## **Contents**

### [Manufacture](#page-12-0)

- Desktop [manufacturing](#page-13-0)
	- Deployment guides and [walkthroughs](#page-14-0)
		- OEM [deployment](#page-15-0) of Windows 10 for desktop editions
			- Plan your Windows [deployment](#page-16-0)
			- Get the tools you [need](#page-18-0) for this lab
			- OEM [deployment](#page-21-0) lab
			- [Sample](#page-62-0) scripts
		- System builder [deployment](#page-78-0) of Windows 10 for desktop editions
		- OEM Windows Desktop Deployment and Imaging Lab
			- Planning images for different audiences
			- Get the tools needed to [customize](#page-103-0) Windows
			- Lab 1: Install [Windows](#page-106-0) PE
			- Lab 2: Deploy [Windows](#page-108-0) using a script
			- Lab 3: Add device drivers [\(.inf-style\)](#page-111-0)
			- Lab 4: Add [languages](#page-114-0)
			- Lab 5: Add updates and upgrade the edition
			- Lab 6: Add universal Windows apps
			- Lab 7: Change settings, product keys, scripts with an answer file
			- Lab 8: Add branding and license agreements [\(OOBE.xml\)](#page-132-0)
			- Lab 9: Make changes from [Windows](#page-135-0) (audit mode)
			- Lab 10: Add desktop apps with siloed [provisioning](#page-140-0) packages
			- Lab 11: Add Start tiles and taskbar pins
			- Lab 12: Update the [recovery](#page-149-0) image
			- Lab 13: [Shrink](#page-155-0) your image size
		- [Manufacturing](#page-157-0) Windows Engineering Guide
		- [Windows](#page-173-0) 10 in S mode
			- Planning a Windows 10 in S mode [deployment](#page-174-0)
			- [Manufacturing](#page-180-0) environment

[Manufacturing](#page-182-0) mode

[Enable](#page-184-0) S mode

Windows 10 in S mode [deployment](#page-185-0) lab

Work with [Windows](#page-194-0) images

WIM vs. VHD vs. FFU: [comparing](#page-195-0) image file formats

[Windows](#page-197-0) Full Flash Update (FFU) images

[Capture](#page-201-0) and apply an image

Create and Manage a [Windows](#page-202-0) Image Using DISM

Capture Images of Hard Disk [Partitions](#page-203-0) Using DISM

Create a WIM for Multiple [Architecture](#page-206-0) Types Using DISM

Split a [Windows](#page-208-0) image file (.wim) to span across multiple DVDs

[Append](#page-210-0) a Volume Image to an Existing Image Using DISM

[Create](#page-212-0) a Data Image Using DISM

Apply [Images](#page-214-0) Using DISM

Capture and Apply [Windows,](#page-217-0) System, and Recovery Partitions

[Modify](#page-221-0) an image

Service a [Windows](#page-222-0) image using DISM

[Mountand](#page-224-0) Modify a Windows Image Using DISM

Repair a [Windows](#page-227-0) Image

[Configure](#page-229-0) a Windows Repair Source

[Prepare](#page-231-0) a PC

**Hard Drives and Partitions** 

[UEFI/GPT-based](#page-236-0) hard drive partitions

[BIOS/MBR-based](#page-240-0) hard drive partitions

Configure More than Four Partitions on a [BIOS/MBR-Based](#page-244-0) Hard Disk

[Configure](#page-246-0) Multiple Hard Drives

BitLocker Drive [Encryption](#page-250-0)

Hard Disk [Location](#page-251-0) Path Format

[Windowsand](#page-253-0) GPT FAQ

[Secure](#page-262-0) Boot

Windows Secure Boot Key Creation and Management Guidance

Secure Boot Key [Generation](#page-283-0) and Signing Using HSM (Example)

UEFI [Validation](#page-292-0) Option ROM Validation Guidance [Disabling](#page-303-0) Secure Boot Secure Boot isn't configured correctly: [troubleshooting](#page-305-0) BCD System Store [Settings](#page-307-0) for UEFI Validating Windows UEFI Firmware Update Platform [Functionality](#page-311-0) [Bootand](#page-316-0) Install Windows Boot to [WinPE](#page-317-0) Download WinPE [\(Windows](#page-318-0) PE) Create [bootable](#page-319-0) WinPE media WinPE: Install on a Hard Drive (Flat Boot or [Non-RAM\)](#page-322-0) Boot to UEFI Mode or [Legacy](#page-325-0) BIOS mode Windows Setup: Installing using the MBR or GPT partition style Boot [from](#page-329-0) a DVD Install [Windows](#page-331-0) from a USB Flash Drive Deploy a [Custom](#page-333-0) Image Deploy [Windows](#page-338-0) with a VHD (Native Boot) Boot to VHD [\(Native](#page-341-0) Boot): Add a Virtual Hard Disk to the Boot Menu Windows Setup Installation Process Install [Windows](#page-347-0) 10 using a previous version of Windows PE **Windows Setup Automation Overview** Automate Windows Setup Run custom actions during a feature update Add a Custom Script to Windows Setup **[Customize](#page-364-0)** [Understanding](#page-365-0) Servicing Strategies Audit [Mode](#page-369-0) Run Audit Mode in the [Factory](#page-371-0) Boot [Windows](#page-373-0) to Audit Mode or OOBE Enable and Disable the Built-in [Administrator](#page-377-0) Account [Sysprep](#page-380-0) Sysprep Process [Overview](#page-383-0) Sysprep [\(Generalize\)](#page-387-0) a Windows installation

Use Answer Files with [Sysprep](#page-390-0)

Sysprep [Command-Line](#page-393-0) Options

Sysprep [Support](#page-396-0) for Server Roles

[Apps](#page-399-0)

Siloed [provisioning](#page-400-0) packages (SPPs)

Create a [provisioning](#page-413-0) package with Windows desktop applications

[Sideload](#page-415-0) Apps with DISM

[Preinstall](#page-424-0) Apps Using DISM

Export or Import Default Application [Associations](#page-430-0)

Microsoft .NET Framework 3.5 Deployment [Considerations](#page-432-0)

Deploy .NET [Framework](#page-433-0) 3.5 by using Group Policy Feature on Demand setting

Deploy .NET Framework 3.5 by using Deployment Image Servicing and [Management](#page-435-0) (DISM)

Enable .NET [Framework](#page-438-0) 3.5 by using Windows PowerShell

Enable .NET [Framework](#page-439-0) 3.5 by using the Add Rolesand Features Wizard

.NET Framework 3.5 deployment errors and resolution steps

**[Drivers](#page-442-0)** 

Maintain Driver [Configurations](#page-448-0) when Capturing a Windows Image

Add a Driver [Online](#page-454-0) in Audit Mode

Add and Remove Drivers to an Offline [Windows](#page-456-0) Image

Add Device Drivers to Windows During Windows Setup

[Configuration](#page-462-0) and settings

Customize the Default User Profile by Using [CopyProfile](#page-463-0)

Work with Product Keys and [Activation](#page-466-0)

Change the [Windows](#page-468-0) Image to a Higher Edition Using DISM

High DPI Support for IT [Professionals](#page-470-0)

High DPI and [Windows](#page-471-0) 8.1

Fixing blurry text in Windows 8.1 for IT [Professionals](#page-474-0)

High DPI projection and [multi-monitor](#page-478-0) configurations

[DPI-related](#page-479-0) APIs and registry settings

[Features](#page-483-0)

[Features](#page-484-0) On Demand

[Available](#page-486-0) Features on Demand

[Language](#page-490-0) and Region Features on Demand Enable or Disable [Windows](#page-495-0) Features Using DISM [Configure](#page-499-0) a Trusted Image Identifier for Windows Defender Configure Windows System Assessment Test Scores Add or Remove [Packages](#page-505-0) Offline Using DISM [OOBE](#page-508-0) [Oobe.xml](#page-509-0) Settings How Oobe xml Works [Localize](#page-520-0) [Language](#page-521-0) Packs Available [Language](#page-523-0) Packs for Windows Add [Language](#page-533-0) Packs to Windows Add and Remove [Language](#page-542-0) Packs Offline Using DISM Add and Remove Language Packs on a Running Windows [Installation](#page-547-0) Add [Language](#page-549-0) Interface Packs to Windows [Multilingual](#page-552-0) Windows Image Creation Configure [International](#page-563-0) Settings in Windows Add [Multilingual](#page-567-0) Support to a Windows Distribution Add Multilingual Support to Windows Setup Default Input Profiles (Input Locales) in [Windows](#page-574-0) Default Time Zones Keyboard Identifiers and Input Method Editors for Windows Where is [lp.cab?](#page-613-0) **[Optimize](#page-614-0)** Compact OS, [single-instancing,](#page-615-0) and image optimization Manage the Component Store [Determine](#page-622-0) the Actual Size of the WinSxS Folder Clean Up the [WinSxS](#page-625-0) Folder Reduce the Size of the Component Store in an Offline Windows Image Take Inventory of an Image or [Component](#page-630-0) Using DISM [Battery](#page-651-0) Life Managing Battery Life and Power [Consumption](#page-652-0) Overview

Set the [Default](#page-655-0) Power Plan

Create a [Custom](#page-657-0) Power Plan

[Fine-Tune](#page-659-0) a Custom Power Plan

Test Battery Life and Power [Consumption](#page-662-0)

Windows Recovery [Environment](#page-663-0) (Windows RE)

[Customize](#page-667-0) Windows RE

Add a custom tool to the [Windows](#page-673-0) RE boot options menu

Add a [hardware](#page-676-0) recovery button to start Windows RE

Deploy [Windows](#page-678-0) RE

[Push-button](#page-681-0) reset

How [push-button](#page-684-0) reset features work

Recovery [components](#page-692-0)

Deploy [push-button](#page-697-0) reset features

Add a script to [push-button](#page-706-0) reset features

Bare metal [reset/recovery:](#page-711-0) create recovery media while deploying new devices

Bare metal [reset/recovery:](#page-714-0) enable your users to create recovery media

Push-button reset [frequently-asked](#page-719-0) questions (FAQ)

REAgentC [command-line](#page-722-0) options

[ResetConfig](#page-726-0) XML reference

[WinREConfig](#page-730-0) XML reference

Windows RE [troubleshooting](#page-732-0) features

Deployment Tools Reference

DISM - Deployment Image Servicing and [Management](#page-735-0)

What is [DISM?](#page-736-0)

Use DISM in Windows [PowerShell](#page-739-0)

DISM [Command-Line](#page-742-0) Options

DISM Image Management [Command-Line](#page-744-0) Options

DISM Global Options for [Command-Line](#page-760-0) Syntax

DISM Operating System Package (.cab or .msu) Servicing [Command-Line](#page-765-0) **Options** 

DISM Provisioning Package (.ppkg) [Command-Line](#page-773-0) Options

DISM App Package (.appx or .appxbundle) Servicing [Command-Line](#page-775-0) Options

DISM Application Servicing (.msp) [Command-Line](#page-780-0) Options

DISM Default Application Association Servicing [Command-Line](#page-783-0) Options DISM Languages and International Servicing [Command-Line](#page-785-0) Options DISM Capabilities Package Servicing [Command-Line](#page-794-0) Options DISM Windows [Edition-Servicing](#page-796-0) Command-Line Options DISM Driver Servicing (.inf) [Command-Line](#page-799-0) Options DISM Unattended Servicing [Command-Line](#page-802-0) Options DISM Windows PE Servicing [Command-Line](#page-805-0) Options DISM Operating System Uninstall [Command-Line](#page-808-0) Options DISM Reference (Deployment Image Servicing and [Management\)](#page-810-0) DISM [Configuration](#page-811-0) Listand WimScript.ini Files Deployment Image Servicing and [Management](#page-814-0) (DISM) Best Practices DISM [Supported](#page-817-0) Platforms [DISM](#page-820-0) API [Windows](#page-822-0) PE (WinPE) What's New in [Windows](#page-825-0) PE WinPE: Add packages (Optional [Components](#page-832-0) Reference) WinPE: Mount and Customize WinPE: Adding [PowerShell](#page-846-0) support to Windows PE WinPE: Store or split images to deploy [Windows](#page-848-0) using a single USB key WinPE: [Identify](#page-851-0) drive letters with a script WinPE: Storage Area [Network](#page-852-0) (SAN) Policy WinPE Network Drivers: [Initializing](#page-855-0) and adding drivers [WinPE:](#page-859-0) Create Apps [WinPE:](#page-864-0) Debug Apps Copype [Command-Line](#page-867-0) Options [Makewinpemedia](#page-869-0) Command-Line Options Drvload [Command-Line](#page-871-0) Options [Winpeshl.ini](#page-872-0) Reference: Launching an app when WinPE starts Wpeinit and [Startnet.cmd:](#page-874-0) Using WinPE Startup Scripts Wpeutil [Command-Line](#page-876-0) Options **Windows Setup** Windows Setup Supported Platforms and Cross-Platform Deployments

**Windows Setup Scenarios and Best Practices** Windows Setup [Command-Line](#page-892-0) Options **Windows Setup States** Windows Setup Edition Configuration and Product ID Files (EI.cfg and PID.txt) Windows Setup Log Files and Event Logs **Windows Setup Configuration Passes** How [Configuration](#page-913-0) Passes Work [auditSystem](#page-921-0) [auditUser](#page-923-0) [generalize](#page-925-0) [offlineServicing](#page-926-0) [oobeSystem](#page-927-0) [specialize](#page-929-0) [windowsPE](#page-930-0) Deployment Troubleshooting and Log Files [Command-Line](#page-936-0) Tools BCDBoot [Command-Line](#page-937-0) Options Repair the boot menu on a [dual-boot](#page-943-0) PC BCDEdit [Command-Line](#page-944-0) Options Bootsect [Command-Line](#page-948-0) Options Oscdimg [Command-Line](#page-950-0) Options Mobile [manufacturing](#page-959-0) Mobile deployment and imaging Prepare for Windows mobile [development](#page-966-0) Create mobile [packages](#page-972-0) Adding mobile [packages](#page-979-0) Primary elements and attributes of a package project file Specifying [components](#page-991-0) in a package project file [Specifying](#page-1004-0) files and registry entries in a package project file [Command-line](#page-1010-0) arguments for package generator Merging [packages](#page-1012-0) before imaging Merging packages using [FeatureMerger](#page-1016-0)

Windows Standard Packaging Configuration (WSPC) requirements for retail images

[Configure](#page-1037-0) the Start layout

Part 1: Classic mobile [deployment](#page-1040-0)

Configure [customization](#page-1041-0) settings

Add a package to an OEM [manifest](#page-1050-0) file

Configure the [OEMInput](#page-1052-0) file

Build a mobile image using [ImgGen](#page-1055-0)

Sign a [mobile](#page-1056-0) image

Flash an image to a [mobile](#page-1057-0) device

Part 2: Mobile [deployment](#page-1058-0) using Windows Provisioning

Use the Windows ICD UI to [customize](#page-1059-0) and build a mobile image

Use the Windows ICD CLI to [customize](#page-1063-0) and build a mobile image

[Manufacturing](#page-1071-0) Mode

Create a custom [manufacturing](#page-1072-0) profile package

Create a custom [manufacturing](#page-1075-0) profile package with USBFN settings

Define a service that only runs in [Manufacturing](#page-1078-0) Mode

Create afull operating system [manufacturing](#page-1080-0) profile

Detect [Manufacturing](#page-1082-0) Mode

Enable or Disable [Manufacturing](#page-1084-0) Mode

Optional features for [Manufacturing](#page-1087-0) Mode

Boot mode [management](#page-1088-0) UEFI protocol

[EFI\\_BOOT\\_MODE\\_INFO](#page-1089-0) enumeration

[EFI\\_BOOT\\_MODE\\_MGMT\\_PROTOCOL.GetBootModeInfo](#page-1090-0)

[EFI\\_BOOT\\_MODE\\_MGMT\\_PROTOCOL.SetBootModeInfo](#page-1091-0)

Microsoft [Manufacturing](#page-1092-0) OS

MMOS image [definition](#page-1094-0)

Flash [MMOS](#page-1099-0) to the device

[Working](#page-1100-0) with WIM MMOS images

[Creating](#page-1102-0) asecure MMOS WIM image

Develop MMOS test applications

Deploy and test a user-mode test application in MMOS

[Determine](#page-1110-0) if MMOS is running

Manufacturing [testenvironment](#page-1111-0) supported APIs [Manufacturing](#page-1114-0) Mode Phone Call Testing APIs **[MfgPhoneDial](#page-1116-0)** [MfgPhoneEndCall](#page-1117-0) [MfgPhoneGetSimLineCount](#page-1118-0) [MfgPhoneGetSimLineDetail](#page-1119-0) [MfgPhoneGetSpeaker](#page-1120-0) **[MfgPhoneInitialize](#page-1121-0)** [MfgPhoneSetSimLineEventNotifyCallback](#page-1122-0) [MfgPhoneSetSpeaker](#page-1123-0) [MfgPhoneUninitialize](#page-1124-0) [MFGPHONE\\_CALLSTATUS](#page-1125-0) [MFGPHONE\\_LINESYSTEMTYPE](#page-1126-0) [MFGPHONE\\_REGISTRATIONSTATE](#page-1127-0) [MFGPHONE\\_SIMLINEDETAIL](#page-1128-0) [MFGPHONE\\_SIMSTATE](#page-1129-0) Access the touch [interface](#page-1130-0) in MMOS Calling [SetScreenOff](#page-1134-0) to enter connected standby Resetting a device during [manufacturing](#page-1135-0) Wi-Fi [manufacturing](#page-1136-0) API [WlanMTEEnumAdapters](#page-1138-0) [WlanMTEOpenHandle](#page-1139-0) [WlanMTECloseHandle](#page-1140-0) [WlanMTERegisterCallbackHandler](#page-1141-0) [WlanMTEDeRegisterCallbackHandler](#page-1142-0) [WlanMTEGetVendorInfo](#page-1143-0) [WlanMTEResetAdapter](#page-1144-0) [WlanMTEQueryMacAddress](#page-1146-0) [WlanMTEQueryPhyTypes](#page-1147-0) [WlanMTEStartSelfTest](#page-1148-0) [WlanMTEQuerySelfTestResult](#page-1150-0) [WlanMTERxSignal](#page-1152-0)

[WlanMTETxSignal](#page-1154-0)

[WlanMTEQueryADC](#page-1156-0)

[WlanMTESetData](#page-1158-0)

[WlanMTEQueryData](#page-1160-0)

[WlanMTESleep](#page-1162-0)

[WlanMTEAwake](#page-1164-0)

Adding Wi-Fi [manufacturing](#page-1165-0) test support to the OID interface

Reporting operating mode [capabilities](#page-1167-0)

Supporting updated OID behavior in [manufacturing](#page-1168-0) mode

Supporting existing OID commands in [manufacturing](#page-1170-0) mode

Supporting new OID commands for [manufacturing](#page-1172-0) mode

Supporting new callbacks for [manufacturing](#page-1178-0) mode

[Flashing](#page-1179-0) tools

[Developing](#page-1181-0) custom OEM flashing tools

Flashing security [requirements](#page-1184-0)

FFU image [format](#page-1186-0)

[Implementing](#page-1192-0) image integrity validation in custom flashing tools

Field service [scenarios](#page-1194-0)

Using a host PC to reboot a device to flashing mode and get version [information](#page-1196-0)

[Disabling](#page-1201-0) the initial setup process

Reset [protection](#page-1202-0)

[Building](#page-1207-0) and flashing mobile images

Build a mobile image using [Windows](#page-1208-0) ICD

Build a mobile image using [ImgGen.cmd](#page-1211-0)

Build a mobile image using a hybrid [method](#page-1221-0)

Define the image using OEMInput and feature manifest files

[OEMInput](#page-1224-0) file contents

[Optional](#page-1234-0) features for building mobile images

Feature [manifest](#page-1246-0) file contents

Create [afeature](#page-1263-0) and include it in an image

[Adding](#page-1268-0) a driver to a test image

Feature groupings and constraints

Set device platform [information](#page-1282-0)

- Sign afull flash [update](#page-1287-0) (FFU) image
- Use the flashing tools provided by [Microsoft](#page-1291-0)
- [IUTool.exe:](#page-1296-0) Update packages on a device
	- [IUToolerror](#page-1297-0) codes
- Update [packages](#page-1318-0) on a device and get package update logs
- Update [packages](#page-1320-0) in an .FFU image file
- IoT Core [manufacturing](#page-1322-0)
- IoT Core [manufacturing](#page-1323-0) guide
	- Get the tools needed to [customize](#page-1327-0) Windows IoT Core
	- Lab 1a: [Create](#page-1329-0) a basic image
	- Lab 1b: Add an app to your [image](#page-1332-0)
		- [Installan](https://docs.microsoft.com/windows/iot-core/develop-your-app/appinstaller) appx file on an IoT device
	- Lab 1c: Add a file and a registry setting to an image
	- Lab 1d: Add a [provisioning](#page-1340-0) package to an image
	- Lab 1e: Add a driver to an [image](#page-1345-0)
	- Lab 1f: Build a retail image
	- Lab 2: [Creating](#page-1351-0) your own board support package
		- IoT [Device](#page-1354-0) Layout
- IoT Core [feature](#page-1357-0) list
- IoT Core [Add-ons](#page-1366-0)
- IoT Core Add-ons [command-line](#page-1370-0) options
- [Update](#page-1381-0) the time server
- Create [Windows](#page-1382-0) Universal OEM Packages
	- [Windows](#page-1388-0) Universal OEM Package Schema

## <span id="page-12-0"></span>Manufacture

6/6/2017 • 2 minutes to read • Edit [Online](https://github.com/MicrosoftDocs/commercialization-public/blob/master/manufacture/index.md)

## Purpose

Use the manufacturing tools to deploy your Windows [customizations](https://msdn.microsoft.com/library/windows/hardware/mt269765.aspx) to new Windows 10 devices. Learn how to:

- Combine your customizations, plus languages, drivers, apps and more, into new Windows images.
- $\bullet$  Modify these images either from a manufacturing mode for a familiar Windows experience, or from a command line for quicker changes that can be automated and scripted.
- Install images onto new devices. Choose whether to use compression to balance disk space verses device performance. Use flashing tools to speed up the final manufacturing processes
- Capture your customizations into the recovery tools, helping your customers get back up to speed quickly.

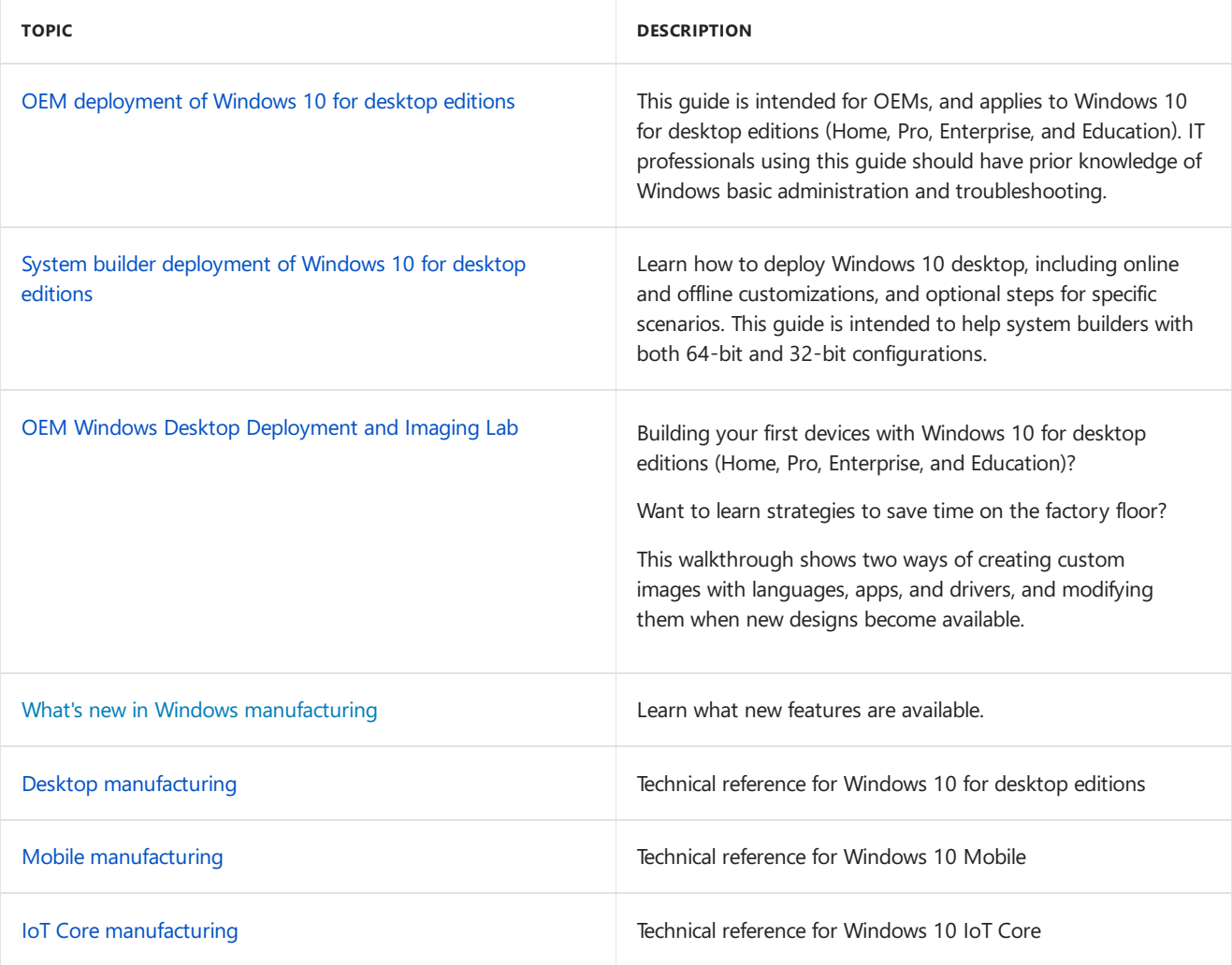

# <span id="page-13-0"></span>Desktop manufacturing

5/11/2018 • 2 minutes to read • Edit [Online](https://github.com/MicrosoftDocs/commercialization-public/blob/master/manufacture/desktop/index.md)

After you've learned how to design, develop, and customize Windows images, you can use the tools in the Windows ADK to manufacture and deploy Windows images to new PCs and devices.

## In This Section

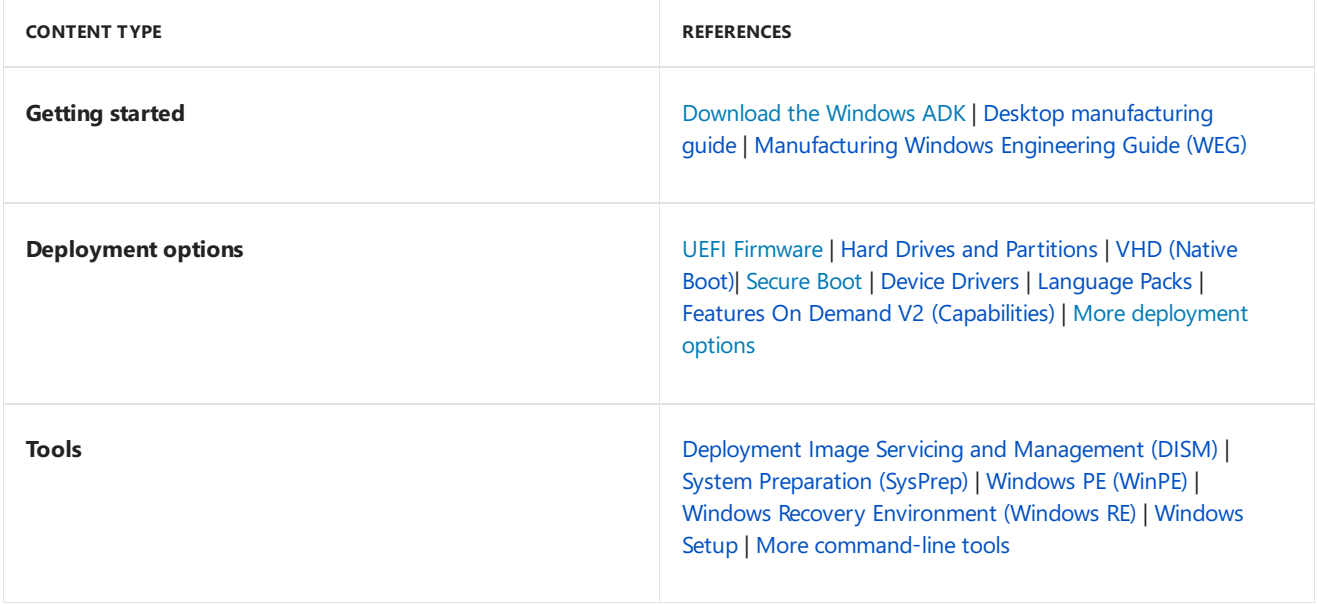

# <span id="page-14-0"></span>OEM deployment guides and walkthroughs for Windows 10

9/18/2017 • 2 minutes to read • Edit [Online](https://github.com/MicrosoftDocs/commercialization-public/blob/master/manufacture/desktop/windows-10-guides-and-walkthroughs.md)

## In this section

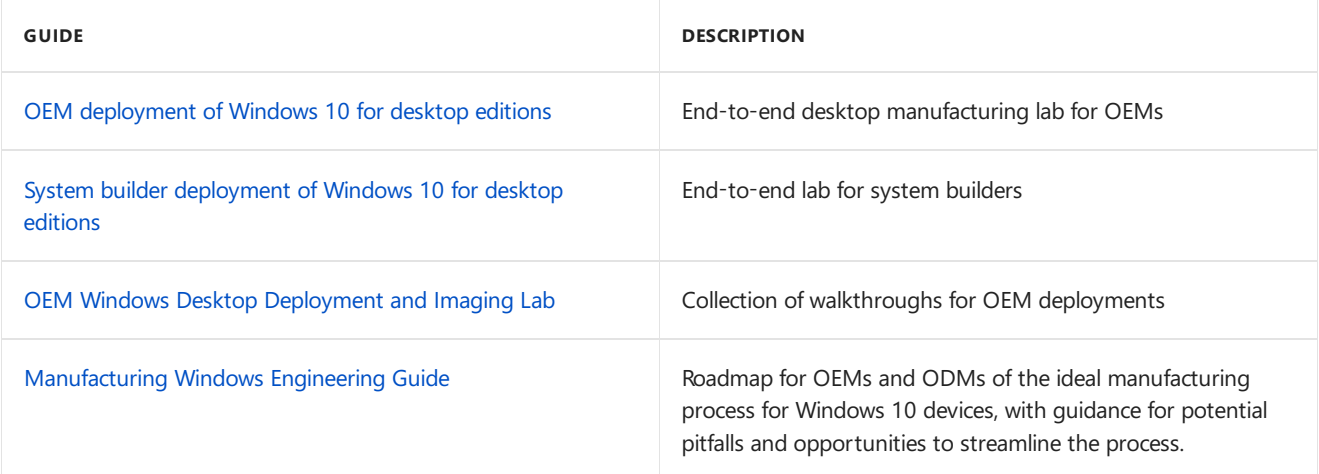

# <span id="page-15-0"></span>OEM deployment of Windows 10 overview

4/30/2018 • 2 minutes to read • Edit [Online](https://github.com/MicrosoftDocs/commercialization-public/blob/master/manufacture/desktop/oem-deployment-of-windows-10-for-desktop-editions-overview.md)

## In this section

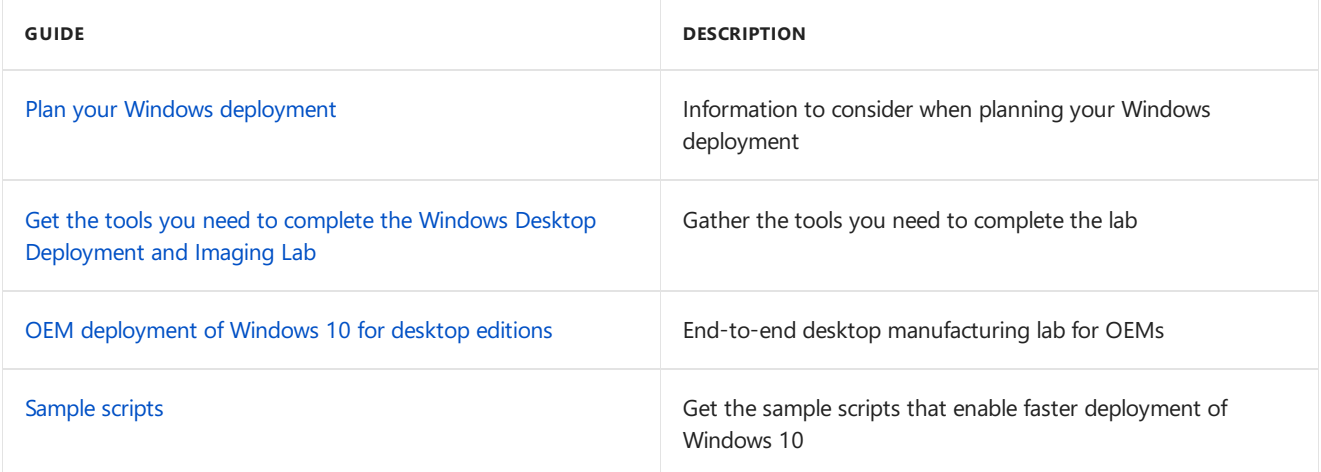

# <span id="page-16-0"></span>Planning: Customizing reference images for different audiences

4/30/2018 • 2 minutes to read • Edit [Online](https://github.com/MicrosoftDocs/commercialization-public/blob/master/manufacture/desktop/oem-deployment-of-windows-10-for-desktop-editions-planning.md)

Instead of having one device design that tries to fit everyone, Windows image management tools help you tailor device designs to meet the specific needs of various customers.

To get started, we recommend choosing a hardware design that targets a specific audience, market, or price point. Build base images for this design and test it. Next, modify the base images to create designs for for different audiences, include branding, logos, languages, and apps.

## Device types

Consider creating separate designs for different device types, such as low-cost or performance laptops, or low-cost or performance desktops. Each of these styles has different sets of critical differentiators, such as battery life or graphics performance.

Although Windows includes base drivers for many common devices, some hardware requires specialized device drivers that must be installed and occasionally updated.

Many drivers are designed to be installed offline without booting the Windows image.

Use Windows Assessment tools to make sure that the apps and hardware that you're installing can perform well in a variety of circumstances.

## Architecture

If you plan to build devices with both 64-bit and 32-bit (x86) chipsets and architectures, you'll need separate base images. You'll also need different versions of drivers, packages, and updates.

### Retail customers and business customers

If you're building designs for both retail and business customers, you can start with a single base edition such as Windows 10 Home or Windows 10 Pro, and then later upgrade it to a higher edition such as Windows 10 Enterprise, as needed. Once you've built a higher edition, however, you can't downgrade it to the lower edition. For more info, see [Windows](http://go.microsoft.com/fwlink/?LinkId=526838) Upgrade Paths.

If you're building devices to sell to retail customers, you'll need to meet a set of minimum requirements. For info, see the Licensing and Policy guidance on the Device [Partner](http://go.microsoft.com/fwlink/?LinkId=131358) Center.

If you're building devices for businesses, you'll have fewer restrictions. IT professionals can customize their devices in all sorts of ways. However, you should consider the implications of IT policies, as well as customer needs such as migrating data, activating security tools, and managing volume license agreements and product keys.

## Regions

Consider creating different baseimages for different regions.

The resource files for Windows and other apps like Microsoft Office can be large - some resources like localized handwriting and speech recognition resources are several hundred megabytes.

To save drive space, we've split up the language packs. This can help you preload more languages for your

customers or save space on your image. For example, to target a large region, you may preload the basic language components such as text and user interface files for many areas within the region, but only include the handwriting recognition for devices with pens, or only include voice and speech tools for Cortana on devices with integrated microphones. Users can download these components later as needed.

## <span id="page-18-0"></span>Get the tools needed to customize Windows

5/11/2018 • 3 minutes to read • Edit [Online](https://github.com/MicrosoftDocs/commercialization-public/blob/master/manufacture/desktop/oem-deployment-of-windows-10-for-desktop-editions-get-tools.md)

Here's what you'll need to start testing and deploying devices:

### $PC<sub>S</sub>$

Here's how we'll refer to them:

**Technician PC**: Your work PC. This PC should have at least 15GB of free space for installing the Windows Assessment and Deployment Kit (Windows ADK) and working with Windows images.

We recommend using Windows 10 for this PC. The minimum requirement is Windows 7 SP1, though this requires additional tools or workarounds for tasks such as running PowerShell scripts and mounting .ISO images.

For most tasks, you can use either an x86 or x64 PC. If you're creating x86 images, you'll need an x86-based PC (or virtual machine) for a one-time task of [generating](#page-126-0) a catalog file when you modify your answer file with Windows SIM.

**Reference PC**: A test PC or tablet that represents all of the devices in a single model line; for example, the *Fabrikam Notebook PC Series 1.* This device must meet the Windows 10 minimum hardware requirements.

You'll reformat this device as part of the walkthrough.

### **Storage**

• One USB key that you'll format with two partitions. The USB key must be at least 16GB. This drive will be formatted, so save your data off of it first. It shouldn't be a Windows-to-Go key or a key marked as a nonremovable drive.

Here's how to format your USB key with two partitions. The first partition will be formatted FAT32 and called *WinPE*. We'll use this partition to boot to WinPE. The second partition will be called *USB-B*. We'll use this drive to store your Windows images and other customizations that we'll use throughout this lab.

From the Command Prompt:

```
diskpart
list disk
select <disk number>
clean
rem === Create the Windows PE partition. ===
create partition primary size=2000
format quick fs=fat32 label="WinPE"
assign letter=P
active
rem === Create a data partition. ===
create partition primary
format fs=ntfs quick label="USB-B"
assign letter=O
list vol
exit
```
#### **NOTE**

You can use two separate USB drives for this lab. If you decide to use two drives, format one as FAT32 and one as NTFS.

### Software

Create a folder called on the technician PC called  $c:\temp\lab$ . When working with images, use local storage rather than external sources like network shares or removable drives.This reduces therisk of interrupting the build process from a temporary network issue or from disconnecting the USB device.

To complete this guide, get the recommended downloads in this section from <https://www.microsoftoem.com>.

The version numbers of the Windows ADK, the Windows image you're deploying, and the languages and features you're adding must match.

This lab only gives examples for building 64-bit systems. If you're working with a 32-bit image, replace the mentions of 64-bit with 32-bit.

Download the following, and place the files into  $C:\temp\lab$ .

#### **The most recent version of Windows 10**

Windows Home 10, 64-bit English OPK

**Customizations: Windows updates, languages, features, apps, and Microsoft Office**

Win 10 32/64 MultiLang OPK LangPackAll/LIP

Win 10 32/64 MultiLang OPK Feat on Demand

Win 10 32/64 MultiLang OPK App Update

Latest Office OPK

2 Microsoft Store signed apps, if you have them

#### **Windows Assessment and Deployment Kit (ADK) for Windows 10**

Download the version of [Windows](https://docs.microsoft.com/en-us/windows-hardware/get-started/adk-install#winADK) ADK for Windows 10 that matches the version of Windows 10 you are working with.

#### **Drivers**

Wealso discuss how to add hardware drivers and other Windows apps in this guide. If you need to add additional drivers to your image,you'll need to contactyour hardware or software manufacturers.

#### **Sample files**

Download the lab samples from [USB-B.zip](https://go.microsoft.com/fwlink/?linkid=872894), and extract the files to the *USB-B* drive.

- The deployment steps in this quide depend on the sample configuration files included in USB-B. You can download USB-B.zip from the Microsoft Download Center.
- The contents of the configuration files included in USB-B are examples that you may change according to your branding and manufacturing choices. However, file names and hierarchy of the folders and files must be the same as demonstrated below in order to align your deployment procedure with this guide.

**Note**: *USB-B* has to be formatted as NTFS.

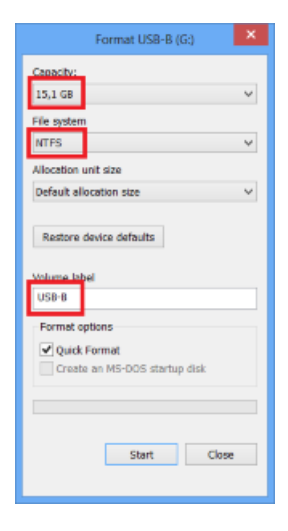

## Product keys

Get the default product keys for each Windows version from the Kit Guide Windows 10 Default Manufacturing Key OEM PDF, which is on the ISO with the Windows image.

Get the distribution product keys that match the Windows 10 image.

# <span id="page-21-0"></span>OEM Deployment of Windows 10 for desktop editions

7/27/2018 • 64 minutes to read • Edit [Online](https://github.com/MicrosoftDocs/commercialization-public/blob/master/manufacture/desktop/oem-deployment-of-windows-10-for-desktop-editions.md)

Getting ready to build and test Windows 10 desktop PCs? This lab shows you the steps to take to make and deploy Windows images. We'll show you how to use the tools to use and commands to setup an end-to-end deployment. The commands can be scripted, helping you quickly customize new images for specific markets to meet your customers' needs.

We'll walk you through the process of building a customized Windows deployment. Here's what we'll cover:

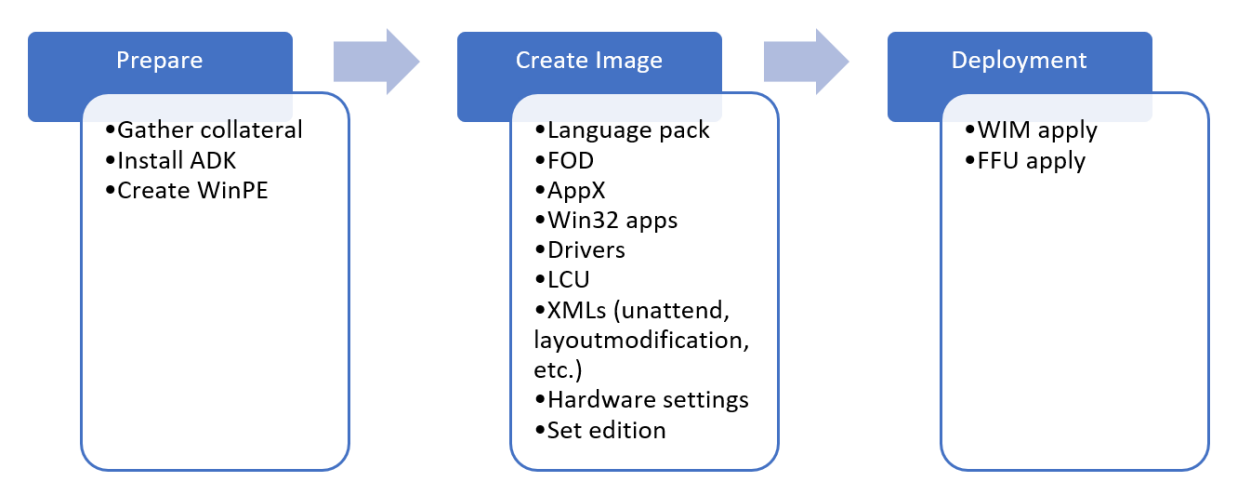

We'll start by preparing your environment, then we'll cover the steps for:

- Preparing and mounting a WinPE image
- Adding packages
- Adding drivers
- Creating WinPE media

Next we'll move onto customizing your Windows image. We'll start with offline customizations to a mounted Windows image, where we'll cover:

- **•** Adding Drivers
- Adding Languages
- Adding Updates
- Reinstalling inbox apps
- Preinstalling Microsoft Office
- Adding tiles to the Start Layout
- Setup OOBE to display a custom EULA
- Configuring and using answer files to customize Windows Setup

We'll finish customizing the Windows image by [deploying](#page-50-0) your image to a PC and then booting into Audit mode and finish making changes, including:

- Making changes in Audit mode
- Preparing Push Button Reset

Finally, we'll Finalize and Capture your image, verify everything works, and prepare your image for deployment.

Let's get started!

## Prepare your lab environment

#### **NOTE**

If you haven't gathered the files you need to go through this lab, see Get the tools you need for OEM [deployment](#page-18-0) of Windows 10 for desktop editions.

At this point, you should have your tools ready to go. At this point, you should have:

A USB drive, formatted with two partitions, with the following on the NTFS, partition (O:):

• The extracted folder structure and files from USB-B

A technician PC that has:

- A folder called  $c:\temp\lab$  with the following media downloaded:
	- Windows installation media
	- o The most recent version of the Microsoft Office OPK
	- Windows Features on Demand ISOs
	- Windows Language pack ISO
	- OPK App Update or Inbox Apps ISO
	- Windows ADK installer
	- Drivers for your image(if needed)

Let's setup your lab.

#### **Install the Windows ADK for Windows 10**

The Windows ADK is a collection of tools that enables you to manage and deploy custom Windows installations to new computers.

#### **IMPORTANT**

Use the matching version of ADK for the images being customized. For example, if you're working with Windows 10, version 1803, use the ADK for Windows 10, version 1803.

On your technician PC:

- 1. If you havea previous version of the Windows Assessmentand Deployment Kit (ADK), uninstall it.
- 2. Download the version of the [Windows](https://developer.microsoft.com/windows/hardware/windows-assessment-deployment-kit#winADK) ADK that matches the version of Windows that you're installing. **Run** the installer.
- 3. Install with the following options:
	- **Deployment Tools**
	- **Windows Preinstallation Environment (Windows PE)**
	- **User State Migration Tool (USMT)**
- 4. When installation finishes, close the installer window.

## Createa bootable Windows PE (WinPE) partition

WinPE is a small, command-line based operating system that you can use to capture, update, and optimize Windows images. In this section, we'll show you how to prepare a basic WinPE image on a bootable USB flash drive and try it out.

#### **Prepare WinPE files**

- 1. On your technician PC, start the **Deployment and Imaging Tools Environment**as an administrator:
	- Click **Start**, type **Deployment and Imaging Tools Environment**. Right-click **Deployment and Imaging Tools Environment**and select **Run as administrator**.
- 2. Use copype to create a working directory that has the base WinPE files:

copype amd64 C:\winpe\_amd64

#### **TIP**

If this doesn't work, make sure you're in the Deployment and Imaging Tools Environment, and not the standard command prompt.

#### **Customize WinPE**

You can customize a WinPE image (boot.wim) in several ways by adding files and components to a mounted WinPE image.

Here are some examples of how you can modify your WinPE image:

- **Add an optional component**. WinPE Optional [components](#page-832-0) ship in the ADK. These are packages that you can add to your WinPE image to add functionality to WinPE.
- **Add a graphics or network driver**. (WinPE includes generic video and network drivers, but in some cases, additional drivers are needed to show the screen or connect to the network.). To learn more, see [WinPE:](https://docs.microsoft.com/en-us/windows-hardware/manufacture/desktop/winpe-add-drivers) Add drivers.
- **Set the power scheme to high-performance**.Speeds deployment. Note, our sample deployment scripts already set this scheme automatically. See WinPE: Mount and Customize: High [Performance](#page-843-0).
- **Optimize WinPE**: Recommended for devices with limited RAM and storage(for example, 1GB RAM/16GB storage). After you add drivers or other [customizations](https://docs.microsoft.com/en-us/windows-hardware/manufacture/desktop/winpe-optimize) to Windows PE, see WinPE: Optimize and shrink the image to help reduce the boot time.

When you add packages to WinPE, performance will be reduced and boot time will increase. Only add packages that you need to complete a successful deployment.

#### **Mount your WinPE image**

To customize a Windows image, you have to mount it before you can work with it. This is true for WinPE images as well. Mounting an image extracts the contents of an image file to a location where it can be viewed and modified.Throughout this lab we'll use DISM to mountand modify images. DISM comes with Windows, but we'll be using the version that is installed by the ADK, which we'll access through the Deployment and imaging tools environment.

Boot.wim is the WinPE image file. You can find it in the files that you copies with copype.cmd.

Mount the image:

From the **Deployment and imaging tools environment**, mount theimage:

Dism /mount-image /imagefile:c:\WinPE\_amd64\media\sources\boot.wim /index:1 /mountdir:c:\winpe\_amd64\mount

#### **Add packages, optional components, dependencies, and language packs to WinPE (optional)**

Use Dism /Add-Package to add packages to your mounted WinPE image. The ADK has WinPE Optional Components you can add for additional WinPE [functionality.Some](#page-832-0) packages have dependencies and require other packages to be installed. For these packages, you'll have to install the dependencies before you add the a package. For example, if you want to use Powershell in WinPE, you have to install the NetFx as well as the language-specific OCs. You can find OC CABs in

C:\Program Files (x86)\Windows Kits\10\Assessment and Deployment Kit\Windows Preinstallation Environment\ <arch>\WinPE\_OCs\

. Here's how to add Powershell support for en-us:

Dism /Add-Package /Image:"C:\WinPE\_amd64\mount" /PackagePath:"C:\Program Files (x86)\Windows Kits\10\Assessment and Deployment Kit\Windows Preinstallation Environment\amd64\WinPE\_OCs\WinPE-WMI.cab" /PackagePath:"C:\Program Files (x86)\Windows Kits\10\Assessment and Deployment Kit\Windows Preinstallation Environment\amd64\WinPE\_OCs\en-us\WinPE-WMI\_en-us.cab" /PackagePath:"C:\Program Files (x86)\Windows Kits\10\Assessment and Deployment Kit\Windows Preinstallation Environment\amd64\WinPE\_OCs\WinPE-NetFX.cab" /PackagePath:"C:\Program Files (x86)\Windows Kits\10\Assessment and Deployment Kit\Windows Preinstallation Environment\amd64\WinPE\_OCs\en-us\WinPE-NetFX\_en-us.cab" /PackagePath:"C:\Program Files (x86)\Windows Kits\10\Assessment and Deployment Kit\Windows Preinstallation Environment\amd64\WinPE\_OCs\WinPE-Scripting.cab" /PackagePath:"C:\Program Files (x86)\Windows Kits\10\Assessment and Deployment Kit\Windows Preinstallation Environment\amd64\WinPE\_OCs\en-us\WinPE-Scripting\_en-us.cab" /PackagePath:"C:\Program Files (x86)\Windows Kits\10\Assessment and Deployment Kit\Windows Preinstallation Environment\amd64\WinPE\_OCs\WinPE-PowerShell.cab" /PackagePath:"C:\Program Files (x86)\Windows Kits\10\Assessment and Deployment Kit\Windows Preinstallation Environment\amd64\WinPE\_OCs\en-us\WinPE-PowerShell\_en-us.cab" /PackagePath:"C:\Program Files (x86)\Windows Kits\10\Assessment and Deployment Kit\Windows Preinstallation Environment\amd64\WinPE\_OCs\WinPE-StorageWMI.cab" /PackagePath:"C:\Program Files (x86)\Windows Kits\10\Assessment and Deployment Kit\Windows Preinstallation Environment\amd64\WinPE\_OCs\en-us\WinPE-StorageWMI\_en-us.cab" /PackagePath:"C:\Program Files (x86)\Windows Kits\10\Assessment and Deployment Kit\Windows Preinstallation Environment\amd64\WinPE\_OCs\WinPE-DismCmdlets.cab" /PackagePath:"C:\Program Files (x86)\Windows Kits\10\Assessment and Deployment Kit\Windows Preinstallation Environment\amd64\WinPE\_OCs\en-us\WinPE-DismCmdlets\_en-us.cab"

#### **NOTE**

Only add additional packages when necessary. The more packages you add, the greater the impact to boot time and performance.

#### **Add drivers to WinPE (If needed)**

If you need to add drivers to WinPE, you'll use Dism /Add-Driver . You'll only need to do this if WinPE doesn't already include the drivers for your hardware.

Here's how to add drivers to WinPE:

#### **NOTE**

This method requires .inf-based drivers. Werecommend getting .inf based drivers from your hardware Vendor.

dism /image:C:\winpe\_amd64\mount /Add-Driver /driver:"C:\Out-of-Box Drivers\mydriver.inf"

Where  $c:\overline{c}$  -sex Drivers\mydriver.inf is the path of the driver you're adding.

To install all of the drivers in a folder and all its subfolders use the /recurse option. For example:

Dism /Image:C:\Winpe\_amd64\mount /Add-Driver /Driver:c:\drivers /Recurse

Where  $c:\dagger$  c:  $\ddagger$  is the drivers folder that you're adding.

#### **Set the power scheme to high-performance**

Setting WinPE to use high-performance mode will speed deployment. The sample scripts set WinPE to highperformance mode when they run, but if you want to make sure that WinPE always runs in high-performance mode, you can modify [startnet.cmd](#page-874-0) in the WinPE image.

1. Use notepad to open C:\Winpe\_amd64\mount\windows\system32\startnet.cmd

notepad C:\Winpe\_amd64\mount\windows\system32\startnet.cmd

2. Add the following line to startnet.cmd:

powercfg /s 8c5e7fda-e8bf-4a96-9a85-a6e23a8c635c

3. Save the file and close Notepad.

#### **Cleanup your WinPE image**

Run dism /cleanup-image to reduce the disk and memory footprint of WinPE and increase compatibility with a wide range of devices:

DISM /image:c:\winpe\_amd64\mount /Cleanup-image /StartComponentCleanup /ResetBase

See WinPE: Optimize and shrink the image for more details.

#### **Commit your changes and unmount your image**

If you've added extra files in your WinPE image, you can delete them to reduce your image size and improve performance. When you're done working with your image, you can commit your changes and unmount your image. Then export your customized WinPE image into your WinPE folder:

```
dism /unmount-image /mountdir:c:\winpe_amd64\mount /commit
dism /export-image /sourceimagefile:c:\winpe_amd64\media\sources\boot.wim /sourceindex:1
/DestinationImageFile:c:\winpe_amd64\mount\boot2.wim
Del c:\winpe_amd64\media\sources\boot.wim
Copy c:\winpe_amd64\mount\boot2.wim c:\winpe_amd64\media\sources\boot.wim
```
#### **Create a bootable WinPE drive**

Now that you've updated your WinPE image to have everything it needs to work with the PCs in your environment, you can make a bootable WinPE drive. From the Deployment and Imaging Tools Environment:

- 1. Connect your USB key to your technician PC.
- 2. Copy WinPE to the *WinPE* partition:

MakeWinPEMedia /UFD C:\winpe amd64 P:

Where P: is the letter of the *WinPE* drive.

When prompted, press Y to format the drive and install WinPE.

#### **Boot your reference PC to WinPE**

- 1. Connect the USB drive to your reference device.
- 2. Turn off the reference device, and then boot to the USB drive. You usually do this by powering on the

deviceand quickly pressing a key (for example, the**Esc** key or the **Volume up** key).

#### **NOTE**

On some devices, you might need to go into the boot menus to choosethe USB drive. If you're given a choice between booting in UEFI mode or BIOS mode, choose UEFI mode. To learn more, see Boot to UEFI Mode or Legacy BIOS mode. If the device does not boot from the USB drive, see the troubleshooting tips in WinPE: Create USB Bootable drive.

WinPE starts at a command line, and runs wpeinit to set up the system. This can take a few minutes.

Leave this PC booted to Windows PE for now. You can remove the bootable USB drive.

## <span id="page-26-0"></span>Customize your Windows image

Now that you have your WinPE image customized for your deployment, we'll get into how to get your Windows image ready for deployment. The process is similar to how we changed our WinPE image, but Windows has many additional customization options.

You can make either offline or online or online customizations to a Windows image. Offline customizations are done to the windows image (install.wim) from either the Technician PC or from the destination PC while booted into WinPE. In most scenarios, offline customizations are customizations you perform from the Technician PC. Online customizations are done on the Reference PC after it's been booted into audit mode.

The table below shows which customizations can be made online and offline. In a manufacturing environment, it's recommended to do as many customizations as possible offline.

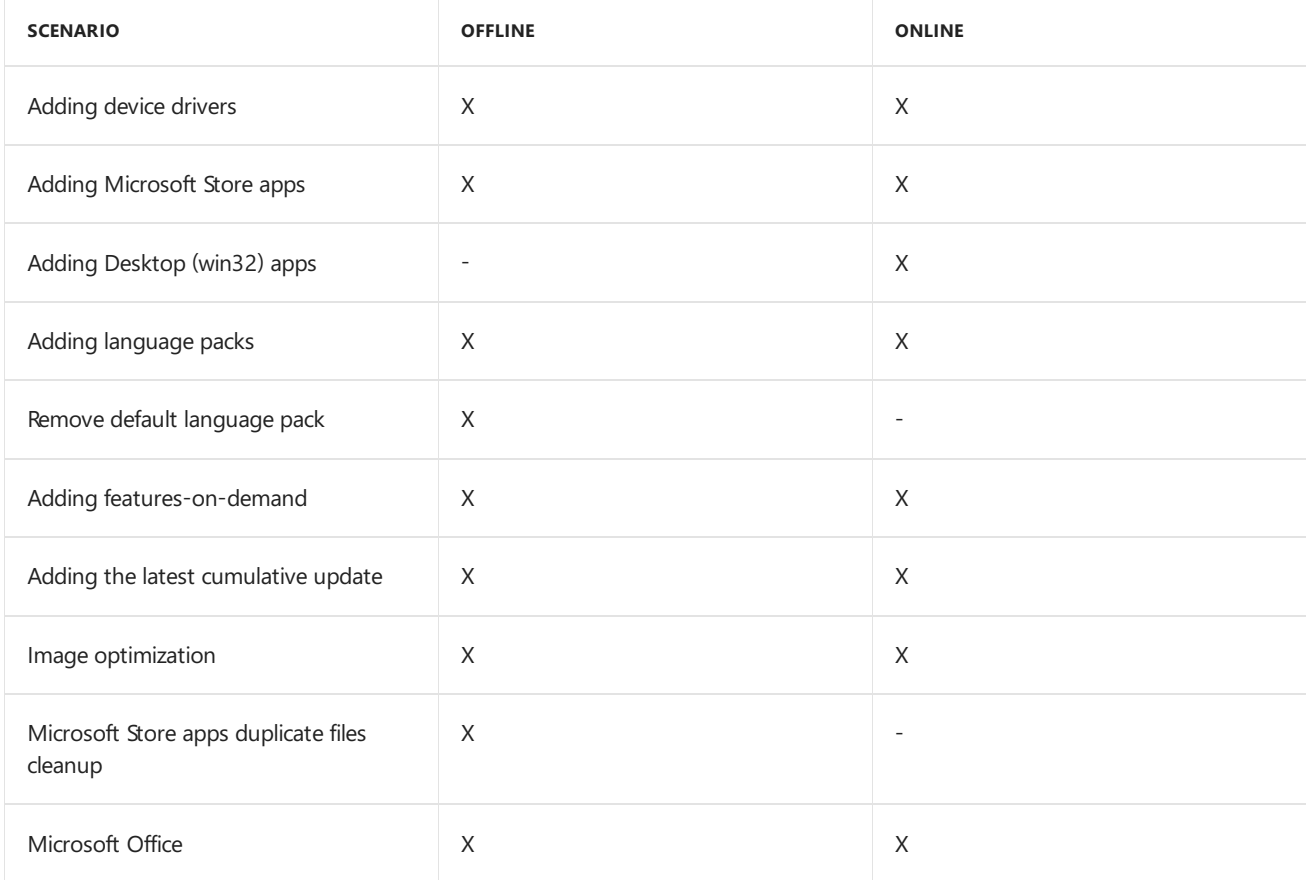

**Prepare and mount a Windows image**

Customize an image: వ Modify Mount Unmount .wim wim **DISM Multiple tools DISM** Customized Original Mounted image Drivers, languages, image image packages, other files

In this section we'll cover how to mount Windows images on your technician PC. Mounting a Windows imageis the same process that we used to mount the WinPE image earlier. When we mount our Windows image (install.wim), we'll be able to access a second image, WinRe.wim, which is the image that supports recovery scenarios. Updating install.wim and WinRE.wim at the same time helps you keep the two images in sync, which ensures that recovery goes as expected.

Before we continue, make sure that you've created your *USB-B* drive. We showed you how to set it up in the Get the tools you need section.

Start working with your images:

#### **Backup your Windows image file**

Before working on your Windows image, you want to make sure you have a backup copy in case something goes wrong. Make a copy of the original image:

First copy the install.wim from your Windows installation media to *USB-B*. Install.wim includes both Home and Professional images. We'll export the Home image from install.wim, and then work with that image during this lab.

- 1. Insert *USB-B* into your technician computer.
- 2. Mount the Windows 10 Home.img from the Win Home 10 32-BIT/X64 English OPK.
- 3. From the mounted image, copy D:\sources\install.wim to C:\temp\lab\images. (Where D: is the drive letter of the mounted image.)
- 4. From theStart menu, open Windows Kits, open the **Deployment and Imaging Tools Environment**as administrator.
- 5. Make a copy of your image in case something goes wrong. copy "C:\temp\lab\Images\install.wim" C:\temp\lab\Images\install-backup.wim
- 6. Export the Home edition (index 2) from install.wim as basicimage.wim and delete the original

C:\temp\lab\images\install.wim:

```
Dism /export-image /sourceimagefile:C:\temp\lab\images\install.wim /sourceindex:2
/destinationimagefile:C:\temp\lab\images\basicimage.wim
Del C:\temp\lab\images\install.wim
```
Now that you have your image exported, you can mount it.

#### **Mount your Windows image**

Create a mount directory and mount basicimage.wim:

```
Md C:\mount\windows
Dism /Mount-Wim /WimFile:C:\temp\lab\images\basicimage.wim /index:1 /MountDir:C:\mount\windows
```
(whereE:\ is the driveletter of *USB-B*)

#### **Mount your WinRE image**

If a system can't successfully boot into Windows, it will fail over to the Windows Recovery Environment (WinRE). WinRE can repair common causes of unbootable operating systems. WinRE is based on WinPE, and to make it work for your customers, you can add drivers, languages, Windows PE Optional Components, and other

troubleshooting and diagnostic tools.

The WinRE image is included inside the Windows 10 image, and is eventually copied to the Windows RE tools partition on the destination PC or device. To modify the WinRE image, you'll mount the Windows image, then mount the WinRE image inside it. Make your changes, unmount the WinRE image, then unmount the Windows image.

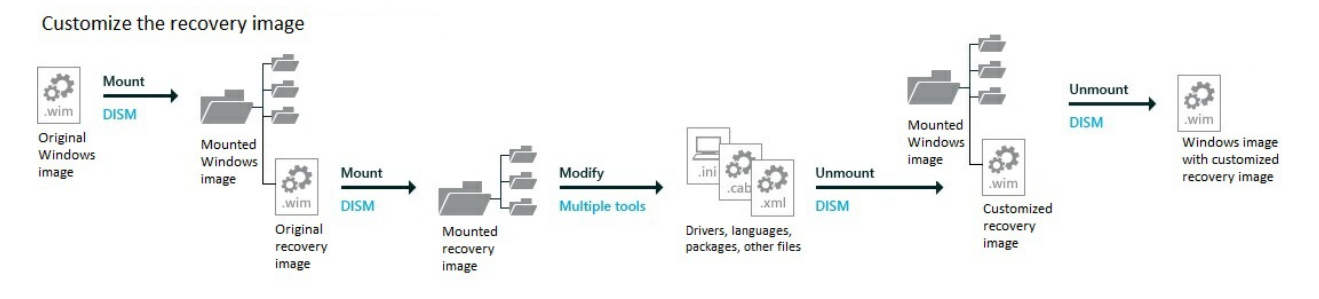

You should update your recovery image to ensure a consistent recovery experience whenever you:

- Add boot-critical .inf-style drivers, such as the graphics and storage drivers.
- Add major updates to Windows, like LCUs.
- Add new languages, though this isn't always possible, as not all languages have Windows RE equivalents.)

#### **NOTE**

This lab assumes you'd rather keep winre.wim inside of install.wim to keep your languages and drivers in sync. If you'd like to save a bit of time on the factory floor, and if you're okay managing these images separately, you may prefer to remove winre.wim from the image and apply it separately.

 $\bullet$  Mount the Windows RE Image file from your mounted image.

```
Md c:\mount\winre
Dism /Mount-Wim /WimFile:C:\mount\windows\Windows\System32\Recovery\winre.wim /index:1
/MountDir:C:\mount\winre
```
#### **TIP**

If winre.wim cannot be seen under the specified directory, use the following command to set the file visible:

attrib -h -a -s C:\mount\windows\Windows\System32\Recovery\winre.wim

**Troubleshoot:** If the mounting operation fails, make sure you're using DISM from the Deployment and Imaging Tools Environment. Do not mount images to protected folders, such as the User\Documents folder. If DISM processes are interrupted, consider temporarily disconnecting from the network and disabling virus protection.

#### **Offline customizations**

With your images mounted, you can start customizing. We'll show you how to make offline customizations to your Windows image. Offline customizations are changes that you can make to a mounted image without having to boot into the Windows installation. First, we'll walk through adding (and removing) lanugages from your Windows image.

#### **About Languages**

In this section, we'll show you how to add languages to a Windows installation. If you want to add a language, you'll need a language pack from the Language Pack ISO, as well as an internet connection or access to the

Feature on Demand ISO.

#### **Notes**

- **Add languages before major updates**. Major updates include hotfixes, general distribution releases, or service packs. If you add a language later, you'll need to reinstall the updates.
- **Add major updates before apps**.Theseapps include universal Windows apps and desktop applications. If you add an update later, you'll need to reinstall the apps. We'll show you how to add these later in Lab 6: Add universal Windows apps
- **Add your languages to your recovery image, too:** Many common languages can be added to your recovery image. We'll show you how to add these later in Lab 12: Update the recovery image.

Always use language packs and Features-On-Demand (FOD) packages that match the language and platform of the Windows image.

Features on demand (FODs) are Windows feature packages that can be added at any time. When a user needs a new feature, they can request the feature package from Windows Update. OEMs can preinstall these features to enable them on their devices out of the box.

Common features include language resources like handwriting recognition. Some of these features are required to enable full Cortana functionality.

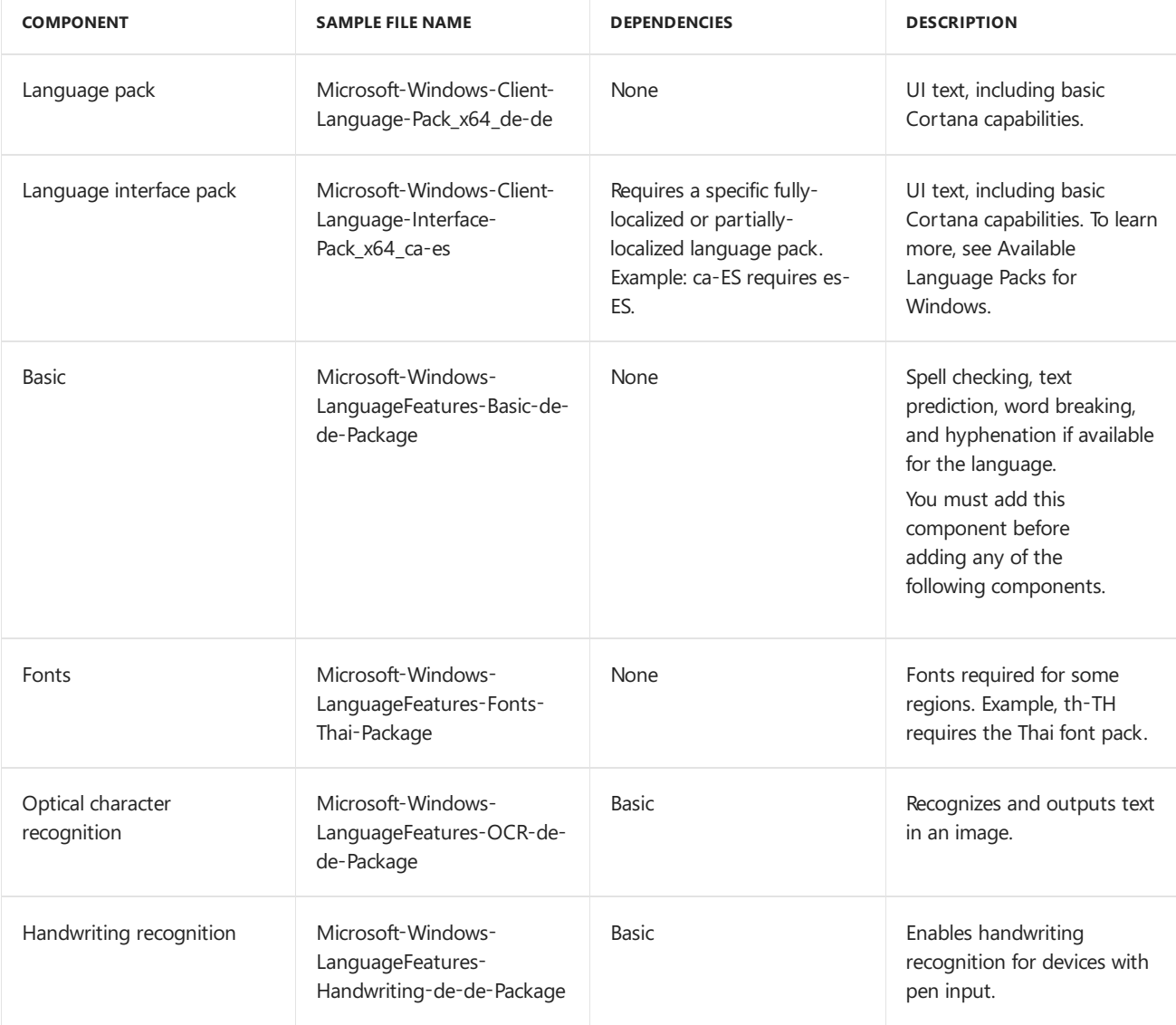

The following table shows the types of language packages and components available for Windows 10:

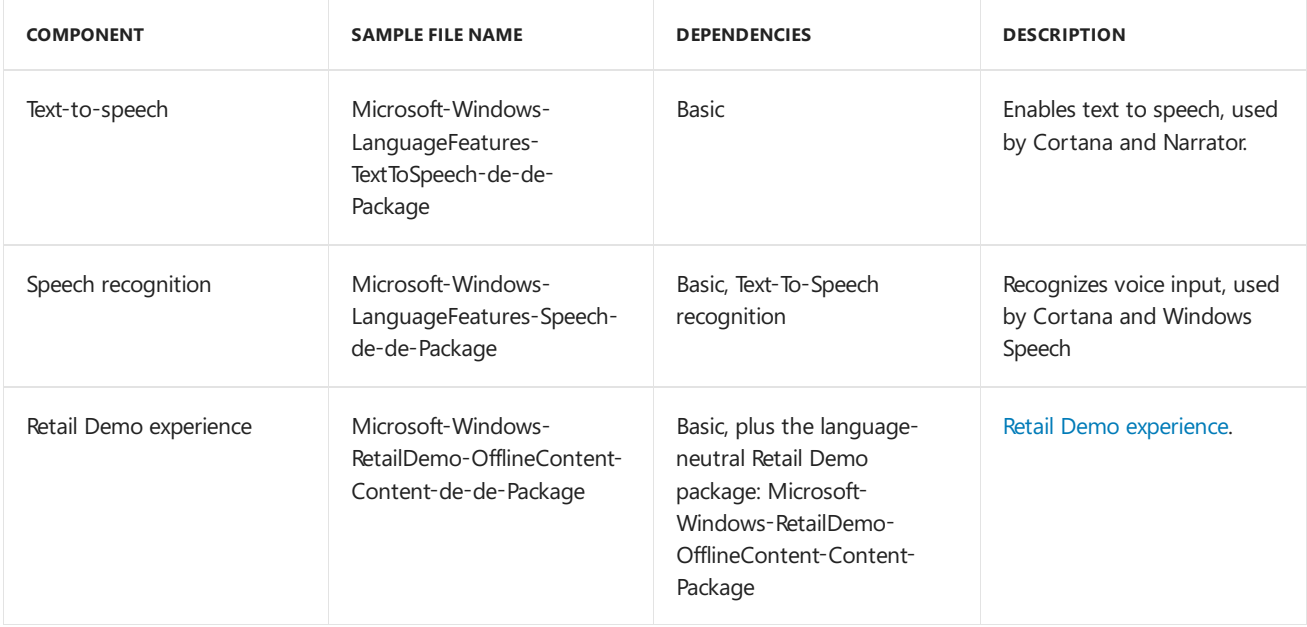

#### **Add or change languages**

In this section, we'll add languages and Features On Demand to your Windows image. We'll add the German (dede) language pack, then we'll add the Japanese (ja-jp) language. Japanese is an example of a language that requires additional font support.

#### **IMPORTANT**

If you install an update (hotfix, general distribution release [GDR], or service pack [SP]) that contains language-dependent resources prior to installing a language pack, the language-specific changes in the update won't be applied when you add the language pack. You need to reinstall the update to apply language-specific changes. To avoid reinstalling updates, install language packs before installing updates.

Language updates have a specific order they need to be installed in. For example, to enable Cortana, install, in order: **Microsoft-Windows-Client-Language-Pack**, then **–Basic,** then **–Fonts,** then **–TextToSpeech,**and then **–Speech**. If you're not sure of the dependencies, it's OK to put them all in the same folder, and then add them all using DISM /Add-Package .

Make sure that you are using language packs and features on demand that match the architecture of the image you are working with. Below are examples for building 64-bit systems.

To start adding languages packs, mount the language pack ISO, and copy the language pack and LanguageFeatures .cab files to  $c:\temp\lab\L{anguagePacks}$ . The examples below will use the German and Japanese languages.

1. Add German language pack and Feature on Demand language packages.

Use the language packs and Features on Demand from the 64-bit ISOs:

Dism /Add-Package /Image:C:\mount\windows /PackagePath:C:\Temp\Lab\LanguagePacks\Microsoft-Windows-Client-Language-Pack\_x64\_de-de.cab /PackagePath:C:\Temp\Lab\LanguagePacks\Microsoft-Windows-LanguageFeatures-Basic-de-de-Package~31bf3856ad364e35~amd64~~.cab /PackagePath:C:\Temp\Lab\LanguagePacks\Microsoft-Windows-LanguageFeatures-OCR-de-de-Package~31bf3856ad364e35~amd64~~.cab /PackagePath:C:\Temp\Lab\LanguagePacks\Microsoft-Windows-LanguageFeatures-Handwriting-de-de-Package~31bf3856ad364e35~amd64~~.cab /PackagePath:C:\Temp\Lab\LanguagePacks\Microsoft-Windows-LanguageFeatures-TextToSpeech-de-de-Package~31bf3856ad364e35~amd64~~.cab /PackagePath:C:\Temp\Lab\LanguagePacks\Microsoft-Windows-LanguageFeatures-Speech-de-de-Package~31bf3856ad364e35~amd64~~.cab /packagepath:C:\Temp\Lab\LanguagePacks\Microsoft-Windows-RetailDemo-OfflineContent-Content-de-de-Package~31bf3856ad364e35~amd64~~.cab

Where E: is the drive letter of the mounted ISO.

2. (Optional) Add Japaneselanguage packs and features on demand.

In Windows 10, somelanguage-specific fonts wereseparated out into different canguage.cab files. In this section, we'll add the ja-JP language along with support for Japanese fonts.

Use the language packs and Features on Demand from the 64-bit ISOs:

Dism /Add-Package /Image:C:\mount\windows /PackagePath:E:\LanguagePacks\x64\Microsoft-Windows-Client-Language-Pack\_x64\_ja-jp.cab /PackagePath:C:\Temp\Lab\LanguagePacks\Microsoft-Windows-LanguageFeatures-Basic-ja-jp-Package~31bf3856ad364e35~amd64~~.cab /PackagePath:C:\Temp\Lab\LanguagePacks\Microsoft-Windows-LanguageFeatures-OCR-ja-jp-Package~31bf3856ad364e35~amd64~~.cab /PackagePath:C:\Temp\Lab\LanguagePacks\Microsoft-Windows-LanguageFeatures-Handwriting-ja-jp-Package~31bf3856ad364e35~amd64~~.cab /PackagePath:C:\Temp\Lab\LanguagePacks\Microsoft-Windows-LanguageFeatures-TextToSpeech-ja-jp-Package~31bf3856ad364e35~amd64~~.cab /PackagePath:C:\Temp\Lab\LanguagePacks\Microsoft-Windows-LanguageFeatures-Speech-ja-jp-Package~31bf3856ad364e35~amd64~~.cab /PackagePath:C:\Temp\Lab\LanguagePacks\Microsoft-Windows-LanguageFeatures-Fonts-Jpan-Package~31bf3856ad364e35~amd64~~.cab /packagepath:C:\Temp\Lab\LanguagePacks\Microsoft-Windows-RetailDemo-OfflineContent-Content-ja-jp-Package~31bf3856ad364e35~amd64~~.cab

3. Verify that the language packs are now part of the mounted images:

dism /get-packages /image:"C:\mount\windows"

Make sure that the added languages are on the list.

```
Package Identity : Microsoft-Windows-Client-LanguagePack ... de-DE~10.0.17134.1
State : Installed
```
4. Verify that the Features on Demand are in your image:

dism /get-capabilities /image:"C:\mount\windows"

Make sure that the language FODs are in the list:

```
Capability Identity : Language.Basic~~~de-de~0.0.1.0
State : Installed
...
Capability Identity : Language.Handwriting~~~de-de~0.0.1.0
State : Installed
```
#### **Configure language settings**

This section covers how to change the default language and timezone of your mounted Windows image.

1. Use DISM to set the default language of the image. We'll set the default language to German, since we added it into our image in the previous steps.:

Dism /Image:C:\mount\windows /Set-AllIntl:de-DE

2. Verify your changes

Dism /Image:C:\mount\windows /Get-Intl

#### **Set the default timezone**

You can use DISM to set the default timezone for a PC. Here we'll set the time zone. See Default time zones for a list of available time zones.

Dism /Set-TimeZone:"W. Europe Standard Time" /Image:"C:\mount\windows"

#### **Remove the base language from the image**

This section covers removing a language from the Windows image. This is an optional step.

Now that our image has been set to use German as the default language, we can remove the English language features from it and make it a non-English image. To remove en-US completely from the image, you'll have to remove several components.

#### **WARNING**

Don't remove the English base language if you're shipping a PC in English.

For removing the language components from a 64-bit image:

dism /image:"c:\mount\windows" /remove-package /packagename:Microsoft-Windows-Client-LanguagePack-Package~31bf3856ad364e35~amd64~en-US~10.0.17134.1 /packagename:Microsoft-Windows-LanguageFeatures-Basic-en-us-Package~31bf3856ad364e35~amd64~~10.0.17134.1 /packagename:Microsoft-Windows-LanguageFeatures-Handwriting-enus-Package~31bf3856ad364e35~amd64~~10.0.17134.1 /packagename:Microsoft-Windows-LanguageFeatures-OCR-en-us-Package~31bf3856ad364e35~amd64~~10.0.17134.1 /packagename:Microsoft-Windows-LanguageFeatures-Speech-en-us-Package~31bf3856ad364e35~amd64~~10.0.17134.1 /packagename:Microsoft-Windows-LanguageFeatures-TextToSpeech-enus-Package~31bf3856ad364e35~amd64~~10.0.17134.1 /packagename:Microsoft-Windows-RetailDemo-OfflineContent-Content-en-us-Package~31bf3856ad364e35~amd64~~10.0.17134.1

#### **TIP**

Troubleshooting: If an error occurs when running these commands, try the command again on the package that failed. Example:

Error: 0x800f0825 Package Microsoft-Windows-LanguageFeatures-Basic-en-us-Package may have failed due to pending updates to servicing components in the image.

If the command completes with errors, check the DISM log file. at C:\windows\Logs\DISM\dism.log.

#### **Add languages to Windows RE**

Here we'll show you how to add languages to WinRE. Adding languages to WinRE ensures that the language that a customer expects is available in recovery scenarios. Follow these steps if you added languages to your Windows image.

WinRE uses the same language packs as WinPE. You can find these language packs on the language pack ISO, and you can find language-specific WinPE OCs in the ADK installation folder at

```
C:\Program Files (x86)\Windows Kits\10\Assessment and Deployment Kit\Windows Preinstallation
Environment\amd64\WinPE_OCs\<lang>
```
To complete this section, copy the language packs from the Language pack ISO and the WinPE OCs from C:\Program Files (x86)\Windows Kits\10\Assessment and Deployment Kit\Windows Preinstallation Environment\amd64\WinPE\_OCs

to C:\Temp\Lab\LanguagePacks\RE\<language> .

1. Add German language packages

Use the 64-bit versions of language packs and WinPE optional components:

Dism /image:C:\mount\winre /add-package /packagepath:"C:\temp\lab\LanguagePacks\RE\de-de\lp.cab" Dism /image:C:\mount\winre /add-package /packagepath:"C:\Temp\Lab\LanguagePacks\RE\de-deWinPE-Rejuv\_dede.cab" Dism /image:C:\mount\winre /add-package /packagepath:"C:\temp\lab\LanguagePacks\RE\\de-de\WinPE-EnhancedStorage\_de-de.cab" Dism /image:C:\mount\winre /add-package /packagepath:"C:\temp\lab\LanguagePacks\RE\de-de\WinPE-Scripting\_de-de.cab" Dism /image:C:\mount\winre /add-package /packagepath:"C:\temp\lab\LanguagePacks\RE\de-de\WinPE-SecureStartup\_de-de.cab" Dism /image:C:\mount\winre /add-package /packagepath:"C:\temp\lab\LanguagePacks\RE\de-de\WinPE-SRT\_dede.cab" Dism /image:C:\mount\winre /add-package /packagepath:"C:\temp\lab\LanguagePacks\RE\de-de\WinPE-WDS-Tools\_de-de.cab" Dism /image:C:\mount\winre /add-package /packagepath:"C:\temp\lab\LanguagePacks\RE\de-de\WinPE-WMI\_dede.cab" Dism /image:C:\mount\winre /add-package /packagepath:"C:\temp\lab\LanguagePacks\RE\de-de\WinPE-StorageWMI\_de-de.cab" Dism /image:C:\mount\winre /add-package /packagepath:"C:\temp\lab\LanguagePacks\RE\de-de\WinPE-HTA\_dede.cab"

2. (Optional) Add Japanese language packs and font support to WinRE. Note that for Japanese, we will add an additional cab that is for font support.

Use the language packs and WinPE optional components from the 64-bit ISOs:

```
Dism /image:C:\mount\winre /add-package /packagepath:"C:\temp\lab\LanguagePacks\RE\ja-jp\lp.cab"
Dism /image:C:\mount\winre /add-package /packagepath:"C:\temp\lab\LanguagePacks\RE\ja-jp\WinPE-
Rejuv_ja-jp.cab"
Dism /image:C:\mount\winre /add-package /packagepath:"C:\temp\lab\LanguagePacks\RE\ja-jp\WinPE-
EnhancedStorage_ja-jp.cab"
Dism /image:C:\mount\winre /add-package /packagepath:"C:\temp\lab\LanguagePacks\RE\ja-jp\WinPE-
Scripting_ja-jp.cab"
Dism /image:C:\mount\winre /add-package /packagepath:"C:\temp\lab\LanguagePacks\RE\ja-jp\WinPE-
SecureStartup_ja-jp.cab"
Dism /image:C:\mount\winre /add-package /packagepath:"C:\temp\lab\LanguagePacks\RE\ja-jp\WinPE-SRT_ja-
jp.cab"
Dism /image:C:\mount\winre /add-package /packagepath:"C:\temp\lab\LanguagePacks\RE\ja-jp\WinPE-WDS-
Tools_ja-jp.cab"
Dism /image:C:\mount\winre /add-package /packagepath:"C:\temp\lab\LanguagePacks\RE\ja-jp\WinPE-WMI_ja-
jp.cab"
Dism /image:C:\mount\winre /add-package /packagepath:"C:\temp\lab\LanguagePacks\RE\ja-jp\WinPE-
StorageWMI_ja-jp.cab"
Dism /image:C:\mount\winre /add-package /packagepath:"C:\temp\lab\LanguagePacks\RE\ja-jp\WinPE-HTA_ja-
jp.cab"
Dism /image:C:\mount\winre /add-package /packagepath:"C:\temp\lab\LanguagePacks\RE\ja-jp\WinPE-
FontSupport-JA-JP.cab"
```
3. Set the default language for WinRE to match the default Windows language.

Dism /Image:C:\mount\winre /Set-AllIntl:de-DE

#### **Remove the base languages from WinRE (Optional)**

Similar to removing the base language in install.wim, we can remove the base language from WinRE as well.

For removing language components from a 64-bit image:

Dism /image:"c:\mount\winre" /remove-package /packagename:Microsoft-Windows-WinPE-LanguagePack-Package~31bf3856ad364e35~amd64~en-US~10.0.17134.1 /packagename:WinPE-EnhancedStorage-Package~31bf3856ad364e35~amd64~en-US~10.0.17134.1 /packagename:WinPE-HTA-Package~31bf3856ad364e35~amd64~en-US~10.0.17134.1 /packagename:WinPE-Rejuv-Package~31bf3856ad364e35~amd64~en-US~10.0.17134.1 /packagename:WinPE-Scripting-Package~31bf3856ad364e35~amd64~en-US~10.0.17134.1 /packagename:WinPE-SecureStartup-Package~31bf3856ad364e35~amd64~en-US~10.0.17134.1 /packagename:WinPE-SRT-Package~31bf3856ad364e35~amd64~en-US~10.0.17134.1 /packagename:WinPE-StorageWMI-Package~31bf3856ad364e35~amd64~en-US~10.0.17134.1 /packagename:WinPE-WDS-Tools-Package~31bf3856ad364e35~amd64~en-US~10.0.17134.1 /packagename:WinPE-WMI-Package~31bf3856ad364e35~amd64~en-US~10.0.17134.1

#### **Drivers**

You can add drivers to ensure Windows can successfully boot for the first time. Make sure that you add your driver to the right image:

- **DCHU drivers**: Many drivers include an information file (with an .inf extension) to help install the driver. These can be installed using tools described in this section.
- **Boot-critical drivers**: Graphics and storage drivers may sometimes need to be added to the Windows image (as shown in this lab), Windows PE image, and in the WindowsRE image.

The following shows how to add drivers in various ways. If your hardware doesn't require any additional drivers, you don't have to add any.

#### **TIP**

If you're creating several devices with identical hardware configurations, you can speed up installation time and first boot-up time by maintaining driver configurations when capturing a Windows image.

#### **Add drivers to your Windows image**

1. Add a single driver that includes an .inf file. In this example, we're using a driver named media1.inf:

Dism /Add-Driver /Image:"C:\mount\windows" /Driver:"C:\Drivers\PnP.Media.V1\media1.inf"

Where "C:\Drivers\PnP.Media.V1\media1.inf" is the base .inf file in your driver package.

2. If you want to add an entire folder of drivers, you can use the /Recurse option. This adds all .inf drivers in the folder and all its subfolders.

#### **WARNING**

While /Recurse can be handy, it's easy to bloat your image with it. Some driver packages include multiple inf driver packages, which often share payload files from the same folder. During installation, each .inf driver package is expanded into a separate folder, each with a copy of the payload files. We've seen cases where a popular driver in a 900MB folder added 10GB to images when added with the/Recurse option.

Dism /Add-Driver /Image:"C:\mount\windows" /Driver:c:\drivers /Recurse

3. Verify that the drivers are part of the image:

Dism /Get-Drivers /Image:"C:\mount\windows"

Check the list of packages and verify that the list contains the drivers you added.

If you added drivers to your Windows image,you should also add them to your WinRE image. Adding drivers to your recovery image ensures they are available during recovery scenarios. Adding drivers to a WinRE image is the same process as adding drivers to a regular Windows image.

Dism /Add-Driver /Image:"C:\mount\winre" /Driver:"C:\Drivers\PnP.Media.V1\media1.inf" /LogPath=C:\mount\dism.log

#### **NOTE**

You can use the /recurse option to add an entire folder of drivers

#### **Updates**

While your image is mounted, you can add Windows updates. The process is similar to the one we used to add drivers earlier.

Reminder:

- **Add languages before major updates**. Major updates include hotfixes, general distribution releases, or service packs. If you add a language later, you'll need to re-add the updates.
- **Add major updates before apps**.Theseapps include universal Windows apps and desktop applications. If you add an update later, you'll need to re-add the apps.
- **For major updates, update the recovery image too**:These may include hotfixes, general distribution releases, service packs, or other pre-release updates. We'll show you how to update these later in Lab 12: Update the recovery image.
- If a **Servicing Stack Update (SSU) is required**,you'll haveto apply it beforeapplying the most recent General Distribution Release or any future GDRs.

#### **Add Windows updates to your image**

Use DISM to apply the latest servicing stack update (SSU) and general distribution release (GDR) as well as any prerequisite KB updates. You can find KB updates in the following locations:

GDR: <http://aka.ms/win10releaseinfo>

SSU: [https://msdn.microsoft.com/en-us/windows/hardware/commercialize/manufacture/whats-new-in](https://msdn.microsoft.com/en-us/windows/hardware/commercialize/manufacture/whats-new-in-windows-manufacturing)windows-manufacturing

KB Files: <http://catalog.update.microsoft.com>

#### **IMPORTANT**

If you install an update (hotfix, general distribution release [GDR], or service pack [SP]) that contains language-dependent resources prior to installing a language pack, the language-specific changes in the update won't be applied when you add the language pack. You need to reinstall the update to apply language-specific changes. To avoid reinstalling updates, install language packs before installing updates.

1. Get a Windows update package. For example, grab the latest cumulative update listed in Windows 10 update history from the Microsoft Update catalog. Extract the .msu file update to a folder, for example, E:\updates\windows10.0-kb4016240-x64\_0e60aebeb151d4b3598e4cfa9b4ccb1fc80e6e4d.msu. Make sure that your update matches the architecture of the image you are working with.

To learn more, see [https://myoem.microsoft.com/oem/myoem/en/product/winemb/pages/comm-ms](https://myoem.microsoft.com/oem/myoem/en/product/winemb/pages/comm-ms-updt-ctlg-trnstn.aspx)updt-ctlg-trnstn.aspx.

2. Add the msu to your mounted image using dism /add-package.
Dism /Add-Package /Image:C:\mount\windows /PackagePath:"E:\updates\windows10.0-kb4000001-x64.msu"

You can also add multiple updates in the same command:

Dism /Add-Package /Image:C:\mount\windows /PackagePath:"E:\updates\windows10.0-kb4000001-x64.msu" /PackagePath:"E:\updates\windows10.0-kb0000002-x64.msu"

#### **NOTE**

Each package is typically a new KB that increases the build revision number of Windows. You can find the revision number of windows in the following registry key:

HKEY\_LOCAL\_MACHINE\SOFTWARE\Microsoft\Windows NT\CurrentVersion\UBR

3. Lock in the update to ensure it get restored during recovery.

DISM /Cleanup-Image /Image=C:\mount\windows /StartComponentCleanup /ResetBase /ScratchDir:C:\Temp

4. Verify that the updates are in the image.

Dism /Image:C:\mount\windows /Get-Packages

Review the resulting list of packages and verify that the list contains the package. For example:

```
Package Identity : Package for RollupFix~31bf3856ad364e35~amd64~~15063.250.1.1
State : Installed
Release Type : Security Update
Install Time : 04/29/2017 6:26 PM
The operation completed successfully.
```
#### **Add Update packages to WinRE**

In this section, we cover how to add updates to the WinRE image.

#### **IMPORTANT**

You have to apply cumulative updates to your WinRE image in addition to your Windows image. Because updates are cumulative, when a new update is installed, old updates can be removed. The WinRE optimization that we cover later in the lab will remove unnecessary updates which will keep the WinRE image from growing in size.

To apply the update that you downloaded in the previous section to your WinRE image, you have to run dism /add-package to apply the update to the mounted WinRE image.

Dism /Add-Package /Image:C:\mount\winre /PackagePath:"E:\updates\windows10.0-kb4000001-x64.msu"

### **Features and Apps**

#### **Features on Demand**

Add a Feature on Demand (FOD) to your Windows image. [Features](#page-484-0) on Demand arefeatures thatyou can choose to preinstall. You can see a list of available FODs, and recommendations for preinstallation [here](#page-486-0).

Here we'll show you how to preinstall the.Net Framework Feature on Demand.

Note: While it's possible to add FODs using the /add-package command, we recommend using DISM with the /Add-Capability option.

1. On your technician PC, use DISM to get a list of available FODs in an image:

dism /image:C:\mount\windows /get-capabilities

This will show a list of available capabilities.

2. Add the.NET framework.

dism /image:C:\mount\windows /add-capability /capabilityname:NetFX3~~~

.NET framework is now added to your image.

#### **Apps**

This section covers working with Apps, including reinstalling inbox apps after updates, how to add Microsoft Store apps, and how to add Microsoft Office.

This section continues to use your mounted Windows image. If your image isn't still mounted, mount it.

**Reminder:** Install apps only after you have installed languages and updates, in that order.

#### **Reinstall inbox apps**

Now that you've added languages and updates to your image, you have to reinstall the apps that come with Windows. This makes sure that the apps will work and include the languages you have added to your image. To reinstall these apps, you'll need the App update OPK or the inbox Apps ISO.

- 1. Extract the inbox apps ISO to c:\temp\lab\apps\inbox\amd64
- 2. Run the  $E:\ap{approx\Re1}$  ReinstallInboxApps-x64.bat script.

Your apps are now ready to work with your image.

#### **Add a Microsoft Store app**

To complete this section, you'll need to have the App update OPK or the inbox apps ISO. Whichever you are using, we'll refer to it as the App update OPK in the following steps.

- 1. Use DISM to add the HEVC codec .appx from the files you extracted in Step 1:
- 2. Install the HEVC .appx:

DISM /Add-ProvisionedAppxPackage /Image:c:\mount\windows /PackagePath:"C:\temp\lab\apps\amd64\Microsoft.HEVCVideoExtension\_8wekyb3d8bbwe.x64.appx" /licensepath:"C:\temp\lab\apps\inbox\amd64\Microsoft.HEVCVideoExtension\_8wekyb3d8bbwe.x64.xml" /DependencyPackagePath:"C:\temp\lab\apps\inbox\amd64\Microsoft.VCLibs.x64.14.00.appx" /DependencyPackagePath:"C:\temp\lab\apps\inbox\amd64\Microsoft.VCLibs.x86.14.00.appx"

#### **NOTE**

Include both thex86 and x64 versions of the dependency packages.

- 3. Use DISM /Add-ProvisionedAppxPackage to add any additional apps to your image.
- 4. Verify that the apps are installed:

# **Install a Microsoft Store app that won't be pinned to the Start Menu**

For this section, you'll need to have at least two apps to add to your image. If you don't have any signed apps you can skip to the next section.

**New in Windows 10, version 1803**: A Microsoft Store app can now be installed without being pinned to the Start Menu. To install an app without also pinning it, use DISM /Add-ProvisionedAppxPackage with the /region switch when installing the app. When you create a custom Start Menu later in the lab, you'll be able to exclude an installed app from the Start Menu.

- 1. Gather your apps for installation
- 2. Install your apps, specifying a region with the /region option for each app. You can specify multiple regions by separating the regions with a  $\frac{1}{3}$ . We'll show you how you can use LayoutModification.xml with /region later in thelab:

Dism /Add-ProvisionedAppxPackage /PackagePath:app1.appxbundle /region="all" Dism /Add-ProvisionedAppxPackage /PackagePath:app2.appxbundle /region="US"

**Note:** If your apps have dependencies, include them in the command using the /DependencyPackagePath. Like the examples in the previous section, it's common for apps to have dependencies on .NET.CoreRuntime and .VCLibs, but If your apps do not share those dependencies, then do not include them in your command.

# **Optimize your installed apps**

**New in Windows 10, version 1803**: You can reduceapp disk usage by running

DISM /Optimize-ProvisionedAppxPackages after you install apps.This command will only work when run againstan offline image:

DISM.exe /Image:"C:\mount\windows" /Optimize-ProvisionedAppxPackages

# **Preinstall Microsoft Office**

# **Related sets**

The Office apps are delivered as a set of apps that are installed and serviced together. The main package for Office is a set of shared code and each Office app (for example, Word, Excel, and PowerPoint) is installed as an optional package. These packages are delivered as appxbundles that support all Store languages.

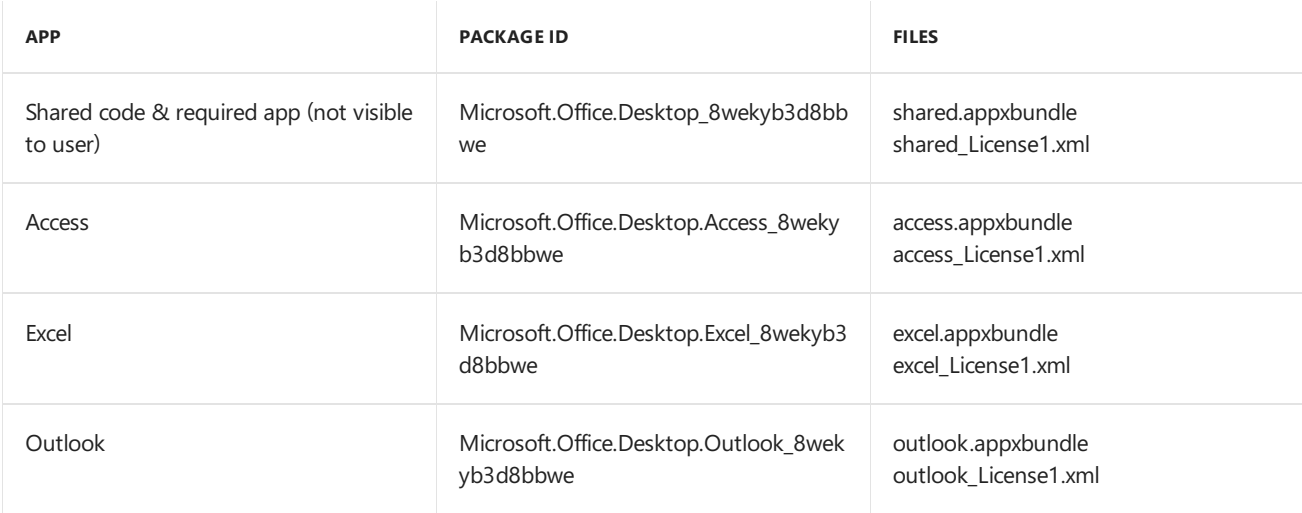

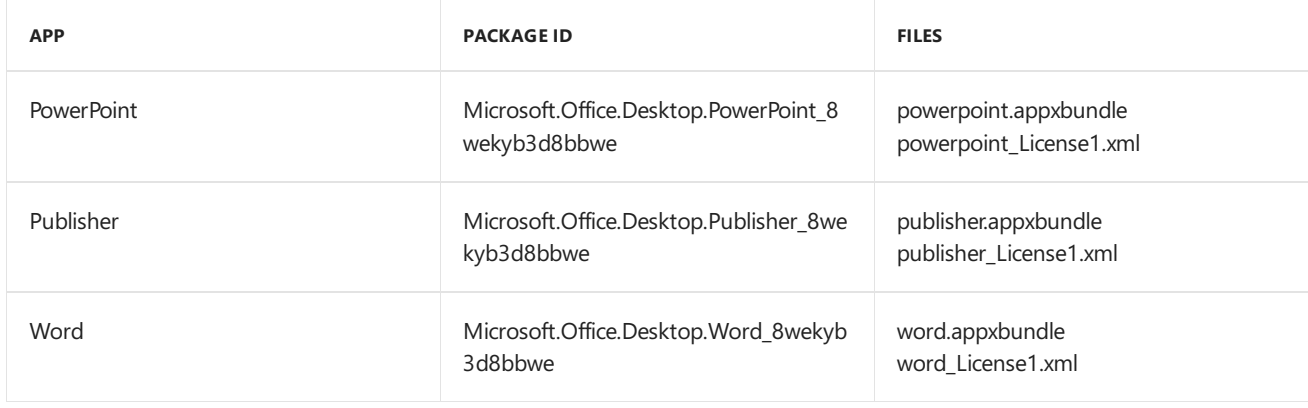

**A d d O ffice ap p s t o y o u r im ag e**

To add the Office apps to an image, use DISM with the /Add-ProvisionedAppxPackage option. This option also requires the following information for each app you add:

- /PackagePath :This is only used to specify the path to the.appxbundlefilefor theshared code package.
- $\bullet$  /OptionalPackagePath : This is used to specify the path to the appxbundle file for an individual app, such as Word or Excel.
- /LicensePath :This is used to specify the path to the\_License1.xml filefor an individual app.This is needed for both the shared package and each of the optional app packages.
- 1. Extract the Office OPK to C:\temp\lab\apps.
- 2. Use DISM to add all the Office apps to an offline image. The following example assumes the appxbundle and license xml files are in subdirectories on *USB-B* (D:). The example also excludes the /region switch because we want Office to appear in both the All Apps list, and as a Start Menu tile.

DISM /Image:C:\mount\windows /Add-ProvisionedAppxPackage /PackagePath="C:\temp\lab\apps\Office Apps\shared.PreinstallKit\shared.appxbundle" /OptionalPackagePath="C:\temp\lab\apps\Office Apps\excel.PreinstallKit\excel.appxbundle" /OptionalPackagePath="C:\temp\lab\apps\Office Apps\powerpoint.PreinstallKit\powerpoint.appxbundle" /OptionalPackagePath="C:\temp\lab\apps\Office Apps\word.PreinstallKit\word.appxbundle" /OptionalPackagePath="C:\temp\lab\apps\Office Apps\outlook.PreinstallKit\outlook.appxbundle" /OptionalPackagePath="C:\temp\lab\apps\Office Apps\publisher.PreinstallKit\publisher.appxbundle" /OptionalPackagePath="C:\temp\lab\apps\Office Apps\access.PreinstallKit\access.appxbundle" /LicensePath="C:\temp\lab\apps\Office Apps\shared.PreinstallKit\shared\_license1.xml" /LicensePath="C:\temp\lab\apps\Office Apps\excel.PreinstallKit\excel\_license1.xml" /LicensePath="C:\temp\lab\apps\Office Apps\powerpoint.PreinstallKit\powerpoint\_license1.xml" /LicensePath="C:\temp\lab\apps\Office Apps\word.PreinstallKit\word\_license1.xml" /LicensePath="C:\temp\lab\apps\Office Apps\outlook.PreinstallKit\outlook\_license1.xml" /LicensePath="C:\temp\lab\apps\Office Apps\publisher.PreinstallKit\publisher\_license1.xml" /LicensePath="C:\temp\lab\apps\Office Apps\access.PreinstallKit\access\_License1.xml"

#### **TIP**

You need to specify both an appxbundle and a license package for the shared package, as well as for each individual app that you want to install.

#### **NOTE**

The command for adding the Office apps in audit mode (online instead of offline) would be the same, but replace /Image:C:\mount\windows with /online.

#### **Notes on Language Support**

When install Office with DISM, Office language files are automatically added that match the languages that

are in the Windows image.

- By default, Office will usethe UI language of Windows.To configure Windows UI language, see DISM Languages and International Servicing Command-Line Options.
- There isn't a way to add additional Office languages that aren't part of the Windows image.
- Both display and proofing resources for Office will be installed for each Windows language.
- Some languages supported by Windows are not supported by Office for these cases, Office will use the closest available language (for example, es-mx will attempt to use es-es instead).
- You can find installed Windows languages in Windows Settings > Time & language > Region & language.
- 3. Verify Office was installed:

Dism /Image:"C:\mount\windows" /Get-ProvisionedAppxPackages

where C is the drive letter of the drive that contains the image.

Review the resulting list of packages and verify that the list contains the Office apps, such as:

```
...
Displayname : Microsoft.Office.Desktop.Access
Version : 16000.8528.2136.0
Architechture : neutral
ResourceID : ~
PackageName : Microsoft.Office.Desktop.Access 16000.8528.2136.0_neutral ~ 8wekyb3d8bbwe
Regions : None
Displayname : Microsoft.Office.Desktop.Excel
Version : 16000.8528.2136.0
Architechture : neutral
ResourceID : \simPackageName : Microsoft.Office.Desktop.Excel_16000.8528.2136.0_neutral_~_8wekyb3d8bbwe
Regions : None
Displayname : Microsoft.Office.Desktop.Outlook
Version : 16000.8528.2136.0
Architechture : neutral
ResourceID : ~
PackageName : Microsoft.Office.Desktop.Outlook_16000.8528.2136.0_neutral_~_8wekyb3d8bbwe
Regions : None
...
```
To have the apps appear on the Start screen, follow the steps in the next section: Configuring Start tiles and taskbar pins.

To complete the Office install, you'll need to unmount the image and commit your changes, which we'll do this after we've completed all customizations at the end of this lab.

#### **Modify the Start layout**

#### **New in Windows 10, version 1803**

Apps can now be pinned to the All Apps list without also having to be pinned as a Start tile. This is done through the new "region" switch (as described in the previous section). In the previous section, we added three apps to our image: App1, App2, and Office. In this lab, we will omit App1 from LayoutModification.xml to ensure that App1 only appears in the All Apps list, and not also as a Start menu tile. We will also include App2 in LayoutModification.xml to demonstrate that even if the "region" switch was used when adding the app to the image, the app will still appear in the Start Menu if included in the LayoutModification.xml file. In other words, the LayoutModification.xml file takes precedence.

If you don't create a LayoutModification.xml file and you use the Start Unattend settings, Windows will take the first 12 squareTiles or DesktoporSquareTiles settings specified in the Unattend file. The system then places these tiles automatically within the newly-created groups at the end of Start. The first six tiles are placed in the first OEM group and the second set of six tiles are placed in the second OEM group. If OEMName is specified in the Unattend file, the value for this element is used to name the OEM groups that get created.

#### **NOTE**

The Start layout and taskbar pins can be lost if the user resets their PC with the built-in recovery tools. To make sure these settings stay on the device, update the recovery image along with the Windows image.

The Start tile layout in Windows 10 provides OEMs the ability to append tiles to the default Start layout to include Web links, secondary tiles, classic Windows applications, and universal Windows apps. OEMs can use this layout to make it applicable to multiple regions or markets without duplicating a lot of the work. In addition, OEMs can add up to three default apps to the frequently used apps section in the system area, which delivers system-driven lists, including important or frequently accessed system locations and recently installed apps.

To take advantage of the new features, and to have the most robust and complete Start customization experience for Windows 10, consider creating a LayoutModification.xml file. This file specifies how the OEM tiles should be laid out in Start. For more information about how to customize the new Start layout, see Customize the Windows 10 Start Layout.

Get started: Use the sample layoutmodification.xml we've included in the *USB-B* files. We recommend starting with this file for this section of this lab. You can find it in USB-B\StartLayout\layoutmodification.xml.

To learn more about layoutmodification.xml, see [LayoutModification](https://docs.microsoft.com/en-us/windows/configuration/start-layout-xml-desktop#layoutmodification-xml) XML.

#### **About the Start Menu layout**

1. Use the optional Region attribute in the RequiredStartGroups element to use different layouts for different regions. The Region value must be equal to two-letter country/region codes, and separated by a pipe "|" delimiter if you're specifying multiple regions. The regions listed in the group are related to the regions you specified when you added apps to your image using the /region option. If the country/region setting for the Windows device matches a RequiredStartGroups , then the tiles laid out within the RequiredStartGroups is applied to Start. If you specify a region-agnostic RequiredStartGroups (or one without the optional Region attribute) then the region-agnostic RequiredStartGroups is applied to Start.

In your layoutmodification.xml, add regions to RequiredStartGroups :

<RequiredStartGroups Region="DE|ES|FR|GB|IT|US">

2. Specify the tiles you want to add within an AppendGroup. OEMs can add a maximum of two AppendGroups. The following example shows two groups called "Fabrikam Group 1" and "Fabrikam Group 2", which contains tiles that will be applied if the device country/region matches what's specified in Region (in this case, the regions are Germany, Spain, France, United Kingdom, Italy, and United States). Each group contains three tiles and the various elements you need to use depending on the tile that you want to pin to Start.

```
<LayoutModificationTemplate
xmlns="http://schemas.microsoft.com/Start/2014/LayoutModification"
xmlns:defaultlayout="http://schemas.microsoft.com/Start/2014/FullDefaultLayout"
xmlns:start="http://schemas.microsoft.com/Start/2014/StartLayout"
Version="1">
<RequiredStartGroupsCollection>
<RequiredStartGroups
 Region="DE|ES|FR|GB|IT|US">
 <AppendGroup Name="Fabrikam Group 1">
     <start:DesktopApplicationTile
       DesktopApplicationID="Microsoft.Windows.Explorer"
     Size="2x2"
     Row="0"
     Column="4"/>
 </AppendGroup>
 <AppendGroup
   Name="Fabrikam Group 2">
    <start:Tile AppUserModelID="Microsoft.MicrosoftEdge_8wekyb3d8bbwe!MicrosoftEdge"
     Size="2x2"
      Row="0"
     Column="0"/>
   </AppendGroup>
</RequiredStartGroups>
</RequiredStartGroupsCollection>
```
3. In the Add Microsoft Store Apps section above, we asked you to install two apps using the /region switch: App1 and App2. Since we included a /region switch for both, both will be installed and appear in the All Apps list. However, to get just App2 to also appear as a Start menu tile, add the following line inside your second in the LayoutModification.xml file, such as:

Since we set the region to "US" for App2 when provisioning it, we should set the region to "US" here in our LayoutModification.xml to ensure App2 only appears as a Start menu tile in US images. So, ensure your region parameter looks like this:

```
<RequiredStartGroups Region="US">
   <AppendGroup Name="MyGroup">
       <start:Tile AppUserModelID="App2!App" Size="2x2" Row="2" Column="0"/>
   </AppendGroup>
```
Or at least includes the US, such as this:

```
<RequiredStartGroups Region="DE|US|JA">
   <AppendGroup Name="MyGroup">
       <start:Tile AppUserModelID="App2!App" Size="2x2" Row="2" Column="0"/>
   </AppendGroup>
```
4. Add Microsoft Office Start Menu tiles. This is a requirement for OEMs that participate in the Jumpstart program.

You can have tiles appear on the Windows 10 Start menu for Word, PowerPoint and Excel. The tiles appear in a designated area for Microsoft apps (upper left in the following diagram). All additional apps will be accessible in the Apps list on the left.

Add the following to the LayoutModification.xml file to add the tiles:

```
<AppendOfficeSuite/>
<AppendOfficeSuiteChoice Choice="DesktopBridgeSubscription"/>
```
#### **NOTE**

To Add a desktop app, use the start:DesktopApplicationTile tag. If you know the application user model ID for the app, use that to identify it. Otherwise, if you pinned tiles that require.url or .lnk files, add thefiles to thefollowing legacy Start Menu directories:

- %APPDATA%\Microsoft\Windows\Start Menu\Programs\
- %ALLUSERSPROFILE%\Microsoft\Windows\Start Menu\Programs\

Example:

```
Copy E:\StartLayout\Bing.url "C:\mount\Windows\ProgramData\Microsoft\Windows\Start Menu\Programs"
Copy E:\StartLayout\Paint.lnk "C:\mount\Windows\ProgramData\Microsoft\Windows\Start Menu\Programs"
Copy E:\StartLayout\Bing.url "C:\mount\Windows\Users\All Users\Microsoft\Windows\Start Menu\Programs"
Copy E:\StartLayout\Paint.lnk "C:\mount\Windows\Users\All Users\Microsoft\Windows\Start Menu\Programs"
```
- 1. Save the Start Layout file as layoutmodification.xml.
- 2. Copy the saved file to your mounted image, to the

C:\Mount\Windows\Users\Default\Appdata\Local\Microsoft\Windows\Shell folder. If a layoutmodification.xml file

already exists in the folder, replace the existing file with the new one.

#### **Add alicense agreement and info file**

#### **Add an OEM-specific license**

In this section, we'll cover how an OEM can add their own license terms during OOBE.

#### **NOTE**

If the license terms are included, the OEM must include a version of the license terms in each language that is preinstalled onto the PC. A license term text must be an .rtf file, and have an .html file with a matching name in the same folder. See OEM license terms for more information on license files.

To begin adding license terms, you'll have to create folders for your license files, and then configure OOBE to show the license on first boot.

- 1. Create folders for your system languages under the following directory: C:\mount\windows\Windows\System32\oobe\info\default\
- 2. Name each folder under the C:\mount\windows\Windows\System32\oobe\info\default\ directory as the Language Decimal Identifier that corresponds to thelanguage. Do this step for each language pack that's in the Windows image.

**Note:** Please see this link to see complete list of language decimal identifiers of corresponding languages.

For example, if en-us and de-de language packs are added to the Windows image, add a folder named "1033" (representing en-us language) in C:\mount\windows\Windows\System32\oobe\info\default.Then add a folder named "1031" (de-de language) under the same C:\mount\windows\Windows\System32\oobe\info\default\ directory.

MD c:\mount\windows\windows\system32\oobe\info\default\1031 MD c:\mount\windows\windows\system32\oobe\info\default\1033

3. Create a license terms .rtf file for each language you have in your image, and copy them to the languagespecific oobe folder.

For example: Move the English agreement.rtf file to

C:\mount\windows\Windows\System32\oobe\info\default\1033\ directory and movethe German agreement.rtf to C:\mount\windows\Windows\System32\oobe\info\default\1031.

copy E:\resources\english-agreement.rtf c:\mount\windows\windows\system32\oobe\info\default\1033\agreement.rtf copy E:\resources\german-agreement.rtf c:\mount\windows\windows\system32\oobe\info\default\1031\agreement.rtf

4. Open a text editor and create .html versions of your license terms. Save the terms to the same folders as the .rtf versions. You can use the EULA [example](https://docs.microsoft.com/en-us/windows-hardware/customize/desktop/oem-license#eula-example) from OEM license terms to create sample files. The names of the EULA files should be identical, except for the extension.

```
C:\mount\windows\windows\system32\oobe\info\default\1033\agreement.html (English version)
C:\mount\windows\windows\system32\oobe\info\default\1031\agreement.html (German version)
```
5. Create an oobe.xml file to specify the license agreement.rtf file path. Windows will automatically find the accompanying .html file. Below is a sample oobe.xml which is located at *USB-B*\ConfigSet\oobe.xml

```
<FirstExperience>
<oobe>
     \langle \cap\rangle<eulafilename>agreement.rtf</eulafilename>
     \langle/\capem\rangle</oobe>
</FirstExperience>
```
- 6. Copy oobe.xml file to `C:\mount\windows\windows\system32\oobe\info\
- 7. Copy oobe.xml to thelaguage-specific folders you created earlier.For example: Copy oobe.xml to C:\mount\windows\Windows\System32\oobe\info\default\1033, which has a filecalled agreement.rtf in English. To add the German agreement, copy oobe.xml to C:\mount\windows\Windows\System32\oobe\info\default\1031\ directory, which has the German agreement.rtf file.

copy E:\configset\oobe.xml c:\mount\windows\windows\system32\oobe\info\default\1033 copy E:\configset\oobe.xml c:\mount\windows\windows\system32\oobe\info\default\1031

8. Now each language folder has an oobe.xml, agreement.rtf, and agreement.thml file in that corresponding language.

When the image first boots into OOBE, it will display the license agreement.

#### **Create an image info file and add it to your image**

• Create an csup.txt file to specify when the Windows image was created. This file must include the date that the image was created, in the form of 'MM-DD-YYYY', with no other characters, on a single line at the top of the file. This command will create the file:

```
echo 4-24-2018 >"C:\mount\windows\Windows\csup.txt"
```
# Customize Windows with an answer file

Answer files (or Unattend files) can be used to modify Windows settings in your images during Setup. You can also create settings that trigger scripts in your images that run after the first user creates his/her account and picks the default language. Answer files allow you specify various setup options, including how to partition disks, the location of the Windows image to install, and the product key to apply. Values that apply to the Windows installation, such as the names of user accounts, display settings, and Internet Explorer Favorites can also be specified. The answer file for Setup is typically called Unattend.xml.

Unattend files include several sections, each of which are processed at different times throughout the Windows installation process. These phases are called configuration passes. Here are the most often-used passes:

You can specify which configuration pass to add new settings to:

- 1  *windowsPE*: These settings are used by the Windows Setup installation program. If you're modifying existing images, you can usually ignore these settings.
- 2  *offlineServicing*: Settings in offlineServicing are processed when DISM is used to apply an unattend file to an offline image.
- 4 *- specialize*: Most settings should be added here. These settings are triggered both at the beginning of audit mode and at the beginning of OOBE. If you need to make multiple updates or test settings, generalize the device again and add another batch of settings in the Specialize Configuration pass.
- *6 auditUser*: Runs as soon as you start audit mode. AuditUser is a good place to run a system test script. We'll add Microsoft-Windows-Deployment\RunAsynchronousCommand as our example.To learn more, see Add a Custom Script to Windows Setup.
- 7  *oobeSystem*: Use sparingly. Most of these settings run after the user completes OOBE. The exception is the Microsoft-Windows-Deployment\Reseal\Mode = Audit setting, which we'll useto bypass OOBE and boot the PC into audit mode. If your script relies on knowing which language the user selects during OOBE, you'd add it to the oobeSystem pass.

While you can set many Windows settings in audit mode, some settings can only be set by using an answer file or Windows Configuration Designer, such as adding manufacturer's support information. A full list of answer file settings (also known as Unattend settings) is in the [Unattended](https://msdn.microsoft.com/library/windows/hardware/dn923277) Windows Setup reference.

#### **Make an answer file**

Use Windows System Image Manager (SIM) to create and modify unattend files. SIM is installed as part of the ADK. We have included some answer files in *USB-B* that will get you started. Make sure that your answer settings include the required settings as outlined in the OEM Policy Document:

For OA 3.0 systems:

```
md c:\mount\windows\windows\panther
copy /y E:\AnswerFiles\OA3.0\Unattend.xml C:\Mount\Windows\Windows\Panther
```
(whereE:\ is *USB-B*)

● For non-OA 3.0 systems:

```
md c:\mount\windows\Windows\panther
copy /y E:\AnswerFiles\Non_OA3.0\Unattend.xml C:\Mount\Windows\Windows\Panther
```
(whereE:\ is *USB-B*)

#### **Create a catalog file in Windows SIM**

Catalog files (.clg) are files with information about settings that are applicable to a particular Windows image. When working with a Windows image in SIM, you have to first create a catalog file for the Windows WIM you're working with.

- 1. Start Windows System Image Manager (WSIM).
- 2. Click File > Select Windows Image.
- 3. In Select a Windows Image, browse to and select the image file (D:\install.wim).
- 4. Select the Home edition of Windows 10 and click OK.
- 5. Click Yes to create the catalog file. Windows SIM creates the file based on the image file, and saves it to the same folder as the image file. This process can take several minutes.

The catalog file appears in the Windows Image pane. Windows SIM lists the configurable components and packages in that image.

#### **Create an answer file**

If you're not working with the existing unattend file, you can create a new one in Windows SIM:

Click file > New Answer File

The new answer file will appear in the right-pane.

#### **Add answer file settings**

In this section, we'll show you how to create an answer file that can configure settings when you deploy your Windows image.

Before you start, create a folder called Panther in your mounted Windows image. Windows will automatically look in this folder for an answer file.

md c:\mount\windows\Windows\panther

**A d d O EM i n fo (o p t i o n al)**

- 1. In the Windows Image pane, expand Components, right-click amd64\_Microsoft-Windows-Shell-Setup\_(version), and then select Add Setting to Pass 4 specialize.
- 2. In the Answer File pane, select Components\4 specialize\amd64\_Microsoft-Windows-Shell-Setup\_neutral\OEMInformation.
- 3. In the OEMInformation Properties pane, in the Settings section, set: Manufacturer=Fabrikam Model=Notebook Model 1 Logo=C:\Fabrikam\Fabrikam.bmp
- 4. Save the answer file in the Panther folder as USB-B\AnswerFiles\unattend.xml.

Next you'll have to make sure that the logo you specified above is in your Windows image.

- 1. Create a 32-bit color image with a maximum size of 120x120 pixels. Save it as D:\AnswerFiles\Fabrikam.bmp file on your Technician PC. We'veincluded a sample on USB-B, which you can use for this lab: D:\Logos\Fabrikam.bmp.
- 2. Create a folder in your mounted Windows image called Fabrikam.

mkdir c:\mount\windows\Fabrikam

3. Copy Fabrikam.bmp to the Fabrikam folder you just created:

copy fabrikam.bmp c:\mount\windows\fabrikam

Set the device to automatically boot to audit mode

Using the same unattend.xml file, set the PC to automatically boot into Audit [mode](https://docs.microsoft.com/en-us/windows-hardware/customize/desktop/unattend/microsoft-windows-deployment-reseal-mode).

- 1. In the Windows Image pane, expand Components, right-click amd64 Microsoft-Windows-Deployment (version), and then select Add Setting to Pass 7 oobeSystem.
- 2. In the Answer File pane, select Components\7 oobeSystem\amd64\_Microsoft-Windows-Deployment\_neutral\Reseal.
- 3. In the Reseal Properties pane, in the Settings section, select Mode=Audit .

4. Savetheanswer filein the Panther folder as unattend.xml.

**En ab le S-Mo d e**

#### **NOTE**

If you don't want to enable S-Mode, you can skip to the next [section](#page-48-0).

**New in Windows 10, version 1803:** Windows 10 S is no longer a separate SKU from other versions of Windows. S-mode is now a mode that can be activated on Home and Pro SKUs.

**Set S Mode** In this section, we'll show you how to enable S mode in a Windows image. We'll use an Unattend file that has a setting in **Pass 2 - offlineServicing**,and use DISM to apply it to our mounted Windows image.

- 1. Use Windows SIM to modify unattend.xml.
- 2. Add the amd64\_Microsoft\_Windows\_CodeIntegrity component to Pass 2 offline Servicing.
- 3. Set amd64\_Microsoft\_Windows\_CodeIntegrity\SkuPolicyRequired to 1.
- 4. Save the answer file in the Panther folder as unattend.xml.
- 5. Use DISM to apply the unattend file and enable S Mode:

dism /image:C:\mount\windows /apply-unattend:C:\mount\windows\windows\panther\unattend.xml

**Note**: Only Pass 2 - offline Servicing is processed when an unattend file is applied with DISM.

S mode is now applied to the Windows image. When the PC boots, the same Code Integrity policy that is enforced in Windows 10 S will be enforced on your Windows installation.

#### **Enable Manufacturing mode**

If you plan to make additional changes to your image in audit mode, such as editing the registry, running a script, or running a command from the command-prompt, you have to temporarily enable Manufacturing Mode, which allows unsigned code that is normally blocked in S Mode to run in Audit mode. This allows you to run scripts, installers and diagnostic tools (i.e., unsigned code) during the manufacturing process. Manufacturing Modeis enabled by adding a registry key to the offline image, and it's disabled by removing the key when booted into audit mode.

1. On your mounted image, load the SYSTEM registry hive from your mounted image into regedit on your Technician PC. We'll use a temporary hive called HKLM\Windows10S.

reg load HKLM\Windows10S C:\Mount\Windows\Windows\System32\Config\System

2. Add the manufacturing registry key.

reg add HKLM\Windows10S\ControlSet001\Control\CI\Policy /v ManufacturingMode /t REG\_DWORD /d 1

3. Unload the registry hive from your Technician PC.

reg unload HKLM\Windows10S

After you unmount your image and commit your changes (below), your Windows 10 in S Mode image will have the manufacturing key that will allow you to run unsigned code in audit mode.

#### **IMPORTANT**

Make sure to remove the manufacturing registry key before shipping your Windows 10 in S mode device. We show you how to do that later in the lab, or you can learn how at [Manufacturing](#page-183-0) mode

#### <span id="page-48-0"></span>**Set the Windows edition**

In this section, we will upgrade the Windows OS edition from Home to Pro.

#### **Notes**:

- You cannot set a Windows image to a lower edition.
- Note: You should not use this procedure on an image that has already been changed to a higher edition.
- Since S-mode is not enabled until this image is booted on the Reference device, it doesn't matter if you run the /Set-Edition command before or after applying the unattend settings (which includes theS-mode <SkuPolicyRequired> element).
- You wouldn't normally switch editions offline like we'll show you here. Instead of upgrading editions, you would've mounted a Windows Professional wim to begin with. This step is included here for instructional purposes; just to show you the use of the/Set-Edition command.
- 1. Determine available editions by running the following command to determine what images you can upgrade the image to:

Dism /Get-TargetEditions /Image:C:\mount\windows

Note the edition IDs available.

2. Upgrade the edition to the Professional edition.

Dism /Set-Edition:Professional /Image:C:\mount\windows

#### **Keep Windows settings through arecovery**

In recovery scenarios, Windows doesn't automatically save settings created through with answer files, Windows Start Menu customizations created with LayoutModification.xml, or first-login info from oobe.xml.

To make sure Windows saves your customizations:

- Save copies of unattend.xml, LayoutModification.xml, plus your C:\mount\windows\Windows\System32\OOBE folder, in C:\Recovery\OEM.
- Add scripts ResetConfig.xml and [EnableCustomizations.cmd](#page-62-0) to C:\Recovery\OEM. Get these from Sample scripts: Keeping Windows settings through a recovery.

#### **Optimize WinRE (part 1)**

1. Increase the scratchspace size of the WinRE image.

Dism /image:c:\mount\winre /set-scratchspace:512

2. Cleanup unused files and reduce the size of winre.wim

dism /image:"c:\mount\winre" /Cleanup-Image /StartComponentCleanup /Resetbase

- 1. Close all applications that might be accessing files from the image, including File Explorer.
- 2. Commit the changes and unmount the Windows RE image:

Dism /Unmount-Image /MountDir:"C:\mount\winre" /Commit

where C is the drive letter of the drive that contains the image.

This process can take a few minutes.

3. Make a backup copy of the updated Windows RE image and replace the old WinRE image with the newly exported one:

```
dism /export-image /sourceimagefile:c:\mount\windows\windows\system32\recovery\winre.wim /sourceindex:1
/DestinationImageFile:c:\temp\lab\winre_bak.wim
Del c:\mount\windows\windows\system32\recovery\winre.wim
Copy c:\temp\lab\winre_bak.wim c:\mount\windows\windows\system32\recovery\winre.wim
```
If prompted, specify  $F$  for file

Troubleshoot: If you cannot see winre.wim under the specified directory, use the following command to set the file visible:

attrib -h -a -s C:\mount\windows\Windows\System32\Recovery\winre.wim

4. Check the new size of the Windows RE image:

Dir "C:\mount\windows\Windows\System32\Recovery\winre.wim"

5. Based on the size of the new winre.wim, adjust the partition sizes in the deployment scripts so they include enough room for winre.wim, as well as some additional free space.

Follow the below partition layout size chart to determine the size of your recovery partition in the createpartitions-<firmware>-<imageformat>.txt files. The amount of free space left is after you copy winre.wim to the hidden partition. See the below disk partition rules for more information.

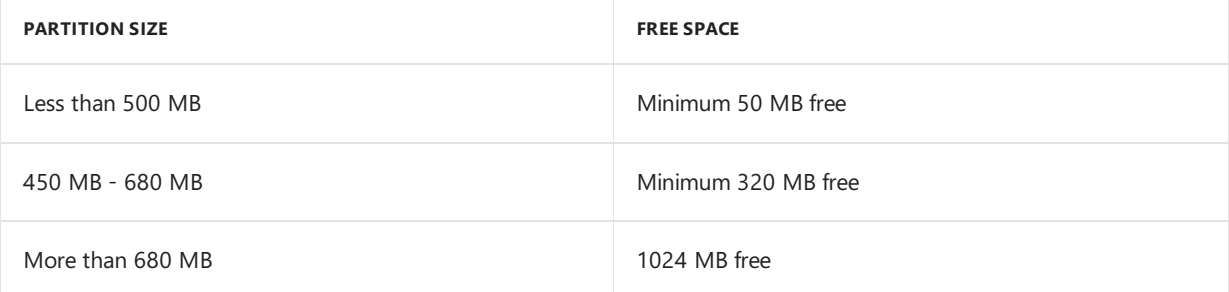

Example of the recovery partition size from the createpartitions diskpart scripts.:

rem == 3. Windows RE tools partition =============== create partition primary size=465

6. Optimize the Windows image the same way you did with the WinRE image:

Dism /Image:c:\mount\windows /Cleanup-Image /StartComponentCleanup /ResetBase

7. Commit the changes and unmount the Windows image:

Dism /Unmount-Image /MountDir:"C:\mount\windows" /Commit

Where C is the drive letter of the drive that contains the image. This process may take several minutes.

8. Finish optimizing your image by exporting the image. During the export process, DISM removes files that were superseded and the image will have a reduced file size. Export the Windows image into a new image file:

```
Dism /Export-Image /SourceImageFile:"C:\temp\lab\Images\basicimage.wim" /SourceIndex:1
/DestinationImageFile:"C:\temp\lab\Images\install.wim"
```
You now have a customized Windows image that you can deploy to other PCs. In the next section, we'll show you how to deploy the image to your reference PC, make online changes, and then finalize the Windows image to get it ready for final deployment.

# Deploy your images to a new PC

In this section we'll deploy an image to a PC so that it can be customized in Audit mode. Before you start this section:

Copy your customized images to *USB-B*\Images

```
copy c:\temp\lab\images\install.wim e:\images
copy c:\temp\lab\images\winre_bak.wim e:\images
```
• Make sure the deployment scripts in *USB-B*\Deployment. These should have been copied when you extracted the USB-B download to *USB-B*.

#### **Boot to WinPE**

If you're not already booted into WinPE on the device you're deploying your image to, boot into WinPE:

- 1. Connect the USB key with the *WinPE* partition boot the reference computer.
- 2. If you're using two separate USB drives, after WinPE has been booted connect *USB-B*.
- 3. At the X:\Windows\system32> command line, type diskpart and press Enter.
- 4. At the \DISKPART> command line type list volume.
- 5. In the "Label" column, note the letter of the volume under the "Ltr" column. This is the drive letter of your USB key. (example E)
- 6. Type exit to quit Diskpart

### **Use a deployment script to apply your image**

Run a script to create partitions and apply your image. We'll useapplyimage.bat in *USB-B*\deployment to do this for us.

ApplyImage.bat uses diskpart scripts to create the partitions and define the partition layout. This script and the subscripts it calls must be placed in the same subfolder. You can update these scripts to change the partition sizes as you desire.

#### **NOTE**

If you're going to be capturing and deploying your final image as an FFU, choose the options to not configure recovery. This allows you to expand the Windows partition, if needed, after you apply your FFU. You can configure recovery after you expand the Windows partition.

1. Run applyimage.bat and specify the image to apply:

```
\mathsf{D}cd Deployment
ApplyImage.bat D:\Images\install.wim
```
Where D: is the drive letter of your script and image on your USB Storage drive.

When prompted by the script:

- a. Choose whether or not to configure the recovery partition
	- $\bullet$   $\forall$ : Configures the Windows recovery partition
	- $\bullet$   $\blacksquare$  : Does not configure the recovery partition. The recovery partition can be configured later. Choose this option if you're going to be capturing and deploying your image as an FFU.
- b. Press  $\vert y \vert$  to format the drive
- c. Choose  $\vert$  N to not to deploy as Compact OS.
- d. Press  $\overline{N}$  to indicate the image does not include extended attributes (EA)

#### **NOTE**

Only use compact OS on Flash drive based devices as compact OS performance is heavily dependent on the storage device capabilities. Compact OS is NOT recommended on rotational devices. Please reference Compact OS for more information.

2. Remove the USB drive and reboot the reference PC.

#### exit

The PC should boot into Windows Audit mode based on the settings of the unattend file we created earlier. If you're not using an unattend.xml file that sets the PC to boot into Audit Mode, you can press Ctrl+Shift+F3 during OOBE to boot into Audit mode.

# Make online customizations (audit mode)

You can use audit mode to customize Windows using the familiar Windows environment. In audit mode, you can add Windows desktop applications, change system settings, add data, and run scripts.

To make sure your audit mode changes are included in the recovery image, you'll need to capture these changes into a provisioning package using ScanState. This package gets used by the system recovery tools to restore your changes if things go wrong. You can optionally save drive space by running the applications directly from the compressed recovery files; this is known as single-instancing.

If you want to capture the changes in an image and apply it to other devices, you'll need to use Sysprep to generalize the image.

#### **Verify Customizations in Audit Mode**

We don't recommend connecting your PC to the internet during manufacturing, and also don't recommend isntalling updates from Windows Update in audit mode because it will likely generate an error during sysprep.

- 1. After setup has finished, the computer logs into Windows in Audit mode automatically as an Administrator.
- 2. Verify the changes from the answer file (see manufacturer name, support phone number and other customizations) are present.

### **Verify the edition**

Earlier in the lab, we upgraded the edition from Windows Home to Windows Professional. Verify this change:

- 1. Open Command Prompt as administrator
- 2. Run:

dism /online /get-current-edition

3. Make sure it's the right edition. It should look like this:

```
Current edition is:
Current Edition : Professional
The operation completed successfully.
```
**Note**: If you are working with a device that has S Mode enabled, the edition will still just say "Professional." This is because S Mode is a mode, not an edition.

### **Verify S Mode**

If you enabled S Mode earlier in the lab, verify that S Mode is enabled.

- 1. From Start, open Settings.
- 2. In Settings, open Update & Security
- 3. Choose Activation from the left pane

If your device has S Mode enabled, it will show here.

#### **Apps and Store opportunities**

Through Windows 10 and the Microsoft Store, you have tremendous opportunities for brand and device differentiation, revenue creation, and customer access.

Microsoft Store apps are at the center of the Windows 10 experience. They are Windows universal apps, so you can build apps for desktops, tablets, or phones that run Windows 10. As an OEM, you can provide an engaging customer experience and increase brand loyalty by providing a great set of value-added software and services along with the high-quality hardware that you build.

**Important:** The key below must be set in Audit mode.

You have to change a registry setting to add your OEM ID. If you're an OEM Microsoft Store Program participant, contact PartnerOps@microsoft.com to getyour OEM ID.

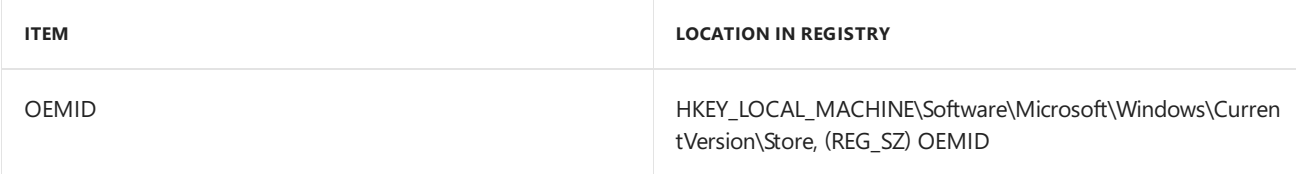

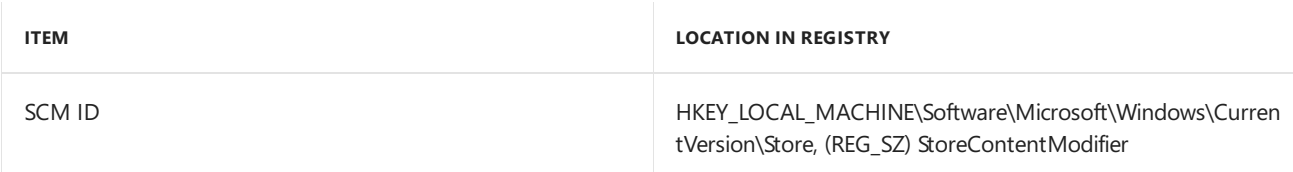

# OEMID

- 1. Run regedit.exe from Command Prompt
- 2. Navigate to HKEY\_LOCAL\_MACHINE\Software\Microsoft\Windows\CurrentVersion\Store
- 3. Right click under (Defalut) -> click new
- 4. Click String Value
- 5. Type OEMID
- 6. Doubleclick OEMID and enter OEM namein Value data: text field

# SCMID

- 1. Run regedit.exe from Command Prompt
- 2. Navigate to HKEY\_LOCAL\_MACHINE\Software\Microsoft\Windows\CurrentVersion\Store
- 3. Right click under (Defalut) -> click new
- 4. Click String Value
- 5. Type StoreContentModifier
- 6. Doubleclick StoreContentModifier and enter OEM namein Value data: text field

# **IMPORTANT**

The OEMID registry key is not restored automatically during PBR in Windows 10. Please refer to the scanstate section of this guide on how to restore the OEMID registry key during PBR operation.

# Prepare your image for Push Button Reset

This section provides guidance for setting up the recovery environment for Push Button Reset (PBR) scenarios.

Please reference Push-button reset and Windows Recovery Environment (Windows RE) and Hard Drives and Partitions for more information.

Push-button reset, is a built-in recovery tool which allows users to recover the OS while preserving their data and important customizations, without having to back-up their data in advance. It reduces the need for custom recovery applications by providing users with more recovery options and the ability to fix their own PCs with confidence.

In Windows 10, the Push-button reset features have been updated to include the following improvements:

The Push-button reset user experience offers customization opportunities. Manufacturers can insert custom scripts, install applications or preserve additional data at available extensibility points. The following Push-button reset features are available to users with Windows 10 PCs:

Refresh your PC

Fixes software problems by reinstalling the OS while preserving the user data, user accounts, and important settings. All other preinstalled customizations arerestored to their factory state. In Windows 10, this feature no longer preserves user-acquired Universal Windows apps.

• Reset your PC

Prepares the PC for recycling or for transfer of ownership by reinstalling the OS, removing all user

accounts and contents (e.g. data, Classic Windows applications, and Universal Windows apps), and restoring preinstalled customizations to their factory state.

• Bare metal recovery

Restores the default or preconfigured partition layout on the system disk, and reinstalls the OS and preinstalled customizations from external media.

#### **Prepare ScanState**

To start working with Push Button Reset,you'll need to copy ScanStateto *Data*.

Use scanstate to capture Classic Windows applications and settings on your image.

**Note**: You'll use your technician PC to prepare ScanState.

- 1. On Technician PC Insert *USB-B*
- 2. Open Deployment and Imaging tools command prompt as administrator
- 3. Run copydandi.cmd to copy necessary files to *USB-B*\scanstate:

Copydandi.cmd amd64 e:\scanstate

Where E: is the letter of USB-B drive.

#### **Create a Scanstate migration file**

In this section, you'll create a configuration file that will restore files and registry keys during Push-button reset.

Create a migration XML file used to restore registry values manually entered during manufacturing process. The sample below restores the OEMID registry value set earlier in this document.

**Note:** *USB-B*\recovery\recoveryimage\regrecover.xml already contains the registry values. You can use this file instead of creating a new file.

- 1. Open notepad
- 2. Copy and paste the following xml into Notepad. This tells ScanState to migrate the OEMID registry key:

```
<migration urlid="http://www.microsoft.com/migration/1.0/migxmlext/test">
    <component type="System" context="UserAndSystem">
         <displayName>OEMID</displayName>
       <role role="Settings">
           <rules>
                <include>
                   <objectSet>
                       <pattern type="Registry">HKLM\Software\Microsoft\Windows\CurrentVersion\Store
[OEMID]</pattern>
                    </objectSet>
                </include>
            </rules>
       </role>
    </component>
</migration>
```
3. If you enabled S mode, make sure that the manufacturing registry key doesn't get migrated by telling ScanState to exlcude it. Add the following rule to exclude the registry key:

```
<unconditionalExclude>
   <objectSet>
      <pattern type="Registry">HKLM\SYSTEM\CurrentControlSet\Control\CI\Policy [ManufacturingMode]
</pattern>
   </objectSet>
</unconditionalExclude>
```
4. Save the file as regerecover.xml.

#### **Create recovery package using Scanstate**

#### **On your reference PC:**

Use ScanState to capture installed customizations into a provisioning package, and then save it to c:\Recovery\customizations. We'll use samples from *USB-B*\Recovery\RecoveryImage to create the provisioning package.

Important: For Push Button Reset to work properly, packages have to be .ppkg files that are stored in C:\Recovery\Customizations.

1. Create the recovery OEM folder and copy contents of USB-B\Recovery\RecoveryImage

**Important:** To retain the customized start layout menu during recovery the layoutmodification.xml needs to be copied again during recovery process. We'll copy it here and then use EnableCustomizations.cmd to copy it during recovery.

```
Copy E:\Recovery\RecoveryImage c:\recovery\OEM
Copy E:\StartLayout\layoutmodification.xml c:\recovery\OEM
```
2. Run ScanState to gather app and customizations

```
For x64 Windows 10 PCs:
```

```
mkdir c:\recovery\customizations
E:\ScanState\scanstate.exe /apps /ppkg C:\Recovery\Customizations\apps.ppkg
/i:c:\recovery\oem\regrecover.xml /config:E:\scanstate\Config_AppsAndSettings.xml /o /c /v:13
/l:C:\ScanState.log
```
Where E: is the drive letter of *USB-B* 

3. When ScanState completes successfully, delete scanstate.log and miglog.xml files:

```
del c:\scanstate.log
del c:\miglog.xml
```
#### **Create Extensibility scripts to restore additional settings**

You can customize the Push-button reset experience by configuring extensibility points. This enables you to run custom scripts, install additional applications, or preserve additional user, application, or registry data.

During recovery, PBR calls EnableCustomizations.cmd which we'll configure to do 2 things:

- 1. Copy the unattend.xml file used for initial deployment to the\windows\panther.
- 2. Copy the layoutmodification.xml to the system.

This will restore the additional layout settings from these 2 answer files during PBR.

[!Important Recovery scripts and unattend.xml must becopied to c:\Recovery\OEM for PBR to pickup and

#### **Copy unattend.xml files for restoring settings**

For OA 3.0 systems:

Copy e:\AnswerFiles\oa3.0\unattendsysprep.xml c:\Recovery\OEM\unattend.xml

For non-OA 3.0 systems:

Copy e:\AnswerFiles\non\_oa3.0\unattendsysprep.xml c:\Recovery\OEM\unattend.xml

#### **Copy winre.wim backup**

During the deployment winre.wim file is moved. Before capturing a final image, the backup winre.wim we created must be copied back, or the recovery environment will not work in the final image deployment.

Copy e:\images\winre\_bak.wim c:\windows\system32\recovery\winre.wim

#### **Reseal the image**

In this section, we'll use sysprep.exe to reseal our image and get it ready for factory deployment.

- 1. Delete installation folders and files that have been created of the preloaded applications. These folders can increase the size of a captured .wim file.
- 2. If the SysPrep Tool is open, close it and open Command Prompt in Administrator mode.
- 3. Generalize the image by using answer file with additional settings:

C:\Windows\System32\Sysprep\sysprep /oobe /generalize /unattend:c:\recovery\oem\Unattend.xml /shutdown

#### **Remove the Windows 10 in S mode manufacturing key**

If you have manufacturing mode enabled, remove the manufacturing registry key:

- 1. Open Command Prompt.
- 2. Remove the registry key: reg delete HKLM\system\ControlSet001\Control\CI\Policy /v ManufacturingMode > [!important] > Don't ship a Windows 10 in S mode device with the registry key in place.

# Finalize and Capture your image

We'll show you how to finalize and capture a factory image for mass deployment. To start this section, make sure your reference machine is shutdown after running sysprep in the previous section.

- 1. Boot the Reference computer into WinPE.
- 2. After WinPE has booted connect *USB-B*.

#### **Troubleshooting:**

- If the reference PC boots from its internal HDD, Windows will enter the specialize and OOBE passes. You won't be able to capture a stable and generalized image if any of the configuration passes have completed. If either of those passes have completed, you'll need To generalize the image again. You can do with in Audit Mode (<Ctrl>+<Shift>+<F3> during OOBE). In Audit mode, run the Sysprep command from above. Make sure the PC boots to WinPE on the next restart.
- If the system still boots to the internal HDD, check the PC's boot priority. Make sure that the USB

has a higher boot priority than the internal hard drive.

3. Identify Windows Partition Driveletter using diskpart.

a. At the X:\windows\system32> prompt, type diskpart and press the key to start Diskpart.

b. At the \DISKPART> prompt type list volume.

c. Under the "Label" column, locate the volume that is labeled "Windows".

d. Note what letter it is has been assigned under the"Ltr" column (Example: C).This is the USB key's drive letter.

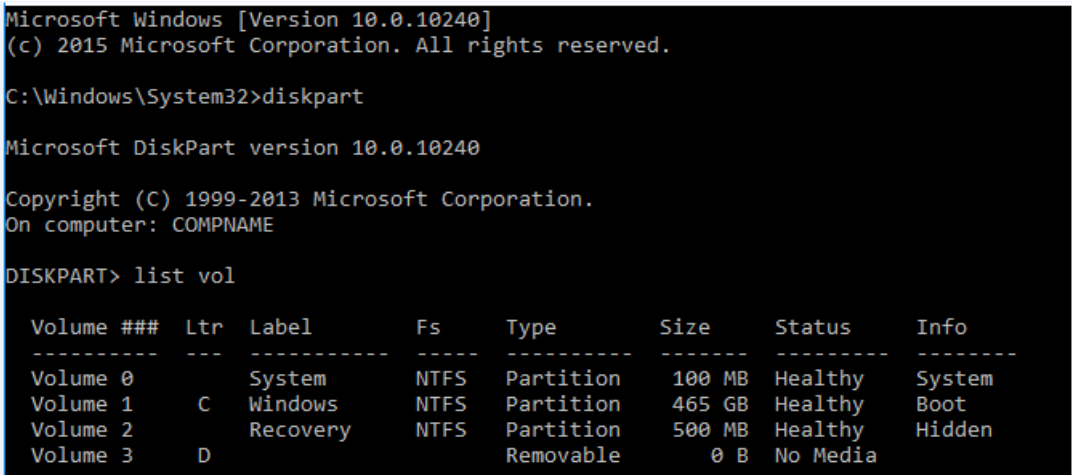

e. Type exit to quit Diskpart.

#### **(CompactOS Only) Convert installed customizations**

This section shows how to reduce the size of ScanState packages.

#### **IMPORTANT**

Only do this step if you are deploying to a device with limited storage. Single instancing impacts the launch performance of some desktop applications.

See [Compact](#page-615-0) OS for more information.

To reduce the size of your ScanState recovery packages, run the following command from WinPE on your reference device:

DISM /Apply-CustomDataImage /CustomDataImage:C:\Recovery\Customizations\apps.ppkg /ImagePath:C:\ /SingleInstance

### **Optimize your image with DISM**

Running Dism with the /resetbase optimizes your image in several ways:

- It marks installed packages (KB Updates) as permanent so that recovery and Push Button Reset is performed, packages are included in a refresh/reset.
- Superseded packages are removed.
- Package updates are compressed to save space.

The /defer option is new in Windows 10 version 1703. This switch skips the compression action while running /resetbase .Thecompression is donein a lower-priority thread after a devicereaches the desktop.This improves the performance of running /resetbase on factory floor, but also means the image will be slightly larger than not

#### **IMPORTANT**

By default, non-major updates (e.g. ZDPs, KB's, LCUs) are not restored. To ensure that updates preinstalled during manufacturing are not discarded after recovery, they should be marked as permanent by using the/Cleanup-Image command in DISM with the /StartComponentCleanup and /ResetBase options. Updates marked as permanent are always restored during recovery.

#### **Run DISM /resetbase**

Run Dism with the /resetbase option to configure your Windows image to include installed packages in recovery:

Option 1: Run /resetbase with compression on

```
MD c:\scratchdir
Dism /Cleanup-Image /Image:C:\ /StartComponentCleanup /resetbase /scratchdir:c:\scratchdir
RD c:\scratchdir
```
Option 2: Run /resetbase/defer turning compression off

```
MD c:\scratchdir
Dism /Cleanup-Image /Image:C:\ /StartComponentCleanup /resetbase /defer /scratchdir:c:\scratchdir
RD c:\scratchdir
```
# Capture your image

In this section, we'll tell you how to capture your sysprepped image. You can capture either a [WIM](#page-58-0) or an [FFU](#page-59-0).

#### <span id="page-58-0"></span>**Capture a WIM**

#### **On your reference PC:**

- 1. Identify Windows Partition Drive letter.
	- a. At the X:\windows\system32> prompt, type diskpart and press the key to start Diskpart.
	- b. At the \DISKPART> prompt type list volume
	- c. Under the "Label" column, locate the volume that is labeled "Windows"

d. Note what letter it is has been assigned under the"Ltr" column (Example: C).This is the driveletter that needs to be used

- e. Type exit to quit Diskpart
- 2. Capture the image of the windows partition to USB-B. This process takes several minutes.

Note: We recommend using a cache directory when running DISM. In this step we'll create scratchdir on the USB-B key for temporary files, but you can choose any hard drive with available space for your scratch directory.

```
MD e:\scratchdir
Dism /Capture-Image /CaptureDir:C:\ /ImageFile:E:\Images\CustomImage.wim /Name:"CustomImage"
/scratchdir:e:\scratchdir
```
This captures an image called CustomImage.wim to E:\Images. When the image capture is complete, you

can shut down your reference PC.

With your [image](#page-59-1) captured, you can skip to Verify your final image.

#### <span id="page-59-0"></span>**Capture an FFU**

#### **On your reference PC:**

1. Identify Windows Partition Drive letter.

a. At the X:\windows\system32> prompt, type diskpart and press the key to start Diskpart.

b. At the \DISKPART> prompt type list disk

c. Under the "Disk ###" column, identify the the disk that has the Windows installation, and note the assigned disk number.This will look something like *Disk 0*.

d. Type exit to quit Diskpart

2. Capture an image of the windows disk to USB-B. This process takes several minutes.

```
DISM.exe /capture-ffu /imagefile=E:\Images\CustomImage.wim /Name:"CustomImage"
/capturedrive=\\.\PhysicalDrive0 /description:"Windows 10 FFU"
```
This captures an image called CustomImage.wim to E:\Images. When the image capture is complete, you can shut down your reference PC.

# <span id="page-59-1"></span>Verify your final image

In this section, we'll cover how to deploy your captured image for testing and verification.

#### **Deploy your image to the reference device**

- 1. Boot the PC you want to testyour image on into WinPE.
- 2. Run applyimage.bat to deploy the image.

If you captured a WIM called customimage.wim:

E:\Deployment\applyimage.bat E:\Images\customimage.wim

**or**

If you captured an FFU called CustomImage.FFU:

E:\Deployment\applyimage.bat E:\Images\CustomImage.FFU

- 3. Follow the script's prompts to apply the image.
- 4. Type  $ext$  to close WinPE and restart the PC.

#### **Validate the configuration**

Your PC will restart and boot into Windows for the first time.

- 1. In OOBE, create a dummy user which will be deleted later.
- 2. Verify that any applications and offline customizations are still in your image and working properly.

Some things to check are:

• Taskbar

- Pinned Apps
- Desktop Wallpaper is set to display the right image
- OEM Information displays correctly
- OEM App ID registry key is set
- Default Theme is the one you chose
- Store apps start properly
- Desktop applications start ok
- Desktop applications applied via SPP start ok
- $\bullet$  If you enabled S mode, make sure the manufacturing registry key is removed

### **Verify Recovery**

- 1. Verify that your customizations are restored after recovery, and that they continue to function by running the Refresh your PC and Reset your PC features from the following entry points:
	- Settings a. From the Start Menu, click Settings, b. In the Settings app, click Update & security, and then click Recovery. c. Click the Get Started button under Reset this PC and follow the on-screen instructions.
	- Windows RE a. From the Choosean option screen in Windows RE,click Troubleshoot b. Click Reset this PC and then follow the on-screen instructions
- 2. Verify that recovery media can be created, and verify its functionality by running the bare metal recovery feature: a. Launch Create a recovery drive from Control Panel b. Follow the on-screen instructions to create the USB recovery drive c. Boot the PC from the USB recovery drive d. From the Choose an option screen, click Troubleshoote. Click Recover from a driveand then follow the on-screen instructions

**Note:**The Push-button reset UI has been redesigned in Windows 10.The Keep my files option in the UI now corresponds to the Refresh your PC feature. Remove everything corresponds to the Reset your PC feature.

# Optimize final image

At this point, you have a Windows image that is almost ready for deployment. In this section, we'll show you how to put the finishing touches on your image so you're ready for deployment.

Remove unused packages from your image, by exporting a copy of it.

```
Dism /export-image /sourceimagefile:E:\images\customimage.wim /sourceindex:1
/destinationimagefile:e:\images\MasterImage_Pro.wim
```
# Final shipment

You have to boot a PC at least once to allow the specialize configuration pass of Windows Setup to complete before shipping a PC.

The specialize configuration pass adds hardware-specific information to the PC and is complete when Windows OOBE appears.

Reference the OEM Policy Documentation for more details.

#### **Reducing Disk Footprints**

Throughout this guide, we have shown a few places where you can reduce the disk footprint:

- Using Dism /cleanup-image/resetbase
- Using Dism /export-image
- Using Compact OS
- Using Compact OS with Single Instancing

This section shows a few more ways you can gain additional freespace.

#### **Reducing and turning off Hiberfile**

Reducing and turning off hiberfile can return between 400MB to 1.5GB OS space on the deployed OS.

#### **Reducing Hiberfile by 30%**

When you run sysprep.exe with unattend.xml, you can add a FirstLogonCommand that will reduce hiberfile:

```
<unattend xmlns="urn:schemas-microsoft-com:unattend">
    <settings pass="oobeSystem">
        <component name="Microsoft-Windows-Shell-Setup" processorArchitecture=
           <FirstLogonCommands>
                <SynchronousCommand wcm:action="add">
                   <CommandLine>powercfg /h /type reduced</CommandLine>
                   <Description>Reduce hiberfile size</Description>
                    <Order>1</Order>
                    <RequiresUserInput>false</RequiresUserInput>
                </SynchronousCommand>
            </FirstLogonCommands>
        </component>
   \langle/settings>
   <cpi:offlineImage cpi:source="wim:c:/images/" xmlns:cpi="urn:schemas-micro
\ell/unattend>
```
### **Turn Off Hiberfile**

When you run sysprep.exe with unattend.xml, you can add a FirstLogonCommand that will turn off hiberfile:

```
\overline{\mathcal{L}} and \mathbf{x} \mathbf{m} \mathbf{ln} \mathbf{s} = "urn: schemas-microsoft-com: unattend">
    <settings pass="oobeSystem">
         <component name="Microsoft-Windows-Shell-Setup" processorArchitecture=
             <FirstLogonCommands>
                  <SynchronousCommand wcm:action="add">
                      <CommandLine>powercfg /h Off</CommandLine>
                      <Description>Reduce hiberfile size</Description>
                      <0rder>1</0rder>
                      <RequiresUserInput>false</RequiresUserInput>
                 </SynchronousCommand>
             </FirstLogonCommands>
         </component>
    </settings>
    <cpi:offlineImage cpi:source="wim:c:/images/" xmlns:cpi="urn:schemas-micro;
</unattend>
```
Capture your image with the unattend.xml file that contains these settings.

#### **Diskfootprint with optimizations**

The table below shows additional space saved by using compact OS, Single instancing, and reducing or turning Off Hiberfile on 2GB (x86) and 4GB (x64).

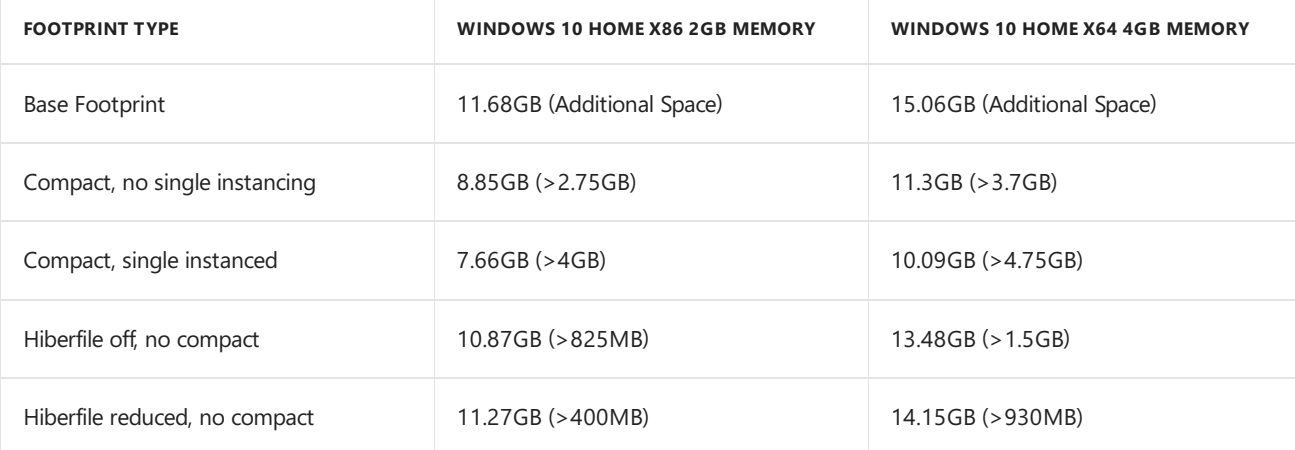

# <span id="page-62-0"></span>Sample scripts

6/20/2018 • 18 minutes to read • Edit [Online](https://github.com/MicrosoftDocs/commercialization-public/blob/master/manufacture/desktop/windows-deployment-sample-scripts-sxs.md)

### Download the sample scripts used in this lab

Copy these scripts to the root of your storage USB drive. Refer to this page to understand what's in the scripts.

The sample scripts ZIP download includes all the scripts below:

# Image deployment scripts

The following scripts set up Windows devices by using either a WIM or an FFU image file, and then give the option to configure push-button reset features.

The following files make up the deployment scripts:

- ApplyImage.bat
- ApplyRecovery.bat
- CreatePartitions-BIOS.txt
- CreatePartitions-BIOS-FFU.txt
- CreatePartitions-UEFI.txt
- CreatePartitions-UEFI-FFU.txt
- HideRecoveryPartitions-BIOS.txt
- HideRecoveryPartitions-UEFI.txt
- CreateRecoveryPartitions-BIOS.txt
- CreateRecoveryPartitions-UEFI.txt

### **ApplyImage.bat**

Use this script applies a Windows image to a new device.

**Note:** If you copy and paste the contents below to create a .bat file, you may get an error when detecting firmware. For firmware detection to succeed, ensure that the lines that begin for /f "tokens=2\* delims= " %%A has a tab followed by a space in between delims= and " %%A.

```
@echo Apply-Image.bat
@echo Run from the reference device in the WinPE environment.
@echo.
@echo This script erases the primary hard drive and applies a new image.
@echo.
@echo Make sure that this script is run from the folder that contains the
@echo supporting scripts
@echo.
@echo UPDATE (November 2017)
@echo * Added support for FFU deployments.
@echo.
@echo UPDATE (JULY 2016):
@echo * This script stops just after applying the image.
@echo This gives you an opportunity to add siloed provisioning packages (SPPs)
@echo so that you can include them in your recovery tools.
@echo.
@echo After the script is complete, use apply-recovery.bat to finish
@echo setting up the recovery tools.
@echo.
@echo * This script creates a now includes support for the /EA variables for quicker
@echo image capture and recovery.
```
@echo. @echo \* This script now includes support for the /EA variables for quicker @echo image capture and recovery. @echo. @echo \* This script now checks to see if you're booted into Windows PE. @echo. @if not exist X:\Windows\System32 echo ERROR: This script is built to run in Windows PE. @if not exist X:\Windows\System32 goto END @if %1.==. echo ERROR: To run this script, add a path to a Windows image file. @if %1.==. echo Example: ApplyImage D:\WindowsWithFrench.wim  $@if$  %1.==. goto END @echo \*\*\*\*\*\*\*\*\*\*\*\*\*\*\*\*\*\*\*\*\*\*\*\*\*\*\*\*\*\*\*\*\*\*\*\*\*\*\*\*\*\*\*\*\*\*\*\*\*\*\*\*\*\*\*\*\*\*\*\*\*\*\*\*\*\*\*\*\* @echo == Setting high-performance power scheme to speed deployment == @call powercfg /s 8c5e7fda-e8bf-4a96-9a85-a6e23a8c635c @echo \*\*\*\*\*\*\*\*\*\*\*\*\*\*\*\*\*\*\*\*\*\*\*\*\*\*\*\*\*\*\*\*\*\*\*\*\*\*\*\*\*\*\*\*\*\*\*\*\*\*\*\*\*\*\*\*\*\*\*\*\*\*\*\*\*\*\*\*\* @echo Checking to see the type of image being deployed  $@if$  "% $\sim$ x1" == ".wim" (GOTO WIM) @if "%~x1" == ".ffu" (GOTO FFU) @echo \*\*\*\*\*\*\*\*\*\*\*\*\*\*\*\*\*\*\*\*\*\*\*\*\*\*\*\*\*\*\*\*\*\*\*\*\*\*\*\*\*\*\*\*\*\*\*\*\*\*\*\*\*\*\*\*\*\*\*\*\*\*\*\*\*\*\*\*\* @if not "%~x1" == ".ffu". if not "%~x1" == ".wim" echo Please use this script with a WIM or FFU image.  $@if not "%~x1" == ".ffu". if not "%~x1" == ".win" GOTO END$ :WIM @echo Starting WIM Deployment @echo \*\*\*\*\*\*\*\*\*\*\*\*\*\*\*\*\*\*\*\*\*\*\*\*\*\*\*\*\*\*\*\*\*\*\*\*\*\*\*\*\*\*\*\*\*\*\*\*\*\*\*\*\*\*\*\*\*\*\*\*\*\*\*\*\*\*\*\*\* @echo Checking to see if the PC is booted in BIOS or UEFI mode. wpeutil UpdateBootInfo for /f "tokens=2\* delims= " %%A in ('reg query HKLM\System\CurrentControlSet\Control /v PEFirmwareType') DO SET Firmware=%%B @echo Note: delims is a TAB followed by a space. @if x%Firmware%==x echo ERROR: Can't figure out which firmware we're on. @if x%Firmware%==x echo Common fix: In the command above:  $@if x\%Firmware\%=x echo$  for /f "tokens=2\* delims= @if x%Firmware%==x echo ...replace the spaces with a TAB character followed by a space. @if x%Firmware%==x goto END @if %Firmware%==0x1 echo The PC is booted in BIOS mode. @if %Firmware%==0x2 echo The PC is booted in UEFI mode. @echo \*\*\*\*\*\*\*\*\*\*\*\*\*\*\*\*\*\*\*\*\*\*\*\*\*\*\*\*\*\*\*\*\*\*\*\*\*\*\*\*\*\*\*\*\*\*\*\*\*\*\*\*\*\*\*\*\*\*\*\*\*\*\*\*\*\*\*\*\* @echo Do you want to create a Recovery partition? @echo (If you're going to be working with FFUs, and need @echo to expand the Windows partition after applying the FFU, type N). @SET /P RECOVERY=(Y or N): @if %RECOVERY%.==y. set RECOVERY=Y @echo Formatting the primary disk... @if %Firmware%==0x1 echo ...using BIOS (MBR) format and partitions. @if %Firmware%==0x2 echo ...using UEFI (GPT) format and partitions. @echo CAUTION: All the data on the disk will be DELETED. @SET /P READY=Erase all data and continue? (Y or N): @if %READY%.==y. set READY=Y @if not %READY%.==Y. goto END @if %Firmware%.==0x1. if %RECOVERY%.==Y. diskpart /s CreatePartitions-BIOS.txt @if %Firmware%.==0x1. if not %RECOVERY%.==Y. diskpart /s CreatePartitions-BIOS-FFU.txt @if %Firmware%.==0x2. if %RECOVERY%.==Y. diskpart /s CreatePartitions-UEFI.txt @if %Firmware%.==0x2. if not %RECOVERY%.==Y. diskpart /s CreatePartitions-UEFI-FFU.txt @echo \*\*\*\*\*\*\*\*\*\*\*\*\*\*\*\*\*\*\*\*\*\*\*\*\*\*\*\*\*\*\*\*\*\*\*\*\*\*\*\*\*\*\*\*\*\*\*\*\*\*\*\*\*\*\*\*\*\*\*\*\*\*\*\*\*\*\*\*\*  $\theta$ echo == Apply the image to the Windows partition == @SET /P COMPACTOS=Deploy as Compact OS? (Y or N): @if %COMPACTOS%.==y. set COMPACTOS=Y @echo Does this image include Extended Attributes? @echo (If you're not sure, type N).  $@SET$  /P  $EA=(Y$  or N): @if %EA%.==y. set EA=Y @if %COMPACTOS%.==Y. if %EA%.==Y. dism /Apply-Image /ImageFile:%1 /Index:1 /ApplyDir:W:\ /Compact /EA @if not %COMPACTOS%.==Y. if %EA%.==Y. dism /Apply-Image /ImageFile:%1 /Index:1 /ApplyDir:W:\ /EA @if %COMPACTOS%.==Y. if not %EA%.==Y. dism /Apply-Image /ImageFile:%1 /Index:1 /ApplyDir:W:\ /Compact @if not %COMPACTOS%.==Y. if not %EA%.==Y. dism /Apply-Image /ImageFile:%1 /Index:1 /ApplyDir:W:\ @echo \*\*\*\*\*\*\*\*\*\*\*\*\*\*\*\*\*\*\*\*\*\*\*\*\*\*\*\*\*\*\*\*\*\*\*\*\*\*\*\*\*\*\*\*\*\*\*\*\*\*\*\*\*\*\*\*\*\*\*\*\*\*\*\*\*\*\*\*\* @echo == Copy boot files to the System partition == W:\Windows\System32\bcdboot W:\Windows /s S: @echo \*\*\*\*\*\*\*\*\*\*\*\*\*\*\*\*\*\*\*\*\*\*\*\*\*\*\*\*\*\*\*\*\*\*\*\*\*\*\*\*\*\*\*\*\*\*\*\*\*\*\*\*\*\*\*\*\*\*\*\*\*\*\*\*\*\*\*\*\*

```
@echo Next steps:
@echo * Add Windows Classic apps (optional):
@echo DISM /Apply-SiloedPackage /ImagePath:W:\
@echo /PackagePath:"D:\App1.spp" /PackagePath:"D:\App2.spp" ...
@echo.
@echo * Configure the recovery partition with ApplyRecovery.bat
@echo.
@echo * Reboot:
@echo exit
@GOTO END
:FFU
@echo Starting FFU Deployment
@echo list disk > x:\listdisks.txt
@echo exit >> x:\listdisks.txt
@diskpart /s x:\listdisks.txt
@del x:\listdisks.txt
@echo Enter the disk number of the drive where you're going to deploy your FFU (usually 0).
@SET /P DISKNUMBER=(Enter the Disk Number from above):
@echo This will remove all data from disk %DISKNUMBER%. Continue?
@SET /P ERASEALL=(Y or N):
@if %ERASEALL%.==y. set ERASEALL=Y
@if %ERASEALL%==Y DISM /apply-ffu /ImageFile=%1 /ApplyDrive:\\.\PhysicalDrive%DISKNUMBER%
@if not %ERASEALL%==Y GOTO END
@echo FFU applied. Would you like to configure the recovery partition?
@SET /P CONFIGRECOVERY=(Y or N):
@if %CONFIGRECOVERY%.==y. SET CONFIGRECOVERY=Y
@if %CONFIGRECOVERY%==Y ApplyRecovery.bat
@if not %CONFIGRECOVERY%==Y GOTO END
:END
```
@echo \*\*\*\*\*\*\*\*\*\*\*\*\*\*\*\*\*\*\*\*\*\*\*\*\*\*\*\*\*\*\*\*\*\*\*\*\*\*\*\*\*\*\*\*\*\*\*\*\*\*\*\*\*\*\*\*\*\*\*\*\*\*\*\*\*\*\*\*\*

ApplyImage.bat relies on the following DiskPart scripts, which must be placed in the same folder:

### **CreatePartitions scripts**

Usethesescripts together with DiskPart to formatand set up the hard disk partitions for Windows, including recovery tools. Adjust the partition sizes to fill the drive as necessary.

#### **CreatePartitions-UEFI.txt**

Creates the System, MSR, Windows, and recovery tools partitions for UEFI-based PCs.

This script temporarily assigns these drive letters: System=S, Windows=W, and Recovery=R. The MSR partition doesn't get a letter. The letter W is used to avoid potential drive letter conflicts. After the device reboots, the Windows partition is assigned the letter C, and the other partitions don't receive drive letters.

The Recovery partition must be the partition after the Windows partition to ensure winre.wim can be kept up-todate during life of the device.

The following diagram shows the resulting partition configuration:

# Disk 0 default partition layout (UEFI-based PCs)

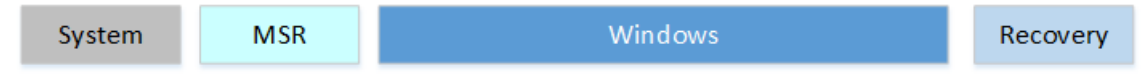

rem == CreatePartitions-UEFI.txt == rem == These commands are used with DiskPart to rem create four partitions rem for a UEFI/GPT-based PC. rem Adjust the partition sizes to fill the drive rem as necessary. == select disk 0 clean convert gpt rem == 1. System partition ========================= create partition efi size=100 rem \*\* NOTE: For Advanced Format 4Kn drives, rem change this value to size = 260 \*\* format quick fs=fat32 label="System" assign letter="S" rem == 2. Microsoft Reserved (MSR) partition ======= create partition msr size=16 rem == 3. Windows partition ======================== rem == a. Create the Windows partition ========== create partition primary rem == b. Create space for the recovery tools === shrink minimum=500 rem \*\* NOTE: Update this size to match the rem size of the recovery tools rem  $(\text{winner}.\text{wim})$  \*\* rem == c. Prepare the Windows partition ========= format quick fs=ntfs label="Windows" assign letter="W" rem === 4. Recovery partition ====================== create partition primary format quick fs=ntfs label="Recovery" assign letter="R" set id="de94bba4-06d1-4d40-a16a-bfd50179d6ac" gpt attributes=0x8000000000000001 list volume exit

#### **CreatePartitions-UEFI-FFU.txt**

This script is based off of CreatePartitions-UEFI.txt, but it does not createa recovery partition.This is so that the Windows partition is the last partition on the drive and can be expanded. If this script is used, the recovery partition can be configured later with ApplyRecovery.bat.

```
rem == CreatePartitions-UEFI-FFU.txt ==
rem == These commands are used with DiskPart to
rem create four partitions
rem for a UEFI/GPT-based PC.
rem Adjust the partition sizes to fill the drive
rem as necessary. ==
select disk 0
clean
convert gpt
rem == 1. System partition =========================
create partition efi size=100
rem ** NOTE: For Advanced Format 4Kn drives,
rem change this value to size = 260 **
format quick fs=fat32 label="System"
assign letter="S"
rem == 2. Microsoft Reserved (MSR) partition =======
create partition msr size=16
rem == 3. Windows partition ========================
rem == a. Create the Windows partition ==========
create partition primary
rem == c. Prepare the Windows partition =========
format quick fs=ntfs label="Windows"
assign letter="W"
list volume
exit
```
#### **CreatePartitions-BIOS.txt**

Creates the System, Windows, and recovery tools partitions for BIOS-based PCs.

This script temporarily assigns these drive letters: System=S, Windows=W, and Recovery=R. The letter W is used to avoid potential drive letter conflicts. After the device reboots, the Windows partition is assigned the letter C, and the other partitions don't receive drive letters.

The Recovery partition must be the partition after the Windows partition to ensure winre.wim can be kept up-todate during life of the device.

The following diagram shows the resulting partition configuration:

# Disk 0 default partition layout (BIOS-based PCs)

Windows System

Recovery

```
rem == CreatePartitions-BIOS.txt ==
rem == These commands are used with DiskPart to
rem create three partitions
rem for a BIOS/MBR-based computer.
rem Adjust the partition sizes to fill the drive
rem as necessary. ==
select disk 0
clean
rem == 1. System partition ======================
create partition primary size=100
format quick fs=ntfs label="System"
assign letter="S"
active
rem == 2. Windows partition =====================
rem == a. Create the Windows partition =======
create partition primary
rem == b. Create space for the recovery tools
shrink minimum=500
rem ** NOTE: Update this size to match the
rem size of the recovery tools
rem (winre.wim)
rem == c. Prepare the Windows partition ======
format quick fs=ntfs label="Windows"
assign letter="W"
rem == 3. Recovery partition ====================
create partition primary
format quick fs=ntfs label="Recovery image"
assign letter="R"
set id=27
list volume
exit
```
#### **CreatePartitions-BIOS-FFU.txt**

This script is based off of CreatePartitions-BIOS.txt, but it doesn't createa recovery partition.This is so that the Windows partition is the last partition on the drive and can be expanded. If this script is used, the recovery partition can be configured later with ApplyRecovery.bat.

```
rem == CreatePartitions-BIOS-FFU.txt ==
rem == These commands are used with DiskPart to
rem create three partitions
rem for a BIOS/MBR-based computer.
rem Adjust the partition sizes to fill the drive
rem as necessary. ==
select disk 0
clean
rem == 1. System partition ======================
create partition primary size=100
format quick fs=ntfs label="System"
assign letter="S"
active
rem == 2. Windows partition =====================
rem == a. Create the Windows partition =======
create partition primary
rem == c. Prepare the Windows partition ======
format quick fs=ntfs label="Windows"
assign letter="W"
list volume
exit
```
#### **ApplyRecovery.bat**

Use this script to prepare the Windows recovery partition. This script is called by ApplyImage.bat, but can also be run on its own.

**Note:** If you copy and paste the contents below to create a .bat file, you may get an error when detecting firmware. For firmware detection to succeed, ensure that the lines that begin for /f "tokens=2\* delims= " %%A has a tab followed by a space in between delims= and "  $%$  %%A.

@echo == ApplyRecovery.bat == @rem \*\*\*\*\*\*\*\*\*\*\*\*\*\*\*\*\*\*\*\*\*\*\*\*\*\*\*\*\*\*\*\*\*\*\*\*\*\*\*\*\*\*\*\*\*\*\*\*\*\*\*\*\*\*\*\*\*\*\*\*\*\*\*\*\*\*\*\*\* @echo Checking to see if the PC is booted in BIOS or UEFI mode. wpeutil UpdateBootInfo for /f "tokens=2\* delims= " %%A in ('reg query HKLM\System\CurrentControlSet\Control /v PEFirmwareType') DO SET Firmware=%%B @echo Note: delims is a TAB followed by a space. @if x%Firmware%==x echo ERROR: Can't figure out which firmware we're on. @if x%Firmware%==x echo Common fix: In the command above:  $@if x\%Firmware\%==x echo$  for /f "tokens=2\* delims= @if x%Firmware%==x echo ...replace the spaces with a TAB character followed by a space. @if x%Firmware%==x goto END @if %Firmware%==0x1 echo The PC is booted in BIOS mode. @if %Firmware%==0x2 echo The PC is booted in UEFI mode. @echo \*\*\*\*\*\*\*\*\*\*\*\*\*\*\*\*\*\*\*\*\*\*\*\*\*\*\*\*\*\*\*\*\*\*\*\*\*\*\*\*\*\*\*\*\*\*\*\*\*\*\*\*\*\*\*\*\*\*\*\*\*\*\*\*\*\*\*\*\* @echo Do you already have a recovery partition on this disk? (Y or N): @SET /P RECOVERYEXIST=(Y or N): @if %RECOVERYEXIST%.==y. set RECOVERYEXIST=Y @if %RECOVERYEXIST%.==Y. GOTO COPYTOTOOLSPARTITION @if not %RECOVERYEXIST%.==Y. GOTO CREATEFFURECOVERY @echo \*\*\*\*\*\*\*\*\*\*\*\*\*\*\*\*\*\*\*\*\*\*\*\*\*\*\*\*\*\*\*\*\*\*\*\*\*\*\*\*\*\*\*\*\*\*\*\*\*\*\*\*\*\*\*\*\*\*\*\*\*\*\*\*\*\*\*\*\* :COPYTOTOOLSPARTITION  $\phi$ echo == Copy the Windows RE image to the Windows RE Tools partition == md R:\Recovery\WindowsRE xcopy /h W:\Windows\System32\Recovery\Winre.wim R:\Recovery\WindowsRE\ @echo \*\*\*\*\*\*\*\*\*\*\*\*\*\*\*\*\*\*\*\*\*\*\*\*\*\*\*\*\*\*\*\*\*\*\*\*\*\*\*\*\*\*\*\*\*\*\*\*\*\*\*\*\*\*\*\*\*\*\*\*\*\*\*\*\*\*\*\*\* @echo == Register the location of the recovery tools == W:\Windows\System32\Reagentc /Setreimage /Path R:\Recovery\WindowsRE /Target W:\Windows @echo \*\*\*\*\*\*\*\*\*\*\*\*\*\*\*\*\*\*\*\*\*\*\*\*\*\*\*\*\*\*\*\*\*\*\*\*\*\*\*\*\*\*\*\*\*\*\*\*\*\*\*\*\*\*\*\*\*\*\*\*\*\*\*\*\*\*\*\*\* @IF EXIST W:\Recovery\Customizations\USMT.ppkg (GOTO CUSTOMDATAIMAGEWIM) else goto HIDEWIMRECOVERYTOOLS :CUSTOMDATAIMAGEWIM @echo == If Compact OS, single-instance the recovery provisioning package == @echo. @echo \*Note: this step only works if you created a ScanState package called @echo USMT.ppkg as directed in the OEM Deployment lab. If you aren't @echo following the steps in the lab, choose N. @echo. @echo Options: N: No @echo Y: Yes @echo D: Yes, but defer cleanup steps to first boot. @echo Use this if the cleanup steps take more than 30 minutes. @echo defer the cleanup steps to the first boot. @SET /P COMPACTOS=Deploy as Compact OS? (Y, N, or D): @if %COMPACTOS%.==y. set COMPACTOS=Y @if %COMPACTOS%.==d. set COMPACTOS=D @if %COMPACTOS%.==Y. dism /Apply-CustomDataImage /CustomDataImage:W:\Recovery\Customizations\USMT.ppkg /ImagePath:W:\ /SingleInstance @if %COMPACTOS%.==D. dism /Apply-CustomDataImage /CustomDataImage:W:\Recovery\Customizations\USMT.ppkg /ImagePath:W:\ /SingleInstance /Defer @echo \*\*\*\*\*\*\*\*\*\*\*\*\*\*\*\*\*\*\*\*\*\*\*\*\*\*\*\*\*\*\*\*\*\*\*\*\*\*\*\*\*\*\*\*\*\*\*\*\*\*\*\*\*\*\*\*\*\*\*\*\*\*\*\*\*\*\*\*\* :HIDEWIMRECOVERYTOOLS @echo == Hiding the recovery tools partition if %Firmware%==0x1 diskpart /s %~dp0HideRecoveryPartitions-BIOS.txt if %Firmware%==0x2 diskpart /s %~dp0HideRecoveryPartitions-UEFI.txt @echo \*\*\*\*\*\*\*\*\*\*\*\*\*\*\*\*\*\*\*\*\*\*\*\*\*\*\*\*\*\*\*\*\*\*\*\*\*\*\*\*\*\*\*\*\*\*\*\*\*\*\*\*\*\*\*\*\*\*\*\*\*\*\*\*\*\*\*\*\* @echo == Verify the configuration status of the images. == W:\Windows\System32\Reagentc /Info /Target W:\Windows @echo (Note: Windows RE status may appear as Disabled, this is OK.) @echo \*\*\*\*\*\*\*\*\*\*\*\*\*\*\*\*\*\*\*\*\*\*\*\*\*\*\*\*\*\*\*\*\*\*\*\*\*\*\*\*\*\*\*\*\*\*\*\*\*\*\*\*\*\*\*\*\*\*\*\*\*\*\*\*\*\*\*\*\* @echo All done! @echo Disconnect the USB drive from the reference device. @echo Type exit to reboot. @echo.

GOTO END :CREATEFFURECOVERY @echo \*\*\*\*\*\*\*\*\*\*\*\*\*\*\*\*\*\*\*\*\*\*\*\*\*\*\*\*\*\*\*\*\*\*\*\*\*\*\*\*\*\*\*\*\*\*\*\*\*\*\*\*\*\*\*\*\*\*\*\*\*\*\*\*\*\*\*\*\* @echo == Creating the recovery tools partition @if %Firmware%==0x1 diskpart /s CreateRecoveryPartitions-BIOS.txt @if %Firmware%==0x2 diskpart /s CreateRecoveryPartitions-UEFI.txt @echo finding the Windows Drive @echo \*\*\*\*\*\*\*\*\*\*\*\*\*\*\*\*\*\*\*\*\*\*\*\*\*\*\*\*\*\*\*\*\*\*\*\*\*\*\*\*\*\*\*\*\*\*\*\*\*\*\*\*\*\*\*\*\*\*\*\*\*\*\*\*\*\*\*\*\* @IF EXIST C:\Windows SET windowsdrive=C:\ @IF EXIST D:\Windows SET windowsdrive=D:\ @IF EXIST E:\Windows SET windowsdrive=E:\ @IF EXIST W:\Windows SET windowsdrive=W:\ @echo The Windows drive is %windowsdrive% md R:\Recovery\WindowsRE @echo \*\*\*\*\*\*\*\*\*\*\*\*\*\*\*\*\*\*\*\*\*\*\*\*\*\*\*\*\*\*\*\*\*\*\*\*\*\*\*\*\*\*\*\*\*\*\*\*\*\*\*\*\*\*\*\*\*\*\*\*\*\*\*\*\*\*\*\*\* @echo Finding Winre.wim @IF EXIST %windowsdrive%Recovery\WindowsRE\winre.wim SET recoveryfolder=%windowsdrive%Recovery\WindowsRE\ @IF EXIST %windowsdrive%Windows\System32\Recovery\winre.wim SET recoveryfolder=%windowsdrive%Windows\System32\Recovery\ @echo \*\*\*\*\*\*\*\*\*\*\*\*\*\*\*\*\*\*\*\*\*\*\*\*\*\*\*\*\*\*\*\*\*\*\*\*\*\*\*\*\*\*\*\*\*\*\*\*\*\*\*\*\*\*\*\*\*\*\*\*\*\*\*\*\*\*\*\*\* @echo copying Winre.wim xcopy /h %recoveryfolder%Winre.wim R:\Recovery\WindowsRE\ @echo \*\*\*\*\*\*\*\*\*\*\*\*\*\*\*\*\*\*\*\*\*\*\*\*\*\*\*\*\*\*\*\*\*\*\*\*\*\*\*\*\*\*\*\*\*\*\*\*\*\*\*\*\*\*\*\*\*\*\*\*\*\*\*\*\*\*\*\*\*  $@echo$  == Register the location of the recovery tools == %windowsdrive%Windows\System32\Reagentc /Setreimage /Path R:\Recovery\WindowsRE /Target %windowsdrive%Windows @echo \*\*\*\*\*\*\*\*\*\*\*\*\*\*\*\*\*\*\*\*\*\*\*\*\*\*\*\*\*\*\*\*\*\*\*\*\*\*\*\*\*\*\*\*\*\*\*\*\*\*\*\*\*\*\*\*\*\*\*\*\*\*\*\*\*\*\*\*\* @IF EXIST W:\Recovery\Customizations\USMT.ppkg (GOTO CUSTOMDATAIMAGEFFU) else goto HIDERECOVERYTOOLSFFU :CUSTOMDATAIMAGEFFU @echo == If Compact OS, single-instance the recovery provisioning package == @echo. @echo \*Note: this step only works if you created a ScanState package called @echo USMT.ppkg as directed in the OEM Deployment lab. If you aren't @echo following the steps in the lab, choose N. @echo. @echo Options: N: No @echo Y: Yes @echo D: Yes, but defer cleanup steps to first boot. @echo Use this if the cleanup steps take more than 30 minutes. @echo defer the cleanup steps to the first boot. @SET /P COMPACTOS=Deploy as Compact OS? (Y, N, or D): @if %COMPACTOS%.==y. set COMPACTOS=Y @if %COMPACTOS%.==d. set COMPACTOS=D @if %COMPACTOS%.==Y. dism /Apply-CustomDataImage /CustomDataImage:%windowsdrive%Recovery\Customizations\USMT.ppkg /ImagePath:%windowsdrive% /SingleInstance @if %COMPACTOS%.==D. dism /Apply-CustomDataImage /CustomDataImage:%windowsdrive%Recovery\Customizations\USMT.ppkg /ImagePath:%windowsdrive% /SingleInstance /Defer :HIDERECOVERYTOOLSFFU @rem \*\*\*\*\*\*\*\*\*\*\*\*\*\*\*\*\*\*\*\*\*\*\*\*\*\*\*\*\*\*\*\*\*\*\*\*\*\*\*\*\*\*\*\*\*\*\*\*\*\*\*\*\*\*\*\*\*\*\*\*\*\*\*\*\*\*\*\*\* @echo == Hiding the recovery tools partition @if %Firmware%==0x1 diskpart /s HideRecoveryPartitions-BIOS.txt @if %Firmware%==0x2 diskpart /s HideRecoveryPartitions-UEFI.txt @echo \*\*\*\*\*\*\*\*\*\*\*\*\*\*\*\*\*\*\*\*\*\*\*\*\*\*\*\*\*\*\*\*\*\*\*\*\*\*\*\*\*\*\*\*\*\*\*\*\*\*\*\*\*\*\*\*\*\*\*\*\*\*\*\*\*\*\*\*\* @echo == Verify the configuration status of the images. == %windowsdrive%Windows\System32\Reagentc /Info /Target %windowsdrive%Windows @echo (Note: Windows RE status may appear as Disabled, this is OK.) @echo \*\*\*\*\*\*\*\*\*\*\*\*\*\*\*\*\*\*\*\*\*\*\*\*\*\*\*\*\*\*\*\*\*\*\*\*\*\*\*\*\*\*\*\*\*\*\*\*\*\*\*\*\*\*\*\*\*\*\*\*\*\*\*\*\*\*\*\*\* @echo All done! @echo Disconnect the USB drive from the reference device. @echo Type exit to reboot. @GOTO END :END

ApplyRecovery.bat relies on the following DiskPart scripts, which must be placed in the same folder:

**CreateRecoveryPartitions-UEFI.txt**

```
rem == CreateRecoveryPartitions-UEFI.txt ==
select disk 0
select partition 3
assign letter="W"
rem == extend the Windows partition ==
shrink minimum=500
extend
rem == b. Create space for the recovery tools
shrink minimum=500
rem ** NOTE: Update this size to match the
rem size of the recovery tools
rem (\text{winner}.\text{wim}) **
rem === Create Recovery partition ======================
create partition primary
format quick fs=ntfs label="Recovery"
assign letter="R"
set id="de94bba4-06d1-4d40-a16a-bfd50179d6ac"
gpt attributes=0x8000000000000001
list volume
exit
```
#### **CreateRecoveryPartitions-BIOS.txt**

rem == CreateRecoveryPartitions-BIOS.txt == select disk 0 select partition 2 assign letter="W"  $rem ==$  extend the Windows partition  $==$ shrink minimum=500 extend rem == b. Create space for the recovery tools shrink minimum=500 rem \*\* NOTE: Update this size to match the rem size of the recovery tools rem (winre.wim) rem == c. Prepare the Recovery partition ====== select disk 0 create partition primary format quick fs=ntfs label="Recovery image" assign letter="R" set id=27 list volume exit

#### **HideRecoveryPartitions-UEFI.txt**

rem === HideRecoveryPartitions-UEFI.txt === select disk 0 select partition 4 set id=de94bba4-06d1-4d40-a16a-bfd50179d6ac gpt attributes=0x8000000000000001 remove list volume

#### **HideRecoveryPartitions-BIOS.txt**

rem === HideRecoveryPartitions-BIOS.txt === select disk 0 select partition 3 set id=27 remove list volume

# Start layout (LayoutModification.xml)

The Start tile layout in Windows 10 provides OEMs the ability to append tiles to the default Start layout to include Web links, secondary tiles, Windows apps, and Windows desktop applications. OEMs can use this layout to make it applicable to multiple regions or markets without duplicating a lot of the work. In addition, OEMs can add up to three default apps to the frequently used apps section in the system area, which delivers sytem-driven lists o the user including important or frequently accessed system locations and recently installed apps.

To take advantage of all these new features and have the most robust and complete Start customization experience for Windows 10, consider creating a LayoutModification.xml file. This file specifies how the OEM tiles should be laid out in Start. For more information about how to customize the new Start layout, see the topic Customize the Windows 10 Start screen in the Windows 10 Partner Documentation.

### Sample**LayoutModification.xml**:

```
<LayoutModificationTemplate
   xmlns="http://schemas.microsoft.com/Start/2014/LayoutModification"
   xmlns:defaultlayout="http://schemas.microsoft.com/Start/2014/FullDefaultLayout"
   xmlns:start="http://schemas.microsoft.com/Start/2014/StartLayout"
   Version="1">
 <RequiredStartGroupsCollection>
   <RequiredStartGroups
     Region="DE|ES|FR|GB|IT|US">
     <AppendGroup Name="Fabrikam Group 1">
         <start:DesktopApplicationTile
           DesktopApplicationID="Microsoft.Windows.Explorer"
         Size="2x2"Row="0"
         Column="4"/>
     </AppendGroup>
      <AppendGroup
       Name="Fabrikam Group 2">
       <start:Tile AppUserModelID="Microsoft.MicrosoftEdge_8wekyb3d8bbwe!MicrosoftEdge"
         Size="2x2"
         Row="0"
         Column="0"/>
         <!-- <start:Tile AppUserModelID="App2!App" Size="2x2" Row="2" Column="0"/> Update the APUMID to
reflect the app you installed with the region specified -->
     </AppendGroup>
   </RequiredStartGroups>
   <RequiredStartGroups>
     <AppendGroup Name="Fabrikam Group 1">
       <start:SecondaryTile
         AppUserModelID="Microsoft.MicrosoftEdge_8wekyb3d8bbwe!MicrosoftEdge"
         TileID="MyWeblinkTile"
         Arguments="http://www.fabrikam.com"
         DisplayName="Fabrikam"
         Square150x150LogoUri="ms-appx:///Assets/MicrosoftEdgeSquare150x150.png"
         Wide310x150LogoUri="ms-appx:///Assets/MicrosoftEdgeWide310x150.png"
         ShowNameOnSquare150x150Logo="true"
         ShowNameOnWide310x150Logo="false"
         BackgroundColor="#FF112233"
         Size="2x2"
         Row="0"
         Column="2"/>
        <!-- <start:Tile AppUserModelID="App2!App" Size="2x2" Row="2" Column="0"/> Update the APUMID to
reflect the app you installed with no specific region -->
      </AppendGroup>
   </RequiredStartGroups>
 </RequiredStartGroupsCollection>
 <AppendOfficeSuite/>
  <AppendOfficeSuiteChoice Choice="DesktopBridgeSubscription"/>
</LayoutModificationTemplate>
```
# **BootToAudit**

Add an answer file to the Windows image in C:\mount\windows\Windows\Panther\unattend.xml to instruct it to boot into audit mode. You can create this answer file in Windows System Image Manager.

# **BootToAudit-x64**

```
<?xml version="1.0" encoding="utf-8"?>
<unattend xmlns="urn:schemas-microsoft-com:unattend">
<!-- BootToAudit-x64.xml -->
   <settings pass="oobeSystem">
       <component name="Microsoft-Windows-Deployment" processorArchitecture="amd64"
publicKeyToken="31bf3856ad364e35" language="neutral" versionScope="nonSxS"
xmlns:wcm="http://schemas.microsoft.com/WMIConfig/2002/State" xmlns:xsi="http://www.w3.org/2001/XMLSchema-
instance">
           <Reseal>
               <Mode>Audit</Mode>
           </Reseal>
       </component>
   </settings>
</unattend>
```
# Keeping Windows settings through a recovery

Windows doesn't automatically save settings created through unattend.xml setup files, nor Windows Start Menu customizations created with LayoutModification.xml during a full-system reset, nor first-login info from oobe.xml.

To make sure your customizations are saved, that includes steps to put the unattend.xml, LayoutModification.xml, and oobe.xml files back into place. Here's some sample scripts that show how to retain these settings and put them back into the right spots. Save copies of unattend.xml, LayoutModification.xml, oobe.xml, plus these two text files: ResetConfig.xml and EnableCustomizations.cmd, in C:\Recovery\OEM\:

# **ResetConfig.xml**

```
<?xml version="1.0" encoding="utf-8"?>
<!-- ResetConfig.xml -->
<Reset>
  <Run Phase="BasicReset_AfterImageApply">
   <Path>EnableCustomizations.cmd</Path>
   <Duration>2</Duration>
  </Run>
  <Run Phase="FactoryReset_AfterImageApply">
    <Path>EnableCustomizations.cmd</Path>
    <Duration>2</Duration>
  \angle/Runs
</Reset>
```
**EnableCustomizations.cmd**

```
rem EnableCustomizations.cmd
rem Set the variable %TARGETOS% (Typically this is C:\Windows)
for /F "tokens=1,2,3 delims= " %%A in ('reg query "HKEY_LOCAL_MACHINE\SOFTWARE\Microsoft\RecoveryEnvironment"
/v TargetOS') DO SET TARGETOS=%%C
rem Set the variable %TARGETOSDRIVE% (Typically this is C:)
for /F "tokens=1 delims=\" %%A in ('Echo %TARGETOS%') DO SET TARGETOSDRIVE=%%A
rem Add back Windows settings, Start menu, and OOBE.xml customizations
copy "%TARGETOSDRIVE%\Recovery\OEM\Unattend.xml" "%TARGETOS%\Panther\Unattend.xml" /y
copy "%TARGETOSDRIVE%\Recovery\OEM\LayoutModification.xml"
"%TARGETOSDRIVE%\Users\Default\AppData\Local\Microsoft\Windows\Shell\LayoutModification.xml" /y
xcopy "%TARGETOSDRIVE%\Recovery\OEM\OOBE\Info" "%TARGETOS%\System32\Info\" /s
rem Recommended: Create a pagefile for devices with 1GB or less of RAM.
wpeutil CreatePageFile /path=%TARGETOSDRIVE%\PageFile.sys /size=256
```
To learn more about using extensibility points for [push-button](http://go.microsoft.com/fwlink/?LinkId=618946) reset, see Add a script to push-button reset features.

# Reinstall Windows inboxapps

Reinstall Windows apps after adding a new language. You can reinstall the apps without removing them first.

## **ReinstallInboxApps-x64.cmd**

DISM /image:C:\Mount\Windows /add-ProvisionedAppxPackage /packagepath:C:\Temp\Lab\Apps\Inbox\amd64\Microsoft.BingWeather\_8wekyb3d8bbwe.appxbundle /licensepath:C:\Temp\Lab\Apps\Inbox\amd64\Microsoft.BingWeather\_8wekyb3d8bbwe.xml /Dependencypackagepath:C:\Temp\Lab\Apps\Inbox\amd64\Microsoft.VCLibs.x64.14.00.appx /Dependencypackagepath:C:\Temp\Lab\Apps\Inbox\amd64\Microsoft.VCLibs.x86.14.00.appx /Dependencypackagepath:C:\Temp\Lab\Apps\Inbox\amd64\Microsoft.NET.Native.Framework.x64.1.6.appx /Dependencypackagepath:C:\Temp\Lab\Apps\Inbox\amd64\Microsoft.NET.Native.Framework.x86.1.6.appx /Dependencypackagepath:C:\Temp\Lab\Apps\Inbox\amd64\Microsoft.NET.Native.Runtime.x64.1.6.appx /Dependencypackagepath:C:\Temp\Lab\Apps\Inbox\amd64\Microsoft.NET.Native.Runtime.x86.1.6.appx /Dependencypackagepath:C:\Temp\Lab\Apps\Inbox\amd64\Microsoft.Advertising.Xaml.x64.10.0.appx /Dependencypackagepath:C:\Temp\Lab\Apps\Inbox\amd64\Microsoft.Advertising.Xaml.x86.10.0.appx DISM /image:C:\Mount\Windows /add-ProvisionedAppxPackage /packagepath:C:\Temp\Lab\Apps\Inbox\amd64\Microsoft.DesktopAppInstaller\_8wekyb3d8bbwe.appxbundle /licensepath:C:\Temp\Lab\Apps\Inbox\amd64\Microsoft.DesktopAppInstaller\_8wekyb3d8bbwe.xml /Dependencypackagepath:C:\Temp\Lab\Apps\Inbox\amd64\Microsoft.VCLibs.x64.14.00.appx /Dependencypackagepath:C:\Temp\Lab\Apps\Inbox\amd64\Microsoft.VCLibs.x86.14.00.appx DISM /image:C:\Mount\Windows /add-ProvisionedAppxPackage /packagepath:C:\Temp\Lab\Apps\Inbox\amd64\Microsoft.Getstarted\_8wekyb3d8bbwe.appxbundle /licensepath:C:\Temp\Lab\Apps\Inbox\amd64\Microsoft.Getstarted\_8wekyb3d8bbwe.xml /Dependencypackagepath:C:\Temp\Lab\Apps\Inbox\amd64\Microsoft.VCLibs.x64.14.00.appx /Dependencypackagepath:C:\Temp\Lab\Apps\Inbox\amd64\Microsoft.VCLibs.x86.14.00.appx /Dependencypackagepath:C:\Temp\Lab\Apps\Inbox\amd64\Microsoft.NET.Native.Framework.x64.1.6.appx /Dependencypackagepath:C:\Temp\Lab\Apps\Inbox\amd64\Microsoft.NET.Native.Framework.x86.1.6.appx /Dependencypackagepath:C:\Temp\Lab\Apps\Inbox\amd64\Microsoft.NET.Native.Runtime.x64.1.6.appx /Dependencypackagepath:C:\Temp\Lab\Apps\Inbox\amd64\Microsoft.NET.Native.Runtime.x86.1.6.appx DISM /image:C:\Mount\Windows /add-ProvisionedAppxPackage /packagepath:C:\Temp\Lab\Apps\Inbox\amd64\Microsoft.GetHelp\_8wekyb3d8bbwe.appxbundle /licensepath:C:\Temp\Lab\Apps\Inbox\amd64\Microsoft.GetHelp\_8wekyb3d8bbwe.xml /Dependencypackagepath:C:\Temp\Lab\Apps\Inbox\amd64\Microsoft.VCLibs.x64.14.00.appx /Dependencypackagepath:C:\Temp\Lab\Apps\Inbox\amd64\Microsoft.VCLibs.x86.14.00.appx /Dependencypackagepath:C:\Temp\Lab\Apps\Inbox\amd64\Microsoft.NET.Native.Framework.x64.1.6.appx /Dependencypackagepath:C:\Temp\Lab\Apps\Inbox\amd64\Microsoft.NET.Native.Framework.x86.1.6.appx /Dependencypackagepath:C:\Temp\Lab\Apps\Inbox\amd64\Microsoft.NET.Native.Runtime.x64.1.6.appx /Dependencypackagepath:C:\Temp\Lab\Apps\Inbox\amd64\Microsoft.NET.Native.Runtime.x86.1.6.appx

### DISM /image:C:\Mount\Windows /add-ProvisionedAppxPackage /packagepath:C:\Temp\Lab\Apps\Inbox\amd64\Microsoft.Messaging\_8wekyb3d8bbwe.appxbundle /licensepath:C:\Temp\Lab\Apps\Inbox\amd64\Microsoft.Messaging\_8wekyb3d8bbwe.xml /Dependencypackagepath:C:\Temp\Lab\Apps\Inbox\amd64\Microsoft.VCLibs.x64.14.00.appx /Dependencypackagepath:C:\Temp\Lab\Apps\Inbox\amd64\Microsoft.VCLibs.x86.14.00.appx /Dependencypackagepath:C:\Temp\Lab\Apps\Inbox\amd64\Microsoft.NET.Native.Framework.x64.1.6.appx /Dependencypackagepath:C:\Temp\Lab\Apps\Inbox\amd64\Microsoft.NET.Native.Framework.x86.1.6.appx /Dependencypackagepath:C:\Temp\Lab\Apps\Inbox\amd64\Microsoft.NET.Native.Runtime.x64.1.6.appx /Dependencypackagepath:C:\Temp\Lab\Apps\Inbox\amd64\Microsoft.NET.Native.Runtime.x86.1.6.appx

#### DISM /image:C:\Mount\Windows /add-ProvisionedAppxPackage

/packagepath:C:\Temp\Lab\Apps\Inbox\amd64\Microsoft.Microsoft3DViewer\_8wekyb3d8bbwe.appxbundle /licensepath:C:\Temp\Lab\Apps\Inbox\amd64\Microsoft.Microsoft3DViewer\_8wekyb3d8bbwe.xml /Dependencypackagepath:C:\Temp\Lab\Apps\Inbox\amd64\Microsoft.VCLibs.x64.14.00.appx /Dependencypackagepath:C:\Temp\Lab\Apps\Inbox\amd64\Microsoft.VCLibs.x86.14.00.appx /Dependencypackagepath:C:\Temp\Lab\Apps\Inbox\amd64\Microsoft.NET.Native.Framework.x64.1.6.appx /Dependencypackagepath:C:\Temp\Lab\Apps\Inbox\amd64\Microsoft.NET.Native.Framework.x86.1.6.appx /Dependencypackagepath:C:\Temp\Lab\Apps\Inbox\amd64\Microsoft.NET.Native.Runtime.x64.1.6.appx /Dependencypackagepath:C:\Temp\Lab\Apps\Inbox\amd64\Microsoft.NET.Native.Runtime.x86.1.6.appx

#### DISM /image:C:\Mount\Windows /add-ProvisionedAppxPackage

/packagepath:C:\Temp\Lab\Apps\Inbox\amd64\Microsoft.MicrosoftOfficeHub\_8wekyb3d8bbwe.appxbundle /licensepath:C:\Temp\Lab\Apps\Inbox\amd64\Microsoft.MicrosoftOfficeHub\_8wekyb3d8bbwe.xml /Dependencypackagepath:C:\Temp\Lab\Apps\Inbox\amd64\Microsoft.VCLibs.x64.14.00.appx /Dependencypackagepath:C:\Temp\Lab\Apps\Inbox\amd64\Microsoft.VCLibs.x86.14.00.appx

#### DISM /image:C:\Mount\Windows /add-ProvisionedAppxPackage

/packagepath:C:\Temp\Lab\Apps\Inbox\amd64\Microsoft.MicrosoftSolitaireCollection\_8wekyb3d8bbwe.appxbundle /licensepath:C:\Temp\Lab\Apps\Inbox\amd64\Microsoft.MicrosoftSolitaireCollection\_8wekyb3d8bbwe.xml /Dependencypackagepath:C:\Temp\Lab\Apps\Inbox\amd64\Microsoft.VCLibs.x64.14.00.appx /Dependencypackagepath:C:\Temp\Lab\Apps\Inbox\amd64\Microsoft.VCLibs.x86.14.00.appx /Dependencypackagepath:C:\Temp\Lab\Apps\Inbox\amd64\Microsoft.NET.Native.Framework.x64.1.7.appx /Dependencypackagepath:C:\Temp\Lab\Apps\Inbox\amd64\Microsoft.NET.Native.Framework.x86.1.7.appx /Dependencypackagepath:C:\Temp\Lab\Apps\Inbox\amd64\Microsoft.NET.Native.Runtime.x64.1.7.appx /Dependencypackagepath:C:\Temp\Lab\Apps\Inbox\amd64\Microsoft.NET.Native.Runtime.x86.1.7.appx /Dependencypackagepath:C:\Temp\Lab\Apps\Inbox\amd64\Microsoft.Advertising.Xaml.x64.10.0.appx /Dependencypackagepath:C:\Temp\Lab\Apps\Inbox\amd64\Microsoft.Advertising.Xaml.x86.10.0.appx /Dependencypackagepath:C:\Temp\Lab\Apps\Inbox\amd64\Microsoft.Services.Store.Engagement.x64.appx /Dependencypackagepath:C:\Temp\Lab\Apps\Inbox\amd64\Microsoft.Services.Store.Engagement.x86.appx

#### DISM /image:C:\Mount\Windows /add-ProvisionedAppxPackage

/packagepath:C:\Temp\Lab\Apps\Inbox\amd64\Microsoft.MicrosoftStickyNotes\_8wekyb3d8bbwe.appxbundle /licensepath:C:\Temp\Lab\Apps\Inbox\amd64\Microsoft.MicrosoftStickyNotes\_8wekyb3d8bbwe.xml /Dependencypackagepath:C:\Temp\Lab\Apps\Inbox\amd64\Microsoft.VCLibs.x64.14.00.appx /Dependencypackagepath:C:\Temp\Lab\Apps\Inbox\amd64\Microsoft.VCLibs.x86.14.00.appx /Dependencypackagepath:C:\Temp\Lab\Apps\Inbox\amd64\Microsoft.NET.Native.Framework.x64.1.6.appx /Dependencypackagepath:C:\Temp\Lab\Apps\Inbox\amd64\Microsoft.NET.Native.Framework.x86.1.6.appx /Dependencypackagepath:C:\Temp\Lab\Apps\Inbox\amd64\Microsoft.NET.Native.Runtime.x64.1.6.appx /Dependencypackagepath:C:\Temp\Lab\Apps\Inbox\amd64\Microsoft.NET.Native.Runtime.x86.1.6.appx

### DISM /image:C:\Mount\Windows /add-ProvisionedAppxPackage /packagepath:C:\Temp\Lab\Apps\Inbox\amd64\Microsoft.MSPaint\_8wekyb3d8bbwe.appxbundle /licensepath:C:\Temp\Lab\Apps\Inbox\amd64\Microsoft.MSPaint\_8wekyb3d8bbwe.xml /Dependencypackagepath:C:\Temp\Lab\Apps\Inbox\amd64\Microsoft.VCLibs.x64.14.00.appx

/Dependencypackagepath:C:\Temp\Lab\Apps\Inbox\amd64\Microsoft.VCLibs.x86.14.00.appx

DISM /image:C:\Mount\Windows /add-ProvisionedAppxPackage /packagepath:C:\Temp\Lab\Apps\Inbox\amd64\Microsoft.Office.OneNote\_8wekyb3d8bbwe.appxbundle /licensepath:C:\Temp\Lab\Apps\Inbox\amd64\Microsoft.Office.OneNote\_8wekyb3d8bbwe.xml /Dependencypackagepath:C:\Temp\Lab\Apps\Inbox\amd64\Microsoft.VCLibs.x64.14.00.appx /Dependencypackagepath:C:\Temp\Lab\Apps\Inbox\amd64\Microsoft.VCLibs.x86.14.00.appx

DISM /image:C:\Mount\Windows /add-ProvisionedAppxPackage /packagepath:C:\Temp\Lab\Apps\Inbox\amd64\Microsoft.OneConnect\_8wekyb3d8bbwe.appxbundle /licensepath:C:\Temp\Lab\Apps\Inbox\amd64\Microsoft.OneConnect\_8wekyb3d8bbwe.xml /Dependencypackagepath:C:\Temp\Lab\Apps\Inbox\amd64\Microsoft.VCLibs.x64.14.00.appx /Dependencypackagepath:C:\Temp\Lab\Apps\Inbox\amd64\Microsoft.VCLibs.x86.14.00.appx /Dependencypackagepath:C:\Temp\Lab\Apps\Inbox\amd64\Microsoft.NET.Native.Framework.x64.1.6.appx /Dependencypackagepath:C:\Temp\Lab\Apps\Inbox\amd64\Microsoft.NET.Native.Framework.x86.1.6.appx /Dependencypackagepath:C:\Temp\Lab\Apps\Inbox\amd64\Microsoft.NET.Native.Runtime.x64.1.6.appx /Dependencypackagepath:C:\Temp\Lab\Apps\Inbox\amd64\Microsoft.NET.Native.Runtime.x86.1.6.appx

/Dependencypackagepath:C:\Temp\Lab\Apps\Inbox\amd64\Microsoft.NET.Native.Framework.x86.1.6.appx

#### DISM /image:C:\Mount\Windows /add-ProvisionedAppxPackage

/packagepath:C:\Temp\Lab\Apps\Inbox\amd64\Microsoft.People\_8wekyb3d8bbwe.appxbundle /licensepath:C:\Temp\Lab\Apps\Inbox\amd64\Microsoft.People\_8wekyb3d8bbwe.xml /Dependencypackagepath:C:\Temp\Lab\Apps\Inbox\amd64\Microsoft.VCLibs.x64.14.00.appx /Dependencypackagepath:C:\Temp\Lab\Apps\Inbox\amd64\Microsoft.VCLibs.x86.14.00.appx /Dependencypackagepath:C:\Temp\Lab\Apps\Inbox\amd64\Microsoft.NET.Native.Framework.x64.1.6.appx /Dependencypackagepath:C:\Temp\Lab\Apps\Inbox\amd64\Microsoft.NET.Native.Framework.x86.1.6.appx /Dependencypackagepath:C:\Temp\Lab\Apps\Inbox\amd64\Microsoft.NET.Native.Runtime.x64.1.6.appx /Dependencypackagepath:C:\Temp\Lab\Apps\Inbox\amd64\Microsoft.NET.Native.Runtime.x86.1.6.appx /Dependencypackagepath:C:\Temp\Lab\Apps\Inbox\amd64\Microsoft.Services.Store.Engagement.x64.appx /Dependencypackagepath:C:\Temp\Lab\Apps\Inbox\amd64\Microsoft.Services.Store.Engagement.x86.appx

#### DISM /image:C:\Mount\Windows /add-ProvisionedAppxPackage

/packagepath:C:\Temp\Lab\Apps\Inbox\amd64\Microsoft.SkypeApp\_kzf8qxf38zg5c.appxbundle /licensepath:C:\Temp\Lab\Apps\Inbox\amd64\Microsoft.SkypeApp\_kzf8qxf38zg5c.xml /Dependencypackagepath:C:\Temp\Lab\Apps\Inbox\amd64\Microsoft.VCLibs.x64.14.00.appx /Dependencypackagepath:C:\Temp\Lab\Apps\Inbox\amd64\Microsoft.VCLibs.x86.14.00.appx /Dependencypackagepath:C:\Temp\Lab\Apps\Inbox\amd64\Microsoft.NET.Native.Framework.x64.1.6.appx /Dependencypackagepath:C:\Temp\Lab\Apps\Inbox\amd64\Microsoft.NET.Native.Framework.x86.1.6.appx /Dependencypackagepath:C:\Temp\Lab\Apps\Inbox\amd64\Microsoft.NET.Native.Runtime.x64.1.6.appx /Dependencypackagepath:C:\Temp\Lab\Apps\Inbox\amd64\Microsoft.NET.Native.Runtime.x86.1.6.appx

#### DISM /image:C:\Mount\Windows /add-ProvisionedAppxPackage

/packagepath:C:\Temp\Lab\Apps\Inbox\amd64\Microsoft.StorePurchaseApp\_8wekyb3d8bbwe.appxbundle /licensepath:C:\Temp\Lab\Apps\Inbox\amd64\Microsoft.StorePurchaseApp\_8wekyb3d8bbwe.xml /Dependencypackagepath:C:\Temp\Lab\Apps\Inbox\amd64\Microsoft.VCLibs.x64.14.00.appx /Dependencypackagepath:C:\Temp\Lab\Apps\Inbox\amd64\Microsoft.VCLibs.x86.14.00.appx /Dependencypackagepath:C:\Temp\Lab\Apps\Inbox\amd64\Microsoft.NET.Native.Framework.x64.1.6.appx /Dependencypackagepath:C:\Temp\Lab\Apps\Inbox\amd64\Microsoft.NET.Native.Framework.x86.1.6.appx /Dependencypackagepath:C:\Temp\Lab\Apps\Inbox\amd64\Microsoft.NET.Native.Runtime.x64.1.6.appx /Dependencypackagepath:C:\Temp\Lab\Apps\Inbox\amd64\Microsoft.NET.Native.Runtime.x86.1.6.appx

#### DISM /image:C:\Mount\Windows /add-ProvisionedAppxPackage

/packagepath:C:\Temp\Lab\Apps\Inbox\amd64\Microsoft.Wallet\_8wekyb3d8bbwe.appxbundle /licensepath:C:\Temp\Lab\Apps\Inbox\amd64\Microsoft.Wallet\_8wekyb3d8bbwe.xml /Dependencypackagepath:C:\Temp\Lab\Apps\Inbox\amd64\Microsoft.VCLibs.x64.14.00.appx /Dependencypackagepath:C:\Temp\Lab\Apps\Inbox\amd64\Microsoft.VCLibs.x86.14.00.appx /Dependencypackagepath:C:\Temp\Lab\Apps\Inbox\amd64\Microsoft.NET.Native.Framework.x64.1.7.appx /Dependencypackagepath:C:\Temp\Lab\Apps\Inbox\amd64\Microsoft.NET.Native.Framework.x86.1.7.appx /Dependencypackagepath:C:\Temp\Lab\Apps\Inbox\amd64\Microsoft.NET.Native.Runtime.x64.1.7.appx /Dependencypackagepath:C:\Temp\Lab\Apps\Inbox\amd64\Microsoft.NET.Native.Runtime.x86.1.7.appx

DISM /image:C:\Mount\Windows /add-ProvisionedAppxPackage

/packagepath:C:\Temp\Lab\Apps\Inbox\amd64\Microsoft.WebMediaExtensions\_8wekyb3d8bbwe.appxbundle /licensepath:C:\Temp\Lab\Apps\Inbox\amd64\Microsoft.WebMediaExtensions\_8wekyb3d8bbwe.xml /Dependencypackagepath:C:\Temp\Lab\Apps\Inbox\amd64\Microsoft.VCLibs.x64.14.00.appx /Dependencypackagepath:C:\Temp\Lab\Apps\Inbox\amd64\Microsoft.VCLibs.x86.14.00.appx

#### DISM /image:C:\Mount\Windows /add-ProvisionedAppxPackage

/packagepath:C:\Temp\Lab\Apps\Inbox\amd64\Microsoft.Windows.Photos\_8wekyb3d8bbwe.appxbundle /licensepath:C:\Temp\Lab\Apps\Inbox\amd64\Microsoft.Windows.Photos\_8wekyb3d8bbwe.xml /Dependencypackagepath:C:\Temp\Lab\Apps\Inbox\amd64\Microsoft.VCLibs.x64.14.00.appx /Dependencypackagepath:C:\Temp\Lab\Apps\Inbox\amd64\Microsoft.VCLibs.x86.14.00.appx /Dependencypackagepath:C:\Temp\Lab\Apps\Inbox\amd64\Microsoft.NET.Native.Framework.x64.1.7.appx /Dependencypackagepath:C:\Temp\Lab\Apps\Inbox\amd64\Microsoft.NET.Native.Framework.x86.1.7.appx /Dependencypackagepath:C:\Temp\Lab\Apps\Inbox\amd64\Microsoft.NET.Native.Runtime.x64.1.7.appx /Dependencypackagepath:C:\Temp\Lab\Apps\Inbox\amd64\Microsoft.NET.Native.Runtime.x86.1.7.appx

#### DISM /image:C:\Mount\Windows /add-ProvisionedAppxPackage

/packagepath:C:\Temp\Lab\Apps\Inbox\amd64\Microsoft.WindowsAlarms\_8wekyb3d8bbwe.appxbundle /licensepath:C:\Temp\Lab\Apps\Inbox\amd64\Microsoft.WindowsAlarms\_8wekyb3d8bbwe.xml /Dependencypackagepath:C:\Temp\Lab\Apps\Inbox\amd64\Microsoft.VCLibs.x64.14.00.appx /Dependencypackagepath:C:\Temp\Lab\Apps\Inbox\amd64\Microsoft.VCLibs.x86.14.00.appx

DISM /image:C:\Mount\Windows /add-ProvisionedAppxPackage /packagepath:C:\Temp\Lab\Apps\Inbox\amd64\Microsoft.WindowsCalculator\_8wekyb3d8bbwe.appxbundle /packagepath:C:\Temp\Lab\Apps\Inbox\amd64\Microsoft.WindowsCalculator\_8wekyb3d8bbwe.appxbundle /licensepath:C:\Temp\Lab\Apps\Inbox\amd64\Microsoft.WindowsCalculator\_8wekyb3d8bbwe.xml /Dependencypackagepath:C:\Temp\Lab\Apps\Inbox\amd64\Microsoft.VCLibs.x64.14.00.appx /Dependencypackagepath:C:\Temp\Lab\Apps\Inbox\amd64\Microsoft.VCLibs.x86.14.00.appx

#### DISM /image:C:\Mount\Windows /add-ProvisionedAppxPackage

/packagepath:C:\Temp\Lab\Apps\Inbox\amd64\Microsoft.WindowsCamera\_8wekyb3d8bbwe.appxbundle /licensepath:C:\Temp\Lab\Apps\Inbox\amd64\Microsoft.WindowsCamera\_8wekyb3d8bbwe.xml /Dependencypackagepath:C:\Temp\Lab\Apps\Inbox\amd64\Microsoft.VCLibs.x64.14.00.appx /Dependencypackagepath:C:\Temp\Lab\Apps\Inbox\amd64\Microsoft.VCLibs.x86.14.00.appx /Dependencypackagepath:C:\Temp\Lab\Apps\Inbox\amd64\Microsoft.NET.Native.Framework.x64.1.6.appx /Dependencypackagepath:C:\Temp\Lab\Apps\Inbox\amd64\Microsoft.NET.Native.Framework.x86.1.6.appx /Dependencypackagepath:C:\Temp\Lab\Apps\Inbox\amd64\Microsoft.NET.Native.Runtime.x64.1.6.appx /Dependencypackagepath:C:\Temp\Lab\Apps\Inbox\amd64\Microsoft.NET.Native.Runtime.x86.1.6.appx

#### DISM /image:C:\Mount\Windows /add-ProvisionedAppxPackage

/packagepath:C:\Temp\Lab\Apps\Inbox\amd64\Microsoft.WindowsCommunicationsApps\_8wekyb3d8bbwe.appxbundle /licensepath:C:\Temp\Lab\Apps\Inbox\amd64\Microsoft.WindowsCommunicationsApps\_8wekyb3d8bbwe.xml /Dependencypackagepath:C:\Temp\Lab\Apps\Inbox\amd64\Microsoft.VCLibs.x64.14.00.appx /Dependencypackagepath:C:\Temp\Lab\Apps\Inbox\amd64\Microsoft.VCLibs.x86.14.00.appx

#### DISM /image:C:\Mount\Windows /add-ProvisionedAppxPackage

/packagepath:C:\Temp\Lab\Apps\Inbox\amd64\Microsoft.WindowsFeedbackHub\_8wekyb3d8bbwe.appxbundle /licensepath:C:\Temp\Lab\Apps\Inbox\amd64\Microsoft.WindowsFeedbackHub\_8wekyb3d8bbwe.xml /Dependencypackagepath:C:\Temp\Lab\Apps\Inbox\amd64\Microsoft.VCLibs.x64.14.00.appx /Dependencypackagepath:C:\Temp\Lab\Apps\Inbox\amd64\Microsoft.VCLibs.x86.14.00.appx /Dependencypackagepath:C:\Temp\Lab\Apps\Inbox\amd64\Microsoft.NET.Native.Framework.x64.1.6.appx /Dependencypackagepath:C:\Temp\Lab\Apps\Inbox\amd64\Microsoft.NET.Native.Framework.x86.1.6.appx /Dependencypackagepath:C:\Temp\Lab\Apps\Inbox\amd64\Microsoft.NET.Native.Runtime.x64.1.6.appx /Dependencypackagepath:C:\Temp\Lab\Apps\Inbox\amd64\Microsoft.NET.Native.Runtime.x86.1.6.appx

#### DISM /image:C:\Mount\Windows /add-ProvisionedAppxPackage

/packagepath:C:\Temp\Lab\Apps\Inbox\amd64\Microsoft.WindowsMaps\_8wekyb3d8bbwe.appxbundle /licensepath:C:\Temp\Lab\Apps\Inbox\amd64\Microsoft.WindowsMaps\_8wekyb3d8bbwe.xml /Dependencypackagepath:C:\Temp\Lab\Apps\Inbox\amd64\Microsoft.VCLibs.x64.14.00.appx /Dependencypackagepath:C:\Temp\Lab\Apps\Inbox\amd64\Microsoft.VCLibs.x86.14.00.appx /Dependencypackagepath:C:\Temp\Lab\Apps\Inbox\amd64\Microsoft.NET.Native.Framework.x64.1.6.appx /Dependencypackagepath:C:\Temp\Lab\Apps\Inbox\amd64\Microsoft.NET.Native.Framework.x86.1.6.appx /Dependencypackagepath:C:\Temp\Lab\Apps\Inbox\amd64\Microsoft.NET.Native.Runtime.x64.1.6.appx /Dependencypackagepath:C:\Temp\Lab\Apps\Inbox\amd64\Microsoft.NET.Native.Runtime.x86.1.6.appx

#### DISM /image:C:\Mount\Windows /add-ProvisionedAppxPackage

/packagepath:C:\Temp\Lab\Apps\Inbox\amd64\Microsoft.WindowsSoundRecorder\_8wekyb3d8bbwe.appxbundle /licensepath:C:\Temp\Lab\Apps\Inbox\amd64\Microsoft.WindowsSoundRecorder\_8wekyb3d8bbwe.xml /Dependencypackagepath:C:\Temp\Lab\Apps\Inbox\amd64\Microsoft.VCLibs.x64.14.00.appx /Dependencypackagepath:C:\Temp\Lab\Apps\Inbox\amd64\Microsoft.VCLibs.x86.14.00.appx

#### DISM /image:C:\Mount\Windows /add-ProvisionedAppxPackage

/packagepath:C:\Temp\Lab\Apps\Inbox\amd64\Microsoft.WindowsStore\_8wekyb3d8bbwe.appxbundle /licensepath:C:\Temp\Lab\Apps\Inbox\amd64\Microsoft.WindowsStore\_8wekyb3d8bbwe.xml /Dependencypackagepath:C:\Temp\Lab\Apps\Inbox\amd64\Microsoft.VCLibs.x64.14.00.appx /Dependencypackagepath:C:\Temp\Lab\Apps\Inbox\amd64\Microsoft.VCLibs.x86.14.00.appx /Dependencypackagepath:C:\Temp\Lab\Apps\Inbox\amd64\Microsoft.NET.Native.Framework.x64.1.6.appx /Dependencypackagepath:C:\Temp\Lab\Apps\Inbox\amd64\Microsoft.NET.Native.Framework.x86.1.6.appx /Dependencypackagepath:C:\Temp\Lab\Apps\Inbox\amd64\Microsoft.NET.Native.Runtime.x64.1.6.appx /Dependencypackagepath:C:\Temp\Lab\Apps\Inbox\amd64\Microsoft.NET.Native.Runtime.x86.1.6.appx

#### DISM /image:C:\Mount\Windows /add-ProvisionedAppxPackage

/packagepath:C:\Temp\Lab\Apps\Inbox\amd64\Microsoft.XboxApp\_8wekyb3d8bbwe.appxbundle /licensepath:C:\Temp\Lab\Apps\Inbox\amd64\Microsoft.XboxApp\_8wekyb3d8bbwe.xml /Dependencypackagepath:C:\Temp\Lab\Apps\Inbox\amd64\Microsoft.VCLibs.x64.14.00.appx /Dependencypackagepath:C:\Temp\Lab\Apps\Inbox\amd64\Microsoft.VCLibs.x86.14.00.appx /Dependencypackagepath:C:\Temp\Lab\Apps\Inbox\amd64\Microsoft.NET.Native.Framework.x64.1.6.appx /Dependencypackagepath:C:\Temp\Lab\Apps\Inbox\amd64\Microsoft.NET.Native.Framework.x86.1.6.appx /Dependencypackagepath:C:\Temp\Lab\Apps\Inbox\amd64\Microsoft.NET.Native.Runtime.x64.1.6.appx /Dependencypackagepath:C:\Temp\Lab\Apps\Inbox\amd64\Microsoft.NET.Native.Runtime.x86.1.6.appx

#### DISM /image:C:\Mount\Windows /add-ProvisionedAppxPackage

/packagepath:C:\Temp\Lab\Apps\Inbox\amd64\Microsoft.XboxGameOverlay\_8wekyb3d8bbwe.appxbundle /licensepath:C:\Temp\Lab\Apps\Inbox\amd64\Microsoft.XboxGameOverlay\_8wekyb3d8bbwe.xml

/ilcensepatn:C:\Iemp\Lab\Apps\Inbox\amd64\Microsoft.XboxGameUverlay\_8wekyb3d8bbwe.xml /Dependencypackagepath:C:\Temp\Lab\Apps\Inbox\amd64\Microsoft.VCLibs.x64.14.00.appx /Dependencypackagepath:C:\Temp\Lab\Apps\Inbox\amd64\Microsoft.VCLibs.x86.14.00.appx

DISM /image:C:\Mount\Windows /add-ProvisionedAppxPackage

/packagepath:C:\Temp\Lab\Apps\Inbox\amd64\Microsoft.XboxIdentityProvider\_8wekyb3d8bbwe.appxbundle /licensepath:C:\Temp\Lab\Apps\Inbox\amd64\Microsoft.XboxIdentityProvider\_8wekyb3d8bbwe.xml /Dependencypackagepath:C:\Temp\Lab\Apps\Inbox\amd64\Microsoft.VCLibs.x64.14.00.appx /Dependencypackagepath:C:\Temp\Lab\Apps\Inbox\amd64\Microsoft.VCLibs.x86.14.00.appx /Dependencypackagepath:C:\Temp\Lab\Apps\Inbox\amd64\Microsoft.NET.Native.Framework.x64.1.6.appx /Dependencypackagepath:C:\Temp\Lab\Apps\Inbox\amd64\Microsoft.NET.Native.Framework.x86.1.6.appx /Dependencypackagepath:C:\Temp\Lab\Apps\Inbox\amd64\Microsoft.NET.Native.Runtime.x64.1.6.appx /Dependencypackagepath:C:\Temp\Lab\Apps\Inbox\amd64\Microsoft.NET.Native.Runtime.x86.1.6.appx

DISM /image:C:\Mount\Windows /add-ProvisionedAppxPackage

/packagepath:C:\Temp\Lab\Apps\Inbox\amd64\Microsoft.XboxSpeechToTextOverlay\_8wekyb3d8bbwe.appxbundle /licensepath:C:\Temp\Lab\Apps\Inbox\amd64\Microsoft.XboxSpeechToTextOverlay\_8wekyb3d8bbwe.xml /Dependencypackagepath:C:\Temp\Lab\Apps\Inbox\amd64\Microsoft.VCLibs.x64.14.00.appx /Dependencypackagepath:C:\Temp\Lab\Apps\Inbox\amd64\Microsoft.VCLibs.x86.14.00.appx

DISM /image:C:\Mount\Windows /add-ProvisionedAppxPackage /packagepath:C:\Temp\Lab\Apps\Inbox\amd64\Microsoft.ZuneMusic\_8wekyb3d8bbwe.appxbundle /licensepath:C:\Temp\Lab\Apps\Inbox\amd64\Microsoft.ZuneMusic\_8wekyb3d8bbwe.xml /Dependencypackagepath:C:\Temp\Lab\Apps\Inbox\amd64\Microsoft.VCLibs.x64.14.00.appx /Dependencypackagepath:C:\Temp\Lab\Apps\Inbox\amd64\Microsoft.VCLibs.x86.14.00.appx

DISM /image:C:\Mount\Windows /add-ProvisionedAppxPackage /packagepath:C:\Temp\Lab\Apps\Inbox\amd64\Microsoft.ZuneVideo\_8wekyb3d8bbwe.appxbundle /licensepath:C:\Temp\Lab\Apps\Inbox\amd64\Microsoft.ZuneVideo\_8wekyb3d8bbwe.xml /Dependencypackagepath:C:\Temp\Lab\Apps\Inbox\amd64\Microsoft.VCLibs.x64.14.00.appx /Dependencypackagepath:C:\Temp\Lab\Apps\Inbox\amd64\Microsoft.VCLibs.x86.14.00.appx

DISM /image:C:\Mount\Windows /add-ProvisionedAppxPackage /packagepath:C:\Temp\Lab\Apps\Inbox\amd64\microsoft.print3d\_8wekyb3d8bbwe.appxbundle /licensepath:C:\Temp\Lab\Apps\Inbox\amd64\microsoft.print3d\_8wekyb3d8bbwe.xml /Dependencypackagepath:C:\Temp\Lab\Apps\Inbox\amd64\Microsoft.VCLibs.x64.14.00.appx /Dependencypackagepath:C:\Temp\Lab\Apps\Inbox\amd64\Microsoft.VCLibs.x86.14.00.appx

DISM /image:C:\Mount\Windows /add-ProvisionedAppxPackage /packagepath:C:\Temp\Lab\Apps\Inbox\amd64\Microsoft.Xbox.TCUI\_8wekyb3d8bbwe.appxbundle /licensepath:C:\Temp\Lab\Apps\Inbox\amd64\Microsoft.Xbox.TCUI\_8wekyb3d8bbwe.xml /Dependencypackagepath:C:\Temp\Lab\Apps\Inbox\amd64\Microsoft.VCLibs.x64.14.00.appx /Dependencypackagepath:C:\Temp\Lab\Apps\Inbox\amd64\Microsoft.VCLibs.x86.14.00.appx /Dependencypackagepath:C:\Temp\Lab\Apps\Inbox\amd64\Microsoft.NET.Native.Framework.x64.1.6.appx /Dependencypackagepath:C:\Temp\Lab\Apps\Inbox\amd64\Microsoft.NET.Native.Framework.x86.1.6.appx /Dependencypackagepath:C:\Temp\Lab\Apps\Inbox\amd64\Microsoft.NET.Native.Runtime.x64.1.6.appx /Dependencypackagepath:C:\Temp\Lab\Apps\Inbox\amd64\Microsoft.NET.Native.Runtime.x86.1.6.appx

DISM /image:C:\Mount\Windows /add-ProvisionedAppxPackage /packagepath:C:\Temp\Lab\Apps\Inbox\amd64\Microsoft.XboxGamingOverlay\_8wekyb3d8bbwe.appxbundle /licensepath:C:\Temp\Lab\Apps\Inbox\amd64\Microsoft.XboxGamingOverlay\_8wekyb3d8bbwe.xml /Dependencypackagepath:C:\Temp\Lab\Apps\Inbox\amd64\Microsoft.VCLibs.x64.14.00.appx /Dependencypackagepath:C:\Temp\Lab\Apps\Inbox\amd64\Microsoft.VCLibs.x86.14.00.appx

#### **Find drive letters with ascript**

Use this script in Windows PE to identify a drive that has a folder called "Images."

@echo Find a drive that has a folder titled Images. @for %%a in (C D E F G H I J K L M N O P Q R S T U V W X Y Z) do @if exist %%a:\Images\ set IMAGESDRIVE=%%a @echo The Images folder is on drive: %IMAGESDRIVE% @dir %IMAGESDRIVE%:\Images /w

# System builder deployment of Windows 10 for desktop editions

4/30/2018 • 28 minutes to read • Edit [Online](https://github.com/MicrosoftDocs/commercialization-public/blob/master/manufacture/desktop/system-builder-deployment-of-windows-10-for-desktop-editions.md)

You can use this guide to deploy Windows 10 to a line of computers. It provides prescriptive guidance for Windows 10 deployment, including online and offline customizations, and optional steps for specific scenarios. It is intended to help system builders (level 200 technicians) with both 64-bit and 32-bit configurations, and applies to Windows 10 for desktop editions (Home, Pro, Enterprise, and Education).

# <span id="page-78-1"></span>Prepare your lab environment

The first step is to set up your lab environment, which includes installing the latest Windows Assessment and Deployment Kit (Windows ADK) tools onto your designated Technician computer. The Technician computer must run Windows 10 x64 if you are going to deploy x64 images, or run Windows 10 x86 for x86 image deployment. Incorrect configurations may result in supported architecture mismatch while using deployment tools in the Windows ADK. Where noted, follow the appropriate guidelines for either a 64-bit vs 32-bit deployment.

Before starting the deployment procedure, you need to download the kits that will be used throughout the guide. Go to the Device [Partner](http://www.microsoft.com/oem/en/pages/index.aspx#fbid=7JcJYKYGEfo) Center > **Downloads and Installation** > **Understanding ADKs and OPKs**. For a list of resources and kits that will be used and where to obtain them, see What you will need and where to get it.

You will need two USB drives. USB-A will be used to boot the system in Windows Preinstallation Environment (WinPE). USB-B will be used to move files between computers, store deployment and recovery scripts, and store and apply created images.

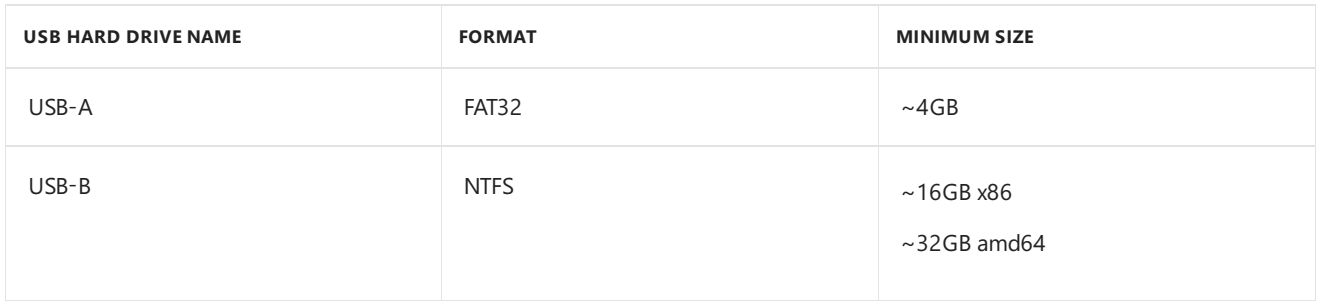

# <span id="page-78-0"></span>**Creating my USB-B**

1. Format your USB drive and name it as follows:

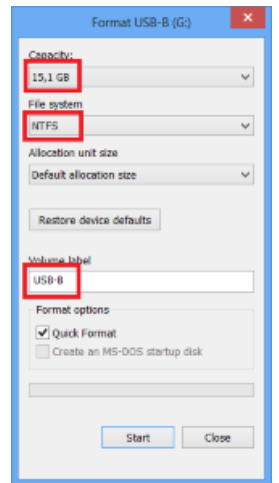

2. Then download [USB-B.zip](http://download.microsoft.com/download/5/8/4/5844EE21-4EF5-45B7-8D36-31619017B76A/USB-B.zip) from the Microsoft Download Center. Save the .zip file to USB-B and extract the

contents there. The contents of the configuration files included in USB-B are examples that you may change according to your branding and manufacturing choices. However, file names and hierarchy of the folders and files must be the same as demonstrated below in order to align your deployment procedure with this guide.

# Customizations throughout the document

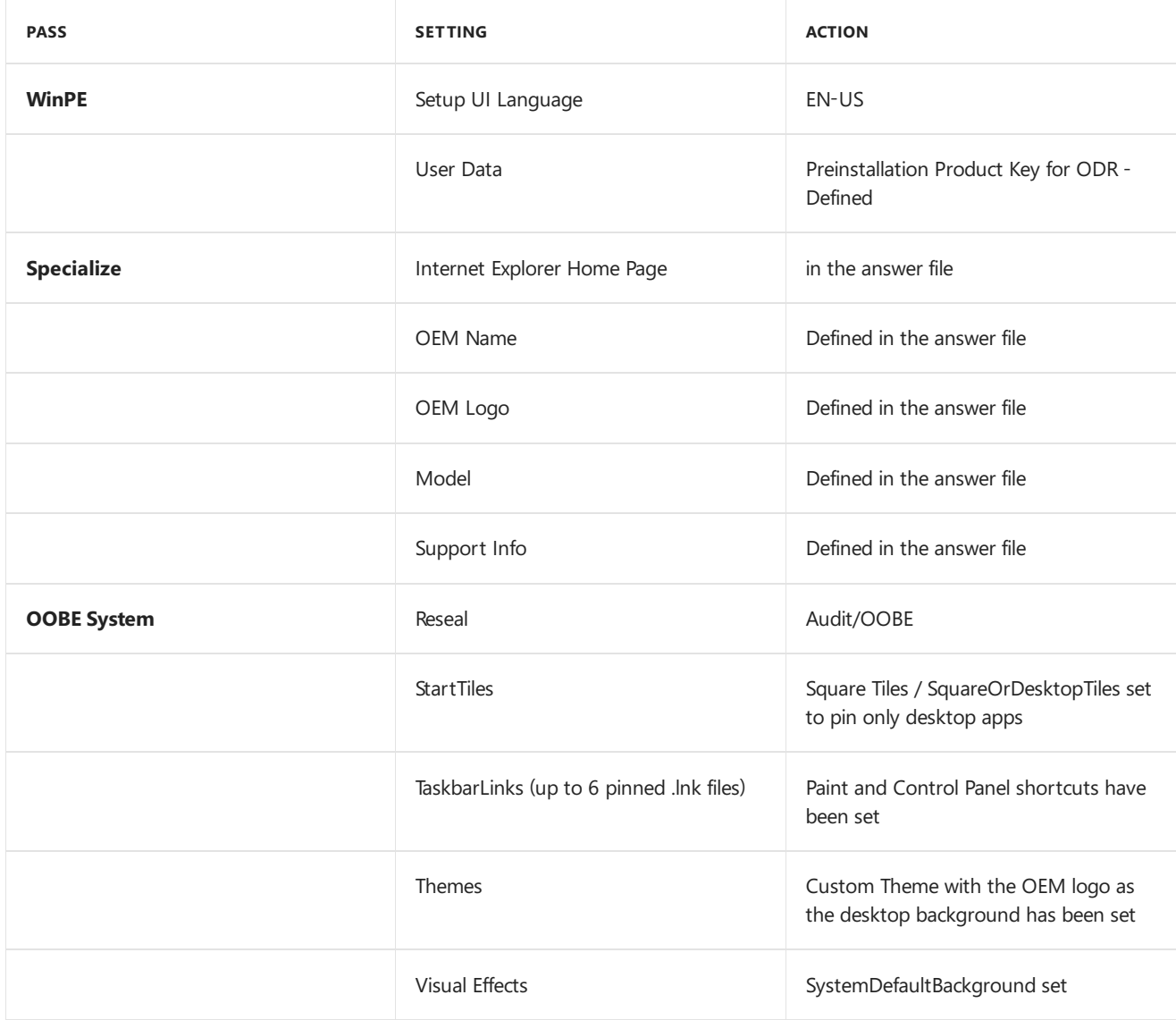

# Additional customizations

# **Product deployment**

• Office Single Image v16.5 OPK preloaded

# **Image customization**

- Adding language interface packs to Windows
- Adding drivers and update packages
- Adding OEM-specific logo and background files to Windows
- Image size optimization
- Pinning desktop applications to start sceen

# <span id="page-79-0"></span>Create a USB drive that can boot to WinPF

You must use the matching version of Windows ADK for the images being customized. For example, if you're building an image for Windows 10, version 1803, use the Windows ADK for Windows 10, version 1803. For more details about the Windows ADK, see the Windows 10 ADK [Documentation](https://technet.microsoft.com/library/mt297512.aspx) Homepage.

Visit [Download](https://developer.microsoft.com/en-us/windows/hardware/windows-assessment-deployment-kit) the Windows ADK to download the ADK.

1. Follow the on-screen instructions to install the Windows ADK, including the **Deployment Tools**, **Windows Preinstallation Environment**,and **Windows Assessment Toolkit** features.

**Note:** If you have Secure Boot enabled, disable it before installing the ADK.

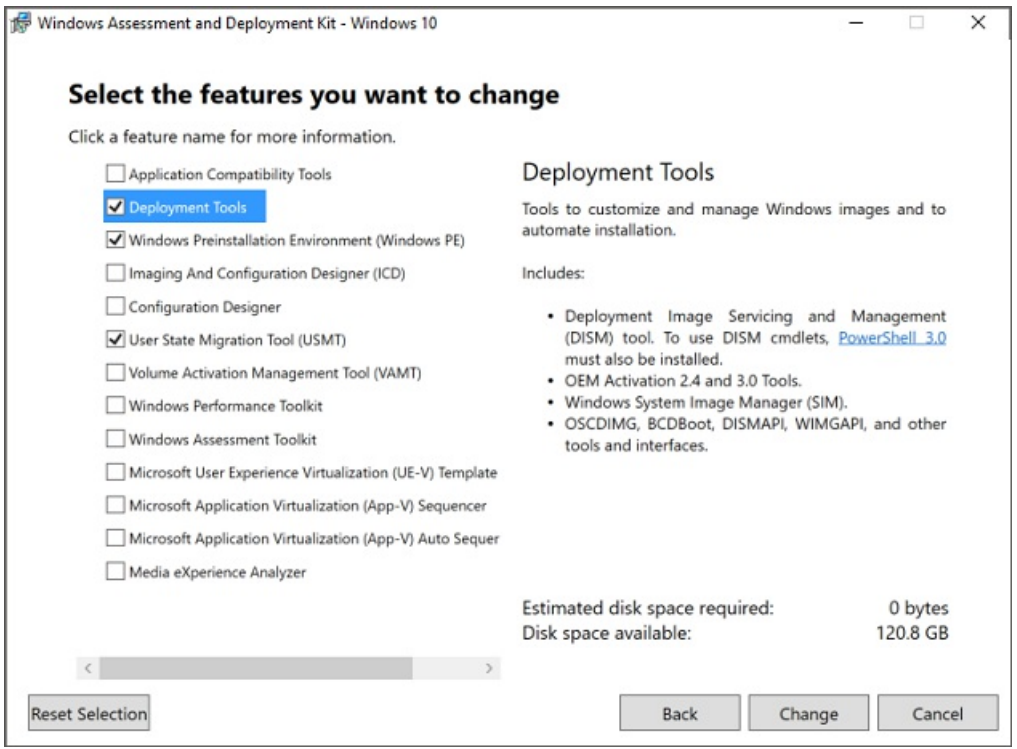

2. Press the Windows key to display the **Start** menu.Type:

Deployment and Imaging Tools Environment

Right-click the name of thetool,and then click **Run as administrator**.

3. Windows ADK allows you to create **Windows PreInstallation Environment**. Copy base WinPE to new folder.

If you use an **x64** Windows 10 image, copy the x64 WinPE folder structure:

Copype amd64 C:\winpe\_amd64

If you use an **x86** Windows 10 image, copy the x86 WinPE folder structure:

Copype x86 C:\winpe\_x86

- 4. You may add packages and/or drivers to WinPE here.
- 5. Connect a USB drive that is at least 4 GB. Format it as shown in this diagram:

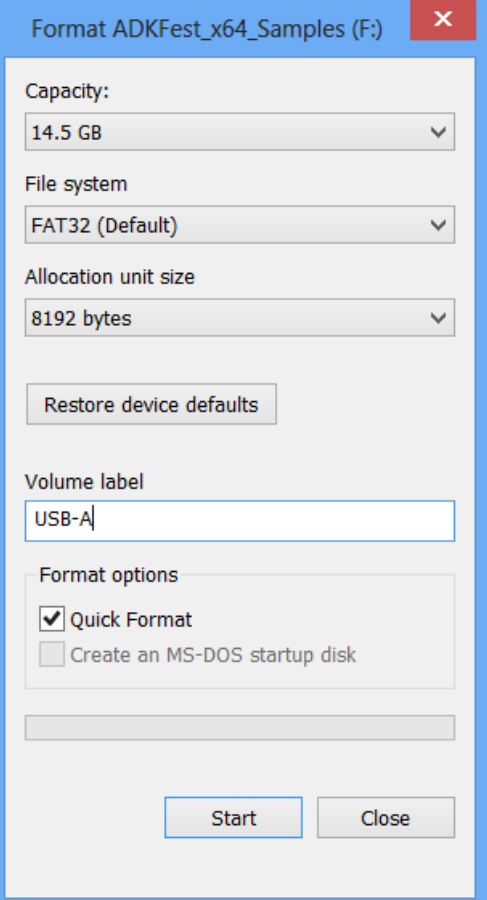

6. Make the inserted USB a new WinPE bootable USB.

If you use an x64 Windows 10 image, make an x64 WinPE USB:

MakeWinPEMedia /UFD C:\winpe\_amd64 F:

If you use an **x86** Windows 10 image, make an x86 WinPE USB:

MakeWinPEMedia /UFD C:\winpe\_x86 F:

(Where F: is the drive letter of USB)

# <span id="page-81-0"></span>Install Windows with basic customizations

Use Windows 10 x86/x64 DVD media from a Microsoft Authorized Distributor.

See the Windows [Guidelines](http://www.microsoft.com/oem/en/pages/download.aspx?wpid=w_w8_129) for System Builders and [Windows](https://oem.microsoft.com/downloads/worldwide/windows_10/Windows_10_Policy_SB.pdf) Policy for System Builders for information on how to tailor the customizations in your unattend.xml file.

1. Copy the sources\Install.wim file from the directory in the Windows 10 media that you will be deploying to your local Desktop (~3gb).

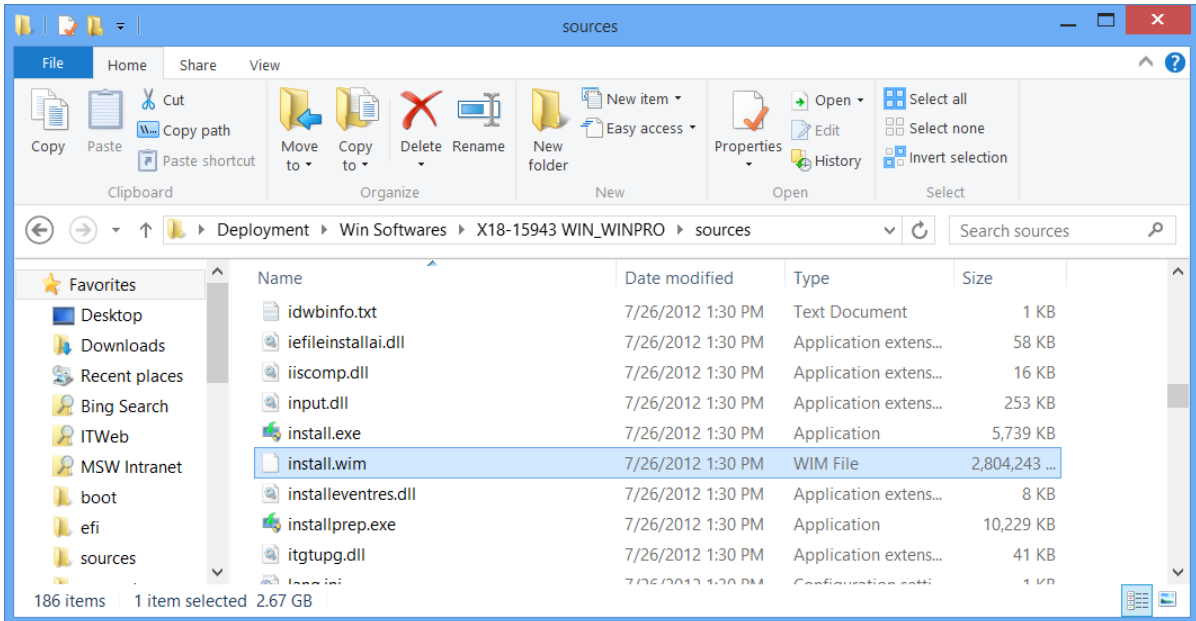

2. Run **Windows System Image Manager** to start creating an answer filefrom scratch.This tool allows you to create or manage your answer files in an easy and organized manner.

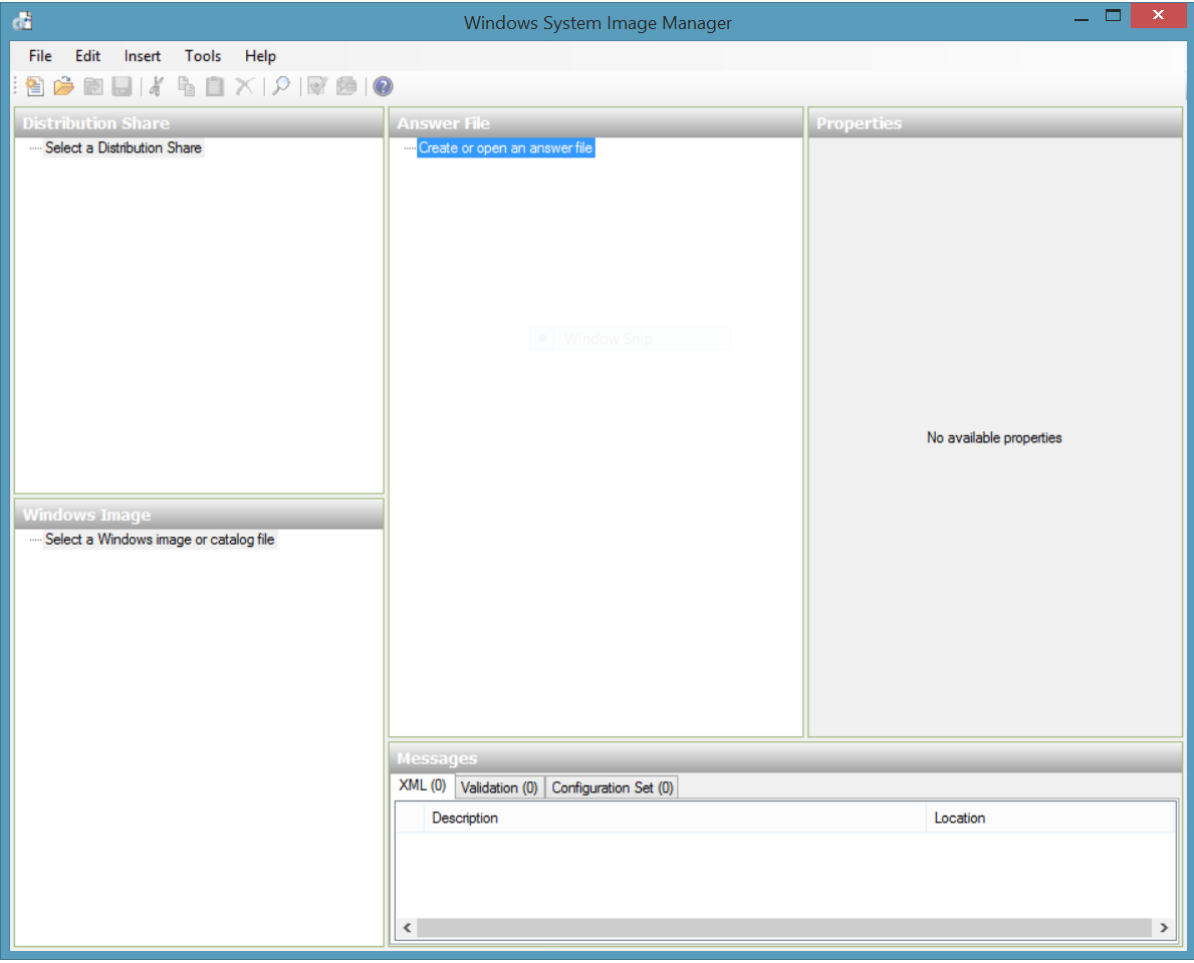

3. Navigateto **File** > **Select Windows Image**. Browseto your local desktop and select **Install.wim**. A catalog file (.clg) will be created for the specified wim.

Troubleshoot: Catalog creation may fail due to several reasons. Please make sure install.wim has read/write permissions. If you continue getting error, make sure correct architecture (x86 or x64) Windows 10 is installed on technician computer. If you are creating catalog for x64 Windows 10 image, you are required to use x64 Windows 10 installed on x64 Windows 10 computer. Install.wim image and Windows 10 ADK versions must be the same.

- 4. Open a sample answer file or create a new one. USB-B\AnswerFiles\Unattend.xml is the sample answer file included on USB-B.
- 5. Click OK to associate the answer file with the Windows Image.
- 6. To add a driver to Windows PE,click **Insert** select **Driver Path** and select pass **1 windowsPE** and then browse to the driver. Note: This step is optional and only required if a third-party driver is needed for use in the Windows Preinstallation Enviornment.
- 7. To add a package, click **Insert**, select **Package**, and then browse to the package you want to add. This step is optional.

# <span id="page-83-0"></span>**Customize the answer file**

Troubleshoot: A blank character in **specialize | Microsoft-Windows-Shell-Setup | Computer Name** will result in Windows installation failure.

1. See USB-B\AnswerFiles\Unattend.xml for an example of an answer filethat has basic customizations. -

You may use the sample answer file and modify relevant parts or start from scratch by specifying some basic customizations.

Please see and use the Windows 10 default product key from Device [Partner](https://www.microsoft.com/OEM/en/products/windows/Pages/windows-10-build.aspx#fbid=nV7H02bHHiv) Center listed under Default **product keys** tab.

- 2. Add a product key that matches the Windows edition. This key isn't used to activate Windows, so you can reuse the same key for multiple installations:
	- In the **AnswerFile** pane, select **Components\1 windowsPE\amd64\_Microsoft-Windows-Setup\_neutral\UserData\ProductKey**. In the **ProductKey Properties** pane, under **Settings**,enter the value next to Key.

Important: These product keys *cannot* be used for activation. You will need to type a software product key during the installation process for activation. These keys will be removed when sysprep generalize is run. The end user will be required to type the unique product key from the Certificate of Authenticity (COA) label when first booting Windows 10.

3. Add your support information:

In the Answer File pane, select Components\4 specialize\amd64\_Microsoft-Windows-Shell-**Setup\_neutral\OEMInformation**.

In the **OEMInformation Properties** pane, in the **Settings** section, updatethefollowing values:company name (Manufacturer), hours (SupportHours), phone number (SupportPhone), and website (SupportURL).

4. Prepare your computer to boot to audit mode after the Windows installation is complete:

In the **Windows Image** pane, expand **Components**, right-click amd64 Microsoft-Windows-**Deployment**,and then select **Add Setting to Pass 7 oobeSystem**.

In the **AnswerFile** pane, select **Components\7 oobeSystem\amd64\_Microsoft-Windows-Deployment \_neutral\Reseal**.

In the Reseal Properties pane, in the Settings section, add the following value: Mode =Audit.

5. Set the Internet Explorer home page:

In the **Windows Image** pane, right-click **amd64\_Microsoft-Windows-IE-InternetExplorer**,and then select **Add Setting to Pass 4 specialize**.

In the Answer File pane, select Components\4 specialize\amd64 Microsoft-Windows-Microsoft-**Windows-IE-InternetExplorer\_neutral**.

In the**IE-InternetExplorer Properties** pane, in the **Settings** section, select Home\_page,and add the URL of your website.

6. OEMs can specify **Disk Configuration** which is used to create/modify disk partitions and set image installation partition. This step is optional and configuration is included in the sample answer file USB-B\AnswerFiles\Unattend.xml.

Save the answer file to USB-B\AnswerFiles\Unattend.xml and close Windows SIM.

# Update images for each model: offline servicing

Before mounting and editing the image please take a backup copy in the same directory and rename the image which will be modified as ModelSpecificImage.wim.

```
Dism /export-image /sourceimagefile:e:\images\install.wim /sourceindex:2
/destinationimagefile:e:\images\modelspecificimage.wim
```
## **Mount images**

1. Mount Windows image (ModelSpecificImage.wim). This process extracts the contents of the image file to a location where you can view and modify the mounted image.

```
Md C:\mount\windows
Dism /Mount-Wim /WimFile:E:\Images\ModelSpecificImage.wim /index:1 /MountDir:C:\mount\windows
```
Where  $E\setminus$  is the drive letter of USB-B.

2. Mount Windows RE Image file.

```
Md c:\mount\winre
Dism /Mount-Image /ImageFile:C:\mount\windows\Windows\System32\Recovery\winre.wim /index:1
/MountDir:C:\mount\winre
```
Troubleshoot: If mounting operation fails, make sure that you are using the Windows 10 version of DISM that is installed with the Windows ADK and not an older version from your technician computer. Don't mount images to protected folders, such as your User\Documents folder. If DISM processes areinterrupted, consider temporarily disconnecting from the network and disabling virus protection.

```
▶ Computer ▶ OSDisk (C:) ▶ mount
                                              Date modified
  Name
                                                                  Type
   Windows
                                              9/10/2012 1:05 PM
                                                                  File folder
   Winre
                                              8/27/2012 4:47 PM
                                                                  File folder
```
### > Computer > OSDisk (C:) > mount > windows

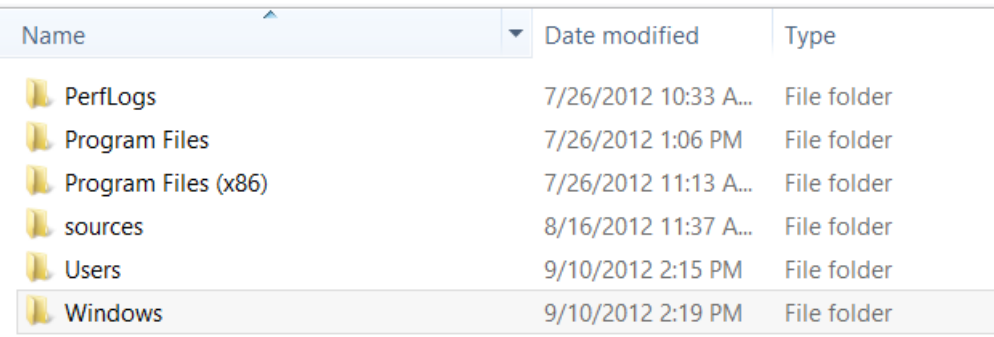

# **Modify images**

### <span id="page-85-0"></span>**Add drivers**

If you use an x64 Windows 10 image, add x64 drivers; if you use an x86 Windows 10 image, add x86 drivers.

1. Adding driver packages one by one. (.inf files) SampleDriver\driver.inf is a **sample** driver packagethat is specific to the computer model. Type your own specific driver path. If you have multiple driver packages, skip to the next step.

```
Dism /Add-Driver /Image:C:\mount\windows /Driver:"C:\SampleDriver\driver.inf"
Dism /Add-Driver /Image:C:\mount\winre /Driver:"C:\SampleDriver\driver.inf"
```
2. Multiple drivers can be added on one command line if you specify a folder instead of an .inf file. To install all of the drivers in a folder and all its subfolders, usethe**/recurse** option.

Dism /Image:C:\mount\windows /Add-Driver /Driver:c:\drivers /Recurse

- 3. Review the contents of the %WINDIR%\Inf\ (C:\mount\windows\Windows\Inf) directory in the mounted Windows image to ensure that the .inf files were installed. Drivers added to the Windows image are named Oem\*.inf.This is to ensure unique naming for new drivers added to thecomputer. For example, thefiles MyDriver1.inf and MyDriver2.inf are renamed Oem0.inf and Oem1.inf.
- 4. Verify your driver has been installed for both images.

Dism /Image:C:\mount\windows /Get-Drivers Dism /Image:C:\mount\winre /Get-Drivers

Important: If the driver contains only the installer package and doesn't have an .inf file, you may choose to install the driver in AUDIT mode by double-clicking the corresponding installer package. Some drivers may be incompatible with Sysprep tool; they will be removed after sysprep generalize even if they have been injected offline.

In this case, you need to add an extra parameter to USB-B\AnswerFiles\UnattendSysprep.xml in order to persist the drivers in the image when the image will be generalized.

<PersistAllDeviceInstalls>true</PersistAllDeviceInstalls>

This property must beadded to USB-B\AnswerFiles\UnattendSysprep.xml during generalize pass in order to persist the drivers in the image. For more information about the details of this property and how to add it to an answer file, see [PersistAllDeviceInstalls](http://technet.microsoft.com/library/ff716298.aspx).

## <span id="page-85-1"></span>**Add language interface packs**

Obtain the Windows 10 Language Interface Packs from Device [Partner](https://www.microsoft.com/OEM/en/installation/downloads/Pages/Windows-10-v1511-Language-Interface-Packs.aspx#fbid=nV7H02bHHiv) Center under the LIPs tab.

For more information about LIPs, see Add Language Interface Packs to Windows 10.

# **Important: LIP Versions must match other Windows component versions, for both the image and the ADK.**

If you usean x64 Windows 10 image, install x64 LIPs; if you usean x86 Windows 10 image, install x86 LIPs.

1. Copy theLIP to the USB-B\LanguagePack\x64 or USB-B\LanguagePack\x86 folder:

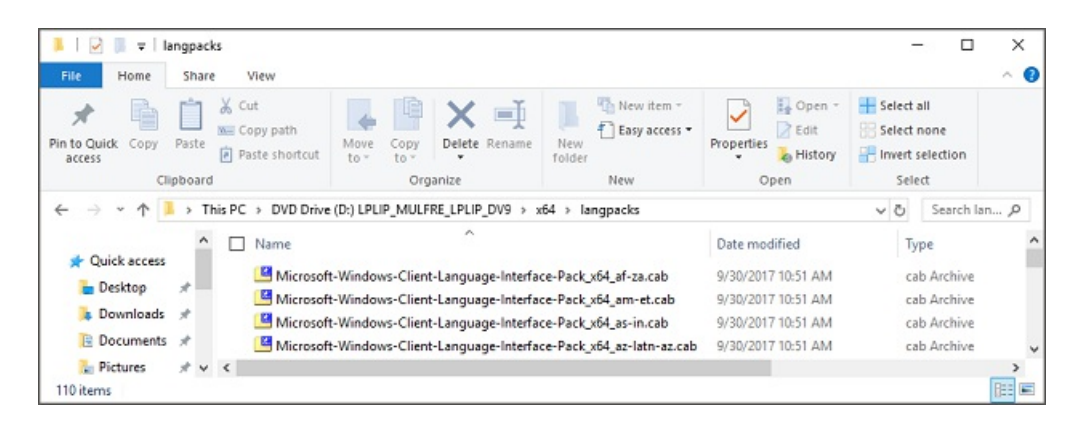

# 2. Apply the LIP to mounted image.

### *Amd64 architecture*

Dism /image:C:\mount\windows /add-package /packagepath:e:\LanguagePacks\x64\Microsoft-Windows-Client-Language-Interface-Pack\_x64\_as-in.cab

### *X86 architecture*

Dism /image:C:\mount\windows /add-package /packagepath:e:\LanguagePacks\x86\Microsoft-Windows-Client-Language-Interface-Pack\_x86\_as-in.cab

#### **IMPORTANT**

If you install an update (hotfix, general distribution release [GDR], or service pack [SP]) that contains language-dependent resources prior to installing a language pack, the language-specific changes in the update won't be applied when you add the language pack. You need to reinstall the update to apply language-specific changes. To avoid reinstalling updates, install language packs before installing updates.

#### <span id="page-86-0"></span>**Add update packages**

If you use an x64 Windows 10 image, add x64 update packages; if you use an x86 Windows 10 image, add x86 update packages.

To get update packages, download them from [Microsoft](http://catalog.update.microsoft.com/v7/site/Home.aspx) Update Catalog.

- 1. Run Internet Explorer and navigate to the [Microsoft](http://catalog.update.microsoft.com/v7/site/Home.aspx) Update Catalog webpage. See What you will need and where to get it for more information about which packages you should obtain from Microsoft Update Catalog.
- 2. Type every single update package one by one into the search box and click **Search**.

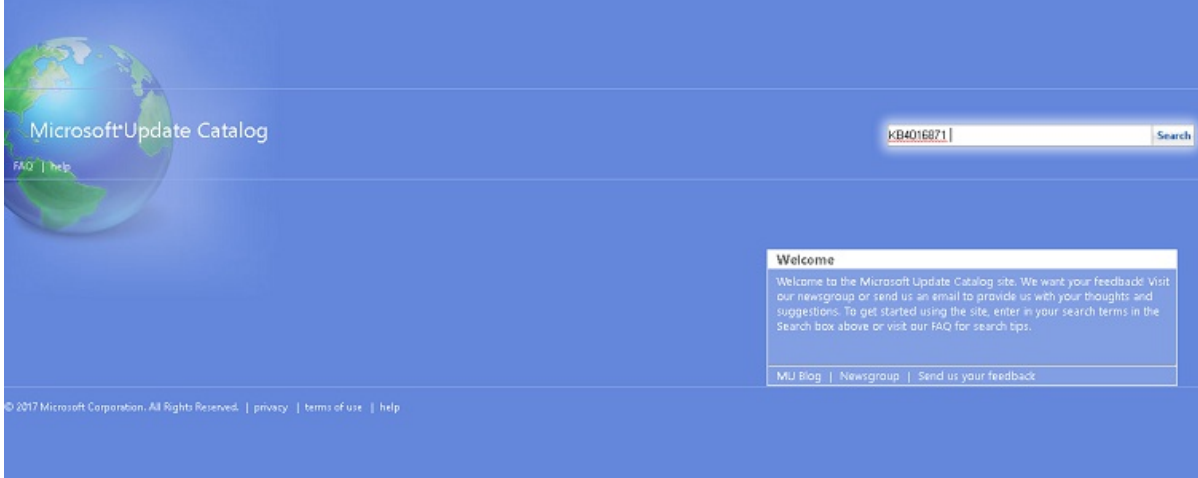

3. After each search completes, click **Download** next to the version and architecture of the package you wish to download.

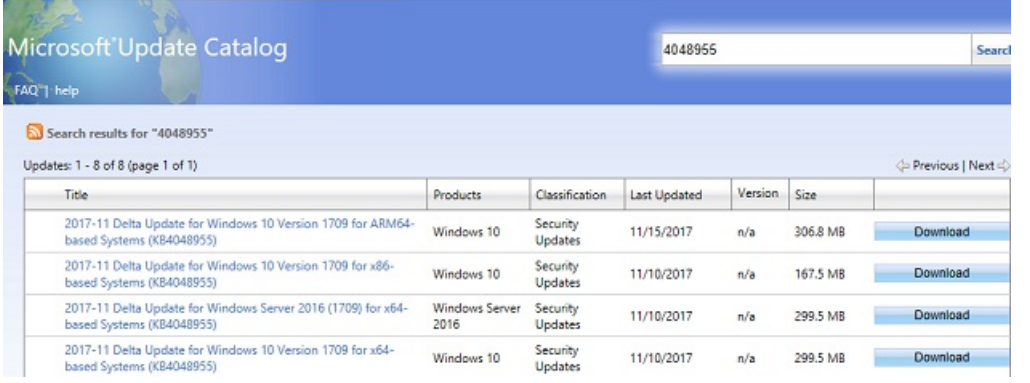

#### **TIP**

If you encounter an error that says "The website has encountered a problem" when trying to download your updates, try turning off the pop-up blocker in IE or temporarily disabling Protected Modein IE.

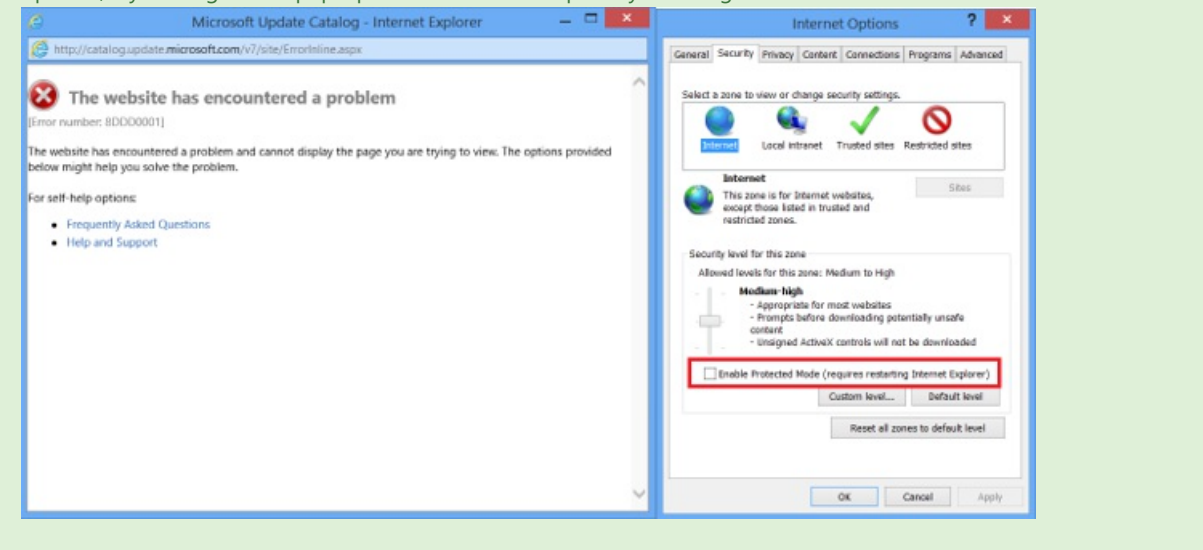

4. After downloading your update packages, add them to the image one by one by using the following command, substituting the filename in the command with the name of the files that you downloaded:

*Amd64 architecture*

Dism /Add-Package /Image:C:\mount\windows /PackagePath:"C:\windows10.0-kb4016871x64\_27dfce9dbd92670711822de2f5f5ce0151551b7d.msu"

### *X86 architecture*

```
Dism /Add-Package /Image:C:\mount\windows /PackagePath:"C:\windows10.0-kb4016871-
x86_5901409e58d1c6c9440e420d99c42b08f227356e.msu"
```
5. Add updates to winre.wim (where they apply; not all updates apply to winre.wim)

#### *Amd64 architecture*

Dism /Add-Package /Image:C:\mount\winre /PackagePath:"C:\windows10.0-kb4016871x64\_27dfce9dbd92670711822de2f5f5ce0151551b7d.msu"

Dism /Add-Package /Image:C:\mount\winre /PackagePath:"C:\ windows10.0-kb4016871x86\_5901409e58d1c6c9440e420d99c42b08f227356e.msu"

### **Add OEM specific visual customizations**

- 1. Create OEM folder under C:\mount\windows\Windows\system32\ directory.
- 2. Copy the OEM logo to C:\mount\windows\Windows\system32\OEM\**FabrikamLogo.bmp*\* directory which will be mapped in unattend filein **OEM Information | Logo** property.

See the following image to add OEM logo in an answer file.

%windir%\system32\OEM\FabrikamLogo.bmp

REFERENCE: OEM Logo file must be in .bmp format and in 120px x 120px size. Please see Windows Guidelines for System Builders for OEM Logo details.

<OEMInformation> <Manufacturer>Fabrikam</Manufacturer> <SupportHours>08:30 - 21:30</SupportHours> <SupportPhone>12345678</SupportPhone> <SupportURL>http://www.fabrikam.com</SupportURL> <Model>FabrikamFabrikam</Model> <Logo>%windir%\system32\OEM\FabrikamLogo.bmp</ </OEMInformation>

3. To display an OEM specific desktop background picture, theimagefile must be placed in %windir%\system32\OEM\**Fabrikam.bmp*\* directory. Verify that the path is samein answer file corresponding to oobeSystem > Microsoft-Windows-Shell-Setup > Themes > DesktopBackground property. See the below image to add desktop background in an answer file.

```
<settings pass="oobeSystem"
     sumgs pass= ooresystem  ><br> <component language="neutral" xmlns:xsi="<mark>http://www.w3.org/2001/XMLSchema-instance</mark>" xmlns:wcm="http://sche<br> publicKeyToken="31bf3856ad364e35" processorArchitecture="amd64" name="<mark>Microso</mark>
                                                                                                                                                                                                                                       as.microsoft.com/WMIConfig/2002/State" versionScope="nonSxS
              Schemes><br>
Schemes><br>
Schemes><br>
Schementer=Schemes+<br>
Schemes+<br>
Schementer=Schementer=Schementer=Schementer=Schementer=Schementer=Schementer=Schementer=Schementer=Schementer=Schementer=Schementer=Schementer=Schementer=Schemen
             \epsilon/Themes
```
### **Modify Start layout**

The Start tile layout in Windows 10 provides OEMs the ability to append tiles to the default Start layout to include Web links, secondary tiles, Windows desktop applications, and universal Windows apps. OEMs can use this layout to make it applicable to multiple regions or markets without duplicating a lot of the work. In addition, OEMs can add up to three default apps to the frequently used apps section in the system area, which delivers sytem-driven lists o the user including important or frequently accessed system locations and recently installed apps.

1. Create Layoutmodification.xml.

Note: It is recommended to start with thesample on **USB-B**\StartLayout\layoutModification.xml as it conforms to the samples in this guide (Example Only).

The Sample LayoutModification.xml shows two groups called "Fabrikam Group 1" and "Fabrikam Group 2", which contain tiles that will be applied if the device country/region matches what's specified in Region (in this case, the regions are Germany and United States). Each group contains three tiles and the various elements you need to use depending on the tile that you want to pin to Start.

Keep the following in mind when creating your LayoutModification.xml file:

- If you are pinning a Windows desktop application using the**start:DesktopApplicationTile** tag and you don't know the application's application user model ID, you need to create a .lnk file in a legacy Start Menu directory before first boot.
- **If you use the start:DesktopApplicationTile** tag to pin a legacy .url shortcut to Start, you must create a .url file and add this file to a legacy Start Menu directory before first boot.

For the above scenarios, you can use the following directories to put the .url or .lnk files:

- %APPDATA%\Microsoft\Windows\Start Menu\Programs\
- %ALLUSERSPROFILE%\Microsoft\Windows\Start Menu\Programs\
- 2. Save the LayoutModification.xml file.
- 3. Add your LayoutModification.xml file to the Windows image. You'll need to put the file in the following specific location before first boot. If the file exists, you should replace the LayoutModification.XML that is already included in the image.

Copy E:\StartLayout\layoutmodification.xml c:\mount\windows\users\default\AppData\Local\Microsoft\Windows\Shell\

Where  $E$ : is the drive letter of USB-B.

- 4. If you pinned tiles that require .url or .lnk files, add the files to the following legacy Start Menu directories:
	- a. %APPDATA%\Microsoft\Windows\Start Menu\Programs\
	- b. %ALLUSERSPROFILE%\Microsoft\Windows\Start Menu\Programs\

```
Copy e:\StartLayout\Bing.url "C:\mount\windows\ProgramData\Microsoft\Windows\Start
Menu\Programs\"
Copy e:\StartLayout\Paint.lnk "C:\mount\windows\ProgramData\Microsoft\Windows\Start
Menu\Programs\"
Copy E:\StartLayout\Bing.url "C:\mount\windows\users\All Users\Microsoft\Windows\Start
Menu\Programs\"
Copy E:\StartLayout\Paint.lnk "C:\Mount\Windows\Users\All Users\Microsoft\Windows\Start
Menu\Programs\"
```
Note: If you don't create a LayoutModification.xml file and you continue to use the Start Unattend settings, the OS will use the Unattend answer file and take the first 12 SquareTiles or DesktoporSquareTiles settings specified in the Unattend file. The system then places these tiles automatically within the newly-created groups at the end of Start. The first six tiles are placed in the first OEM group, and the second set of six tiles are placed in the second OEM group. If OEMName is specified in the Unattend file, the value for this element is used to name the OEM groups that will be created.

#### **Copy the answer file**

A system builder may want to make additional customizations through an unattend file. The sample unattend file on USB-B contains additional common customizations.

Copy /y E:\AnswerFiles\Unattend.xml C:\Mount\Windows\Windows\Panther

### Where E:\ is USB-B.

### **Optimize WinRE**

1. Increase scratchspace size.

Dism /image:c:\mount\winre /set-scratchspace:512

2. Cleanup unused files and reduce size of winre.wim

### **Unmount images**

- 1. Close all applications that might access files from the image
- 2. Commit the changes and unmount the Windows RE image:

Dism /Unmount-Image /MountDir:"C:\mount\winre" /Commit

where C is the drive letter of the drive that contains the image.

This process can take a few minutes.

3. Make a backup copy of the updated Windows RE image.

Troubleshoot: If you cannot see winre.wim under the specified directory, use the following command to set the file visible:

attrib -h -a -s C:\mount\windows\Windows\System32\Recovery\winre.wim Dism /export-image /sourceimagefile:c:\mount\windows\windows\system32\recovery\winre.wim /sourceindex:1 /DestinationImageFile:e:\images\winre\_bak.wim Del c:\mount\windows\windows\system32\recovery\winre.wim Copy e:\images\winre\_bak.wim c:\mount\windows\windows\system32\recovery\winre.wim

When prompted, specify **F** for file

4. Check the new size of the Windows RE image.

Dir "C:\mount\windows\Windows\System32\Recovery\winre.wim"

Use the following partition layout size guidance to determine the size of your recovery partition in createpartitions-<firmware>.txt files. The amount of free space left is after you copy winre.wim to the hidden partition.

Please reference Disk [Partition](https://msdn.microsoft.com/en-us/windows/hardware/commercialize/manufacture/desktop/configure-uefigpt-based-hard-drive-partitions#diskpartitionrules) rules for more information.

- If the partition is less than 500 MB, it must have at least 50 MB of free space.
- If the partition is 500 MB or larger, it must have at least 320 MB of free space.
- If the partition is larger than 1 GB, werecommend that it should haveat least 1 GB free.

```
rem == Windows RE tools partition ===============
create partition primary size=500
```
Optional:This section assumes you'd rather keep winre.wim inside of install.wim to keep your languages and drivers in sync. If you'd like to save a bit of time on the factory floor, and if you're OK managing these images separately, you may prefer to pull winre.wim from the image and apply it separately.

5. Commit the changes and unmount the Windows image:

Dism /Unmount-Image /MountDir:"C:\mount\windows" /Commit

Where C is the drive letter of the drive that contains the image.

# <span id="page-91-1"></span>Deploy the image to new computers (Windows installation)

1. On the technician computer, locate the following files in [USB-B/Deployment.](#page-78-0) Please see Creating My USB- $B$  to create and place the files in correct paths.

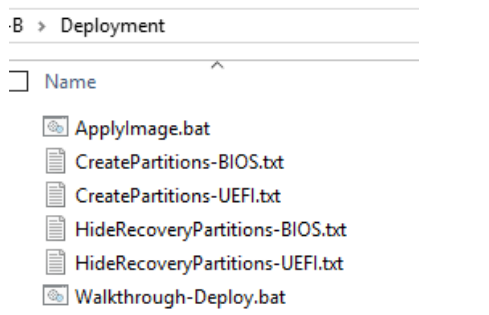

- 2. Boot the reference computer and connect USB-A.
- 3. After WinPE starts, connect USB-B.
- 4. Type *diskpart*and hitenter to start Diskpart.Then type*list volume* to identify volumelabel of USB-B (For example: E:).

```
E:\Deployment\applyimage.bat E:\Images\ModelSpecificImage.wim
```
Note: There are several pauses in the script. You will be prompted Y/N for the Apply operation if this is a Compact OS deployment.

## **NOTE**

Only use Compact OS on Flash drive based devices because Compact OS performance depends on the storage device capabilities. [Compact](#page-615-0) OS is NOT recommend on rotational devices. For more information, see Compact OS.

5. Remove USB-A and USB-B, and then type:

Exit

# <span id="page-91-0"></span>Update images manually by using AUDIT MODE (online servicing)

Important: Connecting the computer to internet is not recommended during manufacturing stages. We don't recommend getting updates from Windows Update in audit mode, as it will likely generate errors when you generalize + sysprep the machine from audit mode.

## **Add Office apps to your image**

To add the Office apps to an image, use DISM with the /Add-ProvisionedAppxPackage option. This option also requires the following information for each app you add:

- /PackagePath : This is only used to specify the path to the appxbundle file for the shared code package.
- /OptionalPackagePath :This is used to specify the path to the.appxbundlefilefor an individual app, such as Word or Excel.
- /LicensePath : This is used to specify the path to the \_License1.xml file for an individual app. This is needed for both the shared package and each of the optional app packages.
- 1. Extract the Office 16.5 OPK to C:\temp\lab\apps.
- 2. Use DISM to add all the Office apps to an offline image. The following example assumes the appxbundle and license xml files are in subdirectories on *USB-B* (D:). The example also excludes the /region switch because we want Office to appear in both the All Apps list, and as a Start Menu tile.

DISM /online /Add-ProvisionedAppxPackage /PackagePath="C:\temp\lab\apps\Office Apps\shared.PreinstallKit\shared.appxbundle" /OptionalPackagePath="C:\temp\lab\apps\Office Apps\excel.PreinstallKit\excel.appxbundle" /OptionalPackagePath="C:\temp\lab\apps\Office Apps\powerpoint.PreinstallKit\powerpoint.appxbundle" /OptionalPackagePath="C:\temp\lab\apps\Office Apps\word.PreinstallKit\word.appxbundle" /OptionalPackagePath="C:\temp\lab\apps\Office Apps\outlook.PreinstallKit\outlook.appxbundle" /OptionalPackagePath="C:\temp\lab\apps\Office Apps\publisher.PreinstallKit\publisher.appxbundle" /OptionalPackagePath="C:\temp\lab\apps\Office Apps\access.PreinstallKit\access.appxbundle" /LicensePath="C:\temp\lab\apps\Office Apps\shared.PreinstallKit\shared\_license1.xml" /LicensePath="C:\temp\lab\apps\Office Apps\excel.PreinstallKit\excel\_license1.xml" /LicensePath="C:\temp\lab\apps\Office Apps\powerpoint.PreinstallKit\powerpoint\_license1.xml" /LicensePath="C:\temp\lab\apps\Office Apps\word.PreinstallKit\word\_license1.xml" /LicensePath="C:\temp\lab\apps\Office Apps\outlook.PreinstallKit\outlook\_license1.xml" /LicensePath="C:\temp\lab\apps\Office Apps\publisher.PreinstallKit\publisher\_license1.xml" /LicensePath="C:\temp\lab\apps\Office Apps\access.PreinstallKit\access\_License1.xml"

#### **TIP**

You need to specify both an appxbundle and a license package for the shared package, as well as for each individual app that you want to install.

### 3. Verify Office was installed:

Dism /Image:"C:\mount\windows" /Get-ProvisionedAppxPackages

where C is the drive letter of the drive that contains the image.

Review the resulting list of packages and verify that the list contains the Office Desktop Bridge apps, such as:

```
...
Displayname : Microsoft.Office.Desktop.Access
Version : 16000.8528.2136.0
Architechture : neutral
ResourceID : ~
PackageName : Microsoft.Office.Desktop.Access 16000.8528.2136.0 neutral ~ 8wekyb3d8bbwe
Regions : None
Displayname : Microsoft.Office.Desktop.Excel
Version : 16000.8528.2136.0
Architechture : neutral
ResourceID : ~
PackageName : Microsoft.Office.Desktop.Excel_16000.8528.2136.0_neutral_~_8wekyb3d8bbwe
Regions : None
...
```
To have the apps appear on the Start screen, follow the steps in the next section: Configuring Start tiles and taskbar pins.

To complete the Office install, you'll need to unmount the image and commit your changes, which we'll do this after we've completed all customizations at the end of this lab.

We'll pin the Office tiles to the Start menu so Windows won't remove the Office files during OOBE.

1. Open a command prompt and type:

notepad C:\Users\Default\AppData\Local\Microsoft\Windows\Shell\layoutmodification.xml.

2. Add the following to layoutmodification to pin the Office apps to your Start Menu:

```
<AppendOfficeSuite/>
<AppendOfficeSuiteChoice Choice="DesktopBridgeSubscription"/>
```
3. Close and save layoutmodification.xml.

Note: for recovery purposes the layoutmodification.xml will need to be copied during recovery.

4. Open a command prompt and type:

copy C:\Users\Default\AppData\Local\Microsoft\Windows\Shell\layoutmodification.xml c:\recovery\OEM

Once the machine is booted to desktop after going through OOBE, the Start menu will have the Office tiles added to the Start Menu.

# <span id="page-93-0"></span>Prepare the system for Push Button Reset

This section provides guidance for setting up the recovery environment for Push Button Reset (PBR) scenarios.

Please reference Push-button reset and Windows Recovery Environment (Windows RE) and Hard Drives and Partitions for more information.

Push-button reset, is a built-in recovery tool which allows users to recover the OS while preserving their data and important customizations, without having to back-up their data in advance. It reduces the need for custom recovery applications by providing users with more recovery options and the ability to fix their own PCs with confidence.

In Windows 10, the Push-button reset features have been updated to include the following improvements:

The Push-button reset user experience offers customization opportunities. Manufacturers can insert custom scripts, install applications or preserve additional data at available extensibility points. The following Push-button reset features are available to users with Windows 10 PCs:

• Refresh your PC

Fixes software problems by reinstalling the OS while preserving the user data, user accounts, and important settings. All other preinstalled customizations arerestored to their factory state. In Windows 10, this feature no longer preserves user-acquired Universal Windows apps.

Resetyour PC

Prepares the PC for recycling or for transfer of ownership by reinstalling the OS, removing all user accounts and contents (e.g. data, Classic Windows applications, and Universal Windows apps), and restoring preinstalled customizations to their factory state.

• Bare metal recovery

Restores the default or preconfigured partition layout on the system disk, and reinstalls the OS and preinstalled customizations from external media.

### **Prepare ScanState**

To start working with Push Button Reset, you'll need to copy ScanState to Data.

Use scanstate to capture Classic Windows applications and settings on your image.

**Note:** You'll use your technician PC to prepare ScanState.

- 1. On Technician PC Insert USB-B
- 2. Open Deployment and Imaging tools command prompt as administrator
- 3. Run the copydandi.cmd script file pointing to USB-B key

OEMs using an x64 Windows 10 image, makex64 Scanstate directory

Copydandi.cmd amd64 e:\scanstate\_amd64

Where E: is the letter of USB-B drive.

If you're using an x86 Windows 10 image, makex86 Scanstate directory:

Copydandi.cmd x86 e:\scanstate\_x86

Where  $E$ : is the letter of USB-B drive.

## **Create recovery package using Scanstate**

### **On your reference PC:**

Use ScanState to capture installed customizations into a provisioning package, and then save it to c:\Recovery\customizations. We'll use samples from *USB-B*\Recovery\RecoveryImage to create the provisioning package.

**Important:** For PBR to work properly, packages have to be .ppkg files that are stored in C:\Recovery\Customizations.

1. Create the recovery OEM folder and copy contents of USB-B\Recovery\RecoveryImage

**Important:** To retain the customized start layout menu during recovery the layoutmodification.xml needs to be copied again during recovery process. We'll copy it here and then use EnableCustomizations.cmd to copy it during recovery.

Copy E:\Recovery\recoveryimage c:\recovery\OEM Copy E:\StartLayout\layoutmodification.xml c:\recovery\OEM

2. Run ScanState to gather app and customizations

```
For x64 Windows 10 PCs:
```

```
mkdir c:\recovery\customizations
E:\ScanState_amd64\scanstate.exe /apps /ppkg C:\Recovery\Customizations\apps.ppkg
/i:c:\recovery\oem\regrecover.xml /config:E:\scanstate_amd64\Config_AppsAndSettings.xml /o /c /v:13
/l:C:\ScanState.log
```
### Where  $E$ : is the drive letter of  $USB-B$

For x86 Windows 10 PCs:

```
E:\ScanState_x86\scanstate.exe /apps /ppkg C:\Recovery\Customizations\apps.ppkg
/i:c:\recovery\oem\regrecover.xml /config:e:\scanstate_x86\Config_AppsAndSettings.xml /o /c /v:13
/l:C:\ScanState.log
```
Where  $E$ : is the drive letter of USB-B

3. When ScanState completes successfully, delete scanstate.log and miglog.xml files:

```
del c:\scanstate.log
del c:\miglog.xml
```
### **Create Extensibility scripts to restore additional settings**

You can customize the Push-button reset experience by configuring extensibility points. This enables you to run custom scripts, install additional applications, or preserve additional user, application, or registry data.

During recovery, PBR calls EnableCustomizations.cmd which we'll configure to do 2 things:

- 1. Copy the unattend.xml file used for initial deployment to the\windows\panther.
- 2. Copy the layoutmodification.xml to the system.

**Note:** The Win10DepWhiPapForOEMsv1.01July2015 sample extensibility script used a command which no longer is needed. Please use the extensibility script from USB-B as sample for point for creating a new extensibility script.

This will restore the additional layout settings from these 2 answer files during PBR.

Important: Recovery scripts and unattend.xml must be copied to c:\Recovery\OEM for PBR to pickup and restore settings defined in the unattend.xml.

### **Copya backup of WinRE**

During a PC deployment, winre gets moved. Before you caputre a final image, you have to copy the backup of winre.wim back into Windows.

Copy e:\images\winre\_bak.wim c:\windows\system32\recovery\winre.wim

# Reseal the image

- 1. Delete the installation folders and files you have created for the preloaded applications. Extra folders may increase the size of the .wim when the Windows image gets captured.
- 2. If Sysprep is open, close it and open an elevated command prompt.
- 3. Copy unattend.xml to the recovery folder to enable recovery of unattend settings during Push Button Reset.

copy USB-B\answerfiles\unattendsysprep.xml c:\Recovery\OEM\unattend.xml

4. Generalize the image by using the answer file which reflects the changes made in the section Update images manually by using AUDIT MODE (online servicing).

These changes include Microsoft Office tile component pinned to the Start screen.

Cmd /c C:\Windows\System32\Sysprep\sysprep /unattend:c:\Recovery\OEM\Unattend.xml /generalize /oobe /shutdown

- 5. Boot reference computer and connect USB-A.
- 6. After WinPE has been booted connect USB-B.
- 7. Type *diskpart*and hitenter to start Diskpart.Then type*list volume* to identify volumelabel of Windows Installation volumelabelled "Windows" (For example:E:). Finally type*exit* to quit Diskpart.
- 8. Start cleanup of the image.

Important: By default, non-major updates (such as ZDPs, or LCUs) are not restored. To ensure that updates preinstalled during manufacturing are not discarded after recovery, they should be marked as permanent by using the /Cleanup-Image command in DISM with the /StartComponentCleanup and /ResetBase options. Updates marked as permanent are always restored during recovery.

```
MD e:\scratchdir
dism /Cleanup-Image /Image:e:\ /StartComponentCleanup /resetbase /scratchdir:e:\scratchdir
```
9. Capture the image of the windows partition. This process takes several minutes.

```
dism /Capture-Image /CaptureDir:E:\ /ImageFile:F:\Images\ModelSpecificImage.wim
/Name:"myWinImageWithMSIUpdated" /scratchdir:e:\scratchdir
```
Where E: is the volume label of Windows and F is the volume label of USB-B.

This will overwrite the image created in the section Deploy the image to new computers.

# Deploy the image

Use the deployment script to layout the partitions on the device and apply the image. The applyimage.bat in USB-B\deployment folder will partition the device based on device mode.

# **Important: The Recovery partition must be the partition after the Windows partition to ensure winre.wim can be kept up-to-date during the life of the device.**

Run the following command to deploy your image to the reference PC:

E:\Deployment\applyimage.bat E:\Images\modelspecificimage.wim

Note: There are several pauses in the script. You will be prompted Y/N for the Apply operation if this is a Compact OS deployment.

Note: Only use Compact OS on high end storage devices because Compact OS performance depends on the storage device capabilities. Compact OS is NOT recommend on rotational devices or storage greater than 32 GB. For more information, see [Compact](#page-615-0) OS.

Remove USB-A and USB-B and type*exit* to rebootyour computer with Windows 10.

# Finalize deployment

1. Upon deploying your model specific image to destination computers, boot the computer with master image for the first time in AUDIT mode

Important: In order to minimize the first boot time, (Boot > Specialize > OOBE > Start screen) specialize pass must be completed in the factory. Specialize pass will configure hardware specific information which Windows will run on.

For more information about the first boot time requirements, see [Windows](http://www.microsoft.com/oem/en/pages/download.aspx?wpid=w_w8_008) Policy for System Builders.

- 2. Please note that at the end of the section Update images manually by using AUDIT MODE (online servicing), the system was sealed with OOBE mode. Please proceed with Audit. If the system boots in OOBE, press Ctrl+Shift+F3 in order to pass OOBE and boot in audit mode.
- 3. If you want to apply additional steps, such as executing OEM diagnostics tests and so on, apply them here.
- 4. Finally, run the Sysprep tool (C:\Windows\System32\Sysprep\sysprep.exe) and seal the system back to **OOBE** and **Shutdown** but *without* **Generalize**.
- 5. The system is ready to ship.

Important: If you are manufacturing a small amount of devices without using an image managing tool such as disk duplicators or Windows Deployment Service, you can choose to use the following practice:

- a. You can manufacture those devices by first booting in WinPE inserting USB-A.
- b. Then insert USB-B where final manufacturing image is contained.
- c. Run the applyimage.bat script to apply the image.
- d. After you applied the image, follow the steps in this Finalize deployment section.
- e. Now the device is ready to be shipped with your final manufacturing image and PBR feature implemented.
- f. Finally, replicate the same procedure with the other devices.

# Appendix

# **Differences between 64-bit and 32-bit deployment**

It is recommended to consider 64-bit deployment versus 32-bit deployment disk footprint according to the storage of the device you are manufacturing.

The overall deployment flow mentioned in this guide doesn't differ between 64-bit and 32-bit deployment. Only some of the resource versions and the way those resources are created differs. The following table covers the x64/x86 distinctions.

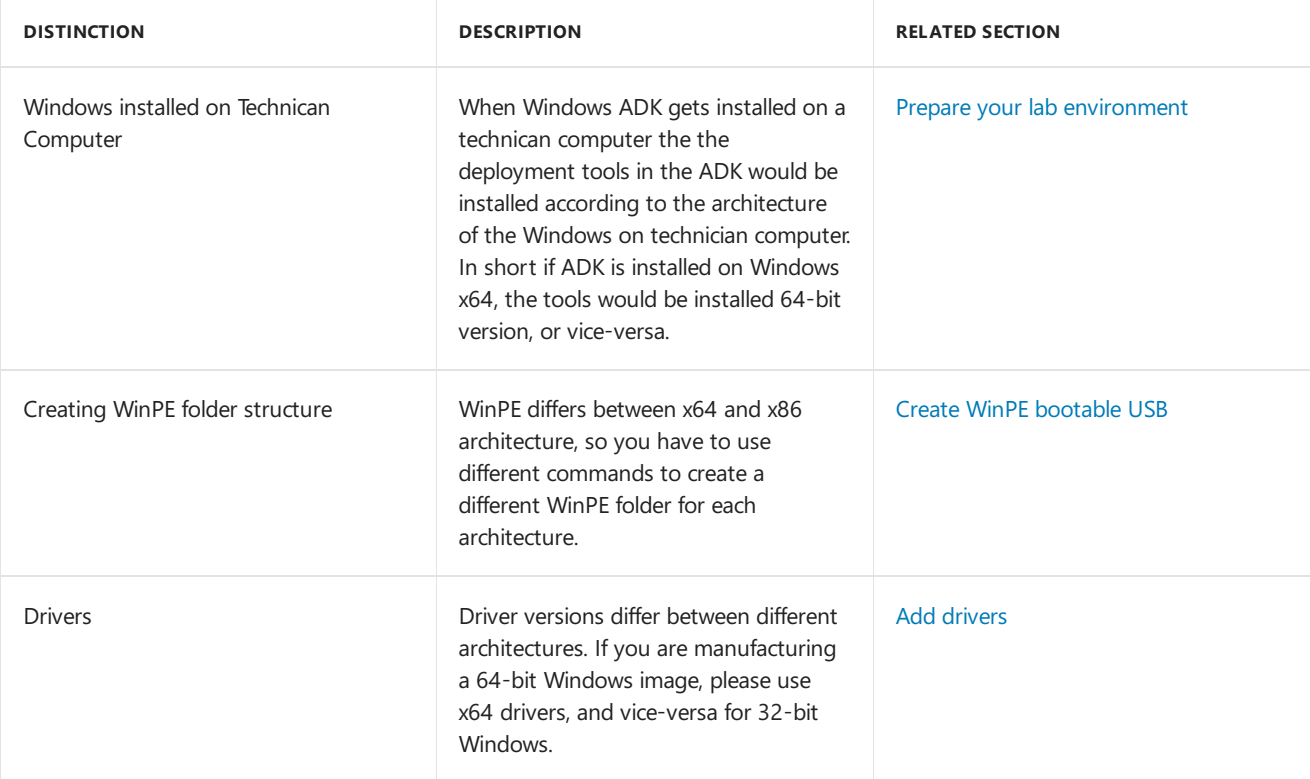

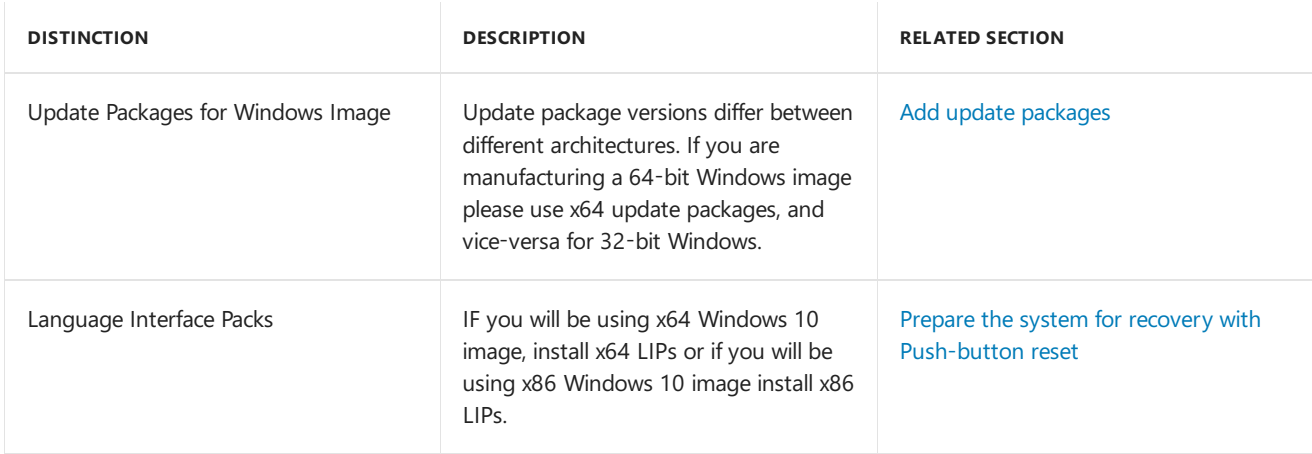

# <span id="page-98-0"></span>**What you will need and where to get it**

Before starting the deployment procedure OEM requires to download certain kits which will be used throughout the guide, such as Microsoft Office Single Image v15.4, update packages, language interface packs etc... Below is the complete list of resources/kits an OEM requires to download and where they download them.

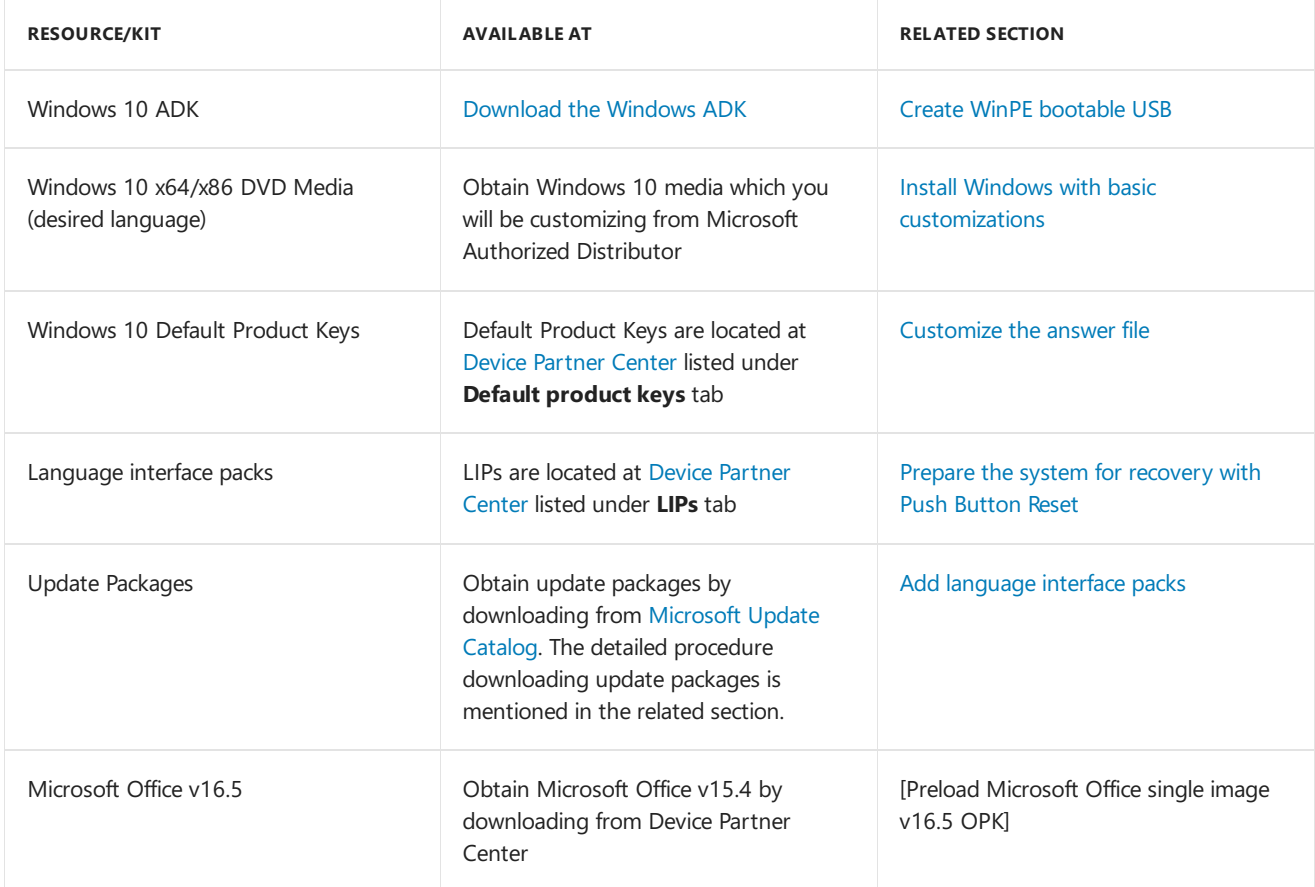

# References

Windows [Guidelines](http://www.microsoft.com/oem/en/pages/download.aspx?wpid=w_w8_129) for System Builders

[Windows](http://www.microsoft.com/oem/en/pages/download.aspx?wpid=w_w8_008) Policy for System Builders

# OEM Windows Desktop Deployment and Imaging Lab

5/11/2018 • 2 minutes to read • Edit [Online](https://github.com/MicrosoftDocs/commercialization-public/blob/master/manufacture/desktop/oem-windows-deployment-and-imaging-walkthrough.md)

Getting ready to build and test Windows 10 desktop PCs? This lab provides strategies for designing baseimages and updating them with command-line tools. The commands can be scripted, helping you quickly customize new images for specific markets to meet your customers' needs.

Let's get started!

## **Preparation**

• Planning: Customizing reference images for different audiences

# **Deploy images**

- Get the tools needed to [customize](#page-103-0) Windows
- Get the sample scripts
- Lab 1: Install [Windows](#page-106-0) PF
- Lab 2: Deploy [Windows](#page-108-0) using a script

# **Customize Window images**

In these labs, you'll modify the Windows image (install.wim). While you can perform most of these tasks in any order, a few have dependencies:

- **Add languages before major updates.** Major updates include hotfixes, general distribution releases, or service packs. If you add a language later, you'll need to reinstall the updates.
- **Add major updates before apps**.Thes apps include universal Windows apps and desktop applications. If you add an update later, you'll need to reinstall the apps.

To make the changes, you'll mount the image contents into a temporary folder, and use tools like DISM to make the changes. Unmount the images and redeploy.

## Customize an image:

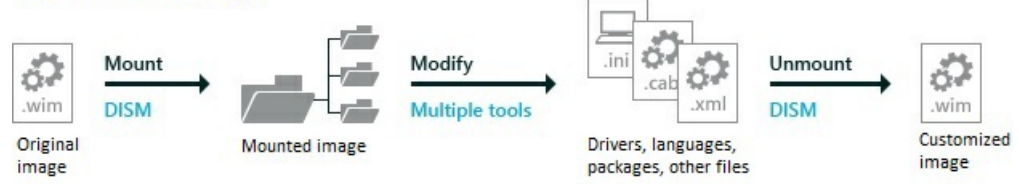

- Lab 3: Add device drivers [\(.inf-style\)](#page-111-0) (includes basics on mounting images)
- Lab 4: Add [languages](#page-114-0)
- $\bullet$  Lab 5: Add updates and upgrade the edition
- Lab 6: Add universal [Windows](#page-122-0) apps (includes Microsoft Universal Office Apps)
- Lab 7: Change settings, enter product keys, and run scripts with an answer file (unattend.xml)
- Lab 8: Add branding and license agreements (OOBE.xml)

## **Add desktop applications, tiles, and pins**

For Windows desktop applications, you can add them in audit mode, or apply them separately after you've applied a Windows image.

- Lab 9: Make changes from Windows (audit mode) (includes Microsoft Office 2016)
- Lab 10: Add desktop applications and settings with siloed [provisioning](#page-140-0) packages (SPPs) (includes Windows Store settings, Microsoft Office)
- Lab 11: Add Start tiles and [taskbar](#page-144-0) pins (used for universal apps and desktop applications)

Final tasks Make sure your customizations are included in the recovery image, and optimize the images for quick and easy deployment.

- $\bullet$  Lab 12: Update the recovery image
- Lab 13: Shrink your image size

# <span id="page-101-0"></span>Planning: Customizing reference images for different audiences

5/11/2018 • 3 minutes to read • Edit [Online](https://github.com/MicrosoftDocs/commercialization-public/blob/master/manufacture/desktop/planning-create-different-product-designs-for-different-market-segments-sxs.md)

Instead of having one device design that tries to fit everyone, Windows image management tools help you tailor device designs to meet the specific needs of various customers.

To get started, we recommend choosing a hardware design that targets a specific audience, market, or price point. Build base images for this design and test it. Next, modify the base images to create designs for for different audiences, include branding, logos, languages, and apps.

# Device types

Consider creating separate designs for different device types, such as low-cost or performance laptops, or low-cost or performance desktops. Each of these styles has different sets of critical differentiators, such as battery life or graphics performance.

Although Windows includes base drivers for many common devices, some hardware requires specialized device drivers that must be installed and occasionally updated.

Many drivers are designed to be installed offline without booting the Windows image.

Use Windows Assessment tools to make sure that the apps and hardware that you're installing can perform well in a variety of circumstances.

# Architecture

If you plan to build devices with both 64-bit and 32-bit (x86) chipsets and architectures, you'll need separate base images. You'll also need different versions of drivers, packages, and updates.

# Retail customers and business customers

If you're building designs for both retail and business customers, you can start with a single base edition such as Windows 10 Home or Windows 10 Pro, and then later upgrade it to a higher edition such as Windows 10 Enterprise, as needed. Once you've built a higher edition, however, you can't downgrade it to the lower edition. For more info, see DISM Windows [Edition-Servicing](#page-796-0) Command-Line Options.

If you're building devices to sell to retail customers, you'll need to meet a set of minimum requirements. For info, see the Licensing and Policy guidance on the OEM [Partner](http://go.microsoft.com/fwlink/?LinkId=131358) Center.

If you're building devices for businesses, you'll have fewer restrictions. IT professionals can customize their devices in all sorts of ways. However, you should consider the implications of IT policies, as well as customer needs such as migrating data, activating security tools, and managing volume license agreements and product keys.

# Regions

Consider creating different baseimages for different regions.

The resource files for Windows and other apps like Microsoft Office can be large - some resources like localized handwriting and speech recognition resources are several hundred megabytes.

To save drive space, we've split up the language packs. This can help you preload more languages for your

customers or save space on your image. For example, to target a large region, you may preload the basic language components such as text and user interface files for many areas within the region, but only include the handwriting recognition for devices with pens, or only include voice and speech tools for Cortana on devices with integrated microphones. Users can download these components later as needed.

# Sample plan

This lab uses the following three sample hardware configurations.

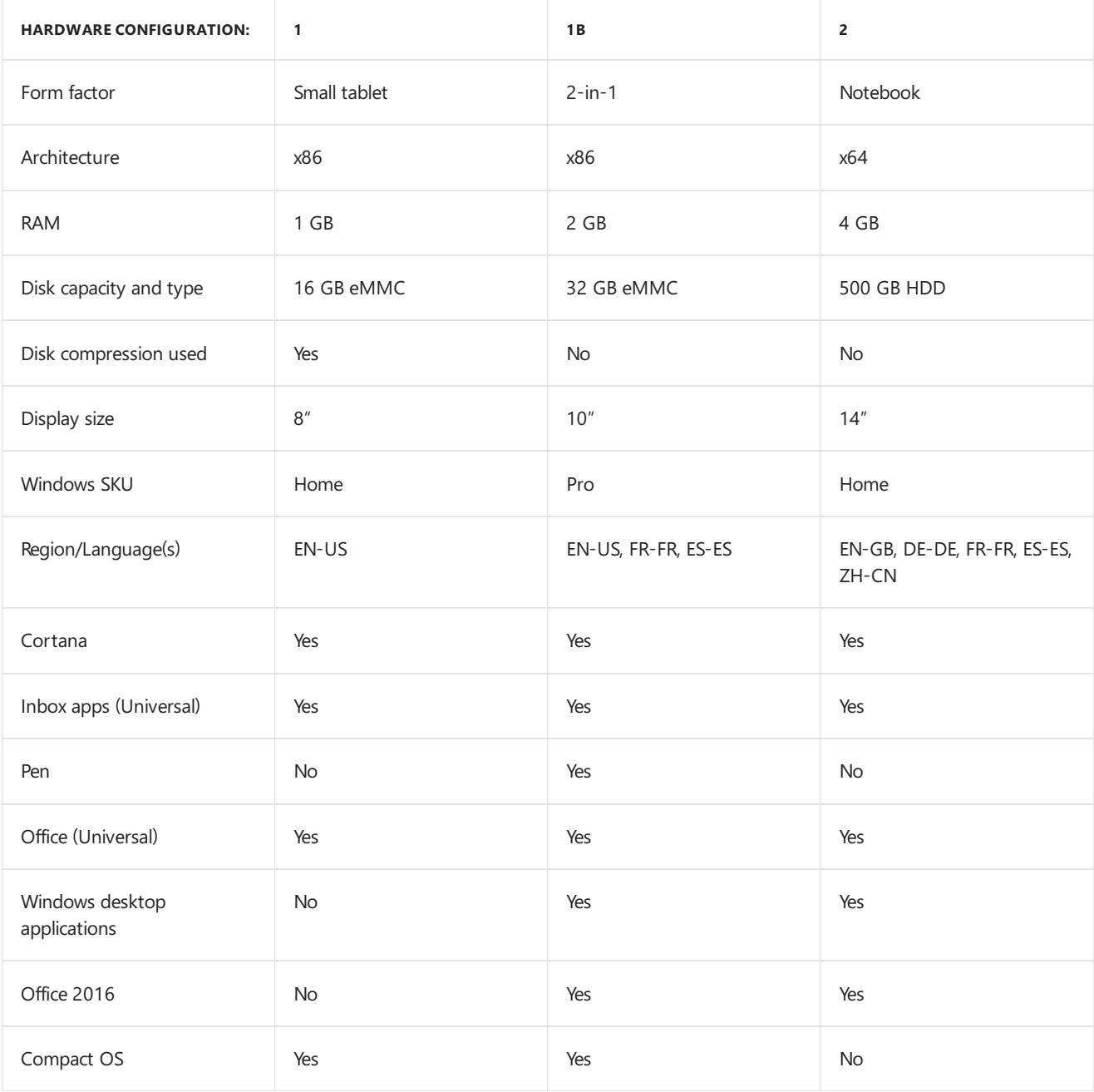

Notes:

- We can build an image for Hardware Configuration 1B by using Hardware Configuration 1 as a base image.
- We can't build Hardware Configuration 2 from either Hardware Configuration 1 or 1B, because they use a different architecture.

Get the tools needed to [customize](#page-103-0) Windows

# <span id="page-103-0"></span>Get the tools needed to customize Windows

4/30/2018 • 4 minutes to read • Edit [Online](https://github.com/MicrosoftDocs/commercialization-public/blob/master/manufacture/desktop/get-the-tools-needed-to-customize-windows-sxs.md)

Here's what you'll need to start testing and deploying devices:

# $PC<sub>S</sub>$

Here's how we'll refer to them:

**Technician PC**: Your work PC. This PC should have at least 15GB of free space for installing the Windows Assessment and Deployment Kit (Windows ADK) and for modifying Windows images.

We recommend using Windows 10 for this PC. The minimum requirement is Windows 7 SP1, though this requires additional tools or workarounds for tasks such as running PowerShell scripts and mounting .ISO images.

For most tasks, you can use either an x86 or x64 PC. If you're creating x86 images, you'll need an x86-based PC (or virtual machine) for a one-time task of [generating](#page-126-0) a catalog file.

**Reference device**: A test PC or tablet that represents all of the devices in a single model line; for example, the*Fabrikam Notebook PC Series 1*.This device must meet the Windows 10 minimum hardware requirements.

You'll reformat this device as part of the walkthrough.

# Storage

- **WinPE USB key:** Must be at least 512MB and at most 32GB. This drive will be formatted, so save your data off of it first. It should not be a Windows-to-Go key or a key marked as a non-removable drive.
- **Storage USB key** (USB-B): A second USB key or an external USB hard drive for storing files. Minimum free space: 8GB, using NTFS, ExFAT, or any other file system that allows files over 4GB. If your hardware allows it, use USB 3.0 keys/drives and USB 3.0 ports to speed up file copy procedures. Note, some USB 3.0 keys don't work with some USB 2.0 ports. We won't be reformatting this drive, so as long as you have enough free space, you can reuse an existing storage drive.

To use a single storage drive, see WinPE: Store or split images to deploy Windows using a single USB drive

# Software

Copy the following source files to the technician PC, rather than using external sources like network shares or removable drives. This reduces the risk of interrupting the build process from a temporary network issue or from disconnecting the USB device.

To complete this quide, get the recommended downloads in this section from <https://www.microsoftoem.com>.

The version numbers of the Windows ADK, the Windows image you're deploying, and the languages and features you're adding must match.

This lab assumes the 64-bit architecture, so if you're using the 32-bit version, change all mentions of x64 to x86.

## **Windows 10 (install.wim)**

Windows Home 10, 32/64 English OPK

Windows Home SL 10, 32/64 English OPK

Windows Pro 10, 32/64 English OPK

- $\bullet$  Mount the ISO file to a drive, and note the drive letter, for example, D.
- Copy the D:\sources\install.wim file, and save it to the local drive, in the folder: **C:\Images\Win10\_x64\**.

## **Windows Assessment and Deployment Kit (ADK) for Windows 10**

Windows ADK for [Windows](https://developer.microsoft.com/windows/hardware/windows-assessment-deployment-kit#winADK) 10 or the most recent Windows 10 32/64 OPK ADK.

## **Customizations: Windows updates, languages, features, apps, and Microsoft Office**

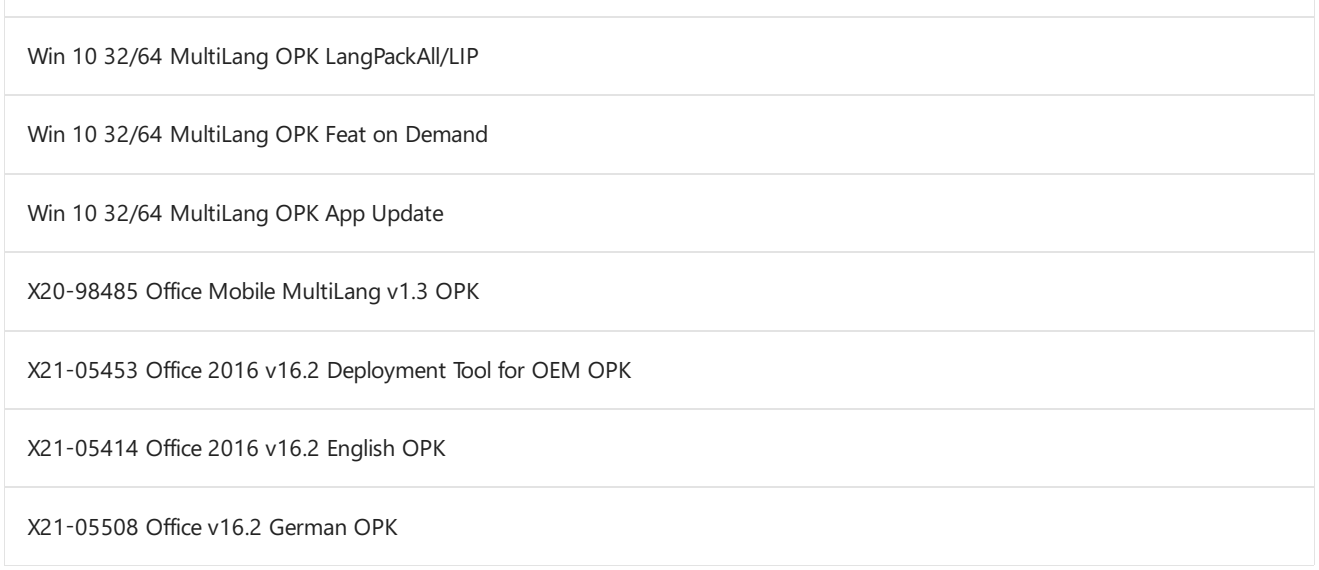

We also discuss how to add hardware drivers and other Windows apps in this guide, get those from the hardware/software manufacturers.

## **Product keys**

Get the default product keys for each Windows version from the Kit Guide Windows 10 Default Manufacturing Key OEM PDF, which is on the ISO with the Windows image.

Get the distribution product keys that match the Windows 10 image.

## **Sample files: Create a deployment USB drive**

1. Format a USB Drive with the NTFS file format, name it USB-B.

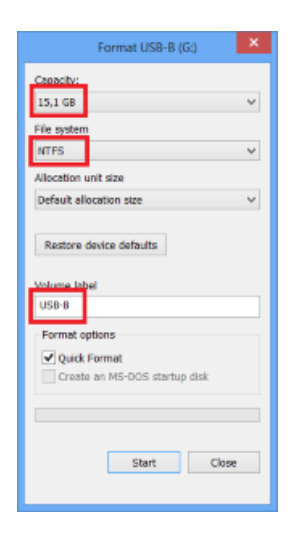

2. Download the [USB-B.zip](http://download.microsoft.com/download/3/F/2/3F2646EF-D589-498C-9F07-DE5549BE018E/USB-B.zip) lab samples from the Microsoft download center, and extract the files to the drive.

# Prepare your technician PC

Here's how to set up your PC.

# **Copy the Windows image to the local drive**

- 1. Mount the Windows ISO file that you downloaded (Right-click the file > Mount), and note the drive letter, for example, D.
- 2. In File Explorer, create a new folder (example: **C:\Images\Win10\_x64**), and copy the Windows image (D:\sources\install.wim) file into the folder. This will help speed file creation procedures later on.

# **Install the Windows ADK for Windows 10**

- 1. If you havea previous version of the Windows Assessmentand Deployment Kit (ADK), uninstall it.
- 2. Download the version of the [Windows](https://developer.microsoft.com/windows/hardware/windows-assessment-deployment-kit#winADK) ADK that matches the version of Windows that you're installing. **Run** the installer.
- 3. Click **Next** > **Next** > **Accept** to accept the defaults and to join the Customer Experience Improvement Program.
- 4. Select the following tools:
	- **Deployment Tools**
	- **Windows Preinstallation Environment (Windows PE)**
	- **User State Migration Tool (USMT)**

For theselabs,you won't need the **Windows Performance Toolkit** or the **Windows Assessment Toolkit**. You can clear those check boxes.

- 5. Click **Install**,and then click **Yes** to confirm.This may takea few minutes.
- 6. When the installation is finished, click **Close**.

## Install [Windows](#page-106-0) PE

# <span id="page-106-0"></span>Lab 1: Install Windows PE

5/11/2018 • 2 minutes to read • Edit [Online](https://github.com/MicrosoftDocs/commercialization-public/blob/master/manufacture/desktop/install-windows-pe-sxs.md)

Windows Preinstallation Environment (WinPE) is a small, command-line based operating system. You can use it to capture, update, and optimize Windows images, which you'll do in later sections. In this section, you'll prepare a basic WinPE image on a bootable USB flash drive and try it out.

The Windows PE USB must be at least 512MB and at most 32GB. It should not be a Windows-to-Go key or a key marked as a non-removable drive.

# Prepare the WinPE files

- 1. On your technician PC, start the **Deployment and Imaging Tools Environment**as an administrator:
	- Click **Start**, type **Deployment and Imaging Tools Environment**. Right-click **Deployment and Imaging Tools Environment**and select **Run as administrator**.
- 2. Copy the base WinPE files into a new folder:

copype amd64 C:\winpe\_amd64

Repeat if you're also deploving x86 devices:

copype x86 C:\winpe\_x86

**Troubleshooting**: If this doesn't work, make sure you're in the Deployment and Imaging Tools Environment, and not the standard command prompt.

# Add to WinPE (Usually not needed)

Note, when you add more packages to WinPE, it slows WinPE performanceand boot time. Only add additional packages when necessary.

## **Common customizations**:

- **Add an update**. If you're going to be capturing an FFU at the end of the lab, apply [KB4048955](https://www.catalog.update.microsoft.com/search.aspx?q=4048955) to your WinPE image. To learn more, see: WinPE: mount and customize.
- **Add a video or network driver**. (WinPE includes generic video and network drivers, but in somecases, additional drivers are needed to show the screen or connect to the network.). To learn more, see WinPE: Add drivers.
- **Add [PowerShell](#page-846-0) scripting support**. To learn more, see WinPE: Adding Windows PowerShell support to Windows PE. PowerShell scripts are not included in this lab.
- **Set the power scheme to high-performance**.Speeds deployment. Note, our sample deployment scripts already set this scheme automatically. See WinPE: Mount and Customize: High [Performance](#page-843-0).
- **Optimize WinPE**: Recommended for devices with limited RAM and storage(for example, 1GB RAM/16GB storage). After you add drivers or other [customizations](https://docs.microsoft.com/en-us/windows-hardware/manufacture/desktop/winpe-optimize) to Windows PE, see WinPE: Optimize and shrink the image to help reduce the boot time.

# Create a bootable drive

- 1. Plug in a USB key that you don't mind formatting. Note the drive letter it uses, for example, D.
- 2. Install WinPE to an empty USB drive:

MakeWinPEMedia /UFD C:\winpe amd64 D:

When prompted, press Y to format the drive and install WinPE.

Repeat if necessary, plugging in a separate USB key for use when deploying x86 devices:

MakeWinPEMedia /UFD C:\winpe\_x86 E:

When prompted, press Y to format the drive and install WinPE.

3. In FileExplorer, right-click the driveand select**Eject**.

# Try it out

- 1. Connect the WinPE USB drive to your reference device.
- 2. Turn off the device, and then boot to the USB drive. You usually do this by powering on the device and quickly pressing a key (for example, the**Esc** key or the **Volume up** key).

**Note** On some devices, you might need to go into the boot menus to choose the USB drive. If you're given a choice between booting in UEFI mode or BIOS mode, choose UEFI mode. To learn more, see Boot to UEFI Mode or Legacy BIOS mode. If the device does not boot from the USB drive, seethe troubleshooting tips in WinPE: Create USB [Bootable](http://go.microsoft.com/fwlink/?LinkId=526944) drive.

WinPE starts at a command line, and runs **wpeinit** to set up the system. This can take a few minutes.

Leavethis PC booted to Windows PE for now.

Lab 2: Deploy [Windows](#page-108-0) using a script
<span id="page-108-0"></span>Lab 2: Deploy Windows using a script

5/11/2018 • 4 minutes to read • Edit [Online](https://github.com/MicrosoftDocs/commercialization-public/blob/master/manufacture/desktop/deploy-windows-with-a-script-sxs.md)

You can use scripts to take a Windows image and deploy Windows onto new PCs quickly. You can modify these scripts to change the size of the drive partitions, or to completely automate deployment.

### Step 1: Mount the image

- 1. On your technician PC, right-click the .img file for Windows 10 Home from the Windows Home 10 32/64 English OPK DVD, and select **Mount**. This loads the files to a temporary drive letter (example, D:).
- 2. Extract the Home edition. The Windows Home 10 English OPK image includes both Professional and Home editions. (Index 1=Professional, Index 2=Home). We recommend starting with the Home edition, because you can upgrade your images later from Home to Professional using DISM commands, but you can't downgrade.

```
Dism /Get-ImageInfo /ImageFile:"D:\sources\install.wim"
md E:\images
Dism /Export-Image /SourceImageFile:"D:\sources\install.wim" /SourceIndex:2
/DestinationImageFile:"E:\Images\install.wim"
```
where D: is the drive from the Windows ISO and E: is the USB storage drive.

# Step 2: Copy the deployment scripts to the root of the USB storage drive

Copy the sample scripts to the root of the USB storage drive. If you're going to be deploying FFU images, make sure you use the FFU scripts. [Download](http://download.microsoft.com/download/3/F/2/3F2646EF-D589-498C-9F07-DE5549BE018E/USB-B.zip) a copy here

# Step 3: Apply the Windows image using a script

Use deployment scripts to apply the image onto a test device. These scripts set up the hard drive partitions and add the files from the Windows image to the partitions.

The sample scripts include steps that detect the firmware type (the newer UEFI-based BIOS, or the legacy BIOS). Some UEFI-based devices include support for the older legacy BIOS. For more info, see UEFI [Firmware](http://go.microsoft.com/fwlink/?LinkId=526945).

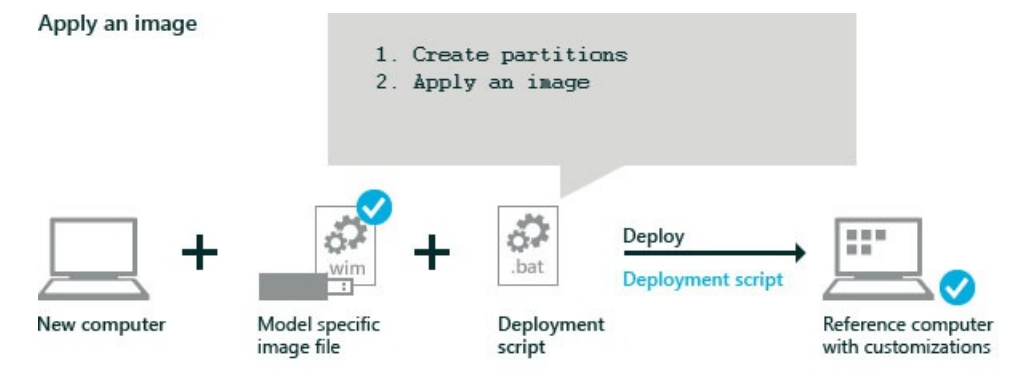

- 1. Boot the reference device to Windows PE using the Windows PE USB key.
- 2. Take out the Windows PE USB key and put in the Storage USB key.

3. Find the driveletters of the USB key by using diskpart:

```
diskpart
DISKPART> list volume
DISKPART> exit
```
For example, the drives can be lettered like this:  $C =$  Windows;  $D =$  USB storage drive.

4. Format the primary hard drive, create the partitions, and apply the image by using the pre-made sample scripts.

The script **ApplyImage.bat** uses diskpart scripts to create the partitions and define the partition layout. These scripts must be placed in the same folder. You can update these scripts to change the partition sizes.

#### **NOTE**

If you're going to be capturing and deploying your final image as an FFU, choose the options to not configure recovery. This allows you to expand the Windows partition, if needed, after you apply your FFU. You can configure recovery after you expand the Windows partition.

```
D:
```
D:\Deployment\ApplyImage.bat D:\Images\install.wim

When prompted by the script:

- a. Choose whether or not to configure the recovery partition.
	- **Y**: Configures the Windows recovery partition.
	- N: Does not configure the recovery partition. The recovery partition can be configured later. Choose this option if you're going to be capturing and deploying your image as an FFU.
- b. Press Y to format the drive.
- c. Press Y to select [Compact](#page-615-0) OS, or N to select a non-compacted OS:
	- **Y:** Applies the image using Compact OS. This is best for devices with solid-state drives and drives with limited free space.
	- **N**: Applies the image as a fully-uncompressed image. This is best for high-performance devices or devices that use traditional hard drives with rotational media.
- d. Press N to indicate the image does not include extended attributes (EA).

The scripts apply the image to the drive, and then finishes.

### Step 4: Apply desktop applications

**Skip this step** until you've completed Lab 10: Add desktop applications and settings with siloed provisioning packages (SPPs). This step adds Windows desktop applications to your images. This must be done before adding the recovery image.

1. Apply desktop applications.

```
D:\ADKTools\amd64\WimMountAdkSetupAmd64.exe /Install /q
D:\ADKTools\amd64\DISM.exe /ImagePath:C:\ /Apply-SiloedPackage /PackagePath:E:\SPPs\office16_base.spp
/PackagePath:E:\SPPs\office16_fr-fr.spp /PackagePath:E:\SPPs\office16_de-de.spp
```
### Step 5: Set up the system recovery tools

**Optional: skip this step** until you've completed Lab 12: Update the recovery image.

Include a recovery image for your final images, but it's not required for these early testing steps.

Apply the Windows Recovery Environment (Windows RE) image. These tools help repair common causes of unbootable operating systems.Theimageis stored in a separate drive partition.Thescript **ApplyRecovery.bat** uses the diskpart scripts: HidePartitions-UEFI.txt and HidePartitions-BIOS.txt to set up this partition. These scripts must be placed in the same folder as ApplyRecovery.bat.

When you apply an FFU, you can choose to configure the recovery partition when you apply the FFU.

D:\Deployment\ApplyRecovery.bat

### Step 6: Reboot

Disconnect the drives, then reboot ( exit ).

The PC should reboot into Windows. While you're waiting for the preparation phase to complete, go back to your technician PC and continue with thelab.

#### **TIP**

If the device does not boot, turn on the device, and press the key that opens the boot-device selection menu (for example, the **Esc** key). Select the hard drive as your boot device, and continue.

#### **Optional: Test the recovery image**

- 1. Complete the first logon experience like a regular user.
- 2. Select **Start** > **Settings** > **Update & security** > **Recovery** > under **Reset this PC**,click **Get started** > **Remove everything** > **Just remove my files** > **Next**.
- 3. After Windows completes thereset, Windows should go back to the original welcomescreens as if there were no user account on the device.

#### Lab 3: Add device drivers [\(.inf-style\)](#page-111-0)

# <span id="page-111-0"></span>Lab 3: Add device drivers

5/11/2018 • 4 minutes to read • Edit [Online](https://github.com/MicrosoftDocs/commercialization-public/blob/master/manufacture/desktop/add-device-drivers.md)

Add device drivers to your images to support your hardware. Some have different installation procedures:

- **.inf-style drivers**: Many drivers include an information file (with an .inf extension) to help install the driver. These can be installed using tools described in this topic.
- .exe-style drivers: Drivers without an .inf file often must be installed like typical Windows desktop [applications.](#page-140-0) We'll show you how to add those in Lab 10: Add desktop applications and settings with siloed provisioning packages (SPPs).
- **Boot-critical drivers**: Graphics and storage drivers may sometimes need to be added to the Windows image (as shown in this topic), as well as the [Windows](#page-106-0) PE image (as shown earlier in Lab 1: Install Windows PE), and in the Windows recovery image. We'll show you how to update the recovery image later in Lab 12: Update the recovery image.

# Prepare and mount the image

To make the changes to a Windows image, you'll mount the image contents into a temporary folder, and use tools like DISM to make the changes. Unmount the images to save the changes, and use your deployment scripts to test the images.

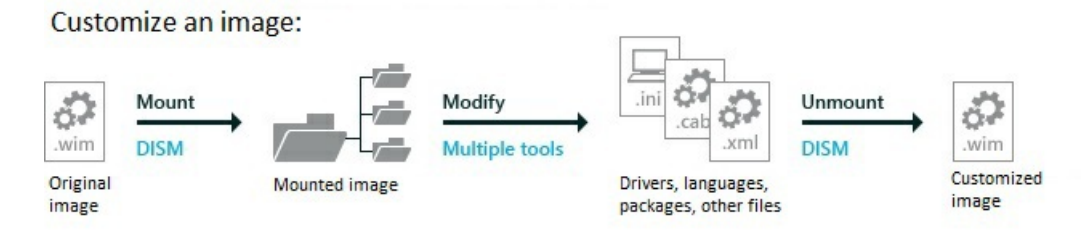

#### **Step 1: Backup your Windows image file (recommended while testing new designs)**

- 1. Click **Start**,and type **deployment**. Right-click **Deployment and Imaging Tools Environment**and then select **Run as administrator**.
- 2. Make a backup of the image file:

```
copy "C:\Images\Win10_x64\sources\install.wim" C:\Images\install-backup.wim
```
#### **Step 2: Mount the Windows image file**

Create a temporary folder to mount the files, and mount the image into it:

```
md C:\mount\windows
Dism /Mount-Image /ImageFile:"C:\Images\install.wim" /Index:1 /MountDir:"C:\mount\windows" /Optimize
```
Where /Index:1 refers to the image you want to mount. For the Windows 10 Home/Pro edition, use /Index:2 to select the Home edition.

This step can take several minutes.

**Troubleshooting:**

- Don't mount images to protected folders, such as your User\Documents folder.
- If DISM processes are interrupted, consider temporarily disconnecting from the public network and disabling virus protection.
- If you've mounted an imageto thefolder before, try cleaning up theresources associated with the mounted image:

Dism /Cleanup-Mountpoints

For some DISM commands,you'll need to makesurethatyou are using the **Deployment and Imaging Tools Environment** rather than the standard command prompt.

### Add customizations to the image

These are just examples - you don't have to add all of these.

#### **Step 3: Add drivers**

1. Add a single driver that includes an .inf file:

Dism /Add-Driver /Image:"C:\mount\windows" /Driver:"C:\Drivers\PnP.Media.V1\media1.inf"

where "C:\Drivers\PnP.Media.V1\media1.inf" is the base .inf file in your driver package.

**Troubleshooting**: For many DISM commands, you can detailed information about the error by adding the/LogPath option. For example:

```
Dism /Add-Driver /Image:"C:\mount\windows" /Driver:"C:\Drivers\PnP.Media.V1\media1.inf"
/LogPath=C:\mount\dism.log
```
2. Install a group of drivers by using the /Recurse option. This adds all drivers with a .inf file in that folder and all its subfolders.

**Warning**: While /Recurse can be handy, it's easy to bloat your image with it. Some driver packages include multiple.inf driver packages, which often share payload files from the same folder. During installation, each .inf driver package is expanded into a separate folder, each with a copy of the payload files. We've seen cases where a popular driver in a 900MB folder added 10GB to images when added with the /Recurse option.

Dism /Add-Driver /Image:"C:\mount\windows" /Driver:c:\drivers /Recurse

3. Verify that the drivers are part of the image:

Dism /Get-Drivers /Image:"C:\mount\windows"

Review the resulting list of packages and verify that the list contains the driver.

### Unmount the image

#### **Step 4: Unmount the images**

1. Close all applications that might access files from the image.

2. Commit the changes and unmount the Windows image:

Dism /Unmount-Image /MountDir:"C:\mount\windows" /Commit

# Try it out

**Step 5: Apply the image to a new PC** Usethesteps from Lab 2: Deploy [Windows](#page-108-0) using a script to copy the image to the storage USB drive, apply the image, and boot it up. The short version:

- 1. Copy the image file to the storage drive.
- 2. Boot the reference device to Windows PE using the Windows PE USB key.
- 3. Find the drive letter of the storage drive (diskpart, list volume, exit).
- 4. Apply the image: D:\Deployment\ApplyImage.bat D:\Images\install.wim .
- 5. Disconnect the drives, then reboot  $(\overline{\text{exit}})$ .

#### **Step 6: Verify drivers**

- 1. After the PC boots, either create a new user account, or else press Ctrl+Shift+F3 to reboot into the built-in administrator account (This is also known as audit mode).
- 2. Right-click the **Start** button,and select **Command Prompt (Admin)**.
- 3. Verify that the drivers appear correctly:

Dism /Get-Drivers /Online

Review the resulting list of drivers. For example:

```
Deployment Image Servicing and Management tool
Version: 10.0.15063.0
Image Version: 10.0.15063.0
Obtaining list of 3rd party drivers from the driver store...
Driver packages listing:
Published Name : oem0.inf
Original File Name : contoso.graphicsdriver.inf
Inbox : No
Class Name : Graphics
Provider Name : Contoso
Date : 05/19/2017
Version : 10.0.0.1
The operation completed successfully.
```
#### Learn more

• When creating several devices with the identical hardware configuration, you can speed up installation time and first boot-up time by maintaining driver [configurations](#page-448-0) when capturing a Windows image.

#### Lab 4: Add [languages](#page-114-0)

# <span id="page-114-0"></span>Lab 4: Add languages

7/27/2018 • 5 minutes to read • Edit [Online](https://github.com/MicrosoftDocs/commercialization-public/blob/master/manufacture/desktop/add-drivers-langs-universal-apps-sxs.md)

#### **Notes**

- **Add languages before major updates.** Major updates include hotfixes, general distribution releases, or service packs. If you add a language later, you'll need to [reinstall](#page-119-0) the updates.
- **Add major updates before apps**.Thes apps include universal Windows apps and desktop applications. If you add an update later, you'll need to reinstall the apps. We'll show you how to add these later in Lab 6: Add universal Windows apps
- **Add your languages to your recovery image, too:** Many common languages can be added to your recovery image. We'll show you how to add these later in Lab 12: Update the recovery image.

### Mount the image

#### **Step 1: Mount the image**

Use the steps from Lab 3: Add device drivers [\(.inf-style\)](#page-111-0) to mount the image. The short version:

- 1. Open thecommand lineas an administrator (**Start** > type **deployment** > right-click **Deployment and Imaging Tools Environment** > **Run as administrator**.)
- 2. Make a backup of the file ( copy "C:\Images\Win10\_x64\sources\install.wim" C:\Images\install-backup.wim )
- 3. Mount the image ( $\text{md } c:\text{windows }$ , then

Dism /Mount-Image /ImageFile:"C:\Images\install.wim" /Index:1 /MountDir:"C:\mount\windows" /Optimize )

# Add languages to the image

Always use language packs and Features-On-Demand (FOD) packages that match the language and platform of the Windows image.

Features on demand (FODs) are Windows feature packages that can be added at any time. When a user needs a new feature, they can request the feature package from Windows Update. OEMs can preinstall these features to enable them on their devices out of the box.

Common features include language resources like handwriting recognition. Some of these features are required to enable full Cortana functionality.

The following table shows the types of language packages and components available for Windows 10:

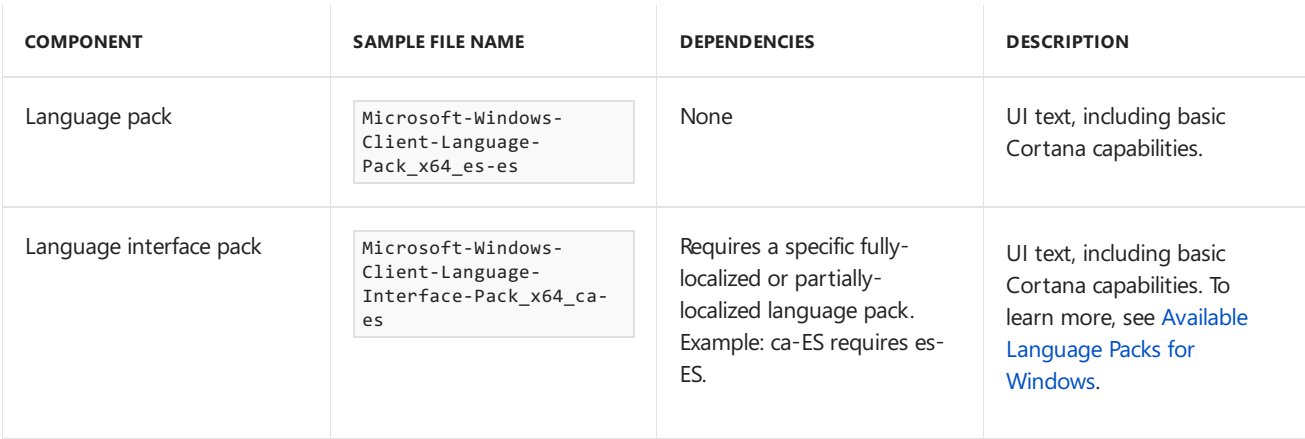

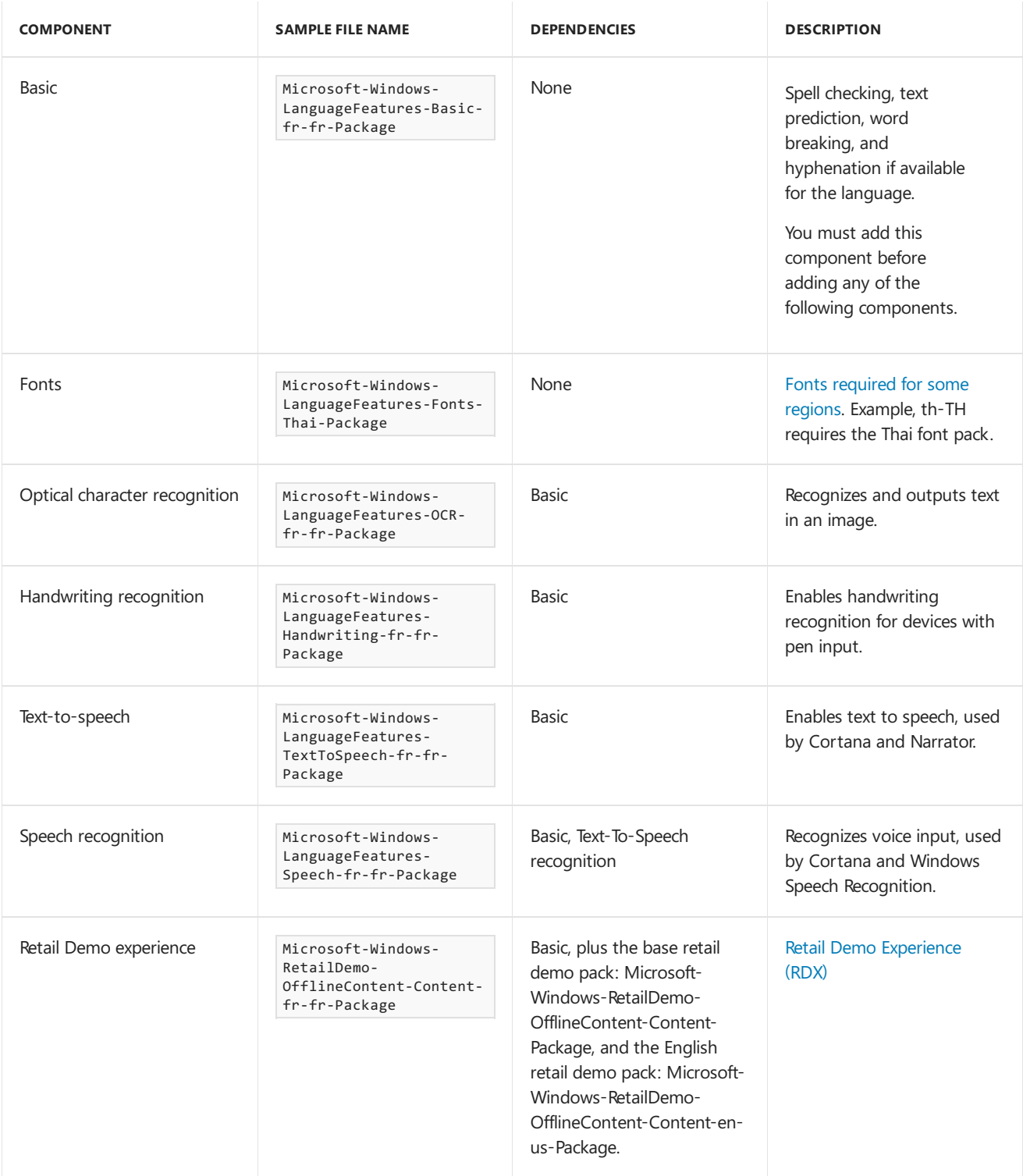

#### **Step 2: Add or change languages**

1. Add languages and Features On Demand to the Windows image.

Language updates have a specific order they need to be installed in. For example, to enable Cortana, install: **Microsoft-Windows-Client-Language-Pack**, then **–Basic**, then **–Fonts**, then **–TextToSpeech**,and then **– Speech**, in this order. If you're not sure of the dependencies, it's OK to put them all in the same folder, and then add them all using the same DISM /Add-Package command.

Example for adding French, x64:

Dism /Add-Package /Image:"C:\mount\windows" /PackagePath="C:\Languages\fr-fr x64\Microsoft-Windows-Client-Language-Pack\_x64\_fr-fr.cab" /PackagePath="C:\Languages\fr-fr x64\Microsoft-Windows-LanguageFeatures-Basic-fr-fr-Package~31bf3856ad364e35~amd64~~.cab" /PackagePath="C:\Languages\fr-fr x64\Microsoft-Windows-LanguageFeatures-OCR-fr-fr-Package~31bf3856ad364e35~amd64~~.cab" /PackagePath="C:\Languages\fr-fr x64\Microsoft-Windows-LanguageFeatures-Handwriting-fr-fr-Package~31bf3856ad364e35~amd64~~.cab" /PackagePath="C:\Languages\fr-fr x64\Microsoft-Windows-LanguageFeatures-TextToSpeech-fr-fr-Package~31bf3856ad364e35~amd64~~.cab" /PackagePath="C:\Languages\fr-fr x64\Microsoft-Windows-LanguageFeatures-Speech-fr-fr-Package~31bf3856ad364e35~amd64~~.cab" /LogPath=C:\mount\dism.log

Example for adding Japanese, x64. Note, Japanese requires a font pack.

Dism /Add-Package /Image:"C:\mount\windows" /PackagePath="C:\Languages\ja-jp x64\Microsoft-Windows-Client-Language-Pack\_x64\_ja-jp.cab" /PackagePath="C:\Languages\ja-jp x64\Microsoft-Windows-LanguageFeatures-Basic-ja-jp-Package~31bf3856ad364e35~amd64~~.cab" /PackagePath="C:\Languages\ja-jp x64\Microsoft-Windows-LanguageFeatures-OCR-ja-jp-Package~31bf3856ad364e35~amd64~~.cab" /PackagePath="C:\Languages\ja-jp x64\Microsoft-Windows-LanguageFeatures-Handwriting-ja-jp-Package~31bf3856ad364e35~amd64~~.cab" /PackagePath="C:\Languages\ja-jp x64\Microsoft-Windows-LanguageFeatures-TextToSpeech-ja-jp-Package~31bf3856ad364e35~amd64~~.cab" /PackagePath="C:\Languages\ja-jp x64\Microsoft-Windows-LanguageFeatures-Speech-ja-jp-Package~31bf3856ad364e35~amd64~~.cab" /PackagePath:"C:\Languages\ja-jp x64\Microsoft-Windows-LanguageFeatures-Fonts-Jpan-Package~31bf3856ad364e35~amd64~~.cab" /LogPath=C:\mount\dism.log

Not every region has fonts or capability packs for every feature.

2. Verify that the language package is part of the image:

Dism /Get-Packages /Image:"C:\mount\windows"

where *C* is the drive letter of the drive that contains the image.

Review the resulting list of packages and verify that the list contains the package. For example:

```
Package Identity : Microsoft-Windows-Client-LanguagePack ... fr-FR~10.0.16299.15
State : Installed
```
3. Verify that the language components are part of the image:

Dism /Get-Capabilities /Image:"C:\mount\windows"

where *C* is the drive letter of the drive that contains the image.

Review the resulting list of packages and verify that the list contains the packages. For example:

```
Capability Identity : Language.Basic~~~fr-fr~0.0.1.0
State : Installed
...
Capability Identity : Language.Handwriting~~~fr-fr~0.0.1.0
State : Installed
```
4. Change the default language to match the preferred language for your customers.

Dism /Set-AllIntl:fr-fr /Image:"C:\mount\windows"

5. Change the default timezone to match the timezone for your customers. See List of [timezones](#page-588-0).

#### **Step 3: Remove the base language (only needed for non-English regions)**

1. To save space, you can remove English language components when deploying to non-English regions. You can either uninstall them in the reverse order from how you add them, or remove them all at once in the same DISM /remove-package command.

dism /Remove-Package /Image:"c:\mount\windows" /PackageName:Microsoft-Windows-Client-LanguagePack-Package~31bf3856ad364e35~amd64~en-US~10.0.16299.15 /PackageName:Microsoft-Windows-LanguageFeatures-Basic-en-us-Package~31bf3856ad364e35~amd64~~10.0.16299.15 /PackageName:Microsoft-Windows-LanguageFeatures-Handwriting-en-us-Package~31bf3856ad364e35~amd64~~10.0.16299.15 /PackageName:Microsoft-Windows-LanguageFeatures-OCR-en-us-Package~31bf3856ad364e35~amd64~~10.0.16299.15 /PackageName:Microsoft-Windows-LanguageFeatures-Speech-en-us-Package~31bf3856ad364e35~amd64~~10.0.16299.15 /PackageName:Microsoft-Windows-LanguageFeatures-TextToSpeech-en-us-Package~31bf3856ad364e35~amd64~~10.0.16299.15 /LogPath=C:\mount\dism.fod2.log

where *C* is the drive letter of the drive.

**Troubleshooting** If removing the package fails due to pending updates, try the command again.

#### **TIP**

The package names in the command above may be different than the ones in your image, depending on the version of Windows you're using. Run dism /Image:"C:\mount\windows" /get-packages to get the names of the packages in your image.

2. Verify that the language package is no longer part of the image:

Dism /Get-Packages /Image:"C:\mount\windows"

where *C* is the drive letter of the drive that contains the image.

3. Verify that the language components are no longer part of the image:

Dism /Get-Capabilities /Image:"C:\mount\windows"

where *C* is the drive letter of the drive that contains the image.

### Unmount the images

#### **Step 4: Unmount the images**

- 1. Close all applications that might access files from the image.
- 2. Commit the changes and unmount the Windows image:

Dism /Unmount-Image /MountDir:"C:\mount\windows" /Commit

### Try it out

**Step 5: Apply the image to a new PC**

Use the steps from Lab 2: Deploy [Windows](#page-108-0) using a script to copy the image to the storage USB drive, apply the image, and boot it up. The short version:

- 1. Copy the image file to the storage drive.
- 2. Boot the reference device to Windows PE using the Windows PE USB key.
- 3. Find the drive letter of the storage drive  $($  diskpart, list volume, exit).
- 4. Apply the image: D:\Deployment\ApplyImage.bat D:\Images\install.wim .
- 5. Disconnect the drives, then reboot ( exit ).

#### **Step 6: Verify updates**

- 1. After the PC boots, if you have multiple languages installed, you should receive a list of lanugages during the out-of-box experience.
- 2. Either create a new user account, or else press Ctrl+Shift+F3 to reboot into the built-in administrator account (This is also known as audit mode).
- 3. Right-click the **Start** button,and select **Command Prompt (Admin)**.
- 4. Verify that the language packages appear correctly:

C:\Windows\System32\Dism /Get-Packages /Online

Review the resulting list of packages and verify that the list contains the package. For example:

```
Package Identity : Microsoft-Windows-Client-LanguagePack ... fr-FR~10.0.16299.15
State : Installed
```
Lab 5: Add updates and upgrade the edition

# <span id="page-119-0"></span>Lab 5: Add updates and upgrade the edition

5/11/2018 • 3 minutes to read • Edit [Online](https://github.com/MicrosoftDocs/commercialization-public/blob/master/manufacture/desktop/servicing-the-image-with-windows-updates-sxs.md)

For many customizations, like adding .inf-style drivers, Windows updates or upgrading the edition, you can mount and edit the Windows image. Mounting an image maps the contents of a file to a temporary location where you can edit the files or use DISM to perform common deployment tasks.

#### **Notes**

- **Add languages before major updates.** Major updates include hotfixes, general distribution releases, or service packs. If you add a language later, you'll need to re-add the updates.
- **Add major updates before apps**.Thes apps include universal Windows apps and desktop applications. If you add an update later, you'll need to re-add the apps.
- **For major updates, update the recovery image too**:These may include hotfixes, general distribution releases, service packs, or other pre-release updates. We'll show you how to update these later in Lab 12: Update the recovery image.
- **If a Servicing Stack Update (SSU) is available, you must install it** beforeapplying the most recent General Distribution Release (GDR) or any future GDRs. See [Windows](https://support.microsoft.com/en-us/help/4018124/windows-10-update-history) 10 update history to see the most recent GDR.

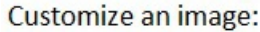

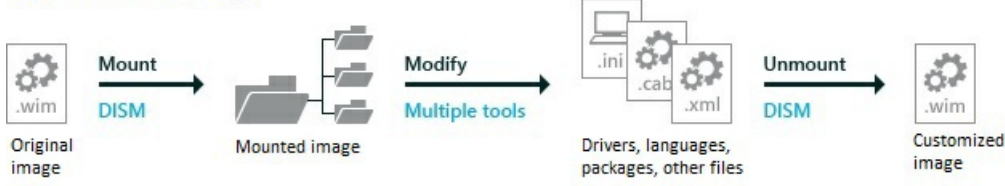

Note: To add drivers that include an installation package, see Lab 10: Add desktop applications and settings with siloed [provisioning](#page-140-0) packages (SPPs)

### Mount the image

#### **Step 1: Mount the image**

Use the steps from Lab 3: Add device drivers [\(.inf-style\)](#page-111-0) to mount the image. The short version:

- 1. Open thecommand lineas an administrator (**Start** > type **deployment** > right-click **Deployment and Imaging Tools Environment** > **Run as administrator**.)
- 2. Make a backup of the file ( copy "C:\Images\Win10\_x64\sources\install.wim" C:\Images\install-backup.wim )
- 3. Mount the image ( md c: \mount\windows, then

Dism /Mount-Image /ImageFile:"C:\Images\install.wim" /Index:1 /MountDir:"C:\mount\windows" /Optimize )

# Add customizations to the image

#### **Step 2: Upgrade the edition from Home to Pro**

Use this procedure to upgrade the edition. You cannot set a Windows image to a lower edition. You should not use this procedure on an image that has already been changed to a higher edition.

1. Determine what images you can upgrade the image to: Note the edition IDs available.

Dism /Get-TargetEditions /Image:C:\mount\windows

2. Upgrade the edition.

Dism /Set-Edition:Professional /Image:C:\mount\windows

#### **Step 3: Add a Windows update package**

1. Get a Windows update package. For example, grab the latest cumulative update listed in Windows 10 update history from the Microsoft Update catalog. Extract the .msu file update to a folder, for example, C:\WindowsUpdates\windows10.0-kb4016871 x64\_27dfce9dbd92670711822de2f5f5ce0151551b7d.msu.

To learn more, see [https://myoem.microsoft.com/oem/myoem/en/product/winemb/pages/comm-ms](https://myoem.microsoft.com/oem/myoem/en/product/winemb/pages/comm-ms-updt-ctlg-trnstn.aspx)updt-ctlg-trnstn.aspx.

2. Add the updates to the image. For packages with dependencies, make sure you install the packages in order. If you're not sure of the dependencies, it's OK to put them all in the same folder, and then add them all using the same DISM /Add-Package command by adding multiple /PackagePath items.

Example: adding a cumulative update:

```
Dism /Add-Package /Image:"C:\mount\windows" /PackagePath="windows10.0-kb4016871-
x64_27dfce9dbd92670711822de2f5f5ce0151551b7d.msu" /LogPath=C:\mount\dism.log
```
Example: adding multiple updates:

```
Dism /Add-Package /Image:"C:\mount\windows" /PackagePath="C:\WindowsUpdates\windows10.0-kb00001-
x64.msu" /PackagePath="C:\WindowsUpdates\windows10.0-kb00002-x64.msu"
/PackagePath="C:\WindowsUpdates\windows10.0-kb00003-x64.msu" /LogPath=C:\mount\dism.log
```
3. Lock in the updates, so that they are restored during a recovery.

DISM /Cleanup-Image /Image:"C:\mount\windows" /StartComponentCleanup /ResetBase /ScratchDir:C:\Temp

### Unmount the image

#### **Step 4: Unmount the images**

- 1. Close all applications that might access files from the image.
- 2. Commit the changes and unmount the Windows image:

Dism /Unmount-Image /MountDir:"C:\mount\windows" /Commit

### Try it out

#### **Step 5: Apply the image to a new PC**

Use the steps from Lab 2: Deploy [Windows](#page-108-0) using a script to copy the image to the storage USB drive, apply the image, and boot it up. The short version:

- 1. Copy the image file to the storage drive.
- 2. Boot the reference device to Windows PE using the Windows PE USB key.
- 3. Find the drive letter of the storage drive ( $dist$ part, list volume, exit).
- 4. Apply the image: D:\Deployment\ApplyImage.bat D:\Images\install.wim.
- 5. Disconnect the drives, then reboot ( exit ).

#### **Step 6: Verify updates**

- 1. After the PC boots, either create a new user account, or else press Ctrl+Shift+F3 to reboot into the built-in administrator account (This is also known as audit mode).
- 2. Right-click the **Start** button,and select **Command Prompt (Admin)**.
- 3. Verify that the edition is correct:

dism /online /get-currentedition

Make sure it's the right edition. For example:

```
Current edition is:
```
Current Edition : Professional

The operation completed successfully.

4. Verify that the packages appear correctly:

Dism /Get-Packages /Online

Review the resulting list of packages and verify that the list contains the package. For example:

```
Package Identity : Package_for_RollupFix~31bf3856ad364e35~amd64~~15063.250.1.1
State : Installed
Release Type : Security Update
Install Time : 04/29/2017 6:26 PM
```
The operation completed successfully.

5. Each package will usually be a new KB, and will increase the build revision number of Windows on the device. The revision number of windows a device can be found in the following registry key: HKEY\_LOCAL\_MACHINE\SOFTWARE\Microsoft\Windows NT\CurrentVersion\UBR .

Lab 6: Add universal [Windows](#page-122-0) apps

# <span id="page-122-0"></span>Lab 6: Add universal Windows apps and taskbar pins

5/18/2018 • 4 minutes to read • Edit [Online](https://github.com/MicrosoftDocs/commercialization-public/blob/master/manufacture/desktop/add-universal-apps-sxs.md)

Add apps to your images to support different customer needs. Some have different installation procedures:

- **Windows universal platform apps (UWP apps):** These can be added or re-installed using tools described in this topic.
- **Windows desktop [applications](#page-140-0)**: We'll show you how to add thosein Lab 10: Add desktop applications and settings with siloed provisioning packages (SPPs).

#### **Notes**

- **Add languages before major updates.** Major updates include hotfixes, general distribution releases, or service packs. If you add a language later, you'll need to [reinstall](#page-119-0) the updates.
- **Add major updates before apps**.Theseapps include universal Windows apps and desktop applications. If you add an update later, you'll need to reinstall the apps.
- **There's no longer monthly updates of the inbox apps. This process changed for Windows 10, version** 1607. See the [communication](https://myoem.microsoft.com/oem/myoem/en/programs/mktg/mda/Pages/COMM-MDAinboxApUpdtRlsPrcssChng.aspx) on the MyOEM Portal:
	- In thefuture, Microsoft will release updated versions of theapps only when Microsoft releases full updated versions of Windows.
	- $\circ$  OEMs will need to incorporate the updated apps at the same time they incorporate the broader Windows release.
- **When adding 3rd party apps, follow the [Windows](https://myoem.microsoft.com/oem/myoem/en/topics/Licensing/roylicres/ost2016/Pages/DP-WindowsStoreOEMProgramGuide2016FinalCL.aspx) Store OEM Program Guide**. You must comply with all Store Program terms and conditions, and related documents.

### Mount the image

#### **Step 1: Mount the image**

Use the steps from Lab 3: Add device drivers [\(.inf-style\)](#page-111-0) to mount the image. The short version:

- 1. Open thecommand lineas an administrator (**Start** > type **deployment** > right-click **Deployment and Imaging Tools Environment** > **Run as administrator**.)
- 2. Make a backup of the file ( copy "C:\Images\Win10\_x64\sources\install.wim" C:\Images\install-backup.wim )
- 3. Mount the image  $\langle \cdot | \cdot \rangle$  mount\windows , then Dism /Mount-Image /ImageFile:"C:\Images\install.wim" /Index:1 /MountDir:"C:\mount\windows" /Optimize )

# Add/reinstall apps

**Step 2: Add/reinstall inbox apps (required whenever adding languages)**

#### **NOTE**

In previous versions of Windows, it was required to first remove inbox apps. This is no longer required, and if you do, the commands may fail.

inbox apps for the most current Windows release.

- 2. Extract the package to a folder, for example,  $E:\ap{apps\amalg} 64.$
- 3. Add/reinstall the inbox apps. The following example shows you how to reinstall the 3D Builder inbox app. Repeat these steps for each of the inbox apps (with the exception of AppConnector) by substituting the appropriate package.

Partial example:

```
Dism /Add-ProvisionedAppxPackage /Image:c:\mount\windows
/PackagePath:e:\apps\amd64\Microsoft.3DBuilder_8wekyb3d8bbwe.appxbundle
/LicensePath:e:\apps\amd64\Microsoft.3DBuilder_8wekyb3d8bbwe.xml
/DependencyPackagePath:e:\apps\amd64\Microsoft.VCLibs.x64.14.00.appx
/DependencyPackagePath:e:\apps\amd64\Microsoft.VCLibs.x86.14.00.appx
```
For full examples, see sample scripts.

#### **Step 3: Add the HEVC Codec**

For Windows 10, version 1709 add the HEVC codec and it's dependencies from the App Update OPK. Note that the HEVC codec is not currently available as an .appxbundle package, so you'll have to use the .appx packages.

```
DISM /image:c:\mount\windows /add-ProvisionedAppxPackage
/packagepath:"E:\apps\amd64\Microsoft.HEVCVideoExtension_8wekyb3d8bbwe.x64.appx"
/licensepath:"E:\apps\amd64\Microsoft.HEVCVideoExtension_8wekyb3d8bbwe.x64.xml"
/dependencypackagepath:"E:\apps\amd64\Microsoft.VCLibs.x64.14.00.appx"
/DependencyPackagePath:"E:\apps\amd64\Microsoft.VCLibs.x86.14.00.appx"
```
#### **Step 4: Add/reinstall other apps, example: Microsoft Universal Office Apps**

Get the latest version of the app. In our example, we install Microsoft Universal Office Apps, though you can install any UWP app using this procedure.

1. Go to <https://microsoftoem.com> and get the latest version of the Office Mobile supplemental OPK. This guide uses Office Mobile Multilang v1.3 OPK.

**Note:** Install either Office Single Image (either with or with out perpetual or subscription license) or Office Mobile (not both). Office Mobile must be used on devices with screen size of 10.1" and below, and Office Single Image must be used on devices with screen sizes above 10.1". For devices that have a single fixed storage drive with less than 32 GB, OEMs may preinstall Office Mobile, regardless of the screen size. To learn more, see Office Mobile [Communication](https://myoem.microsoft.com/oem/myoem/en/product/office/Pages/COMM-OfficeUnvrslAppsOPKRlsTmng.aspx).

- 2. Extract the package to a folder, for example, e:\Universal\_Office.
- 3. Add/reinstall Microsoft Universal Office Apps:

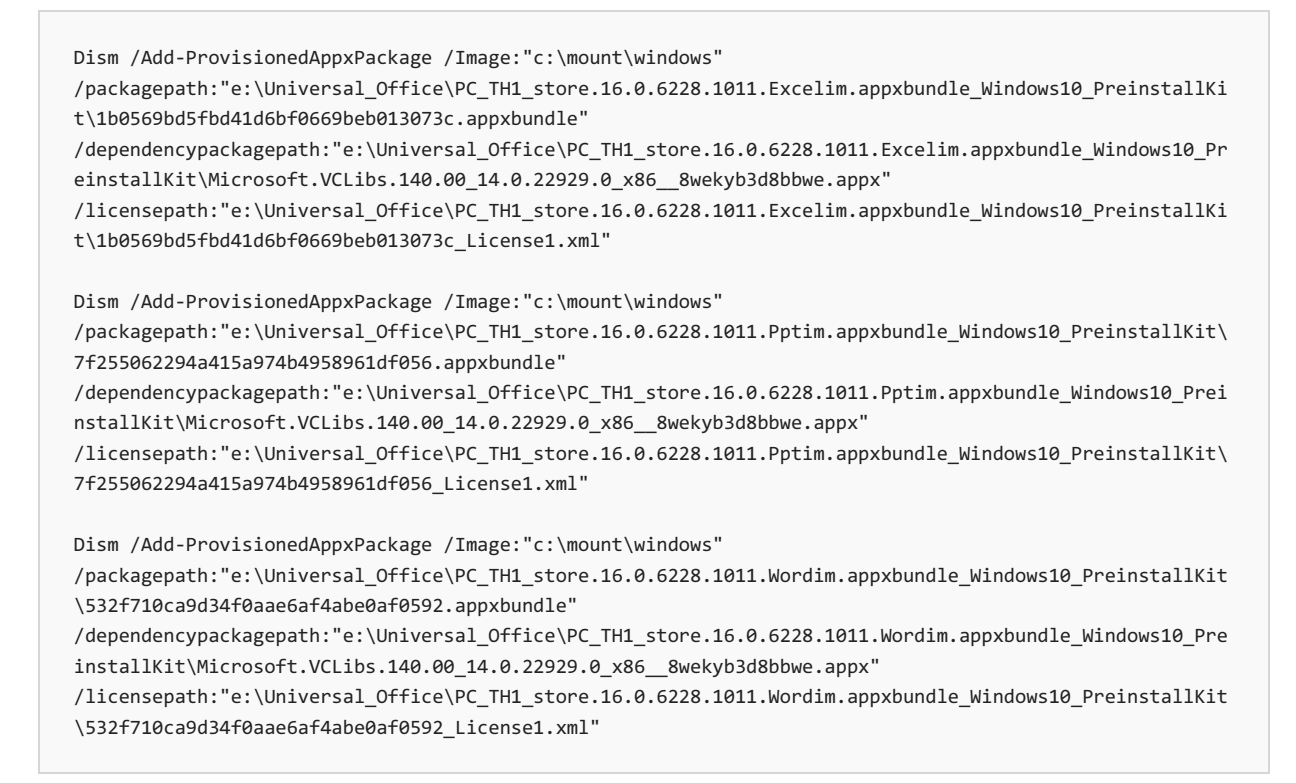

Where the PackagePath points to the app bundle package.

#### **Step 5: Start Menu**

Note the app IDs, you'll need these later in Lab 13: Add universal [Windows](#page-144-0) apps and taskbar pins.

#### **Step 6: Unmount the images**

- 1. Close all applications that might access files from the image.
- 2. Commit the changes and unmount the Windows image:

Dism /Unmount-Image /MountDir:"C:\mount\windows" /Commit

where *C* is the drive letter of the drive that contains the image.

This process may take several minutes.

### Try it out

#### **Step 7: Apply the image to a new PC**

Use the steps from Lab 2: Deploy [Windows](#page-108-0) using a script to copy the image to the storage USB drive, apply the Windows image and the recovery image, and boot it up. The short version:

- 1. Copy the image file to the storage drive.
- 2. Boot the reference device to Windows PE using the Windows PE USB key.
- 3. Find the drive letter of the storage drive  $($  diskpart, list volume, exit).
- 4. Apply the image: D:\Deployment\ApplyImage.bat D:\Images\install.wim .
- 5. Disconnect the drives, then reboot ( $ext{ exit }$ ).

#### **Step 8: Verifyapps**

- 1. After the PC boots, either create a new user account, or else press Ctrl+Shift+F3 to reboot into the built-in administrator account (This is also known as audit mode).
- 2. Check the Start Menu to make sure the apps are available.

Lab 7: Change settings, enter product keys, and run scripts with an answer file (unattend.xml)

# <span id="page-126-0"></span>Lab 7: Change settings, enter product keys, and run scripts with an answer file (unattend.xml)

5/18/2018 • 8 minutes to read • Edit [Online](https://github.com/MicrosoftDocs/commercialization-public/blob/master/manufacture/desktop/update-windows-settings-and-scripts-create-your-own-answer-file-sxs.md)

Answer files (or Unattend files) can be used to modify Windows settings in your images during Setup. You can also create settings that trigger scripts in your images that run after the first user creates their account and picks their default language.

To learn about Windows customizations, seethe most recent OEM Policy Document (OPD).

As an example, we'll add a setting that shows you how to automatically boot to a maintenance modecalled audit mode. This mode allows you to perform additional tests, and capture changes. We'll use audit mode in the next few labs.

#### Add and modify Generate చ చి .xml .wim xml cab **Windows SIM** Windows SIM Windows Catalog file Customized Sample Drivers and answer file base image packages answer file

# Windows settings overview

Create an answer file

While you can set many Windows settings in audit mode, some settings can only be set by using an answer file or Windows Configuration Designer, such as adding manufacturer's support information. A full list of answer file settings (also known as Unattend settings) is in the [Unattended](https://msdn.microsoft.com/library/windows/hardware/dn923277) Windows Setup Reference.

Enterprises can control other settings by using Group Policy. For moreinfo, see [Group](http://go.microsoft.com/fwlink/p/?linkid=268543) Policy.

We'll show you more ways to add settings later in Lab 10: Add desktop [applications](#page-141-0) and settings with siloed provisioning packages (SPPs).

# Answer file settings

You can specify which configuration pass to add new settings:

- **1 windowsPE**: These settings are used by the Windows Setup installation program. If you're modifying existing images, you can usually ignore these settings.
- **4 4 specialize**: Most settings should be added here. These settings are triggered both at the beginning of audit mode and at the beginning of OOBE. If you need to make multiple updates or test settings, generalize the device again and add another batch of settings in the Specialize Configuration pass.
- **6 6** auditUser: Runs as soon as you start audit mode.

This is a great time to run a system test script - we'll add Microsoft-Windows-[Deployment\RunAsynchronousCommand](#page-361-0) as our example.To learn more, see Add a Custom Script to Windows Setup.

• **7 oobeSystem**: Use sparingly. Most of these settings run after the user completes OOBE. The exception is the Microsoft-Windows-Deployment\Reseal\[Mode](https://msdn.microsoft.com/library/windows/hardware/dn923110) = Audit setting, which we'll useto bypass OOBE and boot the PC into audit mode.

If your script relies on knowing which language the user selects during OOBE, you'd add it to the

oobeSystem pass.

To learn more, see Windows Setup [Configuration](#page-911-0) Passes.

**Note** These settings could be lost if the user resets their PC with the built-in recovery tools. To see how to make sure these settings stay on the device during a reset, see Sample scripts: Keeping Windows settings through a recovery.

# Create and modify an answer file

#### **Step 1: Create a catalog file**

- 1. Start **Windows System Image Manager**.
- 2. Click **File** > **Select Windows Image**.
- 3. In **Select a Windows Image**, browseto and select theimagefile(D:\install.wim). Next, selectan edition of Windows, for example, Windows 10 Pro,and click **OK**. Click **Yes** to createthecatalog file. Windows SIM creates the file based on the image file, and saves it to the same folder as the image file. This process can take several minutes.

Thecatalog fileappears in the **Windows Image** pane. Windows SIM lists theconfigurablecomponents and packages in that image.

**Troubleshooting:** If Windows SIM does not create the catalog file, try the following steps:

- To create a catalog file for either 32-bit or ARM-based devices, use a 32-bit device.
- Make sure the Windows base-image file (\Sources\Install.wim) is in a folder that has read-write privileges, such as a USB flash drive or on your hard drive.

#### **Step 2: Create an answer file**

Click **File** > **New AnswerFile**.

The new answer file appears in the **Answer File** pane.

**Note** If you open an existing answer file, you might be prompted to associate the answer file with the image. Click **Yes**.

#### **Step 3: Add new answer file settings**

1. Add OEM info:

.

In the Windows Image pane, expand Components, right-click amd64\_Microsoft-Windows-Shell-**Setup\_(version)**,and then select **Add Setting to Pass 4 specialize**.

In the Answer File pane, select Components\4 specialize\amd64 Microsoft-Windows-Shell-**Setup\_neutral\OEMInformation**.

In the **OEMInformation Properties** pane, in the **Settings** section, select:

- Manufacturer= Fabrikam
- $\bullet$  Model= Notebook Model 1
- Logo= C:\Fabrikam\Fabrikam.bmp

Create a 32-bit color with a maximum size of 120x120 pixels, save it as D:\AnswerFiles\Fabrikam.bmp file on your local PC, or use the sample from the USB-B key: D:\ConfigSet\\$OEM\$\\$\$\System32\OEM\Fabrikam.bmp

We'll copy the logo into the Windows image in a few steps.

2. Set the device to automatically boot to audit [mode](https://msdn.microsoft.com/library/windows/hardware/dn923110.aspx):

In the Windows Image pane, expand Components, right-click amd64\_Microsoft-Windows-**Deployment\_(version)**,and then select **Add Setting to Pass 7 oobeSystem**.

In the **AnswerFile** pane, select **Components\7 oobeSystem\amd64\_Microsoft-Windows-Deployment\_neutral\Reseal**.

In the **Reseal Properties** pane, in the **Settings** section, select Mode= Audit .

3. Prepare a [script](https://msdn.microsoft.com/library/windows/hardware/dn915797.aspx) to run after Audit mode begins.

In the **Windows Image** pane, right-click **amd64\_ Microsoft-Windows-Deployment\_(version)** and then click **Add Setting to Pass 6 auditUser**.

In the Answer File pane, expand Components\6 auditUser\amd64\_Microsoft-Windows-**Deployment\_neutral\RunAsynchronous**. Right-click **RunAsynchronousCommand Properties** and click **Insert New AsynchronousCommand**.

In the **AsynchronousCommand Properties** pane, in the **Settings** section,add thefollowing values:

Path = C:\Fabrikam\SampleCommand.cmd Description = Sample command to run a system diagnostic check.

Order =  $1$  (Determines the order that commands are run, starting with 1.)

4. Add a registry key. In this example, we add keys for the OEM Windows Store program. Use the same process as adding a script, using CMD /c REG ADD.

For Windows 10 Customer Systems, you may use the OEM Store ID alone or in combination with a Store Content Modifier (SCM) to identify an OEM brand for the OEM Store. By adding a SCM, you can target Customer Systems ata more granular level. For example,you may chooseto target commercial devices separately from consumer devices by inserting unique SCMs for consumer and commercial brands into those devices.

Add RunAsynchronousCommands for each registry key to add. (Right-click **RunAsynchronousCommand Properties** and click **Insert New AsynchronousCommand**).

```
Path = CMD /c REG ADD HKEY_LOCAL_MACHINE\Software\OEM /v Value /t REG_SZ ABCD
Description = Adds a OEM registry key
Order = 2RequiredUserInput = false
```
### More common Windows settings:

.

Activate Windows by adding a [productkey](https://msdn.microsoft.com/library/windows/hardware/dn915735.aspx): Microsoft-Windows-Shell-Setup\ProductKey . Pleaserefer to the Kit Guide Win 10 Default Manufacturing Key OEM PDF to find default product keys for OA3.0 and Non-OA3.0 keys:

OPK X21-08790 Win Home 10 1607 32 64 English OPK\Print Content\X20-09791 Kit Guide Win 10 Default Manufacturing Key OEM\X2009791GDE.pdf

Speed up first boot by maintaining driver [configurations](#page-448-0) when capturing an image: Microsoft-Windows-PnpSysprep/DoNotCleanUpNonPresentDevices ,

```
Microsoft-Windows-PnpSysprep/PersistAllDeviceInstalls .
```
• Set the Internet Explorer default search engine: Create a [RunAsynchronous](https://msdn.microsoft.com/library/windows/hardware/dn915799) command as shown above to

add a registry key:

```
Path = `CMD /c REG.exe add
HKEY_LOCAL_MACHINE\SOFTWARE\Microsoft\Windows\CurrentVersion\InternetSettings\Configuration m /v
PartnerSearchCode /t REG_DWORD /d "https://search.fabrikam.com/search?p={searchTerms}" /f`
Description = Changes the Internet Explorer default browser to Fabrikam Search
Order = 3RequiredUserInput = false
```
• Set the Internet Explorer search scopes: See [Scope](https://msdn.microsoft.com/en-us/library/windows/hardware/dn923228(v=vs.85).aspx)

#### Example:

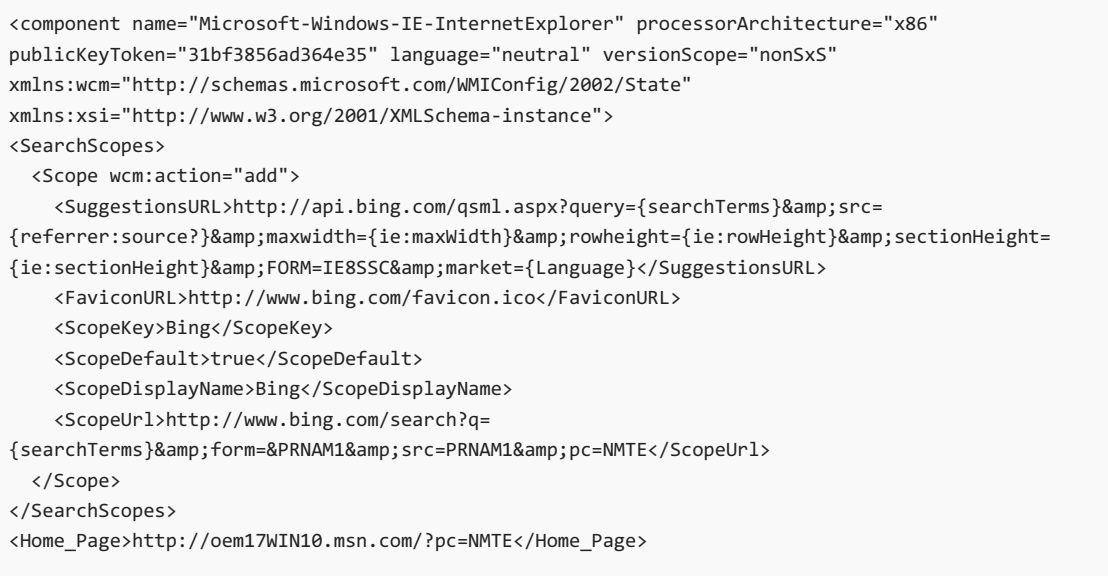

• Save drive space by reducing or turning off the hiberfile. The hiberfile helps speed up the time after the system powers up or recovers from low-power states. Createa [RunAsynchronous](https://msdn.microsoft.com/library/windows/hardware/dn915799) command as shown below. To learn more, see Compact OS, single-instancing, and image optimization: RAM, Pagefile.sys, and Hiberfil.sys

```
Path = `powercfg /h /type reduced`
Description = Saves drive space by reducing hiberfile by 30%.
Order = 4RequiredUserInput = false
```
or

```
Path = `powercfg /h /off`
Description = Turns off the hiberfile.
Order = 4RequiredUserInput = false
```
#### **Step 4: Save the answer file**

**Save the answer file, for example: D:\AnswerFiles\BootToAudit-x64.xml.** 

**Note** Windows SIM will not allow you to save the answer file into the mounted image folders.

#### **Step 5: Create a script**

**• Copy the following sample script into Notepad, and save it as D:\AnswerFiles\SampleCommand.cmd.** 

```
@rem Scan the integrity of system files
@rem (Required after removing the base English language from an image)
sfc.exe /scannow
@rem Check to see if your drivers are digitally signed, and send output to a log file.
md C:\Fabrikam
C:\Windows\System32\dxdiag /t C:\Fabrikam\DxDiag-TestLogFiles.txt
```
# Add the answer file and script to the image

#### **Mount the image**

#### **Step 6: Mount the images**

Use the steps from Lab 3: Add device drivers [\(.inf-style\)](#page-111-0) to mount the image. The short version:

- 1. Open thecommand lineas an administrator (**Start** > type **deployment** > right-click **Deployment and Imaging Tools Environment** > **Run as administrator**.)
- 2. Make a backup of the file ( copy "D:\Images\Win10\_x64\sources\install.wim" D:\Images\install-backup.wim )
- 3. Mount the image ( $\text{md } c:\text{windows }$ , then

Dism /Mount-Image /ImageFile:"D:\Images\install.wim" /Index:1 /MountDir:"C:\mount\windows" /Optimize )

#### **Add the answer file**

#### **Step 7: Add the answer file**

1. Copy the answer file into the image into the **\Windows\Panther** folder, and name it unattend.xml. Create the folder if it doesn't exist. If there's an existing answer file, replace it or use Windows System Image Manager to edit/combine settings if necessary.

```
MkDir c:\mount\windows\Windows\Panther
Copy D:\AnswerFiles\BootToAudit-x64.xml C:\mount\windows\Windows\Panther\unattend.xml
MkDir c:\mount\windows\Fabrikam
Copy D:\AnswerFiles\Fabrikam.bmp C:\mount\windows\Fabrikam\Fabrikam.bmp
Copy D:\AnswerFiles\SampleCommand.cmd C:\mount\windows\Fabrikam\SampleCommand.cmd
```
# Unmount the images

#### **Step 8: Unmount the images**

- 1. Close all applications that might access files from the image.
- 2. Commit the changes and unmount the Windows image:

Dism /Unmount-Image /MountDir:"C:\mount\windows" /Commit

where *C* is the drive letter of the drive that contains the mounted image.

This process may take several minutes.

# Try it out

**Step 9: Apply the image to a new PC** Usethesteps from Lab 2: Deploy [Windows](#page-108-0) using a script to copy the image to the storage USB drive, apply the Windows image and the recovery image, and boot it up. The short version:

- 1. Copy the image file to the storage drive.
- 2. Boot the reference device to Windows PE using the Windows PE USB key.
- 3. Find the drive letter of the storage drive (diskpart, list volume, exit).
- 4. Apply the image: D:\Deployment\ApplyImage.bat D:\Images\install.wim .
- 5. Disconnect the drives, then reboot ( exit ).

#### **Step 10: Verify settings and scripts**

If your audit mode setting worked, the PC should boot to audit mode automatically. When audit mode starts, your script should start automatically.

1. In File Explorer, check to see if the file: C:\Fabrikam\DxDiag-TestLogFiles.txt exists. If so, the SampleCommand.cmd samplescript ran correctly.

Leave the PC booted into audit mode to continue to the following lab:

Lab 8: Add branding and license agreements (OOBE.xml)

# <span id="page-132-0"></span>Lab 8: Add branding and license agreements

5/11/2018 • 3 minutes to read • Edit [Online](https://github.com/MicrosoftDocs/commercialization-public/blob/master/manufacture/desktop/add-a-license-agreement.md)

You can add your own branding and license terms to Windows.

For multi-region or multi-language images, you can create region specific license terms. These display to the user during the first login experience, based on the region or language that they choose.

Note: If the license terms are included, the OEM must include a version of the license terms in each language that is preinstalled onto the PC. You can read more about creating license terms at OEM license terms.

Use the examples in the  $USB-B_zip$  key.

### Mount the image

Use the steps from Lab 3: Add device drivers [\(.inf-style\)](#page-111-0) to mount the image. The short version:

- 1. Open thecommand lineas an administrator (**Start** > type **deployment** > right-click **Deployment and Imaging Tools Environment** > **Run as administrator**.)
- 2. Make a backup of the file ( copy "D:\Images\Win10\_x64\sources\install.wim" D:\Images\install-backup.wim )
- 3. Mount the image  $\langle \cdot \rangle$  md  $\subset \setminus \mathbb{N}$  then

Dism /Mount-Image /ImageFile:"D:\Images\install.wim" /Index:1 /MountDir:"C:\mount\windows" /Optimize )

### Create license files

1. Create folders under a working folder, for example:

C:\mount\windows\Windows\System32\oobe\info\default\

2. Add subfolders for each language using the**[Language](#page-523-0) Decimal Identifier** corresponding thelanguage. Do this step for each language pack added to the Windows image.

For example, if en-us and de-de language packs are added to the Windows image, add a folder named "1033" (representing en-us language) under C:\mount\windows\Windows\System32\oobe\info\default. Then add a folder named "1031" (representing de-delanguage) under thesame directory.

md c:\mount\windows\windows\system32\oobe\info\default\1033

- md c:\mount\windows\windows\system32\oobe\info\default\1031
- 3. Create license terms documents using the .rtf file format for each language specified. Move each license term document to the corresponding language folder. For example:

C:\mount\windows\Windows\System32\oobe\info\default\1033\agreement.rtf (English version) C:\mount\windows\Windows\System32\oobe\info\default\1031\agreement.rtf (German version)

Agreement.rtf EULA samples are in D:\USB-B\resources\

4. Open a text editor and create .html versions of your license terms. Save the terms to the same folders as the .rtf versions. You can usetheEUL A [example](https://docs.microsoft.com/en-us/windows-hardware/customize/desktop/oem-license#eula-example)from OEM [licenseterms](https://docs.microsoft.com/en-us/windows-hardware/customize/desktop/oem-license) to createsamplefiles.The names of the EULA files should be identical, except for the extension.

C:\mount\windows\Windows\System32\oobe\info\default\1033\agreement.html (English version) C:\mount\windows\Windows\System32\oobe\info\default\1031\agreement.html (German version)

5. Create an **oobe.xml** file to specify the agreement.rtf file path. Windows will automatically look for the associated agreement.html file.

```
<?xml version="1.0" encoding="utf-8"?>
<FirstExperience>
 <oobe>
    \langle 0em\rangle<eulafilename>agreement.rtf</eulafilename>
    </oem>
  </oobe>
</FirstExperience>
```
6. Copy your **oobe.xml** to each language folder.

```
Copy D:\configset\oobe.xml c:\mount\windows\windows\system32\oobe\info\default\1033
Copy D:\configset\oobe.xml c:\mount\windows\windows\system32\oobe\info\default\1031
```
7. For Chinese Hong Kong, add the following OOBE.xml file. (In Windows 10 version 1607, the Chinese Hong Kong language pack was merged into the Chinese Taiwan language pack, so for this region, these steps are now required).

File: c:\mount\windows\Windows\System32\OOBE\Info\OOBE.xml

```
<?xml version="1.0" encoding="utf-8" ?>
<FirstExperience>
 <oobe>
   <defaults>
     <location>104</location>
   </defaults>
  </oobe>
</FirstExperience>
```
8. Verify that each language folder contains an **oobe.xml** file, an **agreement.rtf** file, and an **agreement.html** file in that corresponding language.

#### **Create image info file**

1. Create an *csup.txt* file to specify when the Windows image was created. This file must include the date that the image was created, in the form of 'MM-DD-YYYY', with no other characters, on a single line at the top of the file.

10-05-2017

2. Copy the image info file into the image.

```
xcopy C:\temp\CSUP.txt c:\mount\windows\windows\csup.txt
```
#### **Add acustom logo and wallpaper**

Learn how to apply thelogo using the User Experience Windows [Engineering](https://myoem.microsoft.com/oem/myoem/en/topics/Licensing/roylicres/ost2016/Pages/DP-UXWEGWin10.aspx) Guide(UX WEG) and for logo resolution requirements.

1. Copy the logo files into the image into the \Windows\System32\OEM\ folder. Create the folder if it doesn't

```
exist.
```

```
MkDir c:\mount\windows\windows\system32\OEM
Copy D:\OEM c:\mount\windows\windows\system32\OEM
```
# Unmount the images

- 1. Close all applications that might access files from the image.
- 2. Commit the changes and unmount the Windows image:

Dism /Unmount-Image /MountDir:"C:\mount\windows" /Commit

where *C* is the drive letter of the drive that contains the image.

This process may take several minutes.

# Try it out

**Apply the image to a new PC** Use the steps from Lab 2: Deploy [Windows](#page-108-0) using a script to copy the image to the storage USB drive, apply the Windows image and the recovery image, and boot it up. The short version:

- 1. Copy the image file to the storage drive.
- 2. Boot the reference device to Windows PE using the Windows PE USB key.
- 3. Find the drive letter of the storage drive (diskpart, list volume, exit).
- 4. Apply the image: D:\Deployment\ApplyImage.bat D:\Images\install.wim .
- 5. Disconnect the drives, then reboot  $\left(\frac{1}{1 + \epsilon}\right)$ .

#### **Verify license terms**

Log into the system as if you were a new user. Select your language or region of required. The correct license terms should show up during this first login experience.

Lab 9: Make changes from Windows (audit mode)

# <span id="page-135-0"></span>Lab 9: Make changes from Windows (audit mode)

5/11/2018 • 8 minutes to read • Edit [Online](https://github.com/MicrosoftDocs/commercialization-public/blob/master/manufacture/desktop/prepare-a-snapshot-of-the-pc-generalize-and-capture-windows-images-blue-sxs.md)

You can use audit mode to customize Windows using the familiar Windows environment. In audit mode, you can add Windows desktop applications, change system settings, add data, and run scripts.

To make sure your audit mode changes are included in the recovery image, you'll need to capture these changes into a provisioning package using ScanState. This image gets used by the system recovery tools to restore your changes if things go wrong. You can optionally save drive space by running the applications directly from the compressed recovery files; this is known as single-instancing.

If you want to capture the changes in an image and apply it to other devices, you'll need to use the Sysprep tool to generalize the image.

### Step 1: Prepare a copy of the Deployment and Imaging Tools

1. From the technician PC, copy the Deployment and Imaging Tools from the Windows ADK to external storage (for example, a storage USB key with drive letter D:).

CopyDandI.cmd amd64 D:\ADKTools\amd64

#### **IMPORTANT**

Don't overwrite the existing DISM files on the WinPE image.

### Step 2: Get into audit mode

- 1. Boot up the reference device, if it's not already booted.
- 2. If the device boots to the**Languages** or the **Get going fast** screen, press **Ctrl+Shift+F3** to enter Audit mode.
- 3. In audit mode, the device reboots to the Desktop, and the System Preparation Tool (Sysprep) appears. Ignore Sysprep for now.

### Step 3: Customize the PC in audit mode.

• Install a Windows desktop application. Change system settings. Add data. Run scripts.

### Example: Add Microsoft Office 2016

1. On your technician PC, prepare a USB key with the Office Deployment Tool:

a. Mount the ISO for the deployment tool from "X21-20432 Office v16.2 Deployment Tool for OEM OPK\Software - DVD\X21-20474 SW DVD5 Office 2016 v16.2.1 Deployment Tool for OEM\X21-20474.img"

b. Copy files from the mounted drive to the USB-B key, for example, (where E:\ is driver letter for USB-B) E:\OfficeV16.2.1

2. On your reference PC, open the Office Deployment Tool, for example:

E:\Officev16.2.1\officedeploymenttool.exe

3. Provide folder path to extract files E:\Officev16.2.1. Setup.exe and configuration.xml are extracted to E:\Officev16.2.1

Get: Office v16.2.1 in the desired language, this sample uses English X21-20393 Office 2016 v16.2.1 English OPK

- 4. Mount "X21-20393 Officev16.2.1 English OPK\Software- DVD\X21-20435 SW DVD5 Office Pro 2016 32 64-bit English C2ROPK Pro HS HB OEM v16.2.1\X21-20435.img"
- 5. Copy the Office folder to USB-B (where E:\ is drive letter for USB-B) E:\OfficeV16.2.1

[Optional] if you applied a language pack to your Windows image, you may want to add the language pack for Office 2016 as well for better end user experience. The below samples will show with the Language pack applied

- 6. Mount "x21-20487 Officev16.2.1 German OPK"
- 7. Copy the office folder to E:\OfficeV16.2.1
- 8. Skip replacing duplicate files in the copy so that only the German languages are copied.

#### **Microsoft Office 2016: Install the Home and Student edition**

The current OEM recommendation is to install Office Home and Student 2016, rather than Office Home Premium. To do this, you'll need to edit the configuration.xml file used to install Office v16.2.1. To learn more, see Office 16.2.1 [communication](https://myoem.microsoft.com/oem/myoem/en/product/office/Pages/COMM-Offv16-2-OPK.aspx).

1. Use Notepad to create a configuration file with the edition info: E:\Officev16.2\ConfigureO365Home.xml

Make sure the ProductID is HomeStudentRetail, as follows:

```
<?xml version="1.0"?>
<Configuration>
 <Add OfficeClientEdition="32" SourcePath="\\Server\Share\">
   <Product ID="HomeStudentRetail">
     <Language ID="en-us"/>
   </Product>
  </Add>
  <Display Level="None"/>
</Configuration>
```
2. On the reference computer, install Office 2016 using the configuration file:

D:\Officev16.2\Setup.exe /configure D:\Officev16.2\ConfigureO365Home.xml

#### **Microsoft Office 2016: Pin tiles to the Start Menu layout**

You must pin the Office tiles to the Start menu. Not doing so Windows will remove the Office files during OOBE boot phase. To learn more, see Lab 11: Add Start tiles and [taskbar](#page-146-0) pins.

#### **Microsoft Office 2016: Configure setup experience for the user**

After you install Office on the device, you also need to configure the setup experience for the user. This is the experience the user sees when they open an Office app for the first time on the device. This also is intended to ensure that Office is properly licensed and activated.

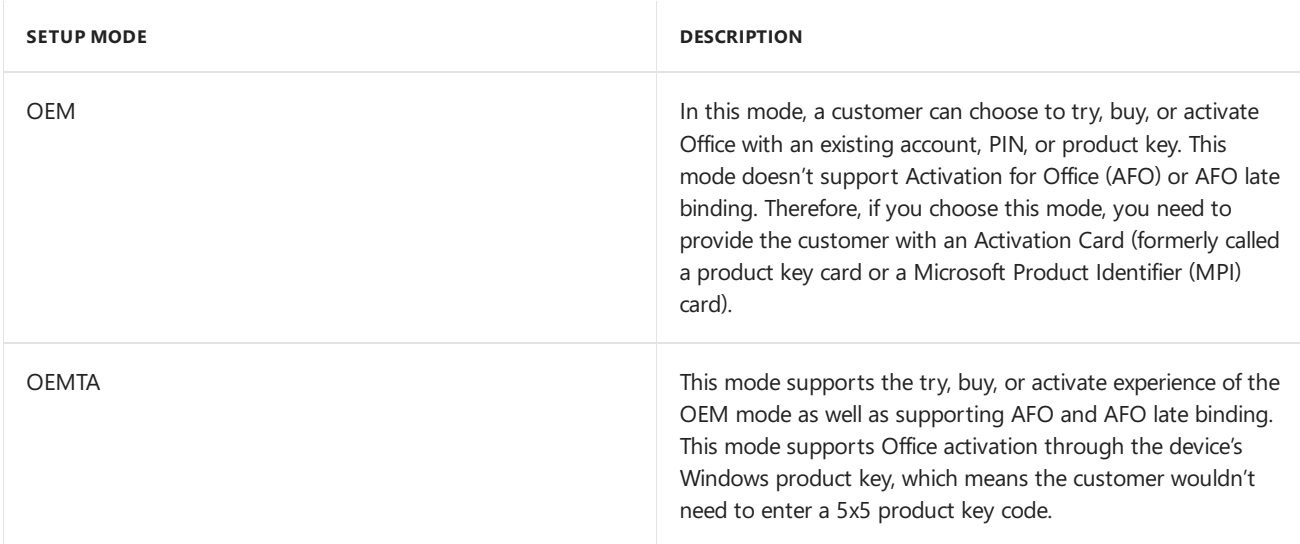

OEM Mode– Provide user with activation card

- 1. In command prompt go to driveletter for USB-B\Officev16.2
- 2. Type and run oemsetup.cmd Mode=OEM Referral=####

OEMTA Mode - Activation is done through the device's Windows product key

Type and run oemsetup.cmd Mode=OEMTA Referral=####

**Note:** "Referral" switch is optional, If OEM partner is participating in office Incentive program For OEM referral ID information please refer to Office Incentive Program Operations Guide 2017.

### Step 4: Capture your changes for the recovery tools

- 1. Connect to your external storage (for example, a storage USB key with the drive letter D:)
- 2. Capture the changes into a provisioning package. This creates a compressed copy of the desktop applications and drivers that you added in audit mode that can be used by the recovery tools.

```
D:\ADKTools\amd64\scanstate.exe /apps /ppkg C:\Recovery\Customizations\usmt.ppkg /o /c /v:13
/l:C:\Recovery\ScanState.log
```
#### **NOTE**

```
Recommended: Delete the ScanState log file: del C:\Recovery\Scanstate.log .
```
# Step 5: Prepare for image capture

This step is required when you're capturing images to apply to other PCs.

1. Preparethe devicefor theend user: Right-click **Start**, select **Command Prompt (Admin)**,and from the command prompt, run the following command:

```
C:\Windows\System32\Sysprep\sysprep /oobe /generalize /shutdown
```
The Sysprep tool reseals the device. This process can take several minutes. After the process completes, the device shuts down automatically.

#### **WARNING**

If you're using siloed [provisioning](#page-140-0) packages (SPPs), do not set the image to boot to audit mode again (sysprep /audit). Instead, set it to boot to OOBE, and if you need to boot to audit again, add an answer file with the Mode:Audit setting. This will be fixed in future versions.

2. Boot the device into Windows PE. To do this, you may need to press the key that opens the boot-device selection menu for the device(for example, the**Esc** key or **Volume Up** key).

Select the option in the firmware menus to boot to the USB flash drive.

#### **WARNING**

If Windows begins booting instead of Windows PE, you must generalize the device again before capturing the image: After Windows boots, press Ctrl+Shift+F3 to enter audit mode. The device will reboot. Generalize the device again: C:\Windows\System32\Sysprep\sysprep /oobe /generalize /shutdown .

3. **Optional:** speed up the optimization and imagecapture processes by setting the power schemeto High performance:

```
powercfg /s 8c5e7fda-e8bf-4a96-9a85-a6e23a8c635c
```
4. Find the drive letters by using DiskPart:

```
diskpart
DISKPART> list volume
DISKPART> exit
```
For example, the drives can be lettered like this:  $C =$  Windows;  $D$  is the lab USB key, and  $E$  is an external hard drive.

Note that some partitions might not receive a drive letter.

### Step 6: Optimize the image to take up less drive space (optional)

1. Save space by single-instancing the image. This removes the original copy of the desktop applications, and adds pointer files so that these applications can run from the recovery provisioning package you created earlier.

DISM /Apply-CustomDataImage /CustomDataImage:C:\Recovery\Customizations\USMT.ppkg /ImagePath:C:\ /SingleInstance

where *C* is the drive letter of the Windows partition.

**Warning:** Do not put quotes with the /ImagePath:C:\ option.

2. Cleanup the Windows files:

```
md c:\temp
```
DISM /Cleanup-Image /Image=C:\ /StartComponentCleanup /ResetBase /ScratchDir:C:\Temp

to defer any long-running cleanup operations to the next automatic maintenance. But we highly recommend you **only** use /Defer as an option in the factory where DISM /Resetbase requires more than 30 minutes to complete.

#### **Step 7: Capture the image**

Capture the image of the Windows partition.

dism /Capture-Image /CaptureDir:C:\ /ImageFile:"C:\WindowsWithFinalChanges.wim" /Name:"Final changes"

where *C* is the drive letter of the Windows partition and *Final changes* is the image name.

The DISM tool captures the Windows partition into a new image file. This process can take several minutes.

If you receive an: "A parameter is incorrect" error message when you try to capture or copy the file to the USB key, the file might be too large for the destination file system. Copy the file to a different drive that is formatted as NTFS.

#### **NOTE**

You can also choose to capture an image of the whole drive, including partition information, in a full flash update image (FFU). See DISM Image Management [Command-Line](#page-748-0) Options for [availablecommand](#page-197-0) line options for capturing an FFU.

# Try it out

**Step 6: Apply the image to a new PC** Usethesteps from Lab 2: Deploy [Windows](#page-108-0) using a script to copy the image to the storage USB drive, apply the Windows image and the recovery image, and boot it up. The short version:

- 1. Copy the image file to the storage drive.
- 2. Boot the reference device to Windows PE using the Windows PE USB key.
- 3. Find the drive letter of the storage drive (diskpart, list volume, exit).
- 4. Apply the image: D:\Deployment\ApplyImage.bat D:\Images\install.wim .
- 5. Disconnect the drives, then reboot ( $ext{ exit }$ ).

#### **Step 7: Verify customizations**

- 1. After the PC boots, either create a new user account, or else press Ctrl+Shift+F3 to reboot into the built-in administrator account (This is also known as audit mode).
- 2. See that the changes you made in audit mode are there.

Lab 10: Add desktop apps with siloed [provisioning](#page-140-0) packages

# <span id="page-140-0"></span>Lab 10: Add desktop applications and settings with siloed provisioning packages (SPPs)

5/11/2018 • 5 minutes to read • Edit [Online](https://github.com/MicrosoftDocs/commercialization-public/blob/master/manufacture/desktop/add-desktop-apps-with-spps-sxs.md)

Install Windows desktop applications and system settings by capturing them into siloed provisioning packages (SPPs).

SPPs are a new type of provisioning package that is available starting with Windows 10, version 1607. In previous versions of Windows 10, to capture these applications, you'd capture them all at once into a single provisioning package.

With SPPs, you can capture individual Windows desktop applications, .exe-style drivers, and Windows settings. You can then apply these to your PCs after you've applied the Windows image. This provides more flexibility for the manufacturing process and helps reduce the time required to build PCs that run Windows.

SPPs also support capturing add-on packs for apps that include optional components, like application language packs.

After you apply the SPPs, they'll be automatically included in the recovery tools.

When you apply SPPs to a Compact OS system, the applications in that SPP are single-instanced automatically to save space.

See Siloed [provisioning](#page-400-0) packages to learn more about capturing different types of settings, drivers, and applications.

#### **Notes**

• To add these apps to the taskbar and start menu, you'll need to update the LayoutModification.xml and TaskbarLayoutModification.xml files, we'll show you this in Lab 11: Add Start tiles and [taskbar](#page-144-0) pins. New versions of these files can simply be copied into the image or to the destination device directly.

**For Microsoft Office, this is required**:you mustadd Start tiles and [taskbar](#page-146-0) pins. if you don'tadd it to the Start menu, Windows will remove the Office files during the OOBE boot phase.

# Best practices while capturing applications: use clean installations

We recommend that each time you capture a new Windows desktop application, you start with a clean, freshlyinstalled Windows image, in audit mode.

You can do this by:

- Using the techniques you learned in the labs to quickly apply images to a device
- Using virtual machines (VMs). With Hyper-V, you can create a clean, freshly-installed Windows image, and then create a checkpoint. You can use checkpoints to quickly bounce back to the clean, freshly-reinstalled state.

### Step 1: Prepare a copy of the Deployment and Imaging Tools

You'll need the most recent version of the Deployment and Imaging Tools from the ADK. This includes the ScanState tool and the latest version of DISM.

**Important** Don't overwrite the existing DISM files on the WinPE image.

- 1. Start the Deployment and Imaging Tools Environment as an administrator.
- 2. From the technician PC, copy the Deployment and Imaging Tools from the Windows ADK to the storage USB key.

CopyDandI.cmd amd64 E:\ADKTools\amd64

# Step 2: Prepare a device for image capture

#### **Get into audit mode**

- 1. Boot up the reference device (or VM), if it's not already booted.
- 2. If the device boots to the**Languages** or the **Get going fast** screen, press **Ctrl+Shift+F3** to enter Audit mode.
- 3. In audit mode, the device reboots to the Desktop, and the System Preparation Tool (Sysprep) appears. Ignore Sysprep for now.
- 4. For VMs, create a checkpoint for this clean, freshly-installed Windows image.

### <span id="page-141-0"></span>Step 3: Capture a setting

You can add registry keys, for example, an OEM key. To learn more, see the [Windows](https://myoem.microsoft.com/oem/myoem/en/topics/Licensing/roylicres/ost2016/Pages/DP-WindowsStoreOEMProgramGuide2016FinalCL.aspx) Store Program 2016 Guide and the Apps and Store Windows Engineering [Guide\(WEG\)](https://myoem.microsoft.com/oem/myoem/en/topics/Licensing/roylicres/ost2016/Pages/DP-WinEngnrngGdAppsStore.aspx).

- 1. Add a setting. For example, add a registry key:
	- a. Start 'regedit'.
	- b. Navigate to 'HKEY\_LOCAL\_MACHINE\Software\OEM\Fabrikam'.
	- c. Click **Edit > New > String Value**.
	- d. Type FabrikamID.
	- e. Double-click OEMID,and in **Value**, type"Fabrikam-1".
- 2. Capture the changes into the siloed provisioning package, and save it on the hard drive:

```
E:\ADKTools\amd64\ScanState.exe /config:E:\ADKTools\amd64\Config SettingsOnly.xml /o /v:13 /ppkg
e:\SPPs\Fabrikam-ID.spp /l:C:\ScanState.log
```
where *E* is the drive letter of the USB drive with ScanState.

Recommended: Delete these logs to save disk space: del C:\ScanState.log del c:\miglog.xml .

ScanState creates two log files, ScanState.log and miglog.xml. The  $\boxed{1}$  option can be used to specify where the logs are saved. The above command writes the logs to c:.

To see more about ScanState command-line options, see Siloed [Provisioning](#page-402-0) Packages.

# Step 4: Install and capture a Windows desktop application (Microsoft Office)

1. Install a Windows desktop application. For example, to install Office 2016.

a. On your technician PC, mount ISO for the deployment tool from "X21-05453 Office v16.2

Deployment Tool for OEM OPK\Software - DVD\X21-05495 SW DVD5 Office 2016 v16.2 Deployment Tool for OEM\X21-05495.img"

b. Copy files from mounted drive to USB-B (where E:\ is driver letter for USB-B) E:\OfficeV16.2

- c. Double click e:\Officev16.2\officedeploymenttool.exe
- 2. Start a command prompt.
- 3. Capture the changes into the siloed provisioning package, and save it on the hard drive:

```
E:\ADKTools\amd64\ScanState.exe /apps:-sysdrive /o /v:13 /config:E:\ADKTools\amd64\Config_AppsOnly.xml
/ppkg e:\SPPs\office16_base.spp /l:C:\ScanState.log
```
where *E* is the drive letter of the USB drive with ScanState.

**Recommended**: Delete the ScanState log files: del C:\Scanstate.log del C:\miglog.xml.

- 4. To capture an add-on package, repeat the process. Example: add Office 2016 language packs. Get these from the Office OPK Update image from the Office OPK Connect site.
	- a. Install the fr-fr language pack.
	- b. Capture the combined files as an add-on pack.

```
E:\ADKTools\amd64\ScanState.exe /apps:-sysdrive /o /v:13
/config:E:\ADKTools\amd64\Config_AppsOnly.xml /diff:e:\SPPs\office16_base.spp /ppkg
E:\SPPs\office16_fr-fr.spp /l:C:\ScanState.log
```
The Sysprep tool reseals the device. This process can take several minutes. After the process completes, the device shuts down automatically.

- c. To capture more add-on packs:
	- Reinstall Windows and the Office base app, and capture the next add-on pack. or
	- For VMs, revert back to the checkpoint, apply the base package, then capture the next add-on pack.

**Recommended**: Delete the ScanState log files: del C:\ScanState.log del c:\miglog.xml

- 5. To capture more apps:
	- $\bullet$  Reinstall Windows, then capture the next app or
	- For VMs, revert back to the checkpoint, then capture the next app.

# Step 5: Try it out

#### **Apply the image**

Use the steps from Lab 2: Deploy [Windows](#page-108-0) using a script to copy the image to the storage USB drive, apply the image, and boot it up.

The short version:

- 1. Boot the reference PC to Windows PF.
- 2. Find the drive letter of the storage drive  $($  diskpart, list volume, exit).
- 3. Apply the image: D:\ApplyImage.bat D:\Images\install-updated.wim .

#### **Apply the SPPs**

1. Copy the ADK tools to a non-removable file location, such as the primary hard drive, which is assigned to W after the ApplyImage command. Copying the file to a non-removable location avoids an error associated with installing DISM from removable drives.

xcopy D:\ADKTools\ W:\ADKTools\ /s

2. Install the ADK Tools by using either **WimMountAdkSetupAmd64.exe /Install /q** or **WimMountAdkSetupX86.exe /Install /q**.

W:\ADKTools\amd64\WimMountAdkSetupAmd64.exe /Install /q

3. Apply the SPPs. This example applies the Office base pack, plus two language packs: fr-fr and de-de.

W:\ADKTools\amd64\DISM.exe /Apply-SiloedPackage /ImagePath:W:\ /PackagePath:"e:\SPPs\fabrikam-id.spp" /PackagePath:"D:\SPPs\office16\_base.spp" /PackagePath:"D:\SPPs\office16\_fr-fr.spp" /PackagePath:"D:\SPPs\office16\_de-de.spp"

To learn more, see Siloed [provisioning](#page-400-0) packages. For syntax, see DISM Image [Management](#page-744-0) Command-Line Options.

#### **Apply the recovery image**

- 1. Apply the recovery image after applying the SPPs:  $D:\Deplogment\ApplyRecovery.bat$
- 2. Disconnect the drives, then reboot ( exit ).

#### **Verify apps**

- 1. After the PC boots, either create a new user account, or else press Ctrl+Shift+F3 to reboot into the builtin administrator account (This is also known as audit mode).
- 2. See if your Windows desktop applications and add-ons are installed.
- 3. Use Regedit to check to see if the registry key is installed.

Lab 11: Add Start tiles and [taskbar](#page-144-0) pins
# Lab 11: Add Start tiles and taskbar pins

5/11/2018 • 5 minutes to read • Edit [Online](https://github.com/MicrosoftDocs/commercialization-public/blob/master/manufacture/desktop/add-start-tiles-sxs.md)

Add Start tiles and taskbar pins.

Notes:

- **Start menu** : If you don't create a LayoutModification.xml file and you continue to use the Start Unattend settings, the OS will use the Unattend answer file and take the first 12 SquareTiles or DesktoporSquareTiles settings specified in the Unattend file. The system then places these tiles automatically within the newly-created groups at the end of Start—the first six tiles are placed in the first OEM group and the second set of six tiles are placed in the second OEM group. If OEMName is specified in the Unattend file, the value for this element is used to name the OEM groups that will be created.
- **The Start layout and taskbar pins can be lost** if the user resets their PC with the built-in recovery tools. To make sure these settings stay on the device, see Lab 12: Update the recovery image.
- **When adding 3rd party apps, follow the [Windows](https://myoem.microsoft.com/oem/myoem/en/topics/Licensing/roylicres/ost2016/Pages/DP-WindowsStoreOEMProgramGuide2016FinalCL.aspx) Store OEM Program Guide**. You must comply with all program terms and conditions, and related documents.

## Step 1: Mount the image

Use the steps from Lab 3: Add device drivers [\(.inf-style\)](#page-111-0) to mount the image. The short version:

- 1. Open thecommand lineas an administrator (**Start** > type **deployment** > right-click **Deployment and Imaging Tools Environment** > **Run as administrator**.)
- 2. Make a backup of the file ( copy "C:\Images\Win10\_x64\sources\install.wim" C:\Images\install-backup.wim )
- 3. Mount the image ( $\text{md } c:\text{windows }$ , then Dism /Mount-Image /ImageFile:"C:\Images\install.wim" /Index:1 /MountDir:"C:\mount\windows" /Optimize )

## Step 2: Create the Start layout

- 1. If you don't already have one, create a file called **LayoutModification.xml**. You can start by editing a sample from USB-B or sample LayoutModification.xml.
- 2. To use different layouts for different regions, use the optional **Region** attribute in the RequiredStartGroups element. The Region value must be equal to two-letter country/region codes. Use a pipe "|" delimiter if you need to specify multiple countries/regions.

```
<RequiredStartGroups
     Region="DE|ES|FR|GB|IT|US">
```
3. Specify thetiles you want to add within an **AppendGroup**. OEMs can add a maximum of two AppendGroup. The following example shows two groups called "Fabrikam Group 1" and "Fabrikam Group 2", which contain tiles that will be applied if the device country/region matches what's specified in **Region** (in this case, the regions are Germany, Spain, France, United Kingdom, Italy, and United States). Each group contains three tiles and the various elements you need to use depending on the tile that you want to pin to Start.

```
<RequiredStartGroups
     Region="DE|ES|FR|GB|IT|US">
      <!-- OEMs can add a maximum of two AppendGroup. Each AppendGroup specifies a group of
          tiles that will be appended to Start. -->
      <AppendGroup
       Name="Fabrikam Group 1">
       <!-- Add the News Universal Windows app to Start -->
        <start:Tile
         AppUserModelID="Microsoft.Office.Word_8wekyb3d8bbwe!microsoft.word"
         Size="2x2"
         Row="0"
         Column="0"/>
        <!-- Add a Windows desktop application with a known AppUserModelID -->
        <start:DesktopApplicationTile
         DesktopApplicationID="Microsoft.Windows.Explorer"
         Size="2x2"Row="0"
         Column="2"/>
        <!-- Add the Excel Preview Universal Windows app -->
        <start:Tile
          AppUserModelID="Microsoft.Office.Excel_8wekyb3d8bbwe!microsoft.excel"
          Size="2x2"
          Row="0"
          Column="4"/>
      </AppendGroup>
      <AppendGroup
        Name="Fabrikam Group 2">
        <!-- Add a Windows 8.1 app -->
        <start:Tile
         AppUserModelID="Microsoft.Reader_8wekyb3d8bbwe!Microsoft.Reader"
         Size="2x2"
         Row="0"
         Column="0"/>
        <!-- Web link tile with associated .url file is in legacy Start Menu folder. This requires
             a shortcut or .url file to be added in one of several legacy Start Menu directories, such
as
             "%APPDATA%\Microsoft\Windows\Start Menu\Programs\"
            or the all users profile "%ALLUSERSPROFILE%\Microsoft\Windows\Start Menu\Programs\" -->
        <start:DesktopApplicationTile
         DesktopApplicationID="http://www.bing.com/"
         Size="2x2"
         Row="0"
         Column="2"/>
        <!-- Add a Windows desktop application link in a legacy Start Menu folder. You must add the
.lnk file
             in the specified location when the device first boots. -->
        <start:DesktopApplicationTile
         DesktopApplicationLinkPath="%ALLUSERSPROFILE%\Microsoft\Windows\Start
Menu\Programs\Accessories\Paint.lnk"
         Size="2x2"
          Row="0"
          Column="4"/>
      </AppendGroup>
    </RequiredStartGroups>
```
The following example shows one group called "Fabrikam Group 1", which will be applied if the device country/region doesn't match any of the ones specified in the previous RequiredStartGroups.

```
<!-- Non-region specific group -->
<RequiredStartGroups>
 <AppendGroup
   Name="Fabrikam Group 1">
   <!-- Add the Word Preview Universal Windows app -->
   <start:Tile
     AppUserModelID="Microsoft.Office.Word_8wekyb3d8bbwe!microsoft.word"
     Size="2x2"
     Row="0"
     Column="0"/>
   <!-- Add the Excel Preview Universal Windows app -->
   <start:Tile
     AppUserModelID="Microsoft.Office.Excel_8wekyb3d8bbwe!microsoft.excel"
     Size="2x2"
     Row="0"
     Column="2"/>
 </AppendGroup>
</RequiredStartGroups>
```
4. Desktop apps: use the start:DesktopApplicationTile tag.

If you know the application user model ID for the app, use that to identify it.

Otherwise, if you pinned tiles that require .url or .lnk files, add the files to the following legacy Start Menu directories:

- %APPDATA%\Microsoft\Windows\Start Menu\Programs\
- %ALLUSERSPROFILE%\Microsoft\Windows\Start Menu\Programs\

Example:

```
Copy E:\StartLayout\Bing.url "C:\mount\Windows\ProgramData\Microsoft\Windows\Start Menu\Programs"
Copy E:\StartLayout\Paint.lnk "C:\mount\Windows\ProgramData\Microsoft\Windows\Start Menu\Programs"
Copy E:\StartLayout\Bing.url "C:\mount\Windows\Users\All Users\Microsoft\Windows\Start Menu\Programs"
Copy E:\StartLayout\Paint.lnk "C:\mount\Windows\Users\All Users\Microsoft\Windows\Start Menu\Programs"
```
5. Optionally, you can add up to 3 apps to the frequently used section of the system area. The following example shows how to add the calculator app to the frequently used system area.

```
<!-- Add the calculator app to the frequently used system area -->
<TopMFUApps>
 <Tile AppUserModelID="Microsoft.WindowsCalculator_8wekyb3d8bbwe!App" />
</TopMFUApps>
```
6. Save the LayoutModification.xml file.

## Step 3: Microsoft Office: Add choice to AppendOfficeSuite

You must pin the Office tiles to the Start menu. Not doing so Windows will remove the Office files during OOBE boot phase. Note: You must be using at least version 10.0.10586.0 of Windows 10. The following steps don't work with earlier versions of Windows 10.

Note: The Choice attribute is new. This allows different versions of Office to be pinned to the Start menu at the same time. For now, Desktop2016 is the only valid value. Other values will be available in the future.

#### In **layoutmodification.xml**:

1. Add to the tile:

```
<LayoutModificationTemplate xmlns="http://schemas.microsoft.com/Start/2014/LayoutModification"
xmlns:defaultlayout="http://schemas.microsoft.com/Start/2014/FullDefaultLayout"
xmlns:start="http://schemas.microsoft.com/Start/2014/StartLayout">
<AppendOfficeSuite/>
<AppendOfficeSuiteChoice Choice="Desktop2016" />
</LayoutModificationTemplate>
```
2. Save the LayoutModification.xml file.

## Step 4: Add the layout to the image

1. Add your LayoutModification.xml file to the Windows image. You'll need to put the file in the following specific location before first boot. If the file already exists in the image, replace it with your new file.

C:\Mount\Windows\Users\Default\AppData\Local\Microsoft\Windows\Shell\

2. To add a taskbar layout in Windows 10, version 1607, you can either add a similar taskbar layout modification file (see additional steps here), or use [traditional](#page-126-0) unattend settings.

## Add or change languages and Cortana features on demand (Optional)

### Step 5: Unmount the images

- 1. Close all applications that might access files from the image.
- 2. Commit the changes and unmount the Windows image:

Dism /Unmount-Image /MountDir:"C:\mount\windows" /Commit

where *C* is the drive letter of the drive that contains the image.

This process may take several minutes.

## Step 6: Try it out

#### **Apply the image to a new PC**

Use the steps from Lab 2: Deploy [Windows](#page-108-0) using a script to copy the image to the storage USB drive, apply the Windows image and the recovery image, and boot it up. The short version:

- 1. Copy the image file to the storage drive.
- 2. Boot the reference device to Windows PE using the Windows PE USB key.
- 3. Find the drive letter of the storage drive ( diskpart, list volume, exit ).
- 4. Apply the image: D:\Deployment\ApplyImage.bat D:\Images\install.wim .
- 5. Disconnect the drives, then reboot ( exit ).

#### **Verify apps**

- 1. After the PC boots, either create a new user account, or else press Ctrl+Shift+F3 to reboot into the built-in administrator account (This is also known as audit mode).
- 2. Check the Start Menu to make sure the apps are available.
- 3. Check the Start Menu and taskbar and make sure the apps you selected are pinned correctly.

Lab 12: Update the recovery image

# <span id="page-149-0"></span>Lab 12: Update the recovery image

5/11/2018 • 7 minutes to read • Edit [Online](https://github.com/MicrosoftDocs/commercialization-public/blob/master/manufacture/desktop/update-the-recovery-image.md)

If the system can't boot to the Windows image, it will fail over to the Windows Recovery Environment (WinRE). WinRE can repair common causes of unbootable operating systems. WinRE is based on Windows Preinstallation Environment (WinPE), and to make it work for your customers, you can add drivers, languages, Windows PE Optional Components, and other troubleshooting and diagnostic tools.

The WinRE image is included inside the Windows 10 and Windows Server 2016 images, and is eventually copied to the Windows RE tools partition on the destination PC or device. To modify it, you'll mount the Windows image, then mount the WinRE image inside it. Make your changes, unmount the WinRE image, then unmount the Windows image.

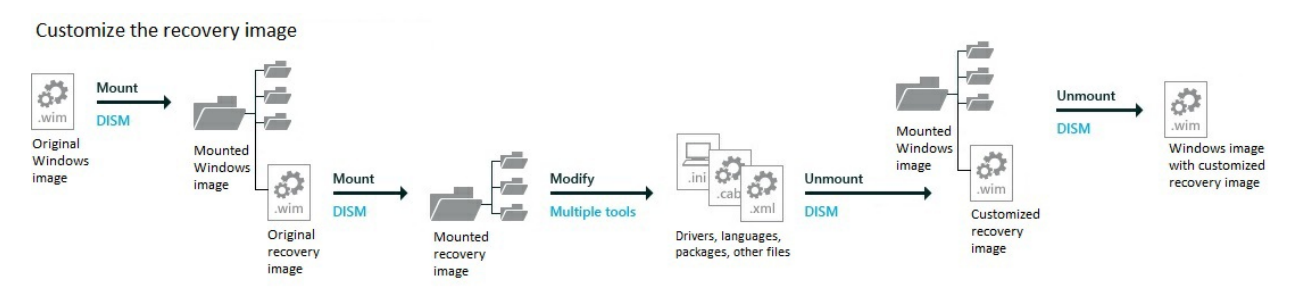

You should update your recovery image to ensure a consistent recovery experience whenever you:

- Add boot-critical .inf-style drivers, such as the graphics and storage drivers for Lab 1: Install [Windows](#page-106-0) PE.
- Add major updates to Windows, like general distribution releases (Lab 5: Add updates and upgrade the edition).
- Add new [languages](#page-114-0), like you did in Lab 4: Add languages. (This isn't always possible, as not all languages have Windows RE equivalents.)

### **Notes**

- This lab assumes you'd rather keep winre.wim inside of install.wim to keep your languages and drivers in sync. If you'd like to save a bit of time on the factory floor, and if you're OK managing these images separately, you may prefer to remove winre.wim from the image and apply it separately.
- o If a Servicing Stack Update (SSU) is available, you'll have to install it before applying the most recent General Distribution Release or any future GDRs. See [Windows](https://support.microsoft.com/en-us/help/4018124/windows-10-update-history) 10 update history for information about the most recent GDR.

## Step 1: Mount the Windows image

Use the steps from Lab 3: Add device drivers [\(.inf-style\)](#page-111-0) to mount the Windows image. The short version:

- 1. Open thecommand lineas an administrator (**Start** > type **deployment** > right-click **Deployment and Imaging Tools Environment** > **Run as administrator**.)
- 2. Make a backup of the file ( copy "C:\Images\Win10\_x64\sources\install.wim" "C:\Images\install-backup.wim"  $\lambda$
- 3. Mount the image  $\langle \cdot \rangle$  mount\windows, then

Dism /Mount-Image /ImageFile:"C:\Images\install.wim" /Index:1 /MountDir:"C:\mount\windows" /Optimize )

### Step 2: Mount the recovery image

• Mount the Windows RE image file.

```
md C:\mount\winre
Dism /Mount-Image /ImageFile:"C:\mount\windows\Windows\System32\Recovery\winre.wim" /Index:1
/MountDir:"C:\mount\winre"
```
Where *C* is the drive letter of the drive that contains the image.

This step can take several minutes.

**Troubleshooting**: If winre.wim cannot be seen under the specified directory, use the following command to set the file visible:

attrib -h -a -s C:\mount\windows\Windows\System32\Recovery\winre.wim

### Step 3: Add boot-critical drivers to WinRE

1. Add any .inf-style drivers needed for your hardware.

```
Dism /Add-Driver /Image:"C:\mount\winre" /Driver:"C:\Drivers\PnP.Media.V1\media1.inf"
/LogPath=C:\mount\dism.log
```
Example: Add a collection of drivers from a folder and its subfolders, use the /Recurse option:

```
Dism /Add-Driver /Image:"C:\mount\winre" /Driver:"C:\Drivers\SampleDrivers" /Recurse
/LogPath=C:\mount\dism.log
```
### Step 4: Add updates to the image

- 1. Get a Windows update package. Use the same update package that you used for Windows in Lab 5: Add updates and upgrade the edition. For example, grab the latest cumulative update listed in Windows 10 update history from the Microsoft Update catalog. Extract the .msu file update to a folder, for example, C:\WindowsUpdates\windows10.0-kb3194798 x64\_8bc6befc7b3c51f94ae70b8d1d9a249bb4b5e108.msu.
- 2. Add the updates to the image. For packages with dependencies, make sure you install the packages in order. If you're not sure of the dependencies, it's OK to put them all in the same folder, and then add them all using the same DISM /Add-Package command by adding multiple /PackagePath items.

Example: adding a cumulative update:

```
Dism /Add-Package /Image:"C:\mount\winre" /PackagePath="C:\WindowsUpdates\windows10.0-kb3194798-
x64_8bc6befc7b3c51f94ae70b8d1d9a249bb4b5e108.msu" /LogPath=C:\mount\dism.log
```
Example: adding multiple updates:

```
Dism /Add-Package /Image:"C:\mount\winre" /PackagePath="C:\WindowsUpdates\windows10.0-kb00001-x64.msu"
/PackagePath="C:\WindowsUpdates\windows10.0-kb00002-x64.msu"
/PackagePath="C:\WindowsUpdates\windows10.0-kb00003-x64.msu" /LogPath=C:\mount\dism.log
```
## Step 5: Add languages to the image

If the PC runs into trouble, your users may not be able to read/understand the recovery screens unless you add the appropriate language resources into WinRE.

1. Add languages. These languages are included with the Windows ADK. You must use a matching version of the Windows ADK to service the Windows RE image.

**Note** Windows RE now requires the WinPE-HTA package, this is new for Windows 10.

**Note** The WinPE-WiFi-Package is not language-specific and does not need to be added when adding other languages.This is new for Windows 10.

Dism /Add-Package /Image:C:\mount\winre /PackagePath:"C:\Program Files (x86)\Windows Kits\10\Assessment and Deployment Kit\Windows Preinstallation Environment\amd64\WinPE\_OCs\frfr\lp.cab" Dism /Add-Package /Image:C:\mount\winre /PackagePath:"C:\Program Files (x86)\Windows Kits\10\Assessment and Deployment Kit\Windows Preinstallation Environment\amd64\WinPE OCs\fr-fr\WinPE-Rejuv\_fr-fr.cab" Dism /Add-Package /Image:C:\mount\winre /PackagePath:"C:\Program Files (x86)\Windows Kits\10\Assessment and Deployment Kit\Windows Preinstallation Environment\amd64\WinPE\_OCs\fr-fr\WinPE-EnhancedStorage\_fr-fr.cab" Dism /Add-Package /Image:C:\mount\winre /PackagePath:"C:\Program Files (x86)\Windows Kits\10\Assessment and Deployment Kit\Windows Preinstallation Environment\amd64\WinPE\_OCs\fr-fr\WinPE-Scripting\_fr-fr.cab" Dism /Add-Package /Image:C:\mount\winre /PackagePath:"C:\Program Files (x86)\Windows Kits\10\Assessment and Deployment Kit\Windows Preinstallation Environment\amd64\WinPE\_OCs\fr-fr\WinPE-SecureStartup\_fr-fr.cab" Dism /Add-Package /Image:C:\mount\winre /PackagePath:"C:\Program Files (x86)\Windows Kits\10\Assessment and Deployment Kit\Windows Preinstallation Environment\amd64\WinPE OCs\fr-fr\WinPE-SRT\_fr-fr.cab" Dism /Add-Package /Image:C:\mount\winre /PackagePath:"C:\Program Files (x86)\Windows Kits\10\Assessment and Deployment Kit\Windows Preinstallation Environment\amd64\WinPE\_OCs\fr-fr\WinPE-WDS-Tools\_fr-fr.cab" Dism /Add-Package /Image:C:\mount\winre /PackagePath:"C:\Program Files (x86)\Windows Kits\10\Assessment and Deployment Kit\Windows Preinstallation Environment\amd64\WinPE\_OCs\fr-fr\WinPE-WMI\_fr-fr.cab" Dism /Add-Package /Image:C:\mount\winre /PackagePath:"C:\Program Files (x86)\Windows Kits\10\Assessment and Deployment Kit\Windows Preinstallation Environment\amd64\WinPE\_OCs\fr-fr\WinPE-StorageWMI\_fr-fr.cab" Dism /Add-Package /Image:C:\mount\winre /PackagePath:"C:\Program Files (x86)\Windows Kits\10\Assessment and Deployment Kit\Windows Preinstallation Environment\amd64\WinPE\_OCs\fr-fr\WinPE-HTA\_fr-fr.cab"

2. Set the default recovery language to match the preferred language for your customers.

Dism /Set-AllIntl:fr-fr /Image:C:\mount\winre

3. Optional: Removelanguages from Windows RE (only needed for non-English regions)

When you remove languages from Windows, remove them from Windows RE to save space.

You can either use the /PackagePath switch (which requires a matching version of Windows and the Windows ADK) or the /PackageName switch (which requires identifying the package including the version number).

Example:

Dism /Remove-Package /Image:"C:\mount\winre" /PackageName:WinPE-Rejuv-Package~31bf3856ad364e35~amd64~en-US~10.0.15063.0 /LogPath=C:\mount\dism.fod2.log Dism /Remove-Package /Image:"C:\mount\winre" /PackageName:WinPE-HTA-Package~31bf3856ad364e35~amd64~en-US~10.0.15063.0 /LogPath=C:\mount\dism.fod2.log Dism /Remove-Package /Image:"C:\mount\winre" /PackageName:WinPE-StorageWMI-Package~31bf3856ad364e35~amd64~en-US~10.0.15063.0 /LogPath=C:\mount\dism.fod2.log Dism /Remove-Package /Image:"C:\mount\winre" /PackageName:WinPE-WMI-Package~31bf3856ad364e35~amd64~en-US~10.0.15063.0 /LogPath=C:\mount\dism.fod2.log Dism /Remove-Package /Image:"C:\mount\winre" /PackageName:WinPE-WDS-Tools-Package~31bf3856ad364e35~amd64~en-US~10.0.15063.0 /LogPath=C:\mount\dism.fod2.log Dism /Remove-Package /Image:"C:\mount\winre" /PackageName:WinPE-SRT-Package~31bf3856ad364e35~amd64~en-US~10.0.15063.0 /LogPath=C:\mount\dism.fod2.log Dism /Remove-Package /Image:"C:\mount\winre" /PackageName:WinPE-SecureStartup-Package~31bf3856ad364e35~amd64~en-US~10.0.15063.0 /LogPath=C:\mount\dism.fod2.log Dism /Remove-Package /Image:"C:\mount\winre" /PackageName:WinPE-Scripting-Package~31bf3856ad364e35~amd64~en-US~10.0.15063.0 /LogPath=C:\mount\dism.fod2.log Dism /Remove-Package /Image:"C:\mount\winre" /PackageName:WinPE-EnhancedStorage-Package~31bf3856ad364e35~amd64~en-US~10.0.15063.0 /LogPath=C:\mount\dism.fod2.log Dism /Remove-Package /Image:"C:\mount\winre" /PackageName:Microsoft-Windows-WinPE-LanguagePack-Package~31bf3856ad364e35~amd64~en-US~10.0.15063.0 /LogPath=C:\mount\dism.fod2.log

4. Verify that the language packages are part of the image:

```
Dism /Get-Packages /Image:"C:\mount\winre"
```
where *C* is the drive letter of the drive that contains the image.

5. Review the resulting list of packages and verify that the list contains the package. For example:

```
Package Identity : Microsoft-Windows-WinPE-Rejuv_fr-fr ... fr-FR~10.0.15063.0
State : Installed
```
## Keeping Windows settings through a recovery

Windows doesn't automatically save settings created through unattend.xml setup files, nor Windows Start Menu customizations created with LayoutModification.xml during a full-system reset, nor first-login info from oobe.xml.

To make sure your customizations are saved:

- 1. Savecopies of unattend.xml, LayoutModification.xml, plus your Windows\System32\Info\OOBE folder, in C:\Recovery\OEM\.
- 2. Add scripts that restore these settings: ResetConfig.xml and EnableCustomizations.cmd, in C:\Recovery\OEM\. Get thesefrom [Samplescripts:](#page-72-0) Keeping Windows settings through a recovery.

## Step 6: Optimizing the image, part 1 (optional)

After adding a language or Windows update package, you can reduce the size of the final Windows RE package by checking for duplicate files and marking the older versions as superseded.

1. Optimize the image:

Dism /Cleanup-Image /Image:c:\mount\winre /StartComponentCleanup /ResetBase

Later, you'll export the image to remove the superseded files.

2. Increase scratch space size to speed up recovery:

```
Dism /Set-ScratchSpace:512 /Image:c:\mount\winre
```
## Step 7: Unmount the WinRE image

• Unmount and save the image:

Dism /Unmount-Image /MountDir:C:\mount\winre /Commit

## Step 8: Optimizing the image, part 2 (optional)

If you've optimized the image, you'll need to export the image in order to see a change in the file size. During the export process, DISM removes files that were superseded.

1. Export the Windows RE image into a new Windows image file.

Dism /Export-Image /SourceImageFile:c:\mount\windows\windows\system32\recovery\winre.wim /SourceIndex:1 /DestinationImageFile:c:\mount\winre-optimized.wim

2. Replace the old Windows RE image with the newly-optimized image.

del c:\mount\windows\windows\system32\recovery\winre.wim

copy c:\mount\winre-optimized.wim c:\mount\windows\windows\system32\recovery\winre.wim

3. Check the new size of the Windows RE image.

Dir "C:\mount\windows\Windows\System32\Recovery\winre.wim"

Adjust the size of the deployment scripts so they includes enough room for winre.wim plus some free space.

**Note** If WinRE.wim is more than 470,000,000 bytes, this step is required.

a. Convert the file size into megabytes (size in bytes  $\div$  1048576 = size in MB).

b. Calculate free space needed for the WinRE [partition](http://go.microsoft.com/fwlink/?LinkId=526950) based on the Disk partition rules. WinRE.wim file size:

- Up to 450MB: You'll need 50MB freespace. (450MB used + 50 free = 500MB)
- 450MB-680MB: You'll need 320MB freespace.
- Over 680MB: You'll need 1024MB freespace.

c. Modify the CreatePartitions deployment scripts: [CreatePartitions-UEFI.txt](#page-64-0), CreatePartitions-UEFI-FFU.txt, [CreatePartitions-BIOS.txt](#page-66-0), and [CreatePartitions-BIOS-FFU.txt](#page-65-0) with the new values. Example:

rem == 3. Windows RE tools partition =============== create partition primary size=465

4. Commit the changes and unmount the Windows image:

where *C* is the drive letter of the drive that contains the image.

This process may take several minutes.

### Try it out

**Step 9: Apply the image to a new PC** Use the steps from Lab 2: Deploy [Windows](#page-108-0) using a script to copy the image to the storage USB drive, and apply your Windows image to a PC.

Note, you'll now include the steps to add the recovery image:

The short version:

- 1. Copy the image file to the storage drive.
- 2. Boot the reference device to Windows PE using the Windows PE USB key.
- 3. Find the drive letter of the storage drive (diskpart, list volume, exit).
- 4. Apply the image: D:\Deployment\ApplyImage.bat D:\Images\install.wim, Or D:\Deployment\ApplyImage.bat D:\Images\oemffu.ffu .
- 5. Apply the recovery image: D:\Deployment\ApplyRecovery.bat , or follow the prompts in the deployment scripts to apply the recovery partition.
- 6. Disconnect the drives, then reboot ( $ext{ exit }$ ).

#### **Step 10: Verify drivers and packages**

- 1. After the PC boots, either create a new user account, or else press Ctrl+Shift+F3 to reboot into the built-in administrator account (This is also known as audit mode).
- 2. Click the **Start** button, click the Power icon, then hold down the **Shift key** and select Restart.

If the boot-critical drivers have been successfully applied,you should seethe Windows recovery environment.

If languages have been successfully added, you'll either see the new language (for a single language image) or be prompted for your language (for a multi-language image).

Lab 13: Shrink your image size

# <span id="page-155-0"></span>Lab 13: Shrink your image size

5/18/2018 • 2 minutes to read • Edit [Online](https://github.com/MicrosoftDocs/commercialization-public/blob/master/manufacture/desktop/shrink-your-image-size.md)

Optimize your Windows image to save space on the PC, to speed up transfers to new devices, and to make it easier to store.

To do this, we'll use DISM tools that check for duplicate files. We'll mark the files for removal. These files won't be removed until we export the image.

### Optimize an image

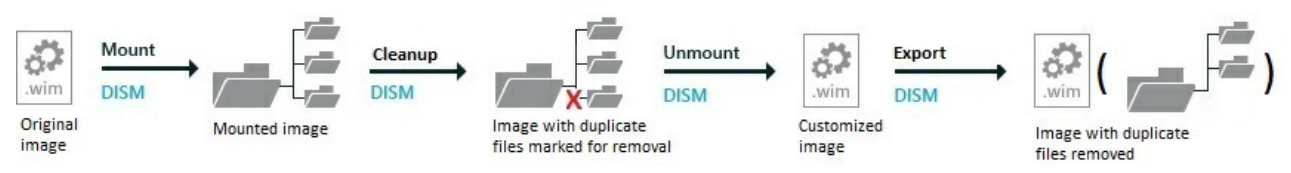

### Step 1: Mount the images

### **Step 1: Mount the Windows image**

Use the steps from Lab 3: Add device drivers [\(.inf-style\)](#page-111-0) to mount the Windows image. The short version:

- 1. Open thecommand lineas an administrator (**Start** > type **deployment** > right-click **Deployment and Imaging Tools Environment** > **Run as administrator**.)
- 2. Make a backup of the file ( copy "C:\Images\Win10\_x64\sources\install.wim" C:\Images\install-backup.wim )
- 3. Mount the image  $\langle$  md  $c:\mbox{windows}$ , then Dism /Mount-Image /ImageFile:"C:\Images\install.wim" /Index:1 /MountDir:"C:\mount\windows" /Optimize )

## Step 2: Optimize the image, part 1 (optional)

After adding a language or Windows update package, you can reduce the size of the image size by checking for duplicate files and marking the older versions as superseded.

1. Optimize the image:

Dism /Image:c:\mount\windows /Cleanup-Image /StartComponentCleanup /ResetBase

2. Later, you'll export the image to remove the superseded files.

## Step 3: Unmount the Windows image

• Unmount and save the image:

```
Dism /Unmount-Image /MountDir:C:\mount\windows /Commit
```
## Step 4: Optimize the image, part 2 (optional)

If you've optimized the image, you'll need to export the image in order to see a change in the file size. During the export process, DISM removes files that were superseded.

1. Export the Windows image into a new image file.

Dism /Export-Image /SourceImageFile:"C:\Images\Win10\_x64\sources\install.wim" /SourceIndex:1 /DestinationImageFile:"C:\Images\Win10\_x64\sources\install-optimized.wim"

### **Next steps**

• When you're managing multiple Windows images, you can save even more space by combining them together. Learn how: Append a Volume Image to an Existing Image Using DISM.

# Manufacturing Windows Engineering Guide(WEG)

3/7/2018 • 24 minutes to read • Edit [Online](https://github.com/MicrosoftDocs/commercialization-public/blob/master/manufacture/desktop/manufacturing-windows-engineering-guide.md)

The Manufacturing WEG provides original equipment manufacturer (OEM) and ODM partners with a roadmap of the ideal manufacturing process for Windows 10 devices, with guidance for potential pitfalls and opportunities to streamline the process.

### Manufacturing overview

Many decisions that affect manufacturability are made early in the engineering effort of a new device, so careful consideration should be made to ensure the lowest overhead production process is selected. Every extra minute spent on the manufacturing floor equates to extra cost for the final product. The Manufacturing WEG is intended to provide OEM and ODM partners with a roadmap of theideal manufacturing process that brings together software and hardware on the factory floor. This WEG also provides opportunities to streamline the process and guidance for how to plan for and avoid common problems. Our manufacturing and deployment recommendations are meant to help you:

- Optimize the image disk footprint on desktops
- Enable Windows deployment on small capacity disks on desktops
- Shorten image deployment time
- Simplify the imaging process
- Simplify OEM Activation (OA3) injection/reporting process on desktops. Mobile devices do not require activation.
- $\bullet$  Test and calibrate the device on the assembly line
- Support other key scenarios to build great devices

For this document, a generic version of the desktop manufacturing process would look like this:

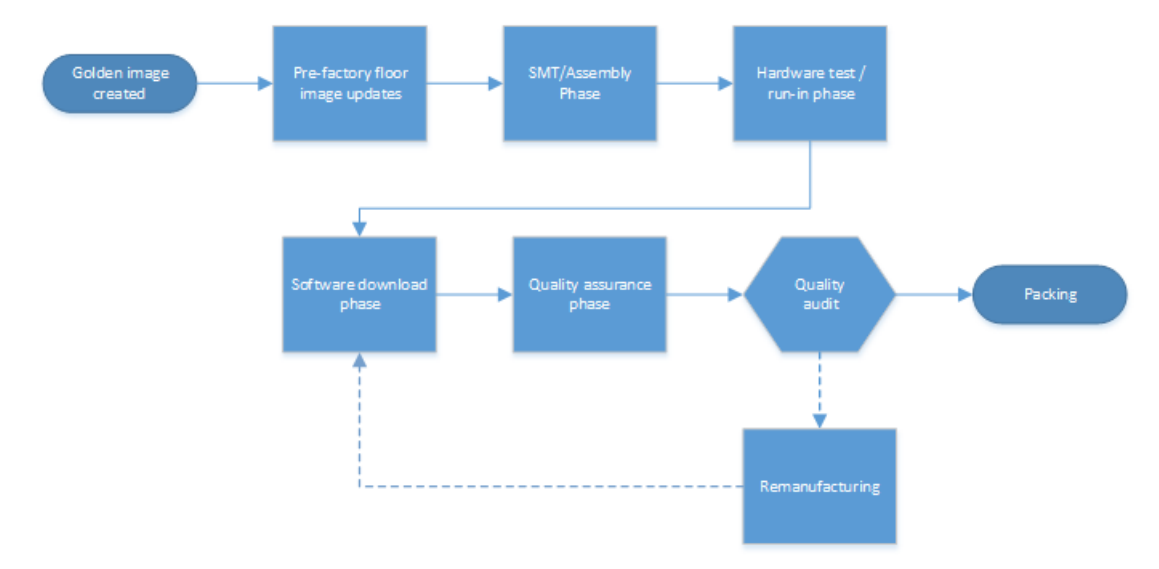

The manufacturing process for mobile devices would look like this:

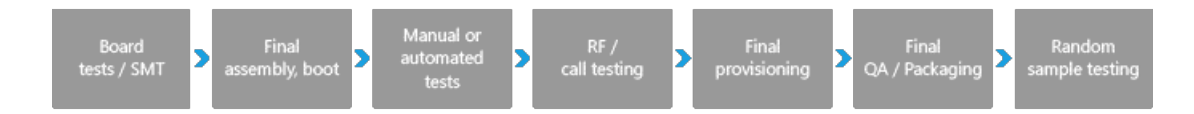

The Manufacturing WEG is not intended to communicate the Windows Minimum Hardware [Requirements](https://msdn.microsoft.com/library/windows/hardware/dn915086.aspx) or OEM Policy Document (OPD).The WHCR and OPD documents take precedence over any information in the Manufacturing WEG. You must comply with WHCR and OPD.

## Overall considerations

### **Manufacturing path**

There are two general manufacturing paths you can take depending on your business—Build to Stock (BTS) and Build to Order (BTO). As you review the guidelines in this document, consider the manufacturing path for the device in order to prioritize investments in each phase and save as much time as possible for your customized process.

For a walkthrough using desktop devices, see our [manufacturing](http://go.microsoft.com/fwlink/p/?LinkId=526101) end-to-end lab.

For mobile devices, you must use the BTS manufacturing path.

### **Build to order (BTO)**

BTO devices start with a basic image and then receive the majority of their customizations during the manufacturing process.

The primary advantage is the flexible software bill of materials, which allows for late-breaking changes. The drawbacks include a more complex image creation and manufacturing process, extra time on the factory floor, and growing image sizes.

### **Build to stock(BTS)**

BTS devices have images that are customized almost entirely in the lab. BTS processes are simpler to plan and produce, are faster on the factory floor, have higher quality control, and have a controlled disk size. BTS devices still need to allow for late breaking changes on thefactory floor. For desktop editions of Windows 10, many of these changes can be done using offline servicing.

### **Push-button reset**

The push-button reset tools no longer require a separate full-system recovery image on a separate partition. This can save several gigabytes of space. When users need to refresh or reset the device, they'll be able to keep their installed Windows updates, rather than downloading and installing them all again. They'll also keep all of the customizations that you've provided.

The new partition layout resembles the traditional partition layouts from Windows 8.1, except the Windows RE partition is now moved to the end of the drive, and there is no longer a need for a separate full-system recovery partition.

### Disk 0 default partition layout (UEFI-based PCs)

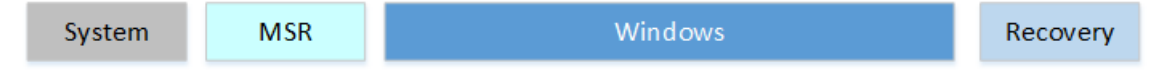

For more information, see [Push-button](#page-681-0) reset

Push-button reset is not supported on mobile devices. Instead, you should do a factory reset.

### **Compact OS**

You can now run the entire operating system, including your preloaded Windows desktop applications, using compressed files, by using the Compact OS and single-instancing features. These features replace the WIM Boot feature from Windows 8.1 Update 1, and can help maintain a smaller disk footprint over time.

Although the Compact OS is supported for all devices, werecommend using Compact OS only on devices with solid-state drives, because of the slower performance of rotational drives.

For more information, see Compact OS, single-instancing, and image optimization.

Compact OS is not supported on mobile devices.

#### **Provisioning packages**

To save time while building images, you can now capture and apply desktop Windows applications during image deployment by using provisioning packages. This saves the time-consuming steps of generalizing and recapturing the entire image, and allows you to quickly deploy BTO devices.

#### **Language packs**

Instead of adding full language packs, save space by adding the resources you need for the desktop device by choosing individual packages for display strings, handwriting, speech,and text-to-speech. Later, if your user needs additional language capabilities, Windows can download the packages as needed.

Language and regional SKU decisions can greatly impact the disk footprint and complexity of the image creation system. Care should be taken to limit the amount and types of language packs included with each image.

Mobile devices use a worldwide image so all languages are included in every image.

#### **Driver co-installers**

Drivers are generally a very small portion of the disk footprint, however, the co-installers or desktop device apps that accompany the drivers can add hundreds of megabytes. Carefully consider if the device(s) require the accompanying Classic Windows application to be fully functional.

#### **Hardware components**

Hardware decisions can also affect the manufacturing process. Besides the challenges to the physical assembly of the hardware, the inclusion or exclusion of certain devices can make the factory process more difficult. For example, if touch screens and sensors are included they must be calibrated on each device. If you exclude devices such as ethernet ports, you can't use PXE boot, which can mean extra costs.

#### **Antimalware apps**

**Recommendation:** Configure your devices to avoid full scan of the disk during first sign-in. Please work with your Antimalware vendor to determine best practices for limiting this scan.

We have seen several instances where antimalware tools are doing a full disk scan during the user's first sign-in. The scanning competes with critical tasks occurring during the first sign-in process, resulting in very slow first sign-in, a degraded Start experience and slow system performance.

For Windows Defender, this can be configured by adding unique identifiers to your images. To learn more, see Configure a Trusted Image Identifier for Windows Defender.

## Pre-factory floor image updates

Golden images are generally handed off to the ODM from the OEM before production begins. These images almost always require some updating. When you update the golden image, you won't have to perform the updates on each device. This leads to less time on the factory floor for each device and increases quality.

Updates to the image can include drivers, Windows Updates, software, OEM customizations, and app packages (.appx).

#### **Considerations**

If you update images using offline servicing, you'll need to periodically maintain the images. The time saved on the factory floor should make it worthwhile.

#### **Goals**

Reduce time spent per unit on the factory floor and decrease the amounts of errata on production devices.

#### **Implementation**

On a BTO system, some optional drivers and some optional apps may need to be applied at the software download station to accommodate the device. These modifications should be minimized in order to decrease the likelihood of error and to improve manufacturing time.

#### **Image creation**

The overall golden desktop image creation process in OEM image labs is similar to the existing process.

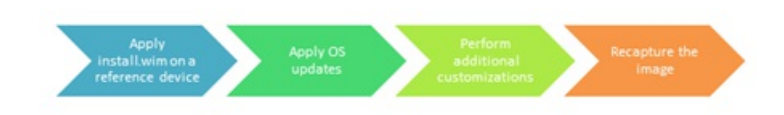

To avoid compatibility issues, use the new version of Windows PE when working on the reference device in the image creation lab.

#### **Region-specific policy for Skype removal on desktop**

Windows-provided apps are included in all Windows images by default. These apps cannot be modified except where explicitly stated in the Windows OEM Policy Document (OPD).

If you are required to remove the inbox Skype app due to policy requirements, you can use the DISM.exe tool or the DISM Windows PowerShell cmdlets to remove the app. For more information about this policy requirement, see the most recent OEM Policy Document.

To remove Skype online in audit mode from Windows PowerShell:

```
get-provisionedappxpackage -online | where-object {$_.displayname -eq "Microsoft.SkypeApp"} | Remove-
ProvisionedAppxPackage -online
```
To remove Skype offline with Windows PowerShell:

get-provisionedappxpackage -path c:\mount | where-object {\$\_.displayname -eq "Microsoft.SkypeApp"} | Remove-ProvisionedAppxPackage

To remove Skype offline using Dism.exe:

1. Get the full package name:

Dism.exe /image:<Windows\_volume> /get-provisionedappxpackages

2. Remove the package, using the from the Microsoft.SkypeApp listing:

Dism.exe /image:<Windows\_volume> /remove-provisionedappxpackage /PackageName:<PackageName>

We recommend using the Windows 10 version of Windows Preinstallation Environment (WinPE).

Note: If you use the Windows 8 version of WinPE, then after any servicing operation, you must update the timestamps of the files; otherwise you may not be able to activate the image using the OEM Activation 3.0 licensing method. In addition, the in-box licensing diagnostic tool, licensingdiag.exe, will report that the image has been tampered with.

To resolve this problem, after any servicing operation run from the Windows 8 version of WinPE, the OEM must run:

dir %windir%\System32\catroot\{F750E6C3-38EE-11D1-85E5-00C04FC295EE}

#### **Language pack updates**

After installing a new language, you must reinstall any APPX bundles and inbox Windows apps to support the new languages. Otherwise, the APPX bundles won't include support for the new languages.

#### **Apps in Audit mode**

After installing a new language, you must reinstall any APPX bundles and inbox Windows apps to support the new languages. Otherwise, the APPX bundles won't include support for the new languages.

To disable the app readiness service offline:

- 1. Createa .reg file where HKLM\Software\Microsoft\Windows\CurrentVersion\AppReadiness DisableInAuditMode is set to a value of 1.
- 2. Mount the Windows image. For example:

```
Dism /Mount-Image /ImageFile:"C:\Images\ModelSpecificImage.wim" /Name:"Fabrikam"
/MountDir:"C:\mount\windows" /Optimize
```
3. Load the registry hive. For example:

reg load hklm\LoadedHive C:\mount\Windows\System32\config\SYSTEM

4. Add the registry value. For example, using a .reg file from your USB stick:

regedit /s e:\registry\regFile.reg

5. Unload the hive.

reg unload hklm\LoadedHive

6. Unmount the Windows image,committing changes. For example:

Dism /Unmount-Image /MountDir:"C:\mount\windows" /Commit

It is recommended that you disable the service offline before entering audit mode. But you can also disable it online in audit mode. You must generalize the image after you disable the service. To disable the app readiness service online:

- 1. In audit mode, start regedit.
- 2. Navigate to HKLM\Software\Microsoft\Windows\CurrentVersion\AppReadiness DisableInAuditMode.
- 3. Set the value of the key to 1.

Run Sysprep generalize before continuing.

## SMT / Assembly phase

Devices need to be calibrated for the best customer experience and to pass the Windows Hardware Lab Kit tests.

### **Implementation**

- Calibrations
	- o Sensors
	- Touchpad
	- Touchscreen
	- o RF
	- Camera

Set the time to UTC and implement ACPI changes detailed below.

## Hardware test and run-in phase

We recommend testing on a full version of Windows. This lets you test final hardware/software interactions as the user will seethem.

### **Considerations**

Using the full version of Windows that you will be shipping with allows testing and validation in the exact same environment that the end user will be seeing. Windows PE is not a supported operating system for test – it is designed to be used only as a deployment vehicle.

### **Goals**

Deliver the highest quality product possible, while keeping manufacturing times at the absolute minimum.

### **Implementation**

The installation of the test OS can be handled a variety of ways. Since the test OS has less churn than the shipping OS the image can be laid down on the disk at any time, which can reduce the amount of time spent applying the image on the factory floor. Options include having the image pre-flashed from the IHV, or using disk duplication on site.

**Important**: Disable TPM (Trusted Platform Module) auto-provisioning when booting into a test OS to ensure both good performance and to make sure the user's OS has ownership of the module. To do this in Windows, you need to set the following registry keys:

```
[HKLM\System\CurrentControlSet\Services\Tpm\WMI\NoAutoProvision] (REG_DWORD) to 1
[HKEY_LOCAL_MACHINE\SYSTEM\CurrentControlSet\Services\TPM\WMI]
"NoAutoProvision"=dword:00000001
```
## Software download phase

### **Considerations**

Care should be taken to minimize the amount of time spent on this phase. While some long durations are unavoidable (such as BTO customizations), we encourage our partners to calculate the costs vs. benfits of streamlining as much as possible.

### **Goals**

Create an efficient and resilient imaging system with a minimum amount of overhead. Move as many steps as possible to the Pre-Factory Floor Image Updates.

#### **Implementation**

- 1. Boot the machine to WinPE. To deploy Compact OS, you'll need to use the Windows 10 version of WinPE. You can boot WinPE in a variety of ways:
	- Using PXE
	- Using a USB stick
	- Preinstalling WinPE on the hard disk
- 2. Create the hard drive partition structure using diskpart.

diskpart /s F:\CreatePartitions-UEFI.txt

For more information, see [UEFI/GPT-based](#page-236-0) hard drive partitions

3. Apply the images that you created using DISM to the Windows partitions.

ApplyImage F:\Images\ThinImage.wim

For more information, see Capture and Apply Windows, System, and Recovery Partitions.

Optional: Use the same image as a recovery image on a separate USB flash drive. This USB disk no longer needs to be sourced from an authorized replicator. For more info, see Create media to run [push-button](#page-711-0) reset features.

- 4. Boot the device into audit mode.
	- $\bullet$  Make any final image modifications. This is where many BTO modifications are made.
	- If APPX apps were installed before additional language packs were added, reinstall the apps so they can support the new languages. This includes inbox applications.
	- Microsoft strongly advises that OEMs run DISM with the/StartComponentCleanup /resetbaseflags to gain additional free disk space.
	- Ensure .NET Framework apps are compiled by running the following commands

C:\Windows\Microsoft.NET\Framework\v4.0.30319\ngen.exe update /queue C:\Windows\Microsoft.NET\Framework\v4.0.30319\ngen.exe eqi

On 64-bit machines, do the same for 64-bit CLR:

```
C:\Windows\Microsoft.NET\Framework64\v4.0.30319\ngen.exe update /queue
C:\Windows\Microsoft.NET\Framework64\v4.0.30319\ngen.exe eqi
```
- Create the OA3 computer build report (CBR) using OAtool.exe, inject the key into firmware, and validate the provisioning.
- If you're using Windows Preinstallation Environment (WinPE) 5.x, fix the timestamps. (This step is not necessary if you're using WinPE for Windows 10).

dir %windir%\System32\catroot\{F750E6C3-38EE-11D1-85E5-00C04FC295EE}

- Run Sysprep /oobe to prepare the system for the end user.
- Enable Secure Boot (if implemented).

## Quality assurance phase

Quality assurance should be run on a sample of machines throughout the production run to ensure all customizations have been successfully installed. This QA pass should also be used to validate the OA3 implementation.

### **Considerations**

Once the system has gone through OOBE for this QA pass, it will need to be reset in order to assure the end-user experience is excellent.

### **Goals**

Assure a good customer experience and reduce time spent rebuilding machine.

### **Implementation**

The device should return to the production line to be re-imaged.

## Remanufacturing

Once the device has passed through OOBE (for any reason) the device needs to be reimaged. In the factory, the device can simply be added back onto the Software Download Station after the TPM has been cleared (if equipped).

If the device needs to be serviced in the field by a 3rd party, then Push Button Reset should be used. This will guarantee the machine is returned back to the full factory configuration while still remaining simple to execute.

### **Considerations**

While PBR has all the functions needed for factory remanufacturing, it does not provide the ability to script the actions and does not provide actionable error codes needed for automation that would be necessary in large scale production.

### **Goals**

Ensure a good customer experience, while protecting the user data.

### **Implementation**

To clear the TPM use the following commands:

```
$Tpm = Get-WmiObject -class Win32_Tpm -namespace "root\CIMv2\Security\MicrosoftTpm"
$Tpm.SetPhysicalPresenceRequest(22)
```
To use Windows PE,you'll need a customized Windows PE image with:

- SOC-specific drivers for ftpm.
- Optional components:SecureStartup, WMI, PowerShell,and .NET Framework.

## Manufacturing checklist

### **Windows 10 manufacturing task timeline**

You can use this checklist to plan your manufacturing tasks.

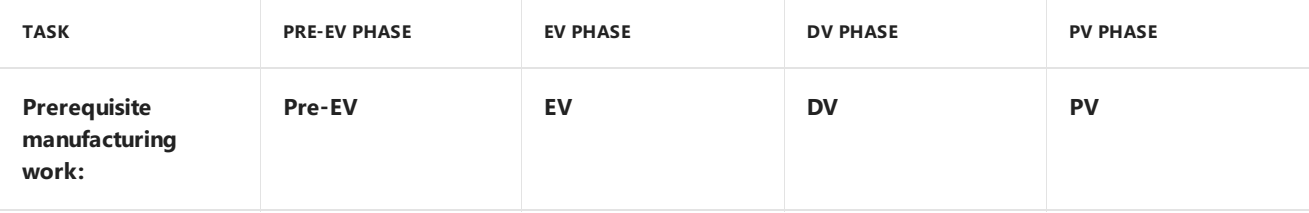

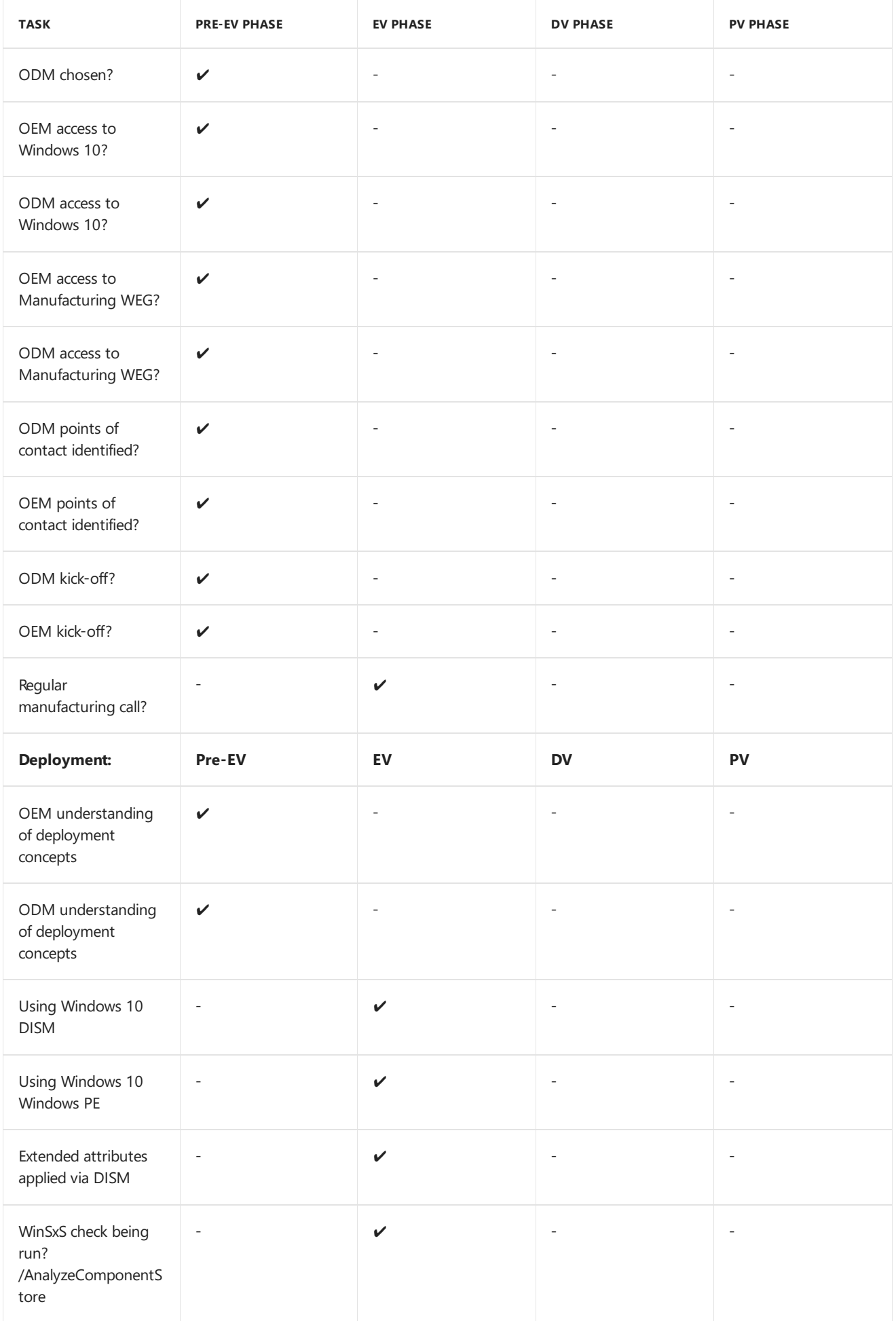

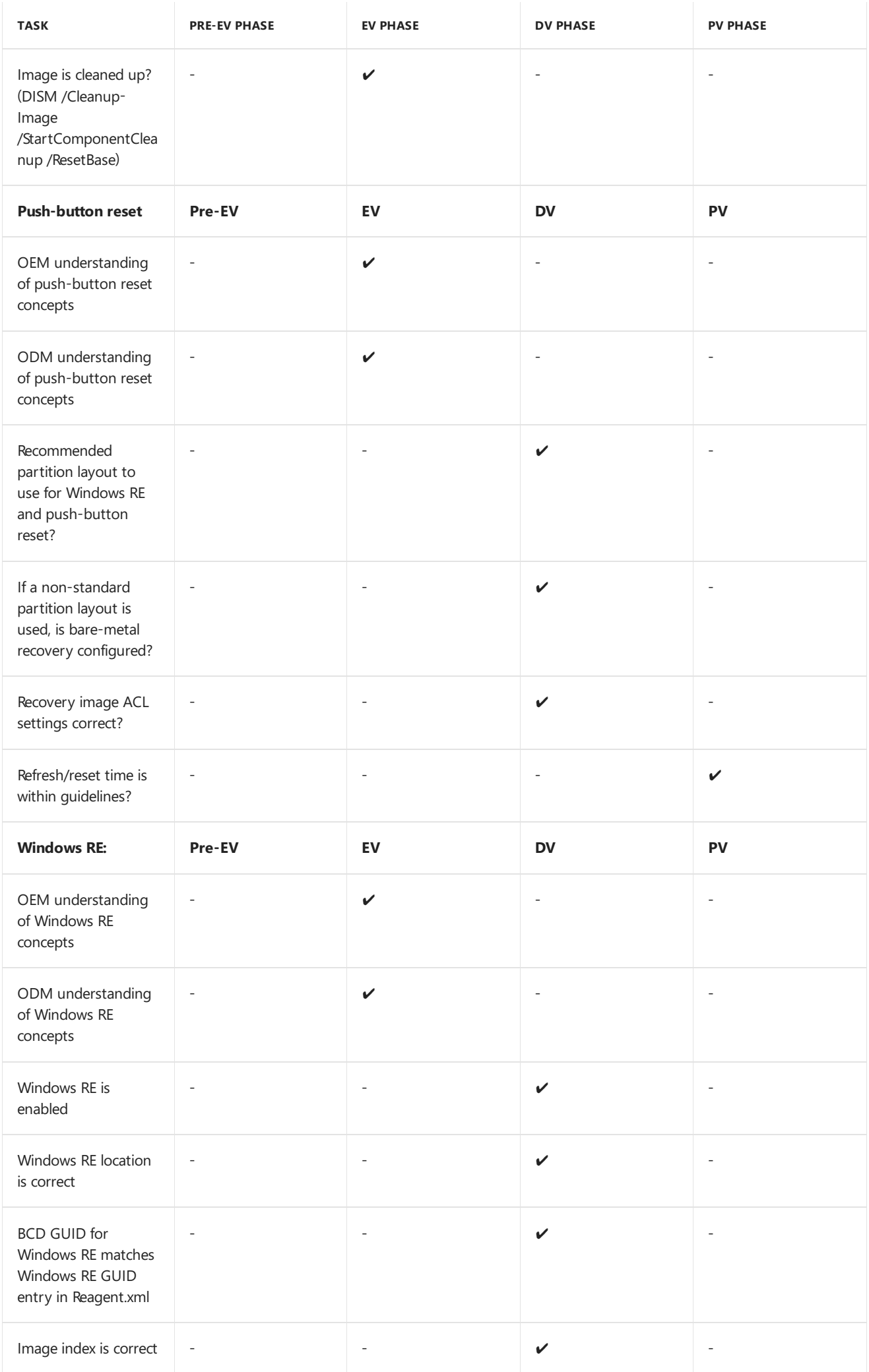

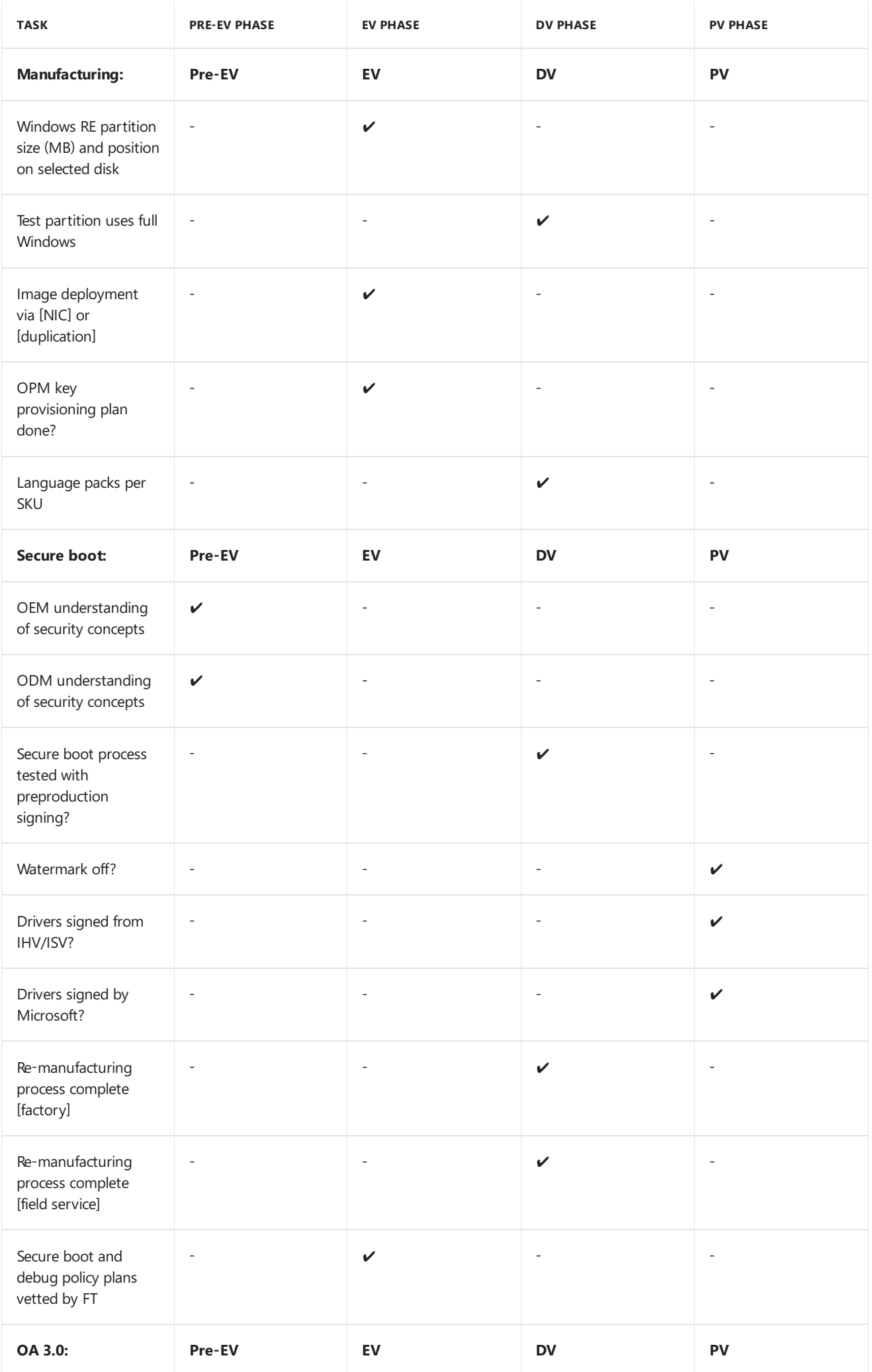

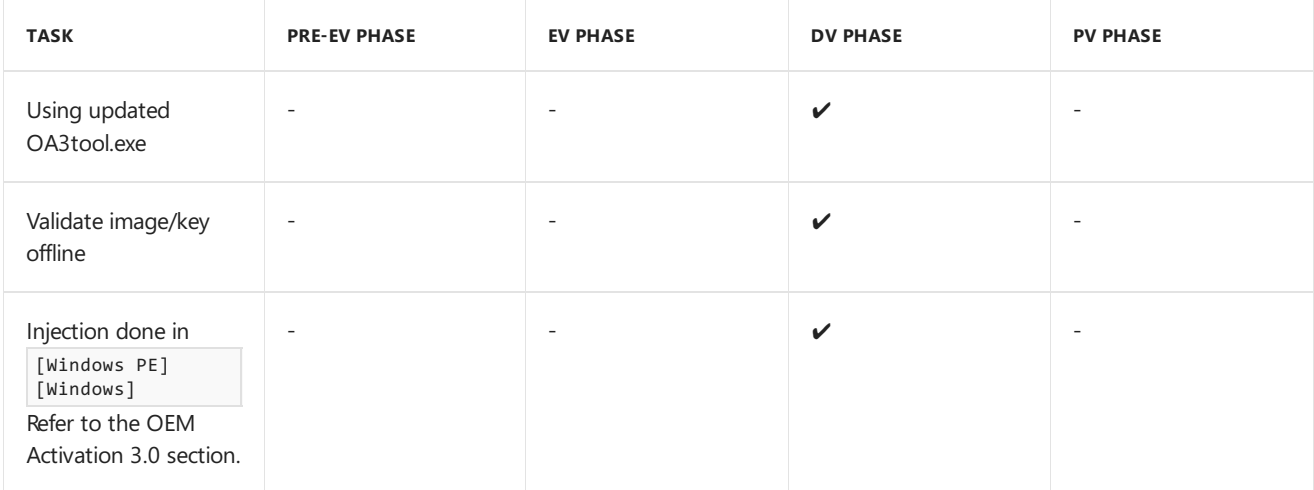

## Appendix

### **Small** disk footprint optimization

The basic disk footprint of Windows 10 x86 with Officeand 2GB of RAM will contain:

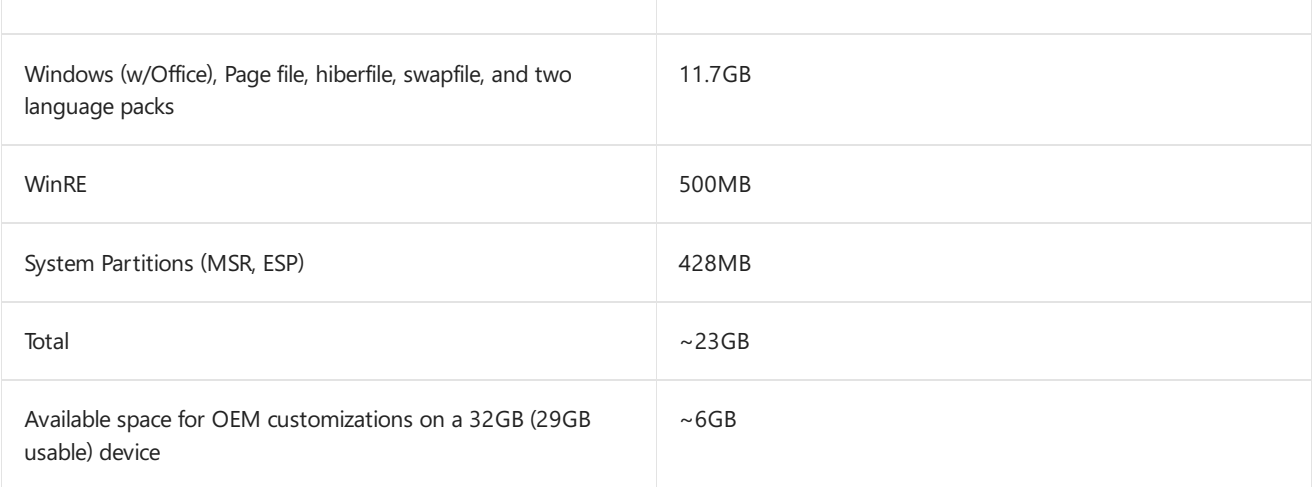

Assumptions:

- Disk footprint calculated using GetDiskFreeSpaceEx()
- Data is collected immediately after OS setup, prior to NGEN running, prior to Idle Tasks.
- Measurement includes pagefiles
- Windows Update is disabled
- Build has multiple runs; the max footprint is used in this report
- $\bullet$  Drive capacity is converted into Base-2 sizes:32GB == 32,000,000,000 bytes == 30518MiB (or 29GiB).

### **Language packs**

Language packs comprise some of the largest disk space additions an OEM is likely to make. A language with all its optional components included can be estimated at 275MB each (size varies based on language) while Office language packs can be estimated at 300MB (also depending on language).

Windows will trim unused language packs once the end-user selects a primary language during OOBE. After they're removed, these languages won't be available through push-button reset.

In order to maintain a smaller disk footprint, consider reducing the amount of languages installed on each shipping SKU.

### **Servicing**

Adding Windows Update KB packages can add significantly to the size of the disk. To reduce the footprint of an

image after adding updates:

- 1. Install KB and reboot if prompted
- 2. From an elevated command prompt, run the following commands:

```
dism.exe /online /cleanup-image /startcomponent
```
3. Restart the device.

### **Real Time Clock(RTC)**

The RTC is a battery-backed time source that stores and maintains system time when a device is powered off. ACPI 5.0 defines the Time & Alarm device which abstracts the underlying hardware device which maintains platform time. The ACPI Time & Alarm device is the preferred way to set and query platform time in Windows, even on a system with a traditional CMOS based RTC. The ACPI interface provides the time zone bias for the time value obtained from or written to the RTC.This extra field of information addresses a longstanding issue with the CMOS based RTC, where an operating system does not know how to interpret the time read from the hardware clock.

#### **Factory floor considerations**

Windows queries RTC to update the system time when:

- No time synchronization service is available.
- $\bullet$  The machine enters sleep (S3) or hibernate (S4) power state.
- Kernel Debugger is enabled.

OEMs typically provision the RTC in Local Time(LT) for devices shipped with Windows 7. Windows 7 exclusively uses the CMOS time interface to get RTC time, which is interpreted as LT. In Windows 8, we added support for the ACPI Time & Alarm device, but Windows 8 also uses the CMOS RTC, if it is available, and treats the time returned from it as LT. This behavior (related to the CMOS RTC interface) is incompatible with most non-Windows operating systems. Also, hosting providers like Azure want to use UTC time in their virtualized hardware to simplify management and migration of guests that might have a number of different time zones.

To address these concerns, Microsoft will be transitioning away from using the CMOS RTC interface and primarily relying on the ACPI Time & Alarm device.

For OEMs, the guidance is:

- Implement the ACPI Time & Alarm device.
- Set "CMOS RTC Not Present" flag in Fixed ACPI Description Table (FADT) . The underlying hardware can still be the CMOS backed RTC, however Windows will only use the ACPI Time & Alarm Device if this flag is set.
- It is not recommended for the platform firmware to update the RTC across a daylight saving boundary. If it does, however, the firmware needs to ensure coordinated universal time (UTC) can always be calculated by adding the time zone bias to the time value, i.e.,  $UTC = LT + TZ$ . Windows will ignore the DST field received from the GRT control method.
- Invalidate TZ (set to 0x7FF) through firmware if RTC time is ever updated through CMOS RTC interface.

### **Ensuring a good first sign-in experience**

The Windows team has seen a number of issues blocking good performance of user's first experience with Windows, and the following guidance should address common issues when preparing OS Images for your customers.

#### **Antimalware tools scanning disk during first sign-in**

We have seen several instances where antimalware tools are doing a full disk scan during the user's first sign-in. The scanning competes with critical tasks occurring during the first sign-in process, resulting in very slow first sign-in, a degraded Start experience and slow system performance.

**Recommendation**: Devices should be configured to avoid full scan of the disk during first sign-in. Specific guidance for AV solutions should be provided by the AV Vendor.

#### **Windows Defender**

Add unique identifiers to your images to prevent Windows Defender from re-scanning all of the files you provided in the original disk image. To learn more, see Configure a Trusted Image Identifier for Windows Defender.

#### **Running NGEN commands**

Native image GENeration is a task compiling .NET framework's MSIL (virtual machine code) into native images (platform specific executables). Generally it improves CLR application startup time by more than an order of magnitude. See The [Performance](http://go.microsoft.com/fwlink/?LinkId=532790) Benefits of NGen for more details.

**Recommendation**: Follow these instructions to ensure .NET Framework apps are compiled. Please run the following commands after installing all OS updates:

On 32-bit, x86 ,or ARM devices:

C:\Windows\Microsoft.NET\Framework\v4.0.30319\ngen.exe update /queue C:\Windows\Microsoft.NET\Framework\v4.0.30319\ngen.exe eqi

On 64-bit devices, do this for both versions of the.NET framework:

```
C:\Windows\Microsoft.NET\Framework\v4.0.30319\ngen.exe update /queue
C:\Windows\Microsoft.NET\Framework\v4.0.30319\ngen.exe eqi
C:\Windows\Microsoft.NET\Framework64\v4.0.30319\ngen.exe update /queue
C:\Windows\Microsoft.NET\Framework64\v4.0.30319\ngen.exe eqi
```
#### **Graphics drivers**

A Windows device should ship with the correct DirectX Graphics Driver for the system hardware. Failing to install the correct driver results in a fallback to a software-based graphics driver. This results in degraded experiences with Windows, including slower first sign-in performance.

**Recommendation**: Install the correct graphics driver for your hardware while in audit mode.

#### **Frequentlyasked questions**

#### **Windows PE**

**Question**: Can I use the new WinPE to deploy, maintain and service previous Windows versions?

Answer: Updates to WinPE will not affect the currently supported Windows versions. You can use the updated WinPE to deploy previous Windows versions including Windows 7.

**Question**: Do I have to migrate to the new deployment tools available as part of Windows 10?

**Answer**: No you don't. You only need to update to the newer version of the deployment tools (WinPE, DISM) if you want to implement Compact OS.

**Question**: How does disk footprint optimization impact my PXE environment?

Answer: You only need to update your PXE environment to the newer version of the deployment tools (WinPE, DISM) if you are executing an "apply" while in your PXE environment. If you are only executing a download (file copy from server to client), you don't have to update your PXE environment.

#### **Push-button recovery (PBR) and Windows Recovery Environment (WinRE)**

**Question**: Will WinRE also be updated?

**Answer**: Yes, a new WinRE.wim is needed.

**Question**: Can the user still create a PBR USB key?

**Answer**: Yes. If the default partition layout is used, then no additional setup is required by the OEM to enable this.

#### **Storage**

**Question**: Do you only support solid state disks?

**Answer**: No, we now support solid-state and traditional rotational media. We recommend that singleinstancing is only used on solid-state disks, due to performance issues.

**Question**: Can I use single-instancing of provisioning packages on a dual disk configuration (HDD + SSD)?

**Answer:** Single-instancing can only be implemented on the same disk.

#### **Disk footprint**

**Question**: How will you delete the language packs that the user does not choose during OOBE?

**Answer**: The language packs are deleted from the device, and will no longer be available during pushbutton recovery operations.

**Question**: How areyou calculating disk size? For example,you reporta disk size of 14.8 GB on a 16 GB disk.

**Answer**:The disk capacity is converted into Base-2. For example, 16,000,000,000 (billion bytes) is equal to  $~14.8$  GB.

**Question**: Can I only use Compact OS on small devices, such as those with 1 GB RAM and 16 GB disk?

**Answer**: Compact OS can be applied to any 32-bit or 64-bit platform with >=16GB of solid state storage.

**Question**: Do you recommend using 16 GB disk on a 64-bit platform running 64-bit Windows?

**Answer:** We recommend a minimum disk capacity of 32 GB for 64-bit Windows.

#### **Imaging and deployment**

**Question**: What are the changes to the DISM command to support Compact OS?

**Answer**: You can use DISM /Apply-Image … /Compactand /Apply-CustomDataImage. For moreinfo, see DISM Image Management [Command-Line](http://go.microsoft.com/fwlink/?LinkId=532791) Options.

**Question**: Does Compact OS support both GPT and MBR partition layout?

**Answer**: Yes.

**Question**: Is an updated OA3 tool required with Windows 10?

**Answer**: Yes.

**Question**: Can I still use Windows SIM, unattend answer files and settings with Windows 10?

**Answer:** Yes, though some settings may have changed. See Changed answer file settings from Windows 8.1 and Windows Server 2012 R2.

#### **Language Packs and apps**

**Question**: Can we use multiple language packs?

**Answer**: Yes, however, we strongly recommend that you validate the disk footprint impact of the number of languages (Windows, Office, drivers and apps) per image.

**• Question**: Is there a change in how I install language packs?

**Answer**: Yes, you'll apply the base lp.cab in the same way as you did before in order to get multiple UI options, but to be able to enter text or get support, you'll need to add optional language components. For more info, see Add [Language](http://go.microsoft.com/fwlink/?LinkId=532792) Packs to Windows.

**Question**: Is there a change in how I install desktop or Microsoft Store apps?

Answer: There is no change in how you install desktop or Microsoft Store apps from Windows 8.1.

**Question**: What is the user experience on a multi-language configuration or when a user adds an additional language pack?

Answer: Language packs will continue to work the same way they do in previous versions of Windows.

**• Question**: Are there compatibility concerns with desktop apps?

**Answer**: The type of apps listed below will need to be carefully validated.

- o Full volume encryption tools should not encrypt WIM images to limit performance impact. Such tools should check integrity of the unencrypted WIM to prevent tampering.
- o Any tool that writes system files can be affected:
	- Imaging applications should perform block-level backup and restore of ALL volumes.
	- o Faulty/Incomplete restore-operations can render a system unbootable.
	- o Encryption/Back-Up/Defrag tools may unintentionally inflate system files.
- **Question**: Is Compact OS also applicable to Windows Embedded?

**Answer**:The Compact OS implementation and feature design weshared is limited to Windows 10 for desktop editions (Home, Pro, and Enterprise) . However, you should contact your Windows Embedded representative and ask about their disk footprint optimization plan.

#### **Policy**

• Question: Is there a change to the existing 10 GB free disk space policy requirement?

**Answer**: Refer to the updated Windows Hardware Compatibility Requirements.

#### **Servicing**

**Question**: How will upgrade work especially on the recovery image with disk footprint optimization?

**Answer:** Upgrade will continue to work.

# Windows 10 in S mode manufacturing overview

4/30/2018 • 2 minutes to read • Edit [Online](https://github.com/MicrosoftDocs/commercialization-public/blob/master/manufacture/desktop/windows-10-s-overview.md)

Windows 10 in S mode is a mode that can be applied to a Windows edition to enable a productive Windows experience that's streamlined for security and performanace. By exclusively using apps in the Microsoft Store and ensuring that you browse safely with Microsoft Edge, Windows 10 in S mode keeps you running fast and secure day in and day out. The same technology that makes Windows 10 in S mode secure also creates some differences when creating software images for Windows 10 devices.

In previous versions of Windows, Windows 10 S was a separate edition that required working with a different Windows image than non-S editions. Starting with Windows 10, version 1803, you can Enable S mode on supported Windows editions.

When you plan your Windows 10 in S mode image and deployment, you'll have to ensure that your customizations will work with Windows 10 in S mode, as well as the manufacturing environment.

While the overall process is similar to building other Windows 10 devices, Windows 10 in S mode has some additional considerations.

### In this section

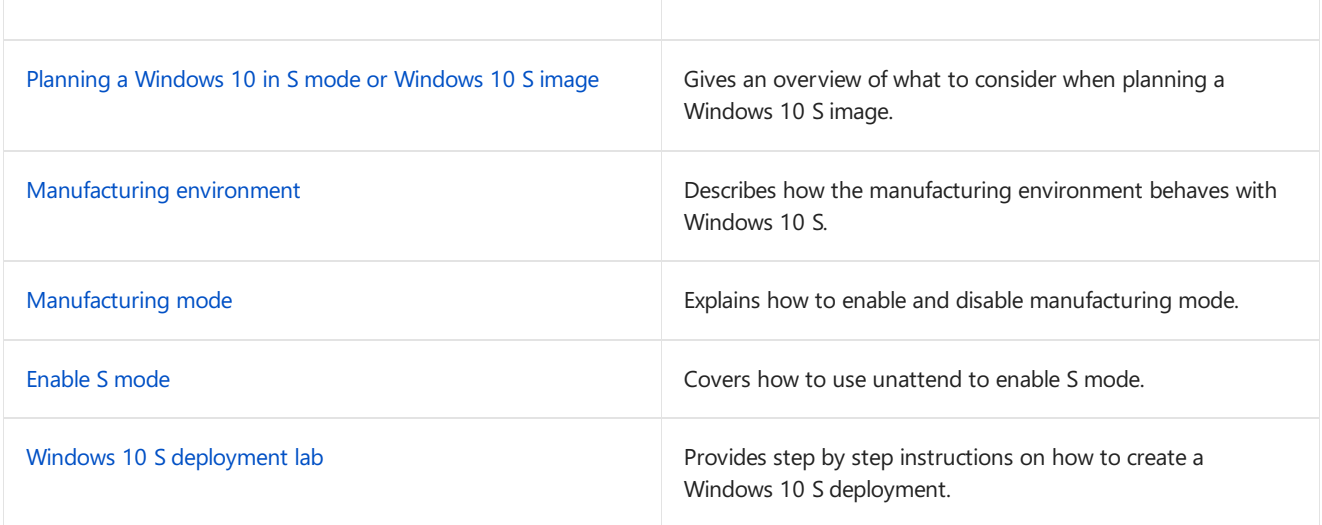

# <span id="page-174-0"></span>Planning a Windows 10 in S mode deployment

7/27/2018 • 7 minutes to read • Edit [Online](https://github.com/MicrosoftDocs/commercialization-public/blob/master/manufacture/desktop/windows-10-s-planning.md)

Building a Windows 10 in S mode or Windows 10 S image is like building an image for any other desktop edition of Windows, with some key differences. You can add apps, drivers, and customizations to Windows 10 in S mode, but you'll have to make sure they're supported.

### Executables

When planning a deployment, make sure you understand what runs, and what is blocked in Windows 10 in S mode. Choose and test customizations that work with Windows 10 in S mode and won't interrupt your deployment. If you need to run unsigned code, you can enable the [manufacturing](#page-182-0) mode registry key which allows you to run unsigned code, but once the PC ships the unsigned code will be blocked.

### **What runs on Windows 10 in S mode?**

Only run [executablecodethat](https://aka.ms/DevCenterPortal) is signed with a **Windows**, **WHQL**,**ELAM**, or **Store** certificatefrom the Windows Hardware Developer Center Dashboard. This includes companion apps for drivers.

Apps not signed with one of the certificates mentioned, including companion apps, are blocked. When a blocked app is run, the user is notified that the app cannot run.

### **What is blocked in Windows 10 in S mode?**

The following components are blocked from running in Windows 10 in S mode. Any script or application that calls one of these blocked components will be blocked. If your manufacturing process uses scripts or applications that rely on blocked components, you can temporarily enable [manufacturing](#page-182-1) mode for configuring and testing, but you can't ship a PC with manufacturing mode enabled.

- bash.exe
- cdb.exe
- cmd.exe
- cscript.exe
- csi.exe
- dnx.exe
- fsi.exe
- hh.exe
- infdefaultinstall.exe
- kd.exe
- lxssmanager.exe
- msbuild.exe
- mshta.exe  $\bullet$
- ntsd.exe
- powershell.exe
- powershell\_ise.exe
- rcsi.exe
- reg.exe
- regedit.exe  $\bullet$
- regedt32.exe
- regini.exe
- syskey.exe
- wbemtest.exe
- windbg.exe
- wmic.exe
- wscript.exe
- wsl.exe

### **Microsoft Office**

For the best customer and end-user experience, preinstall Microsoft Office using the Office 16.5 OPK. This version of Microsoft Office is the same version that's available in the Microsoft Store, and runs on Windows 10 in S mode. We show you how to enable S mode and install the Office 16.5 OPK in the OEM [deployment](#page-21-0) of Windows 10 lab.

### **Testing your app**

For information on how to test your app, see Test your [Windows](https://docs.microsoft.com/en-us/windows/uwp/porting/desktop-to-uwp-test-windows-s) app for Windows 10 in S mode.

### **Drivers**

For Windows 10 in S mode driver guidelines and requirements, see Windows 10 in S mode Driver [Requirements](https://docs.microsoft.com/en-us/windows-hardware/drivers/install/Windows10SDriverRequirements).

## Customizations

Notall customizations aresupported in Windows 10 in S mode.This section shows which customizations are supported, which customizations are not supported, and how to enable manufacturing mode that allows you to perform customizations in audit mode.

### **Supported customizations**

The following table shows customizations in Windows 10 in S mode, the mechanism to deploy the customizations, and the environment where you can deploy the customizations.

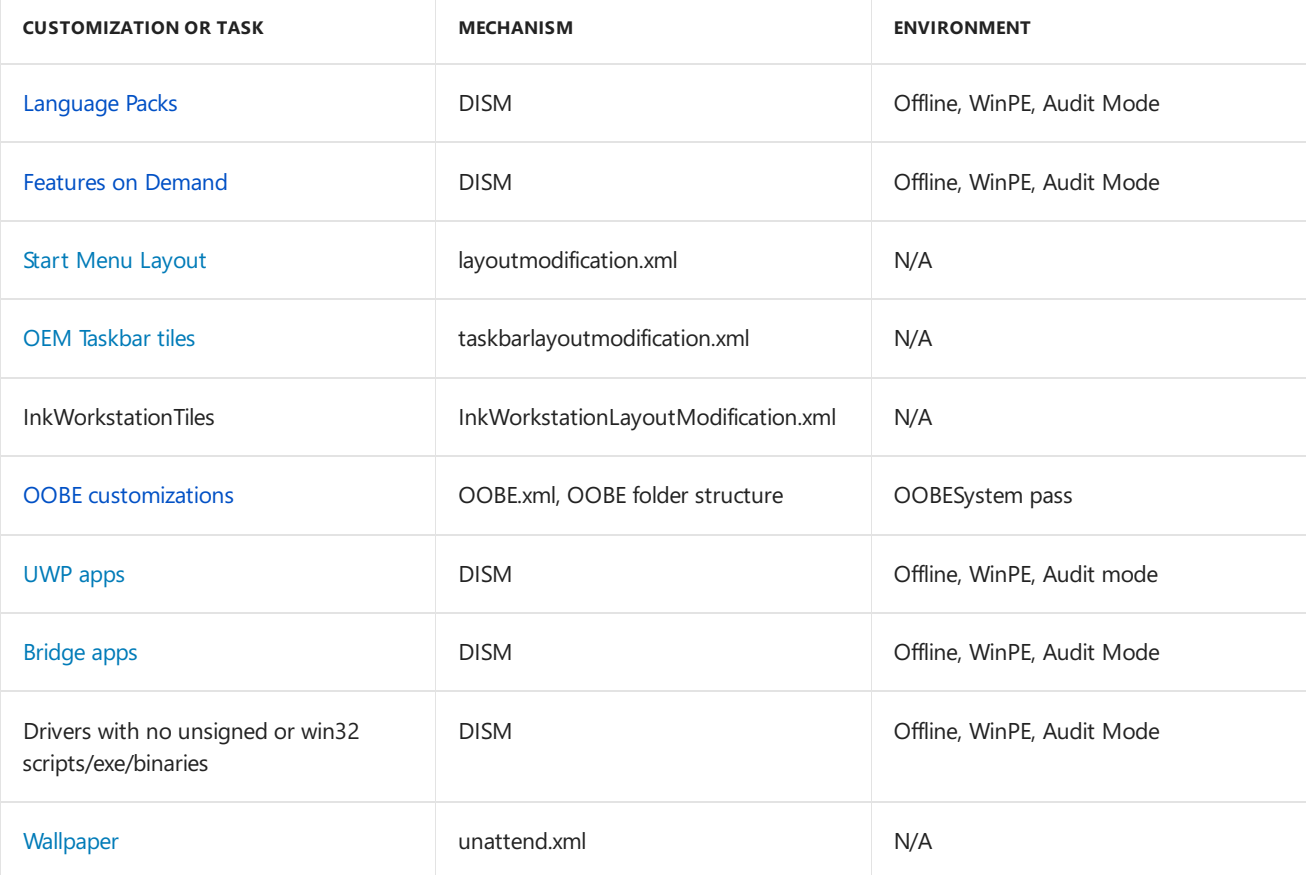

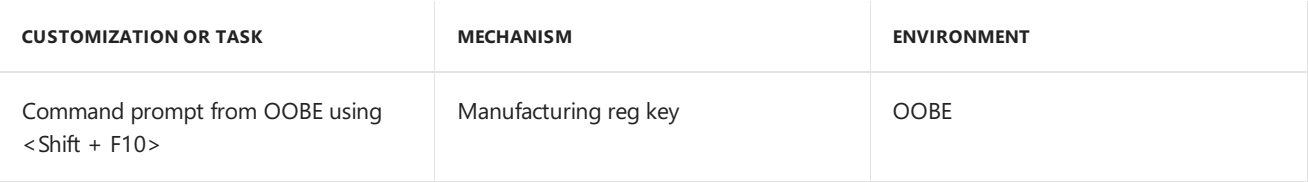

#### **Unsupported customizations**

The following tables shows customizations that are not supported in Windows 10 in S mode.

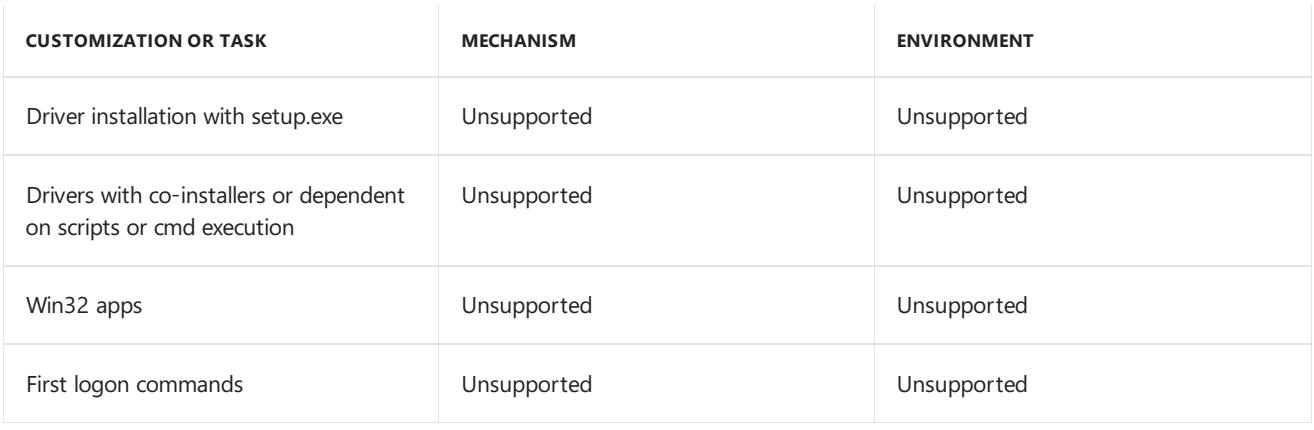

#### **IMPORTANT**

Bing is set as the search default and Microsoft Edge is set as the default browser in Windows 10 in S mode. These settings can't be changed.

#### **Enable customizations in audit mode**

To enable customizations in audit mode, you have to enable manufacturing mode by adding a registry key to your offline image. Manufacturing mode allows you to run unsigned code that is normally blocked. For instructions on how to add or remove the manufacturing registry key, see [Manufacturing](#page-182-0) registry key.

You'll also have to configure ScanState to exclude the registry key when capturing your recovery package. This ensures that the registry key doesn't get restored during reset or recovery scenarios. We'll cover how to exclude the key from recovery in the Windows 10 in S mode [deployment](#page-185-0) lab

#### **IMPORTANT**

Don't ship your Windows 10 in S mode PC with the registry in place. You'll have to remove the registry key prior to shipping the device.

## Upgrade and switch paths

### **Upgrade paths**

Windows 10 in S mode (Windows 10, version 1803 or later) allows the following upgrade paths:

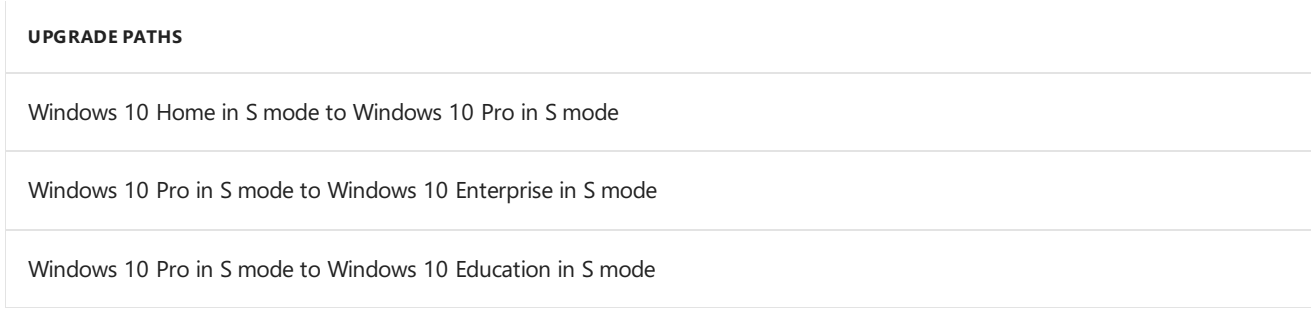

Windows 10 S allows the following upgrade paths:

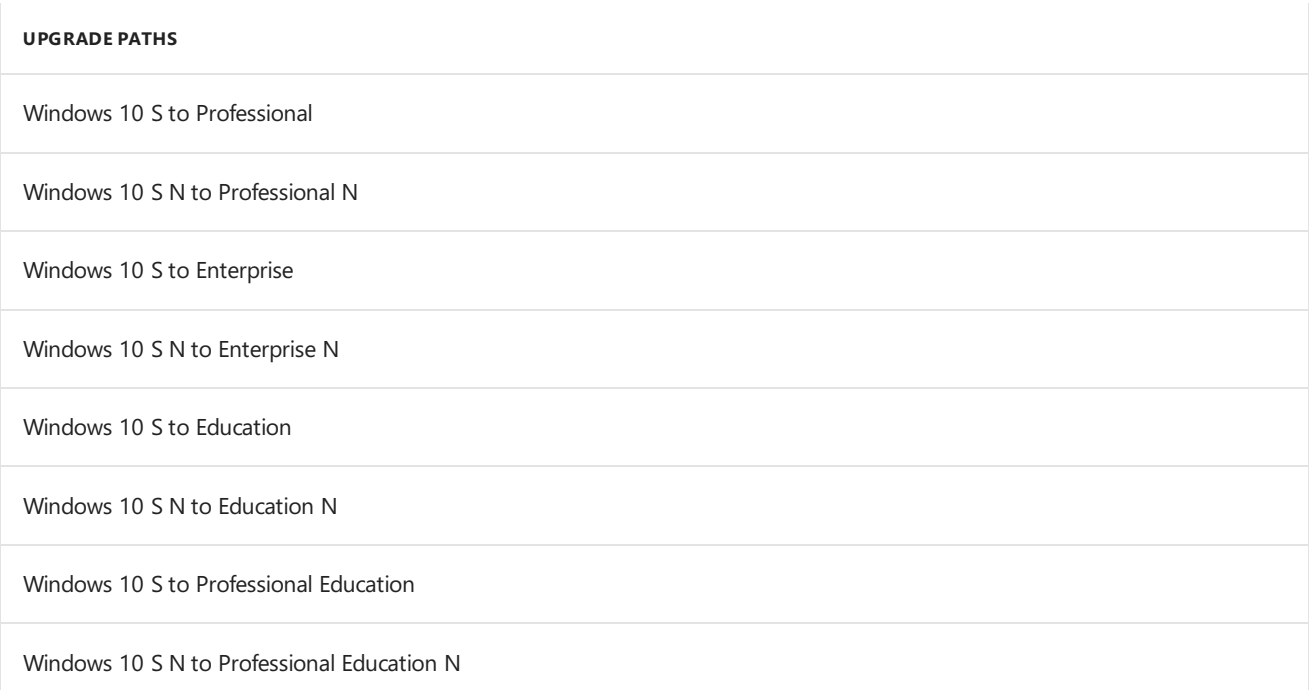

For information on using DISM to change the a Windows image to a different edition, see Change the windows image to a higher edition using dism.

#### **Switch paths**

Windows 10 in S mode can be switched to a non-S edition. A user can switch modes through the Microsoft Store. The following shows the available switch paths:

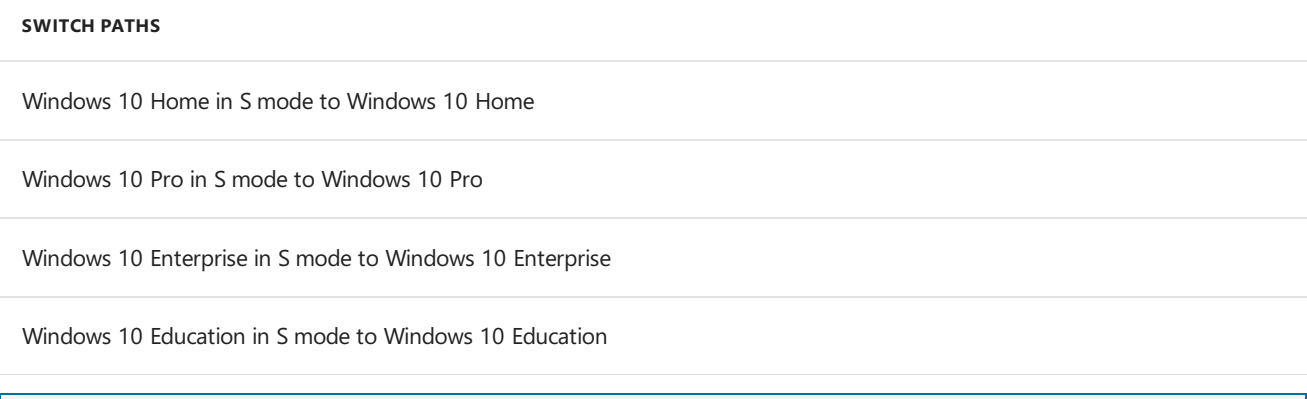

### **NOTE**

Starting with Windows 10, version 1803, switching from S mode doesn't require a reboot.

### Recovery

### **Built-in recovery**

Windows 10 S includes a recovery solution that enables a user to restore, refresh, or troubleshoot their PC. Recovery in Windows 10 S has some differences from other editions of Windows.These differences are:

- Third party recovery solutions are NOT supported
- Extensibility points for customizations documented in this section is supported
	- OEM tools in WinRE is not supported
	- o CMD prompt in WinRE will be enabled but only allow execution of inbox WinRE binaries
	- o Extensibility script must be in the form of a \*.CMD
	- o Does not call any of the blocked inbox components except reg.exe and wmic.exe

#### **Note:** This applies to Windows 10 in S mode (Windows 10, version 1803 and later).

This table shows what Windows edition and mode will result from a user performs a system recovery:

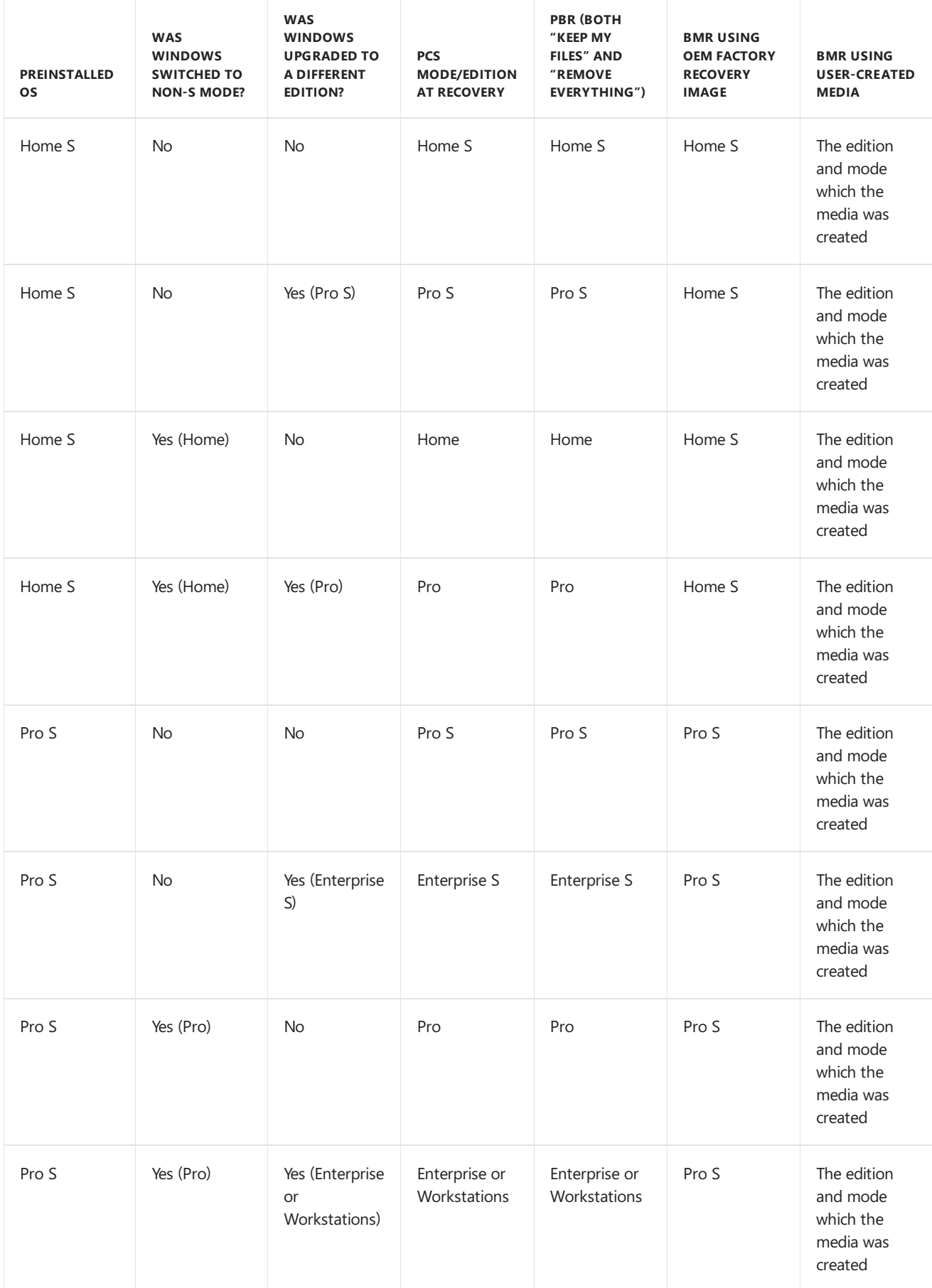

- BMR: Bare metal recovery
- PBR: Push button reset

#### **Validating recovery in your deployment**

After you configure your Windows 10 S PC for recovery scenarios, validate that it is working properly by verifying that these scenarios run successfully:

- Run refresh recovery and validate the user files are preserved and your factory desktop customizations are restored.
- Run reset recovery and validate the user files and profile are removed and your factory desktop customizations are restored.
- Validate extensibility scripts in the simulated RS3 enforcement level using the provided policy file.
- If you created a recovery package with ScanState,ensurethat the manufacturing key was excluded from capture.

## Retail Demo eXperience (RDX)

In the Retail Demo Experience (RDX), Windows detects Windows 10 S editions and displays marketing messages with info about Windows 10 S for Windows and Office.
# <span id="page-180-1"></span>Manufacturing environment

4/30/2018 • 2 minutes to read • Edit [Online](https://github.com/MicrosoftDocs/commercialization-public/blob/master/manufacture/desktop/windows-10-s-manufacturing-considerations.md)

#### **Overview**

This topic covers the differences in the Windows 10 in S modeand Windows 10 S manufacturing environments from other Windows manufacturing environments.

## Code integrity policy

The code integrity policy (CI) blocks the execution of unsigned or improperly signed binaries. Using unsupported binaries is only recommended when performing lab or factory image customization, or during deployment where the execution environment is either WinPE or Audit Mode.

Once the CI policy is enabled on a system, it is enabled in two places:

- 1. Windows 10 in S mode, enforced at boot.
- 2. EFI firmware policy, enforced during firmware load and OS boot.

#### WinPE

The Windows Preinstallation Environment (WinPE) behaves thesamefor Windows 10 in S modeand Windows 10 S as it does for Windows Home or Windows Professional.

For more information about WinPE, see [Windows](#page-822-0) PE.

### DISM

#### **Adding a Windows 10 S image to a WIM**

If you want a single WIM that includes multiple Windows editions including Windows 10 S, you can add/append your Windows 10 S image to an existing WIM, which allows you to specify the Windows 10 S image index during DISM /apply.

To see more about adding/appending images to an existing WIM, see Append, apply, and export volume images with a Windows Image (.wim) file.

#### **Detect Windows 10 S with DISM**

You can use DISM to detect Windows 10 S (offlinein WinPE or in Audit mode). In Audit mode, use DISM /online /get-currentedition . If an image is Windows 10 S, the command should return S. In WinPE, use DISM /image:c:\ /get-currentedition .

See DISM Windows [edition-servicing](#page-796-0) command-line options to seeadditional commands for working with Windows editions.

### <span id="page-180-0"></span>Audit mode

Audit mode is availabe when manufacturing a Windows 10 S PC. By default, the blocked inbox [components](#page-174-0) are blocked in audit mode. If you need to use blocked inbox components during the manufacturing process,you can enable [manufacturing](#page-183-0) mode. If you enable manufacturing mode,you'll haveto makesureto disable manufacturing mode prior to shipping your PC.

To learn more about Audit Mode, see Audit Mode [overview](#page-369-0).

### Factory device diagnostics

During factory testing, Win32-based diagnostic tools can be run by using one of the following options:

1. Windows 10 S in Audit Mode with the manufacturing registry key in place. If you've previously booted the PC without the manufacturing registry key in place, you'll have to turn off Secure Boot before you can use Win32-based diagnostic tools.

or

2. In a separate non-Windows 10 S test operating system.

# <span id="page-182-1"></span>Enable manufacturing mode

4/30/2018 • 2 minutes to read • Edit [Online](https://github.com/MicrosoftDocs/commercialization-public/blob/master/manufacture/desktop/windows-10-s-manufacturing-mode.md)

#### **Overview**

To run scripts, installers, and diagnostic tools on the factory floor, Windows 10 in S mode and Windows 10 S have a manufacturing mode. This mode allows you to run unsigned code in Audit Mode. Enable manufacturing mode by adding a registry key to an offline image. Disable manufacturing mode by removing the registry key when booted into audit mode.

#### **IMPORTANT**

Don't ship a Windows 10 in S mode PC with the registry in place. Remove the registry key prior to shipping the device.

Before shipping a Windows 10 in S mode PC, remove the manufacturing registry key and exclude it from recovery packages.

### <span id="page-182-0"></span>Enable manufacturing mode

Here's how to enable manufacturing mode.

On your technician PC:

1. Mount your Windows 10 in S mode image.

Dism /Mount-Wim /WimFile:D:\sources\install.wim /index:1 /MountDir:C:\mount\windows

Where D: is your Windows 10 in S mode installation media.

2. Load the SYSTEM registry hive from your mounted image into regedit on your technician PC. We'll use a temporary hive called HKLM\Windows10S.

reg load HKLM\Windows10S C:\Mount\Windows\Windows\System32\Config\System

3. Add the manufacturing registry key.

reg add HKLM\Windows10S\ControlSet001\Control\CI\Policy /v ManufacturingMode /t REG\_DWORD /d 1

4. Unload the registry hive from your technician PC.

reg unload HKLM\Windows10S

5. Unmount the image and commit changes.

Dism /Unmount-Image /MountDir:"C:\mount\windows" /Commit

The Windows 10 in S mode image now has the manufacturing key that will allow you to make changes in audit mode.

### <span id="page-183-0"></span>Remove the manufacturing registry key

When you're finished making changes to your PC in audit mode, you'll remove the manufacturing registry key.

While still booted into audit mode:

- 1. Open Command Prompt.
- 2. Remove the registry key.

reg delete HKLM\system\ControlSet001\Control\CI\Policy /v ManufacturingMode

The manufacturing registry key is now removed. You can check the Registry Editor to double check that the key has been removed.

On your Windows 10 in S mode PC in audit mode:

- 1. Open Registry Editor by clicking on the start menu and typing regedit and press enter.
- 2. Use the registry browser in the left pane to navigate to Computer\HKEY\_LOCAL\_MACHINE\SYSTEM\ControlSet001\Control\CI\Policy.
- 3. Under *policy,*you should not seea key called *manufacturingmode*.

### Exclude the manufacturing registry key from recovery

When you create a recovery package, exclude the manufacturing registry key. Create an exclusion file that tells scanstate to skip the registry key when it captures a recovery package.

- 1. Create an .xml file in a text editor.
- 2. Copy and paste the following code. This tells ScanState to not capture the registry key in the recovery package that it creates:

```
<?xml version="1.0" encoding="UTF-8"?>
<migration urlid="http://www.microsoft.com/migration/1.0/migxmlext/ExcludeManufacturingMode">
<component type="System">
   <displayName>Exclude manufacturing regkey</displayName>
       <role role="Settings">
           <rules context="System">
                <unconditionalExclude>
                   <objectSet>
                       <pattern type="Registry">HKLM\SYSTEM\CurrentControlSet\Control\CI\Policy
[ManufacturingMode]</pattern>
                    </objectSet>
                </unconditionalExclude>
            </rules>
        </role>
</component>
</migration>
```
- 3. Save the file as exclusion xml.
- 4. When you use scanstate to generate a recovery package, add /i:exclusion.xml to the scanstate command to exclude the manufacturing key from the capture. This command creates a recovery package that excludes the manufacturing registry key, and places it into the recovery folder.

Scanstate.exe /config:T:\deploymenttools\Config\_SettingsOnly.xml /o /v:13 /ppkg C:\Recovery\Customizations\usmt.ppkg /i:exclusion.xml /l:C:\Scanstate.log

## Enable S mode

4/30/2018 • 2 minutes to read • Edit [Online](https://github.com/MicrosoftDocs/commercialization-public/blob/master/manufacture/desktop/windows-10-s-enable-s-mode.md)

This topic shows how to add S mode to a supported Windows 10 edition. The following information only applies to Windows 10, version 1803 or later.

#### **Overview**

Beginning with Windows 10, version 1803, you can enable S mode on supported editions. This is a change from previous versions of Windows where Windows 10 S was its own edition with its own base media. To enable S mode, you'll create an unattend file, and then use DISM to apply the unattend file to a mounted Windows image.

We recommend enabling S mode and adding your manufacturing key at the same time. We show you how to do this in the Windows 10 in S Mode [deployment](#page-21-0) lab, as well as in the OEM deployment of Windows 10 for desktop editions lab.

### Enable S Mode

To enable S mode in a Windows image, use an Unattend file that has a setting in Pass 2 - offlineServicing, and use DISM to apply it to our mounted Windows image.

- 1. Mount your Windows image.
- 2. Use Windows SIM to create or modify an unattend file.
- 3. Add the amd64\_Microsoft\_Windows\_CodeIntegrity component to Pass 2 offline Servicing.
- 4. Set amd64 Microsoft Windows CodeIntegrity\SkuPolicyRequired to 1. The offline servicing pass in your unattend.xml file should look like this:

```
<settings pass="offlineServicing">
<component name="Microsoft-Windows-CodeIntegrity"
          processorArchitecture="amd64"
           publicKeyToken="31bf3856ad364e35"
           language="neutral"
           versionScope="nonSxS"
           xmlns:wcm="http://schemas.microsoft.com/WMIConfig/2002/State"
           xmlns:xsi="http://www.w3.org/2001/XMLSchema-instance">
   <SkuPolicyRequired>1</SkuPolicyRequired>
</component>
</settings>
```
- 5. Save the answer file in the  $\vert$  windows\Panther folder of your mounted image as unattend.xml.
- 6. Use DISM to apply the unattend file and enable S Mode:

dism /image:C:\mount\windows /apply-unattend:C:\mount\windows\windows\panther\unattend.xml

Note: Only Pass 2 - offline Servicing is processed when an unattend file is applied with DISM.

S mode is now applied to the Windows image. When the PC boots, the same Code Integrity policy that is enforced in Windows 10 S will be enforced on your Windows installation. If you are going to boot the PC into Audit Mode, you'll have to enable [manufacturing](#page-182-1) mode. Enable manufacturing mode describes how to do that.

# <span id="page-185-0"></span>Windows 10 in S mode deployment lab

6/13/2018 • 12 minutes to read • Edit [Online](https://github.com/MicrosoftDocs/commercialization-public/blob/master/manufacture/desktop/windows-10-s-deployment-sxs.md)

Starting with Windows 10 in S mode, creating a deployment of Windows 10 in S mode starts with a regular base Windows 10 image. S mode is applied by applying an unattend file to a mounted Windows image. When working with a PC that is in S mode, the manufacturing process has some differences when compared to other versions of Windows. When planning your [deployment](#page-174-1), you have to make sure that your [drivers](https://docs.microsoft.com/en-us/windows-hardware/drivers/install/Windows10SDriverRequirements) and [apps](https://docs.microsoft.com/en-us/windows/uwp/porting/desktop-to-uwp-test-windows-s) are supported by Windows 10 in S mode.

This lab walks you through the process of configuring a Windows 10 image in S mode for deployment. We'll customize an image, set S mode with unattend, add the manufacturing registry key in WinPE, and then remove the registry key in Audit Mode. Then we'll configure recovery and prepare the image for shipment.

#### **NOTE**

If you're building a Windows 10 Simage, we'll call out the differences between Windows 10 in S modeand Windows 10 S.

Let's get started.

#### Get the tools you need

To start building an image for deployment, here's what you'll need:

- Windows 10 image
	- For Windows 10 in S mode, usea Windows Home or Windows Professional image **or**
	- For Windows 10 S, usea Windows 10 S image
- Technician PC running Windows 10, Version 1803 or later
- Reference PC where you can deploy your image
- The latest version of the ADK installed on your technician PC
- A USB key that you can format
- [Deployment](http://go.microsoft.com/fwlink/p/?LinkId=800657) scripts
- Customizations such as drivers or language packs
- The latest General Distribution Release update from the [Microsoft](http://www.catalog.update.microsoft.com) Update Catalog

#### Format your USB key

To prepare your USB drive, you'll create separate FAT32 and NTFS partitions. The following creates two partitions on a USB drive; one 2GB FAT32 partition, and one NTFS partition that uses the rest of the available space on the drive. You want to make sure that your USB drive has enough free space for the 2GB WinPE partiton and to hold large images on the NTFS partition:

1. On your technician PC, start the **Deployment and Imaging Tools Environment**as an administrator:

- Click **Start**, type **Deployment and Imaging Tools Environment**. Right-click **Deployment and Imaging Tools Environment**and select **Run as administrator**.
- 2. Open diskpart.

diskpart

3. Select your your USB key's disk number, and run the clean command. This command will make any data on your USB key inaccessible. Make sure you've backed up any data that you want to keep.

```
list disk
select <disk number>
clean
```
Where <disk number> is the number of your USB drive

4. Create the FAT32 partiton for WinPE, label it "Windows PE" and mark it active.

```
create partition primary size=2000
format quick fs=fat32 label="Windows PE"
assign letter=P
active
```
5. Create the NTFS partition where you'll store your images and customizations.

```
create partition primary
format fs=ntfs quick label="Data"
assign letter=T
list vol
exit
```
#### Make a bootable WinPE partition on your USB key

On your technician PC:

- 1. Open the Deployment and Imaging Tools Environment as administrator.
- 2. Copy the base WinPE files into a new folder:

copype amd64 C:\winpe amd64

3. Copy the WinPE files to your FAT32 partition.

MakeWinPEMedia /UFD C:\winpe amd64 P:

When prompted, press **Y** to format the drive and install WinPE.

For more information about how to create a WinPE drive, see WinPE: Create USB [bootable](#page-319-0) drive.

#### Create Data USB partition

- 1. In File Explorer, open the deployment scripts zip and copy the scripts folder to the Data partition of your USB drive.
- 2. From the Deployment and Imaging Tools Environment use copydandi.cmd to copy deployment and imaging tools to your USB drive

```
copydandi amd64 T:\deploymenttools
```
3. Copy any other customizations you need for Audit mode.

### Mount install.wim and winre.wim

Mounting a Windows image is the same process that we used to mount the WinPE image earlier. When you mount your Windows image (install.wim), you'll be able to access a second image, WinRe.wim, which is the image that supports recovery scenarios. Updating install.wim and WinRE.wim at the same time helps you keep the two images in sync, which ensures that recovery goes as expected.

- 1. Mount the Windows 10 iso in File Explorer.
- 2. Create a temporary folder (c:\temp) and then copy install.wim from D:\Sources (Where D: is the drive letter of the mounted image) to the temporary folder.

```
md c:\temp
copy d:\sources\install.wim c:\temp
```
- 3. Open the Deployment and Imaging Tools Environment as an administrator.
- 4. Create a folder for mounting images, and then mount install.wim.

```
Md C:\mount\windows
Dism /Mount-Wim /WimFile:C:\temp\install.wim /index:1 /MountDir:C:\mount\windows
```
5. Create a mount folder for the Windows RE Image file from your mounted image, and then mount the WinRE image.

```
Md c:\mount\winre
Dism /Mount-Wim /WimFile:C:\mount\windows\Windows\System32\Recovery\winre.wim /index:1
/MountDir:C:\mount\winre
```
Troubleshoot: If winre.wim cannot be seen under the specified directory, use the following command to set the file visible:

attrib -h -a -s C:\mount\windows\Windows\System32\Recovery\winre.wim

**Troubleshoot:** If mounting operation fails, make sure the Windows 10 version of DISM is the one installed with the Windows ADK is being used and not an older version that might be on the Technician Computer. Don't mount images to protected folders, such as the User\Documents folder. If DISM processes are interrupted, consider temporarily disconnecting from the network and disabling virus protection.

For more information about mounting a Windows image, see Mount and Modify a Windows Image Using DISM.

To learn about customizing WinRE, see [Customize](#page-667-0) Windows RE.

### Enable customizations

#### **Enable S mode**

**Note:** This section doesn't apply if you're starting with Windows 10 S media. If this doesn't apply, skip to the next section.

Before customizing an image, use the offline servicing pass of unattend to set a Windows PC to S mode.

- 1. Use Windows SIM to create an unattend file.
- 2. Add SkuPolicyRequired to the offlineServicing pass
- 3. Set SkuPolicyRequired to 1
- 4. Save the file as unattend.xml
- 5. Copy unattend.xml to the mounted Windows image:

```
MkDir c:\mount\windows\Windows\Panther
Copy unattend.xml C:\mount\windows\Windows\Panther\unattend.xml
```
6. Apply the unattend file to your mounted image:

DISM /Image=C:\mount\windows /Apply-Unattend=C:\mount\windows\Windows\Panther\unattend.xml

When the PC boots, it will boot into S mode with CI policies enforced. If you need to make customizations to the Windows image, you'll have to enable the manufacturing registry key. This will allow you to make changes in audit mode.

#### <span id="page-188-0"></span>**Add the manufacturing registrykey**

Enabling manufacturing modeis a step you'll haveto do when working with Windows 10 in S modeand Windows 10 S. To enable customizations during the manufacturing process, you'll have to add a registry key that gives you the ability to run unsigned code when booted into audit mode. This can help you build and test your image when getting a PC ready to ship.

We'll add the customization registry key to the mounted image by loading the mounted image's SYSTEM registry hive, and then then adding a key. Then we'll configure ScanState to exclude the registry key when capturing your recovery package to ensure that the registry key doesn't get restored during reset or recovery scenarios.

#### **IMPORTANT**

Don't ship your PC with the registry in place. Remove the registry key prior to shipping the device.

1. Load the SYSTEM registry hive from your mounted image into regedit on your technician PC. We'll use a temporary hive called HKLM\Windows10S.

reg load HKLM\Windows10S C:\Mount\Windows\Windows\System32\Config\System

2. Add the following key to the registry have that you just mounted.

reg add HKLM\Windows10S\ControlSet001\Control\CI\Policy /v ManufacturingMode /t REG\_DWORD /d 1

3. Unload the registry hive from your technician PC.

reg unload HKLM\Windows10S

The mounted image now has the manufacturing key that will allow you to makechanges in audit mode. You'll have to remove it before shipping the PC.

To learn about the Windows 10 S manufacturing registry key, see Windows 10 S [manufacturing](#page-182-1) mode.

#### **Create exclusion.xml**

Now we'll create a file that automates the exclusion of the customizations registry key when you capture settings for recovery. This ensures that your PC doesn't restore the customization registry key during the recovery process.

- 1. Create an xml file in a text editor.
- 2. Copy and paste the following code. This tells ScanState to not capture the registry key in the recovery package that it creates:

```
<?xml version="1.0" encoding="UTF-8"?>
<migration urlid="http://www.microsoft.com/migration/1.0/migxmlext/ExcludeManufacturingMode">
<component type="System">
<displayName>Exclude manufacturing regkey</displayName>
   <role role="Settings">
       <rules context="System">
            <unconditionalExclude>
                <objectSet>
                   <pattern type="Registry">HKLM\SYSTEM\CurrentControlSet\Control\CI\Policy
[ManufacturingMode]</pattern>
               </objectSet>
           </unconditionalExclude>
       </rules>
   </role>
</component>
</migration>
```
3. Save the file as exclusion.xml.

We'll use this config file when we capture a ScanState package for recovery later in the lab.

You can learn about excluding files and settings from a ScanState package at Exclude Files and Settings.

#### Add drivers

Like other versions of Windows, you can add drivers to a Windows 10 S image to ensure that hardware is setup and working the first time a user boots into Windows. Make sure that the drivers you add to your Windows 10 S are compatible with Windows 10 S and won't be blocked.

1. Add a single driver to your Windows and WinRE images from an .inf file. In this example, we're using a driver named media1.inf:

```
Dism /Add-Driver /Image:"C:\mount\windows" /Driver:"C:\Drivers\PnP.Media.V1\media1.inf"
Dism /Add-Driver /Image:"C:\mount\winre" /Driver:"C:\Drivers\PnP.Media.V1\media1.inf"
```
Where "C:\Drivers\PnP.Media.V1\media1.inf" is the .inf file for the driver you're adding.

Dism /Add-Driver /Image:"C:\mount\windows" /Driver:c:\drivers /Recurse

2. Verify that the drivers are part of the images:

Dism /Get-Drivers /Image:"C:\mount\windows" Dism /Get-Drivers /Image:"C:\mount\winre"

Check the list of packages and verify that the list contains the drivers you added.

For more information about adding drivers to an offline Windows image, see Add and Remove Drivers to an Offline Windows Image.

## Add a language (optional)

In this section, we'll add the German (de-de) language pack to the mounted Windows and WinRE images.

1. Add German language package to the Windows image.

Use the language packs from the 64-bit ISO:

Dism /Add-Package /Image:C:\mount\windows /PackagePath:"E:\x64\langpacks\Microsoft-Windows-Client-Language-Pack\_x64\_de-de.cab "

Where E: is the drive letter of the mounted language pack ISO.

2. Add the German language pack to Windows RE. Language packs are available as part of the ADK, and ensure that a user's language is available during recovery scenarios.

```
Dism /image:C:\mount\winre /add-package /packagepath:"E:\Windows Preinstallation
Environment\x64\WinPE_OCs\de-de\lp.cab"
```
See Add and remove language packs offline using DISM for more information.

#### Add the latest General Distribution Release (GDR)

Install the latest GDR package that include the latest bug fixes and OS changes.

**Important:** Install GDR packages after you install language packs, AppX packages, and Features on Demand. If you install a GDR prior to adding these, you'll have to reinstall the GDR.

- 1. Download the GDR (KB 4020102) from the [Microsoft](http://www.catalog.update.microsoft.com/Search.aspx?q=4020102) Update Catalog.
- 2. Use DISM /add package to add the GDR to the mounted images

```
dism /image:"C:\mount\windows" /add-package /packagepath:C:\temp\windows10.0-kb4020102-
x64_9d406340d67caa80a55bc056e50cf87a2e7647ce.msu
dism /image:"C:\mount\winre" /add-package /packagepath:C:\temp\windows10.0-kb4020102-
x64_9d406340d67caa80a55bc056e50cf87a2e7647ce.msu
```
3. Use DISM to cleanup your image and lock in the updates so they are restored during recovery.

DISM /Cleanup-Image /Image=C:\mount\winre /StartComponentCleanup /ResetBase /ScratchDir:C:\Temp

See Add or remove [packages](#page-505-0) offline using DISM for more information about adding packages to your Windows image.

#### Unmount WinRE Image and make a copy

Now that you have made all of your offline customizations, you can unmount your images.

- 1. Close all applications that might access files from the images.
- 2. Commit the changes and unmount the WinRE and Windows images:

Dism /Unmount-Image /MountDir:"C:\mount\winre" /Commit Dism /Export-Image /SourceImageFile:c:\mount\windows\windows\system32\recovery\winre.wim /SourceIndex:1 /DestinationImageFile:c:\mount\winre-optimized.wim del c:\mount\windows\windows\system32\recovery\winre.wim copy c:\mount\winre-optimized.wim c:\mount\windows\windows\system32\recovery\winre.wim

```
Dism /Unmount-Image /MountDir:"C:\mount\windows" /Commit
```
### Copy install.wim and winre.wim to your USB drive

```
copy c:\temp\install.wim t:\
copy c:\temp\winre-optimized.wim t:\
```
### Deploy the image to reference PC

- 1. Bootyour reference PC to WinPE.
- 2. Use the deployment scripts to apply your modified install.wim image.

T:\Deployment\walkthrough-deploy.bat t:\install.wim

### Boot to audit mode and make changes

- 1. Boot your reference PC if it's not already booted.
- 2. When the device boots to OOBE, press Ctrl+Shift+F3 to enter Audit mode.
- 3. The PC will restart into audit mode.
- 4. Make changes to the PC. See the table on Planning a Windows 10 in S mode image to see which customizations are available in audit mode.

To learn about audit mode, see Audit mode [overview.](#page-369-0) To learn about Audit mode's behavior with Windows 10 S, see Audit [mode](#page-180-0) in Windows 10 S [manufacturing](#page-180-1) environment.

### Capture your audit mode changes for the recovery tools

Now that you've customized your image in Audit mode, you can use ScanState to capture the package so the customizations are available in recovery scenarios.

1. Use ScanState that you copied to your USB key to capture customizations into a provisioning package. Use the exclusion.xml file that you created earlier to ensure that the manufacturing registry key is not restored during recovery.

```
md c:\Recovery\Customizations
T:\deploymenttools\scanstate /config:T:\deploymenttools\Config_SettingsOnly.xml /o /v:13 /ppkg
c:\recovery\customizations\usmt.ppkg /i:exclusion.xml /l:C:\Scanstate.log
```
2. When the capture completes successfully, delete the ScanState logfile:  $det c:\square$ scanstate.log.

### Remove the manufacturing registry key

When you're finished customizing your PC in audit mode, you have to remove the manufacturing registry key that allows you to run unsigned code on Windows 10 S.

To remove the registry key, run the following command as administrator when booted into audit mode on the reference PC:

#### Add WinRE back into your captured image

To ensure that your WinRE image is captured for your final deployment, copy your exported WinREoptimized.wim image to your Windows 10 S image.

xcopy t:\winre-optimized.wim c:\windows\system32\recovery\winre.wim

### Sysprep and shut down the PC

- 1. Open Command Prompt.
- 2. Run sysprep to reseal the PC and make it ready for capture. c:\windows\system32\sysprep\sysprep /generalize /oobe /shutdown

#### Capture the image

- 1. Boot the reference PC into WinPE.
- 2. Identify the drive letter of the Windows partition in diskpart:

```
diskpart
list volume
exit
```
3. Use DISM to capture the Windows partition.

```
dism.exe /capture-image /ImageFile:"T:\Images\Windows10S.wim" /capturedir:C:\ /Name:"Windows10S"
```
Where C:\ is the Windows partition.

See Capture and apply Windows system and recovery partitions for more information.

#### Deploy your image and verify customizations and recovery

#### **Apply your image**

- 1. Bootyour reference PC into WinPE.
- 2. Apply your Windows 10 in S mode image (Windows10S.wim) to the PC. This will overwrite any existing Windows installations.

```
T:
cd Deployment
T:\Deployment\applyimage.bat T:\images\Windows10S.wim
```
#### **Verify customizations**

- 1. Boot the reference PC. This is the first time booting the PC with your new Windows image.
- 2. If you installed additional languages, verify that these preinstalled languages appear and can be selected by the user during OOBE.
- 3. Validate the desktop customizations you made correctly after OOBE is complete.

#### **Verify recovery**

To verify recovery is working as expected, perform the following validation tasks:

- Run refresh recovery and validate the user files are preserved and your factory desktop customizations are restored.
- Run reset recovery and validate the user files and profile are removed and your factory desktop customizations are restored.
- Validate extensibility scripts in the simulated RS3 enforcement level using the provided policy file.
- If you created a recovery package with ScanState, ensure that the manufacturing key was excluded when the package was captured.

## Ship the PC

Now that you have an image, you are ready to build and ship Windows 10 in S mode PCs. Make sure that the manufacturing registry key is removed and Secure Boot is enabled on shipped PCs.

# Work with Windows images

5/16/2018 • 2 minutes to read • Edit [Online](https://github.com/MicrosoftDocs/commercialization-public/blob/master/manufacture/desktop/work-with-windows-images.md)

This section covers information about how to work with Windows images.

### In this section

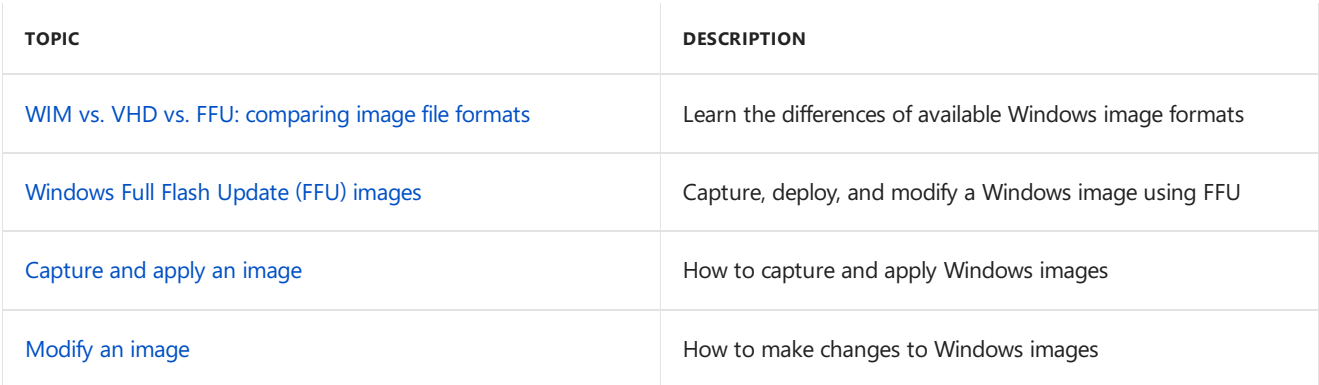

# <span id="page-195-0"></span>WIM vs. VHD vs. FFU: comparing image file formats

#### 5/11/2018 • 2 minutes to read • Edit [Online](https://github.com/MicrosoftDocs/commercialization-public/blob/master/manufacture/desktop/wim-vs-ffu-image-file-formats.md)

#### Comparing .WIM, .VHD/.VHDX, and .FFU: These file formats are all used to deploy Windows to new devices.

Here's how they compare:

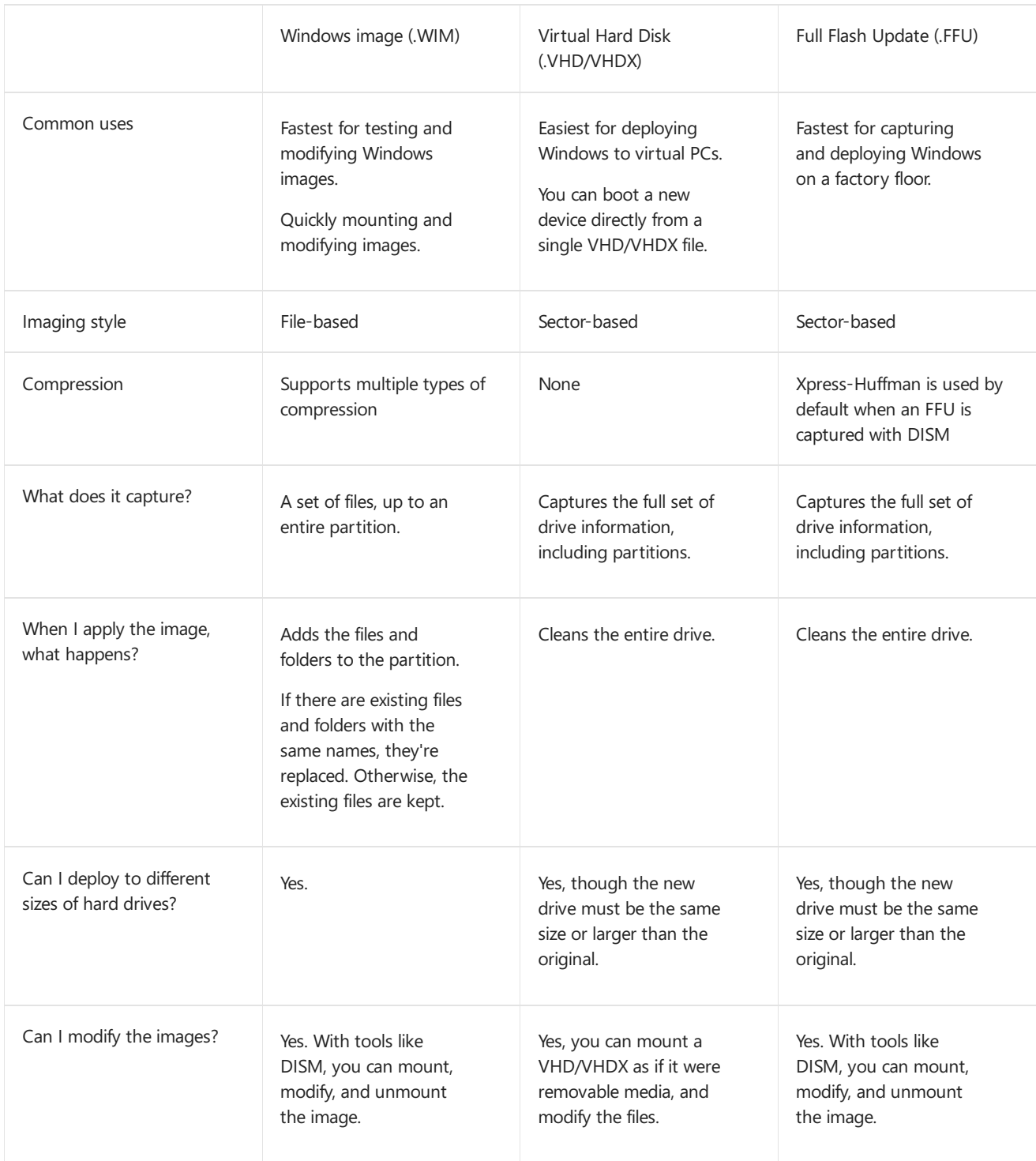

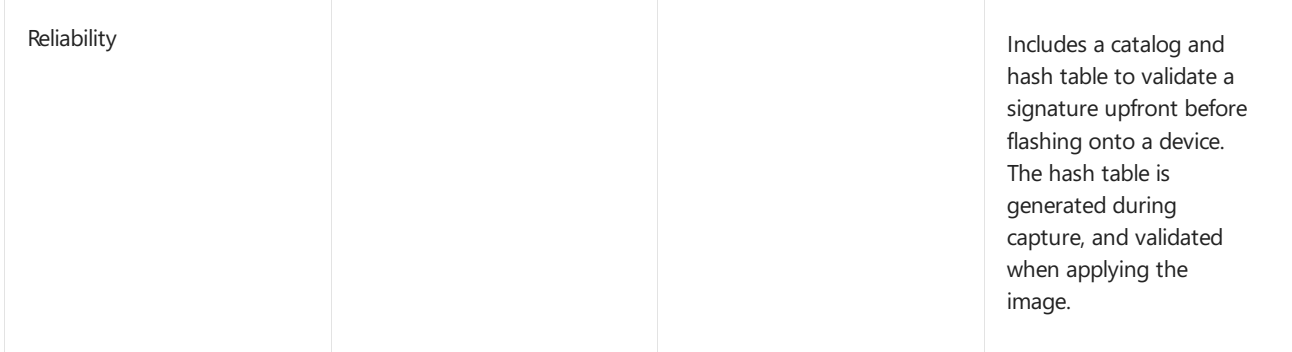

To learn more, see**/Apply-Image** in DISM Image Management [Command-Line](#page-744-0) Options.

### Related topics

**DISM** Deployment Image Servicing and Management (DISM) Command-Line Options

**VHD/VHDX** Boot to VHD [\(Native](#page-341-0) Boot): Add a Virtual Hard Disk to the Boot Menu

Deploy [Windows](#page-338-0) on a VHD (Native Boot)

**FFU** Deploy Windows using Full Flash Update (FFU)

DISM Image Management [Command-Line](#page-744-0) Options

FFU image format

# <span id="page-197-0"></span>Windows Full Flash Update (FFU) images

4/30/2018 • 6 minutes to read • Edit [Online](https://github.com/MicrosoftDocs/commercialization-public/blob/master/manufacture/desktop/deploy-windows-using-full-flash-update--ffu.md)

Deploy Windows faster on the factory floor by using the Full Flash Update (FFU) image format. FFU images allow you to apply an image of a physical drive, including Windows, recovery, and system partition information all at once directly to a different drive.

Unlike the file-based WIM format, FFU is a sector-based file container that stores one or more partitions. Sectorbased imaging means that FFUs take less time to deploy, but have larger files sizes than WIMs. See WIM vs. VHD vs. FFU: comparing image file formats for information about the differences between image formats.

Starting with Windows 10, version 1709, DISM has the ability to capture, deploy, and service FFUs, with the following limitations:

- The drive that an FFU is applied to has to be the same or larger than the drive it is captured from
- FFU captures of encrypted disks are not supported
- Captures of disks that have Volume Shadow Copy Service (VSS) enabled are not supported
- Splitting compressed FFUs is not supported

### What you need to work with FFUs in Windows

To capture, deploy, and mount FFU images with DISM, you'll need to work in a Windows 10, version 1709 or later, or WinPE for Windows 10, version 1709 or later environment.

To capture and deploy FFUs using the instructions below, you'll also need:

- A Windows PC that has been [generalized](#page-387-0) with Sysprep. We'll refer to this as the reference PC. For a walkthrough on how to create an image that's ready for deployment, see the OEM deployment of Windows 10 lab. If you're going to be deploying your FFU to a PC that has a larger hard drive than the drive that you're capturing, choose the options to not configure recovery when deploying your initial image. This allows you to expand your drive after you apply the FFU.
- A PC to deploy theFFU imageto. We'll refer to this as the destination PC.The hard drive on this PC will be overwritten, so make sure you're using a PC that doesn't have any information you want to keep.
- The latest version of the ADK, from [Download](https://developer.microsoft.com/en-us/windows/hardware/windows-assessment-deployment-kit) the Windows ADK
- Bootable WinPE media for Windows 10,version 1803 or later.See WinPE: Create USB [bootable](#page-319-0) drivefor instructions on how to create WinPE Media.
- Storage
	- $\circ$  USB storage, formatted as NTFS with enough space to save the FFU. 16 GB is enough space to store an FFU of a basic Windows image. You can use the same USB drive for WinPE and storage if you follow the instructions for creating a [multipartiton](https://docs.microsoft.com/en-us/windows-hardware/manufacture/desktop/winpe-create-usb-bootable-drive#prepare-a-usb-drive) USB drive. For best performance, you want to maximize I/O between where your FFU is stored and the destination PC. For best performance use a USB 3.0 drive to store the image, and an internal SSD for the destination device.

**or**

o Network storage where you can keep your FFU image. For optimal performance, use a 1 Gb or faster network.

### Capture an FFU

- 1. Boot the reference PC using WinPE bootable media.
- 2. Identify the drive to which you'll be capturing the image from. You can use diskpart, or add Windows PowerShell support to WinPE and use [Get-Disk](https://technet.microsoft.com/itpro/powershell/windows/storage/get-disk) for scriptability and morecomplex setups such as a server with multiple disks.

```
diskpart
list disk
exit
```
The output will list your drives. Make a note of the disk number in the Disk ### column. This is the value that you'll use when capturing your image.

```
DISKPART> list disk
Disk ### Status Size Free Dyn Gpt
-------- ------------- ------- ------- --- ---
Disk 0 Online 238 GB 0 B *Disk 1 Online 28 GB 0 B
DISKPART>
```
3. Use DISM to capturean image of all the partitions on the physical drive. For *disk X:*, thestring used with /capturedrive will look like this: \\.\PhysicalDriveX , where  $X$  is the disk number that diskpart provides. For example, to capture Disk 0, you'd use /captureDrive:\\.\PhysicalDrive0.

For more information about PhysicalDrive*X*, see CreateFile function.

To see command line options for capturing FFUs, run dism /capture-ffu /? or see DISM Image Management [Command-Line](#page-744-0) Options. Note that you shouldn't have to specify a PlatformID when capturing a desktop image.

The following command captures an FFU image of PhysicalDrive0 called WinOEM.ffu. The /name and /description arguments allow you to set information aboutyour image.This information is displayed when you use dism /get-imageinfo . /nameis required, /description is optional.

DISM.exe /capture-ffu /imagefile=e:\WinOEM.ffu /capturedrive=\\.\PhysicalDrive0 /name:disk0 /description:"Windows 10 FFU"

This command also gives a name and description to the FFU image. Name is a required parameter.

#### Deploy Windows from WinPE using an FFU

- 1. Boot your destination PC to WinPE.
- 2. Connect a storage drive or map the network location that has your FFU file and note the drive letter, for example, N.
- 3. Identify the drive to which you'll be applying the image:

```
diskpart
list disk
exit
```
Note the drive number in the  $\vert$  Disk ### column.

4. Apply the image to the cleaned drive. Here, we're applying n:\WinOEM.ffu to Disk 0.

DISM /apply-ffu /ImageFile=N:\WinOEM.ffu /ApplyDrive:\\.\PhysicalDrive0

To see the commands available with /apply-ffu, run dism /apply-ffu /? or see DISM Image Management Command-Line Options.

5. Optional. Resize the Windows partition on the destination PC.

If the reference PC and the destination PC have different sized hard drives, you'll have to resize the destination PC's Windows partition. The applied FFU will have the same partition sizes and layout as the reference PC, so you'll need to expand the Windows partition to take advantage of the additional space on the destination PC. If the Windows partition is not the last partition on the drive, you won't be able to easily extend the Windows partition. The below instructions assume that the Windows partition is the last partition on the drive.

#### **NOTE**

If you're going to be capturing an FFU from a smaller drive than the drive it will be applied to, make sure that the Windows partition is the last partition on the drive. [ApplyImage.bat](#page-99-0) in the Sample scripts from the the OEM Windows desktop deployment and imaging lab gives you the ability to deploy Windows for this scenario.

a. In WinPE on your destination PC, identify the volume of the Windows partiton that you have applied.

diskpart list volume

b. Select the volume of the Windows partition. We'll use volume  $\theta$  in our example.

select volume 0

c. Extend the partition to fill the unused space, and exit Diskpart.

extend exit

#### Mount an FFU for servicing

You can use DISM to mount FFU images for servicing. Like with other image formats, you can mount and modify an FFU before committing changes and unmounting. Mounting an FFU for servicing uses the same

/mount-image command thatyou usefor mounting other imagetypes. When mounting an FFU,you'll always use /index:1 when mounting.

Unlike WIM images, FFU images get mounted as virtual hard disks. Files appear in the specified mount folder, but since FFUs can contain more than one partition but only have one index, DISM maps only the Windows partition from the mounted FFU to the mount folder.

To mountan FFU

- 1. Open a Command Prompt as administrator.
- 2. Mount the image using dism /mount-image . This example mounts D:\WinOEM.ffu to C:\ffumount:

To see available command line options for /mount-image run dism /mount-image /? or see DISM image management command line options.

3. Service your image. For example, to enable the legacy components feature:

dism /image:"C:\ffumount" /enable-feature:legacycomponents

To see available options, run dism /image: < path to mounted image> /? Or

4. Unmount your FFU image and commit or discard changes. If you use /commit, your changes will be saved to your FFU file.

To unmount your FFU and commit changes, you'd use /unmount-image with the /commit option:

dism /unmount-image /mountdir:"C:\ffumount" /commit

If you decide to not keep the changes you've made to the FFU, you can use  $/$ unmount-image with the /discard option:

```
dism /unmount-image /mountdir:"C:\ffumount" /discard
```
#### Related topics

[Download](https://msdn.microsoft.com/windows/hardware/commercialize/adk-install) and install the Windows ADK

FFU image format

WIM vs. VHD vs. FFU: comparing image file formats

Planning a Multicast Strategy in Configuration Manager

Capture and Apply Windows, System, and Recovery Partitions

DISM Image Management [Command-Line](#page-744-0) Options

CreateFile function

# <span id="page-201-0"></span>Capture and apply a Windows image

5/16/2018 • 2 minutes to read • Edit [Online](https://github.com/MicrosoftDocs/commercialization-public/blob/master/manufacture/desktop/capture-and-apply-an-image.md)

This section covers how to capture and apply a Windows image.

### In this section

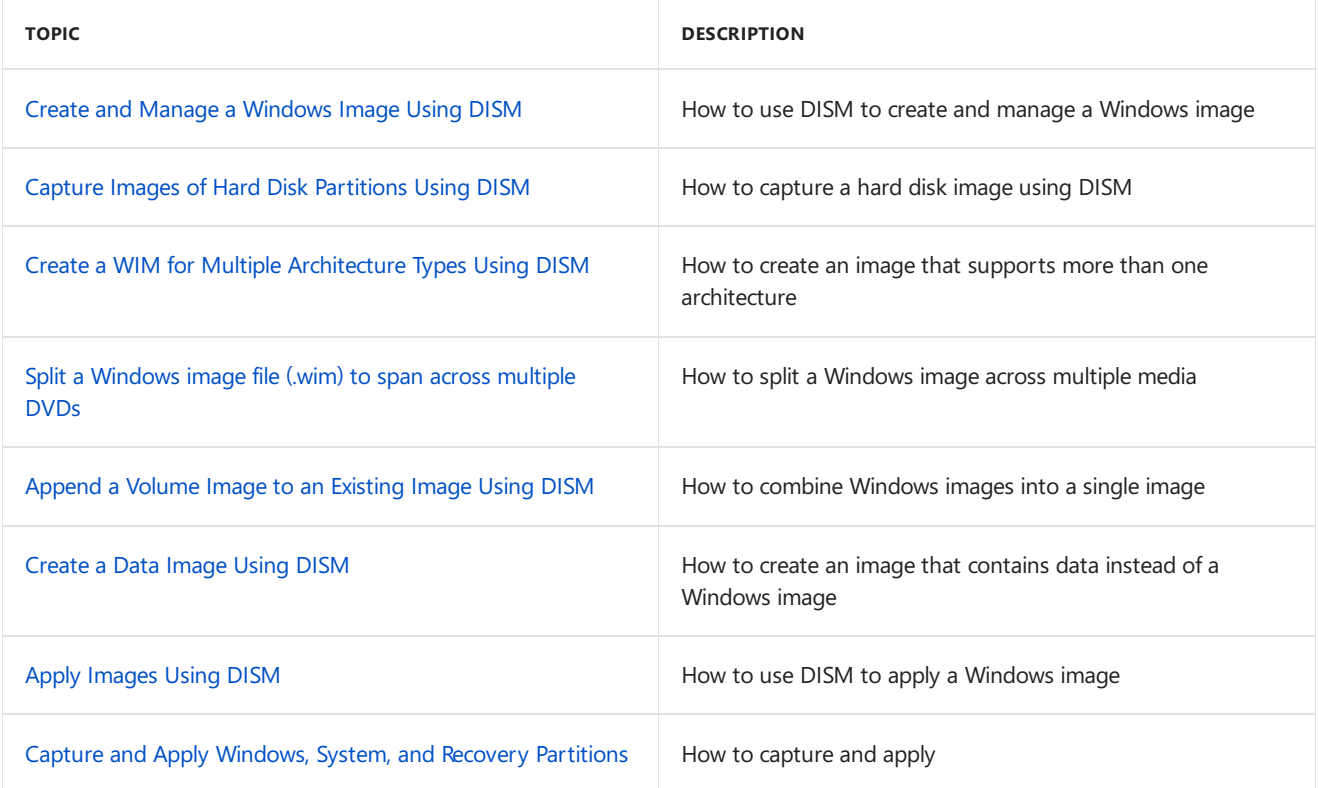

# <span id="page-202-0"></span>Create and Manage a Windows Image Using DISM

5/11/2018 • 2 minutes to read • Edit [Online](https://github.com/MicrosoftDocs/commercialization-public/blob/master/manufacture/desktop/create-and-manage-a-windows-image-using-dism.md)

Deployment Image Servicing and Management (DISM.exe) mounts a Windows image (.wim) file or virtual hard disk (.vhd or .vhdx) for servicing. You can also use the DISM image management command to list the image index numbers or to verify the architecture for the image that you are mounting. After you update the image, you must unmount it and either commit or discard the changes you have made.

You can use DISM servicing commands to install, uninstall, configure, and update the features and packages in offline Windows® images and offline Windows Preinstallation Environment (Windows PE) images. For more information about common DISM scenarios, see What is [DISM?](#page-736-0). For more information about DISM servicing commands, see Deployment Image Servicing and Management (DISM) Command-Line Options.

#### In This Section

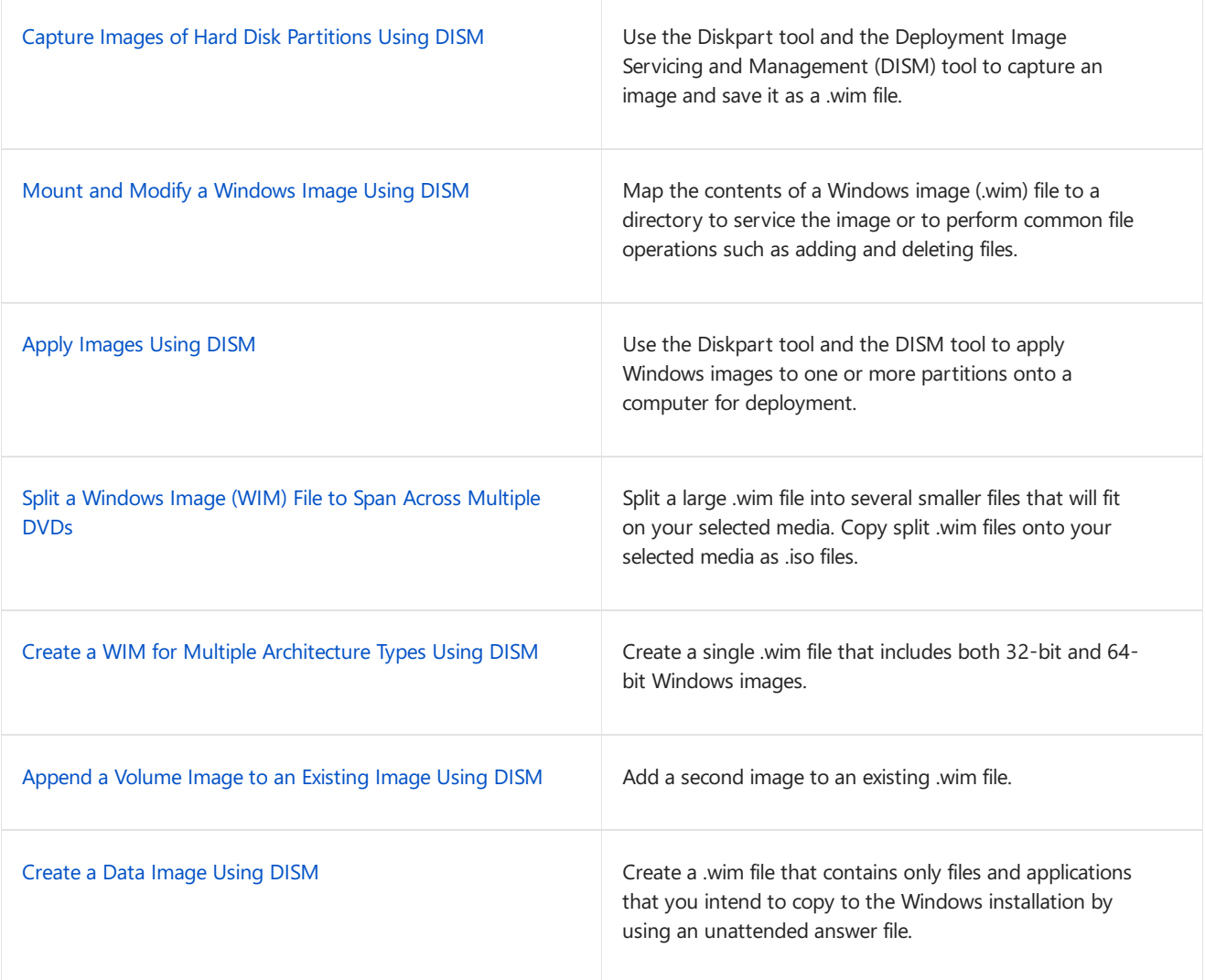

### Related topics

DISM Image Management [Command-Line](#page-744-0) Options

# <span id="page-203-0"></span>Capture Images of Hard Disk Partitions Using DISM

5/11/2018 • 3 minutes to read • Edit [Online](https://github.com/MicrosoftDocs/commercialization-public/blob/master/manufacture/desktop/capture-images-of-hard-disk-partitions-using-dism.md)

You can use the Deployment Image Servicing and Management (DISM) tool to capture an image of your hard disk for deployment and save it as a Windows  $\mathcal{O}$  image (.wim) file. To see how this information applies to Windows, system, and recovery partitions, see Capture and Apply Windows, System, and Recovery Partitions.

### Prerequisites

- 1. Windows PE.See WinPE: Create USB [Bootable](#page-319-0) drive.
- 2. A reference computer. You can create a reference computer by deploying Windows, and then removing the [computer-specific](#page-387-0) information from the system. For more information, see Sysprep (Generalize) a Windows installation.

### Step 1: Determining Which Partitions to Capture

This table shows the types of partitions that you must capture and those that are managed automatically.

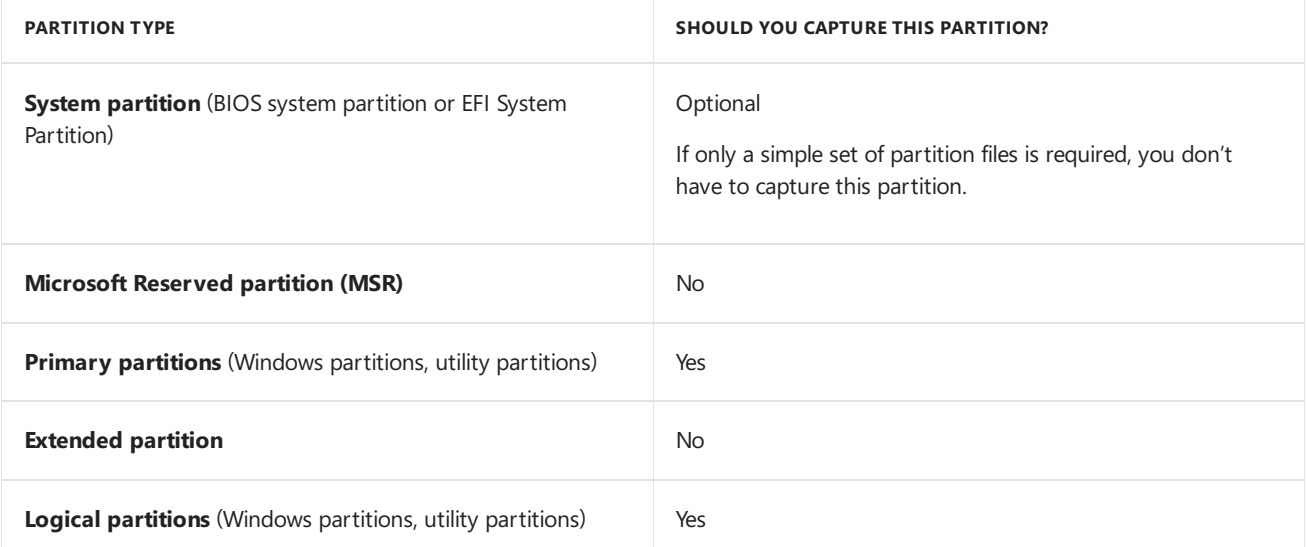

You can capture and apply images between partitions on BIOS-based and UEFI-based computers, because the Windows image isn't affected by the firmware. For more information, see Capture and Apply Windows, System, and Recovery Partitions.

### Step 2: Assign Drive Letters to Partitions

If any of the partitions you want to capture don't already have a drive letter assigned, assign a letter using the **DiskPart** tool.

- 1. Start your reference computer by using Windows PE.
- 2. At the Windows PE command prompt, type  $\frac{1}{1}$  diskpart to open the DiskPart tool.

```
X:> diskpart
DISKPART>
```
3. View the disks in your PC with the list disk command. For example,

```
DISKPART> list disk
Disk ### Status Size Free Dyn Gpt
-------- ------------ ------- ------- --- ---
Disk 0 Online 127 GB 0 B *
```
4. Select the hard disk with the select disk command. For example,

```
DISKPART> select disk 0
```
5. View the partitions with the list partition command. For example,

```
DISKPART> list partition
Partition ### Type Size Offset
 ------------- ---------------- ------- -------
 Partition 1 Recovery 300 MB 1024 KB
 Partition 2 System 100 MB 451 MB
 Partition 3 Reserved 16 MB 551 MB
 Partition 4 Primary 126 GB 567 MB
```
6. Select the partition with the select partition command. For example,

DISKPART> select partition=2

7. Assign a letter to the partition with the assign letter command. For example,

```
DISKPART> assign letter=S
```
8. Type exit to return to the Windows PE command prompt.

```
DISKPART> exit
X: \>
```
For more information, see the DiskPart Help from the command line, or Diskpart [Command](http://go.microsoft.com/fwlink/?LinkId=128458) line syntax.

#### Step 3: Capture Partition Images using DISM

Capture images for each customized partition.

At the Windows PE command prompt, capture the images by using the **DISM** command together with the **/captureImage** option. For example,

```
Dism /Capture-Image /ImageFile:c:\my-windows-partition.wim /CaptureDir:C:\ /Name:"My Windows partition"
Dism /Capture-Image /ImageFile:s:\my-system-partition.wim /CaptureDir:S:\ /Name:"My system partition"
```
For more information about using the DISM tool to capture an image, see DISM Image Management Command-Line Options.

#### Step 4: Save Images to the Network

Save your .wim files to your network or another safe location.

1. Connect to your distribution share by using the **net use** command. For example,

net use n: \\Server\Share

If prompted, provide your network credentials.

2. Copy the partitions to your network share. For example,

```
md N:\Images\
copy C:\my-windows-partition.wim N:\Images\
copy c:\my-system-partition.wim N:\Images\
```
### Next Steps

After the image is captured and stored, you can:

- Mount it to your reference computer for modification. For more information, see Mount and Modify a Windows Image Using DISM.
- Split the file into smaller files. For more information, see Split a Windows Image (WIM) File to Span Across Multiple DVDs.
- Apply the images to a destination computer. For more information, see Apply [Images](#page-214-0) Using DISM.
- Service the image. For more information, see Service a [Windows](#page-222-0) Image Using DISM.

#### Related topics

Deployment Image Servicing and Management (DISM) [Command-Line](#page-742-0) Options

BCDboot [Command-Line](#page-937-0) Options

Capture and Apply Windows, System, and Recovery Partitions

Boot to VHD [\(Native](#page-341-0) Boot): Add a Virtual Hard Disk to the Boot Menu

# <span id="page-206-0"></span>Create a WIM for Multiple Architecture Types Using DISM

5/11/2018 • 2 minutes to read • Edit [Online](https://github.com/MicrosoftDocs/commercialization-public/blob/master/manufacture/desktop/create-a-wim-for-multiple-architecture-types-using-dism.md)

When you plan your deployment scenarios, consider how you will deploy and maintain your images for different architecture types. There are several ways you can manage multiple Windows images for multiple architecture types. Because you can deploy both 32-bit and 64-bit Windows images from a 32-bit preinstallation environment, you can maintain 32-bit and 64-bit Windows images in the same Windows image (.wim) file or separate .wim files.

Because you can store multiple Windows images in a single .wim file, you can create architecture-specific .wim files or a single .wim file that contains images for multiple architecture types.

• 32-bit images only

You can create a .wim file that contains Windows images for a single architecture type. In this scenario, you build a .wim file that contains one or more Windows images for 32-bit systems only. You create separate .wim files for different architecture types.

• 64-bit images only

You can create a .wim file that contains one or more of the 64-bit Windows images that you deploy.

• 32-bit and 64-bit images

You can create a.wim file that contains multiple Windows editions for multiple architecture types. For example, you can create a Windows image that contains two versions of Windows, one for 32-bit architectures, and one for 64-bit architectures.

### To Create a Windows Image for Multiple Architecture Types

You can create a single wim file that includes both 32-bit and 64-bit Windows images. You must have both a 32bit Windows distribution and a 64-bit Install.wim file. (A Windows distribution is the collection of files on the Windows installation media that includes not only the Install.wim file, but the additional files and directories that are required for Setup.) Cross-platform deployment is supported only from 32-bit Windows Setup.

- 1. Copy the entire 32-bit Windows distribution to a temporary directory on the local computer.
- 2. Copy the 64-bit Install.wim file to a separate temporary directory on the local computer.
- 3. At a command prompt, use the **Dism** command to export the 64-bit Windows images to the Install.wim file in the Windows distribution.
- 4. Repeat the **Dism /Export-Image** command for each 64-bit Windows imagethatyou want to add to the Windows distribution.

For example, if you copy the distribution to C:\WindowsDistribution and the 64-bit Install.wim file to C:\Windows64-bit, you would use the following at a command prompt.

Dism /Export-Image /SourceImageFile:c:\windows64-bit\install.wim /SourceIndex:1 /DestinationImageFile:c:\windowsdistribution\sources\install.wim /DestinationName:"Fabrikam 64-bit Image"

It is important to add the name of the Windows image to indicate that it is for 64-bit computers only.

The 64-bit Windows image and all accompanying metadata are copied to the Install.wim file to a new index during the export process. When you have added all Windows images to the Install.wim file, your Windows distribution is ready to be used in your environment.

During attended installations, users will be prompted to select which architecture-specific Windows image to install (x86 or x64 images).

In unattended installations, if you store multiple Windows editions for multiple architecture types in a single .wim file, you must explicitly specify which image to install during Windows Setup with the MetaData setting.

### Related topics

DISM Image Management [Command-Line](#page-744-0) Options

Windows Setup Supported Platforms and [Cross-Platform](#page-884-0) Deployments

# <span id="page-208-0"></span>Split a Windows image file (.wim) to span across multiple DVDs

2/6/2018 • 2 minutes to read • Edit [Online](https://github.com/MicrosoftDocs/commercialization-public/blob/master/manufacture/desktop/split-a-windows-image--wim--file-to-span-across-multiple-dvds.md)

Split a Windows image (.wim) file into a set of smaller (.swm) files.

Use this procedure when you're installing Windows from media that can't handle the Windows image file size, for example:

- **DVDs** (A standard single-sided DVD stores 4.7GB).
- **USB keys formatted as FAT32**. FAT32 is required to boot many modern (UEFI-based) PCs, but has a maximum file size of 4GB. (Workaround: Create a USB key with multiple [partitions](#page-848-0).)

#### Limitations:

- You can't modify a set of split image (.swm) files.
- Applying split image (.swm) files is only supported when all of the .swm files are in the same folder. This means for DVD deployment, you'll need to copy the files over to the destination PC before you can use Windows Setup or DISM /Apply-Image, as shown in this topic.

### Split the file

- 1. Mount your Windows distribution ISO.
- 2. Split the Windows image:

Dism /Split-Image /ImageFile:C:\sources\install.wim /SWMFile:C:\sources\install.swm /FileSize:4700

where:

- $C:\square$  c: \sources\install.wim is the name and the location of the image file that you want to split.
- $\bullet$   $\circ$ : \sources\install.swm is the destination name and the location for the split .swm files. The first split .swm file is named install.swm file. The file names for the next files include numbers, for example, install2.swm file, install3.swm file, and so on.
- 4700 is the maximum size in MB for each of the split .swm files to be created.

#### USB deployment

Store all of the .swm files in the same folder on the USB key.

For [Windows](#page-331-0) Setup instructions, see the Troubleshooting section from Install Windows from a USB flash drive.

### DVD deployment

1. Copy the files to individual DVDs. For example, insert the first DVD and type:

```
copy C:\images\install.swm D:\*
```
Then insert the second DVD and type:

copy C:\images\install2.swm D:\\*

And so on until all .swm files are copied to DVDs.

2. Bootyour [destination](https://docs.microsoft.com/en-us/windows-hardware/manufacture/desktop/winpe-create-a-boot-cd-dvd-iso-or-vhd) PC to Windows PE from DVD.

From Windows PE,you can either deploy using Windows Setup or a script.

- 3. Configure and format your hard drive partitions, as shown in Capture and Apply Windows, System, and Recovery Partitions.
- 4. Copy the files to a single temporary folder. For example, insert the first DVD and type:

```
md C:\TempInstallFolder
copy d:\install.swm c:\TempInstallFolder\*
```
Then insert the second DVD and type:

copy d:\install2.swm c:\TempInstallFolder\\*

And so on until all .swm files are copied.

- 5. Install using Windows Setup or a script.
	- **Windows Setup**: Insert a DVD with Windows Setup, and use it to install the split Windows image files.

D:\Setup.exe /InstallFrom:"C:\TempInstallFolder\install.swm"

**Use a script**

a. Apply your image using the DISM /Apply-Image/SWMFile option:

```
Dism /Apply-Image /ImageFile:C:\TempInstallFolder\install.swm
/SWMFile:c:\TempInstallFolder\install*.swm /Index:1 /ApplyDir:D:\
```
- b. Set up your system and recovery partitions, as shown in Deploy [Windows](#page-108-0) using a Script.
- 6. Clean up: remove the temporary folder

```
rd c:\TempInstallFolder /s /q
```
#### Related topics

Capture and Apply Windows, System, and Recovery Partitions

WinPE: Use a single USB key for WinPE and a WIM file (.wim)

Install [Windows](#page-331-0) from a USB flash drive

DISM Image Management [Command-Line](#page-744-0) Options

# <span id="page-210-0"></span>Append, apply, and export volume images with a Windows Image (.wim) file

5/11/2018 • 2 minutes to read • Edit [Online](https://github.com/MicrosoftDocs/commercialization-public/blob/master/manufacture/desktop/append-a-volume-image-to-an-existing-image-using-dism--s14.md)

Manage multiple Windows images by combining them into a single .wim file. A single .wim file can take a fraction of the drive space that multiple .wim files can take.

When you combine two or more Windows image files into a single .wim, any files that are duplicated between the images are only stored once.

#### Apply a volume image

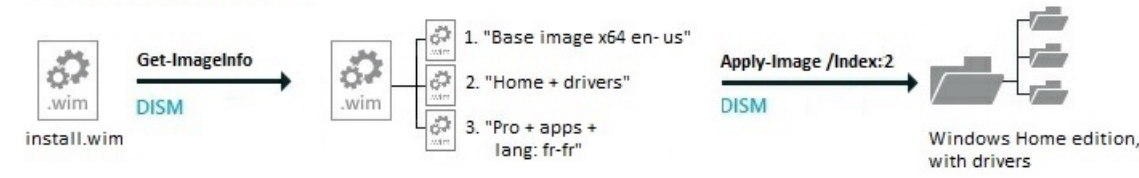

Run these commands using DISM from a command prompt with administrator privileges.

#### Multiple Windows Images in a.wim file

#### **Combine images: append a volume image to an existing image**

Example: append an image of the D drive to an existing image called install.wim. Each new image receives a new index number, starting from 1.

Dism /Append-Image /ImageFile:"C:\images\install.wim /CaptureDir:D:\ /Name:"Home + drivers"

#### **See a list of the volume images contained in a .WIM file**

Dism /Get-ImageInfo /ImageFile:"C:\images\install.wim"

#### **Apply a volume image from the .WIM file**

You can refer to an image either by image name or image index number. Examples:

Dism /Apply-Image /ImageFile:"C:\images\install.wim" /Index:2 /ApplyDir:D:\

Dism /Apply-Image /ImageFile:"C:\images\install.wim" /Name:"Home + drivers" /ApplyDir:D:\

#### **Extract an image from the .WIM file**

Create a new .WIM file that includes only the files you need from a single volume image, for example, when creating [recovery](#page-711-0) media.The destination .WIM filestarts with a new index number: 1.

Examples:

Dism /Export-Image /SourceImageFile:"C:\images\install.wim" /SourceIndex:2 /DestinationImageFile:"C:\resetmedia\_amd64\media\sources\install.wim"

Dism /Export-Image /SourceImageFile:"C:\images\install.wim" /SourceName:"Home + drivers" /DestinationImageFile:"C:\resetmedia\_amd64\media\sources\install.wim"

For more information, see DISM Image Management [Command-Line](#page-744-0) Options.

### Related topics

Capture Images of Hard Disk Partitions Using DISM

DISM Image Management [Command-Line](#page-744-0) Options

# <span id="page-212-0"></span>Create a Data Image Using DISM

5/11/2018 • 2 minutes to read • Edit [Online](https://github.com/MicrosoftDocs/commercialization-public/blob/master/manufacture/desktop/create-a-data-image-using-dism.md)

To add applications, files, and other resources to Windows during an installation, you can create a data image. By using the Deployment Image Servicing and Management (DISM) tool, you can create additional Windows image (.wim) files that contain only files and applications thatyou intend to copy to the Windows installation.

Data images enable you to add:

- Applications, files, scripts, and other resources to Windows during an installation.
- Files, resources, and other data to a partition other than the operating system partition.

#### **Note**

Data images must be used only to add new files to a Windows installation. Do not use data images to replace existing Windows files. Overwriting operating system data is unsupported.

Previous methods of transferring data to a Windows installation required the use of \$OEM\$ folders. These folder structures are still supported, but data images provide an easier and more efficient means of transferring additional data to Windows.

In unattended installations, the Windows image to install is specified by the  $\circ$ SImage setting in the Microsoft-Windows-Setup component. You can add one or more DataImage settings in the Microsoft-Windows-Setup component that represent additional data images that you add to the system. For more information, see the Windows [Unattended](https://docs.microsoft.com/en-us/windows-hardware/customize/desktop/unattend) Setup Reference.

#### **To create a data image**

- 1. Locate the data that you will create a data image for.
- 2. Open a command prompt as an administrator, or boot the computer to Windows PE to open the Windows PE command prompt.
- 3. Use DISM to compress your data files to a .wim file. For example:

Dism /Capture-Image /ImageFile:c:\data\myData.wim /CaptureDir:C:\data\dataFiles /Name:MyData

In this example, everything under the C:\Data\DataFiles directory is added to the .wim file and the .wim file is given the label "MyData". All files and folders under C:\Data\DataFiles are extracted to the root of the drive specified in the answer file.

For more information about how to use DISM, see DISM Image Management [Command-Line](#page-744-0) Options.

4. Copy the data image to an available location such as another partition or a network share during Windows Setup.

#### **To add a data image path to an answer file**

- 1. Use Windows System Image Manager (Windows SIM) to create an answer file that contains the path to the data image to install and the location for the installation.
- 2. Add the Microsoft-Windows-Setup\ DataImage settings to the appropriate configuration pass for your environment. For example: windowsPE.
- 3. Save the answer file and close Windows SIM.

The answer file must resemble the following example:

```
<settings pass="windowsPE">
     <component name="Microsoft-Windows-Setup" processorArchitecture="x86"
publicKeyToken="31bf3856ad364e35" language="neutral" versionScope="nonSxS"
xmlns:wcm="http://schemas.microsoft.com/WMIConfig/2002/State"
xmlns:xsi="http://www.w3.org/2001/XMLSchema-instance">
         <ImageInstall>
           <DataImage wcm:action="add">
              <InstallTo>
                  <DiskID>0</DiskID>
                  <PartitionID>1</PartitionID>
               </InstallTo>
               <InstallFrom>
                  <Credentials>
                     <Domain>Fabrikam</Domain>
                     <Username>MyUsername</Username>
                     <Password>MyPassword</Password>
                  </Credentials>
               <Path>\\networkshare\share\MyData.wim</Path>
               </InstallFrom>
                  <Order>1</Order>
           </DataImage>
         </ImageInstall>
      </component>
   </settings>
```
#### **NOTE**

If you're specifying a local folder in path , see [Path](https://docs.microsoft.com/en-us/windows-hardware/customize/desktop/unattend/microsoft-windows-setup-imageinstall-dataimage-installfrom-path) in the [Unattended](https://docs.microsoft.com/en-us/windows-hardware/customize/desktop/unattend) Windows Setup Reference to learn about using relative or absolute paths.

4. Run Setup.exe, specifying the location of the answer file. For example:

setup /unattend:C:\unattend.xml

All the files and folders specified in the data image are extracted to the root of the drive during installation. Executable files and scripts are not run when the data image is applied; they are only copied to the drive. You can use FirstLogonCommands to specify commands to run the first time a user logs on to the computer. For more information about FirstLogonCommands, see the Windows Unattended Setup Reference.

## <span id="page-214-0"></span>Apply Images Using DISM

5/11/2018 • 3 minutes to read • Edit [Online](https://github.com/MicrosoftDocs/commercialization-public/blob/master/manufacture/desktop/apply-images-using-dism.md)

This topic describes how to deploy images captured from your reference computer to one or more destination computers using the Deployment Image Servicing and Management (DISM) tool. For more information about configuring recommended hard drive partitions, see Configure [UEFI/GPT-Based](#page-236-0) Hard Drive Partitions and Configure [BIOS/MBR-Based](#page-240-0) Hard Drive Partitions.

#### Apply a Windows Image

On the destination computer, you will create a structure for the partitions where you apply your images. The partition structure on the destination computer must match the partition structure of the reference computer.

If you apply an image to a volume with an existing Windows installation, files from the previous installation may not be deleted. Format the volume by using a tool such as DiskPart before applying the new image.

#### **To partition the hard drive and apply an image**

- 1. Boot the destination computer to Windows PE. For [moreinformation,](#page-822-0) see Windows PE (WinPE) Technical Reference.
- 2. Connect to the network distribution share where your Windows image is stored. For example, you can use the **net use** command to do this:

net use n: \\server\share

If prompted, provide your network credentials.

- 3. At the Windows PE command prompt, type diskpart to start the **Diskpart** tool.
- 4. Createyour partition structure using the **Diskpart** tool. For example:

```
select disk 0
clean
create partition primary size=3000 id=27
format quick fs=ntfs label="Recovery"
assign letter="R"
create partition primary size=300
format quick fs=ntfs label="System"
assign letter="S"
active
create partition primary
format quick fs=ntfs label="Windows"
assign letter="C"
exit
```
This example temporarily assigns these drive letters: Windows=C, System=S, and Recovery=R. If you're deploying to PCs with unformatted hard drives, change the Windows drive letter to a letter that's near the end of the alphabet, such as W, to avoid drive letter conflicts. Do not use X, because this drive letter is reserved for Windows PE. After the PC reboots, the Windows partition is assigned the letter C, and the other partitions don't receive drive letters.

For examples of recommended partition structures, see Configure [BIOS/MBR-Based](#page-240-0) Hard Drive Partitions and Configure [UEFI/GPT-Based](#page-236-0) Hard Drive Partitions.

#### **Note**

You can automate this task with the diskpart /s <script> command. For more information, see Diskpart Command line syntax.

5. Use the DISM tool to apply images to your Windows partition.

For each partition thatyou apply an imageto, run the **DISM /apply-image** /imageFile: *<image\_file>* /index:*<index\_number>* /ApplyDir:*<image\_path>* command.

Dism /apply-image /imagefile:N:\Images\my-windows-partition.wim /index:1 /ApplyDir:C:\

Note If the DISM /Apply-Image command fails, make sure you're using a [supported](#page-817-0) version of DISM for that Windows image. For example, to apply a Windows 10 image, you'll need the Windows 10 version of DISM.

6. To set up a basic system partition, you can use the BCDboot tool to copy a simple set of system files to a system partition. These files include boot configuration data (BCD) information that is used to start Windows:

Usethe BCDboot tool to copy common system partition files and to initialize boot configuration data:

C:\Windows\System32\bcdboot C:\Windows /l en-US

For more information about the BCDboot tool, see BCDboot [Command-Line](#page-937-0) Options.

#### **Note**

You can also set up thesystem partition by applying an image. Usethe **DISM /apply-image** command. For example:

Dism /apply-image /imagefile:N:\Images\my-system-partition.wim /index:1 /ApplyDir:S:\

You can set up the computer to reinstall your Windows image in the event of a system failure. For more information, see Windows Recovery [Environment](#page-663-0) (Windows RE) Technical Reference.

#### **Important**

Microsoft Reserved partitions (MSR) and Extended partitions are managed by thecomputer. Do notapply an image to these partitions.

You can use audit mode to test the computer and to perform additional customizations before you ship it to your end user. For more information, see Boot [Windows](#page-373-0) to Audit Mode or OOBE.

You can also perform some customizations to the computer without booting it. For more information, see Service an Applied Windows Image.

#### **Note**

If you receivetheerror message: **Bootmgr not found. Press CTRL+ALT+DEL**, this indicates that Windows cannot identify the boot information in the active partition. If you receive this error message, check the following:

- Usethe DiskPart tool to check to makesurethat thesystem partition is set to Active.
- $\bullet$  Check to make sure that the active partition includes system files.

#### Related topics

Capture Images of Hard Disk Partitions Using DISM

Boot [Windows](#page-373-0) to Audit Mode or OOBE
### DISM Image Management [Command-Line](#page-744-0) Options

[Applying](http://go.microsoft.com/fwlink/?LinkId=618399) Images using a script

# <span id="page-217-0"></span>Capture and Apply Windows, System, and Recovery Partitions

5/11/2018 • 4 minutes to read • Edit [Online](https://github.com/MicrosoftDocs/commercialization-public/blob/master/manufacture/desktop/capture-and-apply-windows-system-and-recovery-partitions.md)

Capture a Windows image (.WIM) file and use it to deploy Windows to new devices.

Rather than capturing each partition, you can capture just the Windows partition into an image, and then use the files from that image to set up the rest of the partitions on the drive.

The following diagram illustrates this process:

Capture only the Windows image, and configure other partitions during deployment

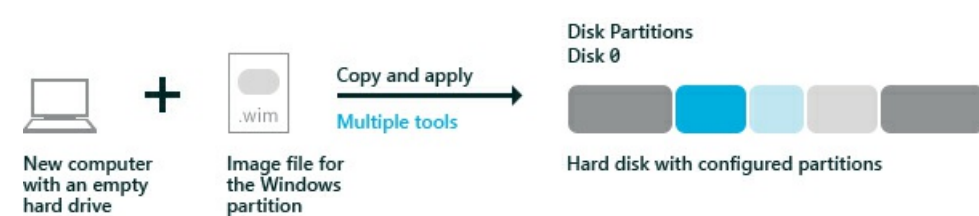

#### **Prepare to capture the image**

• Generalize the Windows image, so it can be deployed to other devices. For more information, see Sysprep (Generalize) a Windows installation.

#### **Capture the image**

- 1. Boot the device using [Windows](#page-822-0) PE.
- 2. Optional: speed up the image capture by setting the power scheme to High performance:

powercfg /s 8c5e7fda-e8bf-4a96-9a85-a6e23a8c635c

3. Capture the Windows partition. For example:

Dism /Capture-Image /ImageFile:"D:\fabrikam.wim" /CaptureDir:C:\ /Name:Fabrikam

Where D: is a USB flash drive or other file storage location.

### Applying the image

Here's a few ways to apply the image:

#### **Apply the image manually**

1. On the destination device, use a DiskPart script to configure and format your hard drive partitions. For more information, see Configure [UEFI/GPT-Based](#page-236-0) Hard Drive Partitions or Configure BIOS/MBR-Based Hard Drive Partitions.

#### **Note**

If you apply an image to a volume that has an existing Windows installation, files from the previous installation may not be deleted. Format the volume by using a tool such as DiskPart before you apply the new image. For example:

Where D: is a USB flash drive or other file storage location.

In these DiskPart examples, the partitions are assigned the letters: System=S, Windows=W, and Recovery=R.

We recommend changing the Windows drive letter to a letter that's near the end of the alphabet, such as W, to avoid drive letter conflicts. Do not use X, because this drive letter is reserved for Windows PE. After the device reboots, the Windows partition is assigned the letter C, and the other partitions don't receive drive letters.

If you reboot, Windows PE reassigns disk letters alphabetically, starting with theletter C, without regard to the configuration in Windows Setup. This configuration can change based on the presence of different drives, such as USB flash drives.

2. Optional: speed up the image capture by setting the power scheme to High performance:

```
powercfg /s 8c5e7fda-e8bf-4a96-9a85-a6e23a8c635c
```
3. Apply the image to the Windows partition:

dism /Apply-Image /ImageFile:D:\install.wim /Index:1 /ApplyDir:W:\

where W: is the Windows partition.

4. Configure the system partition by using the BCDBoot tool. This tool copies and configures system partition files by using files from the Windows partition. For example:

```
W:\Windows\System32\bcdboot W:\Windows /s S:
```
5. Copy the Windows Recovery Environment (RE) tools into therecovery tools partition.

```
md R:\Recovery\WindowsRE
copy W:\Windows\System32\Recovery\winre.wim R:\Recovery\WindowsRE\winre.wim
```
Where R: is the recovery partition

6. Register the location of the WindowsRE tools by using REAgentC.

W:\Windows\System32\reagentc /setreimage /path R:\Recovery\WindowsRE /target W:\Windows

#### **Apply the image using a script**

- 1. Prerequisite: Create DiskPart scripts to deploy your images. For samples, get: [CreatePartitions-UEFI.txt](#page-236-0) or [CreatePartitions-BIOS.txt](#page-240-0).
- 2. Copy the following script into Notepad, and then save the file as ApplyImage.bat:

```
rem == ApplyImage.bat ==
rem == These commands deploy a specified Windows
rem image file to the Windows partition, and configure
rem the system partition.
rem Usage: ApplyImage WimFileName
rem Example: ApplyImage E:\Images\ThinImage.wim ==
rem == Set high-performance power scheme to speed deployment ==
call powercfg /s 8c5e7fda-e8bf-4a96-9a85-a6e23a8c635c
rem == Apply the image to the Windows partition ==
dism /Apply-Image /ImageFile:%1 /Index:1 /ApplyDir:W:\
rem == Copy boot files to the System partition ==
W:\Windows\System32\bcdboot W:\Windows /s S:
:rem == Copy the Windows RE image to the
:rem Windows RE Tools partition ==
md R:\Recovery\WindowsRE
xcopy /h W:\Windows\System32\Recovery\Winre.wim R:\Recovery\WindowsRE\
:rem == Register the location of the recovery tools ==
W:\Windows\System32\Reagentc /Setreimage /Path R:\Recovery\WindowsRE /Target W:\Windows
:rem == Verify the configuration status of the images. ==
W:\Windows\System32\Reagentc /Info /Target W:\Windows
```
3. On the destination computer, run the Diskpart and ApplyImage scripts to apply the image to the computer and set up the system, Windows, and recovery partitions. For example:

```
diskpart /s D:\CreatePartitions-UEFI.txt
ApplyImage E:\Images\ThinImage.wim
```
where D:\Images\ThinImage.wim is the name of your Windows image file.

**Note** If the DISM /Apply-Image command fails, make sure you're using a [supported](#page-817-0) version of DISM for that Windows image. For example, to apply a Windows 10 image, you'll need the Windows 10 version of DISM.

#### **Capture and apply individual partitions (BIOS devices only)**

1. On your reference device, capture each of the partitions individually using DISM /Capture-Image and then apply them to your destination devices using DISM /Apply-Image.

This method allows you flexibility in setting up your system partition. Note, for UEFI-based devices, do not capture and apply the EFI system partition or the MSR partition – these are managed by the device.

2. Use the BCDBoot command to set up the system partition.

bcdboot C:\Windows

#### **Capture and apply the entire drive**

• You can use the Full Flash Update (FFU) file format to capture and apply the entire drive. To learn more, see Deploy Windows using Full Flash [Update\(FFU\)](#page-197-0).

### Related topics

Configure [UEFI/GPT-Based](#page-236-0) Hard Drive Partitions Configure [BIOS/MBR-Based](#page-240-0) Hard Drive Partitions BCDboot [Command-Line](#page-937-0) Options REAgentC [Command-Line](#page-722-0) Options

# Modify a Windows image

5/16/2018 • 2 minutes to read • Edit [Online](https://github.com/MicrosoftDocs/commercialization-public/blob/master/manufacture/desktop/modify-an-image.md)

This section covers how to modify a Windows image.

# In this section

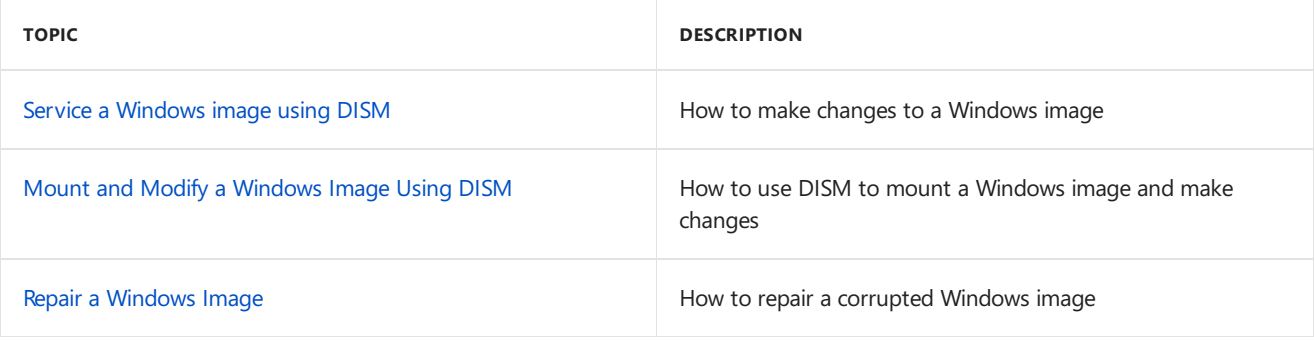

# <span id="page-222-0"></span>Service a Windows Image Using DISM

5/11/2018 • 2 minutes to read • Edit [Online](https://github.com/MicrosoftDocs/commercialization-public/blob/master/manufacture/desktop/service-a-windows-image-using-dism.md)

The Deployment Image Servicing and Management (DISM) tool lets users enumerate drivers and packages, modify configuration settings, add and remove drivers without using an unattended answer file, and more. You can use DISM offline on a WIM or VHD file, or online on a running operating system.

Offline servicing allows you to modify or service a Windows® image entirely offline, without booting it first. This can reduce deployment costs because you can customize images to a degree before the operating system is deployed to the computer. In addition, if you have a stored master image that you want to make sure is always up to date, you can maintain it without booting the image.

You can also use DISM to service an image online. If you have to boot the operating system to install an application or test and validate the installation, you can boot to audit mode and add drivers and packages, or enable features and international settings.

# In This Section

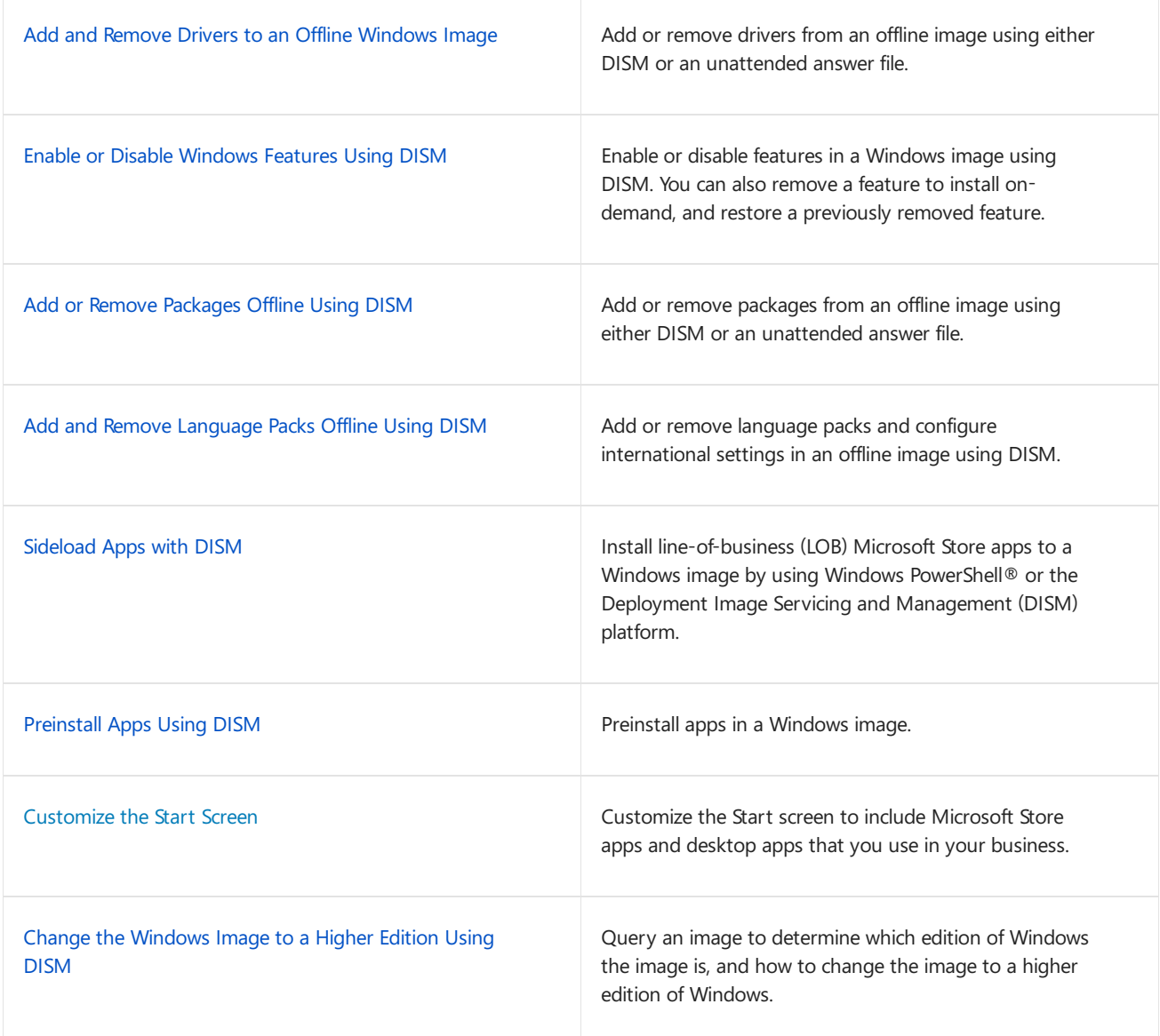

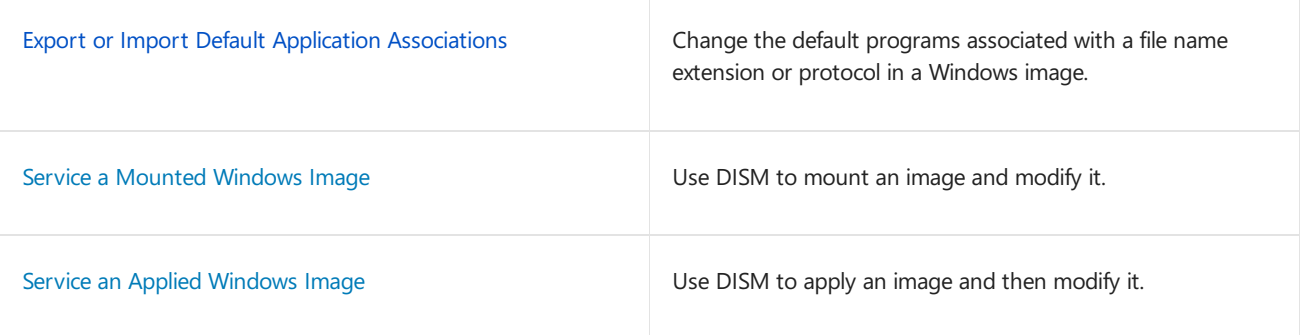

# Related topics

[Understanding](#page-365-0) Servicing Strategies

Take Inventory of an Image or Component Using DISM

# <span id="page-224-0"></span>Modify a Windows Image Using DISM

6/5/2018 • 4 minutes to read • Edit [Online](https://github.com/MicrosoftDocs/commercialization-public/blob/master/manufacture/desktop/mount-and-modify-a-windows-image-using-dism.md)

You can make changes to offline mounted or applied Windows images without booting into the operating system you're going to modify.

**Mounted** images are WIM, VHD, or FFU files that have their contents mapped to a folder. Changes to mounted images are made from either a Windows 10 technician PC, or from WinPE. You run run DISM commands against a mounted image, as well as run common file operations such as copying, pasting, and renaming on a mounted image. To save changes you make to the image, use the /commit option when you use DISM to unmount the  $\frac{1}{2}$  image. To make changes to a mounted image, use DISM /image: .

Applied images are WIM, VHD, or FFU image files that have been applied to a specified partition. Offline changes to an applied image are usually performed from WinPE. To make changes to an applied image, use DISM /image: . See [Applying](https://docs.microsoft.com/windows-hardware/manufacture/desktop/capture-and-apply-windows-system-and-recovery-partitions#span-idapplyingtheimagespanspan-idapplyingtheimagespanspan-idapplyingtheimagespanapplying-the-image) an image to learn how to apply an image.

You can mount and modify multiple images on a single computer. For more information, see Deployment Image Servicing and Management (DISM) Best Practices.

### Mount an image

You can mount an image using the **/optimize** option to reduce initial mount time. However, When using the **/optimize** option, processes that are ordinarily performed during a mount will instead be completed the first time that you access a directory. As a result, there may be an increase in the time that is required to access a directory for the first time after mounting an image using the **/optimize** option.

1. Open a command prompt with administrator privileges.

#### **NOTE**

If you are using a version of Windows other than Windows 8 or Windows 10, use the Deployment Tools Command Prompt that gets installed with the ADK.

#### 2. Use DISM to mount the image

```
DISM /Mount-image /imagefile:<path_to_Image_file> {/Index:<image_index> | /Name:<image_name>}
/MountDir:<target_mount_directory> [/readonly] /[optimize]}
```
#### **NOTE**

To mount a Windows image from a VHD or FFU file, you must specify /index:1.

For [moreinformation](#page-744-0) about the options availablefor the**/Mount-Image** option in DISM, see DISM Image Management Command-Line Options.

### Modify an Image

After you mount an image, you can use DISM to add and remove drivers, packages, language packs, enumerate drivers and packages, modify configuration settings, and more.

#### **View and modifyan image**

You can create, view, and edit files on a mounted image, just as you would any other file on your PC. When you modify the files in a mounted image, those file changes get saved in the image. Note that although you can add application files and folders, you can't install applications directly into a mounted image in the same way that you would on a running PC. If you must add an application or a device, verify that you included all of the required files.

#### **Add and remove drivers**

See Add and remove drivers to an offline [Windows](#page-456-0) image to learn how to work with drivers. Note that the DISM driver commands will only run against an offline image.

#### **Add and remove packages**

See Add or remove [packages](#page-505-0) offline using DISM to learn how to work with packages.

#### **Add or remove languages**

See Add and remove language packs offline using DISM to learn how to work with languages.

#### **Upgrade to a higher Windows edition**

Any changes you make to a mounted image are also applied to each potential target edition of Windows. Each target edition is staged in the image. The changes will not be lost when you upgrade to a higher edition of Windows.

See Change the Windows image to a higher edition using DISM to learn how to change editions.

#### **Reduce the Size of the Image**

You can use DISM to reduce the footprint of a Windows image by cleaning up superseded components and resetting the base of the superseeded components.

• At an elevated command prompt, run the following command to reduce the size of the image file:

Dism /Image:C:\test\offline /cleanup-image /StartComponentCleanup /ResetBase

# Commit Changes to an Image

You can commit changes to an image without unmounting the image.

#### **To commit changes:**

 $\bullet$  At the administrator command prompt, type:

Dism /Commit-Image /MountDir:C:\test\offline

Use **/CheckIntegrity** to detect and track .wim file corruption when you commit changes to the image. When you apply or mount the image, use **/CheckIntegrity** again to stop the operation if file corruption was detected. **/CheckIntegrity** cannot be used with virtual hard disk (VHD) files.

### Unmounting an Image

After you modify a mounted image, you must unmount it. If you mounted your image with the default read/write permissions, you can commit your changes. This makes your modifications a permanent part of the image.

If you modified an applied image, you don't have to do anything else. You'll see any changes you made when you boot the PC.

#### **To unmount an image**

- 1. Open a command prompt or the Deployment Tools Command Prompt with administrator privileges.
- 2. Use DISM to unmount the image.

Dism /Unmount-image /MountDir:<target\_mount\_directory> {/Commit | /Discard}

where  $c:\text{test}\of$  is the location of the mount directory. If you do not specify the parameters to unmount, this option lists all of the mounted images but does not perform the unmount action.

#### **IMPORTANT**

You must use either the **/commit** or **/discard** argument when you use the **/unmount** option.

## Troubleshooting

#### **If the DISM commands in this topic fail, try the following:**

- 1. Make sure that you are using the Windows 10 version of DISM that is installed with the Windows ADK.
- 2. Don't mount images to protected folders, such as your User\Documents folder.
- 3. If DISM processes are interrupted, consider temporarily disconnecting from the network and disabling virus protection.
- 4. If DISM processes are interrupted, consider running the commands from the Windows Preinstallation Environment (WinPE) instead.

### Related topics

DISM Image Management [Command-Line](#page-744-0) Options

Service a [Windows](#page-222-0) Image Using DISM

# <span id="page-227-0"></span>Repair a Windows Image

5/11/2018 • 2 minutes to read • Edit [Online](https://github.com/MicrosoftDocs/commercialization-public/blob/master/manufacture/desktop/repair-a-windows-image.md)

Repair a Windows image using DISM. You can repair offline Windows image in a WIM or VHD file, or an online Windows image. An online Windows image will also attempt to repair itself if it becomes unserviceable.The repair source for this operation is the same source that is used for Features on Demand and is determined by Group Policy settings. For more information, see Configure a Windows Repair Source. When you use the DISM tool to repair an online or offline image, you can use the /Source argument with the /RestoreHealth argument to specify additional repair source locations to use to search for the required files.

For a quick check of an online image, you may be able to use the command: sfc /scannow to scan and repair files.

For a more extensive check that can repair issues with the store, use DISM /Cleanup-Image.

#### **To check if an image is repairable**

1. Scan the image to check for corruption. This operation will take several minutes. For example, at a command prompt, type the following command:

Dism /Online /Cleanup-Image /ScanHealth

2. Check the image to see whether any corruption has been detected. For example, at a command prompt, type:

Dism /Online /Cleanup-Image /CheckHealth

When you use the /CheckHealth sfc argument, the DISM tool will report whether the image is healthy, repairable, or non-repairable. If the image is non-repairable, you should discard the image and start again. If the image is repairable, you can use the /RestoreHealth argument to repair the image.

#### **To repair an image**

Usethe*/RestoreHealth* argument to repair theimage. For example, to repair an offlineimage using a mounted image as a repair source, at a command prompt, type the following command:

Dism /Image:C:\offline /Cleanup-Image /RestoreHealth /Source:c:\test\mount\windows

Or to repair an online image using some of your own sources instead of Windows Update, type:

Dism /Online /Cleanup-Image /RestoreHealth /Source:c:\test\mount\windows /LimitAccess

If you do not specify a */Source* for therepair files, the default location for Features on Demand is used. For more information, see Configure a Windows Repair Source. If you specify more than one /Source, the files are copied from the first location where they are found and the rest of the locations are ignored. You can use*/LimitAccess* to prevent the DISM tool from using Windows Updateas a repair source or as a backup repair source for online images.

### Repairing images during servicing

In some cases, an image can be corrupted while modifying it with DISM. Use /Cleanup-MountPoints to repair it. This command will not unmount images that are already mounted, nor will it delete images that can be recovered using the /Remount-Image command.

Dism /Cleanup-Mountpoints

# Related topics

Use the System File Checker tool to repair missing or corrupted system files

DISM Operating System Package Servicing Command-Line Options

Configure a Windows Repair Source

# <span id="page-229-0"></span>Configure a Windows Repair Source

5/11/2018 • 4 minutes to read • Edit [Online](https://github.com/MicrosoftDocs/commercialization-public/blob/master/manufacture/desktop/configure-a-windows-repair-source.md)

You can use Group Policy to specify a Windows image repair source to use within your network. The repair source can be used to restore Windows features or to repair a corrupted Windows image.

Features on demand enables you to remove an optional feature from a Windows® image and then restore it later. You can disable optional features and remove files associated with those features from a Windows image using the Deployment Image Servicing and Management (DISM) tools. When you use the **/Remove** argument with the DISM **/Disable-Feature** option, the manifest files for the feature or Server role is maintained in the image. However, all other files for the feature are removed. This enables you to store, download, and deploy smaller images without losing features. Once the image has been deployed, users can enable the feature on their computers at any time by using features on demand to retrieve the required files from the repair source. For more information, see Enable or Disable [Windows](#page-495-0) Features Using DISM.

Automatic corruption repair provides files to repair Windows if the operating system has becomecorrupted. Users can also use a specified repair source on your network or use Windows Update to retrieve the source files that are required to enable a feature or to repair a Windows image. For more information, see Repair a Windows Image.

### Choosea Repair Source

You can use Windows Update to provide the files that are required to restore a Windows feature or repair a corrupted operating system. You can also configure Group Policy to gather the required files from a network location. Multiple source locations can be specified in the Group Policy.

#### **Use Windows Update to restore optional features and repair Windows images**

- 1. Windows Update will be used by default if it is allowed by the policy settings on thecomputer.
- 2. If you want to use Windows Update as a primary or backup source for files that are used to restore optional features or repair Windows images,you should makesurethatyour firewall is configured to allow access to Windows Update.

#### **Use a networklocation to restore optional features and repair Windows images**

- 1. You can use a mounted Windows image from a WIM file as a source to restore optional features and repair a corrupted operating system. For example, c:\test\mount\Windows. For more information about capturing a Windows image as a WIM file, see Capture Images of Hard Disk Partitions Using DISM.
- 2. You can use a running Windows installation as a source to restore optional features by sharing the c:\Windows folder on your network.
- 3. You can use a Windows side-by-side folder from a network share or from a removable media, such as the Windows DVD, as the source of the files. For example, z:\sources\SxS.
- 4. You can use a Windows image (.wim) file on a network share as a source to restore optional features. You must specify the index of the Windows image in the .wim file that you want to use and you must use a Wim: prefix in the path to identify this file format. For example, to specify index 3 in a file named contoso.wim, type: Wim:\\network\images\contoso.wim:3.

#### **NOTE**

When specifying a source, only use RTM media regardless of whether the source is a WIM or a mounted Windows image. Refresh media has older file versions excluded from the media and the target operating system may need these files. Also, make sure the source is patched to the latest Cumulative Update. If the target OS is patched to a higher level than the source, adding features or repairing Operating Systems may fail because the target OS needs updated files that are not present in the source.

## Set Group Policy

You can use Group Policy to specify when to use Windows Update, or a network location as a repair source for features on demand and automatic corruption repair.

#### **Configure Group Policy for Feature on Demand**

- 1. Open the group policy editor. For example, on a computer that is running Windows 10, from the **Start** screen, type**Edit Group Policy**,and then select**Edit Group Policy** to open the Group Policy Editor.
- 2. Click **Computer Configuration**,click **Administrative Templates**,click **System**,and then double-click the **Specify settings for optional component installation and component repair** setting.
- 3. Select the settings that you want to use for Features on Demand.

### Maintaining a Repair Source

If you do not use Windows Update as the repair source for features on demand and automatic corruption repair, you should consider the following guidelines for maintaining a repair source.

#### **Servicing updates**

You should keep any repair source current with the latest servicing updates. If you are using an image from a WIM file for features on demand, you can use the DISM tool to service the image. For more information, see [Mountand](#page-224-0) Modify a Windows Image Using DISM. If you are using an online Windows installation shared on your local network as a repair image, you should make sure that the computer has access to Windows Update.

#### **Multilingual images**

You must include all of the relevant language packs with your repair source files for the locales that your image supports. If you try to restore a feature without all of the localization components that the Windows installation requires for that feature, the installation will fail.

You can install additional language packs after a feature is restored.

### Related topics

What is [DISM?](#page-736-0) Enable or Disable [Windows](#page-495-0) Features Using DISM Repair a [Windows](#page-227-0) Image DISM Operating System Package Servicing Command-Line Options 5/16/2018 • 2 minutes to read • Edit [Online](https://github.com/MicrosoftDocs/commercialization-public/blob/master/manufacture/desktop/prepare-a-pc.md)

This section covers how to preparea PC so it's ready for Windows.

# In this section

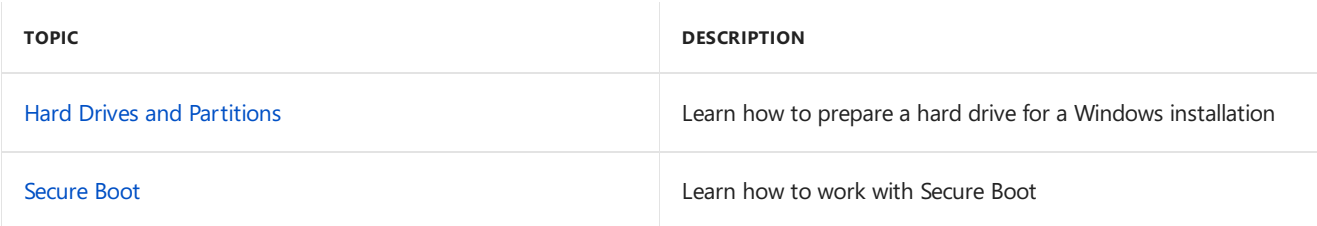

<span id="page-232-0"></span>5/11/2018 • 7 minutes to read • Edit [Online](https://github.com/MicrosoftDocs/commercialization-public/blob/master/manufacture/desktop/hard-drives-and-partitions.md)

In this section, you will learn methods to deploy Windows to different drives, including hard drives, solid-state drives (SSDs), or virtual hard drives (VHDs). You will also learn about factors thatyou must consider when you deploy Windows.

## What's new in Windows 10

- Use Compact OS and single-sourcing to save morespace on the hard drive: Compact OS, [single-sourcing,and](#page-615-0) image optimization.
- Use the FFU image format to apply images faster to your devices: Deploy Windows using Full Flash Update (FFU)
- In Windows 10 for desktop editions (Home, Pro, Enterprise, and Education), we've changed the partition layout. While we still use a separate recovery tools image, Windows no longer needs a separate full-system recovery image to use push-button reset features. This can save several GB of drive space.

We now recommend that you place the Windows recovery tools partition immediately after the Windows partition. This allows Windows to modify and recreate the partition later if future updates require a larger recovery image.

If you use scripts to deploy Windows, check out the new sample scripts we've created for different device firmware types (the newer UEFI-based BIOS, or the legacy BIOS). To learn more, see UEFI/GPT-based hard drive partitions and [BIOS/MBR-based](#page-236-0) hard drive partitions.

- It's no longer necessary to run the Windows System Assessment Tests (WinSAT) on SSD drives. Windows detects SSD drives and tunes itself accordingly.
- On [UEFI/GPT-based](#page-236-0) drives, we'vereduced therecommended size of the MSR partition from 128MB to 16MB.

### Drive types

You can install Windows to a hard drive, such as a hard disk drive or a solid-state drive. For additional security, you can use hard drives that the factory has pre-encrypted. A single computer may contain multiple drives.

#### **Solid-state drives**

A solid-state drive (SSD) is a hard drive that uses solid-state memory to store persistent data. An SSD must have a minimum of 16 gigabytes (GB) of space to install Windows. For more information about drive space and RAM considerations, see Compact OS, single-sourcing, and image optimization.

Note It's no longer necessary to run the Windows System Assessment Tests (WinSAT) on SSD drives. Windows now detects SSD drives and will tune itself accordingly.

#### **Advanced format drives**

You can use some Advanced Format Drives to provide additional drive space.

Advanced Format 512 emulation (512e) drives aresupported on either BIOS-based or UEFI-based computers.

Advanced Format 4K Native (4Kn) drives are supported on UEFI-based computers only.

#### **Warning**

For Advanced Format 4K Native drives (4-KB-per-sector) drives, the minimum partition size is 260 MB, due to a limitation of the FAT32 file format. The minimum partition size of FAT32 drives is calculated as sector size  $(4KB)$  x 65527 = 256 MB. For moreinformation, see Configure [UEFI/GPT-Based](#page-236-0) Hard Drive Partitions.

#### **Factory-encrypted hard drives**

To help protect your deployment environment, you can use a factory pre-encrypted hard drive to prevent unauthorized access before you install Windows or any other software. For more information, see Factory Encrypted Drives.

#### **Multiple hard drives**

If you install Windows on a device that has multiple hard drives, you can use the disk location path to make sure that your images are applied to the intended drives.

To do this, use the diskpart SELECT DISK=<disk location path> command to select each drive. For example:

```
SELECT DISK=PCIROOT(0)#PCI(0100)#ATA(C00T00L00)
```
#### **Note**

The system drive might not appear as disk 0 in the DiskPart tool. The system might assign different numbers to drives when you reboot. Different computers that have the same drive configuration can have different disk numbers.

To learn more, see [Configure](#page-246-0) Multiple Hard Drives and Hard Disk [Location](#page-251-0) Path Format.

### **Partitions**

You can divide your hard drive into multiple partitions. You can create separate system, recovery, Windows, or data partitions.

To enhance the security of the Windows partition or a data partition, you can use BitLocker to encrypt the partition. For more information, see BitLocker Drive Encryption.

The partition types must match the firmware of the computer. You can install Windows on hard drives that are based on any of the following types of firmware:

- **Basic Input/Output System (BIOS)**. Uses the Master Boot Record (MBR) partition structure.
- **Extensible Firmware Interface (EFI) (Class 1)**: Uses the GUID Partition Table(GPT) partition structure.
- **Unified Extensible Firmware Interface (UEFI) Class 2**: Uses the GPT partition structure. Also includes a compatibility support module (CSM) that enables you to use BIOS functions, including the MBR partition structure. This module can be enabled or disabled in the firmware.
- **Unified Extensible Firmware Interface (UEFI) Class 3**: Uses the GPT partition structure.

To determine your system type, consult your hardware manufacturer.

#### **System and utility partitions**

A *system partition* is a partition that contains the hardware-specific files that are needed to load Windows.

By default, during Windows Setup, Windows stores these hardware-specific files in a separate partition.This enables the computer to use the following:

- **Security tools**. Some security tools, such as BitLocker, require a separate system partition.
- **Recovery tools**. Some recovery tools, such as Windows Recovery Environment (Windows RE), require a separate system partition.
- **Multiple operating systems**. If a computer has multiple operating systems, such as Windows 10 for desktop editions and Windows 7, the computer displays a list of operating systems. The user can then select which operating system to boot. When the system boot files are on a separate partition, it is easier to

remove a Windows partition or replace the partition with a new copy of Windows.

We recommend adding system utility partitions before the Windows partition, because in the event that a fullsystem recovery is needed, this partition order helps to prevent the recovery tools from overwriting the system and utility partitions.

For information about how to configure system partitions while you apply images, see Capture and Apply Windows, System, and Recovery Partitions.

#### **Microsoft reserved partition (MSR)**

The MSR is used on UEFI/GPT systems, to support software components that formerly used hidden sectors.

For more information about configuring MSR partitions, see Configure [UEFI/GPT-Based](#page-236-0) Hard Drive Partitions.

For more information about MSR partitions, see [Windows](http://go.microsoft.com/fwlink/?LinkId=267523) and GPT FAQ

#### **Recovery partitions**

We recommend adding a separate partition for the Windows Recovery Environment (Windows RE) at the end of the hard drive. With this partition order, if future updates require adding to or replacing the Windows RE tools partition, Windows will be able to manage the partition size automatically.

For BIOS/MBR-based systems, it's still possible to combine the Windows RE tools partition with the system partition. To save drive space, consider creating logical partitions to get around the four-partition limit. For more info, see Configure more than four partitions on a [BIOS/MBR-based](#page-244-0) hard disk.

For Windows 10 for desktop editions, it's no longer necessary to create and maintain a separate full-system recovery image. Windows can perform a refresh or reset using built-in tools.

#### **Data partitions**

A data partition is a partition that stores user data. A separate data partition can enable easier maintenance for situations where either the primary operating system is likely to be replaced, or when multiple operating systems exist on the same device, such as Windows 10 and Windows 7. When a device has multiple hard drives, a data partition may be stored on another drive.

#### **Warning**

For typical single-drive configurations, we do not recommend that you use a separate data partition. There are two main reasons:

- The partition may not automatically protect data that is stored outside the user profile folders. For example, a guest user might have access to files in an unprotected data partition.
- If you change the default location of the user profile folders to any volume other than the system volume, you cannot service your image. The computer may not apply updates, fixes, or service packs to the installation. For a list of known issues related to changing the default folder locations, see Description of known issues with the [FolderLocation](http://go.microsoft.com/fwlink/?LinkId=142275) settings.

### Seealso

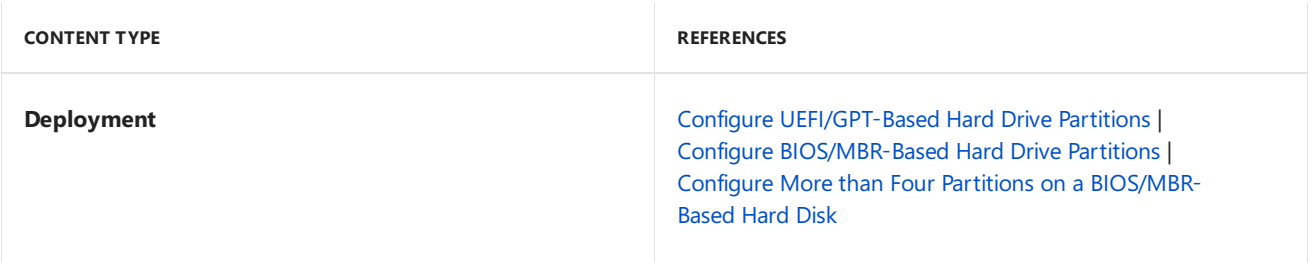

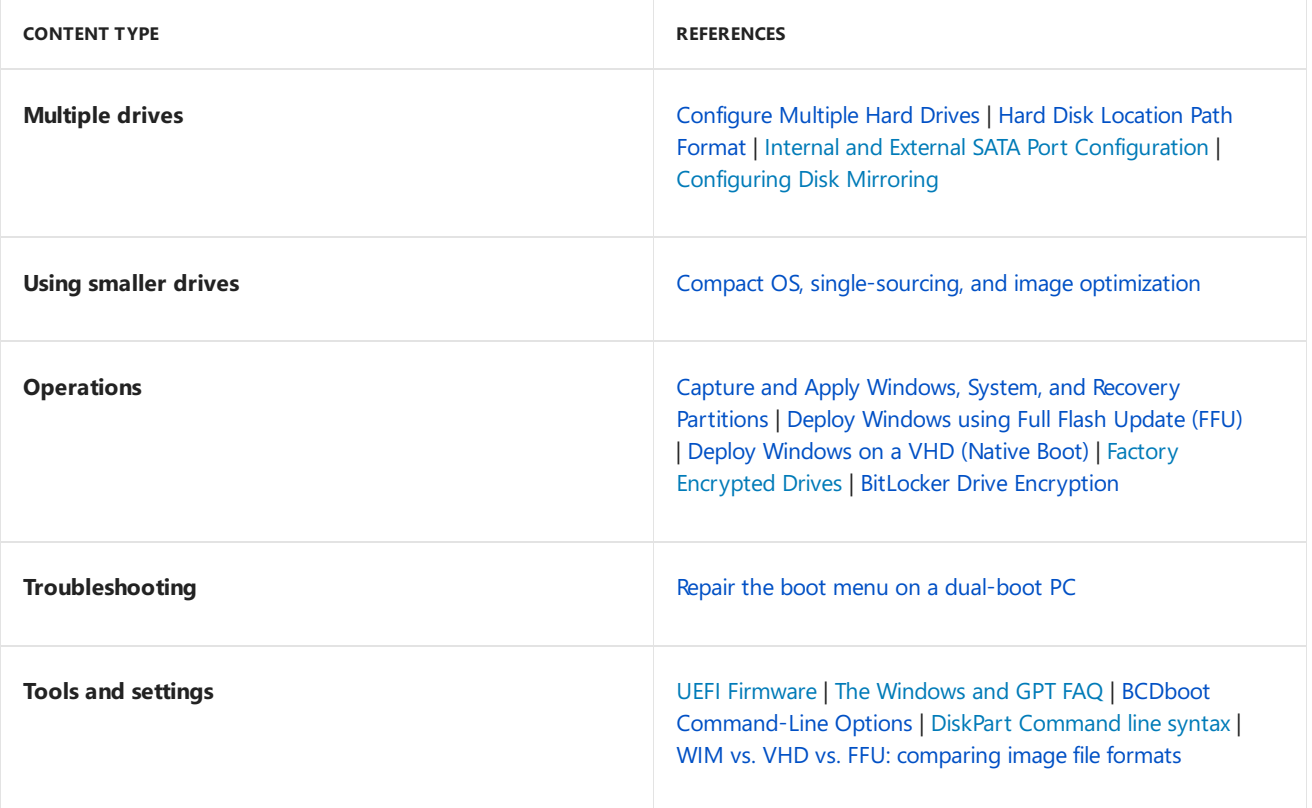

# <span id="page-236-0"></span>UEFI/GPT-based hard drive partitions

7/13/2017 • 7 minutes to read • Edit [Online](https://github.com/MicrosoftDocs/commercialization-public/blob/master/manufacture/desktop/configure-uefigpt-based-hard-drive-partitions.md)

Create custom partition layouts for your hard disk drives (HDDs), solid-state drives (SSDs), and other drives when deploying Windows to Unified Extensible Firmware Interface (UEFI)–based devices.

**Note** If you use a custom partition layout on Windows 10 for desktop editions (Home, Pro, Enterprise, and Education), update the push-button recovery script so the recovery tools can recreate the custom partition layout when needed.

In this topic:

- Drive [partition](#page-236-1) rules
- [Default](#page-238-0) layout
- Sample [Diskpart](#page-238-1) script

### <span id="page-236-1"></span>Drive Partition Rules

When you deploy Windows to a UEFI-based device, you must format the hard drive that includes the Windows partition by using a GUID partition table (GPT) file system. Additional drives may use either the GPT or the master boot record (MBR) file format.

A GPT drive may have up to 128 partitions.

Each partition can have a maximum of 18 exabytes ( $\sim$  18.8 million terabytes) of space.

#### **Windows partition requirements:**

**System partition**

The device must contain a system partition. On GPT drives, this is known as the EFI System Partition, or the ESP. This partition is usually stored on the primary hard drive. The device boots to this partition.

The minimum size of this partition is 100 MB, and must be formatted using the FAT32 file format.

This partition is managed by the operating system, and should not contain any other files, including Windows RE tools.

#### **Note**

For Advanced Format 4K Native drives (4-KB-per-sector) drives, the minimum sizeis 260 MB, dueto a limitation of the FAT32 file format. The minimum partition size of FAT32 drives is calculated as sector size  $(4KB)$  x 65527 = 256 MB.

Advanced Format 512e drives are not affected by this limitation, because their emulated sector size is 512 bytes. 512 bytes x 65527 = 32 MB, which is less than the 100 MB minimum size for this partition.

#### **Microsoft® reserved partition (MSR)**

Beginning in Windows 10, the size of the MSR is 16 MB.

Add an MSR to each GPT drive to help with partition management. The MSR is a reserved partition that does not receive a partition ID. It cannot store user data.

#### **Other utility partitions**

Any other utility partitions not managed by Windows must be located before the Windows, data, and

recovery image partitions.This allows end users to perform actions such as resizing the Windows partition without affecting system utilities.

Protect end users from accidentally modifying utility partitions by identifying them using a GPT attribute. This prevents these partitions from appearing in File Explorer.

#### **To set partitions as utility partitions**

When you are deploying Windows by using the **DiskPart** tool, usethe **attributes volume set GPT\_ATTRIBUTE\_PLATFORM\_REQUIRED** command after you create the partition to identify the partition as a utility partition. For more information, see the MSDN topic: [PARTITION\\_INFORMATION\\_GPT](http://go.microsoft.com/fwlink/p/?linkid=240300) structure.

#### **To verify that system and utility partitions exist**

- 1. Click **Start**, right-click **This PC**,and then click **Manage**.The **Computer Management** window opens.
- 2. Click **Disk Management**.Thelist of available drives and partitions appears.
- 3. In the list of drives and partitions, confirm that the system and utility partitions are present and are not assigned a drive letter.

#### **Windows partition**

- The partition must haveat least 20 gigabytes (GB) of drivespacefor 64-bitversions, or 16 GB for 32-bit versions.
- o The Windows partition must be formatted using the NTFS file format.
- The Windows partition must haveenough 10 GB of freespaceafter the user has completed the Out Of Box Experience(OOBE).

#### **Recovery tools partition**

This partition must be at least 300 MB.

This partition must have enough space for the Windows Recovery Environment tools image (winre.wim, typically between 250-300MB, depending on base language and customizations added), plus enough free space so that the partition can be captured by backup utilities:

- o If the partition is less than 500 MB, it must have at least 50 MB of free space.
- o If the partition is 500 MB or larger, it must have at least 320 MB of free space.
- $\circ$  If the partition is larger than 1 GB, we recommend that it should have at least 1 GB free.
- o This partition must use the Type ID: DE94BBA4-06D1-4D40-A16A-BFD50179D6AC.
- $\circ$  The recovery tools should be in a separate partition than the Windows partition to support automatic failover and to support booting partitions encrypted with Windows BitLocker Drive Encryption.

We recommend that you place this partition immediately after the Windows partition. This allows Windows to modify and recreate the partition later if future updates require a larger recovery image.

#### **Data partitions**

The recommended partition layout for Windows 10 does not include data partitions. However, if data partitions are required, they should be placed after the Windows RE partition. This allows future updates to Windows RE to grow the Windows RE partition by shrinking the Windows partition.

This layout makes it more difficult for end users to remove the data partition and merge the space with the Windows partition. To do so, the Windows RE partition must be moved to the end of the unused space reclaimed from the data partition, so that the Windows partition can be extended.

Windows 10 does not include functionality or utility to facilitate this process. However, manufacturers can develop and provide such a utility if PCs are shipped with data partitions.

# <span id="page-238-0"></span>Partition layout

The default partition layout for UEFI-based PCs is: a system partition, an MSR, a Windows partition, and a recovery tools partition.

### Disk 0 default partition layout (UEFI-based PCs)

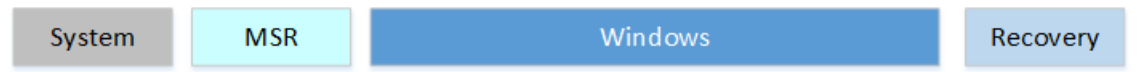

This layout lets you use Windows BitLocker Drive Encryption through both Windows and through the Windows Recovery Environment.

## <span id="page-238-1"></span>Sample files: configure drive partitions by using Windows PE and DiskPart scripts

For image-based deployment, boot the PC to [Windows](#page-822-0) PE, and then use the **DiskPart** tool to create the partition structures on your destination PCs.

#### **Note**

In these **DiskPart** examples, the partitions are assigned the letters: System=S, Windows=W, and Recovery=R. The MSR partition does not receive a drive letter.

We recommend changing the Windows drive letter to a letter that's near the end of the alphabet, such as W, to avoid drive letter conflicts. Do not use X, because this drive letter is reserved for Windows PE. After the device reboots, the Windows partition is assigned the letter C, and the other partitions don't receive drive letters.

If you reboot, Windows PE reassigns disk letters alphabetically, starting with the letter C, without regard to the configuration in Windows Setup. This configuration can change based on the presence of different drives, such as USB flash drives.

The following steps describe how to partition your hard drives and prepare to apply images. You can use the code in the sections that follow to complete these steps.

#### **To partition hard drives and prepare to apply images**

1. Save the following code in the as a text file (CreatePartitions-UEFI.txt) on a USB flash drive.

rem == CreatePartitions-UEFI.txt == rem == These commands are used with DiskPart to rem create four partitions rem for a UEFI/GPT-based PC. rem Adjust the partition sizes to fill the drive rem as necessary. == select disk 0 clean convert gpt rem == 1. System partition ========================= create partition efi size=100 rem \*\* NOTE: For Advanced Format 4Kn drives, rem change this value to size = 260 \*\* format quick fs=fat32 label="System" assign letter="S" rem == 2. Microsoft Reserved (MSR) partition ======= create partition msr size=16 rem == 3. Windows partition ======================== rem == a. Create the Windows partition ========== create partition primary rem == b. Create space for the recovery tools === shrink minimum=500 rem \*\* NOTE: Update this size to match the rem size of the recovery tools rem (winre.wim) plus free space \*\* rem == c. Prepare the Windows partition ========= format quick fs=ntfs label="Windows" assign letter="W" rem === 4. Recovery tools partition ================ create partition primary format quick fs=ntfs label="Recovery tools" assign letter="R" set id="de94bba4-06d1-4d40-a16a-bfd50179d6ac" gpt attributes=0x8000000000000001 list volume exit

- 2. Use Windows PE to boot the destination PC.
- 3. Clean and partition the drive. In this example, *F* is the letter of the USB flash drive.

DiskPart /s F:\CreatePartitions-UEFI.txt

4. If you use a custom partition layout on Windows 10 for desktop editions, update the push-button recovery script so the recovery tools can recreate the custom partition layout when needed.

### Next steps

Usea deployment script to apply the Windows images on the newly created partitions. For moreinformation, see Capture and Apply Windows, System, and Recovery Partitions.

### Related topics

Configure [BIOS/MBR-Based](#page-240-0) Hard Drive Partitions

**BitLocker Drive Encryption** 

WinPE: Install on a Hard Drive(Flat Boot or [Non-RAM\)](#page-322-0)

[Configuring](http://go.microsoft.com/fwlink/?LinkId=733824) Disk Mirroring

The [Windows](http://go.microsoft.com/fwlink/?LinkId=88211) and GPT FAQ

# <span id="page-240-0"></span>BIOS/MBR-based hard drive partitions

5/11/2018 • 6 minutes to read • Edit [Online](https://github.com/MicrosoftDocs/commercialization-public/blob/master/manufacture/desktop/configure-biosmbr-based-hard-drive-partitions.md)

Create custom partition layouts for your hard disk drives (HDDs), solid-state drives (SSDs), and other drives when deploying Windows to BIOS–based devices.

**Note** If you use a custom partition layout on Windows 10 for desktop editions (Home, Pro, Enterprise, and Education), update the push-button recovery script so the recovery tools can recreate the custom partition layout when needed.

### Drive partition rules

When you deploy Windows to a BIOS-based device, you must format hard drives by using an MBR file system. Windows does not support the GUID partition table (GPT) file system on BIOS-based computers.

An MBR drive can have up to four standard partitions. Typically, these standard partitions are designated as *primary partitions*. For information about how to createadditional partitions beyond this limit, see Configure More than Four Partitions on a [BIOS/MBR-Based](#page-244-0) Hard Disk.

#### **Windows partition requirements:**

#### **System partition**

Each bootable drive must contain a system partition. The system partition must be configured as the active partition.

The minimum size of this partition is 100 MB.

#### **Windows partition**

- o This partition must have at least 20 gigabytes (GB) of drive space for 64-bit versions, or 16 GB for 32bit versions.
- $\circ$  This partition must be formatted using the NTFS file format.
- $\circ$  This partition must have enough 10 GB of free space after the user has completed the Out Of Box Experience(OOBE).
- $\circ$  This partition can have a maximum of 2 terabytes (TB) of space. Software tools to extend the visible partition space beyond 2 TB are not supported on BIOS because they can interfere with software solutions for application compatibility and recovery.
- **Recovery tools partition**

The Windows Recovery Environment (Windows RE) tools image (winre.wim) should be in a separate partition than the Windows partition to support automatic failover and to support booting Windows BitLocker Drive Encryption-encrypted partitions.

While this image can be included on the same partition as the system partition, we recommend that you place this partition in a separate partition, immediately after the Windows partition. This allows Windows to modify and recreate the partition later if future updates require a larger recovery image.

This partition must have enough space for the Windows Recovery Environment tools image (winre.wim, typically between 250-300MB, depending on baselanguageand customizations added), plus enough free space so that the partition can be captured by backup utilities:

o If the partition is less than 500 MB, it must have at least 50 MB of free space.

- o If the partition is 500 MB or larger, it must have at least 320 MB of free space.
- If the partition is larger than 1 GB, werecommend that it should haveat least 1 GB free.
- o It must have at least 320 MB of free space.
- Werecommend that it should haveat least 1 GB free.

#### **Data partitions**

The recommended partition layout for Windows 10 does not include utility or data partitions.

However, if utility or data partitions are required, they should be placed either before the Windows partition or after the Windows RE partition. By keeping the Windows and recovery partitions together, then when future updates of Windows RE area available, Windows will be able to grow the Windows RE partition by shrinking the Windows partition.

This layout makes it more difficult for end users to remove the data partition and merge the space with the Windows partition. For example, the Windows RE partition may need to be moved to the end of the unused space reclaimed from the data partition, so that the Windows partition can be extended. Windows 10 does not include functionality or utility to facilitate this process. However, manufacturers can develop and provide such a utility if PCs are shipped with data partitions.

Each partition can have a maximum of 2 terabytes (TB) of space.

If you're going to be adding more than four total partitions to the disk, see Configure More than Four Partitions on a [BIOS/MBR-Based](#page-244-0) Hard Disk for more info.

### Partition layout

If you install Windows using a bootable USB key made by Windows Imaging and Configuration Designer (ICD), it creates thefollowing layout by default:a system partition,a Windows partition,and a recovery tools partition.

#### Disk 0 default partition layout (BIOS-based PCs)

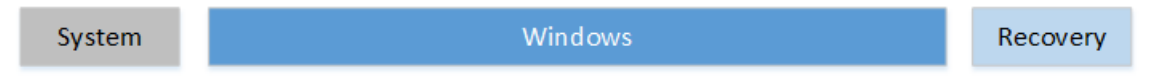

### System and utility partitions

By default, system partitions do not appear in File Explorer. This helps protect end users from accidentally modifying a partition.

#### **To set partitions as utility partitions**

- 1. When you are deploying Windows by using Windows ICD, the partition type will be set automatically.
- 2. When you are deploying Windows by using the **DiskPart** tool, usethe**set id=27** command after you create the partition.

#### **To verify that system and utility partitions exist**

- 1. Click **Start**, right-click **This PC**,and then click **Manage**.The **Computer Management** window opens.
- 2. Click **Disk Management**.Thelist of available drives and partitions appears.
- 3. In the list of drives and partitions, confirm that the system and utility partitions are present and are not assigned a drive letter.

### Sample files: configuring disk layout by using Windows PE and DiskPart scripts

For image-based deployment, boot the PC to [Windows](#page-822-0) PE, and then use the **DiskPart** tool to create the partition structures on your destination PCs.

#### **Note**

In these **DiskPart** examples, the partitions are assigned the letters: System=S, Windows=W, and Recovery=R.

We recommend changing the Windows drive letter to a letter that's near the end of the alphabet, such as W, to avoid drive letter conflicts. Do not use X, because this drive letter is reserved for Windows PE. After the device reboots, the Windows partition is assigned the letter C, and the other partitions don't receive drive letters.

If you reboot, Windows PE reassigns disk letters alphabetically, starting with theletter C, without regard to the configuration in Windows Setup.This configuration can change based on the presence of different drives, such as USB flash drives.

The following steps describe how to partition your hard drives and prepare to apply images. You can use the code in the sections that follow to complete these steps.

#### **To partition hard drives and prepare to apply images**

1. Save the following code as a text file (CreatePartitions-BIOS.txt) on a USB flash drive.

```
rem == CreatePartitions-BIOS.txt ==
rem == These commands are used with DiskPart to
rem create three partitions
rem for a BIOS/MBR-based computer.
rem Adjust the partition sizes to fill the drive
rem as necessary. ==
select disk 0
clean
rem == 1. System partition ======================
create partition primary size=100
format quick fs=ntfs label="System"
assign letter="S"
active
rem == 2. Windows partition =====================
rem == a. Create the Windows partition =======
create partition primary
rem == b. Create space for the recovery tools
shrink minimum=500
rem ** NOTE: Update this size to match the
rem size of the recovery tools
rem (winre.wim)
rem == c. Prepare the Windows partition ======
format quick fs=ntfs label="Windows"
assign letter="W"
rem == 3. Recovery tools partition ==============
create partition primary
format quick fs=ntfs label="Recovery"
assign letter="R"
set id=27
list volume
exit
```
- 2. Use Windows PE to boot the destination computer.
- 3. Clean and partition the drive. In this example, *F* is theletter of the USB flash drive.

```
DiskPart /s F:\CreatePartitions-BIOS.txt
```
4. If you use a custom partition layout on Windows 10 for desktop editions, update the push-button recovery script so the recovery tools can recreate the custom partition layout when needed.

## Next steps

Use a deployment script to apply the Windows images on the newly created partitions. For more information, see Capture and Apply Windows, System, and Recovery Partitions.

# Related topics

Configure More than Four Partitions on a [BIOS/MBR-Based](#page-244-0) Hard Disk

Configure [UEFI/GPT-Based](#page-236-0) Hard Drive Partitions

**BitLocker Drive Encryption** 

[Configuring](http://go.microsoft.com/fwlink/?LinkId=733824) Disk Mirroring

# <span id="page-244-0"></span>Configure More than Four Partitions on a BIOS/MBR-Based Hard Disk

5/11/2018 • 2 minutes to read • Edit [Online](https://github.com/MicrosoftDocs/commercialization-public/blob/master/manufacture/desktop/configure-more-than-four-partitions-on-a-biosmbr-based-hard-disk.md)

This topic describes how to configure more than four disk partitions when you deploy Windows on BIOS and master boot record (MBR)-based devices.

# Disk partition rules

On BIOS-based systems,you can designate one of thefour standard partitions as an *extended partition*.

An extended partition is a special partition that can be divided into additional partitions that are called *logical partitions*. An extended partition cannot store files. An extended partition does not receive a partition ID.

You can includeas many logical partitions as your disk can hold.

Logical partitions can store files. You can use a logical partition as the Windows partition.

For additional disk partition rules for BIOS-based systems, see Configure [BIOS/MBR-Based](#page-240-0) Hard Drive Partitions.

#### **Recommendations**

- 1. Add system and utility partitions before you add the Windows partition.
- 2. Add the recovery tools partition immediately after the Windows partition. When you use this partition order, then when future updates to the recovery tools are needed, the partition can be resized automatically.

#### **Sample partition layout:**

Sample partition layout for BIOS-based PCs with more than 4 partitions

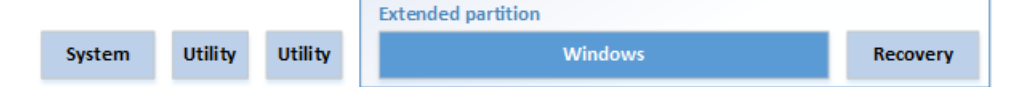

## Configuring disk partitions by using a DiskPart script in Windows PE

For image-based deployment, boot the device by using Windows PE, and then use the DiskPart tool to create the partition structures on your destination devices. For more information, see Apply [Images](#page-214-0) Using DISM.

#### **Note**

Windows PE reassigns disk letters alphabetically, beginning with the letter "C", without regard to the configuration in Windows Setup. This configuration can change based on the presence of different drives, including USB flash drives.

In these DiskPart examples, the partitions are assigned the letters "U", "V", "S", "W", and "R" to avoid drive-letter conflicts. After the device reboots, Windows PE automatically assigns the letter "C" to the Windows partition. The Utility1, Utility2, system, and recovery image partitions do not receive drive letters.

The following steps describe how to partition your hard drives and prepare to apply images. You can use the code in the sections that follow to complete these steps.

#### **To partition hard drives and prepare to apply images**

- 1. Save the code in the following sections as a text file (PrepareMyPartitions.txt) on a USB flash drive.
- 2. Use Windows PE to boot the destination device.
- 3. Usethe DiskPart /s F:\PrepareMyPartitions.txt command, where*F*: is theletter of the USB flash drive, to partition the drives.

### Sample code

Save the following code as "PrepareMyPartitions.txt", and then run the script by using the DiskPart tool to automate the configuration of the Utility1, Utility2, system, extended, Windows, and recovery tools partitions:

```
select disk 0
clean
rem == 1. System partition ======================
create partition primary size=100
format quick fs=ntfs label="System"
assign letter="S"
active
rem == 2. Utility partition =====================
create partition primary size=100
format quick fs=ntfs label="Utility1"
assign letter="U"
set id=27
rem == 3. Utility partition =====================
create partition primary size=200
format quick fs=ntfs label="Utility2"
assign letter="V"
set id=27
rem == 4. Extended partition ====================
create partition extended
rem == 4a. Windows partition ====================
rem == a. Create the Windows partition =======
create partition logical
rem == b. Create space for the recovery tools
shrink minimum=500
rem ** NOTE: Update this size to match the
rem size of the recovery tools
rem (winre.wim)
rem == c. Prepare the Windows partition ======
format quick fs=ntfs label="Windows"
assign letter="C"
rem == 4b. Recovery tools partition ==============
create partition logical
format quick fs=ntfs label="Recovery"
assign letter="R"
set id=27
list volume
exit
```
### Next Steps

After you create the partitions, you can use a deployment script to apply the Windows images on the newly created partitions. For more information, see Capture and Apply Windows, System, and Recovery Partitions.

### Related topics

Configure [BIOS/MBR-Based](#page-240-0) Hard Drive Partitions

# <span id="page-246-0"></span>Configure multiple hard drives

5/11/2018 • 4 minutes to read • Edit [Online](https://github.com/MicrosoftDocs/commercialization-public/blob/master/manufacture/desktop/configure-multiple-hard-drives.md)

If you are deploying Windows to a computer that has multiple hard drives, you can verify that the image is applied to a specific hard drive by using hardware-specific identifiers such as the location path or the hardware interrupt value.

The location path is a string that specifies the physical location that each drive is connected to the computer, for example: PCIROOT(0)#PCI(0100)#ATA(C00T00L00). When manufacturing a computer, use a consistent physical location when connecting your drives, and then use the location path string to identify each hard drive.

For BIOS-based computers or a computer that is running Virtual Disk Service(VDS),you can usethe **SELECT DISK=SYSTEM** and **SELECT DISK=NEXT** commands to select the appropriate hard drive.

### Identifying a drive location path

DISKPART> detail disk

Usethe DiskPart commands: **list disk** and **select disk <disk number>** (Example: **select disk 1**) to navigate between the drives on your computer.

To show the location path of a selected drive, use the DiskPart command detail disk.

In the following example, the location path of the selected drive is PCIROOT(0)#PCI(0100)#ATA(C00T00L00).

```
HITACHI HTS722016K9SA00
Disk ID: 5E27161A
Type : ATA
Bus : 0
Target : 0
LUN ID : 0
Location Path : PCIROOT(0)#PCI(0100)#ATA(C00T00L00)
Read-only : No
Boot Disk : Yes
PagefileDisk : Yes
Hibernation File Disk : No
CrashdumpDisk : Yes
Clustered Disk : No
```

```
Volume ### Ltr Label Fs Type Size Status Info
 ---------- --- ----------- ----- ---------- ------- --------- --------
 Volume 1 C NTFS Partition 149 GB Healthy System
DISKPART>
\ddot{\phantom{0}}
```
### Selecting Drives

#### **Selecting the system drive**

1. **BIOS-based computers**: Usethecommand **SELECT DISK=SYSTEM** to select the default system drive.

This command selects the drive that has an interrupt 13h value of 80h. If the value 80h is assigned to a

USB flash drive, this command selects a hard drive that has a value of 81h.

2. **UEFI-based computers**:To selecta drive, usethe DiskPart command **SELECT DISK=<location path>**.

#### **Note**

Do not usethe **SELECT DISK=SYSTEM** command or the GetSystemDiskNTPath API on Unified Extensible Firmware Interface (UEFI)-based computers to select the system drive. The **SELECT DISK=SYSTEM** command and the GetSystemDiskNTPath API identify the drivethat the operating system was booted from as the system drive. If you boot from Windows® PE, this command selects the Windows PE drive as the system drive. If you boot from a system that has multiple drives that include an EFI system partition (ESP), this command may select the wrong drive.

#### **Selecting a non-system drive**

1. **Select the drive by location path.**To selecta drive, usethe DiskPart command **SELECT DISK= <location path>**, where <*location path*> is thelocation path of your drive.This command helps specify a drive by location.

Example:

SELECT DISK=PCIROOT(0)#PCI(0100)#ATA(C00T00L00)

2. **Select the drive by using the "NEXT" drive.** Usethe DiskPart command **SELECT DISK=NEXT**.This command helps specify any remaining hard drives, regardless of location.To select more drives, repeat the **SELECT DISK=NEXT** command to select each drive in order. If there are no more drives to select, DiskPart returns an error.

#### **Note**

The computer maintains the context for the **SELECT DISK=NEXT** command as long as DiskPart continues running. If DISKPART exits, the computer loses this context.

#### UEFI-based example:

```
\ddot{\phantom{0}}SELECT DISK=PCIROOT(0)#PCI(0100)#ATA(C00T00L00)
clean
convert gpt
rem == 1. System partition =========================
create partition efi size=100
rem ** NOTE: For Advanced Format 4Kn drives,
rem change this value to size = 260 **
format quick fs=fat32 label="System"
assign letter="S"
rem == 2. Microsoft Reserved (MSR) partition =======
create partition msr size=16
rem == 3. Windows partition ========================
rem == a. Create the Windows partition ==========
create partition primary
rem == b. Create space for the recovery tools ===
shrink minimum=500
rem ** NOTE: Update this size to match the
rem size of the recovery tools
rem (\text{winner}.\text{wim}) **
rem == c. Prepare the Windows partition =========
format quick fs=ntfs label="Windows"
assign letter="W"
rem === 4. Recovery tools partition ================
create partition primary
format quick fs=ntfs label="Recovery tools"
assign letter="R"
set id="de94bba4-06d1-4d40-a16a-bfd50179d6ac"
gpt attributes=0x8000000000000001
rem NON-SYSTEM DRIVE ===============================
SELECT DISK=NEXT
clean
convert gpt
rem == 1. Microsoft Reserved (MSR) partition =======
create partition msr size=16
rem == 2. Data partition ===========================
create partition primary
format quick fs=ntfs label="Data"
assign letter=z
\ddot{\phantom{0}}
```
#### **Identifying the system drive after areboot**

After you reboot, drive lettering may change. You can use the following example script to select the system drive and then reassign letters to the ESP, recovery, and Windows partitions.

```
SELECT DISK=PCIROOT(0)#PCI(0100)#ATA(C01T01L00)
select partition=1
assign letter=s
select partition=2
assign letter=t
select partition=3
assign letter=w
```
#### **Formatting non-system drives**

This example script selects the system drive and then skips past the drive without modifying the contents of the drive. The script then selects two non-system drives and creates a single, formatted, empty partition on each drive. The partitions do not receive an image, so it is not necessary to specifically identify them.

UEFI-based example:

SELECT DISK=PCIROOT(0)#PCI(0100)#ATA(C01T01L00) SELECT DISK=NEXT clean convert gpt create partition msr size=16 create partition primary format quick fs=ntfs label="DataDrive1" SELECT DISK=NEXT clean convert gpt create partition primary format quick fs=ntfs label="DataDrive2"

# Related topics

Hard Disk [Location](#page-251-0) Path Format

DiskPart [Command](http://go.microsoft.com/fwlink/?LinkId=128458) line syntax

# <span id="page-250-0"></span>BitLocker Drive Encryption

5/11/2018 • 2 minutes to read • Edit [Online](https://github.com/MicrosoftDocs/commercialization-public/blob/master/manufacture/desktop/bitlocker-drive-encryption.md)

This topic highlights the requirements for deploying a Windows BitLocker Drive Encryption solution. For more information about BitLocker, see BitLocker Drive Encryption on the TechNet website.

# What Is BitLocker Drive Encryption?

BitLocker provides offline-data and operating-system protection for your computer. BitLocker helps ensure that data that is stored on a computer that is running Windows  $\circledast$  is not revealed if the computer is tampered with when the installed operating system is offline. BitLocker uses a microchip that is called a Trusted Platform Module (TPM) to provide enhanced protection for your data and to preserve early boot-component integrity. The TPM can help protect your data from theft or unauthorized viewing by encrypting the entire Windows volume.

BitLocker is designed to offer the most seamless end-user experience with computers that have a compatible TPM microchip and BIOS. A compatible TPM is defined as a version 1.2 TPM that has the BIOS modifications that are required to support the Static Root of Trust Measurement, as defined by the Trusted Computing Group. The TPM interacts with BitLocker to help provide seamless protection when the computer restarts.

The path to theTPM driver fileis %WINDIR%\Inf\Tpm.inf. For information about how to add theTPM driver to Windows Preinstallation Environment (Windows PE), see WinPE: [Mountand](#page-841-0) Customize.

## BitLocker Drive Encryption Partitioning Requirements

BitLocker must use a system partition that is separate from the Windows partition. The system partition:

- Must be configured as the active partition.
- $\bullet$  Must not be encrypted or used to store user files.
- Must have at least 100 megabytes (MB) of space.
- Must have at least 50 MB of free space.
- May be shared with a recovery partition.

For more information about BitLocker partitioning requirements, see Hard Drives and [Partitions](#page-232-0) Overview.

## Related topics

Hard Drives and Partitions [Overview](#page-232-0)

# <span id="page-251-0"></span>Hard Disk Location Path Format

5/11/2018 • 2 minutes to read • Edit [Online](https://github.com/MicrosoftDocs/commercialization-public/blob/master/manufacture/desktop/hard-disk-location-path-format.md)

This topic describes the hard disk location-path format. This format is used to identify each disk in the DiskPart tool by using the location path. The location-path format is based on the physical connection to the computer.

For instructions that describe how to configure Windows® to identify a drive based on thelocation-path format, see [Configure](#page-246-0) Multiple Hard Drives.

### Location-Path Format

The basic syntax for the location path for disks that have a Small Computer System Interface (SCSI), Serial Attached SCSI (SAS), or Redundant Array of Independent Disks (RAID) bus type is as follows:

<*PnP location path of the adapter*>**#**<*BusType*>(**P**<*Path ID*>**T**<*Target ID*>**L**<*LUN ID*>)

The basic syntax for the location path for disks that have an Advanced Technology Attachment (ATA) or Serial ATA (SATA) bus type is as follows:

<*PnP location path of the adapter*>**#**<*BusType*>(**C**<*Channel ID*>**T**<*Target ID*>**L**<*LUN ID*>)

The following table defines the elements in the location path.

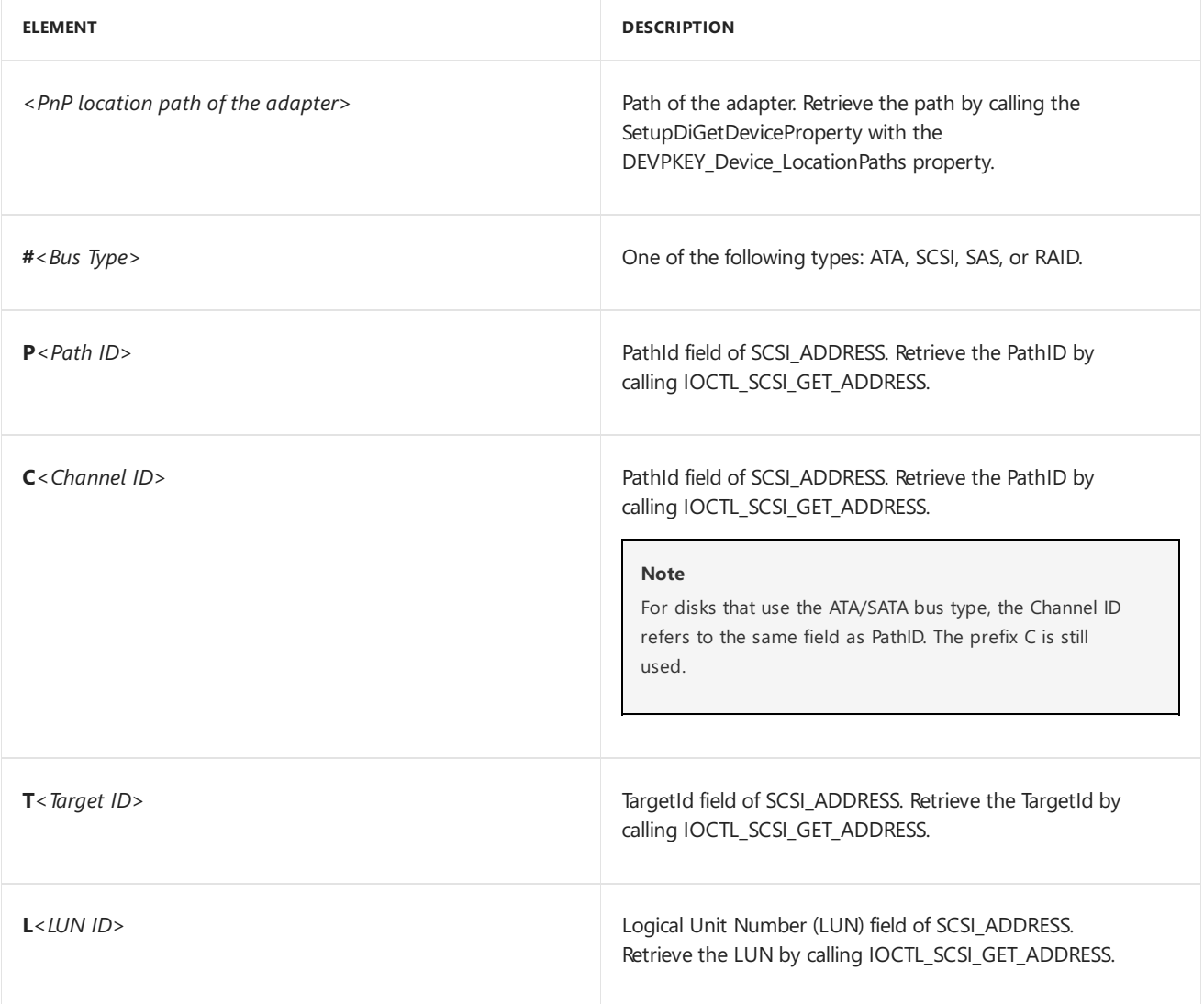
# Examples

The following table gives an example of a location path for each bus or disk type:

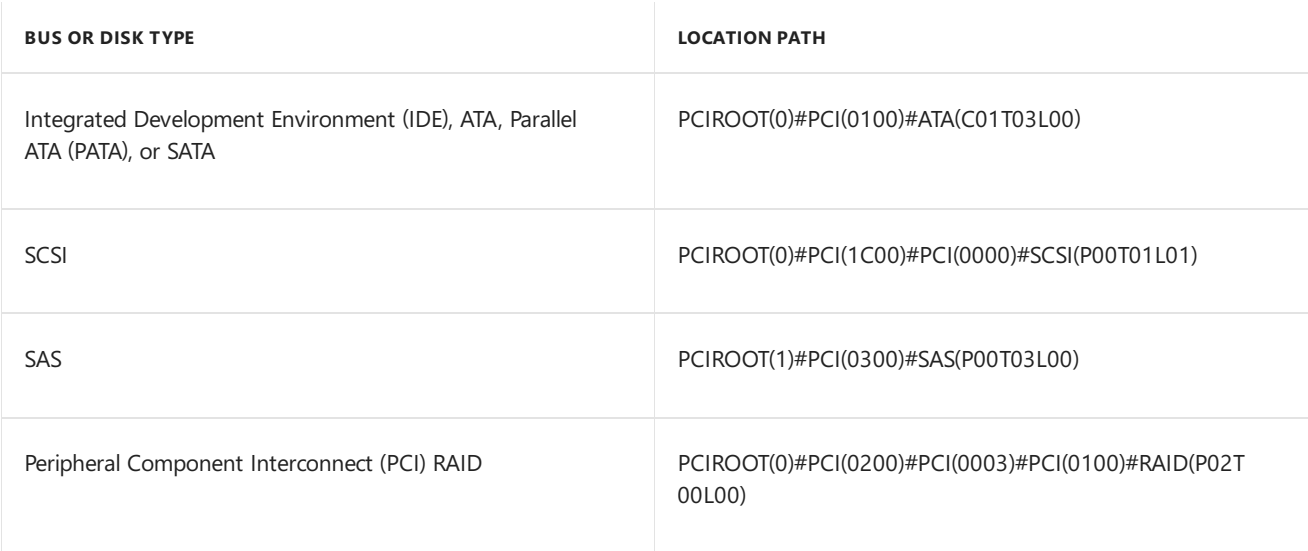

# Related topics

[Configure](#page-246-0) Multiple Hard Drives

DiskPart Command-Line Syntax

# Windows and GPT FAQ

7/18/2018 • 21 minutes to read • Edit [Online](https://github.com/MicrosoftDocs/commercialization-public/blob/master/manufacture/desktop/windows-and-gpt-faq.md)

Answers to frequently asked questions about the GUID Partition Table(GPT).

This version of the Windows and GPT FAQ applies to Windows 10 and Windows Server 2016. For a previous version of this FAQ, see [Windows](https://msdn.microsoft.com/en-us/library/windows/hardware/dn640535.aspx) and GPT FAQ on MSDN.

Since the introduction of the personal computer, the data storage area on a hard disk has been divided into smaller areas called sectors. These sectors are grouped into partitions creating separate volumes, or 'drives' on a disk. The partitions were organized using a scheme called the Master Boot Record (MBR). The MBR is a table of disk locations, or addresses, along with a certain length, of each of the partitions present on the disk. The MBR itself occupies a small amount of the disk and is read during the boot phase to determine where to locate the operating system to boot into. The MBR information is also used by the operating system as a map of the volumes present on the disk.

Eventually, data density for disks became too large for the MBR scheme to account for all the available data locations. Also, the layout, or format, of the MBR was designed for early computers and not flexible enough to accommodate newer disk configurations. A new partitioning method was needed so the GUID Partition Table (GPT) partitioning scheme was created.

# GPT

# **What is a GPT disk?**

The GUID Partition Table (GPT) was introduced as part of the Unified Extensible Firmware Interface (UEFI) initiative. GPT provides a more flexible mechanism for partitioning disks than the older Master Boot Record (MBR) partitioning scheme that was common to PCs.

A partition is a contiguous space of storage on a physical or logical disk that functions as if it were a physically separate disk. Partitions are visible to the system firmware and the installed operating systems. Access to a partition is controlled by the system firmware before the system boots the operating system, and then by the operating system after it is started.

# **What is wrong with MBR partitioning?**

MBR disks support only four partition table entries. For more than four partitions, a secondary structure known as an extended partition is necessary. Extended partitions can then be subdivided into one or more logical disks.

Windows creates MBR disk partitions and logical drives on cylinder boundaries based on the reported geometry, although this information no longer has any relationship to the physical characteristics of the hardware (disk driver or RAID controller). Starting with Windows Vista and Windows Server 2008, more logical boundaries are selected when the hardware provides better hints at the true cache or physical alignment. Because this partition information is stored on the drive itself, the operating system is not dependent on the alignment.

MBR partitioning rules are complex and poorly specified. For example, does cylinder alignment mean that each partition must be at least one cylinder in length? An MBR partition is identified by a two-byte field, and coordination is necessary to avoid collision. IBM originally provided that coordination, but today there is no single authoritative list of partition identifiers.

Another common practiceis using partitioned or "hidden" sectors to hold specific information by using undocumented processes and results in problems that are difficult to debug. In the past, vendor-specific implementations and tools were released to the public, which made support difficult.

#### **Why do we need GPT?**

GPT disks allow for growth.The number of partitions on a GPT disk isn't constrained by temporary schemes such as container partitions as defined by the MBR Extended Boot Record (EBR).The GPT disk partition format is well defined and fully self-identifying. Data critical to platform operation is located in partitions and not in unpartitioned or "hidden" sectors. GPT disks use primary and backup partition tables for redundancy and CRC32 fields for improved partition data structure integrity. The GPT partition format uses version number and size fields for future expansion.

Each GPT partition has a unique identification GUID and a partition content type, so no coordination is necessary to prevent partition identifier collision. Each GPT partition has a 36-character Unicode name. This means that any software can present a human-readable name for the partition without any additional understanding of the partition.

# **Where can I find the specification for GPT disk partitioning?**

Chapter 5 of the Unified Extensible Firmware Interface (UEFI) specification (version 2.3) defines the GPT format. This specification is available at <http://www.uefi.org/specifications>.

# **What is the GPT format for basic disks?**

Basic disks are the most commonly used storage types with Windows. "Basic disk" refers to a disk that contains partitions, such as primary partitions and logical drives, usually formatted with a file system to become a volume for file storage.

The protective MBR area on a GPT partition table exists for backward compatibility with disk management utilities that operate on MBR. The GPT header defines the range of logical block addresses that are usable by partition entries. The GPT header also defines its location on the disk, its GUID, and a 32-bit cyclic redundancy check (CRC32) checksum that is used to verify the integrity of the GPT header. Each entry in the GUID partition table begins with a partition type GUID.The 16-byte partition type GUID, which is similar to a System ID in the partition table of an MBR disk, identifies the type of data that the partition contains and identifies how the partition is used, for example, whether it is a basic disk or a dynamic disk. Notethateach GUID partition entry has a backup copy.

For more information about basic disks, see Basic and Dynamic Disks.

# **What is the GPT format for dynamic disks?**

Dynamic disks were first introduced with Windows 2000 and provide features that basic disks don't, such as the ability to create volumes that span multiple disks (spanned and striped volumes) and the ability to create faulttolerant volumes (mirrored and RAID-5 volumes). Dynamic disks can use the MBR or GPT partition styles on systems that support both. For more information about dynamic disks, see Basic and Dynamic Disks.

# **Is UEFI required for a GPT disk?**

No. GPT disks areself-identifying. All theinformation needed to interpret the partitioning scheme of a GPT disk is completely contained in structures in specified locations on the physical media.

# **How big can a GPT disk be?**

In theory, a GPT disk can be up to 2^64 logical blocks in length. Logical blocks are commonly 512 bytes in size.

The maximum partition (and disk) size depends on the operating system version. Windows XP and the original release of Windows Server 2003 havea limit of 2TB per physical disk, including all partitions. For Windows Server 2003 SP1, Windows XP x64 edition, and later versions, the maximum raw partition of 18 exabytes can be supported. (Windows file systems currently are limited to 256 terabytes each.)

# **How many partitions can a GPT disk have?**

The specification allows an almost unlimited number of partitions. However, the Windows implementation restricts this to 128 partitions. The number of partitions is limited by the amount of space reserved for partition entries in the GPT.

# **Can a disk be both GPT and MBR?**

No. However,all GPT disks contain a Protective MBR.

#### **What is a Protective MBR?**

The Protective MBR, beginning in sector 0, precedes the GPT partition table on the disk.The MBR contains one type 0xEE partition that spans the disk.

#### **Why does the GPT have a Protective MBR?**

The Protective MBR protects GPT disks from previously released MBR disk tools such as Microsoft MS-DOS FDISK or Microsoft Windows NT Disk Administrator. These tools are not aware of GPT and don't know how to properly access a GPT disk. Legacy software that does not know about GPT interprets only the Protected MBR when it accesses a GPT disk. These tools will view a GPT disk as having a single encompassing (possibly unrecognized) partition by interpreting the Protected MBR, rather than mistaking the disk for onethat is unpartitioned.

#### **Why would a GPT-partitioned diskappear to have an MBR on it?**

This occurrs when you use an MBR-only-aware disk tool to access the GPT disk. For more information, see the following questions:

- Can a disk be both GPT and MBR?
- What is a Protective MBR?
- Why does the GPT have a Protective MBR?

# Windows disk support

# **Can Windows XP x64 read, write, and boot from GPT disks?**

Windows XP x64 Edition can use GPT disks for data only.

# **Can the 32-bit version of Windows XP read, write, and boot from GPT disks?**

No. The 32-bit version will see only the Protective MBR. The EE partition will not be mounted or otherwise exposed to application software.

# **Can the 32-and 64-bit versions of Windows Server 2003 read, write, and boot from GPT disks?**

Starting with Windows Server 2003 Service Pack 1, all versions of Windows Server can use GPT partitioned disks for data. Booting is only supported for 64-bit editions on Itanium-based systems.

# **Can Windows Vista, Windows Server 2008, and later read, write, and boot from GPT disks?**

Yes, all versions can use GPT partitioned disks for data. Booting is only supported for 64-bit editions on UEFIbased systems.

#### **Can Windows 2000, Windows NT 4, or Windows 95/98 read, write, and boot from GPT?**

No. Again, legacy software will see only the Protective MBR.

#### **Is it possible to move a GPT diskto another computer?**

You can move, or migrate, data-only GPT disks to other systems that are running Windows XP (64-bit edition only) or later versions of the operating system (32- or 64-bit editions). You can migrate data-only GPT disks after the system has been shutdown or after the safe removal of the disk.

#### **What about mixing and matching GPT and MBR disks on the same system?**

GPT and MBR disks can be mixed on systems that support GPT, as described earlier. However, you must be aware of the following restrictions:

• Systems that support UEFI require that boot partition must reside on a GPT disk. Other hard disks can be either MBR or GPT.

• Both MBR and GPT disks can be present in a single dynamic disk group. Volume sets can span both MBR and GPT disks.

# **What about removable media?**

Removable media must be MBR, GPT, or "superfloppy."

# **What is asuperfloppy?**

Removable media without either GPT or MBR formatting is considered a "superfloppy". The entire media is treated as a single partition.

The media manufacturer performs any MBR partitioning of removable media. If the media has an MBR, only one partition is supported. There is little user-discernible difference between MBR-partitioned media and superfloppies.

Examples of removable media include floppy disk drives, JAZ disk cartridges, magneto-optical media, DVD-ROM, and CD-ROM. Hard disk drives on external buses such as SCSI or IEEE 1394 are not considered removable.

What is the default behavior of Windows XP 64-Bit Edition Version 2003 when partitioning media?

For Windows XP 64-Bit Edition Version 2003 only (for Itanium-based systems), fixed disks are partitioned by using GPT partitioning. GPT disks can be converted to MBR disks only if all existing partitioning is first deleted, with associated loss of data.

# What is the default behavior of the 32-bit version of Windows XP, Windows Server 2003 and Windows XP x64 **when partitioning media?**

Only MBR disks can be used.

# **How can a drive letter in the operating system be mapped to a partition in UEFI firmware?**

There is no inherent mapping between drive letter and partition that can be used to determine one from the other. A basic data partition must be identified by its partition GUID.

# **How can an ESP partition be created?**

ESP partitions can be created by using the UEFI firmware utility Diskpart.efi or the Windows command line utility Diskpart.exe.

# **What can be changed on a partition?**

You shouldn't directly change any partition header entry. Don't use disk tools or utilities to make alterations or changes.

# **What partitioning does Windows support on detachable disks?**

Detachable disks are typically expected to migrate between computers or simply to be unavailable to the operating system at times. Examples of detachable disks are USB disks, which can be easily disconnected by the end-user. Windows XP supports only MBR partitioning on detachable disks. Later versions of Windows support GPT partitions on detachable disks.

For more about removable media, see the following questions:

- What about removable media?
- What is a superfloppy?

# Windows GPT required partitions: EFI System Partition

# **What is the Extensible Firmware Interface System Partition (ESP)?**

The ESP contains the NTLDR, HAL, Boot.txt, and other files that are needed to boot the system, such as drivers. The Partition GUID defines the  $FSP$ 

DEFINE\_GUID (PARTITION\_SYSTEM\_GUID, 0xC12A7328L, 0xF81F, 0x11D2, 0xBA, 0x4B, 0x00, 0xA0, 0xC9, 0x3E, 0xC9, 0x3B)

#### **Do only GPT Disks have ESPs?**

No, MBR disks can also have ESPs. UEFI specifies booting from either GPT or MBR. The ESP on an MBR disk is identified by partition type 0xEF. However, Windows does not support booting UEFI from MBR disks or 0xEF partitions.

#### **How big is the ESP?**

The ESP is approximately 100MBs.

#### **Can there be two ESPs on asingle disk?**

Such a configuration shouldn't be created, and is not supported in Windows.

#### **What about two ESPs on two different disks?**

ESP partitions can bereplicated for high-availability configurations. Replication must be done manually and the contents must be synchronized manually when using software volumes. Hardware vendors may provide additional solutions for high availability. ESP partitions cannot be mirrored.

#### **What does Microsoft place in the ESP?**

Microsoft places the HAL, loader, and other files that are needed to boot the operating system in the ESP.

#### **Where should the ESP be placed on the disk?**

The ESP should be first on the disk. The primary benefit to placing the ESP first, is that it is impossible to span volumes when the ESP is logically between the two data partitions that you are attempting to span.

#### **What should asystem or device manufacturer place in the ESP?**

The ESP should only include files that are required for booting an operating system, platform tools that run before operating system boot, or files that must be accessed before operating system boot. For example, files that are required for performing pre-boot system maintenance must be placed in the ESP.

Other value-add files or diagnostics used while the operating system is running should not be placed in the ESP. It is important to note that the space in the ESP is a limited system resource; its primary purpose is to provide storage for the files that are needed to boot the operating system.

#### **Where should asystem manufacturer place files such as platform diagnostics or other value-added files?**

The preferred option is for system manufacturers to placevalue-add contents in an OEM-specific partition. Just like MBR OEM partitions, the contents of GPT OEM (or other unrecognized) partitions are not exposed (given drive letters or returned in volume lists). Users are warned that deleting the partition can cause the system to fail to operate. An OEM-specific partition should be placed before the MSR and after any ESP on the disk. Although not architectural, this placement has the same benefits as placing the ESP first. For example, it is also impossible to span volumes when an OEM-specific partition is logically between the two data partitions that you are attempting to span.

Placement in the ESP is an option for applications or files that execute in the pre-operating system boot environment. However, the ESP is architecturally shared space and represents a limited resource. Consuming space in the ESP should be considered carefully. Files that are not relevant to the pre-operating system boot environment should not be placed in the ESP.

#### **What is a Microsoft Reserved Partition (MSR)?**

The Microsoft Reserved Partition (MSR) reserves space on each disk drive for subsequent use by operating system software. GPT disks do not allow hidden sectors. Software components that formerly used hidden sectors now allocate portions of the MSR for component-specific partitions. For example, converting a basic disk to a dynamic disk causes the MSR on that disk to bereduced in sizeand a newly created partition holds the dynamic disk database.The MSR has the Partition GUID:

DEFINE\_GUID (PARTITION\_MSFT\_RESERVED\_GUID, 0xE3C9E316L, 0x0B5C, 0x4DB8, 0x81, 0x7D, 0xF9, 0x2D, 0xF0, 0x02, 0x15, 0xAE)

#### **What disks require an MSR?**

Every GPT disk must contain an MSR. The order of partitions on the disk should be ESP (if any), OEM (if any) and MSR followed by primary data partition(s). It is particularly important that the MSR be created before other primary data partitions.

#### **Who creates the MSR?**

The MSR must be created when disk-partitioning information is first written to the drive. If the manufacturer partitions the disk, the manufacturer must create the MSR at the same time. If Windows partitions the disk during setup, Windows creates the MSR.

#### **Why must the MSR be created when the diskis first partitioned?**

After the disk is partitioned, there will be no free space left to create an MSR.

#### **How big is the MSR?**

When initially created, the size of the MSR depends on the size of the disk drive:

- On drives less than 16GB in size, the MSR is 32MB.
- On drives greater than or equal to 16GB, the MSR is 128 MB.

As the MSR is divided into other partitions, it becomes smaller.

# Windows GPT ESP implementation

#### **What partitions are required by Windows?**

For UEFI systems, the boot drive must contain an ESP, an MSR, and at least one basic data partition that contains the operating system. Only one ESP should exist on a system even if multiple operating systems are installed on that system. In a mirrored boot configuration there may actually be two drives with an ESP but they are considered to be a redundant copy of the same ESP. Each data drive must contain at least an MSR and one basic data partition.

All basic data partitions on the drive should be contiguous. As noted above, placing an OEM-specific or other unrecognized partition between data partitions imposes limitations on later volumespanning.

#### **What is a basic data partition?**

Basic data partitions correspond to primary MBR partitions 0x6 (FAT), 0x7 (NTFS), or 0xB (FAT32). Each basic partition can be mounted using a driveletter or mount point, other volume device object, or both.Each basic data partition is represented in Windows as a volume device object, and optionally as a mount point or a drive letter.

#### **How is a basic data partition identified?**

It has the following partition type GUID:

DEFINE GUID (PARTITION BASIC DATA GUID, 0xEBD0A0A2L, 0xB9E5, 0x4433, 0x87, 0xC0, 0x68, 0xB6, 0xB7, 0x26, 0x99, 0xC7);

#### **Willend-users see the ESP partition?**

The ESP partition isn't hidden, but also doesn't have an assigned drive letter. It will not appear in Explorer unless a drive letter gets assigned to it, but some tools will be able to list it.

#### **Willend-users see the MSR and OEM-specific partitions?**

Users will not seethese partitions exposed in Windows Explorer, nor is any recognized filesystem exposed to legacy programs such as Context Indexing. The OEM-specific and other unrecognized partitions will be visible only in the Disk Management MMC snap-in since they will not have a recognizable file system.

# **What partitions are mounted by default by Windows?**

Windows exposes only basic data partitions. Other partitions with FAT file systems may be mounted, but not exposed only programmatically. Only basic data partitions are assigned drive letters or mount points.

The ESP FAT file system is mounted, but not exposed. This allows programs running under Windows to update the contents of the ESP. Assigning a drive letter to the ESP using mountvol /s will allow access to the partition. Access to the ESP requires admin privilege. Although the MSR, and any partitions created from the MSR, could have recognizable file systems, none are exposed.

Any OEM-specific partitions or partitions associated with other operating systems are not recognized by Windows. Unrecognized partitions with recognizable file systems are treated like the ESP. They will be mounted, but not exposed. Unlike MBR disks, there is no practical difference between OEM-specific partitions and other operating system partitions;all are"unrecognized."

# **How can the user see the ESP, OEM, and other unrecognized partitions?**

The user can use disk management tools such as the Disk Management utility or the diskpart.exe Windows command line. The MSR and any partitions created from the MSR are only visible from the command line.

# **What about dynamic disks?**

Dynamic disks use two different GPT partitions?

• A data container partition that corresponds to the MBR partition 0x42, with the following GUID: DEFINE\_GUID (PARTITION\_LDM\_DATA\_GUID, 0xAF9B60A0L, 0x1431, 0x4F62, 0xBC, 0x68, 0x33, 0x11, 0x71, 0x4A, 0x69, 0xAD)

;

• A partition to contain the dynamic configuration database, with the following GUID: DEFINE\_GUID(PARTITION\_LDM\_METADATA\_GUID, 0x5808C8AAL, 0x7E8F, 0x42E0, 0x85, 0xD2, 0xE1, 0xE9, 0x04, 0x34, 0xCF, 0xB3 );

Volumes are created in the data container and mounted by default. Again, this is exactly the same as the contents of 0x42 MBR partitions.

# **What happens when a basic diskis converted to dynamic?**

For a drive to be eligible for conversion to dynamic, all basic data partitions on the drive must be contiguous. If other unrecognized partitions separate basic data partitions, the disk can't beconverted.This is one of thereasons that the MSR must be created before any basic data partitions. The first step in conversion is to separate a portion of the MSR to create the configuration database partition. All non-bootable basic partitions are then combined into a single data container partition. Boot partitions are retained as separate data container partitions. This is analogous to conversion of primary partitions.

Windows XP and later versions of Windows differ from Windows 2000 in that basicand extended partitions are preferentially converted to a single 0x42 partition, rather than being retained as multiple distinct 0x42 partitions as on Windows 2000.

# **Can asystem contain a mix of GPT and MBR dynamic disks?**

Yes. For more information, see What about mixing and matching GPT and MBR disks on the same system?

# **How can aspecific partition be mounted?**

You can access the GPT disk partitions of different types using the tools that are listed in the following table.

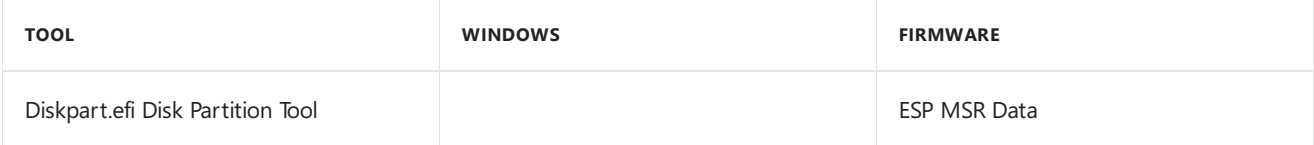

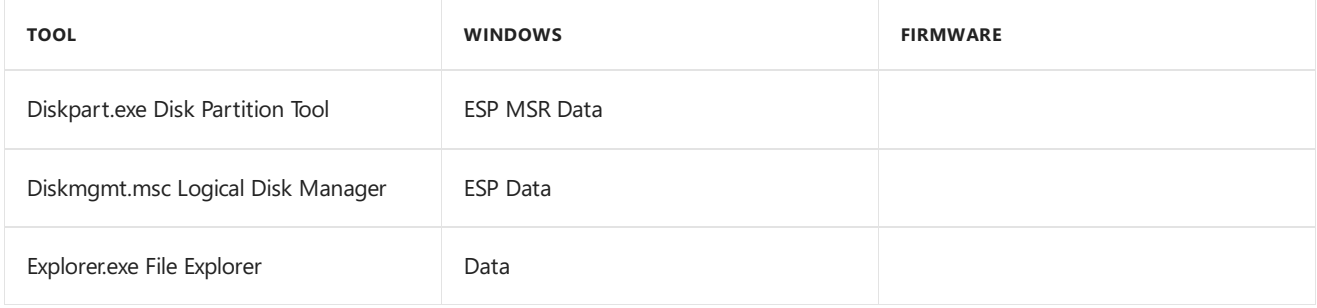

By using the Microsoft Platform SDK APIs,you can also develop your own tools to access the GPT disk partitions at their primitive levels.

# **How are GPT disks managed in Windows?**

GPT and MBR disks are managed the same way. Disks can be formatted as GPT or MBR by using the Diskpart.exe command prompt utility or by using the Disk Administrator snap-in. Volumes can be created on both GPT and MBR disks, and both kinds of disks can be mixed in the same dynamic disk group.

# **What about FTdisksets?**

Starting with Windows XP, thereis no FTdisk set support on Windows for MBR or GPT disks.The only support for logical volumes is through dynamic disks.

# **Can a disk be converted from GPT to MBR, and vice versa?**

Yes, Microsoft offers [MBR2GPT.exe](https://docs.microsoft.com/en-us/windows/deployment/mbr-to-gpt) which converts disks from MBR to GPT.

# **What file systems are supported on GPT disks?**

NTFS is recommended on all basic data partitions and all dynamic volumes. Windows Setup and the Disk Management snap-in offer only NTFS. To circumvent that, the partition or volume must be formatted explicitly via the Format command-line tool.

# Manipulating GPT disks and their contents

# **How do I create a GPT disk?**

You can create a GPT disk only on an empty, unpartitioned disk (raw disk or empty MBR disk). For more information about creating GPT disks, see Using GPT [Drives.](https://msdn.microsoft.com/en-us/windows/hardware/gg463524)

# **How do I convert an MBR or GPT disk?**

You can convert an existing partition format to another format. For more information, see the following TechNet articles:

- Change a Master Boot Record Disk into a GUID Partition Table Disk
- Change a GUID Partition Table Disk into a Master Boot Record Disk

# **Is it possible to make asector-by-sector copy of a GPT disk?**

No. The Disk and Partition GUIDs will no longer be unique. This must never happen. You can make a sector-bysector copy of the contents of ESP or basic data partitions.

# **Is there any way to copya whole GPT disk using the OPK imaging tools?**

Yes. However, there are some key caveats. The OEM Preinstallation Kit (OPK) initializes the Disk and Partition GUIDs to zero. On first boot of Windows, the operating system generates unique GUIDs.The OPK only supports generation of ESP, MSR,and basic data partitions.

If an application has recorded any Disk or Partition GUIDs it may break. Any applications, drivers, utilities, or firmware implementations supplied by system manufacturers or application vendors that rely on GUIDs should be capable of handling GUIDs that change from the OPK initialization values to those generated by the operating system.

#### **What is the Diskpart.efi MAKE command?**

It is a way for OEMs to simplify operating system preinstallation and system recovery.This command can easily be extended to create a "default" disk configuration for the platform. For example, the system manufacturer could extend the MAKE command to automatically partition the boot drive with an ESP, MSR, an OEM-specific partition, and one basic data partition.

For example, consider a possible disk configuration called BOOT\_DISK. In the event of business failure recovery, MAKE BOOT\_DISK would allow the customer to completely repartition a boot disk to the original factory defaults.

#### **What happens if a duplicate Disk or Partition GUID is detected?**

Windows will generate new GUIDs for any duplicate Disk GUID, MSR Partition GUID, or MSR basic data GUID upon detection.This is similar to the duplicate MBR signature handling in Windows 2000. Duplicate GUIDs on a dynamic container or database partition cause unpredictable results.

5/16/2018 • 2 minutes to read • Edit [Online](https://github.com/MicrosoftDocs/commercialization-public/blob/master/manufacture/desktop/secure-boot-landing.md)

This section covers how to work with Secure Boot in Windows.

# In this section

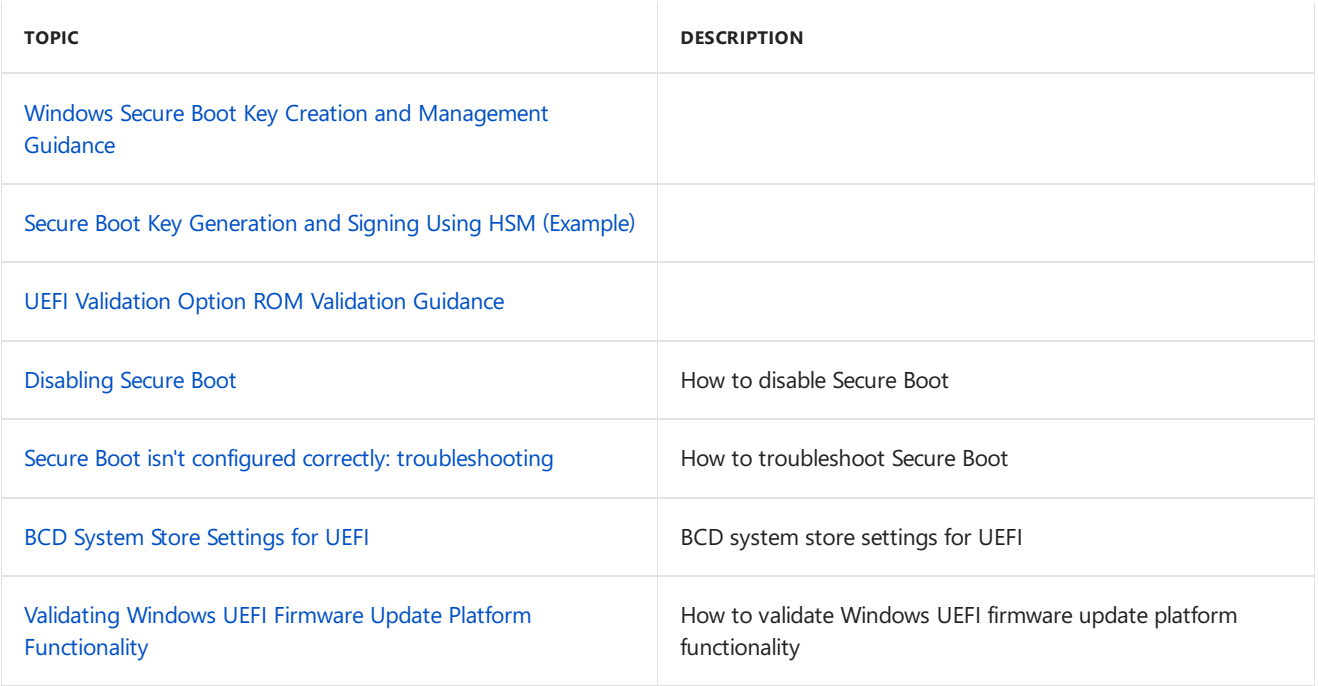

# <span id="page-263-0"></span>Windows Secure Boot Key Creation and Management Guidance

5/11/2018 • 40 minutes to read • Edit [Online](https://github.com/MicrosoftDocs/commercialization-public/blob/master/manufacture/desktop/windows-secure-boot-key-creation-and-management-guidance.md)

#### **Vishal Manan, Architect, OEM Consulting**,[vmanan@microsoft.com](mailto:vmanan@microsoft.com)

#### **Arie van der Hoeven, Architect, OEM Consulting, [ariev@microsoft.com](mailto:ariev@microsoft.com)**

This document helps guide OEMs and ODMs in creation and management of the Secure Boot keys and certificates in a manufacturing environment. It addresses questions related to creation, storage and retrieval of Platform Keys (PKs), secure firmware update keys, and third party Key Exchange Keys (KEKs).

**Note:** These steps are not specific to PC OEMs. Enterprises and customers can also use these steps to configure their servers to support Secure Boot.

Windows requirements for UEFI and Secure Boot can befound in the Windows Hardware Certification Requirements. This paper does not introduce new requirements or represent an official Windows program. It is intended as guidance beyond certification requirements, to assist in building efficient and secure processes for creating and managing Secure Boot Keys.This is important because UEFI Secure Boot is based on the usage of Public Key Infrastructure to authenticate code before allowed to execute.

The reader is expected to know the fundamentals of UEFI, basic understanding of Secure Boot (Chapter 27 of the UEFI [specification](http://go.microsoft.com/fwlink/p/?LinkID=220187)), and PKI security model.

Requirements, tests, and tools validating Secure Boot on Windows are available today through the Windows Hardware Certification Kit (HCK). However, these HCK resources do not address creation and management of keys for Windows deployments. This paper addresses key management as a resource to help guide partners through deployment of the keys used by the firmware. It is not intended as prescriptive guidance and does not include any new requirements.

On this page:

- 1.Secure Boot, Windows and Key [Management](#page-263-1) contains information on boot security and PKI architecture as it applies to Windows and Secure Boot.
- 2. Key Management Solutions is intended to help partners design a key management and design solution that fits their needs.
- 3. Summary and Resources includes appendices, checklists, APIs, and other references.

This document serves as a starting point in developing customer ready PCs, factory deployment tools and key security best practices.

# <span id="page-263-1"></span>1. Secure Boot, Windows and Key Management

The UEFI (Unified Extensible Firmware Interface) specification defines a firmware execution authentication process called Secure Boot. As an industry standard, Secure Boot defines how platform firmware manages certificates, authenticates firmware, and how the operating system interfaces with this process.

Secure Boot is based on the Public Key Infrastructure (PKI) process to authenticate modules before they are allowed to execute. These modules can include firmware drivers, option ROMs, UEFI drivers on disk, UEFI applications, or UEFI boot loaders. Through image authentication before execution, Secure Boot reduces the risk of pre-boot malware attacks such as rootkits. Microsoft relies on UEFI Secure Boot in Windows 8 and above as

part of its Trusted Boot security architecture to improve platform security for our customers. Secure Boot is required for Windows 8 and above client PCs, and for Windows Server 2016 as defined in the Windows Hardware Compatibility Requirements.

The Secure Boot process works as follows and as shown in Figure 1:

- 1. **Firmware Boot Components:** The firmware verifies the OS loader is trusted (Windows or another trusted operating system.)
- 2. **Windows boot components: BootMgr, WinLoad, Windows Kernel Startup.** Windows boot components verify the signature on each component. Any non-trusted components will not be loaded and instead will trigger Secure Boot remediation.
	- **Antivirus and Antimalware Software initialization:**This softwareis checked for a special signature issued by Microsoft verifying that it is a trusted boot critical driver, and will launch early in the boot process.
	- **Boot Critical Driver initialization:** The signatures on all Boot-critical drivers are checked as part of Secure Bootverification in WinLoad.

# 3. **Additional OS Initialization**

# 4. **Windows Logon Screen**

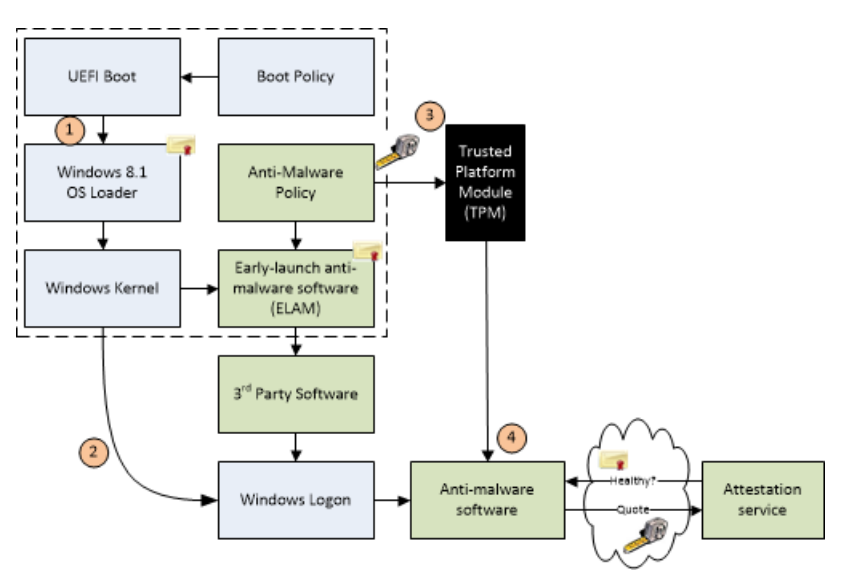

#### *Figure 1: WindowsTrusted Boot Architecture*

Implementation of UEFI Secure Boot is part of Microsoft's Trusted Boot Architecture, introduced in Windows 8.1. A growing trend in the evolution of malware exploits is targeting the boot path as a preferred attack vector. This class of attack has been difficult to quard against, since antimalware products can be disabled by malicious software that prevents them from loading entirely. With Windows Trusted Boot architecture and its establishment of a root of trust with Secure Boot, the customer is protected from malicious code executing in the boot path by ensuring that only signed, certified "known good" code and boot loaders can execute before the operating system itself loads.

# **1.1 Public-Key Infrastructure (PKI)and Secure Boot**

The PKI establishes authenticity and trust in a system. Secure Boot leverages PKI for two high-level purposes:

- 1. During boot to determine if early boot modules are trusted for execution.
- 2. To authenticate requests to service requests include modification of Secure Boot databases and updates to platform firmware.
- A PKI consists of:
- $\bullet$  A certificate authority (CA) that issues the digital certificates.
- A registration authority which verifies theidentity of users requesting a certificatefrom the CA.
- A central directory in which to store and index keys.
- A certificate management system.

# **1.2 Public Key Cryptography**

Public key cryptography uses a pair of mathematically related cryptographic keys, known as the public and private key. If you know one of the keys, you cannot easily calculate what the other one is. If one key is used to encrypt information, then only the corresponding key can decrypt that information. For Secure Boot, the private key is used to digitally sign code and the public key is used to verify the signature on that code to prove its authenticity. If a private key is compromised, then systems with corresponding public keys are no longer secure. This can lead to boot kit attacks and will damage the reputation of the entity responsible for ensuring the security of the private key.

In a Secure Boot public key system you have the following:

# **1.2.1 RSA 2048 Encryption**

RSA-2048 is an asymmetric cryptographic algorithm. The space needed to store an RSA-2048 modulus in raw form is 2048 bits.

# **1.2.2 Self-signed certificate**

A certificate signed by the private key that matches the public key of the certificate is known as a selfsigned certificate. Root certification authority (CA) certificates fall into this category.

# **1.2.3 Certification Authority**

The certification authority (CA) issues signed certificates that affirm the identity of the certificate subject and bind that identity to the public key contained in the certificate. The CA signs the certificate by using its private key. It issues the corresponding public key to all interested parties in a self-signed root CA certificate.

In Secure Boot, Certification Authorities (CAs) include the OEM (or their delegates) and Microsoft. The CAs generate the key pairs that form the root of trust and then use the private keys to sign legitimate operations such as allowed early boot EFI modules and firmware servicing requests. The corresponding public keys are shipped embedded into the UEFI firmware on Secure Boot-enabled PCs and are used to verify these operations.

(More information on usage of CAs and key exchanges is readily available on the internet which relates to the Secure Boot model.)

# **1.2.4 Public Key**

The public Platform Key ships on the PC and is accessible or "public". In this document we will use the suffix "pub" to denote public key. For example, PKpub denotes the public half of the PK.

# **1.2.5 Private Key**

For PKI to work the private key needs to be securely managed. It should be accessible to a few highly trusted individuals in an organization and located in a physically securelocation with strong access policy restrictions in place. In this document we will use the suffix "priv" to denote private key. For example, the PKpriv indicates private half of the PK.

# **1.2.6 Certificates**

The primary use for digital certificates is to verify the origin of signed data, such as binaries etc. A common

use of certificates is for internet message security using Transport Layer Security (TLS) or Secure Sockets Layer (SSL). Verifying the signed data with a certificate lets the recipient know the origin of the data and if it has been altered in transit.

A digital certificate in general contains, at a high level, a distinguished name (DN), a public key, and a signature. The DN identifies an entity -- a company, for example -- that holds the private key that matches the public key of the certificate. Signing the certificate with a private key and placing the signature in the certificate ties the private key to the public key.

Certificates can contain some other types of data. For example, an X.509 certificate includes the format of the certificate, the serial number of the certificate, the algorithm used to sign the certificate, the name of the CA that issued the certificate, the name and public key of the entity requesting the certificate, and the CA's signature.

# **1.2.7 Chaining certificates**

From: Certificate chains:

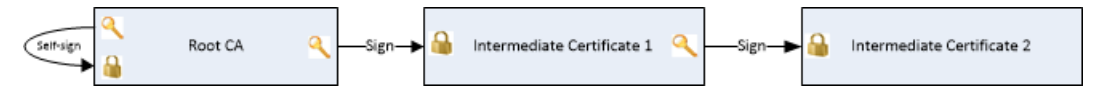

*Figure 2:Three-certificate chain*

User certificates are often signed by a different private key, such as a private key of the CA. This constitutes a two-certificate chain. Verifying that a user certificate is genuine involves verifying its signature, which requires the public key of the CA, from its certificate. But before the public key of the CA can be used, the enclosing CA certificate needs to be verified. Because the CA certificate is self-signed, the CA public key is used to verify the certificate.

A user certificate need not be signed by the private key of the root CA. It could be signed by the private key of an intermediary whose certificate is signed by the private key of the CA. This is an instance of a threecertificate chain: user certificate, intermediary certificate, and CA certificate. But more than one intermediary can be part of the chain, so certificate chains can be of any length.

# **1.3 Secure Boot PKI requirements**

The UEFI-defined root of trust consists of the Platform Key and any keys an OEM or ODM includes in the firmware core. Pre-UEFI security and a root of trust are not addressed by the UEFI Secure Boot process, but instead by National Institute of Standards and Technology (NIST), and Trusted Computing Group (TCG) publications referenced in this paper.

#### **1.3.1 Secure Boot requirements**

You'll need to consider the following parameters for implementing Secure Boot:

- Customer requirements
- Windows Hardware Compatibility requirements
- o Key generation and management requirements.

You would need to pick hardware for Secure Boot key management like Hardware Security Modules (HSMs), consider special requirements on PCs to ship to governments and other agencies and finally the process of creating, populating and managing the life cycle of various Secure Boot keys.

#### **1.3.2 Secure Boot related keys**

The keys used for Secure Boot are below:

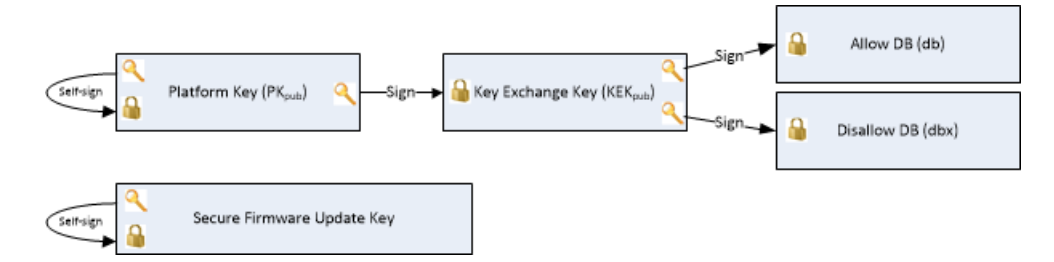

*Figure 3: Keys related to Secure Boot*

Figure 3 above represents the signatures and keys in a PC with Secure Boot. The platform is secured through a platform key that the OEM installs in firmware during manufacturing. Other keys are used by Secure Boot to protect access to databases that store keys to allow or disallow execution of firmware.

The authorized database (db) contains public keys and certificates that represent trusted firmware components and operating system loaders. The forbidden signature database (dbx) contains hashes of malicious and vulnerable components as well as compromised keys and certificates and blocks execution of those malicious components. The strength of these policies is based on signing firmware using Authenticodeand Public Key Infrastructure(PKI). PKI is a well-established process for creating, managing, and revoking certificates that establish trust during information exchange. PKI is at the core of the security model for Secure Boot.

Below are more details on these keys.

# **1.3.3 Platform Key (PK)**

As per section 27.5.1 of the UEFI 2.3.1 Errata C, the platform key establishes a trust relationship between the platform owner and the platform firmware. The platform owner enrolls the public half of the key (PKpub) into the platform firmwareas specified in **Section 7.2.1 of the UEFI 2.3.1 Errata C**.This step moves the platform into user mode from setup mode. Microsoft recommends that the Platform Key be of type **EFI CERT X509 GUID** with public key algorithm RSA, public key length of 2048 bits, and signature algorithm sha256RSA. The platform owner may use type **EFI CERT RSA2048 GUID** if storage space is a concern. Public keys are used to check signatures as described earlier in this document. The platform owner can later use the private half of the key (PKpriv):

- To change platform ownership you must put thefirmwareinto UEFI defined **setup mode** which disables Secure Boot. Werecommend reverting to setup mode only if thereis a need to do this during manufacturing.
- For desktop PC, OEMs manage PK and necessary PKI associated with it. For Servers, OEMs by default manage PK and necessary PKI. Enterprise customers or Server customers can also customize PK, replacing the OEM-trusted PK with a custom-proprietary PK to lock down thetrust in UEFI Secure Boot firmware to itself.

# **1.3.3.1 To enroll or update a Key Exchange Key (KEK) Enrolling the Platform Key**

The platform owner enrolls the public half of the Platform Key (PKpub) by calling the UEFI Boot Service SetVariable() as specified in Section 7.2.1 of UEFI Spec 2.3.1 errata C, and resetting the platform. If the platform is in setup mode, then the new PKpub shall be signed with its PKpriv counterpart. If the platform is in user mode, then the new **PKpub** must be signed with the current **PKpriv**. If the PK is of type **EFI CERT X509 GUID**, then this must be signed by the immediate **PKpriv**, not a private key of any certificate issued under the PK.

# **1.3.3.2 Clearing the Platform Key**

The platform owner clears the public half of the Platform Key (PKpub) by calling the UEFI Boot Ser¬vice SetVariable() with a variable size of 0 and resetting the platform. If the platform is in setup mode, then the empty variable does not need to be authenticated. If the platform is in user mode, then the empty variable

must be signed with the current **PKpriv**; see Section 7.2(Variable Services) under UEFI [specification](http://go.microsoft.com/fwlink/p/?LinkID=220187) 2.3.1 Errata C for details. It is strongly recommended that the production PKpriv never be used to sign a package to reset the platform since this allows Secure Boot to be disabled programmatically. This is primarily a preproduction test scenario.

The platform key may also be cleared using a secure platform-specific method. In this case, the global variable Setup Mode must also be updated to 1.

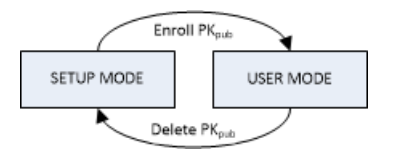

*Figure 4: Platform Key State diagram*

# **1.3.3.3 PK generation**

As per UEFI recommendations, the public key must be stored in non-volatile storage which is tamper and delete resistant on the PC. The Private keys stay secure at Partner or in the OEM's Security Office and only the public key is loaded onto the platform. There are more details under section 2.2.1 and 2.3.

The number of PK generated is at the discretion of the Platform owner (OEM). These keys could be:

- 1. **One per PC**. Having one unique key for each device. This may be required for government agencies, financial institutions, or other server customers with high-security needs. It may require additional storage and crypto processing power to generate private and public keys for large numbers of PCs. This adds the complexity of mapping devices with their corresponding PK when pushing out firmware updates to the devices in the future. There are a few different HSM solutions available to manage large number of keys based on the HSM vendor. For more info, see Secure Boot Key Generation Using HSM.
- 2. **One per model**. Having one key per PC model. The tradeoff here is that if a key is compromised all the machines within the same model would be vulnerable. This is recommended by Microsoft for desktop PCs.
- 3. **One per product line**. If a key is compromised a whole product line would bevulnerable.
- 4. **One per OEM**. While this may be the simplest to set up, if the key is compromised, every PC you manufacture would bevulnerable.To speed up operation on thefactory floor, the PK and potentially other keys could be pre-generated and stored in a safe location. These could be later retrieved and used in the assembly line. Chapters 2 and 3 have more details.

# **1.3.3.4 Rekeying the PK**

This may be needed if the PK gets compromised or as a requirement by a customer that for security reasons may decide to enroll their own PK.

Rekeying could be done either for a model or PC based on what method was selected to create PK. All the newer PCs will get signed with the newly created PK.

Updating the PK on a production PC would require either a variable update signed with the existing PK that replaces the PK or a firmware update package. An OEM could also create a SetVariable() package and distribute that with a simple application such as PowerShell that just changes the PK. The firmware update package would be signed by the secure firmware update key and verified by firmware. If doing a firmware update to update the PK, care should be taken to ensure the KEK, db, and dbx are preserved.

On all PCs, it is recommended to not use the PK as the secure firmware update key. If the PKpriv is compromised then so is the secure firmware update key (since they are the same). In this case the update to enroll a new PKpub might not be possible since the process of updating has also been compromised.

On SOCs PCs, there is another reason to not use the PK as the secure firmware update key. This is because the secure firmware update key is permanently burnt into fuses on PCs that meet Windows Hardware Certification requirements.

**1.3.4 Key Exchange Key (KEK)** Key exchange keys establish a trust relationship between the operating system and the platform firmware. Each operating system (and potentially, each 3rd party application which need to communicate with platform firmware) enrolls a public key (**KEKpub**) into the platform firmware.

# **1.3.4.1 Enrolling Key Exchange Keys**

Key exchange keys are stored in a signature database as described in 1.4 Signature Databases (Db and Dbx). The signature database is stored as an authenticated UEFI variable.

The platform owner enrolls the key exchange keys by either calling SetVariable() as specified in Section 7.2(Variable Services) under UEFI [specification](http://go.microsoft.com/fwlink/p/?LinkID=220187) 2.3.1 Errata C. with the EFI\_VARIABLE\_APPEND\_WRITE attribute set and the Data parameter containing the new key(s), or by reading the database using GetVariable(), appending the new key exchange key to the existing keys and then writing the database using SetVariable()as specified in Section 7.2(Variable Services) under UEFI [specification](http://go.microsoft.com/fwlink/p/?LinkID=220187) 2.3.1 Errata C without the EFI\_VARIABLE\_APPEND\_WRITE attribute set.

If the platform is in setup mode, the signature database variable does not need to be signed but the parameters to the SetVariable() call shall still be prepared as specified for authenticated variables in Section 7.2.1. If the platform is in user mode, the signature database must be signed with the current PKpriv

# **1.3.4.2 Clearing the KEK**

It is possible to "clear" (delete) the KEK. Note that if the PK is not installed on the platform, "clear" requests are not required to be signed. If they are signed, then to clear the KEK requires a PK-signed package, and to clear either db or dbx requires a package signed by any entity present in the KEK.

# **1.3.4.3 Microsoft KEK**

The Microsoft KEK is required to enable revocation of bad images by updating the dbx and potentially for updating db to prepare for newer Windows signed images.

Include the Microsoft Corporation KEK CA 2011 in the KEK database, with the following values:

- SHA-1 cert hash: <sup>31</sup> <sup>59</sup> 0b fd <sup>89</sup> c9 d7 4e d0 <sup>87</sup> df ac <sup>66</sup> <sup>33</sup> 4b <sup>39</sup> <sup>31</sup> <sup>25</sup> 4b <sup>30</sup> .
- o SignatureOwner GUID: {77fa9abd-0359-4d32-bd60-28f4e78f784b}.
- o Microsoft will provide the certificate to partners and it can be added either as an **EFI\_CERT\_X509\_GUID** or an **EFI\_CERT\_RSA2048\_GUID** type signature.

The Microsoft KEK certificate can be downloaded from: <http://go.microsoft.com/fwlink/?LinkId=321185>.

**1.3.4.4 KEKDefault** The platform vendor may providea default set of Key Exchange Keys in the KEKDefault variable. Please reference UEFI [specification](http://go.microsoft.com/fwlink/p/?LinkID=220187) section 27.3.3 for more information.

# **1.3.4.5 OEM/3rd party KEK - adding multiple KEK**

Customers and Platform Owners don't need to have their own KEK. On non-Windows RT PCs the OEM may have additional KEKs to allow additional OEM or a trusted 3rd party control of the db and dbx.

**1.3.5 Secure Boot firmware update key**The Secure firmware update key is used to sign the firmware when it needs to be updated. This key has to have a minimum key strength of RSA-2048. All firmware updates must be signed securely by the OEM, their trusted delegate such as the ODM or IBV (Independent BIOS Vendor), or by a secure signing service.

As per NIST [publication](http://go.microsoft.com/fwlink/?LinkId=321186) 800-147 Field Firmware Update must supportall elements of guidelines:

Any update to the firmware flash store must be signed by creator.

Firmware must check signature of the update.

#### **1.3.6 Creation of keys for Secure Firmware Update**

The same key will be used to sign all firmware updates since the public half will be residing on the PC. You could also sign the firmware update with a key which chains to Secure Firmware update key.

There could be one key per PC like PK or one per model or one per product line. If there is one key per PC that would mean that millions of unique update packages will need to be generated. Please consider based on resource availability what method would work for you. Having a key per model or product line is a good compromise.

The Secure Firmware Update public key (or its hash to save space) would be stored in some protected storage on the platform – generally protected flash (PC) or one-time-programmable fuses (SOC).

If only the hash of this key is stored (to save space), then the firmware update will include the key, and the first stage of the update process will be verifying that the public key in the update matches the hash stored on the platform.

Capsules area means by which the OS can pass data to UEFI environmentacross a reboot. Windows calls the UEFI UpdateCapsule() to deliver system and PC firmware updates. At boot time prior to calling ExitBootServices(), Windows will pass in any new firmware updates found in the Windows Driver Store into UpdateCapsule(). UEFI system firmware can use this process to update system and PC firmware. By leveraging this Windows firmware support an OEM can rely on the same common format and process for updating firmware for both system and PC firmware. Firmware must implement the ACPI ESRT table in order to support UEFI UpdateCapsule() for Windows.

For details on implementing support for the Windows UEFI Firmware Update Platform consult the following documentation: Windows UEFI Firmware Update Platform.

Update capsules can be in memory or on the disk. Windows supports in memory updates.

#### **1.3.6.1 Capsule (Capsule-in-Memory)**

Following is the flow of events for an In-memory update capsule to work.

- 1. A capsule is put in memory by an application in the OS
- 2. Mailbox event is set to inform BIOS of pending update
- 3. PC reboots, verifies the capsule image and update is performed by the BIOS

#### **1.3.7 Workflow of a typical firmware update**

- 1. Download and install the firmware driver.
- 2. Reboot.
- 3. OS Loader detects and verifies the firmware.
- 4. OS Loader passes a binary blob to UEFI.
- 5. UEFI performs the firmware update (This process is owned by the silicon vendor).
- 6. OS Loader detection completes successfully.
- <span id="page-270-0"></span>7. OS finishes booting.

#### **1.4 Signature Databases (Db and Dbx)**

# **1.4.1 Allowed Signature database (db)**

The contents of the EFI \_IMAGE\_SECURITY\_DATABASE db control what images are trusted when verifying loaded images. The database may contain multiple certificates, keys, and hashes in order to identify allowed images.

#### The **Microsoft Windows Production PCA 2011** with a SHA-1 Cert Hash of

58 0a 6f 4c c4 e4 b6 69 b9 eb dc 1b 2b 3e 08 7b 80 d0 67 8d must beincluded in db in order to allow the Windows OS Loader to load.The Windows CA can be downloaded from here: <http://go.microsoft.com/fwlink/p/?linkid=321192>.

On non-Windows RT PCs the OEM should consider including the **Microsoft Corporation UEFI CA 2011** with a SHA-1 Certificate Hash of <sup>46</sup> de f6 3b 5c e6 1c f8 ba 0d e2 e6 <sup>63</sup> 9c <sup>10</sup> <sup>19</sup> d0 ed <sup>14</sup> f3 .Signing UEFI drivers and applications with this certificate will allow UEFI drivers and applications from 3rd parties to run on the PC without requiring additional steps for the user.The UEFI CA can be downloaded from here: <http://go.microsoft.com/fwlink/p/?linkid=321194>.

On non-Windows RT PCs the OEM may also have additional items in the db to allow other operating systems or OEM-approved UEFI drivers or apps, but these images must not compromise the security of the PC in any way.

**• 1.4.2 DbDefault**: The platform vendor may provide a default set of entries for the Signature Database in the dbDefault variable. For more information see section 27.5.3 in the UEFI specification.

#### **1.4.3 Forbidden Signature Database (dbx)**

Thecontents of **EFI\_IMAGE\_SIGNATURE\_DATABASE1** dbx must bechecked when verifying images before checking db and any matches must prevent the image from executing. The database may contain multiple certificates, keys, and hashes in order to identify forbidden images. The Windows Hardware Certification Requirements state that a dbx must be present, so any dummy value, such as the SHA-256 hash of 0, may be used as a safe placeholder until such time as Microsoft begins delivering dbx updates. [Click](http://www.uefi.org/revocationlistfile) Here to download the latest UEFI revocation list from Microsoft.

**1.4.4 DbxDefault**: The platform vendor may provide a default set of entries for the Signature Database in the dbxDefault variable. For more information see section 27.5.3 in the UEFI specification.

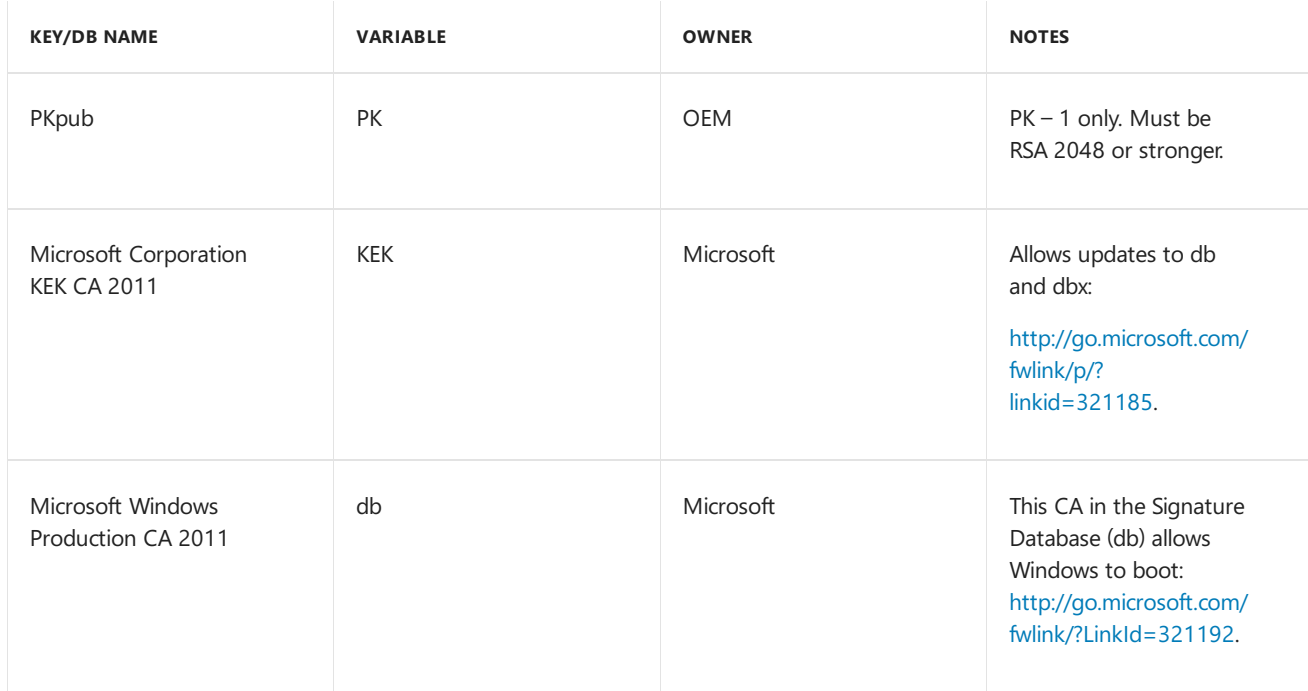

#### **1.5 Keys Required for Secure Boot on all PCs**

| <b>KEY/DB NAME</b>              | <b>VARIABLE</b> | <b>OWNER</b> | <b>NOTES</b>                                                  |
|---------------------------------|-----------------|--------------|---------------------------------------------------------------|
| Forbidden Signature<br>Database | dbx             | Microsoft    | List of known bad Keys,<br>CAs or images from<br>Microsoft    |
| Secure firmware update<br>key   |                 | <b>OEM</b>   | Recommendation is to<br>have this key be<br>different from PK |

*Table 1: Keys/db needed for Secure Boot*

# <span id="page-272-0"></span>2. Key Management Solutions

Below are given some of the metrics we used for comparison.

# **2.1 Metrics used**

The following metrics can help you select a HSM PC based on the requirements of UEFI [specification](http://go.microsoft.com/fwlink/p/?LinkID=220187) 2.3.1 Errata C and your needs.

# **Public Key Infrastructure (PKI) related**

- Does it support RSA 2048 or higher? -The UEFI [specification](http://go.microsoft.com/fwlink/p/?LinkID=220187) 2.3.1 Errata C recommends thekeys to be RSA-2048 or better.
- $\bullet$  Does it have the ability to generate keys and sign?
- How many keys can it store? Does it store keys on HSM or an attached server?
- Authentication method for key retrieval.

Some PCs support multiple authentication entities to be present for key retrieval.

# **Pricing**

• What is the price point? HSMs can range in price from \$1,500 to \$70,000 depending on available features.

# **Manufacturing environment**

- Speed of operation on factory floor. Crypto processors can speed up key creation and access.
- Ease of setup, deployment, maintenance.
- Skillset and training required?
- Network access for backup and High Availability

# **Standards and Compliance**

- What level of FIPS compliance does it have? Is it tamper resistant?
- Support for other standards, for example, MS crypto APIs.
- Does it meet government and other agency requirements?

# **Reliability and disaster recovery**

• Does it allow for Key Backup?

Backups can be stored both onsite in a safe location that is a different physical location than the CA

computer and HSM and /or at an offsite location.

• Does it allow for High Availability for disaster recovery?

#### **2.2 Key Management Options**

# **2.2.1 Hardware Security Module (HSM)**

Based on the above criteria this is probably the most suitable and secure solution. Most HSM have FIPS 140-2 level 3 compliance. FIPS 140-2 level 3 compliance is strict on authentication and requires that keys are not exported or imported from the HSM.

They support multiple ways of key storage. They could be stored either locally on the HSM itself or on the server attached to the HSM. On the server the keys are encrypted and stored and is preferable for solutions which requires lots of keys to be stored.

The cryptographic module security policy shall specify a physical security policy, including physical security mechanisms that are implemented in a cryptographic module such as, tamper-evident seals, locks, tamper response and zeroization switches, and alarms. It also allows specifying actions required by the operator(s) to ensure that physical security is maintained such as periodic inspection of tamper-evident seals or testing of tamper response and zeroization switches.

#### **2.2.1.1 Network HSM**

This solution is the best in its class in terms of security, adherence to standards, key generation, storage and retrieval. Most of these PCs support high availability and have ability to backup keys.

The costs of these products can be in tens of thousands of dollars based on the extra services they offer.

#### **2.2.1.2 Standalone HSM**

These work great with standalone servers. One can use Microsoft CAPI and CNG or any other secure API supported by HSM. These HSMs come in variety of form factors supporting USB, PCIe and PCMCIA buses.

They optionally support key backup and high availability.

#### **2.2.2 Custom solutions providers**

Public Key cryptography can be challenging and require understanding of cryptographic concepts which maybe new. There are custom solution providers who could help with the getting Secure Boot to work in the manufacturing environment.

There are varieties of custom solutions offered by BIOS vendors, HSM companies and PKI consulting companies to get Secure Boot PKI working in the manufacturing environment.

Some of the providers are listed below:

# **2.2.2.1 BIOS vendors**

There are some BIOS vendors which may be able to provide custom solutions.

# **2.2.2.2 HSM vendors**

Some HSM vendors may be able to provide custom consulting. For more info, see Secure Boot Key Generation and Signing Using HSM (Example).

# **2.2.3 Trusted Platform Module (TPM)**

A Trusted Platform Module (TPM) is a hardware chip on the motherboard that stores cryptographic keys used for encryption. Many computers include a TPM, but if the PC doesn't include it, it is not feasible to add one. Once enabled, the Trusted Platform Module can help secure full disk encryption products such as Microsoft BitLocker capabilities. It keeps hard drives locked, or sealed, until the PC completes a system verification or authentication process.

The TPM can generate, store, and protect keys used in the encryption and decryption process.

The drawbacks of TPMs are that it may not have fast crypto processors to speed up processing in the manufacturing environment. They also are not suitable for storing large number of keys. Backup and high availability and standards compliance to FIPS 140-2 level 3 may not be available.

#### **2.2.4 Smart Cards**

A smart card can generate and store keys. They do share some features which HSM support like authentication and tamper proofing, but they don't include much key storage or backup.They require manual intervention and may not be suitable for automation and use in production environment as the performance maybe low.

The drawbacks of Smart cards are similar to TPMs. They may not have fast crypto processors to speed up processing in the manufacturing environment. They also are not suitable for storing large number of keys. Backup and high availability and standards compliance to FIPS 140-2 level 3 may not be available.

#### **2.2.5 Extended Validation Certificate**

EV Certificates are high assurance certificates whose private keys are stored in hardware tokens. This helps establish stronger key management practices. EV certificates have the same drawbacks as Smart cards.

#### **2.2.6 Software-centric approaches (NOT RECOMMENDED)**

Use crypto APIs for key management. This may involve storing a key in a key container on an encrypted hard drive and possible for additional sandboxing and security use a Virtual machine.

These solutions are not as secure as using an HSM and expose a higher attack vector.

#### **2.2.6.1 Makecert (NOT RECOMMENDED)**

Makecert is a Microsoft tool and can be used as follows for key generation. To make sure that the attack surface is minimized you may need to "air gap" the PC. The PC that has the PKpriv on should not be connected to the network. It should be in a secure location and ideally should at least use a smart card reader if nota real HSM.

makecert -pe -ss MY -\$ individual -n "CN=your name here" -len 2048 -r

For more info, see Certificate Creation Tool [\(Makecert.exe\)](http://go.microsoft.com/fwlink/p/?linkid=211849).

This solution is not recommended.

#### **2.3 HSM Key generation and storage for Secure Boot keys**

#### **2.3.1 Storing Private keys**

The space requirement for each RSA-2048 key is 2048 bits. The actual location of the storage of the keys depends on the solution chosen. HSM are a good way of storing keys.

The physical location of the PCs on the factory floor would need to be a protected area with limited user access like a secure cage.

Depending on your requirements these keys could also be stored in a diverse geographical location or backed up in a different location.

The rekeying requirements for these keys could vary based on the customer (see Appendix A for Federal bridge certificate authority rekeying guidelines).

These could be done once per year. You may need to have access to these keys for up to 30 years (depending on the rekeying requirements etc.).

#### **2.3.2 Retrieving the private Keys**

The keys may need to be retrieved for many reasons.

- 1. The PK may need to be retrieved to issue an updated PK due to it being compromised or to adhere to government /other agency regulations.
- 2. KEKpri will be used to update the db and dbx.
- 3. Secure firmware update key –pri will be used to sign newer updates.

#### **2.3.3 Authentication**

As per FIPS 140-2 authentication is based on level of access.

#### **Level 2**

Security Level 2 requires, at a minimum, role-based authentication in which a cryptographic module authenticates the authorization of an operator to assume a specific role and perform a corresponding set of services.

#### **Level 3**

Security Level 3 requires identity-based authentication mechanisms, enhancing the security provided by the role-based authentication mechanisms specified for Security Level 2. A cryptographic module authenticates the identity of an operator and verifies that the identified operator is authorized to assume a specific role and perform a corresponding set of services.

PCs like HSM's support Security Level 3, which requires identity-based "k of m authentication". This means k entities are given access to the HSM with a token but at a given point at least k out of the m tokens need to be present for authentication to work to get access to private keys from HSM.

For example, you could have 3 out of 5 tokens should be authenticated to access HSM. Those members could be the security officers, transaction authorizer and/or members from Executive Management.

#### **HSM Tokens**

You could have a policy on the HSM which require the token to be present:

- Locally
- Remotely
- o Configured to be automated

As a good practice, please use a combination of token and per token password.

# **2.4 Secure Boot and 3rd party signing**

# **2.4.1 UEFI driver signing**

UEFI Drivers must be signed by a CA or key in the db as described elsewhere in the document, or have the hash of the driver image included in db. Microsoft will be providing a UEFI driver signing service similar to the WHQL driver signing service using the **Microsoft Corporation UEFI CA 2011**. Any drivers signed by this will run seamlessly on any PCs that include the Microsoft UEFI CA. It is also possible for an OEM to sign trusted drivers and include the OEM CA in the db, or to include hashes of the drivers in the db. In all cases a UEFI driver (Option ROM) shall not execute if it is not trusted in the db.

Any drivers that are included in the system firmware image do not need to be re-verified. Being part of the

overall system image provides sufficient assurance that the driver is trusted on the PC.

Microsoft has this made available to anyone who wants to sign UEFI drivers. This certificate is part of the Windows HCK Secure Boot tests. Follow [this blog] [\(\(https://blogs.msdn.microsoft.com/windows\\_hardware\\_certification/2013/12/03/microsoft-uefi-ca](https://blogs.msdn.microsoft.com/windows_hardware_certification/2013/12/03/microsoft-uefi-ca-signing-policy-updates/)signing-policy-updates/) to read more about UEFI CA signing policy and updates.

# **2.4.2 Boot loaders**

The Microsoft UEFI driver signing certificate can be used for signing other OSs. For example, Fedora's Linux boot loader will be signed by it.

This solution doesn't require any more certificates to be added to the key Db. In addition to being cost effective, it can be used for any Linux distribution.This solution would work for any hardware which supports Windows so it is useful for a wide range of hardware.

The UEFI-CA can be downloaded from here: <http://go.microsoft.com/fwlink/p/?LinkID=321194>.The following links have more information on Windows HCK UEFI signing and submission:

- Windows Dev Center Hardware [Dashboard](http://go.microsoft.com/fwlink/p/?LinkID=321287)
- Windows Certification Dashboard [Administration](http://go.microsoft.com/fwlink/?LinkId=321286)
- o UEFI Firmware Signing
- Windows Hardware [Certification](http://go.microsoft.com/fwlink/p/?linkid=398267) blog: UEFI signing CA update

# <span id="page-276-0"></span>3. Summary and Resources

This section intends to summarize the above sections and show a step by step approach:

#### 1. **Establish a secure CA or identify a partner to securely generate and store keys**

If you are not using a 3rd party solution:

a. **Install and configure the HSM software on the HSM server.** Check your HSM reference manual for installation instructions. The server will either be connected to a standalone or network HSM.

For info about HSM configuration, see Section 2.2.1, 2.3 and Appendix C.

Most HSMs offer FIPS 140-2 level 2 and 3 compliance. Configure the HSM for either level 2 or level 3 compliance. Level 3 compliance has stricter requirements around authentication and key access and hence is more secure. Level 3 is recommended.

# b. **Configure HSM for High Availability, Backup and Authentication.** Check your HSM reference manual.

Follow HSM provider guidelines on setting up HSM for High Availability and backup.

Also, Network HSMs typically have multiple network ports to segregate traffic; allowing a server to communicate with network HSMs on a network separate from the regular production network.

Once team members who are part of the security team have been identified and tokens assigned to them. You will need to setup HSM hardware for k-of-m authentication.

c. **Secure Boot Keys and certificate pre-generation.**SeeSections 1.3 to 1.5

Use HSM APIs to pre-generate (generate in advance) the PK and Firmware Update Key and certificates.

Required - PK (recommend 1 per model), Firmware Update key (recommend 1 per model), Microsoft KEK, Db, DbxNOTE: The Microsoft KEK, db, and dbx don't have to be generated by the OEM and are mentioned for completeness.Optional - OEM/3rd party KEK db, dbx and any other keys which would go into OEM Db.

# 2. **Apply a Windows image to the PC.**

- 3. **Install Microsoft db and dbx**.SeeSection 1.3.6 and [Appendix](#page-278-0) B Secure Boot APIs.
	- a. Install the **Microsoft Windows Production PCA 2011** into db.
	- b. Install an empty dbx if Microsoft does not provide one. Windows will automatically update DBX to the latest DBX through Windows Update on first reboot.

# **Note**

Use PowerShell cmdlets which are part of the Windows HCK tests or use methods provided by BIOS vendor.

#### 4. **Install Microsoft KEK**.SeeSection 1.3.3.

Install Microsoft KEK into the UEFI KEK database

#### **Caution**

Use PowerShell cmdlets which are part of the Windows HCK tests or use methods provided by BIOS vendor.

- 5. **Optional step - OEM/3rd party secure boot components**.SeeSection 1.3.4 and 1.4.
	- a. Identify if you have need for creating a OEM/3rd party KEK, db and dbx.
	- b. Sign OEM/3rd party db and dbx with OEM/3rd party KEK(generated earlier) using HSM API.
	- c. Install OEM/3rd party KEK, db and dbx.
- 6. **UEFI driver signing** SeeSection 2.4.

If supporting add-in cards or other UEFI drivers/apps/bootloaders, install **Microsoft Corporation UEFI CA 2011** into UEFI db.

- 7. **Secure boot firmware update key** -SeeSection 1.3.5.
	- a. Non-Windows RT PCs only: Install the Secure firmware update public key or its hash to save space.
	- b. On SoC only, you may need to do something different, for example, burn Secure firmware update key: public or its hash.
- 8. **Enabling Secure Boot**.See [Appendix](#page-278-0) B Secure Boot APIs.
	- a. Install the OEM/ODM PKpub (certificate preferred, butkey is okay) into the UEFI PK.
	- b. Enroll the PK using Secure Boot API.The PC should be now enabled for Secure Boot.

#### **Note**

If you install the PK at the end, the MS KEK, db, dbx don't need to be signed – no SignerInfo must be present.This is a shortcut.

- 9. **Testing Secure Boot**:Executeany proprietary tests and Windows HCK tests as per instructions.See [Appendix](#page-278-0) B – Secure Boot APIs.
- 10. **Ship platform**: The PKpriv will likely never be used again, keep it safe.
- 11. **Servicing**: Future firmware updates are securely signed with the Secure Firmware Update "private" key

using the signing service.

#### **3.1 Resources**

Security Strategies White Paper - <http://go.microsoft.com/fwlink/p/?linkid=321288>

Windows HCK Submission [-http://go.microsoft.com/fwlink/p/?linkid=321287](http://go.microsoft.com/fwlink/p/?linkid=321287)

# Appendix A –Secure Boot PKI checklist for manufacturing

Below is a high-level checklist summarizing the steps needed for enabling Secure Boot on non-Windows RT PCs.

#### **Setting up Secure Boot**

- 1. Define security strategy (identify threats, define proactive and reactive strategy) as per the white paper in section 4.
- 2. Identify security team as per the white paper in section 4.
- 3. Establish a secure CA or identify a partner (recommended solution) to securely generate and store keys.
- 4. Identify policy for how frequently you will be rekeying keys. This may depend on if you have any special customer requirements like governments or other agencies.
- 5. Have a contingency plan in case the Secure Boot Key is compromised.
- 6. Identify how many PK and other keys will you be generating as per section 1.3.3 and 1.5.

This will be based on customer base, key storage solution and security of PCs.

You can skip steps 7-8 if you are using the recommended solution of using a 3rd party for key management.

- 7. Procure server and hardware for key management. network or standalone HSM per section 2.2.1. Consider whether you will need one or several HSMs for high availability and your key back up strategy.
- 8. Identify at least 3-4 team members who will have an authentication token for authentication on HSM.
- 9. Use HSM or 3rd party to pre-generate Secure Boot-related keys and certificates. The keys will depend on the PC type: SoC, Windows RT or non-Windows RT. For more info, see Sections 1.3 through 1.5.
- 10. Populate the firmware with the appropriate keys.
- 11. Enroll the Secure Boot Platform Key to enable Secure Boot. See Appendix B for more details.
- 12. Execute any proprietary tests and HCK Secure Boot tests as per instructions. See Appendix B for more details.
- 13. Ship the PC. The PKpriv will likely never be used again, keep it safe.

#### **Servicing (Updating firmware)**

You may need to update firmware for several reasons such as updating an UEFI component or fixing Secure Boot key compromise or periodic rekeying of Secure Boot keys.

For more info, see Section 1.3.5 and section 1.3.6.

# <span id="page-278-0"></span>Appendix  $B -$  Secure Boot APIs

#### 1. **Secure Boot API**

The following APIs are related to UEFI/Secure Boot:

- a. [GetFirmwareEnvironmentVariableEx:](http://go.microsoft.com/fwlink/?LinkId=398262) Retrieves the value of the specified firmware environment variable.
- b. [SetFirmwareEnvironmentVariableEx](http://go.microsoft.com/fwlink/?LinkId=398263): Sets the value of the specified firmware environment variable.
- c. [GetFirmwareType:](http://go.microsoft.com/fwlink/?LinkId=398264) Retrieves the firmware type.

#### 2. **Setting PK**

Use the Set-SecureBootUEFI cmdlet to turn on Secure Boot. After your code sets the PK, system enforcement of Secure Boot does not take effect until the next reboot. Prior to the reboot, your code could call GetFirmwareEnvironmentVariableEx() or the PowerShell cmdlet: Get-SecureBootUEFI to confirm the contents of the Secure Boot databases.

#### 3. **Verification**

You can use Msinfo32.exe or PowerShell cmdlets to check Secure Bootvariablestate.Thereis no WMI interface. You could also test by having someone insert an incorrectly-signed bootable USB stick (for example, from the Windows HCK Secure Boot Manual Logo Test) and verify that it fails to boot.

#### 4. **Secure Boot Powershell Cmdlets**

**Confirm-SecureBootUEFI:** Is UEFI Secure Boot "ON", True or False?

SetupMode == 0 && SecureBoot == 1

- **Set-SecureBootUEFI:** Set or Append authenticated SecureBoot UEFI variables
- **Get-SecureBootUEFI:** Get authenticated SecureBoot UEFI variable values
- **Format-SecureBootUEFI**: Creates EFI\_SIGNATURE\_LISTs & EFI\_VARIABLE\_AUTHENTICATION\_2 serializations

# 5. **Windows HCK and Secure Boot Instructions**

The following steps apply to system tests and non-class driver PC tests.

a. Disable Secure Boot protections.

Enter your BIOS configuration and disable Secure Boot.

- b. Install the HCK Client software.
- c. Run all of the Windows HCK tests, except for the following:
	- BitLocker TPM and Recovery password tests with PCR[7]
	- BitLocker TPM and Recovery password tests for ARM PCs with Secure Boot
	- Secure Boot Logo Test
	- **•** Secure Boot Manual Logo Test
- d. Enter your BIOS configuration, enable Secure Boot, and restore Secure Boot to the Default configuration.
- e. Run the following BitLocker and Secure Boot tests:
	- BitLocker TPM and Recovery password tests with PCR[7]
	- BitLocker TPM and Recovery password tests for ARM PCs with Secure Boot
	- Secure Boot Logo Test (automated)

f. Enter the BIOS configuration and clear the Secure Boot configuration. This restores the PC to Setup Mode by deleting PK and other keys.

#### **Note**

Support for clearing is required for x86/x64 PCs.

g. Run the Secure Boot Manual Logo Test.

#### **Note**

Secure Boot requires Windows HCK signed or VeriSign drivers on non-Windows RT PCs

#### 6. **Windows HCK Secure Boot Logo Test (automated)**

This test will check for proper out-of-box Secure Boot configuration. This includes:

- Secure Boot is Enabled.
- The PK is not a known, test PK.
- KEK contains the production Microsoft KEK.
- db contains the production Windows CA.
- dbx present.
- Many 1kB variables are created/deleted.
- A 32kB variable is created/deleted.

#### 7. **Windows HCK Secure Boot manual test folder layout**

The Windows HCK Secure Boot Manual Logo test folder layout is described below:

- $\bullet$  "\Test" folder has the following:
	- Manufacturing and Servicing Test
	- o Programmatically Enable Secure Boot in test configuration
	- o Servicing Tests
	- o Append a cert to db, verify function
	- o Append a hash to dbx, verify function
	- o Append a cert to dbx, verify function
	- $\circ$  Append 600+ hashes to dbx, verify size
	- o Programmatically change the PK
- "\Generate" folder has scripts which show the following:
	- o How test certificates were created
	- $\circ$  The test certificates and private keys are included
	- o How all of the tests were created
	- Turning certificates and hashes into signed packages
	- You can run this yourself, substituteyour own certificates
- "\certs" folder has all of the certificates you need to boot Windows:

#### **Note**

Please don't use the methodology used in "ManualTests\generate\TestCerts" to generate keys and certificates. This is meant for Windows HCK test purposes only. It uses keys which are stored on disk which is very insecure and not recommended. This is not meant for use in a production environment.

- `"ManualTests\example\OutOfBox"` folder has scripts which you can leverage for installation of Secure Boot on production PCs.

The "ManualTests\\generate\\tests\\subcreate\\_outofbox\\_example.ps1" demonstrates how these examples were generated and have "TODO" sections when a partner can substitute their PK and other metadata.

#### 1. **Windows HCK UEFI signing and submission**

The following links have more information:

- Hardware Developer Center [Dashboard](http://go.microsoft.com/fwlink/p/?linkid=321287)
- UEFI Firmware Signing
- Windows Certification Dashboard [Administration](http://go.microsoft.com/fwlink/p/?linkid=321286)
- Windows Hardware [Certification](http://go.microsoft.com/fwlink/?LinkId=398267) blog: Microsoft UEFI CA Signing policy updates

# Appendix C – Federal Bridge Certification Authority Certificate Policy Assurance Mappings

#### 1. **Rudimentary**

This level provides the lowest degree of assurance concerning identity of the individual. One of the primary functions of this level is to provide data integrity to the information being signed. This level is relevant to environments in which the risk of malicious activity is considered to be low. It is not suitable for transactions requiring authentication, and is generally insufficient for transactions requiring confidentiality, but may be used for the latter where certificates having higher levels of assurance are unavailable.

#### 2. **Basic**

This level provides a basic level of assurance relevant to environments where there are risks and consequences of data compromise, but they are not considered to be of major significance.This may include access to private information where the likelihood of malicious access is not high. It is assumed at this security level that users are not likely to be malicious.

#### 3. **Medium**

This level is relevant to environments where risks and consequences of data compromise are moderate. This may include transactions having substantial monetary value or risk of fraud, or involving access to private information where the likelihood of malicious access is substantial.

#### 4. **High**

This level is appropriate for use where the threats to data are high, or the consequences of the failure of security services are high. This may include very high value transactions or high levels of fraud risk.

# Related topics

Secure Boot Key [Generation](#page-283-0) and Signing Using HSM (Example)

UEFI Validation Option ROM [Validation](#page-292-0) Guidance

Secure Boot [Overview](https://docs.microsoft.com/en-us/windows-hardware/manufacture/desktop/secure-boot-overview)

# <span id="page-283-0"></span>Secure Boot Key Generation and Signing Using HSM (Example)

5/11/2018 • 12 minutes to read • Edit [Online](https://github.com/MicrosoftDocs/commercialization-public/blob/master/manufacture/desktop/secure-boot-key-generation-and-signing-using-hsm--example.md)

#### Version 1.3

Here's an example of how to generate Secure Boot keys (PK and others) by using a hardware security module (HSM).

You'll need to know the Secure Boot Public Key Infrastructure (PKI). For more info, see Windows 8.1 Secure Boot Key Creation and Management Guidance.

# Requirements

# **Tools Needed**

- $\bullet$  certreq.exe Available Inbox
- $\bullet$  certutil exe Available Inbox
- Signtool.exe Available in the latest Windows SDK

#### **Hardware Security Module (HSM)**

The whitepaper demonstrates thekey generation using examples from the nCipher (now Thales) PCI HSM model nC1003P/nC3023P/nC3033P and the SafeNet Luna HSMs. Most of the concepts apply to other HSM vendors as well.

For other HSMs,contactyour manufacturer for additional instructions on how to tailor your approach with the HSM Cryptographic Service Provider (CSP).

# Approach

We use the Microsoft certificate creation tool: **certreq.exe** to generate the Secure Boot Platform Key (PK) and other keys needed for Secure Boot.

The certreq tool can be adapted to use an HSM by providing the Cryptographic Service Provider (CSP) to be the HSM.

# **Find the Cryptographic Service Provider (CSP)**

You can use either the certutil.exe tool or a tool used by the HSM to list the CSPs.

#### **This example uses the certutil tool to show the CSPs on the Thales/nCipher HSM:**

C:\secureboot\_training\certreq> certutil -csplist Provider Name: Microsoft Base Cryptographic Provider v1.0 Provider Type: 1 - PROV\_RSA\_FULL Provider Name: Microsoft Base DSS and Diffie-Hellman Cryptographic Provider Provider Type: 13 - PROV\_DSS\_DH Provider Name: Microsoft Base DSS Cryptographic Provider Provider Type: 3 - PROV\_DSS Provider Name: Microsoft Base Smart Card Crypto Provider Provider Type: 1 - PROV\_RSA\_FULL Provider Name: Microsoft DH SChannel Cryptographic Provider Provider Type: 18 - PROV\_DH\_SCHANNEL Provider Name: Microsoft Enhanced Cryptographic Provider v1.0 Provider Type: 1 - PROV\_RSA\_FULL Provider Name: Microsoft Enhanced DSS and Diffie-Hellman Cryptographic Provider Provider Type: 13 - PROV\_DSS\_DH Provider Name: Microsoft Enhanced RSA and AES Cryptographic Provider Provider Type: 24 - PROV\_RSA\_AES Provider Name: Microsoft RSA SChannel Cryptographic Provider Provider Type: 12 - PROV\_RSA\_SCHANNEL Provider Name: Microsoft Strong Cryptographic Provider Provider Type: 1 - PROV\_RSA\_FULL Provider Name: Microsoft Software Key Storage Provider Provider Name: nCipher Security World Key Storage Provider Provider Name: Microsoft Smart Card Key Storage Provider CertUtil: -csplist command completed successfully.

#### For the SHA-256 digesting algorithm, use the **CNG** provider:

"nCipher Security World Key Storage Provider" . Legacy providers do not supportSHA-256 and are not suitable for use with Secure Boot.

#### **This example uses the built-in Thales/nCipher tool to list the CSP:**

C:\Program Files\nCipher\nfast\bin> cnglist --list-providers Microsoft Primitive Provider Microsoft Smart Card Key Storage Provider Microsoft Software Key Storage Provider Microsoft SSL Protocol Provider nCipher Primitive Provider nCipher Security World Key Storage Provider

For the SHA-256 digesting algorithm, use the CNG provider:

"nCipher Security World Key Storage Provider" . Legacy providers do not supportSHA-256 and are not suitable for use with Secure Boot.

#### **This example uses the SafeNet Luna HSMs tool to list the CSP:**

C:\>certutil -csplist ------------------------------------------------------------------------------------------ Provider Name: Luna Cryptographic Services for Microsoft Windows Provider Type: 1 - PROV\_RSA\_FULL Provider Name: Luna enhanced RSA and AES provider for Microsoft Windows Provider Type: 24 - PROV RSA AES Provider Name: Luna SChannel Cryptographic Services for Microsoft Windows Provider Type: 12 - PROV\_RSA\_SCHANNEL Provider Name: Microsoft Base Cryptographic Provider v1.0 Provider Type: 1 - PROV\_RSA\_FULL Provider Name: Microsoft Base DSS and Diffie-Hellman Cryptographic Provider Provider Type: 13 - PROV\_DSS\_DH Provider Name: Microsoft Base DSS Cryptographic Provider Provider Type: 3 - PROV\_DSS Provider Name: Microsoft Base Smart Card Crypto Provider Provider Type: 1 - PROV\_RSA\_FULL Provider Name: Microsoft DH SChannel Cryptographic Provider Provider Type: 18 - PROV\_DH\_SCHANNEL Provider Name: Microsoft Enhanced Cryptographic Provider v1.0 Provider Type: 1 - PROV\_RSA\_FULL Provider Name: Microsoft Enhanced DSS and Diffie-Hellman Cryptographic Provider Provider Type: 13 - PROV\_DSS\_DH Provider Name: Microsoft Enhanced RSA and AES Cryptographic Provider Provider Type: 24 - PROV\_RSA\_AES Provider Name: Microsoft RSA SChannel Cryptographic Provider Provider Type: 12 - PROV\_RSA\_SCHANNEL Provider Name: Microsoft Strong Cryptographic Provider Provider Type: 1 - PROV\_RSA\_FULL Provider Name: Microsoft Software Key Storage Provider Provider Name: Microsoft Smart Card Key Storage Provider Provider Name: SafeNet Key Storage Provider CertUtil: -csplist command completed successfully. ------------------------------------------------------------------------------------------

For SHA-256 digest algorithm you will need to use a CNG provider - "SafeNet Key Storage Provider". Legacy providers do not support SHA-256 and are not suitable for use with Secure Boot.

To generate the key:

certreq.exe -new request.inf PK.cer

Sample request.inf file:

[Version] Signature= "\$Windows NT\$" [NewRequest] ValidityPeriod = Years ValidityPeriodUnits = 6 Subject = "CN=Corporation TODO Platform Key,O=TODO Corporation,L=TODO\_City,S=TODO\_State,C=TODO\_Country" MachineKeySet = true RequestType=Cert Exportable = FALSE HashAlgorithm = SHA256 KeyAlgorithm = RSA KeyLength = 2048 KeyContainer = "PKContainer" ProviderName = "nCipher Security World Key Storage Provider" KeyUsage = 0xf0

Update the following values:

• Subject: Replace the TODO's with real data

"CN=Corporation TODO Platform Key,O=TODO Corporation,L=TODO\_City,S=TODO\_State,C=TODO\_Country" .

- Validity Period, Validity Period Units: Use the validity period of 6 years. While a PK may only be valid for 2 years, the 6-year period allows for potential future servicing.
- KeyContainer: Enter the container id that you used to create the Key with the HSM. You may be asked to provide the tokens that you have used to create the Security World for the Thales HSM.

#### **Validating certificate (self-signed)**

Verify that the certificate has been generated correctly:

certutil -store -v my "<Certificate\_serial\_number\_or\_thumbprint>"

For example: certutil -store -v my "7569d364a2e77b814274c81ae6360ffe"

Sample output:

```
my
================ Certificate 16 ================
X509 Certificate:
Version: 3
Serial Number: 7569d364a2e77b814274c81ae6360ffe
Signature Algorithm:
    Algorithm ObjectId: 1.2.840.113549.1.1.11 sha256RSA
   Algorithm Parameters:
    a5 aa
Issuer:
   CN=test self-signed
 NotBefore: 1/21/2013 7:25 PM
 NotAfter: 1/21/2015 7:35 PM
Subject:
    CN=test self-signed
Public Key Algorithm:
    Algorithm ObjectId: 1.2.840.113549.1.1.1 RSA (RSA_SIGN)
    Algorithm Parameters:
    05 00
Public Key Length: 2048 bits
Public Key: UnusedBits = 0
    0000 30 82 01 0a 02 82 01 01 00 cf e3 83 c7 a4 05 dd
    0010 be 05 76 b6 26 16 ae ba 0f a1 c6 3f 4f 58 11 2a
    0020 4c fe fc 44 f5 d2 11 36 75 c8 c9 90 15 d3 06 94
```
0020 4c fe fc 44 f5 d2 11 36 75 c8 c9 90 15 d3 06 94 0030 18 ea 10 d8 4c 77 60 1f 45 75 25 6f 21 08 84 d3 0040 8f 6f 70 07 1b 3e eb 26 94 b8 aa 0d fd 0c 13 f1 0050 7f 76 0c 33 a4 ad b4 7a f3 c1 f1 d8 c9 a0 ba d2 0060 c5 9e 2b ce 36 7e 34 9b 81 26 74 0b 32 47 48 48 0070 08 ab c0 e7 c3 a2 8e e4 1f b8 6f 38 a2 31 84 65 0080 75 67 db 01 fc 41 a8 98 83 ad ba 2f 4e 59 c3 6b 0090 93 84 e0 ab de bd 6f 8f 61 9b b3 42 b3 fb 19 f7 00a0 46 3a ad d7 e9 d1 fa 2b a7 72 8d 76 ac 9f 6d c3 00b0 79 ba 37 e4 6d 72 b1 6f 22 82 80 77 a7 92 3f b7 00c0 e2 1f e0 c6 90 9a 82 ef 40 47 29 fb c3 83 7e 38 00d0 01 35 1f 66 6c 1b 93 0d c2 fc 5c e2 4e bd e1 85 00e0 c3 7e a9 51 6f 57 82 86 37 79 92 63 b2 e0 42 4f 00f0 25 5c 1b 03 50 29 2d ee 40 31 c3 a1 c3 cf 62 31 0100 e0 8c 60 2f d4 34 56 f1 bf 02 03 01 00 01 Certificate Extensions: 2 2.5.29.15: Flags = 1(Critical), Length = 4 Key Usage Digital Signature, Non-Repudiation, Key Encipherment, Data Encipherment (f0) 2.5.29.14: Flags = 0, Length = 16 Subject Key Identifier 5b 3b 53 ed e3 0f a9 48 90 e0 93 09 0f f9 7b 32 3a 8d 89 4f Signature Algorithm: Algorithm ObjectId: 1.2.840.113549.1.1.11 sha256RSA Algorithm Parameters: **95 89** Signature: UnusedBits=0 0000 3c 08 5f e0 a7 42 2a bc 58 61 64 43 b6 f4 23 99 0010 ca 58 b1 8c a3 6b eb 9c 31 a0 ce 25 3a d5 b4 74 0020 c2 0c 9c 00 1e c8 0f d2 05 3d fc 5d 6f 17 cd ac 0030 4d 14 9e d4 2b 45 1e ad 5f 5b ee 23 a8 29 65 b3 0040 cd c4 fd 5c e6 6a bd 95 ce f0 f9 be 31 19 87 90 0050 f8 86 c4 31 a8 b3 d5 b3 14 24 5b de f8 c0 f9 9c 0060 96 a2 b5 89 39 41 bd 4b 5f 04 16 10 c0 5c b8 fb 0070 1d 8d 64 b2 87 00 72 46 b9 5e d0 3a 75 8d ea 5a 0080 f6 5d 9c c5 03 cd c8 54 b7 7a ef c8 3e 3f 4b f6 0090 d2 c7 70 67 29 92 70 44 fc c6 2e c9 42 dd 6e 01 00a0 c5 71 27 20 51 ed 34 3c 98 c2 bc 1f 57 16 71 86 00b0 24 e3 0e 41 57 82 ba 41 df b5 6d f9 4d e4 72 80 00c0 6f 8d ab 10 06 cd 69 6b d0 82 ac db 04 da 6b a5 00d0 83 14 1a a0 6d 90 c4 01 5d 24 68 ac 10 ca db 96 00e0 44 8b ef f1 13 7f 22 15 32 93 4e 2d 23 ce 7f fb 00f0 18 9f d0 1c c1 45 2c e6 bb 23 7f 9e 22 ea fc 88 Signature matches Public Key Root Certificate: Subject matches Issuer Key Id Hash(rfc-sha1): 5b 3b 53 ed e3 0f a9 48 90 e0 93 09 0f f9 7b 32 3a 8d 89 4f Key Id Hash(sha1): 1e 07 bb 05 ce d2 db 9c 9f ab d1 46 b8 32 20 e3 41 dc 4c 08 Cert Hash(md5): 45 ab 9b e4 6e 91 53 b5 96 81 10 8e 01 45 6c 54 Cert Hash(sha1): 37 ed 7c 3e ee 76 a2 d0 42 3a e3 1a 16 9f 74 d0 3c 7f 34 2c CERT\_REQUEST\_ORIGINATOR\_PROP\_ID(71): VM-DESKTEST.ntdev.corp.microsoft.com CERT\_KEY\_PROV\_INFO\_PROP\_ID(2): Key Container = PKContainer Provider = nCipher Security World Key Storage Provider ProviderType = 0  $Flags = 20$ KeySpec = 0 CERT\_SHA1\_HASH\_PROP\_ID(3): 37 ed 7c 3e ee 76 a2 d0 42 3a e3 1a 16 9f 74 d0 3c 7f 34 2c CERT\_SUBJECT\_PUBLIC\_KEY\_MD5\_HASH\_PROP\_ID(25): 12 eb 13 79 64 61 08 e9 a6 75 f2 9a 5c 49 b4 f9
```
5b 3b 53 ed e3 0f a9 48 90 e0 93 09 0f f9 7b 32 3a 8d 89 4f
 CERT_SIGNATURE_HASH_PROP_ID(15):
      0000 38 c4 1b 14 d8 74 95 42 1b fb 7d 72 d2 0b 03 ad
    0010 bd e8 aa 19 14 9e a2 41 30 fe b4 d4 93 b6 9f 3b
 CERT_MD5_HASH_PROP_ID(4):
   45 ab 9b e4 6e 91 53 b5 96 81 10 8e 01 45 6c 54
  UI Policy = 0
   Version: 0
PKContainer
 Export Policy = 0
 Key Usage = 3
   NCRYPT_ALLOW_DECRYPT_FLAG -- 1
   NCRYPT_ALLOW_SIGNING_FLAG -- 2
 D:AI(A;ID;FA;;;SY)(A;ID;FA;;;BA)(A;ID;0x1200a9;;;BU)
   Allow WriteNT AUTHORITY\SYSTEM
   Allow WriteBUILTIN\Administrators
   Allow WriteBUILTIN\Users
Private key is NOT exportable
Signature test passed
CertUtil: -store command completed successfully.
```
#### **Backing up the certificate**

We recommend backing up your certificates. This way, if either the certificate store or the server goes down, you can add the certificate back to the store. For more info on certreq.exe, see Advanced Certificate Enrollment and Management: Appendix 3: Certreq.exe Syntax

Note, the PK is a self-signed certificate, and is also used to sign the KEK.

There are 2 parts to PK signing / initial provisioning. Please talk to your Microsoft contact to get these scripts:

- subcreate set PK example initial provisioning example.ps1 . Used by the signtool to sign the PK comes later in the servicing case.
- $\bullet$  subcreate set PK service example.ps1 . Since we are dealing with the HSM case, the following line applies in the script applies.

## Signing with PK certificate(servicing scenario)

This section applies to signing with your PK certificate and may not be applicable for initial provisioning of system. However, you can use the method here to test your service scenario.

#### **Determine the certificate hash (sha1)**

Determine the SHA1 hash of the certificate. You can get the SHA1 hash by using either of the following methods:

- In Windows, open the **Certificate** file, select the **Details** tab,and check thevaluefor **Thumbprint**.
- Or use the following command:

C:\>certutil -store My PKContainer

Sample output:

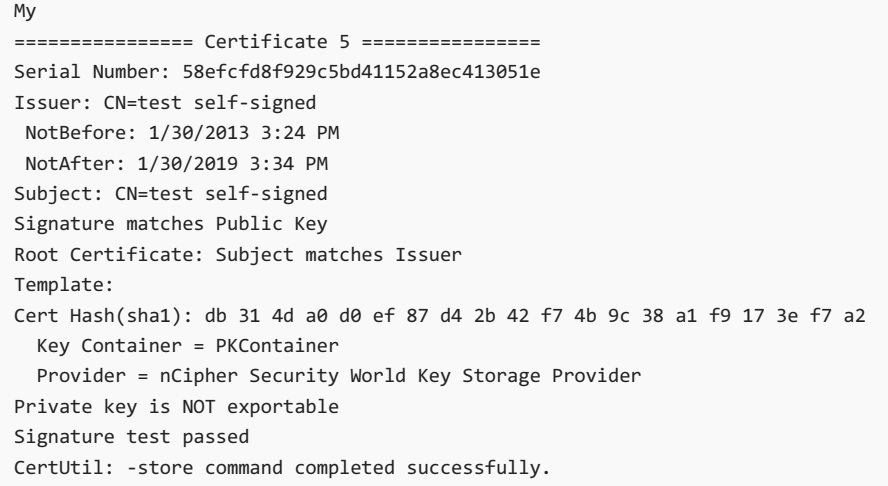

#### **Sign with signtool with the certificate store specified as areference**

Use the SHA1 hash to sign the KEK certificate:

```
C:\> signtool.exe sign /v /fd sha256 /sha1 "db314da0d0ef87d42b42f74b9c38a1f9173ef7a2" /sm /p7 .\ /p7co
1.2.840.113549.1.7.1 /p7ce DetachedSignedData KEK.bin
```
Where KEK.bin is the filename of the binary certificate you want to sign.

Sample output:

```
The following certificate was selected:
   Issued to: test self-signed
   Issued by: test self-signed
   Expires: Fri Jan 30 15:34:32 2019
   SHA1 hash: DB314DA0D0EF87D42B42F74B9C38A1F9173EF7A2
Done Adding Additional Store
Successfully signed: KEK.bin
Number of files successfully Signed: 1
Number of warnings: 0
Number of errors: 0
```
For more info, see Sign Tool [\(SignTool.exe\)](#page-263-0) and Windows 8.1 Secure Boot Key Creation and Management Guidance.

### Appendix  $A -$  Using Thales KeySafe for viewing keys

Thales KeySafe is based on a GUI.

To use KeySafe, you must have installed JRE/JDK 1.4.2, 1.5, or 1.6. Install Java before you install the nCipher software.

Configure the hardserver config file under the  $\frac{8}{XNFAST \ KMDATA\% \config\}$  folder:

Edit settings in the server\_startup section:

**nonpriv\_port**.This field specifies the port on which the hardserver listens for local non-privileged TCP connections.

- Default to connecting to port 9000.
- If the NFAST SERVER PORT environment variable is set, it overrides any value set for nonpriv\_port

**priv\_port.**This field specifies the port on which the hardserver listens for local privileged TCP connections.

- Default to connecting to port 9001.
- If the NFAST\_SERVER\_PRIVPORT environmentvariableis set, it overrides any valueset for priv\_port

The following are screenshots from the Thales KeySafe GUI:

#### **Key Operations**

The buttons on this panel enable you to create new keys for a wide range of applications, to list details of existing keys, or to import an external application key.

You can discard an existing key by clicking the List Keys button below, highlighting the appropriate entry, and then clicking the Discard Key button.

Before you can use a module to generate keys, you must have either:

- initialized a security world using the module
- reprogrammed the module with an existing security world.

Use the options in the Module Operations panel to either initialize a security world or reprogram a module. Click the Modules menu button on the sidebar in order to go to the Module Operations panel.

Generate Key create a new application key list all keys in the current security world List Keys Import Key import an application key from an outside source

The following image is generated by launching the KeySafe utility and then navigating to the KeyList menu.

### **Key Listing**

Selecting a key from the list below displays that key's parameters. You can then click the Remove Key button in order to remove the selected key from your security world, or you can make another selection.

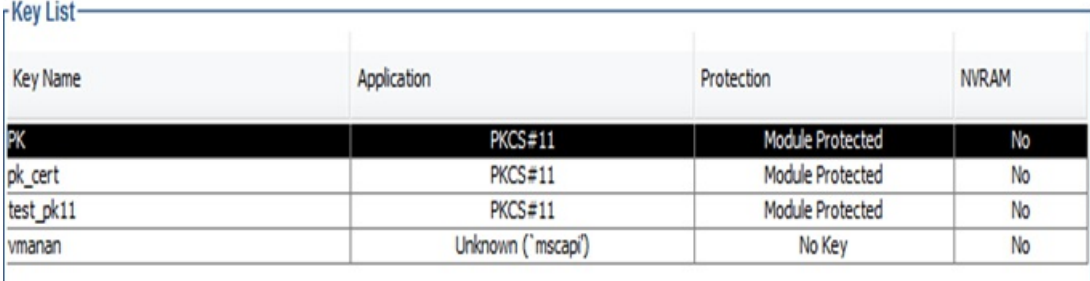

For more info, see the nCipher/Thales Users Guide.

# Appendix B: Using SafeNet CMU Utility to view keys

For more details, please consult the SafeNet Luna HSM documentation.

```
C:\Program Files\SafeNet\LunaClient>cmu list
Please enter password for token in slot 1: ********
handle=72 label=PKContainer
handle=43 label=PKContainer
C:\Program Files\SafeNet\LunaClient>cmu getattribute
Please enter password for token in slot 1: ********
Select object to query
Handler Label
72 PKContainer
43 PKContainer
Enter handler (or 0 for exit): 72
class=privateKey
token=true
private=true
label=PKContainer
keytype=RSA
subject=
id=3081cd300d02050080000010020401000000300c02050080000011020346494d3053020500800
00014024a660064006400340064006400330061002d0064003900610064002d00340066006200630
02d0062003000320031002d006300660034006100650064006100650035006400350033000000301
d0205008000001302140100000000000000000000000000000000000000300d02050080000015020
400000000300d02050080000016020400000000300d02050080000017020400000000300d0205008
0000018020400000000
sensitive=true
decrypt=true
unwrap=true
sign=true
derive=false
startdate=
enddate=
modulus=b56a518c2744a3341dd1ed27cfe5dc6cabac7d4b820c00d60cb2a4b713f28b3e1836b619
b61b79be76d1870e09961972c83cc338a2065880ec4f6fb00c48f1f953c7fff132be9df36f13bcda
f0f873bcfaa81734290f85ff123072b258fb16b0833722af72f90fd29c533153b0ba52d502ab11c4
81cd6e60733cfa39a811c7ff381ba57081c818881a6bbeeb60091ab9f26f6cd177dcff884d7d9edb
e69e61b316ef12785f5957a1e6bb0b21497b328e475f82e7efac71815d2c153b5991ebfacf4bb75c
72afff513a55f68f260f09aa9d687639a24e1ce35fd5588d27c2ff69b7e6c9b5fcb4ec7d55674e85
45f051d4945ae5d46d958056aaf7e01943eda91d
modulusbits=2048
publicexponent=010001
extractable=true
local=true
neverextractable=false
alwayssensitive=true
modifiable=true
```
# Related topics

Windows 8.1 Secure Boot Key Creation and [Management](#page-263-0) Guidance

Secure Boot [Overview](https://docs.microsoft.com/en-us/windows-hardware/manufacture/desktop/secure-boot-overview)

# <span id="page-292-1"></span>UEFI Validation Option ROM Guidance

5/11/2018 • 18 minutes to read • Edit [Online](https://github.com/MicrosoftDocs/commercialization-public/blob/master/manufacture/desktop/uefi-validation-option-rom-validation-guidance.md)

Vishal Manan, Architect, OEM Consulting,[vmanan@microsoft.com](mailto:vmanan@microsoft.com)

Jeremiah Cox, Sr. SDET, Windows Security & Identity Team, [jerecox@microsoft.com](mailto: jerecox@microsoft.com)

Tony Lin, Engineering Service Engineer, TW-WIN Plan Ecosystem, [tolin@microsoft.com](mailto: tolin@microsoft.com)

#### Version 1.3

This document helps OEMs and ODMs validate that their firmware checks the signatures of its option ROM as part of the Secure Boot chain of trust.

This quide assumes you know the fundamentals of UEFI, basic understanding of Secure Boot (Chapters 1, 2, 13, 20 and 27 of the UEFI specification), and PKI security model.

On this page:

- [Introduction](#page-292-0)
- 1. UEFI and [Option](#page-293-0) ROMs
- 2. Problem [statement](#page-295-0)
- 3. Who is [affected?](#page-295-1)
- 4. [How](#page-296-0) to test for it?
- $-5$  [How](#page-297-0) to fix it
- 6. [Resources](#page-297-1)
- Appendix A: Alternate approach to testing using unsigned option ROM drivers
- [Appendix](#page-298-1) B:Scripts for enabling Secure Boot with NULL db

### <span id="page-292-0"></span>Introduction

Option ROMs (or OpROMs) are firmware run by the PC BIOS during platform initialization. They are usually stored on a plug-in card, though they can reside on the system board.

Devices that typically require option ROMs are video cards, network adapters, and storage drivers for RAID modules. These option ROMs also typically provide firmware drivers to the PC.

They include a variety of types of firmware drivers, including legacy PC-AT, Open Firmware, and EFI option ROMs. Examples of firmware drivers include Video BIOS on video cards, PXE boot drivers for Ethernet adapters, and storage drivers on RAID controllers. These devices typically have Option ROMs that provide firmware drivers.

The Unified Extensible Firmware Interface (UEFI) has support for Legacy mode option ROMs.

As per latest UEFI specification (currently at 2.3.1 Errata C – section 2.5.1.2), ISA (legacy) option ROMs are nota part of the UEFI Specification. For the purposes of this discussion, only PCI-based UEFI-compatible option ROMs will be considered.

Option ROMs can be used when it's not be possible to embed a device's firmware in the PC firmware. When the option ROM carries the driver, the IHV can leverage that driver, and keep the driver and device in one place.

This document talks about why you need to validate option ROMs and shows sometechniques of doing it.

#### **Supporting both UEFI BIOS and Legacy BIOS**

Many manufacturers create devices that include option ROMs and firmware for many types of PCs. Common combos include:

- Legacy ROM Only
- UEFI Native OpROM
- Legacy ROM + UEFI EBC OpROM
- Legacy ROM + UEFI x64 OpROM
- Legacy ROM + UEFI x64 + UEFI IA32
- Legacy ROM + UEFI x64 + UEFI IA32 + UEFI EBC OpROM

UEFI BIOS can load and executelegacy firmware drivers when a Compatibility Support Module(CSM) is enabled. Note that when Secure Boot is enabled, execution of the Compatibility Support Module and legacy ROMs is prohibited because legacy firmware drivers do not support authentication.If the Option ROM format in the BIOS configuration is set to legacy ROM, it will always usethelegacy ROM on the device.

If the Option ROM format is set to **UEFI Compatible**, it will use the newer EFI ROM if one is present and the legacy ROM if one is not.

UEFI drivers are necessary for many of the new firmwarelevel security features as well as to enable UEFI boot sequences. For example, installing Windows from an optical disk which is attached to a non-UEFI compatible storage controller is not possible when a system is booting in UEFI mode when Secure Boot is enabled.

# <span id="page-293-0"></span>1. UEFI and Option ROMs

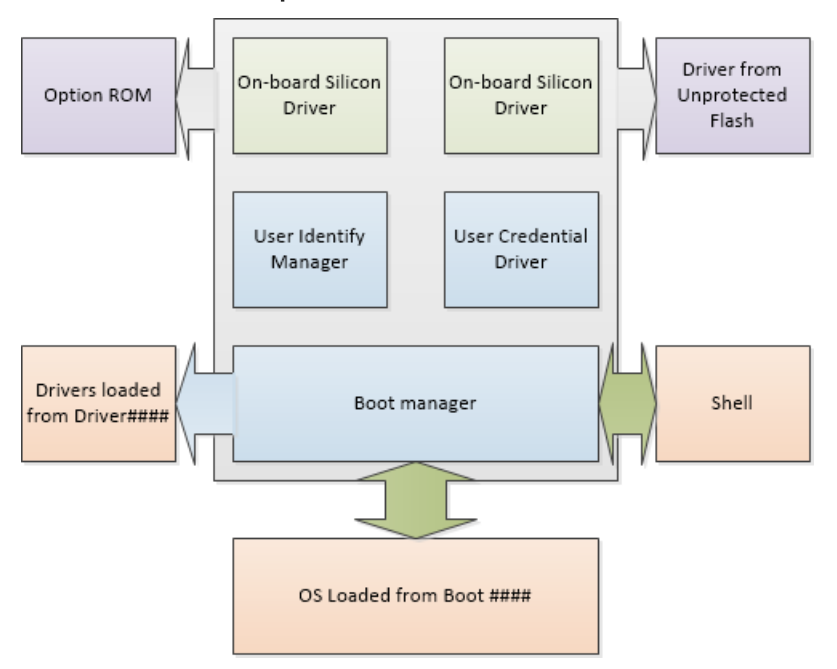

*Figure 2: UEFI Driver Security Consideration,Source: UEFI 2.3.1 Errata C*

#### **From Section 31.1.4 from the UEFI 2.3.1 Errata C:**

Since the UEFI user profile details a number of security-related privileges, it is important that the User Identity Manager and User Credential Providers and the environment in which they execute are trusted.

This includes:

- Protecting the storage area where these drivers are stored.
- Protecting the means by which these drivers are selected.
- Protecting the execution environment of these drivers from unverified drivers.
- The data structures used by these drivers should not be corrupted by unauthorized drivers while they are still being used.

Components like User Identity Manager, the User Credential drivers and on board drivers maybelocated in a secure location like write-protected flash drive which is trusted by platform policy.

Some other drivers may reside on an unprotected storagelocations like option ROMs or a hard drive partition and may be easily replaced. These drivers must be verified.

For example, either the default platform policy must successfully be able to verify drivers listed in the Driver#### load options, or else the user must be identified prior to processing these drivers. Otherwise, the driver execution should be deferred. If the user profile is changed through a subsequent call to Identify () or through dynamic authentication, the Driver#### options may not be processed again.

The user profile database is closed using different UEFI signal events based on whether it can be protected.

UEFI Drivers & UEFI option ROMs will only be executed for devices in the boot path.

PCI spec allows multiple option ROM images on the same device. These option ROMS could be Legacy x86 & UEFI. UEFI firmware sets platform policy for picking the option ROM. That can make the optional adapter's ROM execute as its own control device.

The firmware verifies signatures during BDS and DXE phases. The sequence of events is as follows:

- 1. Initialize PCI and derivative Buses
- 2. Probe PCI Devices for option ROMs
- 3. Found option ROMs are mapped in memory
- 4. DXE phase loads any UEFI drivers in ROMs

UEFI option ROMs can be anywhere in memory. The default is to let the ROM on the card manage the device. UEFI allows platform to control policy around what option ROM controls what device using EFI\_PL ATFORM\_DRIVER\_OVERRIDE. UEFI supports option ROMs to register a configuration interface.

On a PC with Secure Boot enabled, option ROM drivers pose a security threat if they are not signed or not validated. Signature validation for option ROMs is a WHCK requirement. The same is true while servicing option ROMs to make sure that the update is validated prior to installation.

From the UEFI 2.3.1 Eratta C specification:

1. Mandatory. **Signed Firmware Code Integrity Check**. Firmwarethat is installed by the OEM and is either read-only or protected by a secure firmware update process, as defined above, may be considered protected. **Systems shall verify that all unprotected firmware components, UEFI drivers, and UEFI applications are sigend using minimum RSA-2048 with SHA-256 (MD5 and SHA-1 are prohibited)**,and verify that UEFI applications and drivers that are not signed as per these requirements will fail to run (this is the default policy for acceptable signature algorithms). If an images signature is not found in the authorized database, or is found in the forbidden database, the image must not be started, and instead, information about it shall be placed in theImageExecution Information Table.11. Mandatory. **Verify Signature of all Boot Apps and Boot Loaders.** Upon power-on, the platform shall start executing boot firmware and use public key cryptography as per algorithm policy to verify the signatures of all images in the boot sequence up-to and including the Windows Boot Manager.

# <span id="page-295-0"></span>2. Problem statement

Some builds of Secure Boot-enabled UEFI BIOS, including Tiano Core, did not by defaultauthenticate UEFI option ROMs because signed UEFI option ROMs were not available during Secure Boot development. This exposes an attack surface/vulnerability in UEFI Secure Boot.

#### **2.1. Vulnerability**

This vulnerability was still present in EDK II and UDK2010 as of August 2013. The source maintainers are aware of the issue and a bug is filed. Any firmware derived from EDK II and UDK2010 should verify how Option ROM verification is managed. Option ROM verification behavior is controlled by a PCD value PcdOptionRomImageVerificationPolicy in the EDK II SecurityPkg package.

The source code for the TianoCore vulnerability is SecurityPkg\SecurityPkg.dec file:

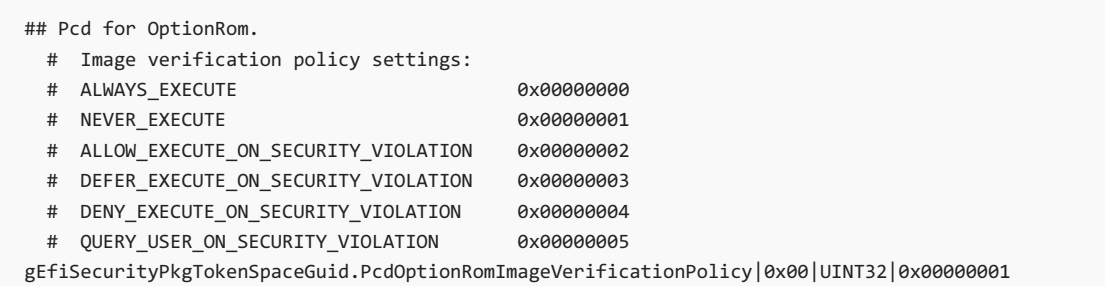

The default value (0x00) is ALWAYS\_EXECUTE, which does not properly perform verification of signed drivers in Option ROMs for add-in peripherals. This is not an ideal value for any system implementing UEFI Secure Boot functionality.

Recommended Value (Best Security): DENY EXECUTE ON SECURITY VIOLATION (0x04)

Recommended Value (Best Flexibility): QUERY USER ON SECURITY VIOLATION (0x05)

In EDK II & UDK2010, proper coding practice uses an override mechanism to modify PCD values for platform firmware. Therefore, the value for PedoptionRomImageVerificationPolicy should not be changed in

SecurityPkg\SecurityPkg.dec . The override value should be set in the platform's DSC file. An example is shown below using Nt32Pkg\Nt32Pkg.dsc:

[PcdsFixedAtBuild] gEfiSecurityPkgTokenSpaceGuid.PcdOptionRomImageVerificationPolicy|0x04

The PCD override should be placed under the [PcdsFixedAtBuild] section of the DSC file. The exact mechanism for overriding parameters may differ depending on BIOS vendor tools.

#### **Note**

This vulnerability may exist in early implementations of UEFI Secure Boot BIOS from independent BIOS vendors. Contact your BIOS vendor to determine if your version may be impacted.

# <span id="page-295-1"></span>3. Who is affected?

A UEFI PC which implements Secure Bootand has a UEFI option ROM driver which is not signed. Furthermore, the firmware for compatibility to get the existing cards working may have a security vulnerability which doesn't verify option ROMs.

**Laptops, netbooks, ultrabooks, & tablets: most are not affected**. Option ROMs aretypically present on backplane buses such as PCI/e, ISA, and their derivatives (ExpressCard, miniPCI, CardBus, PCCard, LPC, ThunderBolt etc). If a laptop has none of these exposed, then its attack surface is greatly reduced. Moreover, it is likely UEFI drivers for onboard laptop components are integrated into the core BIOS firmware volume, not located on a separate option ROM. Thus most laptops are not at risk. Also, when Legacy option ROMs are disabled, it looks like UEFI only supports PCI-based option ROMs.

However, if you have a desktop, motherboard or a server which has a UEFI BIOS and implement Secure Boot, you may be affected. On a server's dedicated RAID controller, or add-in storage controller for SATA, FC etc. or Ethernet PCIe network cards may have option ROMs. Add-in controllers supporting a widearray of functionality on servers are common so this especially applies to the server space.

This can potentially affect 32-bit and 64-bit PCs, both class 2 and class 3.

If a Secure Boot platform supports option ROMs from devices not permanently attached to the platform and it supports the ability to authenticate those option ROMs, then it must support the option ROM validation methods described in Network Protocols — UDP and MTFTP and theauthenticated EFI variables described in UEFI specification 2.3.1 Errata C Section 7.2.

## <span id="page-296-0"></span>4. How to test for it?

If you are developing the firmware and it is based on Tiano Core please check for vulnerability mentioned in the section 2.1. If you are using another IBV's firmware please check with them. Or you could do the test it yourself as mentioned below.

You will need the following:

- PC under test with UEFI firmware
- PCI device with Option ROM on the PC under test (like a video card)
- MakesureSecure Boot is enabled

#### Steps for testing:

1. Inserta UEFI add on PCI card with UEFI Option ROM to the PC under test.

If you are using a PCI video card for testing, hookup an external monitor.

- 2. Enable Secure Boot with the settings below:
	- PK: Your PK or self-signed Test PK
	- KEK: MS KEK, PK-signed Fabrikam test KEK or another KEK
	- DB: NULL. (This must be NULL.)
	- DBX: NULL.
	- SecureBoot: The UEFI variable should be set to true
- 3. Reboot the PC
- 4. Expect the following result:
	- If the UEFI firmware is implemented correctly, the UEFI option ROM driver wouldn't load since the presence of an option ROM will make the firmware check the "Db" for a certificate. Since the "Db" is NULL the UEFI driver will fail to load. For example, if you are using the video card to test, you will see that nothing shows up on display.
	- If the firmware isn't implemented correctly, UEFI driver will load from the option ROM since the firmware doesn't check for signatures in "Db". For example, if you are using the video card for test, you will see that the monitor hooked to the option ROM card will have display.

#### **Note**

It doesn't matter if the UEFI option ROM driver is signed or not, the option ROM will not load when DB is null and SB is enabled (PK and KEK are enrolled).

Please refer to sample scripts available in the WHCK for generating the PK and KEK. You can download the scripts from here: <http://go.microsoft.com/fwlink/?LinkId=321292> . Appendix B has sample scripts and more details.

You can also reference Appendix A for another approach to performing the above test. This approach doesn't require setting the DB to Null but needs an unsigned UEFI option ROM driver from the IHV.

# <span id="page-297-0"></span>5. How to fix it

If the above test fails, work with your IBV to acquire the necessary versions and configure them to validate option ROMs. Make sure that the firmware passes the test. For PCs which have shipped you will need to do a secure firmware update. Please refer to NIST [publication](http://go.microsoft.com/fwlink/p/?linkid=321186) 800-147 and/or see Windows 8.1 Secure Boot Key Creation and [Management](#page-263-0) Guidance.

You can test the PC and leverage Windows HCK as a test tool (not a certification tool) for testing the secure firmware update.

#### **5.1. Signing the driver**

In case you find that you may have unsigned drivers on UEFI option ROMs please read below on how to fix that.

Sign each option ROM driver individually. That will break the format of the PCI Option ROM. You only need to sign the UEFI driver before creating the combined Option ROM.

Before inserting the UEFI driver in the OpROM, sign the UEFI image and test it with Secure Boot ON & OFF at the UEFI Shell (load/unload the driver file). Then put the signed driver into the combined option ROM.

You can direct your IHV to Microsoft SysDev center to get their UEFI option ROMs signed through a service available through SysDev center.

#### **5.2. Validation of update**

Run the test you mentioned above to verify that the vulnerability does not exist. Use the HCK tests to ensure that there are no functional regressions.

### <span id="page-297-1"></span>6. Resources

- UEFI Platform Initialization Specification, Volume 5 Standards, 1.2.1 Errata A: <http://go.microsoft.com/fwlink/p/?linkid=220187>
- Relevant info from UEFI 2.3.1 spec:
	- 2.5.1: Legacy Option ROM Issues
	- 10: Protocols –UEFI Driver Model
	- 13.4.2: PCI Option ROMs
	- 20:EFI Byte Code Virtual Machine
	- 28: HII Overview
	- 29: HII Protocols
	- 30: HII Configuration Processing and Browser Protocol
- UEFI Forum [Learning](http://go.microsoft.com/fwlink/p/?LinkId=321289) Center
- UFFI IHV [resources](http://go.microsoft.com/fwlink/?LinkId=321290) @ intel.com
- Use the TianoCore edk2-devel mailing list for support from other UEFI developers
- TechNet: Best Practices for Enterprise Security: Security strategies
- UEFI [specification](http://go.microsoft.com/fwlink/p/?LinkID=220187) errata C
- **Trusted [Computing](http://go.microsoft.com/fwlink/p/?LinkID=78378) Group**
- **Tianocore UEFI [Development](http://go.microsoft.com/fwlink/?LinkId=398277) Kit**
- UEFI [Firmware](https://docs.microsoft.com/en-us/windows-hardware/manufacture/desktop/uefi-firmware)
- Intel Press: [Beyond](http://go.microsoft.com/fwlink/?LinkId=398278) BIOS 2nd Edition
- Windows 8.1 Secure Boot Key Creation and [Management](#page-263-0) Guidance
- Validating Windows UEFI Firmware Update Platform [Functionality](http://go.microsoft.com/fwlink/?LinkId=321291)

## <span id="page-298-0"></span>Appendix A: Alternate approach to testing using unsigned option ROM drivers

This approach relies on getting tools from IHV to make sure that the UEFI option ROM driver is signed.

You will need the following:

- PC under test with UEFI firmware
- PCI device with an unsigned Option ROM driver attached to the PC under test (like a Video card)
- Make sure Secure Boot is enabled
- Option IHV tools to detect signature on option ROM driver if it isn't apparent that the option ROM driver is signed or not

If the firmware is implemented correctly, and the option ROM is unsigned the card should fail the check by firmware and not load the driver on the card. The PC should report an error code such as

**EFI IMAGE EXECUTION AUTH SIG FOUND**. In case you are using a video card, you may see that the PC shows just a black screen since the option ROM driver didn't load.

If the firmware is implemented incorrectly, this test would work.

# <span id="page-298-1"></span>Appendix B: Scripts for enabling Secure Boot with NULL db

You can either use your current set of Secure Boot variables (PK and KEK) or generate test ones for testing this.

Below are steps used to generate the test PK, KEK and setting Db to NULL. Make sure that Secure Boot is not enabled; otherwise these steps would require signed UEFI bin files.

#### **Note**

We set the Secure Boot variable – Db, KEK and PK in reverse order so we don't have to sign the UEFI bin files.

Prior to this step the PC should be in setup mode.

#### 1. **Create KEK and PK certificates**

This step requires the makecert.exe tool available in the [Windows](http://go.microsoft.com/fwlink/?LinkId=271979) SDK.

```
MakeCert.exe -cy authority -len 2048 -m 60 -a sha256 -pe -ss my -n "CN=DO NOT SHIP - Fabrikam Test KEK
CA" Fabrikam_Test_KEK_CA.cer
MakeCert.exe -cy authority -len 2048 -m 60 -a sha256 -pe -ss my -n "CN=DO NOT SHIP - Fabrikam Test PK"
TestPK.cer
```
#### 2. **Script to generate test PK**

You can either use your own PK or leverage the scripts from the WHCK for this <http://go.microsoft.com/fwlink/?LinkId=321292>

A sample is provided below.

```
# this scripts demonstrates how to format the Platform key
# NOTE The PK is actually set in the Enable OEM SecureBoot.ps1 script
Import-Module secureboot
$d = (pwd).Path###############################################################################
# Complete the following parameters
###############################################################################
$certname = "TestPK"
# TODO change this path to where you have the PK.cer file
# This is where you plugin the certificate generated by the HSM
$certpath = $d + "\" + $certname + ".cer"
# Each signature has an owner SignatureOwner, which is a GUID identifying the agent which inserted the
signature in the database.
# Agents might include the operating PC or an OEM-supplied driver or application.
# Agents may examine this field to understand whether they should manage the signature or not.
# TODO replace with OEM SignatureOwner GUID.
# You can use tools like Guidgen.exe tool in SDK or a similar tool to generate a GUID
$sigowner = "55555555-5555-5555-5555-555555555555"
$var = "PK"$efi_guid = "{8BE4DF61-93CA-11d2-AA0D-00E098032B8C}"
$append = $false
###############################################################################
# Everything else is calculated
###############################################################################
# Workaround relative path bug
# TODO substitute OEM with your OEM name
$siglist = $certname + "_SigList.bin"
$serialization = $certname + "_SigList_Serialization_for_" + $var + ".bin"
$signature = $serialization + ".p7"
$appendstring = "set_"
$attribute = "0x27"
$example = "Example_SetVariable_Data-" + $certname + "_" + $appendstring + $var + ".bin"
Format-SecureBootUEFI -Name $var -SignatureOwner $sigowner -ContentFilePath $siglist -FormatWithCert -
Certificate $certpath -SignableFilePath $serialization -Time 2011-05-21T13:30:00Z -AppendWrite:$append
# OutputFilePath - Specifies the name of the file created that contains the contents of what is set.
# If this parameter is specified, then the content are not actually set, just stored into this file.
# Please note if -OutputFilePath is provided the PK is not set like in this case. The master script
sets it at the end.
# Time - you can change the time below as long as it isn't in the future. Nothing wrong with keeping it
as is.
Set-SecureBootUEFI -Name $var -Time 2011-05-21T13:30:00Z -ContentFilePath $siglist -OutputFilePath
$example -AppendWrite:$append
```
#### 3. **Generate test KEK or use your own OEM KEK**

You can leverage your own OEM KEK or scripts from the WHCK for this. You can also use the Fabrikam\_PK\_SigList.bin from <http://go.microsoft.com/fwlink/?LinkId=321292> instead of generating your own test KEK.

A sample is provided below.

```
# script to add option OEM KEK
Import-Module secureboot
$d = (pwd).Path###############################################################################
# Complete the following parameters
###############################################################################
$certname = "Fabrikam_Test_KEK_CA"
# TODO change this path to where you have the PK.cer file
# This is where you plugin the certificate generated by the HSM
$certpath = $d + "\" + $certname +".cer"# TODO change this path to where you have the OEM_KEK.cer file
# Each signature has an owner SignatureOwner, which is a GUID identifying the agent which inserted the
signature in the database.
# Agents might include the operating system or an OEM-supplied driver or application.
# Agents may examine this field to understand whether they should manage the signature or not.
# TODO replace with OEM SignatureOwner GUID.
# You can use tools like Guidgen.exe tool in SDK or a similar tool to generate a GUID
$sigowner = "00000000-0000-0000-0000-000000000000"
$var = "KEK"$efi_guid = "{8BE4DF61-93CA-11d2-AA0D-00E098032B8C}"
$anpend = $false###############################################################################
# Everything else is calculated
###############################################################################
$siglist = $certname + "_SigList.bin"
$serialization = $certname + "_SigList_Serialization_for_" + $var + ".bin"
$signature = $serialization + ".p7"
if ($append -eq $false)
{
   $appendstring = "set_"
   $attribute = "0x27"
} else
{
   $appendstring = "append_"
   $attribute = "0x67"
}
$example = "Example_SetVariable_Data-" + $certname + "_" + $appendstring + $var + ".bin"
Format-SecureBootUEFI -Name $var -SignatureOwner $sigowner -ContentFilePath $siglist -FormatWithCert -
CertificateFilePath $certpath -SignableFilePath $serialization -Time 2011-05-21T13:30:00Z -
AppendWrite:$append
# -Time You can change the time below as long as it isn't in the future. Nothing wrong with keeping it
as is.
Set-SecureBootUEFI -Name $var -Time 2011-05-21T13:30:00Z -ContentFilePath $siglist -OutputFilePath
$example -AppendWrite:$append
```
#### 4. **Set Db to Null and set KEK and PK**

The first thing this script does is set the Db to Null.

#### **Note**

Please keep in mind if the Fabrikam Test KEK CA is the only KEK CA present (meaning there is no Windows KEK CA), the PC may boot into Windows RE.

```
# Prior to script execution, run "Set-ExecutionPolicy Bypass -Force"
Import-Module secureboot
try
{
   Write-Host "Deleting db..."
   Set-SecureBootUEFI -Name db -Time "2011-06-06T13:30:00Z" -Content $null
}
catch
{
}
Write-Host "Setting Fabrikam KEK..."
Set-SecureBootUEFI -Time 2011-05-21T13:30:00Z -ContentFilePath Fabrikam_Test_KEK_CA_SigList.bin -Name
KEK
Write-Host "Setting self-signed Test PK..."
Set-SecureBootUEFI -Time 2011-05-21T13:30:00Z -ContentFilePath TestPK_SigList.bin -Name PK
Write-Host "`n... operation complete. `nSetupMode should now be 0 and SecureBoot should also be 0.
Reboot and verify that Windows is correctly authenticated, and that SecureBoot changes to 1."
```
#### 5. **Plug in the option ROM card and test**

The test should either pass or fail based on firmware correctness. For example:

If the option ROM in the firmware is implemented correctly, and you are using a video card for testing, then there should be no display to the attached monitor.

However, if you are using incorrect firmware, the video card should have output on the display.

### Related topics

Windows Secure Boot Key Creation and [Management](#page-263-0) Guidance

Secure Boot [Overview](https://docs.microsoft.com/en-us/windows-hardware/manufacture/desktop/secure-boot-overview)

Validating Windows UEFI Firmware Update Platform [Functionality](#page-311-0)

# <span id="page-303-0"></span>Disabling Secure Boot

5/11/2018 • 3 minutes to read • Edit [Online](https://github.com/MicrosoftDocs/commercialization-public/blob/master/manufacture/desktop/disabling-secure-boot.md)

You may need to disable Secure Boot to run some PC graphics cards, hardware, or operating systems such as Linux or previous version of Windows.

Secure Boot helps to make sure that your PC boots using only firmware that is trusted by the manufacturer. You can disable Secure Boot through the PC's firmware (BIOS) menus, but the way you disable it varies by PC manufacturer. If you are having trouble disabling Secure Boot after following the steps below, contact your manufacturer for help.

For logo-certified Windows RT 8.1 and Windows RT PCs, Secure Boot is required to be configured so that it cannot be disabled.

#### **Warning**

- After disabling Secure Boot and installing other software and hardware, it may be difficult to re-activate Secure Boot without restoring your PC to the factory state.
- Be careful when changing BIOS settings. The BIOS menu is designed for advanced users, and it's possible to change a setting that could prevent your PC from starting correctly. Be sure to follow the manufacturer's instructions exactly.

### Disable Secure Boot

- 1. Before disabling Secure Boot, consider whether it is necessary. From time to time, your manufacturer may update the list of trusted hardware, drivers, and operating systems for your PC. To check for updates, go to Windows Update, or check your manufacturer's website.
- 2. Open the PC BIOS menu. You can often access this menu by pressing a key during the bootup sequence, such as F1, F2, F12, or Esc.

Or, from Windows, hold theShiftkey whileselecting **Restart**. Go to **Troubleshoot > Advanced Options: UEFI Firmware Settings**.

- 3. Find the **Secure Boot** setting,and if possible, set it to **Disabled**.This option is usually in either the **Security** tab, the **Boot** tab, or the **Authentication** tab.
- 4. Save changes and exit. The PC reboots.
- 5. Install the graphics card, hardware, or operating system that's not compatible with Secure Boot.

In some cases, you may need to change other settings in the firmware, such as enabling a Compatibility Support Module (CSM) to support legacy BIOS operating systems. To use a CSM, you may also need to reformat the hard drive using the Master Boot Record (MBR) format,and then reinstall Windows. For more info, see [Windows](#page-327-0) Setup: Installing using the MBR or GPT partition style.

6. If you're using Windows 8.1, you may see a watermark on the desktop alerting you that Secure Boot is not configured correctly. Get this update to remove the Secure Boot desktop watermark.

### Re-enable Secure Boot

- 1. Uninstall any graphics cards, hardware, or operating systems thataren't compatible with Secure Boot.
- 2. Open the PC BIOS menu. You can often access this menu by pressing a key during the bootup sequence,

such as F1, F2, F12, or Esc.

Or, from Windows: go to **Settings charm > Change PC settings > Update and Recovery > Recovery > Advanced Startup: Restart now**. When the PC reboots, go to **Troubleshoot > Advanced Options: UEFI Firmware Settings**.

3. Find the **Secure Boot** setting,and if possible, set it to **Enabled**.This option is usually in either the **Security** tab, the **Boot** tab, or the **Authentication** tab.

On some PCs, select **Custom**, and then load the Secure Boot keys that are built into the PC.

If the PC does not allow you to enable Secure Boot, try resetting the BIOS back to the factory settings.

- 4. Save changes and exit. The PC reboots.
- 5. If the PC is not able to boot after enabling Secure Boot, go back into the BIOS menus, disable Secure Boot, and try to boot the PC again.
- 6. In somecases,you may need to refresh or resetyour PC to its original state beforeyou can turn on Secure Boot. For more info, see How to restore, refresh, or reset your PC.
- 7. If the above steps don't work, and you still want to use the Secure Boot feature, contact your manufacturer for help.

For additional [troubleshooting](https://docs.microsoft.com/en-us/windows-hardware/manufacture/desktop/secure-boot-isnt-configured-correctly-determine-if-the-pc-is-in-a-manufacturing-mode--info-for-manufacturers) steps for PC manufacturers: see Secure Boot isn't configured correctly: Determine if the PC is in a manufacturing mode (info for manufacturers).

## Related topics

Secure Boot [Overview](https://docs.microsoft.com/en-us/windows-hardware/manufacture/desktop/secure-boot-overview)

Secure Boot isn't configured correctly: [troubleshooting](#page-305-0)

# <span id="page-305-0"></span>Secure Boot isn't configured correctly: troubleshooting

5/11/2018 • 2 minutes to read • Edit [Online](https://github.com/MicrosoftDocs/commercialization-public/blob/master/manufacture/desktop/secure-boot-isnt-configured-correctly-troubleshooting.md)

The"Secure Boot isn't configured correctly" watermark appears on the Windows desktop when the PC is capable of using the Secure Boot security feature, but the feature is not activated or configured correctly.

This message may appear after updating your PC from Windows 8 to Windows 8.1.

## What is Secure Boot?

Secure Boot helps to make sure that your PC boots using only firmware that is trusted by the manufacturer. For more info on Secure Boot, see Secure Boot [Overview](https://docs.microsoft.com/en-us/windows-hardware/manufacture/desktop/secure-boot-overview).

## Is my PC unsafe?

Your PC may be OK, but it's not as protected as it could be, because Secure Boot isn't running.

You may need to disable Secure Boot to run some hardware, graphics cards, or operating systems such as Linux or previous versions of Windows. For more info, see [Disabling](#page-303-0) Secure Boot.

You check the status of Secure Boot on your PC. click on start, and type msinfo32 and press enter. Under System Summary, you can see your BIOS mode and Secure Boot State. If Bios Mode is UEFI, and Secure Boot State is Off, then Secure Boot is disabled.

## Can I just dismiss this alert or remove the watermark?

Yes. Go to Windows Update for a patch that gets rid of the watermark.

- Windows 8.1 and Windows Server 2012 R2 users can also download this patch manually: Update removes the"Windows 8.1 SecureBoot isn't configured correctly" watermark in Windows 8.1 and Windows Server 2012 R2 (Microsoft Knowledge Base Article ID 2902864)
- Windows RT 8.1: Get this patch through Windows update.

## I'd like to use this feature. How can I enable it?

Try enabling Secure Boot through using the PC BIOS menus.

#### **Warning**

Be careful when changing BIOS settings. The BIOS menu is designed for advanced users, and it's possible to change a setting that could prevent your PC from starting correctly. Be sure to follow the manufacturer's instructions exactly.

#### **Enabling Secure Boot**

1. Open the PC BIOS menu. You can often access this menu by pressing a key during the bootup sequence, such as F1, F2, F12, or Esc.

Or, from Windows: go to **Settings charm > Change PC settings > Update and Recovery > Recovery > Advanced Startup: Restart now**. When the PC reboots, go to **Troubleshoot > Advanced Options: UEFI Firmware Settings**.

2. Find the **Secure Boot** setting, and if possible, set it to **Enabled**. This option is usually in either the **Security** tab, the **Boot** tab, or the **Authentication** tab.

On some PCs, select **Custom**, and then load the Secure Boot keys that are built into the PC.

If the PC does not allow you to enable Secure Boot, try resetting the BIOS back to the factory settings.

- 3. Save changes and exit. The PC reboots.
- 4. If the PC is not able to boot after enabling Secure Boot, go back into the BIOS menus, disable Secure Boot, and try to boot the PC again.
- 5. In some cases, you may need to refresh or reset your PC to its original state before you can turn on Secure Boot. For more info, see How to restore, refresh, or reset your PC.
- 6. If the above steps don't work, and you still want to use the Secure Boot feature, contact your manufacturer for help.

For additional [troubleshooting](https://docs.microsoft.com/en-us/windows-hardware/manufacture/desktop/secure-boot-isnt-configured-correctly-determine-if-the-pc-is-in-a-manufacturing-mode--info-for-manufacturers) steps for PC manufacturers: see Secure Boot isn't configured correctly: Determine if the PC is in a manufacturing mode (info for manufacturers).

### Related topics

Why is there a ["SecureBoot](http://go.microsoft.com/fwlink/?LinkId=624321) isn't configured correctly" watermark on my desktop?

Secure Boot [Overview](https://docs.microsoft.com/en-us/windows-hardware/manufacture/desktop/secure-boot-overview)

Microsoft Support KB article 2902864

[Disabling](#page-303-0) Secure Boot

# BCD System Store Settings for UEFI

5/11/2018 • 6 minutes to read • Edit [Online](https://github.com/MicrosoftDocs/commercialization-public/blob/master/manufacture/desktop/bcd-system-store-settings-for-uefi.md)

For a typical deployment scenario, you do not need to modify the BCD store. This topic discusses the various BCD settings in the BCD store that you can modify. On UEFI systems, this includes settings for the following boot applications:

- 1. [Windows](#page-307-0) Boot Manager
- 2. [Windows](#page-308-0) Boot Loader
- 3. [Windows](#page-309-0) Memory Tester

The following sections describe the available settings for each of these boot applications in detail and how to modify each application for UEFI systems.

For simplicity, the BCDEdit examples in this section modify the BCD system store. To modify another store, such as a copy of the BCD-template, include the store name in the command line.

### <span id="page-307-0"></span>Windows Boot Manager Settings for UEFI

Windows Boot Manager ( ${_{\{footgr\}}}$ ) manages the boot process. UEFI-based systems contain a firmware boot manager, Bootmgfw.efi, that loads an EFI application that is based on variables that are stored in NVRAM.

The BCD settings for the device and path elements in Windows Boot Manager indicate the firmware boot manager. The template that is named BCD-template for Windows includes the following settings for Windows Boot Manager.

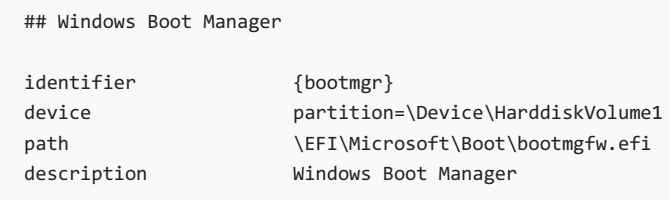

#### **Device Setting**

The device element specifies the volume that contains Windows Boot Manager. For UEFI systems, the device element for Windows Boot Manager is set to the system partition volume letter. To determine the correct volume letter, use the Diskpart tool to view the disk partitions. The following example assumes that the system has a single hard drive that has multiple partitions, including a system partition that has been assigned a drive letter of S.

The following Diskpart commands select disk 0 and then list the details of the volumes on that disk, including their drive letters. It shows volume 2 as the system partition.

```
DISKPART> select disk 0
DISKPART> list volume
Volume ### Ltr Label Fs Type Size Status Info
 ---------- --- ------ ----- ---------- ------- --------- ------
 Volume 0 D MTFS Partition 103 GB Healthy
 Volume 1 C NTFS Partition 49 GB Healthy Boot
 Volume 2 S FAT32 Partition 200 MB Healthy System
```
If the system partition does not have an assigned drive letter, assign one by using the **Diskpart assign** command. The following example assumes that the system partition is volume 2 and assigns it S as the drive letter.

```
Diskpart
select disk 0
list volume
select volume 2 // assuming volume 2 is the system partition
assign letter=s
```
After you have determined the system partition volume, set the device element for Windows Boot Manager to the corresponding drive letter. The following example sets device to drive S.

Bcdedit /set {bootmgr} device partition=s:// system partition

#### **Path Setting**

The path element specifies the location of the Windows Boot Manager application on that volume. For UEFI systems, path indicates the firmware boot manager, whose path is \EFI\Microsoft\Boot\Bootmgfw.efi.

You can confirm that BCD-template has the correct path by enumerating the values in the store, as follows:

bcdedit /store bcd-template /enum all

To explicitly set path to \EFI\Microsoft\Boot\Bootmgfw.efi, use the following command.

Bcdedit /set {bootmgr} path \efi\microsoft\boot\bootmgfw.efi

#### **Other Settings**

You should set Windows Boot Manager to be the first item in the display order of the UEFI firmware, as shown in the following example.

Bcdedit /set {fwbootmgr} displayorder {bootmgr} /addfirst

You should also specify the topmost Windows boot loader application in the Windows Boot Manager display order. The following example shows how to put a specified Windows boot loader at the top of the display order.

Bcdedit /set {bootmgr} displayorder {<GUID>} /addfirst

In the preceding example, <GUID> is the identifier for the specified Windows boot loader object. The next section discusses this identifier in greater detail.

#### **Note**

A multiboot system that has multiple installed operating systems has multiple instances of the Windows boot loader.Each instance of the Windows boot loader has its own identifier. You can set the default Windows boot loader ( ${$ {default}  $}$ ) to any of these identifiers.

### <span id="page-308-0"></span>Windows Boot Loader Settings

A BCD store has at least one instance, and optionally multiple instances, of the Windows boot loader. A separate BCD object represents each instance. Each instance loads one of the installed versions of Windows that has a configuration that the object's elements have specified. Each Windows boot loader object has its own identifier, and the object's device and path settings indicate the correct partition and boot application.

BCD-template for Windows has a single Windows boot loader object that has thefollowing settings.

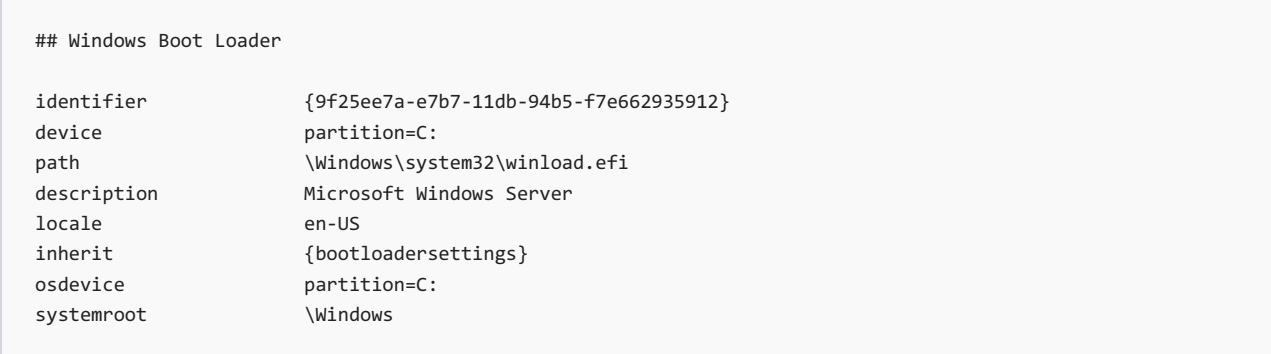

The identifier for this Windows boot loader is {9f25ee7a-e7b7-11db-94b5-f7e662935912}. You can use this GUID on your system or let the BCDEdit tool generatea new GUID for you.

To simplify BCDEdit commands,you can specify one of the Windows boot loaders in the BCD system storeas the default loader. You can then use the standard identifier ( ${q$ default}) in place of the full GUID.The following example specifies the Windows boot loader for EFI as the default boot loader, assuming that it uses the identifier GUID from BCD-template.

Bcdedit /default {9f25ee7a-e7b7-11db-94b5-f7e662935912}

#### **Device and OSDevice Settings**

The following elements specify key locations:

The device element specifies the partition that contains the boot application.

The osdevice element specifies the partition that contains the system root.

For the Windows boot loader for EFI, both elements are usually set to the driveletter of the Windows system partition. However, if BitLocker is enabled or a computer has multiple installed versions of Windows, osdevice and device might be set to different partitions.BCD-template sets both elements to drive C, which is the typical value. You can also explicitly set the osdevice and device values, as shown in the following example. The example also assumes that you have specified the Windows boot loader for EFI as the default boot-loader object.

```
Bcdedit /set {default} device partition=c:
Bcdedit /set {default} osdevice partition=c:
```
#### **Path Setting**

The path element of a Windows boot loader specifies the location of the boot loader on that volume. For UEFI systems, path indicates the Windows boot loader for EFI, whose path is \Windows\System32\Winload.efi.

You can confirm that BCD-template has the correct path value by enumerating the values in the store. You can also explicitly set the  $|$  path value, as shown in the following example.

Bcdedit /set {default} path \windows\system32\winload.efi

### <span id="page-309-0"></span>Windows Memory Tester Settings

The Windows memory tester ( ${_{\{memdiag\}}$ ) runs memory diagnostics at boot time. The BCD settings for the application's device and path elements indicate the correct application.

Note: Intel Itanium computers do not include a Windows memory tester and do not require {memdiag} settings.

BCD-template for Windows has the following settings.

## Windows Memory Tester

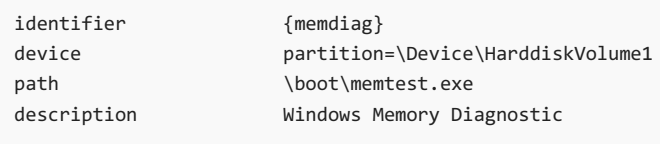

#### **Device Setting**

For UEFI systems, the device element for the Windows memory tester is set to the system partition drive letter. The following example assumes that the system partition is drive S, as used in earlier examples.

Bcdedit /set {bootmgr} device partition=s: // system partition

#### **Path Setting**

The path element specifies the location of Windows Test Manager on the volume that the device element has specified. For UEFI systems, path indicates the EFI version of the application (\EFI\Microsoft\Boot\Memtest.efi).

You can confirm that BCD-template has the correct path value by enumerating the values in the store. You can also use the BCDEdit tool to explicitly set the path value, as shown in the following example.

Bcdedit /set {memdiag} path \efi\microsoft\boot\memtest.efi

# <span id="page-311-0"></span>Validating Windows UEFI Firmware Update Platform Functionality

5/11/2018 • 9 minutes to read • Edit [Online](https://github.com/MicrosoftDocs/commercialization-public/blob/master/manufacture/desktop/validating-windows-uefi-firmware-update-platform-functionality.md)

This document lists the basic validation scenarios that are required to pass before signing-off on the Windows UEFI Firmware Update Platform functionality. Specification can be downloaded from [here](http://go.microsoft.com/fwlink/p/?linkid=523808).

# **Prerequisites**

- For each EFI System Resource Table (ESRT) entry, you need a capsule for the latest firmware version. The scenarios will refer to the latest version as X. Each ESRT entry is identified using a unique GUID.
- For each ESRT entry exposed, create a capsule package that its version is incremented above the package created in step 1. These capsules will be referred to as  $X+1$ .
- Capsules that aid in simulating failure conditions such as a capsule for which the payload is not signed or signed with an invalid PK.
- Make sure all capsules to be used are signed appropriately from the OS perspective, catalog signed, and firmware signed, PK signed. Unless, you are specifically testing the negative PK signing cases. See "Signing the Firmware driver Package" in the specification for details on how to sign a capsule or firmware driver package.

### How To

#### **Install a new capsule or reinstall a previously installed capsule**

- 1. Open up device manager.
- 2. Find the device node that represents your firmware, it is usually under the "Firmware" devices.
- 3. Right click on the firmware device you wish to update.
- 4. Select **Update driver software**. You will geta popup that states "Update Driver Software- <Firmware>".
- 5. Select **Browse my computer for driver software**.
- 6. On the next window, select**Let me pick from a list of device drivers on my computer**.
- 7. If the driver has been installed before, select it from the **Show compatible hardware** box. If it does notexist, select **Have disk** and continue on. Otherwise, select **OK** and reboot the system.
- 8. If you select **Have Disk**,you will geta popup labeled **Install From Disk**.
- 9. Use **Browse** to go to the directory that has thecapsule of thefirmwareyou wish to install.
- 10. Select the INF file in that directory and hit OK to install.
- 11. During installation, if you geta popup saying the driver is not signed, go ahead and accept this driver.
- 12. The system asks you to reboot.
- 13. After you installed the capsule for the firmware, you need to reboot. If you wish to install multiple capsule packages, then wait to reboot until all capsules are installed and then reboot on the final capsule.

#### **Query the version and status details:**

• Run the QueryVersionAndStatus.ps1 PowerShell (PS) script to query the current firmware version, last attempt firmware version and last attempt status.

#### **To run the script:**

- 1. Run PowerShell as administrator.
- 2. Set-ExecutionPolicy -ExecutionPolicy Unrestricted -Force (This only has to be done once.)
- 3. Display the version and status details for the given GUID. For example: .\QueryVersionAndStatus.ps1 6bd2efb9-23ab-4b4c-bc37-016517413e9a
- 4. Check if firmware update was successful: Refer to the section "Validating the status of the firmware update" in the specification document. Make sure that the Last Attempt Status and the Current Version matches the expected version.
- 5. Recommended: Check to make sure that the devices you are updating are also still functioning.
- 6. Set the rollback policy: Some of the scenarios might require rolling back firmware. Rollback is not a production scenario. In order to be able to rollback, a registry policy key has to be created. Create a REG\_DWORD key with the name"Policy" under the node HKEY\_LOCAL\_MACHINE\SYSTEM\CurrentControlSet\Control\FirmwareResources\{<GUID>} and set the value of the Policy key to 1. Note that the GUID should be replaced with the actual GUID from the ESRT.

## Scenarios

#### **S1: Each ESRT entry is successfully updatable through capsule**

The following steps should be completed for each ESRT entry that is supported by the platform. Or in other words, for System firmware and each device firmware that supports updating firmware through UpdateCapsule.

#### **Steps**

- 1. For each ESRT entry, install the capsule for firmware version X.
- 2. Make sure all the above capsules are installed, prior to rebooting.

#### **Expected Result**

Firmware update should be successful for each ESRT entry that was updated. For all ESRT entries, for which the update was attempted, validate that:

- Current Firmware Version = X
- Last Attempt Version = X
- Last Attempt Status = 0 (STATUS\_SUCCESS)

#### **S2: The latest firmware version X is also updatable to X+1**

The following steps should be completed for each ESRT entry that is supported by the platform. Or in other words, for System firmware and each device firmware that supports updating firmware through UpdateCapsule.

#### **Steps**

- 1. Complete scenario S1 above.
- 2. For each ESRT entry, install the capsule for firmware version  $X+1$ .

#### **Expected Result**

Firmware update should be successful for each ESRT entry that was updated. For all ESRT entries, for which the update was attempted, validate that:

- $\bullet$  Current Firmware Version =  $X+1$
- $\bullet$  Last Attempt Version = X+1
- Last Attempt Status = 0 (STATUS\_SUCCESS)

#### **S3: On failure, firmware update returns the right status code as defined in the specification**

The Status codes are defined in the section named "UEFI System Resource Table Definition", in the table with the title "ESRT Last Attempt Status Field Values".

#### **S3.1 Insufficient Batteryand UEFI System Firmware update**

#### **Steps**

- 1. Drain the battery charge to less than 25% and then plug-in the AC power.
- 2. Install the capsule for UEFI System Firmware version  $X+1$ . Let's assume that the current version is X.
- 3. Before rebooting, make sure that the battery charge is less than 25%

#### **Expected Result**

Firmware update should fail. For ESRT entry corresponding to the System Firmware, validate that:

- Current Firmware Version = X
- $\bullet$  Last Attempt Version = X+1
- Last Attempt Status = 0xc00002de (STATUS\_INSUFFICIENT\_POWER)

#### **S3.2 Insufficient Batteryand Device Firmware update**

#### **Steps**

- 1. Drain the battery charge to less than 25% and then plug-in the AC power.
- 2. Install the capsules for ALL supported devices in the system with firmware version X+1. Let's assume that the current firmware version for the given device is X.
- 3. Before rebooting, make sure that the battery charge is less than 25%.

#### **Expected Result**

Firmware update should fail. For all ESRT entries, for which the update was attempted, validate that:

- Current Firmware Version = X
- $\bullet$  Last Attempt Version = X+1
- Last Attempt Status = 0xc00002de (STATUS\_INSUFFICIENT\_POWER)

#### **S3.3 Insufficient Battery, UEFI System and Device Firmware update at the same time**

#### **Steps**

- 1. Drain the battery charge to less than 25% and then plug-in the AC power.
- 2. Install the capsules for UEFI System Firmware and all Device Firmware with version X+1.
- 3. Before rebooting, make sure that the battery charge is less than 25%.

#### **Expected Result**

Firmware update should fail for the System firmware and for all the device firmware for which the update was attempted. For all ESRT entries, for which the update was attempted, validate that:

- Current Firmware Version = X
- $\bullet$  Last Attempt Version = X+1
- Last Attempt Status = 0xc00002de (STATUS\_INSUFFICIENT\_POWER)

#### **S3.4 Firmware update should fail when the capsule is not PK signed**

The following steps should be completed for each ESRT entry that is supported by the platform. Or in other words, for System firmware and each device firmware that supports updating firmware through UpdateCapsule.

#### **Steps**

- 1. For each ESRT entry, create a capsule  $X+2$ , the payload for which is not signed.
- 2. Install the capsules  $X+2$ . Let's assume that the current version is X.

#### **Expected Result**

Firmware update should fail for all the ESRT entries for which the update was attempted. For all ESRT entries, for

which the update was attempted, validate that:

- Current Firmware Version = X
- $\bullet$  Last Attempt Version =  $X+2$
- Last Attempt Status = 0xC0000022 (STATUS\_ACCESS\_DENIED)

#### **S3.5 Firmware update should fail when the capsule is signed with the wrong PK certificate**

The following steps should be completed for each ESRT entry that is supported by the platform. Or in other words, for System firmware and each device firmware that supports updating firmware through UpdateCapsule.

#### **Steps**

- 1. For each ESRT entry, create a capsule X+2, sign the payload with a wrong key or certificate (for example use a debug signed capsule on a production device).
- 2. Install the capsules  $X+2$ . Let's assume that the current version is X.

#### **Expected Result**

Firmware update should fail for all the ESRT entries for which the update was attempted. For all ESRT entries, for which the update was attempted, validate that:

- Current Firmware Version = X
- $\bullet$  Last Attempt Version =  $X+2$
- Last Attempt Status = 0xC0000022 (STATUS\_ACCESS\_DENIED)

#### **S3.6 Firmware update should fail when the capsule payload is tampered with**

The following steps should be completed for each ESRT entry that is supported by the platform. Or in other words, for System firmware and each device firmware that supports updating firmware through UpdateCapsule.

#### **Steps**

- 1. For each ESRT entry, create a capsule X+2, sign the payload with the right key or certificate. Then open the firmware bin file and flip 1 or more bits in the file and save the file back.
- 2. Regenerate the catalog for the bin file and the INF file.
- 3. Install the capsules  $X+2$ . Let's assume that the current version is X.

#### **Expected Result**

Firmware update should fail for all the ESRT entries for which the update was attempted. For all ESRT entries, for which the update was attempted, validate that:

- Current Firmware Version = X
- Last Attempt Version =  $X+2$
- $\bullet$  Last Attempt Status = 0xC0000022 (STATUS ACCESS DENIED) or 0xC000007B (STATUS\_INVALID\_IMAGE\_FORMAT)

#### **S3.7: Firmware does not allow rollback beyond the LowestSupportedFirmwareVersion**

The following steps should also be carried out for other device firmware (lower priority).

#### **Steps**

- 1. For UEFI System Firmware, create a capsule X+1 such that the "LowestSupportedFirmwareVersion" in the ESRT entry for the system firmware is set to  $X+1$ .
- 2. Install the capsule  $X+1$  and make sure that the update succeeds.
- 3. Create a UEFI System firmware update capsules, such that the version in the INF is  $X+2$  but the actual firmware binary file is of version X.
- 4. Install the capsule  $X+2$  and reboot the system.

#### **Expected Result**

Firmware update should fail. For ESRT entry corresponding to the System Firmware, validate that:

- $\bullet$  Current Firmware Version = X+1
- $\bullet$  Last Attempt Version =  $X+2$
- Last Attempt Status = 0xC0000059 (STATUS\_REVISION\_MISMATCH)

#### **S4: Seamless recoveryand firmware update (if implemented)**

This scenario varies from platform to platform depending on the implementation of the seamless recovery. Based on the implementation, the validation might require creating bad capsules that forces the system into recovery or disconnecting the power in the middle of an update or through any other means of exercising the recovery flows.

#### **Expected Result**

The system should boot into the OS and the firmware update should be marked as failed. The version reported by the UEFI firmware resource device should not have changed.

#### **S5: Firmware Update adheres to the User Experience (UX) requirement**

#### **Steps**

• This scenario can be validated while executing any of the above scenarios that lead to a successful firmware update.

#### **Expected Result**

The user experience is in accordance to the specification, see section on "User Experience".

- The only text that is displayed on the screen is "Please wait while we install a system update". The text is displayed at the right co-ordinates on the screen as called out in the specification.
- OEM Logo is displayed as described in the specification.

### Related topics

Windows UEFI [Firmware](http://go.microsoft.com/fwlink/p/?linkid=523808) Update Platform

UEFI [Validation](#page-292-1) Option ROM Validation Guidance

# Boot and install Windows

5/16/2018 • 2 minutes to read • Edit [Online](https://github.com/MicrosoftDocs/commercialization-public/blob/master/manufacture/desktop/boot-and-install-windows.md)

This section covers how to Boota PC and install Windows.

# In this section

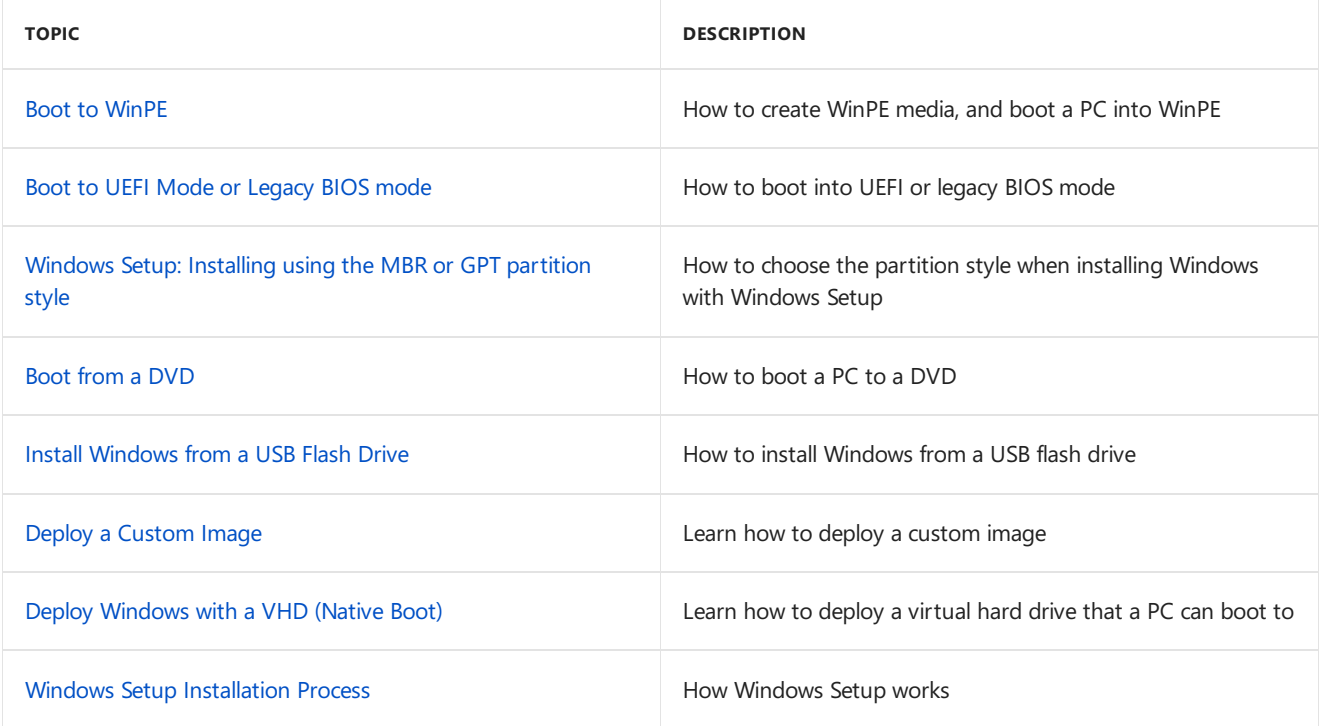

<span id="page-317-0"></span>5/16/2018 • 2 minutes to read • Edit [Online](https://github.com/MicrosoftDocs/commercialization-public/blob/master/manufacture/desktop/boot-to-winpe.md)

This section covers how to create WinPE media and boota PC into WinPE.

# In this section

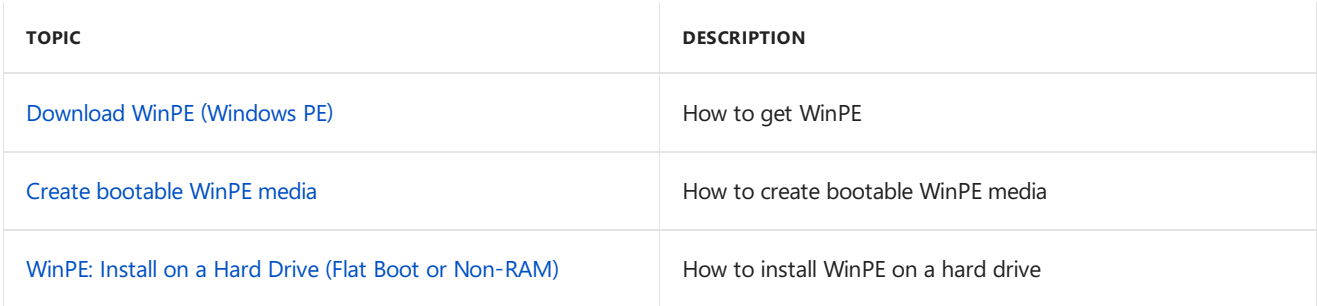

# <span id="page-318-0"></span>Download WinPE (Windows PE)

11/13/2017 • 2 minutes to read • Edit [Online](https://github.com/MicrosoftDocs/commercialization-public/blob/master/manufacture/desktop/download-winpe--windows-pe.md)

Before you can use [WinPE,](#page-822-0) you'll have to create a bootable WinPE USB flash drive, CD, DVD, or virtual hard drive.

The files you need to create WinPE media are distributed as part of the Windows Assessment and Deployment Kit, and are downloaded when you [install](https://docs.microsoft.com/en-us/windows-hardware/get-started/adk-install) the ADK with the **Deployment tools** and **Windows Preinstallation Environment** options selected.

# Download and Install the Windows ADK

To start working with WinPE, download and install the Windows [Assessmentand](http://go.microsoft.com/fwlink/?LinkId=526803) Deployment Kit (ADK). During installation, select the following features:

- **Deployment Tools**: includes the **Deployment and Imaging Tools Environment**.
- **Windows Preinstallation Environment**: includes thefiles used to install Windows PE.

## Next Steps - create a bootable USB, CD, or DVD:

After you've downloaded and installed the ADK, you can create bootable WinPE media.

- $\bullet$  To learn how to create a bootable WinPE USB drive, see WinPE: Create USB [Bootable](#page-319-0) drive
- $\bullet$  To learn how to create a [bootable](https://docs.microsoft.com/en-us/windows-hardware/manufacture/desktop/winpe-create-a-boot-cd-dvd-iso-or-vhd) WinPE CD, DVD, ISO, or VHD, see WinPE: Create a Boot CD, DVD, ISO, or VHD

## Related topics

WinPE for [Windows](#page-822-0) 10

WinPE: Mount and Customize

# <span id="page-319-0"></span>Create bootable WinPE media

5/18/2018 • 2 minutes to read • Edit [Online](https://github.com/MicrosoftDocs/commercialization-public/blob/master/manufacture/desktop/winpe-create-usb-bootable-drive.md)

The Windows Assessmentand Deployment Kit (ADK) includes the [CopyPE](#page-867-0) and **[MakeWinPEMedia](#page-869-0)** command line utilities. When run from the Deployment and Imaging Tools Environment, CopyPE creates a working set of WinPE files, that **MakeWinPEMedia** can useto create bootable WinPE media. MakeWinPEMedia can create bootable WinPE USB drives, virtual hard disks, or ISOs that allow you to boot a VHD or burn to a DVD or CD.

**CopyPE** and **MakeWinPEMedia** areinstalled when you choosethe **Deployment tools** and **Windows Preinstallation Environment** options when [installing](https://docs.microsoft.com/en-us/windows-hardware/get-started/adk-install) the ADK.

## Step 1: Create working files

No matter what type of media you're going to create, the first thing to do is create a working set of WinPE files on your technician PC.

- 1. Start the **Deployment and Imaging Tools Environment**as an administrator.
- 2. Run **copype** to createa working copy of the Windows PE files. For moreinformation about copype, see Copype command line options.

copype amd64 C:\WinPE\_amd64

# Step 2: Create bootable media

Now that you now have a set of working files, you can use **MakeWinPEMedia** to build bootable WinPE media.

#### **Create a bootable WinPE USB drive**

- 1. Attach a USB drive to your technician PC.
- 2. Start the **Deployment and Imaging Tools Environment**as an administrator.
- 3. **Optional** You can formatyour USB key prior to running MakeWinPEMedia. MakeWinPEMedia will format your WinPE drive as FAT32. If you want to be able to store files larger than 4GB on your WinPE USB drive, you can create a multipartition USB drive that has an additional partition formatted as NTFS. See Create a [multipartition](#page-848-0) USB drive for instructions.
- 4. Use MakeWinPEMedia with the /UFD option to format and install Windows PE to the USB flash drive, specifying the USB key's drive letter:

MakeWinPEMedia /UFD C:\WinPE amd64 P:

#### **WARNING**

This command reformats the partition.

See [MakeWinPEMedia](#page-869-0) command line options for all available options.

The bootable [WinPE](#page-325-0) USB drive is ready. You can use it to boot a PC into WinPE.

#### **Create a WinPE ISO, DVD, or CD**

1. Use **MakeWinPEMedia** with the /Iso option to create an ISO file containing the Windows PE files:

```
MakeWinPEMedia /ISO C:\WinPE amd64 C:\WinPE amd64\WinPE amd64.iso
```
2. **Optional** Burn a DVD or CD: In Windows Explorer, right-click theISO file,and select **Burn disc image** > **Burn**, and follow the prompts.

#### **Create a WinPE VHD to use with Hyper-V**

Even though you can create a bootable When running Windows PE in Hyper-V, consider using an ISO file format instead of a VHD, to enable quick setup of the virtual PC.

To install Windows PE to a VHD:

1. Createa virtual hard drive(.vhdx):

```
diskpart
create vdisk file="C:\WinPE.vhdx" maximum=1000
attach vdisk
create partition primary
assign letter=V
format fs=ntfs quick
exit
```
2. Prepare the drive by using **MakeWinPEMedia**:

MakeWinPEMedia /UFD C:\WinPE\_amd64 V:

3. Detach the drive:

```
diskpart
select vdisk file="C:\WinPE.vhdx"
detach vdisk
exit
```
#### **Troubleshooting**

1. If Windows PE doesn't appear, try the following workarounds, rebooting the PC each time:

- To boota PC that supports UEFI mode: In thefirmware boot menus, try manually selecting the boot files: \EFI\BOOT\BOOTX64.EFI.
- If your PC requires storage or video drivers to boot, try adding thosesame drivers to the Windows PE image. For more information, see WinPE: Mount and Customize.
- 2. If the PC doesn't connect to network locations, see WinPE Network Drivers: [Initializing](#page-855-0) and adding drivers.

### Related topics

WinPE for [Windows](#page-822-0) 10

WinPE: Install on a Hard Drive(Flat Boot or [Non-RAM\)](#page-322-0)

WinPE: Mount and Customize

### [WinPE:](https://docs.microsoft.com/en-us/windows-hardware/manufacture/desktop/winpe-boot-in-uefi-or-legacy-bios-mode) Boot in UEFI or legacy BIOS mode

Windows Setup Supported Platforms and [Cross-Platform](#page-884-0) Deployments

# <span id="page-322-0"></span>WinPE: Install on a Hard Drive(Flat Boot or Non-RAM)

5/11/2018 • 3 minutes to read • Edit [Online](https://github.com/MicrosoftDocs/commercialization-public/blob/master/manufacture/desktop/winpe-install-on-a-hard-drive--flat-boot-or-non-ram.md)

Windows Preinstallation Environment (Windows PE) is a minimal operating system where you can prepare a PC for installation, deployment, and servicing of Windows. Here's how to download and install it to an internal or external hard drive.

These instructions show how to set up a basic Windows PE installation that runs from the drive. This can sometimes give you better performance than booting from memory, and can help you run Windows PE on PCs or virtual environments with low memory.This procedureis also known as a *non-RAMDISK boot*, or a *flat boot*.

#### **Note**

When Windows PE is running from the drive, you must turn off the PC before disconnecting the drive to avoid losing your work.

## Install the Windows ADK

Get the Windows [Assessmentand](http://go.microsoft.com/fwlink/p/?LinkId=526803) Deployment Kit (Windows ADK) Technical Reference, including the Windows PE feature.

#### **Create a Set of Either 32-bit or 64-bit Windows PE Files**

- 1. Click **Start**,and type **deployment**. Right-click **Deployment and Imaging Tools Environment**and then select **Run as administrator**.
- 2. In the **Deployment and Imaging Tools Environment**,copy the Windows PE files for the PCs you want to boot.

The 64-bit version of Windows PE can boot 64-bit UEFI and 64-bit BIOS PCs:

copype amd64 C:\WinPE\_amd64

The 32-bit version of Windows PE can boot 32-bit UEFI, 32-bit BIOS, and 64-bit BIOS PCs:

copype x86 C:\WinPE\_x86

### Create a Working Directory for Windows PE Files

- 1. Click **Start**,and type **deployment**. Right-click **Deployment and Imaging Tools Environment**and then select **Run as administrator**.
- 2. From the **Deployment and Imaging Tools Environment**,createa working directory for the Windows PE files.

copype amd64 C:\WinPE\_amd64

Install Windows PE to the Media

1. Use DiskPart to prepare the partitions.

#### **Note**

The following commands prepare a USB hard drive that can boot on either a BIOS-based or UEFI-based PC.

On UEFI-based PCs, Windows PE requires a boot partition formatted using the FAT32 file format, which only supports file sizes up to 4 GB. We recommend creating a separate partition on the drive, formatted using NTFS, so that you can store Windows images and other large files. To learn more, see WinPE: Identify drive letters with a script.

```
diskpart
list disk
select <disk number>
clean
rem === Create the Windows PE partition. ===
create partition primary size=2000
format quick fs=fat32 label="Windows PE"
assign letter=P
active
rem === Create a partition for images ===
create partition primary
format fs=ntfs quick label="Images"
assign letter=I
list vol
exit
```
where *<disk number* > is the listed number of the external USB hard drive.

2. Apply the Windows PE image to the hard drive.

dism /Apply-Image /ImageFile:"C:\WinPE\_amd64\media\sources\boot.wim" /Index:1 /ApplyDir:P:\

3. Set up the boot files.

BCDboot P:\Windows /s P: /f ALL

#### **Note**

Ignore any warning messages that say "Warning: Resume application not found."

### Boot to Windows PE

- 1. Connect the device (internal or external USB hard drive) into the PC you want to work on.
- 2. Turn on the PC, and use the boot menus to select the Windows PE drive. Typically this requires pressing a hardware button or a key, such as the Esc key.

#### **Note**

For UEFI-based PCs,you might need to find an option to manually select the UEFI boot files, for example, USBDrive01\EFI\BOOT\BOOTX64.EFI.

Windows PE starts automatically. After the command window appears, the wpeinit command runs automatically. This might take a few minutes.

### Troubleshooting

1. If the PC does not boot, try the following steps in sequence, and try to boot the PC after each step:
- a. For external USB drives, try inserting the drive into a different USB port. Avoid using USB hubs or cables, because they might not be detected during the boot sequence. Avoid USB 3.0 ports if the firmware does not contain native support for USB 3.0.
- b. If your PC requires drivers to boot, such as storage drivers or video drivers, or if your driver requires changes to the registry, add the driver to the Windows PE image. For more info, see WinPE: Mount and Customize.
- c. Update the firmware of the PC to the latest version.
- 2. For tips on connecting to a network, see WinPE Network Drivers: [Initializing](#page-855-0) and adding drivers.

## **Running Windows Setup from Windows PE**

• See Windows Setup Supported Platforms and [Cross-Platform](#page-884-0) Deployments for tips on installing Windows on UEFI PCs that support both UEFI and legacy BIOS firmware modes, and for using the 32-bit (x86) version of Windows PE to install a 64-bit version of Windows.

## Related topics

WinPE for [Windows](#page-822-0) 10 WinPE: Identify drive letters with a script WinPE: Create USB [Bootable](#page-319-0) drive WinPE: Mount and Customize [WinPE:](https://docs.microsoft.com/en-us/windows-hardware/manufacture/desktop/winpe-boot-in-uefi-or-legacy-bios-mode) Boot in UEFI or legacy BIOS mode Windows Setup Supported Platforms and [Cross-Platform](#page-884-0) Deployments

# <span id="page-325-0"></span>Boot to UEFI Mode or legacy BIOS mode

5/15/2018 • 3 minutes to read • Edit [Online](https://github.com/MicrosoftDocs/commercialization-public/blob/master/manufacture/desktop/boot-to-uefi-mode-or-legacy-bios-mode.md)

Choose UEFI or legacy BIOS modes when booting into Windows PE (WinPE) or Windows Setup. After Windows is installed, if you need to switch firmware modes, you may be able to use the [MBR2GPT](https://docs.microsoft.com/en-us/windows/deployment/mbr-to-gpt) tool.

In general, we recommend installing Windows using the newer UEFI mode, as it includes more security features than the legacy BIOS mode. If you're booting from a network that only supports BIOS, you'll need to boot to legacy BIOS mode.

After Windows is installed, the device boots automatically using the same mode it was installed with.

## To boot to UEFI or BIOS:

1. Open the firmware menus. You can use any of these methods:

- Boot the PC, and press the manufacturer's key to open the menus. Common keys used: **Esc, Delete,F1,F2,F10,F11, orF12**. On tablets,common buttons are **Volume up or Volume down** (find [morecommon](https://www.bing.com/search?q=bios+menu+key+brand) keys and buttons). During startup, there's often a screen that mentions thekey. If there's not one, or if the screen goes by too fast to see it, check your manufacturer's site.
- Or, if Windows is already installed, from either theSign on screen or theStart menu, select **Power ( ) >** hold **Shift** whileselecting **Restart**.Select **Troubleshoot > Advanced options > UEFI Firmware settings**.
- 2. From the firmware menus, boot to drive or network while in UEFI or BIOS mode:

On the boot device menu, select the command that identifies both the firmware mode and the device. For example, select **UEFI: USB Drive** or **BIOS: Network/LAN**.

You might see separate commands for the same device. For example, you might see **UEFI USB Drive** and **BIOS USB Drive**. Each command uses the same device and media, but boots the PC in a different firmware mode.

Some devices only support one mode (either UEFI or BIOS). Other devices will only allow you to boot to BIOS mode by manually disabling the UEFI security features. To disable the security features, go to **Security > Secure Boot** and disable the feature.

### **NOTE**

Some older PCs (Windows 7-era or earlier) support UEFI, but require you to browse to the boot file. From the firmware menus, look for the option: "Boot from file", then browseto \EFI\BOOT\BOOTX64.EFI on Windows PE or Windows Setup media.

## UEFI and BIOS modes in WinPE

### **Detect if WinPE is booted into BIOS or UEFI Mode**

Query the registry to determine which mode the device is in. You can do this from the command line:

reg query HKLM\System\CurrentControlSet\Control /v PEFirmwareType

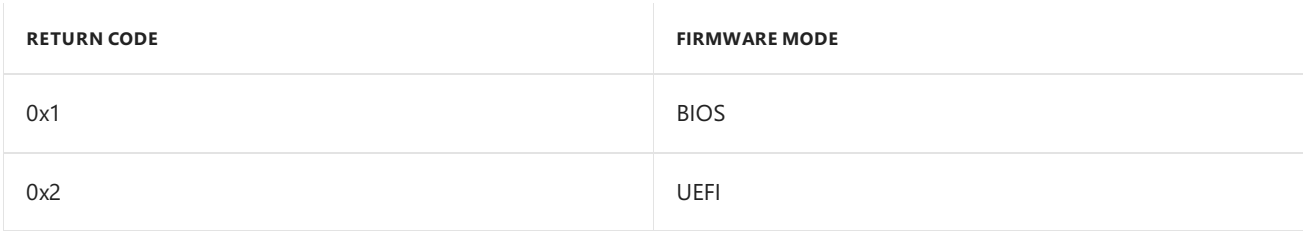

Use it in a script:

wpeutil UpdateBootInfo for /f "tokens=2\* delims= " %%A in ('reg query HKLM\System\CurrentControlSet\Control /v PEFirmwareType') DO SET Firmware=%%B :: Note: delims is a TAB followed by a space. if %Firmware%==0x1 echo The PC is booted in BIOS mode. if %Firmware%==0x2 echo The PC is booted in UEFI mode.

Note that between  $\vert$  delims=  $\vert$  and  $\vert$  " %%A is a tab, followed by a space.

# Make sure you boot into the right mode every time

Here are a couple of ways you can make sure you're booted into the right firmware mode every time you start your PC.

### **Use preformatted hard drives, and use a method that doesn't automatically format the drive.**

If you want to ensure that your drive boots into a certain mode, use drives that you've preformatted with the GPT file format for UEFI mode, or the MBR file format for BIOS mode. When the installation starts, if the PC is booted to the wrong mode, Windows installation will fail. To fix this, restart the PC in the correct firmware mode.

### **Remove the UEFI or BIOS boot files**

If you want a PC to only boot into a certain mode, you can remove the files that Windows PE or Windows Setup use to boot in UEFI or BIOS mode. Remove the following files, depending on the mode you want to boot to.

### **Boot only when in UEFI mode**

Remove the **bootmgr** file from the root of the Windows PE or Windows Setup media. This prevents the device from starting in BIOS mode.

### **Boot only when in BIOS mode**

Remove the efi folder from the root of the Windows PE or Windows Setup media. This prevents the device from starting in UEFI mode.

## Related topics

WinPE: Create USB [Bootable](#page-319-0) drive

# Windows Setup: Installing using the MBR or GPT partition style

5/11/2018 • 3 minutes to read • Edit [Online](https://github.com/MicrosoftDocs/commercialization-public/blob/master/manufacture/desktop/windows-setup-installing-using-the-mbr-or-gpt-partition-style.md)

When installing Windows on UEFI-based PCs using Windows Setup, your hard drive partition style must be set up to support either UEFI mode or legacy BIOS-compatibility mode.

For example, if you receive the error message: "Windows cannot be installed to this disk. The selected disk is not of the GPT partition style", it's because your PC is booted in UEFI mode, but your hard drive is not configured for UEFI mode. You've got a few options:

- 1. Reboot the PC in legacy BIOS-compatibility mode. This option lets you keep the existing partition style. For more info, see Boot to UEFI Mode or [Legacy](#page-325-0) BIOS mode.
- 2. Configure your drive for UEFI by using the GPT partition style. This option lets you use the PC's UEFI firmware features.

You can preserve your data and convert the drive using the [MBR2GPT](https://docs.microsoft.com/en-us/windows/deployment/mbr-to-gpt) tool. You can also choose to reformat the drive using the instructions below. Reformatting will erase all the data on the drive.

# Why should I convert my drive?

Many PCs now include the ability to use the UEFI version of BIOS, which can speed up boot and shutdown times and can provide additional security advantages. To boot your PC in UEFI mode, you'll need to use a drive formatted using the GPT drive format.

Many PCs are ready to use UEFI, but include a compatibility support module (CSM) that is set up to use the legacy version of BIOS.This version of BIOS was developed in the 1970s and provides compatibility to a variety of older equipment and network configurations, and requires a drive that uses the MBR drive format.

However, the basic MBR drive format does not support drives over 4TB. It's also difficult to set up more than four partitions. The GPT drive format lets you set up drives that are larger than 4 terabytes (TB), and lets you easily set up as many partitions as you need.

## Reformatting the drive using a different partition style

## **To wipe and convert the drive by using Windows Setup**

- 1. Turn off the PC, and put in the Windows installation DVD or USB key.
- 2. Boot the PC to the DVD or USB key in UEFI mode. For [moreinfo,](#page-325-0) see Boot to UEFI Mode or Legacy BIOS mode.
- 3. When choosing an installation type, select **Custom**.
- 4. On the **Where do you want to install Windows?** screen, selecteach of the partitions on the drive,and select **Delete**. The drive will show a single area of unallocated space.
- 5. Select the unallocated space and click **Next**. Windows detects that the PC was booted into UEFI mode, and reformats the drive using the GPT drive format, and begins the installation.

### **To manually wipe a drive and convert it to GPT:**

1. Turn off the PC, and put in the Windows installation DVD or USB key.

- 2. Boot the PC to the DVD or USB key in UEFI mode. For [moreinfo,](#page-325-0) see Boot to UEFI Mode or Legacy BIOS mode.
- 3. From inside Windows Setup, press **Shift+F10** to open a command prompt window.
- 4. Open the diskpart tool:

diskpart

5. Identify the drive to reformat:

list disk

6. Select the drive, and reformat it:

```
select disk <disk number>
clean
convert gpt
exit
```
- 7. Close the command prompt window.
- 8. Continue the Windows Setup installation.

When choosing an installation type, select **Custom**. The drive will appear as a single area of unallocated space.

Select the unallocated space and click **Next**. Windows begins the installation.

## Make sure Windows Setup boots to the correct firmware mode

To automate this process, you'll need to run Windows Setup through Windows PE, and use a script to detect which mode you're in before installing Windows. For more info, see [WinPE:](https://docs.microsoft.com/en-us/windows-hardware/manufacture/desktop/winpe-boot-in-uefi-or-legacy-bios-mode) Boot in UEFI or legacy BIOS mode.

## Related topics

Boot to UEFI Mode or [Legacy](#page-325-0) BIOS mode

# <span id="page-329-0"></span>Boot from a DVD

5/11/2018 • 3 minutes to read • Edit [Online](https://github.com/MicrosoftDocs/commercialization-public/blob/master/manufacture/desktop/boot-from-a-dvd.md)

The simplest way to install Windows on new hardware is to start directly from the Windows product DVD by using an answer file that is named Autounattend.xml. This method provides flexibility when network access is not available or when you are building only a few computers. You can usethis same method to build an initial image in an image-based deployment scenario, typically known as a *master installation*.

By using the answer file, you can automate all or parts of Windows Setup. You can create an answer file by using Windows System Image Manager (Windows SIM). For more information, see Create or Open an [Answer](https://msdn.microsoft.com/library/windows/hardware/dn915085) File.

## **Prerequisites**

To complete this walkthrough, you need the following:

- An answer file on removable media (CD or DVD-ROM) or a USB flash drive. The answer file must be named Autounattend.xml. The answer file must be located at the root of the media.
- A Windows product DVD.

### **To install Windows from the Windows product DVD**

1. Turn on the new computer.

### **Note**

This example assumes that the hard disk drive is blank.

2. Insert both the Windows product DVD and the removable media that contains your answer file into the new computer.

### **Note**

When you use a USB flash drive, insert the drive directly into the primary set of USB ports for the computer. For a desktop computer, this is typically in the back of the computer.

3. Restart thecomputer by pressing the CTRL+ALT+DEL keys. Windows Setup (Setup.exe) starts automatically.

By default, Windows Setup searches at the root of a drive and other locations, such as removable media, for an answer file that is named Autounattend.xml. This occurs even if you do not explicitly specify an answer file. For more information, see "Implicitly Searching for an Answer File" and "Implicit Answer File Search Order" in Windows Setup [Automation](#page-349-0) Overview.

4. After the Setup program is finished, validate that Windows applied all customizations, and then reseal the computer by using the**sysprep** command together with the**/generalize** option.

The Sysprep tool removes all system-specific information and resets the computer. The next time that the computer starts, your customers can accept the Microsoft Software License Terms and add user-specific information.

Optional: To automatically run the Sysprep tool after the installation, set the Microsoft-Windows-Deployment | Reseal component setting in your answer file (Autounattend.xml) as follows:

Optional: To run the Sysprep tool manually from a running operating system, type the following at a

ForceShutdownNow = true, Mode =OOBE

command prompt:

c:\windows\system32\sysprep /oobe /shutdown

For more information, see Sysprep (System [Preparation\)](#page-380-0) Overview.

## Next Steps

This walkthrough illustrates a basic unattended installation that requires no user input. You can manually add more customizations to the newly installed operating system. If this is a master installation or an installation that you will use for image deployment, shut down the computer. Then, capture an image of the installation by using the Deployment Image Servicing and Management (DISM) tool or any third-party imaging software.

### **Important**

You must run the **sysprep /generalize** command before you move a Windows image to a new computer by any method. These methods include imaging, hard disk duplication, and other methods. Moving or copying a Windows image to a different computer without running the **sysprep /generalize** command is not supported, even if the new computer has the same hardware configuration. Generalizing the image removes unique information from the Windows installation so that you can apply that image on different computers.

The next time that you boot the Windows image, the [specialize](#page-929-0) configuration pass runs. During this configuration pass, many components perform actions that must occur when you boot a Windows image on a new computer. For more information, see How [Configuration](#page-913-0) Passes Work.

## Related topics

Windows Setup Technical [Reference](#page-882-0) Usea [Configuration](https://docs.microsoft.com/en-us/windows-hardware/manufacture/desktop/use-a-configuration-set-with-windows-setup) Set with Windows Setup Deploy a [Custom](#page-333-0) Image Boot [Windows](#page-373-0) to Audit Mode or OOBE Add Device Drivers to [Windows](#page-460-0) During Windows Setup Add a Custom Script to [Windows](#page-361-0) Setup

# Install Windows from a USB Flash Drive

3/1/2018 • 2 minutes to read • Edit [Online](https://github.com/MicrosoftDocs/commercialization-public/blob/master/manufacture/desktop/install-windows-from-a-usb-flash-drive.md)

You can install Windows on a device withouta DVD drive by using a USB flash drive.

#### **NOTE**

If you're looking for a tool that downloads Windows 10 and creates a bootable USB Windows installation drive, see [Download](https://www.microsoft.com/en-us/software-download/windows10) Windows 10.

This topic covers how to create a bootable Windows installation USB drive from a Windows 10 install .iso or DVD.

## What you need

- Windows 10 install iso or DVD
- USB flash drive with at least 5GB free space. This drive will be formatted, so make sure it doesn't have any important files on it.
- Technician PC Windows PC that you'll use to format the USB flash drive
- Destination PC A PC thatyou'll install Windows on

### **Step 1 - Format the drive and set the primary partition as active**

- 1. Connect the USB flash drive to your technician PC.
- 2. Open Disk Management: Right-click on **Start**and choose **Disk management**.
- 3. Format the partition: Right-click the USB drive partition and choose**Format**.Select the**FAT32** filesystem to be able to boot either BIOS-based or UEFI-based PCs.
- 4. Set the partition as active: Right-click the USB drive partition and click **Mark Partition as Active**.

#### **NOTE**

If **Mark Partition as Active** isn't available, you can instead use [diskpart](https://technet.microsoft.com/en-us/library/cc770877.aspx) to select the partition and mark it active.

#### **Step 2 - Copy Windows Setup to the USB flash drive**

- 1. Use File Explorer to copy and paste the entire contents of the Windows product DVD or ISO to the USB flash drive.
- 2. Optional: add an unattend file to automate the installation process. For more information, see Automate Windows Setup.

#### **Step 3 - Install Windows to the new PC**

- 1. Connect the USB flash drive to a new PC.
- 2. Turn on the PC and press the key that opens the boot-device selection menu for the computer, such as the Esc/F10/F12 keys. Select the option that boots the PC from the USB flash drive.

Windows Setup starts. Follow the instructions to install Windows.

3. Remove the USB flash drive.

### **Troubleshooting: file copy fails**

This can happen when the Windows image file is over the FAT32 file size limit of 4GB. When this happens:

1. Copy everything except the Windows image file (sources\install.wim) to the USB drive (either drag and drop, or use this command, where D: is the mounted ISO and E: is the USB flash drive.)

robocopy D: E: /s /max:3800000000

2. Split the Windows image file into smaller files, and put the smaller files onto the USB drive:

Dism /Split-Image /ImageFile:D:\sources\install.wim /SWMFile:E:\sources\install.swm /FileSize:3800

Note, Windows Setup automatically installs from this file, so long as you name it install.swm.

## Related topics

Windows Setup Technical [Reference](#page-882-0)

# <span id="page-333-0"></span>Deploy a Custom Image

5/11/2018 • 4 minutes to read • Edit [Online](https://github.com/MicrosoftDocs/commercialization-public/blob/master/manufacture/desktop/deploy-a-custom-image.md)

In this topic you create a reference installation, capture an image of the installation, and rerun Windows® Setup with an answer file that points to your custom image. Deploying a custom image using Windows Setup provides several benefits over applying an image using an image capture tool.

Setup supports the following:

- Applying another answer file for additional customizations during deployment.
- Reconfiguring disk configuration.
- Adding additional drivers.
- $\bullet$  Replacing a product key.
- Selecting a different language to install.
- Selecting from a list of images to install, if your image file contains more than one image.
- $\bullet$  Installing to a different drive location.
- Upgrading an existing Windows installation.
- Configuring the computer to dual-boot operating systems.
- Ensuring that the hardware can support Windows 8.

There are some limitations to installing a custom image using Windows Setup. For more information, see Windows Setup [Scenarios](#page-889-0) and Best Practices.

In this topic:

- Copy the Windows product DVD source files to a network share
- Create a master [installation](#page-334-1)
- Capture an image of the installation
- Create a custom answer file
- Deploy the image by using Windows Setup

## **Prerequisites**

To complete this walkthrough, you need the following:

- A technician computer. A technician computer is any computer that has the Windows Assessment and Deployment Kit (Windows ADK) tools installed..
- A Windows 8 product DVD.
- A master computer on which you will install and capture your custom image.
- Bootable Windows PE media. There are several types of Windows PE media that you can create. For more information about these options, see WinPE for [Windows](#page-822-0) 10.
- $\bullet$  Access to a network share to store your custom image and Windows Setup source files.

## <span id="page-334-0"></span>Step 1: Copy the Windows product DVD source files to a network share

On your technician computer, copy the entire content of the Windows product DVD to a network share. For example:

net use N: \\server\share\ xcopy D: N:\WindowsDVD\ /s

where D: is the DVD-ROM drive on your local computer.

# <span id="page-334-1"></span>Step 2: Create a master installation

- 1. Create a master installation by using one of the following methods:
	- Boot [from](#page-329-0) a DVD
	- Usea [Configuration](https://docs.microsoft.com/en-us/windows-hardware/manufacture/desktop/use-a-configuration-set-with-windows-setup) Set with Windows Setup
- 2. After the installation is complete, shut down the computer.

# <span id="page-334-2"></span>Step 3: Capture an image of the installation

In this step, you will capture an image of the reference installation by using the Deployment Image Servicing and Management (DISM) tool and then store the custom image on a network share.

- 1. Boot the reference computer by using your bootable Windows PE media.
- 2. At a command prompt, capture an image of the installation. You specify a name and description as part of your image capture. All values are required by Windows Setup. If a .wim file does not include these values, then the image will not install correctly. For example:

```
Dism /Capture-Image /ImageFile:C:\myimage.wim /CaptureDir:c:\ /Compress:fast /CheckIntegrity
/ImageName:"x86_Ultimate" /ImageDescription:"x86 Ultimate Compressed"
```
3. Replace the default Install.wim on the network share with your custom image. The image must be called Install.wim. For example:

```
net use N: \\server\share\
copy C:\myimage.wim N:\WindowsDVD\sources\install.wim
```
If necessary, provide network credentials for appropriate network access.

For more information, see DISM Image Management [Command-Line](#page-744-0) Options.

# <span id="page-334-3"></span>Step 4: Create a custom answer file

In this step, you will create an answer file that points to your custom image. This step assumes that you have already built an answer file and have a working catalog.

- 1. On your technician computer, open **Windows System Image Manager**.
- 2. On the File menu, click New Answer File.
- 3. In the **Windows Image** pane of Windows SIM,expand the **Components** nodeto display available settings.

4. Add the following components to your answer file by right-clicking the component and then selecting the appropriate configuration pass.

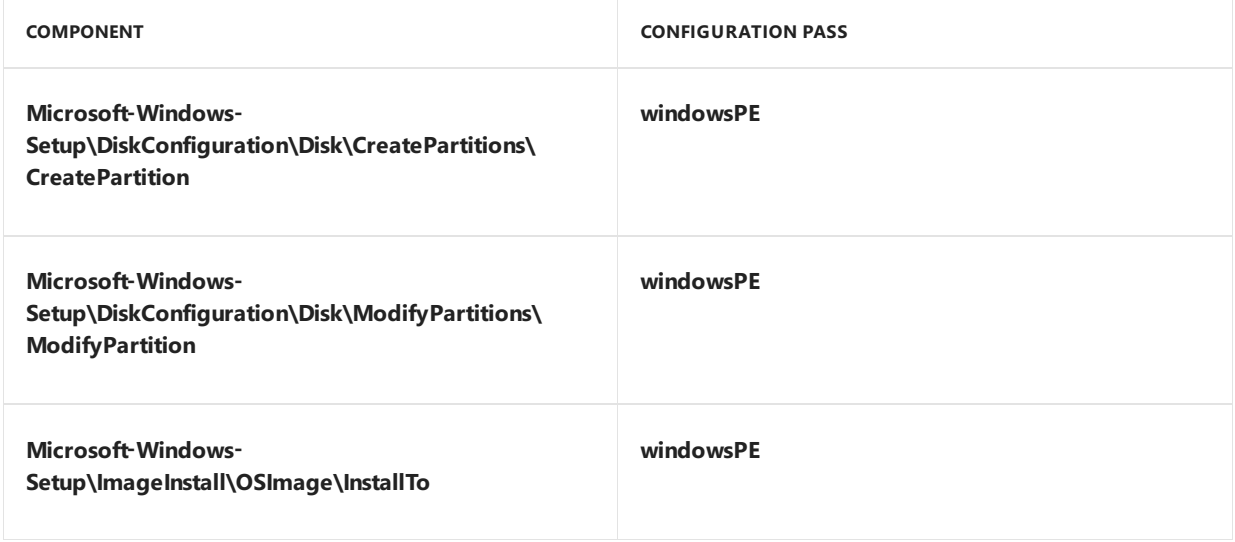

### **Note**

Expand the component list until you see the lowest setting listed in the previous table, and then add that setting to your answer file. This shortcut will add the setting and all parent settings to your answer file in one step.

5. All of the settings that you added must appear in the **Answer File** pane. Select and configure each setting as specified in the following table.

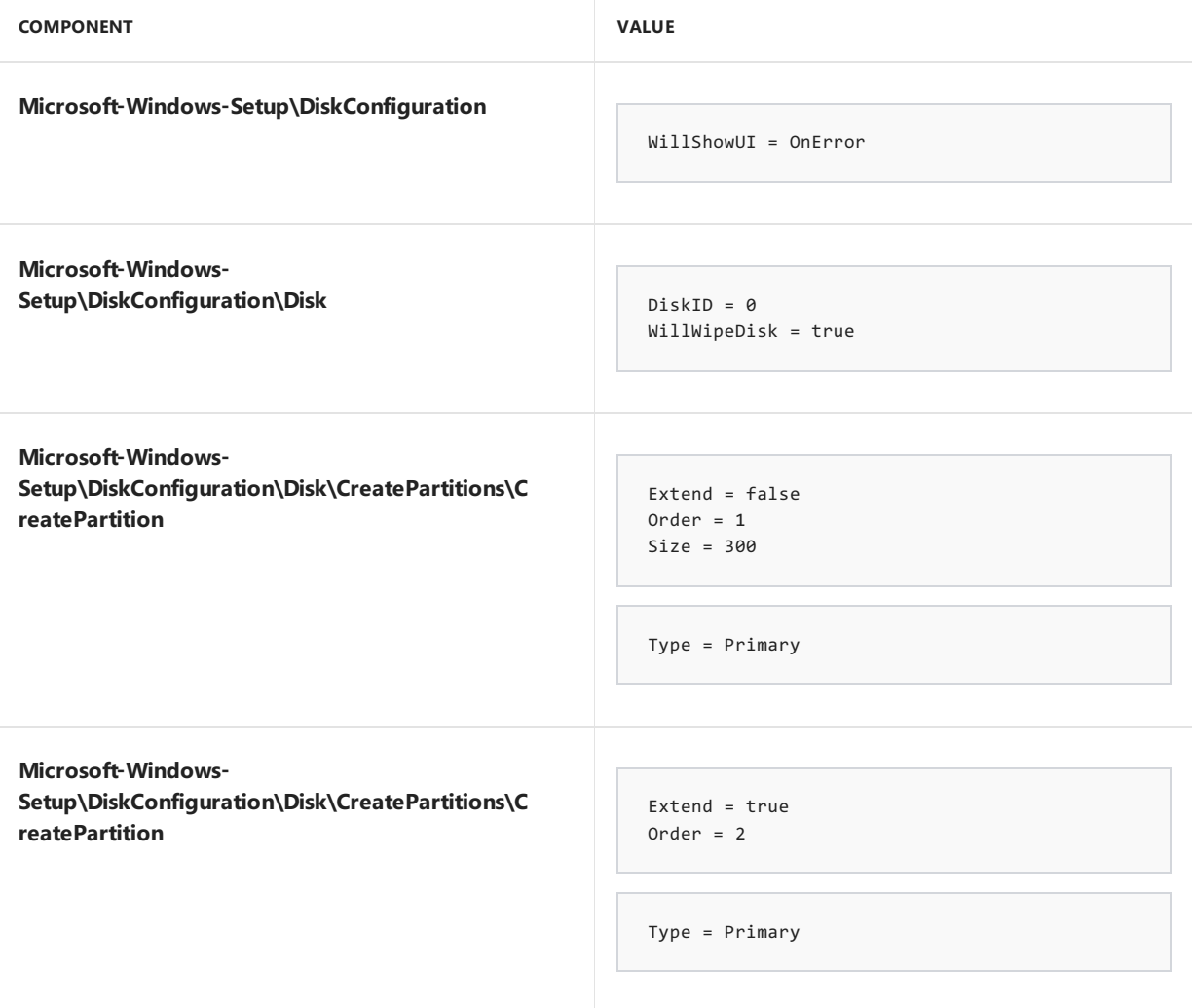

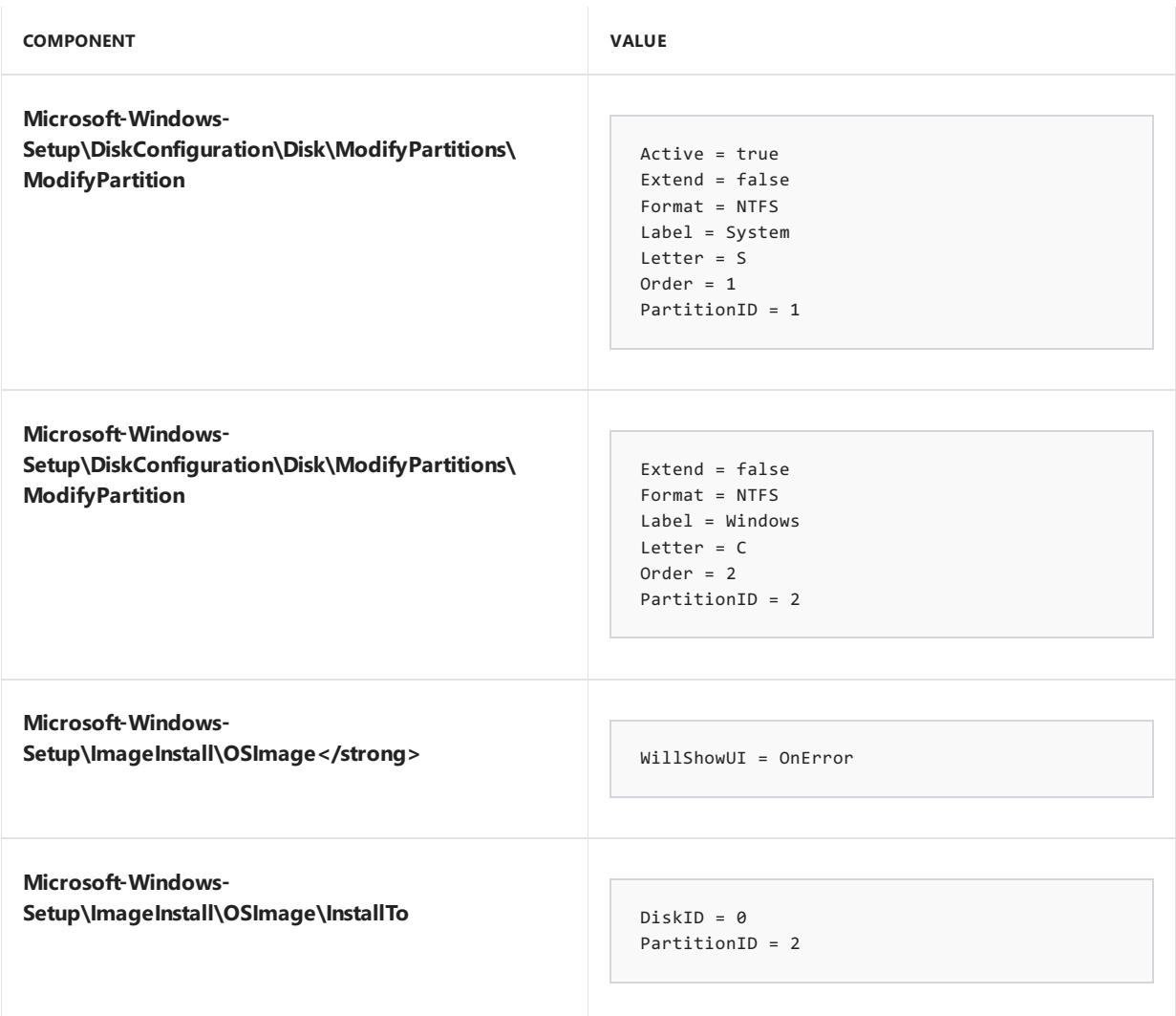

6. In a command prompt window copy the answer file to a network location. For example:

```
net use N: \\server\share\
md N:\AnswerFiles
copy C:\deploy_unattend.xml N:\AnswerFiles\
```
If necessary, provide network credentials for appropriate network access.

# <span id="page-336-0"></span>Step 5: Deploy the image by using Windows Setup

In this step, you will deploy your custom image from a network share onto a destination computer.

- 1. Boot the destination computer by using your bootable Windows PE media.
- 2. Connect to the network share that you specified in Step 4: Create a custom answer file, and then run Setup with your answer file. For example:

```
net use N: \\server\share
N:\WindowsDVD\setup /unattend:N:\AnswerFiles\deploy_unattend.xml
```
If necessary, provide network credentials for appropriate network access.

## Next Steps

You can further customize your answer file to include additional options. You can also build a DVD deployment media that contains the same content that you put on the network share. A single deployment DVD provides a

portable installation solution that requires no network or any additional resources. The process includes building a configuration set and recapturing all source files into a single DVD.

## **Important**

The DVD media that you create is for internal deployment use only. You cannot redistribute this media.

# Related topics

Windows Setup Technical [Reference](#page-882-0)

Boot from a [DVD](#page-329-0)

Usea [Configuration](https://docs.microsoft.com/en-us/windows-hardware/manufacture/desktop/use-a-configuration-set-with-windows-setup) Set with Windows Setup

Boot [Windows](#page-373-0) to Audit Mode or OOBE

Add Device Drivers to [Windows](#page-460-0) During Windows Setup

Add a Custom Script to [Windows](#page-361-0) Setup

# Deploy Windows with a VHDX (Native Boot)

1/30/2018 • 5 minutes to read • Edit [Online](https://github.com/MicrosoftDocs/commercialization-public/blob/master/manufacture/desktop/deploy-windows-on-a-vhd--native-boot.md)

Native boot enables Windows 10 virtual hard disks (VHDXs) to run on a computer without a virtual machine or *hypervisor*. A hypervisor is a layer of software under the operating system that runs virtual machines. Native boot for Windows 10 requires the.vhdx format, not the.vhd format.

## What Is VHDX with Native Boot?

A virtual hard disk can be used as the running operating system on designated hardware without any other parent operating system, virtual machine, or hypervisor. Windows disk-management tools, the DiskPart tool and the Disk Management Microsoft Management Console (Diskmgmt.msc), can be used to create a VHDX file. A supported Windows image (.wim) file can be applied to a VHD, and the VHDX can be copied to multiple systems. The Windows boot manager can be configured to boot directly into the VHD.

The VHDX can also be connected to a virtual machine for use with the Hyper-V Role in Windows Server.

Native-boot VHDXs are not designed or intended to replacefull image deployment on all client or server systems. Enterprise environments already managing and using .vhdx files for virtual machine deployment will get the most benefit from the native-boot VHDX capabilities. Using the .vhdx file as a common image container format for virtual machines and designated hardware simplifies image management and deployment in an enterprise environment.

For more information about virtualization in Windows, see this [Microsoft](http://go.microsoft.com/fwlink/?LinkId=142055) Web site. For more information about how to use VHDs with native boot, see this [Microsoft](http://go.microsoft.com/fwlink/?LinkId=142054) Web site.

# Common Scenarios

- Using disk-management tools to createand *attach* a VHDX for offlineimage management. You can attach a VHDX by using the **Attach vdisk** command which activates the VHDX so that itappears on the hostas a disk drive instead of as a .vhd file.
- $\bullet$  Mounting reference VHDX images on remote shares for image servicing.
- Maintaining and deploying a common reference VHDX image to execute in either virtual or physical computers.
- Configuring VHDX files for native boot without requiring a full parent installation.
- Configuring a computer to boot multiple local VHDX files that contain different application workloads, without requiring separate disk partitions.
- Using Windows Deployment Services (WDS) for network deployment of VHDX images to target computers for native boot.
- Managing desktop image deployment.

## Requirements

• The local disk must have at least two partitions: a system partition that contains the Windows bootenvironment files and Boot Configuration Data (BCD) store, and a partition to store the VHDX file. The .vhd file format is supported for native boot on a computer with a Windows 7 boot environment, but you will have to update the system partition to a Windows 8 or Windows 10 environment to use the .vhdx file

format. For more information about how to add a Windows 8 or Windows 10 boot environment for native VHDX boot, see Boot to VHDX [\(Native](#page-341-0) Boot): Add a Virtual Hard Disk to the Boot Menu.

• The local disk partition that contains the VHDX file must have enough free disk space for expanding a dynamic VHDX to its maximum size and for the page file created when booting the VHD. The page file is created outside the VHDX file, unlike with a virtual machine where the page file is contained inside the VHD.

## Benefits

- Using the same image-management tools for creating, deploying, and maintaining system images to be installed on designated hardware or on a virtual machine.
- Deploying an image on a virtual machine or a designated computer, depending on capacity planning and availability.
- Deploying Windows for multiple boot scenarios without requiring separate disk partitions.
- Deploying supported Windows images in a VHDX container filefor faster deployment of reusable development and testing environments.
- Replacing VHDX images for server redeployment or recovery.

## Limitations

- Native VHXD disk management support can attach approximately 512 VHDX files concurrently.
- Native VHDX boot does not support hibernation of the system, although sleep mode is supported.
- VHDX files cannot be nested in other VHDX files.
- Native VHDX boot is not supported over Server Message Block (SMB) shares.
- Windows BitLocker Drive Encryption cannot be used to encrypt the host volume that contains VHDX files that are used for native VHDX boot, and BitLocker cannot be used on volumes that are contained inside a VHD.
- The parent partition of a VHDX file cannot be part of a volume snapshot.
- An attached VHDX can't bea *dynamic disk*. A dynamic disk provides features that basic disks do not, such as the ability to create volumes that span multiple disks (spanned and striped volumes), and the ability to create fault-tolerant volumes (mirrored and RAID-5 volumes). All volumes on dynamic disks are known as dynamic volumes.
- The parent volume of the VHDX cannot be configured as a dynamic disk. Store the VHDX on a basic disk.

# Types of Virtual Hard Disks

Three types of VHDX files can be created by using the disk-management tools:

- **Fixed size.** A fixed size VHDX is a file that is allocated to the size of the virtual disk. For example, if you create a virtual hard disk that is 2 gigabytes (GB) in size, the system will create a host file approximately 2 GB in size. Fixed hard-disk images arerecommended for production servers and working with customer data. Recommended for production servers, to increase performanceand help protect user data
- **Dynamically expanding.** A dynamically expanding VHDX is a file that is as large as the actual data written to it at any given time. As more data is written, the file dynamically increases in size. For example, the size of a file backing a virtual 2 GB hard disk is initially around 2 megabytes (MB) on the host file system. As data is written to this image, it grows with a maximum size of 2 GB.

Dynamically expanding VHDXs are recommended only for development and testing environments becaise they can be more easily corrupted by a catastrophic system shutdown, such as a power outage.

**• Differencing.** A differencing hard disk image describes a modification of a parent image. This type of hard-disk image is not independent; it depends on another hard-disk image to be fully functional. The parent hard disk image can be any of the mentioned hard-disk image types, including another differencing hard-disk image.

Differencing hard disk images are recommended only for development and testing environments.

# Related topics

Deploy [Windows](#page-341-0) with a VHD (Native Boot)

# <span id="page-341-0"></span>Boot to a virtual hard disk: Add a VHDX or VHD to the boot menu

4/24/2018 • 4 minutes to read • Edit [Online](https://github.com/MicrosoftDocs/commercialization-public/blob/master/manufacture/desktop/boot-to-vhd--native-boot--add-a-virtual-hard-disk-to-the-boot-menu.md)

Native Boot allows you to create a virtual hard disk (VHDX), install Windows to it, and then boot it up, either on your PC side-by-side with your existing installation, or on a new device.

A native-boot VHDX can be used as the running operating system on designated hardware without any other parent operating system. This differs from a scenario where a VHDX is connected to a virtual machine on a computer that has a parent operating system.

Native boot for Windows 10 requires the**.vhdx** format, not the.vhd format.

VHDXs can be applied to PCs or devices that have no other installations of Windows, without a virtual machine or hypervisor. (A hypervisor is a layer of software under the operating system that runs virtual computers.) This enables greater flexibility in workload distribution because a single set of tools can be used to manage images for virtual machines and designated hardware.

You can also deploy the VHDX to a PC that already has Windows installed on it, and use a boot menu to select between the existing version of Windows, or the version on the VHD.

To learn more about using VHDXs in an enterprise environment, see Understanding Virtual Hard Disks with Native Boot.

## **Prerequisites**

- A technician PC with the Windows Assessmentand Deployment Kit (Windows ADK) tools installed on it.
- A generalized Windows image(.WIM file).To learn more, seeSysprep [\(Generalize\)](#page-387-0) a Windows installation.
- A bootable Windows PE drive.To learn more, see WinPE: Create USB [Bootable](#page-319-0) drive.
- A destination PC or device on which to install the VHDX.This devicerequires 30 gigabytes (GB) or more of free disk space. You can install the VHDX to a device already running other operating system installations, or as the only operating system on a device.

## <span id="page-341-1"></span>Step 1: Create a VHDX from diskpart

### On the technician PC:

1. From the Command Prompt, open Diskpart.

diskpart

2. Create and prepare a new VHDX. In this example, we create a 25 GB fixed-type VHDX.

create vdisk file=C:\windows.vhdx maximum=25600 type=fixed

3. Attach the VHDX. This adds the VHDX as a disk to the storage controller on the host.

4. Create a partition for the Windows files, format it, and assign it a drive letter. This drive letter will appear in File Explorer.

create partition primary format quick label=vhdx assign letter=v

5. Exit Diskpart

exit

## Step 2: Apply a Windows image to the VHD

On your technician PC,apply a generalized Windows imageto the primary partition of the VHDX thatyou created and attached in [Step](#page-341-1) 1.

Dism /Apply-Image /ImageFile:install.wim /index:1 /ApplyDir:V:\

## <span id="page-342-0"></span>Step 3: Detach the VHD, copy it to a new device, and attach it (optional)

You can deploy the VHDX to a device that already has a copy of Windows installed on it, or you can clean and prepare the destination PC's hard drive to use the VHD.

### **Detach the VHDX and save it to a network share or storage drive**

1. Use diskpart to detach the virtual disk from your technician PC.

```
diskpart
select vdisk file=C:\windows.vhdx
detach vdisk
exit
```
2. Copy the VHDX to a network share or removable storage drive. The following maps a drive letter to a network share, creates a directory for the VHD, and then copies the VHD.

```
net use n: \\server\share\
md N:\VHDs
copy C:\windows.VHDX n:\VHDs\
```
### **Clean and prepare a new device for native boot**

On your destination PC:

- 1. Use your bootable WinPE key to boot the [destination](#page-325-0) PC to WinPE.
- 2. Clean and prepare the destination PC's hard drive. Create a system partition (S), and a main partition (M) where the VHDX will be stored.

BIOS:

```
diskpart
select disk 0
clean
rem == 1. System partition ======================
create partition primary size=100
format quick fs=ntfs label="System"
assign letter="S"
active
rem == 2. Main partition ========================
create partition primary
format quick fs=ntfs label="Main"
assign letter="M"
exit
```
#### UEFI:

```
diskpart
select disk 0
clean
convert gpt
rem == 1. System partition =========================
create partition efi size=100
format quick fs=fat32 label="System"
assign letter="S"
rem == 2. Microsoft Reserved (MSR) partition =======
create partition msr size=128
rem == 3. Main partition ===========================
create partition primary
format quick fs=ntfs label="Main"
assign letter="M"
exit
```
3. Connect to the network drive or storage location where you copied the VHDX in [step](#page-342-0) 3.2.

```
net use N: \\server\share
```
4. Copy the VHDX from the network drive or storagelocation to the destination PC's main partition.

copy N:\VHDs\Windows.vhdx M:

### **Attach the VHDX**

1. While still booted into WinPE, attach your VHDX to the destination PC.

```
diskpart
select vdisk file=M:\windows.vhdx
attach vdisk
```
2. Identify the attached VHDX's volume letter. (Optional: Change it to another letter that makes more sense, for example V, and leave the diskpart command line open for the next step).

list volume select volume 3 assign letter=v

## Step 4: Add a boot entry

1. From your destination PC, open Diskpart (if necessary) and identify the driveletters of the VHDX and the system partition, for example, V and S.

```
diskpart
list volume
exit
```
2. Add a boot entry to the device. You can add multiple VHDX files using this method.

### BIOS:

```
V:
cd v:\windows\system32
bcdboot v:\windows /s S: /f BIOS
```
UEFI:

```
V:\
cd v:\windows\system32
bcdboot v:\windows /s S: /f UEFI
```
- 3. Remove the Windows PE USB key.
- 4. Restart the destination PC.

If there's only one boot entry, the device immediately boots to Windows. If there's more than one boot entry, you'll see a boot menu where you can choose between the available versions of Windows on the device.

## Related topics

[Understanding](https://docs.microsoft.com/en-us/windows-hardware/manufacture/desktop/understanding-virtual-hard-disks-with-native-boot) Virtual Hard Disks with Native Boot

BCDboot [Command-Line](#page-937-0) Options

# <span id="page-345-2"></span>Windows Setup Installation Process

5/11/2018 • 2 minutes to read • Edit [Online](https://github.com/MicrosoftDocs/commercialization-public/blob/master/manufacture/desktop/windows-setup-installation-process.md)

Windows® Setup is the program that installs Windows or upgrades an existing Windows installation. It is also the basis for the following installation and upgrade methods:

- Interactive Setup
- Automated installation
- Windows Deployment Services

In this topic:

- Windows Setup [Installation](#page-345-0) Types
- [Windows](#page-345-1) Setup Process

# <span id="page-345-0"></span>Windows Setup Installation Types

Windows Setup can perform both clean and upgrade installations. However, it does not perform computer-tocomputer migrations. Instead,you must use Windows Easy Transfer, the User State Migration Tool (USMT), or another migration tool to move data from a previous installation to the new operating system.

- **Custom installations.** Windows Setup can perform a custom installation, also known as a clean installation, which saves your previous Windows installation but does not migrate your settings. The previous Windows installation will not boot after a clean installation.
- **Upgrade installations.** Windows Setup can perform an installation that retains your settings and preferences while upgrading your operating system.

## <span id="page-345-1"></span>**Windows Setup Process**

The Windows Setup program starts and restarts the computer, gathers information, copies files, and creates or adjusts configuration settings. The following table shows the overall process for Windows Setup:

**WINDOWS SETUP PHASE SETUP ACTIONS**

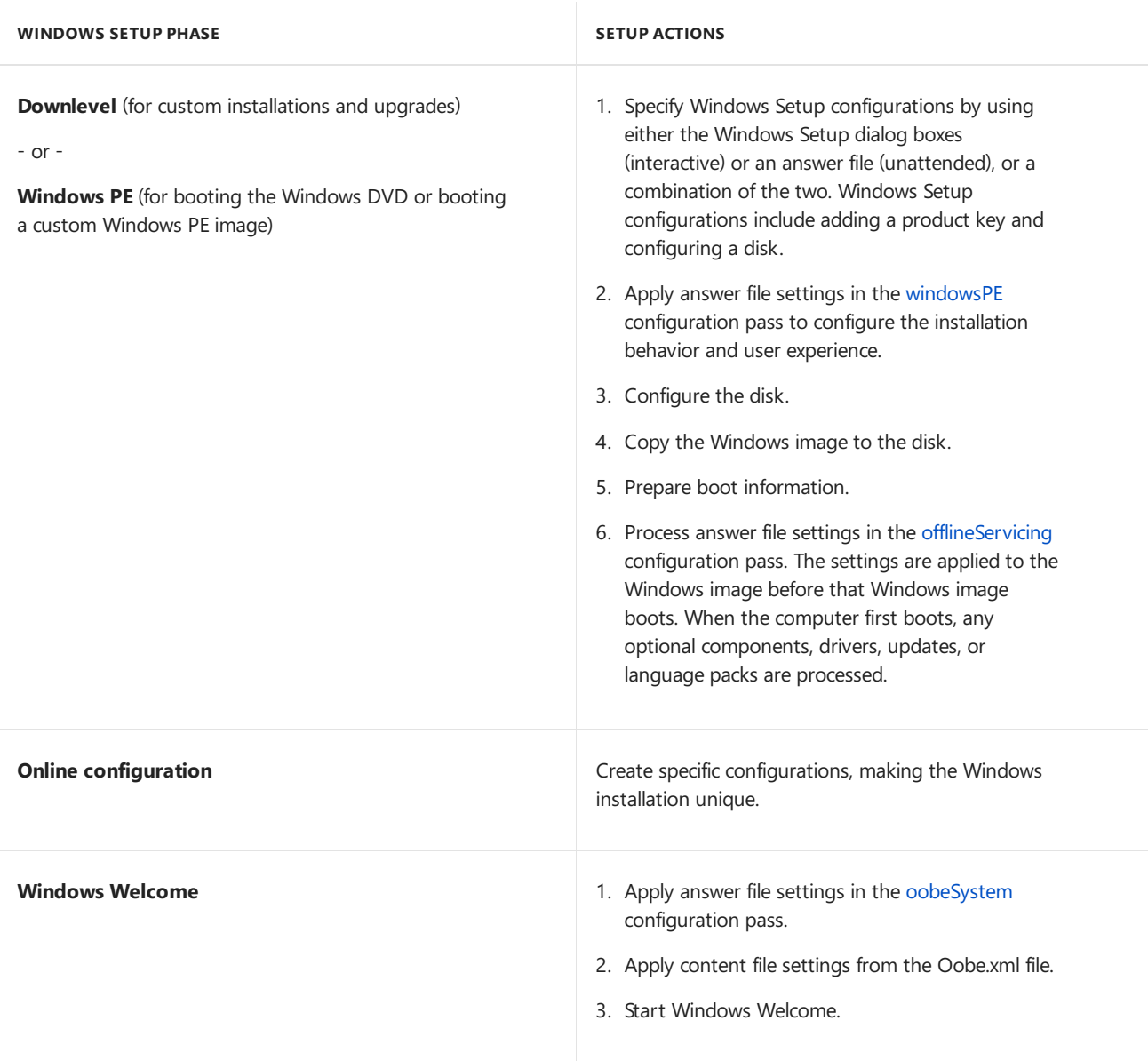

# Related topics

Windows Setup Technical [Reference](#page-882-0)

[Automate](#page-356-0) Windows Setup

Settings for [Automating](https://docs.microsoft.com/en-us/windows-hardware/manufacture/desktop/settings-for-automating-oobe) OOBE

Windows Setup [Scenarios](#page-889-0) and Best Practices

Windows Setup [Automation](#page-349-0) Overview

Audit Mode [Overview](#page-369-0)

Windows Setup [Configuration](#page-911-0) Passes

Windows Setup Supported Platforms and [Cross-Platform](#page-884-0) Deployments

# Install Windows 10 using a previous version of Windows PE

6/13/2018 • 2 minutes to read • Edit [Online](https://github.com/MicrosoftDocs/commercialization-public/blob/master/manufacture/desktop/copy-dism-to-another-computer.md)

To use some DISM features in WinPE, such as siloed [provisioning](#page-400-0) packages, you may run the latest version of DISM from a separate location.

Each time you boot WinPE and want to use these features, you'll need to install and configure the drivers needed for DISM, including the wimmount.sys and wofadk.sys drivers.

The CopyDandI.cmd script copies theversion of DISM from your local installation of the ADK to a folder which you can use in WinPE.

## Option 1: Run DISM from a separate location

You'll need the Windows 10, version 1607 version of the Deployment and Imaging Tools from the ADK.

**Important** Don't overwrite the existing DISM files on the WinPE image.

- 1. Start the Deployment and Imaging Tools Environment as an administrator.
- 2. From the technician PC, copy the Deployment and Imaging Tools from the Windows ADK to the storage USB key.

CopyDandI.cmd amd64 E:\ADKTools\amd64

## Option 2: Add DISM to the WinPE RAMDisk.

Note: this will add roughly 4MB to the size of your DISM image, which may affect performance.

- 1. On your technician PC, install the Windows ADK for Windows 10.
- 2. Mount WinPE. For WinPE 3.x, mount the file: \sources\winpe.wim. For WinPE 4.x and 5.x, mount the file: \sources\boot.wim.

```
md "C:\WinPE_amd64\mount"
Dism /Mount-Image /ImageFile:"C:\WinPE amd64\media\sources\boot.wim" /index:1
/MountDir:"C:\WinPE_amd64\mount"
```
3. Copy the DISM folder from the Windows ADK into a new folder in the mounted WinPE image.

```
md C:\WinPE_amd64\mount\DISM
robocopy "C:\Program Files (x86)\Windows Kits\10\Assessment and Deployment Kit\Deployment
Tools\amd64\DISM" C:\WinPE_amd64\mount\DISM
```
**Important** Don't overwrite the existing DISM files from the **system32** folder in the WinPE image. Instead, create a new folder on the host computer to copy the Windows ADK files into.

4. Unmount WinPE.

Dism /Unmount-Image /MountDir:"C:\WinPE\_amd64\mount" /commit

5. Create WinPE bootable media, or replace the WinPE image file on your existing removable media.

MakeWinPEMedia /UFD C:\WinPE\_amd64 F:

## Use the new version of DISM

- 1. Boot the reference PC to WinPE.
- 2. Find the drive letter of the storage drive  $($  diskpart, list volume, exit  $).$
- 3. Install and configure DISM's required drivers by using either **wimmountadksetupamd64.exe /Install** or **wimmountadksetupx86.exe /Install**.

W:\ADKTools\amd64\wimmountadksetupAmd64.exe /Install /q

For the default (RAMDisk) version of WinPE, you'll need to run this command each time you boot WinPE. To learn how to run this command [automatically](#page-874-0) when WinPE boots, see Wpeinit and Startnet.cmd: Using WinPE Startup Scripts.

4. Verify the new version of DISM:

W:\ADKTools\amd64\DISM.exe /?

The output shows the build number, for example:

```
Deployment Image Servicing and Management tool
Version: 10.0.14939.0
```
5. Use the new version of DISM. Example:

W:\ADKTools\amd64\DISM.exe /Apply-Image /ImageFile:install.wim /Index:1 /ApplyDir:W: /Compact W:\ADKTools\amd64\DISM.exe /Apply-SiloedPackage /ImagePath:W:\ /PackagePath:"e:\SPPs\fabrikam-id.spp" /PackagePath:"D:\SPPs\office16\_base.spp" /PackagePath:"D:\SPPs\office16\_fr-fr.spp" /PackagePath:"D:\SPPs\office16\_de-de.spp"

## Related topics

DISM [Supported](#page-817-0) Platforms

WinPE: Mount and Customize

Lab 10: Add desktop applications and settings with siloed [provisioning](#page-140-0) packages (SPPs)

# <span id="page-349-0"></span>Windows Setup Automation Overview

5/11/2018 • 11 minutes to read • Edit [Online](https://github.com/MicrosoftDocs/commercialization-public/blob/master/manufacture/desktop/windows-setup-automation-overview.md)

## Use Setupconfig.ini to install Windows

### **What is asetupconfig file?**

Setupconfig is a configuration file that is used to pass a set of flags or parameters to Windows setup.exe. Use this file as an alternative to passing parameters to Windows setup on a command line. This functionality is available in Windows 10, version 1511 and later.

IT pros can use the setupconfig file to add parameters to Windows Setup from Windows Update and Windows Server Update Services.

The different parameters that can be used with Windows 10 Setup.exe are described in this topic.

Setupconfig.ini files can contain single parameters, or parameters and value pairs. Do not include"/" characters, and with parameter and value pairs, include "=" between the two.

For example, you create a Setupconfig.ini with the following. Note that the header [SetupConfig] is required.

```
[SetupConfig]
NoReboot
ShowOobe=None
Telemetry=Enable
ReflectDrivers = <path of folder containing INF and SYS files for the encryption drivers>
```
This is equivalent to the following command line:

Setup /NoReboot /ShowOobe None /Telemetry Enable

### **How does Windows Setup use Setupconfig.ini?**

#### **Using media/ISO file**

If you are running Windows setup from media or an ISO file, you must include the location to the setupconfig file on the command line ("/ConfigFile  $\langle$  <path> ") when running setup.exe. For example:

Setup.exe /ConfigFile <path to Setupconfig.ini>

If you include a parameter on the command line and the same parameter in the setupconfig file, the setupconfig file parameter and value has precedence.

#### **Using Windows Update**

If the update is delivered through Windows Update, Windows Setup searches in a default location for a setupconfig file. You can include the setupconfig file here:

"%systemdrive%\Users\Default\AppData\Local\Microsoft\Windows\WSUS\SetupConfig.ini"

## Use an answer file while installing Windows

You can automate Windows installation by using an answer file:

**Use a USB flash drive**

- 1. Use a sample answer file or create your own with Windows System Image Manager (Windows SIM).
- 2. Save the file as **Autounattend.xml** on the root of a USB flash drive.
- 3. On a new PC, put in the Windows product DVD and the USB flash drive, and then boot the PC. When no other answer file is selected, Windows Setup searches for this file.

#### **Select an answer file**

• You can select a specific answer file during installation by booting to the Windows Preinstallation Environment,and using the**setup.exe** command with the**/unattend:***filename* option. For moreinformation, see WinPE: Create USB [Bootable](#page-319-0) drive.

For sample answer files and a list of settings used to automate installation, see [Automate](#page-356-0) Windows Setup.

## Modify an existing installation

Because reboots are required during Setup, a copy of the answer file is cached to the %WINDIR%\Panther directory of the Windows installation. You can modify this file to do any of the following:

- Update system and control panel settings without booting the image.
- Update an image by preparing the PC to boot to audit mode (see Microsoft-Windows-Deployment\Reseal[\Mode](http://go.microsoft.com/fwlink/?LinkId=275830)).
- Update the order in which drivers or packages are installed. (Packages with dependencies may require installation in a certain order.)

#### **Replace the answer file in an offline image**

- 1. Create a custom answer file in Windows System Image Manager (Windows SIM).
- 2. Open an elevated command prompt.
- 3. Mount the Windows image.

Dism /Mount-Image /ImageFile:"C:\images\CustomImage.wim" /Index:1 /MountDir:C:\mount

4. Modify or replace the file: \Windows\Panther\unattend.xml in the mounted image.

Copy CustomAnswerFile.xml C:\mount\Windows\Panther\unattend.xml

### **Note**

The answer file in the image may contain settings that have not yet been processed. If you want these settings to get processed, edit the existing file rather than replacing it.

5. Unmount the image.

Dism /Unmount-Image /MountDir:C:\mount /Commit

6. Test theimage by deploying it to a new PC, without specifying an answer file. When Windows Setup runs, it finds and uses this answer file.

## Implicit Answer File Search Order

Windows Setup searches for answer files at the beginning of each configuration pass, including the initial installation and after applying and booting an image. If an answer file is found, and it contains settings for the given configuration pass, it processes those settings.

Windows Setup identifies and logs all available answer files, depending on the search order. The answer file that has the highest precedence is used. The answer file is validated and then cached to the computer. Valid answer files are cached to the \$Windows.~BT\Sources\Panther directory during the [windowsPE](#page-930-0) and [offlineServicing](#page-926-0) configuration passes. After the Windows installation is extracted to the hard disk, the answer file is cached to %WINDIR%\panther.

The following table shows the implicit answer file search order.

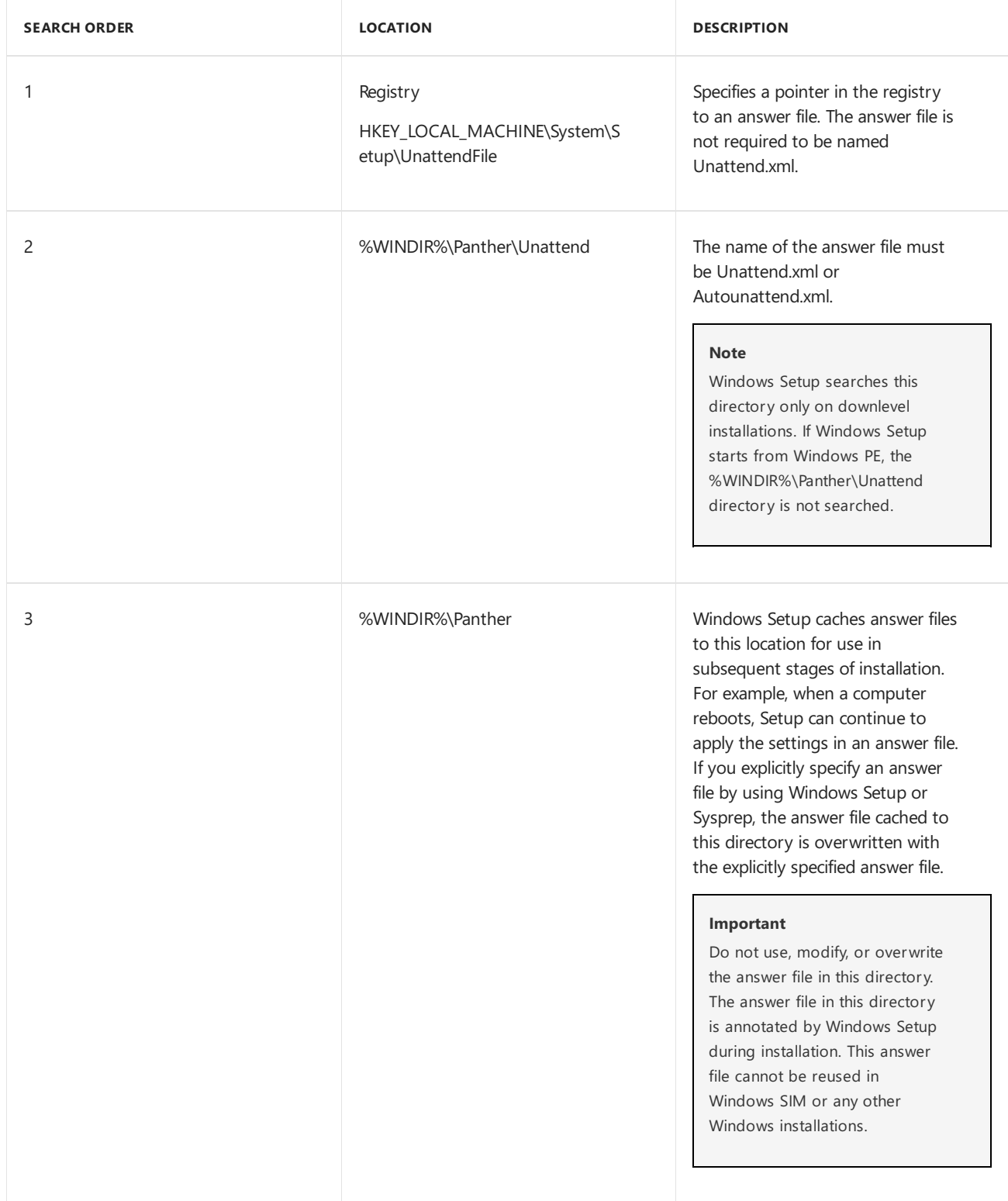

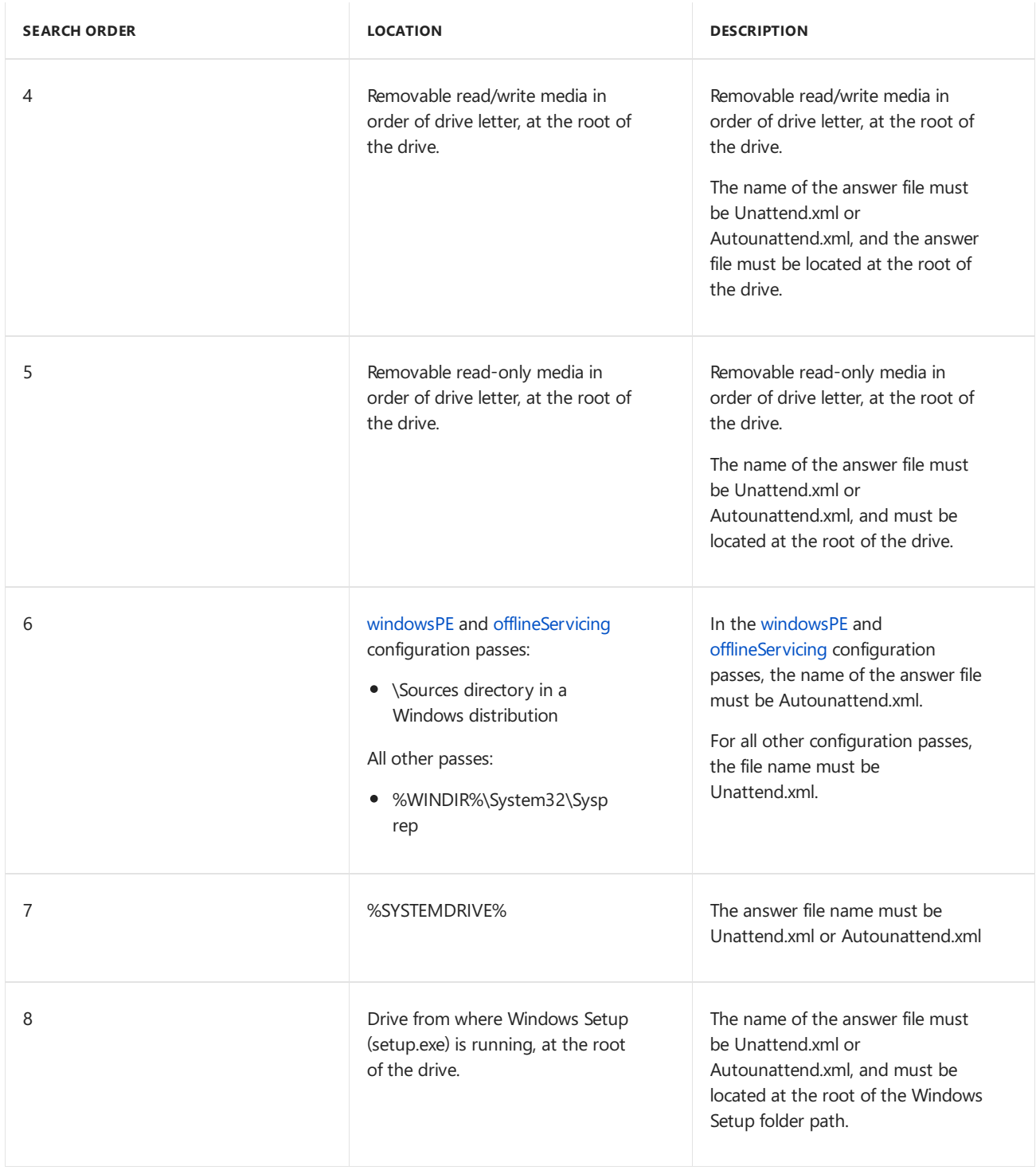

# Sensitive Data in Answer Files

Setup removes sensitive data in the cached answer file at the end of each configuration pass.

## **Important**

Because answer files are cached to the computer during Windows Setup, your answer files will persist on the computer between reboots. Before you deliver the computer to a customer, you must delete the cached answer file in the %WINDIR%\panther directory. There might be potential security issues if you include domain passwords, product keys, or other sensitive data in your answer file. However, if you have unprocessed settings in the [oobeSystem](#page-927-0) configuration pass that you intend to run when an end user starts the computer, consider deleting the sections of the answer file that have already been processed. One option when you run the **sysprep /oobe** command might be to use a separate answer file that only contains settings in the oobeSystem configuration pass.

However, if an answer file is embedded in a higher precedence location than the cached answer file, then the

cached answer may be overwritten at the beginning of each subsequent configuration pass, if the embedded answer file matches the implicit search criteria. For example, if an answer file is embedded at %WINDIR%\Panther\Unattend\Unattend.xml, the embedded answer file will replace the cached answer file at the beginning of each configuration pass. For example, if the embedded answer file specifies both the [specialize](#page-929-0) and [oobeSystem](#page-927-0) configuration passes, then the embedded answer file is discovered for the **specialize** configuration pass, cached, processed, and sensitive data is cleared. The embedded answer file is discovered again during the oobeSystem configuration pass and cached again. As a result, the sensitive data for the specialize configuration pass is no longer cleared. Sensitive data for previously processed configuration passes will not be cleared again. Unless the cached answer file must be overridden, we recommend that answer files be embedded at a location that has a lower precedence.

### **Important**

Because answer files are cached to the computer during Windows Setup, your answer files will persist on the computer between reboots. Before you deliver the computer to a customer, you must delete the cached answer file in the %WINDIR%\panther directory. There might be potential security issues if you include domain passwords, product keys, or other sensitive data in your answer file. However, if you have unprocessed settings in the [oobeSystem](#page-927-0) configuration pass that you intend to run when an end user starts the computer, consider deleting the sections of the answer file that have already been processed. One option when you run the **sysprep /oobe** command might be to use a separate answer file that only contains settings in the oobeSystem configuration pass.

You can add a command to the Setupcomplete.cmd command script that deletes any cached or embedded answer files on the computer. For more information, see Add a Custom Script to [Windows](#page-361-0) Setup.

## Windows Setup Annotates Configuration Passes in an Answer File

After a configuration pass is processed, Windows Setup annotates the cached answer file to indicate that the pass has been processed. If the configuration pass is run again and the cached answer file has not been replaced or updated in the interim, the answer file settings are not processed again. Instead, Windows Setup will search for implicit Unattend.xml files that are at a lower precedence location than the cached Unattend.xml file.

For example, you can install Windows with an answer file that contains Microsoft-Windows-Deployment/**RunSynchronous** commands in the [specialize](#page-929-0) configuration pass. During installation, the specialize configuration pass runs and the **RunSynchronous** commands execute. After installation, run the**sysprep** command with the **/generalize** option. If there is no answer file in a higher precedence than the cached answer file or an answer file was not explicitly passed to the Sysprep tool, Setup runs the specialize configuration pass the next time that the computer boots. Because the cached answer file contains an annotation that the settings for that configuration pass were already applied, the **RunSynchronous** commands do not execute.

## Implicit Answer File Search Examples

The following examples help describe the behavior of implicit answer file searches.

### **Answer Files Named Autounattend.xmlare Automatically Discovered by Windows Setup**

- 1. Create an answer file that is named Autounattend.xml that includes settings in the [windowsPE](#page-930-0) configuration pass.
- 2. Copy Autounattend.xml to a removable media device.
- 3. Configure the BIOS of your computer to boot from CD or DVD.
- 4. Boot the Windows product DVD.
- 5. Insert the removable media device when Windows is booting. This example assumes that the removable media is assigned the drive letter  $D:\setminus$ .

Windows Setup starts and automatically identifies Autounattend.xml as a valid answer file. Because the answer file uses a valid file name(Autounattend.xml), is located in one of thevalid search paths (theroot of D), and includes valid settings for the current configuration pass [\(windowsPE](#page-930-0)), this answer file is used.

The answer file is cached to the computer. If there are no additional answer files discovered in later passes, the cached answer file is used throughout Windows Setup.

#### **Answer Files are Discovered in Order of Precedence in Predefined Search Paths**

- 1. Install Windows with an answer file by using the steps in the previous scenario. The answer file that is used to install Windows is cached to the system in the %WINDIR%\Panther directory.
- 2. Copy an Unattend.xml file to the %WINDIR%\System32\Sysprep directory.

This answer file has settings in the [generalize](#page-925-0) configuration pass.

3. Run the**sysprep** command with the**/generalize** option to createa referenceimage.

Because the %WINDIR%\System32\Sysprep directory is in the implicit search paths, the answer file copied to this directory is found. However, an answer file that was used to install Windows is still cached on the computer and contains settings for the [generalize](#page-925-0) configuration pass. This cached answer file has a higher precedence than the one copied to the Sysprep directory. The cached answer file is used.

#### **Note**

The Sysprep tool can be run as a command-line tool or as a GUI tool. If you run the Sysprep tool as a GUI tool,you can select the **Generalize** check box.

To use the new answer file, you can copy it to a directory of a higher precedence than the cached answer file, or you can specify the answer file by using the \*\*/unattend\*\* option. For example:

```
\ddot{\phantom{0}}sysprep /generalize /unattend:C:\MyAnswerFile.xml
\ddot{\phantom{0}}
```
#### **Answer Files Must Include a Valid Configuration Pass**

1. Copy an Unattend.xml file to a removable media device.

The Unattend.xml file has settings only for the [auditSystem](#page-921-0) and [auditUser](#page-923-0) configuration passes.

2. On an installed Windows operating system, run the**sysprep /generalize /oobe** command.

Even though the answer file is available in one of the implicit search paths, the Unattend.xml file is ignored because it does not contain a valid pass for the [generalize](#page-925-0) configuration pass.

## Additional Resources

See the following topics for more information about answer files and configuration passes:

- **Best Practices for [Authoring](https://msdn.microsoft.com/library/windows/hardware/dn915073) Answer Files**
- **Create or Open an [Answer](https://msdn.microsoft.com/library/windows/hardware/dn915085) File**
- Configure [Components](https://msdn.microsoft.com/library/windows/hardware/dn915078) and Settings in an Answer File
- [Validatean](https://msdn.microsoft.com/library/windows/hardware/dn915106) Answer File
- Hide Sensitive Data in an Answer File
- **How [Configuration](#page-913-0) Passes Work**

# Related topics

Windows Setup [Scenarios](#page-889-0) and Best Practices Windows Setup [Installation](#page-345-2) Process [Automate](#page-356-0) Windows Setup Audit Mode [Overview](#page-369-0) Windows Setup [Configuration](#page-911-0) Passes Windows Setup Supported Platforms and [Cross-Platform](#page-884-0) Deployments

# <span id="page-356-0"></span>Automate Windows Setup

5/11/2018 • 4 minutes to read • Edit [Online](https://github.com/MicrosoftDocs/commercialization-public/blob/master/manufacture/desktop/automate-windows-setup.md)

You can prevent some or all of the user interface (UI) pages from Windows Setup from being displayed during installation. The default behavior of Windows Setup is to display the Setup UI if any of the required settings are incorrect or empty.

## Use an answer file while installing Windows

You can automate Windows installation by using an answer file:

## **Use a USB flash drive**

- 1. Use an existing answer file or create your own with Windows System Image Manager (Windows SIM).
- 2. Save the file as **Autounattend.xml** on the root of a USB flash drive.
- 3. On a new PC, insert a Windows installation USB flash drive, as well as the flash drive that contains Autounattend.xml and then boot the PC. When no other answer file is selected, Windows Setup searches for this file.

### **Select an answer file**

• You can select a specific answer file during installation by booting to the Windows Preinstallation Environment, and using the**setup.exe** command with the**[/unattend:](https://docs.microsoft.com/en-us/windows-hardware/manufacture/desktop/windows-setup-command-line-options#28)***filename* option.

# List of settings

The following is a list of the settings used in these answer files:

- Windows Setup language settings: Microsoft-Windows-International-Core-WinPE\[UILanguage](http://go.microsoft.com/fwlink/?LinkId=224328) and Microsoft-Windows-International-Core-WinPE\SetupUILanguage[\UILanguage](http://go.microsoft.com/fwlink/?LinkId=224329).
- Product key: Microsoft-Windows-Setup\UserData\ProductKey[\Key](http://go.microsoft.com/fwlink/?LinkId=224330).

# Automating Windows Setup

To automate Windows Setup, add settings for each of the following Windows Setup pages to your unattended Setup answer file. When a setting for a Windows Setup page is configured, Windows Setup skips that page.

### **Language, Region, and Input Method Selection Page**

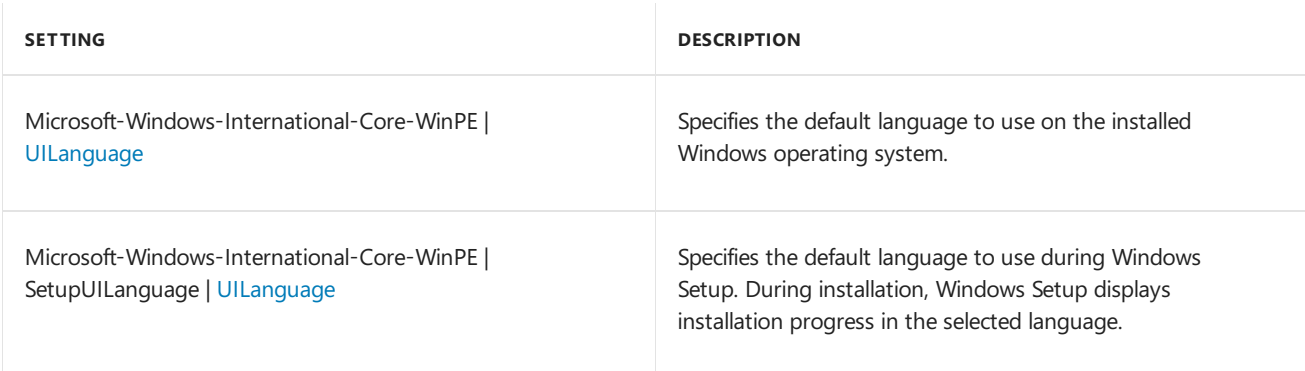

### **Note**

When you use an Autounattend.xml file with Windows Setup and rely on an implicit answer-file search, the

language selection page in Setup is not displayed, even if you explicitly do not configure language settings in your answer file. For more information about implicit answer files, see Windows Setup [Automation](#page-349-0) Overview.

## **Type your Product Key for Activation Page**

The product key must match the Windows edition you intend to install. For more information, see Work with Product Keys and Activation.

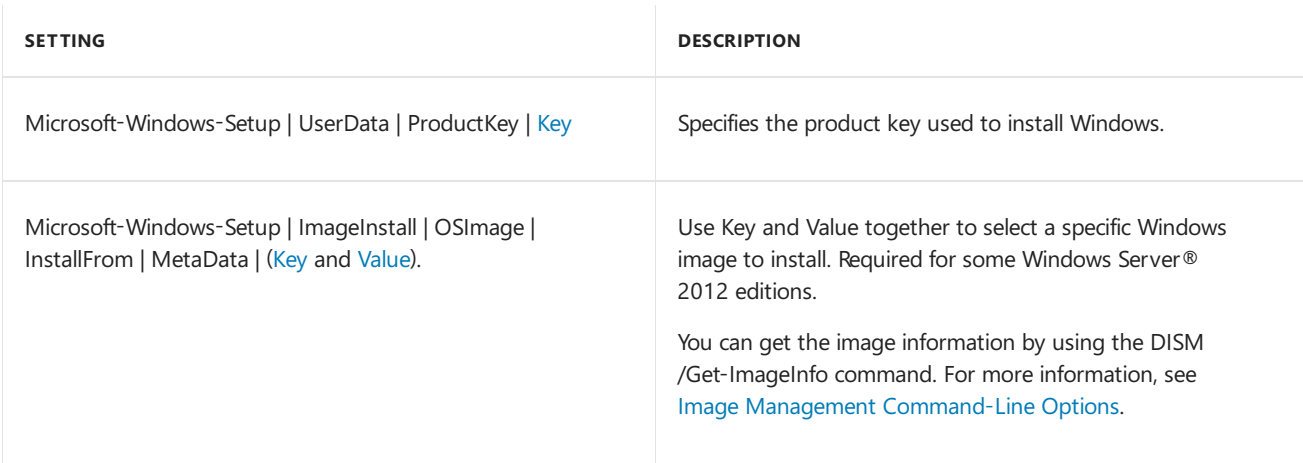

### **Accept Microsoft Software License Terms Page**

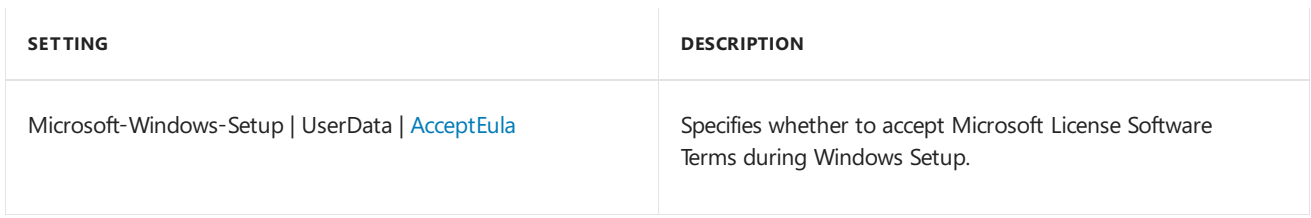

## **Select Upgrade or Custom Installation Page**

By default, when an answer file is used, this page does not appear and Windows is configured as a new installation. To configure Windows as an upgrade, add the following setting:

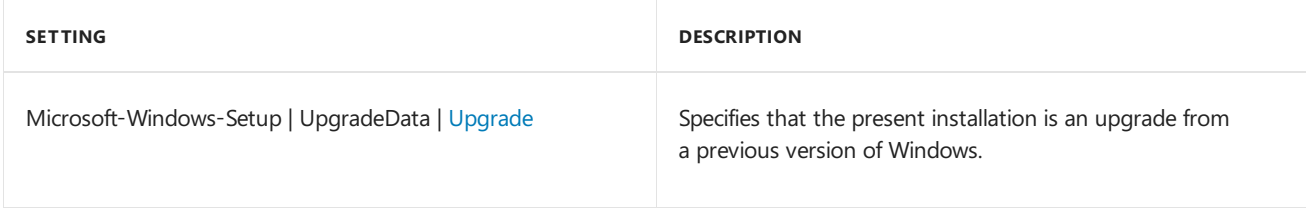

### **Specify Where to Install Windows Page**

You can either specify the exact disk ID and partition ID, or you can install Windows to the first available partition. To preconfigure your partitions, you may also need to configure your drive partitions. For full XML examples and recommended partition configurations, see How to Configure [UEFI/GPT-Based](http://go.microsoft.com/fwlink/?LinkId=214260) Hard Disk Partitions or How to Configure BIOS/MBR-Based Hard Disk Partitions.

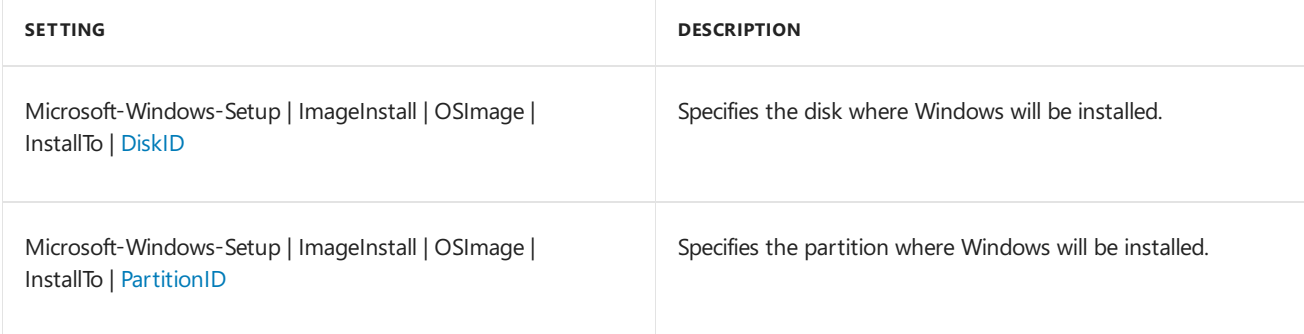

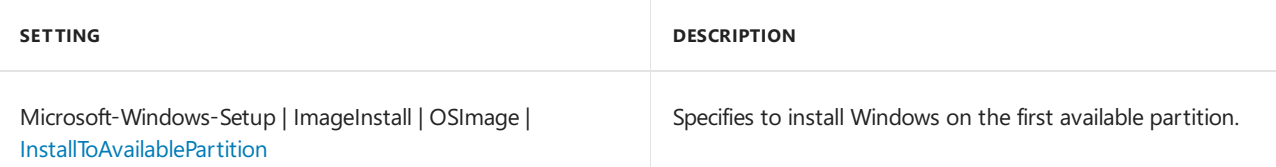

# Settings to Use with Unattended Windows Deployment Services

When deploying Windows using Windows Deployment Services, add each of the settings in the following sections to your unattended-Setup answer file. These are the only settings required for an unattended installation.

## **Select a Language and Locale Page**

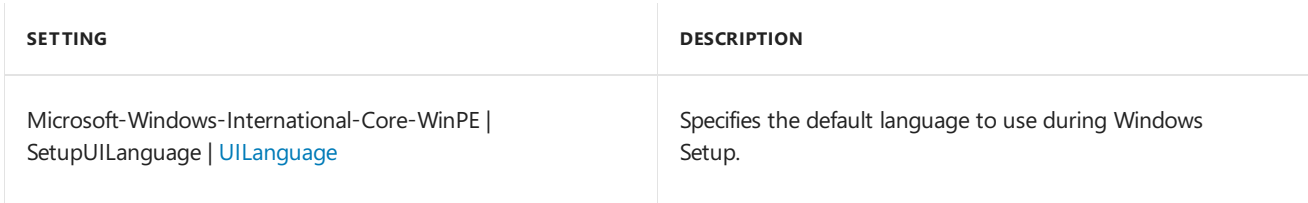

## **Provide Windows Deployment Services Credentials Page**

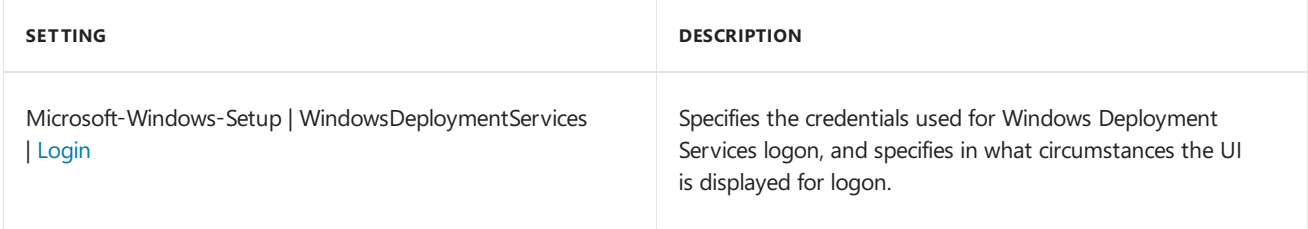

### **Select an Image to Install Page**

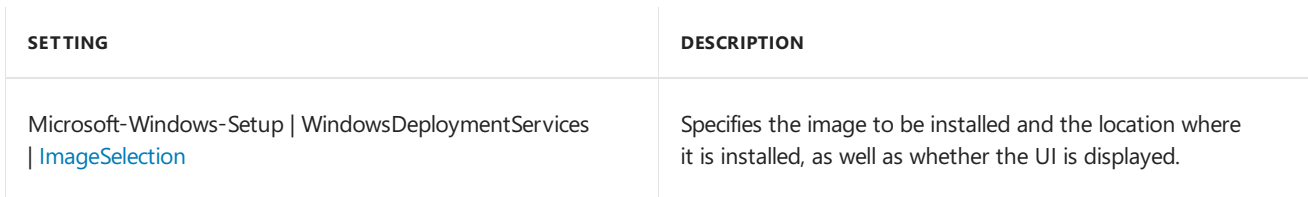

### **Specify Where to Install Windows Page**

These settings assume that you are installing to a partitioned disk drive.

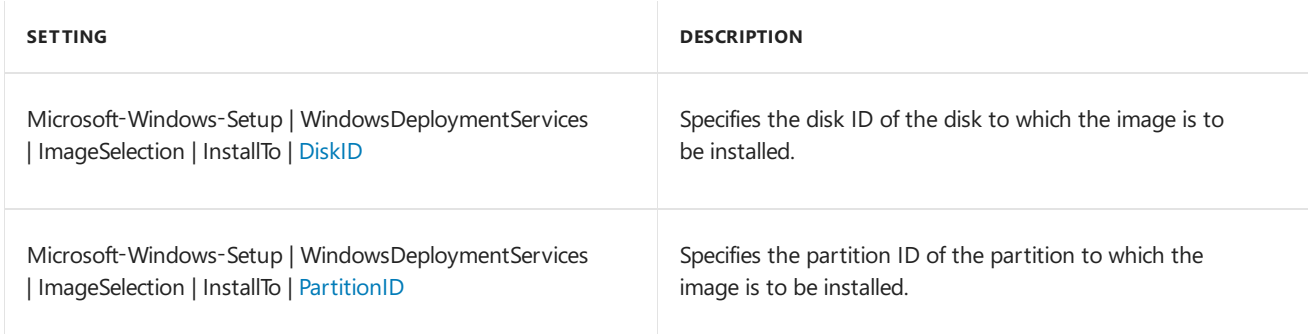

## Related topics

Settings for [Automating](https://docs.microsoft.com/en-us/windows-hardware/manufacture/desktop/settings-for-automating-oobe) OOBE

Windows Setup Technical [Reference](#page-882-0)

# Run custom actions during feature update

4/30/2018 • 2 minutes to read • Edit [Online](https://github.com/MicrosoftDocs/commercialization-public/blob/master/manufacture/desktop/windows-setup-enable-custom-actions.md)

## **Overview**

Starting with Windows 10, version 1803, enterprise IT admins can run their own custom actions by running scripts during an upgrade or feature update.

# Running custom actions

## **About custom actions**

Custom actions are .cmd scripts that run during the feature update process. These can be run during two phases of an upgrade:

- 1. Pre-install phase: This phase is when Setup starts, but prior compatibility checks. Actions during this phase are specified in preinstall.cmd.
- 2. Pre-commit phase: This phase is prior to the upgrade being applied and the system rebooting. Actions during this phase are specified in precommit.cmd.

## **Custom actions folder structure**

Custom action scripts run from subfolders in Windir%\System32\update\ , depending on whether you want scripts to run for a single upgrade or on all future upgrades. Windows Setup automatically looks for these scripts in the following locations, and will run them if they are present:

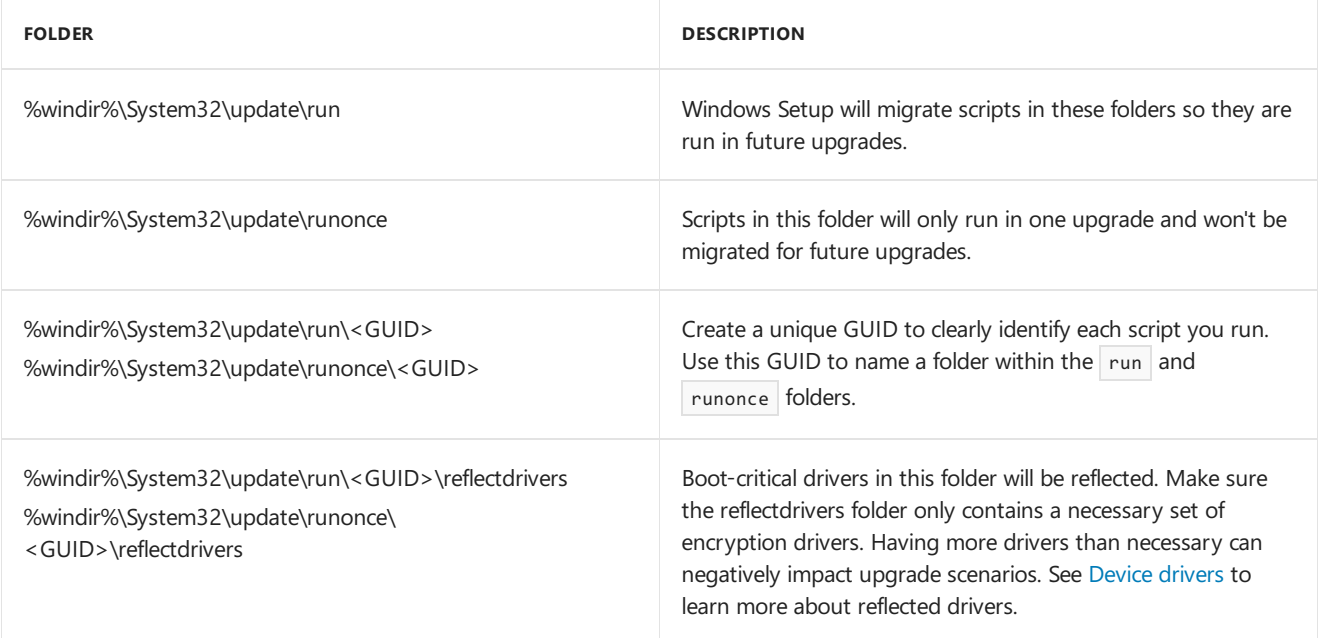

If an update fails or has to be rolled back, a failure.cmd script can be used to perform custom operations or undo actions of previous custom scripts. If the scripts fail, the update will fail.

# Custom action script locations and examples

## **Script locations**

The following table shows the folder path structure of files for running custom actions:
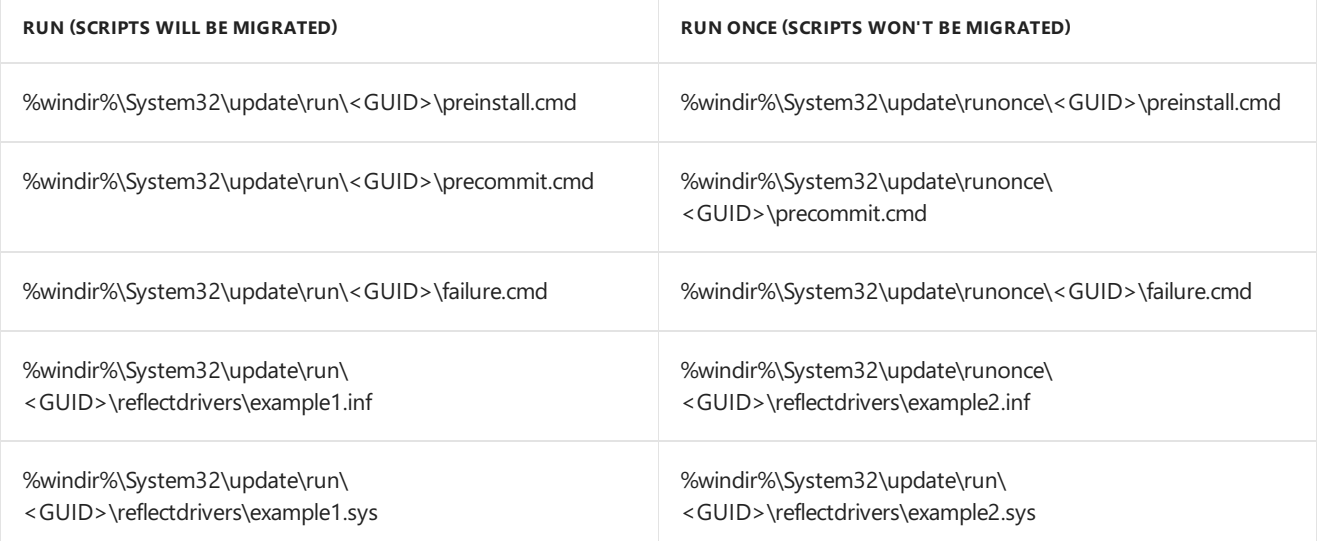

### **Example file paths and names**

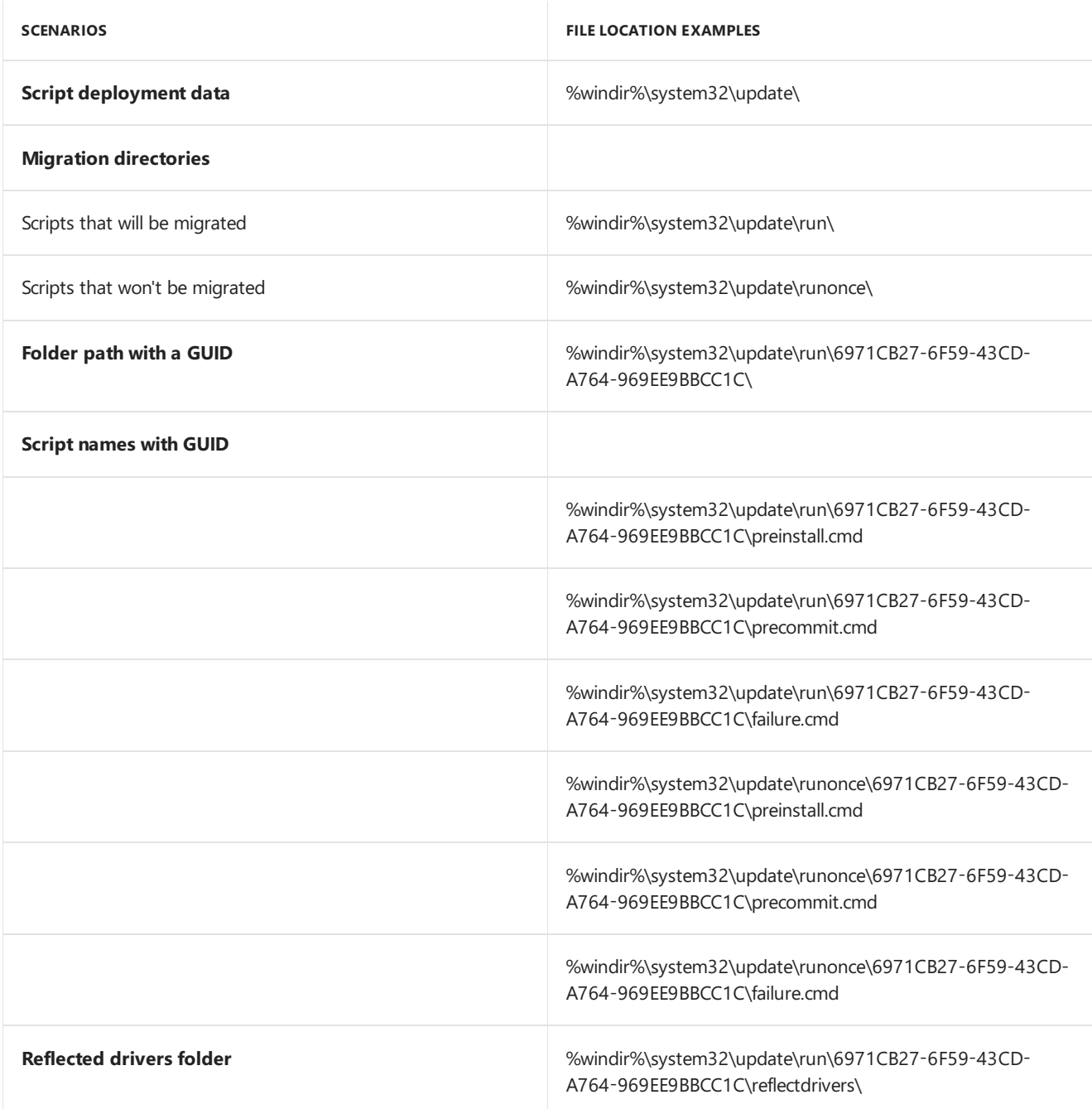

# <span id="page-361-0"></span>Add a Custom Script to Windows Setup

5/11/2018 • 4 minutes to read • Edit [Online](https://github.com/MicrosoftDocs/commercialization-public/blob/master/manufacture/desktop/add-a-custom-script-to-windows-setup.md)

**Windows Setup scripts**: **Setupcomplete.cmd** and **ErrorHandler.cmd** arecustom scripts that run during or after the Windows Setup process. They can be used to install applications or run other tasks by using **cscript/wscript** scripts.

- **%WINDIR%\Setup\Scripts\SetupComplete.cmd**:This script runs immediately after the user sees the desktop. This setting is disabled when using OEM product keys. It runs with local system permission.
- **%WINDIR%\Setup\Scripts\ErrorHandler.cmd**:This script runs automatically when Setup encounters a fatal error. It runs with local system permission.

**Windows Unattend scripts**: Create an Unattend.xml file with one of these settings to run during the Windows Setup process. This can be used with OEM product keys.

To run services or commands that can start at the same time, use RunAsynchronousCommands. To run commands that need to finish before other commands can start, use RunSynchronousCommands.

**Note** As of Windows 10, [Microsoft-Window-Shell-Setup\LogonCommands\AsynchronousCommand](https://msdn.microsoft.com/library/windows/hardware/dn915476) now works like LogonCommands\AsynchronousCommand: all commands using these unattend settings are now started at the same time, and no longer wait for the previous command to finish.

Some of these settings run in the user context, others run in the system context depending on the configuration pass.

- Add [Microsoft-Windows-Setup\RunAsynchronousCommand](https://msdn.microsoft.com/library/windows/hardware/dn915798) or [RunSynchronousCommand](https://msdn.microsoft.com/library/windows/hardware/dn915802) to run a scriptas Windows Setup starts. This can be helpful for setting hard disk partitions.
- Add [Microsoft-Windows-Deployment\RunAsynchronousCommand](https://msdn.microsoft.com/library/windows/hardware/dn915797) or [RunSynchronousCommand](https://msdn.microsoft.com/library/windows/hardware/dn915801) to the **auditUser** configuration pass to run a script that runs when the PC enters audit mode.This can be helpful for tasks like automated app installation or testing.
- Add [Microsoft-Windows-Shell-Setup\LogonCommands\AsynchronousCommand](https://msdn.microsoft.com/library/windows/hardware/dn915476) or [FirstLogonCommands\SynchronousCommand](https://msdn.microsoft.com/library/windows/hardware/dn922797) to run after the Out of Box Experience(OOBE) but before the user sees the desktop. This can be especially useful to set up language-specific apps or content after the user has already selected their language.

Use these scripts sparingly because long scripts can prevent the user from reaching the Start screen quickly. For retail versions of Windows, additional restrictions apply to these scripts. For info, see the Licensing and Policy guidance on the OEM [Partner](http://go.microsoft.com/fwlink/?LinkId=131358) Center.

**Note** When you add a script using FirstLogonCommands, it will be triggered on the next boot, even if you boot into audit mode using Ctrl+Shift+F3. To boot to audit mode without triggering these scripts, add the setting: Microsoft-Windows-Deployment\Reseal[\Mode](https://msdn.microsoft.com/library/windows/hardware/dn923110) = Audit.

### Run a script after setup is complete (SetupComplete.cmd)

### **Order of operations**

- 1. After Windows is installed but before the logon screen appears, Windows Setup searches for the **SetupComplete.cmd** filein the **%WINDIR%\Setup\Scripts\ directory**.
- 2. If a **SetupComplete.cmd** fileis found, Windows Setup runs thescript. Windows Setup logs theaction in the **C:\Windows\Panther\UnattendGC\Setupact.log** file.

Setup does not verify any exit codes or error levels in the script after it executes **SetupComplete.cmd**.

Warning You cannot reboot the system and resume running SetupComplete.cmd. You should not reboot the system by adding a command such as **shutdown -r**. This will put the system in a bad state.

3. If thecomputer joins a domain during installation, the Group Policy that is defined in the domain is not applied to the computer until **Setupcomplete.cmd** is finished. This is to make sure that the Group Policy configuration activity does not interfere with the script.

### Run a script if Windows Setup encounters a fatal error (ErrorHandler.cmd)

This script is useful when you're installing many systems at the same time. This helps you detect when an error occurs during Windows Setup. When it does, Setup automatically runs a script that can contain custom commands or actions to address the cause of the error.

If Windows Setup encounters a fatal error and is prevented from completing the installation, Windows Setup searches for a command script in the following directory: %WINDIR%\Setup\Scripts\ErrorHandler.cmd. One of two actions will occur, depending on whether the script is found.

- If the script is not found, a dialog box is displayed with the error text. A user must dismiss the dialog box before Windows Setup exits.
- If the script is found, the script executes synchronously. No dialog box or error text is displayed. After the **ErrorHandler.cmd** script has finished running, Windows Setup exits.

Depending on the phase of Windows Setup, the computer will return to the environment from which Windows Setup was executed, such as an earlier version of the operating system or Windows Preinstallation Environment (Windows PE), for example.

There may be instances when Windows Setup encounters more than one error and runs the ErrorHandler.cmd script more than once. When developing the code for **ErrorHandler.cmd**, make sure that you can run this script multiple times.

**To use ErrorHandler.cmd**, you can do either of the following:

**• Mount the image, and add it to the image, in %WINDIR%\Setup\Scripts\ErrorHandler.cmd**. Unmount the image.

-or-

Add **ErrorHandler.cmd** to a temporary filelocation (for example, C:\Temp\ErrorHandler.cmd),and then run Windows Setup using the**/m** option.

Setup /m:C:\Temp

To learn more, see Windows Setup [Command-Line](#page-892-0) Options.

### Related topics

Windows Setup Technical [Reference](#page-882-0)

Boot [from](#page-329-0) a DVD

Usea [Configuration](https://docs.microsoft.com/en-us/windows-hardware/manufacture/desktop/use-a-configuration-set-with-windows-setup) Set with Windows Setup

Deploy a [Custom](#page-333-0) Image

Boot [Windows](#page-373-0) to Audit Mode or OOBE

Add Device Drivers to [Windows](#page-460-0) During Windows Setup

5/16/2018 • 2 minutes to read • Edit [Online](https://github.com/MicrosoftDocs/commercialization-public/blob/master/manufacture/desktop/customize-windows.md)

This section covers how to customize a Windows installation.

## In this section

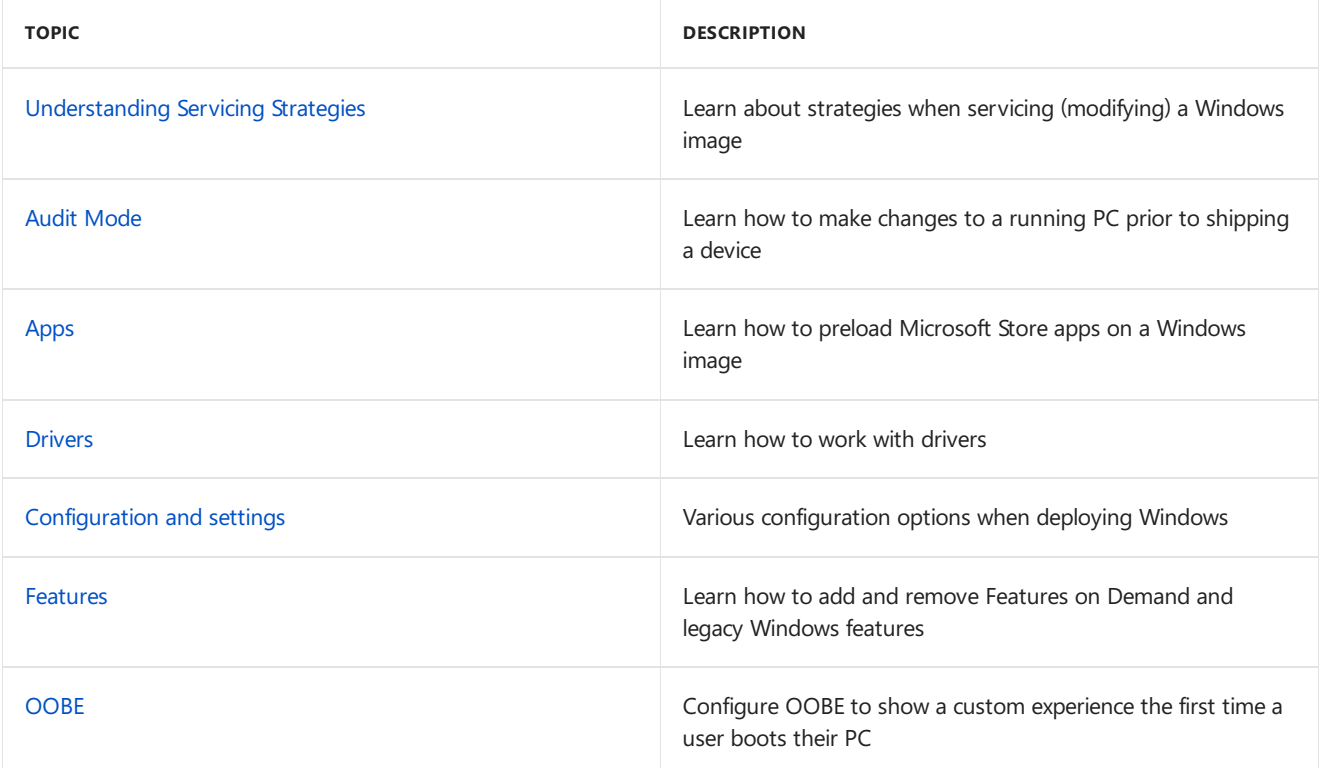

# <span id="page-365-0"></span>Understanding Servicing Strategies

8/24/2017 • 4 minutes to read • Edit [Online](https://github.com/MicrosoftDocs/commercialization-public/blob/master/manufacture/desktop/understanding-servicing-strategies.md)

You can service, or make changes to, a Windows image at various phases of deployment in the following ways: offline, during an automated installation, or online. The phase of deployment that you select depends on your deployment strategy.

Offline Servicing: Allows you to add and remove updates, drivers, language packs, and configure other settings without booting Windows. Offline servicing is an efficient way to manage existing images that are stored on a server because it eliminates the need for re-creating updated images. You can perform offline servicing on an image that is mounted or applied to a drive or directory.

[Servicing](#page-367-0) an Image by Using Windows Setup: Enables you to provide an answer file (Unattend.xml) that Windows Setup uses to make changes to your image at the time of deployment. The answer file contains specific servicing operations such as adding drivers, updates, language packs, and other packages. Servicing an image during an automated installation can be easily implemented and is ideal for Setup-based deployment.

Servicing a Running [Operating](#page-367-1) System: Also known as onlineservicing, this method involves booting to audit mode to add drivers, applications, and other packages. Online servicing is ideal for drivers when the driver packages have co-installers or application dependencies. It is also efficient when most of your servicing packages have installers, or the updates are in .msi or KB.exe file formats, or the applications rely on Windows installed services and technologies (such as the.NET Framework or full Plug and Play support).

The following illustration shows the servicing opportunities available during the various phases of deployment.

### **Reference Image Creation**

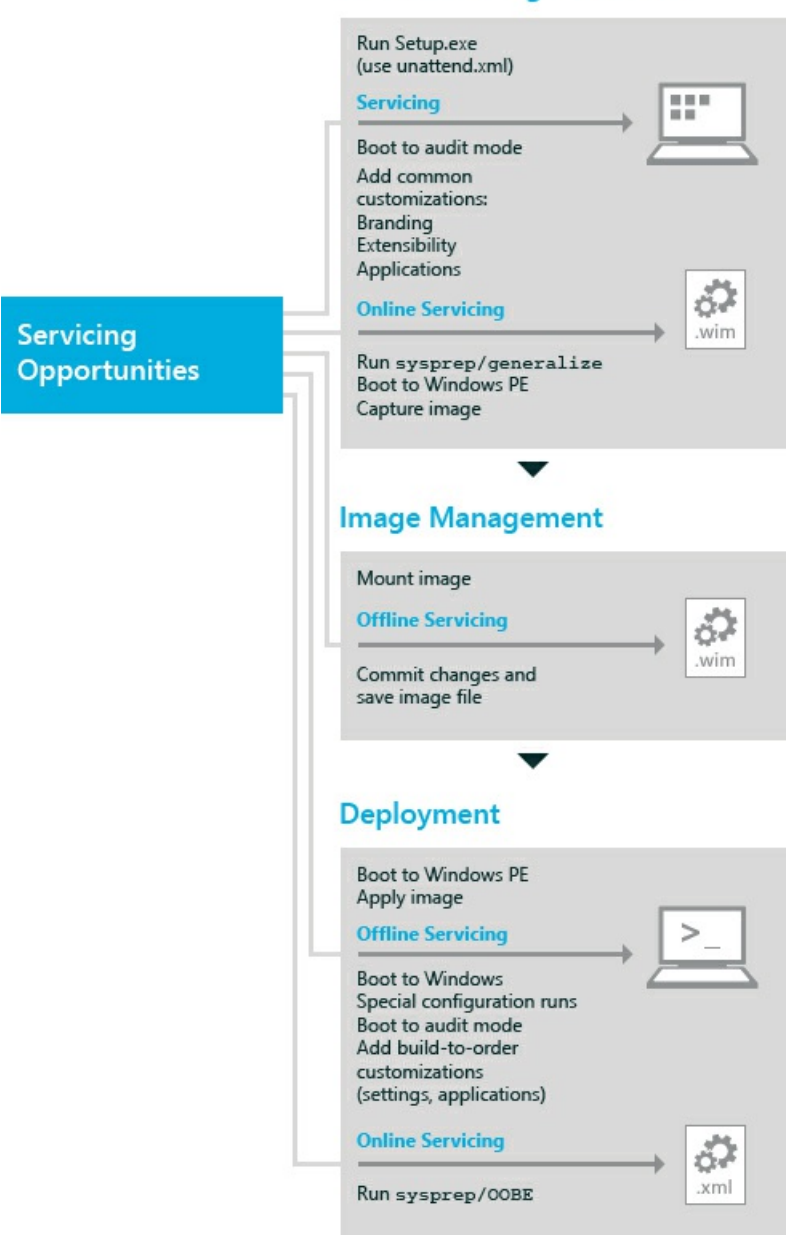

## <span id="page-366-0"></span>Offline Servicing

Offline servicing was introduced with Windows Vista. Offline servicing occurs when you modify or service a Windows image entirely offline without booting it first. For Windows Vista, the Package Manager command-line tool was provided for updating Windows images. In Windows 7 and Windows 8, Deployment Image Servicing and Management (DISM) replaces Package Manager. For Windows 8 and later, most operating system servicing operations can be performed on an offline Windows image by using the DISM command-linetool. DISM is installed with Windows starting with Windows 8, and is also distributed in the Windows Assessment and Deployment Kit (Windows ADK). For more information about DISM, see DISM - Deployment Image Servicing and M\anagement Technical Reference for Windows.

DISM can be used on an offline image to:

- Mount, remount, and unmount an image in a .wim file for servicing.
- Query information abouta Windows image.
- Add, remove, and enumerate drivers provided as .inf files.
- Add, remove, and enumerate packages, including language packs, provided as .cab files.
- Add .msu files.
- Configure international settings.
- Enable, disable, and enumerate Windows operating system features.
- Upgrade to a higher edition of Windows.
- $\bullet$  Check the applicability of a Windows Installer application patch (.msp file).
- Enumerateapplications and application patches installed in a Windows image.
- Add siloed provisioning packages to an applied image.
- Apply the offline servicing section of an unattended answer file.
- Updatea Windows Preinstallation Environment (Windows PE) image.

For more information about how to service a mounted image, see Service a Mounted [Windows](https://docs.microsoft.com/en-us/windows-hardware/manufacture/desktop/service-a-mounted-windows-image) Image.

For more information about how to service an applied image, see Service an Applied Windows Image.

## <span id="page-367-0"></span>Servicing an Image by Using Windows Setup

Use an unattended answer file with Windows Setup to service an image during the various configuration passes of Windows Setup. The answer file contains all the settings that are used to configure and update the Windows image. Setup calls the answer file multiple times during the deployment process. After the operating system is installed, you can boot to audit mode or Windows Welcome. For more information about Windows Setup, see Windows Setup Technical [Reference](#page-882-0). For more information about configuration passes, see Windows Setup Configuration Passes.

An unattended answer file can be used during setup to:

- Add or remove a language pack.
- Configure international settings.
- Add and remove drivers.
- Add and remove packages.
- Enable and disable Windows operating system features.

## <span id="page-367-1"></span>Servicing a Running Operating System

There are several tools that can be used to service a running operating system (also known as servicing an online image). You should boot to audit mode to add updates to your Windows image. Audit mode does not require settings in Windows Welcome to be applied, allowing quicker access to the desktop. After you have booted to audit mode, you can add Plug and Play device drivers, install applications and system components, and test the validity of the installation. For more information about how to use audit mode, see Boot Windows to Audit Mode or OOBE.

The following tools are typically used to update a running Windows operating system:

- Use DISM to enumerate drivers, international settings, packages, and features, and to apply unattended answer file settings. For more information, see DISM - Deployment Image Servicing and Management Technical Reference for Windows.
- Use DPInst to add drivers for detected hardware. For information about DPInstand other tools available in the Windows Driver Kit (WDK), see [Download](http://go.microsoft.com/fwlink/?LinkId=89603) kits and tools for Windows.
- Use PNPUtil to add, remove, and enumerate drivers. For more information, see Use PnPUtil at a command line to install a Plug and Play device.
- Use Windows Update Stand-Alone Installer to add service packs or other .msu files. For more information, see Description of the Windows Update Stand-alone Installer (Wusa.exe) and of .msu Files in Windows
- Use LPKSetup to add or remove language packs.

## Related topics

Deployment Image Servicing and Management (DISM) Best Practices

DISM - Deployment Image Servicing and Management Technical Reference for Windows

# <span id="page-369-0"></span>Audit Mode Overview

5/11/2018 • 3 minutes to read • Edit [Online](https://github.com/MicrosoftDocs/commercialization-public/blob/master/manufacture/desktop/audit-mode-overview.md)

When Windows boots, it starts in either Out-Of-Box Experience(OOBE) mode or in audit mode. OOBE is the default out-of-box experience that allows end users to enter their account information, select language, accept the Microsoft Terms of Service, and set up networking.

You can configure Windows to boot to audit mode instead. In audit mode, you can make additional changes to the Windows installation before you send the computer to a customer or capture the image for reuse in your organization. For example,you can install drivers included in a driver package, install applications, or make other updates that require the Windows installation to be running. When you use an answer file, Windows processes settings in the [auditSystem](#page-921-0) and [auditUser](#page-923-0) configuration passes.

When you boot to audit mode, you log into the system using the built-in administrator account. After you log on to the system, the built-in administrator account is immediately disabled during the [auditUser](#page-923-0) configuration pass. The next time that the computer reboots, the built-in administrator account remains disabled. For more information, see Enable and Disable the Built-in [Administrator](#page-377-0) Account.

#### **Important**

• If you are in audit mode and a password-protected screen saver starts, you cannot log back on to the system. The built-in administrator account that was used to log on to audit mode is immediately disabled after logon.

To disable the screen saver, either change the power plan through Control Panel or configure and deploy a custom plan. For more information, see Create a Custom Power Plan.

- Settings in an unattended answer file from the [oobeSystem](#page-927-0) configuration pass do not appear in audit mode.
- If you're running scripts, installers, and diagnostic tools on Windows 10 S in Audit Mode, you may have to enable manufacturing mode for Windows 10 S. See [Manufacturing](#page-182-0) mode for details.

### Benefits of using Audit Mode

In audit mode, you can do the following:

- **Bypass OOBE.** You can access the desktop as quickly as possible. You do not have to configure default settings such as a user account, location, and time zone.
- **Install applications, add device drivers, and run scripts.** You can connect to a network and access additional installation files and scripts. You can also install additional language packs and device drivers. For more information, see Add a Driver Online in Audit Mode.
- **Test the validity of a Windows installation.** Before you deploy the system to end users, you can perform tests on the system without creating a user account. Then you can prepare the system to start in OOBE on the next boot.
- **Add more customizations to a reference image.**This reduces the number of images thatyou haveto manage. For example, you can create a single reference image that contains the basic customizations that you want to apply to all Windows images. You can then boot the reference image to audit mode and make additional changes that are specific to the computer. These changes can be customer-requested applications or specific device drivers.

## Boot to Audit Mode

You can boot to audit mode on a new or existing Windows installation. For more information, see Boot Windows to Audit Mode or OOBE.

## Automatically Display the Windows 8 Desktop

In some Windows 8 manufacturing or testing scenarios you might need to automatically display the Windows 8 desktop instead of the Windows 8 start screen after the PC reboots. This might be required if you use manufacturing tools that display status to a Window on the desktop and you wantyour factory technicians to easily identify issues without having to manually switch from the Windows 8 start screen to the desktop.

You can automatically display the Windows 8 desktop by using %WINDIR%\System32\oobe\AuditShD.exe. AuditShD.exe must be run by an account with administrator permissions.

We recommend adding this command-line to your answer file as a RunAsynchronousCommand in the auditUser configuration pass. Use Windows System Image Manager to add **Microsoft-Windows-Deployment** | **RunAsynchronous** | **RunAsynchronousCommand** with thevalue **%WINDIR%\System32\oobe\AuditShD.exe**.

The answer file you create will look similar to the following:

```
<settings pass="auditUser">
<component name="Microsoft-Windows-Deployment" processorArchitecture="x86" publicKeyToken="31bf3856ad364e35"
language="neutral" versionScope="nonSxS" xmlns:wcm="http://schemas.microsoft.com/WMIConfig/2002/State"
xmlns:xsi="http://www.w3.org/2001/XMLSchema-instance">
   <RunAsynchronous>
      <RunAsynchronousCommand wcm:action="add">
         <Description>Show Desktop</Description>
         <Order>1</Order>
          <Path>cmd.exe /c %WINDIR%\System32\oobe\AuditShD.exe</Path>
      </RunAsynchronousCommand>
   </RunAsynchronous>
  </component>
</settings>
```
Before a Windows PC is shipped to a customer, it must be configured to boot to the OOBE screens and display the Start screen on first boot. Verify that AuditShD.exe is only configured to run in audit mode and is not used during OOBE.

## Related topics

[Understanding](#page-365-0) Servicing Strategies Windows Setup [Configuration](#page-911-0) Passes How [Configuration](#page-913-0) Passes Work Windows Setup [Scenarios](#page-889-0) and Best Practices Windows Setup [Installation](#page-345-0) Process Windows Setup [Automation](#page-349-0) Overview Windows Setup Supported Platforms and [Cross-Platform](#page-884-0) Deployments Windows 10 S [manufacturing](#page-182-0) mode

# Run Audit Mode in the Factory

5/11/2018 • 2 minutes to read • Edit [Online](https://github.com/MicrosoftDocs/commercialization-public/blob/master/manufacture/desktop/run-audit-mode-in-the-factory.md)

In build-to-order scenarios OEMs can boot the destination PCs to audit mode to install customer-specific apps, languages, drivers, and make additional configurations.

After final assembly of the PC you complete integrity testing to ensure the PC is configured correctly.

When ready, boot the PC with Windows PE, or another operating system that allows you to install your custom Windows image to the PC. You can boot the PC by using a USB key, or you can boot the PC from the network using PXE boot and Windows Deployment Services.

We recommend you use Windows PE and DISM to boot the PC and apply your custom Windows image.

- Apply [Images](#page-214-0) Using DISM
- WinPE for [Windows](#page-822-0) 10
- Windows Deployment Services Overview

After the image is applied, you boot the PC to audit mode.

Audit Mode [Overview](#page-369-0)

While in audit mode, you can install customer requested software, drivers specific to the PC, and additional items. While in audit mode you can also install the latest Windows updates. The following topics go into more detail about how to install drivers, language packs, and Windows updates:

- Device Drivers and [Deployment](#page-442-0) Overview
- **[Language](#page-521-0) Packs**
- Service a [Windows](#page-222-0) Image Using DISM

Keep in mind that the more items that you install on the factory floor increases the time it takes to assemble, install, and box the PC.

#### **NOTE**

Running scripts, installers, and diagnostic tools in Audit Mode on Windows 10 S may require enabling manufacturing mode for Windows 10 S. See [Manufacturing](#page-182-0) mode for details on how to enable manufacturing mode.

After you complete your audit mode installations, you must run sysprep /oobe to ensure that the end-user goes through the out-of-box experience and accepts the license terms. You should capture the Windows installation to the recovery partition to help users rest the PC to factory default. By doing this in the factory, you can ensure that the build-to-order customizations that customers make are in the recovery image.

You will need to boot the PC to Windows PE again to capture and apply the Windows installation to the recovery partition.

The following topic describes how to create the recovery image:

Deploy [Push-Button](#page-697-0) Reset Features

After the recovery image is captured, you can shut down the PC, box it, and ship it.

Depending on the volume of units you are shipping, you might want to consider pulling one or more PCs off the line to ensure the systems you build meet your quality expectations.

# <span id="page-373-0"></span>Boot Windows to Audit Mode or OOBE

6/21/2018 • 5 minutes to read • Edit [Online](https://github.com/MicrosoftDocs/commercialization-public/blob/master/manufacture/desktop/boot-windows-to-audit-mode-or-oobe.md)

You can use audit mode to customize your computer, add applications and device drivers, and test your computer in a Windows environment. Booting to audit mode starts the computer in the built-in administrator account. Windows ® removes this account automatically during the [generalize](#page-925-0) configuration pass. After you configure a computer to boot to audit mode, the computer will continue to boot to audit mode by default until you configure the computer to boot to Out-Of-Box Experience (OOBE) when the computer ships to the user.

If a password-protected screen saver starts when you are in audit mode, you cannot log back on to the system. The built-in administrator account that is used to log on to audit mode is immediately disabled after logon. To disable the screen saver, either change the power plan through Windows Control Panel or configure and deploy a custom plan. For more information, see Create a Custom Power Plan.

### Boot to audit mode automatically on a new installation

To configure Windows to boot to audit mode,add the **Microsoft-Windows-Deployment | Reseal | Mode** = **audit** answer file setting.

When Windows completes the installation process, the computer boots into audit mode automatically, and the System Preparation (**Sysprep**) Tool appears. For more information about using the Sysprep tool in audit mode, see Sysprep [\(Generalize\)](#page-387-0) a Windows installation.

#### **Note**

Settings in an answer filefrom the **oobeSystem** configuration pass do notappear in audit mode. For more information about which answer file settings are processed when you boot to audit mode or OOBE, see How [Configuration](#page-913-0) Passes Work.

### Boot to audit mode manually (on a new or existing installation)

At the OOBE screen, press **CTRL**+**SHIFT**+**F3**.

Windows reboots the computer into audit mode, and the System Preparation (**Sysprep**) Tool appears.

#### **Note**

The **CTRL**+**SHIFT**+**F3** keyboard shortcut does not bypass all parts of the OOBE process, such as running scripts and applying answer file settings in the **oobeSystem** configuration pass.

### Boot to OOBE automatically on a new installation

To configure Windows to boot to OOBE,add the **Microsoft-Windows-Deployment | Reseal | Mode = oobe** answer file setting.

If you have configured your Windows image to boot to OOBE, but then you need to make further [configurations](#page-373-1) to your image in audit mode, see Modify an existing image that is configured to boot to OOBE.

### <span id="page-373-1"></span>Modify an existing image that is configured to boot to OOBE

• If you have configured your Windows image to boot to OOBE, but then need to make further configurations to your image in audit mode, you can do one of the following:

1. Usethe **CTRL**+**SHIFT**+**F3** keyboard shortcut.Thecomputer will reboot into audit mode.

This option may trigger any scripts that you have configured to launch in OOBE.

-or-

2. Mount the image, add an answer file with the **audit** setting, and save it as **C:\test\offline\Windows\Panther\Unattend\Unattend.xml**.This may require overwriting an existing answer file at this location.

On the next boot, Windows will boot directly into audit mode.

### Boot to audit mode automatically from an existing image

- 1. Create a new answer file, and then add the **Microsoft-Windows-Deployment** | **Reseal** | Mode = audit setting. Save the answer file as Unattend.xml.
- 2. Atan elevated command prompt, mount the Windows image. For example:

```
Dism /Mount-Image /ImageFile:C:\test\images\MyImage.wim /index:<image_index>
/MountDir:C:\test\offline
```
where <image\_index> is the number of the selected image on the .wim file.

- 3. Copy the new answer file to the **C:\test\offline\Windows\Panther\Unattend** folder.
- 4. Commit the changes, and then unmount the image. For example:

Dism /Unmount-Image /MountDir:C:\test\offline /commit

When the image is applied to the destination computer and Windows is booted, the computer boots into audit mode automatically, and the **Sysprep** tool appears. For sample procedures, see Step 1: Transfer an image to a different computer and Step 2: Prepare the computer for a customer in Deployment examples.

Options for applying an image also include using answer file settings, such as specifying the image to install and the disk configurations to make on the destination computer. For more information, see the Unattended Windows Setup Reference Guide.

### <span id="page-374-0"></span>Deployment examples

To transfer an image to a different computer, you must first remove the computer-specific information from the configured computer by generalizing the image with the **Sysprep** tool. To prepare a computer for the customer, you must generalize the computer, and then set it to boot to OOBE when a customer starts the computer for the first time. In the following examples we create and transfer a reference image to a different computer, and then create a model-specific image that ships to a customer.

#### **Step 1: Transfer an image to a different computer**

- 1. Install Windows on a reference computer.
- 2. After the installation is complete, boot the computer and install any additional device drivers or applications.
- 3. After you update the Windows installation, run **Sysprep**:
	- At thecommand line, run the **Sysprep /generalize /shutdown** command.

-or-

In theSystem Preparation Tool window, select the **Generalize** check box under the **System Cleanup Action** box on the **Shutdown Options** box, select **Shutdown**,and then click **OK**.

**Sysprep** removes system-specific data from the Windows installation. System-specific information includes event logs, unique security IDs (SIDs), and other unique information. After **Sysprep** removes the unique system information, the computer shuts down.

- 4. After the computer shuts down, insert the Windows PE USB flash drive or other bootable media, and reboot into Windows PE.
- 5. In the Windows PE session, capture the reference image by using the **Dism /capture-image** command.
- 6. Proceed to the next step to createa model-specific referenceimage.

#### **Step 2: Prepare the computer for a customer**

- 1. Install the reference image you created in Step 1 that is destined for your customer.
- 2. After you update the Windows installation, at the command line run the **Sysprep /audit /generalize /shutdown** command to configure Windows to boot thecomputer to audit mode. You can then capture the Windows image by booting to another partition or by using Windows PE.
- 3. Usethe new model-specific referenceimageto install Windows on a new computer.The Windows image is applied to the computer, and Windows boots to audit mode.
- 4. (Optional) You can install additional applications and other updates based on a customer's order. You can also test the computer to verify that all components are working correctly.
- 5. After you update the Windows installation, run the **Sysprep /oobe /shutdown command**.

#### **Note**

If you install Windows images by using the **Sysprep /generalize /oobe** command, the user experience will not beideal. On the next rebootafter you run the **Sysprep /generalize /oobe** command, Windows runs the **specialize** configuration pass, Plug and Play, and other Setup tasks before Windows starts OOBE. This process can take additional time and can delay a customer's first logon.

6. Package and deliver the computer to your customer.

When the customer starts the computer, OOBE runs.

### Related topics

Windows Setup Technical [Reference](#page-882-0) DISM Image Management [Command-Line](#page-744-0) Options Audit Mode [Overview](#page-369-0) Add a Driver Online in Audit Mode Enable and Disable the Built-in [Administrator](#page-377-0) Account Boot from a [DVD](#page-329-0) Usea [Configuration](https://docs.microsoft.com/en-us/windows-hardware/manufacture/desktop/use-a-configuration-set-with-windows-setup) Set with Windows Setup Deploy a [Custom](#page-333-0) Image

Add Device Drivers to [Windows](#page-460-0) During Windows Setup

Add a Custom Script to [Windows](#page-361-0) Setup

# <span id="page-377-0"></span>Enable and Disable the Built-in Administrator Account

5/11/2018 • 3 minutes to read • Edit [Online](https://github.com/MicrosoftDocs/commercialization-public/blob/master/manufacture/desktop/enable-and-disable-the-built-in-administrator-account.md)

When manufacturing PCs, you can use the built-in Administrator account to run programs and apps before a user account is created.

#### **Note**

This topic is about manufacturing PCs. For help with the admin account on your own PC, try one of these pages:

- Log on as an [administrator](http://go.microsoft.com/fwlink/?LinkId=506857)
- Deletean account called ["Administrator"](http://go.microsoft.com/fwlink/?LinkId=506858)
- User [Account](http://go.microsoft.com/fwlink/?LinkId=277139) Control

This account is used when you log into the system by using audit mode, or when you add scripts to the [auditUser](#page-923-0) configuration pass.

### Enabling the Built-in Administrator Account

#### **You can use any of the following methods to enable the built-in Administrator account:**

- 1. Usean [answer](#page-377-1) file
- 2. Log on by using audit [mode](#page-378-0)
- 3. Use the Local Users and Groups MMC (Server versions only)

#### <span id="page-377-1"></span>**Use an answer file**

You can enable the built-in Administrator account during unattended installations by setting the AutoLogon setting to **Administrator** in the Microsoft-Windows-Shell-Setup component. This will enable the built-in Administrator account, even if a password is not specified in the AdministratorPassword setting.

You can create an answer file by using Windows® System Image Manager (Windows SIM).

The following sample answer file shows how to enable the Administrator account, specify an Administrator password, and automatically log on to the system.

#### **Note**

Both the Microsoft-Windows-Shell-Setup\ Autologon section and the Microsoft-Windows-Shell-Setup\ UserAccounts \ AdministratorPassword | section are needed for automatic logon in audit mode to work. The **auditSystem** configuration pass must include both these settings.

The following XML output shows how to set the appropriate values:

```
<component name="Microsoft-Windows-Shell-Setup" processorArchitecture="x86"
publicKeyToken="31bf3856ad364e35" language="neutral" versionScope="nonSxS"
xmlns:wcm="http://schemas.microsoft.com/WMIConfig/2002/State" xmlns:xsi="http://www.w3.org/2001/XMLSchema-
instance">
     <AutoLogon>
        <Password>
           <Value>SecurePasswd123</Value>
           <PlainText>true</PlainText>
        </Password>
        <Username>Administrator</Username>
        <Enabled>true</Enabled>
        <LogonCount>5</LogonCount>
      </AutoLogon>
      <UserAccounts>
        <AdministratorPassword>
            <Value>SecurePasswd123</Value>
            <PlainText>true</PlainText>
         </AdministratorPassword>
      </UserAccounts>
   </component>
```
To prevent having to enter a password for the built-in Administrator account after you complete the out-of-box experience, set Microsoft-Windows-Shell-Setup\ UserAccounts \ AdministratorPassword in the **oobeSystem** configuration pass.

The following XML output shows how to set the appropriate values:

```
<UserAccounts>
   <AdministratorPassword>
       <Value>SecurePasswd123</Value>
        <PlainText>true</PlainText>
   </AdministratorPassword>
</UserAccounts>
```
For Windows Server® 2012, the built-in Administrator password must be changed at first logon. This prevents the built-in Administrator account from having a blank password by default.

#### <span id="page-378-0"></span>**Log on by using audit mode**

If the computer has not yet gone through Out-Of-Box Experience (OOBE), you can enter the built-in Administrator account by re-entering audit mode. For more information, see Boot [Windows](#page-373-0) to Audit Mode or OOBE.

#### <span id="page-378-1"></span>**Use the Local Users and Groups MMC (server versions only)**

Change the properties of the Administrator account by using the Local Users and Groups Microsoft Management Console(MMC).

- 1. Open MMC,and then select**Local Users and Groups**.
- 2. Right-click the **Administrator**account,and then select **Properties**.

The **Administrator Properties** window appears.

- 3. On the **General** tab,clear the **Account is Disabled** check box.
- 4. Close MMC.

Administrator access is now enabled.

### Disabling the Built-in Administrator Account

For new installations, after the end user creates a user account in OOBE, the built-in Administrator account is

disabled.

For upgrade installations, the built-in Administrator account remains enabled when there is no other active local administrator on the computer, and when the computer is not joined to a domain.

#### **Use either of the following methods to disable the built-in administrator account:**

#### 1. **Run the sysprep /generalize command**

When you run the **sysprep /generalize** command, the next time that the computer starts, the built-in Administrator account will be disabled.

#### 2. **Use the net user command**

Run the following command to disable the Administrator account:

net user administrator /active:no

You can run this command after you configure the computer and before you deliver the computer to a customer.

Original equipment manufacturers (OEMs) and system builders arerequired to disablethe built-in administrator account before delivering the computers to customers. To do this, you can use either of the following methods.

## Configuring the Built-in Administrator Password

#### **Instructions**

When you run the**sysprep /generalize** command on Windows Server 2012 and Windows Server 2008 R2, the Sysprep tool resets the built-in Administrator account password. The Sysprep tool only clears the built-in Administrator account's password for server editions, not for client editions. The next time that the computer starts, Setup displays a prompt for a password.

#### **Note**

In Windows Server 2012, Windows Server 2008 R2, and Windows Server 2008, the default password policy requires a strong password for all user accounts. To configure a weak password, you can use an answer file that includes the Microsoft-Windows-Shell-Setup\ UserAccounts \ AdministratorPassword setting. You cannot configure a weak password, either manually or by using a script such as the net user command.

### Related topics

Windows [Deployment](https://docs.microsoft.com/en-us/windows-hardware/manufacture/desktop/windows-deployment-options) Options

Audit Mode [Overview](#page-369-0)

# <span id="page-380-0"></span>Sysprep (System Preparation) Overview

5/11/2018 • 5 minutes to read • Edit [Online](https://github.com/MicrosoftDocs/commercialization-public/blob/master/manufacture/desktop/sysprep--system-preparation--overview.md)

**Sysprep** (System Preparation) prepares a Windows installation (Windows clientand Windows Server) for imaging, allowing you to capture a customized installation. **Sysprep** removes PC-specific information from a Windows installation, "generalizing" the installation so it can be installed on different PCs. With **Sysprep** you can configure the PC to boot to audit mode, where you can make additional changes or updates to your image. Or, you can configure Windows to boot to the Out-of-Box Experience(OOBE).

Sysprep is part of the Windows image, and is used during audit mode.

### Feature description

Sysprep provides the following features:

- Removes PC-specific information from the Windows image, including the PC's security identifier (SID). This allows you to capture the image and apply it to other PCs. This is known as generalizing the PC.
- Uninstalls PC-specific drivers from the Windows image.
- Prepares the PC for delivery to a customer by setting the PC to boot to OOBE.
- Allows you to add answer file(unattend) settings to an existing installation.

## **Practical applications**

Sysprep helps you solve business goals such as:

- Helps you manage multiple PCs by creating a generic image that can be used across multiple hardware designs.
- Deploy PCs by capturing and deploying images with unique security identifiers.
- Fine-tune setup of individual PCs by adding apps, languages, or drivers in audit mode. For more information, see Audit Mode [Overview](#page-369-0).
- Provide more reliable PCs by testing in audit mode before delivering them to customers.

## New and changed functionality

Beginning with Windows 10, version 1607, Sysprep can be used to prepare an image that has been upgraded. For example:

- You can start with a computer that runs Windows 10, version 1511 or Windows 10, version 1507.
- Upgrade the computer to run Windows 10, version 1607.
- Run Sysprep generalize on the upgraded image, re-capture the updated image, and deploy the image to new devices.

This process allows enterprises to efficiently and continuously roll out up-to-date Windows 10 deployment images.

Beginning with Windows 8.1, the Sysprep user interface is deprecated. The Sysprep UI will continue to be supported in this release however it may be removed in a future release. We recommend that you update your deployment workflow to use Sysprep from the command line. For more information, see Sysprep Command-

## Dependencies

- You must run Windows Setup before you use Sysprep.
- You need a tool to capture an image of the installation, such as DISM Deployment Image Servicing and Management Technical Reference for Windows or other disk-imaging software.

### **Note**

When you copy Windows images between PCs, the reference and destination PCs may not have to have compatible hardware abstraction layers (HALs). The /detecthal option in the Boot Configuration Data (BCD) enables a system that has already run Sysprep to install the correct HAL.

### Limitations

Sysprep has the following limitations:

- The security identifier (SID) is only replaced on the operating system volume when you execute Sysprep. If a single PC has multiple operating systems, you must run Sysprep on each image individually.
- In some cases, customized applications that you install before you recapture the Windows image may require a consistent drive letter. Some applications store paths that include the system's drive letter. Uninstallation, servicing, and repair scenarios may not function correctly if the system's drive letter does not match the drive letter that the application specifies.
- The Plug and Play devices on the reference and destination PCs do not have to be from the same manufacturer. These devices include modems, sound cards, network adapters, and video cards. However, the installation must include the drivers for these devices.
- Not all server roles support Sysprep. If you generalize a Windows Server installation that has specific server roles configured, those server roles may not continue to function after the imaging and deployment process. For more information, see [Sysprep](#page-396-0) Support for Server Roles.
- If you run Sysprep on an NTFS filesystem partition that contains encrypted files or folders, the data in those folders becomes completely unreadable and unrecoverable.
- The Sysprep tool runs only if the PC is a member of a workgroup, not a domain. If the PC is joined to a domain, Sysprep removes the PC from the domain.
- If a PC is joined to a domain, and the Group Policy of that domain assigns a strong account password policy to the PC, all user accounts will require strong passwords. Running Sysprep or OOBE does not remove the strong password policy.

### **Warning**

If you do not assign a strong password to a user account before you run Sysprep or OOBE, you may not be able to log on to the PC. We recommend that you always use strong passwords for your user accounts.

## Unsupported Scenarios

The following scenarios are not supported:

- $\bullet$  Moving or copying a Windows image to a different PC without generalizing the PC is not supported.
- Using a different version of the Sysprep tool to configure an image is not supported. You must use only the version of the Sysprep tool that is installed with the Windows image that you intend to configure. Sysprep is installed with every version of Windows. You mustalways run Sysprep from the %WINDIR%\system32\sysprep directory.
- If you are using a version of Windows earlier than Windows 10, Version 1607, using the Sysprep tool on upgrade installation types, or to reconfigure an existing installation of Windows that has already been deployed is not supported. In this case, Sysprep must be used only to configure new installations of Windows. You can run Sysprep an unlimited number of times to build and configure your installation of Windows.
- Automating Sysprep by using a Microsoft-Windows-Deployment[\RunSynchronous](http://go.microsoft.com/fwlink/?LinkId=286336) command is not supported. However, you can use the Microsoft-Windows-Deployment[\Generalize](http://go.microsoft.com/fwlink/?LinkId=286337) setting to prepare the PC for imaging after installation.
- Running VM mode outside a virtual machine (VM) is unsupported. You cannot use VM mode to prepare a VHD for deployment to any PC.
- Sysprep cannot be run under the context of a System account. Running Sysprep under the context of System account by using Task Scheduler or PSExec, for example, is not supported.

### See also

The following table contains links to resources related to this scenario.

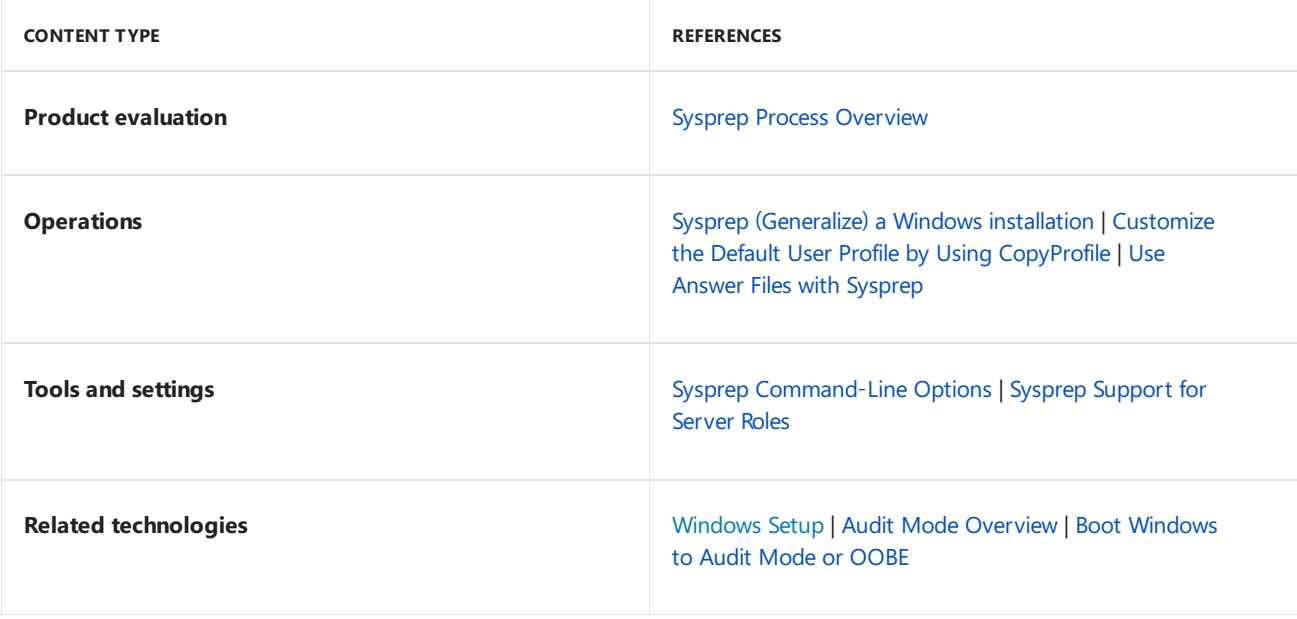

# <span id="page-383-0"></span>Sysprep Process Overview

5/11/2018 • 6 minutes to read • Edit [Online](https://github.com/MicrosoftDocs/commercialization-public/blob/master/manufacture/desktop/sysprep-process-overview.md)

The System Preparation (Sysprep) tool is used to change Windows<sup>®</sup> images from a generalized state to a specialized state, and then back to a generalized state. A generalized image can be deployed on any computer. A specialized image is targeted to a specific computer. You must reseal, or generalize, a Windows image before you captureand deploy theimage. For example, when you usethe **Sysprep** tool to generalizean image, **Sysprep** removes all system-specific information and resets the computer. The next time that the computer restarts, your customers can add user-specific information through Out-Of-Box Experience(OOBE) and accept the Microsoft Software License Terms.

**Sysprep.exe** is located in the **%WINDIR%\system32\sysprep** directory on all Windows installations.

If you transfer a Windows image to a different computer, you must run the **Sysprep** command together with the **/generalize** option, even if the other computer has the same hardware configuration. The **Sysprep /generalize** command removes unique information from your Windows installation so that you can reuse that image on a different computer. For more information, see Sysprep [\(Generalize\)](#page-387-0) a Windows installation.

## Sysprep Executable

**Sysprep.exe** is the main program that calls other executable files that prepare the Windows installation. **Sysprep.exe** is located in the %WINDIR%\system32\sysprep directory on all Windows installations. If you use thecommand lineinstead of the **System Preparation Tool** GUI,you must first closethe GUI and then run **Sysprep** from the **%WINDIR%\system32\sysprep** directory. You mustalso run **Sysprep** on thesameversion of Windows that you used to install **Sysprep**.

### **Important**

Beginning with Windows 8.1, the Sysprep user interface is deprecated. The Sysprep UI will continue to be supported in this release however it may be removed in a future release. We recommend that you update your Windows deployment workflow to use the Sysprep command line. For more information about the Sysprep Command line tool, see Sysprep [Command-Line](#page-393-0) Options.

### Sysprep Process Overview

When Sysprep runs, it goes through the following process:

- 1. **Sysprep verification**. Verifies that Sysprep can run. Only an administrator can run Sysprep. Only one instance of Sysprep can run at a time. Also, Sysprep must run on the version of Windows that you used to install Sysprep.
- 2. Logging *initialization*. Initializes logging. For more information, see [Sysprep](#page-385-0) Log Files.
- 3. **Parsing command-line arguments**. Parses command-linearguments. If a user does not provide command-line arguments, a System Preparation Tool window appears and enables users to specify Sysprep actions.
- 4. **Processing Sysprep actions**. Processes Sysprep actions, calls appropriate .dll files and executable files, and adds actions to the log file.
- 5. **Verifying Sysprep processing actions**. Verifies thatall .dll files have processed all their tasks,and then either shuts down or restarts the system.

## Persisting the Hardware Configuration

If you create an image of this installation for deployment to a different computer, you must run the **Sysprep** command together with the **/generalize** option, even if the other computer has the identical hardware configuration.The **Sysprep /generalize** command removes uniqueinformation from a Windows installation so that you can reuse that image on different computers. The next time that you boot the Windows image, the [specialize](#page-929-0) configuration pass runs.

If you want to install a Windows image to computers that have the same hardware configuration, you can preservethe device-drivers installation in a Windows image.To do this, in your answer file, specify the PersistAllDeviceInstalls setting in the Microsoft-Windows-PnPSysprep component. The default value is false. If you set the setting to true, the Plug and Play devices remain on the computer during the [generalize](#page-925-0) configuration pass. You do not have to reinstall these devices during the [specialize](#page-929-0) configuration pass. For more information, see Use Answer Files with [Sysprep](#page-390-0) and Unattended Windows Setup Reference Guide.

## Adding Device Drivers

Plug and Play devices include modems, sound cards, network adapters, and video cards. The Plug and Play devices on the reference and destination computers do not have to come from the same manufacturer. However, you must include the drivers for these devices in the installation. For more information, see Add and Remove Drivers to an Offline Windows Imageand Add Device Drivers to [Windows](#page-460-0) During Windows Setup.

## Booting to Audit Mode or OOBE

When Windows boots, the computer can start in one of two modes:

OOBE

OOBE, also named the out-of-box experience (OOBE), is the first user experience. The OOBE enables end users to customize their Windows installation. End users can create user accounts, read and accept the Microsoft® Software License Terms, and select their language and time zones. By default, all Windows installations boot to OOBE first. The [oobeSystem](#page-927-0) configuration pass runs immediately before OOBE starts.

If you do not automatically activate Windows by using a product key, OOBE prompts the user for a product key. If the user skips this step during OOBE, Windows reminds the user to enter a valid product key later. To automatically activate Windows by using a product key, specify a valid product key in the MicrosoftWindows-Shell-Setup\ProductKey unattend setting during the [specialize](#page-929-0) configuration pass. For more information, see Work with Product Keys and [Activation](#page-466-0).

Audit Mode

Audit mode enables you to add customizations to Windows images. Audit mode does not require that you apply settings in OOBE. By bypassing OOBE, you can access the desktop more quickly and perform your customizations. You can add more device drivers, install applications, and test the validity of the installation.

You can configure Windows to boot directly to audit mode by using the **Microsoft-Windows-Deployment | Reseal | Mode** setting in an answer file. In audit mode, thecomputer processes settings in an unattended answer file in the [auditSystem](#page-921-0) and [auditUser](#page-923-0) configuration passes.

If you are running a computer in audit mode to configure the installation to boot to OOBE, either use the **Sysprep** GUI or run the **Sysprep /oobe** command. To prepare a computer for an end user, you must configure the computer to boot to OOBE when an end user starts the computer for the first time. In a default Windows installation, OOBE starts after installation is completed, butyou can skip OOBE and boot directly to audit mode to customize images.

For more information, see:

- Audit Mode [Overview](#page-369-0)
- Boot [Windows](#page-373-0) to Audit Mode or OOBE
- **How [Configuration](#page-913-0) Passes Work**
- Enable and Disable the Built-in [Administrator](#page-377-0) Account
- **Add a Driver Online in Audit Mode**

### Detecting the State of a Windows Image

You can use Sysprep to identify the state of a Windows image. That is, you can determine whether the image will boot to audit mode or OOBE, or if the image is still in the process of installation. For more information, see Windows Setup [Installation](#page-345-0) Process.

## <span id="page-385-0"></span>Sysprep Log Files

The **Sysprep** tool logs Windows Setup actions in different directories, depending on theconfiguration pass. Because the [generalize](#page-925-0) configuration pass deletes certain Windows Setup log files, the **Sysprep** tool logs generalize actions outside the standard Windows Setup log files. The following table shows the different log file locations that **Sysprep** uses.

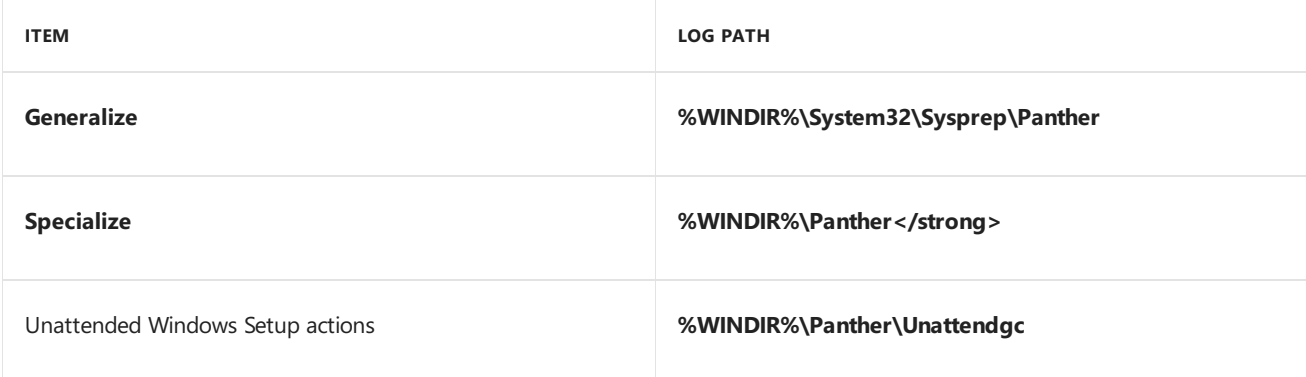

For more information, see Deployment Troubleshooting and Log Files.

## Creating and Using Sysprep Providers

Independent software vendors (ISVs) and independent hardware vendors (IHVs) can create **Sysprep** providers that enable their applications to support imaging and deployment scenarios. If an application does not currently support generalize operations by using the **Sysprep** tool, you can create a provider that removes all softwarespecific and hardware-specific information from the application.

To create a **Sysprep** provider, you must do the following:

- 1. Determine which configuration pass (**cleanup**, **generalize**, or **specialize**) your Sysprep provider addresses.
- 2. Create the appropriate entry point for your **Sysprep** provider, based on your choice of configuration pass.
- 3. Register the **Sysprep** provider for use by the **Sysprep** tool.
- 4. Test your **Sysprep** provider to validate that the provider functions correctly. Make sure that you review the log files for warnings and errors.

For more information about **Sysprep** providers, see the System Preparation (Sysprep) Tool Provider Developer's Guide.

## Related topics

- Sysprep (System [Preparation\)](#page-380-0) Overview Sysprep [Command-Line](#page-393-0) Options Sysprep [\(Generalize\)](#page-387-0) a Windows installation
- Sysprep [Support](#page-396-0) for Server Roles
- Use Answer Files with [Sysprep](#page-390-0)

# <span id="page-387-0"></span>Sysprep (Generalize) a Windows installation

5/11/2018 • 4 minutes to read • Edit [Online](https://github.com/MicrosoftDocs/commercialization-public/blob/master/manufacture/desktop/sysprep--generalize--a-windows-installation.md)

To deploy a Windows image to different PCs, you have to first generalize the image to remove computerspecific information such as installed drivers and the computer security identifier (SID). You can either use [Sysprep](#page-380-0) by itself or Sysprep with an [unattend](https://docs.microsoft.com/en-us/windows-hardware/customize/desktop/unattend/) answer file to generalize your image and make it ready for deployment.

### Generalize a Windows installation

When you [generalize](#page-925-0) a Windows image, Windows Setup processes settings in the generalize configuration pass. Even if you're capturing an image that's going to be deployed to a PC with similar hardware, you still have to generalize the Windows installation to remove unique PC-specific information from a Windows installation, which allows you to safely reuse your image.

When you generalize an image, Windows replaces the computer SID only on the operating system volume where you ran Sysprep. If a single computer has multiple operating systems, you must run **Sysprep** on each image individually.

If you're generalizing a Windows Server installation that has Remote Authentication Dial-In User Service (RADIUS) clients or remote RADIUS server groups defined in the Network Policy Server (NPS) configuration, you should remove this information before you deploy it to a different computer. For more information, see Prepare a Network Policy Server (NPS) for Imaging.

#### **Prevent Sysprep from removing installed devices**

When you set up a Windows PC, Windows Setup configures all detected devices. Generalizing a Windows installation uninstalls configured devices, but does not remove device drivers from the PC.

If you're deploying an image to computers that have identical hardware and devices as the original PC, you can keep devices installed on the computer during system generalization by using an unattend file with Microsoft-Windows-PnPSysprep | PersistAllDeviceInstalls set to **true**. For more information about **Sysprep**-related Windows unattend components, see the Unattended Windows Setup Reference for [Microsoft-Windows-](https://docs.microsoft.com/en-us/windows-hardware/customize/desktop/unattend/microsoft-windows-pnpsysprep)PnpSysprep.

#### **Limits on how many times you can run Sysprep**

You can run the **Sysprep** command up to 8 times on a single Windows image. After running Sysprep 8 times, you must recreate your Windows image. In previous versions of Windows, you could use the skipRearm answer file setting to reset the Windows Product Activation clock when running Sysprep. If you are using a volume licensing key or a retail product key, you don't have to use skipRearm because Windows is automatically activated.

#### **Microsoft Store apps**

Installing new Microsoft Store apps or updating your existing Microsoft Store apps before generalizing a Windows image will cause Sysprep to fail. Sysprep /generalize requires that all apps are provisioned for all users; however, when you update an app from the Microsoft Store, that app becomes tied to the logged in user account. The following error appears in the Sysprep log files (located at %WINDIR%\System32\Sysprep\Panther):

<package name> was installed for a user, but not provisioned for all users. This package will not function properly in the sysprep image.

Instead of using the Microsoft Store to update your apps, you should sideload updates to your line-of-business

apps, provision offline-licensed Microsoft Store for Business apps for all users, or have end-users update their apps by using the Microsoft Store on their destination PCs. If Microsoft Store access in a managed environment is disabled by an IT administrator, end-users will not be able to update the Microsoft Store apps.

For more information about sideloading line-of-business Microsoft Store apps, see [Sideload](#page-415-0) Apps with DISM and Customize the Start Screen.

### Generalize an image

#### **Generalize from Audit Mode**

To generalize an image, you have to first boot into Audit Mode. You can boot into Audit Mode using an unattend file or from the Out-Of-Box Experience (OOBE) screen. You can read about the different ways of booting into Audit Modeat Boot [Windows](#page-373-0) to Audit Mode or OOBE.

- 1. Boota PC into Audit Mode. When Windows boots into Audit Mode, **System Preparation Tool** will appear on the desktop. You can chooseto either closethe **System Preparation Tool** window or allow it to remain open.
- 2. Customize Windows by adding drivers, changing settings, and installing programs. Do not install any Microsoft Store apps using the Microsoft Store.
- 3. Run Sysprep.
	- If the **System Preparation Tool** window is still open,click **Generalize**,click **Shutdown**,and then click OK to generalize the image and shut down the PC.

-or-

● Use Sysprep from Command Prompt. Run %WINDIR%\system32\sysprep\sysprep.exe to open the **System Preparation Window**. You can also use the sysprep command together with the **/generalize, /shutdown**, and **/oobe** options. See Sysprep [command-line](#page-393-0) options to see available options.

%WINDIR%\system32\sysprep\sysprep.exe /generalize /shutdown /oobe

#### **NOTE**

If you are generalizing a VHD that will be deployed as a VHD on the same virtual machine or hypervisor, use the /mode: vm option with the Sysprep command-line.

The computer generalizes the image and shuts down.

- 4. After the computer shuts down, capture your image with DISM.
- 5. Deploy this image to a reference computer. When the reference computer boots, it displays the OOBE screen.

#### **Generalize using unattend**

If you use multiple unattend files during your computer deployment, you can add the following settings to your each of your unattend files so Windows Setup will generalize the PC after processing the unattend file.

• To automatically generalize the image and shut down, use the Microsoft-Windows-Deployment | Generalize setting. Set Mode to OOBE or Audit, and set ForceShutdownNow to true.

 $\bullet$  To generalize the system, and have it boot into Audit Mode, use the Microsoft-Windows-Deployment | Reseal setting to the [oobeSystem](#page-927-0) configuration pass. Set Mode to Audit.

## Related topics

Sysprep Process [Overview](#page-383-0)

Sysprep [Command-Line](#page-393-0) Options

Sysprep [Support](#page-396-0) for Server Roles

Work with Product Keys and [Activation](#page-466-0)

# <span id="page-390-0"></span>Use Answer Files with Sysprep

5/11/2018 • 4 minutes to read • Edit [Online](https://github.com/MicrosoftDocs/commercialization-public/blob/master/manufacture/desktop/use-answer-files-with-sysprep.md)

You can use an answer file together with the System Preparation (**Sysprep**) tool to configure unattended Windows Setup settings. This topic describes some considerations and processes for using answer files together with **Sysprep**. For more information about Windows components and settings that you can add to an answer file, see the [Unattended](https://docs.microsoft.com/en-us/windows-hardware/customize/desktop/unattend/components-b-unattend) Windows Setup Reference.

## Running Sysprep an Unlimited Number of Times

If you specify a product key, Windows is automatically activated, and you can run the **Sysprep** command an unlimited number of times. To automatically activate Windows by supplying a product key, specify a valid product key in the Microsoft-Windows-Shell-Setup\ ProductKey unattend setting during the [specialize](#page-929-0) configuration pass. If you don't automatically activate Windows by providing a product key, Windows prompts the end user for a product key.

## Applying Settings in the generalize, auditSystem, and auditUser Configuration Passes

Not all configuration passes run during Windows Setup. The [generalize](#page-925-0), [auditSystem](#page-921-0), and [auditUser](#page-923-0) configuration passes are available only when you run **Sysprep**.

If you add settings to your answer file in these configuration passes, you must run **Sysprep** to apply these settings as follows:

- To apply the settings in the [auditSystem](#page-921-0) and [auditUser](#page-923-0) configuration passes, you must boot in audit mode by using the **Sysprep/audit** command.
- To apply the settings in the [generalize](#page-925-0) configuration pass, you must use the **Sysprep/generalize** command. The generalize configuration pass removes the system-specific settings so that you can deploy the same image on multiple computers.

For more information, see How [Configuration](#page-913-0) Passes Work.

### Caching Answer Files to the Computer

If you install Windows by using an answer file, that answer file is cached to the system. When later configuration passes run, the computer applies settings in that answer file to the system. Because this answer file is cached, when you run the **Sysprep** command, the system applies settings in the cached answer file. If you use the settings in a different answer file, you can specify a separate Unattend.xml file by using the **Sysprep /unattend:**<*file\_name>* option. For more information, see Sysprep [Command-Line](#page-393-0) Options. For more information about how to use an implicit answer-file search, seeWindows Setup [Automation](#page-349-0) Overview.

## Persisting Plug and Play Device Drivers During the generalize Configuration Pass

You can persist device drivers when you run the **Sysprep** command together with the**/generalize** option.To do this, specify the PersistAllDeviceInstalls setting in the Microsoft-Windows-PnPSysprep component. During the [specialize](#page-929-0) configuration pass, Plug and Play scans the computer for devices, and then installs device drivers for the detected devices. By default, the computer removes these device drivers from the system when you generalize the

system. If you set the Microsoft-Windows-PnPSysprep\ PersistAllDeviceInstalls setting to **true** in an answer file, Sysprep doesn't remove the detected device drivers.

## Displaying RunSynchronous Actions in an Answer File

In audit mode, you can view the status for Microsoft-Windows-Deployment\ RunSynchronous commands that run during the [auditUser](#page-923-0) configuration pass. The **AuditUI** window displays the status for commands and provides these:

- Visual progress to indicate that an installation is continuing and not suspended.
- Visual indication of when and where failures occur. This provides a quick diagnosis if the command doesn't create log files.

If the answer file contains Microsoft-Windows-Deployment\ RunSynchronous commands in the [auditUser](#page-923-0) configuration pass, a list of the commands appears in the **AuditUI** window. The commands appear in the order that the Microsoft-Windows-Deployment\ RunSynchronous \ RunSynchronousCommand \ Order setting specifies. Each list item in the user interface is the string from one of these:

- Microsoft-Windows-Deployment\ RunSynchronous \ RunSynchronousCommand \ Description (if present)
- Microsoft-Windows-Deployment\ RunSynchronous \ RunSynchronousCommand \ Path

**Sysprep** processes all RunSynchronous commands in order. If the command succeeds, its related list item receives a green check-mark annotation. If the command fails, its related list item receives a red X annotation. If the command requests a reboot, the **AuditUI** window appears after the boot, but only unprocessed list items appear. Previously processed items no longer appear in the **AuditUI** window. If thelist of items in the **AuditUI** window exceeds the height of the display, the list is truncated to the display and doesn't scroll. As a result, you may not be able to see some items.

Windows Setup interprets the return codes as status values in the **AuditUI** window. A zero value indicates a success. A nonzero value indicates a failure. The return value of the command might affect the behavior of Windows Setup, depending on the value of the Microsoft-Windows-Deployment $\langle$  RunSynchronous  $\langle$ RunSynchronousCommand \**WillReboot** setting.

If the WillReboot command is set to **Always**:

- If thecommand returns 0, its related list item receives a green check-mark annotation. A reboot immediately occurs.
- If thecommand returns a nonzero number, its related list item receives a red X annotation. A reboot immediately occurs. A nonzero return value isn't treated as a fatal error when WillReboot is set to either **Always** or **Never**.

If the WillReboot command is set to **Never**:

- $\bullet$  If the command returns 0, its related list item receives a green check-mark annotation.
- If thecommand returns a nonzero number, its related list item receives a red X annotation. A nonzero return valueisn't treated as a fatal error when WillReboot is set to either **Always** or **Never**.

If the WillReboot command is set to **OnRequest**:

- If thecommand returns 0, its related list item receives a green check-mark annotation.
- If thecommand returns 1, its related list item receives a green check-mark annotation. A reboot immediately occurs.
- If thecommand returns 2, its related list item temporarily receives a green check-mark annotation. A reboot

immediately occurs. After the reboot, the related list item appears again in the **AuditUI** window without annotation because the command is still in process.

• If the command returns other values, a fatal error occurs and a blocking dialog box appears. If the Errorhandler.cmd file is present, no dialog box appears. For more information about the Errorhandler.cmd file, see Add a Custom Script to [Windows](#page-361-0) Setup.

### Related topics

Sysprep (System [Preparation\)](#page-380-0) Overview Sysprep [Command-Line](#page-393-0) Options Sysprep [Support](#page-396-0) for Server Roles Sysprep Process [Overview](#page-383-0) Deployment Troubleshooting and Log Files <span id="page-393-0"></span>Sysprep Command-Line Options

5/11/2018 • 3 minutes to read • Edit [Online](https://github.com/MicrosoftDocs/commercialization-public/blob/master/manufacture/desktop/sysprep-command-line-options.md)

Run Sysprep to prepare a Windows installation to be captured. This topic describes the command-line syntax for the System Preparation (Sysprep) tool.

If you intend to create an image of an installation for deployment to a different computer, you must run the **Sysprep** command together with the **/generalize** option, even if the other computer has the same hardware configuration.The **Sysprep /generalize** command removes uniqueinformation from your Windows installation so that you can safely reuse that image on a different computer. The next time that you boot the Windows image, the [specialize](#page-929-0) configuration pass runs.

## Sysprep Command-Line Options

The following command-line options are available for Sysprep:

**Sysprep.exe** [**/oobe** | **/audit**]

[**/generalize**]

[**/mode:vm**]

[**/reboot** | **/shutdown** | **/quit**]

[**/quiet**]

[**/unattend:***<answerfile>*]

The following table lists Sysprep command-line options:

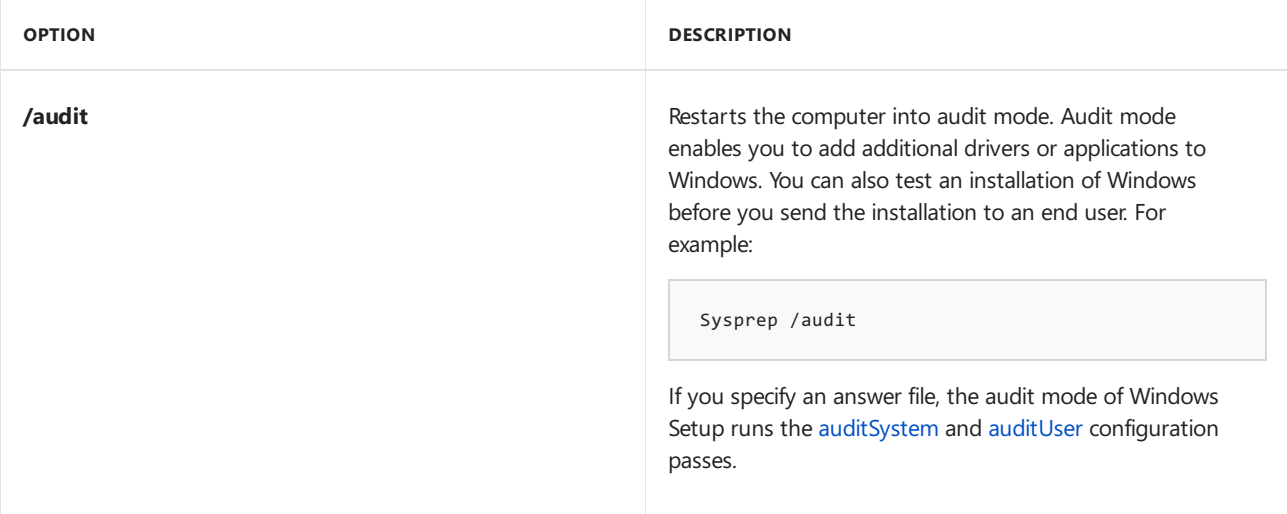

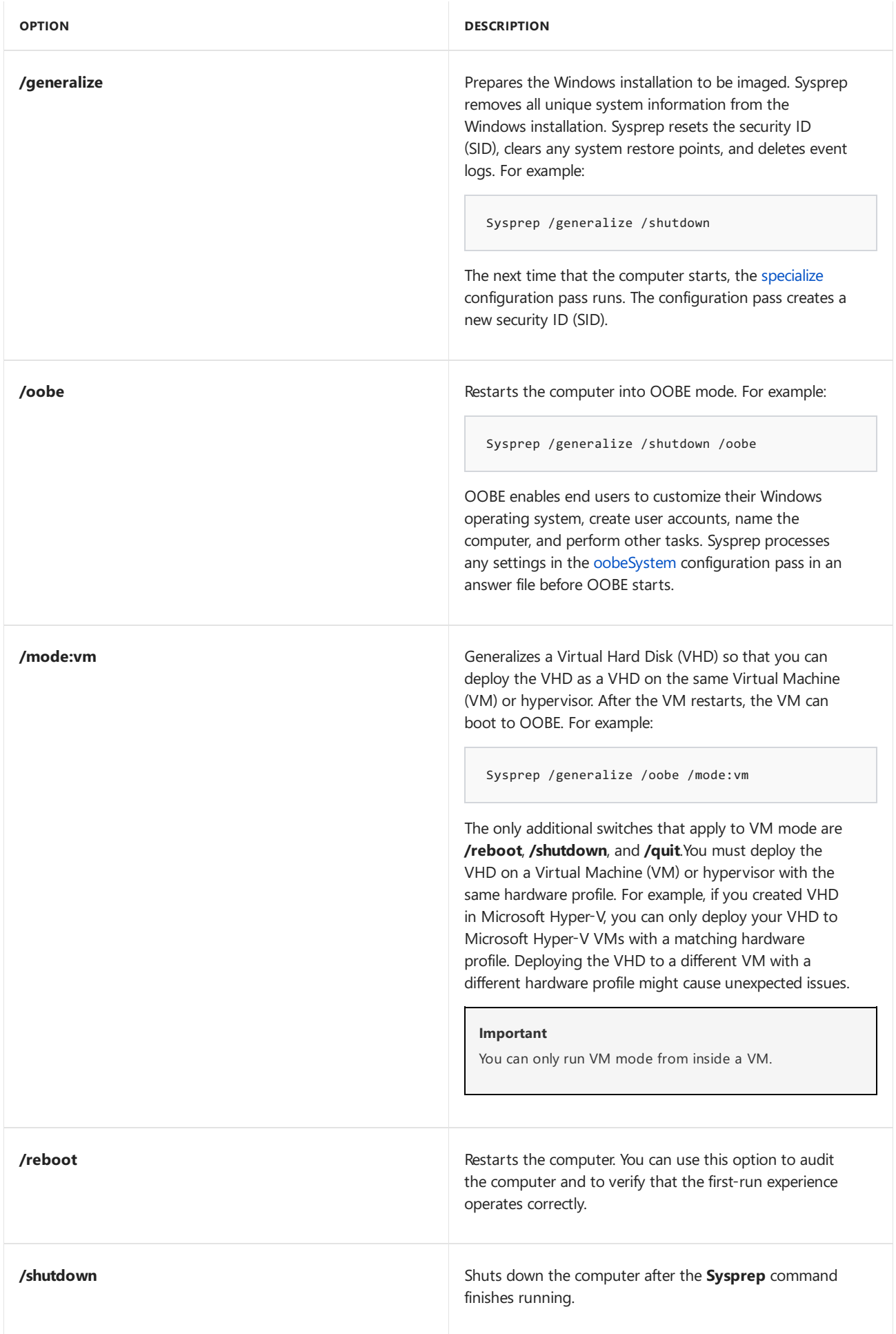

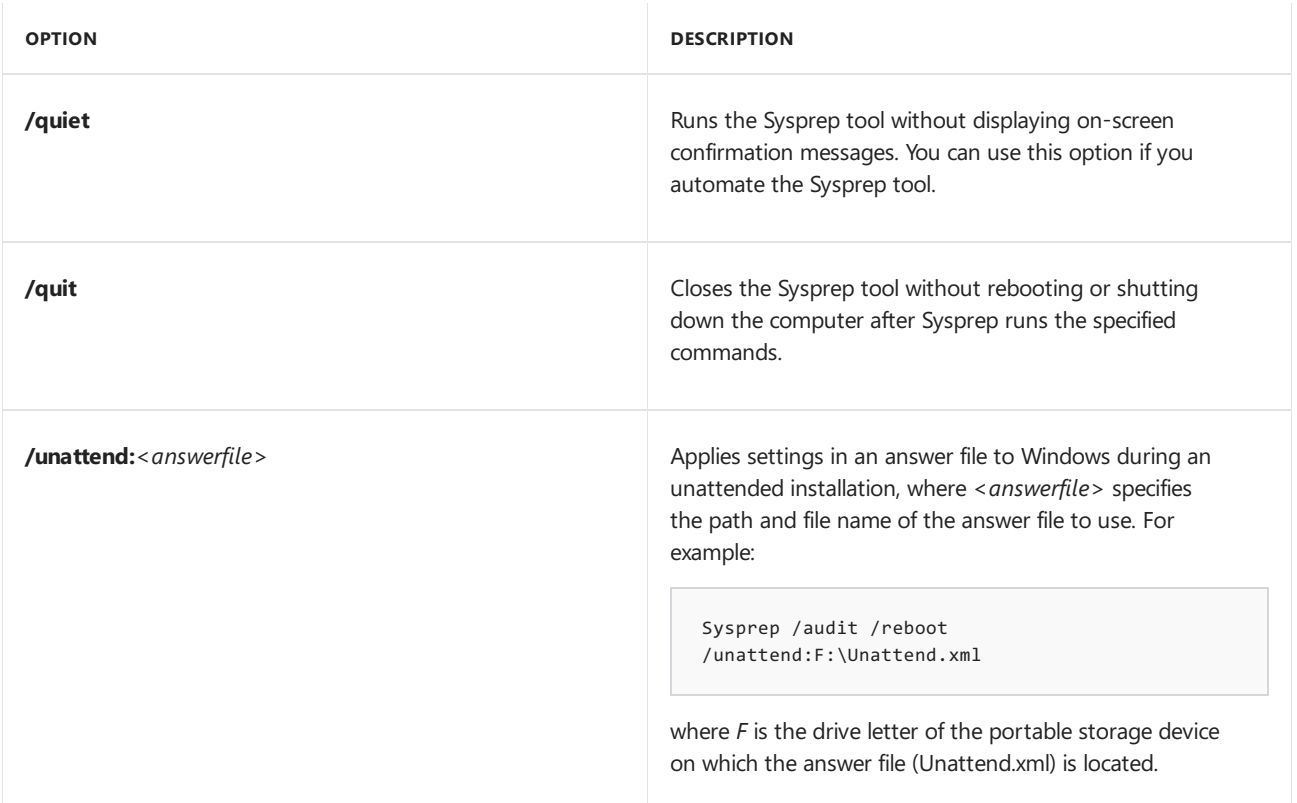

### **Important**

You must use the **Sysprep /generalize** command to generalize a complete Windows installation before you can use the installation for deployment to a new computer, whether you use imaging, hard disk duplication, or another method. Moving or copying a Windows imageto a different computer without running the **Sysprep /generalize** command is not supported.

### Related topics

Sysprep (System [Preparation\)](#page-380-0) Overview Sysprep Process [Overview](#page-383-0) Sysprep [\(Generalize\)](#page-387-0) a Windows installation Sysprep [Support](#page-396-0) for Server Roles Use Answer Files with [Sysprep](#page-390-0)
# Sysprep Support for Server Roles

5/11/2018 • 2 minutes to read • Edit [Online](https://github.com/MicrosoftDocs/commercialization-public/blob/master/manufacture/desktop/sysprep-support-for-server-roles.md)

Many common server roles support the System Preparation tool (Sysprep). However, if you run the **Sysprep** command together with the **/generalize** option against an installation of a server, and you are using an unsupported server role, those roles may not function after the imaging and deployment process is completed. Therefore, you must enable and configure any server roles that do not support Sysprep after you have performed the imaging and deployment process.

The following table lists server roles and specifies whether the roles support Sysprep.

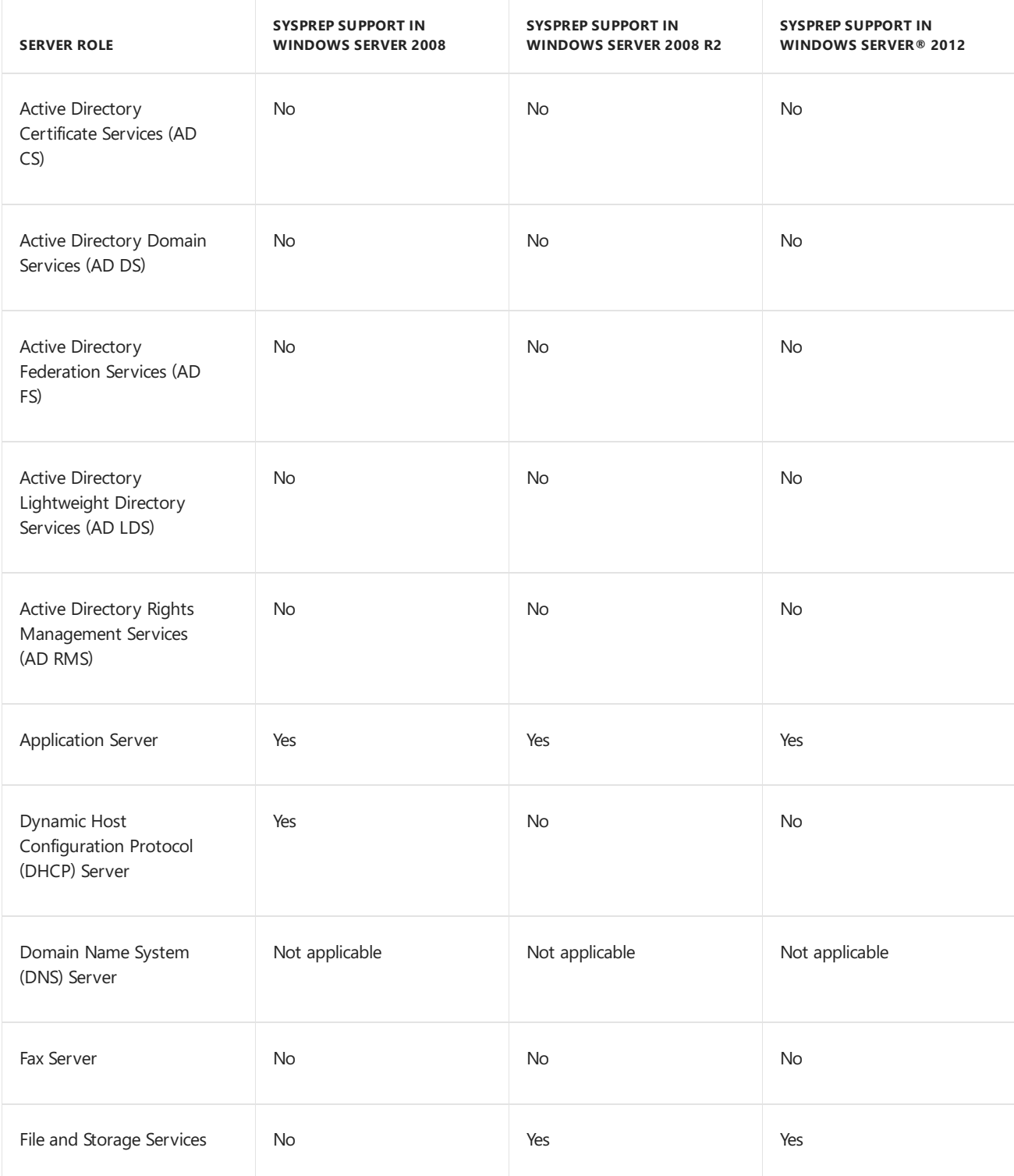

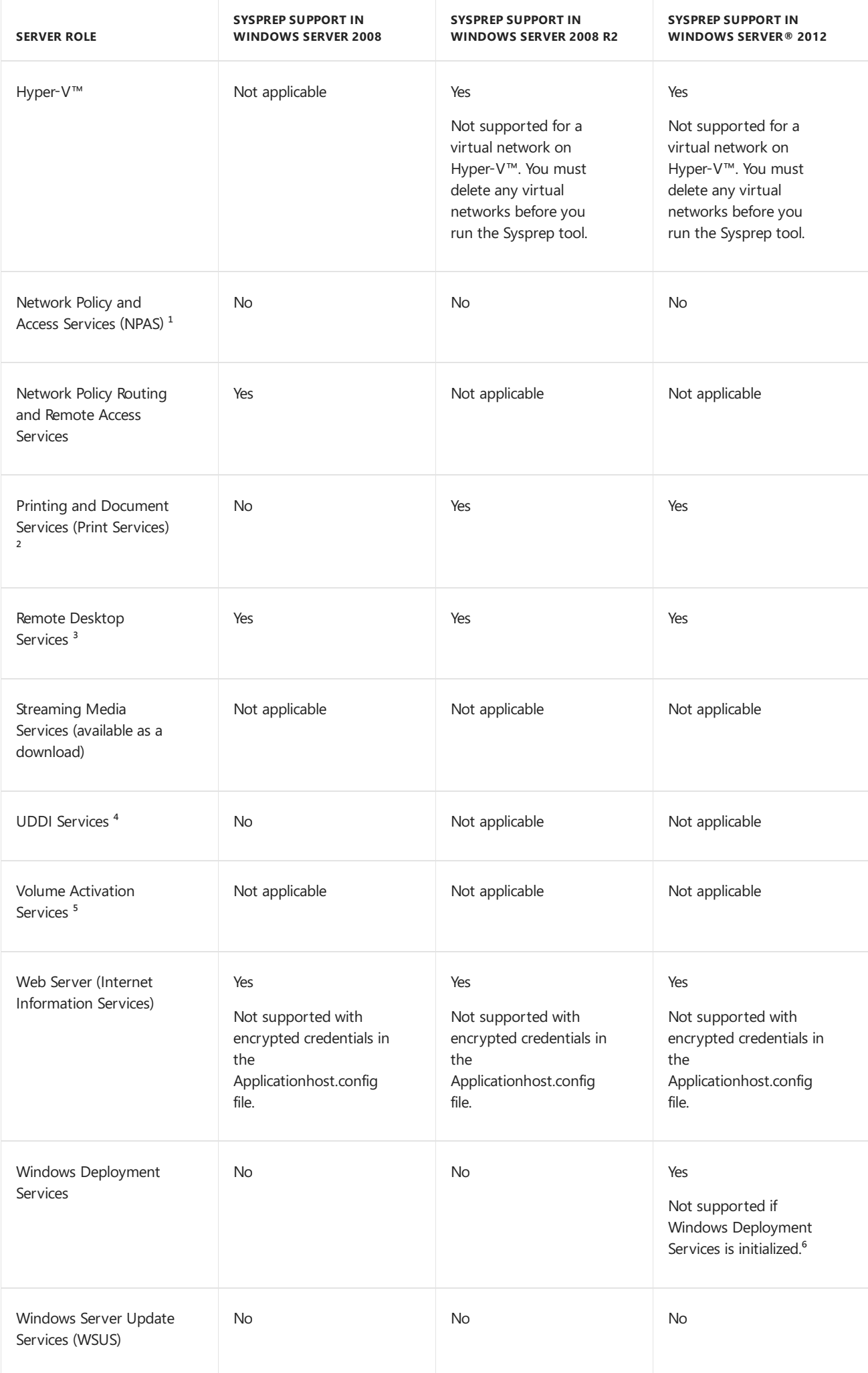

<sup>(1)</sup> NPAS includes Health Registration Authority (HRA), Network Policy Server (NPS), and Host Credential Authorization Protocol (HCAP).

<sup>(2)</sup> In Windows Server 2008 R2, Print Services was renamed Printing and Document Services.

<sup>(3)</sup> In Windows Server 2008 R2, Terminal Services was renamed Remote Desktop Services, which is also known as Remote Desktop Session Host.

⁽⁴⁾ UDDI Services was not included in Windows Server 2008 R2.

⁽⁵⁾ Volume Activation Services is new for Windows Server 2012.

<sup>(6)</sup> You must uninitialize the server that has the Windows Deployment Services role installed before you run Sysprep. You can uninitialize a server by using the **wdsutil /uninitialize-server** command.

# Related topics

Sysprep (System [Preparation\)](#page-380-0) Overview

Sysprep Process [Overview](#page-383-0)

Sysprep [Command-Line](#page-393-0) Options

Sysprep [\(Generalize\)](#page-387-0) a Windows installation

5/16/2018 • 2 minutes to read • Edit [Online](https://github.com/MicrosoftDocs/commercialization-public/blob/master/manufacture/desktop/windows-customize-apps.md)

This section covers how to preinstall apps in a Windows image

# In this section

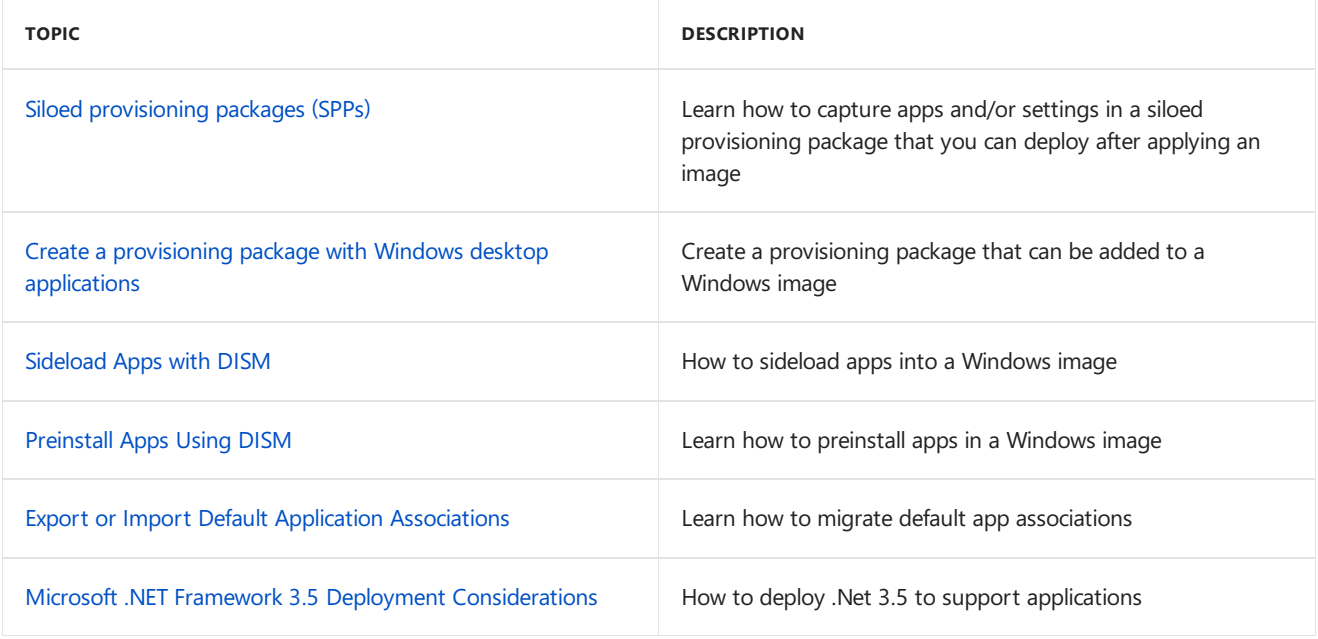

# <span id="page-400-0"></span>Siloed provisioning packages

7/12/2017 • 21 minutes to read • Edit [Online](https://github.com/MicrosoftDocs/commercialization-public/blob/master/manufacture/desktop/siloed-provisioning-packages.md)

Siloed provisioning packages are a new type of provisioning package that is available for Windows 10, version 1607. Where traditional provisioning packages can capture all classic Windows applications and settings that are installed with a Windows image, a siloed provisioning package can capture classic Windows applications individually, drivers plus applications, settings, or capture add-ons for provisioning packages that were captured previously. This provides more flexibility for the manufacturing process and helps reduce the time required to build Windows-based computers in the factory.

# Performance comparison

The following table shows a comparison between using the Office installer vs using siloed provisioning packages in a typical factory floor process. When using the siloed provisioning packages to install Office, the base Office en-us package, along with the add-on Office fr-fr and Office de-de packages are captured using the User State Migration Tool (USMT) ScanState.exe utility as a one-time process in the imaging lab. The data in the following table was derived from a sample run on a VM with Windows 10, version 1607 desktop image. The actual time savings at the factory floor will vary based on the number and size of applications being installed and the hardware spec of physical devices. The time savings can be calculated by:

(time to Sysprep & boot to Audit mode + time to install applications + time to capture applications in a PPKG + <*optional*> time to single-instance the PPKG) – (time to apply SPPs + time to Sysprep & boot to Audit mode)

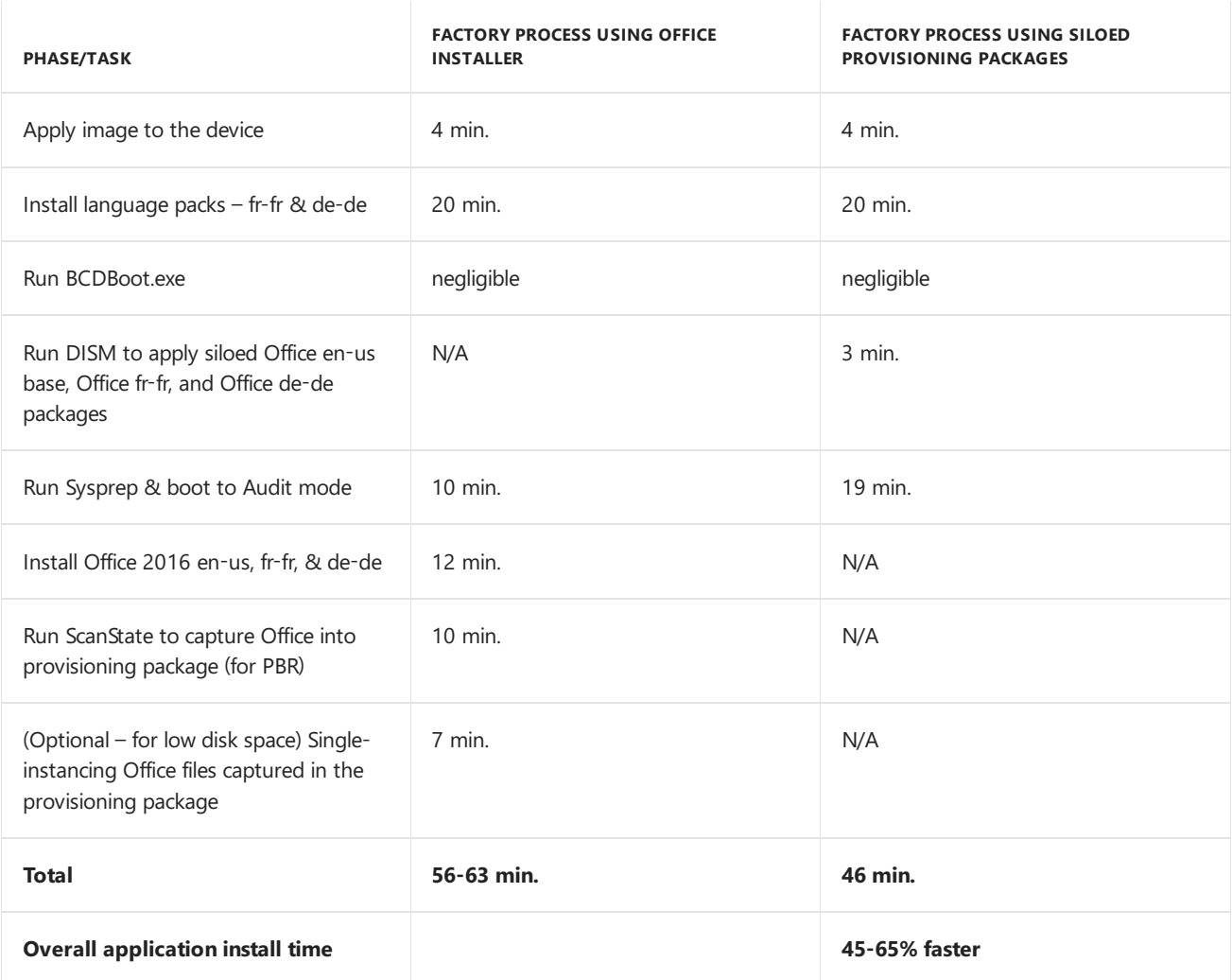

# Work with siloed provisioning packages

To create and deploy siloed provisioning packages, you'll need to copy binaries from various folders in the ADK install location that enable DISM and ScanState to work with SPPs. To facilitate the copy process, a script (CopyDandI.cmd) is included in the Windows ADK when 'Deployment Tools' option is selected at install. Run the script to copy all necessary files to an output folder, for example D:\ADKTools:

<%Windows ADK install root%>\Deployment Tools\CopyDandI.cmd amd64 D:\ADKTools

Before you use DISM, you'll need to copy the ADK tools again to a non-removable drive on the destination device. Copying the file to a non-removable location avoids an error associated with installing DISM from removable drives.

xcopy D:\ADKTools\ W:\ADKTools\ /s

You'll then have to install the tools:

W:\ADKTools\amd64\WimMountAdkSetupAmd64.exe /Install /q

And then run DISM from that location:

W:\ADKTools\amd64\DISM.exe /Apply-SiloedPackage /ImagePath:C:\ /PackagePath:e:\repository\SPP\_base.spp /PackagePath:e:\repository\SPP\_AddOn1.spp /PackagePath:e:\repository\SPP\_AddOn2.spp

You'll use ScanState to capture siloed provisioning packages from a booted Windows installation, and DISM to apply SPPs to an applied Windows image from WinPE.

For thefull walkthrough, seeLab 10: Add desktop applications and settings with siloed [provisioning](#page-140-0) packages.

# Create siloed provisioning packages

This section covers how to use ScanState.exe from the Windows desktop to create siloed provisioning packages that contain applications, system settings, and drivers.

#### **Recommendations:**

- Usea clean Windows installation.This prevents any potentially unwanted settings from being included in the package.
- Usevirtual machines with checkpoints to quickly captureSPPs and then revert to a clean Windows installation.

#### **Configuration files**

ScanState for Windows 10, version 1607 can now capture individual Windows desktop applications, and by default only captures components from the Windows namespace. You can choose what gets captured by using /apps by using configuration files. The configuration files that are installed with the Windows Assessment and Deployment Toolkit, along with the User State Migration Tool (USMT), is here:

## *<%Windows ADK install root%>*\User State Migration Tool\*<arch*>\

Customize these files to capture more or fewer components in the siloed provisioning package:

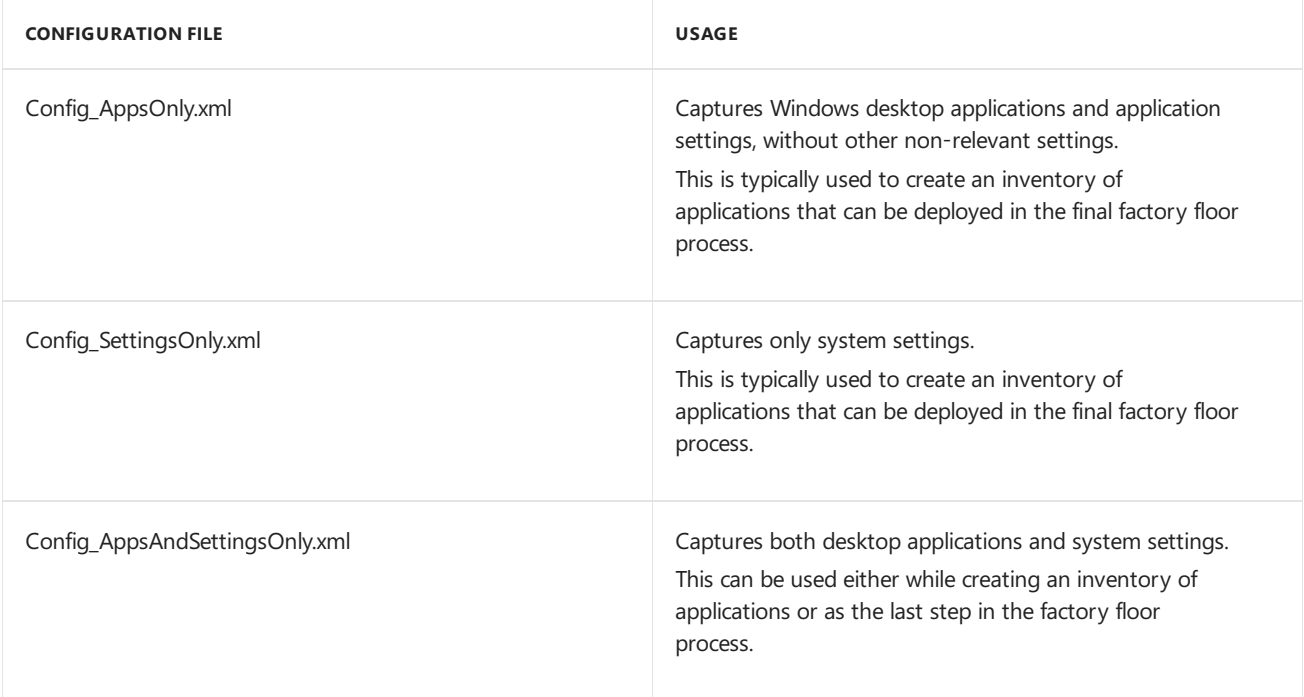

### **Capture Windows desktop applications**

The following example uses a configuration file to create a siloed provisioning package that contains Windows desktop applications installed on a reference device:

ScanState.exe /apps:-sysdrive /o /v:13 /config:Config\_AppsOnly.xml /ppkg e:\repository\SPP\_base.spp /l:C:\Scanstate.log

Here are what the parameters for the above command mean:

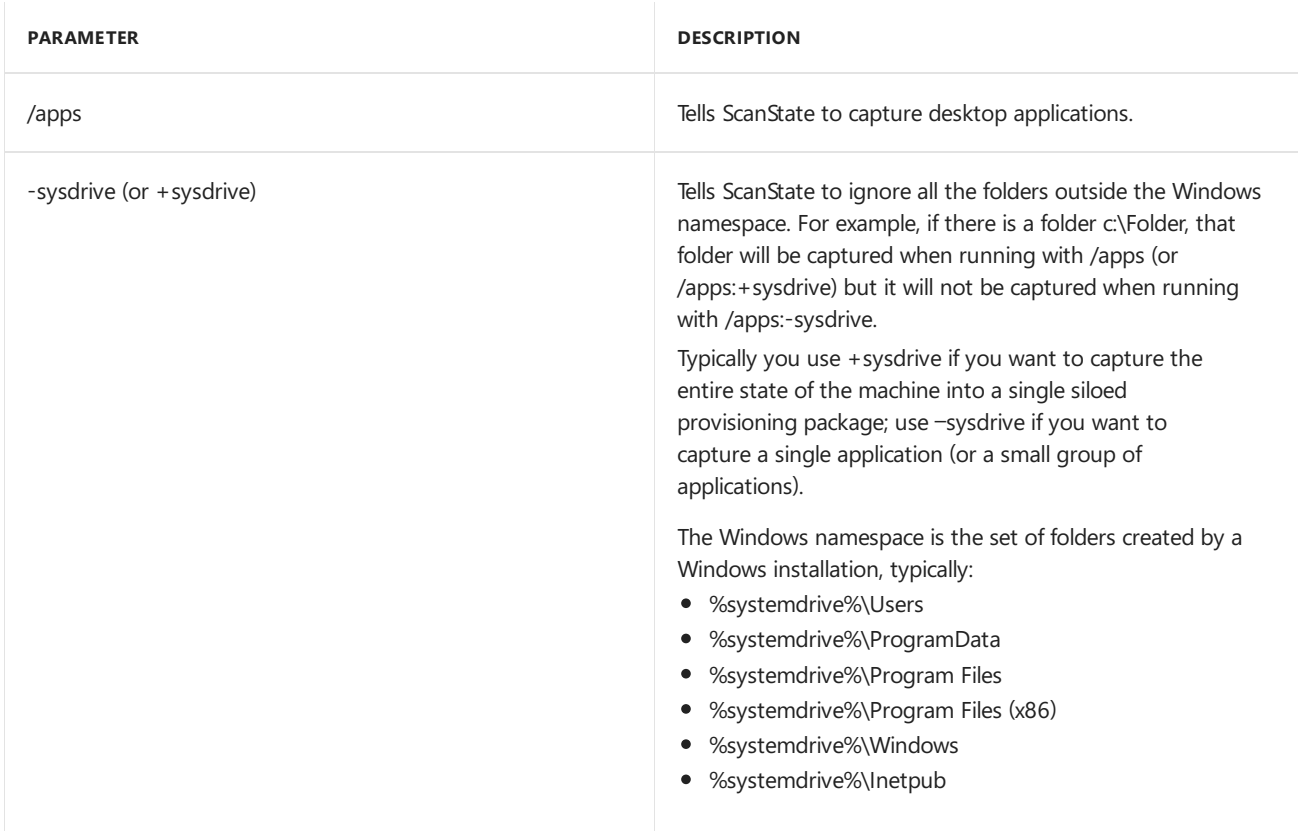

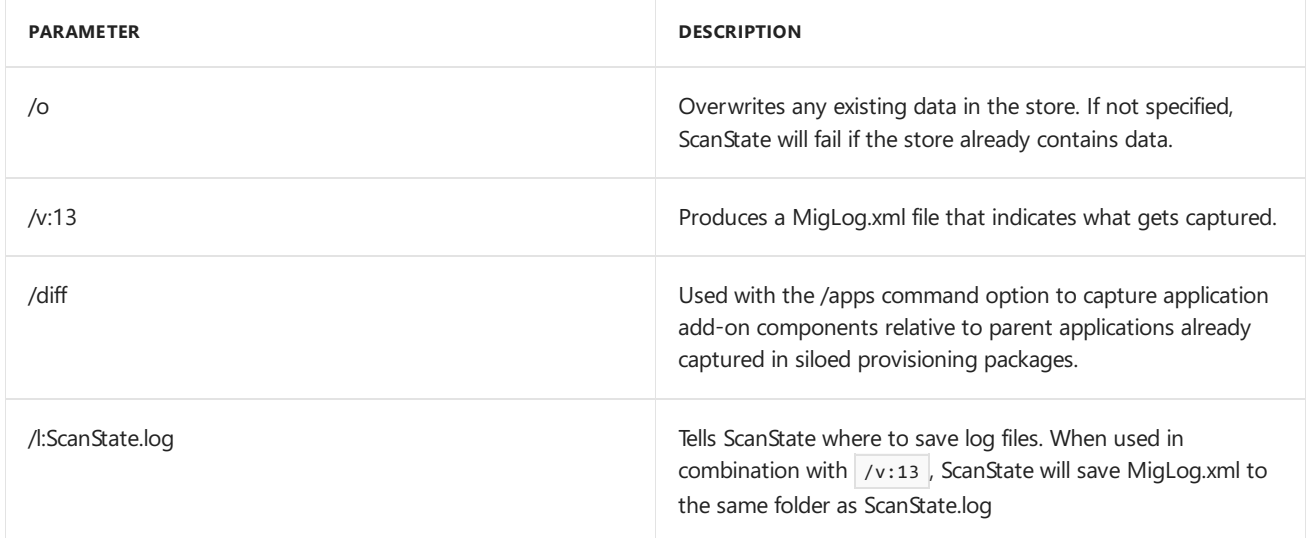

### **Capture add-on components**

You can use /diff to create a siloed provisioning package that captures components relative to parent applications already captured in a siloed provisioning package. To use /diff, you must specify a SPP to compare the capture against:

ScanState.exe /apps:-sysdrive /o /v:13 /config:Config\_AppsOnly.xml /diff:e:\repository\SPP\_base.spp /ppkg e:\repository\SPP\_AddOn1.spp

### **Capture system settings**

In a scenario where all deployment tasks for a device are complete and no Windows desktop applications have been installed, you can use ScanState to capture system settings that have not been captured in any other SPP by using Config\_SettingsOnly.xml. The SPP can be placed directly into the recovery folder during capture for use during Push-Button Reset.

The following example creates a siloed provisioning package of only system settings on a device, and places it into the recovery folder:

```
ScanState.exe /apps:-appfiles /o /v:13 /config:Config_SettingsOnly.xml /ppkg
%systemdrive%\Recovery\Customizations\systemsettings.spp
```
#### **Capture system settings and Windows desktop applications in the same package**

Config\_AppsAndSettingsOnly.xml is intended to capture Windows desktop applications and system settings that are installed last-minute, so they can be placed in the recovery folder for use during PBR. For example, after a device is booted into Audit mode on the factory floor, additional Win32 apps are installed and need to be captured. In this case, you have two options:

- Capture the additional apps and their relevant settings in one .spp using the /diff switch and Config\_AppsOnly.xml. Then capture the system settings in a separate .spp using the Config\_SettingsOnly.xml.
- $\bullet$  Capture the additional apps and the system settings into one SPP using the /diff switch and Config\_AppsAndSettings.xml.

Config\_AppsAndSettingsOnly.xml can also be used when you want to captureall apps and settings into one.spp file, for use in an imaging lab or on the factory floor.

### **Capture drivers**

This section covers how to capture different types of drivers with ScanState.

#### **Types of drivers**

ScanState for Windows 10, version 1607 captures 3rd-party drivers when you use the /drivers switch. By default,

ScanState.exe captures all 3rd party drivers, but can also capture a subset of drivers based on .inf name, manufacturer, or class. Some driver types, like filter drivers, may not be captured when using /drivers. In this case, run Scanstate.exe with using /apps. The /drivers switch can also be used in combination with /apps in situations where you want to capture drivers and their associated management software, such as for printers or video cards.

#### **Hardware drivers**

To capture drivers that are installed using an .inf file, use the /drivers switch. It's not necessary to use the /apps switch.

To capture drivers that are installed using another method (for example, a setup.exe file), use both /drivers and /apps.This ensures that both the driver packageand all Windows desktop applications and settings created by setup for that driver are captured at the same time. To filter out other driver packages, use the arguments that are in combination with /drivers.

## **Other drivers**

Drivers such as filter drivers are not captured using the /drivers switch. To capture these types of drivers, use only the/apps switch.

### **Capture drivers by using patterns**

Because ScanState.exe captures all 3rd-party drivers by default when using scanState.exe /drivers , if you want to capture only certain drivers, you have to use patterns to narrow the number of captured drivers. ScanState processes commands left to right, so thelast pattern specified in a command will take precedence over previous patterns in the same command. For example, if you want to only capture a specific set of drivers, you would first exclude all drivers from capture, and then include specific drivers. Since the arguments are processed in order, the drivers specified after the exclusion of all drivers will be captured.

Here are the patterns you can use to select which drivers will be captured:

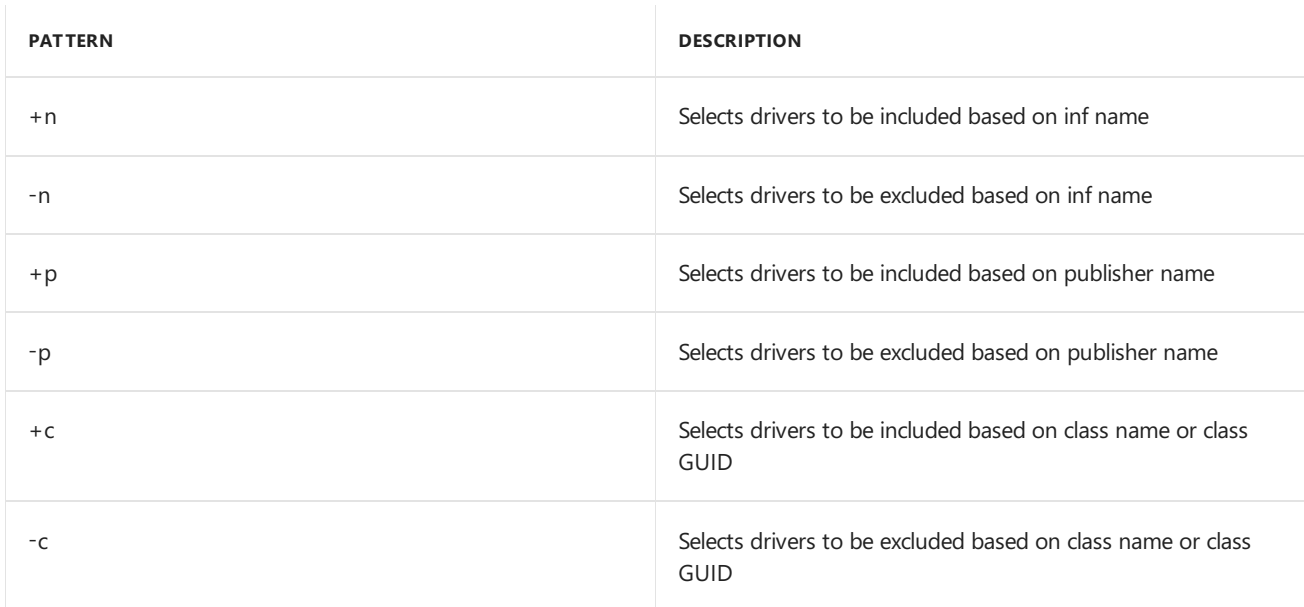

The following example uses a pattern to create a siloed provisioning package that contains drivers of a specific class.

ScanState.exe /drivers:-n:\* /drivers:+c:{4d36e96f-e325-11ce-bfc1-08002be10318} /ppkg e:\repository\drivers.spp

Here are what the parameters for the above command mean:

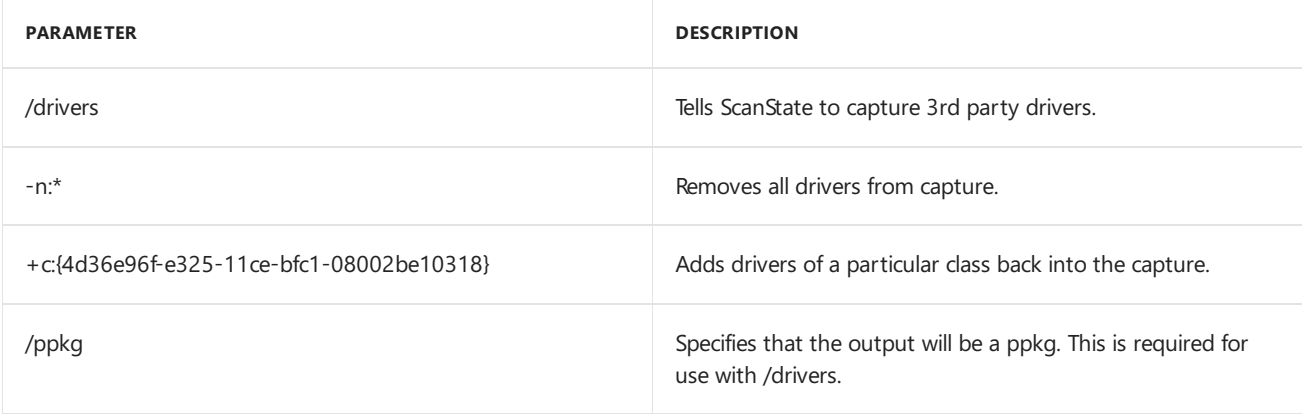

## **Capture Applications and Drivers in the same SPP**

You can use the /apps and /drivers switches in the same command to create SPPs that contain both applications and drivers.

The following is an example of capturing a siloed provisioning package that contains Windows desktop applications and drivers with only with a specific class GUID.

ScanState.exe /drivers:-n:\* /drivers:+c:{4d36e96f-e325-11ce-bfc1-08002be10318} /apps:-sysdrive /o /v:13 /config:Config\_AppsOnly.xml /ppkg e:\repository\apps\_and\_drivers.spp

# Apply siloed provisioning packages

This section covers how to use DISM from WinPE to apply siloed provisioning packages.

DISM supports applying siloed provisioning packages to a Windows image through a new DISM provider, which is only available through the Windows ADK. You can get this version of DISM by using CopyDandI.cmd.

# **Limitations**

The functionality for applying siloed provisioning packages using DISM is limited to support the following scenarios:

- The DISM SiloedPackageProvider is not included in the Windows image, nor is it included in Windows PE, version 1607. The Windows ADK version of DISM must be installed on the servicing host, and then launch DISM.exefrom the Windows ADK installed location. On a host that is not supported by Windows ADK installer, such as Windows PE, the required binaries can be copied to the host using the CopyDandI.cmd script in *<%Windows ADK install root%>\Deployment Tools*.
- DISM only supports applying siloed provisioning packages to a Windows image that has been applied at the root of a disk volume on a device, e.g. "C:\". It does not support applying siloed provisioning packages to a Windows image that is mounted for offline servicing. The typical scenario is booting the device to Windows PE, and running the Windows ADK version of DISM in Windows PE to apply siloed provisioning packages after the Windows image has been applied to the device.
- The DISM command to apply siloed provisioning packages to a Windows image(DISM Apply-SiloedPackage) can be run only once. All of the siloed provisioning packages to be applied to the Windows image must be specified in the right order in a single command operation. The order of the installation will be preserved, so the packages can be restored in the same order during PBR.
- If additional siloed provisioning packages need to be applied to a Windows desktop image that has already gone through the entire deployment process with using DISM to apply a set of siloed provisioning packages, the image can be Sysprep generalized and captured as a new model image. DISM can then be run again to apply more siloed provisioning packages when this new model image is deployed onto other devices.
- Siloed provisioning packages must be applied to the same operating system architecture that they were captured on. For example, capturing an app on an x86 operating system in an .spp and applying it to an x64

operating system is not supported.

- Siloed provisioning packages can be applied to other editions of Windows. For example, an application captured on Windows 10 Enterprise can be applied to Windows 10 Pro.
- Windows 10, Version 1607, does not supportapplying siloed provisioning packages on a generalized image that is set to boot into Audit mode. If booting into Audit modeis required, use Unattend.xml to reseal to Audit mode.

### **Use DISM to apply siloed provisioning packages**

The following example uses DISM that is created by CopyDandI.cmd to apply a base SPP, as well as two add-on SPPs:

DISM.exe /Apply-SiloedPackage /ImagePath:C:\ /PackagePath:e:\repository\BaseSPP.spp /PackagePath:e:\repository\SPP\_AddOn1.spp /PackagePath:e:\repository\SPP\_AddOn2.spp

For syntax, see DISM Image Management [Command-Line](#page-744-0) Options, or run DISM. exe /Apply-SiloedPackage /? from the target location of CopyDandI.cmd.

All of the siloed provisioning packages applied by DISM will be placed in %systemdrive%\Recovery\Customizations folder.

#### **Saving drive space: single-instancing is automatic on compact OS**

When DISM applies siloed provisioning packages to the OS image that has been applied as Compact OS on a device, by default the packages will be applied with application files single-instanced (using WIMBoot v1 style) on the device.

To single-instance your siloed provisioning packages on devices without Compact OS image, use DISM /Apply-CustomDataImage while the device is booted into Windows PE.

DISM.exe /ImagePath:C:\ /Apply-CustomDataImage /CustomDataImage:C:\Recovery\Customizations\myApp.spp /SingleInstance

The/Apply-SiloedPackage command works with both traditional provisioning packages and siloed provisioning packages (.spp). -If you create provisioning packages in audit mode, you can choose to single-instance contents by using the DISM /Apply-CustomDataImage /SingleInstance command. To learn more see Lab 1g: Make changes from Windows (audit mode).

#### **Push-button reset**

When using ScanState to capture traditional provisioning packages, only one package with all the applications and system settings can be placed in %systemdrive%\Recovery\Customizations folder. During push-button reset (PBR), the single provisioning package is processed to restore the applications and system settings.

Beginning with Windows 10, version 1607, applications can be captured in multiple siloed provisioning packages and system settings can also be captured in a separate siloed provisioning package. As a result, PBR is enhanced to allow multiple siloed provisioning packages to be applied, in the preserved order in which they were applied using Dism /Apply-Siloed Package. The packages can then be queued and processed in the right order during PBR to restore the applications and system settings captured in these packages. If the packages were applied using single-instancing, it will be honored when PBR restores them to the device.

Single-instancing can occur automatically if Compact OS is used, or manually.

- If you use WinPE, then applying an image as Compact OS, then apply SPPs to it, Windows automatically [single-instances](#page-140-0) the contents of the package. To learn more, see Lab 10: Add desktop applications and settings with siloed provisioning packages (SPPs)
- If you create provisioning packages in audit mode, you can choose to single-instance the contents by using the

DISM /Apply-CustomDataImage /SingleInstance command. To learn more, see Lab 9: Make changes from Windows (audit mode).

# Scenarios for using siloed provisioning packages

This section covers scenarios using siloed provisioning packages.

### **Capturing and applying independent applications**

A Microsoft partner can capture siloed provisioning packages of individual classic Windows applications while in the imaging lab, and then install any combination of siloed provisioning packages in a customized order at factory floor. For example, a partner could capture siloed provisioning packages for a PDF reader application and an antivirus program, and then install those program packages on a specific device model at factory floor.

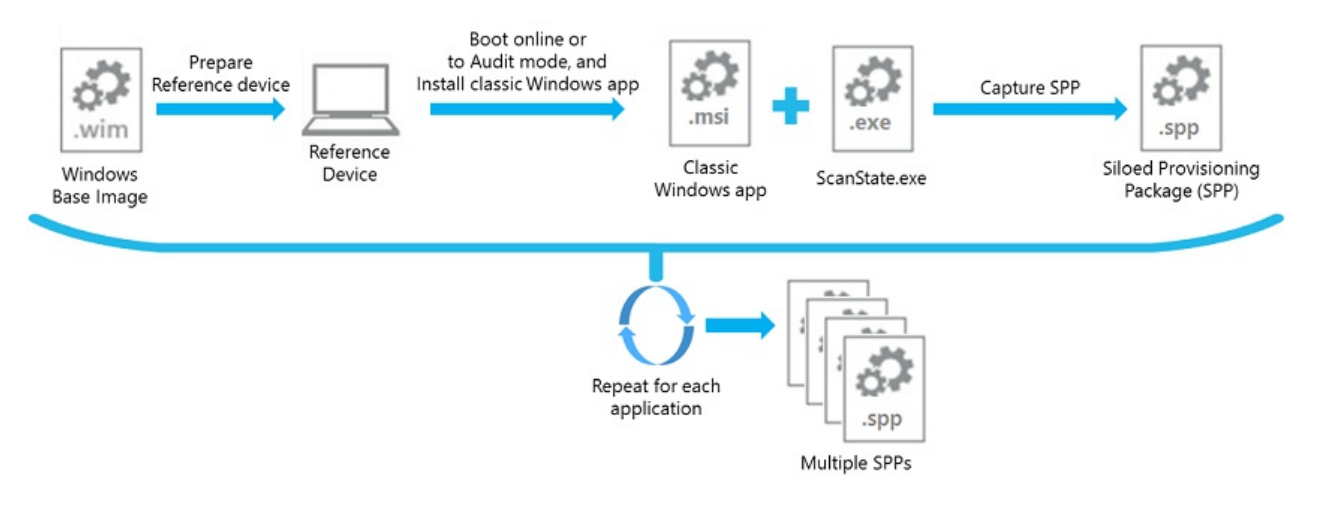

- 1. Clean install Windows 10, version 1607 on a reference device.
- 2. At the desktop, install antivirus software.
- 3. Run ScanState.exe to capture an antivirus software siloed provisioning package.
- 4. Wipe and clean install the reference device
- 5. Repeat steps 2-4 for the PDF reader application.

Alternatively, the siloed provisioning packages can be captured using a VM instead of a physical device:

- 1. Create a VM and boot it online using a Windows 10, version 1607 VHD/VHDX image.
- 2. Create a checkpoint of the clean OS installation on the VM.
- 3. At the desktop, install the antivirus software.
- 4. Run ScanState.exe to capture an antivirus software siloed provisioning package.
- 5. Revert the VM to the checkpoint.
- 6. At the desktop, install the PDF reader application.
- 7. Run ScanState.exe to capture the PDF reader application siloed provisioning package.

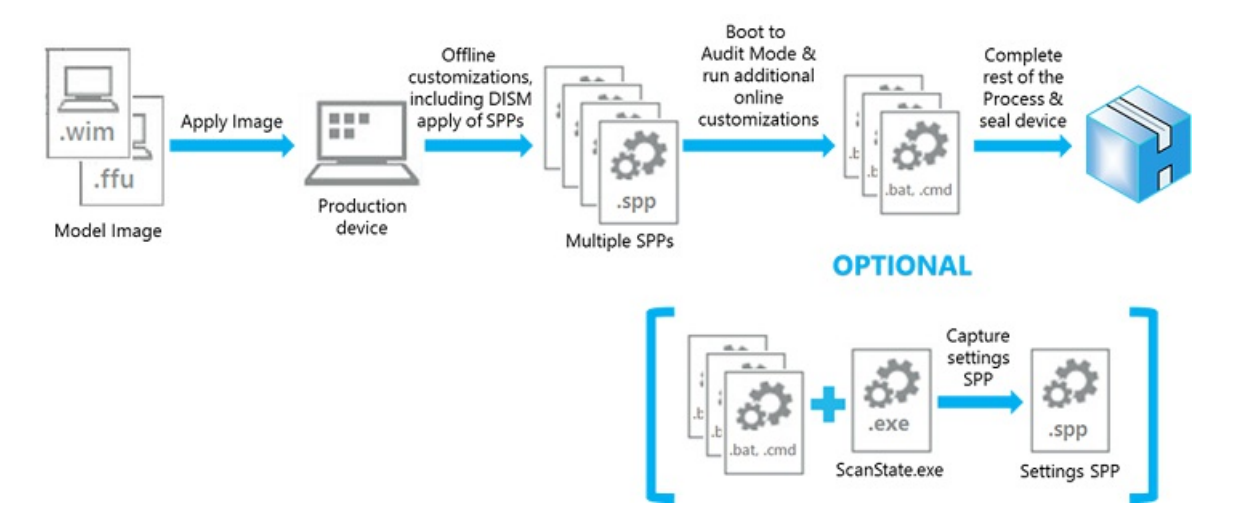

- 1. On the target device, boot to Windows PE, and apply the Windows 10, version 1607, desktop image.
- 2. While in Windows PE, run DISM /Apply-SiloedPackage command with the PDF reader and antivirus program packages to apply the application files in the packages onto the applied desktop image.
- 3. Complete the rest of the offline customization tasks.
- 4. Go through first boot and run through specialize to get to Audit mode.
- 5. Complete the online customization/configuration tasks.
- 6. (Optional) While in Audit mode, run ScanState to capture only the system settings into siloed provisioning package and place it in the recovery folder.
- 7. Complete the rest of the factory floor tasks and shutdown/seal the product.

## **Capturing and applying applications with dependencies**

A Microsoft partner can use diff capture support to generate supplemental (or add-on) siloed provisioning packages that are relevant to a previously captured parent siloed provisioning package. The siloed provisioning packages can then be installed on devices at factory floor, with parent package first followed by combinations of supplemental packages in the customized order.

For example, you could capture the antivirus program base siloed provisioning package, and then diff capture an antivirus program patch (MSP) siloed provisioning packages using the base package as the parent. At the factory floor, the antivirus program base package and a selection of patch packages, specified in the desired order, can then be installed on a specific model device.

# **Capturing Base App SPP**

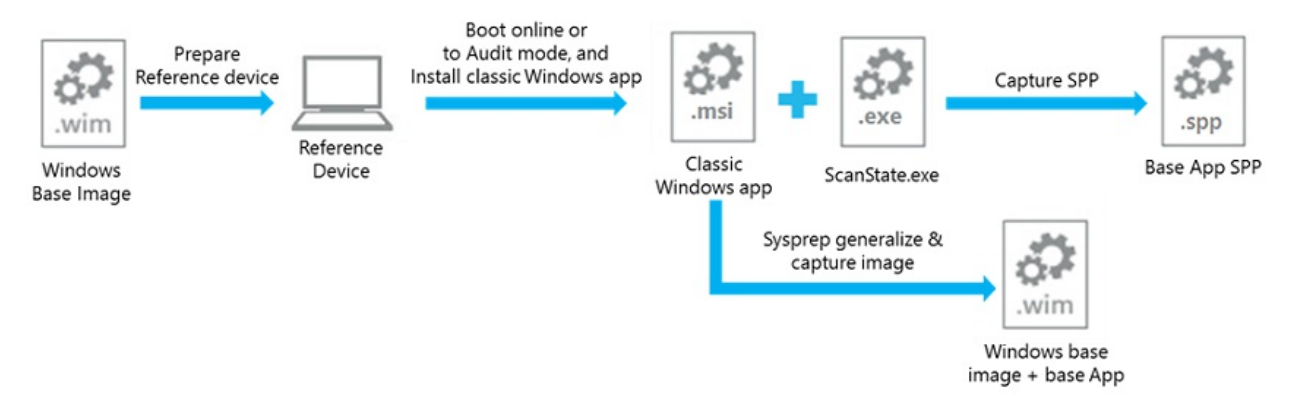

# **Capturing Add-on App SPPs - Option 1**

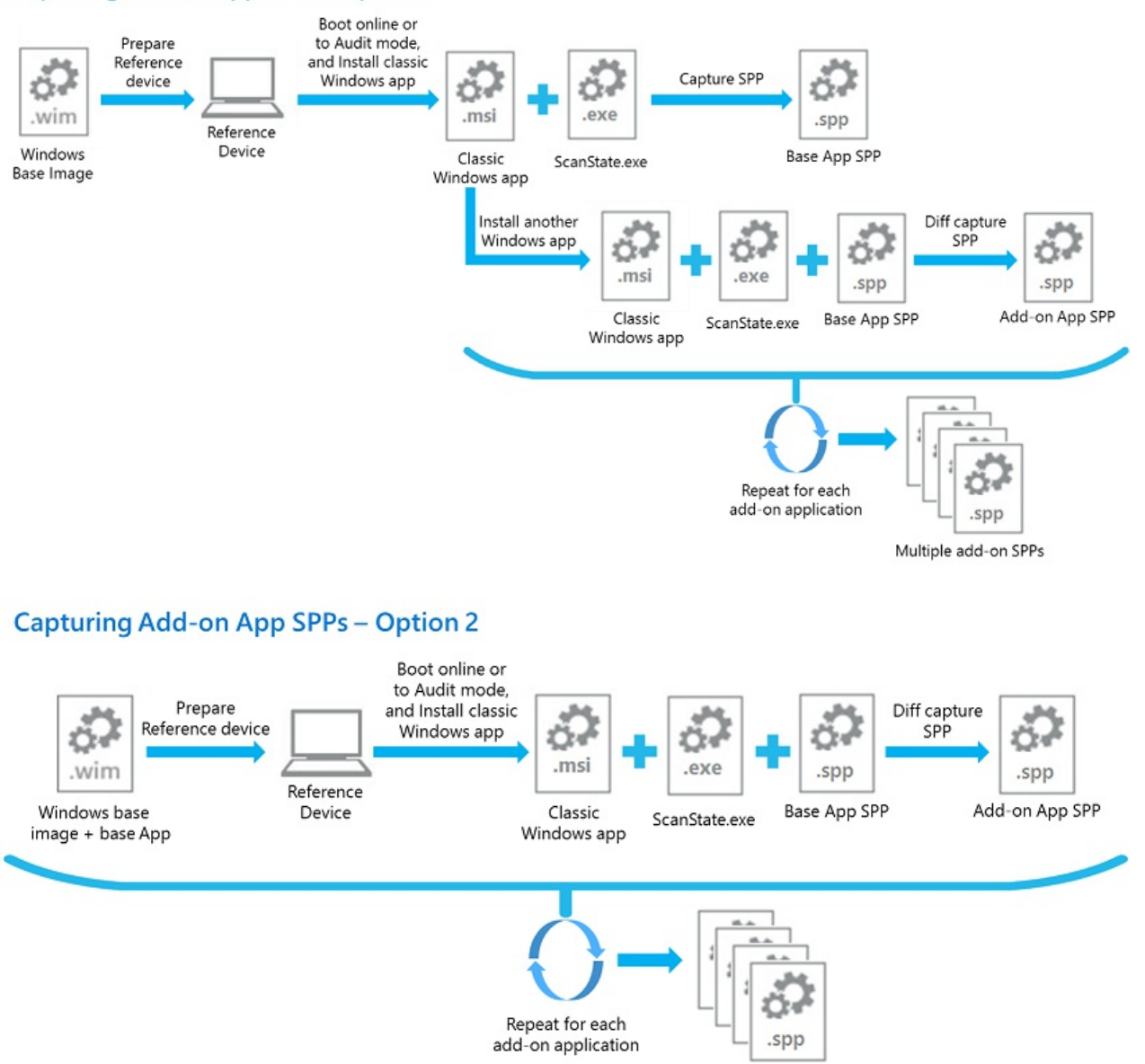

Multiple SPPs

- 1. Clean install Windows 10, version 1607 on a reference device.
- 2. At the desktop, install the antivirus application.
- 3. Sysprep generalize and capture the OS image from the reference device.
- 4. Run ScanState.exe to capture your antivirus base siloed provisioning package.
- 5. Install antivirus software program patches.
- 6. Run ScanState.exe to diff capture the antivirus software program patches in a siloed provisioning package using the antivirus base package.
- 7. Either continue using the diff switch with the already captured base and program patches packages to capture another antivirus program patch siloed provisioning package:
	- a. Install additional antivirus software program patches.
	- b. Run ScanState.exe to diff capture the additional program patches siloed provisioning package using antivirus base package and the first program patches SPPs.
- 8. Or wipe and start clean again on the reference device to diff capture another antivirus softare siloed provisioning package:
	- a. Wipe and clean install the reference device using the OS image captured in step 3.
	- b. At the desktop, install antivirus software.
	- c. Run ScanState.exe to diff capture antivirus software program patches siloed provisioning package using the antivirus base package captured in step 4.

9. Repeat either step 7 or 8 to capture any additional antivirus program patch siloed provisioning packages.

Alternatively, the siloed provisioning packages can be captured using VM instead of a physical device. When using a VM:

- 1. Create a VM and boot it online using a Windows 10, version 1607 VHD/VHDX image.
- 2. At the desktop, install the antivirus application.
- 3. Create a checkpoint of the OS installation with the antivirus software on the VM.
- 4. Run ScanState.exe to capture your antivirus base siloed provisioning package.
- 5. Install antivirus software program patches.
- 6. Run ScanState.exe to diff capture the antivirus software program patches in a siloed provisioning package using the antivirus base package.
- 7. Either continue using diff switch with the already captured base and language packages to capture another Office 2016 language siloed provisioning package:
	- a. Install additional antivirus software program patches.
	- b. Run ScanState.exe to diff capture the additional program patches siloed provisioning package using antivirus base package and the first program patches SPPs.
- 8. Or restart the VM to diff capture another antivirus software program patch siloed provisioning package:
	- a. Revert the VM to the checkpoint generated in step 3.
	- b. At the desktop, install antivirus softare.
	- c. Run ScanState.exe to diff capture antivirus software program patches siloed provisioning package using the antivirus base package captured in step 4.
- 9. Repeat either step 7 or 8 to capture any additional antivirus program patch siloed provisioning packages.

Siloed provisioning packages can also capture applications with dependencies. For example, to capture multiple apps that depend on .NET Framework:

- 1. Create a VM and boot it online using a Window 10, version 1607 VHD/VHDX image.
- 2. Install .NET Framework.
- 3. Create a checkpoint of the of the OS installation with .NET Framework.
- 4. Capture a base .spp, for example, DotNet.spp.
- 5. Install App1, capture it as App1.spp, using /diff:DotNet.spp.
- 6. Revert the VM to the checkpoint created in Step 3.
- 7. Install App2, capture it as App2.spp, using /diff:DotNet.spp.

To preserve the dependency, apply the packages in this order:

• DotNet.spp, App1.spp, App2.spp

-or-

DotNet.spp, App2.spp, App1.spp

The important point is DotNet.spp must be applied first.

#### **Capturing an Application with associated device drivers**

A Microsoft partner can capture a siloed provisioning package of individual classic Windows applications that have hardware drivers associated with them while in the imaging lab, and then install any combination of siloed provisioning packages in a customized order at factory floor. For example, a partner could capture a siloed provisioning package for Microsoft Mouse and Keyboard Center that contains both application and driver files.

- 1. Clean install Windows 10, version 1607 on a reference device.
- 2. At the desktop, install Microsoft Mouseand Keyboard Center.
- 3. Run ScanState.exe to capture Mouse and Keyboard Center siloed provisioning package, using both the /apps

and /drivers switches.

- 4. Wipe and clean install the reference device
- 5. On the target device, boot to Windows PE, and apply the Windows 10, version 1607, desktop image.
- 6. While in Windows PE, run DISM /Apply-SiloedPackage command with the Microsoft Mouse and Keyboard Center package to apply the application and driver files in the packages onto the applied desktop image.
- 7. Complete the rest of the offline customization tasks.
- 8. Go through first boot and run through specialize to get to Audit mode.
- 9. Complete the online customization/configuration tasks.
- 10. (Optional) While in Audit mode, run ScanState to capture only the system settings into siloed provisioning package and place it in the recovery folder.
- 11. Complete the rest of the factory floor tasks and shutdown/reseal the product.

### **Capturing and applying applications for BTO model**

In the BTO model, last minute customizations on the factory floor could include installing additional classic Windows applications on to a customized image. If any classic Windows applications were not captured in siloed provisioning packages in the imaging lab, the factory floor process will then include the tasks shown in the following diagram:

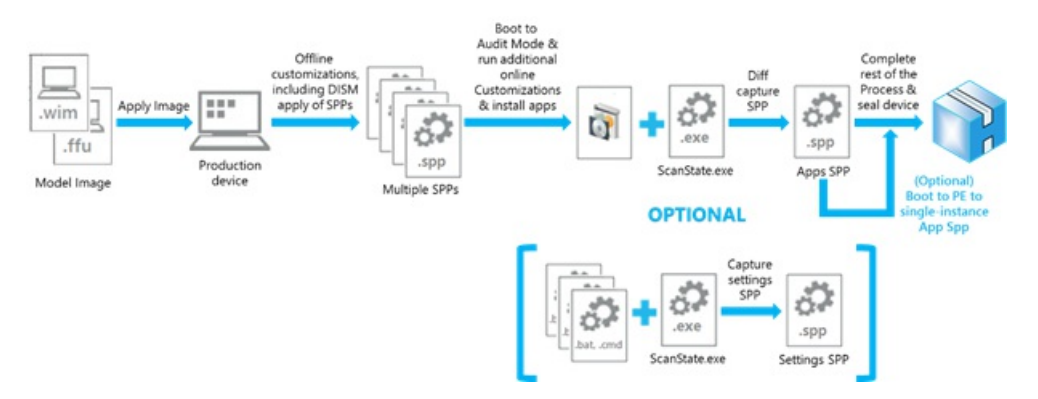

- 1. On the target device, boot to Windows PE, and apply Windows 10, version 1607 desktop image.
- 2. While in Windows PE, run DISM /Apply-SiloedPackage command specifying all the siloed provisioning packages to apply the application files in the packages onto the applied desktop image.
- 3. Complete the rest of the offline customization tasks.
- 4. Go through first boot and run through specialize to get to Audit mode.
- 5. Online install of classic Windows applications in Audit mode.
- 6. Complete the online customization/configuration tasks.
- 7. Run ScanState.exe to diff capture the applications installed in step 5 into a single siloed provisioning package, using the siloed provisioning packages for the applications already installed in the base model image as a reference.
- 8. (Optional) Run ScanState to capture only the system settings into siloed provisioning package and place it in the recovery folder.
- 9. (Optional) Boot the device to Windows PE, and run the DISM command to single-instance the application files in the siloed provisioning package captured in step 7.
- 10. Complete the rest of the factory floor tasks and shutdown/seal the product.

**Preferred process quidelines for BTO model:** As described in the preceding steps, the diff capture support provides flexibility to allow installing a classic Windows applications at thefactory floor as last minute customizations. However, the diff capture operation may take some time to complete, depending on the number and the size of the siloed provisioning packages it needs to diff against. There is also overhead cost for the other steps in the process. Therefore, the preferred guideline for installing a classic Windows application in the BTO model is to incur the onetime cost of capturing the siloed provisioning packages for these applications in the imaging lab. They can then be applied on the factory floor as needed for last-minute customizations.

# Related topics

WinPE: Create USB [bootable](#page-319-0) drive

Lab 9: Make changes from Windows (audit mode)

Lab 10: Add desktop applications and settings with siloed [provisioning](#page-140-0) packages (SPPs)

# <span id="page-413-0"></span>Create a provisioning package with Windows desktop applications

5/11/2018 • 2 minutes to read • Edit [Online](https://github.com/MicrosoftDocs/commercialization-public/blob/master/manufacture/desktop/combine-provisioning-packages-into-a-new-image.md)

Here's how to add Windows desktop applications and other data by using audit mode. You'll recapture these Windows desktop applications and data into a provisioning package by using the ScanState tool. As new builds of Windows are released, and as you prepare for different markets, you can mix and match the Windows images and provisioning packages, rather than rebuilding and customizing the images each time.

Once you've captured the provisioning package, you can add it to your image by using Windows ICD.

The recovery tools also use this provisioning package. When your users refresh the device (often used in case of device failure) or reset the device (often used to clean a device for a new user), the device keeps their installed Windows updates, plus the updates in this provisioning package.

# Step 1: Prepare a copy of ScanState

- 1. On your technician PC, plug in another USB key or drive.
- 2. In File Explorer, create a new folder on the USB key, for example: **D:\ScanState x64**.
- 3. Copy thefiles from **"C:\Program Files (x86)\Windows Kits\10\Assessment and Deployment Kit\User State Migration Tool\amd64"** into **D:\ScanState x64**. You don't need to copy thesubfolders.
- 4. Copy thefiles from **"C:\Program Files (x86)\Windows Kits\10\Assessment and Deployment Kit\Windows Setup\amd64\Sources"** into **D:\ScanState x64**.There will be duplicatefiles, it's OK to skip copying these files. You don't need to copy the subfolders.

# Step 2: Install a Windows desktop application in audit mode

Use this method to install Windows desktop applications and any drivers that require installation (as opposed to .inf-style drivers.)

- 1. On the reference device, install the image that was created in Lab 1a. If the image is already installed, start the reference device.Either the**Languages** or the **Hi there** screen appears.
- 2. Press Ctrl+Shift+F3 to enter Audit mode. The device reboots to the desktop, and the System Preparation Tool (Sysprep) appears. You can close Sysprep.
- 3. Ensurethatyour customizations from [Lab](https://docs.microsoft.com/en-us/windows-hardware/manufacture/desktop/install-windows-automatically-from-a-usb-drive-sxs) 1a areavailable.To do this, in **Settings** under **System > About**, you should see the technical support info that you entered earlier appear (company name, support phone number, and support website).
- 4. Install a Windows desktop application application. For example, to install Office 2013, put in a USB key with the Office installation program, open File Explorer and navigate to oemsetup.en-us.com . To learn more, download the Office OPK Update image from the Office OPK Connect site.

# Step 3: Save your updates to a provisioning package

# **Capture your updates into a provisioning package**

First, plug the USB key with ScanState into the reference device.

**If you'd like to keep a copy of this provisioning package and deploy it to other devices**, savethefile to a USB drive.

Capture the changes into the provisioning package, and save it on the USB key.

D:\ScanState\_x64\scanstate.exe /apps /ppkg D:\Provisioning\ClassicApps.ppkg /o /c /v:13 /l:D:\ScanState.log

where *D* is the letter of the drive with ScanState.

**For build-to-order devices**, you can wrap up these changes and prepare the device for immediate delivery. Capture the changes to provisioning package, and save it as C:\Recovery\Customizations\usmt.ppkg:

```
D:\ScanState_x64\scanstate.exe /apps /ppkg C:\Recovery\Customizations\usmt.ppkg /o /c /v:13
/l:D:\ScanState.log
```
# Step 4: Prepare the device for an end user

**• For build-to-order devices**, prepare the device for the end user: Right-click **Start**, select **Command Prompt (Admin)**, and run the following command:

C:\Windows\System32\Sysprep\sysprep /oobe /shutdown

The Sysprep tool reseals the device. This process can take several minutes. After the process completes, the device shuts down automatically. You can now send the device to the customer.

# <span id="page-415-0"></span>Sideload Apps with DISM

5/11/2018 • 15 minutes to read • Edit [Online](https://github.com/MicrosoftDocs/commercialization-public/blob/master/manufacture/desktop/sideload-apps-with-dism-s14.md)

You can sideload line-of-business (LOB) Windows apps to a Windows 10 by using PowerShell or Deployment Image Servicing and Management (DISM). Windows apps include:

- Universal Windows apps devices: Windows apps built upon the Universal Windows app platform, targeting the universal device family.
- Universal Windows 8 apps: Windows apps that target Windows 8.x.

Typically, Windows apps are available only through the Microsoft Store. You can submit LOB Windows apps to the Microsoft Store and make them available outside of your enterprise. However, you can also develop Windows apps for use only within your enterprise and add them to Windows devices you manage through a process we call *sideloading*. Sideloaded apps do not have to be certified by or installed through the Microsoft Store.

Here's what you'll need to know in order to sideload apps:

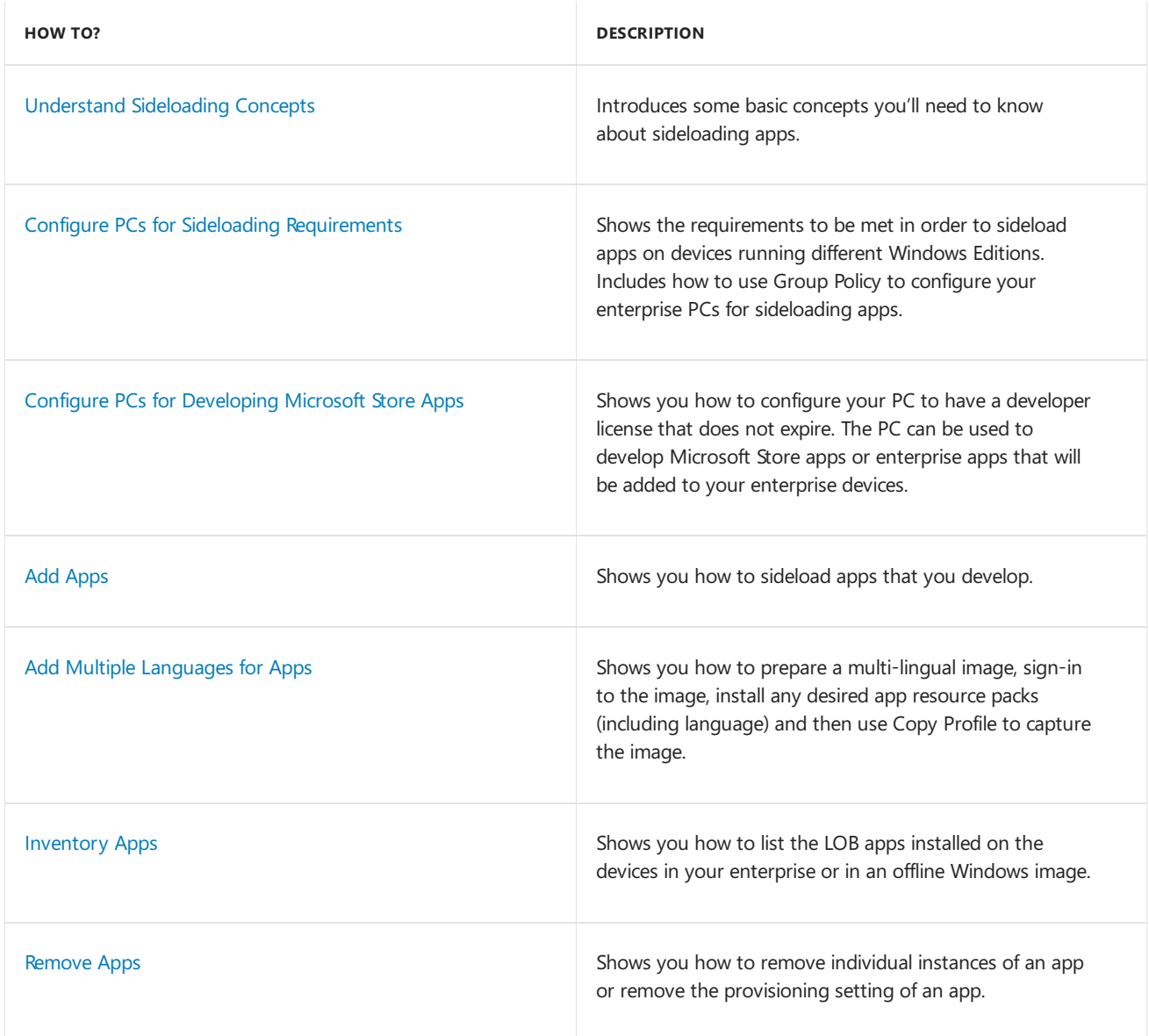

#### <span id="page-415-1"></span>**Understand Sideloading Concepts**

Windows apps differ from Windows desktop applications in their design and in the way users can interact with

them. To learn more about Windows apps, see what is a Microsoft Store App?.

You cannot sideload an app that has been downloaded from the Microsoft Store. To install Windows apps that are not part of your business line, you must use the Microsoft Store. To learn more, see Managing Client Access to the Microsoft Store.

LOB Windows apps that are not signed by the Microsoft Store can be sideloaded or added to a PC in the enterprise through scripts at runtime on a per-user basis. They can also be provisioned in an image by the enterprise so that the app is registered to each new user profile that's created on the PC. The requirements to sideload the app per-user or in the image are the same, but the Windows PowerShell cmdlets you use to add, get, and remove the apps are different. This topic provides steps for both methods.

Before you can sideload LOB Windows apps that are not signed by the Microsoft Store, you will need to configure the PC, see Configure PCs for Sideloading [Requirements](#page-416-0).

#### **When You're Developing LOB Windows apps for YourEnterprise**

LOB Windows apps that are not signed by the Microsoft Store must be cryptographically signed. The apps can only be installed on a computer that trusts the signing certificate.

For more information about how to sign an app and using certificates, see App [Packaging](http://go.microsoft.com/fwlink/?LinkId=242873) Tools.

However, you can use a developer license to add apps that are in development to your PC. For more information about testing apps that are in development, see Get a [Developer](http://go.microsoft.com/fwlink/?LinkId=241313) License.

You can use Group Policy to configure your domain-joined PCs to have a developer license that does not expire to support app development. Once the PCs are configured, you won't need to connect to the Internet to obtain or renew a license. See Configure PCs for Developing Microsoft Store Apps for more information.

# <span id="page-416-0"></span>Configure PCs for Sideloading Requirements

Until the device meets all of the sideloading requirements, app tiles on the Start menu will show an "X" in the bottom-right corner to indicate that a problem is preventing the app from running.

In some cases, part of those requirements includes using a sideloading product key. This key provides use rights needed to deploy Windows 8, or Windows 8.1 apps directly to devices without having to install them through the public Microsoft Store.

Before you can add and run sideloaded LOB Windows apps that are not signed by the Microsoft Store you must configure your device based on the following conditions:

1. For those devices that are joined to a workgroup, you must:

- $\bullet$  Activate the sideloading product key on the device.
- And enablethe **Allow all trusted [applications](#page-417-0) to install** Group Policy setting.See Use Group Policy to configure your enterprise PCs for sideloading apps.

This applies to:

- Windows 10 Enterprise
- Windows 8.1 Enterprise
- Windows 8 Enterprise
- Windows Embedded 8.1 Industry Enterprise
- Windows 8.1 Pro Update
- 2. For those devices that will be joined to an Active Directory domain, you must:
	- Join the device to an Active Directory domain.

**• And enable the Allow all trusted [applications](#page-417-0) to install Group Policy setting. See Use Group** Policy to configure your enterprise PCs for sideloading apps.

This applies to:

- Windows 10 Enterprise
- Windows 8.1 Enterprise
- Windows 8 Enterprise
- Windows Embedded 8.1 Industry Enterprise
- Windows 8.1 Pro Update
- Windows Server 2016 Technical Preview
- Windows Server 2012 R2 Update
- Windows Server 2012
- 3. For those devices that will require a sideloading product key, whether the device is domain-joined or a member of a workgroup, you must:
	- Activate the sideloading product key on the device.
	- And enablethe **Allow all trusted [applications](#page-417-0) to install** Group Policy setting.See Use Group Policy to configure your enterprise PCs for sideloading apps.

This applies to:

- Windows 10 Pro
- Windows RT 8.1
- Windows 8.1 Pro
- Windows RT
- Windows 8 Pro
- Windows Embedded 8.1 Industry Pro
- 4. For certain Windows Embedded 8 Industry devices, you no longer need a sideloading product key whether the device is domain-joined or a member of a workgroup. In this case, you must:
	- Enablethe **Allow all trusted applications to install** Group Policy setting on the device.

For more information about sideloading on Windows Embedded 8 Industry, see Enterprise guide to installing Universal Windows 8 apps on Windows Embedded 8 Industry.

This applies to:

- Windows Embedded 8.1 Industry Pro Update
- Windows Embedded 8.1 Industry Enterprise Update

## <span id="page-417-0"></span>**Use Group Policy to configure your enterprise PCs for sideloading apps**

1. Open the Group Policy Management Editor for a domain—based Group Policy Object (GPO) to which you will be applying the group policy setting, as specified below, to your selected PCs.

## **Note**

The steps provided in this procedure assume you understand the basics of Group Policy design and operations.To administer domain—based Group Policy on a Windows 8.1 PC,you will need to install the Group Policy Management Console which is installed with the RemoteServer Administration Tools for Windows 8.1. For more information about Group Policy, see Group Policy for [Beginners](http://go.microsoft.com/fwlink/?LinkId=330723) and the Group Policy Techcenter.

2. Click to expand **Computer Configuration**, **Administrative Templates**, **Windows Components**,and then **App Package Deployment**.

- 3. Double-click the **Allow all trusted apps to install** setting.
- 4. In the **Allow all trusted apps to install** window,click **Enabled** and then click **OK**.

Setting the Group Policy to allow trusted applications updates the following registry setting: **HKEY\_LOCAL\_MACHINE\Software\Policies\Microsoft\Windows\Appx\AllowAllTrustedApps = 1**

### **To activate a sideloading product key**

1. Open a command prompt with administrator privileges and type the following to add the sideloading product key:

Slmgr /ipk <sideloading product key>

Where <sideloading product key> is the 25 digit key to enable sideloading on the computer.

2. Activate the sideloading key by typing:

slmgr /ato ec67814b-30e6-4a50-bf7b-d55daf729d1e

## **Note**

The activation GUID is not the same as the sideloading product key. The activation GUID will always be ec67814b-30e6-4a50-bf7b-d55daf729d1e.

For more information about sideloading product keys, see the Windows 8 [Licensing](http://go.microsoft.com/fwlink/?LinkId=267899) Guide.

# <span id="page-418-0"></span>Configure PCs for Developing Windowsapps

You can configure your PCs to have a developer license that does not expire. Once the PCs are configured, you won't need to connect to the Internet to obtain or renew a license. Your computer must be a member of a domain and be running either of the following operating systems:

- Windows 10 Enterprise
- Windows 8.1 Enterprise
- Windows 8 Pro

## **Note**

To enable sideloading on Windows 8 Pro device, you must use a sideloading product activation key. For more information see, Configure PCs for Sideloading [Requirements](#page-416-0)

## **To configure your enterprise PCs with a developer license**

1. Open the Group Policy Management Editor for a domain—based Group Policy Object (GPO) to which you will be applying the group policy settings, as specified below, to your selected PCs.

## **Note**

The steps provided in this procedure assume you understand the basics of Group Policy design and operations.To administer domain—based Group Policy on a Windows 8.1 PC,you will need to install the Group Policy Management Console which is installed with the RemoteServer Administration Tools for Windows 8.1. For more information about Group Policy, see Group Policy for [Beginners](http://go.microsoft.com/fwlink/?LinkId=330723) and the Group Policy Techcenter.

- 2. Click to expand **Computer Configuration**, **Administrative Templates**, **Windows Components**,and then **App Package Deployment**.
- 3. Double-click the **Allow development of Windows apps without installing a developer license** setting.
- 4. In the **Allow development of Windows apps without installing a developer license** window,click **Enabled** and then click **OK**.
- 5. Double-click the **Allow all trusted apps to install** setting.
- 6. In the **Allow all trusted apps to install** window,click **Enabled** and then click **OK**.

Setting the Group Policy to allow development of Windows apps without installing a developer license updates the following registry setting:

# **HKEY\_LOCAL\_MACHINE\Software\Policies\Microsoft\Windows\Appx\AllowDevelopmentWithoutDe vLicense = 1**

Setting the Group Policy to allow trusted applications updates thefollowing registry setting: **HKEY\_LOCAL\_MACHINE\Software\Policies\Microsoft\Windows\Appx\AllowAllTrustedApps = 1**

# <span id="page-419-0"></span>Add Apps

There are two ways to add apps. A user can add an app package, which will make the app available to just that user. Or the app can be installed in the Windows image, which will make the app available to every user of the Windows image at first logon or at the next logon, if the user account is already created. This second case is referred to as provisioning an app package.

## **Add an App Package**

You can install an app package(.appx or .appxbundle) on a per-user basis by using the *add-appxpackage* PowerShell cmdlet. There is no limit to the number of LOB apps you can add for each user.

## **Add a LOB app to a user account**

At the Windows PowerShell prompt on a Windows 8 or Windows Server 2012 computer,add an .appx (or .appxbundle) file package. Include any required dependency app packages when you add the app. For example, type:

add-appxpackage C:\app1.appx -DependencyPath C:\winjs.appx

For more information, see App Installation Cmdlets in Windows [PowerShell](http://go.microsoft.com/fwlink/?LinkId=393919).

## **Add a provisioned LOB app to a Windows image**

Apps that are installed in the Windows image are called *provisioned* apps. Provisioned apps are staged in the image and are scheduled to be installed for every user of the Windows image at first logon or at the next logon, if the user account is already created.

You can add these apps to a Windows image when you boot into audit mode before you deploy the image by using the DISM app provisioning commands. For more information about audit mode, see Audit Mode Overview.

Provisioned apps are specific to the PC and will not roam with the user. You can only install 24 provisioned apps in an image.

On a Windows image that has already been deployed, you should instead use the Add-AppxPackage cmdlet in PowerShell. If you do use the DISM app provisioning commands on a deployed Windows image with active users, you should log all users off of the image, so that you are the only user logged on, before you run the command.

#### **Note**

On Windows 8, to update a provisioned app, you must first remove the provisioned app and then deploy the new

version of the app. The update will then be applied the next time each user logs in.

On Windows 8.1 and newer, you no longer need to remove the provisioned app prior to deploying the new version of the provisioned app.

#### **Add a provisioned LOB app to a Windows image**

• Use the Deployment Image Servicing and Management (DISM) command-line tool or PowerShell cmdlets to add the LOB app without a Microsoft Store license. For example, at an elevated command prompt, type:

DISM /Online /Add-ProvisionedAppxPackage /PackagePath:C:\App1.appx /SkipLicense

Or,ata Windows PowerShell prompt, type:

Add-AppxProvisionedPackage -Online -FolderPath C:\Appx -SkipLicense

For moreinformation, see DISM App Package(.appx or .appxbundle) Servicing [Command-Line](#page-775-0) Options or DISM [Cmdlets](http://go.microsoft.com/fwlink/?LinkId=393917). For information about DISM supported platforms, see DISM [Supported](#page-817-0) Platforms.

#### **Note**

The computer does not have to be joined to a domain or have an activated sideloading product key before you install provisioned LOB apps. However, the apps will not run until the computer meets this sideloading requirement. For more information, see Customize the Start Screen.

#### **Update a provisioned LOB app once it is has been added to a Windows image**

On Windows 8, to update a provisioned app, you must first remove the provisioned app and then deploy the new version of the app. The update will then be applied the next time each user logs in.

On Windows 8.1 and newer, to update a provisioned app, you will need to update the app for each user that has signed on to the Windows image provisioned with the app:

### **Update a provisioned LOB app to a Windows image**

1. Use the PowerShell to update the LOB app without a Microsoft Store license. This must be done for each user that has signed in to the PC running the Windows image. For example, if you have installed the original version of theapp, 1.0.0.0, that now needs to be updated to version 1.0.0.1, then ata PowerShell session, type:

Add-AppxPackage -Path App1\_1.0.0.2 -DependencyPath C:\appx\WinJS.appx

Where  $c:\ap{approx\wedge}$  is the path to the dependency package.

2. Once you have updated your app, you can verify the version of the updated app. From a PowerShell session, type:

Get-AppxPackage | Out-GridView

# <span id="page-420-0"></span>Add Multiple Languages for Apps

To prepare a multi-lingual image, sign-in to the image, install any desired app resource packs (including language) and then use Copy Profile to capture the image.

#### **Preparing a multi-lingual image for an app**

1. Create an unattend.xml with the following contents to c:\unattend.xml:

```
<?xml version="1.0" encoding="utf-8"?>
<unattend xmlns="urn:schemas-microsoft-com:unattend">
   <settings pass="specialize">
       <component name="Microsoft-Windows-Shell-Setup" processorArchitecture="x86"
publicKeyToken="31bf3856ad364e35" language="neutral" versionScope="nonSxS"
xmlns:wcm="http://schemas.microsoft.com/WMIConfig/2002/State"
xmlns:xsi="http://www.w3.org/2001/XMLSchema-instance">
            <CopyProfile>true</CopyProfile>
           <RegisteredOrganization />
           <RegisteredOwner />
       </component>
    </settings>
    <cpi:offlineImage cpi:source="catalog:d:/desktop/x86 clgs/install_windows vista ultimate.clg"
xmlns:cpi="urn:schemas-microsoft-com:cpi" />
</unattend>
```
### **Note**

See Change the language used in apps for information about setting the language and installing updates from the Microsoft Store.

2. Sign-in to a local administrator user account from OOBE on clean image.

#### **Important**

When adding a specific language to a Windows app, you would also want to Add Language Packs to Windows for the same languages as you did for the Windows app.

3. Add the desired languages to the current user's language preference list.

#### 4. **Install app updates using a Microsoft Store account (MSA account)**

a. Sign-in to the Microsoft Store with an MSA account.

#### **Note**

Microsoft Store only. Don't convert the local account to MSA.

If you do not have an MSA account, you can update apps without a Microsoft Store account.

- b. Check for updates and install new language resource packs.
- c. Sign out of the Microsoft Store and remove the MSA account.
- 5. Open an elevated command prompt and type:

Sysprep.exe /generalize /oobe /reboot /unattend:C:\unattend.xml

Then press enter.

6. You should see the PC boot to OOBE. Any languages that you have added prior to Copy Profile should be present at this point.

#### **Install app updates without using a Microsoft Store account (MSA account)**

1. After the PC has finished installing, open an elevated command prompt.

#### 2. Type **Start ms-windows-store:Updates**

- 3. You will see the Microsoft Store Updates page. You should see the pending updates displayed.
- 4. Tap **Install** to install the updates.

# <span id="page-422-0"></span>Inventory Apps

You can list the LOB apps installed in on offline or online Windows image and get additional information about the packages.

### **List LOB Apps per user account**

1. You can get a list of the Windows apps installed for a specific user account on the computer. You must open PowerShell with administrator privileges to list the packages for a user other than the current user. For example, at the PowerShell prompt, type:

Get-AppxPackage -AllUsers

2. You can geta list of packages installed for a specific user. You must open PowerShell with administrator privileges to list the packages for a user other than the current user. For example, at the PowerShell prompt, type:

Get-AppxPackage -Name Package1 -User domain\username

3. You can also get the manifest of an app package (.appx) which includes information such as the package ID. For example, at the PowerShell prompt, type:

Get-AppxPackageManifest -Package Package1

4. You can use the pipeline to get the manifest for an app package (.appx) if you don't know the full name of the package. For example, at the PowerShell prompt, type:

(Get-AppxPackage -Name "\*WinJS\*" | Get-AppxPackageManifest).package.applications.application.id

#### **List LOB apps that are provisioned in a Windows image**

• You can get a list of the packages that are provisioned in a Windows image that will be installed for each new user by using Dism.exe or PowerShell. For example, at a PowerShell prompt, type:

Get-AppxProvisionedPackage -Path c:\offline

Or, at a command prompt, type:

DISM.exe /Image:C:\test\offline /Get-ProvisionedAppxPackages

For more information, see Take Inventory of an Image or Component Using DISM.

# <span id="page-422-1"></span>Remove Apps

You can remove individual instances of an app, or remove the provisioning setting of an app.

#### **Remove LOB apps per user account**

• You can remove a single app for the current user only. For example, at a command prompt, type:

Remove-AppxPackage Package1

#### **Remove provisioned LOB apps in a Windows image**

• When you remove a provisioned app, the app will not be installed for new user accounts. For the currently logged in user and other user accounts that are active on the computer, the app will not be removed from those accounts. The app will need to be uninstalled for those existing apps.

For example, to remove a provisioned LOB app, MyAppxPkg, from a Windows image, at an elevated PowerShell prompt, type:

Remove-AppxProvisionedPackage -Online -PackageName MyAppxPkg

Or, at a command prompt, type:

```
DISM.exe /Online /Remove-ProvisionedAppxPackage /PackageName:microsoft.app1_1.0.0.0_neutral_en-
us_ac4zc6fex2zjp
```
# Related topics

App Installation Cmdlets in Windows [PowerShell](http://go.microsoft.com/fwlink/?LinkId=243074) DISM App Package(.appx or .appxbundle) Servicing [Command-Line](#page-775-0) Options App [Packaging](http://go.microsoft.com/fwlink/?LinkId=242873) Tools AppX Module [Cmdlets](http://go.microsoft.com/fwlink/?LinkId=393919) Change the language used in apps DISM [Cmdlets](http://go.microsoft.com/fwlink/?LinkId=393917) DISM [Supported](#page-817-0) Platforms Enterprise guide to installing Universal Windows 8 apps on Windows [Embedded](http://go.microsoft.com/fwlink/?LinkId=391812) 8 Industry Geta [Developer](http://go.microsoft.com/fwlink/?LinkId=241313) License Group Policy for [Beginners](http://go.microsoft.com/fwlink/?LinkId=330723) Group Policy [Techcenter](http://go.microsoft.com/fwlink/?LinkId=330564) Customize the Start Screen Managing Client Access to the Microsoft Store Microsoft Volume Licensing Remote Server Administration Tools for Windows 8.1 What is a Microsoft Store App? Windows 8 [Licensing](http://go.microsoft.com/fwlink/?LinkId=267899) Guide

# <span id="page-424-0"></span>Preinstall Apps Using DISM

6/15/2018 • 9 minutes to read • Edit [Online](https://github.com/MicrosoftDocs/commercialization-public/blob/master/manufacture/desktop/preinstall-apps-using-dism.md)

### **NOTE**

Interested in preinstalling Microsoft Storeapps, but you aren't an OEM? For information about sideloading apps for organizations, see [Sideload](#page-415-0) Apps with DISM.

This topic covers how to preinstall apps so they are included as part of a Windows image.

#### **TIP**

Hardware Support Apps (HSAs) are Microsoft Store Apps, and the following instructions apply.

# Work with app packages

Use DISM to offline provisioning an app into an image. You can use DISM from the Command Prompt, or the DISM cmdlets in Windows PowerShell.

In previous versions of Windows 10, preinstalled Universal apps and Microsoft Store apps had to be pinned to the Start menu. Windows would remove apps that were preinstalled but not pinned to the Start menu.

Starting with Windows 10, version 1803, apps can be preinstalled without being pinned to the Start Menu when you use DISM /add-provisionedappxpackage with the /region option. When you preinstall an app, you can choose to leave the app out of your LayoutModification.xml and the app will successfully install without appearing as a Start Menu tile. When a list of regions is NOT specified, the app will be provisioned only if it is pinned to start layout.

#### **Extract the package files**

- 1. Browse to the folder where you saved the app packages that you downloaded from the Partner Dashboard.
- 2. Right-click each .zip folder containing your app packagefiles. Click **Extract All** and selecta location to save the package file folders.

The folder contains the all of the unpacked files for the package, including a main package, any dependency packages, and the license file.

#### **IMPORTANT**

Don't modify the folder once you have extracted the package files. If you change, add, or remove any files in the folder, the app will fail either during installation or launch. Even browsing the folder may cause problems.

You'll need to use the license file from the package files to test your provisioned image. Creating your own custom data file will not allow you to accurately test an app preinstalled by an OEM.

For offline provisioning of an app into an image, you can use either the Dism.exe tool or the DISM cmdlets in Windows PowerShell to add an app from a folder of unpacked files.

## **Preinstalla Microsoft Store-signed app with DISM**

1. Open the Command Prompt as administrator.

2. Mount a Windows image for that you want to service:

Dism /Mount-Image /ImageFile:c:\images\myimage.wim /Index:1 /mountdir:c:\test\offline

- 3. Add the app to the mounted image. Use the /PackagePath and /DependencyPackagePath options.
	- Packagepath is the path to the appx bundle or package file
	- DependencyPackagePath is the path for specifying each dependency package. You can have more than one dependency per command.
	- **New in Windows 10, version 1803**: Usethe Region option when adding apps. Region allows you to add an app without having to pin the app to the Start Menu.

Dism /Image:c:\test\offline /Add-ProvisionedAppxPackage /PackagePath:c:\downloads\package.appxbundle /DependencyPackagePath:c:\downloads\dependency1.appx /DependencyPackagePath:c:\downloads\dependency2.appx /LicensePath=c:\downloads\package\_License1.xml /region=all"

See DISM app package servicing command-line options for information about working with app packages, including the new /region option..

4. a. If you didn't specify /region when preinstalling the app, pin the app to the Start Menu with [LayoutModification.xml](https://docs.microsoft.com/en-us/windows/configuration/start-layout-xml-desktop).

**or**

b. If you did specify /region when preinstalling the app, and you want to pin the app to the Start Menu for specific regions, use the RequiredStartGoups Region="region1|region2" element in [LayoutModification.xml](https://docs.microsoft.com/en-us/windows/configuration/start-layout-xml-desktop#requiredstartgroups) to specify the regions where you want the app to appear.

5. Save changes and unmount the image. At the command prompt, type:

Dism /Unmount-Image /mountdir:c:\test\offline /commit

#### **NOTE**

Microsoft Store apps don't run in audit mode. To test your deployment, run Windows and create a new user profile. For more information about audit mode, see Audit mode [overview](#page-369-0).

**Important** If you are preinstalling a mobile broadband device app, you must insert the SIM card in the PC before you run the specialize phase of Sysprep. For more information about preinstalling a mobile broadband device app, see Preinstall the Necessary [Components](#page-428-0) for a Mobile Broadband Application Experience.

# Update or remove packages

You can remove a preinstalled app, including the license and custom data files, from a Windows image by using the DISM.exe tool or the DISM cmdlets in Windows PowerShell. You should remove the old version of the app before installing a new one.

### **Remove a preinstalled app by using DISM**

- 1. Open the Deployment Tools Command Prompt, installed with the Windows ADK, with administrator privileges. From the Start screen, type **Deployment and Imaging Tools Environment**, right-click the icon, and select **Run as Administrator**.
- 2. Mount the offline image for servicing. At the command prompt, type:

Dism /Mount-Image /ImageFile:c:\images\myimage.wim /Index:1 /mountdir:c:\test\offline

3. Find the full package name of the app that you want to remove. At the command prompt, type:

Dism /Image:C:\test\offline /Get-ProvisionedAppxPackages

4. Remove the app from the mounted image. For example, at the command prompt, type:

```
Dism /Image:c:\test\offline /Remove-ProvisionedAppxPackage
/PackageName:microsoft.devx.appx.app1_1.0.0.0_neutral_en-us_ac4zc6fex2zjp
```
5. If you want to update the app, you can preinstall the updated version of the Microsoft Store-signed app. At a command prompt, type:

Dism /Image:c:\test\offline /Add-ProvisionedAppxPackage/FolderPath:c:\downloads\appxpackage

6. Savechanges and unmount theimage. At thecommand prompt, type:

Dism /Unmount-Image /mountdir:c:\test\offline /commit

# Use custom data files

Apps that are preinstalled on a PC can access custom data specific to the installation. This custom data is added to the app during preinstallation and becomes available at runtime. Custom data enables developers to customize an app's features and functionality, including providing reporting capabilities.

#### **Add acustom datafile to a Windows image**

You must specify the custom data file when you preinstall the app by using the DISM tool and through Windows PowerShell using the **Add-AppxProvisionedPackage** cmdlet. The following command shows how to do this using the DISM tool:

```
Dism /Image:C:\test\offline /Add-ProvisionedAppxPackage / FolderPath:f:\Apps\Fabrikam KnowMyPC
/CustomDataPath:f:\Contoso_Promotion.xml
```
If a custom data file already exists in the data store for an app—for example, if the package has already been added to the image—the existing file is overwritten. If the installation fails, the file isn't restored.

#### **Note**

You can release updates to an app through the Microsoft Store without losing the custom data file. However, if a user deletes the app, the custom data file is no longer available, even if the user reinstalls the app.

#### **Test custom data for preinstalled apps**

Apps that are preinstalled on a PC can access custom data specific to the installation. This custom data is added to the app during preinstallation and becomes available to the app at runtime. Custom data enables developers to customize an app's features and functionality, including providing reporting capabilities.

The Custom.data file appears at the app's installed location. The name Custom.data is hard-coded and can't be modified. Your app can check for the existence of this file to determine if the app was preinstalled on the PC. Here's an example of how to access the Custom.data file.

```
var outputDiv = document.getElementById("CustomData");
Windows.ApplicationModel.Package.current.installedLocation.getFileAsync
    ("microsoft.system.package.metadata\\Custom.data").then(function (file) {
        // Read the file
        Windows.Storage.FileIO.readTextAsync(file).done(function (fileContent) {
           outputDiv.innerHTML =
                "App is preinstalled. CustomData contains: < br /> />"
                + fileContent;
        },
        function (error) {
            outputDiv.innerText = "Error reading CustomData " + error;
        });
     },
     function (error) {
        outputDiv.innerText = "CustomData was not available. App not preinstalled";
     });
```
Your Custom.data file can include any content and be in any format your app requires. The preinstallation process simply makes it available to your app. Developers can supply the data file to the preinstallation partner, or you can agree to a format that enables the partner to generate the content.

### **Test your custom data**

When you're building and debugging your app in Microsoft Visual Studio, you can't access the Custom.data file from the app's installed location because the app isn't preinstalled yet. You can simulate using your Custom.data file by putting a test Custom.data file in the app itself, and then loading and testing the app local file. To do this, modify the code sample from:

("microsoft.system.package.metadata\\Custom.data").then(function (file) {

to:

```
("Custom.data").then(function (file) {
```
After you have verified your file format and content, you can change the location of the Custom.data file to the final location, as shown in the original example above.

### **To test your Custom.data file**

- 1. Open the Deployment Tools Command Prompt, installed with the Windows ADK, with administrator privileges. From theStart screen, type **Deployment and Imaging Tools Environment**, right-click theicon,and select **Run as Administrator**.
- 2. Add the application with the custom data file:

```
dism /online /Add-ProvisionedAppxPackage /PackagePath:.\CustomData 1.0.0.1 AnyCPU Debug.appx
/CustomDataPath:.\Test.txt /SkipLicense
```
Where /PackagePath:.\CustomData\_1.0.0.1\_AnyCPU\_Debug.appx points to your local app test package, and where /customDataPath:.\Test.txt points to your Custom.data file. Be aware that the file name you provide here isn't used after the data is installed in your app.

The app now has a tile on the **Start** screen of the PC used to test the app. The app should be able to access the Custom.data file. If additional debugging is needed, attach a debugger after starting the app from the **Start** screen.

**Note** You might be required to sign out and sign in again to see the app on the **Start** screen.

3. After you're done testing your app, you must remove the preinstalled package to continue using your Dev environment. To remove the preinstalled package using Windows PowerShell, you can use the Get-AppxPackage cmdlet to provide the full app package name through the pipeline to the Remove-**ProvisionedAppxPackage** cmdlet:

Get-AppxPackage \*CustomData\* | Remove-ProvisionedAppxPackage

Where  $*$ CustomData\* is the known part of your app's name

# <span id="page-428-0"></span>Preinstall a Microsoft Store device app or mobile broadband app

You can preinstall the necessary components for a Microsoft Store device app or a mobile broadband app using the Deployment Image Servicing and Management (DISM) platform.

**Note** This article is intended for OEMs, who will be supporting a Microsoft Store device app or the mobile broadband app on their devices.

For each type of app, two things should be preinstalled to provide the correct Microsoft Store device app or mobile broadband app:

- Microsoft Store device app, preinstall:
	- 1. The device metadata package
	- 2. The app
- $\bullet$  Microsoft Store mobile broadband app, preinstall:
	- 1. The service metadata package
	- 2. The app

**Important** Although metadata packages and the corresponding apps are parsed immediately after the OOBE process completes, a user might be able to launch the app before the metadata package is parsed. In this case, the user will see an access denied error. To avoid this, apply both the metadata package and the app to the system image.

# Preinstall the device metadata or service metadata package

## **To preinstall a device metadata or service metadata package**

1. If you are preinstalling a Microsoft Store device app then you should have acquired the device metadata package. If you are preinstalling a mobile broadband app then you should have acquired the service metadata package.

**Note** Device metadata packages and service metadata packages use the same file name extension (.devicemetadata-ms).

- 2. Copy the device metadata or service metadata package (devicemetadata-ms file) to your system image in the **%ProgramData%\Microsoft\Windows\DeviceMetadataStore** folder. You can do this in one of the following ways:
	- Online before running Sysprep
	- Offlineafter running Sysprep by using DISM.To do this:
		- a. Mount the offline image for servicing.

Dism /Mount-Image /ImageFile:C:\test\images\myimage.wim /index:1 /MountDir:C:\test\offline

b. Copy the metadata package files to the device metadata store of the mounted image. For example, to copy the **0ECF2029-2C6A-41AE-9E0A-63FFC9EAD877.devicemetadata-ms** metadata package file to the device metadata store,

**ProgramData\Microsoft\Windows\DeviceMetadataStore**:

```
copy 0ECF2029-2C6A-41AE-9E0A-63FFC9EAD877.devicemetadata-ms
C:\test\offline\ProgramData\Microsoft\Windows\DeviceMetadataStore
```
c. Save the changes and unmount the image.

dism /Unmount-Image /mountdir: c:\test\offline /commit

For more info about offline image servicing, see DISM [Overview](http://technet.microsoft.com/library/hh825236.aspx).

For more info about service [metadata](http://go.microsoft.com/fwlink/p/?LinkId=698640), see Service metadata.

# Preinstall the Microsoft Store device app or mobile broadband app

#### **To preinstall the Microsoft Store device app or mobile broadband app**

1. Mount the offline image for servicing.

Dism /Mount-Image /ImageFile:C:\test\images\myimage.wim /index:1 /MountDir:C:\test\offline

2. Add the Microsoft Store device app or mobile broadband app to the image.

dism /Image:<mounted folder> /Add-ProvisionedAppxPackage /FolderPath:<appxpackage path>

3. Save the changes and unmount the image.

dism /Unmount-Image /mountdir: c:\test\offline /commit

# <span id="page-430-0"></span>Export or Import Default Application Associations

5/11/2018 • 2 minutes to read • Edit [Online](https://github.com/MicrosoftDocs/commercialization-public/blob/master/manufacture/desktop/export-or-import-default-application-associations.md)

You can use the Deployment Image Servicing and Management (DISM) tool to change the default programs associated with a file name extension or protocol in a Windows 10 image.

# Generate Default Application Associations XML File

Deploy your Windows image to a test computer and configure the programs that are included in your image. You can log into Windows and use Control Panel to select your default application associations. You can export the default application associations that you have configured to an XML file on a network share or removable media so that you can import them into the WIM or VHD file before you deploy it to your destination computers.

## **Set default application associations**

- 1. Install your Windows image to a test computer. For more information about how to apply a Windows image, see Apply [Images](#page-214-0) Using DISM.
- 2. Start the test computer and complete Windows Setup.
- 3. Click **Search**,click **Settings**,and then type **Default Programs**. Click **Default Programs**.
- 4. You can configure default programs by file name extension or by application. For example, to set an installed photo viewing application as the default program that is used to open all of the file types and protocols that it supports, click **Set your default programs**, click the photo viewing application in the program list,and then click **Set this program as default**.

## **Export default application association settings**

- 1. On your test computer, open a Command Prompt as administrator.
- 2. Export the default application association settings from the test computer to an .xml file on a network share or USB drive. For example, at a command prompt type:

Dism /Online /Export-DefaultAppAssociations:\\Server\Share\AppAssoc.xml

Where:

- Server is the name of the server or computer that contains the share that you will export the default application association settings.
- Share is the name of the share where you will export the default application association settings.

# Add or Remove Default Application Association Settings to a Windows Image

You can change the default application association settings in a WIM or VHD file before you deploy it to your destination computers. You can also add and remove default application association settings from an online image.

## **Import default application association settings**

- 1. On your technician computer, open a Command Prompt as administrator.
- 2. Mount a Windows image from a WIM or VHD file. For example, at the Command Prompt type:

Dism /Mount-Image /ImageFile:C:\test\images\install.wim /Name:"Windows" /MountDir:C:\test\offline

3. Import the .xml file that has the default application association settings to the Windows image. For example, at the command prompt type:

Dism.exe /Image:C:\test\offline /Import-DefaultAppAssociations:\\Server\Share\AppAssoc.xml

Where:

- Server is the name of the server or computer that contains the share that you will export the default application association settings.
- Share is the name of the share where you will export the default application association settings.

#### **Review the default application association setting in an image**

- 1. On your technician computer, open a Command Prompt administrator.
- 2. List the application associations that have been applied to the mounted image. For example, at the Command Prompt, type:

Dism.exe /Image:C:\test\offline /Get-DefaultAppAssociations

### **Remove default application association settings**

- 1. On your technician computer, open a Command Prompt as administrator.
- 2. Remove the custom default application association that have been added to the mounted image. For example, at the Command Prompt type:

Dism.exe /Image:C:\test\offline /Remove-DefaultAppAssociations

#### **Unmount the Windows image**

- 1. On your technician computer, open a Command Prompt as administrator.
- 2. Unmount the image, committing changes:

Dism /Unmount-Image /MountDir:C:\test\images\install.wim /commit
# <span id="page-432-0"></span>Microsoft .NET Framework 3.5 Deployment Considerations

5/11/2018 • 2 minutes to read • Edit [Online](https://github.com/MicrosoftDocs/commercialization-public/blob/master/manufacture/desktop/microsoft-net-framework-35-deployment-considerations.md)

.NET Framework 3.5 is not included by default in Windows 10 or Windows Server 2016, butyou can download and deploy it for application compatibility.This section describes these deployment options.

#### **In this section:**

- Deploy .NET [Framework](#page-433-0) 3.5 by using Group Policy Feature on Demand setting
- Deploy .NET Framework 3.5 by using Deployment Image Servicing and Management (DISM)
- [Enable.NET](#page-438-0) Framework 3.5 by using Windows PowerShell
- Enable.NET Framework 3.5 by using Control Panel and Windows [Update\(Windows](https://docs.microsoft.com/en-us/windows-hardware/manufacture/desktop/enable-net-framework-35-by-using-control-panel-and-windows-update--windows-8-only) 8 only)
- [Enable.NET](#page-439-0) Framework 3.5 by using the Add Roles and Features Wizard
- .NET Framework 3.5 [deploymenterrors](#page-440-0) and resolution steps

### Introduction

Windows 10 or Windows Server 2016 include .NET Framework 4.6, which is an integral Windows component that supports building and running the next generation of applications and web services. The .NET Framework provides a subset of managed types that you can use to create Microsoft Store apps for Windows by using C# or Visual Basic. For more information, see .NET [Framework](http://go.microsoft.com/fwlink/p/?linkid=329972).

Only the metadata that is required to enable the .NET Framework 3.5 is contained in the default Windows image **(\sources\install.wim**).Theactual binaries are not in theimage.This featurestateis known as *disabled with payload removed*.

You can get the .NET Framework 3.5 payload files from Windows Update or the installation media in the **\sources\sxs** folder. For more information, see Installing the .NET [Framework](http://go.microsoft.com/fwlink/p/?linkid=257556) 3.5. After the .NET Framework 3.5 feature is enabled, the files are serviced just like other operating system files from Windows Update.

If you upgrade from Windows 7 (which includes .NET Framework 3.5.1 by [default](http://blogs.msdn.com/b/e7/archive/2009/03/06/beta-to-rc-changes-turning-windows-features-on-or-off.aspx)) to Windows 10, or from Windows Server 2008 R2 (which has .NET Framework 3.5.1 featureinstalled) to Windows Server 2016, .NET Framework 3.5 is automatically enabled.

### Related topics

Windows Server [Installation](http://go.microsoft.com/fwlink/p/?linkid=251454) Options

# <span id="page-433-0"></span>Deploy .NET Framework 3.5 by using Group Policy Feature on Demand setting

5/11/2018 • 3 minutes to read • Edit [Online](https://github.com/MicrosoftDocs/commercialization-public/blob/master/manufacture/desktop/deploy-net-framework-35-by-using-group-policy-feature-on-demand-setting.md)

For environments that use Active Directory and Group Policy, the Feature on Demand (FoD) policy setting option provides the most flexibility for the installation of .NET Framework 3.5. This Group Policy setting specifies the network locations to use to enable optional features that have had their payload files removed, and for file data and registry repair operations from failed update installations. If you disable or do not configure this setting, or if the required files cannot be found at the locations that are specified in this policy setting, the files are downloaded from Windows Update (if this is allowed by the policy settings for the computer). The Group Policy setting **Specify settings for optional component installation and component repair** is located at **Computer Configuration\Administrative Templates\System** in Group Policy Editor.

### **Requirements**

- Active Directory Domain infrastructure that supports Windows 8 and Windows Server® 2012
- Access rights to configure Group Policy
- Target computers need network access and rights to use alternate sources, or an Internet connection to use Windows Update

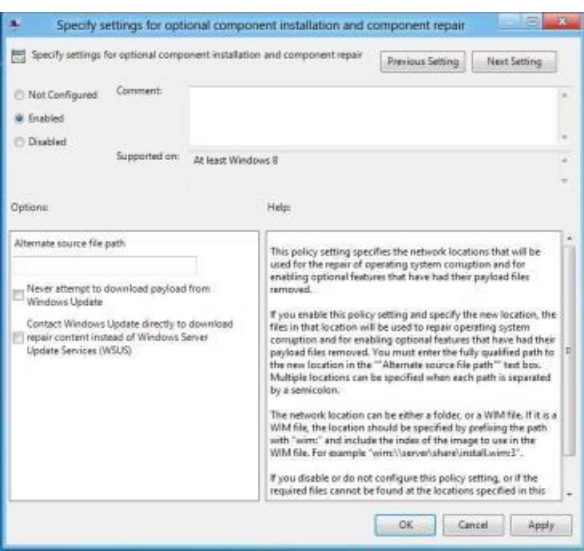

#### **Figure 1 Group Policy Setting forFeatures on Demand and Feature Store Repair**

When this policy is enabled, a network location (for example, a file server) can be specified for both repair of the feature file store, and to enable features that have their payload removed. The **Alternate source file path** can point to a **\sources\sxs** folder or a Windows image (WIM) file using the WIM: prefix. The advantage of a WIM file is that it can be kept current with updates, and provide a current repair source and .NET Framework 3.5 binaries. The repair WIM can be different than the initial WIM file that is used for installation. The user or process that tries to enable an optional Windows feature requires appropriate access rights to file shares and/or WIM files.

If you select **Never attempt to download payload from Windows Update**, Windows Updateis not contacted during an installation or repair operation.

If you select **Contact Windows Update directly to download repair content instead of Windows Server Update Services (WSUS)**, any attempt to add features (for example, .NET Framework 3.5) or repair the feature file store, uses Windows Update to download files. Target computers require Internet and Windows Update access for this option.

#### **Note**

Windows Server Update Services (WSUS) is not supported as a source for FoD or feature file store repair.

For Windows 8 and Windows Server 2012, WSUS is not supported as a source for feature installation (for example, adding .NET Framework 3.5 feature files) or feature file store repair operations. WSUS core scenarios include centralized update management and patch management automation, which enables administrators to manage the distribution of updates that are released through Microsoft Update to computers in their network. FoD and feature file store repair rely on download of individual files to perform update or repair operations. For example, if a single file becomes corrupted, then only that file (which could be as small as a few kilobytes) is downloaded from the repair source. WSUS can use either full or express files to perform servicing update operations; however, these files are not compatible with FoD or feature file store repair.

If an alternate source path is used to repair images, consider the following guidelines:

#### **Servicing updates**

Keep any repair source current with the latest servicing updates. If you are using an image from a WIM file for FoD, you can use the Deployment Image Servicing and Management (DISM) tool to service the image. For more information, see Mount and Modify an Image Using DISM. If you are using an online Windows installation that is shared on your local network as a repair image, make sure that the computer has access to Windows Update.

#### **Multilingual images**

You must include all relevant language packs with your repair source files for the locales that your image supports. If you restore a feature without all localization files that the Windows installation requires for that feature, installation fails. You can install additional language packs after a feature is restored.

### Related topics

# <span id="page-435-0"></span>Deploy .NET Framework 3.5 by using Deployment Image Servicing and Management (DISM)

7/17/2018 • 3 minutes to read • Edit [Online](https://github.com/MicrosoftDocs/commercialization-public/blob/master/manufacture/desktop/deploy-net-framework-35-by-using-deployment-image-servicing-and-management--dism.md)

You can use the Deployment Image Servicing and Management (DISM) command-line tool to create a modified image to deploy .NET Framework 3.5.

#### **IMPORTANT**

For images that will support more than one language, you must add .NET Framework 3.5 binaries before adding any language packs. This order ensures that .NET Framework 3.5 language resources are installed correctly in the reference image and available to users and applications.

### Using DISM with Internet connectivity

#### **Requirements**

- Internet connection
- Access to Windows Update. If the PC or server is behind a firewall or uses a proxy server, see KB900935 -How the Windows Update client determines which proxy server to use to connect to the Windows Update Web site.
- Windows 8, Windows Server 2012, or the Windows [Assessmentand](http://go.microsoft.com/fwlink/p/?linkid=325506) Deployment Kit (ADK) tools.
- Installation media
- Administrator user rights. The current user must be a member of the local Administrators group to add or remove Windows features.

#### **For an online reference image that can access Windows Update**

- 1. Open a command prompt with administrator user rights (Run as Administrator) in Windows 8 or Windows Server 2012.
- 2. To Install .NET Framework 3.5 feature files from Windows Update, use the following command:

DISM /Online /Enable-Feature /FeatureName:NetFx3 /All

Use /All to enable all parent features of the specified feature. For more information on DISM arguments, see Enable or Disable [Windows](http://go.microsoft.com/fwlink/p/?linkid=259118) Features Using DISM.

3. On Windows 8 PCs,after installation .NET Framework 3.5 is displayed as enabled in **Turn Windows** features on or off in Control Panel. For Windows Server 2012 systems, feature installation state can be viewed in Server Manager.

#### **For an offline reference image**

1. Run thefollowing DISM command (image mounted to the**c:\test\offline** folder and theinstallation media in the **D:**\drive) to install .NET 3.5:

DISM /Image:C:\test\offline /Enable-Feature /FeatureName:NetFx3 /All /LimitAccess /Source:D:\sources\sxs

Use /All to enable all parent features of the specified feature.

Use*/LimitAccess* to prevent DISM from contacting Windows Update/WSUS.

Use /Source to specify the location of the files that are needed to restore the feature.

To use DISM from an installation of the Windows ADK, locate the Windows ADK servicing folder and havigate to this directory. By default, DISM is installed at C:\Program Files (x86)\Windows **Kits\8.0\Assessment and Deployment Kit\Deployment Tools\**. You can install DISM and other deployment and imaging tools, such as Windows System Image Manager (Windows SIM), on another supported operating system from the Windows ADK. For information about DISM-supported platforms, see DISM [Supported](http://go.microsoft.com/fwlink/p/?LinkId=698536) Platforms.

2. Run the following command to look up the status of .NET Framework 3.5 (offline image mounted to **c:\test\offline**):

DISM /Image:c:\test\offline /Get-Features /Format:Table

A status of **Enable Pending** indicates that the image must be brought online to complete the installation.

### Using DISM with no Internet connectivity

You can use DISM to add .NET Framework 3.5 and provide access to the **\sources\SxS** folder on the installation media to an installation of Windows that is not connected to the Internet.

#### **WARNING**

If you're not relying on Windows Update as the source for installing the .NET Framework 3.5, make sure to use sources from the same corresponding Windows operating system version. Using a source path that doesn't correspond to the same version of Windows won't prevent a mismatched version of .NET Framework 3.5 from being installed. This can cause the system to be in an unsupported and unserviceable state.

#### **Requirements**

- Windows 8, Windows Server 2012, or the [Windows](http://go.microsoft.com/fwlink/p/?linkid=325506) ADK tools.
- **•** Installation media
- Administrator user rights. The current user must be a member of the local Administrators group to add or remove Windows features.

#### **Steps**

- 1. Open a command prompt with administrator user rights (Run as Administrator).
- 2. To install .NET Framework 3.5 from installation media located on the **D:** drive, use the following command:

DISM /Online /Enable-Feature /FeatureName:NetFx3 /All /LimitAccess /Source:d:\sources\sxs

Use /All to enable all parent features of the specified feature.

Use*/LimitAccess* to prevent DISM from contacting Windows Update/WSUS.

Use /Source to specify the location of the files that are needed to restore the feature.

For more information on DISM arguments, see Enable or Disable [Windows](http://go.microsoft.com/fwlink/p/?linkid=259118) Features Using DISM.

On Windows 8 PCs,after installation, .NET Framework 3.5 is displayed as enabled in **Turn Windows features on**

**or off** in Control Panel.

## Related topics

# <span id="page-438-0"></span>Enable.NET Framework3.5 by using Windows **PowerShell**

5/11/2018 • 2 minutes to read • Edit [Online](https://github.com/MicrosoftDocs/commercialization-public/blob/master/manufacture/desktop/enable-net-framework-35-by-using-windows-powershell.md)

For a Windows Server installation that is not connected to the Internet, you can use Windows PowerShell to add .NET Framework 3.5 and provideaccess to the**\sources\sxs** folder on theinstallation media.The**\sources\sxs** folder can be copied to network share (for example, \\network\share\sxs) to make it easily accessible to multiple computers. The target computer account DOMAIN\SERVERNAME\$ must have at least read access to the network share.

### Requirements

- Windows Server 2012 or Windows Server 2016
- Installation media
- Administrator user rights. The current user must be a member of the local Administrators group to add or remove Windows features.
- Target Computers might need network access and rights to use either alternate sources or an Internet connection to use Windows Update.

### Steps

1. Start Windows PowerShell in the Administrator Command Prompt by typing:

powershell

2. To install .NET Framework 3.5 from installation media located on a network share, usethefollowing command:

Install-WindowsFeature Net-Framework-Core -source \\network\share\sxs

Where \\network\share\sxs is the location of the source files.

For more information about the [Install-WindowsFeature](http://go.microsoft.com/fwlink/p/?linkid=329977) cmdlet, see Install-WindowsFeature.

3. To verify installation, run the following command:

Get-WindowsFeature

The**Install State** column should show **Installed** for the**.NET Framework 3.5 (includes .NET 2.0 and 3.0)** feature.

### Related topics

# <span id="page-439-0"></span>Enable.NET Framework3.5 by using the Add Roles and Features Wizard

5/11/2018 • 2 minutes to read • Edit [Online](https://github.com/MicrosoftDocs/commercialization-public/blob/master/manufacture/desktop/enable-net-framework-35-by-using-the-add-roles-and-features-wizard.md)

You can use Server Manager to enable .NET Framework 3.5 for a local or remote installation of Windows Server 2012 R2.

## Requirements

- Windows Server 2012 R2
- **•** Installation media
- Administrator user rights. The current user must be a member of the local Administrators group to add or remove Windows features.
- Target Computers might need network access and rights to use either alternate sources or an Internet connection to use Windows Update.

### Steps

- 1. In Server Manager,click **Manage** and then select **Add Roles and Features** to start the Add Roles and Features Wizard.
- 2. On the **Select installation type** screen, select **Role-based or feature-based installation**.
- 3. Select the target server.
- 4. On the **Select features** screen, check the box next to **.Net Framework 3.5 Features**.
- 5. On the **Confirm installation selections** screen,a warning will be displayed asking **Do you need to specify an alternate source path?**. If the target computer does not have access to Windows Update, click the **Specify an alternate source path** link to specify the path to the**\sources\sxs** folder on theinstallation media and then click OK. After you have specified the alternate source, or if the target computer has access to Windows Update, click the **X** next to the warning, and then click Install.

If you are using Server Manager in Windows Server 2012 to add a role or feature to a remote server, the remote server's computer account (DOMAIN\ComputerName\$) requires access to the alternate source file path because the deployment operation runs in the SYSTEM context on the target server.

### Related topics

# <span id="page-440-0"></span>.NET Framework 3.5 deployment errors and resolution steps

5/11/2018 • 2 minutes to read • Edit [Online](https://github.com/MicrosoftDocs/commercialization-public/blob/master/manufacture/desktop/net-framework-35-deployment-errors-and-resolution-steps.md)

This topic describes common errors you can encounter when you use Features on Demand to enable or deploy .NET Framework 3.5, and recommended steps to resolve the issues.

#### **Features on Demand Error Codes**

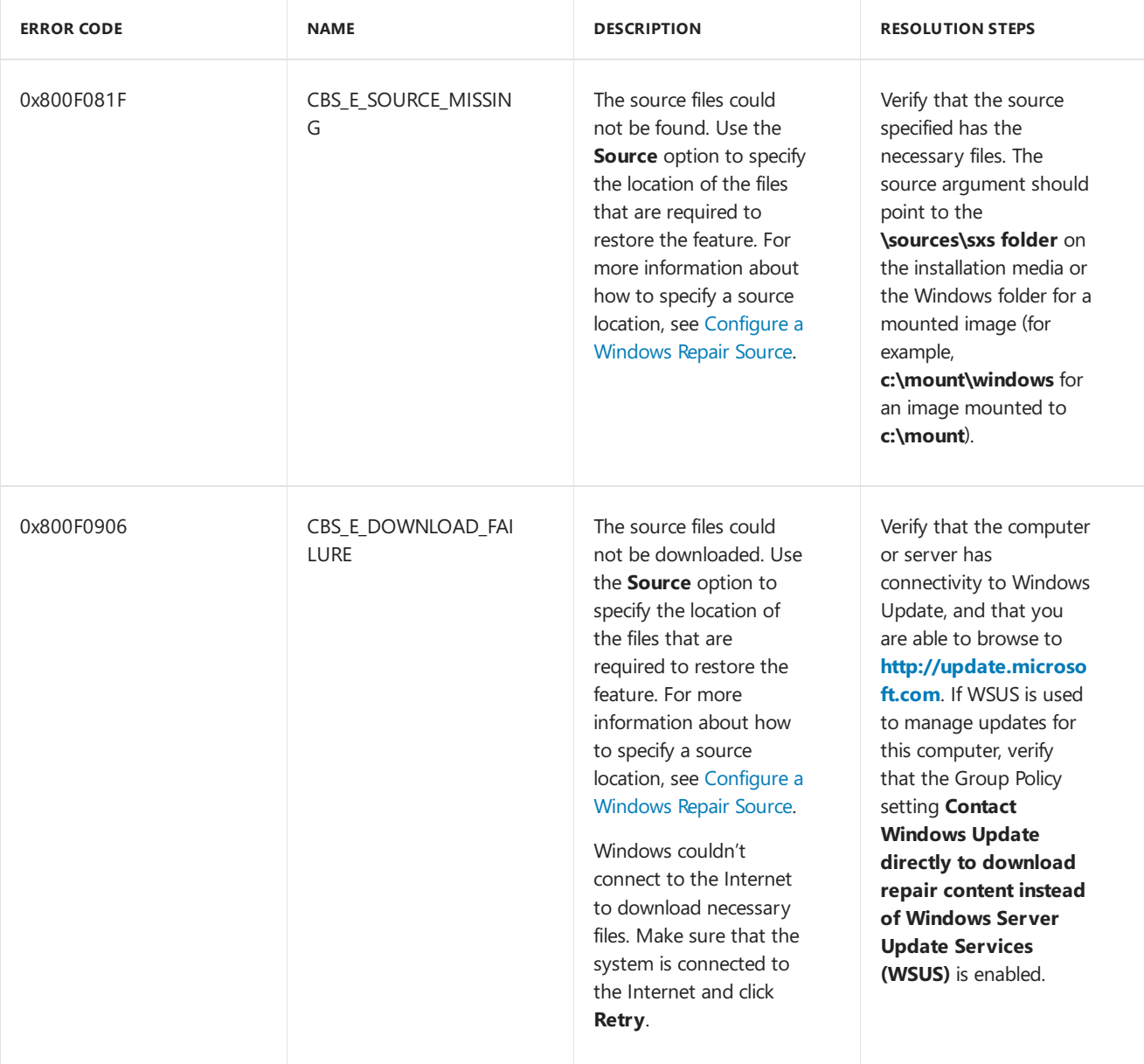

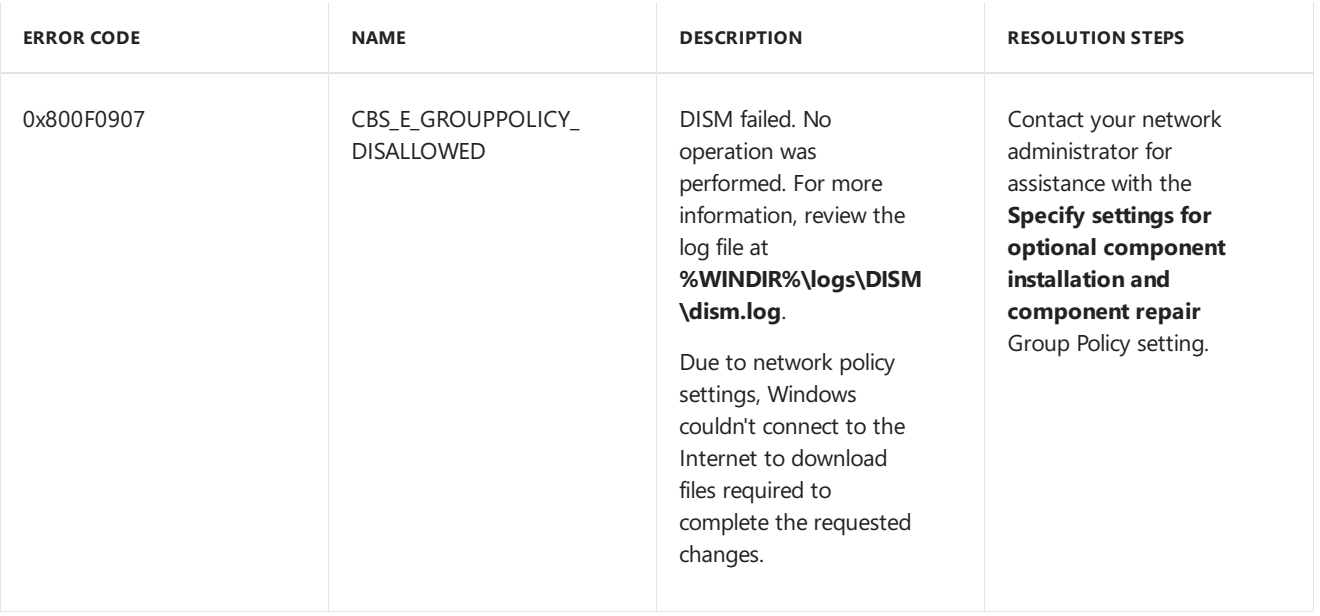

## Related topics

## <span id="page-442-2"></span>Device Drivers

5/11/2018 • 12 minutes to read • Edit [Online](https://github.com/MicrosoftDocs/commercialization-public/blob/master/manufacture/desktop/device-drivers-and-deployment-overview.md)

You can add device drivers to a Windows image before, during, or after you deploy the image. When planning how to add drivers to your Windows deployment, it's important to understand how driver folders are added to the image, how driver ranking affects deployment, and the digital signature requirements for drivers.

In this topic:

- [Adding](#page-442-0) Drivers
- **[Managing](#page-444-0) Driver Folders**
- [Understanding](#page-444-1) Driver Ranking
- [Understanding](#page-445-0) Digital Signature Requirements
- [Additional](#page-446-0) Resources

### <span id="page-442-0"></span>Adding Drivers

You can add device drivers to a Windows image:

- Before [deployment](#page-442-1) on an offline Windows image
- During an automated [deployment](#page-443-0)
- After [deployment](#page-443-1) on a running operating system

For more information, see [Understanding](#page-365-0) Servicing Strategies.

#### <span id="page-442-1"></span>**Add drivers before deployment on an offline Windows image by using DISM**

Offline servicing occurs when you modify a Windows image entirely offline without booting the operating system. You can add, remove, and enumerate drivers on an offline Windows image by using the DISM command-line tool. DISM is installed with Windows and is also distributed in the Windows Assessment and Deployment Kit (Windows ADK). For more information about DISM, see the DISM - Deployment Image Servicing and Management Technical Reference for Windows.

When you add a driver to an offline image, it's either staged or reflected in the image:

- **Boot-critical drivers** are reflected. In other words, the files are copied into the image according to what's specified in the .inf file. The PC completes installation tasks during the initial boot, including updating the Critical Devices Database (CDDB) and the registry.
- **Drivers that aren't boot critical** are staged. In other words, they're added to the driver store. After Windows starts, PnP detects the device and installs the matching driver from the driver store.

You can use DISM commands to add or remove drivers on a mounted or applied Windows or Windows Preinstallation Environment (Windows PE) image.

#### **Note**

You can't use DISM to remove inbox drivers (drivers that are installed on Windows by default). You can use it only to remove third-party or out-of-box drivers.

You can also use DISM commands to apply an unattended answer file to a mounted or applied Windows image.

#### For more information, see Add and Remove Drivers to an Offline [Windows](#page-456-0) Image.

If you're using DISM,you can add only .inf drivers to an offline Windows image. Drivers that display the Designed for Windows logo are provided as .cab files. You mustexpand the.cab file beforeyou install the.inf file if you're using DISM for the installation. You must install a driver that's packaged as a .exe file or another file type on a running Windows operating system.To run a .exe or Windows Installer (.msi) driver package,you can add a custom command to an answer file to install the driver package. For more information, see Add a Custom Command to an Answer File.

#### <span id="page-443-0"></span>**Add drivers during an automated deployment by using Windows Setup and an answer file**

You can use an unattended answer file to add drivers to an image when you use Windows Setup for deployment. In this answer file, you can specify the path of a device driver on a network share (or a local path). You accomplish this by adding the Microsoft-Windows-PnpCustomizationWinPE or Microsoft-Windows-

PnpCustomizationNonWinPE components and specifying the configuration passes where you want to install them. When you run Windows Setup and specify the name of the answer file, out-of-box drivers are staged (added to the driver store on the image), and boot-critical drivers are reflected (added to the image so that they'll be used when the computer boots). Setup uses the answer file. By adding device drivers during the **windowsPE** or **offlineServicing** configuration passes, you can add out-of-box device drivers to the Windows image before the computer starts. You can also use this method to add boot-critical device drivers to a Windows image. For more information, see Add Device Drivers to [Windows](#page-460-0) During Windows Setup. For more information about how Windows Setup works, seethe Windows Setup Technical [Reference](#page-882-0).

If you want to add boot-critical drivers to Windows PE, usethe **windowsPE** configuration pass to reflect the drivers before the Windows PE image is booted. The difference between adding boot-critical drivers during the **windowsPE** configuration pass and adding them during the **offlineServicing** configuration pass is that during the **windowsPE** configuration pass, boot-critical drivers arereflected for Windows PE to use. During the **offlineServicing** configuration pass, the drivers are staged to the driver store on the Windows image.

Methods for adding device drivers by using Windows Setup include these:

- Using an answer fileto add drivers during the **offlineServicing** configuration pass of Setup.
- Using an answer fileto add drivers during the **windowsPE** configuration pass of Setup.
- For Windows Server, placing drivers in the \$WinPEDriver\$ directory to be installed automatically during the **windowsPE** configuration pass of Setup. All driveletters with a value of C or greater arescanned for a \$WinPEDriver\$ directory. The drive must be accessible to the hard disk during Setup. Make sure that the drive does not require a storage driver to be loaded before it can be accessed.

For more information about these and other configuration passes, see Windows Setup [Configuration](#page-911-0) Passes.

When you're using Windows Deployment Services for deployment in Windows Server, you can add device drivers to your server and configure them to be deployed to clients as part of a network-based installation. You configure this functionality by creating a driver group on the server, adding packages to it, and then adding filters to define which clients will install those drivers. You can configure drivers to be installed based on the client's hardware (for example, manufacturer or BIOS vendor) and the edition of the Windows image that's selected during the installation. You can also configure whether clients install all packages in a driver group or only the drivers that match the installed hardware on the client. For more information about how to implement this functionality, see the Windows Deployment Services documentation.

#### <span id="page-443-1"></span>**Add drivers after deployment on arunning operating system by using PnPUtil or an answer file**

You can use the PnPUtil tool to add or remove drivers on a running operating system. Alternatively, you can use an answer file to automate the installation of the drivers when the computer is booted in audit mode. These methods can be helpful if you want to maintain a simple Windows image, and then add only the drivers that are required for a specific hardware configuration. For more information about how to use audit mode, see Boot Windows to Audit Mode or OOBE.

Methods for adding device drivers online to a running operating system include these:

- $\bullet$  Using PnPUtil to add or remove PnP drivers. For more information, see Use PnPUtil at a command line to install a Plug and Play device.
- Using an answer file to automate the installation of PnP drivers when the computer is booted in audit mode. For more information, see Add a Driver Online in Audit Mode.

#### **Drivers for Windows 10 S**

Drivers in Windows 10 S must meet certain [requirements](https://docs.microsoft.com/en-us/windows-hardware/drivers/install/Windows10SDriverRequirements). See Windows 10 S driver requirements to learn about the types of drivers you can add to Windows 10 S.

### <span id="page-444-0"></span>Managing Driver Folders

If you're adding multiple drivers, you should create separate folders for each driver or driver category. This makes sure that there are no conflicts when you add drivers that have the same file name. After the driver is installed on the operating system, it's renamed to Oem\*.inf to ensure uniquefile names in the operating system. For example, the staged drivers named MyDriver1.inf and MyDriver2.inf are renamed to Oem0.inf and Oem1.inf after they're installed.

When you specify a device-driver path in an answer file, all .inf drivers in the specified directory and subdirectories are added to the driver store of the Windows image,

%SystemRoot%\System32\DriverStore\FileRepository. For example, if you wantall of the drivers in the C:\MyDrivers\Networking, C:\MyDrivers\Video, and C:\MyDrivers\Audio directories to be available in your Windows image, specify the device-driver path, C:\MyDrivers, in your answer file. If you're not using an answer file, you can use the **/recurse** command in DISM. For more information about the **/recurse** command, see DISM Driver Servicing Command-Line Options.This command makes surethatall drivers in each subdirectory will be added to the driver store in your Windows image.

If all drivers in the specified directory and subdirectories are added to the image, you should manage the answer file or your DISM commands and these directories carefully. Do your best to address concerns about increasing the size of the image through unnecessary driver packages.

If it isn't practical to manage your driver shares so that only the required drivers are added to your image, you can use the Driver Package Installer (DPInst) tool to add drivers that aren't boot critical online. DPInst selectively installs drivers that aren't boot critical only if the hardware is present or if the driver package is a better match for the device.

### <span id="page-444-1"></span>Understanding Driver Ranking

One of the most common issues in deploying drivers happens when a driver is successfully imported into the driver store but, after the system is online, PnP finds a higher-ranking driver and installs that driver instead.

The Windows PnP manager ranks these driver package properties in order of importance:

- 1. Signing
- 2. PnP ID match
- 3. Driver date
- 4. Driver version

For example, if a device has a better PnP ID match but is unsigned, a signed driver that has a compatible ID match takes precedence. An older driver can outrank a newer driver if the older driver has a better PnP ID match or signature.

For more information about driver ranking, see How [Windows](http://go.microsoft.com/fwlink/?LinkId=91227) Ranks Drivers.

## <span id="page-445-0"></span>Understanding Digital Signature Requirements

Signed device drivers are a key security feature in Windows. Drivers that are installed on x64-based computers must have a digital signature. Although it isn't required, we recommend making sure that drivers are signed before you install them on x86-based computers.

All boot-critical drivers must contain embedded signatures. A digital signatureisn't required for Plug and Play (PnP) drivers. But when an unsigned PnP driver is installed on a running operating system, administrator credentials are required, and you can't install such drivers on 64-bit operating systems.

There are two ways that a driver can be signed:

- Kernel mode and boot-critical drivers are digitally signed via a method called embedded signing. By using embedded signatures, every binary in the driver package is signed. Embedded signatures improve boot loading performance. For drivers that are not PnP, signatures should be embedded so that they're not lost during an upgrade of the operating system.
- Digitally signed PnP drivers contain a catalog (.cat) file that's digitally signed. The catalog file contains a hash of all the files in the driver's .inf file for installation. A signed catalog file is all that's required to correctly install most PnP drivers.

Either of these sources can sign drivers:

- Windows Hardware Quality Labs (WHQL), which makes sure that your drivers qualify for the Windows Hardware Certification Program. WHQL creates a signed driver catalog. For boot-critical drivers, you should add embedded signatures instead of relying on thecatalog.Embedded signatures in boot-critical driver image files optimize boot performance of the operating system by eliminating the requirement to locate the appropriate catalog file when the operating system loader verifies the driver signature.
- A certification authority (CA), by using a Software Publishing Certificate(SPC). For boot-critical and x64 based kernel drivers, Microsoft provides an additional certificate that can be used to cross-sign the drivers. Drivers that aren't boot critical don't have to be cross-signed by Microsoft or embedded. You can use the Windows Kernel Mode Code Signing process if you need the flexibility of signing the drivers yourself. For [information](http://go.microsoft.com/fwlink/?LinkId=529487) about digital signatures for kernel modules on x64-based systems, see 64-Bit Driver Guidelines.

For testing, you can also use test certificates.

If you have received an unsigned driver from a vendor for testing, you can use a test signature to validate the driver and to test the installation. Test signing is the act of digitally signing an application by using a private key and a corresponding code-signing certificate that's trusted only in the confines of a test environment.

These are the primary ways to generate such test-signing certificates:

- $\bullet$  Developers can generate their own self-signed certificates.
- $\bullet$  A CA can issue certificates.

For either option, test-signing certificates must be clearly identified as appropriate only for testing. For example, the word "test" can be included in the certificate subject name, and additional legal disclaimers can be included in the certificate. Production certificates that are issued by commercial CAs must be reserved for signing only public beta releases and public final releases of software and internal line-of-business software.

For more information, see [Requirements](http://go.microsoft.com/fwlink/?LinkId=210665) for Device Driver Signing and Staging.

When you're adding test-signed driver packages to Windows, consider these points:

• You must install the test certificates on a running operating system. You can't install them offline.

• The certificate of the CA that issued the test certificate must be inserted in the Trusted Root Certification Authorities certificate store.

#### **Note**

If the test certificate is self-signed—for example, by using the Certificate Creation Tool (MakeCert)—the test certificate must be inserted in the Trusted Root Certification Authorities certificate store.

- The test certificate that's used to sign the driver package must be inserted in the Trusted Publishers certificate store.
- You must add test certificates online (to a booted instance of the Windows image) before you can use the Deployment Image Servicing and Management (DISM) command-line tool to add test-signed drivers offline.
- DISM validates WHQL certifications only for boot-critical drivers. But, a DISM command-line option can override this behavior. For more information, see DISM Driver Servicing [Command-Line](#page-799-0) Options.
- To install and verify test-signed drivers on 64-bit operating systems, set the Windows boot configuration to test mode by using the BCDedit tool on the destination computer. Test mode verifies that the driver image is signed, but certificate path validation doesn't require the issuer to be configured as a trusted root authority. For the PnP driver installation and ranking logic to treat the driver correctly, the test certificate must be stored in the trusted certificate store of the operating system image. For information about test mode during development, see 64-Bit Driver [Guidelines](http://go.microsoft.com/fwlink/?LinkId=62690).

#### **Caution**

If an unsigned or invalid boot-critical device driver is installed on an x64-based computer, thecomputer will not boot. The unsigned or invalid boot-critical device driver will cause a Stop error. You should remove the driver from either the critical device database (CDDB) or its reflected location in the image. If you're performing an upgrade, make sure that unsigned drivers and their associated applications, services, or devices are removed or updated with a signed driver.

If you don't enable test mode by using BCDedit, and you have a test-signed driver installed, your computer will not boot. If you use DISM to remove the driver, all instances of the reflected driver package might not be removed. So, we recommend that you don't deploy images that have test-signed drivers installed.

### <span id="page-446-0"></span>Additional Resources

These websites provide more information about device-driver requirements:

- For more information about PnP driver deployment, see PnP Device Installation Signing Requirements.
- For more information about digital signatures and developing drivers, see the relevant page on the Windows Hardware [Developer](http://go.microsoft.com/fwlink/?LinkId=139175) Central website.

### Related topics

Add a Device Driver Path to an [Answer](https://msdn.microsoft.com/library/windows/hardware/dn915062) File Add a Driver Online in Audit Mode DISM Driver Servicing [Command-Line](#page-799-0) Options Add and Remove Drivers to an Offline [Windows](#page-456-0) Image Add Device Drivers to [Windows](#page-460-0) During Windows Setup Maintain Driver [Configurations](#page-448-0) when Capturing a Windows Image Deployment Troubleshooting and Log Files

# <span id="page-448-0"></span>Maintain Driver Configurations when Capturing a Windows Image

5/11/2018 • 9 minutes to read • Edit [Online](https://github.com/MicrosoftDocs/commercialization-public/blob/master/manufacture/desktop/maintain-driver-configurations-when-capturing-a-windows-image.md)

A common deployment scenario is to capture a single Windows image from a reference computer and then apply the image to a group of destination computers that have identical hardware configurations.

To save time during installation and to speed up the out-of-box experience (OOBE) for end users, you can instruct Windows Setup to maintain the driver configurations from the reference computer as part of the Windows image. You should do this only when the hardware on the reference computer and the hardware on the destination computers are identical. When you do this, Windows Setup maintains driver configurations during image capture and deployment.

### Instructing Windows Setup to Maintain Driver Configurations

Before you capture an image, generalize the computer by using an answer file that instructs Windows Setup to maintain the driver configurations.

#### **To maintain driver configurations by using an answer file**

- 1. On your technician computer, open Windows System Image Manager (Windows SIM). Click **Start**, type **Windows System Image Manager**,and then select **Windows System Image Manager**.
- 2. Create a new answer file, or update an existing answer file. For more information, see Create or Open an Answer File and Best Practices for [Authoring](https://msdn.microsoft.com/library/windows/hardware/dn915073) Answer Files.
- 3. Add the Microsoft-Windows-PnpSysprep/**PersistAllDeviceInstalls** setting. For moreinformation, seethe [Overview](#page-448-1) section in this topic.
- 4. If the computer has undetectable hardware, include the Microsoft-Windows-PnpSysprep/**[DoNotCleanUpNonPresentDevices](#page-452-0)** setting. For moreinformation, seethe Undetectable hardware section in this topic.
- 5. Generalize the computer by using the answer file. For example:

Sysprep /generalize /unattend:C:\unattend.xml

### <span id="page-448-1"></span>**Overview**

The Windows in-box driver packages include device drivers that support a wide variety of popular hardware. If your specific hardware requires additional device drivers to boot, you can preinstall additional device drivers on your Windows image. Independent Hardware Vendors (IHVs) often supply these additional device drivers together with their device hardware. For [moreinformation](#page-454-0) about how to add device drivers, see Add a Driver Online in Audit Mode.

To prepare a Windows image for deployment to multiple computers, you must use the System Preparation (Sysprep) tool to generalize the Windows image. Generalizing a Windows image removes the computer-specific information and prepares the device drivers for first boot. This preparation includes these steps:

- Device state for hardware is removed
- Boot-critical driver settings are reset to their default values.
- Device log files are deleted.

When you generalize the computer, use an answer file that has the Microsoft-Windows-

PnpSysPrep\PersistAllDeviceInstalls setting to save time. This setting prevents Windows Setup from removing and reconfiguring the device state for identical hardware. On first boot, the detected device drivers are already preconfigured, potentially enabling a quicker first-boot experience.

#### **Important**

Avoid using the **PersistAllDeviceInstalls** setting when the hardwareand the hardwareconfiguration on the reference computer are not identical to those of the destination computers. Even seemingly minor differences in hardware or hardware configuration can cause severe or easily overlooked problems. For more information, see the [Troubleshooting](#page-449-0) Hardware Configuration Differences section of this topic.

It's a good practice not to use the **PersistAllDeviceInstalls** setting on your primary reference image. Instead, for each group of computers that have a different hardware configuration, first load your primary reference image onto a new reference computer that has the planned hardware configuration. Next, capture a new image of this setup and use the **PersistAllDeviceInstalls** setting.

For more information about how to generalize the Windows image, see Sysprep (Generalize) a Windows installation.

### Best Practices for Driver Revisions and Driver Ranking

Don't maintain multiple versions or revisions of the same driver package in the same image. Use offline or online servicing tools to update drivers.

Normally, when Windows Setup boots a computer and multiple versions of a driver package exist on that computer, Setup determines which driver to install by using driver ranking. But when you use the **PersistAllDeviceInstalls** setting, the normal driver-ranking processes don't occur.So, devices that use outdated drivers may remain installed. For more information about driver ranking, see How [Windows](http://go.microsoft.com/fwlink/?LinkId=91227) Ranks Drivers on MSDN.

If you must add a device driver to an image that uses the **PersistAllDeviceInstalls** setting, you can update your device drivers by using one of the following methods:

- Use offline servicing tools, like the Deployment Image Servicing and Management (DISM) tool or an unattended answer file. For more information, see Add and Remove Drivers to an Offline [Windows](#page-456-0) Image.
- Use online servicing methods or tools, like an unattended answer file. For more information, see Add a Driver Online in Audit Mode.

### <span id="page-449-0"></span>Troubleshooting Hardware Configuration Differences

For the **PersistAllDeviceInstalls** setting to work correctly, the hardware configuration must be identical on the reference computer and on the destination computers. Hardware configuration includes the following components:

- **Hardware make and model.**
- **Firmware.** Updates, revisions, and configuration differences can cause some devices to report different criteria for matching device drivers or to use different resources. For example:
	- Peripheral Component Interconnect (PCI)–based devices can embed different subsystem revision numbers in their reported hardware IDs.
	- o BIOS revisions can change the Advanced Configuration and Power Interface (ACPI) namespace. This causes Windows Setup to report existing devices differently or to introduce existing devices as new devices.
	- o BIOS system configuration differences can cause system devices to claim different memory, I/O,

direct memory access (DMA), or interrupt request (IRQ) resources.

- **Physical location.** Hardware configurations must use the same slot, port, or socket numbers to connect to external devices. For example:
	- o PCI expansion cards must be inserted in the same slot numbers.
	- o USB devices must be connected or wired to the same port numbers on the same USB host controllers and integrated hubs.
	- o Storage devices must be connected to the same storage controllers and channels.

#### **Low-risk, medium-risk, and high-risk differences in hardware configuration**

When you use the **PersistAllDeviceInstalls** setting, any hardware differences can potentially cause problems. But some differences are more likely to cause problems than others.

#### **Low-risk differences**

For the following types of hardware differences, you may be able to work around potential driver conflicts and still usethe **PersistAllDeviceInstalls** setting:

- CPU clock speed
- Amount of memory
- Hard disk capacity
- $\bullet$  External input devices, like keyboards and mouse devices
- Monitors

#### **Medium-risk differences**

For thefollowing types of hardware differences, werecommend thatyou don't usethe **PersistAllDeviceInstalls** setting:

- Video cards
- Storage drives and media readers, like optical drives and card readers
- Internal or integrated bus devices, like USB or 1394 devices

When these types of hardware differences exist, using this setting may not reduce installation time, even if you work around potential driver conflicts.

#### **High-risk differences**

For major hardware differences, don't use the **PersistAllDeviceInstalls** setting. These differences include:

- Motherboard chipset or CPU brand
- Storage controllers
- Form-factor differences, like a change from a desktop to a laptop or from a laptop to a desktop
- Keyboard layout differences, like a change from a standard 101-key keyboard to a Japanese 106-key keyboard
- Any other devices that are in the enumeration path of the Windows boot volume

#### **Types of problems that can occur with a hardware configuration change**

Even seemingly minor differences in hardware or hardware configuration can cause severe or easily overlooked problems, like these:

- System instability
- Inability to use some of the basic or extended functionality of a device
- Extended boot times and extended installation times
- $\bullet$  Misnamed devices in the Devices and Printers folder, Device Manager, and other device-related user interfaces
- Severe system problems that leave the computer in a non-bootable state

#### **Hardware configuration differences that can cause system boot failures**

When the boot-critical hardware is not identical on the reference computer and destination computers, using the PersistAllDeviceInstalls setting can cause severe system problems that can leave the computer in a nonbootablestate.

Boot-critical driver packages can belong to any of the following Windows device setup classes, as identified by the ClassGUID directive in the <Version> section of the .inf files in their driver packages.

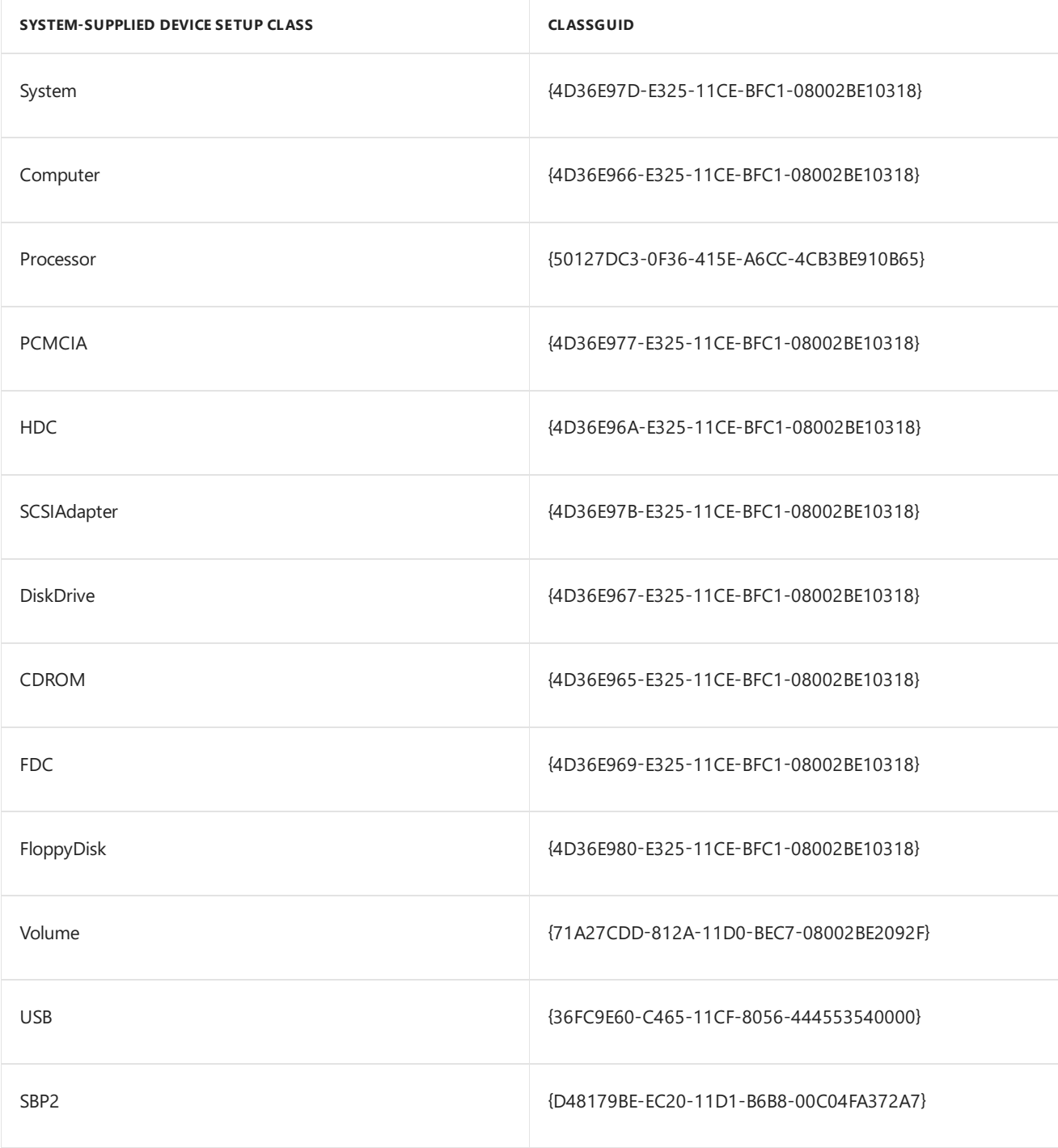

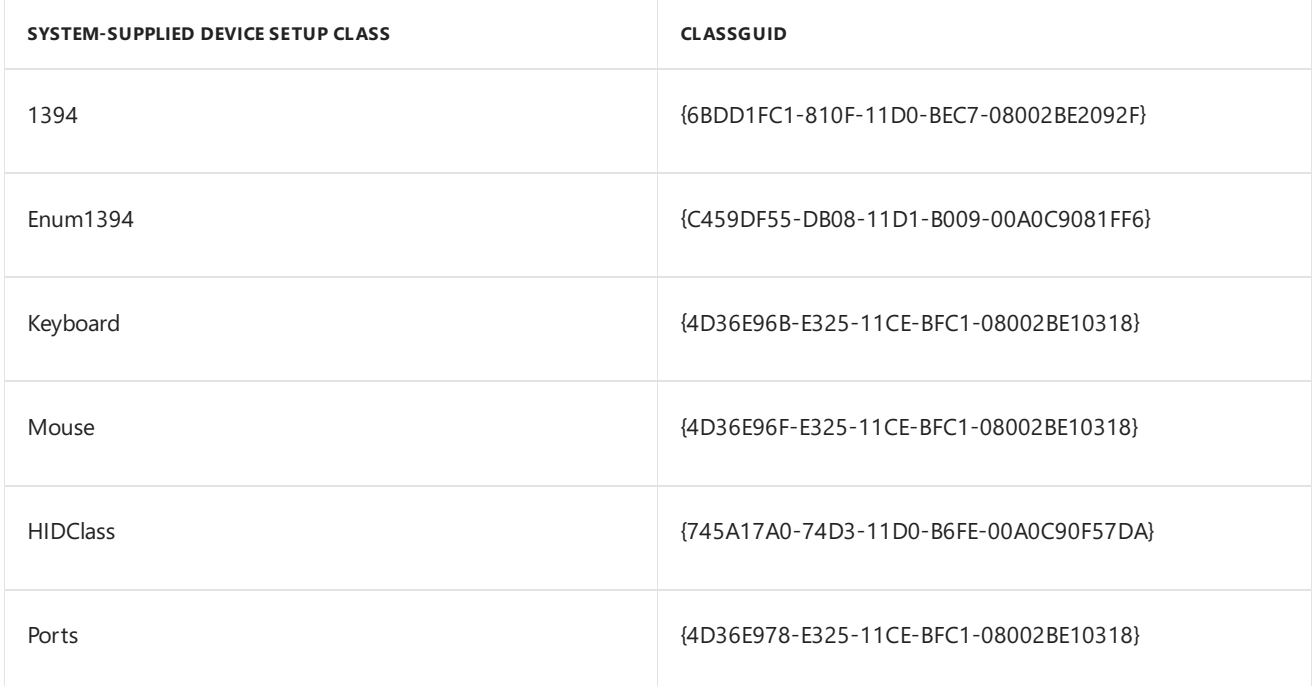

For more information about these device setup classes, see [System-Supplied](http://go.microsoft.com/fwlink/?LinkId=237677) Device Setup Classes on MSDN.

#### <span id="page-452-0"></span>**Undetectable hardware**

When you deploy a new computer to an end user, some hardware, like a removable device or a device that has an on/off switch, may not be present or detected during first boot. By default, on first boot, Windows Setup removes the preconfigured device state for undetected hardware.

To deploy hardware that may not be present or detected on first boot, add any applicable device drivers to the reference image, connect or turn on the applicable devices so that Windows can install them, and use the Microsoft-Windows-PnpSysprep/**DoNotCleanUpNonPresentDevices** setting when you capturetheimage.

#### **Important**

Using the **DoNotCleanUpNonPresentDevices** setting can lead to the unnecessary storage of excess device states and contribute to slower boot times.

## Troubleshooting Driver Conflicts

To avoid driver conflicts between independent boot-critical driver packages, the IHV must make sure that each device driver uses different service names, registry key values, and binary file names.

#### **Example of a potential driver conflict**

In the following example, a fictitious IHV named Fabrikam produces two types of storage controllers: StandardController and ExtremeController. Fabrikam assumes that only one type of storage controller is installed at a time on a particular computer.

The driver package defines the StandardController and ExtremeController configurations to use the same driver service name, storctrl. The storctrl driver service uses different service settings that change depending on which hardware(StandardController or ExtremeController) is installed. Because both StandardController and ExtremeController use the same service, they cannot coexist.

This sample shows the contents of the driver package file Storctrl.inf:

```
[Version]
Signature = "$WINDOWS NT$"
Class = SCSIAdapter
ClassGuid = {4D36E97B-E325-11CE-BFC1-08002BE10318}
...
[Manufacturer]
%Fabrikam% = Fabrikam,NTx86
[Fabrikam.NTx86]
%StandardController% = StandardController_DDInstall,PCI\VEN_ABCD&DEV_0001
%ExtremeController% = ExtremeController_DDInstall, PCI\VEN_ABCD&DEV_0002
...
[StandardController_DDInstall.Services]
AddService = storctrl,0x00000002,StandardController ServiceInstall
[StandardController_ServiceInstall]
ServiceType = 1 ; SERVICE_KERNEL_DRIVER
StartType = 0 ; SERVICE_BOOT_START
ErrorControl = 1 ; SERVICE_ERROR_NORMAL
ImagePath = %12%\storctrl.sys
AddReg = StandardController_ServiceSettings
[StandardController_ServiceSettings]
HKR, Settings, LowPowerMode, 0x00010001, 1
HKR,Settings,ErrorCorrection,0x00010001,1
...
[ExtremeController_DDInstall.Services]
AddService = storctrl,0x00000002,ExtremeController_ServiceInstall
[ExtremeController_ServiceInstall]
ServiceType = 1 ; SERVICE KERNEL DRIVER
StartType = 0; SERVICE_BOOT_START
ErrorControl = 1 ; SERVICE_ERROR_NORMAL
ImagePath = %12%\storctrl.sys
AddReg = ExtremeController_ServiceSettings
[ExtremeController_ServiceSettings]
HKR,Settings,LowPowerMode,0x00010001,0
HKR,Settings,ErrorCorrection,0x00010001,4
...
```
If StandardController is on the reference computer and its settings are maintained during image capture, the storctrl driver service is preconfigured. If ExtremeController is on the destination computer, Windows may use the preconfigured settings and files that are intended for StandardController. This can cause unexpected results.

The IHV can help resolve the conflict by using one of these options:

- Create separate driver packages that have separate .inf files for each configuration, and import only the required driver package into the Windows image during deployment. For example, split Storctrl.inf into two separate .inf files, one version for StandardController and one version for ExtremeController, and import only the required driver package into the Windows image.
- Create another service in the driver package for each configuration. Give each service a different name (for example, storctrl and storctrlx) and point to a different binary image file (for example, Storctrl.sys and Storctrlx.sys).

### Related topics

Device Drivers and [Deployment](#page-442-2) Overview

<span id="page-454-0"></span>Add a Driver Online in Audit Mode

5/11/2018 • 2 minutes to read • Edit [Online](https://github.com/MicrosoftDocs/commercialization-public/blob/master/manufacture/desktop/add-a-driver-online-in-audit-mode.md)

You can use an answer file to automate the installation of device drivers when the computer is booted in audit mode.

### Adding a Device Driver

The [auditSystem](#page-921-0) configuration pass processes unattended Setup settings while Windows is running in system context, before a user logs on to the computer in audit mode. The **auditSystem** configuration pass runs only if the computer is booted in audit mode. To add device drivers during the **auditSystem** configuration pass, add the [Microsoft-Windows-PnpCustomizationsNonWinPE](https://msdn.microsoft.com/library/windows/hardware/dn923009) component to your answer filein the **auditSystem** configuration pass,and specify the path for each device driver. After you run Setup, boot Windows in audit mode. You can run the **Sysprep** command with the **/audit** option to configure the computer to start in audit mode the next time that it boots. Or, in the answer file, you can configure the Microsoft-Windows-Deployment\Reseal\ Mode setting to **audit**. For more information, see [Unattended](https://msdn.microsoft.com/library/windows/hardware/dn923277) Windows Setup Reference.

#### **To add a device driver during the auditSystem configuration pass**

- 1. Locate the .inf files that you want to install during audit mode for the device driver.
- 2. On your technician computer, open Windows System Image Manager (Windows SIM). Click **Start**, type **Windows System Image Manager**,and then select **Windows System Image Manager**.
- 3. Open your answer file and expand the **Components** node to display available settings.
- 4. Add the Microsoft-Windows-PnpCustomizationsNonWinPE component to your answer filein the **auditSystem** configuration pass.
- 5. Expand the **Microsoft-Windows-PnpCustomizationsNonWinPE** nodein theanswer file. Right-click **DevicePaths**,and then click **Insert New PathAndCredentials**.

A new **PathAndCredentials** list item appears.

- 6. For each location thatyou access,add a separate **PathAndCredentials** list item.
- 7. In the Microsoft-Windows-PnpCustomizationsNonWinPE component, specify the path of the device driver and the credentials that are used to access the file if the file is on a network share.

#### **Note**

You can include multiple device-driver paths by adding multiple **PathAndCredentials** list items. If you add multiple list items, you must increment the value of  $\left\langle \kappa_{\text{e}}\right\rangle$  for each path. For example, if you add two separate driver paths, the first path uses the Key value of **1**, and the second path uses the Key value of **2**.

8. Save the answer file and close Windows SIM. The answer file must resemble this example:

```
<?xml version="1.0" encoding="utf-8" ?>
<unattend xmlns="urn:schemas-microsoft-com:unattend">
  <settings pass="auditSystem">
     <component name="Microsoft-Windows-PnpCustomizationsNonWinPE" processorArchitecture="x86"
publicKeyToken="31bf3856ad364e35" language="neutral" versionScope="nonSxS"
xmlns:wcm="http://schemas.microsoft.com/WMIConfig/2002/State"
xmlns:xsi="http://www.w3.org/2001/XMLSchema-instance">
         <DriverPaths>
           <PathAndCredentials wcm:keyValue="1" wcm:action="add">
               <Credentials>
                 <Domain>Fabrikam</Domain>
                 <Password>MyPassword</Password>
                 <Username>MyUserName</Username>
               </Credentials>
               <Path>\\networkshare\share\drivers</Path>
            </PathAndCredentials>
         </DriverPaths>
      </component>
   </settings>
</unattend>
```
9. Boot in Windows Preinstallation Environment (Windows PE), run Windows Setup, and specify the name of the answer file. For example:

Setup /unattend:C:\unattend.xml

The specified answer file is cached to the system so that when you run audit mode, the computer applies settings in the answer file.

Setup finishes.

10. Run the **Sysprep** command with the**/audit** option to configurethecomputer to start in audit modethe next time that it boots. For example:

Sysprep /audit /reboot

When Windows reboots in audit mode, device drivers that you specified in the answer file are added.

You can use the PNPUtil tool to add, remove, and enumerate drivers on a running operating system. For more [information](http://go.microsoft.com/fwlink/?LinkId=139151) about how to use PNPUtil to add or remove Plug and Play drivers, see Install a Plug and Play Device.

### Related topics

Device Drivers and [Deployment](#page-442-2) Overview Add Device Drivers to [Windows](#page-460-0) During Windows Setup DISM Driver Servicing [Command-Line](#page-799-0) Options Add and Remove Drivers to an Offline [Windows](#page-456-0) Image Audit Mode [Overview](#page-369-0) Boot [Windows](#page-373-0) to Audit Mode or OOBE

# <span id="page-456-0"></span>Add and Remove Drivers to an offline Windows Image

4/24/2018 • 5 minutes to read • Edit [Online](https://github.com/MicrosoftDocs/commercialization-public/blob/master/manufacture/desktop/add-and-remove-drivers-to-an-offline-windows-image.md)

You can use DISM to install or remove driver (.inf) files in an offline Windows or WinPE image. You can either add or remove the drivers directly by using the command prompt, or apply an unattended answer file to a mounted .wim, .ffu, .vhd, or .vhdx file.

When you use DISM to install a device driver to an offline image, the device driver is added to the driver store in the offline image. When the image is booted, Plug and Play (PnP) runs and associates the drivers in the store to the corresponding devices on the computer.

#### **NOTE**

To add drivers to a Windows 10 image offline, you must usea technician computer running Windows 10, Windows Server 2016, or Windows Preinstallation Environment (WinPE) for Windows 10. Driver signature verification may fail when you add a driver to a Windows 10 image offline from a technician computer running any other operating system.

To learn how to add a driver on a running [Windows](http://go.microsoft.com/fwlink/?LinkId=139151) PC, see Add a driver [onlinein](#page-454-0) audit mode or Install a plug and play device. To learn how to add a driver to a PC running WinPE, see Drvload [command](#page-871-0) line options.

### Add drivers to an offline Windows image

To add drivers to an offline image, you have to mount an image prior to adding drivers.

If you're adding drivers to a WinPE image, you can add them to the WinPE image in the output folder you specified when you ran [copype](#page-319-0), for example:  $c:\winPE\_amd64\medspace$ edia\sources\boot.wim . This ensures that drivers will be included in WinPE each time you build WinPE media from that folder.

1. Mount a Windows image. For example:

```
Dism /Mount-Image /ImageFile:C:\test\images\install.wim /Name:"Windows Drive"
/MountDir:C:\test\offline
```
See Mount and modify a Windows image using DISM for more info.

2. Add a driver to the image.

Dism /Image:C:\test\offline /Add-Driver /Driver:C:\drivers\mydriver.inf

To install all of the drivers from a folder and all its subfolders, point to thefolder and usethe**/Recurse** option.

Dism /Image:C:\test\offline /Add-Driver /Driver:c:\drivers /Recurse

To seeall DISM driver servicing command line options, see DISM driver servicing [command-line](#page-799-0) options.

#### **WARNING**

Using /Recurse can be handy, but it's easy to bloat your image with it. Some driver packages include multiple.inf driver packages, which often share payload files from the same folder. During installation, each .inf driver package is expanded into a separate folder. Each individual folder has a copy of the payload files. We've seen cases where a popular driver in a 900MB folder added 10GB to images when added with the/Recurse option.

To install an unsigned driver, use **/ForceUnsigned** to override the requirement that drivers installed on X64-based computers must have a digital signature.

Dism /Image:C:\test\offline /Add-Driver /Driver:C:\drivers\mydriver.inf /ForceUnsigned

3. Check to see if the driver was added. Drivers added to the Windows image are named Oem\*.inf. This guarantees unique naming for newly added drivers. For example, thefiles MyDriver1.inf and MyDriver2.inf are renamed Oem0.inf and Oem1.inf.

Dism /Image:C:\test\offline /Get-Drivers

4. Commit the changes and unmount the image.

Dism /Unmount-Image /MountDir:C:\test\offline /Commit

### Remove drivers from an offline Windows image

1. Atan elevated command prompt, mount the offline Windows image:

```
Dism /Mount-Image /ImageFile:C:\test\images\install.wim /Name:"Windows 10 Home"
/MountDir:C:\test\offline
```
2. Remove a specific driver from the image. Multiple drivers can also be removed on one command line.

Dism /Image:C:\test\offline /Remove-Driver /Driver:OEM1.inf /Driver:OEM2.inf

#### **WARNING**

Removing a boot-critical driver package can make the offline Windows image unbootable. For more information, see DISM Driver Servicing [Command-Line](#page-799-0) Options.

3. Commit the changes and unmount the image.

Dism /Unmount-Image /MountDir:C:\test\offline /Commit

### Add drivers to an offline Windows image by using an unattended answer file

1. Gather the device driver .inf files that you intend to install on the Windows image.

#### **NOTE**

All drivers in the directory and subdirectories that are referenced in the answer file are added to the image. You should manage the answer file and these directories carefully to address concerns about increasing the size of the image with unnecessary driver packages.

- 2. Use Windows System Image Manager (Windows SIM) to createan answer filethat contains the paths to the device drivers that you want to install.
	- Add the Microsoft-Windows-PnpCustomizationsNonWinPE\DriverPaths\PathAndCredentials\Credentials component to your answer file in the **offlineServicing** configuration pass.

For each location thatyou intend to access,add a separate **PathAndCredentials** list item by rightclicking on **DriverPaths** in the *Answer File* paneand clicking **Insert New PathAndCredentials**.

See Configure components and settings in an answer file for information on how to modify an answer file.

3. For each path in Microsoft-Windows-PnpCustomizationsNonWinPE , specify the path to the device driver and the credentials that are used to access the file, if the file is on a network share.

#### **NOTE**

When you include multiple device driver paths by adding multiple **PathAndCredentials** list items, you must increment the value of **Key** for each path. For example, you can add two separate driver paths where the value of **Key** for the first path is equal to 1 and the value of **Key** for the second path is equal to 2.

4. Save the answer file and exit Windows SIM. The answer file must resemble the following sample.

```
<?xml version="1.0" ?><unattend xmlns="urn:schemas-microsoft-com:asm.v3"
xmlns:wcm="http://schemas.microsoft.com/WMIConfig/2002/State">
  <settings pass="offlineServicing">
      <component name="Microsoft-Windows-PnpCustomizationsNonWinPE" processorArchitecture="x86"
publicKeyToken="31bf3856ad364e35" language="neutral" versionScope="nonSxS">
        <DriverPaths>
            <PathAndCredentials wcm:keyValue="1">
               <Path>\\networkshare\share\drivers</Path>
               <Credentials>
                  <Domain>Fabrikam</Domain>
                  <Username>MyUserName</Username>
                  <Password>MyPassword</Password>
               </Credentials>
            </PathAndCredentials>
         </DriverPaths>
      </component>
   \zeta/settings>
</unattend>
```
5. Mount the Windows image that you intend to install the drivers to by using DISM:

Dism /Mount-Image /ImageFile:C:\test\images\install.wim /Index:1 /MountDir:C:\test\offline

If you're working with a VHD or FFU, specify  $/$ Index:1.

6. Apply the answer file to the mounted Windows image:

DISM /Image:C:\test\offline /Apply-Unattend:C:\test\answerfiles\myunattend.xml

For more information about how to apply an answer file, see DISM Unattended Servicing Command-Line Options.

The .inf files referenced in the path in the answer file are added to the Windows image.

7. Check to see if the driver was added. Drivers added to the Windows image are named Oem\*.inf. This guarantees unique naming for newly added drivers. For example, thefiles MyDriver1.inf and MyDriver2.inf are renamed Oem0.inf and Oem1.inf.

For example, type:

Dism /Image:C:\test\offline /Get-Drivers

8. Unmount the .wim file and commit the changes. For example, type:

Dism /Unmount-Image /MountDir:C:\test\offline /Commit

If you need drivers for WinPE to see the local hard disk drive or a network, you must use the windowsPE configuration pass of an answer file to add drivers to the WinPE driver store and to reflect boot-critical drivers required by WinPE. For more information, see Add Device Drivers to [Windows](#page-460-0) During Windows Setup.

### Related topics

Device Drivers and [Deployment](#page-442-2) Overview

Add Device Drivers to [Windows](#page-460-0) During Windows Setup

DISM - Deployment Image Servicing and Management Technical Reference for Windows

# <span id="page-460-0"></span>Add Device Drivers to Windows During Windows Setup

5/11/2018 • 2 minutes to read • Edit [Online](https://github.com/MicrosoftDocs/commercialization-public/blob/master/manufacture/desktop/add-device-drivers-to-windows-during-windows-setup.md)

To install Windows® on some hardware designs,you may need to add device drivers to Windows Setup. You can add drivers to Windows Setup by using an answer file that specifies the path to the driver files. To do this in new installations,you add the Microsoft-Windows-PnpCustomizationWinPE component during the [windowsPE](#page-930-0) configuration pass, add the driver paths, and then specify the answer file.

You can also modify existing images and add and remove drivers. You can service offline images in several ways. For example, you can add the Microsoft-Windows-PnpCustomizationsNonWinPE component during the [offlineServicing](#page-926-0) configuration pass, add or remove the driver paths, and then specify the name of the answer file. For more information about how to modify drivers on an offline Windows image by using an answer file, and also other methods of adding drivers to and [removing](#page-456-0) drivers from an existing image, see Add and Remove Drivers to an Offline Windows Image.

### Add Drivers to New Installations (windowsPE)

For new installations, you add drivers during the [windowsPE](#page-930-0) configuration pass.

This method initializes Windows Preinstallation Environment (Windows PE) and processes Windows PE settings from the answer file, as follows:

- 1. Windows stages the Windows PE drivers in the RAM driver store.. Windows loads boot-critical drivers that Windows PE requires to access thelocal disk and network. When you right-click **DevicePaths** and select **Insert New PathAndCredentials into Windows PE**, Windows PE processes other Windows PE customizations that the answer file specifies.
- 2. The Windows Setup process applies the Windows image. Boot-critical drivers appear on the Windows image before Setup installs that image. Other drivers that you added to the Windows PE driver store appear in the Windows image driver store. When Windows Setup processes the [offlineServicing](#page-926-0) pass, Windows Setup also adds any drivers that the driver path specifies to the Windows image driver store.

#### **To add a device driver during the windowsPE pass**

- 1. Use Windows System Image Manager (Windows SIM) to createan answer filethat contains the paths to the device drivers that you intend to install.
- 2. Add the **Microsoft-Windows-PnpCustomizationsWinPE** component to your answer filein the [windowsPE](#page-930-0) configuration pass.
- 3. Expand the **Microsoft-Windows-PnpCustomizationsWinPE** nodein theanswer file. Right-click **DevicePaths**,and then select **Insert New PathAndCredentials**.

#### A new **PathAndCredentials** list item appears.

4. For each location thatyou access,add a separate **PathAndCredentials** list item.

You can include multiple device driver paths by adding multiple **PathAndCredentials** list items. If you add multiple list items, you must increment the Key value for each path. For example, if you add two separate driver paths, the first path uses the Key value of  $1$ , and the second path uses the Key value of 5. Save the answer file, and then close Windows SIM. The answer file must resemble the following example:

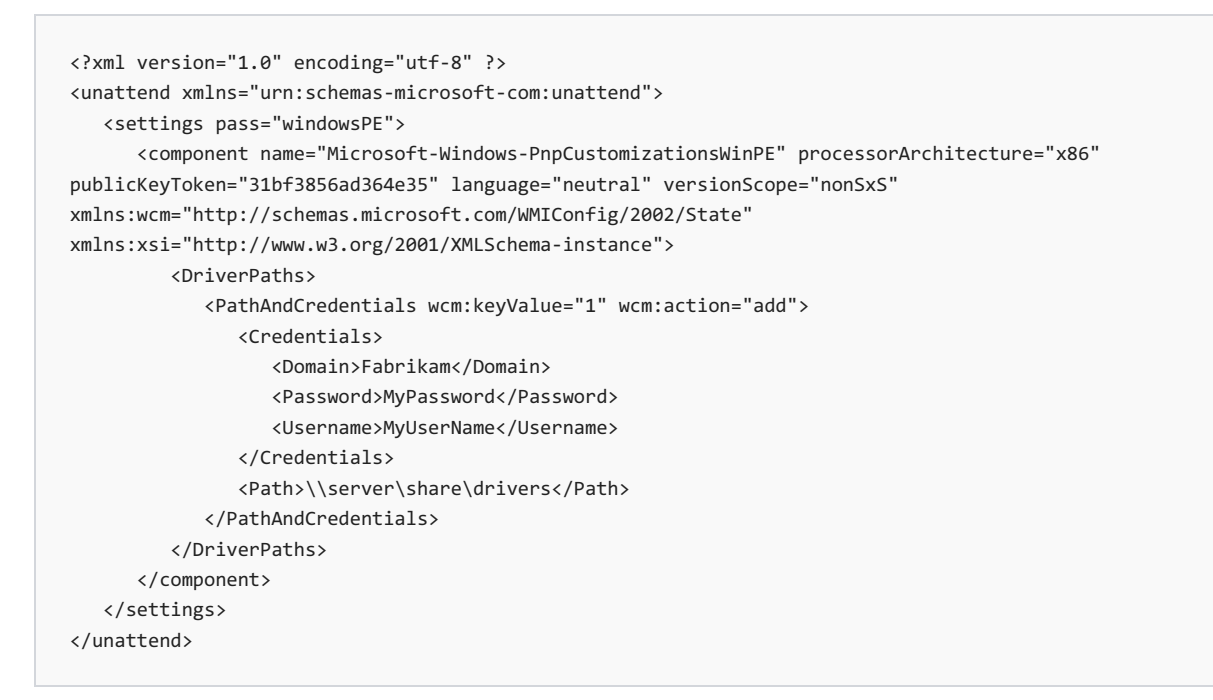

6. Boot to Windows PE.

7. At a command prompt, run Windows Setup. Specify the name of the answer file. For example:

Setup /unattend:C:\unattend.xml

Windows Setup adds the device drivers in the \\server\share\drivers path to the system during the setup process.

For more information about drivers, see Device Drivers and [Deployment](#page-442-2) Overview and Add a Driver Online in Audit Mode. For more information about Windows components, see [Unattended](http://go.microsoft.com/fwlink/?LinkId=206281) Windows Setup Reference.

### Related topics

Windows Setup Technical [Reference](#page-882-0)

Boot [from](#page-329-0) a DVD

Deploy a [Custom](#page-333-0) Image

Boot [Windows](#page-373-0) to Audit Mode or OOBE

Usea [Configuration](https://docs.microsoft.com/en-us/windows-hardware/manufacture/desktop/use-a-configuration-set-with-windows-setup) Set with Windows Setup

Add a Custom Script to [Windows](#page-361-0) Setup

# Configuration and settings

5/16/2018 • 2 minutes to read • Edit [Online](https://github.com/MicrosoftDocs/commercialization-public/blob/master/manufacture/desktop/configuration-and-settings.md)

This section covers various configuration options when deploying Windows.

## In this section

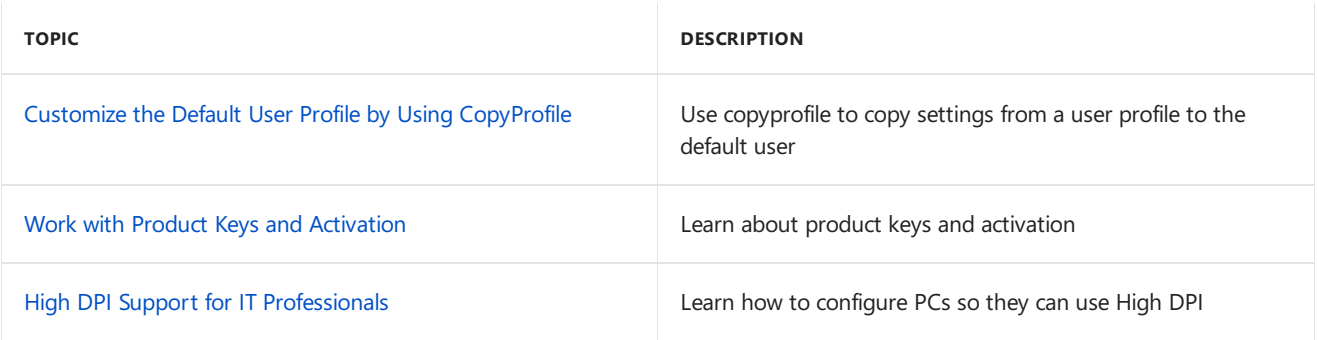

# <span id="page-463-0"></span>Customize the Default User Profile by Using **CopyProfile**

2/6/2018 • 5 minutes to read • Edit [Online](https://github.com/MicrosoftDocs/commercialization-public/blob/master/manufacture/desktop/customize-the-default-user-profile-by-using-copyprofile.md)

You can use the CopyProfile setting to customize a user profile and then copy that profile to the default user profile. Windows uses the default user profile as a template to assign a profile to each new user. By customizing the default user profile, you can configure settings for all user accounts that are created on the computer. By using CopyProfile, you can customize installed applications, drivers, desktop backgrounds, internet explorer settings, and other configurations. Note that some settings are not preserved by using CopyProfile.

#### **NOTE**

Using CopyProfile for Start menu customization isn't supported. Here are the ways to manage custom Start layouts in Windows 10:

- OEMs can use layoutmodification.xml. See Customize the Start layout for more information.
- IT pros can use the following resources learn about managing the Windows 10 Start Menu:
	- [Customize](https://docs.microsoft.com/en-us/windows/configuration/customize-windows-10-start-screens-by-using-group-policy) Windows 10 Start and taskbar with Group Policy
	- Windows 10 Start Layout [Customization](https://blogs.technet.microsoft.com/deploymentguys/2016/03/07/windows-10-start-layout-customization/)

### Create an answer file with the CopyProfile setting

In [Windows](https://msdn.microsoft.com/library/windows/hardware/dn922445) SIM, create an answer file with amd64\_Microsoft-Windows-Shell-Setup\_neutral\ added to **Pass 4** -**Specialize**, and set CopyProfile to True . Save this answer file as copyprofile.xml . You'll use this answer file when you run Sysprep.

For more information, see Best Practices for [Authoring](https://msdn.microsoft.com/library/windows/hardware/dn915073) Answer Files and Unattended Windows Setup Reference Guide.

### Configure Default User Profile Settings

Configure user settings in audit mode and then generalize the Windows installation by using an answer file with CopyProfile . If you install Windows with another answer file, make sure that answer file doesn't have CopyProfile or any settings that create additional user accounts.

1. Install Windows on a reference computer and boot in audit mode. For more information, see Boot Windows to Audit Mode or OOBE.

#### **IMPORTANT**

Don't use a domain account, because the CopyProfile setting runs after the computer is removed from the domain when you run **Sysprep**. As a result, you'll loseany settings that you configured in a domain. If you change the default user profile and then join the computer to a domain, the customizations that you made to the default user profile will appear on new domain accounts.

2. Customize the built-in administrator account by installing applications, desktop shortcuts, and other settings.

#### **IMPORTANT**

There is a limit to the number of provisioned Windows Runtime-based apps that you can install. However you can create scripts to install additional non-provisioned apps. For more information, see [Sideload](#page-415-0) Apps with DISM.

- 3. After your customizations are completed, insert the media that contains the CopyProfile answer file in the reference computer. For example, you can copy the answer file to a USB drive.
- 4. On the reference computer, open an elevated command prompt, and then type this command:

C:\Windows\System32\Sysprep\Sysprep /generalize /oobe /shutdown /unattend:F:\CopyProfile.xml

where *F* is the letter of the USB flash drive or other removable media. The **Sysprep** tool removes computerspecific information from the image, while preserving the user profile settings that you configured. For more information, see Sysprep [\(Generalize\)](#page-387-0) a Windows installation.

After the image is generalized, the computer shuts down, capture the image by booting to Windows PE and then capture the Windows installation by using DISM. For more information, see WinPE: Create USB [Bootable](#page-319-1) drive and Capture Images of Hard Disk Partitions Using DISM. After the image is captured, you can deploy it to a destination computer by using DISM. For more information, see Apply [Images](#page-214-0) Using DISM.

### Test the User Profile Customizations

After the customized image is deployed to a destination computer, you can test the user profile customizations. You can go through Out-Of-Box Experience (OOBE) to test the end user experience, or you can test the user customizations in audit mode.

#### **IMPORTANT**

Apps based on the Windows Runtime won't start in audit mode because audit mode uses the built-in administrator account. To run Windows Runtime-based apps you must modify a registry key before you can validate your Windows installation in audit mode.

#### **To test the user profile customizations after OOBE**

- 1. Install Windows to a test computer.
- 2. After Windows is installed, go through OOBE and specify the computer name, user account name, and other items. After OOBE is complete, the Windows start screen appears.
- 3. Log onto the computer with the user account specified during OOBE and verify that your apps and customizations appear.

#### **To test the user profile customizations in audit mode**

- 1. Boot to audit mode by using an answer file or by pressing Ctrl+Shift+F3 when OOBE starts. For more information, see Boot [Windows](#page-373-0) to Audit Mode or OOBE.
- 2. Verify that your customizations work as intended. To test Windows Runtime-based apps, modify the following registry key:
	- a. From an elevated command prompt, run Regedit.exe.
	- b. Browse to the

**HKEY\_LOCAL\_MACHINE\SOFTWARE\Microsoft\Windows\CurrentVersion\Policies\Syste**

**m\FilterAdministratorToken** registry key.

- c. Click **FilterAdministrationToken**,and then type **1** as thevalue data.
- d. Log off from the computer.
- e. Log back on to the computer, and start the Windows Runtime-based apps to verify that your customizations work as intended.
- f. After you complete validation of your Windows Runtime-based apps, reset the **FilterAdministrationToken** registry key to **0**.

## Troubleshooting CopyProfile

If the user profile settings aren't successfully copied:

- 1. Make sure that you set the CopyProfile setting only once during the deployment process.
- 2. When you customize user settings, only use only the built-in administrator account on the computer to avoid accidentally copying settings from the wrong profile.
- 3. Confirm that you didn't use a domain account.
- 4. Verify that there are no additional user accounts other than the built-in administrator account that you configured:
	- a. Click Start, and then type Control Panel.
	- b. Click **Control Panel**,and then click **Add or remove user accounts**.
	- c. Select any additional user account other than the built-in administrator account that you configured, and then delete it

#### **NOTE**

Delete all other user accounts on the computer before you customize the built-in administrator account.

- 5. Make sure that non-provisioned Windows Runtime-based apps that are stored in the tile layout are installed within two hours of user logon to preserve the tile layout on the **Start** screen, when apps are registered after the new user first logs on.
- 6. Some settings can be configured only by using the CopyProfile unattend setting, and other settings can be configured by using Group Policy.
	- Use Group Policy to configure settings that are reset by the new user logon process. You can also create scripts to define these user settings.

-or-

• Use the CopyProfile unattend setting instead. For more information, see Unattended Windows Setup Reference.

### Related topics

Sysprep (System [Preparation\)](#page-380-0) Overview

Sysprep Process [Overview](#page-383-0)

Sysprep [Command-Line](#page-393-0) Options

## <span id="page-466-0"></span>Work with Product Keys and Activation

5/11/2018 • 2 minutes to read • Edit [Online](https://github.com/MicrosoftDocs/commercialization-public/blob/master/manufacture/desktop/work-with-product-keys-and-activation-auth-phases.md)

You can enter a product key during an automated installation of Windows by including it in your answer file.

You can also use product keys to select an image to install during an automated Windows installation.

### Select Which Windows Edition to Install

To select a Windows edition to install, you can do one of the following:

- Install Windows manually, without an answer file. Windows Setup installs the default edition from the Windows product DVD.
- Install Windows with an answer file, and include a product key in Microsoft-Windows-Setup\UserData\ProductKey\ Key . Each product key is specific to a Windows edition. Entering the product key in this setting does not activate Windows.
- Install Windows with an answer file, and then manually type in a product key during Windows Setup. The product key selects a Windows edition to install.

#### **Warning**

If you have multiple Windows images with the same Windows edition that are stored in the same Windows image file (.wim), you can use the setting: Microsoft-Windows-Setup\ImageInstall\OSImage\InstallFrom\ MetaData to differentiate between them. You must still provide a product key using one of the methods listed in the previous list.

For information about managing Windows product keys when changing the Windows image to a higher edition, see Change the Windows Image to a Higher Edition Using DISM.

### Activate Windows

To automatically activate Windows by using a product key, you can do one of the following:

• Use the Microsoft-Windows-Shell-Setup\ ProductKey unattend setting. You can use either a single-use product key or a Volume License Multiple Activation Key. For more information, see the Volume Activation Planning Guide.

The product key used to activate Windows must match the Windows edition that you install. If you use a product key to select a Windows edition, we recommend using the same key to activate Windows, so that the edition you install is the same as the edition that you activate.

Original Equipment Manufacturers (OEMs) can use OEM-specificactivation tools.

#### **Warning**

In most Windows deployment scenarios, you no longer have to use the skipRearm answer file setting to reset the Windows Product Activation clock when you run the **Sysprep** command multipletimes on a computer. The SkipRearm setting is used to specify the Windows licensing state. If you specify a retail product key or volumelicense productkey, Windows is automatically activated. You can run the **Sysprep** command up to 8 additional times on a single Windows image. After running Sysprep 8 times on a Windows image, you must recreate your Windows image. For more information about Windows components and settings that you can add to an answer file, see the [Unattended](http://go.microsoft.com/fwlink/?LinkId=206281) Windows Setup Reference.

## Related topics

Windows [Deployment](https://docs.microsoft.com/en-us/windows-hardware/manufacture/desktop/windows-deployment-options) Options

How [Configuration](#page-913-0) Passes Work

Sysprep [\(Generalize\)](#page-387-0) a Windows installation

Change the Windows Image to a Higher Edition Using DISM
# Change the Windows Image to a Higher Edition Using DISM

5/11/2018 • 2 minutes to read • Edit [Online](https://github.com/MicrosoftDocs/commercialization-public/blob/master/manufacture/desktop/change-the-windows-image-to-a-higher-edition-using-dism.md)

You can use the Windows® edition-servicing commands to change one edition of Windows to a higher edition of Windows. The edition packages for each potential target edition are staged in the Windows image. This is referred to as an edition-family image. You can use the command-line options to list potential target editions. Because the target editions are staged, you can service a single image, and the updates will be applied appropriately to each edition in the image.

You need a product key to change the Windows edition online. Offline changes do not require a product key. If you change the image to a higher edition using offline servicing, you can add the product key by using one of the following methods:

- Enter the product key during the out-of-box experience (OOBE).
- $\bullet$  Use an unattended answer file to enter the product key during the **specialize** configuration pass.
- Use Deployment Image Servicing and Management (DISM) and the Windows edition-servicing command-line option **/Set-ProductKey** after you set the edition offline.

For more information about product keys, see Work with Product Keys and [Activation](#page-466-0).

## Find and Change Current Edition of Windows

You can find the edition of Windows your image is currently set to by mounting the image and running DISM commands on the mounted image.

#### **To find the current edition**

- 1. Click **Start**,and type **deployment**. Right-click **Deployment and Imaging Tools Environment**and then select **Run as administrator**.
- 2. At the command prompt, type the following command to retrieve the name or index number for the image that you want to modify.

```
Dism /Get-ImageInfo /ImageFile:C:\test\images
```
3. Type the following command to mount the offline Windows image.

Dism /Mount-Image /ImageFile:C:\test\images /Index:1 /MountDir:C:\test\offline

An index or name value is required for most operations that specify an image file.

4. Type the following command to find the edition of Windows your image is currently set to.

Dism /Image:C:\test\offline /Get-CurrentEdition

Note which edition of Windows your image is currently set to. If the image has already been changed to a higher edition you should not change it again. We recommend that you use the lowest edition as a starting point.

5. Unmount the image or continue with the next procedure. To unmount your image, type the following command.

Dism /Unmount-Image /MountDir:C:\test\offline /Commit

#### **To change to a higher edition of Windows**

1. Type the following command to mount the offline Windows image (if it is not already mounted).

Dism /Mount-Image /ImageFile:C:\test\images /Name:<Image\_name> /MountDir:C:\test\offline

2. Type the following command to find the editions of Windows that you can change your image to.

Dism /Image:C:\test\offline /Get-TargetEditions

Note the edition-ID for the edition you want to change to.

#### **Note**

You cannot set a Windows image to a lower edition. The lowest edition will not appear when you run the **/Get-TargetEditions** option. You should not use this procedure on an image that has already been changed to a higher edition.

3. Type the following command specifying the edition-ID to change the Windows image to a higher edition.

Dism /Image:C:\test\offline /Set-Edition:Professional

4. Type the following command to unmount the image and commit your changes.

Dism /Unmount-Image /MountDir:C:\test\offline /Commit

### Related topics

[Understanding](#page-365-0) Servicing Strategies

DISM Windows [Edition-Servicing](#page-796-0) Command-Line Options

DISM - Deployment Image Servicing and Management Technical Reference for Windows

# <span id="page-470-0"></span>High DPI Support for IT Professionals

5/11/2018 • 2 minutes to read • Edit [Online](https://github.com/MicrosoftDocs/commercialization-public/blob/master/manufacture/desktop/high-dpi-support-for-it-professionals.md)

Windows 8.1 has new features that improve the end user's experience with premium high density display panels. When using Windows 8.1, activities such as projecting to an external display and desktop scaling on the primary display are significantly improved from previous Windows releases. You will see the most benefit from these features when you are using a dense display, such as a 2560x1440 display with 225 DPI and 200% desktop scaling. This topic explains what is distinctive about these premium display parts, and what Windows 8.1 does to provide better support for them. It also explains some potential issues—including display fuzziness or blurriness that might impact some users with lower density displays at 125% scaling, and how enterprise IT professionals can address them in Windows 8.1.

#### **In this section:**

- High DPI and [Windows](#page-471-0) 8.1
- Fixing blurry text in Windows 8.1 for IT [Professionals](#page-474-0)
- High DPI projection and [multi-monitor](#page-478-0) configurations
- [DPI-related](#page-479-0) APIs and registry settings

# <span id="page-471-0"></span>High DPI and Windows 8.1

5/11/2018 • 4 minutes to read • Edit [Online](https://github.com/MicrosoftDocs/commercialization-public/blob/master/manufacture/desktop/high-dpi-and-windows.md)

This topic introduces the key concepts of DPI and display scaling and describes what is new in Windows 8.1.

#### **In this topic:**

- Key [concepts](#page-471-1)
- [What's](#page-471-2) new about DPI

### <span id="page-471-1"></span>Key concepts

#### **What is DPI**

Dots per inch (DPI)) is the physical measurement of number of pixels in a linear inch of a display. DPI is a function of display resolution and size; a higher resolution or a smaller size will lead to higher DPI, and a lower resolution or a larger size will lead to lower DPI. When a display has a higher DPI, pixels aresmaller and closer together, so that the user interface (UI) and other displayed content appears smaller than intended.

#### **What are Windows scale factors**

Windows  $\otimes$  ensures that everything appears on the screen at a usable and consistent size by instructing applications (including the Windows desktop shell) to resize their content by a scale factor. This number depends on the display DPI as well as other factors that impact the user's perception of the display. Almostall desktop displays and most current laptop displays are in the range of 95-110 DPI; for these devices, no scaling is required, and Windows sets a scale factor of 100%. However, there are a number of new devices, particularly in the premium laptop and tablet markets, which have higher displays with over 200 DPI. For these devices, Windows sets higher scale factors to ensure that the user experience is comfortably viewable.

#### **Why this matters to users**

Users typically spend hours reading and working on Windows devices, so it is important to ensurethat the device they are looking at is optimized for their comfort. Therefore, it is important for Windows to present the content in the most readable way so that eye fatigue is reduced, and productivity is not impacted. As display technology improves, this can be delivered in a combination of higher DPI displays and better scaling in Windows. Windows 8 provides features that automatically adjust the default scaling to better match newer, more dense DPI displays.

#### **Why this matters to enterprises**

As Windows devices improve, high density displays will become increasingly common in enterprise environments. Enterprises are also moving towards a more mobile workforce that use laptops in meetings to project, docking solutions when at the desk. To ensure optimum productivity, enterprise users should not need to manage how their screens lock when they project, or how their docking solutions present their workspace when they sit down ata desk. Windows 8 does this automatically for most users, but there remain some edge cases which IT professionals in enterprise environments might need to help support. This topic describes how Windows automatically does the right thing in most instances, and where IT might need to step in and help the user out.

### <span id="page-471-2"></span>What's new about DPI

#### **Display hardware market changes**

With the advent of higher DPI displays. Windows devices that are available during and after 2013 will routinely feature DPIs that are much higher than what has been previously available. Instead of laptops with 13" and 1366x768 resolutions, you will see screen resolutions up to 3200x1800 at 13". For these laptops to be usable,

Windows scaling has to movefrom 100% (13.3" 1366x768) to 125% (13.3" 1600x900), 150% (10.6" 1920x1080) or 200% (13.3" 2560x1440). Before Windows 8, only 100%, 125% and 150% wereautomatically set to match the display; in Windows 8, 200% support has been added.

#### **Windows 8.1 changes**

Windows 8 includes a number of feature changes that are specific for high DPI, as shown in *Table 1 Windows 8.1 DPI Changes*:

#### **Table 1 Windows 8.1 DPI Changes**

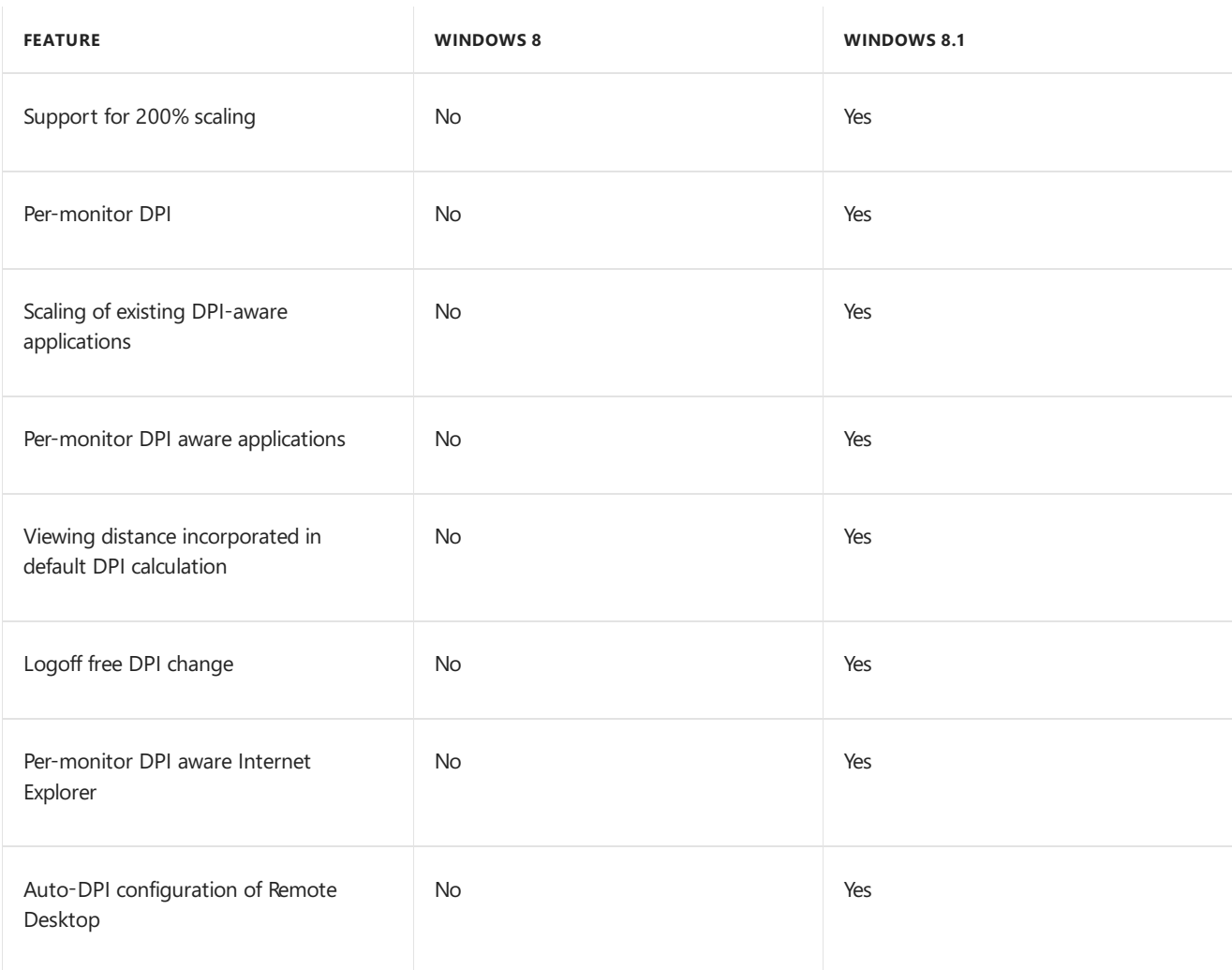

The first two of the above features have the biggest impact on Windows 8 usability. In more detail:

- 1. **Improved 200% scaling support:** Windows 8.1 identifies high DPI display devices on a dynamic basis and natively supports up to 200% scale factors. Windows 8 only identified a high DPI display during first boot, and only supported up to 150% scaling without user customization. This feature ensures that users who buy premium laptops with high DPI displays will automatically receive the 200% scaling required to make content easily visible.
- 2. **Per-monitor DPI:** Windows 8.1 sets different scale factors for different displays, and can scale content appropriately. Windows 8 only sets a single scale factor that is applied to all displays. This feature ensures that users with High DPI devices (that is, 150% and 200% scaling laptops) who project or dock their devices with conventional 100% scaling projectors and desktop monitors display properly sized content on those screens.

#### **How these changes impact enterprise users**

For the users on laptops with 100% scaling, the Windows 8.1 feature changes have no impact. For users who acquire new devices that have high DPI, Windows 8.1 provides a significant benefit.

It is possible that some users will acquire devices that fall in-between, featuring Windows scaling of 125%. These devices can require the user or the IT professional to configure them correctly or update/tweak applications to improve usability. The troubleshooting section of this topic can help IT professionals identify these systems, these applications, and undertake the right mitigation tactics.

## Related topics

High DPI Support for IT [Professionals](#page-470-0)

# <span id="page-474-0"></span>Fixing blurry text in Windows 8.1 for IT Professionals

5/11/2018 • 5 minutes to read • Edit [Online](https://github.com/MicrosoftDocs/commercialization-public/blob/master/manufacture/desktop/fixing-blurry-text-in-windows-for-it-professionals.md)

Windows<sup>®</sup> desktop apps fall broadly into two classes: apps that are *DPI-aware* and those that are not. DPI-aware apps actively let Windows know during application launch that they are capable of scaling themselves to work well on a high DPI display. These apps include: Internet Explorer, Office, Firefox, and .NET 2.0+ (including WPF) apps. These apps generally work well across a wide range of scale factors. Therefore, if your enterprise line of business apps are also DPI-aware, your users should not have a problem with any Windows 8.1 displays or scale factors.

However, if an application is not DPI aware, and is running on a high DPI display, Windows scales the app by applying bitmap scaling to the application output. This ensures that the application is the correct size on a high DPI display. In most instances this will result in crisp and usable applications, but in some instances, the result is less crisp and might have a slightly fuzzy or blurry appearance because of the bitmap scaling.

#### **In this topic:**

- How to tell if an [application](#page-474-1) is not DPI-aware
- What you can do about apps that aren't DPI-aware
- Tell Windows not to scale an app that's not [DPI-aware](#page-475-1)

### <span id="page-474-1"></span>How to tell if an application is not DPI-aware

Usethe Process [Explorer](http://go.microsoft.com/fwlink/p/?linkid=204774) tool to determineif an app is DPI-aware. *Figure 1 Process Explorer* shows this utility in use, with thecolumn for **DPI Awareness** enabled. (By default, process explorer does not show the **DPI Awareness** column.To turn this column on,click the **View** menu,click **Select Columns**,check the box for **DPI** Awareness, and click OK.) The column titled DPI Awareness tells you whether a particular process is aware of DPI or not.

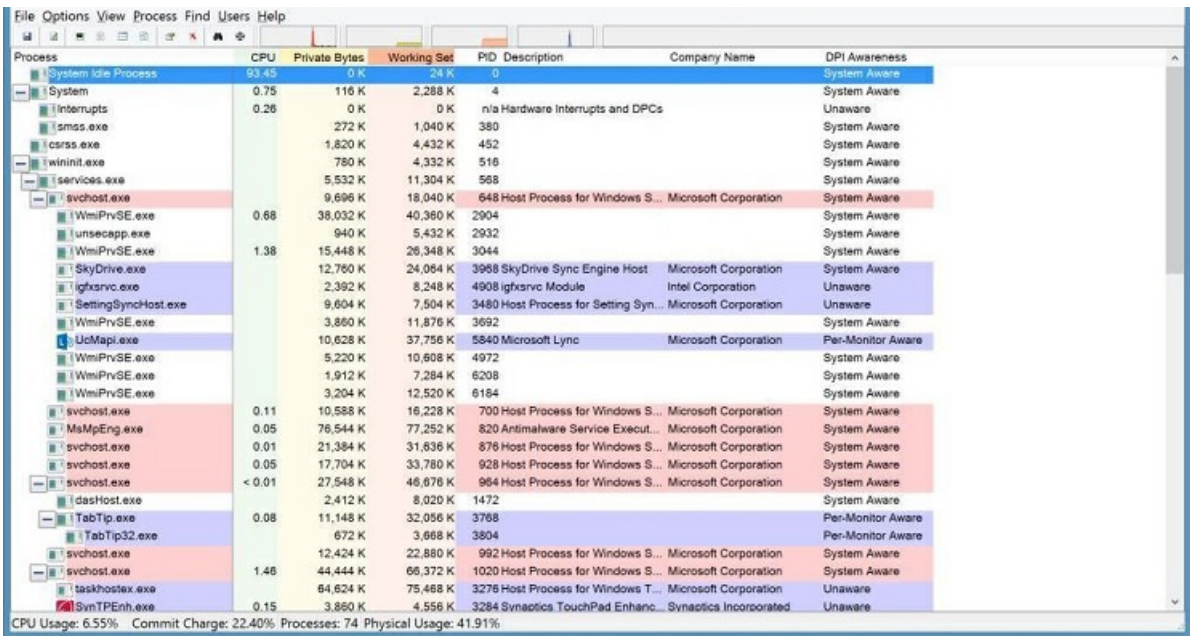

#### **Figure 1 Process Explorer**

Windows 8.1 distinguishes between three classes of applications.

#### **Table 1 DPI Awareness Apps**

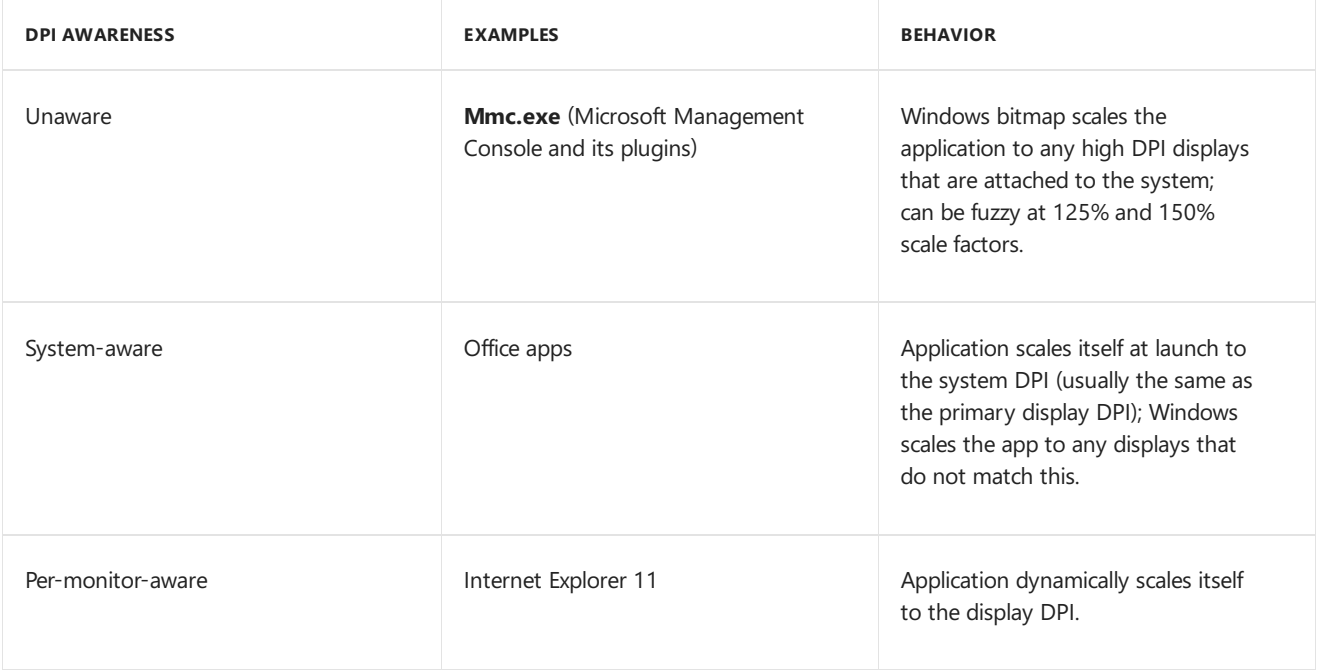

### <span id="page-475-0"></span>What you can do about apps that aren't DPI-aware

#### Run the latest version of the app or ask the application vendor to update their app to be DPI aware

Microsoft recommends that all applications become DPI-aware. It is possible that newer versions of your applications are already DPI-aware. If they are not, you can ask your app vendor to update their app to be DPI aware. Microsoft provides developer resources that can help them update their app, including the following:

- Making Your Desktop Apps Shine on High- DPI Displays (BUILD 2013 [presentation\)](http://go.microsoft.com/fwlink/p/?linkid=329827)
- Writing DPI-Aware Desktop [Applications](http://go.microsoft.com/fwlink/p/?LinkID=307061) in Windows 8.1
- [Dynamic](http://go.microsoft.com/fwlink/p/?linkid=329826) DPI sample

#### <span id="page-475-1"></span>**Tell Windows not to scale an app that's not DPI-aware**

In the cases where users cannot deal with the bitmap scaling of apps that aren't DPI-aware (for example, 125% scaling and fuzzy applications), individual Windows desktop applications can be shimmed to not be scaled. Users can do this by using the **Compatibility** tab of theapplication's **Properties** UI. For example, *Figure 2 Application Properties* shows how a user can disable bitmap scaling:

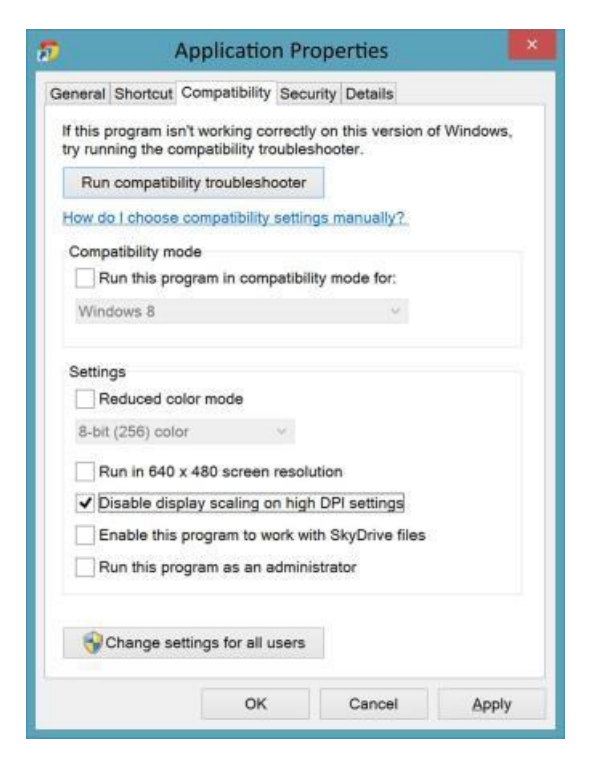

#### **Figure 2 Application Properties**

You can manage bulk-shimming of applications by using the Compatadmin tool, which is available in the Application Compatibility Toolkit that is included in the Windows Assessment and Deployment Kit (ADK). You can download the Windows ADK from Windows Assessment and Deployment Kit (ADK) for Windows® 8. For more information about how to use the [Compatadmin](http://go.microsoft.com/fwlink/p/?linkid=329828) tool, see How to use the Compatibility Administrator utility in Windows.

#### **Important**

Disabling display scaling can result in content that is too small to beread or interacted with reliably; it can also produce visual artifacts such as clipped or overlapped content. These issues depend on details of how the app was written. Consequently, we recommend only changing this setting if absolutely required. This shim should not be applied to apps that do not require it, or to devices that do not require it.

#### **Use Windows 8 DPI scaling (not generally recommended)**

Windows 8.1 includes a Windows 8 compatibility scaling mode that can be deployed to address all visual blurring issues with certain displays. Note that using the compatibility mode turns off all the benefits of the Windows 8.1 DPI features. This method should only be used as a last resort, if the enterprise environment includes too many apps that aren't DPI-aware to be mitigated by applying application shimming. Users can access this mode in the DPI CPL UI by checking the box that says **Let me choose one scaling level for all my displays**:

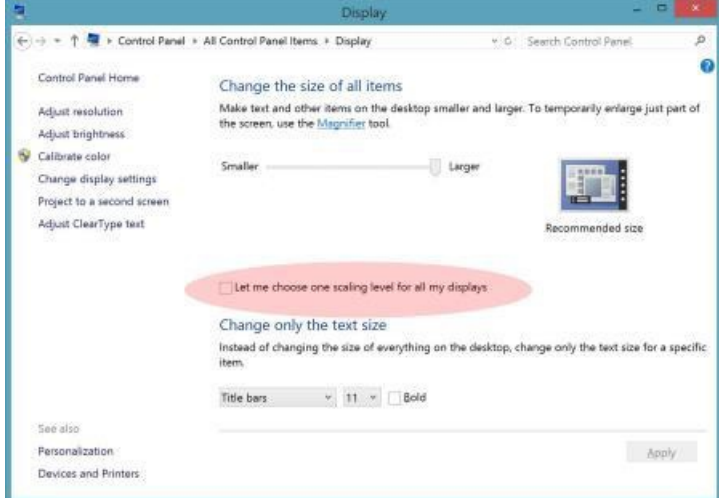

**Figure 3 Scaling Level Option**

This setting can also be applied during deployment if you have many specific apps that need remediation and you plan a large scale roll-out to low or mid-density displays. You can customize your image in Audit mode before deployment. See Audit Mode [Overview.](http://go.microsoft.com/fwlink/p/?linkid=214469) See also the next section that explains how to programmatically perform device detection and registry customization.

#### **Understanding high DPI, display types, and Windows scaling**

Windows 8.1 scales apps that aren't DPI-aware dynamically by resizing the bitmap generated by the application. Bitmap scaling works best when scaled at integer multiples (for example, 1x, 2x, 3x), but can have visual artifacts that are often perceived as blurry/fuzzy at non-integer multiples (for example, 125%, 150%.)

Windows supports a full spectrum of screen sizes, resolutions, and therefore DPI. There will be some DPI ranges that result in less than optimal Windows scaling for apps that aren't DPI-aware.

Table 2 Scaling Values describes the possible issues that users can encounter at different Windows scaling values:

#### **Table 2 Scaling Values**

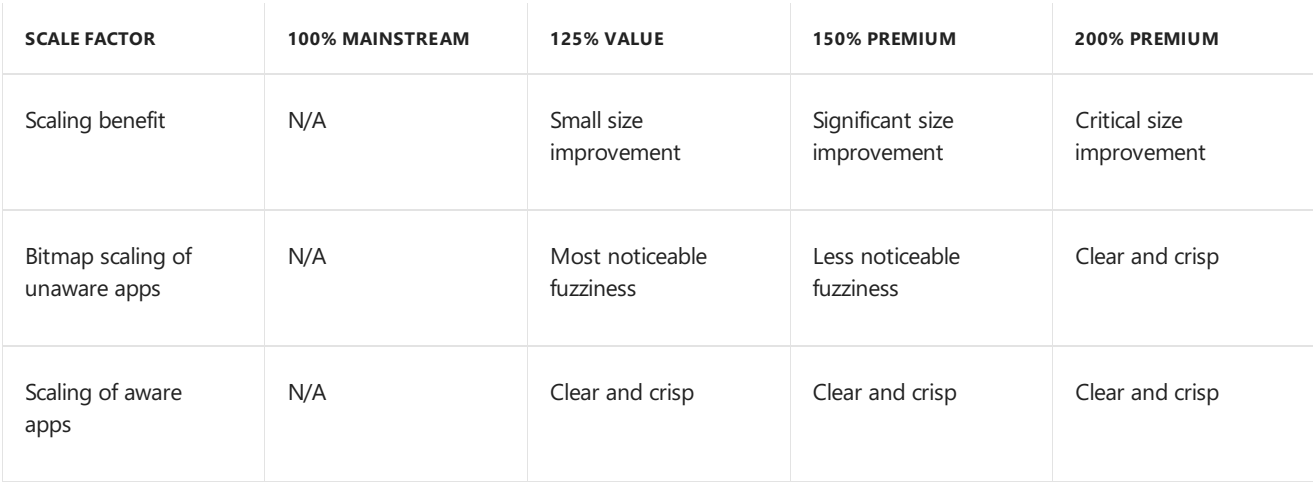

As shown in the preceding table, most of the issues manifest at the 125% scaling ratio. For this reason, any mitigation should target apps that aren't DPI-aware on 125% scaling systems only.

For information about how to identify 125% systems or how to revert to Windows 8 scaling behavior for a 125% system, see [DPI-related](#page-479-0) APIs and registry settings.

### Related topics

High DPI Support for IT [Professionals](#page-470-0)

# <span id="page-478-0"></span>High DPI projection and multi-monitor configurations

5/11/2018 • 2 minutes to read • Edit [Online](https://github.com/MicrosoftDocs/commercialization-public/blob/master/manufacture/desktop/high-dpi-projection-and-multi-monitor-configurations.md)

Many enterprise users use secondary displays for such purposes as docking, projection, or extending their desktop to a secondary display.

These scenarios do not impact the guidance for 150% and 200% devices, but for users with 125% display devices who also use a desktop docking station or secondary monitor, we recommend the Windows 8 compatibility mode that is described in Fixing blurry text in Windows 8.1 for IT [Professionals](#page-475-0). Additional guidance about compatible devices and projectors is provided in this topic.

### Projection experiences

Windows 8.1 has optimized support for projection experiences. In previous versions of Windows, the user of a high DPI device might see content that was too big on the low DPI projector, making it difficult to get all the appropriate content on screen for presentation purposes. There are two projection modes: *Duplicate* and *Extend*. This section describes how Windows supports each of these modes.

#### **Duplicate mode (default for projection and typically used for projection)**

The default projection mode is called Duplicate mode. (Type **Win+P** at the keyboard to see a list of the four multimonitor display modes: **PC screen only**, **Duplicate**,**Extend**,and **Second** screen only.) In Duplicate mode, the same content is presented on the laptop display as on the projector. This makes it easiest for the presenter to interact directly with the content being display on the screen, particularly with laptop or tablet that supports touch. In this mode, Windows will look at both displays, try to find the best common resolution, and then put both displays into that resolution. In Windows 8.1, if this resolution change has an impact on the display scale factor, Windows will then rescale based on the new scale factor, thereby ensuring the best projection experience.

#### **Extend mode (typical for multi-monitor desktop scenarios)**

In the Extend mode, the projector is treated as a separate display from the primary display. This mode is typical for users using a multi-monitor setup or docking scenario. The user can drag or move content to the separate display by using the mouse or touchpad. This is not the default option but some users prefer this setting (to give just one example, because it allows the user to separate note taking from their presentation). In this mode, Windows 8.1 associates an appropriate scale factor for each display, and when the user moves content to the projector, Windows will rescale it appropriately, again ensuring the best projection experience.

#### **What this means for the IT Professional**

For projection scenarios, per-monitor scaling is required to provide a usable projection experience for 150% and 200% displays. In some cases, users who have 125% devices might have issues with apps that aren't DPI-aware being fuzzier when projected. See Fixing blurry text in Windows 8.1 for IT [Professionals](#page-475-0) for guidance on how to turn off per-app DPI scaling in these cases.

#### **Important**

Projectors work best in duplicate mode if they support resolutions and video modes that are similar to the device that is projecting. For example, if the dominant portable devices in the enterprise have 1366x768 and 1920x1080 displays, the projectors that are used should support the same resolutions for the best duplicate mode experiences.

### Related topics

High DPI Support for IT [Professionals](#page-470-0)

# <span id="page-479-0"></span>DPI-related APIs and registry settings

5/11/2018 • 4 minutes to read • Edit [Online](https://github.com/MicrosoftDocs/commercialization-public/blob/master/manufacture/desktop/dpi-related-apis-and-registry-settings.md)

If you need to perform deployment customizations, the following sections explain the registry keys and system parameters that your post-installation scripts might need to access.

#### **In this topic:**

- $\bullet$  Primary display native resolution
- Primary display DPI scale factor
- [Scaling](#page-481-0) mode
- Scaling override in Windows 8.1 scaling mode
- System-wide scale factor in Windows 8 scaling mode

### <span id="page-479-1"></span>Primary display native resolution

*Table 1 Windows 8.1 Scaling Levels*, while by no means exhaustive, provides information on the Windows 8.1 scaling level for a number of common displays. Panel DPI indicates the physical pixel density of the panel, and **Scaling level** indicates the scale factor that will be used for this display.

#### **Table 1 Windows 8.1 Scaling Levels**

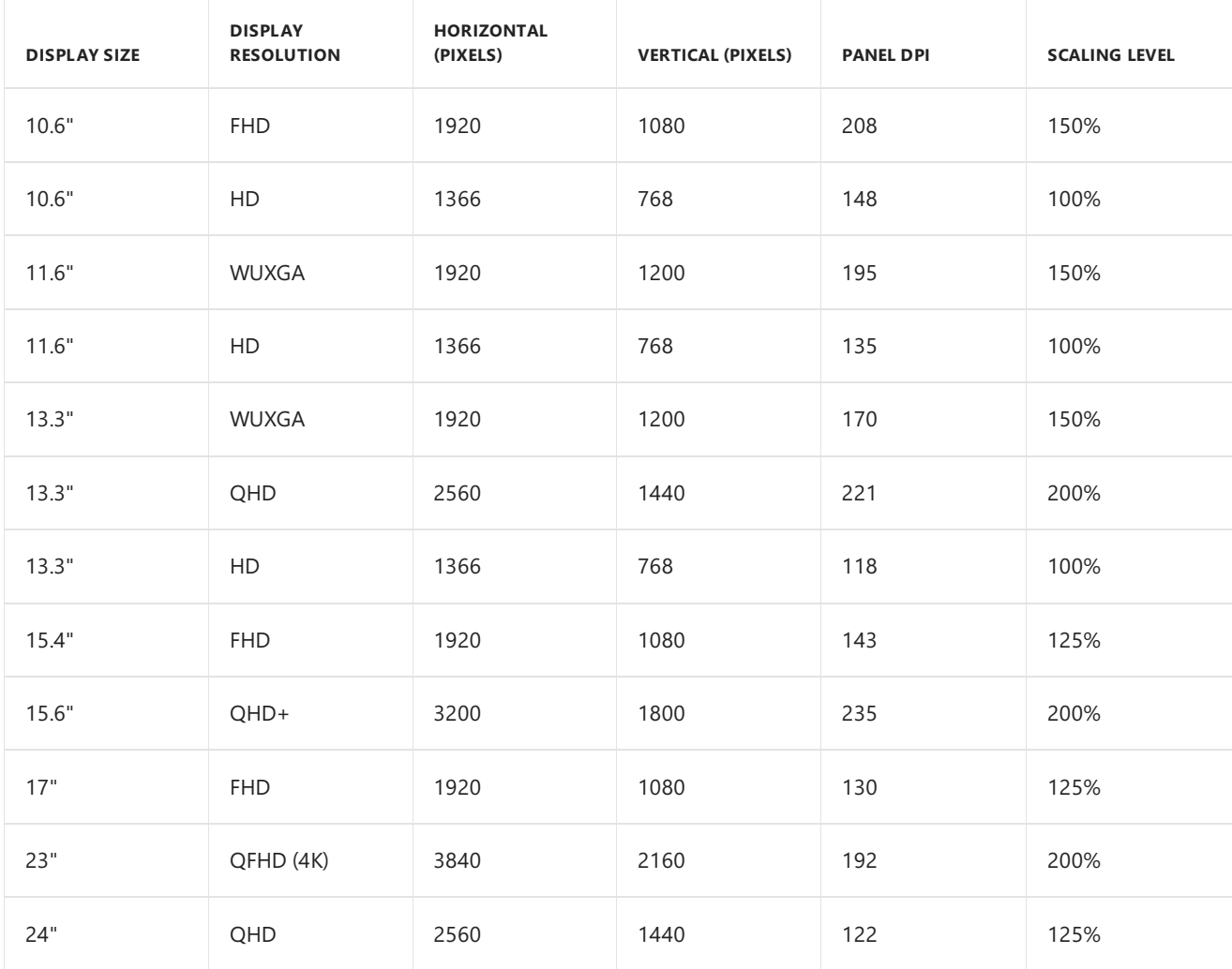

To programmatically find this information for any device, you can write a utility program that reports back data. The native primary resolution is retrieved by calling the API [GetDeviceCaps\(\)](http://go.microsoft.com/fwlink/p/?linkid=331144) function, using the hdc for the desktop and the HORZRES and VERZRES indices:

```
// Get desktop dc
desktopDc = GetDC(NULL);
// Get native resolution
horizontalResolution = GetDeviceCaps(desktopDc,HORZRES);
verticalResolution = GetDeviceCaps(desktopDc,VERZRES);
```
For more information about GetDC, see [GetDC\(\)](http://go.microsoft.com/fwlink/p/?linkid=331145) function.

## <span id="page-480-0"></span>Primary display DPI scale factor

Similarly, you can get the pixel density by using the LOGPIXELSX and LOGPIXELSY indices:

```
// Get desktop dc
desktopDc = GetDC(NULL);
// Get native resolution
horizontalDPI = GetDeviceCaps(desktopDc,LOGPIXELSX);
verticalDPI = GetDeviceCaps(desktopDc,LOGPIXELSY);
```
These results are returned in a coordinate system in which 96 corresponds to 100%, as shown in *Table 2 DPI Scale Factors*.

#### **Table 2 DPI Scale Factors**

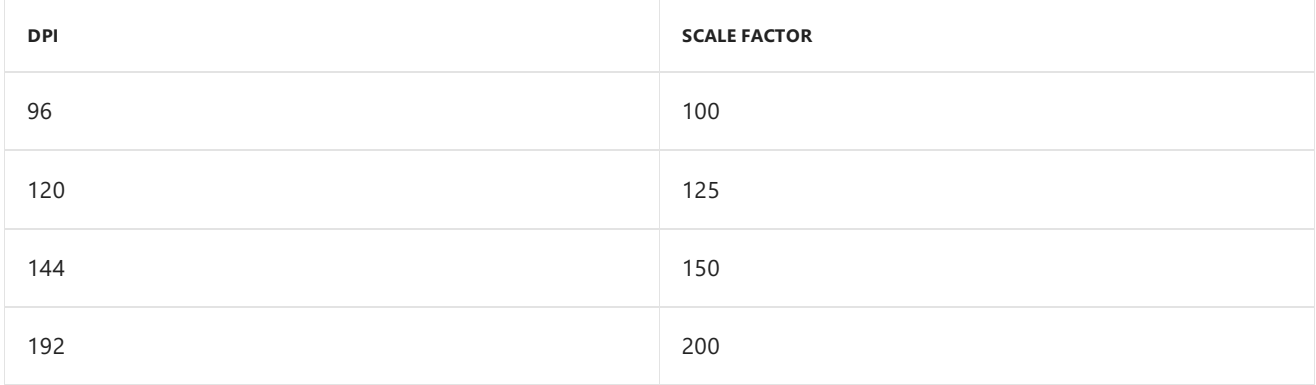

#### **Note**

This API will return different results depending on the DPI awareness mode of your application. Configuring the awareness mode requires adding XML to the application manifest, as detailed below:

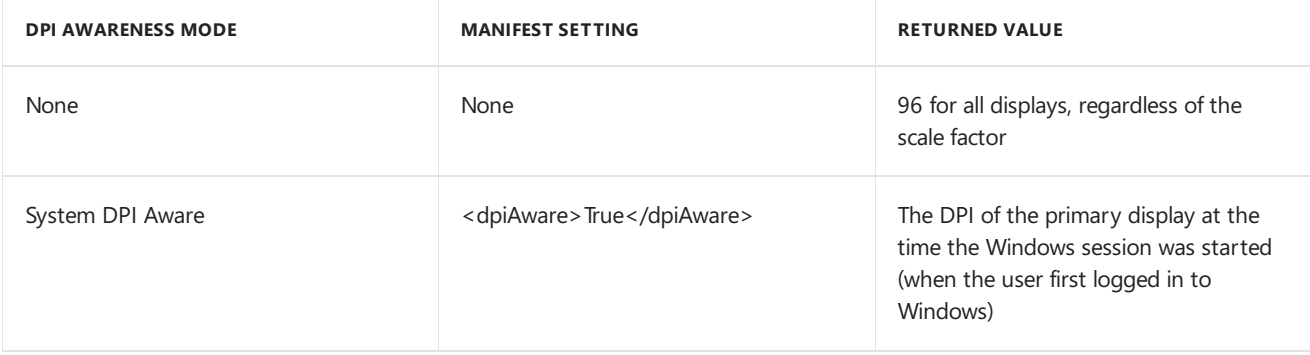

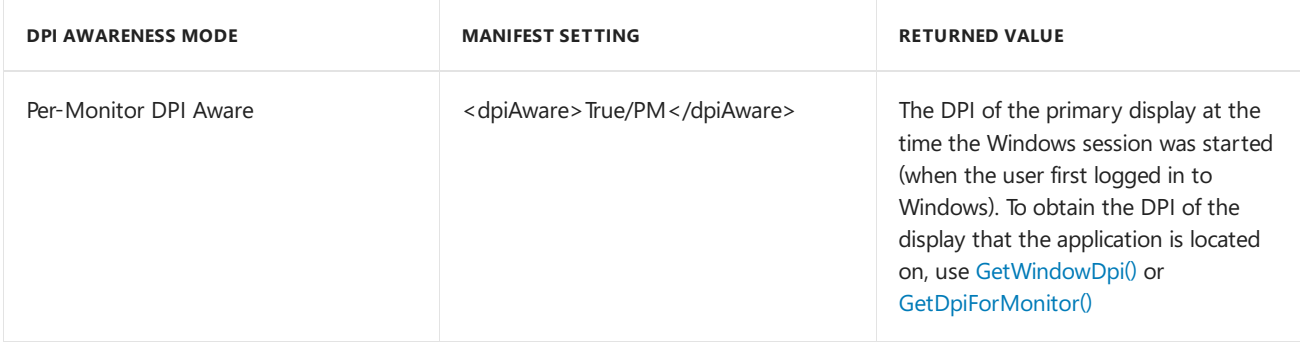

For more information about this manifest setting, see SetProcessDPIAware function.

## <span id="page-481-0"></span>Scaling mode

The **Control Panel\ Appearance and Personalization\Display** user interface(UI) includes a checkbox:**Let me choose one scaling level for all my displays,** which controls whether the system applies a single scale factor to all displays (as in Windows 8 and earlier versions of Windows), or different scale factors that take into account the pixel density of each display (the Windows 8.1 default).This checkbox configures the **HKCU\Control Panel\Desktop\Win8DpiScaling** registry key in Windows 8.1.

#### **Table 3 HKCU\Control Panel\Desktop\Win8DpiScaling Values**

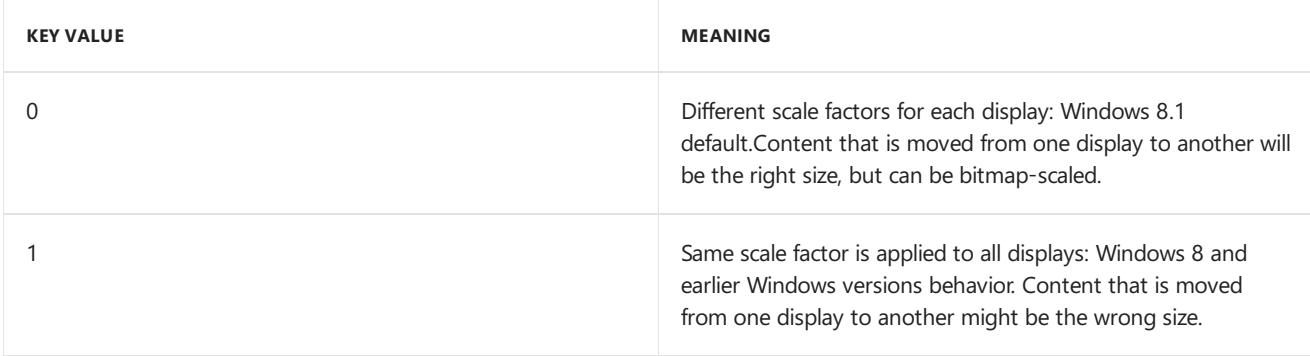

## <span id="page-481-1"></span>Scaling override in Windows 8.1 scaling mode

When the**Let me choose one scaling level for all my displays** checkbox is cleared and thesystem is running in the Windows 8.1 scaling mode, the user is provided with a slider that lets them override the current scale factors, from Smaller, to Medium, to Larger. This setting is configured in the **HKCU\Control Panel\Desktop\DesktopDPIOverride** registry key.

#### **Table 4 HKCU\Control Panel\Desktop\DesktopDPIOverride Values**

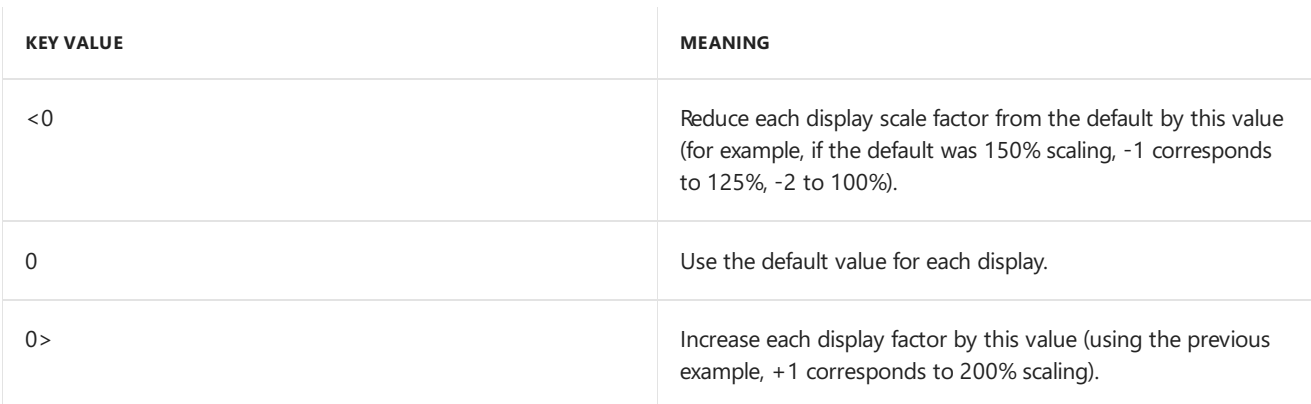

All display scale factors in this mode are constrained to be one of these four values: 100%, 125%, 150%, 200%. In addition, after scaling is applied, applications expect to have at least 720 effective lines of resolution (that is, the physical vertical resolution of the display divided by the scale factor); this can further limit the range of allowed display scalefactors.*Table 5 Display Values* shows which values areallowed for different sized displays:

#### **Table 5 Display Values**

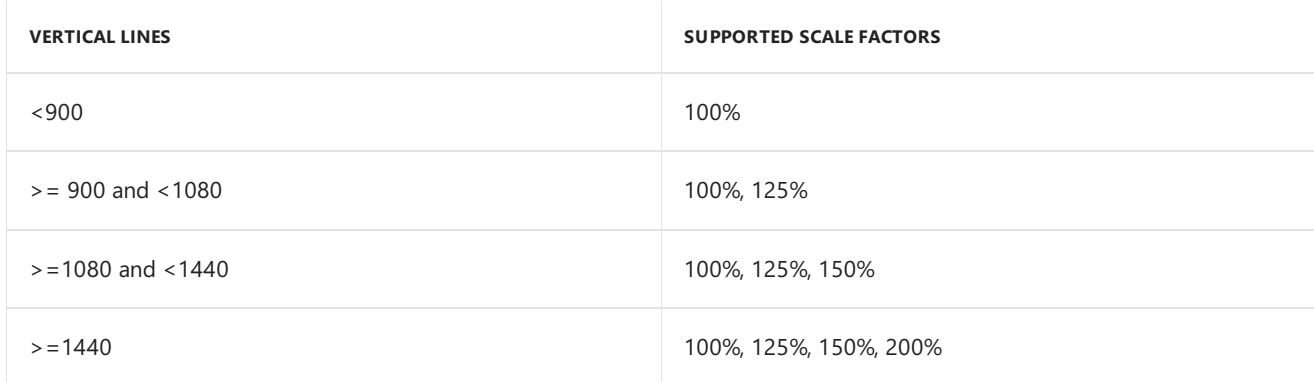

### <span id="page-482-0"></span>System-wide scale factor in Windows 8 scaling mode

When the**Let me choose one scaling level for all my displays** checkbox is checked, the user can specify a scale factor that applies to all displays, regardless of each display's pixel density. By using the custom setting, the user can select values other than 100%, 125%, 150%, 200%, although they are limited to the range (100%-500%). This setting is configured in the **HKCU\Control Panel\Desktop\LogPixels** registry key.

#### **Table 6 HKCU\Control Panel\Desktop\LogPixels Values**

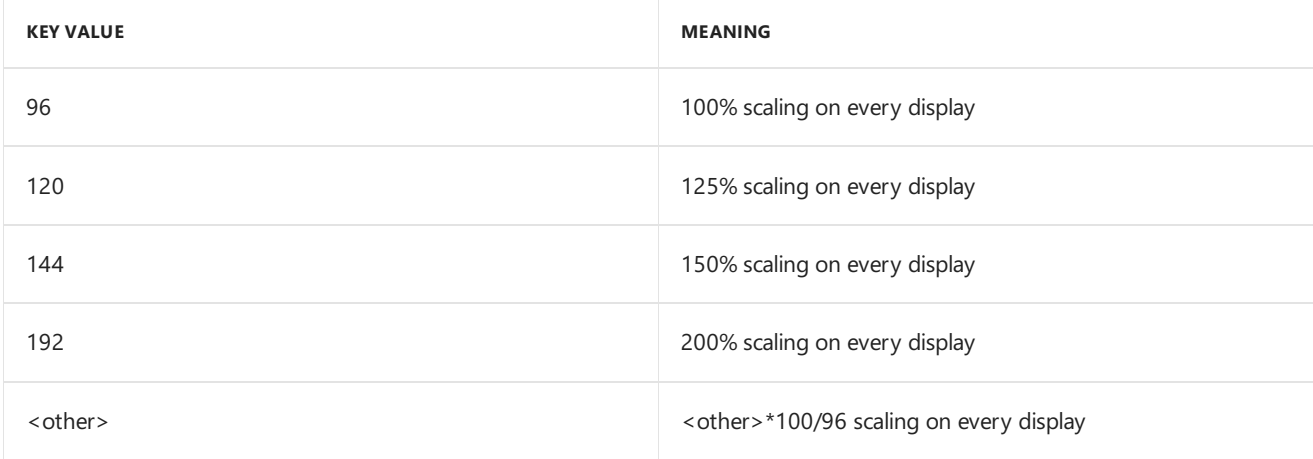

### Related topics

[Documentation](https://msdn.microsoft.com/library/windows/desktop/dd464646.aspx) for developing High DPI applications

High DPI Support for IT [Professionals](#page-470-0)

5/16/2018 • 2 minutes to read • Edit [Online](https://github.com/MicrosoftDocs/commercialization-public/blob/master/manufacture/desktop/windows-features.md)

This section covers how you can add and remove or enable and disable features from a Windows installation.

## In this section

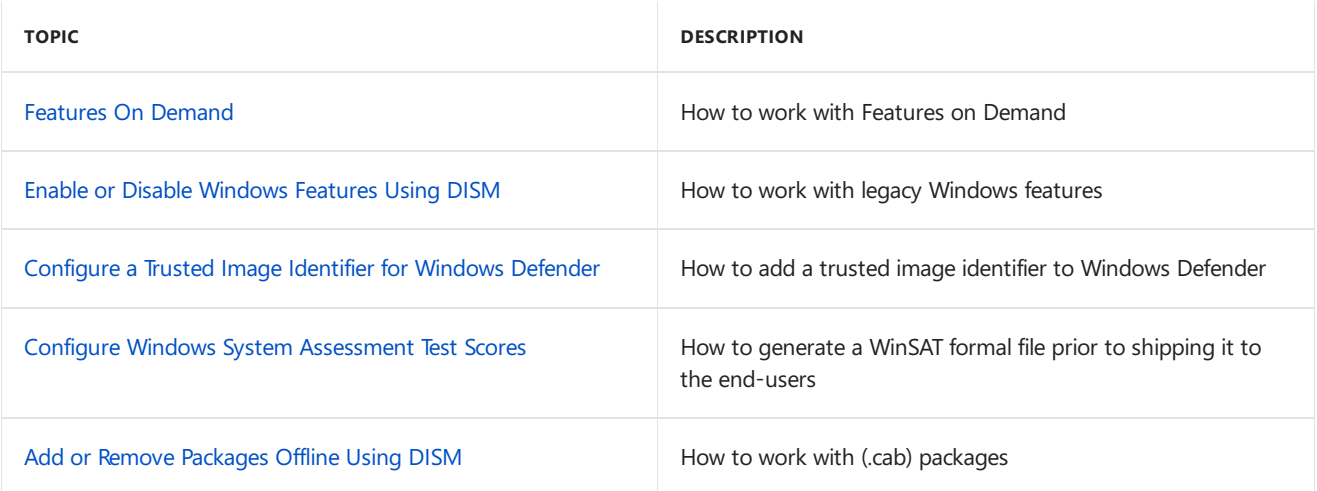

## <span id="page-484-0"></span>Features On Demand

6/29/2018 • 2 minutes to read • Edit [Online](https://github.com/MicrosoftDocs/commercialization-public/blob/master/manufacture/desktop/features-on-demand-v2--capabilities.md)

Features on Demand (FODs) are Windows feature packages that can be added at any time. Common features include language resources like handwriting recognition or the .NET Framework (.NetFx3). When a Windows 10 PC needs a new feature, it can request the feature package from Windows Update.

OEMs can preinstall FODs into a Windows image with DISM's /Add-Capability option. By default /Add-Capability downloads features from Windows Update and adds them to the image, but you can use the /Source and /LimitAccess options to tell Windows where to download features from:

- **/ Source** allows you to choose a location where the capability source files are located. You can use multiple /Source arguments.
- /LimitAccess tells DISM to not check Windows Update or Windows Server Update Services for the capability source files.

See DISM Capabilities Package Servicing Command-Line Options for more information.

Unlike previous feature packs, Features on Demand can be applicable to multiple Windows builds, and can be added using DISM without knowing the build number. Always use Features on Demand that match the architecture of the operating system. Adding Features on Demand of the wrong architecture might not return an error immediately, but will likely cause functionality issues in the operating system.

#### **TIP**

If you install an update (hotfix, general distribution release [GDR], or service pack) prior to installing a Feature on Demand or language pack, you'll have to reinstall the update. Always install language packs and Features on Demand before you install updates.

### Adding or removing Features on Demand

#### **Using DISM to add or remove capabilities:**

- Use the /Online option to add the capability to your PC.
- Use the /Image:<mount path> option to add the capability to a mounted Windows image.

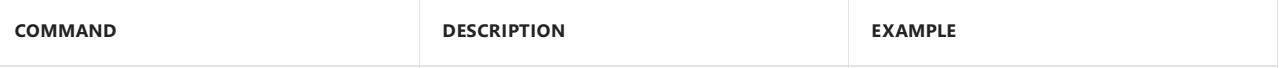

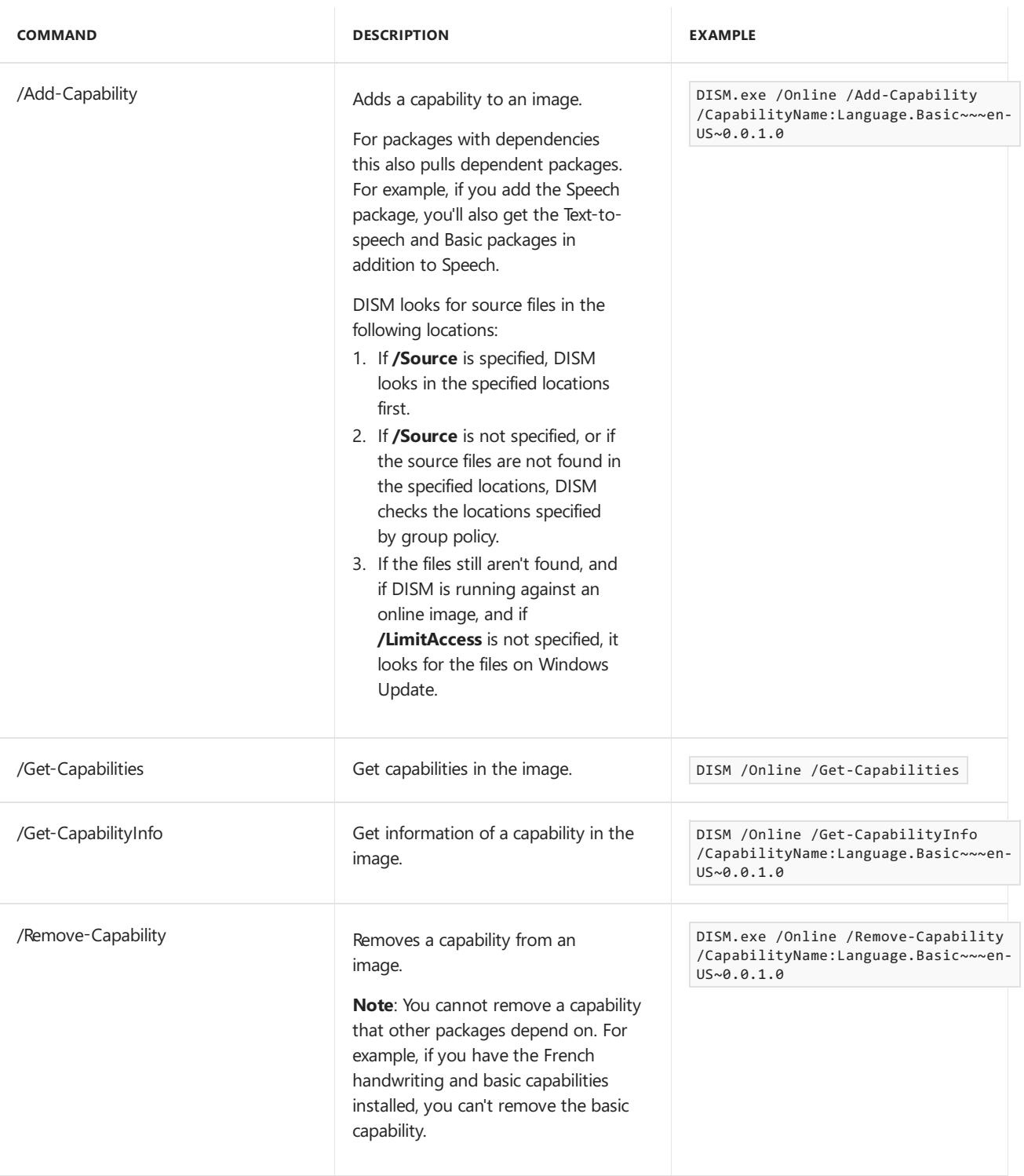

To see all available DISM commands for capabilities, see DISM Capabilities Package Servicing Command-Line Options.

## Related topics

- Available Features on Demand
- Language and region Features on Demand
- Add [Language](#page-533-0) Packs to Windows
- DISM Capabilities Package Servicing Command-Line Options

# <span id="page-486-0"></span>Available Features on Demand

7/27/2018 • 4 minutes to read • Edit [Online](https://github.com/MicrosoftDocs/commercialization-public/blob/master/manufacture/desktop/features-on-demand-non-language-fod.md)

The following Features on Demand are available for Windows 10. You can use either

DISM /image:<path\_to\_image> /get-capabilities or DISM /online /get-capabilities to see which Features on Demand are available in your image of Windows 10. To see how to add Features on Demand, see Features on Demand.

To see available Features on Demand for languages and regions, see Language and region Features on Demand

### Available non-language Features on Demand

#### **.NET Framework**

.NET framework adds support for 3rd party .NET3.xapps. If this Feature on Demand is not installed, .NET3.xapps won't work.

**Recommendation:** Preinstall these Features on Demand on devices that are preloaded with apps that require .NET3.x.

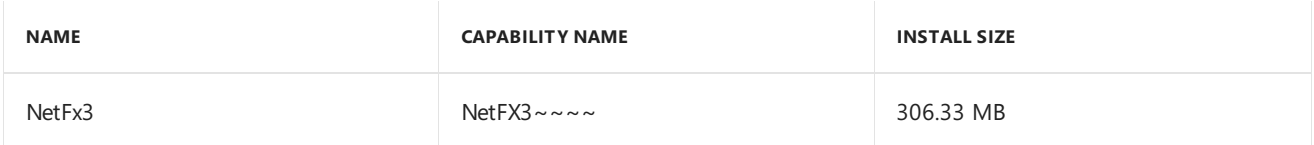

#### **Accessibility**

This Feature on Demand enables Braille devices to work with the inbox Narrator screen reader. Without this Feature on Demand, Braille drivers and translation tables will be missing, causing Braille to not function properly.

**Recommendation:** Don't include these Features on Demand in your image, as doing so could conflict with Braille device rights restrictions.

This Feature on Demand's installation can be triggered by a user from the Windows Settings app.

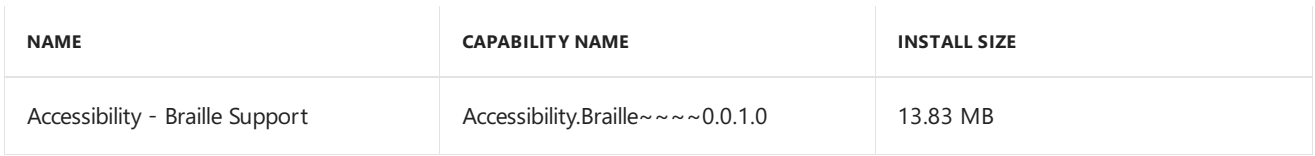

#### **Developer Mode**

An on-device diagnostic platform used via a browser. Installs a SSH server on the device for UWP remote deployment as well as Windows Device Portal.

Enabling Developer Mode will attempt to auto-install this Feature on Demand. On devices that are WSUSmanaged, this auto-install will likely fail due to WSUS blocking FOD packages by default. If this Feature on Demand is not successfully installed, device discovery and Device Portal can't be enabled, preventing remote deployment to the device.

**Recommendation:** In general, don't preinstall on devices. If you are building an image for "developer edition" devices, where the primary market for the device is developers or users who plan on developing or testing UWPs, consider preinstalling.

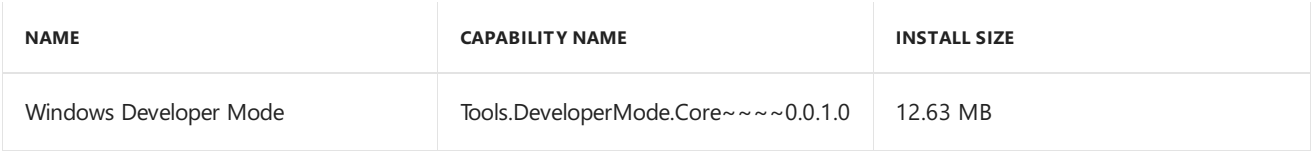

#### **Graphics Tools**

Used for Direct3D application development. It is typically installed by AAA game engine developers, enterprise graphics software developers, or niche hobbyists.

**Recommendation:** Don't install.This Feature on Demand is only needed by specific users who can trigger installation through Visual Studio when certain optional packages are chosen at install.

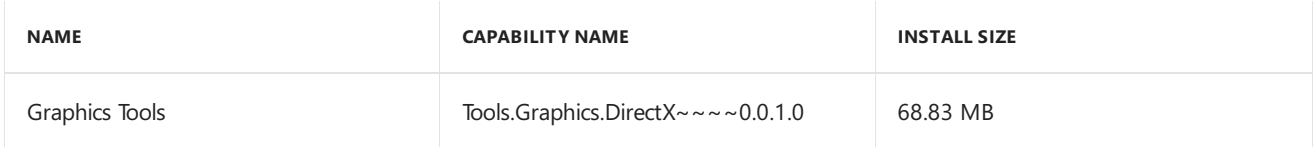

#### **Mixed Reality**

This Feature on Demand enables Mixed Reality (MR) devices to be used on a PC. If this Feature on Demand is not present, MR devices may not function properly.

Note: Make sure to add this feature on demand prior to adding an update (hotfix, general distribution release [GDR], or service pack).

**Recommendation:** Recommended for MR-Ready badged PCs, otherwise do not preinstall.

#### **NOTE**

The Mixed Reality Feature on Demand has a large installation size. This FOD also requires the installation of an additional data assets package, if an updated asset package is available. Updates to the Mixed Reality FOD are available via regular Windows LCUs. The data assets update package, when available, is a separate download from the [Microsoft](http://www.catalog.update.microsoft.com) Update Catalog.

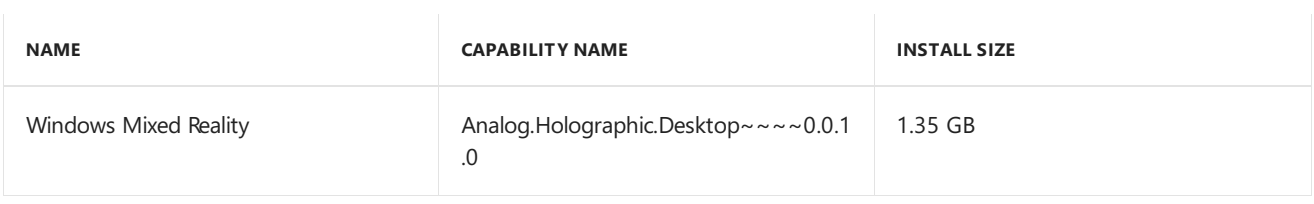

#### **Internet Explorer**

Internet Explorer Features on Demand enable preinstallation of Internet Explorer. Internet Explorer will not be enabled on a device that does not have this Feature on Demand added.

**Recommendation:** Include this Feature on Demand on images that include Internet Explorer.

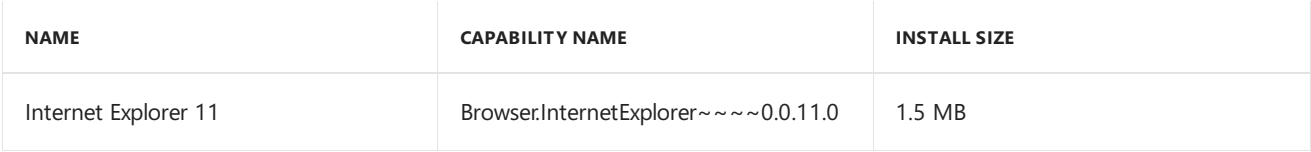

#### **OneSync**

This Feature on Demand is a mail, contacts, and calendar sync component. Not including this Feature on Demand on your Windows image will cause UWP apps such as Mail, People, and Calendar to not be able to properly sync.

**Recommendation:** Preinstall this Feature on Demand on your Windows image.

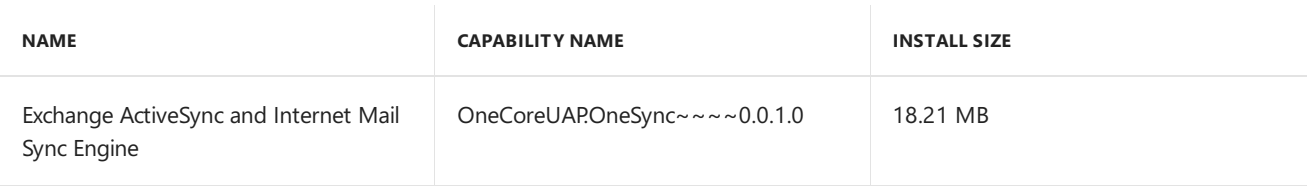

#### **OpenSSH (Beta)**

The OpenSSH Features on Demand enable the use of OpenSSH on a Windows PC.

**Recommendation:** Don't include these Features on Demand on your image.

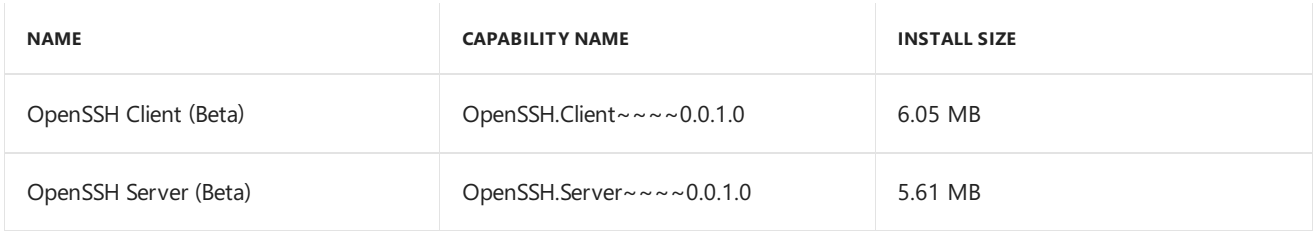

#### **Printing**

These Features on Demand are for devices running Windows Server as a Print Server role which supports Azure AD joined devices. If this FOD is not installed, then a Windows Server acting as a Print Server will only support the printing needs of traditional domain joined devices. Azure AD joined devices will not be able to discover corporate printers.

**Recommendation:** Only preinstall the Features on Demand on Windows Server devices running as a Print Server role.

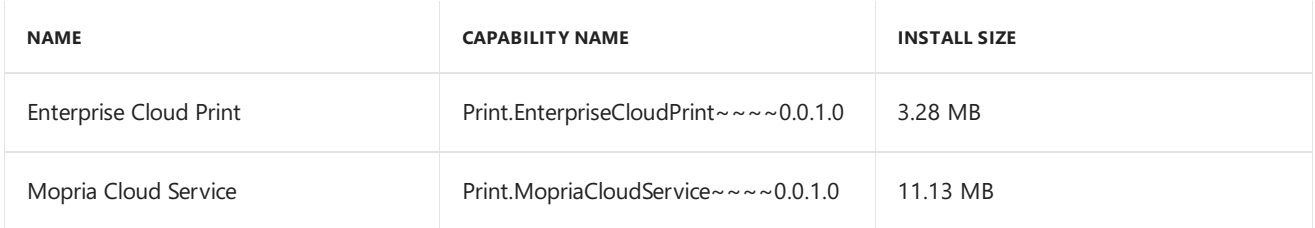

#### **Retail Demo Experience (RDX)**

These Features on Demand add the retail demo package to a device, for use in retail stores. These features are available as .cab packages on the FOD ISO, and should be added with DISM /add-package . See Add or remove packages offline with DISM.

Install the baseretail demo pack: Microsoft-Windows-RetailDemo-OfflineContent-Content-Package,and the English retail demo pack: Microsoft-Windows-RetailDemo-OfflineContent-Content-en-us-Packagelanguageneutral.

**Recommendation:** Preinstall these packs on all devices, as well as other language-specific FODs to ensure that any Windows 10 device can be used as a demo device. Windows will automatically remove these FODs after a user goes through a non-RetailDemo OOBE.

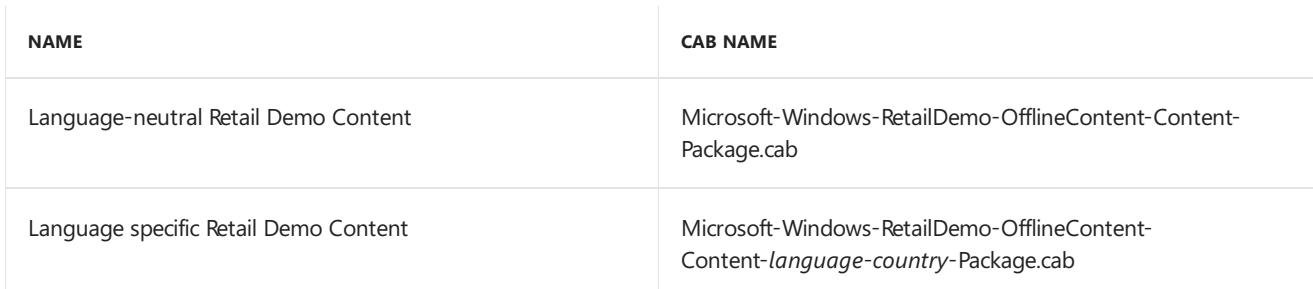

#### **XPS Viewer**

This Feature on Demand allows you to read, copy, print, sign, and set permissions for XPS documents.

**Recommendation:** In general, OEMs shouldn't preinstall this FOD. OEMs and IT pros can consider preinstalling this FOD when they are building a PC that will use XPS documents.

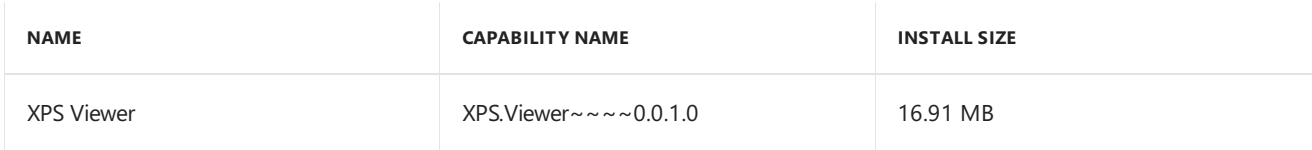

## Related topics

[Features](#page-484-0) on Demand

Language and region Features on Demand

# <span id="page-490-0"></span>Language and region Features on Demand

6/21/2018 • 3 minutes to read • Edit [Online](https://github.com/MicrosoftDocs/commercialization-public/blob/master/manufacture/desktop/features-on-demand-language-fod.md)

### Language and region-related Features on Demand reference

Features on Demand are available to add language capabilities to your Windows images. To view available non language or region-related Features on Demand, see Available Features on Demand.

To see how to add [Features](#page-484-0) on Demand to your Windows image, see Features on Demand.

#### **Language Features on Demand**

Recommendation: Preinstall the relevant language capabilities for the languages you expect users in the device's target market to need.

Language Features on Demand are available in seven types:

**Note:** Not all Features on Demand are available for every language.

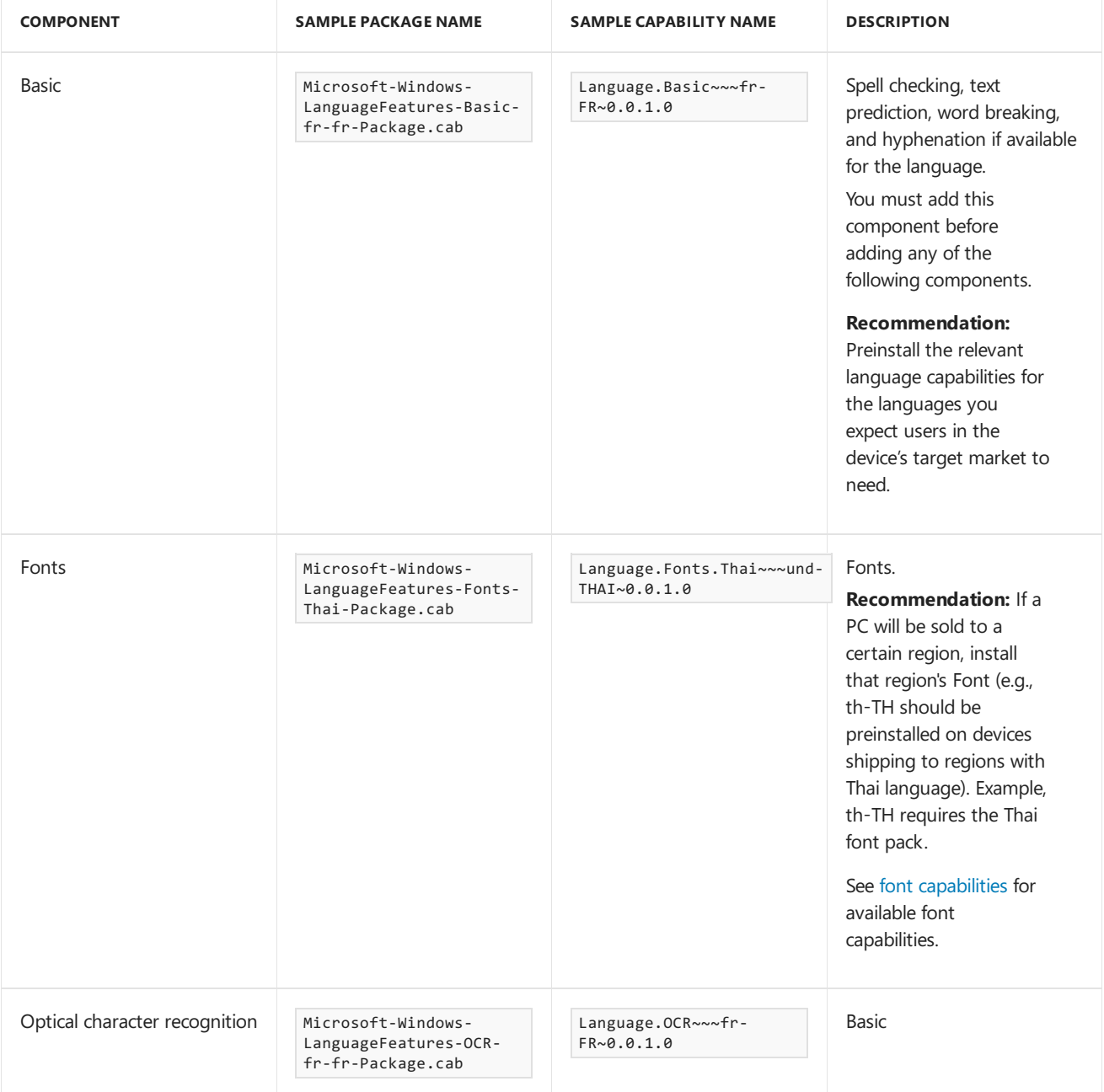

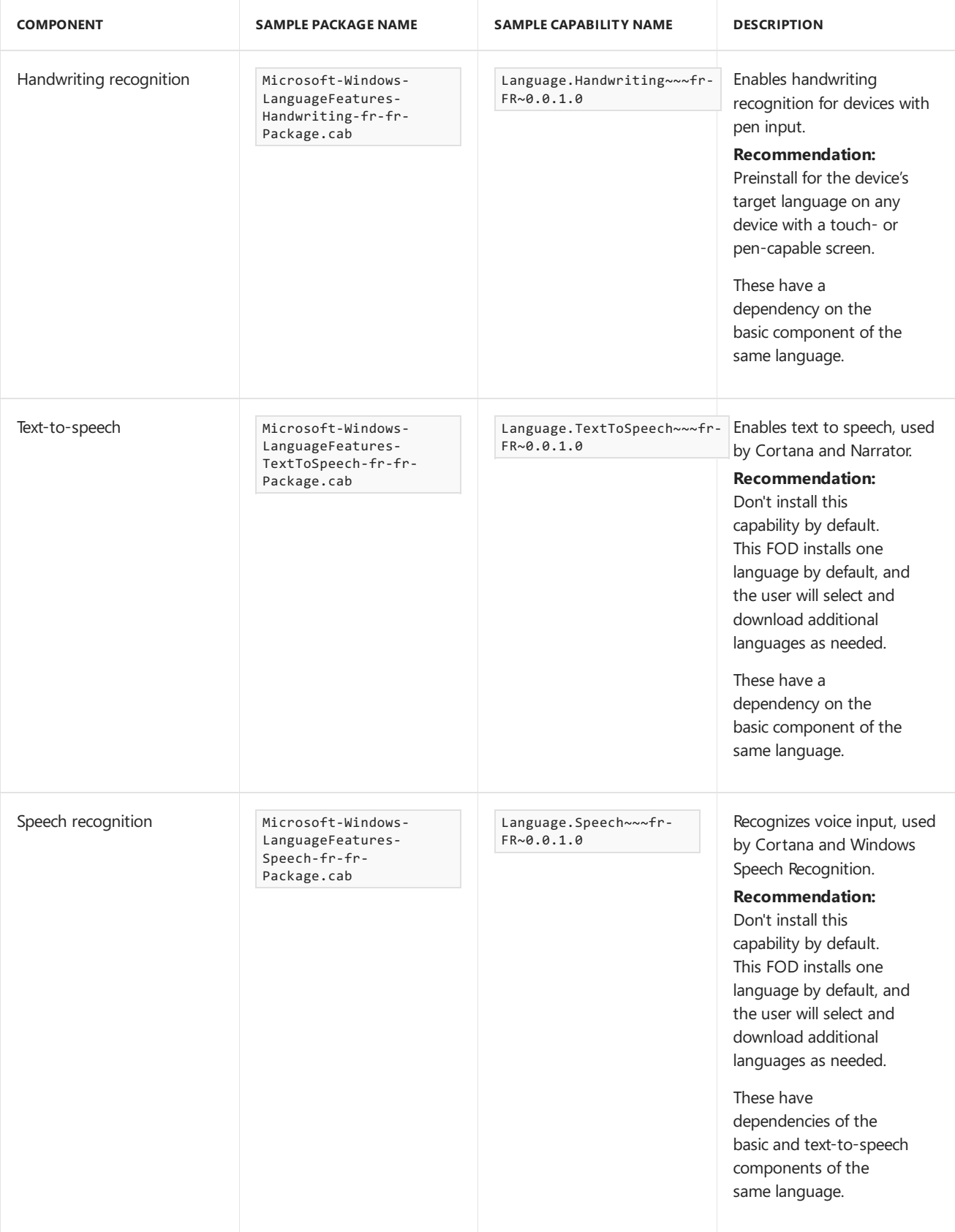

#### <span id="page-491-0"></span>**Font Features on Demand**

When adding languages for some regions, you'll need to add Features on Demand that add font support.

**Recommendation:** If a PC will be sold to a certain region, install that region's Font (e.g., th-TH should be preinstalled on devices shipping to regions with Thai language).

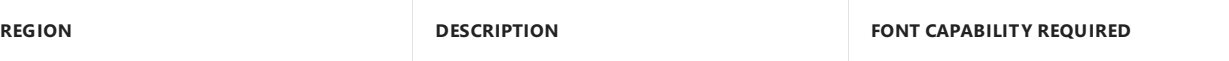

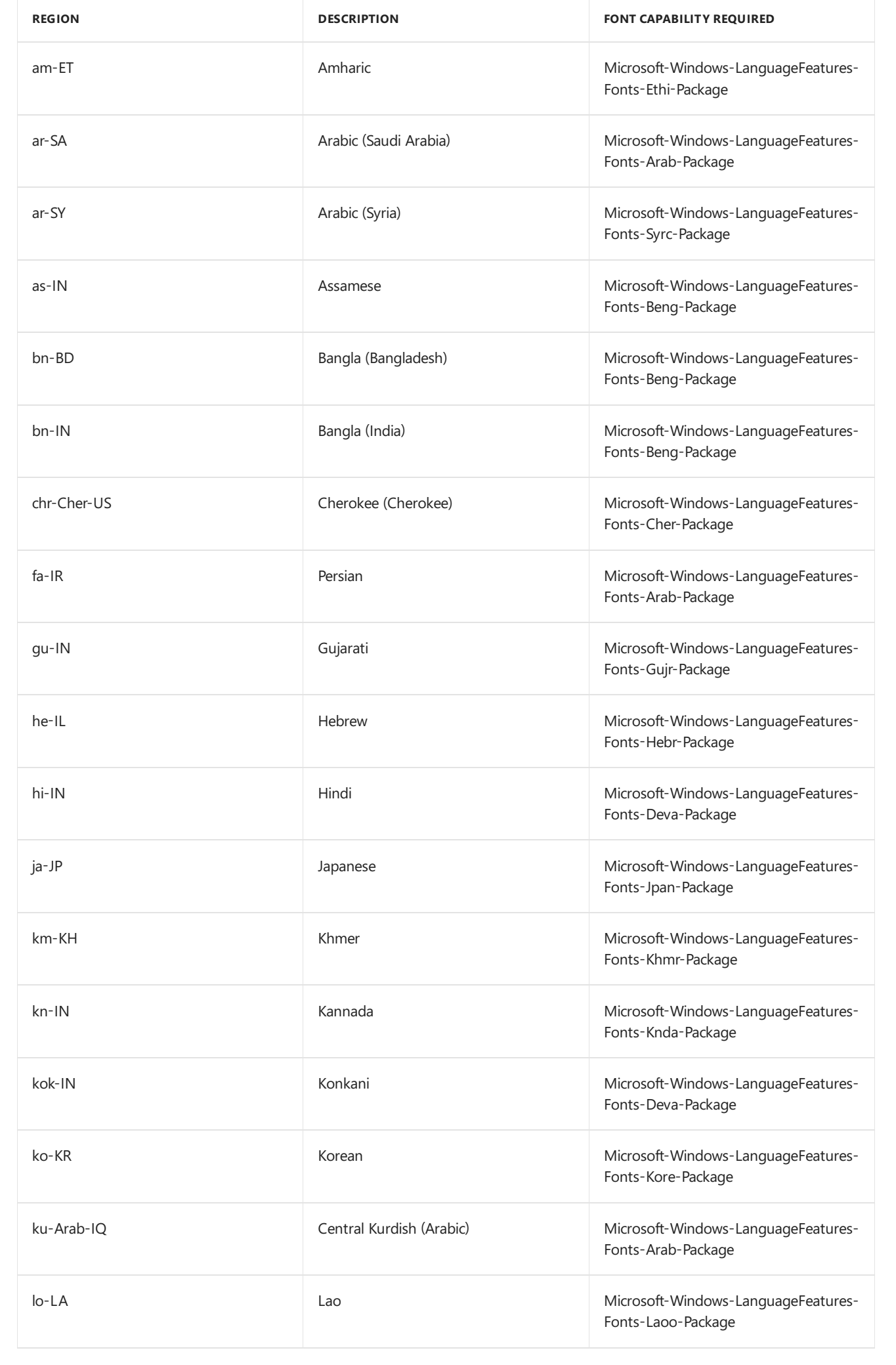

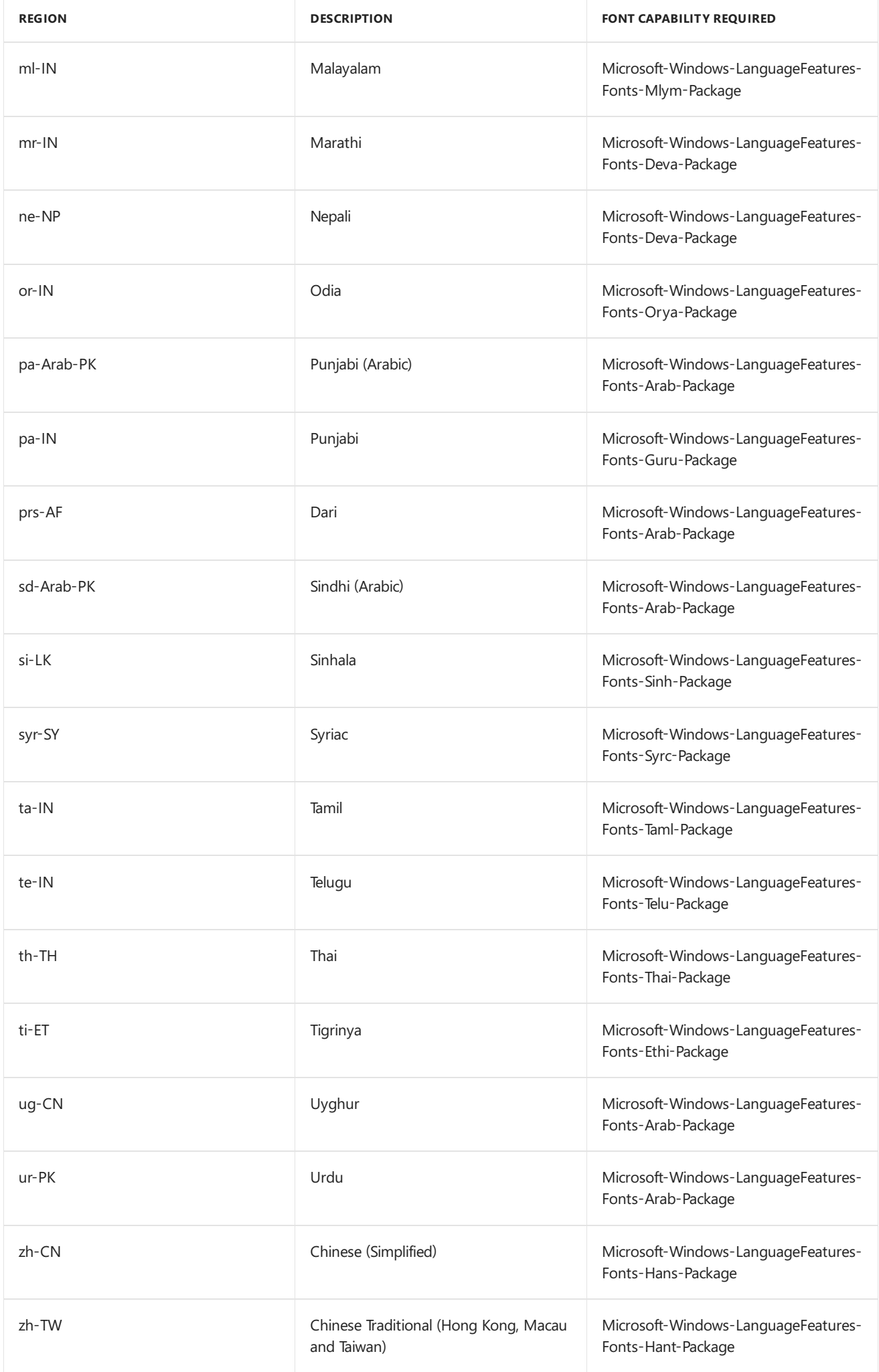

#### **Additional fonts available:**

These fonts are optional and not required for any region.

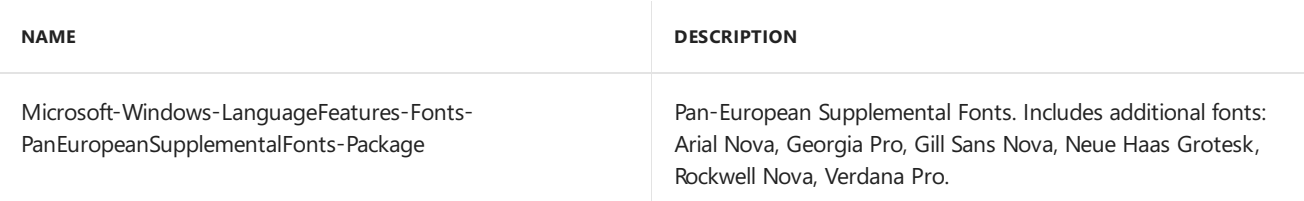

#### **Other region-specific requirements**

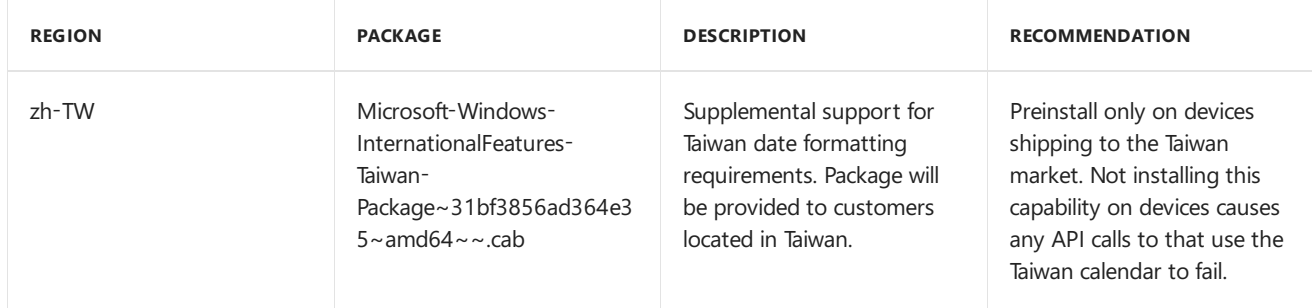

Note that this feature is distributed as a .cab file on the Feature on Demand ISO. Use DISM /add-package to add it to your image. See Add or remove [packages](#page-505-0) offline with DISM for more information.

#### **List of all language-related features on demand**

Download the list of all available language FODs

### Related topics

Available Features on Demand

Add [Language](#page-533-0) Packs to Windows

DISM Capabilities Package Servicing Command-Line Options

## <span id="page-495-0"></span>Enable or Disable Windows Features Using DISM

5/11/2018 • 5 minutes to read • Edit [Online](https://github.com/MicrosoftDocs/commercialization-public/blob/master/manufacture/desktop/enable-or-disable-windows-features-using-dism.md)

The Deployment Image Servicing and Management (DISM) tool is a command-line tool that is used to modify Windows<sup>®</sup> images. You can use DISM to enable or disable Windows features directly from the command prompt, or by applying an answer file to the image. You can enable or disable Windows features offline on a WIM or VHD file, or online on a running operating system.

### To mount an offline image for servicing

- 1. Open a command prompt with administrator privileges.
- 2. To use DISM from an installation of the Windows Assessmentand Deployment Kit (Windows ADK), locate the Windows ADK servicing folder and navigate to this directory. By default, DISM is installed at C:\Program Files (x86)\Windows Kits\10.0\Assessment and Deployment Kit\Deployment Tools\ in Windows 10, C:\Program Files (x86)\Windows Kits\8.1\Assessment and Deployment Kit\Deployment Tools\ in Windows 8.1and C:\Program Files (x86)\Windows Kits\8.0\Assessmentand Deployment Kit\Deployment Tools\ in Windows 8.

DISM is available in:

- Windows 10
- Windows 8.1
- Windows 8
- Windows Server 2016 Technical Preview
- Windows Server 2012 R2
- Windows Server 2012
- Windows Preinstallation Environment (WinPE) for Windows 10
- $\bullet$  WinPE 5.0
- $\bullet$  WinPE 4.0

You can install DISM and other deployment and imaging tools, such as Windows System Image Manager (Windows SIM), on another supported operating system from the Windows ADK. For more information, see DISM [Supported](#page-817-0) Platforms.

3. Use the /Get-ImageInfo option to retrieve the name or index number for the image that you want to modify. An index or name value is required for most operations that specify an image file.

For example, at the command prompt type:

Dism /Get-ImageInfo /ImageFile:C:\test\images\install.wim

4. Mount the offline Windows image. For example, type:

```
Dism /Mount-Image /ImageFile:C:\test\images\install.wim /Name:"Base Windows Image"
/MountDir:C:\test\offline
```
### To find available Windows features in an image

1. List all of the features available in the operating system. For example, type:

Dism /online /Get-Features

To service an offline image, specify the location of the mounted image directory. For example, type:

Dism /Image:C:\test\offline /Get-Features

You can use >featurelist.txt to redirect the output of the command to a text file that is named featurelist.

- 2. Review the list of features to find the feature that you want to enable, disable, remove, or restore.
- 3. Use /Get-FeatureInfo to list information about the specific feature you are interested in. For example, type:

Dism /online /Get-FeatureInfo /FeatureName:TFTP

### To enable Windows features

1. Enable a specific feature in the image. You can use the /All argument to enable all of the parent features in the same command. For example, type:

Dism /online /Enable-Feature /FeatureName:TFTP /All

To service an offline image, specify the location of the mounted image directory. For example, type:

Dism /Image:C:\test\offline /Enable-Feature /FeatureName:TFTP /All

2. Optional: Get the status of the feature you have enabled. For example, type:

Dism /online /Get-FeatureInfo /FeatureName:TFTP

If the status is **Enble Pending**, you must boot the image in order to enable the feature entirely.

### To restore removed Windows features

1. Enable a specific feature in the image. If you do not specify a source, DISM will look in the default location specified by group policy for the required files needed to enable the feature For more information, see Configure a Windows Repair Source.

If the files are not found in the default location, DISM will contact Windows Update (WU) for the required files. You can use the /LimitAccess argument to prevent DISM from contacting WU.

If you specify multiple /Source arguments, the files are gathered from the first location where they are found and the rest of the locations are ignored.

For example, type:

Dism /Online /Enable-Feature /FeatureName:TFTP /Source:Z:\sources\SxS /Source:C:\test\mount\windows /LimitAccess

To service an offline image, specify the location of the mounted image directory. For example, type:

Dism /Image:C:\test\offline /Enable-Feature /FeatureName:TFTP /Source:C:\test\mount\windows

2. Optional: Get the status of the feature you have enabled. For example, type:

Dism /online /Get-FeatureInfo /FeatureName:TFTP

If the status is **EnablePending**, you must boot the image in order to enable the feature entirely.

### To disable Windows features

1. Disable a specific feature in the image. For example, type:

Dism /online /Disable-Feature /FeatureName:TFTP

To service an offline image, specify the location of the mounted image directory. For example, type:

Dism /Image:C:\test\offline /Disable-Feature /FeatureName:TFTP

2. Optional: Use DISM /GetFeatureInfo to get the status of the feature you have disabled. For example, type:

Dism /online /Get-FeatureInfo /FeatureName:TFTP

If the status is **DisablePending**, you must boot the image in order to disable the feature entirely.

### To remove Windows features for on-demand installation

1. Remove a specific feature in the image without removing the feature's manifest from the image. This option can only be used when servicing Windows 10, Windows 8.1, Windows 8, Windows Server 2016 Technical Preview, Windows Server 2012 R2, or Windows Server 2012. For [moreinformation,](#page-229-0) see Configurea Windows Repair Source.

For example, type:

Dism /online /Disable-Feature /FeatureName:TFTP /Remove

To service an offline image, specify the location of the mounted image directory. For example, type:

Dism /Image:C:\test\offline /Disable-Feature /FeatureName:TFTP /Remove

2. Optional: Use DISM /GetFeatureInfo to get the status of the feature you have disabled. For example, type:

Dism /online /Get-FeatureInfo /FeatureName:TFTP

The status is **Disabled**. Beginning with Windows 10, the payload is not removed from Windows client SKUs in order to support push-button reset. The payload is removed from Windows Server SKUs.

To enable or disable Windows features by using DISM and an answer file

- 1. In Windows SIM, open an existing catalog by clicking **Select a Windows Image** on the**File** menu and specifying the catalog file type (.clg) in the drop-down list, or create a new catalog by clicking **Create Catalog** on the **Tools** menu.
- 2. Expand thecatalog in the **Windows Image** pane,and then expand **Packages**.
- 3. Expand **Foundation**,and right-click **Microsoft-Windows-Foundation-Package**.
- 4. Click **Add to AnswerFile**.
- 5. Click **Enabled** or **Disabled** next to the features that you intend to enable or disable. Click the arrow to select the opposite choice.

You might have to expand an item to see all its children. You must enable the parent if any one of its children are enabled.

#### **Note**

You can't restore or remove a Windows feature for features on demand with an unattended answer file.

- 6. Click **Tools** on the main menu,and then click **Validate AnswerFile**.
- 7. Correct any errors that appear in the **Messages** pane, and save the answer file.
- 8. At the command prompt, type the following command to apply the unattended answer file to the image.

Dism /online /Apply-Unattend:C:\test\answerfiles\myunattend.xml

To service an offline image, specify the location of the mounted image directory. For example, type:

Dism /Image:C:\test\offline /Apply-Unattend:C:\test\answerfiles\myunattend.xml

## To commit changes on an offline image

• Commit the changes and unmount the image. For example, type:

Dism /Unmount-Image /MountDir:C:\test\offline /Commit

### Related topics

DISM - Deployment Image Servicing and Management Technical Reference for Windows

DISM Operating System Package Servicing Command-Line Options

DISM Unattended Servicing [Command-Line](#page-802-0) Options

Configure a Windows Repair Source

# <span id="page-499-0"></span>Configure a Trusted Image Identifier for Windows **Defender**

8/10/2018 • 2 minutes to read • Edit [Online](https://github.com/MicrosoftDocs/commercialization-public/blob/master/manufacture/desktop/configure-a-trusted-image-identifier-for-windows-defender.md)

Make your devices work faster right out of the box by adding a trusted image identifier to Windows Defender.

Without an image identifier, when the device accesses a file for the first time, Windows Defender scans it. This is known as an on-access scan. Optimization mechanisms, such as caching, help reduce unnecessary scans of files that have already been scanned. When Windows Defender performs a quick scan or a full scan, the rest of the files on the system will be marked as safe.

With an image identifier, after your image has been deployed, Windows marks the files deployed as part of the image as safe. New or updated files will still be scanned.

#### **Note**

If you deploy a series of devices and then later determine that there is a potential security problem with image, contact your Depth Project Manager (PM) within the Windows Ecosystem Engagement team. Provide the unique identifier of the image. Microsoft will add this unique identifier into Windows Update. After a device with that unique identifier receives updates from Windows Update, Windows Defender performs scans on all of the files on that device.

### Adding a Trusted Image Identifier

For optimal performance, we recommend that you add this setting when you prepare the device for final deployment, after you perform a full scan of the final image.

#### **To add a trusted image identifier**

- 1. Create an answer file that you are going to use with Sysprep, and add the Security-Malware-Windows-Defender\ TrustedImageIdentifier setting. For more info, see Use Answer Files with [Sysprep](#page-390-0).
- 2. For the TrustedImageIdentifier setting, specify a unique identifier for the image, such as a GUID or other unique value (example: "Contoso Laptop Model 1 2018-07-31").
- 3. Install Windows on the reference computer, and perform all updates that are described in the "Common Sysprep Scenarios" section of the Sysprep (System [Preparation\)](#page-380-0) Overview topic.
- 4. Perform a scan of the image by using Windows Defender or another scanning tool. This can help make sure that the image is safe.
- 5. When you run Sysprep for the final time, use the Sysprep command together with the /oobe and /unattend options, as follows:

Sysprep /oobe /shutdown /unattend:Unattend.xml

6. Perform other offline tasks, such as offline servicing of the image. Capture and apply the image to other devices, and then deliver the device to the customer.

The next time that the device starts, Windows identifies all of the files currently on the system, and skips these files during subsequent scans.

## Related topics

Sysprep Process [Overview](#page-383-0)

Use Answer Files with [Sysprep](#page-390-1)

# <span id="page-501-0"></span>Configure Windows System Assessment Test Scores

5/11/2018 • 7 minutes to read • Edit [Online](https://github.com/MicrosoftDocs/commercialization-public/blob/master/manufacture/desktop/configure-windows-system-assessment-test-scores.md)

The Windows® System Assessment Tests (WinSAT) are used to analyze the performance of several system components, including CPU, memory, disk, and graphics.

The WinSAT results aresummarized in the **Performance Information and Tools** Control Panel item as Windows Experience Index (WEI) scores. These scores show consumers the performance characteristics of their systems.

WinEI scores are no longer generated during OOBE, nor are prepop xml files used to create WinSAT formal files during OOBE. We recommended that you generate the WinSAT formal file on the system prior to shipping it to the end-users. This allows WinSAT scores to be available as soon as end-user boots their systems, and allows the optimizations that depend on these results to be immediately available. Because the assessments are not run during the out-of-box experience, the WinSAT and WEI scores are no longer generated when a user finishes OOBE. Instead, the scores can be generated at two other times, using other mechanisms besides prepopulating WinSAT on the system that will ship.

- End users can explicitly requestan assessment by using the **Re-run the assessment** option in the **Performance Information and Tools** Control Panel item.
- When the system is idle, subsequent to the first boot, the remaining WinSAT assessments will run using the Maintenance Scheduler if they were not prepopulated.

### To run WinSAT on a complete system

Usethe **prepop** option with the WinSAT command-linetool to run assessments against component systems.

To run WinSAT per computer (for all systems):

- 1. Install Windows 8 and boot to audit mode. For more information about audit mode, see Audit Mode **Overview**
- 2. Add supplemental components, such as out-of-box drivers.
- 3. Run **WinSAT prepop**.

This will generate the WinSAT prepop .xml results files to the Datastore directory, located at: %WINDIR%\performance\winsat\datastore\

- 4. [Optional] If you plan to capture this installation to deploy onto other computers, run **sysprep /generalize /audit /shutdown** and then capture the installation. Deploy the image to a PC that you intend to ship, and boot it.
- 5. Verify that Windows boots to audit mode,and then run **WinSAT moobe**.

This generates a WinSAT formal file from the matching prepop files, and ensures that the WinSAT formal file is available when the end-user boots the system the first time. Windows scales some features based on the WinSAT formal file, and if this file is not present on the system, then the system might experience performance problems, including unnecessary storage device defragmentation, lack of optimized memory management and prefetching optimizations.

#### **Note**

To reduce the time a PC spends on the factory floor, we recommend using **WinSAT prepop** when you are

creating your master Windows images. On thefactory floor,you would only need to run **WinSAT moobe**. However, if you want to run both **WinSAT prepop** and **WinSAT moobe** on thefactory floor,you can use **WinSAT formal** instead.This option creates thesameset of files as running both **WinSAT prepop** and **WinSAT moobe** and should be used in scenarios when you are notableto run **WinSAT prepop** on your master Windows images.

6. Run the**sysprep /oobe** to configure Windows to boot to OOBE.

#### **Warning**

Running **sysprep /generalize** after running **WinSAT moobe** will deletetheresults that **WinSAT moobe** created. Werecommend thatyou run **WinSAT moobe** or **WinSAT formal** on thefactory floor for each PC that you intend to ship to a customer.

The system is now ready to be shipped to a customer. The benefit of running all of the WinSAT assessments per computer image is that the customer's computer always has a complete set of WinSAT results. It also has the most accurate WinSAT results. In this use, accurate means that if the consumer used on-demand rating of a system, that system would get a rating equal to or greater than the rating that was prepopulated by WinSAT.

Pre-population is not meant to enable transferring WinSAT data among systems with very different capabilities, such as among laptops and desktops, because the data is not accurate across widely differing systems. Instead, it is meant to make it easier to re-use WinSAT data among similar systems; those systems that contain the same motherboard/chipset and similar CPU, video cards and disks.

The following procedure describes how to run WinSAT on selected configurations within a line of similar computers.This involves running the **WinSAT prepop** commands multipletimes.

### To run WinSAT for selective PC configurations and PC components

- 1. Identify the configurations that you intend to include in the PC, including video processors, memory, and storage devices.
- 2. Install Windows 8 and boot to audit mode. For [moreinformation](http://go.microsoft.com/fwlink/?LinkId=214469) aboutaudit mode, see Audit Mode Overview.
- 3. Add supplemental components, such as out-of-box drivers.

#### 4. Run **WinSAT prepop**.

- 5. Run **Sysprep /generalize /audit /reboot**.This will removeany non-prepop WinSAT .xml files.
- 6. Copy theresulting WinSAT prepop .xml files from %WINDIR%\performance\winsat\datastore to the network share that you are using to store WinSAT results.
- 7. Upgrade one of the components. For example, increase the memory of one configuration in your set of computers.
- 8. Run **WinSAT prepop -mem** test. Using the tool this way ensures that only tests relevant to the specified component will run. An additional .xml file is generated that shows the memory test results.
- 9. Restore the original memory configuration, and upgrade a different component, such as the video card.

#### **Note**

Because WinSAT results can be used with configurations of the same level or higher, if you revert to the base configuration, the test results are relevant to a broader range of computers.

- 10. Re-run thetest using the **WinSAT prepop -graphics** command. Only tests relevant to thespecified component run. An additional .xml file is generated for the Graphics results.
- 11. Store the new results files with the original .xml results files on your network share.
- 12. To prepopulate the WinSAT results for a new computer with similar components, copy the .xml files from the network share to the target computer's WinSAT Datastore directory: %WINDIR%\performance\winsat\datastore . You can copy theentireset of WinSAT prepop files from the network share to the local WinSAT directory. WinSAT will find the correct set for the current computer.
- 13. On the new computer run  $\vert$  winsat moobe . This generates a WinSAT formal file from the matching prepop files, and ensures that the WinSAT formal file is available when the end-user boots the system the first time. Windows scales some features based on the WinSAT formal file, and if this file is not present on the system, then the system might experience performance problems, including unnecessary storage device defragmentation, lack of optimized memory management and prefetching optimizations.

When running **WinSAT moobe** WinSAT examines thefollowing directory for results files:

%WINDIR%\performance\winsat\datastore . If WinSAT does not discover a relevant set of .xml files, it will ignorethe irrelevant files and treat the system as unrated. The DWM test will run immediately, and the other tests will run as a maintenance task, or when the end-user opts to run the tests from the **Performance Information and Tools** Control Panel item. If WinSAT finds a relevant set of prepop .xml files, it uses the files to generate a formal .xml file which will be available for use when the end-user boots the computer for the first time. This enables scaling of features and allows Windows to perform appropriate optimizations.

WinSAT determines relevance by using hardware IDs. This includes: CPUID, memory DIMM configuration, hard disk model and size, and video card PNP ID. If the relevant secondary assessment is not present, WinSAT will run both the primary and secondary assessments; for example, both CPU and memory.

The advantage of this second option, running on selective configurations, is that WinSAT assessments may be run on fewer configurations and copied to similar systems. The disadvantage is that if a set of WinSAT files is not relevant to the current system, those tests will be ignored and the system will be treated as unrated, and optimizations and feature scaling will not be performed when the end-user boots the computer.

### WinSAT Prepop Command-line Options

#### **The syntax for prepopulation is as follows:**

Winsat prepop [-datastore <directory>][-graphics | -cpu | -mem | -disk | -dwm]

The following command runs all WinSAT tests: Winsat prepop.

You can prepopulate only one subsystem, such as DWM, subject to the following dependencies:

- The DWM assessment can be run independently.
- The disk assessment can be run independently.
- The CPU assessment requires that a relevant memory assessment is present.
- The memory assessment requires that a relevant CPU assessment is present.
- The graphics assessment requires that relevant CPU and memory assessments are present.

#### **The syntax for moobe is as follows:**

Winsat moobe [-datastore <directory>]

#### **The WinSAT file naming pattern is as follows:**

For Windows 8, there is a  $\frac{4}{3}$  stype identifier, Prepop. This identifies datastore files that are a result of prepopulation. The naming pattern is:

```
%IdentifierDerivedFromDate% %Component%.Assessment(Prepop).WinSAT.xml
```
Where %IdentifierDerivedFromDate% is year-month-day and time represented as, for example, 0012-08-01 14.48.28 where the test was run on August 1, 2012 at 2:48:28 PM.

A WinSAT formal filecreated from running **winsat prepop** followed by **winsat moobe**; or from running **winsat formal** uses the following naming pattern:

%IdentifierDerivedFromDate% Formal.Assessment(Initial).WinSAT.xml

Related topics

Windows [Deployment](https://docs.microsoft.com/en-us/windows-hardware/manufacture/desktop/windows-deployment-options) Options

## Add or Remove Packages Offline Using DISM

5/11/2018 • 3 minutes to read • Edit [Online](https://github.com/MicrosoftDocs/commercialization-public/blob/master/manufacture/desktop/add-or-remove-packages-offline-using-dism.md)

Deployment Image Servicing and Management (DISM.exe) is a command-line tool that is used to update offline Windows® images. There are two ways to install or remove packages offline with DISM. You can either apply an unattend answer file to the offline image, or you can add or remove the package directly from the command prompt.

If you are installing multiple packages to a Windows image, and there are dependency requirements, the best way to ensure the correct order of the installation is by using an answer file. You can use DISM to apply the Unattend.xml answer file to the image. When you use DISM to apply an answer file, the unattend settings in the **offlineServicing** configuration pass are applied to the Windows image.

You must install the latest version of the Windows Assessment and Deployment Kit (Windows ADK), which contains all of the tools that are required, including DISM.

### To add packages to an offline image by using DISM

1. At an elevated command prompt, locate the Windows ADK servicing folder, and type the following command to retrieve the name or index number for the image that you want to modify.

Dism /Get-ImageInfo /ImageFile:C:\test\images\install.wim

An index or name value is required for most operations that specify an image file.

2. Type the following command to mount the offline Windows image.

```
Dism /Mount-Image /ImageFile:C:\test\images\install.wim /Name:"Windows 7 HomeBasic"
/MountDir:C:\test\offline
```
3. At a command prompt, type the following command to add a specific package to the image. You can add multiple packages on one command line. They will be installed in the order listed in the command line.

```
Dism /Image:C:\test\offline /Add-Package /PackagePath:C:\packages\package1.cab
/PackagePath:C:\packages\package2.cab
```
4. At a command prompt, type the following command to commit the changes and unmount the image.

Dism /Unmount-Image /MountDir:C:\test\offline /Commit

#### To remove packages from an offline image by using DISM

1. At an elevated command prompt, locate the Windows ADK servicing folder, and type the following command to retrieve the name or index number for the image that you want to modify.

Dism /Get-ImageInfo /ImageFile:C:\test\images\install.wim

An index or name value is required for most operations that specify an image file.

2. Type the following command to mount the offline Windows image.

Dism /Mount-Image /ImageFile:C:\test\images\install.wim /Name:"Windows 7 HomeBasic" /MountDir:C:\test\offline

3. Optional: Type the following command to list the packages in the image.

Dism /Image:C:\test\offline /Get-Packages

You can use >featurelist.txt to redirect the output of the command to a text file that is named FeatureList.

- 4. Review the list of packages that are available in your mounted image and note the package identity of the package.
- 5. At a command prompt, specify the package identity to remove it from the image. You can remove multiple packages on one command line.

```
DISM /Image:C:\test\offline /Remove-Package
/PackageName:Microsoft.Windows.Calc.Demo~6595b6144ccf1df~x86~en~1.0.0.0 /PackageName:Microsoft-
Windows-MediaPlayer-Package~31bf3856ad364e35~x86~~6.1.6801.0
```
You can use the **/PackagePath** option to point to the original source of the package, or to specify the path to the.cab file, or you can usethe**/PackageName** option to specify the package by nameas it is listed in the image. For more information, see DISM Operating System Package Servicing Command-Line Options.

6. At a command prompt, type the following command to commit the changes and unmount the image.

Dism /Unmount-Image /MountDir:C:\test\offline /Commit

#### To add or remove packages offline by using DISM and an answer file

- 1. Open Windows SIM.
- 2. To add a new package, click **Insert** on the main menu, and select **Package(s)**. Browse to the package you want to add, and then click **Open**.
- 3. To removean existing package, select the packagein the **Answer file** panethatyou want to remove. In the **Properties** pane, change the **Action** property to **Remove**.

#### **Note**

The packages must be added to the **offlineServicing** configuration pass.

- 4. Validate and save the answer file.
- 5. At an elevated command prompt, locate the Windows ADK servicing folder, and then type the following command to retrieve the name or index number for the image that you want to mount.

Dism /Get-ImageInfo /ImageFile:C:\test\images\install.wim

6. Type the following command to mount the offline Windows image.

Dism /Mount-Image /ImageFile:C:\test\images\install.wim /name:"Windows 7 HomeBasic" /MountDir:C:\test\offline

An index or name value is required for most operations that specify an image file.

7. At a command prompt, type the following command to apply the unattended answer file to the image.

DISM /Image:C:\test\offline /Apply-Unattend:C:\test\answerfiles\myunattend.xml

8. At a command prompt, type the following command to commit the changes and unmount the image.

Dism /Unmount-Image /MountDir:C:\test\offline /Commit

For more information about Windows SIM, see Windows Setup Technical [Reference](#page-882-0).

#### Related topics

DISM - Deployment Image Servicing and Management Technical Reference for Windows

DISM Operating System Package Servicing Command-Line Options

DISM Unattended Servicing [Command-Line](#page-802-0) Options

<span id="page-508-0"></span>Configure Oobe.xml

5/11/2018 • 2 minutes to read • Edit [Online](https://github.com/MicrosoftDocs/commercialization-public/blob/master/manufacture/desktop/configure-oobexml.md)

Oobe.xml is a content file used to collect text and images for customizing Windows ® OOBE. To build a single Windows image that contains multiple languages to deliver to more than one country or region, you can add multiple Oobe.xml files to customize the content based on the language and country/region selections of the customer.

#### In This Section

[Oobe.xml](#page-509-0) Settings

How [Oobe.xml](#page-517-0) Works

### Related topics

Windows [Deployment](https://docs.microsoft.com/en-us/windows-hardware/manufacture/desktop/windows-deployment-options) Options

# <span id="page-509-0"></span>Oobe.xml Settings

10/12/2017 • 6 minutes to read • Edit [Online](https://github.com/MicrosoftDocs/commercialization-public/blob/master/manufacture/desktop/oobexml-settings.md)

This topic describes the settings that can be set in Oobe.xml.

### Oobe.xml Settings

The following shows how elements are ordered in Oobe.xml. Not all elements and sections are required for Windows to process Oobe.xml.

```
<FirstExperience>
 <oobe>
   <oem>
     <name></name>
     <eulafilename></eulafilename>
     <computername></computername>
     <registration>
       <title></title>
       <subtitle></subtitle>
       <customerinfo>
         <label></label>
         <defaultvalue></defaultvalue>
       </customerinfo>
       <checkbox1>
         <label></label>
         <defaultvalue></defaultvalue>
        </checkbox1>
        <checkbox2>
         <label></label>
        </checkbox2>
       <checkbox3>
         <label></label>
        </checkbox3>
       <link1>
         <label></label>
        </link1>
       <link2>
         <label></label>
       </link2>
       <link3>
         <label></label>
       </link3>
       <hideSkip></hideSkip>
     </registration>
   </oem>
   <defaults>
     <language></language>
     <location></location>
     <keyboard></keyboard>
     <adjustForDST></adjustForDST>
   </defaults>
   <hidSetup>
     <title></title>
     <mouseImagePath></mouseImagePath>
     <mouseText></mouseText>
     <mouseErrorImagePath></mouseErrorImagePath>
     <mouseErrorText></mouseErrorText>
     <keyboardImagePath></keyboardImagePath>
     <keyboardErrorImagePath></keyboardErrorImagePath>
     <keyboardText></keyboardText>
      <keyboardPINText></keyboardPINText>
      <keyboardPINImagePath></keyboardPINImagePath>
      <keyboardErrorText></keyboardErrorText>
   </hidSetup>
  </oobe>
</FirstExperience>
```
The following tables show descriptions and values for elements available in Oobe.xml.

The following table shows description for OEM customization and registration pages.

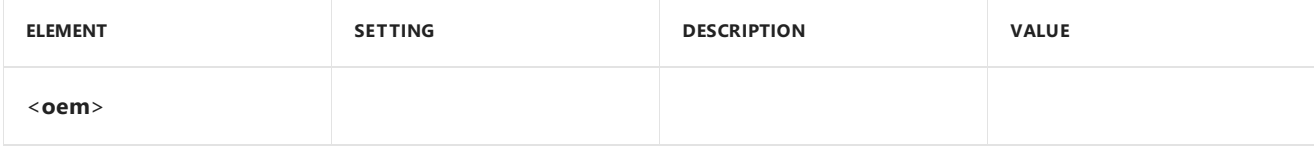

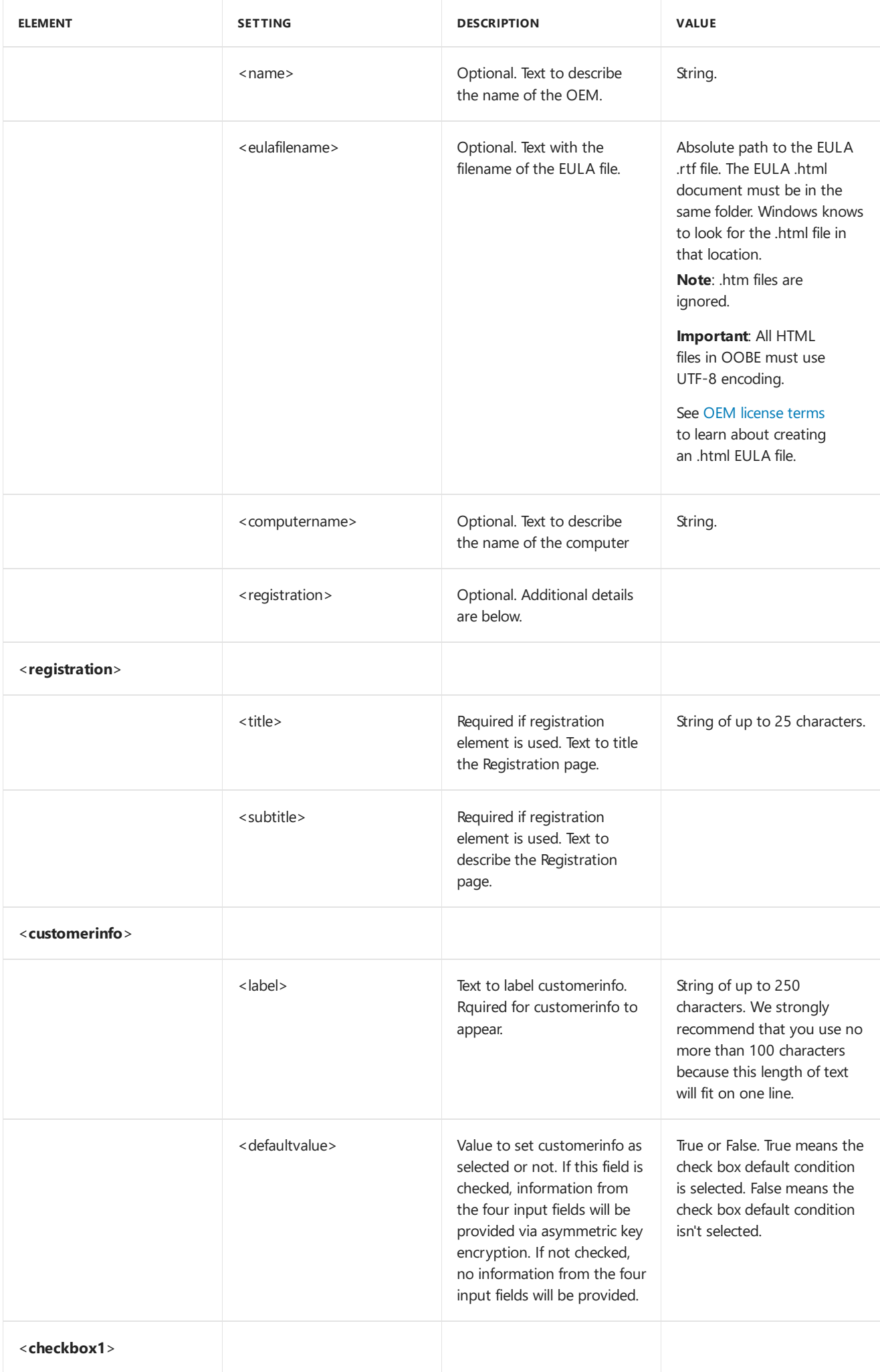

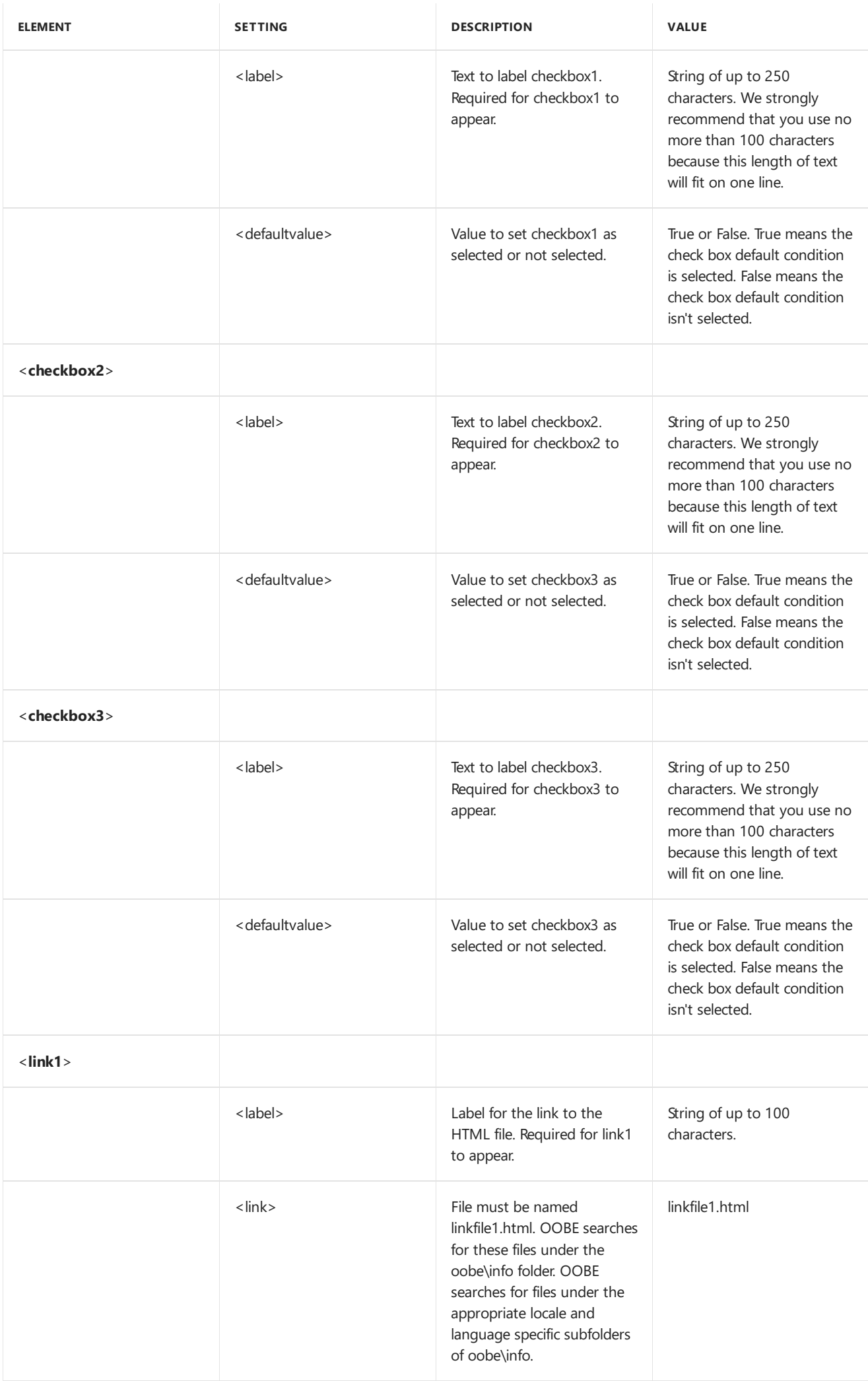

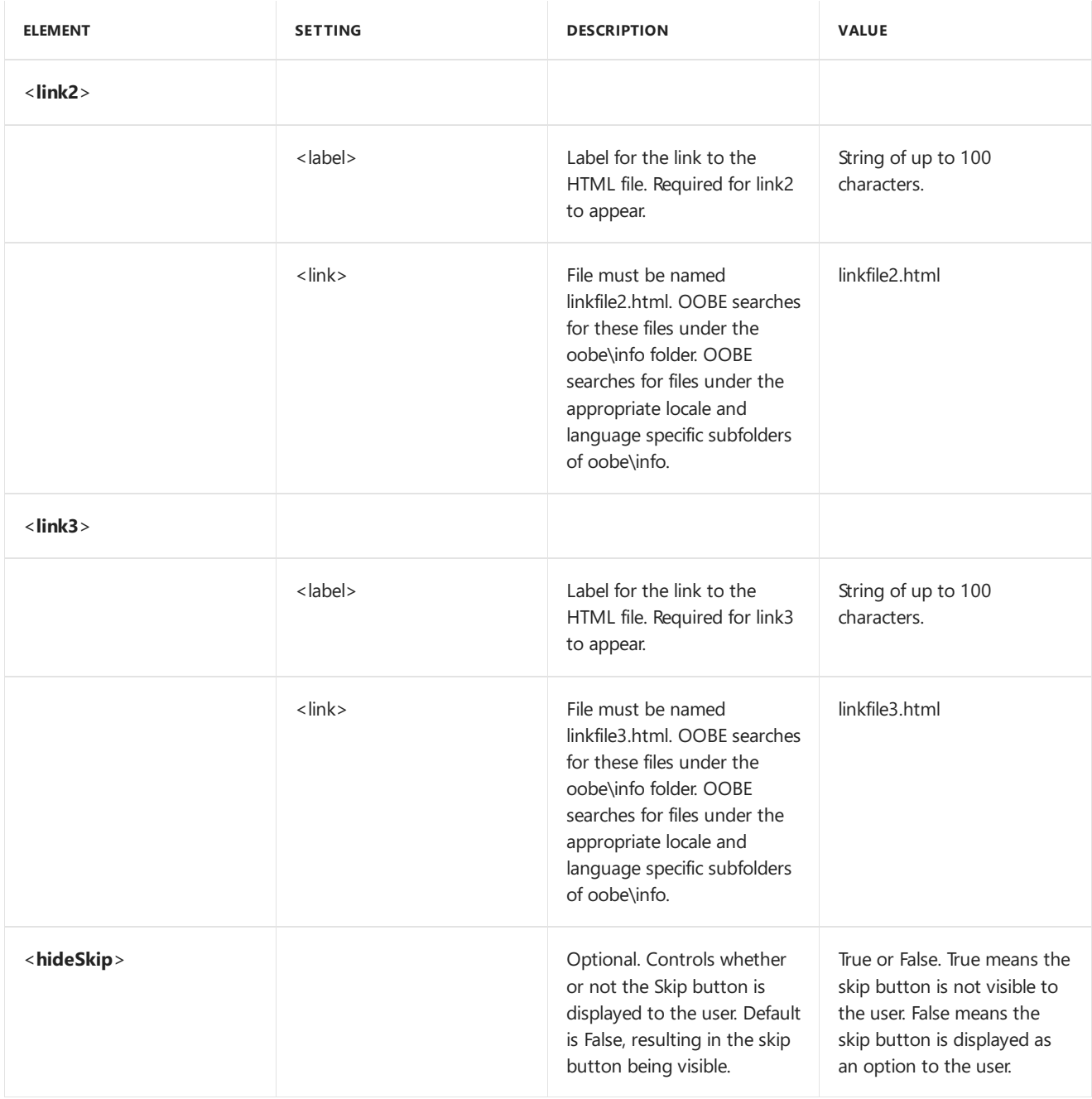

The following table shows values for language and location.

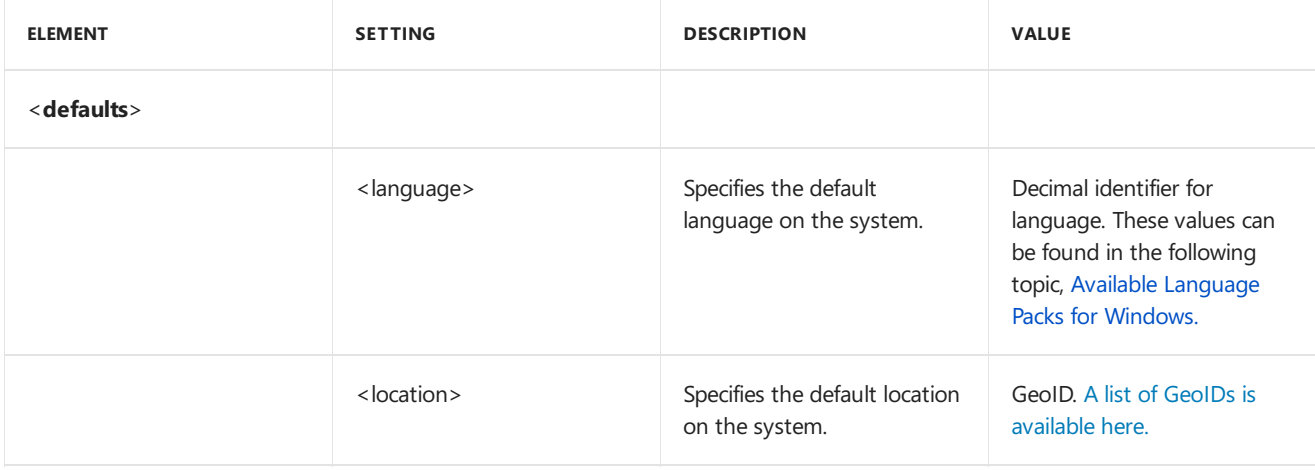

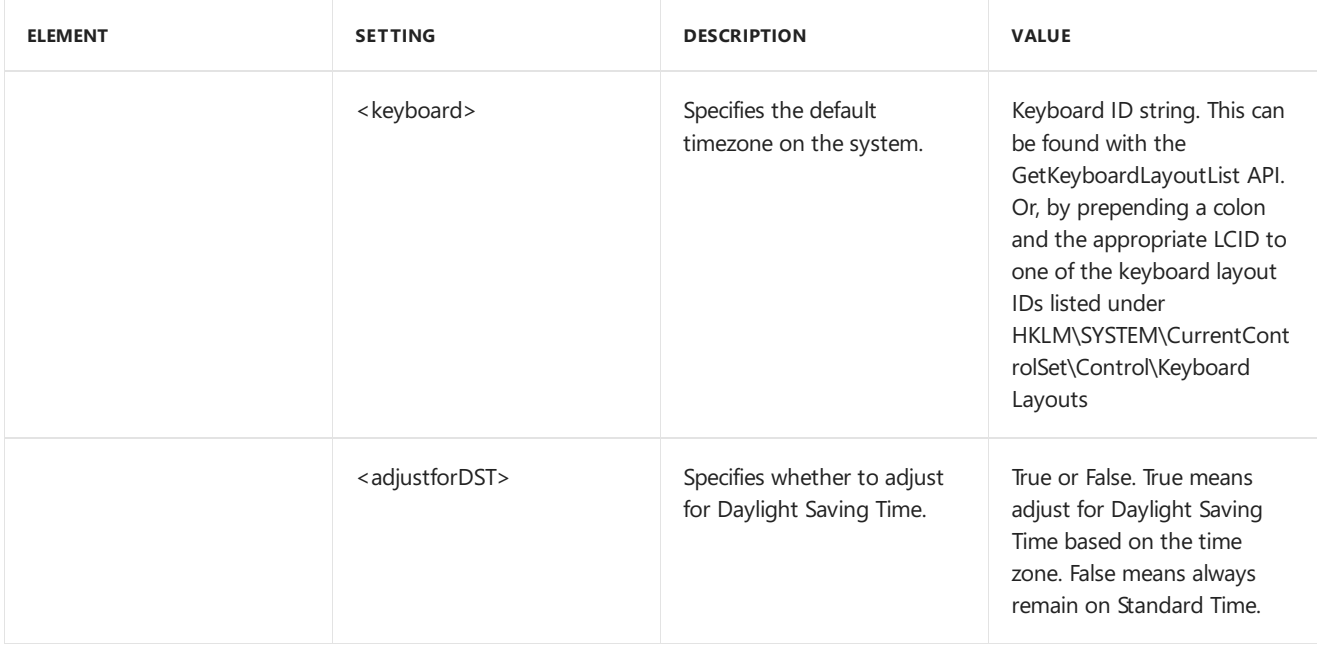

#### The following table shows values for HID setup.

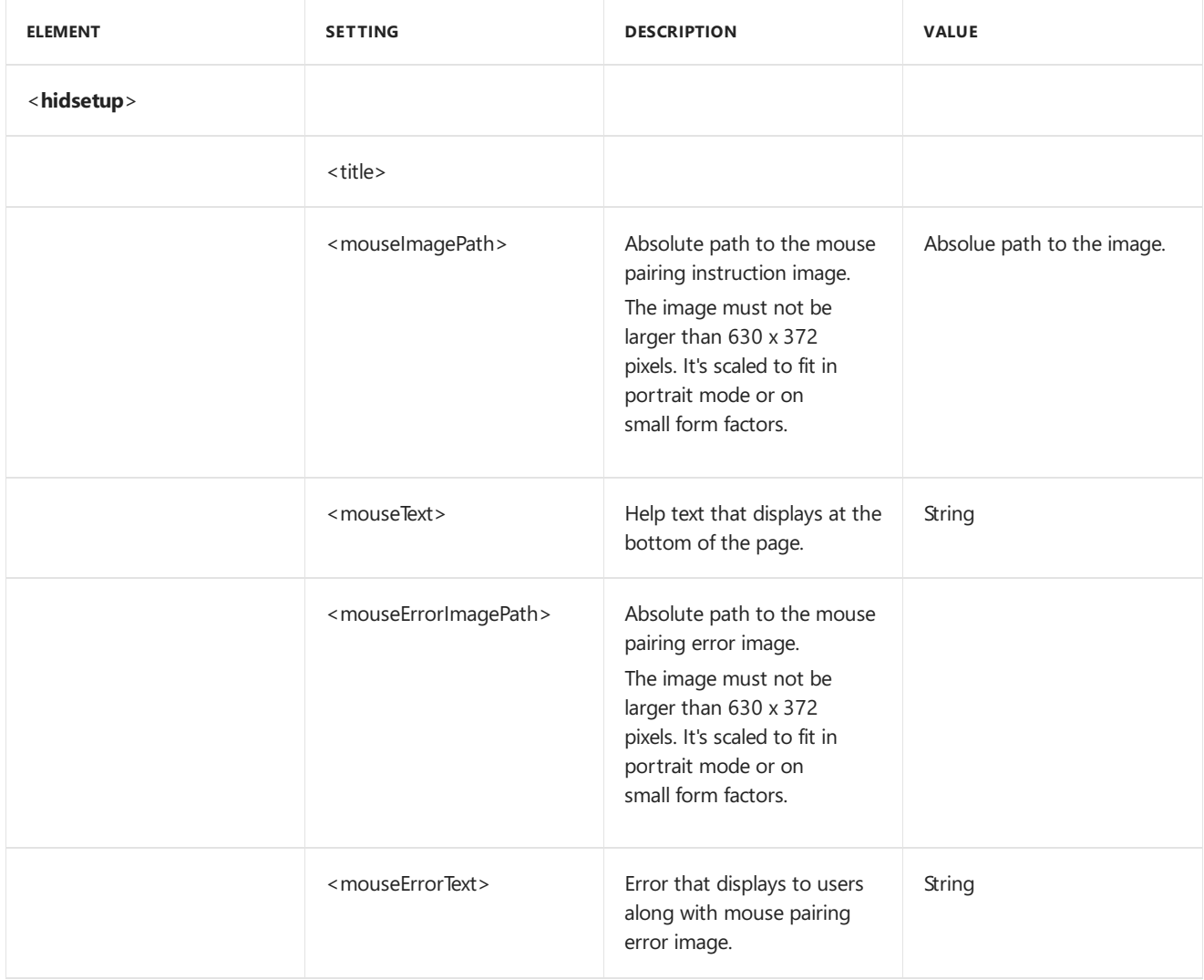

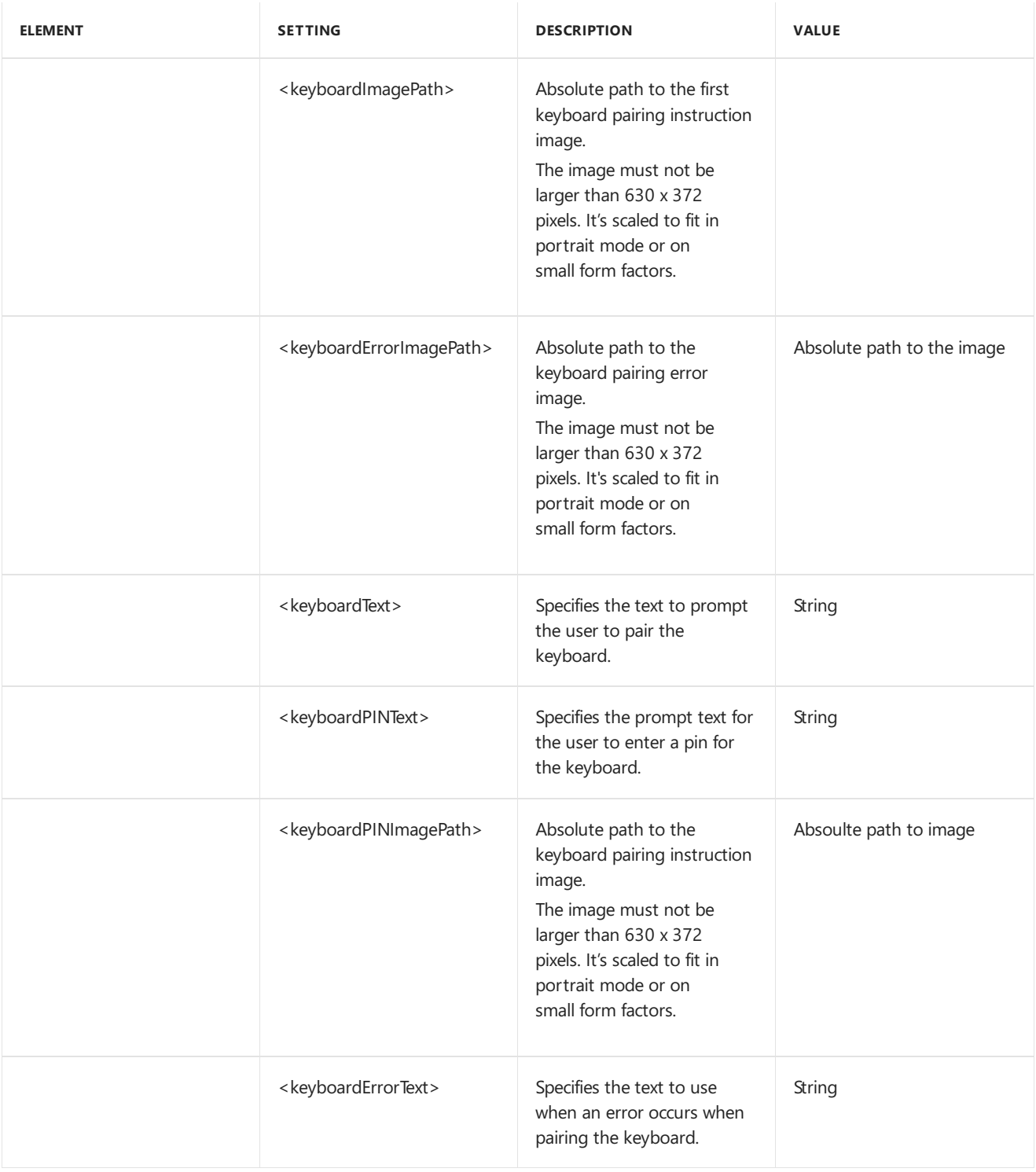

### How to Customize OOBE

#### **To customize OOBE by using Oobe.xml**

- 1. Create a file named Oobe.xml and store this file in Windows\System32\Oobe\Info.
- 2. By using an XML editor or a text editor, such as Notepad, update Oobe.xml with the appropriate files, paths, and content.
- 3. Save your updated version of Oobe.xml in Windows\System32\Oobe\Info, or in the appropriate languageand locale-specific folders required for your customizations.
- 4. Test OOBE.

#### **Test OOBE**

a. On the **Start** menu, point to **All Programs**,and then click **Accessories**.

- b. Right-click thecommand prompt shortcut,and click **Run as administrator**. Accept the **User Account Control** dialog box.
- c. Navigate to \Windows\System32\Sysprep
- d. Run **sysprep /oobe**.
- e. Start the computer.

### Related topics

[Configure](#page-508-0) Oobe.xml

## <span id="page-517-0"></span>How Oobe.xml Works

5/11/2018 • 4 minutes to read • Edit [Online](https://github.com/MicrosoftDocs/commercialization-public/blob/master/manufacture/desktop/how-oobexml-works.md)

**Oobe.xml** is a content file that you can use to organize text and images and to specify and preset settings for customizing the Windows firstexperience. You can use multiple **Oobe.xml** files for language-and region-specific license terms and settings so that users see appropriate information as soon as they start their PCs. By specifying information in the **Oobe.xml** file, OEMs direct users to perform only the core tasks that are required to set up their PCs.

Windows checks for and loads **Oobe.xml** in the following locations, in the following order:

- 1. **%WINDIR%\System32\Oobe\Info\Oobe.xml**
- 2. **%WINDIR%\System32\Oobe\Info\Default\Oobe.xml**
- 3. **%WINDIR%\System32\Oobe\Info\Default\**<*language*>\**Oobe.xml**
- 4. **%WINDIR%\System32\Oobe\Info\<***country/region*>**\Oobe.xml**
- 5. **%WINDIR%\System32\Oobe\Info\<***country/region*>\<*language*>\**Oobe.xml**

If you have customizations that span all countries/regions and languages, the Oobe.xml files can be placed in Location 1.

If you're shipping a single-region, single-language system, your custom **Oobe.xml** file should be placed in the \Info (Location 1) or \Default (Location 2) directory.Thoselocations arefunctionally equivalent.

If you're shipping to multiple countries/regions and your OOBE settings require customizations for individual countries/regions, each with a single language, all of your **Oobe.xml** files should be placed in Locations 4 and 5.

If you're shipping to multiple countries/regions with multiple languages, the following guidelines apply:

- Place country/region-specific information in Location 4.
- Place language-specific information for each respective country/region in Location 5.

### Single-language deployments

If you're delivering PCs to one country/region in a single language, you should place a single **Oobe.xml** file in **\%WINDIR%\System32\Oobe\Info**.This filecan contain all of your customizations to the Windows first experience.

For example, an English version of Windows that's delivered to the United States can have the following directory structure:

#### **\%WINDIR%\System32\Oobe\Info\Oobe.xml**

If you're delivering PCs to more than one country/region in a single language, and you plan to vary your customizations in different locations, placean **Oobe.xml** filein **\%WINDIR%\System32\Oobe\Info.**

This file can contain the default regional settings that you plan to show to the user. You should also include a default set of customizations, in case the user selects a country/region that you haven't made specific customizations for.The **Oobe.xml** fileshould also contain the <*eulafilename*> node with the name of the customized license terms that you plan to use.

Place an **Oobe.xml** file for each country/region that contains unique customized content in

**\%WINDIR%\System32\**<*country/region that you're deploying to*>\<*language that you're deploying in*>. After the user has chosen a country/region, these files are used to display additional customizations.

For example, an English version of Windows delivered to the United States and Canada can have the following directory structure:

**\%WINDIR%\System32\Oobe\Info\Oobe.xml** (EUL A file nameand regional settings)

**\%WINDIR%System32\Oobe\Info\244\1033\Oobe.xml** (United States custom content)

**\%WINDIR%\System32\Oobe\Info\39\1033\Oobe.xml (Canada custom content)**

### Multiple-language or region deployments

If you're delivering PCs to one or morecountries/regions and are delivering PCs running Windows with additional language packs, place an Oobe.xml file in \%WINDIR%\System32\Oobe\Info. This file can contain the default regional settings that you plan to show to the user. You should also include a default set of customizations, in case the user selects a country/region thatyou haven't madespecific customizations for.This **Oobe.xml** should also contain the *<eulafilename>* node with the name of the custom license terms that you plan to use.

Place an **Oobe.xml** file for each country/region that contains unique customized content in \%WINDIR%\System32\<*country/region that you're deploying to*>\<*language that you're deploying in*>. After the user has chosen a country/region, this file is used to display additional customizations.

For example, an English version of Windows that's delivered to the United States and Canada would use the following directory structure:

\%WINDIR%\System32\Oobe\Info\Oobe.xml (logo, EUL A file name, and regional settings)

**\%WINDIR%\System32\Oobe\Info\244\1033\Oobe.xml** (United States custom content)

\%WINDIR%\System32\Oobe\Info\39\1033\**Oobe.xml** (Canada custom content)

If you're delivering PCs to one or more countries/regions and are delivering PCs running Windows with additional language packs, place an **Oobe.xml** file in **\%WINDIR%\System32\Oobe\Info**. This **Oobe.xml** file should contain the *<eulafilename>* node with the name of the customized EULA that you plan to use.

Place an **Oobe.xml** for each Windows language that you're including in

**\%WINDIR%\System32\Default\**<*language that you're deploying in*>.Thesefiles should contain the default regional settings that you plan to show for a given language, as well as a default set of customizations, in case the user selects a country/region that you haven't made specific customizations for.

Place an **Oobe.xml** file for each country/region that contains customized content in **\%WINDIR%\System32\ <***country/region that you're deploying to*>\<*language that you're deploying in*>. After the user has chosen a country/region, this file is used to display your additional customizations.

For example, a version of Windows with English and French language packs that's delivered to the United States and Canada would use the following directory structure:

• Logo and EULA:

**\%WINDIR%\System32\Oobe\Info\Oobe.xml** (logo and EUL A file name)

• Regional settings and fallback for content that's not localized for the specific country/region:

**\%WINDIR%\System32\Oobe\Info\Default\1033\Oobe.xml** (default regional settings and English content if the user chooses a country/region other than the United States or Canada)

**\%WINDIR%\System32\Oobe\Info\Default\1036\Oobe.xml** (default regional settings and French content if the user chooses a country/region other than United States or Canada)

• Country-specific or region-specific content in the appropriate languages

**\%WINDIR%\System32\Oobe\Info\244\1033\Oobe.xml** (United States custom content in English) **\%WINDIR%\System32\Oobe\Info\244\1036\Oobe.xml** (United States custom content in French) **\%WINDIR%\System32\Oobe\Info\39\1033\Oobe.xml** (Canada custom content in English) **\%WINDIR%\System32\Oobe\Info\39\1036\Oobe.xml** (Canada custom content in French)

#### **Country/region folder format**

To identify the country/region:

- 1. Look up the country/region GeoID identifier using the Table of [Geographical](http://go.microsoft.com/fwlink/?LinkId=131360) Locations on MSDN. These values are presented in hexadecimal.
- 2. Convert the value from hexadecimal to decimal, and use that value for the folder name. For example, to create a folder for Chile (GeoID 0x2E), name the folder "46".

\%WINDIR%\System32\Oobe\Info\46\Oobe.xml

#### **Language folder format**

To identify the language, use the decimal version of the Locale ID (LCID) value. For example, to create a Spanish folder, name the folder "3082".

%WINDIR%\System32\Oobe\Info\Default\3082\Oobe.xml

There are many more LCIDs than languages. A few LCIDs correlate to the languages that can be released with Windows. For more information about which languages release with Windows, at what level of localization, and their decimal identifiers, see [AvailableLanguage](http://go.microsoft.com/fwlink/?LinkId=206620) Packs on **TechNet**.

5/16/2018 • 2 minutes to read • Edit [Online](https://github.com/MicrosoftDocs/commercialization-public/blob/master/manufacture/desktop/localize-windows.md)

Windows allows you to create Windows images for different languages and regions.This sections covers how to create Windows deployments to support localized Windows PCs.

### In this section

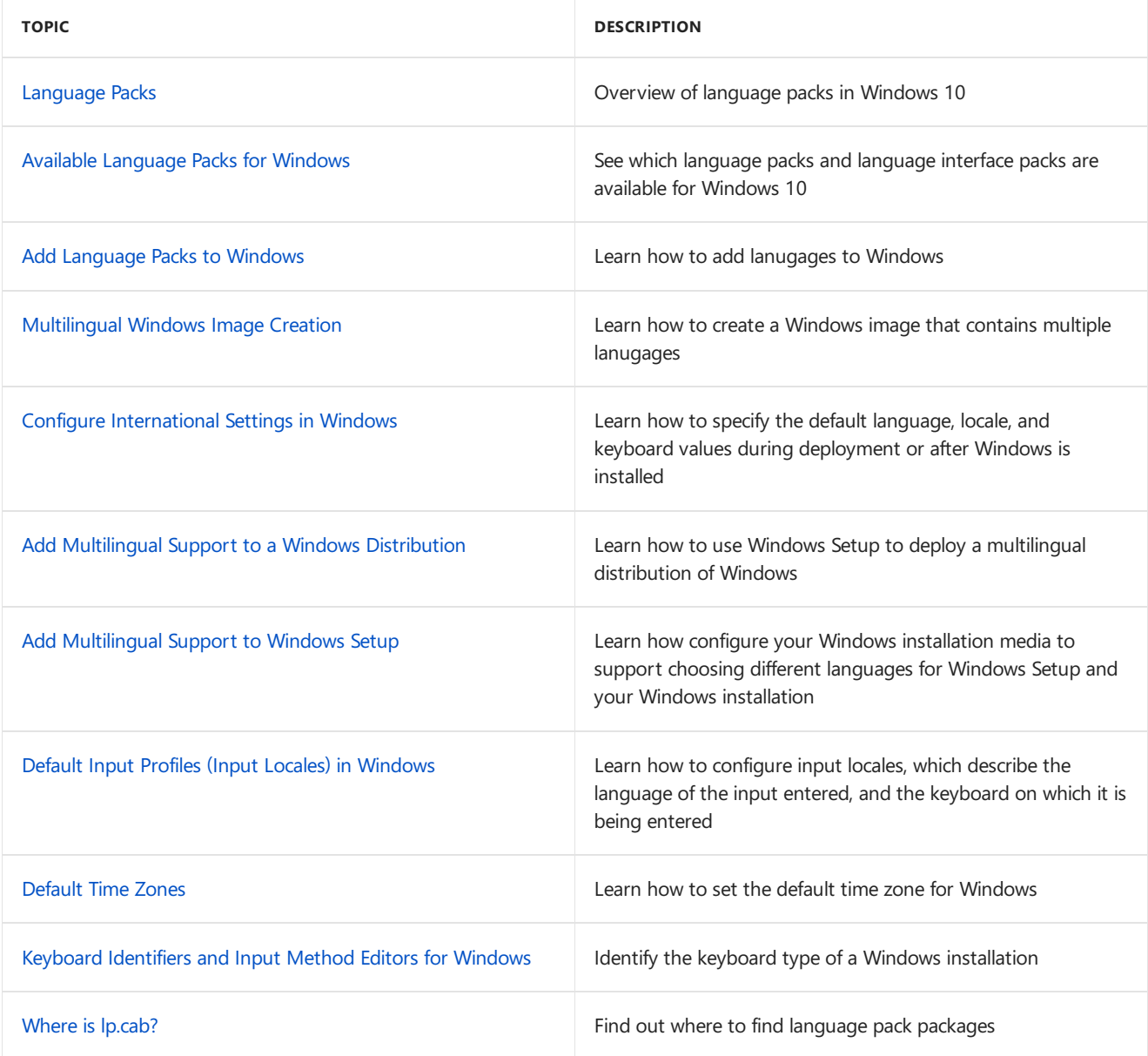

## <span id="page-521-0"></span>Language Packs

5/11/2018 • 3 minutes to read • Edit [Online](https://github.com/MicrosoftDocs/commercialization-public/blob/master/manufacture/desktop/language-packs-and-windows-deployment.md)

To design PCs that work better for customers in different regions, you can set up Windows with the right set of local languages, settings, and keyboards or other input devices.

### Language Packs in Windows 10

To help you reduce the size of your image, language packs in Windows 10 are split into the following language components and [Features](#page-484-0) On Demand:

- UI Text (the language pack .cab file)
- Basic (spell check, typing)
- Fonts
- Handwriting
- Optical character recognition
- Text-to-speech
- Speech
- Retail Demo experience

To significantly reduce image size, you can choose to only add core language pack UI resources to your image.

To learn more about the types of available components and their dependencies, see [Language](#page-533-1) Pack Types. Note, that not all components and features on demand are available for every language.

To learn more about adding language components to Windows, see Add [Language](#page-533-0) Packs to Windows.

### Language packs for Windows

- **Language packs** contain the text for the dialog boxes, menu items, and help files that you see in Windows.
- **Language interface packs (LIPs)** are available for some regions. LIPs provide additional translations for the most widely-used dialog boxes, menu items, and help file content, but are not full language packs. LIPs rely on a parent language pack to provide the remainder of the content.

#### <span id="page-521-1"></span>**Where to get language packs and LIPs**

- OEMs and System Builders with Microsoft Software License Terms can download language packs and LIPs from the [Microsoft](http://go.microsoft.com/fwlink/?LinkId=131359) OEM site or the OEM [Partner](http://go.microsoft.com/fwlink/?LinkId=131358) Center.
- IT Professionals can download language packs from the Microsoft [VolumeLicensing](http://go.microsoft.com/fwlink/?LinkId=125893) Site.
- After Windows is installed,end users can download and install additional language packs in **Settings** > **Time & language** > **Region and language** > **Add a language**.

Related information:

[AvailableLanguage](#page-523-0) Packs for Windows. Lists all of thesupported language packs and LIPs for multiple versions of Windows, and their identifier codes.

#### **Add languages to Windows**

When you include more than one language or a LIP to Windows, your customers will be able to choose the language that best meets their needs during Windows OOBE.

There's a few different ways to install language packs:

- You can add a language pack to Windows by using the **Dism /Add-Package** tool.See Add and Remove Language Packs on a Running Windows Installation or Add and [RemoveLanguage](#page-542-0) Packs Offline Using DISM.
- To deploy a multilingual version of Windows by using Windows Setup (for example, a corporate image Windows DVD or a set of images available on a corporate network), you can add language resources to the installation program. See Add [Multilingual](#page-567-0) Support to a Windows Distribution.

For corporate or network-based deployments, you may also need to update the Windows Preinstallation Environment (Windows PE) that users see when they choose how and where to install Windows to their PC. For more information, see WinPE: Mount and Customize.

After Windows is installed,end users can download and install additional language packs and LIPs from the [Language](http://go.microsoft.com/fwlink/?LinkId=262343) Control Panel. For more information, see the Local Language Program.

### Language packs for recovery tools

When things go wrong, the Windows Recovery Environment (Windows RE) can help recover the system and data. When you update the available languages for Windows, update the available languages in the recovery tools: [Customize](#page-667-0) Windows RE.

### Prepare keyboards, time zones, and other regional settings

You can specify the default keyboard layout, language, or locale, either during deployment or after Windows is installed.

- Configure International Settings in Windows
- Default Input Profiles (Input Locales) in [Windows](#page-574-0): Lists the default input profiles (language and keyboard pairs) used for each region.
- Default Time Zones: Lists the default time zone used for each region.
- Keyboard [identifiers](#page-603-0) for Windows: Lists the keyboard hexadecimal values used when configuring input profiles.

### Languages for apps

Many apps include support for multiple languages, though some require separate installation of language packs to work properly. Consult with the app developer.

In general, install all of your languages onto Windows before installing apps. This helps make sure that the language resource files are available for each of the available apps.

For more information, see Multilingual User Interface (Windows).

### Related topics

Add [Language](#page-533-0) Packs to Windows

[Features](#page-484-0) On Demand

## <span id="page-523-0"></span>Available Language Packs for Windows

1/4/2018 • 6 minutes to read • Edit [Online](https://github.com/MicrosoftDocs/commercialization-public/blob/master/manufacture/desktop/available-language-packs-for-windows.md)

The following tables show the supported language packs for Windows 10, Windows Server 2016, and Windows Server 2012 R2, and supported language interface packs (LIPs) for Windows 10. LIPs are available for Windows 10, but are not available for Windows Server. For more information, see [Language](https://support.microsoft.com/help/14236/language-packs#lptabs=win10) packs.

Windows Server and Windows 10 language packs are not interchangeable. Windows Server language packs cannot be used on Windows 10, and Windows 10 language packs cannot be used on Windows Server.

LIPs must be installed to the operating system that they support. Windows 10 LIPs cannot be used on Windows 8.1; similarly, Windows 8.1 LIPs cannot be used on Windows 10.

To learn how to get [language](#page-521-1) packs and language interface packs, see Get language packs and LIPs.

For a complete list of supported languages and locales, see Locale Identifier Constants and Strings.

To learn how to add languages to Windows, see Add [Language](#page-533-0) Packs to Windows.

### Supported Language Packs and Language Interface Packs

The following tables include these settings:

- **Language/region**. The name of the language that will be displayed in the UI. All 38 language packs are available for Windows 10 and Windows Server 2016. In Windows Server 2012 the user interface (UI) is localized only for the 18 languages listed in bold.
- **Language/region tag**. The language identifier based on the language tagging conventions of RFC 3066. This setting is used with the Deployment Image Servicing and Management (DISM) tool, or in an unattended answer file.
- **Language/region ID**. The hexadecimal representation of the language identifier. This setting is used with the keyboard identifier when specifying an input method using DISM.
- **Language/region decimal identifier**. The decimal representation of the language identifier. This setting is used in Oobe.xml.

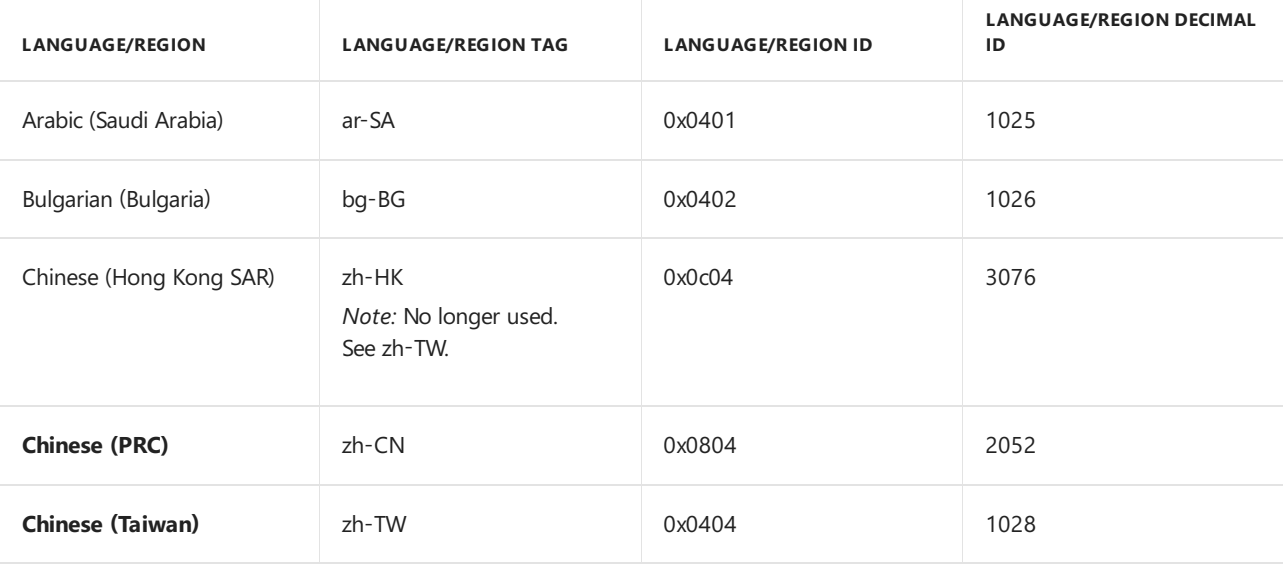

#### **Language Packs**

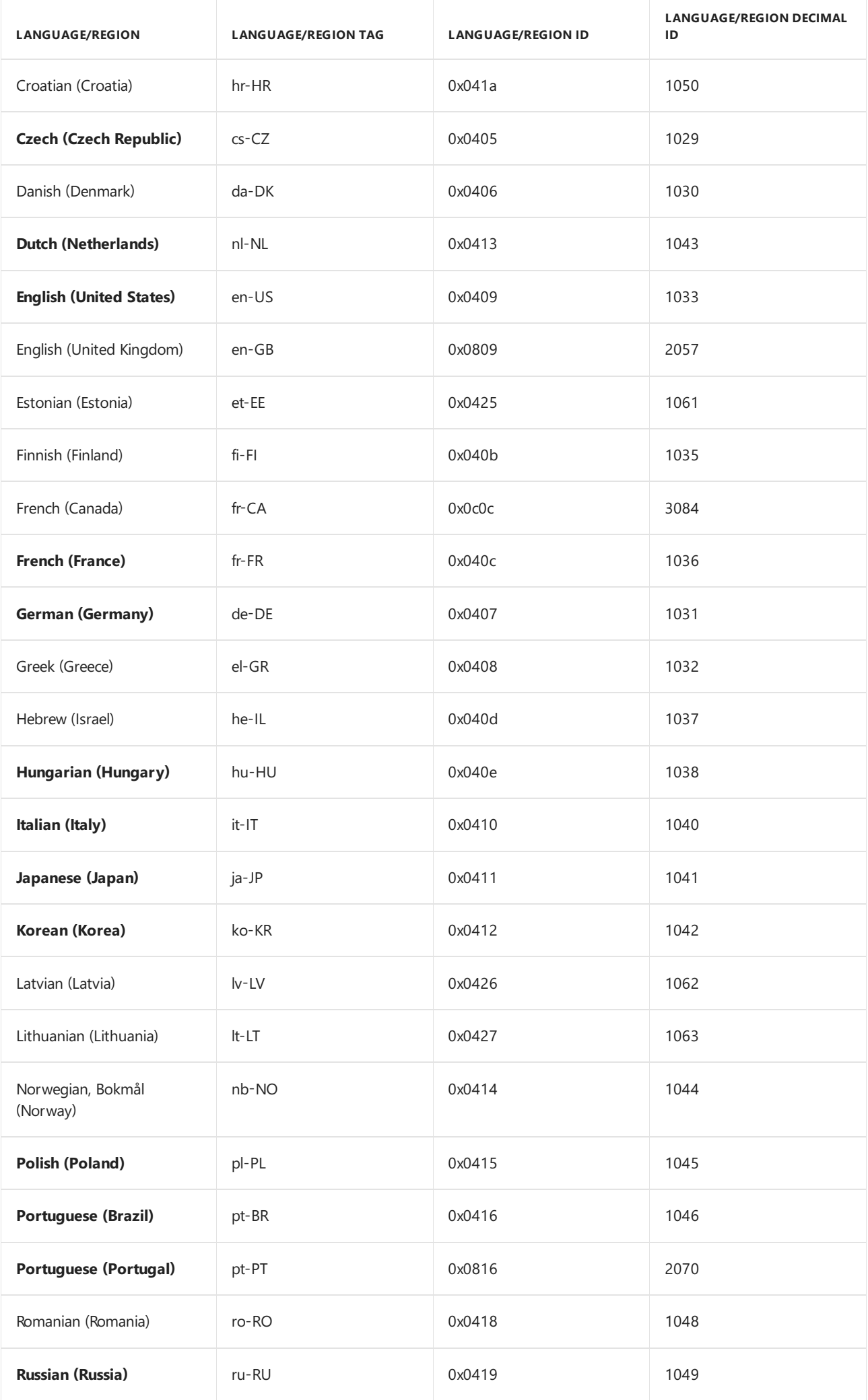

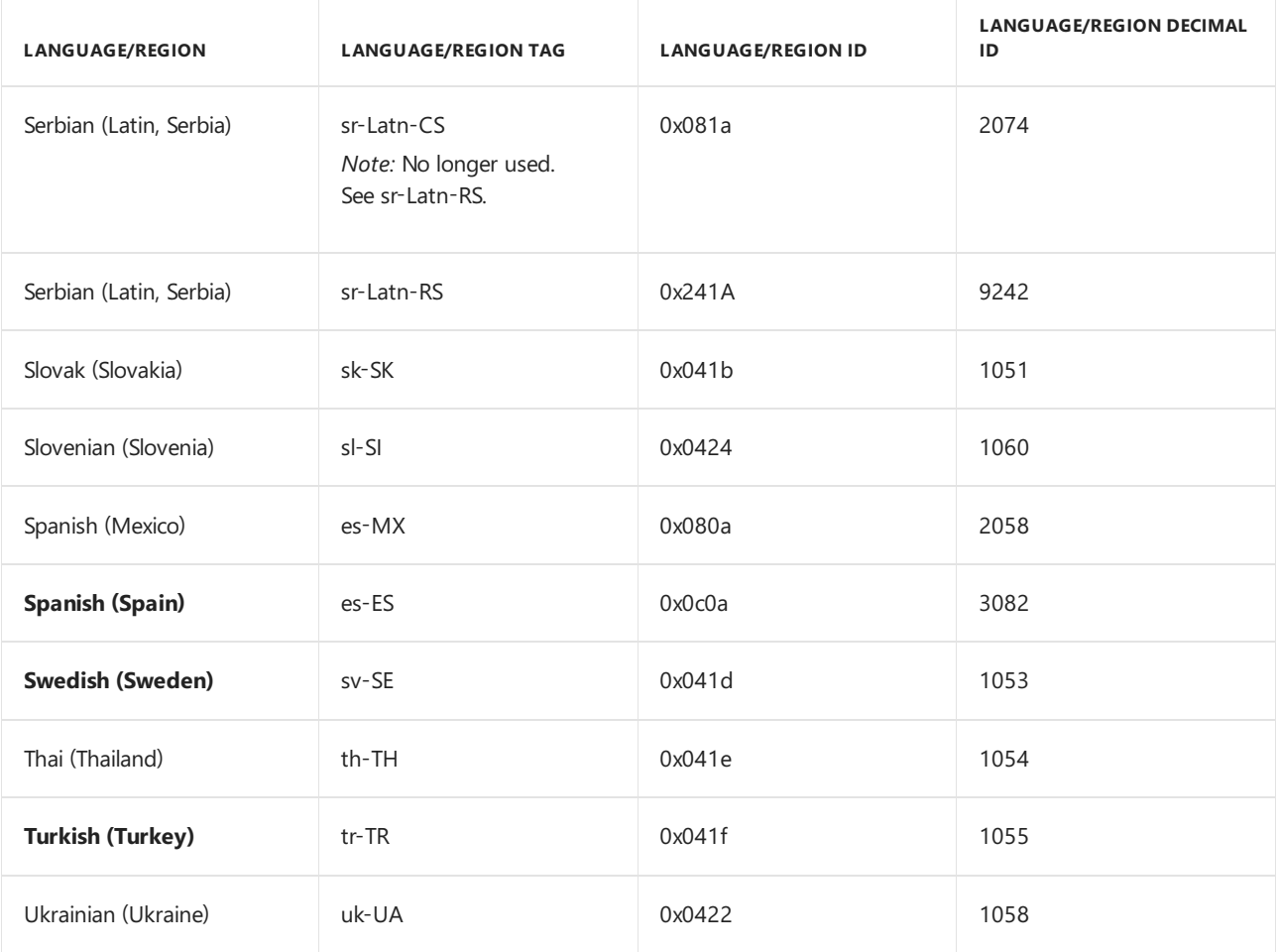

#### **Language Interface Packs (LIPs)**

Except where noted, the following LIPs are available for Windows 10. For Windows Server, options to change keyboard and regional settings such as currency, time zones, and time/date format are available but LIPs are not available. For more information, see [Language](https://support.microsoft.com/help/14236/language-packs#lptabs=win10) packs.

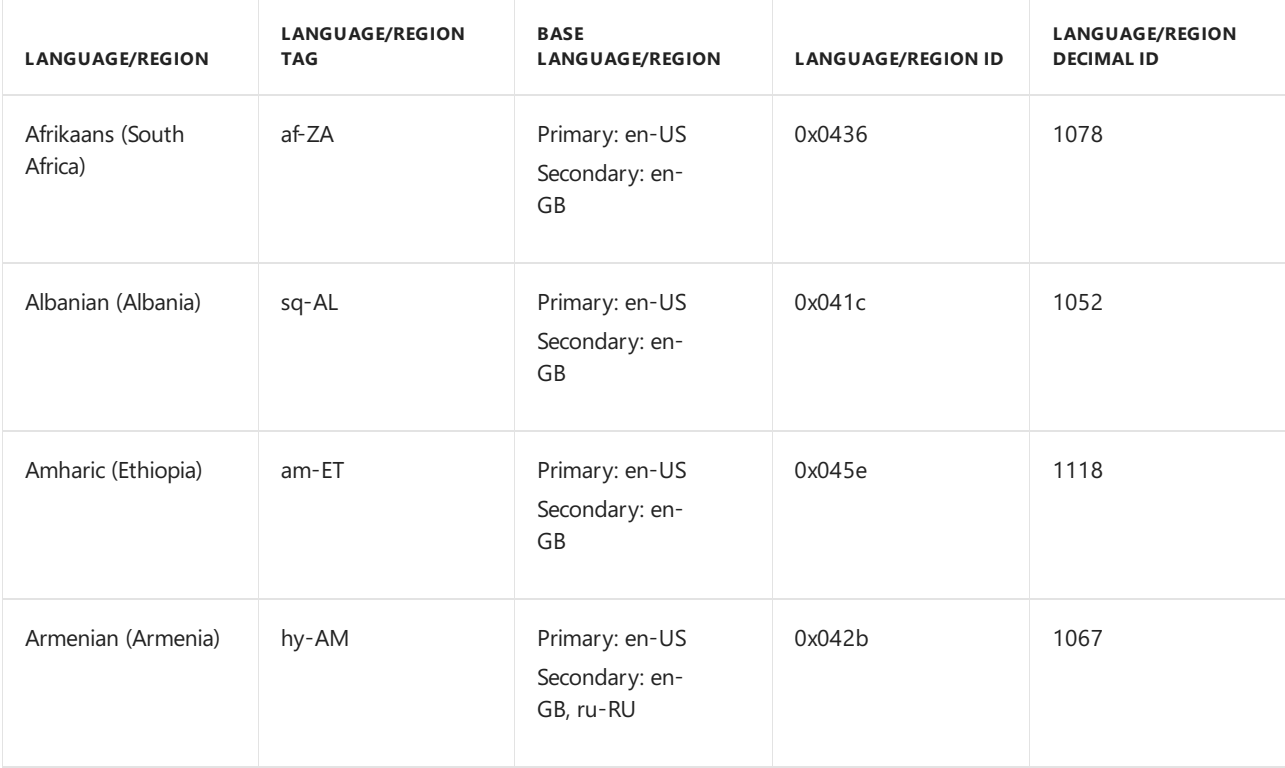

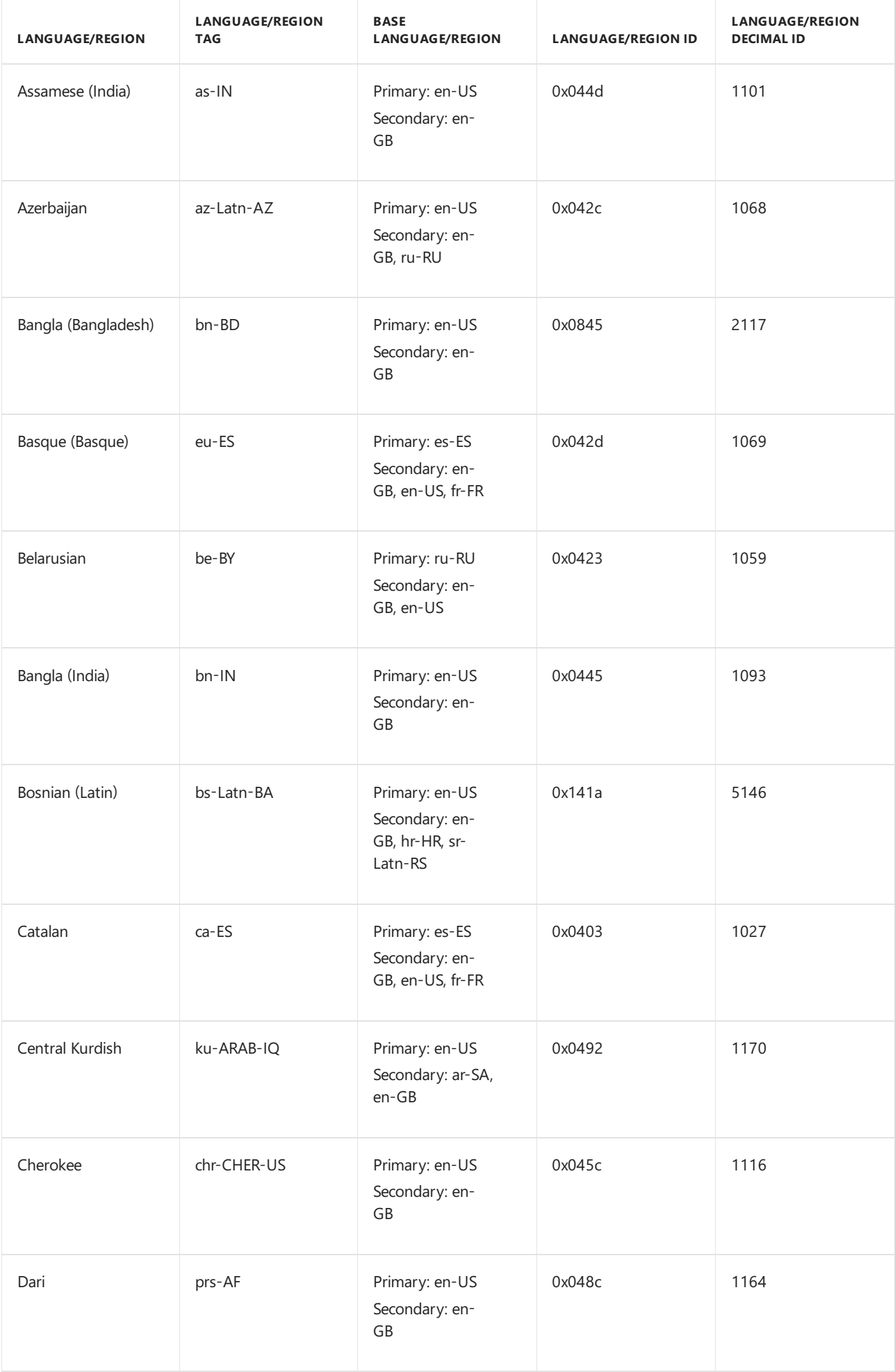

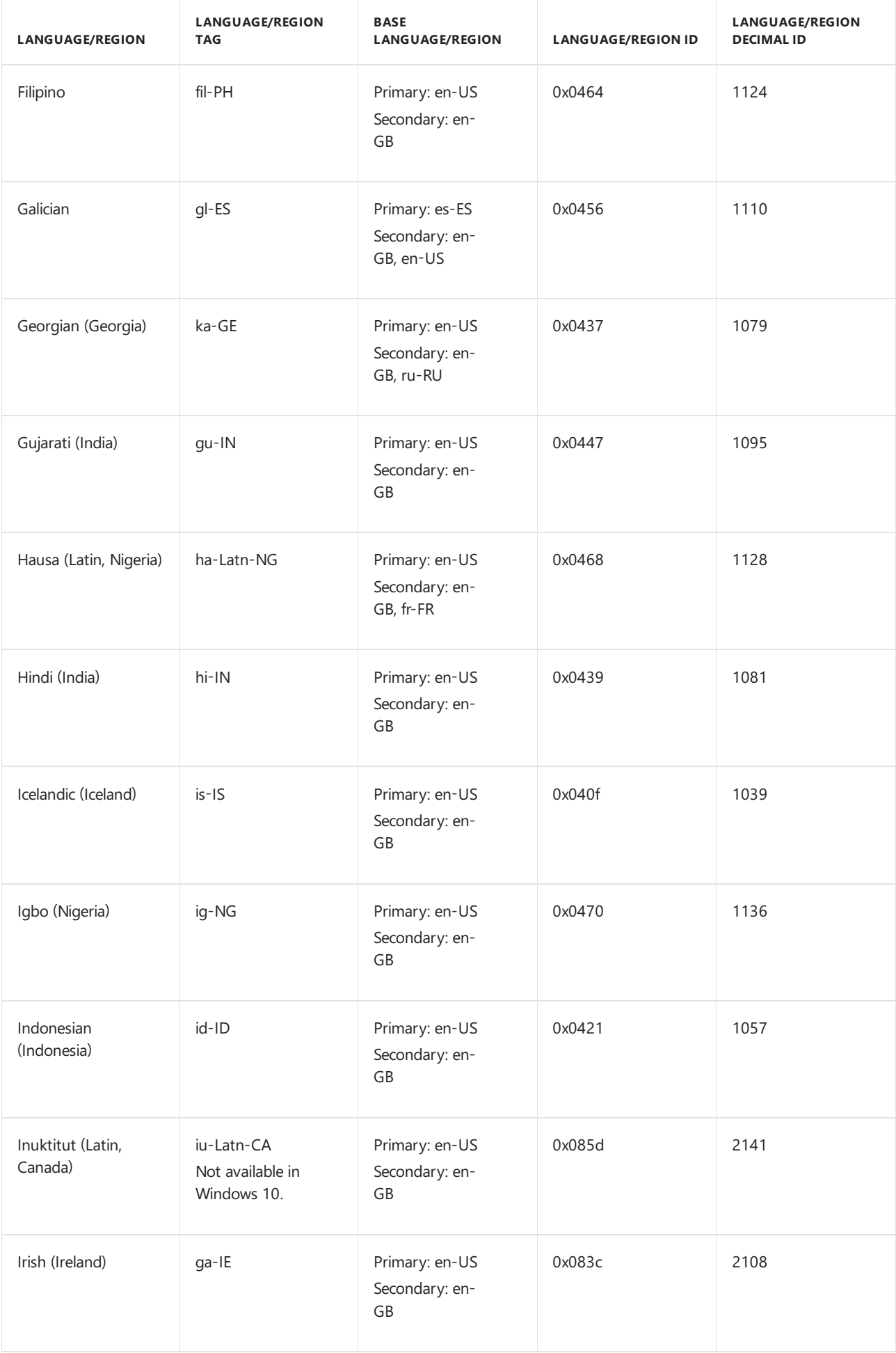

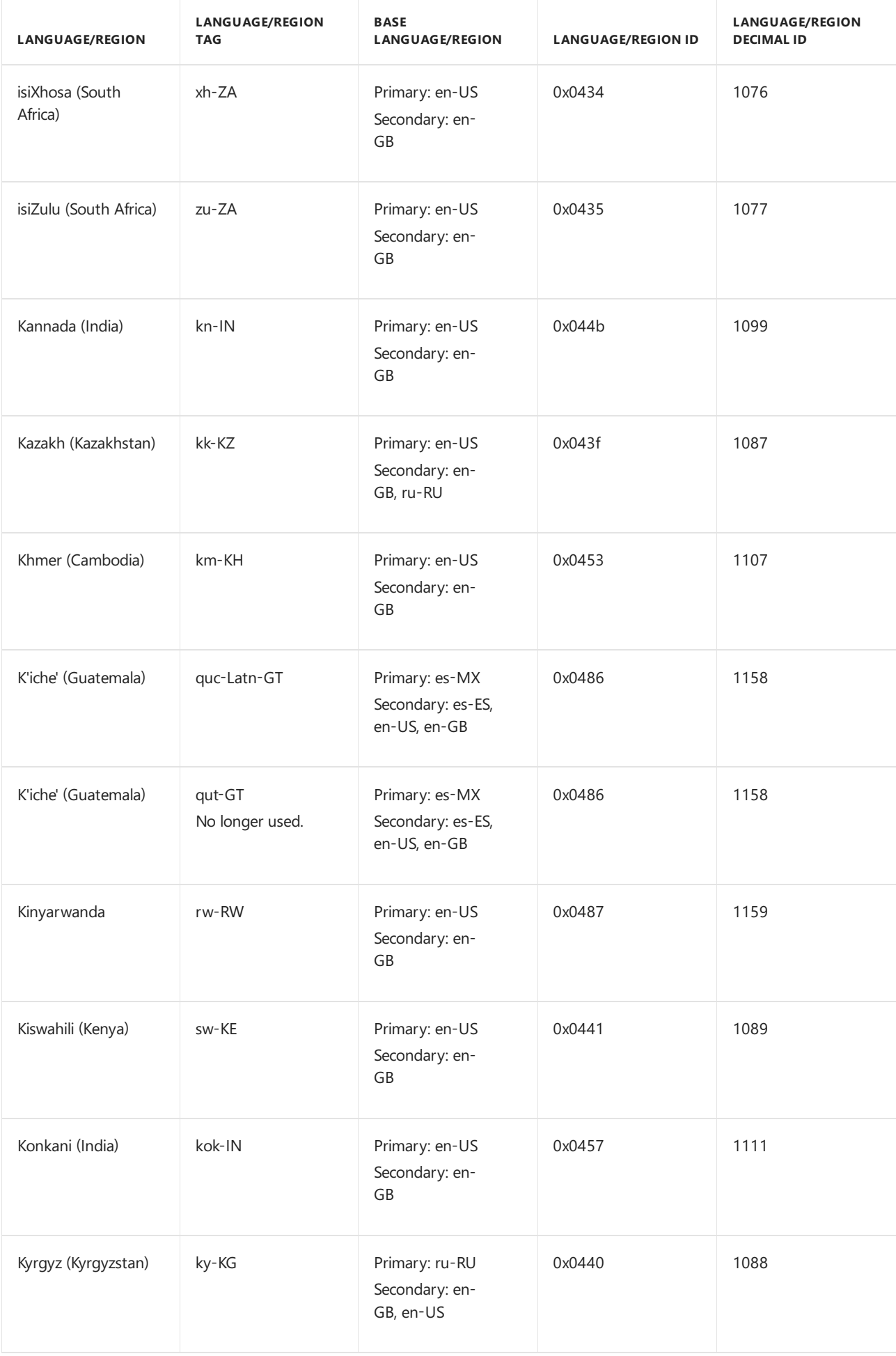

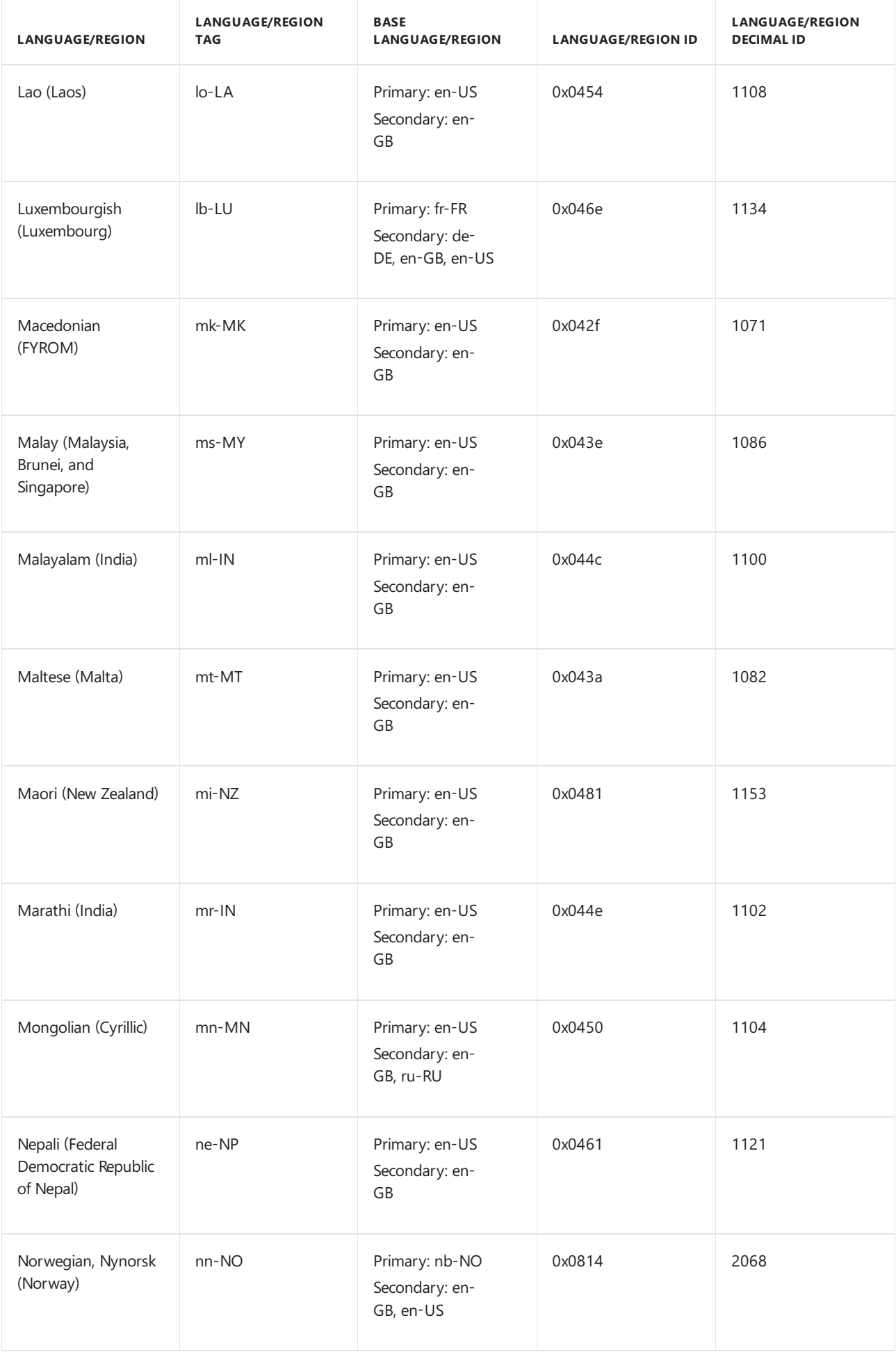

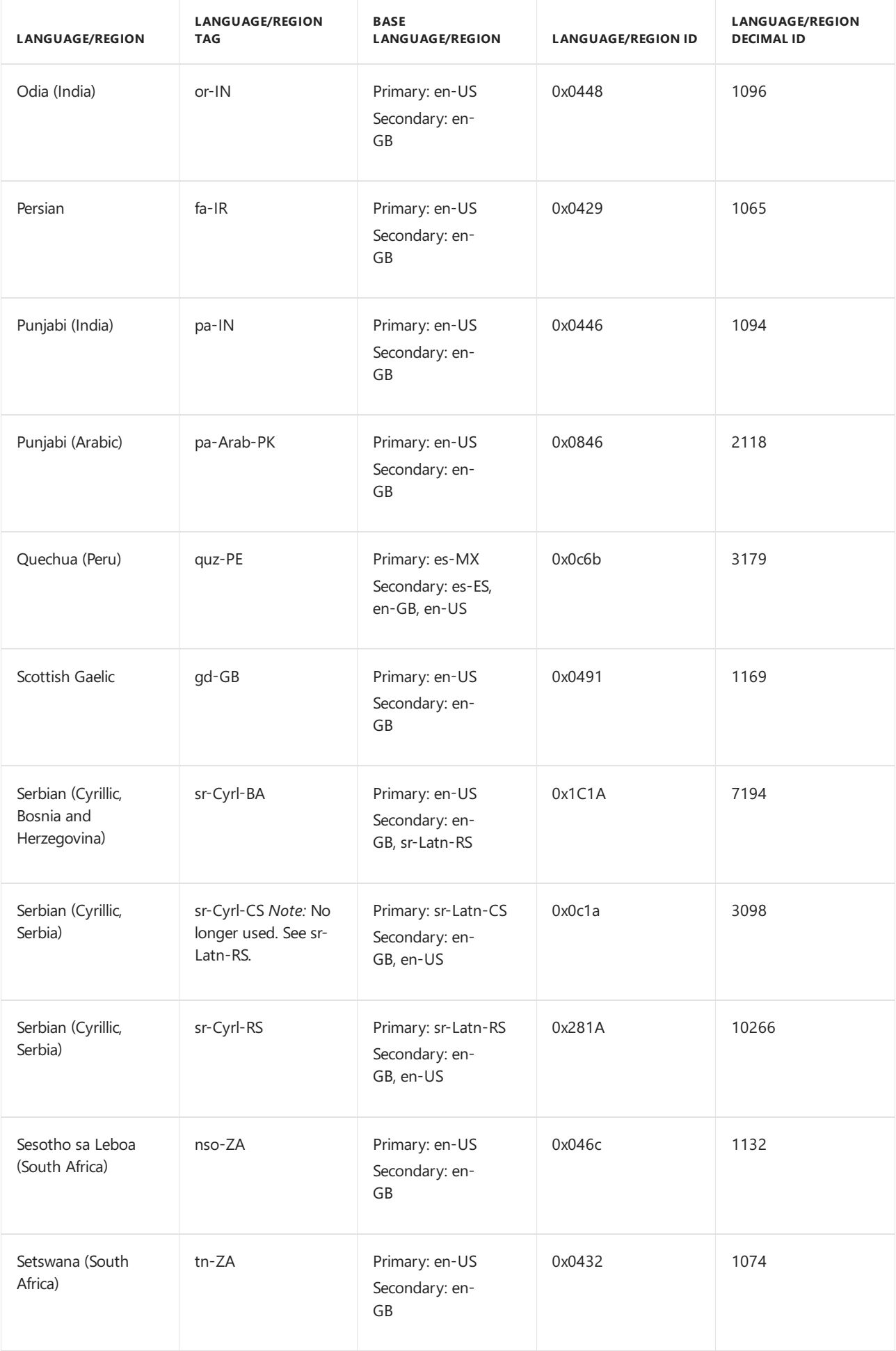

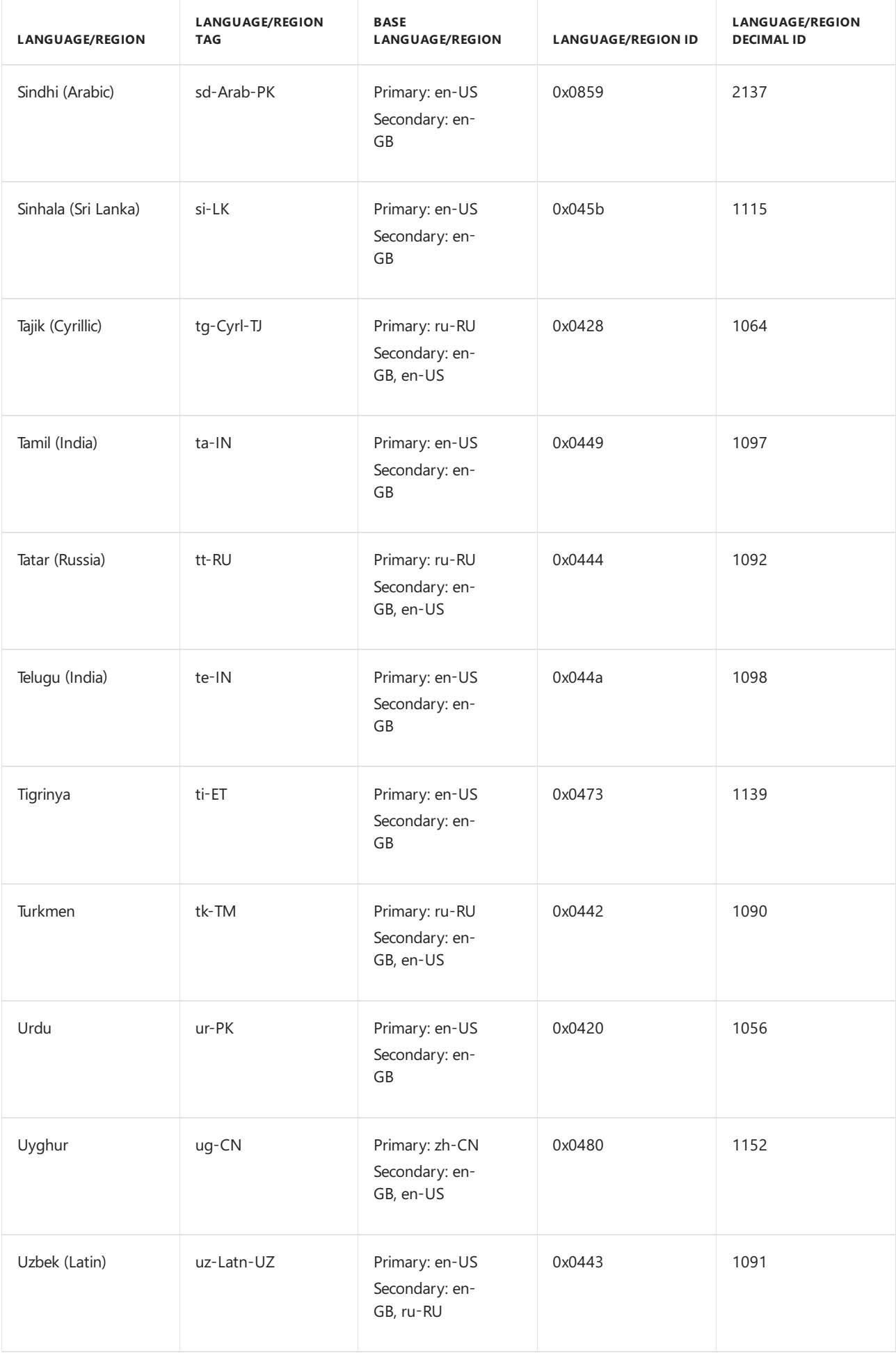

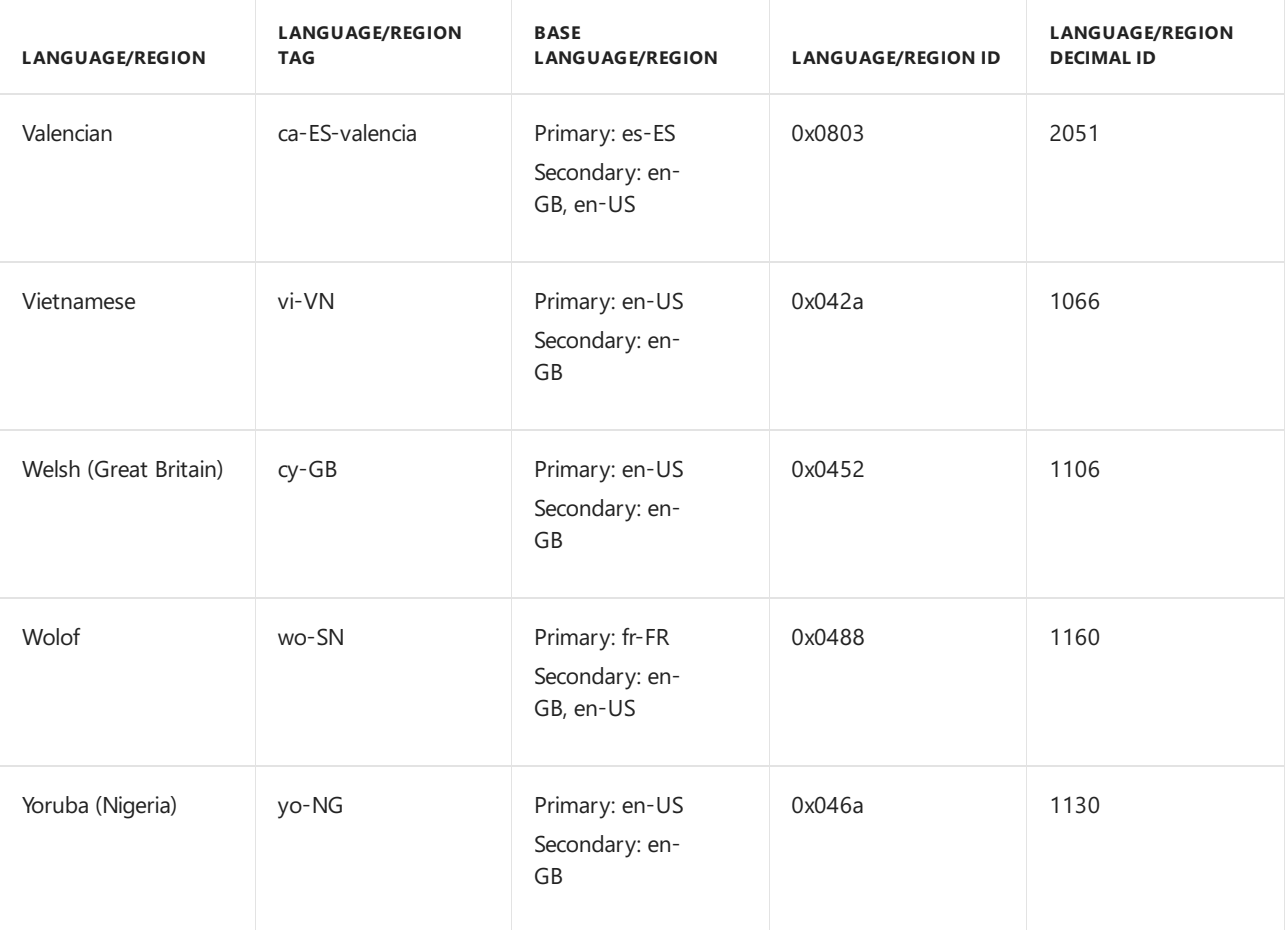

## Related topics

Add [Language](#page-533-0) Packs to Windows

Windows [Language](#page-603-0) Pack Default Values

Default Input Locales for Windows [Language](#page-574-0) Packs

## <span id="page-533-0"></span>Add Language Packs to Windows

7/27/2018 • 13 minutes to read • Edit [Online](https://github.com/MicrosoftDocs/commercialization-public/blob/master/manufacture/desktop/add-language-packs-to-windows.md)

#### **NOTE**

If you're looking to add a language to your personal PC, see Add and switch input and display language preferences in Windows 10

OEMs can add language packs to localize PCs and devices for customers in different regions.

For Windows 10 for desktop editions (Home, Pro, Enterprise, and Education), language packs have been split into language components and [Features](#page-484-0) On Demand. This reduction in image size can be helpful when creating images for lower-cost devices with small storage. It can also reduce the time required to create and deploy images.

### <span id="page-533-1"></span>Language Pack Types

You can install multiple languages onto the same Windows 10 image. Use care to limit the amount and types of language packs included with each image. While the Windows 10 language packs are smaller, having too many affects disk space, and can affect performance, especially while updating and servicing Windows.

The table below gives an overview of the types of language components that are available in Windows 10.

To install a language, do the following for each language:

- 1. Add thelanguage pack and the **Basic** components.
- 2. To preload Cortana features, also add the Text-to-speech, and Speech recognition.
- 3. Add **Fonts** and **Optical character recognition** for the most popular languages within a region to improve your user's first experience (strongly recommended). If they're not already installed, Windows downloads and installs them in the background when the user chooses that language for the first time.
- 4. Add **handwriting recognition** for devices with pen inputs.
- 5. Add Windows Recovery Environment (WinRE) components so that end users can more easily recover their PCs.

#### **NOTE**

Not all language components are available for every language.

Other customizations that can be preset:

- Currency, timezone, or calendar formats
- Keyboard [Identifiers](#page-603-0) and Input Method Editors for Windows

Some capabilities have additional dependencies, as shown in the following table.

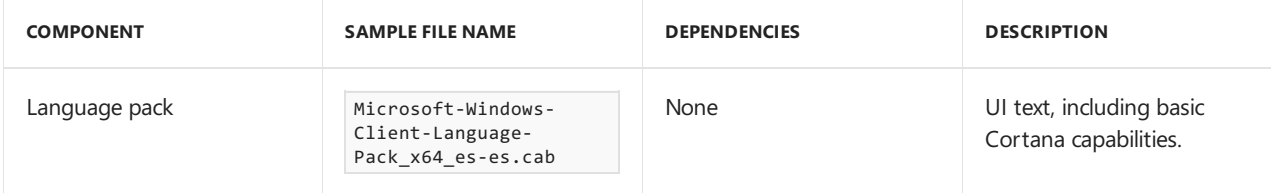

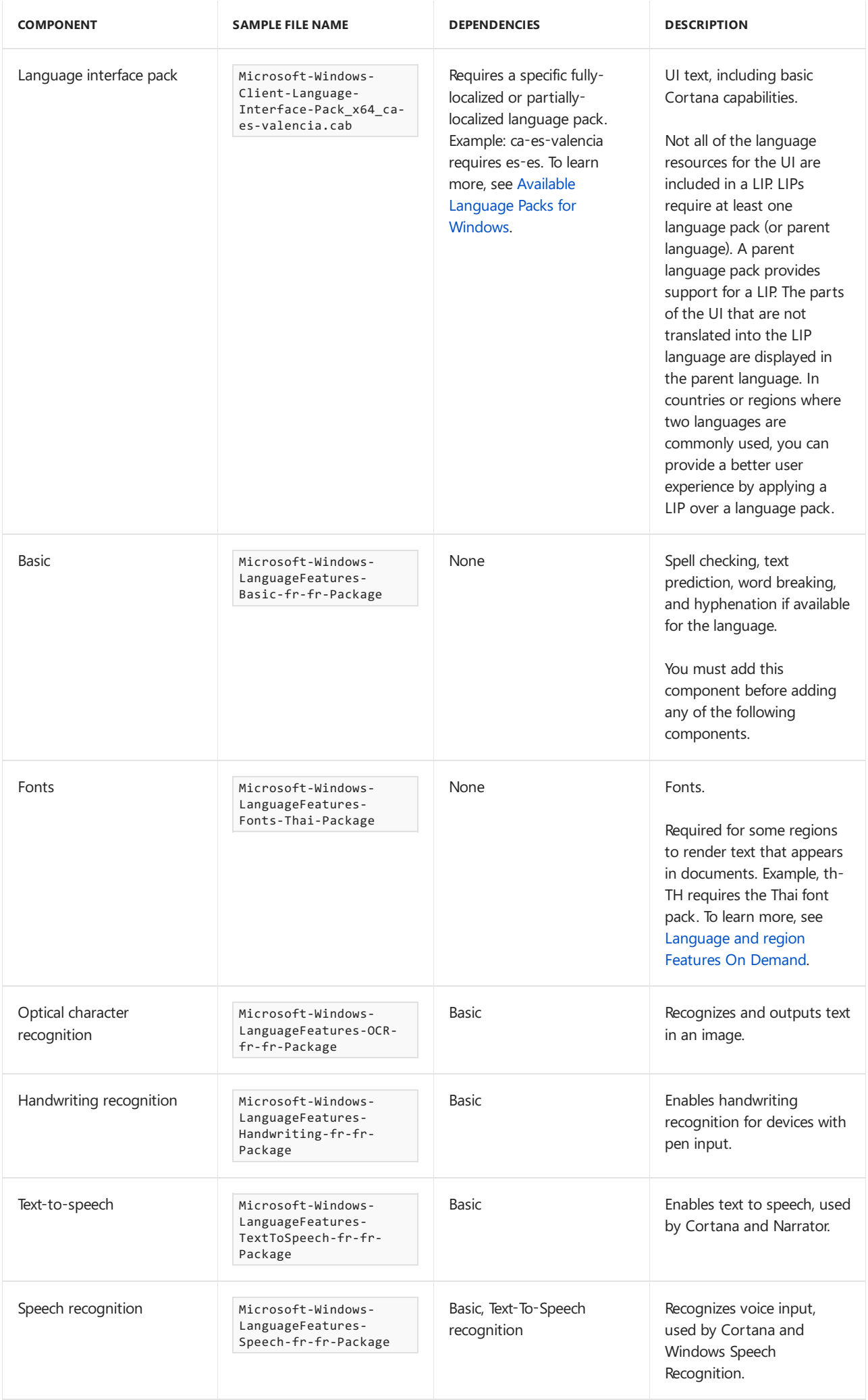

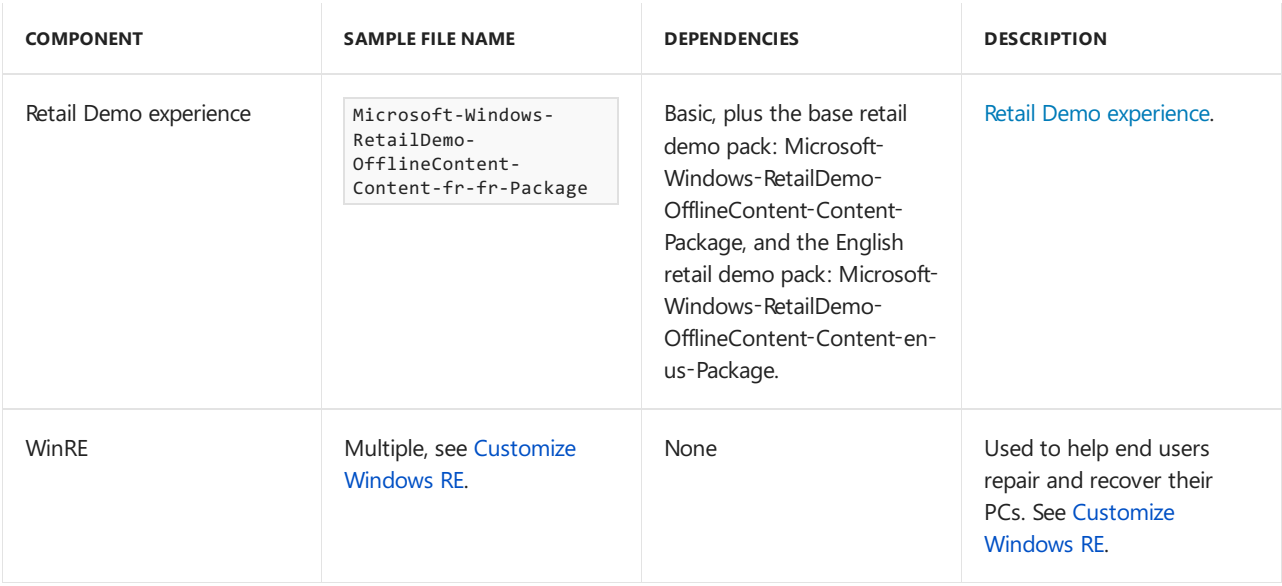

### Where do I download the language packs?

To see what's available, see Available Language Packs for Windows.

- $\bullet$  OEMs and System Builders with Microsoft Software License Terms can download language packs and LIPs from the [Microsoft](http://go.microsoft.com/fwlink/?LinkId=131359) OEM site or the OEM [Partner](http://go.microsoft.com/fwlink/?LinkId=131358) Center.
- IT Professionals can download language packs from the Microsoft [VolumeLicensing](http://go.microsoft.com/fwlink/?LinkId=125893) Site.
- Users can add languages after Windows is installed, by goiung to **Settings** > **Time & language** > **Region and language** > **Add a language**.See Add and switch inputand display language preferences in Windows 10 for more information.

### Other considerations

- Some languages require more hard-disk storage space than others.
- Although you can add a bunch of language packs at once using thecommands: **DISM /Add-Package**, **DISM** / Apply-Unattend, or [LPKSetup](http://go.microsoft.com/fwlink/?LinkID=624512), don't add too many at once, because the device may not have enough memory to handle it. General recommendations: from Windows in audit mode, don't add more than 20 language packs at a time. From Windows PE, don't add more than 7. If WinPE is still running out of memory, you can customize WinPE by adding temporary storage (scratch space).
- Cross-language upgrades are not supported.This means that during upgrades or migrations, if you upgrade or migrate an operating system that has multiple language packs installed, you can upgrade or migrate to the system default UI language only. For example, if English is the default language, you can upgrade or migrate only to English.
- The default language cannot be removed because it is used to generate computer security identifiers (SIDs). The default UI language is the language that is selected during the Out-Of-Box-Experience (OOBE), the UI language specified in the Deployment Image Servicing and Management (DISM) command-line tool, or in the unattended answer file if you skip OOBE.
- To add language packs using Windows PE, you may need to add pagefile support to Windows PE. For more information, see Deployment Image Servicing and Management (DISM) Best Practices.
- If you install an update(hotfix, general distribution release[GDR], or service pack [SP]) that contains language-dependent resources prior to installing a language pack, thelanguage-specific changes in the update won't be applied when you add the language pack. You need to reinstall the update to apply language-specific changes. To avoid reinstalling updates, install language packs before installing updates.
- The version of the language pack must match the version of Windows. For example, you can't add a Windows 10 language pack to Windows 8, or add Windows 8 language pack to Windows 10.The build number mustalso match.

### Installation methods

You can add a language pack to an image in the following ways:

- **Offline [installation](#page-536-0)**. If you need to add a language pack or configure international settings on a custom Windows image, you can use DISM.
- **Using [Windows](#page-536-1) Setup.**
- **On a running operating system.** If you need to boot the operating system to install an application or to test and validate the installation, you can add a language pack to the running operating system by using DISM or thelanguage pack setup tool (Lpksetup.exe). You can usethis method only for language packs that are stored outside of the Windows image. For more information, see Add and Remove Language Packs on a Running Windows Installation and Add Language Interface Packs to Windows.

### <span id="page-536-1"></span>Add or remove languages using Windows Setup

#### **To deploy a multilingual edition of Windows by using Windows Setup**

- 1. Add or removelanguage packs in the**\Langpacks** folder in a distribution share.
- 2. Recreate the Lang.ini file. Windows Setup uses the Lang.ini file to identify the language packs that are inside the image and in the Windows distribution share. The Lang.ini file also identifies the language that is displayed during Windows Setup. You must also regenerate the Lang.ini file if you plan to create recovery media for images that contain multiple languages.

You can use DISM international servicing command-line options to recreate the Lang.ini file based on any language-pack updates. Do not manually modify the Lang.ini file. To learn more, see DISM Languages and International Servicing [Command-Line](#page-785-0) Options.

3. If you deploy a multilingual image, or need to apply a specific language pack to a Windows imagefor a specific device, you can add the language pack by using Windows Setup and an unattended answer file. The language pack must be added to the image before international settings can be configured. For more information about how to add a language pack to an answer file, see Add a Package to an Answer File. To add a language pack and configure international settings, use the **WindowsPE** configuration pass to add the language pack and other configuration passes to configure international settings. For more information, see Configure International Settings in Windows

#### **NOTE**

If language and locale settings are specified in an answer file, those settings overwrite any previous default. For example, if you first change the default UILanguage setting to FR-FR by using the DISM command-line tool on an offline image and then later apply an unattended answer file that specifies EN-US as the UI language, EN-US will be the default UI language.

4. Use Setup to install the language packs that are in the distribution share.

To learn more, see Add [Multilingual](#page-567-0) Support to a Windows Distribution or Add [Multilingual](#page-570-0) Support to Windows Setup.

### <span id="page-536-0"></span>Add or remove languages offline

Here's how to add and remove languages on an offline image (install.wim).

To save space, you can remove English language components when deploying to non-English regions. You'll need to uninstall them in the reverse order from how you add them.

#### **Mount the images**

 $\bullet$  Mount the Windows and Windows RE images. The Windows RE image file is part of the Windows image.

```
md C:\mount\windows
Dism /Mount-Image /ImageFile:install.wim /Index:1 /MountDir:"C:\mount\windows"
md C:\mount\winre
Dism /Mount-Image /ImageFile:"C:\mount\windows\Windows\System32\Recovery\winre.wim" /index:1
/MountDir:"C:\mount\winre"
```
#### **Add a language**

1. Add the language to Windows. You can use either the /Add-Package or /Add-Capabilities commands to add the capabilities.

For packages with dependencies, make sure you install the packages in order. For example, to enable Cortana, install: thelanguage pack **.cab**, then **Basic**, then **TextToSpeech**, then **Speech**, in this order.

If you're not sure of the dependencies, it's OK to put them all in the same folder, and then add them all at once using the same DISM /Add-Package command.

After adding the language pack, verify that it's in the images.

```
rem Remove the paragraph marks to make this into one really big, long command.
Dism /Add-Package /Image:"C:\mount\windows"
    /PackagePath="C:\Languages\Microsoft-Windows-Client-Language-Pack_x64_fr-fr.cab"
     /PackagePath="C:\Languages\Microsoft-Windows-LanguageFeatures-Basic-fr-fr-Package.cab"
     /PackagePath="C:\Languages\Microsoft-Windows-LanguageFeatures-OCR-fr-fr-Package.cab"
     /PackagePath="C:\Languages\Microsoft-Windows-LanguageFeatures-Handwriting-fr-fr-Package.cab"
     /PackagePath="C:\Languages\Microsoft-Windows-LanguageFeatures-TextToSpeech-fr-fr-Package.cab"
     /PackagePath="C:\Languages\Microsoft-Windows-LanguageFeatures-Speech-fr-fr-Package.cab"
Dism /Get-Capabilities /Image:"C:\mount\windows"
```
2. Add any other capabilities, such as fonts, required for that region. To learn more, see Features On Demand V2 [\(Capabilities\).](#page-484-0)

```
rem Thai example (add th-TH first).
Dism /Add-Package /Image:"C:\mount\windows"
     /PackagePath="C:\Languages\fr-fr x64\Microsoft-Windows-LanguageFeatures-Fonts-Thai-Package"
Dism /Get-Capabilities /Image:"C:\mount\windows"
```
3. When you add languages to Windows, when possible, add them to WinRE to ensure a consistent language experience in recovery scenarios. This requires a matching version of Windows and the Windows ADK. Windows RE now requires the WinPE-HTA package, this is new for Windows 10.

After adding the packages, verify that they're in the image.

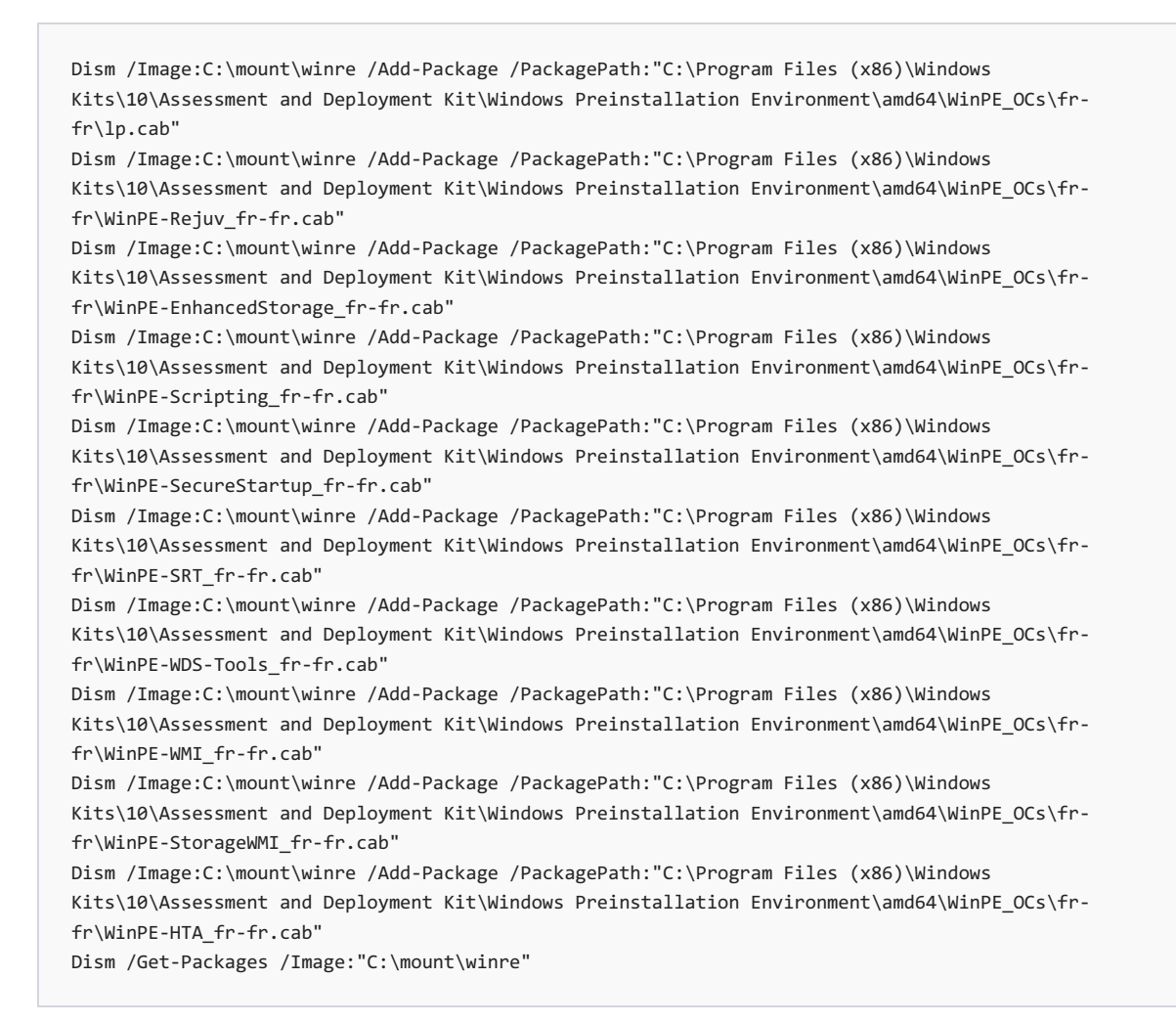

Example output from /Get-Packages: Package Identity : Microsoft-Windows-WinPE-Rejuv\_fr-fr ... fr-FR~10.0.9926.0 State: Installed

#### **Add a language interface pack (LIP)**

1. Add the LIP and desired/available capabilities to the Windows image. Some regions don't have any related capabilities, while others have partial or complete sets.

After adding the packages, verify that they're in the image.

```
Dism /Image:C:\mount\windows /Add-Package /PackagePath:C:\Languages\Microsoft-Windows-Client-
Language-Pack_x64_bn-in.cab
    /PackagePath="C:\Languages\bn-in x64\Microsoft-Windows-LanguageFeatures-Basic-bn-in-Package.cab"
```
2. Add any other capabilities, such as fonts, required for that region.

```
Dism /Add-Package /Image:"C:\mount\windows"
    /PackagePath="C:\Languages\Microsoft-Windows-LanguageFeatures-Fonts-Beng-Package"
```
3. Verify that they're in the image.

Dism /Get-Packages /Image:"C:\mount\windows"

#### **Remove a language**

1. To save space, you can remove languages from an image.

You'll need to uninstall them in the reverse order from how you add them.

You can't remove a capability that other packages depend on. For example, if you have the French handwriting and basic capabilities installed, you can't remove the basic capability. This will fail.

You can use either the DISM /Remove-Package or DISM /Remove-Capability command to remove a capability, and either /DISM /Get-Packages or DISM /Get-Capabilities to verify that they're no longer in the image.

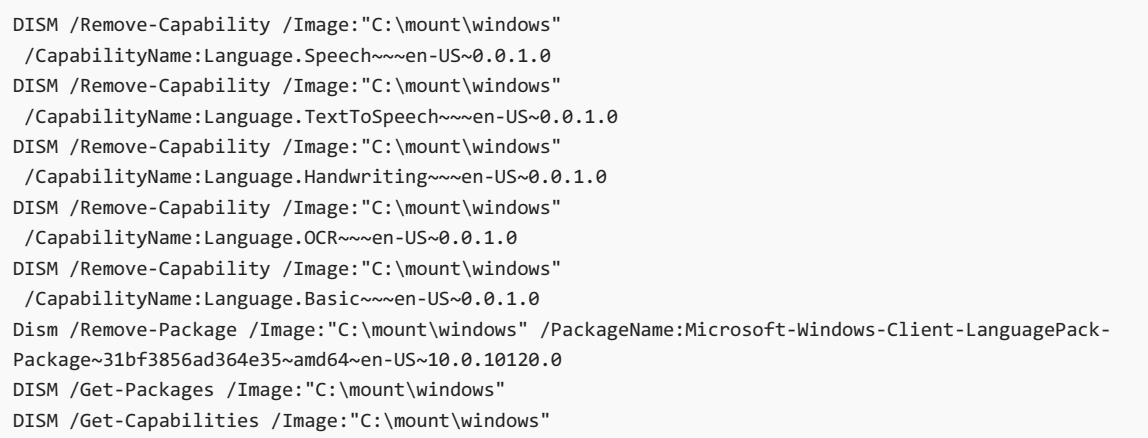

It's also OK to just remove the language pack without removing the language capabilities. One week after the user completes OOBE, if the user hasn't added the language to their input language list, Windows automatically cleans out the unused language capabilities.

2. Remove the Windows RE optional components. After removing, verify that they're no longer in the image. Replace build number 10.0.10120.0 with the build you are using.

Dism /Remove-Package /Image:"C:\mount\winre" /PackageName:WinPE-Rejuv-Package~31bf3856ad364e35~amd64~en-US~10.0.10120.0 Dism /Remove-Package /Image:"C:\mount\winre" /PackageName:WinPE-HTA-Package~31bf3856ad364e35~amd64~en-US~10.0.10120.0 Dism /Remove-Package /Image:"C:\mount\winre" /PackageName:WinPE-StorageWMI-Package~31bf3856ad364e35~amd64~en-US~10.0.10120.0 Dism /Remove-Package /Image:"C:\mount\winre" /PackageName:WinPE-WMI-Package~31bf3856ad364e35~amd64~en-US~10.0.10120.0 Dism /Remove-Package /Image:"C:\mount\winre" /PackageName:WinPE-WDS-Tools-Package~31bf3856ad364e35~amd64~en-US~10.0.10120.0 Dism /Remove-Package /Image:"C:\mount\winre" /PackageName:WinPE-SRT-Package~31bf3856ad364e35~amd64~en-US~10.0.10120.0 Dism /Remove-Package /Image:"C:\mount\winre" /PackageName:WinPE-SecureStartup-Package~31bf3856ad364e35~amd64~en-US~10.0.10120.0 Dism /Remove-Package /Image:"C:\mount\winre" /PackageName:WinPE-Scripting-Package~31bf3856ad364e35~amd64~en-US~10.0.10120.0 Dism /Remove-Package /Image:"C:\mount\winre" /PackageName:WinPE-EnhancedStorage-Package~31bf3856ad364e35~amd64~en-US~10.0.10120.0 Dism /Remove-Package /Image:"C:\mount\winre" /PackageName:Microsoft-Windows-WinPE-LanguagePack-Package~31bf3856ad364e35~amd64~en-US~10.0.10120.0 Dism /Get-Packages /Image:"C:\mount\winre"

3. Known issue: If you've removed the English language pack, in Windows 10 Build 10240, you'll need to boot the image into audit mode, and use the command: sfc.exe /scannow /verify to repair issues with Windows 32-bit apps. For an example of how to do this with a script, see Lab 2a: Answer files: Update settings and run scripts.

#### **Reinstall apps (required whenever adding languages)**

Note: In Windows 10, version 1607, it is no longer necessary to remove inbox apps. If you do try to do this, the DISM command may fail.
1. Re-install the apps. The following example shows you how to reinstall the Get Started inbox app. Repeat these steps for each of the inbox apps (with the exception of AppConnector) by substituting the appropriate package.

Dism /Image:"c:\mount\windows" /Add-ProvisionedAppxPackage /packagepath:<path to appxbundle>\2b362ab83144485d9e9629ad2889a680.appxbundle /licensepath:<path to license file> \2b362ab83144485d9e9629ad2889a680\_License1.xml

2. Windows desktop applications: You'll often need to reinstall these too, as they often include languagespecific files that are chosen at installation. You won't be able to update these using offline servicing; instead you'll need to recapture the image or create a separate provisioning package for the Windows desktop application.

#### **For installations managed by Windows Setup or distribution shares, update the language list**

1. This is only required if you're distributing multilingual Windows Setup media, or distributing Windows through a share.

Recreate the lang.ini file.

```
Dism /Image:C:\mount\windows /gen-langini /distribution:C:\my_distribution
```
The lang.ini file in C:\myDistribution\sources should look similar to the following:

```
[Available UI Languages]
ca-FS = 2es-ES = 3
[Fallback Languages]
es-ES = en-us
```
2. Review the default international settings in the Windows image by using DISM.

```
Dism /Image:C:\mount\windows /get-intl
```
For example, you should see output similar to the following:

```
Reporting offline international settings.
Default system UI language : es-ES
System locale : ca-ES
Default time zone : Romance Standard Time
User locale for default user : ca-ES
Location : Spain (GEOID = 217)
Active keyboard(s) : 0403:0000040a
Keyboard layered driver : PC/AT Enhanced Keyboard (101/102-Key)
Installed language(s): ca-ES
 Type : Partially localized language, LIP type.
Installed language(s): es-ES
 Type : Fully localized language.
Reporting distribution languages.
The default language in the distribution is:
es-ES
```
#### **Change the default language**

• Set the default Windows language to match the preferred language for your customers.

```
Dism /Set-AllIntl:fr-fr /Image:C:\mount\windows
```
#### **Unmount the images**

Unmount the Windows RE and Windows images.

```
Dism /Unmount-Image /MountDir:"C:\mount\winre" /Commit
Dism /Unmount-Image /MountDir:"C:\mount\windows" /Commit
```
## The Language-Pack Removal Task

In Windows 10, the language pack removal task runs on all Windows editions. However, any languages that are selected by users in the language preferences section of the control panel are not removed. Users can choose to run multiple languages and any language packs that are not used by the user are removed from the computer. Also, any language pack that is installed by a user is not removed.

Running the Sysprep tool resets the language-pack removal clock. The clock will not start again until the next time OOBE runs and the computer is restarted. If you customize your Windows image, consider booting to audit mode to make your customizations. The language pack removal task will not be started when you boot to audit mode. For more information about audit mode, see Boot [Windows](#page-373-0) to Audit Mode or OOBE. You can also update your Windows image offline without booting the image. For more information, see Service a Windows Image Using DISM

Using the SkipMachineOobe setting in the Microsoft-Windows-Shell-Setup component does not skip the language-pack removal task.

#### **Note**

The language-pack removal task does not remove LIPs.

# Related topics

[Language](#page-521-0) Packs [AvailableLanguage](#page-523-0) Packs for Windows Features On Demand V2 [\(Capabilities\)](#page-484-0) Windows [Language](#page-603-0) Pack Default Values Default Input Locales for Windows [Language](#page-574-0) Packs

# <span id="page-542-1"></span>Add and Remove Language Packs Offline Using DISM

7/13/2017 • 8 minutes to read • Edit [Online](https://github.com/MicrosoftDocs/commercialization-public/blob/master/manufacture/desktop/add-and-remove-language-packs-offline-using-dism.md)

All installations of Windows contain at least onelanguage pack and thelanguage-neutral binaries that make up the core operating system. This topic includes information about how to use Deployment Image Servicing and Management (DISM.exe) to add or remove additional language packs, and to configure international settings. You can use the same procedures to add or remove Language Interface Packs (LIPs). For more information about the difference between a language pack and a LIP, see Add [Language](#page-533-0) Packs to Windows.

The Windows image must be a recently installed and captured image, or the default retail image. This ensures that the Windows image does not have any pending package actions. The Windows images can be in any language. For example, you can start with an English (en-US) image and add support for Japanese (ja-JP) and Korean (ko-KR). In addition, you can add LIPs to a Windows image that contains the supported parent language. For more information about the supported language packs and LIPs, see [Language](#page-521-0) Packs.

For information about how to add a language pack to a Windows Preinstallation Environment (Windows PE) image, see WinPE: Add packages (Optional [Components](#page-832-0) Reference).

## <span id="page-542-0"></span>Add a Language Pack to a Windows Image

Language packs are available as .cab files and are named with their locale; for example, Microsoft-Windows-Client-Language-Pack\_x64\_es-es.cab. Packages provided as .cab files can beadded to an offline Windows image using the DISM command-line tool. You can use the same procedure to add a language pack or a Language Interface Pack (LIP).

#### **Important**

LIPs can be installed only on a Windows image that has the supported parent languages installed. For example, the Basque (Basque) LIP can be installed only on a Windows image that has the Spanish (Spain) or French (France) parent language pack installed. Before you install a LIP to an offline Windows image, verify that the supported parent languages are installed. For more information about the supported language packs and LIPs, see [Language](#page-521-0) Packs.

You can also add language packs and LIPs to an answer file and then apply the answer file to an offline Windows image. When you do this, you can install the LIP and the parent language in the same operation.

#### **Important**

Do not install a language pack after an update. If you install an update (hotfix, general distribution release [GDR], or service pack [SP]) that contains language-dependent resources beforeyou install a language pack, the language-specific changes that are contained in the update are not applied and you will have to reinstall the update. Always install language packs before you install updates.

#### **To add a language pack using DISM**

- 1. Before you add new language packs to a Windows image, you must remove any language packs from the Windows image that you do not intend to use. For more information, see Remove a Language Pack from a Windows Image.
- 2. Click **Start**,and type **deployment**. Right-click **Deployment and Imaging Tools Environment**and then select **Run as administrator**.

3. If your image is already mounted from the previous procedure, you can type the following command to list the images that are currently mounted and information about the mounted image such as mount location and mounted image index.

Dism /Get-MountedImageInfo

If your image is not mounted, type the following command to retrieve the name or index number for the image that you want to modify.

Dism /Get-ImageInfo /ImageFile:C:\test\images\install.wim

An index or name value is required for most operations that specify an image file. Type the following command to mount the image.

```
Dism /Mount-Image /ImageFile:C:\test\images\install.wim /Name:"Windows 7 HomeBasic"
/MountDir:C:\test\offline
```
4. Type the following command to add a language pack to the mounted offline image. You can add multiple packages on one command line.

```
Dism /Image:C:\test\offline /ScratchDir:C:\Scratch /Add-Package /PackagePath:C:\packages\package1.cab
/PackagePath:C:\packages\package2.cab ...
```
#### **Note**

The scratch directory must be at least 1 GB for adding language packs.

5. Type the following command to commit the changes. The image remains mounted until the **/unmount** option is used.

Dism /Commit-Image /MountDir:C:\test\offline

6. The language packs are added to the Windows image. The next step is to Configure International Settings.

#### **To add a language pack using an answer file and DISM**

- 1. Note the location of the language packs you want to add to the Windows image. Language packs are stored in .cab files.
- 2. Use Windows SIM to create an answer file that contains only the language packs that you want to add. For more information about how to create an answer file, see Create or Open an [Answer](https://msdn.microsoft.com/library/windows/hardware/dn915085) File.
- 3. In the **Package** node, under **Language Packs**, right-click thelanguage pack thatyou want to add,and then select Add to Answer File.
- 4. In the **Properties** pane, under **Settings**, select the**Install** valuefor the **Action** setting.
- 5. You can also configure international settings in the answer file. For more information, see Configure International Settings in Windows.
- 6. Validate and save the answer file.
- 7. Close Windows SIM.

#### **Important**

Make sure that the language pack is copied to the location specified in the answer file.

8. If the image is not already mounted, use DISM to mount the Windows image. For example,

Dism /Mount-Image /ImageFile:C:\test\images\install.wim /Index:1 /MountDir:C:\test\offline

9. Use DISM to apply the unattended installation answer fileto the mounted Windows image. For example,

DISM /Image:C:\test\offline /Apply-Unattend:C:\test\answerfiles\myunattend.xml

For more information about how to apply an unattended answer file by using DISM, see DISM Unattended Servicing Command-Line Options.

10. The language packs are added to the Windows image, and international settings are configured.

# <span id="page-544-0"></span>Remove a Language Pack from a Windows Image

Before you add new language packs to a Windows image, you must remove any language packs that you do not intend to use. There are two ways to remove language packs offline with DISM. You can either apply an unattended answer file to the offline image, or you can remove the language pack directly from the offline image, using the command prompt.

#### **Important**

You cannot remove a language pack from an offline Windows image if there are pending online actions. The Windows image should be a recently installed and captured image. This will guarantee that the Windows image does not have any pending online actions that require a reboot.

#### **To remove a language pack using DISM**

- 1. Locate the Windows image (.wim) file or virtual hard disk (.vhd or .vhdx) that contains the Windows image that you intend to remove languages from.
- 2. Click **Start**,and type **deployment**. Right-click **Deployment and Imaging Tools Environment**and then select **Run as administrator**.
- 3. At the command prompt, type the following command to retrieve the name or index number for the image that you want to modify.

Dism /Get-ImageInfo /ImageFile:C:\test\images\install.wim

An index or name value is required for most operations that specify an image file.

4. Type the following command to mount the offline Windows image.

```
Dism /Mount-Image /ImageFile:C:\test\images\install.wim /Name:"Windows 7 HomeBasic"
/MountDir:C:\test\offline
```
5. Optional: Type the following command to list the languages in the offline image.

```
Dism /Image:C:\test\offline /Get-Intl
```
6. Type the following command to remove a language pack from the image. You can remove multiple .cab files by using one command-line statement.

Dism /Image:C:\test\offline /Remove-Package /PackagePath:C:\packages\package1.cab /PackagePath:C:\packages\package2.cab ...

7. Type the following command to commit the changes. The image remains mounted until the **/unmount** option is used.

Dism /Commit-Image /MountDir:C:\test\offline

8. Thelanguage packs areremoved from your image.The next step is to add a language pack to the mounted offline image. To continue, see Add a [Language](#page-542-0) Pack to a Windows Image.

#### **To remove a language pack using DISM and an unattended answer file**

- 1. Use Windows® System Image Manager (Windows SIM) to create an answer file that contains only the language packs that you want to remove. Open the Windows image by using Windows SIM and create a new answer file. For more information about how to use Windows SIM, see Create or Open an Answer File.
- 2. In the **Package** node, under **Language Packs**, right-click thelanguage pack thatyou want to removeand select **Add to AnswerFile**.
- 3. In the **Properties** pane, under **Settings**, select the **Remove** valuefor the **Action** setting.
- 4. Save the answer file and close Windows SIM. The answer file must resemble the following example.

```
<package action="remove">
   <assemblyIdentity name="Microsoft-Windows-LanguagePack-Package" version="6.0.5714.0"
processorArchitecture="x86" publicKeyToken="31bf3856ad364e35" language="en-US" />
</package>
```
5. Use DISM to mount the Windows image. For example,

Dism /Mount-Image /ImageFile:C:\test\images\install.wim /Index:1 /MountDir:C:\test\offline

6. Use DISM to apply the unattended answer file to the mounted Windows image. For example,

```
Dism /Image:C:\test\offline /Apply-Unattend:C:\test\answerfiles\myunattend.xml
```
For more information about how to use DISM to apply an unattended answer file, see DISM Unattended Servicing Command-Line Options.

7. Type the following command to commit the changes. The image remains mounted until the **/unmount** option is used.

Dism /Commit-Image /MountDir:C:\test\offline

8. The language packs are removed from your image. The next step is to add a language pack to the mounted offline image. To continue, see Add a [Language](#page-542-0) Pack to a Windows Image.

### <span id="page-545-0"></span>Configure International Settings

After you add or remove a language pack in a Windows image, you can set the default user interface (UI) language, which is also known as the display language. At the same time, you can configure the international settings in the Windows image using DISM.

You can also configure international settings in an answer file. For more information about how to do this, see Configure International Settings in Windows.

#### **Note**

If you specify a default UI language and locale settings with the DISM tool, and then specify different language and locale settings in an answer file, the settings in the answer file overwrite the default values specified by the DISM tool.

#### **To configure international settings using DISM**

1. You must first mount the image if it is not already mounted. For example,

Dism /Mount-Image /ImageFile:C:\test\images\install.wim /Index:1 /MountDir:C:\test\offline

2. To change all international language settings in the mounted offline image to match the default values set by Microsoft for a given language, at the DISM command prompt, type the following command,

Dism /Image:C:\test\offline /Set-SKUIntlDefaults:en-us

#### **Note**

The **/Set-SKUIntIDefaults** option does not change the keyboard driver for Japanese and Korean keyboards. You must use the **[/Set-LayeredDriver](#page-785-0)** option to change this. For more information, see DISM Languages and International Servicing Command-Line Options.

For more information about default values, see [Windows Language Pack Default Values](windows-language-packdefault-values.md).

Optionally, you can configure different values for different settings, including UI language, system locale, user locale, input locale, and others. For more information about how to specify individual values for each of these settings, see [DISM Languages and International Servicing Command-Line Options](dism-languages-andinternational-servicing-command-line-options.md).

1. At a command prompt, type the following command to commit the changes and unmount the image.

Dism /Unmount-Image /MountDir:C:\test\offline /Commit

The Windows image is ready to be deployed.

## Related topics

Add [Language](#page-533-0) Packs to Windows

Service a [Windows](#page-222-0) Image Using DISM

DISM - Deployment Image Servicing and Management Technical Reference for Windows

DISM Languages and International Servicing [Command-Line](#page-785-0) Options

DISM Unattended Servicing [Command-Line](#page-802-0) Options

Windows System Image Manager Technical [Reference](https://msdn.microsoft.com/library/windows/hardware/dn922445)

# Add and remove language packs on a running Windows installation

6/5/2018 • 2 minutes to read • Edit [Online](https://github.com/MicrosoftDocs/commercialization-public/blob/master/manufacture/desktop/add-and-remove-language-packs-on-a-running-windows-installation.md)

You can add support for additional languages on a running operating system, or to an offline image. For information about how to install languages to an offline image, see Add and Remove Language Packs Offline Using DISM.

For information about installing Language Interface Packs (LIPs), see Add Language Interface Packs to Windows.

In Windows 10, users can install morelanguages and features by going to **Settings** > **Time & language** > **Region & language** > **Add a language**.

# Use DISM to add a language pack online

When you add language packs using DISM, the licensing requirements of how many language packs are allowed to run on the Windows edition are not verified. If you add multiple language packs, all non-default, non-user selected languages will be removed from the computer after a period of time. For more information, see Add Language Packs to Windows.

#### **Note**

You can also add language packs to Windows Preinstallation and Windows Recovery installations. For more information, see WinPE: Mount and [Customize](#page-667-0) and Customize Windows RE.

#### **To add a language pack by using DISM**

- 1. On the running operating system, open an elevated command prompt.
- 2. Type the following command to add a language pack (Greek, in this example) to the operating system.

```
Dism /online /Add-Package /PackagePath:D:\x64\LangPacks\Microsoft-Windows-Client-Language-Pack_x64_el-
gr.cab
```
For more information about DISM international servicing commands, see DISM Languages and International Servicing Command-Line Options

## Remove a language pack online

Windows automatically removes non-user selected languages after a period of time. If you remove an installed language through the Settings app, the language will be removed from the listed languages, but the language pack will not be immediately deleted. If you want to immediately remove a language pack, use lpksetup.exe. Note: Lpksetup will uninstall a language pack, but the language will still appear in the Settings app.

#### **Remove alanguage with the Settings app**

In theSettings app,you can removea language by going to **Settings** > **Time & language** > **Region &** language. Click on the language you'd like to remove, and then click on **remove**. Windows will automatically delete language pack files the next time it runs its automated cleanup tasks.

#### **Remove alanguage pack with lpksetup.exe**

1. On the running operating system, open an elevated command prompt.

2. Run lpksetup.exe with the /u option to uninstall the language pack. Here is how you would remove a Greek (el-gr) language pack.

lpksetup.exe /u el-gr

See Lpksetup [command](https://technet.microsoft.com/en-us/library/cc766010(v=ws.10).aspx) line options to see all available command line options for lpksetup.

# Related topics

Service a [Windows](#page-222-0) Image Using DISM

[Understanding](#page-365-0) Servicing Strategies

Add [Language](#page-533-0) Packs to Windows

# <span id="page-549-0"></span>Add Language Interface Packs to Windows

5/11/2018 • 3 minutes to read • Edit [Online](https://github.com/MicrosoftDocs/commercialization-public/blob/master/manufacture/desktop/add-language-interface-packs-to-windows.md)

Language Interface Packs (LIPs) include Windows user interface text for a region. LIPs must be used with a valid parent language.

For example, the Catalan (ca-ES) LIP can be installed only if one of the following languages is already installed: English US (en-US), Great Britain (en-GB), Spanish (es-ES), or French (fr-FR).

To add a LIP to an offline Windows image, you must verify that the supported parent language pack is installed to the Windows image first.

For a list of the LIPs and their parent languages, see Available Language Packs for Windows.

The version of the LIP must match the version of Windows. For example, you can't add a Windows 10 LIP to a Windows 8 image, or a Windows 8 LIP to a Windows 10 image.

For Windows 10, language packs and LIPs are also available to download from Windows Update. You can add additional languages by using **Control Panel**.This process requires internetaccess and access to Windows Update. IT Professionals and end-users can use Windows Update to add additional languages to their Windows installations.

- OEMs can view and download LIPs from the [Microsoft](http://go.microsoft.com/fwlink/?LinkId=131359) OEM site.
- System Builders can view and download LIPs from the OEM [Partner](http://go.microsoft.com/fwlink/?LinkId=131358) Center.
- Users can get languages or LIPs from Windows Update. Go to **Settings** > **Time & language** > **Region & language** > **Add a language**. Select the language you want to use from the list, then choose which region's version you want to use. Your download will begin immediately.

# Install LIPs

#### **To install a LIP using audit mode (used for manufacturing PCs)**

- 1. Download the appropriate LIP (and if necessary, its base language), and save it to removable media.
- 2. Boot the destination computer to audit mode. For exampleat the OOBE screen, press Ctrl+Shift+F3.To learn more, see Boot [Windows](#page-373-0) to Audit Mode or OOBE.
- 3. Insert the removable media and copy the LIP (and base language, if necessary) to the destination computer.
- 4. If the base language isn't already installed, install it: Navigate to the .cab file and double-click it. Follow the instructions to complete the installation.
- 5. Install the LIP: Navigate to the .cab file and double-click it. Follow the instructions to complete the installation.
- 6. Exit audit mode and prepare the PC for image capture or deployment, for example:

Open a command prompt and run:

sysprep /oobe /generalize

To learn more, see Sysprep [\(Generalize\)](#page-387-0) a Windows installation.

#### **To install a LIP to an offline Windows image**

- 1. Download the appropriate LIP (and if necessary, its base language).
- 2. Open a command prompt with elevated permissions.

3. Mount the Windows image that you want to install the LIP to.

md "C:\mount\windows"

Dism /Mount-Image /ImageFile:C:\images\Win10\sources\install.wim /Index:1 /MountDir:"C:\mount\windows"

4. If the base LP isn't in the image already, add it.

Dism /Image:C:\mount\windows /Add-Package /PackagePath:C:\Languages\x64\langpacks\Microsoft-Windows-Client-Language-Pack\_x64\_es-es.cab

5. Add the LIP.

Dism /Image:C:\mount\windows /Add-Package /PackagePath:C:\Languages\x64\langpacks\Microsoft-Windows-Client-Language-Interface-Pack\_x64\_ca-es.cab

6. If you're creating Windows Setup media or using a distribution share, recreate the lang.ini file.

```
Dism /Image:C:\mount\windows /Gen-LangIni /Distribution:C:\images\Win10\
```
The lang.ini file in C:\images\Win10\sources should look similar to the following:

```
[Available UI Languages]
ca-ES = 2es-ES = 3
[Fallback Languages]
es-ES = en-us
```
7. Optional: Change the default language, locale, and other international settings to the local language.

```
Dism /image:C:\mount\windows /set-allIntl:ca-es
```
Optional: Review the default international settings.

Dism /image:C:\mount\windows /get-intl

For example, you should see output similar to the following:

```
Reporting offline international settings.
Default system UI language : es-ES
System locale : ca-ES
Default time zone : Romance Standard Time
User locale for default user : ca-ES
Location : Spain (GEOID = 217)
Active keyboard(s) : 0403:0000040a
Keyboard layered driver : PC/AT Enhanced Keyboard (101/102-Key)
Installed language(s): ca-ES
 Type : Partially localized language, LIP type.
Installed language(s): es-ES
 Type : Fully localized language.
Reporting distribution languages.
The default language in the distribution is:
es-ES
```
8. Unmount the image, committing the changes.

Dism /Unmount-Image /MountDir:C:\mount\windows /Commit

Your Windows image is ready to be deployed.

# Related topics

Add [Language](#page-533-0) Packs to Windows

[AvailableLanguage](#page-523-0) Packs for Windows

[Language](http://go.microsoft.com/fwlink/?LinkId=206622) Pack Default Values

# Multilingual Windows Image Creation

7/13/2017 • 15 minutes to read • Edit [Online](https://github.com/MicrosoftDocs/commercialization-public/blob/master/manufacture/desktop/multilingual-windows-image-creation.md)

This walkthrough describes how to use the Windows Assessment and Deployment Kit (Windows ADK) to create and deploy multilingual versions of Windows 10. It describes how to createa multilingual Windows imageto help reduce the number of Windows images that need to be maintained for different regions. You can deploy images that are created by using this process from a network share, from a server, or from media.

This walkthrough describes how to add language packs and other update packages to an offline Windows image and Windows recovery image. You then boot Windows to audit modeand add applications and drivers. You then capture the installation to an image and use the newly captured master image for testing purposes. After you test the image, you use it to create regional images by removing unnecessary language resources. You can then deploy these regional images.

The process described in this walkthrough is primarily intended for OEMs who want to reduce the number of Windows images that they maintain. By adding language packs to an offline image, you can decrease Windows installation time and reduce the number of images that you maintain. However, because multiple language packs are added to a single image, the size of the Windows image is increased.

IT Professionals who want to reduce the size of their overall image should instead use the process described in Add [Multilingual](#page-567-0) Support to a Windows Distribution. This process describes how to copy the lp.cab file to the Windows distribution, reducing the overall image size.

### Requirements

To complete this walkthrough, you should have a working knowledge of common desktop deployment technologies and processes. You should also havea basic understanding of the Windows Imaging (.wim) file format. The steps in this guide assume that you use a single Windows image within the .wim file. If you want to reduce the number of images you maintain, you can use the lowest edition of Windows available in your .wim file, and then use DISM to upgrade to a higher edition of Windows. If you want to maintain multiple images, you can repeat the steps in this guide for each Windows image in the .wim file, to create multiple editions of the regional Windows image.

Before you begin, make sure you have the following items:

- Windows installation media (DVD or Windows installation files) for multiplelanguages.This guide uses EN-US, De-DE and FR-FR media.
- One or more language packs.
- A technician computer that has the Windows Assessmentand Deployment Kit (Windows ADK) installed.
- A test computer thatyou can useto install and test Windows.
- A USB drive that will be formatted during this walkthrough.

## Step 1: Add language packs to a Windows image

In this step, you will use Deployment Image Servicing and Management (DISM) to add language packs to a Windows image. After you add language packs, you can add update packages. The Windows image that you start with can be in any language. For example, you can start with an English (en-US) image, and add support for French (fr-FR) and German (de-DE).

When you add language packs to the Windows image, the user is presented with a dialog box to choose their preferred language during Out-Of-Box Experience(OOBE).

By using this method, the sizes of the Windows images are larger; however, installation time is faster, and you can ensure that any updates you add to the Windows image apply to the languages installed to that image. Use this method if you want to install Windows as quickly as possible.

#### **Important**

The Windows image must be a recently installed and captured image. This ensures that the Windows image does not have any pending online actions.

Always install language packs before you install updates. If you install an update (hotfix, general distribution release [GDR], limited distribution release [LDR], or service pack [SP]) that contains language-dependent resources before you install a language pack, the language-specific changes contained in the update are not applied. Packages that have language pack dependencies can be identified by using the Dism /Get-PackageInfo command. In the"Custom Properties" section of thereport, look for the Dependency = "Language Pack" key/value pair. If language packs are installed after an LDR or GDR package that has this attribute, the update must be reinstalled.

#### **To add language packs to a Windows image**

- 1. Open an elevated Deployment and Imaging Tools Environment command prompt.
- 2. Type the following commands to create the following folders:

```
Mkdir C:\mount\windows
Mkdir C:\mount\winre
Mkdir C:\mount\boot
Mkdir C:\LanguagePack
Mkdir C:\my_Distribution
```
3. Copy the entire contents of the en-US Windows DVD to C:\my\_Distribution. For example:

xcopy e:\windows C:\my\_distribution /s /e

4. Copy each language pack to the technician computer. For example:

xcopy H:\LPs\Microsoft-Windows-Client-Language-Pack\_x64\_fr-fr.cab C:\LanguagePack xcopy H:\LPs\Microsoft-Windows-Client-Language-Pack\_x64\_de-de.cab C:\LanguagePack

5. Type the following command to retrieve the name or index number for the image that you want to modify:

Dism /Get-ImageInfo /ImageFile:C:\my\_distribution\sources\install.wim

Note the index or name value of the image that you want to modify.

6. Use DISM to mount the Windows image. For example:

Dism /Mount-Image /ImageFile:C:\my\_distribution\sources\install.wim /Index:1 /MountDir:C:\mount\windows

7. Use DISM to mount the Windows recovery environment image that exists in the Windows image. For example:

Dism /Mount-Image /ImageFile:C:\mount\windows\Windows\System32\recovery\winre.wim /Index:1 /MountDir:C:\mount\winre

8. Add language packs to the mounted offline Windows image. You can add multiple packages on one command line.

Dism /Add-Package /image:C:/mount/windows /PackagePath:C:\LanguagePack\Microsoft-Windows-Client-Language-Pack\_x64\_de-de.cab /PackagePath:C:\LanguagePack\Microsoft-Windows-Client-Language-Pack\_x64\_frfr.cab

9. Add language packs to the mounted offline Windows recovery image. The language packs that are used for the Windows recovery image are the same lp.cab files used with Windows PE. Use the language packs for Windows PE that are installed with the Windows ADK. For example:

Dism /image:C:/mount/winre /Add-Package /PackagePath:"C:\Program Files (x86)\Windows Kits\10\Assessment and Deployment Kit\Windows Preinstallation Environment\amd64\WinPE\_OCs\de-de\lp.cab"

```
Dism /image:C:/mount/winre /Add-Package /PackagePath:"C:\Program Files (x86)\Windows Kits\10\Assessment
and Deployment Kit\Windows Preinstallation Environment\amd64\WinPE_OCs\fr-fr\lp.cab"
```
This process can take several minutes.

10. (Optional) Add additional optional components and language packs to the Windows recovery image. If you want to install additional optional components to the recovery image, you must install the language-neutral cab file first, and then add the language specific cab files. For example, run the following command to add the WinPE-WinReCfg.cab optional component:

Dism /image:C:/mount/winre /Add-Package /PackagePath:"C:\Program Files (x86)\Windows Kits\10\Assessment and Deployment Kit\Windows Preinstallation Environment\amd64\WinPE\_OCs\WinPE-WinReCfg.cab" Dism /image:C:/mount/winre /Add-Package /PackagePath:"C:\Program Files (x86)\Windows Kits\10\Assessment and Deployment Kit\Windows Preinstallation Environment\amd64\WinPE\_OCs\de-de\WinPE-WinReCfg\_de-de.cab"

Dism /image:C:/mount/winre /Add-Package /PackagePath:"C:\Program Files (x86)\Windows Kits\10\Assessment and Deployment Kit\Windows Preinstallation Environment\amd64\WinPE\_OCs\fr-fr\WinPE-WinReCfg\_fr-fr.cab"

We recommend adding language packs for the following optional components that are included with Windows recovery image:

- WinPE-WinReCfg
- WinPE-Rejuv
- WinPE-EnhancedStorage
- WinPE-Scripting
- WinPE-SecureStartup
- WinPE-SRT
- WinPE-WDS-Tools
- WinPE-WMI
- WinPE-HTA
- 11. Configure the default language settings to use in the Windows image.

Dism /image:C:\mount\windows /set-allIntl:fr-fr

12. Configure the default language settings to use in the Windows recovery image.

Dism /image:C:\mount\winre /set-allIntl:fr-fr

13. Recreate the lang.ini file.

Dism /image:C:\mount\windows /gen-langini /distribution:C:\my\_distribution

14. Verify that the languages are installed and the correct language is configured as the default.

Dism /image:C:\mount\windows /get-intl /distribution:C:\my\_distribution Dism /image:C:\mount\winre /get-intl

The output for the Windows image should be similar to the following:

```
Reporting offline international settings.
Default system UI language : fr-FR
System locale : fr-FR
Default time zone : Pacific Standard Time
User locale for default user : fr-FR
Location : France (GEOID = 84)
Active keyboard(s) : 040c:0000040c
Keyboard layered driver : PC/AT Enhanced Keyboard (101/102-Key)
Installed language(s): de-DE
 Type : Fully localized language.
Installed language(s): en-US
 Type : Fully localized language.
Installed language(s): fr-FR
 Type : Fully localized language.
Reporting distribution languages.
The default language in the distribution is:
en-US
The other available languages in the distribution are:
No languages found
The operation completed successfully.
```
The output for the Windows recovery image should be similar to the following:

```
Reporting offline international settings.
Default system UI language : fr-FR
System locale : fr-FR
Default time zone : Pacific Standard Time
User locale for default user : fr-FR
Location : France (GEOID = 84)
Active keyboard(s) : 040c:0000040c
Keyboard layered driver : PC/AT Enhanced Keyboard (101/102-Key)
Installed language(s): de-DE
 Type : Fully localized language.
Installed language(s): en-US
 Type : Fully localized language.
Installed language(s): fr-FR
 Type : Fully localized language.
The operation completed successfully.
```
15. Unmount the images, committing the changes. Note that you must unmount the Windows recovery image before you unmounts and commit the Windows image.

DISM /unmount-image /mountdir:C:\mount\winre /commit DISM /unmount-image /mountdir:C:\mount\windows /commit

### Step 2 (optional): Add language packs to Windows Setup

In this step, you add multiple language support to Windows Setup. This allows an end user to run Windows Setup and select a specific language that you install. You add language packs to the default boot.wim file, and then copy language resources into your Windows distribution.

#### **Note**

This step is optional. If you complete this step, you can run Windows Setup in a language other than the language that you choose for the operating system. However, this does not cover adding font support for all languages.

#### **To add language packs to the default boot image**

- 1. Open a Deployment Tools command prompt with elevated permissions.
- 2. Use DISM to mount index 2 of the Boot.wim file. For example,

Dism /Mount-Image /ImageFile:C:\my\_distribution\sources\boot.wim /Index:2 /MountDir:C:\mount\boot

3. Add Windows PE language packs and Windows Setup optional components to the mounted imagefor each language you want to support. For example:

DISM /add-package /image:C:\mount\boot /packagepath:"C:\Program Files (x86)\Windows Kits\10\Assessment and Deployment Kit\Windows Preinstallation Environment\amd64\WinPE\_OCs\fr-fr\lp.cab"

DISM /add-package /image:C:\mount\boot /packagePath:"C:\Program Files (x86)\Windows Kits\10\Assessment and Deployment Kit\Windows Preinstallation Environment\amd64\WinPE\_OCs\de-de\lp.cab"

4. Add the Windows PE Setup optional components. For example:

DISM /add-package /image:C:\mount\boot /PackagePath:"C:\Program Files (x86)\Windows Kits\10\Assessment and Deployment Kit\Windows Preinstallation Environment\amd64\WinPE OCs\WinPE-Setup.cab"

DISM /add-package /image:C:\mount\boot /PackagePath:"C:\Program Files (x86)\Windows Kits\10\Assessment and Deployment Kit\Windows Preinstallation Environment\amd64\WinPE\_OCs\WinPE-Setup-client.cab"

#### **Note**

These Windows Setup language packs are for the client editions of Windows only. For Windows Server, you must use winpe-setup-server .cab files.

5. Add the Windows PE language specific optional components. For example:

DISM /add-package /image:C:\mount\boot /PackagePath:"C:\Program Files (x86)\Windows Kits\10\Assessment and Deployment Kit\Windows Preinstallation Environment\amd64\WinPE\_OCs\fr-fr\WinPE-Setup\_fr-fr.cab"

DISM /add-package /image:C:\mount\boot /PackagePath:"C:\Program Files (x86)\Windows Kits\10\Assessment and Deployment Kit\Windows Preinstallation Environment\amd64\WinPE\_OCs\fr-fr\WinPE-Setup-client\_frfr.cab"

DISM /add-package /image:C:\mount\boot /PackagePath:"C:\Program Files (x86)\Windows Kits\10\Assessment and Deployment Kit\Windows Preinstallation Environment\amd64\WinPE\_OCs\de-de\WinPE-Setup\_de-de.cab"

DISM /add-package /image:C:\mount\boot /PackagePath:"C:\Program Files (x86)\Windows Kits\10\Assessment and Deployment Kit\Windows Preinstallation Environment\amd64\WinPE\_OCs\de-de\WinPE-Setup-client dede.cab"

6. In your Windows distribution, copy the language-specific Setup resources from each language specific Windows distribution to the Sources folder in your distribution share. For example, insert the Windows DVD for Fr-FR in your DVD drive (E:) and copy the Fr-FR sources folder to your Windows distribution.

```
Mkdir C:\my distribution\sources\fr-fr
Mkdir C:\my_distribution\sources\de-de
xcopy E:\sources\fr-fr C:\my_distribution\sources\fr-fr /cherkyi
xcopy E:\sources\de-de C:\my_distribution\sources\de-de /cherkyi
```
7. Use DISM to mount the Windows image. For example:

Dism /Mount-Image /ImageFile:C:\my\_distribution\sources\install.wim /Index:1 /MountDir:C:\mount\windows

8. Get the language settings that are configured in the Windows image by using the /Get-Intl parameter. For example

```
Dism /image:C:\mount\windows /Get-Intl
Dism /image:C:\mount\winre /Get-Intl
```
9. Change the default language, locale, and other international settings by using the /set-allInlt parameter.

```
Dism /image:C:\mount\boot /set-allIntl:fr-fr
```
10. Recreate the lang.ini file. The Lang.ini file must be re-created each time you add or remove language resources from your distribution, and when you add or remove language packs from your Windows image. 11. Copy the lang.ini file from the Windows distribution to the boot.wim file. The Lang.ini file used in the Boot.wim file must match the Lang.ini file for the operating-system image.

Xcopy C:\my\_distribution\sources\lang.ini C:\mount\winre\sources\lang.ini

12. Use DISM to unmount the Windows boot imageand commit thechanges. You mustalso unmount the Windows image. Because none of the files have changed in the Windows image, you can discard the changes. For example,

Dism /Unmount-image /MountDir:C:\mount\boot /Commit Dism /Unmount-image /MountDir:C:\mount\Windows /Discard

## Step 3: Test the Windows Installation

In this step, you install Windows, selecting a language during Windows Setup, and verifying that multiple languages are installed.

To boot a computer without an operating system, you must create bootable Windows PE media. This walkthrough provides [instructions](#page-319-0) on creating Windows PE on a bootable USB drive. For additional options, see WinPE: Create USB Bootable drive.

#### **To install Windows**

**Note:** Beginning with Windows 10, Version 1703,you can createa USB drivethat has multiple partitions.To format a USB key so it has one FAT32 and one NTFS partition, see WinPE: Create USB [Bootable](#page-319-0) drive.

1. Create a Windows PE image on your technician computer. For example:

Copype amd64 C:\winpe\_amd64

The following directories are created:

- C:\winpe\_amd64\media
- C:\winpe\_amd64\mount

If you need to add boot-critical drivers or other optional [components](#page-832-0) to Windows PE, see WinPE: Add packages (Optional Components Reference).

2. Insert a USB drive into the technician computer and run the following command:

Makewinpemedia /ufd C:\winpe amd64 F:

Where F is the drive letter of the USB drive. If you have multiple partitions on the USB drive, choose the drive letter of the FAT32 partition.

Makewinpemedia will format the selected partition and copy WinPE to it.

3. Copy the contents of the Windows distribution to a USB drive or partition that has sufficient free space. If your install.wim file is larger than 4GB, you'll need to use an NTFS-formatted partition.

For example,

Xcopy C:\my\_distribution G:\my\_distribution /cherkyi

Where *G* is the letter of a second USB drive or the NTFS partition on your dual-partitioned USB drive.

- 4. Insert the Windows PE USB drive into your test computer. Boot the test computer, ensuring that the Windows PE USB drive is configured to boot first. You might need to change the boot options of the computer in the firmware.
- 5. After the Windows PE command line prompt appears, insert the USB drive that contains your Windows distribution on the test computer.
- 6. Identify the drives, volumes, and drive letters on the test computer. From the Windows PE command prompt, type:

```
Diskpart
List volume
```
Identify the drive letter of the USB drive that contains your Windows distribution. This example uses "F:\". Exit diskpart.

exit

7. Install Windows by running Windows Setup.

F:\my\_distribution\setup.exe

Windows Setup starts and you are prompted to select your language (French, German, or English). Select one of the languages and proceed with the installation. Verify that the correct language appears during installation.

# Step 4: Boot to audit mode, add applications and run sysprep

In this step, you install your Windows image on a test computer and boot it to audit mode. While the computer is running in audit mode, you add applications that must be installed online, and test the operating system. After applications are added and the computer is tested, you run the sysprep tool to prepare the image to be deployed to a computer that will ship to an end user.

#### **To boot to audit mode**

- 1. Do one of the following to boot a test computer to audit mode:
	- For an attended installation,at the OOBE screen, press **Ctrl+Shift+F3**.
	- In an unattended installation, use an answer file with the Microsoft-Windows-Deployment\Reseal\Modeconfigured to **Audit**.This setting should appear in the **oobeSystem** configuration pass.
	- **Run the sysprep /audit** command in a Command Prompt window.

For more information, see [Understanding](http://go.microsoft.com/fwlink/?LinkId=148031) Audit Mode.

- 2. Install Microsoft Office or other applications, and test the computer. For more information, see Customize Windows in Audit Mode.
- 3. Prepare the computer for deployment by doing one of the following:
	- From audit mode, run the **Sysprep** command with the**/oobe /shutdown /generalize** options.
	- In unattended installations, configure the Microsoft-Windows-Deployment\Reseal\Mode setting to

**oobe**. For more information on this setting, see the Windows Unattended Setup Reference (Unattend.chm).

For more information, see Sysprep Technical [Reference](http://go.microsoft.com/fwlink/?LinkId=148028).

After Sysprep is finished, the test computer shuts down.

## Step 5: Capture the Windows installation

In this step, you capture your Windows image from the test computer and store it for use as your master image.

#### **To capture the image**

- 1. Start your test computer by booting to Windows PE.
- 2. Identify the drives, volumes, and drive letters on the test computer. From the Windows PE command prompt, type:

Diskpart List volume

Identify the drive letter of the USB drive that contains your Windows distribution. Exit diskpart.

 $e$ rit

3. At the Windows PE command prompt, capture the Windows image. This example uses E:\ as the location of the Windows installation. For example:

dism /Capture-Image /CaptureDir:E:\ /ImageFile:E:\MyInstall.wim /Name:"Fabrikam"

4. Copy the image to a USB drive or to a network share. For example:

xcopy E:\MyInstall.wim G:\MyInstall.wim

Where *G* is the letter of the USB drive.

## Step 6: Create regional images by removing language packs

In this step, you create a regional Windows image by removing language packs from your image while it is offline. This image contains only the languages that are necessary for deployment in a certain region.

#### **Important**

You should not remove a language pack from an offline Windows image if there are pending online actions. The Windows image should be a recently installed and captured image. This will ensure that the Windows image does not have any pending online actions that require a reboot.

#### **To remove a language pack**

1. Locate the Windows image that you intend to remove languages from, and copy it to your technician computer. For example:

xcopy F:\sources\MyInstall.wim C:\my\_images\MyInstall.wim

2. Open the Deployment Tools command prompt with elevated permissions.

3. Type the following command to mount the Windows image.

Dism /mount-image /ImageFile:C:\my\_images\MyInstall.wim /Name:"Fabrikam" /MountDir:C:\mount\windows Dism /Mount-Image /ImageFile:C:\mount\windows\Windows\System32\recovery\winre.wim /Index:1 /MountDir:C:\mount\winre

4. Optional: Type the following command to list the packages that are installed in the offline image.

```
Dism /Image:C:\mount\windows /Get-Packages
Dism /Image:C:\mount\winre /Get-Packages
```
You can use  $\rightarrow$  packagelist.txt to output the list to a text file named PackageList. Note the package identity of the language pack you want to remove.

5. Remove a language pack from the image. You can remove multiple cab files using one command-line statement.

#### **Note**

You can specify the package identity using the **/PackageName** option, or you can point to the original source of the package using the**/PackagePath** option. For example:

```
Dism /Image:C:\mount\windows /Remove-Package /PackagePath:C:\LanguagePack\Microsoft-Windows-Client-
Language-Pack_x64_fr-fr.cab
Dism /Image:C:\mount\winre /Remove-Package /PackagePath:"C:\Program Files (x86)\Windows
Kits\10\Assessment and Deployment Kit\Windows Preinstallation Environment\amd64\WinPE_OCs\fr-fr\lp.cab"
```
For more information, see DISM Operating System Package Servicing Command-Line Options.

6. If you added additional optional components to the Recovery image, removethelanguage-specific optional components and change the default language settings. For example:

```
Dism /image:C:/mount/winre /Remove-Package /PackagePath:"C:\Program Files (x86)\Windows
Kits\10\Assessment and Deployment Kit\Windows Preinstallation Environment\amd64\WinPE_OCs\fr-fr\WinPE-
WinReCfg_fr-fr.cab"
```
7. Optional. If you added additional language support to the boot.wim file, remove the language specific resources and optional components from the boot.wim file. For example:

```
Dism /mount-image /ImageFile:C:\my_distribution\boot.wim /index:2 /MountDir:C:\mount\boot
Dism /remove-package /image:C:\mount\boot /packagepath:"C:\Program Files (x86)\Windows
Kits\10\Assessment and Deployment Kit\Windows Preinstallation Environment\amd64\WinPE_OCs\fr-fr\lp.cab"
Dism /remove-package /image:C:\mount\boot /PackagePath:"C:\Program Files (x86)\Windows
Kits\10\Assessment and Deployment Kit\Windows Preinstallation Environment\amd64\WinPE OCs\fr-fr\WinPE-
Setup_fr-fr.cab"
Dism /remove-package /image:C:\mount\boot /PackagePath:"C:\Program Files (x86)\Windows
Kits\10\Assessment and Deployment Kit\Windows Preinstallation Environment\amd64\WinPE_OCs\fr-fr\WinPE-
Setup-client_fr-fr.cab"
Dism /image:C:\mount\boot /set-allIntl:de-de
rmdir C:\my_distribution\sources\fr-fr /s
```
8. Recreate the lang.ini file and change the default language settings by running the following command:

```
Dism /image:C:\mount\winre /Set-AllIntl:de-de
Dism /image:C:\mount/windows /Gen-LangINI /distribution:C:\my_distribution /Set-AllIntl:de-DE
```
9. Optional. If you removed languages from the boot.wim file, copy the updated lang.ini file to the boot image. After you have updated the lang.ini file in the boot.wim, unmounts the boot.wim file.

Dism /unmount-image /MountDir:C:\mount\boot /Commit

10. Type the following command to commit the changes and unmount the images.

Dism /unmount-image /MountDir:C:\mount\winre /Commit Dism /unmount-image /MountDir:C:\mount\windows /Commit

# <span id="page-563-0"></span>Configure International Settings in Windows

5/11/2018 • 8 minutes to read • Edit [Online](https://github.com/MicrosoftDocs/commercialization-public/blob/master/manufacture/desktop/configure-international-settings-in-windows.md)

You can specify the default language, locale, and keyboard values during deployment or after Windows is installed. You can configure international settings by using the International module for Windows PowerShell, by using an answer file with Windows Setup, or by using Deployment Imaging Servicing and Management (DISM).

For information about using DISM to configure international settings in an offline Windows image, see DISM Languages and International Servicing Command-Line Options.

#### **Important**

In Windows 10, the intl.cpl command line tools do not support the new settings available in the Region and Language section of Control Panel. For Windows 10, we recommend using the International Windows PowerShell cmdlet settings to automate customizing international settings.

In addition, Deployment Imaging Servicing and Management (DISM) should also only be used against an offline Windows image. In Windows 10, language settings are dynamically configured based on the user's language list. Individual settings, such as the display language, default input method, and user locale may be reset dynamically based on user preferences on a running Windows installation. Use the International PowerShell cmdlet settings to change the international settings of a running Windows installation.

## Configure international settings by using Windows PowerShell

In Windows 10, you can use the International Settings Windows PowerShell cmdlets to change the language on a running Windows installation.

- 1. Open a Windows PowerShell prompt.
- 2. Display the locale information on the computer by running the following command:

```
Get-WinSystemLocale
```
Set the locale for the region and language that you want. For example, the following command sets the system locale to Japanese (Japan):

Set-WinSystemLocale ja-JP

For a full description of these cmdlets, see [Get-WinSystemLocale](http://go.microsoft.com/fwlink/p/?linkid=242247) and [Set-WinSystemLocale](http://go.microsoft.com/fwlink/p/?linkid=242254). For more information about using [International](http://go.microsoft.com/fwlink/p/?linkid=238265) PowerShell cmdlets, see International Settings Cmdlets.

## Configure international settings by using Control Panel

On a running Windows installation, you can use Control Panel to select language packs and configure additional international settings.

- 1. On theStart page, type**language**,and select **Add a language**.
- 2. Browse or search for the language that you want to install. For example, select **Catalan**, and then select **Add**.

Catalan is now added as one of your languages.

- 3. In the **Change your language preferences** pane, select **Options** next to thelanguagethatyou added.
- 4. If a language pack is availablefor your language, select **Download and install language pack**.
- 5. When the language pack is installed, the language is displayed as available to use for the Windows display language.
- 6. To make this language your display language, move it to the top of your language list.
- 7. Log off and then log back on to Windows for the change to take effect.

Installing many additional language packs affects disk spaceand system performance. In particular, disk space and system performance are affected during servicing operations, such as service pack installations. Therefore, we recommend that you add a language pack to your computer only if you plan to use the language pack.

Language packs also let multiple users who share a computer select distinct display languages. For example, one user can select to see the dialog boxes, menus, and other text in Japanese, whereas another user can select to see the same content in French.

### Configure international settings by using DISM

You can use Deployment Imaging Servicing and Management (DISM) to change the international settings against an offline Windows image

1. Mount a Windows image. For example,

Dism /Mount-Image /ImageFile:C:\my\_distribution\sources\install.wim /Index:1 /MountDir:C:\mount\windows

2. Get the language settings that are configured in the Windows image by using the **/Get-Intl** parameter. For example

Dism /image:C:\mount\windows /Get-Intl

3. Change the default language, locale, and other international settings by using the **/set-allInlt** parameter.

Dism /image:C:\mount\windows /set-allIntl:fr-fr

For additional parameters and other options, see DISM Languages and International Servicing [Command-Line](#page-785-0) Options.

### Configure international settings by using an answer file

You can configure international settings in an answer file in the following ways:

• Language Packs are installed from a distribution share and settings are configured installed during **WindowsPE** configuration pass.

Corporations that deploy a multilingual edition of Windows typically create an answer file that configures international settings during the **WindowsPE** configuration pass. For multilingual deployments, language packs can exist in both a distribution share and in the image. You can add and configure Language packs from the distribution share during the **WindowsPE** configuration pass, or you can add these Language pa cks during the **WindowsPE** configuration pass and configurethesettings in another configuration pass.

The Microsoft-Windows-International-Core-WinPE component includes thesettings thatyou can useto modify the language and locale settings during the windowsPE configuration pass. Additionally, you can change the Setup UI language for Windows Setup by specifying values in this component.

**•** Language packs are installed to the Windows image and settings are configured during **specialize** and **oobesystem** configuration passes.

OEMs and corporations that deploy a single-language edition of Windows to various regions typically create an answer file for each region and set the locale and keyboard settings in the **specialize** configuration pass. In this scenario, the language pack is added to the Windows image before international settings are configured.

The Microsoft-Windows-International-Core component includes the settings that you can use to modify thelanguageand localesettings during the**specialize** and **oobeSystem** configuration passes.

You can pre-select a language and skip the Windows Welcome language selection UI page for users by specifying language and locale settings in the **oobeSystem** configuration pass in the Microsoft-Windows-International-Core component. In general, a user can choose between the default Setup language and any additional languages that are installed in the image. The selection of the language will update the other regional settings to the default values that are associated with that language. The user can then individually change the default settings.

#### **To configure international settings during the Windows PE configuration pass**

- 1. Verify that the necessary language packs are available in the image or in a Windows distribution share. For more information about multilingual distribution shares, see Add Multilingual Support to a Windows Distribution.
- 2. Open Windows System Image Manager (Windows SIM) and create an answer file. For more information, see Create or Open an [Answer](https://msdn.microsoft.com/library/windows/hardware/dn915085) File.
- 3. Add the Microsoft-Windows-International-Core-WinPE component to the answer file to apply settings during the **windowsPE** configuration pass.
- 4. Configure international settings in the Microsoft-Windows-International-Core-WinPE component. For example, if the Spanish language pack is available in the distribution share, you can add *es-ES* values to the component settings in the **windowsPE** configuration pass.

Most system locales require a restart. When you configure your locale settings during the windowsPE configuration pass, thecomputer will automatically restart. Additional restarts are not required.

For more information about these settings, see the Microsoft-Windows-International-Core-WinPE components in the Windows® Unattended Setup Reference.

5. Save the answer file and close Windows SIM. The language pack in the distribution share will be automatically added and the international settings will be applied when you run Windows Setup and specify this answer file.

#### **To configure international settings during the specialize configuration pass**

- 1. Verify that the necessary language packs are available in the image. For more information about how to add a language pack offline, see Add and Remove Language Packs Offline Using DISM. For more information about how to add a language pack using an answer file, see Add a Package to an Answer File.
- 2. Open Windows SIM and create a new answer file. For more information, see Create or Open an Answer File.
- 3. Add the Microsoft-Windows-International-Corecomponent to apply settings during the**specialize** and **oobeSystem** configuration passes.

Most system locales require a restart. When you process language settings during the **specialize** or

**oobeSystem** configuration passes, the computer might require an additional restart.

4. Edit the settings for the Microsoft-Windows-International-Core component to configure international settings for a specific region. For example,you can add *EN-US* values to the Microsoft-Windows-International-Coresettings in the**specialize** configuration pass.

You can also pre-select a language and specify language and locale settings in the **oobeSystem** configuration pass in the Microsoft-Windows-International-Corecomponent. When you do this, the Windows Welcome language selection UI page will be skipped when the users boot to Windows Welcome. In general the user can select between the default Setup language and any additional languages that are installed in the image. The selection of the language will update the other regional settings to the default values associated with that language. The user can then change these default settings individually.

For more information about these settings, see the Microsoft-Windows-International-Core component in the Windows® Unattended Setup Reference.

5. Savetheanswer fileand close Windows SIM. When you run Windows Setup specifying this answer file, the regional settings that you specified in the answer file will be applied.

#### **To change international settings in separate configuration passes in the same answer file:**

• Create multiple sections in an answer file that will process different language settings during different phases of Windows installation. This enables you to configure multiple language settings in an answer file by specifying different settings to be processed in different configuration passes. For more information, see How [Configuration](#page-913-0) Passes Work.

For example, you can create language and locale settings in the **windowsPE** configuration pass with the Microsoft-Windows-International-Core-WinPE component.

You can then change the default settings in either the **oobeSystem** or the specialize configuration pass by adding settings to the Microsoft-Windows-International-Core component.

For example, you can specify *EN-US* as the default language to use on the computer in the **windowsPE** configuration pass. Then, if you intend to send the computer to a different region, you can add more language and locale settings to the **oobeSystem** configuration pass.

If language settings are processed during the **oobeSystem** configuration pass, a restart might be required. Also, the time that is required for the computer to process the language settings might prevent the end user from starting Windows Welcome quickly.

## Related topics

Windows Setup Technical [Reference](#page-882-0) Windows System Image Manager Technical [Reference](https://msdn.microsoft.com/library/windows/hardware/dn922445) Add [Language](#page-533-0) Packs to Windows Add and Remove Language Packs Offline Using DISM

# <span id="page-567-0"></span>Add Multilingual Support to a Windows Distribution

7/18/2018 • 3 minutes to read • Edit [Online](https://github.com/MicrosoftDocs/commercialization-public/blob/master/manufacture/desktop/add-multilingual-support-to-a-windows-distribution.md)

You can use Windows Setup to deploy a multilingual edition of Windows.This is a typical scenario for corporations that deploy Windows in a multilingual environment where the users must be able to switch the display language between multiple languages on a single computer. This procedure requires the following steps:

- 1. Copy one or morelanguage packs to the**\Langpacks** directory in the *Windows distribution*.The Windows distribution is the contents of the Windows retail DVD.
- 2. Update the Lang.ini file.
- 3. Use Setup to install the language packs that are in the distribution share.

#### **Important**

Adding language packs to the**\Langpacks** directory can extend the Windows Setup installation time. Packages in the**\Langpacks** directory areadded to the Windows image during the **windowsPE** configuration pass, before Windows is actually installed. If Windows Setup must install several language packs, then installation might be delayed.

#### **To add language packs to a Windows Distribution**

- 1. Copy the Windows distribution to a local directory. For example, copy the contents of the Windows product DVD to a directory named **C:\my\_distribution**.
- 2. Locate the language pack .cab files for the languages that you want to add to the Windows distribution and copy them to a local directory.
- 3. Create the **\Langpacks** directory in the distribution share. For example:

mkdir C:\my\_distribution\langpacks

4. Create folders in the **\Langpacks** folder for each language pack you're adding

mkdir C:\my\_distribution\Langpacks\fr-fr

5. Copy the language packs to the language-specific folders you created in **\Langpacks**. For example:

xcopy C:\LPs\Microsoft-Windows-Client-Language-Pack\_x64\_fr-fr.cab C:\my\_distribution\Langpacks\frfr\Microsoft-Windows-Client-Language-Pack\_x64\_fr-fr.cab

6. Rename the language pack in each folder to  $1p.cab$ .

ren C:\my\_distribution\Langpacks\fr-fr\Microsoft-Windows-Client-Language-Pack\_x64\_fr-fr.cab lp.cab

7. (Optional) To make additional languages available in Windows Setup, copy the localized Windows Setup sources to the distribution share. For example:

xcopy E:\sources\fr-fr C:\my\_distribution\sources\fr-fr /cherkyi xcopy E:\sources\de-de C:\my\_distribution\sources\de-de /cherkyi Where *E*: is the location of the Windows distribution that contains the localized Windows Setup resources.

The**/cherkyi** parameters for the **xcopy** command copies all hidden files and subdirectories and overwrites all files in the target directory.

8. Mount the Windows image that is in the distribution share. This step is required for the Deployment Image Servicing and Management tool (DISM.exe) to report the list of languages that are installed in the .wim file, and to recreate the Lang.ini file. Use DISM to mount the Windows image. For example:

```
DISM.exe /Mount-Image /ImageFile:C:\my_distribution\sources\install.wim /index:1
/MountDir:C:\mount\windows
```
9. Report the languages that are available in the distribution share or installed to the Windows image by using the**/Get-Intl** option and specifying the distribution share. For example:

DISM.exe /image:c:\mount\windows /distribution:c:\my\_distribution /Get-Intl

Verify that thecorrect languages are displayed as availablelanguages and that **The other available languages in the distribution** display the correct languages. For example:

```
Default system UI language : en-US
System locale : en-US
Default time zone : Pacific Standard Time
User locale for default user : en-US
Location : United States (GEOID = 244)
Active keyboard(s) : 0409:00000409
Keyboard layered driver : PC/AT Enhanced Keyboard (101/102-Key)
Installed language(s): en-US
Type : Fully localized language.
Reporting distribution languages.
The default language in the distribution is:
en-US
The other available languages in the distribution are:
es-es, fr-fr
```
10. Recreate the Lang.ini file. For example:

DISM.exe /image:c:\mount\windows /Gen-LangINI /distribution:c:\my\_distribution

When you add or remove language packs from a Windows distribution, you must recreate the Lang.ini file. The Lang.ini file is located in the sources directory of the Windows distribution and is used during Windows Setup. The lang.ini file in the sources directory should look similar to the following:

```
[Available UI Languages]
en-US = 3de-de = 0fr-fr = 0
[Fallback Languages]
en-US = en-us
```
#### **NOTE**

You can choose a language for Windows Setup from those that are available in the distribution share when you run Setup from a full operating system only. If you run Windows Setup for bootable media or Windows PE, you must add optional components to the Boot.wim file for multilingual support. For more information, see Add Multilingual Support to Windows Setup.

11. Unmount the .wim file and commit the changes. For example:

```
DISM.exe /Unmount-Image /MountDir:C:\mount\windows /commit
```
You can now run Windows Setup. During the installation, you will be prompted to choose one of the languages you added to the distribution share.

# Related topics

DISM Languages and International Servicing [Command-Line](#page-785-0) Options

Configure International Settings in Windows

# <span id="page-570-0"></span>Add multilingual support to Windows Setup

5/11/2018 • 4 minutes to read • Edit [Online](https://github.com/MicrosoftDocs/commercialization-public/blob/master/manufacture/desktop/add-multilingual-support-to-windows-setup.md)

Windows Setup multilingual supportallows you to choose different languages for Windows Setup and Windows installation. This scenario allows for a technician to run Windows setup in one language, and install Windows in a different language.

This walkthrough provides steps for creating Windows installation media with multilingual support.

## **Prerequisites**

To complete this walkthrough, you need the following:

- A technician computer that has the Windows Assessmentand Deployment Kit (Windows ADK) installed
- Windows installation media for all languages that you are creating media
- The Windows language pack ISO

## Step 1. Prepare your environment

To get started, copy Windows installation files from media to a local directory. If you are creating media for use with a customized image, you must use the Windows media that corresponds to the version of your customized image. For example, if you are building a custom Windows 10 setup image, you must use the original Windows 10 product media.

• On your technician computer, create a new directory for your Windows distribution and copy the Windows media content to that directory. For example:

```
md C:\my_distribution
xcopy /E D: C:\my_distribution
md C:\mount\boot
md C:\mount\windows
```
Where *D*: is the location of the Windows product media.

# Step 2. Customize languages available for Windows setup

This section shows how to customize the languages that are available for a technician when performing a Windows installation.

#### **Add Windows PE Setup Language Packs to the Default Boot Image**

In this step, you add language support and the Windows Setup optional components to the second image (index 2) in the default Boot.wim.

- 1. On your technician PC: Click **Start**,and type **deployment**. Right-click **Deployment and Imaging Tools Environment**and then select **Run as administrator**.
- 2. Mount thesecond image(index 2) in Boot.wim to a local mount directory using **Dism /Mount-Image**. For example:

Dism /mount-image /imagefile:C:\my\_distribution\sources\boot.wim /index:2 /mountdir:C:\Mount\boot

3. Add Windows PE Setup optional componentand language packs into your mounted image using **Dism /Add-Package** for each languageyou want to support. Add *lp.cab*, *WinPE-setup\_<language>.cab*,and *WinPE-Setup-client\_<language>.cab* for each language you are adding.

Windows PE language packs are available in the Windows ADK.

For example:

Dism /image:C:\mount\boot /add-package /packagepath:"C:\Program Files (x86)\Windows Kits\10\Assessment and Deployment Kit\Windows Preinstallation Environment\amd64\WinPE\_OCs\fr-fr\lp.cab"

Dism /image:C:\mount\boot /add-package /packagepath:"C:\Program Files (x86)\Windows Kits\10\Assessment and Deployment Kit\Windows Preinstallation Environment\amd64\WinPE\_OCs\fr-fr\WinPE-Setup\_fr-fr.cab"

```
Dism /image:C:\mount\boot /add-package /packagepath:"C:\Program Files (x86)\Windows Kits\10\Assessment
and Deployment Kit\Windows Preinstallation Environment\amd64\WinPE OCs\fr-fr\WinPE-Setup-Client fr-
fr.cab"
```
#### **Important**

For Windows Server 2016, you must use the WinPE-Setup-Server optional components instead of the WinPE-Setup-Client optional components.

4. For Japanese (ja-JP), Korean (ko-KR), and Chinese (zh-HK, zh-CN, zh-TW), you have to add additional font support to your image. For example, to add Japanese font support:

```
Dism /image:C:\mount\boot /add-package /packagepath:"C:\Program Files (x86)\Windows Kits\10\Assessment
and Deployment Kit\Windows Preinstallation Environment\amd64\WinPE_OCs\WinPE-FontSupport-JA-JP.cab"
```
# Step 3. Customize the languages available in Windows

**Add Language Packs to the Windows Image**

**You must add the same language support to your Windows image file, install.wim, as you did for the boot.wim file.** The setup process requires that both images contain the same set of language packs. For more information, see Add and Remove Language Packs Offline Using DISM.

1. Mount the Windows image with DISM

```
Dism /mount-image /imagefile:C:\my_distribution\sources\install.wim /index:1 /mountdir:C:\mount\windows
\left| \cdot \right|\blacktriangleright
```
Where 1 is the index of the image that you want to mount.

2. Add one or more language packs to the Windows image.

Dism /image:C:\mount\windows /add-package /packagepath:F:\x64\langpacks\Microsoft-Windows-Client-Language-Pack\_x64\_fr-fr.cab

Where *F*: is the location of the language pack ISO.

The same set of languages must also be added to the Windows Recovery Environment image (winre.wim). For more information, see [Customize](#page-667-0) Windows RE.

# Step 4: Add Localized Windows Setup Resources to the Windows **Distribution**

In this step you copy the language-specific Setup resources from each language specific Windows distribution to the Sources folder in your Windows distribution. For example, insert the Windows DVD for Fr-FR in your DVD drive (E:) and copy the Fr-FR sources folder to your Windows distribution.

• Copy the localized Windows setup files to your Windows distribution.

xcopy E:\sources\fr-fr C:\my\_distribution\sources\fr-fr /cherkyi

Where *E*: is the location of the Windows installation media that contains the localized Windows Setup resources.

## Step 5: Recreate the Lang.ini

In this step you recreate the Lang.ini file and specify the default language settings.

1. Recreate the Lang.ini file to reflect the additional languages using *Dism /Gen-LangINI*.

Dism /image:C:\mount\windows /gen-langINI /distribution:C:\my\_distribution

2. Change the Windows Setup default language with DISM. For example:

Dism /image:C:\mount\windows /Set-SetupUILang:fr-FR /distribution:C:\my\_distribution

For more information about specifying different international settings for input locale, and other items see DISM Languages and International Servicing [Command-Line](#page-785-0) Options.

3. Copy the lang.ini file in the Windows distribution to the boot.wim file.

Xcopy C:\my\_distribution\sources\lang.ini C:\mount\boot\sources\lang.ini

### Step 6: Commit the Changes to the Windows Images

In this step you commit the changes to all of the images you have updated

Use DISM to unmountand commit thechanges to the Windows and boot images.

Dism /unmount-image /mountdir:C:\mount\boot /commit Dism /unmount-image /mountdir:C:\mount\windows /commit

## Step 7: Create a Boot Order File (Optional)

In this step, you create a boot order file. Due to the size of the image, you must do so before you create an .iso file.

• Create a boot order file (bootorder.txt). For example:

Oscdimg -m -n -yo C:\temp\bootOrder.txt -bC:\winpe\_amd64\Efisys.bin C:\winpe\_amd64\winpeamd64.iso

where Bootorder.txt contains the following list of files:

boot\bcd boot\boot.sdi boot\bootfix.bin boot\bootsect.exe boot\etfsboot.com boot\memtest.efi boot\memtest.exe boot\en-us\bootsect.exe.mui boot\fonts\chs\_boot.ttf boot\fonts\cht\_boot.ttf boot\fonts\jpn\_boot.ttf boot\fonts\kor\_boot.ttf boot\fonts\wgl4\_boot.ttf sources\boot.wim

# Next Steps

You can now use the multilingual image to create media for distribution. To create bootable media such as a USB flash drive, see WinPE: Create USB [Bootable](#page-319-0) drive. You can also create a bootable CD or DVD. However, due to the size of a multilingual image, you must first create a boot order file before you create a bootable image (.iso) file on CD or DVD. For more information, see Oscdimg [Command-Line](#page-950-0) Options.

# Related topics

Windows Setup Technical [Reference](#page-882-0) DISM Image Management [Command-Line](#page-744-0) Options DISM Windows PE Servicing [Command-Line](#page-805-0) Options Oscdimg [Command-Line](#page-950-0) Options WinPE: [Mountand](#page-841-0) Customize WinPE: Install on a Hard Drive(Flat Boot or [Non-RAM\)](#page-322-0)

# <span id="page-574-0"></span>Default Input Profiles (Input Locales) in Windows

7/27/2017 • 13 minutes to read • Edit [Online](https://github.com/MicrosoftDocs/commercialization-public/blob/master/manufacture/desktop/default-input-locales-for-windows-language-packs.md)

Input profiles (or input locales) describe the language of the input entered, and the keyboard on which it is being entered. When the first user logs into Windows and identifies their region, Windows sets the input profiles.

The input profiles are made up of a language identifier and a [keyboard](#page-603-0) identifier. For example, the Arabic (Algerian) input profileis 1401:00020401, where 1401 is the hexadecimal identifier of thelanguage: Arabic (Algeria) and 00020401 is the hexadecimal identifier of the keyboard: Arabic 101.

When the user first identifies the time and date format (User Locale) as Algeria, Windows sets up both the primary input profile, and a secondary input profile: French (France) with French keyboard. The secondary input profile can help the user by providing a keyboard with a Latin character set for tasks that require it, such as filling outemail addresses.Somecharacter sets (like CHS IME) havea Latin character set built in.

Windows uses the language component of the input profile for tasks like spelling, hyphenation, and text prediction of the intended key press when using the touch-screen keyboard.

When setting up new devices for your users, you can use the DISM commands: /Set-InputLocale or /Set-AllIntl to identify a default input profile. You can either select the input profile by its language and keyboard pair (1401:00020401) or you can usea language\region tag to receivethe default settings for that language/region.

Examples:

```
Dism /image:C:\test\offline /Set-InputLocale:042d:0000040a
Dism /image:C:\test\offline /Set-InputLocale:0411:{03B5835F-F03C-411B-9CE2-AA23E1171E36}{A76C93D9-5523-4E90-
AAFA-4DB112F9AC76}
Dism /image:C:\test\offline /Set-InputLocale:id-ID
Dism /image:C:\test\offline /Set-AllIntl:fr-FR
```
#### For a list of language/culture names, see [AvailableLanguage](#page-523-0) Packs for Windows.

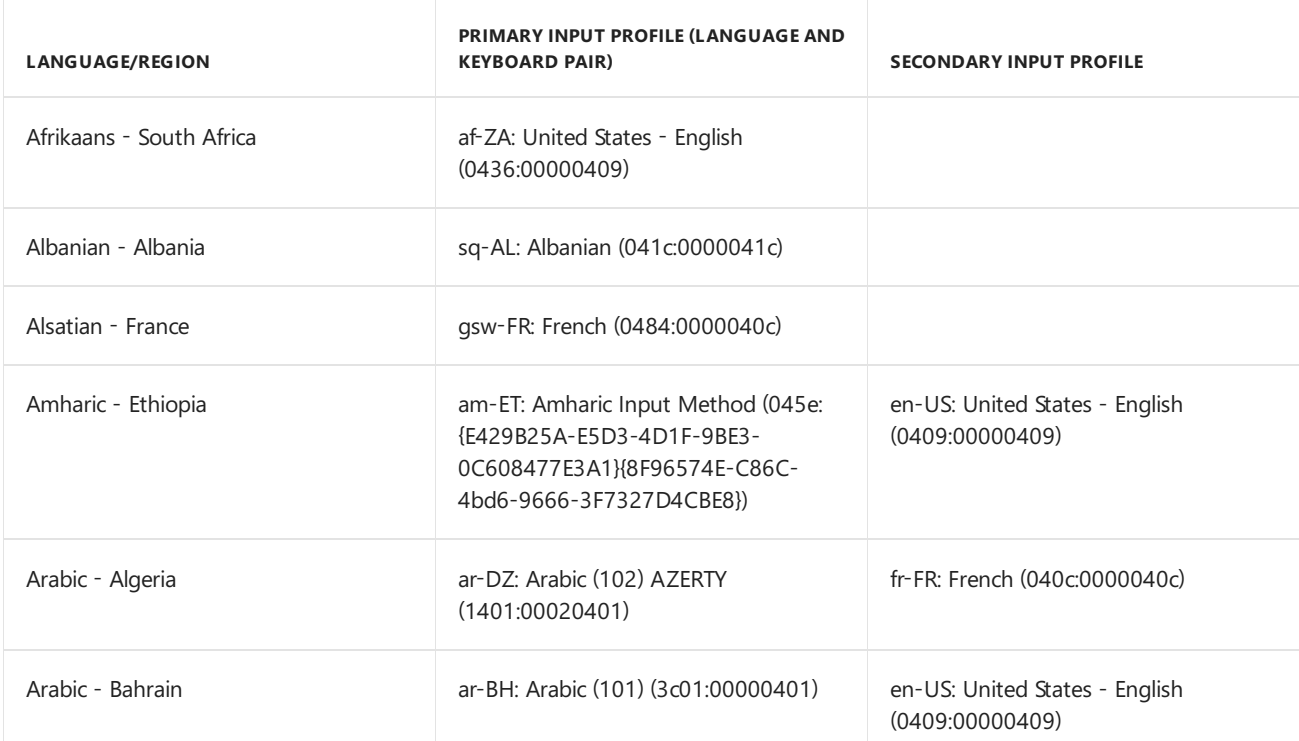

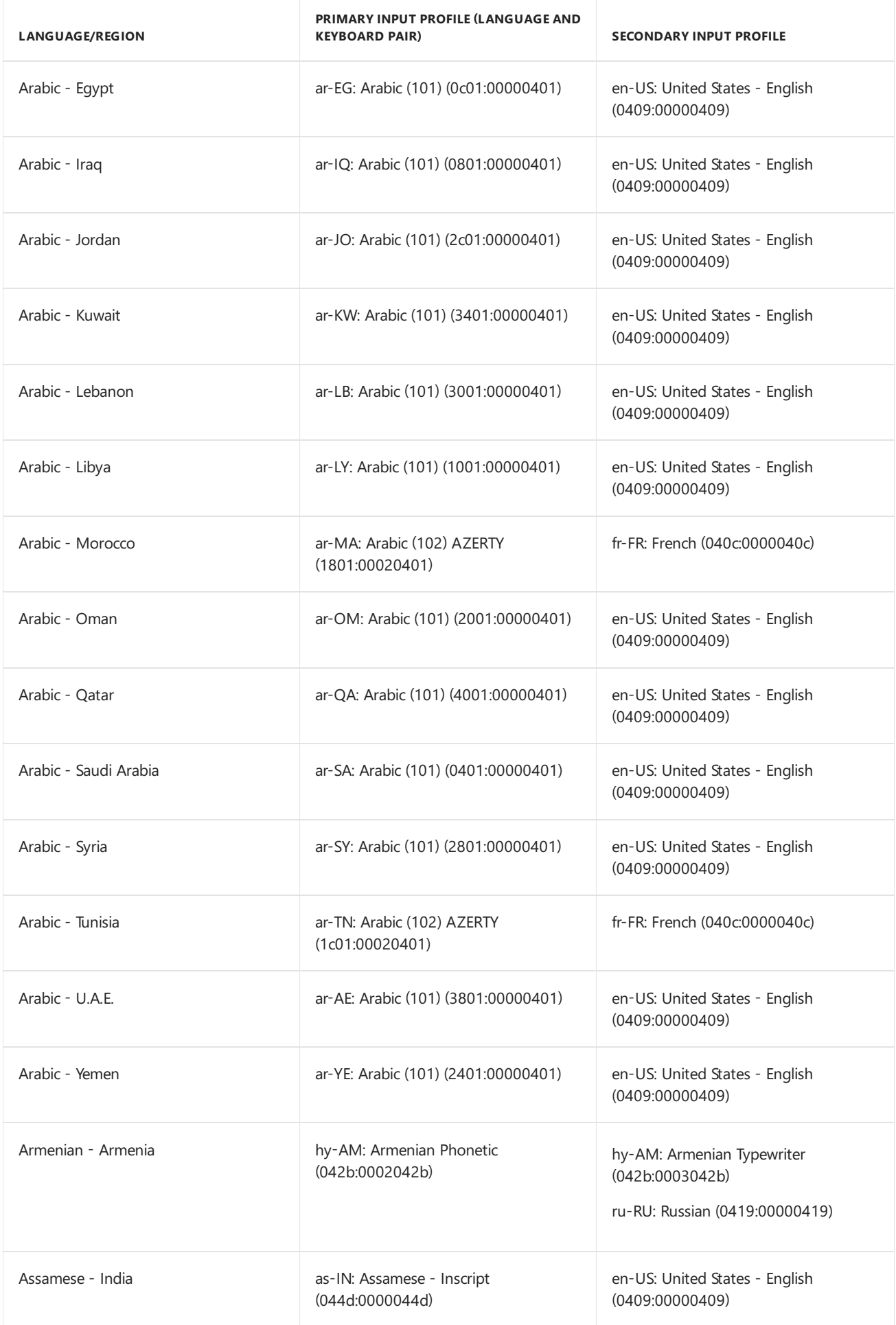
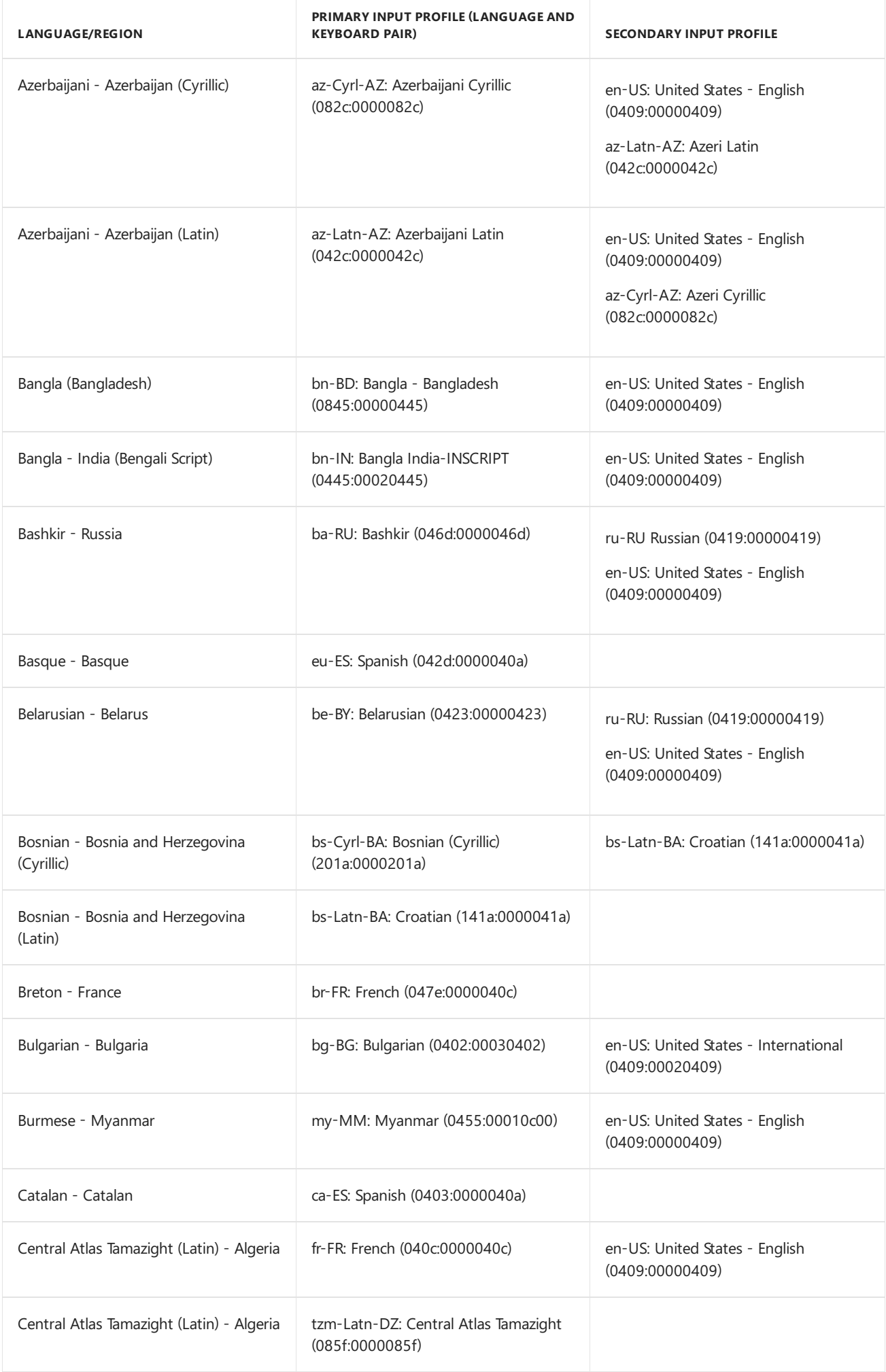

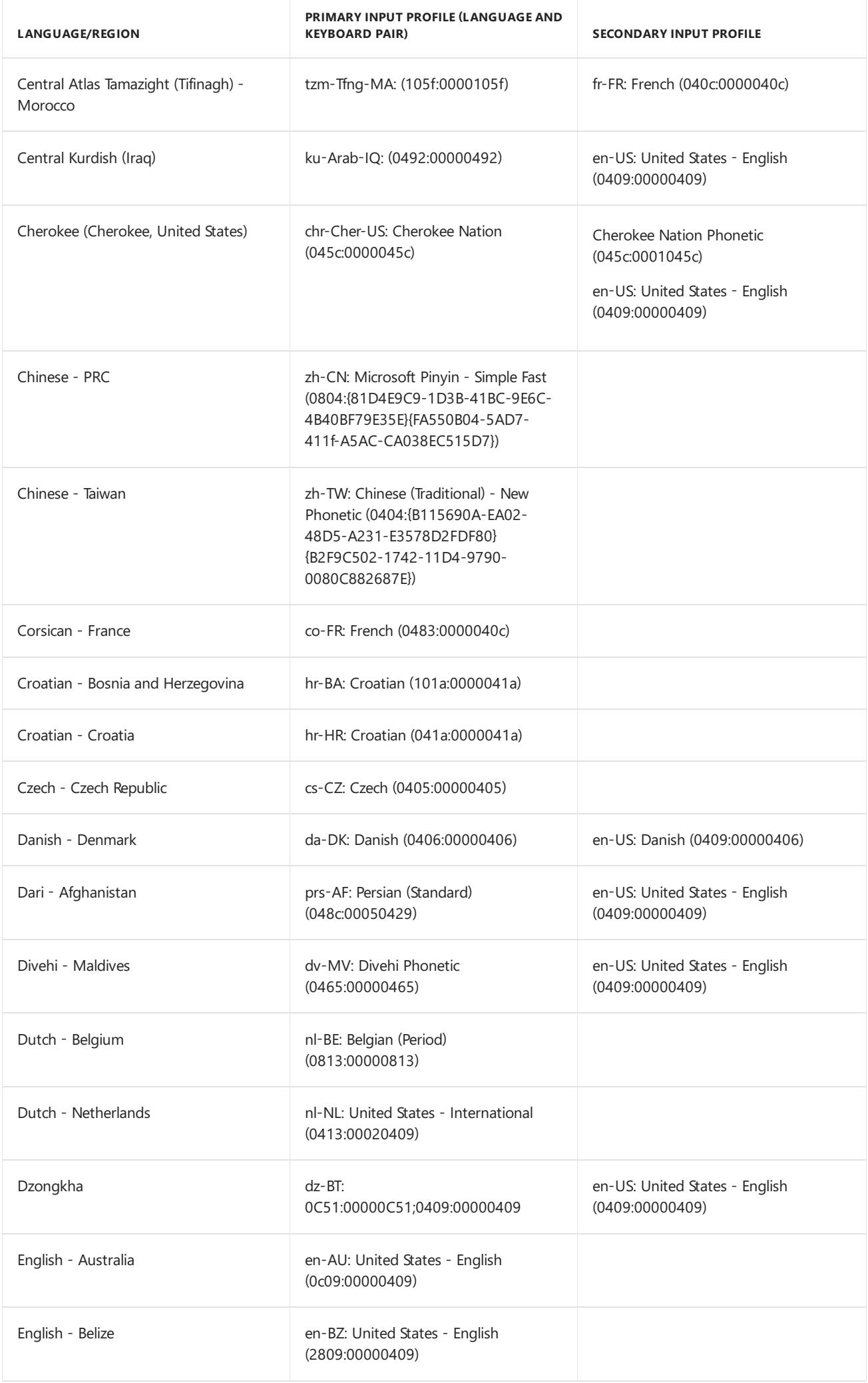

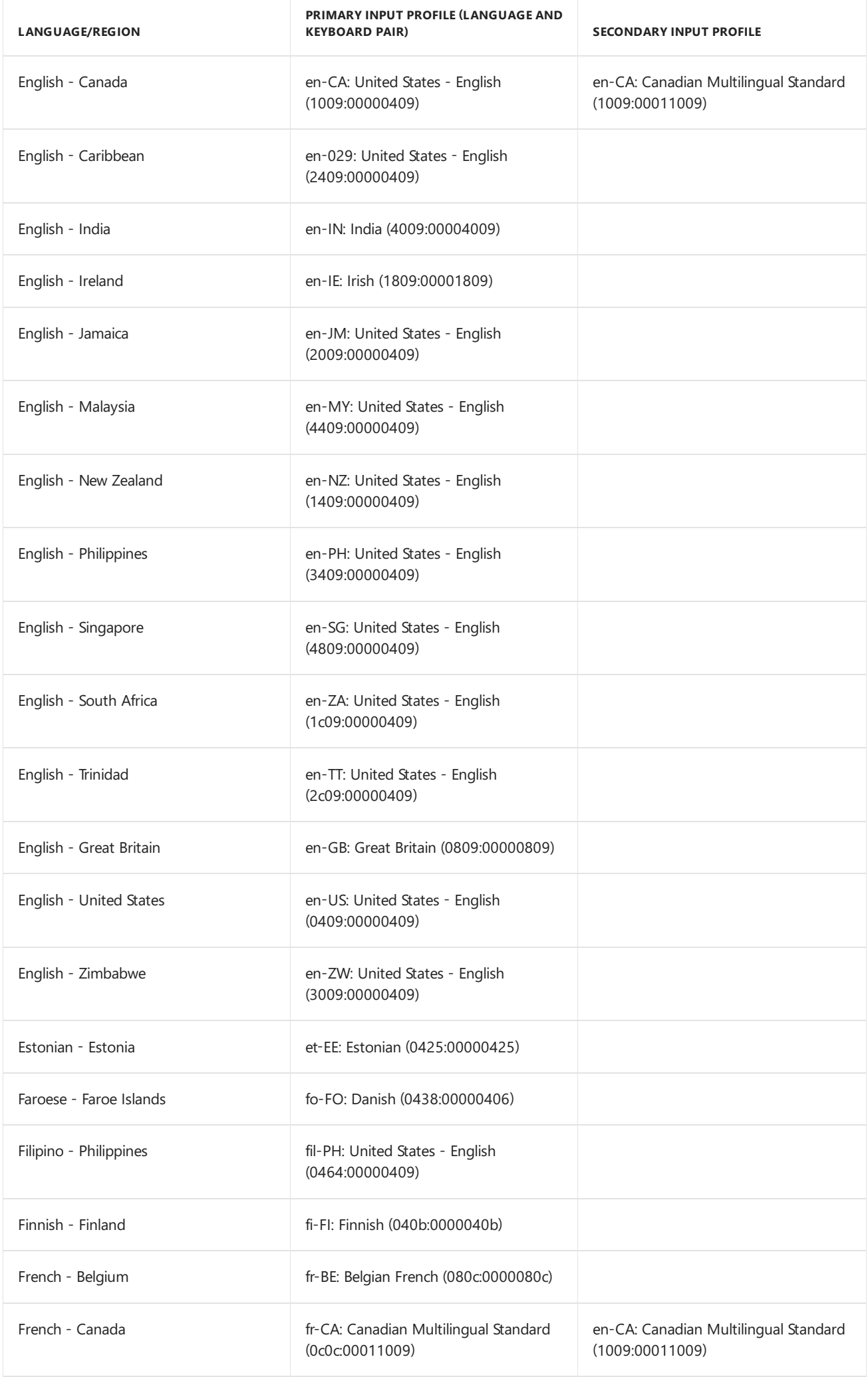

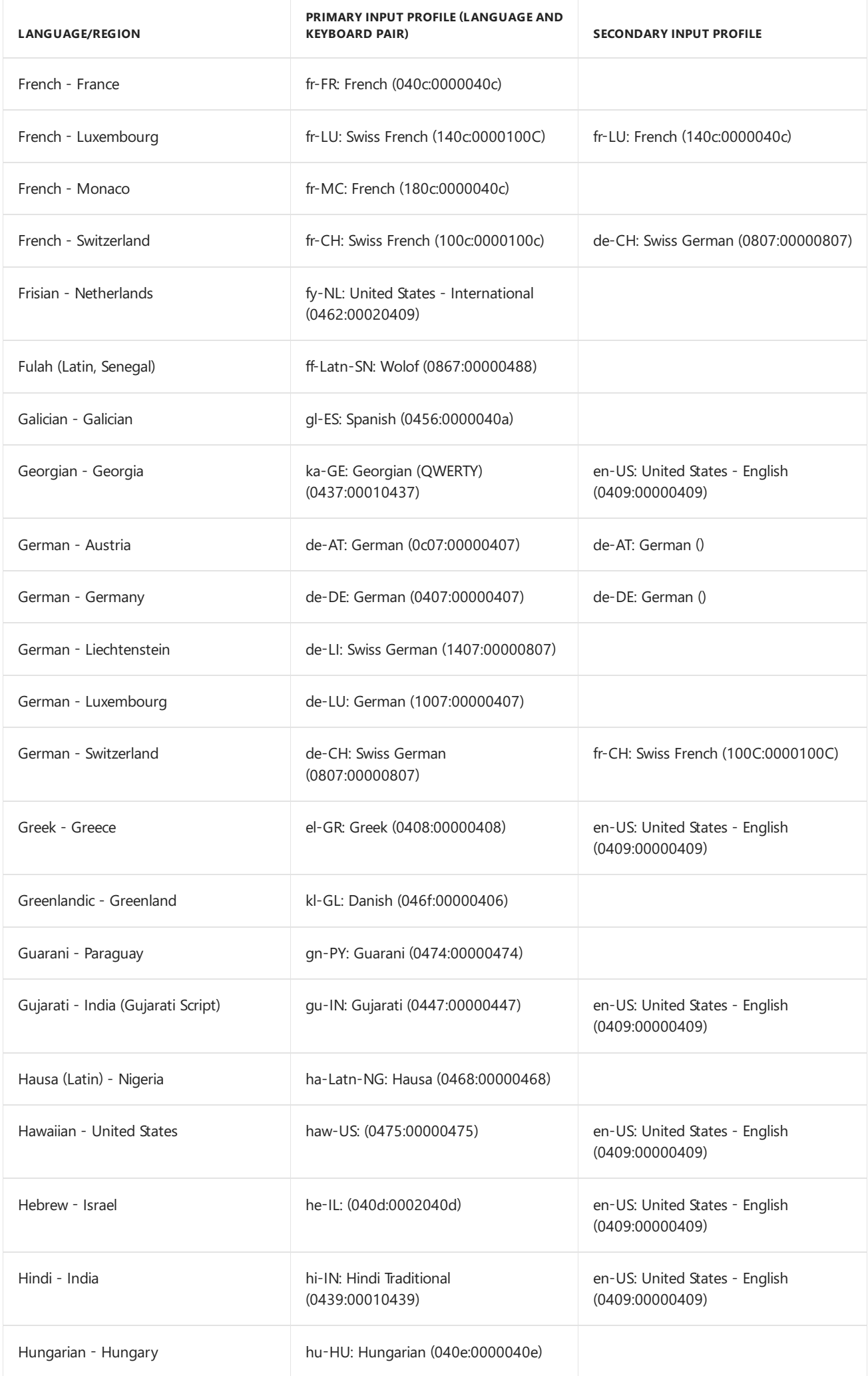

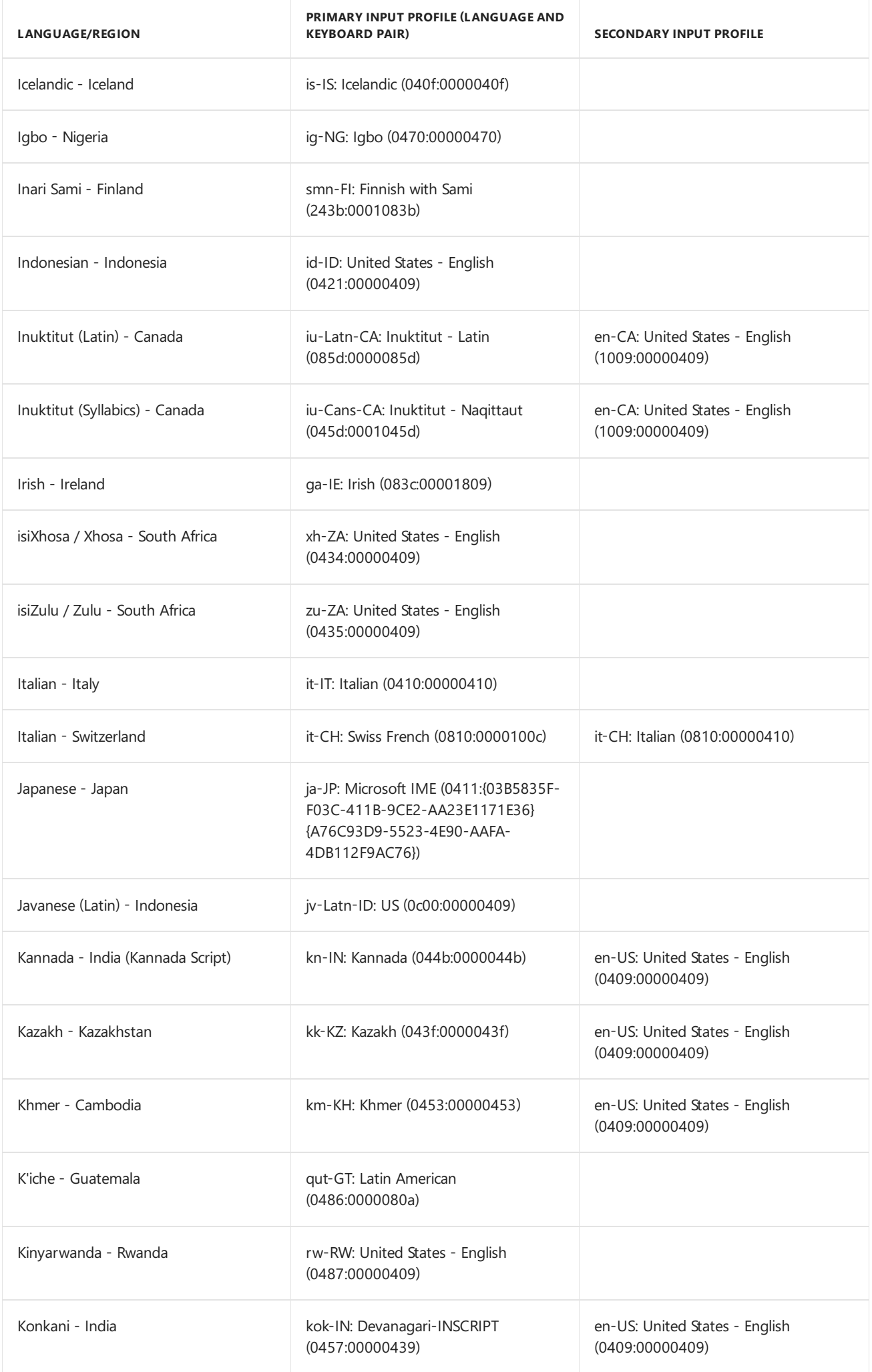

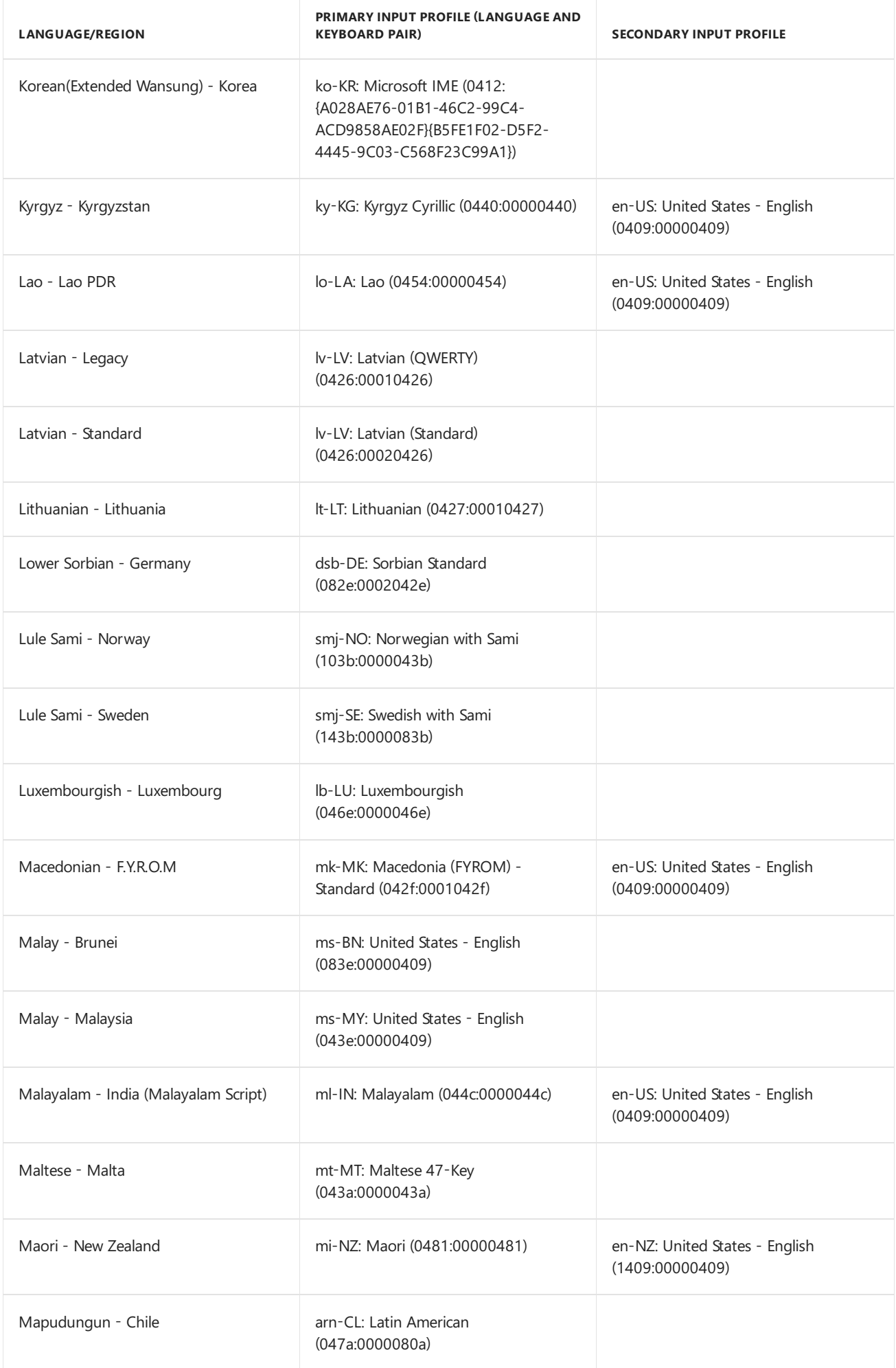

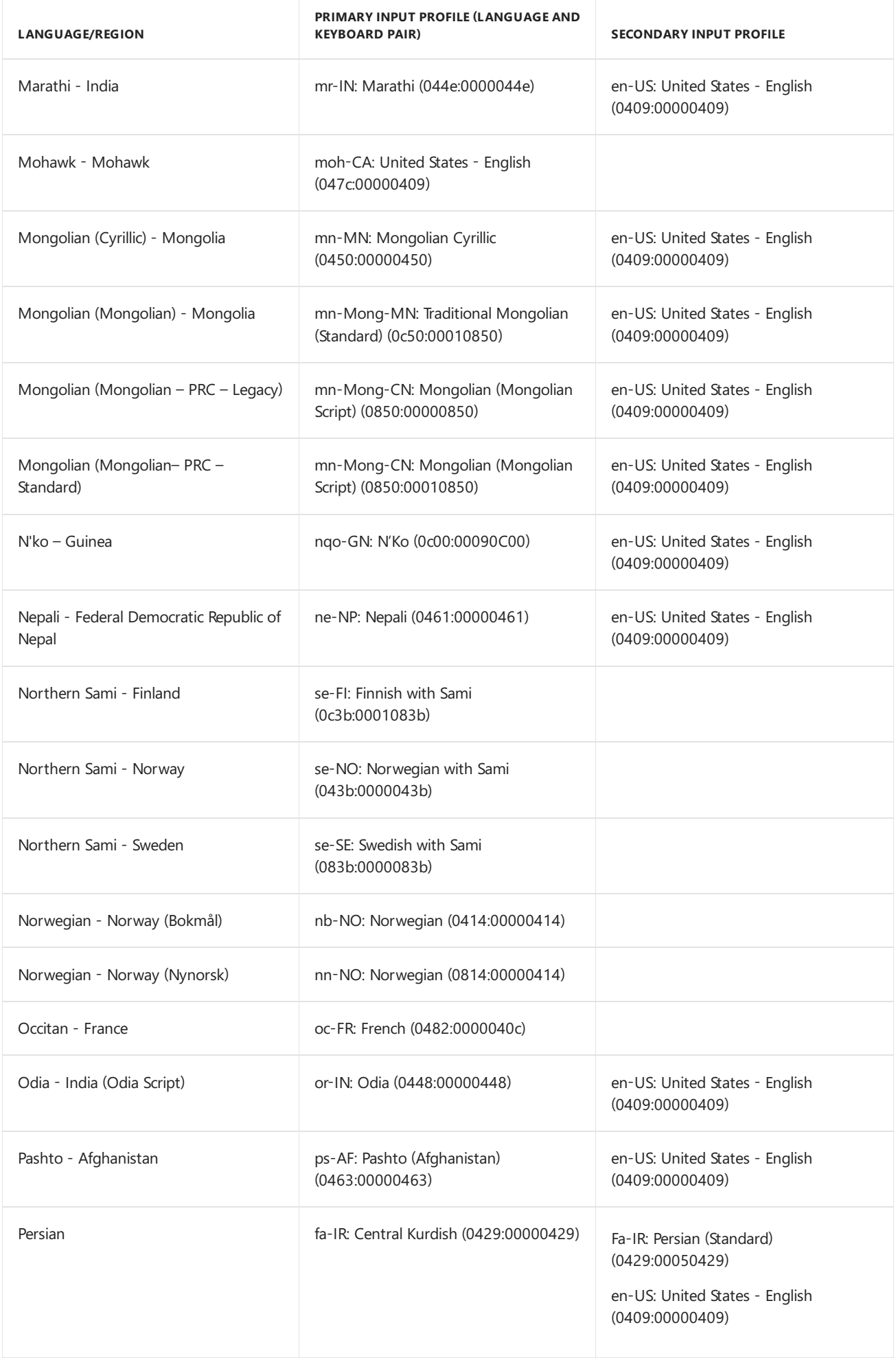

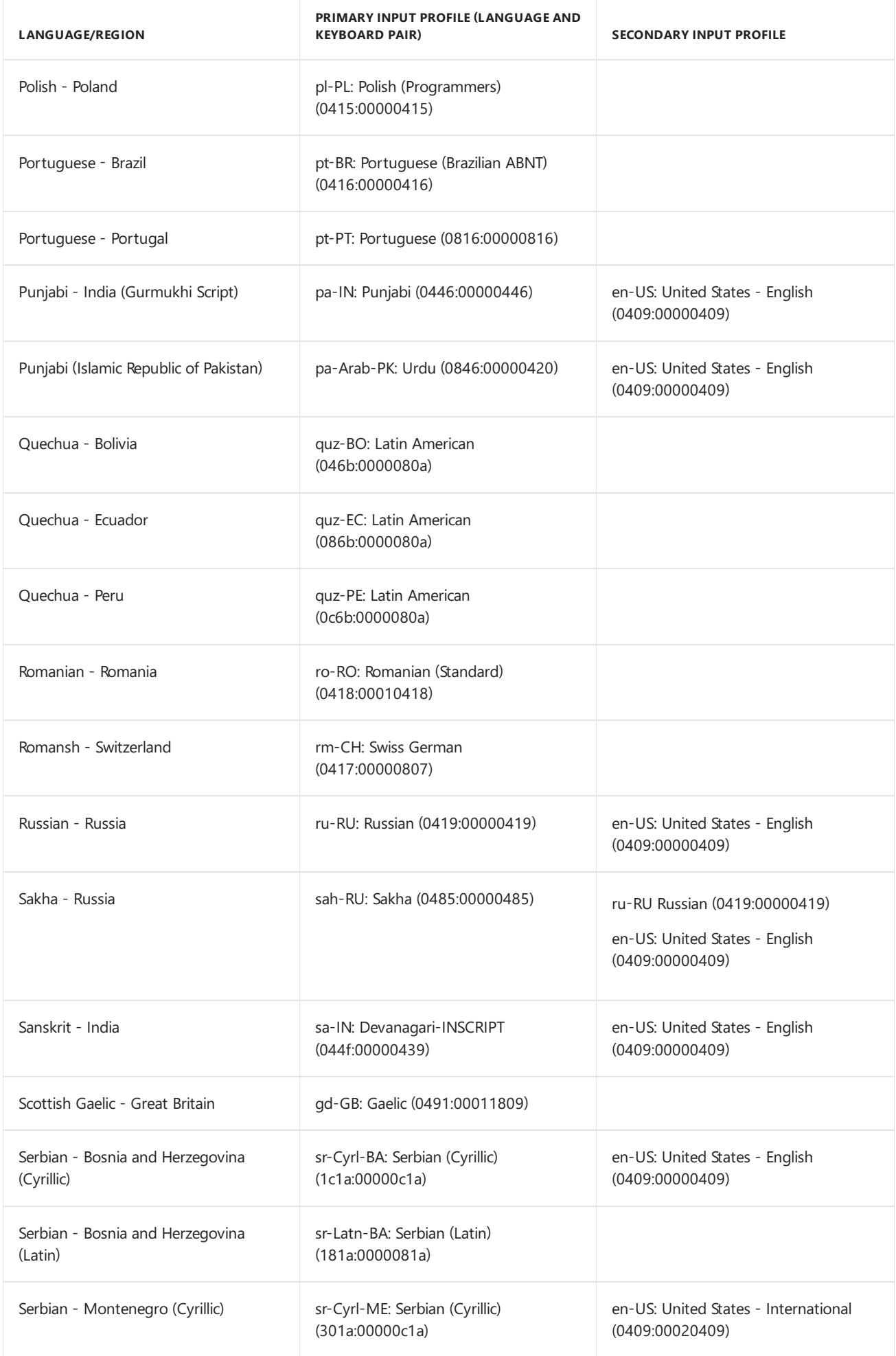

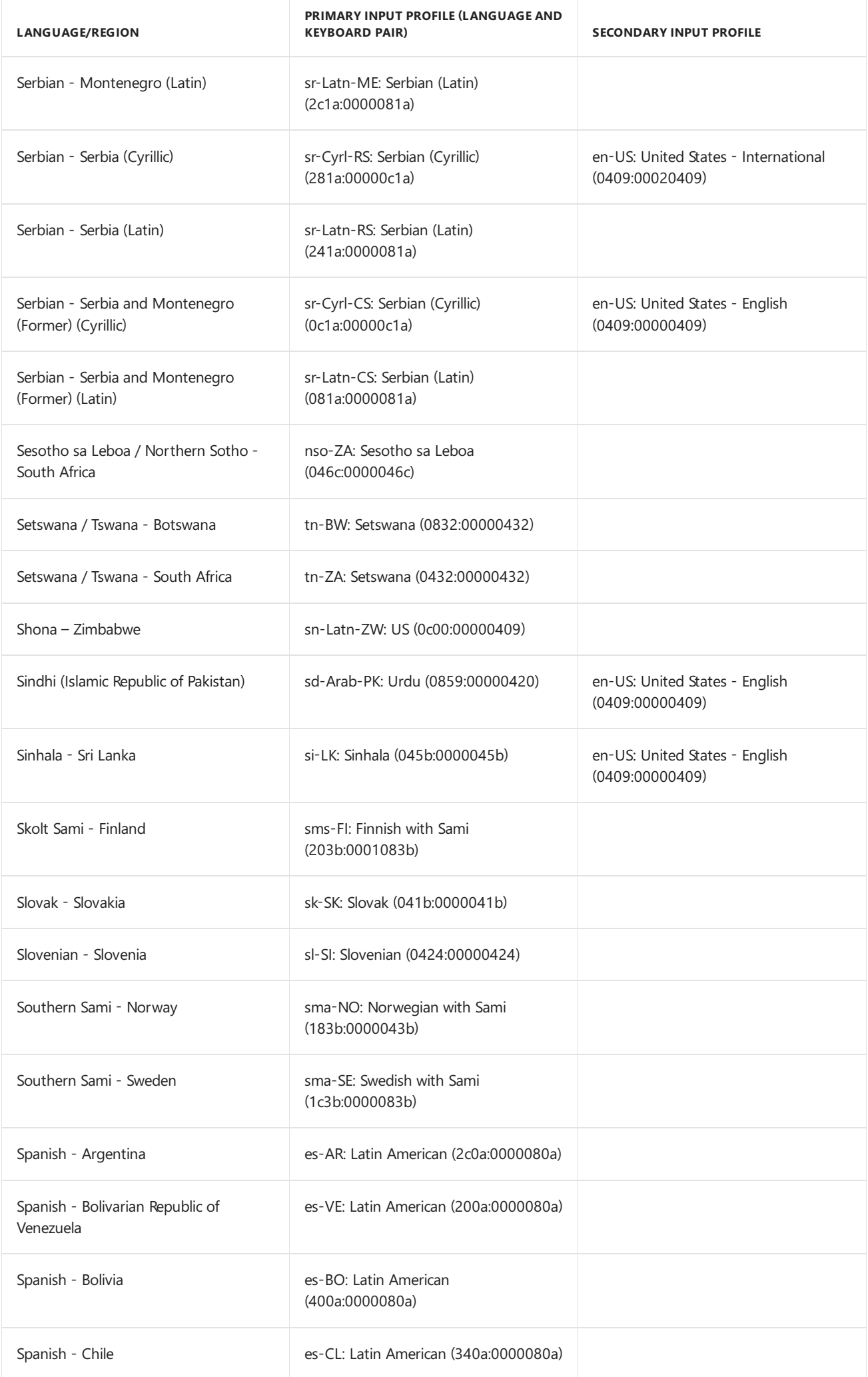

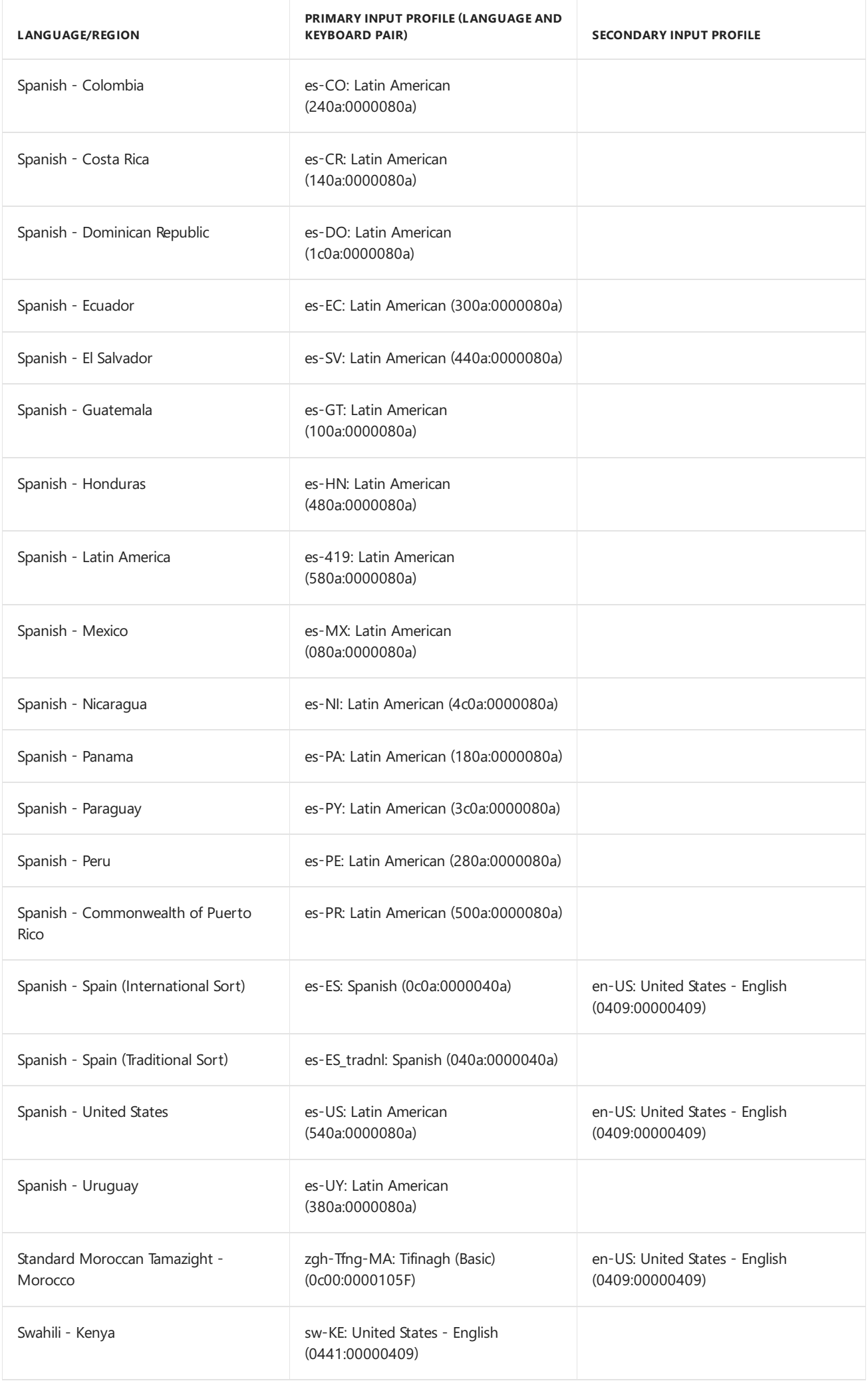

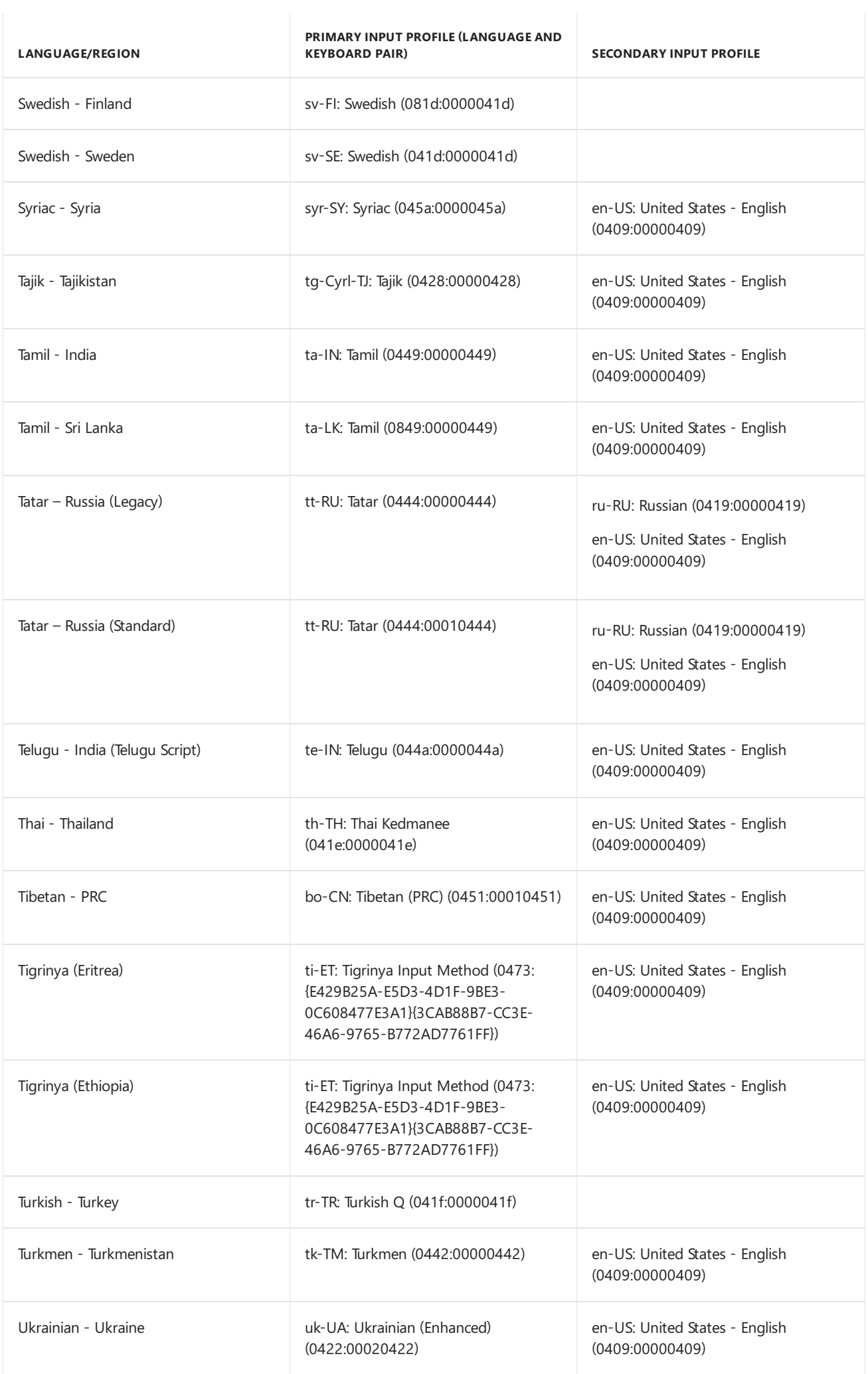

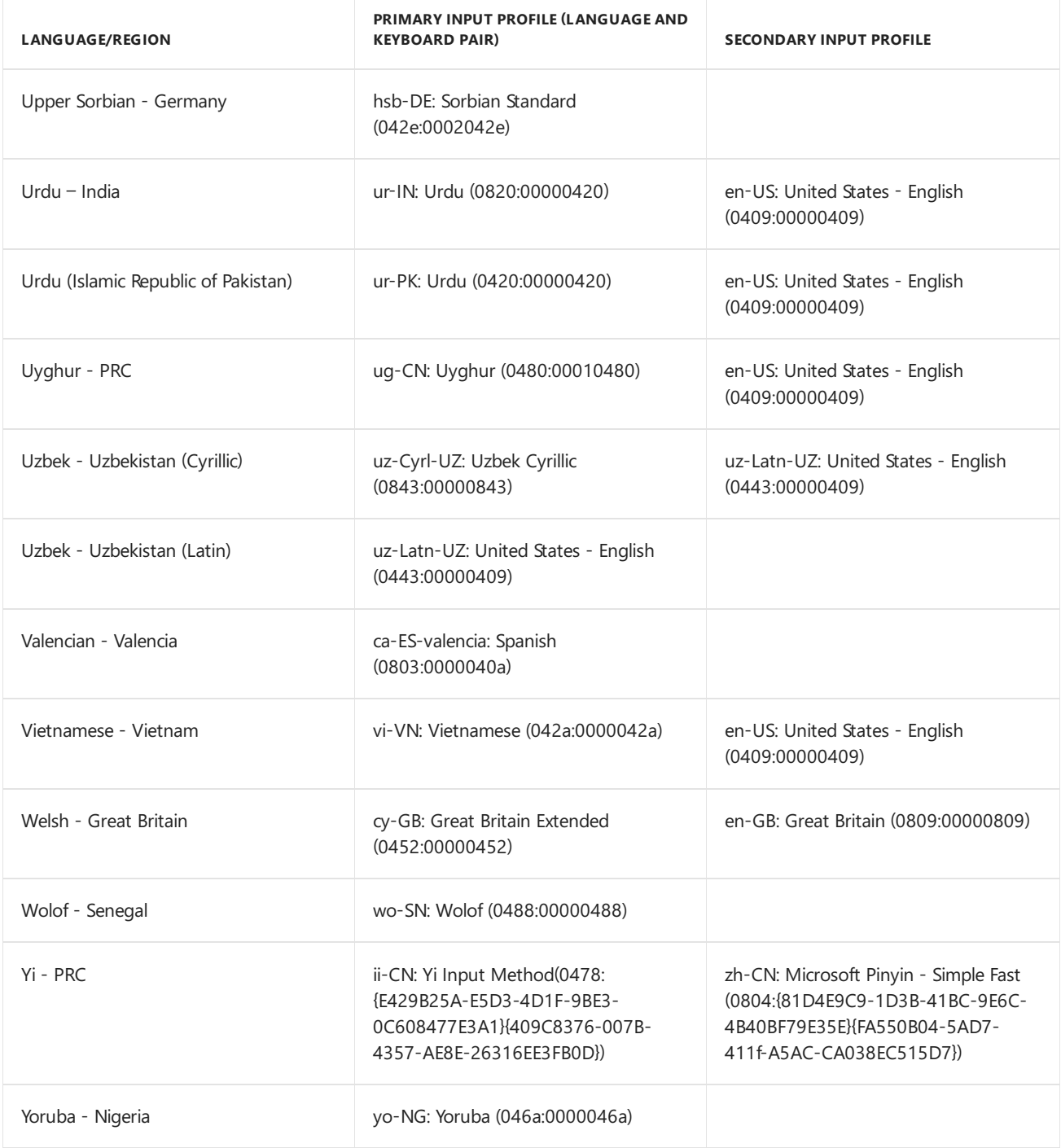

### Related topics

Default Time Zones

Add [Language](#page-533-0) Packs to Windows

[AvailableLanguage](#page-523-0) Packs for Windows

Keyboard [identifiers](#page-603-0) for Windows

DISM Languages and International Servicing [Command-Line](#page-785-0) Options

## <span id="page-588-0"></span>Default Time Zones

5/11/2018 • 13 minutes to read • Edit [Online](https://github.com/MicrosoftDocs/commercialization-public/blob/master/manufacture/desktop/default-time-zones.md)

Default time zones by region in Windows 10. When the first user logs into Windows and identifies their region, Windows sets the time zone. The user can change the time zone at any time.

**Important** Windows updates the time zones in the registry when time zones are available and updates are downloaded. Because time zones can change, use the [tzutil](http://go.microsoft.com/fwlink/?LinkId=620389) command-line tool in Windows to verify the time zone.

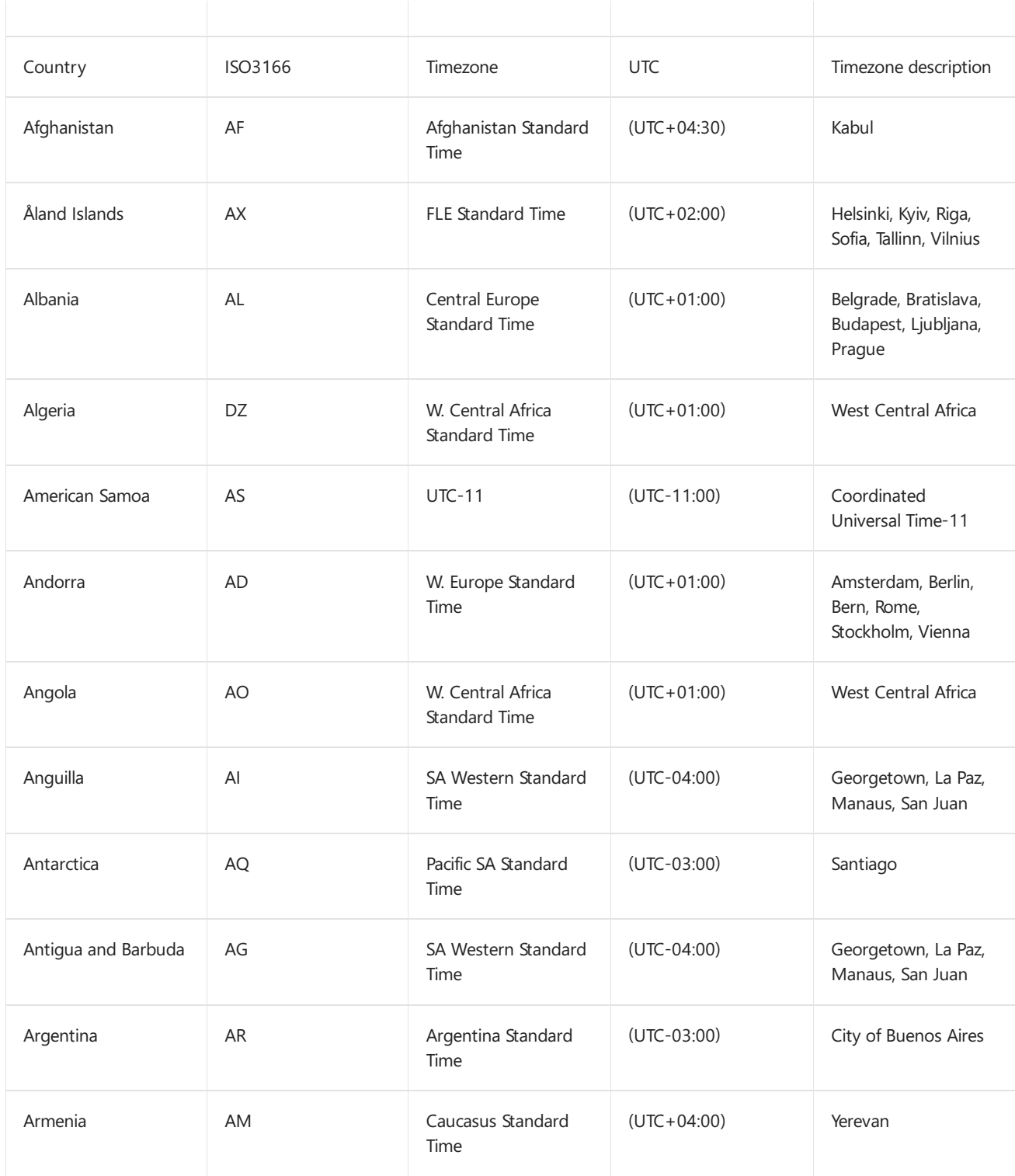

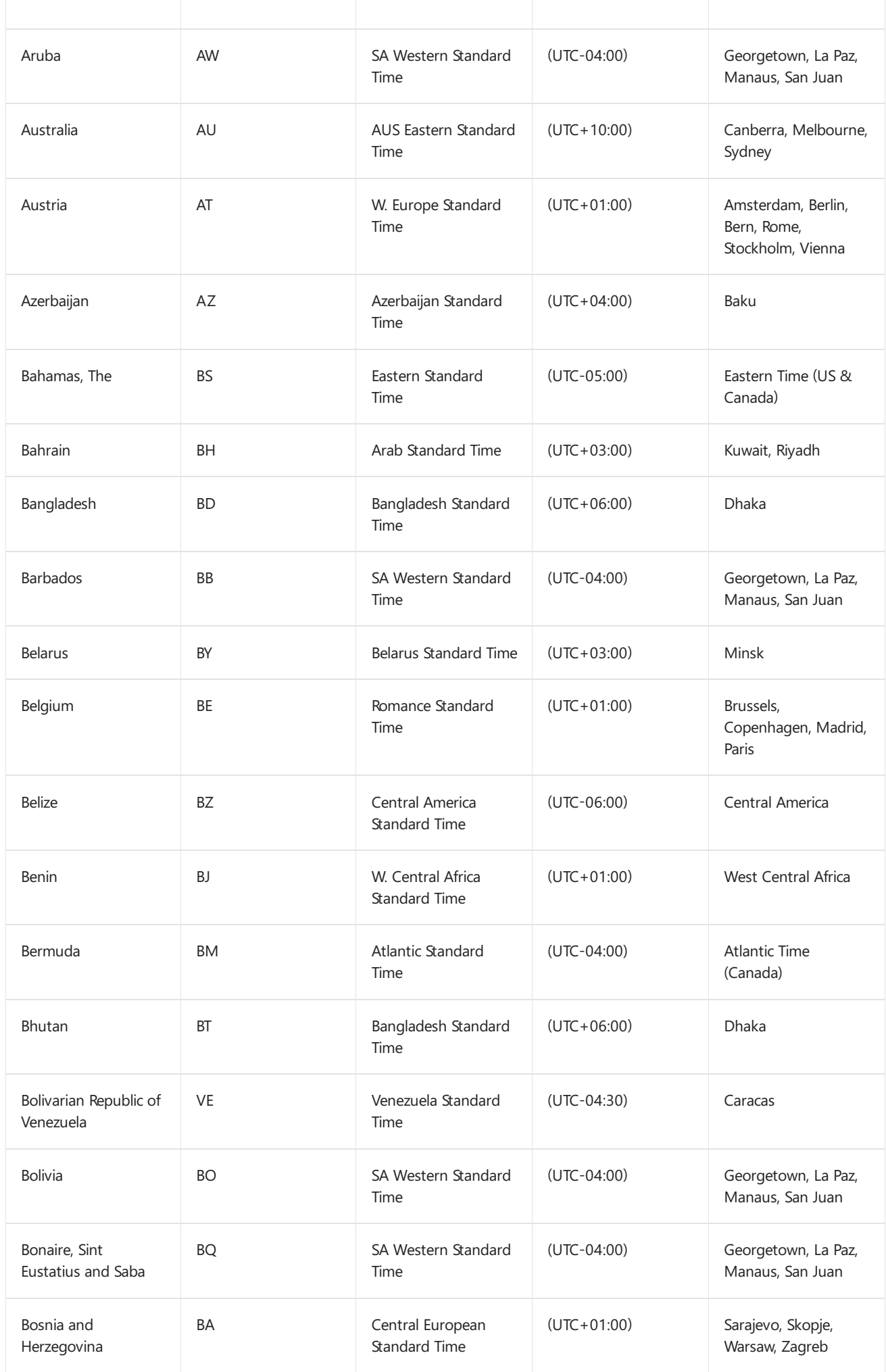

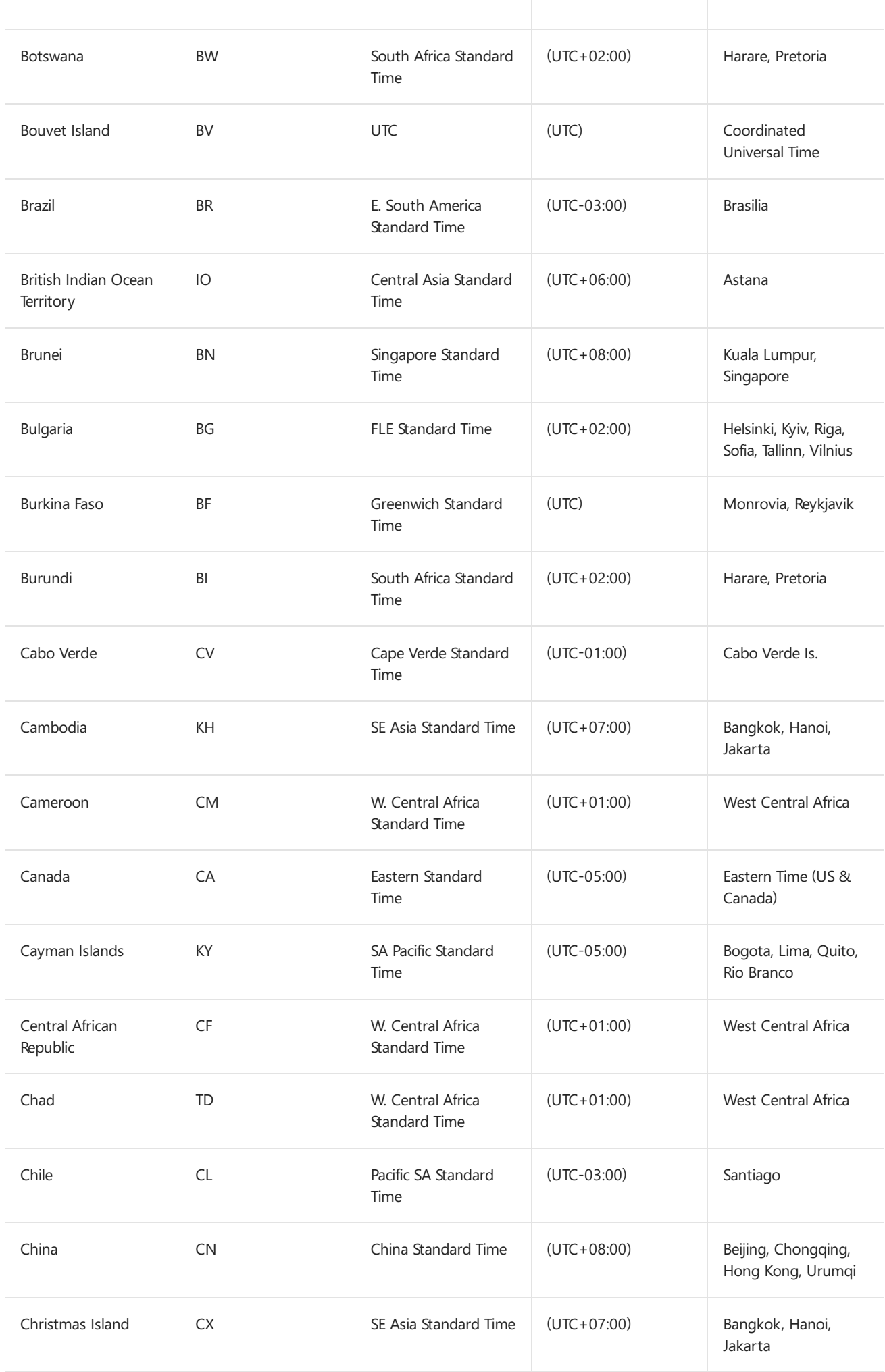

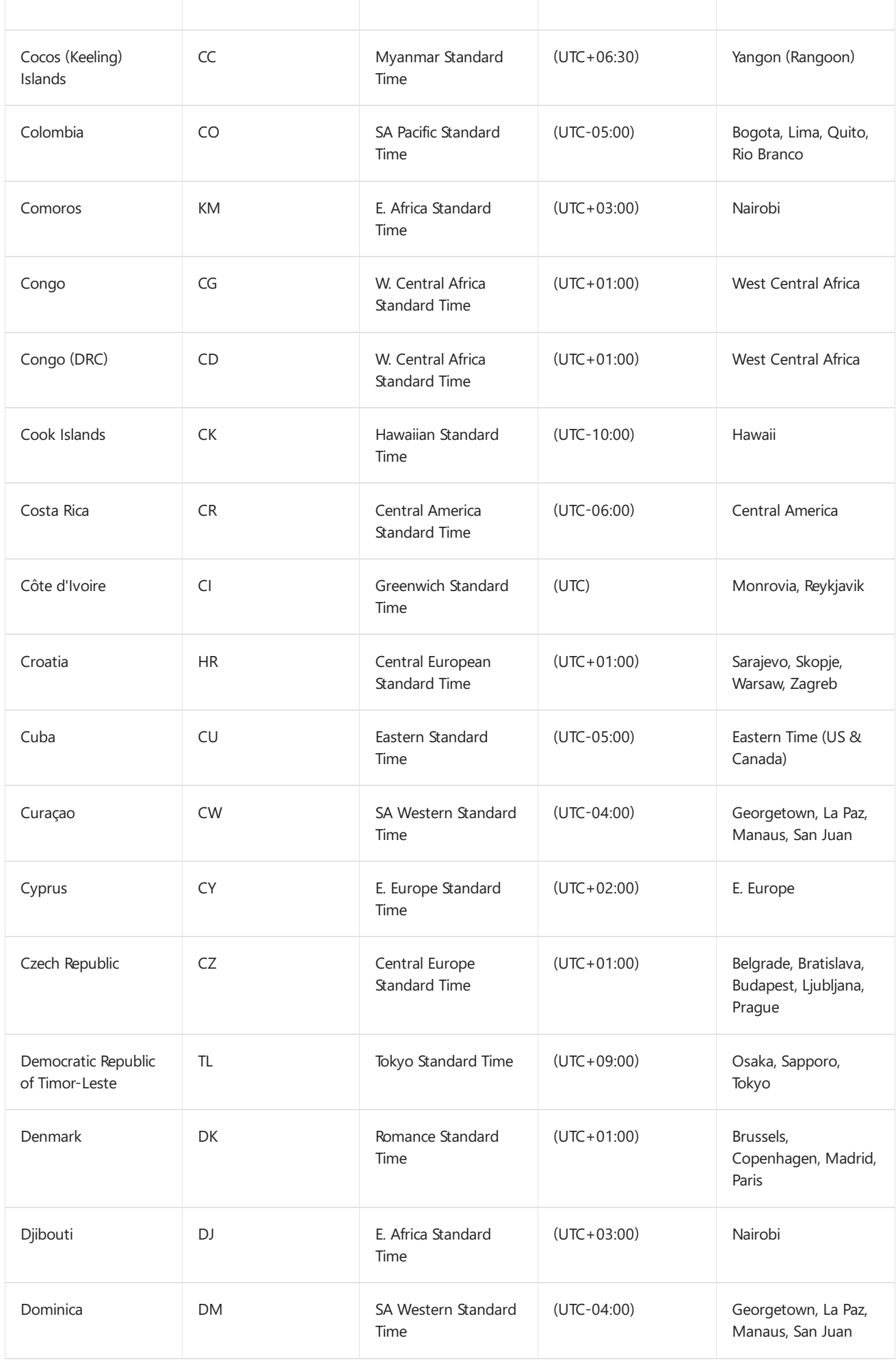

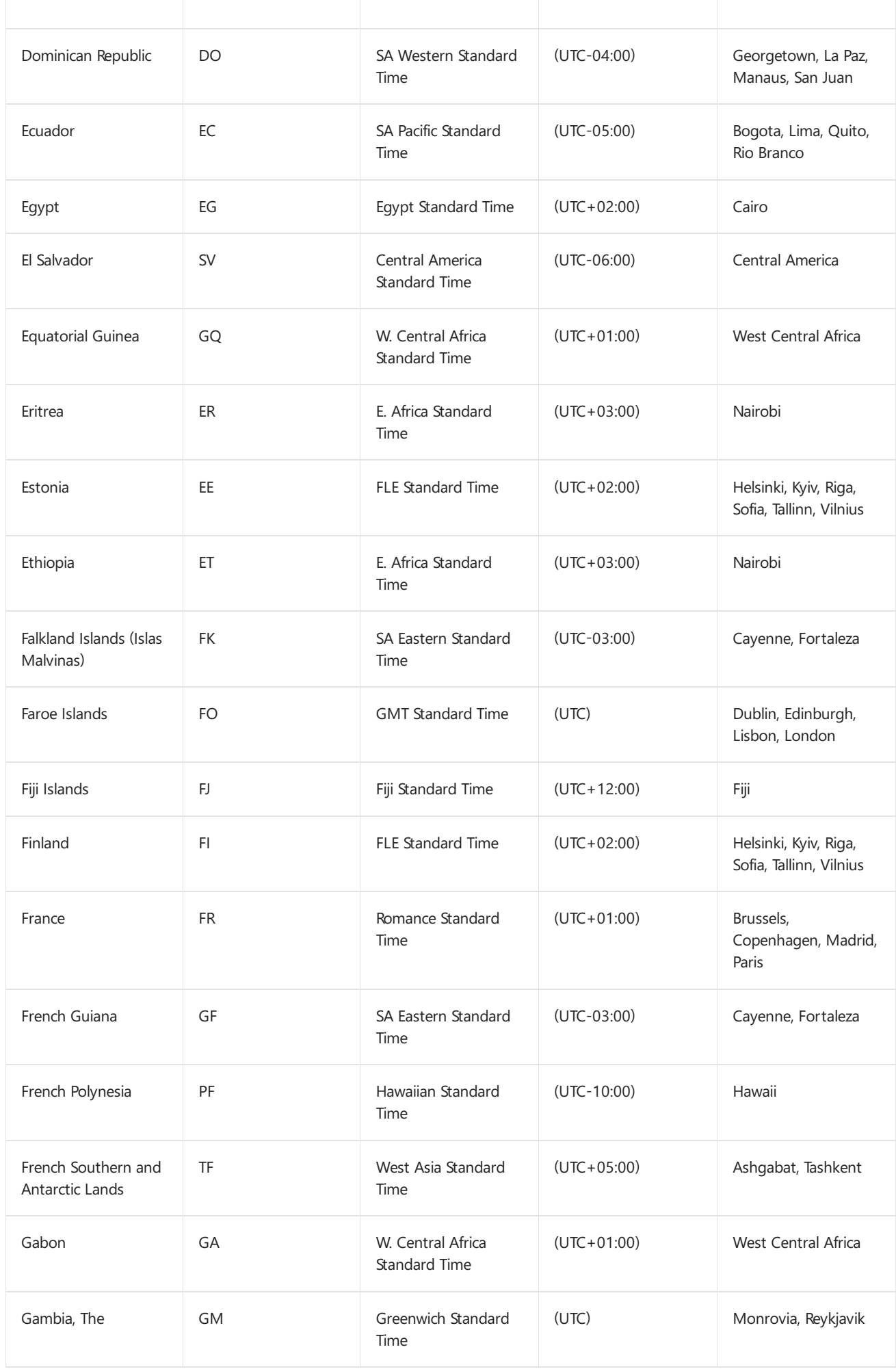

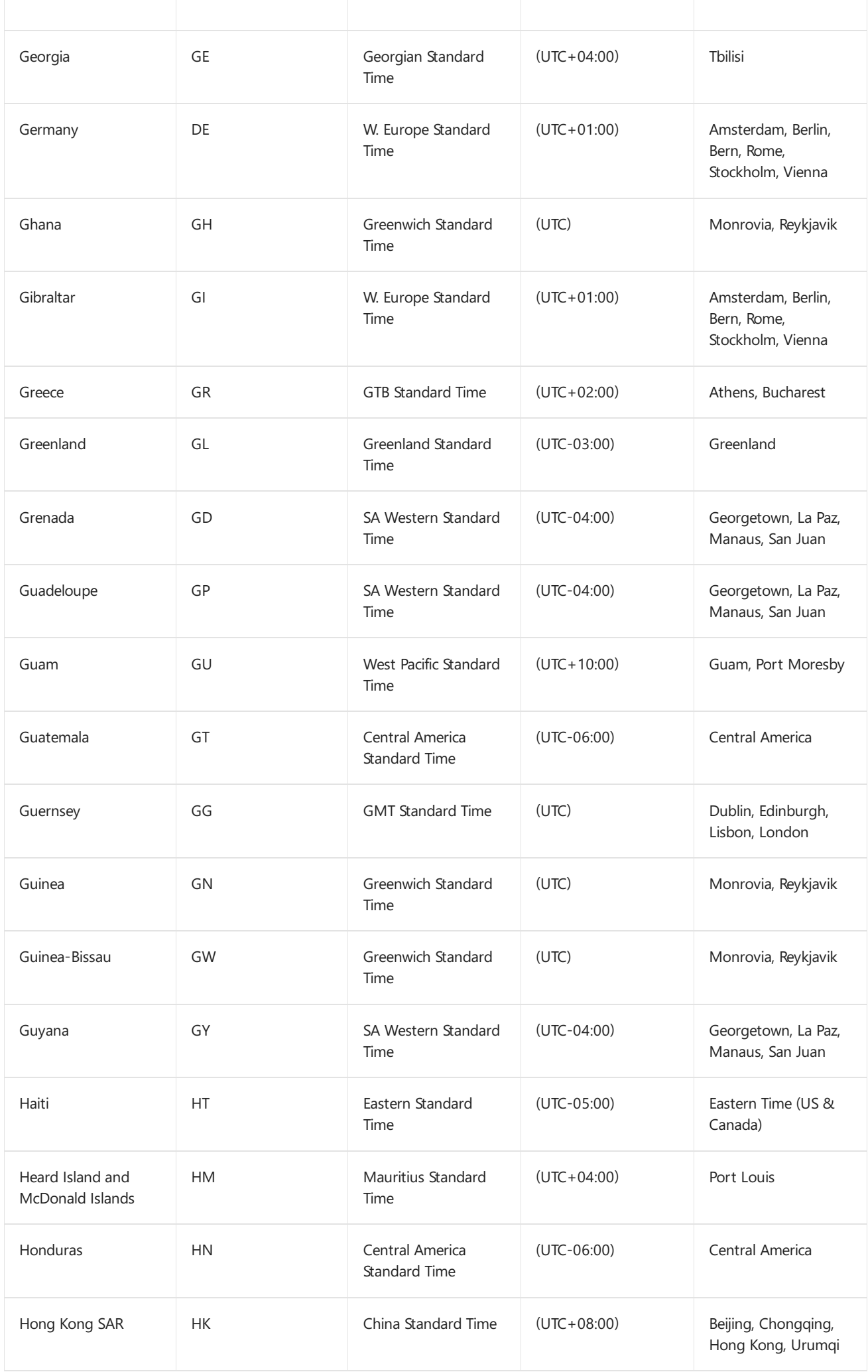

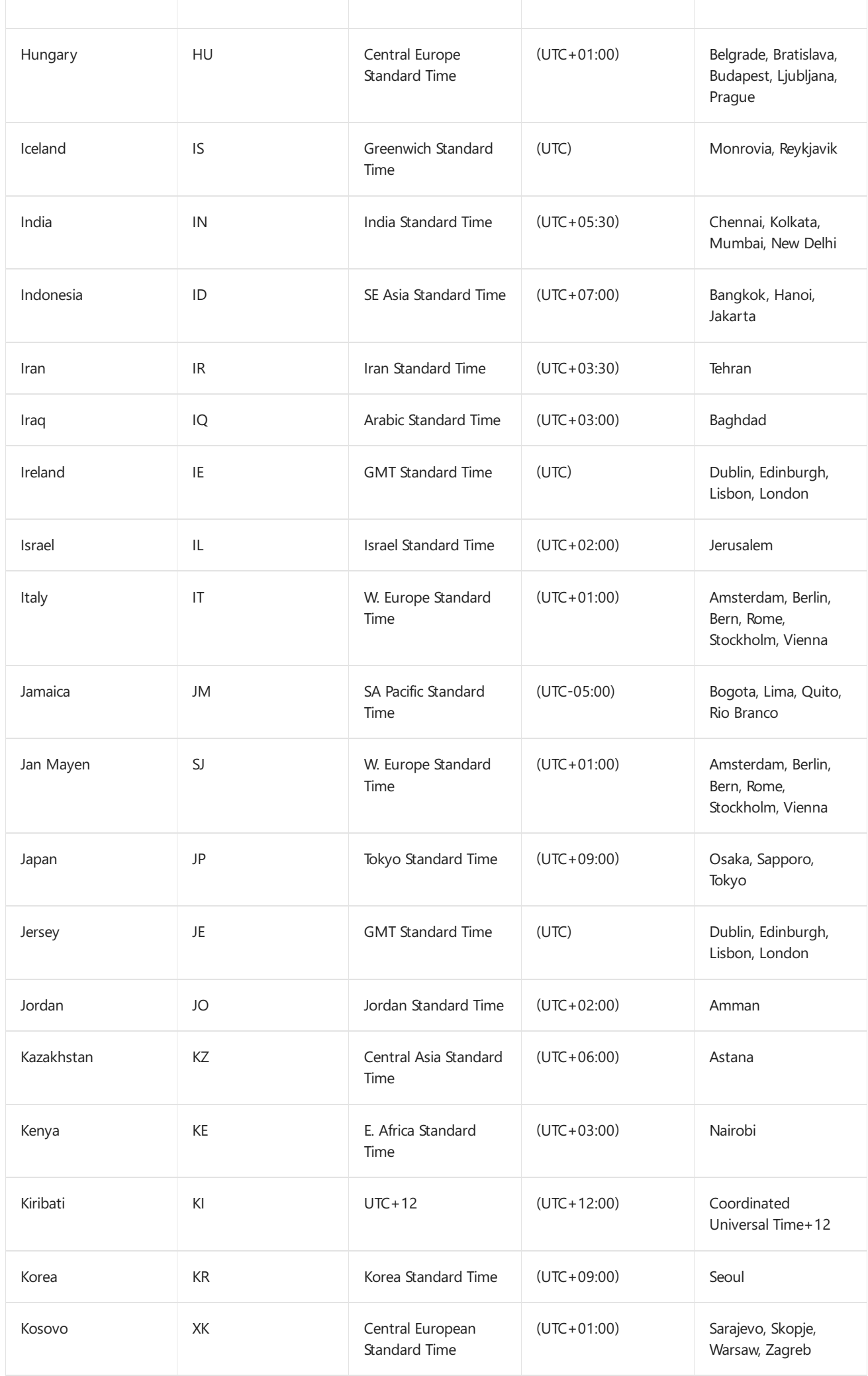

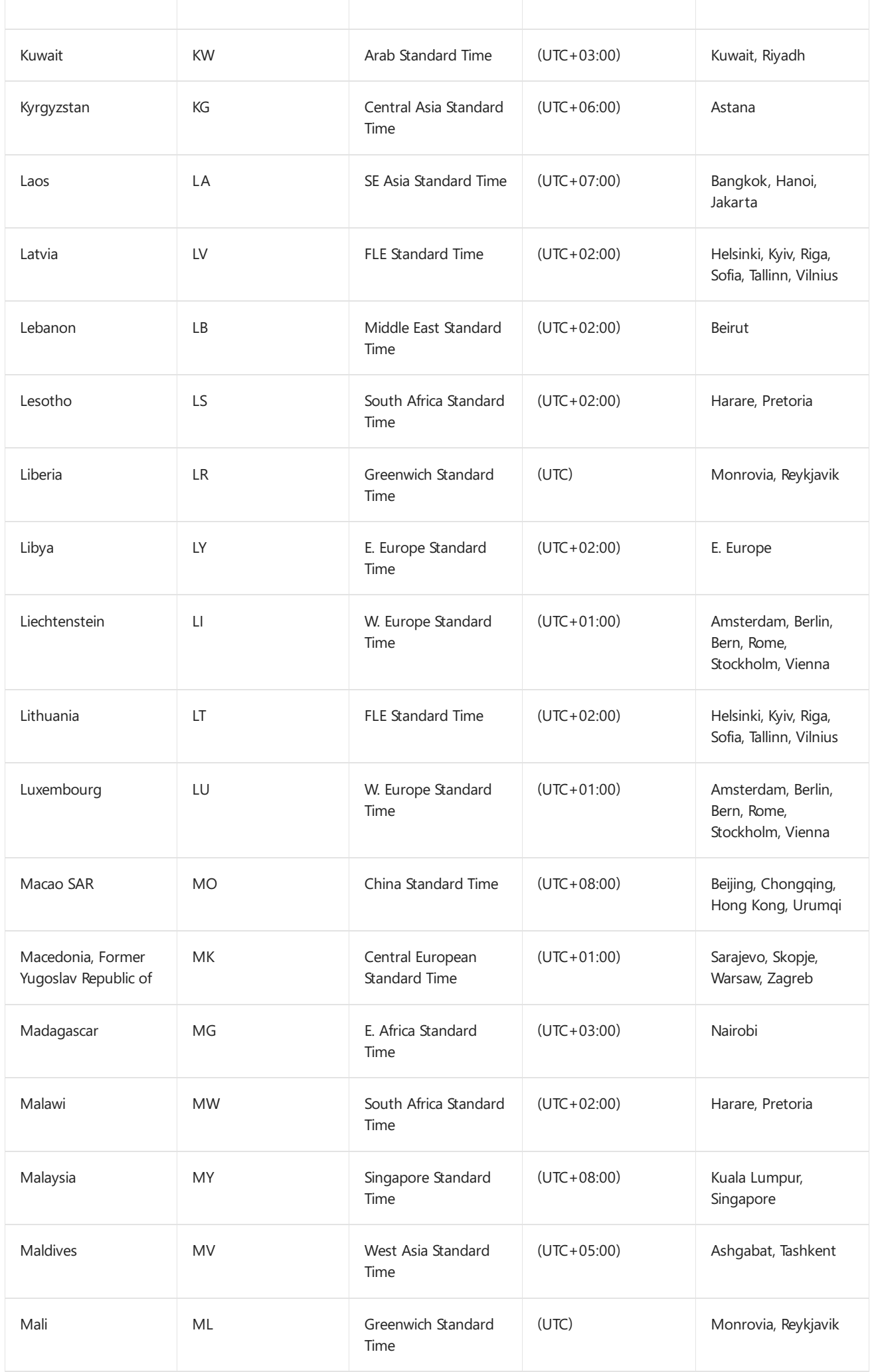

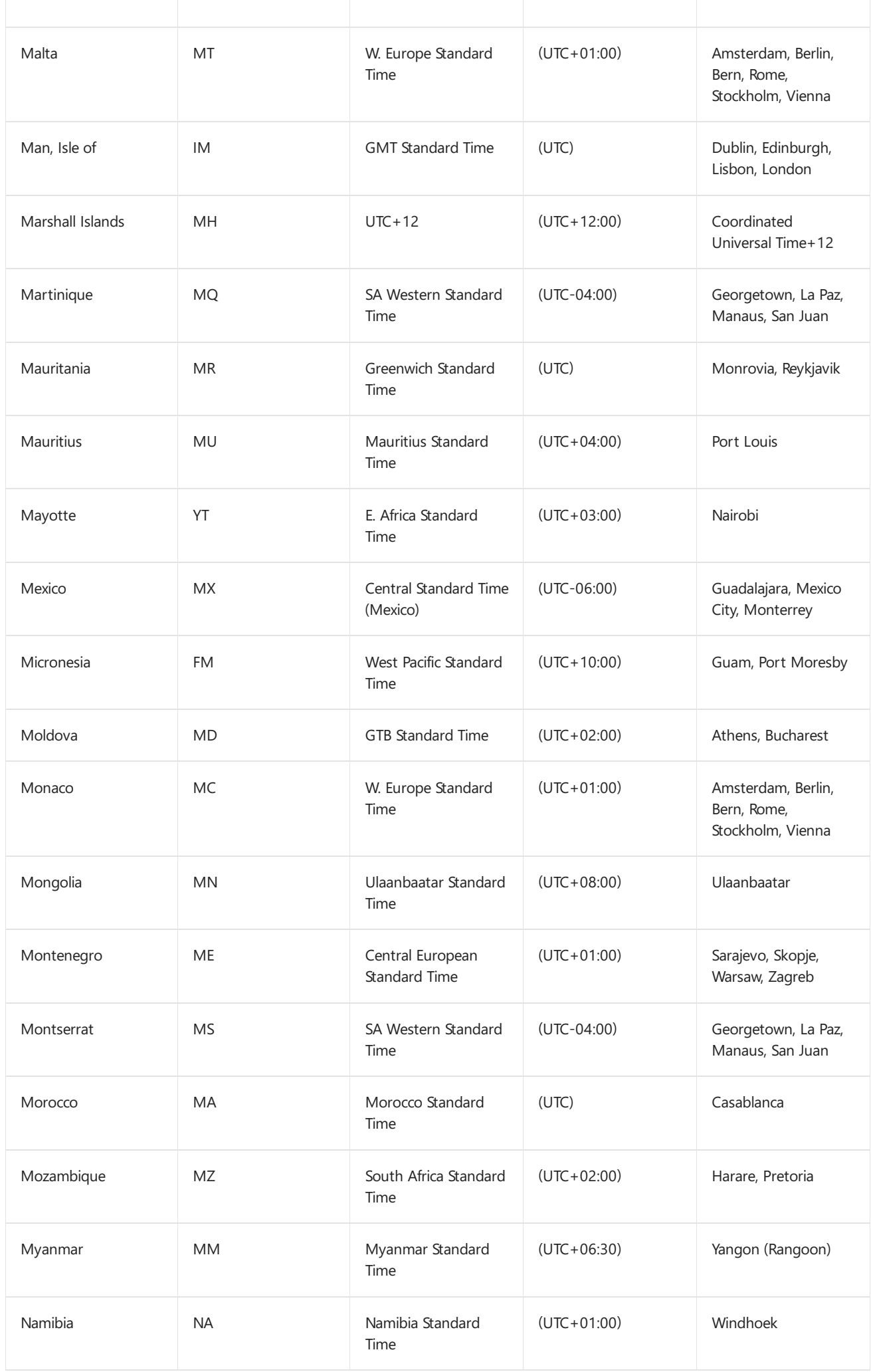

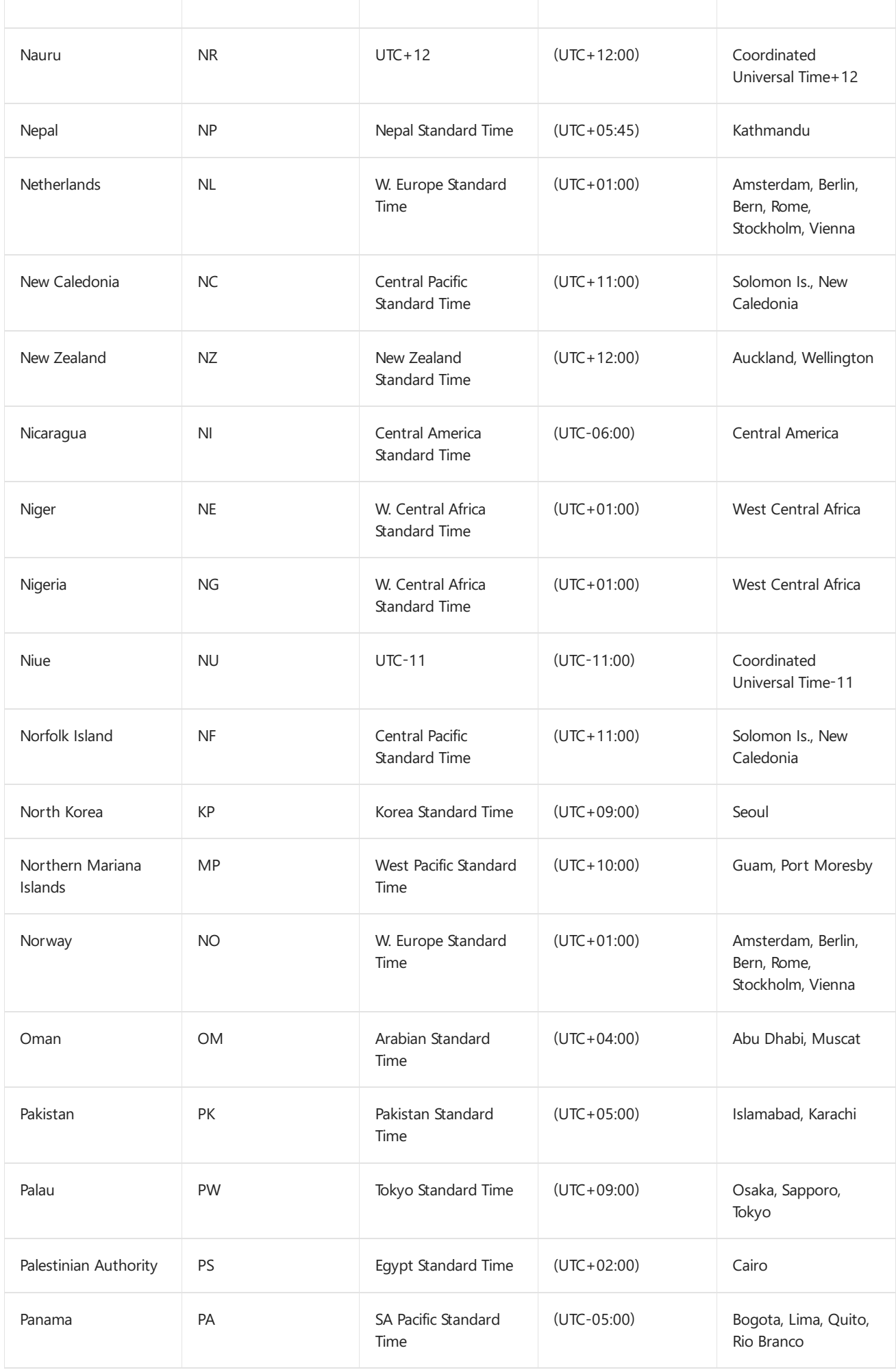

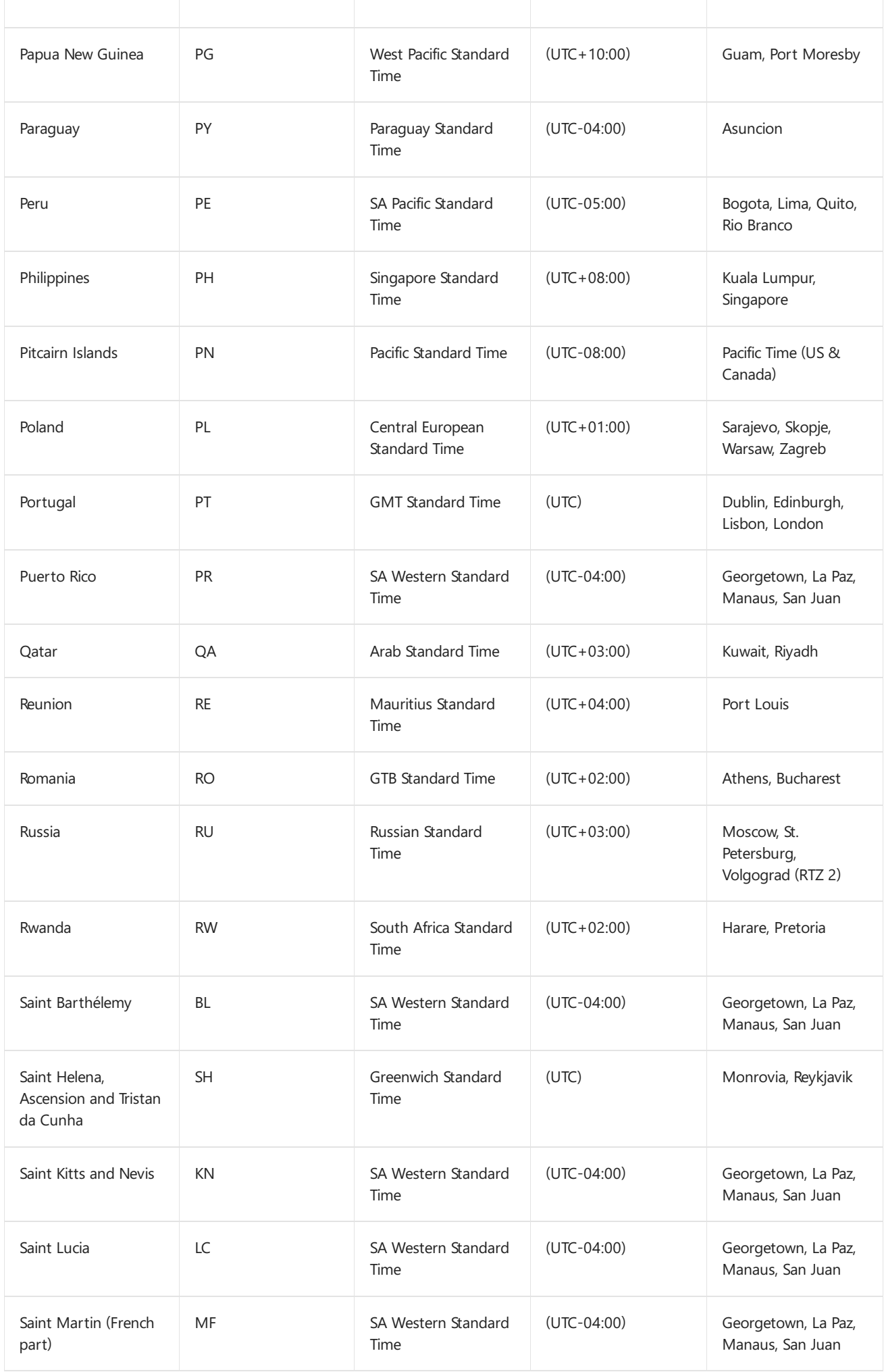

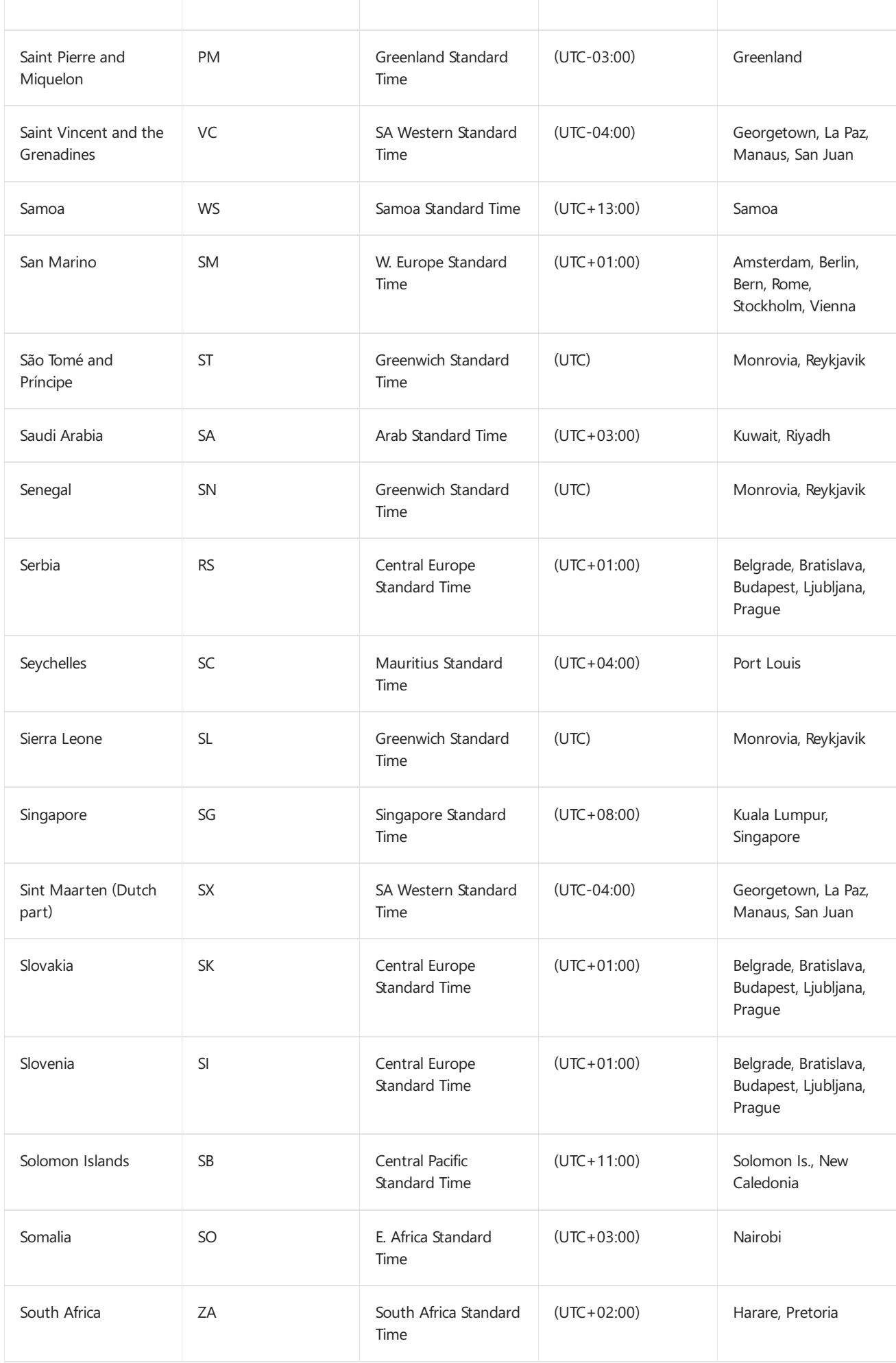

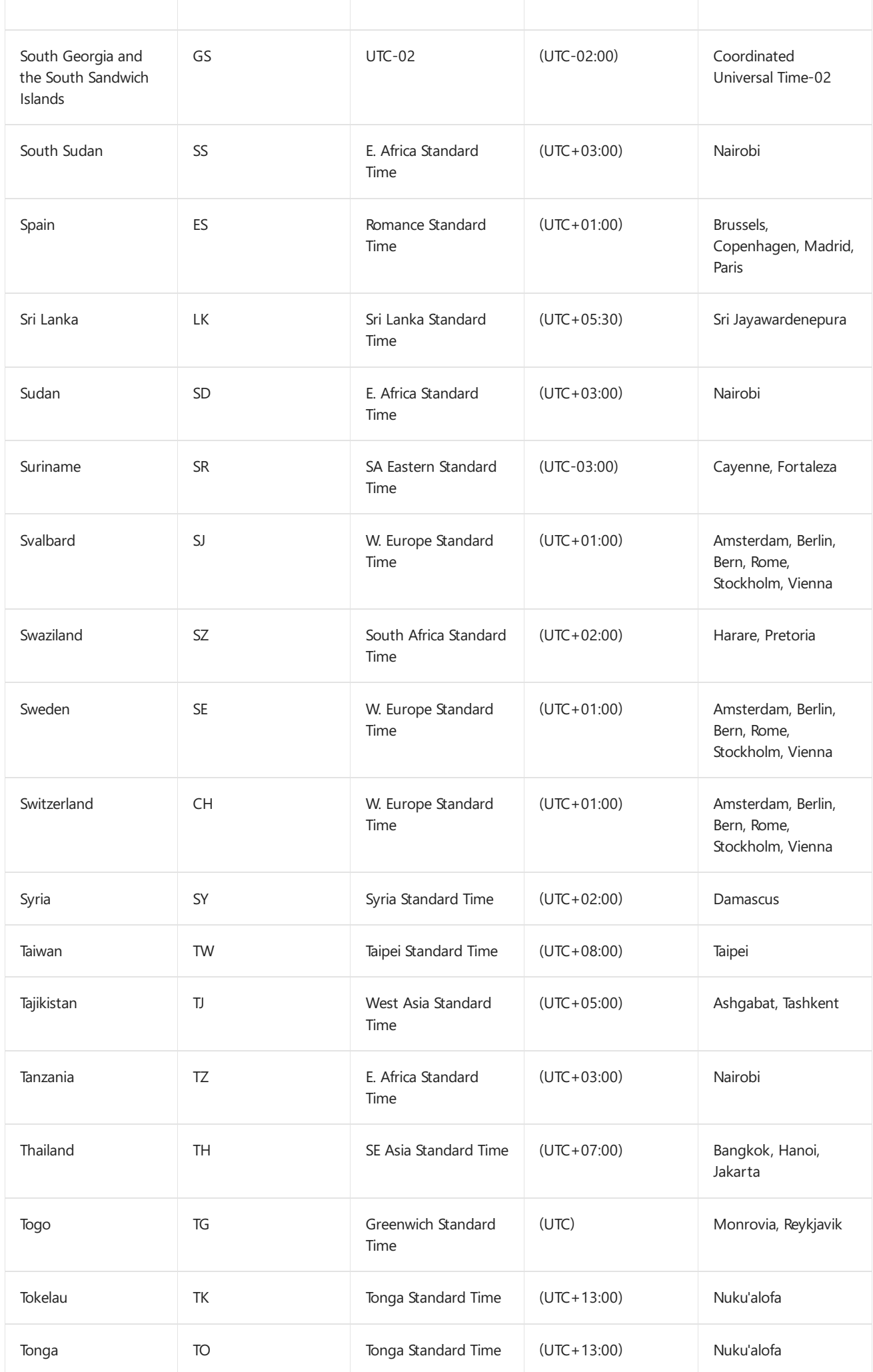

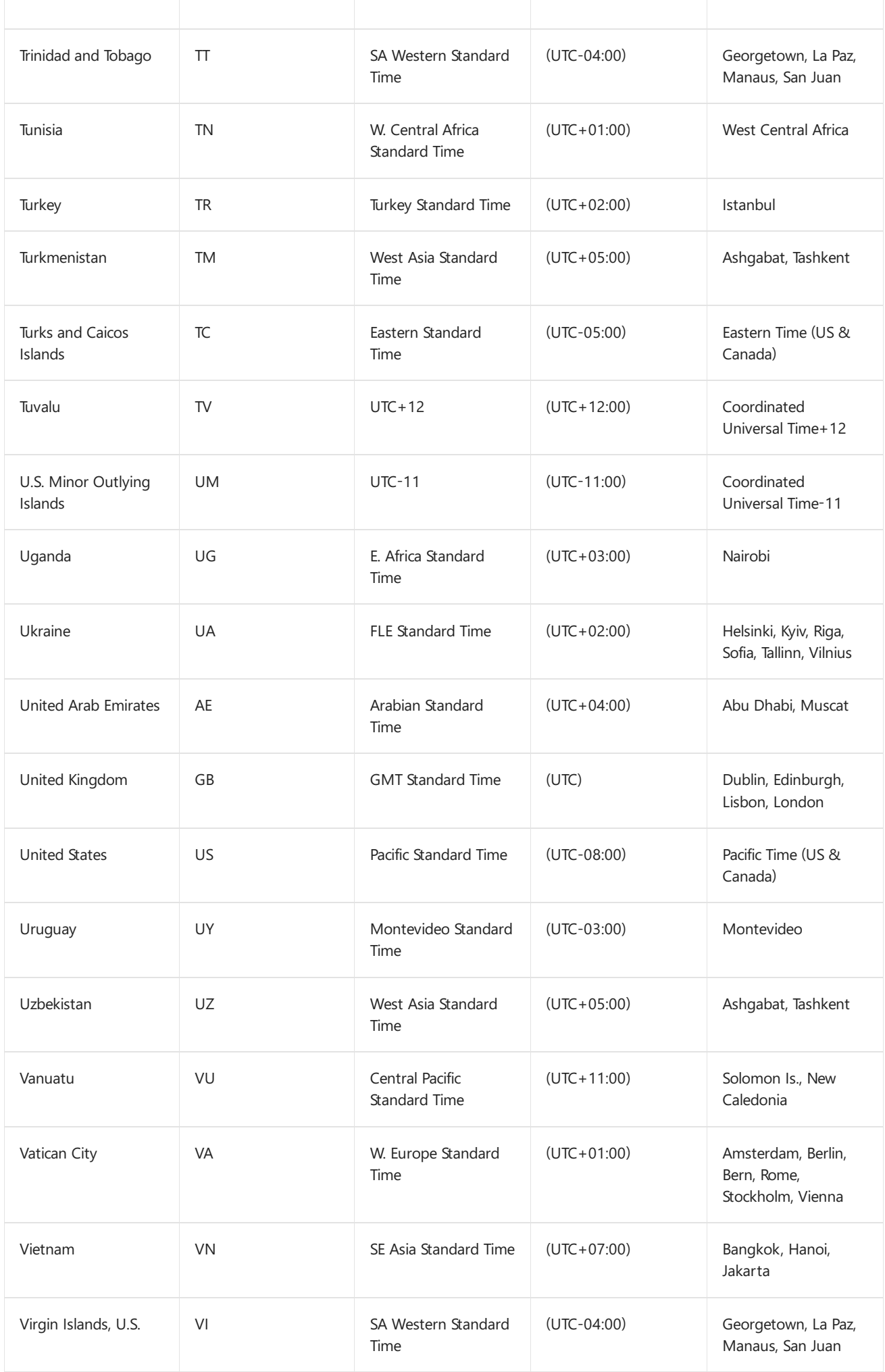

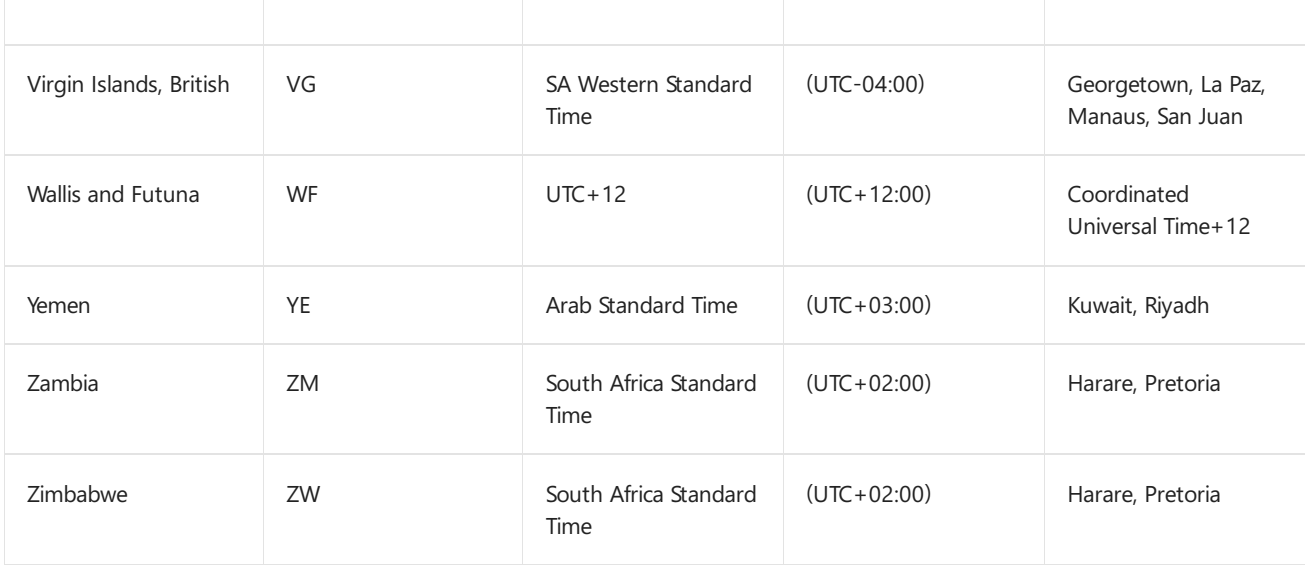

# <span id="page-603-0"></span>Keyboard Identifiers and Input Method Editors for Windows

5/11/2018 • 3 minutes to read • Edit [Online](https://github.com/MicrosoftDocs/commercialization-public/blob/master/manufacture/desktop/windows-language-pack-default-values.md)

Use keyboard identifiers and Input Method Editors (IMEs) identify the keyboard type.

### Keyboard identifiers

The following table lists keyboard identifiers that are available for Windows. You can also install support for additional keyboard types. The valid keyboards that can be configured for your device are listed in the registry key: **HKEY\_LOCAL\_MACHINE\SYSTEM\ControlSet001\Control\Keyboard Layouts**

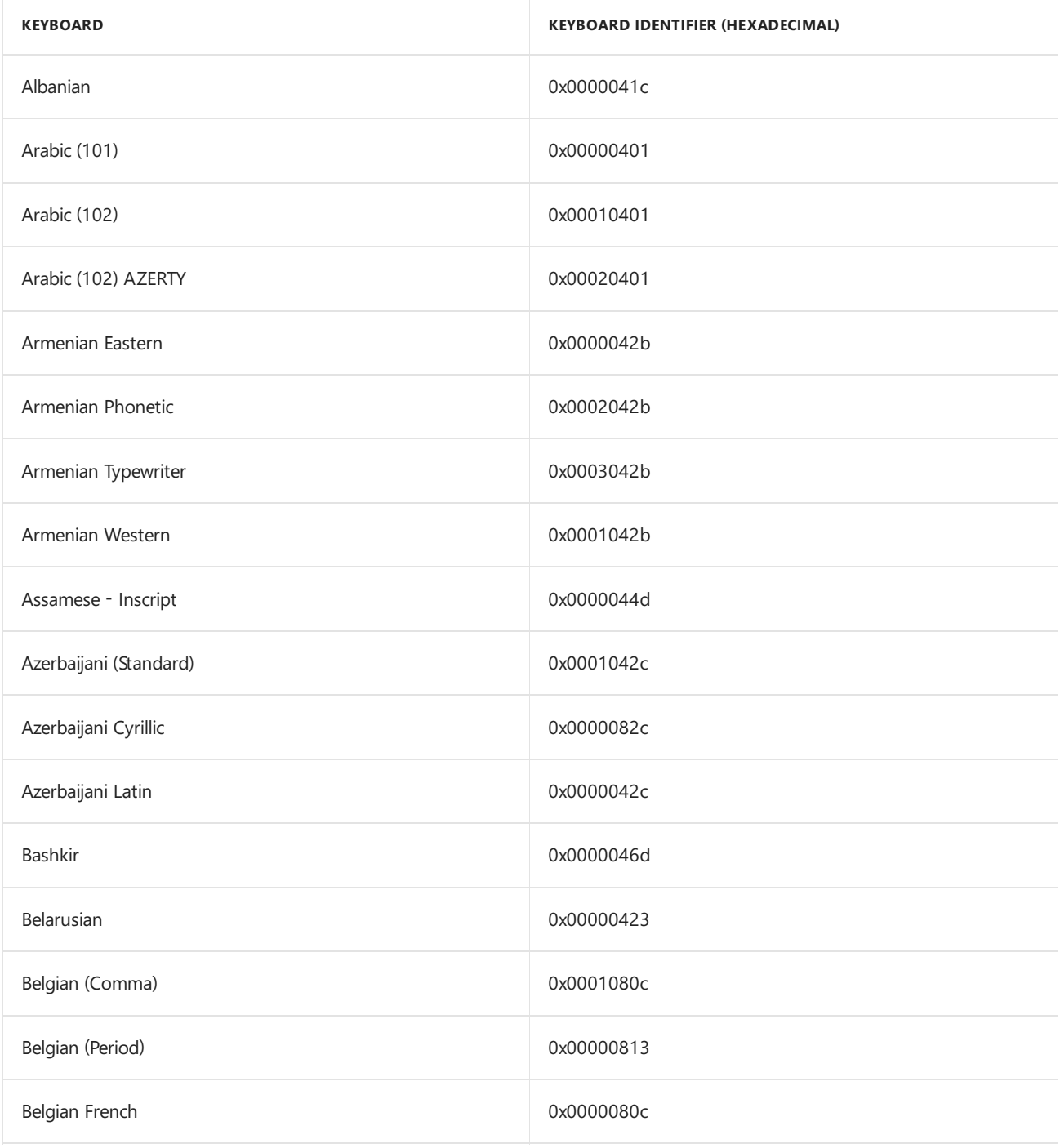

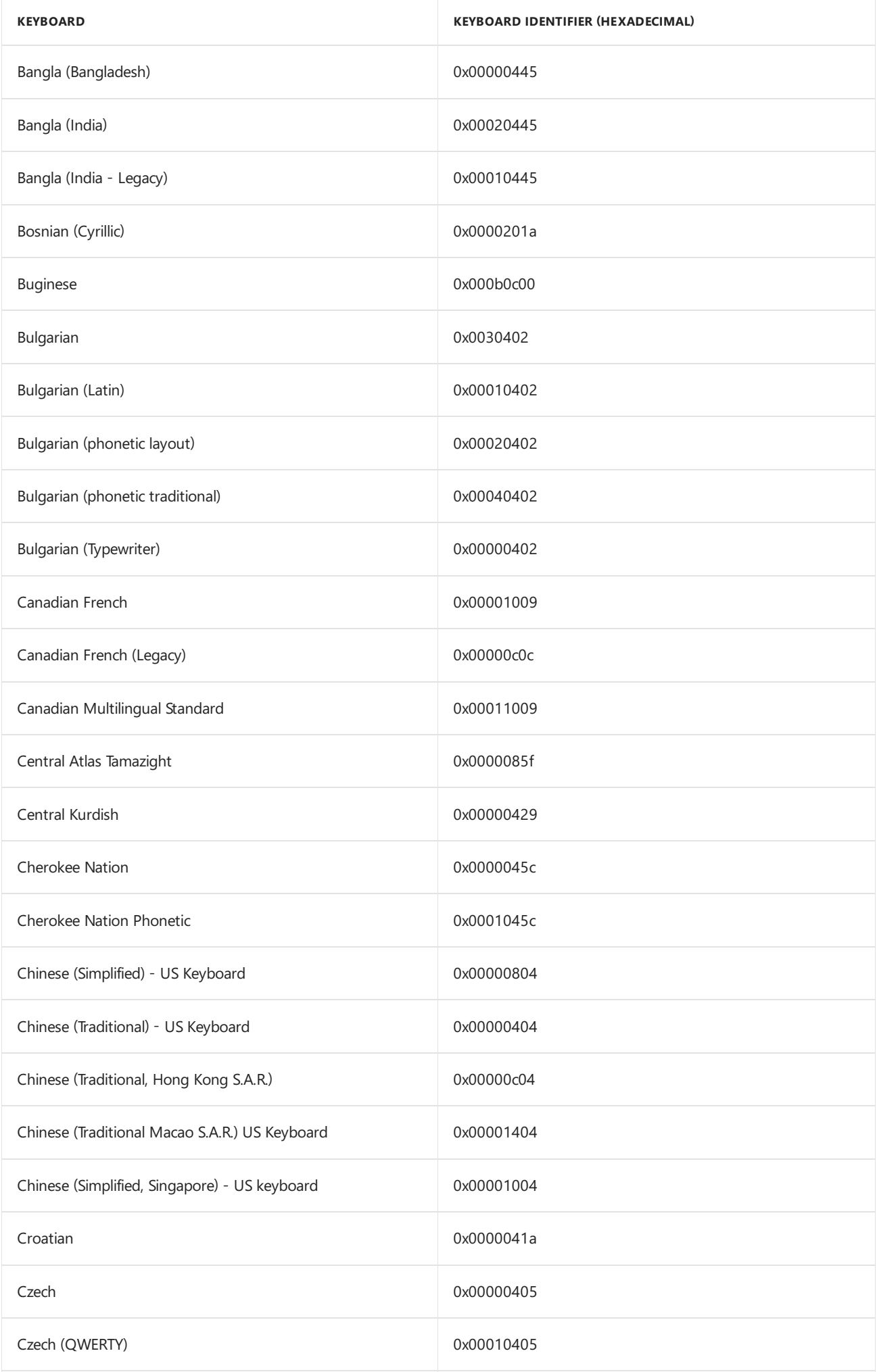

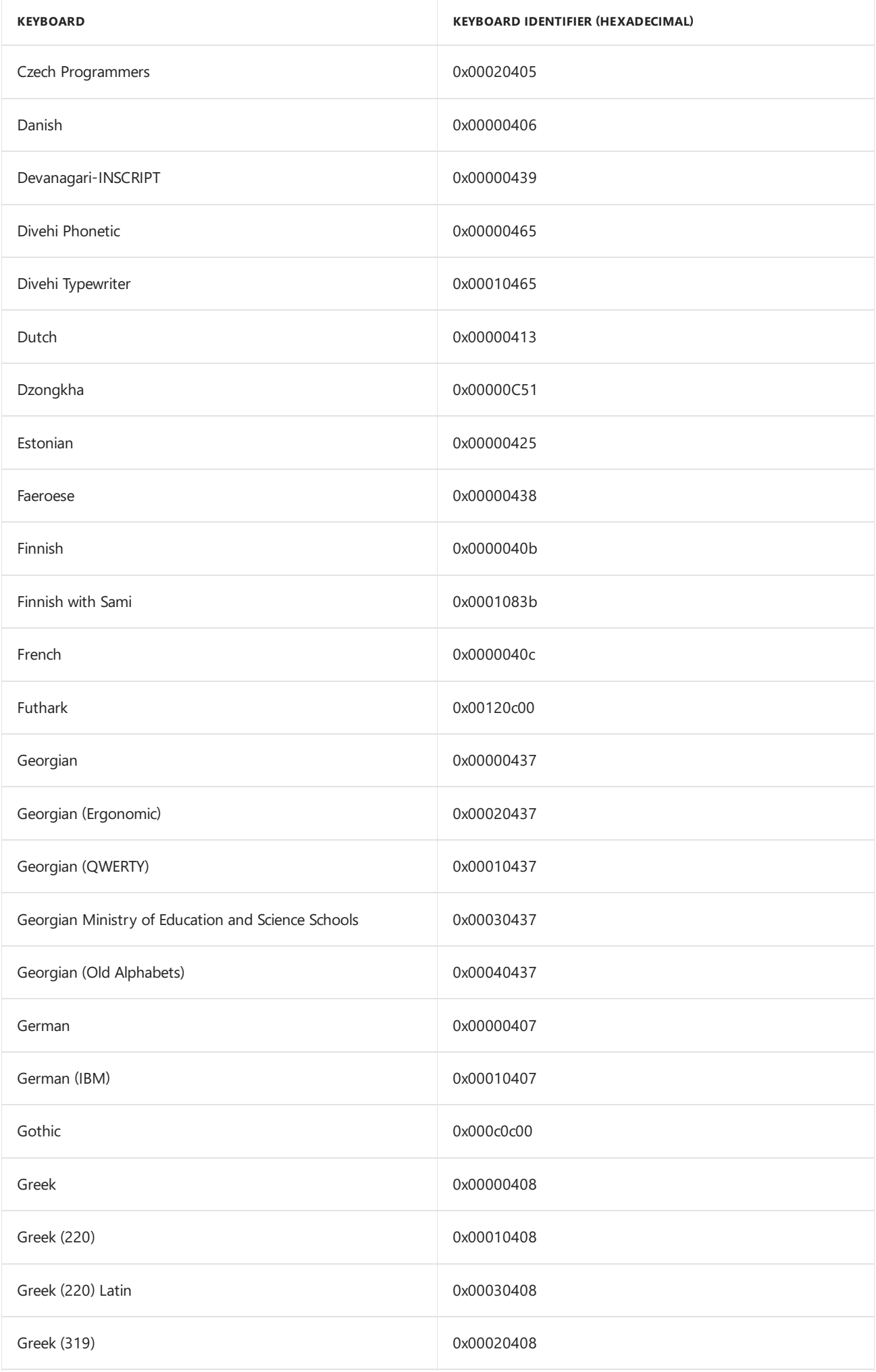

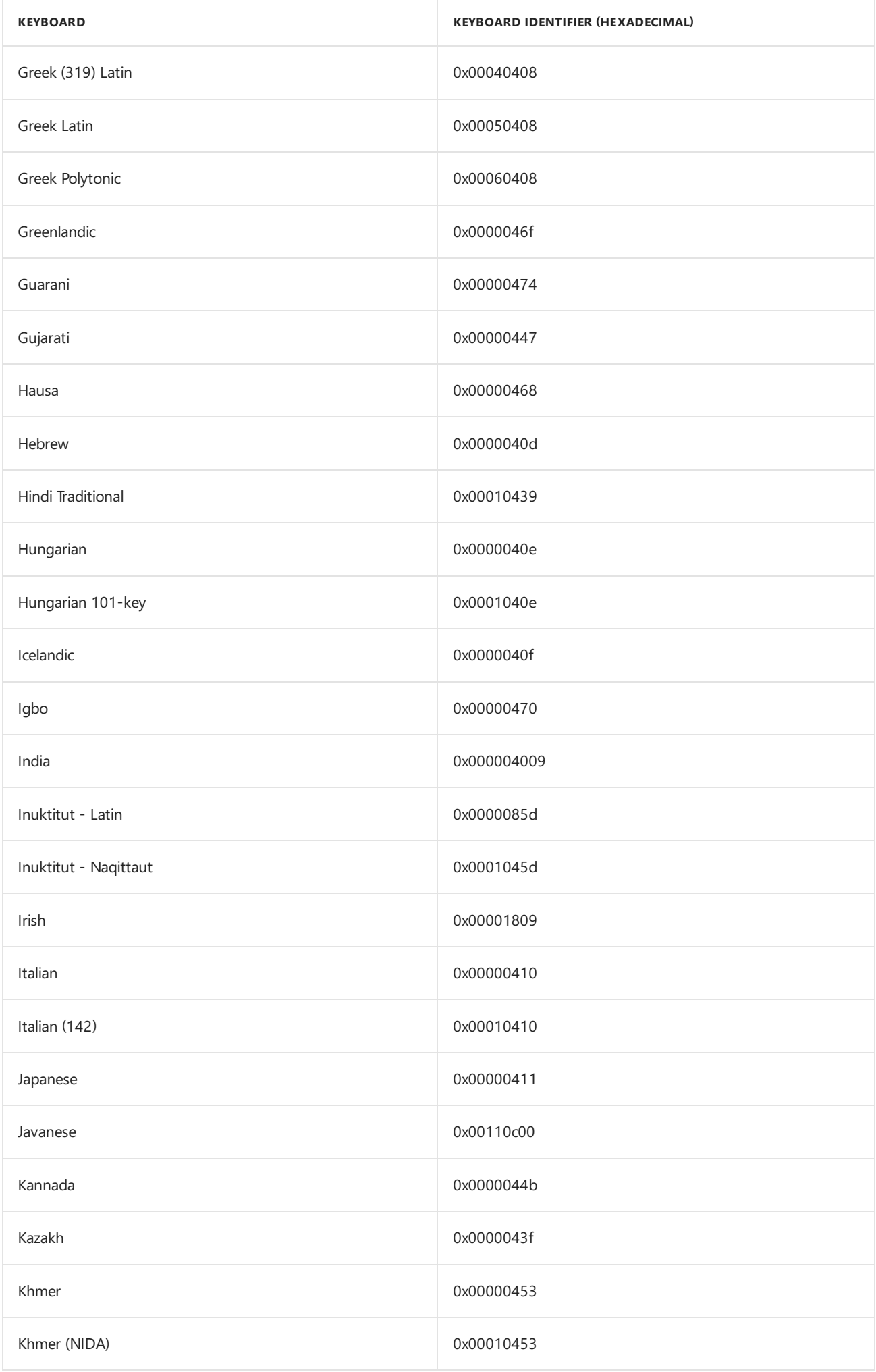

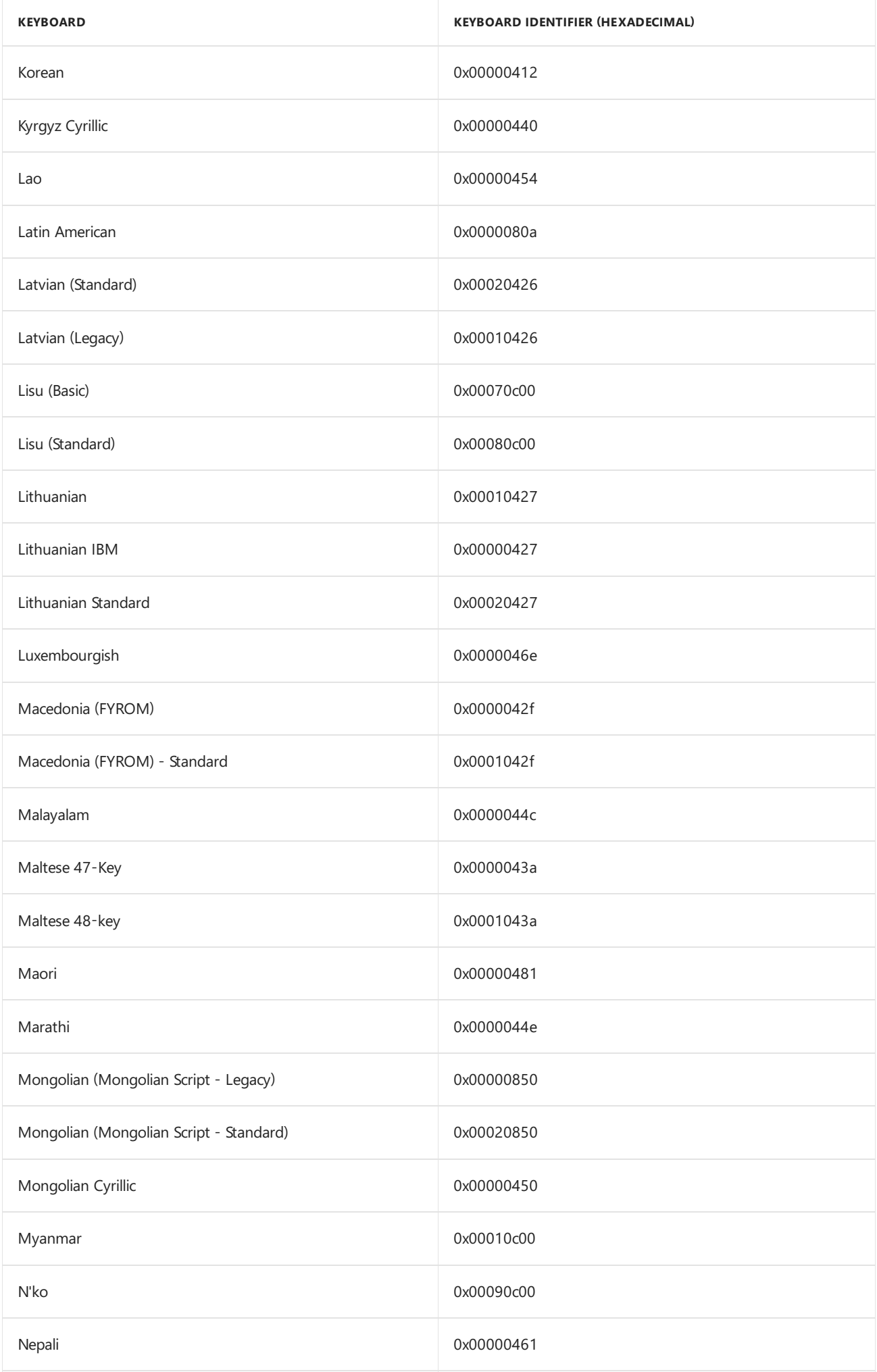

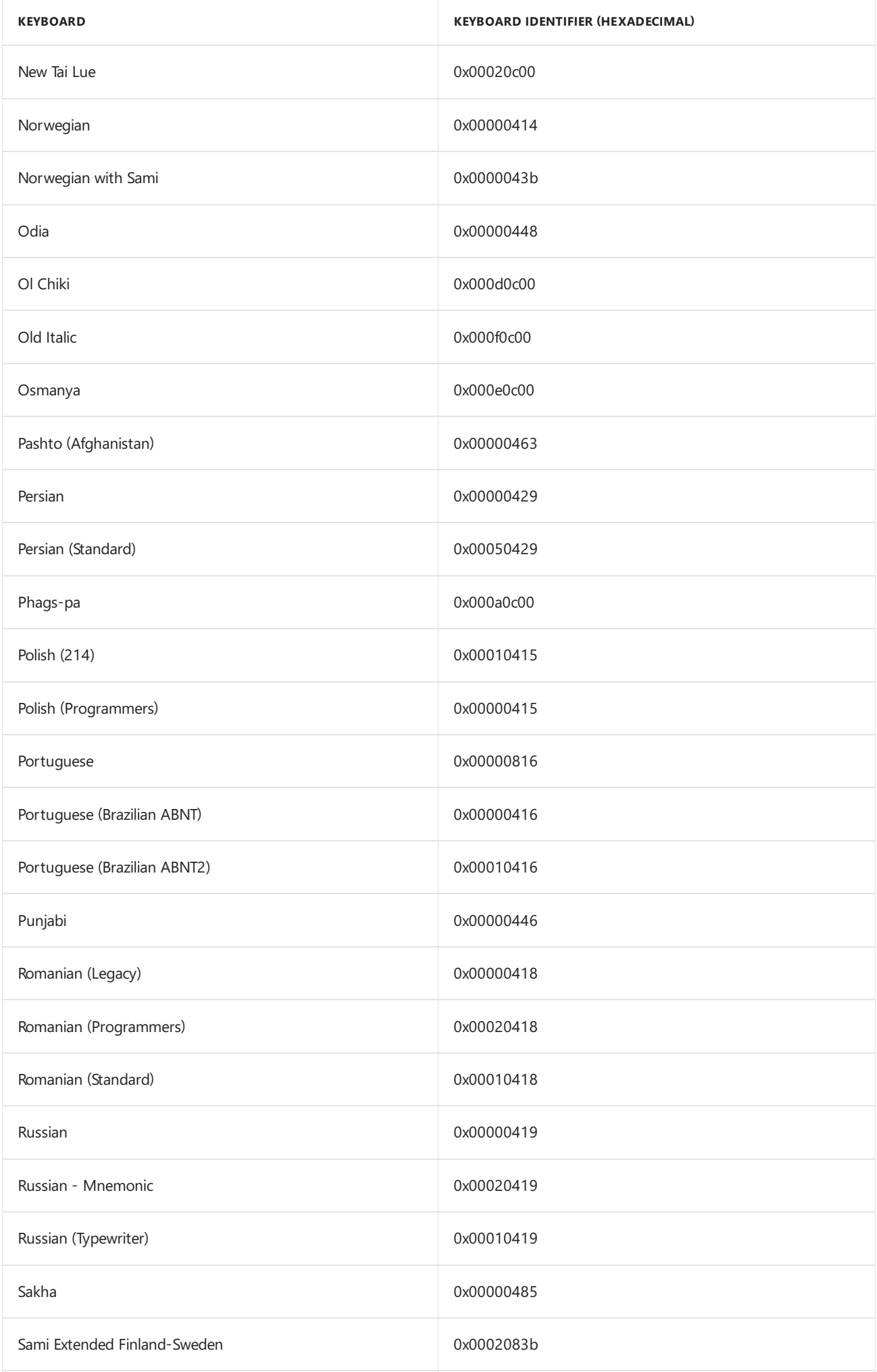

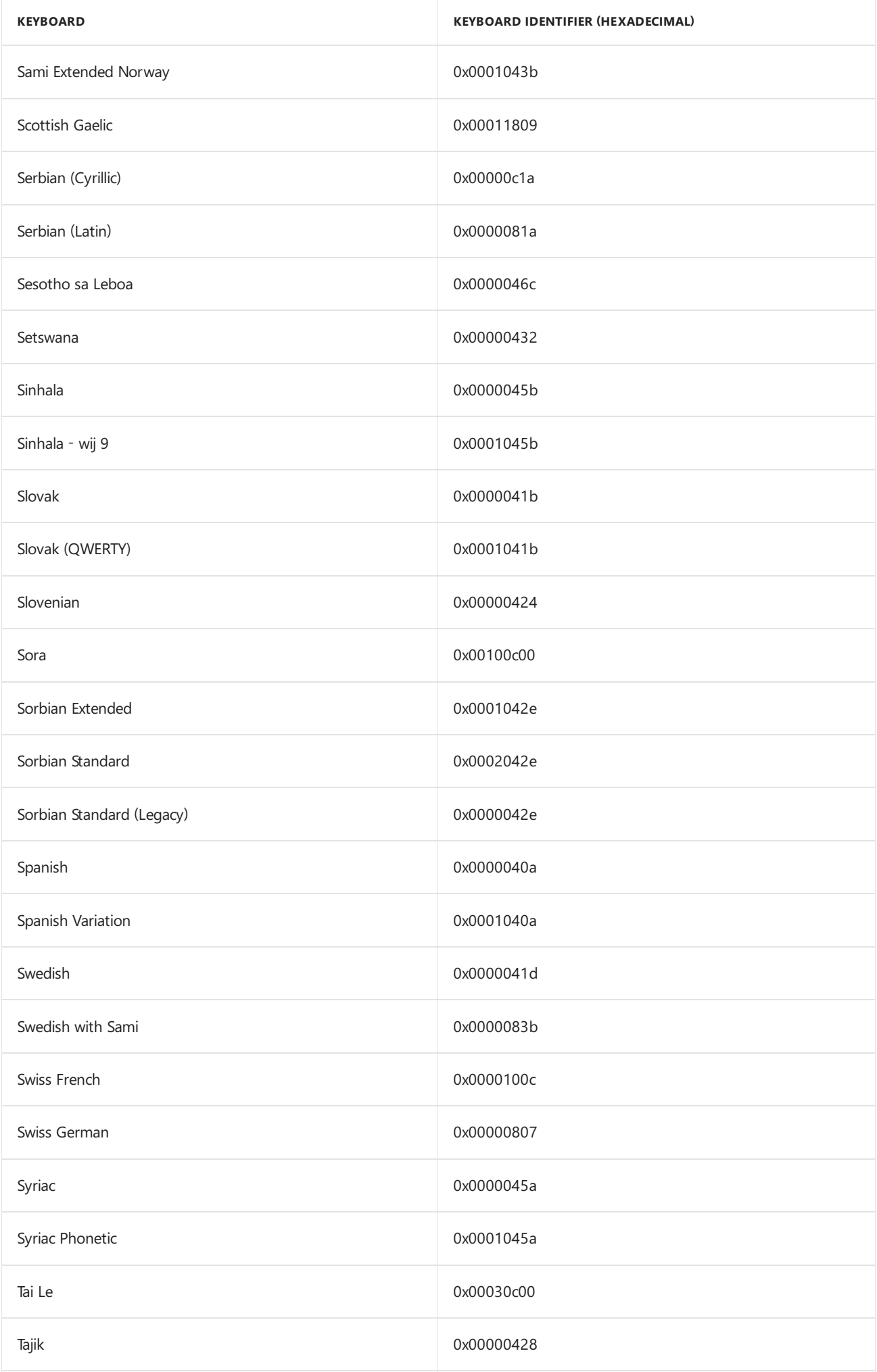

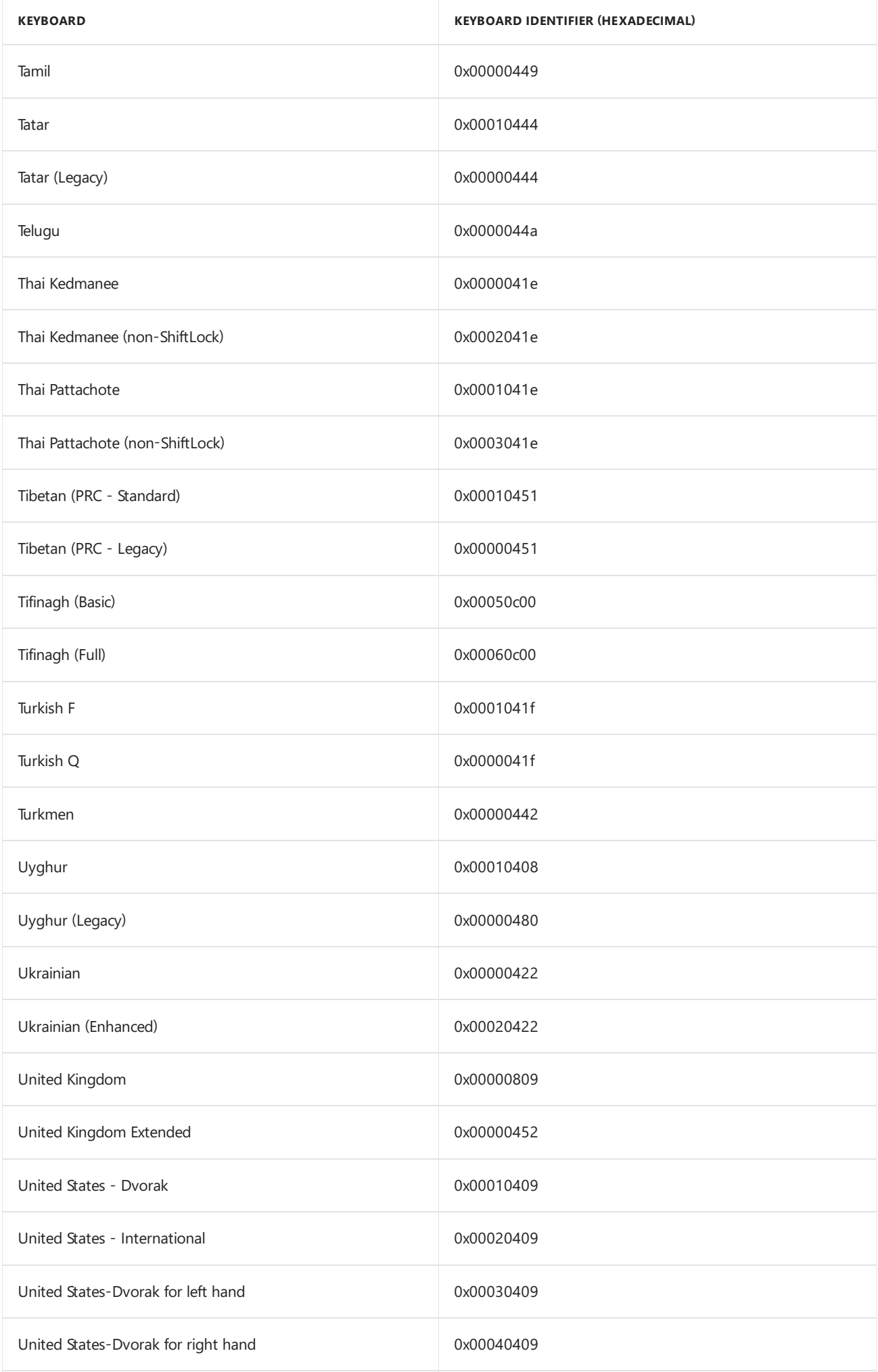

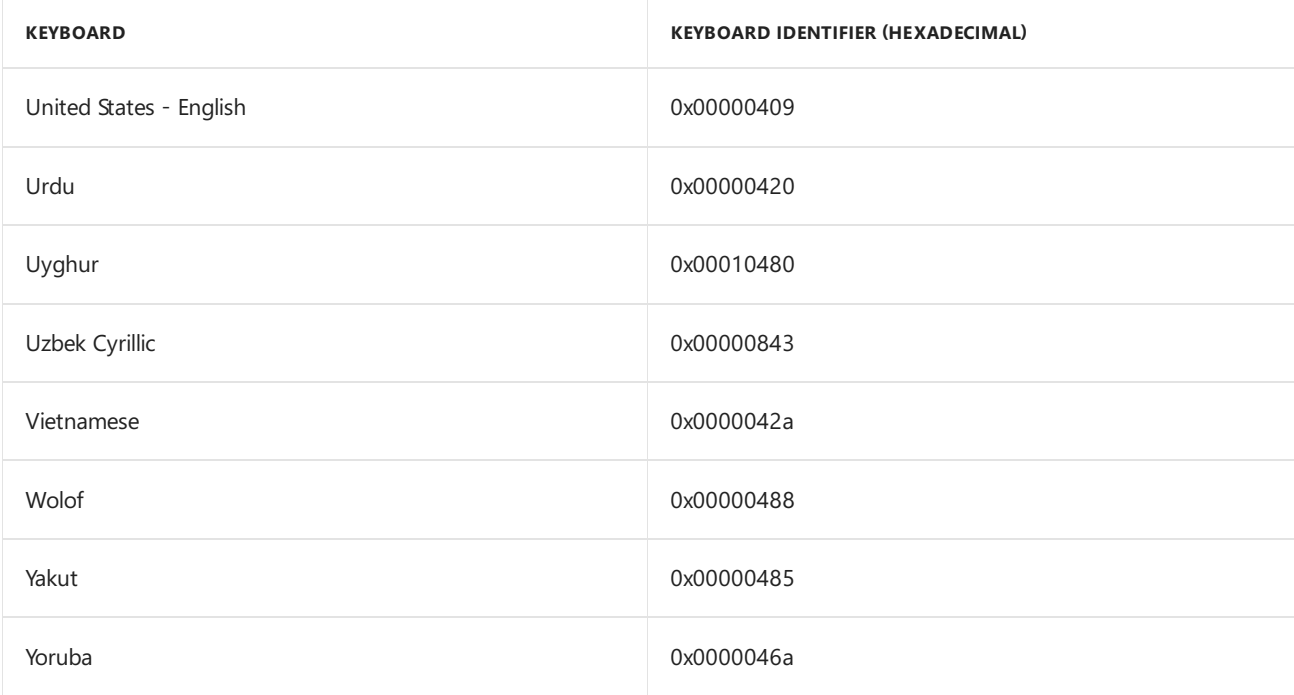

## Input Method Editors

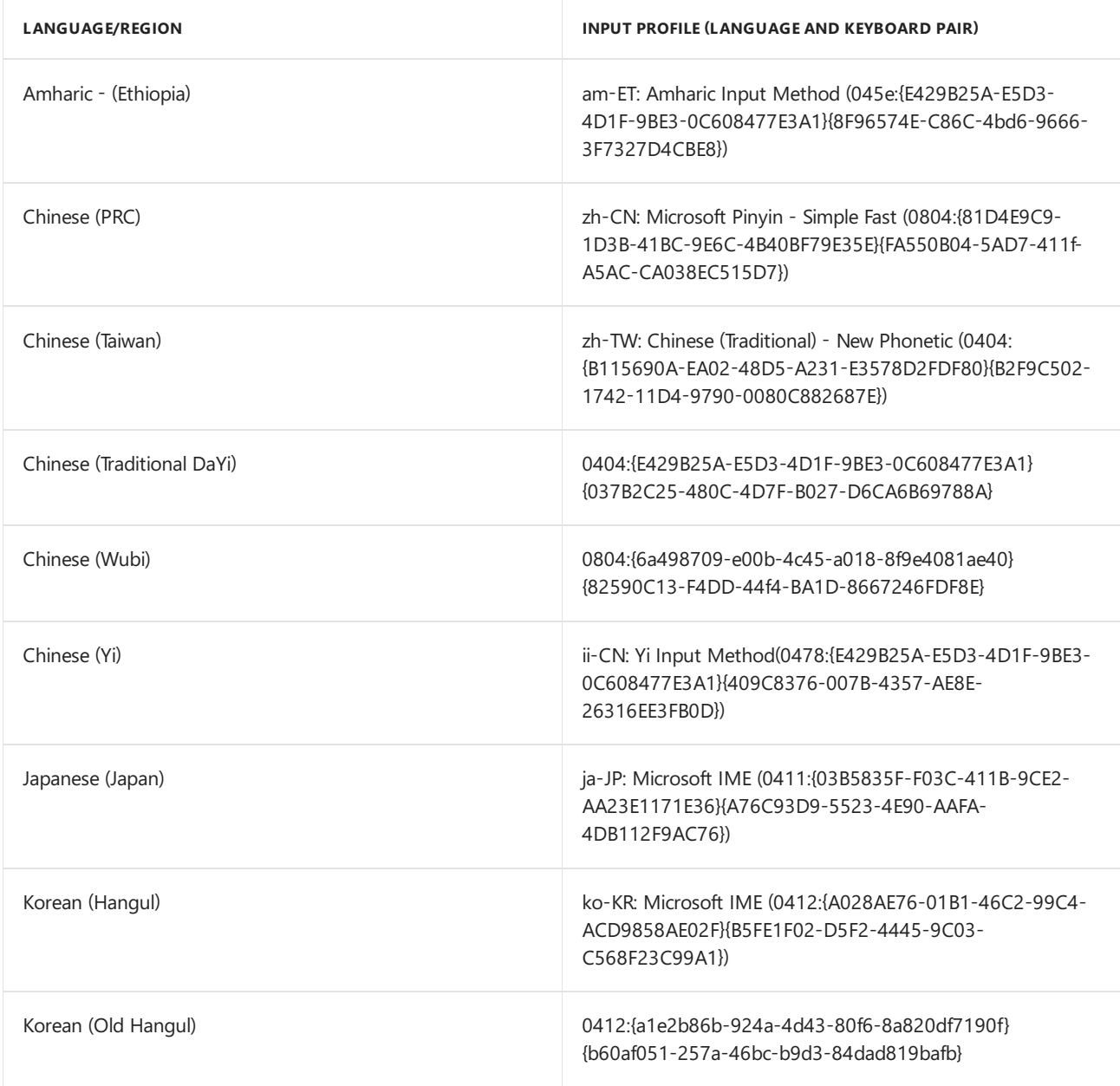
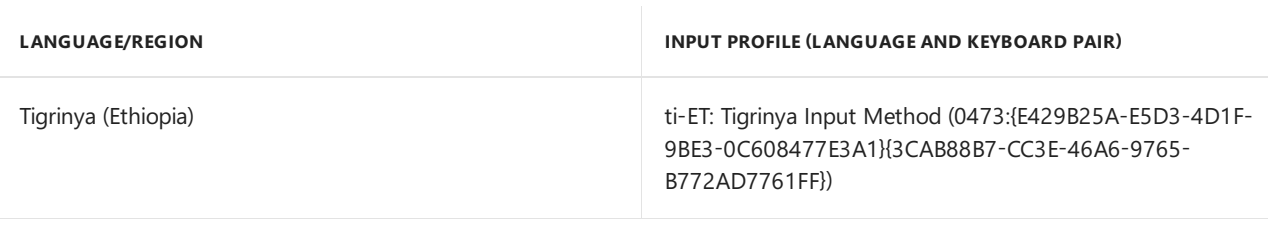

# Related topics

[AvailableLanguage](#page-523-0) Packs for Windows

Default Input Profiles (Input Locales) in [Windows](#page-574-0)

5/11/2018 • 2 minutes to read • Edit [Online](https://github.com/MicrosoftDocs/commercialization-public/blob/master/manufacture/desktop/where-is-lpcab.md)

Language packs and language interface packs have been renamed in Windows 10 version 1607.

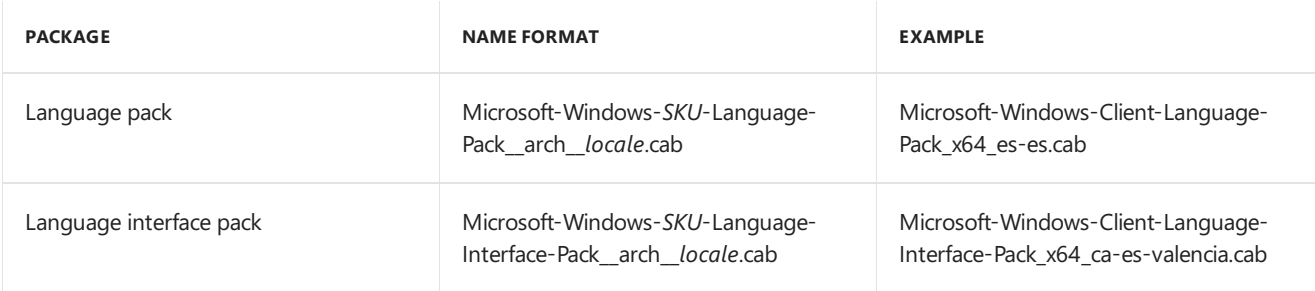

Note: This change doesn't apply to WinPE, where language packs still use the name lp.cab.

# Related topics

[Language](#page-521-0) Packs

[AvailableLanguage](#page-523-0) Packs for Windows

Features On Demand V2 [\(Capabilities\)](#page-484-0)

Windows [Language](#page-603-0) Pack Default Values

Default Input Locales for Windows [Language](#page-574-0) Packs

You can optimize a Windows installation in several ways. This section covers how to reduce the size of a Windows image, a Windows installation, and how to create power plans.

# In this section

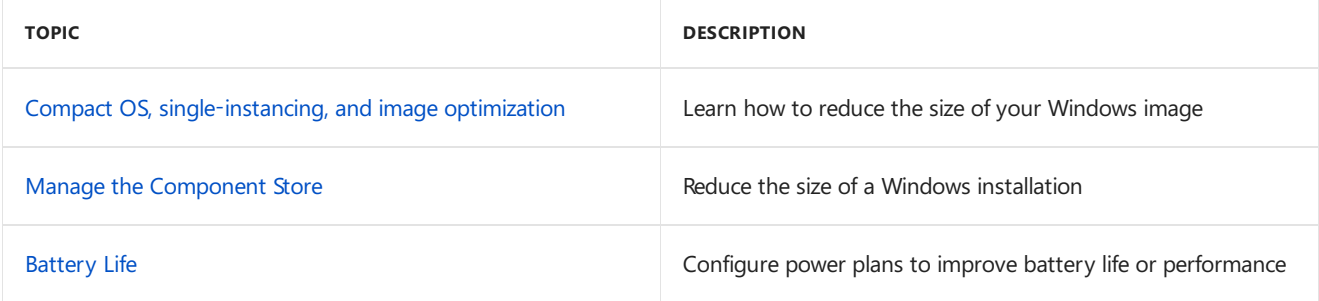

# <span id="page-615-0"></span>Compact OS, single-instancing, and image optimization

12/22/2017 • 8 minutes to read • Edit [Online](https://github.com/MicrosoftDocs/commercialization-public/blob/master/manufacture/desktop/compact-os.md)

Windows 10 includes tools to help you use less drive space. You can now compress the files for the entire operating system, including your preloaded desktop applications. Compact OS lets you run the operating system from compressed files (similar to WIMBoot in Windows 8.1 Update 1), and single-instancing helps you run your pre-loaded Windows desktop applications in compressed files.The new processes helps maintain a small footprint over time by using individual files, rather than combining them in a WIM file.

Here's some ways to shrink the image, optimize the image, and some considerations when deploying to low-cost devices.

# Deployment tools that help save space

#### **Compact OS**

Compact OS installs the operating system files as compressed files. Compact OS is supported on both UEFIbased and BIOS-based devices. See the size comparison table below.

Unlike WIMBoot, because the files are no longer combined into a single WIM file, Windows update can replace or remove individual files as needed to help maintain the drive footprint size over time.

#### **To deploy Compact OS using a WIM file**

- 1. Bootyour destination device with the Windows 10 version of Windows PE. (To usea previous version of Windows PE, make sure you use the Windows 10 version of DISM. To learn more, see Copy DISM to Another Computer.)
- 2. Create a pagefile equal to 256 MB.

Wpeutil createpagefile C:\pagefile /size=256

Where "C" is the Windows partition.

3. Format and prepare the partitions, and then apply the image to a partition using the DISM /Apply-Image /Compact option:

DISM /Apply-Image /ImageFile:install.wim /Index:1 /ApplyDir:D:\ /compact

This is usually done by running a deployment script. To learn more, see Apply [Images](#page-214-0) Using DISM.

**Note:** If you're applying an image in compact mode and using the /ScratchDir option, make sure your ScratchDir folder is not on a FAT32-formatted partition. Using a FAT32 partition could result in unexpected reboots during OOBE.

#### **To deploy Compact OS from Windows Setup**

● Use an unattend.xml file with the setting: Microsoft-Windows-Setup\ImageInstall\OSImage\[Compact](https://msdn.microsoft.com/library/windows/hardware/dn949267).

#### **To deploy Compact OS with a USB bootable drive**

For Windows 10, Version 1607 and earlier

1. On your technician PC, open Windows ICD and create your project.

- 2. Plug in a USB flash drive and note the drive letter (example: D:).
- 3. Click **Create** > **Production Media** > **WIM** > **Enable OS File Compression: Yes** > **Next** > **USB Bootable drive** > driveletter (D:) > **Next** > **Build**.
- 4. Boot the destination PC using the USB flash drive. Windows installs automatically.

**Note** When running Windows Imaging and Configuration Designer (ICD) on a PC running a previous version of Windows, such as Windows 8.1,you'll need to install the Windows [Assessmentand](http://go.microsoft.com/fwlink/?LinkId=526803) Deployment Kit (ADK) with both the Windows ICD and **Deployment Tools** features.This installs thelatestversions of the drivers required by DISM (wimmount.sys and adkwof.sys) used to create Compact OS images.

#### **To deploy Compact OS from an FFU image**

For Windows 10, Version 1607 and earlier

1. To deploy an FFU image as compressed, the original FFU image must be created as a compressed image.

From Windows ICD,click **Create** > **Production Media** > **FFU** > **Enable OS File Compression: Yes** > namethefile, for example, D:\flash.ffu > **Build**.

2. You can deploy the FFU image directly to a drive from Windows ICD or from Windows Preinstallation Environment (WinPE). To learn more, see Deploy Windows using Full Flash Update (FFU).

**Note** When running Windows Imaging and Configuration Designer (ICD) on a PC running a previous version of Windows, such as Windows 8.1,you'll need to install the Windows [Assessmentand](http://go.microsoft.com/fwlink/?LinkId=526803) Deployment Kit (ADK) with both the Windows ICD and **Deployment Tools** features.This installs thelatestversions of the drivers required by DISM (wimmount.sys and adkwof.sys) used to create Compact OS images.

#### **Command-line support**

You can query whether the operating system is running Compact OS, and change it at any time, using the [Compact.exe](http://go.microsoft.com/fwlink/?LinkId=623487) command.

#### **From Windows PE, determine if the OS is compacted:**

Compact.exe /CompactOS:Query /WinDir:E:\Windows

Where E:\Windows is the folder where Windows has been installed.

#### **From an online installation,change from non-compacted to compacted OS:**

Compact.exe /CompactOS:always

#### **Single-instancing of provisioning packages**

For Windows 10, when you add new Windows desktop applications to a device, you'll capture these changes into a compressed provisioning package for use by the automatic recovery tools. Rather than maintaining both the original files and the provisioning package, you can use DISM to remove the original files, and run from directly from the compressed provisioning package instead. This is known as single-instancing the image. See the size comparison table below.

While single-instancing is supported on both solid-state drives and rotational drives, for performance reasons, we recommend that single-instancing is only used on devices with solid-state drives.

Example:

DISM /Apply-CustomDataImage /CustomDataImage:C:\Recovery\Customizations\USMT.ppkg /ImagePath:C:\ /SingleInstance

where *C* is the drive letter of the Windows partition.

**Warning** Do not put quotes with the/ImagePath:C:\ option.

You can determine whether a provisioning package (.ppkg) is single-instanced by using fsutil.exe:

fsutil.exe wim enumwims C:

where *C* is the drive that contains the provisioning package. Any single-instanced provisioning package on the drive will be listed in the command output. If there are none, the command will return "Error: The system cannot find the file specified."

#### **Image optimization**

After applying updates to a Windows image, cleanup the image and then export it to a new file:

```
md c:\mount\Windows
md C:\mount\temp
Dism /Mount-Image /ImageFile:"C:\Images\install.wim" /Index:1 /MountDir:C:\mount\Windows
Dism /Cleanup-Image /Image=C:\mount\Windows /StartComponentCleanup /ResetBase /ScratchDir:C:\mount\temp
Dism /Unmount-Image /MountDir:C:\mount\Windows /Commit
Dism /Export-Image /SourceImageFile:C:\Images\install.wim /SourceIndex:1
/DestinationImageFile:C:\Images\install_cleaned.wim
```
where *C:\Images\install.wim* is a Windows image file that you want to update. Beginning with Windows 10, version 1607, you can optionally specify the /Defer parameter with /ResetBase to defer any long-running cleanup operations to the next automatic maintenance, but we highly recommend that **only** use /Defer as an option in thefactory where DISM /ResetBaserequires morethan 30 minutes to complete.

## Size requirements and considerations

You'll still need to meet minimum size requirements for the hard drive, RAM, application resource usage, and data storage.

#### **Hard Drive**

Windows 10 requires a minimum of 16 gigabytes (GB) of space on 32-bit devices, and 20 GB on 64-bit devices.

Although someconfigurations of Windows may appear to fit on smaller drives when Windows is first installed, 8 GB SSDs are not large enough. Even if a user pairs an 8 GB hard drive with a second drive that is 4 GB or larger for application and data file storage, 8 GB hard drives do not allow for the increase in the Windows memory footprint that is expected to occur as users work on their computer.

Some of the primary reasons for the increase over time in the memory footprint include the following:

- **Servicing**. Hard disk space must be reserved for software patches to the operating system and for service pack releases.
- **System Restore Points**. Windows automatically generate restore points. The amount of space that is required by default is relative to the size of the hard drive. For more information about restore points, see the [Restore](http://go.microsoft.com/fwlink/?LinkId=142170) Points topic on MSDN. **Note** Users can adjust the amount of space used on the computer for System Restore by using the **System Protection** user interfacein the **System Properties** dialog box (Sysdm.cpl). Users can also use system image backups that are stored on an external hard disk to restore a system.
- **Logs and Caches**.The operating system stores files such as event logs and error logs on the drive.

#### **RAM, Pagefile.sys, and Hiberfil.sys**

The Pagefile.sys and Hiberfil.sys files increase in size in direct proportion to the amount of RAM on the computer. Windows installations on 16 GB drives have a smaller memory footprint when the computer is limited to 1 GB of RAM. An increase of RAM to a size that is greater than 1 GB will result in increased size of the system files and less space on the hard drive for other applications and files. Increasing the size of the hard drive, however, does not affect the size of these system files. Learn more about On/Off Transition [Performance](https://msdn.microsoft.com/windows/hardware/commercialize/test/assessments/onoff-transition-performance)

To save space on the drive, you can remove or reduce the size of the hiberfil.sys. See the size comparison table below. To learn more, see Lab 7: Change settings, enter product keys, and run scripts with an answer file (unattend.xml).

- powercfg /h /type reduced : Reduces the file by 30%
- powercfg /h off : Removes the file.

#### **Language packs and features on demand**

Installed language packs (LPs) can take more space than just the size of the LP itself. When you preinstall FODs and UWP apps on a Windows installation that contains multiple LPs, resource files based on preinstalled LPs are also installed. When unused languages are automatically removed after OOBE, corresponding UWP and feature on demand (FOD) resource files are not removed. Preinstalling fewer LPs saves disk space by limiting the number of resource files that remain on a system after removing unused language packs.

Features on demand are distributed in compressed CAB files so the size of an installed FOD is larger than the size of the original CAB. You can use /Get-CapabilityInfo in DISM to view an FOD's download and install sizes. See [Features](#page-484-0) on demand for how to get information about FODs.

#### **Applications**

Software applications that are installed on the computer may require additional space for caches, logs, and updates. Disk space must also be available on the drive to account for temporary increases in resource usage during installation of applications, patches, and updates.

#### **User Data**

On computers that support removable media such as an SD card or USB flash drive, users can easily expand personal data file storage for user documents by using this removable media. However, we recommend that users reserve some space on the hard drive for these types of files.

### <span id="page-618-0"></span>Size comparisons

The table below shows the additional space saved by using compact OS, Single instancing, and reducing or turning Off Hiberfile on 2GB (x86 processor architecture) and 4GB (x64 processor architecture), on Windows 10, version 1607:

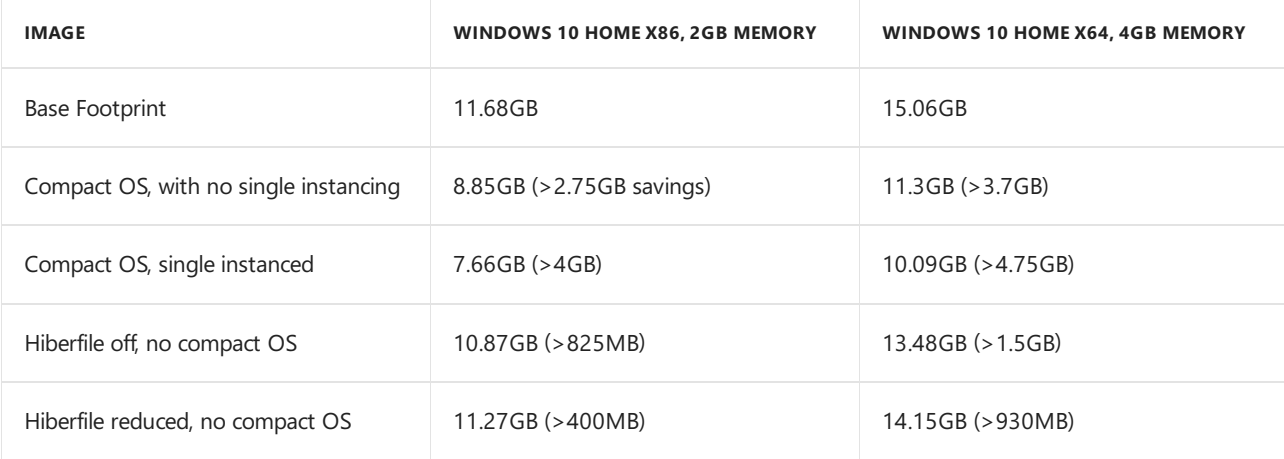

# Related topics

Windows Imaging and [Configuration](https://msdn.microsoft.com/library/windows/hardware/dn916113) Designer

Capture and Apply Windows, System, and Recovery Partitions

DISM Image Management [Command-Line](#page-744-0) Options

# <span id="page-620-0"></span>Manage the Component Store

5/11/2018 • 3 minutes to read • Edit [Online](https://github.com/MicrosoftDocs/commercialization-public/blob/master/manufacture/desktop/manage-the-component-store.md)

"Why is WinSxS so large?" has been asked by many Windows users. While this question has been discussed in blog posts, this topic goes into a little more details about the concepts behind the component store (specifically the WinSxS folder) and then provides links to topics that highlight ways to better manage the size of the WinSxS folder.

The short answer is that the WinSxS folder isn't as large as it may appear at first glance because size calculations can include Windows binaries located elsewhere which makes the WinSxS folder seem larger than it really is.

# The Windows component store and WinSxS folder

The WinSxS folder is located in the Windows folder, for example**c:\Windows\WinSxS**. It's thelocation for Windows Component Store files. The Windows Component Store is used to support the functions needed for the customization and updating of Windows. Here are some examples of how the Windows Component Store files are used:

- Using Windows Update to install new component versions. This keeps systems secure and up-to-date.
- Enabling or disabling Windows features.
- Adding roles or features using Server Manager.
- Moving systems between different Windows Editions.
- System recovery from corruption or boot failures
- Uninstalling problematic updates
- Running programs using side-by-side assemblies

The Windows Component Store was first introduced in Windows XP to support side by side assemblies. Beginning in Windows Vista, the component store was enhanced to track and service all of the components that make up the operating system.Those different operating system components track objects such as files, directories, registry keys, and services. Specific versions of components are then collected together into packages. Packages are used by Windows Update and DISM to update Windows. The components and packages used in a Windows installation are processed by the Windows Component Store. Determining the size of the Windows Component Store is complicated by the fact that many of the files are used by Windows from directories outside the Windows Component Store using a technique known as *hard linking*. In such cases, the files from a component version appear both inside and outside the Windows Component Store. By using *hard linking* Windows is able to appear to keep multiple copies of the same file without actually taking the added space for multiple copies.

## Hard links

A hard link is a file system object which allows two files to refer to the same location on disk. This means that more than one file can refer to the same data and changes to that data in one file are reflected in the other files. This complicates notions of directory size as can be seen using the following example:

- 1. Directory A has three files: 1.txt, 2.txt, and 3.txt
- 2. Directory B has one file: 4.txt
- 3. Files 1.txt and 2.txt are hard linked together and contain 1MB of data.
- 4. Files 3.txt and 4.txt are also hard linked together and contain 2MB of data.

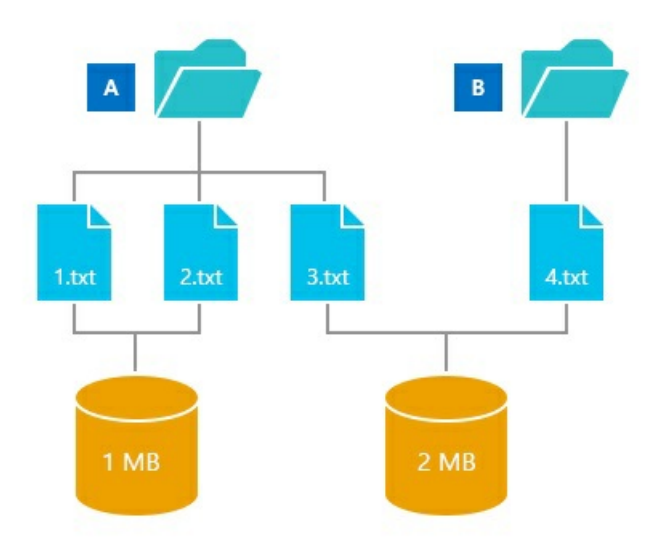

In this example, you can see that the hard links enable multiple files to refer to the same set of data.

Now what is the size of directory A?

The answer depends on what you plan to do with directory A:

- 1. If you read the files in the directory A then the size of all the files that are read is the sum of each file size. In this example, that would be 4 MB.
- 2. If you copy all the files from directory A to a new location, then the amount of data copied is the sum of all data hard linked from the files. In this example, that would be 3 MB.
- 3. If you are trying to free up space by deleting the directory A, you will only see a reduction in size for the files that are hard linked only by directory A. In this example, this amounts to a savings of 1 MB.

Back to the question of how much space is used by the Windows Component Store, and specifically the WinSxS folder. The third answer in the directory A example, most closely matches how much extra space is used. Files hard linked to the rest of the system are required for system operations, so they should not be counted, and files hard linked to multiple locations within the component store should only have the size stored on disk counted.

## Managing the Windows Component Store

You can use new features in Windows 8.1 and Windows Server 2012 R2 to manage the Windows Component Store:

Determine the Actual Size of the WinSxS Folder

Clean Up the [WinSxS](#page-625-0) Folder

Reduce the Size of the Component Store in an Offline Windows Image

## Related topics

[Where](http://blogs.technet.com/b/askcore/archive/2013/03/01/where-did-my-space-go.aspx) Did My Space Go? (blog post)

[More](http://blogs.technet.com/b/joscon/archive/2011/08/26/more-on-hard-links.aspx) on hard links

NTFS [Metafiles](http://blogs.technet.com/b/askcore/archive/2009/12/30/ntfs-metafiles.aspx) blog post

How to create and [manipulate](http://support.microsoft.com/kb/205524) NTFS junction points

# <span id="page-622-0"></span>Determine the Actual Size of the WinSxS Folder

5/11/2018 • 4 minutes to read • Edit [Online](https://github.com/MicrosoftDocs/commercialization-public/blob/master/manufacture/desktop/determine-the-actual-size-of-the-winsxs-folder.md)

Why is the WinSxS folder so big? The short answer to this commonly asked question is that the component store (WinSxS folder) contains all the components that make-up Windows to allow you operate your system. These components are kept to rollback any problematic change or to repair a file that becomes corrupted. For more information about the component store, see Manage the Component Store. For information on how to delete files in the WinSxS folder, see Clean Up the [WinSxS](#page-625-0) Folder.

For operating system files, it can appear that more than one copy of the same version of a file is stored in more than one place on the operating system, but there's usually only one real copy of the file. The rest of the copies are just "projected" by hard linking from the component store. A *hard link* is a file system object that lets two files refer to the same location on disk. Some tools, such as the File Explorer, determine the size of directories without taking into account that the contained files might be hard linked. This might lead you to think that the WinSxS folder takes up more disk space than it really does.

#### **WARNING**

Some important system files are located only in the WinSxS folder. Deleting files from the WinSxS folder or deleting the entire WinSxS folder might severely damage your system, so that your PC might not boot, and make it impossible to update.

A new option has been added to the DISM tool for Windows 8.1 to help determine how much disk space the WinSxS folder really uses.

#### **Analyze the size of the component store (WinSxS folder)**

Open an elevated command window and type:

Dism.exe /Online /Cleanup-Image /AnalyzeComponentStore

#### **NOTE**

The**/AnalyzeComponentStore** option isn't recognized on Windows 8 and earlier.

#### The information returned is:

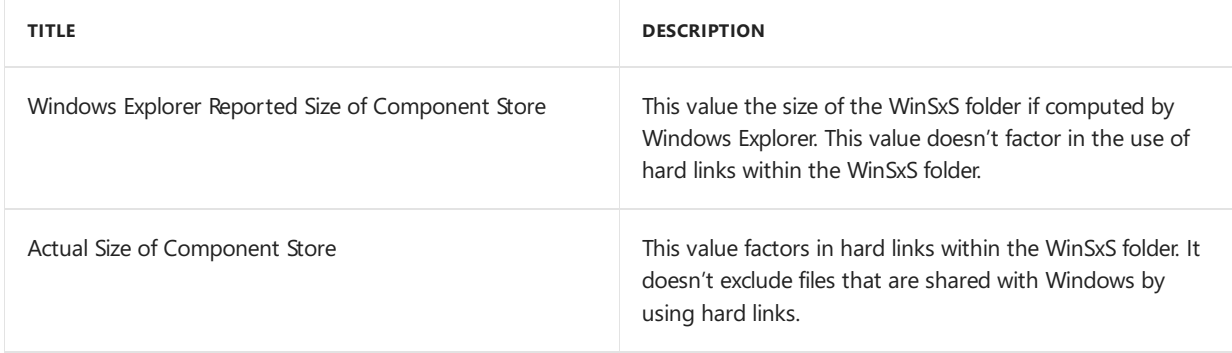

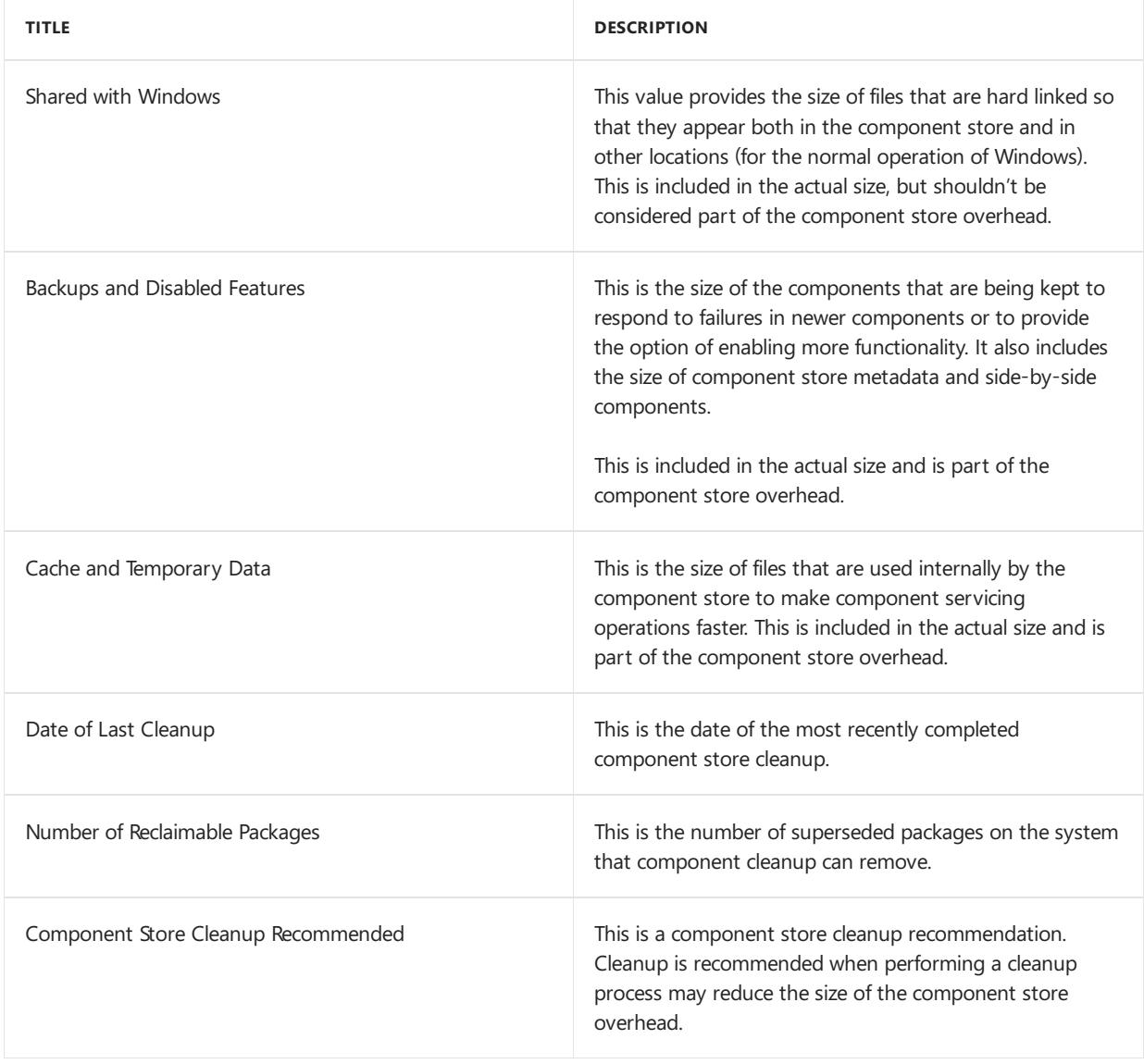

Based on this analysis you can determine the overhead of the WinSxS folder by taking the sum of the backups and disabled features size with the cache and temporary data size.

Example output:

```
C:\>dism /online /cleanup-image /analyzecomponentstore
Deployment Image Servicing and Management tool
Version: 6.3.XXXX.0
Image Version: 6.3.XXXX.0
[==========================100.0%==========================]
Component Store (WinSxS) information:
Windows Explorer Reported Size of Component Store : 4.98 GB
Actual Size of Component Store : 4.88 GB
    Shared with Windows : 4.38 GB
    Backups and Disabled Features : 506.90 MB
   Cache and Temporary Data : 279.52 KB
Date of Last Cleanup : 2013-06-10 23:32:22
Number of Reclaimable Packages : 0
Component Store Cleanup Recommended : No
The operation completed successfully.
```
In this example, the WinSxS folder appears to be 4.98 GB, but the actual overhead (the sum of the size of backups and disabled features and the size of cache and temporary data) is 507.18 MB.

#### **Determine if you should clean up the component store (WinSxS folder) based on the analysis results**

1. Open an elevated command window and type:

```
Dism.exe /Online /Cleanup-Image /AnalyzeComponentStore
```
2. If cleanup is recommended then follow steps in the related topic, Clean Up the [WinSxS](#page-625-0) Folder.

### Related topics

Manage the Component Store Clean Up the [WinSxS](#page-625-0) Folder [Where](http://blogs.technet.com/b/askcore/archive/2013/03/01/where-did-my-space-go.aspx) Did My Space Go? (blog post) Servicing changes in Windows [8.1/Server](http://blogs.technet.com/b/joscon/archive/2013/07/29/servicing-changes-in-windows-8-1-server-2012r2.aspx) 2012 R2 NTFS [Metafiles](http://blogs.technet.com/b/askcore/archive/2009/12/30/ntfs-metafiles.aspx) blog post How to create and [manipulate](http://support.microsoft.com/kb/205524) NTFS junction points DISM Operating System Package Servicing Command-Line Options

# <span id="page-625-0"></span>Clean Up the WinSxS Folder

10/13/2017 • 4 minutes to read • Edit [Online](https://github.com/MicrosoftDocs/commercialization-public/blob/master/manufacture/desktop/clean-up-the-winsxs-folder.md)

This topic is about the different ways to reduce the size of the WinSxS folder on a running version of Windows 10.

One commonly asked question is, "Can I delete the WinSxS folder to regain some disk space?" The short answer is no. You can, however, reduce the size of the WinSxS folder using tools built into Windows. For more information about the WinSxS folder, see Manage the Component Store.

Windows 10 and Windows Server 2016 automatically reduce the size of the WinSxS folder by using methods similar to the ones described in this topic, in addition to internal processes, such as uninstalling and deleting packages with components that have been replaced by other components with newer versions. Previous versions of some components are kept on the system for a period of time, allowing you to rollback if necessary. After a period of time, these older components are automatically removed from the installation.

You can also reduce the size of a Windows image using some of the same techniques, as discussed in Reduce the Size of the Component Store in an Offline Windows Image.

To learn about finding the size of your WinSxS folder, see Determine the actual size of the WinSxS folder.

#### **WARNING**

Deleting files from the WinSxS folder or deleting the entire WinSxS folder may severely damage your system so that your PC might not boot and make it impossible to update.

In Windows 10 and Windows Server 2016, you have a number of ways to start the cleanup of the component store, which use a combination of package deletion and component compression to clean up the WinSxS folder:

### Task Scheduler

The **StartComponentCleanup** task was created in Windows 8 to regularly clean up components automatically when the system is not in use. This task is set to run automatically when triggered by the operating system. When run automatically, the task will wait at least 30 days after an updated component has been installed before uninstalling the previous versions of thecomponent.

If you choose to run this task, the task will have a 1 hour timeout and may not completely clean up all files.

#### **Run the StartComponentCleanup task in Task Scheduler to clean up and compress components**

- 1. If **Task Scheduler** is not open, start the **Task Scheduler**. For moreinformation, see[StartTask](http://technet.microsoft.com/library/cc721931.aspx) Scheduler.
- 2. Expand the console tree and navigate to **Task Scheduler Library\Microsoft\Windows\Servicing\StartComponentCleanup**.
- 3. Under **Selected Item**,click **Run**

schtasks.exe /Run /TN "\Microsoft\Windows\Servicing\StartComponentCleanup"

#### **NOTE**

The StartComponentCleanup task can also be started from the command line.

### Dism.exe

The**/Cleanup-Image** parameter of **Dism.exe** provides advanced users more options to further reducethesize of the WinSxS folder. For more information, see DISM Operating System Package Servicing Command-Line Options.

#### **Use the /StartComponentCleanup parameter**

Using the**/StartComponentCleanup** parameter of Dism.exe on a running version of Windows 10 gives you similar results to running the **StartComponentCleanup** task in **Task Scheduler**,except previous versions of updated components will be immediately deleted (without a 30 day grace period) and you will not havea 1-hour timeout limitation.

From an elevated command prompt, type the following:

Dism.exe /online /Cleanup-Image /StartComponentCleanup

#### **Use the /ResetBase switch with the /StartComponentCleanup parameter**

Using the**/ResetBase** switch with the**/StartComponentCleanup** parameter of DISM.exe on a running version of Windows 10 removes all superseded versions of every component in the component store.

From an elevated command prompt, type the following:

Dism.exe /online /Cleanup-Image /StartComponentCleanup /ResetBase

#### **WARNING**

Allexisting service packs and updates cannot be uninstalled after this command is completed. This will not block the uninstallation of future service packs or updates.

#### **Use the /SPSuperseded parameter**

 $\bullet$  To reduce the amount of space used by a Service Pack, use the **/SPSuperseded** parameter of Dism.exe on a running version of Windows 10 to removeany backup components needed for uninstallation of the service pack. A service pack is a collection of cumulative updates for a particular release of Windows.

From an elevated command prompt, type the following:

Dism.exe /online /Cleanup-Image /SPSuperseded

#### **Warning**

The service pack cannot be uninstalled after this command is completed.

# Disk Cleanup

You can use Disk Cleanup to reduce the number of unnecessary files on your drives, which can help your PC run faster. It can delete temporary files and system files, empty the Recycle Bin, and remove a variety of other items that you might no longer need. The option to cleanup updates helps reduce the size of the component store.

#### **Run Disk Cleanup to delete system files**

• To delete system files run the steps as provided in Delete files using Disk Cleanup.

# Related topics

Manage the Component Store

Determine the Actual Size of the WinSxS Folder

Reduce the Size of the Component Store in an Offline Windows Image

[Uninstall-WindowsFeature](http://technet.microsoft.com/library/jj205471.aspx)

How to Reduce the Size of the Winsxs directory and Free Up Disk Space on Windows Server 2012 Using Features on Demand

How to address disk space issues that are caused by a large Windows component store (WinSxS) directory

# <span id="page-628-0"></span>Reduce the Size of the Component Store in an Offline Windows Image

5/11/2018 • 2 minutes to read • Edit [Online](https://github.com/MicrosoftDocs/commercialization-public/blob/master/manufacture/desktop/reduce-the-size-of-the-component-store-in-an-offline-windows-image.md)

You can use the Deployment Image Servicing and Management (DISM) tool to mount a Windows image from a WIM, VHD, or VHDX file and modify it.

# Analyze and clean up the Component Store (WinSxS folder) in an offline Windows image

To complete the walkthrough, you need the following:

- A computer running Windows 10, Windows 8.1, Windows 8, Windows 7, Windows Server 2016 Technical Preview, Windows Server 2012 R2, Windows Server 2012, or Windows Server 2008 R2 with the Windows 8.1 version of the Windows ADK tools installed on it.
- A .wim, .vhd, or .vhdx file of a Windows 10 or Windows Server 2016 Technical Preview image.

#### **Analyze the size of the Component Store in an offline Windows image**

- 1. Copy a .wim file,a .vhd, or a .vhdx that contains a Windows image, to thelocal drive. For example, C:\test\images.
- 2. Click **Start**,and type **deployment**. Right-click **Deployment and Imaging Tools Environment**and then select **Run as administrator**.
- 3. Create a folder for your mounted image. For example, C:\test\offline.
- 4. Run the **DISM /Get-ImageInfo** command to retrievethe name or index number for theimagethatyou want to update. For example:

Dism /Get-ImageInfo /ImageFile:C:\test\images\MyImage.wim

5. Mount the Windows image. For example:

Dism /Mount-Image /ImageFile:C:\test\images\MyImage.wim /Index:1 /MountDir:C:\test\offline

Since WIM files can contain one or more images, you must specify an index or name value. To mount an image from a VHD, you must specify  $/$ Index:1.

6. Analyze the size of the component store. For example:

Dism /Image:C:\test\offline /Cleanup-Image /AnalyzeComponentStore

To understand the different values provided in the display, see Determine the Actual Size of the WinSxS Folder.

7. If the component store cleanup was recommended in the displayed report, then you can start cleanup of the image. For example:

Dism /Image:C:\test\offline /Cleanup-Image /StartComponentCleanup

8. You can reduce the size of the component store further by adding the /ResetBase parameter. For example:

Dism /Image:C:\test\offline /Cleanup-Image /StartComponentCleanup /ResetBase

Beginning with Windows 10, version 1607, you can specify the /Defer parameter with /Resetbase to defer any long-running cleanup operations to the next automatic maintenance. But we highly recommend you **only** use /Defer as an option in the factory where DISM /Resetbase requires more than 30 minutes to complete.

The maintenance task is scheduled to run weekly, with a two-week deadline. In the first week, the maintenance task will only run during system idle maintenance windows. If it is unable to complete (for example, the computer is turned off when not in use) then the task scheduler runs more often, and the task may run while the system is not idle.

To see the performance effects while the task is running, click Start  $>$  Run and type the following command:

Schtasks.exe /Run /I /TN \Microsoft\Windows\Servicing\StartComponentCleanup

9. Commit the changes and unmounts the image in order to save the changes that you've made. For example:

Dism /Unmount-Image /MountDir:C:\test\offline /Commit

## Related topics

Manage the Component Store Clean Up the [WinSxS](#page-625-0) Folder Determine the Actual Size of the WinSxS Folder [Where](http://blogs.technet.com/b/askcore/archive/2013/03/01/where-did-my-space-go.aspx) Did My Space Go? (blog post) NTFS [Metafiles](http://blogs.technet.com/b/askcore/archive/2009/12/30/ntfs-metafiles.aspx) blog post How to create and [manipulate](http://support.microsoft.com/kb/205524) NTFS junction points DISM Operating System Package Servicing Command-Line Options

# Take Inventory of an Image or Component Using DISM

5/11/2018 • 23 minutes to read • Edit [Online](https://github.com/MicrosoftDocs/commercialization-public/blob/master/manufacture/desktop/take-inventory-of-an-image-or-component-using-dism.md)

You can take an inventory of what drivers, packages, and other files and settings are included in a Windows image. To do so, use Deployment Image Servicing and Management (DISM) servicing commands.

You must mount an offline image from a WIM or VHD file before you can take inventory of or service a specific Windows image. For more information, see Mount and Modify a Windows Image Using DISM.

In this section:

- **Get Windows Image Information** Get Windows PE [Information](#page-632-0) Get Driver [Information](#page-632-1) Get Package and Feature Information Get App [Package\(.appx\)](#page-642-0) Servicing Information Get [International](#page-643-0) Settings and Languages
- Get Windows Edition [Information](#page-645-0)
- Get Application Patch [Information](#page-646-0)

# <span id="page-630-0"></span>Get Windows Image Information

You can use image commands to list the information about a specific Windows image in a (WIM) file or virtual hard disk (VHD) file, about the images contained in a specific WIM or VHD file, and about mounted WIM or VHD files. This information can help you identify mount locations, image names, or verify the architecture of the image that you are mounting.

You can gather information about all of the images in a WIM or VHD file by using the **/Get-ImageInfo** servicing command in DISM. You can also gather information about a specific image in a WIM or VHD file, such as operating system, architecture, and settings, by specifying the name or index number of the image. To specify the image in a VHD file, you must use **/Index:1**.

You can identify the images that are currently mounted on your computer, and you can list information about the mounted image such as read/write permissions, mount location, mounted file path, and mounted image index by using the**/Get-MountedImageInfo** servicing command.

For more information about image commands available in DISM, see DISM - Deployment Image Servicing and Management Technical Reference for Windows.

#### **To list images that are contained in a WIM or VHD file**

- 1. Click **Start**,and type **deployment**. Right-click **Deployment and Imaging Tools Environment**and then select **Run as administrator**.
- 2. To list information about all of the images in a WIM or VHD file, at the elevated command prompt, type:

When used with the **/Index** or **/Name** options, more detailed information about the specified image is displayed. To specify the image in a VHD file, you must use /Index:1.

The report that is generated includes the following information.

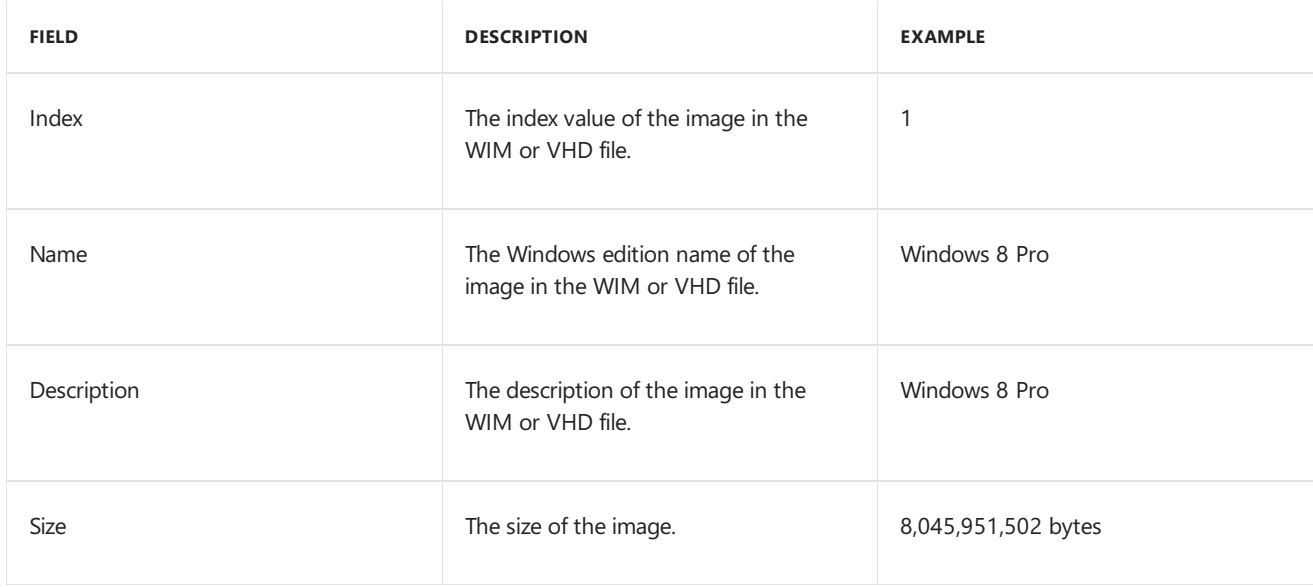

#### **To list mounted images**

- 1. Click **Start**,and type **deployment**. Right-click **Deployment and Imaging Tools Environment**and then select **Run as administrator**.
- 2. At the elevated command prompt, type:

Dism /Get-MountedImageInfo

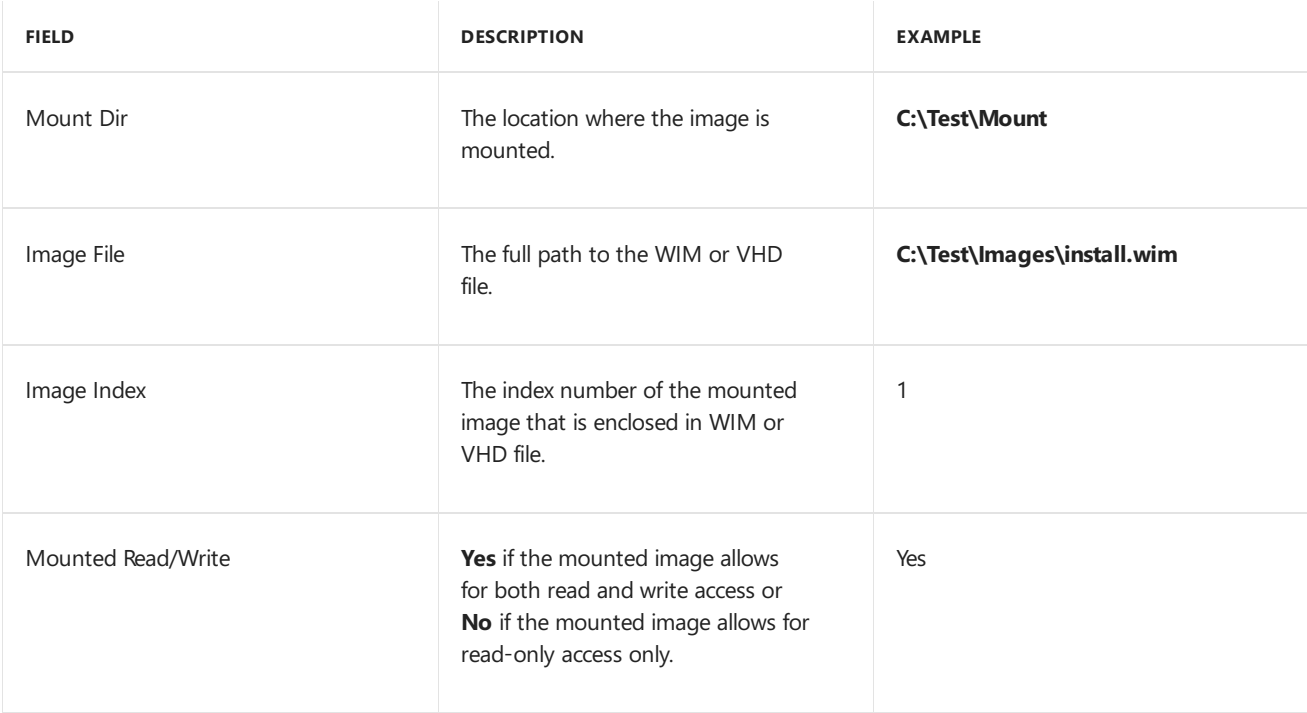

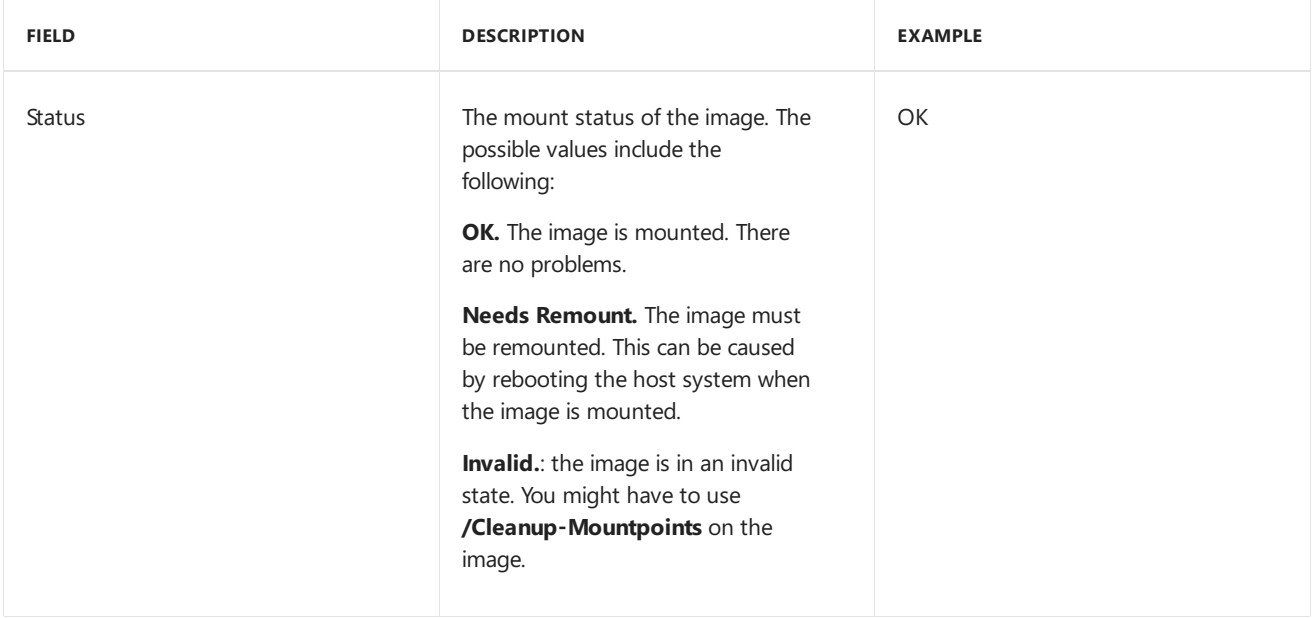

# <span id="page-632-0"></span>Get Windows PE Information

You can mount a Windows Preinstallation Environment (Windows PE) image for servicing in the same way you would any Windows image. There are also Windows PE servicing commands that are specific to a Windows PE image. These commands can be used to list Windows PE settings such as scratchspace, targetpath, and profiling information. For more information about Windows PE servicing commands available in DISM, see DISM Windows PE Servicing Command-Line Options.

**To list all settings in the mounted Windows PE image.**

- 1. Click **Start**,and type **deployment**. Right-click **Deployment and Imaging Tools Environment**and then select **Run as administrator**.
- 2. To list information about all of the Windows PE settings in the mounted Windows PE image, at the elevated command prompt, type:

Dism /image:C:\test\offline /Get-PESettings

The report generated includes the following information:

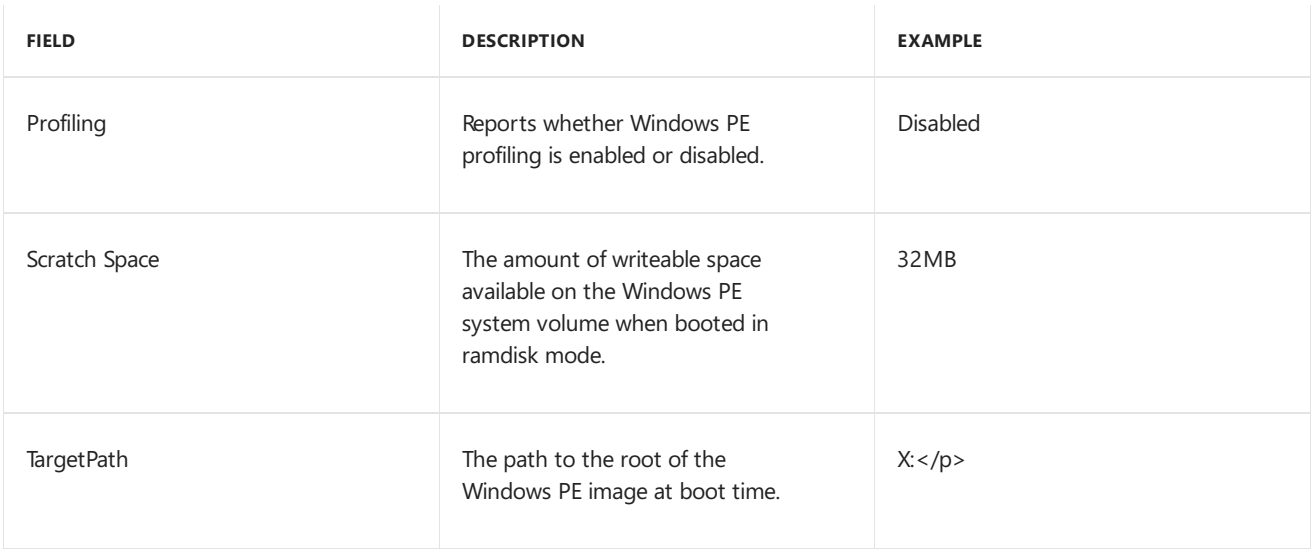

# <span id="page-632-1"></span>Get Driver Information

The driver-servicing commands can be used to enumerate driver packages in the driver store based on their .inf

files. You can usethe**/Get** commands to display basic information about third-party driver packages or all driver packages in the offline image. When you point to an offline image or a running operating system, you can determine what driver packages are in the image, and get information about the drivers.

You can display detailed information about a specific installed .inf file, or one that is not yet installed. Installed drivers in the driver store will be named Oem0.inf, Oem1.inf, and so on.

For more information about driver-servicing commands available in DISM, see DISM Driver Servicing Command-Line Options.

#### **To list driver packages in the offline image**

- 1. Click **Start**,and type **deployment**. Right-click **Deployment and Imaging Tools Environment**and then select **Run as administrator**.
- 2. Use one of the following commands to list information about all of the driver packages in a mounted offline Windows image:

Dism /image:C:\test\offline /Get-Drivers

Dism /image:C:\test\offline /Get-Drivers /all

For a running operating system, type one of the following commands:

Dism /online /Get-Drivers

Dism /online /Get-Drivers /all

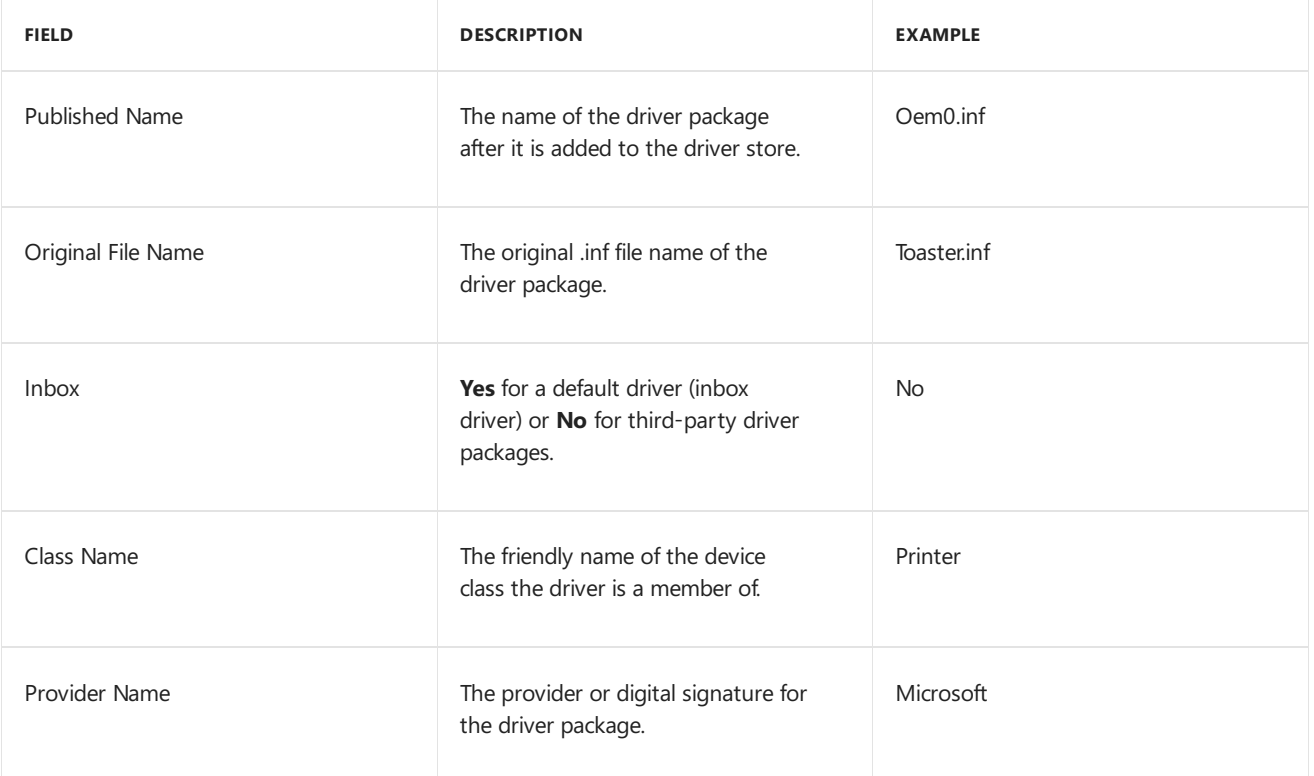

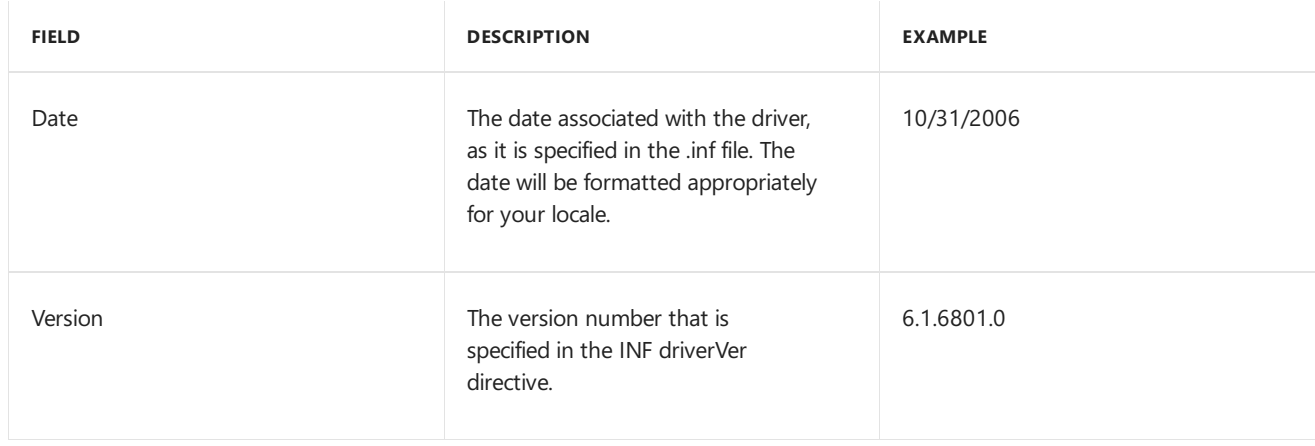

#### **To get information about a specific driver**

- 1. Click **Start**,and type **deployment**. Right-click **Deployment and Imaging Tools Environment**and then select **Run as administrator**.
- 2. List information about a specific driver package in the offline Windows image. For example, type:

Dism /image:C:\test\offline /Get-DriverInfo /driver:oem1.inf

For a running operating system, type:

Dism /online /Get-DriverInfo /driver:oem1.inf

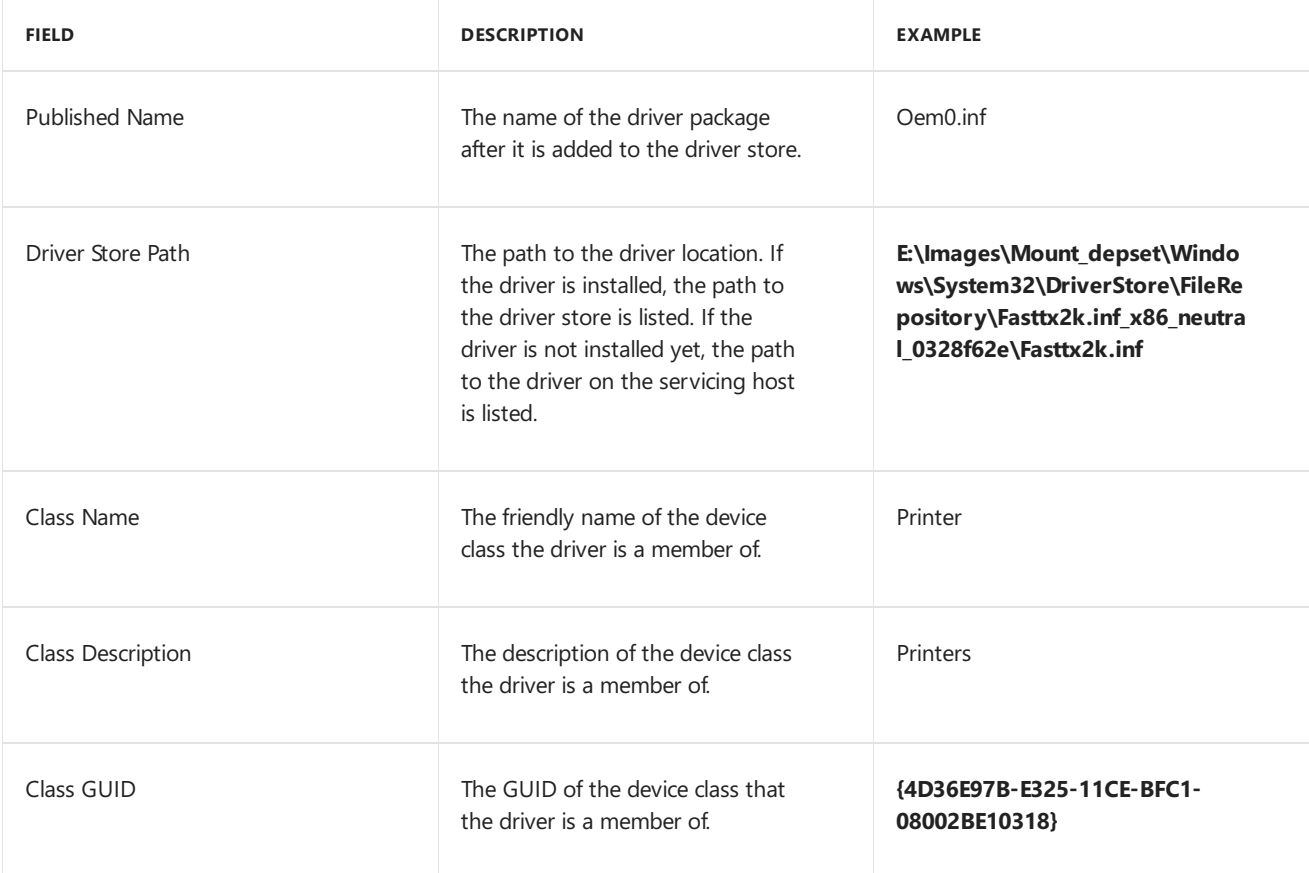

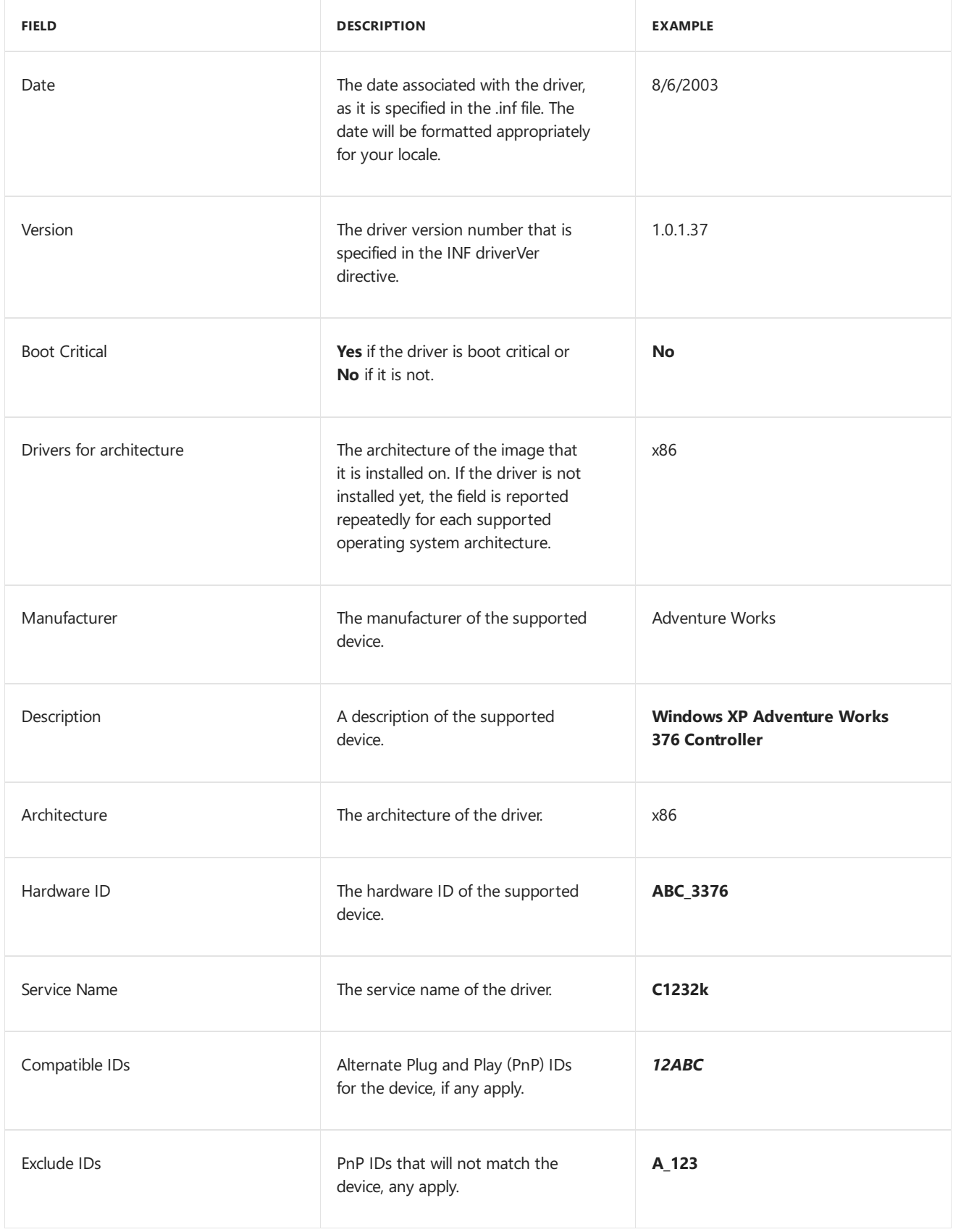

#### **Note**

If you point to a driver that is not yet installed, the report will be slightly different.

# <span id="page-635-0"></span>Get Package and Feature Information

You can use operating system package-servicing commands to obtain information about Windows packages. You can also use DISM and package-servicing commands to obtain information about Windows features, either offline or on a running Windows installation.

You can use the **/PackagePath** option to specify a .cab file or a folder where the .cab file is extracted. You cannot

usethis command to obtain packageinformation for .msu files. Alternately,you can use**/Get-Packages** to find the name of a package, and then use **/PackageName** to specify the name of the package.

You can display detailed information abouta feature. You must usethe**/FeatureName** option with the**/Get** command. Use the **/Get-Features** option to find the name of the feature in the image. Feature names are case sensitive if you are servicing a Windows image other than Windows 8.

For more information about operating system [package-servicing](#page-765-0) commands available in DISM, see DISM Operating System Package Servicing Command-Line Options.

#### **To list all packages in the image**

- 1. Click **Start**,and type **deployment**. Right-click **Deployment and Imaging Tools Environment**and then select **Run as administrator**.
- 2. To list information about all of the packages in the offline Windows image, type the following command:

Dism /image:C:\test\offline /Get-Packages

For a running operating system, type the following command:

Dism /online /Get-Packages

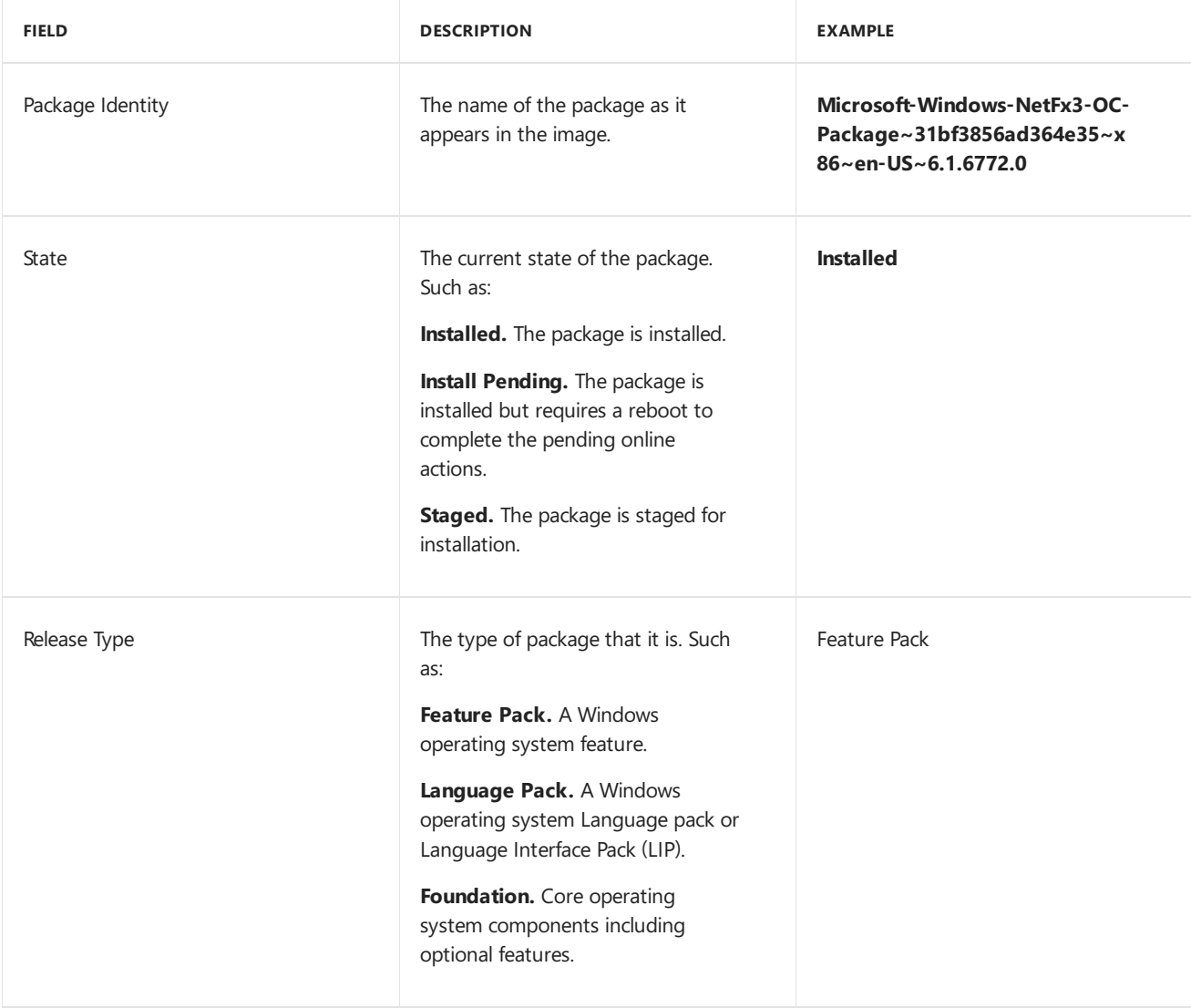

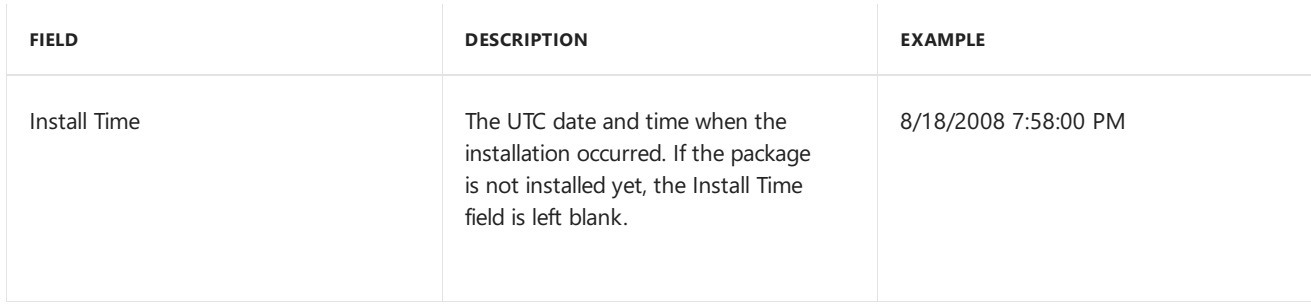

#### **To list information about a specific package**

- 1. Click **Start**,and type **deployment**. Right-click **Deployment and Imaging Tools Environment**and then select **Run as administrator**.
- 2. To list information about a specific package in the offline Windows image, type one of the following commands:

Dism /image:C:\test\offline /Get-PackageInfo /PackagePath:C:\packages\package.cab

Dism /image:C:\test\offline /Get-PackageInfo /PackageName:Microsoft.Windows.Calc.Demo~6595b6144ccf1df~x86~en~1.0.0.0

For a running operating system, type one of the following commands:

Dism /online /Get-PackageInfo /PackagePath:C:\packages\package.cab

Dism /online /Get-PackageInfo /PackageName:Microsoft.Windows.Calc.Demo~6595b6144ccf1df~x86~en~1.0.0.0

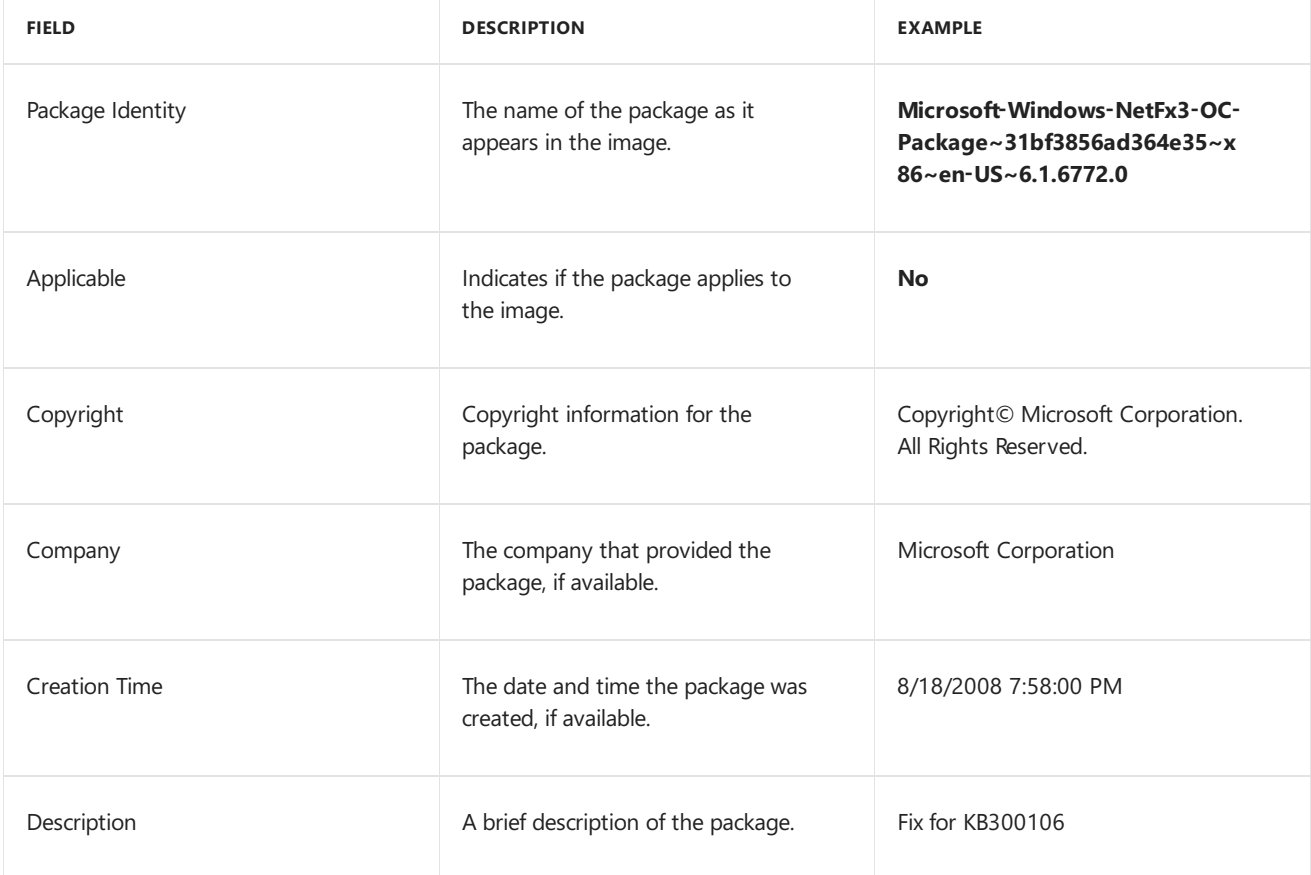

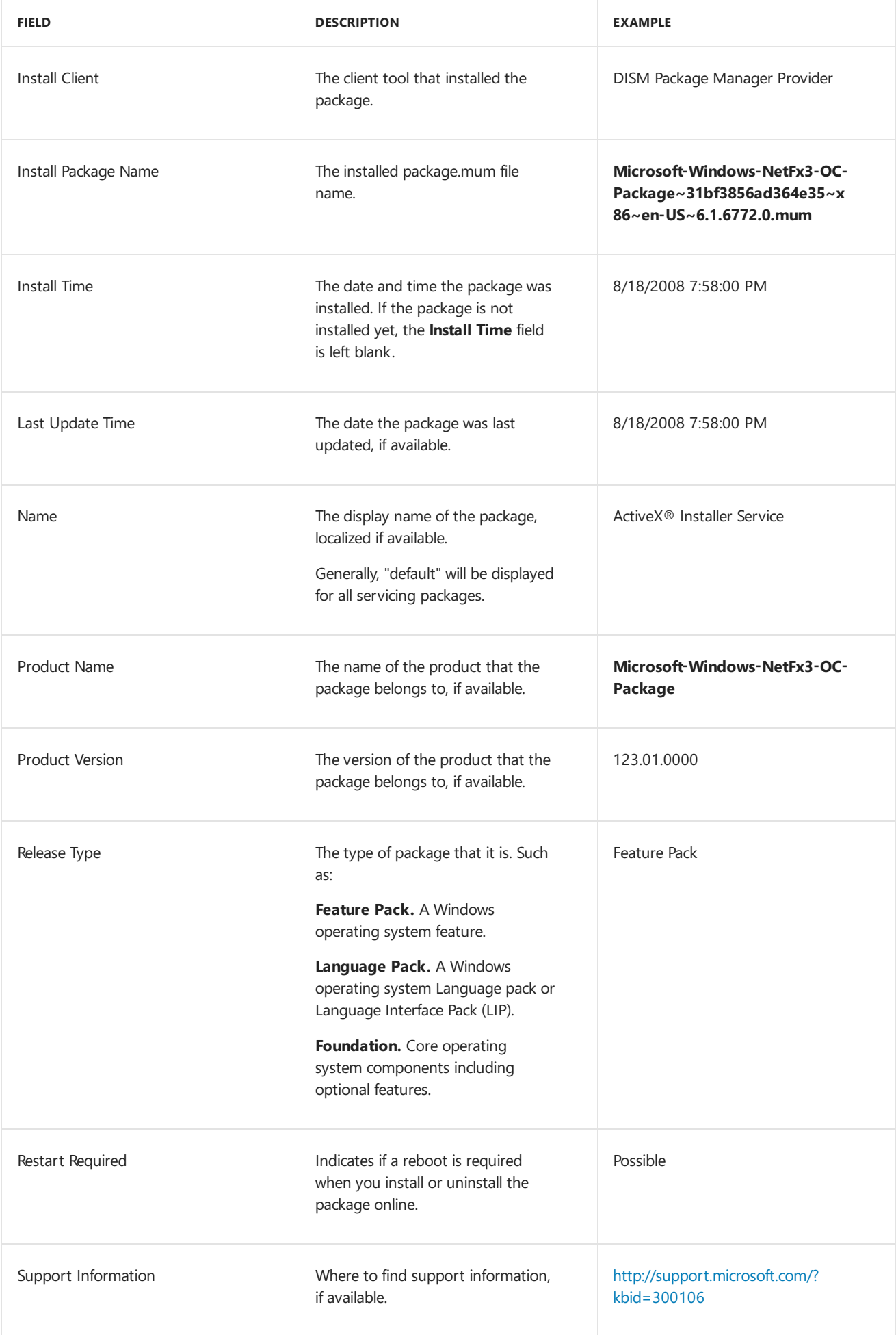

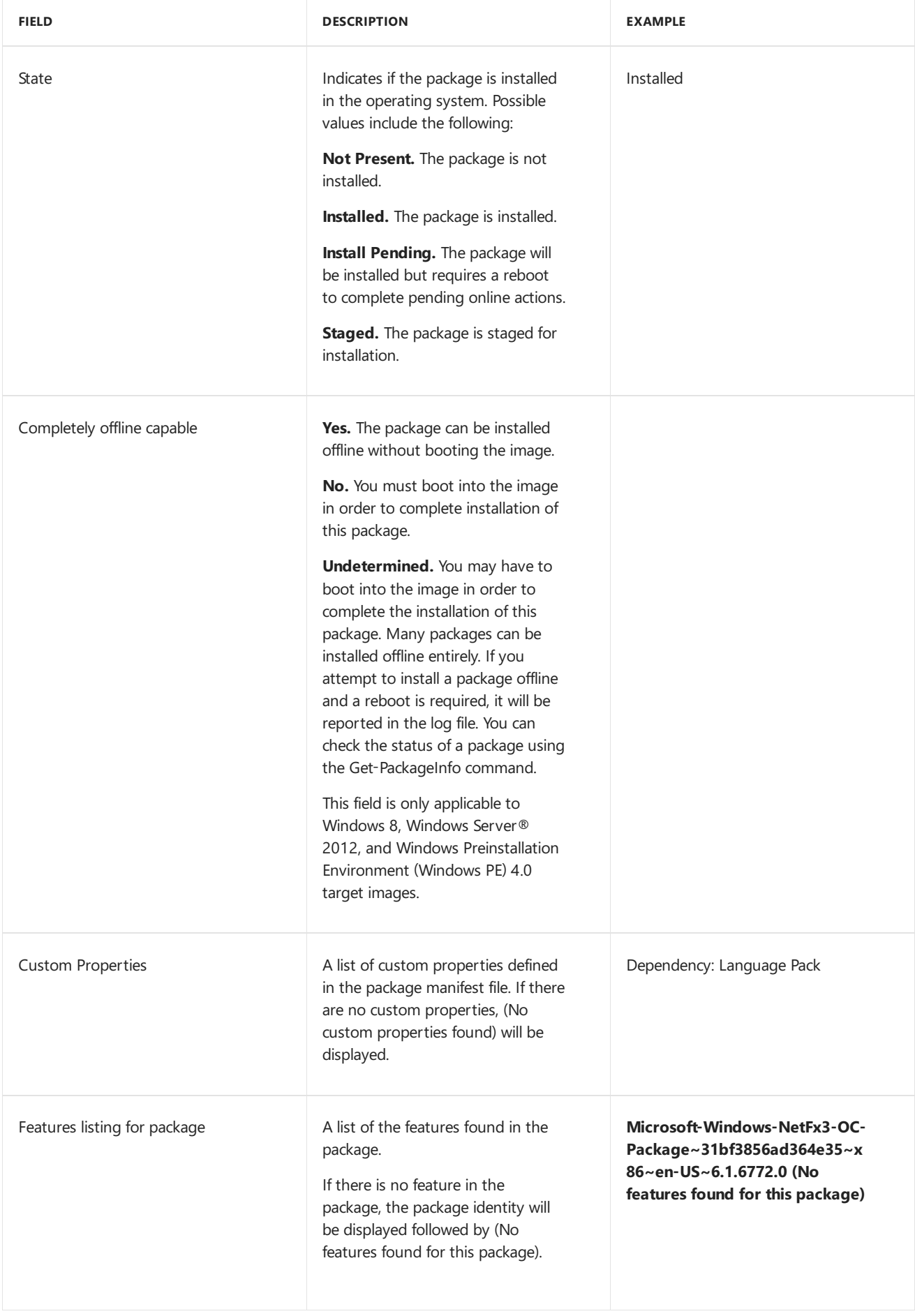

#### **To list all features in the image**

1. Click **Start**,and type **deployment**. Right-click **Deployment and Imaging Tools Environment**and then select **Run as administrator**.

2. To list information about the features in the offline Windows image, type one of the following commands:

```
Dism /image:C:\test\offline /Get-Features
Dism /image:C:\test\offline /Get-Features
/PackageName:Microsoft.Windows.Calc.Demo~6595b6144ccf1df~x86~en~1.0.0.0
```
Dism /image:C:\test\offline /Get-Features /PackagePath:C:\packages\package.cab

For a running operating system, type one of the following commands:

Dism /online /Get-Features

Dism /online /Get-Features /PackageName:Microsoft.Windows.Calc.Demo~6595b6144ccf1df~x86~en~1.0.0.0

Dism /online /Get-Features /PackagePath:C:\packages\package.cab

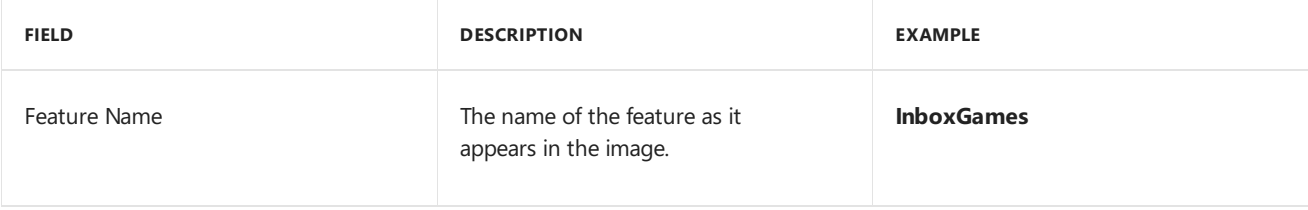

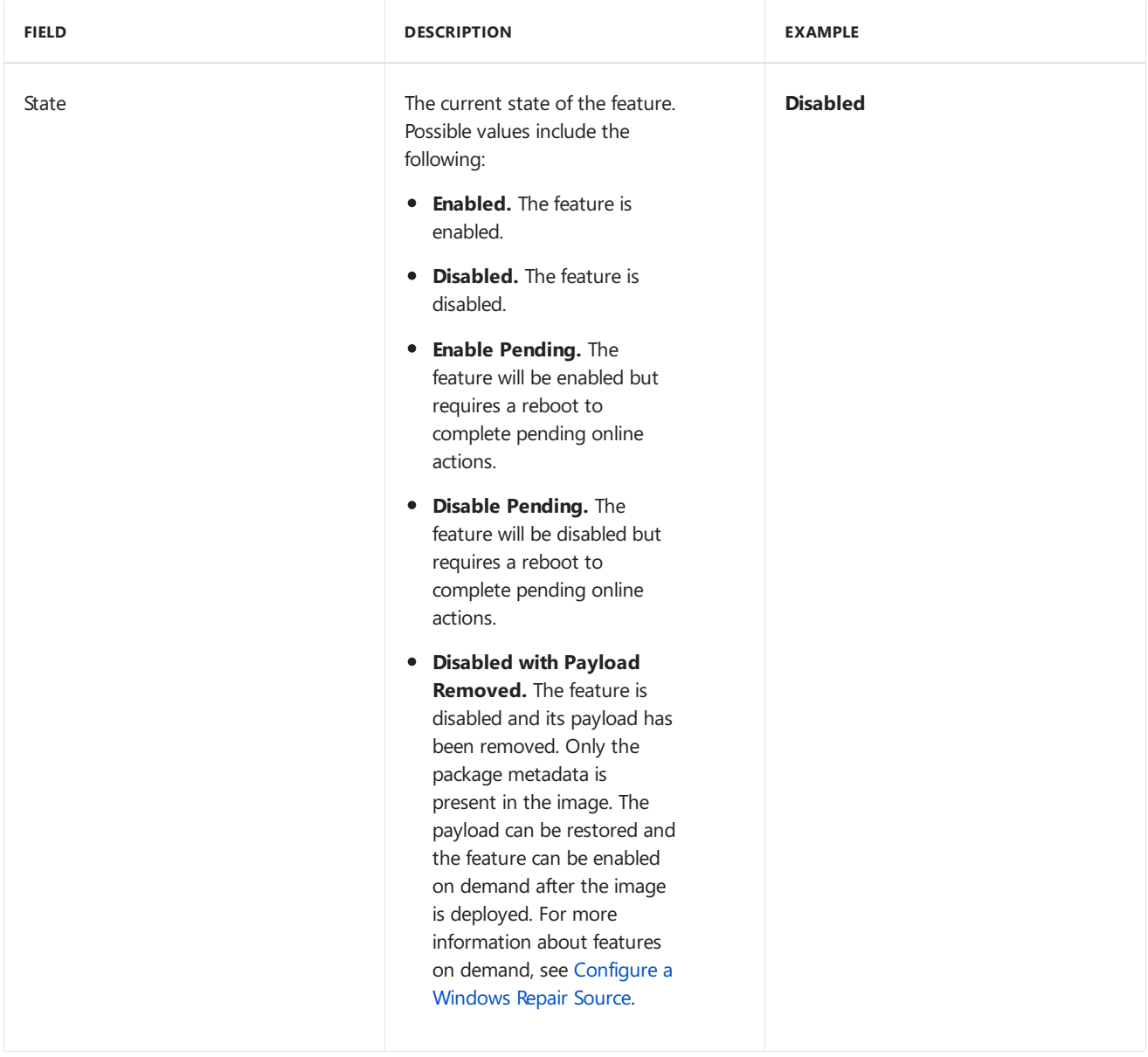

#### **To list information about a specific feature**

- 1. Click **Start**,and type **deployment**. Right-click **Deployment and Imaging Tools Environment**and then select **Run as administrator**.
- 2. To list information about a specific feature in the offline Windows image, type one of the following commands:

Dism /image:C:\test\offline /Get-FeatureInfo /FeatureName:Hearts

Dism /image:C:\test\offline /Get-FeatureInfo /FeatureName:LocalPack-GB /PackageName:Microsoft-Windows-LocalPack-GB-Package~6595b6144ccf1df~x86~~1.0.0.0

For a running operating system, type the following command:

Dism /online /Get-FeatureInfo /FeatureName:Hearts

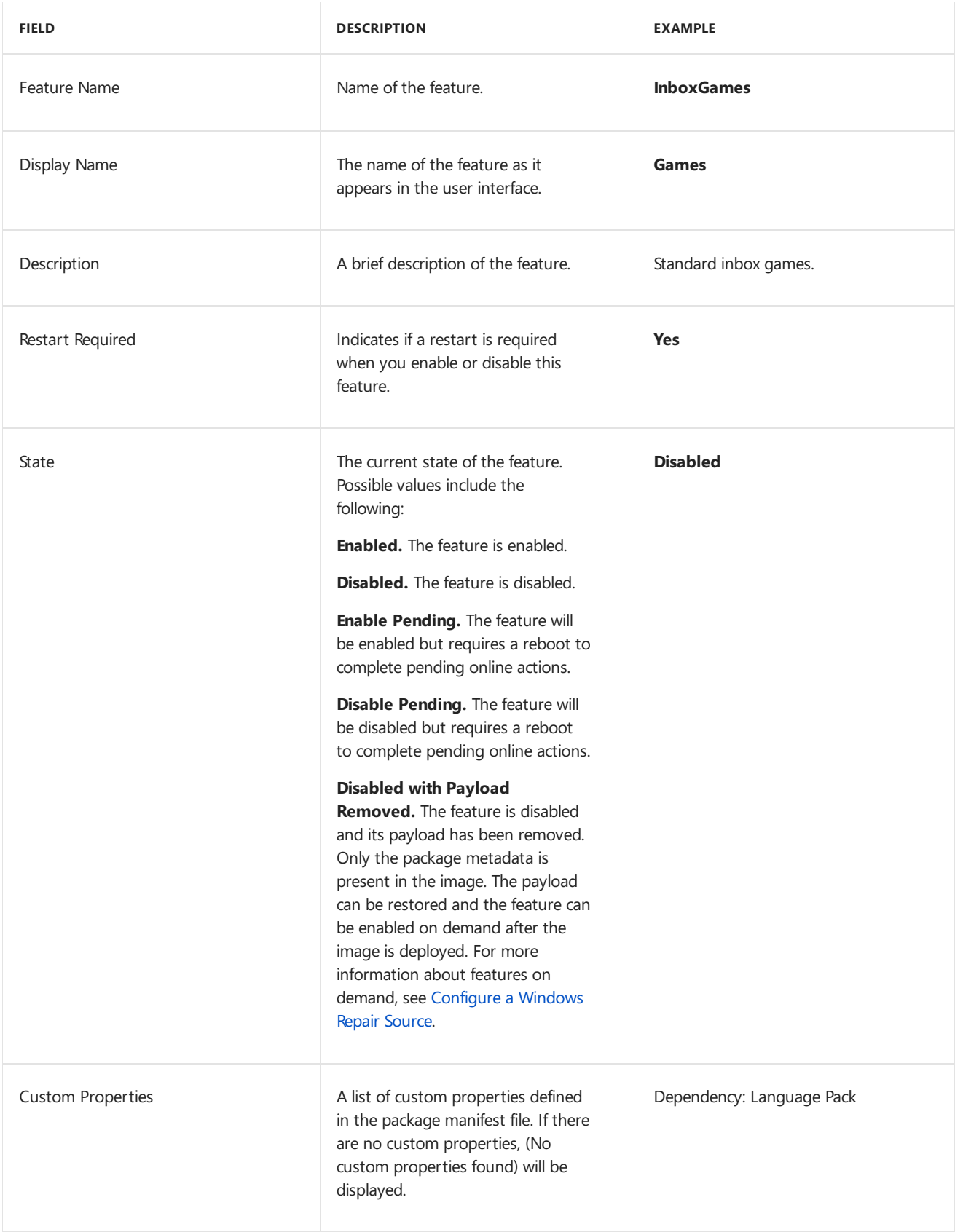

# <span id="page-642-0"></span>Get App Package(.appx) Servicing Information

You can use the app package (.appx) servicing commands to list the provisioned apps in a Windows image. Provisioned apps will be registered for every user profile that is created for the Windows image.

For more information about app package servicing commands available in DISM, see DISM App Package (.appx or .appxbundle) Servicing Command-Line Options.

#### **To list provisioned apps in the Windows image**

- 1. Click **Start**,and type **deployment**. Right-click **Deployment and Imaging Tools Environment**and then select **Run as administrator**.
- 2. To list provisioned apps in a mounted offline Windows image, type:

Dism /image:c:\test\offline /Get-ProvisionedAppxPackages

For a running operating system, type:

Dism /online /Get-ProvisionedAppxPackages

The report generated includes the following information:

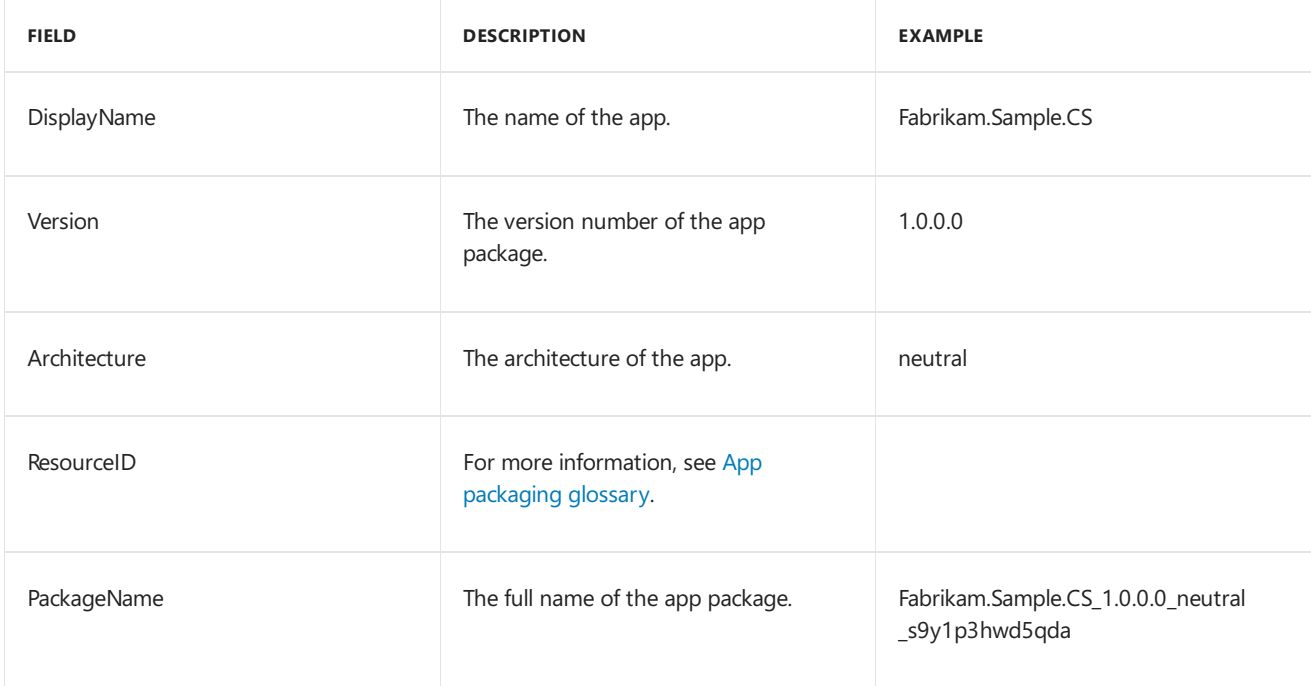

## <span id="page-643-0"></span>Get International Settings and Languages

The international servicing commands can be used to query existing international settings in Windows and Windows PE images. For more information about operating system package-servicing commands available in DISM, see DISM Languages and International Servicing [Command-Line](#page-785-0) Options.

#### **Important**

International servicing commands cannot be used on a Windows Vista or Windows Server 2008 image.

Usethe**/online** option to display information about international settings and languages in therunning operating system. Use**/image:** <*path\_to\_offline\_image\_directory*> to display information about international settings and languages in the offlineimage. When used with the**/image** and **/distribution** options, information about international settings and languages in the distribution is displayed.

#### **To list all international settings and languages**

- 1. Click **Start**,and type **deployment**. Right-click **Deployment and Imaging Tools Environment**and then select **Run as administrator**.
- 2. To list information about all of the international settings in the offline Windows image, type one of the following commands:

Dism /image:C:\test\offline /Get-Intl

Dism /image:C:\test\offline /distribution:C:\windows\_distribution\langpacks /Get-Intl

For a running operating system, type the following command:

Dism /online /Get-Intl

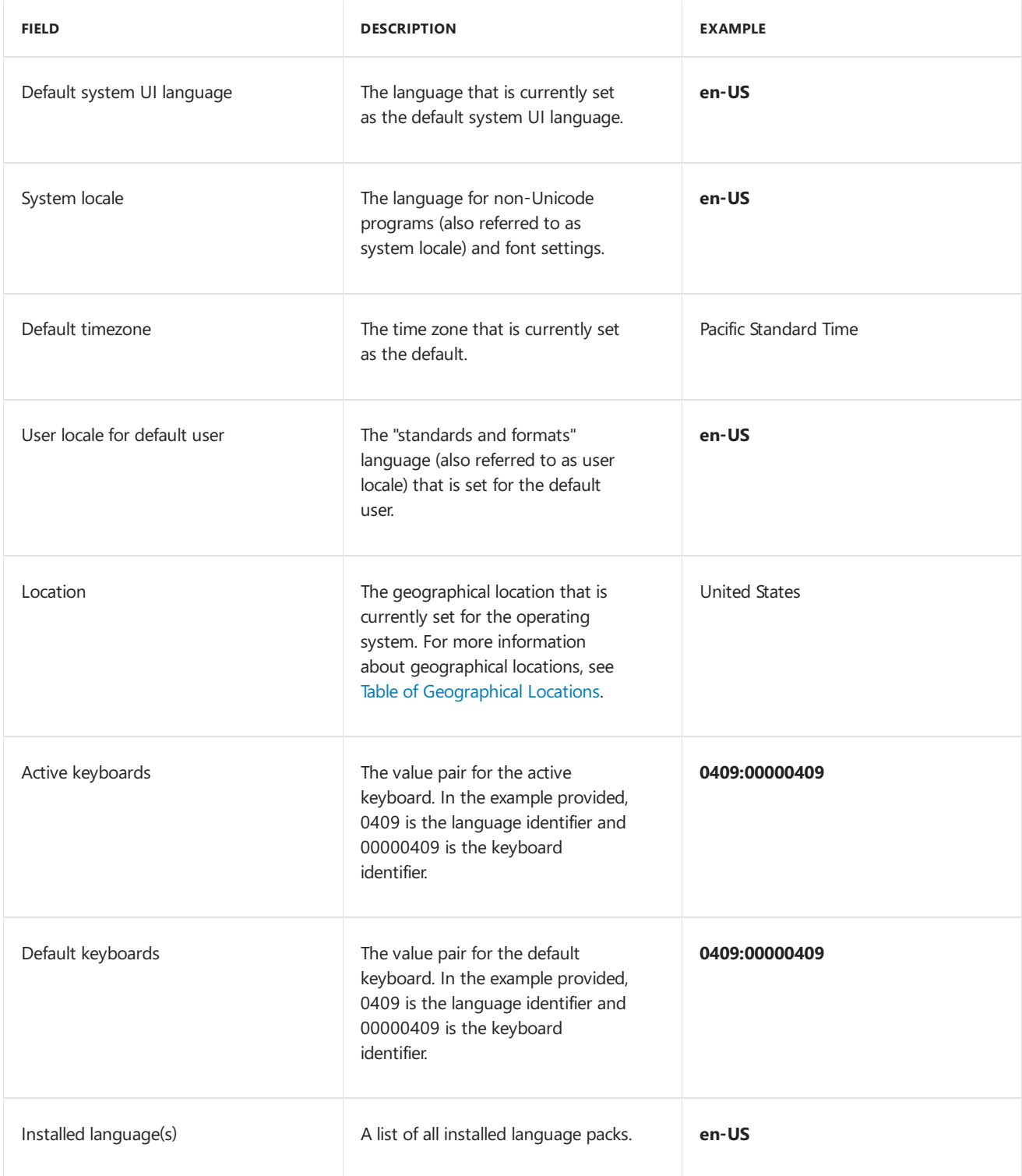

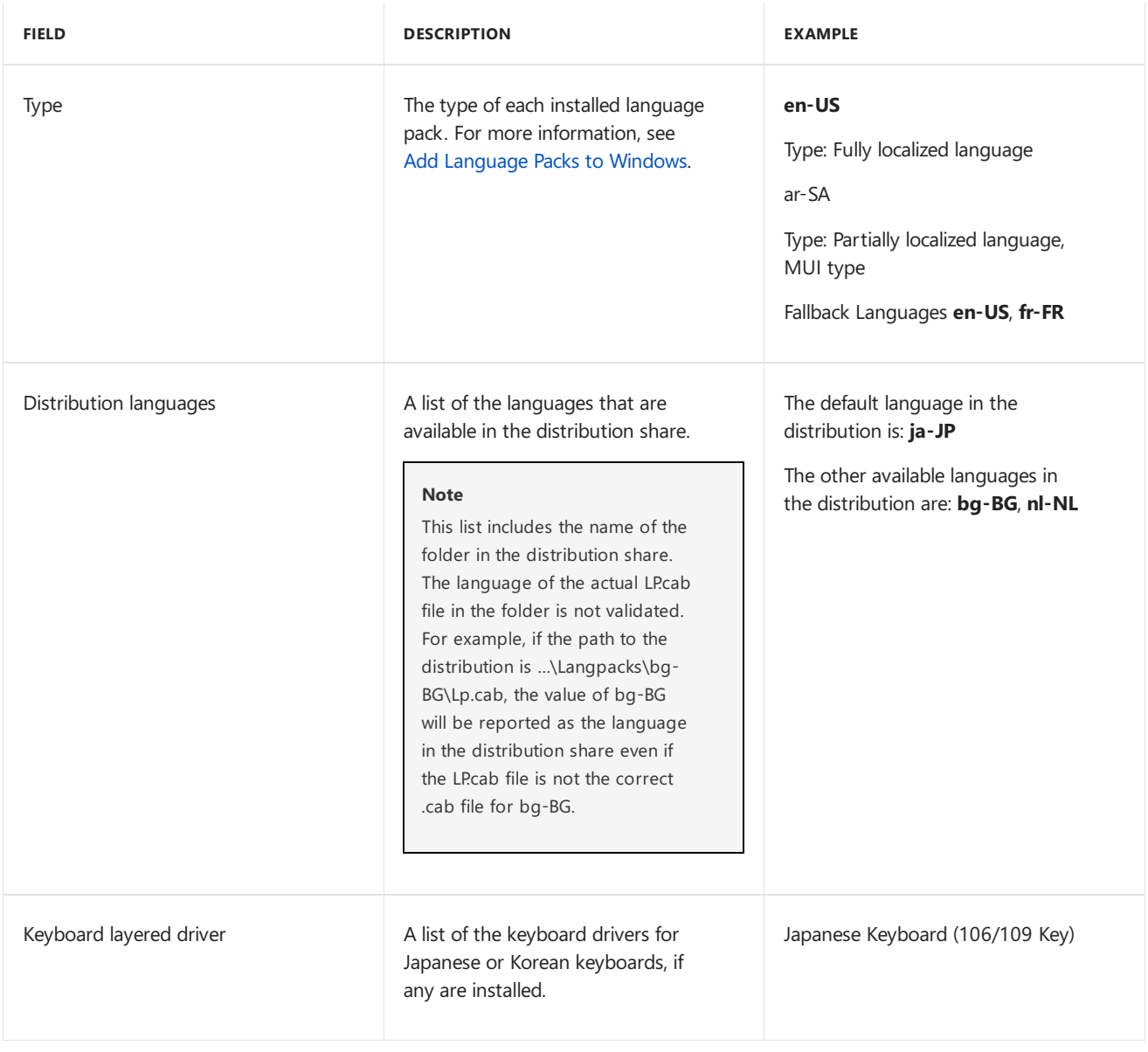

# <span id="page-645-0"></span>Get Windows Edition Information

You can use the edition-servicing commands to obtain information about which editions of Windows are available for upgrade.

Target editions are the editions of Windows that you can upgrade to. You can display information about the current edition or the target edition of an offline Windows image or a running operating system.

For more information about Windows edition servicing commands available in DISM, see DISM Windows Edition-Servicing Command-Line Options.

#### **To get information about the current Windows editions**

- 1. Click **Start**,and type **deployment**. Right-click **Deployment and Imaging Tools Environment**and then select **Run as administrator**.
- 2. To list information about the current edition of the offline Windows image, type the following command:

Dism /image:C:\test\offline /Get-CurrentEdition

For a running operating system, type the following command:

#### **To get information about target editions of Windows**

- 1. Click **Start**,and type **deployment**. Right-click **Deployment and Imaging Tools Environment**and then select **Run as administrator**.
- 2. To list information about the target edition of the offline Windows image, type the following command:

Dism /image:C:\test\offline /Get-TargetEditions

For a running operating system, type the following command:

Dism /online /Get-TargetEditions

# <span id="page-646-0"></span>Get Application Patch Information

Application servicing command-line options can be used on a offline image to check the applicability of Microsoft® Windows® Installer application patches (.msp files) and to query your offline image for information about installed Windows Installer applications (.msi files) and application patches (.msp files).

You can display detailed information about installed MSP patches filtered by patch and application. If the **/PatchCode** option is specified, detailed information is displayed for all Windows Installer applications that the patch is applied to. If the **/ProductCode** option is specified, information about all MSP patches in the specified application is displayed.

If the**/PatchCode** and **/ProductCode** options are both specified, information is displayed only if that specific patch is applied to the specified Windows Installer application. If the **/PatchCode** and **/ProductCode** options are not specified,all installed Windows Installer packages and MSP patches are displayed.

For more information about application servicing commands available in DISM, see DISM Application Servicing Command-Line Options.

#### **To list information about installed MSP patches**

- 1. Click **Start**,and type **deployment**. Right-click **Deployment and Imaging Tools Environment**and then select **Run as administrator**.
- 2. To list information about the MSP patches, type one of the following commands:

Dism /image:C:\test\offline /Get-AppPatchInfo

Dism /image:C:\test\offline /Get-AppPatchInfo /PatchCode:{B0B9997C-GUID-GUID-GUID-74D866BBDFFF}

Dism /image:C:\test\offline /Get-AppPatchInfo /ProductCode:{B0F9497C-GUID-GUID-GUID-74D866BBDF59}

Dism /image:C:\test\offline /Get-AppPatchInfo /PatchCode:{B0B9997C-GUID-GUID-GUID-74D866BBDFFF} /ProductCode:{B0F9497C-GUID-GUID-GUID-74D866BBDF59}

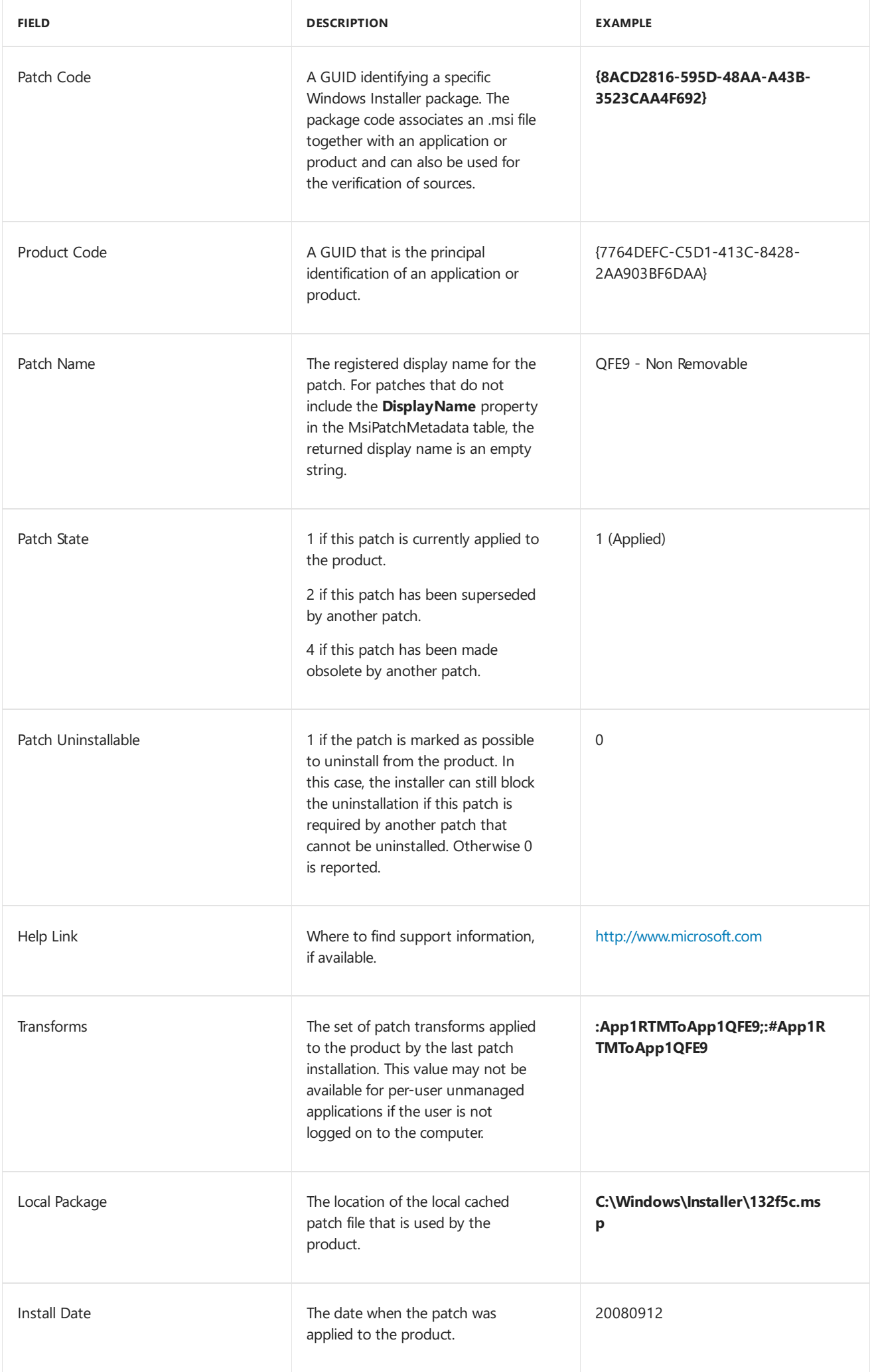
#### **To list information about MSP patches applied to an application**

- 1. Click **Start**,and type **deployment**. Right-click **Deployment and Imaging Tools Environment**and then select **Run as administrator**.
- 2. To list information about the MSP patches, type one of the following commands:

Dism /image:C:\test\offline /Get-AppPatches Dism /image:C:\test\offline /Get-AppPatches /ProductCode:{B0F9497C-GUID-GUID-GUID-74D866BBDF59}

#### The report generated includes the following information:

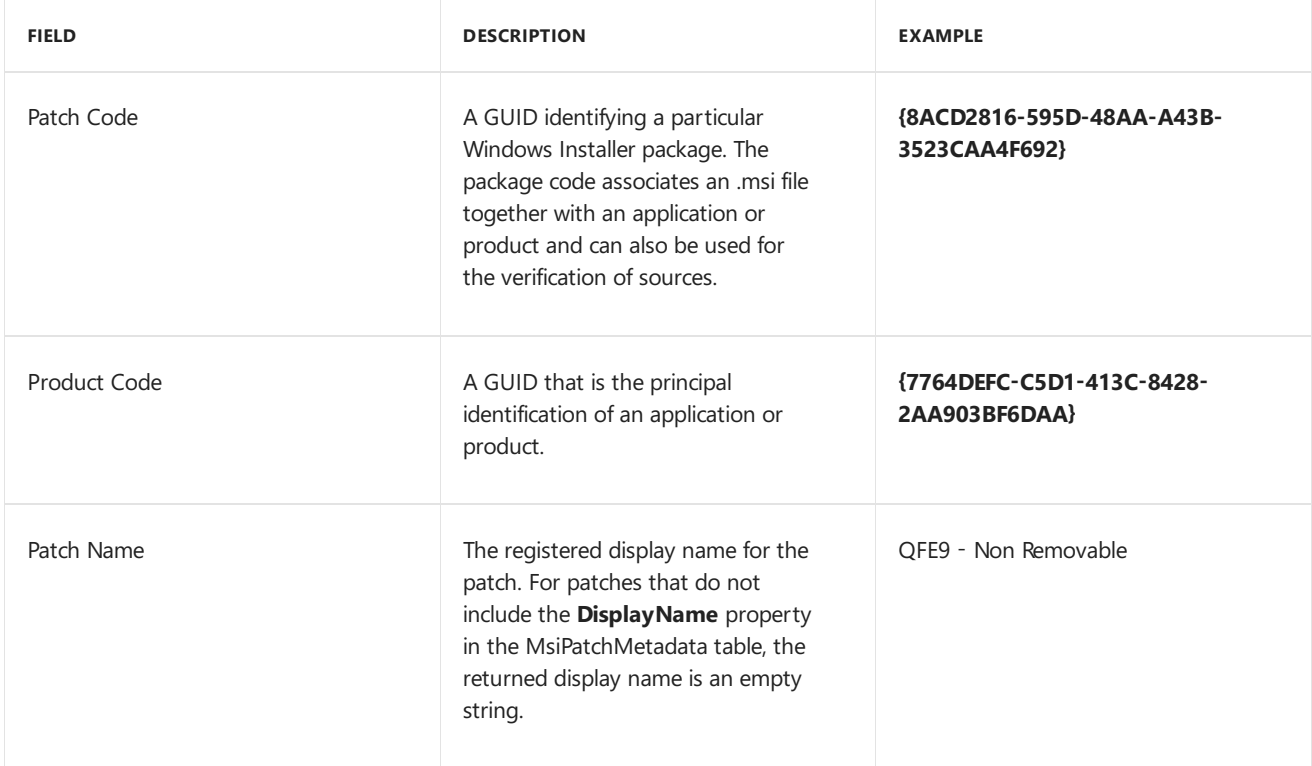

#### **To list information about all Windows Installer applications**

- 1. Click **Start**,and type **deployment**. Right-click **Deployment and Imaging Tools Environment**and then select **Run as administrator**.
- 2. To list information about the MSP patches, type the following command:

Dism /image:C:\test\offline /Get-Apps

The report generated lists the product code and product name for applications that are installed in the offline image. For example:

Product Code: **{DB935363-5A68-47AF-A55A-CFC90F2E83BC}**

Product Name: MsiTestApplication2

#### **To list information about a specific Windows Installer application**

- 1. Click **Start**,and type **deployment**. Right-click **Deployment and Imaging Tools Environment**and then select **Run as administrator**.
- 2. To list information about the MSP patches, type the following command:

### The report generated includes the following information:

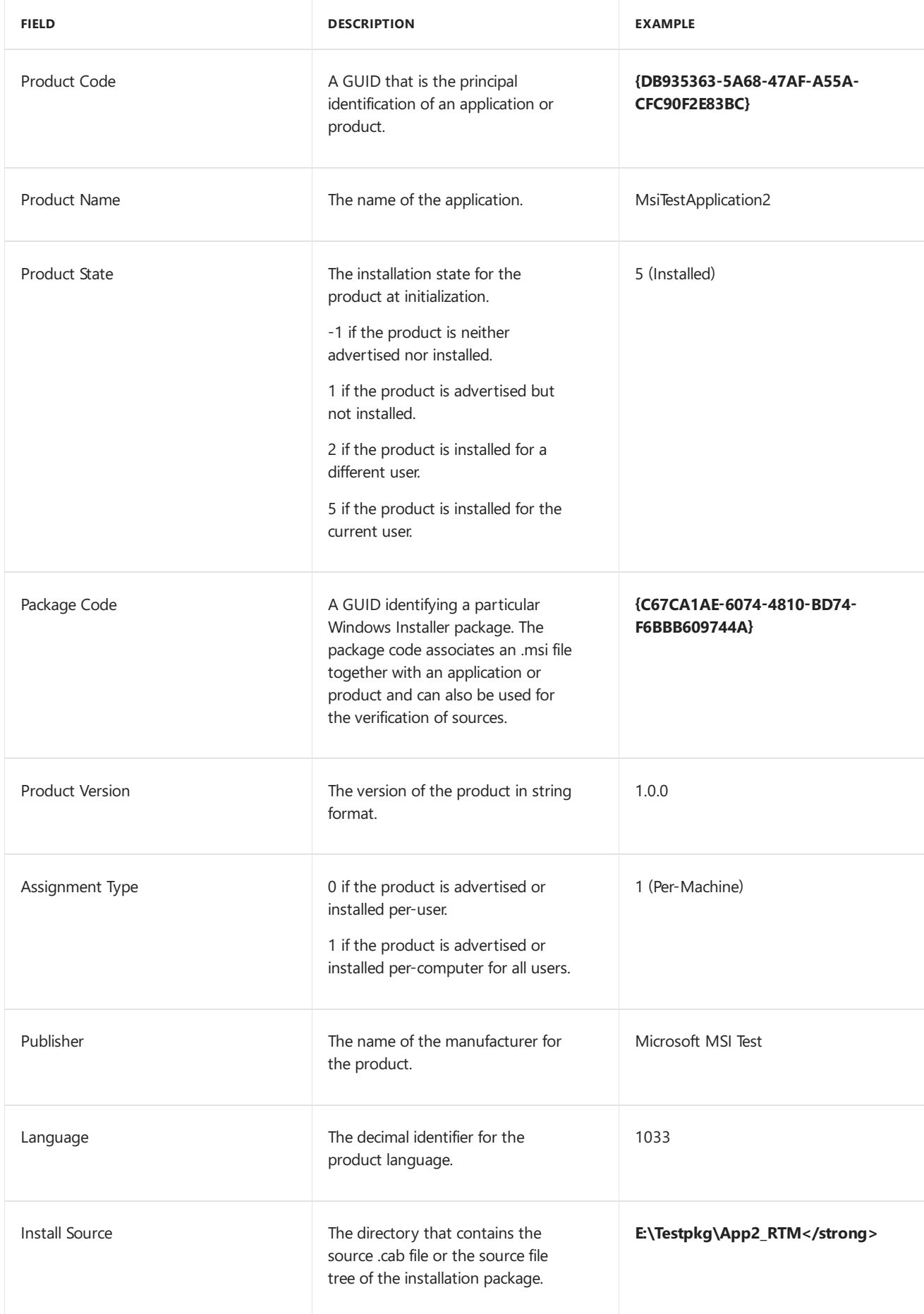

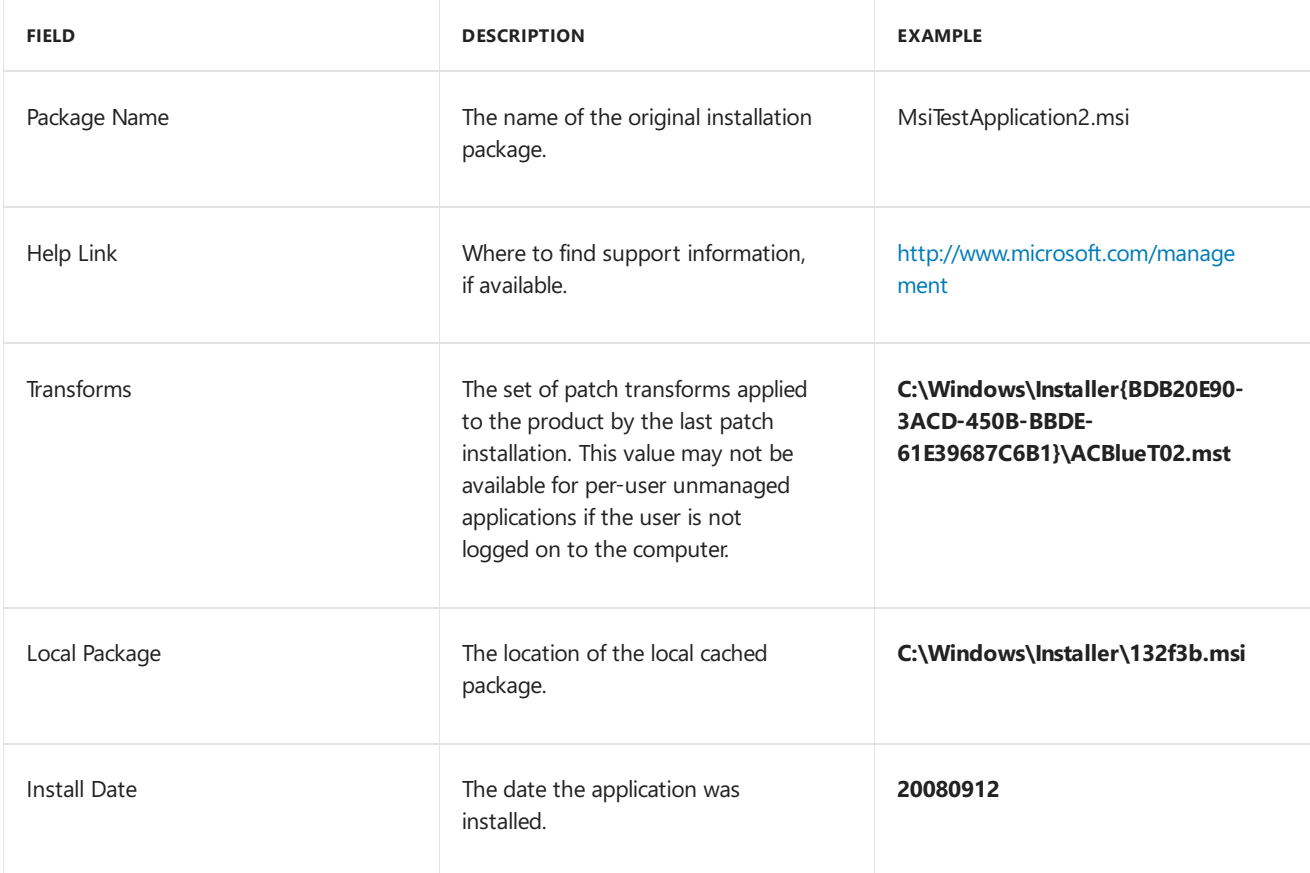

# Related topics

Service a [Windows](#page-222-0) Image Using DISM

Service a [Windows](https://docs.microsoft.com/en-us/windows-hardware/manufacture/desktop/service-a-windows-pe-image-with-dism) PE Image with DISM

Deployment Image Servicing and Management (DISM) Best Practices

5/11/2018 • 2 minutes to read • Edit [Online](https://github.com/MicrosoftDocs/commercialization-public/blob/master/manufacture/desktop/battery-life.md)

In this section, you will learn about managing battery life when you deploy Windows 8 and Windows Server® 2012 on different hardware and software platforms.

### In This Section

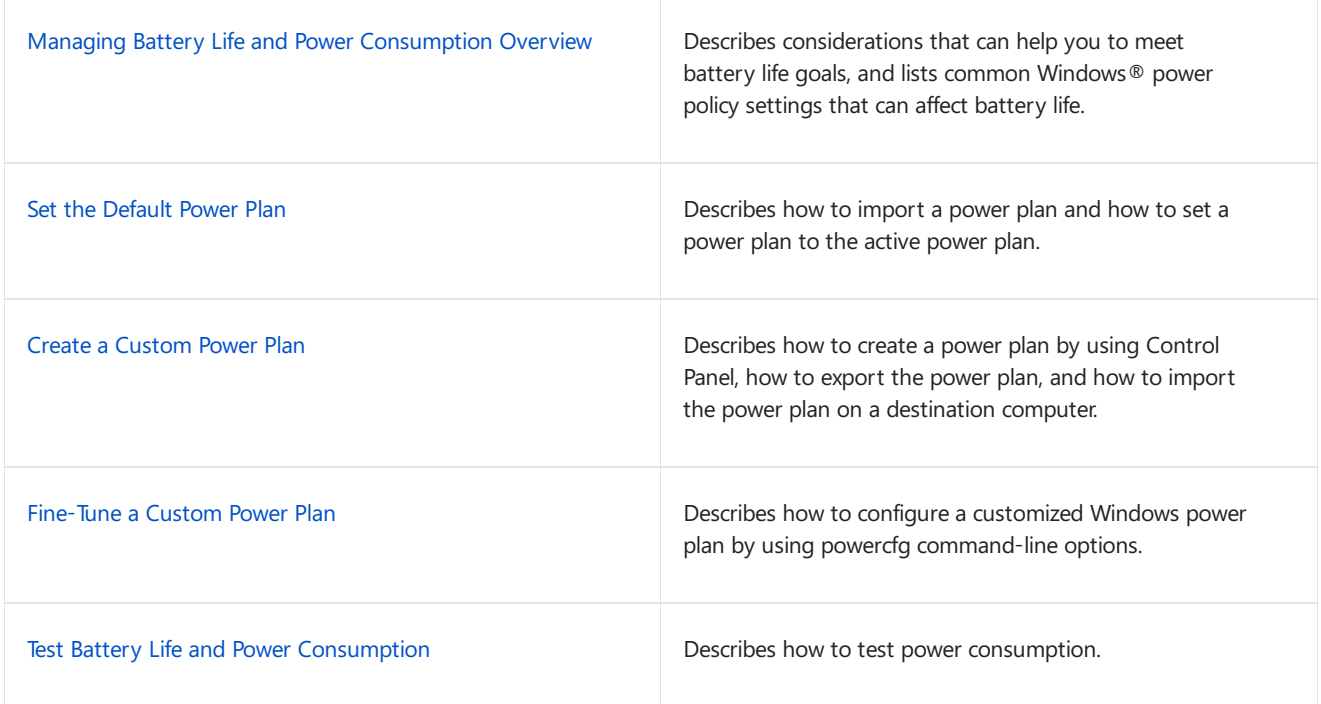

## Related topics

Mobile Battery Life Solutions: A Guide for Mobile Platform Professionals

Windows Performance Toolkit

Power Policy [Configuration](http://go.microsoft.com/fwlink/p/?linkid=129584) and Deployment in Windows

# <span id="page-652-0"></span>Managing Battery Lifeand Power Consumption **Overview**

5/11/2018 • 4 minutes to read • Edit [Online](https://github.com/MicrosoftDocs/commercialization-public/blob/master/manufacture/desktop/managing-battery-life-and-power-consumption-overview-technicalreference.md)

Windows®-based laptops must meet energy-efficiency regulatory requirements, such as the United States Environmental Protection Agency (EPA) Energy Star program. Furthermore, surveys have shown that longer battery life for laptops continues to be a leading request from consumers.

Hardware and software factors such as a low-capacity battery, a processor-intensive driver, or a poorly configured power setting can cause a significant reduction in battery life. When you design your system, you should experiment with multiple configurations of each of these factors to find the best balance of battery life and performance.

### Hardware

This section lists a few of the common hardware design considerations that can affect battery life.

- **Battery capacity.** Check with your battery manufacturer to determine the battery capacity.
- **Other hardware components.** Ask your hardware component manufacturers for power-consumption test results for each hardware component.

For information on each of these battery-life factors, see Mobile Battery Life Solutions: A Guide for Mobile Platform Professionals.

### Software

This section lists a few of the common software design considerations that can affect battery life.

- **Drivers.** As you add each new driver to the system, observe the driver's impact on power consumption. A single poorly performing driver can greatly affect system performance.
- **Applications, services, and other software.** As you add each new software application to the system, observe the application's impact on power consumption. A single poorly performing application can greatly affect system performance.
- **Windows power policy settings.** Optimize Windows power policy settings to balance performance needs and battery life. For more information, see the section: [Windows](#page-652-1) Power Policy Settings.

For more information about each of these battery life factors, see Mobile Battery Life Solutions: A Guide for Mobile Platform Professionals.

### <span id="page-652-1"></span>Windows Power Policy Settings

This section lists a few of the common configurable settings that can affect battery life. Test these and other settings to create an optimal power plan for your system.

Settings can be specific to whether the computer is plugged in (AC) or on battery power (DC). You can configure the following settings:

### **Display brightness**

The most effective way to reduce the power consumption on a mobile computer when the display is in use

is to reduce the display brightness. The attached display is the largest power consumer. The display uses up to 40 percent of the overall system power consumption.

By default, Windows significantly reduces the display brightness when a mobile computer is on battery power. Depending on your hardware and the needs of your users, you can adjust the default display brightness setting lower to increase battery life, or higher to make the display easier to read.

### **Display timeout**

Mobile PC battery life can be significantly extended by using a short display idle timeout.

### **Note**

**Display dimming**: Mobilecomputers that run Windows 8.1 and Windows Server 2012 R2 will dim the display 15 seconds before the **Display timeout**. This value is no longer configurable.

### **Hard disk timeout**

Although the hard disk drive is not the primary power consumer in the typical mobile computer, you may be able to save power by increasing the hard drive timeout.

When the hard drive is idle for a period of time, the hard drive's motor stops. The next time that the computer needs to access the hard drive, the system response may be slow while the hard drive begins to spin again.

Depending on your hardware and the needs of your users, you can adjust the default hard disk timeout lower to increase battery life, or higher to increase the availability of the hard disk.

#### **Sleep mode**

By default, if the processor is idle, and the end user is not using the computer, Windows enters low-power sleep mode or hibernate mode. The next time that the computer needs processor power, system response may be slow while the processor recovers.

Depending on your hardware and the needs of your users, you can adjust the default sleep timer lower to increase battery life, or higher to increase the availability of the processor.

#### **Wireless adapter power-save modes**

By default, Windows configures the 802.11 power-save modeto **Maximum Performance** for both AC and battery power. This configuration keeps the wireless adapter active, even when data is not being transferred. This alleviates compatibility problems between some wireless adapters and access points that are not compatible with 802.11 power-save modes.

If you create custom power policies to save more power and help extend battery life, consult with the manufacturer of the wireless adapter about the effects of changing the power policy value to **Maximum Power Saving** or **Medium Power Saving**.

You can manually modify the power settings for each built-in power configuration. To learn more about these settings and other common configurable power settings, see Mobile Battery Life Solutions: A Guide for Mobile Platform Professionals and Power Policy [Configuration](http://go.microsoft.com/fwlink/p/?linkid=129584) and Deployment in Windows.

### Related topics

Mobile Battery Life Solutions: A Guide for Mobile Platform Professionals

Set the [Default](#page-655-0) Power Plan

[Createa](#page-657-0) Custom Power Plan

Windows Performance Toolkit

Power Policy [Configuration](http://go.microsoft.com/fwlink/p/?linkid=129584) and Deployment in Windows

# <span id="page-655-0"></span>Set the Default Power Plan

5/11/2018 • 2 minutes to read • Edit [Online](https://github.com/MicrosoftDocs/commercialization-public/blob/master/manufacture/desktop/set-the-default-power-plan-technicalreference.md)

Use these instructions to set a default power plan when deploying Windows 8 or Windows Server® 2012 PCs. A power plan is also known as a *power scheme*.

#### **Note**

This page gives information about manufacturing PCs.

To modify a power plans on your own PC, see Power Plans: [Frequently](http://go.microsoft.com/fwlink/p/?linkid=278892) asked questions.

### **To set the default power plan**

- 1. On your technician computer, open an elevated command prompt.
- 2. If you want to use a power plan from another computer, import the power plan.

For example, to import a power plan that is named OutdoorPlan, type the following at a command prompt:

powercfg -IMPORT C:\OutdoorPlan.pow

3. Type the following to find the GUID for all the power plans on the computer:

powercfg -LIST

The computer returns the list of available power plans. The following examples refer to these plans as *guidPlan1* and *guidPlan2*.

```
Existing Power Schemes (* Active)
-----------------------------------
Power Scheme GUID: {guidPlan1} (Balanced) *
Power Scheme GUID: {guidPlan2} (Power saver)
```
- 4. Note the GUIDs that are listed next to the power plans that you want to change.
- 5. Set the power plan that you want to set as the default as the active power plan. For example, you can use the following command:

powercfg -SETACTIVE {guidPlan2}

where *guidPlan2* is the name of the power plan.

This command can be run by using a custom command in an answer file, or by opening an elevated command prompt in audit mode.

#### **To confirm that the default power plan**

- 1. Click **Start**,and then select **Control Panel**.
- 2. Click **Hardware and Sound**,and then select **Power Options**.

The **Power Options** Control Panel opens, and the power plans appear.

- 3. Review each power plan.
- 4. Verify that the correct plan is set as the active power plan. The computer shows an asterisk (\*) next to the active power plan.

# Related topics

Add a Custom [Command](https://msdn.microsoft.com/library/windows/hardware/dn915058) to an Answer File

Boot [Windows](#page-373-0) to Audit Mode or OOBE

[Createa](#page-657-0) Custom Power Plan

Power Policy [Configuration](http://go.microsoft.com/fwlink/p/?linkid=129584) and Deployment in Windows

# <span id="page-657-0"></span>Create a Custom Power Plan

5/11/2018 • 2 minutes to read • Edit [Online](https://github.com/MicrosoftDocs/commercialization-public/blob/master/manufacture/desktop/create-a-custom-power-plan-technicalreference.md)

A *power plan* is a collection of hardware and system settings that manages how computers use and conserve power. A power plan is also known as a *power scheme*. You can create custom power plans that are optimized for specific computers.

By default, Windows 8 and Windows Server® 2012 includethree power plans: **Balanced**, **Power Saver**,and **High Performance**. You can customize these existing plans for your systems, create new plans that are based on the existing plans, or create a new power plan from scratch.

Optimizing Windows power plans can help improve battery life. However, a single poorly performing application, device, or system feature can significantly reduce battery life. For information about factors that influence battery life, see Managing Battery Lifeand Power [Consumption](#page-652-0) Overview.

### In this topic

Creating a [customized](#page-657-1) power plan

Listing the available power plans

[Deploying](#page-658-0) a power plan

### <span id="page-657-1"></span>**Creating a customized power plan**

- 1. Click **Start**,and then select **Control Panel**.
- 2. Click **Hardware and Sound**,and then select **Power Options**.
- 3. The **Power Options** Control Panel opens,and the power plans appear.
- 4. Click **Create a power plan**.
- 5. Follow the on-screen instructions to create and customize a power plan file that is based on an existing plan. Name your power plan "OutdoorPlan".

### **Note**

You can manage most common power plan settings through Control Panel. To fine-tune settings that do not appear in Control Panel, see Fine-Tune a Custom Power Plan.

### <span id="page-657-2"></span>**Listing the available power plans**

• On your technician computer, at an elevated command prompt, type the following:

powercfg -LIST

The computer will return the list of available power plans. In the following example, these plans are *Balanced*, *Power saver*,and *OutdoorPlan*.

```
Existing Power Schemes (* Active)
-----------------------------------
Power Scheme GUID: {guidPlan1} (Balanced) *
Power Scheme GUID: {guidPlan2} (Power saver)
Power Scheme GUID: {guidPlan3} (OutdoorPlan)
```
Note the GUIDs that are listed next to the power plans that you want to capture.

### <span id="page-658-0"></span>**Deploying a power plan**

After you have created power plans that work for your system, you can deploy the power plans to your destination computers.

To export the OutdoorPlan power plan that you created on your technician computer, open an elevated command prompt, and then type the following

powercfg -EXPORT C:\OutdoorPlan.pow {guidPlan-New}

This creates a new power plan file.

To learn more, see Set the [Default](#page-655-0) Power Plan.

### Related topics

Managing Battery Lifeand Power [Consumption](#page-652-0) Overview

Test Battery Life and Power [Consumption](#page-662-0)

Set the [Default](#page-655-0) Power Plan

# <span id="page-659-0"></span>Fine-Tune a Custom Power Plan

5/11/2018 • 3 minutes to read • Edit [Online](https://github.com/MicrosoftDocs/commercialization-public/blob/master/manufacture/desktop/fine-tune-a-custom-power-plan-technicalreference.md)

A power plan is a collection of hardware and system settings that manages how computers use and conserve power. You can create custom power plans that are optimized for specific computers.

You can manage most common power plan settings through Control Panel. For more information, see Create a Custom Power Plan. To fine-tune hardware-specific configurations that are not configurable through Control Panel, use the PowerCfg tool.

### Manually Modifying a Power Plan

You can customize all configurable Windows power options by using the powercfg command from an elevated command prompt. This includes hardware-specific configurations that are not configurable through Control Panel.

#### **To list the available power plans**

• On your technician computer, at an elevated command prompt, type the following:

powercfg -LIST

The computer will return the list of available power plans. In the following examples, these plans are *Balanced* and *Power saver*.

```
Existing Power Schemes (* Active)
-----------------------------------
Power Scheme GUID: {guidPlan1} (Balanced) *
Power Scheme GUID: {guidPlan2} (Power saver)
```
Note the GUIDs that are listed next to the power plans that you want to change. You will need these GUIDs to manually update settings and capture the power plans.

#### **To set the power plan to be modified as active**

 $\bullet$  To modify a plan, use the GUID of the power plan that you want to change to set that power plan as the active power plan. For example:

powercfg -SETACTIVE {guidPlan2}

#### **To adjust the settings**

1. This section describes how to manually configure other power configuration settings by using the powercfg command. Test these settings to create an optimal power plan for your system.

#### **Find information about the existing power setting.**

a. At an elevated command prompt, type the following:

powercfg -QUERY

The computer displays information for all of the power settings for this plan.

b. Find the GUID for the subgroup of the setting that you want to change. For example, to modify a display setting, find the GUID for the Display subgroup:

Subgroup GUID: {guidSubgroup-Display} (Display)

c. Find the GUID for the setting that you want to change. For example, to modify the Display Brightness setting, find the GUID for the(Display brightness) setting:

Power Setting GUID: {guidPowerSetting-Brightness} (Display brightness)

d. Review the information from the query command, review the possible settings, and determine a value that works for your computer.

#### **Note**

You must enter these values by using decimal integers. However, the values appear on the screen as hexadecimal values that are specific to the setting.

For example, to set the maximum display brightness to 50 percent brightness, enter the value as 50. When you use the powercfg -QUERY command to confirm the setting, the value appears as 0x00000032.

```
Power Setting GUID: {guidPowerSetting-Brightness} (Display brightness)
 Minimum Possible Setting: 0x00000000
 Maximum Possible Setting: 0x00000064
 Possible Settings increment: 0x00000001
 Possible Settings units: %
Current AC Power Setting Index: 0x00000064
Current DC Power Setting Index: 0x00000032
```
2. Adjust the value for the power setting for times when the computer is plugged in. For example, to set the display brightness level to 100 percent when the computer is plugged in, type the following:

powercfg -SETACVALUEINDEX {guidPlan-New} {guidSubgroup-Display} {guidPowerSetting-Brightness} 100

3. Adjust the value for the power setting for times when the computer is on battery power. For example, to set the display brightness level to 75 percent when the computer is on battery power, type the following:

powercfg -SETDCVALUEINDEX {guidPlan-New} {guidSubgroup-Display} {guidPowerSetting-Brightness} 75

4. Use the **Query** command to verify the setting. For example:

powercfg -QUERY

The computer shows the new power setting index in hexadecimal notation. For example:

```
Power Setting GUID: {guidPowerSetting-Brightness} (Display brightness)
     Minimum Possible Setting: 0x00000000
     Maximum Possible Setting: 0x00000064
     Possible Settings increment: 0x00000001
     Possible Settings units: %
   Current AC Power Setting Index: 0x00000064
   Current DC Power Setting Index: 0x0000004b
```
The hexadecimal value 0x00000064 represents 100 percent display brightness when the computer is plugged in.The hexadecimal value 0x0000004b represents 75 percent display brightness when the computer is using battery power.

## Related topics

[Createa](#page-657-0) Custom Power Plan

Set the [Default](#page-655-0) Power Plan

# <span id="page-662-0"></span>Test Battery Life and Power Consumption

5/11/2018 • 2 minutes to read • Edit [Online](https://github.com/MicrosoftDocs/commercialization-public/blob/master/manufacture/desktop/test-battery-life-and-power-consumption-technicalreference.md)

Compare the overall system power to the power that the system consumes when you use a clean installation. With preinstalled applications and power policies, some computers have shown a 40 percent decrease in battery performance compared with a clean Windows® installation. However, through careful engineering, computers can achieve equal or improved performance over a clean Windows installation.

## Determining the causes of heavy battery use

You can determine the causes of heavy battery use by looking at the way that the system uses resources. You can find many system problems by looking at processor idle time. Use a performance tool, such as Windows Assessments or the Windows Performance Toolkit, to investigate when the system has spikes in power use. Performance tools can help you target the applications that are causing increased processor use.

For more information, see Windows Assessment Toolkit and Windows Performance Toolkit.

## Related topics

Set the [Default](#page-655-0) Power Plan

Create a Custom Power Plan

# <span id="page-663-0"></span>Windows Recovery Environment (Windows RE)

5/11/2018 • 5 minutes to read • Edit [Online](https://github.com/MicrosoftDocs/commercialization-public/blob/master/manufacture/desktop/windows-recovery-environment--windows-re--technical-reference.md)

Windows Recovery Environment (WinRE) is a recovery environment that can repair common causes of unbootable operating systems. WinRE is based on Windows Preinstallation Environment (Windows PE), and can be customized with additional drivers, languages, Windows PE Optional Components, and other troubleshooting and diagnostic tools. By default, WinRE is preloaded into the Windows 10 for desktop editions (Home, Pro, Enterprise, and Education) and Windows Server 2016 installations.

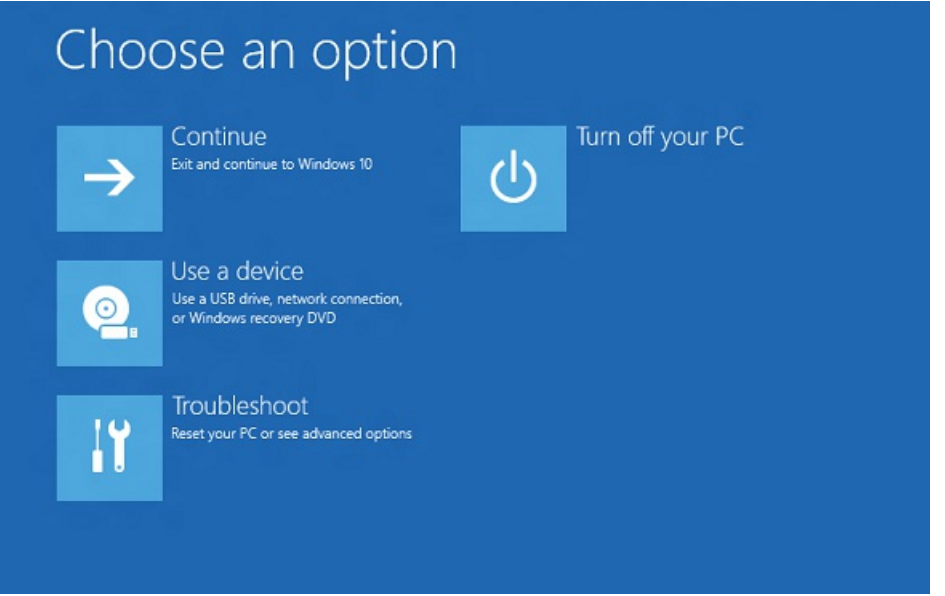

## What's new with WinRE for Windows 10?

- By default, if you install Windows using media created from Windows Imaging and Configuration Designer (ICD),you'll geta dedicated WinRE tools partition on both UEFI and BIOS-based devices, located immediately after the Windows partition. This allows Windows to replace and resize the partition as needed. (If you install Windows by using Windows Setup, you'll get the same partition layout that you did in Windows 8.1.)
- If you add a custom tool to the WinRE boot [options](#page-673-0) menu, it can only use optional components thatare already in the default WinRE tools. For example, if you havea app from Windows 8 that depended on the.NET optional components, you'll need to rewrite the app for Windows 10.
- If you add a custom tool to the WinRE boot [options](#page-673-0) menu, it must be placed in the\Sources\Recovery\Tools folder so that it can continue to work after future WinRE upgrades.
- When adding languages to the push-button reset tools,you'll now need to add the WinPE-HTA optional component.

### Tools

WinRE includes these tools:

- **Automatic repair and other [troubleshooting](#page-732-0) tools**. For moreinfo, see Windows RE Troubleshooting Features.
- **Push-button reset** (Windows 10 for desktop editions, Windows 8.1 and Windows 8 only). This tool enables your users to repair their own PCs quickly while preserving their data and important customizations, without having to back up data in advance. For more info, see [Push-Button](#page-681-0) Reset Overview.
- **System image recovery** (Windows Server 2016, Windows Server 2012 R2 and Windows Server 2012 only).

This tool restores the entire hard drive. For more info, see Recover the [Operating](http://go.microsoft.com/fwlink/p/?LinkID=225039) System or Full Server.

In addition, you can create your own custom recovery solution by using the [Windows](http://go.microsoft.com/fwlink/p/?LinkId=245837) Imaging API, or by using the Deployment Image Servicing and Management (DISM) API.

## Entry points into WinRE

Your users can access WinRE features through the **Boot Options** menu, which can belaunched from Windows in a few different ways:

- From the login screen, click Shutdown, then hold down the Shift key while selecting **Restart**.
- In Windows 10, select **Start** > **Settings** > **Update & security** > **Recovery** > under **Advanced Startup**,click **Restart now**.
- Boot to recovery media.
- Use a hardware recovery button (or button combination) configured by the OEM.

After any of theseactions is performed,all user sessions aresigned off and the **Boot Options** menu is displayed. If your users select a WinRE feature from this menu, the PC restarts into WinRE and the selected feature is launched.

WinRE starts automatically after detecting the following issues:

- $\bullet$  Two consecutive failed attempts to start Windows.
- Two consecutive unexpected shutdowns that occur within two minutes of boot completion.
- A Secure Booterror (except for issues related to Bootmgr.efi).
- A BitLocker error on touch-only devices.

### **Boot options menu**

This menu enables your users to perform these actions:

- Start recovery, troubleshooting, and diagnostic tools.
- Boot from a device (UEFI only).
- Access the**Firmware** menu (UEFI only).
- Choose which operating system to boot, if multiple operating systems areinstalled on the PC.

#### **Note**

You can add one custom tool to the **Boot options** menu. Otherwise, these menus can't be further customized. For more info, see Add a Custom Tool to the [Windows](#page-673-0) RE Boot Options Menu.

### Security considerations

When working with WinRE, be aware of these security considerations:

- **If users open the Boot options** menu from Windows and select a WinRE tool, they must provide the user name and password of a local user account with administrator rights.
- By default, networking is disabled in WinRE. You can turn on networking when you need it. However, we recommend thatyou disable networking when you don't need connectivity.

## Customizing WinRE

You can customize WinRE by adding packages (Windows PE Optional Components), languages, drivers, and custom diagnostic or troubleshooting tools. The base WinRE image includes these Windows PE Optional Components:

Microsoft-Windows-Foundation-Package

- WinPE-EnhancedStorage
- WinPE-Rejuv
- WinPE-Scripting
- WinPE-SecureStartup
- WinPE-Setup
- WinPE-SRT
- WinPE-WDS-Tools
- WinPE-WMI
- WinPE-StorageWMI-Package(added to the baseimagein Windows 8.1 and Windows Server 2012 R2)
- WinPE-HTA (added to the base image in Windows 10)

### **Note**

The number of packages, languages, and drivers is limited by the amount of memory available on the PC. For performance reasons, we recommend that you minimize the number of languages, drivers, and tools that you add to the image.

### Hard drive partitions

When you install Windows by using Windows Setup, WinRE is configured like this:

- 1. During Windows Setup, Windows prepares the hard drive partitions to support WinRE.
- 2. Windows initially places the WinRE image file (winre.wim) in the Windows partition, in the \Windows\System32\Recovery folder.

Before delivering the PC to your customer, you can modify or replace the WinRE image file to include additional languages, drivers, or packages.

3. During the specialize configuration pass, the WinRE image file is copied into the recovery tools partition, so that the device can boot to the recovery tools even if there's a problem with the Windows partition.

When you deploy Windows by applying images, you must manually configure the hard drive partitions. When WinRE is installed on a hard drive, the partition must be formatted as NTFS.

Add the baseline WinRE tools image(winre.wim) to a separate partition from the Windows and data partitions. This enables your users to use WinRE even if the Windows partition is encrypted with Windows BitLocker Drive Encryption. Italso prevents your users from accidentally modifying or removing the WinRE tools.

We recommend that you store the recovery tools in a dedicated partition, directly after the Windows partition.

For more info about configuring hard drive partitions, see Configure [UEFI/GPT-Based](#page-236-0) Hard Drive Partitions or Configure [BIOS/MBR-Based](#page-240-0) Hard Drive Partitions.

### Memory requirements

In order to boot Windows RE directly from memory (also known as RAM disk boot), a contiguous portion of physical memory (RAM) which can hold the entire Windows RE image (winre.wim) must be available. To optimize memory use, manufacturers should ensure that their firmware reserves memory locations either at the beginning or at the end of the physical memory address space.

### See also

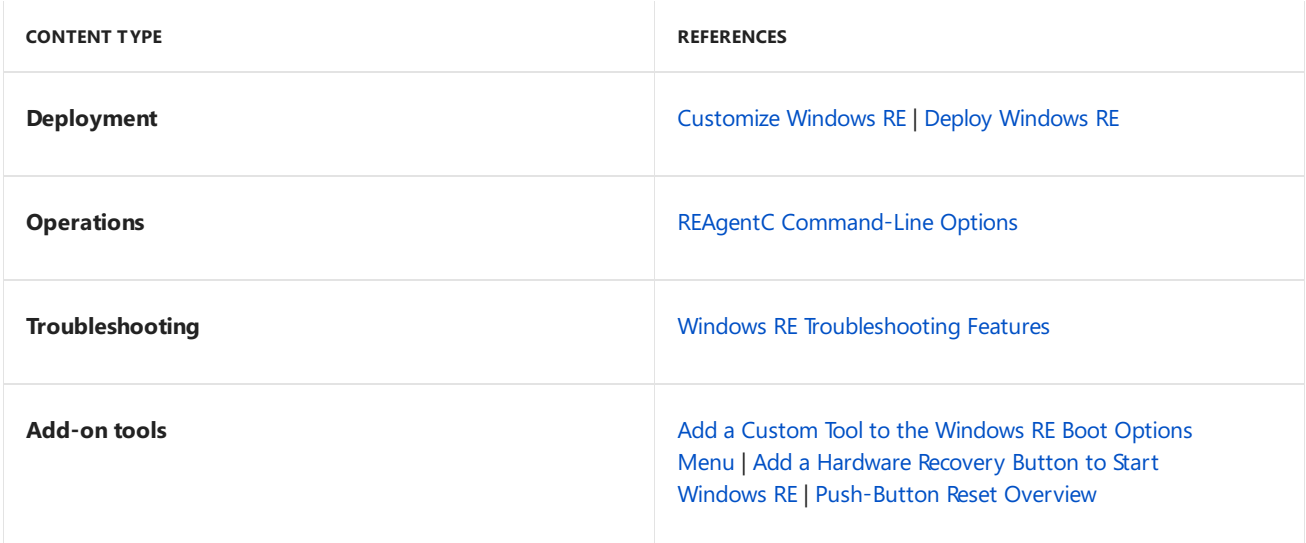

<span id="page-667-0"></span>Customize Windows RE

5/11/2018 • 5 minutes to read • Edit [Online](https://github.com/MicrosoftDocs/commercialization-public/blob/master/manufacture/desktop/customize-windows-re.md)

You can customize Windows Recovery Environment (Windows RE) by adding languages, packages drivers, and custom diagnostic or troubleshooting tools.

The WinRE image is included inside the Windows 10 and Windows Server 2016 images, and is eventually copied to the Windows RE tools partition on the destination PC or device. To modify it, you'll mount the Windows image, then mount the WinRE image inside it. Make your changes, unmount the WinRE image, then unmount the Windows image.

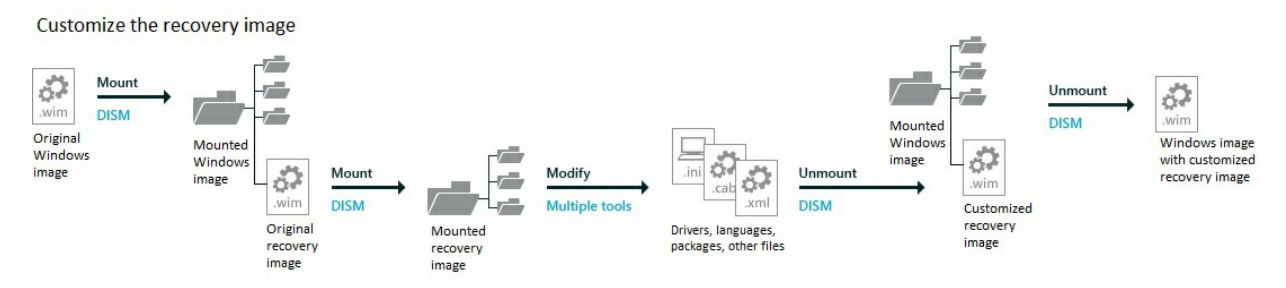

We recommend that when you update your Windows images with languages and boot-critical drivers, update the Windows RE image at the same time.

This topic also gives optional steps to optimize the Windows RE image after updating it.

### **Prerequisites**

To complete this walkthrough, you need the following:

- A technician computer with the Windows Assessmentand Deployment Kit (ADK) installed.
- The Windows image (install.wim). This can be from the Windows installation media or from a reference image.

### Step 1: Mount the Windows and Windows RE image

### **Mount the images**

1. Open the **Deployment and Imaging Tools Environment** command promptas an administrator:

Click **Start**,and type **deployment**. Right-click **Deployment and Imaging Tools Environment**and then select **Run as administrator** > **Yes**.

2. Mount the Windows base image for editing.

```
md C:\mount\windows
Dism /Mount-Image /ImageFile:C:\mount\install.wim /Index:1 /MountDir:C:\mount\windows
```
3. Mount the Windows RE image for editing.

```
md C:\mount\winre
Dism /Mount-Image /ImageFile:c:\mount\windows\windows\system32\recovery\winre.wim /Index:1
/MountDir:C:\mount\winre
```
**Note** The Windows RE image should always be index number 1.

## Step 2: Adding languages

When you add languages to Windows RE, you need to add the base language pack and the corresponding language packs for each of the Windows PE optional components in the Windows RE tools image.

Starting with Windows 10, Version 1607 and Windows Server 2016, the baselanguage pack and optional component language packs required to customize Windows RE are included in the Language Pack DVDs for Windows 10 and Windows Server 2016.The Windows PE language packs in the Windows 10 ADK should not be used to customize Windows RE.

### **Note**

To ensure a consistent language experience in recovery scenarios, add the same set of languages to the Windows RE image that you add to the Windows image.

We recommend adding no more than ten language packs to a Windows or Windows RE image. Multiple language packs increase the size of the Windows image and also affect the overall performance of a system during deployment and servicing.

### **To add language packs**

1. List the Windows PE optional components in the Windows RE tools image:

Dism /Get-Packages /Image:C:\mount\winre

2. Review the resulting list of packages, and then add the corresponding language packs for each package in theimage, including the base Windows PE language pack, but not including **WinPE-WiFi-Package**.

The following code shows how to add the French (fr-fr) language pack to the base Windows PE image, and then to each of the optional components that are present in the default Windows RE image:

Dism /Add-Package /Image:C:\mount\winre /PackagePath:"C:\Program Files (x86)\Windows Kits\10\Assessment and Deployment Kit\Windows Preinstallation Environment\amd64\WinPE OCs\frfr\lp.cab"

Dism /Add-Package /Image:C:\mount\winre /PackagePath:"C:\Program Files (x86)\Windows Kits\10\Assessment and Deployment Kit\Windows Preinstallation Environment\amd64\WinPE\_OCs\frfr\WinPE-Rejuv\_fr-fr.cab"

Dism /Add-Package /Image:C:\mount\winre /PackagePath:"C:\Program Files (x86)\Windows Kits\10\Assessment and Deployment Kit\Windows Preinstallation Environment\amd64\WinPE\_OCs\frfr\WinPE-EnhancedStorage\_fr-fr.cab"

Dism /Add-Package /Image:C:\mount\winre /PackagePath:"C:\Program Files (x86)\Windows Kits\10\Assessment and Deployment Kit\Windows Preinstallation Environment\amd64\WinPE\_OCs\frfr\WinPE-Scripting\_fr-fr.cab"

Dism /Add-Package /Image:C:\mount\winre /PackagePath:"C:\Program Files (x86)\Windows Kits\10\Assessment and Deployment Kit\Windows Preinstallation Environment\amd64\WinPE\_OCs\frfr\WinPE-SecureStartup\_fr-fr.cab"

Dism /Add-Package /Image:C:\mount\winre /PackagePath:"C:\Program Files (x86)\Windows Kits\10\Assessment and Deployment Kit\Windows Preinstallation Environment\amd64\WinPE\_OCs\frfr\WinPE-SRT\_fr-fr.cab"

Dism /Add-Package /Image:C:\mount\winre /PackagePath:"C:\Program Files (x86)\Windows Kits\10\Assessment and Deployment Kit\Windows Preinstallation Environment\amd64\WinPE OCs\frfr\WinPE-WDS-Tools\_fr-fr.cab"

Dism /Add-Package /Image:C:\mount\winre /PackagePath:"C:\Program Files (x86)\Windows Kits\10\Assessment and Deployment Kit\Windows Preinstallation Environment\amd64\WinPE\_OCs\frfr\WinPE-WMI\_fr-fr.cab"

Dism /Add-Package /Image:C:\mount\winre /PackagePath:"C:\Program Files (x86)\Windows Kits\10\Assessment and Deployment Kit\Windows Preinstallation Environment\amd64\WinPE\_OCs\frfr\WinPE-StorageWMI\_fr-fr.cab"

Dism /Add-Package /Image:C:\mount\winre /PackagePath:"C:\Program Files (x86)\Windows Kits\10\Assessment and Deployment Kit\Windows Preinstallation Environment\amd64\WinPE\_OCs\frfr\WinPE-HTA\_fr-fr.cab"

The **WinPE-WiFi-Package** is not language-specificand does not need to beadded when adding other languages.

3. If you're adding language packs for Japan, Korea, or China, add the font packages for these languages. Here's an example for Japan:

Dism /image:C:\mount\winre /add-package /packagepath:"C:\Program Files (x86)\Windows Kits\10\Assessment and Deployment Kit\Windows Preinstallation Environment\amd64\WinPE\_OCs\WinPE-Font Support-JA-JP.cab"

To learn more, see WinPE: Add packages (Optional [Components](#page-832-0) Reference).

4. To save space and speed up the recovery process, remove unneeded languages. Reverse the order to avoid problems with dependencies.

Note, the **WinPE-WiFi-Package** is not language specific and should not be removed.

Dism /Remove-Package /Image:C:\mount\winre /PackagePath:"C:\Program Files (x86)\Windows Kits\10\Assessment and Deployment Kit\Windows Preinstallation Environment\amd64\WinPE OCs\enus\WinPE-HTA\_en-us.cab"

Dism /Remove-Package /Image:C:\mount\winre /PackagePath:"C:\Program Files (x86)\Windows Kits\10\Assessment and Deployment Kit\Windows Preinstallation Environment\amd64\WinPE\_OCs\enus\WinPE-StorageWMI\_en-us.cab"

Dism /Remove-Package /Image:C:\mount\winre /PackagePath:"C:\Program Files (x86)\Windows Kits\10\Assessment and Deployment Kit\Windows Preinstallation Environment\amd64\WinPE\_OCs\enus\WinPE-WMI\_en-us.cab"

Dism /Remove-Package /Image:C:\mount\winre /PackagePath:"C:\Program Files (x86)\Windows Kits\10\Assessment and Deployment Kit\Windows Preinstallation Environment\amd64\WinPE\_OCs\enus\WinPE-WDS-Tools\_en-us.cab"

Dism /Remove-Package /Image:C:\mount\winre /PackagePath:"C:\Program Files (x86)\Windows Kits\10\Assessment and Deployment Kit\Windows Preinstallation Environment\amd64\WinPE\_OCs\enus\WinPE-SRT\_en-us.cab"

Dism /Remove-Package /Image:C:\mount\winre /PackagePath:"C:\Program Files (x86)\Windows Kits\10\Assessment and Deployment Kit\Windows Preinstallation Environment\amd64\WinPE\_OCs\enus\WinPE-SecureStartup\_en-us.cab"

Dism /Remove-Package /Image:C:\mount\winre /PackagePath:"C:\Program Files (x86)\Windows Kits\10\Assessment and Deployment Kit\Windows Preinstallation Environment\amd64\WinPE OCs\enus\WinPE-Scripting\_en-us.cab"

Dism /Remove-Package /Image:C:\mount\winre /PackagePath:"C:\Program Files (x86)\Windows Kits\10\Assessment and Deployment Kit\Windows Preinstallation Environment\amd64\WinPE\_OCs\enus\WinPE-EnhancedStorage\_en-us.cab"

Dism /Remove-Package /Image:C:\mount\winre /PackagePath:"C:\Program Files (x86)\Windows Kits\10\Assessment and Deployment Kit\Windows Preinstallation Environment\amd64\WinPE\_OCs\enus\WinPE-Rejuv\_en-us.cab"

Dism /Remove-Package /Image:C:\mount\winre /PackagePath:"C:\Program Files (x86)\Windows Kits\10\Assessment and Deployment Kit\Windows Preinstallation Environment\amd64\WinPE\_OCs\enus\lp.cab"

### Step 3: Adding boot-critical drivers

Make sure that you add any third-party drivers that your reference device requires to boot, such as storage or video drivers. If you add boot-critical drivers to a Windows image using Windows Imaging and Configuration Designer (ICD), they'll be added to the Windows RE image inside that Windows image.

#### **Add a boot-critical driver**

- 1. If necessary, unzip or unpack the driver file from your device manufacturer.
- 2. Identify the driver setup (.inf) file, and add it.

Dism /Image:C:\mount\winre /Add-Driver /Driver:"C:\SampleDriver\driver.inf"

where *C:\SampleDriver\driver.inf* is the location of the .inf file.

### Step 4: Adding a custom tool

You can add a custom [troubleshooting](#page-673-0) or diagnostic tool to your Windows RE image. To learn more, see Add a Custom Tool to the Windows RE Boot Options Menu.

### Step 5: Adding Windows updates

Occasionally, a Windows update may require you to update the Windows RE image.

Add the Windows update package, for example, C:\MSU\Windows8.1-KB123456-x64.msu.

```
Dism /Add-Package /PackagePath:C:\MSU\Windows8.1-KB123456-x64.msu /Image:C:\mount\winre
/LogPath:AddPackage.log
```
## Step 6: Optimizing the image, part 1 (optional)

After adding a language or Windows update package, you can reduce the size of the final Windows RE package by checking for duplicate files and marking the older versions as superseded.

1. Optimize the image:

Dism /Image:c:\mount\winre /Cleanup-Image /StartComponentCleanup /ResetBase

2. Later, you'll export the image to remove the superseded files.

### Step 7: Unmount the WinRE image

• Unmount and save the image:

Dism /Unmount-Image /MountDir:C:\mount\winre /Commit

### Step 8: Optimizing the image, part 2 (optional)

If you've optimized the image, you'll need to export the image in order to see a change in the file size. During the export process, DISM removes files that were superseded.

1. Export the Windows RE image into a new Windows image file.

Dism /Export-Image /SourceImageFile:c:\mount\windows\windows\system32\recovery\winre.wim /SourceIndex:1 /DestinationImageFile:c:\mount\winre-optimized.wim

2. Replace the old Windows RE image with the newly-optimized image.

del c:\mount\windows\windows\system32\recovery\winre.wim

copy c:\mount\winre-optimized.wim c:\mount\windows\windows\system32\recovery\winre.wim

### Step 9: Unmount the Windows image

Save your changes back into the Windows base image.

Unmount the base Windows image:

Dism /Unmount-Image /MountDir:C:\mount\windows /Commit

If you're deploying Windows using **Windows Setup**, update the other Windows images inside the base Windows file (Install.wim).

If you're deploying your [referenceimage](#page-678-0) by using **Windows PE**, **Diskpart**,and **DISM**, then continueto Deploy Windows RE.

## Related topics

Add a Custom Tool to the [Windows](#page-673-0) RE Boot Options Menu

Deploy [Windows](#page-678-0) RE

Deploy [Push-Button](#page-697-0) Reset Features

REAgentC [Command-Line](#page-722-0) Options

# <span id="page-673-0"></span>Add a custom tool to the Windows RE boot options menu

5/11/2018 • 3 minutes to read • Edit [Online](https://github.com/MicrosoftDocs/commercialization-public/blob/master/manufacture/desktop/add-a-custom-tool-to-the-windows-re-boot-options-menu.md)

You can add a custom troubleshooting or diagnostic tool to the Windows Recovery Environment (WinRE) image. This tool is displayed in the Boot Options menu.

By developing your custom tool to run in WinRE, you can leverage the touch and on-screen keyboard support available in WinRE.

New for Windows 10: You won't be able to add WinRE optional components that aren't already in the default WinRE tools. For example, if you have a app from Windows 8 that depended on the .NET optional components, you'll need to rewrite the app for Windows 10.

#### **To add a custom tool**

1. Extract and mount a Windows image (install.wim) and its corresponding WinRE image (winre.wim):

```
md c:\mount
xcopy D:\sources\install.wim C:\mount
md C:\mount\windows
Dism /mount-image /imagefile:C:\mount\install.wim /index:1 /mountdir:C:\mount\windows
md C:\mount\winre
Dism /mount-image /imagefile:c:\mount\windows\windows\system32\recovery\winre.wim /index:1
/mountdir:C:\mount\winre
```
For more information about these steps, see the topic: [Customize](#page-667-0) Windows RE.

2. In Notepad, create a configuration file that specifies the custom tool's filename and parameters (if any):

```
<?xml version="1.0" encoding="utf-8"?>
<!-- WinREConfig.xml -->
<Recovery>
  <RecoveryTools>
     <RelativeFilePath>OEMDiagnostics.exe</RelativeFilePath>
     <CommandLineParam>/param1 /param2</CommandLineParam>
  </RecoveryTools>
</Recovery>
```
Where *C*:\Tools\OEMDiagnostics.exe is the custom troubleshooting or diagnostics tool, and where */param1* and */param2* are optional parameters used when running this custom tool.

#### **Note**

You can only add one custom tool to the WinRE boot options menus.

Save the file using UTF-8 coding. Do not use ANSI:

Click **File**,and then click **Save As**. In the**Encoding** box, select **UTF-8**,and savethis fileas C:\mount\WinREConfig.xml .

3. Create a \Sources\Recovery\Tools folder in the WinRE mount folder, and then copy the custom tool and its configuration file into the new folder:

md C:\mount\winre\sources\recovery\tools copy C:\Tools\OEMDiagnostics.exe C:\mount\winre\sources\recovery\tools copy C:\mount\WinREConfig.xml C:\mount\winre\sources\recovery\tools

The custom tool and any associated folders must be in this folder so that it can continue to work after future WinRE upgrades.

4. Commityour customizations and unmount the WinRE image:

Dism /unmount-image /mountdir:C:\mount\winre /commit

5. Optional: make a backup copy of the WinRE image.

copy C:\mount\windows\windows\system32\recovery\winre.wim C:\mount\winre\_amd64\_backup.wim

You can often reuse the same customizations on multiple images.

6. Unmount and save the changes from the base Windows image:

Dism /unmount-image /mountdir:C:\mount\windows /commit

#### **To deploy the image**

1. In Notepad, create a configuration file that describes the custom tool in the boot options menu. Add descriptions for each language you support. This example specifies both English and French language versions of the tool name and description:

```
<?xml version="1.0" encoding="utf-8"?>
<!-- AddDiagnosticsToolToBootMenu.xml -->
<BootShell>
   <WinRETool locale="en-us">
         <Name>Fabrikam Utility</Name>
         <Description>Troubleshoot your Fabrikam PC</Description>
   </WinRETool>
   <WinRETool locale="fr-fr">
      <Name>Utilité de Fabrikam</Name>
      <Description>Dépannez votre PC de Fabrikam</Description>
   </WinRETool>
</BootShell>
```
#### **Warning**

Limit the <Name> and <Description> values to approximately 30 characters or less to make sure that they appear correctly in the boot options menu.

Save the file using UTF-8 coding:

Click **File**,and then click **Save As**. In the**Encoding** box, select **UTF-8**,and savethis fileas E:\Recovery\BootMenu\AddDiagnosticsToolToBootMenu.xml .

Where *E*:\ is the drive letter of a removable drive or network location.

2. On your destination computer, during image deployment, but after you register the custom WinRE boot image and the Windows operating system, you must register the description of the custom tool:

Reagentc /setbootshelllink /configfile E:\Recovery\BootMenu\AddDiagnosticsToolToBootMenu.xml

If the custom tool is registered properly, the output from running this command will be:  $\lt$  <0EM Tool = 1>.

#### **Note**

For more information about deploying [Windows](#page-678-0), see the Deploy Windows RE topic.

#### **To verify the custom tool appears in the Boot Options menu when launched from Windows**

1. Restart the destination computer, and complete OOBE as your user.

#### **Note**

If you are prompted for a product key, click **Skip**.

- 2. Click **Start** > **PC settings**,and then select **General**.
- 3. In the **Advanced startup** section, select **Restart now**.

The Windows **Boot Options** menu appears.

4. In the **Boot Options** menu, select **Troubleshoot**,and then click the**Fabrikam Utility** link.

The computer restarts in WinRE, and the tool that is specified in the *<RecoveryTools>* section of the WinREConfig.xml file, appears.

5. Confirm that the custom tool works properly, and then close the tool.

If the custom tool does not appear on the Boot Options menu, you can try the following:

- Verify the WinREConfig.xml and the AddDiagnosticsToolToBootMenu.xml files aresaved using the UTF-8 encoding format.
- Disable WinRE, register the custom tool again, and then enable WinRE. For example:

```
Reagentc /disable
Reagentc /setbootshelllink /configfile E:\Recovery\BootMenu\AddDiagnosticsToolToBootMenu.xml
Reagentc /enable
```
#### **To verify the custom tool appears in the WinRE recovery menu**

- 6. In therecovery menu, select **Troubleshoot**,and then click the**Fabrikam Utility** link.
- 7. Confirm that the custom tool works properly, and then close the tool.

### 8. Click **Continue**.

The PC reboots into the operating system.

### Related topics

Windows Recovery [Environment](#page-663-0) (Windows RE) Technical Reference

[Customize](#page-667-0) Windows RE

Deploy [Windows](#page-678-0) RE

Windows RE [Troubleshooting](#page-732-0) Features

# <span id="page-676-0"></span>Add a hardware recovery button to start Windows RE

5/11/2018 • 2 minutes to read • Edit [Online](https://github.com/MicrosoftDocs/commercialization-public/blob/master/manufacture/desktop/add-a-hardware-recovery-button-to-start-windows-re.md)

On UEFI-based computers, you can configure a hardware recovery button (or button combination) to start Windows RE, including push-button reset features for Windows 10 for desktop editions (Home, Pro, Enterprise, and Education). This can help users get to the Windows RE menus more easily.

Relative to Windows 8/8.1, the recommended implementation in Windows 10 for such hardware buttons has been greatly simplified. You no longer need to copy Windows boot files to an unmanaged location on the EFI system partition (ESP) to create a secondary boot path. Instead, Windows configures and manages all the on-disk resources required to support the hardware buttons. The design can be summarized as follows:

1. Windows 10 automatically creates a secondary Boot Configuration Data (BCD) store in the folder \EFI\Microsoft\Recovery.

When Windows RE is installed, this secondary BCD store is automatically populated with the appropriate settings to boot Windows RE by default.

If the location of Windows RE changes (for example, due to future updates), the secondary BCD store is updated automatically.

2. You will still need to create a static boot device entry for recovery at the end of the UEFI firmware boot order list.

This boot device entry should point to the default Windows Boot Manager (bootmgfw.efi) in the folder \EFI\Microsoft\Boot on the ESP.

The boot device entry must specify the /RecoveryBCD parameter.

When the hardware button is triggered, the recovery boot device entry should be selected automatically.

To learn more, seeyour hardware manufacturer's instructions for modifying the UEFI firmware on the device.

3. When Windows Boot Manager is launched with the /RecoveryBCD parameter, it uses the secondary BCD store which is configured to boot Windows RE, instead of the default BCD store.

The following diagram illustrates the recommended implementation and the various boot paths:

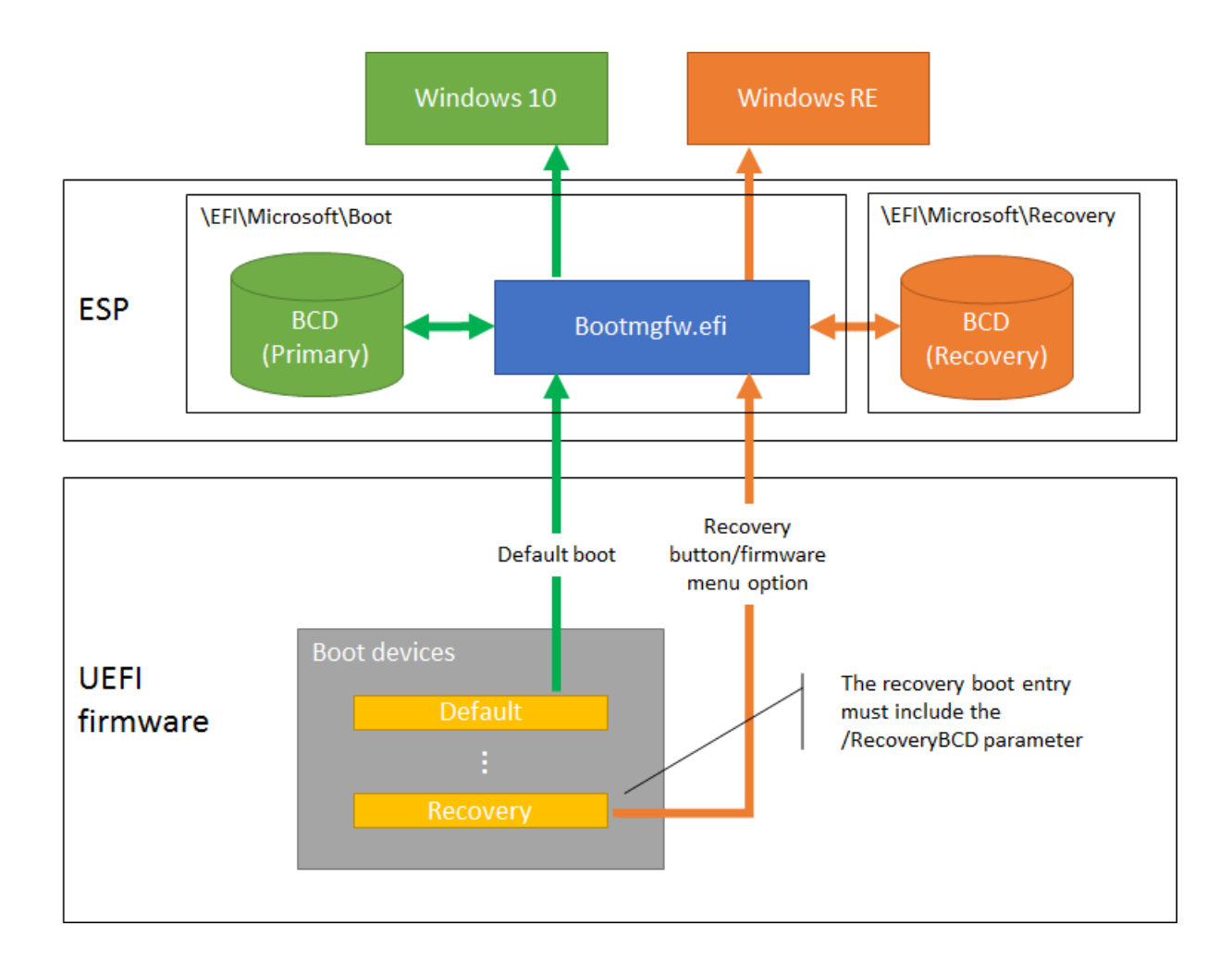

### Design recommendations for the hardware button:

The hardware recovery button (or button combination) should be usable even when the PC is powered off. When triggered, the PC should power on and go through thesecondary boot path.This eliminates the need for users to press the button within a very short time window during and after POST.

For PCs which support firmware options menu, triggering the button (or button combination) should first display a simple menu which gives users the options to either boot Windows RE or to enter thefirmware options menu. This removes the need to support multiple button combinations.

**Note** The hardware button will not be able to boot the PC into Windows RE until Windows RE is installed. In general, this means after the PC has completed the Specialize configuration pass.

## Related topics

Deploy [Windows](#page-678-0) RE

# <span id="page-678-0"></span>Deploy Windows RE

5/11/2018 • 3 minutes to read • Edit [Online](https://github.com/MicrosoftDocs/commercialization-public/blob/master/manufacture/desktop/deploy-windows-re.md)

Use these steps to deploy Windows® Recovery Environment (Windows RE) to a new computer, to help end users repair a PC when a system failure occurs.

### **Prerequisites**

To complete this walkthrough, you need the following:

- A destination computer that has been configured with a Windows RE tools partition, and optionally, a recovery image partition. For more information, see Capture and Apply Windows, System, and Recovery Partitions.
- Optional: [Customize](#page-667-0) your recovery media. For more information, see Customize Windows RE.
- Optional: Customize your recovery media to include custom tools. For more information, see Add a Custom Tool to the Windows RE Boot Options Menu.

### Step 1: Deploy Windows RE

1. Create a new directory in the Windows RE Tools partition, and then copy your custom Windows RE tools image (Winre.wim) to this directory. The following are examples based on your firmware type:

#### **UEFI:**

mkdir T:\Recovery\WindowsRE

xcopy /h W:\Windows\System32\Recovery\Winre.wim T:\Recovery\WindowsRE

where T: is the drive letter of your Windows RE Tools partition. For example:

#### **BIOS:**

mkdir S:\Recovery\WindowsRE

xcopy /h W:\Windows\System32\Recovery\Winre.wim S:\Recovery\WindowsRE

where *S*: is the system partition.

2. Register your custom Windows RE tools image:

### **UEFI:**

C:\Windows\System32\Reagentc /setreimage /path T:\Recovery\WindowsRE /target W:\Windows

where*T:* is the Windows RE Tools partition.

#### **BIOS**

C:\Windows\System32\Reagentc /setreimage /path S:\Recovery\WindowsRE /target W:\Windows

where *S*: is the System partition.

3. Optional: If you have added a custom tool to your Windows RE boot image, register it so that it will appear on the **Boot Options** menu:

Reagentc /setbootshelllink /configfile E:\Recovery\BootMenu\AddDiagnosticsToolToBootMenu.xml

For more information about adding a custom tool, see Add a Custom Tool to the Windows RE Boot Options Menu.

4. Optional: Configure a hardware recovery button (or button combination) to run a secondary boot path that contains Windows RE. For more information, see Add a Hardware Recovery Button to Start Windows RE.

### Step 2: Identify the Recovery Partitions and Hide the Drive Letters

**Note** If you want to configure push-button reset features for Windows 8 editions, skip this section, and go to the topic: Deploy [Push-Button](#page-697-0) Reset Features.

Configure your partitions as recovery partitions, and then conceal the drive letters so the partitions don't appear in common Windows menus, such as File Explorer.

### **Prepare a DiskPart script to identify the recovery partitions and to hide drive letters**

1. In Notepad, create a text file that includes commands to identify and hide the recovery partitions. The following examples are based on your firmware type:

### **UEFI:**

UsetheID: PARTITION\_MSFT\_RECOVERY\_GUID (de94bba4-06d1-4d40-a16a-bfd50179d6ac) to define the partitions as recovery partitions.

Use the GPT attributes: 0x80000000000000001 to hide the drive letters and to mark them as required, by using a combination of two attributes: GPT\_BASIC\_DATA\_ATTRIBUTE\_NO\_DRIVE\_LETTER and GPT\_ATTRIBUTE\_PL ATFORM\_REQUIRED.

For more information about UEFI hard drive partition attributes, see [PARTITION\\_INFORMATION\\_GPT](http://go.microsoft.com/fwlink/?LinkId=240300) structure.

```
rem == HideRecoveryPartitions-UEFI.txt
select disk 0
select partition 1
remove
set id=de94bba4-06d1-4d40-a16a-bfd50179d6ac
gpt attributes=0x8000000000000001
rem == If Push-button reset features are included, add the following commands:
rem select partition 5
rem remove
rem set id=de94bba4-06d1-4d40-a16a-bfd50179d6ac
rem gpt attributes=0x8000000000000001
list volume
```
#### **BIOS:**

Use the attribute:  $id=27$  to define the system partition, and use the remove command to remove the drive letter.

```
rem == HideRecoveryPartitions-BIOS.txt
select disk 0
select partition 3
set id=27
remove
list volume
exit
```
2. Save your completed file as either E:\Recovery\HideRecoveryPartitions-UEFI.txt or E:\Recovery\HideRecoveryPartitions-BIOS.txt, based on your firmware type.

### **Identify and hide the drive letters**

• Run the diskpart script to identify and hide the recovery partitions:

Diskpart /s E:\Recovery\HideRecoveryPartitions-<firmware>.txt

Where *<firmware>* is either UEFI or BIOS.

### **Verify that the Windows RE configuration is set correctly**

• Open an administrative command prompt.

Verify the Windows RE information:

reagentc /info

Verify the following:

- Windows RE status is enabled.
- o Windows RE location is on the correct partition.
- o The BCD GUID entry for WinRE is the same as the WinRE GUID entry in the file: reagent.xml. On BIOS-based PCs, this file is on the system partition, at \Recovery\(GUID)\. On UEFI-based PCs, this file is on the Windows RE Tools partition, at \Recovery\WindowsRE\.
- WinRE is located in the\Recovery\WindowsRE directory

### Related topics

Windows Recovery [Environment](#page-663-0) (Windows RE) Technical Reference

DISM Image Management [Command-Line](#page-744-0) Options

[Customize](#page-667-0) Windows RE

Add a Custom Tool to the [Windows](#page-673-0) RE Boot Options Menu

# <span id="page-681-0"></span>Push-button reset

5/11/2018 • 3 minutes to read • Edit [Online](https://github.com/MicrosoftDocs/commercialization-public/blob/master/manufacture/desktop/push-button-reset-overview.md)

This topic is intended for original equipment manufacturers (OEMs) who want to add push-button reset features to their Windows 10 desktop computer manufacturing processes. If you are a user who wants to reset a computer that runs Windows 10, see Recovery options in [Windows](http://windows.microsoft.com/en-us/windows-10/windows-10-recovery-options) 10.

Push-button reset is a recovery tool that repairs the OS while preserving data and important customizations. It reduces the need for custom recovery applications by providing users with more recovery options and the ability to fix their own PCs with confidence.

Push-button reset is included in Windows 10 for desktop editions (Home, Pro, Enterprise, and Education), and was introduced in Windows 8.

### What's new for Windows 10

In Windows 10, Version 1703, Push-button reset has been updated to include the folowing change:

- **Use default config files when using ScanState to capture customizations:**Starting with Windows 10 Version 1703, you have to use the /config option with ScanState when capturing customizations. Use only one of the default configuration files included with the Assessmentand Deployment Kit (ADK).These files are:
	- **Config\_AppsAndSettings.xml** Use this configuration file to specify that both desktop applications and OS settings should be captured by the ScanState tool.
	- **Config\_AppsOnly.xml** Use this configuration file to specify that only desktop applications should be captured by the ScanState tool. Since desktop applications are not always well-defined, this configuration file does not guarantee that all setting related to desktop applications are captured.
	- **Config\_SettingsOnly.xml** Use this configuration file to specify that only OS settings should be captured by the ScanState tool.

You can modify these configuration files by setting the migrate attribute for specific components to no, but components that are already excluded from capture/migration in the default configuration files must remain excluded.

Previous versions of Windows 10 provided the following improvements to push-button reset:

- **Improved reliability:** When you start push-button reset features from the Settings app, Windows scans the system files in the Windows Component Store for corruptions. If it finds corrupt files and can download replacements through Windows Update, it fixes the problem automatically. Although this increases the overall recovery time, it improves the reliability of the PC.
- **Recover from failed resets:** In Windows 10, Version 1507,and Windows 10, Version 1511, failures that occur during Reset this PC almost always rendered the PC unbootable/unrecoverable. This feature has been redesigned in the Anniversary Update to support limited rollback if a problem occurs while the PC is in Windows RE.
- **Recovery options when booted from recovery media:** When the PC is booted from recovery media, the Refresh this PC and Reset this PC features are no longer supported.The only Push-button reset feature available when booted from media is bare metal recovery (i.e. Recover from a drive).
- **Image-less recovery:** Push-button reset no longer require or support a separate recovery image on a local partition or on media. This significantly reduces the disk space needed to support the features, and makes recovery possible even on devices with limited storage capacity.

**Recovers to an updated state**: Push-button reset features now recover the Operating System (OS) and drivers (including device applets that are installed as part of INF-based driver packages) to an updated state. This reduces the amount of time users have to spend reinstalling the OS updates and drivers after performing a recovery.

The Push-button reset user experience continues to offer customization opportunities. Manufacturers can insert custom scripts, install applications or preserve additional data at available extensibility points.

The following Push-button reset features are available to users with Windows 10 PCs and devices:

- **Refresh your PC** Fixes software problems by reinstalling the OS while preserving the user data, user accounts, and important settings. All other preinstalled customizations are restored to their factory state. In Windows 10, this feature no longer preserves user-acquired Windows apps.
- **Reset your PC** Prepares the PC for recycling or for transfer of ownership by reinstalling the OS, removing all user accounts and contents (e.g. data, Windows desktop applications, and Universal Windows apps), and restoring preinstalled customizations to their factory state.
- **Bare metal recovery** Restores the default or preconfigured partition layout on the system disk, and reinstalls the OS and preinstalled customizations from external media.

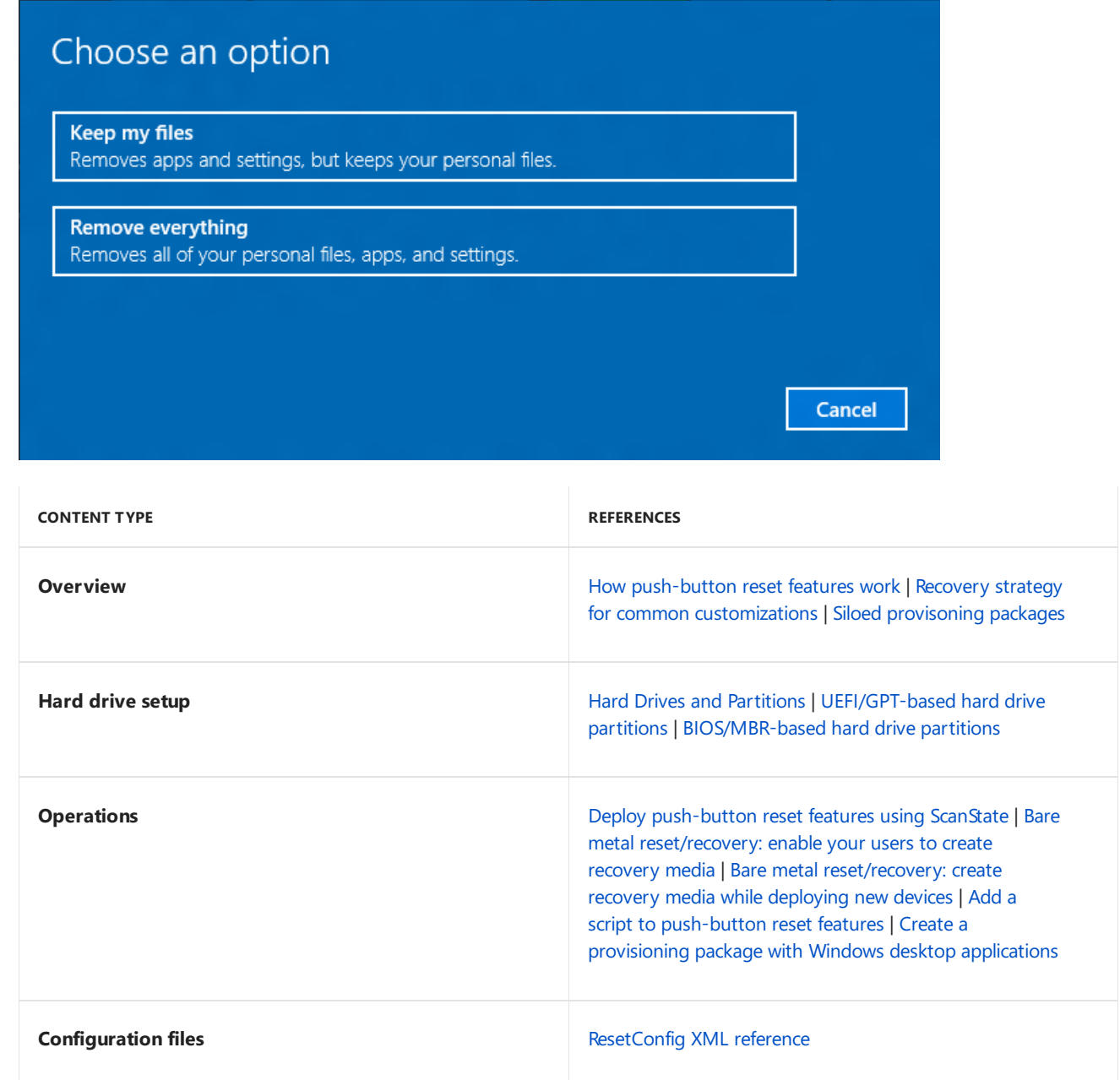

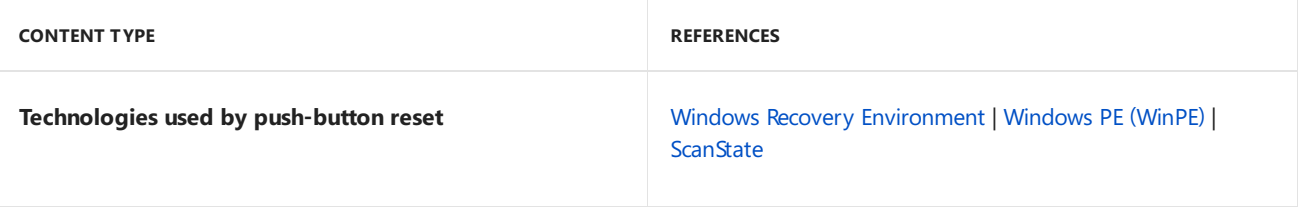
## <span id="page-684-0"></span>How push-button reset features work

5/11/2018 • 16 minutes to read • Edit [Online](https://github.com/MicrosoftDocs/commercialization-public/blob/master/manufacture/desktop/how-push-button-reset-features-work.md)

### Restoring the operating system and customizations

This section discusses the mechanisms Push-button reset features useto restoresoftware on the PC.

### **Restoring Windows**

Push-button reset features restore Windows 10 by constructing a new copy of the OS using runtime system files located in the Windows Component Store (C:\Windows\WinSxS). This allows recovery to be possible even without a separate recovery image containing a backup copy of all system files.

In addition, push-button reset features restore Windows to an updated staterather than to thefactory-preinstalled state. Specifically, the latest release or major update installed on the PC (such as Windows 10, version 1511) will be restored, while other updates installed after that are discarded.

This approach provides a balance between user experience in terms of the number of updates which need to be reinstalled and the features' effectiveness in addressing update problems. It also allows Windows to remove older system files which are no longer needed for runtime use or for recovery, freeing up disk space.

By default, non-major updates are not restored. To ensure that updates preinstalled during manufacturing are not discarded after recovery, they should be marked as permanent by using the /Cleanup-Image command in DISM with the /StartComponentCleanup and /ResetBase options. Updates marked as permanent are always restored during recovery.

### **Restoring language packs**

Language packs that are installed and used by at least one user account are restored. Other language packs are removed from the Windows Component Store seven days after the Out-of-Box Experience (OOBE). Using Pushbutton reset features after that will not restore the removed language packs.

On PCs running single-language editions of Windows, such as Windows 10 Home, users cannot download or install additional language packs, and they cannot use push-button reset features to switch languages if the preinstalled language packs have been removed.

### **Restoring drivers**

Drivers are restored in a similar fashion as the OS. Instead of restoring them from a recovery image, existing drivers are preserved across recovery. As with system files, drivers are restored to the state they were in when the most recent release or major update is installed. For example:

- If the customer performs recovery after booting up a new PC preinstalled with Windows 10, drivers that are present during OOBE will berestored,even if newer drivers have been installed since.
- If the customer performs recovery after upgrading from Windows 10 to Windows 10, version 1511, the drivers that are present during the upgrade will be restored, even if newer drivers have been installed since.

Device applets which are installed outside of the driver INF package are not restored as part of this process. They are restored to factory version and state in the same way as other customizations such as Windows desktop applications. (See Restoring other customizations for more information.) If the device applet must always stay in sync (version wise) with the driver, it is recommended that both the driver and the device applet be installed via the same INF package.

### **Restoring previously installed Windows apps**

Preinstalled Windows apps are always restored to their factory version and state. Instead of restoring them from a

recovery image, a copy of the Windows apps is automatically backed up when they are provisioned during image customization and manufacturing, and the backups are restored when Push-button reset features are used.

### **Restoring other customizations**

By default, Push-button reset features restore only OS files, drivers, and preinstalled Universal Windows apps. Different mechanisms are used to restore other customizations, such as settings and Windows desktop applications.

- **Windows desktop applications** can becaptured using the User State Migration Tool's (USMT) ScanState utility into a reference device data image within a provisioning package. Push-button reset features look for and automatically restore this provisioning package from a well-known location.
- **Settings common to all editions of Windows 10** (including Windows 10 Mobile) can beset using the Windows Imaging and Configuration Designer (ICD) tool and stored in provisioning packages. Push-button reset features look for and automatically restore these provisioning packages from a well-known location. Alternatively, these settings can be restored using a combination of an unattend file and extensibility scripts for Push-button reset.
- **Settings specific to editions of Windows 10 for desktop editions (Home, Pro,Enterprise, and Education)** can be restored using a combination of an unattend file and extensibility scripts for Push-button reset. Examples of these settings include manufacturer support information, manufacturer logos and Start Menu layout.

### **Note**

Many of the settings customizations allowed or required by the OPD are specific to Windows 10 for desktop, and cannot be stored in provisioning packages created using Windows ICD. For Windows 10 RTM, the use of an unattend file and Push-button reset extensibility scripts is recommended for restoring all settings customizations during recovery.The use of provisioning packages created using Windows ICD is completely optional.

## Refresh your PC

### **The Refresh your PC feature can be summarized in the following steps:**

- 1. PC boots into the Windows Recovery Environment (Windows RE).
- 2. **EXTENSIBILITY POINT A**: OEMs can optionally add a script here. (See [Extensibility](#page-689-0) points later in this topic).
- 3. User accounts, settings, and data are gathered and moved to a temporary location.
- 4. A new copy of the OS is constructed in a temporary location using files from the Windows Component Store.
- 5. Customizations stored in provisioning packages under C:\Recovery\Customizations areapplied to the new OS.
- 6. Drivers are copied from the existing OS and injected into the new OS.
- 7. Preinstalled Windows apps are restored from their backup location.
- 8. System-critical settings are applied to the new OS.
- 9. Existing OS is moved to C:\Windows.old.
- 10. New OS is moved to the root of the OS volume.
- 11. **EXTENSIBILITY POINT B**: OEMs can optionally add a script here. (See [Extensibility](#page-689-0) points later in this topic).
- 12. PC reboots to the new OS.
- 13. During first boot, user data and settings are reapplied.

### **Preserved settings**

The **Refresh your PC** feature preserves a number of system and user settings that are required to keep the system running while minimizing the need for users to reconfigure their PCs.

Preserved settings can be broadly categorized into one of the following categories:

- Arerequired for users to log on to their PCs after running the **Refresh your PC** feature.
- Affect how users access their documents and personal files.
- Are difficult for most users to recreate.
- Affect system security or user privacy.
- Personalize the PC.

The preserved settings are summarized as follows:

- User accounts (local, domain, Microsoft account), and group memberships
- Domain settings
- Windows Update settings
- Library settings
- Lock screen background
- Desktop themes
- International settings
- Wireless network profiles
- Settings configured in Windows Welcome

#### **User data**

Because user data can bestored in many locations, the **Refresh your PC** feature preserves most folders and files that are not part of a standard Windows installation. The **Refresh your PC** feature refreshes the following system locations and does not preserve the contents.

- \Windows
- \Program Files
- $\bullet$  \Program Files(x86)
- \ProgramData
- \Users\<user name>\AppData (in each user profile)

**Note** Some applications store user data in the \AppData folder in user profiles. The \AppData folders are available in C:\Windows.old after using the **Refresh your PC** feature.

The **Refresh your PC** feature bypasses the following locations and preserves the contents:

- File History versioning data
- All files and folders on non-OS partitions

#### **Windows Applications**

The Refresh your PC feature handles application types differently in order to ensure that the PC can be restored to a reliable state. Applications are handled as follows:

- User-acquired Windows apps from the Microsoft Store are not preserved. Users will need to reinstall them from the Microsoft Store. This is a change from Windows 8/8.1.
- Preinstalled Windows apps are restored to their factory version and state. Updates to these apps will be downloaded and reapplied automatically when internet connectivity is available.
- User-acquired Windows desktop applications are not preserved. Users will need to reinstall them manually.
- Preinstalled Windows desktop applications captured in the customizations provisioning package will be restored to their factory condition, even if users have previously uninstalled them.

The **Refresh your PC** feature does not preserve user-installed Windows desktop applications by default, and locations that are commonly used for storing application settings (\AppData and \ProgramData) are deleted. Manufacturers can leverage the push-button reset extensibility points to save and later restore specific application settings and data, if necessary.

### Reset your PC

### **The Reset your PC feature can be summarized in the following steps:**

- 1. PC boots into the Windows Recovery Environment (Windows RE).
- 2. User accounts, data and installed Windows apps and Windows desktop applications are removed from the OS volume.
- 3. Data volumes are formatted (if requested by the user).
- 4. Data erasure is performed on OS and data volumes (if requested by the user).
- 5. **EXTENSIBILITY POINT C**: OEMs can optionally add a script here. (See [Extensibility](#page-689-0) points later in this topic).
- 6. A new copy of the OS is constructed in a temporary location using files from the Windows Component Store.
- 7. Customizations stored in provisioning packages under C:\Recovery\Customizations areapplied to the new OS.
- 8. Drivers are copied from the existing OS and injected into the new OS.
- 9. Preinstalled Universal Windows apps are restored from their backup location.
- 10. Existing OS is removed.
- 11. New OS is moved to the root of the OS volume.
- 12. **EXTENSIBILITY POINT D**: OEMs can optionally add a script here. (See [Extensibility](#page-689-0) points later in this topic).
- 13. PC reboots to the new OS.
- 14. OOBE starts.

### **Data removal options**

When users use the **Reset your PC** feature, they will be presented with options that affect the way that their data is removed from the PC.

If the PC has more than one user-accessible hard drive volumes, users can choose to remove data from all volumes or only the Windows volume.

The Windows volume is never formatted, as the files needed to rebuild the OS are on it. Instead, user data files are deleted individually.

If user chooses to remove data from all volumes, the data volumes are formatted.

• Users can choose to simply delete their files or to also perform data erasure on the drive(s) so that recovery of the data by someone else is much more difficult.

Manufacturers must configure custom utility partitions as follows to ensure these partitions are not affected by the reset process.

- For UEFI-based PCs, utility partitions on GUID Partition Table (GPT) disks should have the GPT\_ATTRIBUTE\_PL ATFORM\_REQUIRED attribute set. See [PARTITION\\_INFORMATION\\_GPT](http://go.microsoft.com/fwlink/?LinkId=617162) structure for more information on GPT partition attributes.
- For BIOS-based PCs, utility partitions on Master Boot Record (MBR) disks must be of a type other than 0x7, 0x0c, 0x0b, 0x0e, 0x06, and 0x42.

The time it takes to perform data erasure depends on drive speed, partition size, and whether the drive is encrypted using Windows BitLocker Drive Encryption. The data erasure functionality is targeted at consumers and does not meet government and industry data erasure standards.

If [Compact](#page-615-0) OS is enabled on the OS before the reset, Compact OS will remain enabled after the PC has been reset.

### Bare metal recovery

If the user needs to replace their hard drive or completely wipe it, they can use bootable recovery media to perform bare metal recovery. Bare metal recovery removes all existing partitions on thesystem disk and recreates all partitions, before restoring software onto the PC. Two types of recovery media are supported:

- **User-created recovery media** using the **Create a recovery drive** utility in Windows 10.This backs up the files needed to restore the PC to a pristine state.
- **Manufacturer-created recovery media** for supportand refurbishing scenarios by placing a recovery image on a piece of bootable Windows RE media.

### **When user-created recovery media are used, the bare metal recovery feature can be summarized in the following steps:**

- 1. The system disk is identified.
- 2. All partitions from the system disk are removed.
- 3. Data erasure is performed on the system disk (if requested by the user).
- 4. Factory or default partition layout is recreated on the system disk.
- 5. All partitions are formatted.
- 6. Recovery files from recovery media arecopied to the OS volume.
- 7. A new copy of the OS is constructed at theroot of the OS volume.
- 8. Customizations stored in provisioning packages are applied.
- 9. Drivers are injected into the new OS.
- 10. Preinstalled Windows apps are restored.
- 11. Boot files are configured on the system partition.
- 12. PC reboots to the new OS.
- 13. OOBE starts.

### **Data removal options**

When users use the bare metal recovery feature, they can choose to perform data erasure on the entire system disk before the factory partition layout is reapplied. On most PCs, this data erasure process is done in software, writing cryptographically random patterns to the entire LBA range of the system disk once.

However, on certain hardware configurations, the data erasure process is performed by the storage device's hardware controller. This often takes less time to complete and is usually more thorough in removing remnant data. Hardware-based data erasure is supported on PCs with storage devices which meet the following criteria:

- $\bullet$  eMMC
- Supports the Secure Trim and Sanitize commands

### **System diskselection**

Bare metal recovery automatically identifies the system disk using the following methods:

- Adaptor location path and GUID of thesystem disk are written to a UEFI variable during OOBE.
	- o Performed only when both the system and Windows partitions are on the system disk.
	- o The variable is updated if necessary when Windows RE gets disabled and then re-enabled.
- During bare metal recovery, if multiple internal disks are detected, the system disk is searched in this order:
	- o Disk with GUID matching the value stored in the UEFI variable.
	- o Disk with location path matching the value stored in firmware.
	- o Disk with an existing ESP.
		- o If multiple disks with ESP are found, bare metal recovery will not proceed.
	- Uninitialized (raw) disk.
		- o If multiple uninitialized disks are found, bare metal recovery will not proceed.
- On legacy BIOS/MBR systems, the BIOS-reported system disk is used.

### **User-created recovery media**

When users create USB recovery media using the Create a recovery drive utility, the resulting media always contain a bootable copy of Windows RE. This gives users access to troubleshooting and recovery tools when booting from recovery media.

Users can optionally back up files required to perform bare metal recovery. When the option is selected, the following are copied onto the USB recovery media as well:

- Windows Component Store
- Installed drivers
- Backup of preinstalled Windows apps
- Provisioning packages containing preinstalled customizations (under C:\Recovery\Customizations)
- Push-button Reset configuration XML and scripts (under C:\Recovery\OEM)

### **Manufacturer-created recovery media**

Bare metal recovery supports the use of a recovery WIM image when the media are prepared by manufacturers. This type of media is primarily used in support and refurbishing scenarios.

Manufacturer-created media must contain the following:

- 1. A bootable Windows RE image.
- 2. A Push-button reset-compatible recovery image (install.wim).
- 3. A Push-button reset configuration file(Resetconfig.xml) which specifies disk partitioning information.
- 4. A DISKPART script to perform partitioning of the disk.

### <span id="page-689-0"></span>**Extensibility points for push-button reset features**

Push-button reset provides extensibility points where manufacturers can insert custom operations when a user runs the **Refresh your PC** and **Reset your PC** features.

See the sections above to see where the custom operations that can be executed for these features appear.

The extensibility points for Refresh your PC are summarized in the following table:

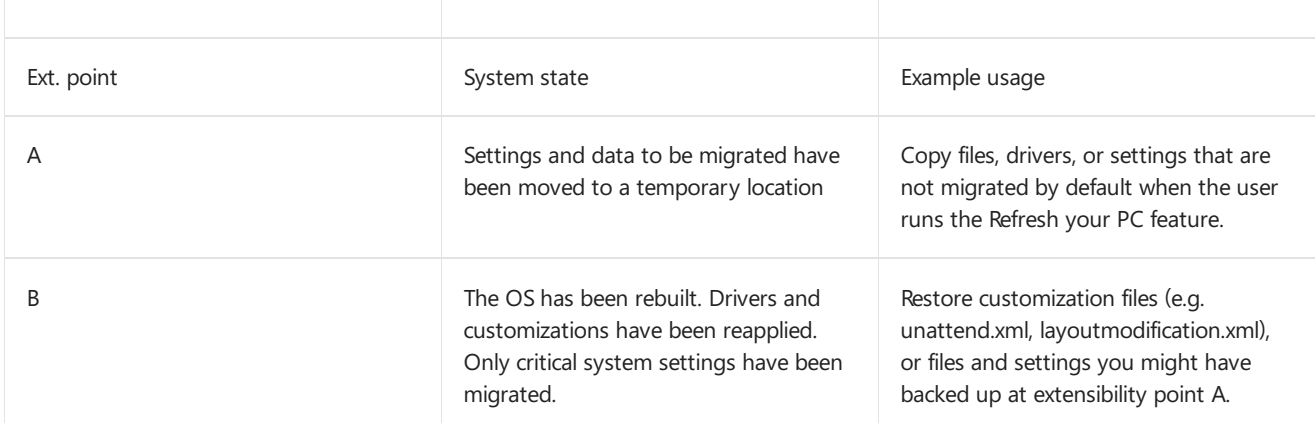

The extensibility points for **Reset your PC** are summarized in the following table:

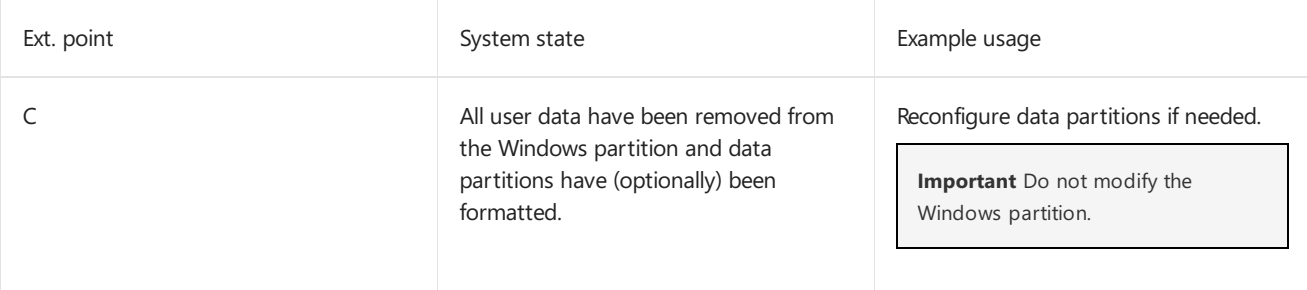

## Compact OS

Compact OS is a collection of technologies which allow Windows 10 to be deployed on PCs with storagecapacity as low as 16 gigabytes (GB). The following two technologies in particular work in conjunction with the Pushbutton reset changes to reduce Windows' disk footprint:

- Per-file compression When applying a reference image file (WIM) to a PC, the files written to the disk can be compressed individually using the XPRESS Huffman codec.This is thesamecodec used by the WIMBoot technology in Windows 8.1. When Push-button reset features rebuilds the OS, the runtime system files remain compressed.
- Single-instancing of installed customizations After the installed customizations (e.g. Windows desktop applications) have been captured (using ScanState) into a reference device data image stored inside a provisioning package, the two copies of the customizations can be singled-instanced to reduce disk footprint impact. This is accomplished by converting the installed customizations (e.g. C:\Program Files\Foo\Foo.exe) into file pointers linked to the contents of the reference device data image.

The following diagram illustrates the high-level content layout of PCs with Compact OS enabled:

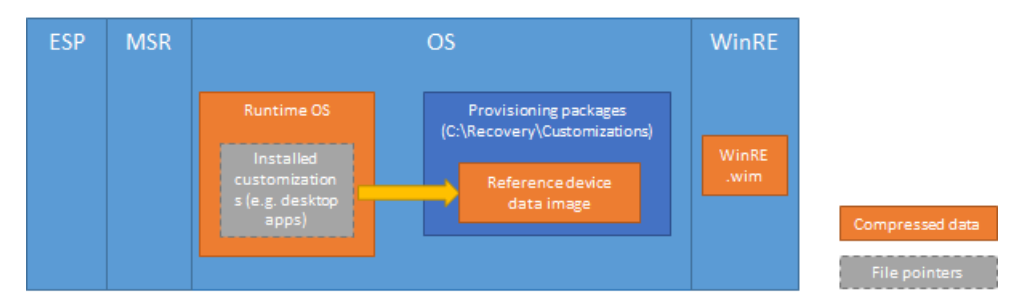

Both technologies are optional and can be configured during deployment.

## Updating the on-disk Windows Recovery Environment

In Windows 10, the on-disk copy of Windows RE can be serviced as part of rollup updates for the OS. Not all rollup updates will service Windows RE.

Unlike the normal OS update process, updates for Windows RE do not directly serviced the on-disk Windows RE image (winre.wim). Instead, a newer version of the Windows RE image replaces the existing one, with the following contents being injected or migrated into the new image:

- Boot critical and input device drivers from the full OS environment are added to the new Windows RE image.
- Windows RE customizations under \Sources\Recovery of the mounted winre.wim are migrated to the new image.

The following contents from the existing Windows RE image are not migrated to the new image:

- Drivers which are in the existing Windows RE image but not in the full OS environment
- Windows PE optional components which are not part of the default Windows RE image
- Language packs for Windows PE and optional components

The Windows RE update process makes every effort to reuse the existing Windows RE partition without any modification. However, in some rare situations where the new Windows RE image (along with the migrated/injected contents) does not fit in the existing Windows RE partition, the update process will behave as follows:

- If theexisting Windows RE partition is located immediately after the Windows partition, the Windows partition will be shrunk and space will be added to the Windows RE partition. The new Windows RE image will be installed onto the expanded Windows RE partition.
- If the existing Windows RE partition is not located immediately after the Windows partition, the Windows partition will be shrunk and a new Windows RE partition will be created. The new Windows RE image will be installed onto this new Windows RE partition. The existing Windows RE partition will be orphaned.
- If the existing Windows RE partition cannot be reused and the Windows partition cannot successfully be shrunk, the new Windows RE image will be installed onto the Windows partition. The existing Windows RE partition will be orphaned.

**Important** To ensure that your customizations continue to work after Windows RE has been updated, they must not depend on functionalities provided by Windows PE optional components which are not in the default Windows RE image (e.g. WinPE-NetFX). To facilitate development of Windows RE customizations, the WinPE-HTA optional component has been added to the default Windows RE image in Windows 10.

**Note** The new Windows RE image deployed as part of the rollup update contains language resources only for the system default language, even if the existing Windows RE image contains resources for multiple languages. On most PCs, the system default language is the language selected at the time of OOBE.

## Recovery components

5/11/2018 • 7 minutes to read • Edit [Online](https://github.com/MicrosoftDocs/commercialization-public/blob/master/manufacture/desktop/recovery-strategy-for-common-customizations.md)

Push-button reset features by default restore only drivers (installed through INF packages) and preinstalled Windows apps. To configure the features to restore other customizations such as settings and Windows desktop applications, you will need to prepare one or more customization packages which contain the customizations. These customizations packages are in the form of provisioning packages (.ppkg).

Push-button reset features look for and automatically restore provisioning packages which are located in the folder C:\Recovery\Customizations.

To protect the packages from tampering or accidental deletion, the Write/Modify permissions of C:\Recovery\Customizations should be restricted to the local Administrators user group.

Some settings and customizations cannot be included in provisioning packages. Instead, you can restore them using an unattend file applied using the Push-button reset extensibility scripts. For settings which are supported by both provisioning packages and unattend, it is recommended thatyou specify them using only one of the mechanisms, not both. To learn more, see How [push-button](#page-684-0) reset features work.

## Capturing Windows desktop applications using Windows User State Migration Tool (USMT)'s ScanState tool

The Windows User State Migration Tool (USMT) ScanState.exe has been updated in Windows 10 to support capturing Windows desktop applications applications. This functionality can be activated by specifying the /apps option.

When /apps is specified, ScanState uses a set of application discovery rules to determine what should be captured, and stores the output as a reference device data image inside a provisioning package. In general, the reference device data includes the following:

- Windows desktop applications installed using either Microsoft Windows Installer or other installers
- All files and folders outside of the Windows namespace(in other words, outside of \Windows, \Program Files, \Program Files (x86), \ProgramData,and \Users).This applies only to thevolume on which Windows is installed.
- Not captured: Windows apps.
- Not captured: User state/data.

You can also specify additional rules to include or exclude specific files, folders, and registry settings. For example, if you are using ScanState during factory deployment, you might need to exclude manufacturing-specific tools so that they will not be restored when end users use Push-button reset features. To specify additional rules, you will need to author a migration XML and specify the /i option when using ScanState.exe.

ScanState's /apps option also supports the following optional parameters:

**PARAMETER USE**

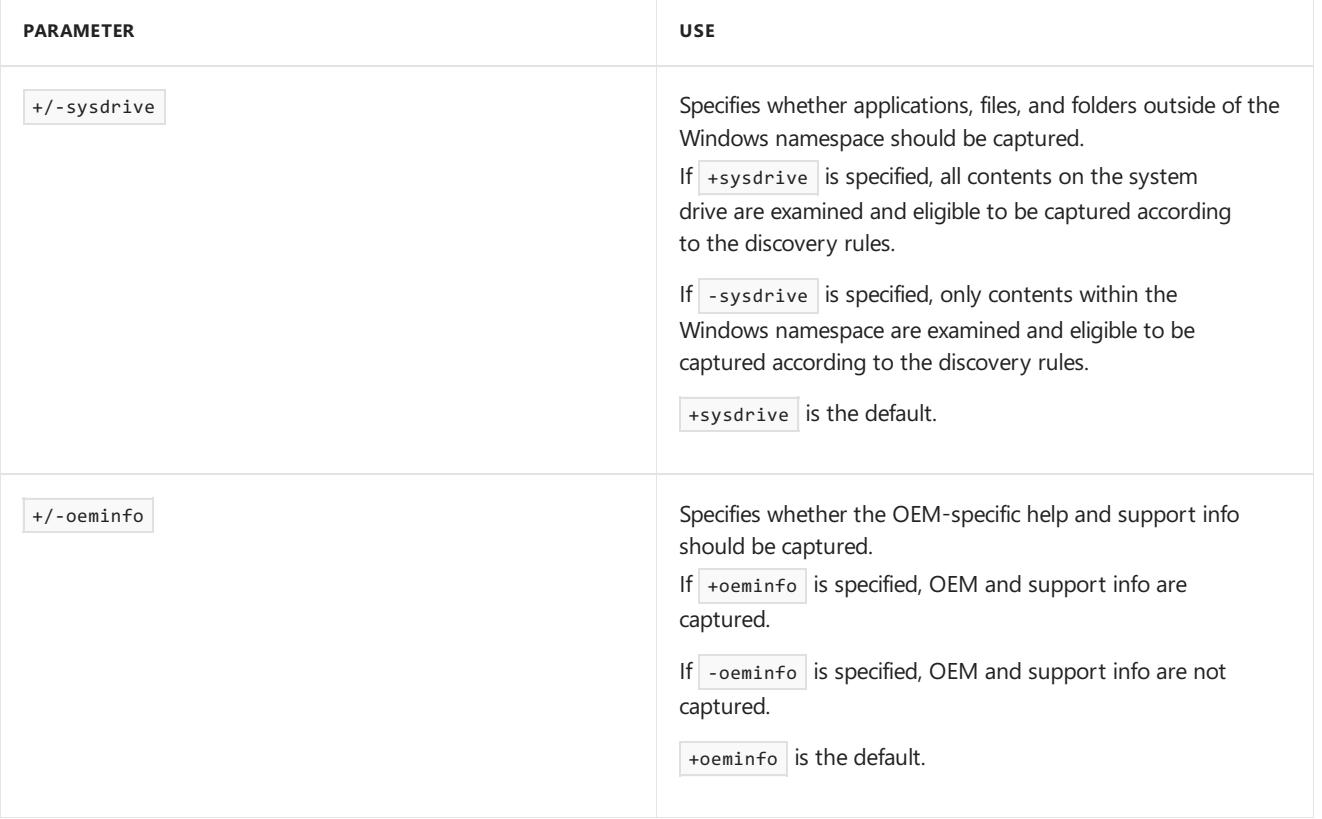

### **Important**

- Although push-button reset features can restore multiple provisioning packages, only one of the packages can contain reference device data image captured using ScanState.
- ScanState should be used only after all customizations have been applied to the PC. It does not support appending additional changes to an existing reference device data image.
- A provisioning package captured using ScanState.exe can only be applied using push-button reset features and deployment media created using Windows Imaging and Configuration Designer (ICD). It cannot be applied using tools such as DISM or USMT's LoadState.exe.
- When you prepare ScanState for capturing customizations, you should exclude Windows Defender settings to prevent possible failures during recovery that can be caused by file conflicts. For more information, see Step 1 in Deploy [push-button](#page-697-0) reset features.

## Creating customization packages using Windows ICD

For customizations involving settings which apply to all editions of Windows 10 (including Windows 10 Mobile), you can create provisioning packages using the Windows ICD.

In build-to-stock (BTS) scenarios, if you have already captured your Windows desktop applications from your reference PC using the ScanState tool, you can import the output provisioning package into Windows ICD and specify additional settings which should be restored during recovery.

## Restoring settings using unattend.xml and extensibility scripts

Most settings which are configured using unattend.xml and other configuration files (e.g. oobe.xml, LayoutModification.xml) cannot be restored using provisioning packages. Instead, you will need to use the Pushbutton reset extensibility points in order to restore them during recovery. These extensibility points allow you run scripts which can:

- Inject an unattend.xml into the recovered OS
- Copy other configuration files and assets into the recovered OS

### **Important**

- You should not use unattend.xml (or other mechanisms) to boot therecovered OS into Audit Mode.The recovered OS must remain configured to boot to OOBE.
- A copy of theconfiguration files and assets which need to berestored must be placed under C:\Recovery\OEM. Contents in this folder are not modified by push-button reset features and are automatically backed up to recovery media created using the **Create a recovery drive** utility.To protect the unattend.xml and configuration files/assets from tampering or accidental deletion, Write/Modify permissions of C:\Recovery\OEM should be restricted to the local Administrators user group.

To learn how to author scripts to berun using extensibility points, see Add a script to [push-button](#page-706-0) reset features.

To learn how to use ScanState to capture and store the resulting PPKG under C:\Recovery\Customizations, which is restored automatically during PBR, see Deploy [push-button](#page-697-0) reset features using ScanState.

## Recovery strategies for common customizations

The following table outlines the recovery strategy for common customizations which are described in the User Experience Windows Engineering Guide (UX WEG) as well as those covered in the OEM Policy Document (OPD). For up-to-date details on these customizations, refer to the latest version of the UX WEG and OPD.

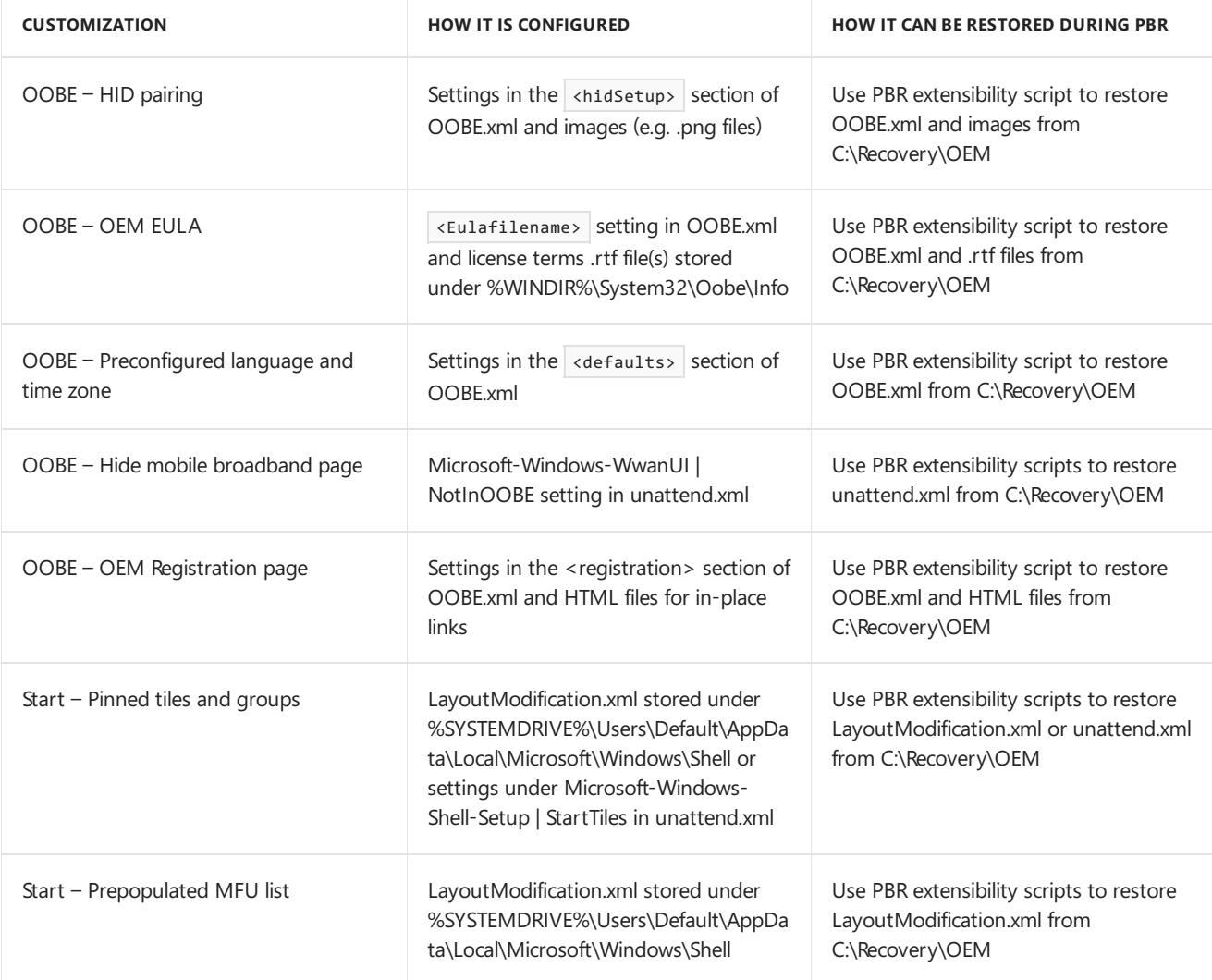

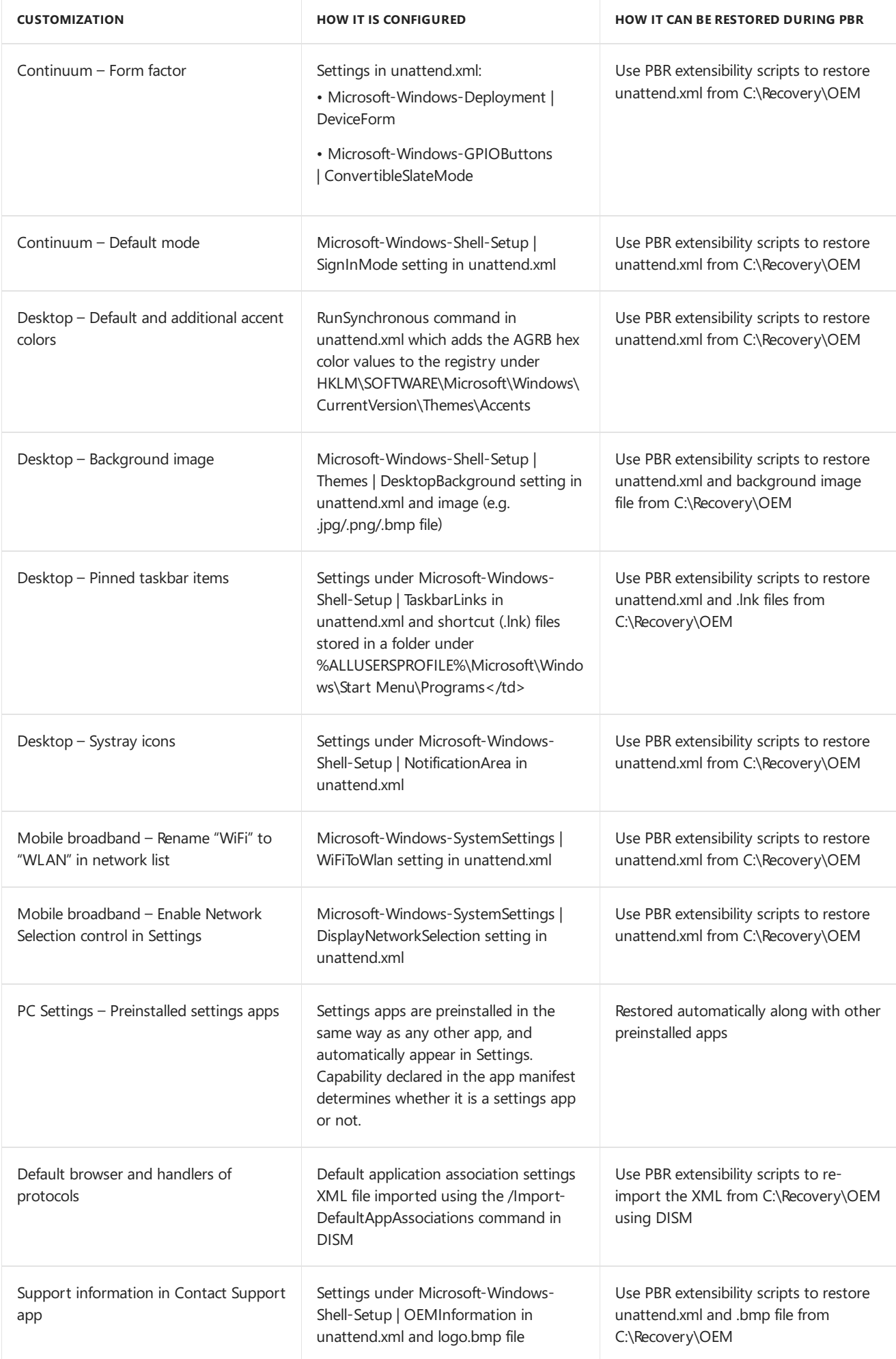

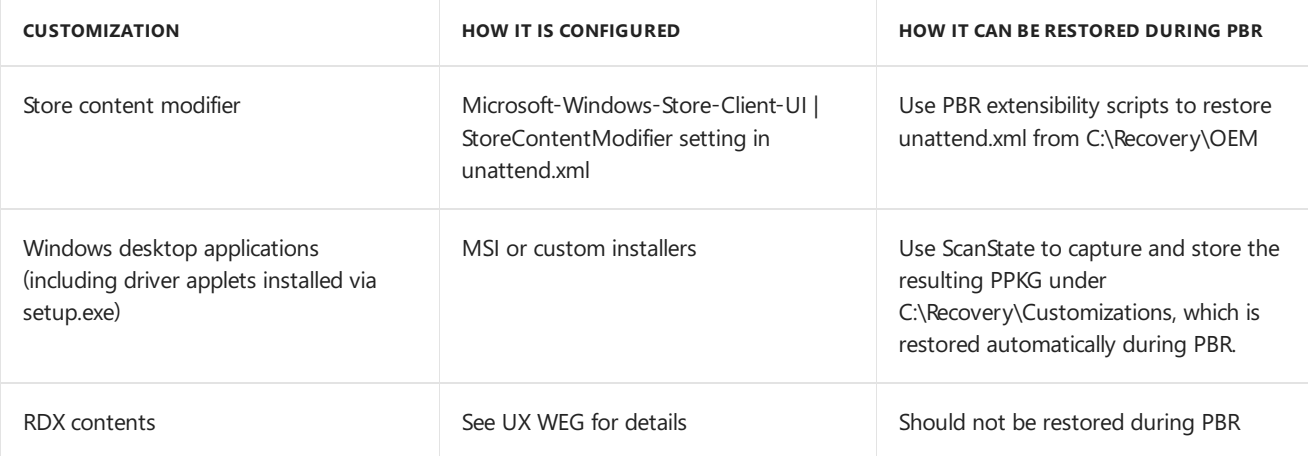

## <span id="page-697-0"></span>Deploy push-button reset features

5/11/2018 • 13 minutes to read • Edit [Online](https://github.com/MicrosoftDocs/commercialization-public/blob/master/manufacture/desktop/deploy-push-button-reset-features.md)

Push-button reset features are included with Windows 10 for desktop editions (Home, Pro, Enterprise, and Education), though you'll need to perform additional steps to deploy PCs with thefollowing customizations.

- Windows desktop applications
- Windows settings, such as customized OOBE screens or Start Menus.
- Customized partition layouts.

These steps also show you how to add your own scripts during a reset to capture logs or perform other cleanup tasks.

## **Prerequisites**

To complete these procedures, you'll need a technician PC which has Windows 10 and the following Windows Assessment and Deployment Kit (ADK) for Windows 10 components installed:

- Deployment Tools
- Windows Preinstallation Environment (Windows PE)
- **Imaging and Configuration Designer (ICD)**
- User State Migration Tool (USMT)

You'll also need:

- A destination PC with drivesize of 100 GB or larger
- A Windows 10 for desktop editions image(install.wim)
- A Windows RE boot image(Winre.wim) (You'll extract this from a Windows 10 image).

For an overview of the entire deployment process, see the Desktop [manufacturing](http://go.microsoft.com/fwlink/p/?LinkId=526101) quide.

Use the follow steps to prepare the ScanState tool to capture Windows desktop applications after they have been installed:

### **Step 1: Prepare the ScanState tool**

1. On the technician PC, copy the Windows ADK files from Windows User State Migration Tool (USMT) and Windows Setup to a working folder. You'll need to match the architecture of the destination device. You don't need to copy the subfolders.

```
md C:\ScanState_amd64
xcopy /E "C:\Program Files (x86)\Windows Kits\10\Assessment and Deployment Kit\User State Migration
Tool\amd64" C:\ScanState_amd64
xcopy /E /Y "C:\Program Files (x86)\Windows Kits\10\Assessment and Deployment Kit\Windows
Setup\amd64\Sources" C:\ScanState_amd64
```
2. Copy the contents of the working folder to a network location or USB flash drive.

Use the following steps to customize your Windows RE boot image if additional drivers and language packs are needed.

### **Step 2:Extract and customize the Windows RE boot image (optional)**

- 1. On the technician PC, click Start, and type deployment. Right-click Deployment and Imaging Tools **Environment**and then select **Run as administrator**.
- 2. In Deployment and Imaging Tools Environment, create the folder structure to store the Windows image and its mount point.

Mkdir C:\OS\_image\mount

3. Create the folder structure to store the Windows RE boot image and its mount point.

Mkdir C:\winre amd64\mount

4. Mount the Windows image(install.wim) to thefolder \OS\_image\mount by using DISM.

Dism /mount-image /imagefile:C:\OS\_image\install.wim /index:1 /mountdir:C:\OS\_image\mount

where  $\lfloor$  Index:1 is the index of the selected image in the Install.wim file.

5. Copy the Windows RE image from the mounted Windows image to the new folder.

xcopy /H C:\OS\_image\mount\windows\system32\recovery\winre.wim C:\winre\_amd64

6. Unmount the Windows image.Tip: If you haven't madeany other changes in the Windows image,you can unmount the image faster by using the /discard option.

Dism /unmount-image /mountdir:C:\OS\_image\mount /discard

7. Mount the Windows RE boot image for editing.

Dism /mount-image /imagefile:C:\winre\_amd64\winre.wim /index:1 /mountdir:C:\winre\_amd64\mount

where  $\vert$  Index:1 is the number of the selected image in the Winre.wim file.

Once the Winre.wim file is extracted from the Install.wim file, you can customize the Windows RE boot image.

- 8. Add language packs, boot-critical device drivers, and input device drivers to the Windows RE boot image. To learn more, see [Customize](#page-667-0) Windows RE.
- 9. Commit your customizations and unmount the image.

Dism /unmount-image /mountdir:C:\winre amd64\mount /commit

If you are planning to customize only the settings common to all editions of Windows 10 (including Windows 10 Mobile), use the following steps to create a provisioning package which specifies settings to be restored during recovery:

#### **Step 3: Create a provisioning package with settings to be restored (optional)**

- 1. On the technician PC, start Windows Imaging and Configuration Designer (ICD).
- 2. Click **File** > **New Project**.
- 3. Enter a project nameand description,and then click **Next**
- 4. In the **Select project workflow** step, select the **Provisioning Package** option,and then click **Next**.
- 5. In the **Choose which settings to view and configure** step, select the **Common to all Windows editions** option,and then click **Next**.
- 6. In the**Import a provisioning package (optional)** step,click **Finish** to createthe new project.
- 7. Use the **Available customizations** pane to add settings and specify the defaults which should be restored during recovery. The settings will appear in the **Selected customizations** pane.
- 8. Click **Export** > **Provisioning package**.
- 9. In the **Describe the provisioning package** step,click **Next**.
- 10. In the **Select the security details for the provisioning package** step,click **Next**.
- 11. In the **Select where to save the provisioning package** step,enter a location to savethe package(such as a network share) and then click **Next**.
- 12. Click **Build** to create the provisioning package.
- 13. After the provisioning package is created, click **Finish**.

If your customizations include settings specific to editions of Windows 10 for desktop editions, use the following steps to create an unattend.xml which specifies the settings to be restored during recovery:

### **Step 4: Create an unattend file to restore settings (optional)**

- 1. On the technician PC, start **Windows System Image Manager**.
- 2. Click **File** > **Select Windows image**.
- 3. When prompted to create a catalog file, click Yes.
- 4. Use the **Windows Image** and **Answer File** panes to add settings to the Specialize or oobeSystem phase (or both), and specify the defaults which should be restored during recovery.
- 5. Click **Tool** > **Validate AnswerFile** to check for errors. Correctany problem identified.
- 6. Click **File** > **Save AnswerFile**.Enter a location to savetheanswer file(such as a network share) and then click **Save**.

If you plan to use Push-button reset's extensibility points, use the following steps to prepare your extensibility scripts and register them using a Push-button reset configuration file.

**Important** If you have created an unattend file, you must also create a script to reapply it using the BasicReset\_AfterImageApply and FactoryReset\_AfterImageApply extensibility points.

### **Step 5: Prepare push-button reset extensibility scripts (optional)**

- 1. Create scripts (.cmd) or executables (.exe) to run at the available extensibility points when the Refresh your PC feature runs:
	- A: At BasicReset\_BeforeImageApply
	- B: At BasicReset\_AfterImageApply
- 2. Create scripts (.cmd) or executables (.exe) to run at the available extensibility points when the Reset your PC feature runs:
	- C: At FactoryReset\_AfterDiskFormat
	- D: At FactoryReset\_AfterImageApply
- 3. Save the scripts to a network location, or USB flash drive.
- 4. Create a ResetConfig.xml file that specifies the location of the scripts that you created for the four extensibility points. For example:

```
<?xml version="1.0" encoding="utf-8"?>
<Reset>
   <Run Phase="BasicReset_BeforeImageApply">
       <Path>Fabrikam\SampleScript_A.cmd</Path>
        <Duration>2</Duration>
   </Run>
   <Run Phase="BasicReset_AfterImageApply">
       <Path>Fabrikam\SampleScript_B.cmd</Path>
        <Param></Param>
        <Duration>2</Duration>
   </Run>
   <Run Phase="FactoryReset_AfterDiskFormat">
        <Path>Fabrikam\SampleScript_C.cmd</Path>
        <Duration>2</Duration>
   \langle/Run>
   <Run Phase="FactoryReset_AfterImageApply">
        <Path>Fabrikam\SampleScript_D.cmd</Path>
        <Param></Param>
        <Duration>2</Duration>
    \langle/Run\rangle</Reset>
```
Important If you use a text editor to author the ResetConfig.xml file, save the document with an .xml file name extension and use **UTF-8 encoding**. Do not use Unicode or ANSI.

5. Save the ResetConfig.xml file together with the extensibility scripts that you created.

### **Step 6: Create bare-metal recovery configuration (optional)**

To specify the partition layout to be used when users perform bare metal recovery using recovery media created from their PCs, modify resetconfig.xml to include the following elements:

```
<?xml version="1.0" encoding="utf-8"?>
<Reset>
           <SystemDisk>
       <MinSize>160000</MinSize>
       <DiskpartScriptPath>ReCreatePartitions.txt</DiskpartScriptPath>
       <OSPartition>3</OSPartition>
        <WindowsREPartition>4</WindowsREPartition>
        <WindowsREPath>Recovery\WindowsRE</WindowsREPath>
       <Compact>False</Compact>
</SystemDisk>
</Reset>
```
- **MinSize** -Specifies the minimum size of thesystem disk in megabytes (MB). Recovery process will not proceed if the system disk does not meet this minimum size.
- **DiskpartScriptPath** Path to Diskpart script relativeto install.wim location.Thescript should assume that all existing partitions have been deleted, and the system disk has focus in Diskpart.
- **OSPartition** The partition to which the recovery image should be applied must be specified. The ESP or active partition must be on the same disk as the OS.
- **WindowsREPartition**; **WindowsREPath –** (Optional) Thelocation in which WinRE should bestaged. The WinRE boot image on the media will be copied and registered with the OS. (Same as running "reagentc.exe/setreimage")

If partitioning information is not specified in resetconfig.xml, users can still perform bare metal recovery using media they have created. However, the default/recommended partition layout for Windows 10 will be used instead.

### **Step 7: Create a diskpart script for initial deployment**

1. Create a disk partitioning script for initial deployment.

### **UEFI example**:

```
rem These commands are used with DiskPart tool.
rem Erase the drive and create four partitions
rem for a UEFI/GPT-based PC.
select disk 0
clean
convert gpt
rem == 1. System Partition =======================
create partition efi size=100
rem ***NOTE: For 4KB-per-sector drives, change
rem this value to size=260.***
format quick fs=fat32 label="System"
assign letter="S"
rem == 2. Microsoft Reserved (MSR) Partition =====
create partition msr size=16
rem == 3. Windows Partition ======================
rem == a. Create Windows Partition ============
create partition primary
rem == b. Create space for Windows RE tools partition
shrink minimum=450
rem == c. Prepare the Windows partition
format quick fs=ntfs label="Windows"
assign letter="W"
rem == 4. Windows RE Tools Partition =============
create partition primary
format quick fs=ntfs label="Windows RE tools"
set id=de94bba4-06d1-4d40-a16a-bfd50179d6ac
assign letter="T"
exit
```
#### **BIOS example**:

```
rem These commands are used with DiskPart to
rem erase the drive and create three partitions
rem for a BIOS/MBR-based PC.
rem Adjust the partition sizes to fill the drive.
select disk 0
clean
rem === 1. System Partition =====================
create partition primary size=100
format quick fs=ntfs label="System"
assign letter="S"
active
rem === 2. Windows Partition ====================
rem == a. Create Windows partition ===========
create partition primary
rem == b. Create space for Windows RE tools partition ====
shrink minimum=450
rem == c. Prepare the Windows partition ======
format quick fs=ntfs label="Windows"
assign letter="W"
rem === 3. Windows RE Tools Partition =============
create partition primary
format quick fs=ntfs label="Windows RE tools"
set id=27
assign letter="R"
exit
```
2. Name the script CreatePartitions-UEFI or CreatePartitions-BIOS.txt, and save it to a network location, or USB flash drive. Note: In these Diskpart examples, the partitions are assigned the letters  $S:\setminus V:\setminus a$  and T: $\setminus$ to simplify partition identification. After the PC reboots, Windows PE automatically assigns the letter C:\

to the Windows partition. The other partitions do not receive drive letters.

### **Step 8: Create a diskpart script for bare-metal recovery (optional)**

1. Create a diskpart script for bare-metal recovery.

**Important** The diskpart script used for bare metal recovery should not include a select disk or clean command. The system disk will be selected automatically before the diskpart script is processed.

#### **UEFI example**:

```
rem These commands are used with DiskPart tool.
rem Erase the drive and create five partitions
rem for a UEFI/GPT-based PC.
convert gpt
rem == 1. System Partition =======================
create partition efi size=100
rem ***NOTE: For 4KB-per-sector drives, change
rem this value to size=260.***
format quick fs=fat32 label="System"
assign letter="S"
rem == 2. Microsoft Reserved (MSR) Partition =====
create partition msr size=16
rem == 3. Windows Partition ======================
rem == a. Create Windows Partition ============
create partition primary
rem == b. Create space for Windows RE tools partition
shrink minimum=450
rem == c. Prepare the Windows partition
format quick fs=ntfs label="Windows"
assign letter="W"
rem == 4. Windows RE Tools Partition =============
create partition primary
format quick fs=ntfs label="Windows RE tools"
set id=de94bba4-06d1-4d40-a16a-bfd50179d6ac
assign letter="T"
exit
```
### **BIOS example**:

```
rem These commands are used with DiskPart to
rem erase the drive and create three partitions
rem for a BIOS/MBR-based PC.
rem Adjust the partition sizes to fill the drive.
rem === 1. System Partition =====================
create partition primary size=100
format quick fs=ntfs label="System"
assign letter="S"
active
rem === 2. Windows Partition ====================
rem == a. Create Windows partition ===========
create partition primary
rem == b. Create space for Windows RE tools partition ====
shrink minimum=450
rem == c. Prepare the Windows partition ======
format quick fs=ntfs label="Windows"
assign letter="W"
rem === 3. Windows RE Tools Partition =============
create partition primary
format quick fs=ntfs label="Windows RE tools"
set id=27
assign letter="R"
exit
```
2. Name the script RecreatePartitions-UEFI.txt or RecreatePartitions-BIOS.txt, and save it to the same network location, or USB flash drive as create partitions.

### **Step 9: Deploy and customize Windows**

- 1. On the destination PC, boot to Windows PE.
- 2. At the Windows PE command prompt, run the script to create the recommended hard drive partitions.

Diskpart /s N:\CreatePartitions.txt

where N:\CreatePartition is the location of the file.

3. Apply the Windows reference image to the Windows partition.

Dism /Apply-Image /ImageFile:N:\Install.wim /Index:1 /ApplyDir:W:\

Optional: You can also specify the /compact option so that the files written to disk are compressed. For example:

Dism /Apply-Image /ImageFile:N:\Install.wim /Index:1 /ApplyDir:W:\ /Compact:on

This is useful if you are deploying Windows onto PCs with limited storage capacity, but is not recommended on PCs with rotational storage devices.

4. Configure the system partition by using BCDboot.

W:\Windows\System32\Bcdboot W:\Windows

5. Create a folder in the Windows RE tools partition, and copy your custom Windows RE boot image to it.

```
Mkdir T:\Recovery\WindowsRE
xcopy /H N:\Winre.wim T:\Recovery\WindowsRE
```
where T:\ is the Windows RE tools partition.

**Important** You must store Winre.wim in \Recovery\WindowsRE.

6. Register the Windows RE boot image together with the Windows image.

W:\Windows\System32\Reagentc /setreimage /path T:\Recovery\WindowsRE /target W:\Windows

7. Use Diskpart to conceal the Windows RE tools (T:\) partition from Windows Explorer.

**For UEFI-based PCs:**

```
select disk 0
select partition 4
remove
set id=de94bba4-06d1-4d40-a16a-bfd50179d6ac
gpt attributes=0x8000000000000001
exit
```

```
select disk 0
select partition 3
remove
set id=27
exit
```
- 8. Customize the Windows image on the destination PC:
	- a. Perform offline customizations to the Windows image, such as installing INF-based driver packages specific to the destination PC, installing OS updates and language packs, or provisioning additional Windows apps.
	- b. Boot the destination PC to audit mode. This can be accomplished by using an answer file with the Microsoft-Windows-Deployment | Reseal | Mode = audit setting, or by first booting the PC to OOBE, and then pressing CTRL+SHIFT+F3.
	- c. Perform any remaining customizations such as installing applications and device software packages that are specific to the destination PC.
- 9. If you have installed OS updates, clean up the superseded components and mark the updates as permanent so that they will be restored during recovery:

DISM.exe /Cleanup-Image /StartComponentCleanup /ResetBase

### **Step 10: Capture and deploy customizations for recovery**

1. Use the ScanState tool to capture the installed customizations into a provisioning package. Use the /config option to specify one of the default configuration files included with the ADK, and save the .ppkg file in the folder C:\Recovery\Customizations.

N:\ScanState\_amd64\scanstate.exe /apps /config:<path\_to\_config\_file> /ppkg C:\Recovery\Customizations\apps.ppkg /o /c /v:13 /l:C:\ScanState.log

where N:\ is the location of the ScanState tool installed in Step 1.

2. If you have used Windows ICD to createadditional provisioning packages with customizations which should be restored during recovery, copy the packages to the destination PC. For example:

xcopy N:\RecoveryPPKG\\*.ppkg C:\Recovery\Customizations

where  $N$ : is the location where the additional provisioning packages are located.

3. Copy any Push-button reset configuration file(resetconfig.xml) and extensibility scripts to the destination PC, and then configure permissions to write/modify them. For example:

```
mkdir C:\Recovery\OEM
xcopy /E N:\RecoveryScripts\* C:\Recovery\OEM
```
where  $N\setminus i$  is the location where the configuration file and scripts are located.

4. Restrict the Write/Modify permissions of the customizations, and hide the root folder. For example:

```
icacls C:\Recovery\Customizations /inheritance:r /T
icacls C:\Recovery\Customizations /grant:r SYSTEM:(F) /T
icacls C:\Recovery\Customizations / grant:r *S-1-5-32-544:(F) /T
icacls C:\Recovery\OEM /inheritance:r /T
icacls C:\Recovery\OEM /grant:r SYSTEM:(F) /T
icacls C:\Recovery\OEM / grant:r *S-1-5-32-544:(F) /T
attrib +H C:\Recovery
```
5. Use the Sysprep tool to reseal the Windows image without using the /generalize option.

Sysprep /oobe /exit

**Note** Important: You must configure the image that you are shipping to the customer to boot to OOBE.

6. (Optional) To savespace,you can also convertyour installed Windows desktop applications into file pointers referencing the customizations package. To do so, boot the destination PC to Windows PE and run the following:

DISM /Apply-CustomDataImage /CustomDataImage:C:\Recovery\Customizations\USMT.ppkg /ImagePath:C:\ /SingleInstance

7. Shut down the destination PC for packaging and shipment. When the user starts the PC for the first time, it will boot to OOBE.

### **Step 11: Verify your customizations**

1. Verify that your customizations are restored after recovery, and that they continue to function by running the Refresh your PC and Reset your PC features from the following entry points:

**Settings :** From theStart Menu,click **Settings > Update & security > Recovery**. Click the **Get Started** button under **Reset this PC** and follow the on-screen instructions.

**Windows RE**: From the Choosean option screen in Windows RE,click **Troubleshoot > Reset this PC** and then follow the on-screen instructions

### 2. **Verify that recovery media can be created, and verify its functionality by running the bare metal recovery feature:**

- a. Launch Create a recovery drive from Control Panel.
- b. Follow the on-screen instructions to create the USB recovery drive.
- c. Boot the PC from the USB recovery drive
- d. From the Choose an option screen, click **Troubleshoot**
- e. Click **Recover from a drive** and then follow the on-screen instructions

**Note** The Push-button reset UI has been redesigned in Windows 10.The **Keep my files** option in the UI now corresponds to the **Refresh your PC** feature, whereas the **Remove everything** option corresponds to the **Reset your PC** feature.

### Related topics

### **ScanState Syntax**

Bare metal reset/recovery: Create recovery media while deploying new devices

Deploy [push-button](http://go.microsoft.com/fwlink/?LinkId=615126) reset features using ScanState

## <span id="page-706-0"></span>Add a script to push-button reset features

5/11/2018 • 7 minutes to read • Edit [Online](https://github.com/MicrosoftDocs/commercialization-public/blob/master/manufacture/desktop/add-a-script-to-push-button-reset-features.md)

You can customize the Push-button reset experience by configuring extensibility points. This enables you to run custom scripts, install additional applications, or preserve additional user or application data.

## **Prerequisites**

To configure extensibility points and customize the Push-button reset experience, you need the following.

- A configuration file named ResetConfig.xml
- Scripts that execute custom operations at selected extensibility points.
- $\bullet$  Any additional files required by the scripts

Each script must meet the following requirements:

- Bean executable(.exe) or a command script (.cmd)
- Run without displaying a graphical user interface (GUI)
- Return either 0 to indicate a successful operation, or a non-zero value to indicate an unsuccessful operation

These files should be placed in the folder C:\Recovery\OEM, and will automatically be detected by Push-button reset features. It's OK to use subfolders.

## Step 1: Creating Configuration Files to Prepare for Recovery

### **To create extensibility scripts**

In Notepad, you can create custom scripts to save or retrieve log files, check partitions, and to install applications.

### **Important**

Your scripts must meet the following requirements:

- o The scripts are formatted as a .cmd or .exe files.
- o The scripts do not depend on Windows PE optional components not present in the default Windows RE image(winre.wim).
- Thescripts do not depend on binaries (e.g. .exe or .dll files) not present in the default Windows RE image (winre.wim).
- $\circ$  The scripts run without displaying a graphical user interface (GUI).
- o The scripts complete all intended functions within 5 minutes for each extensibility point.
- o The script must not modify the drive letters. This can potentially cause the recovery to fail.

Your scripts must return a 0 (zero), if successful. If push-button reset receives a non-0 value, the following steps occur:

- **If running the Refresh your PC feature**: All system changes arerolled back. If thescript or executable file is initiated from the Windows PC settings menu, the system reboots in Windows. If thescript or executablefileis initiated from Windows RE or the **Boot Options** menu, thesystem remains in Windows RE and displays an error message.
- **If running the Reset your PC feature**:Thefailureis ignored.Thescript or executablefile proceeds to the next step in the reset process and logs the failure.

You can use the following locations for storage, if needed.

- **Windows PE RAM drive (X:)**.This virtual driveis created by Windows PE,and stays active during the **Refresh your PC** process. You can useit with the **Refresh your PC** featureto save data before the partition is refreshed, and to restore the data after the partition refresh is complete. The amount of available memory is limited to the amount of RAM on the system, minus the amount of RAM needed for the Windows RE tools when fully expanded. For instructions about mounting Windows RE and determining the fully-expanded file size, see [Customize](#page-667-0) Windows RE.
- **Designated OEM partition**. You can leave extra room on a partition. For example, you can leave room on the recovery image partition, and use scripts to temporarily assign a drive letter and then save files to that partition. However, if your user uses the recovery media to repartition the disks, the data on these partitions might be lost during the recovery process.

```
**Example 1: Saving Log Files**
This example script preserves files that would otherwise be removed, by placing them in a temporary location
in memory, to be retrieved by another sample script, **RetrieveLogFiles.cmd**.
\ddot{\phantom{0}}:rem == SaveLogFiles.cmd
:rem == This sample script preserves files that would
:rem otherwise be removed by placing them in a
:rem temporary location in memory, to be retrieved by
:rem RetrieveLogFiles.cmd.
:rem == 1. Use the registry to identify the location of
:rem the new operating system and the primary hard
:rem drive. For example,
:rem %TARGETOS% may be defined as C:\Windows
        %TARGETOSDRIVE% may be defined as C:
for /F "tokens=1,2,3 delims= " %%A in ('reg query "HKEY_LOCAL_MACHINE\SOFTWARE\Microsoft\RecoveryEnvironment"
/v TargetOS') DO SET TARGETOS=%%C
for /F "tokens=1 delims=\" %%A in ('Echo %TARGETOS%') DO SET TARGETOSDRIVE=%%A
:rem == 2. Copy old logs to a temporary folder in memory
mkdir X:\Temp
xcopy %TARGETOS%\Logs\*.* X:\temp /cherkyi
EXTT 0
\ddot{\phantom{0}}**Example 2: Retrieving Log Files**
This sample script retrieves the files that were saved in memory by the `SaveLogFiles.cmd` script, and adds
them back to the system. It also runs a system diagnostic, and then sends the output to the C:\\Fabrikam
folder.
\ddot{\phantom{0}}:rem == RetrieveLogFiles.cmd
:rem == This sample script retrieves the files that
:rem were saved in memory by
:rem SaveLogFiles.cmd,
:rem and adds them back to the system.
:rem
:rem It also runs a system diagnostic, and sends the output
:rem to the C:\Fabrikam folder.
:rem == 1. Use the registry to identify the location of
:rem the new operating system and the primary drive.
:rem
```

```
:rem %TARGETOS% is the Windows folder
:rem (This later becomes C:\Windows)
:rem %TARGETOSDRIVE% is the Windows partition
:rem (This later becomes C:)
for /F "tokens=1,2,3 delims= " %%A in ('reg query "HKEY_LOCAL_MACHINE\SOFTWARE\Microsoft\RecoveryEnvironment"
/v TargetOS') DO SET TARGETOS=%%C
for /F "tokens=1 delims=\" %%A in ('Echo %TARGETOS%') DO SET TARGETOSDRIVE=%%A
:rem == 2. Copy the old logs to the new OS
:rem at C:\Windows\OldLogs
mkdir %TARGETOS%\OldLogs
xcopy X:\Temp\*.* %TARGETOS%\OldLogs /cherkyi
:rem == 3. Run system diagnostics using the
:rem DirectX Diagnostic tool, and save the
:rem results to the C:\Fabrikam folders. ==
mkdir %TARGETOSDRIVE%\Fabrikam
%TARGETOS%\system32\dxdiag.exe /whql:off /t %TARGETOSDRIVE%\Fabrikam\DxDiag-TestLogFiles.txt
EXTT Q
\ddotsc
```
### **To create a push-button reset configuration file**

1. In Notepad, create a configuration file (ResetConfig.xml) that points to your push-button reset extensibility scripts. For more information about this file, see [ResetConfig](#page-726-0) XML Reference.

```
<?xml version="1.0" encoding="utf-8"?>
<!-- ResetConfig.xml -->
  <Reset>
     <Run Phase="BasicReset_BeforeImageApply">
        <Path>SaveLogFiles.cmd</Path>
        <Duration>4</Duration>
     </Run>
     <Run Phase="BasicReset_AfterImageApply">
        <Path>RetrieveLogFiles.cmd</Path>
         <Duration>2</Duration>
     </Run>
     <Run Phase="FactoryReset_AfterDiskFormat">
         <Path>CheckPartitions.exe</Path>
         <Duration>2</Duration>
     </Run>
     <Run Phase="FactoryReset_AfterImageApply">
         <Path>InstallApps.cmd</Path>
         <Param>/allApps</Param>
         <Duration>2</Duration>
     </Run>
      <!-- May be combined with Recovery Media Creator
          configurations – insert SystemDisk element here -->
   </Reset>
```
Where SaveLogFiles.cmd, RetrieveLogFiles.cmd, CheckPartitions.exe, and InstallApps.cmd are all fictional scripts.

2. Click **File**,and then click **Save As**. In the**Encoding** box, select **UTF-8**,and savethis fileas E:\Recovery\RecoveryImage\ResetConfig.xml.

Where *E* is the drive letter of a USB flash drive or other removable media. Do not use ANSI coding.

#### **Note**

You can use the same ResetConfig.xml file to configure Windows to create recovery media. For more information, see Deploy [Push-Button](#page-697-0) Reset Features.

## Step 2: Adding Configuration Files and Scripts to the Destination Computer

### **To add your configuration files and scripts**

- 1. On your destination computer, insert the USB flash drive with the configuration files.
- 2. Copy the configuration files to the destination computer

Copy E:\Recovery\RecoveryImage\\* R:\RecoveryImage\\*

where *E* is the drive letter of the USB flash drive.

## Sample script: making sure unattend.xml, LayoutModification.xml, and OOBE.xml are kept during a reset

Windows doesn't automatically save settings created through unattend.xml setup files, nor Windows Start Menu customizations created with LayoutModification.xml during a full-system reset, nor first-login info from oobe.xml. To make sure your customizations are saved, that includes steps to put the unattend.xml, LayoutModification.xml, and oobe.xml files back into place.

Here's some sample scripts that show how to retain these settings and put them back into the right spots.

Save copies of unattend.xml, LayoutModification.xml, oobe.xml, plus these two text files, in C:\Recovery\OEM\.

### **ResetConfig.xml:**

```
<?xml version="1.0" encoding="utf-8"?>
<!-- ResetConfig.xml -->
<Reset>
 <Run Phase="BasicReset_AfterImageApply">
   <Path>EnableCustomizations.cmd</Path>
   <Duration>2</Duration>
 </Run>
 <Run Phase="FactoryReset_AfterImageApply">
   <Path>EnableCustomizations.cmd</Path>
   <Duration>2</Duration>
 </Run>
</Reset>
```
### **EnableCustomizations.cmd:**

```
rem EnableCustomizations.cmd
rem Define %TARGETOS% as the Windows folder (This later becomes C:\Windows)
for /F "tokens=1,2,3 delims= " %%A in ('reg query "HKEY_LOCAL_MACHINE\SOFTWARE\Microsoft\RecoveryEnvironment"
/v TargetOS') DO SET TARGETOS=%%C
rem Define %TARGETOSDRIVE% as the Windows partition (This later becomes C:)
for /F "tokens=1 delims=\" %%A in ('Echo %TARGETOS%') DO SET TARGETOSDRIVE=%%A
rem Add back Windows settings, Start menu, and OOBE.xml customizations
copy "%TARGETOSDRIVE%\Recovery\OEM\Unattend.xml" "%TARGETOS%\Panther\Unattend.xml" /y
copy "%TARGETOSDRIVE%\Recovery\OEM\LayoutModification.xml"
"%TARGETOSDRIVE%\Users\Default\AppData\Local\Microsoft\Windows\Shell\LayoutModification.xml" /y
xcopy "%TARGETOSDRIVE%\Recovery\OEM\OOBE\Info" "%TARGETOS%\System32\Info\" /s
rem Recommended: Create a pagefile for devices with 1GB or less of RAM.
wpeutil CreatePageFile /path=%TARGETOSDRIVE%\PageFile.sys /size=256
```
For multilingual deployments, OOBE.xml uses a more complicated folder structure. It's OK to just copy the entire folder into C:\Recovery\OEM, and then modify the script to copy the entire folder:

xcopy "%ScriptFolder%\Info\" "%TargetOSDrive%\System32\Info\" /s

## Next Steps

Now that you have customized the push-button reset experience, you can deploy the recovery image for pushbutton reset (Install.wim) to the recovery image partition.

To copy the Diskpart script, the ResetConfig.xml file, and the push-button reset recovery image (install.wim) to the recovery image partition of the destination PC, follow the instructions in the Deploy [Push-Button](#page-697-0) Reset Features topic.

## Related topics

[Push-Button](#page-681-0) Reset Overview Create Media to Run [Push-Button](#page-711-0) Reset Features Deploy [Push-Button](#page-697-0) Reset Features REAgentC [Command-Line](#page-722-0) Options [ResetConfig](#page-726-0) XML Reference

## <span id="page-711-0"></span>Bare metal reset/recovery: create recovery media while deploying new devices

5/11/2018 • 3 minutes to read • Edit [Online](https://github.com/MicrosoftDocs/commercialization-public/blob/master/manufacture/desktop/create-media-to-run-push-button-reset-features-s14.md)

Recovery media (bare metal recovery) helps restore a Windows device to the factory state, even if the user needs to replace the hard drive or completely wipe the drive clean.

You can include this media with new devices that you provide to your customers using the same Windows images used to deploy the devices.

### **Note**

- The PC firmware/BIOS must be configured so that the PC can boot from the media (USB drive or DVD drive).
- The USB flash drive or DVD recovery media must have enough space for the Windows image.
- If the Windows images arelarger than 32GB or arelarger the media you're using (for example, 4.7GB DVDs), you'll need to split the Windows image file to span across multiple DVDs.

To create a bootable USB [recovery](http://go.microsoft.com/fwlink/p/?linkid=296450) drive for a personal device, see Create a USB recovery drive.

## Create a bootable Windows RE image

To create the recovery media that you can include with the PC, you must have the following:

- A Windows image (Install.wim). You can either use the base Windows image or a customized recovery image.
- A Windows RE tools image(Winre.wim). You can either extract the base Windows RE tools imagefrom the Windows image, or use a [customized](#page-667-0) Windows RE image.

### **Step 1: Open the Deployment and Imaging Tools Environment**

- 1. Download and install the Windows Assessment and Deployment Kit (ADK).
- 2. On your technician PC: Click **Start**,and type **deployment**. Right-click **Deployment and Imaging Tools Environment**and then select **Run as administrator**.

### **Step 2:Extract the Windows RE image from the Windows image**

1. Mount the Windows image:

```
md c:\mount\Windows
```
Dism /Mount-Image /ImageFile:D:\sources\install.wim /Index:1 /MountDir:C:\mount

2. Copy the Windows RE image.

```
md C:\Images
xcopy C:\mount\Windows\System32\Recovery\winre.wim C:\Images\winre.wim /h
```
3. Unmount the Windows image:

Dism /Unmount-Image /MountDir:C:\mount\winre /Discard

### **Step 3: Create a working folder for Windows RE files**

1. Create a folder structure for Windows RE, which is based on Windows PE:

copype amd64 C:\resetmedia\_amd64

where  $amd64$  is the architecture of the system you are creating media for.

2. Replace the default Windows PE boot image (Boot.wim) with a Windows RE tools image.

xcopy C:\MyImages\winre.wim C:\resetmedia\_amd64\media\sources\boot.wim /h

#### **Step 4: Add the Windows image**

• Copy the Windows image to the working folder.

copy D:\sources\install.wim C:\resetmedia\_amd64\media\sources\install.wim

where *D:\sources\install.wim* is either the base Windows image or a customized push-button reset recovery image.

### **Step 5: Add bare metal recovery configuration scripts**

• If you're using a customized partition layout, add bare metal recovery configuration scripts to the working folder, under \sources. For more info, see Bare Metal Reset/Recovery: Enable Your Users to Create Media.

```
copy E:\Recovery\RecoveryImage\ResetConfig.xml C:\resetmedia_amd64\media\sources\ResetConfig.xml
copy E:\Recovery\RecoveryImage\ResetPartitions-UEFI.txt
```
C:\resetmedia\_amd64\media\sources\ResetPartitions-UEFI.txt

### Create bootable media

### **To create a bootable USB flash drive:**

1. Install Windows RE to a USB flash drive:

Makewinpemedia /ufd C:\resetmedia amd64 F:

where *F* is the drive letter of the USB flash drive.

2. Label the USB flash drive with a descriptive name:

In File Explorer, right-click the drive, and select **Rename**, and type **Full-PC Recovery**.

### **To create a bootable DVD:**

1. Create a DVD image file:

Makewinpemedia /iso C:\resetmedia\_amd64 C:\resetmedia\_amd64\RecoveryImage.iso

2. Inserta DVD.

3. In FileExplorer, navigateto C:\resetmedia\_amd64 , right-click RecoveryImage.iso ,and then click **Burn disc**

**image**.

### Test the bare metal recovery features

- 1. On a PC with an empty hard drive, insert your new recovery media.
- 2. Start the PC, press a key to open the firmware boot menus, and then select the appropriate boot device.
- 3. At the **Windows RE Tools** menus, selecta keyboard layout, for example, **US**.
- 4. Click **Troubleshoot** > **Reset your PC** > **Next**

### **Note**

If you are testing on the same PC, and you have not cleaned the hard drive, you may be prompted to select a drive. Select Windows 10.

```
Select **Yes, repartition the drives** > **Just remove my files** > **Reset**.
```
Windows resets the computer to its original state by using the recovery image.

## Large-Scale Deployment

If you are deploying USB keys with your computers, you can create a basic copy of the Windows recovery media on USB by using the steps above. After you have performed final customization of the image, you can boot the computer to Windows PE, and update the install.wim image on the USB recovery media.

You can potentially save manufacturing time by appending the Windows image on the USB flash drive, rather than recapturing the entire Windows image. If you do this, you must also update the ResetConfig.xml configuration file element: RestoreFromIndex to the appropriate index number. For more information, see Append a Volume Image to an Existing Image Using DISM and [ResetConfig](#page-726-0) XML Reference.

## Related topics

Bare Metal [Reset/Recovery:Enable](#page-714-0) Your Users to Create Media [Push-Button](#page-681-0) Reset Overview

[ResetConfig](#page-726-0) XML Reference

REAgentC [Command-Line](#page-722-0) Options

# <span id="page-714-0"></span>Bare metal reset/recovery: enable your users to create recovery media

5/11/2018 • 6 minutes to read • Edit [Online](https://github.com/MicrosoftDocs/commercialization-public/blob/master/manufacture/desktop/bare-metal-resetrecovery-enable-your-users-to-create-media-and-to-recover-hard-drive-space.md)

Recovery media (bare metal recovery) helps restore a Windows device to the factory state, even if the user needs to replace the hard drive or completely wipe the drive clean.

Windows uses the built-in Windows files, including recent Windows and driver updates, plus any customizations included in the OEM provisioning package, to create the recovery media.

If you deploy Windows using the default partition layout, your users will be able to create bare metal recovery media by default.

If you're deploying Windows with a custom partition layout, you'll need to add a few configuration files to enable your users to create bare metal recovery media:

- A **partition reset script**, which is a modified DiskPart script that resets your custom partition layout.
- A **push-button reset configuration file** [\(ResetConfig](#page-726-0) XML) that identifies the Windows and Windows RE partitions.

**Note:** In Windows 10,version 1607, desktop applications and settings captured in siloed [provisioning](#page-400-0) packages will not be restored using this media. Regular customizations packages (.ppkg) captured using the ScanState tool are not affected by this issue.

## Creating configuration files

### **Partition reset script**

- 1. In Notepad, create a configuration file that partitions the hard drive after the hard drive has been reset. This script should be the same as the script used to create partitions on the hard drive, with the following exceptions:
	- $\bullet$  The script should not contain commands to select or clean the drive. Windows identifies the system drive automatically. To learn more, see Identifying the System Drive later in this topic.
	- The script should assign letters to the system partition, the Windows partition, and the Windows RE tools partition.

Examples:

UEFI (based on [UEFI/GPT-based](#page-236-0) hard drive partitions):

rem == ResetPartitions-UEFI.txt == rem == These commands are used with DiskPart to rem reset the drive and recreate five partitions rem for a UEFI/GPT-based computer. rem Adjust the partition sizes to fill the drive rem as necessary. == rem == The differences between this file and rem CreatePartitions-UEFI.txt rem are noted in parenthesis. rem (NOT USED: select disk 0) rem (NOT USED: clean) convert gpt rem == 1. System partition ========================= create partition efi size=100 rem \*\* NOTE: For Advanced Format 4Kn drives, rem change this value to size = 260 \*\* format quick fs=fat32 label="System" assign letter="S" rem == 2. Microsoft Reserved (MSR) partition ======= create partition msr size=128 rem == 3. Windows partition ======================== rem == a. Create the Windows partition ========== create partition primary rem == b. Create space for the recovery tools === shrink minimum=500 rem \*\* NOTE: Update this size to match the rem size of the recovery tools rem (winre.wim) rem == c. Prepare the Windows partition ========= format quick fs=ntfs label="Windows" assign letter="C" rem === 4. Recovery tools partition ================ create partition primary format quick fs=ntfs label="Recovery tools" assign letter="R" set id="de94bba4-06d1-4d40-a16a-bfd50179d6ac" gpt attributes=0x8000000000000001 list volume

BIOS (based on [BIOS/MBR-based](#page-240-0) hard drive partitions):

rem == ResetPartitions-BIOS.txt == rem == These commands are used with DiskPart to rem reset the drive and create three partitions rem for a BIOS/MBR-based computer. rem Adjust the partition sizes to fill the drive rem as necessary. == rem == The differences between this file and rem CreatePartitions-BIOS.txt rem are noted in parenthesis. rem (NOT USED: select disk 0 ) rem (NOT USED: clean ) rem == 1. System partition ====================== create partition primary size=100 format quick fs=ntfs label="System" assign letter="S" active rem == 2. Windows partition ===================== rem == a. Create the Windows partition ======= create partition primary rem == b. Create space for the recovery tools shrink minimum=500 rem \*\* NOTE: Update this size to match the rem size of the recovery tools rem (winre.wim) rem == c. Prepare the Windows partition ====== format quick fs=ntfs label="Windows" assign letter="C" rem == 3. Recovery tools partition ============== create partition primary format quick fs=ntfs label="Recovery" assign letter="R" set id=27 list volume

2. Save your file, for example, E:\Recovery\RecoveryImage\ResetPartitions-UEFI.txt.

### **Push-button reset configuration file (ResetConfig.xml)**

1. In Notepad, create a configuration file that points to your push-button reset partition script.

For information about configuring this file, see [ResetConfig](#page-726-0) XML Reference.

UEFI:

```
<?xml version="1.0" encoding="utf-8"?>
<!-- ResetConfig.xml for UEFI -->
<Reset>
   <!-- May be combined with custom scripts – insert Run Phase elements here -->
   <SystemDisk>
       <DiskpartScriptPath>ResetPartitions-UEFI.txt</DiskpartScriptPath>
       <MinSize>75000</MinSize>
       <WindowsREPartition>4</WindowsREPartition>
       <WindowsREPath>Recovery\WindowsRE</WindowsREPath>
       <OSPartition>3</OSPartition>
    </SystemDisk>
</Reset>
```
BIOS:

```
<?xml version="1.0" encoding="utf-8"?>
<!-- ResetConfig.xml for BIOS -->
<Reset>
   <!-- May be combined with custom scripts – insert Run Phase elements here -->
   <SystemDisk>
       <DiskpartScriptPath>ResetPartitions-BIOS.txt</DiskpartScriptPath>
       <MinSize>75000</MinSize>
       <WindowsREPartition>3</WindowsREPartition>
       <WindowsREPath>Recovery\WindowsRE</WindowsREPath>
       <OSPartition>2</OSPartition>
   </SystemDisk>
</Reset>
```
2. Save the file using the UTF-8 file format:

Click **File**,and then click **Save As**. In the**Encoding** box, select **UTF-8**,and savethis fileas E:\Recovery\RecoveryImage\ResetConfig.xml.

### Enable users to create media

Users can use this option to create recovery media when needed.

### **Step 1: Add the configuration files to the destination computer**

- 1. On your destination computer, insert the USB flash drive with the configuration files.
- 2. Copy the configuration files to the destination computer:

Copy E:\Recovery\RecoveryImage\\* R:\RecoveryImage\\*

where *E* is the drive letter of the USB flash drive and *R* is the drive letter of the recovery image partition.

### **Step 2: Test that Windows can create recovery media**

- 1. Restart the destination computer, and complete Out-Of-Box Experience (OOBE).
- 2. Click **Start**, type**create a recovery drive**,and select **Create a recovery drive**,and click **Yes** at the UAC prompt.
- 3. Inserta USB flash drive.

### 4. Select **Copy the recovery partition from the PC to the recovery drive** > **Next** > **Next** > **Create**.

### **Step 3: Test the recovery media**

- 1. On a computer that has no operating system, insert your recovery media.
- 2. Start the computer, press a key to open the firmware boot menus, and then select the appropriate boot device.
- 3. At the **Windows RE Tools** menus, selecta keyboard layout, for example, **US**.
- 4. Click **Troubleshoot** > **Reset your PC** > **Next**. If you're prompted to clean the drive, select **Yes**.
- 5. Select **Yes, repartition the drives** > **Just remove my files** > **Reset**.

### **Troubleshooting:**

- Make sure that ResetConfig.xml is saved as a UTF-8 file.
- Make sure that the filename listed in the <DiskpartScriptPath> element of the ResetConfig.xml file matches the filename in the Diskpart script.
- $\bullet$  Make sure that the Diskpart script doesn't include commands to select the drive or clean the drive ( select disk  $\theta$ , clean).

## <span id="page-718-0"></span>Identifying the system drive

Windows identifies the system drive using the following methods:

**BIOS-based computers**: the BIOS-reported system drive is used.

**UEFI-based computers**: When Windows RE is enabled by using the reagentc /setreimage command, Windows writes the adaptor location path and GUID of the system disk to a UEFI variable. This step is only performed when both the system and OS partitions are on the system drive. The variable is updated if necessary when Windows RE gets disabled and then re-enabled.

### **If multiple local drives are detected, Windows identifies the system drive by searching in the following order:**

- 1. Windows searches for a drive with a GUID matching thevaluestored in firmware.
- 2. Windows searches for a drive with a location path matching the value stored in firmware.
- 3. Windows searches for a drive with an existing ESP.

If multiple drives with ESP are found, the recovery process will not proceed.

4. Windows searches for an uninitialized (raw) disk.

If multiple uninitialized disks are found, the recovery process will not proceed.

## Related topics

[Push-Button](#page-681-0) Reset Overview

[ResetConfig](#page-726-0) XML Reference Bare metal reset/recovery: create recovery media while deploying new devices [UEFI/GPT-based](#page-236-0) hard drive partitions [BIOS/MBR-based](#page-240-0) hard drive partitions

# Push-button reset frequently-asked questions (FAQ)

5/11/2018 • 4 minutes to read • Edit [Online](https://github.com/MicrosoftDocs/commercialization-public/blob/master/manufacture/desktop/pbr-faq.md)

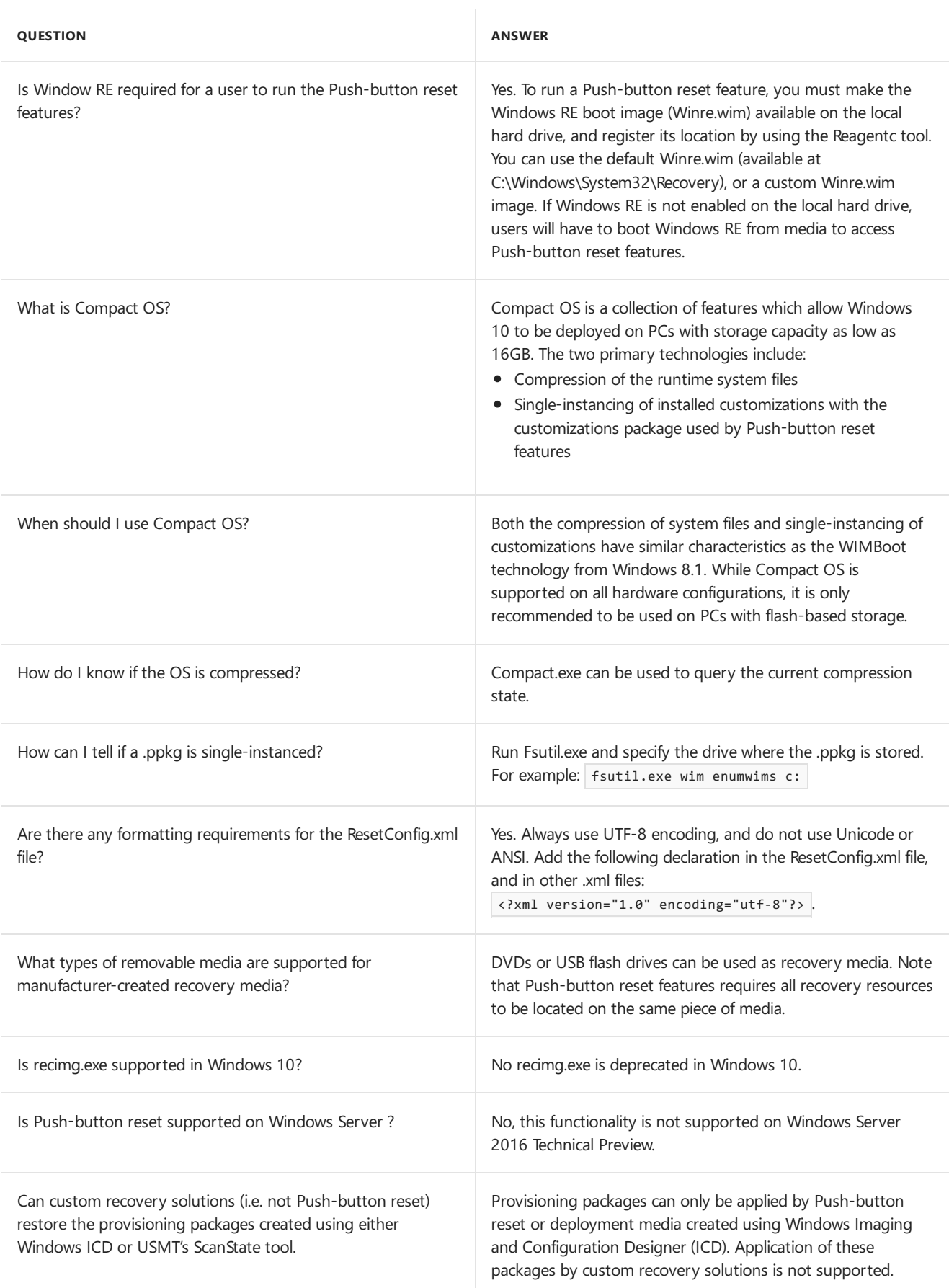
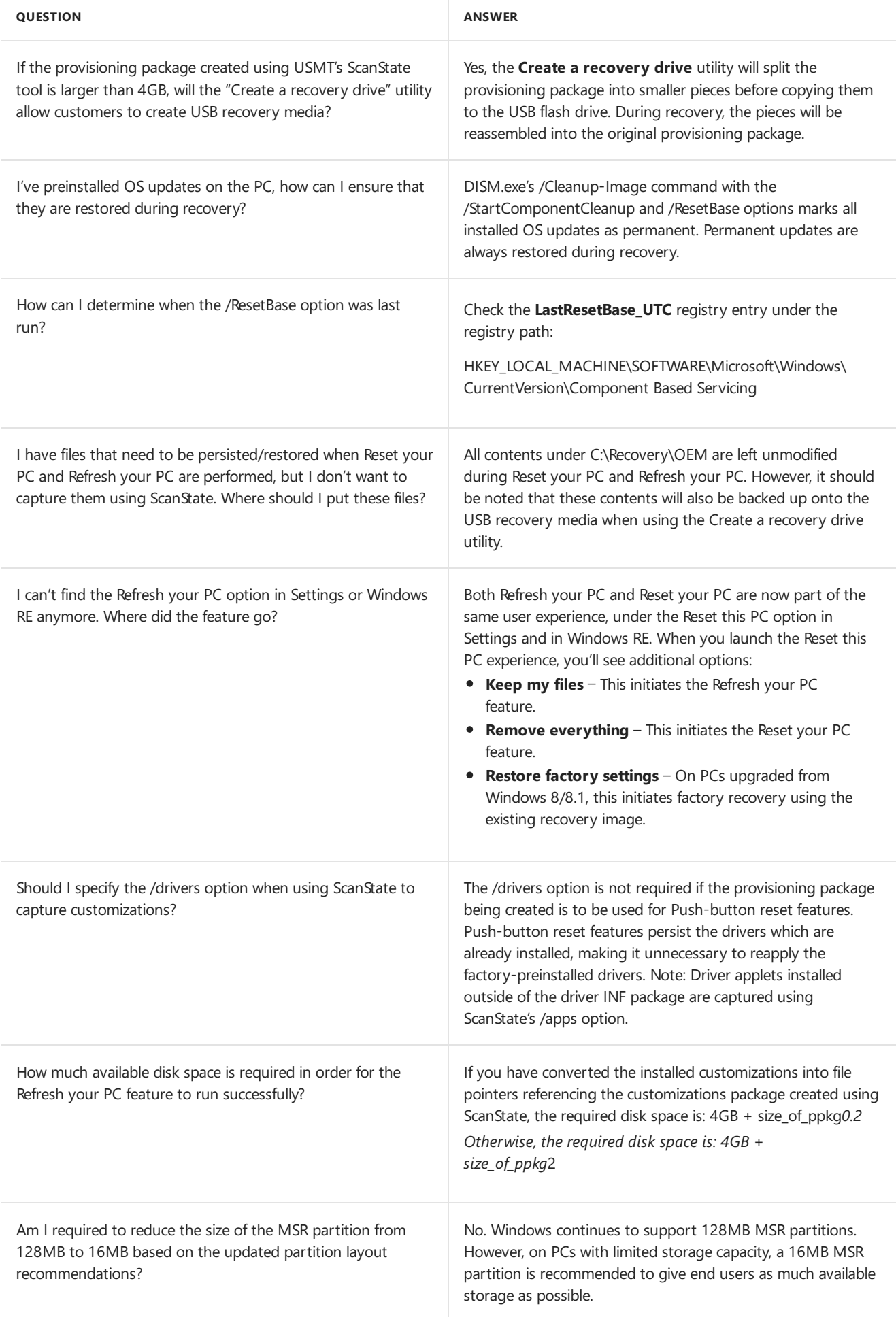

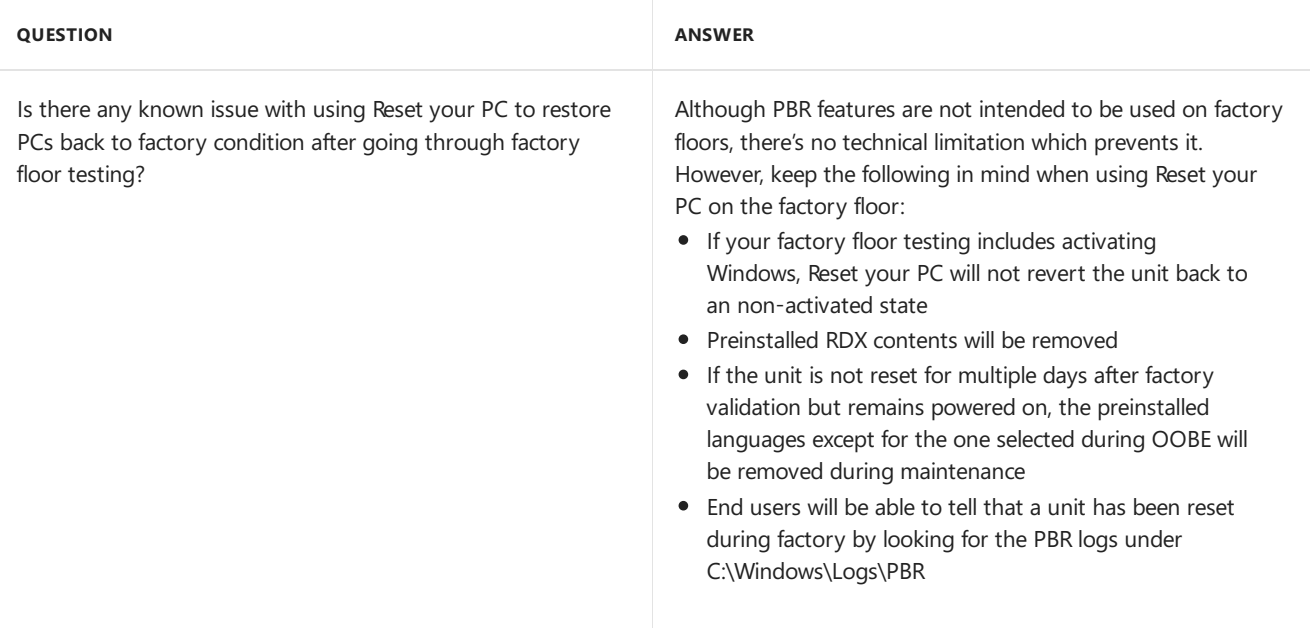

## <span id="page-722-0"></span>REAgentC command-line options

5/11/2018 • 3 minutes to read • Edit [Online](https://github.com/MicrosoftDocs/commercialization-public/blob/master/manufacture/desktop/reagentc-command-line-options.md)

You can use the REAgentC.exe tool to configure a Windows Recovery Environment (Windows RE) boot image and a push-button reset recovery image, and to administer recovery options and customizations. You can run the **REAgentC** command on an offline Windows image or on a running Windows operating system.

#### **Note**

If you are using Windows PE 2.X, 3.X, or 4.X to configure recovery on an offline Windows 10 installation, you must use the Winrecfg.exe file from the Recovery folder of the Windows Assessment and Deployment Kit (Windows ADK). Winrecfg.exe supports only the offline operations that REAgentC.exe supports.

### REAgentC Commands

The following command-line options are available for Windows RE:

#### **reagentc.exe** <command> <arguments>

The following table describes these command-line options:

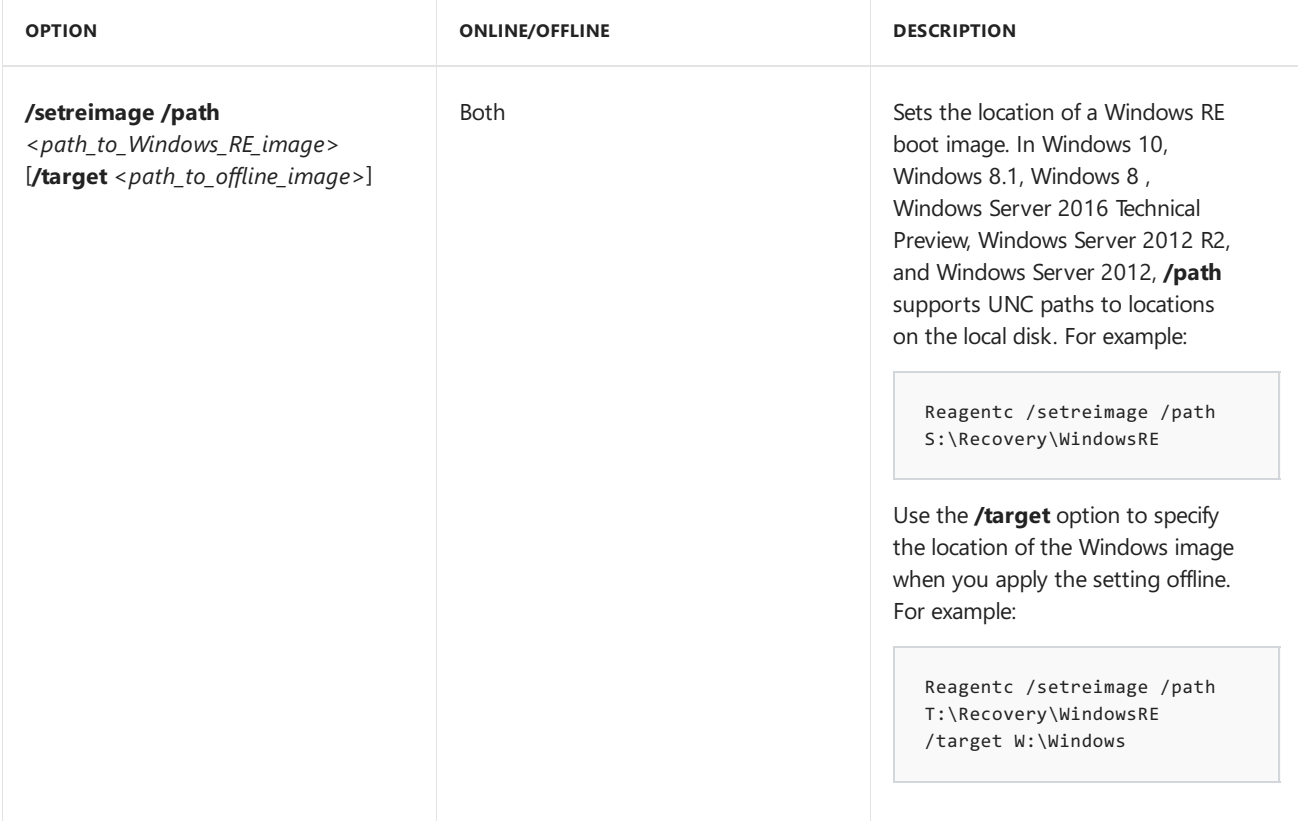

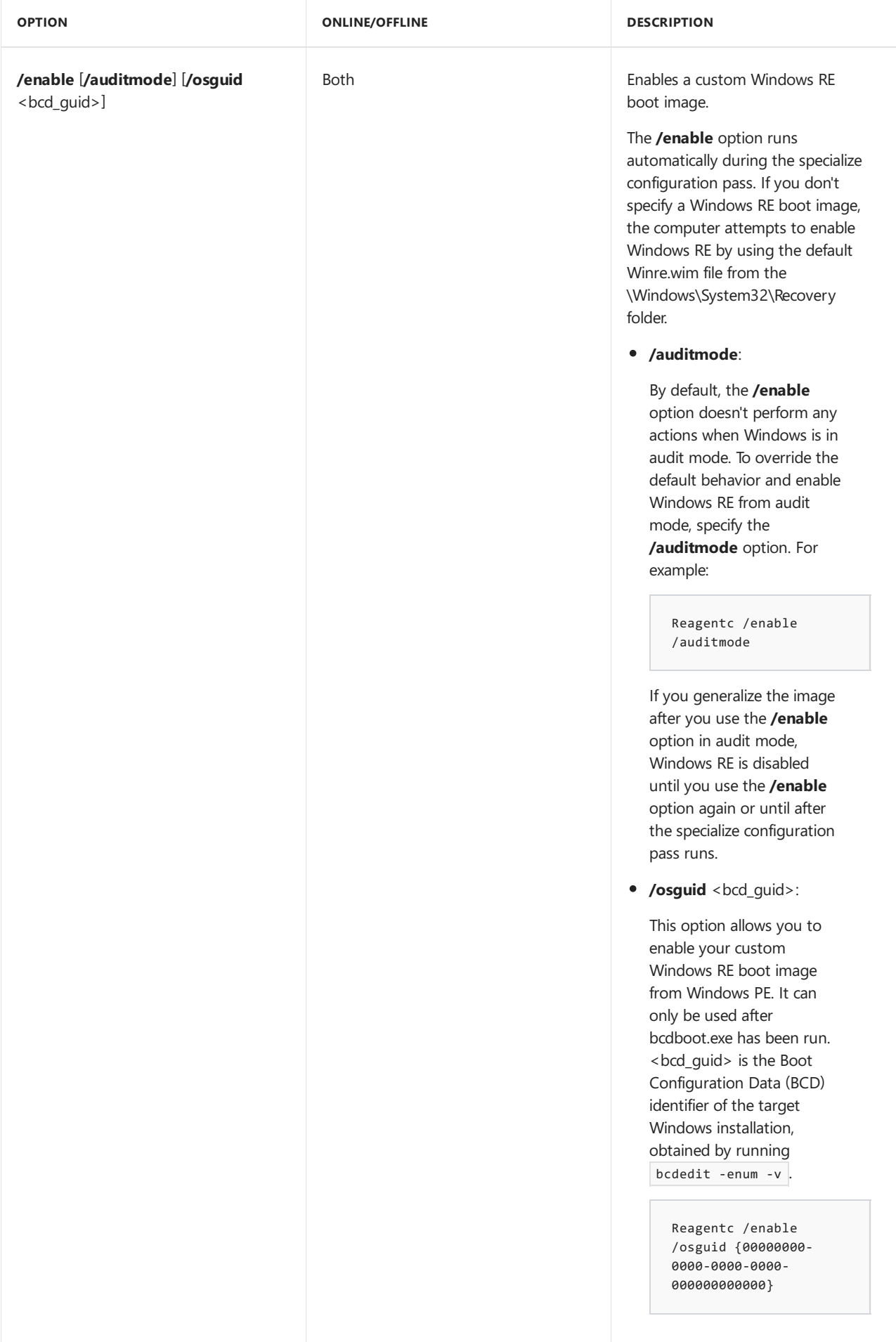

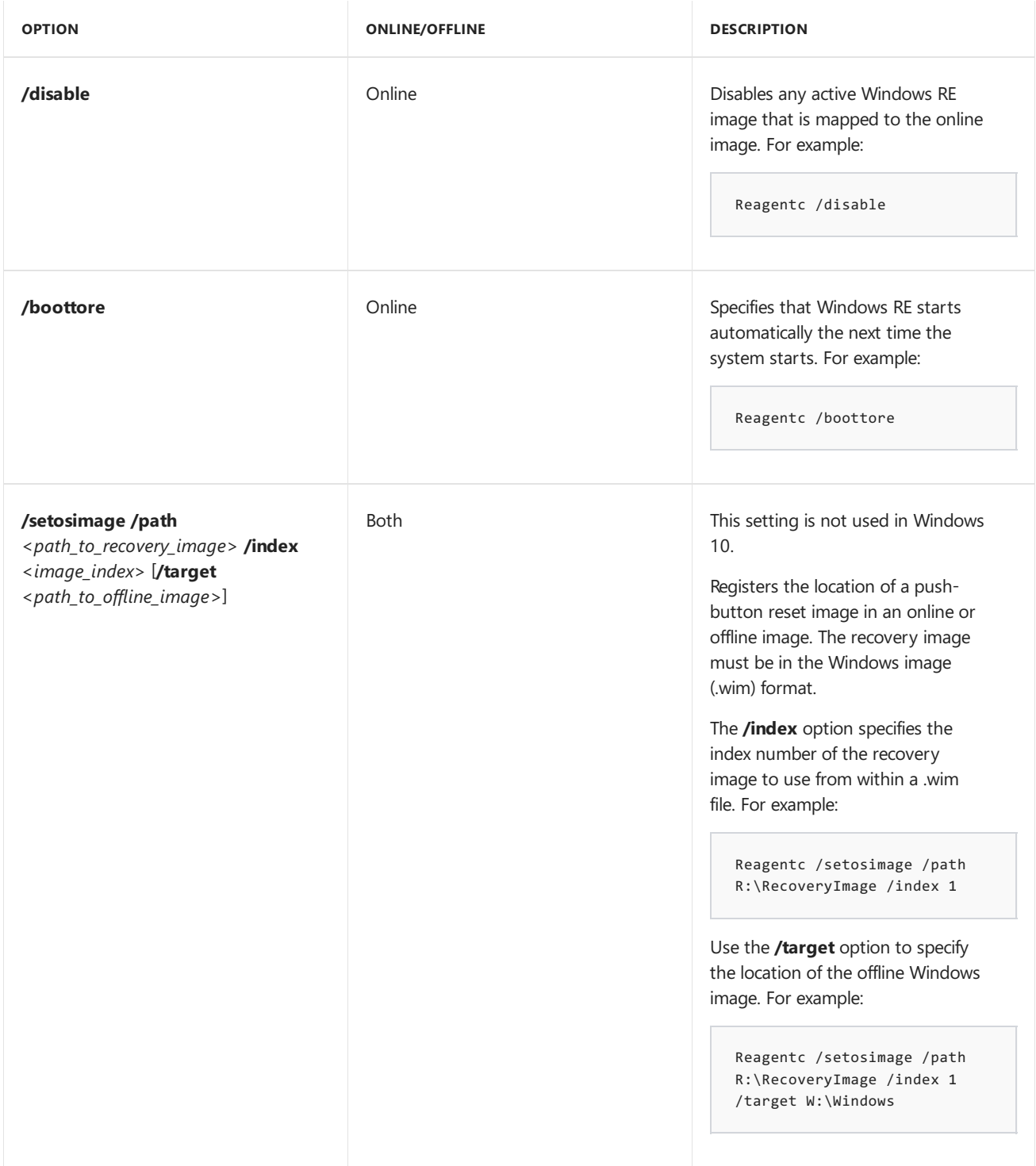

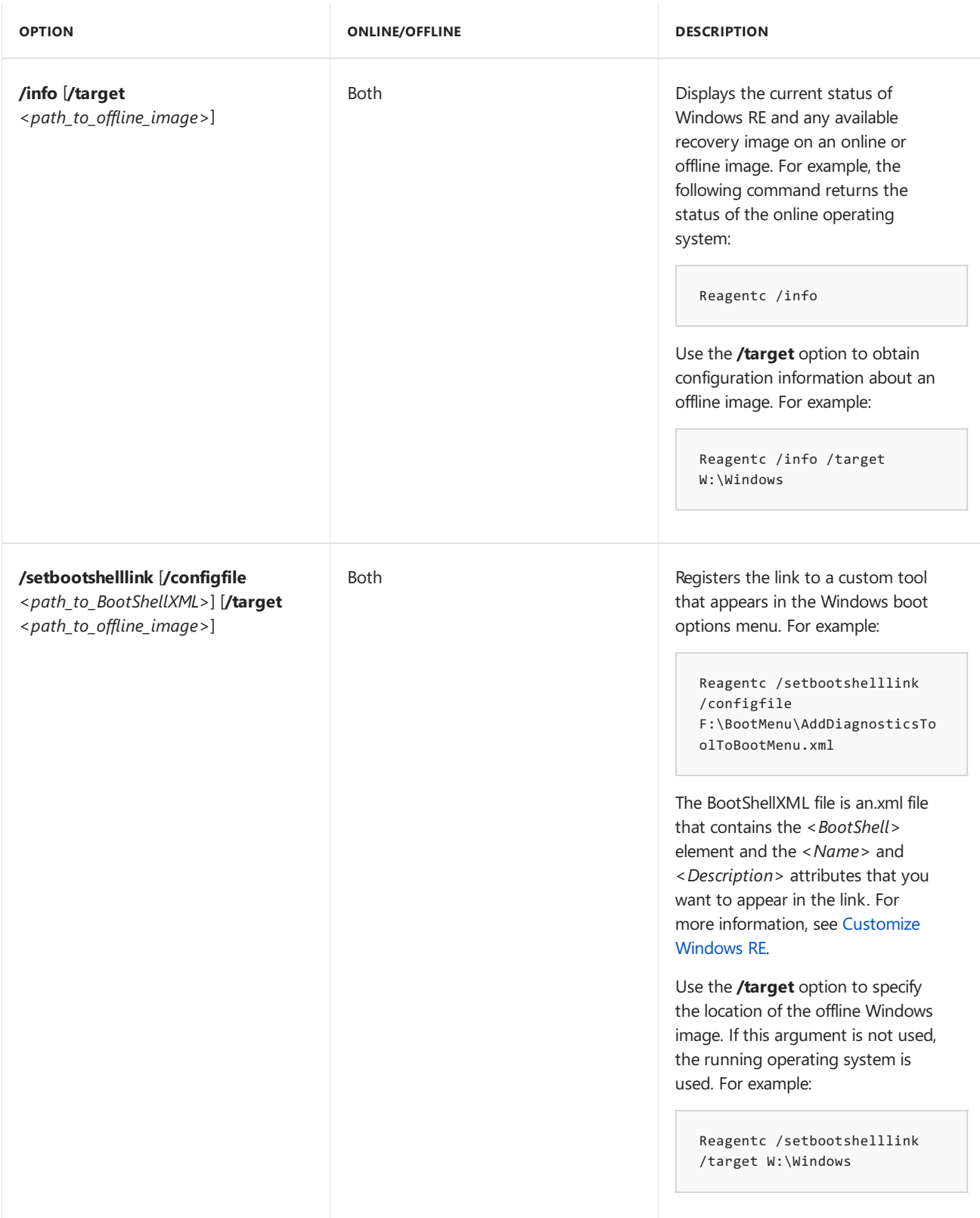

### Related topics

Windows RE [Troubleshooting](#page-732-0) Features

ResetConfig XML reference

5/11/2018 • 3 minutes to read • Edit [Online](https://github.com/MicrosoftDocs/commercialization-public/blob/master/manufacture/desktop/resetconfig-xml-reference-s14.md)

This reference describes all XML elements that are used to author the ResetConfig.xml file, used to configure Windows Recovery Environment push-button reset features.

#### Reset

The Reset XML element can contain the elements: Run and SystemDisk.

#### Run

The Run XML element is used to add custom scripts to push-button reset features.

You can specify up to four Run elements in a single ResetConfig.xml file. Each Run element must contain a different *[ExtPoint]* value for the Phase attribute.

The following table describes the valid elements that can be added to the Run element:

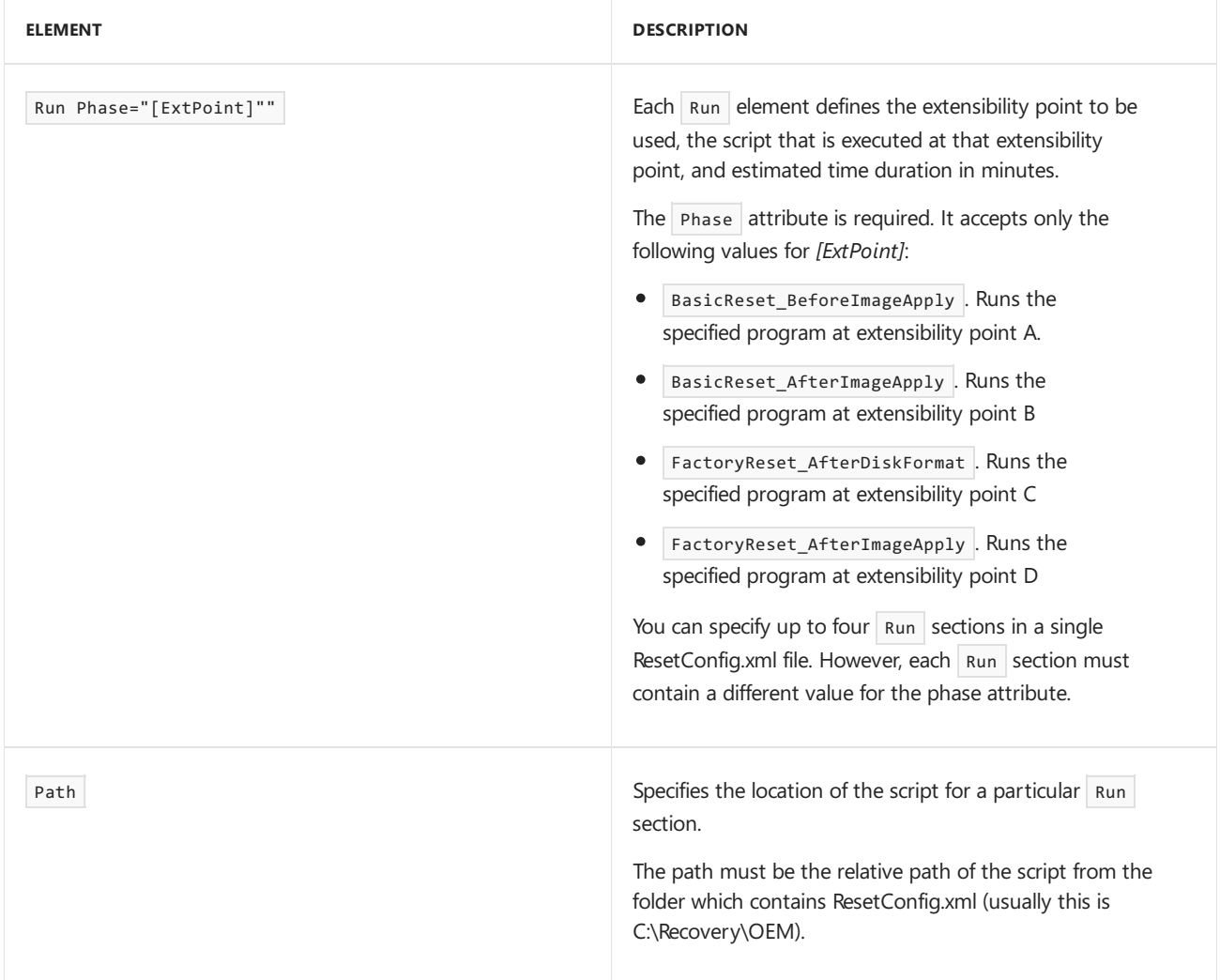

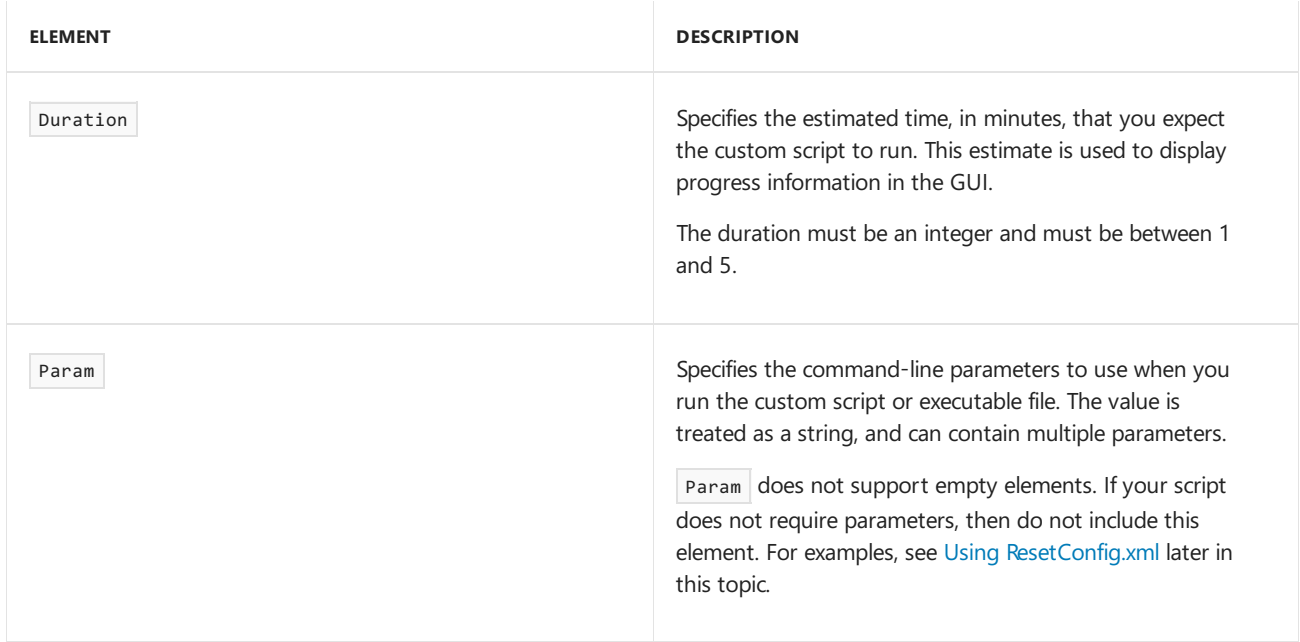

### SystemDisk

The SystemDisk element customizes bare metal recovery functionality. For more information, see Create Media to Run Push-Button Reset Features.

You can specify one systemDisk section. Here's the required and optional elements:

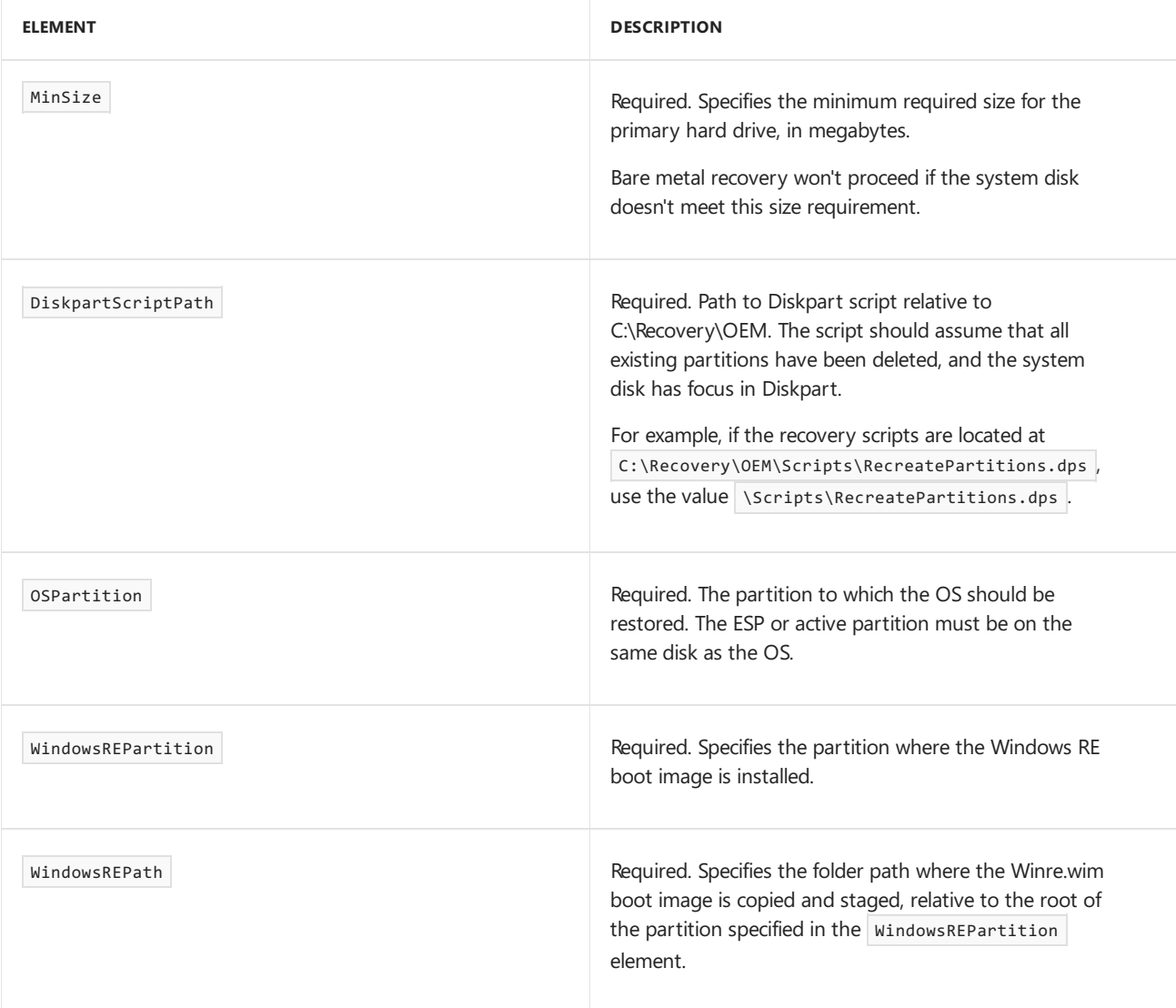

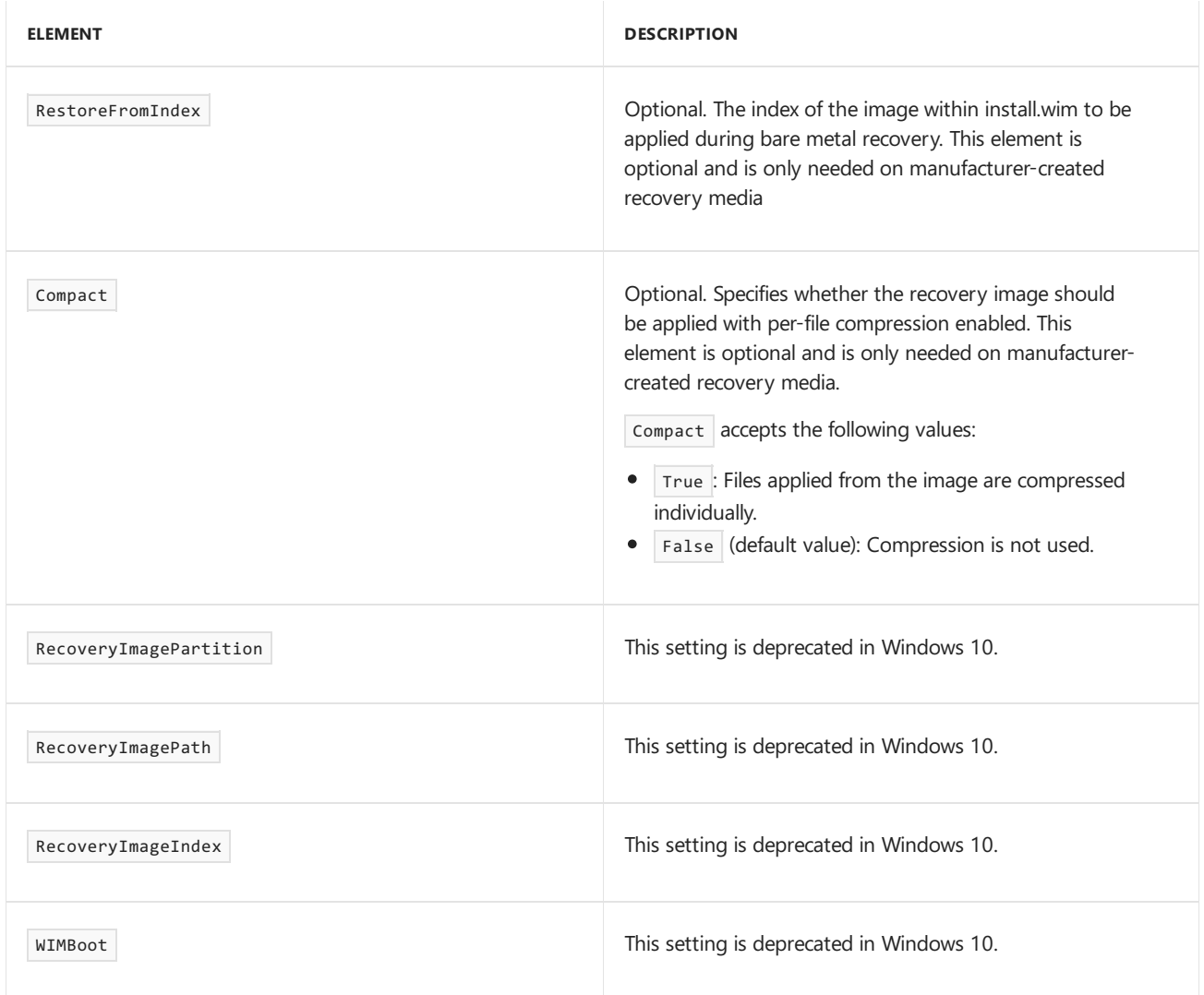

## <span id="page-728-0"></span>Using ResetConfig.xml

If you use a text editor to author your .xml files, you must save the document with an .xml file name extension, and use UTF-8 encoding. You must not use ANSI coding.

These files should be placed in the folder C:\Recovery\OEM, and will automatically be detected by Push-button reset features.

### Example

This is a code example for the ResetConfig.xml file.

```
<?xml version="1.0" encoding="utf-8"?>
<Reset>
<Run Phase="BasicReset_BeforeImageApply">
  <Path>Fabrikam\CopyFiles.cmd</Path>
  <Duration>2</Duration>
</Run>
<Run Phase="BasicReset_AfterImageApply">
  <Path>Fabrikam\InstallDrivers.cmd</Path>
  <Param>/allDrivers</Param>
  <Duration>2</Duration>
</Run>
<Run Phase="FactoryReset_AfterDiskFormat">
  <Path>Fabrikam\FixPartitions.exe</Path>
  <Duration>2</Duration>
\langle/Run>
<Run Phase="FactoryReset_AfterImageApply">
  <Path>Fabrikam\InstallDrivers.cmd</Path>
  <Param>/allDrivers</Param>
  <Duration>2</Duration>
</Run>
<SystemDisk>
  <MinSize>75000</MinSize>
  <DiskpartScriptPath>Fabrikam\CreatePartition.txt </DiskpartScriptPath>
  <OSPartition>4</OSPartition>
   <RestoreFromIndex>2</RestoreFromIndex>
  <WindowsREPartition>1</WindowsREPartition>
  <WindowsREPath>Recovery\WindowsRE</WindowsREPath>
  <Compact>False</Compact>
</SystemDisk>
</Reset>
```
#### Related topics

[Push-Button](#page-681-0) Reset Overview

Create Media to Run [Push-Button](#page-711-0) Reset Features

## WinREConfig XML reference

4/30/2018 • 2 minutes to read • Edit [Online](https://github.com/MicrosoftDocs/commercialization-public/blob/master/manufacture/desktop/winreconfig-xml-reference.md)

This reference describes all xml elements that are used to author the winreconfig.xml file, which enables you to define custom support and diagnostic tools within WinRE.

### Example WinREConfig.xml file

```
<?xml version="1.0" encoding="utf-8"?>
<!-- WinREConfig.xml -->
<Recovery>
  <RecoveryTools>
     <RelativeFilePath>OEMDiagnostics.exe</RelativeFilePath>
     <CommandLineParam>/param1 /param2</CommandLineParam>
     <RequireLogonOnReset></RequireLogonOnReset>
  </RecoveryTools>
</Recovery>
```
### Description of available elements

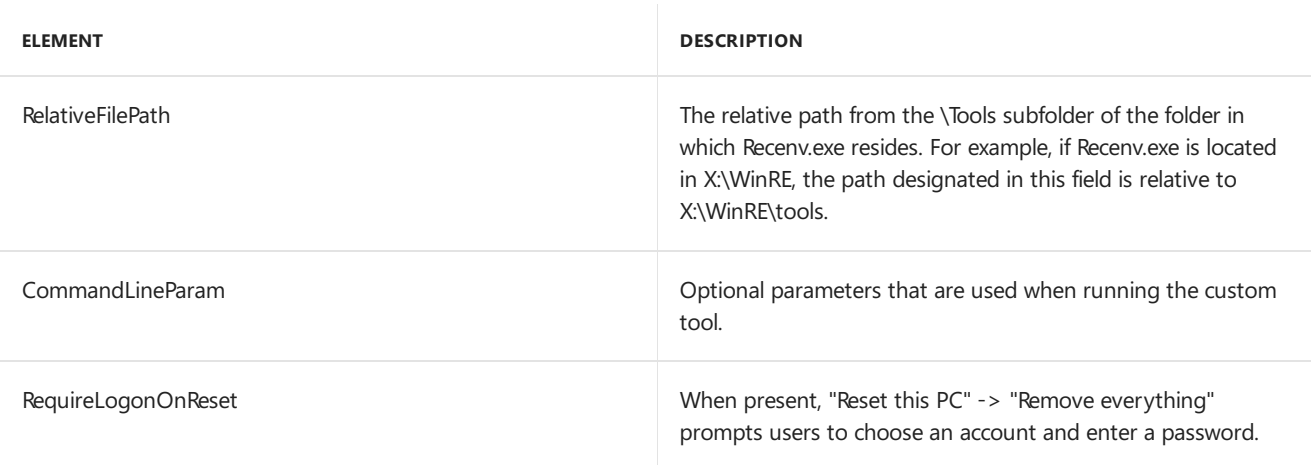

### Create WinREConfig.xml

- 1. Create a tools subdirectory in your working Windows RE directory. For example, in sources\Recovery\Tools .
- 2. Create an .xml file called winreconfig.xml.
- 3. Copy the following, and paste it into winreconfig.xml:

```
<?xml version="1.0" encoding="utf-8"?>
<!-- WinREConfig.xml -->
<Recovery>
<RecoveryTools>
   <RelativeFilePath></RelativeFilePath>
    <CommandLineParam></CommandLineParam>
    <RequireLogonOnReset></RequireLogonOnReset>
</RecoveryTools>
</Recovery>
```
4. Configure the elements in the xml file.

5. Save the file in your working Windows RE directory under Sources\Recovery\Tools.

## <span id="page-732-0"></span>Windows RE troubleshooting features

5/11/2018 • 4 minutes to read • Edit [Online](https://github.com/MicrosoftDocs/commercialization-public/blob/master/manufacture/desktop/windows-re-troubleshooting-features.md)

If a Windows device can't start, it automatically fails over to the Windows Recovery Environment (Windows RE). The Automatic Repair tool in Windows RE automates the diagnosis and repair of an unbootable Windows installation. Windows RE is also a starting point for several tools for manual system recovery.This topic describes the automatic failover behavior, manual diagnosis, and repair process in Windows RE.

### Recovering from startup failures

If the system detects a boot failure on a computer running Windows, the system automatically fails over into the on-disk Windows RE tool. At startup, the Windows loader sets a status flag to indicate that the boot process has started. Windows typically clears this flag before the Windows logon screen appears. However, if the boot attempt fails, Windows doesn't clear the flag. The next time that the computer starts, the loader detects the flag and assumes that a boot failure occurred. When this occurs, the loader starts Windows RE instead of Windows.

#### **Note**

Boot failure detection relies on boot completion and not whether an error occurred in Windows 8. For example, a false positive may occur if power is lost during the boot process, and your user starts Windows RE even though the Windows installation is bootable.

Because the failover mechanism relies on the Windows boot manager and the Windows boot loader, some failures can make Windows RE inaccessible. In the following scenarios, your user must use the bootable Windows RE media to recover the computer:

- Corrupt disk metadata exists in the master boot record (MBR), partition table, or boot sector of a Windows RE partition.
- The boot manager is missing or corrupted.
- The Boot Configuration Data (BCD) store is missing or corrupted.

If the boot loader can't read or write to the boot status flag, Windows won't be able to automatically fail over into Windows RE. However,your user can still manually start the on-disk Windows RE tool through the **Boot Options** menu.

### Advanced troubleshooting utilities in Windows RE

Your user can manually start several system recovery tools after starting the on-disk Windows RE tool from the recovery media, or from the **Boot Options** menu. With the exception of Automatic Repair, the Windows Assessment and Deployment Kit (Windows ADK) doesn't include these tools. Push-button reset is the recommended recovery solution in Windows.

#### **Automatic Repair**

The Automatic Repair tool automates common diagnosticand repair tasks for non-bootable operating system installations. Automatic Repair starts if the computer fails over into Windows RE because of a detected boot failure. If automatic failover to an on-disk instance of Windows RE is not available, your users can also start Automatic Repair as a manual recovery tool from a Windows RE CD or DVD.

#### **System Image Recovery**

Use System Image Recovery for file backup and system image backup. System Image Recovery requires an external storage device. For file backup, your users can let Windows choose what to back up, or they can select individual folders, libraries, and drives. By default, backups are created on a regular schedule. Your users can change the schedule and manually create a backup at any time. After your user sets up System Image Recovery, Windows keeps track of the new or modified files and folders, adding them to the backup.

For system image backup, your users can create a system image or an exact image of a drive. A system image includes Windows and system settings, programs, and files. Your users can use a system image to restore the contents of their computer if the hard disk drive or computer stops working.

If your users restore their computer from a system image, the restoration is a complete restoration. Your users can't choose individual items to restore. All of the current programs, system settings, and files are replaced.

If you set up a scheduled file backup, you can include a system image with only the drives Windows requires to run. You can manually create a system image if you want to include additional data drives.

#### **Note**

Previous system image versions are copies of the files and folders saved automatically by Windows as part of the system protection process. Depending on the type of file or folder, your users can open a previous version, save the version to a different location, or restore a previous version. Your users can use these previous versions to restore accidentally modified, deleted, or damaged files or folders. However, because Windows replaces these files with new versions the files won't be available if the drive fails.

#### **Command Prompt**

All Windows PE command-line tools are available from a command prompt window. For example, you can use Registry Editor (Regedit.exe), which includes command-line switches, to modify the Windows registry. Or, you can use the Chkdisk.exe tool to troubleshoot and fix volumes. For more information, see [Registry](http://go.microsoft.com/fwlink/?LinkId=207693) Editor, [Chkdsk](http://go.microsoft.com/fwlink/?LinkId=207694), and [Troubleshooting](http://go.microsoft.com/fwlink/?LinkId=207695) Tools and Strategies.

#### **Custom Support and Recovery Tools**

Computer manufacturers can provide custom support and recovery tools. These tools will vary by manufacturer. For more information, see the manufacturer-provided documentation.

#### Related topics

BCDboot [Command-Line](#page-937-0) Options

REAgentC [Command-Line](#page-722-0) Options

# Deployment tools reference

5/16/2018 • 2 minutes to read • Edit [Online](https://github.com/MicrosoftDocs/commercialization-public/blob/master/manufacture/desktop/windows-deployment-tools-reference.md)

This section covers information about Windows deployment tools and environments.

### In this section

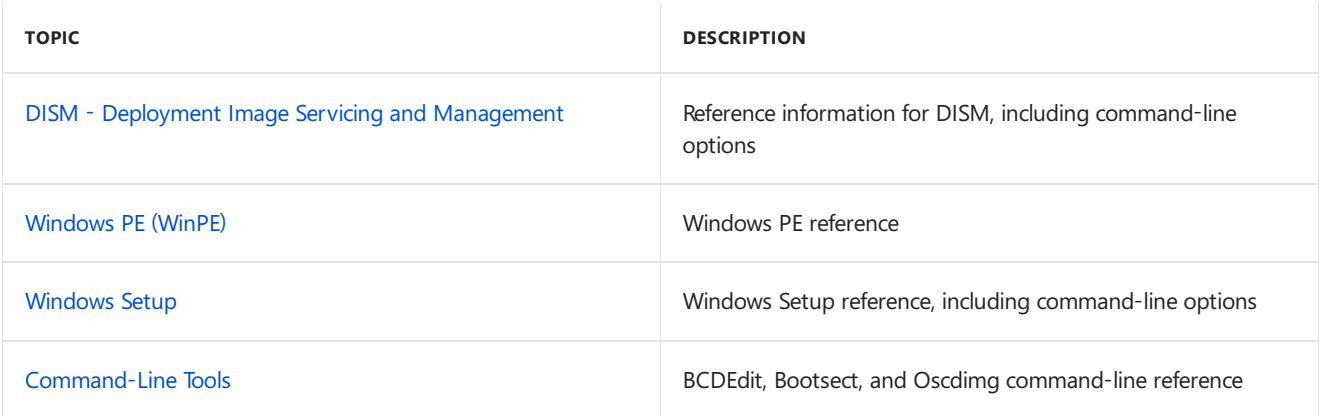

# <span id="page-735-0"></span>DISM - Deployment Image Servicing and Management

4/16/2018 • 2 minutes to read • Edit [Online](https://github.com/MicrosoftDocs/commercialization-public/blob/master/manufacture/desktop/dism---deployment-image-servicing-and-management-technical-reference-for-windows.md)

Deployment Image Servicing and Management (DISM) is a command-line tool that is used to mount and service Windows images before deployment. You can use DISM image management commands to mount and get information about Windows image(.wim) files or virtual hard disks (VHD). You can also use DISM to capture, split, and otherwise manage .wim files.

You can use DISM to install, uninstall, configure, and update Windows features, packages, drivers, and international settings in a .wim file or VHD using the DISM servicing commands.

DISM commands are used on offline images, but subsets of the DISM commands are also available for servicing a running operating system.

DISM is installed with Windows, and it is also distributed in the Windows Assessment and Deployment Kit (Windows ADK). DISM replaces several deployment tools, including PEimg, Intlcfg, ImageX, and Package Manager.

#### In This Section

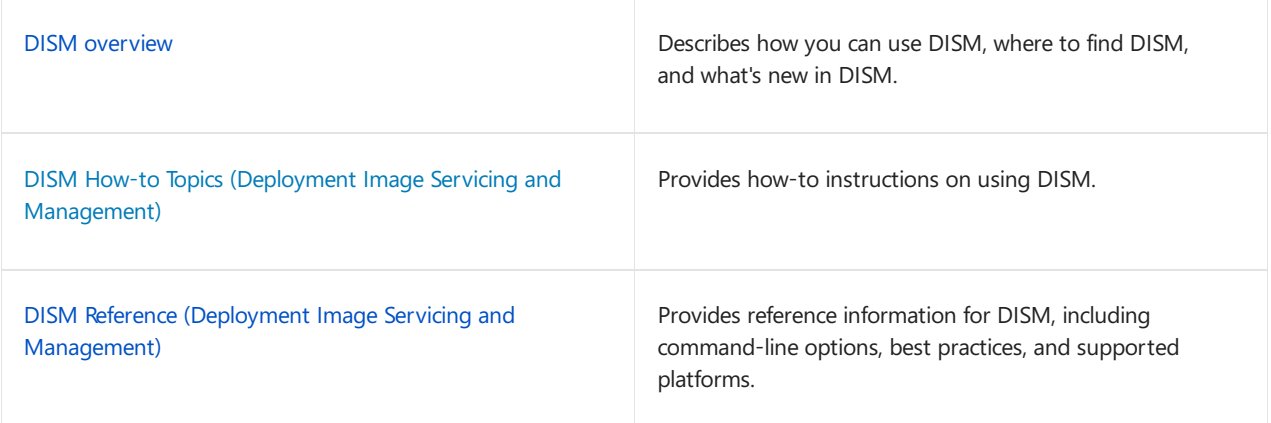

### Related topics

Windows Setup Technical [Reference](#page-882-0)

Device Drivers and [Deployment](#page-442-0) Overview

[Language](#page-521-0) Packs

[Understanding](#page-365-0) Servicing Strategies

## <span id="page-736-0"></span>DISM Overview

4/16/2018 • 4 minutes to read • Edit [Online](https://github.com/MicrosoftDocs/commercialization-public/blob/master/manufacture/desktop/what-is-dism.md)

#### What's New in DISM

DISM in Windows 10 supports new features:

- **Full Flash Update (.FFU)**: DISM supports theFull Flash Update(.FFU) format, which captures an applies an entire drive, including partition information. This can make deployment faster and easier. See Windows full flash update images for more info.
- **Capabilities**: This new Windows package type allows you to request services like .NET or languages without specifying the version. Use DISM to search multiple sources like Windows Update or your corporate servers to find and install the latest version. For more info, see [Features](#page-484-0) on Demand.
- **Compress operating system and provisioning packages:** Save space on a Windows image by running the operating system and other system files from compressed files.This replaces the WIMBoot features from Windows 8.1.See /Apply-Image /Compact and [/Apply-CustomDataImage](#page-744-0) in DISM Image Management Command-Line Options for more info.

### What is DISM?

Deployment Image Servicing and Management (DISM.exe) is a command-line tool that can be used to service and prepare Windows images, including those used for [Windows](#page-822-0) PE, Windows Recovery [Environment](#page-663-0) (Windows RE) and [Windows](#page-882-0) Setup. DISM can be used to servicea Windows image(.wim) or a virtual hard disk (.vhd or .vhdx).

DISM comes built into Windows and is available through the command line or from Windows PowerShell. To learn more about using DISM with PowerShell, see Deployment Imaging Servicing [Management](https://docs.microsoft.com/en-us/windows-hardware/manufacture/desktop/use-dism-in-windows-powershell-s14) (DISM) Cmdlets in Windows PowerShell.

#### **Image Requirements**

DISM can be used to mount and service a Windows image from a .wim file, .ffu file, .vhd file, or a .vhdx file and also to update a running operating system. It can be used with older Windows image files (.wim files). However, it cannot be used with Windows images that are more recent than the installed version of DISM.

For a complete technical description of WIM, see the Windows Imaging File Format (WIM) white paper.

DISM can be used to service Windows images starting with Windows 7, Windows Server 2008 R2, and their associated versions of [WinPE](#page-822-0) and [WinRE](#page-663-0). The commands and options that are available for servicing an image depend on which Windows operating system you are servicing, and whether the image is offline or a currently running operating system.

For a list of the supported platforms and architecture types, see DISM [Supported](#page-817-0) Platforms.

#### **Common Servicing and Management Scenarios**

Image servicing and management solutions fall into two main categories:

- Managing the data or information included in the Windows image, such as enumerating or taking an inventory of the components, updates, drivers, or applications that are contained in an image, capturing or splitting an image, appending or deleting images within a .wim file, or mounting an image.
- Servicing the image itself, including adding or removing driver packages and drivers, modifying language settings, enabling or disabling Windows features, and upgrading to a higher edition of Windows.

#### **Limitations**

**Version compatibility.** DISM can be used with target images of older Windows operating systems, but not with target images of operating systems that are more recent than the installed version of DISM. For example, DISM from Windows 10, version 1511 can service Windows 10, version 1511 and version 1507 but not version 1607.To learn more, see DISM [Supported](#page-817-0) Platforms.

**Remote installation.** Installing packages to a remotecomputer over a network is not supported.

**Answer files.** When you specify an answer file (Unattend.xml) for an image, only the settings specified in the offlineServicing configuration pass are applied. All other settings in the answer file are ignored. You can only specify one answer file at a time. For more information, see DISM Unattended Servicing Command-Line **Options** 

**Use an answer file to ensure package dependencies.**Some packages require other packages to beinstalled first. Because of this dependency requirement, you should use an answer file if you are installing multiple packages. By applying an answer file by using DISM, multiple packages can be installed in the correct order. This is the preferred method for installing multiple packages.

**Package installation order.** Packages are installed in the order that they are listed in the command line. In the following example, 1.inf, 2.inf, and 3.inf will be installed in the order in which they are listed in the command line.

```
DISM.exe /image:"c:\images\Image1" /Add-Driver /ForceUnsigned /DriverName:"C:\Drivers\1.inf"
/DriverName:"C:\Drivers\2.inf" /DriverName:"C:\Drivers\3.inf"
```
**Multiple servicing commands are not supported.** You can specify multiple drivers (1.inf, 2.inf) or packages, but you cannot specify multiple commands (such as **/Add-Driver /Remove-Driver** or **/Add-Driver /Add-Package**) on the same command line.

**Wildcards.** Wildcards are not supported in DISM command lines.

#### Where is DISM?

Deployment Image Servicing and Management (DISM.exe) is a command-line tool that can be used to service a Windows image or to prepare a Windows Preinstallation Environment (Windows PE) image. For more information about DISM see What is [DISM?](#page-736-0)

#### **DISM in Windows 10**

DISM comes with Windows 10, in the c:\windows\system32 folder, but you can run DISM in the command prompt from any location. You have to be running from a Command Prompt as administrator to use use DISM.

#### **DISM in the ADK**

If you are running an older version of Windows, or you need a different version of DISM on your PC, download and install the Windows Assessment and Deployment Kit (Windows ADK), see Windows Assessment and Deployment Kit (Windows ADK) Technical Reference.

DISM appears in the Windows ADK here:

C:\Program Files (x86)\Windows Kits\<version>\Assessment and Deployment Kit\Deployment Tools\<arch>\DISM

where <version> can be **8.0**, **8.1**, or **10**,and <arch> can be **x86** or **amd64**.

If you need to copy and ADK version of DISM to a PC that does not have the ADK, see Copy DISM to another [computer.](#page-347-0)

#### Related topics

DISM Reference (Deployment Image Servicing and Management)

Deployment Image Servicing and Management (DISM) [Command-Line](#page-742-0) Options

Device Drivers and [Deployment](#page-442-0) Overview

[Language](#page-521-0) Packs

[Understanding](#page-365-0) Servicing Strategies

## Use DISM in Windows PowerShell

5/11/2018 • 2 minutes to read • Edit [Online](https://github.com/MicrosoftDocs/commercialization-public/blob/master/manufacture/desktop/use-dism-in-windows-powershell-s14.md)

The Deployment Image Servicing and Management (DISM) cmdlets can be used to perform the same functions as the DISM.exe command-line tool. In many cases, the DISM cmdlet names are similar to their corresponding [Dism.exe](#page-742-0) options and the same arguments can be used. See DISM [PowerShell](https://docs.microsoft.com/powershell/module/dism/?view=win10-ps) for detailed information about the PowerShell cmdlets.

#### DISM command to DISM cmdlet mapping table

DISM cmdlet names don't always correspond directly to Dism.exe options. Here is a table that maps DISM commands to their corresponding PowerShell cmdlets.

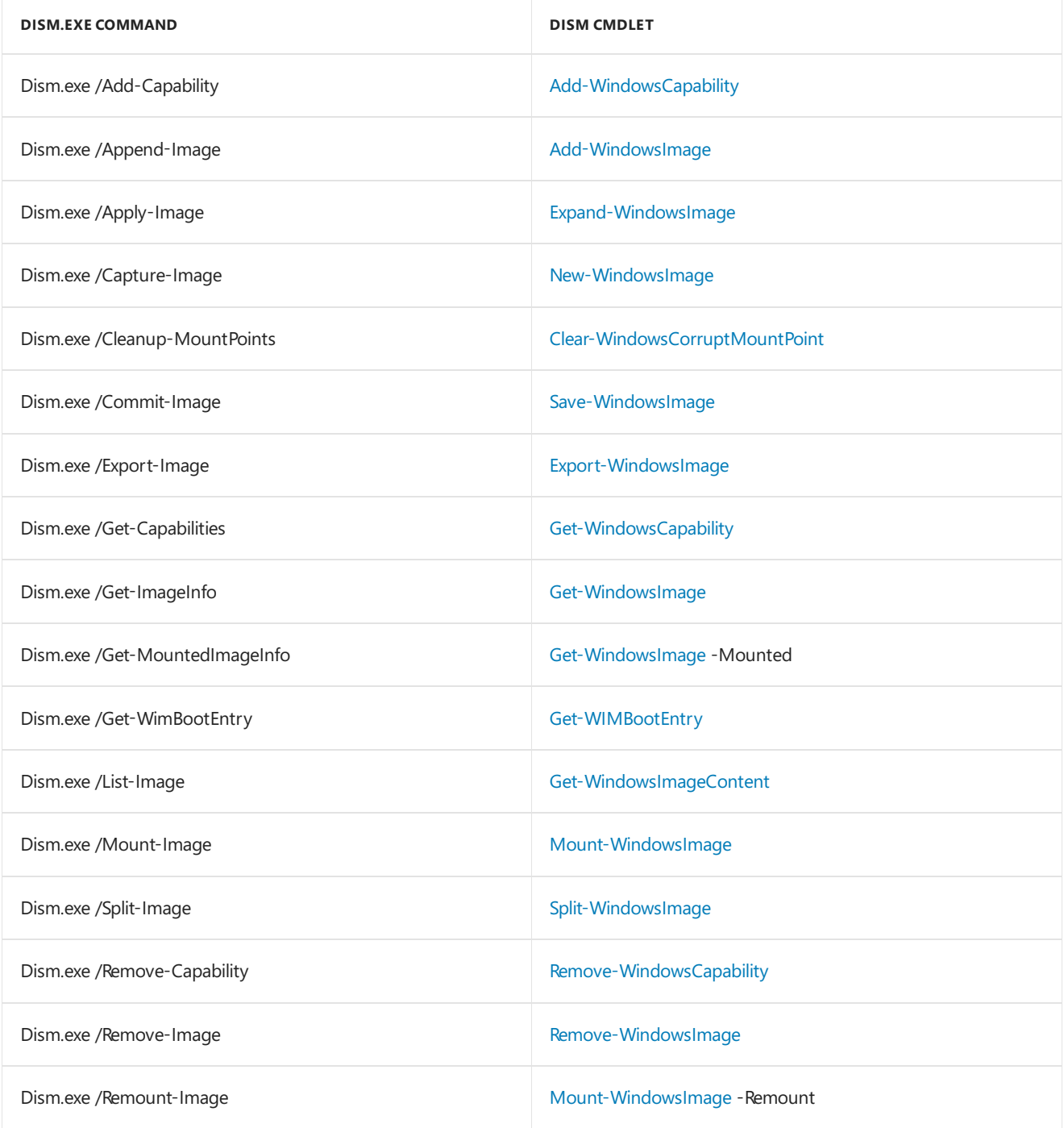

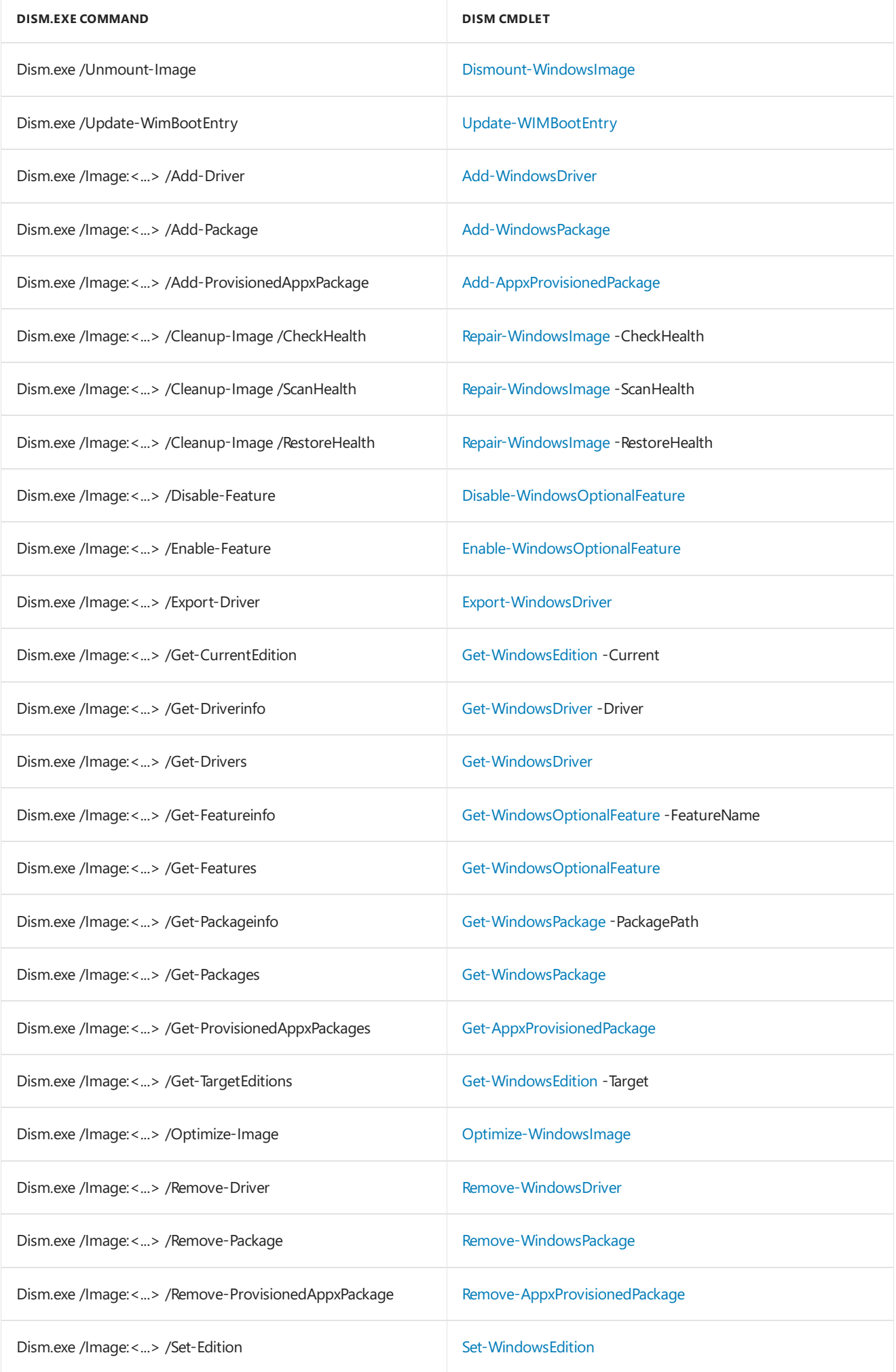

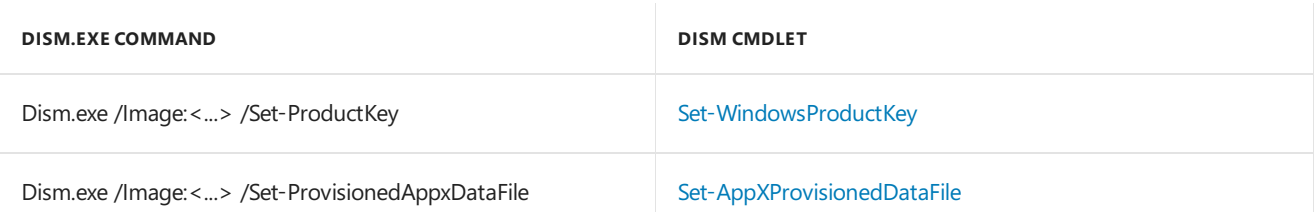

## Use DISM Powershell modules in WinPE

You can add Powershell support to WinPE. Visit Adding [PowerShell](#page-846-0) support to Windows PE to learn how.

### Use DISM PowerShell modules in previous versions of Windows

The DISM PowerShell module is included in Windows 10 and Windows Server 2016. On other supported operating systems, you can install the Windows Assessment and Deployment Kit (ADK) which includes the DISM PowerShell module. See the previous version of this topic for more information.

#### Related topics

DISM - Deployment Image Servicing and Management Technical Reference for Windows

DISM [Supported](#page-817-0) Platforms

## <span id="page-742-0"></span>Windows 10 DISM Command-Line Options

5/11/2018 • 2 minutes to read • Edit [Online](https://github.com/MicrosoftDocs/commercialization-public/blob/master/manufacture/desktop/deployment-image-servicing-and-management--dism--command-line-options.md)

Deployment Image Servicing and Management (DISM.exe) mounts a Windows image (.wim) file or virtual hard disk (.vhd or .vhdx) for servicing. You can also use DISM to install, uninstall, configure, and update the features and packages in offline Windows images and offline Windows Preinstallation Environment (WinPE) images. For more information about common DISM scenarios, see What is [DISM?](#page-736-0).

In addition to the command-line tool, DISM is available by using PowerShell. For more information, see Deployment Imaging Servicing [Management](http://go.microsoft.com/fwlink/?LinkId=239926) (DISM) Cmdlets in Windows PowerShell.

DISM replaces tools including PEImg, Intlcfg, Package Manager, and ImageX.

#### In This Section

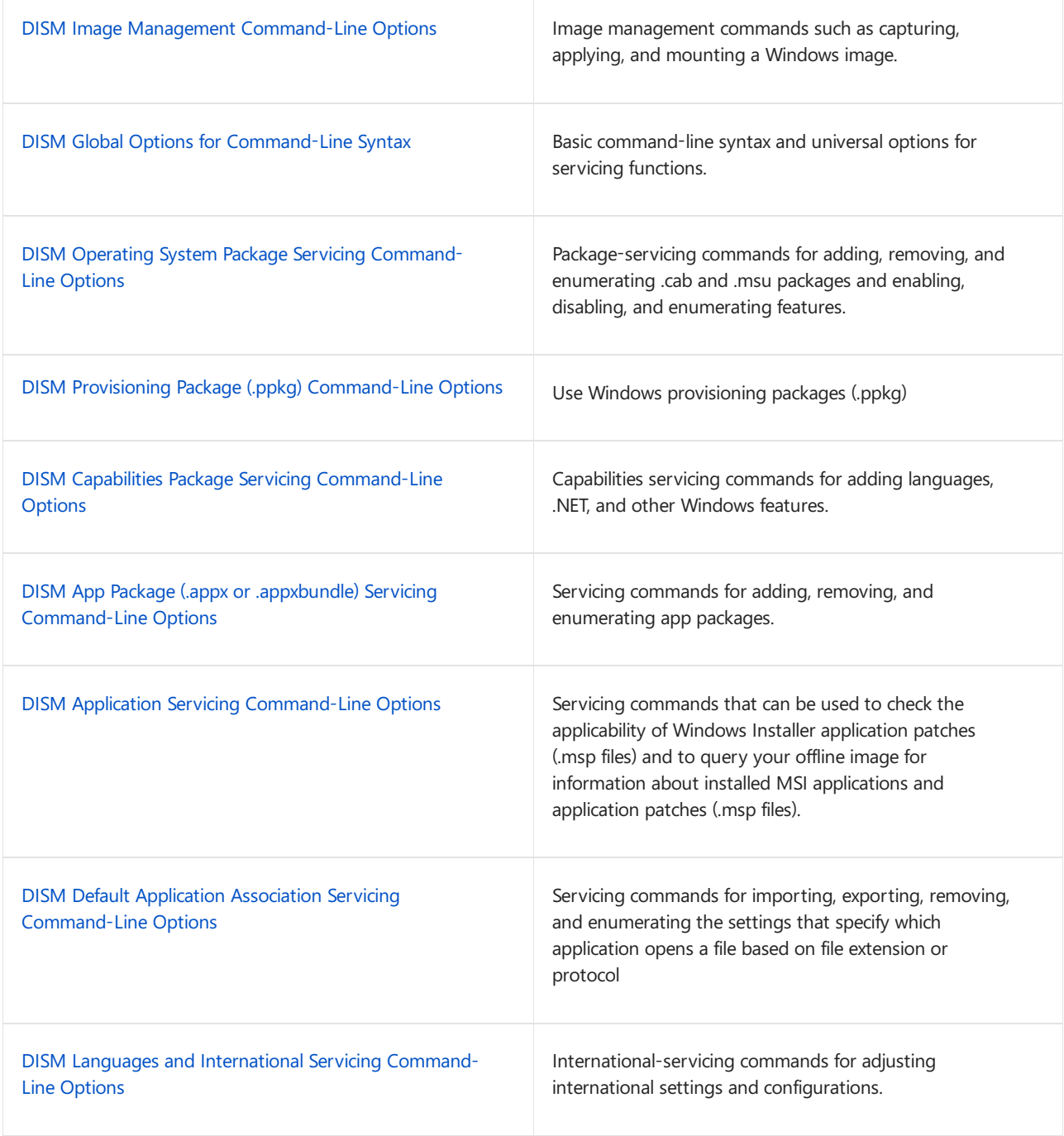

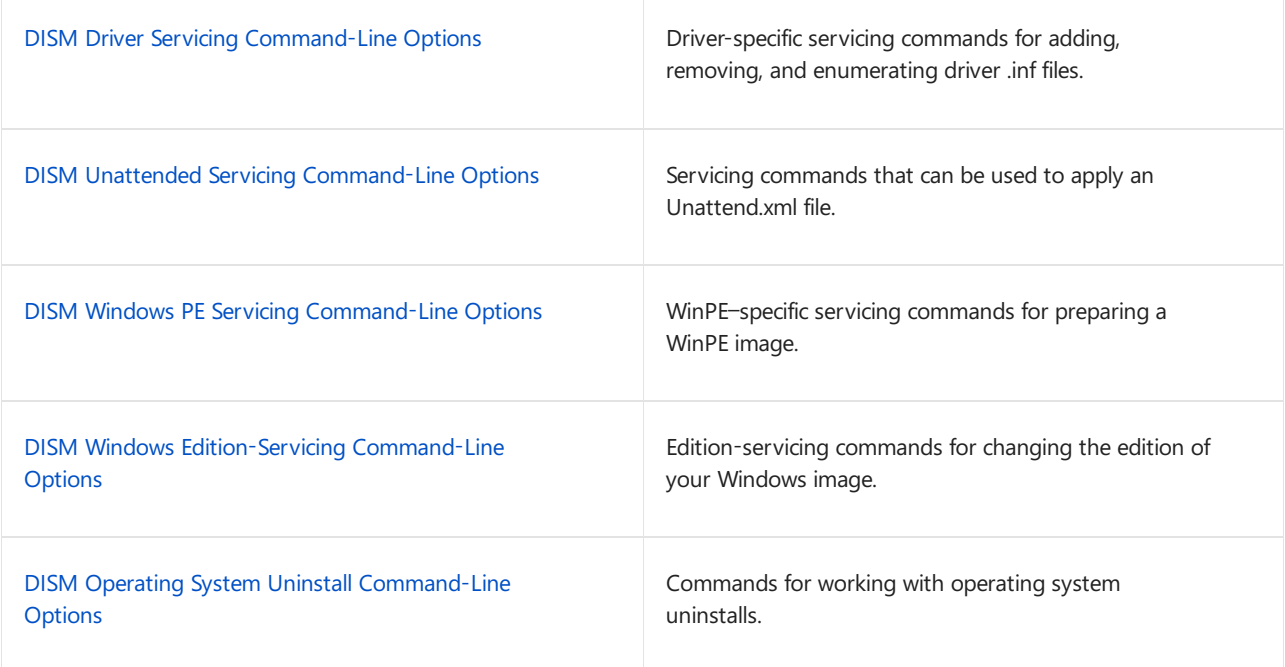

### Related topics

DISM Image Management [Command-Line](#page-744-0) Options

DISM How-to Topics (Deployment Image Servicing and Management)

What is [DISM?](#page-736-0)

# <span id="page-744-0"></span>DISM Image Management Command-Line **Options**

4/30/2018 • 20 minutes to read • Edit [Online](https://github.com/MicrosoftDocs/commercialization-public/blob/master/manufacture/desktop/dism-image-management-command-line-options-s14.md)

Deployment Image Servicing and Management (DISM.exe) mounts a Windows image (.wim) file or virtual hard disk (.vhd or .vhdx) for servicing. You can also usethe DISM image management command to list the image index numbers, to verify the architecture for the image that you are mounting, append an image, apply an image, capture an image and delete an image. After you update the image, you must unmount it and either commit or discard the changes that you have made.

This topic discusses DISM commands related to image management. To see other command-line options, see Deployment Image Servicing and Management (DISM) Command-Line Options. For more information about common DISM scenarios, see What is [DISM?](#page-736-0).

In addition to the command-line tool, DISM is available by using Windows PowerShell. For more information, see Deployment Imaging Servicing [Management](http://go.microsoft.com/fwlink/?LinkId=239926) (DISM) Cmdlets in Windows PowerShell.

The following commands can be used to mount, unmount, capture, append, and delete and query .wim, .vhd and .vhdx files. These options are not case sensitive.

### /Append-Image

Adds an additional imageto a .wim file. **/Append-Image** compares new files to theresources in the existing .wim file specified by the **/ImageFile** argument, and stores only a single copy of each unique file so that each file is only captured once. The wim file can have only one assigned compression type. Therefore, you can only append files with the same compression type.

This command-line option does not apply to virtual hard disk (VHD) files.

#### **IMPORTANT**

Ensure that you have enough disk space for the **/Append-Image** option to run. If you run out of disk space while the image is being appended, you might corrupt the .wim file.

#### Syntax:

DISM.exe /Append-Image /ImageFile:<path\_to\_image\_file> /CaptureDir:<source\_directory> /Name: <image\_name> [/Description:<image\_description>] [/ConfigFile:<configurtion\_file.ini>] [/Bootable] /WIMBoot [/CheckIntegrity] [/Verify] [/NoRpFix]

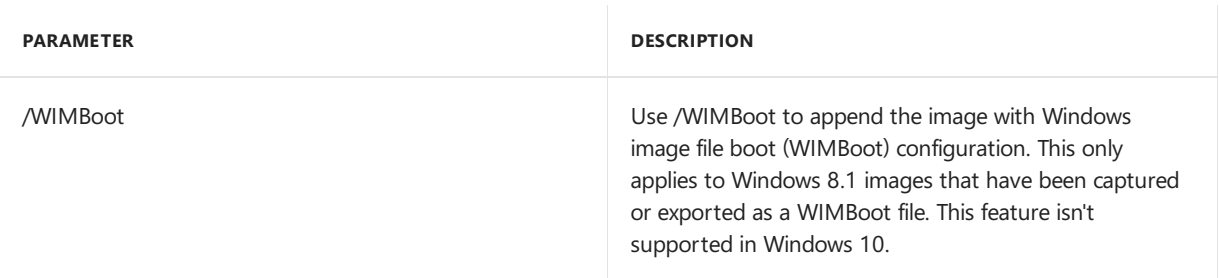

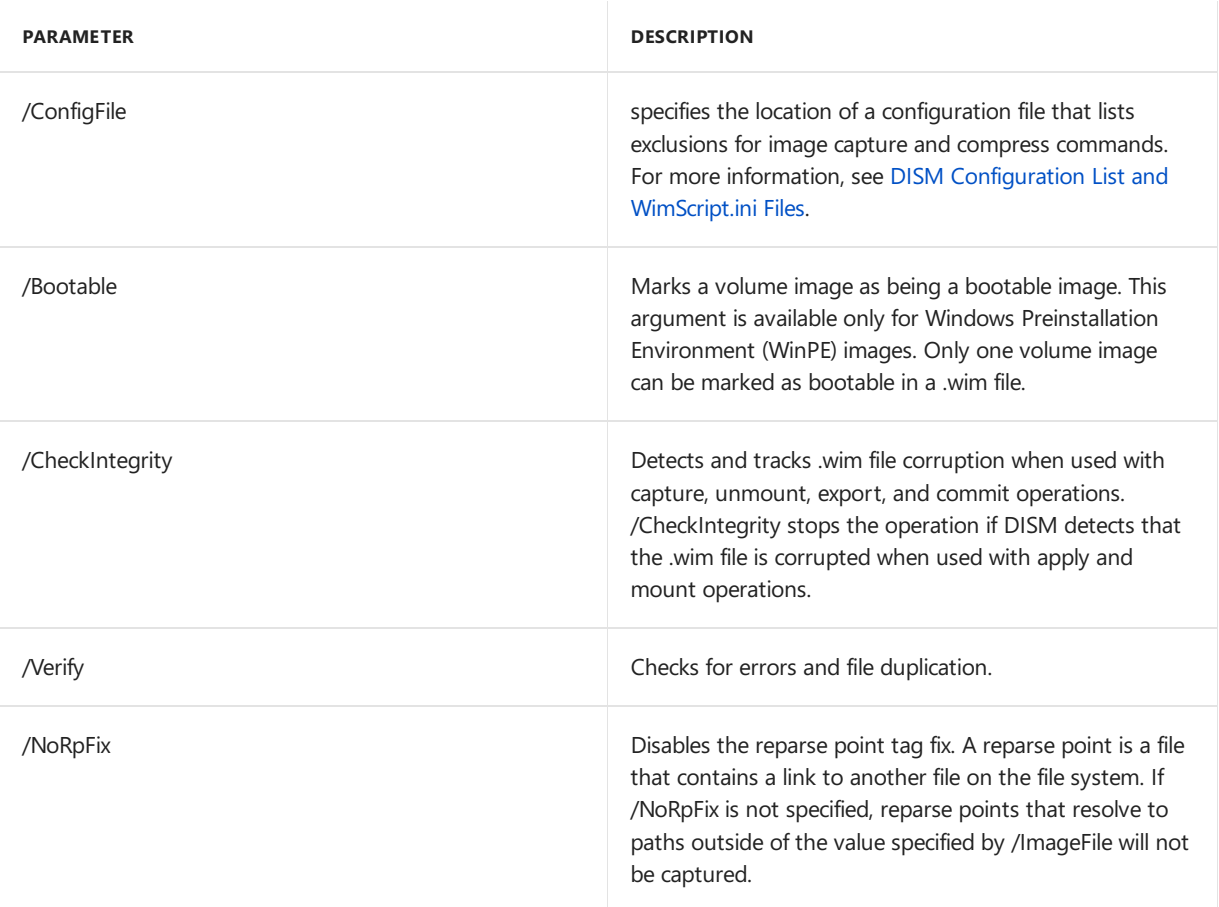

#### Example:

Dism /Append-Image /ImageFile:install.wim /CaptureDir:D:\ /Name:Drive-D

## /Apply-FFU

For FFU, this command applies a Full Flash Utility (FFU) or split FFU (SFU) to a specified physical drive.

Syntax:

/Apply-Ffu /ImageFile:<path\_to\_image\_file> /ApplyDrive:<physical\_drive\_path> [/SFUFile:<pattern>]

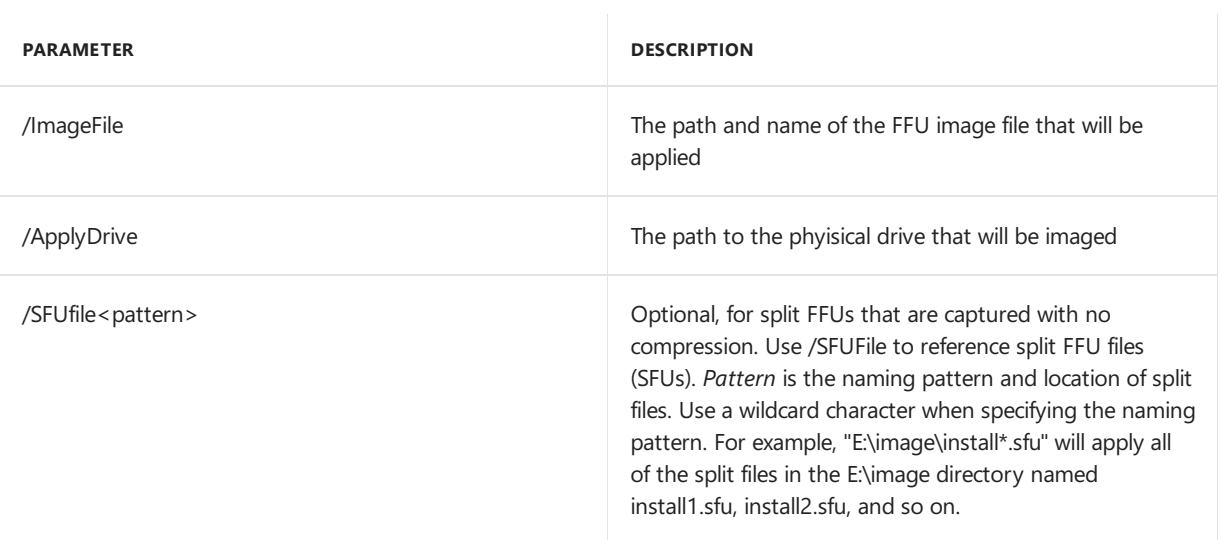

## /Apply-Image

For WIM, this command applies a Windows image file (.wim) or a split Windows image (.swm) files to a specified partition. Beginning with Windows 10, version 1607, DISM can apply and capture extended attributes (EA).

For FFU, this command applies a full flash update (.ffu) image to a specified drive. It doesn't support applying an image from a virtual hard disk (.vhdx) file, though you can use this command to apply a full image to a VHD. FFU applies to Windows 10 only.

This option doesn't support applying an image from a virtual hard disk (VHD), though you can use this command to apply images to a .vhdx file that's been attached, partitioned, and formatted.

If Dism /Apply-Image fails with error code 5 and you are using Windows 10 version 1607 with Windows Subsystem for Linux (WSL) feature, see KB article [319598.](https://support.microsoft.com/kb/3179598)

Arguments for WIM:

DISM.exe /Apply-Image /ImageFile:<path\_to\_image\_file> [/SWMFile:<pattern>] /ApplyDir: <target\_directory> {/Index:< image\_index> | /Name:<image\_name>} [/CheckIntegrity] [/Verify] [/NoRpFix] [/ConfirmTrustedFile] [/WIMBoot (deprecated)] [/Compact] [/EA]

#### Arguments for FFU

DISM.exe /Apply-Image /ImageFile:<path\_to\_image\_file> /ApplyDrive:<target\_drive> [/SFUFile:<pattern>] /index:1

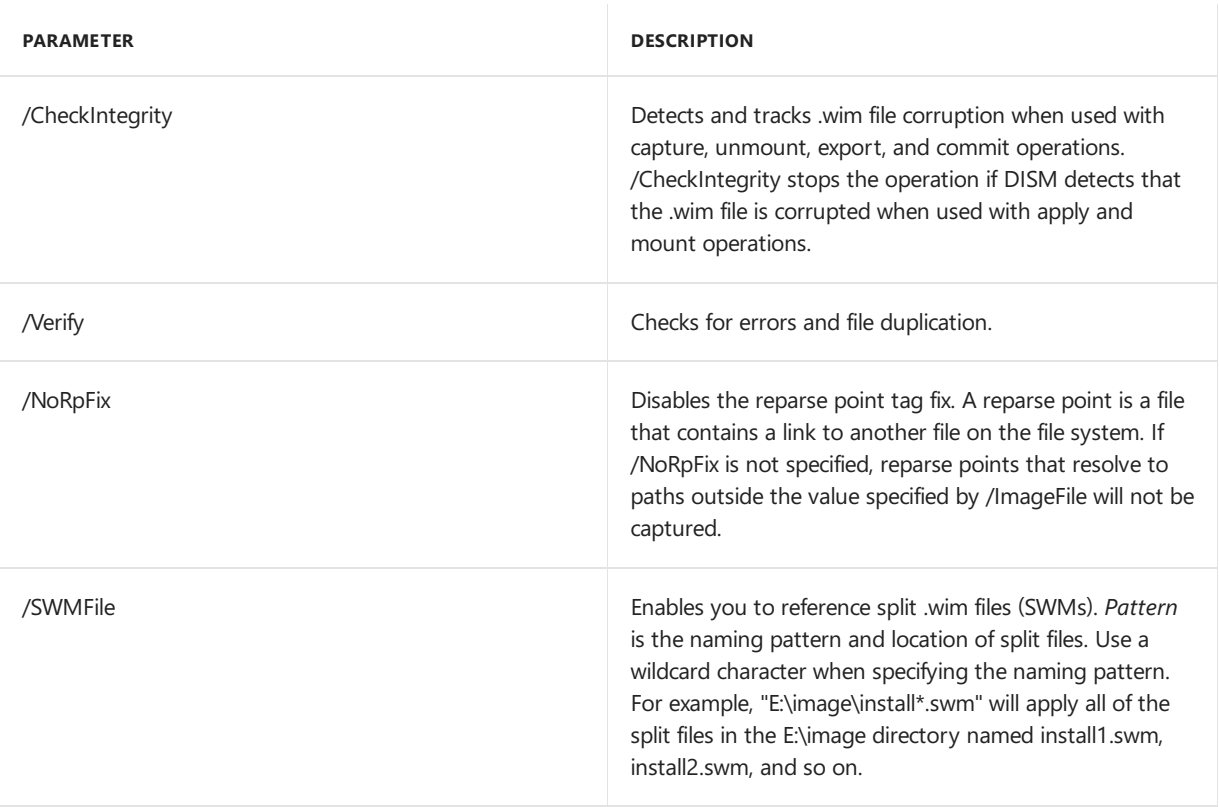

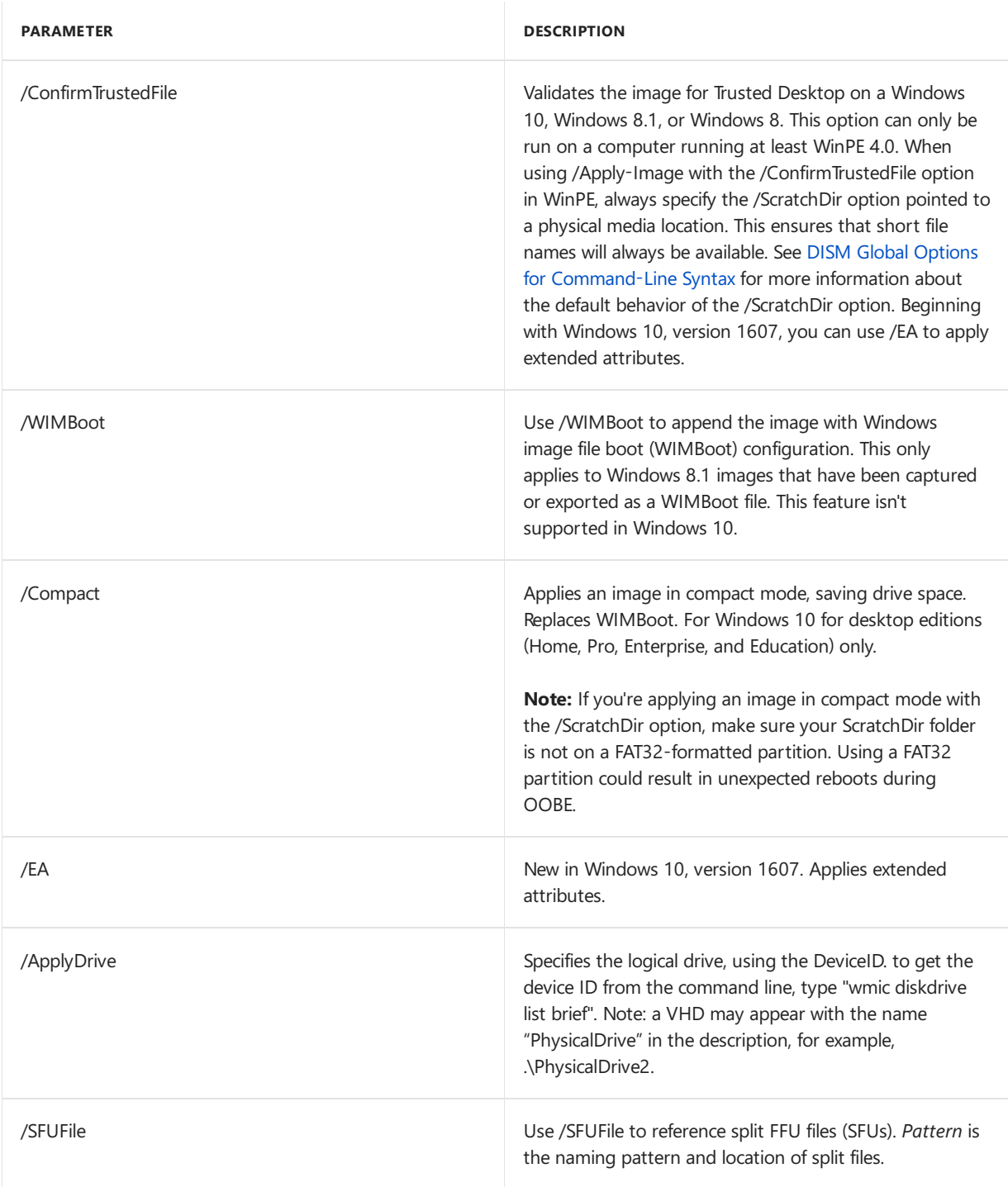

Examples:

Dism /apply-image /imagefile:install.wim /index:1 /ApplyDir:D:\

Dism /apply-image /imagefile:install.swm /swmfile:install.swm /index:1 /applydir:D:

DISM.exe /Apply-image /ImageFile:flash.ffu /ApplyDrive:\\.\PhysicalDrive0 /index:1

DISM.exe /Apply-image /ImageFile:flash.sfu /SFUFile:flash\*.sfu /ApplyDrive:\\.\PhysicalDrive0 /index:1

### /Capture-CustomImage

Captures the incremental file changes based on the specific install.wim file to a new file, custom.wim for a WIMBoot image. You can't capture an empty directory. The captured files are converted to pointer files. The custom.wim is placed in the same folder next to the install.wim.

#### **Important**

- /Capture-CustomImage only captures the customization files. It can't be used to capture installation files into a new WIM.
- Keep the install.wim and custom.wim files together. Don't switch out either the custom.wim file or the install.wim file.
- You can only capture the custom image once. Don't remove or recapture a custom.wim after capturing the incremental file changes.

Syntax:

Dism /Capture-CustomImage /CaptureDir:<source\_directory> [/ConfigFile:<configuration\_file.ini>] [/CheckIntegrity] [/Verify] [/ConfirmTrustedFile]

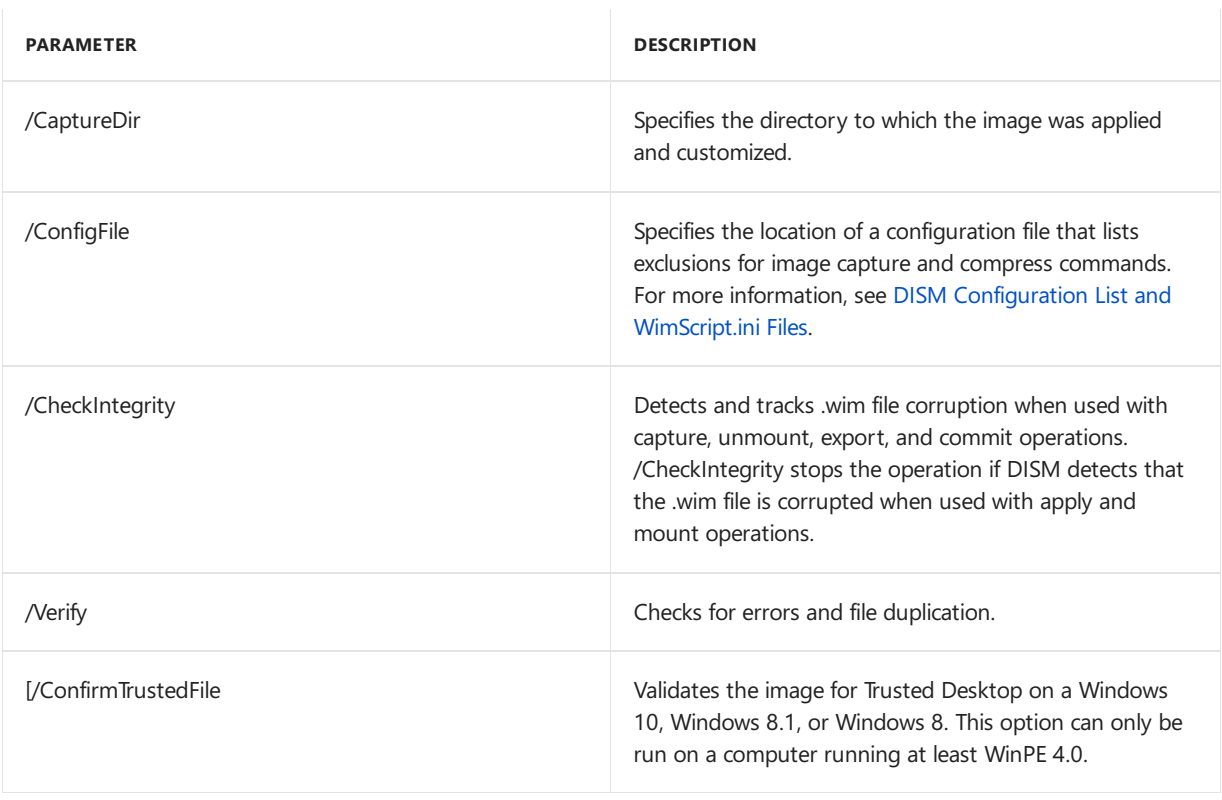

Example:

Dism /Capture-CustomImage /CaptureDir:D:\

### /Capture-FFU

Captures an image of a physical drive's partitions to a new .ffu file.

You can capture the image as a full flash utility image (.ffu) file or a set of split ffu (.sfu) files;

Syntax:

Dism /Capture-Ffu /ImageFile:<path\_to\_image\_file> /CaptureDrive:<physical\_drive\_path> /Name: <image\_name> [/Description:<image\_description>] [/PlatformIds:<platform\_ids>] [/Compress: {default|none}]

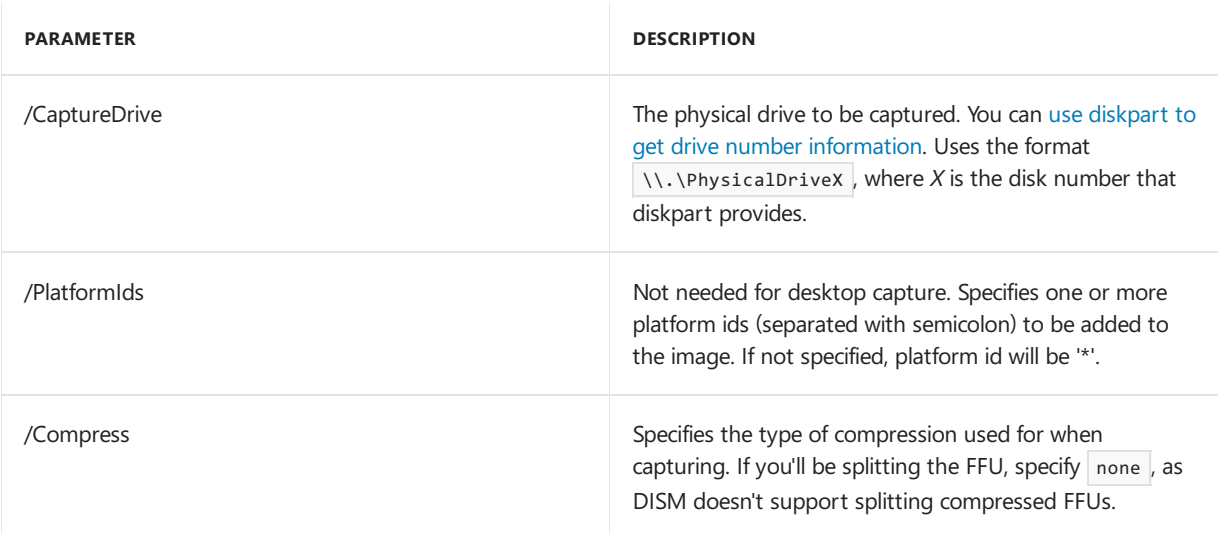

#### Examples:

Capture a desktop FFU:

DISM.exe /Capture-Ffu /ImageFile:install.ffu /CaptureDrive:\\.\PhysicalDrive0 /Name:Drive0

Capture a desktop FFU that will be split:

```
DISM.exe /Capture-Ffu /ImageFile:install.ffu /CaptureDrive:\\.\PhysicalDrive0 /Name:Drive0
/Compress:none
```
#### /Capture-Image

Captures an image of a drive to a new .wim file. Captured directories include all subfolders and data. You cannot capture an empty directory. A directory must contain at least one file.

You can capture the image as a Windows image (.wim) file or a set of split Windows image (.swm) files; this option doesn't support capturing a virtual hard disk (.vhd/.vhdx) file or a full flash update(.ffu) image. Beginning with Windows 10, version 1607, DISM can apply and capture extended attributes (EA).

Syntax:

```
Dism /Capture-Image /ImageFile:<path_to_image_file> /CaptureDir:<source_directory> /Name:<image_name>
[/Description:<image_description>]
[/ConfigFile:<configuration_file.ini>] {[/Compress:{max|fast|none}] [/Bootable] | [/WIMBoot]}
[/CheckIntegrity] [/Verify] [/NoRpFix] [/EA]
```
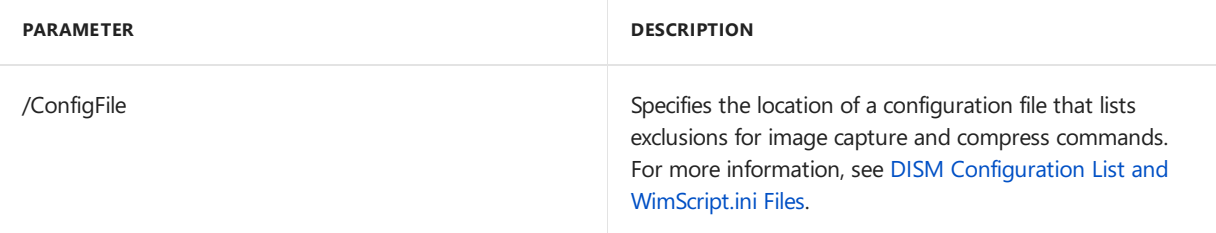

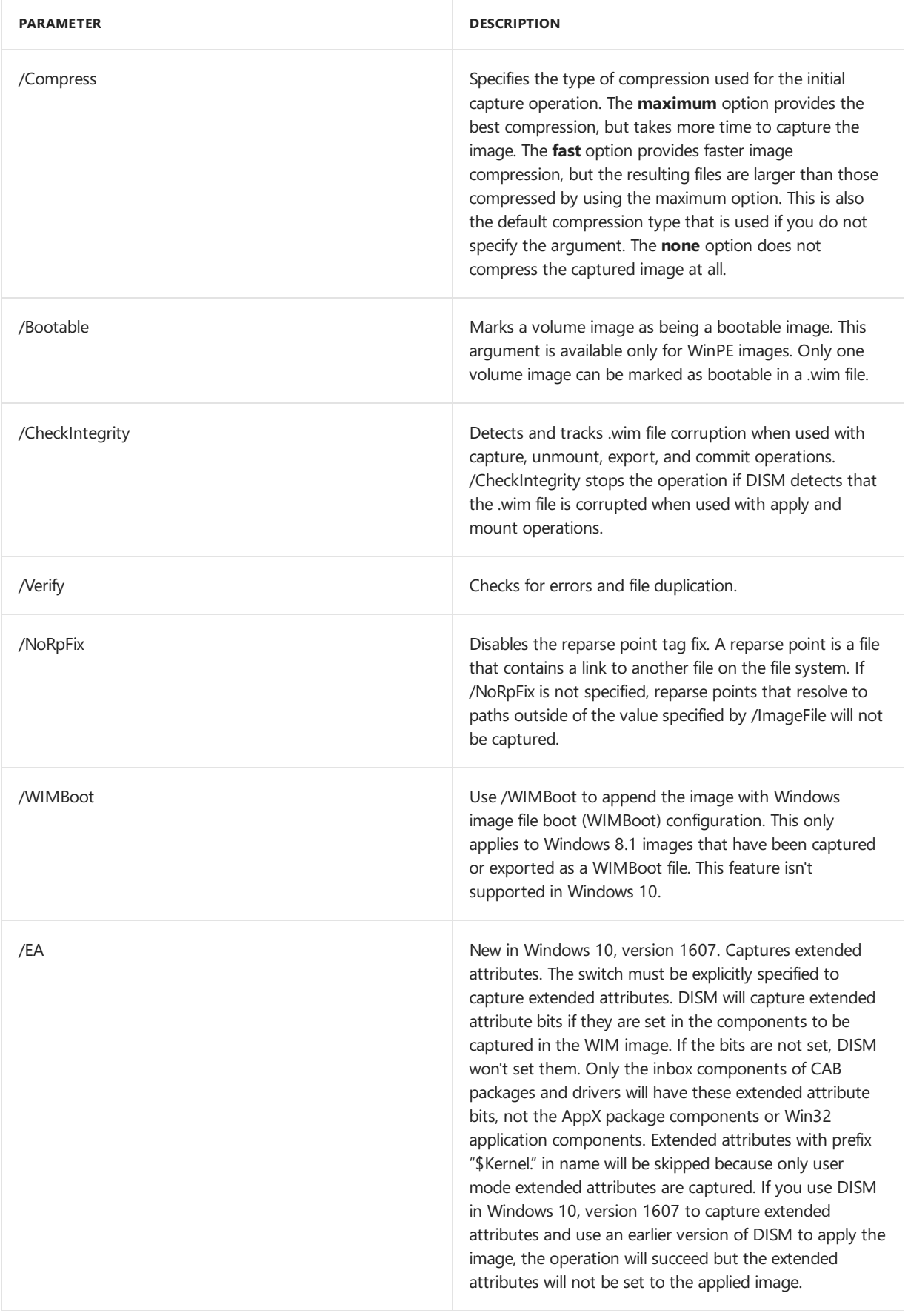

#### Examples:

Dism /Capture-Image /ImageFile:install.wim /CaptureDir:D:\ /Name:Drive-D

dism /Capture-Image /CaptureDir:C:\ /ImageFile:"C:\WindowsWithOffice.wim" /Name:"Chinese Traditional" /ea

### /Cleanup-Mountpoints

Deletes all of the resources associated with a mounted image that has been corrupted. This command will not unmount images that are already mounted, nor will it delete images that can be recovered using the **/Remount-Image** command.

Example:

Dism /Cleanup-Mountpoints

To learn more, see Repair a [Windows](#page-227-0) Image

### /Commit-Image

Applies the changes that you have made to the mounted image. The image remains mounted until the **/Unmount-Image** option is used.

Syntax:

П

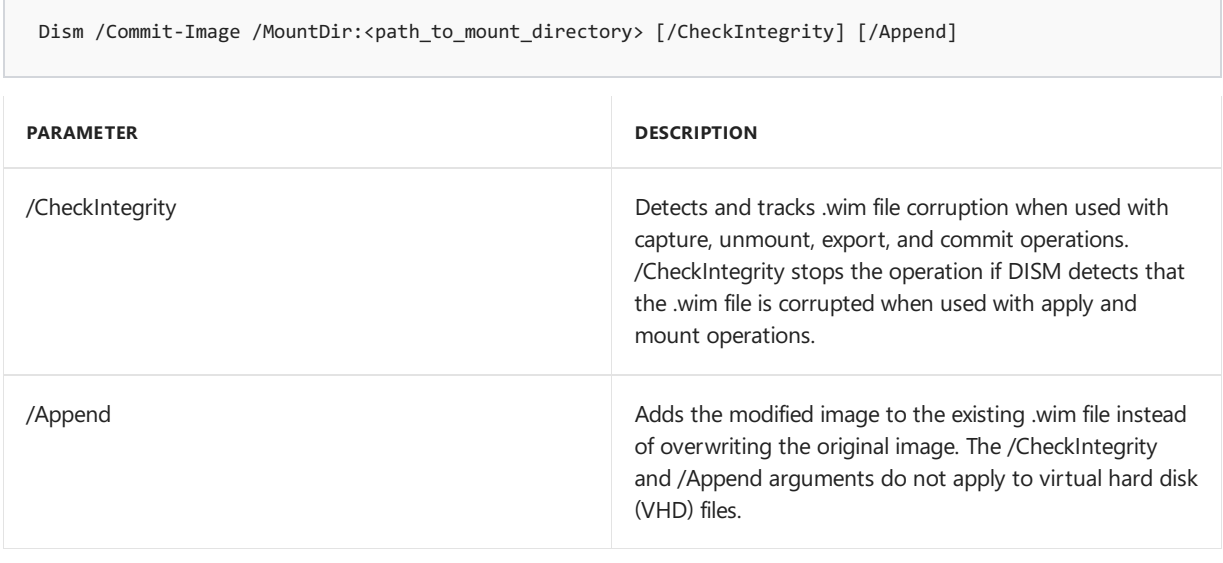

Example:

Dism /Commit-Image /MountDir:C:\test\offline

### /Delete-Image

Deletes the specified volume image from a .wim file that has multiple volume images. This option deletes only the metadata entries and XML entries. It does not delete the stream data and does not optimize the .wim file.

This command-line option does notapply to virtual hard disk (VHD) files.

Syntax:

```
Dism /Delete-Image /ImageFile:<path_to_image_file> {/Index:<image_index> | /Name:<image_name>}
[/CheckIntegrity]
```
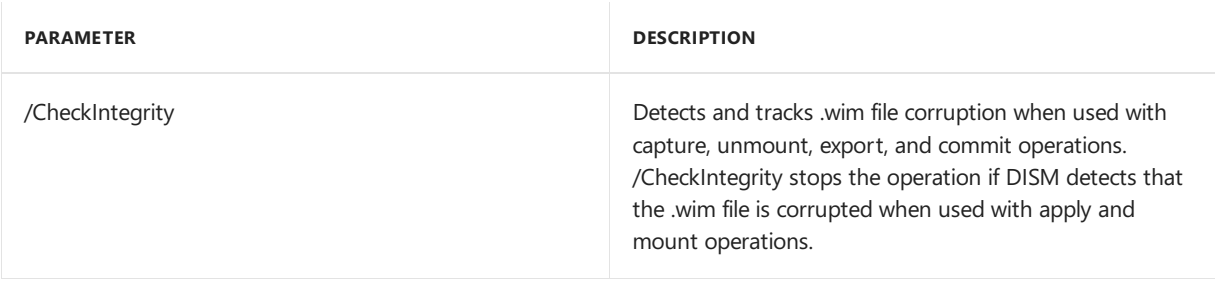

Example:

Dism /Delete-Image /ImageFile:install.wim /Index:1

### /Export-Image

Exports a copy of the specified image to another file. The source and destination files must use the same compression type. You can also optimize an image by exporting to a new image file. When you modify an image, DISM stores additional resource files that increase the overall size of the image. Exporting the image will remove unnecessary resource files.

This command-line option does notapply to virtual hard disk (VHD) files.

Syntax:

Dism /Export-Image /SourceImageFile:<path\_to\_image\_file> {/SourceIndex:<image\_index> | /SourceName: <image\_name>} /DestinationImageFile:<path\_to\_image\_file> [/DestinationName:<Name>] [/Compress: {fast|max|none|recovery}] [/Bootable] [/WIMBoot] [/CheckIntegrity]

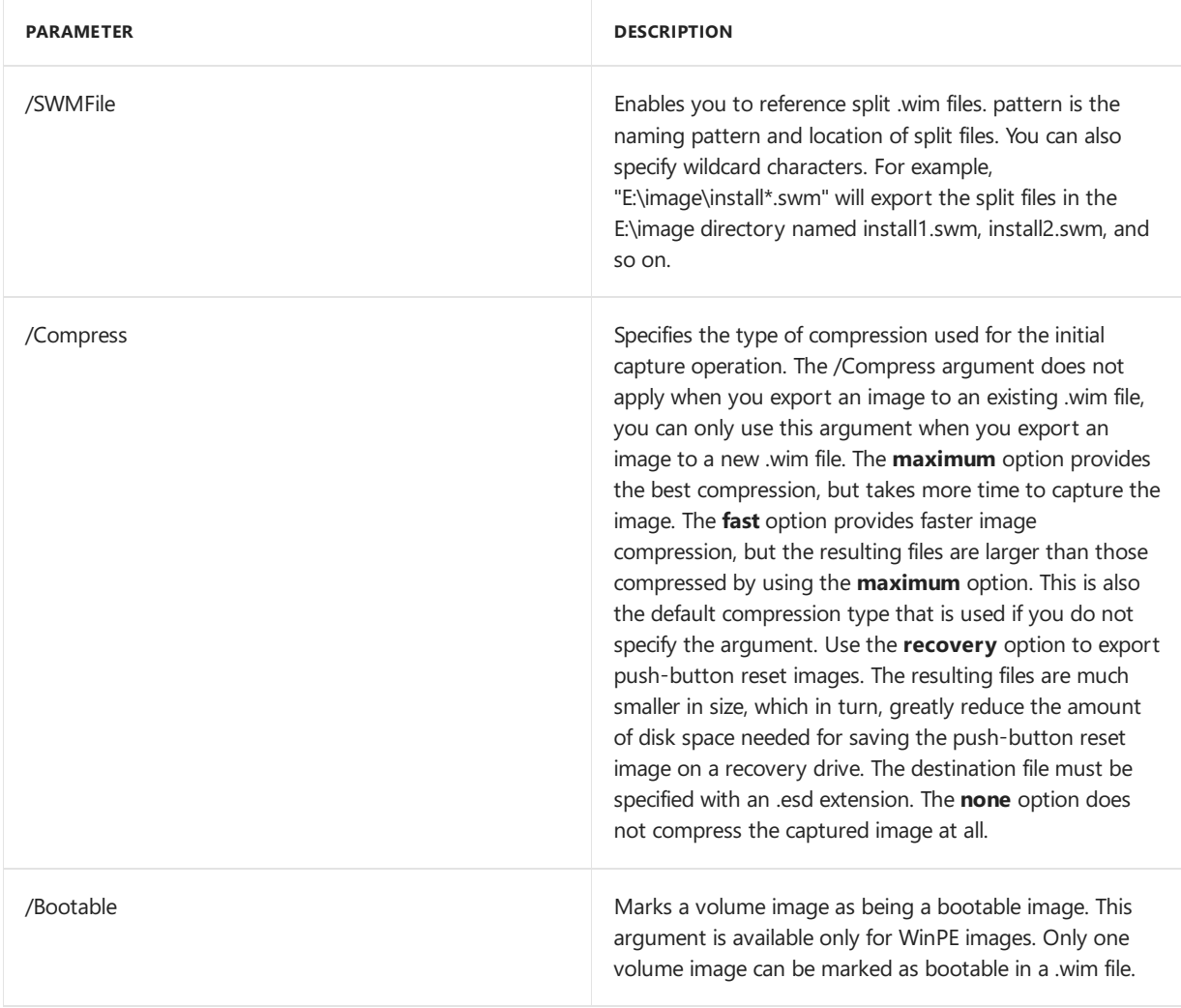

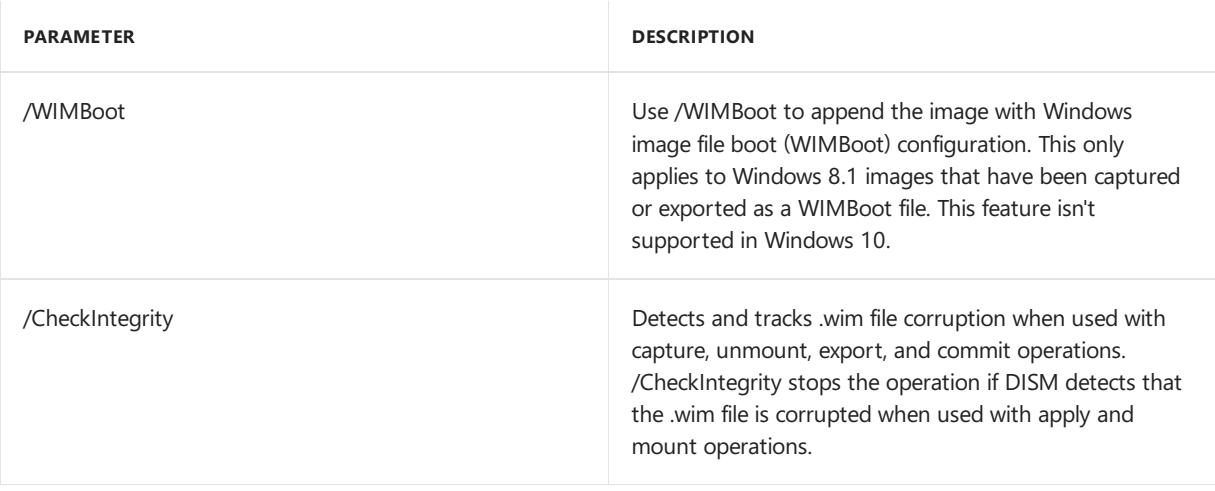

Example:

Dism /Export-Image /SourceImageFile:install.wim /SourceIndex:1 /DestinationImageFile:install2.wim

### /Get-ImageInfo

Displays information about the images that are contained in a .wim, .ffu, .vhd or .vhdx file. When used with the /Index or /Name argument, information about the specified image is displayed, which includes if an image is a WIMBoot image, if the image is Windows 8.1, see Take Inventory of an Image or Component Using DISM. The /Name argument does not apply to VHD files. You must specify /Index:1 for FFU and VHDX files.

Syntax:

Dism /Get-ImageInfo /ImageFile:<path\_to\_image.wim> [{/Index:<Image\_index> | /Name:<Image\_name>}]

Examples:

Dism /Get-ImageInfo /ImageFile:C:\test\offline\install.wim

Dism /Get-ImageInfo /ImageFile:C:\test\images\myimage.vhd /Index:1

## /Get-MountedImageInfo

Returns a list of .ffu, .vhd, .vhdx, and .wim images that are currently mounted, as well s information about the mounted image such as whether the image is valid, read/write permissions, mount location, mounted file path, and mounted image index.

Example:

Dism /Get-MountedImageInfo

### /Get-WIMBootEntry

Use /Get-WIMBootEntry to display WIMBoot configuration entries for the specified disk volume.

For more information about how to display WIMBoot configuration entries, see Take Inventory of an

Image or Component Using DISM.

This only applies to Windows 8.1; this feature isn't supported in Windows 10.

Syntax:

Dism /Get-WIMBootEntry /Path:<volume\_path>

Example:

```
Dism /Get-WIMBootEntry /Path:C:\
```
#### /List-Image

Displays a list of the files and folders in a specified image.

This command-line option does notapply to virtual hard disk (VHD) files.

Syntax:

Dism /List-Image /ImageFile:<path\_to\_image\_file> {/Index:<image\_index> | /Name:<image\_name>}

Example:

Dism /List-Image /ImageFile:install.wim /Index:1

### /Mount-Image

Mounts an image from a .ffu, .wim, .vhd or .vhdx file to the specified directory so that it is available for servicing.

When mounting an image, note the following:

- The mount directory must be created, but empty.
- An index or name value is required for all image types. WIMs can contain more than image. For FFU and VHD, use index:1.

Syntax:

Dism /Mount-Image /ImageFile:<path\_to\_image\_file> {/Index:<image\_index> | /Name:<image\_name>} /MountDir:<path\_to\_mount\_directory> [/ReadOnly] [/Optimize] [/CheckIntegrity]

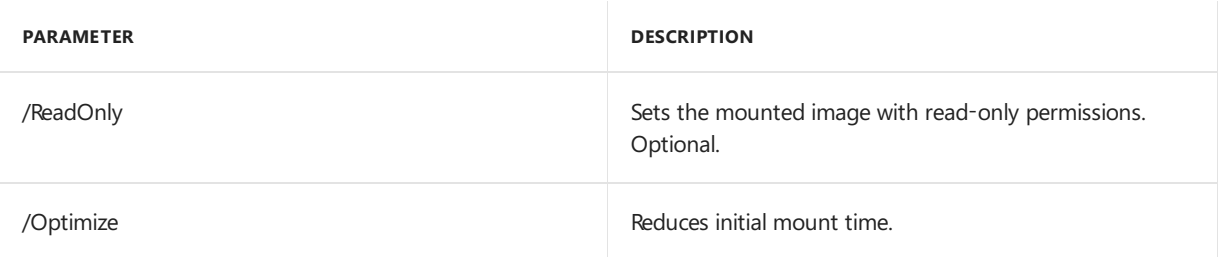

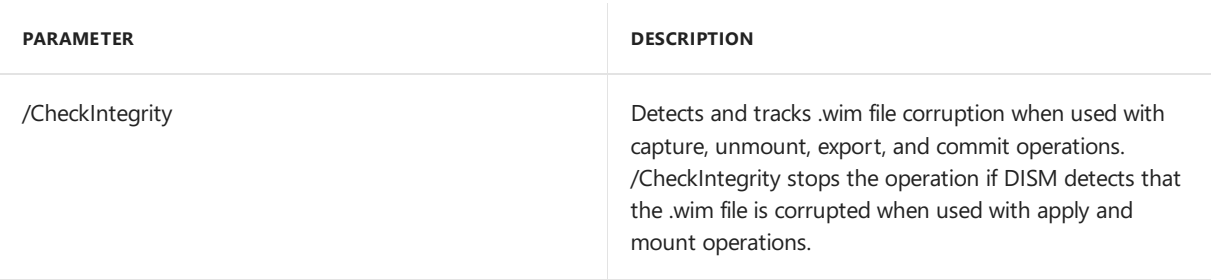

Examples:

```
Dism /Mount-Image /ImageFile:C:\test\images\myimage.wim /index:1 /MountDir:C:\test\offline
```

```
Dism /Mount-Image /ImageFile:C:\test\images\myimage.vhd /index:1 /MountDir:C:\test\offline /ReadOnly
```

```
Dism /Mount-Image /ImageFile:C:\test\images\WinOEM.ffu /MountDir:C:\test\offline /index:1
```
### /Optimize-Image/WIMBoot

Performs specified configurations to an offline image.

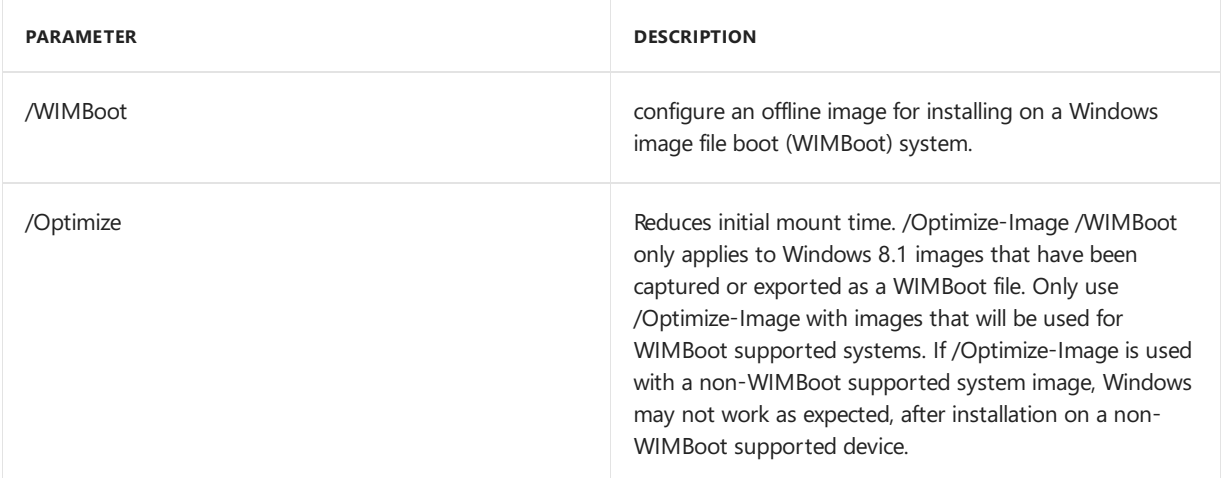

#### Example:

Dism /Image:C:\test\offline /Optimize-Image /WIMBoot

#### /Remount-Image

Remounts a mounted image that has become inaccessible and makes it available for servicing.

Syntax:

Dism /Remount-Image /MountDir:<path\_to\_mount\_directory>

#### Example:

Dism /Remount-Image /MountDir:C:\test\offline
## /Split-FFU

For FFU, this command splits an existing full-flash update (.ffu) file into multiple read-only split .sfu files. DISM doesn't support splitting compressed FFUs. If you are splitting FFUs, make sure that your FFU was captured with the /compress:none option specificed.

This option creates the .sfu files in the specified directory, naming each file the same as the specified /SFUFile, but with an appended number. For example, if you use c:\flash.sfu , you'll get a flash.sfu file, a flash2.ffu file, a flash3.sfu file, and so on, defining each portion of the split .sfu file and saving it to the C:\ directory.

Syntax for FFU:

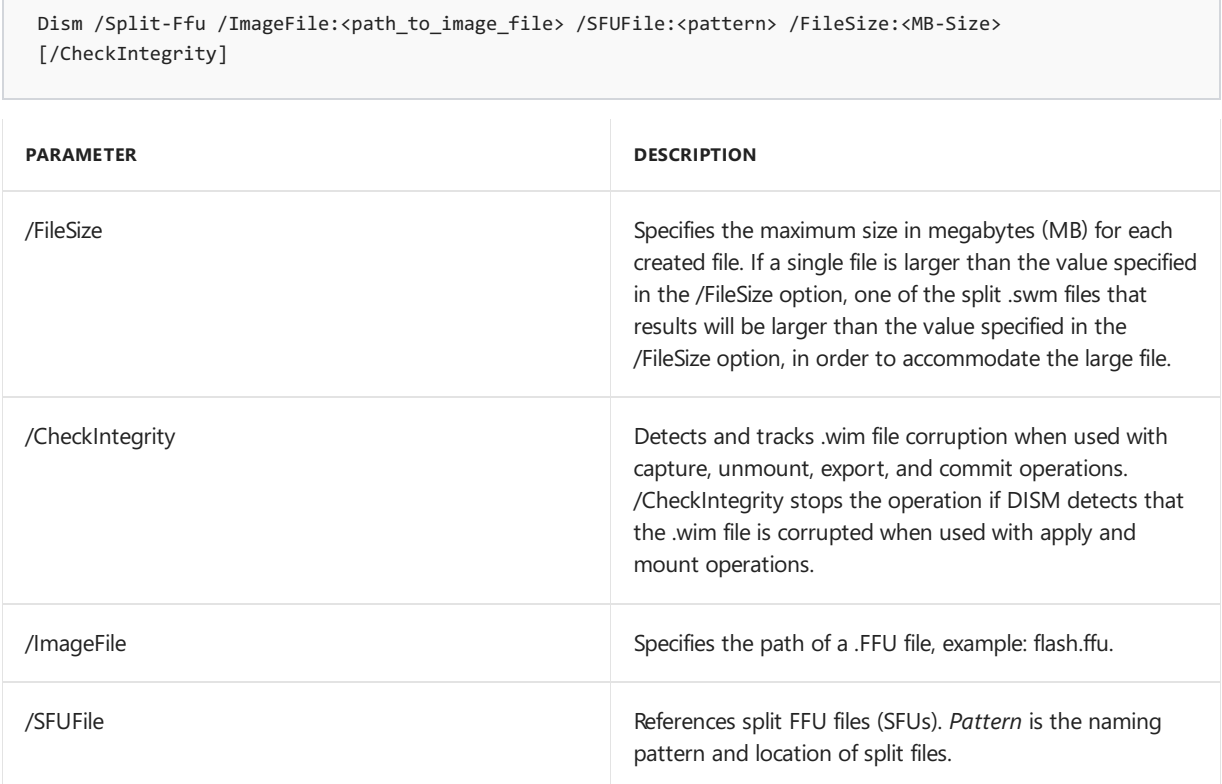

### Example:

DISM.exe /Split-Ffu /ImageFile:flash.ffu /SFUFile:flash.sfu /FileSize:650

## /Split-Image

For WIM, this command splits an existing .wim file into multiple read-only split .swm files.

This option creates the .swm files in the specified directory, naming each file the same as the specified *path\_to\_swm*, but with an appended number. For example, if you set *path\_to\_swm* as c:\Data.swm , this option creates a Data.swm file, a Data2.swm file, a Data3.swm file, and so on, defining each portion of the split .wim file and saving it to the C:\ directory.

This command-line option does notapply to virtual hard disk (VHD) files.

Syntax for WIM:

Dism /Split-Image /ImageFile:<path to image file> /SWMFile:<path to swm> /FileSize:<MB-Size> [/CheckIntegrity]

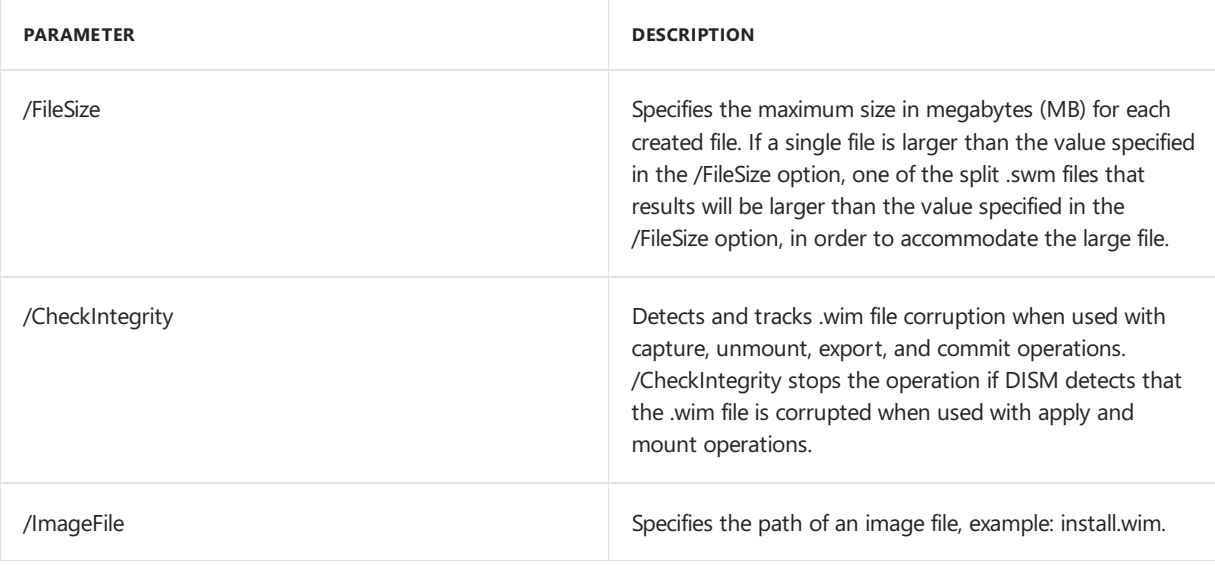

Example:

Dism /Split-Image /ImageFile:install.wim /SWMFile:split.swm /FileSize:650

## /Unmount-Image

Unmounts the .ffu, .wim, .vhd or .vhdx file and either commits or discards the changes that were made when the image was mounted.

You must use either the /commit or /discard argument when you use the /Unmount-Image option.

Syntax:

Dism /Unmount-Image /MountDir:<path\_to\_mount\_directory> {/Commit | /Discard} [/CheckIntegrity] [/Append]

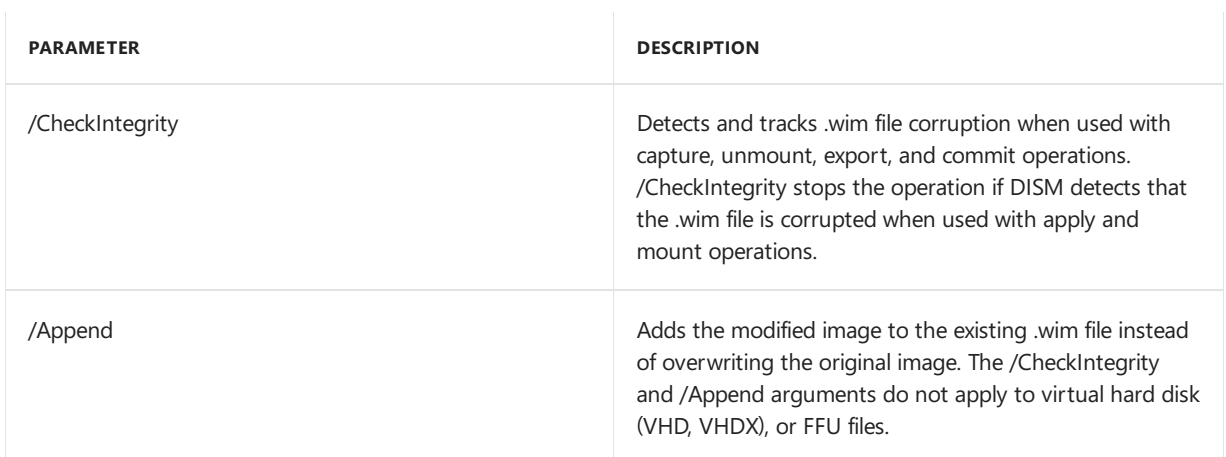

### Examples:

Dism /Unmount-Image /MountDir:C:\test\offline /commit

Dism /Unmount-Image /MountDir:C:\test\offline /discard

Updates the WIMBoot configuration entry, associated with the specified data source ID, with the renamed image file or moved image file path.

#### **Note: /Update-WIMBootEntry** requires a restart in order for any updates to take effect.

Syntax:

Dism /Update-WIMBootEntry /Path:<Volume\_path> /DataSourceID:<Data\_source\_id> /ImageFile: <Renamed\_image\_path>

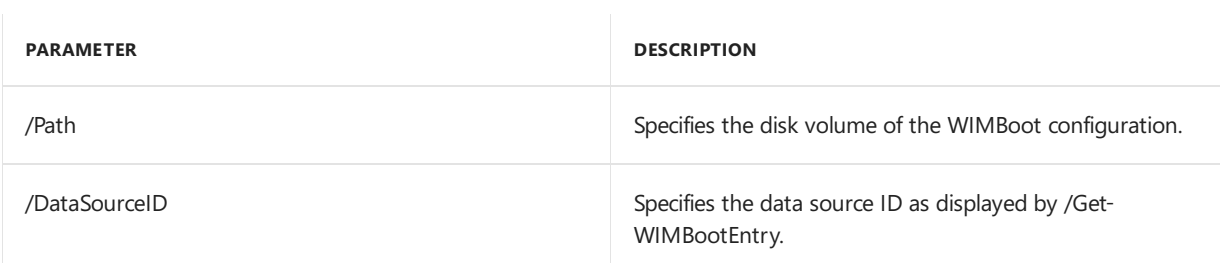

Example:

DISM.exe /Update-WIMBootEntry /Path:C:\ /DataSourceID:0 /ImageFile:R:\Install.wim

## /Apply-SiloedPackage

Applies one or more siloed provisioning packages (SPPs) to a specified image. This option is only available after running CopyDandI.cmd from the ADK for Windows 10, Version 1607, and running dism.exe /Apply-SiloedPackage from thetarget folder created by CopyDandI.cmd.

**Note: /Apply-SiloedPackage** can only berun onceagainsta Windows image, but **/PackagePath** can used more than once in the same command to apply multiple SPPs. SPPs will be applied in the specified order, so a dependency should be specified before the SPP that depends on it.

For more information about siloed provisioning packages, and how to use CopyDandI.cmd, see Siloed provisioning packages.

To find out how to work with siloed [provisioning](#page-140-0) packages, seeLab 10: Add desktop applications and settings with siloed provisioning packages (SPPs).

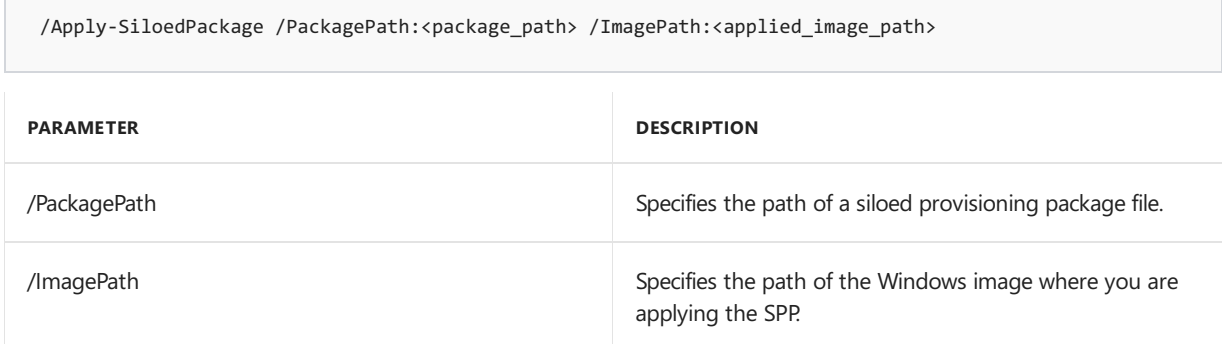

Example:

Dism.exe /apply-SiloedPackage /PackagePath:C:\test\Word.spp /PackagePath:C:\test\spp2.spp /ImagePath:C:\

## Related topics

DISM - Deployment Image Servicing and Management Technical Reference for Windows

What is [DISM?](#page-736-0)

DISM Global Options for Command-Line Syntax

Deploy Windows using Full Flash [Update\(FFU\)](#page-197-0)

WIM vs. VHD vs. FFU: comparing image file formats

# <span id="page-760-0"></span>DISM Global Options for Command-Line Syntax

5/11/2018 • 5 minutes to read • Edit [Online](https://github.com/MicrosoftDocs/commercialization-public/blob/master/manufacture/desktop/dism-global-options-for-command-line-syntax.md)

Global options can be added to most of the servicing and imaging options in the Deployment Image Servicing and Management (DISM) tool. These options can be used to access the command-line help, specify the location of files to use, and control logging.

## **Basic Syntax for Servicing Commands**

After you have mounted or applied a Windows  $\&$  image so that it is available offline as a flat file structure, you can specify any DISM global options, the servicing option that will update your image, and the location of the offline image. You can use only one servicing option per command line.

If you are servicing a running computer, you can use the **/Online** option instead of specifying the location of the offline Windows image. The commands and options that are available for servicing an image depend on which Windows operating system you are servicing. They also depend on whether the image is offline or a running operating system. All commands work on an offline Windows image. Subsets of the commands are available for servicing a running operating system.

The base syntax for DISM servicing commands is:

### **DISM.exe** {**/Image:**<*path\_to\_image*> | **/Online**} [**dism\_global\_options**] {**servicing\_option**} [<*servicing\_argument*>]

For more information about servicing commands, see Deployment Image Servicing and Management (DISM) Command-Line Options.

## Basic Syntax for Imaging Commands

Many of the global options are also available for imaging commands. The base syntax for DISM imaging commands is:

### **DISM.exe** [**dism\_global\_options**] {**servicing\_option**} [<*servicing\_argument*>]

For more information about using DISM for image management, such as applying or mounting an image, see DISM Image Management [Command-Line](#page-744-0) Options.

## Global Options for Servicing and Imaging Commands

The following DISM global options are available for an offline image.

**DISM.exe /image:**<*path\_to\_offline\_image\_directory*> [**/WinDir:**<*path\_to\_%WINDIR%*>] [**/LogPath:**<*path\_to\_log\_file.log*>] [**/LogLevel:**<n>] [**/SysDriveDir:**<*path\_to\_bootMgr\_file*>] [**/Quiet**] [**/NoRestart**] [**/ScratchDir:**<*path\_to\_scratch\_directory*>] [**/English**] [**/Format:**<*output\_format*> ]

The following DISM global options are available for a running operating system.

**DISM.exe /online** [**/LogPath:**<*path\_to\_log\_file*>] [**/LogLevel:**<*n*>] [**/SysDriveDir:**<*path\_to\_bootMgr\_file*>] [**/Quiet**] [**/NoRestart**] [**/ScratchDir:**<*path\_to\_scratch\_directory*>] [**/English**] [**/Format:**<*output\_format*> ]

The following table provides a description of how each DISM global option can be used. These options are not case sensitive.

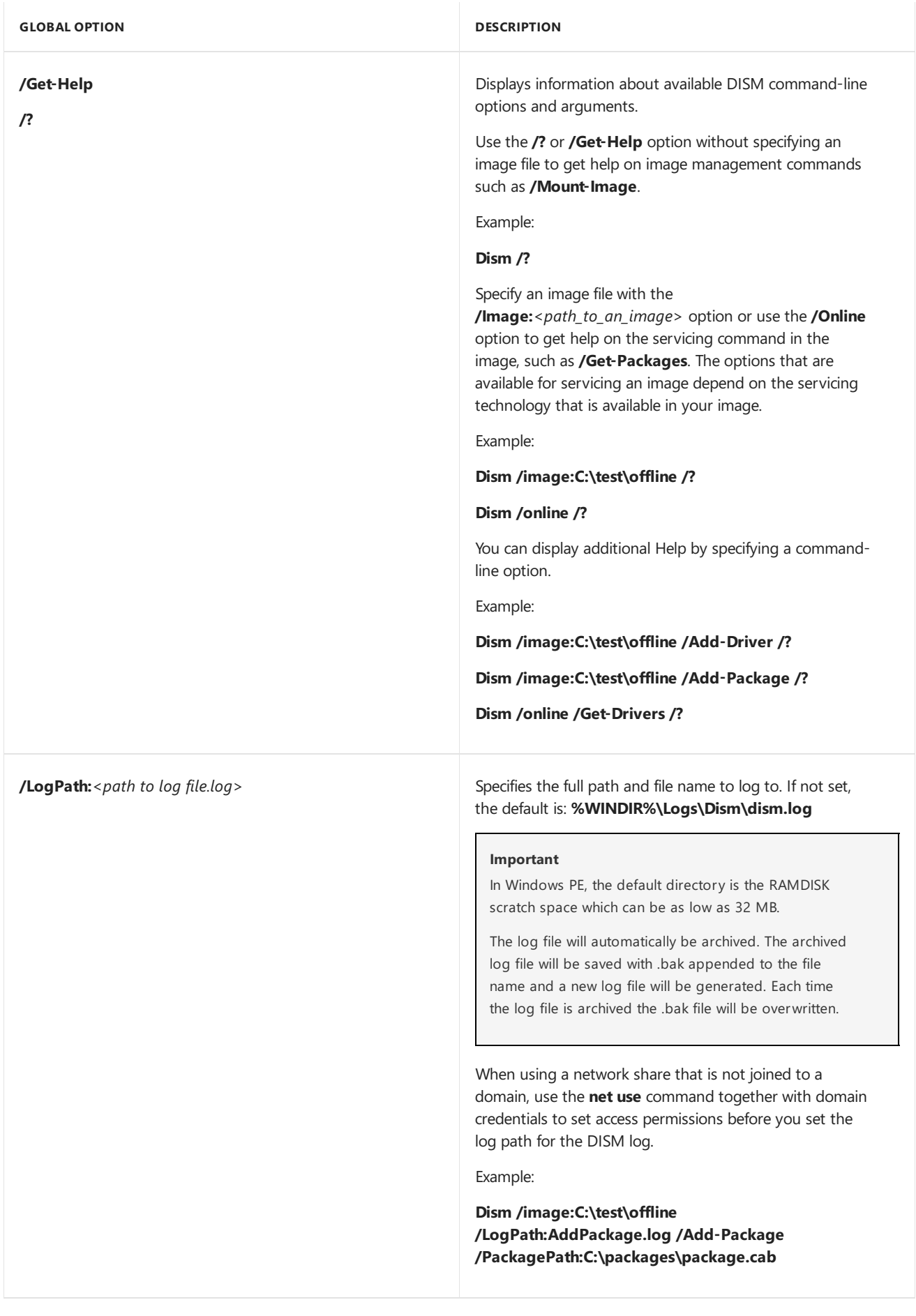

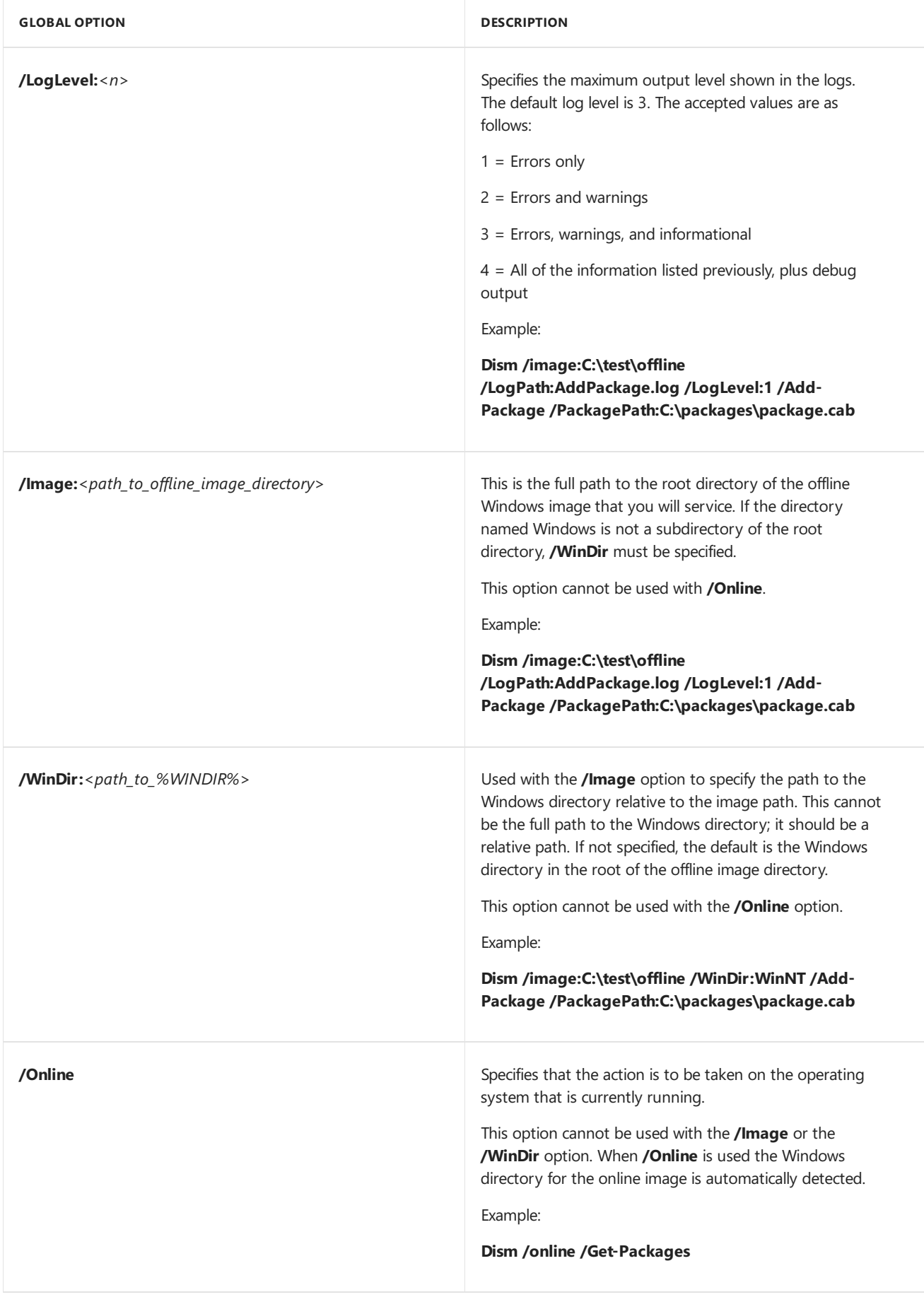

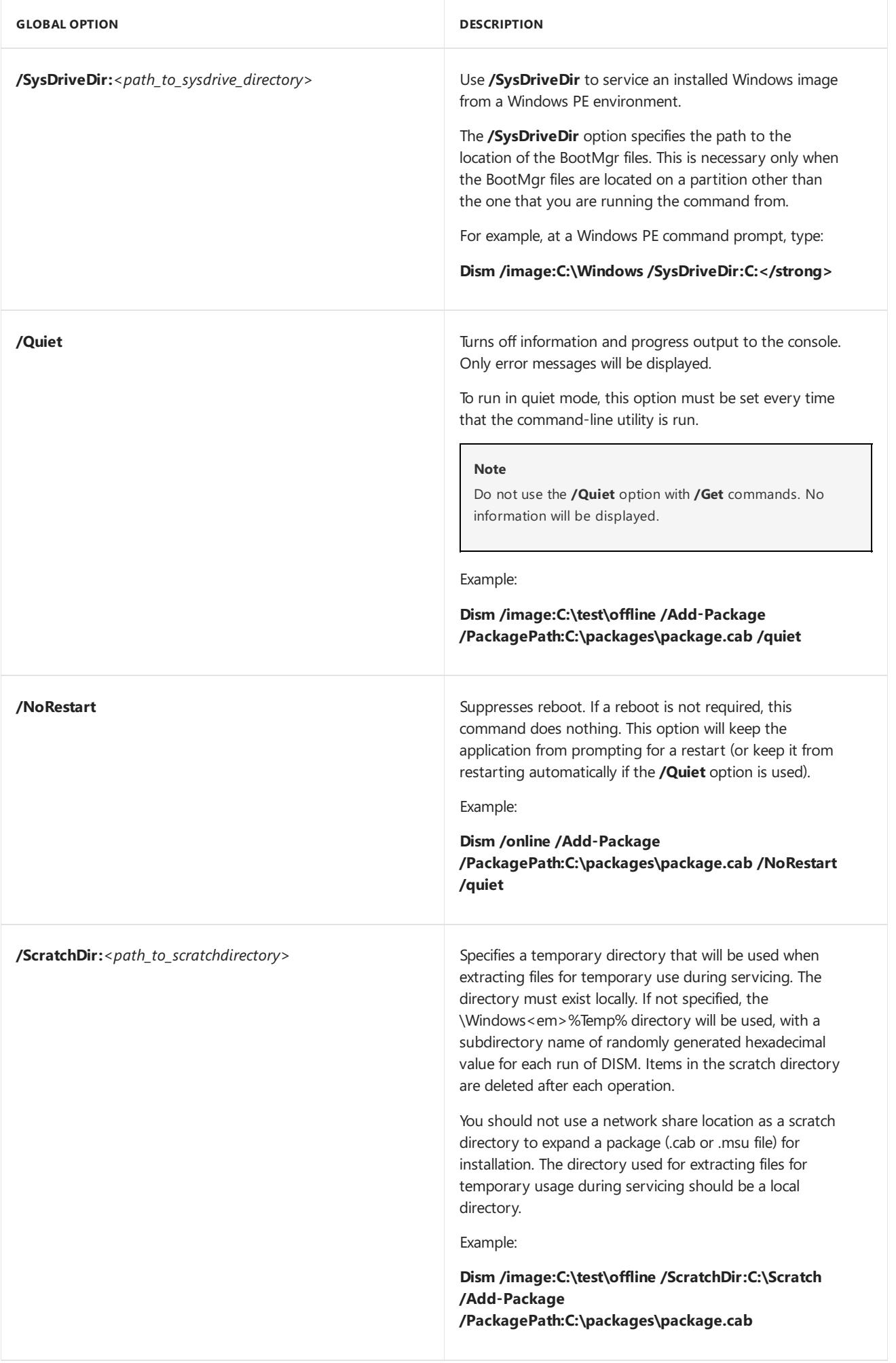

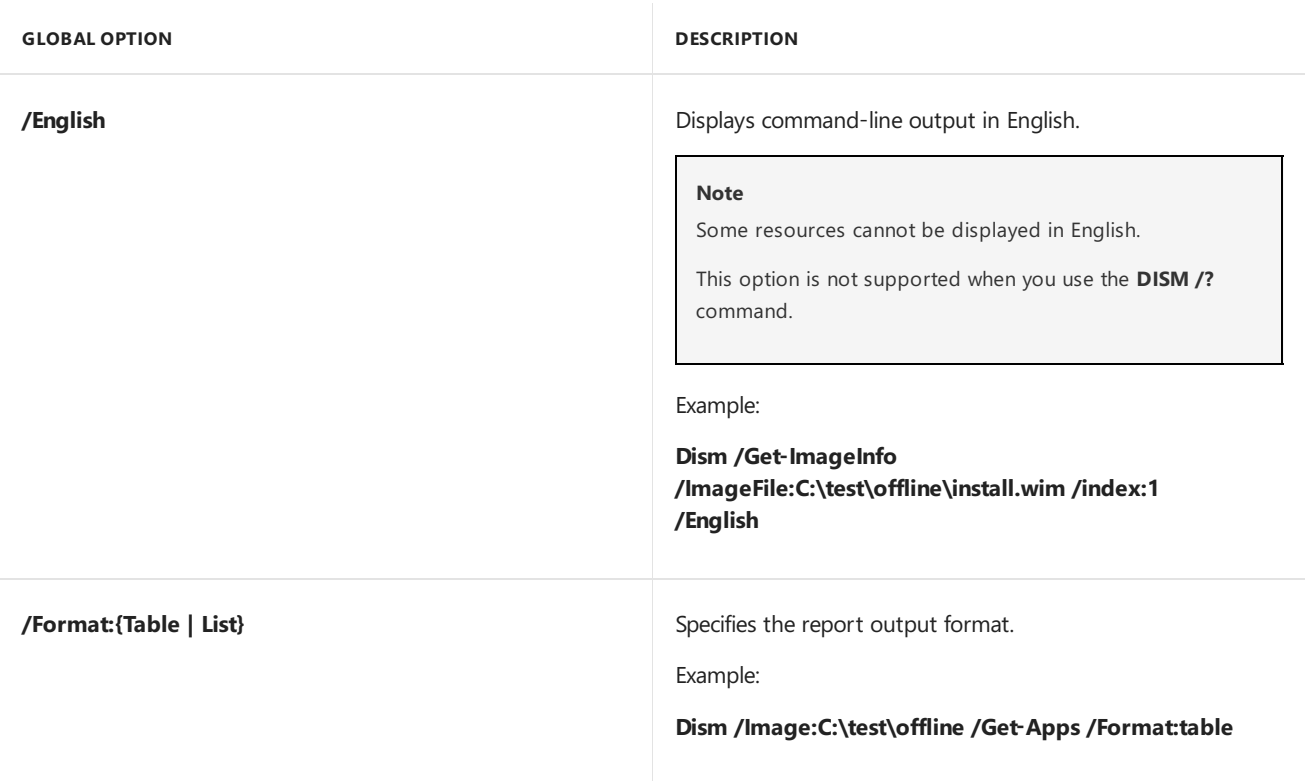

## Related topics

Deployment Image Servicing and Management (DISM) [Command-Line](#page-742-0) Options

- DISM Application Servicing [Command-Line](#page-780-0) Options
- DISM Windows [Edition-Servicing](#page-796-0) Command-Line Options
- DISM Languages and International Servicing [Command-Line](#page-785-0) Options
- DISM Operating System Package Servicing Command-Line Options
- DISM Driver Servicing [Command-Line](#page-799-0) Options
- DISM Unattended Servicing [Command-Line](#page-802-0) Options
- DISM Windows PE Servicing [Command-Line](#page-805-0) Options

# <span id="page-765-0"></span>DISM Operating System Package (.cab or .msu) Servicing Command-Line Options

5/11/2018 • 10 minutes to read • Edit [Online](https://github.com/MicrosoftDocs/commercialization-public/blob/master/manufacture/desktop/dism-operating-system-package-servicing-command-line-options.md)

Use DISM with Windows cabinet (.cab) or Windows Update Stand-alone Installer (.msu) files to install or remove updates, service packs, language packs, and to enable or disable Windows features. Features are optional components for the core operating system.

## Syntax

DISM.exe {/Image:<path\_to\_image\_directory> | /Online} [dism\_global\_options] {servicing\_option} [<servicing\_argument>]

The following operating system package-servicing options are available for an offline image:

```
DISM.exe /Image:<path_to_image_directory> [/Get-Packages | /Get-PackageInfo | /Add-Package | /Remove-
Package ] [/Get-Features | /Get-FeatureInfo | /Enable-Feature | /Disable-Feature ] [/Cleanup-Image]
```
The following operating system package-servicing options are available for a running operating system:

DISM.exe /Online [/Get-Packages | /Get-PackageInfo | /Add-Package | /Remove-Package ] [/Get-Features | /Get-FeatureInfo | /Enable-Feature | /Disable-Feature ] [/Cleanup-Image]

## Operating system package-servicing options

This section describes how you can use each operating system package-servicing option. These options are not case sensitive.

### **/Get-Help /?**

When used immediately after a package-servicing command-line option, information about the option and the arguments is displayed.

Additional topics might become available when an image is specified.

Syntax:

```
Dism /Get-Help
```
Examples:

```
Dism /Image:C:\test\offline /Add-Package /?
```

```
Dism /Online /Get-Packages /?
```
#### **/Get-Packages**

Displays basic information about all packages in the image. Use the /Format:Table or /Format:List argument to

display the output as a table or a list.

#### Syntax:

Dism /Get-Packages [/Format:{Table | List}]

#### Examples:

Dism /Image:C:\test\offline /Get-Packages

Dism /Image:C:\test\offline /Get-Packages /Format:Table

```
Dism /Online /Get-Packages
```
#### **/Get-PackageInfo**

Displays detailed information about a package provided as a .cab file. Only .cab files can be specified. You cannot use this command to obtain package information for .msu files. /PackagePath can point to either a .cab file or a folder.

You can use the /Get-Packages option to find the name of the package in the image, or you can specify the path to the .cab file. The path to the .cab file should point to the original source of the package, not to where the file is installed on the offline image.

Syntax:

```
Dism /Get-PackageInfo {/PackageName:<name_in_image> | /PackagePath:<path_to_cabfile>}
```
Examples:

Dism /Image:C:\test\offline /Get-PackageInfo /PackagePath:C:\packages\package.cab

Dism /Image:C:\test\offline /Get-PackageInfo /PackageName:Microsoft.Windows.Calc.Demo~6595b6144ccf1df~x86~en~1.0.0.0

#### **/Add-Package**

Installs a specified .cab or .msu package in the image. An .msu package is supported only when the target image is offline, either mounted or applied.

Multiple packages can be added on one command line. The applicability of each package will be checked. If the package cannot be applied to the specified image, you will receive an error message. Use the /IgnoreCheck argument if you want the command to process without checking the applicability of each package.

Use the /PreventPending option to skip the installation of the package if the package or Windows image has pending online actions. (Introduced in Windows 8/Windows PE 4.0).

/PackagePath can point to:

- A single.cab or .msu file.
- A folder that contains a single expanded .cab file.
- A folder that contains a single msu file.

A folder that contains multiple.cab or .msu files.

### **Notes**

- If /PackagePath points to a folder that contains a .cab or .msu files at its root,any subfolders will also be recursively checked for .cab and .msu files.
- /Add-Package doesn't run a full check for a package's applicability and dependencies. If you're adding a package with dependencies, make sure that all dependencies are installed when you add the package.

Syntax:

Dism /Add-Package /PackagePath:<path\_to\_cabfile> [/IgnoreCheck] [/PreventPending]

Examples:

Dism /Image:C:\test\offline /LogPath:AddPackage.log /Add-Package /PackagePath:C:\packages\package.msu

Dism /Image:C:\test\offline /Add-Package /PackagePath:C:\packages\package1.cab /PackagePath:C:\packages\package2.cab /IgnoreCheck

Dism /Image:C:\test\offline /Add-Package /PackagePath:C:\test\packages\package.cab /PreventPending

#### **/Remove-Package**

Removes a specified .cab file package from the image. Only .cab files can be specified. You cannot use this command to remove.msu files.

#### **Note**

Using this command to remove a package from an offline image will not reduce the image size.

You can use the /PackagePath option to point to the original source of the package, specify the path to the CAB file, or you can specify the package by name as it is listed in the image. Use the /Get-Packages option to find the name of the package in the image.

#### Syntax:

```
/Remove-Package {/PackageName:<name_in_image> | /PackagePath:<path_to_cabfile>}
```
Examples:

Dism /Image:C:\test\offline /LogPath:C:\test\RemovePackage.log /Remove-Package /PackageName:Microsoft.Windows.Calc.Demo~6595b6144ccf1df~x86~en~1.0.0.0

Dism /Image:C:\test\offline /LogPath:C:\test\RemovePackage.log /Remove-Package /PackageName:Microsoft.Windows.Calc.Demo~6595b6144ccf1df~x86~en~1.0.0.0 /PackageName:Microsoft-Windows-MediaPlayer-Package~31bf3856ad364e35~x86~~6.1.6801.0

Dism /Image:C:\test\offline /LogPath:C:\test\RemovePackage.log /Remove-Package /PackagePath:C:\packages\package1.cab /PackagePath:C:\packages\package2.cab

Displays basic information aboutall features (operating system components that include optional Windows foundation features) in a package. You can use the /Get-Features option to find the name of the package in the image, or you can specify the path to the original source of the package. If you do not specify a package name or path, all features in the image will be listed. /PackagePath can point to either a .cab file or a folder.

Feature names are case sensitive if you are servicing a Windows image other than Windows 8.

Use the /Format:Table or /Format:List argument to display the output as a table or a list.

Syntax:

/Get-Features {/PackageName:<name\_in\_image> | /PackagePath:<path\_to\_cabfile>} [/Format:{Table | List}]

Examples:

Dism /Image:C:\test\offline /Get-Features

Dism /Image:C:\test\offline /Get-Features /Format:List

Dism /Image:C:\test\offline /Get-Features /PackageName:Microsoft.Windows.Calc.Demo~6595b6144ccf1df~x86~en~1.0.0.0

Dism /Image:C:\test\offline /Get-Features /PackagePath:C:\packages\package1.cab

#### **/Get-FeatureInfo**

Displays detailed information about a feature. You must use /FeatureName. Feature names are case sensitive if you are servicing a Windows image other than Windows 10 or Windows 8.x. You can use the /Get-Features option to find the name of the feature in the image.

/PackageName and /PackagePath are optional and can be used to find a specific feature in a package.

Syntax:

```
/Get-FeatureInfo /FeatureName:<name_in_image> [{/PackageName:<name_in_image> | /PackagePath:
<path_to_cabfile>}]
```
Examples:

Dism /Image:C:\test\offline /Get-FeatureInfo /FeatureName:Hearts

Dism /Image:C:\test\offline /Get-FeatureInfo /FeatureName:Hearts /PackagePath:C:\packages\package.cab

#### **/Enable-Feature**

Enables or updates the specified feature in the image. You must use the /FeatureName option. Feature names are case sensitive if you are servicing a Windows image other than Windows 8. Use the /Get-Features option to find the name of the feature in the image.

You can specify the /FeatureName option multiple times in one command line for features that share the same parent package.

You do not have to specify the package name using the /PackageName option if the package is a Windows Foundation Package. Otherwise, use /PackageName to specify the parent package of the feature.

You can restore and enable a feature that has previously been removed from the image. Use the /Source argument to specify the location of the files that are required to restore the feature. The source of the files can by the Windows folder in a mounted image, for example c:\test\mount\Windows. You can also use a Windows side-by-side folder as the source of the files, for example z:\sources\SxS.

If you specify multiple /Source arguments, the files are gathered from the first location where they are found and the rest of the locations are ignored. If you do not specify a /Source for a feature that has been removed, the default location in the registry is used or, for online images, Windows Update (WU) is used.

Use /LimitAccess to prevent DISM from contacting WU for online images.

Use /All to enable all parent features of the specified feature.

The /Source, /LimitAccess, and /All arguments can be used with Windows 10, Windows 8.x, and Windows PE images above 4.0.

Syntax:

/Enable-Feature /FeatureName:<name\_in\_image> [/PackageName:<name\_in\_image>] [/Source: <source>] [/LimitAccess] [/All]

Examples:

```
Dism /Online /Enable-Feature /FeatureName:Hearts /All
```
Dism /Online /Enable-Feature /FeatureName:Calc /Source:c:\test\mount\Windows /LimitAccess

Dism /Image:C:\test\offline /Enable-Feature /FeatureName:Calc /PackageName:Microsoft.Windows.Calc.Demo~6595b6144ccf1df~x86~en~1.0.0.0

#### **/Disable-Feature**

Disables the specified feature in the image. You must use the /FeatureName option. Feature names are case sensitive if you are servicing a Windows image other than Windows 8. Use the /Get-Features option to find the name of the feature in the image.

You can specify /FeatureName multiple times in one command line for features in the same parent package.

You do not have to specify the package name using the /PackageName option if it the package is a Windows Foundation Package. Otherwise, use /PackageName to specify the parent package of the feature.

Use /Remove to remove a feature without removing the feature's manifest from the image. This option can only be used can be used with Windows 10, Windows 8.x, and Windows PE images above 4.0. The feature will be listed as "Removed" when you use /Get-FeatureInfo to display feature details and can be restored and enabled using /Enable-Feature with the/Source option.

Syntax:

/Disable-Feature /FeatureName:<name\_in\_image> [/PackageName:<name\_in\_image>] [/Remove]

Examples:

Dism /Image:C:\test\offline /Disable-Feature /FeatureName:Calc /PackageName:Microsoft.Windows.Calc.Demo~6595b6144ccf1df~x86~en~1.0.0.0

#### **/Cleanup-Image**

Performs cleanup or recovery operations on the image. /AnalyzeComponentStore and /ResetBase can be used with Windows 10, Windows 8.1, and Windows PE images above 5.0. Beginning with Windows 10, version 1607,you can specify /Defer with /ResetBase. But we highly recommend you **only** use/Defer as an option in the factory where DISM /Resetbase requires more than 30 minutes to complete. /StartComponentCleanup can be used with Windows 10, Windows 8.x, and Windows PE images above 4.0. /CheckHealth, /ScanHealth, /RestoreHealth, /Source,and /LimitAccess can be used with Windows 10, Windows 8.x,and Windows PE images above 4.0. /HideSP and /SPSuperseded can't be used when servicing a version of Windows that is earlier than Windows 7 Service Pack 1 (SP1) image.

#### **Tip**

To determine when the /ResetBase option was last run, check the LastResetBase\_UTC registry entry under this registry path:

HKEY\_LOCAL\_MACHINE\SOFTWARE\Microsoft\Windows\CurrentVersion\Component Based Servicing

Syntax:

/Cleanup-Image {/RevertPendingActions | /SPSuperseded [/HideSP] | /StartComponentCleanup [/ResetBase [/Defer]] | /AnalyzeComponentStore | /CheckHealth | /ScanHealth | /RestoreHealth [/Source: <filepath>] [/LimitAccess]}

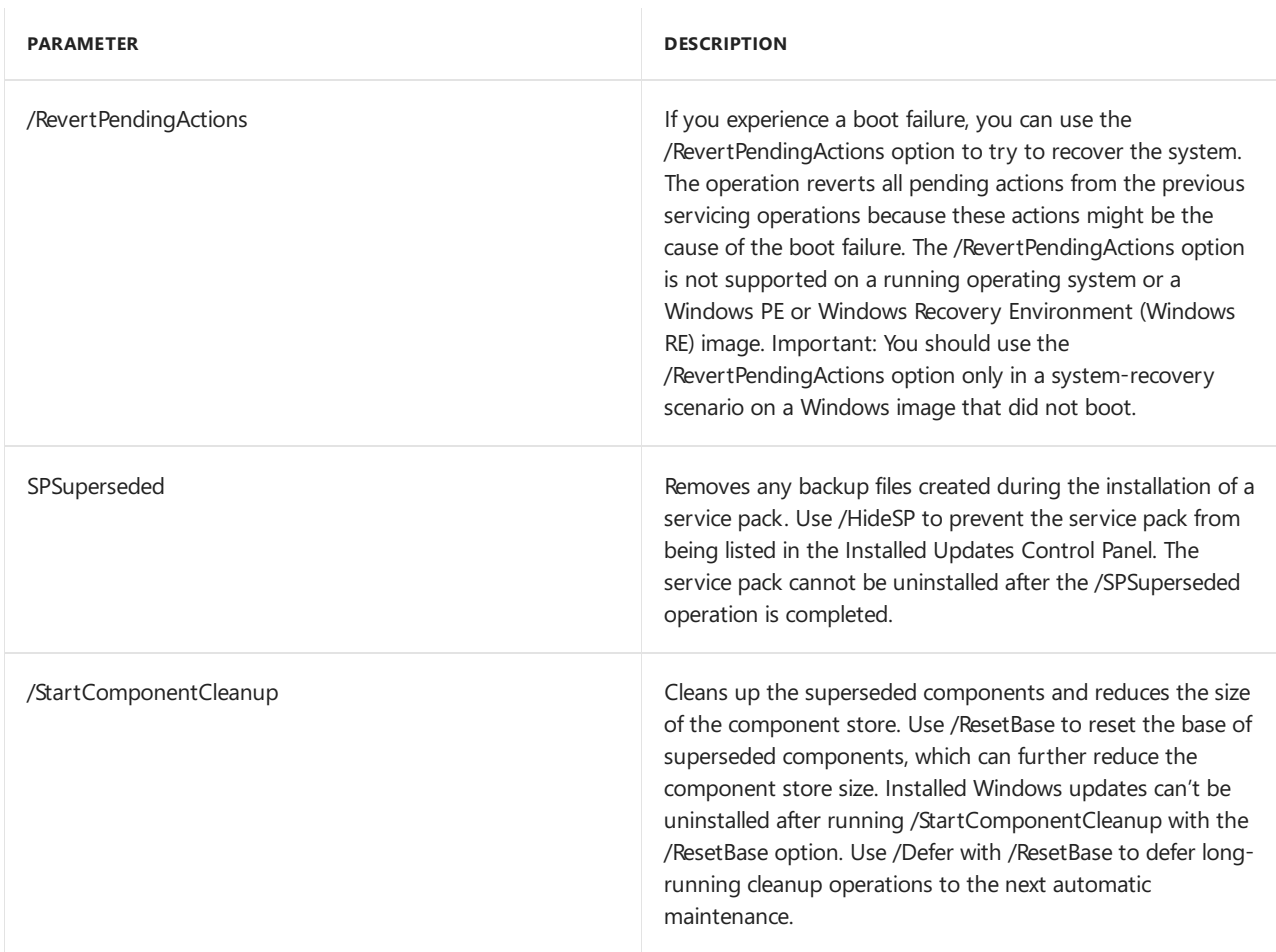

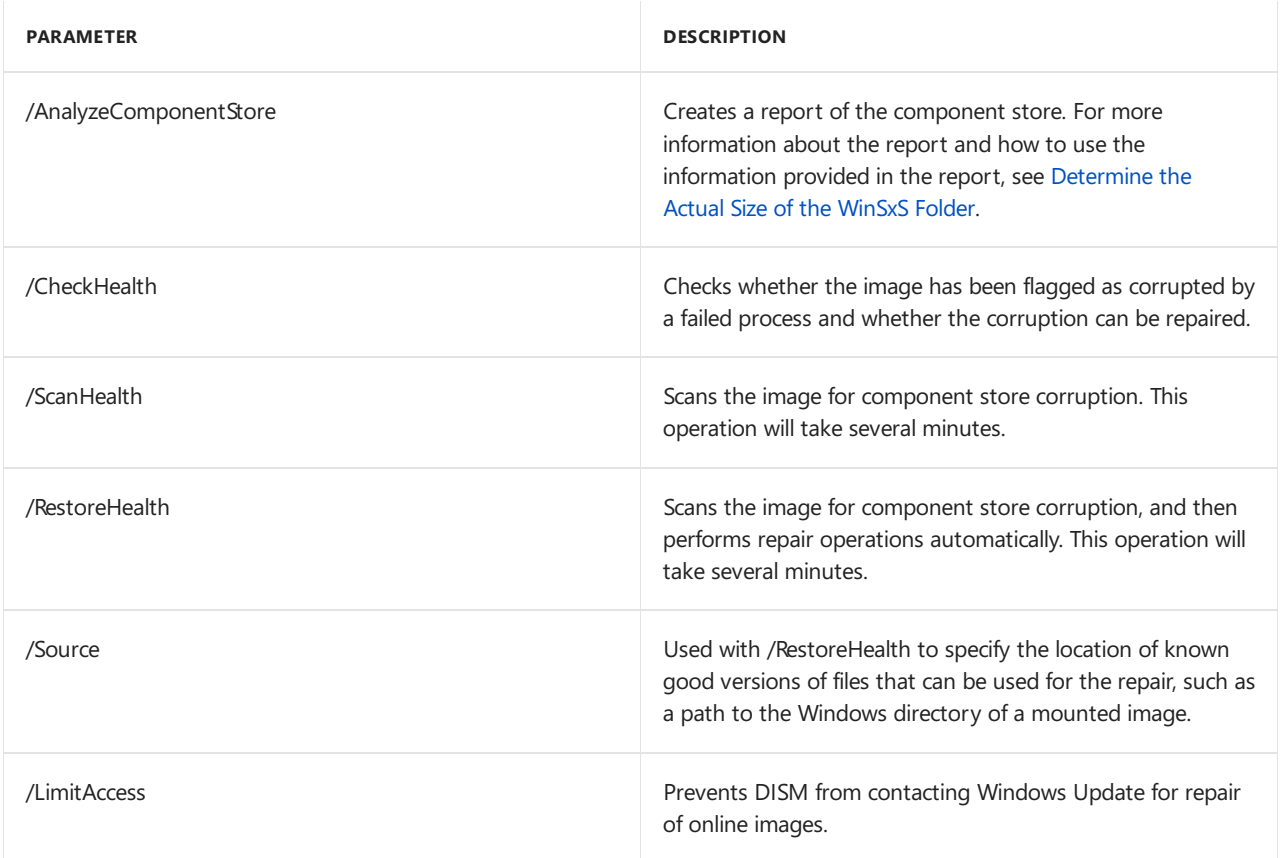

Examples:

Dism /Image:C:\test\offline /Cleanup-Image /RevertPendingActions

Dism /Image:C:\test\offline /Cleanup-Image /SPSuperseded /HideSP

Dism /Online /Cleanup-Image /ScanHealth

Dism /Online /Cleanup-Image /RestoreHealth /Source:c:\test\mount\windows /LimitAccess

To learn more, see Repair a [Windows](#page-227-0) Image.

## Limitations

- When you are installing a package in an offline image, the package state is "install pending" because of pending online actions. In other words, the package will be installed when the image is booted and the online actions are processed. If subsequent actions are requested, they cannot be processed until the previous pending online action is completed. You can use the /PreventPending option when you add a package with /AddPackage to skip the installation of a package when there are pending online actions.
- Some packages require other packages to be installed first. You should not assume that dependencies will be satisfied. If there are dependency requirements, you should use an answer file to install the necessary packages. By passing an answer file to DISM, multiple packages can be installed in the correct order. This is the preferred method for installing multiple packages. For [moreinformation,](#page-505-0) see Add or Remove Packages Offline Using DISM.
- Packages are installed in the order that they are listed in the command line.
- When using DISM to list the optional components in a Windows PE image, the optional components will always be listed as pending even when the servicing operation was successful. This is by design and

requires no additional action from you.

## Related topics

What is [DISM?](#page-736-0)

DISM Image Management [Command-Line](#page-744-0) Options

Deployment Image Servicing and Management (DISM) [Command-Line](#page-742-0) Options

# DISM Provisioning Package (.ppkg) Command-Line **Options**

5/11/2018 • 2 minutes to read • Edit [Online](https://github.com/MicrosoftDocs/commercialization-public/blob/master/manufacture/desktop/dism-provisioning-package-command-line-options.md)

Use DISM to work with Provisioning Packages (.ppkg) files. For example,you can add settings and Windows desktop applications to Windows 10, or reduce the size of your Windows installation.

## **/Add-ProvisioningPackage**

Adds applicable payload of provisioning package to the specified image.

Syntax:

DISM.exe /Add-ProvisioningPackage /PackagePath:<package\_path> [/CatalogPath:<path>]

Example:

DISM.exe /Image=C:\ /Add-ProvisioningPackage /PackagePath:C:\oem.ppkg

## **/Get-ProvisioningPackageInfo**

Get the information of provisioning package.

Syntax:

DISM.exe /Get-ProvisioningPackageInfo /PackagePath:<package\_path>

Example:

DISM.exe /Image=C:\ /Get-ProvisioningPackageInfo /PackagePath:C:\oem.ppkg

## **/Apply-CustomDataImage**

Dehydrates files contained in the custom data image to save space. For client editions, this package is used by the push-button recovery tools.

Syntax:

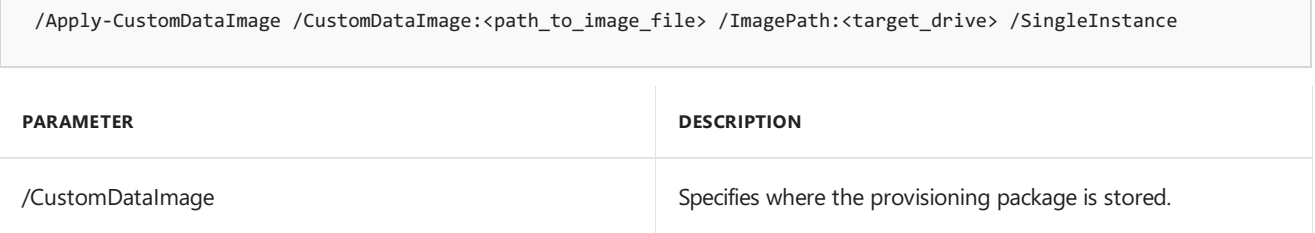

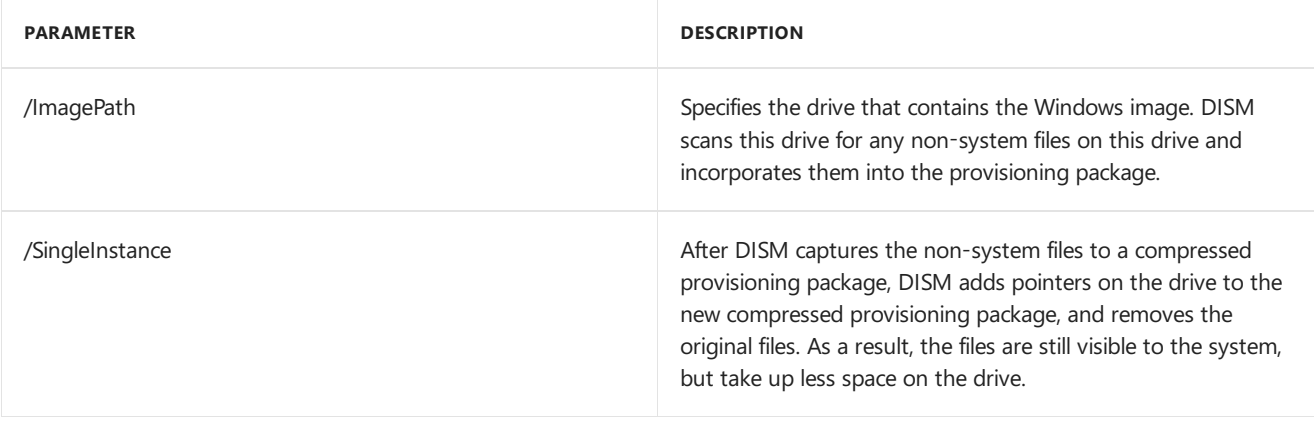

Example:

DISM.exe /Apply-CustomDataImage /CustomDataImage:C:\oem.ppkg /ImagePath:C:\ /SingleInstance

Applies to: Windows 10 for desktop editions (Home, Pro, Enterprise, and Education) only.

## <span id="page-775-0"></span>DISM App Package(.appx or .appxbundle) Servicing Command-Line Options

7/16/2018 • 9 minutes to read • Edit [Online](https://github.com/MicrosoftDocs/commercialization-public/blob/master/manufacture/desktop/dism-app-package--appx-or-appxbundle--servicing-command-line-options.md)

You can useapp package-servicing commands to add, remove,and list provisioned app packages (.appx or .appxbundle) in a Windows image. An .appxbundle, new for Windows 10, is a collection of app and resource packages used together to enrich the app experience, while minimizing the disk footprint on a given PC. For detailed documentation about .appxbundle packages and the Microsoft Store pipeline, see App [packaging](http://go.microsoft.com/fwlink/p/?LinkId=698643). Only a subset of the packages within an .appxbundle might be added to the image when a bundle is provisioned using DISM. For moreinformation, see [Understanding](#page-778-0) How DISM Adds .appxbundle Resource Packages to an Image.

Provisioned app packages are added to a Windows image and are then installed for every new or existing user profile the next time the user logs on. For more information, including requirements for app package provisioning, see [Sideload](#page-415-0) Apps with DISM.

You can also use PowerShell to add, remove, and list app packages (.appx or .appxbundle) per image or per user in a Windows installation. For more information, see Deployment Imaging Servicing [Management](http://go.microsoft.com/fwlink/?LinkId=239926) (DISM) Cmdlets in Windows PowerShell and App Installation Cmdlets in Windows PowerShell.

The base syntax for servicing a Windows image using DISM is:

**DISM.exe** {**/Image:**<*path\_to\_image\_directory*> | **/Online**} [**dism\_global\_options**] {**servicing\_option**} [<*servicing\_argument*>]

The following app package (.appx or .appxbundle) servicing options are available for an offline image.

**DISM.exe /Image:**<*path\_to\_image\_directory*> [**/Get-ProvisionedAppxPackages** | **/Add-ProvisionedAppxPackage** | **/Remove-ProvisionedAppxPackage** | **/Set-ProvisionedAppxDataFile**]

The following app package (.appx or .appxbundle) servicing options are available for a running operating system.

**DISM.exe /Online** [**/Get-ProvisionedAppxPackages** | **/Add-ProvisionedAppxPackage** | **/Remove-ProvisionedAppxPackage** | **/Set-ProvisionedAppxDataFile**]

### App package servicing options

This table describes how you can use each app servicing option. These options are not case sensitive.

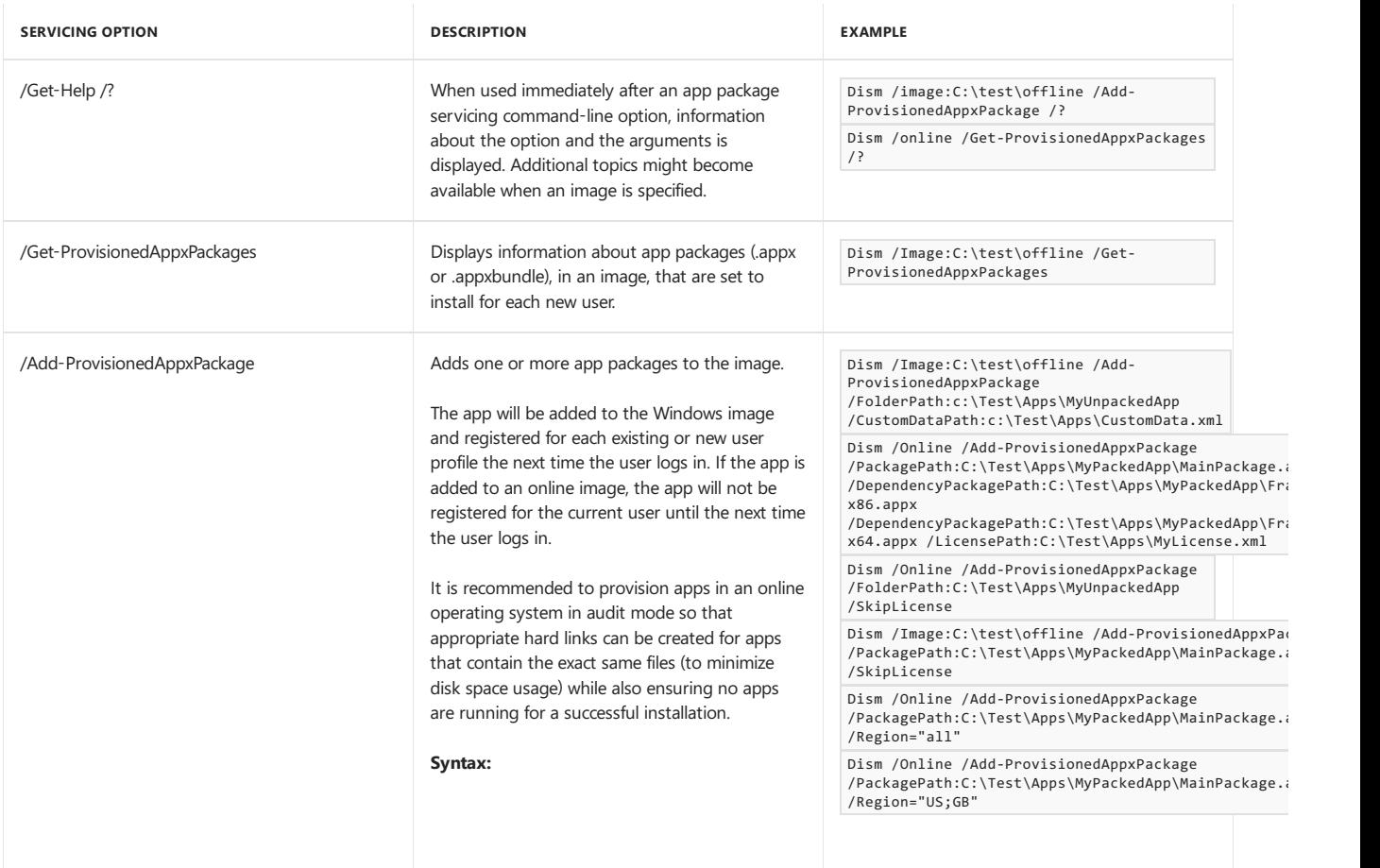

dism.exe /Add-ProvisionedAppxPackage<br>**DESERING PO** [/SkipLicense\] [/CustomDataPath: <custom\_file\_path>] /PackagePath: <main\_package\_path> [/DependencyPackagePath: <dependency\_package\_path>] {[/LicenseFile:<license\_file\_path > ] [/SkipLicense\]} [/CustomDataPath: <custom\_file\_path>]} [/Region=<region>]

Use **/FolderPath** to specify a folder of unpacked app files containing a main package, any dependency packages, and the license file. This is only supported for an unpacked app package.

Use**/PackagePath** to specify an app package (.appx or .appxbundle). You can use **/PackagePath** when provisioning a line-of business app online.

**Important**: Use the **/PackagePath** parameter to provision .appxbundle packages. Also, dependency packages cannot be provisioned with **/PackagePath**, they must be provisioned with the**/DependencyPackagePath** paramet er for an app.

**/PackagePath** is not supported from a host PC that is running Windows Preinstallation Environment (WinPE) 4.0, Windows Server 2008 R2, or an earlier version of Windows.

Use**/Region** to specify what regions an app package(.appx or .appxbundle) must be provisioned in. The region argument can either be "all", indicating that the app should be provisioned for all regions, or it can be a semicolon delimited list of regions. The regions will be in the form of ISO 3166-1 Alpha-2 or ISO 3166-1 Alpha-3 codes. For example, the United States can be specified as either "US" or "USA" (caseinsensitive). When a list of regions is not specified, the package will be provisioned only if it is pinned to start layout.

Use**/DependencyPackagePath** to specify each depencency package needed for the app to be provisioned. The necessary dependency packages of an app can be found by looking at the elements in the AppxManifest.xml in the root of the .appx package of the app. If multiple apps all share the same dependency, the latest minor version of each major version of the dependency package should be installed. For example, App1, App2, and App3 all have a dependency on Microsoft NFTNative Framework. App1 specifies Microsoft.NET.Native.Framework.1.6 with minor version 25512.0, App2 specifies Microsoft.NET.Native.Framework.1.6 with minor version 25513.0, and App3 specifies Microsoft.NET.Native.Framework.1.3 with minor version 24202.0. Because both App1 and App2 both specify the same major version of the dependency package, only the latest minor version 25513.0 should be installed, while App3 specifies a different major version of the dependency package, so it must also be installed. So the dependency packages that should be installed are Microsoft.NET.Native.Framework.1.6 with minor version 25513.0 and Microsoft.NET.Native.Framework.1.3 with minor version 24202.0.

If the package has dependencies that are architecture-specific, you must installall of the applicable architectures for the dependency on the target image. For example, on an x64 target image, include a path to both the x86 and x64 dependency packages or include them both in the folder of unpacked app files. If the ARM

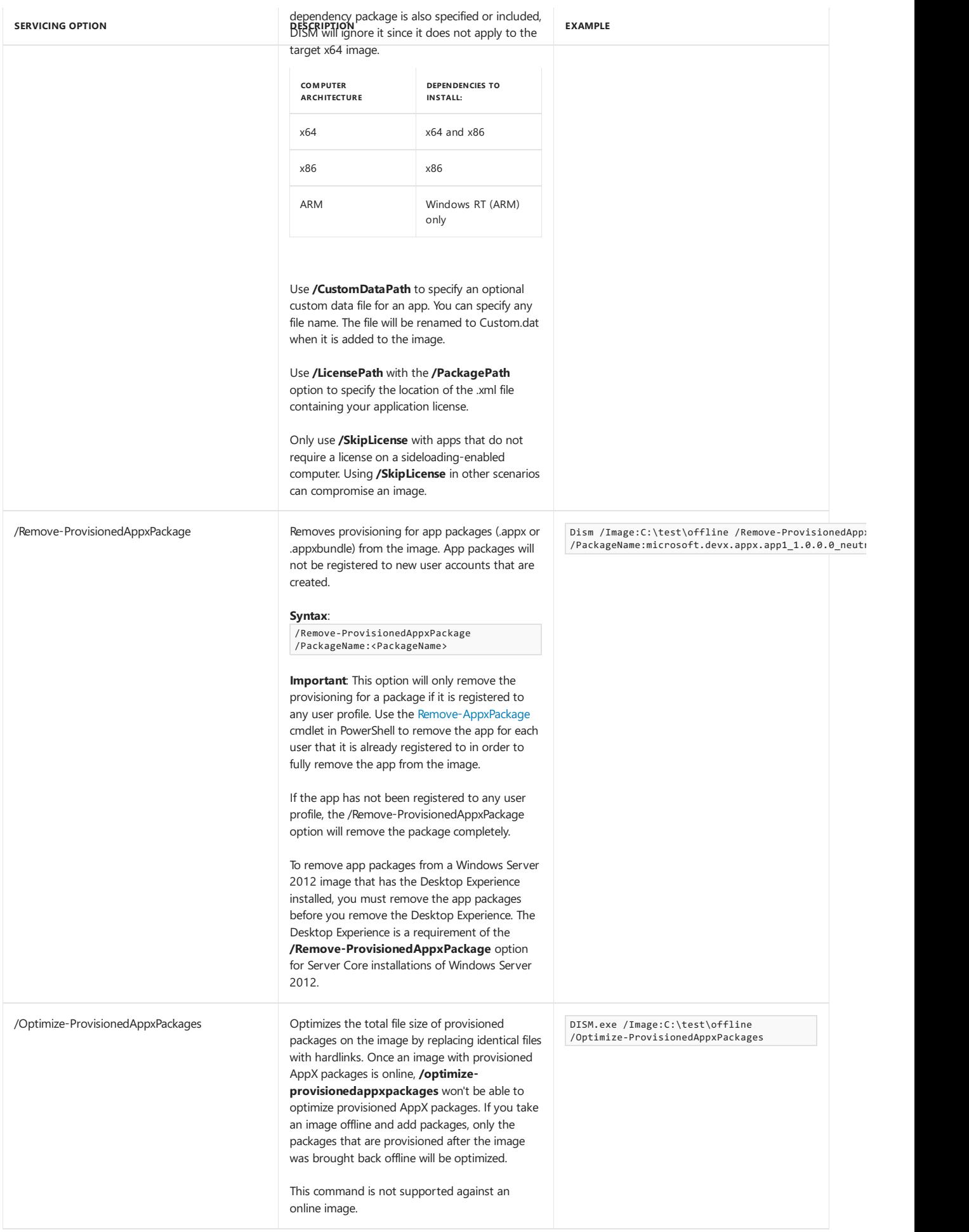

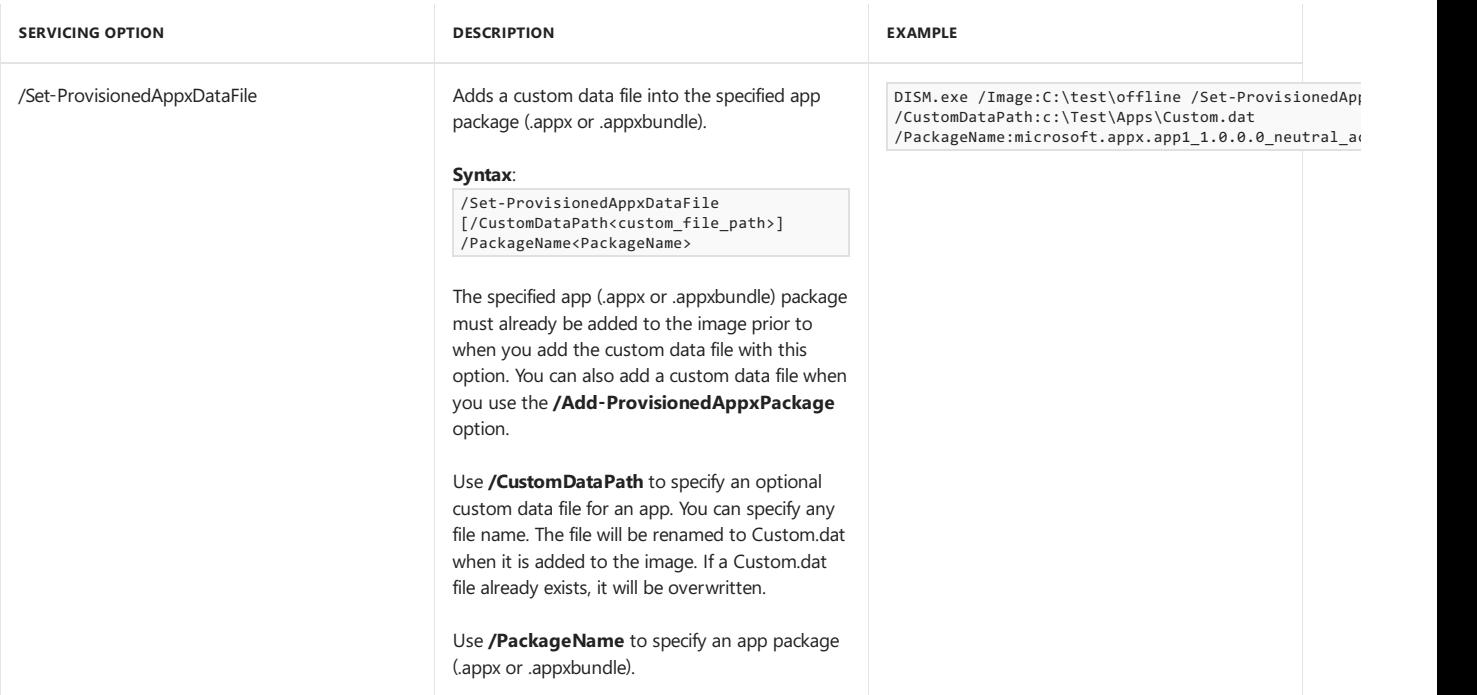

## <span id="page-778-0"></span>Understanding How DISM Adds .appxbundle Resource Packages to an Image

When an .appxbundle is added to the image, not all resource packages within the bundle are applicable. For example, if an app is being added to a Windows image with a Spanish (Spain) default language, French (France) resources should not be included. To determine what resources are added to the image, the package applicability is determined using:

- **Language Resource Packs**: If an operating system language is not present, the corresponding app language resource pack is not added. For example, you might have an image that is a Windows 10 with English (US) as the default language, and a Spanish (Spain) language pack included. English (US) and Spanish (Spain) app resource packs will be added to the image. If a French (France) resource pack (or any other language) is available in the app bundle, it will not be added.
- **Scale and DirectX (DXFL) Resource Packs**: Scale and DirectX (DXFL) resource packs depend upon the hardware configuration of the Windows device. Because the type of target hardware can't be known at the time the DISM commands are run, all scale and DXFL resource packages are added to the image at provisioning time. For more information about developing an app with scaling resources, see Guidelines for scaling to pixel density (Microsoft Store apps).

For an image containing multiple language packs, app resource packages will be added to the image for each language. Once the first user has signed in to the PC with the deployed image and the user has chosen a language during OOBE, the inapplicable resource packages, (language resource packs, scale resource packs and DXFL resource packages) that do not match the user profile settings are removed.

For example, an app might support English (US), French (France), and Spanish (Spain) languages. If the app is added to an image with English (US) and Spanish (Spain) language packs present, only English (US) and Spanish (Spain) resource packs will be added these to the image. Then, if a user signs in for the first time and, during OOBE, selects English (US) as their operating system language, the Spanish (Spain) resource packages will be removed after sign in completes.

#### **Important**

If you add or remove a language pack from an image, you change the applicability context which may result in leaving an incorrect or incomplete set of resource packages in the image. When a language pack is added or removed, you must, once again, add all .appxbundle packages (including any dependency packages and Microsoft Store license file) to the image. This will ensure that the correct set of resource packages is provisioned.

### Limitations

You cannot install an app package(.appx) on an operating system that does not support Windows 8 apps. You can't install an app bundle package(.appxbundle) on an operating system that does not supportat least Windows 8.1 apps. Apps aren't supported on WinPE 4.0, the Windows Server 2012 Server Coreinstallation option, or on any versions of Windows older than Windows 8 and Windows Server 2012.

To install and run apps on Windows Server 2012, you must install the Desktop [Experience](http://go.microsoft.com/fwlink/?LinkId=247330).

- The**/FolderPath** option is only supported for app packages based on the.appx format.
- **/PackagePath** mustalways be used for .appxbundle packages.

## Related topics

What is [DISM?](#page-736-0)

DISM Image Management [Command-Line](#page-744-0) Options

Deployment Image Servicing and Management (DISM) [Command-Line](#page-742-0) Options

[Sideload](#page-415-0) Apps with DISM

# <span id="page-780-0"></span>DISM Application Servicing (.msp) Command-Line **Options**

5/11/2018 • 2 minutes to read • Edit [Online](https://github.com/MicrosoftDocs/commercialization-public/blob/master/manufacture/desktop/dism-application-servicing-command-line-options.md)

Application servicing command-line options can be used on an offline image to check the applicability of Windows Installer application patches (.msp files) and to query your offline image for information about installed Windows Installer applications and application patches (.msp files).

For information about using Deployment Image Servicing and Management (DISM) with app packages, see DISM App Package(.appx or .appxbundle) Servicing [Command-Line](#page-775-0) Options.

The base syntax for servicing a Windows image using DISM is:

**DISM.exe /Image:**<*path\_to image\_directory*> [**dism\_global\_options**] {**servicing\_option**} [<*servicing\_argument*>]

The following servicing options are available to list Windows Installer applications and .msp application patches, and to check the applicability of an application patch for an offline Windows image:

**DISM.exe /Image:**<*path\_to\_directory*> [**/Check-AppPatch** | **/Get-AppPatchInfo:** | **/Get-AppPatches** | **/Get-AppInfo** | **/Get-Apps**]

## Application servicing options

This section describes how you can use each application servicing option. These options are not case sensitive.

### **/Get-Help /?**

When used immediately after a package servicing command-line option, information about the option and the arguments is displayed. Additional topics might become available when an image is specified.

Example:

### **Dism /image:C:\test\offline /Check-AppPatch /?**

### **/Check-AppPatch /PatchLocation:< path\_to\_patch.msp>**

Displays information only if the MSP patches apply to the offline image. The path to the MSP patch file must be specified. Multiple patch files can be specified.

Example:

### **Dism /image:C:\test\offline /Check-AppPatch /PatchLocation:C:\test\MSIPatches\MsiTestPatch1.msp /PatchLocation:C:\test\MSIPatches\MsiTestPatch2.msp**

### **/Get-AppPatchInfo: [/PatchCode:< patch\_code\_GUID>] [/ProductCode:< product\_code\_GUID>]**

Displays detailed information about installed MSP patches filtered by <patch\_code\_GUID> and <product\_code\_GUID>.

If the**/PatchCode** option is specified, detailed information is displayed for all Windows Installer applications that the patch is applied to.

If the**/ProductCode** option is specified, information aboutall MSP patches in thespecified application is displayed.

If the**/PatchCode** and **/ProductCode** options arespecified, information is displayed only if that specific patch is

applied to the specified Windows Installer application.

Usethe**/Get-AppPatches** option to find the patch code GUID and the product code GUID specific to the patch. Usethe**/Get-Apps** option to listall product code GUIDs for an installed Windows Installer applications.

If **/PatchCode** and **/ProductCode** are not specified, all installed Windows Installer packages and MSP patches are displayed.

Example:

### **Dism /image:C:\test\offline /Get-AppPatchInfo**

### **Dism /image:C:\test\offline /Get-AppPatchInfo: /PatchCode:{B0B9997C-GUID-GUID-GUID-74D866BBDFFF}**

**Dism /image:C:\test\offline /Get-AppPatchInfo: /ProductCode:{B0F9497C-GUID-GUID-GUID-74D866BBDF59}**

### **Dism /image:C:\test\offline /Get-AppPatchInfo: /PatchCode:{B0B9997C-GUID-GUID-GUID-74D866BBDFFF} /ProductCode:{B0F9497C-GUID-GUID-GUID-74D866BBDF59}**

### **/Get-AppPatches: [/ProductCode:< product\_code\_GUID>]**

Displays basic information about all applied MSP patches for all applications installed on the offline image. If a product code GUID is specified, information is displayed aboutall patches in thespecified Windows Installer application.

Examples:

### **Dism /image:C:\test\offline /Get-AppPatches**

### **Dism /image:C:\test\offline /Get-AppPatches /ProductCode:{B0F9497C-GUID-GUID-GUID-74D866BBDF59}**

### **/Get-AppInfo: [/ProductCode:< product\_code\_GUID>]**

Displays detailed information abouta specific installed Windows Installer application.

Usethe**/Get-Apps** option to find the GUID for an installed Windows Installer application. If a product code GUID is not specified, information is displayed for all Windows Installer applications installed in the offline image.

Examples:

### **Dism /image:C:\test\offline /Get-AppInfo**

### **Dism /image:C:\test\offline /Get-AppInfo /ProductCode:{B0F9497C-GUID-GUID-GUID-74D866BBDF59}**

### **/Get-Apps**

Displays basic information about all Windows Installer applications in the offline image.

Example:

### **Dism /image:C:\test\offline /Get-Apps**

## Limitations

### **/Get-AppPatches** and **/Get-AppPatchInfo** apply only to installed patches (.msp files).

When you determine the applicability of an MSP patch, only the Windows Installer applications for which the patch is applicable will be displayed. One patch can apply to many installed applications and many patches can apply to one application.

## Related topics

What is [DISM?](#page-736-0)

DISM Image Management [Command-Line](#page-744-0) Options

Deployment Image Servicing and Management (DISM) [Command-Line](#page-742-0) Options

DISM App Package(.appx or .appxbundle) Servicing [Command-Line](#page-775-0) Options

# DISM Default Application Association Servicing Command-Line Options

5/11/2018 • 2 minutes to read • Edit [Online](https://github.com/MicrosoftDocs/commercialization-public/blob/master/manufacture/desktop/dism-default-application-association-servicing-command-line-options.md)

You can use the default application association-servicing commands to import, export, list, and remove the settings that specify which application opens a file based on the file name extension or protocol.

The base syntax for servicing a Windows image using DISM is:

**DISM.exe** {**/Image:**<*path\_to\_ image\_directory*> | **/Online**} [**dism\_global\_options**] {**servicing\_option**} [<*servicing\_argument*>]

The following default application servicing options are available for an offline image.

### **DISM.exe /image:**<*path\_to\_image\_directory*> [**/Get-DefaultAppAssociations** | **/Import-DefaultAppAssociations** | **/Remove-DefaultAppAssociations**]

The following default application association servicing options are available for a running operating system.

### **DISM.exe /Online** [**/Export-DefaultAppAssociations** | **/Get-DefaultAppAssociations** | **Import-DefaultAppAssociations** | **Remove-DefaultAppAssociations**]

The following table provides a description of how each default application association servicing option can be used. These options are not case sensitive.

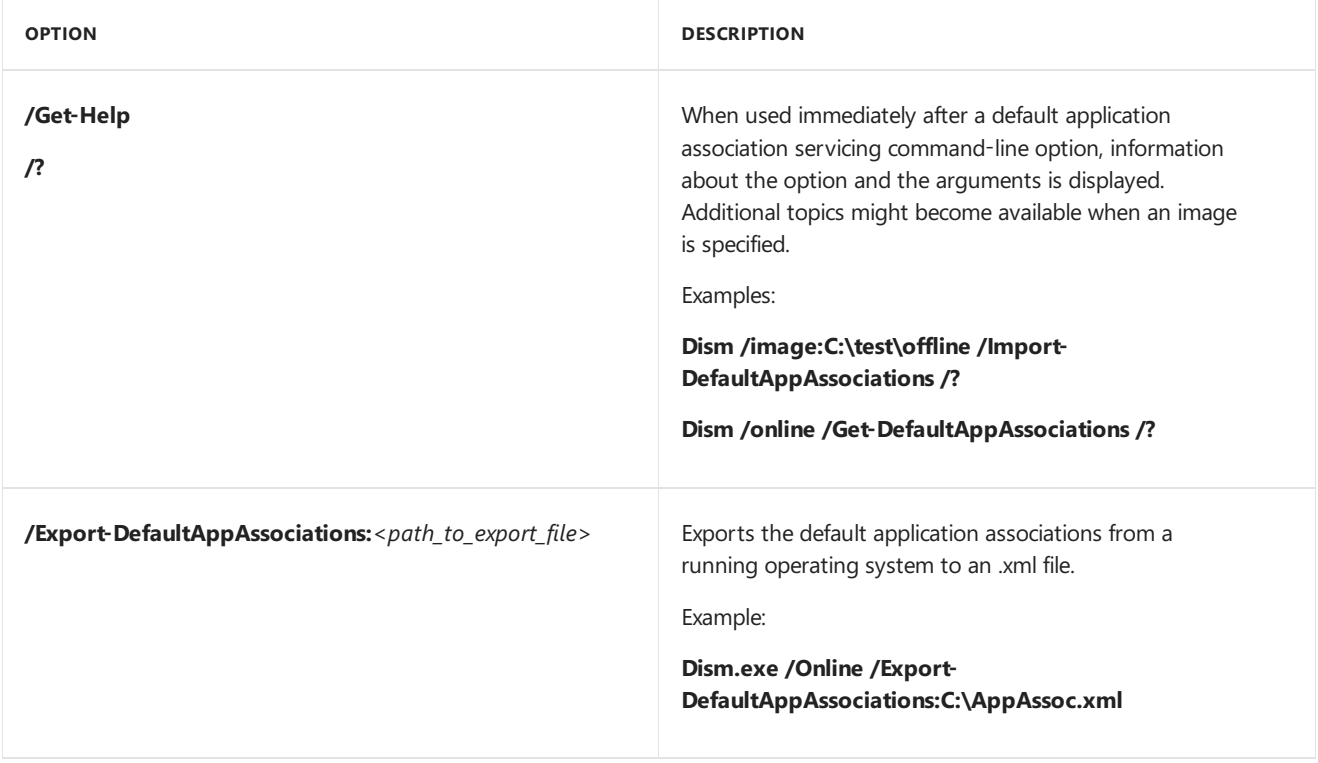

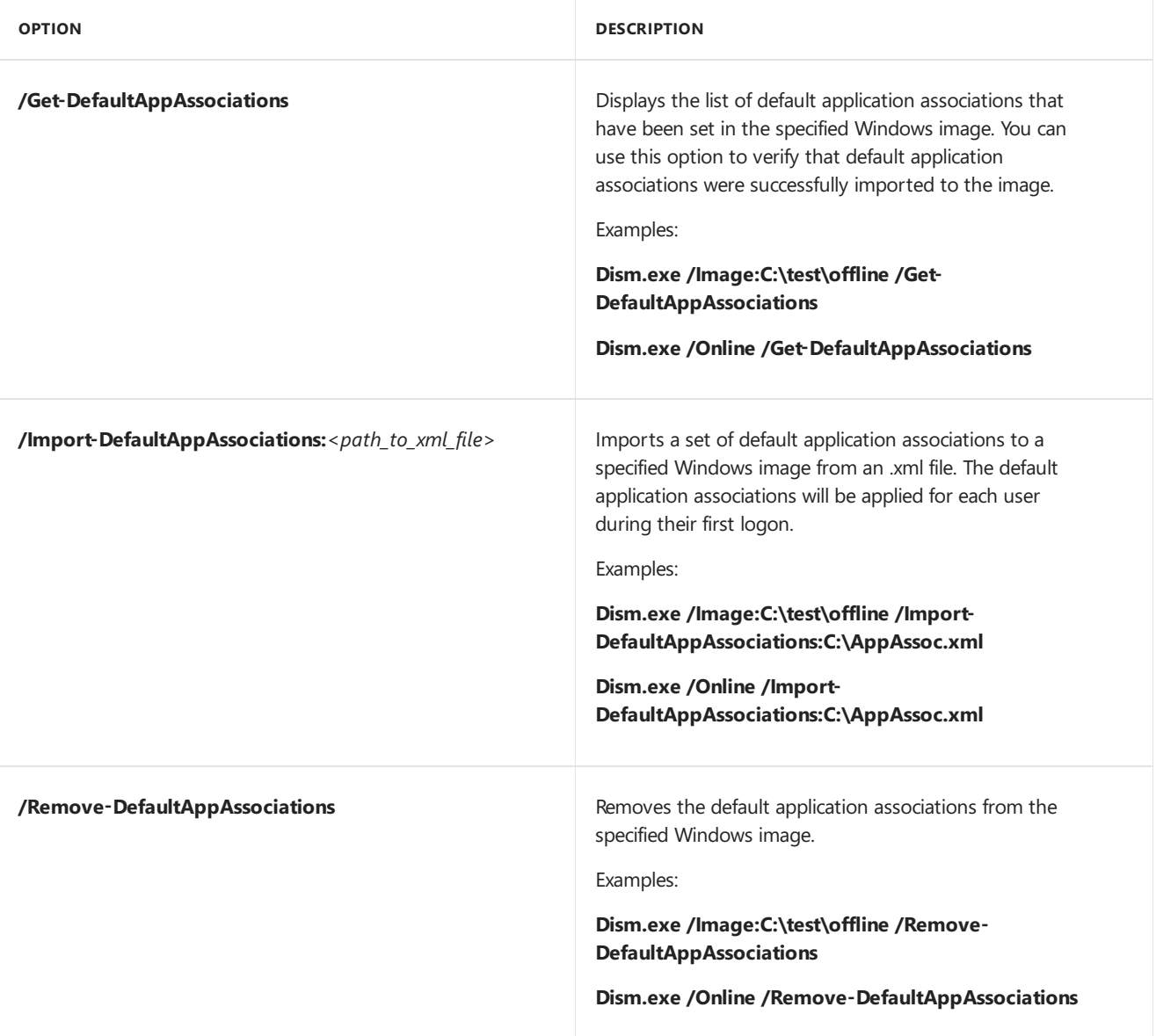

## Related topics

What is [DISM?](#page-736-0)

DISM Image Management [Command-Line](#page-744-0) Options

Deployment Image Servicing and Management (DISM) [Command-Line](#page-742-0) Options

# <span id="page-785-0"></span>DISM Languages and International Servicing Command-Line Options

6/13/2018 • 9 minutes to read • Edit [Online](https://github.com/MicrosoftDocs/commercialization-public/blob/master/manufacture/desktop/dism-languages-and-international-servicing-command-line-options.md)

The international commands can be used to change international settings in Windows and Windows Preinstallation Environment (WinPE) images. You can also query existing settings in an offline or online Windows image.

The base syntax for servicing a Windows image using the Deployment Image Servicing and Management (DISM.exe) tool is:

**DISM.exe** {**/Image:**<*path\_to\_offline\_image\_directory*> | **/Online**} [**dism\_global\_options**] {**servicing\_option**} [<*servicing\_argument*>]

There are three types of international servicing commands:

- **Get commands**. Retrieves a report of the international settings for an offline image or a running operating system.
- **Set commands**. Sets the different international settings for an offline image.
- **Gen-LangIni commands**. Generates the Lang.ini file that is used during Setup.

The following international servicing options are available for an offline image:

### **DISM.exe /Image:**<*path\_to\_offline\_image\_directory*> [**/Get-Intl**] [**/Set-UILang** | **/Set-UILangFallback** | **/Set-SysLocale** | **/Set-UserLocale** | **/Set-InputLocale** | **/Set-AllIntl** | **/Set-Timezone** | **/Set-SKUIntlDefaults** | **/Set-LayeredDriver**] [**/Gen-Langini** | **/Set-SetupUILang** | **/Distribution**]

The following international servicing options are available for a running operating system:

### **DISM.exe /Online /Get-Intl**

The following table provides a description of how each international servicing option can be used. These options are not case-sensitive.

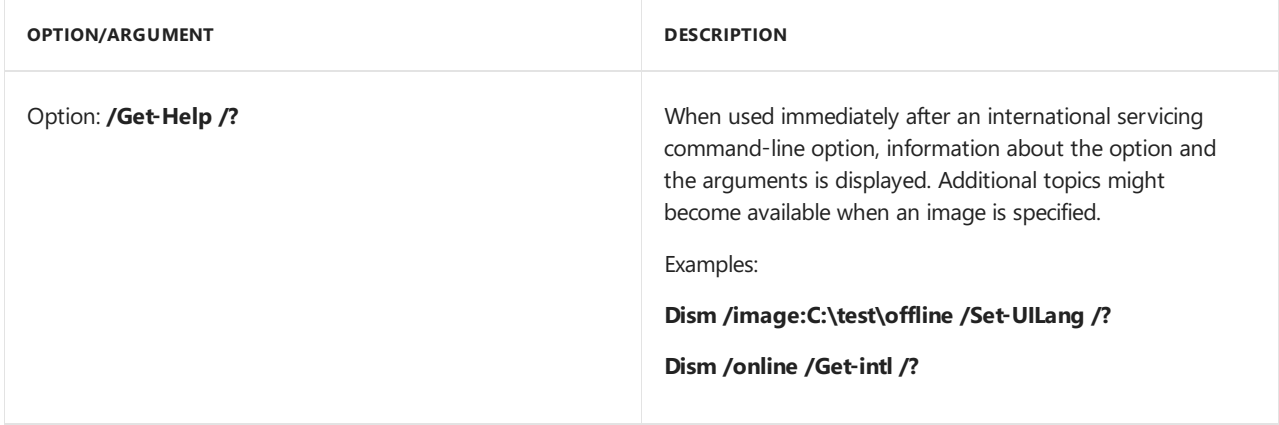

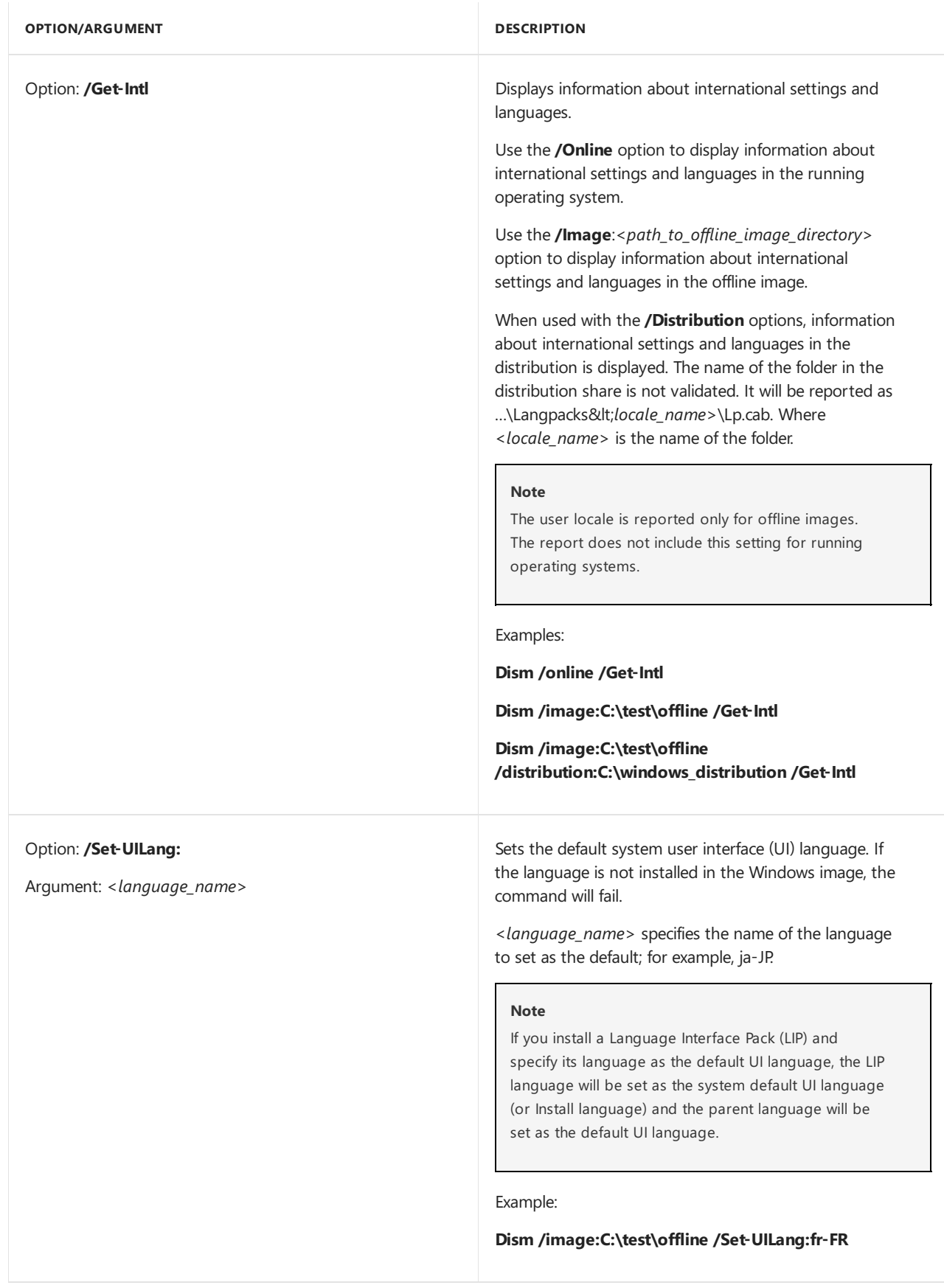

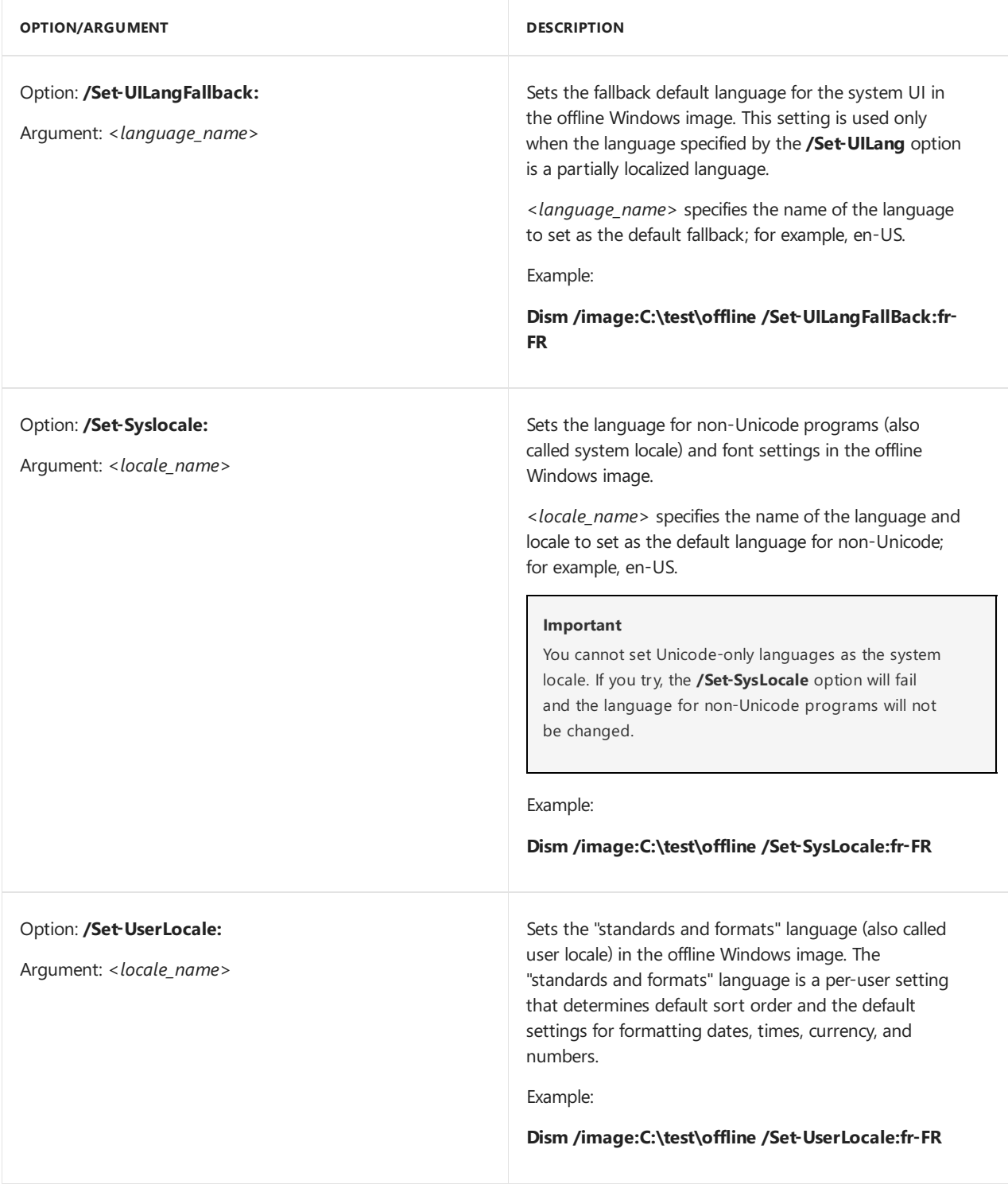

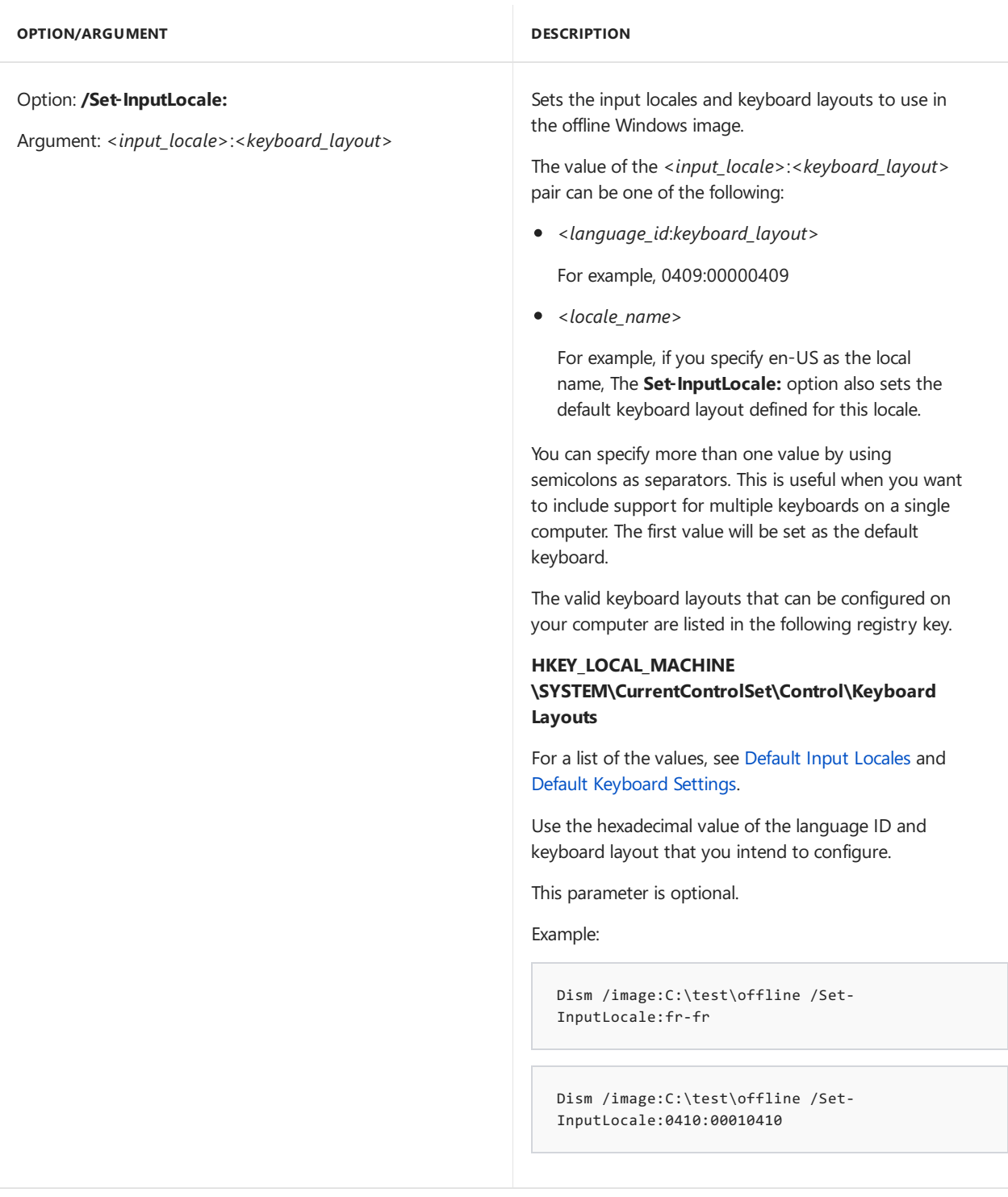

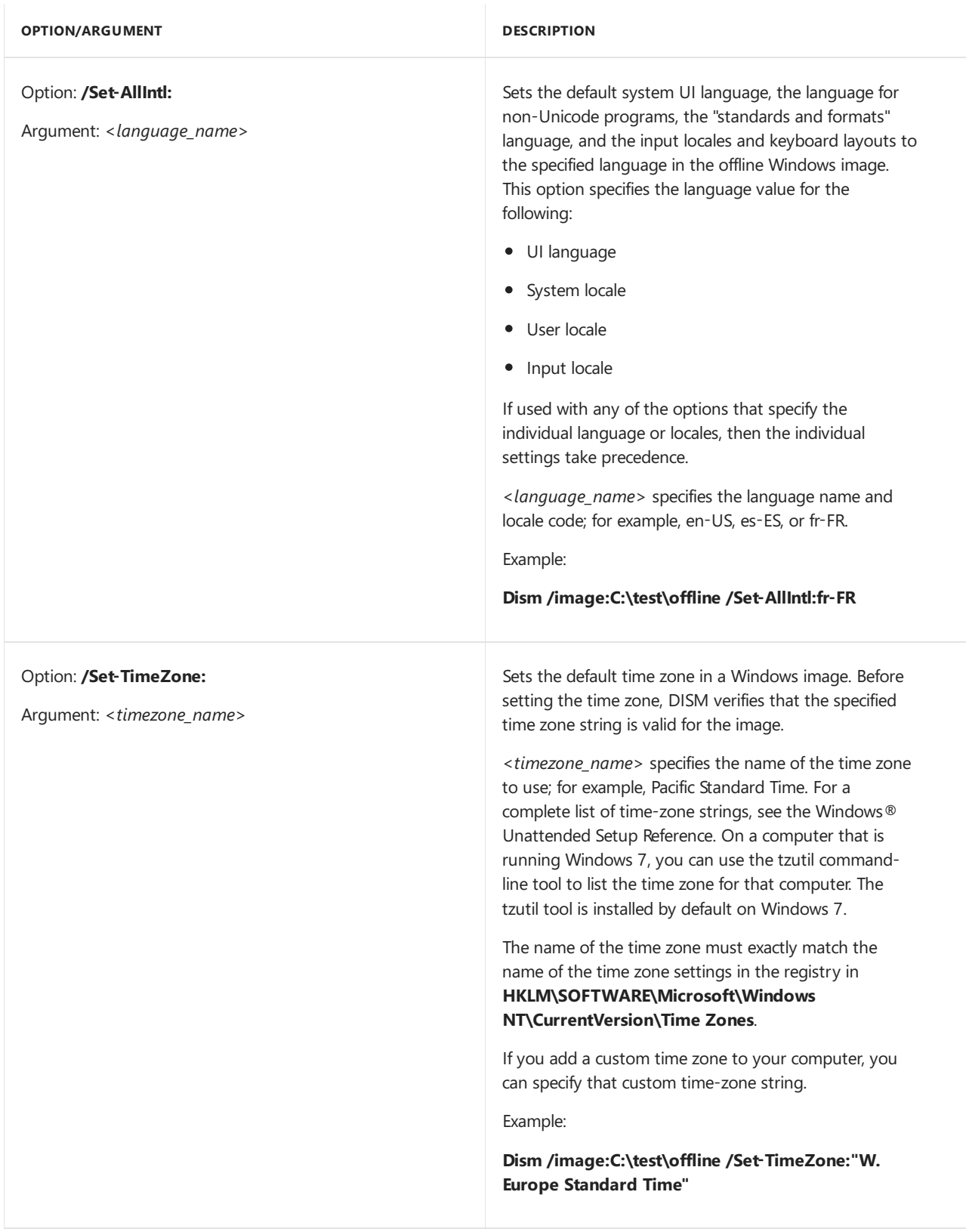

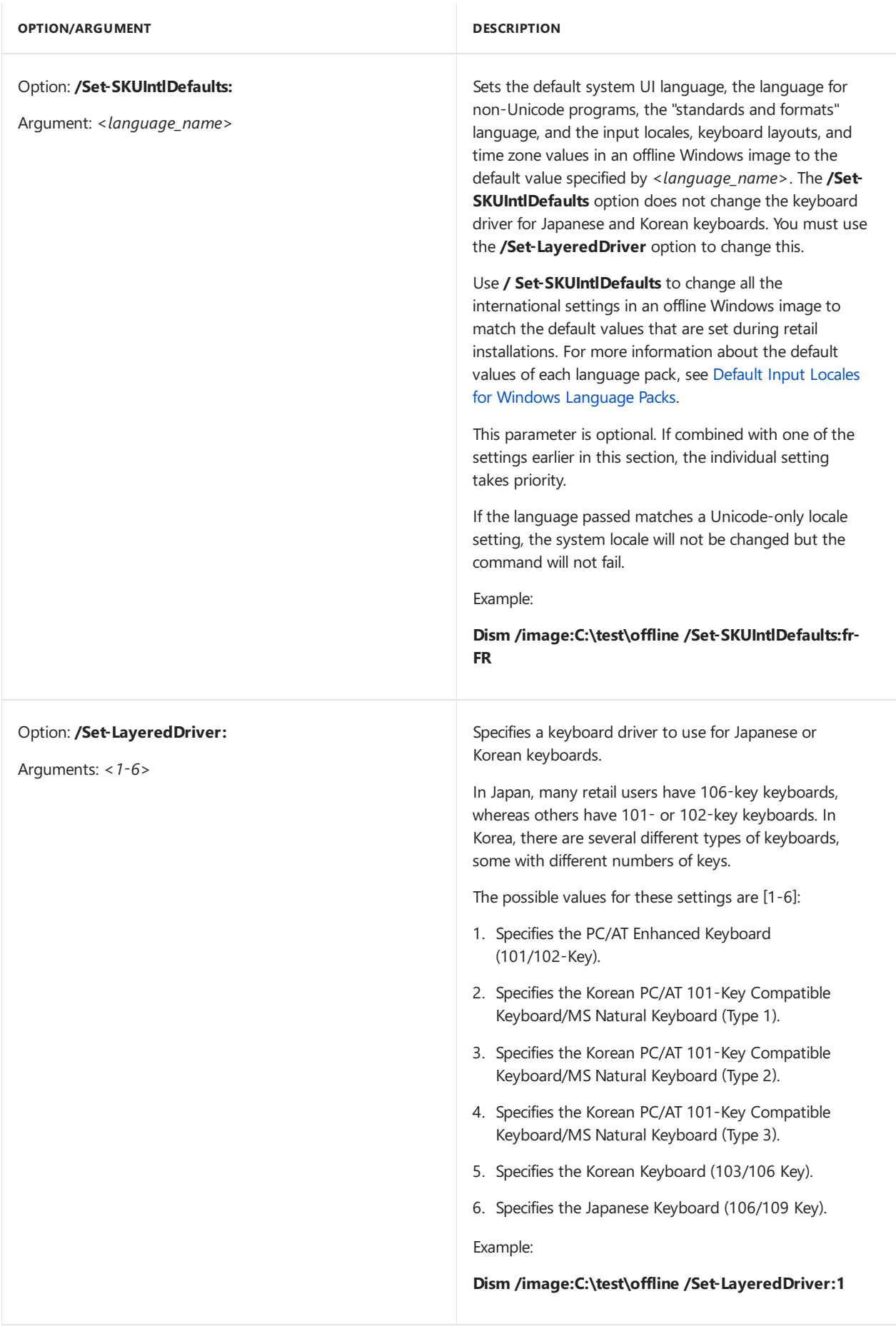

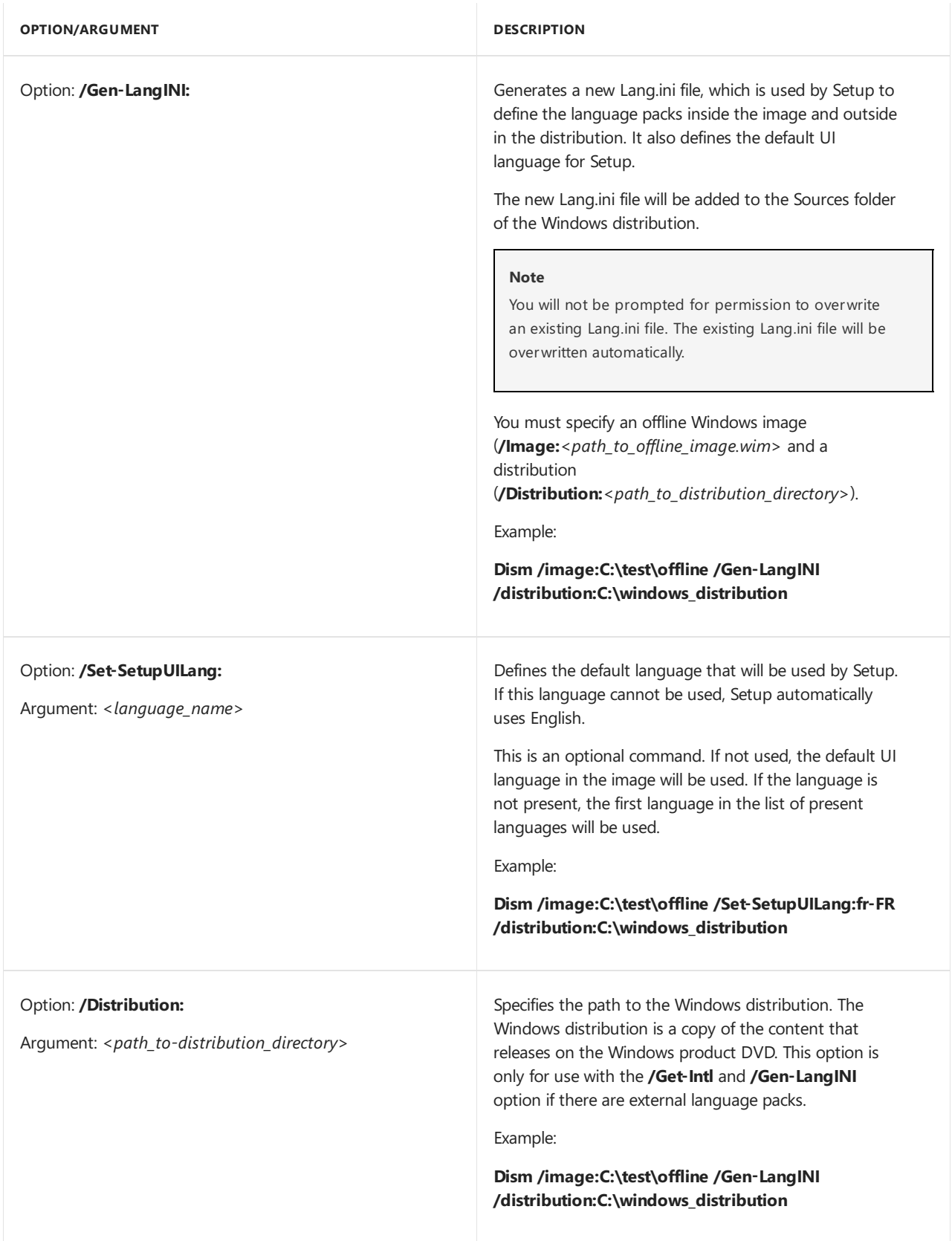

## Limitations

- The DISM International servicing commands cannot be used on a Windows Vista or a Windows Server 2008 image. For information about servicing Windows Vista and Windows Server 2008 images, seethe Windows Vista SP1 release of the Windows OEM Preinstallation Kit (Windows OPK) or Windows Automated Installation Kit (Windows AIK).
- You cannot use other servicing commands on the same command line with international servicing commands.
- You cannot set a Unicode-only language as the system locale.
The following languages are Unicode-only (Languages are listed in the table in the format: Language -Country/Region):

Amharic - Ethiopia Kazakh - Kazakhstan Odia - India (Odia Script) Armenian - Armenia Khmer - Cambodia Pashto - Afghanistan Assamese- India Konkani - India Punjabi - India (Gurmukhi Script) Bangla - Bangladesh Lao - Lao PDR Sanskrit - India Bangla - India (Bengali Script) Malayalam - India (Malayalam Script) Sinhala - Sri Lanka Divehi - Maldives Maltese- Malta Syriac - Syria Georgian - Georgia Maori - New Zealand Tamil - India Gujarati - India (Gujarati Script) Marathi - India Telugu - India (Telugu Script) Hindi - India Mongolian (Mongolian) - PRC Tibetan - PRC Inuktitut (Syllabics) - Canada Nepali - Federal Democratic Republic of Nepal Yi - PRC Kannada - India (Kannada Script)

Do not install a language pack after an update.

If you install an update (hotfix, general distribution release [GDR], or service pack [SP]) that contains language-dependent resources before you install a language pack, the language-specific changes contained in the update are not applied. Always install language packs before installing updates.

- When specifying a timezone by using **/Set-TimeZone:**<*timezone\_name*> you must usestraight quotation marks for multiple words. For example, **/Set-TimeZone:"Pacific Standard Time"**. If you copy and paste the time zone name, including quotation marks, from a Microsoft® Word document, the quotation marks might not be recognized and the command line might fail.
- If you are servicing an international image, and your host environment does not support the language in that image, you might not be able to read an error message that originates from the international image.

# Related topics

What is [DISM?](#page-736-0)

DISM Image Management [Command-Line](#page-744-0) Options

Deployment Image Servicing and Management (DISM) [Command-Line](#page-742-0) Options

# DISM Capabilities Package Servicing Command-Line **Options**

5/11/2018 • 2 minutes to read • Edit [Online](https://github.com/MicrosoftDocs/commercialization-public/blob/master/manufacture/desktop/dism-capabilities-package-servicing-command-line-options.md)

Windows 10 for desktop editions (Home, Pro, Enterprise, and Education) only. Use Deployment Image Servicing and Management (DISM.exe) to service Windows capabilities. Capabilities are a Windows package type allows you to request services like .NET or languages without specifying the version. Use DISM to search multiple sources like Windows Update or your corporate servers to find and install the latest version.

To see the available capabilities, go to Features On [Demand.](#page-484-0)

## DISM Command-Line Options

Here's how each DISM option can be used. These options are not case sensitive.

Note, each of these commands requires either the **/Online** or **/Image:**<path\_to\_offline\_image\_file> argument.

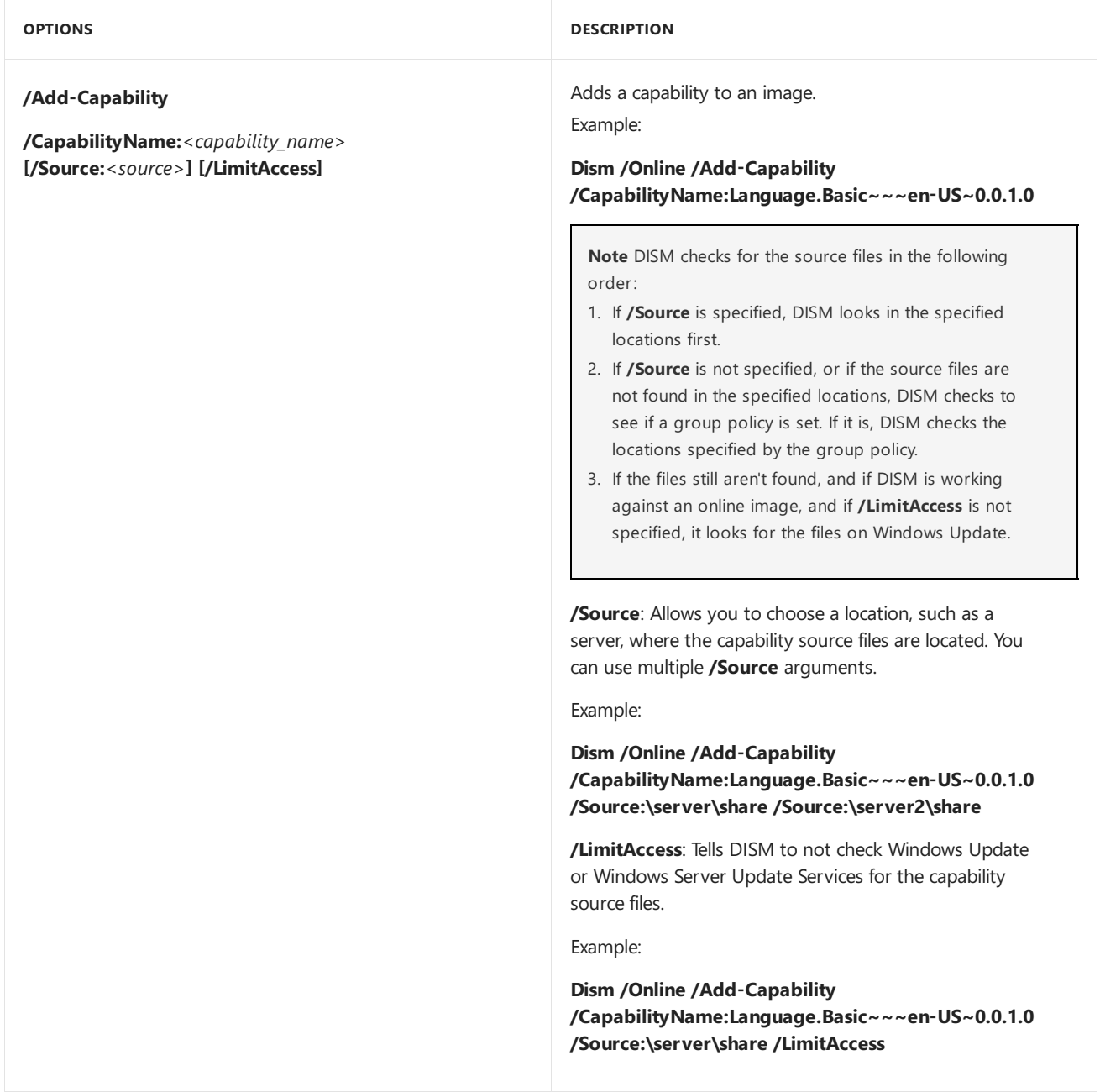

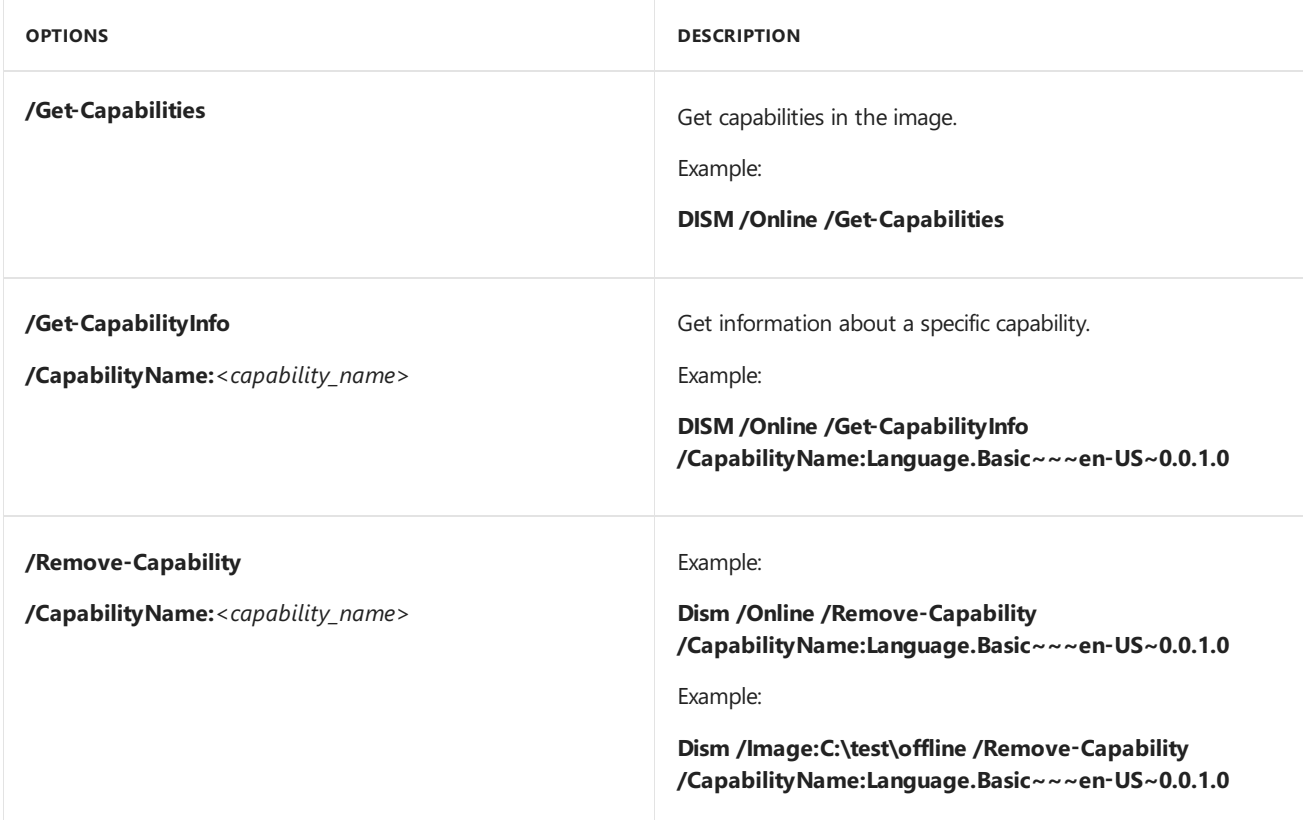

## Related topics

[Features](#page-484-0) On Demand

DISM - Deployment Image Servicing and Management Technical Reference for Windows

What is [DISM?](#page-736-0)

DISM Global Options for Command-Line Syntax

DISM Operating System Package Servicing Command-Line Options

DISM Languages and International Servicing [Command-Line](#page-785-0) Options

# <span id="page-796-0"></span>DISM Windows Edition-Servicing Command-Line **Options**

5/11/2018 • 3 minutes to read • Edit [Online](https://github.com/MicrosoftDocs/commercialization-public/blob/master/manufacture/desktop/dism-windows-edition-servicing-command-line-options.md)

You can use the Windows edition-servicing commands to change one edition of Windows to a higher edition in the same edition family. The edition packages for each potential target edition are staged in a Windows image. This is referred to as an edition-family image. Because the target editions are staged, you can service a single image, and the updates will be applied appropriately to each edition in the image. This can help reduce the number of images that you have to manage, but it might increase the factory time or end-user time that must be spent in the**specialize** configuration pass.

Offline changes do not require a product key. If you change to a higher edition using offline servicing, you can add the product key using one of the following methods:

- Enter the product key during the out-of-box experience (OOBE).
- $\bullet$  Use an unattended answer file to enter the product key during the **specialize** configuration pass.
- Use Deployment Image Servicing and Management (DISM) and the Windows edition-servicing command-line option **/Set-ProductKey** after you set the edition offline.

### Command-line Syntax

The base syntax for servicing a Windows image using DISM is:

**DISM.exe** {**/Image:**<*path\_to\_image\_directory*> | **/Online**} [**dism\_global\_options**] {**servicing\_option**} [<*servicing\_argument*>]

You can use the following edition-servicing options on an offline image to list editions or to change a Windows image to a higher edition:

#### **DISM.exe /Image:**<*path\_to\_image\_directory*> {**/Get-CurrentEdition** | **/Get-TargetEditions** | **/Optimize-Image /WIMBoot** | **/Set-Edition** | **/Set-ProductKey**:<*product\_key*>}

The following edition-servicing options are available for a running Windows operating system:

**DISM.exe /Online** {**/Get-CurrentEdition** | **/Get-TargetEditions** | **/Set-ProductKey**:<*product\_key*> | **/Set-Edition**:<*target\_edition*> {**/GetEula**:< *path*> | **/AcceptEula /ProductKey**:<product\_key>}}

The following table provides a description for how each edition-servicing option can be used. These options are not case-sensitive.

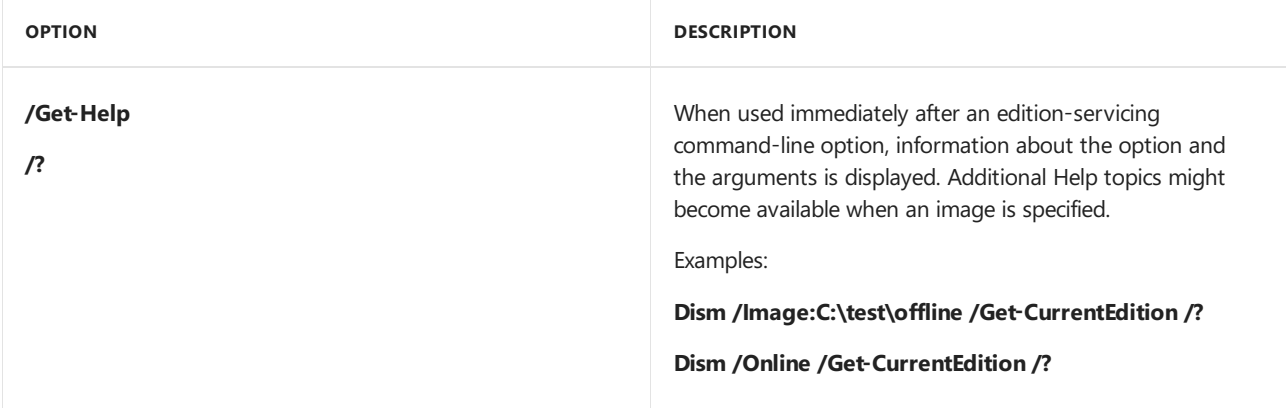

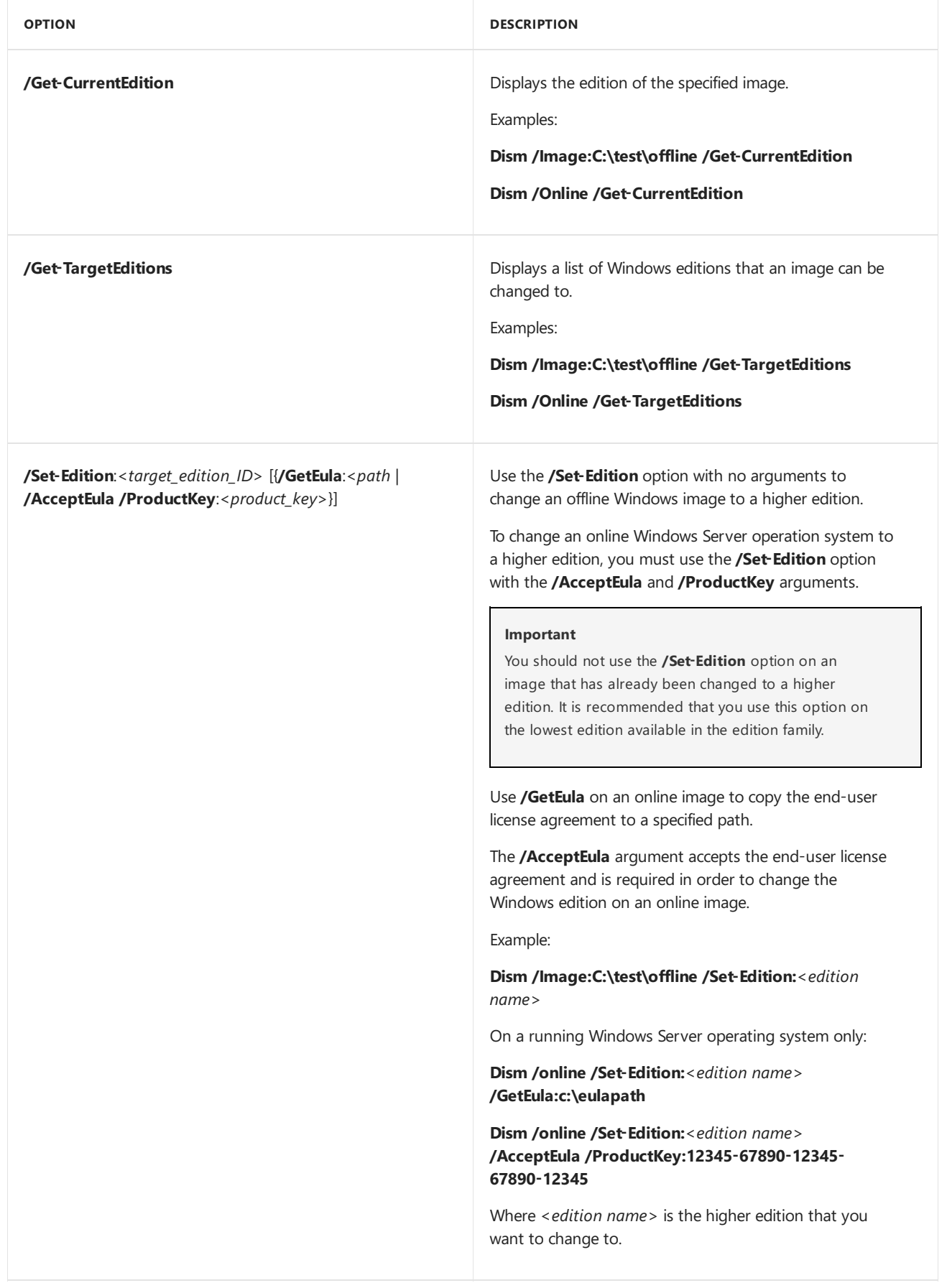

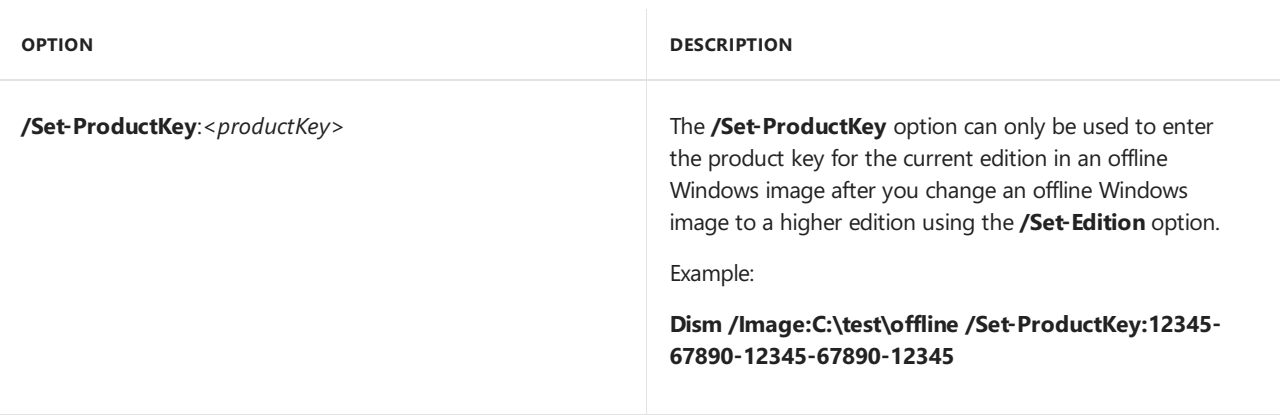

## Limitations

- If you do not enter the product key when you set the edition of your offline image, you must either enter the product key during OOBE, or use an unattended answer file to enter the product key during the **specialize** configuration pass.
- You cannot use edition-servicing commands on a Windows Preinstallation Environment (Windows PE) image.
- $\bullet$  To maintain edition-specific customizations, you should apply edition-specific answer files after the edition upgrade.
- If you want to run the**/Set-Edition** option againsta 64-bit image with morethan 30 language packs,you must run it from a 64-bit computer. Otherwise, you might receive an out-of-memory error. This limitation only exists if you are manipulating a 64-bit image from a 32-bit computer. This limitation does not exist when you run this option on a computer that matches the architecture of the image.
- You cannot set a Windows image to a lower edition. The lowest edition will not appear when you run the **/Get-TargetEditions** option.
- You should not use the **/Set-Edition** option on an image that has already been changed to a higher edition.

# Related topics

### What is [DISM?](#page-736-0)

DISM Image Management [Command-Line](#page-744-0) Options

Deployment Image Servicing and Management (DISM) [Command-Line](#page-742-0) Options

Change the Windows Image to a Higher Edition Using DISM

# <span id="page-799-0"></span>DISM Driver Servicing (.inf) Command-Line Options

5/11/2018 • 3 minutes to read • Edit [Online](https://github.com/MicrosoftDocs/commercialization-public/blob/master/manufacture/desktop/dism-driver-servicing-command-line-options-s14.md)

Use DISM with INF-style drivers to add, remove, or list drivers to an online or offline Windows image(.wim). Microsoft Windows Installer or other driver package types (such as .exe files) are not supported.

You can specify a directory where the driver INF files are located, or you can point to a driver by specifying the name of the INF file.

The base syntax for servicing a Windows image using DISM is:

#### **DISM.exe** {**/Image:**<*path\_to\_ image\_directory*> | **/Online**} [**dism\_global\_options**] {**servicing\_option**} [<*servicing\_argument*>]

The following driver servicing options are available for an offline image.

### **DISM.exe /image:**<*path\_to\_image\_directory*> [**/Get-Drivers** | **/Get-DriverInfo** | **/Add-Driver** | **/Remove-Driver** | **/Export-Driver**]

The following driver servicing options are available for a running operating system.

#### **DISM.exe /Online** [**/Get-Drivers** | **/Get-DriverInfo** | **/Export-Driver**]

The following table provides a description of how each driver servicing option can be used. These options are not casesensitive.

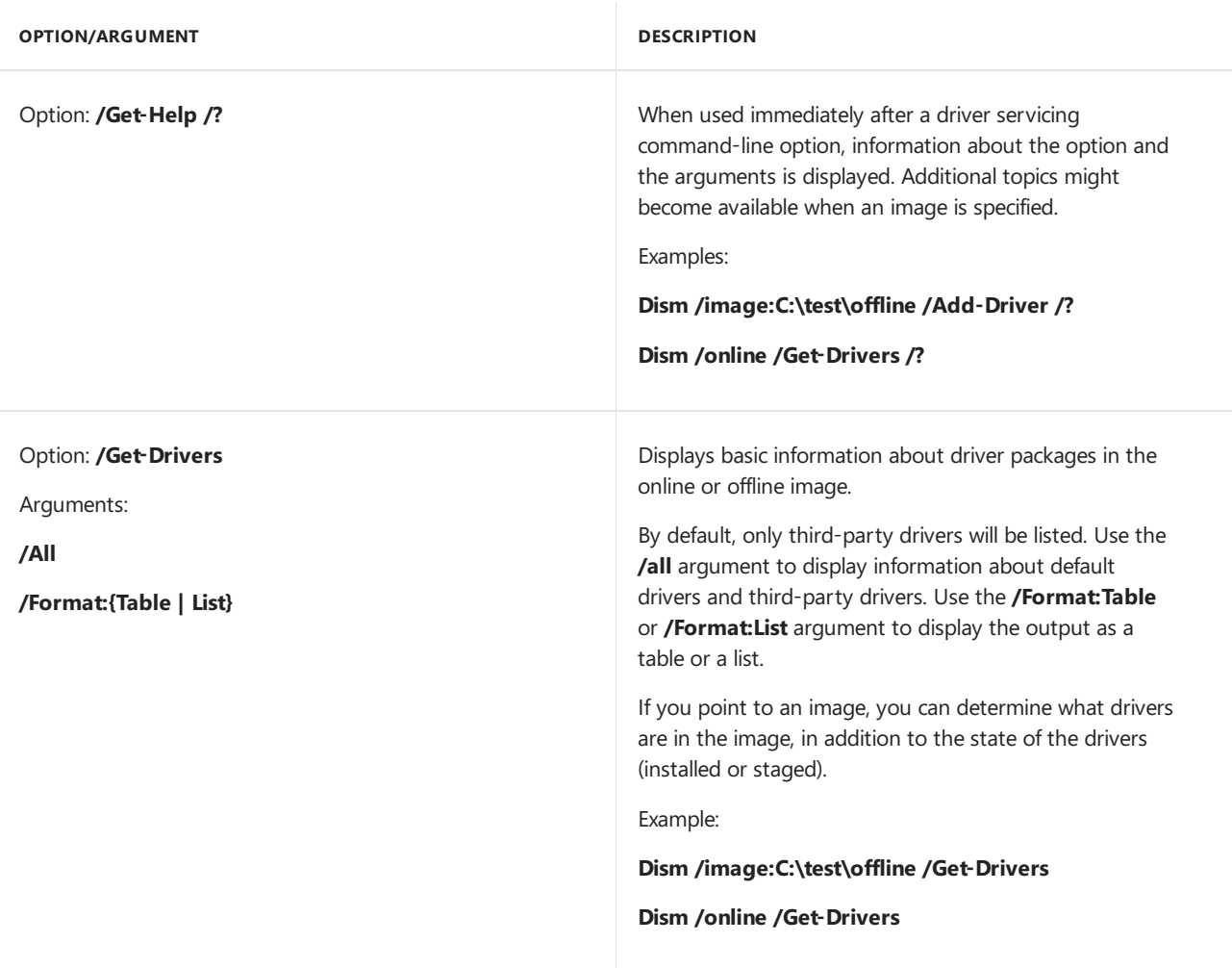

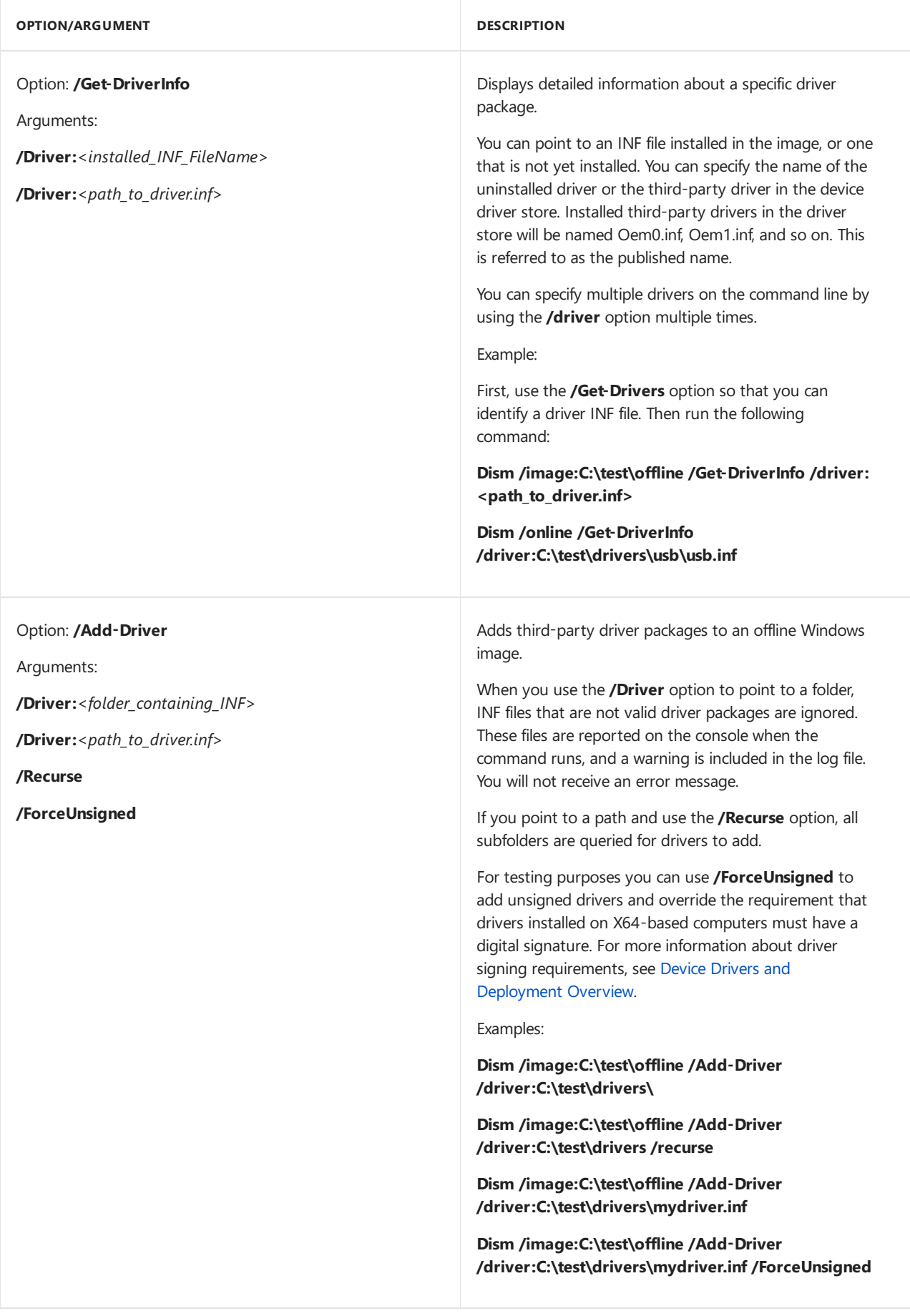

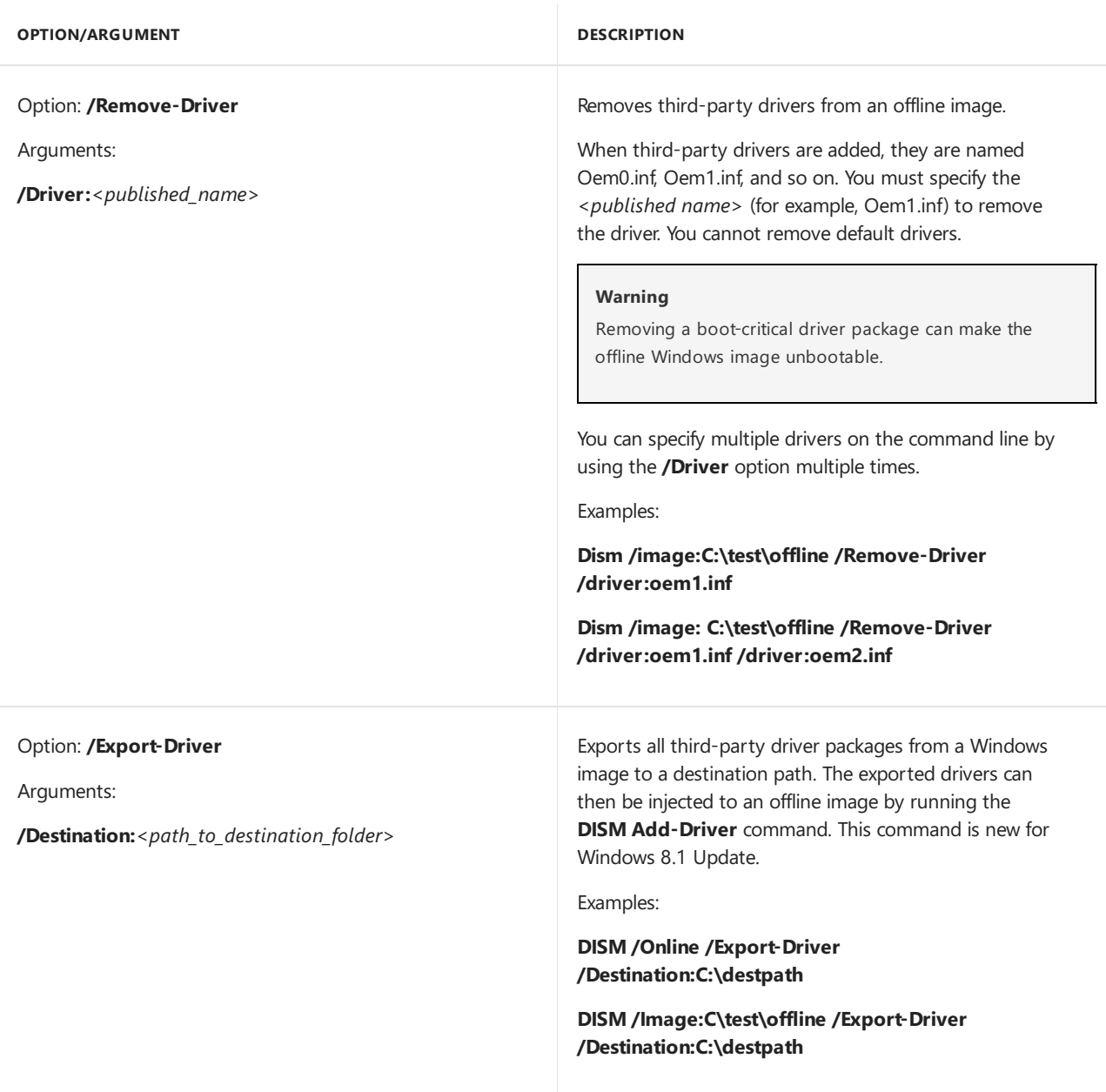

## Limitations

- The driver servicing command supports only .inf files. Windows Installer or other driver package types (such as .exe files) are not supported.
- Drivers are installed in the order that they are listed in the command line. In the following example, 1.inf, 2.inf, and 3.inf will be installed in the order that they are listed in the command line.

Dism /Image:C:\test\offline /Add-Driver /Driver:C:\test\drivers\1.inf /Driver:C:\test\drivers\2.inf /Driver:C:\test\drivers\3.inf

# Related topics

#### What is [DISM?](#page-736-0)

DISM Image Management [Command-Line](#page-744-0) Options

Deployment Image Servicing and Management (DISM) [Command-Line](#page-742-0) Options

# DISM Unattended Servicing Command-Line **Options**

5/11/2018 • 2 minutes to read • Edit [Online](https://github.com/MicrosoftDocs/commercialization-public/blob/master/manufacture/desktop/dism-unattended-servicing-command-line-options.md)

If you are installing multiple packages to a Windows® image, use DISM to apply an unattend.xml answer file to the image. Some packages require other packages to be installed first. If there is a dependency requirement, the best way to ensure the correct order of the installation is by using an answer file. When you use DISM to apply an unattend.xml answer file to an image, the unattended settings in the **offlineServicing** configuration pass are applied to the Windows image.

The base syntax for servicing a Windows image using DISM is:

**DISM.exe** {**/Image:**<*path\_to\_ image\_directory*> | **/Online**} [**dism\_global\_options**] {**servicing\_option**} [<*servicing\_argument*>]

The following servicing options are available to apply an unattend.xml answer file to an offline Windows image:

**DISM.exe /Image:**<*path\_to\_ image\_directory*> **/Apply-Unattend:**<*path\_to\_unattend.xml*>

The following servicing options are available to apply an unattend.xml answer file to a running operating system:

#### **DISM.exe /Online /Apply-Unattend:**<*path\_to\_unattend.xml*>

The following table provides a description of how an unattended servicing option can be used. These options are not casesensitive.

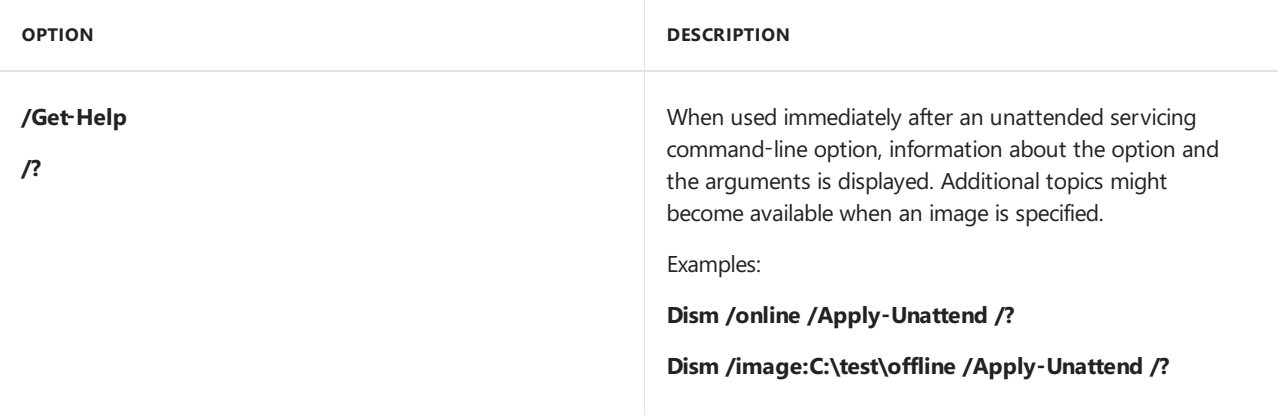

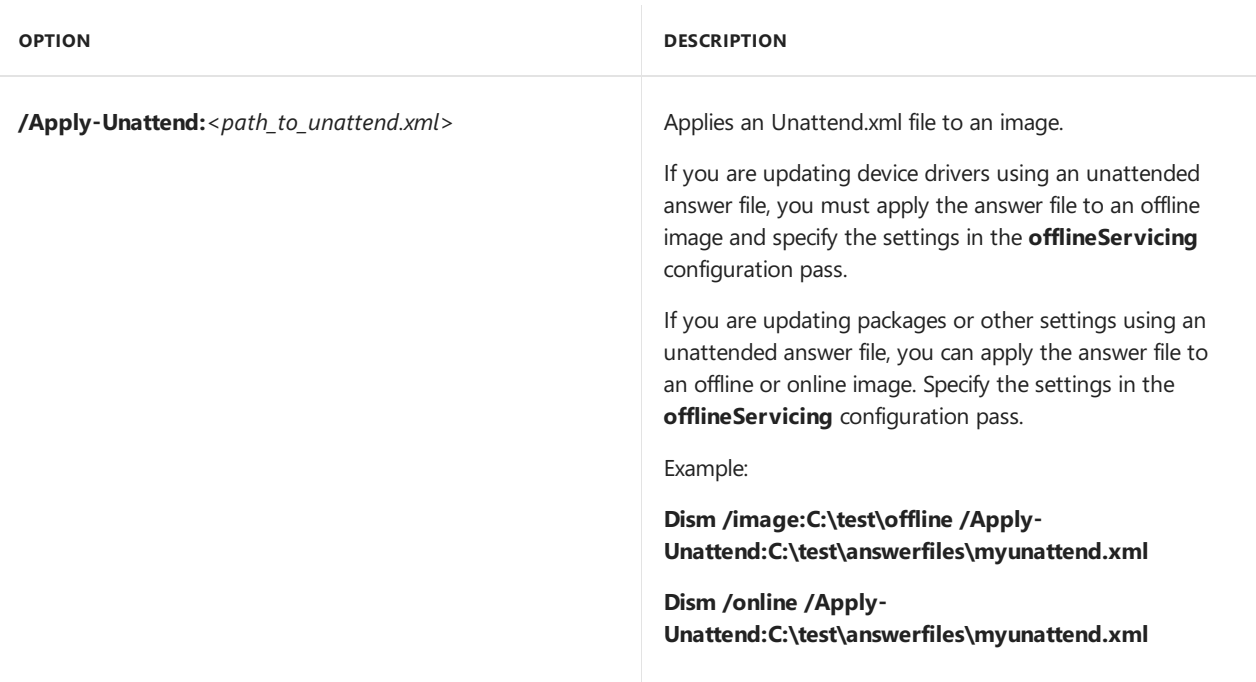

## Limitations

- You cannot use other servicing commands on the same command line with unattended servicing commands.
- Only a single unattend.xml answer file can be specified on any command line.
- When you add packages to an image using an unattended answer file, the applicability of the package will not be checked. The answer file will be applied, and the operation will complete even if there are packages specified in the answer file which do not apply to the image. If you have to check the applicability of a package when you add it to an image, usethe **DISM** command together with the**/Add-Package** option without the **/ignorecheck** option. For more information, see DISM Operating System Package Servicing Command-Line Options.
- If you are updating device drivers using an unattended answer file, you must apply the answer file to an offline image.
- When you use DISM.exe to apply an answer file to a running operating system, the answer file should only contain elements in the **offlineServicing** configuration pass.This is becausesomesettings in the Specialize configuration pass might be applied to the operating system. We recommend that the answer file that you use with DISM only contain settings in the **offlineServicing** configuration pass.
- The recommended way to author answer files is to create them in Windows System Image Manager (Windows SIM). However, if you use a manually authored answer file, you must validate the answer file in Windows SIM to verify that it works. For more information, see Best Practices for Authoring Answer Files.
- When you apply an answer file by using DISM, the answer file is not cached on the target computer.

### Related topics

#### What is [DISM?](#page-736-0)

DISM Image Management [Command-Line](#page-744-0) Options

DISM Languages and International Servicing [Command-Line](#page-785-0) Options

DISM Operating System Package Servicing Command-Line Options

### DISM Windows [Edition-Servicing](#page-796-0) Command-Line Options

DISM Driver Servicing [Command-Line](#page-799-0) Options

# DISM Windows PE Servicing Command-Line **Options**

5/11/2018 • 2 minutes to read • Edit [Online](https://github.com/MicrosoftDocs/commercialization-public/blob/master/manufacture/desktop/dism-windows-pe-servicing-command-line-options.md)

You can mount a Windows Preinstallation Environment (Windows PE) image and add or remove packages, drivers, and language packs using the appropriate driver, package, or international-servicing commands. There are also commands that are specific to a Windows PE image, which can be used to prepare the Windows PE environment, enable profiling, list packages and prepare the Windows PE image for deployment.

#### **Important**

Windows PE profiling functionality is removed beginning with Windows 8.1.

The base syntax for servicing a Windows PE image is:

### **DISM.exe /Image:***<path\_to\_image\_directory>* [**dism\_global\_options**] {**servicing\_option**} [*<servicing\_argument>*]

In addition to the Deployment Image Servicing and Management (DISM) options, the following Windows PE servicing options are available for an offline image.

**DISM.exe /Image:** *<path\_to\_image\_directory>* [**/Get-PESettings** | **/Get-Profiling** | **/Get-ScratchSpace** | **/Get-TargetPath** | **/Set-ScratchSpace:***<size\_of\_ScratchSpace>* | **/Set-TargetPath :***<target\_path>* | **/Enable-Profiling** | **/Disable-Profiling** | **/Apply-Profiles:***<path\_to\_myprofile.txt>*]

#### **Important**

These options cannot be used with an online, running version of Windows PE. You must specify a Windows PE image using the**/Image:***<path\_to\_image\_directory>* option.

The following table provides a description for how each Windows PE servicing option can be used on a Windows PE image. These options are not case sensitive.

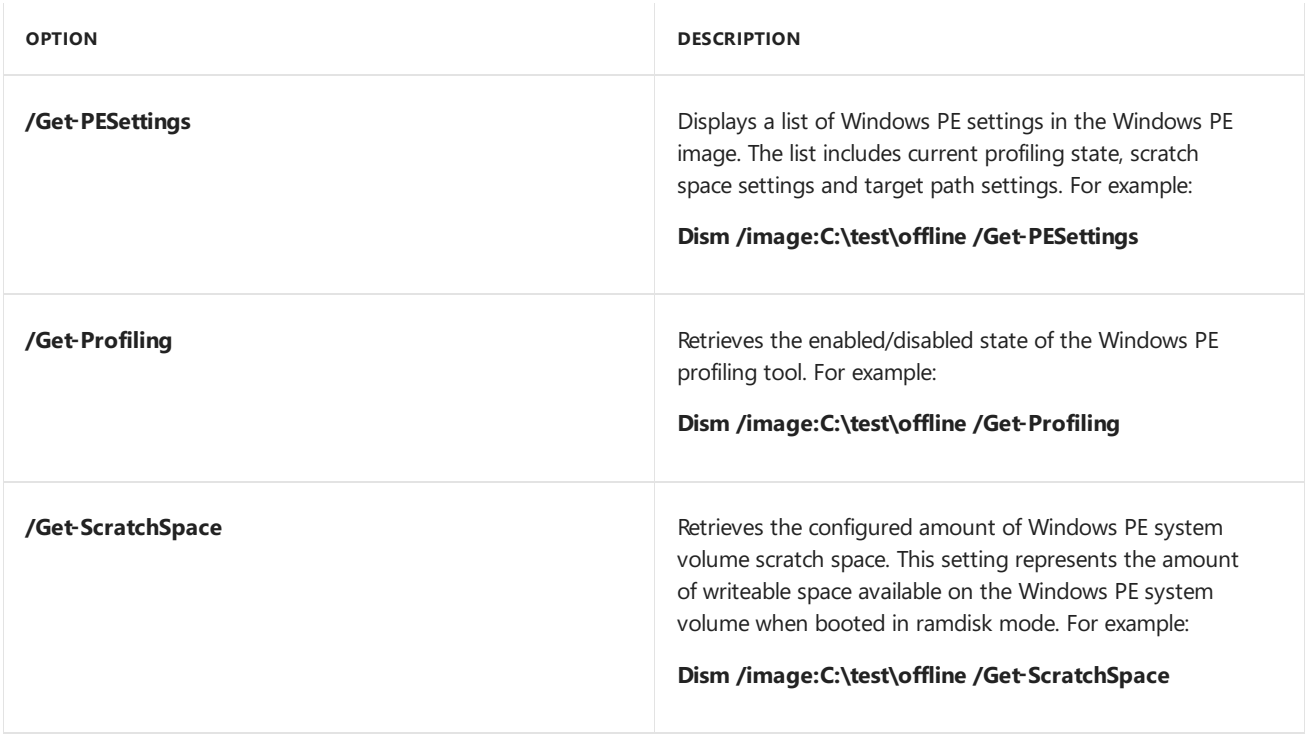

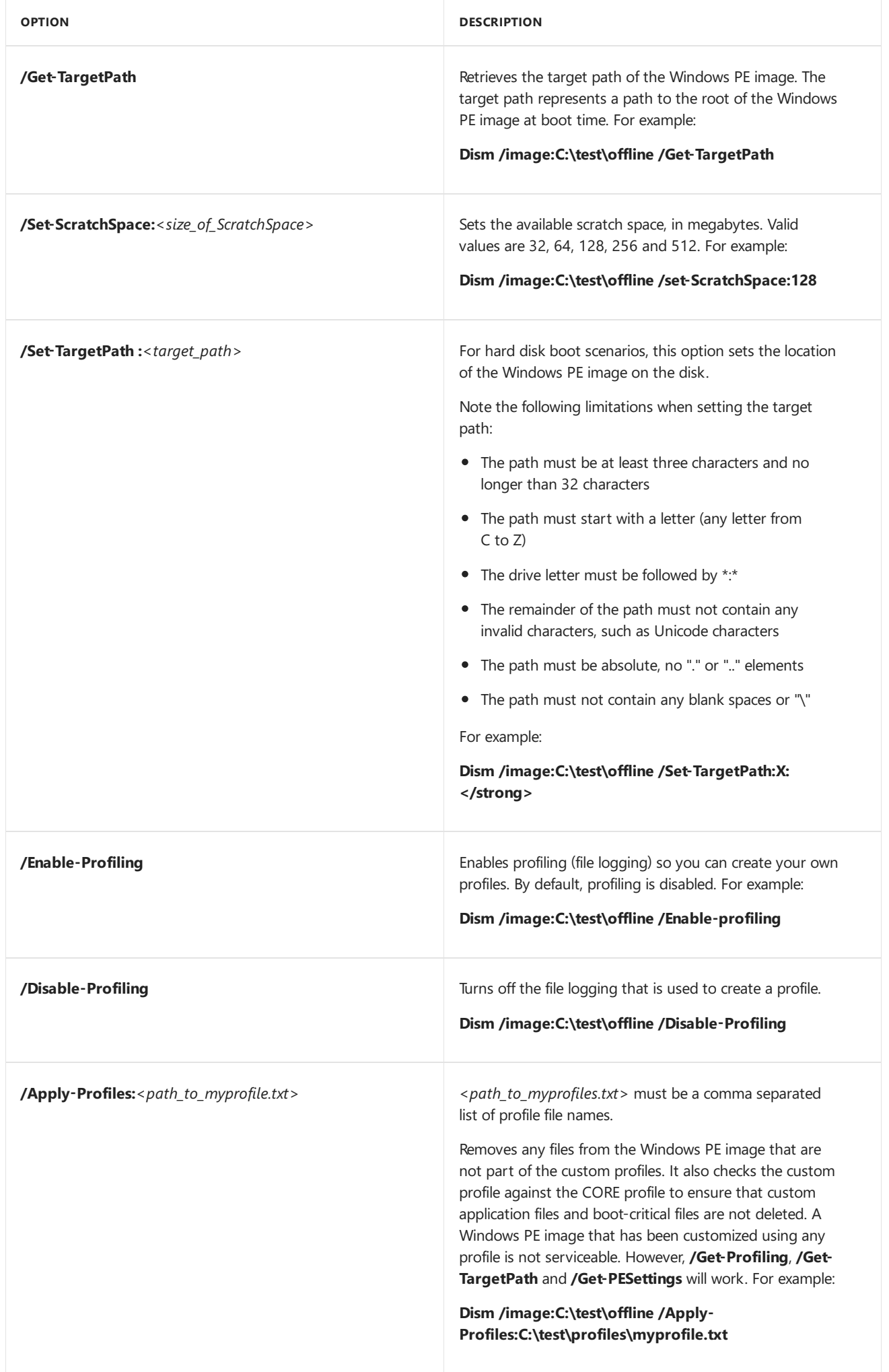

# Limitations

The Windows PE commands can be used to change international settings only in Windows PE 3.0 and Windows PE 4.0 images.

# Related topics

[Windows](#page-822-0) PE for Windows 10

Wpeutil [Command-Line](#page-876-0) Options

What is [DISM?](#page-736-0)

DISM Image Management [Command-Line](#page-744-0) Options

Deployment Image Servicing and Management (DISM) Command-Line Options

# DISM operating system uninstall command-line options

4/30/2018 • 2 minutes to read • Edit [Online](https://github.com/MicrosoftDocs/commercialization-public/blob/master/manufacture/desktop/dism-uninstallos-command-line-options.md)

#### **IMPORTANT**

OEMs shouldn't use this setting in imaging or manufacturing scenarios. This setting is for IT administrators.

Windows gives a user the ability to uninstall and roll back to a previous version of Windows. You can use DISM to:

- Find out how many days after an upgrade that an OS can be uninstalled
- Initiatean uninstall  $\bullet$
- Remove the ability for a user to uninstall a Windows upgrade  $\bullet$
- Set the number of days that a user has to uninstall a Windows upgrade

### /Get-OSUninstallWindow

Run this command against an online image to see how many days after an upgrade that an uninstall can be initiated.

#### Syntax:

DISM /Online /Get-OSUninstallWindow

### /Initiate-OSUninstall

Run this command against an online image to revert a PC to a previous Windows installation.

#### Syntax:

DISM /Online /Initiate-OSUninstall

### /Remove-OSUninstall

Run this command against an online image to remove the ability to roll back a PC to a previous installation of Windows.

Syntax:

DISM /Online /Remove-OSUninstall

### /Set-OSUninstallWindow

Run this command against an online image to set the number of days after an upgrade that an uninstall can be initiated.

Syntax:

DISM /Online /Set-OSUninstallWindow /Value:<days>

#### Example:

DISM /Online /Set-OSUninstallWindow /Value:30

# Related topics

DISM Image Management [Command-Line](#page-744-0) Options

Deployment Image Servicing and Management (DISM) [Command-Line](#page-742-0) Options

# <span id="page-810-0"></span>DISM Reference(Deployment Image Servicing and Management)

5/11/2018 • 2 minutes to read • Edit [Online](https://github.com/MicrosoftDocs/commercialization-public/blob/master/manufacture/desktop/dism-reference--deployment-image-servicing-and-management.md)

Deployment Image Servicing and Management (DISM) is a command-line tool that is used to service Windows ® images offline before deployment. You can use it to install, uninstall, configure, and update Windows features, packages, drivers, and international settings. Subsets of the DISM servicing commands are also available for servicing a running operating system. For more information, see What is [DISM?](#page-736-0).

## **In This Section**

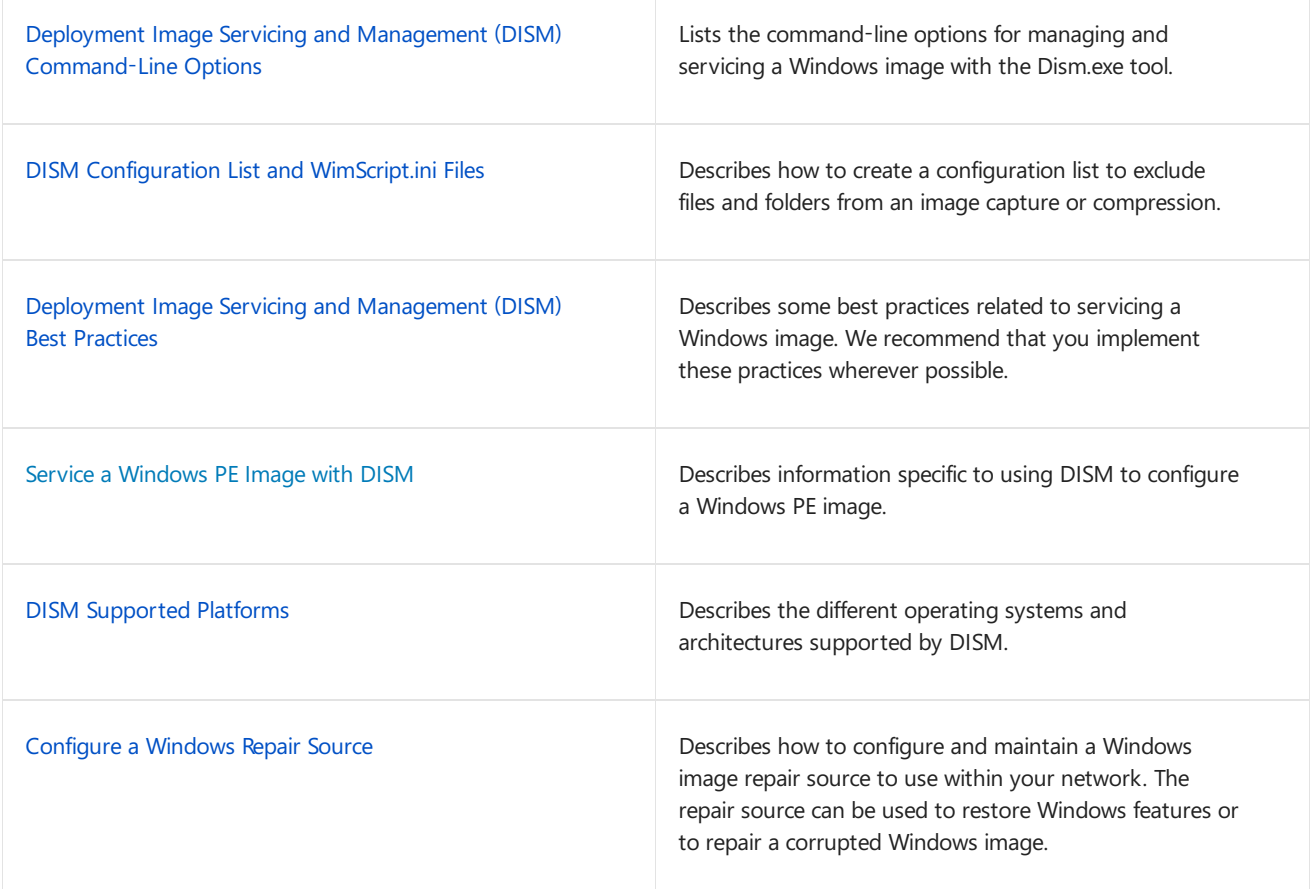

### Related topics

What is [DISM?](#page-736-0)

DISM How-to Topics (Deployment Image Servicing and Management)

# <span id="page-811-0"></span>DISM Configuration List and WimScript.ini Files

5/11/2018 • 2 minutes to read • Edit [Online](https://github.com/MicrosoftDocs/commercialization-public/blob/master/manufacture/desktop/dism-configuration-list-and-wimscriptini-files-winnext.md)

The Deployment Image Servicing and Management (DISM) tool is a command-line tool that you can use to capture and apply Windows images. You can create a configuration list file to determine the following:

- Which files and folders must beexcluded from thecapture process when you usethe**/Capture-Image** option with the DISM tool.
- Which folders, files, and file types must be excluded from the compression process when you use the **/Compress** argument.

The **/ConfigFile** argument enables you to customize specific compression, capture, and boundary alignment actions for each file and folder when you capture an image using DISM.exe. You can create a configuration list (.ini) file by using a text editor, such as Notepad.

# Creating a Configuration List File

The following sections appear in the DISM configuration list file.

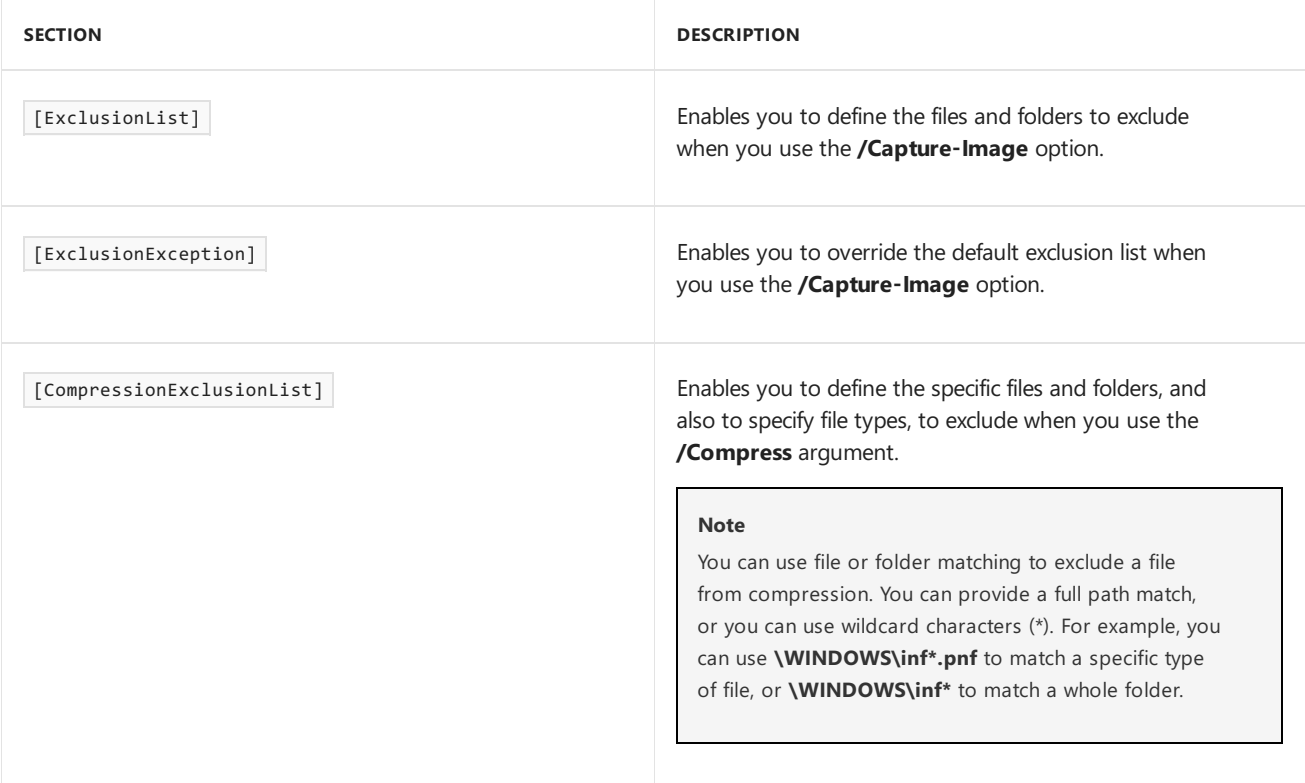

#### **Default Exclusion List**

By default, the DISM.exe tool will exclude the following files.

```
[ExclusionList]
\$ntfs.log
\hiberfil.sys
\pagefile.sys
\swapfile.sys
"\System Volume Information"
\RECYCLER
\Windows\CSC
[CompressionExclusionList]
*.mp3
*.zip
*.cab
\WINDOWS\inf\*.pnf
```
#### **Exclusion List Guidelines**

• You can only use wildcard characters in the last component in a file path that does not begin with a backslash. For example:

myfolder\\*.txt

• You can use a preceding backslash to limit file-matching and directory-matching relative to the root directory. For example, you can use this exclusion list:

\myfolder \folder\subfolder

This list will exclude the following files and directories when you capture the "C: $\Upsilon$ " drive:

C:\myfolder C:\folder\subfolder

However, DISM will not exclude files or directories that are contained in the following example.

```
C:\main\myfolder
C:\data\folder\subfolder
```
 $\bullet$  You can override the default exclusion list by using the  $\left[\frac{ExclusionException}{x}\right]$  section. For example:

```
[ExclusionException]
\pagefile.sys
"\System Volume Information"
```
- If an explicit [ExclusionException] section is provided in the WIM configuration file, it will always take precedence over the [Exclusion List] section.
- You cannot override the default compression exclusion list by using the [ExclusionException] section.

### Using the Configuration File

If you create a custom-named configuration file and store it outside the DISM directory, you can use the DISM command to run the file. At a command prompt, open the DISM directory. For example:

Dism /Capture-Image /ImageFile:install.wim /CaptureDir:D:\ /Name:Drive-D /ConfigFile:<configuration list>

or

Dism /Append-Image /ImageFile:install.wim /CaptureDir:D:\ /Name:Drive-D /ConfigFile:<configuration list>

where <configuration list> provides the complete directory location for the configuration file. For example, c:\imaging\configuration\_list.ini . You must useeither the**/Capture-Image** option to createa new .wim file or the**/Append-Image** option to append an existing .wim file.

## Related topics

DISM Image Management [Command-Line](#page-744-0) Options

# <span id="page-814-0"></span>Deployment Image Servicing and Management (DISM) Best Practices

5/11/2018 • 6 minutes to read • Edit [Online](https://github.com/MicrosoftDocs/commercialization-public/blob/master/manufacture/desktop/deployment-image-servicing-and-management--dism--best-practices.md)

This section describes some best practices related to servicing a Windows® image. We recommend that you implement these practices wherever possible.

## Elevate Permissions for Command-Line Tools

Many deployment command-line tools, including Deployment Image Servicing and Management (DISM), require elevated permissions.

Makesurethatyou haveelevated permissions. Click **Start**,and type **deployment**. Right-click **Deployment and Imaging Tools Environment**and then select **Run as administrator**.

This must be done even if you are logged on as an administrator.

### Disable Antivirus Tools

Some DISM commands may be blocked by antivirus or antimalware tools. Before servicing an image, disable antivirus or antimalware tools on the technician computer.

### Servicing an Image

The best way to service a Windows image is offline with the DISM tool. DISM can be used to install, uninstall, configure, and update drivers, features, and packages in Windows images and Windows Preinstallation Environment (WinPE) images without booting the image. For more information, see DISM - Deployment Image Servicing and Management Technical Reference for Windows.

You can use the **/Commit-Image** option at any point during servicing to save the changes that you have made so far. You can recover a corrupted image moreeasily with the**/Cleanup-Image /RestoreHealth** option if you have committed your changes often.

You can mount and modify multiple images on a single computer. However, performance may slow down on some functions, such as **/Unmount-Image**, depending on the memory available on the computer. As a best practice, you should not mount more than 20 images at the same time.

#### **Note**

If you have split a .wim file into smaller files for spanning across multiple media, you cannot mount the image for servicing.

### Changing International Settings

To change the international settings in Windows 10, Windows 8.1, Windows 8, Windows Server 2016 Technical Preview, Windows Server 2012 R2, Windows Server 2012, Windows 7, and Windows Server 2008 R2 images, you must use DISM. For more information, see DISM Languages and International Servicing Command-Line Options.

## Use Log Files

DISM will log verbose information to %WINDIR%\Logs\Dism\Dism.log by default. You can also specify a name

and location of your choice for the log file, and set the **/loglevel** parameters so that only the information you are interested in is logged. When an error occurs, the console will display the error code, error message, and the location of the log file.

#### **Important**

If you specify a log path on a network share from a computer that is not joined to a domain, use net-use with domain credentials to set access permissions before you set the log path for the DISM log.

The log file will automatically be archived. The archived log file will be saved with .bak appended to the file name, and a new log file will be generated. Each time the log file is archived, the .bak file will be overwritten.

The log file gives you the history of the operations that have been performed, which can help you troubleshoot problems.

## Package Locations

Do not put a package that you intend to install directly at the root of a partition on a Windows installation.

## Storing Files on a Network Share

Although DISM supports network paths for images and packages, most operations will perform faster on files that are copied to the local hard-drive.

## Servicing a Windows Image from WinPE

You can service Windows images from WinPE. However,you must consider certain factors while planning your servicing strategy. Review the following requirements for servicing an image from WinPE.

#### **Booting WinPE from a Hard Drive**

For better performance, you can allocate additional memory when you boot WinPE from a hard disk drive. You can also create temporary folders to store update files to accommodate large updates.

#### **Add Page-File Support to Your WinPE Image**

Make sure you have sufficient memory to load and run your custom WinPE image. In addition to the image size, you should have at least 256 MB of available working memory. If you have limited memory, define a page file (Pagefile.sys) to improve memory management. For more information on implementing a page file, see Wpeutil Command-Line Options.

#### **Create a Temporary Directory in Which to Store Update Files**

You should use the **/ScratchDir** option with DISM to create a temporary directory on a different drive when you create or service a Windows image. A temporary directory is used for many DISM operations including capturing an image, installing language packs, installing updates, or installing or removing Windows features in a Windows image. Some files are expanded to this temporary directory before they are applied to a Windows image.

There must be sufficient space in the partition to accommodate large updates. The specific size of the free space that is required depends on the size of the updates that you intend to install. When adding a language pack, the scratch directory must have at least 1 GB of space for temporary files.

If you do not seta temporary directory path using the**/ScratchDir** option, WinPE creates a 32-MB temporary directory by default. You can allocate additional temporary storage to this default location using the DISM **/Set-ScratchSpace** option. Valid sizes include 32, 64, 128, 256, and 512 MB. This feature is available only offline and you cannot adjust this setting while a WinPE session is running. As a best practice, you should use the **/ScratchDir** option to instead specify a directory on another partition that has sufficient space to support any image management and servicing operations you perform.

After installation is complete, the contents of this directory are no longer needed and can be deleted. For more

information, see DISM Image Management [Command-Line](#page-744-0) Options.

#### **Booting WinPE from a CD-ROM/DVD**

Servicing a Windows image requires additional temporary storage space. For WinPE RAM disks, you might need additional RAM. In addition to the RAM requirements of your WinPE image, additional RAM is required to process updates. The amount of RAM that is required depends on the size of the updates that you intend to apply. Ensure that your computer has sufficient RAM.

## Scan for Corruption and Verify the Integrity of System Files

Before you deliver a computer to an end user, you should verify the integrity of Windows system files. You can use the **/Cleanup-Image** option to identify file corruption and perform repair operations on the image. For more information about the **[/Cleanup-Image](#page-765-0)** option in DISM, see DISM Operating System Package Servicing Command-Line Options.

You can also use System File Checker (Sfc.exe) on an online or offline reference image. System File Checker is released with all versions of Windows.System File Checker requires elevated permissions, and you must be an Administrator to run it. It scans all protected files to verify the file versions. To verify only the integrity of the Windows system files, run the **sfc.exe /verifyonly** option. For complete command-line syntax, at an elevated command prompt, type**sfc.exe /?**.

Running Sfc.exe can take a significant amount of time. The expected result is that there are no system integrity violations. However, if there are problems with Windows system files, you should investigate the issues. We do not recommend that you use the Sfc.exe scan options to automatically fix Windows system files.

## Improving Security for Windows Images

Your Windows images contain custom configuration data, custom applications, and other intellectual property. There are several ways to improve the security of your Windows images, both online and offline.

- **Restrict access to Windows images**. Depending on your environment, you can edit the access control lists (ACLs) or permissions on a file. Only approved accounts can have access to Windows images.
- **Update your Windows images with the latest fixes and software updates. There are many ways you** can service a Windows image. After servicing your Windows image, test the validity and stability of the computer.
- **During Windows installation,configure the computer to automatically download and install Windows updates**. This extends installation time, but ensures that the Windows image that you are installing contains the latest updates. For more information, see the DynamicUpdate setting in the Microsoft-Windows-Setup component in the **Unattended Windows Setup Reference**.

## Related topics

DISM - Deployment Image Servicing and Management Technical Reference for Windows

[Understanding](#page-365-0) Servicing Strategies

# <span id="page-817-0"></span>DISM Supported Platforms

5/11/2018 • 3 minutes to read • Edit [Online](https://github.com/MicrosoftDocs/commercialization-public/blob/master/manufacture/desktop/dism-supported-platforms.md)

The Windows 10 version of Deployment Image Servicing and Management (DISM) is available in Windows 10 for desktop editions (Home, Pro, Enterprise, and Education), Windows Server 2016, and Windows Preinstallation Environment (WinPE) for Windows 10.

To service Windows 10 images, you'll need the Windows 10 version of DISM, otherwise the image may become corrupted.

To use the Windows 10 version of DISM onto a previous version of Windows, install the Windows Assessment and Deployment Kit (ADK) from this [website](http://go.microsoft.com/fwlink/p/?LinkId=526803), and install the **Deployment Tools**. Then, start the **Deployment and Imaging Tools Environment** to run DISM commands.

To use the Windows 10 version of DISM with a previous version of Windows PE, see Install Windows 10 using a previous version of Windows PE.

Note, newer DISM features don't always work when servicing images of previous versions of Windows. To learn more, see the DISM [Reference](#page-810-0).

# Supported Platforms

The host deployment environment is the operating system where DISM runs. The target image is the image that is being serviced.

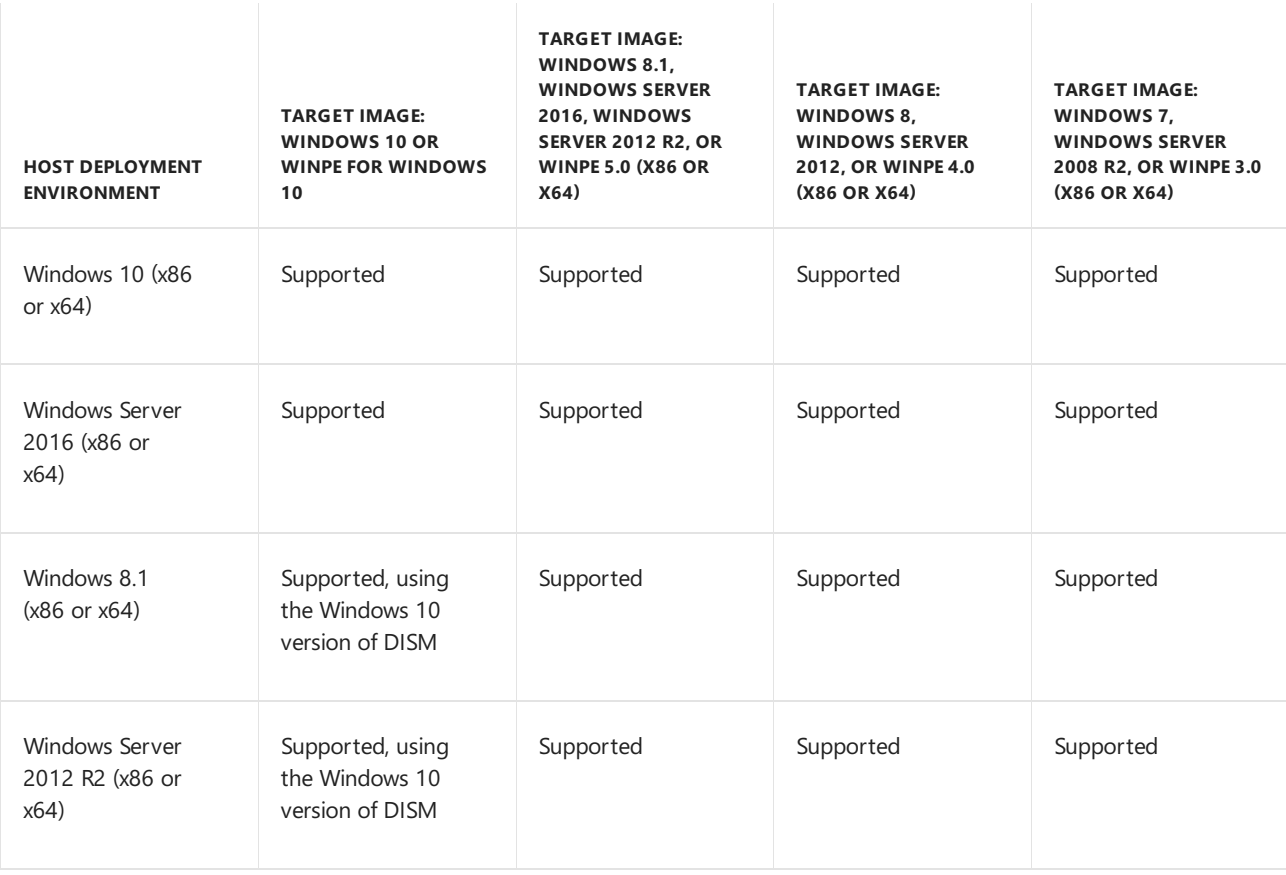

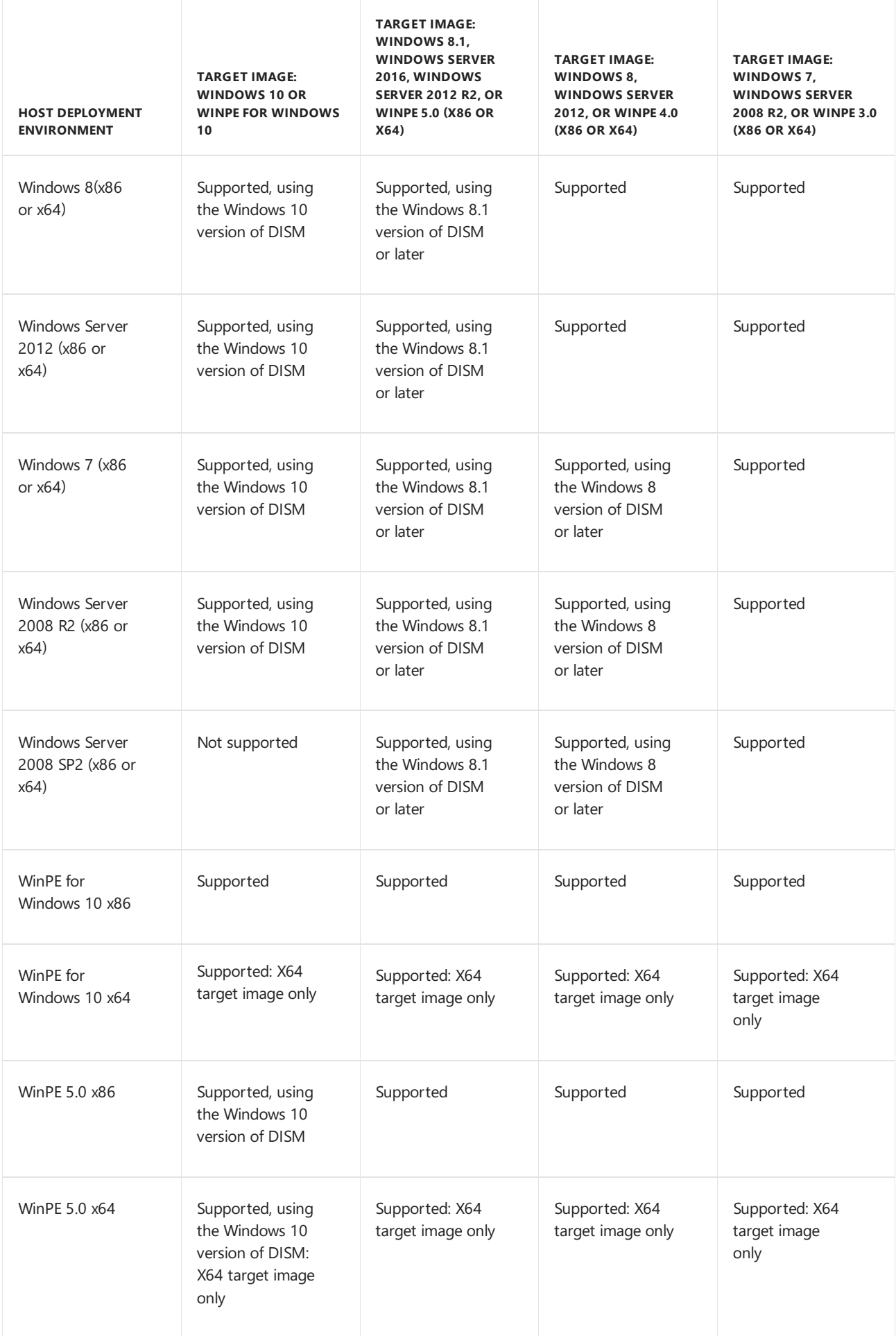

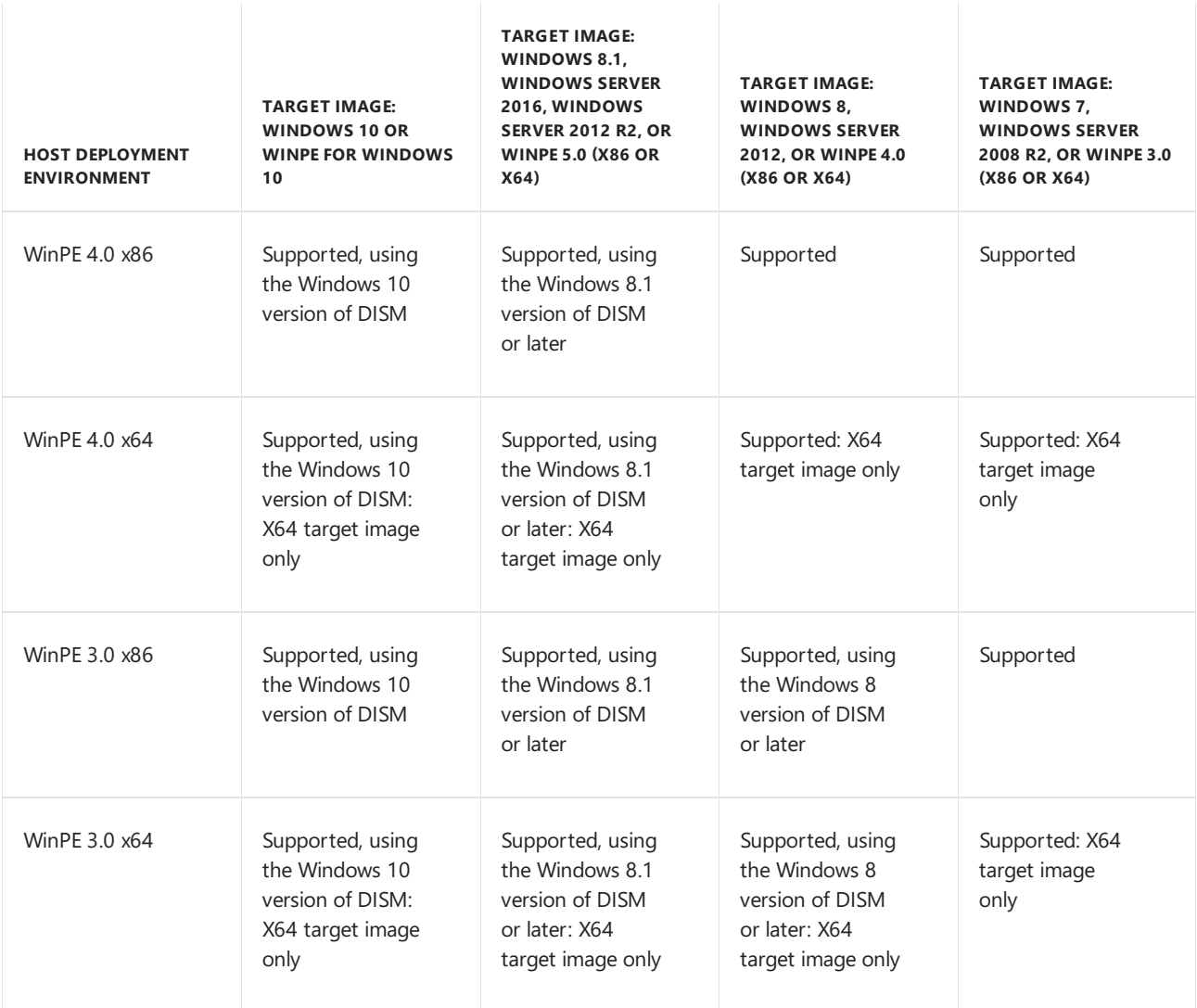

Resilient File System (REFS) is not supported.

# Related topics

Install the Windows 10 [Assessmentand](http://go.microsoft.com/fwlink/p/?LinkId=526803) Deployment Kit (ADK)

DISM Reference (Deployment Image Servicing and Management)

Install [Windows](#page-347-0) 10 using a previous version of Windows PE

# Deployment Image Servicing and Management (DISM) API

12/15/2017 • 2 minutes to read • Edit [Online](https://github.com/MicrosoftDocs/commercialization-public/blob/master/manufacture/desktop/dism/deployment-image-servicing-and-management--dism--api.md)

#### **Purpose**

The Deployment Image Servicing and Management (DISM) API allows you to build customized solutions on the DISM platform. You can use the DISM API to install, uninstall, configure, and update Windows features, packages, and drivers in a Windows image.

#### **Developer Audience**

The DISM API is designed for use by C/C++ programmers.

#### **Run-Time Requirements**

DISM API can be used on any operating system supported by the Windows® Assessmentand Deployment Kit (Windows ADK). For more information, see the Windows ADK Technical [Reference](http://go.microsoft.com/fwlink/?LinkId=206587).

For more information, see Using the [DISM](https://docs.microsoft.com/en-us/windows-hardware/manufacture/desktop/dism/using-the-dism-api) API.

#### **Additional Reference**

The DISM platform also includes a command-line tool and Windows PowerShell cmdlets. For more information about the DISM tool, see DISM Platform Technical [Reference](http://go.microsoft.com/fwlink/?LinkId=200687). For moreinformation about DISM PowerShell cmdlets, see DISM [PowerShell](http://go.microsoft.com/fwlink/?LinkId=237612) Reference.

### In This Section

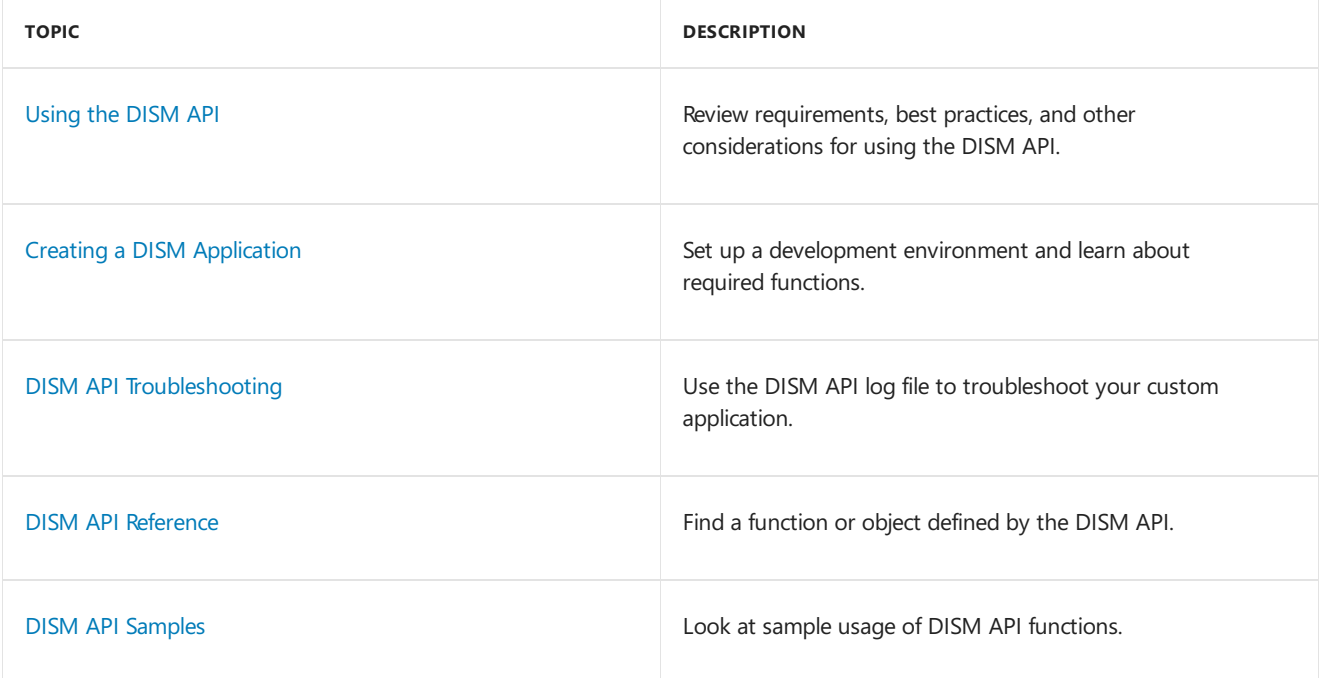

### Related topics

DISM Platform Technical [Reference](http://go.microsoft.com/fwlink/?LinkId=200687)

DISM [PowerShell](http://go.microsoft.com/fwlink/?LinkId=237612) Reference

# <span id="page-822-0"></span>Windows PE (WinPE)

5/11/2018 • 4 minutes to read • Edit [Online](https://github.com/MicrosoftDocs/commercialization-public/blob/master/manufacture/desktop/winpe-intro.md)

Windows PE (WinPE) for Windows 10 is a small operating system used to install, deploy, and repair Windows 10 for desktop editions (Home, Pro, Enterprise, and Education), Windows Server 2016, and other Windows operating systems. From Windows PE, you can:

- Set up your hard drive before installing Windows.
- Install Windows by using apps or scripts from a network or a local drive.
- Capture and apply Windows images.
- Modify the Windows operating system while it's not running.
- Set up automatic recovery tools.
- Recover data from unbootable devices.
- Add your own custom shell or GUI to automate these kinds of tasks.

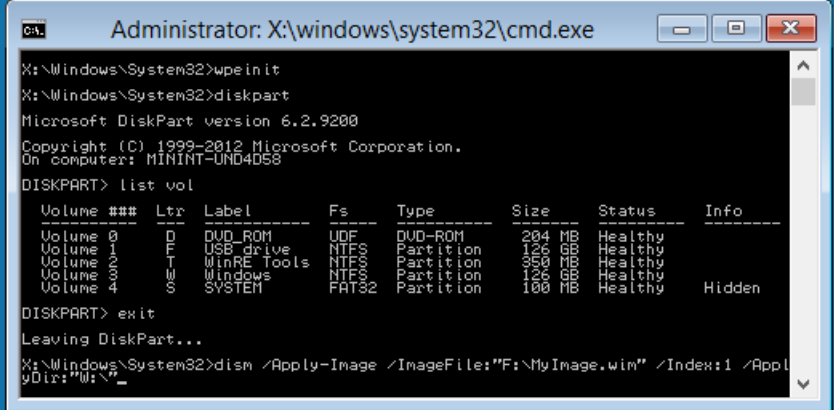

### Where do I download it?

To get Windows PE, use the installer built into the Windows Assessment and Deployment Kit (Windows ADK). For moreinfo, see WinPE: Create USB [Bootable](#page-319-0) drive, WinPE: [Createa](https://docs.microsoft.com/en-us/windows-hardware/manufacture/desktop/winpe-create-a-boot-cd-dvd-iso-or-vhd) Boot CD, DVD, ISO, or VHD, or seethe Demo: Installing [Windows](http://go.microsoft.com/fwlink/?LinkId=279081) PE on a USB Drive.

### Support for many Windows features

Windows PE runs the Windows command line environment, and supports these Windows features:

- **Batch files and scripts**, including support for Windows Script Host (WSH), and ActiveX Data Objects (ADO), and optional support for PowerShell.
- **Applications**, including Win32 application programming interfaces (APIs) and optional support for HTML Applications (HTA).
- **Drivers**, including a generic set of drivers that can run networking, graphics, and mass storage devices.
- **Image capturing and servicing**, including Deployment Image Servicing and Management (DISM).
- **Networking**, including connecting to file servers using TCP/IP and NetBIOS over TCP/IP via LAN.
- **Storage**, including NTFS, DiskPart, and BCDBoot.
- **Security tools**, including optional support for BitLocker and the Trusted Platform Module (TPM), Secure Boot, and other tools.
- Hyper-V, including VHD files, mouse integration, mass storage and network drivers that allow Windows

PE to run in a hypervisor.

### Hardware requirements

Windows PE has the same requirements as Windows with these exceptions:

- No hard drive is required. You can run Windows PE entirely from memory.
- The base version requires only 512MB of memory. (If you add drivers, packages, or apps, you'll need more memory.)
- In order to boot Windows PE directly from memory (also known as RAM disk boot), a contiguous portion of physical memory (RAM) which can hold theentire Windows PE (WIM) image must be available. To optimize memory use, manufacturers should ensure that their firmware reserves memory locations either at the beginning or at the end of the physical memory address space.

The 32-bit version of Windows PE can boot 32-bit UEFI and BIOS PCs, and 64-bit BIOS PCs.

The 64-bit version of Windows PE can boot 64-bit UEFI and BIOS PCs.

### Limitations

Windows PE is not a general-purpose operating system. It may not be used for any purpose other than deployment and recovery. It should not be used as a thin client or an embedded operating system. There are other Microsoft products, such as Windows Embedded CE, which may be used for these purposes.

To prevent its use as a production operating system, Windows PE automatically stops running the shell and restarts after 72 hours of continuous use.This period is not configurable.

When Windows PE reboots, all changes are lost, including changes to drivers, drive letters, and the Windows PE registry. To make lasting changes, see WinPE: Mount and Customize.

The default Windows PE installation uses the FAT32 file format, which poses its own limitations, including a maximum 4GB file size and maximum 32GB drive size. To learn more, see WinPE: Use a single USB key for WinPE and a WIM file (.wim).

Windows PE does not support any of the following:

- File server or Terminal Server use.
- Joining to a network domain.
- Connecting to an IPv4 network from Windows PE on an IPv6 network.
- Remote Desktop.
- .MSI installation files.
- Booting from a path that contains non-English characters.
- Running 64-bit apps on the 32-bit version of Windows PE.
- Adding bundled app packages through DISM (.appxbundle packages).

**Note** In general, use the latest version of WinPE to deploy Windows. If you are using customized WinPE for Windows 10 images, you may prefer to continue using your existing Windows PE image and run the latest version of DISM from a network location. To learn more, see Copy DISM to Another [Computer](#page-347-0).

#### **Notes on running Windows Setup in Windows PE:**

- You can use the 32-bit versions of Windows PE and Windows Setup to install 64-bit versions of Windows. For more information, see Windows Setup Supported Platforms and Cross-Platform Deployments.
- Although Windows PE supports dynamic disks, Windows Setup does not. If you install Windows to a dynamic disk created in Windows PE, the dynamic disks won't be available in Windows.

For UEFI-based PCs that support both UEFI and legacy BIOS modes, Windows PE needs to be booted in the correct mode in order to correctly install Windows. For more info, see WinPE: Boot in UEFI or legacy BIOS mode.

# See also

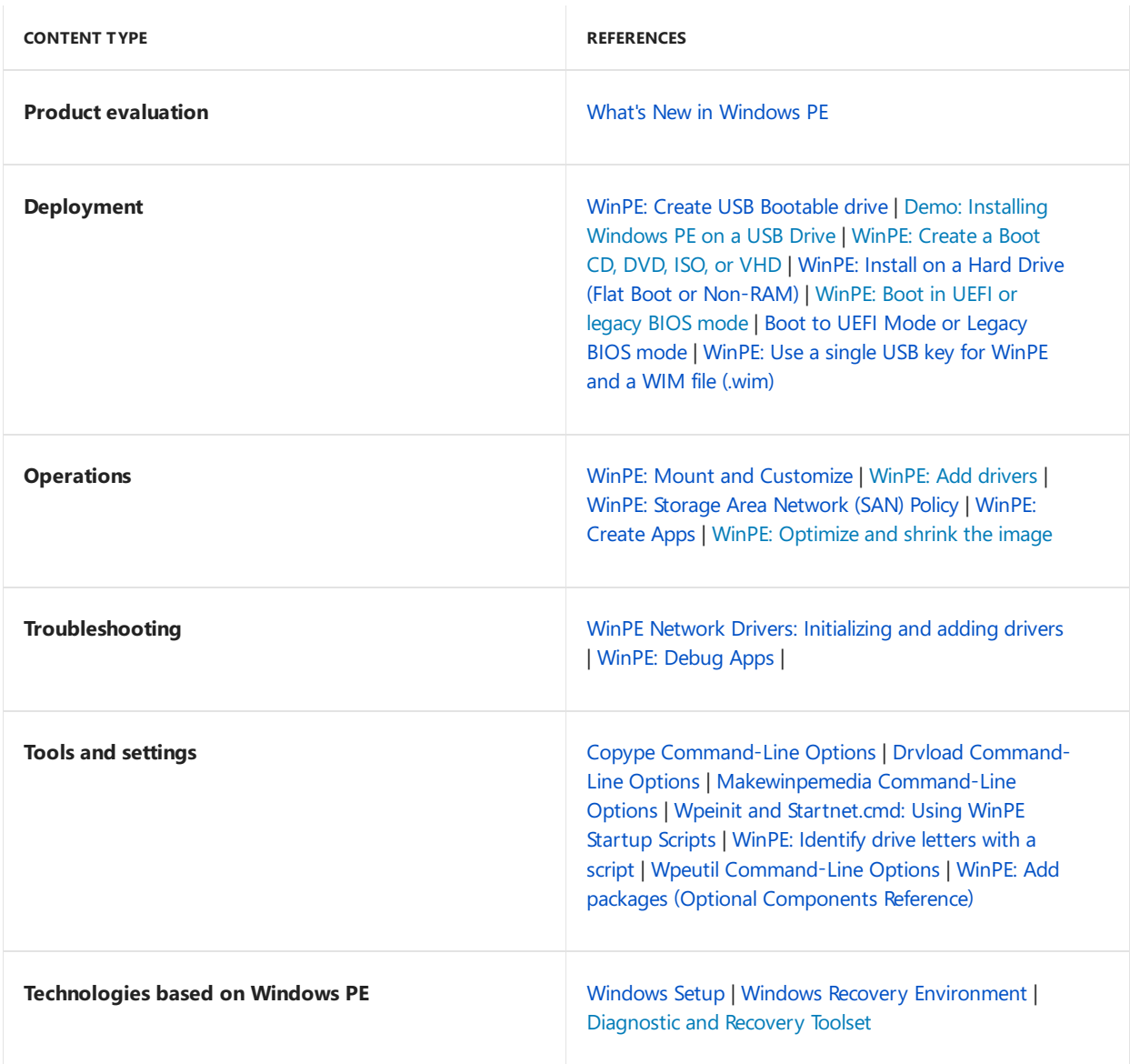

<span id="page-825-0"></span>What's New in Windows PE

5/11/2018 • 5 minutes to read • Edit [Online](https://github.com/MicrosoftDocs/commercialization-public/blob/master/manufacture/desktop/whats-new-in-windows-pe-s14.md)

This topic describes the new and changed functionality of the Windows Preinstallation Environment (Windows PE/WinPE) and compares it with previous versions of Windows PE and MS-DOS.

## New and Changed Functionality

This table compares the features and functionality with those of previous versions of Windows PE:

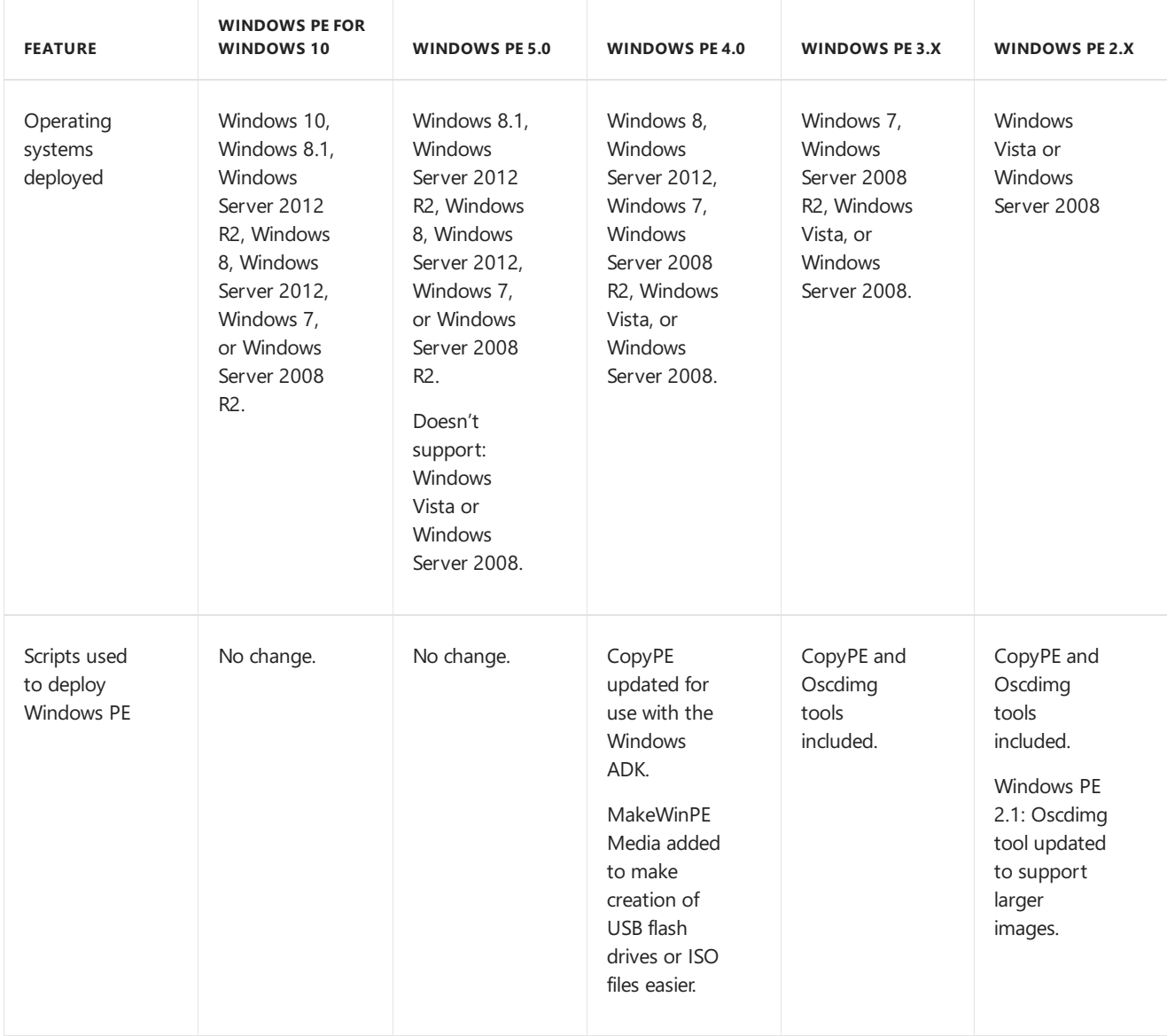

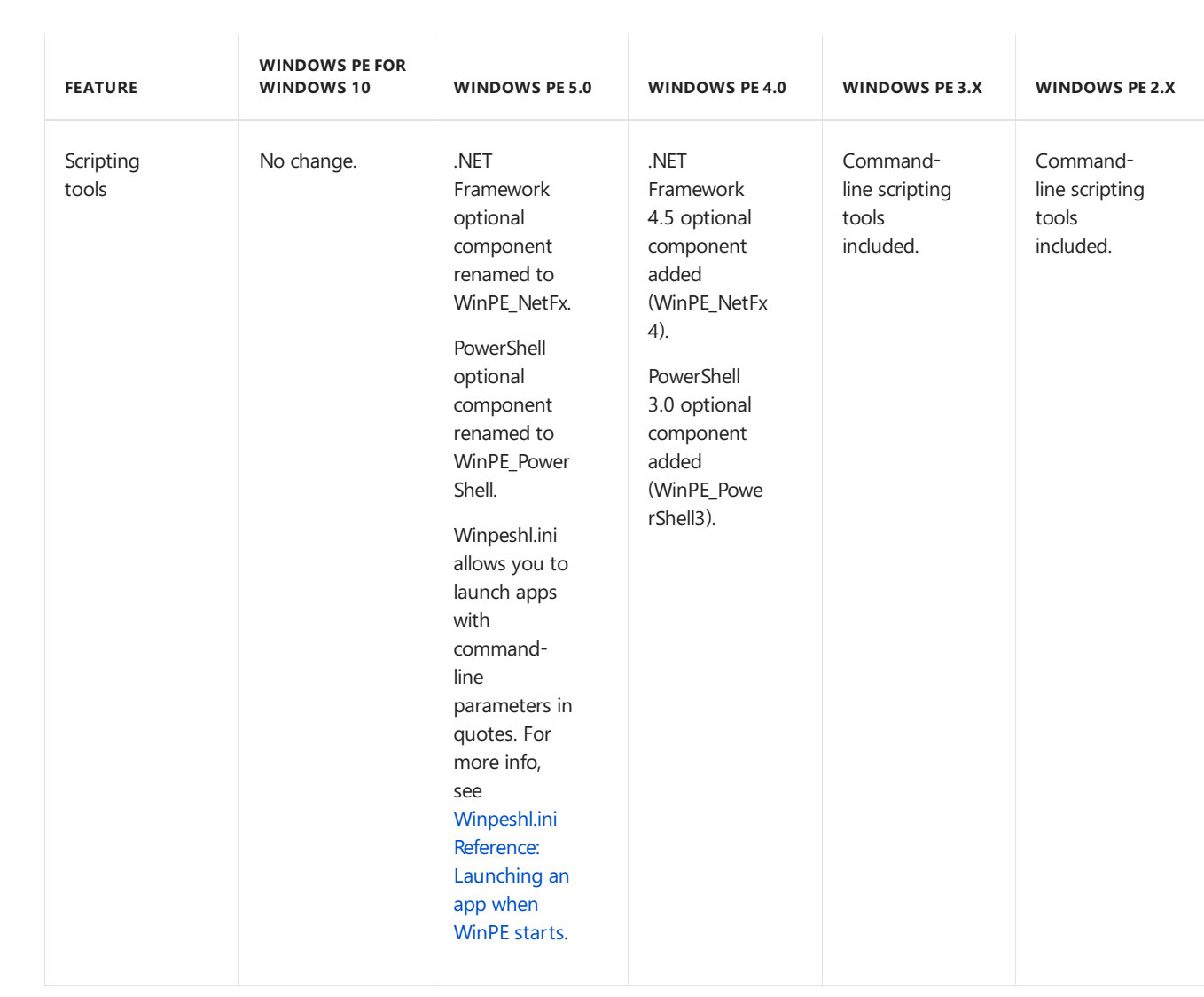

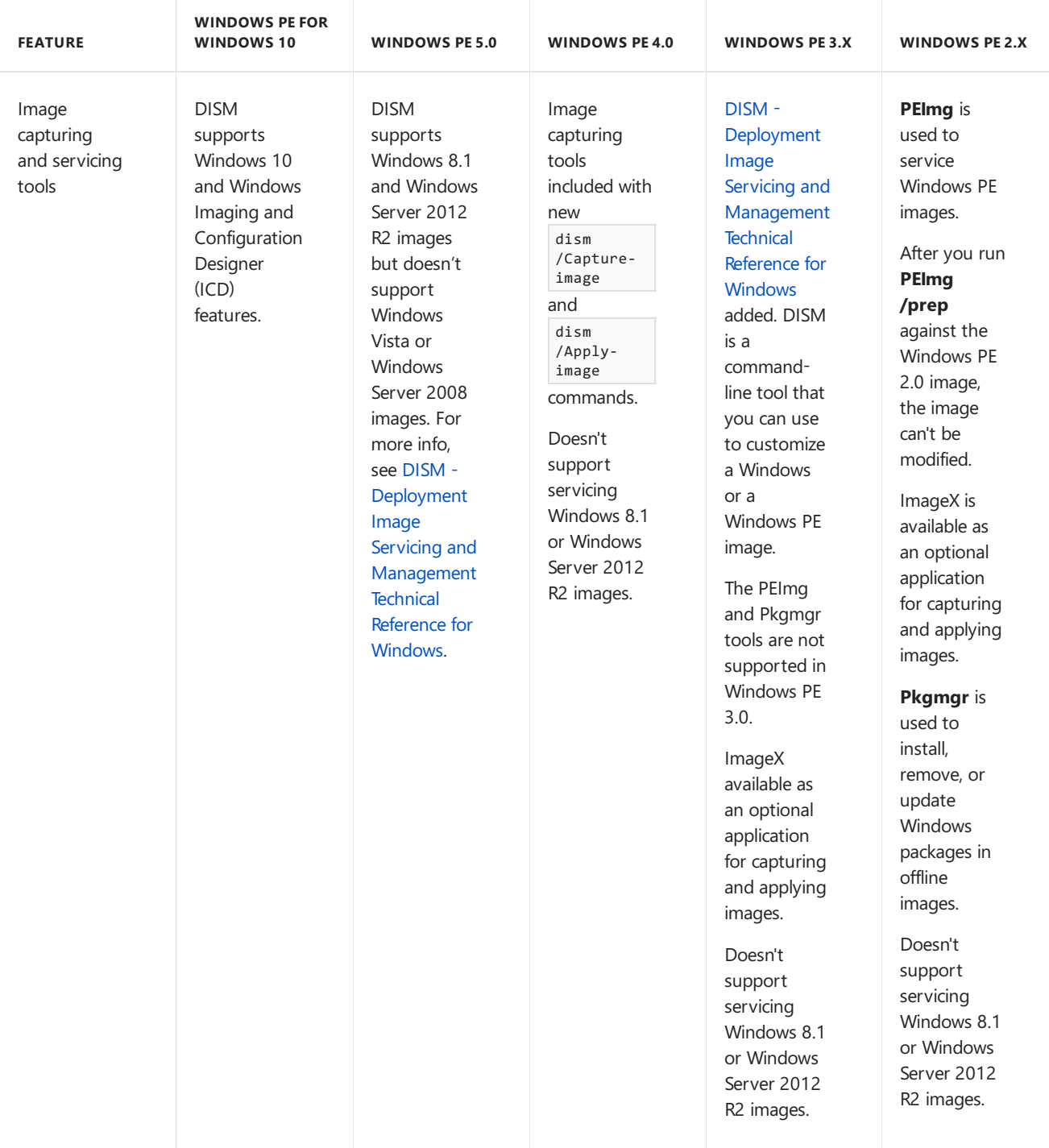
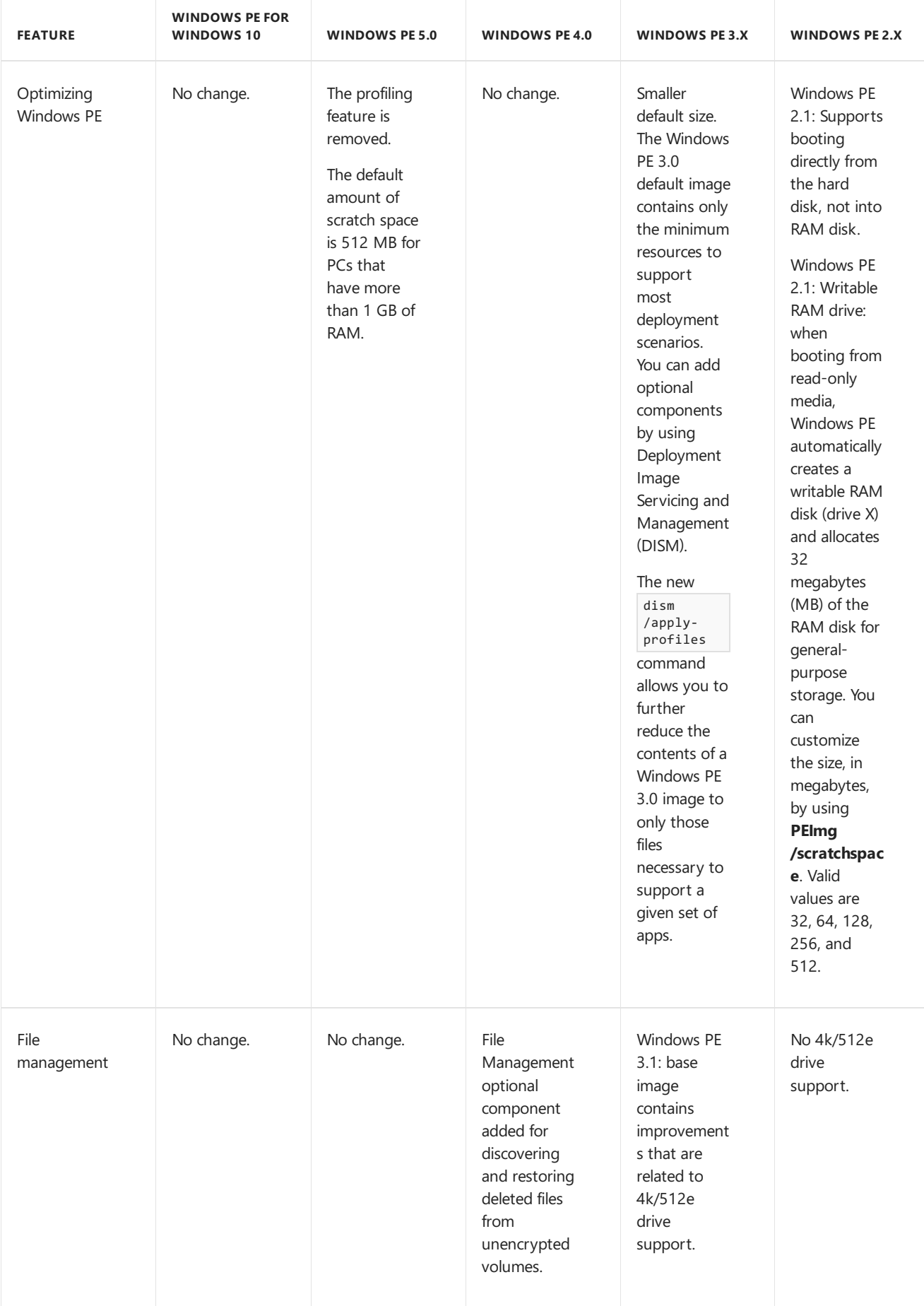

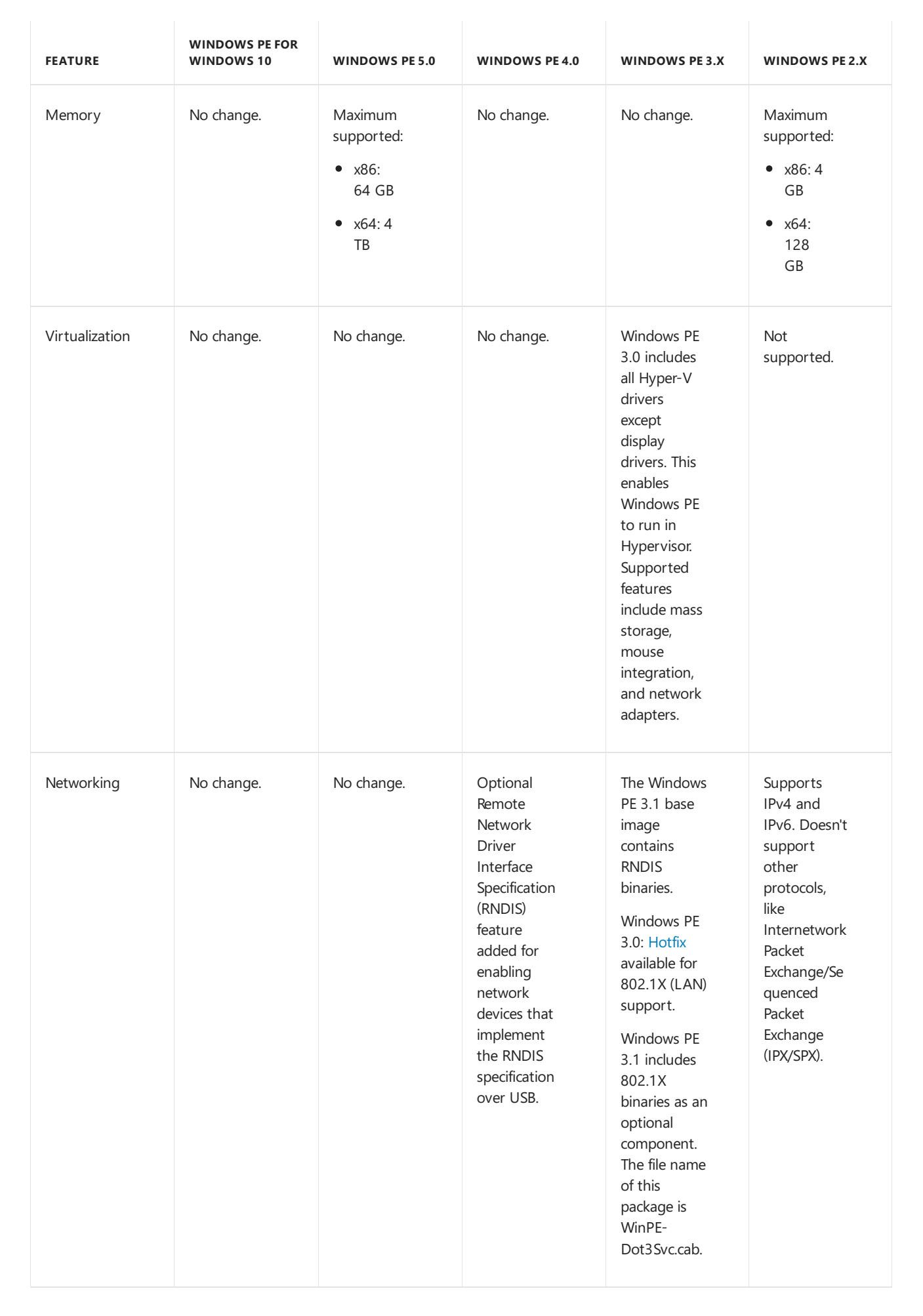

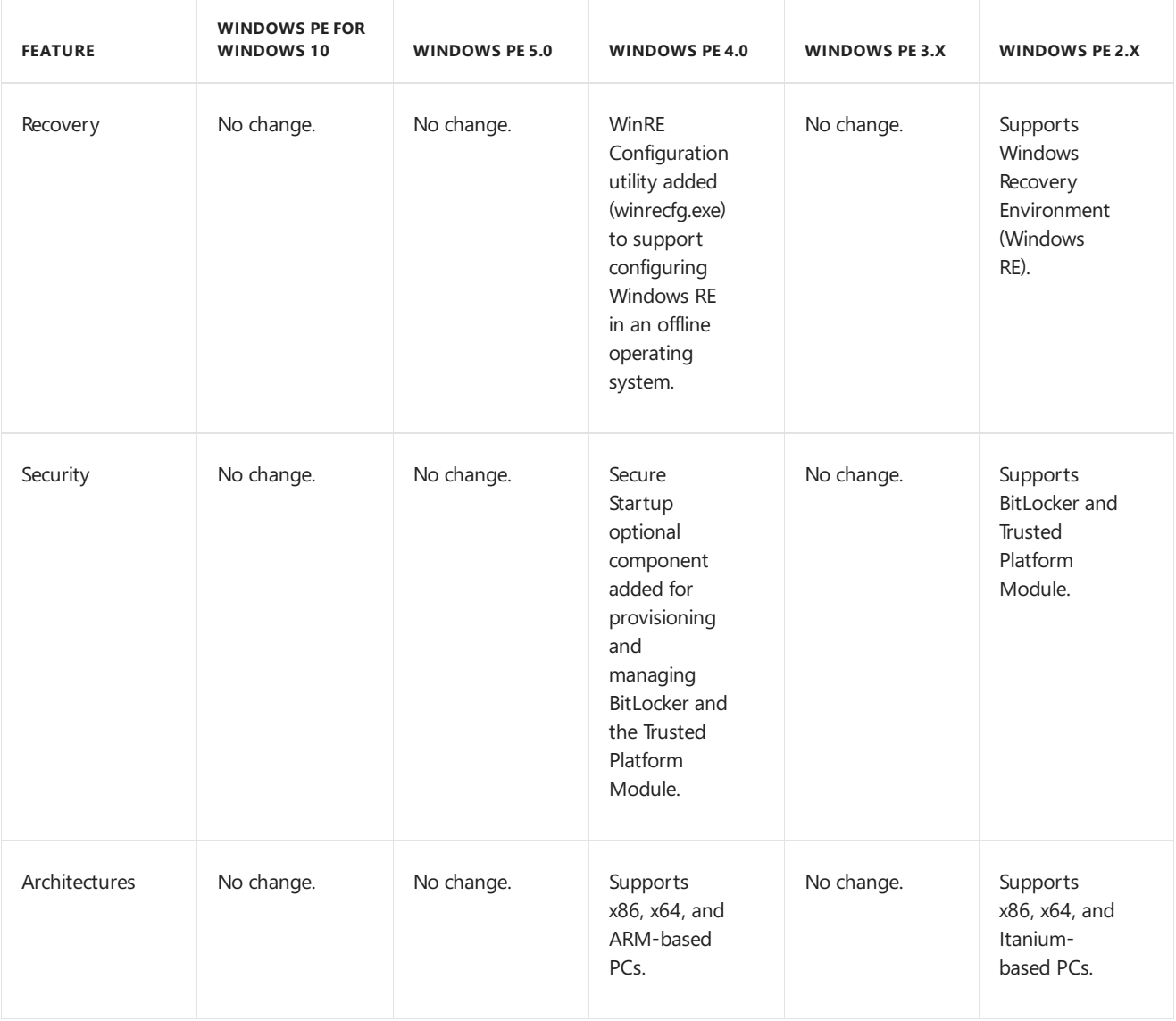

To see which version of Windows PE you're running, type regedit and locate this registry key: **HKEY\_LOCAL\_MACHINE\SOFTWARE\Microsoft\Windows NT\CurrentVersion\WinPE**.

# Comparison with MS-DOS

Windows PE is similar to MS-DOS. It also includes support for the following features:

- The NTFS 5x file system, including dynamic volume creation and management.
- TCP/IP networking and file sharing (client only).
- 32-bit or 64-bit Windows device drivers.
- A subset of the Windows application programming interface(API).
- CD, DVD, and USB flash drives.
- Windows Deployment Services server.
- Image management and servicing (DISM).
- Hyper-V drivers (all drivers except for display drivers).This enables Windows PE to run in a hypervisor. Supported features include mass storage, mouse integration, and network adapters.
- Optional support for PowerShell, Windows Management Instrumentation (WMI), Windows Data Access Components (Windows DAC), and HTML Applications (HTAs).

# Where is WinPE.wim?

In Windows 7, the main Windows PE boot file was renamed from winpe.wim to boot.wim. This file is in Windows PE in the \sources folder. It can be modified in the same way as WinPE.wim.

# Related topics

WinPE for [Windows](#page-822-0) 10

# <span id="page-832-0"></span>WinPE Optional Components (OC) Reference

5/25/2018 • 12 minutes to read • Edit [Online](https://github.com/MicrosoftDocs/commercialization-public/blob/master/manufacture/desktop/winpe-add-packages--optional-components-reference.md)

Add feature packages, also known as optional components, to Windows PE (WinPE).

## Where to get WinPE Optional Components

WinPE optional components becomeavailable when you choosethe **Windows Preinstallation Environment** option when you install the Windows Assessment and Deployment Kit (ADK).

Optional components are available in 32- and 64-bit architectures. The OCs you add to your WinPE image must be from the same ADK build and have the same architecture as your WinPE image. You can find WinPE optional components in the following locations after you install the ADK:

#### **64-bit**

C:\Program Files (x86)\Windows Kits\10\Assessment and Deployment Kit\Windows Preinstallation Environment\amd64\WinPE\ OCs\

#### **32-bit**

C:\Program Files (x86)\Windows Kits\10\Assessment and Deployment Kit\Windows Preinstallation Environment\x86\WinPE\ OCs\

## How to add Optional Components

WinPE OCs are .cab packages that can be added to an offline Windows image.

#### **IMPORTANT**

Some optional components have prerequisites that must be installed in order. The table below includes information about prerequisites.

Before adding OCs to a WinPE image, you need a WinPE image (boot.wim). See WinPE: Create [bootable](#page-319-0) media to learn how to make a set of WinPE working files that include a WinPE image. You'll find boot.wim at sources\boot.wim in your working files.

Once you have a WinPE image to work with, you can add packages to it with DISM /add-package . To learn more about using DISM to add packages to a Windows image, see Add or remove [packages](#page-505-0) offline using DISM.

Many WinPE optional components come split into two parts, a language-neutral package, and a set of languagespecific packages. When installing an OC that has language-specific packages, you need to first add the language-neutral OC, and then add at least one of its associated language-specific packages. The languagespecific and language-neutral resources must be of the same version. You can find OCs in the following folders:

**Language-neutral** -

...\Assessment and Deployment Kit\Windows Preinstallation Environment\amd64\WinPE\_OCs\

**Language-specific** -

...\Assessment and Deployment Kit\Windows Preinstallation Environment\amd64\WinPE\_OCs\xx-xx\

## WinPE Optional Components

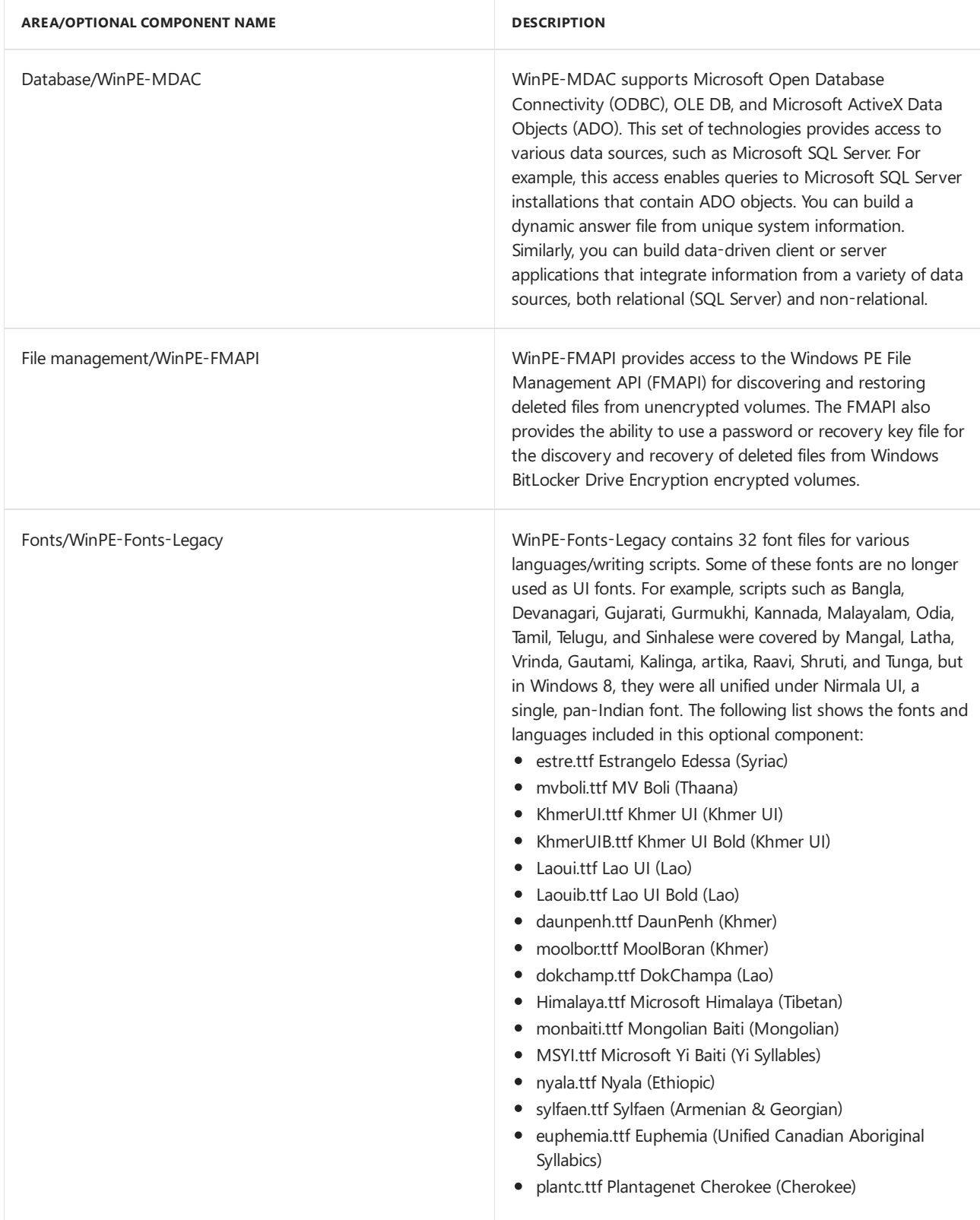

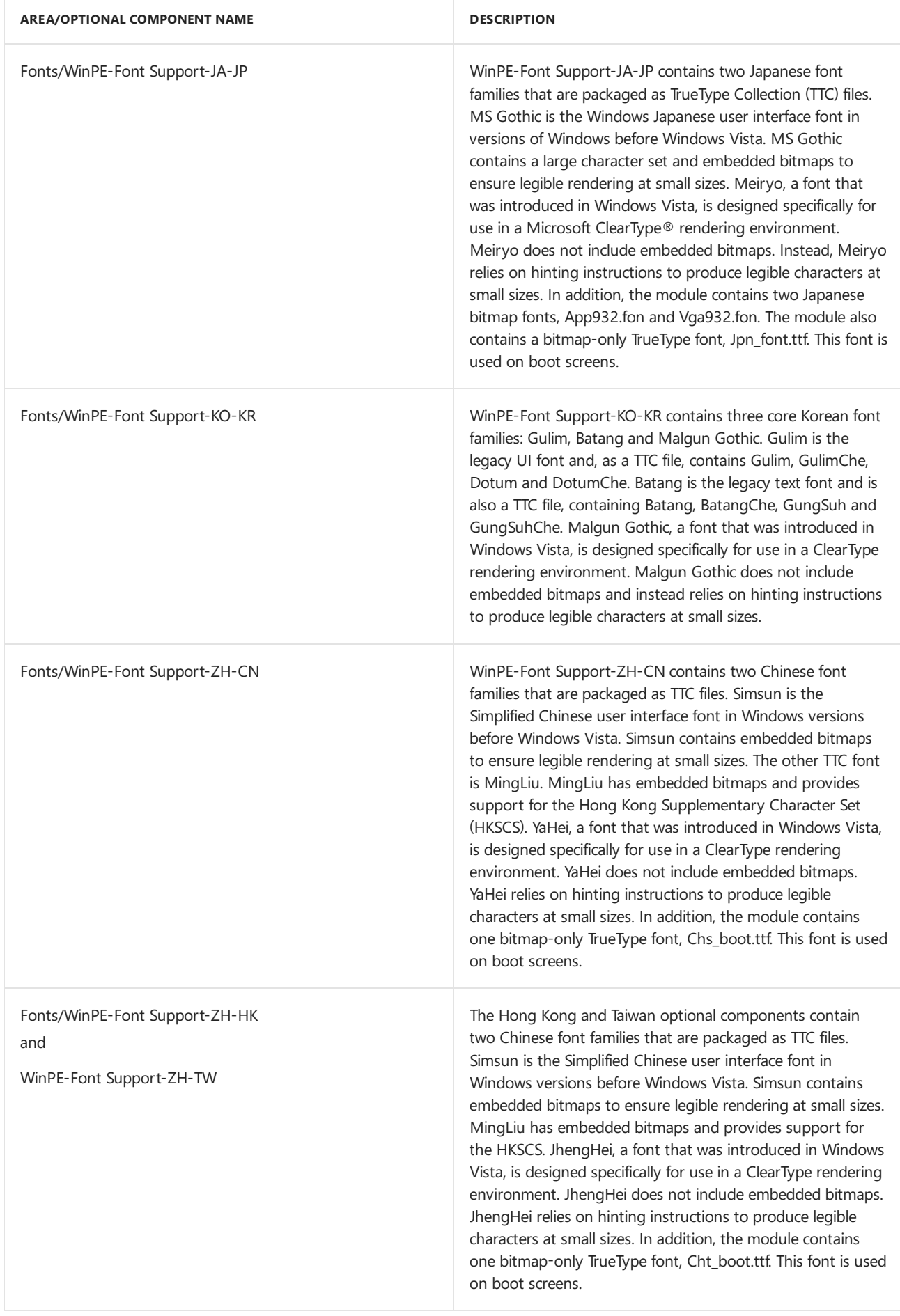

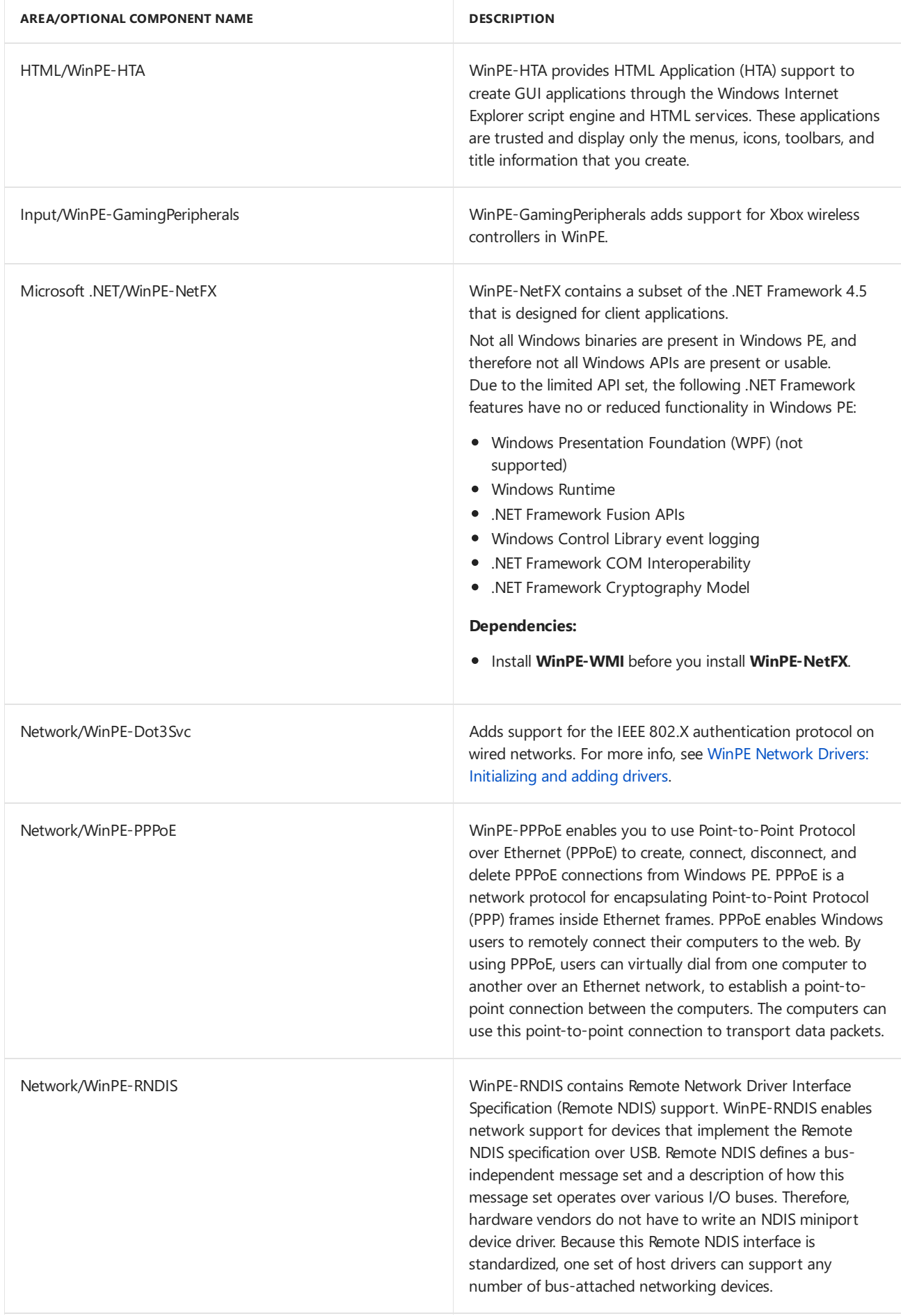

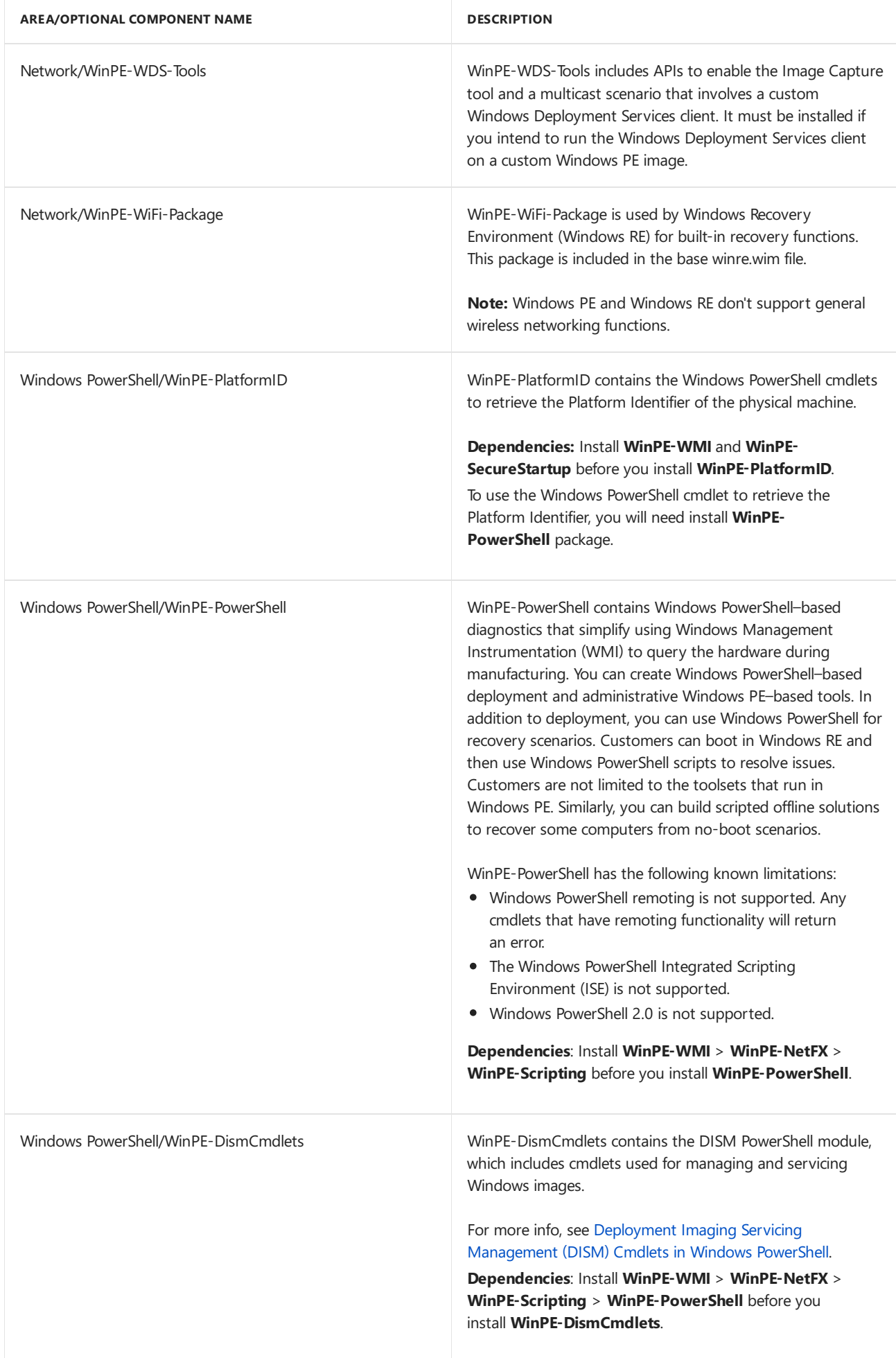

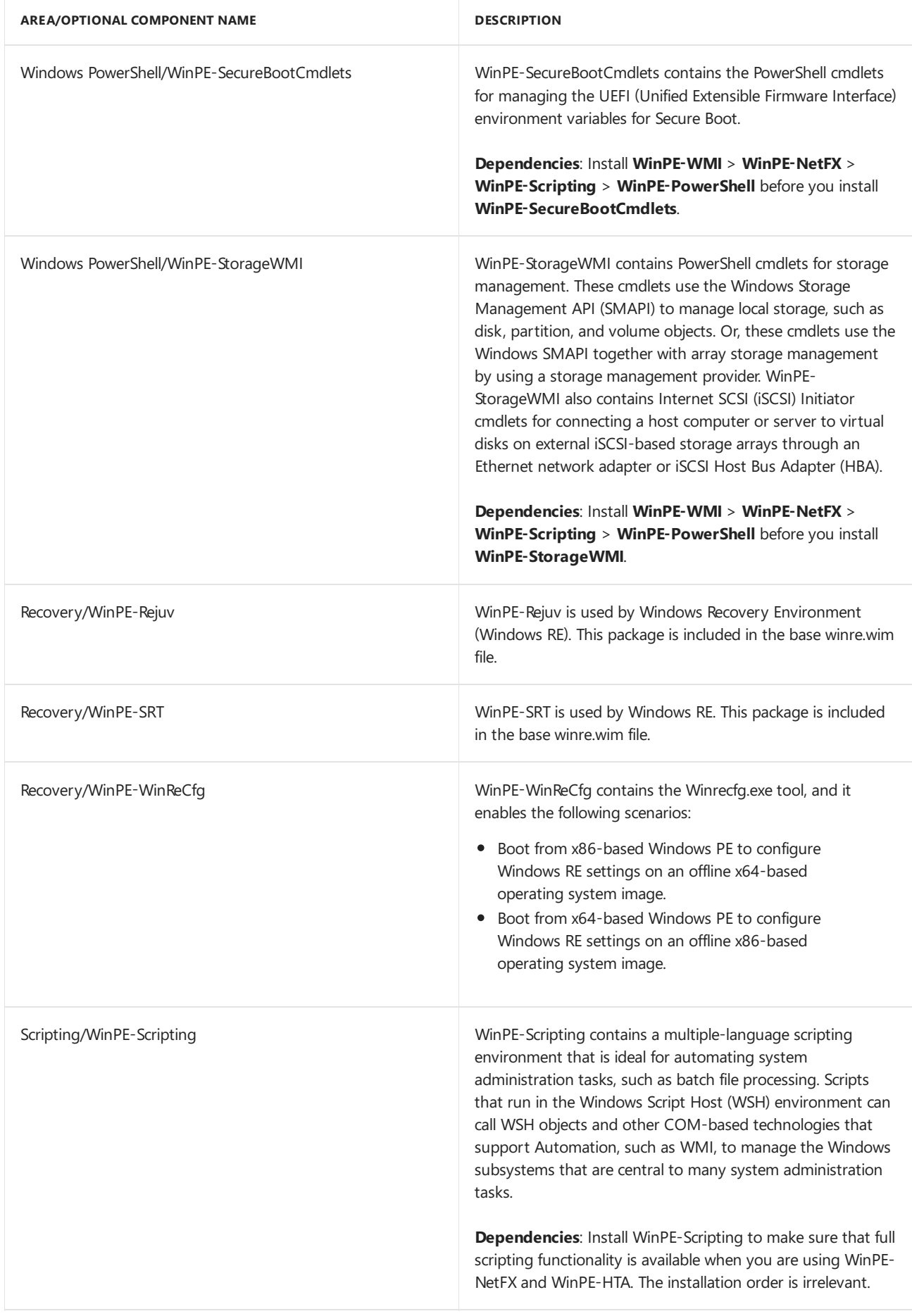

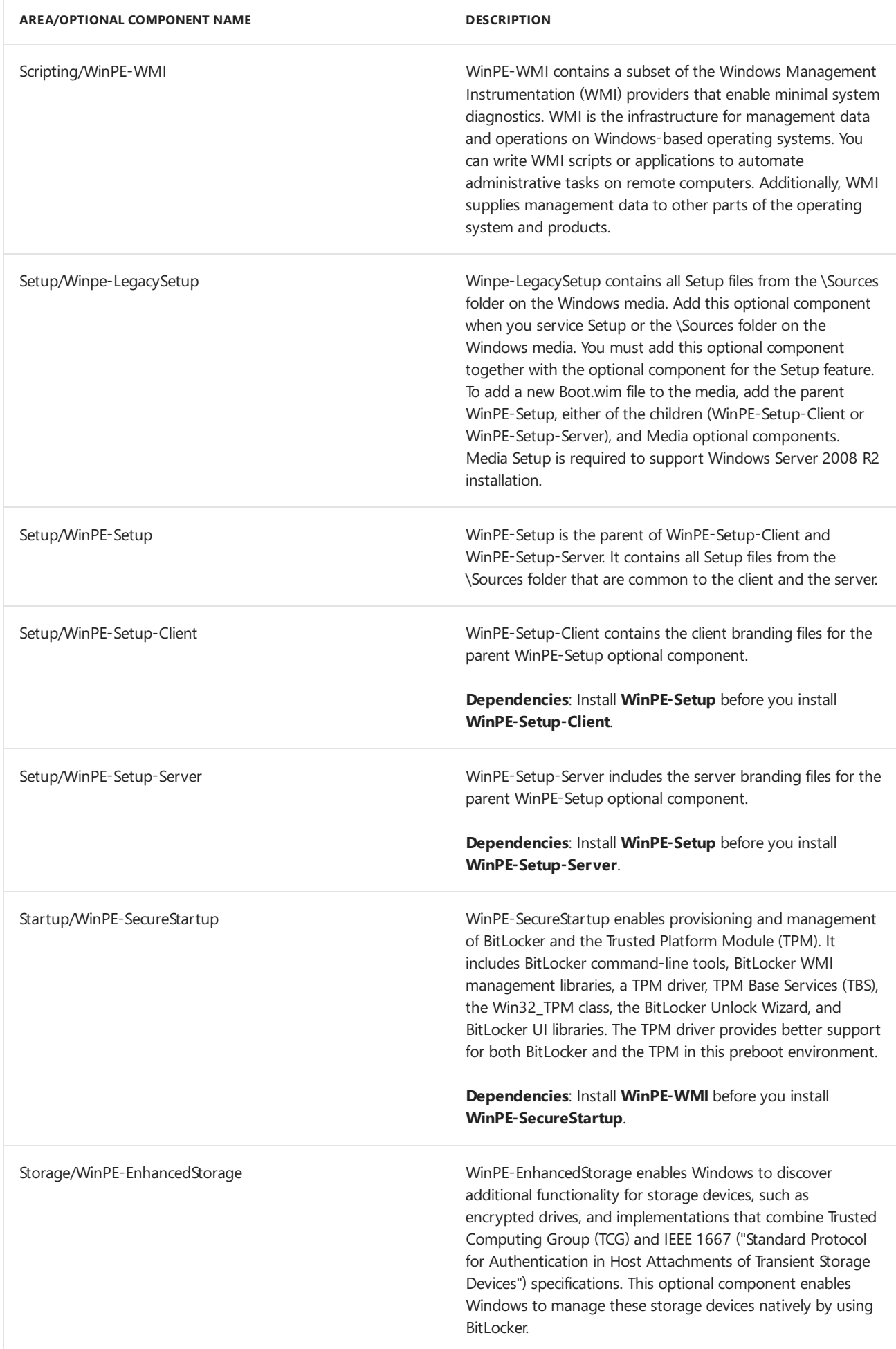

The default Windows RE image contains the following built-in optional components:

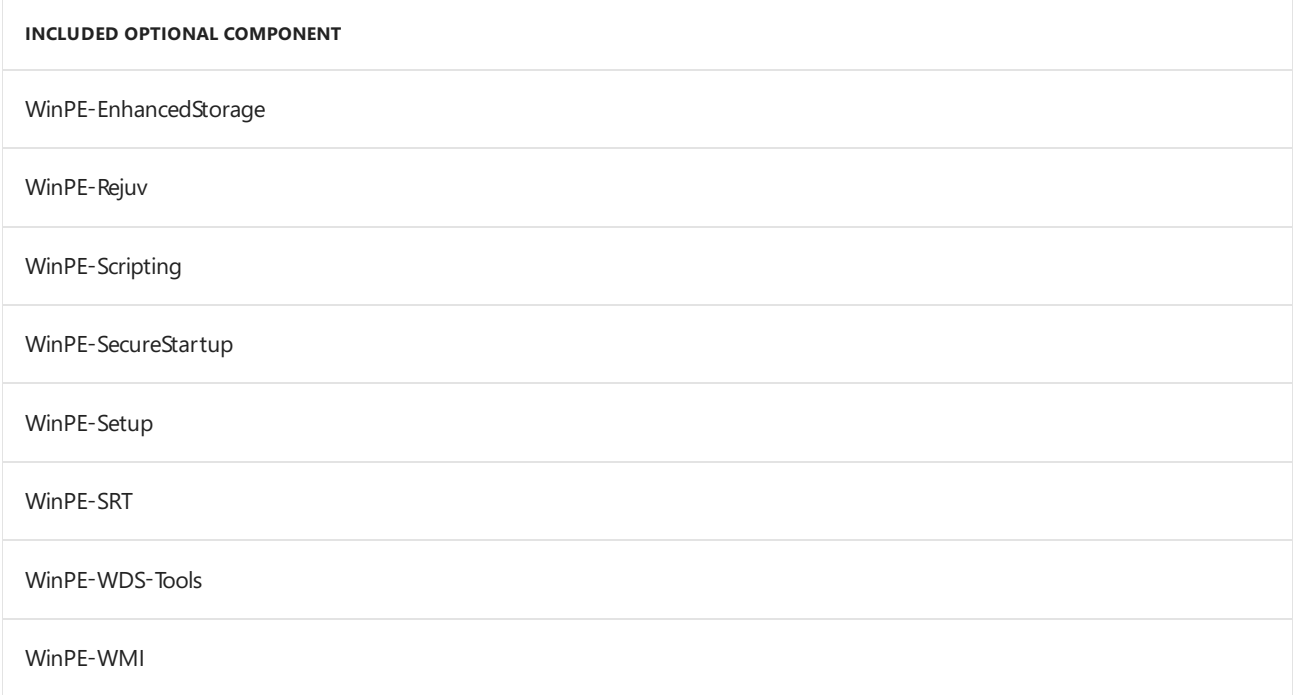

### Add more languages to images that include optional components

1. On a mounted image, list the optional components in the Windows PE image:

Dism /Get-Packages /Image:"C:\WinPE\_amd64\mount"

2. Review the resulting list of packages, and add the corresponding language packs for each package in the image, including the base Windows PE language pack.

Dism /Add-Package /Image:"C:\WinPE\_amd64\mount" /PackagePath:"C:\Program Files (x86)\Windows Kits\10\Assessment and Deployment Kit\Windows Preinstallation Environment\amd64\WinPE\_OCs\frfr\lp.cab"

```
Dism /Add-Package /Image:"C:\WinPE_amd64\mount" /PackagePath:"C:\Program Files (x86)\Windows
Kits\10\Assessment and Deployment Kit\Windows Preinstallation Environment\amd64\WinPE_OCs\fr-fr\WinPE-
HTA_fr-fr.cab"
```
where ... WinPE\_OCs\fr-fr\lp.cab represents the base Windows PE language pack.

3. If you're adding language packs for Japan, Korea, or China, add the font packages for these languages. Here's an example for Japan:

```
Dism /Add-Package /Image:"C:\WinPE_amd64\mount" /PackagePath:"C:\Program Files (x86)\Windows
Kits\10\Assessment and Deployment Kit\Windows Preinstallation Environment\amd64\WinPE_OCs\WinPE-Font
Support-JA-JP.cab"
```
4. Verify that the language packs are part of the image:

```
Dism /Get-Packages /Image:"C:\WinPE_amd64\mount"
```
Review the resulting list of packages and verify that the for each optional component, including the base Windows PE image, that there is an associated language pack.

5. Change the regional settings to the language you'd like to use:

Dism /Set-AllIntl:en-US /Image:"C:\WinPE\_amd64\mount"

To switch languages while in Windows PE, use wpeutil setmuilanguage.

## Related topics

WinPE: Optimize and shrink the image

WinPE for [Windows](#page-822-0) 10

WinPE: Mount and Customize

# <span id="page-841-0"></span>WinPE: Mount and Customize

4/24/2018 • 6 minutes to read • Edit [Online](https://github.com/MicrosoftDocs/commercialization-public/blob/master/manufacture/desktop/winpe-mount-and-customize.md)

WinPE ships as a .wim file. Mounting and customizing a WinPE image is the same process as any other Windows image. WinPE also has some customizations that are specific to it. This topic covers the common ways to customize a WinPE image.

## Common customizations:

- Device [drivers](https://docs.microsoft.com/en-us/windows-hardware/manufacture/desktop/winpe-add-drivers) (.inf files). You can customize device drivers, such as drivers that support network cards or storage devices.
- Packages (.cab files, also known as WinPE optional [components\)](#page-832-0) Add languages, hotfixes, or support for features like PowerShell and the HTML Application Language(HTA).
- [Languages](#page-832-0). To run WinPE in multiple languages, add the packages (optional components) for those languages.
- Add files and folders. These can be added directly to the WinPE image.
- DISM: Use a newer [version](#page-347-0). When new versions of Windows require features from the latest version of DISM,you can add DISM directly into WinPE.
- [Startup](#page-842-0) scripts. Examples include setting up a network connection, or adding a custom application, such as diagnostic software.
- [Apps](#page-842-1). Note, WinPE only supports legacy apps.
- Temporary storage (scratch space). If your application requires temporary file storage, you can reserve extra memory space in RAM.
- [Background](#page-843-1) image
- Power [scheme](#page-843-2)
- WinPE [settings](#page-843-3)
- [Windows](#page-844-0) updates

## Get the Windows Assessment and Deployment Kit with Windows PE tools

• Install the Windows Assessment and Deployment Kit (Windows ADK) Technical Reference, including the **Windows PE** feature.

## Create a set of either 32-bit or 64-bit Windows PE files

Before you can customize WinPE, you need to have a WinPE image to work with. If you need to get a WinPE image, see WinPE: Create USB [bootable](#page-319-0) drive to learn how.

## Mount the Windows PE boot image

Use DISM to mount the WinPE imageinto a temporary location on your technician PC:

```
Dism /Mount-Image /ImageFile:"C:\WinPE_amd64\media\sources\boot.wim" /index:1
/MountDir:"C:\WinPE_amd64\mount"
```
## Add customizations

### **Add device drivers (.inf files)**

• Use DISM /add-driver to add a device driver to your WinPE image.

Dism /Add-Driver /Image:"C:\WinPE\_amd64\mount" /Driver:"C:\SampleDriver\driver.inf"

You can add multiple drivers to an image by using onecommand, but it's often easier to troubleshoot problems if you add each driver package individually.

To learn more about [drivers](https://docs.microsoft.com/en-us/windows-hardware/manufacture/desktop/winpe-add-drivers), see Add device drivers (.inf files). To see all available DISM driver servicing options, see DISM driver servicing [command-line](#page-799-0) options.

### **Add packages/languages/optional components/.cab files**

• WinPE has packages that you can add with DISM to enable additional features and languages. Use DISM /add-package to add optional components to your image. When you add a WinPE optional component, make sure that you add both the optional component and its associated language packs.

```
Dism /Add-Package /Image:"C:\WinPE_amd64\mount" /PackagePath:"C:\Program Files\Windows
Kits\10\Assessment and Deployment Kit\Windows Preinstallation Environment\amd64\WinPE_OCs\WinPE-
HTA.cab"
```
Dism /Add-Package /Image:"C:\WinPE\_amd64\mount" /PackagePath:"C:\Program Files\Windows Kits\10\Assessment and Deployment Kit\Windows Preinstallation Environment\amd64\WinPE OCs\enus\WinPE-HTA\_en-us.cab"

To learn more about available optional components and languages, see WinPE: Add packages (Optional Components Reference).

### **Add files and folders**

• Copy files and folders into the C:\WinPE\_amd64\mount folder. These files will show up in the  $X:\$ folder in WinPE.

Don't add too many files, as these will slow down WinPE and can fill up the available memory in the default RAMDisk environment.

### <span id="page-842-0"></span>**Add astartup script**

 $\bullet$  Modify Startnet.cmd to include your customized commands. This file is located in your mounted image at C:\WinPE\_amd64\mount\Windows\System32\Startnet.cmd.

You can also call other batch files or command line scripts from this file.

For Plug and Play or networking support, makesurethatyou includea call to **wpeinit** in your customized Startnet.cmd script. For moreinfo, see Wpeinitand [Startnet.cmd:](#page-874-0) Using WinPE Startup Scripts.

### <span id="page-842-1"></span>**Add an app**

1. Create an app directory inside the mounted WinPE image.

md "C:\WinPE\_amd64\mount\windows\<MyApp>"

2. Copy the necessary app files to thelocal WinPE directory.

Xcopy C:\<MyApp> "C:\WinPE\_amd64\mount\windows\<MyApp>"

3. Test the app later by booting WinPE and running the application from the X: directory.

X:\Windows\System32> X:\Windows\<MyApp>

If your app requires temporary storage, or if WinPE becomes unresponsive when it runs an app,you may need to increase the amount of temporary storage (scratch space) allocated to WinPE.

4. To automatically launch a shell or application that runs when WinPE starts,add the path location to the Winpeshl.ini file. For moreinfo, see [Winpeshl.ini](#page-872-0) Reference: Launching an app when WinPE starts.

#### <span id="page-843-0"></span>**Add temporary storage (scratch space)**

 $\bullet$  WinPE reserves memory on the X: drive to unpack the WinPE files, plus additional temporary file storage, known as scratch space, that can be used by your applications. By default, this is 512MB for PCs with more than 1GB of RAM, otherwise the default is 32MB. Valid values are 32, 64, 128, 256, or 512.

Dism /Set-ScratchSpace:256 /Image:"C:\WinPE\_amd64\mount"

#### <span id="page-843-1"></span>**Replace the background image**

If you've got multiple versions of WinPE, you can set the background image so you can instantly tell which version of WinPE is running.

Change the security permissions of the WinPE background image file ( \windows\system32\winpe.jpg ). This allows you to modify or delete the file.

- 1. In Windows Explorer, navigate to C:\WinPE\_amd64\mount\windows\system32.
- 2. Right-click the C:\WinPE\_amd64\mount\windows\system32\winpe.jpg file,and select **Properties** > **Security** tab > **Advanced**.
- 3. Next to Owner, select **Change**. Change the owner to **Administrators**.
- 4. Apply the changes, and exit the Properties window to save changes.
- 5. Right-click the C:\WinPE\_amd64\mount\windows\system32\winpe.jpg file,and select **Properties** > **Security** tab > **Advanced**.
- 6. Modify the permissions for **Administrators** to allow full access.
- 7. Apply the changes, and exit the Properties window to save changes.
- 8. Replace the winpe.jpg file with your own image file.

#### <span id="page-843-2"></span>**Set the power scheme to high performance**

Note: Using the high performance power scheme can make the device run hotter than usual.

1. In Notepad,edit thefile: C:\WinPE\_amd64\mount\windows\system32\startnet.cmd ,adding a command to set the power scheme to High Performance.

```
wpeinit
powercfg /s 8c5e7fda-e8bf-4a96-9a85-a6e23a8c635c
```
• Some WinPE settings can be managed by using an answer file, such as firewall, network, and display settings. Create an answer file, name it unattend.xml, and add it to the root of the WinPE media to process these settings. For more information, see Wpeinit and [Startnet.cmd:](#page-874-0) Using WinPE Startup Scripts.

### <span id="page-844-0"></span>**Add updates to WinPE (if needed)**

You can apply updates to your WinPE image, but you'll only need to for certain situations.

If you've been instructed to apply an update to your WinPE image, you'll have to first download the latest update for your WinPE version from the Microsoft update catalog. Updates for WinPE are included in updates for the matching version of Windows 10. You can find information about the latest available updates for Windows 10 at [Windows](https://support.microsoft.com/en-us/help/4018124/windows-10-update-history) 10 update history.

- 1. Download the latest update.
- 2. Apply the update to your mounted WinPE image.

Dism /Add-Package /Image:"C:\WinPE\_amd64\mount" /PackagePath:"E:\windows10.0-kbxxxxx.msu"

Where Windows10.0-kbxxxxx.msu is the name of the update file

3. Lock in the update:

```
dism /cleanup-image /image:C:\WinPE_amd64\mount\windows /startcomponentcleanup /resetbase
/scratchdir:C:\temp
```
## Unmount the Windows PE image and create media

1. Unmount the WinPE image, committing changes.

```
Dism /Unmount-Image /MountDir:"C:\WinPE amd64\mount" /commit
```
2. Create bootable media, such as a USB flash drive.

MakeWinPEMedia /UFD C:\WinPE\_amd64 F:

3. Boot the media. WinPE starts automatically. After the WinPE window appears, the wpeinit command runs automatically. This may take a few minutes. Verify your customizations.

## Troubleshooting

- WinPE won't boot? See the troubleshooting tips at the end of the topic: WinPE: Create USB Bootable drive
- For tips on connecting to a network, see WinPE Network Drivers: [Initializing](#page-855-0) and adding drivers.
- If the WinPE image becomes unserviceable, you may need to clean up the images before you can mount the image again. For information, see Repair a [Windows](#page-227-0) Image.

### **To delete a working directory:**

In some cases, you may not be able to recover the mounted image. DISM protects you from accidentally deleting the working directory, so you may have to try the following steps to get access to delete the mounted directory. Try each of the following steps:

1. Try remounting the image:

dism /Remount-Image /MountDir:C:\mount

2. Try unmounting the image, discarding the changes:

dism /Unmount-Image /MountDir:C:\mount /discard

3. Try cleaning up the resources associated with the mounted image:

dism /Cleanup-Mountpoints

## Related topics

WinPE: Optimize and shrink the image

WinPE for [Windows](#page-822-0) 10

WinPE: Create USB [Bootable](#page-319-0) drive

WinPE: [Createa](https://docs.microsoft.com/en-us/windows-hardware/manufacture/desktop/winpe-create-a-boot-cd-dvd-iso-or-vhd) Boot CD, DVD, ISO, or VHD

WinPE: Install on a Hard Drive(Flat Boot or [Non-RAM\)](#page-322-0)

[WinPE:](https://docs.microsoft.com/en-us/windows-hardware/manufacture/desktop/winpe-boot-in-uefi-or-legacy-bios-mode) Boot in UEFI or legacy BIOS mode

WinPE: Add packages (Optional [Components](#page-832-0) Reference)

# WinPE: Adding Windows PowerShell support to Windows PE

4/16/2018 • 2 minutes to read • Edit [Online](https://github.com/MicrosoftDocs/commercialization-public/blob/master/manufacture/desktop/winpe-adding-powershell-support-to-windows-pe.md)

The following sample script creates a version of Windows PE with Windows PowerShell and its DISM and Storage cmdlets, which can be used to help automate Windows deployment.

### **Prepare a local copy of the Windows PE files**

- 1. Install the Windows Assessment and Deployment Kit (ADK), adding the Deployment Tools and **Windows PE** features.
- 2. Start the **Deployment and Imaging Tools Environment**as an **administrator**.
- 3. Create a working copy of the Windows PE files. Specify either x86, amd64, or arm:

copype amd64 C:\WinPE\_amd64\_PS

## Sample script

Use the following script to mount the Windows image, add the Windows PE optional components for Windows PowerShell, and to unmount the image.

Dism /Mount-Image /ImageFile:"C:\WinPE\_amd64\_PS\media\sources\boot.wim" /Index:1 /MountDir:"C:\WinPE\_amd64\_PS\mount" Dism /Add-Package /Image:"C:\WinPE\_amd64\_PS\mount" /PackagePath:"C:\Program Files (x86)\Windows Kits\10\Assessment and Deployment Kit\Windows Preinstallation Environment\amd64\WinPE\_OCs\WinPE-WMI.cab" Dism /Add-Package /Image:"C:\WinPE\_amd64\_PS\mount" /PackagePath:"C:\Program Files (x86)\Windows Kits\10\Assessment and Deployment Kit\Windows Preinstallation Environment\amd64\WinPE\_OCs\en-us\WinPE-WMI\_enus.cab" Dism /Add-Package /Image:"C:\WinPE\_amd64\_PS\mount" /PackagePath:"C:\Program Files (x86)\Windows Kits\10\Assessment and Deployment Kit\Windows Preinstallation Environment\amd64\WinPE\_OCs\WinPE-NetFX.cab" Dism /Add-Package /Image:"C:\WinPE\_amd64\_PS\mount" /PackagePath:"C:\Program Files (x86)\Windows Kits\10\Assessment and Deployment Kit\Windows Preinstallation Environment\amd64\WinPE OCs\en-us\WinPE-NetFX\_en-us.cab" Dism /Add-Package /Image:"C:\WinPE amd64 PS\mount" /PackagePath:"C:\Program Files (x86)\Windows Kits\10\Assessment and Deployment Kit\Windows Preinstallation Environment\amd64\WinPE\_OCs\WinPE-Scripting.cab" Dism /Add-Package /Image:"C:\WinPE\_amd64\_PS\mount" /PackagePath:"C:\Program Files (x86)\Windows Kits\10\Assessment and Deployment Kit\Windows Preinstallation Environment\amd64\WinPE OCs\en-us\WinPE-Scripting\_en-us.cab" Dism /Add-Package /Image:"C:\WinPE\_amd64\_PS\mount" /PackagePath:"C:\Program Files (x86)\Windows Kits\10\Assessment and Deployment Kit\Windows Preinstallation Environment\amd64\WinPE\_OCs\WinPE-PowerShell.cab" Dism /Add-Package /Image:"C:\WinPE\_amd64\_PS\mount" /PackagePath:"C:\Program Files (x86)\Windows Kits\10\Assessment and Deployment Kit\Windows Preinstallation Environment\amd64\WinPE\_OCs\en-us\WinPE-PowerShell\_en-us.cab" Dism /Add-Package /Image:"C:\WinPE\_amd64\_PS\mount" /PackagePath:"C:\Program Files (x86)\Windows Kits\10\Assessment and Deployment Kit\Windows Preinstallation Environment\amd64\WinPE\_OCs\WinPE-StorageWMI.cab" Dism /Add-Package /Image:"C:\WinPE\_amd64\_PS\mount" /PackagePath:"C:\Program Files (x86)\Windows Kits\10\Assessment and Deployment Kit\Windows Preinstallation Environment\amd64\WinPE\_OCs\en-us\WinPE-StorageWMI\_en-us.cab" Dism /Add-Package /Image:"C:\WinPE amd64 PS\mount" /PackagePath:"C:\Program Files (x86)\Windows Kits\10\Assessment and Deployment Kit\Windows Preinstallation Environment\amd64\WinPE OCs\WinPE-DismCmdlets.cab" Dism /Add-Package /Image:"C:\WinPE\_amd64\_PS\mount" /PackagePath:"C:\Program Files (x86)\Windows Kits\10\Assessment and Deployment Kit\Windows Preinstallation Environment\amd64\WinPE\_OCs\en-us\WinPE-DismCmdlets\_en-us.cab" Dism /Unmount-Image /MountDir:C:\WinPE\_amd64\_PS\mount /Commit

## Install this version of Windows PE to a USB key

MakeWinPEMedia /UFD C:\WinPE amd64 PS F:

## Start Windows PowerShell in Windows PE

After you boota PC to Windows PE using this USB key, start Windows PowerShell:

X:\Windows\system32\WindowsPowerShell\v1.0\powershell

### Related topics

WinPE for [Windows](#page-822-0) 10

WinPE: Add packages (Optional [Components](#page-832-0) Reference)

WinPE: Create USB [Bootable](#page-319-0) drive

WinPE: [Createa](https://docs.microsoft.com/en-us/windows-hardware/manufacture/desktop/winpe-create-a-boot-cd-dvd-iso-or-vhd) Boot CD, DVD, ISO, or VHD

WinPE: [Mountand](#page-841-0) Customize

# WinPE: Store or split images to deploy Windows using a single USB drive

7/13/2017 • 2 minutes to read • Edit [Online](https://github.com/MicrosoftDocs/commercialization-public/blob/master/manufacture/desktop/winpe--use-a-single-usb-key-for-winpe-and-a-wim-file---wim.md)

How can you deploy Windows to PCs with just one USB port?

The default Windows Preinstallation Environment (WinPE) drive format, FAT32, is used to boot UEFI-based PCs, but that's too small to store most Windows images:

- FAT32 has a maximum file size of 4GB in size. Most customized Windows images are over 4GB.
- FAT32 has a maximum partition size of 32GB.Some Windows images arelarger than 32GB.

(You can still use a 64GB or 128GB USB key, but you have to format it to use only uses 32GB of its space.)

Here's a few ways around these limitations:

## Option 1: Create a multiple partition USB drive

Starting with Windows 10, Version 1703, you can create multiple partitions on USB drives. To work with a USB drive with multiple partitions, both your technician PC and WinPE have to be Windows 10, Version 1703.

### **Create a USB drive with WinPE and data partitions**

- 1. Start the **Deployment and Imaging Tools Environment**as an administrator.
- 2. Type **diskpart**and press Enter.
- 3. Use Diskpart to reformat the drive and create two new partitions for WinPE and for your images:

```
List disk
select disk X (where X is your USB drive)
clean
create partition primary size=2048
active
format fs=FAT32 quick label="WinPE"
assign letter=P
create partition primary
format fs=NTFS quick label="Images"
assign letter=I
Exit
```
4. Copy the WinPE files to the WinPE partition:

```
copype amd64 C:\WinPE_amd64
xcopy C:\WinPE_amd64\media P:\ /s
```
5. Copy the Windows image file to the Images partition:

```
xcopy C:\Images\install.wim I:\install.wim
```
Option 2: Store the image on a separate USB drive

If you are using Windows 10, Version 1607 or earlier and your PC only has one USB port,you can still deploy Windows using two separate USB keys.

- 1. Boot to WinPE.
- 2. Remove the WinPE drive. (After booting, WinPE runs in memory.)
- 3. Plug in a separate storage drive with your image and apply it to the device.

## Option 3: Store the image on a network location

- 1. Copy the image to a server on your network, for example, \\server\share\install.wim
- 2. Boot to WinPE.
- 3. Connect a network drive using a drive letter, for example, N.

net use N: \\server\share

4. Apply the image from the network.

Dism /apply-image /imagefile:N:\install.wim /index:1 /applydir:D:\

## Option 4: Split the image

### **Limitations:**

- Windows Setup doesn't support installing from a split .wim filefor Windows 10.
- You can't modify a split .wim file.
- To usea 64GB or 128GB key, format it to only use 32GB of space.
- For images larger than 32GB, you need a second USB key because of the FAT32 partition size limitation.
- 1. From your technician PC, create your WinPE key. See WinPE: Create USB [Bootable](#page-319-0) drive.
- 2. Open the **Deployment and Imaging Tools Environment**as an adminstrator.
- 3. Split the Windows image into files smaller than 4GB each:

Dism /Split-Image /ImageFile:C:\install.wim /SWMFile:C:\images\install.swm /FileSize:4000

where:

- $C:\times\$  images\install.wim is the name and the location of the image file that you want to split.
- $D:\times\$ images\install.swm is the destination name and the location for the split .wim files.
- 4000 is the maximum size in MB for each of the split wim files to be created.

In this example, the /split option creates an install.swm file, an install2.swm file, an install3.swm file, and so on, in the D:\Images directory.

- 4. Copy the files to the WinPE key.
- 5. On the destination PC, boot to WinPE, and then apply an image using DISM /Apply-Image /SWMFile command.

Dism /apply-image /imagefile:install.swm /swmfile:install\*.swm /index:1 /applydir:D:\

# Related topics

WinPE: Identify [driveletters](#page-851-0) with a script

Split a Windows image file (.wim) for FAT32 media or to span across multiple DVDs

DISM Image Management [Command-Line](#page-744-0) Options

# <span id="page-851-0"></span>WinPE: Identify drive letters with a script

5/11/2018 • 2 minutes to read • Edit [Online](https://github.com/MicrosoftDocs/commercialization-public/blob/master/manufacture/desktop/winpe-identify-drive-letters.md)

WinPE drive letter assignments change each time you boot, and can change depending on which hardware is detected.

You can use a script to figure out which drive letter is which by searching for a file or folder.

This sample script looks for a drive that has a folder titled Images, and assigns it to a system variable: %IMAGESDRIVE%.

```
@echo Find a drive that has a folder titled Images.
@for %%a in (C D E F G H I J K L M N O P Q R S T U V W X Y Z) do @if exist %%a:\Images\ set IMAGESDRIVE=%%a
@echo The Images folder is on drive: %IMAGESDRIVE%
@dir %IMAGESDRIVE%:\Images /w
```
## Related topics

### WinPE for [Windows](#page-822-0) 10

Wpeinitand [Startnet.cmd:](#page-874-0) Using WinPE Startup Scripts

WinPE: Install on a Hard Drive(Flat Boot or [Non-RAM\)](#page-322-0)

# WinPE: Storage Area Network (SAN) Policy

5/11/2018 • 3 minutes to read • Edit [Online](https://github.com/MicrosoftDocs/commercialization-public/blob/master/manufacture/desktop/winpe-storage-area-network--san--policy.md)

Storage area network (SAN) functionality enables a computer to mount disks and other storage devices automatically from other computers. By configuring the SAN policy on a Windows Preinstallation Environment (Windows PE) image, you can control whether or not disks are automatically mounted and which disks can be mounted. You can also disable the policy to automatically mount disks.

## Configuring the SAN policy on a Windows PE image

For Windows PE images that are available in the Windows Assessment and Deployment Kit (Windows ADK), the default SAN policy is to mount available disks automatically. But if the SAN environment has many available disks, automatically mounting them might reduce the performance of Windows PE. The container ID determines the external and internal disk status. If the device container ID of a disk is the same as the root container ID, the disk is internal. Otherwise, it's an external disk. You can use the Setsanpolicy.cmd file in the Windows PE tools path to configure the SAN policy on a Windows PE image.

### **To configure the SAN policy on a Windows PE image**

1. Mount the Windows PE image to an available mount point. For example:

Dism /mount-image /imagefile:C:\winpe\_x86\ISO\sources\boot.wim /index:<image\_index> /mountdir:C:\winpe\_x86\mount

where <*image\_index*> is the number of the selected image in the .wim file.

2. Run the**setsanpolicy** command. For example:

Setsanpolicy.cmd <image\_path> <policy\_number>

where <*image\_path*> is the path of a mounted Windows PE image, and <policy\_number> is the SAN policy number.

These values are valid <policy\_number> values:

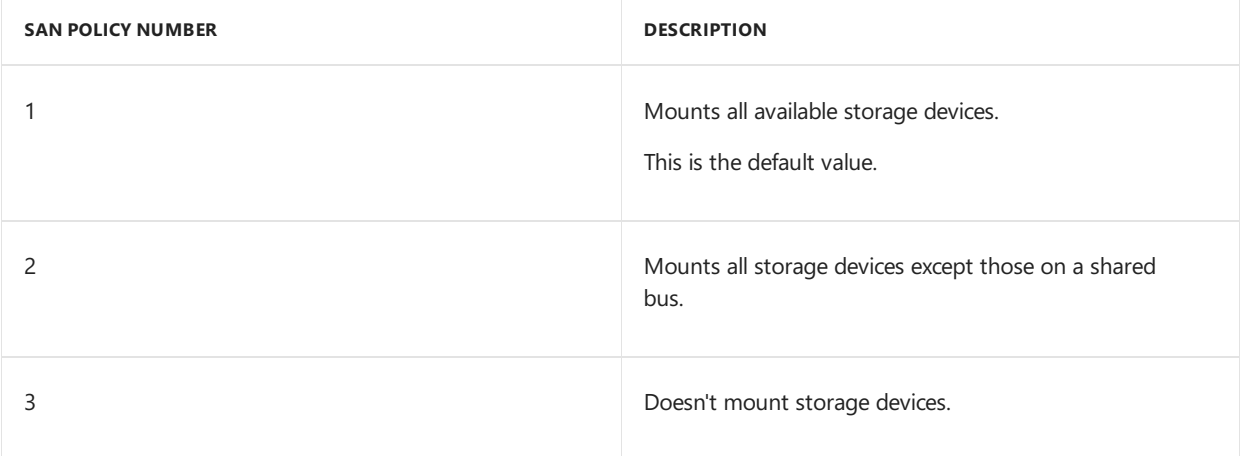

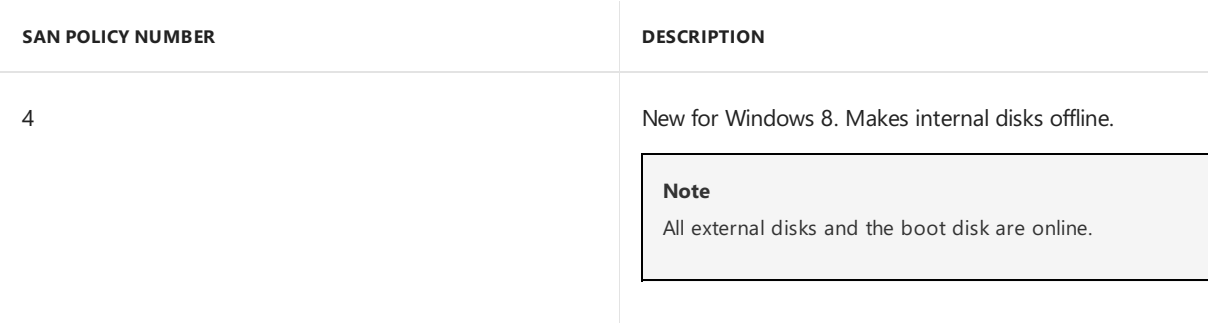

This example shows how to configure the SAN policy on a Windows PE image to mount all disks except those disks on a shared bus:

Setsanpolicy C:\winpe\_x86\mount <2>

where <2> is the SAN policy number that mounts all storage device except those on a shared bus.

3. Unmount the image and commit the changes. For example:

Dism /unmount-image /mountdir:C:\winpe\_x86\mount /commit

## Configuring the SAN Policy on a Windows Image

You can change the default SAN policy of a Windows image by using Windows System Image Manager (Windows SIM) to customize the Microsoft-Windows-PartitionManager component. You use the SanPolicy setting to configure the Windows image during an unattended installation.

### **To configure the SAN policy by using an answer file**

- 1. On your technician computer, open Windows System Image Manager (Windows SIM). Click **Start**, type **Windows System Image Manager**,and then select **Windows System Image Manager**.
- 2. Create a new answer file, or update an existing answer file. For more information, see Create or Open an Answer File and Best Practices for [Authoring](https://msdn.microsoft.com/library/windows/hardware/dn915073) Answer Files.
- 3. On the Insert menu, click RunSynchronous.
- 4. Select the configuration pass where you want to install the command. This can be the [auditUser](#page-923-0) or [oobeSystem](#page-927-0) configuration pass.

### **Note**

Don't use the **RunSynchronousNetsh advfirewall** command during the [specialize](#page-929-0) configuration pass.

The **Create Synchronous Command** dialog boxappears.

5. Enter the **Netsh advfirewall firewall** commands to add them to theanswer file,and then click **OK**.

For moreinformation, seethe Network Shell (Netsh) Technical [Reference](http://go.microsoft.com/fwlink/?LinkId=234733). You can convert **Netsh** commands to Windows PowerShell® commands. For more information, see the Netshell to Powershell Conversion Guide.

6. In the **SynchronousCommand Properties** pane, in the **Settings** section next to **Description**, enter a description like**Enable Windows Messenger**.

## Related topics

WinPE for [Windows](#page-822-0) 10

WinPE: Mount and Customize

WinPE Network Drivers: [Initializing](#page-855-0) and adding drivers

DISM Image Management [Command-Line](#page-744-0) Options

Configure Network Settings in an [Unattended](https://docs.microsoft.com/en-us/windows-hardware/manufacture/desktop/configure-network-settings-in-an-unattended-installation) Installation

Windows [Deployment](https://docs.microsoft.com/en-us/windows-hardware/manufacture/desktop/windows-deployment-options) Options

# <span id="page-855-0"></span>WinPE Network Drivers: Initializing and adding drivers

5/11/2018 • 3 minutes to read • Edit [Online](https://github.com/MicrosoftDocs/commercialization-public/blob/master/manufacture/desktop/winpe-network-drivers-initializing-and-adding-drivers.md)

The Wpeutil command initializes the Windows PE (WinPE) network drivers as soon as WinPE boots.The default WinPE image includes support for many popular network adapters, and supports many of the same networking commands as in Windows. Windows PE includes a basic set of network drivers for many popular network adapters, and supports many of the same networking commands as in Windows.

Networking in WinPE has the following limitations:

- The supported methods of connecting to file servers are TCP/IP and NetBIOS over TCP/IP. Other methods, like the Internetwork Packet Exchange/Sequenced Packet Exchange (IPX/SPX) network protocol are not supported.
- Distributed File System (DFS) name resolution is supported for stand-alone namespaces only. It doesn't support domain namespaces. Stand-alone DFS namespaces allow for a DFS namespace that exists only on the local PC and therefore doesn't use Active Directory Domain Services (AD DS).
- General wireless networking functionality is not supported in WinPE.
- Connecting to an IPv4 network from Windows PE on an IPv6 network is not supported.
- Starting with WinPE for Windows 10, version 1709, SMB1 protocol is disabled by default. You can enable SMB1 support by running dism.exe /enable-feature /featurename=SMB1Protocol-client.

### **To connect to another PC or shared folder on a network**

1. While in Windows PE, you can connect (or map) to a shared network folder by using the net [use](http://technet.microsoft.com/library/bb490717.aspx) command. If you're connecting to a domain-joined PC, Windows PE prompts for a username and password.

net use n: \\server\share

2. You can also host Windows PE from a network by using Preboot Execution Environment (PXE), which is part of Windows Deployment Services.

### **Troubleshooting networking problems**

1. Try adding a driver for your network device.

We recommend WinPE: Mount and Customize, especially for any driver that requires a reboot during the installation process.

You may also be able to use the Drvload [Command-Line](#page-871-0) Options to load some drivers while Windows PE is running. However, any updates made to the registry during the installation process will not persist after a reboot, even when Windows PE is running in a WinPE: Install on a Hard Drive (Flat Boot or [Non-RAM\)](#page-322-0).

- 2. Run Wpeinit and [Startnet.cmd:](#page-874-0) Using WinPE Startup Scripts to initialize the network. By default, wpeinit runs when Windows PE starts.
- 3. In some cases, you may need to configure firewall settings on the PC that you are trying to connect to. Windows PE supports IPSec [configuration](http://go.microsoft.com/fwlink/p/?linkid=81713).
- 4. Note, you cannot join Windows PE to a domain, or run Windows PE as a server. For more information, see

### **To connect to a wired network using 802.1x authentication protocols**

- 1. Create a custom Windows PE image that includes the **WinPE-Dot3Svc** optional component.
- 2. Boota PC to Windows PE.
- 3. Start the dot3svc service.

net start dot3svc

4. Add a L AN profile. For example:

netsh lan add profile="G:\EthernetLANProfile.xml"

Sample LAN Profile:

```
<?xml version="1.0"?>
<!-- Sample LAN profile: EthernetLANProfile.xml" -->
<LANProfile xmlns="http://www.microsoft.com/networking/LAN/profile/v1">
 <MSM>
   <security>
      <OneXEnforced>false</OneXEnforced>
      <OneXEnabled>true</OneXEnabled>
      <OneX xmlns="http://www.microsoft.com/networking/OneX/v1">
        <cacheUserData>true</cacheUserData>
        <authMode>user</authMode>
        <EAPConfig><EapHostConfig
          xmlns="http://www.microsoft.com/provisioning/EapHostConfig"><EapMethod><Type
         xmlns="http://www.microsoft.com/provisioning/EapCommon">25</Type><VendorId
         xmlns="http://www.microsoft.com/provisioning/EapCommon">0</VendorId><VendorType
          xmlns="http://www.microsoft.com/provisioning/EapCommon">0</VendorType><AuthorId
          xmlns="http://www.microsoft.com/provisioning/EapCommon">0</AuthorId></EapMethod><Config
          xmlns="http://www.microsoft.com/provisioning/EapHostConfig"><Eap
          xmlns="http://www.microsoft.com/provisioning/BaseEapConnectionPropertiesV1">
        <Type>25</Type><EapType
          xmlns="http://www.microsoft.com/provisioning/MsPeapConnectionPropertiesV1">
        <ServerValidation>
          <DisableUserPromptForServerValidation>false</DisableUserPromptForServerValidation>
          <ServerNames></ServerNames>
          <TrustedRootCA>1a 2b 3c 4d 56 78 90 aa bb cc dd ee ff 1a 2b 3c 4d 5e 6f</TrustedRootCA>
          </ServerValidation><FastReconnect>true</FastReconnect>
          <InnerEapOptional>false</InnerEapOptional><Eap
            xmlns="http://www.microsoft.com/provisioning/BaseEapConnectionPropertiesV1">
          <Type>26</Type><EapType
            xmlns="http://www.microsoft.com/provisioning/MsChapV2ConnectionPropertiesV1">
          <UseWinLogonCredentials>false</UseWinLogonCredentials></EapType></Eap>
          <EnableQuarantineChecks>false</EnableQuarantineChecks>
          <RequireCryptoBinding>false</RequireCryptoBinding><PeapExtensions>
          <PerformServerValidation
            xmlns="http://www.microsoft.com/provisioning/MsPeapConnectionPropertiesV2">false
          </PerformServerValidation><AcceptServerName
            xmlns="http://www.microsoft.com/provisioning/MsPeapConnectionPropertiesV2">false
            </AcceptServerName><PeapExtensionsV2
            xmlns="http://www.microsoft.com/provisioning/MsPeapConnectionPropertiesV2">
          <AllowPromptingWhenServerCANotFound
            xmlns="http://www.microsoft.com/provisioning/MsPeapConnectionPropertiesV3">true
          </AllowPromptingWhenServerCANotFound></PeapExtensionsV2></PeapExtensions></EapType>
        </Eap></Config></EapHostConfig></EAPConfig>
      </OneX>
    </security>
  </MSM>
</LANProfile>
```
5. Link the EAP User Data with the profile. For example:

netsh lan set eapuserdata filename="g:\EAP\_UserData.xml" alluser=yes Interface="ethernet"

Sample EAP User Data file:

```
<?xml version="1.0"?>
<!-- Sample EAP user data: EAP_UserData.xml" -->
<EapHostUserCredentials
 xmlns="http://www.microsoft.com/provisioning/EapHostUserCredentials"
 xmlns:eapCommon="http://www.microsoft.com/provisioning/EapCommon"
 xmlns:baseEap="http://www.microsoft.com/provisioning/BaseEapMethodUserCredentials">
 <EapMethod>
   <eapCommon:Type>25</eapCommon:Type>
   <eapCommon:AuthorId>0</eapCommon:AuthorId>
 </EapMethod>
 <Credentials
   xmlns:eapUser="http://www.microsoft.com/provisioning/EapUserPropertiesV1"
   xmlns:xsi="http://www.w3.org/2001/XMLSchema-instance"
   xmlns:baseEap="http://www.microsoft.com/provisioning/BaseEapUserPropertiesV1"
   xmlns:MsPeap="http://www.microsoft.com/provisioning/MsPeapUserPropertiesV1"
   xmlns:MsChapV2="http://www.microsoft.com/provisioning/MsChapV2UserPropertiesV1">
    <baseEap:Eap>
      <baseEap:Type>25</baseEap:Type>
      <MsPeap:EapType>
       <MsPeap:RoutingIdentity>onex\administrator</MsPeap:RoutingIdentity>
        <baseEap:Eap>
          <baseEap:Type>26</baseEap:Type>
         <MsChapV2:EapType>
            <MsChapV2:Username>actualuser</MsChapV2:Username>
            <MsChapV2:Password>actualpassword</MsChapV2:Password>
            <MsChapV2:LogonDomain>actualdomain</MsChapV2:LogonDomain>
          </MsChapV2:EapType>
        </baseEap:Eap>
      </MsPeap:EapType>
   </baseEap:Eap>
  </Credentials>
</EapHostUserCredentials>
```
6. For more info, see How to enable computer-only authentication for an 802.1X-based network in Windows Vista, in Windows Server 2008, and in Windows XP Service Pack 3.

## Related topics

WinPE for [Windows](#page-822-0) 10

WinPE: Mount and Customize

Wpeinitand [Startnet.cmd:](#page-874-0) Using WinPE Startup Scripts

Drvload [Command-Line](#page-871-0) Options

# WinPE: Create Apps

5/11/2018 • 6 minutes to read • Edit [Online](https://github.com/MicrosoftDocs/commercialization-public/blob/master/manufacture/desktop/winpe-create-apps.md)

Windows PE (WinPE) is licensed to independent software vendors (ISVs) and original equipment manufacturers (OEMs) to create customized deployment and recovery utilities. This topic provides guidelines for ISVs and OEMs to develop deployment and recovery apps that run in Windows PE.

### **Note**

Windows PE is not a general-purpose operating system. It may not be used for any purpose other than deployment and recovery. It should not be used as a thin client or an embedded operating system. There are other Microsoft® products, such as Windows Embedded CE, which may be used for these purposes.

## Extensibility

The majority of Windows PE apps are fixed-function shell apps that provide their own GUI. Two examples are the Windows Setup app and the Windows Recovery Environment (Windows RE).

- If it is acceptable to show a command prompt, then modify Startnet.cmd this is the most convenient way to automatically start an app. See WinPE: Mount and Customize.
- To have your app bypass the command line and start in your GUI, use Winpeshl.exe, Wpeinit.exe, wpeutil.exe, and wpeutil.dll.

## Winpeshl.exe, Wpeinit.exe, wpeutil.exe, and wpeutil.dll

By default, Winpeshl.exe is the first process run when Windows PE is booted. This is specified by the following registry value of type REG\_SZ.

```
HKEY_LOCAL_MACHINE
   System
      Setup
         CmdLine
```
Winpeshl.exe searches for a file called Winpeshl.ini. If the file does not exist, Winpeshl.exe starts a Cmd.exe process that executes the Startnet.cmd script. If Winpeshl.ini does exist and it contains apps to launch, these apps are executed instead of Cmd.exe.

Wpeinit.exe installs Plug and Play (PnP) devices, starting the networking stack, and processing Unattend.xml settings when Windows PE starts. For more information, see Wpeinit and Startnet.cmd: Using WinPE Startup Scripts.

Networking can be started at any time by running either by allowing Wpeinit.exe to run when Windows PE starts, or by running the Wpeutil [Command-Line](#page-876-0) Options command.

Customized shell apps can call directly into Wpeutil.dll with the[LoadLibrary](http://go.microsoft.com/fwlink/?LinkId=203026) and [GetProcAddress](http://go.microsoft.com/fwlink/?LinkId=203027) functions. For related information, see INFO: Alternatives to Using [GetProcAddress\(\)](http://go.microsoft.com/fwlink/?LinkId=203028) With LoadLibrary().

Each of the functions exported by Wpeutil.dll has the same function signature as [WinMain](http://go.microsoft.com/fwlink/?LinkId=203029) Function, as illustrated in the following code sample.

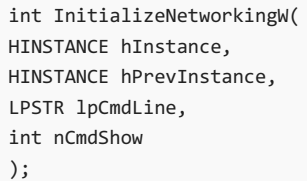

The following code sample illustrates how to initialize networking.

```
#include <windows.h>
#include <tchar.h>
#include <stdio.h>
typedef int (*WpeutilFunction)(
HINSTANCE hInst,
HINSTANCE hPrev,
LPTSTR lpszCmdLine,
int nCmdShow
);
int __cdecl _tmain( int argc, TCHAR *argv[] )
{
HMODULE hWpeutil = NULL;
WpeutilFunction InitializeNetwork = NULL;
int result = 0;TCHAR szCmdLine[] = _T("");
hWpeutil = LoadLibrary( _T("wpeutil") );
if( NULL == hWpeutil )
{
       tprintf( T("Unable to load wpeutil.edu \ (n") );
return GetLastError();
}
InitializeNetwork = (WpeutilFunction)GetProcAddress(
hWpeutil,
"InitializeNetworkW"
);
if( NULL == InitializeNetwork )
{
FreeLibrary( hWpeutil );
return GetLastError();
}
result = InitializeNetwork( NULL, NULL, szCmdLine, SW_SHOW );
if( ERROR_SUCCESS == result )
{
       _tprintf( _T("Network initialized. \ n") );
}
else
{
       _tprintf( _T("Initialize failed: 0x%08x"), result );
}
FreeLibrary( hWpeutil );
return result;}
```
For a complete list of Wpeutil.dll exports, see Wpeutil [Command-Line](#page-876-0) Options.

# Visual Studio project settings

Some basic Visual Studio project settings may be different from the defaults created by the Visual Studio Project Wizard. Ensure that you set up your project's build settings to produce apps and DLLs that are compatible with Windows PE, as follows:

- 1. You must develop Windows PE apps with native C or C++ codethat does not use MFC or ATL.Therefore, if you use the Visual Studio Project Wizard, choose a Win32 project and make sure that neither MFC nor ATL are checked.
- 2. Set your project options to link to the static  $C/C++$  runtime libraries, not the .dll version of Msvcrt.dll.
- 3. Open your project properties and set **Configuration Properties \ C/C++ RunTime Library** to **Multithreaded** or **Multi-threaded debug**, not one of the.dll versions. If you do not perform this step,your app might not run on Windows PE.
- 4. If you plan to host your app on the 64-bit version of Windows PE, set the project build options to compile all binaries with the x64 compiler in Visual Studio.
- 5. If you plan to host your app on the 32-bit version of Windows PE, set the project options to compile with the x86 compiler.
- 6. Ensure that your project does not have the /clr: compiler option set. This option produces managed  $C++$ code, which will not run on Windows PE.

### **Warning**

Your app can use customized .dll files that you write or license from a third party. Add these .dll files to your app for Windows PE. However, do not use Msvcrt.dll and do not include additional Windows .dll files that are not part of Windows PE.

## API Compatibility reference

Windows PE is a lightweight, bootstrap operating system based on a subset of components from the Windows operating system. It is designed to host deploymentand recovery apps. As such, it contains many Windows binaries that are needed to host the APIs that are most important to these classes of app. Due to size and other design constraints, not all Windows binaries are present in Windows PE, and therefore not all Windows APIs are present or usable.

### **Supported APIs in Windows PE**

The following APIs are supported in Windows PE:

- 1. Windows API sets [\(Mincore.lib\)](http://go.microsoft.com/fwlink/?LinkId=330240).
- 2. Deployment Image Servicing and Management (DISM) API (Dismapi.lib).

### 3. Imaging APIs for Windows [\(Wimgapi.lib\)](http://go.microsoft.com/fwlink/?LinkId=330241).

If an API behaves the same as it does on the full Windows operating system and as documented in the Windows SDK for Windows operating system, it will be considered supported and can be used by apps unless otherwise noted. Because Windows PE is based on components from Windows, it contains a significant subset of Windows APIs that are published in the Windows SDK for Windows operating system. The parameters, calling conventions, and behaviors of these supported APIs will be the same or nearly the same as on the full Windows operating system, unless they are affected by the unique Windows PE environment. Apps using only these APIs should be portable between the full Windows operating system and Windows PE.

In some cases, a subset of the possible parameter values will be usable on Windows PE. This may be due to conditions unique to the runtime environment, such as running on a read-only medium, not having access to persistent state, or other design limitations. In this case, the API may not be supported, but may still be used to accomplish a specific task if there is no other alternative.

In general, if an API works incorrectly or not at all on Windows PE, it is not supported and must not be used, even if it resides in a binary that is included in Windows PE. The API may be failing because Windows PE is a subset of the Windows operating system, or because of the runtime design considerations unique to Windows PE. Such failures are not considered bugs in Windows PE.

Because many Windows components are not present in Windows PE, many APIs are notavailable.They may be completely missing because the Windows binary in which they reside is not present. Alternatively, they may be only partially present because although the Windows binary in which they reside is present, one or more binaries they depend on are not. In addition, some APIs that are present in Windows PE do not work correctly and behave differently than they do in Windows. These APIs are unsupported and must not be used, because their behavior on Windows PE is undefined.

Sometimes, there may be no suitable API to accomplish a specific task. To find an alternate solution, you would require different app logic, different algorithm design, or redefinition of the underlying problem.

## Related topics

WinPE for [Windows](#page-822-0) 10

[WinPE:](#page-864-0) Debug Apps
# <span id="page-864-0"></span>WinPE: Debug Apps

5/11/2018 • 3 minutes to read • Edit [Online](https://github.com/MicrosoftDocs/commercialization-public/blob/master/manufacture/desktop/winpe-debug-apps.md)

You can use Windows Debuggers, such as Ntsd.exe, Cdb.exe, and Windbg.exe, and supporting tools to debug applications on Windows PE and to debug the Windows PE kernel. Debugging tools [areincluded](http://go.microsoft.com/fwlink/?LinkId=526807) in the Windows 10 SDK. You must makethe debugging tools available on the Windows PE computer by either copying them locally or using them from a share.

To debug Windows PE remotely, you may need to turn off the built-in firewall on the PC:

wpeutil disablefirewall

### User-mode debugging

The easiest user-mode debugging method is to run a process server on the Windows PE computer, and connect to it by using a debugger on another computer.The process server is included with the debugging tools in the [Windows](http://go.microsoft.com/fwlink/?LinkId=526807) 10 SDK.

#### **To run a process server in user-mode**

- 1. Copy the Windows Debugging Process Server tool: **dbgsrv.exe**, from the [Windows](http://go.microsoft.com/fwlink/?LinkId=526807) 10 SDK debugging tools folder (example: C:\Program Files (x86)\Windows Kits\10.0\Debuggers\x64), to the Windows PE computer.
- 2. At the Windows PE command prompt, disable the firewall.

wpeutil disablefirewall

3. Start the Windows Debugging Process Server, specifying a connection method to the PC, for example, a TCP port:

dbgsrv.exe -t tcp:port=1234

For more information, see Activating a Process Server (Windows [Debuggers\)](http://go.microsoft.com/fwlink/p/?LinkId=698645).

4. From the remote computer, use the process server to attach to or start processes on the Windows PE destination computer:

windbg -premote tcp:server=Server, port=1234

For more information, see Activating a Smart Client (Windows [Debuggers\)](http://go.microsoft.com/fwlink/p/?LinkId=698646).

It is also possible to run the debugger directly on the Windows PE computer. However, doing so requires setting up symbol and source paths after every reboot of the Windows PE computer. Werecommend thatyou perform debugging from a computer running a full version of Windows, as described in this procedure.

The following debugging procedure is useful when you want to bypass startnet.cmd or setup.exe, and proceed directly to a command prompt for debugging purposes.This procedure bypasses all initialization, including setup, and runs no commands, such as Wpeinit.exe.This procedure must be performed online on an online operating

system.

#### **To enable user-mode debugging prior to any initialization**

- 1. Delete the winpeshl.ini file, if it exists. If the winpeshl.ini file does not exist, then user-mode debugging can be accessed by default.
- 2. Hold down the Ctrl key during boot before the command prompt is shown. A command prompt appears.
- 3. Proceed with debugging.

## Kernel-mode debugging

To debug in kernel-mode, you must enable kernel-mode debugging before the system is booted. The boot configuration file has a setting for kernel mode debugging, which is enabled by using the bcdedit.exe commandlinetool to modify the Boot Configuration Data (BCD) store. Kernel debugging can only be performed by using bcdedit.exe. Bcdedit.exe is located in the \Windows\System32 directory of the Windows partition.

The default debugger settings are as follows:

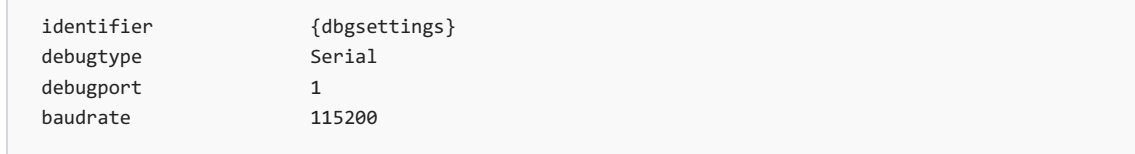

For creating ISOs for VM environments, enable the kernel with BCD entries before creating the ISO.

For information about how to modify the default BCD store (default.bcd), see How to Modify the BCD Store Using Bcdedit.

### **To enable kernel-mode debugging**

- 1. Locate the BCD store, which is contained in a file named **bcd**. This file is located within the boot directory in the root of the media containing the Windows PE image.
- 2. At the command prompt, type the following bcdedit command to set the debug flag of the BCD store used to boot the image to debug on :

bcdedit /store <path to winpe>/boot/bcd /set {default} debug on

The {default} might need to be replaced by the unique identifier (UID) of the boot option for Windows PE.

Alternatively, you can also enable kernel debugging by pressing F8 during boot and selecting the debug option.

### **Note**

To use a symbol server from within Windows PE, use the net use command on the server's symbols and file shares.

For more information about command-line options that control debugging, see BCDEdit [Command-Line](http://go.microsoft.com/fwlink/p/?LinkId=526808) Options.

### Related topics

### WinPE for [Windows](#page-822-0) 10

WinPE: [Mountand](#page-841-0) Customize

### Wpeutil [Command-Line](#page-876-0) Options

[Winpeshl.ini](#page-872-0) Reference: Launching an app when WinPE starts

BCDEdit [Command-Line](http://go.microsoft.com/fwlink/p/?LinkId=526808) Options

# <span id="page-867-0"></span>Copype Command-Line Options

5/11/2018 • 2 minutes to read • Edit [Online](https://github.com/MicrosoftDocs/commercialization-public/blob/master/manufacture/desktop/copype-command-line-options.md)

The **Copype** tool creates a working directory that contains a standard set of Windows Preinstallation Environment (Windows PE) files. You use these files to customize images and (together with the **[Makewinpemedia](#page-869-0)** script) to create bootable media. For moreinformation, see Makewinpemedia Command-Line Options.

## Copype Command-Line Options

**Copype** uses the following command-line options.

#### **Copype.cmd** architecture WorkingDirectory

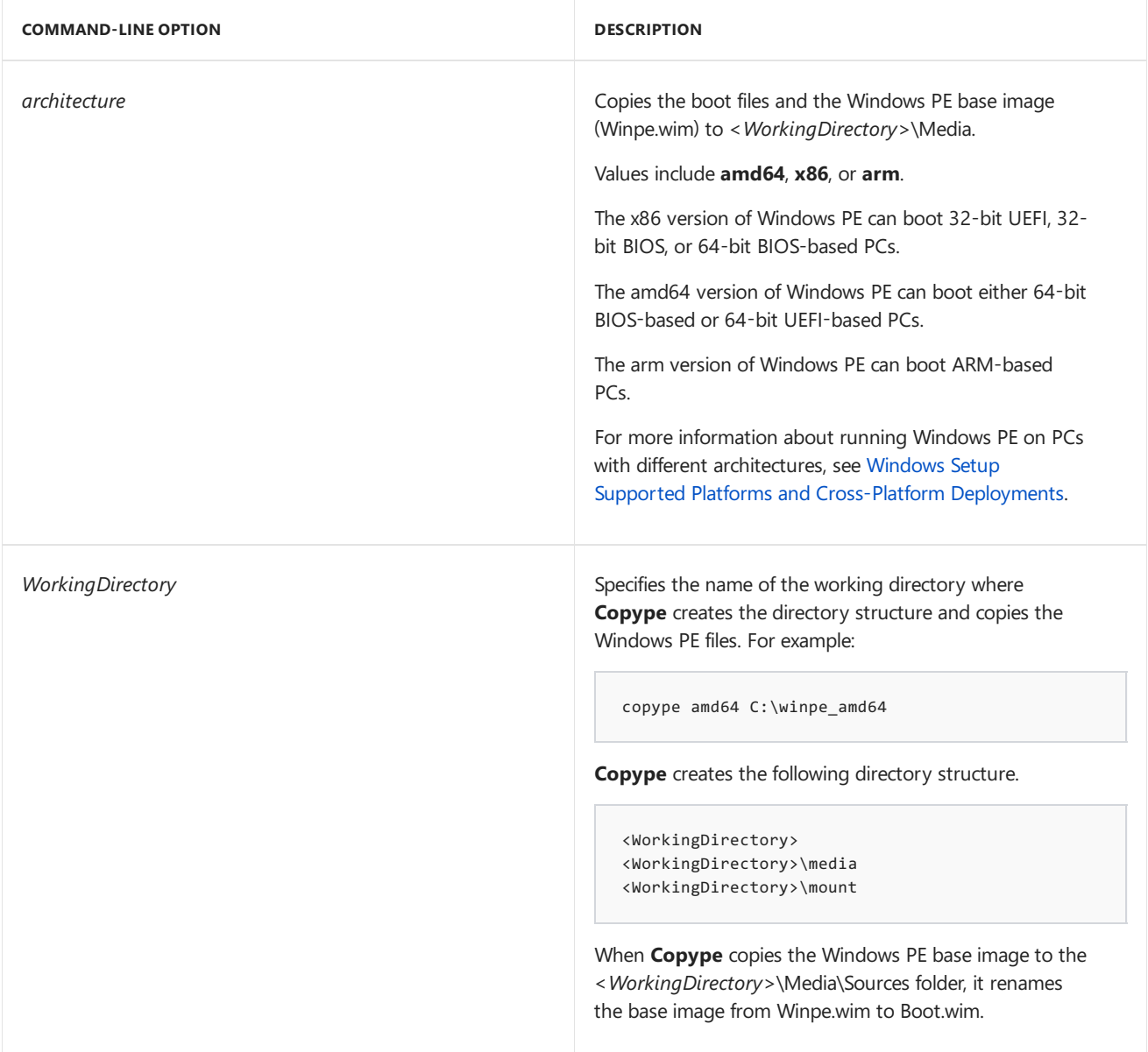

### Related topics

WinPE for [Windows](#page-822-0) 10

WinPE: Create USB [Bootable](#page-319-0) drive

[Makewinpemedia](#page-869-0) Command-Line Options

# <span id="page-869-0"></span>Makewinpemedia Command-Line Options

5/11/2018 • 2 minutes to read • Edit [Online](https://github.com/MicrosoftDocs/commercialization-public/blob/master/manufacture/desktop/makewinpemedia-command-line-options.md)

The **Makewinpemedia** tool is new for Windows 8. You can use **Makewinpemedia** to create bootable Windows Preinstallation Environment (Windows PE) media. Running the **Copype** tool is a prerequisite for creating bootable media. Copype creates a directory structure for Windows PE files and copies the necessary Windows PE media files. For more information, see Copype [Command-Line](#page-867-0) Options and WinPE: Create USB Bootable drive.

# Makewinpemedia Command-Line Options

The **Makewinpemedia** tool uses the following command-line options.

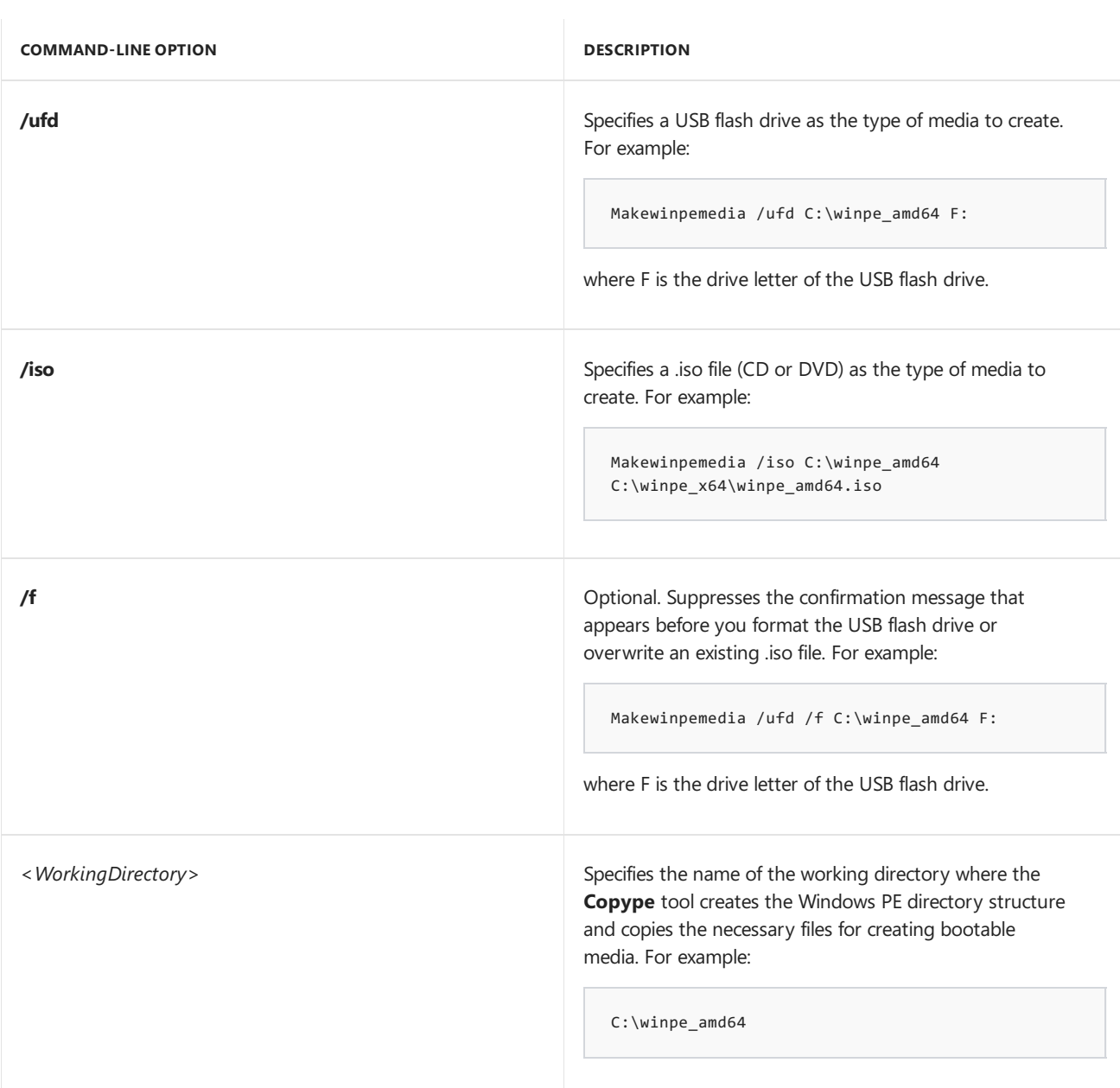

**Makewinpemedia** {*/ufd* | */iso*} [*/f*] *<WorkingDirectory> <DestinationLocation>*

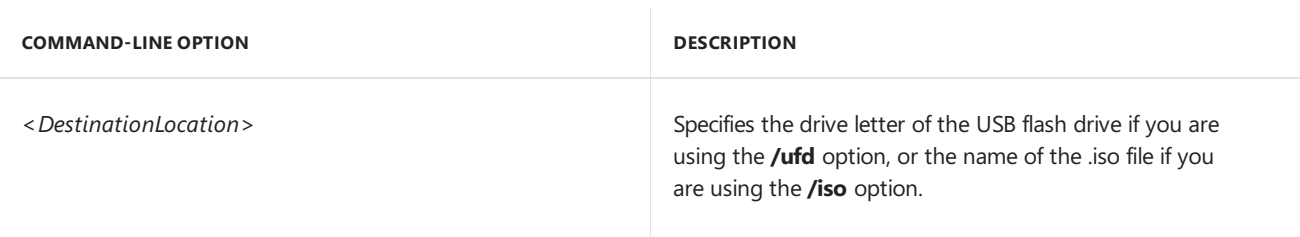

# Related topics

WinPE for [Windows](#page-822-0) 10

WinPE: Create USB [Bootable](#page-319-0) drive

WinPE: Mount and Customize

Oscdimg [Command-Line](#page-950-0) Options

# Drvload Command-Line Options

5/11/2018 • 2 minutes to read • Edit [Online](https://github.com/MicrosoftDocs/commercialization-public/blob/master/manufacture/desktop/drvload-command-line-options.md)

The Drvload tool adds out-of-box drivers to a booted Windows Preinstallation Environment (Windows PE) image. It takes one or more driver .inf files as inputs. To add a driver to an offline Windows PE image, use the Deployment Image Servicing and Management (DISM) tool. For more information, see Add and Remove Drivers to an Offline Windows Image.

If the driver .inf file requires a reboot, Windows PE will ignore the request. If the driver .sys file requires a reboot, then the driver cannot be added with Drvload. For more information, see Device Drivers and Deployment Overview and DISM Driver Servicing [Command-Line](#page-799-0) Options.

Drivers added using the Drvload tool are marked as the preferred driver for that device. If you add an updated driver during Windows Setup, the driver that you added with Drvload takes precedence.

# Drvload Command-Line Options

The following command-line options are available for Drvload.

### **drvload** *inf\_path* [,*inf\_path* [...]] [**/?**]

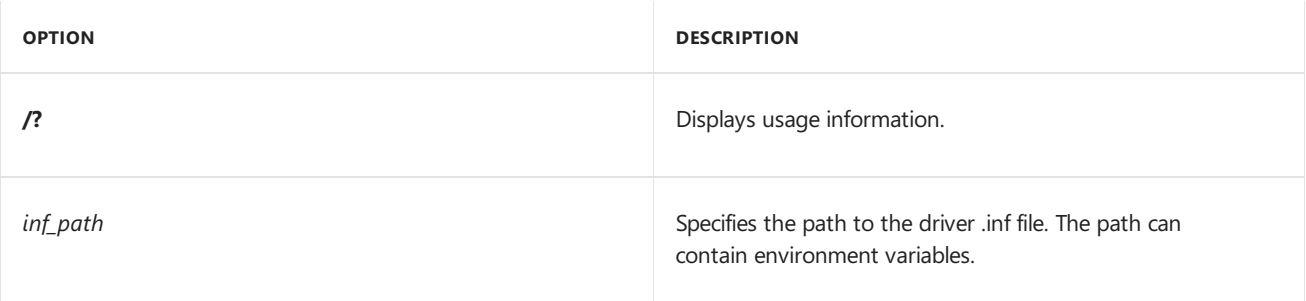

If any drivers were not installed, then Drvload will return a non-zero status (%errorlevel%).

## Related topics

WinPE for [Windows](#page-822-0) 10

WinPE: Mount and Customize

# <span id="page-872-0"></span>Winpeshl.ini Reference: Launching an app when WinPE starts

5/11/2018 • 2 minutes to read • Edit [Online](https://github.com/MicrosoftDocs/commercialization-public/blob/master/manufacture/desktop/winpeshlini-reference-launching-an-app-when-winpe-starts.md)

Use the **Winpeshl.ini** file in Windows Preinstallation Environment (Windows PE) to replace the default command prompt with a shell application or other app. For example, your shell app might provide a GUI for deployment engineers to choosea method of installing Windows.

To add a customized app, create a file named Winpeshl.ini and place it in %SYSTEMROOT%\System32 a customized Windows PE image. For moreinformation, see WinPE: [Mountand](#page-841-0) Customize.

## Example

```
[LaunchApp]
AppPath = %SYSTEMDRIVE%\Fabrikam\shell.exe
[LaunchApps]
%SYSTEMDRIVE%\Fabrikam\app1.exe
%SYSTEMDRIVE%\Fabrikam\app2.exe, /s "C:\Program Files\App3"
```
The Wpeshl.ini file may have either or both of the sections: [LaunchApp] and [LaunchApps]. The apps listed in [LaunchApp] and [LaunchApps] run in order of appearance, and don't start until the previous app has terminated.

## LaunchApp

Set the AppPath entry to the path to your app. You can use a fully qualified path, or you can include environment variables, such as | %SYSTEMDRIVE% | to describe the path.

### **Note**

- The [LaunchApp] entry may only include one app.
- You can't specify a command that is greater than 250 characters.
- You can't specifiy any command-line options with LaunchApp.

### LaunchApps

Use the [LaunchApps] section to run apps with command-line options.

### **Note**

- LaunchApps supports running apps, but does not support common scripting commands.To run commands, add a startup script instead (startnet.cmd). For more information, see WinPE: Mount and Customize.
- You can't specify a command that is greater than 250 characters.
- $\bullet$  To add command-line options to an app: add a comma (,) after the app name: %SYSTEMDRIVE%\Fabrikam\app2.exe, <option>

### Related topics

WinPE for [Windows](#page-822-0) 10

[WinPE:](#page-864-0) Debug Apps

# Wpeinit and Startnet.cmd: Using WinPE Startup Scripts

5/11/2018 • 2 minutes to read • Edit [Online](https://github.com/MicrosoftDocs/commercialization-public/blob/master/manufacture/desktop/wpeinit-and-startnetcmd-using-winpe-startup-scripts.md)

Use Wpeinit and Startnet.cmd to run startup scripts when Windows PE (WinPE) first runs.

Wpeinit outputs log messages to **C:\Windows\system32\wpeinit.log**.

### Startnet.cmd

You can add customized command-line scripts in Windows PE by using Startnet.cmd. By default, Windows PE includes a Startnet.cmd script located at %SYSTEMROOT%\System32 of your customized Windows PE image.

Startnet.cmd starts Wpeinit.exe. Wpeinit.exe installs Plug and Play devices, processes Unattend.xml settings, and loads network resources.

For more info, see WinPE: Mount and Customize.

## Wpeinit Command-Line Options

The following command-line option is available for Wpeinit:

**Wpeinit** [-unattend:*<path\_to\_answer\_file>*]

Example:

```
Wpeinit -unattend:"C:\Unattend-PE.xml"
```
# Supported Unattend settings

You can create an answer file and include any of the following settings for use with Windows PE:

- Microsoft-Windows-Setup[/Display](https://msdn.microsoft.com/library/windows/hardware/dn915285)
- Microsoft-Windows-Setup[/EnableFirewall](https://msdn.microsoft.com/library/windows/hardware/dn915375)
- Microsoft-Windows-Setup[/EnableNetwork](https://msdn.microsoft.com/library/windows/hardware/dn915383)
- Microsoft-Windows-Setup[/LogPath](https://msdn.microsoft.com/library/windows/hardware/dn915490)
- Microsoft-Windows-Setup[/PageFile](https://msdn.microsoft.com/library/windows/hardware/dn915671)
- Microsoft-Windows-Setup[/Restart](https://msdn.microsoft.com/library/windows/hardware/dn915783)
- Microsoft-Windows-Setup[/RunAsynchronous](https://msdn.microsoft.com/library/windows/hardware/dn915800)
- Microsoft-Windows-Setup[/RunSynchronous](https://msdn.microsoft.com/library/windows/hardware/dn915804)

### Related topics

WinPE: Identify drive letters with a script

WinPE for [Windows](#page-822-0) 10

[Winpeshl.ini](#page-872-0) Reference: Launching an app when WinPE starts

WinPE: Mount and Customize

[Unattended](http://go.microsoft.com/fwlink/?LinkId=206281) Windows Setup Reference

# <span id="page-876-0"></span>Wpeutil Command-Line Options

5/11/2018 • 4 minutes to read • Edit [Online](https://github.com/MicrosoftDocs/commercialization-public/blob/master/manufacture/desktop/wpeutil-command-line-options.md)

The Windows ® PE utility (Wpeutil) is a command-line tool that enables you to run commands during a Windows PE session. For example, you can shut down or restart Windows PE, enable or disable a firewall, set language settings, and initialize a network.

## Wpeutil Command-Line Options

Wpeutil uses the following conventions.

**Wpeutil** {command} [*argument*]

For example:

```
Wpeutil Shutdown
Wpeutil Enablefirewall
Wpeutil SetMuiLanguage de-DE
```
### **Note**

Wpeutil can only accept one command per line.

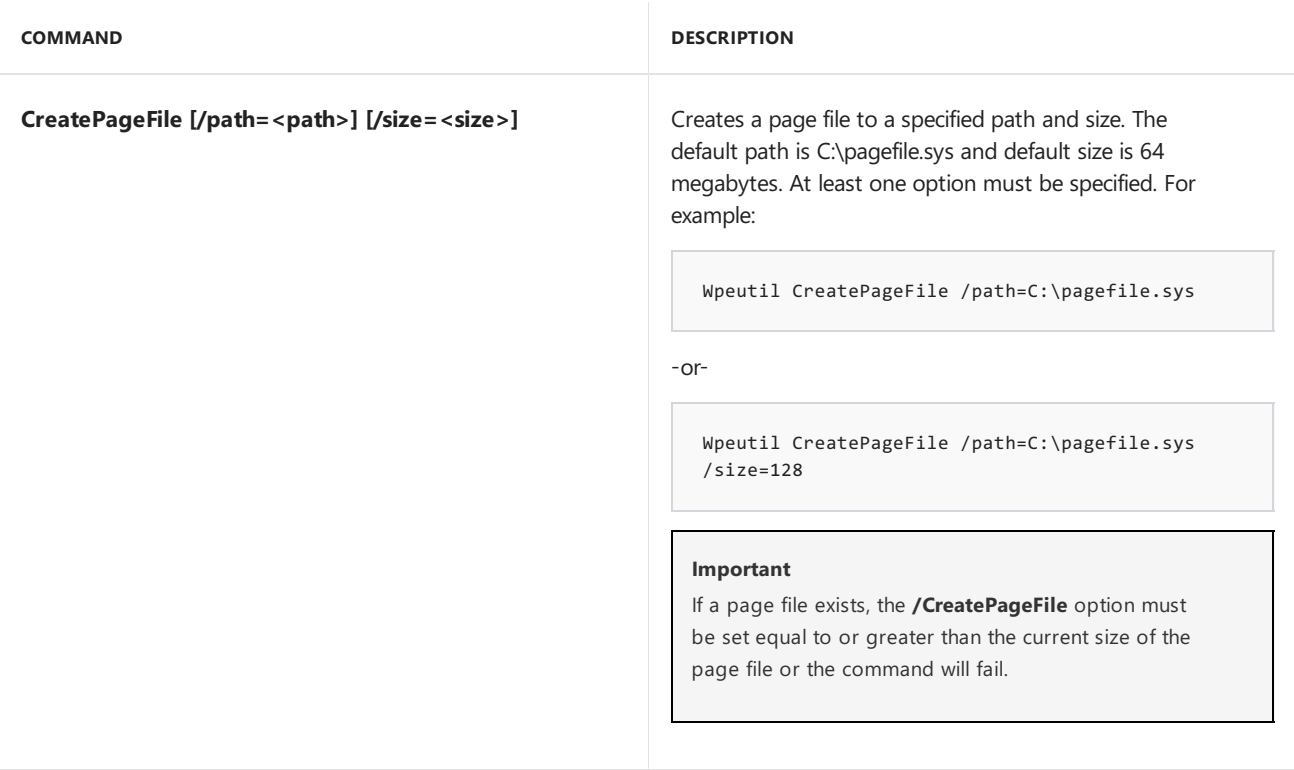

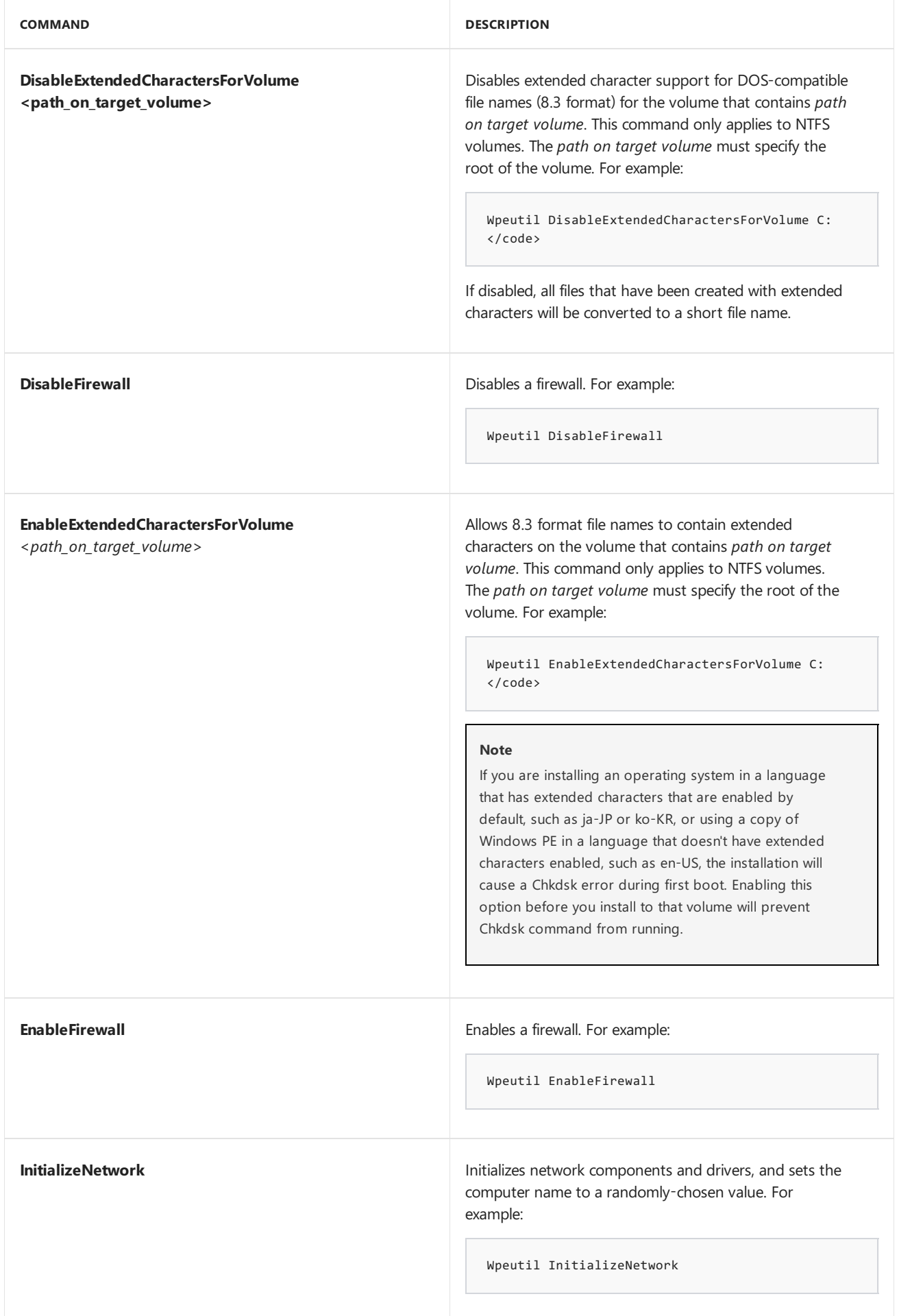

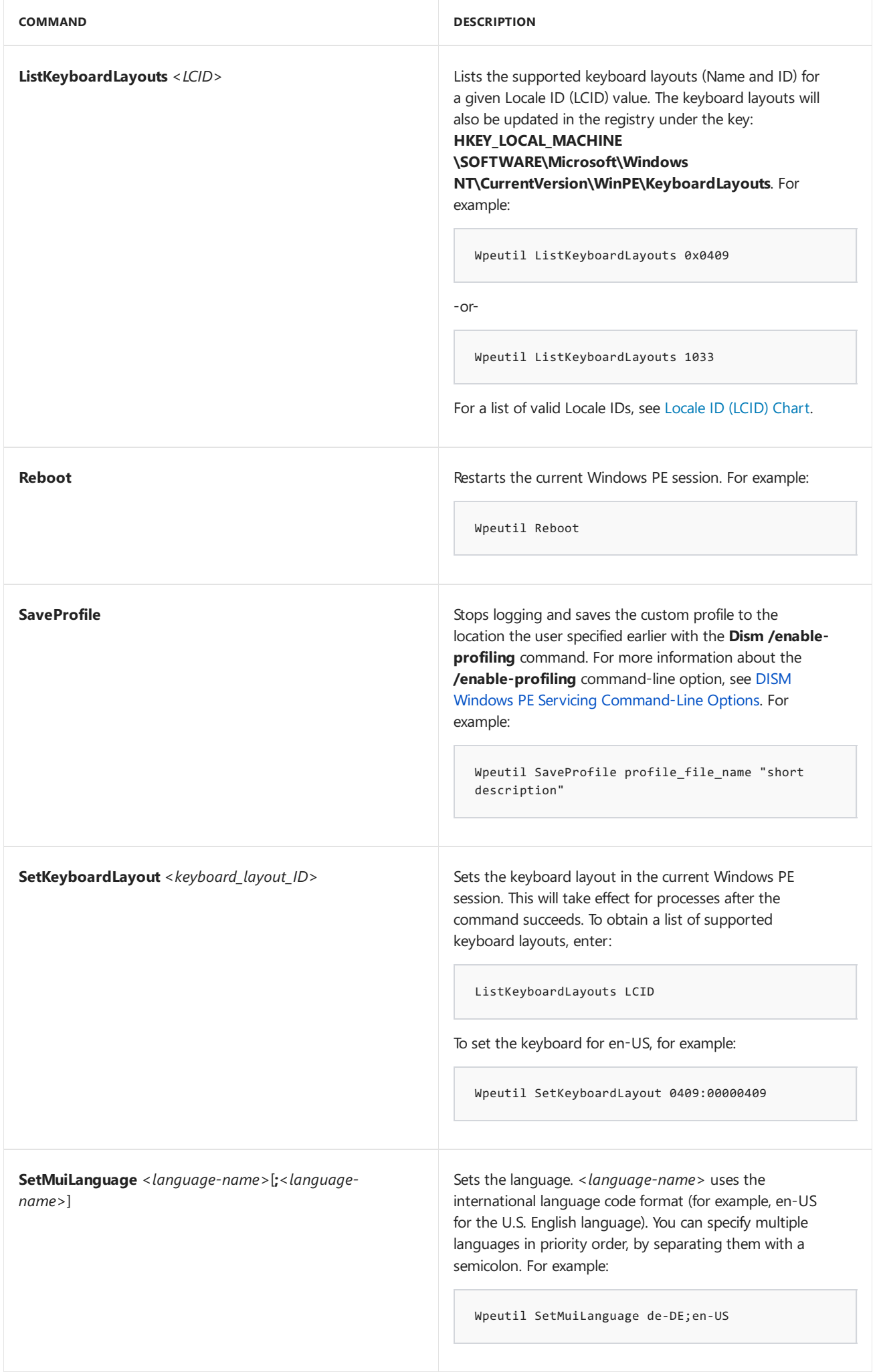

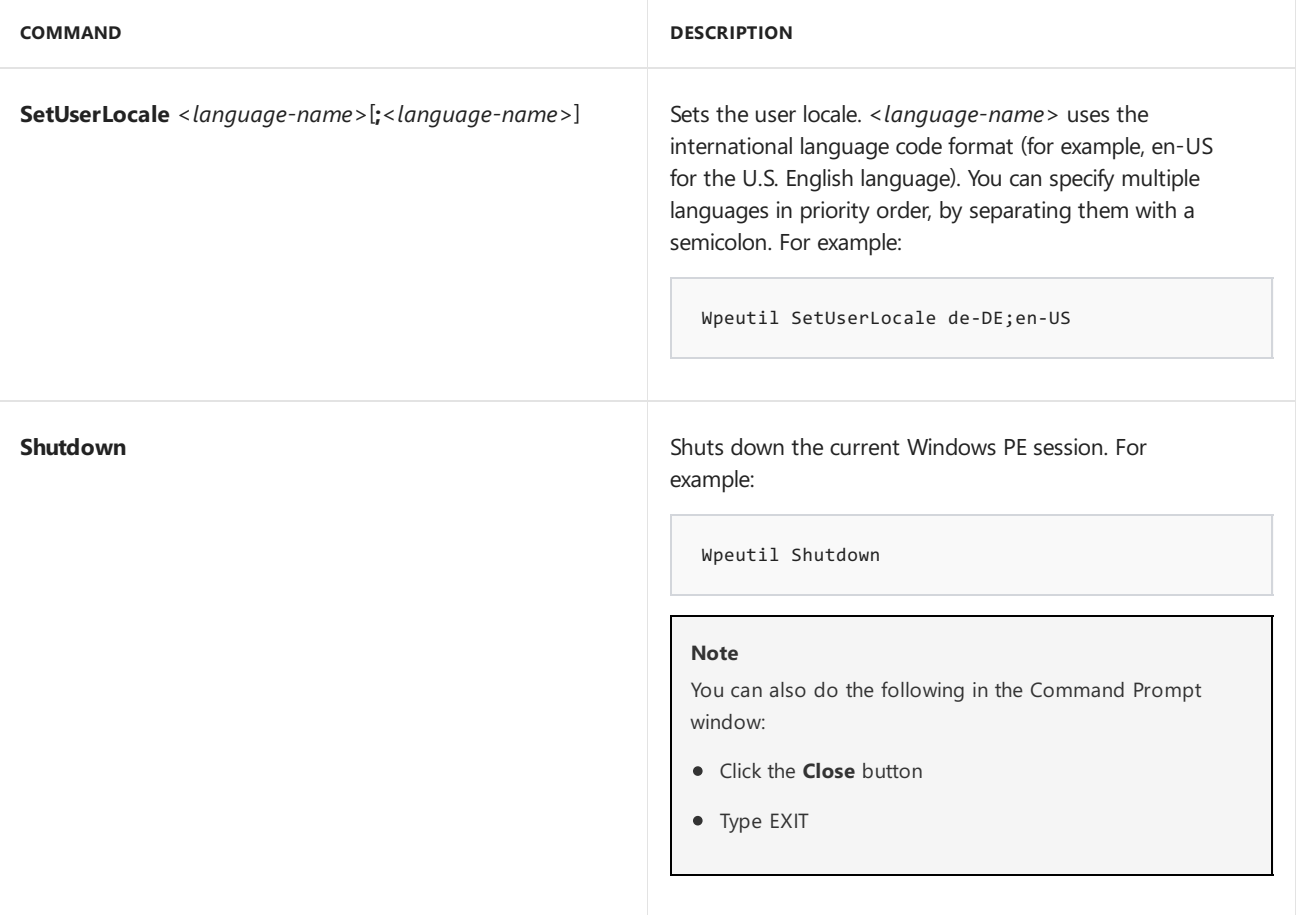

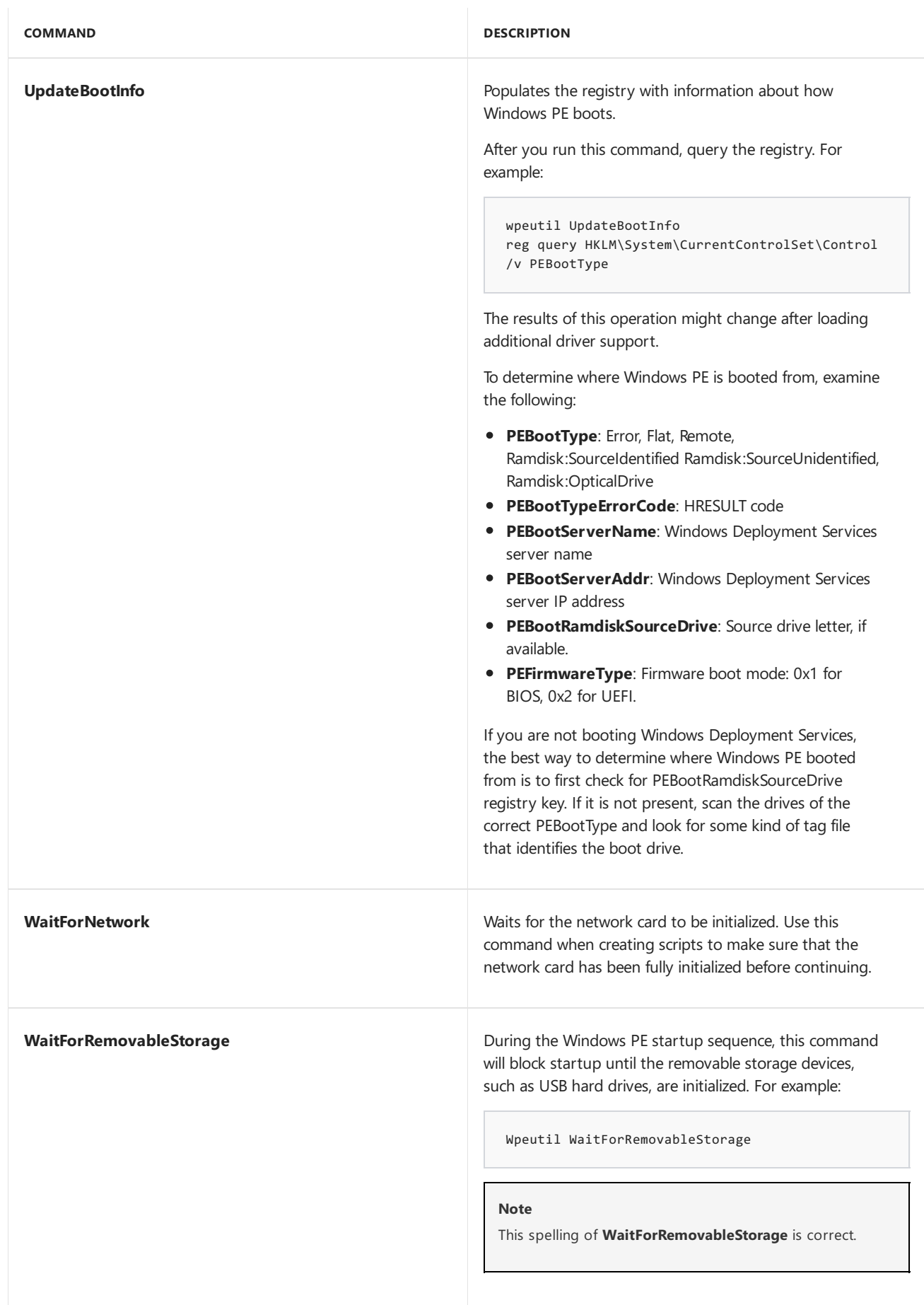

# Related topics

WinPE for [Windows](#page-822-0) 10

WinPE: Mount and Customize

DISM Windows PE Servicing [Command-Line](#page-805-0) Options

# Windows Setup Technical Reference

5/11/2018 • 2 minutes to read • Edit [Online](https://github.com/MicrosoftDocs/commercialization-public/blob/master/manufacture/desktop/windows-setup-technical-reference.md)

Windows Setup is a bootable program that installs the Windows operating system.

## **Practical applications**

- You can install or upgrade the Windows operating system on a PC from a USB key, a mounted .ISO file, DVD, or network device.
- You can automate the Windows installation process, including the configuration of drivers, packages, files, and [Windows](https://msdn.microsoft.com/library/windows/hardware/dn922445) system settings by using answer files created from Windows System Image Manager Technical Reference.
- You can use Windows Setup as an installer for your own customized Windows images.
- You can use the menus in Windows Setup to prepare the hard drives before installation.

### What's New

- Windows 8.1 upgrades are different from previous Windows upgrade scenarios. For more info, see Windows 8.1 Upgrade Scenarios for OEMs.
- Windows Setup cannot be used to perform automated upgrades to mosteditions of Windows 8.1.

For volume-licensed editions of Windows, we've added a new command-line option, setup /auto , to help enable upgrades. Note, we only plan to use this option for upgrades to Windows 8.1, and we may remove the option in future versions of Windows. For more info, see Windows Setup [Command-Line](#page-892-0) Options.

Settings for [Automating](https://docs.microsoft.com/en-us/windows-hardware/manufacture/desktop/settings-for-automating-oobe) OOBE:The [NetworkLocation](https://msdn.microsoft.com/library/windows/hardware/dn923171) setting is no longer needed to automate OOBE. The functionality of the [ProtectYourPC](https://msdn.microsoft.com/library/windows/hardware/dn915741) setting has changed.

### Seealso

The following table contains links to resources related to this scenario.

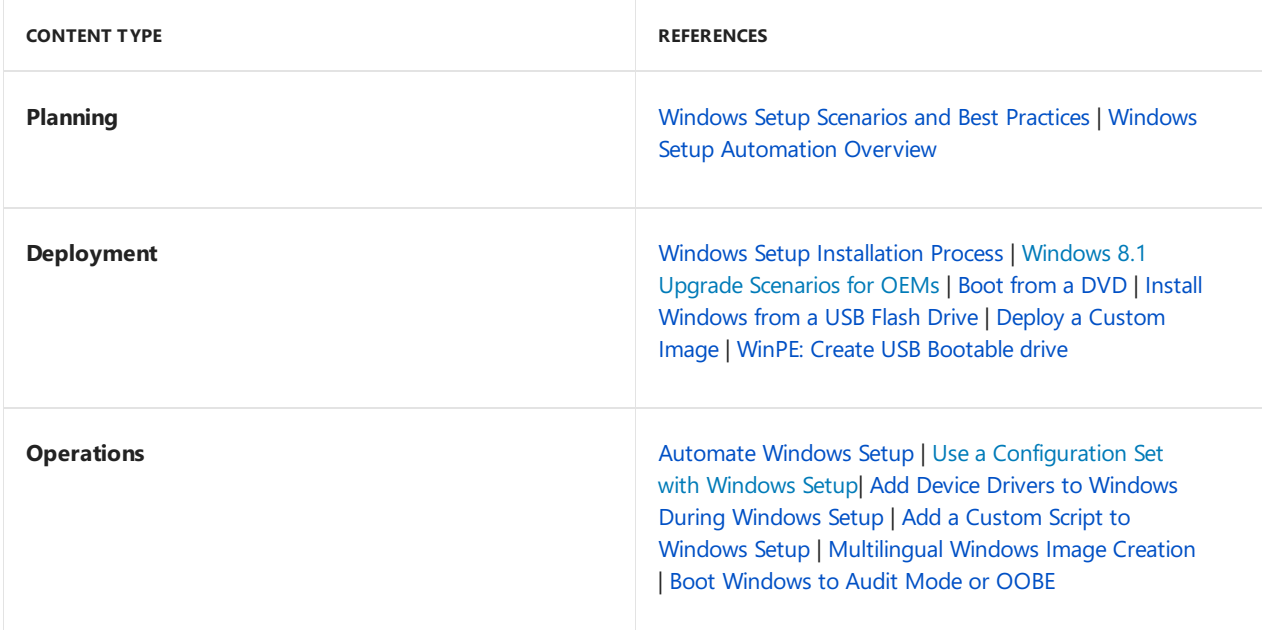

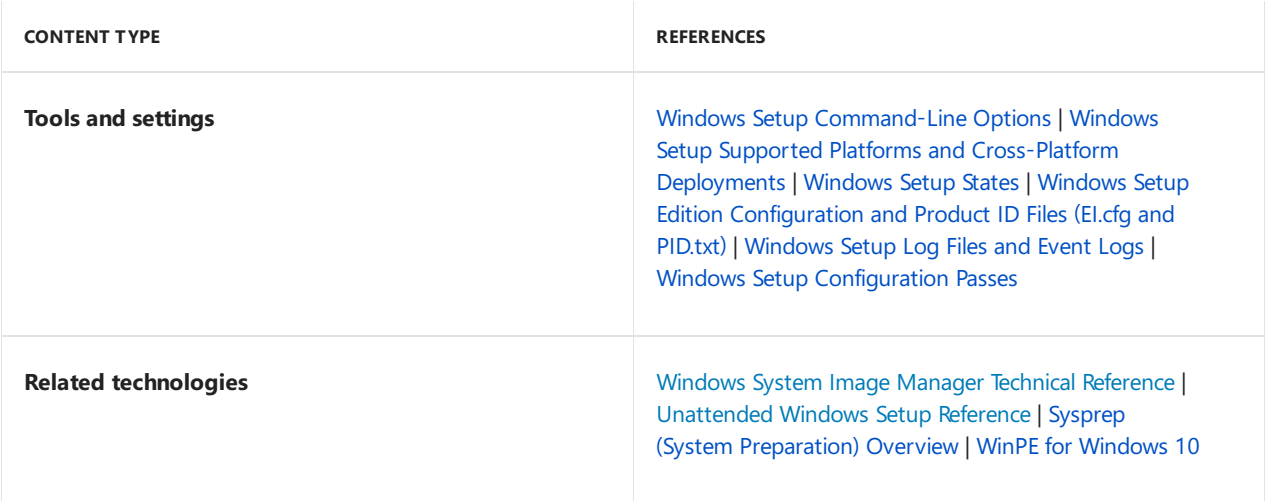

# <span id="page-884-0"></span>Windows Setup Supported Platforms and Cross-Platform Deployments

5/11/2018 • 7 minutes to read • Edit [Online](https://github.com/MicrosoftDocs/commercialization-public/blob/master/manufacture/desktop/windows-setup-supported-platforms-and-cross-platform-deployments.md)

This topic describes the supported platforms and deployment scenarios for running for Windows Setup.

When you're deploying different types of PCs, you can use Windows Setup as a way to choose between your images through the Windows Setup user interface to select a specific image. You can include images for a variety of hardware platforms (such as BIOS and UEFI, 32-bit and 64-bit PCs), and across different versions of Windows (such as Windows 8.1, Windows Server 2012 R2, and Windows 7).

You can also run Windows Setup through a script. Boot the PC to Windows PE, and then use the \sources\setup.exe file to specify your image.

## Firmware considerations: BIOS vs. UFFI

For UEFI-based PCs that support booting into either UEFI or legacy BIOS modes, make sure your PC is booted into the correct firmware mode before starting Windows Setup. Otherwise, Windows Setup may set up the hard drive partitions incorrectly, or may abort the installation if the hard drives are preconfigured. For more information, see [WinPE:](https://docs.microsoft.com/en-us/windows-hardware/manufacture/desktop/winpe-boot-in-uefi-or-legacy-bios-mode) Boot in UEFI or legacy BIOS mode.

## Firmware: BIOS 32-bit and 64-bit

To set up a single environment or set of scripts that can deploy Windows to both 32-bit and 64-bit BIOS PCs, use a 32-bit version of Windows PE and a 32-bit version of Windows Setup.

The 64-bit version of Windows Setup does not run on the 32-bit version of Windows PE.

### **To install a 64-bit version of Windows from a 32-bit version of Windows PE:**

- 1. Boot the PC using the 32-bit version of Windows PE.
- 2. Use any of the following techniques to install a 64-bit version of Windows:
	- **Run a 32-bit version of Windows Setup, and use the <b>/InstallFrom** command-line option to select a 64-bit Windows image:

X:\windows\system32> D:\setup /InstallFrom:"N:\Windows\_64-bit\sources\install.wim"

-or-

• Run a 32-bit version of Windows Setup, and use the Microsoft-Windows-Setup\ImageInstall\OSImage\ |[InstallFrom](http://go.microsoft.com/fwlink/?LinkId=275617) unattend setting to select a 64-bit

Windows image.

X:\windows\system32> D:\setup /unattend:"D:\unattend\_install\_64-bit.xml"

-or-

• Use image-capturing tools to apply a 64-bit version of Windows to the PC.

For more information, see Apply [Images](#page-214-0) Using DISM.

#### **Warning**

This procedure does not support deploying Windows 7.

# Using WindowsSetup to Install Previous Versions of Windows

You can use the Windows 8.1 and Windows Server 2012 R2 versions of Windows Setup to install previous versions of Windows:

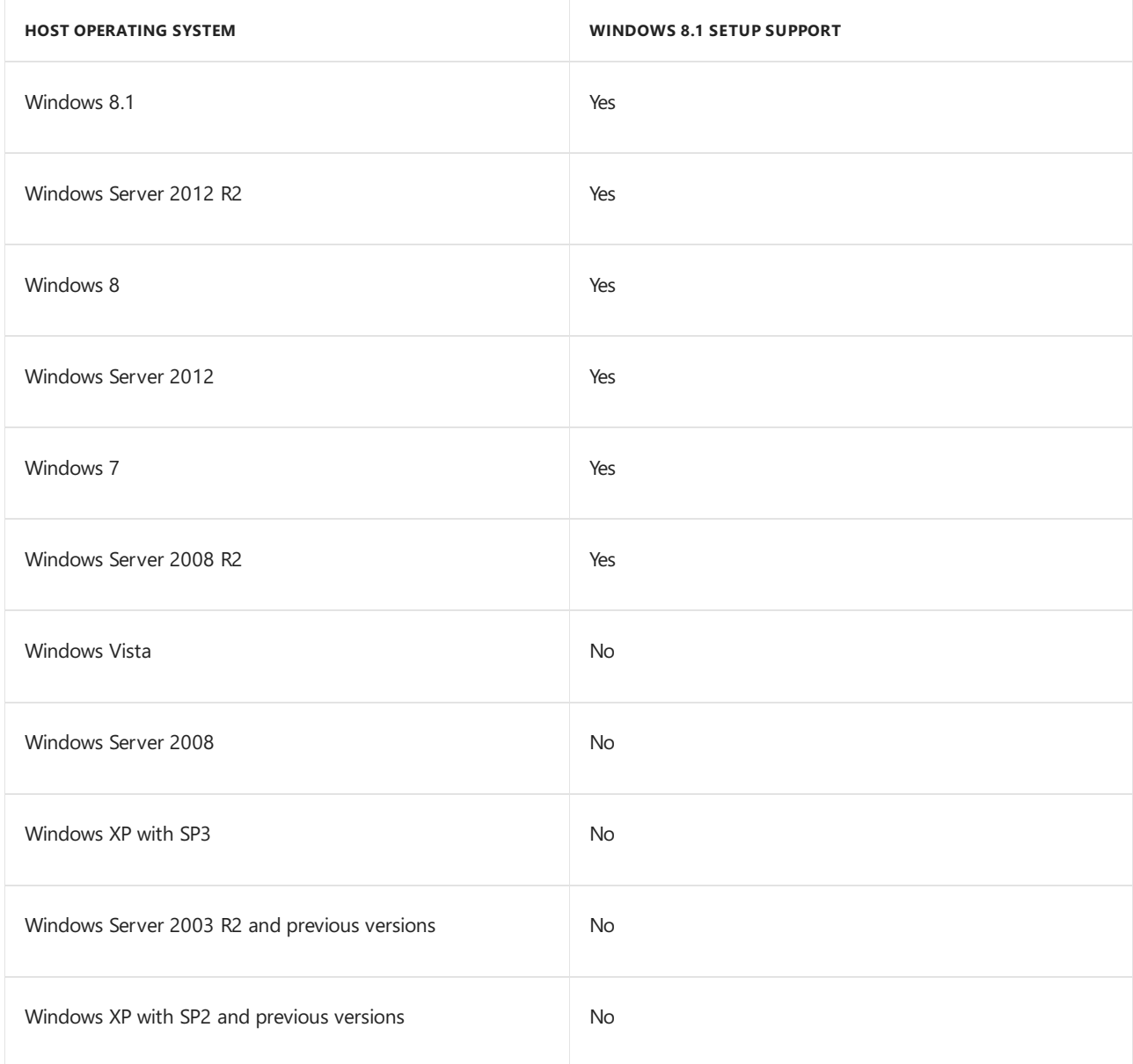

You can also run Windows Setup from the Windows Preinstallation Environment (Windows PE). The following table lists the supported Windows PE environments:

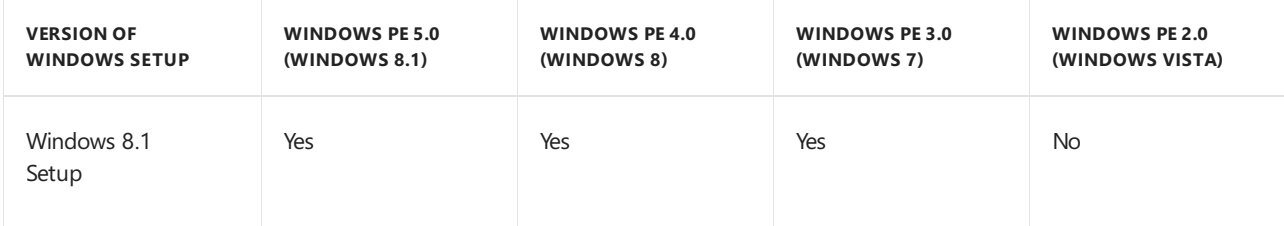

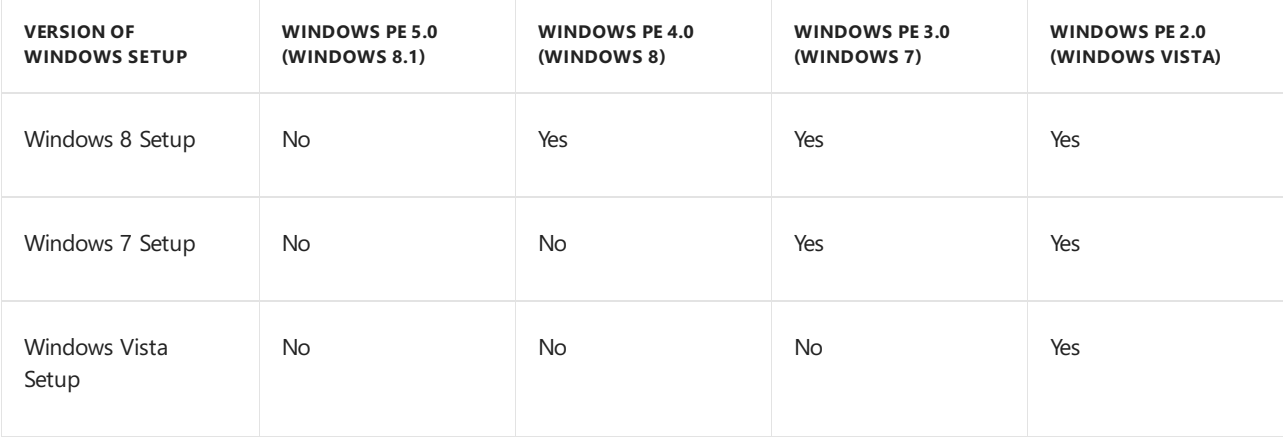

# Cross-Platform Deployment

Cross-platform deployment is the process of installing a specific architecture of Windows from an environment of a different architecture. For example, you can deploy a 64-bit edition of Windows 8.1 or Windows 8 from a 32-bit edition of Windows PE. The benefit of using a cross-platform deployment solution is that you don't have to maintain multiple versions of Windows PE for installing different architecture editions of Windows. You can build a single Windows PE image that you can use to install both 32-bit and 64-bit editions of Windows.

When you install a 64-bit edition of Windows from a 32-bit version of Windows PE, you must use Windows PE 2.0 or a later version. For moreinformation about Windows PE releases, see WinPE for [Windows](#page-822-0) 10.

The following table lists the different architecture types of Windows images (32-bit or 64-bit) that a specific version of Windows 8.1 Setup is able to install.

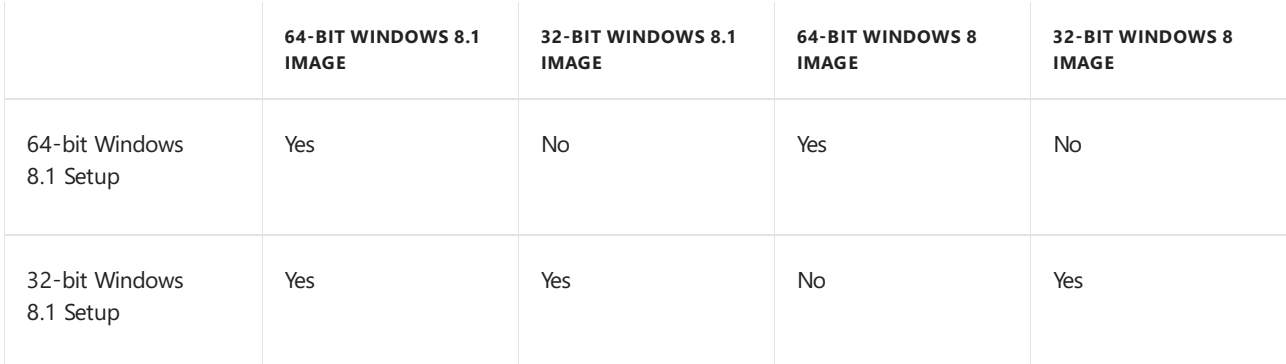

### **Limitations of cross-platform deployment**

These cross-platform deployment scenarios aren't supported:

- Installing a 64-bit Windows image on a 32-bit computer.
- Deploying a 32-bit Windows image from a 64-bit preinstallation environment.
- Using a 32-bit version of Windows Setup to upgrade a 64-bit operating system.
- Using a 32-bit version of Windows 8 Setup to deploy a 64-bit version of the Windows 7 operating system.

For example, you must use a 64-bit version of Windows 8 Setup to deploy a 64-bit version of Windows 7. In previous releases, the version of Windows Setup version had to match the operating system that you would deploy. For example, you had to use the Windows 7 Setup.exe to install Windows 7.

• Using Microsoft Internet SCSI (iSCSI) boot disk in a cross-platform deployment scenario.

For example, installing Windows (64-bit version) from cross-platform media, such as Windows PE (32bit version), to an iSCSI boot disk is unsupported. You must use the same architecture for Windows PE as the target deployment architecture when you deploy Windows to an iSCSI boot disk.

- On Unified Extensible Firmware Interface (UEFI), deploying a 64-bit edition of Windows from a 32-bit version of Windows PE. On some UEFI computers,you can't install Windows in BIOS-compatibility modeand must switch to [UEFI-compatibility](#page-325-0) mode. For moreinformation, see Boot to UEFI Mode or Legacy BIOS mode.
- On BIOS:
	- Performing cross-platform deployments,exceptas part of a clean installation, or performing a Windows Deployment Services deployment.
	- Providing cross-platform installation media to users for recovery.

To prevent users from installing the wrong edition of Windows for the architecture of their computer, don't provide cross-platform installation media to users for recovery or reinstallation. Also, the Windows Recovery Environment (Windows RE) feature that's included on the media applies only to 32-bit Windows installations.

### **Creating a.wim file for multiple architecture types**

If a .wim file contains both 32-bit and 64-bit Windows editions, you must select the Windows image that you want to install. Typically, Windows Setup uses the product key that you specify in the ProductKey setting to determine which Windows image to install. But if the file contains 2 editions of the same Windows version, like Windows 8.1 Pro, you must use the MetaData setting in an answer file to specify the edition to install.

To choose an image, specify metadata that corresponds to the image index, name, description, or architecture type. For the metadata for architecture type, use 0 for 32-bit editions and 9 for 64-bit editions. For more info, see the MetaData [Key](http://go.microsoft.com/fwlink/?LinkId=320263) setting.

The answer file must include processor-specific components. The answer-file settings in the [windowsPE](#page-930-0) configuration pass must match the architecture type of the preinstallation environment. The settings that apply to the Windows image must match the architecture type of the image. For example, if you create an answer file that deploys 64-bit images from a 32-bit preinstallation environment, all components in the answer file for the windowsPE configuration pass must include the processor attribute type of **x86**. Settings to be applied in the [specialize](#page-929-0), [oobeSystem](#page-927-0), or other configuration passes must include the processor attribute type of **amd64**.

### **Installing 64-bit drivers**

All drivers that are included with Windows are signed. In cross-architecture deployments, you can use an out-ofbox device driver. But if you use an unsigned out-of-box device driver that's boot critical in a 64-bit installation, the installation may become unusable.

You can install 64-bit drivers for a Windows image during Windows Setup in either of these ways:

- In attended installations,you can press F6 or click the**Load Driver** button on the **Disk Configuration** page of Windows Setup.
- In unattended installations,you can usethe Microsoft-Windows-PnpCustomizationsWinPE or Microsoft-Windows-PnpCustomizationsNonWinPE component in an answer fileto specify a driver path. For more information about how to automate your installation, see [Automate](#page-356-0) Windows Setup.

## Hardware considerations: Encrypted Hard Drives (e-Drives)

We added support for Encrypted Hard Drive Devices (also known as E-Drives) in Windows 8, Windows Server 2012,and Windows PE 4.0.

To install a previous version of Windows (examples: Windows 7 or Windows Vista) to an Encrypted Hard Drive Device, use Windows PE 4.0 or later.

For more information, see [Encrypted](http://go.microsoft.com/fwlink/?LinkId=290954) Hard Drive Device Guide.

# Related topics

[WinPE:](https://docs.microsoft.com/en-us/windows-hardware/manufacture/desktop/winpe-boot-in-uefi-or-legacy-bios-mode) Boot in UEFI or legacy BIOS mode Windows Setup [Scenarios](#page-889-0) and Best Practices Windows Setup [Installation](#page-345-0) Process Windows Setup [Automation](#page-349-0) Overview Audit Mode [Overview](#page-369-0) Windows Setup [Configuration](#page-911-0) Passes

# <span id="page-889-0"></span>Windows Setup Scenarios and Best Practices

5/11/2018 • 5 minutes to read • Edit [Online](https://github.com/MicrosoftDocs/commercialization-public/blob/master/manufacture/desktop/windows-setup-scenarios-and-best-practices.md)

Windows Setup installs the Windows operating system. Windows Setup uses a technology called Image-based Setup (IBS) that provides a single, unified process with which all customers can install Windows. IBS performs clean installations and upgrades of Windows and is used in both client and server installations. Windows Setup also enables you to customize Windows during installation by using Setup answer filesettings.

In this topic:

- Common Usage Scenarios
- [Windows](#page-890-0) Setup Best Practices
- Windows Setup [Limitations](#page-890-1)

### <span id="page-889-1"></span>Common Usage Scenarios

Common installation scenarios include performing clean installations, upgrades, and unattended installations.

#### **Custom Installations**

The most common scenario for Windows Setup is performing a custom installation. In this scenario, you install Windows onto a computer that does not have an operating system, or has a previous version of Windows. This scenario consists of the following stages:

- 1. Run Setup.exe from your Windows product DVD or network share.
- 2. Select the **Custom** installation type.
- 3. If you are installing from a previous installation of Windows, Windows Setup creates a local boot directory and copies all of the required Windows Setup files to this directory.
- 4. Windows Setup reboots, installs and configures Windows components,and,after installation is complete, launches Windows Welcome.

Custom installations do not migrate any settings or preferences from previously installed versions of Windows. Files from previous Windows versions arecopied to a \Windows.old directory. All data from the Windows installation including the Users, Program Files, and Windows directories are saved to this directory.

#### **Upgrades**

Windows Setup can also perform upgrades from a supported operating system.

This scenario includes the following stages:

- 1. Run Setup.exe on the previous version of Windows.
- 2. Select the **Upgrade** installation type. Windows Setup upgrades thesystem and protects your files, settings, and preferences during the installation process.
- 3. Windows Setup reboots and restores your protected files, settings,and preferences. Windows Setup then launches Windows Welcome.

#### **Notes**

• Upgrades are used to upgrade a single computer to Windows 10. Upgrades also support migrating user data to a new system.

• Windows Setup supports upgrading to an image that has the latest quality updates injected, but does not support upgrading to an image that's been customized to add additional apps and/or settings changes.

### **Automated Installations**

Automated installations enable you to customize a Windows installation and remove the need for a user to interact with Windows Setup. By using Windows System Image Manager (Windows SIM) or the Component Platform Interface (CPI) APIs, you can create one or more customized Windows installations that can then be deployed across many different hardware configurations.

The automated installation, also called an unattended installation, scenario includes the following stages:

- 1. Use Windows SIM or the CPI APIs to createan unattended installation answer file, typically called Unattend.xml. This answer file contains all of the settings that you configure in the Windows image. For more information, see [Windows](https://msdn.microsoft.com/library/windows/hardware/dn915116) System Image Manager How-to Topics.
- 2. From Windows PE, a previous version of Windows, or another preinstallation environment, run Setup.exe with the explicit path to the answer file. If you do not include the path to the answer file, Setup.exe searches for a valid answer file in several specific locations. For more information, see Windows Setup Command-Line Options.
- 3. Windows Setup then installs the operating system and configures all settings listed in the answer file. Additional applications, device drivers, and updates can also be installed during Windows Setup. After the operating system is installed, Setup launches Windows Welcome.

## <span id="page-890-0"></span>Windows Setup Best Practices

The following section describes some of the best practices to use with Windows Setup.

- **Verify that there is sufficient space for Windows Setup temporary files.** If you run setup from a previous version of Windows, verify that there is sufficient space on the disk for temporary Windows Setup files. The space that is required may vary, but it can be up to 500 megabytes (MB).
- **Previous Windows installations are moved to a Windows.old folder.** As a best practice,you should back up your data before you upgrade. If you install Windows over a previous Windows installation, all previous Windows files and directories are moved to a Windows.old folder, including the contents of the Users, Program Files, and Windows directories. You can access your data in the Windows.old folder after Windows Setup completes. If you have additional folders not in the Users, Program Files, or Windows directories, those folders are not moved. For example, if you have a folder that is named C:\Drivers, that folder will not be moved to the Windows.old folder.
- **Review the Windows Setup log files.** If you experience problems during Windows Setup, review the log files in %WINDIR%\panther. You will be able to identify and troubleshoot many issues by reviewing the installation log files. For more information, see Deployment Troubleshooting and Log Files and [Windows](#page-909-0) Setup Log Files and Event Logs.

# <span id="page-890-1"></span>Windows Setup Limitations

The following sections describe some of the limitations of Windows Setup. Review this section before you run Windows Setup.

- **Enable UEFI-compatibility mode to install to an UEFI-based computer**. On some UEFI computers, you cannot install Windows in BIOS-compatibility mode. You may need to switch to UEFI-compatibility mode.
- **Applications might require a consistent drive letter.** If you install custom applications to your Windows image, we recommend that you install Windows to the same drive letter on the destination

computer because some applications require a consistent drive letter. Uninstallation, servicing, and repair scenarios might not function appropriately if the drive letter of the system does not match the drive letter specified in the application. This limitation applies to both the Deployment Image Servicing and Management (DISM) tool and Windows Setup.

- **Deploying multiple images to multiple partitions.** If you capture and deploy multiple images on multiple partitions, the following requirements must be fulfilled:
	- o The partition structure, bus location, and number of disks must be identical on the reference and destination computers.
	- $\circ$  The partition types (primary, extended, or logical) must match. The active partition on the reference computer must match that of the destination computer.
- **Installing Custom .wim files requires a description value in the .wim file.** When you createa custom .wim file, Windows Setup requires that you always include a description value. If a .wim file does not include a description value, the image may not install correctly. You can provide a description value when you use the **dism** command with the **/capture-image** option. If you install a .wim file that does not have a description value, recapture the image and provide a valid description value. For more information, see the DISM - Deployment Image Servicing and Management Technical Reference for Windows.

#### **Note**

For Windows Preinstallation Environment (Windows PE), the version of boot files must match the computer architecture. An x64 UEFI computer can only boot by using Windows PE x64 boot files. An x86 computer can only boot by using Windows PE x86 boot files. This is different from legacy BIOS. In legacy BIOS, an x64 computer can boot by using x86 boot files.

### Related topics

Windows Setup [Installation](#page-345-0) Process Windows Setup [Automation](#page-349-0) Overview Audit Mode [Overview](#page-369-0) Windows Setup [Configuration](#page-911-0) Passes

Windows Setup Supported Platforms and [Cross-Platform](#page-884-0) Deployments

# <span id="page-892-0"></span>Windows Setup Command-Line Options

8/10/2018 • 14 minutes to read • Edit [Online](https://github.com/MicrosoftDocs/commercialization-public/blob/master/manufacture/desktop/windows-setup-command-line-options.md)

The following command-line options are available for Windows Setup. Beginning with Windows 10, version 1607, you can use a setupconfig file as an alternative to passing paramters to Windows Setup on a command line. For more information, see Windows Setup [Automation](#page-349-0) Overview.

#### **setup.exe**

# Setup Command-Line Options

The following table lists Setup command-line options:

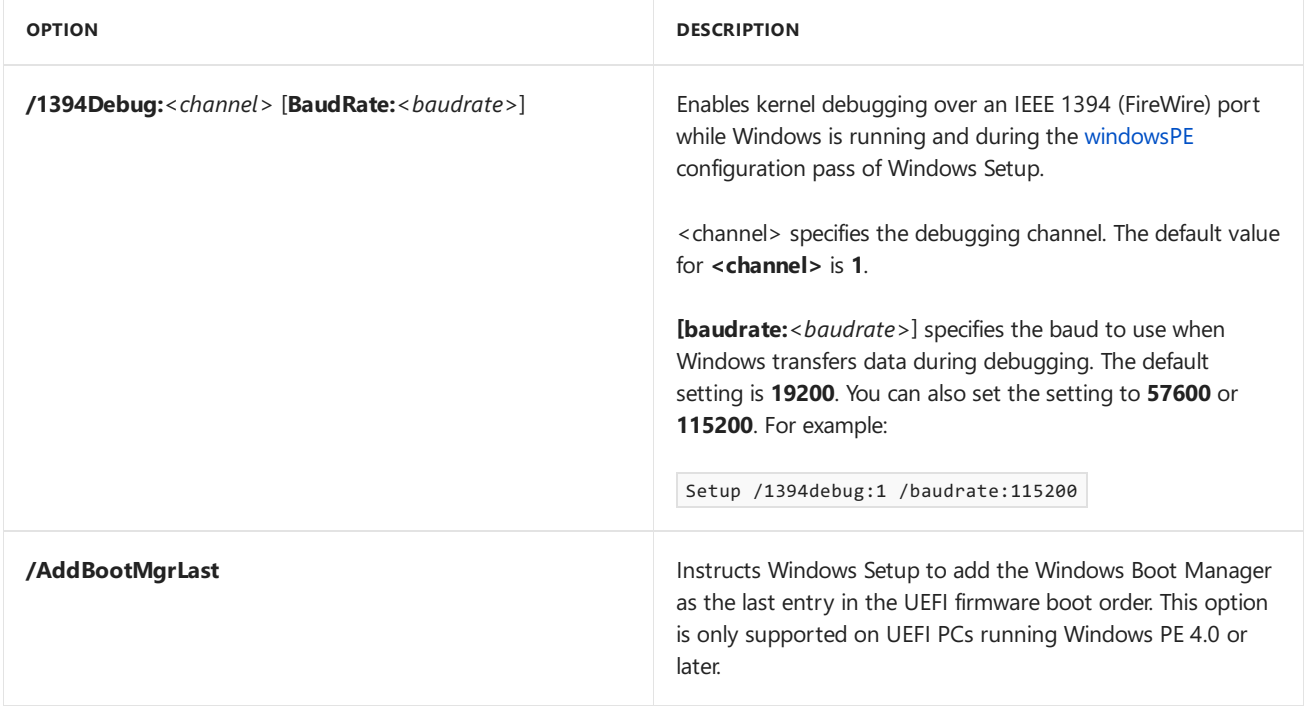

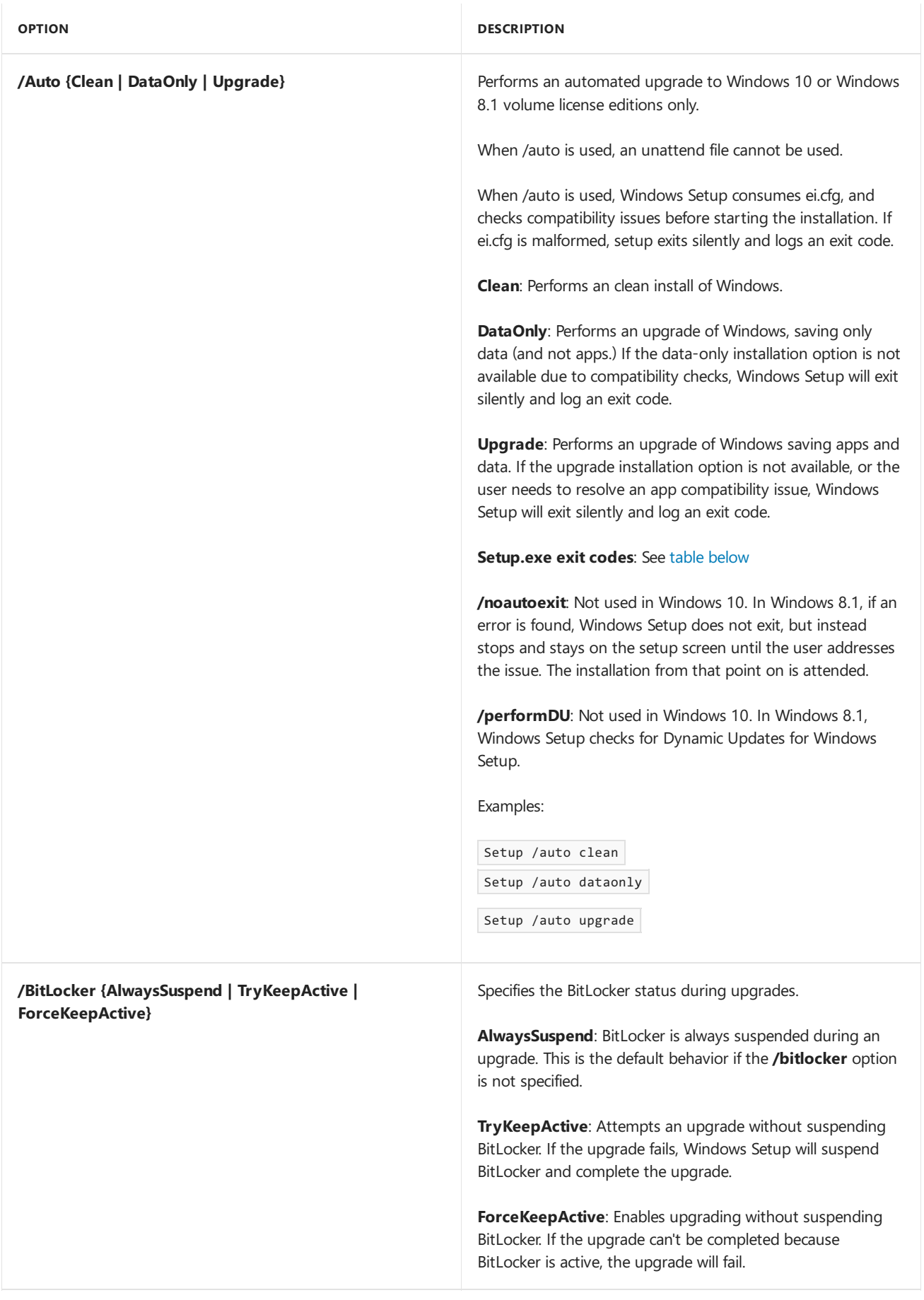

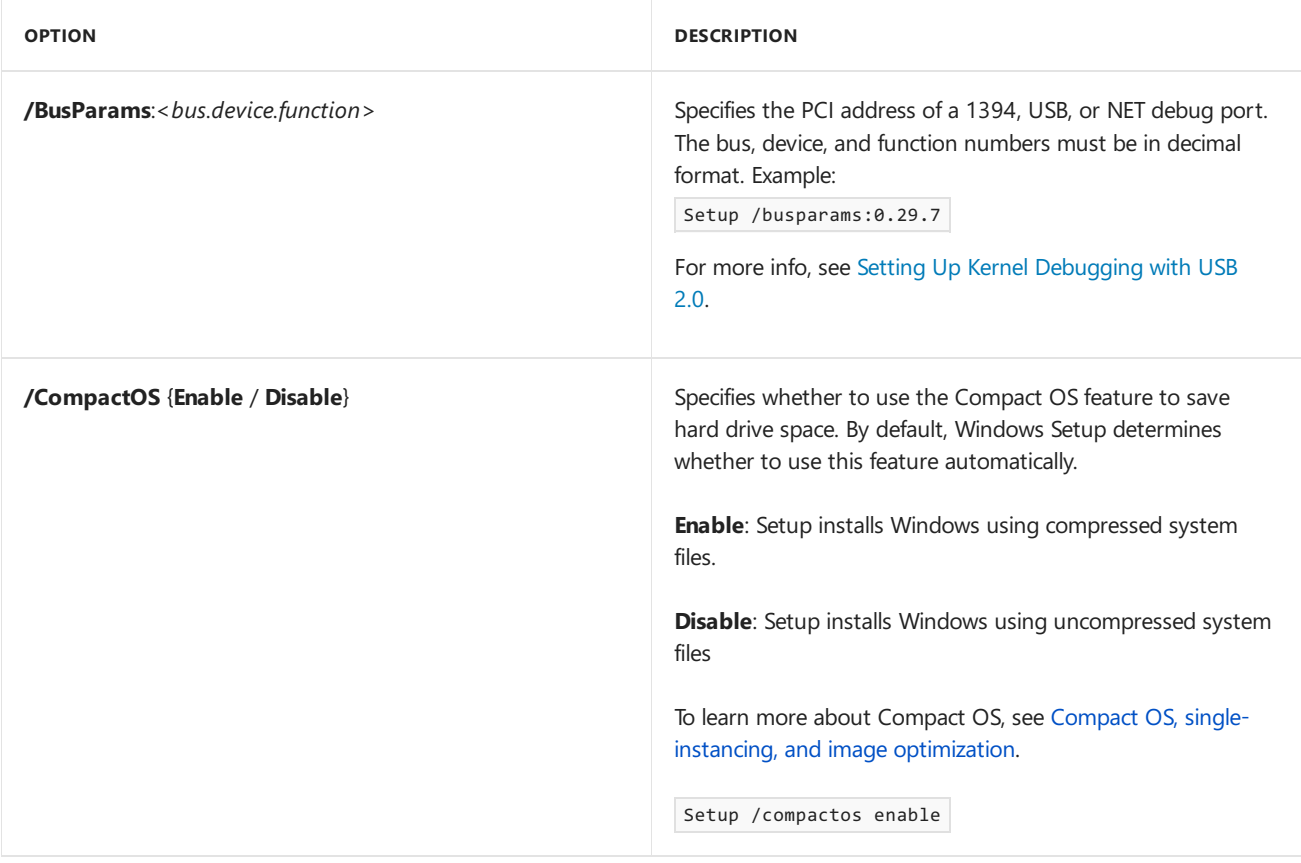

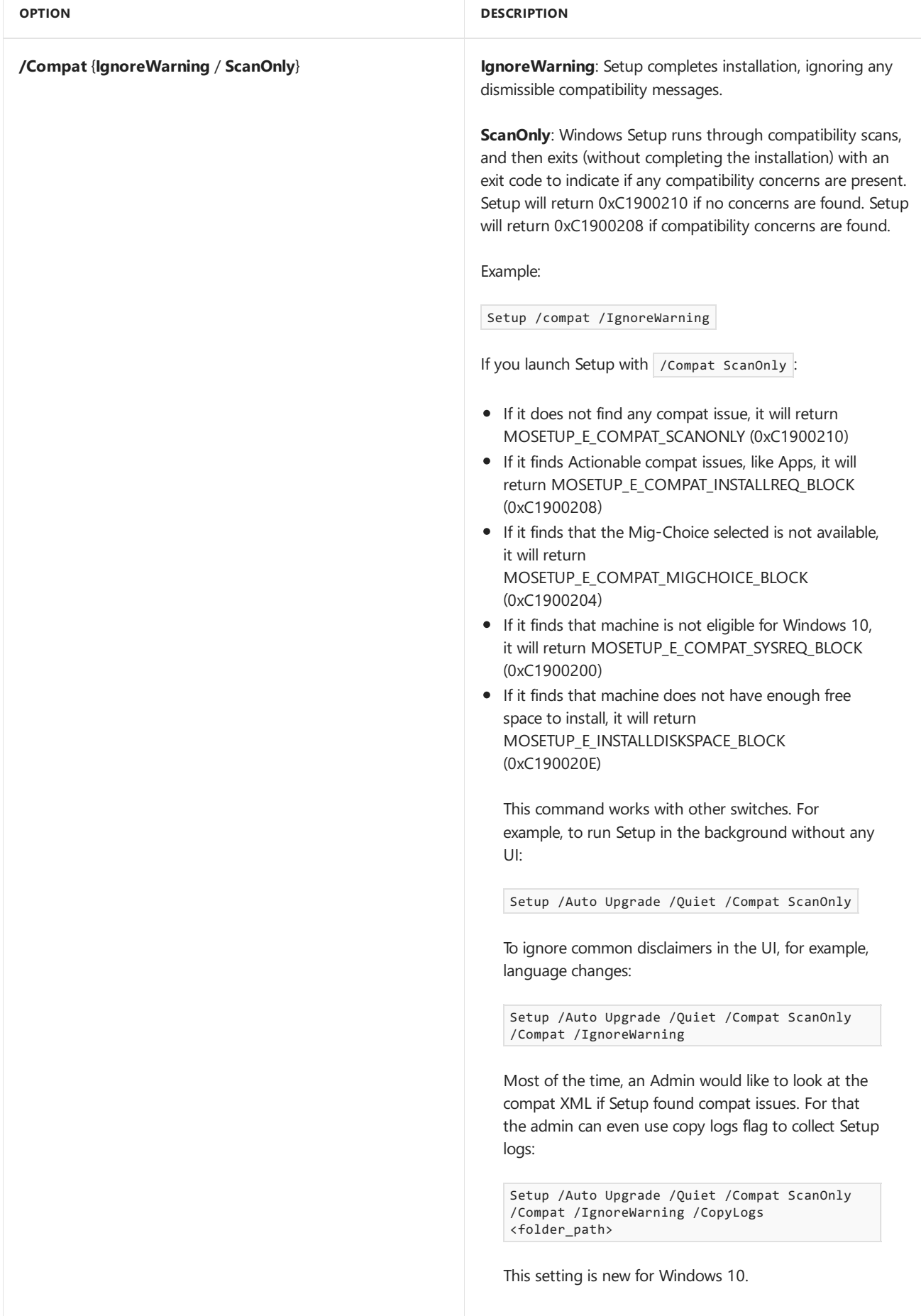

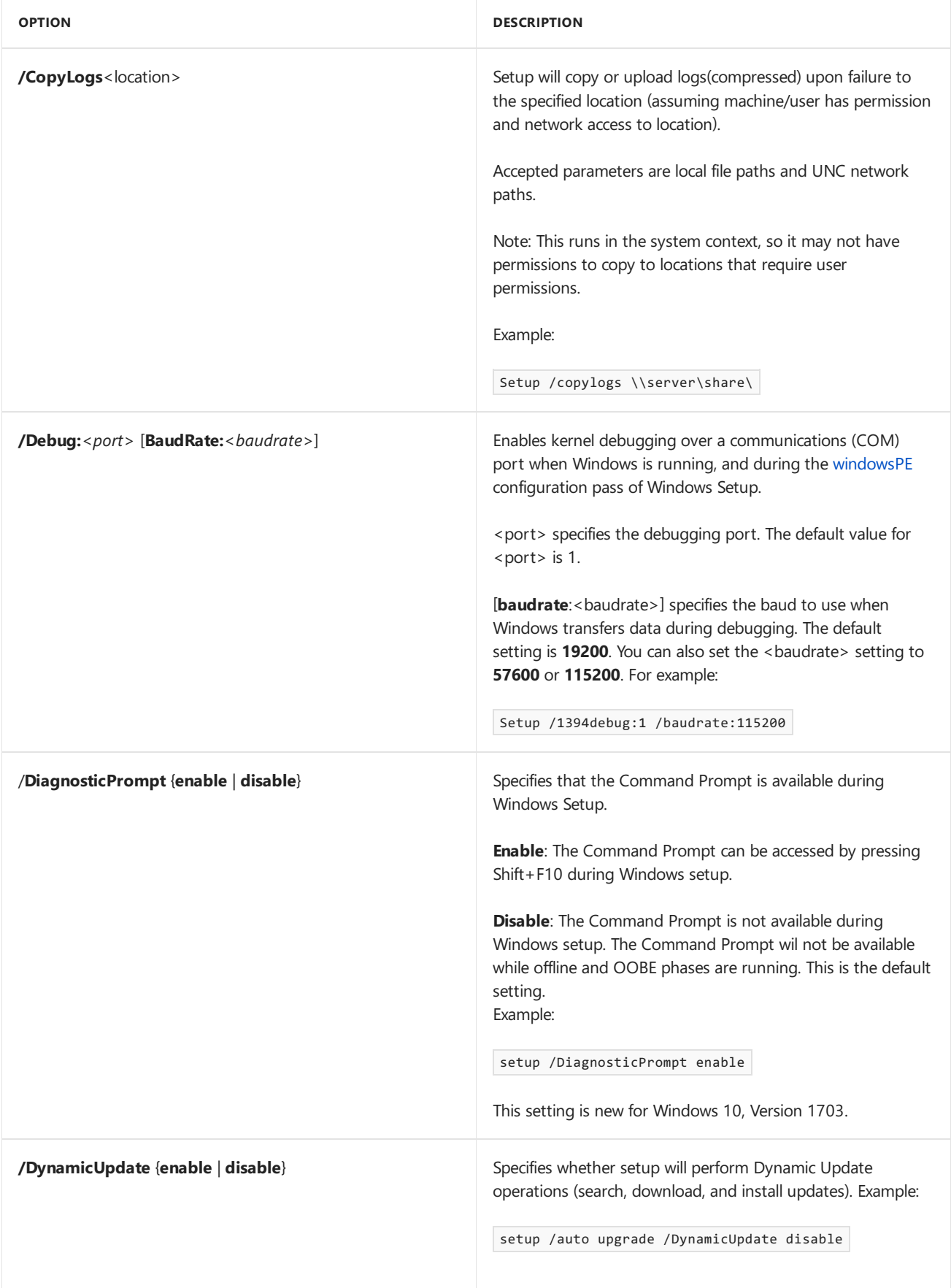

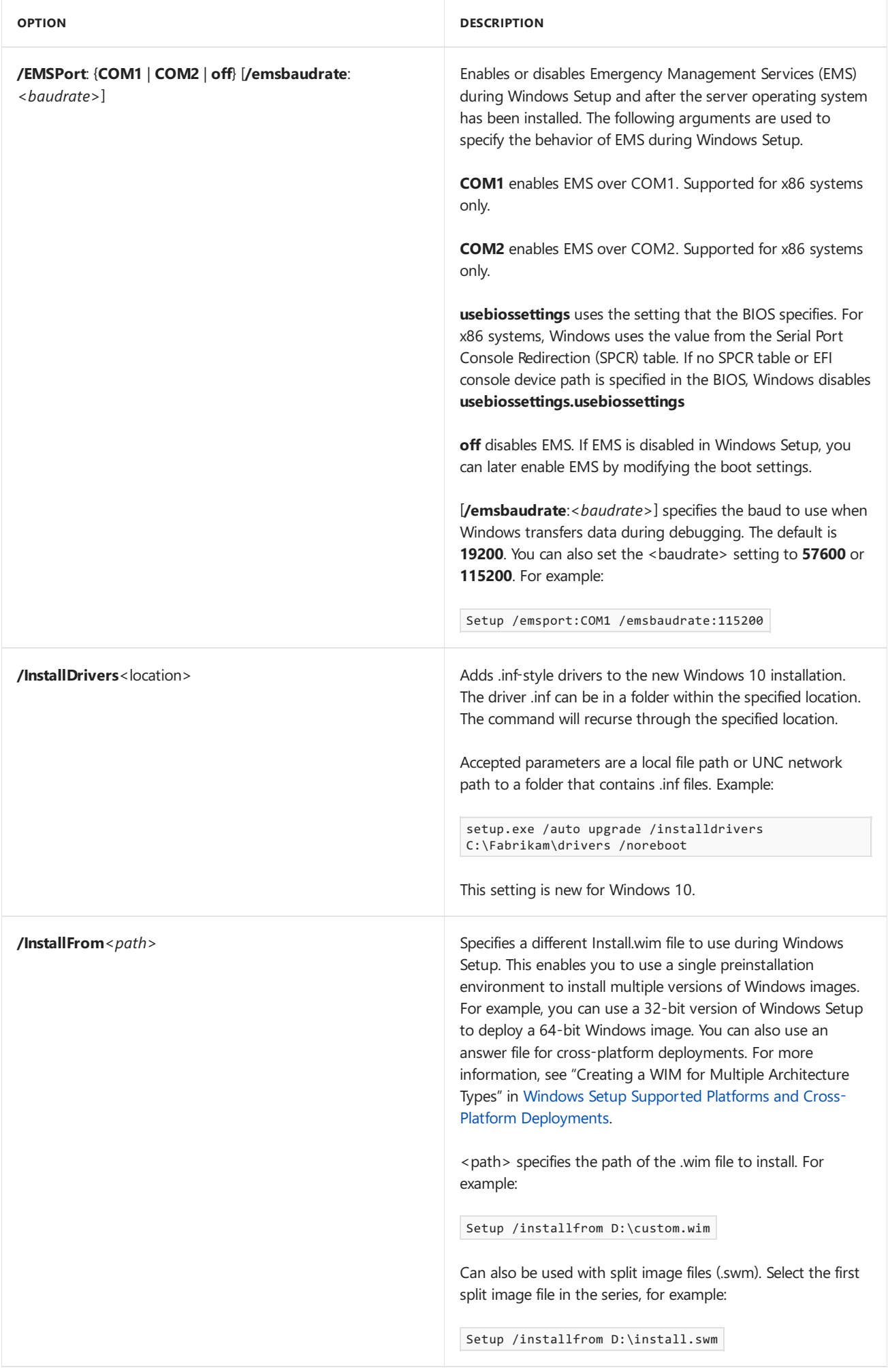

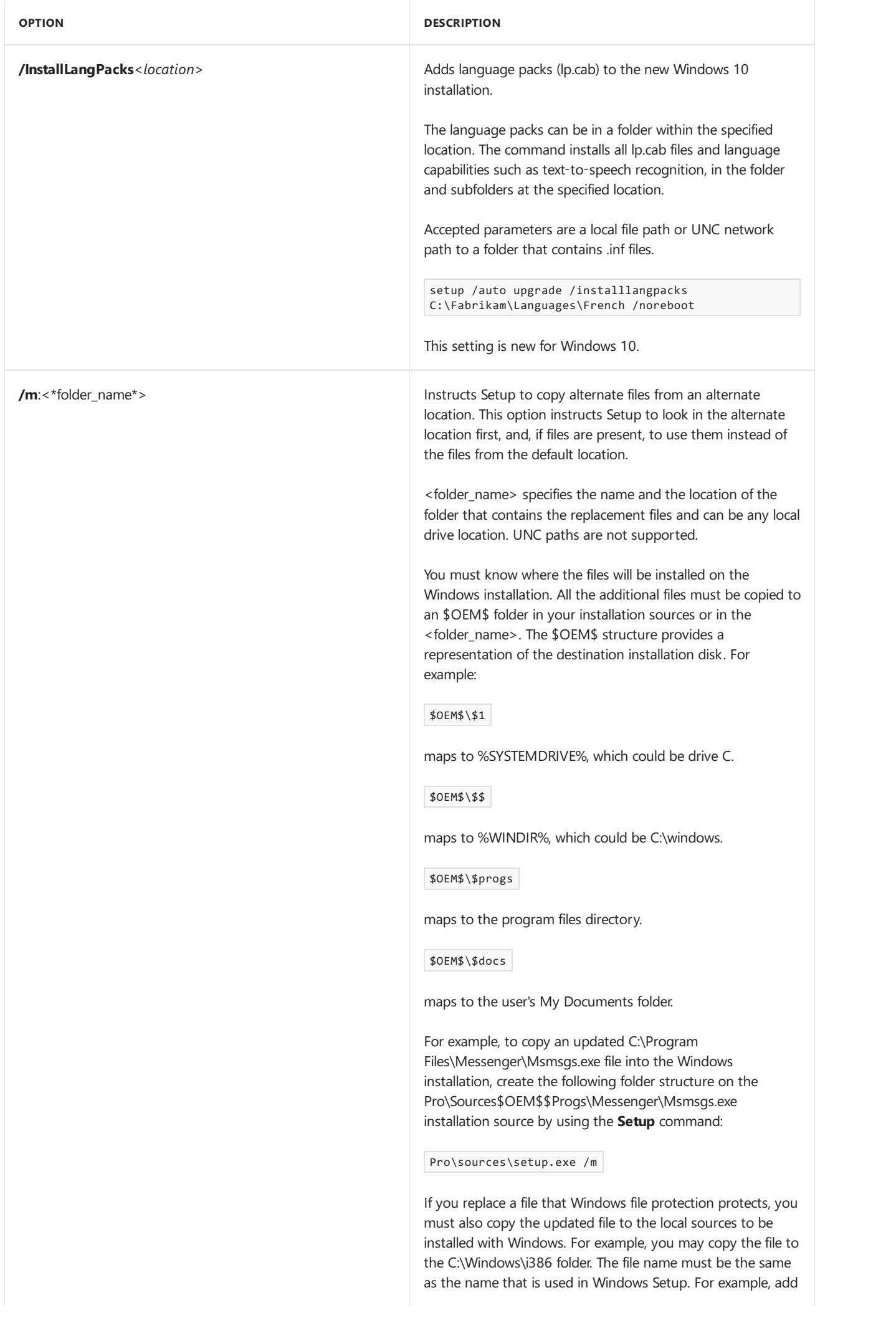

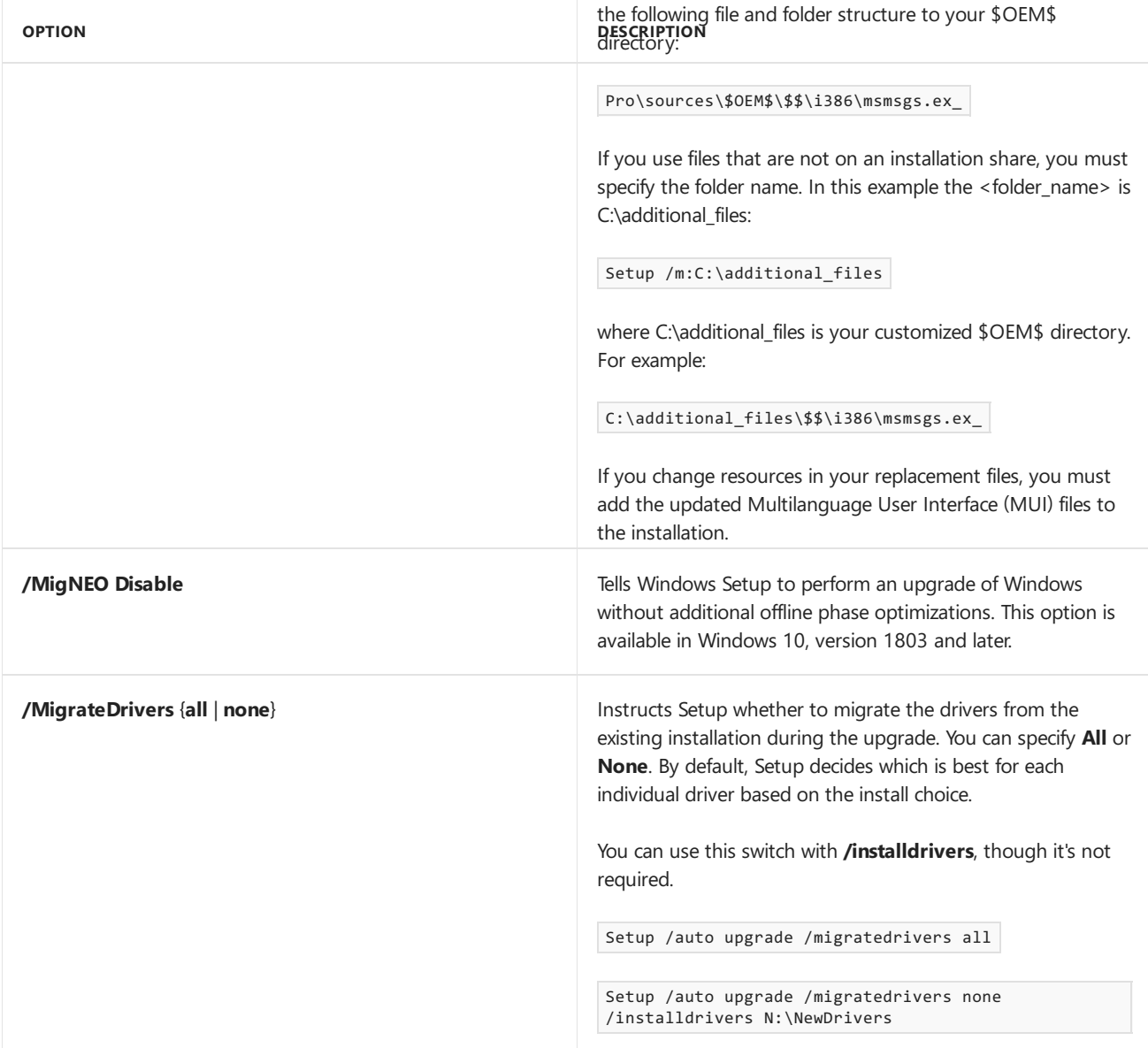
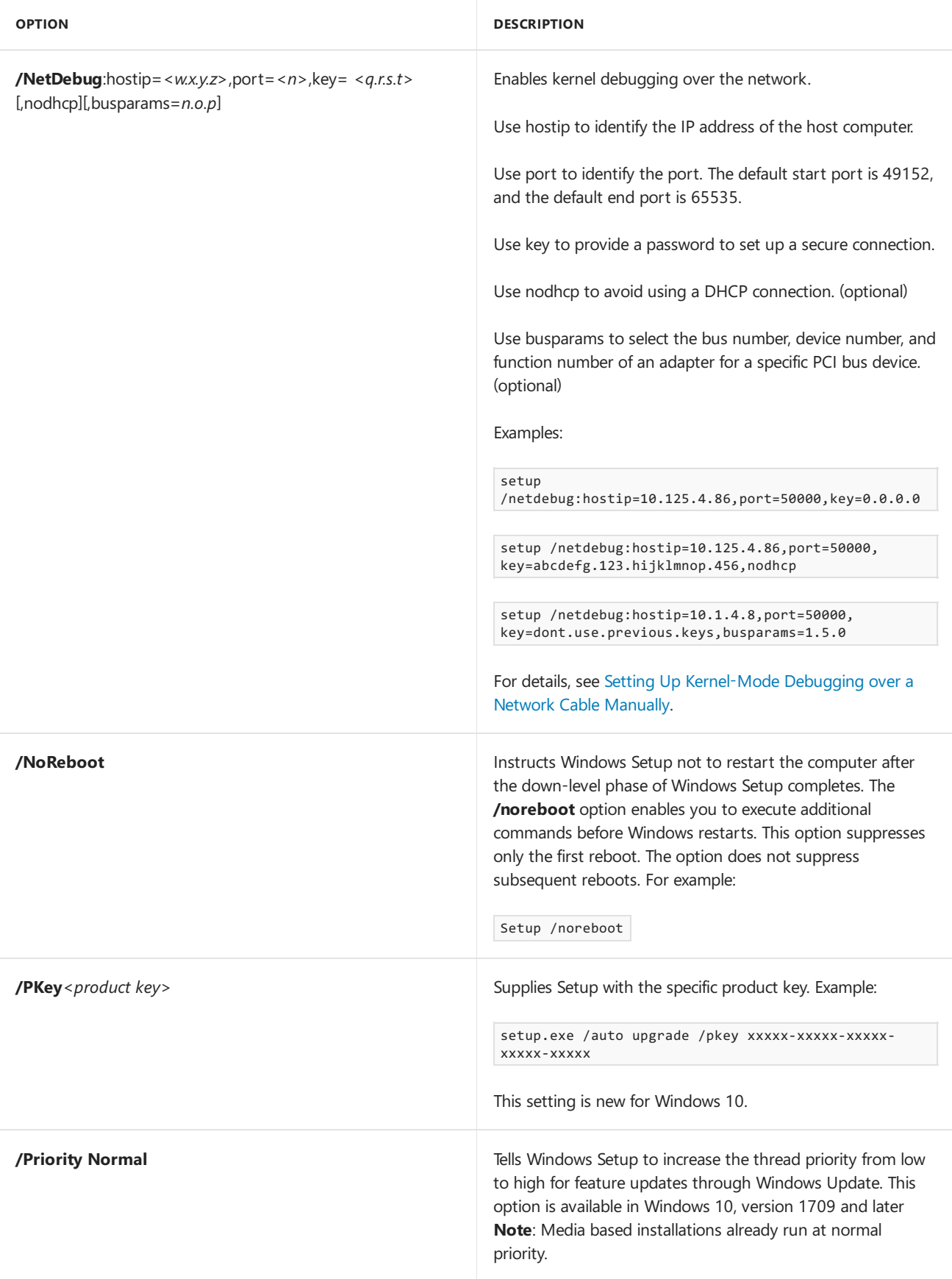

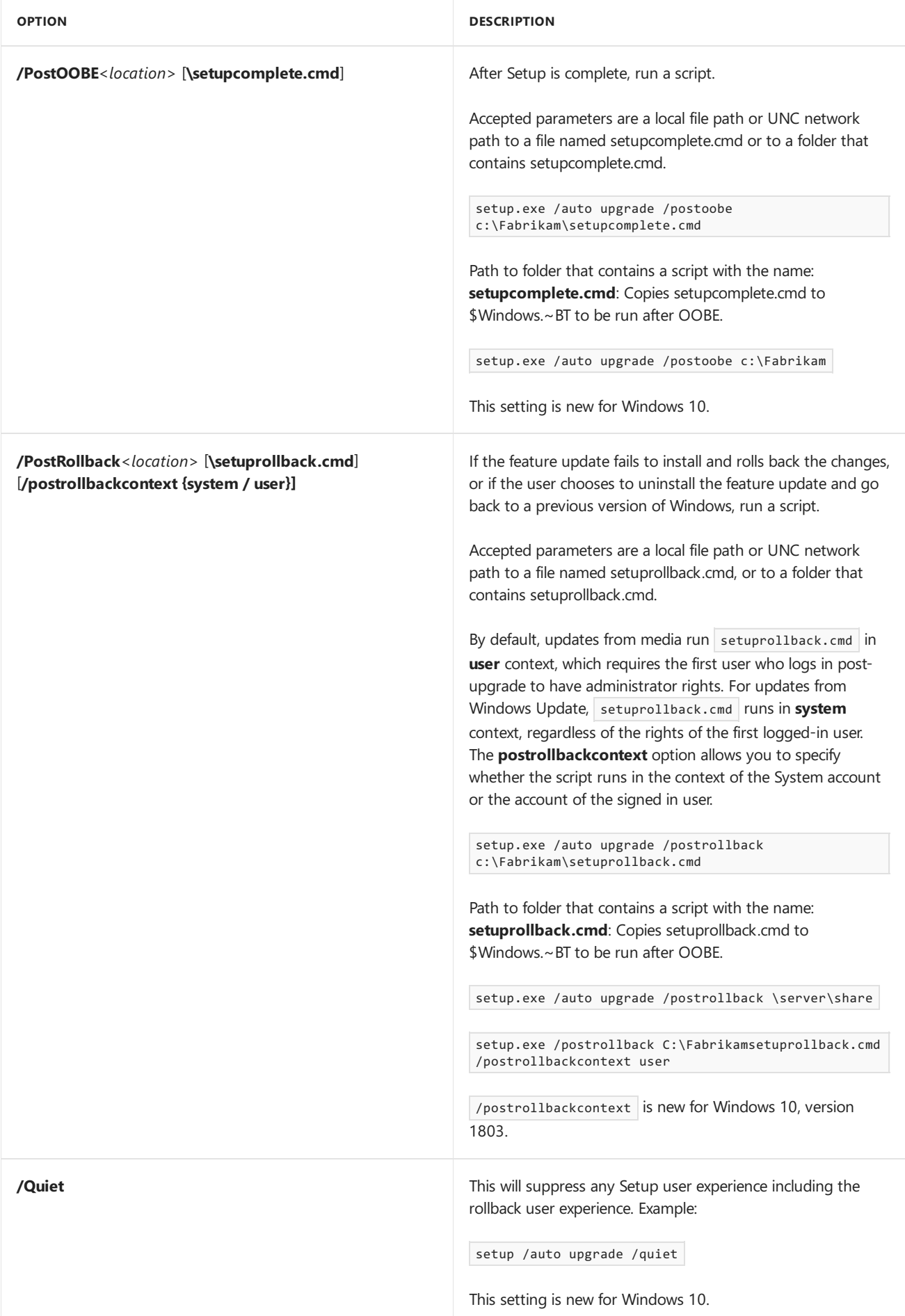

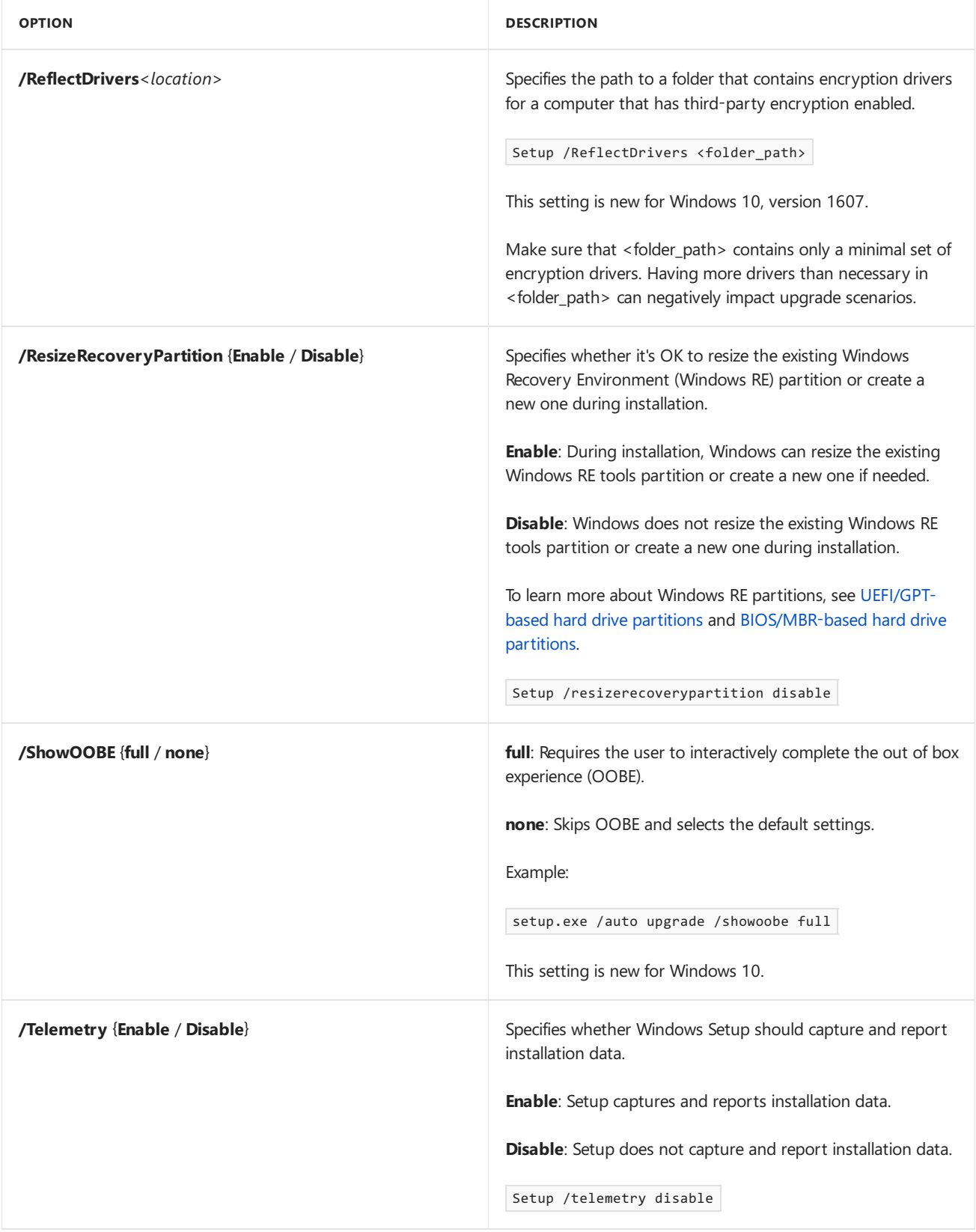

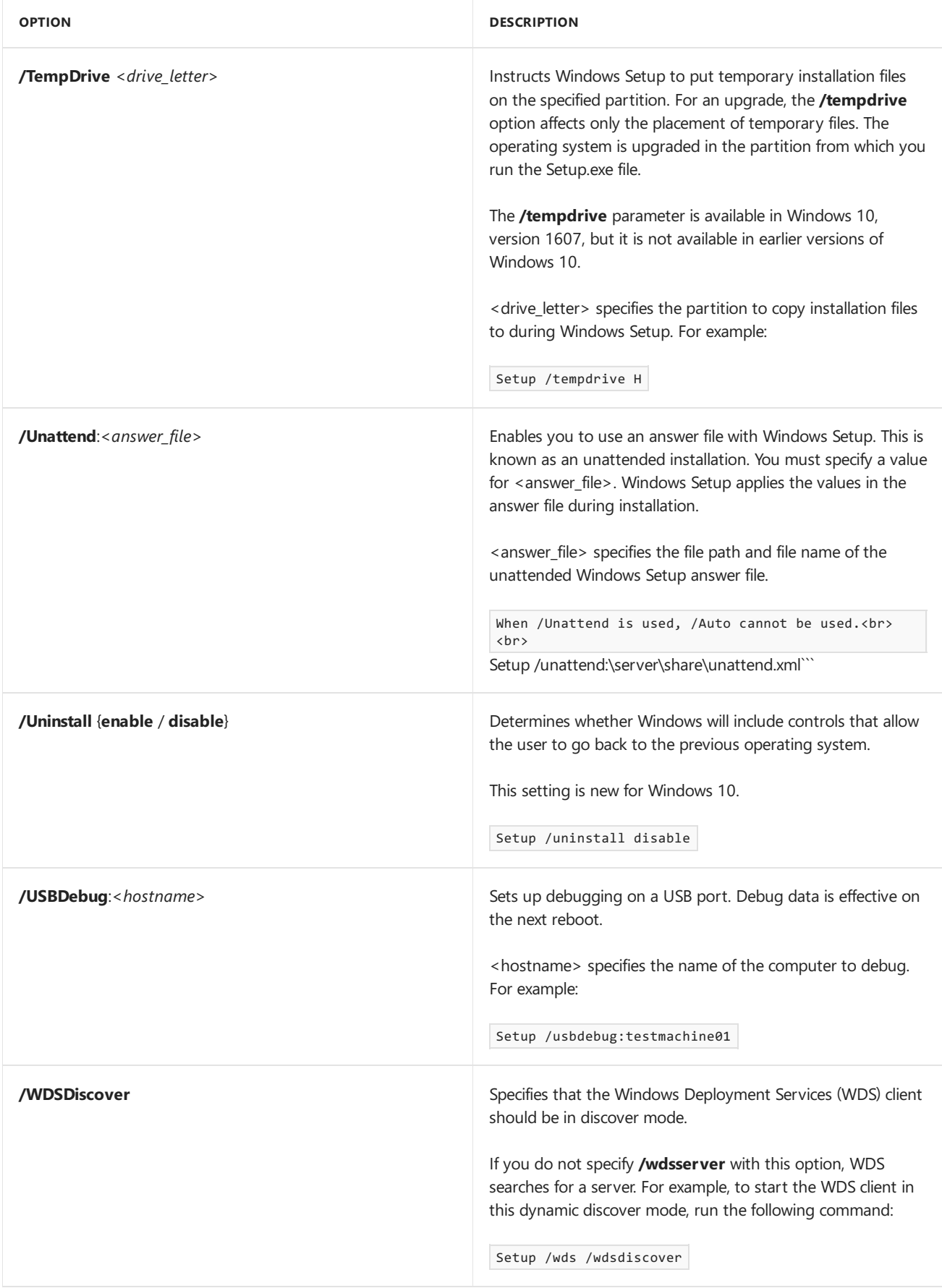

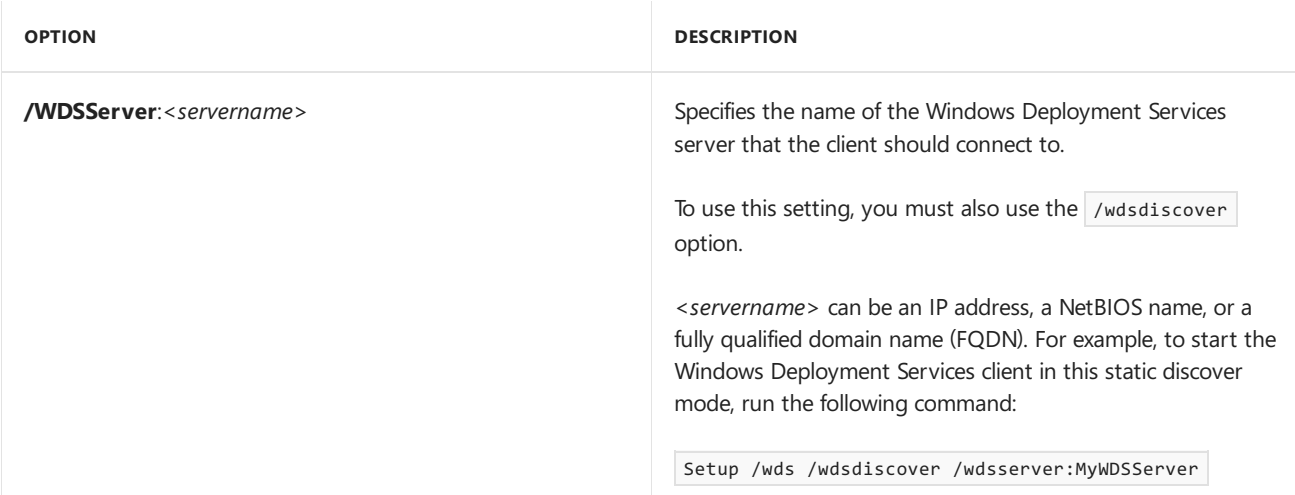

#### **Setup.exe exit codes**

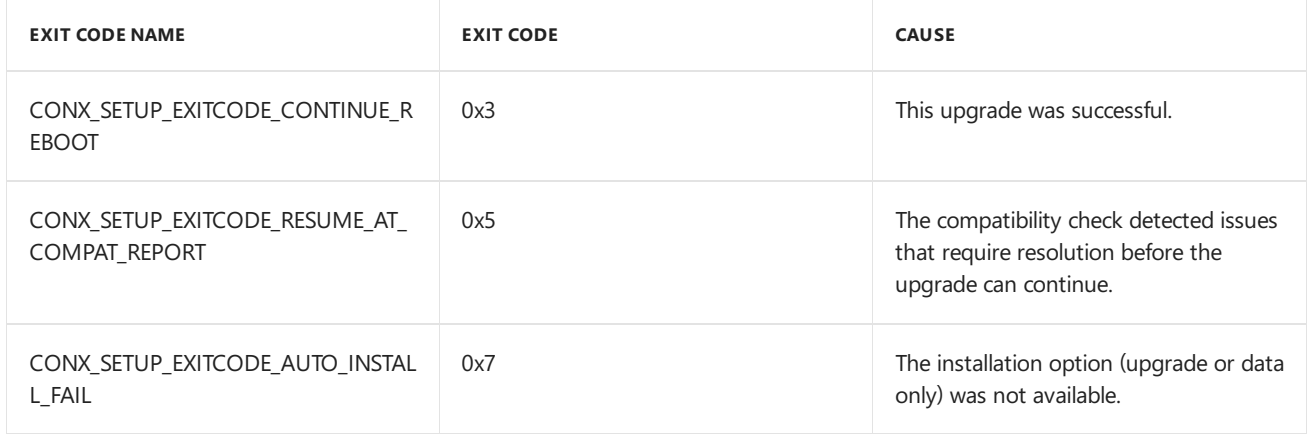

## Related topics

[Windows](#page-905-0) Setup States

Windows Setup Edition [Configuration](#page-907-0) and Product ID Files (EI.cfg and PID.txt)

[Windows](#page-909-0) Setup Log Files and Event Logs

# <span id="page-905-0"></span>Windows Setup States

5/11/2018 • 2 minutes to read • Edit [Online](https://github.com/MicrosoftDocs/commercialization-public/blob/master/manufacture/desktop/windows-setup-states.md)

There are several states assigned to a Windows® image during installation. This state information can be used to detect automatically the different states and stages of Windows Setup.

### Windows Setup State Information

The Windows image state is stored in two locations, in the registry and in a file.

 $\bullet$  In the registry:

#### KEY: **HKEY\_LOCAL\_MACHINE\SOFTWARE\Microsoft\Windows\CurrentVersion\Setup\State**

TYPE: REG\_SZ

VALUE:*StateName*

 $\bullet$  In a file:

FILE: %WINDIR%\Setup\State\State.ini

SECTION: [State]

VALUE:*StateName*

The following table describes the values that exist for *StateName*.

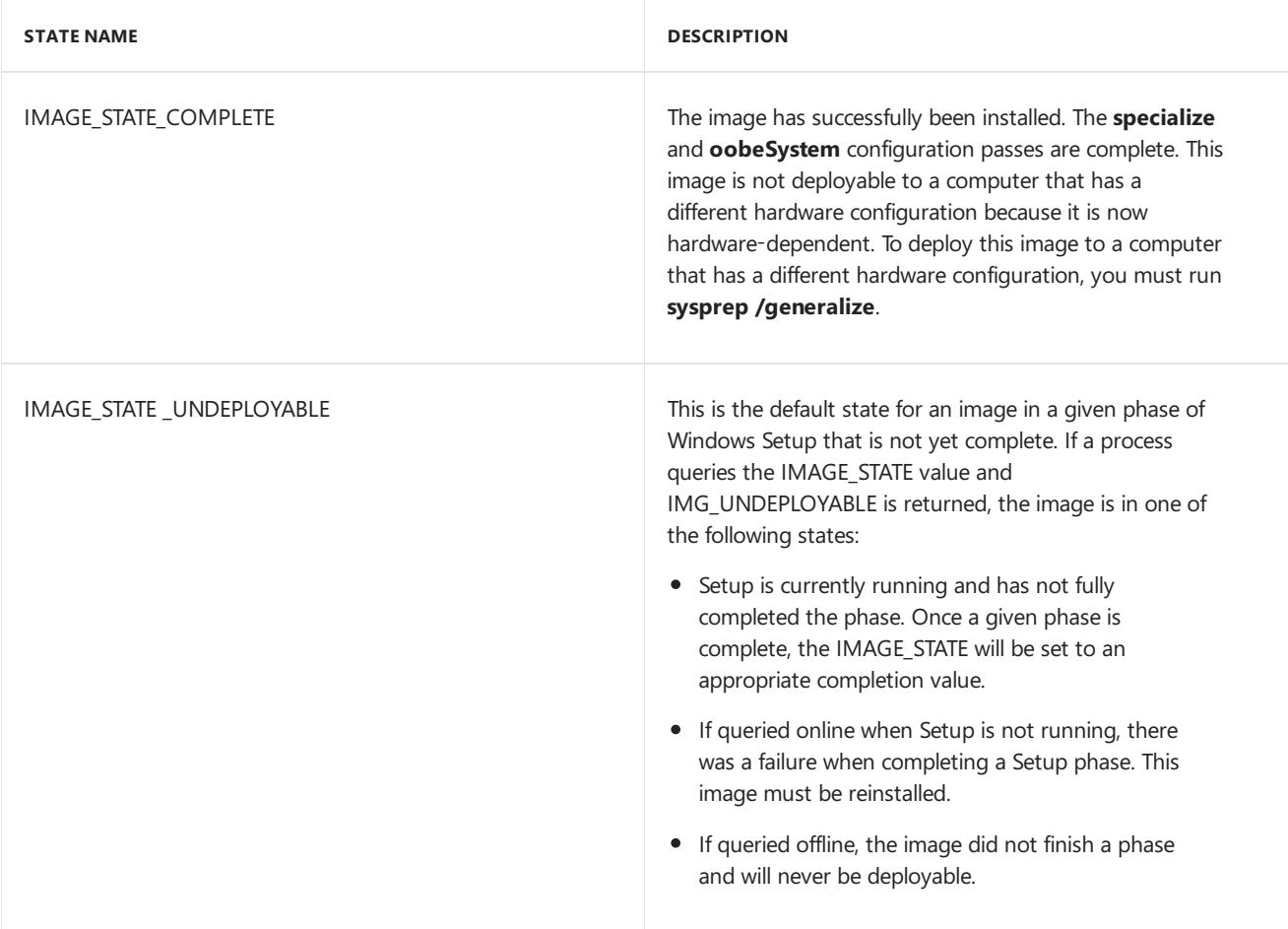

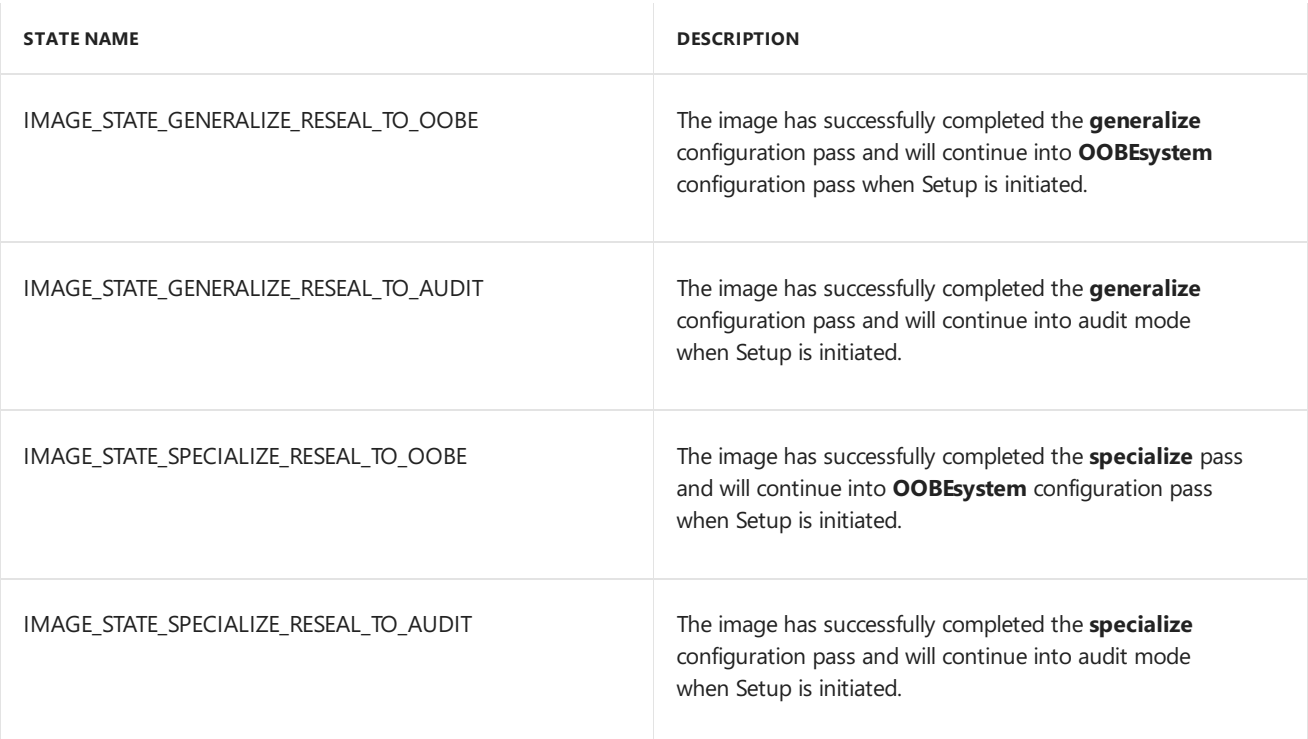

The following examples show how to access state information.

 $\bullet$  To access state information from the registry:

```
C:\>reg query HKLM\SOFTWARE\Microsoft\Windows\CurrentVersion\Setup\State /v Imag
eState
HKEY_LOCAL_MACHINE\SOFTWARE\Microsoft\Windows\CurrentVersion\Setup\State
   ImageState REG_SZ IMAGE_STATE_SPECIALIZE_RESEAL_TO_OOBE
```
• To access state information from a file:

```
C:\>type %windir%\Setup\State\State.ini
[State]
ImageState="IMAGE_STATE_SPECIALIZE_RESEAL_TO_OOBE"
```
### Related topics

Windows Setup [Command-Line](#page-892-0) Options

Windows Setup Edition [Configuration](#page-907-0) and Product ID Files (EI.cfg and PID.txt)

[Windows](#page-909-0) Setup Log Files and Event Logs

# <span id="page-907-0"></span>Windows Setup Edition Configuration and Product ID Files (EI.cfg and PID.txt)

5/11/2018 • 2 minutes to read • Edit [Online](https://github.com/MicrosoftDocs/commercialization-public/blob/master/manufacture/desktop/windows-setup-edition-configuration-and-product-id-files--eicfg-and-pidtxt.md)

The edition configuration (EI.cfg) file and the product ID (PID.txt) file are optional configuration files that you can use to specify the Windows® product key and the Windows edition during Windows installation. You can use these files to automate the product-key entry page in Windows Setup instead of using an answer file. If you use an EI.cfg file to differentiate volume license media, but you do not include a PID.txt file, the user receives a prompt for a product key to continue Windows Setup.

You can reuse the product key in the product ID file for multiple installations. The product key in the product ID file is only used to install Windows. This key is not used to activate Windows. For more information, see Work with Product Keys and Activation.

## Using EI.cfg and PID.txt

- 1. Create these configuration files in a text editor such as Notepad.
- 2. Save the files into the \Sources folder on the installation media. Windows Setup will use these files automatically during installation.
- 3. Run Windows Setup. Setup uses these files during the Windows PE configuration pass as soon as it is launched.

#### **Note**

An answer file takes precedence over these files. If you use an answer file during installation, Windows Setup ignores the EI.cfg and PID.txt files.

### EI.cfg Format

The EI.cfg file specifies the values for the edition ID, the channel, and the volume license.

The EI.cfg file has the following format:

```
[EditionID]
{Edition ID}
[Channel]
{Channel Type}
[VL]{Volume License}
```
*{Edition ID}* must be a valid Windows edition ID, for example, "Enterprise". To obtain the current EditionID, use the **Dism /Get-ImageInfo** command or the Dism [/Get-CurrentEdition](#page-630-0) command. For more information, see Take Inventory of an Image or Component Using DISM and DISM Windows [Edition-Servicing](#page-796-0) Command-Line Options.

*{Channel Type}* must be either "OEM" or "Retail"

*{Volume License}* must be either 1, if this is a volume license, or 0, if this is not a volume license. For example:

```
[EditionID]
Enterprise
[Channel]
OEM
[VL]
\theta
```
## PID.txt Format

The PID.txt file contains the product key for the edition of Windows that you are installing.

The PID.txt file has the following format:

```
[PID]
Value=XXXXX-XXXXX-XXXXX-XXXXX-XXXXX
```
where *XXXXX-XXXXX-XXXXX-XXXXX-XXXXXX* is the product key.

## Troubleshooting

**"The product key entered does not match any of the Windows images available for installation.Enter a** different product key.": You may need to download a separate version of Windows. OEM versions are only available to OEMs, and volume licenses are only available to MSDN subscribers.

### Related topics

Work with Product Keys and [Activation](#page-466-0) Windows Setup [Command-Line](#page-892-0) Options [Windows](#page-905-0) Setup States

# <span id="page-909-0"></span>Windows Setup Log Files and Event Logs

5/11/2018 • 2 minutes to read • Edit [Online](https://github.com/MicrosoftDocs/commercialization-public/blob/master/manufacture/desktop/windows-setup-log-files-and-event-logs.md)

Windows® Setup creates log files for all actions that occur during installation. If you are experiencing problems installing Windows, consult the log files to troubleshoot the installation.

Windows Setup log files are available in the following directories:

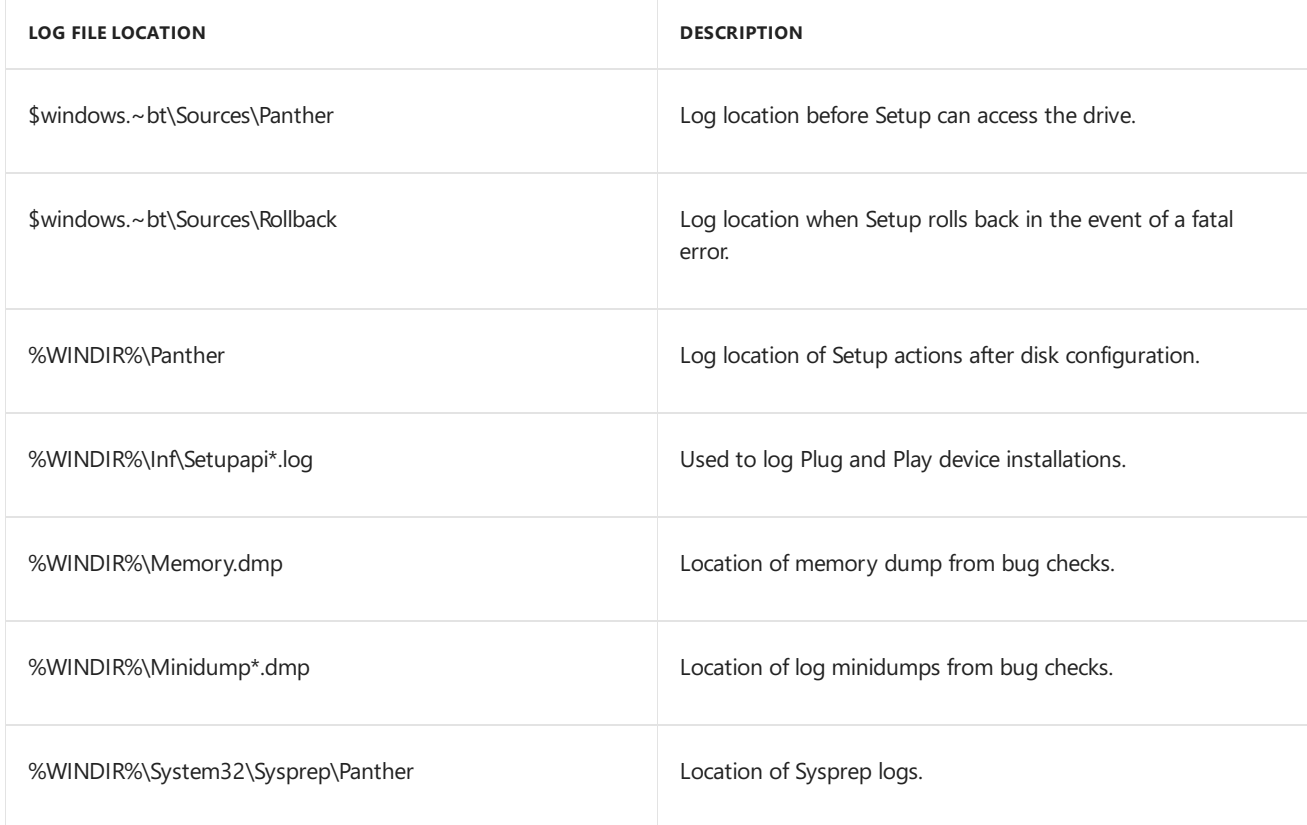

### Windows Setup Event Logs

Windows Setup includes the ability to review the Windows Setup performance events in the Windows Event Log viewer. This enables you to more easily review the actions that occurred during Windows Setup and to review the performance statistics for different parts of Windows Setup. You can filter the log so as to view only relevant items that you are interested in. The Windows Setup performance events are saved into a log file that is named Setup.etl, which is available in the %WINDIR%\Panther directory of all installations. To view the logs, you must use the Event Viewer included with the Windows media that corresponds to the version of the customized image that you are building.

To view the logs on a computer that does not include the corresponding kit, you must run a script from the root of the media that installs the Event Trace for Windows (ETW) provider. From the command line, type:

Cscript D:\sources\etwproviders\etwproviderinstall.vbs install D:\sources\etwproviders

where *D* is the drive letter of the Windows DVD media.

#### **To view the Windows Setup event logs**

1. Start the Event Viewer, expand the Windows Logs node, and then click **System**.

- 2. In the Actions pane, click Open Saved Log and then locate the Setup.etl file. By default, this file is available in the %WINDIR%\Panther directory.
- 3. The log file contents appear in the Event Viewer.

#### **To Export the log to afile**

From the command line, use the **Wevtutil** or **Tracerpt** commands to save the log to an .xml or text file. For information about how to use these tools, see the command-line Help. The following commands show examples of how to use the tools:

Wevtutil qe /lf C:\windows\panther\setup.etl

-or-

Tracerpt /l C:\windows\panther\setup.etl

### Related topics

Windows Setup [Command-Line](#page-892-0) Options

[Windows](#page-905-0) Setup States

Windows Setup Edition [Configuration](#page-907-0) and Product ID Files (EI.cfg and PID.txt)

Windows Setup Configuration Passes

5/11/2018 • 2 minutes to read • Edit [Online](https://github.com/MicrosoftDocs/commercialization-public/blob/master/manufacture/desktop/windows-setup-configuration-passes.md)

Configuration passes are used to specify different phases of Windows® Setup. Unattended installation settings can be applied in one or more configuration passes.

### In This Section

The following topics describe the configuration passes used with Windows Setup.

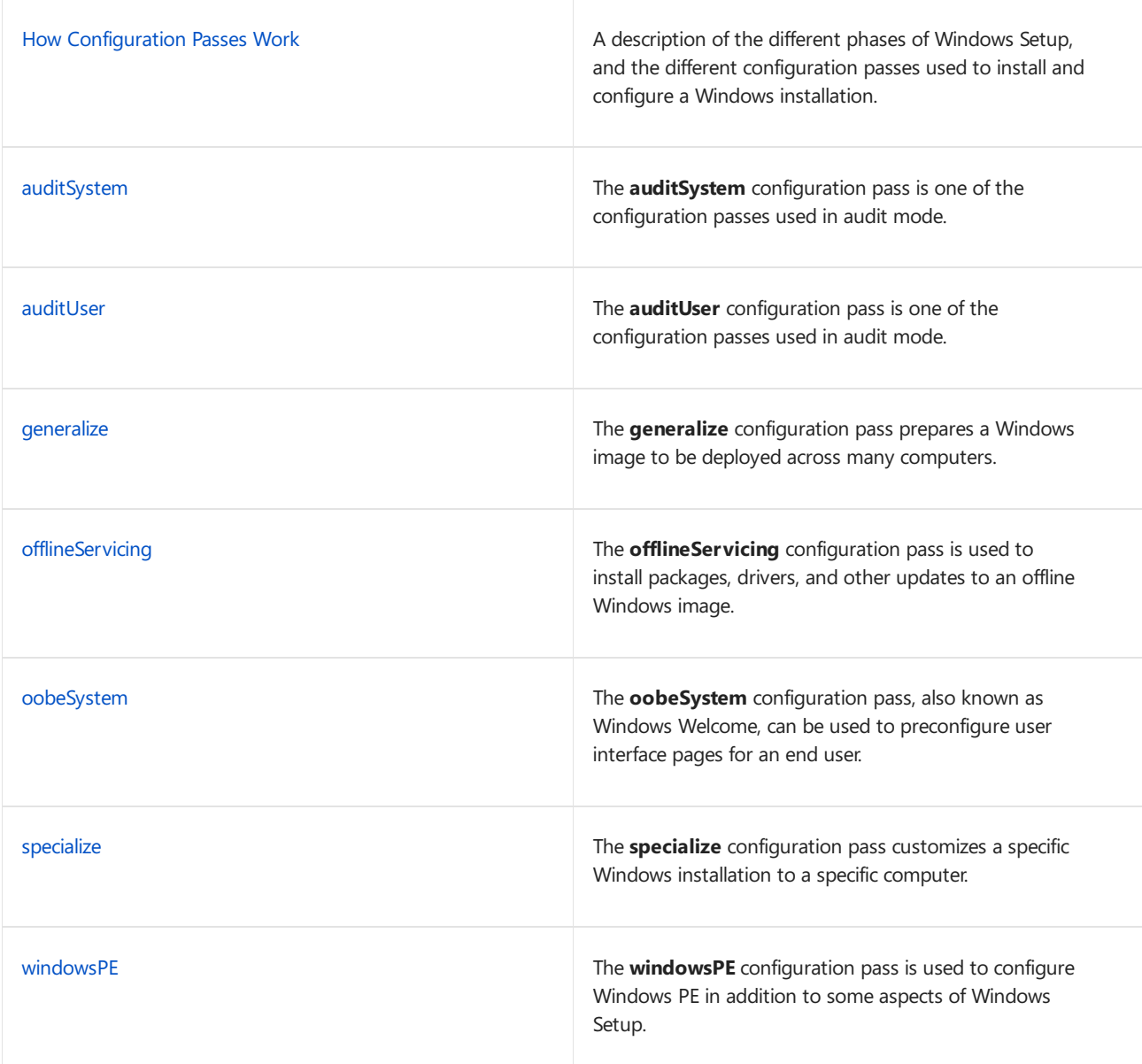

### Related topics

Windows Setup [Scenarios](#page-889-0) and Best Practices

Windows Setup [Installation](#page-345-0) Process

Windows Setup [Automation](#page-349-0) Overview

Audit Mode [Overview](#page-369-0)

Windows Setup Supported Platforms and [Cross-Platform](#page-884-0) Deployments

# <span id="page-913-0"></span>How Configuration Passes Work

5/11/2018 • 12 minutes to read • Edit [Online](https://github.com/MicrosoftDocs/commercialization-public/blob/master/manufacture/desktop/how-configuration-passes-work.md)

Configuration passes are the phases of a Windows  $\mathcal{O}$  installation during which you can customize an image. Windows unattended installation settings can be applied in one or more configuration passes, depending on the setting you use. Understanding how and when configuration passes run is very important in developing a Windows deployment strategy.

In this topic:

- [Understanding](#page-913-1) Configuration Passes
- [Configuring](#page-916-0) Device Drivers
- Configuring [International](#page-917-0) Settings
- [Examples](#page-917-1)

### <span id="page-913-1"></span>Understanding Configuration Passes

The following diagram shows the relationship between the configuration passes relative to the different deployment tools.

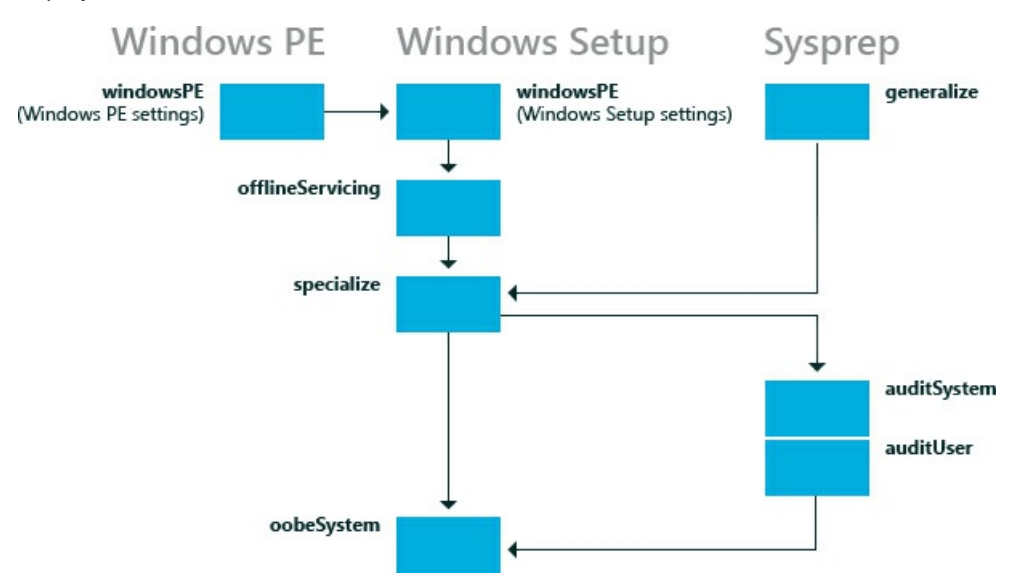

Notall configuration passes run in a particular installation of Windows.Someconfiguration passes, such as auditSystem and auditUser, run only if you boot the computer to audit mode. Most Windows Setup unattend settings can beadded to either the**specialize** or the **oobeSystem** configuration pass.The other configuration passes can also be useful in certain situations. The following table describes each of the configuration passes.

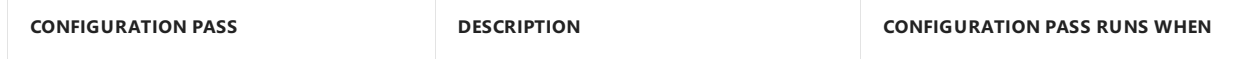

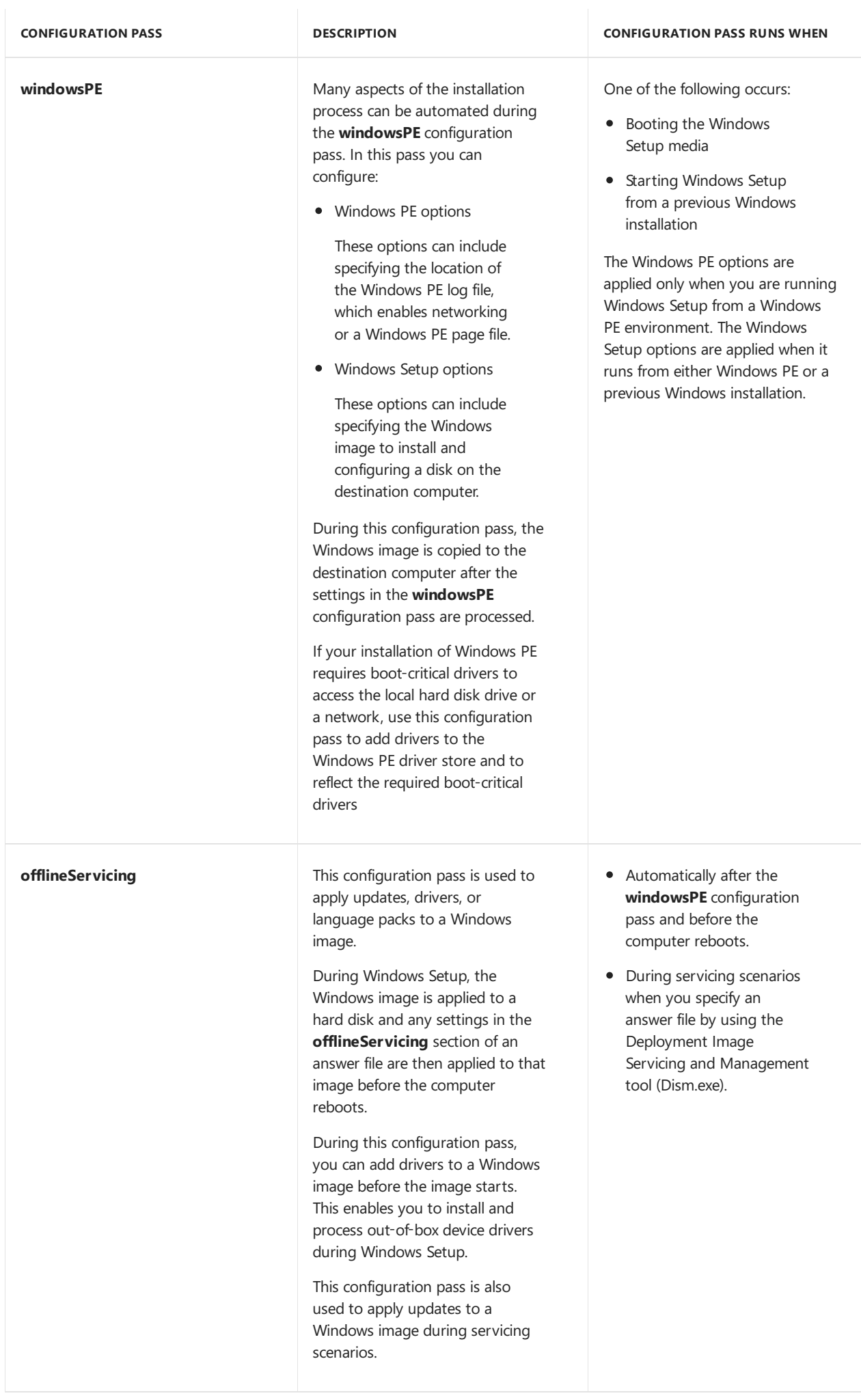

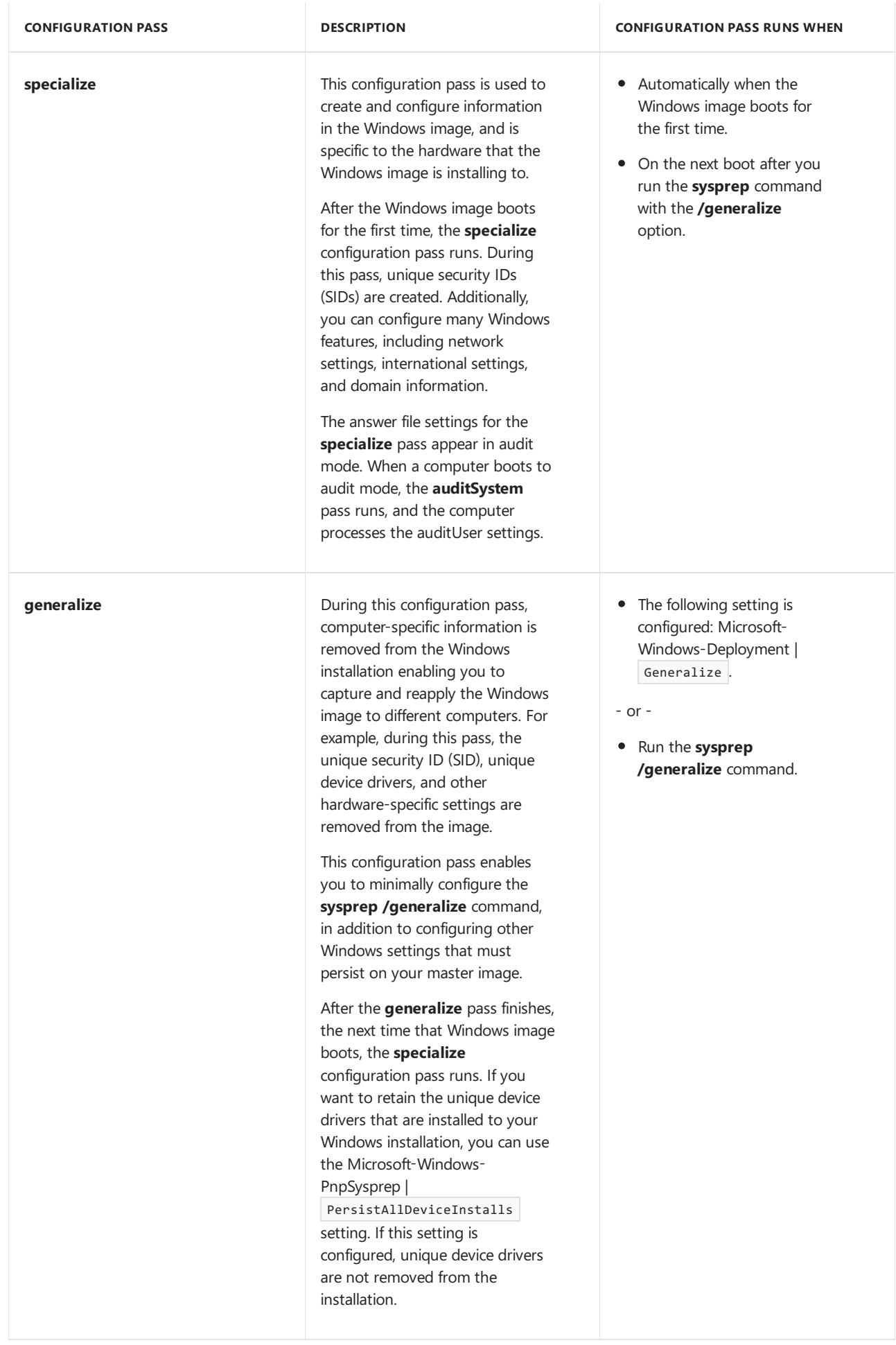

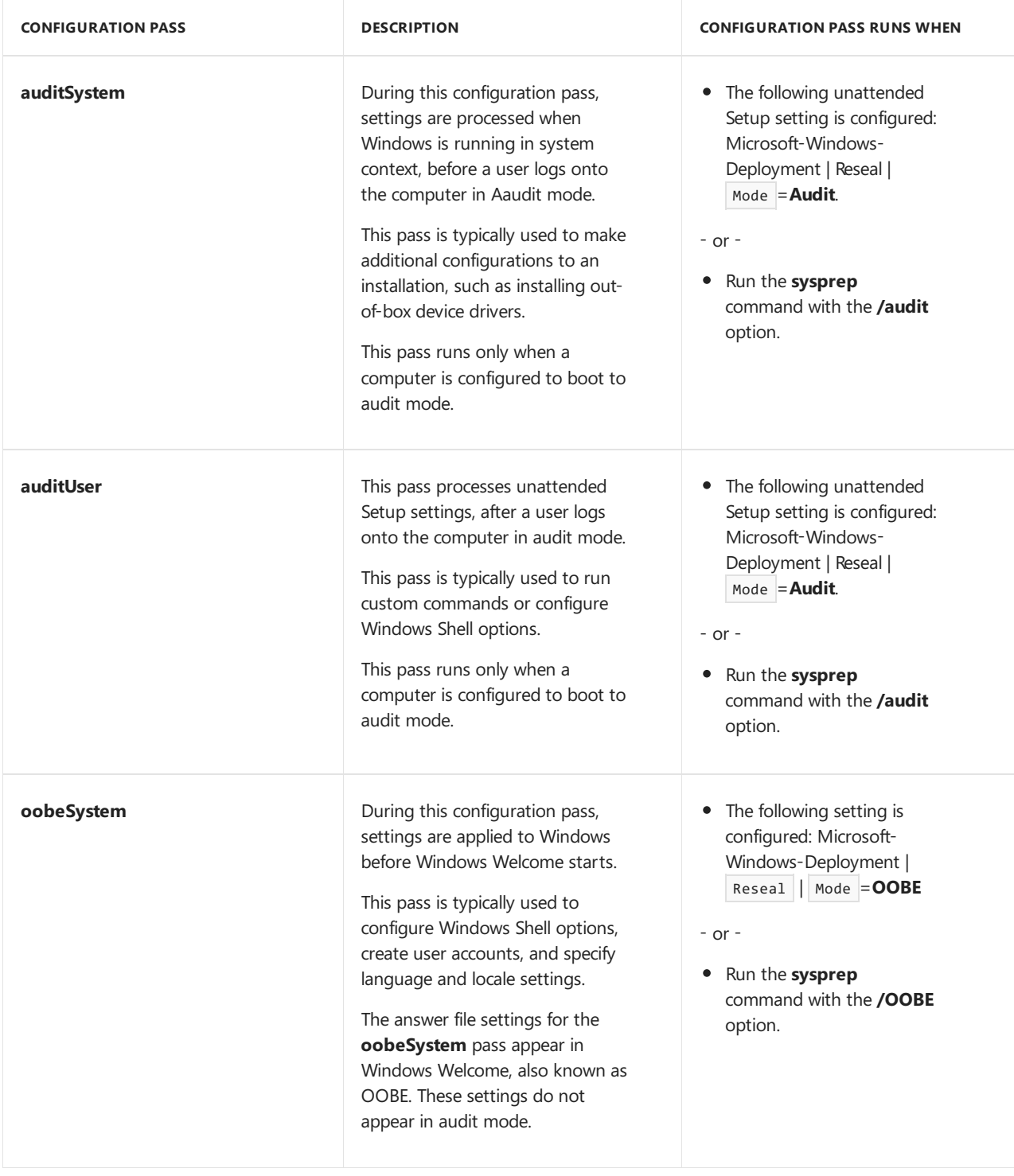

For more information about Windows components and settings that can be added to an answer file, see the Unattended Windows Setup Reference Guide. For [moreinformation](#page-932-0) about logging, see Deployment Troubleshooting and Log Files and [Windows](#page-909-0) Setup Log Files and Event Logs.

## <span id="page-916-0"></span>Configuring Device Drivers

To add out-of-box, boot-critical drivers during an unattended installation, you must make sure that the bootcritical driver is available on preinstallation media. Boot-critical drivers should beadded during the **windowsPE** configuration pass. All drivers are staged in the driver store, but only boot-critical drivers are reflected or installed in the offline Windows image in addition to the Windows PE image. Non-boot-critical drivers can be added to the **offlineServicing** configuration pass. This makes sure that boot-critical drivers are available and when the computer boots, the driver will load.

For more information, see Device Drivers and [Deployment](#page-442-0) Overview.

## <span id="page-917-0"></span>Configuring International Settings

International settings are available in multiple configuration passes, to enable you to customize the Windows image based on customer requirements and different deployment scenarios.

For example, if you build a computer in the United States (which would be an en-US international setting), you might perform all your tests in English. However, if you intend to deliver the computer to France and need Windows to boot in French, you can add the fr-FR language pack, if the language pack is not already installed, and then configure the Microsoft-Windows-International-Core component to apply fr-FR settings during the specialize configuration pass. When the computer boots, the installation will display English text. However, after the specialize configuration pass finishes, French text will be displayed.

You can use DISM to configure the language settings of a Windows image (either online or offline). For more information, see DISM Languages and International Servicing [Command-Line](#page-785-0) Options.

By default, Windows Welcome displays a Regional Settings user interface (UI) page for the end user to select default language, locale, and input settings. You can preconfigure the settings on this UI page by specifying language and locale settings in the **oobeSystem** configuration pass in the Microsoft-Windows-International-Core component. If settings are set in **oobeSystem** configuration pass, the Regional Settings page is skipped. If language settings are configured during specialize, the Regional Settings page will be displayed.

For more information, see Add [Language](#page-533-0) Packs to Windows.

### <span id="page-917-1"></span>Examples

The following sections describe sample deployment scenarios and describe when configuration passes run.

#### **To run Windows Setup**

In this scenario, you install Windows to a new computer. You start with the Windows product media and an answer file.

- 1. Run Windows Setup and specify an answer file. Windows Setup starts.
- 2. The windowsPE configuration pass runs. Settings in the settings pass="windowsPE"> section of an answer file are processed. There are two different types of settings that you can configure during the windowsPE configuration pass: Settings that apply to the Windows PE environment, such as the display resolution and log file locations for Windows PE. You can also specify settings that apply to the Windows installation, such as configuring disk partitions or enabling dynamic updates.
	- The Windows PE-specific settings in an answer file are applied only when you are running Windows Setup from a Windows PE environment.
	- The Windows Setup options in the **windowsPE** configuration pass are applied when it runs from either Windows PE or a previous Windows installation.
- 3. After the Windows imageis copied to the hard disk, the **offlineServicing** configuration pass runs. Any settings in the servicing> and settings pass="offlineServicing"> section of an answer file are applied to the Windows image. Typically, the actions in this configuration pass install or remove packages, language packs, or device drivers.
- 4. Thesystem restarts and Windows Setup runs the**specialize** configuration pass. At this point, settings in the  $\overline{\phantom{a}}$  <settings pass="specialize"> section of the answer file are processed.
- 5. After Windows Setup completes, the computer restarts. Then, the **oobeSystem** configuration pass runs and settings in the  $\sqrt{3}$  <settings pass="oobeSystem> section of an answer file are processed.

#### **Note**

You can create a separate content file called Oobe.xml that you can use to customize Windows Welcome,

Getting Started, and ISP sign up. Using Oobe.xml is useful for organizing these customizations, because it enables you to maintain a single file that lists all of the branding, license terms, and signup opportunities for multiple countries, regions and/or languages. For more information, see Configure Oobe.xml. Generally, Oobe.xml is used by OEMs and System Builders. However someaspects of Oobe.xml might also benefit corporate deployment scenarios.

6. Windows Welcome starts and you can begin using the computer.

#### **To run the Sysprep /generalize /shutdown command**

In this scenario, you will create a reference Windows image to use throughout your environment. You start with a customized Windows installation.

- 1. Run the**sysprep** command with the**/generalize /shutdown /oobe** options, to createa master image, configure the computer to boot to Windows Welcome, and then shut down the computer.
- 2. The settings in the  $\leq$  settings pass="generalize"> section of an answer file are applied.
	- If you did not specify an answer file with the **Sysprep** command, theanswer filecached to the computer will be used. For more information about how to use answer files, see Windows Setup Automation Overview.
	- If you specified an answer file with the**sysprep** command, thatanswer fileis cached to the %WINDIR%\Panther directory of the Windows installation and will be used on subsequent configuration passes.
- 3. The computer shuts down, enabling you to boot to Windows PE or another operating system and capture the image. The next time the Windows image boots, the **specialize** configuration pass will run and Windows will boot the computer to Windows Welcome.

#### **Using a Script to Deploya Windows Image**

In this scenario,you boot thecomputer with a master image on which the**sysprep /generalize /shutdown /oobe** command was run and the image was captured. You start with a master image, Windows PE and the DISM tool.

- 1. Apply the master imageto a computer by using the **dism** command with the**/apply-image** option.
- 2. Boot the computer with the master image. Windows starts.
- 3. The **specialize** configuration pass runs. Settings in the <settings pass="specialize"> section of the answer file are processed.
- 4. The computer restarts.
- 5. The **oobeSystem** configuration pass runs. Settings in the <settings pass="oobeSystem"> section of the answer file are processed.
- 6. Windows Welcome starts and you can begin using your computer.

#### **To boot Windows to audit mode**

In this scenario, you boot a Windows image that is configured to start in audit mode. Audit mode is useful for adding custom applications, drivers, and other updates to a master image. You can configure a Windows image to boot the computer to audit mode by configuring the following setting in an answer file: Microsoft-Windows-Deployment | Reseal | Mode =**Audit** or, run the **Sysprep** command with the**/audit** option.

- 1. Configure the Windows image to boot the computer to audit mode. In this scenario, run the **sysprep** command with the**/audit /reboot** options.
- 2. Windows reboots the computer.
- 3. The **auditSystem** configuration pass runs. Settings in the settings pass="auditSystem"> section of the answer file are processed.
- 4. The Built-in administrator account is enabled.
- 5. The **auditUser** configuration pass runs.Settings in the <settings pass="auditUser"> section of the answer file are processed.
- 6. The desktop appears.

The next time that you reboot the computer, it will boot to audit mode again.

To configure the computer to boot to Windows Welcome, you must use the **sysprep** command with the **/oobe** option, or configure the Microsoft-Windows-Deployment | Reseal | Mode setting to **oobe** in an answer file.

#### **To run DISM against an offline Windows image**

In this scenario, you run DISM against an offline Windows image.

1. Run DISM tool against an offline Windows image and specify an answer file. For example, to list the package in an offline Windows image, use the following command:

Dism /image:C:\test\offline /Get-Packages

2. Settings in the servicing> and settings pass="offlineServicing"> sections of an answer file are applied to the Windows image. The next time that you boot your computer, the packages and settings are processed.

For more information, see DISM Image Management [Command-Line](#page-744-0) Options.

#### **To use DISM on arunning Windows image**

In this scenario, you run the DISM tool against a running Windows installation.

• Run DISM against an online Windows image and specify an answer file. For example, to list driver information in a Windows image, use the following command:

Dism /online /Get-Drivers

#### **Important**

When you use DISM with an answer file against an online Windows installation, the answer file should contain only the elements in the **offlineServicing** configuration pass. This is because some settings in the **specialize** configuration pass might be applied to the online Windows installation.

In some instances, you might be required to restart your computer. For example, if you add a language pack to your Windows installation, you must reboot the computer.

### Related topics

[auditSystem](#page-921-0) [auditUser](#page-923-0) [generalize](#page-925-0) [offlineServicing](#page-926-0) [oobeSystem](#page-927-0) [specialize](#page-929-0)

[windowsPE](#page-930-0)

# <span id="page-921-0"></span>auditSystem

5/11/2018 • 2 minutes to read • Edit [Online](https://github.com/MicrosoftDocs/commercialization-public/blob/master/manufacture/desktop/auditsystem.md)

The **auditSystem** configuration pass processes unattended Windows® Setup settings in system context in audit mode. The **auditSystem** configuration pass runs immediately before the [auditUser](#page-923-0) configuration pass, which is used to apply settings in user context. When Windows boots to audit mode, the **auditSystem** configuration pass and the auditUser unattended Windows Setup settings are processed.

Audit mode enables OEMs and corporations to install additional device drivers, applications, and other updates to a master Windows image. By using audit mode, you can maintain fewer images because you can create a reference image with a minimal set of drivers and applications. The reference image can then be updated with additional drivers during audit mode. Additionally, you can then test and resolve any issues related to malfunctioning or incorrectly installed devices on the Windows image before shipping the computer to a customer. Audit mode is optional.

The following diagram shows when the **auditSystem** configuration pass is processed in audit mode.

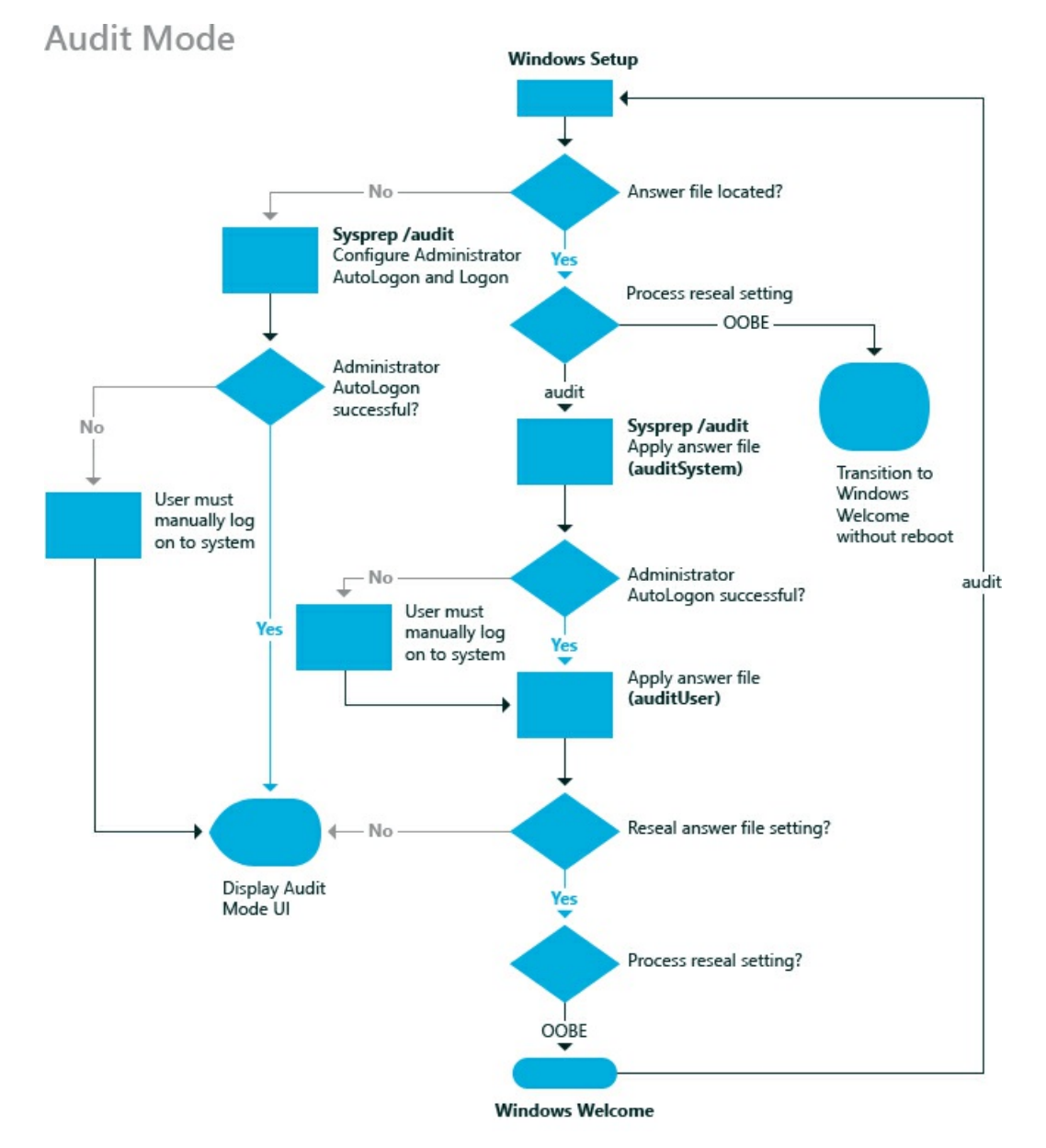

The **auditSystem** configuration pass runs only when you configure Windows Setup to boot into audit mode. You can boot to audit mode by using the**sysprep** command with the **audit** option, or the**sysprep** command

with the **generalize** and **audit** options, or you can specify the **Reseal** setting in the Microsoft-Windows-Deployment component. For more information, see Audit Mode [Overview](#page-369-0) and Boot Windows to Audit Mode or OOBE.

## Related topics

How [Configuration](#page-913-0) Passes Work

[auditUser](#page-923-0)

[generalize](#page-925-0)

[offlineServicing](#page-926-0)

[oobeSystem](#page-927-0)

[specialize](#page-929-0)

[windowsPE](#page-930-0)

## <span id="page-923-0"></span>auditUser

5/11/2018 • 2 minutes to read • Edit [Online](https://github.com/MicrosoftDocs/commercialization-public/blob/master/manufacture/desktop/audituser.md)

The **auditUser** configuration pass processes unattended Windows® Setup settings in user context in audit mode. The **auditUser** configuration pass always runs after the [auditSystem](#page-921-0) pass, which is used to apply settings in system context.Typically, the **auditUser** configuration pass is used to execute **RunSynchronous** or RunAsynchronous commands. These commands are used to run scripts, applications, or other executables during audit mode. When Windows boots to audit mode, the auditSystem and **auditUser** settings for unattended Windows Setup are processed.

Audit mode enables OEMs and corporations to install additional device drivers, applications, and other updates to a master Windows® image. By using audit mode, you can maintain fewer images because you can create a reference image with a minimal set of drivers and applications. The reference image can then be updated with additional drivers during audit mode. Additionally, you can test and resolve any issues related to malfunctioning or incorrectly installed devices on the Windows image before shipping the computer to a customer. Audit mode is optional.

The following diagram illustrates when the **auditUser** configuration pass is processed in audit mode.

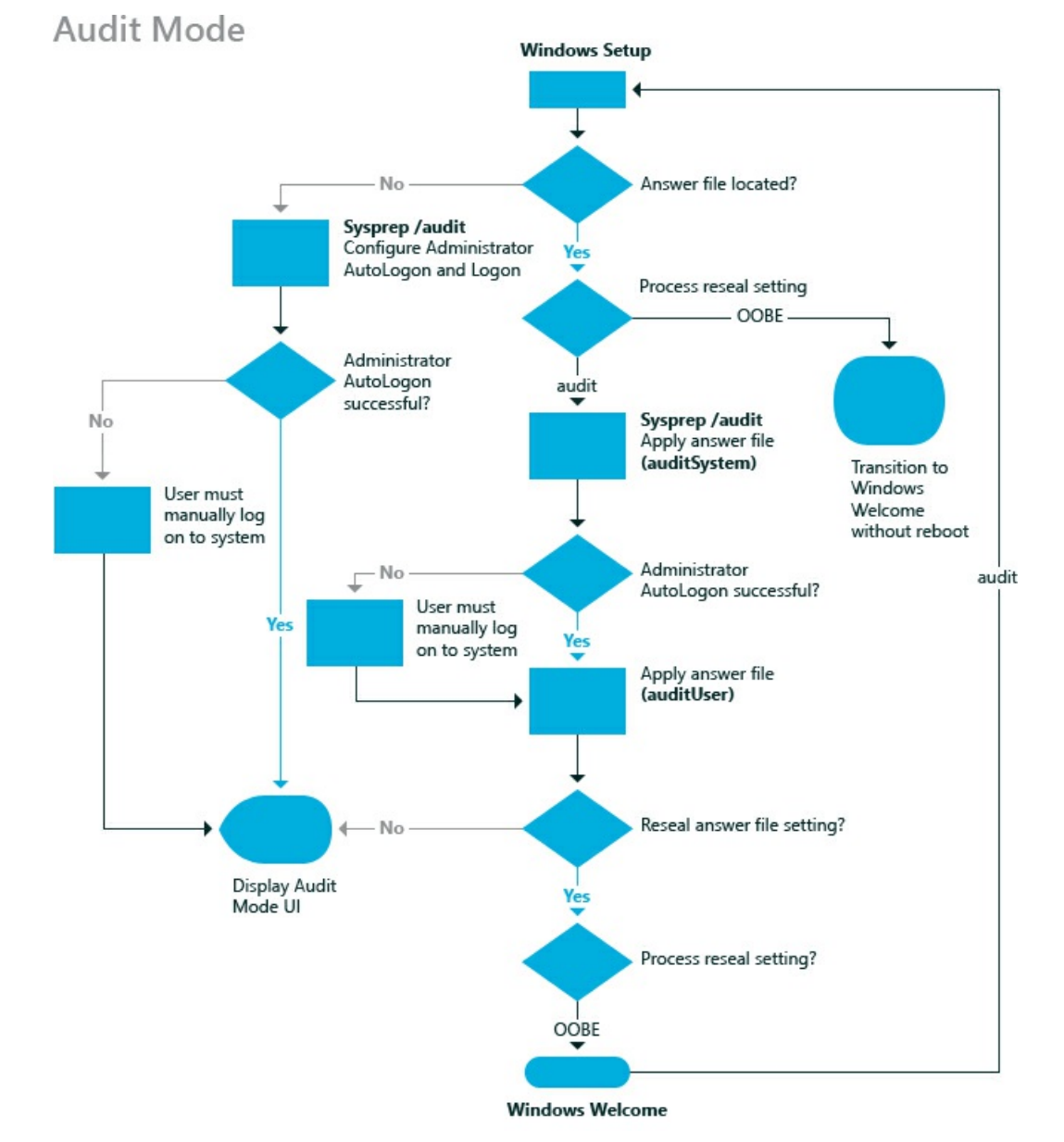

The **auditUser** configuration pass runs only when you configure Windows Setup to boot into audit mode. You can boot to audit mode by using the**sysprep /audit** or **sysprep /generalize /audit** commands, or you can specify the Reseal setting in the Microsoft-Windows-Deployment component. For more information about audit mode, see Audit Mode [Overview](#page-369-0) and Boot [Windows](#page-373-0) to Audit Mode or OOBE.

## Related topics

How [Configuration](#page-913-0) Passes Work [auditSystem](#page-921-0) [generalize](#page-925-0) [offlineServicing](#page-926-0) [oobeSystem](#page-927-0) [specialize](#page-929-0) [windowsPE](#page-930-0)

# <span id="page-925-0"></span>generalize

5/11/2018 • 2 minutes to read • Edit [Online](https://github.com/MicrosoftDocs/commercialization-public/blob/master/manufacture/desktop/generalize.md)

The **generalize** configuration pass of Windows® Setup is used to createa Windows referenceimagethat can be used throughout an organization. Settings in the **generalize** configuration pass enable you to automate the behavior for all deployments of this reference image. In comparison, settings applied in the [specialize](#page-929-0) configuration pass enable you to override behavior for a single, specific deployment.

When a system is generalized, specific configuration data for a given installation of Windows is removed. For example, during the **generalize** configuration pass, the uniquesecurity ID (SID) and other hardware-specific settings are removed from the image.

The **generalize** configuration pass runs only when you usethe **Sysprep** command with the**/generalize** option. Answer file settings in the seneralized section of an answer file are applied to the system before **Sysprep** generalization occurs. The system then shuts down.

The following diagram shows the process of the **generalize** configuration pass.

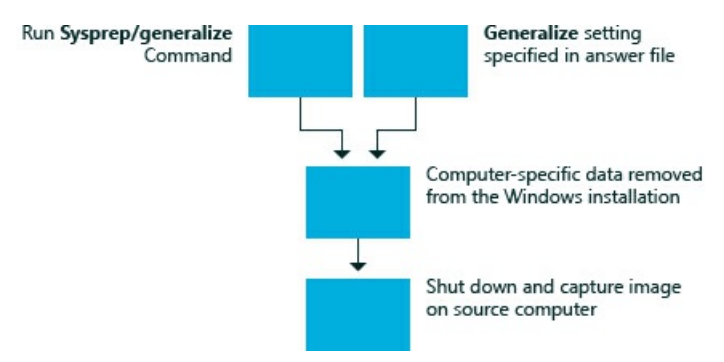

The [specialize](#page-929-0) configuration pass runs immediately after the next time that the system boots. When you run **Sysprep**, you can decide whether Windows will boot to audit mode or Windows Welcome by specifying **/audit** or **/oobe**.The**specialize** configuration pass always runs after a computer has been generalized, regardless of whether thecomputer is configured to boot to audit mode or Windows Welcome.

Any method of moving or copying a Windows imageto a new computer must be prepared with the**sysprep /generalize** command. For moreinformation, seeSysprep [\(Generalize\)](#page-387-0) a Windows installation.

## Related topics

How [Configuration](#page-913-0) Passes Work [auditSystem](#page-921-0) [auditUser](#page-923-0) [offlineServicing](#page-926-0) [oobeSystem](#page-927-0) [specialize](#page-929-0) [windowsPE](#page-930-0)

# <span id="page-926-0"></span>offlineServicing

5/11/2018 • 2 minutes to read • Edit [Online](https://github.com/MicrosoftDocs/commercialization-public/blob/master/manufacture/desktop/offlineservicing.md)

Usethe **offlineServicing** configuration pass to apply unattended Setup settings to an offline Microsoft® Windows® image. During this configuration pass, you can add language packs, updates, device drivers, or other packages to the offline image.

The **offlineServicing** configuration pass runs during Windows Setup.Setup extracts and installs the Windows image, and then executes the Deployment Image Servicing and Management (Dism.exe) tool. Packages listed in the  $\langle$ servicing> section and settings in the  $\langle$  offlineServicing> section of the answer file are applied to the offline Windows image.

Additionally, you can use the Deployment Image Servicing and Management tool with an answer file to apply settings in the **offlineServicing** pass. For more information, see Service a [Windows](#page-222-0) Image Using DISM.

## Related topics

How [Configuration](#page-913-0) Passes Work [auditSystem](#page-921-0) [auditUser](#page-923-0) [generalize](#page-925-0) [oobeSystem](#page-927-0) [specialize](#page-929-0) [windowsPE](#page-930-0)

# <span id="page-927-0"></span>oobeSystem

5/11/2018 • 2 minutes to read • Edit [Online](https://github.com/MicrosoftDocs/commercialization-public/blob/master/manufacture/desktop/oobesystem.md)

The **oobeSystem** configuration pass configures settings that are applied during the end-user first-boot experience, also called Out-Of-Box Experience (OOBE). The **oobeSystem** configuration pass settings are processed before a user first logs on to Windows®.

Out-of-Box-Experience(OOBE) runs thefirst timethe user starts a newly configured computer. OOBE runs before the Windows shell or any additional software runs, and it performs a small set of tasks that are required to configure and run Windows.

The following diagram illustrates the process that occurs when an end user first boots a newly configured computer. The result is OOBE, or a user's first-boot experience.

## **Windows Welcome** Setup Answer file located? Reseal answer file setting Sysprep action: **No** (audit or OOBE)  $N<sub>0</sub>$ audit > Audit mode oobe Apply answer file (oobeSystem) Windows Welcome starts Desktop

You can configure Windows to boot to OOBE by running the **sysprep** command by using the **/oobe** option. By default, after running Windows Setup, OOBE starts.

### Related topics

How [Configuration](#page-913-0) Passes Work

[auditSystem](#page-921-0)

[auditUser](#page-923-0)

[generalize](#page-925-0)

[offlineServicing](#page-926-0)

[specialize](#page-929-0)

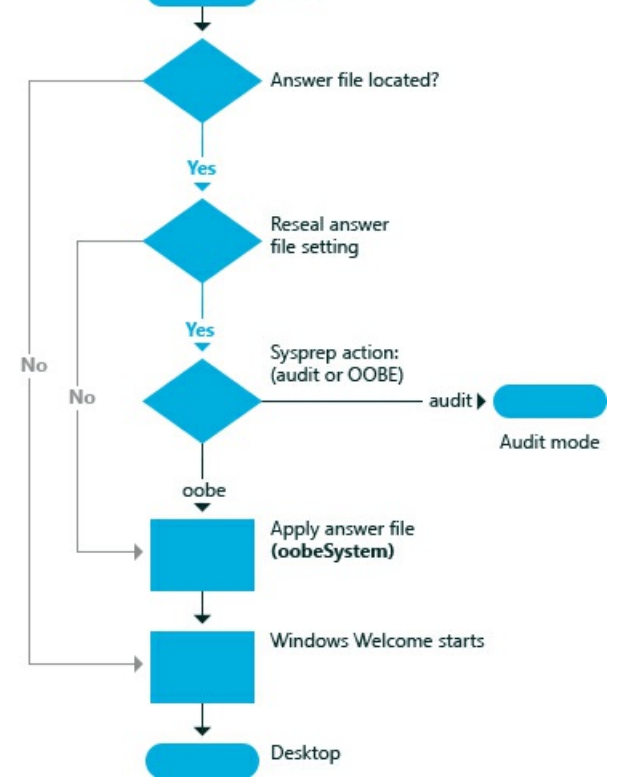

[windowsPE](#page-930-0)

# <span id="page-929-0"></span>specialize

5/11/2018 • 2 minutes to read • Edit [Online](https://github.com/MicrosoftDocs/commercialization-public/blob/master/manufacture/desktop/specialize.md)

During the **specialize** configuration pass of Windows<sup>®</sup> Setup, computer-specific information for the image is applied. For example, you can configure network settings, international settings, and domain information.

The **specialize** configuration pass is used together with the [generalize](#page-925-0) configuration pass. The generalize pass is used to create a Windows reference image that can be used throughout an organization. From this basic Windows reference image, you can add additional customizations that apply to different divisions in an organization or to different installations of Windows. Any method of moving or copying a Windows imageto a new computer must be prepared with the**sysprep /generalize** command. For moreinformation, see Sysprep (System [Preparation\)](#page-380-0) Overview and Sysprep [Command-Line](#page-393-0) Options.

The following diagram illustrates how the **specialize** configuration pass is used to apply these specific customizations.

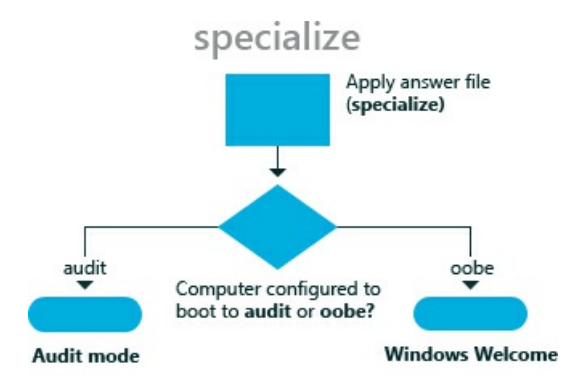

For example, during the**specialize** configuration pass,you can specify different home pages in Internet Explorer® for different departments or branches in your business. This setting will then override the default home page.

### Related topics

How [Configuration](#page-913-0) Passes Work [auditSystem](#page-921-0)

[auditUser](#page-923-0)

[generalize](#page-925-0)

[offlineServicing](#page-926-0)

[oobeSystem](#page-927-0)

[windowsPE](#page-930-0)

<span id="page-930-0"></span>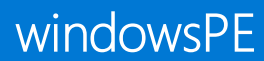

5/11/2018 • 2 minutes to read • Edit [Online](https://github.com/MicrosoftDocs/commercialization-public/blob/master/manufacture/desktop/windowspe.md)

The windowsPE configuration pass is used to configure settings specific to Windows® Preinstallation Environment (Windows PE) in addition to settings that apply to installation.

For example, you can specify the display resolution of Windows PE, where to save a log file, and other Windows PE-related settings.

The following diagram illustrates the **windowsPE** configuration pass.

#### windowsPE

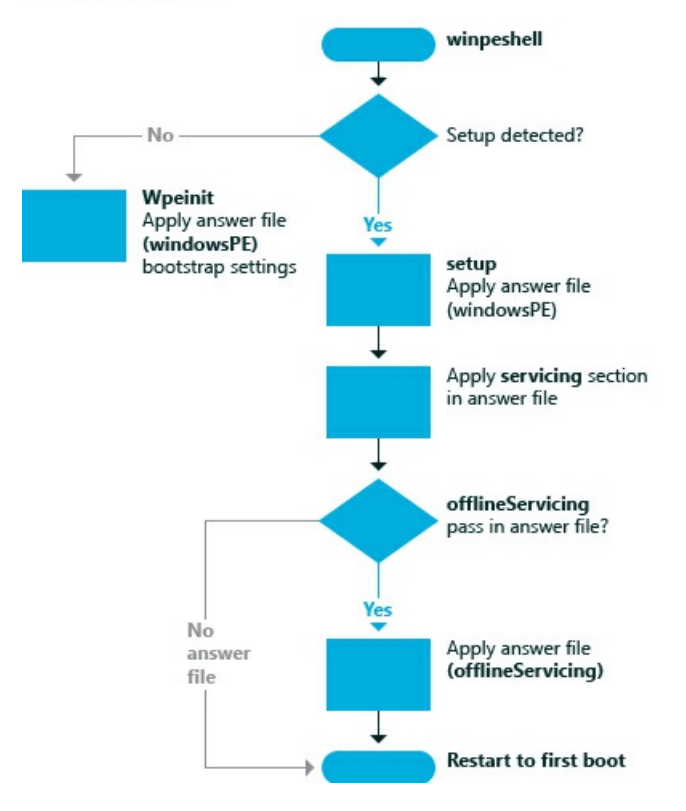

The **windowsPE** configuration pass also enables you to specify Windows Setup-related settings, including:

- Partition and format a hard disk.
- Select a specific Windows image to install, the path of that image, and any credentials required to access that image.
- Select a partition on the destination computer where you install Windows.
- Apply a product key and administrator password.
- Run specific commands during Windows Setup.

### Related topics

How [Configuration](#page-913-0) Passes Work [auditSystem](#page-921-0) [auditUser](#page-923-0)

[generalize](#page-925-0)

[offlineServicing](#page-926-0)

[oobeSystem](#page-927-0)

# <span id="page-932-0"></span>Deployment Troubleshooting and Log Files

5/11/2018 • 5 minutes to read • Edit [Online](https://github.com/MicrosoftDocs/commercialization-public/blob/master/manufacture/desktop/deployment-troubleshooting-and-log-files.md)

The following section describes the relationship between common deployment scenarios and their associated log files. Windows<sup>®</sup> deployment is a highly customizable process, which has the potential for many points of failure. Identifying the specific point of failure you have encountered begins with understanding how the underlying technologies work.

## Windows Setup Scenario

This scenario begins with completing Windows Setup on a new computer, so that you arrive at the desktop. This scenario is most common when you are creating a reference image. This process is also known as the first *user experience*.

As shown in the following illustration, the key to solving failures is identifying where you are in the installation process and when a failure occurs. Because you are creating a new installation, the hard drive is not initially available, so Windows Setup writes logs into memory, specifically in a Windows PE session (X:\Windows). After the hard drive is formatted, Setup continues logging directly onto the new hard drive (C:\Windows). Log files created during the Windows PE session are temporary.

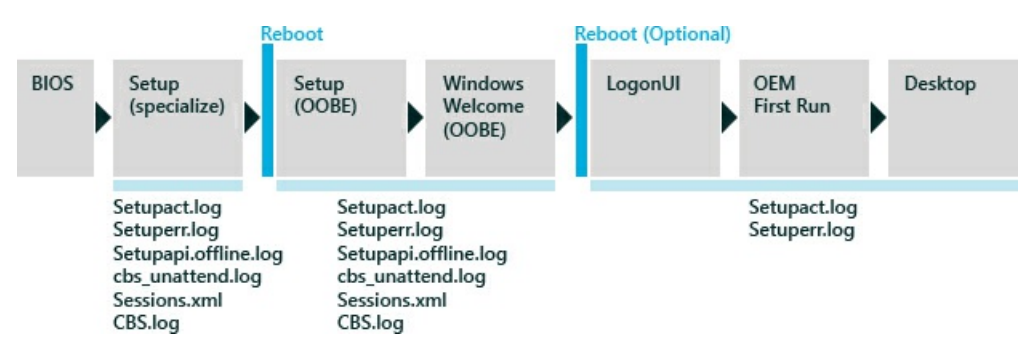

When a failure occurs in Windows Setup, review the entries in the Setuperr.log file first, then the Setupact.log file second, and then other log files as needed.

#### **Windows Setup-Related Log Files**

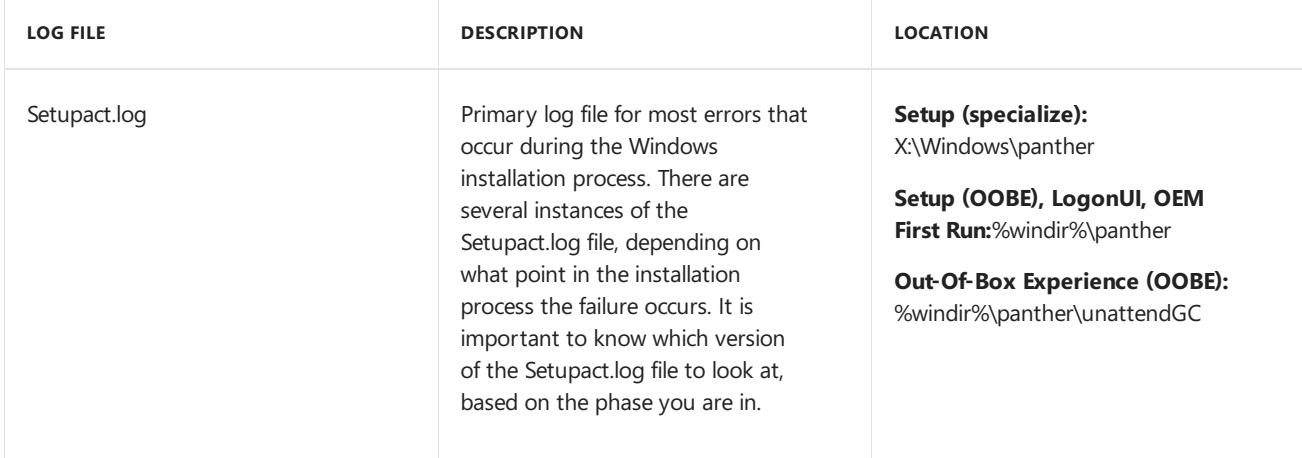

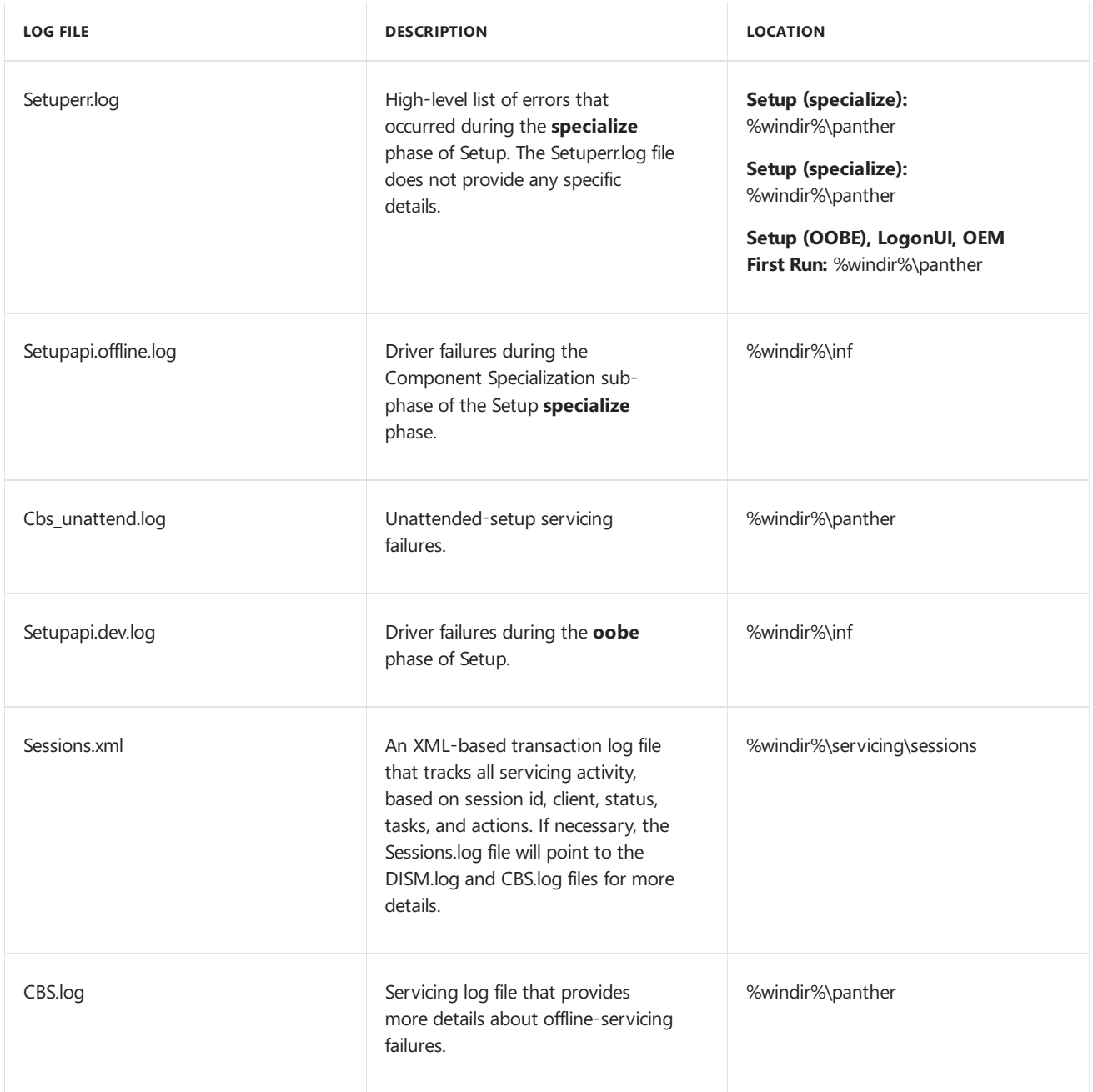

## Offline Servicing Scenario

This scenario involves adding and removing updates, drivers, and language packs, and configuring other settings, without booting Windows. Offline servicing is an efficient way to manage existing images that are stored on a server, because it eliminates the need for recreating updated images. You can perform offline servicing on an image that is mounted or applied to a drive or directory.

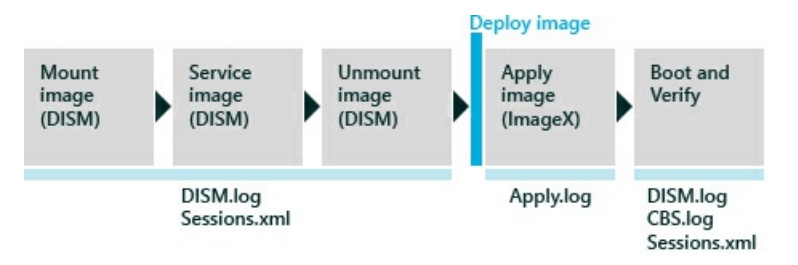

The Deployment Image Servicing and Management (DISM) tool is the primary tool for all offline-servicing tasks. DISM runs from a command prompt from Windows PE or a running Windows operating system. If a failure occurs when executing a DISM command, the tool will provide an immediate response, and log the issue in the DISM.log file. The Session.xml file is a transaction log file that captures all servicing activities on the target operating system. The Session.xml file can be used in conjunction with the DISM.log file to determine points of

failures and the required servicing activity.

When a failure occurs in offline servicing, look at the DISM.log file first for specific errors. If the DISM.log file doesn't contain any errors, review the Sessions.xml log file second, and then the CBS.log file.

#### **Offline Servicing Related Log Files**

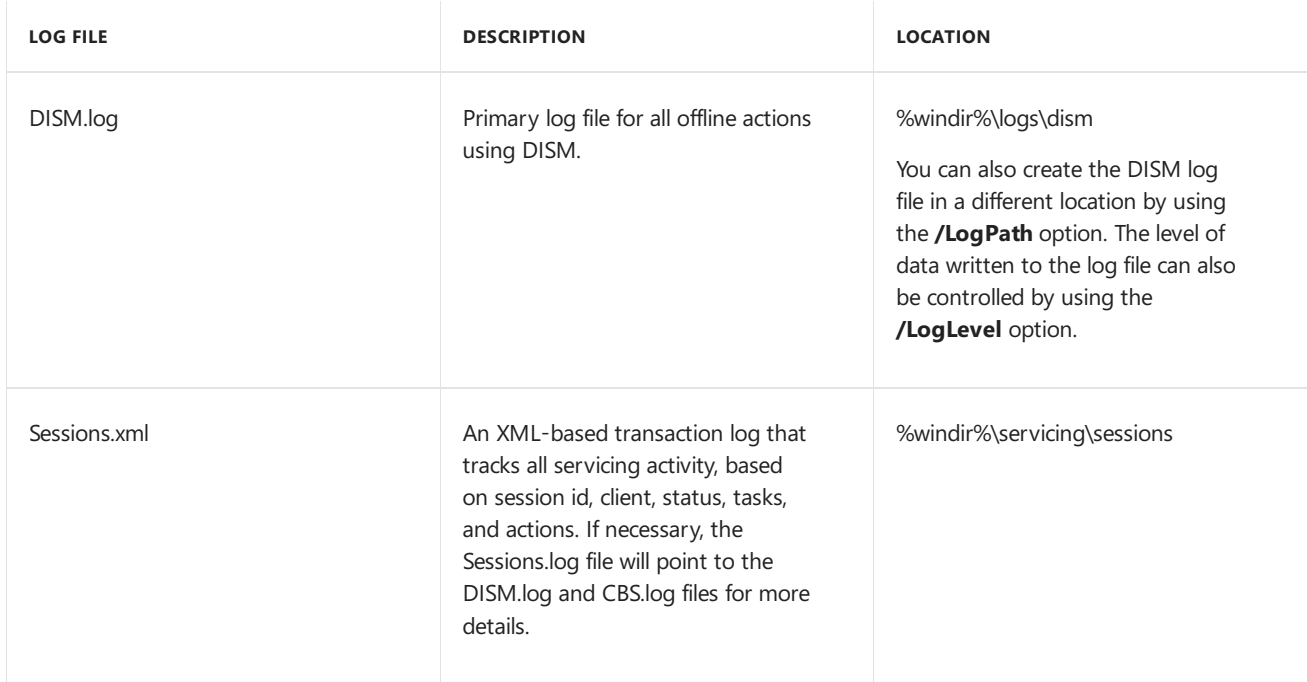

To learn more about offline servicing, see [Understanding](#page-365-0) Servicing Strategies.

### Online Servicing Scenario

This scenario is servicing a running operating system. This scenario involves booting the computer to audit mode to add drivers, applications, and other packages. Online servicing is ideal for drivers if the driver packages have co-installers or application dependencies. It is also efficient when the majority of your servicing packages have installers, the updates are in either .msi or KB.exe file formats, or the applications rely on Windows-installed services and technologies (such as the.NET Framework or full plug and play support).

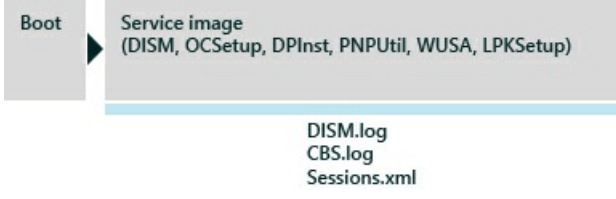

Like offline servicing, all logging is captured in the DISM.log, CBS.log, and Sessions.xml files. If a failure occurs when executing a DISM command, the tool will provide immediate response as well as log the issue in the DISM.log file. The Session.xml file is a transaction log file that captures all servicing activities on the target operating system. The Session.xml file can be used in conjunction with the DISM.log file to determine points of failures and the required servicing activities.

When a failure occurs in offline servicing, look at the DISM.log file for specific errors. If the DISM.log file doesn't contain any errors, review the Sessions.xml log file and then the CBS.log file.

#### **Online Servicing-Related Log Files**

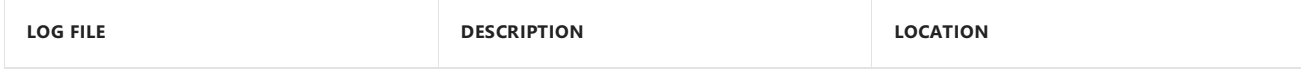

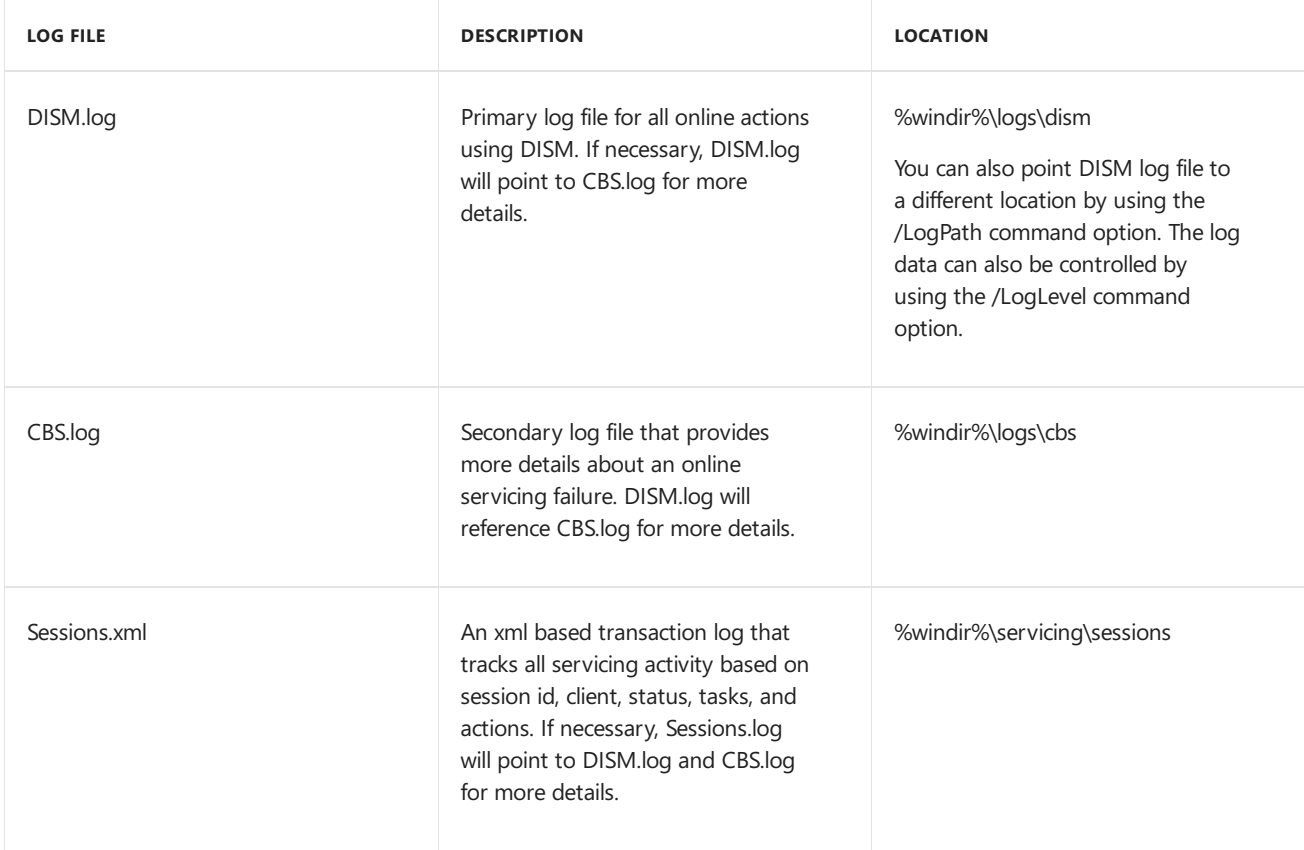

To learn more about offline servicing, see [Understanding](#page-365-0) Servicing Strategies.
# <span id="page-936-0"></span>Windows Deployment Command-Line Tools Reference

5/11/2018 • 2 minutes to read • Edit [Online](https://github.com/MicrosoftDocs/commercialization-public/blob/master/manufacture/desktop/windows-deployment-command-line-tools-reference.md)

These command-line tools are often used when manufacturing Windows devices.

## In This Section

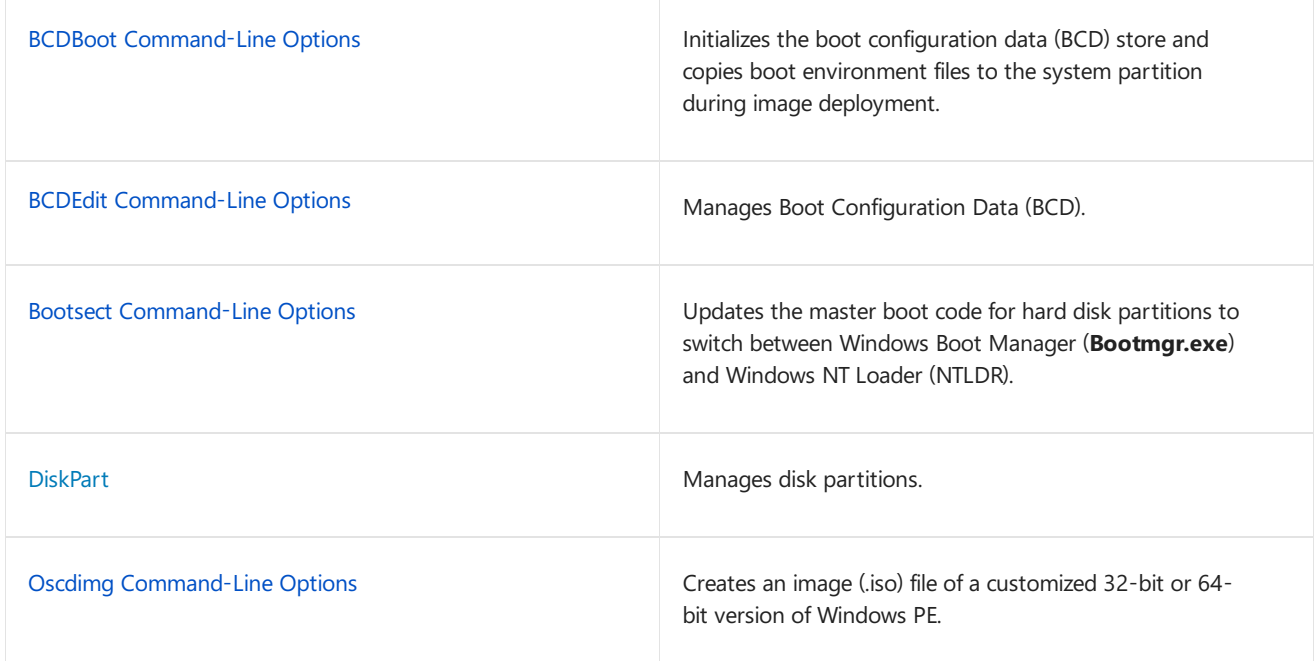

## Related topics

Server Manager command-line tools

Windows Deployment Tools Technical Reference

# <span id="page-937-0"></span>BCDBoot Command-Line Options

5/11/2018 • 7 minutes to read • Edit [Online](https://github.com/MicrosoftDocs/commercialization-public/blob/master/manufacture/desktop/bcdboot-command-line-options-techref-di.md)

BCDBoot is a command-line tool used to configure the boot files on a PC or device to run the Windows operating system. You can use the tool in the following scenarios:

- **Add boot files to a PC after applying a new Windows image.** In a typical image-based Windows deployment, use BCDBoot to set up the firmware and system partition to boot to your image. To learn more, see Capture and Apply Windows, System, and Recovery Partitions.
- **Set up the PC to boot to a virtual hard disk (VHD) file that includes a Windows image.**To learn more, see Boot to VHD [\(Native](#page-341-0) Boot): Add a Virtual Hard Disk to the Boot Menu.
- **Repair the system partition.** If the system partition has been corrupted, you can use BCDBoot to recreate the system partition files by using new copies of these files from the Windows partition.
- **Set up or repair the boot menu on a dual-boot PC.** If you'veinstalled morethan onecopy of Windows on a PC,you can use BCDBoot to add or repair the boot menu.

## File Locations

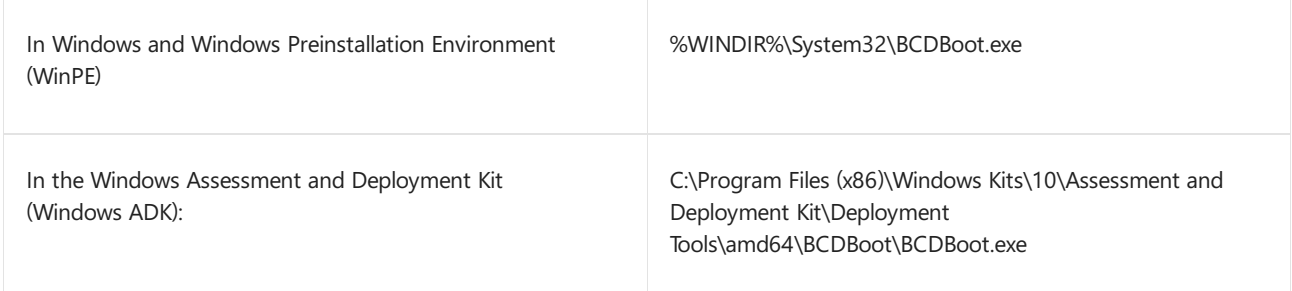

## Supported operating systems

BCDBoot can copy boot environment files from images of Windows 10, Windows 8.1, Windows 8, Windows 7, Windows Vista, Windows Server 2016 Technical Preview, Windows Server 2012 R2, Windows Server 2012, Windows Server 2008 R2, or Windows Server 2008.

### How It Works

To configure the system partition, BCDBoot copies a small set of boot-environment files from the installed Windows image to the system partition.

BCDBoot can create a Boot Configuration Data (BCD) store on the system partition using the latest version of the Windows files:

- BCDBoot creates a new BCD store and initialize the BCD boot-environment files on the system partition, including the Windows Boot Manager, using the %WINDIR%\System32\Config\BCD-Template file.
- New in Windows 10: During an upgrade, BCDBoot preserves any other existing boot entries, such as **debugsettings**, when creating the new store. Use the /c option to ignore the old settings and start fresh with a new BCD store.
- If thereis already a bootentry for this Windows partition, by default, BCDBooterases the old bootentry and its values. Use the **/m** option to retain the values from an existing boot entry when you update the system files.
- By default, BCDBoot moves the boot entry for the selected Windows partition to the top of the Windows

Boot Manager boot order. Use the **/d** option to preserve the existing boot order.

On UEFI PCs, BCDBoot can update the firmware entries in the device's NVRAM:

• BCDBoot adds a firmware entry in the NVRAM to point to the Windows Boot Manager. By default, this entry is placed as the first item in the boot list. Use the /p option to preserve the existing UEFI boot order. Use **/addlast** to add it to the bottom of the boot order list.

### Command-Line Options

The following command-line options are available for BCDBoot.exe.

**BCDBOOT** <*source*> [**/l** <*locale*>] [**/s** <*volume-letter*> [**/f** <*firmware type*>]] [**/v**] [**/m** [{*OS Loader GUID*}]] [**/addlast** or **/p**] [**/d**] [**/c**]

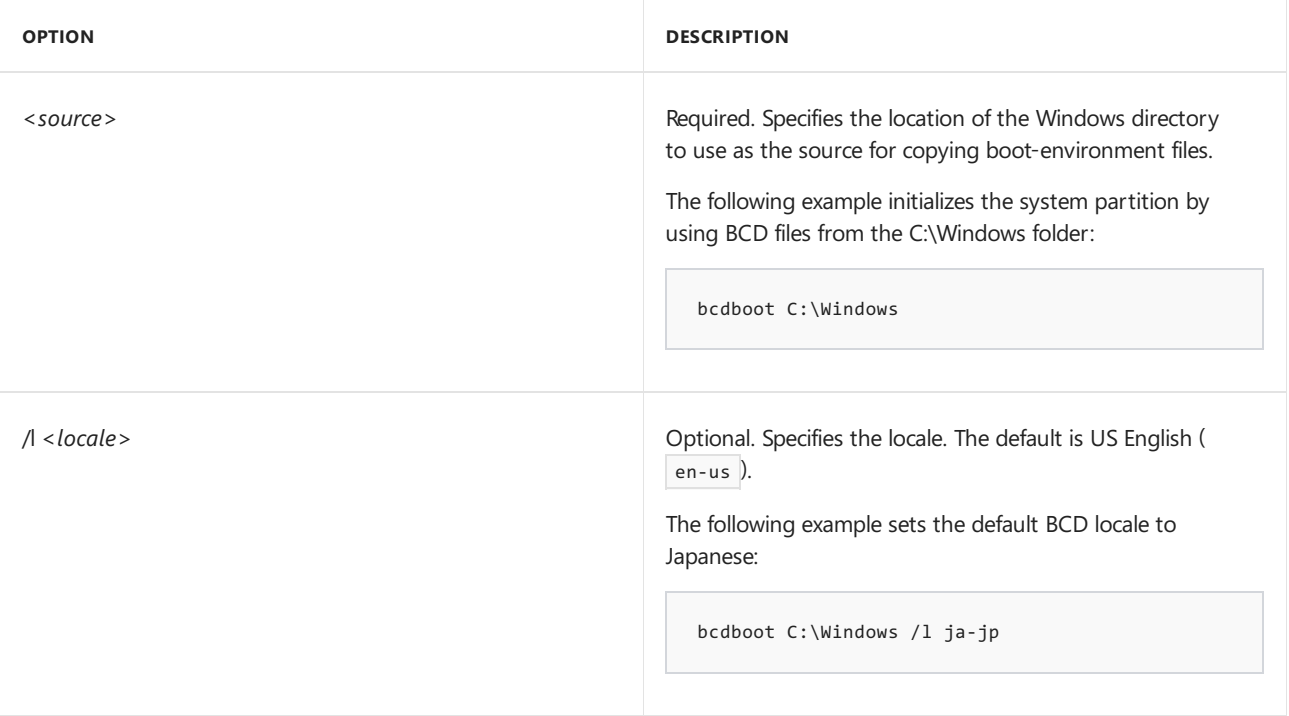

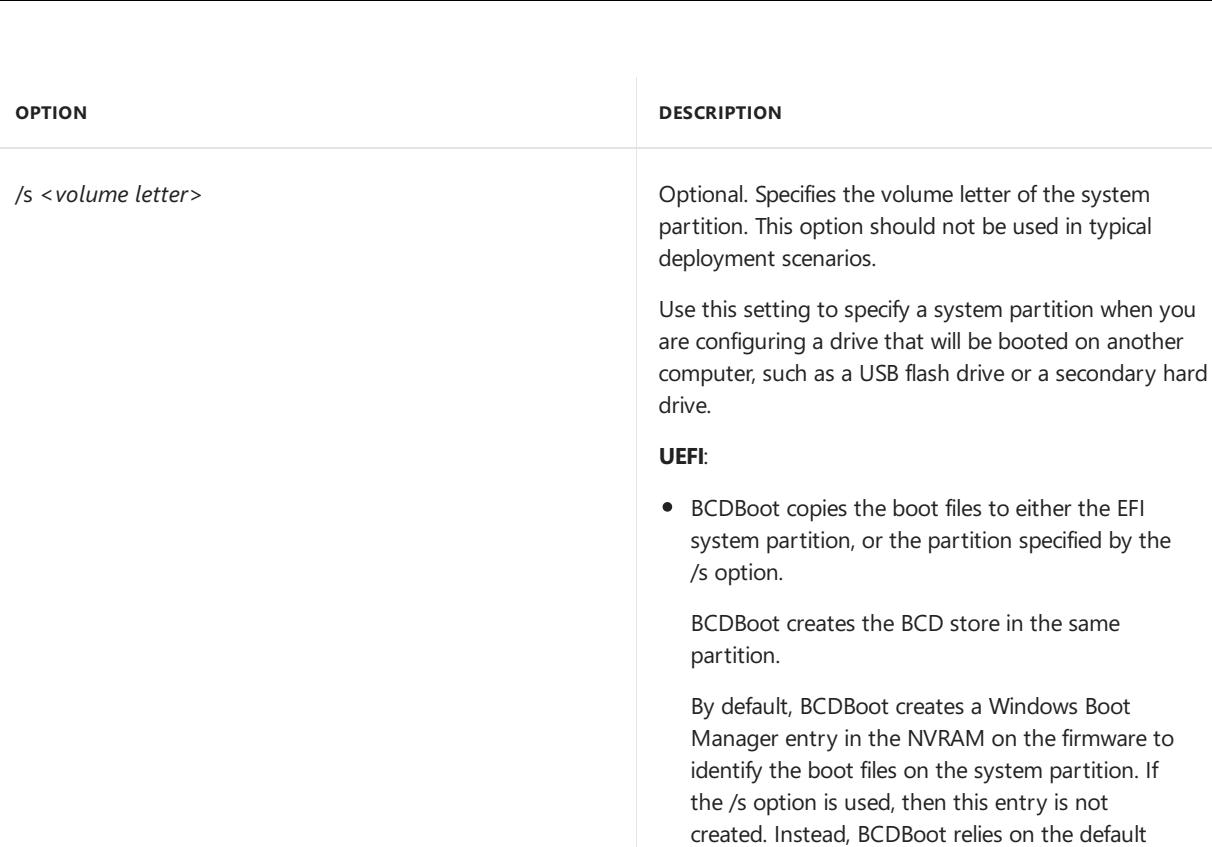

partition specified by the /s option. 2. BCDBoot creates the BCD store in the same partition.

1. BCDBoot copies the boot files to either the active partition on the primary hard drive, or the

The following example copies BCD files from the C:\Windows folder to a system partition on a secondary hard drive that will be booted on another computer. The system partition on the secondary drive was assigned the volume letter *S*:

firmware settings to identify the boot files on the system partition. By the UEFI 2.3.1 spec, the default firmware settings should open the file: \efi\boot\bootx64.efi in the EFI System Partition

bcdboot C:\Windows /s S:

(ESP).

**BIOS**:

The following example creates boot entries on a USB flash drive with the volume letter S, including boot files to support either a UEFI-based or a BIOS-based computer:

bcdboot C:\Windows /s S: /f ALL

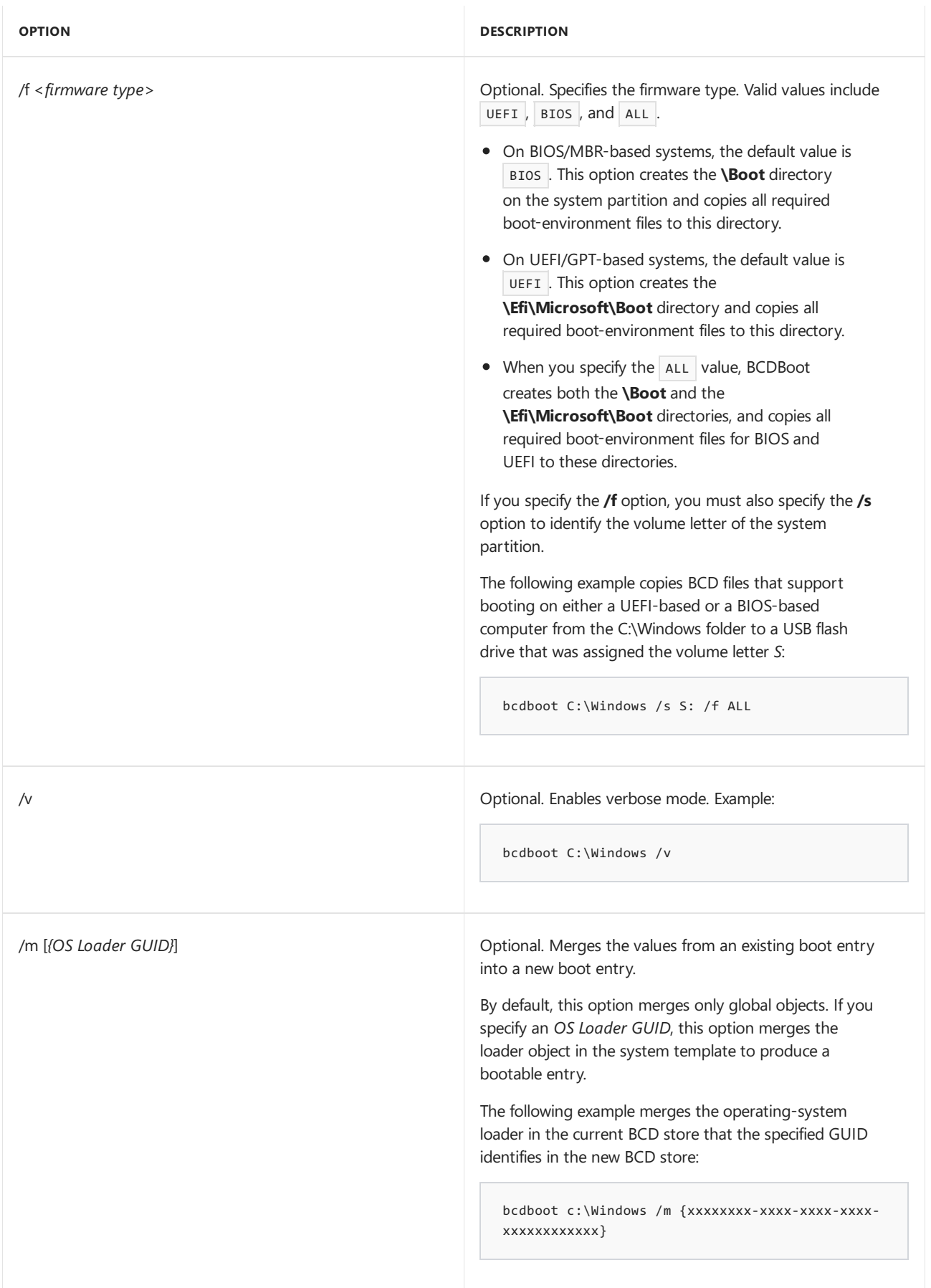

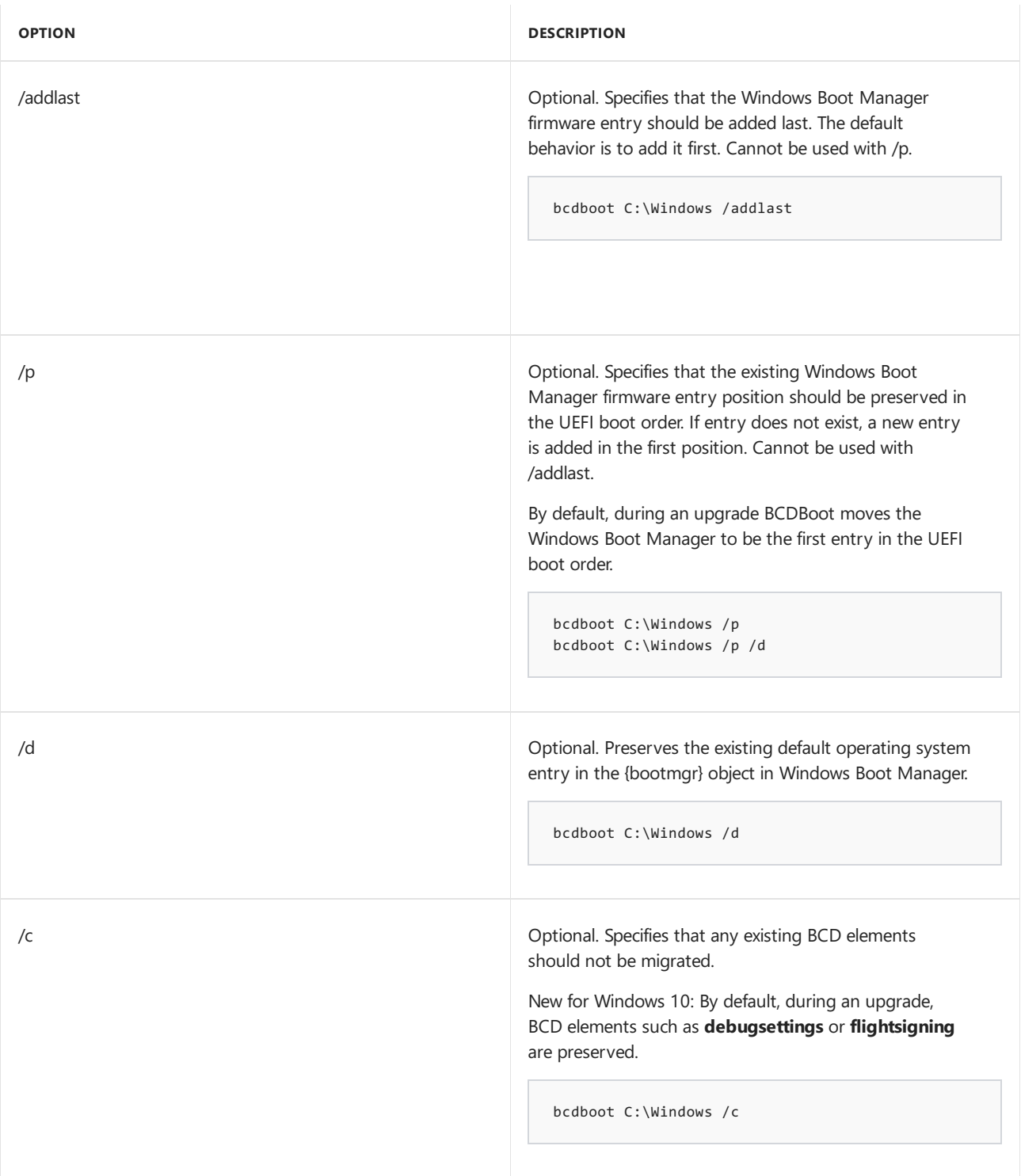

### Repair the system partition

If the system partition has been corrupted, you can use BCDBoot to recreate the system partition files by using new copies of these files from the Windows partition.

- 1. Bootyour PC to a command line. For example, boot to the Windows installation disk and press Shift+F10, or boot to Windows PE (WinPE: Create USB [Bootable](#page-319-0) drive).
- 2. Use Diskpart to determine which drive letter contains your Windows partition and system partition ( diskpart, list vol, exit ).
- 3. Optional: Format your system partition: format (drive letter of your system partition) /q
- 4. Add a boot entry for your Windows partition: bcdboot D:\Windows
- 5. Reboot the PC. Windows should appear.

## Set up or repair the boot menu on a dual-boot PC

When setting up a PC to boot more than one operating system, you may sometimes lose the ability to boot into one of the operating systems.The BCDBoot option allows you to quickly add boot options for a Windows-based operating system. To set up a dual-boot PC:

- 1. Install a separate hard drive or prepare a separate partition for each operating system.
- 2. Install the operating systems. For example, if your PC has Windows 7, install Windows 10 onto the other hard drive or partition.
- 3. Reboot the PC.The boot menus should appear with both operating systems listed.

If both operating systems aren't listed:

- a. Open a command line, either as an administrator from inside Windows, or by booting to a command line using the Windows installation media and pressing Shift+F10, or by booting to Windows PE (WinPE: Create USB [Bootable](#page-319-0) drive).
- b. Add boot options for a Windows operating system.

bcdboot D:\Windows

c. Reboot the PC. Now, the boot menu will show both menu options.

## Troubleshooting

For information about repairing the boot files on a PC with Windows XP and a more recent version of Windows such as Windows 7, see the Microsoft Knowledge Base Article [2277998](http://go.microsoft.com/fwlink/?LinkId=234039).

## Related topics

Capture and Apply Windows, System, and Recovery Partitions Configure [BIOS/MBR-Based](#page-240-0) Hard Drive Partitions Configure [UEFI/GPT-Based](#page-236-0) Hard Drive Partitions **[BCDedit](http://go.microsoft.com/fwlink/?LinkId=128459)** Bootsect [Command-Line](#page-948-0) Options Diskpart [Command](http://go.microsoft.com/fwlink/?LinkId=128458) line syntax

# Repair the boot menu on a dual-boot PC

5/11/2018 • 2 minutes to read • Edit [Online](https://github.com/MicrosoftDocs/commercialization-public/blob/master/manufacture/desktop/repair-the-boot-menu-on-a-dual-boot-pc.md)

When setting up a PC to boot more than one operating system, you may sometimes lose the ability to boot into one of the operating systems.The BCDBoot option allows you to quickly add boot options for a Windows-based operating system.

### Repairing a Windows partition on a dual-boot PC

- 1. Install a separate hard drive or preparea separate partition for each operating system.
- 2. Install the operating systems. For example, if your PC has Windows 8.1, install Windows 10 onto the other hard drive or partition.
- 3. Reboot the PC.The boot menus should appear with both operating systems listed.

If both operating systems aren't listed:

- a. Open a command line, either as an administrator from inside Windows, or by booting to a command line using the Windows installation disk and presssing Shift+F10, or by booting to Windows PE (WinPE: Create USB [Bootable](#page-319-0) drive).
- b. Add boot options for a Windows operating system.

Bcdboot D:\Windows

c. Reboot the PC. Now, the boot menu will show both menu options.

### Repair another operating system partition

You can manually add create partitions using BCDEdit, or you can use a third-party tool such as [EasyBCD](http://go.microsoft.com/fwlink/?LinkId=330254) to set up the boot partitions.

### Related topics

BCDboot [Command-Line](#page-937-0) Options

# <span id="page-944-0"></span>BCDEdit Command-Line Options

5/11/2018 • 5 minutes to read • Edit [Online](https://github.com/MicrosoftDocs/commercialization-public/blob/master/manufacture/desktop/bcdedit-command-line-options.md)

BCDEdit is a command-line tool for managing Boot Configuration Data (BCD).

BCD files provide a store that is used to describe boot applications and boot application settings.

BCDEdit can be used for a variety of purposes, including creating new stores, modifying existing stores, adding boot menu options, and so on.

You'll need administrative privileges to use BCDEdit to modify BCD. Start the Command Prompt (Admin) or use Windows PE.

A normal shutdown and reboot is necessary to ensure that any modified BCDEdit settings are flushed to disk.

BCDEdit is included in the %WINDIR%\System32 folder.

BCDEdit is limited to the standard data types and is designed primarily to perform single common changes to BCD. Related resources:

- Some common BCD operations, such as recovering a partition or setting up a new PC's system partition, may be more easily accomplished by using [BCDboot](#page-937-0).
- For complex operations or nonstandard data types, consider using the BCD Windows Management Instrumentation (WMI) application programming interface (API) to create more powerful and flexible custom tools.

## BCDEdit Command-Line Options

The following command-line options are available for BCDEdit.exe.

#### **BCDEdit /Command***[Argument1] [Argument2] ...*

#### **Help**

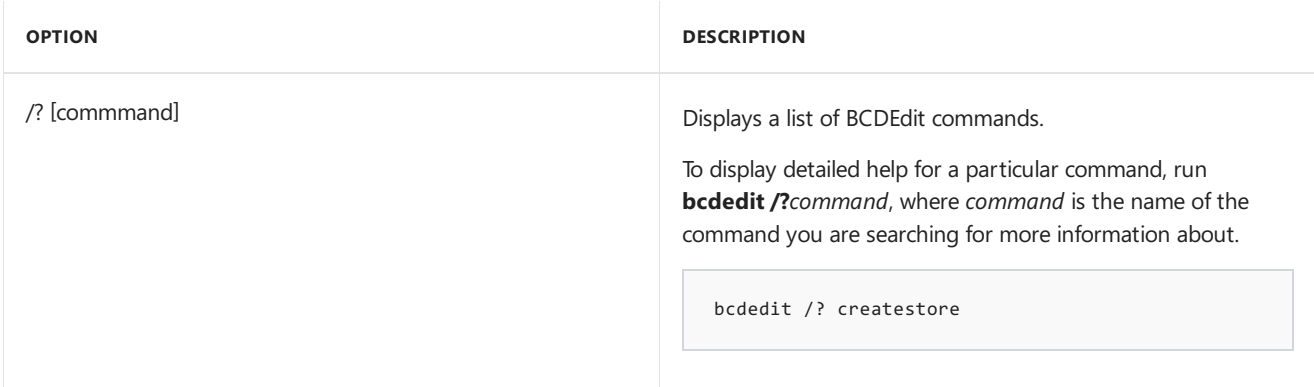

#### **Operating on astore**

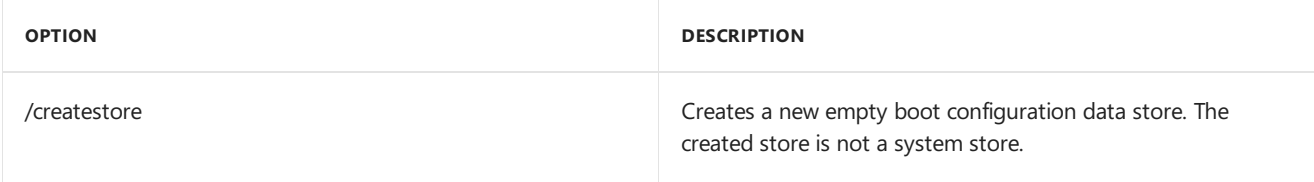

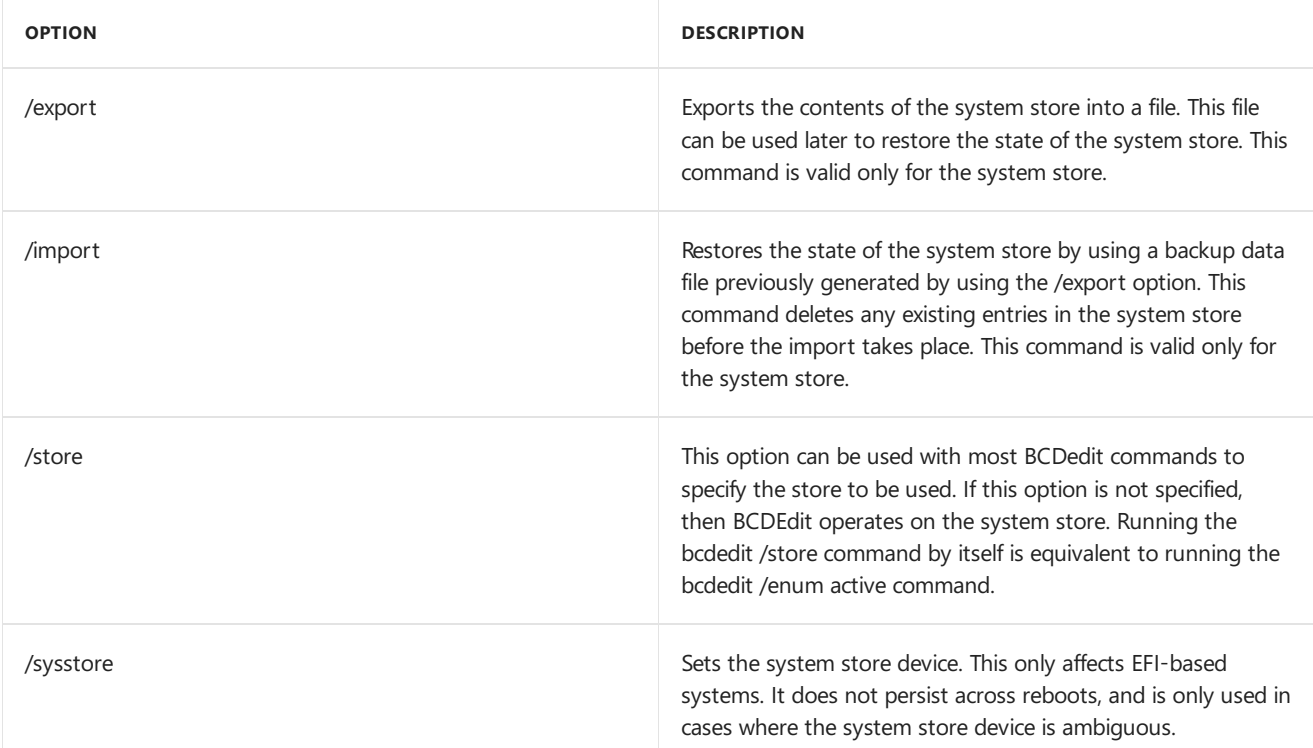

#### **Operating on entries in astore**

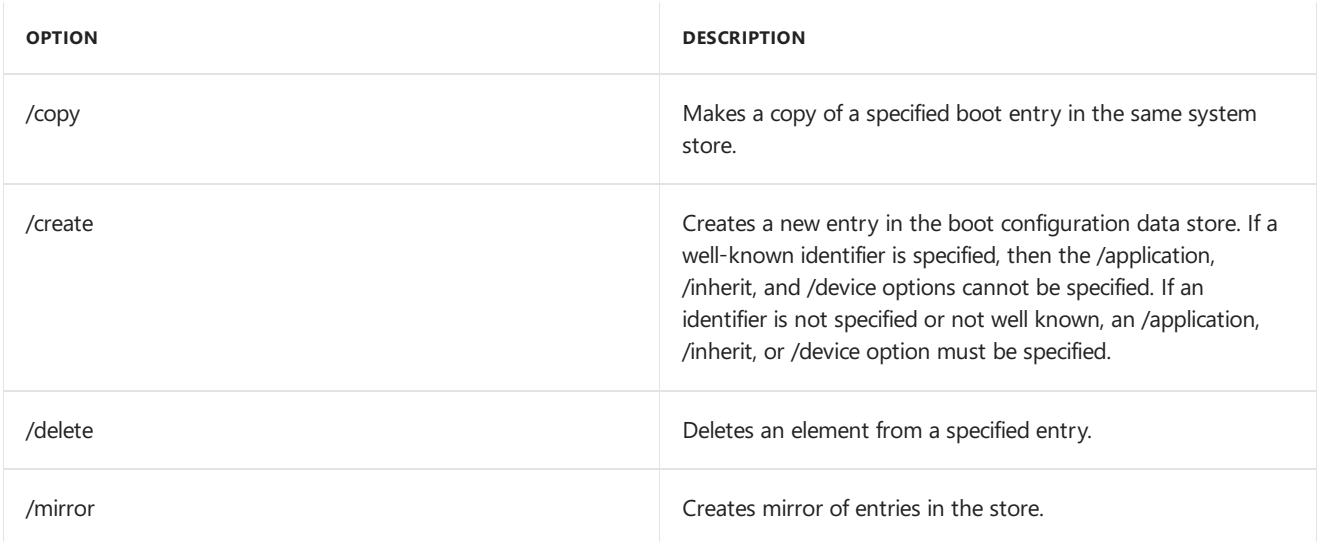

#### **Changing entry options**

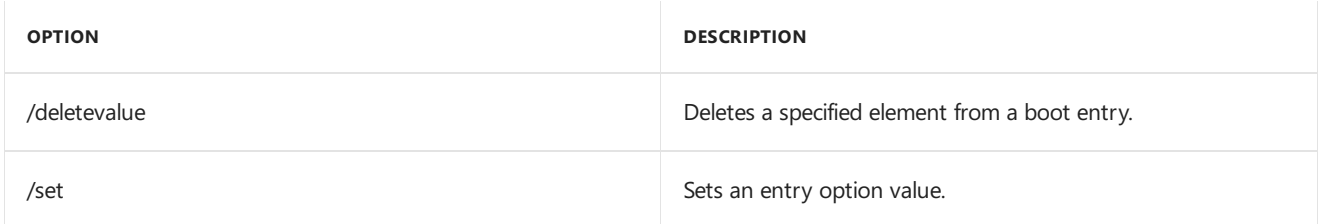

For example, this command will enable the system to trust Windows Insider Preview builds that are signed with certificates that are not trusted by default:

```
Bcdedit /set {bootmgr} flightsigning on
Bcdedit /set flightsigning on
```
Reboot after running the command. To turn off flightsigning:

#### **Controlling output**

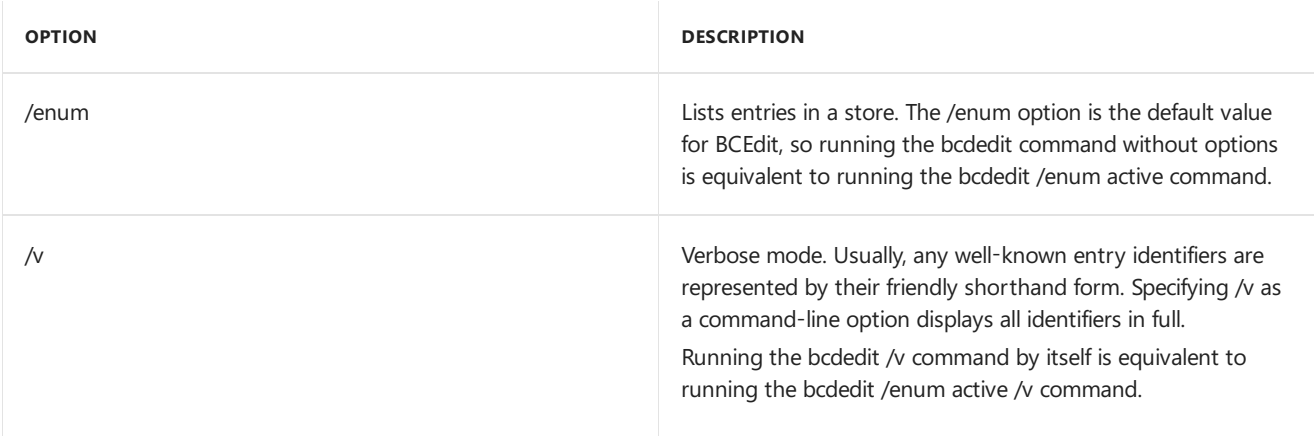

#### **Controlling the boot manager**

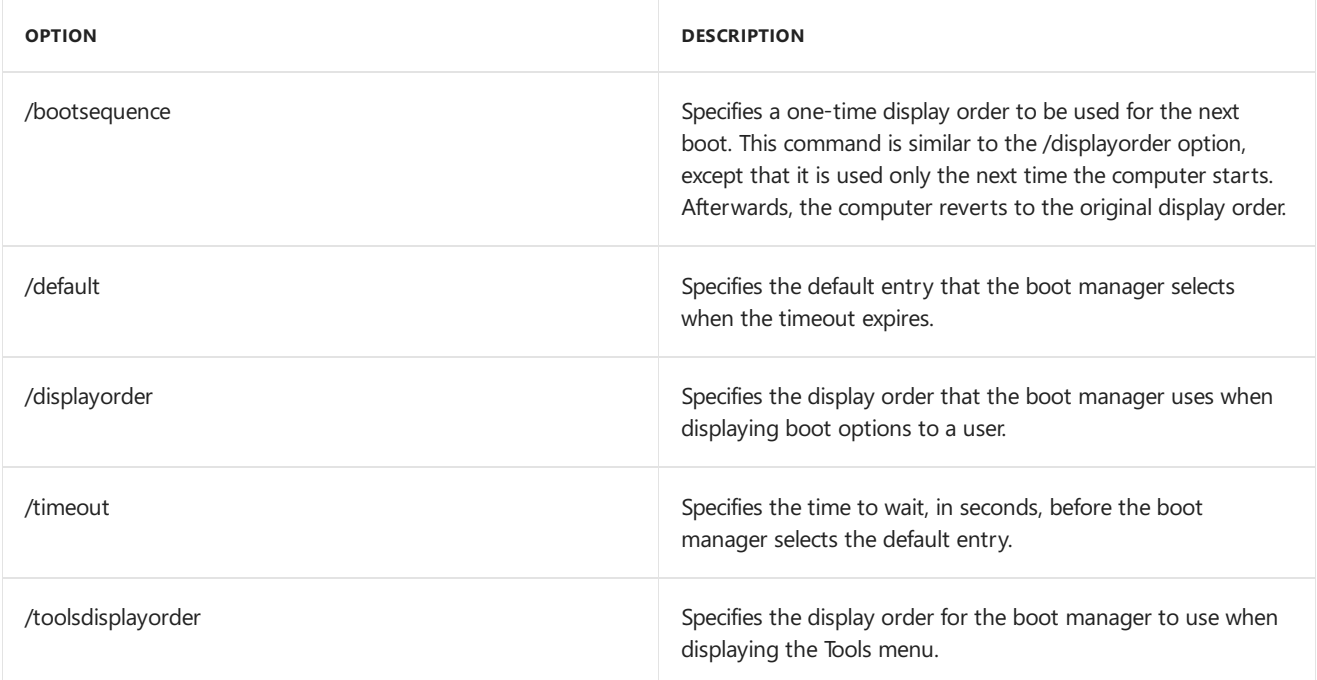

#### **Emergency Management Services options**

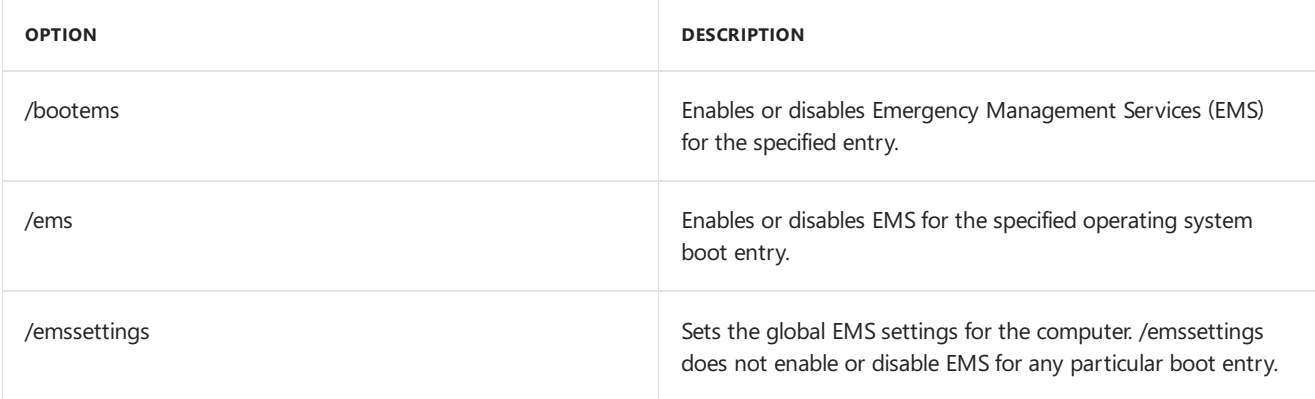

#### **Debugging**

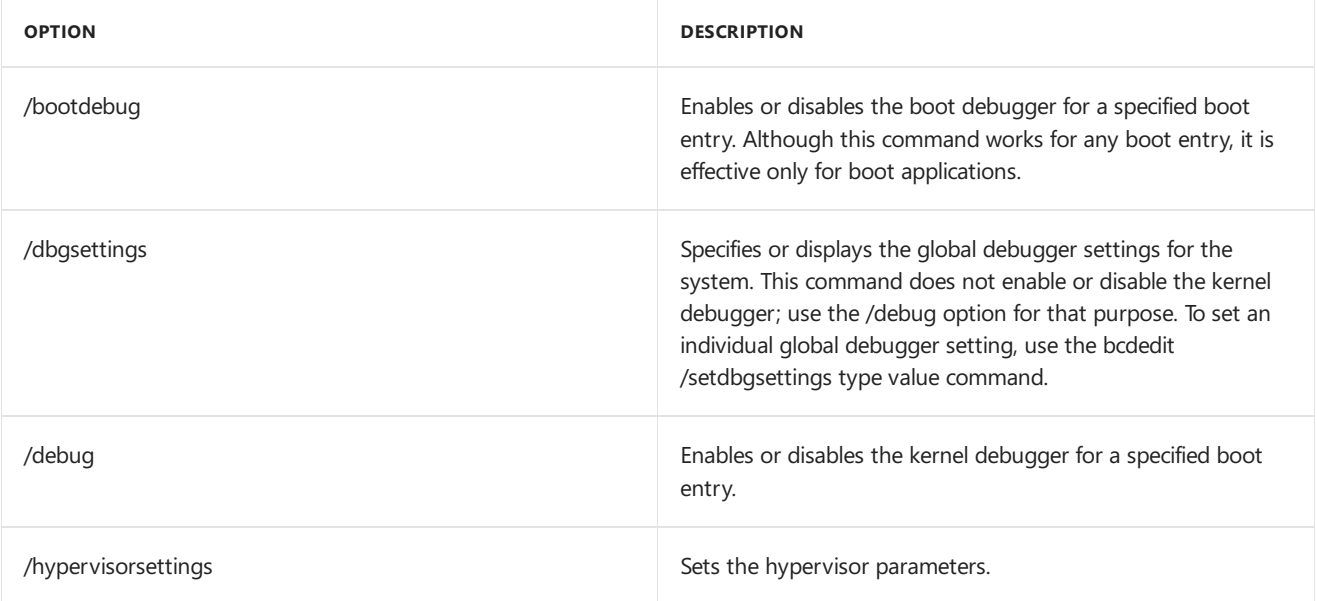

To troubleshoot a new installation, enable debug mode by modifying the boot configuration file (BCD). For example, use the following syntax to enable kernel or boot debug.

bcdedit /set <id> debug on

-or-

bcdedit /set <id> bootdebug on

where <id> is the GUID of the Loader object that is used to load the operating system. "Default" can be used if the operating system is the default option of the Boot Manager menu.

For examples of BCDEdit, see Boot [Configuration](http://go.microsoft.com/fwlink/?LinkId=69448) Data in Windows Vista.

#### **Remote event logging**

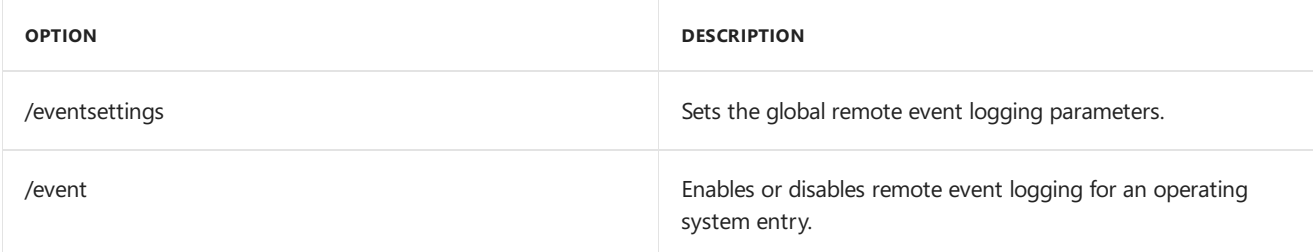

### Related topics

[BCDboot](#page-937-0)

**BCD System Store Settings for UEFI** BCDEdit Commands for Boot [Environment](https://msdn.microsoft.com/library/windows/hardware/dn653986)

4-Gigabyte Tuning: BCDEdit and Boot.ini

Boot [Configuration](http://go.microsoft.com/fwlink/?LinkId=69448) Data in Windows Vista

# <span id="page-948-0"></span>Bootsect Command-Line Options

5/11/2018 • 2 minutes to read • Edit [Online](https://github.com/MicrosoftDocs/commercialization-public/blob/master/manufacture/desktop/bootsect-command-line-options.md)

Bootsect.exe updates the master boot code for hard disk partitions to switch between Bootmgr and NT Loader (NTLDR). You can use this tool to restore the boot sector on your computer. This tool replaces FixFAT and **FixNTFS**.

### Bootsect Commands

Bootsect uses the following command-line options:

#### **bootsect {/help | /nt52 | /nt60} {SYS | ALL | <DriveLetter:>} [/force] /mbr**

For example, to apply the master boot code that is compatible with NTLDR to the volume labeled E, use the following command:

#### **bootsect /nt52 E:**

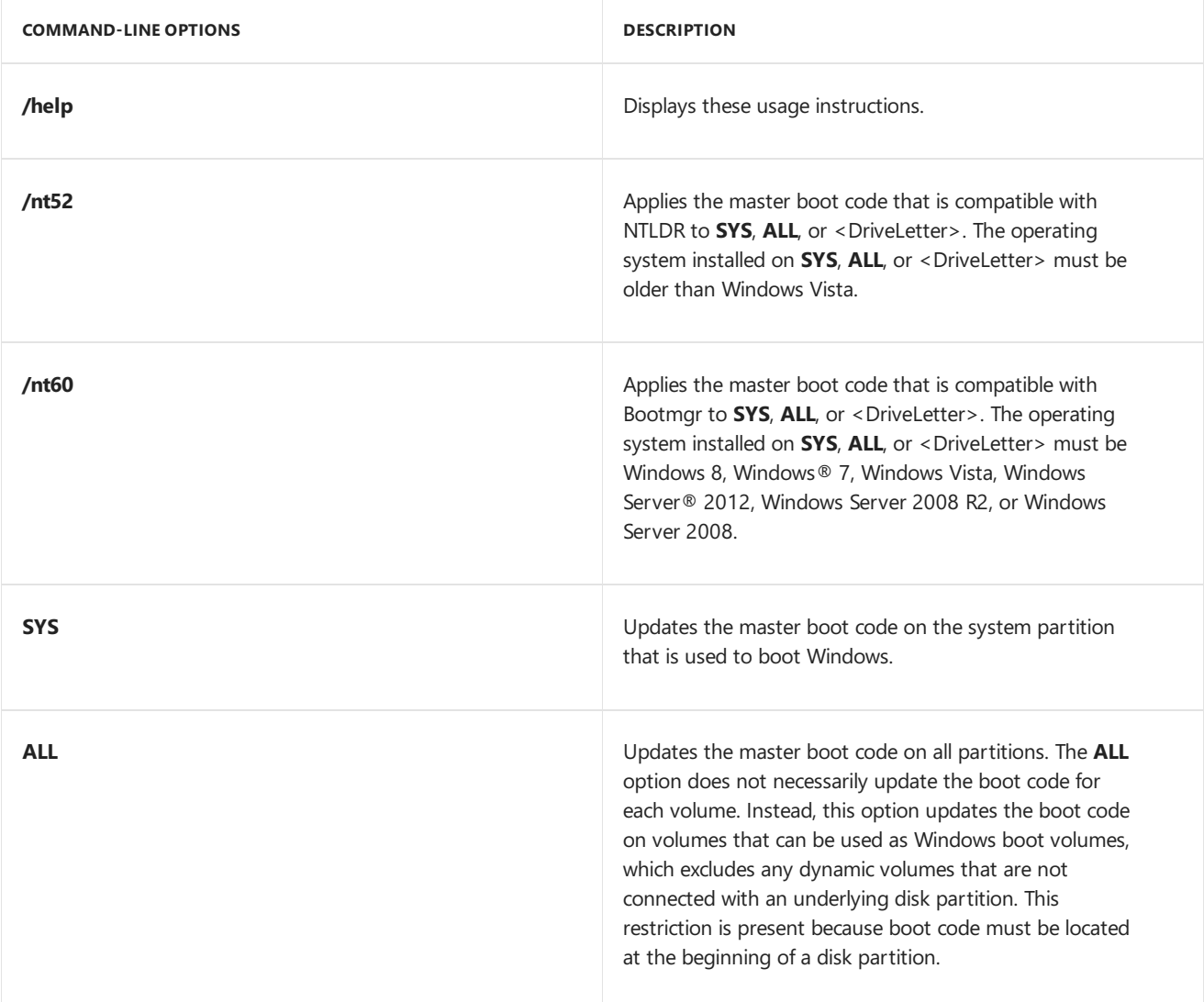

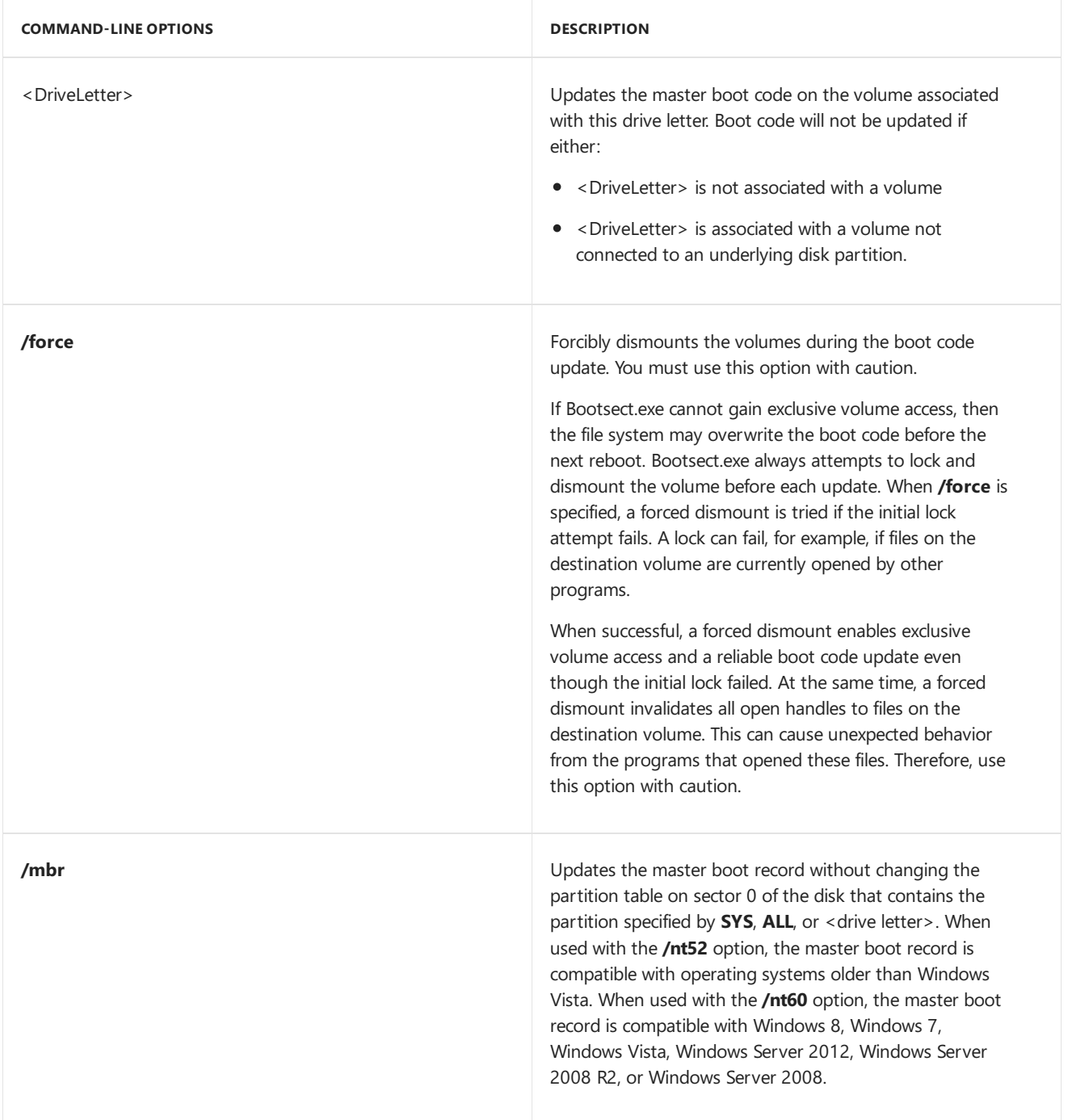

# Related topics

BCDboot [Command-Line](#page-937-0) Options

# <span id="page-950-0"></span>Oscdimg Command-Line Options

5/11/2018 • 9 minutes to read • Edit [Online](https://github.com/MicrosoftDocs/commercialization-public/blob/master/manufacture/desktop/oscdimg-command-line-options.md)

Oscdimg is a command-line tool that you can use to create an image (.iso) file of a customized 32-bit or 64-bit version of Windows Preinstallation Environment (Windows PE). You can then burn the.iso fileto a CD or DVD. Oscdimg supports ISO 9660, Joliet, and Universal Disk Format (UDF) file systems.

In this topic:

- File System Options
- CD or DVD Boot [Options](#page-952-0)
- **[Optimization](#page-953-0) Options**
- **•** Order [Options](#page-953-1)
- DVD Video and Audio [Options](#page-954-0)
- **[Messaging](#page-954-1) Options**
- **General Image [Creation](#page-955-0) Options**
- [Examples](#page-956-0)

## Oscdimg Command-Line Options

The following command-line options are available for Oscdimg.

**Oscdimg** [*<options>*] *<sourceLocation> <destinationFile>*

#### <span id="page-950-1"></span>**File System Options**

The Oscdimg tool and Microsoft Windows image mastering API (IMAPI) support threefilesystem formats: ISO 9660, Joliet, and UDF.

#### **ISO 9660 Options**

ISO 9660 options cannot be combined with Joliet or UDF options. The length of the file name combined with the length of the file name extension cannot exceed 30 characters in the ISO 9660 file system.

The**-d** and **-nt** options cannot be used together.

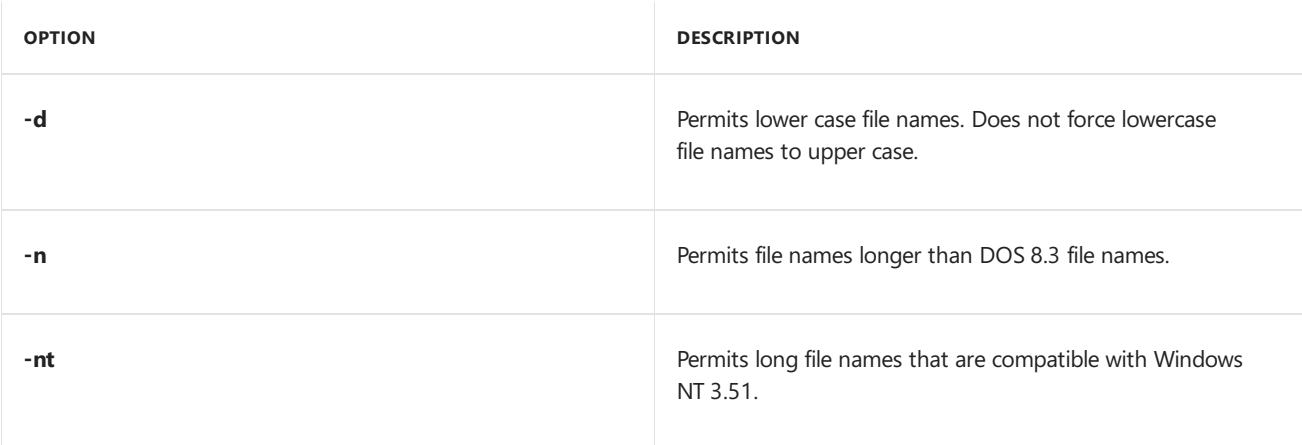

Joliet is an extension of the ISO 9660 file system. Joliet allows longer file names, Unicode characters, and directory depths larger than eight. Joliet options cannot be combined with ISO 9660 options.

The**-j2** Joliet option cannot be used with any UDF options.

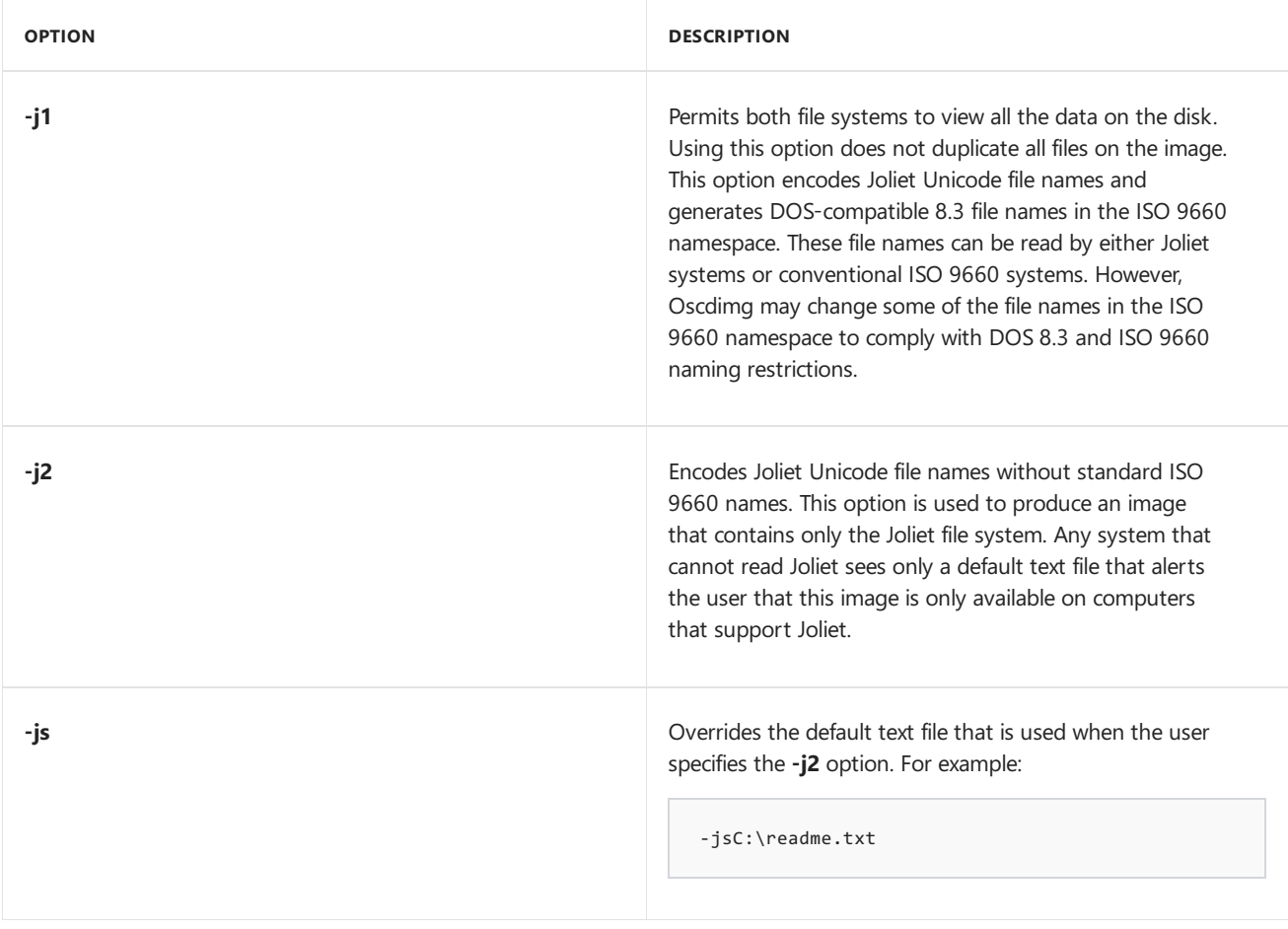

#### **UDF Options**

UDF options cannot be combined with ISO 9660 options. The -ue, -uf, and -us options only apply when they are used together with the**-u2** option.

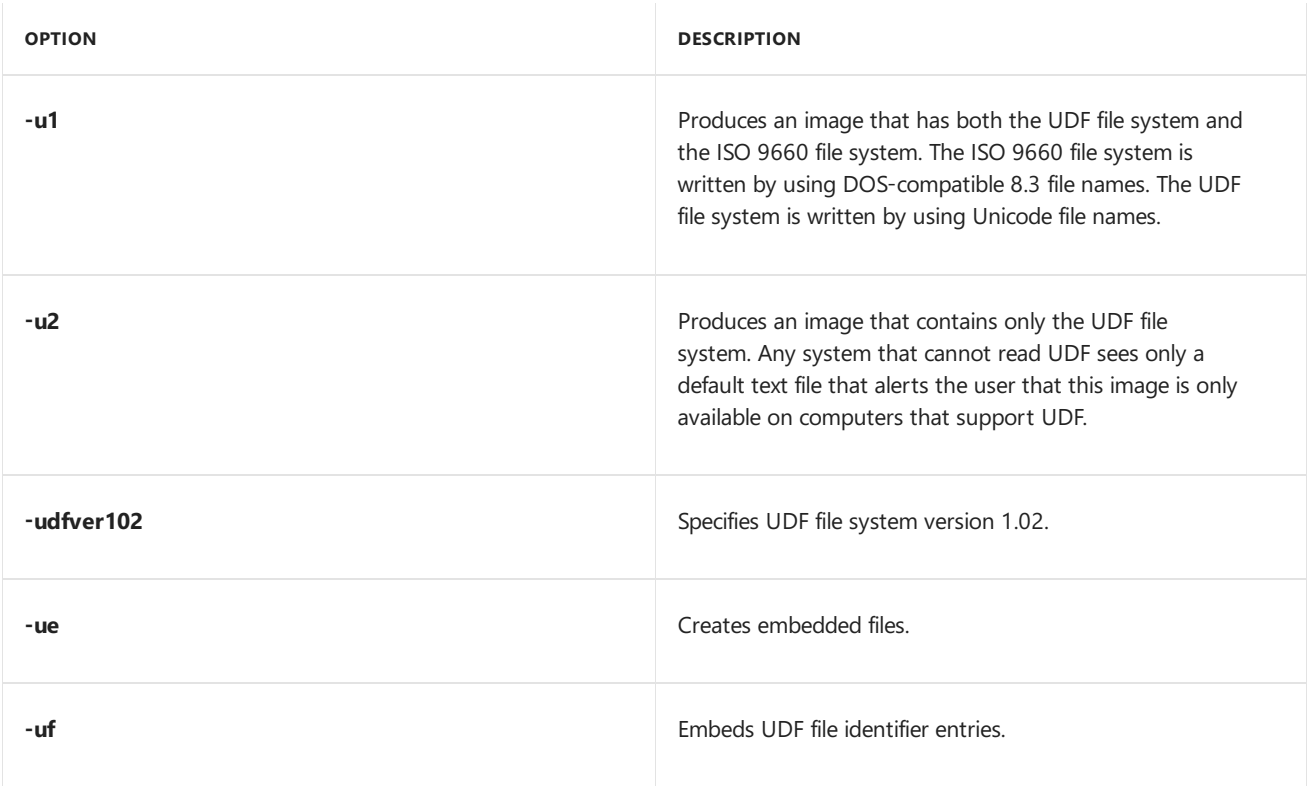

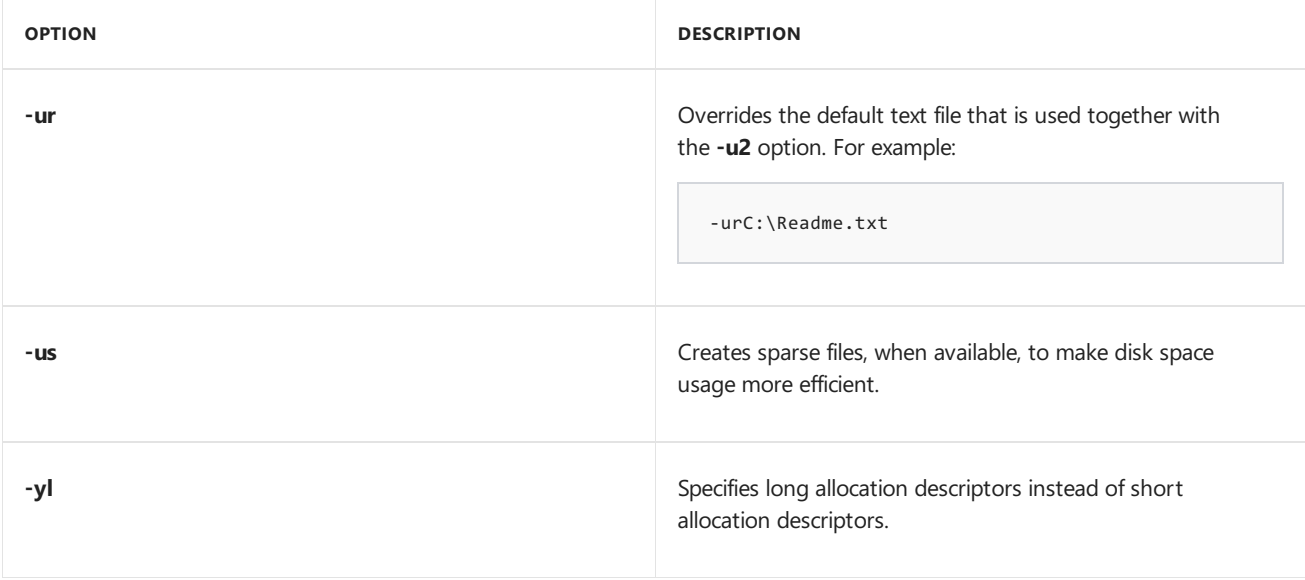

#### <span id="page-952-0"></span>**CD or DVD Boot Options**

Boot options can be used to create bootable CD or DVD images. The following boot options can be used to generate single-boot entries. For more information, see Use a single boot entry to create a bootable image.

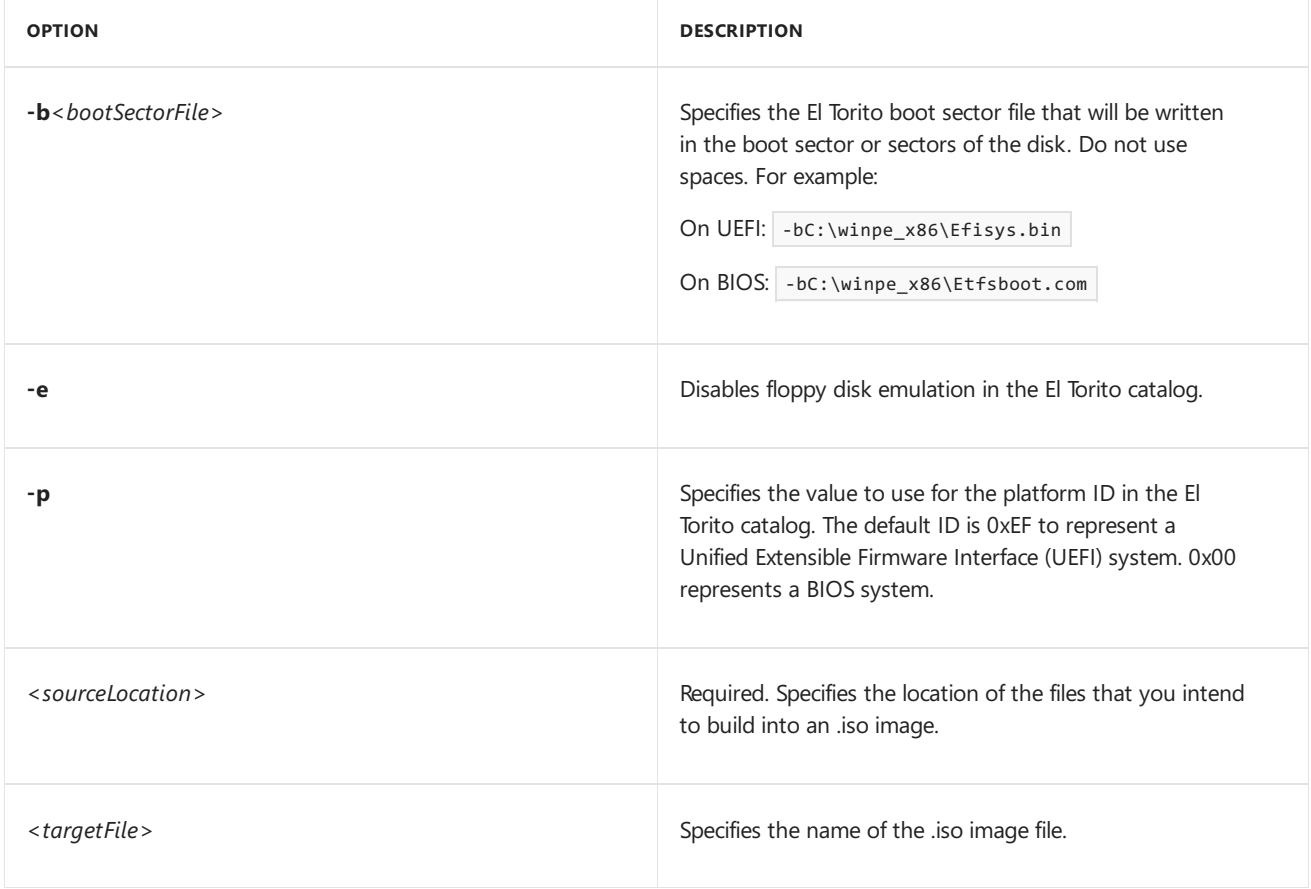

#### **Important**

Single-boot entries and multi-boot entries cannot be combined in the same command.

The following boot options can be used to generate multi-boot entries. For more information, see Use multi-boot entries to create an image file.

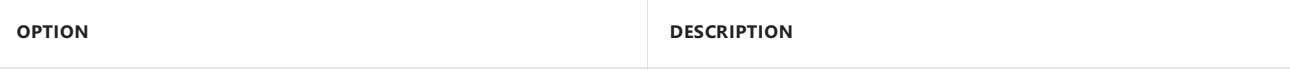

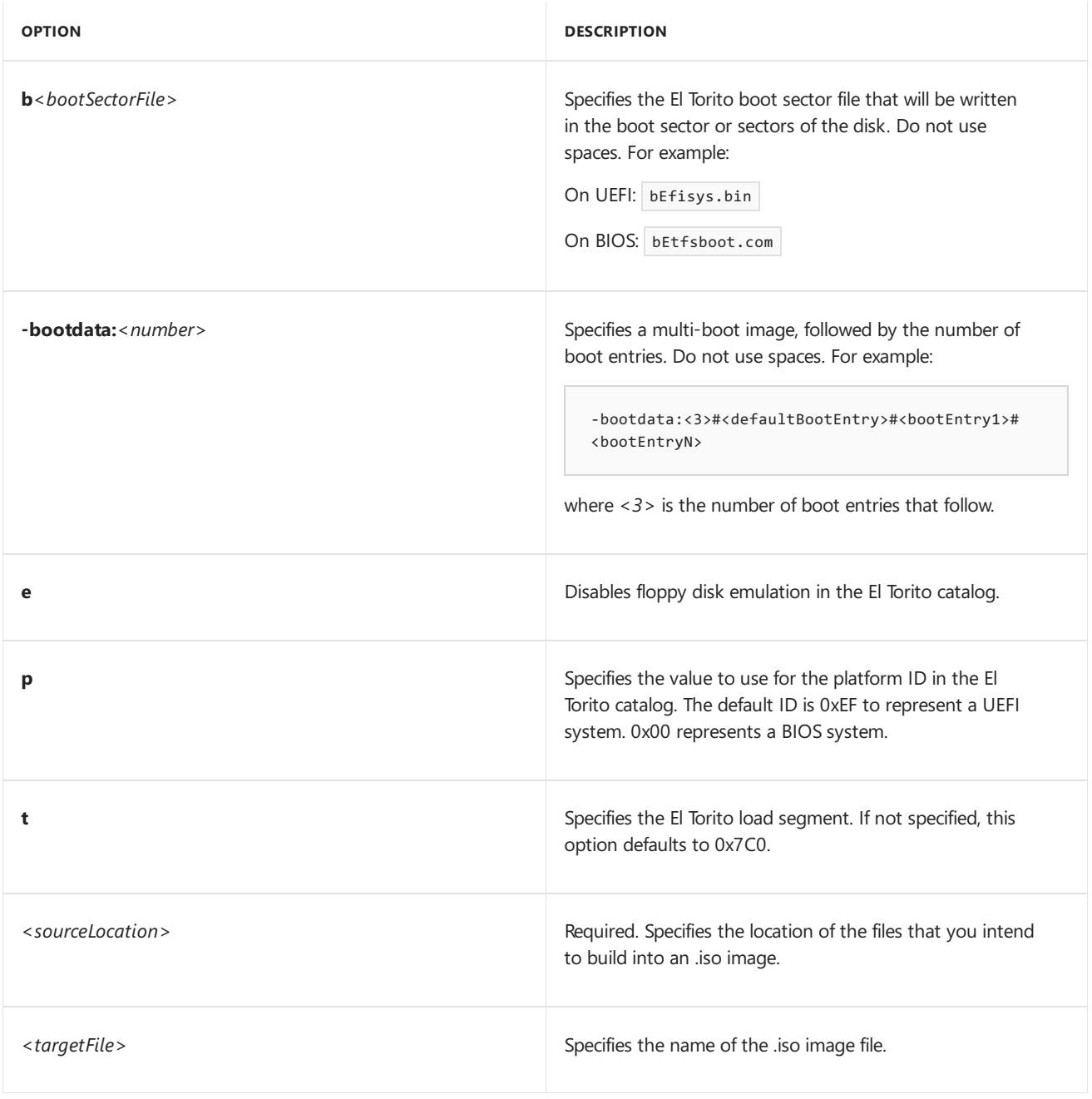

#### <span id="page-953-0"></span>**Optimization Options**

Optimization options can be used to optimize storage by encoding duplicate files only once.

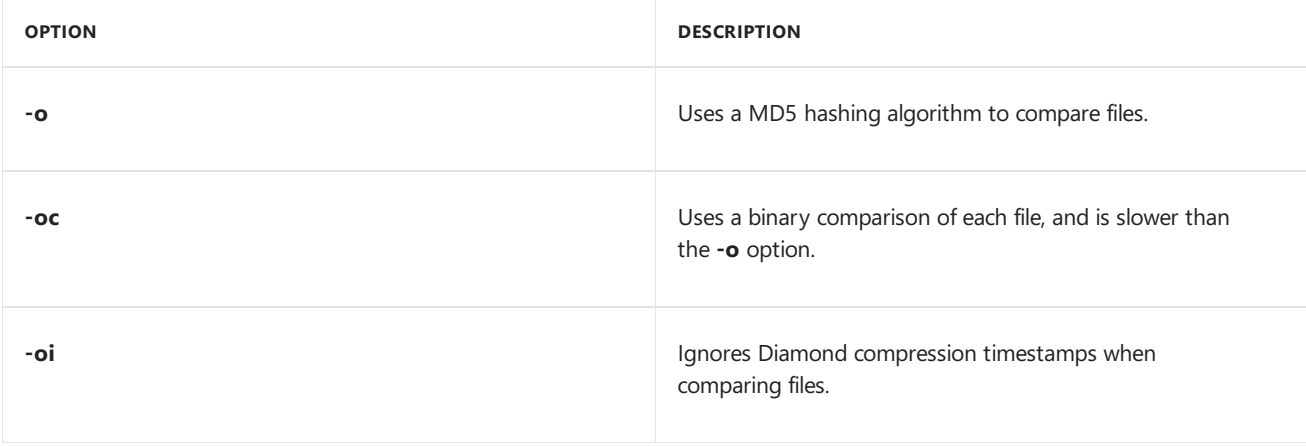

#### <span id="page-953-1"></span>**Order Options**

Order options specify the file order on disk. The file order does not have to list all files. Any files that do not appear in this file are ordered as they would be ordinarily (that is, if the ordering file did not exist). For more information, see [Specify](#page-957-0) the boot order.

The**-yo** option takes precedence over the**-y5** option.

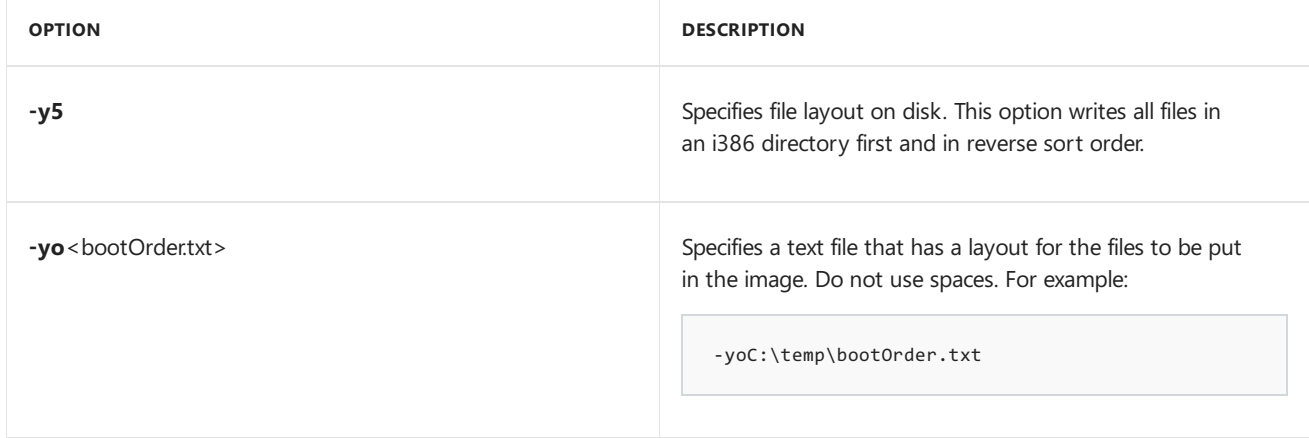

#### <span id="page-954-0"></span>**DVD Video and Audio Options**

The DVD video and audio disk creation options cannot be combined with ISO 9660, Joliet, or UDF options.

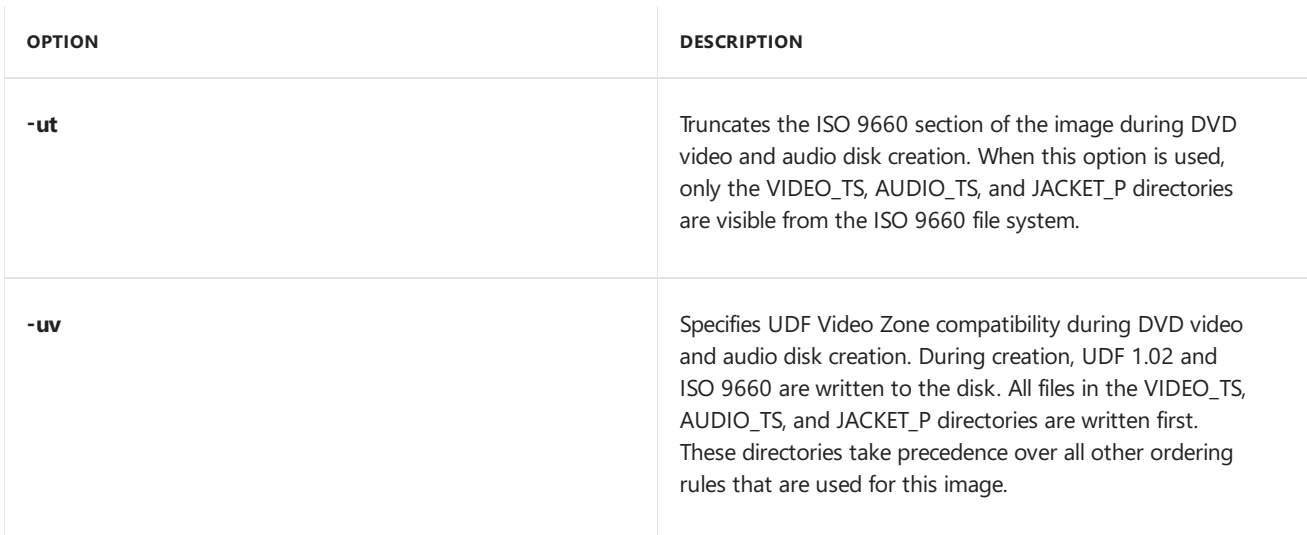

#### <span id="page-954-1"></span>**Messaging Options**

Messaging options customize how file and directory information appears.

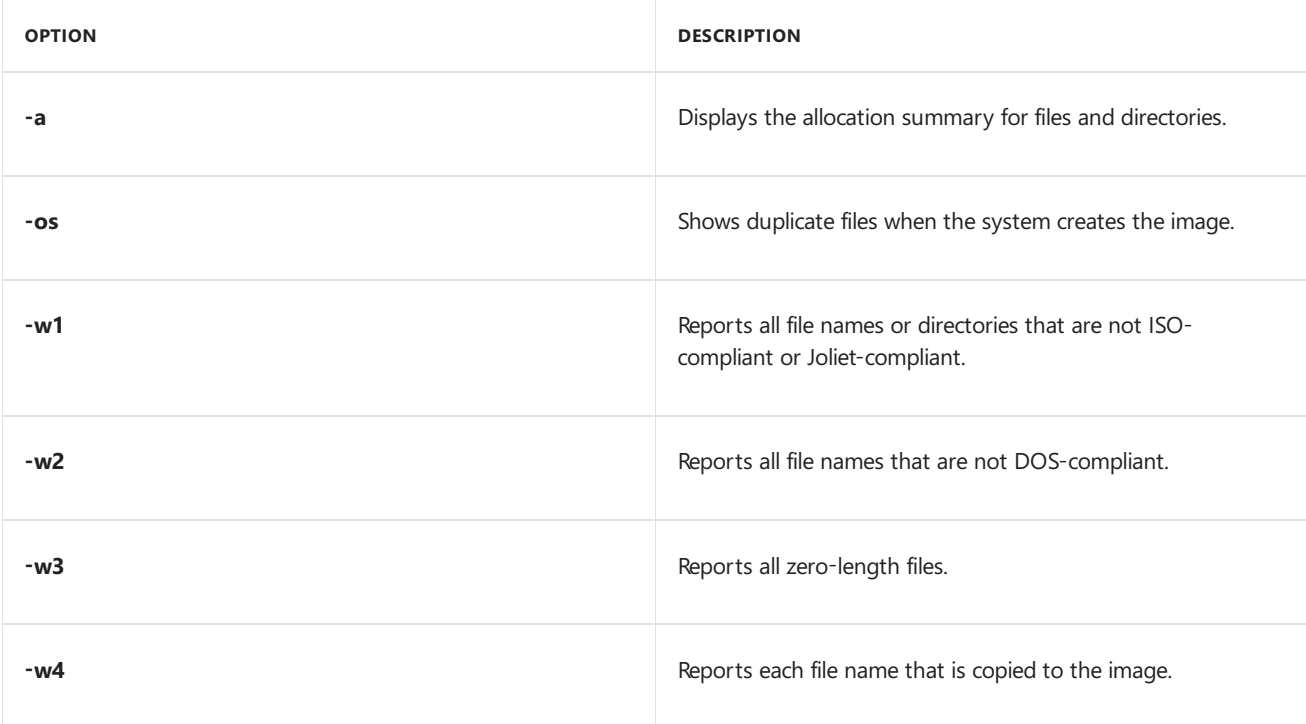

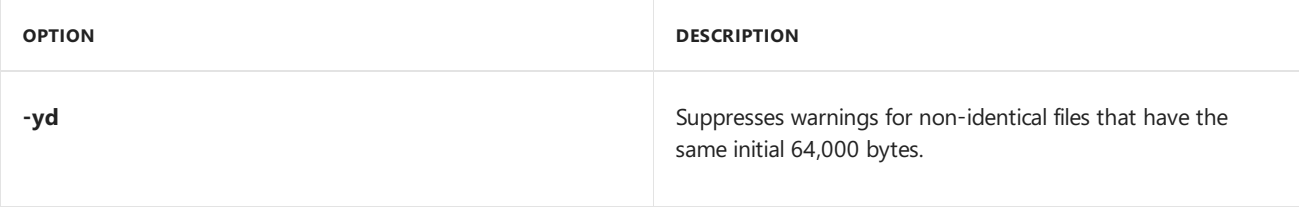

#### <span id="page-955-0"></span>**General Image Creation Options**

General image creation options can be used together with a single-boot entry option or multi-boot entry options to create bootable CD or DVD images. For more information, see Boot [Options](#page-952-0) and [Examples](#page-956-0).

#### The**-m** and **-maxsize** options cannot be used together.

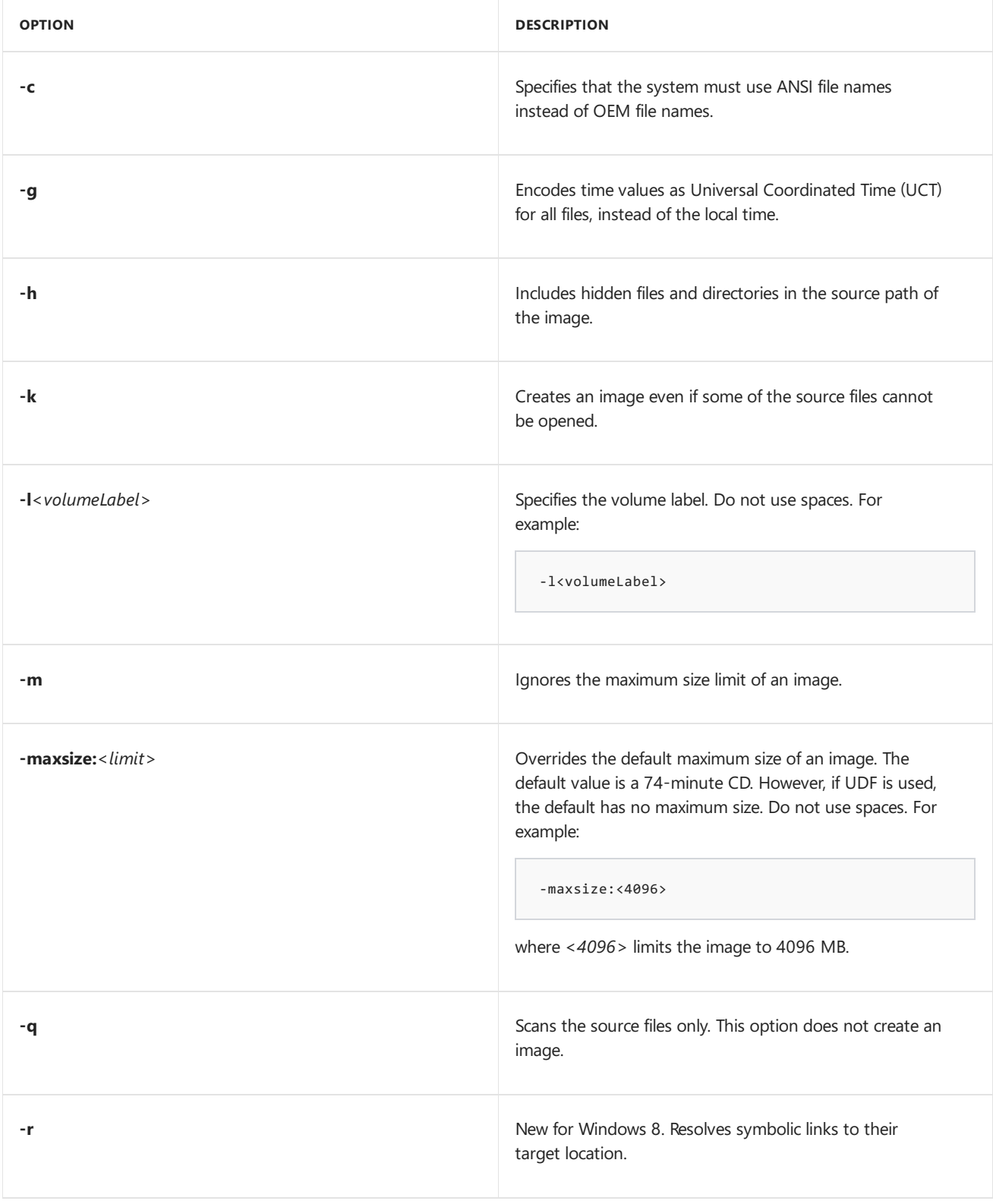

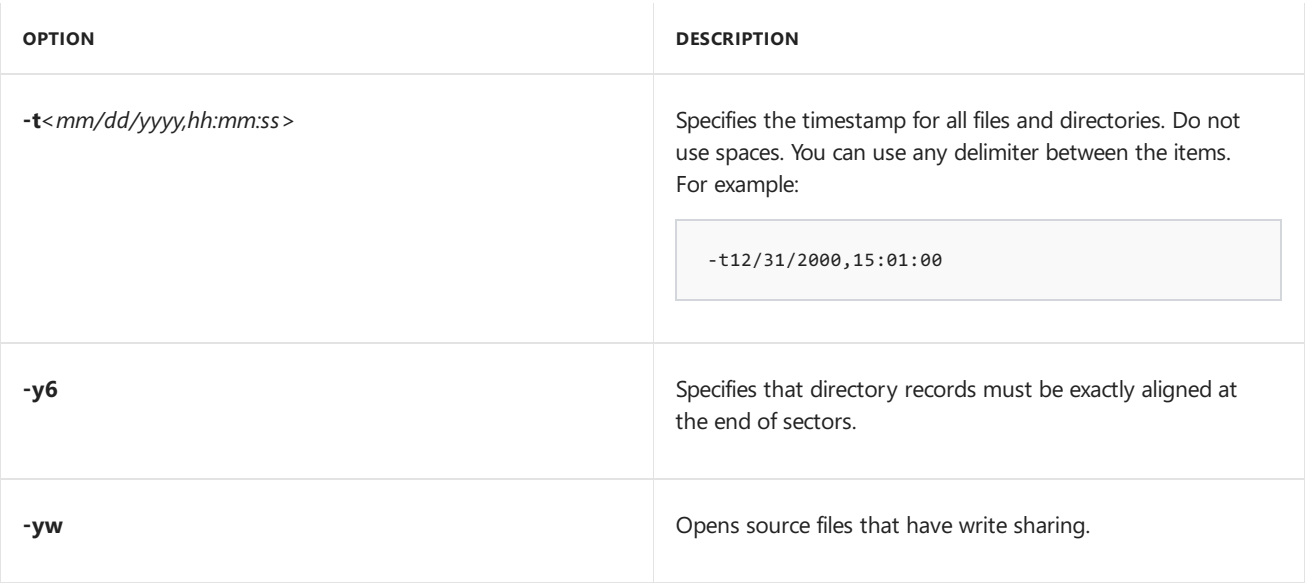

### <span id="page-956-0"></span>Examples

These examples illustrate how to do the following:

- Create a bootable CD or DVD for a UEFI-based computer by using a single-boot entry.
- Create a bootable CD or DVD for a UEFI-based or BIOS-based computer by using a multi-boot entry.
- Specify the boot file order on a disk.

#### <span id="page-956-1"></span>**Use asingle-boot entry to create a bootable image**

You can use the Oscdimg tool to create a bootable CD or DVD by using a single-boot entry.

#### **To use a single-boot entry**

• Create an image file for a UEFI-based computer. For example:

```
Oscdimg -bC:\winpe_amd64\Efisys.bin -pEF -u1 -udfver102 C:\winpe_amd64\media
C:\winpe amd64\winpeamd64.iso
```
where C:\winpe\_amd64\media is the location of the source files, and C:\winpe\_amd64\winpeamd64.iso is the path of the .iso file.

#### <span id="page-956-2"></span>**Use multi-boot entries to create a bootable image**

You can use the Oscdimg tool to create a bootable CD or DVD by using multi-boot entries. When you do this, note the following:

- The **bootdata** option must befollowed by the number of bootentries in thecommand ( **bootdata:***<number>*).
- $\bullet$  Each multi-boot entry must be delimited by using a hash symbol  $(\#)$ .
- Each option for a boot entry must be delimited by using a comma (,).
- Each bootentry must specify the platform ID.

#### **To use multi-boot entries**

• Create an image file for either a UEFI-based or BIOS-based computer by using a multi-boot command. For example:

where this command starts the Etfsboot.com boot file for a BIOS image, and then starts the Efisys.bin boot file for a UEFI image.

#### <span id="page-957-0"></span>**Specify the boot order**

For images larger than 4.5 GB, you must create a boot order file to make sure that boot files are located at the beginning of the image.

The rules for file ordering are as follows:

- The order file must be in ANSI.
- The order file must end in a new line.
- The order file must have one file per line.
- Each file must be specified relative to the root of the image.
- Each file must be specified as a long file name. No short names are allowed.
- Each file path cannot be longer than MAX\_PATH. This includes the volume name.

For example, D:\cdimage would resemble the following (where D is the drive letter of the DVD drive):

- D:\cdimage\1\1.txt
- D:\cdimage\2\2.txt
- D:\cdimage\3\3.txt
- D:\cdimage\3\3\_5.txt
- D:\cdimage\*<longFileName>*.txt

#### **To create a boot order file**

Createa boot order file. For example:

```
Oscdimg -m -n -yoC:\temp\bootOrder.txt
-bC:\winpe_amd64\Efisys.bin C:\winpe_amd64\winpeamd64.iso
```
where BootOrder.txt contains the following list of files:

boot\bcd boot\boot.sdi boot\bootfix.bin boot\bootsect.exe boot\etfsboot.com boot\memtest.efi boot\memtest.exe boot\en-us\bootsect.exe.mui boot\fonts\chs\_boot.ttf boot\fonts\cht\_boot.ttf boot\fonts\jpn\_boot.ttf boot\fonts\kor\_boot.ttf boot\fonts\wgl4\_boot.ttf sources\boot.wim

# Related topics

WinPE: Create USB [Bootable](#page-319-0) drive

Windows Deployment Command-Line Tools Reference

# Mobile manufacturing

6/6/2017 • 5 minutes to read • Edit [Online](https://github.com/MicrosoftDocs/commercialization-public/blob/master/manufacture/mobile/index.md)

After you have a completed the steps covered in the other guides to prepare the device, the focus shifts to preparing the device for the final retail configuration.

During this process, you set the final configuration values, remove debug logging, and optimize the OS for shipment. Next, you determine how the OS will be transferred to the device hardware in the manufacturing line.

## Manufacturing acronyms

Here are some common acronyms that might come in handy.

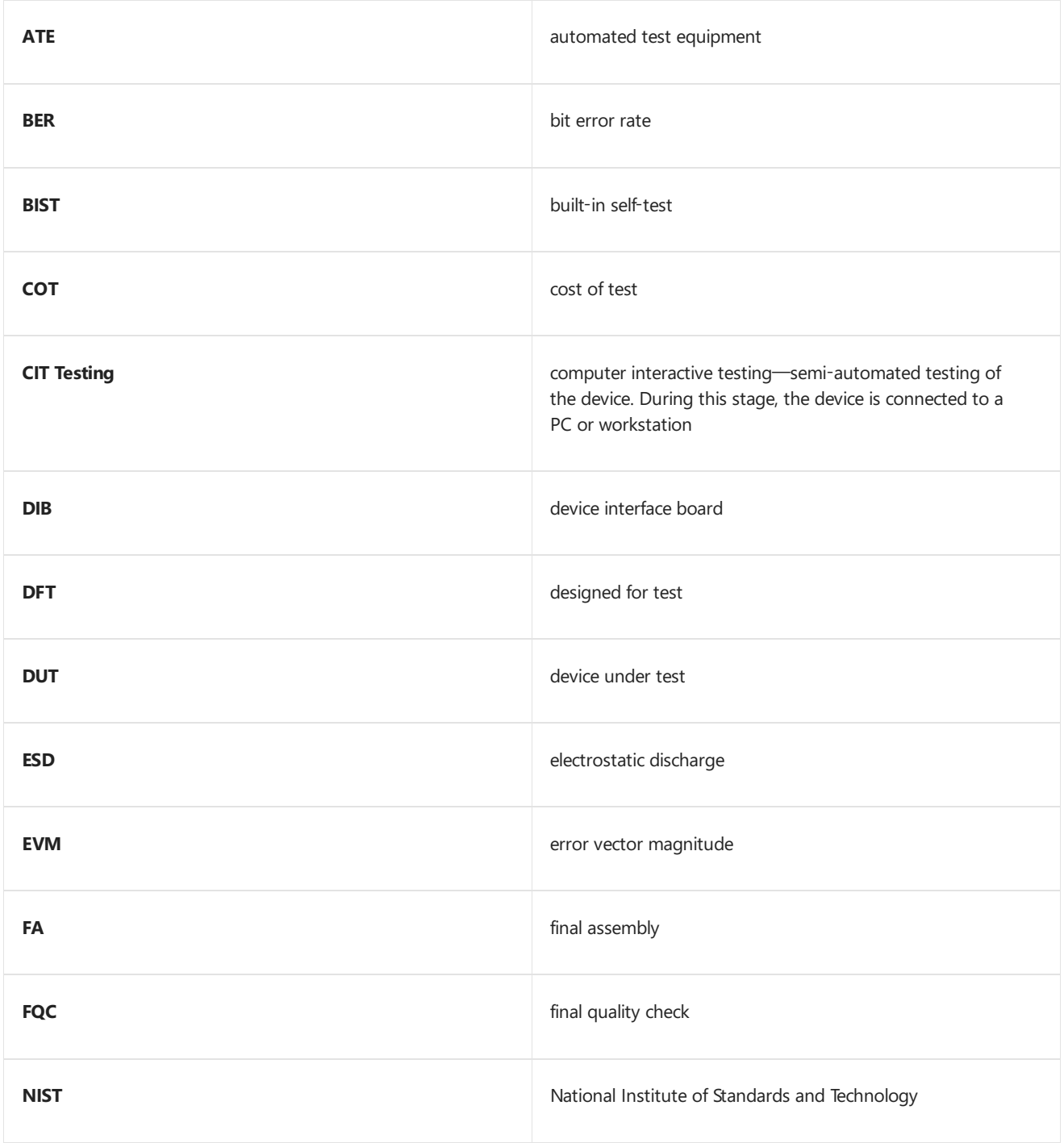

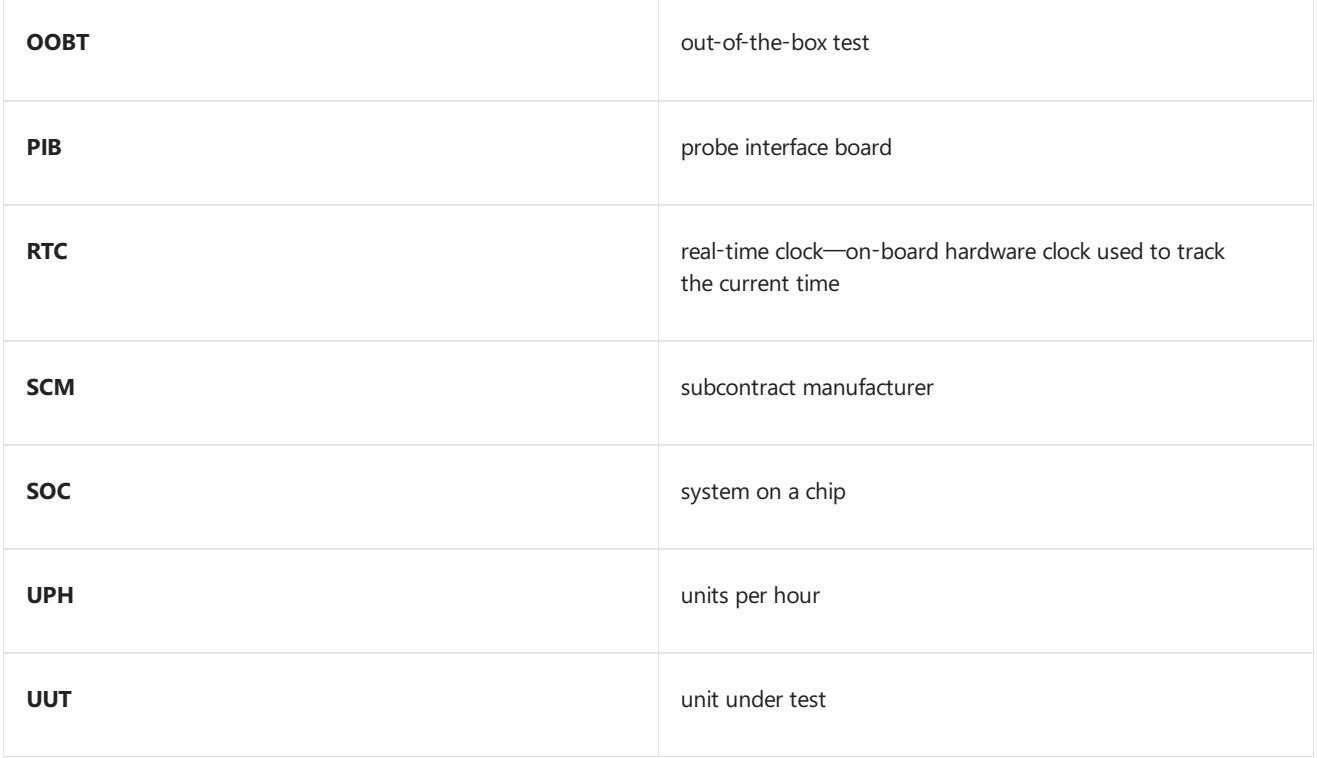

### General manufacturing guidance

The goal for Windows 10 Mobile is that partners are successful in establishing efficient and effective processes that span manufacturing, testing, and servicing. To that end, Microsoft will provide guidance on the tools and process thatare used for manufacturing and support of a Windows 10 Mobile device.This guidance describes the tools and techniques that are available to OEMs during the manufacturing process.

- **•** [Manufacturing](#page-961-0) workflow
- Example test area by manufacturing phase
- Using a host computer to reboot a phone to flashing mode and get version [information](#page-1196-0)

## Manufacturing security requirements

Final retail images must be configured to meet a set of security requirements. To help OEMs ensure that their retail images meet these requirements, Windows 10 Mobile automatically checks for some of these requirements during first boot. Other requirements must be verified by OEMs.

## Mobile deployment and imaging

Getting ready to build and test Windows 10 for mobile editions? Here's a lab that walks through building new mobile devices and customizing them to meet your customers' needs.

• Mobile deployment and imaging

## Manufacturing mode of the full operating system

Manufacturing mode is a mode of the full operating system that can be used for manufacturing-related tasks, such as component and support testing.

- **[Manufacturing](#page-1071-0) Mode**
- Boot mode [management](#page-1088-0) UEFI protocol

## Microsoft Manufacturing OS (MMOS)

Microsoft Manufacturing OS (MMOS) is an optimized configuration of the operating system that facilitates efficient manufacturing.

- Microsoft [Manufacturing](#page-1092-0) OS
- MMOS image [definition](#page-1094-0)
- Flash [MMOS](#page-1099-0) to the device
- Develop MMOS test applications
- Manufacturing [testenvironment](#page-1111-0) supported APIs
- Deploy and test a user-mode test application in MMOS
- [Working](#page-1100-0) with WIM MMOS images

## Flashing tools

You can develop a custom flashing tool to address the life cycle needs of the device

- [Flashing](#page-1179-0) tools
- [Developing](#page-1181-0) custom OEM flashing tools

## <span id="page-961-0"></span>Manufacturing workflow

OEMs need to determine the manufacturing process to use to implement MMOS in their manufacturing facilities.

To discuss the manufacturing process, a simplified model of the manufacturing line workflow will be used. Note that each OEM will have a unique process; this simplified model is used as a common reference point.

#### **Simple factory flow**

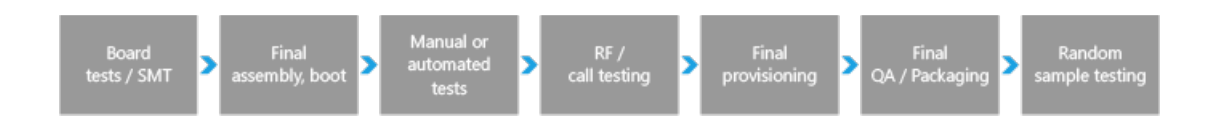

**Board tests/SMT** – Image is flashed via gang programmer.

**Final assembly, Boot** – Marry board with plastic; the first time the device is booted on the manufacturing floor.

Manual tests – Line worker runs device tests such as sound, vibration, camera, keyboard, and so on.

**RF/Call testing** – Automated testing in which the device is tethered to enable power and the recording of test data.

**Final provisioning** – Automated process where IMEI data is written, customizations are loaded, and labeling is completed.

**Final QA/Packaging** – Final manual verification of the device, then packaging.

**Random sample testing** – A specified number of devices are removed from packaging and tested. If failures reach a certain threshold, the entire line may be recalled.

#### **Manufacturing process options**

Each manufacturer has different techniques and tooling that they useto manufacture Windows 10 Mobile devices. Two options are described here, but the OEM is encouraged to combine approaches and innovate as needed. The best technical expertise regarding manufacturing resides with those who built the OEM manufacturing line. Select the guidance that works for your manufacturing processes and business.

A summary of two example manufacturing processes is provided here.

#### **Manufacturing process option 1: boot from WIM MMOS image**

You can temporarily copy a WIM (Windows Imaging) Microsoft Manufacturing OS (MMOS) image over to a device and then boot to that image that is running in volatile RAM memory. For more information about MMOS, see Microsoft [Manufacturing](#page-1092-0) OS.

Because the test WIM MMOS image that will never ship is used on the device, this approach enables the provisioning of additional manufacturing tools (transports, extenders). Also, OEMs can use any functional native APIs in the test image. Additional factory test-only drivers or other software can be included in the WIM MMOS image.

One advantage of using this approach is that booting from a WIM Image in RAM is faster than flashing the image.

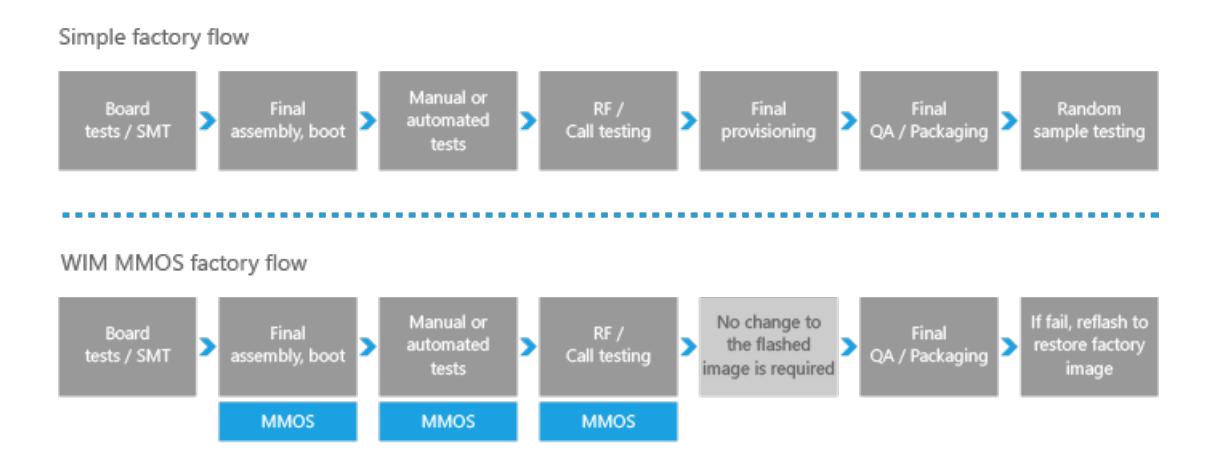

For more info, see [Working](#page-1100-0) with WIM MMOS images.

#### **Manufacturing process option 2: reflash the device**

This process uses two images: one for factory testing, and a final golden image for the final shipping device. Like the MMOS WIM image, the test image that will never ship is used on the device. This mean that additional manufacturing tools (transports, extenders) can be included and manufacturing only native APIs can be called.

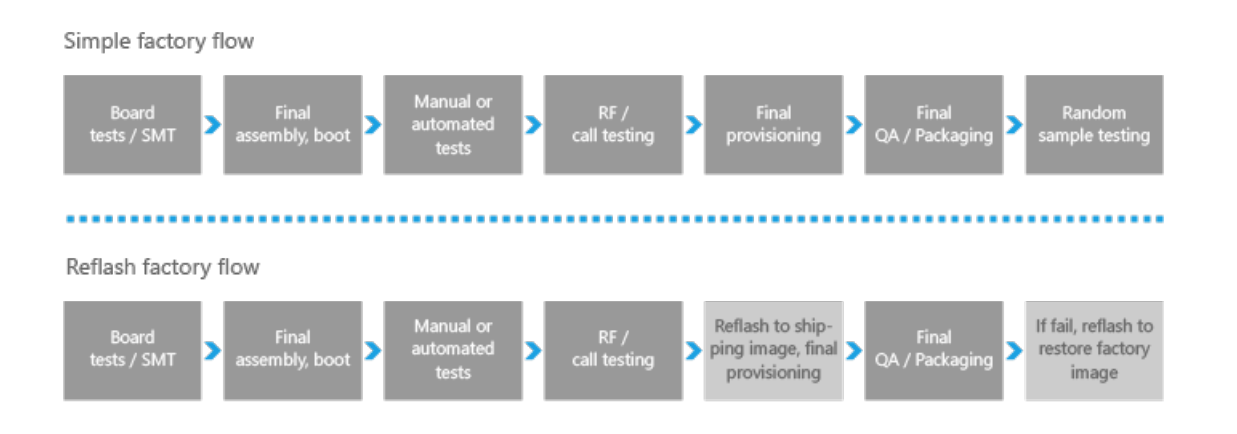

This approach makes it possible, if appropriate, to use a different version of the operating system for testing. This

may be a useful interim measure as test applications are being migrated to Windows 10 Mobile.

One tradeoff in this approach is that the manufacturing line must be designed to accommodate the reflashing time that occurs near the end of the manufacturing process.

For more info on working with the flashing tools, see [Flashing](#page-1179-0) tools.

## <span id="page-963-0"></span>Example test area by manufacturing phase

Test area by manufacturing phase is provided only as an example; each manufacturer may wish to sequence the tests differently.

#### **Modem testing (RF / cellular testing)**

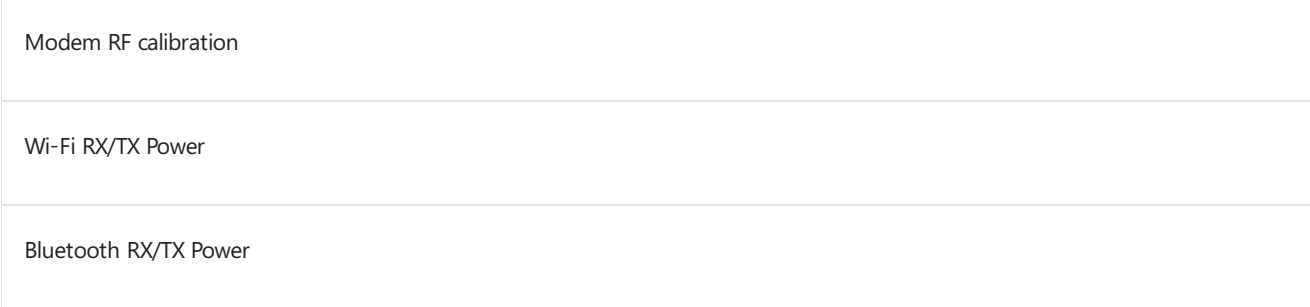

#### **Device testing**

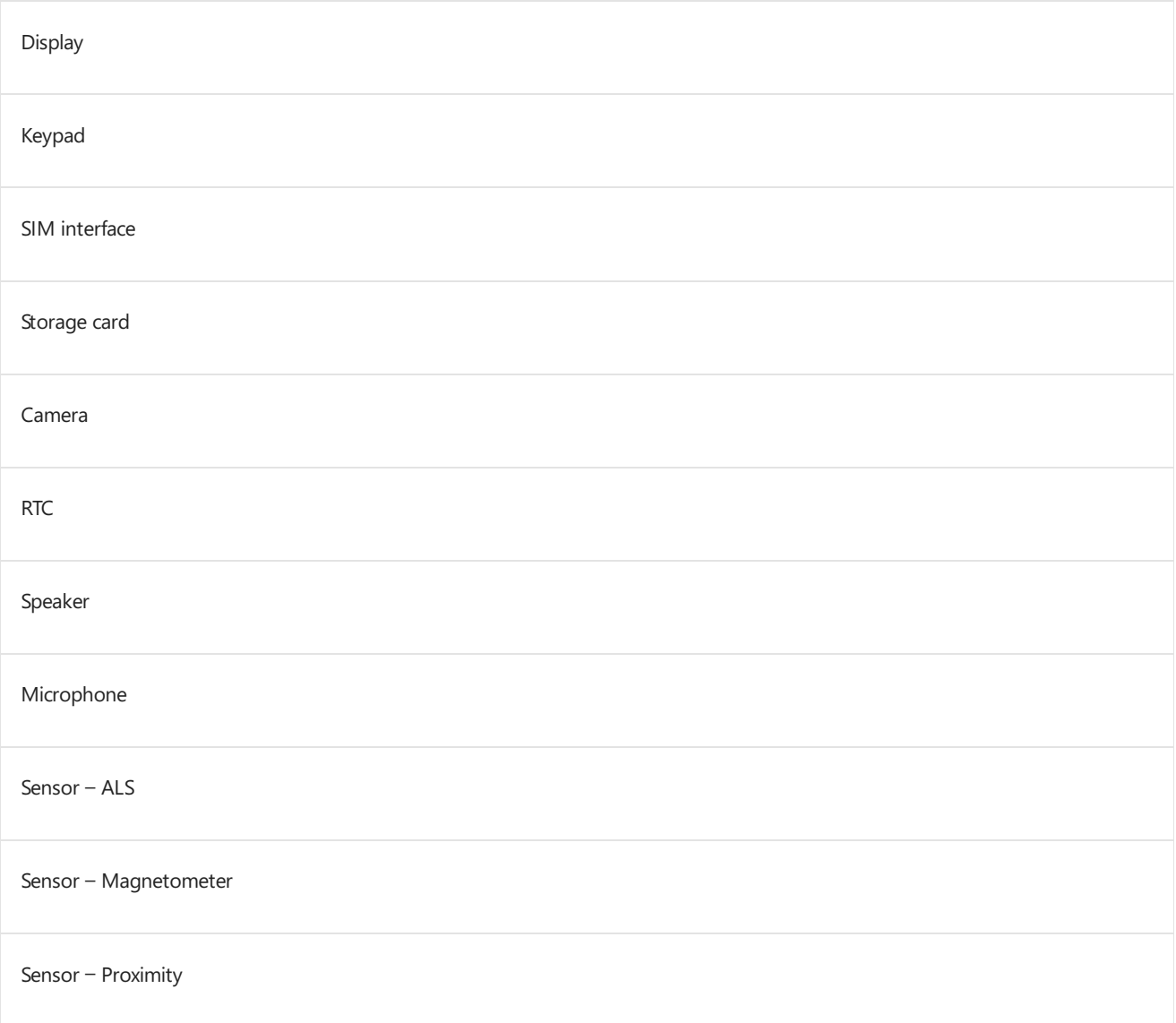

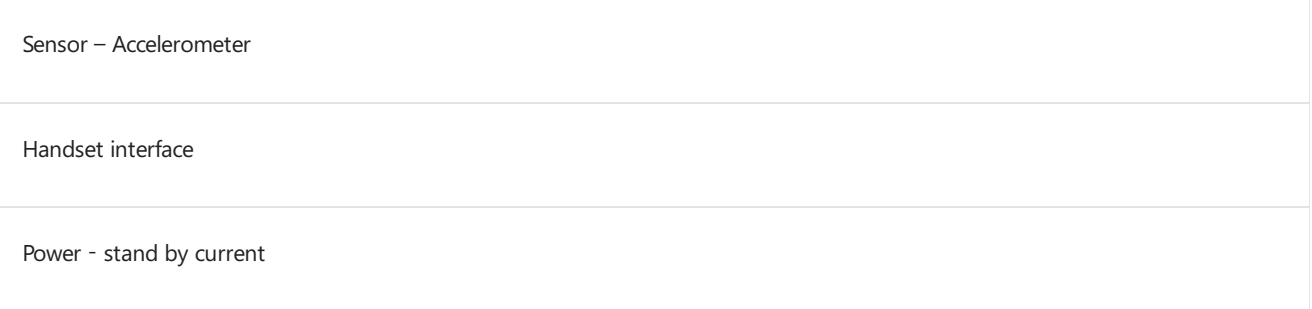

#### **Device provisioning**

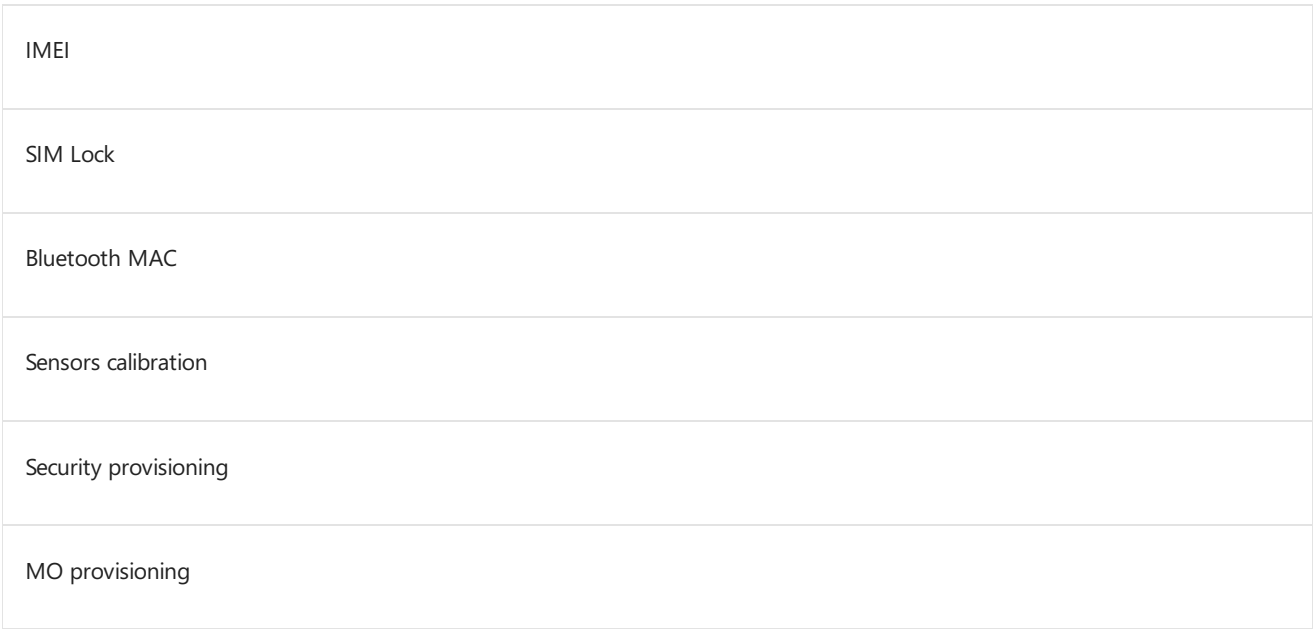

# <span id="page-965-0"></span>Mobile deployment and imaging

6/6/2017 • 2 minutes to read • Edit [Online](https://github.com/MicrosoftDocs/commercialization-public/blob/master/manufacture/mobile/mobile-deployment-and-imaging.md)

Windows 10 Mobile brings the features available in Windows 10 to mobile devices. In addition, on devices that meet the required hardware components, Windows 10 Mobile also adds features like Continuum for Phones, which allows users to connect their Windows phone to a monitor, and even to a mouse and keyboard, to make the phone work like a desktop.

### Intended audience

The entirety, or sections, of this walkthrough is intended for use by:

- New or experienced Windows OEMs and ODMs who want to build and deploy a customized Windows 10 Mobile image.
- Mobile operators who want to know the process of building and deploying a customized mobile image.

### **Overview**

This mobile deployment and imaging guide is organized based on the two ways that you can customize, build, and flash a Windows image to a mobile device:

**Step 1:** Prepare for Windows mobile [development](#page-966-0) provides information about the preprequisites, tools, and how to set up your development environment.

**Step 2:** Create mobile [packages](#page-972-0) provides step-by-step information on how to create a mobile package using a sample driver and when declaring an MCSF setting by using the MCSF settings schema within a .pkg.xml.

**Step 3:** Configure the Start layout shows how you can customize the Start layout on mobile devices to include Web links, secondary tiles, folders, and so on. Start layout uses a new unified schema in win\_threshold so it doesn't matter if you are using the Start MCSF settings or the Start Windows Provisioning settings to add the layout to your image. Also note that the default layout on mobile devices can only be customized as part of the imaging process.

**Step 4:** Once you've done all the preparation steps, you're ready to start customizing and building your image. We recommend learning the classic mobile deployment process first because MCSF still provides a more robust set of customizations that OEMs and ODMs can configure for their image. However, Windows Provisioning offers many enterprise policies, enrollment and enterprise settings not available through MCSF so we recommend becoming familiar with the Windows Provisioning deployment process too.

#### • Part 1: Classic mobile [deployment](#page-1040-0)

Configure customizations that are only available through the Managed Centralized Settings Framework (MCSF) and use the classic Windows mobile command-line tools to build packages and a customized image, and then flash the image to a device.

#### • Part 2: Mobile deployment using Windows [Provisioning](#page-1058-0)

Use the Windows Provisioning answer file (WPAF) to configure customization settings that are only available through the Windows Provisioning framework. Use the WPAF with an MCSF CAF as inputs to the Windows Imaging and Configuration Designer (ICD) command-line interface to build a customized mobile image.

# <span id="page-966-0"></span>Prepare for Windows mobile development

6/6/2017 • 7 minutes to read • Edit [Online](https://github.com/MicrosoftDocs/commercialization-public/blob/master/manufacture/mobile/preparing-for-windows-mobile-development.md)

Here's what you'll need to start customizing, testing, and deploying Windows on mobile devices.

## Step 1: Meet all the prerequisites

Before you can get started on your Windows mobile development, make sure you meet these requirements:

• You have access to the Microsoft Connect site where mobile partners can download the latest mobile OS kits and packages.

If you don't have access or need more information, contact your Microsoft representative.

A development workstation or technician computer

This PC will run the tools needed during the development process. The PC must be running one of the following operating systems:

- Windows 10 32-bit (x86) or 64-bit (x64)
- Windows 8.1 32-bit (x86) or 64-bit (x64)
- Windows 7 32-bit (x86) or 64-bit (x64)

You must install all Windows critical updates to avoid any issues when using the mobile kits.

 $\bullet$  Uninstall earlier versions of the tools and kits

If you are using a different version of the tools and kits other than the ones listed in the *Pairing information* section of the kit release notes, you first need to uninstall all of the programs associated with these components.

• Download the kits and OS packages

Download the latest kits and tools for Windows 10 Mobile from the Microsoft Connect site. See Contents of the mobile build to learn more about the contents of the MobileOS kit for different silicon architectures.

Reference mobile hardware

This mobile device should represent all the mobile devices in a single model line; for example, the Contoso Windows Phone. For more information about detailed hardware requirements for any device that runs Windows 10 Mobile, see*Section 2.0 - Minimum hardware requirements for Windows 10 Mobile* in Minimum hardware requirements.

Board support package(BSP) prerequisites

Make sure you have all the necessary BSP files for your reference hardware. A BSP is a set of files and drivers that Windows 10 Mobile uses to communicate with the hardware on the device, to launch the OS, and to create an OS image that can run on your reference hardware. The SoC vendor provides the BSP for your reference hardware.

### Step 2: Install the tools and development kits

The following kits and tools are used for Windows mobile development:

• Visual Studio 2015, which is your primary development environment for writing apps and drivers.

- Windows 10 Mobile OS, which is contained in the MobileOS package.
- Windows Assessment and Deployment Kit (ADK), which contains the tools you can use for building and customizing your image as well as several other deployment tools that you can use to help you automate a large-scale deployment of Windows.
- Windows Driver Kit (WDK) and Windows 10 Standalone SDK, which you can install separately or install the Enterprise WDK (EWDK), which contains a version of the driver kitand SDK.
- Windows HardwareLab Kit (HLK), which is a test framework you can useto test hardware devices for Windows.

The following table specifies which development scenarios require each of the kits and tools.

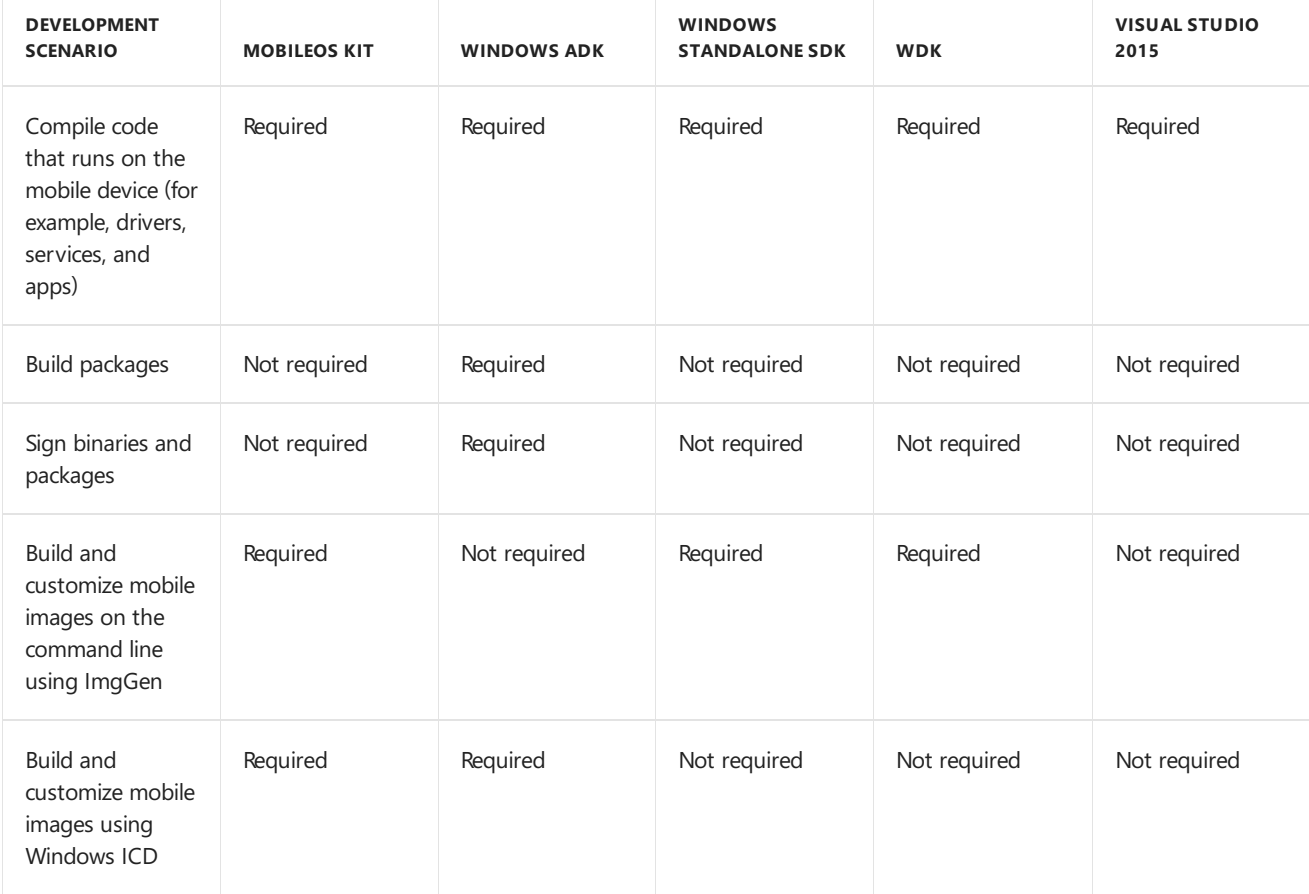

#### **To install the kits and tools**

1. Follow the instructions for downloading and installing Visual [Studio](https://go.microsoft.com/fwlink/p/?LinkId=533470) 2015, the Windows Driver Kit (WDK) 10,and the [Windows](https://go.microsoft.com/fwlink/p/?LinkId=616887) 10 SDK.

**Note** Visual Studio 2015 is only required if you are compiling code that will run on the mobile device, such as drivers and apps.

To confirm that the Windows SDK was properly installed, make sure that the subdirectories listed in the following table exist on your technician PC. Some of these subdirectories may not appear in the kit install directory if you didn't select them from the Windows SDK install wizard.

```
<table>
<colgroup>
<col width="50%" />
<col width="50%" />
</colgroup>
<thead>
<tr class="header">
<th align="left">Windows installation directory tree</th>
<th align="left">Subdirectories within the directory tree</th>
```

```
\langle/tr>
</thead>
<tbody>
<tr class="odd">
<td align="left"><p>For a 32-bit OS: <strong>C:\Program Files\Windows Kits\10</strong></p>
<p>For a 64-bit OS: <strong>C:\Program Files (x86)\Windows Kits\10</10</to></td>
<td align="left"><ul>
<li><strong>Bin</strong></li>
<li><strong>Catalogs</strong></li>
<li><strong>Debuggers</strong></li>
<li><strong>DesignTime</strong></li>
<li><strong>Include</strong></li>
<li><strong>Lib</strong></li>
<li><strong>Redist</strong></li>
<li><strong>References</strong></li>
<li><strong>Shortcuts</strong></li>
<li><strong>Testing</strong></li>
</ul></td>
\langle/tr>
</tbody>
</table>
To confirm that the WDK was properly installed, make sure that the subdirectories listed in the following
table exist on your technician PC.
<table>
<colgroup>
<col width="50%" />
<col width="50%" />
</colgroup>
<thead>
<tr class="header">
<th align="left">Windows installation directory tree</th>
<th align="left">Subdirectories within the directory tree</th>
\langle/tr>
</thead>
<tbody>
<tr class="odd">
<td align="left"><p>For a 32-bit OS: <strong>C:\Program Files\Windows Kits\10</strong></p>
<p>For a 64-bit OS: <strong>C:\Program Files (x86)\Windows Kits\10</10</to>></p></td>
<td align="left"><ul>
<li><strong>Build</strong></li>
<li><strong>BuildLabSupport</strong></li>
<li><strong>CodeAnalysis</strong></li>
<li><strong>CrossCertificates</strong></li>
<li><strong>Debug</strong></li>
<li><strong>Help</strong></li>
<li><strong>Remote</strong></li>
<li><strong>Tools</strong></li>
</ul></td>
\langle/tr>
</tbody>
</table>
```
1. Install the [Windows](http://go.microsoft.com/fwlink/p/?LinkId=526740) 10 ADK.

Ensure that the Install Path is set to the kit install directory, C:\Program Files\Windows Kits\10 (for a 32-bit OS) or **C:\Program Files (x86)\Windows Kits\10** (for a 64-bit OS).

In the **Select the features you want to install** page, select thefollowing:

- **Deployment Tools**
- **Windows Preinstallation Environment (Windows PE)**
- **Imaging and Configuration Designer (ICD)**
- **Configuration Designer**
- **User State Migration Tool (USMT)**

To confirm that the Windows ADK was properly installed, makesurethat the **Assessment and Deployment Kit** appears under your Windows installation directory.

2. Download the latest mobile OS kits and packages from the Microsoft Connect site and copy the contents to a local directory on your development workstation.

The kits and packages contain the files and tools you need to build a Windows 10 Mobile image.

- 3. Extract the packages and files to the kit install location.
	- a. Unzip the MobileOS-arm-fre.zip package.
	- b. Open the extracted package and copy all the subfolders and their contents to the kit install directory, **C:\Program Files\Windows Kits\10** (for a 32-bit OS) or **C:\Program Files (x86)\Windows Kits\10** (for a 64-bit OS). The folders should be: FieldMedic, FMFiles, MSPackages, OEMCustomization, and OEMInputSamples.
- 4. In the OEM folder, double-click Setup.exe to install the following mobile components:
	- Windows Phone Driver Kit (WPDK)
	- Debugger symbols
	- Windows Hardware Lab Kit content for phone
	- Test Shell (TShell)
	- Core OS packages

## Step 3: Install other tools

You can install some tools separately from the mobile kit. These tools, which are contained in the IHV\_Tools folder, are listed below.

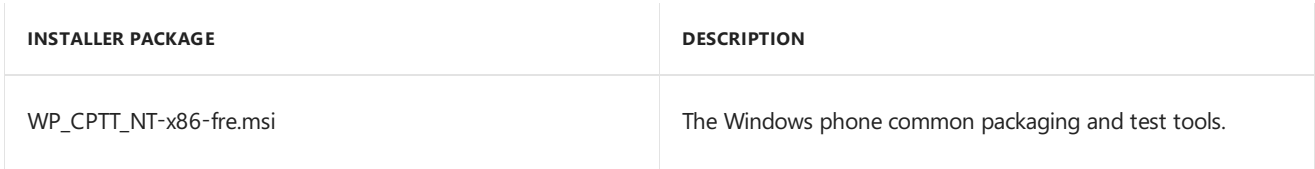

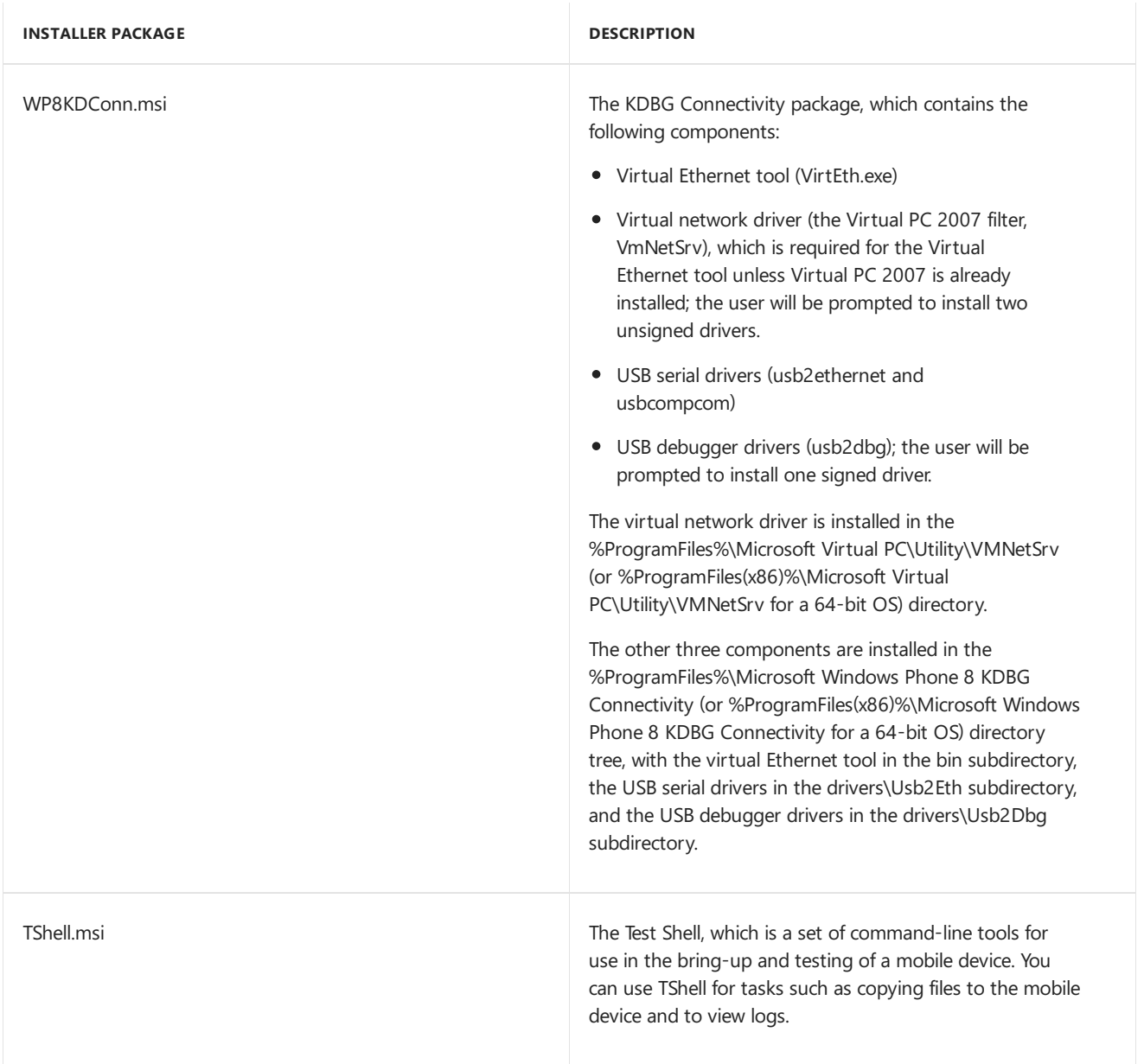

### Step 4: Set up environment variables

Follow the steps below to set up the environment variables that are required for a working build environment.

#### **To set up a build environment in Visual Studio 2015**

- 1. Open a **Developer Command Prompt for VS2015** window.
- 2. Set the WPDKCONTENTROOT environment variable to the location of the Windows 10 Mobile kit installation directory.
	- For computers running a 32-bit version of Windows, by default this is %ProgramFiles%\Windows Kits\10.

#### **set WPDKCONTENTROOT=%ProgramFiles%\Windows Kits\10**

 $\bullet$  For computers running a 64-bit version of Windows, by default this is %ProgramFiles(x86)%\Windows Kits\10.

#### **set WPDKCONTENTROOT=%ProgramFiles(x86)%\Windows Kits\10**

- 3. Set the WDKCONTENTROOT environment variable to the location of the WDK kit installation directory.
	- For computers running a 32-bit version of Windows, by default this is %ProgramFiles%\Windows

Kits\10.

#### **set WDKCONTENTROOT=%ProgramFiles%\Windows Kits\10**

• For computers running a 64-bit version of Windows, by default this is %ProgramFiles(x86)%\Windows Kits\10.

#### **set WDKCONTENTROOT=%ProgramFiles(x86)%\Windows Kits\10**

4. Add thex86 tools directory for the Windows kits and the Windows kit tools directory to the PATH environment variable.

#### **set PATH=%PATH%;%WDKCONTENTROOT%\bin\x86;%WPDKCONTENTROOT%\Tools\bin\i386**

## Step 5: Install OEM test certs

To sign binaries and packages, you must install the OEM test certificates.

#### **To install OEM test certs**

• After ensuring that WPDKCONTENTROOT is set to the path of the kit install location, run InstallOEMCerts.cmd by using the following command:

#### **%WPDKCONTENTROOT%\tools\bin\i386\InstallOEMCerts.cmd**

For more information, see Set up the signing [environment](https://msdn.microsoft.com/library/windows/hardware/dn756804).
# Create mobile packages

11/15/2017 • 10 minutes to read • Edit [Online](https://github.com/MicrosoftDocs/commercialization-public/blob/master/manufacture/mobile/creating-mobile-packages.md)

In Windows 10 Mobile, packages make up the building blocks for the OS and they can contain all thefiles, libraries, registry settings, executables, and data on the mobile device. Every OS component, from device drivers to system files, must be contained in a package.

As an OEM, if you have device-specific drivers or customizations that you want to add to the OS, you need to createa package.This section shows you how to add a fictitious driver and an MCSF customization setting as part of the package.

For more detailed information about mobile packages, including specifying other components and package merging, see Adding mobile [packages](#page-979-0).

#### **Add a driver component**

To learn more about drivers and get started on writing your own, see Device and Driver [Technologies](https://docs.microsoft.com/en-us/windows-hardware/drivers/device-and-driver-technologies).

In this walkthrough, we're downloading the sample echo KMDF driver, converting it to a universal Windows driver, and then using Visual Studio to create a package file.

#### **To add a driver**

- 1. Download the echo universal driver sample.
	- a. Download the master.zip file and save it to your local hard drive: <https://github.com/microsoft/windows-driver-samples/archive/master.zip>.
	- b. Extract all the contents of the master.zip file. Specify a new folder, such as *C:\DriverSamples*, or browse to an existing one to store the extracted files.
	- c. After the files are extracted, go to the general\echo\kmdf subfolder within the folder where you saved the extracted files to find the driver solution for the echo driver sample. For example, if you created a C:\DriverSamples folder in the previous step, you can locate the driver solution under *C:\DriverSamples\general\echo\kmdf*.
- 2. Convert the existing echo driver project to a universal Windows driver project.
	- a. In Visual Studio 2015, open the existing kmdfecho driver project, kmdfecho.sln.
	- b. Location the Solution Explorer in Visual Studio. In the Solution Explorer pane, right-click on **Solution 'kmdfecho' (3 projects)** and choose **Configuration Manager**.
	- c. In the **Configuration Manager** window, set the target operating system to **Windows 10**.
	- d. Right-click on the driver projectand then choose **Properties**. Under **Configuration Manager** > **Driver**, verify that the **Target Platform** is set to **Universal**.

Other choices in **Target Platform** include **Mobile**. You may select this option if you want to build a driver that runs on Windows 10 Mobile only.

- 3. From Visual Studio 2015, use PkgGen to generate a package file.
	- a. Right-click on the driver projectand choose **Add**->**New Item**.
	- b. Under **Visual C++** > **Windows Driver**,choose **Package Manifest**,and then click **Add**.

Visual Studio adds a filecalled Package.pkg.xml to your driver project. You can right-click on thefile

and choose Properties to verify that the item type is set to PkgGen. On the same property page, you can set**Excluded from Build** to **Yes** if you decidelater thatyou want to build this driver project and not generate a package file.

- c. Click **OK**.
- d. Right-click on the driver projectand choose **Properties**. Under **Configuration Properties**, open the **PackageGen** node and change the **Version** to a any value that you like. For example, you can set the version to 1.0.0.0.
- e. Set the package **Owner**, **Component**,and **SubComponent** values.
- 4. Right-click on the driver project and choose **Properties**. Set the test certificates to one of the OEM test certificates that was installed when you ran installoemcerts.cmd.

For example, you can use CN=Windows Phone OEM Root 2013 (TEST ONLY).

- 5. Save your work and then restart Visual Studio as an administrator.
- 6. Build your driver. Visual Studio links against the required libraries and generates a .cat file, an .inf file, a driver binary, and an .spkg file.

Oncethe driver is built,you should seea new folder named *ProjectName*.spkg, which contains the.cab and the.spkg.

We will use the driver .spkg that you built in this walkthrough and combining it with the .spkg from the next walkthrough to build a mobile OS image.

To learn about how to run PkgGen.exe outside of Visual Studio, seethe next section on adding a customization setting. Also seethe *Run the pkggen.exe tool* section in Creating mobile [packages](https://msdn.microsoft.com/library/dn756642).

#### **Add an MCSF customization setting**

In Windows 10 Mobile, there are two supported customization frameworks: Managed Centralized Settings Framework (MCSF) and Windows provisioning. For more information about these frameworks, see [Customizations](https://docs.microsoft.com/en-us/windows-hardware/customize/mobile/windows-10-mobile-customizations-portal) for mobile devices. When it comes to adding a custom OEM customization setting, only MCSF is extendable and available for OEMs to declare their own various mobile OS settings in a simple and consistent way that's similar to the Microsoft customization settings.

To learn how to use MCSF and the package XML schema to declare and access custom OEM settings, see the sections in Managed Centralized Settings [Framework](https://docs.microsoft.com/en-us/windows-hardware/customize/mobile/mcsf/managed-centralized-settings-framework-mcsf) (MCSF).

In this walkthrough, we're extending the [Configure](https://msdn.microsoft.com/library/windows/hardware/dn757416) Quick actions customization to use the MCSF schema to create a policy setting that exposes the various slots so that they can be easily configured later without having to remember the registry keys and values. To do this, we add the policy settings declarations in a .pkg.xml file and then build this file to create a package.

#### **To add a customization setting**

1. Write the MCSF policy setting that corresponds to the following registry key:

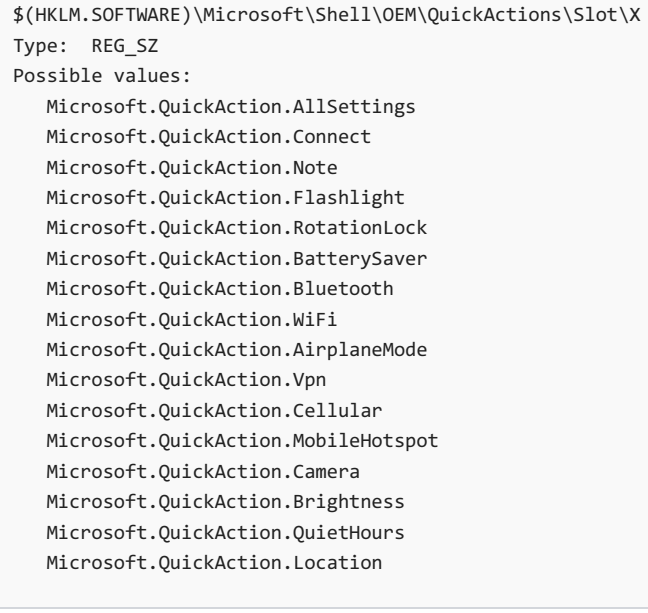

The *X* in the registry key should be replaced with the slot number being configured (beginning with 1). Slots are ordered right-to-left. There is a maximum of 5 slots on a large screen mobile device while mobile devices without a large screen have 4 slots.

The following code example shows how the MCSF policy settings for the quick actions can be declared:

```
<SettingsGroup Path="Notifications/QuickActions">
      <!-- Default Quick actions configuration -->
      <Setting Name="QuickActionSlot1" Description="App to place in quick action slot 1.">
        <RegistrySource Path="$(hklm.software)\Microsoft\Shell\OEM\QuickActions\Slot\1" Type="REG_SZ"
Default="Microsoft.QuickAction.AllSettings" />
        <Validate>
           <!-- Shows the available options for the quick action slot -->
           <Option Value="Microsoft.QuickAction.AllSettings" FriendlyName="All settings" />
           <Option Value="Microsoft.QuickAction.Connect" FriendlyName="Connect" />
           <Option Value="Microsoft.QuickAction.Note" FriendlyName="Note" />
           <Option Value="Microsoft.QuickAction.Flashlight" FriendlyName="Flashlight" />
           <Option Value="Microsoft.QuickAction.RotationLock" FriendlyName="Rotation lock" />
           <Option Value="Microsoft.QuickAction.BatterySaver" FriendlyName="Battery saver" />
           <Option Value="Microsoft.QuickAction.Bluetooth" FriendlyName="Bluetooth" />
           <Option Value="Microsoft.QuickAction.WiFi" FriendlyName="Wi-Fi" />
           <Option Value="Microsoft.QuickAction.AirplaneMode" FriendlyName="Airplane mode" />
           <Option Value="Microsoft.QuickAction.Vpn" FriendlyName="VPN" />
           <Option Value="Microsoft.QuickAction.Cellular" FriendlyName="Cellular" />
           <Option Value="Microsoft.QuickAction.MobileHotspot" FriendlyName="Mobile hotspot" />
           <Option Value="Microsoft.QuickAction.Camera" FriendlyName="Camera" />
           <Option Value="Microsoft.QuickAction.Brightness" FriendlyName="Brightness" />
           <Option Value="Microsoft.QuickAction.QuietHours" FriendlyName="Quiet hours" />
           <Option Value="Microsoft.QuickAction.Location" FriendlyName="Location" />
        </Validate>
      </Setting>
      <Setting Name="QuickActionSlot2" Description="App to place in quick action slot 2.">
        <RegistrySource Path="$(hklm.software)\Microsoft\Shell\OEM\QuickActions\Slot\2" Type="REG_SZ"
Default="Microsoft.QuickAction.RotationLock" />
        <Validate>
           <!-- Shows the available options for the quick action slot -->
           <Option Value="Microsoft.QuickAction.AllSettings" FriendlyName="All settings" />
           <Option Value="Microsoft.QuickAction.Connect" FriendlyName="Connect" />
           <Option Value="Microsoft.QuickAction.Note" FriendlyName="Note" />
           <Option Value="Microsoft.QuickAction.Flashlight" FriendlyName="Flashlight" />
           <Option Value="Microsoft.QuickAction.RotationLock" FriendlyName="Rotation lock" />
           <Option Value="Microsoft.QuickAction.BatterySaver" FriendlyName="Battery saver" />
           <Option Value="Microsoft.QuickAction.Bluetooth" FriendlyName="Bluetooth" />
           <Option Value="Microsoft.QuickAction.WiFi" FriendlyName="Wi-Fi" />
           <Option Value="Microsoft.QuickAction.AirplaneMode" FriendlyName="Airplane mode" />
```
<Option Value="Microsoft.QuickAction.Vpn" FriendlyName="VPN" />

```
<Option Value="Microsoft.QuickAction.Vpn" FriendlyName="VPN" />
           <Option Value="Microsoft.QuickAction.Cellular" FriendlyName="Cellular" />
           <Option Value="Microsoft.QuickAction.MobileHotspot" FriendlyName="Mobile hotspot" />
           <Option Value="Microsoft.QuickAction.Camera" FriendlyName="Camera" />
           <Option Value="Microsoft.QuickAction.Brightness" FriendlyName="Brightness" />
           <Option Value="Microsoft.QuickAction.QuietHours" FriendlyName="Quiet hours" />
           <Option Value="Microsoft.QuickAction.Location" FriendlyName="Location" />
        </Validate>
      </Setting>
      <Setting Name="QuickActionSlot3" Description="App to place in quick action slot 3.">
        <RegistrySource Path="$(hklm.software)\Microsoft\Shell\OEM\QuickActions\Slot\3" Type="REG_SZ"
Default="Microsoft.QuickAction.Bluetooth" />
        <Validate>
           <!-- Shows the available options for the quick action slot -->
           <Option Value="Microsoft.QuickAction.AllSettings" FriendlyName="All settings" />
           <Option Value="Microsoft.QuickAction.Connect" FriendlyName="Connect" />
           <Option Value="Microsoft.QuickAction.Note" FriendlyName="Note" />
           <Option Value="Microsoft.QuickAction.Flashlight" FriendlyName="Flashlight" />
           <Option Value="Microsoft.QuickAction.RotationLock" FriendlyName="Rotation lock" />
           <Option Value="Microsoft.QuickAction.BatterySaver" FriendlyName="Battery saver" />
           <Option Value="Microsoft.QuickAction.Bluetooth" FriendlyName="Bluetooth" />
           <Option Value="Microsoft.QuickAction.WiFi" FriendlyName="Wi-Fi" />
           <Option Value="Microsoft.QuickAction.AirplaneMode" FriendlyName="Airplane mode" />
           <Option Value="Microsoft.QuickAction.Vpn" FriendlyName="VPN" />
           <Option Value="Microsoft.QuickAction.Cellular" FriendlyName="Cellular" />
           <Option Value="Microsoft.QuickAction.MobileHotspot" FriendlyName="Mobile hotspot" />
           <Option Value="Microsoft.QuickAction.Camera" FriendlyName="Camera" />
           <Option Value="Microsoft.QuickAction.Brightness" FriendlyName="Brightness" />
           <Option Value="Microsoft.QuickAction.QuietHours" FriendlyName="Quiet hours" />
           <Option Value="Microsoft.QuickAction.Location" FriendlyName="Location" />
        </Validate>
      </Setting>
      <Setting Name="QuickActionSlot4" Description="App to place in quick action slot 4.">
        <RegistrySource Path="$(hklm.software)\Microsoft\Shell\OEM\QuickActions\Slot\4" Type="REG_SZ"
Default="Microsoft.QuickAction.WiFi" />
        <Validate>
           <!-- Shows the available options for the quick action slot -->
           <Option Value="Microsoft.QuickAction.AllSettings" FriendlyName="All settings" />
           <Option Value="Microsoft.QuickAction.Connect" FriendlyName="Connect" />
           <Option Value="Microsoft.QuickAction.Note" FriendlyName="Note" />
           <Option Value="Microsoft.QuickAction.Flashlight" FriendlyName="Flashlight" />
           <Option Value="Microsoft.QuickAction.RotationLock" FriendlyName="Rotation lock" />
           <Option Value="Microsoft.QuickAction.BatterySaver" FriendlyName="Battery saver" />
           <Option Value="Microsoft.QuickAction.Bluetooth" FriendlyName="Bluetooth" />
           <Option Value="Microsoft.QuickAction.WiFi" FriendlyName="Wi-Fi" />
           <Option Value="Microsoft.QuickAction.AirplaneMode" FriendlyName="Airplane mode" />
           <Option Value="Microsoft.QuickAction.Vpn" FriendlyName="VPN" />
           <Option Value="Microsoft.QuickAction.Cellular" FriendlyName="Cellular" />
           <Option Value="Microsoft.QuickAction.MobileHotspot" FriendlyName="Mobile hotspot" />
           <Option Value="Microsoft.QuickAction.Camera" FriendlyName="Camera" />
           <Option Value="Microsoft.QuickAction.Brightness" FriendlyName="Brightness" />
           <Option Value="Microsoft.QuickAction.QuietHours" FriendlyName="Quiet hours" />
           <Option Value="Microsoft.QuickAction.Location" FriendlyName="Location" />
        </Validate>
      </Setting>
      <Setting Name="QuickActionSlot5" Description="App to place in quick action slot 5.">
        <RegistrySource Path="$(hklm.software)\Microsoft\Shell\OEM\QuickActions\Slot\5" Type="REG_SZ"
Default="Microsoft.QuickAction.Camera" />
        <Validate>
           <!-- Shows the available options for the quick action slot -->
           <Option Value="Microsoft.QuickAction.AllSettings" FriendlyName="All settings" />
           <Option Value="Microsoft.QuickAction.Connect" FriendlyName="Connect" />
           <Option Value="Microsoft.QuickAction.Note" FriendlyName="Note" />
           <Option Value="Microsoft.QuickAction.Flashlight" FriendlyName="Flashlight" />
           <Option Value="Microsoft.QuickAction.RotationLock" FriendlyName="Rotation lock" />
           <Option Value="Microsoft.QuickAction.BatterySaver" FriendlyName="Battery saver" />
           <Option Value="Microsoft.QuickAction.Bluetooth" FriendlyName="Bluetooth" />
           <Option Value="Microsoft.QuickAction.WiFi" FriendlyName="Wi-Fi" />
           <Option Value="Microsoft.QuickAction.AirplaneMode" FriendlyName="Airplane mode" />
```
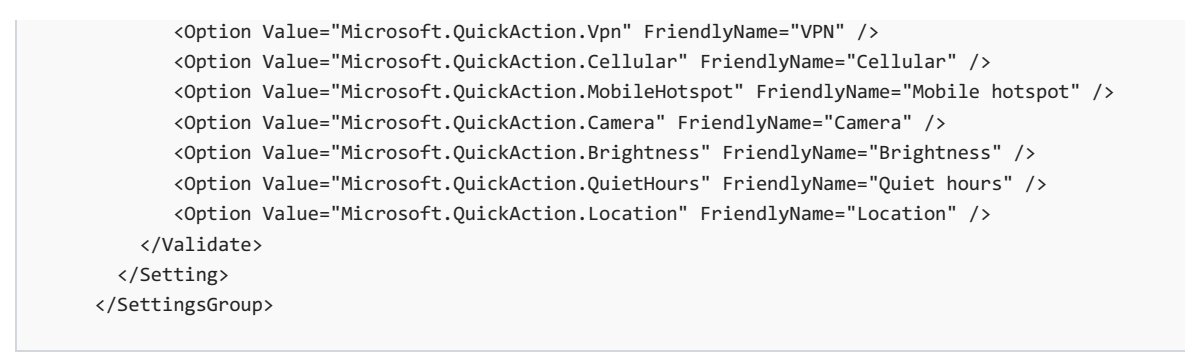

2. Create a .pkg.xml file and add the policy settings in the previous step to the .pkg.xml file. The following example shows how to do this.

```
<?xml version="1.0" encoding="utf-8">
<Package xmlns:xsi="http://www.w3.org/2001/XMLSchema-instance"
xmlns:xsd="http://www.w3.org/2001/XMLSchema"
 Owner=""
 Component=""
 SubComponent=""
 OwnerType="OEM"
 ReleaseType="">
   <Components>
    <SettingsGroup Path="Notifications/QuickActions">
      <!-- Default Quick actions configuration -->
      <Setting Name="QuickActionSlot1" Description="App to place in quick action slot 1.">
        <RegistrySource Path="$(hklm.software)\Microsoft\Shell\OEM\QuickActions\Slot\1" Type="REG_SZ"
Default="Microsoft.QuickAction.AllSettings" />
        <Validate>
           <!-- Shows the available options for the quick action slot -->
           <Option Value="Microsoft.QuickAction.AllSettings" FriendlyName="All settings" />
           <Option Value="Microsoft.QuickAction.Connect" FriendlyName="Connect" />
           <Option Value="Microsoft.QuickAction.Note" FriendlyName="Note" />
           <Option Value="Microsoft.QuickAction.Flashlight" FriendlyName="Flashlight" />
           <Option Value="Microsoft.QuickAction.RotationLock" FriendlyName="Rotation lock" />
           <Option Value="Microsoft.QuickAction.BatterySaver" FriendlyName="Battery saver" />
           <Option Value="Microsoft.QuickAction.Bluetooth" FriendlyName="Bluetooth" />
           <Option Value="Microsoft.QuickAction.WiFi" FriendlyName="Wi-Fi" />
           <Option Value="Microsoft.QuickAction.AirplaneMode" FriendlyName="Airplane mode" />
           <Option Value="Microsoft.QuickAction.Vpn" FriendlyName="VPN" />
           <Option Value="Microsoft.QuickAction.Cellular" FriendlyName="Cellular" />
           <Option Value="Microsoft.QuickAction.MobileHotspot" FriendlyName="Mobile hotspot" />
           <Option Value="Microsoft.QuickAction.Camera" FriendlyName="Camera" />
           <Option Value="Microsoft.QuickAction.Brightness" FriendlyName="Brightness" />
           <Option Value="Microsoft.QuickAction.QuietHours" FriendlyName="Quiet hours" />
           <Option Value="Microsoft.QuickAction.Location" FriendlyName="Location" />
        </Validate>
      </Setting>
      <Setting Name="QuickActionSlot2" Description="App to place in quick action slot 2.">
        <RegistrySource Path="$(hklm.software)\Microsoft\Shell\OEM\QuickActions\Slot\2" Type="REG_SZ"
Default="Microsoft.QuickAction.RotationLock" />
        <Validate>
           <!-- Shows the available options for the quick action slot -->
           <Option Value="Microsoft.QuickAction.AllSettings" FriendlyName="All settings" />
           <Option Value="Microsoft.QuickAction.Connect" FriendlyName="Connect" />
           <Option Value="Microsoft.QuickAction.Note" FriendlyName="Note" />
           <Option Value="Microsoft.QuickAction.Flashlight" FriendlyName="Flashlight" />
           <Option Value="Microsoft.QuickAction.RotationLock" FriendlyName="Rotation lock" />
           <Option Value="Microsoft.QuickAction.BatterySaver" FriendlyName="Battery saver" />
           <Option Value="Microsoft.QuickAction.Bluetooth" FriendlyName="Bluetooth" />
           <Option Value="Microsoft.QuickAction.WiFi" FriendlyName="Wi-Fi" />
           <Option Value="Microsoft.QuickAction.AirplaneMode" FriendlyName="Airplane mode" />
           <Option Value="Microsoft.QuickAction.Vpn" FriendlyName="VPN" />
           <Option Value="Microsoft.QuickAction.Cellular" FriendlyName="Cellular" />
           <Option Value="Microsoft.QuickAction.MobileHotspot" FriendlyName="Mobile hotspot" />
           <Option Value="Microsoft.QuickAction.Camera" FriendlyName="Camera" />
           <Option Value="Microsoft.QuickAction.Brightness" FriendlyName="Brightness" />
```

```
<Option Value="Microsoft.QuickAction.QuietHours" FriendlyName="Quiet hours" />
           <Option Value="Microsoft.QuickAction.Location" FriendlyName="Location" />
        </Validate>
      </Setting>
      <Setting Name="QuickActionSlot3" Description="App to place in quick action slot 3.">
        <RegistrySource Path="$(hklm.software)\Microsoft\Shell\OEM\QuickActions\Slot\3" Type="REG_SZ"
Default="Microsoft.QuickAction.Bluetooth" />
        <Validate>
           <!-- Shows the available options for the quick action slot -->
           <Option Value="Microsoft.QuickAction.AllSettings" FriendlyName="All settings" />
           <Option Value="Microsoft.QuickAction.Connect" FriendlyName="Connect" />
           <Option Value="Microsoft.QuickAction.Note" FriendlyName="Note" />
           <Option Value="Microsoft.QuickAction.Flashlight" FriendlyName="Flashlight" />
           <Option Value="Microsoft.QuickAction.RotationLock" FriendlyName="Rotation lock" />
           <Option Value="Microsoft.QuickAction.BatterySaver" FriendlyName="Battery saver" />
           <Option Value="Microsoft.QuickAction.Bluetooth" FriendlyName="Bluetooth" />
           <Option Value="Microsoft.QuickAction.WiFi" FriendlyName="Wi-Fi" />
           <Option Value="Microsoft.QuickAction.AirplaneMode" FriendlyName="Airplane mode" />
           <Option Value="Microsoft.QuickAction.Vpn" FriendlyName="VPN" />
           <Option Value="Microsoft.QuickAction.Cellular" FriendlyName="Cellular" />
           <Option Value="Microsoft.QuickAction.MobileHotspot" FriendlyName="Mobile hotspot" />
           <Option Value="Microsoft.QuickAction.Camera" FriendlyName="Camera" />
           <Option Value="Microsoft.QuickAction.Brightness" FriendlyName="Brightness" />
           <Option Value="Microsoft.QuickAction.QuietHours" FriendlyName="Quiet hours" />
           <Option Value="Microsoft.QuickAction.Location" FriendlyName="Location" />
        </Validate>
      </Setting>
      <Setting Name="QuickActionSlot4" Description="App to place in quick action slot 4.">
        <RegistrySource Path="$(hklm.software)\Microsoft\Shell\OEM\QuickActions\Slot\4" Type="REG_SZ"
Default="Microsoft.QuickAction.WiFi" />
        <Validate>
           <!-- Shows the available options for the quick action slot -->
           <Option Value="Microsoft.QuickAction.AllSettings" FriendlyName="All settings" />
           <Option Value="Microsoft.QuickAction.Connect" FriendlyName="Connect" />
           <Option Value="Microsoft.QuickAction.Note" FriendlyName="Note" />
           <Option Value="Microsoft.QuickAction.Flashlight" FriendlyName="Flashlight" />
           <Option Value="Microsoft.QuickAction.RotationLock" FriendlyName="Rotation lock" />
           <Option Value="Microsoft.QuickAction.BatterySaver" FriendlyName="Battery saver" />
           <Option Value="Microsoft.QuickAction.Bluetooth" FriendlyName="Bluetooth" />
           <Option Value="Microsoft.QuickAction.WiFi" FriendlyName="Wi-Fi" />
           <Option Value="Microsoft.QuickAction.AirplaneMode" FriendlyName="Airplane mode" />
           <Option Value="Microsoft.QuickAction.Vpn" FriendlyName="VPN" />
           <Option Value="Microsoft.QuickAction.Cellular" FriendlyName="Cellular" />
           <Option Value="Microsoft.QuickAction.MobileHotspot" FriendlyName="Mobile hotspot" />
           <Option Value="Microsoft.QuickAction.Camera" FriendlyName="Camera" />
           <Option Value="Microsoft.QuickAction.Brightness" FriendlyName="Brightness" />
           <Option Value="Microsoft.QuickAction.QuietHours" FriendlyName="Quiet hours" />
           <Option Value="Microsoft.QuickAction.Location" FriendlyName="Location" />
        </Validate>
      </Setting>
      <Setting Name="QuickActionSlot5" Description="App to place in quick action slot 5.">
        <RegistrySource Path="$(hklm.software)\Microsoft\Shell\OEM\QuickActions\Slot\5" Type="REG_SZ"
Default="Microsoft.QuickAction.Camera" />
        <Validate>
           <!-- Shows the available options for the quick action slot -->
           <Option Value="Microsoft.QuickAction.AllSettings" FriendlyName="All settings" />
           <Option Value="Microsoft.QuickAction.Connect" FriendlyName="Connect" />
           <Option Value="Microsoft.QuickAction.Note" FriendlyName="Note" />
           <Option Value="Microsoft.QuickAction.Flashlight" FriendlyName="Flashlight" />
           <Option Value="Microsoft.QuickAction.RotationLock" FriendlyName="Rotation lock" />
           <Option Value="Microsoft.QuickAction.BatterySaver" FriendlyName="Battery saver" />
           <Option Value="Microsoft.QuickAction.Bluetooth" FriendlyName="Bluetooth" />
           <Option Value="Microsoft.QuickAction.WiFi" FriendlyName="Wi-Fi" />
           <Option Value="Microsoft.QuickAction.AirplaneMode" FriendlyName="Airplane mode" />
           <Option Value="Microsoft.QuickAction.Vpn" FriendlyName="VPN" />
           <Option Value="Microsoft.QuickAction.Cellular" FriendlyName="Cellular" />
           <Option Value="Microsoft.QuickAction.MobileHotspot" FriendlyName="Mobile hotspot" />
           <Option Value="Microsoft.QuickAction.Camera" FriendlyName="Camera" />
           <Option Value="Microsoft.QuickAction.Brightness" FriendlyName="Brightness" />
```

```
\alpha and \alpha is a microsoft. Action \alpha is a microsoft. Brightness \alpha is a microsoft. Brightness \alpha<Option Value="Microsoft.QuickAction.QuietHours" FriendlyName="Quiet hours" />
            <Option Value="Microsoft.QuickAction.Location" FriendlyName="Location" />
        </Validate>
      </Setting>
    </SettingsGroup>
   </Components>
</Package>
```
- 3. Add values for the **Owner**, **Component**, **SubComponent**,and **ReleaseType** elements. For example:
	- **Owner**="Contoso"
	- **Component**="Customization.Notifications"
	- **SubComponent**="QuickActions"
	- **ReleaseType**="Test"

To learn more about the elements and attributes, see Primary elements and attributes of a package project file.

- 4. Name and save the .pkg.xml file as "QuickActions.pkg.xml".
- 5. Generatea package, or .spkg file, using the"QuickActions.pkg.xml"as input. For moreinformation, see *Run the pkggen.exe tool* in Adding mobile [packages](#page-979-0).

#### **To generate a package using QuickActions.pkg.xml**

- a. Open a command line with administrator privileges.
- b. Enter the following command to build a package from QuickActions.pkg.xml.

#### **PkgGen QuickActions.pkg.xml /config:"%WPDKCONTENTROOT%\Tools\bin\i386\pkggen.cfg.xml"**

This command will generate a package called Customization.Notifications.QuickActions.spkg. In the next section, we will use this package and add it to a feature manifest file.

# <span id="page-979-0"></span>Adding mobile packages

12/13/2017 • 8 minutes to read • Edit [Online](https://github.com/MicrosoftDocs/commercialization-public/blob/master/manufacture/mobile/creating-packages.md)

Packages are the logical building blocks of Windows 10 Mobile. They contain all the files, libraries, registry settings, executables, and data on the device. From device drivers to system files, every component must be contained in a package. This modular architecture allows for precise control of updates: a package is the smallest serviceable unit on the device. Packages usually representa specific feature or functionality in the operating system. Individual packages can be grouped together to form more manageable groups of components and used to create images for flashing or updating a device.

### Related topics

The following list shows additional topics related to package creation:

- Primary elements and [attributes](#page-986-0) of a package project file
- Specifying [components](#page-991-0) in a package project file
- [Specifying](#page-1004-0) files and registry entries in a package project file
- Command-line arguments for package generator
- Merging packages before imaging
- Merging packages using [FeatureMerger](#page-1016-0)

### Packaging process during development

It is important to follow the packaging model to ensure the operating system behaves properly. If OEM packages are incorrectly defined, a device that functions normally during development may stop working correctly when a software update is applied.

Packages fall into three primary categories:

- $\bullet$  Microsoft prebuilt packages that are delivered with mobileos and contain the core operating system
- SoC vendor prebuilt packages that are delivered by the vendor and contain the drivers and firmware that support the device's chipset
- OEM packages thatare built by partners to contain their device-specific drivers and customizations

The following diagram illustrates the packaging process during development.

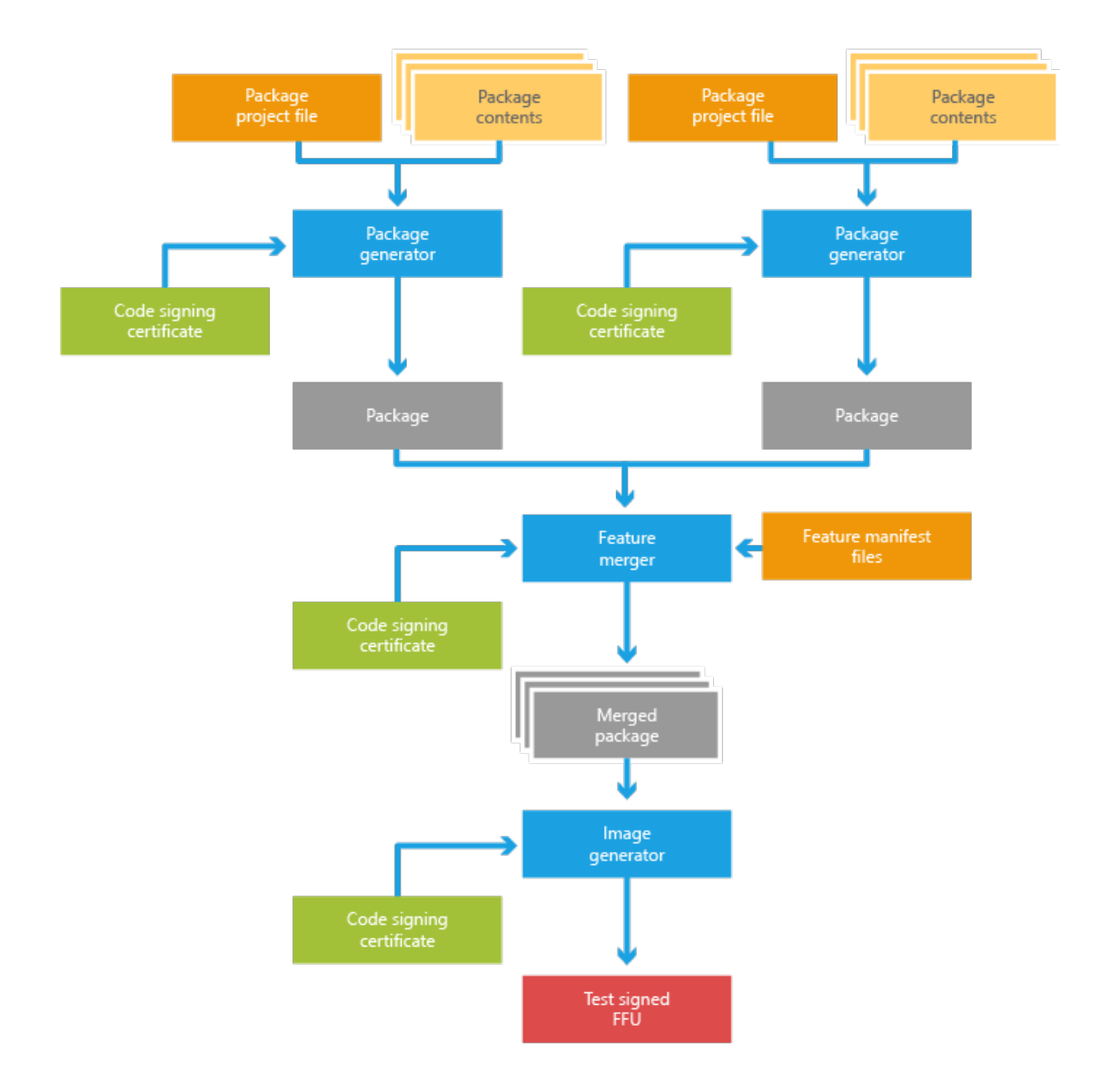

### Create a package project with no content

A package project XML file generally starts with no content. The following is an example of an empty package project.

#### **Important**

The package project XML file must use the "pkg.xml" extension.

```
<?xml version="1.0" encoding="utf-8"?>
<Package xmlns="urn:Microsoft.WindowsPhone/PackageSchema.v8.00"
  Owner="OEMName"
  OwnerType="OEM"
  ReleaseType="Test"
  Platform="PlatformName"
  Component="ComponentName"
  SubComponent="SubName">
</Package>
```
If you run the package generator (pkggen.exe) against this project file, a package with no contents will be created.

### Add content to a package

The contents of a package are organized as a list of XML elements in the package project XML file. To add

contents to a package, add a **Components** element with the appropriate child elements as shown in the following excerpt that demonstrates the addition of some files and registry settings to a package.

```
<?xml version="1.0" encoding="utf-8"?>
<Package xmlns="urn:Microsoft.WindowsPhone/PackageSchema.v8.00"
  Owner="OEMName"
  OwnerType="OEM"
  ReleaseType="Test"
  Platform="PlaformName"
  Component="ComponentName"
  SubComponent="SubName">
  <Components>
     <OSComponent>
        <Files>
           <File Source="$(_RELEASEDIR)\test_file1.dll"/>
           <File Source="$(_RELEASEDIR)\toBeRenamed.dat"
              DestinationDir="$(runtime.system32)\test" Name="test.dat"/>
        </Files>
        <RegKeys>
           <RegKey KeyName="$(hklm.software)\OEMName\test">
               <RegValue Name="StringValue" Value="Test string" Type="REG_SZ"/>
              <RegValue Name="DWordValue" Value="12AB34CD" Type="REG_DWORD"/>
              <RegValue Name="BinaryValue" Value="12,AB,CD,EF" Type="REG_BINARY"/>
           </RegKey>
           <RegKey KeyName="$(hklm.software)\OEMName\EmptyKey"/>
        </RegKeys>
     </OSComponent>
  </Components>
</Package>
```
This example demonstrates how to specify the file source path and override the default path and name on the device. It also demonstrates how to specify different registry values. If you run the package generator (pkggen.exe) against this project file, it will create a package that contains the specified files and registry values. For more info about how to run package generator, see Command-line arguments for package generator.

You can also add other objects such as COM servers and drivers. For additional schema and attribute information for each type of object, see Specifying [components](#page-991-0) in a package project file.

Relative DestinationDir references using a "." or ".." are not supported. Use absolute directory references instead.

### Run the pkggen.exe tool

The package generator tool (pkggen.exe) provided with the Windows Driver Kit and is used to build a package and generate a .spkg file for inclusion in the operating system image. This tool is installed by default to %WPDKCONTENTROOT%\Tools\bin\i386.

#### **To use the package generator tool**

- 1. Configure your environment to specify a certificate for package signing using the guidance provided in Set up the signing environment and Sign binaries and [packages](https://msdn.microsoft.com/library/windows/hardware/dn789217.aspx).
- 2. Add %WPDKCONTENTROOT%\Tools\bin\i386 to your Path environment variable.
- 3. From an elevated command prompt, enter the following command for each of the pkg.xml files you want to build.

PkgGen [package project file name] /config:"%WPDKCONTENTROOT%\Tools\bin\i386\pkggen.cfg.xml"

**Note**

When a package is changed the /version field should always be incremented when running package

For additional info about package generator options and capabilities, see [Command-linearguments](#page-1010-0) for package generator.

### View the contents of a package

Packages use Windows cabinet file technology to store a set of files.

#### **To view the contents of a package**

- 1. On a Windows PC, locate the generated package and add a ".cab" file extension to the package name.
- 2. Double-click the renamed file to view the files that are stored in the .cab file.
- 3. The package files are renamed in the .cab file. To view the original filenames, extract the man.dsm.xml file to the Desktop and open it.
- 4. There are multiple file entries. For each file entry, the <DevicePath> element shows the full file name. The <CabPath> entry shows the file name that is used in the package.

```
<FileEntry>
 <FileType>Regular</FileType>
 <DevicePath>\Windows\Packages\CustomMetadata\Contoso.PhoneTest.TestApp.meta.xml</DevicePath>
 <CabPath>4_Contoso.xml</CabPath>
  <Attributes>Normal</Attributes>
</FileEntry>
```
5. After you are done viewing the files, remove the ".cab" file extension from the package file name.

### Add a language-specific content to a package

In the preceding example, all the files and registry values are language neutral. You can use the package project XML file to add language-related files and registry values to a package. Special flags are used to notify the package generator of language-specific content. The following XML example demonstrates how to designate language-specific content.

```
<Components>
  <OSComponent>
      ...
     <Files Language="*">
        <File DestinationDir="$(runtime.default)\mui\$(langid)"
           Source="$(_RELEASEDIR)\$(LANGID)\test.dll.mui"/>
     </Files>
     <Files Language="(zh-CN;zh-TW)">
        <File DestinationDir="$(runtime.default)\mui\$(langid)"
           Source="$(_RELEASEDIR)\$(LANGID)\testZH.dll.mui"/>
     </Files>
     <RegKeys Language="(zh-CN;zh-TW)">
        <RegKey KeyName="$(hklm.software)\microsoft\testZH\$(LANGID)">
           <RegValue Name="ZHConfig_$(LANGID)" Value="$(LANGID)" Type="REG_SZ"/>
           <RegValue Name="ZHConfig_$(LANGID)_Test" Value="$(LANGID)"
              Type="REG_EXPAND_SZ"/>
        </RegKey>
     </RegKeys>
      ...
  </OSComponent>
</Components>
```
By specifying the**Language** attribute of **File** or **RegKey** elements, the package generator is notified that the

enclosed contents are language related and need to be expanded for all (or just the specified) languages. Inside the element, you can use \$(LANGID) to reference the actual language.

#### **Note**

While only **File** and **RegKey** elements have**Language** attributes, most of the package objects can contain **File** and **RegKey** child elements. For more info about these elements, see Specifying files and registry entries in a package project file.

### Add a resolution-specific content to a package

Similar to including language-specific content, packages can also includeresources (files or registry settings) that are specific to a resolution. This is done by creating a "resolution package." The way to specify resolution-specific content is also similar to that of language-specific content; the only differenceis thatyou must usethe **Resolution** attribute instead of the Language attribute. The following XML example demonstrates how to designate certain files and registry keys for a specific resolution.

```
<Components>
  <OSComponent>
     ...
     <Files Resolution="*">
        <File Source="$(_RELEASEDIR)\$(RESID)\testA.jpg" Name="testA.$(resid).jpg"/>
     </Files>
        <Files Resolution="(320X480;240x320)">
           <File Source="$(_RELEASEDIR)\$(RESID)\testB.jpg"
              DestinationDir="$(runtime.system32)\$(resid)"/>
     </Files>
     <Files Resolution="(480x240)">
        <File Source="$(_RELEASEDIR)\$(RESID)\testC.jpg"
           DestinationDir="$(runtime.system32)\$(resid)" Name="testC_$(resid).jpg"/>
     </Files>
     <RegKeys Resolution="*">
        <RegKey KeyName="$(hklm.software)\microsoft\ResRelatedSettings\$(RESID)">
           <RegValue Name="Config" Value="$(RESID)" Type="REG_SZ"/>
        </RegKey>
     </RegKeys>
        ...
  </OSComponent>
</Components>
```
### Add a driver component

Driver injection is supported by using the **Driver**element in the package project XML file.Thefollowing XML example demonstrates how to specify the .inf and .sys file for a driver. For more info about the elements and attributes available for drivers, including those for security, see Specifying [components](#page-1004-0) in a package project file.

```
<Components>
  <Driver InfSource="$(_RELEASEDIR)\testDriver.inf">
     <Reference Source="$(_RELEASEDIR)\testDriver.sys"/>
     <Files>
        <File Source="$(_RELEASEDIR)\testDriver.sys"/>
     </Files>
  </Driver>
</Components>
```
## Package a driver

The default filelocation for driver installation is "\$(runtime.drivers)".Thestaging of the driver object requires

access to the Mobile Core hive files. For a package that includes a driver, it is necessary to also set the variable HIVE\_ROOT to the directory with those hives, which should be %WPDKCONTENTROOT%\CoreSystem. Under these circumstances, the command for package generator would be the following:

PkgGen SampleDriver.pkg.xml /config:"%WPDKCONTENTROOT%\Tools\bin\i386\pkggen.cfg.xml" /variables:"HIVE\_ROOT=%WPDKCONTENTROOT%\CoreSystem"

#### **Note**

If the driver uses the **Include** INF directive to reference other drivers that are part of the Mobile Core subset of the operating system, use the **WIM\_ROOT** variable instead of the **HIVE\_ROOT** variable. The default directory for the staging WIM image is the same as the hives.

For Windows 10 Mobile,you must use both the **HIVE\_ROOT** and **WIM\_ROOT** parameters. If you use only **WIM\_ROOT**, the package might not be complete.

### Add a service component

The Service element in the package project XML file, its child elements, and its attributes can be used to define and package a system service. For more detailed info about the attributes and chid elements of the **Service** element, see Specifying [components](#page-1004-0) in a package project file.

### Add customization settings

Managed Centralized Settings Framework (MCSF) provides a standard way to describesettings thatare customizable within packages. A **SettingsGroup** element represents a settings group in thecustomization answer file.

### Add binary partitions

The **BinaryPartition** element is a special element that represents a binary dump of a partition on the device. A package project can only specify one **BinaryPartition** element. Additionally,a BinaryPartition element can't coexist with any other objects and requires that the **BinaryPartition** attribute of the **Package** element beset to **true**. The following example demonstrates this.

```
<?xml version="1.0" encoding="utf-8"?>
<Package xmlns="urn:Microsoft.WindowsPhone/PackageSchema.v8.00"
  Owner="OEMName"
  OwnerType="OEM"
  ReleaseType="Test"
  Component="ComponentName"
  SubComponent="SubName">
  Partition="DPP"
  BinaryPartition="true">
   <Components>
      <BinaryPartition ImageSource="$(_RELEASEDIR)\testDPP.bin"/>
   </Components>
</Package>
```
### Project scope macros

Package projects can utilize macros to simplify the XML creation process. Some macros are already globally defined, in which case they can't be changed or modified, but you can also define local macros for use within your own package project XML file. This local macro definition is embedded in the specific package project file through the **Macros** element.Thefollowing example demonstrates creating a local macro for usein a package project file.

```
<?xml version="1.0" encoding="utf-8"?>
<Package xmlns="urn:Microsoft.WindowsPhone/PackageSchema.v8.00"
  ...
  \rightarrow<Macros>
    <Macro Id="testName" Value="testValue"/>
...
  </Macros>
  <Components>
     ...
  </Components>
</Package>
```
After defining the macro shown here, you could use \$(testName) to reference the value "testValue" in your project. For more info, see "The Macros element and local project macros" in Primary elements and attributes of a package project file.

Send [comments](mailto:wsddocfb@microsoft.com?subject=Documentation feedback %5Bp_phPackaging\p_phPackaging%5D: Creating mobile packages  RELEASE: (11/14/2017)&body=%0A%0APRIVACY STATEMENT%0A%0AWe use your feedback to improve the documentation. We don) about this topic to Microsoft

# <span id="page-986-0"></span>Primary elements and attributes of a package project file

11/17/2017 • 5 minutes to read • Edit [Online](https://github.com/MicrosoftDocs/commercialization-public/blob/master/manufacture/mobile/primary-elements-and-attributes-of-a-package-project-file.md)

The root XML element in the **package** project XML file is the Package element. This element is the base container element for all other package-related elements in a package project XML file. It must occur only once, and it contains all the package information in the project file as attributes and child elements. The information in the Package element can be divided into four key areas: attributes, macros, security capabilities, and components.

The following XML example shows the schema definition of the **Package** element.

```
<xs:element name="Package">
 <xs:complexType>
   <xs:sequence minOccurs="1" maxOccurs="1">
     <xs:element minOccurs="0" maxOccurs="1" ref="CustomMetadata" />
     <xs:element minOccurs="0" maxOccurs="1" ref="Macros" />
     <xs:element minOccurs="0" maxOccurs="1" ref="Capabilities" />
     <xs:element minOccurs="0" maxOccurs="1" ref="Components" />
     <xs:element minOccurs="0" maxOccurs="1" ref="Authorization" />
   </xs:sequence>
   <xs:attribute name="Owner" type="xs:string" use="required" />
   <xs:attribute name="Component" type="xs:string" use="required" />
   <xs:attribute name="SubComponent" type="xs:string" use="optional" />
   <xs:attribute name="BinaryPartition" type="xs:boolean" use="optional" />
   <xs:attribute name="OwnerType" use="required">
     <xs:simpleType>
       <xs:restriction base="xs:string">
         <xs:enumeration value="Microsoft" />
         <xs:enumeration value="OEM" />
         <xs:enumeration value="SiliconVendor" />
         <xs:enumeration value="MobileOperator" />
       </xs:restriction>
     </xs:simpleType>
    </xs:attribute>
   <xs:attribute name="ReleaseType" use="required">
     <xs:simpleType>
       <xs:restriction base="xs:string">
         <xs:enumeration value="Production" />
         <xs:enumeration value="Test" />
       </xs:restriction>
     </xs:simpleType>
    </xs:attribute>
    <xs:attribute name="Partition" type="xs:string" use="optional" />
   <xs:attribute name="Platform" type="xs:string" use="optional" />
   <xs:attribute name="GroupingKey" type="xs:string" use="optional" />
    <xs:attribute name="Description" type="xs:string" use="optional" />
  </xs:complexType>
</xs:element>
```
### Package attributes

Attributes of the target package(s) are described by using the XML attributes of the **Package** element. This element currently supports the following attributes.

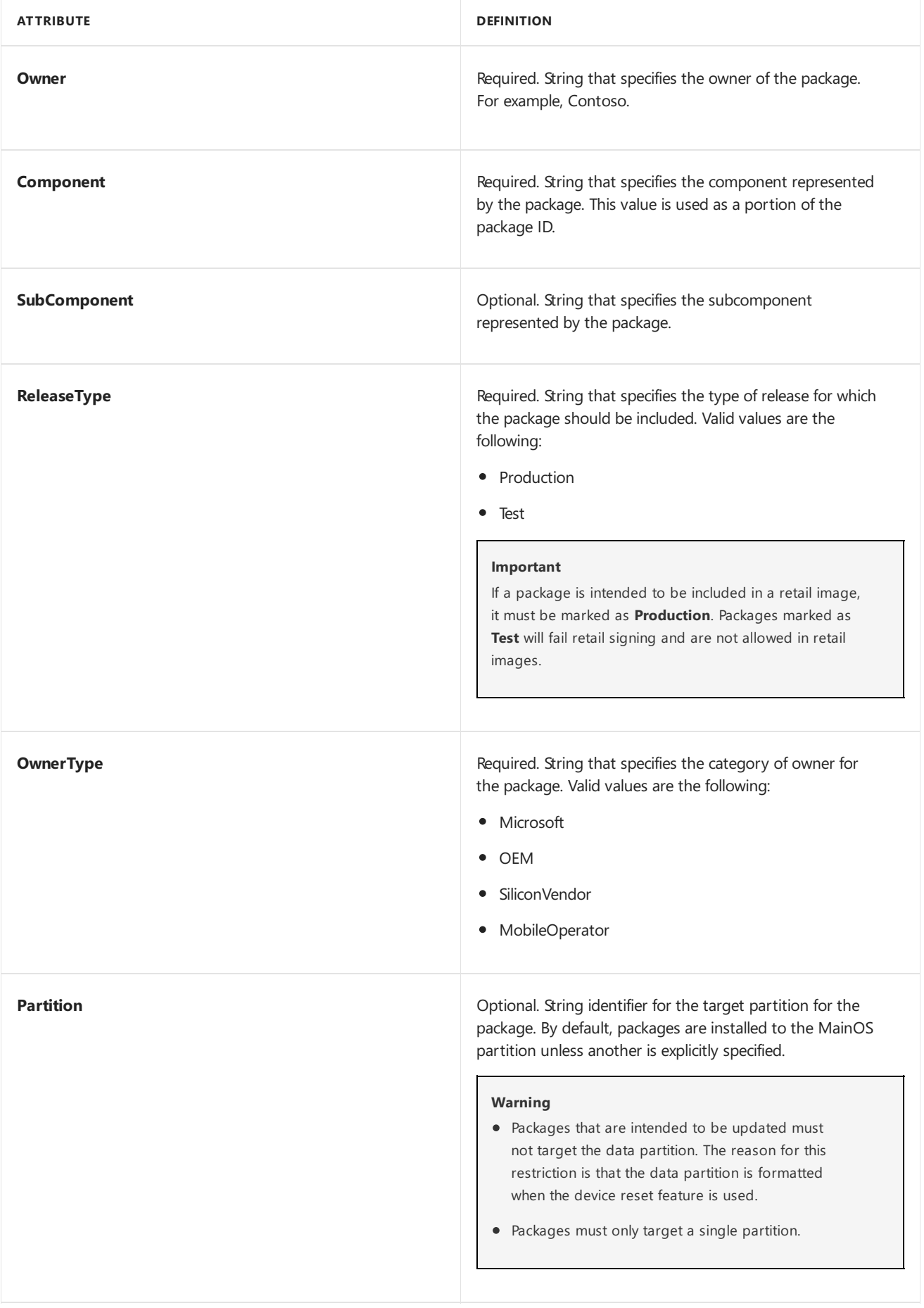

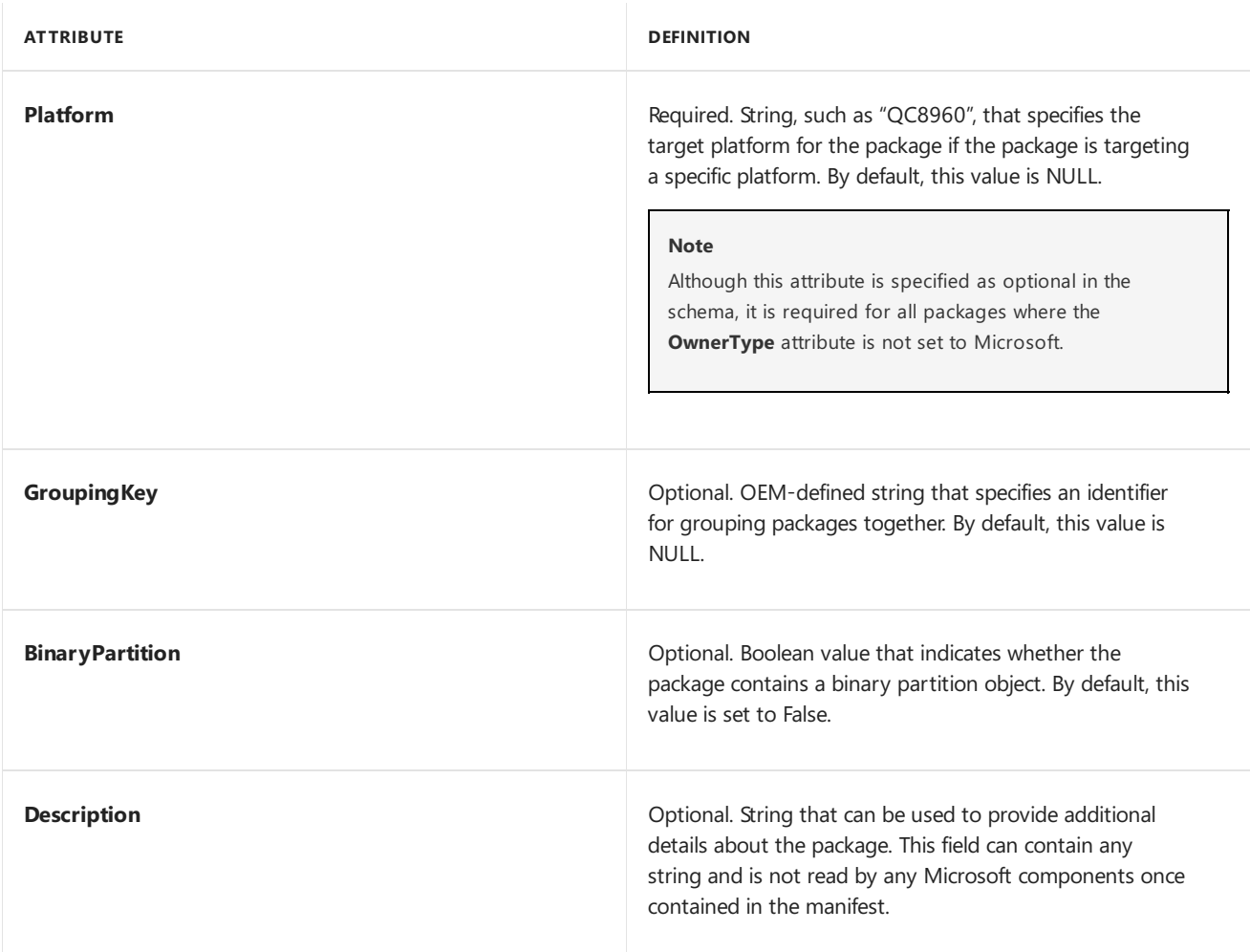

The following XML example demonstrates how to specify the package attributes.

<Package xmlns="urn:Microsoft.WindowsPhone/PackageSchema.v8.00" Owner="OEMName" OwnerType="OEM" ReleaseType="Test" Platform="PlatformName" Component="ComponentName" SubComponent="SubName"> </Package>

#### **Note**

The package attributes shown in this example support the use of macros.

### The Macros element and local project macros

To simplify the creation of the package project XML, macros can be used in the project file. A macro is essentially a unique identifier in the project file that is later replaced by a defined value. Each macro definition is represented by a **Macro** element within the parent **Macros** element.Each macro is defined by theattributes **Id** and **Value**.The following XML example shows the use of the **Macros** element to define a macro.

```
<Macros>
  <Macro Id="TypeLibId" Value="{F5078F18-C551-11D3-89B9-0000F81FE221}"/>
  <Macro Id="ProxyStubClsId"
     Value="{00020424-0000-0000-C000-000000000046}"/>
</Macros>
```
The following XML example shows the schema definition of the **Macros** element.

```
<xs:element name="Macros">
  <xs:complexType>
     <xs:sequence>
        <xs:element name="Macro" minOccurs="1" maxOccurs="unbounded">
           <xs:annotation>
              <xs:documentation>
                 A Macro element defines a text substitution macro that can be used
                 in other elements. Macros are referenced using NMAKE syntax, i.e.
                 $(runtime.windows).
              </xs:documentation>
            </xs:annotation>
            <xs:complexType>
              <xs:attribute name="Id" type="MacroIdType" use="required">
                  <xs:annotation>
                    <xs:documentation>
                        Required. The Id for this macro, used in macro references.
                        For example, if the Id for this macro is "runtime.windows",
                       the macro would be referenced as $(runtime.windows).
                     </xs:documentation>
                  </xs:annotation>
               </xs:attribute>
               <xs:attribute name="Value" type="MacroValueStringType" use="required">
                  <xs:annotation>
                     <xs:documentation>
                        Required. The value that will be substituted for macro
                        references in macro- enabled XML attributes.
                    </xs:documentation>
                  </xs:annotation>
              </xs:attribute>
            </xs:complexType>
         </xs:element>
      </xs:sequence>
  </xs:complexType>
</xs:element>
```
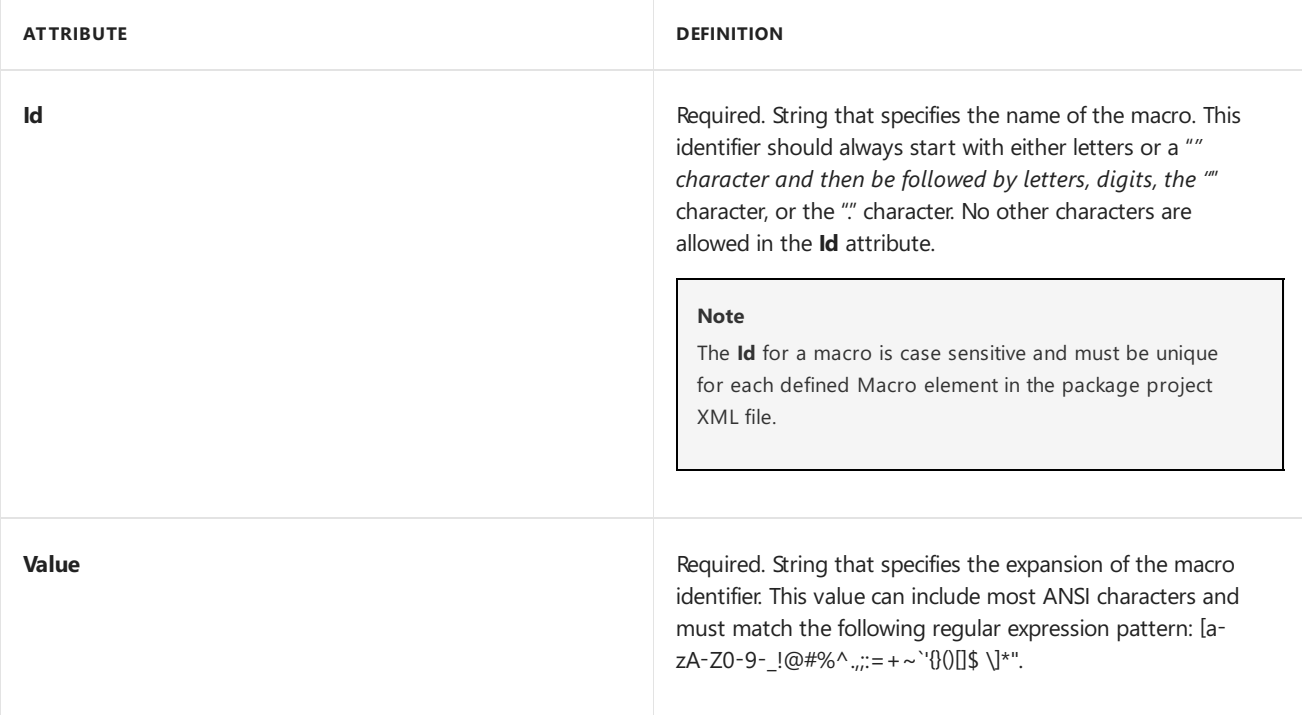

Macros can be used throughout the project file by using the syntax \$(MacroName). Although macros are valid in most elements of the project file, they are not supported in all. Macros cannot be referenced in a nested fashion for example \$(Macro1\_\$(Macro2)—and they cannot be used in the definition of package attributes. Some other items of note about macros are:

A macro definition can include the use of a macro. For example, the following is valid.

```
<Macros>
  <Macro Id="Windows" Value="\windows"/>
  <Macro Id="System32" Value="$(Windows)\System32"/>
</Macros>
```
The order macros are defined does not matter as long as the definitions are not recursive.

There are additionally global macros that can be used in a package project XML file, but they cannot be redefined within the package. Redefining a global macro causes a failure when the package generator tries to build the package.

### The Components element

The **Components** element is the most important part of a package. It defines for the package generator what files and settings are included in the target package(s). Files, registry settings, and other information are grouped into different kinds of objects for packaging. You can include multiple objects into the target package(s) by listing them in this XML section. Currently the following objects are defined:

- OSComponent
- AppResource
- Application
- BCDStore
- **•** BinaryPartition
- ComServer
- Driver
- Service
- SvcHostGroup
- WinRTHost
- FullTrust
- InboxApp
- SettingsGroup

For additional details about these [components](#page-991-0), refer to Specifying components in a package project file. You can have any number of these types of objects in your package project (with the exception of some restrictions for the **BinaryPartition** object).

Send [comments](mailto:wsddocfb@microsoft.com?subject=Documentation feedback %5Bp_phPackaging\p_phPackaging%5D: Primary elements and attributes of a package project file  RELEASE: (11/14/2017)&body=%0A%0APRIVACY STATEMENT%0A%0AWe use your feedback to improve the documentation. We don) about this topic to Microsoft

<span id="page-991-0"></span>Specifying components in a package project file

11/20/2017 • 14 minutes to read • Edit [Online](https://github.com/MicrosoftDocs/commercialization-public/blob/master/manufacture/mobile/specifying-components-in-a-package-project-file.md)

This section provides more detailed information about thesupported children of the **Components** element in a package project XML file.

### OSComponent element

The **OSComponent**element is a container for **Files** and **RegKeys** elements. **OSComponent** has no attributes and is usually used to include system components such as shared DLLs, data files, and registry settings. For additional information about the Files and Reg Keys elements, see Specifying files and registry entries in a package project file.

#### **Note**

The **OSComponent**element must contain at least one**Files** element or **RegKeys** element.

The following XML example uses the **OSComponents** element to include various system files.

```
<Components>
  <OSComponent>
     <Files>
        <File Source="$(_RELEASEDIR)\testdll.dll"/>
        <File Source="$(_RELEASEDIR)\testzh.dll"/>
        <File Source="$(_RELEASEDIR)\testEA.dll"/>
      </Files>
      <Files Language="*">
         <File DestinationDir="$(runtime.default)\mui\$(langid)"
           Source="$( RELEASEDIR)\$(LANGID)\testdll.dll.mui"/>
     </Files>
     <Files Language="(zh-CN;zh-TW)">
         <File DestinationDir="$(runtime.default)\mui\$(langid)"
           Source="$(_RELEASEDIR)\$(LANGID)\testZH.dll.mui"/>
      </Files>
      <Files Language="(zh-CN;zh-TW;jp-jp;kr-kr)">
         <File DestinationDir="$(runtime.default)\mui\$(langid)"
           Source="$(_RELEASEDIR)\$(LANGID)\testEA.dll.mui"/>
      </Files>
      <RegKeys Language="(zh-CN;zh-TW)">
         <RegKey KeyName="$(hklm.software)\microsoft\testZH\$(LANGID)">
            <RegValue Name="ZHConfig_$(LANGID)" Value="$(LANGID)" Type="REG_SZ"/>
            <RegValue Name="ZHConfig_$(LANGID)_Test" Value="$(LANGID)"
              Type="REG_EXPAND_SZ"/>
        </RegKey>
      </RegKeys>
  </OSComponent>
</Components>
```
The files and registry keys can represent language-neutral or language-specific components.

### Driver element

Windows 10 Mobile uses some of the same driver model as Windows 10 for desktop editions (Home, Pro, Enterprise,and Education). You must importan .inf filefor your driver into a package by using the **Driver**element. When an .inf file is specified, the packaging infrastructure calls the driver installation code to simulate the driver installation and determine the necessary registry change for the driver.

The following table describes the attributes of the **Driver** element.

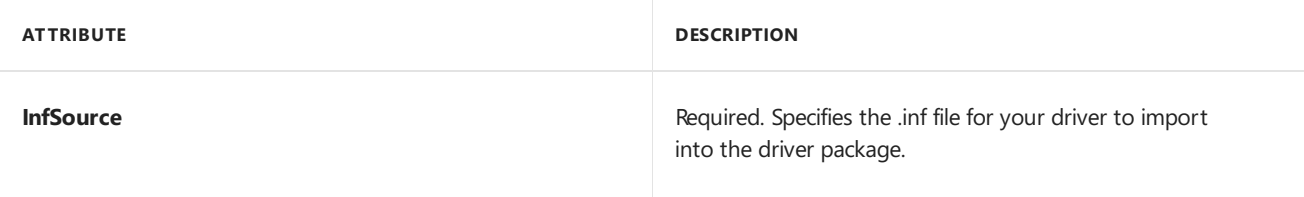

The following table describes the child elements of the **Driver** element.

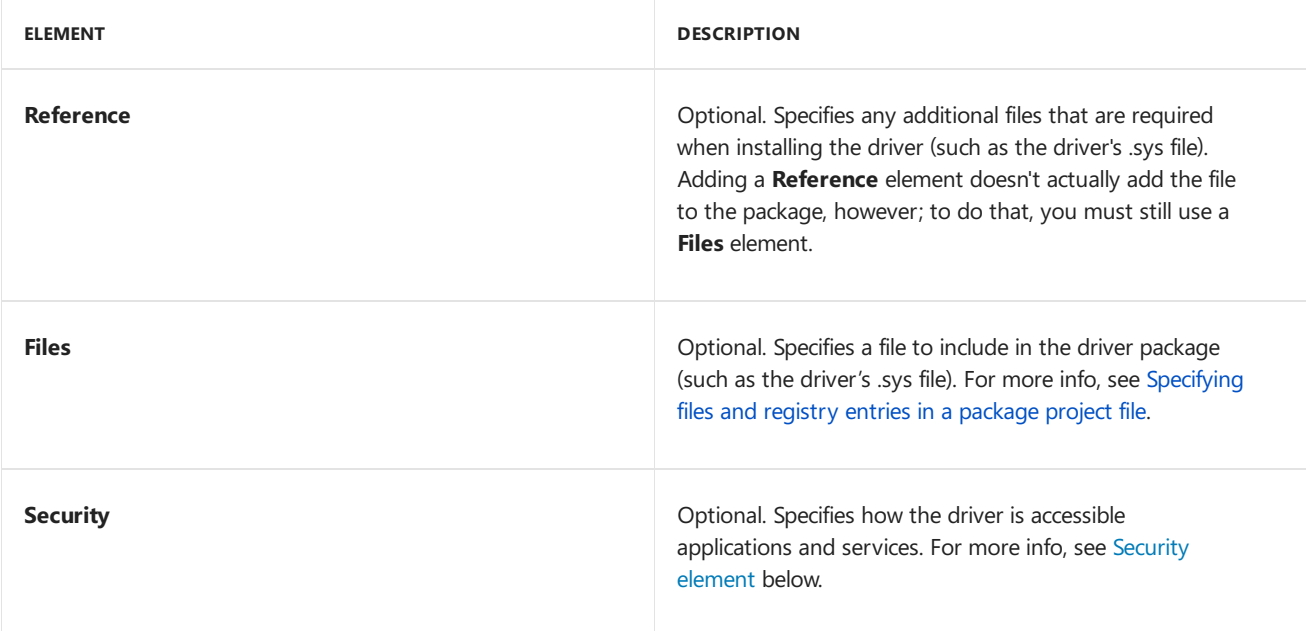

The following example adds a driver to a package.

```
<Components>
  <Driver InfSource=
     "$(_WINPHONEROOT)\Sample.inf">
     <Reference Source="$(_RELEASEDIR)\Sample.sys" />
     <Files>
        <File Source="$(_RELEASEDIR)\Sample.sys"/>
     </Files>
  </Driver>
</Components>
```
The default file location for driver installation is "\$(runtime.drivers)". The staging of the driver object requires access to the Mobile Core hive files. Therefore, it is necessary to set the variable **HIVE\_ROOT** to the directory that contains those hives, which by default is %WPDKCONTENTROOT%\CoreSystem. The following example shows a package generator (PkgGen.exe) command that sets the **HIVE\_ROOT** variable.

```
Pkggen.exe <other arguments> /variables:"HIVE_ROOT=%WPDKCONTENTROOT%\CoreSystem";<other variables> <other
arguments>
```
#### **Note**

If the driver uses the **Include** INF directive to reference other drivers that are part of the Mobile Core subset of the operating system, usethe **WIM\_ROOT** variableinstead of the **HIVE\_ROOT** variable.The default directory for the staging WIM image is the same as the hives.

For Windows 10 Mobile,you must use both the **HIVE\_ROOT** and **WIM\_ROOT** parameters. If you use only **WIM\_ROOT**, the package might not be complete.

For more information about command-line arguments for PkgGen.exe, see Command-line arguments for package generator.

#### <span id="page-993-0"></span>**Security element**

Under the default security policy for drivers, drivers are accessible to other TCB components (including other drivers and the kernel) and to services. Some device experiences require a driver that can be accessed by applications as well as services. To enable this scenario, OEMs may need to add a **Security** element under the **Driver** element.

The **Security** element has the following attribute and child elements.

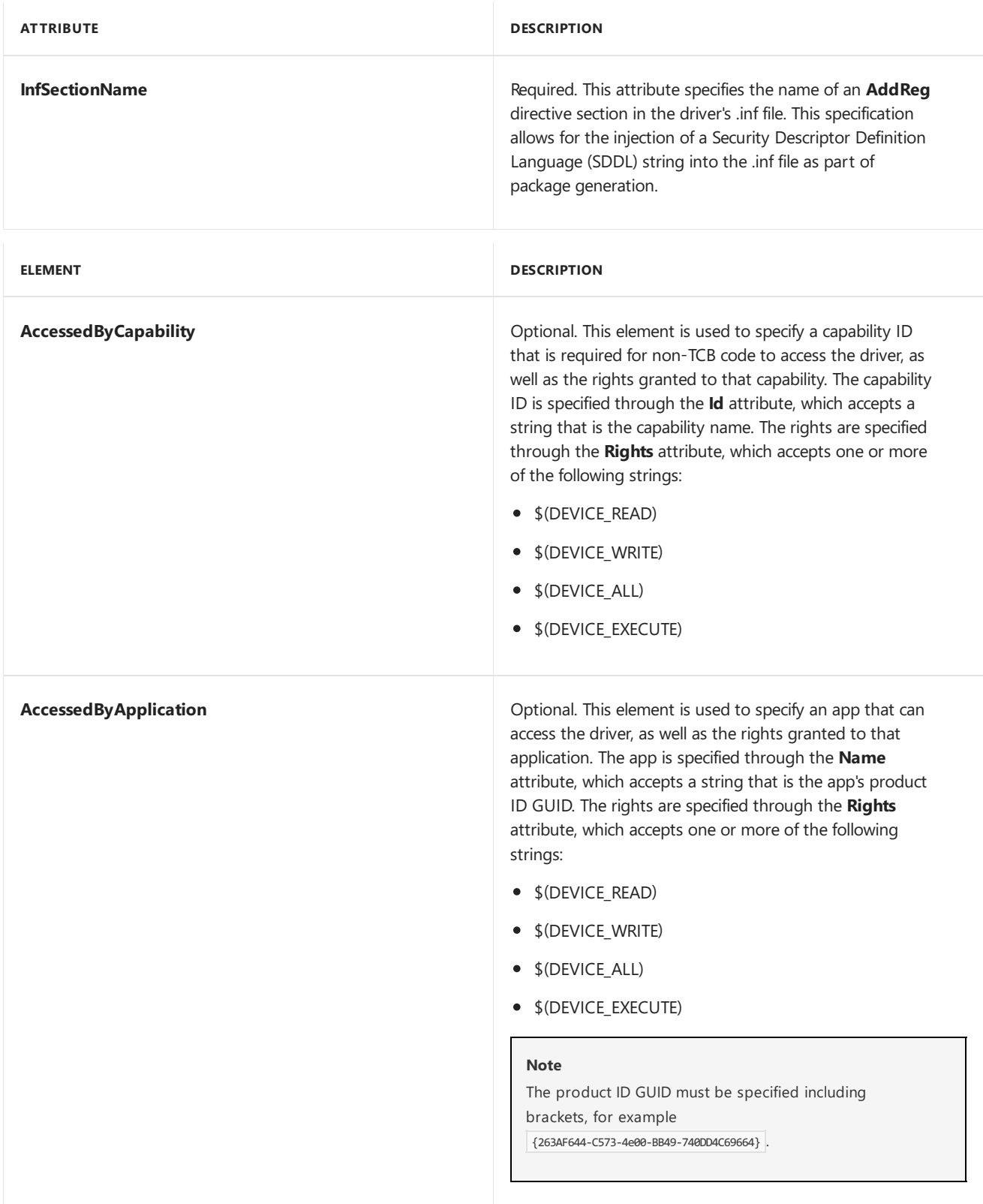

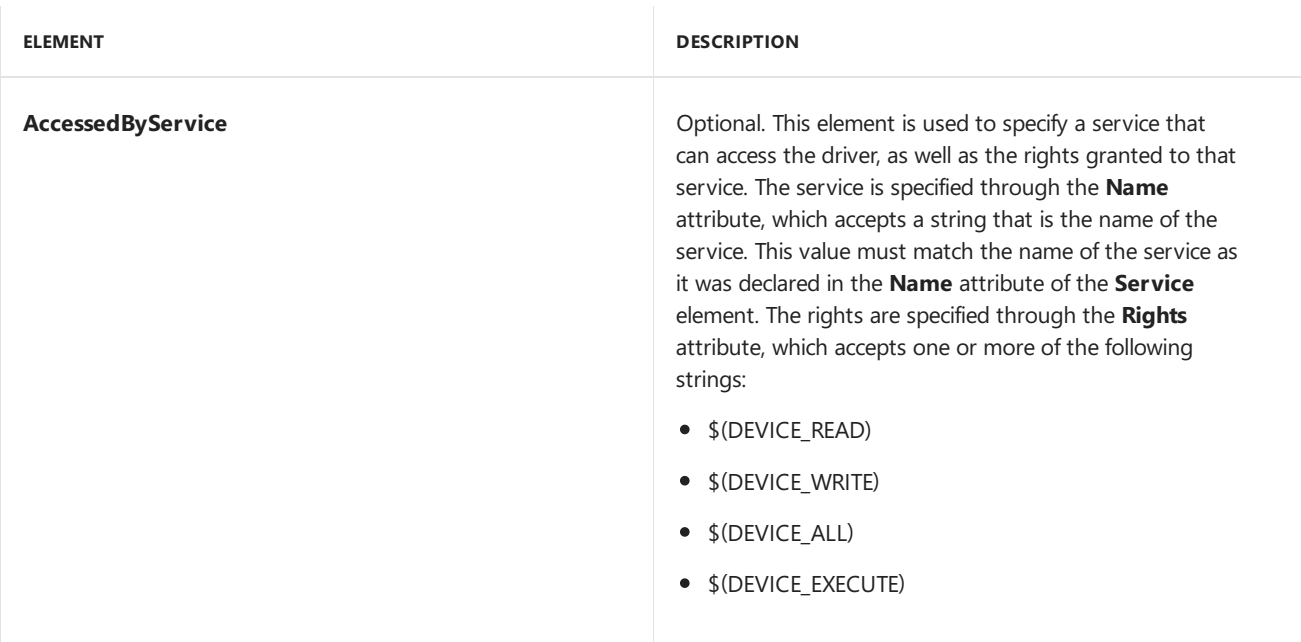

# Service element

The **Service** element describes a service in the system and is used for the packaging and configuration of partner services.

The following table describes the attributes of the **Service** element.

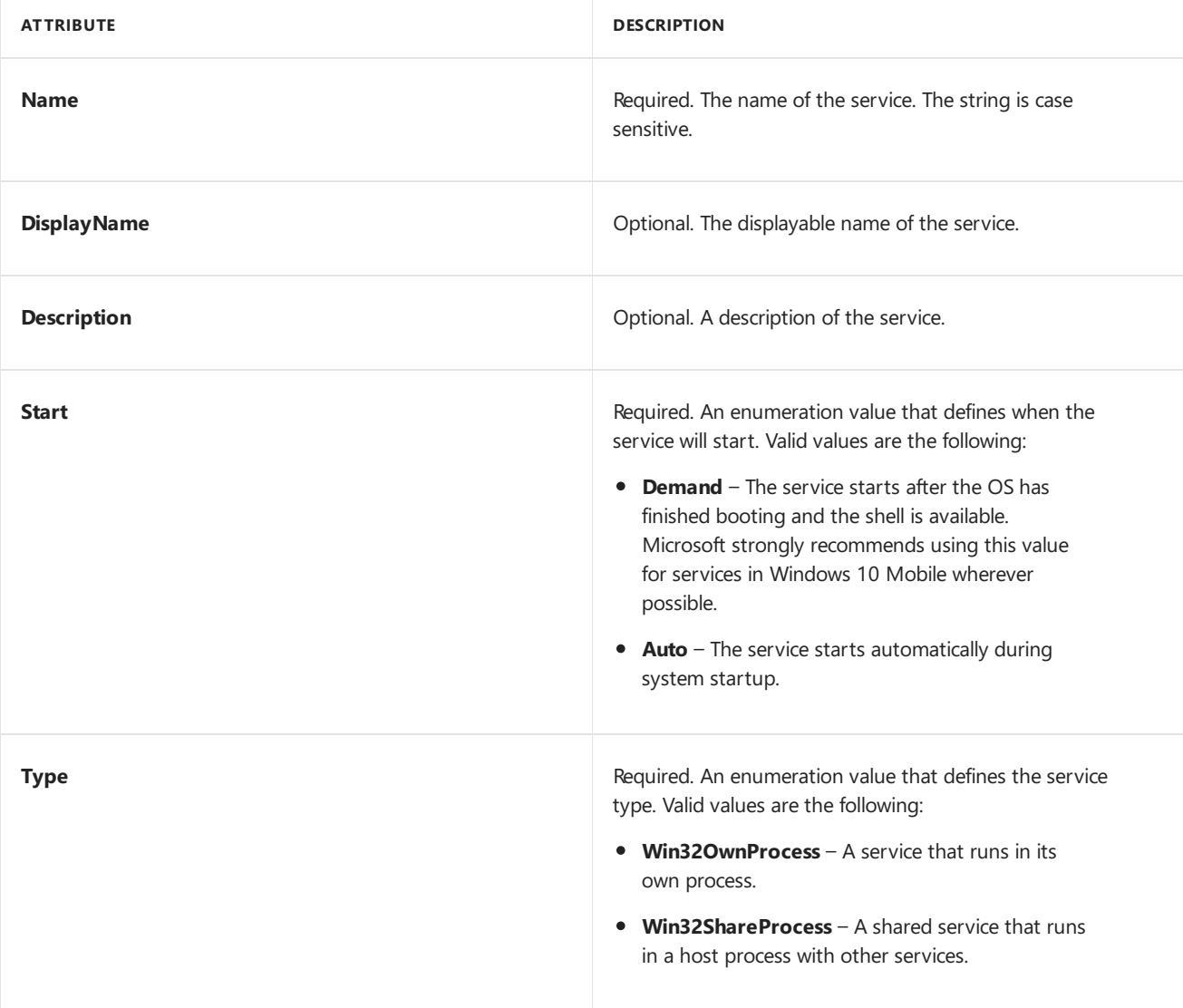

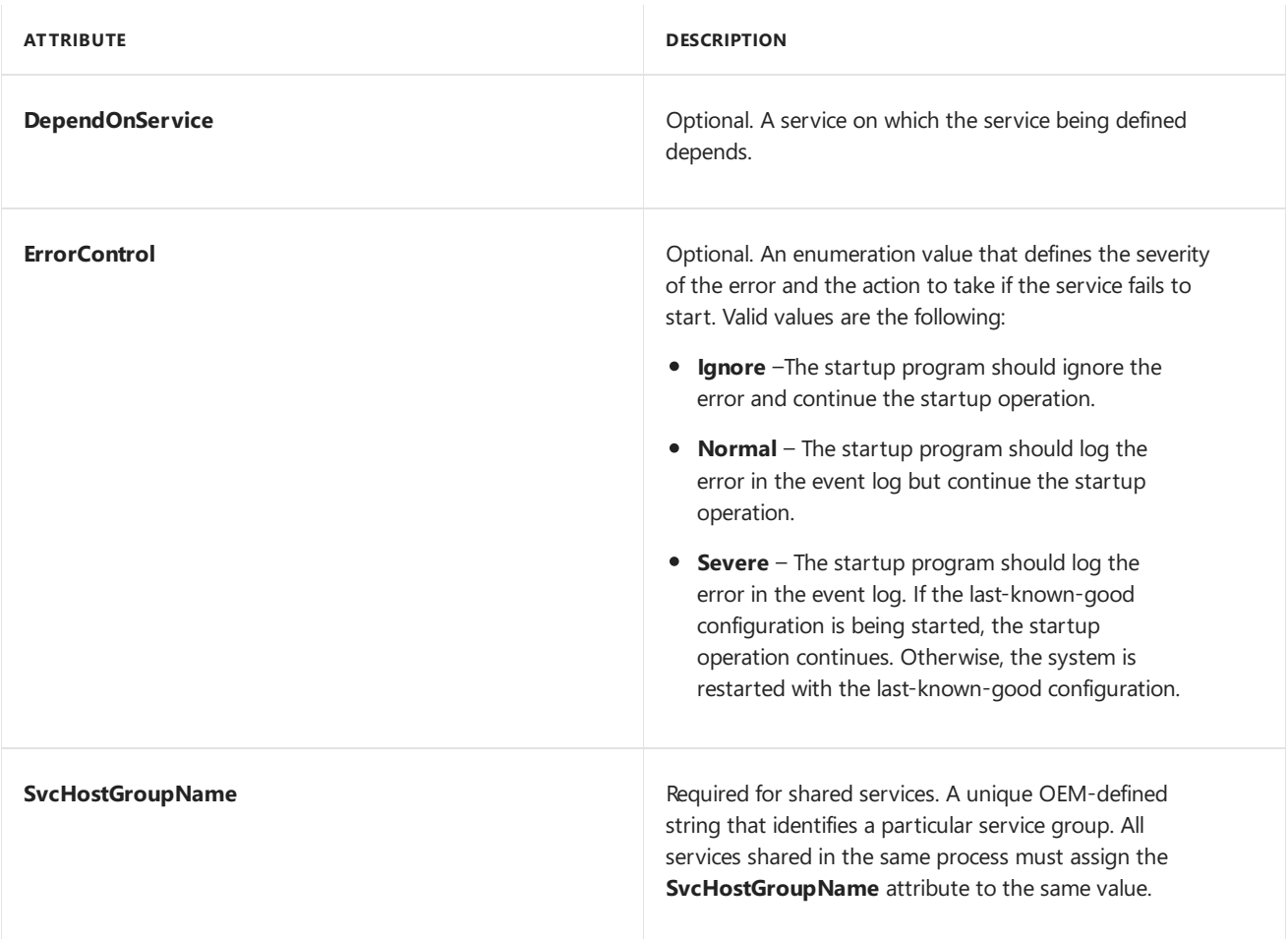

The following table describes the child elements of the **Service** element.

**ELEMENT DESCRIPTION**

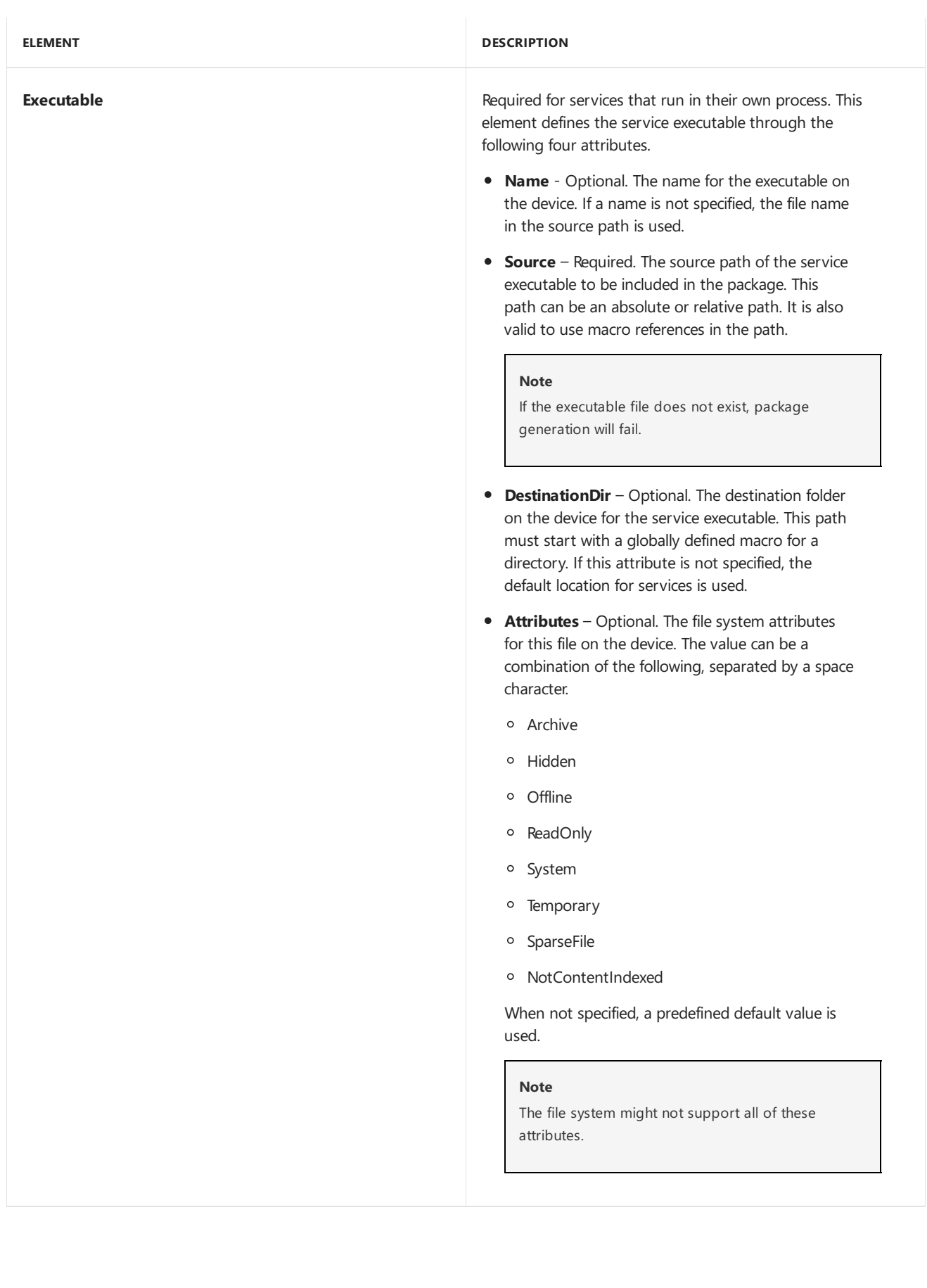

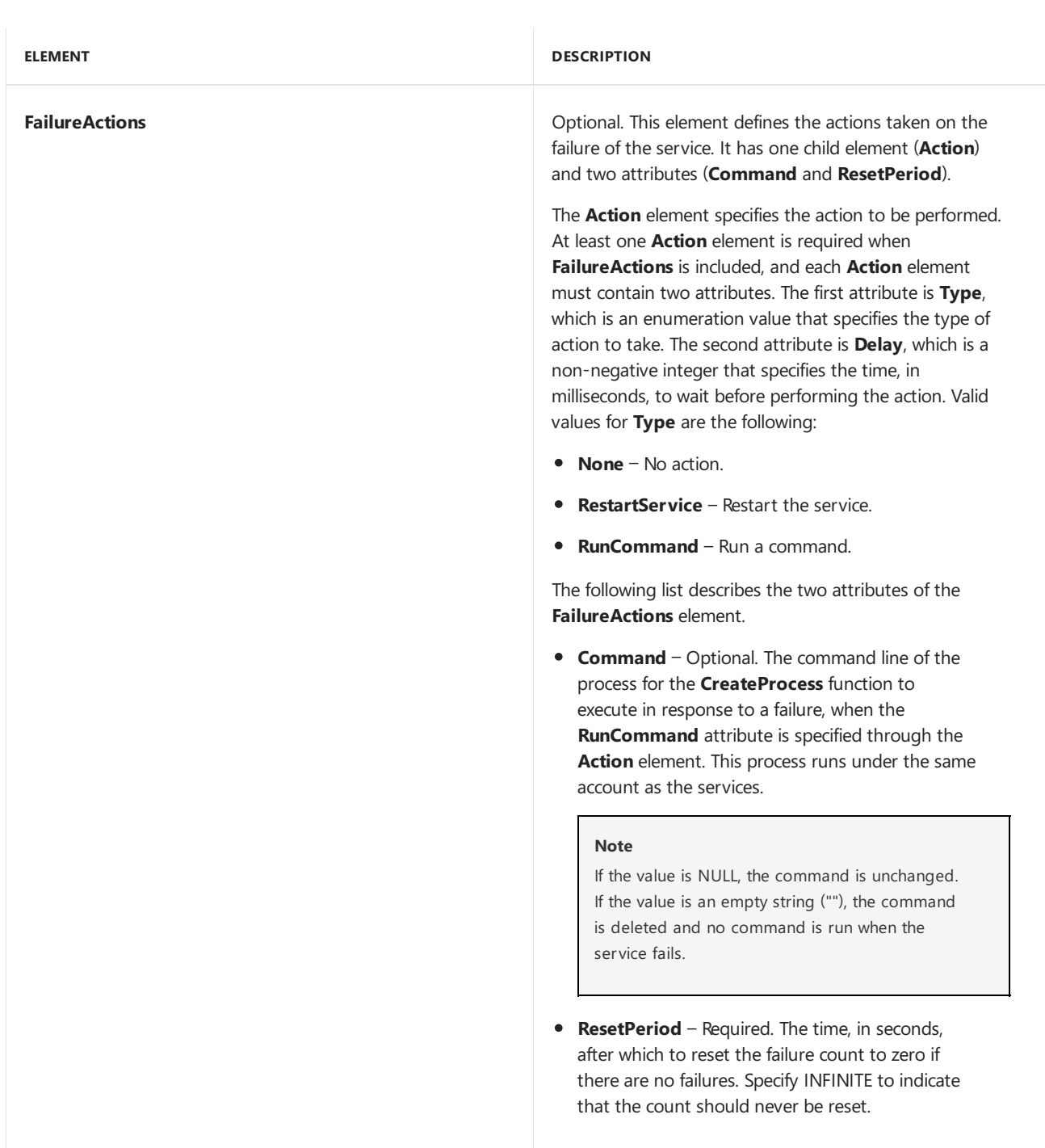

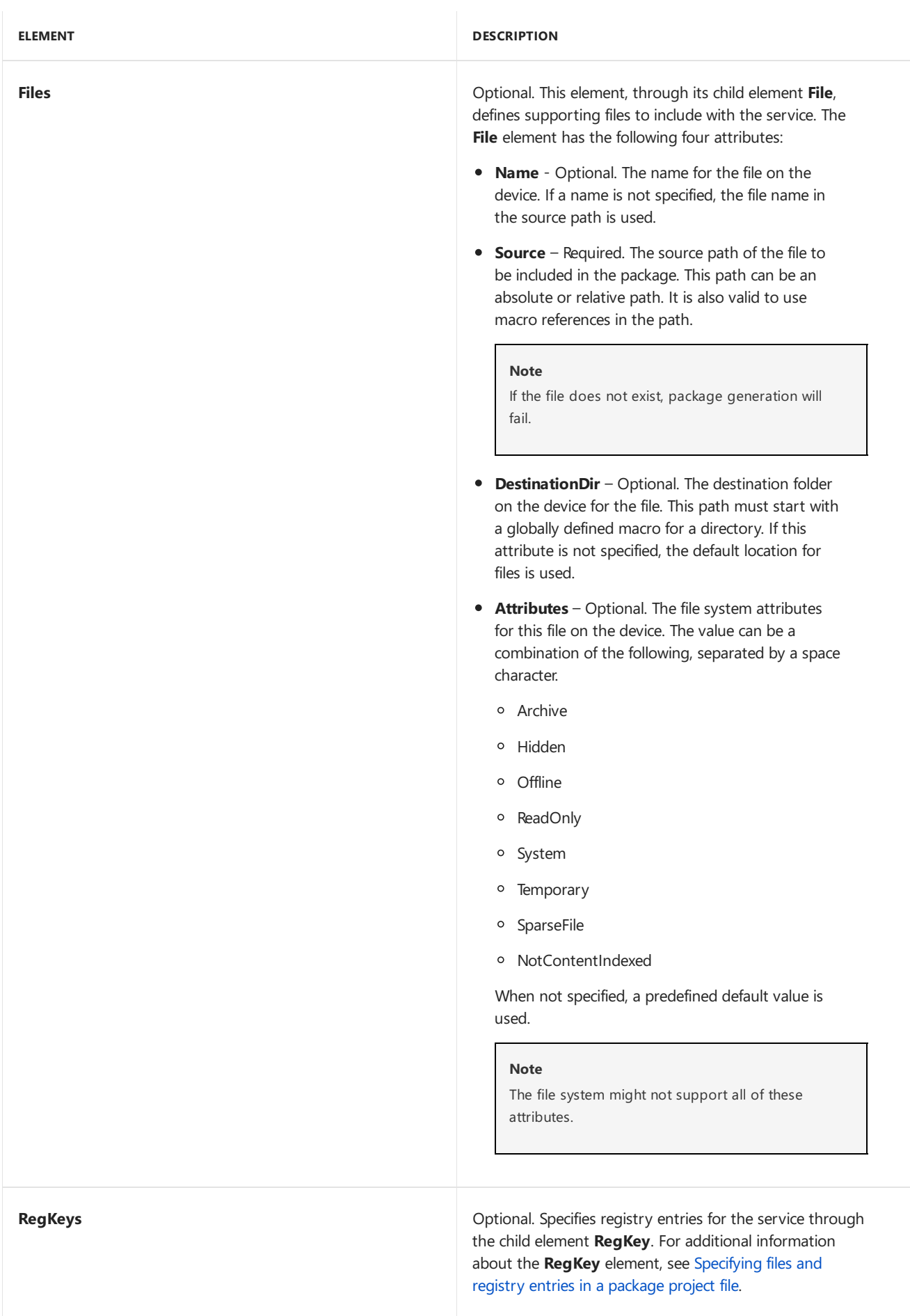

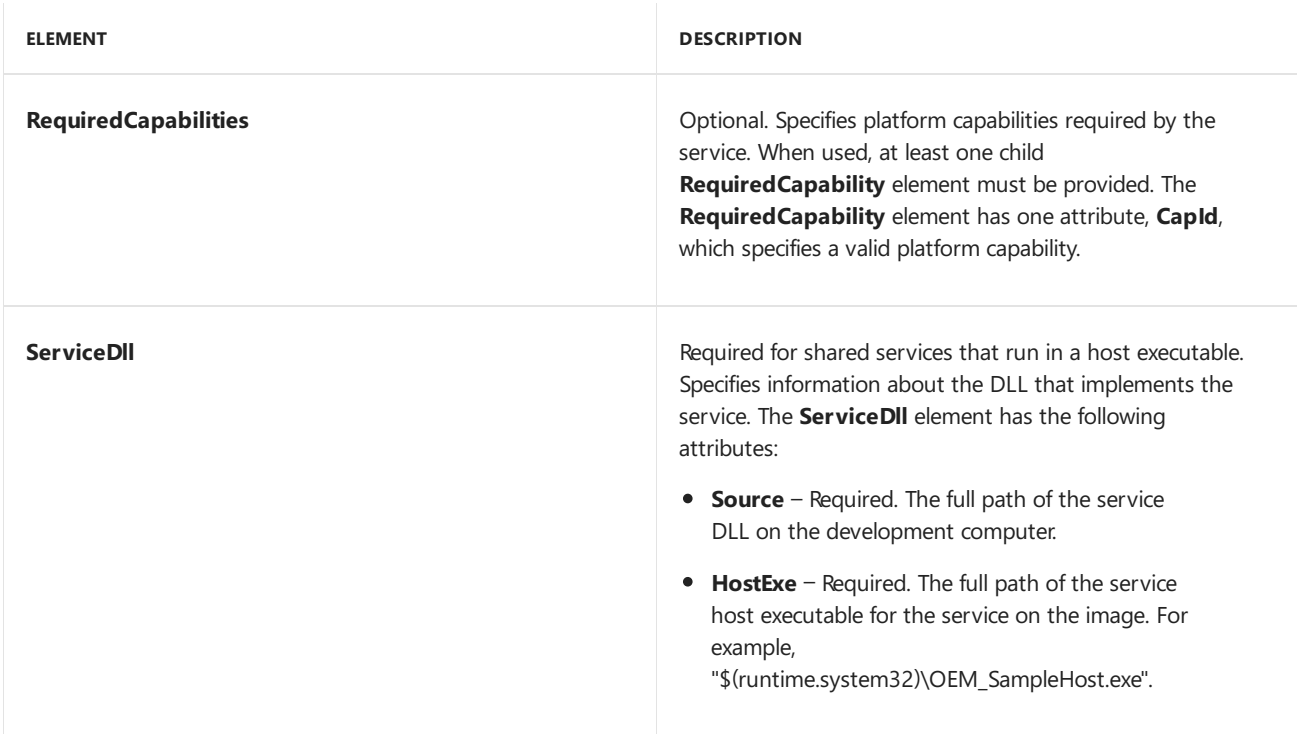

### BinaryPartition element

The **BinaryPartition** element is used to create binary partition packages. If a packagecontains a **BinaryPartition** object, it can contain no other objects, including other **BinaryPartition** objects.

There is also a special package-level Boolean attribute called **BinaryPartition**. When this attribute is set, one and only one **BinaryPartition** element must be added.

The **BinaryPartition** element has only oneattribute, **ImageSource**, which points to a filethat contains a binary dump of the target partition. You must specify the appropriate value for the package-level **Partition** attribute.

### ComServer element

The **ComServer**element describes a DLL and all of the COM classes and related items derived from the DLL. It is designed to simplify how CLSID-related registry settings arespecified.The **ComServer**element is derived from **OSComponent** and includes three additional child elements:

- **DII:** This element specifies the DLL that exports all the COM classes in the **ComServer** object. The path of the DLL will also be used for the path stored under the**InprocServer32** registry key.
- **Classes**: This element specifies the classes exported from the **DII** element. It contains multiple **Class** elements, each of which can have the following attributes.

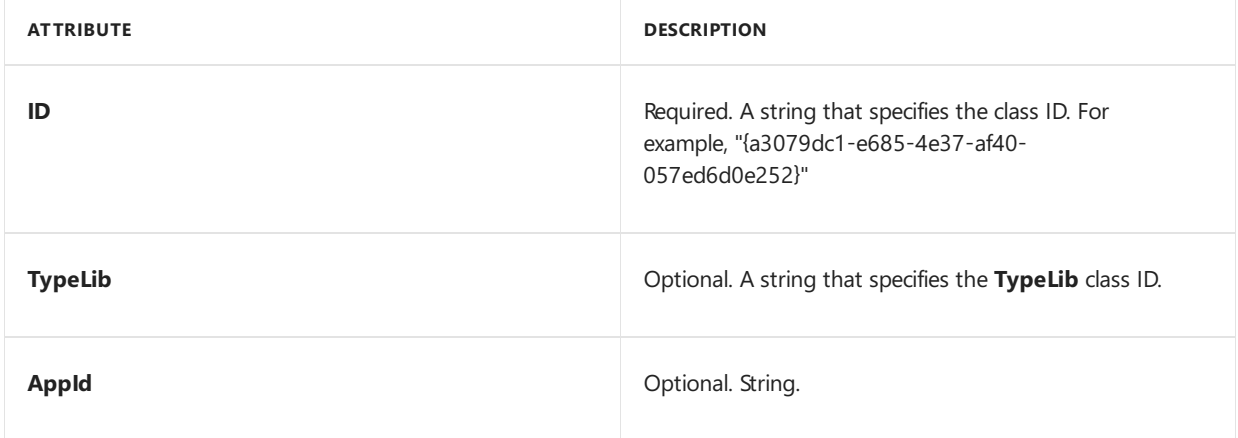

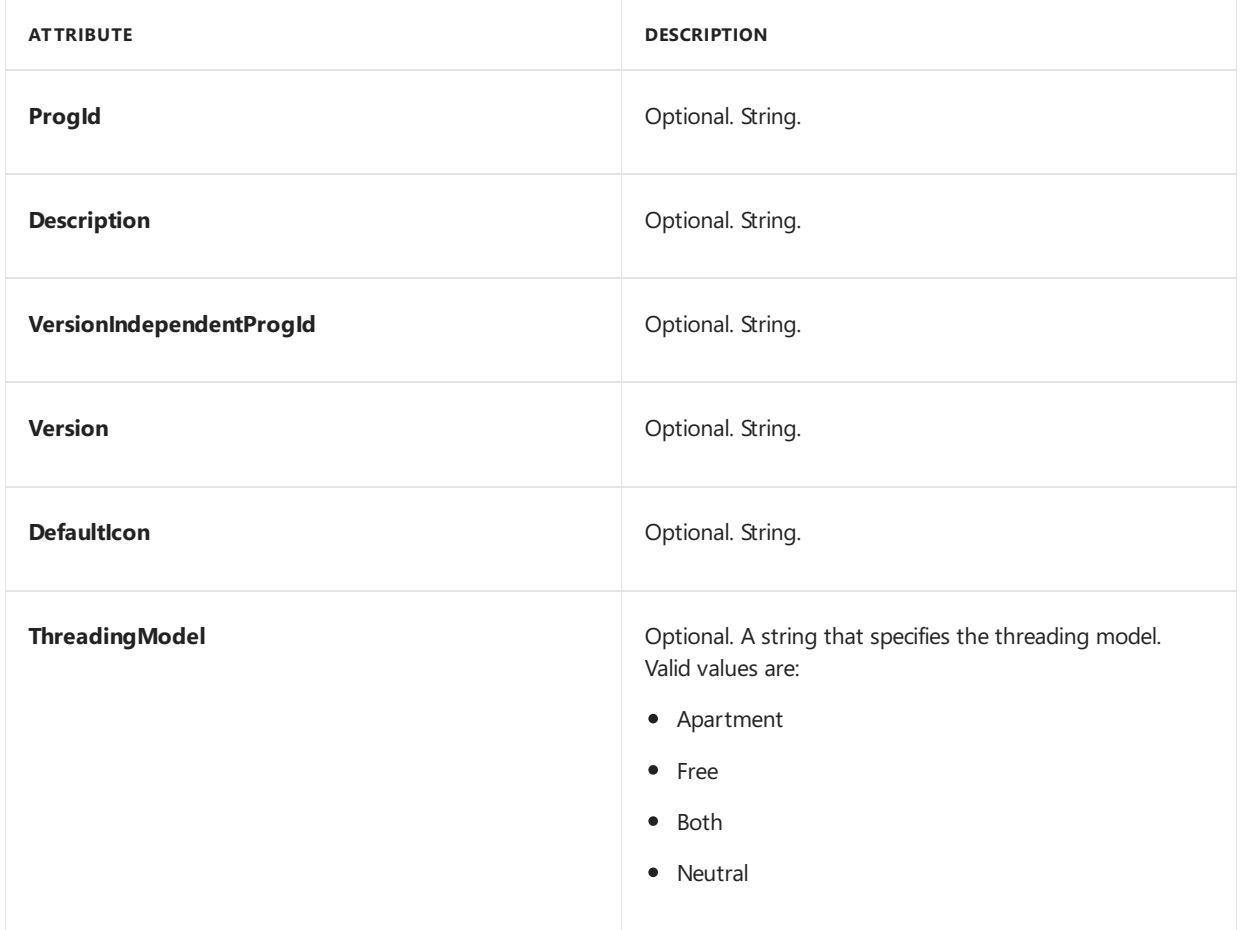

In addition to these attributes, you can also specify zero or more \*\*RegKey\*\* child elements under a \*\*Class\*\* element. When registry information is included here, the built-in macro \$(hkcr.clsid) (which is mapped to the string "HKCR\\Classes\\CLSID\\<\*currentClsId\*&gt;") can be used to add more settings for this class without mentioning the full key name. The following example demonstrates the definition of a \*\*Class\*\* object. ``` syntax <Class Id="{2933BF90-7B36-11D2-B20E-00C04F983E60}" Version="1.0" TypeLib="{D63E0CE2-A0A2-11D0-9C02-00C04FC99C8E}" ThreadingModel="Both" ProgId="Microsoft.XMLDOM.1.0" VersionIndependentProgId="Microsoft.XMLDOM" Description="XML DOM Document"> <RegKey KeyName="\$(hkcr.clsid)\SideBySide"> <RegValue Name="RefCount" Type="REG\_DWORD" Value="00000001" /> <RegValue Name="Version30RefCount" Type="REG\_DWORD" Value="00000001" /> </RegKey> <RegKey KeyName="\$(hkcr.clsid)\VersionList"> <RegValue Name="3.0" Type="REG\_EXPAND\_SZ" Value="%SystemRoot%\System32\msxml3.dll" /> </RegKey> </Class>  $\ddot{\phantom{0}}$ 

**Interfaces**: This element contains a list of **Interface** elements that describe the interfaces implemented by the **ComServer** object.Similarly to **Class** elements, thefollowing attributes and zero or more **RegKey** child elements can be specified.

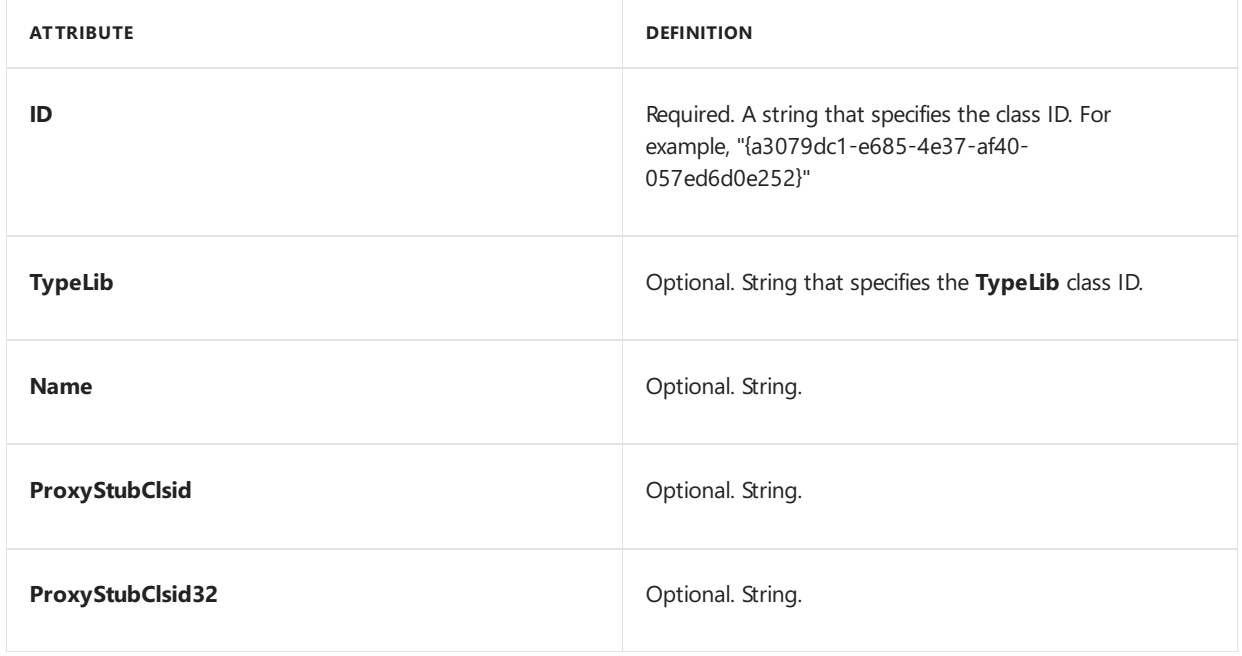

```
For the **Interface** element, there is a built-in macro $(hkcr.iid)
that maps to "HKCR\\Classes\\Interface\\<*interfaceId*&gt;". The
following example demonstrates the definition of an **Interface**
object.
``` syntax
<Interface
  Id="{D4D4A0FC-3B73-11D1-B2B4-00C04FB92596}"
   TypeLib="$(TypeLibId)"
   Name="IXMLAttribute"
   ProxyStubClsId="{00020424-0000-0000-C000-000000000046}"
   ProxyStubClsId32="$(ProxyStubClsId)">
   <RegKey KeyName="$(hkcr.iid)\TypeLib">
      <RegValue Name="Version" Type="REG_SZ" Value="3.0" />
   </RegKey>
</Interface>
\ddot{\phantom{0}}The default device directory for this object is $(runtime.system32).
```
### SettingsGroup element

A **SettingsGroup** element represents a settings group in the customization answer file. Managed Centralized Settings Framework (MCSF) provides a standard way to describe settings that are customizable within packages.

## Custom OEM package metadata

OEMs have the ability to insert custom XML metadata into packages through the package project XML file (.pkg.xml). When packages are generated, this XML data is written to a separatefile(.meta.xml) inside of the package. When the package is added to the image, the custom metadata will be available on the device.

#### **Adding custom metadata to package files**

The **CustomMetadata** element is used to add custom metadata under the Package node.The XML within CustomMetadata is a series of key-value pairs using the Field element as shown below.

```
<Package>
 <CustomMetadata>
   <Field Name="Key">Value</Field>
 </CustomMetadata>
 <Macros>
 </Macros>
 <Capabilities>
 </Capabilities>
 <Components>
 </Components>
 <Authorization>
 </Authorization>
</Package>
```
PkgGen writes out the content of CustomMetadata tag to the .meta.xml file in the package. The layout of this file is nearly identical to the input.

```
<?xml version="1.0" encoding="utf-8"?>
<CustomMetadata xmlns="urn:Microsoft.WindowsPhone/PackageSchema.v8.00">
 <Field Name="Key">Value</Field>
</Field>
</CustomMetadata>
```
The output metadata file is included in the package, and is installed on the phone in \Windows\Packages\CustomMetadataFiles,as *PackageName*.meta.xml.This folder is a sibling of the DsmFiles folder that is used for packages.

The packaging and device update tools treat the .meta.xml file like any other file on the phone.

#### **Walkthrough – adding custom metadata**

Use the following process to add custom data to an existing package.

#### **To add custom data to an existing package**

- 1. Locate the desired package project XML file and open it in a text editor such as Notepad.
- 2. Add the desired metadata tags right after the <Package> element. For example, to track a targeted version, model, and development team, add the following metadata value pairs.

```
<CustomMetadata>
   <Field Name="TargetVersion">8.1</Field>
   <Field Name="PrimaryPhoneModel">DCD6000</Field>
   <Field Name="DevelopmentTeam">Alpha Team</Field>
 </CustomMetadata>
```
3. Use PkgGen to generate a package. For more info, see Creating [packages](#page-979-0).

#### **Walkthrough – viewing custom metadata**

Use the following process to confirm that the metadata file is present in the generated package.

#### **To confirm that the metadata file is in the generated package**

- 1. On a Windows PC, locate the generated package and add a ".cab" file extension to the package name.
- 2. Double-click the renamed file to view files that are stored in the cab file.
- 3. The package files are renamed in the .cab file. To locate the filename of the metadata file that will be used on the device, click the man.dsm.xml file, extract it, and open it. One of the file entries will show the .meta.xml package nameand the.cab file namethat is used. In this example, 4\_Contoso.xml is the name of

the metadata XML file.

```
…
  <FileEntry>
    <FileType>Regular</FileType>
    <DevicePath>\Windows\Packages\CustomMetadata\Contoso.TestApp.meta.xml</DevicePath>
     <CabPath>4_Contoso.xml</CabPath>
     <Attributes>Normal</Attributes>
   </FileEntry>
```
4. Extract the 4 contoso.xml and open it. Confirm that it contains the expected metadata.

```
<?xml version="1.0" encoding="utf-8"?>
<CustomMetadata xmlns="urn:Microsoft.WindowsPhone/PackageSchema.v8.00">
 <Field Name="TargetVersion">8.1</Field>
 <Field Name="PrimaryPhoneModel">DCD6000</Field>
 <Field Name="DevelopmentTeam">Alpha Team</Field>
</CustomMetadata>
```
## Related topics

#### Creating [packages](#page-979-0)

Send [comments](mailto:wsddocfb@microsoft.com?subject=Documentation feedback %5Bp_phPackaging\p_phPackaging%5D: Specifying components in a package project file  RELEASE: (11/14/2017)&body=%0A%0APRIVACY STATEMENT%0A%0AWe use your feedback to improve the documentation. We don) about this topic to Microsoft

# <span id="page-1004-0"></span>Specifying files and registry entries in a package project file

11/17/2017 • 5 minutes to read • Edit [Online](https://github.com/MicrosoftDocs/commercialization-public/blob/master/manufacture/mobile/specifying-files-and-registry-entries-in-a-package-project-file.md)

Because files and registry entries are a key component of each object in a package, it is important to understand how files and registry entries are specified in package project files.

### Files

To include a file, use the File element, which is a child of the Files element. The following XML example shows the schema definition of the **File** element.

```
<xs:complexType name="fileType">
  <xs:attribute name="Name" type="xs:string" use="optional"/>
  <xs:attribute name="Source" type="xs:string" use="required"/>
  <xs:attribute name="DestinationDir" type="DevicePathType" use="optional"/>
  <xs:attribute name="Attributes" type="attributesType" use="optional" />
  <xs:attribute name="EmbeddedSigningCategory" type="xs:string" use="optional" />
</xs:complexType>
```
This element has the following attributes.

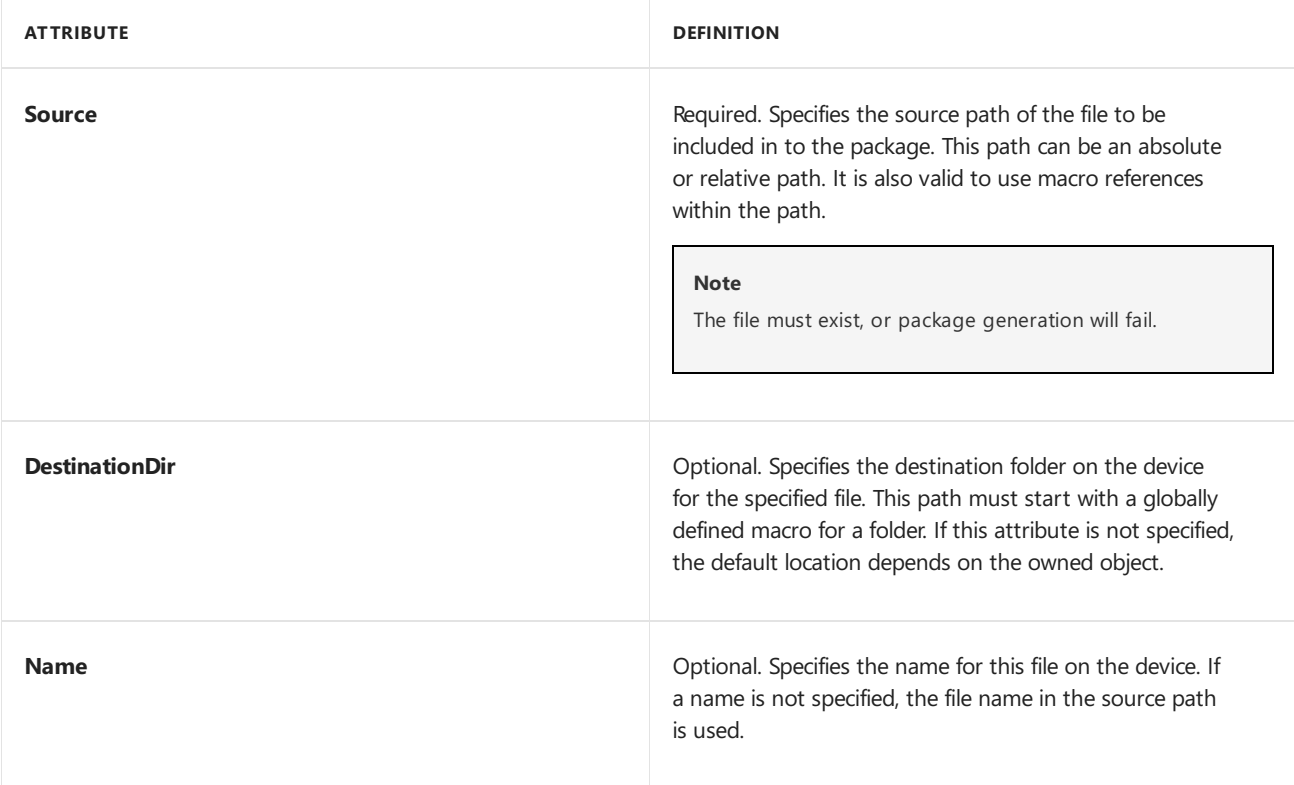

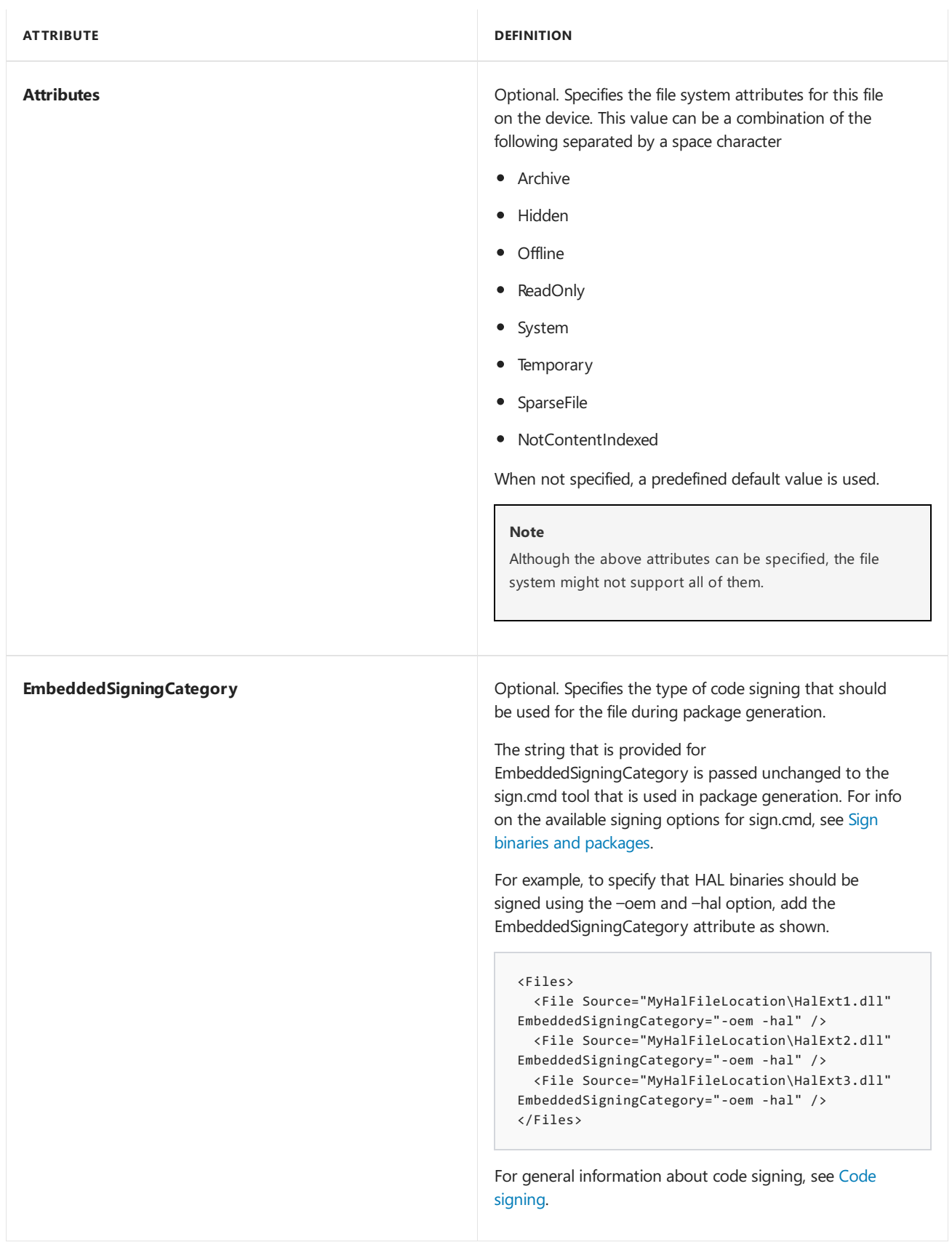

### Registry keys and values

InWindows 10 Mobile, registry keys areinstead specified in the package project XML file by using the **RegKey** element.

The RegKey element has only one required attribute, KeyName, which is the full path of the registry key. KeyName must start with a globally defined macro, but it does not require the trailing slash at the end of the key name.

Under the RegKey element can be zero or more RegValue elements. Each of these elements represents a value

under the registry key. The **RegValue** element has the following attributes.

#### **Note**

The MUI\_SZ registry key type has been replaced with the REG\_SZ or REG\_EXPAND\_SZ type. Developers should use either of these and change the code to use the RegLoadMUIString function to do the same. The format of the value is "@[path]\dllname,-strID" and an example would be "@%SystemRoot%\System32\msxml3r.dll,-2". This change occurred because the Windows kernel does not support a MUI\_SZ type.

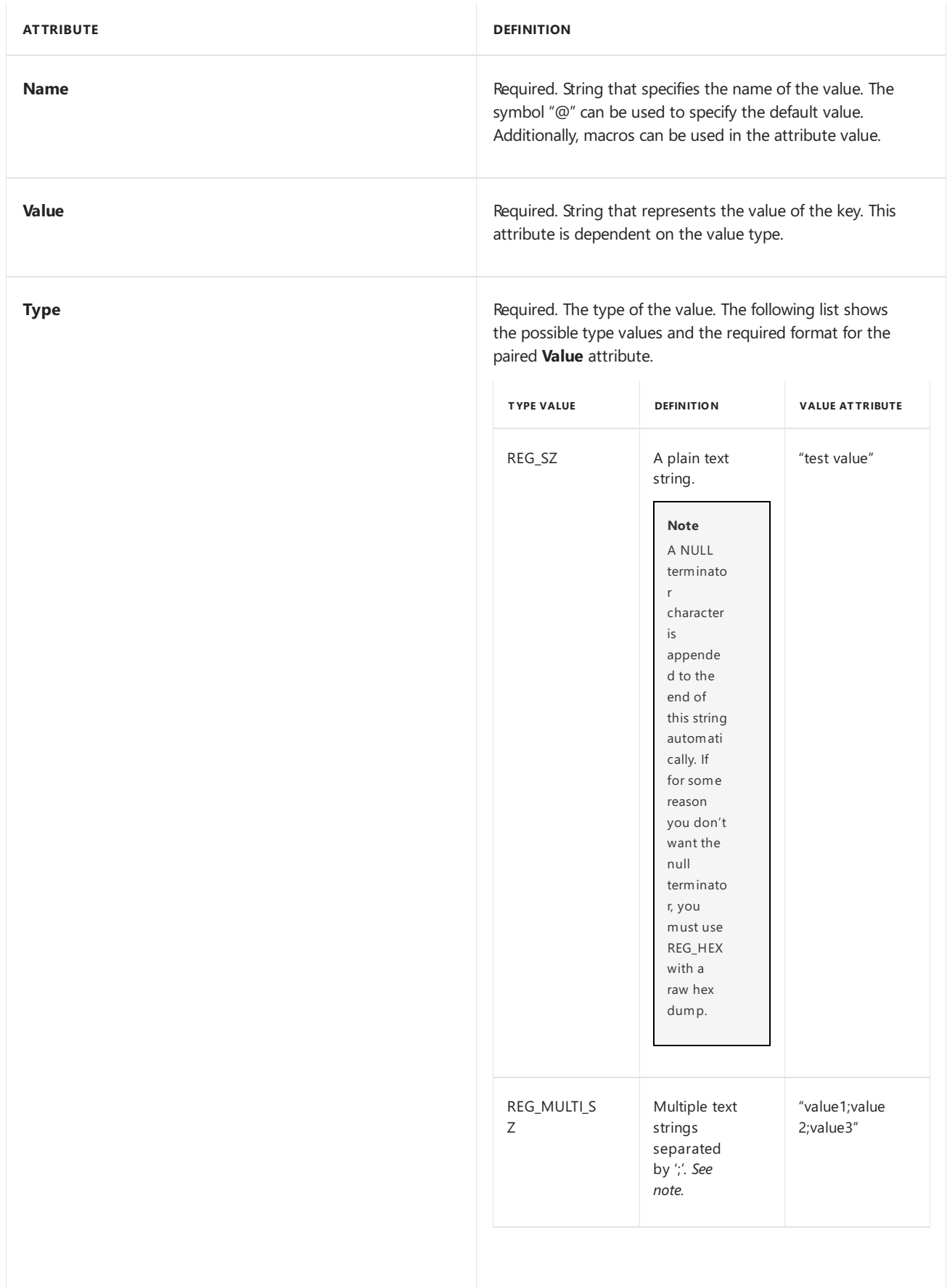

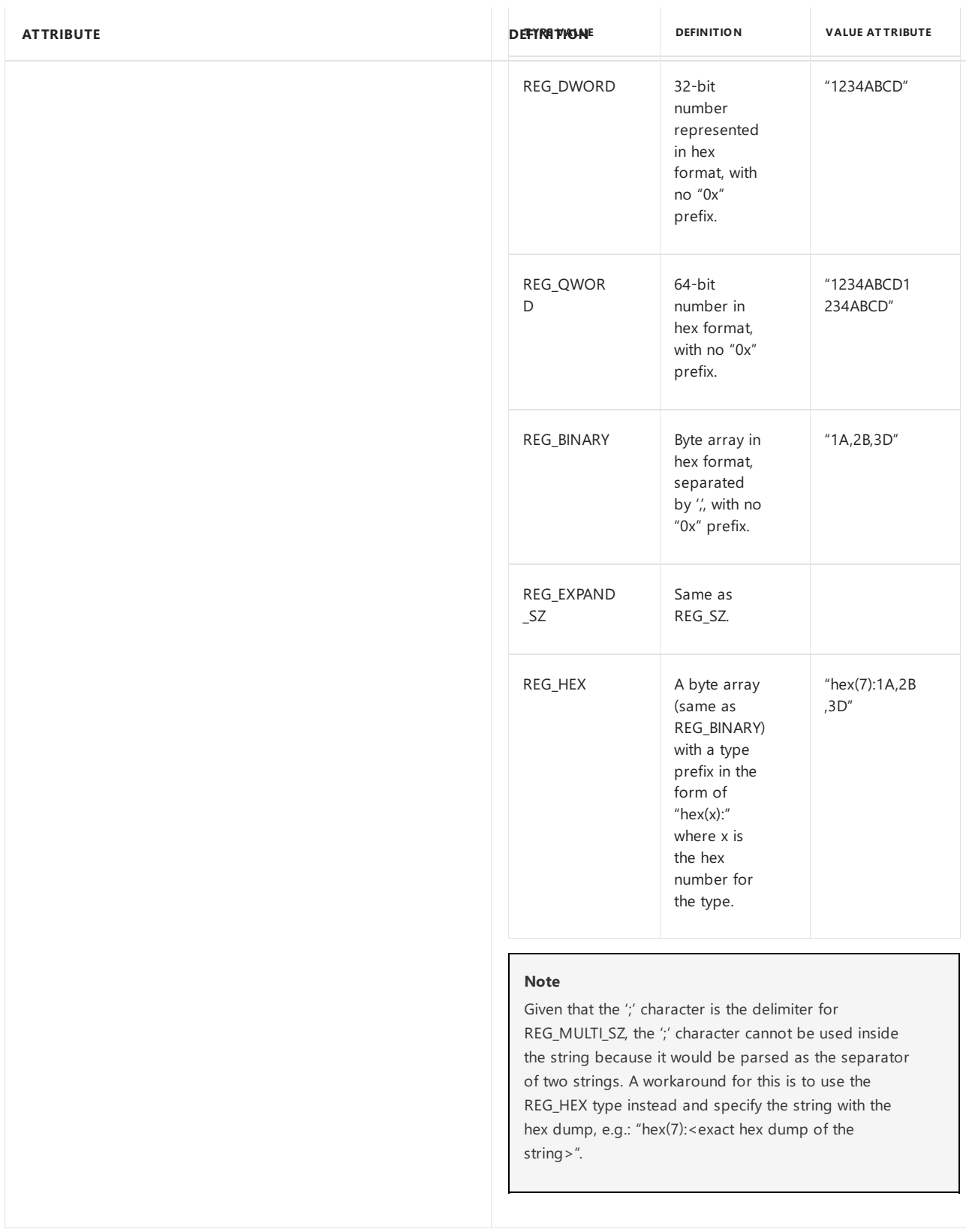

## File and registry key groups, language/resolution expansion, and CPU filtering

For most objects,**File** and **RegKey** elements cannot be directly specified. Instead, they must be grouped under the**Files** and **RegKeys** elements. A **Files** or **RegKeys** element must haveat least one**File** or **RegKey** element, respectively.

Both Files and RegKeys have some special attributes used for language/resolution expansion and CPU filtering.
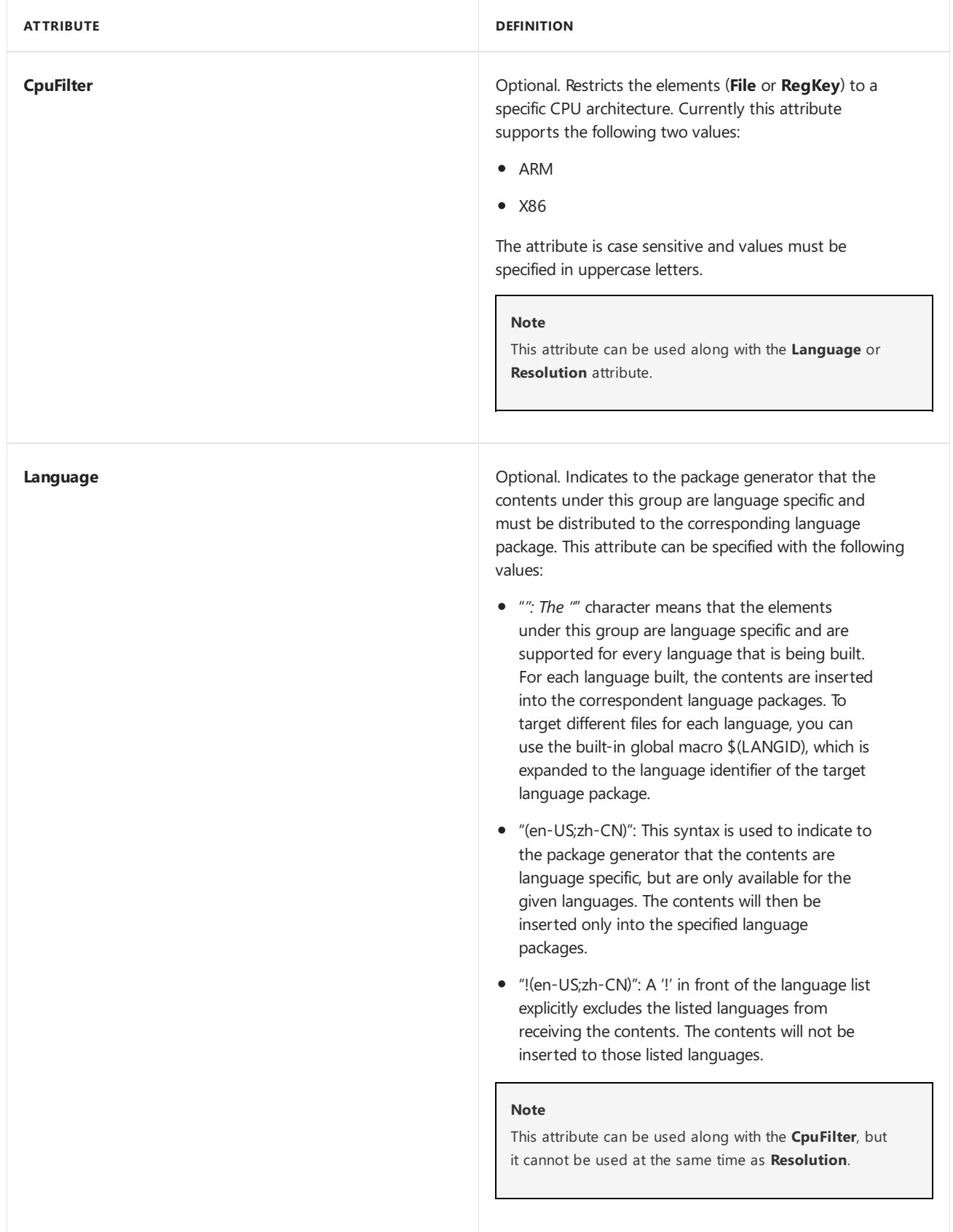

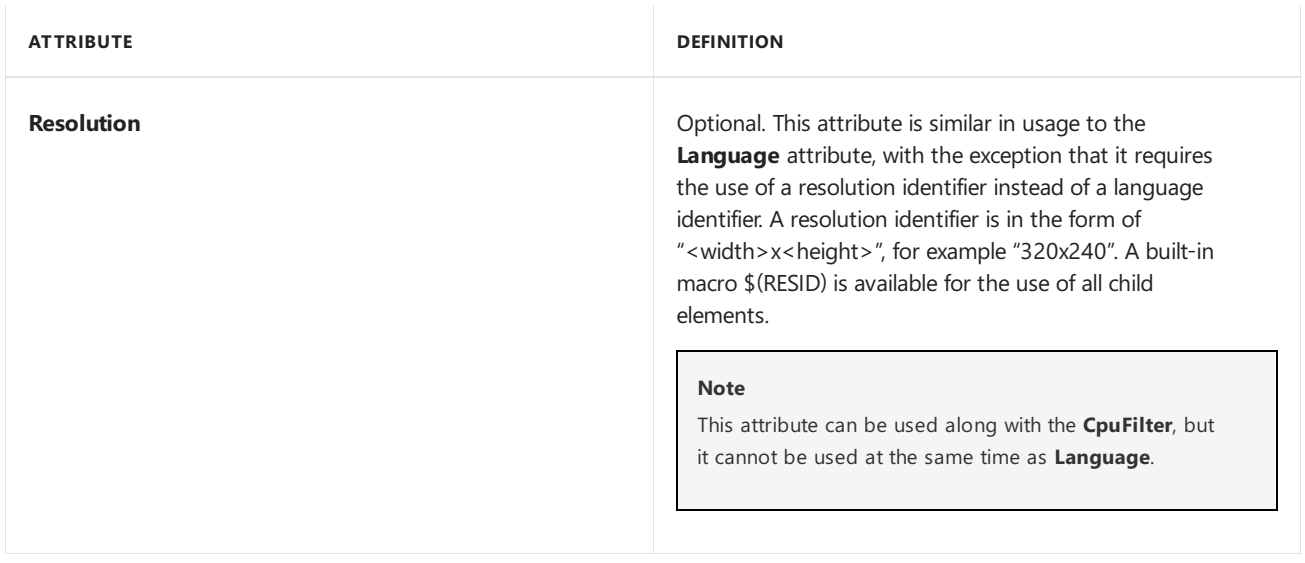

Send [comments](mailto:wsddocfb@microsoft.com?subject=Documentation feedback %5Bp_phPackaging\p_phPackaging%5D: Specifying files and registry entries in a package project file  RELEASE: (11/14/2017)&body=%0A%0APRIVACY STATEMENT%0A%0AWe use your feedback to improve the documentation. We don) about this topic to Microsoft

# Command-line arguments for package generator

11/17/2017 • 2 minutes to read • Edit [Online](https://github.com/MicrosoftDocs/commercialization-public/blob/master/manufacture/mobile/command-line-arguments-for-package-generator.md)

The package generator tool (PkgGen.exe) is used to create a package from a package project XML file. The tool is designed to process one project XML file at a time and by default is located at %WPDKCONTENTROOT%\Tools\bin\i386. The following section outlines the command-line arguments.

#### **Warning**

Package generation requires catalog files to be signed. To perform this task, a certificate must be specified for use with pkggen.exe. If a certificate is not provided, usage of pkggen.exe will return the following error message: Failed to sign package integrity catalog file . To specify a signing certificate for pkggen.exe, follow the steps in Set up the signing [environment](https://msdn.microsoft.com/library/windows/hardware/dn756804.aspx) and Sign binaries and [packages](https://msdn.microsoft.com/library/windows/hardware/dn789217.aspx).

#### **Usage**

**PkgGen** [Project File] [Options] **/config:**[Configuration File]

#### **Note**

When using the package generator tool, make sure to use quote marks for input paths that contain spaces. For example, if you defined a %WPDKCONTENTROOT% environment variable that is set to C:\Program Files (x86)\Windows Kits\10, then the invocation of package generator should be

"%WPDKCONTENTROOT%\tools\bin\i386\pkggen.exe" with a leading and ending quote mark.This guidanceshould also be followed for the path to the project file and the configuration file. For any parameter values, such as variables, that start with the /<param\_name>: syntax make sure to quote the entire string after the: symbol if there are any spaces. An example would be

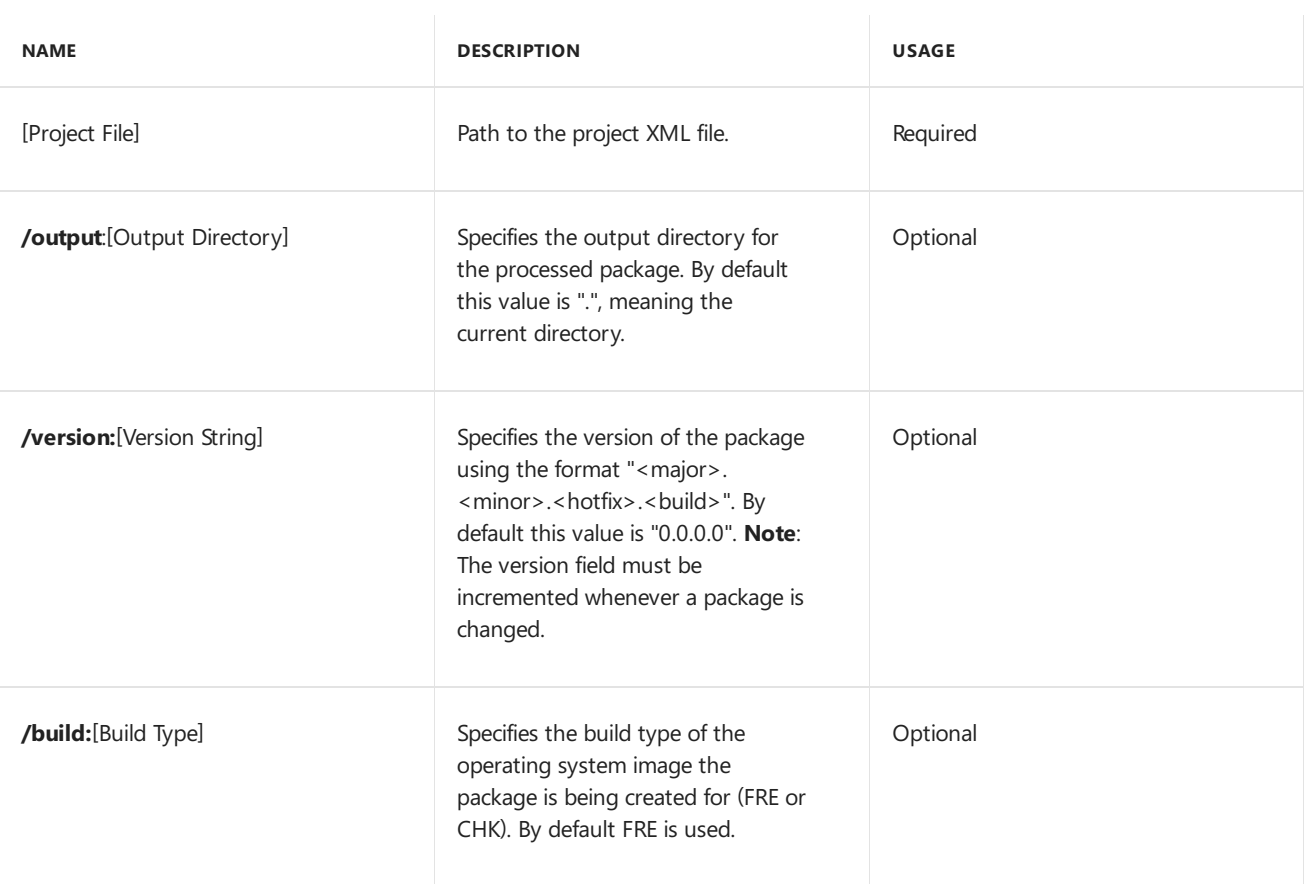

/variables:"WPDKCONTENTROOT=C:\Program Files (x86)\Windows Kits\10;MyVar=TestValue" .

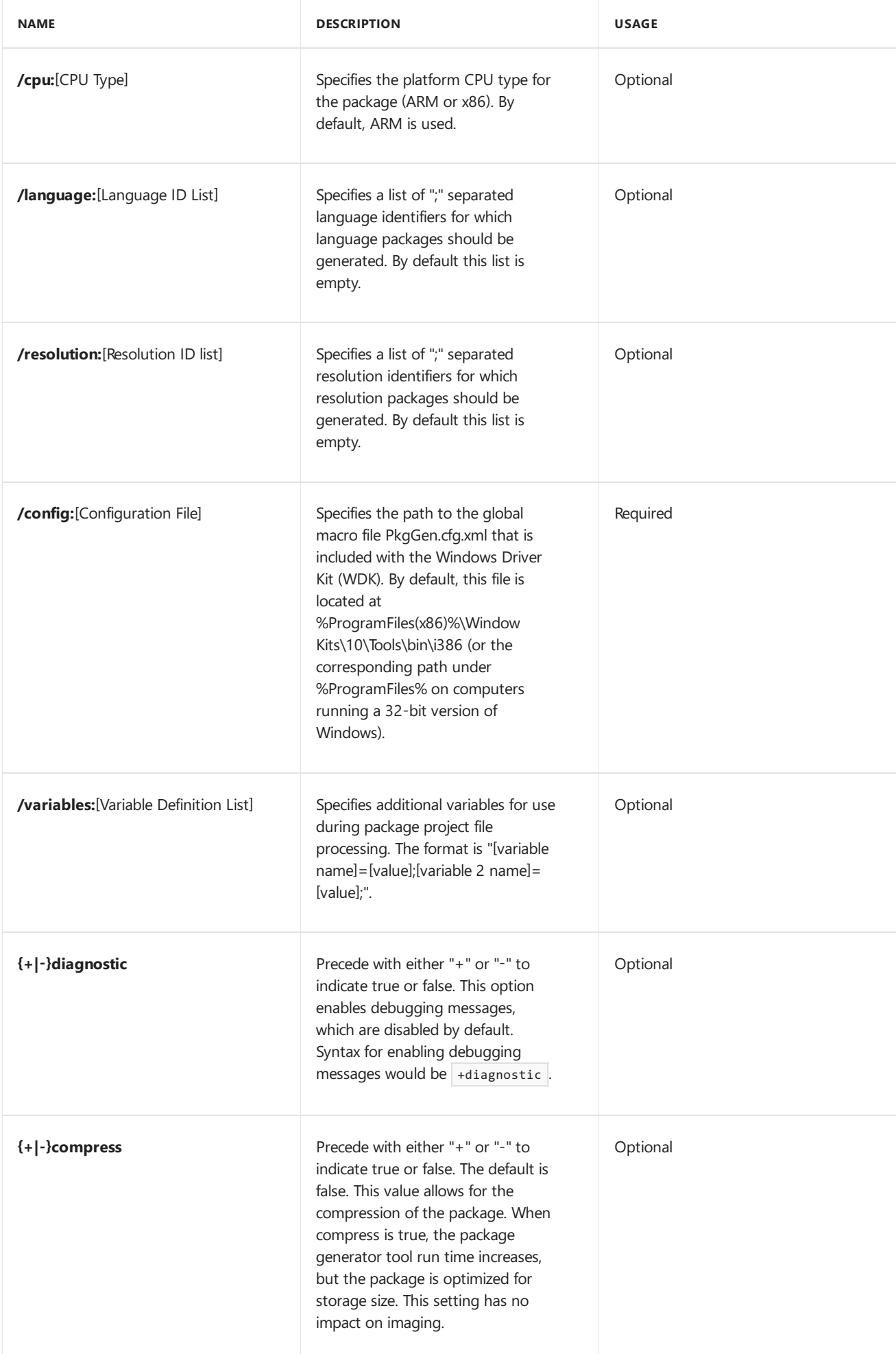

# <span id="page-1012-0"></span>Merging packages before imaging

11/17/2017 • 5 minutes to read • Edit [Online](https://github.com/MicrosoftDocs/commercialization-public/blob/master/manufacture/mobile/merging-packages-before-imaging.md)

Before you create an image, we recommend that you first merge your packages by using the FeatureMerger.exe tool. This tool takes a feature manifest file as an input and merges your referenced packages into a small, welldefined set of packages that adhere to a predictable and consistent naming system.

This topic provides general guidance about the package merging process.

#### **Important**

For retail images,you must generate merged packages that conform to the *Windows Standard Package Configuration* (WSPC). WSPC is a set of rules that definethe package naming requirements for retail devices. For more info, see Windows Standard Packaging [Configuration](#page-1025-0) (WSPC) requirements for retail images.

## Understanding the package merging process

To create merged packages, create a feature manifest file that lists the packages you want to merge and pass this feature manifest file to the FeatureMerger.exe tool. FeatureMerger.exe merges your packages based on the package groups under which the packages are listed in the feature manifest file and additional package metadata. Based on this information, one or more packages that represent the minimal set of packages based on the metadata are generated.The new merged packages are placed in the output directory specified when thetool was invoked. For instructions about using FeatureMerger.exe, see Merging packages using [FeatureMerger](#page-1016-0).

The following table summarizes how packages are merged based on the feature manifest package group they are listed under.

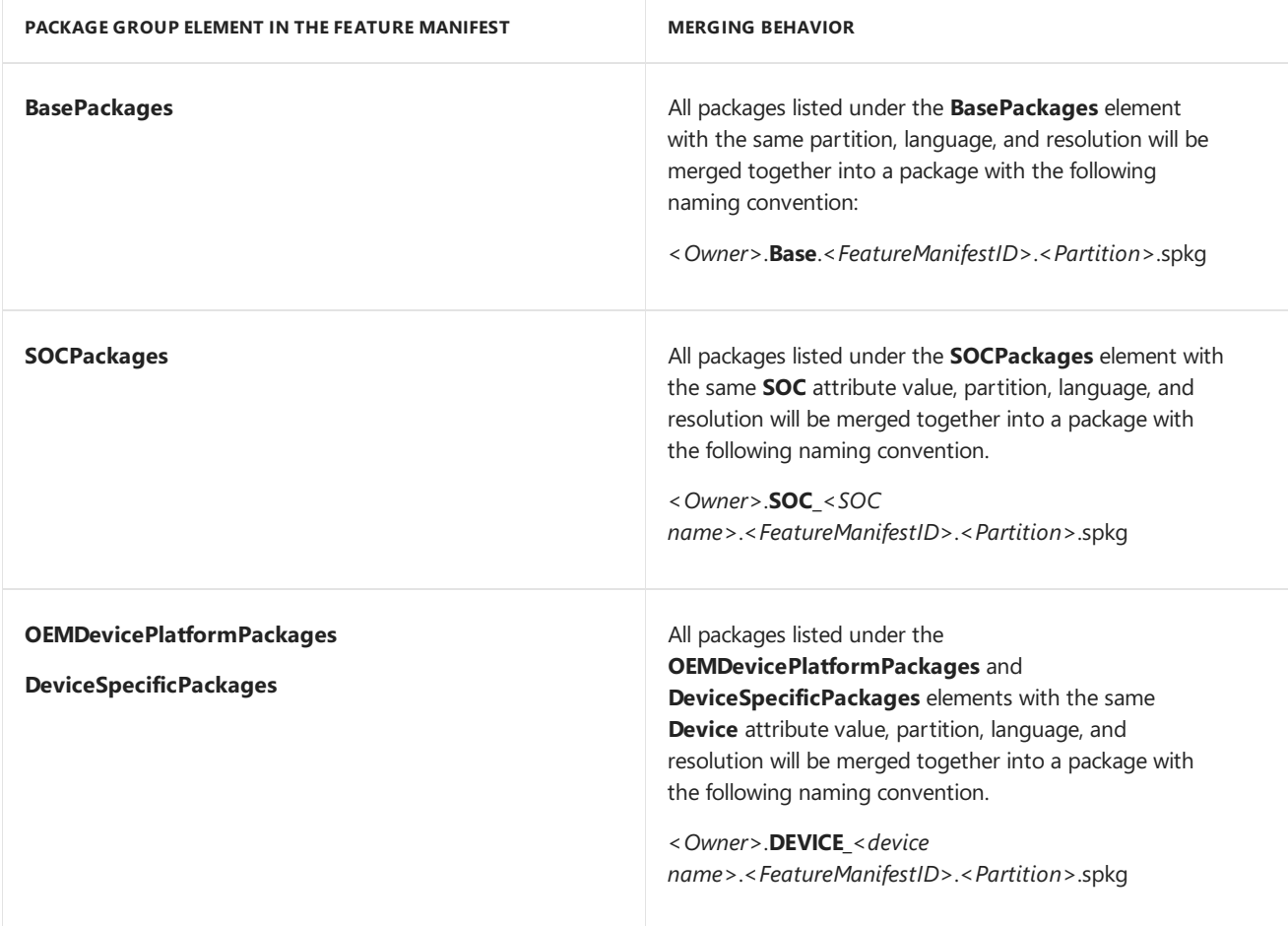

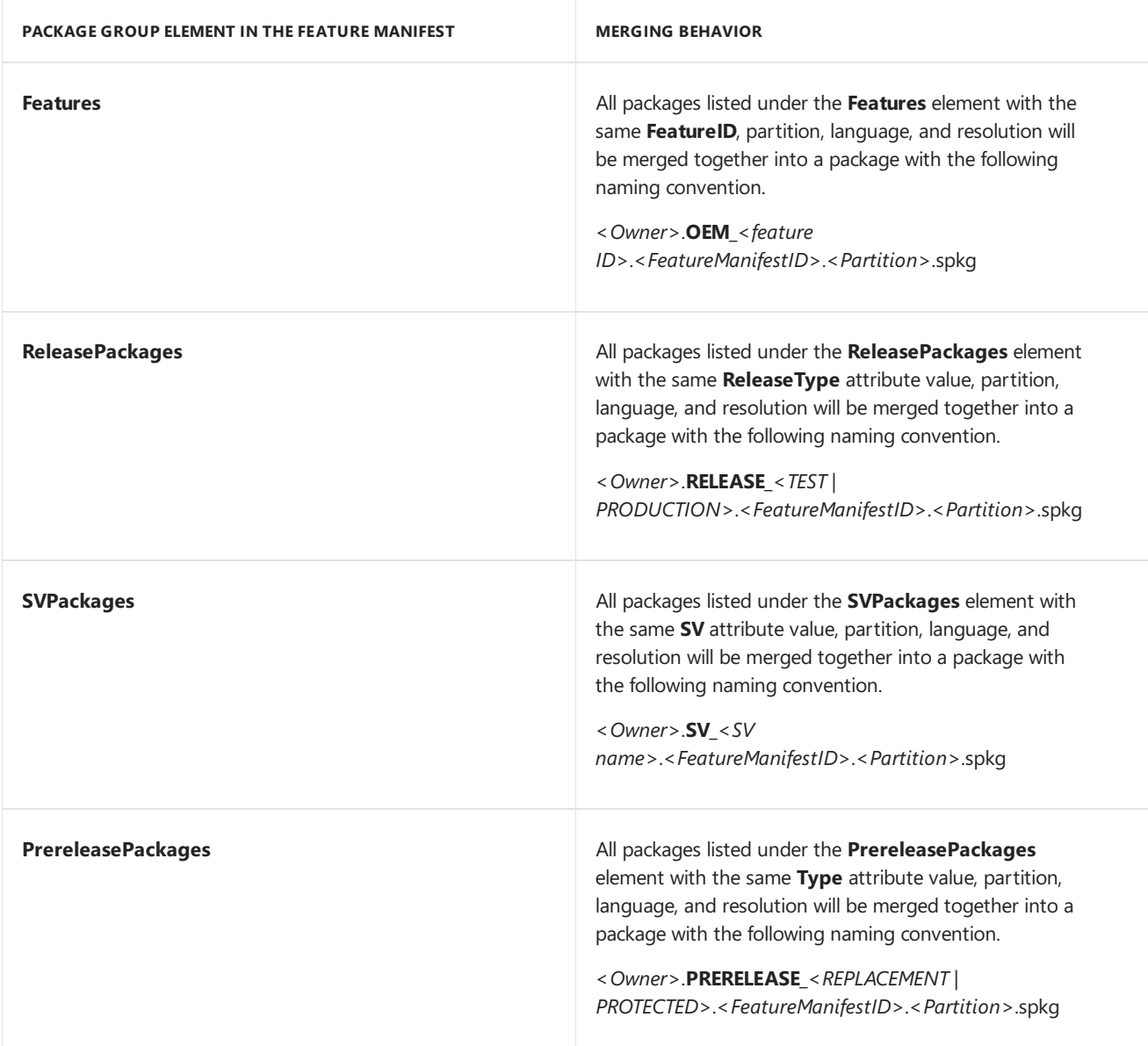

In the preceding table, the partition, language, and resolution metadata used for package merging are derived from the following attributes in the package project XML file used to generate each package:

- **Partition** attribute of the **Package** element.
- **Language** attribute of the**Files** element.
- **Resolution** attribute of the**Files** element.

#### **Note**

Language and resolution-specific merged packages (packages with the language or resolution suffix in the package file name) do not comply with WSPC. For retail images, these packages should be merged into a WSPCcompliant base package by referencing the packages under the **BasePackages** element in thefeature manifest.

For more info about these [attributes](#page-986-0), see Primary elements and attributes of a package project file and Specifying files and registry entries in a package project file.

## Naming convention for merged packages

The merged packages generated by FeatureMerger.exe have the following basic naming convention:

*<Owner>*.*<MergedPackageType>*.*<FeatureManifestID>*.*<Partition>*.spkg

The <*MergedPackageType>* substring is derived from the grouping element in the feature manifest, as described

in the previous section. The following table describes where the other substrings are derived from.

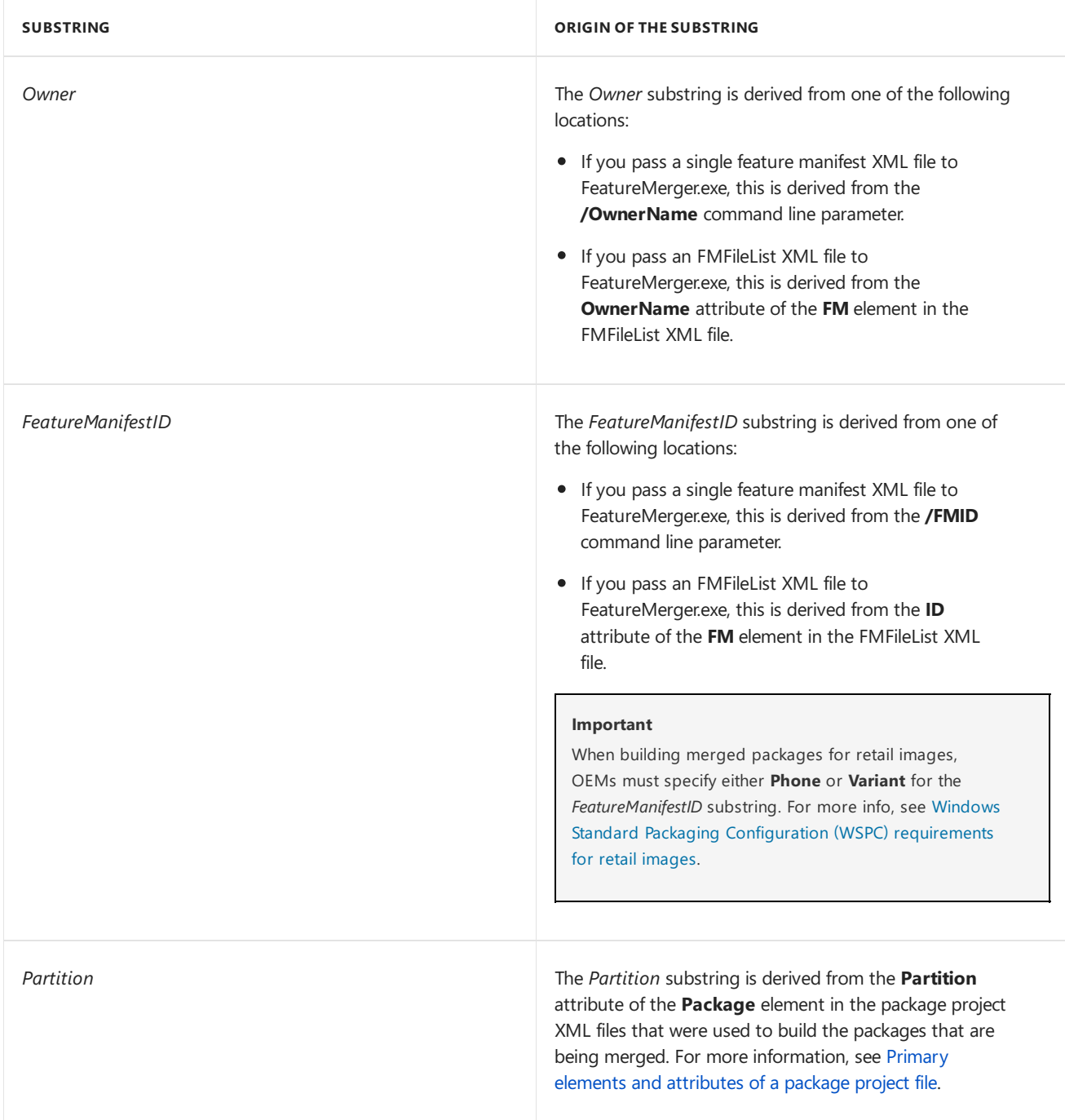

## General guidelines for package merging

You should structure your feature manifest files to control how groups of packages are merged. The following list is a set of general guidelines for package merging:

- Plan for how you want your packages to be merged. For example, you may only want certain sets of packages to be available on phones that are targeted for specific mobile operators or markets.
- Either create new feature manifest files, or leverage existing feature manifest files, to control how packages are merged.
- Usethe **SOCPackages**, **OEMDevicePlatformPackages** and **DeviceSpecificPackages** elements to manage hardware-specific packages. For example, all packages associated with a specific SoC element in a feature manifest should have the same **SOC** attribute. FeatureMerger.exe uses each of these categories as a criteria for merging packages.The packages will be merged with the other packages when any combination of the elements matches. If some packages match on some of the attributes and not others, then only the

packages that match on all elements will be contained in a merged package.

- When generating merged packages for retail images, make sure you generate packages that conform to the WSPC. For more info, see Windows Standard Packaging [Configuration](#page-1025-0) (WSPC) requirements for retail images.
- Use merged packages for all image generation by using the feature manifests that are generated by [FeatureMerger](#page-1016-0).exe. For more info, see Merging packages using FeatureMerger.
- Verify that all packages have the proper metadata to ensure that merging is performed as expected.

For more info about feature manifests, see Feature manifest file contents. For more info about the OEMInput file elements, see OEMInput file contents.

## Related topics

Merging packages using [FeatureMerger](#page-1016-0)

Windows Standard Packaging [Configuration](#page-1025-0) (WSPC) requirements for retail images

Send [comments](mailto:wsddocfb@microsoft.com?subject=Documentation feedback %5Bp_phPackaging\p_phPackaging%5D: Merging packages before imaging  RELEASE: (11/14/2017)&body=%0A%0APRIVACY STATEMENT%0A%0AWe use your feedback to improve the documentation. We don) about this topic to Microsoft

# <span id="page-1016-0"></span>Merging packages using FeatureMerger

11/17/2017 • 9 minutes to read • Edit [Online](https://github.com/MicrosoftDocs/commercialization-public/blob/master/manufacture/mobile/merging-packages-using-featuremerger.md)

The package feature merger tool (FeatureMerger.exe) combines packages into a small, well-defined set of merged packages that adhere to a predictable and consistent naming system. For retail images, OEMs must use FeatureMerger.exe to merge their packages into a specific set of packages that conform to the *Windows Standard Package Configuration* (WSPC).

For an overview of package merging, see Merging packages before imaging. For more information about the WSPC requirements for retail images, see Windows Standard Packaging [Configuration](#page-1025-0) (WSPC) requirements for retail images.

## FeatureMerger.exe overview

FeatureMerger.exe can be used in two ways: by passing a single feature manifest XML file, or by passing an FMFileList XML file that describes multiple feature manifests. The tool generates a set of merged packages and a new feature manifest file that references the merged packages. The new feature manifest file can be referenced in an OEMInput file that is passed to ImgGen.cmd to build an image from the new merged packages.

To generate merged packages that comply with the(WSPC) for retail images,you must organizeall your packages into a single feature manifest as described in Windows Standard Packaging Configuration (WSPC) requirements for retail images and pass this feature manifest to [FeatureMerger.exe.](#page-1025-0) If you are starting with packages that are described in multiple feature manifest files, you can generate merged packages that comply with WSPC in a multi-step process:

- 1. Generate an initial set of merged packages and feature manifests by running FeatureMerger.exe with an FMFileList XML file that references the feature manifest files.
- 2. Manually create a new feature manifest file that references all of the merged packages generated in the first step. Make sure that the merged packages are referenced in the WSPC-compliant sections of the feature manifest file, as described in Windows Standard Packaging [Configuration](#page-1025-0) (WSPC) requirements for retail images.
- 3. Generate merged packages by running FeatureMerger.exe with the consolidated feature manifest file.

## Using FeatureMerger.exe with a single feature manifest XML file

FeatureMerger.exe has the following syntax when used with a single feature manifest XML file.

```
FeatureMerger InputFile OutputPackageDir OutputPackageVersion OutputFMDir /FMID:<feature manifest id>
/Languages:<language identifier list>
/Resolutions:<resolution identifier list> /OwnerName:<owner name> /Variables:<variables> [/OwnerType:<owner
type>] [/MergePackageRootReplacement:<replacement directory>
[{+|-}Incremental] [{+|-}Compress]
```
#### **Required arguments and switches**

The following table lists the required arguments and switches when using FeatureMerger.exe with a single feature manifest XML file.

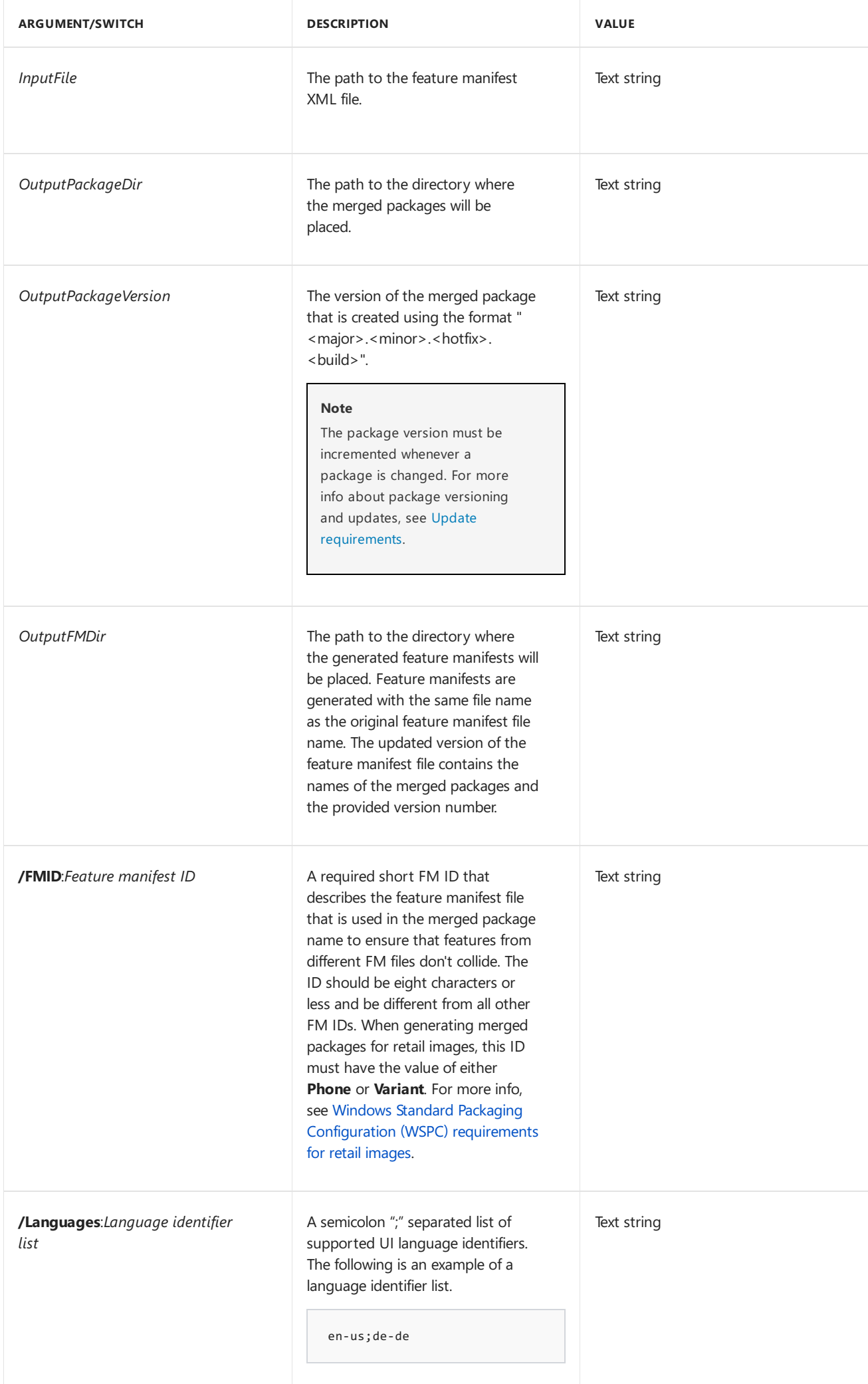

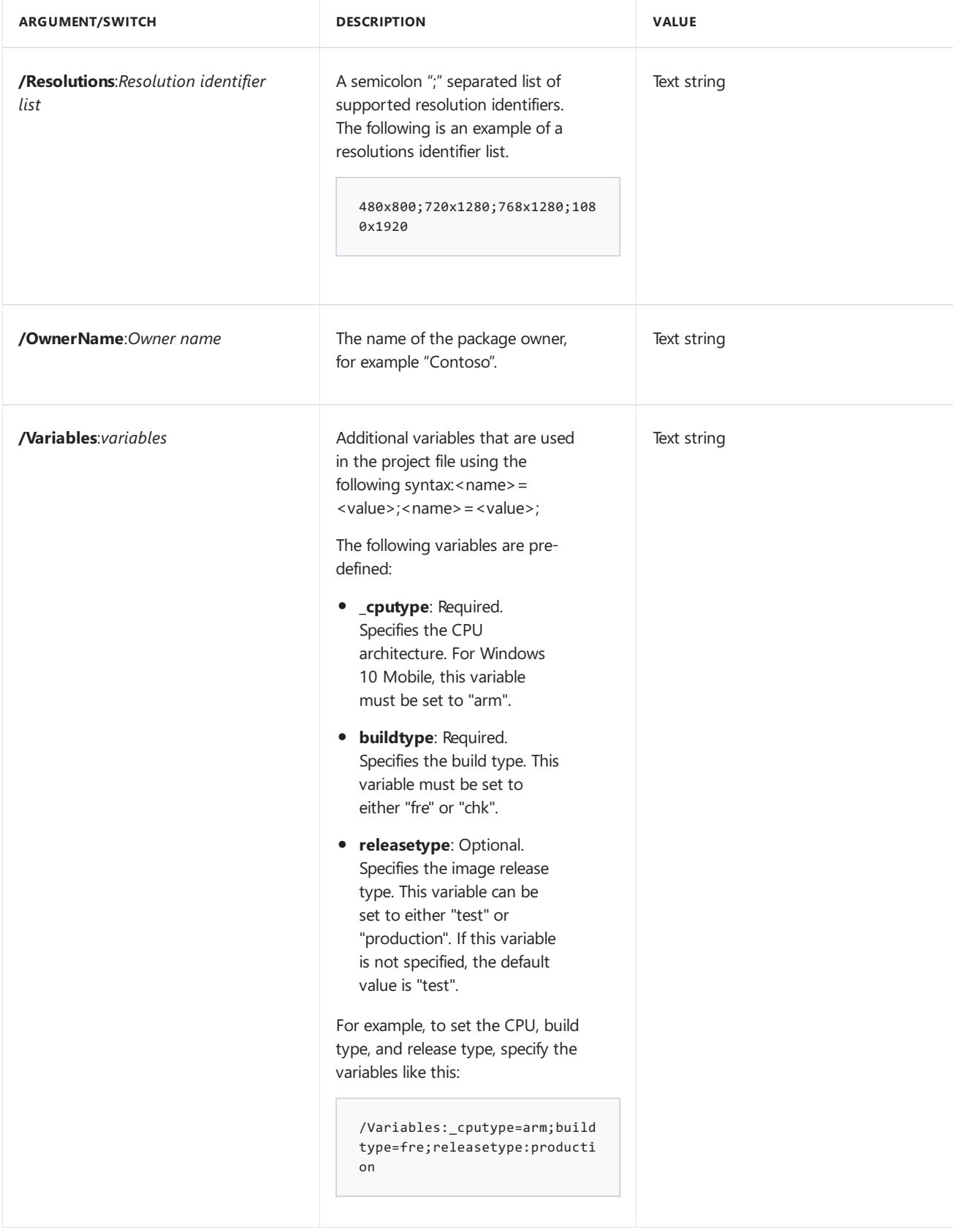

### **Optionaland reserved switches**

The following table lists the optional switches when using FeatureMerger.exe with a single feature manifest XML file.

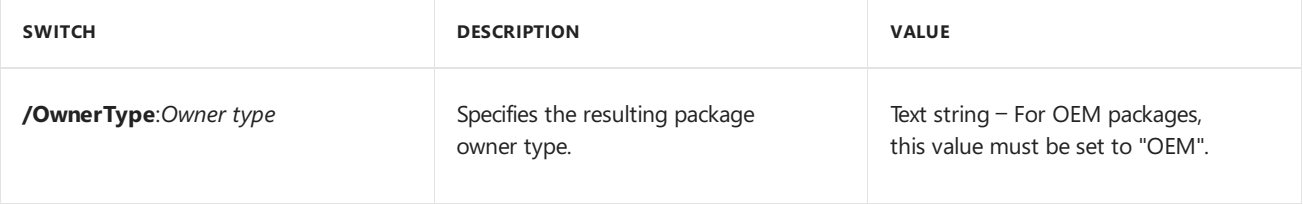

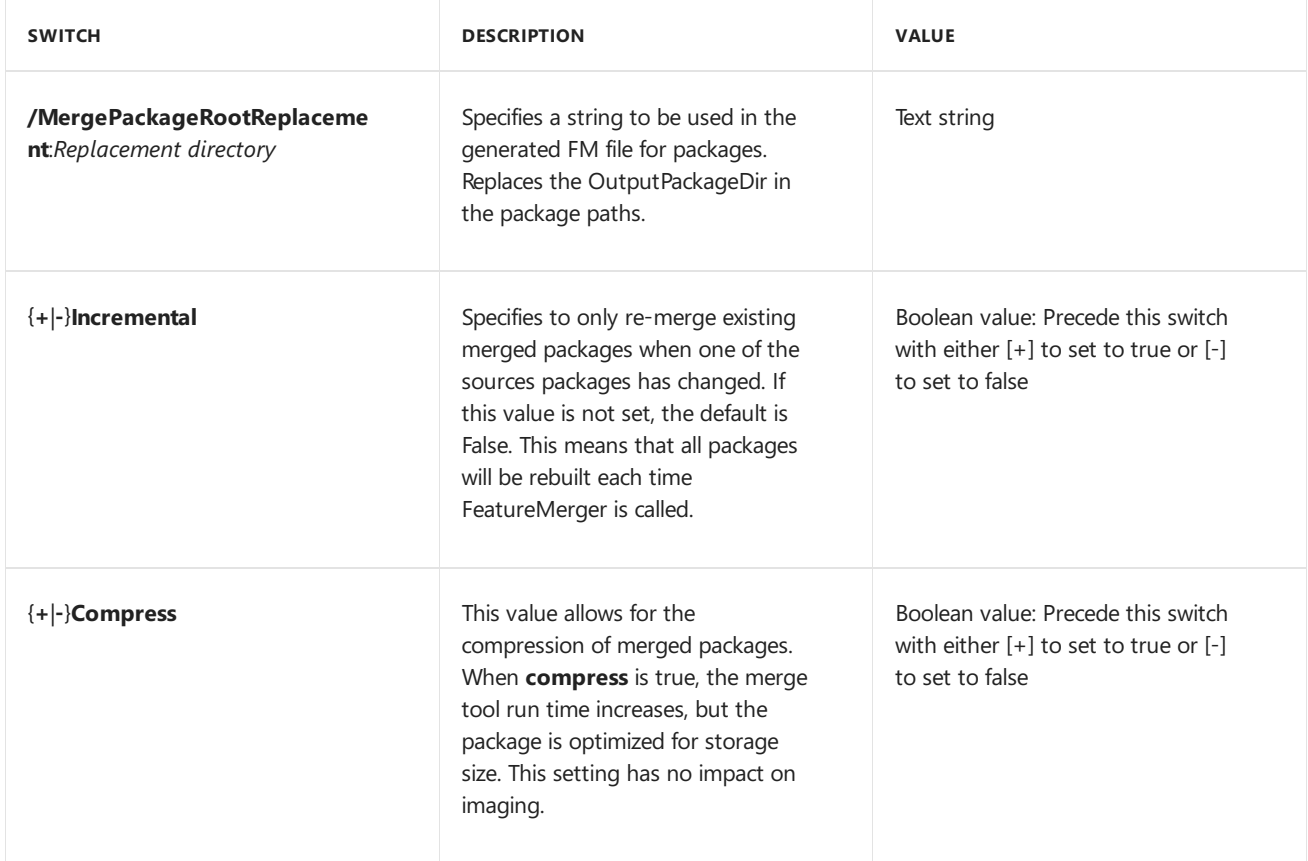

The following table lists the switches that are reserved for use by Microsoft when using FeatureMerger.exe with a single feature manifest XML file.

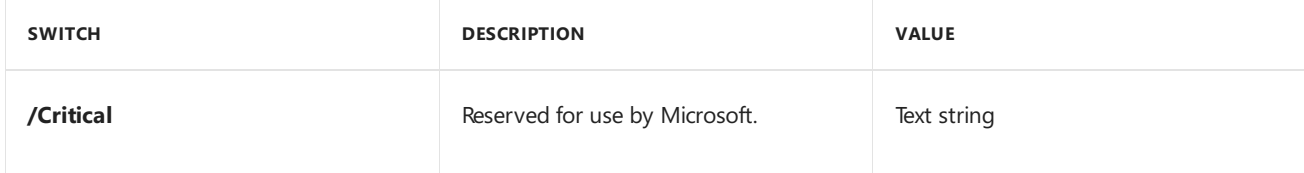

#### **Examples**

The following examples demonstrate FeatureMerger.exe syntax when specifying a feature manifest file.

```
FeatureMerger C:\FM\OEMSampleFM.xml D:\FM\MergedPackages 8.0.0.1 D:\FM\MergedFMs /FMID:Phone /Languages:en-us
/Resolutions:480x800;720x1280;768x1280;1080x1920 /OwnerName:Contoso /variables:_cputype=arm;buildtype=fre
\left| \cdot \right|\Box
```
## Using FeatureMerger.exe with an FMFileList XML file

FeatureMerger.exe has the following syntax when used with a single feature manifest XML file.

```
FeatureMerger InputFile OutputPackageDir OutputPackageVersion OutputFMDir /InputFMDirPath:<path> /Variables:
<variables> [/MergePackageRootReplacement:<replacement directory>
[{+|-}Incremental] [{+|-}Compress]
```
#### **Required arguments and switches**

The following table lists the required arguments and switches when using FeatureMerger.exe with an FMFileList XML file.

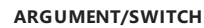

**ARGUMENT/SWITCH DESCRIPTION VALUE**

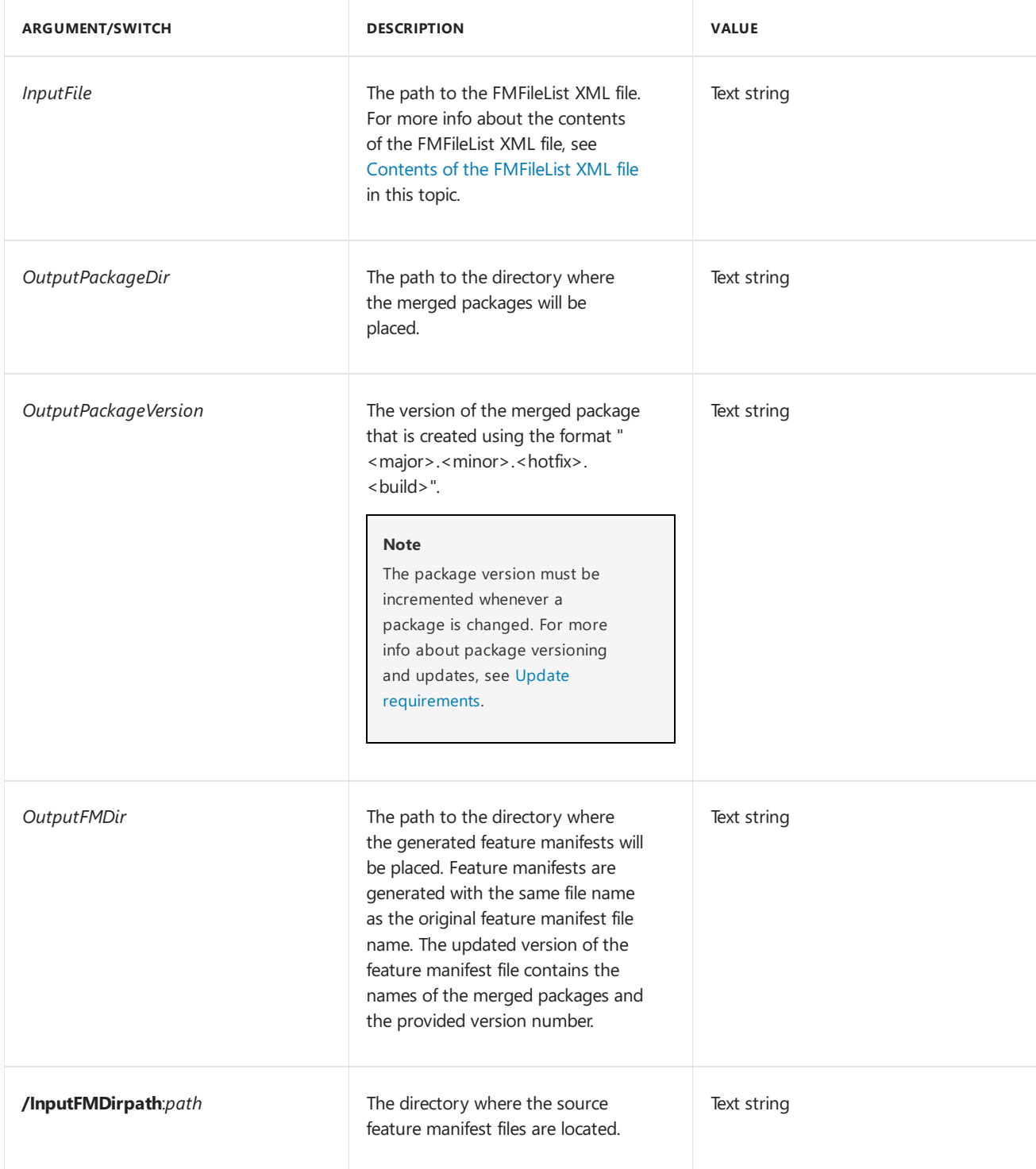

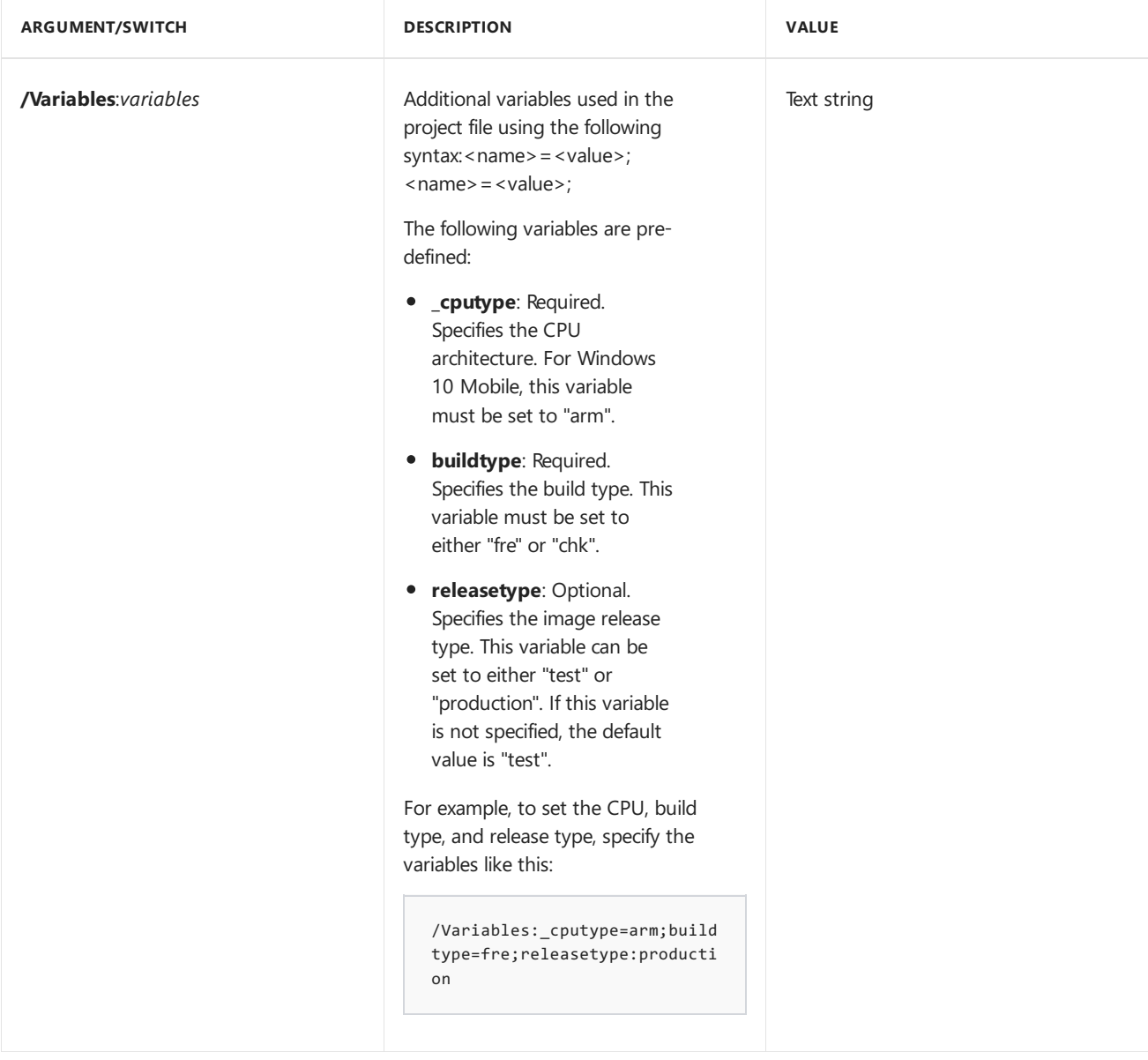

### **Optionaland reserved switches**

The following table lists the optional switches when using FeatureMerger.exe with FMFileList XML file.

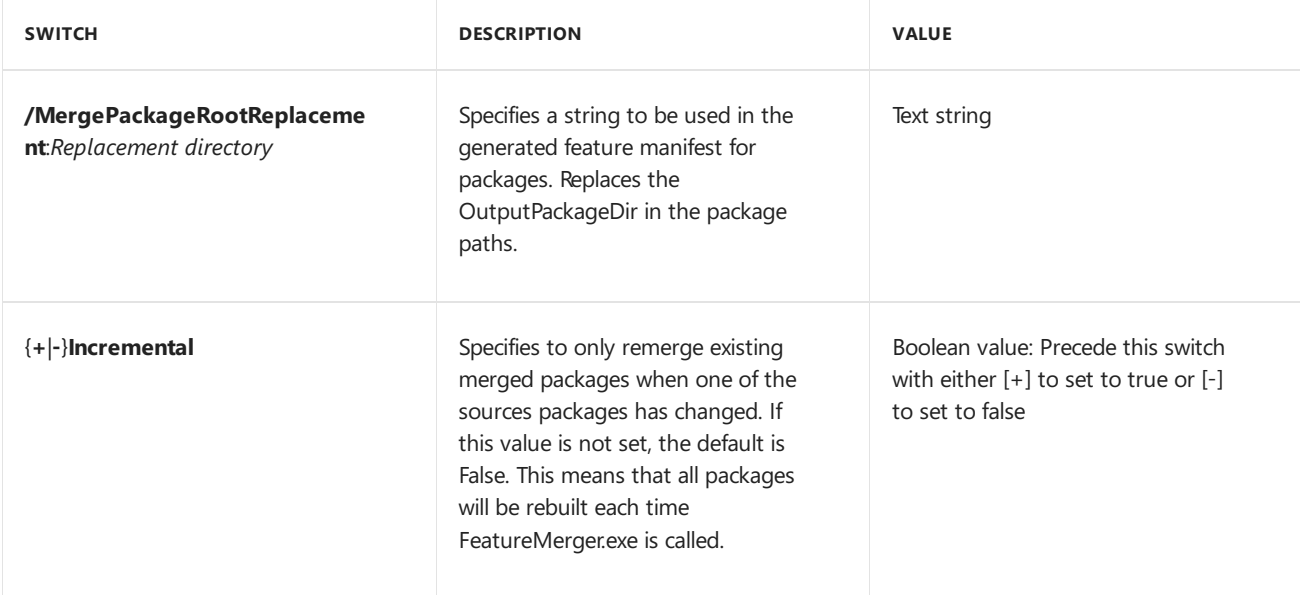

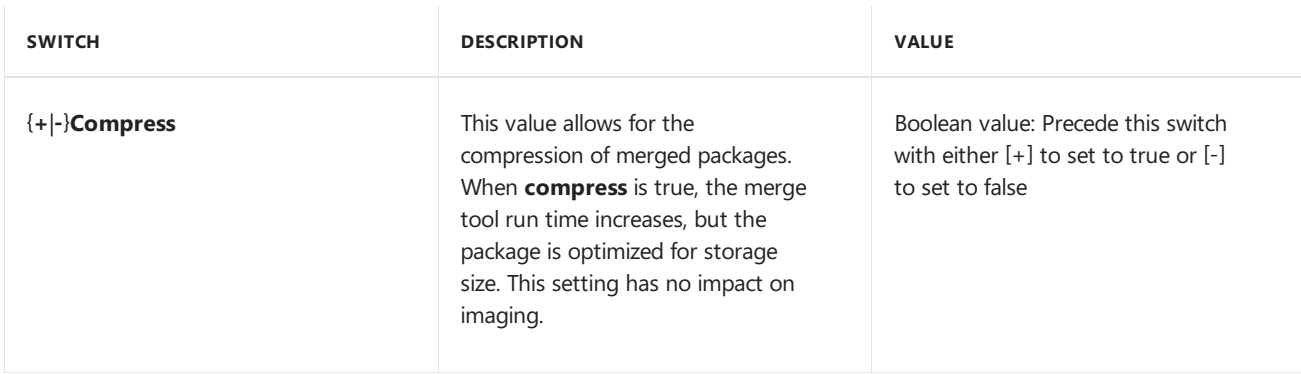

The following table lists the switches that are reserved for use by Microsoft when using FeatureMerger.exe with an FMFileList XML file.

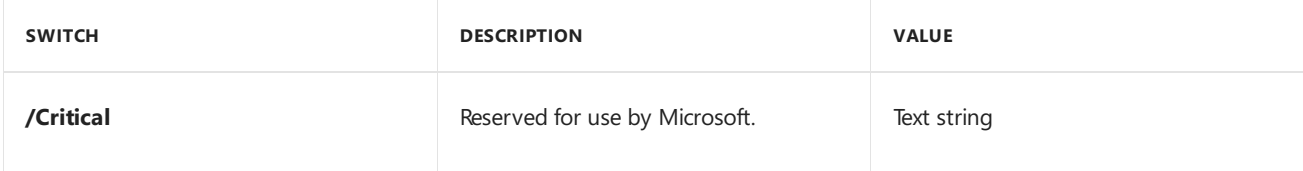

#### **Examples**

The following example demonstrates FeatureMerger.exe syntax when specifying an FMFileList XML file.

```
FeatureMerger.exe C:\FM\OEMSampleFMFileList.xml C:\FM\MergedPackages 8.0.0.1 C:\FM\MergedFMs
/variables:_cputype=arm;buildtype=fre
```
#### <span id="page-1022-0"></span>**Contents of the FMFileList XML file**

An FMFileList XML file contains the following elements.

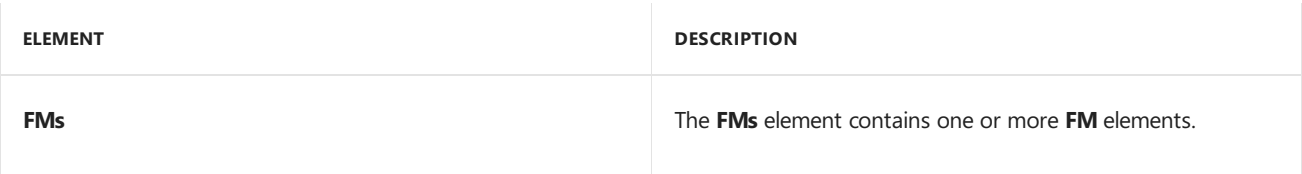

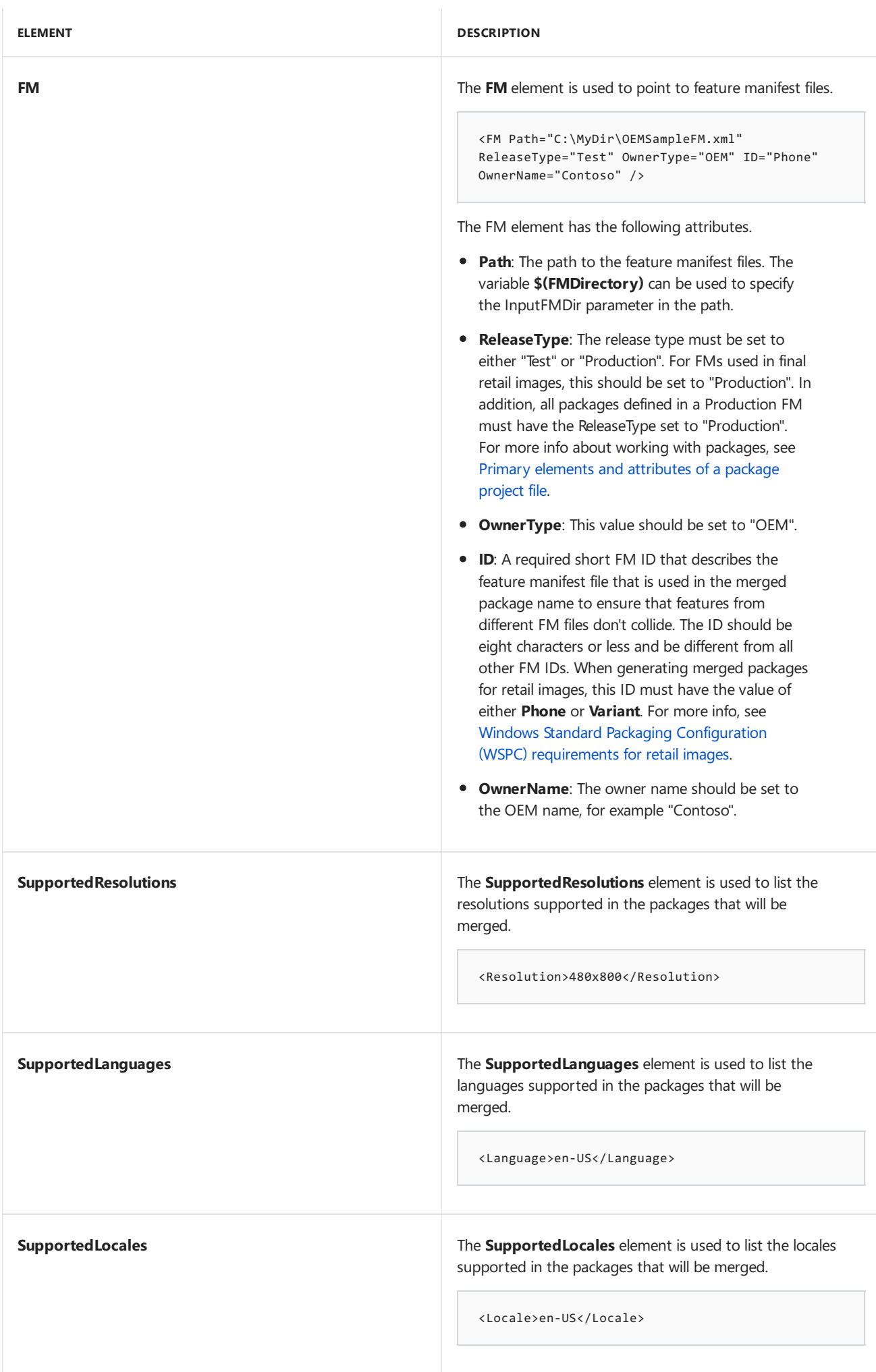

```
<?xml version="1.0" encoding="utf-8"?>
<FMCollectionManifest xmlns:xsi="http://www.w3.org/2001/XMLSchema-instance"
  xmlns:xsd="http://www.w3.org/2001/XMLSchema"
  xmlns="http://schemas.microsoft.com/embedded/2004/10/ImageUpdate">
 <FMs>
   <FM Path="D:\FeatureMergeTest\OEMSampleFM1.xml" ReleaseType="Test" OwnerType="OEM" ID="FM1"
OwnerName="Contoso"/>
   <FM Path="D:\FeatureMergeTest\OEMSampleFM2.xml" ReleaseType="Test" OwnerType="OEM" ID="FM2"
OwnerName="Contoso"/>
 </FMs>
 <SupportedResolutions>
   <Resolution>480x800</Resolution>
   <Resolution>720x1280</Resolution>
   <Resolution>768x1280</Resolution>
 </SupportedResolutions>
 <SupportedLanguages>
   <Language>en-US</Language>
 </SupportedLanguages>
 <SupportedLocales>
   <Locale>en-US</Locale>
 </SupportedLocales>
</FMCollectionManifest>
```
## Paths that contain spaces

When you are using FeatureMerger.exe, be sure to use quotation marks around paths that contain spaces. For example, if you define a %WPDKCONTENTROOT% environment variable that is set to C:\Program Files (x86)\Windows Kits\10, the invocation of a package merger should be enclosed in quotation marks:

"%WPDKCONTENTROOT%\tools\bin\i386\FeatureMerger.exe"

This guidancealso applies to the parameters that take paths, such as **/InputFMDirpath**.

## Package code signing

Like all package generation, merged package generation uses catalog signing. For catalog signing to work, a certificate must be specified. To specify a signing certificate for package generation, follow the steps in Set up the signing environment and Sign binaries and [packages.](https://msdn.microsoft.com/library/windows/hardware/dn789217.aspx)

## Related topics

Merging packages before imaging

Windows Standard Packaging [Configuration](#page-1025-0) (WSPC) requirements for retail images

# <span id="page-1025-0"></span>Windows Standard Packaging Configuration (WSPC) requirements for retail images

11/17/2017 • 19 minutes to read • Edit [Online](https://github.com/MicrosoftDocs/commercialization-public/blob/master/manufacture/mobile/packaging-requirements-for-retail-images.md)

For mobile retail images, OEM firmware packages (sometimes referred to as BSP submissions) must comply with the Windows Standard Package Configuration (WSPC).

WSPC is designed to achieve a better customer experience:

- Smaller download sizes.
- $\bullet$  Reduced imaging and update errors.
- Faster updates: Reduced system overhead needed to deliver and install updates.
- Fewer updates: Device updates can make a "single hop" update from any image baseline.

#### **Note**

Microsoft requires that all OEM retail firmware packages (BSP submissions) conform to the WSPC. While there are no exceptions to this policy, Microsoft has included tools and processes to ease the your transition to WSPC compliance.

## WSPC overview

The purpose of WSPC is to define a firmware package set and update rules for that package set where it is easy to determine differences between any two arbitrary versions of the package set. The ability to easily and definitively determine the changes between any two package set versions allows Microsoft to use more efficient methods to update the device. The end result is a better customer experience as the user will experience only a single update session and associated reboot as opposed to several.

#### **Previous WSPC implementation**

Microsoft's previous implementation of WSPC mandated a static firmware package set using static package names. The static package set and names applied globally to all of an OEM's POPs. These packages were tightly coupled to the processor's (SOC's) the file system partition layout. While this implementation fulfilled the goal described in the summary above, it had two serious drawbacks. First, it put a high burden on you to achieve compliance due to its complex implementation. Second, the implementation's tight coupling to the SOC's file system partition layout does not accommodate new SOC's with different partition configurations.

#### **New WSPC implementation**

The new WSPC implementation based on a simpler generalization of our previous implementation. As long as we don't remove or rename packages between firmware versions, determining the differences between any two arbitrary firmware versions is straight forward. We simply compare the source and target firmware package sets, and update any packages that have changed between the two. This includes the addition of packages from one firmware version to another.

Complying with the new model is simple and requires less overhead. Instead of Microsoft prescribing the exact contents of the firmware package set, the you will do this by declaring one of your firmware package sets as a baseline.This baseline will apply to a specific set of POPs defined by the OEM. In addition, sincethis model is a generalized form of the previous WSPC implementation, Windows Phone 8.1 WSPC compliance firmware submissions are automatically compliant with the new WSPC implementation.

This implications of this model are:

- 1. You can define multiple baselines on a per POP basis.
- 2. Once a package is added to a firmware package set, it cannot be removed.

If necessary, you must include an empty package.

3. You cannot rename a package in a firmware package set.

This is effectively the removal of an existing and the addition of a new package.

4. You must be mindful to ensure the firmware package set does not grow beyond reasonable size.

Feature merge should be used to manage firmware package set growth.

## WSPC requirements

#### **Windows Phone Ingestion Client**

You must upgrade to the version x.x.x.x of the Windows Phone Ingestion Client (WPIC). There are breaking changes in this version that necessitate the upgrade, including:

- 1. A **Baseline** parameter has been added to the [Initialize-FirmwareSubmission](https://docs.microsoft.com/windows-hardware/service/mobile/initialize-firmwaresubmission-cmdlet) cmdlet. This will be used to identify a firmware submission as a baseline for WSPC compliance validation.
- 2. The **nonWSPCCompliant** parameter of the [Initialize-FirmwareSubmission](https://docs.microsoft.com/windows-hardware/service/mobile/initialize-firmwaresubmission-cmdlet) cmdlet has been deprecated.
- 3. All requests for all cmdlets from previous versions of the WPIC will be rejected with the following error:

The Windows Phone Ingestion Client version you are using (Version {0}) is no longer supported. Please make sure you are using the current version of the Windows Phone Ingestion Client, Version {1}.

#### **Feature merge**

Feature Merge continues to play a critical role in the new WSPC implementation. Packages must be feature merged to greatest extent possible to smallest resultant set possible. Feature Merging firmware packages will help manage package set growth as well avoid situations where you must work around deprecated packages for WSPC compliance.

More information on using feature merge can be found at the links below:

- Merging packages before imaging
- Merging packages using [FeatureMerger](#page-1016-0)

## Firmware submissions

Firmware updates are determined by comparing the baseline firmware submission with any subsequent submissions.

#### **Baseline firmware submission**

To prepare a firmware submission for updating to retail devices by using a Request For Update (RFU), it must first be declared as a baseline. By declaring a firmware submission as a baseline, the package set comprising firmware submission will be used as the basis for WSPC compliance checks.

Prior to declaring a firmware submission as a baseline, you should have performed sufficient testing on the firmware so that they are confident that the package set will experience minimal and/or manageable variance in subsequent versions. Also, as discussed above, the package set should be feature merged to the greatest extent possible.

To declare the firmware submission as a baseline, you will run the [Initialize-FirmwareSubmission](https://docs.microsoft.com/windows-hardware/service/mobile/initialize-firmwaresubmission-cmdlet) cmdlet with the **baseline** parameter as shown below.

Initialize-FirmwareSubmission -TypeOfSubmission Image –UpdateHistoryPath [path] –OemInputPath [path] – OutputFilePath [path] -Baseline

#### **Subsequent firmware submissions**

After a baseline firmware submission has been declared, subsequent firmware submissions targeting the same POPs will be compared with the previous baseline firmware version for WSPC compliance.

**Important** Special care must be taken when targeting firmware submissions for multiple POPs with different baselines. Achieving WSPC complianceacross **all baselines** can be difficult.

The WSPC compliance check will ensure that the package set of the new firmware version contains the same packages as the previous baseline or is a superset of the previous baseline. Consider the following package sets as an example:

#### **Baseline firmware submission**

Package1.spkg version 1

Package2.spkg version 1

Package3.spkg version 1

Package4.spkg version 1

#### **Firmware submission v2**

Package1.spkg version 2

Package2.spkg version 2

Package3.spkg version 2

Package4.spkg version 2

#### **Firmware submission v3**

Package1.spkg version 2

Package2.spkg version 2

Package3.spkg version 2

Package4.spkg version 2

Package5.spkg version 1

#### **Firmware submission v4**

Package1.spkg version 2

Package2.spkg version 2

Package3.spkg version 2

Package5.spkg version 1

Firmware submission v2 is WSPC-compliant with the baseline because the package set is the same between versions (even though the package versions are different).

Firmware submission v4 is not WSPC-compliant with the baseline because Package4.spkg does not exist (has been removed) in version 4.

Microsoft will process all firmware submissions regardless of their WSPC compliance status as long as you have not submitted it as a baseline.

Initialize-FirmwareSubmission -TypeOfSubmission Image –UpdateHistoryPath [path] –OemInputPath [path] – OutputFilePath [path]

If the new firmware submission is not WSPC-compliant, the following warning will be returned:

The firmware submission is not WSPC compliant with the baseline submission {1}. This is because the packages {0} are missing from the new submission. Since this is not a new baseline, the firmware submission is allowed. However, since this submission not WSPC compliant and is not a baseline, it will not be available for a retail servicing update. Retail servicing updates are only allowed for the following scenarios: between an RTM source submission and an RTM target submission, or between a legacy non-WSPC compliant source submission and an RTM target submission. To make this submission WSPC compliant, please ensure the missing packages are included in the submission.

Microsoft will reject baseline firmware submissions that are not WSPC-compliant. The following error will be shown:

<path>:\ Initialize-FirmwareSubmission -TypeOfSubmission Image –UpdateHistoryPath [path] –OemInputPath [path] –OutputFilePath [path] -Baseline

The firmware submission is not WSPC compliant with the baseline submission  $\{1\}$ . This is because the packages {0} are missing from the new submission. To make this submission WSPC compliant, please ensure the missing packages are included in the submission.

#### **\*.SPKG and \*.CAB firmware package names**

Starting with Windows 10 Mobile, you'll be able to build firmware using Microsoft's Component Based Servicing Model (CBS). CBS packages use the \*.CAB extension where legacy Windows Phone packages use the \*.SPKG extension. Once pushed to the device, SPKG packages are converted to CAB packages on device so package names are not unique by extension.

As a result, when conducting WSPC compliance checks between firmware submissions, packages names differing only by SPKG or CAB extension will be treated as the same package.

For example, package1.spkg will be treated as the same package as package1.cab.

#### **Using empty packages for WSPC compliance**

In some cases, it may be necessary for a you to discontinue the use of a particular package that was part of a previous **baseline** submission. However, to maintain WSPC compliancefor subsequent **baseline** submissions, the deprecated package must continue to exist.

To support this scenario, you can submit an empty package of the same package name in the new baseline submission.

#### **Removal packages**

Because the purpose of the new WSPC implementation is to remove the use of and need for removal packages, they are no longer supported for firmware submissions.

#### **Out of order firmware submissions**

Over the course of a typical development lifecycle for firmware, we expect that the version number of new firmware will always belarger than the previous version number. However, we understand that there may be exceptions. As a result, Microsoft will also support cases where you submit firmware with versions that are less than the max firmware version submitted.

For example, assume the following baseline versions of firmware have been submitted :

Baseline firmware submission v1

Baseline firmware submission v3

Baseline firmware submission v5

Baseline firmware submission v7

Now,you submit new firmware with version 4. WSPC compliance will need to run against:

- Baseline firmware submission v3 to ensure that the v4 package set is a superset of the v3 package set (no removals between v3 and v5)
- Baseline firmware submission v5 to ensure that the v5 package set is a superset of the v4 package set (no removals between v4 and v5)

If either of thechecks fail and thefirmwaresubmission v4 was submitted without the **baseline** flag, the firmware will be accepted, but the following warning will be returned:

<path>:\ Initialize-FirmwareSubmission -TypeOfSubmission Image –UpdateHistoryPath [path] –OemInputPath [path] –OutputFilePath [path]

The firmware submission is not WSPC compliant with the baseline submission {1}. This is because the packages {0} are missing from the new submission. Since this is not a new baseline, the firmware submission is allowed. However, since this submission not WSPC compliant and is not a baseline, it will not be available for a retail servicing update. Retail servicing updates are only allowed for the following scenarios: between an RTM source submission and an RTM target submission, or between a legacy non-WSPC compliant source submission and an RTM target submission. To make this submission WSPC compliant, please ensure the missing packages are included in the submission.

If either of thechecks fail and thefirmwaresubmission v4 was submitted with the **baseline** parameter, the firmware will be rejected with the following error:

<path>:\ Initialize-FirmwareSubmission -TypeOfSubmission Image –UpdateHistoryPath [path] –OemInputPath [path] –OutputFilePath [path] -baseline

The firmware submission is not WSPC compliant with the baseline submission  $\{1\}$ . This is because the packages {0} are missing from the new submission. To make this submission WSPC compliant, please ensure the missing packages are included in the submission.

#### **Partial submissions**

Partial firmware submissions with the [Initialize-FirmwareSubmission](https://docs.microsoft.com/windows-hardware/service/mobile/initialize-firmwaresubmission-cmdlet) cmdlet using the **PartialImage** parameter will still be allowed, but the submission must not be a baseline submission.

#### **NonWSPCCompliant parameter**

The **NonWspcCompliant** parameter is not supported.

For more info, see [Initialize-FirmwareSubmission](https://docs.microsoft.com/windows-hardware/service/mobile/initialize-firmwaresubmission-cmdlet) cmdlet.

#### **Request for update (RFU)**

As we mentioned previously, retail servicing must be between baseline firmware submissions. By retail servicing, we mean using the New-RequestForUpdate cmdlet with the retail servicing type. Example is shown below:

```
$result = New-RequestForUpdate
-FirmwareSubmissionTicketId <Target Firmware Submission>
–RequestForUpdateType RetailServicing
-SourceFirmwareSubmissionTicketId <Source Firmware Submission>
-OemDeviceName xxx
-MOId 000-yy
```
RFUs used for retail servicing must be:

- Between two successful baseline firmware submissions
- The version of the target firmware submission must be greater than the source firmware submission

If the target firmware submissions is not a baseline, the request will be rejected and the following error will be shown:

The target firmware submission is not a Baseline submission, which is required for a retail servicing update. A retail servicing update is only allowed for the following scenarios: between a Baseline source submission and a Baseline target submission, or between a legacy non-WSPC compliant source submission and a Baseline target submission. Please also make sure you are using the current version of the Windows Phone Ingestion Client, Version {0}. Submission status in this request for update: [Target submission: {1}, {2}], [Source submission: {3}, {4}].

If neither the source nor target firmware submissions are baseline but the source firmware submission is WSPC compliant, the request will be rejected and the following error will be shown:

The source firmware submission is WSPC compliant, however it is not a Baseline submission, which is required for a retail servicing update. A retail servicing update is only allowed for the following scenarios: between a Baseline source submission and a Baseline target submission, or between a legacy non-WSPC compliant source submission and a Baseline target submission. Please also make sure you are using the current version of the Windows Phone Ingestion Client, Version {0}.

If the target firmware submissions is not a baseline, but the request is not for retail servicing, the request will be accepted and processed with a warning similar to the following:

```
$result = New-RequestForUpdate
-FirmwareSubmissionTicketId <Target Firmware Submission>
–RequestForUpdateType Trial
-SourceFirmwareSubmissionTicketId <Source Firmware Submission>
-OemDeviceName xxx
-MOId 000-yy
The target firmware submission is not a Baseline submission, which is required for a retail servicing
update. A retail servicing update is only allowed for the following scenarios: between a Baseline source
submission and a Baseline target submission, or between a legacy non-WSPC compliant source submission and a
Baseline target submission. Since this is a non-retail RFU, it is being allowed, however the RFU should be
made WSPC compliant before submitting the retail RFU. RFU status in this request for update: [Target
```
submission:  $\{\emptyset\}$ ,  $\{1\}$ ], [Source submission:  $\{2\}$ ,  $\{3\}$ ].

If neither the source nor target firmware submissions are baseline but the source firmware submission is WSPC compliant, but the request is not for retail servicing, the request will be accepted and processed with a warning similar to the follow:

The source firmware submission is WSPC compliant, however it is not a Baseline submission, which is required for a retail servicing update. A retail servicing update is only allowed for the following scenarios: between a Baseline source submission and a Baseline target submission, or between a legacy non-WSPC compliant source submission and a Baseline target submission. Since this is a non-retail RFU, it is being allowed, however the RFU should be made WSPC compliant before submitting the retail RFU.

## Support for legacy WSPC compliance

Because the new WSPC compliance is a more general implementation of the previous WSPC model, legacy WSPC compliant submissions will automatically be compliant with the new model.

All existing WSPC submissions will automatically be marked as baseline as part of the rollout of this change.

## Migrating from alegacy non-compliant submission

Because our customers already have devices already with non-WSPC compliant firmware, Microsoft will provide an upgrade path for these devices to WSPC-compliant versions.

To accommodate this, Microsoft will allow retail servicing from non baseline (non-WSPC compliant) firmware submissions to baseline firmware submissions provided the following conditions are met:

- The source firmware submission version is less than the minimum version of the baseline firmware version.
- The baseline target firmware submission is WSPC-compliant with the source firmware submission.

The implication of these conditions is that the package set of the existing source non-compliant submissions will effectively become the baseline package set for WSPC compliance going forward.

For more info, see New-RequestForUpdate cmdlet.

### Tools

The Microsoft Windows Phone Ingestion Client (WPIC) and Phone Image Inspector (ImgVal) have both been updated to determine if firmware submissions are WSPC-compliant or not. However, because WSPC compliance is now determined by comparison to previously submitted baseline firmware, both tools must have access to Microsoft's UTS systems. As a result, ImgVal will not becapable of running in a standalone mode. During installation, ImgVal will promptyou for your Microsoft Connect credentials as it does currently for WPIC. For more info about WPIC, see Ingestion Client for [Windows](https://docs.microsoft.com/windows-hardware/service/mobile/ingestion-client-for-windows-phone) Phone.

#### **Standard validation**

In addition to WSPC validation, WPIC and ImgVal will also run a new set of standard validations against firmware submissions. These standard validation rules are designed to catch common errors in firmware submissions that may cause issues during retail servicing.

Previously, this validation was bypassed for NonWspcCompliant submissions. Going forward they will be applied to all submissions. Standard validation errors are blocking and must be fixed for successful firmware submissions.

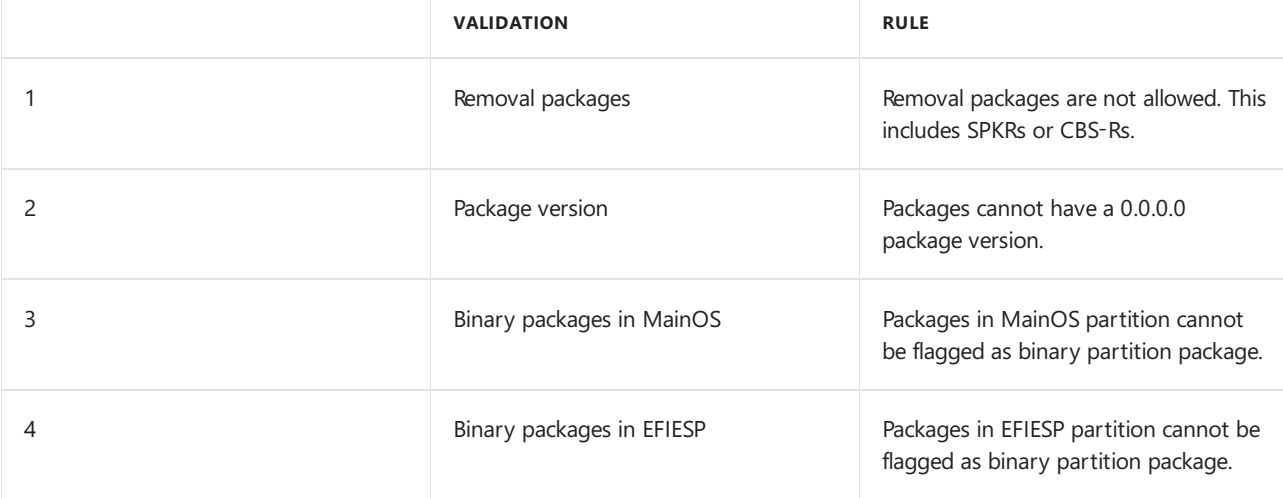

The standard validation rules are listed below:

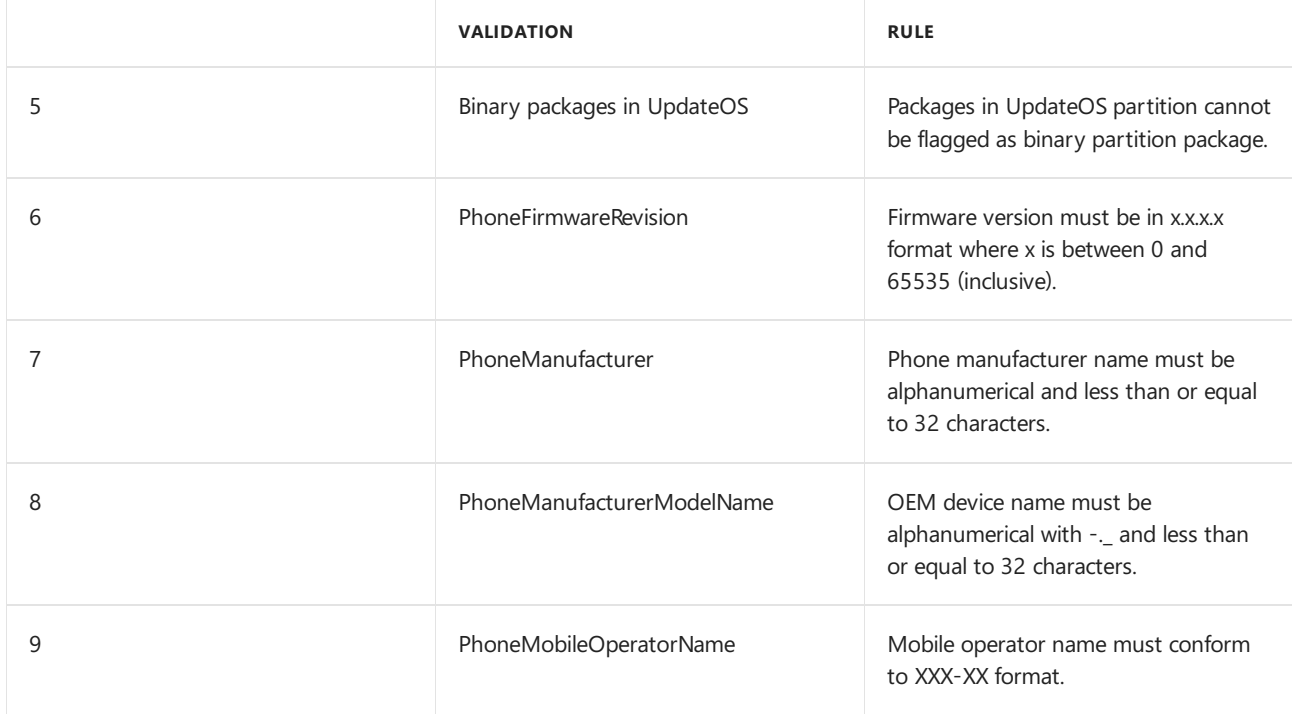

**Note** Firmware created through the Qualcomm Windows Phone Customization Tool (QWPCT) will automatically conform to the standard compliance rules above.

#### **Building merged packages**

To conform to WSPC, OEMs should use FeatureMerger.exe to reduce the total number of packages in a firmware submissions to the greatest extent possible. For more info about the package merging process and how the merged package names are derived, see Merging packages before imaging.

#### **Creating empty packages**

Achieving WSPC compliance for a new firmware submission requires that it contain a superset of the packages contained in the previous baseline submission. An impact of this WSPC compliance rule is that packages may not be removed from new firmware submissions as compared to the previous baseline.

In some cases, it may be necessary to reconfigure your firmware in such a way that a package in the previous baseline is no longer used. In order to achieve WSPC compliance in this case, you will need to create and include an empty package in the firmware.

The following steps summarize the process of creating an empty feature merged package called Contoso.BASE.MainOS.spkg:

1. Build one empty package for the partition targeted by the package using PkgGen.exe. Ensure the <Components> element is empty. For example, thefollowing package XML generates an empty project for the MainOS partition.

```
<Package xmlns="urn:Microsoft.WindowsPhone/PackageSchema.v8.00"
  Owner="Contoso" OwnerType="OEM" Component="EmptyPackage" SubComponent="ForMainOS"
ReleaseType="Production" Platform="<PLAT>" Partition="MainOS">
  <Components>
   </Components>
</Package>
```
2. Reference the empty packages in the feature manifest. For example, the following feature manifest generates merged base packages and includes a combination of empty packages for the MainOS partition.

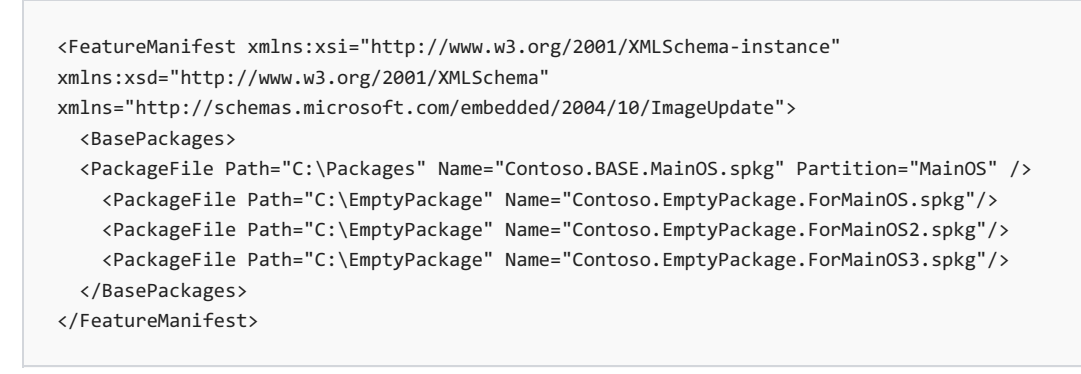

3. Generate merged packages by running FeatureMerger.exe with the feature manifests that reference the empty packages. The generated merged packages will contain both the empty packages and, where applicable, packages with content from the OEM.

Alternately, you can generate an empty package for the partition targeted by the package using PkgGen.exe without using feature merge. Ensure the <component> element is empty. For example, the following package XML generates an empty project for the MainOS partition called Contoso.BASE.MainOS.spkg.

```
<Package xmlns="urn:Microsoft.WindowsPhone/PackageSchema.v8.00"
  Owner="Contoso" OwnerType="OEM" Component="BASE" SubComponent="MainOS" ReleaseType="Production"
Platform="<Plat>" Partition="MainOS">
  <Components>
   </Components>
</Package>
```
## Troubleshooting

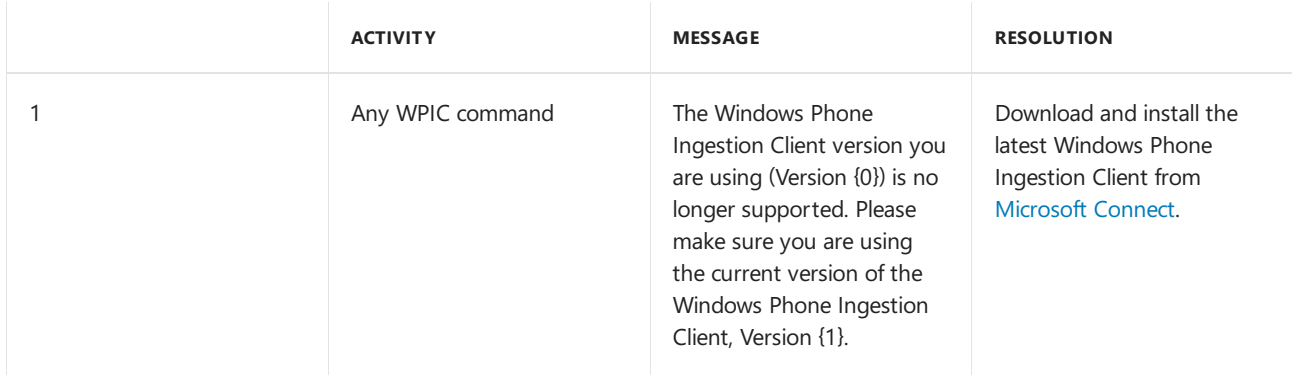

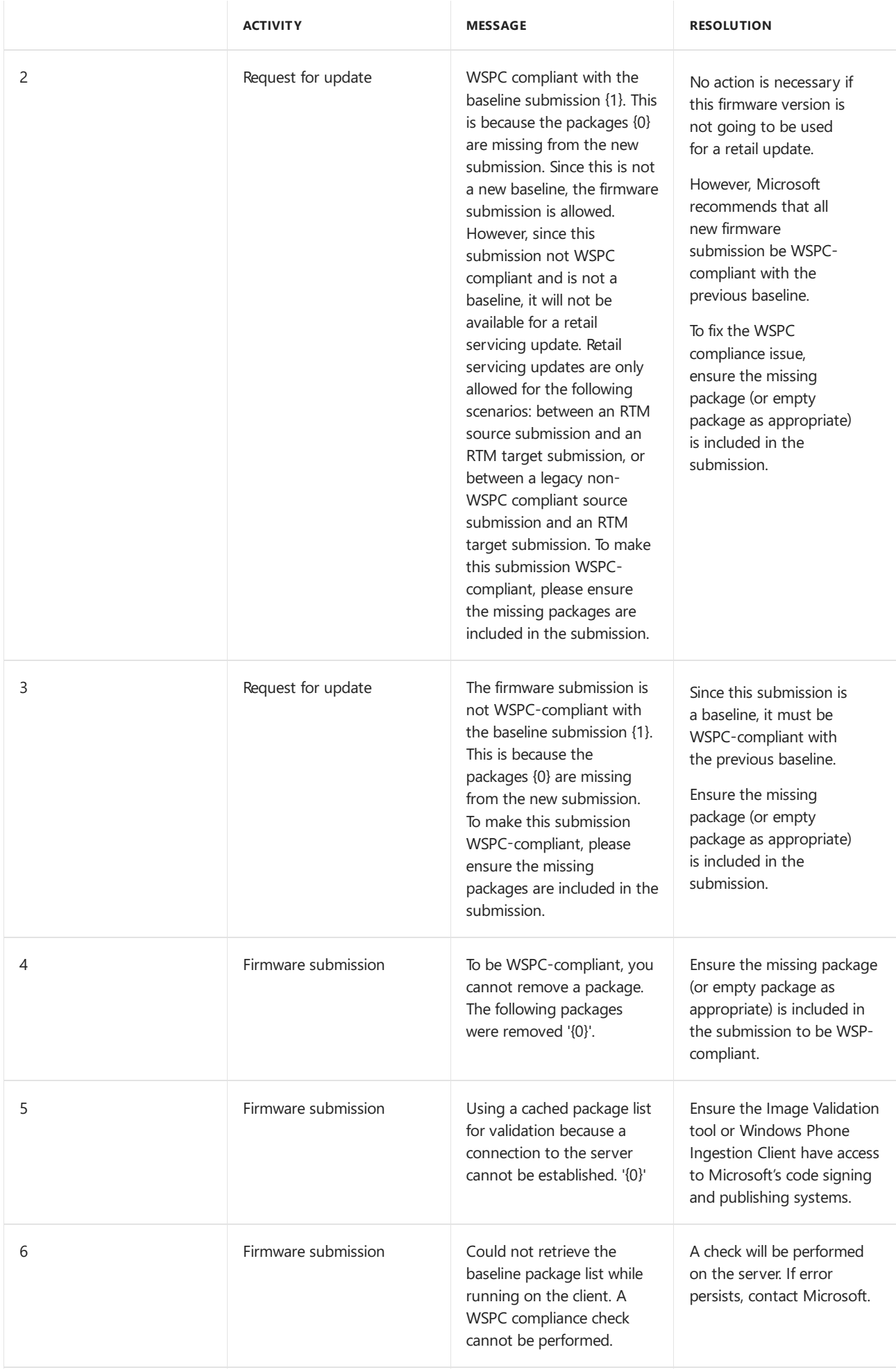

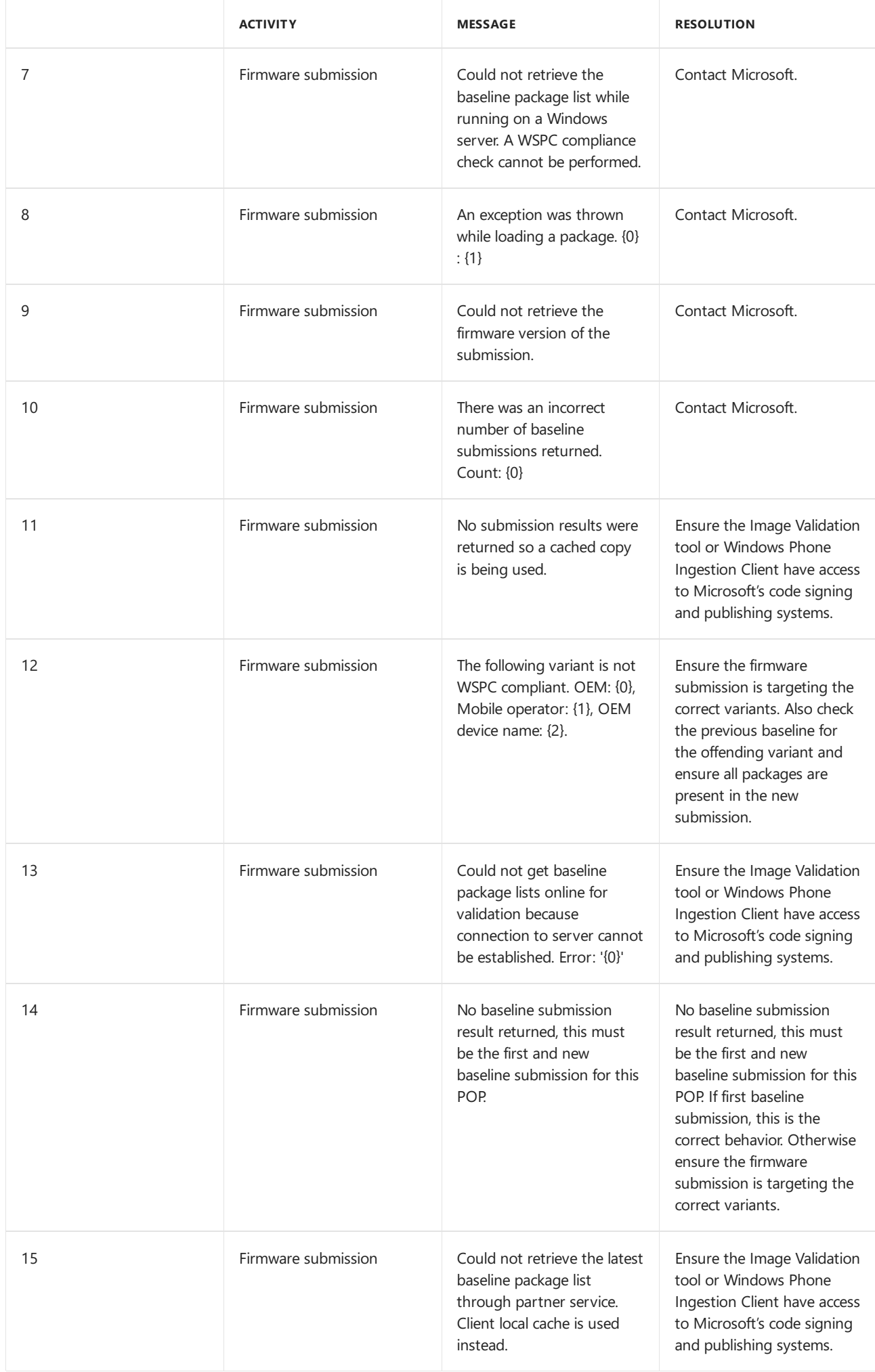

## Related topics

Merging packages before imaging

Merging packages using [FeatureMerger](#page-1016-0)

# Configure the Start layout

6/6/2017 • 3 minutes to read • Edit [Online](https://github.com/MicrosoftDocs/commercialization-public/blob/master/manufacture/mobile/configure-the-start-layout.md)

You can now easily configure the default Start layout to include Web links, secondary tiles, folders, and apps. The converged Windows 10 Start layout requires thatyou createa LayoutModification.xml file, which we'll createin this walkthrough.

**Note** The schema for the LayoutModification.xml file is different from the MCSF customization answer file schema or the Windows provisioning answer file schema. You will need to use the LayoutModification.xml to fully take advantage of the Start customization in Windows 10 and you can use the Start settings in either MCSF or Windows Provisioning to reference LayoutModification.xml.

If you are not new to Windows mobile development and were using pre-existing MCSF settings pertaining to the Start layout, we highly recommend that you switch to a LayoutModification.xml to take full advantage of the Start experience. Also note that not all pre-existing MCSF Start settings are supported in Windows 10.

In this walkthrough, we will:

- Create two versions of the Start layout, one with a folder and another without a folder.
- Configure the MCSF Start layout settings to specify that we are using the new layout modification XML for our layout, creating variants in the CAF file, and specifying which Start layout applies to the variants we've created.

Note Make sure you've read Start layout for Windows 10 mobile editions before doing this walkthrough. The topic provides more detailed information abouteach element in LayoutModification.xml, which is not covered in this walkthrough, as well as limitations and restrictions that you need to be aware of.

#### **To configure the Start layout modification file**

- 1. Create a file called LayoutModification1.xml.
- 2. Add the XML code to:
	- Pin a medium-sized tile on row 6, column 0. The tile is for the MSN News app.
	- Pin a medium-sized tile on row 6, column 2. The tile is a Web link for the Contoso home page.
	- Pin a small-sized folder on row 6, column 4. The folder name is "Contoso apps" and it contains the following:
		- o A medium-sized tile for the MSN Apps app.
		- o A medium-sized tile for the MSN Money app.

The following XML example shows what you need to add to the LayoutModification.xml file.

```
<?xml version="1.0" encoding="utf-8"?>
<LayoutModificationTemplate
   xmlns="http://schemas.microsoft.com/Start/2014/LayoutModification"
   xmlns:defaultlayout="http://schemas.microsoft.com/Start/2014/FullDefaultLayout"
   xmlns:start="http://schemas.microsoft.com/Start/2014/StartLayout"
   Version="1">
   <DefaultLayoutOverride>
     <StartLayoutCollection>
           <defaultlayout:StartLayout>
             <start:Group>
                  <start:Tile
                   AppUserModelID="Microsoft.BingNews_8wekyb3d8bbwe!ApplicationID"
                   Size="2x2"
                   Row="6"
                   Column="0"/>
                  <start:SecondaryTile
                    AppUserModelID="Microsoft.MicrosoftEdge_8wekyb3d8bbwe!MicrosoftEdge"
                    TileID="MyWeblinkTile"
                    Arguments="http://www.contoso.com"
                    DisplayName="Contoso Homepage"
                    Square150x150LogoUri="ms-appx:///Assets/MicrosoftEdgeSquare150x150.png"
                    Wide310x150LogoUri="ms-appx:///Assets/MicrosoftEdgeWide310x150.png"
                    ShowNameOnSquare150x150Logo="true"
                    ShowNameOnWide310x150Logo="false"
                    BackgroundColor="#FF112233"
                    Size="2x2"
                    Row="6"
                    Column="2"/>
                  <start:Folder
                    Name="Contoso apps"
                    Size="2x2"
                    Row="6"
                    Column="4">
                    <start:Tile
                     AppUserModelID="Microsoft.BingMaps_8wekyb3d8bbwe!ApplicationID"
                     Size="2x2"
                     Row="0"
                     Column="0"/>
                    <start:Tile
                     AppUserModelID="Microsoft.BingFinance_8wekyb3d8bbwe!ApplicationID"
                     Size="2x2"
                     Row="0"
                     Column="2"/>
                    <!-- Remove these comments if you have an app that you can preload and want to add
to the folder
                    <start:Tile
                     AppUserModelID="TBD"
                     Size="2x2"
                     Row="0"
                     Column="4"/>
                    -->
                  </start:Folder>
              </start:Group>
            </defaultlayout:StartLayout>
     </StartLayoutCollection>
    </DefaultLayoutOverride>
</LayoutModificationTemplate>
```
- 3. Save the xml file and note the location of the file; for example, *C:\Contoso\Customizations\LayoutModification1.xml*.
- 4. Using the same xml file, now save it as *LayoutModification2.xml*.
- 5. Modify thecontents of the new *LayoutModification2.xml* file by deleting everything within the**start:Folder** element and replacing that folder tile location with the MSN Money app.

The contents of your XML file should look like this:

```
<?xml version="1.0" encoding="utf-8"?>
<LayoutModificationTemplate
   xmlns="http://schemas.microsoft.com/Start/2014/LayoutModification"
   xmlns:defaultlayout="http://schemas.microsoft.com/Start/2014/FullDefaultLayout"
   xmlns:start="http://schemas.microsoft.com/Start/2014/StartLayout"
   Version="1">
   <DefaultLayoutOverride>
     <StartLayoutCollection>
           <defaultlayout:StartLayout>
              <start:Group>
                  <start:Tile
                    AppUserModelID="Microsoft.BingNews_8wekyb3d8bbwe!ApplicationID"
                    Size="2x2"Row="6"
                    Column="0"/>
                  <start:SecondaryTile
                    AppUserModelID="Microsoft.MicrosoftEdge_8wekyb3d8bbwe!MicrosoftEdge"
                    TileID="MyWeblinkTile"
                    Arguments="http://www.contoso.com"
                    DisplayName="Contoso Homepage"
                    Square150x150LogoUri="ms-appx:///Assets/MicrosoftEdgeSquare150x150.png"
                    Wide310x150LogoUri="ms-appx:///Assets/MicrosoftEdgeWide310x150.png"
                    ShowNameOnSquare150x150Logo="true"
                    ShowNameOnWide310x150Logo="false"
                    BackgroundColor="#FF112233"
                    Size="2x2"
                    Row="6"
                    Column="2"/>
                  <start:Tile
                   AppUserModelID="Microsoft.BingFinance_8wekyb3d8bbwe!ApplicationID"
                   Size="2x2"
                   Row="6"
                    Column="4"/>
              </start:Group>
            </defaultlayout:StartLayout>
     </StartLayoutCollection>
   </DefaultLayoutOverride>
</LayoutModificationTemplate>
```
- 6. Save the xml file and note the location of the file; for example, *C:\Contoso\Customizations\LayoutModification2.xml*.
- 7. Add the layout modification files and configure the Start layout settings in the MCSF CAF or Windows Provisioning answer file(WPAF).
	- For MCSF: See *Configure the Start layout* in *Configure customization settings.*
	- For Windows Provisioning: If you are using the Windows Imaging and Configuration Designer (ICD) UI, see *Configure the Start layout* in Use the Windows ICD UI to customize and build a mobile image. If you are using the Windows ICD CLI (hybrid method), see *Configure the Start layout* in Usethe Windows ICD CLI to customize and build a mobile image.

# Part 1: Classic mobile deployment

6/6/2017 • 2 minutes to read • Edit [Online](https://github.com/MicrosoftDocs/commercialization-public/blob/master/manufacture/mobile/lab-1--classic-mobile-deployment.md)

In this section, we'll go through the process of customizing and building a mobile image using the classic, or Windows Phone 8.1, tools.

- Configure customization settings
- Add a package to an OEM manifest file
- Configure the OEMInput file
- Build a mobile image using ImgGen
- $\bullet$  Sign a mobile image
- Flash an image to a mobile device

## <span id="page-1041-0"></span>Configure customization settings

10/26/2017 • 13 minutes to read • Edit [Online](https://github.com/MicrosoftDocs/commercialization-public/blob/master/manufacture/mobile/configure-customization-settings.md)

Customizations are ways that you can modify the Windows device UI, connectivity settings, and user experience to better reflect your brand and to meet the requirements of the network and market in which the device will ship. Customizations can include adding apps, modifying the Start layout, configuring network settings using device management, changing the default values in the Settings screen, or adding new wallpapers.

Windows 10 Mobile supports two customization frameworks: MCSF and Windows provisioning. For more information about each framework, see [Customizations](https://msdn.microsoft.com/library/windows/hardware/mt481438) for mobile devices.

In this section, we'll focus on adding the Start layout modification file, preloading an app, and configuring some customization settings using MCSF.

For more detailed information about the various customizations you can do, see <https://msdn.microsoft.com/library/windows/hardware/dn757433>.

## Create an MCSF customization answer file

You can use the MCSF [customization](https://msdn.microsoft.com/library/windows/hardware/dn757452) answer file (CAF) to specify the settings and variants that you want to configure for a custom mobile OS image. Depending on the tools that you're using to build your image, you can use the MCSF CAF as input to ImgGen.cmd or the Windows Imaging and Configuration Designer (ICD) CLI. This answer file is based on the MCSF schema so if you decide to use another schema, such as the Windows provisioning schema, you need to write a different answer file that follows that schema instead.

If you don't have a pre-existing MCSF CAF, follow this walkthrough to learn how to create a basic MCSF CAF with multivariant support. Multivariant is the generic mechanism that lets you create a single image that can work for multiple markets by dynamically configuring the language, branding, apps, and networking settings during runtime based on the supported conditions, such as mobile operator and locale. If you are building a single variant image,you may skip this walkthrough.

#### **To create the MCSF CAF with multivariant support**

1. Create an XML file and add the following content.

 $\epsilon$ /Tarmatas

```
<?xml version="1.0" encoding="utf-8" ?>
<ImageCustomizations xmlns="http://schemas.microsoft.com/embedded/2004/10/ImageUpdate"
                    Name=""
                     Description="Use to configure settings for custom mobile image."
                    Owner=""
                    OwnerType="OEM">
 <!-- Use to set up targets and conditions for the variants -->
 <Targets>
  <Target Id="">
     <TargetState>
       <Condition Name="" Value="" />
       <Condition Name="" Value="" />
     </TargetState>
   </Target>
   <Target Id="">
     <TargetState>
       <Condition Name="" Value="" />
       <Condition Name="" Value="" />
     </TargetState>
    </Target>
```

```
</Targets>
 <!-- Use to specify the customizations for a single variant when used without the Variant element,
      or customizations that apply to all variants when used with the Variant element -->
 <Static>
   <!-- Use to preload apps to install for all variants -->
   <Applications>
     <Application Source=""
                 License=""
                  ProvXML="" />
   </Applications>
   <!-- Section where you specify the settings you want to configure -->
   <Settings Path="">
     <Setting Name="" Value="" />
   </Settings>
  </Static>
 <!-- These settings in the Variant groups will only be applied if the associated target&#39;s
conditions are met. -->
 <!-- The settings shown here will only be applied for this variant -->
 <Variant Name="">
   <!-- Only one TargetRef can be used for each variant -->
   <TargetRefs>
     <TargetRef Id="" />
   </TargetRefs>
   <Settings Path="">
     <Setting Name="" Value="" />
   </Settings>
   <Settings Path="">
     <Setting Name="" Value="" />
   </Settings>
 </Variant>
 <!-- The settings shown here will only be applied for this variant -->
 <Variant Name="">
   <!-- Only one TargetRef can be used for each variant -->
   <TargetRefs>
     <TargetRef Id="" />
   </TargetRefs>
   <Settings Path="">
     <Setting Name="" Value="" />
   </Settings>
   <Settings Path="">
     <Setting Name="" Value="" />
   </Settings>
  </Variant>
</ImageCustomizations>
```
- 2. Specify the values for the following attributes, which determines the owner for the customizations:
	- **Name** A string that specifies the name of the customization or package. You can specify the name based on the device you're configure, such as "XDeviceCustomizations", or a generic name like "MobileCustomizations".
	- **Description** A string to help you identify the customizations defined within the CAF.
	- **Owner** A string specifying the owner, such as the OEM name.
	- **OwnerType** Set this to "OEM".
- 3. Specify the **Targets** to usefor thevariants. **Targets** describekeying for a variantand must be described or pre-declared before being referenced by the variant. To do this:

#### **To set up a Target**

- a. Namethe **Target Id**.
- b. Specify the **Condition**(s) for thetarget by providing the **Name** and **Value**.

For example, if we creating variants for two fictitious mobile operators, The Phone Company and Fabrikam, and we have their MCC and MNC, we can create a target for each operator using the MCC and MNC.

```
<!-- Use to set up targets and conditions for the variants -->
<Targets>
<Target Id="Id_PhoneCo">
   <TargetState>
     <Condition Name="MCC" Value="410" />
     <Condition Name="MNC" Value="510" />
   </TargetState>
  </Target>
 <Target Id="Id_Fabrikam">
   <TargetState>
      <Condition Name="MCC" Value="310" />
      <Condition Name="MNC" Value="610" />
   </TargetState>
  </Target>
</Targets>
```
To learn moreaboutall thesupported **Condition Name**s thatyou can use, seethesection *Target, TargetState, Condition, and priorities* in Create a [provisioning](https://msdn.microsoft.com/library/windows/hardware/dn916108) package with multivariant settings. Note that in this walkthrough we are not using a provisioning package to declare our multivariant settings; instead, we are adding this directly into the MCSF CAF.

4. Set up thevariant.To do this:

#### **To define a Variant**

- a. Specify the **Variant Name**.
- b. Specify the **TargetRef Id** for thevariant.This should match one of the **Target Id**s you specified in the **Targets** section of the CAF. Notethat thereshould only be one **TargetRef Id** per variant.

Using our fictitious mobile operators, The Phone Company and Fabrikam, we can define the variants for each of these operators as shown in the following example:
```
<!-- The settings shown here will only be applied for The Phone Company -->
<Variant Name="ThePhoneCompany">
 <TargetRefs>
   <TargetRef Id="Id_PhoneCo" />
 </TargetRefs>
 <Settings Path="">
   <Setting Name="" Value="" />
  </Settings>
 <Settings Path="">
   <Setting Name="" Value="" />
 </Settings>
</Variant>
<!-- The settings shown here will only be applied for Fabrikam -->
<Variant Name="Fabrikam">
 <TargetRefs>
   <TargetRef Id="Id_Fabrikam" />
  </TargetRefs>
  <Settings Path="">
   <Setting Name="" Value="" />
  </Settings>
 <Settings Path="">
   <Setting Name="" Value="" />
  </Settings>
</Variant>
```
5. Nameand savethe XML file; for example, *C:\Contoso\Customizations\MobileCustomizations.xml*.

We'll add the static (common or variant-agnostic) and variant-specific customization settings and values in the next walkthroughs.

## Configure the Start layout

In this section, we'll use the Start MCSF settings to add the Start layout modification files that you created in Configure the Start layout. We'll use one of the layout modification files as the common Start layout and we'll use the other layout modification file for one of the fictitious mobile operator variants.

- 1. Createand edit the MCSF CAF; for example, *C:\Contoso\Customizations\MobileCustomizations.xml*.
- 2. Set *C:\Contoso\Customizations\LayoutModification1.xml*as thecommon Start layout.

Within the **Static** section of the CAF, set LayoutModificationFilePath to the file path to the layout modification file.

```
\left\langle \text{Static}\right\rangle<!-- Use to preload apps to install for all variants -->
    <Applications>
     <Application Source=""
                   License=""
                   ProvXML="" />
   </Applications>
    <!-- Section where you specify the settings you want to configure -->
    <Settings Path="StartLayoutModificationFilePath">
      <Setting Name="LayoutModificationFilePath"
Value="C:\Contoso\Customizations\LayoutModification1.xml" />
   </Settings>
  </Static>
```
By specifying a new default location for the LayoutModification.xml, you are overriding the default Start layout that's in C:\Data\ProgramData\Microsoft\Start\Layouts.

3. Set *C*:\Contoso\Customizations\LayoutModification2.xml as the default Start layout for the fictitious mobile operator, The Phone Company.

In the Variant section named ThePhoneCompany, set LayoutModificationFilePath to the file path for the second layout modification file.

```
<!-- The settings shown here will only be applied for The Phone Company -->
 <Variant Name="ThePhoneCompany">
   <TargetRefs>
     <TargetRef Id="Id_PhoneCo" />
   </TargetRefs>
   <Settings Path="StartLayoutModificationFilePath">
     <Setting Name="LayoutModificationFilePath"
Value="C:\Contoso\Customizations\LayoutModification2.xml" />
   </Settings>
  </Variant>
```
Note LayoutModificationFilePath is a FirstVariationOnly setting, which means that it can only be modified during first variation, which is typically when the first valid configuration is found (such as when a SIM is inserted and a marked configuration is found for the SIM). If the configuration changes, such as during a SIM swap, the value for the FirstVariationOnly setting will not be changed again.

In this example, when the device boots after flashing a new mobile image and there is no SIM is inserted into the mobile device or a SIM for the fictitious Fabrikam mobile operator (MCC=310, MNC=610) is already in the device, LayoutModification1.xml (Start layout with a folder) will be used. If a SIM for thefictitious The Phone Company (MCC=410, MNC=510) is inserted after this, the Start layout will not change. However, if the device boots after flashing a new mobile image and there is already a SIM for The Phone Company inserted in the device, LayoutModification2.xml (Start layout with no folder) will be used instead.

## Preload apps

Partners can preload apps to be packaged and configured to install on mobile devices during the initial device setup process. In addition to preloading games, lifestyle apps, and other genres of apps, partners can preload system settings apps or partner account setup apps, just to name a few. For more information about preloading apps, see Preinstallable apps for mobile devices.

**Important** In Windows 10, if you are working with an app developer or creating your own app to preload on the device, you must now request a preinstallation package for the app. For more information about this part of the process, see [Generate](http://go.microsoft.com/fwlink/p/?LinkId=624851) preinstall packages for OEMs. The .zip file that's returned as part of this process should contain the app's source file (such as an .appx, .appxbundle, or .xap), a provisioning file (.provxml), and a license file (.xml). If your preinstall package does not contain all of these files, you can't successfully preload the app.

## **To preload an app**

- 1. Verify that the app preinstall package contains all the files you need to preload an app: source file, provisioning file, and license file.
- 2. Add the app to the image. To do this, follow these steps:
	- a. Add an **Applications** section to the CAF.

```
<!-- Use to preload apps to install for all variants -->
<Applications>
 <Application Source=""
             License=""
              ProvXML="" />
</Applications>
```
**Note** You can add the **Applications** section within the **Static** section of the CAF, which means the app will be installed for all images regardless of the variant, or you can add it within a particular Variant, which means it will only be installed for a particular variant. If you are preloading more than one app, one can be common to all variants (or within the **Static** section), while another applies only to a particular variant (or within a **Variant** section). An example of thelatter casecan be when you have an app that you only need to install for one particular mobile operator, or country/region, and so on.

- b. Set **Source** to the location and name of your app source file; for example, *C:\Contoso\Customizations\Apps\SampleApp.appx*.
- c. Set**License** to thelocation and name of your app's licensefile; for example, *C:\Contoso\Customizations\Apps\SampleAppLicense.xml*.
- d. Set ProvXML to the location and name of your app's provisioning file; for example, *C:\Contoso\Customizations\Apps\mpap\_sampleapp\_001.provxml*.

The provXML file follows a prescribed naming convention. See Preinstallable apps for mobile devices for more information.

3. Save the CAF when you are done adding all the apps.

In some cases, you may need to preload an app that has dependencies on other packages or components. In this case, you need to make sure that the other packages or components are preinstalled first before your app. If the dependent packages or components are not installed first, your app preload will fail. We won't walk through this scenario here, but you can find this documented in Preload an app with a [dependency](https://msdn.microsoft.com/library/windows/hardware/mt691485).

## Configure the DeviceTargetingInfo metadata for the device

In order to ship a mobile device, at a minimum, you must set the required settings described in Phone metadata in [DeviceTargetingInfo.Examples](https://msdn.microsoft.com/library/windows/hardware/dn772214) of required metadata include:

- $\bullet$  OEM and mobile operator information, used for display strings in the UI, device update, connecting to the Microsoft Store, and so on.
- Hardware component versions and software versions, used for targeting updates to devices and for user support.
- The device's model name, the mobile operator's name, and the manufacturer's name, which appear in the **About** screen in **Settings**.

### **To configure the DeviceTargetingInfo metadata**

- 1. Edit the MCSF CAF; for example, *C:\Contoso\Customizations\MobileCustomizations.xml*.
- 2. Within the **Static** section of the CAF, add a DeviceInfo/Static settings group.

```
<Static>
 <!-- Other settings groups may already precede the DeviceInfo/Static group -->
 <Settings Path="DeviceInfo/Static">
   <Setting Name="PhoneManufacturer" Value="" />
   <Setting Name="PhoneManufacturerDisplayName" Value="" />
   <Setting Name="PhoneROMVersion" Value="" />
   <Setting Name="PhoneHardwareRevision" Value="" />
   <Setting Name="PhoneSOCVersion" Value="" />
   <Setting Name="PhoneFirmwareRevision" Value="" />
   <Setting Name="PhoneRadioHardwareRevision" Value="" />
   <Setting Name="PhoneRadioSoftwareRevision" Value="" />
   <Setting Name="PhoneBootLoaderVersion" Value="" />
   <Setting Name="PhoneROMLanguage" Value="" />
   <Setting Name="PhoneHardwareVariant" Value="" />
</Settings>
</Static>
```
These settings are image-time only and will be put directly into the registry hive. Note that some settings in the DeviceInfo/Static group are optional so you may choose not to specify any values for them or remove them from the CAF. The following table summarizes which settings are required, optional, and which ones come from the silicon vendor.

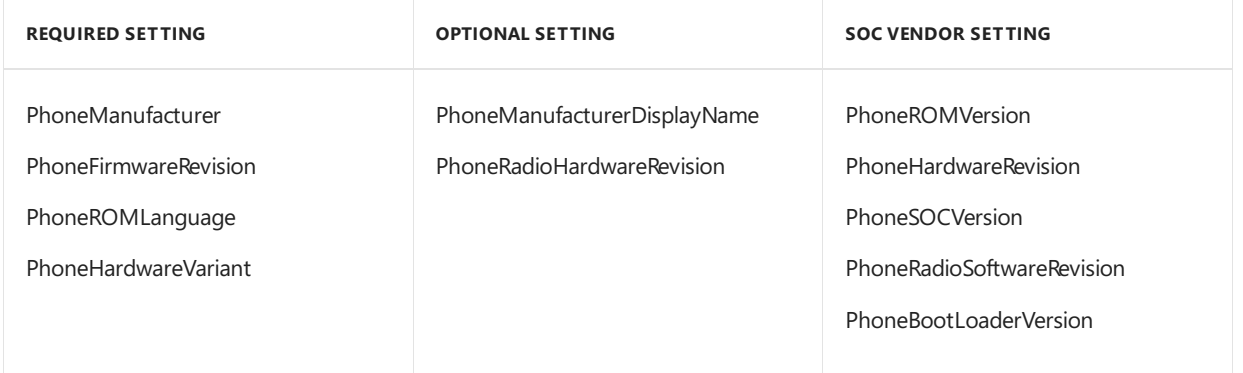

\*\*Note\*\* You will need to contact your Microsoft representative to find out the value that you should use for `PhoneManufacturer`.

1. Within the Variant section of the CAF, add a DeviceInfo/Variant settings group.

Using our example, we'll add the settings within the variant section for ThePhoneCompany

```
<!-- The settings shown here will only be applied for The Phone Company -->
<Variant Name="ThePhoneCompany">
 <TargetRefs>
  <TargetRef Id="Id_PhoneCo" />
 </TargetRefs>
 <!-- Other settings with the Variant section not included here for simplicity -->
 <Settings Path="DeviceInfo/Variant">
   <Setting Name="PhoneMobileOperatorName" Value="" />
   <Setting Name="PhoneManufacturerModelName" Value="" />
   <Setting Name="PhoneMobileOperatorDisplayName" Value="" />
   <Setting Name="PhoneSupportPhoneNumber" Value="" />
   <Setting Name="PhoneSupportLink" Value="" />
   <Setting Name="PhoneOEMSupportLink" Value="" />
   <Setting Name="PhoneModelName" Value="" />
   <Setting Name="RoamingSupportPhoneNumber" Value="" />
 </Settings>
</Variant>
```
These settings are first variation only and can be configured at runtime, so potentially may be based on the SIM value. Note that some settings in the DeviceInfo/Variant group are optional so you may choose not to specify values for them or remove them from the CAF. The following table summarizes which settings are required, optional, and which ones come from the silicon vendor.

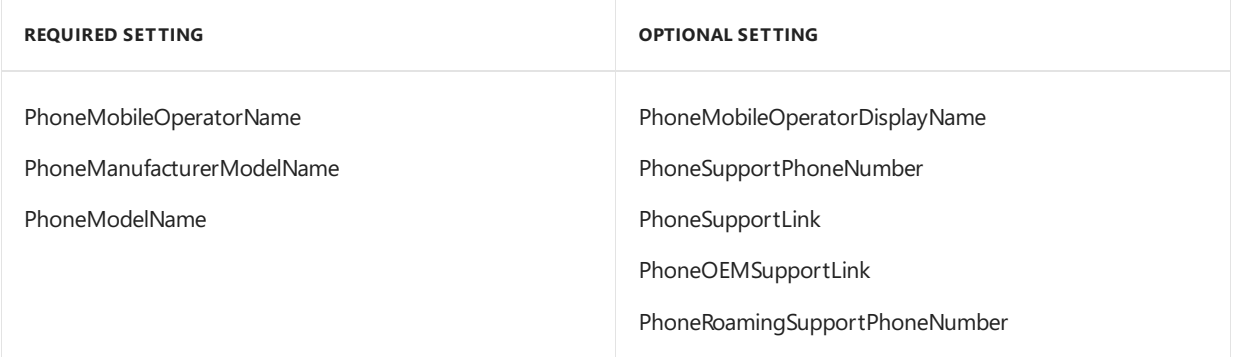

2. Save the CAF when you are done adding all the values for the required settings or any optional settings you choose to set. Follow the guidance in Phone metadata in [DeviceTargetingInfo](https://msdn.microsoft.com/library/windows/hardware/dn772214) to make sure you set the correct values and their formats.

## Configure other customization settings

There are a variety of other customization settings that you can configure for Windows mobile devices. For phones in particular, you'll also typically need to provision connectivity settings such as the MMS APN, MMS proxy, IMS services (if supported), and so on. For this walkthrough, we'll assume that you've already configured these settings so we won't cover how to configure these connectivity settings. The MCSF section of the partner documentation provides scenario-based documentation to help you identify the settings you need to configure based on the scenarios or areas you want to enable. For more information about these customizations, see:

- [Customizations](https://msdn.microsoft.com/library/windows/hardware/dn757439) for device management for info on overriding the default CountryTable.xml, setting the UICC slot for branding configuration, and more.
- Customizations for hardware components for info on customizing the display, storage, touch, and so on.
- [Customizations](https://msdn.microsoft.com/library/windows/hardware/dn757434) for applications and Microsoft components for info on adding a phonecall/SMS filter app, active phone cover settings, and others.
- [Customizations](https://msdn.microsoft.com/library/windows/hardware/dn757435) for boot, initial setup, and shutdown to learn about configuring the timezone confirmation page and language selection during device setup, and many more.
- [Customizations](https://msdn.microsoft.com/library/windows/hardware/dn757436) for browser for info on ways you can customize Microsoft Edge.
- [Customizations](https://msdn.microsoft.com/library/windows/hardware/dn757437) for connectivity to learn more about setting the custom percentages for signal strength bars, preferred data provider list, roaming filter, and so on.
- [Customizations](https://msdn.microsoft.com/library/windows/hardware/dn757438) for desktop experiences to customize the device icon and default image that appears when the mobile device is connected to the desktop.
- [Customizations](https://msdn.microsoft.com/library/windows/hardware/dn757440) for email to learn how to change the email app to always have a light background.
- [Customizations](https://msdn.microsoft.com/library/windows/hardware/dn757442) for maps for info preloading map data in the user store or SD card, maps for phones shipped in China, and more.
- [Customizations](https://msdn.microsoft.com/library/windows/hardware/dn757443) for phone calls to learn about branding for phone calls, setting up visual voicemail, enabling IMS services and RCS, and many more.
- [Customizations](https://msdn.microsoft.com/library/windows/hardware/dn757445) for photos, music,and videos for info aboutaudio volumelimitation,adding OEM lens apps, and so on.
- [Customizations](https://msdn.microsoft.com/library/windows/hardware/dn757448) for Settings to learn about all the many customizations you can configure for the settings that appear within the **Settings** app on mobile devices.
- [Customizations](https://msdn.microsoft.com/library/windows/hardware/dn757449) for SMS and MMS for moreinfo on adding encoding extension tables for SMS, maximum length for messages, intercept deny list, and many more.
- [Customizations](https://msdn.microsoft.com/library/windows/hardware/dn757450) for Start to change the default behavior of the Microsoft Store live tile. Note that you may configure the Start layout too, but that's covered in Start layout for Windows 10 mobile editions and shown as an example in this walkthrough.

## <span id="page-1050-0"></span>Add a package to an OEM manifest file

6/6/2017 • 2 minutes to read • Edit [Online](https://github.com/MicrosoftDocs/commercialization-public/blob/master/manufacture/mobile/add-a-package-to-an-oem-manifest-file.md)

You can use a feature manifest (FM) file to define specific types of image builds that contain different sets of optional packages. To learn more about FM files, see Feature manifest file contents. For more information about additional logic that you can add to the build system, see Feature groupings and [constraints](https://msdn.microsoft.com/library/windows/hardware/dn756740).

In this walkthrough, we will add the [packages](#page-972-0) you created in Creating mobile packages, to an FM file to define new OEM features that you can later include to build a mobile OS image.

#### **To add a package to an FM file**

1. Create a new FM file or modify an existing FM file to include the two packages that you created and define feature IDs for these packages. For an example of what the FM file looks like, see %WPDKCONTENTROOT%\FMFiles\arm\MSOptionalFeatures.xml in your kit installation folder.

The following example shows what your FM file may look like.

```
<?xml version="1.0" encoding="utf-8"?>
<FeatureManifest
 xmlns:xsi="http://www.w3.org/2001/XMLSchema-instance"
 xmlns:xsd="http://www.w3.org/2001/XMLSchema"
 xmlns="http://schemas.microsoft.com/embedded/2004/10/ImageUpdate">
 <!-- Other elements that you can configure
 <OEMDevicePlatformPackages>
   <PackageFile Name="Microsoft.Fake.OEMDevicePlatform.spkg"
Path="$(mspackageroot)\firmware\Fake\$(cputype)\$(buildtype)" Device="Fake"/>
 </OEMDevicePlatformPackages>
 <BasePackages>
   <PackageFile Path="$(mspackageroot)\drivers\Fake\$(cputype)\$(buildtype)"
Name="Microsoft.Fake.AX88772.spkg"/>
 </BasePackages>
  -->
 <Features>
   <OEM>
     <PackageFile Path="SourceDirectoryA" Name="MyEchoDriver.spkg">
       <FeatureIDs>
         <FeatureID>ECHO_DRIVER</FeatureID>
       </FeatureIDs>
     </PackageFile>
     <PackageFile Path="SourceDirectoryB"
Name="Contoso.Customization.Notifications.QuickActions.spkg">
       <FeatureIDs>
          <FeatureID>QUICK_ACTIONS</FeatureID>
        </FeatureIDs>
     </PackageFile>
   </OEM>
  </Features>
</FeatureManifest>
```
The **OEMDevicePlatformPackages** element and **BasePackages** element are placeholders and are only there to show you what other options are available to configure in the FM file.

For more information about creating an FM file and other elements that you may need to fully define your

feature, see Feature manifest file contents. For more information about additional logic that you can add to the build system, see Feature groupings and [constraints](https://msdn.microsoft.com/library/windows/hardware/dn756740).

- 2. In thefirst **PackageFile** element within the **OEM** section, replace*SourceDirectoryA* with thelocation of the folder that contains the Echo driver package and replace *MyEchoDriver.spkg* with the real name of the .spkg containing the driver.
- 3. In thesecond **PackageFile** element within the **OEM** section, replace*SourceDirectoryB* with thelocation of the folder that contains the customization setting package and replace *Contoso.Customization.Notifications.QuickActions.spkg* with thereal name of the.spkg containing the customization setting.
- 4. Save your FM file in the %WPDKCONTENTROOT%\FMFiles\arm folder. For this example, let's name the file as ContosoOptionalFeatures.xml.

## <span id="page-1052-0"></span>Configure the OEMInput file

9/28/2017 • 2 minutes to read • Edit [Online](https://github.com/MicrosoftDocs/commercialization-public/blob/master/manufacture/mobile/configure-the-oeminput-file.md)

Now that you've configured your customization settings in the MCSF CAF and added custom OEM features in the OEM manifest file, you'll need to create an OEMInput file that specifies the device platform, the feature manifest files, the release type, device model, build type, languages you want to support, boot UI language, device resolutions, and other attributes like optional features that you want to include as part of your image.

For more information about each element in the OEMInput file, see OEMInput file contents.

In this walkthrough, we will add the two features we defined in Adding a package to an OEM manifest file, specifying the languages that we want to support, and defining the rest of our image.

### **To configure the OEMInput file**

1. Create a new OEMInput.xml file or modify an existing OEMInput file. For an example of what the OEMInput.xml filelooks like, see %WPDKCONTENTROOT%\OEMInputSamples\Fakein your kit installation folder.

In the following example, we copied the contents of the %WPDKCONTENTROOT%\OEMInputSamples\Fake\TestOEMInput.xml fileand madethefollowing modifications:

- Added a new description.
- Added English (United Kingdom), French (France), Spanish (Spain), and Chinese (Simplified) to the list of included devices languages in addition to English (United States). Weadded this in the **UserInterface** section. For more information about other languages you can add to your mobile device, including how to change the default device language and regional format, see Mobile device languages.
- Added the [ContosoOptionalFeatures.xml](#page-1050-0) feature manifest file that we created in the Adding a package to an OEM manifest file walkthrough and placed it under the **AdditionalFMs** section of the OEMInput file by adding a new **AdditionalFM** entry and specifying thelocation and name of the feature manifest file.
- Added the ECHO\_DRIVER and QUICK\_ACTIONS features by adding a new OEM subsection within the**Features** section of the OEMInput file. For each featurethat weadd within the **OEM** section, we add a new Feature entry and then specify the name of the feature that we defined in the feature manifest file.

**Note** If you're using a mobile reference device, make sure you update the values in the **SOC**, **SV**, and **Device** sections of the OEMInput.xml. You may also change the **ReleaseType** depending on what you're trying to do. Make sure you follow the guidance in OEMInput file contents when specifying values for these elements.

```
<?xml version="1.0" encoding="utf-8"?>
<OEMInput xmlns:xsi="http://www.w3.org/2001/XMLSchema-instance"
          xmlns:xsd="http://www.w3.org/2001/XMLSchema"
          xmlns="http://schemas.microsoft.com/embedded/2004/10/ImageUpdate">
  <Description>Windows mobile image test FFU generation</Description>
  <SOC>FAKE_SOC_Test</SOC>
 <SV>Microsoft</SV>
 <Device>FAKE</Device>
  <ReleaseType>Test</ReleaseType>
  <BuildType>fre</BuildType>
 <SupportedLanguages>
    <UserInterface>
      <Language>en-US</Language>
      <Language>en-GB</Language>
     <Language>fr-FR</Language>
     <Language>es-ES</Language>
      <Language>zh-CN</Language>
    </UserInterface>
    <Keyboard>
      <Language>en-US</Language>
    </Keyboard>
    <Speech>
      <Language>en-US</Language>
    </Speech>
  </SupportedLanguages>
  <BootUILanguage>en-US</BootUILanguage>
  <BootLocale>en-US</BootLocale>
  <Resolutions>
    <Resolution>480x800</Resolution>
  </Resolutions>
  <AdditionalFMs>
    <AdditionalFM>%WPDKROOT%\FMFiles\arm\ContosoOptionalFeatures.xml</AdditionalFM>
    <AdditionalFM>%WPDKROOT%\FMFiles\arm\MSOptionalFeatures.xml</AdditionalFM>
  </AdditionalFMs>
  <Features>
    <Microsoft>
      <Feature>IMGFAKEMODEM</Feature>
      <Feature>TEST_DISABLE_DISK_IDLE</Feature>
      <Feature>STANDARD_FEATURE_1</Feature>
      <Feature>CODEINTEGRITY_TEST</Feature>
      <Feature>SELFHOST_AUTOMATIC_DEVICE_CONFIGURATOR</Feature>
      <Feature>LOCATIONFRAMEWORKAPP</Feature>
      <Feature>FACEBOOK</Feature>
      <Feature>COMMSENHANCEMENTGLOBAL</Feature>
      <Feature>KDNETUSB_TEST_ON</Feature>
      <Feature>TESTINFRASTRUCTURE</Feature>
      <Feature>TEST</Feature>
      <Feature>STARTUPOVERRIDES</Feature>
      <Feature>GWPCERTTESTPROV</Feature>
      <Feature>MOBILECORE_TEST</Feature>
      <Feature>DRIVERS_WDTFINFRA</Feature>
      <Feature>SKYPE</Feature>
      <Feature>BOOTSEQUENCE_TEST</Feature>
      <Feature>SKIPOOBE</Feature>
      <Feature>CORTANADBG_TEST_PROTECTED</Feature>
      <Feature>TEST_PROTECTED</Feature>
      <Feature>PSEUDOLOCALES</Feature>
    </Microsoft>
    <OEM>
      <Feature>ECHO_DRIVER</Feature>
      <Feature>QUICK_ACTIONS</Feature>
    \langle/OEM\rangle</Features>
  <Product>Windows Phone</Product>
</OEMInput>
```
2. Name and save your OEMInput.xml file. For our example, we named it ContosoTestOEMInput.xml and saved it in a %WPDKCONTENTROOT%\ContosoOEMInput folder.

## Build a mobile image using ImgGen

6/6/2017 • 2 minutes to read • Edit [Online](https://github.com/MicrosoftDocs/commercialization-public/blob/master/manufacture/mobile/build-a-customized-mobile-image-using-imggen.md)

You can use two different tools to build a customized mobile image (FFU image) in Windows 10:

- Using ImgGen.cmd, which is a command file that runs the classic imaging tool, ImageApp.exe. This tool was also available earlier releases of Windows 10 Mobile including Windows Phone 8.1 and the various GDRs.
- Using the Windows Imaging and Configuration Designer (ICD) command-lineinterface, which is new for Windows 10.

In this walkthrough, we'll show how to use ImgGen.cmd to build the custom mobile image. In another walkthrough, we'll go through how to create another mobile image that includes the customizations we've done so far in addition to other customizations available only through Windows Provisioning by using the Windows ICD CLI.

### **To build a customized image using ImgGen**

- 1. Open a **Developer Command Prompt for VS2015** window as an administrator.
- 2. If you are running Windows 8.1, complete the following steps to set the USN journal registry size to 1 Mb on your development PC. Otherwise, skip to the next step.
	- a. Change the USN minimum size registry key by running the following command:

## **reg add HKEY\_LOCAL\_MACHINE\SYSTEM\CurrentControlSet\Control\FileSystem /v NtfsAllowUsnMinSize1Mb /t REG\_DWORD /d 1**

- b. Reboot the PC before proceeding to the next step.
- 3. Run ImgGen.cmd by using the following command.

## **ImgGen** *TestFlash.ffuContosoTestOEMInput.xml* **"%WPDKCONTENTROOT%\MSPackages"** *MobileCustomizations.xml 10.0.0.1*

This command will build an image that will be called TestFlash.ffu.

**Note** This command assumes you've gone through the rest of the walkthroughs in this section. For more information about thecommand-linesyntax for ImgGen.cmd, see Using *ImgGen.cmd to generate the image* in Build a mobile image using ImgGen.cmd.

Once the image is built, you'll need to sign it so it can be flashed to a mobile device.

## Sign a mobile image

6/6/2017 • 2 minutes to read • Edit [Online](https://github.com/MicrosoftDocs/commercialization-public/blob/master/manufacture/mobile/sign-a-mobile-image.md)

You need to sign a mobile image before you can deploy it to a device. For more information about signing images, see Sign a full flash update (FFU) image.

Before you start, make sure you followed the steps in *Step 5: Install OEM test certs* in Prepare for Windows mobile development. If you haven't done this yet, do this first before proceeding with the steps for signing an image.

In this walkthrough, we'll focus on test signing the image manually. In addition to ImageSigner, we'll also use Sign.cmd.

#### **To test sign an image**

- 1. Open a developer prompt with administrator rights in the directory that contains the output from the image generation process.
- 2. Extract the catalog of the unsigned FFU file by running the following command:

### **ImageSigner GETCATALOG TestFlash.ffu TestFlash.cat**

3. Sign the catalog using the /pk option. There are two parts to this step:

### **Set SIGN\_OEM=1**

#### **Sign.cmd /pk TestFlash.cat**

4. Sign the FFU with the signed catalog file using ImageSigner.

#### **ImageSigner SIGN TestFlash.ffu TestFlash.cat**

Once the image is signed, you're ready to flash the image to your mobile device.

## Flash an image to a mobile device

6/6/2017 • 2 minutes to read • Edit [Online](https://github.com/MicrosoftDocs/commercialization-public/blob/master/manufacture/mobile/flash-an-image-to-a-mobile-device.md)

Flashing is the process of getting a mobile image into a mobile device. Each manufacturer has different techniques and tooling that they'll use to manufacture and service a Windows mobile device and this means that each OEM needs to determine which flashing and manufacturing process works best for them. For more information, see [Flashing](#page-1179-0) tools.

In this walkthrough, we'll use ffutool.exe, which is installed as part of the Windows ADK, to flash the image to a mobile device. For more information about flashing and to learn more about what you need to get your device ready for flashing, see Use the flashing tools provided by Microsoft.

### **To flash an image**

1. Boot the device into FFU flashing mode while it is connected to the host computer.

If you didn't include the LABIMAGE optional feature when generating your test image, you can force the device into FFU flashing mode manually by pressing and releasing the power button to boot the device and then immediate pressing and holding the volume up button. However, note that this option is only available if an FFU has been initially flashed to the device.

- 2. Open a command prompt with administrator rights.
- 3. Run ffutool.exe from the command line to flash the image.

### **ffutool -flash TestFlash.ffu**

It will take a few minutes for the image to be fully flashed to the device. Once flashing is done, go through device setup and verify that your customizations appear as part of the image.

# Part 2: Mobile deployment using Windows Provisioning

6/6/2017 • 2 minutes to read • Edit [Online](https://github.com/MicrosoftDocs/commercialization-public/blob/master/manufacture/mobile/lab-2--mobile-deployment-using-windows-provisioning.md)

In this section, we'll go through the process of customizing and building a mobile image using the Windows Imaging and Configuration Designer (ICD). Windows ICD provides a hybrid method for customizing and building a mobile image because it lets you use both a Windows Provisioning answer file (WPAF) to configure the runtime settings, enterprise policies, and enrollment settings available in Windows Provisioning, and a Managed Centralized Settings Framework (MCSF) customization answer file (CAF) to fully customize the device hardware and connectivity settings, preload apps, and add assets such as ringtones and localized strings.

• Use the Windows ICD CLI to customize and build a mobile image

This method uses the Windows ICD CLI to build a customized mobile image.

• Legacy: Use the Windows ICD UI to customize and build a mobile image

Note, this method is not supported in Windows 10, version 1607.

## Requirements

Before proceeding with either of the walkthroughs, you must first complete the steps in Prepare for Windows mobile development and Configure the Start layout. Windows [Provisioning/Windows](#page-966-0) ICD understands MCSF CAF so if you want to learn how to create a CAF, see Configure customization settings.

# <span id="page-1059-0"></span>Use the Windows ICD UI to customize and build a mobile image

6/6/2017 • 8 minutes to read • Edit [Online](https://github.com/MicrosoftDocs/commercialization-public/blob/master/manufacture/mobile/use-the-windows-icd-ui-to-customize-and-build-a-mobile-image.md)

You can use the Windows Imaging and Configuration Designer (ICD) UI to create a new Windows 10 Mobile image and customize it by adding settings and some assets.

**Note**: This method is not supported in Windows 10, version 1607.

This imaging method requires a pre-installed OS kit so you must haveall the necessary Microsoft OS packages and feature manifest files in your default install path. A configuration data file (BSP.config.xml), which contains information about the hardware component packages for your board support package (BSP), is also required. For the BSP.config.xml file, you can:

- Usethe BSP.config.xml fileyou downloaded as part of the BSP kit, or,
- Generate your own BSP.config.xml by running the BSP kit configuration tools from the SoC vendor and selecting your component drivers.

## Build a mobile image using the Windows ICD UI

This walkthrough shows how to use the Windows ICD UI to customize, build, and flash a mobile image.

1. From the Windows ICD Start page, select **New Windows image customization**.

Or,you can also select **New Project...** from the**File** menu.

- 2. In the **Enter Project Details** window, specify a **Name** and **Location** for your project. Optionally, you can also enter a brief **Description** to describe your project.
- 3. Click **Next**.
- 4. If you created the project from the Start page, skip this step.

In the **Select project workflow** window, select **Imaging** from thelist of available project workflows and then click **Next**.

5. In the **Select imaging source format** window, select **The Windows image is based on Microsoft packages**,and then click **Next**.

You will be prompted to specify a BSP.config.xml file.

- 6. In the **Select hardware component drivers** window,click **Browse** to launch FileExplorer and search for the location of your BSP.config.xml file.
- 7. Click **Finish**.

This loads all the customizations that you can configure based on the Windows edition that you selected. Once all the available customizations are loaded, you can see the **Customizations Page**.

8. In the **Customizations Page**, select thesettings you want to customizefrom the **Available Customizations** pane.

For this walkthrough, see Configure customizations in the Windows ICD UI for a list of the settings we're using as examples. Once you're done configuring the settings, proceed to the next step.

9. Although optional, export a provisioning package to encapsulate the settings you just configured and allow you to reuse all or most of the customizations for another project.

To do this,click the**Export** dropdown in the main menu, select **Provisioning Package**,add therequired package information.

- **Name** Name to use for the package, for example, *Contoso\_ppkg*.
- **ID** Auto-generated package GUID.
- **Owner** Package owner.Set to *OEM*.
- Version Version info. This is pre-populated with the latest package version number or "1.0". Leave it set to the default, 1.0, although you can set it to any version that you want.
- **Rank** Package rank, which is a value between 0 and 99 (inclusive). Leave it set to the default, 0.

Click **Next** until you get to the **Build the provisioning package** screen. Click **Build** to build the package and then click **Finish**.

- 10. Select **Create** from the main menu and then choose**FFU**.
- 11. In the **Select image type** screen, choose Test for the image type.

Although there are other image types, a Test image type is good when your image is not yet final and you are still testing various components in your image. The image is also unlocked and doesn't contain any security enforcements.

- 12. Click **Next**.
- 13. In the **Describe the image** screen, select thelanguages thatyou want to includeas part of your image.

If you went through Part 1: Classic mobile [deployment](#page-1040-0), the settings in this step are similar to how you would set the device languages in Configure the OEMInput file.

**User Interface Languages** - These are the display language(s) to install on the device.

Select*en-gb*,*en-us*,*es-es*, *fr-fr*,and *zh-cn*.

**Keyboard Languages** - These are additional keyboard languages to use for text correction and suggestions while typing on the device.

Select*en-us*.

**Speech Languages** - These are the speech languages that you want to install on your device.

Select*en-us*.

- 14. Because weselected multiplelanguages in **User Interface Languages**, we need to select the default display languagethat the device will use when it is first turned on by the user.To do this,choose **Boot** Language and select the default device language that you want to set. For example, set this to *en-us*.
- 15. To set the country or region, choose **Boot Locale** and select the locale for the default region or country. Any locale can be used as the regional format, but only the country (GeoID) value is used. For example, set this to *en-us*.
- 16. Click **Next**.
- 17. To change the location where the files are saved, click **Browse...** under **Select where to save the files**.

You may change the location where the files are saved, but typically the default location is fine.

18. Optional. If you created a CAF file by following Configure customization settings, you can include this by selecting **Browse...** under **Customization answer file (optional)** and specifying thelocation whereyou saved the CAF.

For example, *C:\Contoso\Customizations\MobileCustomizations.xml*.

19. To change the default location where you want to save the image, click **Browse...** to launch File Explorer and specify a new location.

To use the default location, click **Next**.

20. Click **Build** to start building the image. The project information is displayed in the build page and the progress bar indicates the build status.

If you need to cancel the build, click **Cancel**. This cancels the current build process, closes the wizard, and takes you back to the **Customizations Page**.

- 21. During the image build process, a lot of what's happening during the build process is shown in the build output window.This window shows:
	- Warnings that might appear while the image is building.
	- Verbose build messages to indicate the phases within the image build process.
	- **E**rror messages such as when the input files have schema errors or when the image fails to build.

If your build fails, an error message will be displayed. You can review the build log to identify the issue by clicking **View in Notepad**.

If your build is successful, the name of the image and its location will be displayed.

- If you choose, you can build the image again by picking a different image type, selecting different languages, and then starting another build. To do this, click **Back** to select what you want to change, and then click **Next** to start another build.
- **Boot the device into image or FFU download mode. To force your phone into image or FFU** download mode manually, press and release the power button to reboot the phone and then immediately press and hold the volume up button. Note that this option is available only after an initial FFU has been flashed to the phone.

If this doesn't work, check and follow the device flashing instructions provided by the SoC vendor.

**If you are ready to flash the built image to your device, click Flash and select the target device to** flash the FFU. If you don't find the device listed in the list of available target device(s), click **Refresh**.

If you want to flash the image to the device later, follow the steps in Deploy an image to a mobile device when you are ready to flash the image to your device.

It will take a few minutes for the image to be fully flashed to the device. Once flashing is done, go through device setup and verify that your customizations appear as part of the image.

If you are done,click **Finish** to closethe wizard and go back to the **Customizations Page**.

## <span id="page-1061-0"></span>Configure customizations in the Windows ICD UI

**Note** When configuring customizations using Windows ICD, do not use the Image time settings, use the **Runtime settings** instead. If you configure the image-time settings, this will cause an error due to a settings collision if the setting is configured in both WPAF and MCSF CAF.

If you haven't done so already, you must first create the LayoutModification.xml files as shown in Configure the Start layout before proceeding with the steps in this section.

### **To configure the Start layout**

1. In the **Available customizations** panein Windows ICD,expand **Runtime settings**, select **Start**,and then

#### select **StartLayout**.

- 2. In the middle pane, click **Browse** to open File Explorer.
- 3. In the File Explorer window, navigate to the location where you saved LayoutModification1.xml from step 1; for example, *C:\Contoso\Customizations*.
- 4. Select LayoutModification1.xml and then click **Open**.

This sets thevalue of **StartLayout**and thesetting should appear in the **Selected customizations** page.

Enterprise policies and enrollment settings are some of the customizations available only through Windows Provisioning. Here, we'll configure a few of these policies to include as part of the image. For more information about the other policies that you can configure, see [Policies](https://msdn.microsoft.com/library/windows/hardware/dn965797) (for the Windows Provisioning settings). Note that the Windows Provisioning settings topics do not provide a detailed description of each policy; instead, each topic links to the more detailed information in [Policy](https://msdn.microsoft.com/library/windows/hardware/dn904962) CSP.

#### **To set policies**

- 1. In the **Available customizations** pane,expand **Runtime settings**,and select **Policies**.
- 2. Find **Policies/DeviceLock** and set **MaxInactivityTimeDeviceLock** to "15".

This specifies that after the device has been idle for 15 minutes, the device will become PIN or password locked.

3. Find **Policies/DeviceLock** and set **ScreenTimeoutWhileLocked** to "15".

This specifies the duration, in seconds, for the screen timeout while on the lock screen. For this example, the duration is 15 seconds.

## <span id="page-1062-0"></span>Deploy an image to a mobile device

Follow these steps if you deferred flashing the image to the device after it was built.

1. Boot the device into image or FFU download mode. To force your phone into image or FFU download mode manually, press and release the power button to reboot the phone and then immediately press and hold the volume up button. Note that this option is available only after an initial FFU has been flashed to the phone.

If this doesn't work, check and follow the device flashing instructions provided by the SoC vendor.

- 2. Using a USB cable, connect your phone to the host computer.
- 3. Click **Deploy** from the main menu and choose **To USB connected device** to deploy theFFU imageto the device.
- 4. In the **Select an FFU image** window,click **Browse...** to launch FileExplorer and select theFFU thatyou want to flash to your target device, and then click **Next**.
- 5. Choose the target device or drive from the list. If your device or drive is not listed, click Refresh.
- 6. Click **Next**.
- 7. In the Deploy to device window, choose Flash to start flashing the image.
- 8. Click Finish to close the **Deployment** page.

# <span id="page-1063-0"></span>Use the Windows ICD CLI to customize and build a mobile image

7/13/2017 • 8 minutes to read • Edit [Online](https://github.com/MicrosoftDocs/commercialization-public/blob/master/manufacture/mobile/use-the-windows-icd-cli-to-customize-and-build-a-mobile-image.md)

You can use the Windows Imaging and Configuration Designer (ICD) command-line interface (CLI) to generate a new Windows 10 Mobile image.

This imaging method requires a pre-installed OS kit so you must haveall the necessary Microsoft OS packages and feature manifest files in your default install path. You also need either a BSP.config.xml file, which contains information about the hardware component packages for your board support package (BSP) or you can use an OEMInput.xml file.

If you're using a BSP.config.xml file, you can:

- Usethe BSP.config.xml fileyou downloaded as part of the BSP kit, or,
- Generate your own BSP.config.xml by running the BSP kit configuration tools from the SoC vendor and selecting your component drivers.

## Create a WPAF with multivariant support

Multivariant provides a generic mechanism for creating a single image that can work for multiple markets. You can use it to dynamically configure language, branding, and network settings during runtime based on the mobile operator and locale/country.

Unlike the Windows ICD UI, you can use the Windows ICD CLI to to create an image that has multivariant support. In order to do this, you must first edit a Windows Provisioning answer file (WPAF), customizations.xml, and add the **Targets** and **Variant** sections to thefile. Createa [provisioning](https://msdn.microsoft.com/library/windows/hardware/dn916108) package with multivariant settings provides a moreinformation about multivariant support in Windows 10 and a list of theconditions that Windows supports along with their priorities. It also provides a step-by-step example on what you need to do.

In this section, we'll modify the customizations.xml file that was created from Use the Windows ICD UI to customize and build a mobile image and include **Targets** and Variant sections to support multivariant. If you are building a single variant image, you may skip this section.

- 1. Locate the provisioning package file, customizations.xml. If you didn't change the default project location, you can find the package in <drive:>\Users\<user\_name>\Documents\Windows Imaging and Configuration Designer (WICD)\<project\_name>.
- 2. Use an XML or text editor to open the customizations.xml file.

The following example shows the contents of the customizations.xml file created in Use the Windows ICD UI to customize and build a mobile image.

```
<?xml version="1.0" encoding="utf-8"?>
<WindowsCustomizations>
 <PackageConfig xmlns="urn:schemas-Microsoft-com:Windows-ICD-Package-Config.v1.0">
   <ID>{239b9121-9f26-42db-8ae2-0d62989caa66}</ID>
   <Name>Contoso_ppkg</Name>
   <Version>1.0</Version>
   <OwnerType>OEM</OwnerType>
   <Rank>0</Rank>
 </PackageConfig>
 <Settings xmlns="urn:schemas-microsoft-com:windows-provisioning">
   <Customizations>
     <Common>
       <Policies>
         <DeviceLock>
           <MaxInactivityTimeDeviceLock>15</MaxInactivityTimeDeviceLock>
           <ScreenTimeoutWhileLocked>15</ScreenTimeoutWhileLocked>
         </DeviceLock>
       </Policies>
       <Start>
         <StartLayout>C:\Contoso\Customizations\LayoutModification1.xml</StartLayout>
       </Start>
     </Common>
   </Customizations>
 </Settings>
</WindowsCustomizations>
```
3. Edit the customizations.xml file and create a Targets section to describe the conditions that will handle your multivariant settings.

The following example shows the customizations.xml, which has been modified to include the conditions MCC and MNC. For parity, the example uses the same fictitious IDs and conditions that were used in *Create an MCSF customization answer file* section in Configure customization settings.

```
<?xml version="1.0" encoding="utf-8"?>
<WindowsCustomizations>
 <PackageConfig xmlns="urn:schemas-Microsoft-com:Windows-ICD-Package-Config.v1.0">
   <ID>{239b9121-9f26-42db-8ae2-0d62989caa66}</ID>
   <Name>Contoso_ppkg</Name>
   <Version>1.0</Version>
   <OwnerType>OEM</OwnerType>
   <Rank>0</Rank>
 </PackageConfig>
 <Settings xmlns="urn:schemas-microsoft-com:windows-provisioning">
   <Customizations>
     <Common>
       <Policies>
         <DeviceLock>
           <MaxInactivityTimeDeviceLock>15</MaxInactivityTimeDeviceLock>
           <ScreenTimeoutWhileLocked>15</ScreenTimeoutWhileLocked>
         </DeviceLock>
       </Policies>
       <Start>
          <StartLayout>C:\Contoso\Customizations\LayoutModification1.xml</StartLayout>
       </Start>
     </Common>
     <Targets>
       <Target Id="Id_PhoneCo">
         <TargetState>
           <Condition Name="MCC" Value="410" />
           <Condition Name="MNC" Value="510" />
         </TargetState>
       </Target>
       <Target Id="Id_Fabrikam">
         <TargetState>
           <Condition Name="MCC" Value="310" />
           <Condition Name="MNC" Value="610" />
          </TargetState>
       </Target>
     </Targets>
   </Customizations>
 </Settings>
</WindowsCustomizations>
```
- 4. In the customizations.xml file, create two Variant sections:
	- a. Specify a **Name** for each variant.
	- b. Add a child **TargetRefs** element.
	- c. Within the **TargetRefs** element,add a **TargetRef**element.

The following example shows what the customizations.xml looks like after adding two variants, ThePhoneCompany and Fabrikam, and then using the two Target Ids we defined in the previous step to useas the **TargetRef Id** for each variant.

```
<?xml version="1.0" encoding="utf-8"?>
<WindowsCustomizations>
 <PackageConfig xmlns="urn:schemas-Microsoft-com:Windows-ICD-Package-Config.v1.0">
   <ID>{239b9121-9f26-42db-8ae2-0d62989caa66}</ID>
   <Name>Contoso_ppkg</Name>
   <Version>1.0</Version>
   <OwnerType>OEM</OwnerType>
   <Rank>0</Rank>
 </PackageConfig>
 <Settings xmlns="urn:schemas-microsoft-com:windows-provisioning">
   <Customizations>
     <Common>
       <Policies>
         <DeviceLock>
           <MaxInactivityTimeDeviceLock>15</MaxInactivityTimeDeviceLock>
           <ScreenTimeoutWhileLocked>15</ScreenTimeoutWhileLocked>
         </DeviceLock>
       </Policies>
       <Start>
          <StartLayout>C:\Contoso\Customizations\LayoutModification1.xml</StartLayout>
       </Start>
      </Common>
     <Targets>
       <Target Id="Id_PhoneCo">
         <TargetState>
           <Condition Name="MCC" Value="410" />
           <Condition Name="MNC" Value="510" />
          </TargetState>
       </Target>
       <Target Id="Id_Fabrikam">
         <TargetState>
           <Condition Name="MCC" Value="310" />
           <Condition Name="MNC" Value="610" />
          </TargetState>
        </Target>
     </Targets>
     <Variant Name="ThePhoneCompany">
       <TargetRefs>
          <TargetRef Id="Id_PhoneCo" />
       </TargetRefs>
     </Variant>
      <Variant Name="Fabrikam">
       <TargetRefs>
          <TargetRef Id="Id_Fabrikam" />
       </TargetRefs>
      </Variant>
    </Customizations>
 </Settings>
</WindowsCustomizations>
```
5. Movecompliant settings from the **Common** section to the **Variant** section.

**Note** Settings that reside in the **Common** section are applied unconditionally on every triggering event.

In the following example, we used the `DeviceLock/MaxInactivity` policy under ThePhoneCompany variant while the `DeviceLock/ScreenTimeoutWhileLocked` policy was moved under the Fabrikam variant.

#### ```XML

```
<?xml version="1.0" encoding="utf-8"?>
<WindowsCustomizations>
 <PackageConfig xmlns="urn:schemas-Microsoft-com:Windows-ICD-Package-Config.v1.0">
   <ID>{239b9121-9f26-42db-8ae2-0d62989caa66}</ID>
   <Name>Contoso_ppkg</Name>
   <Version>1.0</Version>
   <OwnerType>OEM</OwnerType>
   <Rank>0</Rank>
 </PackageConfig>
 <Settings xmlns="urn:schemas-microsoft-com:windows-provisioning">
   <Customizations>
     <Common>
        <Start><StartLayout>C:\Contoso\Customizations\LayoutModification1.xml</StartLayout>
        </Start>
      </Common>
      <Targets>
       <Target Id="Id_PhoneCo">
         <TargetState>
           <Condition Name="MCC" Value="410" />
            <Condition Name="MNC" Value="510" />
          </TargetState>
        </Target>
       <Target Id="Id_Fabrikam">
         <TargetState>
           <Condition Name="MCC" Value="310" />
           <Condition Name="MNC" Value="610" />
          </TargetState>
        </Target>
      </Targets>
      <Variant Name="ThePhoneCompany">
        <TargetRefs>
         <TargetRef Id="Id_PhoneCo" />
        </TargetRefs>
        <Policies>
         <DeviceLock>
           <MaxInactivityTimeDeviceLock>15</MaxInactivityTimeDeviceLock>
         </DeviceLock>
        </Policies>
      </Variant>
      <Variant Name="Fabrikam">
       <TargetRefs>
         <TargetRef Id="Id_Fabrikam" />
       </TargetRefs>
        <Policies>
          <DeviceLock>
            <ScreenTimeoutWhileLocked>15</ScreenTimeoutWhileLocked>
          </DeviceLock>
        </Policies>
      </Variant>
    </Customizations>
  </Settings>
</WindowsCustomizations>
\ddotsc
```
- 1. Save the updated customizations.xml file and note the path to this updated file. You will need the path as one of the values when you get ready to build the image.
- 2. Use the Windows ICD command-line interface (CLI) to create a provisioning package using the updated customizations.xml. For more information about how to build a provisioning package and a description of

thecommand switches and parameters, see **To build a provisioning package** in Usethe Windows ICD command-line interface.

For example:

```
icd.exe /Build-ProvisioningPackage /CustomizationXML:"C:\CustomProject\customizations.xml"
/PackagePath:"C:\CustomProject\output.ppkg" /StoreFile:C:\Program Files (x86)\Windows
Kits\10\Assessment and Deployment Kit\Imaging and Configuration Designer\x86\Microsoft-Common-
Provisioning.dat"
```
In this example, the **StoreFile** corresponds to the location of the settings store that will be used to create the package for the required Windows edition.

**Note** The provisioning package created during this step will contain the multivariant settings. You can use this package either as a standalone package that you can apply to a Windows device, use it as the base when starting another project, or use it as one of one of the inputs (**/ProvisioningPackage**) when building either a Windows 10 for desktop editions (Home, Pro, Enterprise, and Education) image or Windows 10 Mobile image.

## Build a mobile image using the Windows ICD CLI

This walkthrough shows how to use the Windows ICD CLI to build a mobile image. For more information about the Windows ICD CLI, including usage examples and parameter descriptions, see Use the Windows ICD command-line interface.

- 1. Open a command-line window with administrator rights.
- 2. From the command-line, navigate to the Windows ICD install directory:
	- On an x64 computer, go to: C:\Program Files (x86)\Windows Kits\10\Assessmentand Deployment Kit\Imaging and Configuration Designer\x86
	- On an x86 computer, go to: C:\Program Files\Windows Kits\10\Assessmentand Deployment Kit\Imaging and Configuration Designer\x86
- 3. Using the updated [customizations.xml](#page-1041-0) (with multivariant settings) and the MCSF CAF created in Configure customization settings, use the Windows ICD CLI to build a mobile image.

To do this with the example files and using a bsp.config.xml, see the following command:

**icd.exe /Build-ImageFromPackages /ImagePath:"***C:\Contoso\Customizations\TestFlash2.ffu***" /BSPConfigFile:"***C:\ContosoXDevice.bsp.config.xml***" /ImageType:***Test* **/CustomizationXML:"***C:\Contoso\Customizations\customizations.xml***" /OEMCustomizationVer:***1.0.0.0* **/MCSFCustomizationXML:"***C:\Contoso\Customizations\MobileCustomizations.xml***"**

Here are a few things to keep in mind:

- Replace all the placeholder values for each parameter with the values that match your assets and directory locations
- Specify /ImageType because we are using /BSPConfigFile
- Use /CustomizationXML to point to the customizations.xml
- Windows ICD requires / OEM Customization Ver if Provisioning Package is defined
- $\bullet$  Make sure the format for the /OEMCustomizationVer version number is in <Major>.<Minor>. *<SubVersion>.<SubMinorVersion>*, such as 1.0.0.0

To do this with the example files and using an OEMInput.xml file, see the following command:

**icd.exe /Build-ImageFromPackages /ImagePath:"***C:\Contoso\Customizations\TestFlash2.ffu***"**

**/OEMInputXML:"***C:\ContosoTestOEMInput.xml***"**

**/CustomizationXML:"***C:\Contoso\Customizations\customizations.xml***" /OEMCustomizationVer:***1.0.0.0* **/MCSFCustomizationXML:"***C:\Contoso\Customizations\MobileCustomizations.xml***"**

Oncetheimage(FFU) is built,you can flash it to your mobile device by using ffutool.exe or the **Deploy** option in the Windows ICD UI. See the following section for more information.

## Flash an image to a mobile device

There are two ways that you can use to flash an image to a mobile device:

- Using ffutool.exe, or,
- Using the built-in flashing functionality in Windows ICD

This section shows how to do both. Choose one of these methods to flash your image to your mobile device.

Follow these steps if you are flashing the image to the device using Windows ICD.

### **To flash an image using Windows ICD**

1. Boot the device into image or FFU download mode. To force your phone into image or FFU download mode manually, press and release the power button to reboot the phone and then immediately press and hold the volume up button. Note that this option is available only after an initial FFU has been flashed to the phone.

If this doesn't work, check and follow the device flashing instructions provided by the SoC vendor.

- 2. Using a USB cable, connect your phone to the host computer.
- 3. Launch Windows ICD.
- 4. Click **Deploy** from the main menu and choose **To USB connected device** to deploy theFFU imageto the device.
- 5. In the **Select an FFU image** window,click **Browse...** to launch FileExplorer and select theFFU thatyou want to flash to your target device, and then click **Next**.
- 6. Choose the target device or drive from the list. If your device or drive is not listed, click Refresh.
- 7. Click **Next**.
- 8. In the **Deploy to device** window, choose Flash to start flashing the image.
- 9. Click Finish to close the **Deployment** page.

Follow these steps if you are flashing the image to the device using ffutool.exe.

### **To flash an image using ffutool.exe**

1. Boot the device into FFU flashing mode while it is connected to the host computer.

If you didn't include the LABIMAGE optional feature when generating your test image, you can force the device into FFU flashing mode manually by pressing and releasing the power button to boot the device and then immediate pressing and holding the volume up button. However, note that this option is only available if an FFU has been initially flashed to the device.

- 2. Open a command prompt with administrator rights.
- 3. Run ffutool.exe from the command line to flash the image.

## **ffutool -flash TestFlash.ffu**

No matter which method you used to flash the image to the device, it will take a few minutes for the image to be fully flashed. Once flashing is done, go through device setup and verify that your customizations appear as part of the image.

## Manufacturing Mode

7/13/2017 • 2 minutes to read • Edit [Online](https://github.com/MicrosoftDocs/commercialization-public/blob/master/manufacture/mobile/manufacturing-mode.md)

Introduced in Windows 10 Mobile, manufacturing mode is a mode of the full operating system that can be used for manufacturing-related tasks, such as component and support testing.

In Windows Phone 8.1,you had to flash the Microsoft Manufacturing Operating System (MMOS) to do manufacturing tests and processes, such as test hardware, blow fuses, and provision security keys. Once the tests were completed, you had to flash the full operating system. This added extra time on the manufacturing floor.

This new feature allows you to boot into a manufacturing mode of the full operating system (and do those manufacturing steps) without having to flash an MMOS image.

## Manufacturing profiles

A manufacturing profile defines settings that should be used when the operating system boots in manufacturing mode. The device can have more than one manufacturing profile. A profile named Default is included with Windows 10 Mobile. The default profile contains the settings for Microsoft components that let the device boot into a minimal environment for Manufacturing Mode.

Manufacturing profiles are stored in the registry on the device in the following location:

**HKEY\_LOCAL\_MACHINE\System\CurrentControlSet\Control\ManufacturingMode** You must createa subkey for each manufacturing profile. Under the profile key, you can change the settings for some select operating system components for when the system is booting in manufacturing mode. For example, you can alter which services are started when this manufacturing profile is enabled. You can add your own services in the Services subkey, as shown below. If you want to set all services to the same start type, you can use an \* for the service name. If the \* wildcard is not used, all Win32 services that are not included in the manufacturing profile will use their default start type.

**Note** The \* wildcard only applies to Win32 services, excluding kernel-mode drivers.

The following example creates a manufacturing profile named CustomProfile, causes the service named OEMFactoryTestService to automatically start, and all other Win32 services to demand start:

[HKEY\_LOCAL\_MACHINE\System\CurrentControlSet\Control\ManufacturingMode\CustomProfile]

[HKEY\_LOCAL\_MACHINE\System\CurrentControlSet\Control\ManufacturingMode\CustomProfile\Services]

[HKEY\_LOCAL\_MACHINE\System\CurrentControlSet\Control\ManufacturingMode\CustomProfile\Services\OEMFactoryTestSe rvice]

"Start"=dword:00000002

[HKEY\_LOCAL\_MACHINE\System\CurrentControlSet\Control\ManufacturingMode\CustomProfile\Services\\*] "Start"=dword:00000003

The manufacturing profile name must be less than 64 characters.

You cannot use **Current** for the name of your manufacturing profile. This name is reserved for the currently active manufacturing profile.

# Create a custom manufacturing profile package

7/13/2017 • 2 minutes to read • Edit [Online](https://github.com/MicrosoftDocs/commercialization-public/blob/master/manufacture/mobile/how-to-create-a-custom-manufacturing-profile.md)

You can add manufacturing profiles to your device by using a package. For more info on creating packages, see Creating [packages](https://msdn.microsoft.com/library/dn756642) . In somecases,you may need to createa custom profile. For example, perhaps you want to fine tune what Microsoft services are running for performance or functionality reasons or perhaps you want to have more than one manufacturing profile. When creating new custom profiles, you should start by copying the provided default profile and customizing it to suit your needs.

For example, if you wanted to create a new custom profile for factory testing that is a copy of the default profile but also starts your factory test service, it may look like this:

```
<?xml version="1.0" encoding="utf-8"?>
<Package xmlns="urn:Microsoft.WindowsPhone/PackageSchema.v8.00"
       Owner="Contoso"
       Component="MfgMode"
       SubComponent="ManufacturingModeServices"
       ReleaseType="Production"
       OwnerType="OEM">
   <Macros>
     <Macro Id="MfgMode" Value="$(hklm.control)\ManufacturingMode" />
     <Macro Id="CustomProfileServices" Value="$(MfgMode)\CustomProfile\Services" />
   </Macros>
   <Components>
       <OSComponent>
        <!-- Overrides copied from default profile -->
         <RegKeys>
           <RegKey KeyName="$(CustomProfileServices)\*">
              <RegValue Name="Start" Type="REG_DWORD" Value="00000003" />
           </RegKey>
         </RegKeys>
         <RegKeys>
           <RegKey KeyName="$(CustomProfileServices)\AccountProvSvc">
              <RegValue Name="Start" Type="REG_DWORD" Value="00000002" />
           </RegKey>
         </RegKeys>
         <RegKeys>
           <RegKey KeyName="$(CustomProfileServices)\adss">
              <RegValue Name="Start" Type="REG_DWORD" Value="00000004" />
           </RegKey>
         </RegKeys>
         <RegKeys>
           <RegKey KeyName="$(CustomProfileServices)\AudioSrv">
              <RegValue Name="Start" Type="REG_DWORD" Value="00000002" />
           </RegKey>
         </RegKeys>
         <RegKeys>
           <RegKey KeyName="$(CustomProfileServices)\BFE">
              <RegValue Name="Start" Type="REG_DWORD" Value="00000002" />
           </RegKey>
         </RegKeys>
          <RegKeys>
           <RegKey KeyName="$(CustomProfileServices)\BrokerInfrastructure">
              <RegValue Name="Start" Type="REG_DWORD" Value="00000002" />
           </RegKey>
          </RegKeys>
          <RegKeys>
           <RegKey KeyName="$(CustomProfileServices)\cellusermodeinterconnect">
              <RegValue Name="Start" Type="REG_DWORD" Value="00000004" />
```

```
<RegValue Name="Start" Type="REG_DWORD" Value="00000004" />
  </RegKey>
</RegKeys>
<RegKeys>
  <RegKey KeyName="$(CustomProfileServices)\DcomLaunch">
    <RegValue Name="Start" Type="REG_DWORD" Value="00000002" />
  </RegKey>
</RegKeys>
<RegKeys>
  <RegKey KeyName="$(CustomProfileServices)\DHCP">
    <RegValue Name="Start" Type="REG_DWORD" Value="00000002" />
  </RegKey>
</RegKeys>
<RegKeys>
  <RegKey KeyName="$(CustomProfileServices)\Fusion">
    <RegValue Name="Start" Type="REG_DWORD" Value="00000004" />
  </RegKey>
</RegKeys>
<RegKeys>
  <RegKey KeyName="$(CustomProfileServices)\KeepWifiOnSvc">
    <RegValue Name="Start" Type="REG_DWORD" Value="00000003" />
  </RegKey>
</RegKeys>
<RegKeys>
  <RegKey KeyName="$(CustomProfileServices)\LaunchAppSvc">
    <RegValue Name="Start" Type="REG_DWORD" Value="00000004" />
  </RegKey>
</RegKeys>
<RegKeys>
  <RegKey KeyName="$(CustomProfileServices)\MPSSvc">
    <RegValue Name="Start" Type="REG_DWORD" Value="00000002" />
  </RegKey>
</RegKeys>
<RegKeys>
  <RegKey KeyName="$(CustomProfileServices)\NETACT">
    <RegValue Name="Start" Type="REG_DWORD" Value="00000004" />
  </RegKey>
</RegKeys>
<RegKeys>
  <RegKey KeyName="$(CustomProfileServices)\nsi">
    <RegValue Name="Start" Type="REG_DWORD" Value="00000002" />
  </RegKey>
</RegKeys>
<RegKeys>
  <RegKey KeyName="$(CustomProfileServices)\Power">
    <RegValue Name="Start" Type="REG_DWORD" Value="00000002" />
  </RegKey>
</RegKeys>
<RegKeys>
  <RegKey KeyName="$(CustomProfileServices)\ProfSvc">
    <RegValue Name="Start" Type="REG_DWORD" Value="00000002" />
  </RegKey>
</RegKeys>
<RegKeys>
  <RegKey KeyName="$(CustomProfileServices)\RpcEptMapper">
    <RegValue Name="Start" Type="REG_DWORD" Value="00000002" />
  </RegKey>
</RegKeys>
<RegKeys>
  <RegKey KeyName="$(CustomProfileServices)\RpcSs">
    <RegValue Name="Start" Type="REG_DWORD" Value="00000002" />
  </RegKey>
</RegKeys>
<RegKeys>
  <RegKey KeyName="$(CustomProfileServices)\SamSs">
    <RegValue Name="Start" Type="REG_DWORD" Value="00000002" />
  </RegKey>
</RegKeys>
<RegKeys>
```

```
<RegKey KeyName="$(CustomProfileServices)\SecMgr">
```

```
<RegKey KeyName="$(CustomProfileServices)\SecMgr">
              <RegValue Name="Start" Type="REG_DWORD" Value="00000004" />
            </RegKey>
          </RegKeys>
          <RegKeys>
            <RegKey KeyName="$(CustomProfileServices)\SirepSvc">
              <RegValue Name="Start" Type="REG_DWORD" Value="00000004" />
            </RegKey>
          </RegKeys>
          <RegKeys>
            <RegKey KeyName="$(CustomProfileServices)\SystemEventsBroker">
              <RegValue Name="Start" Type="REG_DWORD" Value="00000002" />
            </RegKey>
          </RegKeys>
          <RegKeys>
            <RegKey KeyName="$(CustomProfileServices)\TestSirepSvc">
              <RegValue Name="Start" Type="REG_DWORD" Value="00000002" />
            </RegKey>
         </RegKeys>
         <!-- Custom overrides for OEM services -->
         <RegKeys>
           <RegKey KeyName="$(CustomProfileServices)\OEMFactoryTestService">
              <RegValue Name="Start" Type="REG_DWORD" Value="00000002" />
           </RegKey>
         </RegKeys>
        </OSComponent>
   </Components>
</Package>
```
You can then create the package by using pkggen.exe (included with the Windows Driver Kit):

pkggen.exe example.pkg.xml /config:pkggen.cfg.xml

## Create a custom manufacturing profile package with USBFN settings

7/13/2017 • 2 minutes to read • Edit [Online](https://github.com/MicrosoftDocs/commercialization-public/blob/master/manufacture/mobile/how-to-create-a-custom-manufacturing-profile-with-usbfn-settings.md)

You can also specify custom USBFN settings in a manufacturing profile that are only used when the device is in manufacturing mode.

When the device is not in Manufacturing Mode, USBFN settings will still be read from the normal location. When the device is in Manufacturing Mode and Manufacturing Mode-specific settings have been provided, the settings are from a different location. If no settings have been provided in the active manufacturing profile, the settings will be read from the normal location. This allows you to use different settings when the device is in manufacturing mode versus when it is not.

Here's an example of a manufacturing profile package that specifies USBFN settings:

```
<?xml version='1.0' encoding='utf-8'?>
<Package
   xmlns="urn:Microsoft.WindowsPhone/PackageSchema.v8.00"
   Owner="Microsoft"
   Component="UsbFn"
   SubComponent="Settings"
   ReleaseType="Production"
   OwnerType="Microsoft"
   \rightarrow<Macros>
   <Macro
       Id="MfgMode"
       Value="$(hklm.control)\ManufacturingMode"
       /<Macro
       Id="MfgModeProfile"
       Value="Default"
       /<Macro
       Id="MfgModeUsbFn"
       Value="$(MfgMode)\$(MfgModeProfile)\USBFN"
       />
 </Macros>
 <Components>
   <OSComponent>
      <RegKeys>
        <RegKey
            KeyName="$(MfgModeUsbFn)\Default"
            \rightarrow<RegValue
             Name="bcdDevice"
              Type="REG_DWORD"
              Value="00000001"
             /<RegValue
              Name="bDeviceClass"
              Type="REG_DWORD"
              Value="00000000"
             /<RegValue
              Name="bDeviceProtocol"
              Type="REG_DWORD"
              Value="00000000"
```
 $/$ 

```
<RegValue
              Name="bDeviceSubClass"
              Type="REG_DWORD"
              Value="00000000"
              /<RegValue
              Name="idProduct"
              Type="REG_DWORD"
              Value="0000F0CA"
              /<RegValue
              Name="idVendor"
              Type="REG_DWORD"
              Value="0000045E"
              />
          <RegValue
              Name="iManufacturer"
              Type="REG_DWORD"
              Value="00000001"
              />
          <RegValue
              Name="iProduct"
              Type="REG_DWORD"
              Value="00000002"
              />
          <RegValue
              Name="iSerialNumber"
              Type="REG_DWORD"
              Value="00000003"
              />
          <RegValue
              Name="ManufacturerString"
              Type="REG_SZ"
              Value="Microsoft"
              />
          <RegValue
              Name="ProductString"
              Type="REG_SZ"
              Value="Windows Phone 8.1"
              />
        </RegKey>
        <RegKey
            KeyName="$(MfgModeUsbFn)\Configurations\Default"
            >
          <RegValue
              Name="InterfaceList"
              Type="REG_MULTI_SZ"
              Value="IpOverUsb"
              />
          <RegValue
              Name="MSOSCompatIdDescriptor"
              Type="REG_BINARY"
Value="28,00,00,00,00,01,04,00,01,00,00,00,00,00,00,00,00,01,4d,54,50,00,00,00,00,00,00,00,00,00,00,00,00,00,00
,00,00,00,00,00"
              />
        </RegKey>
        <RegKey
            KeyName="$(MfgModeUsbFn)\Interfaces\IpOverUsb"
            \rightarrow<RegValue
              Name="InterfaceDescriptor"
              Type="REG_BINARY"
              Value="09,04,00,00,02,FF,FF,FF,00,07,05,81,02,00,02,00,07,05,02,02,00,02,00"
              />
          <RegValue
              Name="InterfaceGuid"
              Type="REG_SZ"
              Value="{30613563-7df3-4afb-80e0-e8c427c7e9bf}"
```
/> <RegValue Name="MSOSExtendedPropertyDescriptor" Type="REG\_BINARY" Value="74,01,00,00,00,01,05,00,05,00,84,00,00,00,01,00,00,00,28,00,44,00,65,00,76,00,69,00,63,00,65,00,49,00,6E ,00,74,00,65,00,72,00,66,00,61,00,63,00,65,00,47,00,55,00,49,00,44,00,00,00,4E,00,00,00,7B,00,32,00,36,00,66,00 ,65,00,64,00,63,00,34,00,65,00,2D,00,36,00,61,00,63,00,33,00,2D,00,34,00,32,00,34,00,31,00,2D,00,39,00,65,00,34 ,00,64,00,2D,00,65,00,33,00,64,00,34,00,62,00,32,00,63,00,35,00,63,00,35,00,33,00,34,00,7D,00,00,00,36,00,00,00 ,04,00,00,00,24,00,44,00,65,00,76,00,69,00,63,00,65,00,49,00,64,00,6C,00,65,00,45,00,6E,00,61,00,62,00,6C,00,65 ,00,64,00,00,00,04,00,00,00,01,00,00,00,34,00,00,00,04,00,00,00,22,00,44,00,65,00,66,00,61,00,75,00,6C,00,74,00 ,49,00,64,00,6C,00,65,00,53,00,74,00,61,00,74,00,65,00,00,00,04,00,00,00,01,00,00,00,38,00,00,00,04,00,00,00,26 ,00,44,00,65,00,66,00,61,00,75,00,6C,00,74,00,49,00,64,00,6C,00,65,00,54,00,69,00,6D,00,65,00,6F,00,75,00,74,00 ,00,00,04,00,00,00,10,27,00,00,44,00,00,00,04,00,00,00,32,00,55,00,73,00,65,00,72,00,53,00,65,00,74,00,44,00,65 ,00,76,00,69,00,63,00,65,00,49,00,64,00,6C,00,65,00,45,00,6E,00,61,00,62,00,6C,00,65,00,64,00,00,00,04,00,00,00 ,01,00,00,00" /> </RegKey> </RegKeys> </OSComponent> </Components> </Package>

You can then create the package by using pkggen.exe (included with the Windows Driver Kit):

pkggen.exe exampleUSBFN.pkg.xml /config:pkggen.cfg.xml

# Define a service that only runs in Manufacturing Mode

7/13/2017 • 2 minutes to read • Edit [Online](https://github.com/MicrosoftDocs/commercialization-public/blob/master/manufacture/mobile/how-to-define-a-service-that-only-runs-in-manufacturing-mode.md)

There may be cases where you want a service to be normally disabled but automatically run when the device is in Manufacturing Mode. For example, your factory test suite would probably run in this configuration. You would set your service start type to Disabled and then add a manufacturing profile override that makes your service autostart when using the appropriate manufacturing mode profile.

Here's an example manufacturing profile:

```
<?xml version="1.0" encoding="utf-8"?>
<Package xmlns="urn:Microsoft.WindowsPhone/PackageSchema.v8.00"
       Owner="Contoso"
       Component="MfgMode"
       SubComponent="FactoryTest"
       ReleaseType="Production"
       OwnerType="OEM">
   <Macros>
     <Macro Id="MfgMode" Value="$(hklm.control)\ManufacturingMode" />
     <Macro Id="CustomProfileServices" Value="$(MfgMode)\CustomProfile\Services" />
   </Macros>
   <Components>
     <!-- Definition for the service -->
     <Service
       Name="FactoryService"
       Start="Disabled"
       Type="Win32OwnProcess"
       ErrorControl="Ignore"
       DisplayName="OEMFactoryTestService"
       Description="A Sample OEM Factory Test Service">
       <Executable Source="$(BINARY_ROOT)\bin\factory\oem_factory_test_service.exe" />
       <!-- Failure actions should reset once per day, for security reasons -->
       <FailureActions ResetPeriod="86400">
         <Action Type="RestartService" Delay="1000"/>
         <Action Type="RestartService" Delay="1000"/>
         <Action Type="RestartService" Delay="1000"/>
         <!-- if it fails to start three times, services should just stop -->
         <Action Type="None" Delay="0"/>
       </FailureActions>
       <RequiredCapabilities>
         <!-- Needed to access and create RPC endpoints -->
         <RequiredCapability CapId="ID_CAP_INTEROPSERVICES" />
        </RequiredCapabilities>
     </Service>
     <OSComponent>
       <!-- Set the factory test service to auto-start when the device is in Manufacturing Mode -->
       <RegKeys>
         <RegKey KeyName="$(CustomProfileServices)\OEMFactoryTestService">
           <RegValue Name="Start" Type="REG_DWORD" Value="00000002" />
         </RegKey>
       </RegKeys>
     </OSComponent>
   </Components>
</Package>
```
# Create a full operating system manufacturing profile

7/13/2017 • 2 minutes to read • Edit [Online](https://github.com/MicrosoftDocs/commercialization-public/blob/master/manufacture/mobile/skip-oobe-and-preinstall-apps.md)

When you boot into Manufacturing Mode, can you skip OOBE and preinstall apps to run your manufacturing tests. Skipping OOBE can speed up manufacturing time.

To set this up, you add the apps that should be installed with the manufacturing profile. For more info about manufacturing profiles, see [Manufacturing](#page-1071-0) Mode.

### Add apps to a custom manufacturing profile

In a manufacturing mode profile, you must create a new registry key that lists the apps that should be installed with the manufacturing profile:

HKEY\_LOCAL\_MACHINE\System\ControlSet001\Control\ManufacturingMode\<Profile Name>\Apps\OobeInstall

Under the OOBEInstall registry key, you must create registry key (with REG\_DWORD type) for each app. The name of the registry key must match the filename of the app package.

For example, to add the Settings app to the manufacturing profile, you would add a registry key named **systemsettings**.

Here are some things to consider when adding apps to a manufacturing profile:

- The manufacturing profile must not disable any Windows services.
- The value of the registry key is reserved. Only the registry key name is used.
- The app can be a first or second party app, but the app package must be a part of the image.
- $\bullet$  The  $*$  wildcard can be used in the name of the app.
- If you want the normal OOBE experience (with all apps installed), create a single registry key with the name of **\**\*.

#### **Find the name of the app**

The name of the registry key must match the filename of the app package. You can get a list of the apps that are on the device by running the following command on the device's drive root:

```
dir /S MPAP_*.provxml
```
This command returns a list of files, similar to the following:

MPAP\_systemsettings\_001.provxml

The part of the filename after **MPAP**\_and before **\_0xx.provxml** is what you should use for the registry key name.

### Add the registry keys to your custom manufacturing profile package

You add the registry keys to your custom manufacturing profile package like you would with any other package. For more info about packaging, see Creating Phone [Packages](https://msdn.microsoft.com/library/dn756642).

```
<?xml version="1.0" encoding="utf-8"?>
<Package xmlns="urn:Microsoft.WindowsPhone/PackageSchema.v8.00"
       Owner="Contoso"
       Component="MfgMode"
       SubComponent="Manufacturing.FactoryTestSample"
       ReleaseType="Production"
       OwnerType="OEM">
   <Macros>
     <Macro Id="MfgMode" Value="$(hklm.control)\ManufacturingMode" />
     <Macro Id="CustomProfile" Value="$(MfgMode)\CustomProfile" />
   </Macros>
   <Components>
       <OSComponent>
         <RegKeys>
           <RegKey KeyName="$(CustomProfile)\"/>
           <RegKey KeyName="$(CustomProfile)\Services"/>
           <RegKey KeyName="$(CustomProfile)\Apps"/>
            <RegKey KeyName="$(CustomProfile)\Apps\OobeInstall">
               <RegValue Name="FactoryTestOEMSample" Value="0" Type="REG_DWORD"/>
               <RegValue Name="systemsettings" Value="0" Type="REG_DWORD"/>
            </RegKey>
          </RegKeys>
        </OSComponent>
   </Components>
</Package>
```
# <span id="page-1082-0"></span>Detect Manufacturing Mode

7/13/2017 • 2 minutes to read • Edit [Online](https://github.com/MicrosoftDocs/commercialization-public/blob/master/manufacture/mobile/how-to-detect-manufacturing-mode.md)

You can determine whether the device is in Manufacturing Mode or not by using either a kernel mode or user mode API.

In kernel mode, a new API has been defined in wdm.h:

```
_IRQL_requires_max_(APC_LEVEL)
NTKERNELAPI
BOOLEAN
ExIsManufacturingModeEnabled (
   VOID
   );
```
Here's an example of how you might use it:

```
BOOLEAN ManufacturingModeEnabled = FALSE;
NTSTATUS
DriverEntry(
   PDRIVER_OBJECT DriverObject,
   PUNICODE_STRING RegistryPath
    )
{
...
   ManufacturingModeEnabled = ExIsManufacturingModeEnabled();
...
}
NTSTATUS
DoManufacturingOperation(
   VOID
    )
{
    if (ManufacturingModeEnabled == FALSE) {
        return STATUS_NOT_SUPPORTED;
    }
...
    return STATUS_SUCCESS;
}
```
In user mode, the API is defined in sysinfoapi.h:

```
WINBASEAPI
BOOL
WINAPI
GetOsManufacturingMode(
   _Out_ PBOOL pbEnabled
   );
```
Here's an example of how you might use it:

```
DWORD
DoManufacturingOperation(
   VOID
   )
{
   DWORD Error = ERROR_SUCCESS;
   BOOL ManufacturingModeEnabled = FALSE;
   if (!GetOsManufacturingMode(&ManufacturingModeEnabled)) {
      Error = GetLastError();
   }
   if ((Error != ERROR_SUCCESS) ||
       (ManufacturingModeEnabled == FALSE)) {
       return ERROR_NOT_SUPPORTED;
   }
...
   return ERROR_SUCCESS;
}
```
## Enable or Disable Manufacturing Mode

7/13/2017 • 2 minutes to read • Edit [Online](https://github.com/MicrosoftDocs/commercialization-public/blob/master/manufacture/mobile/enable-manufacturing-mode.md)

If you want to test Manufacturing Mode, you can enable it by using ffutool.exe or by using a BCD setting.

**Note** The recommended way to support manufacturing mode on shipping devices is to have the firmware support the Boot mode [management](#page-1088-0) UEFI protocol. For moreinfo on this protocol, see Boot mode management UEFI protocol.

### Enable or disable Manufacturing Mode with ffutool.exe

If the device supports the boot mode UEFI protocol, you can enable or disable Manufacturing Mode with ffutool.exe by using the **setBootMode** parameter. The syntax is as follows:

```
ffutool.exe -setBootMode <boot mode> <profile name>
```
- **boot mode** -- an integer that corresponds to the boot mode documented in [EFI\\_BOOT\\_MODE\\_INFO](#page-1089-0) enumeration.
- *profile name* -- the name of the manufacturing profile to enable. This is required when the boot mode is set to 1 and is ignored when the boot mode is set to 0.

The following example enables Manufacturing Mode and uses a manufacturing profile named CustomProfile:

ffutool.exe -setBootMode 1 CustomProfile

The following example disables Manufacturing Mode, allowing the operating system to boot normally:

ffutool.exe -setBootMode 0

### Enable Manufacturing Mode with a BCD setting

You can use the MfgMode BCD setting to test Manufacturing Mode with your custom manufacturing profiles. MfgMode is a string value that is set to the name of your custom manufacturing profile.

For example, you can start the device in Manufacturing Mode using the default manufacturing profile by running the following command on the device:

bcdedit.exe /set {default} mfgmode "default"

Or, you could start the device in Manufacturing Mode using a custom manufacturing profile named, CustomProfile, by doing the following:

bcdedit.exe /set {default} mfgmode "CustomProfile"

You can also enable it on an offline device that is plugged in and is in USB mass storage mode. For example:

bcdedit.exe /store "D:\EFIESP\efi\Microsoft\Boot\BCD" /set {default} mfgmode "default"

**Note** If you're using an older version of bcdedit.exe, you might have to use **custom:22000140** instead of **mfgmode** as the BCD setting name.

### Create a Manufacturing Mode BCD package

You can create a package that creates the MfgMode BCD entry and sets it to your custom manufacturing profile. To do this, you must first create an XML file that references the BCD entry:

```
<?xml version="1.0" encoding="utf-8"?>
<BootConfigurationDatabase xmlns:xsi="http://www.w3.org/2001/XMLSchema-instance"
xmlns:xsd="http://www.w3.org/2001/XMLSchema"
xmlns="http://schemas.microsoft.com/phone/2011/10/BootConfiguration">
 <Objects>
   <!-- Global Settings Group -->
   <Object SaveKeyToRegistry="false">
     <FriendlyName>Windows Loader</FriendlyName>
     <Elements>
        <Element>
         <DataType>
           <WellKnownType>Manufacturing Mode</WellKnownType>
          </DataType>
         <ValueType>
           <StringValue>Default</StringValue>
         </ValueType>
       </Element>
     </Elements>
   </Object>
 </Objects>
</BootConfigurationDatabase>
```
After that is created, you can reference it in a package XML file:

```
<?xml version="1.0" encoding="utf-8"?>
<Package xmlns="urn:Microsoft.WindowsPhone/PackageSchema.v8.00"
       Owner="Contoso"
       Component="MfgMode"
       SubComponent="ManufacturingModeBcd"
       ReleaseType="Production"
       Partition="EFIESP"
       OwnerType="OEM">
   <Components>
       <BCDStore Source=".\exampleBcd.bcd.xml"/>
   </Components>
</Package>
```
**Note** There is a Partition attribute defining that these BCD entries need to apply to the EFIESP partition. This should be updated to be the partition where the BCD store for your device resides. If this is different from the partition where the main operating system resides, other operations such as adding files and registry keys to the main operating system partition cannot be done from the same package.

To create the package, you can use pkggen.exe (included with the Windows Driver Kit):

# Optional features for Manufacturing Mode

6/6/2017 • 2 minutes to read • Edit [Online](https://github.com/MicrosoftDocs/commercialization-public/blob/master/manufacture/mobile/optional-features-for-manufacturing-mode.md)

The following features can be used with devices running in Manufacturing Mode.

**Note** All optional features included with Windows 10 Mobile can be used, too. For more info about the other optional features, see [Optional](https://msdn.microsoft.com/library/windows/hardware/dn756780) features for building images.

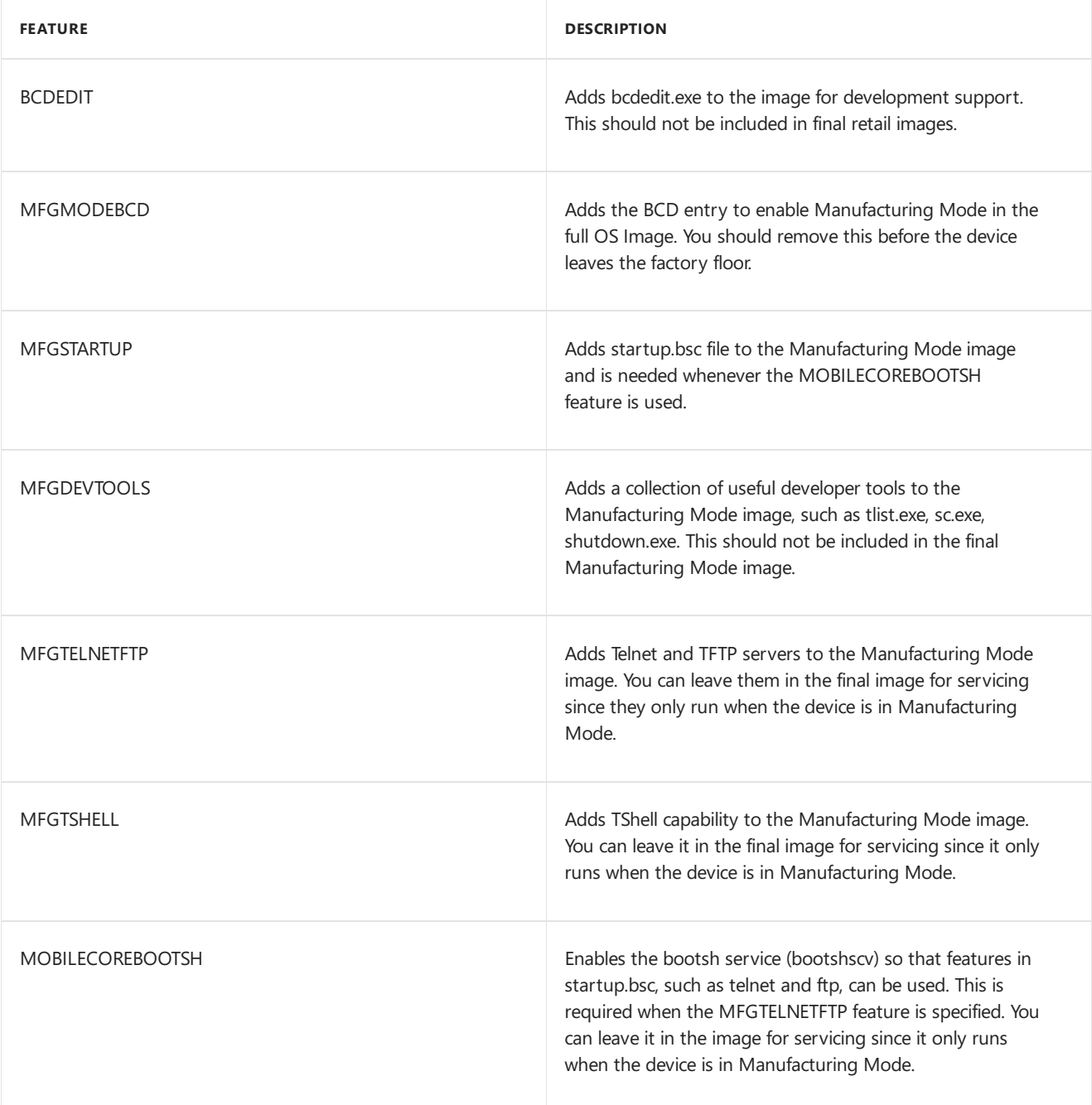

<span id="page-1088-0"></span>Boot mode management UEFI protocol

7/13/2017 • 2 minutes to read • Edit [Online](https://github.com/MicrosoftDocs/commercialization-public/blob/master/manufacture/mobile/boot-mode-management-uefi-protocol.md)

The boot mode management protocol is used to determine which boot mode the operating system should use when it starts.

## EFI\_BOOT\_MODE\_MGMT\_PROTOCOL

This section provides a detailed description of the**EFI\_BOOT\_MODE\_MGMT\_PROTOCOL**.

#### **GUID**

```
#define EFI_BOOT_MODE_MGMT_PROTOCOL_GUID \
  { 0xBE464946, 0x9787, 0x4FEB, { 0xBD, 0x71, 0x14, 0xC1, 0xC5, 0x2D, 0x69, 0xD1 } }
```
#### **Revision number**

#define EFI\_BOOT\_MODE\_MGMT\_PROTOCOL\_REVISION 0x00010000

#### **Protocol interface structure**

```
typedef struct _EFI_BOOT_MODE_MGMT_PROTOCOL {
  UINT32 Revision;
  EFI_SET_BOOT_MODE_INFO SetBootModeInfo;
  EFI_GET_BOOT_MODE_INFO GetBootModeInfo;
} EFI_BOOT_MODE_MGMT_PROTOCOL;
```
#### **Members**

#### **Revision**

The revision to which the **EFI\_BOOT\_MODE\_MGMT\_PROTOCOL** adheres. All future revisions must be backward compatible. If a future version is not backward compatible, a different GUID must be used.

#### **GetBootModeInfo**

Determines the boot mode which the operating system should use when it starts. See [EFI\\_BOOT\\_MODE\\_MGMT\\_PROTOCOL.GetBootModeInfo](#page-1090-0)

#### **SetBootModeInfo**

Specifies the boot mode the operating system should use when it starts, including an optional profile name. See [EFI\\_BOOT\\_MODE\\_MGMT\\_PROTOCOL.SetBootModeInfo](#page-1091-0)

### Requirements

**Header:** User generated

### Related topics

[Manufacturing](#page-1071-0) Mode

# <span id="page-1089-0"></span>EFI\_BOOT\_MODE\_INFO enumeration

7/13/2017 • 2 minutes to read • Edit [Online](https://github.com/MicrosoftDocs/commercialization-public/blob/master/manufacture/mobile/efi-boot-mode-info-enumeration.md)

Defines the possible boot modes that the operating system can use when it starts.

### Syntax

```
typedef enum _EFI_OS_BOOT_MODE {
   EfiOsBootModeFullOs = 0,
   EfiOsBootModeManufacturingOs = 1
   EfiOsBootModeMax
} EFI_OS_BOOT_MODE, *PEFI_OS_BOOT_MODE;
```
## **Constants**

#### **EfiOsBootModeFullOs**

The device should boot normally into the operating system.

#### **EfiOsBootModeManufacturingOs**

The device is in manufacturing mode.

### Related topics

Boot mode [management](#page-1088-0) UEFI protocol

# <span id="page-1090-0"></span>EFI\_BOOT\_MODE\_MGMT\_PROTOCOL.GetBootModeInfo

7/13/2017 • 2 minutes to read • Edit [Online](https://github.com/MicrosoftDocs/commercialization-public/blob/master/manufacture/mobile/efi-boot-mode-mgmt-protocol-getbootmodeinfo.md)

This function is used to retrieve the boot mode and optional profile name from the UEFI firmware.

```
typedef EFI_STATUS
(EFIAPI *EFI_GET_BOOT_MODE_INFO)(
  IN struct _EFI_BOOT_MODE_MGMT_PROTOCOL *This,
  OUT EFI_OS_BOOT_MODE *BootMode,
  IN OUT UINT32 *ProfileNameElements,
  OUT CHAR16 *ProfileName
  );
```
### Parameters

*This*

[in] A pointer to the **EFI\_BOOT\_MODE\_MGMT\_PROTOCOL** instance.

*BootMode*

[out] A pointer to the enumeration that holds the boot mode of the device.

*ProfileNameElements*

[in] [out] A pointer to a UINT32 value that receives the number of characters in the profile name.

*ProfileName*

[out] A pointer to the name of the current profile.

### Return values

Returns one of the following status codes:

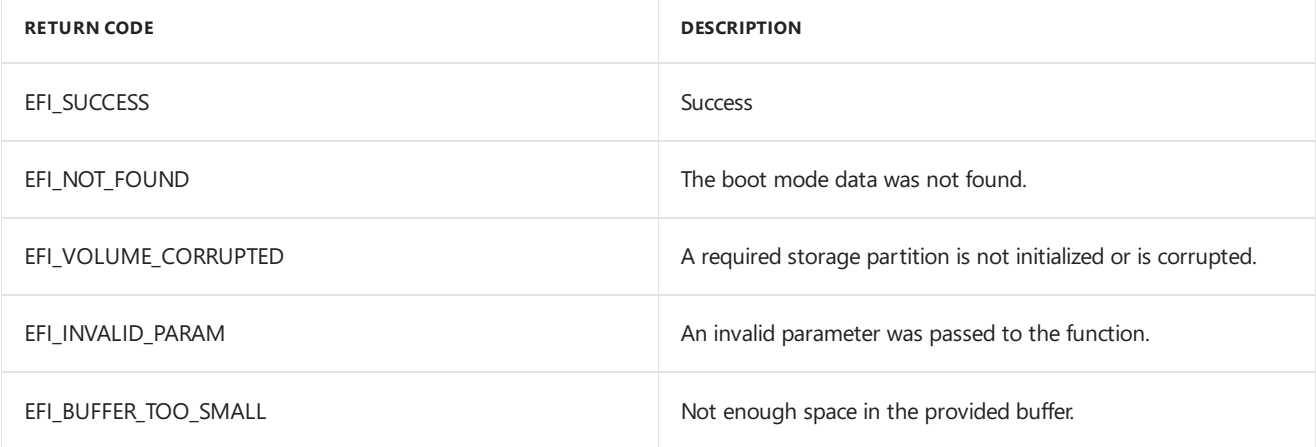

### Requirements

**Header:** User generated

### Related topics

Boot mode [management](#page-1088-0) UEFI protocol

# <span id="page-1091-0"></span>EFI\_BOOT\_MODE\_MGMT\_PROTOCOL.SetBootModeInfo

7/13/2017 • 2 minutes to read • Edit [Online](https://github.com/MicrosoftDocs/commercialization-public/blob/master/manufacture/mobile/efi-boot-mode-mgmt-protocol-setbootmodeinfo.md)

This function supplies a boot mode and optional profile name to the firmware to use on subsequent boots.

```
typedef EFI_STATUS
(EFIAPI *EFI_SET_BOOT_MODE_INFO)(
  IN struct _EFI_BOOT_MODE_MGMT_PROTOCOL *This,
  IN EFI_OS_BOOT_MODE *BootMode,
  IN UINT32 *ProfileNameElements OPTIONAL,
  IN CHAR16 *ProfileName OPTIONAL
  );
```
### Parameters

*This*

[in] A pointer to the **EFI\_BOOT\_MODE\_MGMT\_PROTOCOL** instance.

#### *BootMode*

[in] A pointer to the enumeration that holds the boot mode of the device.

*ProfileNameElements*

[in] A pointer to a UINT32 value of the number of characters in the profile name to set.

*ProfileName*

[in] A pointer to the name of the boot mode profile to set.

### Return values

Returns one of the following status codes:

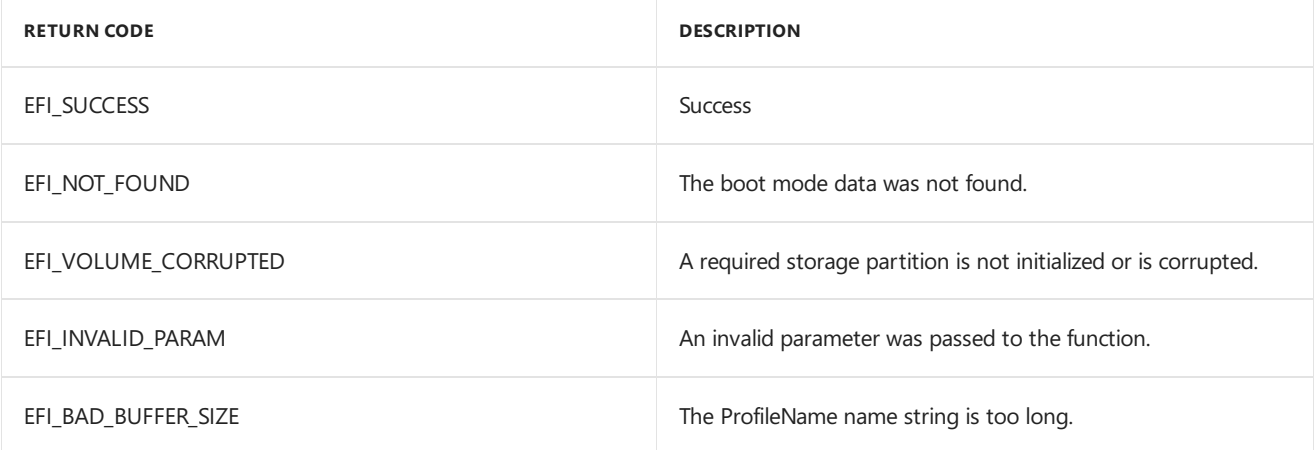

### Requirements

**Header:** User generated

### Related topics

Boot mode [management](#page-1088-0) UEFI protocol

## <span id="page-1092-0"></span>Microsoft Manufacturing OS

7/13/2017 • 2 minutes to read • Edit [Online](https://github.com/MicrosoftDocs/commercialization-public/blob/master/manufacture/mobile/microsoft-manufacturing-os.md)

Microsoft Manufacturing OS (MMOS), an optimized configuration of the operating system, facilitates efficient manufacturing. MMOS is intended to provide the following capabilities:

- Fast boot time resulting from a smaller image that contains only the code necessary to support manufacturing test execution. The smaller OS image can be flashed quickly, accelerating the manufacturing process.
- The ability to create an OEM-customized MMOS image that includes unique drivers and test applications.
- Support for OEM-developed component-level testing, in addition to full-function quality and calibration testing.
- Access to low-level native APIs for direct testing of phone hardware components.
- The ability to create a mechanism to remotely control the test application and retrieve test logs over a USB communication channel.
- No dependency on display or touch hardware, to allow for headless operation.
- The ability to directly boot into MMOS in a manufacturing environment.
- Automated launch of OEM testapplications when MMOS is booted.
- The ability to write to the DPP partition to store unique, per-phone data.
- Battery charging is supported in both UEFI and MMOS. It is set using a feature setting, so partners can turn it on and off as desired. For more info, see MMOS image [definition](#page-1094-0).

## Working with MMOS

This section describes how to build and flash an MMOS image.

To work with MMOS, complete the following tasks:

- 1. Create your test application or other manufacturing tools as packages. For more info, see Creating packages.
- 2. Create a flashing protocol and add packages to support that functionality to MMOS. For more info, see [Flashing](#page-1179-0) tools.
- 3. Create the MMOS image. For more info, see MMOS image [definition](#page-1094-0).
- 4. Flash the [MMOS](#page-1099-0) image to the device. For more info, see Flash MMOS to the device.
- 5. Deploy manufacturing applications. For more info, see Deploy and test a user-mode test application in MMOS.
- 6. Evaluate if you want to create a WIM to be able to run MMOS in RAM. For more info, see Working with WIM MMOS images.

### Developing user mode test applications

To create a user mode test applications to test the device in manufacturing, complete the following tasks:

- 1. Develop the user mode test application using the MMOS library. For more info, see Manufacturing test environment supported APIs and Develop MMOS [testapplications](#page-1105-0).
- 2. A service can be used to start a user mode test application. If desired, the test application can communicate with a test controller on a PC to control the testing process and to log results.

To configure the service to start automatically when the OS boots, set the Start attribute to "Auto" in the service package configuration file.

```
<Components>
  <Service
   Name="SampleMMOSSvc"
   Start="Auto"
    …
```
This capability is only available in MMOS.

- 3. Some apps should only be allowed to run in MMOS. You can use an API to determine if MMOS is running or not. For more info, see Determine if MMOS is running.
- 4. To cause the device to enter the connected standby power state, call the SetScreenOff function. For more info, see Calling [SetScreenOff](#page-1134-0) to enter connected standby.

### Related topics

Develop MMOS [testapplications](#page-1105-0)

<span id="page-1094-0"></span>7/13/2017 • 7 minutes to read • Edit [Online](https://github.com/MicrosoftDocs/commercialization-public/blob/master/manufacture/mobile/mmos-image-definition.md)

This section provides instructions for creating Windows 10 Mobile MMOS images.This process is similar to the process for creating the primary OS image.

### Creating an MMOS image

The MMOS image created during this process requires packages from the SoC manufacturer and the OEM in addition to those provided by Microsoft. The OEM packages that are included in the sample MfgOEMInput.xml configuration file are for illustration purposes only. OEMs should remove those example packages and replace them with their own OEM packages. It is up to the OEM to determine which set to include in MMOS. OEMs can add additional OEM packages containing test applications and test controllers, etc.

#### **Important**

All the imaging and packaging tools are located in %WPDKCONTENTROOT%\Tools\bin\i386. This path must be included in your environment Path for the tools to work. You must run these tools from a Visual Studio command-line window as an Administrator with access to MakeCat.exe in the environment path.

#### **Creating OEM packages**

Adding content to an image is done by creating your own packages. OEM packages can be added to an image by modifying the MfgOEMInput.xml file before creating an image with Windows Imaging and Configuration Designer (ICD).

For instructions on creating packages, see Creating [packages.](https://msdn.microsoft.com/library/dn756642)

#### **Specifying features in MMOS**

You can use the Feature element in the MfgOEMInput.xml file to include optional packages provided by Microsoft. You can modify the input XML file to support different features in MMOS for development, manufacturing, and retail service needs.

#### **Manufacturing development and debugging environment**

The following features are defined and supported in the manufacturing development and debugging environment. This environment can be used to create test applications for use in manufacturing.

#### **Important**

The following features can only be used for test-signed packages and are not to be included in Customer Care WIM Images.

#### **General features**

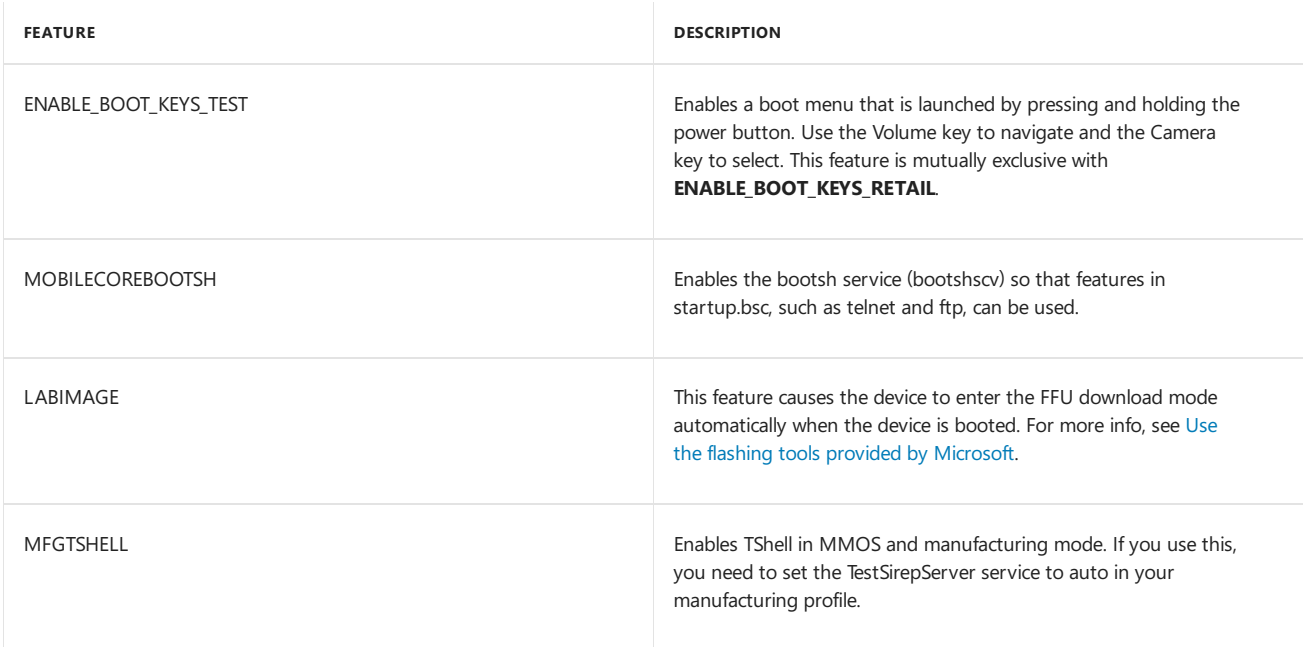

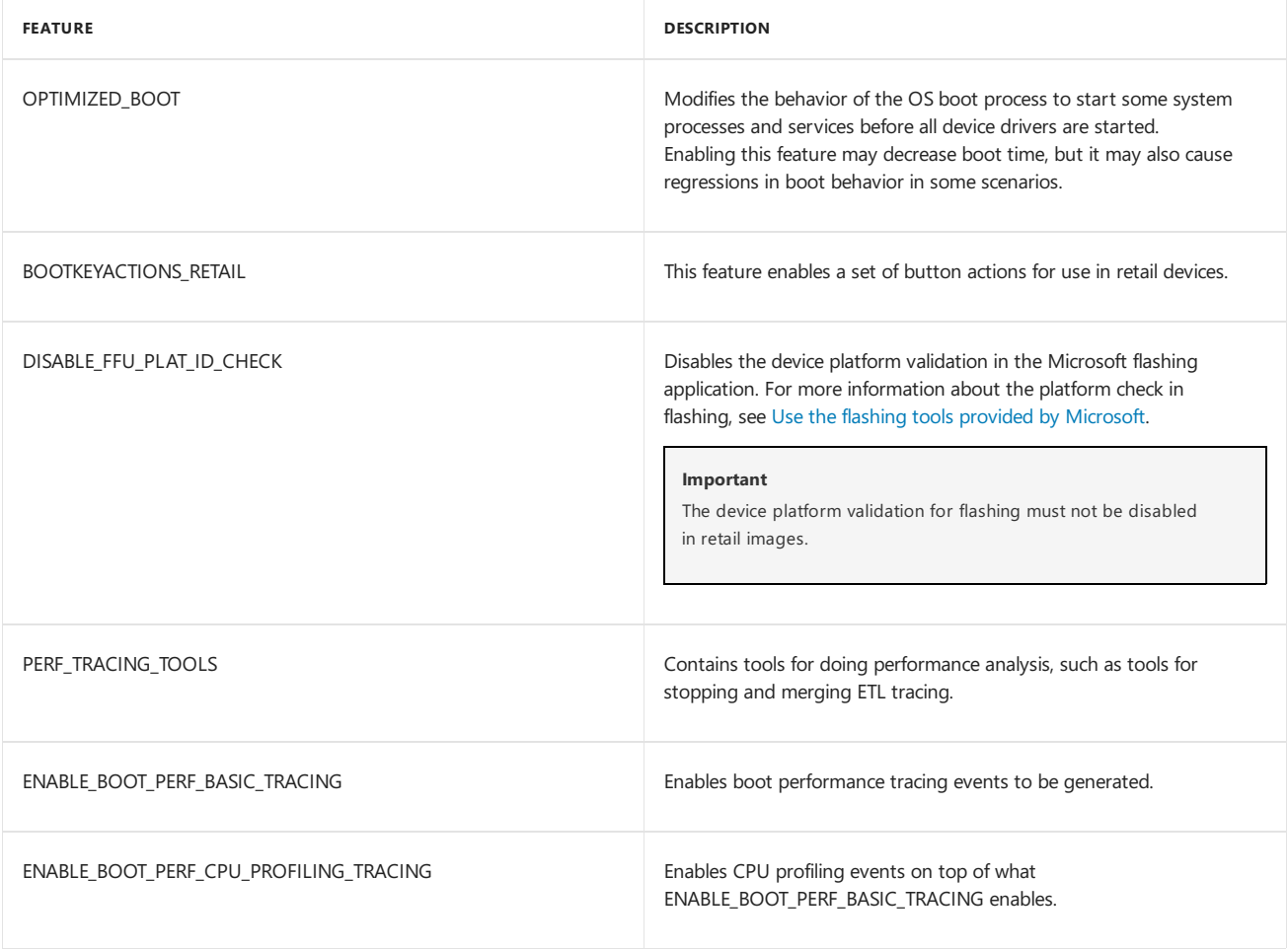

#### **Debug features**

Use the following settings to specify the transport that is used for debugging. If a debugging feature is not specified, debugging will not be enabled in MMOS.

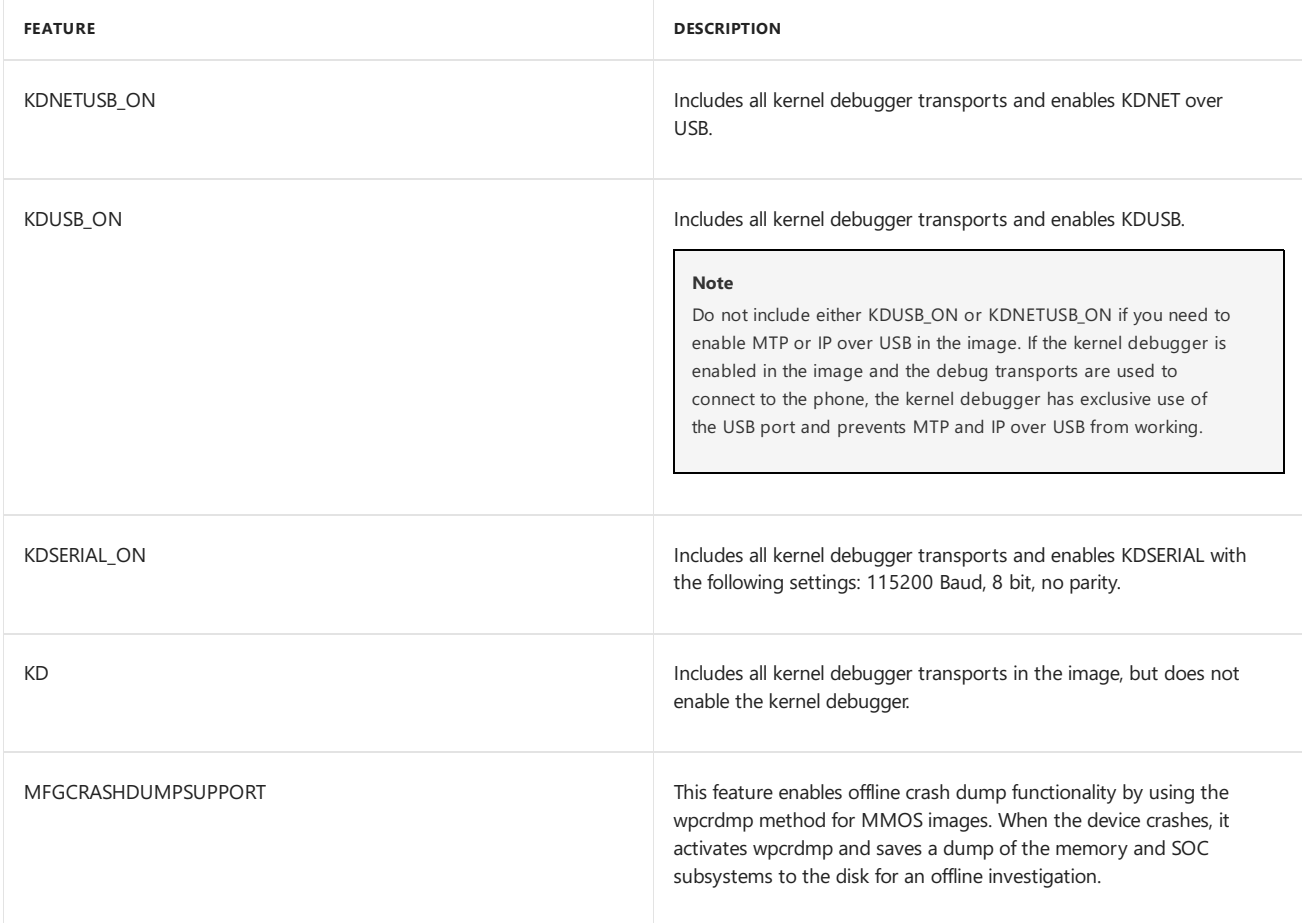

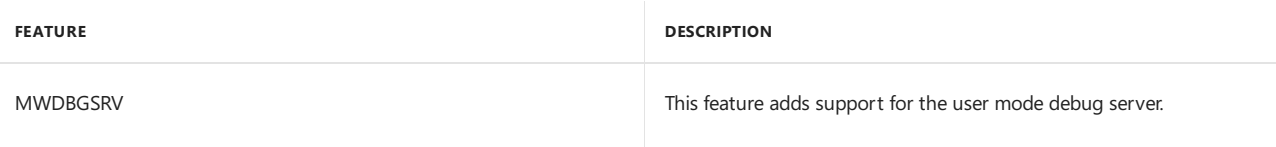

The previous DEBUGGERON feature has been deprecated.

#### **Other debug features**

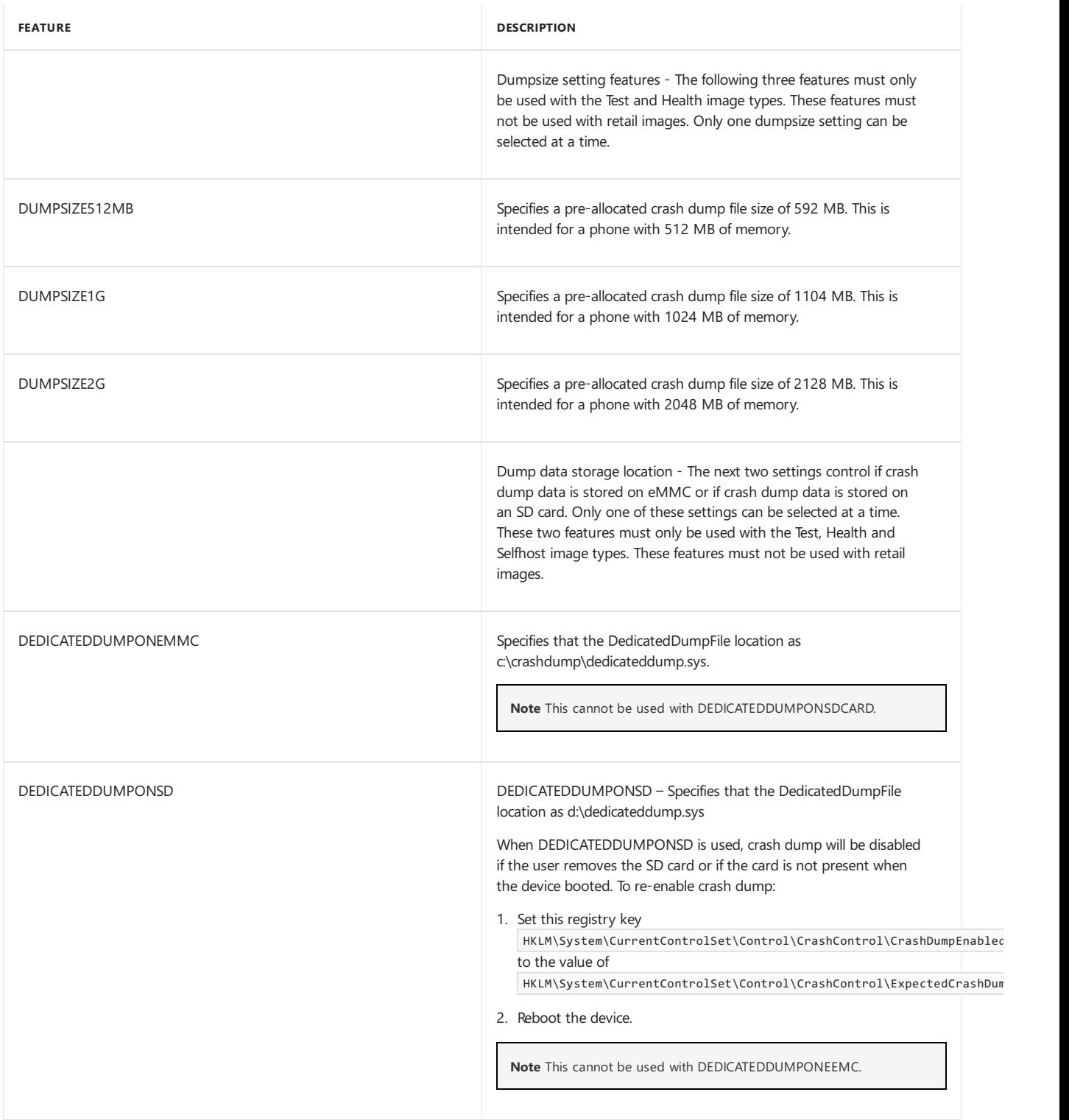

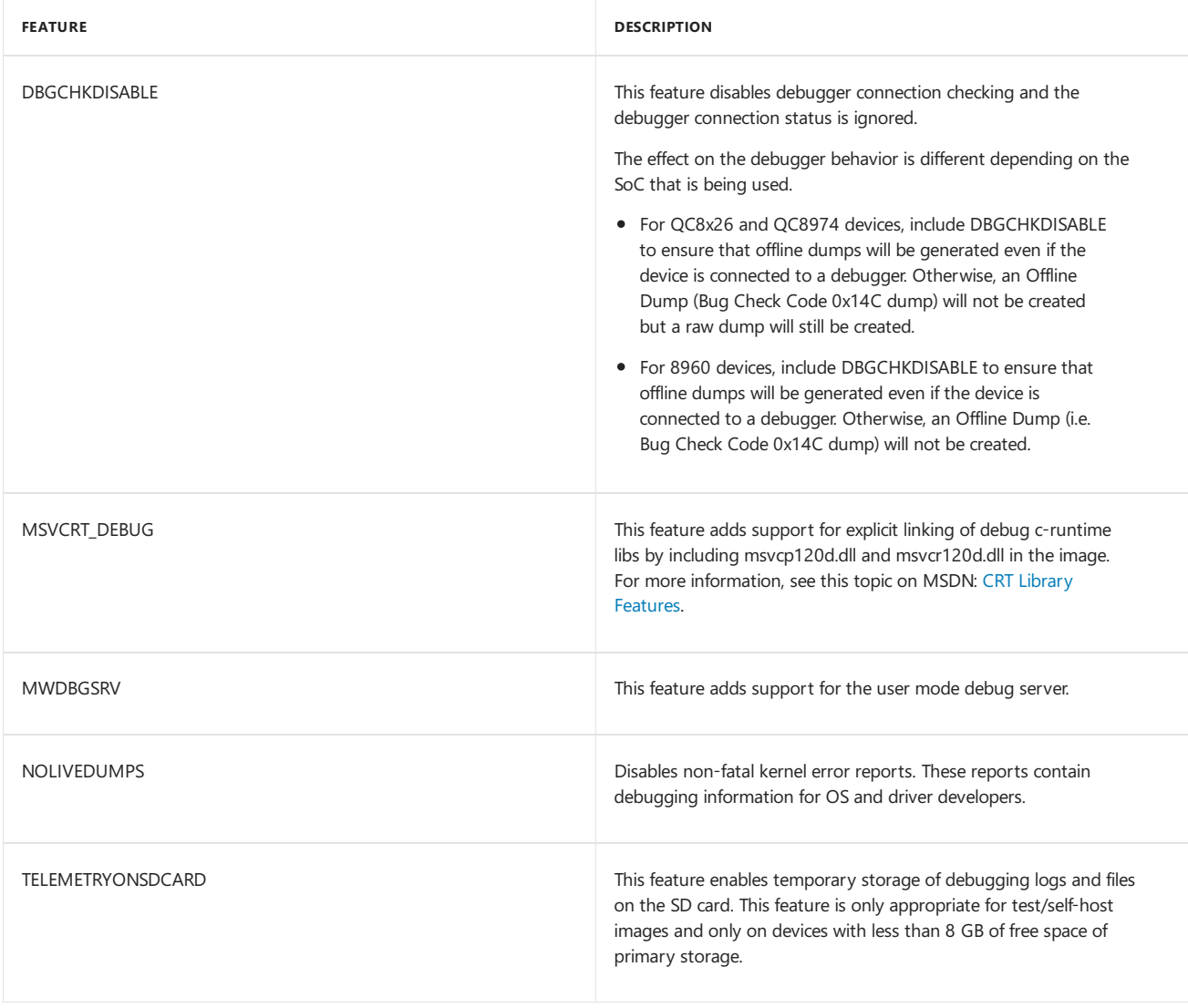

#### **Customer Care WIM Images**

The following features are supported in MMOS in the manufacturing production environment.

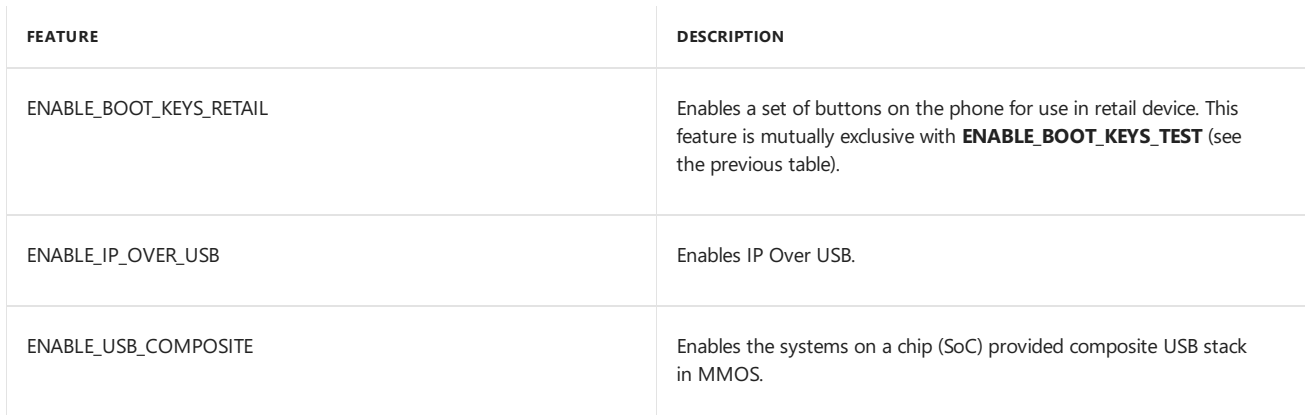

#### **Dual use features**

These MMOS features can be used with either test or retail customer care images.

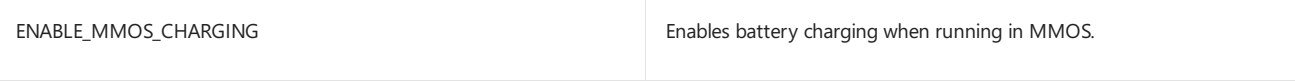

UEFI charging must be either disabled or enabled for MMOS to work. Only one of these options can be set at a time.

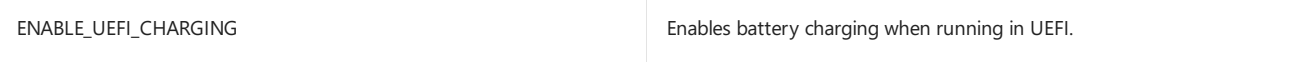

There are additional features that are defined in other image types of the operating system that are not supported in MMOS. This list is not exhaustive, but it provides examples of features that are not supported in the manufacturing or retail environments:

- **· TESTINFRASTRUCTURE**
- IMGFAKELED
- $\bullet$  LABIMAGE
- LOCATIONFRAMEWORKAPP

#### **Configuring the MMOS MfgOEMInput.xml file**

- 1. Open the sample MfgOEMInput.xml file using a text editor. By default, this file is installed to %WPDKCONTENTROOT%\OEMInputSamples\8960Fluid.
- 2. Add needed MMOS features as described previously.
- 3. Add any required OEM packages to the file.
- 4. Locate the **Product** element and confirm that it is set to " Manufacturing os".

You can optionally update the description to record information about the OS image.

<Description>Manufacturing OS generation for ARM.fre</Description> <Product>Manufacturing OS</Product>

- 5. Locate the **SOC** and **Device** elements and change them as necessary.
- 6. Add %WPDKCONTENTROOT%\Tools\bin\i386 to your environment **Path** variable.

<span id="page-1099-0"></span>Flash MMOS to the device

7/13/2017 • 2 minutes to read • Edit [Online](https://github.com/MicrosoftDocs/commercialization-public/blob/master/manufacture/mobile/flash-mmos-to-the-phone.md)

After the MMOS image definition is complete, the image can be flashed to the device

- 1. Flashing on the host sideis accomplished through a connection established with WinUSB, the Microsoft generic USB device driver.The necessary drivers areincluded by default in Windows 8 and Windows 10. In Windows 7, the necessary drivers can be installed from Windows Update. To configure a Windows 7 computer to install the necessary drivers, click Start, type "Device Installation Settings", select Yes, do this **automatically (recommended)**,and then click **Save Changes**.
- 2. Put the device in flashing mode by holding the volume up button while powering up the device. After the device is in flashing mode, connect the USB cable to your computer.
- 3. Verify that the device is detected in Device Manager as *WinUsb Device*.
- 4. To be able to use the ffutool, sign, and ImageSigner tools, add %WPDKCONTENTROOT%\Tools\bin\i386 to your environment **Path** variable.
- 5. Prior to flashing the FFU file to the device, you must sign the FFU file using the following syntax in the command prompt. The cat file is generated with the FFU, when using the ImgGen tool.

```
c:\>sign <path to cat file>
c:\>ImageSigner SIGN <path to ffu> <path to cat file>
```
For example:

```
c:\>sign MMOS.cat
c:\>ImageSigner SIGN MMOS.ffu MMOS.cat
```
6. Ata command prompt, run theffutool command, which uses thefollowing syntax:

c:\>ffutool -flash <path to ffu image file>

For example:

c:\>ffutool -flash C:\MMOS\MMOS.ffu

7. You should see output similar to the following.

```
Logging to ETL file: C:\Users\Nancy\AppData\Local\Temp\ffutool8276.etl
Found device:
Name: Contoso.DCD6000 Phone.DCD6000
ID: 00000045-14ca-3016-8fbe-120000000000
Flashing: MMOS.ffu
[==================================================] 100.00%
Transferred 157.88 MB in 50.56 seconds, overall rate 3.12 MB/s.
```
8. The device will reboot into MMOS.The display on the device will show a small rotating graphic.

# <span id="page-1100-0"></span>Working with WIM MMOS images

7/13/2017 • 2 minutes to read • Edit [Online](https://github.com/MicrosoftDocs/commercialization-public/blob/master/manufacture/mobile/working-with-wim-mmos-images.md)

You can temporarily copy a WIM (Windows Imaging) image over to a device and then boot to that image running in volatile RAM memory. This capability can be used to service the device using MMOS. For more info about MMOS, see Microsoft [Manufacturing](#page-1092-0) OS. The advantage of using this approach for servicing is that you will not need to reserve space on the retail OS for code that is only used in servicing. Minimizing the space that is consumed by the OS is an important consideration in low cost devices.

#### **Important**

Only MMOS test images arecurrently supported. Retail signing is not currently supported.

## Creating a WIM Image

Before you create a WIM image, you must complete the steps described in the following topics:

#### MMOS image [definition](#page-1094-0)

In addition, follow these quidelines to prepare an image so that it will operate properly when converted to a WIM image.

• The following XML shows an example of the Microsoft features that can be used in a test WIM Image.

```
<Microsoft>
 <Feature>MOBILECOREBOOTSH</Feature>
  <Feature>ENABLE_BOOT_KEYS_TEST</Feature>
  <Feature>ENABLE_IP_OVER_USB</Feature>
</Microsoft>
```
You may want to add additional features such as battery charging (ENABLE\_MMOS\_CHARGING) depending on your needs. For additional info about the MMOS features, see MMOS image [definition](#page-1094-0).

• Do not include packages that access other partitions on the device. Because the WIM is loaded and running in RAM, it is not able to access other partitions and the OS cannot contain packages that reference other partitions.

After you complete the steps in the preceding topics, use the **ImgToWIM** command to convert the signed FFU image to a WIM image. The ImgToWim executable is located in %WPDKCONTENTROOT%\Tools\bin\i386. The usage is summarized here.

ImgToWIM <FFUFileName> <WIMFileName>

When you enter the **ImgToWim** command, you should see output that is similar to the following.

C:\TestWIM>ImgToWim MMOS.ffu MMOSWim.wim Reading the image file: MMOS.ffu ETW Log Path: C:\Users\USER1\AppData\Local\Temp\storage\_session\_1210.etl OS Version: Microsoft Windows NT 6.2.9200.0 OpenDiskInternal: Creating empty virtual disk. No mounted WP disks found. Storage Service: Created a new image in 0.7 seconds. AddAccessPath: Mount point for volume MainOS: C:\Users\USER1\AppData\Local\Temp \oji20cvi.mq5.mnt\. Creating WIM at 'C:\TestWIM\MMOSWim.wim' ... Capturing 'MainOS'... WIM creation complete. DismountFullFlashImage:[2.87] Cleaning up temporary paths. CleanupTemporaryPaths: Cleaning up temporary path C:\Users\USER1\AppData\Local\ Temp\oji20cvi.mq5.mnt\. Storage Service: Dismounting the image in 2.9 seconds.

### Booting from a WIM Image

Use the FFUTool **WIM** option to boot from a WIM image. The usage is summarized here.

ffutool -WIM <WIMFileName.wim>

To boot the device from a WIM image, complete the following steps.

- 1. Set up the PC side flashing tools.
- 2. Put the device in flashing mode by holding the volume up button while powering up the device. After the device is in flashing mode, connect the USB cable to your computer.
- 3. Usethe**FFUTool** command with the**-WIM** option to boota devicefrom a WIM image. It is located in %WPDKCONTENTROOT%\Tools\bin\i386. When you enter the**FFUTool -WIM** command,you should see output that is similar to the following.

```
C:\> ffutool -wim MMOSWim.wim
Found device:
Name: Contoso.MSM8960.JD301 ATT.3.2.1
ID: 00000011-f151-a509-0000-000000000000
Booting WIM: MMOSWim.wim
WIM transfer completed in 26.550073 seconds.
```
The ffutool sends a WIM opcode to the device, along with information about the size of the image. Next a RAM buffer is allocated that will hold image. The ffutool then transfers the WIM image to the device. Once it's fully transferred, the device boots into the WIM image in memory.

#### **Note**

The current MMOS WIM images may not display the rotating disc graphic but MMOS is still functional.

# Creating a secure MMOS WIM image

7/13/2017 • 4 minutes to read • Edit [Online](https://github.com/MicrosoftDocs/commercialization-public/blob/master/manufacture/mobile/creating-a-secure-mmos-wim-image.md)

You can use the SecWimTool to create a secure WIM image that can be used to service retail devices.

Before you can create a secure WIM, you must first create the WIM image itself. For info about how to create a WIM image, see [Working](#page-1100-0) with WIM MMOS images.

To use the MMOS WIM in retail, it will need to be signed using retail certificates. More info will be provided in a later release of this documentation about how to work with the retail images.

For the secure WIM to run on the device, the signing certificates must match the certificates in the Platform Key (PK) that is provisioned on the device.

### Installing the needed certificates on the phone

Before you run the tools, you must first provision the appropriate certificates on the device. To become familiar with SecWimTool, partners can use the secure boot *test* tool to provision test (non-retail) certificates on the device. Usethesecure boot *retail* tool for retail device.

### Creating asecure MMOS WIM image

To create a secure wim image, complete the following steps.

1. Open an elevated developer prompt in the directory that contains the output from the ImgToWim image generation process. For info about how to createa WIM image, see [Working](#page-1100-0) with WIM MMOS images.

#### **Note**

The image generation executables are located in %WPDKCONTENTROOT%\Tools\bin\i386. You can use the set command to add that path to your environment.

2. The platform ID must be used to create the WIM for a specific platform. The platform ID is set in using a device platform XML file.

You can display the platform ID using the ffutool command with the **-list** option.

```
C:\> ffutool -list
Name: Contoso.DCD9X0X.BD301 ATT.3.2.1
ID: 00000011-f151-a509-0000-FF0000000000
```
Build the unsigned secure WIM targeted for a specific platform using the*-platform* command option as shown here. No output is returned if the command completes successfully.

C:\> SecWimTool -build MMOSwim.wim MMOS wim.secwim -platform Contoso.DCD9X0X.BD301\_ATT.3.2.1

3. Extract the catalog from the secure WIM image. No output is returned if the command completes successfully.

C:\> SecWimTool -extractcat MMOSwim.secwim MMOSwim.cat

4. You can sign the WIM with test certificates to test the WIM process. For a retail secure WIM, the FFU must

be signed by Microsoft.

#### **Important**

Information about signing with thefinal retail certificates will be provided in a later release of the documentation.

To sign the catalog using the test image certificate, use this command.

C:\> sign /pk MMOSwim.cat

This command will generate output that is similar to the following.

```
signtool.exe sign /v /a /u 1.3.6.1.4.1.311.76.5.10 /r "Microsoft Testing Root Certificate Authority
2010" /fd SHA256 /s my /c "1.3.6.1.4.1.311.21.8.7587021.7518
74.11030412.6202749.3702260.207.4167089.4524209" "MMOSwim.cat"
The following certificate was selected:
   Issued to: User1
   Issued by: MSIT Test CodeSign CA 3
    Expires: Sat Jun 21 15:05:01 2014
    SHA1 hash: F571C183F768638B424A59772A1AFB1168164AFC
Done Adding Additional Store
Successfully signed: MMOSwim.cat
Number of files successfully Signed: 1
Number of warnings: 0
Number of errors: 0
signed: "MMOSwim.cat"
Sign.Cmd RC=0
```
5. Replace the existing catalog with a signed catalog. No output is returned if the command completes successfully.

```
C:\> SecWimTool -replacecat flashwim.cat MMOSwim.secwim
```
- 6. Place the device in flashing mode.
- 7. Flash the WIM to the device to test it using the FFUTool.

C:\> ffutool -wim MMOSwim.secwim

The command will generate output that is similar to the following.

```
Found device:
Name: Contoso.MSM8X0X.BD301 ATT.3.2.1
ID: 00000011-f151-a509-0000-FF0000000000
Booting WIM: MMOSwim.secwim
WIM transfer completed in 26.550073 seconds.
```
### Working with serial numbers

The serial number option can be used when including tools that should only be used for a specific device.

**Serial Number**-The serial number is a unique ID for the phone that is generated automatically. You can display the serial number using the ffutool command with the -serial option.

To build a secure WIM targeted for a specific device, usethe*–serial* command option as shown here.

C:\> SecWimTool -build MMOSwim.wim MMOS wim.secwim -serial 01000500000000000000000000001234

### Troubleshooting

When you flash the image if the PK doesn't match, you will receive this message.

An FFU error occurred: Device returned WIM boot failure status code 0x80000004.

### SecWimTool command line reference

The following summarizes the command syntax and the four command-line options for SecWimTool.

SecWimTool <command> <arguments>

**-build** - Packs the specified WIM into a secwim that is suitable for signing and transferring to a retail device.

- Platform Includes targeting information for a specific platform type that the WIM is intended for. This option must be used to target the WIM for a specific platform.
- Serial Includes the serial number of a specific device the WIM will be used on. This option can be used when including tools that should only be used for a specific device.

SecWimTool -build <WIM> <output file> [-platform <ID>] [-serial <serial number>]

**-extractcat** - Retrieves the catalog from the secure WIM file, and writes it either to the output file (if specified) or stdout.

secwim -extractcat <path to .secwim> [<output file>]

**-replacecat** - Replaces the catalog in the specified .secwim with the contents of the new catalog.

secwim -replacecat <path to catalog> <path to .secwim>

**-?** - Displays command line help. Use secwimtool -<command> -? for command level help.

### Related topics

[Working](#page-1100-0) with WIM MMOS images

<span id="page-1105-0"></span>Develop MMOS test applications

7/13/2017 • 2 minutes to read • Edit [Online](https://github.com/MicrosoftDocs/commercialization-public/blob/master/manufacture/mobile/develop-mmos-test-applications.md)

Developing user-mode tests in MMOS is very similar to developing user-mode applications.

### Test development in MMOS

Use the following steps to create, deploy, and test a MMOS test application.

- 1. Create an app.
- 2. Add code to test the desired component and display or send those results as desired. For example, this sample code can be used to display a console message in MMOS.

```
#include <stdio.h>
#include <Windows.h>
int main()
{
    int i = 0:
    for(;;)
    {
        wprintf(L"Test");
       Sleep(500);
       if (i == 12)
        {
            wprintf(L"Done");
            break;
        }
        i++;
    }
    return 0;
}
```
- 3. Build the test application in Visual Studio.
- 4. Locate the binaries generated when you built the app. Typically they are in a subdirectory of the projects folder, such as *\MyProject\arm\debug\*.
- 5. Sign the executable by using the sign.cmd script in the "%WPDKCONTENTROOT%\Tools\bin\i386" folder, as shown in the example below.

sign.cmd ApplicationForDrivers.exe

6. To test your app, copy it to the device in the C:\Data\test directory by using FTP and run it via Telnet. For more info, see Deploy and test a user-mode test application in MMOS.

### Libraries in MMOS

Adding a lib in MMOS is similar to adding a lib in the production OS. Currently, this default lib location for the kit is configured in Visual Studio.

To add a lib in Visual Studio, select **Project** > **Properties** > **Configuration Properties** > **VC++ Directories** > **Include Directories**. To use the MMOS libraries, append the following directory to the path.

\$(WPDKContentRoot)include\mmos

Add thearm directory. In Visual Studio, select **Project** > **Properties** > **Configuration Properties** > **Linker** > **General > Additional Library Directories**. To use the MMOS libraries, append the following directories to the path.

\$(WPDKContentRoot)lib\win8\mmos\arm

### Security in MMOS

In development environments, user-mode test binaries can be test signed (not production signed). Use the process described in Sign binaries and [packages](https://msdn.microsoft.com/library/windows/hardware/dn789217) to test sign the binaries.

If the test binaries are not signed and code integrity checking is active as it normally is, you will receive an error message similar to the following in the debug window.

\* This is not a failure in CI, but a problem with the failing binary.

\* Please contact the binary owner for getting the binary correctly signed.

# <span id="page-1107-0"></span>Deploy and test a user-mode test application in **MMOS**

7/13/2017 • 3 minutes to read • Edit [Online](https://github.com/MicrosoftDocs/commercialization-public/blob/master/manufacture/mobile/deploy-and-test-a-user-mode-test-application-in-mmos.md)

To copy files to an MMOS image and run programs, you can use FTP and Telnet over a Virtual Ethernet connection.

#### **Important**

The USB drivers and protocols described here must not be used in manufacturing or retail servicing.They are provided as a convenience for engineering bring-up.

### Preparing the device

Engineering builds of the OS typically include Ping, FTP, and Telnet servers. To confirm that these are active in the OS, examine the startup configuration or establish a debug connection to MMOS to view the files that are loaded.

To configure a device to support TCP/IP over USB, you must install the necessary tools and use the BCDEdit tool to modify the device's boot options that are stored in the BCD file.

## Running Virtual Ethernet and determining the IP address of the device

Virtual Ethernet creates a connection between the device's USB connection and theTCP/IP transport on the PC. connecting the device or powering it on, start Virtual Ethernet on the PC. VirtEth.exe is located in the "%ProgramFiles(x86)%\Microsoft Windows Phone 8 KDBG Connectivity\bin" folder.

A Virtual Ethernet console window will open. Leave this window open to maintain the connection to the phone; closing the window closes the connection.

1. With Virtual Ethernet running, connect and power on the phone. When the device is connected, you will see lines of output that include the MAC address of the device. Virtual Ethernet reports the device's MAC address in output similar to the following:

NIC UP: 00-11-38-EA-88-7E : SUCCESS

Note the 12-digit device MAC address from the VirtEth console window and use it in the next step to determine the device's TCP/IP address.

2. Open a new command-prompt window and type **arp -a**. Output similar to thefollowing will be displayed.

```
C:\>arp -a
Interface: 10.178.1.40 --- 0xb
 Internet Address Physical Address Type
 10.178.0.1 cc-ef-48-a7-6f-3f dynamic
 10.178.1.94 00-11-38-ea-88-7e dynamic
 10.178.3.255 ff-ff-ff-ff-ff-ff static
 ...
```
Use the IP address that is associated with the device MAC address to connect to the device via FTP and Telnet.

### Establishing an FTP connection

To browse and copy files via FTP:

● Open Windows Explorer and type: FTP: W.X.Y.Z in the address bar, replacing *W.X.Y.Z* with the IP address of the device.

You should see the files on the device listed. Use Windows Explorer to copy files to or from the device, such as executable test programs or logs of test results.

To closetheFTP connection, unmount the phonefilesystem by selecting **Safely Remove Hardware** in the Windows notification area.

## Establishing a Telnet session

Make sure Telnet is enabled on the PC. To enable Telnet in the Windows operating system, select **Control Panel** > **Programs and Features** > **Turn Windows features on or off**. In the Windows Features list, select **Telnet Client**,and then click **OK**.

To establish a Telnet session with the device:

● Open a command-prompt window and type: **telnet** *W.X.Y.Z*, replacing *W.X.Y.Z* with the IP address of the device

The command prompt window that appears is cmd.exe running on the device. From that command prompt, you can run commands on the device, such as executing test applications that you included in the MMOS image.

## Troubleshooting: Confirming TCP/IP connectivity

You can use **ping** to test the TCP/IP connection with the device:

● Open a command-prompt window and type: **ping***W.X.Y.Z*, replacing *W.X.Y.Z* with the IP address of the device

The command should indicate that the packets were returned. If this does not work, one common issue to investigate is the firewall configuration on the PC.

## Debugging in MMOS

To enable debugger support in MMOS, both communication and OS settings must be modified.

#### **Enabling debug support**

To enable debugging support in MMOS, specify the following internal optional feature in the MfgOEMInput.xml file.

```
<Microsoft>
  ...
  <Feature>KDNETUSB_ON</Feature>
  ...
</Microsoft>
```
This adds the required packages to the MMOS image. For more info about working with the MfgOEMInput.xml file, see MMOS image [definition.](#page-1094-0)

#### **Enabling communication settings**

To enable the OS, communication settings must be changed after the image is flashed.

#### **Establishing the debug connection**

To connect to MMOS for debugging, use WinDbg to specify thekey and port thatyou configured earlier by using

windbg.exe -k net:Port=50000,Key=1.2.3.4

# <span id="page-1110-0"></span>Determine if MMOS is running

6/6/2017 • 2 minutes to read • Edit [Online](https://github.com/MicrosoftDocs/commercialization-public/blob/master/manufacture/mobile/determine-if-mmos-is-running.md)

You can check to see if MMOS is running the same way that you check when running in Manufacturing Mode. For more info, see Detect [Manufacturing](#page-1082-0) Mode.

**Note** You should not query the ManufacturingOS registry setting as this key is obsolete.

## <span id="page-1111-0"></span>Manufacturing test environment supported APIs

6/6/2017 • 2 minutes to read • Edit [Online](https://github.com/MicrosoftDocs/commercialization-public/blob/master/manufacture/mobile/manufacturing-test-environment-supported-apis.md)

The manufacturing test environment (MTE) supports APIs and techniques that are designed for use only in manufacturing. This section describes the specific libraries that are supported in MTE.

### MMOS.Lib

MMOS.Lib provides a mirror interface to the Windows 8 mincore.lib. For general information about mincore.lib, see [Windows](http://msdn.microsoft.com/library/windows/desktop/Hh802935.aspx) API sets.

The primary user-mode native APIs for use in MTE are defined in the MMOS library (.lib) files installed by the Windows Driver Kit (WDK) as %WPDKCONTENTROOT%\Lib\ folder.

## Supported APIs

The following sections provide a preview of the features that the provided MMOS APIs allow for testing. Additional information about the MMOS supported APIs will be provided in a later release of this documentation. The API header sub-folders and Windows SDK headers arelocated in the"%ProgramFiles(x86)%\Windows Kits\10\include\" folder. These APIs can be used in user-mode applications for MMOS. For more info on creating and running MMOS applications, see the Develop MMOS test applications topic.

#### **Microphone, audio and audio routing**

The audio and audio routing APIs allow test apps to test the audio and audio routing capabilities. Some scenarios that test apps can test are playing frequencies on each of the different audio end-points. The microphone can be tested using the audio APIs. The following header files contain the audio and audio routing APIs.

- Mmos\audiotunerapi.h
- Mmos\audiotunerdef.h
- Mmos\audiotunerprop.h
- Km\ksmedia\_phone.h
- Um\initguid.h
- Um\avrt.h (Windows SDK)
- ctime.h (Windows SDK)
- Um\audioclient.h (Windows SDK)
- Um\mmdeviceapi.h (Windows SDK)
- Um\functiondiscoverykeys.h (Windows SDK)

#### **Display**

You can use the [Direct3D](http://msdn.microsoft.com/library/windows/desktop/ff476080.aspx) to display information. For general info, see this MSDN link Direct3D 11 Graphics. The following header files contain the D3D APIs.

- Um\D3DWrapper.h
- Um\D3D11.h (Windows SDK)

#### **Camera**

You can use the Media Foundation CaptureEngine APIs to work with the camera. For general info about working with Media Foundation, see Media Foundation [Programming](http://msdn.microsoft.com/library/windows/desktop/ms704847.aspx) Reference on MSDN. For information about the IMFCaptureEngine interface, see this MSDN topic, IMFCaptureEngine interface. The following header files contain interfaces that may be useful for camera testing.

- Um\mfapi.h
- Um\mfobjects.h
- Um\mfidl.h
- Um\mfreadwrite.h
- Um\mfcaptureengine.h
- Um\wincodec.h

#### **Sensors**

For more information about sensors and APIs that are used for testing in MMOS, see the Sensors topic.

#### **LED**

The LED APIs allow test apps to test the notification LED by calling different IOCTLs to cause the notification LED to turn on, turn off, or blink. The following header file contains the LED APIs.

• Mmos\hwn.h

#### **SD Card**

The SD card APIs allow test apps to test the SD card driver by calling different IOCTLs to test cases such as reading and writing to the card. The following header file contains the SD card APIs.

• Um\sffdisk.h

#### **Touch**

For more info about testing the Touch controller, see the Access the touch interface in MMOS topic. The following header files contain the touch APIs.

- Um\InputDriverRawSamples.h
- Um\WinPhoneInput.h

#### **Vibrator**

The vibrator APIs allow test apps to test the vibrator on the device by calling different IOCTLs. The IOCTLs allow the apps to test various speeds and periods of the vibrator driver on the device. The following header file contains the vibrator APIs.

• Mmos\hwn.h

#### **Hardware buttons**

For more information about hardware buttons, see the Hardware buttons topic. The following header file contains the hardware button APIs.

• UM\ntddkbd.h

#### **FM radio**

The FM radio APIs allow test apps to test the FM radio tuner on the phone by calling FM IOCTLs. The IOCTLs allow apps to test various scenarios such as tuning to a frequency or seeking. The following header files contain theFM radio APIs.

- Mmos\audiotunerapi.h
- Mmos\audiotunerprop.h

#### **Wi-Fi**

For more information about Wi-Fi testing APIs, see the Wi-Fi [manufacturing](#page-1136-0) API topic. The following header file contains the Wi-Fi APIs.

Um\wifimte.h

## Related topics

Calling [SetScreenOff](#page-1134-0) to enter connected standby

# Manufacturing Mode Phone Call Testing APIs

7/19/2017 • 2 minutes to read • Edit [Online](https://github.com/MicrosoftDocs/commercialization-public/blob/master/manufacture/mobile/manufacturing-mode-phone-call-testing-apis.md)

These APIs are used by phone manufacturers to test phone call functionality while the device is booted into Manufacturing Mode.

### In this section

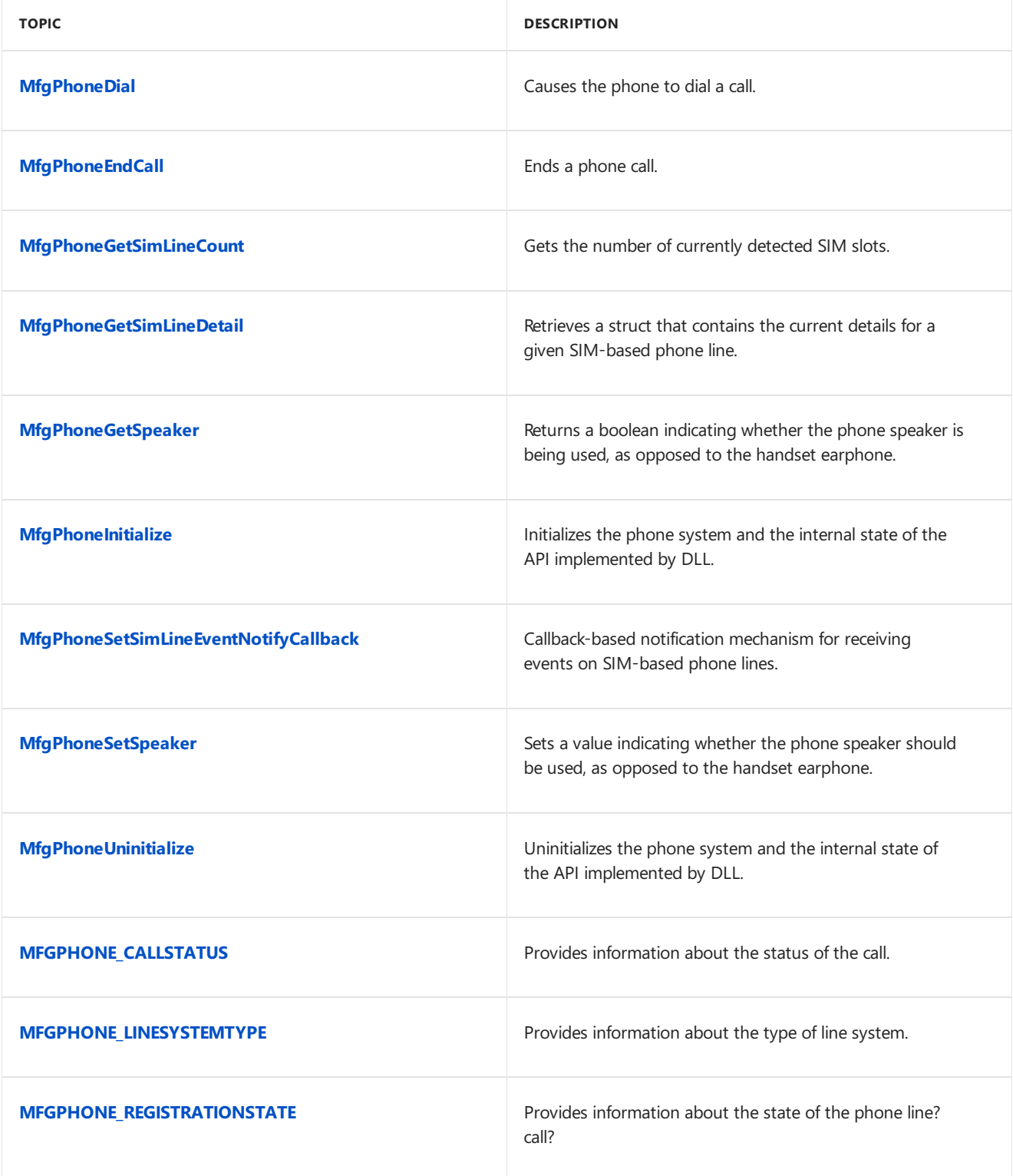

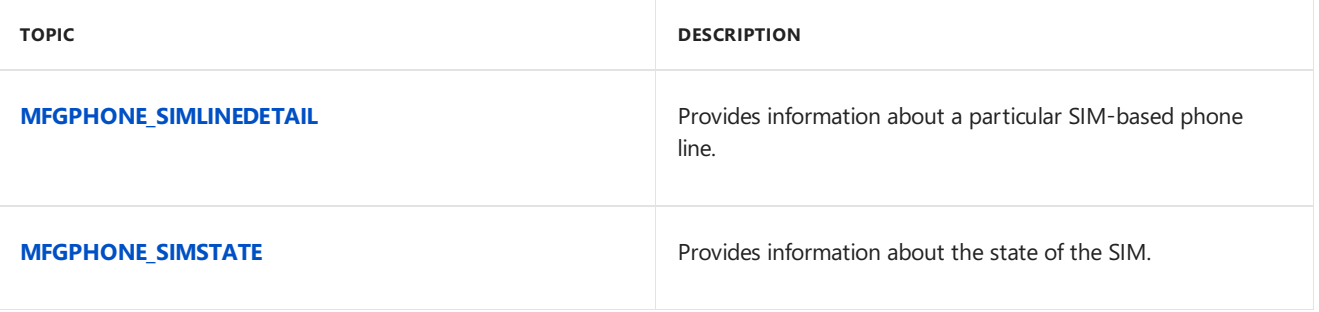
# MfgPhoneDial function

6/6/2017 • 2 minutes to read • Edit [Online](https://github.com/MicrosoftDocs/commercialization-public/blob/master/manufacture/mobile/mfgphonedial.md)

Causes the phone to dial a call.

**MfgPhoneDial** is for phone manufacturers and can only becalled in Manufacturing Mode.

### **Syntax**

```
HRESULT APIENTRY MfgPhoneDial(
 _In_ UINT SimSlot,
 _In_ PCWSTR DialNumber
);
```
### **Parameters**

*SimSlot* [in] The SIM-based phone line to use.

*DialNumber* [in] The phone number to dial.

#### **Return value**

S\_OK is returned upon success and an error code is returned otherwise.

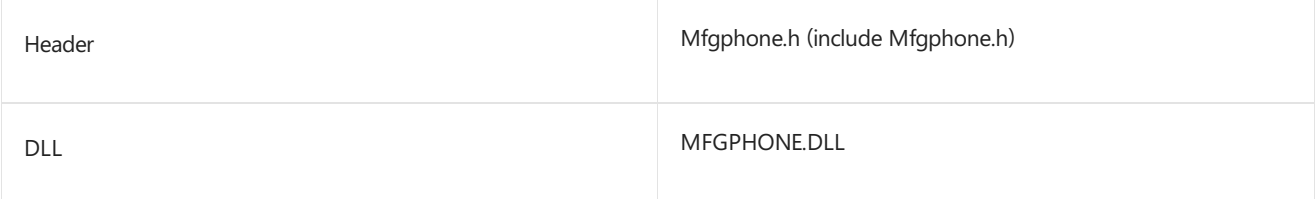

# MfgPhoneEndCall function

6/6/2017 • 2 minutes to read • Edit [Online](https://github.com/MicrosoftDocs/commercialization-public/blob/master/manufacture/mobile/mfgphoneendcall.md)

Ends a phone call.

**MfgPhoneEndCall** is for phone manufacturers and can only be called in Manufacturing Mode.

### **Syntax**

```
HRESULT APIENTRY MfgPhoneEndCall(
 _In_ UINT SimSlot
);
```
### **Parameters**

*SimSlot* [in] The SIM-based phone line whose call should be ended.

#### **Return value**

S\_OK is returned upon success and an error code is returned otherwise.

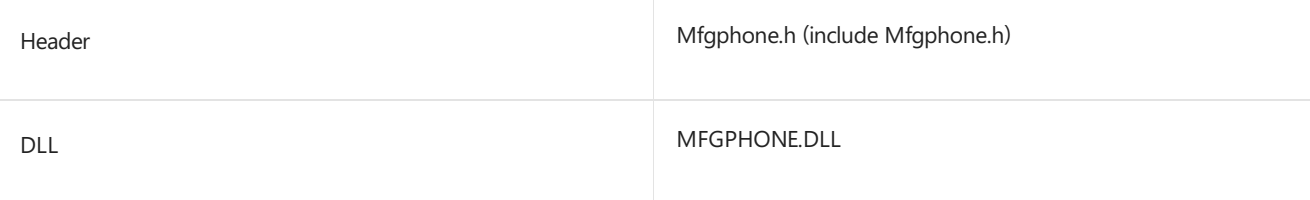

# MfgPhoneGetSimLineCount function

6/6/2017 • 2 minutes to read • Edit [Online](https://github.com/MicrosoftDocs/commercialization-public/blob/master/manufacture/mobile/mfgphonegetsimlinecount.md)

Gets the number of currently detected SIM slots.

**MfgPhoneGetSimLineCount** is for phone manufacturers and can only becalled in Manufacturing Mode.

#### **Syntax**

```
HRESULT APIENTRY MfgPhoneGetSimLineCount(
 _Out_ PUINT SimLineCount
);
```
### **Parameters**

### *SimLineCount* [out]

Pointer to a **UINT** that specifies the number of currently detected SIM slots. Both active and inactive SIM slots are included in the count.

#### **Return value**

S OK is returned upon success and an error code is returned otherwise.

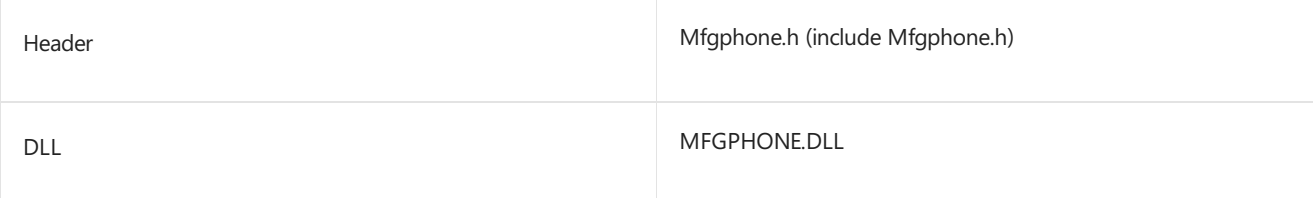

# <span id="page-1119-0"></span>MfgPhoneGetSimLineDetail function

6/6/2017 • 2 minutes to read • Edit [Online](https://github.com/MicrosoftDocs/commercialization-public/blob/master/manufacture/mobile/mfgphonegetsimlinedetail.md)

Retrieves a struct that contains the current details for a given SIM-based phone line.

**MfgPhoneGetSimLineDetail** is for phone manufacturers and can only becalled in Manufacturing Mode.

#### **Syntax**

```
HRESULT APIENTRY MfgPhoneGetSimLineDetail(
_In_ UINT SimSlot,
_Out_ PMFGPHONE_SIMLINEDETAIL SimLineDetail,
_In_ ULONG SimLineDetailSize,
                        RequiredSize
);
```
#### **Parameters**

*SimSlot* [in] Specifies the SIM-based phone line.

#### *SimLineDetail* [out]

Pointer to a **[MFGPHONE\\_SIMLINEDETAIL](#page-1128-0)** struct that contains the current details for the SIM-based phone line specified by *SimSlot*.

*SimLineDetailSize* [in] Specifies thesize of the **SimLineDetail** parameter.

*RequiredSize* [out]

Specifies the required size for the **SimLineDetail** parameter.

#### **Return value**

S\_OK is returned upon success and an error code is returned otherwise.

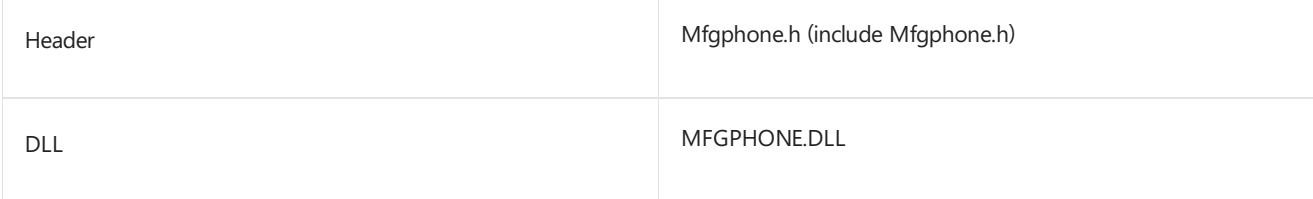

# MfgPhoneGetSpeaker function

6/6/2017 • 2 minutes to read • Edit [Online](https://github.com/MicrosoftDocs/commercialization-public/blob/master/manufacture/mobile/mfgphonegetspeaker.md)

Returns a boolean indicating whether the phone speaker is being used, as opposed to the handset earphone.

**MfgPhoneGetSpeaker** is for phone manufacturers and can only be called in Manufacturing Mode.

### **Syntax**

```
HRESULT APIENTRY MfgPhoneGetSpeaker(
 _Out_ PBOOL pbSpeakerOn
);
```
### **Parameters**

*pbSpeakerOn* [out] TRUE if the speaker is being used, otherwise FALSE.

#### **Return value**

S\_OK is returned upon success and an error code is returned otherwise.

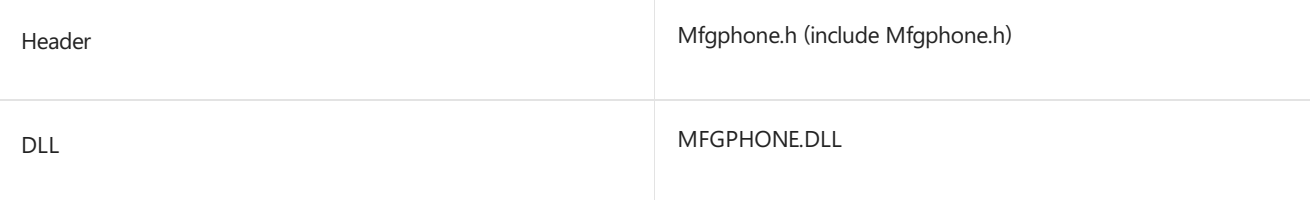

# MfgPhoneInitialize function

6/6/2017 • 2 minutes to read • Edit [Online](https://github.com/MicrosoftDocs/commercialization-public/blob/master/manufacture/mobile/mfgphoneinitialize.md)

Initializes the phone system and the internal state of the API implemented by DLL.

**MfgPhoneInitialize** is for phone manufacturers and can only be called in Manufacturing Mode.

#### **Syntax**

HRESULT APIENTRY MfgPhoneInitialize(void);

#### **Parameters**

This function has no parameters.

#### **Return value**

S\_OK is returned upon success and an error code is returned otherwise.

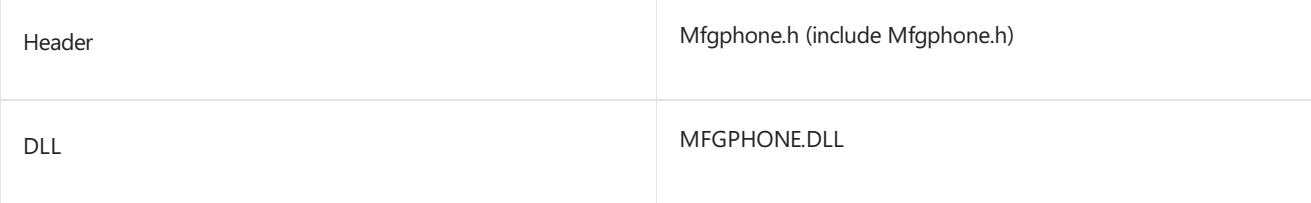

# MfgPhoneSetSimLineEventNotifyCallback function

6/6/2017 • 2 minutes to read • Edit [Online](https://github.com/MicrosoftDocs/commercialization-public/blob/master/manufacture/mobile/mfgphonesetsimlineeventnotifycallback.md)

Callback-based notification mechanism for receiving events on SIM-based phonelines.

**MfgPhoneSetSimLineEventNotifyCallback** is for phone manufacturers and can only becalled in

Manufacturing Mode.

### **Syntax**

```
HRESULT APIENTRY MfgPhoneSetSimLineEventNotifyCallback(
 _In_ MFGPHONE_SIMLINEEVENT_NOTIFY_CALLBACK Callback,
 _In_ PVOID Context
);
```
#### **Parameters**

*Callback* [in] The callback function to call when the event occurs.

*Context* [in] The context.

#### **Return value**

S\_OK is returned upon success and an error code is returned otherwise.

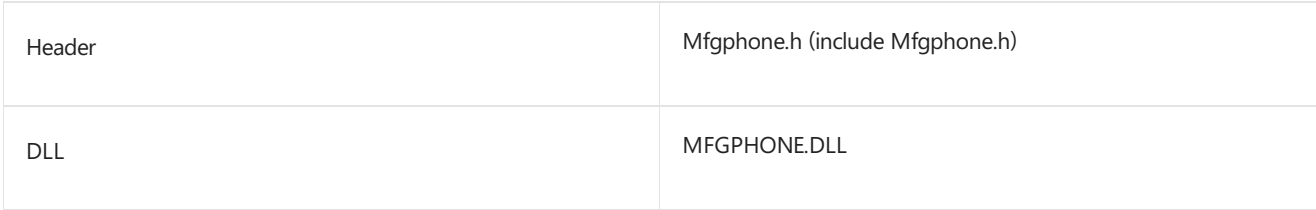

# MfgPhoneSetSpeaker function

6/6/2017 • 2 minutes to read • Edit [Online](https://github.com/MicrosoftDocs/commercialization-public/blob/master/manufacture/mobile/mfgphonesetspeaker.md)

Sets a value indicating whether the phone speaker should be used, as opposed to the handset earphone.

**MfgPhoneSetSpeaker** is for phone manufacturers and can only becalled in Manufacturing Mode.

#### **Syntax**

```
HRESULT APIENTRY MfgPhoneSetSpeaker(
 _In_ BOOL bSpeakerOn
);
```
### **Parameters**

*bSpeakerOn* [in] TRUE if the speaker should be used, otherwise false.

#### **Return value**

S\_OK is returned upon success and an error code is returned otherwise.

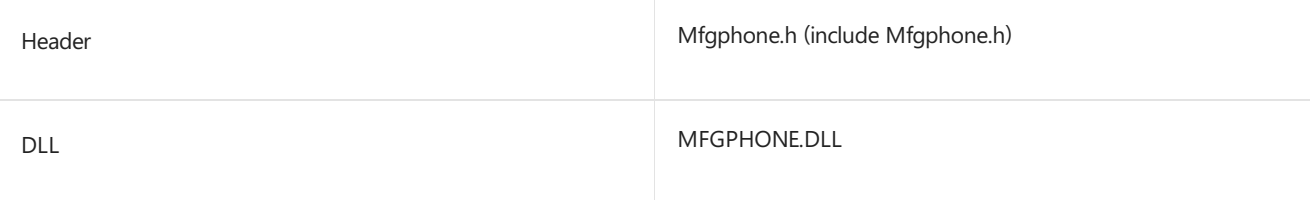

# MfgPhoneUninitialize function

6/6/2017 • 2 minutes to read • Edit [Online](https://github.com/MicrosoftDocs/commercialization-public/blob/master/manufacture/mobile/mfgphoneuninitialize.md)

Uninitializes the phone system and the internal state of the API implemented by DLL.

MfgPhoneUninitialize is for phone manufacturers and can only be called in Manufacturing Mode.

#### **Syntax**

HRESULT APIENTRY MfgPhoneUninitialize(void);

#### **Parameters**

This function has no parameters.

#### **Return value**

S\_OK is returned upon success and an error code is returned otherwise.

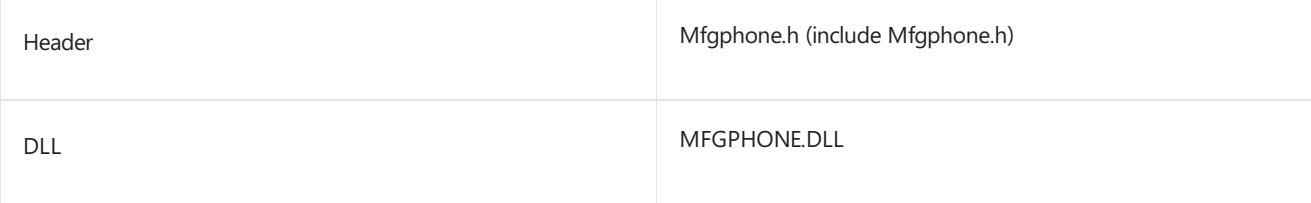

## MFGPHONE\_CALLSTATUS enumeration

6/6/2017 • 2 minutes to read • Edit [Online](https://github.com/MicrosoftDocs/commercialization-public/blob/master/manufacture/mobile/mfgphone-callstatus.md)

Provides information about the status of the call.

**MFGPHONE\_CALLSTATUS** is for phone manufacturers and can only be called in Manufacturing Mode.

#### **Syntax**

```
typedef enum _MFGPHONE_CALLSTATUS {
MFGPHONE_CALLSTATUS_UNKNOWN = 0,MFGPHONE_CALLSTATUS_IDLE = 1,
MFGPHONE_CALLSTATUS_CALLING = 2,
MFGPHONE_CALLSTATUS_INCOMING = 3,
MFGPHONE_CALLSTATUS_ACTIVE = 4
} MFGPHONE_CALLSTATUS;
```
#### **Constants**

### **MFGPHONE\_CALLSTATUS\_UNKNOWN**

The call status is unknown.

#### **MFGPHONE\_CALLSTATUS\_IDLE**

The call status is idle.

#### **MFGPHONE\_CALLSTATUS\_CALLING**

The call status is calling.

### **MFGPHONE\_CALLSTATUS\_INCOMING**

The call status is incoming.

#### **MFGPHONE\_CALLSTATUS\_ACTIVE**

The call status is active.

#### **Requirements**

Header

Mfgphone.h (include Mfgphone.h)

# MFGPHONE\_LINESYSTEMTYPE enumeration

6/6/2017 • 2 minutes to read • Edit [Online](https://github.com/MicrosoftDocs/commercialization-public/blob/master/manufacture/mobile/mfgphone-linesystemtype.md)

Provides information about the type of line system.

**MFGPHONE\_LINESYSTEMTYPE** is for phone manufacturers and can only becalled in Manufacturing Mode.

#### **Syntax**

```
typedef enum _MFGPHONE_LINESYSTEMTYPE {
MFGPHONE_LINESYSTEMTYPE_UNKNOWN = 0,
MFGPHONE_LINESYSTEMTYPE_GSM = 1,
MFGPHONE_LINESYSTEMTYPE_CDMA = 2,
MFGPHONE_LINESYSTEMTYPE_IMS = 3
} MFGPHONE_LINESYSTEMTYPE;
```
#### **Constants**

### **MFGPHONE\_LINESYSTEMTYPE\_UNKNOWN**

The line system type is unknown.

#### **MFGPHONE\_LINESYSTEMTYPE\_GSM**

The type of line system is GSM.

#### **MFGPHONE\_LINESYSTEMTYPE\_CDMA**

The type of line system is CDMA.

#### **MFGPHONE\_LINESYSTEMTYPE\_IMS**

The type of line system is IMS.

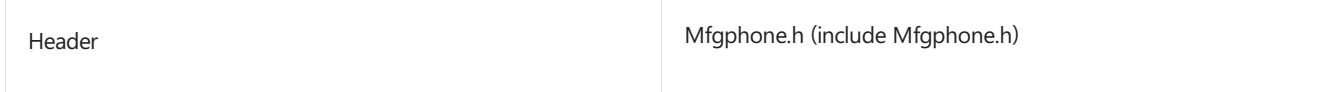

## MFGPHONE\_REGISTRATIONSTATE enumeration

6/6/2017 • 2 minutes to read • Edit [Online](https://github.com/MicrosoftDocs/commercialization-public/blob/master/manufacture/mobile/mfgphone-registrationstate.md)

Provides information about the state of the phone line? call?

**MFGPHONE\_REGISTRATIONSTATE** is for phone manufacturers and can only becalled in Manufacturing Mode.

#### **Syntax**

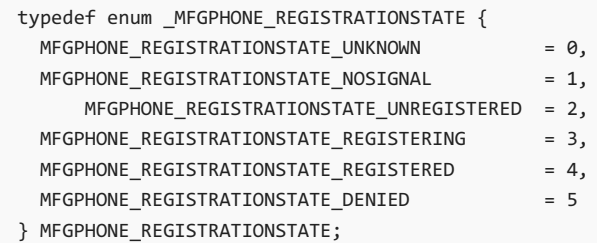

#### **Constants**

#### **MFGPHONE\_REGISTRATIONSTATE\_UNKNOWN**

The registration state is not known.

#### **MFGPHONE\_REGISTRATIONSTATE\_NOSIGNAL**

There is no signal to detect the registration state.

#### **MFGPHONE\_REGISTRATIONSTATE\_UNREGISTERED**

The registration state is unregistered.

### **MFGPHONE\_REGISTRATIONSTATE\_REGISTERING**

The registration state is registering.

### **MFGPHONE\_REGISTRATIONSTATE\_REGISTERED**

The registration state is registered.

#### **MFGPHONE\_REGISTRATIONSTATE\_DENIED**

The registration state is denied.

#### **Requirements**

Header

Mfgphone.h (include Mfgphone.h)

## <span id="page-1128-0"></span>MFGPHONE\_SIMLINEDETAIL structure

6/6/2017 • 2 minutes to read • Edit [Online](https://github.com/MicrosoftDocs/commercialization-public/blob/master/manufacture/mobile/mfgphone-simlinedetail.md)

Provides information about a particular SIM-based phone line. This **struct** is retrieved via the **[MfgPhoneGetSimLineDetail](#page-1119-0)** function.

**MFGPHONE\_SIMLINEDETAIL** iis for phone manufacturers and can only becalled in Manufacturing Mode.

### **Syntax**

```
typedef struct _MFGPHONE_SIMLINEDETAIL {
 UINT SimSlot;
 MFGPHONE_SIMSTATE SimState;
MFGPHONE_REGISTRATIONSTATE RegistrationState;
 WCHAR [64] NetworkName;
 MFGPHONE_LINESYSTEMTYPE LineSystemType;
 UINT SignalStrength;
 MFGPHONE_CALLSTATUS CallStatus;
} MFGPHONE_SIMLINEDETAIL, *PMFGPHONE_SIMLINEDETAIL;
```
#### **Members**

#### **SimSlot**

The SIM-based phone line to which the details in this struct pertain.

#### **SimState**

An **enum** specifying the current state of the SIM-based phone line.

#### **RegistrationState**

An **enum** specifying the current registration state of the phone line.

### **NetworkName**

WCHAR containing the name of the network.

#### **LineSystemType**

An **enum** specifying the line system type of the phone line.

#### **SignalStrength**

Unsigned Integer containing the signal strength of the phone line.

### **CallStatus**

An **enum** specifying the call status of the phone line.

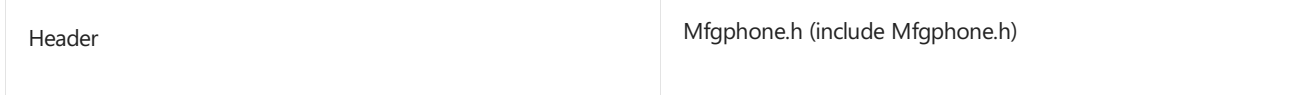

## MFGPHONE\_SIMSTATE enumeration

6/6/2017 • 2 minutes to read • Edit [Online](https://github.com/MicrosoftDocs/commercialization-public/blob/master/manufacture/mobile/mfgphone-simstate.md)

Provides information about the state of the SIM.

**MFGPHONE\_SIMSTATE** is for phone manufacturers and can only becalled in Manufacturing Mode.

#### **Syntax**

```
typedef enum _MFGPHONE_SIMSTATE {
MFGPHONE_SIMSTATE_UNKNOWN = 0,
MFGPHONE_SIMSTATE_NONE = 1,
MFGPHONE_SIMSTATE_ACTIVE = 2,
MFGPHONE_SIMSTATE_INVALID = 3,
MFGPHONE_SIMSTATE_LOCKED = 4,
MFGPHONE_SIMSTATE_DISABLED = 5
} MFGPHONE_SIMSTATE;
```
#### **Constants**

#### **MFGPHONE\_SIMSTATE\_UNKNOWN**

The SIM state is unknown.

### **MFGPHONE\_SIMSTATE\_NONE**

The SIM state is none. There is no SIM.

#### **MFGPHONE\_SIMSTATE\_ACTIVE**

The SIM state is active.

### **MFGPHONE\_SIMSTATE\_INVALID**

The SIM state is invalid.

#### **MFGPHONE\_SIMSTATE\_LOCKED**

The SIM state is locked.

#### **MFGPHONE\_SIMSTATE\_DISABLED**

The SIM state is disabled.

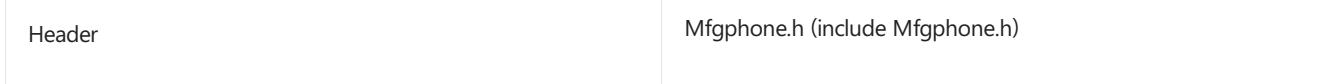

## Access the touch interface in MMOS

7/13/2017 • 3 minutes to read • Edit [Online](https://github.com/MicrosoftDocs/commercialization-public/blob/master/manufacture/mobile/access-the-touch-interface-in-mmos.md)

The touch controller output can be captured and used in MMOS with proper touch driver support. The touch interface sample illustrates how you can gather touch coordinates in MMOS to implement manufacturing tests.

### Touch sample requirements

The sample code requires that the Microsoft.Input.TchHID.spkg package to be included in the image (either the Main OS or MMOS). The Microsoft.Input.TchHID.spkg package includes tchhid.sys, which implements the **CreateFile** and **Readfile** functions used by the sample code.

### Touch sample code

This sample user-mode application displays the touch coordinates received by the touch screen driver.

The sample app uses the **CreateFile** function to open an exclusive handle to the device to receive raw touch samples.The device name"TouchRaw0" is exposed by tchhid.sys, the HID touch class driver provided by Microsoft and included in Microsoft.Input.TchHID.spkg.

```
#define TOUCH_RAW_SAMPLES_DEVICE_NAME L"\\\\.\\TouchRaw0"
```
After the handle is successfully opened, the application loops until a touch contact point is received near the topleft corner of the screen. The application reads and displays the coordinates and the associated touch contact ID.

```
#include "sample.h"
#include <cfgmgr32.h>
#include <strsafe.h>
int main()
{
   HANDLE testDriver = INVALID_HANDLE_VALUE;
   BOOL exit = FALSE;
   INT32 i;
   TouchInfo touchInfo = {0};
   //
   // Open an exclusive handle to the device to get raw samples
   //
    testDriver = CreateFile(
       L"\\\\.\\TouchRaw0",
       GENERIC_READ,
        \theta,
        NULL,
        OPEN_EXISTING,
        0,
        NULL);
    if (INVALID HANDLE VALUE == testDriver)
    {
        goto exit;
    }
    //
    // Loop, printing touches to the debugger.
    // Release in upper-left corner ends the test.
```

```
// Release in upper-left corner ends the test.
   //
   while (!exit)
    {
        DWORD touchInfoBytesRead = 0;
        //
        // Wait for data
        //
       if (!ReadFile(
           testDriver,
           &touchInfo,
           sizeof(TouchInfo),
           &touchInfoBytesRead,
           NULL))
        {
            goto exit;
        }
        if (touchInfoBytesRead == 0)
        {
            goto exit;
        }
        //
        // Print to debugger
        //
        for (i=0; i<touchInfo.ContactCount; i++)
        {
            WCHAR infoString[MAX_PATH] = {0};
           StringCchPrintf(
               infoString,
               MAX_PATH,
               L"%d: Contact ID %d, at (%d,%d) is %s\r\n",
               GetTickCount(),
               touchInfo.ContactArray[i].ContactID,
                touchInfo.ContactArray[i].ScreenX,
                touchInfo.ContactArray[i].ScreenY,
                FLAGS_TO_STRING(touchInfo.ContactArray[i].Flags));
            OutputDebugString(infoString);
        }
        //
       // Look for program exit
        //
        for (i=0; i<touchInfo.ContactCount; i++)
        {
            if ((touchInfo.ContactArray[i].ScreenX < 50) &&
                (touchInfo.ContactArray[i].ScreenY < 50) &&
                (touchInfo.ContactArray[i].Flags & InputEventFlag_Up))
            {
                OutputDebugString(L"Touch below (50,50), quitting!\r\n");
                exit = TRUE;}
        }
    }
exit:
   if (testDriver != INVALID_HANDLE_VALUE)
   {
        CloseHandle(testDriver);
    }
   return 0;
}
```
The application uses the TouchInfo and TouchContact data structures, which are defined in %WPDKCONTENTROOT%\include\um\WinPhoneInput.h.The header codeis shown here.

```
#pragma once
#include <windows.h>
#include <initguid.h>
#include <devguid.h>
//
// This device name is used to access raw touch samples from user mode.
//
#define TOUCH_RAW_SAMPLES_DEVICE_NAME L"\\\\.\\TouchRaw0"
enum InputEventFlag
{
   InputEventFlag None = 0x0000,
   InputEventFlag Down = 0x0001,
   InputEventFlag_Move = 0x0002,
   InputEventFlag Hold = 0x0002,
   InputEventFlag_Jpp = 0x0004,InputEventFlag_Empty = 0x1000,
   InputEventFlag_Invalid = 0x2000,
   InputEventFlag_TestSync = 0x8000
};
typedef struct _TouchContact
{
   UINT16 ContactID;<br>UINT16 Flags;
    UINT16 Flags; // See InputEventFlag_*
    INT16 ScreenX; // Screen Space X-Position
    INT16 ScreenY; // Screen Space Y-Position
    INT16 WindowX; // Ignore
    INT16 WindowY; // Ignore
} TouchContact;
typedef struct _TouchInfo
{
    UINT16 Size; // Size, in bytes, of this structure (includes n contacts)
    UINT16 Flags; // Ignore
    UINT32 TimeStamp; // Driver timestamp
    HANDLE Source; // Ignore
  UINT32 SessionID; // Ignore
  INT32 ContactCount; // Count of touch contact data points
   TouchContact ContactArray[10]; // Collection of contacts
} TouchInfo;
#define FLAGS TO STRING(x) \setminus(x \& InputEventFlag Down) ? L"Down" : \
   (x & InputEventFlag_Move) ? L"Move" : \
   (x & InputEventFlag_Up) ? L"Up" : \
   L"Unknown"
```
### Building and deploying the sample application

To build the user-mode test application, complete the following steps.

- 1. Create a new user-mode application project in Visual Studio. For more info, see Develop MMOS test applications
- 2. Add the sample code and the header file to the project.
- 3. Build the solution, ensuring that it is generated successfully.
- 4. Disable code integrity in MMOS, or sign the test executable. For more info, see "Security in MMOS," in Develop MMOS [testapplications](#page-1105-0).
- 5. Deploy the executable to the device and run the application. For more information, see Deploy and test a user-mode test application in MMOS.

# Calling SetScreenOff to enter connected standby

7/13/2017 • 2 minutes to read • Edit [Online](https://github.com/MicrosoftDocs/commercialization-public/blob/master/manufacture/mobile/calling-setscreenoff-to-enter-connected-standby.md)

Calling the SetScreenOff function turns the screen and backlight off, which causes the phone to enter the connected standby power state.This lower power statecan be helpful for testing power usage.

### **Important**

This function is for use only in the Microsoft Manufacturing OS.

### Syntax

HRESULT SetScreenOff();

### Parameters

None

### Return Value

**HRESULT** 

### Remarks

There is not an equivalent function to return the device to a full power state.

### Example

To use SetScreenOff, include the header and call without any parameters.

```
#include <ManufacturingConnectedStandbyControl.h>
SetScreenOff();
```
### Requirements

**Header:** ManufacturingConnectedStandbyControl.h

**Library:** ManufacturingConnectedStandbyControl.lib

# Resetting a device during manufacturing

6/6/2017 • 2 minutes to read • Edit [Online](https://github.com/MicrosoftDocs/commercialization-public/blob/master/manufacture/mobile/resetting-a-phone-during-manufacturing.md)

The topic provides information about resetting a device during the manufacturing process.

### ResetPhoneEx

You can reset the device using the ResetPhoneEx API while preserving the following data.

- Map data.
- Runtime configuration data.  $\bullet$
- Preinstalled apps.

## <span id="page-1136-0"></span>Wi-Fi manufacturing API

6/6/2017 • 2 minutes to read • Edit [Online](https://github.com/MicrosoftDocs/commercialization-public/blob/master/manufacture/mobile/wi-fi-manufacturing-api.md)

As part of the manufacturing process, you must run tests to ensure that the components are integrated, functioning, and calibrated properly, and that they meet all regulatory requirements.

The API members documented in this section are interfaces defined for IHVs to use to write tests applications for the Wi-Fi chipset. This API set requires that the Wi-Fi driver conform to the driver OID specification.

This test API must only be used in manufacturing mode. For more info, see Determine if MMOS is running.

### In this section

The following interfaces are defined for this API.

#### [WlanMTEEnumAdapters](#page-1138-0)

Returns the list of the adapters that are recognized by the Wi-Fi stack.

#### [WlanMTEOpenHandle](#page-1139-0)

Opens a handle to the driver based on the interface GUID specified and returns the handle to the caller.

[WlanMTECloseHandle](#page-1140-0) Closes a handle to the driver previously opened by [WlanMTEOpenHandle](#page-1139-0).

#### [WlanMTERegisterCallbackHandler](#page-1141-0)

Registers a handler that will be called whenever the driver invokes a callback for a manufacturing functionality event.

#### [WlanMTEDeRegisterCallbackHandler](#page-1142-0)

Unregisters a callback handler so that it will no longer be called when a manufacturing-related functionality event occurs.

#### [WlanMTEGetVendorInfo](#page-1143-0)

Requests vendor-specific information, such as thevendor ID and vendor description.

### [WlanMTEResetAdapter](#page-1144-0) Resets the Wi-Fi adapter.

[WlanMTEQueryMacAddress](#page-1146-0) Queries the MAC address of the Wi-Fi adapter.

### [WlanMTEQueryPhyTypes](#page-1147-0)

Queries the list of 802.11 PHY types configured on the adapter.

[WlanMTEStartSelfTest](#page-1148-0) Starts a preconfigured set of self-tests.

[WlanMTEQuerySelfTestResult](#page-1150-0) Queries the driver for the results of a previously requested self-test.

#### [WlanMTERxSignal](#page-1152-0)

Queries information about the received signal at a specific band and channel.

#### [WlanMTETxSignal](#page-1154-0)

Requests the driver to transmit a signal at the specified band and channel.

### [WlanMTEQueryADC](#page-1156-0)

Requests the value of the transmitted signal when performed over an open loop.

### [WlanMTESetData](#page-1158-0)

Requests that the driver write data to a specified location and offset from that location.

#### [WlanMTEQueryData](#page-1160-0)

Queries the driver for data at a specific location and offset from that location.

### [WlanMTESleep](#page-1162-0)

Requests that the driver to go to sleep either for a specified time interval or indefinitely until an awake request is sent.

### [WlanMTEAwake](#page-1164-0)

Requests that the driver wake up from its current sleep state.

### Related topics

Adding Wi-Fi [manufacturing](#page-1165-0) test support to the OID interface

<span id="page-1138-0"></span>WlanMTEEnumAdapters

7/13/2017 • 2 minutes to read • Edit [Online](https://github.com/MicrosoftDocs/commercialization-public/blob/master/manufacture/mobile/wlanmteenumadapters.md)

Returns the list of adapters that are recognized by the Wi-Fi stack.

### Syntax

```
DWORD WlanMTEEnumAdapters(
   __out_opt WLAN_MTE_ADAPTER_LIST **ppWlanAdapterList
);
```
### Parameters

*ppWlanAdapterList* [out] A list of detected Wi-Fi adapters.

### Return Value

If the function succeeds, the return value is ERROR\_SUCCESS. Otherwise, the function returns a system error code.

### Requirements

**Header:** wifimte.w

### Related topics

<span id="page-1139-0"></span>WlanMTEOpenHandle

7/13/2017 • 2 minutes to read • Edit [Online](https://github.com/MicrosoftDocs/commercialization-public/blob/master/manufacture/mobile/wlanmteopenhandle.md)

Opens a handle on the driver based on the interface GUID specified and returns the handle to the caller.

### Syntax

```
DWORD WlanMTEOpenHandle(
   __in GUID *pAdapterGuid,
   __out HANDLE *phAdapter
);
```
### Parameters

### *pAdapterGuid*

[in] A pointer to the GUID identifying the Wi-Fi adapter on which the handle is to be opened.

### *phAdapter* [out] A pointer to the Wi-Fi handle, if it was opened successfully.

### Return Value

If the function succeeds, the return value is ERROR\_SUCCESS.

If the function fails one of the system error codes is returned. The following table lists the error codes that may be returned.

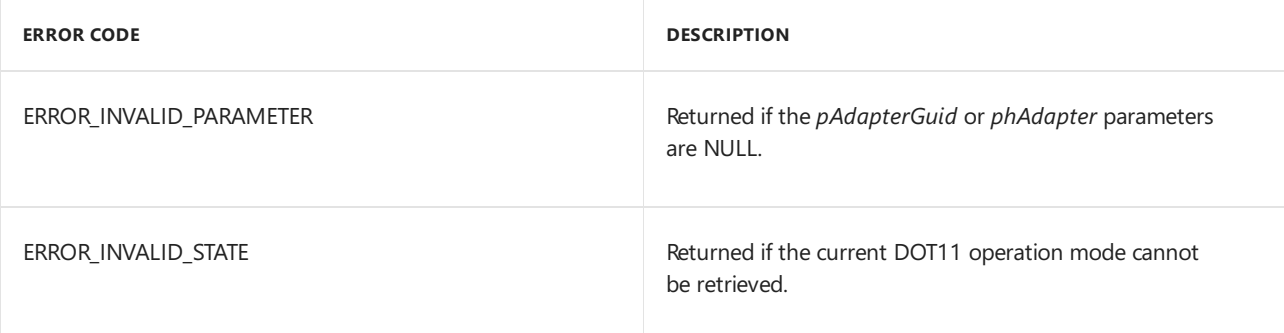

### Remarks

The list of Wi-Fi interface GUIDs can be obtained by calling [WlanMTEEnumAdapters](#page-1138-0).

### Requirements

**Header:** wifimte.w

### Related topics

<span id="page-1140-0"></span>WlanMTECloseHandle

7/13/2017 • 2 minutes to read • Edit [Online](https://github.com/MicrosoftDocs/commercialization-public/blob/master/manufacture/mobile/wlanmteclosehandle.md)

Closes a handle to the driver previously opened by [WlanMTEOpenHandle](#page-1139-0).

### Syntax

```
DWORD WlanMTECloseHandle(
   __in HANDLE hAdapter
);
```
### Parameters

*hAdapter* [in] The handle to the Wi-Fi adapter, obtained by calling [WlanMTEOpenHandle](#page-1139-0).

### Return Value

If the function succeeds, the return value is ERROR\_SUCCESS.

If the function fails, the return value is one of the system error codes. The following table lists the error codes that may be returned.

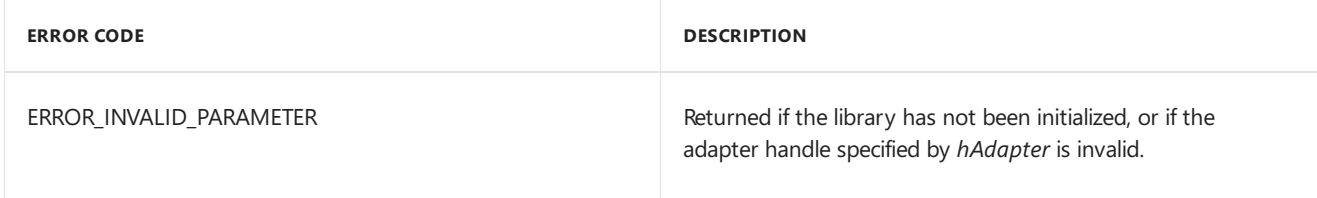

### Requirements

**Header:** wifimte.w

### Related topics

# <span id="page-1141-0"></span>WlanMTERegisterCallbackHandler

7/13/2017 • 2 minutes to read • Edit [Online](https://github.com/MicrosoftDocs/commercialization-public/blob/master/manufacture/mobile/wlanmteregistercallbackhandler.md)

Registers a handler that will be called whenever the driver invokes a callback for a manufacturing functionality event.

### Syntax

```
DWORD WlanMTERegisterCallbackHandler(
   __in HANDLE hAdapter,
   __in WLAN_MTE_NOTIFICATION_CALLBACK Callback
);
```
### Parameters

*hAdapter*

[in] The handle to the Wi-Fi adapter, obtained by calling [WlanMTEOpenHandle](#page-1139-0).

*Callback* [in] The handler function being registered by the application for manufacturing callbacks.

### Return Value

If the function succeeds, the return value is ERROR\_SUCCESS.

If the function fails, the return value is one of the system error codes. The following table lists the error codes that may be returned.

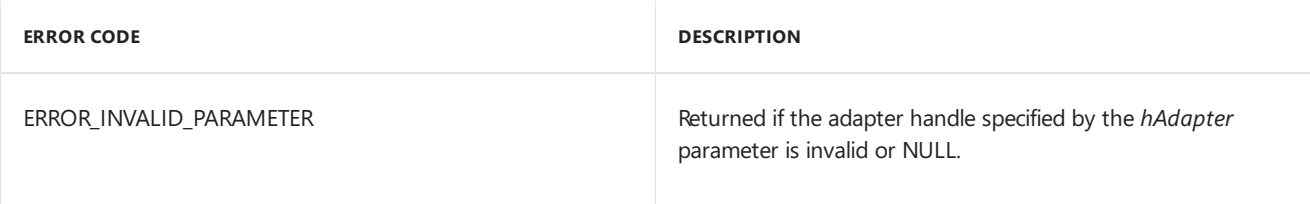

### Remarks

The callback function has the following prototype:

```
typedef VOID (WINAPI *WLAN_MTE_NOTIFICATION_CALLBACK)(
  __in PDOT11_MANUFACTURING_CALLBACK_PARAMETERS pMTECallback,
   in PVOID pvReserved
  );
```
### Requirements

**Header:** wifimte.w

Related topics

# <span id="page-1142-0"></span>WlanMTEDeRegisterCallbackHandler

7/13/2017 • 2 minutes to read • Edit [Online](https://github.com/MicrosoftDocs/commercialization-public/blob/master/manufacture/mobile/wlanmtederegistercallbackhandler.md)

Unregisters a callback handler so that it will no longer becalled when a manufacturing-related functionality event occurs.

### Syntax

```
DWORD WlanMTEDeRegisterCallbackHandler(
  __in HANDLE hAdapter
);
```
### Parameters

*hAdapter* [in] The handle to the Wi-Fi adapter, obtained by calling [WlanMTEOpenHandle](#page-1139-0).

### Remarks

The calling application must have previously registered a callback by calling [WlanMTERegisterCallbackHandler](#page-1141-0)

### Return Value

If the function succeeds, the return value is ERROR\_SUCCESS.

If the function fails, the return value is one of the system error codes. The following table lists the error codes that may be returned.

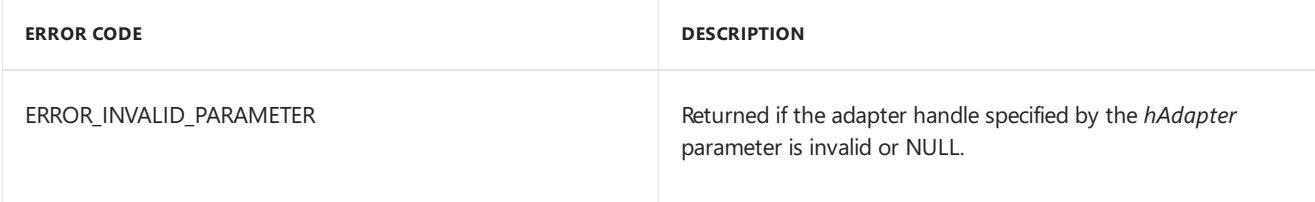

### Requirements

**Header:** wifimte.w

### Related topics

## <span id="page-1143-0"></span>WlanMTEGetVendorInfo

7/13/2017 • 2 minutes to read • Edit [Online](https://github.com/MicrosoftDocs/commercialization-public/blob/master/manufacture/mobile/wlanmtegetvendorinfo.md)

Requests vendor-specific information, such as thevendor ID and vendor description.

### Syntax

```
DWORD WlanMTEGetVendorInfo(
  __in HANDLE hAdapter,
  __out ULONG *puVendorId,
  __in ULONG uOutBufLen,
  __out_bcount(uOutBufLen) PUCHAR pucOutBuffer
);
```
### Parameters

*hAdapter* [in] The handle to the Wi-Fi adapter, obtained by calling [WlanMTEOpenHandle](#page-1139-0).

*puVendorId* [out] Thevendor ID.

*uOutBufLen* [in] The length of the buffer for retrieving the vendor description.

*pucOutBuffer* [out] The buffer that will contain the vendor description string.

### Return Value

If the function succeeds, the return value is ERROR\_SUCCESS.

If the function fails, the return value is one of the system error codes. The following table lists the error codes that may be returned.

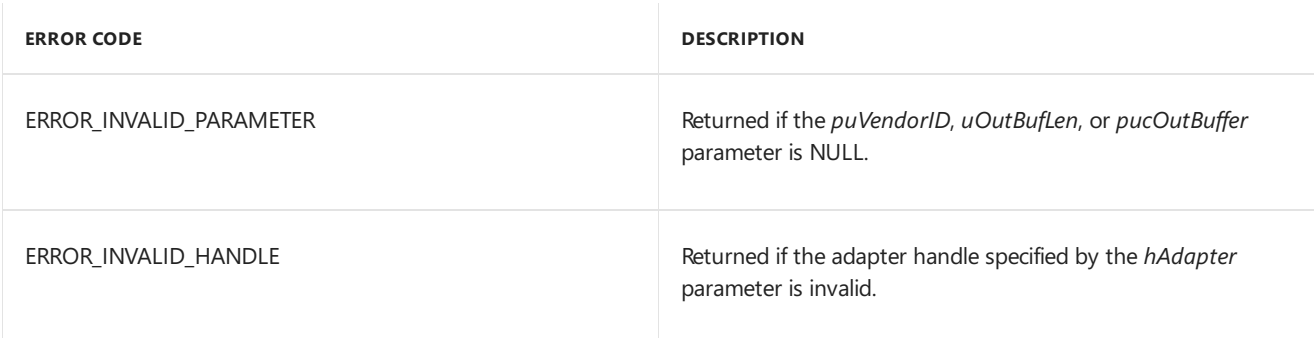

### Requirements

**Header:** wifimte.w

### Related topics

## <span id="page-1144-0"></span>WlanMTEResetAdapter

7/13/2017 • 2 minutes to read • Edit [Online](https://github.com/MicrosoftDocs/commercialization-public/blob/master/manufacture/mobile/wlanmteresetadapter.md)

Resets the Wi-Fi adapter. The application can specify an optional callback and context handle to be invoked when the operation is complete.

### Syntax

```
DWORD WlanMTEResetAdapter(
   __in HANDLE hAdapter,
   __in DOT11_RESET_REQUEST *pDot11ResetRequest,
   __in WLAN_MTE_RESET_CALLBACK ResetCallback,
   __in PVOID pvContext
);
```
### Parameters

*hAdapter*

[in] The handle to the Wi-Fi adapter, obtained by calling [WlanMTEOpenHandle](#page-1139-0).

### *pDot11ResetRequest*

[in] Information about the reset request. If the application requires the reset in order to update the MAC address, it should specify either **dot11\_reset\_type\_mac** or **dot11\_reset\_type\_phy\_and\_mac** in order for the updated MAC address to be written to the DPP. Note that the MAC address change will only be valid when the device has booted in manufacturing mode.

### *ResetCallback*

[in, optional] The callback handler to be invoked on reset completion.

### *pvContext*

[in, optional] If the callback is specified, this context value is provided when the handler is called.

### Remarks

The callback function for Wi-Fi reset adapter notifications has the following prototype:

```
typedef VOID (WINAPI *WLAN_MTE_RESET_CALLBACK)(
   __in DWORD dwError,
   __in PVOID pvContext
   );
```
### Return Value

If the function succeeds, the return value is ERROR\_SUCCESS.

If the function fails, the return value is one of the system error codes. The following table lists the error codes that may be returned.

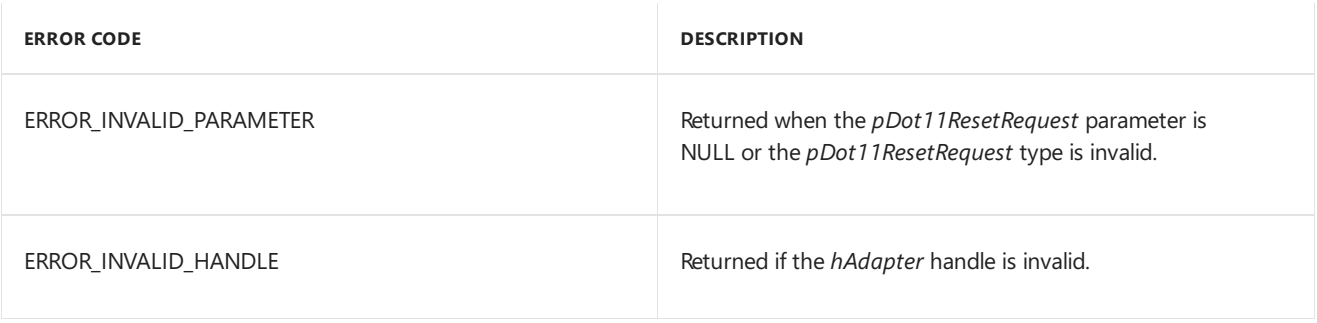

## Requirements

**Header:** wifimte.w

## Related topics

<span id="page-1146-0"></span>WlanMTEQueryMacAddress

7/13/2017 • 2 minutes to read • Edit [Online](https://github.com/MicrosoftDocs/commercialization-public/blob/master/manufacture/mobile/wlanmtequerymacaddress.md)

Returns the MAC address of the Wi-Fi adapter.

### Syntax

```
DWORD WlanMTEQueryMacAddress(
   __in HANDLE hAdapter,
   __out DOT11_MAC_ADDRESS *pDot11MacAddress
);
```
### Parameters

*hAdapter* [in] The handle to the Wi-Fi adapter, obtained by calling [WlanMTEOpenHandle](#page-1139-0).

### *pDot11MacAddress* [out] The current MAC address of the Wi-Fi adapter.

### Return Value

If the function succeeds, the return value is ERROR\_SUCCESS.

If the function fails, the return value is one of the system error codes. The following table lists the error codes that may be returned.

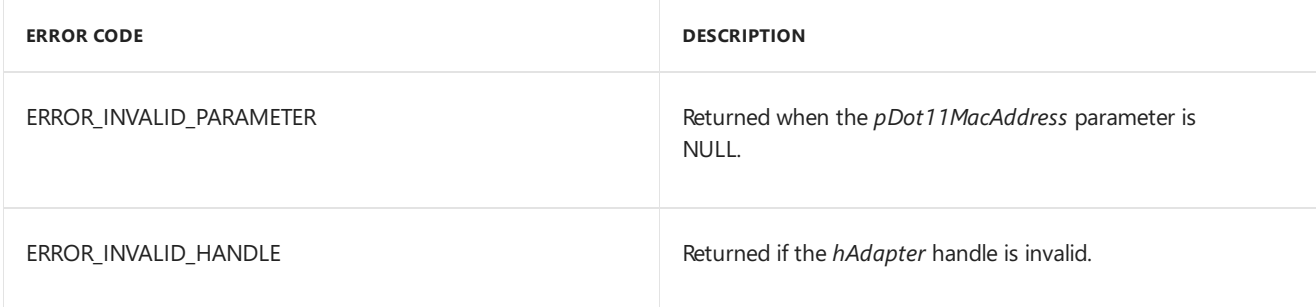

### Requirements

**Header:** wifimte.w

### Related topics

# <span id="page-1147-0"></span>WlanMTEQueryPhyTypes

7/13/2017 • 2 minutes to read • Edit [Online](https://github.com/MicrosoftDocs/commercialization-public/blob/master/manufacture/mobile/wlanmtequeryphytypes.md)

Returns the list of 802.11 PHY types configured on the adapter.

### Syntax

```
DWORD WlanMTEQueryPhyTypes(
   __in HANDLE hAdapter,
   __out PWLAN_MTE_PHY_LIST *ppPhyList
);
```
### Parameters

### *hAdapter*

[in] The handle to the Wi-Fi adapter, obtained by calling [WlanMTEOpenHandle](#page-1139-0).

### *ppPhyList*

[out] The list of available PHY types as described in [DOT11\\_PHY\\_TYPE](http://msdn.microsoft.com/library/ff548741.aspx) enumeration.

### Return Value

If the function succeeds, the return value is ERROR\_SUCCESS.

If the function fails, the return value is one of the system error codes. The following table lists the error codes that may be returned.

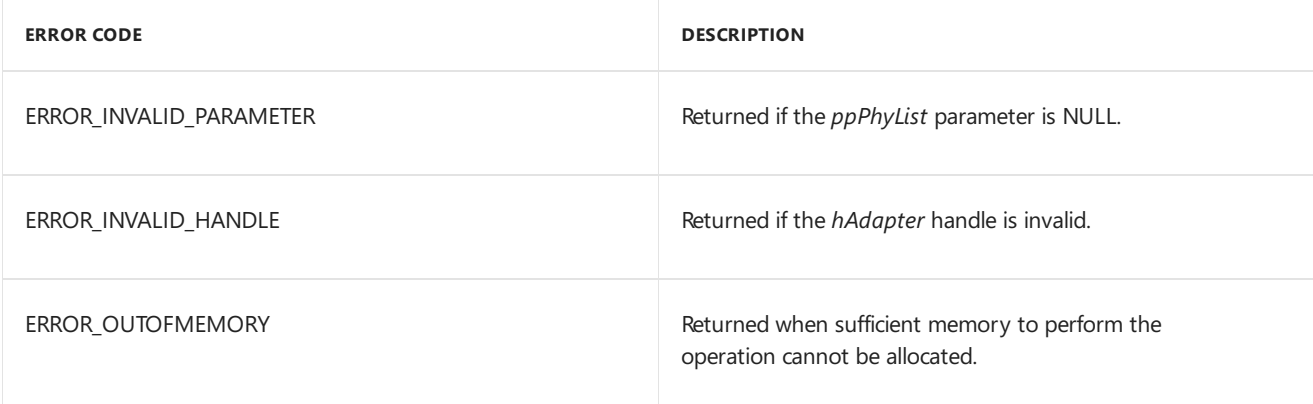

### Requirements

**Header:** wifimte.w

### Related topics

## <span id="page-1148-0"></span>WlanMTEStartSelfTest

7/13/2017 • 2 minutes to read • Edit [Online](https://github.com/MicrosoftDocs/commercialization-public/blob/master/manufacture/mobile/wlanmtestartselftest.md)

Starts a preconfigured set of self-tests.

### Syntax

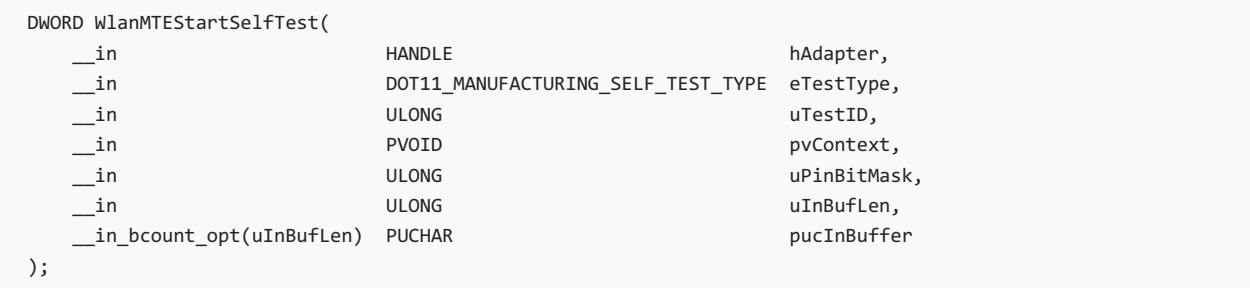

### Parameters

*hAdapter*

[in] The handle to the Wi-Fi adapter, obtained by calling [WlanMTEOpenHandle](#page-1139-0).

*eTestType*

[in] The type of self-test requested. The values of eTestType are defined by the DOT11\_MANUFACTURING\_SELF\_TEST\_TYPE enumeration, shown below:

```
typedef enum DOT11_MANUFACTURING_SELF_TEST_TYPE {
       DOT11_MANUFACTURING_SELF_TEST_TYPE_INTERFACE = 1,
       DOT11_MANUFACTURING_SELF_TEST_TYPE_RF_INTERFACE,
       DOT11_MANUFACTURING_SELF_TEST_TYPE_BT_COEXISTENCE
   } DOT11_MANUFACTURING_SELF_TEST_TYPE, * PDOT11_MANUFACTURING_SELF_TEST_TYPE;
```
*uTestID*

[in] The ID for the self-test requested.

*pvContext*

[in] The context that uniquely identifies this request in the callback and in the subsequent results query.

*uPinBitMask* [in] The bit mask for adapter pins to be tested.

*uInBufLen*

[in] The length of the buffer for passing in any additional information about the self-test.

*pucInBuffer* [in] The buffer that will contain additional information about the self-test.

### Remarks

On completion of the self-test, the application's callback handler is called, if one was registered, with the **dot11ManufacturingCallbackType** set to **dot11\_manufacturing\_callback\_self\_test\_complete**,and theresult of theself-test is included.

### Return Value

If the function succeeds, the return value is ERROR\_SUCCESS.

If the function fails, the return value is one of the system error codes. The following table lists the error codes that may be returned.

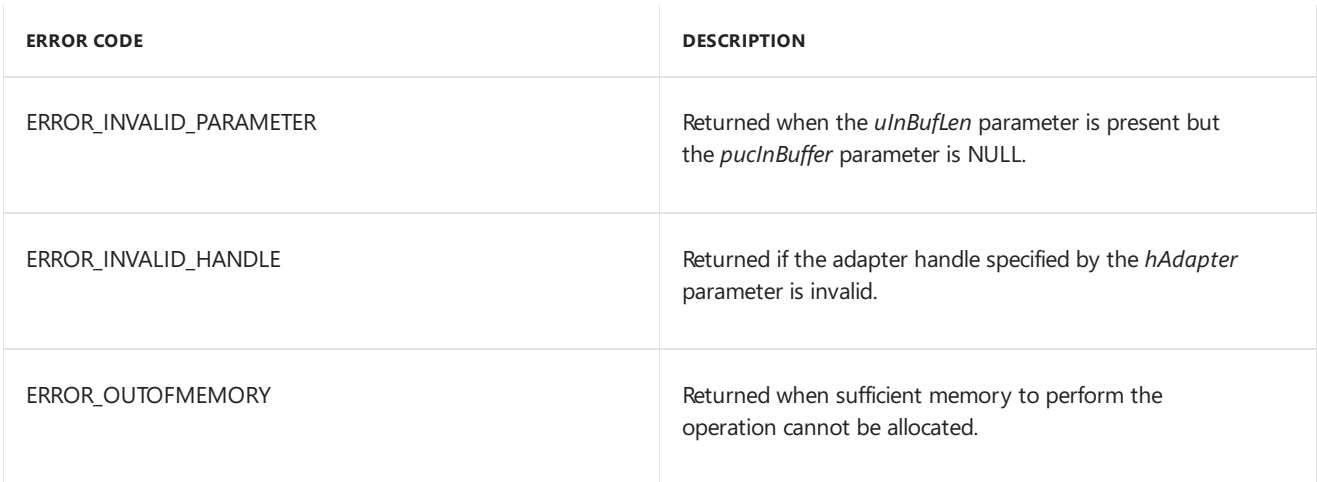

### Requirements

**Header:** wifimte.w

## Related topics

# <span id="page-1150-0"></span>WlanMTEQuerySelfTestResult

7/13/2017 • 2 minutes to read • Edit [Online](https://github.com/MicrosoftDocs/commercialization-public/blob/master/manufacture/mobile/wlanmtequeryselftestresult.md)

Queries the driver for the results of a previously requested self-test.

### Syntax

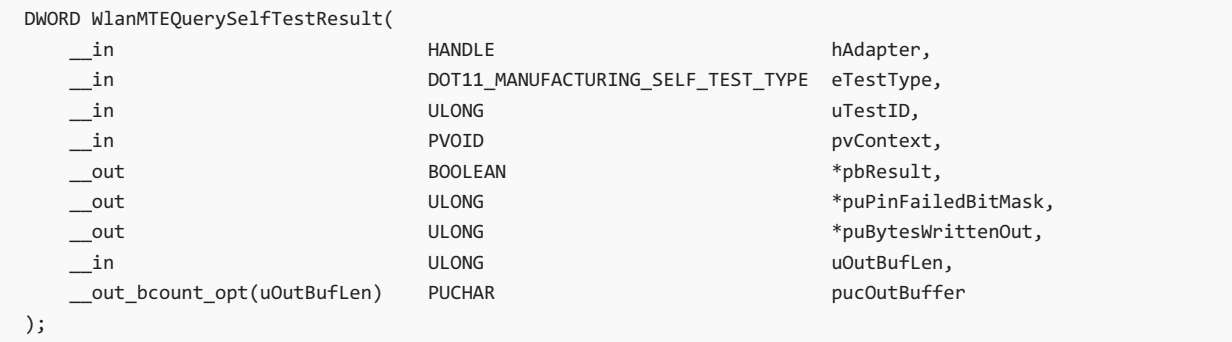

### Parameters

*hAdapter*

[in] The handle to the Wi-Fi adapter, obtained by calling [WlanMTEOpenHandle](#page-1139-0).

*eTestType*

[in] The type of self-test requested. The values of *eTestType* are defined by the DOT11\_MANUFACTURING\_SELF\_TEST\_TYPE enumeration, shown below:

```
typedef enum DOT11_MANUFACTURING_SELF_TEST_TYPE {
      DOT11_MANUFACTURING_SELF_TEST_TYPE_INTERFACE = 1,
       DOT11_MANUFACTURING_SELF_TEST_TYPE_RF_INTERFACE,
       DOT11_MANUFACTURING_SELF_TEST_TYPE_BT_COEXISTENCE
   } DOT11_MANUFACTURING_SELF_TEST_TYPE, * PDOT11_MANUFACTURING_SELF_TEST_TYPE;
```
*uTestID*

[in] The ID for the self-test requested.

*pvContext*

[in] The context that was specified in the original self-test request.

*pbResult* [out] The final result of the self-test. True if passed, False if failed.

### *puPinFailedBitMask*

[out] The bit mask for adapter pins that failed the test.

*puBytesWrittenOut*

[out] The number of bytes of optional data returned from the self-test results.

*uOutBufLen*

[in] The length of the buffer for returning any additional information about the self-test.

*pucOutBuffer*

[out] The buffer of length *\*puBytesWrittenOut* that provides additional information about the self-test. The value of *\*puBytesWrittenOut* must beless than or equal to thevalue of *uOutBufLen*.

### Remarks

The application must have received a **dot11\_manufacturing\_callback\_self\_test\_complete** callback prior to calling this command. It should also provide the same context value that was used in the original self-test request in order to the get the results for the appropriate self-test request.

### Return Value

If the function succeeds, the return value is ERROR\_SUCCESS.

If the function fails, the return value is one of the system error codes. The following table lists the error codes that may be returned.

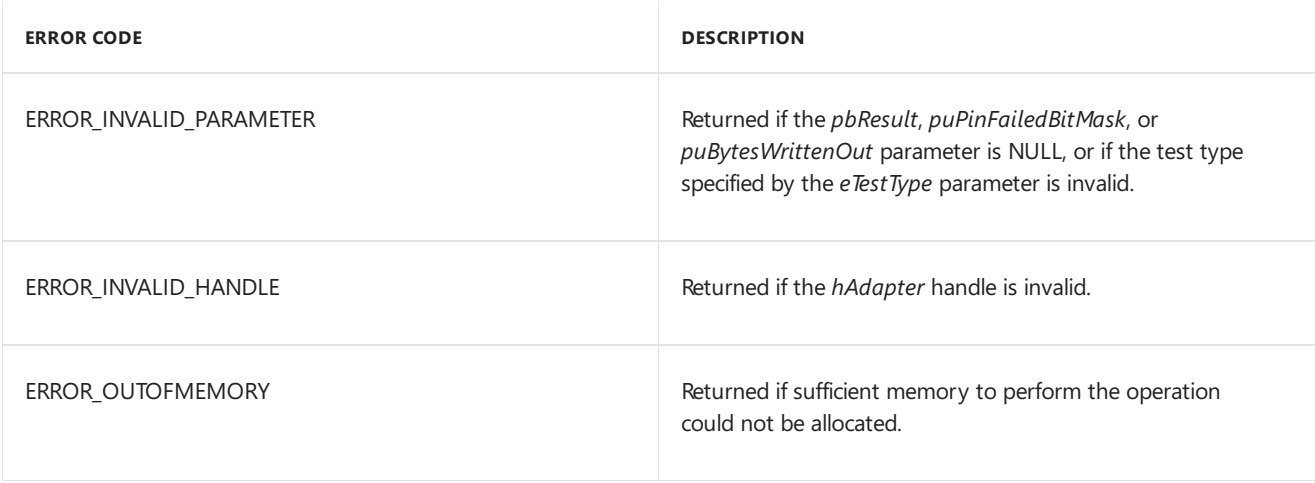

### Requirements

**Header:** wifimte.w

### Related topics
# WlanMTERxSignal

7/13/2017 • 2 minutes to read • Edit [Online](https://github.com/MicrosoftDocs/commercialization-public/blob/master/manufacture/mobile/wlanmterxsignal.md)

Queries information about the received signal at a specific band and channel.

### Syntax

```
DWORD WlanMTERxSignal(
   __in HANDLE hAdapter,
   __out BOOLEAN *pbEnabled,
   __in DOT11_BAND Dot11Band,
   __in ULONG uChannel,
   __out LONG *pPowerLevel
);
```
### Parameters

### *hAdapter*

[in] The handle to the Wi-Fi adapter, obtained by calling [WlanMTEOpenHandle](#page-1139-0).

### *pbEnabled*

[out] **True** if the driver detected a signal at thespecified band and channel.**False** if no signal was detected.

#### *Dot11Band*

[in] The band on which the signal is to be detected. The values of the *Dot11Band* parameter are defined by the DOT11\_BAND enum, shown below:

```
typedef enum DOT11 BAND {
       dot11 band 2p4g = 1,
       dot11 band 4p9g,
       dot11_band_5g
   } DOT11_BAND, * PDOT11_BAND;
```
#### *uChannel*

[in] The channel on which the signal is to be detected. The channel range dependa on the band and on the supported PHY types.

### *pPowerLevel*

[out] The power level of the received signal detected at the antenna, returned as RSSI measured in dBm. This is valid only if *bEnabled* is **True**.

### Return Value

If the function succeeds, the return value is ERROR\_SUCCESS.

If the function fails, the return value is one of the system error codes. The following table lists the error codes that may be returned.

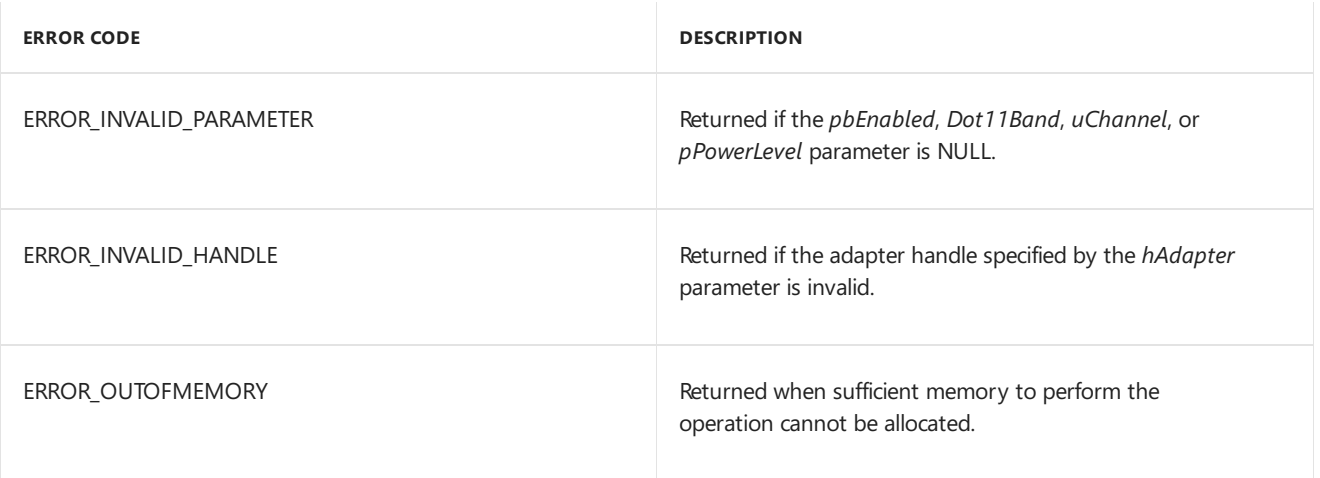

## Requirements

**Header:** wifimte.w

## Related topics

Wi-Fi [manufacturing](#page-1136-0) API

7/13/2017 • 2 minutes to read • Edit [Online](https://github.com/MicrosoftDocs/commercialization-public/blob/master/manufacture/mobile/wlanmtetxsignal.md)

Requests the driver to transmit a signal at the specified band and channel.

### Syntax

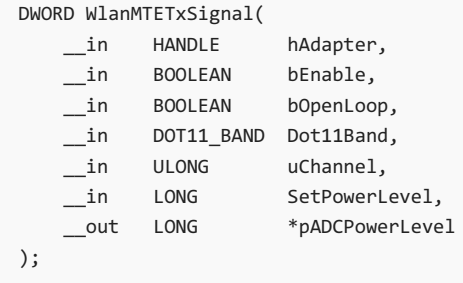

## Parameters

*hAdapter*

[in] The handle to the Wi-Fi adapter, obtained by calling [WlanMTEOpenHandle](#page-1139-0).

*bEnable*

[in] If a value is set, the transmission is enabled. Otherwise, transmission at the specified band and channel is disabled.

### *bOpenLoop*

[in] When set to True, the driver must use an open loop power control and return the signal value in the *pADCPowerLevel* parameter. If this parameter is setand the hardware does not support open loop power control, an **ERROR\_NOT\_SUPPORTED** exception is returned.

### *Dot11Band*

[in] The band on which the signal is to be detected. The values of the *Dot11Band* parameter are defined by the DOT11\_BAND enum, shown below:

```
typedef enum DOT11_BAND {
      dot11_band_2p4g = 1,
       dot11_band_4p9g,
       dot11 band 5g
   } DOT11_BAND, * PDOT11_BAND;
```
### *uChannel*

[in] The channel on which the signal is to be transmitted. The channel range depends on the band and supported PHY types.

### *SetPowerLevel*

[in] The power level of the transmitted signal, in dBm.

### *pADCPowerLevel*

[out, optional] The current signal level detected at the antenna, returned as a RAW value. The interpretation of this value is implemented by the IHV. This return parameter is valid if *bOpenLoop* is True and the hardware supports

## Return Value

If the function succeeds, the return value is ERROR\_SUCCESS.

If the function fails, the return value is one of the system error codes. The following table lists one of the error codes that may be returned.

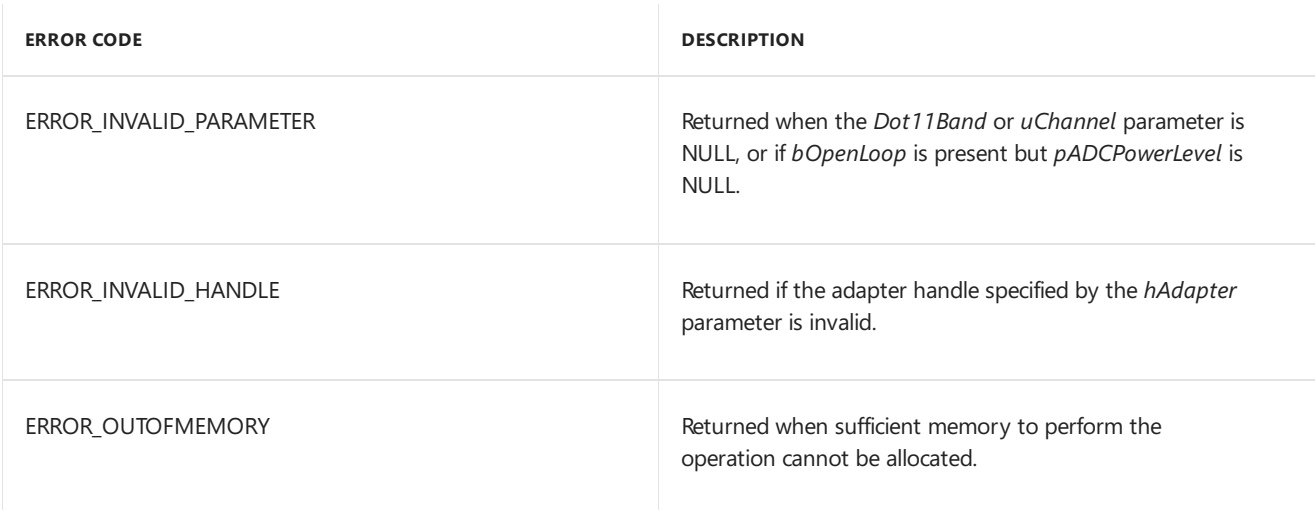

## Requirements

**Header:** wifimte.w

## Related topics

Wi-Fi [manufacturing](#page-1136-0) API

WlanMTEQueryADC

7/13/2017 • 2 minutes to read • Edit [Online](https://github.com/MicrosoftDocs/commercialization-public/blob/master/manufacture/mobile/wlanmtequeryadc.md)

Requests the value of the transmitted signal when performed over an open loop.

### Syntax

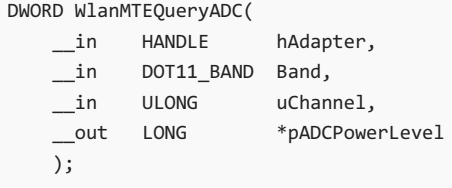

### Parameters

#### *hAdapter*

[in] The handle to the Wi-Fi adapter, obtained by calling [WlanMTEOpenHandle](#page-1139-0).

### *Band*

[in] The band on which the signal is to be detected. The values of the *Dot11Band* parameter are defined by the DOT11\_BAND enum, shown below:

```
typedef enum DOT11_BAND {
      dot11_band_2p4g = 1,
       dot11_band_4p9g,
       dot11_band_5g
   } DOT11_BAND, * PDOT11_BAND;
```
### *uChannel*

[in] The channel on which the signal is being transmitted. The channel range will depend on the band and supported PHY types.

#### *pADCPowerLevel*

[out] The current signal level detected at the antenna returned as a RAW value. The interpretation of this value will be implemented by the IHV. This parameter is valid only if the device supports open loop power and is currently transmitting a signal on the open loop.

### Return Value

If the function succeeds, the return value is ERROR\_SUCCESS.

If the function fails, the return value is one of the system error codes. The following table lists the error codes that may be returned.

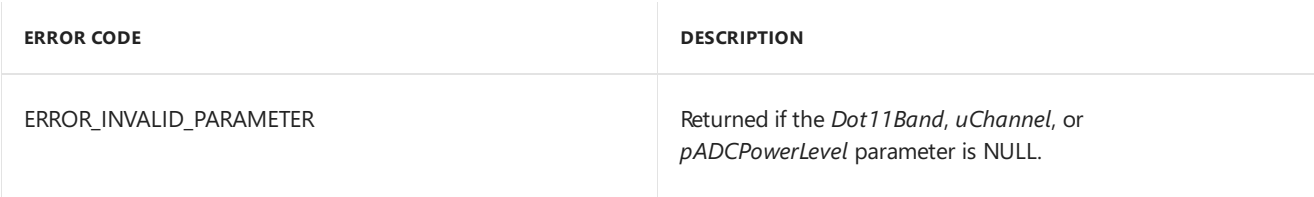

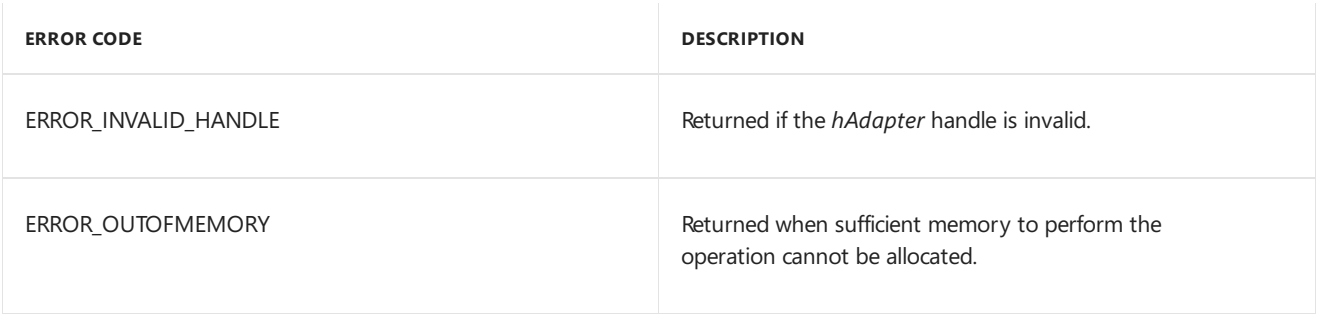

## Remarks

If open loop power is not supported, the driver will return **ERROR\_NOT\_SUPPORTED**.

## Return Value

If the function succeeds, the return value is ERROR\_SUCCESS.

If the function fails, the return value is one of the system error codes. The following table lists one of the error codes that may be returned.

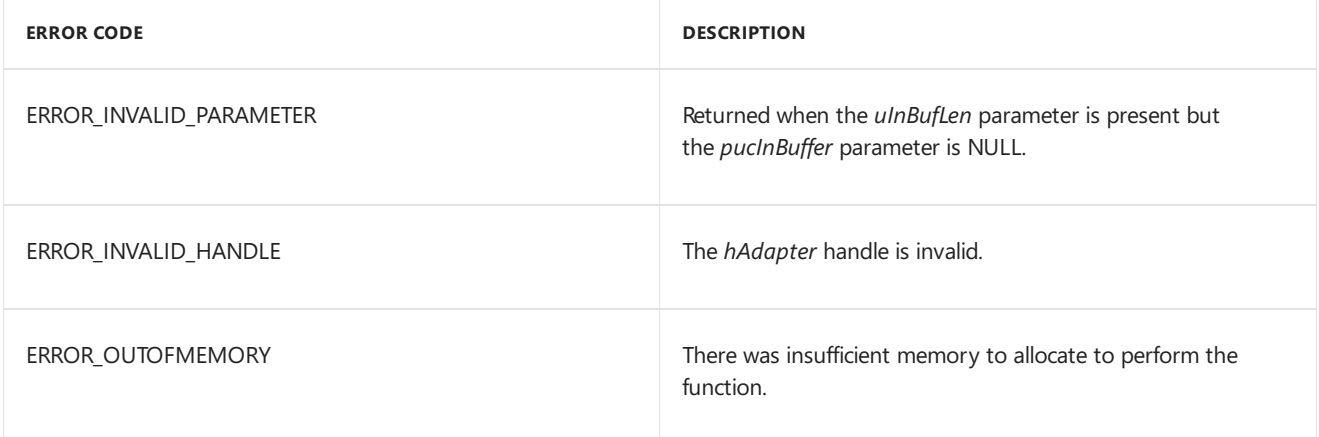

## Requirements

**Header:** wifimte.w

## Related topics

Wi-Fi [manufacturing](#page-1136-0) API

# WlanMTESetData

7/13/2017 • 2 minutes to read • Edit [Online](https://github.com/MicrosoftDocs/commercialization-public/blob/master/manufacture/mobile/wlanmtesetdata.md)

Requests that the driver write data to a specific location defined by a key and offsetvalue.

### Syntax

```
DWORD WlanMTESetData(
   __in HANDLE hAdapter,
   __in ULONG uKey,<br>in ULONG uOffs
                     ULONG uOffset,
   __in ULONG uInBufLen,
   __in_bcount(uInBufLen) PUCHAR pucInBuffer
);
```
### Parameters

*hAdapter* [in] The handle to the Wi-Fi adapter, obtained by calling [WlanMTEOpenHandle](#page-1139-0).

*uKey* [in] The key for the write request.

*uOffset* [in] The offset for the write request.

*uInBufLen* [in] The length of the buffer containing the data to be written.

*pucInBuffer* [in] The buffer containing the data to be written.

## Return Value

If the function succeeds, the return value is ERROR\_SUCCESS.

If the function fails, the return value is one of the system error codes. The following table lists the error codes that may be returned.

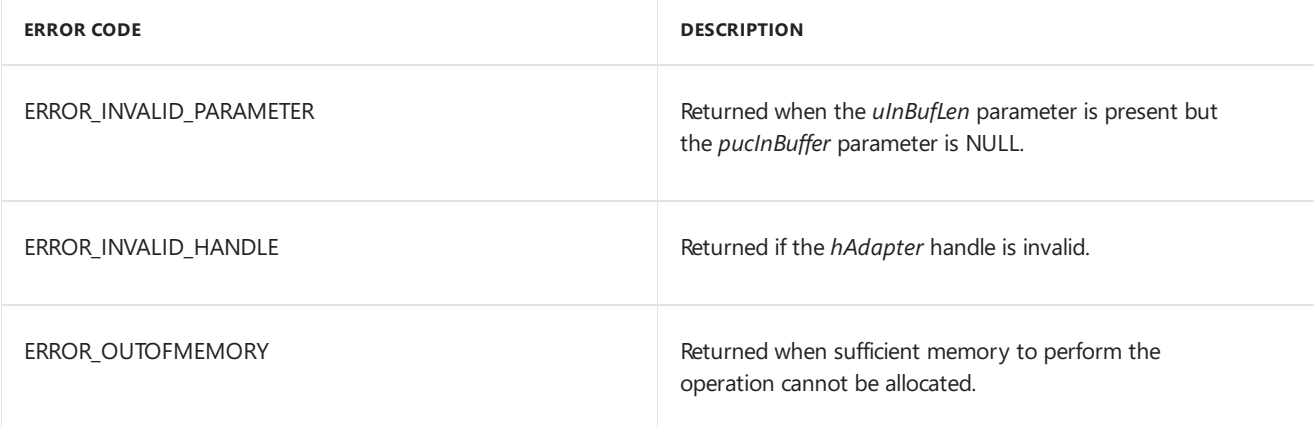

## Requirements

**Header:** wifimte.w

## Related topics

Wi-Fi [manufacturing](#page-1136-0) API

# WlanMTEQueryData

7/13/2017 • 2 minutes to read • Edit [Online](https://github.com/MicrosoftDocs/commercialization-public/blob/master/manufacture/mobile/wlanmtequerydata.md)

Queries the driver for data stored at a specific location defined by a key and offset value.

### Syntax

```
DWORD WlanMTEQueryData(
  __in HANDLE hAdapter,
  __in ULONG uKey,
  __in ULONG uOffset,
  __out ULONG *puBytesWrittenOut,
  __in ULONG uOutBufLen,
  __out_bcount(uOutBufLen) PUCHAR pucOutBuffer
);
```
### Parameters

*hAdapter* [in] The handle to the Wi-Fi adapter, obtained by calling [WlanMTEOpenHandle](#page-1139-0).

*uKey* [in] The key for the query request.

*uOffset* [in] The offset for the query request.

*puBytesWrittenOut* [out] The number of bytes of data returned from the query request.

*uOutBufLen* [in] The length of the buffer for returning the information requested.

*pucOutBuffer* [out] The buffer that will contain the data returned per the query request.

### Return Value

If the function succeeds, the return value is ERROR\_SUCCESS.

If the function fails, the return value is one of the system error codes. The following table lists the error codes that may be returned.

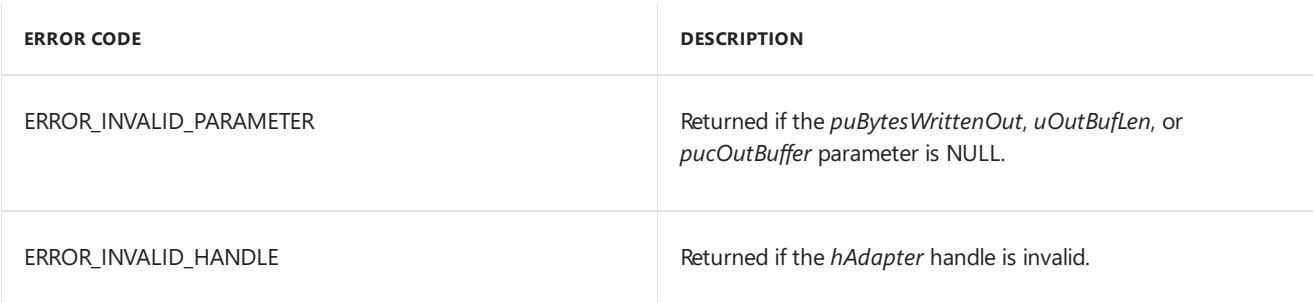

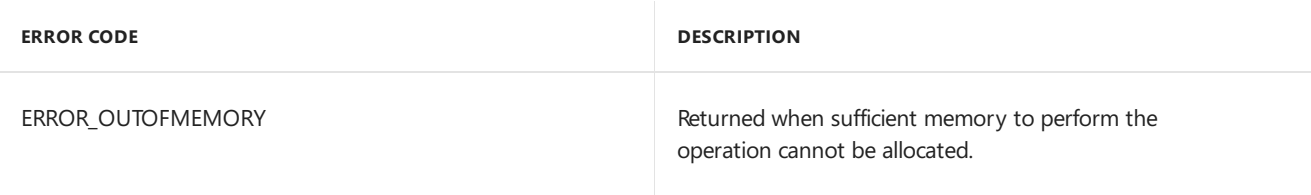

## Requirements

**Header:** wifimte.w

## Related topics

Wi-Fi [manufacturing](#page-1136-0) API

## <span id="page-1162-0"></span>**WlanMTESleep**

7/13/2017 • 2 minutes to read • Edit [Online](https://github.com/MicrosoftDocs/commercialization-public/blob/master/manufacture/mobile/wlanmtesleep.md)

Requests that the driver to go to sleep either for a specified time interval, or indefinitely until an awake request is sent.

## Syntax

```
DWORD WlanMTESleep(
  __in HANDLE hAdapter,
  in COME ULONG uSleepTime,
  __in PVOID pvContext
);
```
## Parameters

*hAdapter*

[in] The handle to the Wi-Fi adapter, obtained by calling [WlanMTEOpenHandle](#page-1139-0).

### *uSleepTime*

[in] The time in milliseconds for the adapter to remain in sleep mode. If a value of −1 is specified, the adapter sleeps until a [WlanMTEAwake](#page-1164-0) request is sent.

*pvContext*

[in] The context that uniquely identifies this request in the callback.

## Return Value

If the function succeeds, the return value is ERROR\_SUCCESS.

If the function fails, the return value is one of the system error codes. The following table lists one of the error codes that may be returned.

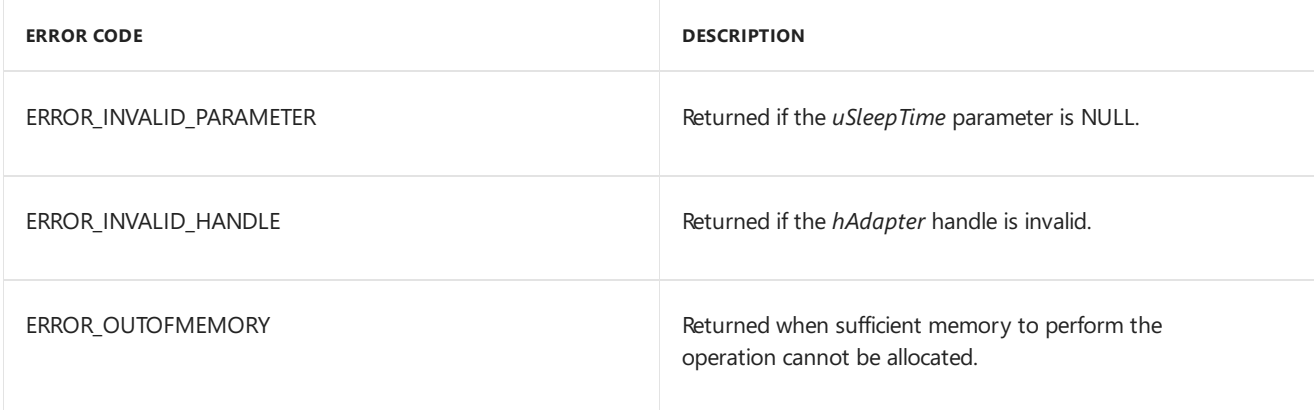

### Remarks

During sleep mode, all radios are turned off and the Wi-Fi chip is powered off. When the adapter reawakens, the application's callback handler, if one was registered with [WlanMTERegisterCallbackHandler](#page-1141-0), is called with the **dot11ManufacturingCallbackType** set to **dot11\_manufacturing\_callback\_sleep\_complete** and theresult of the sleep operation is included.

## Requirements

**Header:** wifimte.w

## Related topics

[WlanMTEAwake](#page-1164-0)

Wi-Fi [manufacturing](#page-1136-0) API

## <span id="page-1164-0"></span>WlanMTEAwake

7/13/2017 • 2 minutes to read • Edit [Online](https://github.com/MicrosoftDocs/commercialization-public/blob/master/manufacture/mobile/wlanmteawake.md)

Requests that the driver wake up from its current sleep state.

## Syntax

```
DWORD WlanMTEAwake(
  __in HANDLE hAdapter
);
```
## Parameters

*hAdapter* [in] The handle to the Wi-Fi adapter, obtained by calling [WlanMTEOpenHandle](#page-1139-0).

### Return Value

If the function succeeds, the return value is ERROR\_SUCCESS.

If the function fails, the return value is one of the system error codes. The following table lists the error codes that may be returned.

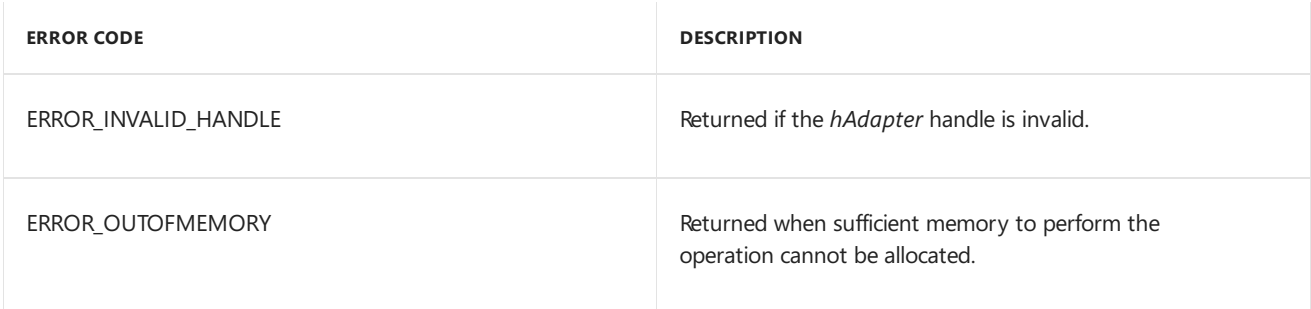

## Remarks

The driver must have been put into the sleep state using the [WlanMTESleep](#page-1162-0) function before this function is called. If the driver is not in a sleep state when this function is called, it returns **STATUS\_INVALID\_PARAMETER**.

### Requirements

**Header:** wifimte.w

## Related topics

Wi-Fi [manufacturing](#page-1136-0) API

# <span id="page-1165-0"></span>Adding Wi-Fi manufacturing test support to the OID interface

6/6/2017 • 2 minutes to read • Edit [Online](https://github.com/MicrosoftDocs/commercialization-public/blob/master/manufacture/mobile/adding-wi-fi-manufacturing-test-support-to-the-oid-interface.md)

To ensure that all device components are integrated, functioning correctly, calibrated properly, and meet all regulatory requirements, OEMs run a number of standard ad-hoc tests to ensure that any problems are found and corrected before the device goes to retail. These tests are also occasionally run at retail outlets to check for proper component operation. The implementation of these test interfaces and mechanisms is performed by hardware vendors (IHVs).

This section describes an extension to the existing Wi-Fi OID [documentation](http://msdn.microsoft.com/library/ff560670.aspx) so that IHVs can implement a standard set of interfaces that OEMs can use to create test applications.

### Assumptions

To perform these manufacturing tests, the device must be operating in a special operation modecalled manufacturing mode. In manufacturing mode, only specific parts of the operating system areloaded in order to enable the proper execution of the component tests. Normal Wi-Fi operations, such as scanning and automatically connecting to networks, are disabled when the device is running in manufacturing mode.

Manufacturing mode can be entered in the manufacturing environment or during customer service. Writing to the Device Provisioning Partition (DPP) can only be performed in the manufacturing environment. If an OID that writes to the DPP is invoked in a non-manufacturing environment, the attempt to write to the DPP fails. Manufacturing operations should have only a transient effect on the system, and the state should not persist across reboots.

### Driver requirements

The Wi-Fi miniport driver must be able to operate in normal mode or manufacturing test mode, and it must be able to switch between modes at any time. The driver determines the appropriate mode during initialization by querying a specific registry key.

The following illustration shows the architecture of the manufacturing test environment.

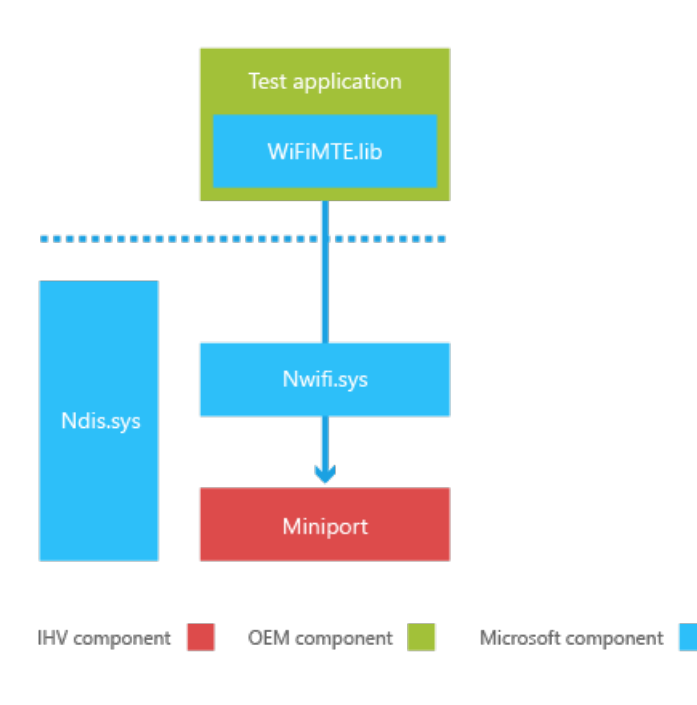

## In this section

### Reporting operating [modecapabilities](#page-1167-0)

Describes the requirements and behavior for reporting changes with drivers operating in manufacturing test mode.

Supporting updated OID behavior in [manufacturing](#page-1168-0) mode Describes the updated OIDs that must be supported by the Wi-Fi miniport driver.

Supporting existing OID commands in [manufacturing](#page-1170-0) mode

Describes the existing OIDs that must be supported by the Wi-Fi miniport driver.

### Supporting new OID commands for [manufacturing](#page-1172-0) mode

Describes the new OIDs that must be supported by the Wi-Fi miniport driver.

### Supporting new callbacks for [manufacturing](#page-1178-0) mode

Describes the new OID callback that must be supported by the Wi-Fi miniport driver.

## <span id="page-1167-0"></span>Reporting operating mode capabilities

6/6/2017 • 2 minutes to read • Edit [Online](https://github.com/MicrosoftDocs/commercialization-public/blob/master/manufacture/mobile/reporting-operating-mode-capabilities.md)

If a Wi-Fi driver supports running in manufacturing mode, it should add manufacturing mode to its list of supported capabilities. You can query the supported operation mode capabilities by using the **OID\_DOT11\_OPERATION\_MODE\_CAPABILITY** command, which will return information on the operation modes supported by the driver. For moreinfo about **OID\_DOT11\_OPERATION\_MODE\_CAPABILITY**, see Supporting updated OID behavior in [manufacturing](#page-1168-0) mode.

To switch the driver's operation mode to manufacturing mode, use the

**OID\_DOT11\_CURRENT\_OPERATION\_MODE** command to ensurethat manufacturing testing will not conflict with the driver's behavior in any of its other modes. For more info about **OID\_DOT11\_CURRENT\_OPERATION\_MODE**, see Supporting updated OID behavior in [manufacturing](#page-1168-0) mode.

## Related topics

Adding Wi-Fi [manufacturing](#page-1165-0) test support to the OID interface

# <span id="page-1168-0"></span>Supporting updated OID behavior in manufacturing mode

7/13/2017 • 2 minutes to read • Edit [Online](https://github.com/MicrosoftDocs/commercialization-public/blob/master/manufacture/mobile/supporting-updated-oid-behavior-in-manufacturing-mode.md)

When running in manufacturing mode, Wi-Fi miniport drivers mustadd support for thefollowing updated OIDs.

## OID\_DOT11\_OPERATION\_MODE\_CAPABILITY

The **OID\_DOT11\_OPERATION\_MODE\_CAPABILITY** command is called in query modeto return thelist of operation modes supported by the driver.This command functions as previously documented, but drivers are now required to supporta new operation mode, **DOT11\_OPERATION\_MODE\_MANUFACTURING**, which is the context in which manufacturing operations are performed. For complete documentation of this OID, see [OID\\_DOT11\\_OPERATION\\_MODE\\_CAPABILITY](http://msdn.microsoft.com/library/ff569396.aspx) on MSDN.

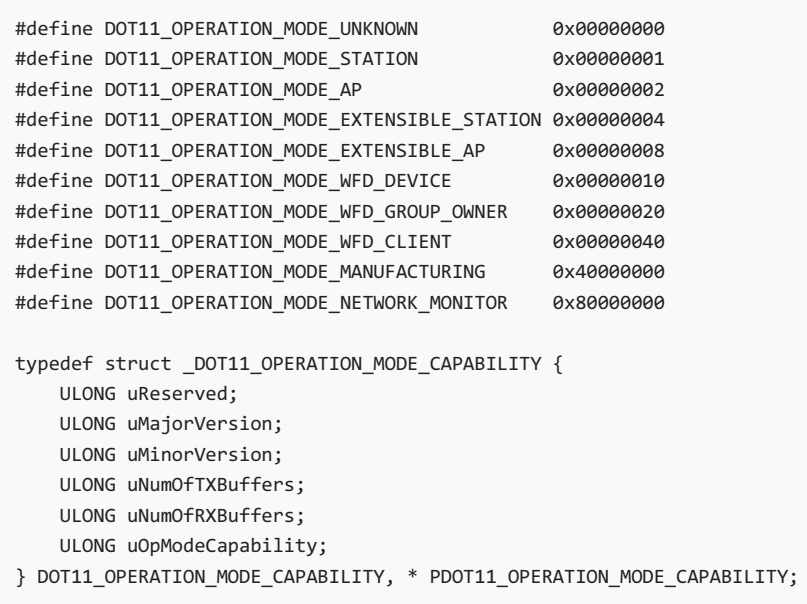

## OID\_DOT11\_CURRENT\_OPERATION\_MODE

The **OID\_DOT11\_CURRENT\_OPERATION\_MODE** command can becalled in either set or query modeto configure or return the driver's current operation mode.

This command functions as previously documented, but the driver is now required to support the **DOT11 OPERATION MODE MANUFACTURING** operation mode. For complete documentation of this OID, see [OID\\_DOT11\\_CURRENT\\_OPERATION\\_MODE](https://msdn.microsoft.com/library/windows/hardware/ff569132) on MSDN.

```
typedef struct _DOT11_CURRENT_OPERATION_MODE {
  ULONG uReserved;
   ULONG uCurrentOpMode;
} DOT11_CURRENT_OPERATION_MODE, * PDOT11_CURRENT_OPERATION_MODE;
```
### *uCurrentOpMode*

[in] Specifies the driver operation mode to be set. This parameter also functions as a placeholder for the driver to return the operation mode when called in query mode. If the driver does not support the requested operation mode, it should return **NDIS\_STATUS\_BAD\_VERSION**.

## Related topics

Adding Wi-Fi [manufacturing](#page-1165-0) test support to the OID interface

# <span id="page-1170-0"></span>Supporting existing OID commands in manufacturing mode

6/6/2017 • 2 minutes to read • Edit [Online](https://github.com/MicrosoftDocs/commercialization-public/blob/master/manufacture/mobile/supporting-existing-oid-commands-in-manufacturing-mode.md)

When running in manufacturing mode, Wi-Fi miniport drivers must add support for the following existing OIDs.

## OID\_GEN\_SUPPORTED\_GUIDS

The **OID\_GEN\_SUPPORTED\_GUIDS** command is called in query mode to return the set of supported GUIDS. For complete documentation, see [OID\\_GEN\\_SUPPORTED\\_GUIDS](http://msdn.microsoft.com/library/ff569641.aspx) on MSDN.

### **Note**

This OID is typically called for compatibility purposes. The driver can choose to ignore it, if desired, and return **NDIS\_STATUS\_NOT\_SUPPORTED** instead.

## OID\_GEN\_VENDOR\_ID

The OID\_GEN\_VENDOR\_ID command is called in query mode to return the 3-byte IEEE-registered vendor code followed by a single byte assigned by the vendor that identifies a particular NIC. For complete documentation, see [OID\\_GEN\\_VENDOR\\_ID](http://msdn.microsoft.com/library/ff569651.aspx) on MSDN.

## OID GEN VENDOR DESCRIPTION

The **OID\_GEN\_VENDOR\_DESCRIPTION** command is called in query modeto return a NULL-terminated string that describes the NIC in ANSI format. For complete documentation, see [OID\\_GEN\\_VENDOR\\_DESCRIPTION](http://msdn.microsoft.com/library/ff569649.aspx) on MSDN.

## OID GEN CURRENT LOOKAHEAD

The **OID\_GEN\_CURRENT\_LOOKAHEAD** command is called in set modeto specify the number of bytes of received packet data to be sent to the protocol driver. For complete documentation, see [OID\\_GEN\\_CURRENT\\_LOOKAHEAD](http://msdn.microsoft.com/library/ff569574.aspx) on MSDN.

### **Note**

This OID is typically called for compatibility purposes. The driver can choose to ignore it, if desired, and return **NDIS STATUS NOT SUPPORTED** instead.

## OID\_PM\_ADD\_WOL\_PATTERN

The **OID\_PM\_ADD\_WOL\_PATTERN** command is called in set mode to specify the WOL pattern. For complete documentation, see [OID\\_PM\\_ADD\\_WOL\\_PATTERN](http://msdn.microsoft.com/library/ff569764.aspx) on MSDN.

### **Note**

This OID is typically called for compatibility purposes. The driver can choose to ignore it, if desired, and return **NDIS\_STATUS\_NOT\_SUPPORTED** instead.

## OID\_DOT11\_RESET\_REQUEST

The **OID\_DOT11\_RESET\_REQUEST** command is called in query mode to return the IEEE MAC address used by the driver. For complete documentation, see [OID\\_DOT11\\_RESET\\_REQUEST](http://msdn.microsoft.com/library/ff569409.aspx) on MSDN.

## OID\_DOT11\_CURRENT\_ADDRESS

The **OID\_DOT11\_CURRENT\_ADDRESS** command is called in query mode to return the IEEE MAC address used by the driver. For complete documentation, see [OID\\_DOT11\\_CURRENT\\_ADDRESS](http://msdn.microsoft.com/library/ff569125.aspx) on MSDN.

## OID\_DOT11\_SUPPORTED\_PHY\_TYPES

The **OID\_DOT11\_SUPPORTED\_PHY\_TYPES** command is called in query modeto request thelist of PHY types supported by the 802.11 station. For complete documentation, see [OID\\_DOT11\\_SUPPORTED\\_PHY\\_TYPES](http://msdn.microsoft.com/library/ff569426.aspx) on MSDN.

# OID\_DOT11\_CURRENT\_PHY\_ID

The **OID\_DOT11\_CURRENT\_PHY\_ID** command is called in set mode to set the current PHY ID. For complete documentation, see [OID\\_DOT11\\_CURRENT\\_PHY\\_ID](http://msdn.microsoft.com/library/ff569135.aspx) on MSDN.

## OID\_DOT11\_HARDWARE\_PHY\_STATE

The **OID\_DOT11\_HARDWARE\_PHY\_STATE** command is called in query modeto return the PHY power state. For complete documentation, see [OID\\_DOT11\\_HARDWARE\\_PHY\\_STATE](http://msdn.microsoft.com/library/ff569370.aspx) on MSDN.

## OID\_DOT11\_NIC\_POWER\_STATE

The **OID\_DOT11\_NIC\_POWER\_STATE** command is called in query mode to return the NIC power state. For complete documentation, see [OID\\_DOT11\\_NIC\\_POWER\\_STATE](http://msdn.microsoft.com/library/ff569392.aspx) on MSDN.

## Related topics

Adding Wi-Fi [manufacturing](#page-1165-0) test support to the OID interface

# <span id="page-1172-0"></span>Supporting new OID commands for manufacturing mode

7/13/2017 • 7 minutes to read • Edit [Online](https://github.com/MicrosoftDocs/commercialization-public/blob/master/manufacture/mobile/supporting-new-oid-commands-for-manufacturing-mode.md)

When running in manufacturing mode, Wi-Fi miniport drivers must add support for the following new OID commands. The driver should ensure that the device is currently in manufacturing mode prior to calling any of these commands. For more info, see Determine if MMOS is running. Some of the parameters specified in the API may be IHV-specific.

## OID\_DOT11\_MANUFACTURING\_TEST

OID\_DOT11\_MANUFACTURING\_TEST is called as a method request in the driver to perform a specific test.This OID should never be used during normal operation.

```
typedef struct _DOT11_MANUFACTURING_TEST {
   DOT11_MANUFACTURING_TEST_TYPE dot11ManufacturingTestType;
   ULONG uBufferLength;
   UCHAR ucBuffer[1];
} DOT11_MANUFACTURING_TEST, * PDOT11_MANUFACTURING_TEST;
```
*dot11ManufacturingTestType*

[in] Specifies the manufacturing test to be run. The data type for this member is one of the values of the

**DOT11\_MANUFACTURING\_TEST\_TYPE** enumeration.

The DOT11 manufacturing test type enumeration is defined as follows:

```
typedef enum _DOT11_MANUFACTURING_TEST_TYPE {
   dot11 manufacturing test unknown = 0,
   dot11 manufacturing test self start = 1,
   dot11 manufacturing test self query result = 2,
   dot11 manufacturing test rx = 3,
   dot11 manufacturing test tx = 4,
   dot11 manufacturing test set data = 5,
   dot11_manufacturing_test_query_data = 6,
   dot11_manufacturing_test_sleep = 7,
   dot11_manufacturing_test_awake = 8,
   dot11_manufacturing_test_IHV_start = 0x80000000,
   dot11_manufacturing_test_IHV_end = 0xffffffff
} DOT11_MANUFACTURING_TEST_TYPE, * PDOT11_MANUFACTURING_TEST_TYPE;
```
#### *uBufferLength*

[in] The length, in bytes, of the **DOT11\_MANUFACTURING\_TEST** structure and any additional data specific to the test appended at the end.

#### *ucBuffer*

[in] The buffer containing optional data as specified by the **dot11DiagnosticsTestType** member.

### dot11 manufacturing test self start

The **dot11\_manufacturing\_test\_self\_start** command is called to request the driver to test WL AN IC connectivity, FEM IC connectivity, or the WLAN-BT coexistence interface.

**DOT11\_DIAGNOSTIC\_SELF\_TEST\_BT\_COEXISTENCE** is only applicableif the WL AN and Bluetooth chips are on separate ICs. If they are on the same module, this test is not supported and the miniport should return **NDIS\_STATUS\_NOT\_SUPPORTED**.

When called, the driver should run the requested tests as defined in the

**DOT11\_MANUFACTURING\_SELF\_TEST\_SET\_PARAMS** structure and return success when the tests have been started. On completion, whether the tests have succeeded or failed, the driver should indicate the test status by using the **NDIS STATUS DOT11 MANUFACTURING CALLBACK** callback handler, with the *dot11ManufacturingCallbackType* set to **dot11\_manufacturing\_callback\_self\_test\_complete** and thestatus describing theresult of thetest.The driver will then call the **OID\_DOT11\_MANUFACTURING\_TEST** oid with the dot11\_manufacturing\_test\_self\_query\_result command to query the detailed result of the test.

```
typedef struct _DOT11_MANUFACTURING_SELF_TEST_SET_PARAMS {
   DOT11_MANUFACTURING_SELF_TEST_TYPE SelfTestType;
   ULONG uTestID;
   ULONG uPinBitMask;
   PVOID pvContext;
   ULONG uBufferLength;
   UCHAR ucBufferIn[1];
} DOT11_MANUFACTURING_SELF_TEST_SET_PARAMS, *PDOT11_MANUFACTURING_SELF_TEST_SET_PARAMS;
```
### *SelfTestType*

[in] Specifies the type of self-test to be run by the driver. The data type for this member is the **DOT11\_MANUFACTURING\_SELF\_TEST\_TYPE** enumeration with one of the following values:

### **DOT11\_MANUFACTURING\_SELF\_TEST\_INTERFACE**

- $\bullet$  Control and data interface to WLAN
- Clock request
- Sleep clock
- Interrupt and power supply lines
- All related connections

### **DOT11\_MANUFACTURING\_SELF\_TEST\_RF\_INTERFACE**

- Control and RF interface to FEM IC
- FEM power supply
- Transmit signal on loopback path from TX interface to RX interface and validate.

### **DOT11\_MANUFACTURING\_SELF\_TEST\_BT\_COEXISTENCE**

- Set line states from Bluetooth side and read line states from WLAN side
- Verify each pin's state

*uTestID* [in] ID of the test to be run.

*uPinBitMask* [in] Bit mask of pins to be tested.

*pvContext*

[in] The context value to be returned to the application by using

**dot11 manufacturing callback self test complete callback** when the driver has completed the tests.

*uBufferLength* [in, optional] The length of the buffer containing additional input for the self-test.

*ucBufferIn*

[in, optional] The buffer that contains additional input for the self-test.

## dot11\_manufacturing\_test\_self\_query\_result

This command gets the results of a previously requested self-test. It should only be called when the driver has indicated that theself-test is complete by using the **NDIS\_STATUS\_DOT11\_MANUFACTURING\_CALLBACK** with the *dot11ManufacturingCallbackType* set to **dot11\_manufacturing\_callback\_self\_test\_complete** and the status describing the result of the test.

```
typedef struct _DOT11_MANUFACTURING_SELF_TEST_QUERY_RESULTS {
   DOT11_MANUFACTURING_SELF_TEST_TYPE SelfTestType;
   ULONG uTestID;
   BOOLEAN bResult; // PASS/FAIL
   ULONG uPinFailedBitMask; // Detected PIN faults
   PVOID pvContext;
   ULONG uBytesWrittenOut;
   UCHAR ucBufferOut[1]; // Additional output from self-test (optional)
} DOT11_MANUFACTURING_SELF_TEST_QUERY_RESULTS, *PDOT11_MANUFACTURING_SELF_TEST_QUERY_RESULTS;
```
### *SelfTestType*

[in] Specifies the type of self-test whose result is being queried. The data type for this member is the **DOT11 MANUFACTURING SELF TEST TYPE** enumeration.

*uTestID* [in] ID of the test to be run.

*bResult* [out] The result of the test. True if the test passed, False if it failed.

*uPinFailedBitMask* [out] The bit mask of any detected PIN faults.

*pvContext* [in] The context used when the driver indicated that the tests were complete.

*uBytesWrittenOut* [out] The length of the buffer that contains any additional returned output from the self-test.

*ucBufferOut*

[in, out, optional] The buffer of length *uBytesWrittenOut* that contains additional output from theself-test.

## dot11 manufacturing test rx

The **dot11\_manufacturing\_test\_rx** read-only command tests and verifies that thereis connectivity between the antenna port and WLAN IC.

To test this connectivity, a signal generator generates a non-modulated carrier wave (CW) at a certain frequency and power that will be measured and returned by the device under test (DUT). If the band and/or channel setting are inconsistent, then the driver returns **STATUS\_INVALID\_PARAMETER**.

```
typedef struct _DOT11_MANUFACTURING_FUNCTIONAL_TEST_RX {
   BOOLEAN bEnabled;
   DOT11_BAND Dot11Band;
   ULONG uChannel;
   LONG PowerLevel;
} DOT11_MANUFACTURING_FUNCTIONAL_TEST_RX, * PDOT11_MANUFACTURING_FUNCTIONAL_TEST_RX;
```
### *bEnabled*

[out] True if the driver detected a signal at the specified band and channel. False if no signal was detected.

### *Dot11Band*

[in] The band on which the signal is to be detected.

### *uChannel*

[in] The channel on which the signal is to be detected. The channel range depends on the band and supported PHYs.

### *PowerLevel*

[out] The power level of the received signal detected at the antenna, returned as the RSSI measured in dBm. This is valid only if *bEnabled* is **True**.

### dot11\_manufacturing\_test\_tx

The **dot11\_manufacturing\_test\_tx** set-only command validates the connection from the chipset to the FEM output.

To perform this test, a signal analyzer is physically connected to the antenna port and the DUT is requested to transmit a CW with specific band, channel, and power level settings. The driver also measures its own ADC reading for the transmitted signal and returns it to the application.

```
typedef struct DOT11 MANUFACTURING FUNCTIONAL TEST TX {
   BOOLEAN bEnable;
   BOOLEAN bOpenLoop;
   DOT11_BAND_Dot11Band:
   ULONG uChannel;
   ULONG uSetPowerLevel;
   LONG ADCPowerLevel;
} DOT11_MANUFACTURING_FUNCTIONAL_TEST_TX, * PDOT11_MANUFACTURING_FUNCTIONAL_TEST_TX;
```
### *bEnable*

[in] If set, this command enables transmission. If not set, transmission at the specified band and channel are disabled.

### *bOpenLoop*

[in] If set to **true**, this parameter indicates that the driver is requested to use an open loop power control and return the read signal value in *ADCPowerLevel*. If set to *false*, the driver will not use an open loop power control.

If this value is set and the hardware does not support open loop power control, the driver returns

### **NDIS\_STATUS\_NOT\_SUPPORTED**.

### *Dot11Band*

[in] The band on which the signal is to be transmitted.

### *uChannel*

[in] The channel on which the signal is to be transmitted. The channel range depends on the band and supported PHYs.

#### *uSetPowerLevel*

[in] The power level of the transmitted signal. This is returned as a percentage of the maximum possible power level.

### *ADCPowerLevel*

[out, optional] The current signal level detected at the antenna, returned as a RAW value. The interpretation of this value is specified by the IHV.

This must be set if *bOpenLoop* is **True** and the hardware supports it.

## dot11\_manufacturing\_test\_set\_data

The **dot11\_manufacturing\_test\_set\_data** set-only command enables the application to write data at a specific location.

```
typedef struct DOT11 MANUFACTURING TEST SET DATA {
   ULONG uKey;
   ULONG uOffset;
   ULONG uBufferLength;
   UCHAR ucBufferIn[1];
} DOT11_MANUFACTURING_TEST_SET_DATA, * PDOT11_MANUFACTURING_TEST_SET_DATA;
```
*uKey*

[in] The key is IHV specific and can be either a reference to a specific register or an entry from a named table.

### *uOffset*

[in] The offset within the data.

### *uBufferLength*

[in] The number of data bytes to be contained in the buffer of additional test data.

ucBufferIn

[in] The buffer containing the additional test data of length *uBufferLength*.

## dot11 manufacturing test query data

The **dot11\_manufacturing\_test\_query\_data** command enables the application to read data at a specific location.

```
typedef struct _DOT11_MANUFACTURING_TEST_QUERY_DATA {
   ULONG uKey;
   ULONG uOffset;
   ULONG uBufferLength;
   ULONG uBytesRead;
   UCHAR ucBufferOut[1];
} DOT11_MANUFACTURING_TEST_QUERY_DATA, * PDOT11_MANUFACTURING_TEST_QUERY_DATA;
```
*uKey*

[in] The key is IHV specific and can be either a reference to a specific register or an entry from a named table.

*uOffset* [in] The offset within the data.

*uBufferLength* [in] The number of data bytes to be read in the buffer.

uBytesRead [out] The actual number of data bytes read by the driver.

ucBufferOut

## dot11\_manufacturing\_test\_sleep

The **dot11\_manufacturing\_test\_sleep** command instructs the Wi-Fi chipset to go into its lowest power state, for either a specified time or indefinitely.

For this test, all radios should be turned off and the Wi-Fi chipset should be powered off. The test verifies that Wi-Fi can enter the sleep state, that the current consumption is within the specified limits, and that there is no current drawn when Wi-Fi is switched off.

The driver can be awakened from the sleep state at any time by using the **dot11\_manufacturing\_test\_awake** command. If the sleep time-out is set to −1, the driver should sleep indefinitely unless asked to wake up by using **dot11\_manufacturing\_test\_awake**. When the driver wakes up, either due to the time-out expiring or as a result of the awake command, it should indicate its awake status by using the

**NDIS\_STATUS\_DOT11\_MANUFACTURING\_CALLBACK** callback handler with the *dot11ManufacturingCallbackType* set to **dot11\_manufacturing\_callback\_sleep\_complete**.

```
typedef struct _DOT11_MANUFACTURING_TEST_SLEEP {
   ULONG uSleepTime;
   PVOID pvContext;
} DOT11_MANUFACTURING_TEST_SLEEP, * PDOT11_MANUFACTURING_TEST_SLEEP;
```
### *uSleepTime*

[in] The amount of time for the driver to sleep, in milliseconds. If set to −1, the driver enters sleep state until awakened by using the **dot11\_manufacturing\_test\_awake** command.

### *pvContext*

[in] The context used when the driver returns the test completion state to the application by using **dot11\_manufacturing\_callback\_sleep\_complete**.

### dot11 manufacturing test awake

The **dot11 manufacturing test awake** command causes the Wi-Fi chipset to wake up from its lowest-power sleep state. The driver returns **STATUS\_INVALID\_PARAMETER** if this command is sent when the chipset is already awake.

### Related topics

Adding Wi-Fi [manufacturing](#page-1165-0) test support to the OID interface

<span id="page-1178-0"></span>Supporting new callbacks for manufacturing mode

7/13/2017 • 2 minutes to read • Edit [Online](https://github.com/MicrosoftDocs/commercialization-public/blob/master/manufacture/mobile/supporting-new-callbacks-for-manufacturing-mode.md)

When running in manufacturing mode, Wi-Fi miniport drivers must add support for the following new callback.

### NDIS\_STATUS\_DOT11\_MANUFACTURING\_CALLBACK

The **NDIS\_STATUS\_DOT11\_MANUFACTURING\_CALLBACK** callback is used to indicatecompletion status for certain requests.The data structure used for this callback is defined here.

```
typedef enum _DOT11_MANUFACTURING_CALLBACK_TYPE {
   dot11_manufacturing_callback_unknown = 0,
   dot11_manufacturing_callback_self_test_complete = 1,
   dot11_manufacturing_callback_sleep_complete = 2,
   dot11_manufacturing_callback_IHV_start = 0x80000000,
   dot11_manufacturing_callback_IHV_end = 0xffffffff
} DOT11_MANUFACTURING_CALLBACK_TYPE, * PDOT11_MANUFACTURING_CALLBACK_TYPE;
typedef struct DOT11_MANUFACTURING_CALLBACK_PARAMETERS {
#define DOT11_MANUFACTURING_CALLBACK_REVISION_1 1
   NDIS_OBJECT_HEADER Header;
   DOT11_MANUFACTURING_CALLBACK_TYPE dot11ManufacturingCallbackType;
   ULONG uStatus;
   PVOID pvContext;
} DOT11_MANUFACTURING_CALLBACK_PARAMETERS, * PDOT11_MANUFACTURING_CALLBACK_PARAMETERS;
```
#### **dot11\_manufacturing\_callback\_self\_test\_complete**

**dot11\_manufacturing\_callback\_self\_test\_complete** is called by the driver when a requested self-test is completed by the driver. This callback must return the context for self-test request as well as the self-test result. The driver then calls the **OID\_DOT11\_MANUFACTURING\_TEST** OID with the **dot11\_manufacturing\_test\_self\_query\_result** command to obtain the detailed result of the test.

#### **dot11\_manufacturing\_callback\_sleep\_complete**

**dot11\_manufacturing\_callback\_sleep\_complete** is called when a requested sleep command is executed by the driver. This callback must return the context for the sleep request as well as the status, whether success or failure. This callback is also called by the driver when the application sends a request to wake the driver from a sleep state.

### Related topics

Adding Wi-Fi [manufacturing](#page-1165-0) test support to the OID interface

## <span id="page-1179-0"></span>Flashing tools

6/6/2017 • 3 minutes to read • Edit [Online](https://github.com/MicrosoftDocs/commercialization-public/blob/master/manufacture/mobile/flashing-tools.md)

Each manufacturer has different techniques and tooling that they will use to manufacture and service a Windows 10 Mobile device. The best technical expertise regarding manufacturing resides within those who built the OEM manufacturing line.This means that the OEM will need to determine which flashing and manufacturing process will work best for them. OEM service centers may have unique needs that will also influence the selection of flashing tools. The OEM will need to determine how to test and validate that the selected tools and processes meets their cost, quality, and other unique manufacturing objectives.

The OEM uses the Microsoft supplied imaging tools to create the FFU OS images that are flashed to the device.

## Flashing tools comparison

The OEM may need to develop a custom flashing tool to address the life cycle needs of the device. Other flashing options have limitations that the OEM should understand before deciding to use them.

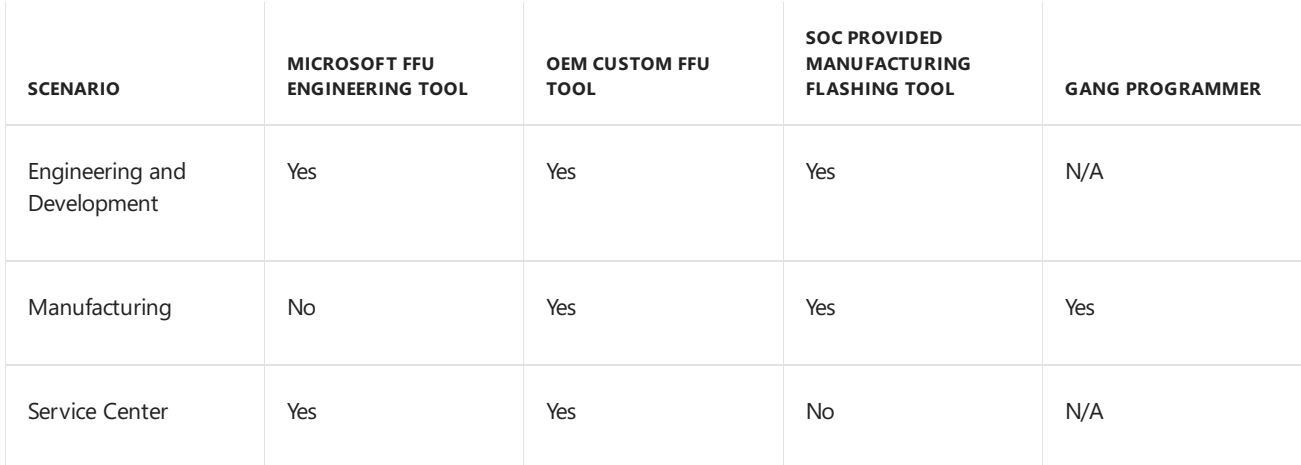

The following table summarizes the flashing tool options.

### OEM custom flashing tool

To createa flashing tool for manufacturing, the OEM must develop their own tools customized to their manufacturing environment and equipment.

Depending on the OEMs requirements, the flashing tools may also need to address a number of scenarios described in Field service scenarios.

For more info, see [Developing](#page-1181-0) custom OEM flashing tools.

## SoC provided manufacturing flashing tool

For information on the SoC provided manufacturing flashing tools, contact the SoC provider.

### Gang programmer

There are a number of options available to the OEM to flash binary images. The OEM can use their unique flashing tools as well as gang programmer technologies to manufacture the device if they find that those options are more suitable to their environment.

If the OEM uses a gang programmer they will need to develop a custom tool to convert the FFU image to a raw binary image. The conversion tool will need to:

- 1. Open a raw binary file in the format expected by the gang programmer.
- 2. Read in the FFU file and parse the file data as specified in FFU image format.
- 3. Write out the data referenced in the FFU BLOCK\_DATA\_ENTRY elements to the raw file.
- 4. When there are no more entries, write out any metadata or padding needed for the raw format and then close the raw binary file.

## FFUTool support limitations

The Microsoft provided FFUTool full flash update (FFU) technology is designed for engineering development, and testing purposes; it is not supported for use in manufacturing. Each OEM must determine if the FFUTool is suitable for use in their service center environments.

### FFUTool known issues

Using the FFUTool has a number of significant limitations that are summarized here.

### **USB hub activity may cause flashing failures**

Some USB hubs have been known to causereliability issues even when flashing devices in serial dueto hardware interference to the streaming FFU data.

Multiple devices that share a single USB hub cannot be connected and disconnected while other connected device are flashing. This uncovers a known hardware issue with some USB controllers. For more info, see [KB908673.](http://support.microsoft.com/kb/908673) You should not unplug USB devices when deviceflashing is underway.

#### **USB cable length is limited to 3 feet**

Flashing may beless reliable when using USB cables longer than 3 feet (.91 meters), or if your flashing setup contains consecutive cables that total to more than 3 feet. This is due to hardware limitations of data transfer in longer cables.

#### **Flashing time per phone**

You will need to evaluate whether the flashing time per device meets their objectives for your manufacturing line.

# <span id="page-1181-0"></span>Developing custom OEM flashing tools

6/6/2017 • 2 minutes to read • Edit [Online](https://github.com/MicrosoftDocs/commercialization-public/blob/master/manufacture/mobile/developing-custom-oem-flashing-tools.md)

OEMs can use the full flash update (FFU) image format and simple UEFI USB protocols to create custom flashing tools. An OEM custom flashing tool can integrate in with existing systems and support a range of scenarios discussed in [Flashing](#page-1179-0) tools.

## UEFI flashing application

The OEM must flash the device from a UEFI application using a specific image layout that is discussed in FFU image format.

This diagram summarizes the communication flow from the PC flashing tool to the device using the UEFI simple Windows Phone I/O protocol.

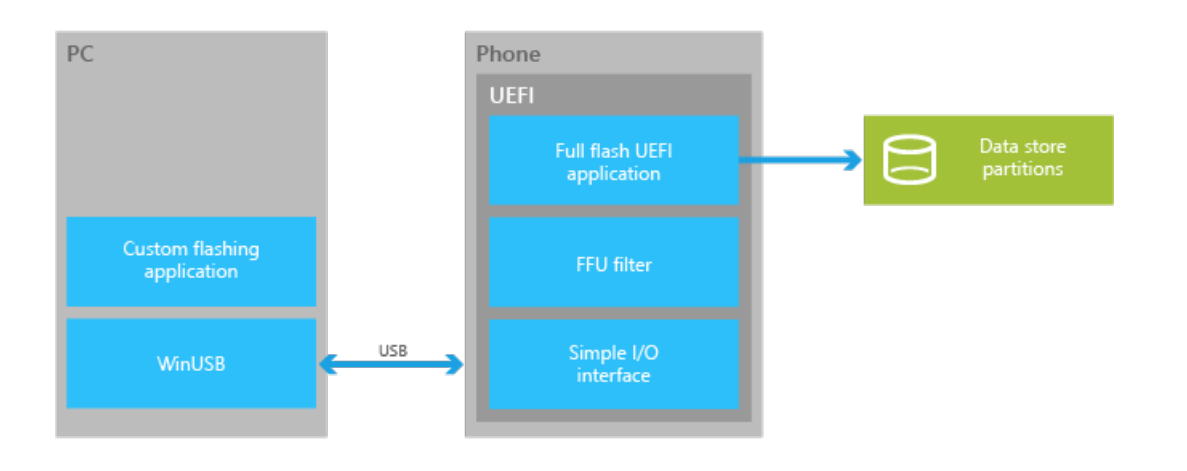

For more info on available USB APIs see, UEFI flashing [protocols](https://msdn.microsoft.com/windows/hardware/dn917884.aspx).

## PC flashing application

The image is transferred to the device that is running the UEFI flashing application using a simple PC side client program.The PC application establishes a USB connection to the deviceand writes the data over that connection. The validation and verification of the image occurs in the UEFI flashing application running on the device.

The following diagram summarizes the overall flow of the OEM custom flashing PC application and the UEFI application.

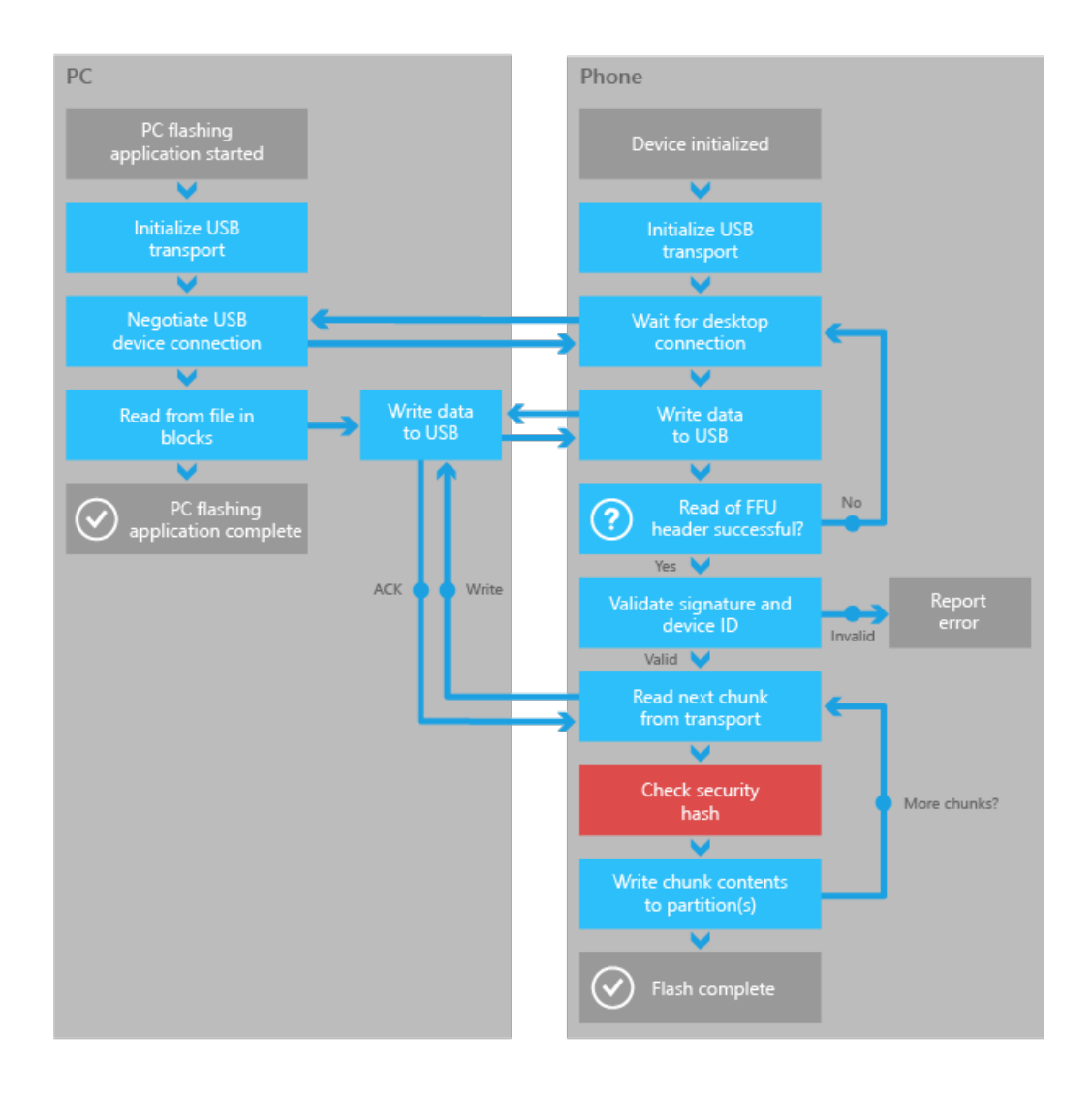

### **Note**

This diagram illustrates one possible solution. The OEM is encouraged to modify this approach to create an optimal solution that best suits their needs.

## Checking SMBIOS values before flashing

To ensure that the correct image is flashed to the proper device, the OEM must check the SMBIOS system information structure values on the device. The check must confirm that the device platform ID values in the image, matches the SMBIOS system information structure values on the phone. Either the Manufacturer.Family.ProductName.Version or Manufacturer.Family.ProductNamefrom SMBIOS must match the value in the image before flashing can proceed.

The device platform ID string is shown below.

### **Manufacturer.Family.ProductName.Version**

### **Engineering devices and blank device IDs**

With a new engineering device, the OEM can use the SMBIOS values to determine if it is acceptable to flash an image that contains test signed certificates. The OEM may determine that test signed images may have blank system information structure values, where production signed images must have SMBIOS system information structure values that have been populated.

## Implementing signed image validation

FFU images contain elements such as hashes, signatures and catalogs, which must be used to validate the image.

For more info, see Implementing image integrity validation in custom flashing tools.

## UEFI flashing protocols

UEFI USB function [protocol](https://msdn.microsoft.com/library/windows/hardware/dn789231) Describes the**EFI\_USBFN\_IO\_PROTOCOL**.

UEFI simple I/O protocol Describes the**EFI\_SIMPLE\_WINPHONE\_IO\_PROTOCOL**.

UEFI check [signature](https://msdn.microsoft.com/library/windows/hardware/dn772115) protocol Describes the**EFI\_CHECKSIG\_PROTOCOL**.

## Related topics

[Flashing](#page-1179-0) tools

[Manufacturing](#page-959-0)

## Flashing security requirements

6/6/2017 • 2 minutes to read • Edit [Online](https://github.com/MicrosoftDocs/commercialization-public/blob/master/manufacture/mobile/flashing-security-requirements.md)

Before flashing occurs, all OEM flashing mechanisms must validate cryptographic signatures in the image that chain to keys owned by the OEM. This validation of the cryptographic signature on the image must be done on the device (not on a desktop flashing tool) and must be done before the image is flashed to eMMC memory. This requirement is intended to protect devices from being compromised by users attempting to subvert the security protections in the system. Mechanisms that can flash or update the state of the device (debuggers, memory inspectors, etc.) and that are not properly secured could be used by an attacker to circumvent the device's security mechanisms.

The implemented solutions must be fully resilient even if the device is reverse engineered (that is, even if the user understands the operation of the security code in the firmware or SoC).

## Flashing security requirements summary

Security on retail devices must also meet the following requirements:

- Only secure flashing technologies can be included on retail devices.
- $\bullet$  Images to be flashed must be cryptographically signed through a process that is controlled and verified by the OEM or Microsoft.
- Cryptographic signatures on images to be flashed must be verified by code on the device immediately before flashing.
- Code that verifies cryptographic signatures on the device must be tamper proof, and cryptographic key material on the device used for verification must be trustworthy at the point in time that it is used.
- Sufficiently large encryption algorithms must be used—at a minimum, RSA 2048 with SHA-256.
- The flashing tool must check the SMBIOS device identification values before flashing. For more info, see [Developing](#page-1181-0) custom OEM flashing tools.
- The flashing tool must implement image integrity validation to protect against tampered images. For more info, see [Developing](#page-1181-0) custom OEM flashing tools.
- Industry best practices for source code development and supply chain security must be followed.
- A threat model must be applied to identify priority risks, threats, and vulnerabilities.

### Recommended flashing solution

The following diagram illustrates a flashing solution that conforms to the flashing security requirements. Images to be flashed must be signed by the OEM signing authority using documented procedures, ensuring that there is a high level of control and security throughout the process. The component that initiates the flashing operation must perform a cryptographic verification of the signature on the image to be flashed using trustworthy key material immediately before flashing.

The cryptographic key should be stored so that it is tied either to secure boot key material (OEM\_PK\_HASH or UEFI Variable PK) or to a public key that is embedded in a binary that is cryptographically validated by secure boot. It is not acceptable to store the public or private key in the DPP, or in any other unsigned and unvalidated file store.

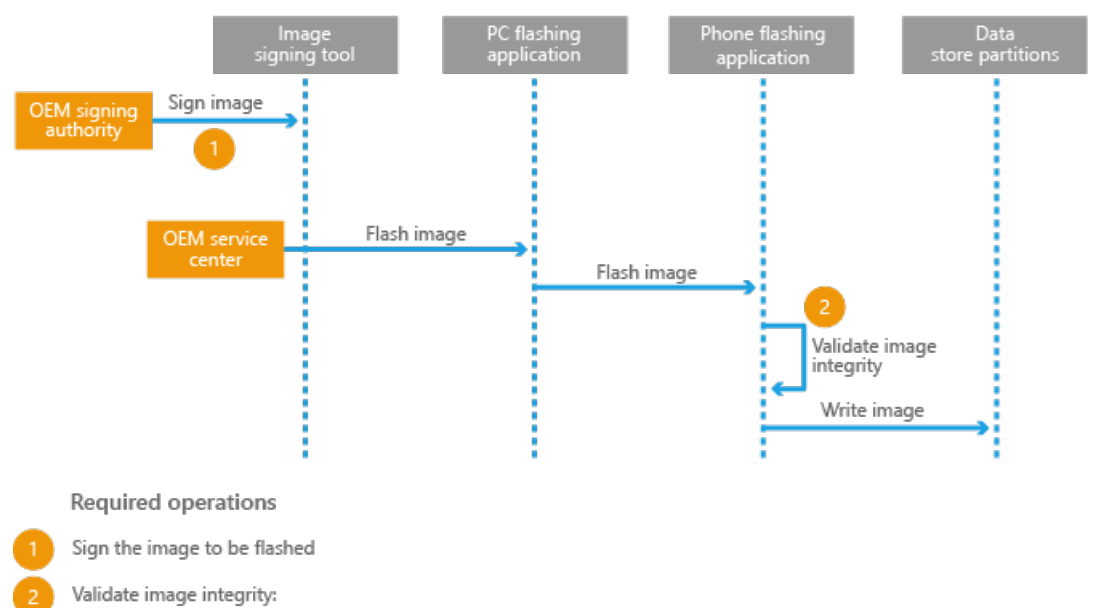

- 
- -<br>- Catalog signature validation<br>- Hash of the table of hashes validation
- Data chunk validation by using the hash table entries

## Related topics

[Developing](#page-1181-0) custom OEM flashing tools

Implementing image integrity validation in custom flashing tools

# <span id="page-1186-0"></span>FFU image format

7/13/2017 • 7 minutes to read • Edit [Online](https://github.com/MicrosoftDocs/commercialization-public/blob/master/manufacture/mobile/ffu-image-format.md)

The following diagram shows both V1 and V2 FFU format. A major changed introduced in V2 FFU format is the support for multiple data stores - each store contains sector-based data targeting a unique physical partition.

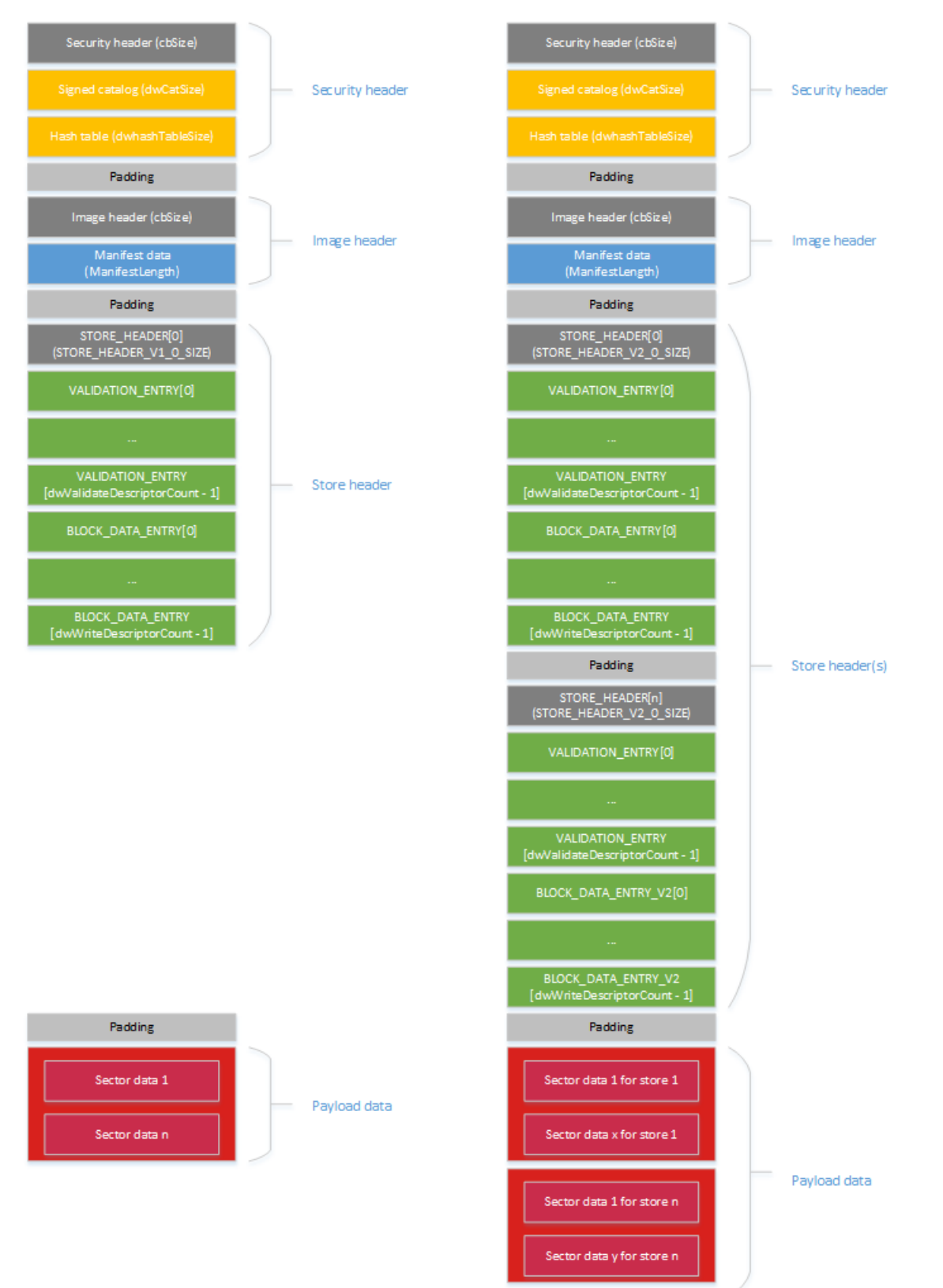

## Security header region

#### cbSize

The size of the SECURITY\_HEADER struct. Used in conjunction with the signature string to identify the FFU security header.

#### Signature string

A hard-coded ASCII string of "SignedImage " that identifies this image as a secure FFU image.

#### Chunk size in KB

The size of chunks used to generate the hash table. Used to break the image up into hashable chunks for validation against the hash table entries and ensure the image has not been tampered with since creation.

Hash algorithm ID Defines which hash algorithm was used to generate the hash table.

Catalog size The size in bytes of the catalog after the security header.

Hash table size

The size in bytes of the hash table after the security header and catalog.

#### **Security header**, byte count: cbSize

```
#define SECURITY_SIGNATURE "SignedImage "
typedef struct _SECURITY_HEADER
{
    UINT32 cbSize; // size of struct, overall
    BYTE signature[12]; // "SignedImage "
   BYTE signature[12]; // "SignedImage "<br>UINT32 dwChunkSizeInKb; // size of a hashed chunk within the image
    UINT32 dwAlgId; // algorithm used to hash
    UINT32 dwCatalogSize; // size of catalog to validate
   UINT32 dwHashTableSize; // size of hash table
} SECURITY_HEADER;
```
### **Signed Catalog**, byte count: dwCatalogSize

A catalog file containing the hash of the hash table blob that will be signed and must match one of the certificates on the device.This approach allows checking for a signature up front without having thefull image on the device before flashing. Streaming data is checked as it is received against the hash table entries.

**Hash table data**, byte count: dwHashTableSize

The actual hashes for each chunk of the base image. Chunk validation begins at the image header and ends at the end of the FFU.

**Padding** - next section starts on a chunk boundary, byte count: variable

After the hash table padding (blank space) is added to fill out to current chunk.This ensures that thefull secure header, catalog, and hash table end at a chunk boundary and the actual image header and beyond are chunk aligned.

### Image header region

cbSize

The size in bytes of the ImageHeader struc. Used in conjunction with the signature string to identify the FFU image header.

#### Signature string
A hard-coded string of "ImageFlash " that identifies this image as an FFU image.

#### Manifest Length

The size in bytes of the manifest data immediately following the image header.

#### Chunk size

The size of chunks used to generate the hash table. Used to break the image up into hashable chunks for validation against the hash table entries and ensure the image has not been tampered with since creation. This should match the chunk size in the secure header. Used only during image validation.

#### **Image header**, byte count: cbSize

```
#define FFU_SIGNATURE "ImageFlash "
typedef struct _IMAGE_HEADER
{
   DWORD cbSize; // sizeof(ImageHeader)
    BYTE Signature[12]; // "ImageFlash "
    DWORD ManifestLength; // in bytes
   DWORD dwChunkSize; // Used only during image generation.
} ImageHeader;
```
#### **Manifest data**, byte count: ManifestLength

The manifest contains the description of the device layout and the payload included in the FFU.

#### **Padding** byte count: variable

After the manifest padding (blank space) is added to fill out to current chunk.This ensures that the data that follows begins on a chunk boundary.

### Store header region

#### **Store header**

**Store header**, byte count: STORE\_HEADER\_V1\_0\_SIZE (248 bytes)

The store header contains metadata that describes the payload. This includes update type, validation size, data size, and versioning. Some information is redundant, but is included for convenience.

The store header contains the DWORD count/length fields that describe the validation & write descriptor sections. This allows those sections to be copied out and processed later.

In V1 FFU format, you should see only one store header. In V2 FFU format, you should expect to see a number of store headers, depending on the value defined by the NumOfStores struct.

Validation descriptor region

The validation descriptor region is a collection of VALIDATION\_ENTRY structs. There are dwValidateDescriptorCount of them, and the overall byte count of the region is dwValidateDescriptorLength.

Write descriptor region

The write descriptor region is a collection of BLOCK\_DATA\_ENTRY structs. There are dwWriteDescriptorCount of them, and the overall size in bytes of the region is dwWriteDescriptorLength.

MajorVersion, MinorVersion Major and minor versions of the store header.

FullFlashMajorVersion, FullFlashMinorVersion Major and minor versions of the full flash update file format.

The following table shows the version values for V1 and V2 ffu image formats.

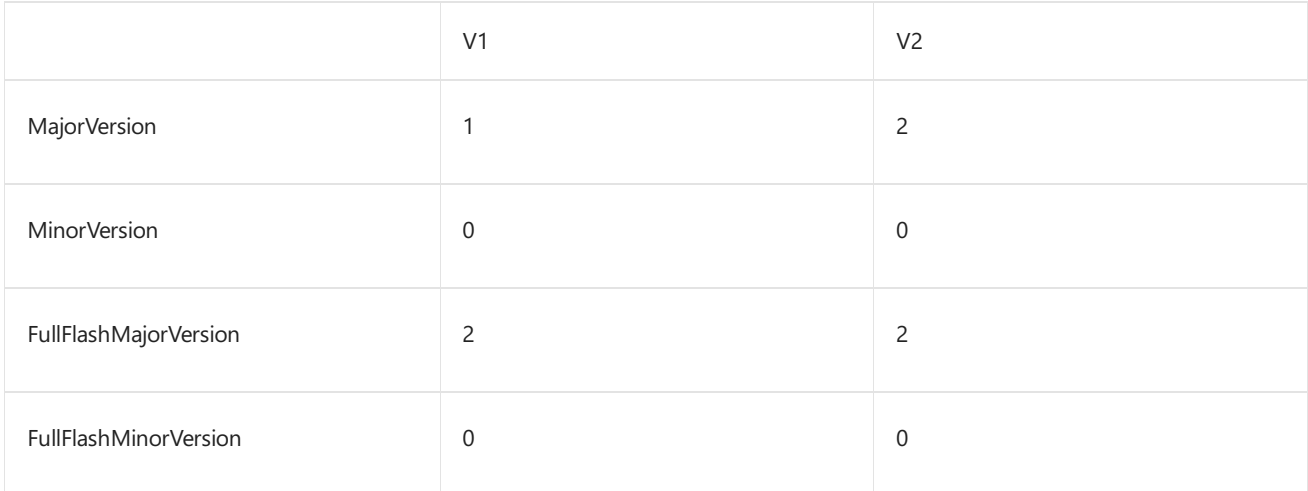

#### **Note**

• The OEM should not flash the image to the device unless the version of the image matches these values.

NumOfStores (V2 only) Number of stores and their payloads in this FFU.

StoreIndex (V2 only) Current store index, starting from 1.

StorePayloadSize(V2 only) Size of the store payload in bytes, excluding padding.

DevicePathLength (V2 only)

Size of the device path that follows, in characters, without including theterminating null character.

DevicePath (V2 only)

Actual device path that the store is targeted for. This should be the same as device path retrieved from UEFI protocol: DEVICE\_PATH\_TO\_TEXT\_PROTOCOL. ConvertDevicePathToText()

```
typedef struct _STORE_HEADER
{
   UINT32 dwUpdateType; // indicates partial or full flash
    UINT16 MajorVersion, MinorVersion; // used to validate struct
    UINT16 FullFlashMajorVersion, FullFlashMinorVersion; // FFU version, i.e. the image format
    char szPlatformId[192]; // string which indicates what device this FFU is intended to be written to
    UINT32 dwBlockSizeInBytes; // size of an image block in bytes – the device's actual sector size may differ
    UINT32 dwWriteDescriptorCount; // number of write descriptors to iterate through
   UINT32 dwWriteDescriptorLength; // total size of all the write descriptors, in bytes (included so they can
be read out up front and interpreted later)
   UINT32 dwValidateDescriptorCount; // number of validation descriptors to check
   UINT32 dwValidateDescriptorLength; // total size of all the validation descriptors, in bytes
    UINT32 dwInitialTableIndex; // block index in the payload of the initial (invalid) GPT
    UINT32 dwInitialTableCount; // count of blocks for the initial GPT, i.e. the GPT spans blockArray[idx..
(\text{idx} + \text{count} -1)]
    UINT32 dwFlashOnlyTableIndex; // first block index in the payload of the flash-only GPT (included so safe
flashing can be accomplished)
   UINT32 dwFlashOnlyTableCount; // count of blocks in the flash-only GPT
    UINT32 dwFinalTableIndex; // index in the table of the real GPT
   UINT32 dwFinalTableCount; // number of blocks in the real GPT
    UINT16 NumOfStores; // Total number of stores (V2 only)
    UINT16 StoreIndex; // Current store index, 1-based (V2 only)
    UINT64 StorePayloadSize; // Payload data only, excludes padding (V2 only)
    UINT16 DevicePathLength; // Length of the device path (V2 only)
    CHAR16 DevicePath[1]; // Device path has no NUL at then end (V2 only)
} STORE_HEADER;
```
#### **Validation Entries**

Validation entries, element count: dwValidateDescriptorCount, byte count: dwValidateDescriptorLength

The validation section is used only for partial updates. It contains a set of VALIDATION\_ENTRY structs. Each validation entry contains a byte array and a range on disk to compare. If the data in the validation entry matches the data on disk, thatvalidation entry is confirmed. If and only if all validation entries areconfirmed, the partial update is safe to apply to the device.

**Validation entry**, byte count: variable

Each VALIDATION\_ENTRY struct describes a location on disk that whose data should match the byte array in that entry.

```
typedef struct _VALIDATION_ENTRY
{
   UINT32 dwSectorIndex;
   UINT32 dwSectorOffset;
   UINT32 dwByteCount;
   BYTE rgCompareData[1]; // size is dwByteCount
} VALIDATION_ENTRY;
```
#### **Block dataentries**

**Block data entries**, element count: dwWriteDescriptorCount, byte count: dwWriteDescriptorLength

The block data entries describe how to write the data to disk. It is possible to write a single area of the disk more than once or to write the same data to multiple places on the disk, allowing for a compressed payload. The write descriptor region is composed of BLOCK\_DATA\_ENTRY structs. Each entry has a size and a byte array, and an array of locations to write to disk.

Thefields **dwFlashOnlyTableIndex** and **dwFlashOnlyTableCount**are used to determinethelast block entry that is necessary to lay out all of the partitions required to re-flash the device. If all of the blocks up to and including this block are successfully flashed to the device, the device can be re-flashed without requiring any silicon vendor or OEM code.

**Block data entry**, byte count: variable

Each block data entry describes a block of data in the store data section. Each entry describes the number of data blocks and the locations to which they should be written on disk. The accessMethod is used like the accessMethod in SetFilePointer, meaning that it gives meaning to the blockIndex.

```
enum DISK_ACCESS_METHOD
{
  DISK_BEGIN = 0,
   DISK_END = 2};
typedef struct _DISK_LOCATION
{
   UINT32 dwDiskAccessMethod;
   UINT32 dwBlockIndex;
} DISK_LOCATION;
typedef struct _BLOCK_DATA_ENTRY
{
   UINT32 dwLocationCount;
   UINT32 dwBlockCount;
   DISK_LOCATION rgDiskLocations[1];
} BLOCK_DATA_ENTRY;
```
Padding – to allow the next section to start on a block boundary, byte count: variable

## Image payload region

The payload of block data to be written to disk, byte count: variable.

This is an array of data blocks.Each data block consists of **BytesPerBlock** bytes, where **BytesPerBlock** is defined in the store header.

In V1 FFU format, you should see only one image payload region. in V2 FFU format, you should expect to see a number of image payload regions depending on thevalue defined by the NumOfStores struct.

## Related topics

[Flashing](#page-1179-0) tools

# Implementing image integrity validation in custom flashing tools

6/6/2017 • 2 minutes to read • Edit [Online](https://github.com/MicrosoftDocs/commercialization-public/blob/master/manufacture/mobile/implementing-image-integrity-validation-in-custom-flashing-tools.md)

The FFU image contains a signed catalog file, a hash within the catalog, and a table of hashes corresponding to each chunk of the image. The hash table contents are generated using the SHA256 secure hash algorithm. Three checks must be performed before the image is flashed:

- **Catalog signature validation** Validating the signature of the signed catalog file helps to verify that the image came from a trusted source.
- **Hash of the table of hashes validation** Validating the hash of thetable of hashes in thetable helps to verify that the image has not been tampered with.
- **Data chunk validation using the hash table entries** -TheFFU application must check each chunk against its corresponding chunk hash before flashing the image to the device.

## Checking the signature on the catalog and checking the hash of the table of hashes

The goal in signature validation is to make sure that the signature in the catalog matches the PK certificate on the phone.This approach allows checking for a signature up front without having thefull image on the device before flashing. The signature check assumes that catalog contains a SHA1 hash.

Microsoft provides a UEFI protocol which exposes a function for this purpose, EFI\_CHECK\_SIG\_AND\_HASH. For more information, see UEFI check [signature](https://msdn.microsoft.com/library/windows/hardware/dn772115) protocol. This function also validates the hash of the table of hashes.

#### **Example code flow**

- 1. Establish pointers to catalog and hash table data.
- 2. Determine the size of the catalog and hash table data in bytes.
- 3. Use the UEFI check [signature](https://msdn.microsoft.com/library/windows/hardware/dn772115) protocol to call EFI\_CHECK\_SIG\_AND\_HASH, passing the pointers and data sizes.
- 4. Based on the EFI return code either continue to process the image, or post a security message such as EFI\_SECURITY\_VIOL ATION.

#### **Note**

If secure boot is not enabled on the device, a signature check in not performed.

## Checking the data against the hash table entries

The OEM flashing tool must check the data against the hash table entries. For info about the flashing tool, [Developing](#page-1181-0) custom OEM flashing tools.

#### **Example code flow**

A number of valid approaches can be used; an example is provided here to serve as a common point of reference.

- 1. Get the new hash data from the hash table in the image header.
- 2. Set up a loop to process chunks of data in the image.
- 3. Get a pointer to the hash of the current chunk of data.
- 4. Compare the hash of the current chunk of data against the hash table data using a function such as **memcmp**.
- 5. If the two hashes match, increment the pointer and get ready to check the next chunk of data.
- 6. If the two hashes do not match, stop all processing of the image and post a security message such as **EFI\_SECURITY\_VIOLATION**.
- 7. Continue processing until there is no more data in the image to process.

For info on the FFU elements discussed here, see FFU image format.

## Error handling

Standard error handling code techniques should be used. A few common situations to handle are listed here:

- Missing catalog data
- Insufficient resources
- Empty image

## Clean up and exit

Follow standard practice and clean up any created arrays or other objects before exiting the flashing code. The exit process should return the final **EFI\_STATUS** value. For example, if the image is valid, you can return a value of EFI\_SUCCESS .

## Encryption library

Locate and include an appropriate encryption library in the image to support hash validation, such as EFI\_HASH\_PROTOCOL.

## Related topics

[Developing](#page-1181-0) custom OEM flashing tools

# Field service scenarios

6/6/2017 • 3 minutes to read • Edit [Online](https://github.com/MicrosoftDocs/commercialization-public/blob/master/manufacture/mobile/field-service-scenarios.md)

Scenarios can help to identify security vulnerabilities in field service processes. Each scenario should be reviewed to verify that a secure solution has been implemented by the OEM.

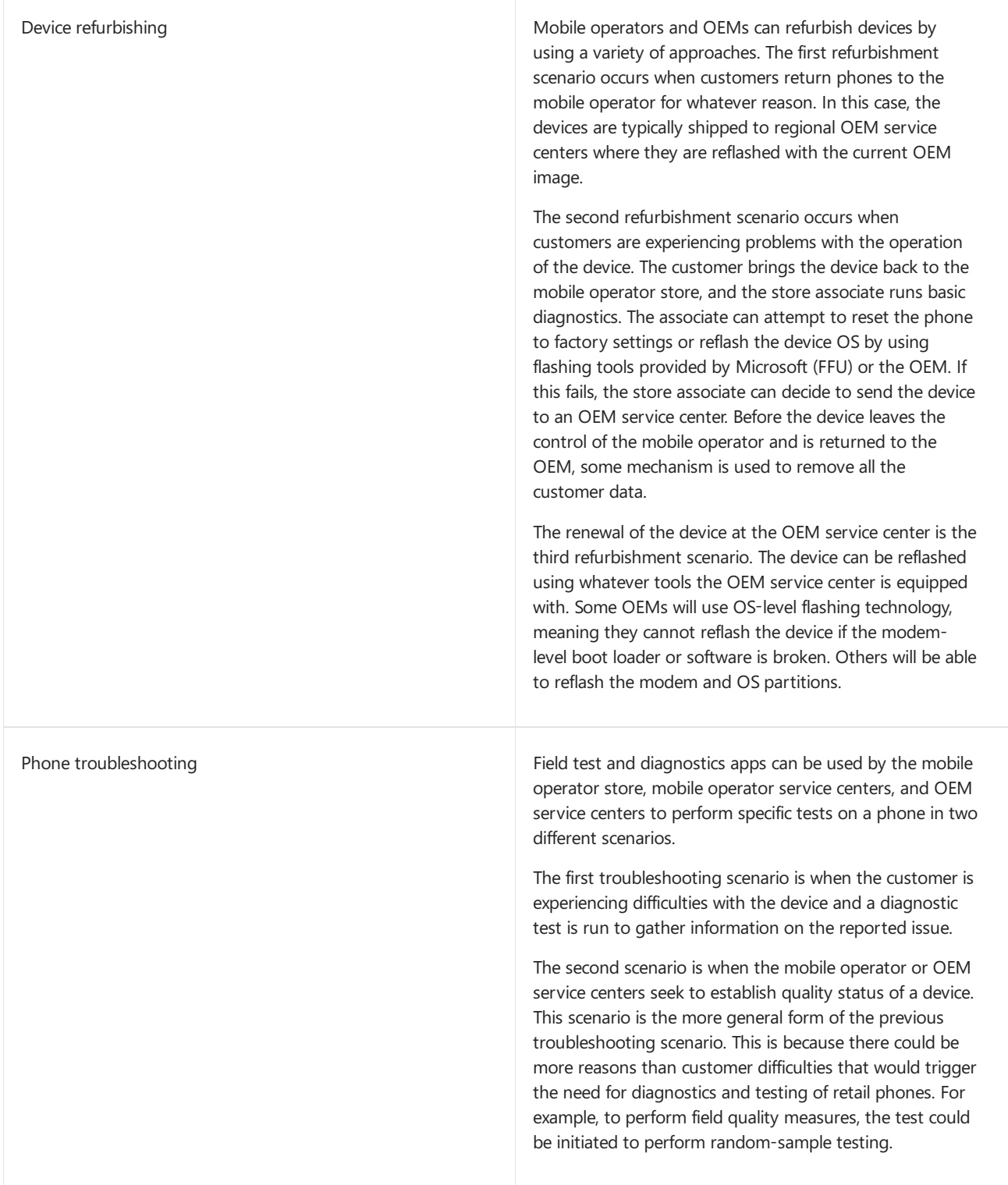

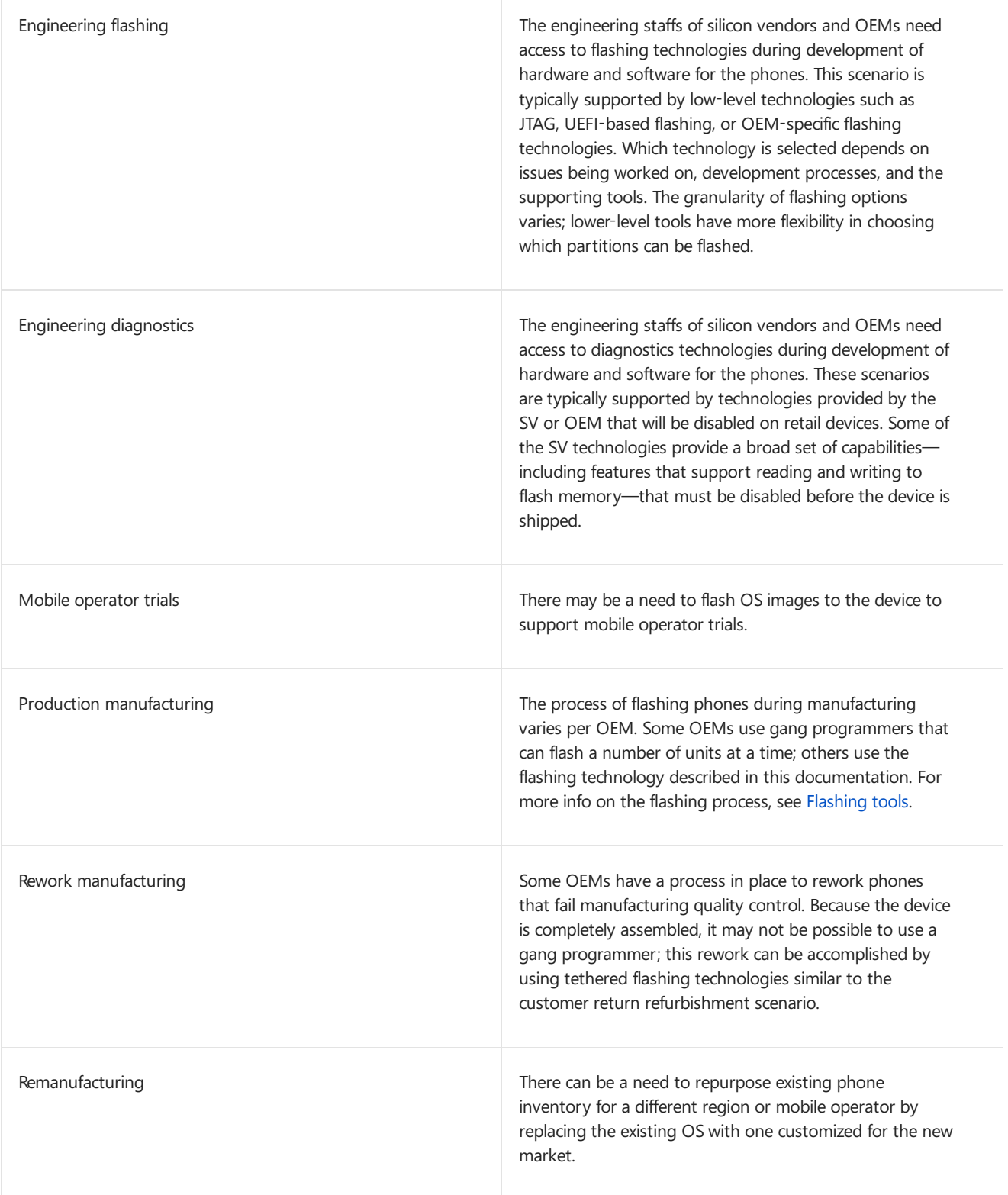

# Related topics

[Manufacturing](#page-959-0)

# Using a host PC to reboot a device to flashing mode and get version information

7/13/2017 • 6 minutes to read • Edit [Online](https://github.com/MicrosoftDocs/commercialization-public/blob/master/manufacture/mobile/using-a-host-computer-to-reboot-a-phone-to-flashing-mode-and-get-phone-version-information.md)

When a Windows 10 Mobile device is connected to a host PC via a USB cable, you can perform the following tasks in an application that is running on the host PC. These tasks are useful in certain manufacturing or customer care scenarios.

- $\bullet$  Reboot the device into flashing mode.
- $\bullet$  Retrieve version information from the device.

The host app uses the Windows Portable Devices API to accomplish these tasks.

## Understanding the Windows Portable Devices API

The Windows Portable Devices (WPD) API is a COM-based API that enables computers to communicate with attached devices. To learn more about this API, refer to the following resources:

- [Windows](http://msdn.microsoft.com/library/windows/desktop/dd388998.aspx) Portable Devices: This section of the MSDN library provides architecture guidance and reference documentation for the Windows Portable Devices API.
- [Portable](http://code.msdn.microsoft.com/windowsdesktop/Portable-Devices-COM-API-fd4a5f7d) Devices COM API Sample: This sample demonstrates how to use the Windows Portable Devices API to perform a variety of tasks, including enumerating connected devices, reading properties of content on a connected device, and sending MTP commands to a device.
- [Portable](http://code.msdn.microsoft.com/windowsdesktop/Portable-Devices-COM-API-b1e2db21) Devices Services COM API Sample: This sample demonstrates how to use the Windows Portable Devices API to perform a variety of operations on device services, including enumerating services and service content.

## Discovering Windows 10 Mobile devices that areconnected to the host computer

Before the host app can reboot a device to flashing mode or retrieve version information from the device, the host apps must discover all devices that are connected to the computer.

- 1. Create an [IPortableDeviceManager](http://msdn.microsoft.com/library/windows/desktop/dd388688.aspx) object and use the [IPortableDeviceManager::GetDevices](http://msdn.microsoft.com/library/windows/desktop/dd388693.aspx) function to get the collection of device IDs for all connected devices.
- 2. Enumerate through the collection of device IDs to determine which connected device is a Windows 10 Mobile For each device ID, create an [IPortableDevice](http://msdn.microsoft.com/library/windows/desktop/dd319361.aspx) object and then use the [IPortableDevice::Content](http://msdn.microsoft.com/library/windows/desktop/dd375688.aspx) and [IPortableDeviceContent::Properties](http://msdn.microsoft.com/library/windows/desktop/dd388540.aspx) functions to retrieve the value of the WPD\_DEVICE\_MODEL\_UNIQUE\_ID device property for the device. If the deviceis a Windows 10 Mobile device, the value of the WPD\_DEVICE\_MODEL\_UNIQUE\_ID property is a GUID with the following value.

0x59f12ea9, 0x53ce, 0x452d, 0x97, 0x11, 0xca, 0x4e, 0xea, 0xf1, 0x80, 0x89

#### **Examples and additional resources**

The following code examples in the [Portable](http://code.msdn.microsoft.com/windowsdesktop/Portable-Devices-COM-API-fd4a5f7d) Devices COM API Sample demonstrate the following related tasks:

• Creating an [IPortableDeviceManager](http://msdn.microsoft.com/library/windows/desktop/dd388688.aspx) object: see the ChooseDevice function in DeviceEnumeration.cpp.

- Getting the device IDs of all connected devices: see the EnumerateAllDevices function in DeviceEnumeration.cpp.
- Retrieving device properties: seethe ReadContentProperties function in ContentProperties.cpp.

For more info about enumerating devices and retrieving device properties, see the following articles:

- **[Enumerating](http://msdn.microsoft.com/library/windows/desktop/dd319331.aspx) Devices**
- Device [Properties](http://msdn.microsoft.com/library/windows/desktop/dd319322.aspx)
- Retrieving [Properties](http://msdn.microsoft.com/library/windows/desktop/dd375726.aspx) for a Single Object

## Rebooting a Windows 10 Mobile device into flashing mode

After you have an [IPortableDevice](http://msdn.microsoft.com/library/windows/desktop/dd319361.aspx) object that represents a Windows 10 Mobile device, you can send an MTP command to reboot the phone into flashing mode.

- 1. Create an [IPortableDeviceValues](http://msdn.microsoft.com/library/windows/desktop/dd319461.aspx) object and configure it to set up the MTP command parameters:
	- a. Call [IPortableDeviceValues::SetGuidValue](http://msdn.microsoft.com/library/windows/desktop/dd375671.aspx). Pass WPD\_PROPERTY\_COMMON\_COMMAND\_CATEGORY to the key parameter and pass WPD\_COMMAND\_MTP\_EXT\_EXECUTE\_COMMAND\_WITHOUT\_DATA\_PHASE.fmtid to the *Value* parameter.
	- b. Call [IPortableDeviceValues::SetUnsignedIntegerValue](http://msdn.microsoft.com/library/windows/desktop/dd375681.aspx). Pass WPD\_PROPERTY\_COMMON\_COMMAND\_ID to the key parameter and pass WPD\_COMMAND\_MTP\_EXT\_EXECUTE\_COMMAND\_WITHOUT\_DATA\_PHASE.pid to the *Value* parameter.
	- c. Call [IPortableDeviceValues::SetUnsignedIntegerValue](http://msdn.microsoft.com/library/windows/desktop/dd375681.aspx) again. Pass WPD\_PROPERTY\_MTP\_EXT\_OPERATION\_CODE to the*key* parameter and pass thevalue **0x9401** to the *Value* parameter. This value represents the MTP command that reboots the phone into flashing mode.
	- d. Createan **[IPortableDevicePropVariantCollection](https://msdn.microsoft.com/library/windows/hardware/ff597589)** object.
	- e. Call **[IPortableDeviceValues::SetIPortableDevicePropVariantCollectionValue](https://msdn.microsoft.com/library/windows/hardware/ff597632)**. Pass WPD\_PROPERTY\_MTP\_EXT\_OPERATION\_PARAMS to the key parameter and pass the **[IPortableDevicePropVariantCollection](https://msdn.microsoft.com/library/windows/hardware/ff597589)** object to the *pValue* parameter.
- 2. Call [IPortableDevice::SendCommand](http://msdn.microsoft.com/library/windows/desktop/dd375691.aspx) to send the MTP command. Pass theinitialized [IPortableDeviceValues](http://msdn.microsoft.com/library/windows/desktop/dd319461.aspx) object to the *pParameters* parameter. This operation sends the MTP command to reboot the phone into flashing mode.

#### **Examples and additional resources**

The following code examples demonstrate how to set up MTP command parameters and send an MTP command:

- Issuing the [GetNumObjects](http://msdn.microsoft.com/library/windows/desktop/ff384842.aspx) Command:This topic in the MSDN library demonstrates how to send the standard GetNumObjects MTP command.
- The SendhintsCommand function in ContentEnumeration.cpp in the [Portable](http://code.msdn.microsoft.com/windowsdesktop/Portable-Devices-COM-API-fd4a5f7d) Devices COM API Sample.

For more information about sending MTP commands using the Windows Portable Devices API, see Supporting MTP Extensions.

### Retrieving version information from a Windows 10 Mobile device

After you determine the device ID for a Windows 10 Mobile device that is connected to the host computer, you can

use a Windows 10 Mobile-specific device service named MtpDuDeviceService to retrieve version information from the device.

#### **Note**

If the device is protected with a PIN, the MtpDuDeviceService is only available if the PIN has been entered and the device is unlocked.

#### **Open the MtpDuDeviceService**

First, enumerate through the device services to open an [IPortableDeviceService](http://msdn.microsoft.com/library/windows/desktop/dd319445.aspx) object for the MtpDuDeviceService.

- 1. Get an array of IDs for all device services supported by the device. To do this, cast the existing [IPortableDeviceManager](http://msdn.microsoft.com/library/windows/desktop/dd388688.aspx) object to an [IPortableDeviceServiceManager](http://msdn.microsoft.com/library/windows/desktop/dd319402.aspx) and call the [IPortableDeviceServiceManager::GetDeviceServices](http://msdn.microsoft.com/library/windows/desktop/dd319408.aspx) method. Pass the deviceID for the Windows 10 Mobile device to the *pszPnPDeviceID* parameter and the value [GUID\\_DEVINTERFACE\\_WPD\\_SERVICE](http://msdn.microsoft.com/library/windows/desktop/dd319319.aspx) to the *quidServiceCategory* parameter. The array of service IDs is returned in the *pServices* parameter.
- 2. Iterate through the array of service IDs, and perform the following tasks for each service ID:
	- a. Create an [IPortableDeviceService](http://msdn.microsoft.com/library/windows/desktop/dd319445.aspx) object and call the [IPortableDeviceService::Open](http://msdn.microsoft.com/library/windows/desktop/dd319453.aspx) function to open the service. Pass the current service ID to the *pszPnPServiceID* parameter.
	- b. Get the service object ID by calling the [IPortableDeviceService::GetServiceObjectID](http://msdn.microsoft.com/library/windows/desktop/dd319449.aspx) function. You need the service object ID to access properties of the service.
	- c. Usethe[IPortableDeviceService::Content](http://msdn.microsoft.com/library/windows/desktop/dd319445.aspx)and [IPortableDeviceContent::Properties](http://msdn.microsoft.com/library/windows/desktop/dd388540.aspx) functions to retrieve the collection of properties for the service (an [IPortableDeviceProperties](http://msdn.microsoft.com/library/windows/desktop/dd388696.aspx) object).
	- d. Createan [IPortableDeviceKeyCollection](http://msdn.microsoft.com/library/windows/desktop/dd388548.aspx) objectand add the WPD-defined WPD\_OBJECT\_NAME property key to this collection. This property key indicates that you are retrieving the display name for the service.
	- e. Call the [IPortableDeviceProperties::GetValues](http://msdn.microsoft.com/library/windows/desktop/dd388714.aspx) function to retrieve an [IPortableDeviceValues](http://msdn.microsoft.com/library/windows/desktop/dd319461.aspx) object that contains the property values. Pass the service object ID to the *pszObjectID* parameter and the initialized [IPortableDeviceKeyCollection](http://msdn.microsoft.com/library/windows/desktop/dd388548.aspx) object to the *pKeys* parameter.
	- f. Call the [IPortableDeviceValues::GetStringValue](http://msdn.microsoft.com/library/windows/desktop/dd375661.aspx) function, and pass the WPD-defined WPD\_OBJECT\_NAME property key to the*key* parameter.
	- g. If the[IPortableDeviceValues::GetStringValue](http://msdn.microsoft.com/library/windows/desktop/dd375661.aspx)function returns thestring **MtpDuDeviceService**,you have found the service object you need to retrieve version information from the phone. Exit the loop and proceed to the next section.

If the name of the service is not **MtpDuDeviceService**, call the [IPortableDeviceService::Close](http://msdn.microsoft.com/library/windows/desktop/dd319441.aspx) function, iterate to the next service ID returned by [IPortableDeviceServiceManager::GetDeviceServices](http://msdn.microsoft.com/library/windows/desktop/dd319408.aspx),and return to step 2.

#### **Retrieve version information from the device**

After you have opened an [IPortableDeviceService](http://msdn.microsoft.com/library/windows/desktop/dd319445.aspx) object for the MtpDuDeviceService, you can use this object to retrieve version information from the device

- 1. Use the [IPortableDeviceService::Content](http://msdn.microsoft.com/library/windows/desktop/dd319445.aspx) and [IPortableDeviceContent::Properties](http://msdn.microsoft.com/library/windows/desktop/dd388540.aspx) functions to retrieve the collection of properties for the service (an [IPortableDeviceProperties](http://msdn.microsoft.com/library/windows/desktop/dd388696.aspx) object).
- 2. Create an [IPortableDeviceKeyCollection](http://msdn.microsoft.com/library/windows/desktop/dd388548.aspx) object and add a [PROPERTYKEY](http://msdn.microsoft.com/library/windows/desktop/bb773381.aspx) value to this collection that specifies the version data you want to retrieve from the device. The [PROPERTYKEY](http://msdn.microsoft.com/library/windows/desktop/bb773381.aspx) value must have the following structure:
	- The *fmtid* field must have the following GUID value:

• The *pid* field must have one of the values shown in the table below

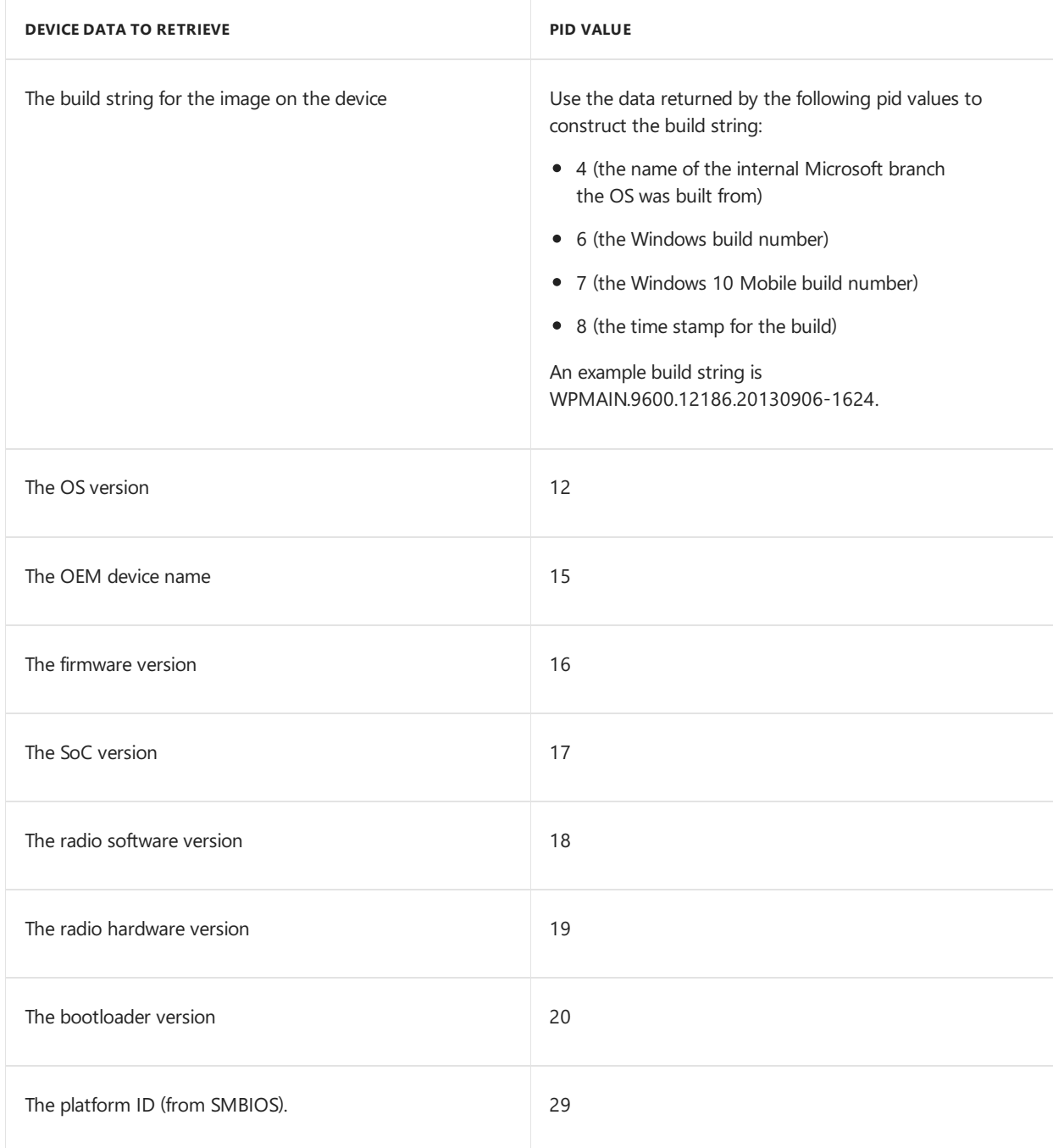

- 3. Call the [IPortableDeviceProperties::GetValues](http://msdn.microsoft.com/library/windows/desktop/dd388714.aspx) function to retrieve an [IPortableDeviceValues](http://msdn.microsoft.com/library/windows/desktop/dd319461.aspx) object that contains the requested version information. Pass the service object ID to the *pszObjectID* parameter and the initialized [IPortableDeviceKeyCollection](http://msdn.microsoft.com/library/windows/desktop/dd388548.aspx) object to the *pKeys* parameter.
- 4. Call the [IPortableDeviceValues::GetStringValue](http://msdn.microsoft.com/library/windows/desktop/dd375661.aspx) function. For the *key* parameter, pass the same [PROPERTYKEY](http://msdn.microsoft.com/library/windows/desktop/bb773381.aspx) value that you used earlier. This function returns the requested version information in the *pValue* parameter.

#### **Examples and additional resources**

The following code examples in the [Portable](http://code.msdn.microsoft.com/windowsdesktop/Portable-Devices-COM-API-b1e2db21) Devices Services COM API Sample demonstrate the following related tasks:

• Enumerating through device services: see the EnumerateContactsServices function in ServiceEnumeration.cpp.

• Reading properties of a service: see the ReadContentProperties function in ContentProperties.cpp.

For more info about working with device services, see [Opening](http://msdn.microsoft.com/library/windows/desktop/dd375706.aspx) a service, Accessing service object [properties](http://msdn.microsoft.com/library/windows/desktop/dd743198.aspx) and Retrieving Object [Properities](http://msdn.microsoft.com/library/windows/desktop/dd375722.aspx).

# Disabling the initial setup process

7/13/2017 • 2 minutes to read • Edit [Online](https://github.com/MicrosoftDocs/commercialization-public/blob/master/manufacture/mobile/disabling-the-initial-setup-process.md)

To disable the device's initial setup process (also sometimes called the *out-of-box experience* or *OOBE*) in a Test, Health, or Production image that is used during manufacturing, include the SKIPOOBE imaging feature in the OEMnput.xml file that is used to build the image.

The SKIPOOBE feature sets the **OobeHeadless** registry value (a REG\_DWORD value under the HKEY\_LOCAL\_MACHINE\Software\Microsoft\Shell\OOBE entry) to 1. Alternatively, you can configure this registry value directly in one of your own packages. The following example demonstrates a package XML file that sets this registry value.

```
<?xml version="1.0" encoding="utf-8"?>
<Package xmlns:xsi="http://www.w3.org/2001/XMLSchema-instance"
 xmlns:xsd="http://www.w3.org/2001/XMLSchema"
 Owner="Contoso"
 Component="Shell"
 SubComponent="DisableOOBE"
 OwnerType="OEM"
 ReleaseType="Production" xmlns="urn:Microsoft.WindowsPhone/PackageSchema.v8.00">
 <Macros>
   <Macro Id="hklm.shell" Value="$(hklm.microsoft)\Shell"/>
 </Macros>
 <Components>
   <OSComponent>
     <RegKeys>
       <RegKey KeyName="$(hklm.shell)\OOBE">
         <RegValue Name="OobeHeadless" Type="REG_DWORD" Value="00000001" />
       </RegKey>
     </RegKeys>
   </OSComponent>
 </Components>
</Package>
```
## Related topics

[Specifying](https://msdn.microsoft.com/library/dn789219) files and registry entries in a package project file

## Reset protection

7/13/2017 • 9 minutes to read • Edit [Online](https://github.com/MicrosoftDocs/commercialization-public/blob/master/manufacture/mobile/reset-protection.md)

Reset Protection helps you secure a device in case it is stolen. It must be enabled on the device during manufacturing time.

Reset Protection consists of the following parts:

- **Reset and reactivation protection** The stolen device cannot be reused by resetting or flashing the device. When a user performs a factory reset on the device, they will be asked to enter the Microsoft Account credentials that are associated with that device. Additionally, if the device is flashed with a new image and Reset Protection is turned on, the Microsoft Account credentials that were associated with that device is required to finish OOBE and use the device.
- **Anti-rollback protection** If Reset Protection is enabled, the stolen device cannot be flashed to an earlier version of the operating system that did not support Reset Protection.

To turn on Reset Protection, you must configure two secure UEFI variables:

- **ANTI\_THEFT\_ENABLED** –This variable needs to be set with a value that will be provided by Microsoft and indicates that the device can support Reset Protection. The operating system enables Reset Protection on the device based on this setting. This variable is in the 1A597235-6378-4910-9F8B-720FEE9357A3 namespace.
- **DBX** This variable must contain the image hashes of the builds to which the device cannot be rolled back. These image hashes are provided by Microsoft. This variable is in the EFI\_IMAGE\_SECURITY\_DATABASE\_GUID namespace.

## Turn on Reset Protection in your images

There are two ways to turn on reset protection in your images:

#### **Option 1:Enable it by using oeminput.xml**

On retail devices, you enable Reset Protection by adding the RESET\_PROTECTION feature to the OEMInput.xml file. When you include this feature, the device's UEFI secure boot keys for Reset Protection are provisioned as a scheduled task that will run once at first boot into main operating system and will not run again. For more info on the optional features that are available, see O[Optional](https://msdn.microsoft.com/library/windows/hardware/dn756780) features for building images.

**Note** If you're building a test image, use RESET\_PROTECTION\_INTERNAL instead.

#### **Option 2:Enable when provisioning secure boot keys**

Reset Protection is enabled on a device by provisioning UEFI secure boot keys and is a two-step process:

1. **Anti-Rollback provisioning** --The DBX variable must be updated to contain the hashes for the builds that did not support Reset Protection. Specifically, the sample scripts that create PK, KEK, DB and DBX variables will be modified to add in the DBX variable the list of hashes provided by Microsoft. The list of hashes will be supplied by Microsoft in a file called **OEM\_RollbackHashes.bin**. The DBX variable must be signed with the OEM certificate.

The following excerpt includes the changes to the script that creates the DBX variable:

write-progress -activity "Making secure boot variables" -status "Creating DBX" # add SHA256 hashes from the supplied file to the DBX variable \$hashes = Get-Content .\OEM\_RollbackHashes.bin format-sb-hashes "dbx" \$ownerGuid \$hashes

2. **Reset and Reactivation Protection provisioning** -- After setting the DBX variable,you mustalso set the ANTI\_THEFT\_ENABLED authenticated variable. The content of this variable will be provided by Microsoft in the **OEM\_ResetProtection\_Enable\_Resource.bin** file. The name of the variable is ANTI\_THEFT\_ENABLED and the namespace GUID is 1A597235-6378-4910-9F8B-720FEE9357A3. You can set this in the same way as the secure boot keys.

## How do I update a retail image with Reset Protection?

When you submit an update, Reset Protection should not be included as part of the update. However, when you build image, Reset Protection should be included in the oeminput.xml file. We recommend the following steps to update a retail image with Reset Protection enabled:

- 1. When you're developing an image, the RESET\_PROTECTION optional featureshould beincluded in the oeminput.xml file.
- 2. Before you submit the packages for signing, you should remove the RESET\_PROTECTION optional feature from the oeminput.xml file.
- 3. After you receive the packages signed by Microsoft, you must add the RESET\_PROTECTION optional feature back to your oeminput.xml file.

## Bootable WIM files and MMOS

When using Reset Protection on a device, the MMOS or bootable WIM files that support this device must be built on a version of the tools that support Reset Protection. We recommend that the version of the device image and the version of MMOS match.

## **Reverse logistics**

With reverse logistics, you can get information about the status of Reset Protection on a device, such as the device IMEI, or check if Reset Protection is currently enabled on the device. You can also usethis to remove Reset Protection if you have the appropriate recovery key for that device. Reverse logistics can help you in refurbishment scenarios where Reset Protection is turned on, but you don't have the Microsoft Account credentials that are required to turn it off. We've provided sample code on how to use reverse logistics in the Portable Devices COM API Sample.

#### **How to get started using reverse logistics**

In order to use Microsoft's automated reverselogistics program, organizations need to sign up for an account with the Microsoft [Dashboard](https://sysdev.microsoft.com/) and perform the following tasks:

- Purchase an Authenticode signing certificate.
- Install the certificate on all machines that will be used to submit requests.
- $\bullet$  Assign an administrator(s) to manage the program.
- For each user in your company who will contribute submissions to the Dashboard, add the Microsoft account for the user and grant each user the Reverse Logistics permission. To grant permissions, click Your Profile and then click **Permissions.**

#### **Register your company**

Your company may already have an account with the Microsoft Dashboard. In that case, you will need to find the administrator of your account with the Dashboard. To find the administrator, click **Administration** and then click

**My Administrators**. Werecommend adding a reverselogistics manager as an additional administrator so it's easier to approve users' reverse logistics requests. The administrators responsibilities include approving requests to join the company, approving request for permissions, and removing users after they leave the company.For more information, see Manage users and [permissions](https://msdn.microsoft.com/library/windows/hardware/br230781.aspx).

If your company does not yet have an account with then Dashboard, here is how to get started:

- Geta [codesigning](https://msdn.microsoft.com/library/windows/hardware/hh801887.aspx) certificate
	- In order to userevers logistics,you **must** purchasea standard class 3 certificate, NOT an EV certificate.
	- o Make sure you establish your company with the same name that you used to purchase the certificate. This is the name that will be exposed to users.
- Establish a [company](https://msdn.microsoft.com/library/windows/hardware/br230795.aspx)

Make sure you save this certificate and that it is accessible. You will need to install it on multiple computers later in this section. We recommend that you save a copy of the certificate on a thumb drive, or something easily accessible.

#### **Add users for your company**

After you register your company, add other users who need reverse logistics permission:

- The first person to register a company becomes an administrator for that company account.
- Subsequent users need to register by using a Microsoft account. On the top right-hand corner of the [Dashboard](https://sysdev.microsoft.com/),click **Register** to add yourself to your company and request the **Reverse Logistics** permission under **Additional Permissions Request**.
- $\bullet$  The administrator receives notification and approves the request.

For more information about signing in to the Dashboard, see Before you sign in.

#### **Set up your workstation for reverse logistics**

#### **Prerequistes**

- You need a workstation that runs Windows 7 or later and has browser access to the internet.
- Each reverselogistics submitter must have his or her own Microsoftaccount;account credentials should not be shared amongst multiple people.
- Only computers that have the certificate installed locally will be able to perform reverse logistics.

#### **Process**

- 1. Plug in the thumb drive that contains the certificate you purchased.
- 2. On each computer where you plan to submit reverse logistics requests, sign in as a local Administrator and install the code signing certificate:
	- a. Open a command prompt.
	- b. Type mmc and press ENTER.
	- c. On the**File** menu,click **Add/Remove Snap-in**.
	- d. Click **Add**.
	- e. In the **Add Standalone Snap-in** dialog box, select **Certificates**.
	- f. Click **Add**.
	- g. In the **Certificates Snap-in** dialog box, select **Computer account**and click **Next.**
	- h. In the **Select Computer** dialog box, click Finish.
	- i. On the **Add/Remove Snap-in** dialog box, click OK.
	- j. In the **Console Root** window,click **Certificates (Local Computer)** to view thecertificatestores for the computer.
	- k. In the **Actions** pane, under Certificates, select **More Actions**, then **All Tasks**,and then **Import**:

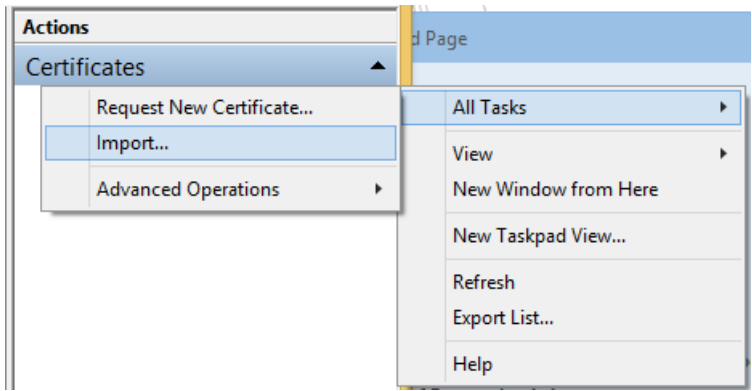

- l. Click **Browse** and find thecertificateyou purchased.
- m. Click OK. The certificate should be installed in you Personal certificate store.

#### **Authentication and Use**

The next step is to create a client tool on a provisioned workstation to submit reverse logistics requests. You will need to create a third-party app with Microsoft account. The app will use a browser to allow a user to enter credentials using a Microsoft account website. That will grant access to your tool to get the appropriate token to call the Reverse Logistics API. For more information about how to build the app, see Mobile and Windows desktop apps, and use "dds.reverse\_logistics" scope (instead of "wl.basic") to get the appropriate token.

After your tool has the token, it can call the Reverse Logistics API with that token, your client certificate, and the target IMEI in order to retrieve the recovery key for the target device.

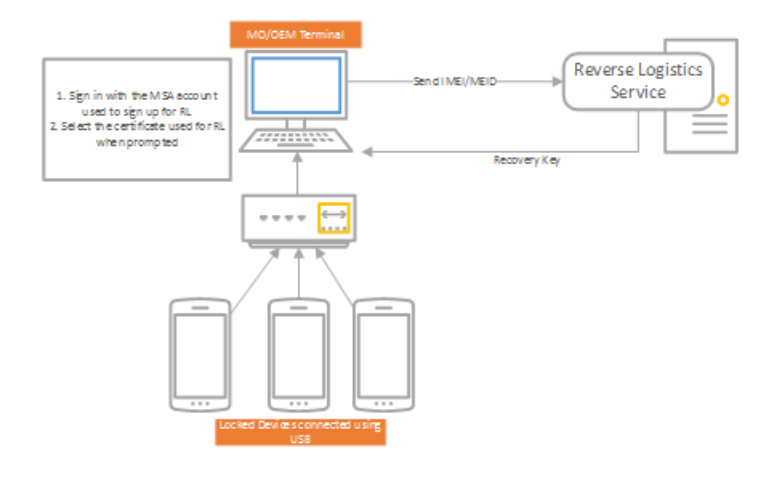

#### **API specification**

#### **Request**

Reverse Logistics API endpoint:

#### POST

[https://cs.dds.microsoft.com/Command/ExternalClientCert/AdministrativeUnprotect/%7BPartnerName%7D/%7B](https://cs.dds.microsoft.com/Command/ExternalClientCert/AdministrativeUnprotect/%7BPartnerName%7D/%7BDeviceId%7D) DeviceId%7D

{PartnerName} should bereplaced with an end-user readablestring that will beincluded in an email to the user whose Microsoft account is protecting the phone.

{DeviceId} should bereplaced with a string in one of thefollowing formats (leaving thesquare brackets and replacing the text inside and including the curly braces):

- ImeiOrMeid<sup>[{IMEI</sup> or MEID of the device}]
- Duid<sup>[{DUID</sup> of the device}]

Include the Microsoft account user token in the "Authorization" header of the request.

The certificate provisioned with the Dashboard for your organization must be used as the client certificate for

#### mutual HTTPS.

#### **Response**

```
{
 "UnprotectResult": "{UnprotectResult}"
 "RecoveryKey": "{RecoveryKey}"
}
UnprotectResult will be a string value of the enum specified below:
   /// <summary>
   /// Result of the unprotect operation
   /// </summary>
   public enum UnprotectResult
   {
       /// <summary>
       /// Device was not found in DDS
       /// </summary>
       DeviceNotFound,
       /// <summary>
       /// Device was already unprotected
       /// </summary>
       DeviceAlreadyUnprotected,
       /// <summary>
       /// Device has been unprotected
       /// </summary>
       DeviceUnprotected,
       /// <summary>
       /// IF we find more than 1 device, we don't currently have a way to resolve the conflict. So, we
don't unprotect.
       /// </summary>
       MultipleDevicesFound,
   }
```
#### Response codes:

- 200: Success.
- 400: The request is malformed.
- 401: The request is unauthorized. Your organization may not be provisioned properly, the user may not be provisioned with the organization, or there may be a problem or mismatch with the client certificate or the Microsoft account user token. The response may include text giving a reason for the authorization problem.
- 404: The API path or device specified was not found.
- 500: An unexpected error. If this persists, contact Microsoft for resolution of the issue.
- 503: Storage error. If this persists, contact Microsoft for resolution of the issue.

# <span id="page-1207-0"></span>Building and flashing mobile images

7/12/2017 • 2 minutes to read • Edit [Online](https://github.com/MicrosoftDocs/commercialization-public/blob/master/manufacture/mobile/building-and-flashing-images.md)

Here's information to help you build and flash images to your Windows 10 Mobile device.

## 1. Define, customize, and build an image

To build a customized image that can be flashed to mobile devices, you can use either the new Windows Imaging and Configuration Designer (ICD) or classic ImgGen.cmd, or a hybrid of these methods using the Windows ICD command-line interface. See [Customizations](https://msdn.microsoft.com/library/windows/hardware/mt481438) for Windows 10 Mobile to help you decide which method you need to use to meet your device customization needs.

- **Using Windows ICD**:This tool walks you through the process of creating images for Windows 10 Mobile using the Windows provisioning framework. Use this tool if you are building a device that is based on a reference design from a SoC vendor. To learn more about the tool, see Windows Imaging and Configuration Designer. To start building a mobile image, see Build a mobile image using Windows ICD.
- **Using ImgGen.cmd**: If you're building a device based on your own hardware design or using MCSF customization answer files and other assets that were generated using thelegacy tools that shipped in Windows Phone 8.1, you can generate a customized mobile image using this tool. To get started, see Building a mobile image using ImgGen.cmd.
- **Using a hybrid method**: If you want to use an OEMInput.xml file to fully define the contents of your image, take advantage of all the new runtime settings, enterprise policies, and enrollment settings available in Windows provisioning and also be able to fully customize the device hardware and connectivity settings, preload apps, and add assets such as ringtones and localized strings through MCSF, you can use a hybrid approach using the Windows ICD CLI to build your image. To learn more, see Build a mobile image using a hybrid method.

## 2. Sign an image

No matter which method you used to customizeand build your image,you'll need to cryptographically sign your image before you can deploy it to a device.

• Sign a full flash update (FFU) image

## 3. Flash an image to a device

Use the information in the following topics to learn about flashing and update tools:

- Use the flashing tools provided by Microsoft
- Update packages on a device and get package update logs
- Update packages in an .FFU image file

# <span id="page-1208-0"></span>Build a mobile image using Windows ICD

7/12/2017 • 5 minutes to read • Edit [Online](https://github.com/MicrosoftDocs/commercialization-public/blob/master/manufacture/mobile/build-a-mobile-image-using-windows-icd.md)

Windows Imaging and Configuration Designer (ICD) is a Windows provisioning tool that lets you streamline customizing and provisioning a Windows image. It offers both a GUI or command-line interface that you can use to:

- Configure settings and policies for a mobile image, including new customizations primarily focused on enterprise and education-specific scenarios such as bulk enrollment and enterprise policies, and then build the customized image.
- Create a multivariant image by creating a provisioning package that defines targets and adds conditions that specify when settings for a variant will be applied, and then using the provisioning package as input to building a mobile image.

Use Windows ICD if you are building a device that is based on a reference design from a SoC vendor or if you are looking for a simple and streamlined process for creating a mobile image.

## To build a mobile image using the Windows ICD UI

The Windows ICD user interface (UI) provides an easy-to-use interface to build a customized mobile image. The UI shows all the settings that you can configure for a single variant mobile image and it then guides you through a step-by-step process to build, and even flash, the customized image.

However, be aware that there are some settings that are not available through the Windows provisioning framework and so these are not available to configure using Windows ICD. This includes MCSF settings not supported in Windows Provisioning as well as the support for data assets (such as ringtones, localized strings, and so on).

If you don't need to configure these settings or assets for your image, you can use the Windows ICD UI to build your customized, single variant mobile image by following the instructions in Build and deploy an image for Windows 10 Mobile.

## To build a mobile image using the Windows ICD CLI

If you want to configure the available mobile settings in the Windows provisioning framework but want more flexibility in building your image, you can use the Windows ICD command-line interface (CLI). Using the Windows ICD CLI, you can:

- Choose how you define the packages and features contained in your image—either by using an OEMInput.xml file or a BSP.config.xml file as one of the inputs.
- Build a single variant mobile image.
- Create a provisioning package with multivariant settings, which you can use as one of the inputs for creating a multivariant mobile image.

Whether you're building a multivariant or single variant image, you must choose how you want to define the contents of the image. This determines the packages or features that will be part of the image and can include hardware support, languages, market-specific apps or functionality, and so on.

#### **Define the contents of the image**

1. **Using a BSP.config.xml file**. You can download theseas part of the BSP kit or you can generateyour own BSP.config.xml file by running the BSP kit configuration tools from the SoC vendor and selecting your

component drivers.

The BSP.config.xml file is required if you tried or want to use the Windows ICD UI to build your image. If you are building a mobile image for a hardware reference design, you should already have the BSP.config.xml file for your hardware reference design.

2. **Using an OEMInput.xml file**. An OEMInput.xml file describes therequired and optional elements thatare used to define the mobile image. If you are creating a mobile image for a hardware reference design or for your own hardware design, and you also want to add your own features as part of the image, the OEMInput.xml file allows you to do this.

The mobile kit includes OEMInput.xml samples that you can use as a starting point. You can find these in the Windows install folder, C:\Program Files (x86)\Windows Kits\10\OEMInputSamples on x64 host computers or C:\Program Files\Windows Kits\10\OEMInputSamples on x86 host computers.

To learn more about OEMInput contents and other features you can add to your image, see OEMInput file contents and [Optional](#page-1234-0) features for building images. If you are already familiar with [OEMInput.xml](#page-1224-0) and want to know how to add your own feature into the image and other functionality available to you, see the other topics under Define the image using OEMInput and feature manifest files.

To build a mobile image, you must also have a provisioning package or Windows provisioning answer file to use as inputs. These files specify the customization settings and assets that you want to include in your image.

- You can use the Windows ICD UI to generate a provisioning package by configuring the settings and then exporting a provisioning package.
- You can use the Windows ICD UI to quickly generate a Windows provisioning answer file. Whenever you start a new project using the UI, Windows ICD always creates a customizations.xml in your project folder. This is typically found in your Documents\Windows Imaging and Configuration Designer (WICD)\*Project\_Name* folder. If you want to create onefrom scratch, see Windows [provisioning](https://msdn.microsoft.com/library/windows/hardware/dn916153) answer file to understand the schema and then see Windows [Provisioning](https://msdn.microsoft.com/library/windows/hardware/dn953942) settings reference to learn about the settings available for you to configure.

**Note** We recommend using the Windows ICD UI to easily generate either the provisioning package or the Windows provisioning answer file.

Follow these instructions to build a single variant mobile image:

#### **Build a single variant mobile image**

- 1. See Getting started with [Windows](https://msdn.microsoft.com/library/windows/hardware/dn916112) ICD and follow the instructions on launching the Windows ICD CLI.
- 2. Build an image for Windows 10 Mobile using the Windows ICD CLI.

Windows supports a mechanism that allows you to create a single image that can work for multiple markets. You can dynamically configure languages, branding, apps, and settings based on conditions. Building a mobile image that contains multivariant settings is only possible through the Windows ICD CLI.

The process for building a multivariant mobile image is similar to building a single variant mobile image except that you must create a provisioning package with multivariant settings first and then you must use this package as one of the inputs when you are ready to build the image.

Follow these instructions to build multivariant mobile image:

#### **Build a multivariant mobile image**

1. Create the provisioning package. For more information, see Create a provisioning package with multivariant settings.

You will use this package as one of the inputs for the next step.

2. Build an image for Windows 10 Mobile using the Windows ICD CLI.

## Related topics

**Building and flashing mobile images** 

Build a mobile image using a hybrid method

# <span id="page-1211-0"></span>Build a mobile image using ImgGen.cmd

7/13/2017 • 17 minutes to read • Edit [Online](https://github.com/MicrosoftDocs/commercialization-public/blob/master/manufacture/mobile/building-a-phone-image-using-imggencmd.md)

You can use ImgGen.cmd to generate an image for a Windows 10 Mobile device that is based on your own hardware design or if you're using MCSF customization answer files and other assets that were generated using the legacy tools that shipped in Windows Phone 8.1.

Here's the high-level view of the steps you'll take to build an image using ImgGen.cmd:

- 1. Identify the packages to include in the image. For more info, see Getting packages for the image.
- 2. Reference the packages by adding them to one or more feature manifest files, and save those files in the root directory for Microsoft packages, for example, %WPDKCONTENTROOT%\MSPackages. For more info, see [Specifying](#page-1215-0) packages to include in images by using feature manifest files.
- 3. For each device platform, do the following:
	- a. Create a *device platform package*, and save it in the root directory for Microsoft packages. For more info, see Set device platform [information](#page-1282-0).
	- b. Reference the device platform package in a feature manifest file by using the **OEMDevicePlatformPackages** element.

You can include several device platforms in a feature manifest file. The OEMInput file will specify which device to use by its DeviceName.

Image creation will fail unless a valid device platform package is specified for the image.

- 4. Create an *OEMInput file* that specifies the device platform, the feature manifest files, and other attributes used to define the image. For more info, see Creating an OEMInput file to define the image.
- 5. Createan MCSF customization answer file. At minimum, specify therequired device platform information and the information required for the mobile operator network. For more info, see Customization answer file and Phone metadata in [DeviceTargetingInfo.](https://msdn.microsoft.com/library/windows/hardware/dn757452)

**Note** If you want to support multivariant settings in the answer file, the same set of conditions are supported in MCSF as in Windows provisioning.Seethesection *Target,TargetState, Condition and priorities* in Createa [provisioning](https://msdn.microsoft.com/library/windows/hardware/dn916108) package with multivariant settings for a list of supported conditions but be sure to follow the schema for a MCSF customization answer file when you specify your Targets in the answer file.

- 6. Run the ImgGen.cmd to build the image. For more info, see Using ImgGen.cmd to generate the image below.
- 7. Sign the image so that it can be flashed to a device. For more info, see Sign a full flash update (FFU) image.

## <span id="page-1211-1"></span>Getting packages for the image

Before building an image, you must first identify all the packages you need for the image. Generally, there are three categories of packages that are used to build an image:

**Microsoft packages**. These include all OS and Microsoft-implemented driver packages required for any image, as well as additional platform-specific driver and firmware packages (for example, packages for components specific to a particular device resolution or SoC). These packages are included with the

MobileOS and must be installed under %WPDKCONTENTROOT%\MSPackages. You can use the following command to display the current value of WPDKCONTENTROOT.

ECHO %WPDKCONTENTROOT%

Feature manifest files abstract the location and groupings of packages that Microsoft provides. This allows for the specification of a group of related packages by specifying a single feature name. For example, specifying the TESTINFRASTRUCTURE feature includes multiple packages that support test execution. For more info, see [Optional](#page-1234-0) features for building images.

**SoC vendor packages**. These include packages for drivers and firmware components implemented by the SoC vendor. For more info about these packages, refer to documentation provided by the SoC vendor.

#### **Note**

Several UEFI packages are required from the SoC vendor to create bootable images. These packages vary depending on the layout of the device and the SoC vendor. Most of the packages populate binary partitions on the device. For more info about creating binary partition packages to populate these partitions, see Specifying [components](https://msdn.microsoft.com/library/windows/hardware/dn789218) in a package project file. The EFI system partition (ESP) is populated using Microsoft content and OEM content.

**OEM** packages. These are packages created by OEMs for content such as drivers and applications. For info about creating packages, see Creating [packages](#page-972-0).

## <span id="page-1212-0"></span>Creating an OEMInput file to define the image

To define the image, you must create an *OEMInput* file. This is an XML file that specifies the following:

• The type of image to generate. For example, you specify whether the image contains only Microsoft production packages or a mixture of production and test packages in the **ReleaseType** element, and you specify what screen resolution the image will support in the Resolution element.

#### **Note**

OEMs have some control over what Microsoft packages are included in the image by choosing different values for the **ReleaseType** element or by referencing Microsoft-defined features under the**Features** element. For more info, see [Specifying](#page-1215-0) packages to include in images by using feature manifest files later in this topic.

• The OEM packages to include in the image. To specify which OEM packages are included in the image, create a *feature manifest* file and reference this in the OEMInput file. For more info, see Specifying packages to include in images by using feature manifest files later in this topic.

For a full list of the supported elements in the OEMInput file, see OEMInput file contents.

OEMs should usesample OEMInput files included with the MobileOS as thestarting point for their own images. These sample files provide the starting configuration for a set of standard image types, including retail, production, test,and manufacturing images. OEMs should extend each file with the packages that contain the drivers, applications, and other components needed for their specific device. These sample files are available under %WPDKCONTENTROOT%\OEMInputSamples. For guidance about how maintain an OEMInput file so that the latest changes to the Microsoft sample files can be integrated into it, see Configuring the OEMInput file to integrate feature changes from the Microsoft samples later in this topic.

OEMs should contact the SoC vendor for the feature manifest files that are used for a specific device and include these in the OEMInput file.

#### **Note**

The OEMInput XML file supports explicit paths and environment variables. If you use environment variables in

paths to packages and other files, the environment variables will be expanded when the OEMInput XML file is processed by the imaging tool. The sample files included with the MobileOS use the %WPDKCONTENTROOT% environment variable in some of the paths.

#### **Image types**

The following table lists the types of images OEMs can build and the OEMInput sample to use as the starting configuration for each image type.

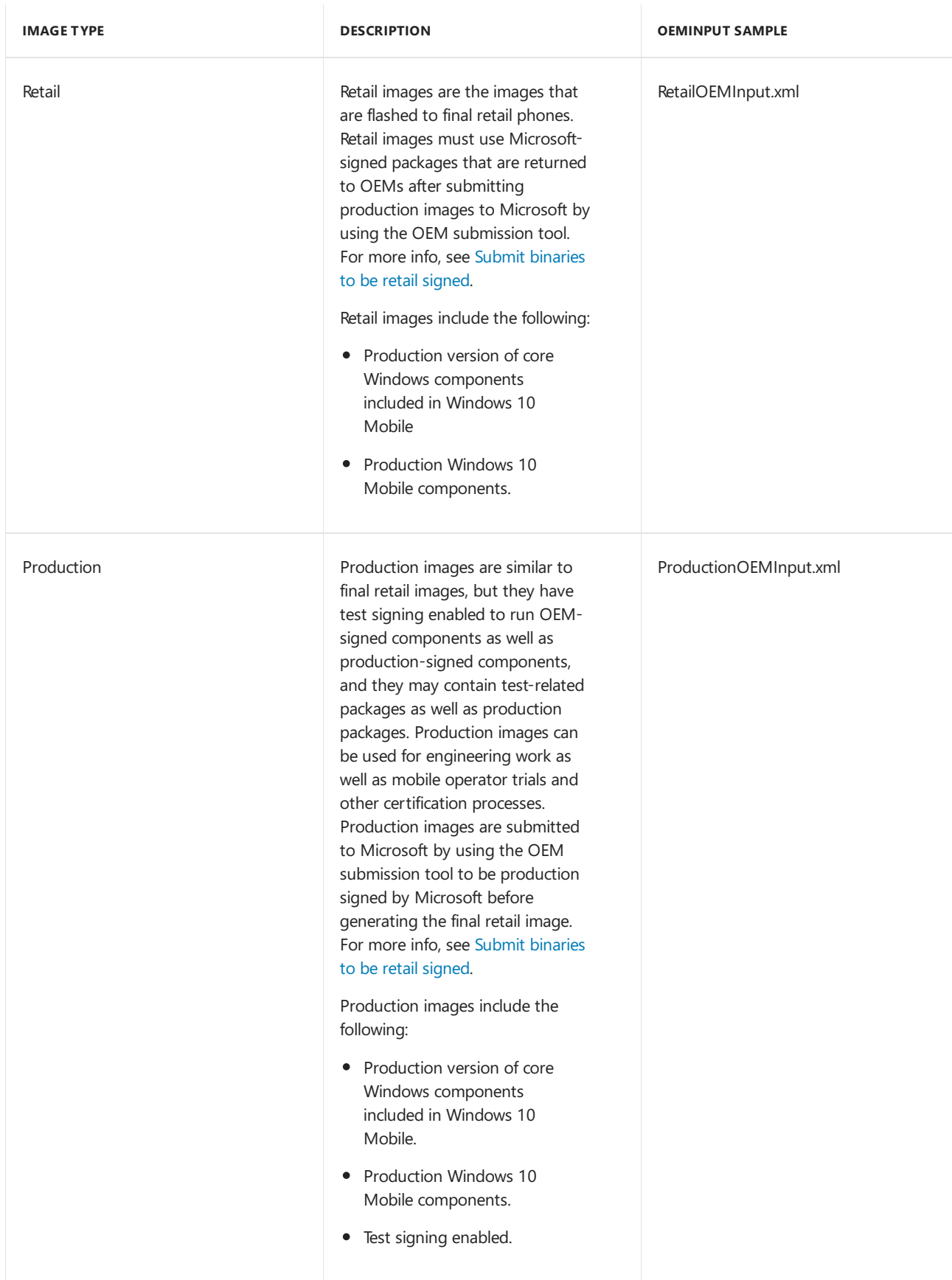

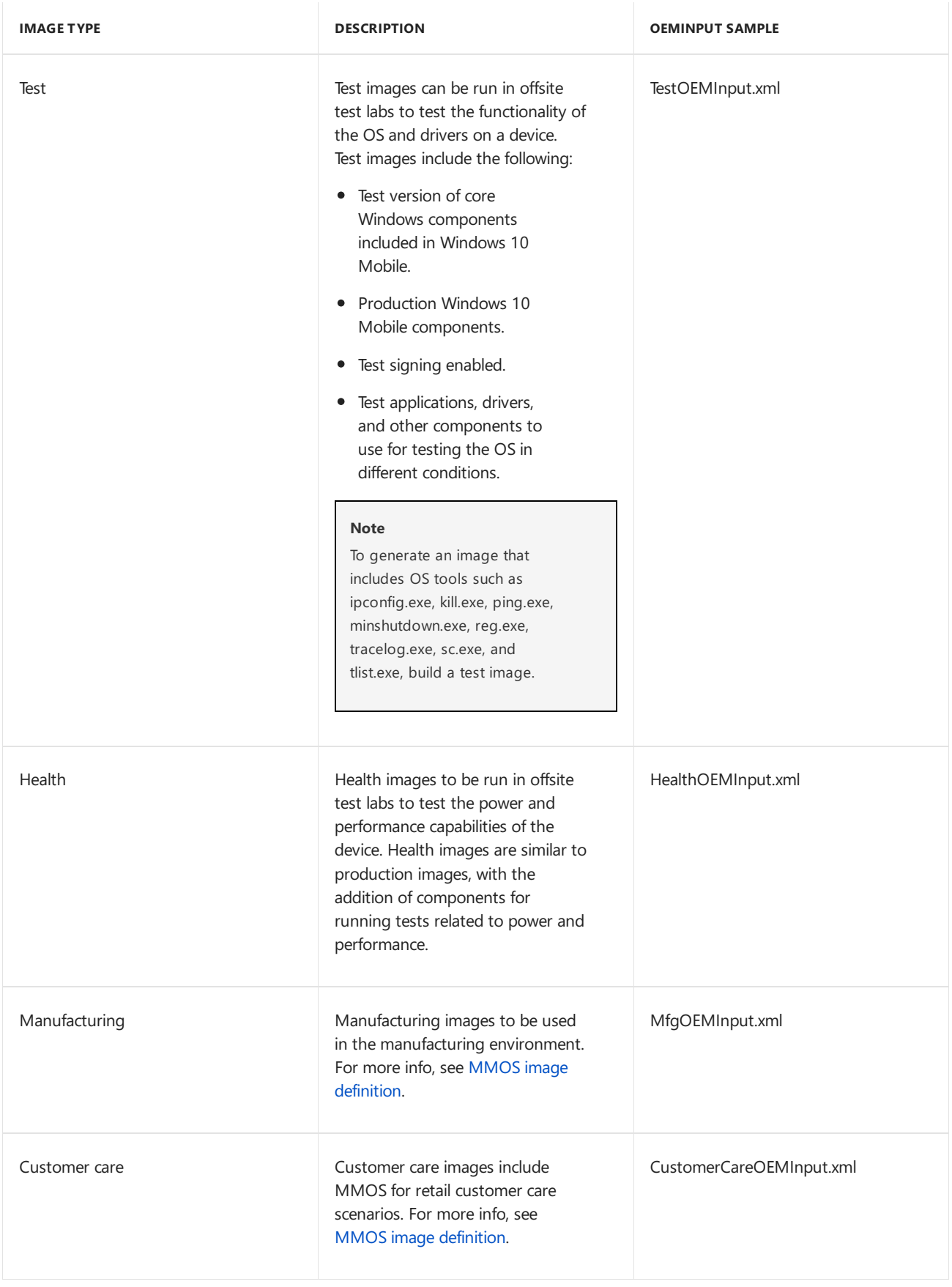

#### **OEMInput file example**

The following example shows the contents of a sample ProductionOEMInput.xml file.

```
<?xml version="1.0" encoding="utf-8" ?>
<OEMInput xmlns:xsi="http://www.w3.org/2001/XMLSchema-instance" xmlns:xsd="http://www.w3.org/2001/XMLSchema"
xmlns="http://schemas.microsoft.com/embedded/2004/10/ImageUpdate">
<Description>Test FFU generation for {SOC TYPE} with build number XXXXX</Description>
<SOC>{PROCESSOR_NAME}</SOC>
<SV>{SV_NAME}</SV>
<Device>{DEVICE_NAME}</Device>
<ReleaseType>Test</ReleaseType>
<BuildType>fre</BuildType>
<SupportedLanguages>
 <UserInterface>
      <Language>en-US</Language>
 </UserInterface>
  <Keyboard>
    <Language>en-US</Language>
  </Keyboard>
  <Speech>
   <Language>en-US</Language>
  </Speech>
</SupportedLanguages>
<BootUILanguage>en-US</BootUILanguage>
<BootLocale>en-US</BootLocale>
<Resolutions>
  <Resolution>480x800</Resolution>
</Resolutions>
<AdditionalFMs>
  <AdditionalFM>%WPDKCONTENTROOT%\FMFiles\MSOptionalFeatures.xml</AdditionalFM>
  <!-- Add OEM FM files here -->
</AdditionalFMs>
<Features>
 <Microsoft>
   <Feature>CODEINTEGRITY_TEST</Feature>
    <Feature>PRODUCTION_CORE</Feature>
   <Feature>BOOTKEYACTIONS_RETAIL</Feature>
  </Microsoft>
<!-- Insert OEM\SOC features here
  <OEM>
    <Feature>xxx</Feature>
  </OEM>
-->
</Features>
</OEMInput>
```
#### <span id="page-1215-0"></span>**Specifying packages to include in images by using feature manifest files**

Feature manifest files specify a set of features, packages, and apps that are available when building images. The OEMInput.xml filelater selects the desired features from within thesefeature manifests to beincluded in the image.

In addition to a core set of Microsoft packages that are added to every image, there are additional packages that are added only for certain types of images. For example, a test image includes a different set of Microsoft packages than a production image.

The set of packages that are included in certain types of images is controlled by using feature manifest files. Feature manifests provide an extensible infrastructure for adding sets of optional packages to different types of image builds. The WDK includes a feature manifest named MSOptionalFeaturesFM.xml, and OEMs can also create their own. Feature manifests are referenced in the **AdditionalFMs** element of the OEMInput XML file. For more info about the contents of a feature manifest, see Feature manifest file contents.

When the OEMInput XML file references a feature manifest, there are several ways that additional optional packages are included in the image:

Any packages listed under the **BasePackages** element in thefeature manifest fileareautomatically

included in the image.

- Other packages listed in thefeature manifest file under elements such as **ReleasePackages** and **DeviceSpecificPackages** are included if the image definition matches the parameters specified by the elements in the feature manifest file. For example, if the feature manifest file lists a package under the ReleasePackages element where the release type is Test, the package is included only if the OEMInput file is configured to generate a test image.
- Any optional features defined in thefeature manifest can bereferenced in the OEM or Microsoft**Features** elements in the OEMInput file to add additional optional packages. A feature is a string that identifies one or more optional packages that can be included in an image. Usually, a feature identifies a set of packages that are associated with a specific component or feature area. For more info about optional features provided by Microsoft for use in OEMInput files, see Optional features for building images.
- Depending on who will be working with the image, it may be appropriate to exclude prerelease features using the**ExcludePrereleaseFeatures** element. For moreinfo, see OEMInput [filecontents](#page-1224-0).

#### <span id="page-1216-0"></span>**Configuring the OEMInput file to integrate feature changes from the Microsoft samples**

In any MobileOS release, the OEMInput samples provided by Microsoft may changefrom the previous release. For example, Microsoft-defined features may be added to a sample to incorporate new OS components that are available, or Microsoft-defined features may be removed from a sample if they are no longer supported for a certain image type. To ensure that OEMs are building the correct images for every MobileOS release, Microsoft recommends that OEMs adhere to the following process.

1. Structure the **AdditionalFMs** and feature-related elements in the OEMInput file as shown in the following example. In each section, include the feature manifests and features specified by the Microsoft sample first, and then include the OEM-specified feature manifests and features. Use comments to clearly separate each set of feature manifests and features, and to clearly explain why each OEM-specific feature is included in the file.

If the contents of the **AdditionalFMs** and Features elements in the OEMInput file deviate from the Microsoft samples, include detailed comments that explain why the changes were made. If any changes are introduced as a temporary workaround for an issue, the temporary workaround should be explained so that engineers using the file in the future can determine whether to keep the change or revert to the Microsoft sample when the OEM integrates a newer BSP or kit.

```
<!-- From Microsoft sample OEMInput.xml file -->
<AdditionalFMs>
 <AdditionalFM>%WDKCONTENTROOT%\FMFiles\MSOptionalFeatures.xml</AdditionalFM>
   <!-- Add OEM FM files here -->
</AdditionalFMs>
<Features>
   <Microsoft>
   <!-- Features from Microsoft OEMInput sample -->
   <!-- Additional OEM-selected features defined by Microsoft
         Include detailed comments about why each feature was chosen for this image -->
   </Microsoft>
   <OEM>
    <!-- Additional OEM-selected features defined by the OEM
         Include detailed comments about why each feature was chosen for this image -->
   </OEM>
</Features>
```
2. When the OEM integrates a new WDK and MobileOS release, compare the Features elements in the OEMInput sample from the latest release against the same elements in the OEMInput file created by the OEM.

3. Identify any changes to the Microsoft-specified features in the latest sample, and port the changes into the **Features** element in the OEMInput file created by the OEM.

### <span id="page-1217-0"></span>Using ImgGen.cmd to generate the image

ImgGen.cmd is a command file that runs the imaging tool (ImageApp.exe) with the appropriate parameters to createan FFU image. ImgGen.cmd also runs a utility application, DeviceNodeCleanup,after every run of ImageApp.exe. Running DeviceNodeCleanup helps ensure that the registry on the development computer remains clean and boot time does not increase. ImgGen.cmd and other related components arelocated in %WPDKCONTENTROOT%\Tools\bin\i386.

To use ImgGen.cmd to generate an image:

- 1. Configure your development computer as follows:
	- Open a **Developer Command Prompt for VS2013** window (if you haveinstalled Visual Studio 2013) or a **Command Prompt** window (if you have not installed Visual Studio 2013) as an administrator.
	- Confirm that the TEMP environment variable refers to a directory that is not compressed or encrypted using the Encrypting File System (EFS) functionality. If the directory that the TEMP environment variable refers to does not meet these requirements and you do not want to modify the variable or the directory properties, you can alternatively create a BINARY\_ROOT environment variable and set it to an existing directory that also meets these requirements. If neither of these locations exist, or if they exist but are compressed or encrypted, the image cannot be generated and the ImageApp.exe tool will return an error.
	- If you are running Windows 8.1, complete the additional steps to set the USN journal registry size to 1 Mb on the build PC.
		- a. Change the USN minimum size registry key by running the following command from an administrator command prompt:

reg add HKEY\_LOCAL\_MACHINE\SYSTEM\CurrentControlSet\Control\FileSystem /v NtfsAllowUsnMinSize1Mb /t REG\_DWORD /d 1

- b. Reboot the PC before you build an image.
- 2. In the command prompt window, run ImgGen.cmd by using the following syntax. See the following section for more information about the parameters.

ImgGen.cmd OutputFile OEMInputXML MSPackageRoot OEMCustomizationXML OEMCustomizationVer

#### **Command-line syntax for ImgGen.cmd**

The following table describes the command line parameters for ImgGen.cmd.

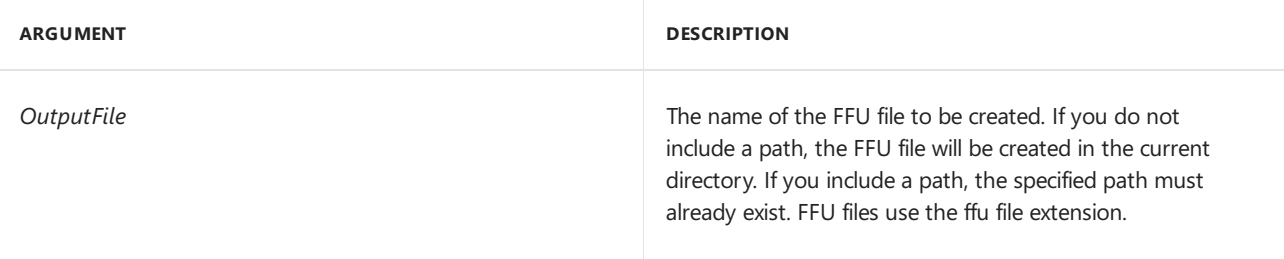

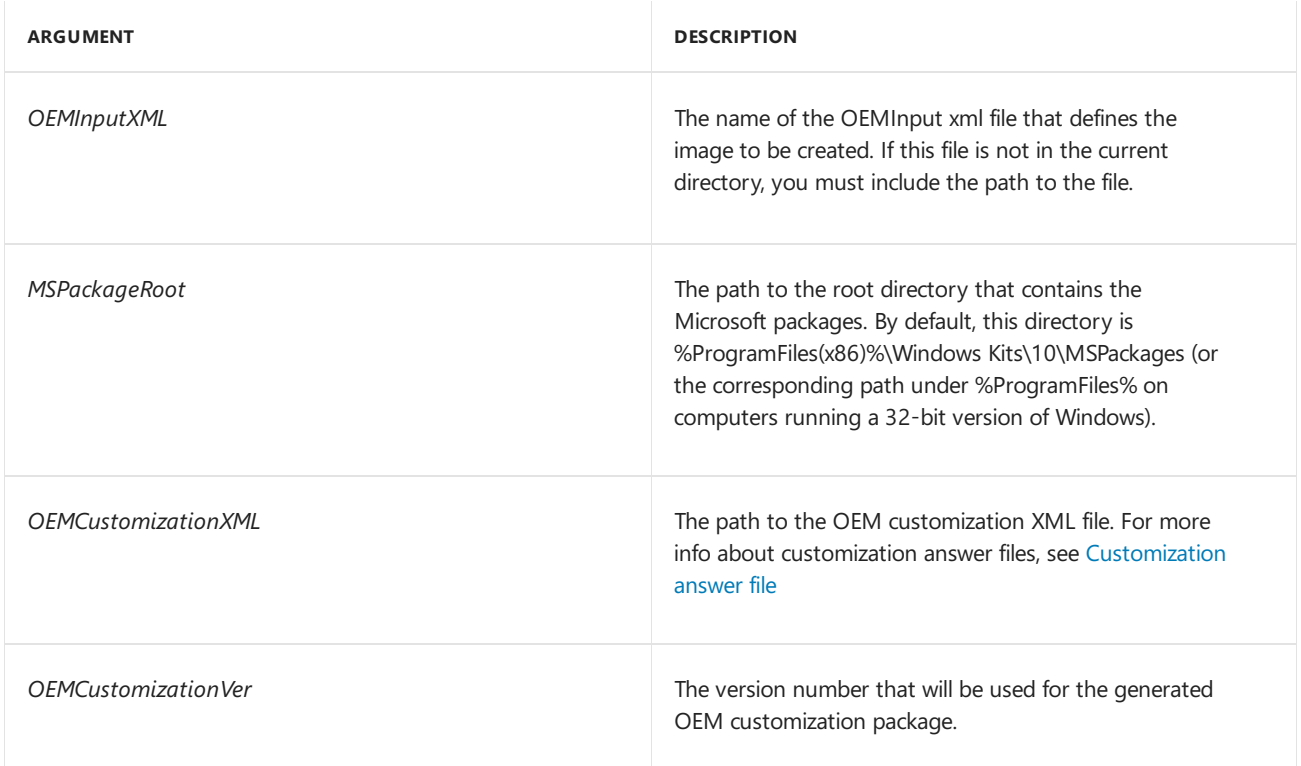

#### **Usage samples**

The following sample shows the basic use of ImgGen.cmd.

ImgGen Flash.ffu OEMInput.xml "%WPDKCONTENTROOT%\MSPackages" OEMCustomization.XML 8.1.0.1

#### **Output files**

After an image is successfully generated in the folder specified by the FFU\_file command-line argument, the imaging tools copy the following files to the folder of the output FFU file:

- <*FFUName*>.ImageApp.log: This file contains all the logging information about creating the image. Any failures are reported in this file as well as the Console window.
- <*FFUName>*.UpdateOutput.xml: This file describes each of the packages applied to the image.
- <*FFUName>*.UpdateHistory.xml: This file contains a list of all the update and imaging events that have occurred on the image.
- <*FFUName*>.UpdateInput.xml: This file lists all of the packages that are included in the image.
- $\bullet$  <FFUName>.PackageList.xml: This is a list of the package files contained in the image.
- $\bullet$  <FFUName>.cat: This is a code signing catalog that can be used to sign the image. For more info see, Sign a full flash [update\(FFU\)](#page-1287-0) image.

If a customization answer file is provided, this file is generated:

<Owner>.<DeviceName>.Customizations.<Partition>.spkg

If any of the customizations include static applications, the following file will be generated.

<Owner>.<DeviceName>.CustomizationsApps.spkg

### Generating customization packages without creating an image

To process a customization answer file without creating an image, use **CustomizationGen.cmd**.

CustomizationGen.cmd applies all of thecustomization rules and builds thecustomization packages. It skips the final step of building the ffu image. The syntax is similar to ImgGen.cmd.

For example, to process an answer file and just build customization packages, use this command.

```
CustomizationGen.cmd C:\OEMCustomization OEMInput.xml "%WPDKCONTENTROOT%\MSPackages" OEMCustomization.XML
8.0.0.1
```
#### **Command-line syntax for CustomizationGen.cmd**

The following table describes the command line parameters for CustomizationGen.cmd. All of the arguments are required.

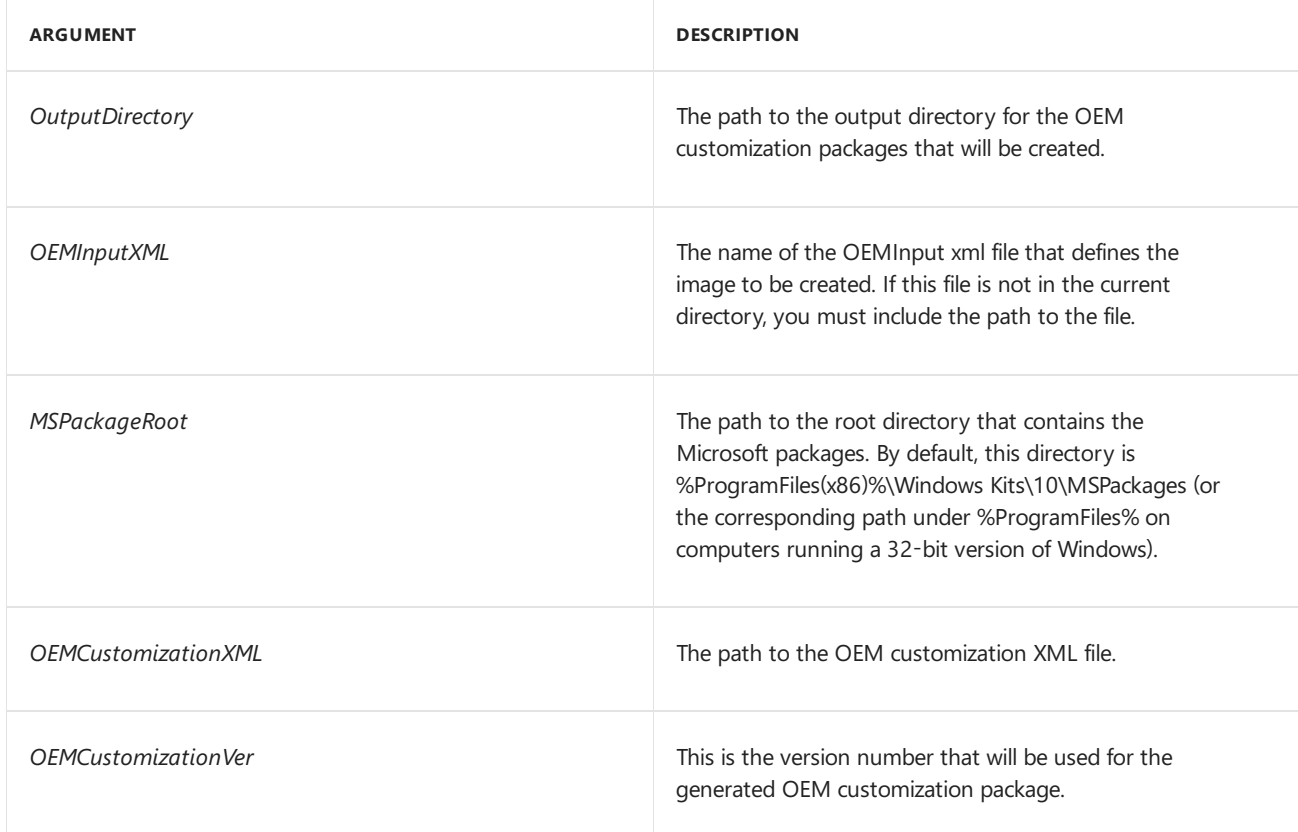

## Large scale image generation recommendations

When images are repeatedly generated on a workstation, it is possible that virtual hard disk (VHD) manipulation errors can occur from time to time. If these errors occur, you can rerun the image generation process. All intermediate files should be automatically cleaned up by ImageApp. This section provides guidance for the configuration of PCs that will generate images in a large scale automated image generation environment to minimize the number of errors that may occur.

To generate a large volume of images, consider the following recommendations:

• Remove or disable the antivirus software on the image generation PC. The presence of antivirus software, and in particular file system filters often used to monitor activity, can have a major impact on the image generation process. At a minimum, virus scanning should be disabled on input and output directories and on all processes involved in the build, though this will typically not disablethefilesystem filter of interest. Some vendors of antivirus software may offer settings to allow scanning activities to be delayed or scheduled to possibly lessen the impact on the image generation process. If additional safeguards are in place to isolate the system from viruses and other software risks, remove or disable the virus software on the image generation PC. Temporarily removing the virus software can help isolate the impact on the image generation process to determine if further investigation is warranted.

- Windows Server 2012 is used in the Microsoft labs and is recommended. The server should be configured for maximum file I/O performance.
- The image creation process should not be run on virtual machines (VMs), but on physical machines instead.
- All other services (such as print or HTTP services) that are unrelated to the file system should be disabled on the server.
- System activity traces may be able to help identify processes on build machines that are interacting with mounted VHDs. Any interactions that are not initiated by imaging tools should be avoided if possible, potentially by disabling services that take action on disk mount.
- The output drives on the PC should have write cache buffer flushing disabled. There is some risk in using this setting on a file server, but with image generation, this setting can be acceptable, as the imaging data can be re-created if a power loss occurs. If other data cannot be re-created on the server, use this setting with caution, because data can become corrupted.

## Related topics

**Building and flashing mobile images** OEMInput file contents Sign a full flash [update\(FFU\)](#page-1287-0) image

# <span id="page-1221-0"></span>Build a mobile image using a hybrid method

7/12/2017 • 2 minutes to read • Edit [Online](https://github.com/MicrosoftDocs/commercialization-public/blob/master/manufacture/mobile/build-a-mobile-image-using-windows-provisioning-and-mcsf-answer-files.md)

You can take advantage of the benefits offered by both the Windows provisioning framework and MCSF by using a hybrid method to build your customized mobile image. This means that:

- You can use a MCSF [customization](https://msdn.microsoft.com/library/windows/hardware/dn757452) answer file to fully customize the device hardware and connectivity settings, preload apps, add assets such as ringtones and localized strings, and configure any other MCSF settings not supported in Windows provisioning.
- You can use a Windows [provisioning](https://msdn.microsoft.com/library/windows/hardware/dn916153) answer file to define the new runtime settings, enterprise policies, enrollment settings, and configure any other mobile settings supported only in Windows Provisioning.
- You can use the Windows Imaging and Configuration Designer (ICD) CLI to build your image.

**Note** Only the Windows ICD CLI allows you to use both a MCSF customization answer fileand a Windows provisioning answer file to create a customized mobile image.

## To build a customized mobile image using a hybrid method

Here's the high-level steps you need to take to build a customized mobile image using the Windows ICD CLI:

- 1. Choose how you define the packages and features contained in your image.
	- You can use BSP.config.xml file If you select this method, you should already have this as part of your BSP kit or you can generate your own using the configuration tools from the SoC vendor.
	- You can use an OEMInput.xml file and OEMDevicePlatform.xml to define your platform. To do this, follow steps 1-4 in the high-level list of steps in Build a mobile image using ImgGen.cmd.
- 2. Create your answer files to define the settings that you want to configure for your image.
	- Create a MCSF [customization](https://msdn.microsoft.com/library/windows/hardware/dn757452) answer file to customize any of the available customizations in the MCSF framework. For moreinformation, seethe *Customizations for <feature>* sections in Customize using the mobile MCSF [framework](https://msdn.microsoft.com/library/windows/hardware/dn757433).
	- Create a Windows [provisioning](https://msdn.microsoft.com/library/windows/hardware/dn916153) answer file to define any of the available settings in the Windows provisioning framework. For more information, see Windows [Provisioning](https://msdn.microsoft.com/library/windows/hardware/dn953942) settings reference.

If you are adding multivariant settings in both answer files, verify whether the multivariant rules in both answer files [areconsistent.Seethesection](https://msdn.microsoft.com/library/windows/hardware/dn916108) *Target,TargetState, Condition and priorities* in Createa provisioning package with multivariant settings for a list of supported conditions but be sure to follow the schema for the answer file you are creating when you specify your **Targets** within the answer file.

Also, make sure there are no duplicated settings in both answer files. You can use the MCSF to Windows Provisioning settings map to help you identify the settings that correspond to each framework.

- 3. Run the Windows ICD CLI to build the image. For more information, see Build an image for Windows 10 Mobile.
- 4. Sign the image so that it can be flashed to a device. For more information, see Sign a full flash update (FFU) image.

### Related topics

Building and flashing mobile images

# <span id="page-1223-0"></span>Define the image using OEMInput and feature manifest files

7/12/2017 • 2 minutes to read • Edit [Online](https://github.com/MicrosoftDocs/commercialization-public/blob/master/manufacture/mobile/define-the-image-using-oeminput-and-feature-manifest-files.md)

Learn how to create an OEMInput and feature manifest files to fully define the contents of your mobile image.

## In this section

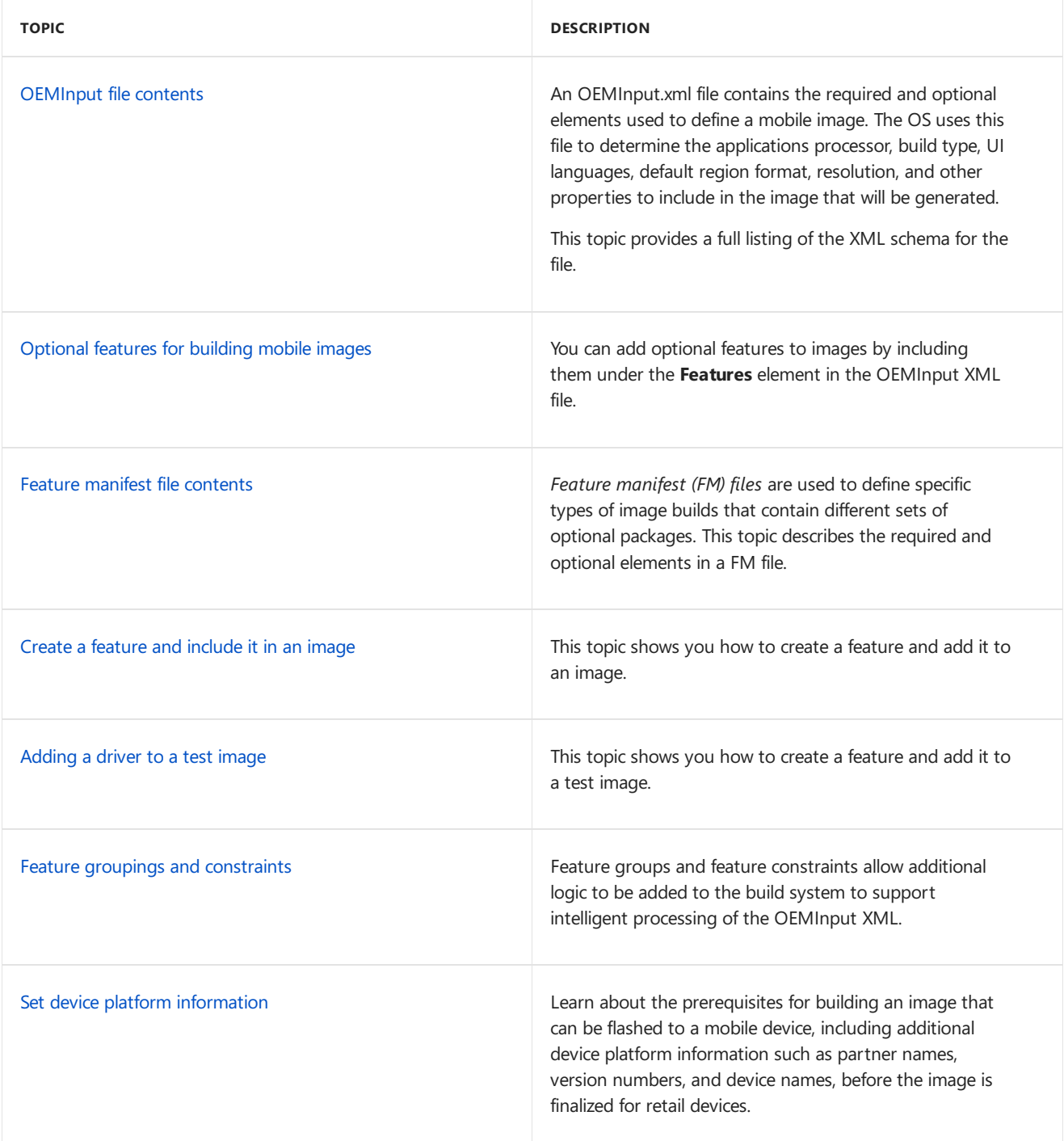

## Related topics

**Building and flashing mobile images**
<span id="page-1224-0"></span>OEMInput file contents

7/13/2017 • 10 minutes to read • Edit [Online](https://github.com/MicrosoftDocs/commercialization-public/blob/master/manufacture/mobile/oeminput-file-contents.md)

An OEMInput.xml file contains the required and optional elements used to define a mobile image. The OS uses this file to determine the applications processor, build type, UI languages, default region format, resolution, and other properties to include in the image that will be generated.

This topic provides a full listing of the XML schema for the file.

# Required elements in the OEMInput file

The following table describes the required elements in the OEMInput file.

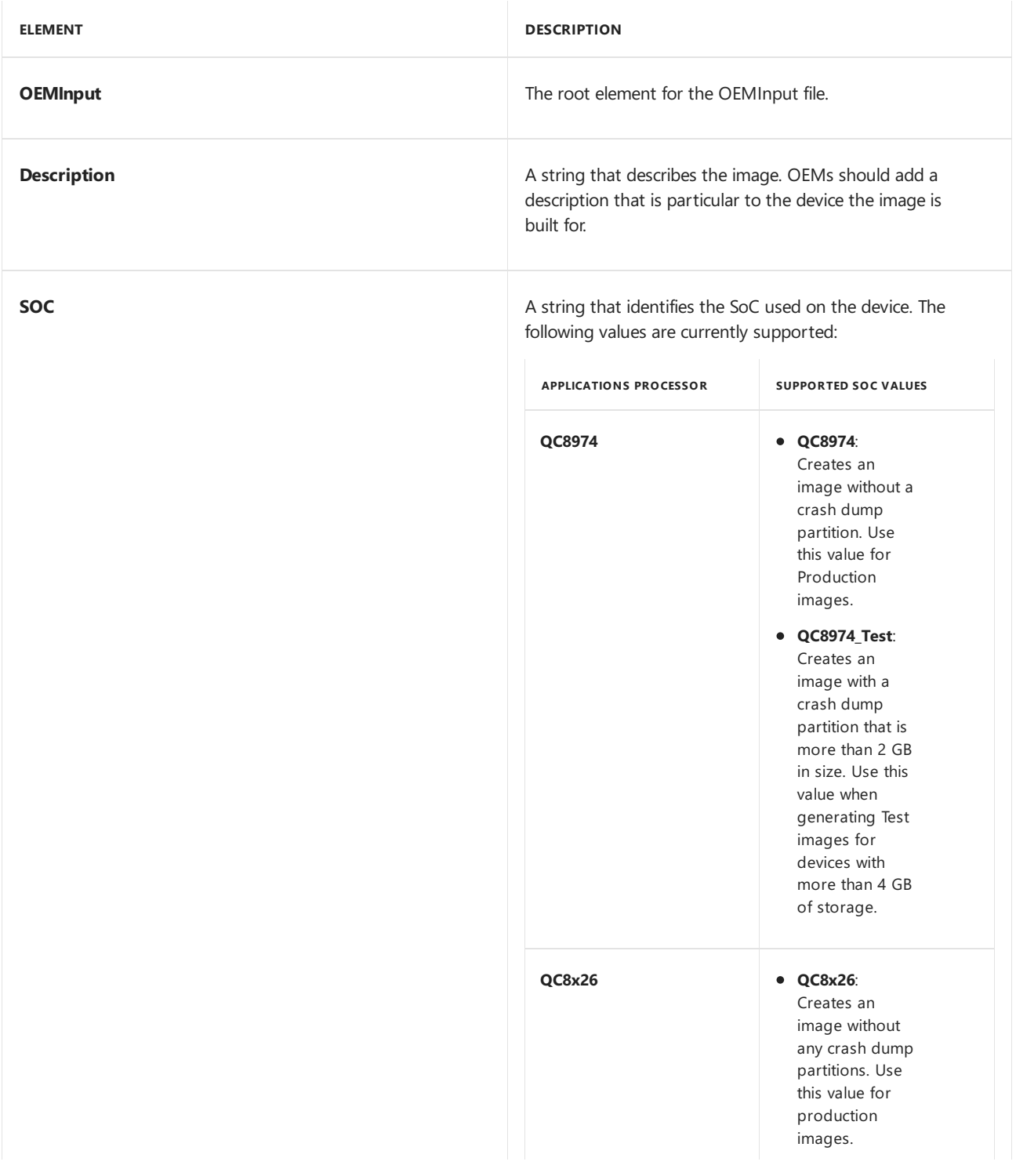

#### **ELEMENT**

#### DESCRIPTIONS PROCESSOR

#### **QC8x26\_Test:**<br>supported soc values **PORTED SOC**<br>Creates an

image with tw o dedicated crash dump partitions on eMMC. The c o m bin e d siz e o f t h e t w o partitions is 3.5 times the size of the total RAM memory on the p h o n e. To create a test image that supports full dumps and offline dump s o n a d e vic e wit h at least 8GB of eMMC, use this v alu e a n d include th e DEDICATEDUMP **ONEMMC** feature.

**QC8x26 \_ U s e S D \_** Test: Creates an image without dedicated partitions for storing crash dumps on devices with less than 8 GB of eMMC. To create full, kernel, or offline crash dumps, an SD card must be present and the feature DEDICATEDUMP ONSD feature must be specified to redirect dumps to the SD card. The recommended SD card size for offline dumps is 16 or 32 GB. For more information about specifying debug features, see [Optional](#page-1234-0) features for building images.

To build a QC8x26 test image that supports full dumps and offline dumps on a device wit h less than 8GB of eMMC, use QC8x26\_UseSD\_Test. Include the DEDICATEDUMPONSD

#### DESCRIPTIONS PROCESSOR

### **SUPPORTED SOC VALUES supported soc values**<br>dumps to the SD card.

The recommended SD card size for offline dumps is 16 or 32 GB.

To build a QC8x26 test image that supports full dumps and offline dumps on a device wit h at least 8GB of eMMC, use **QC8x26\_Test** and include the DEDICATEDUMPONEM MC feature.

To build a QC8x26 retail or production image where full dumps and offline dumps are not enabled, use **QC8x26**.

#### **ELEMENT**

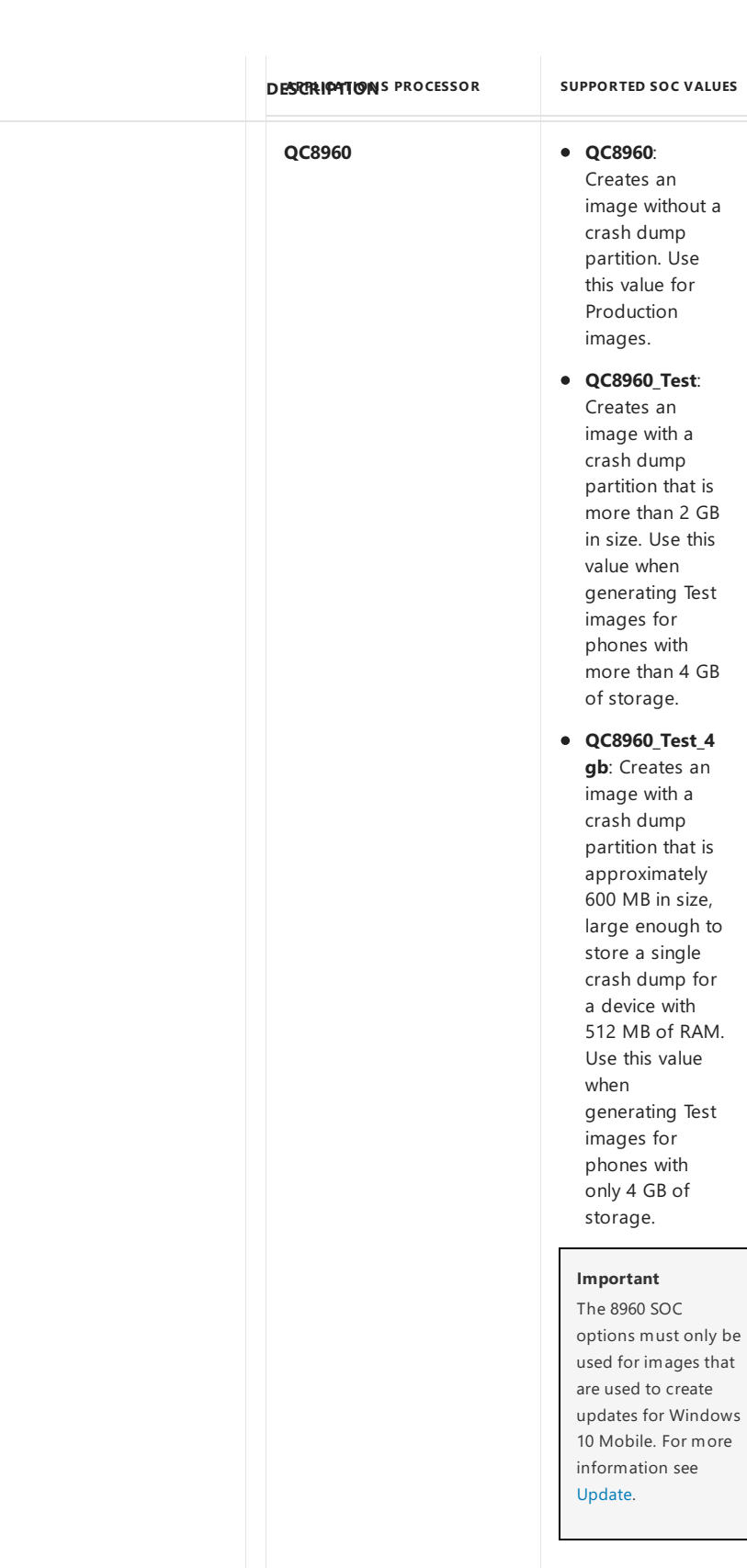

**ELEMENT** 

**Device Device A** string that identifies the device model the image is being built for. Use this setting to include packages marked with the corresponding **Device** attribute of the **DeviceSpecificPackages** and the

v alu e f o r

4 GB of

OEMDevicePlatformPackages elements in the feature manifest file.

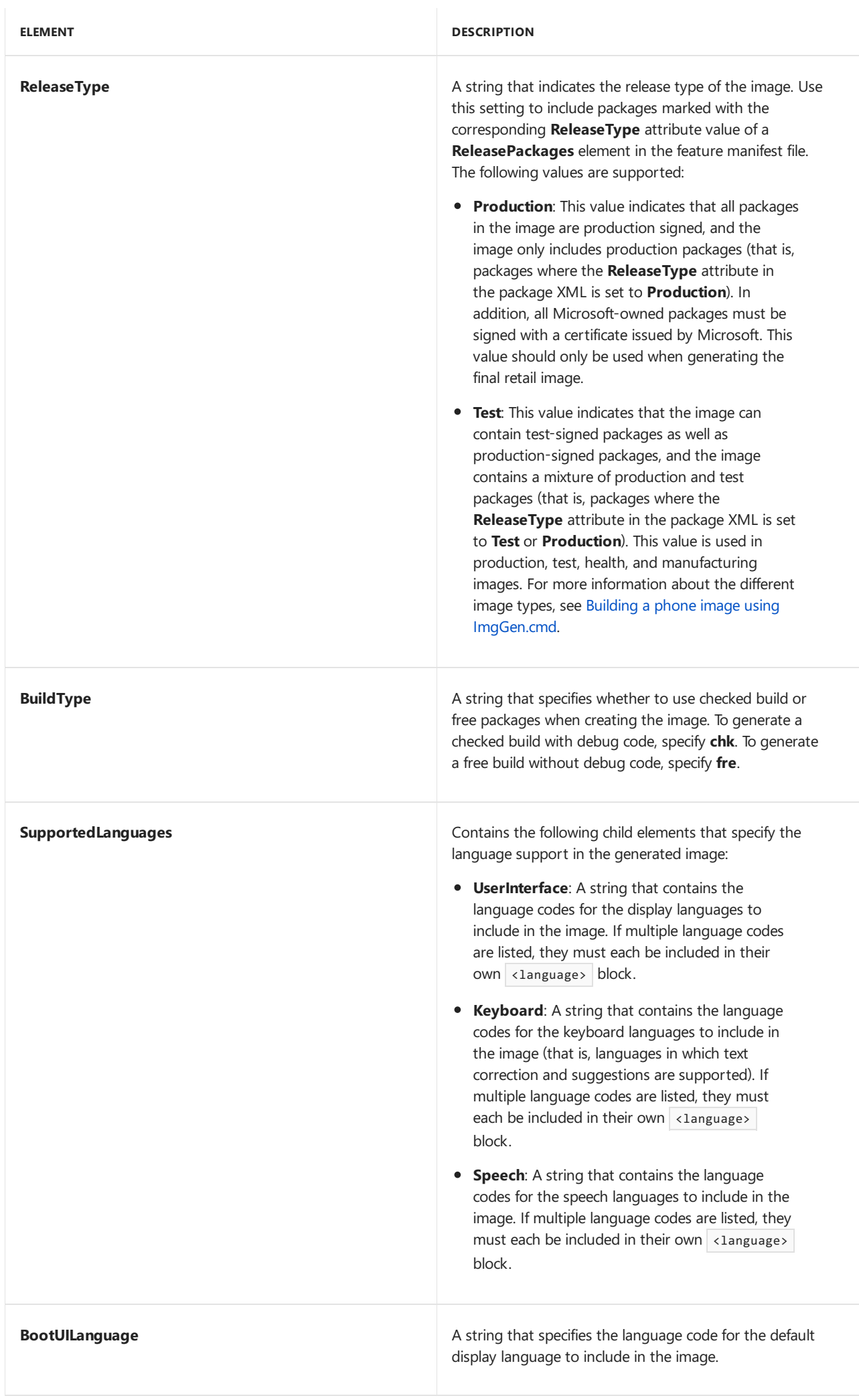

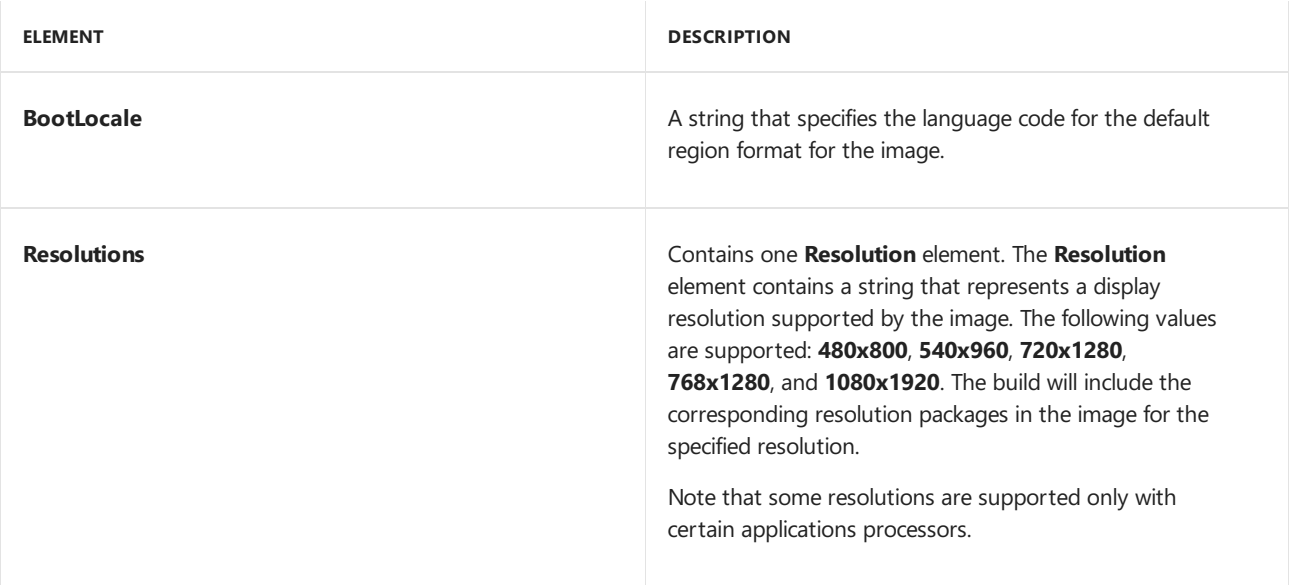

# Optional elements in the OEMInput file

The following table describes the optional elements that OEMs can include in the OEMInput file.

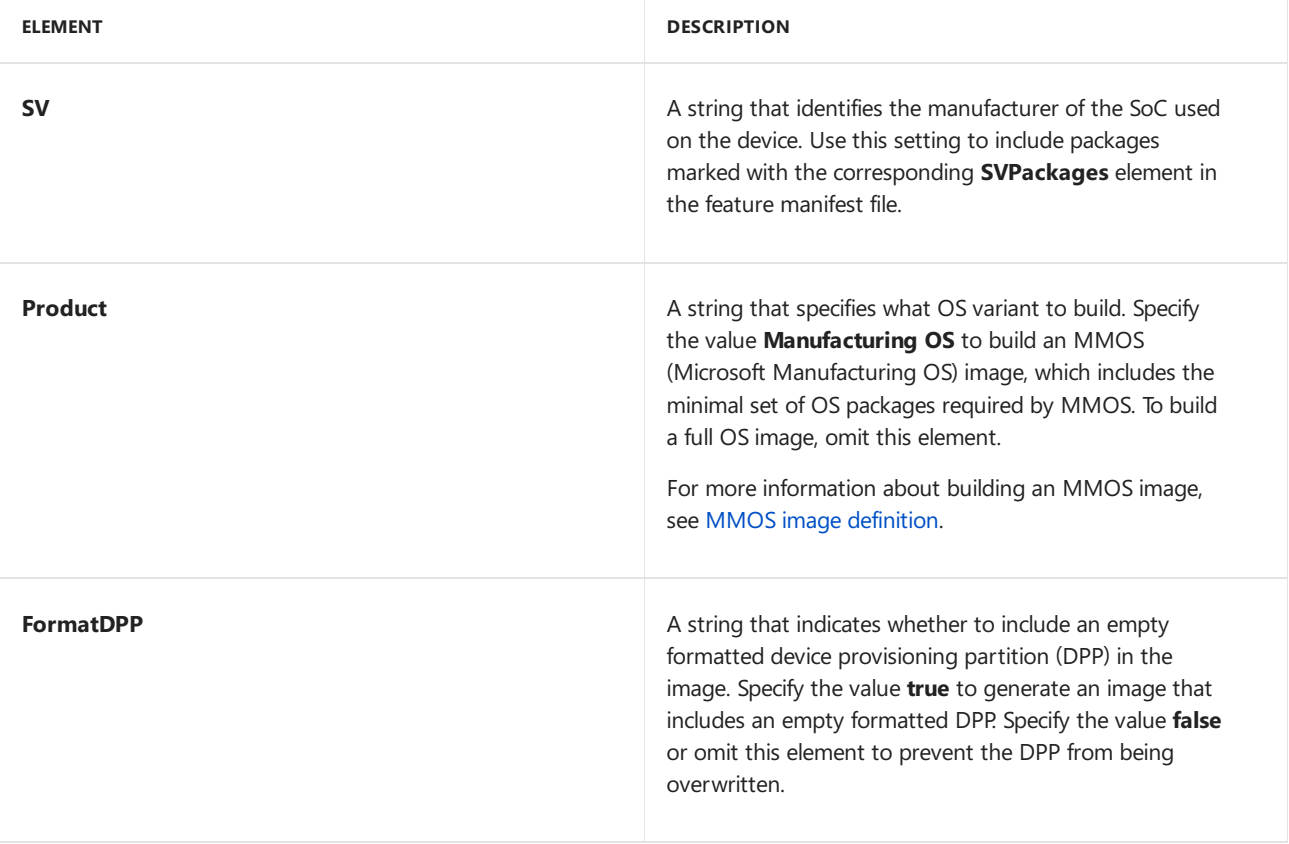

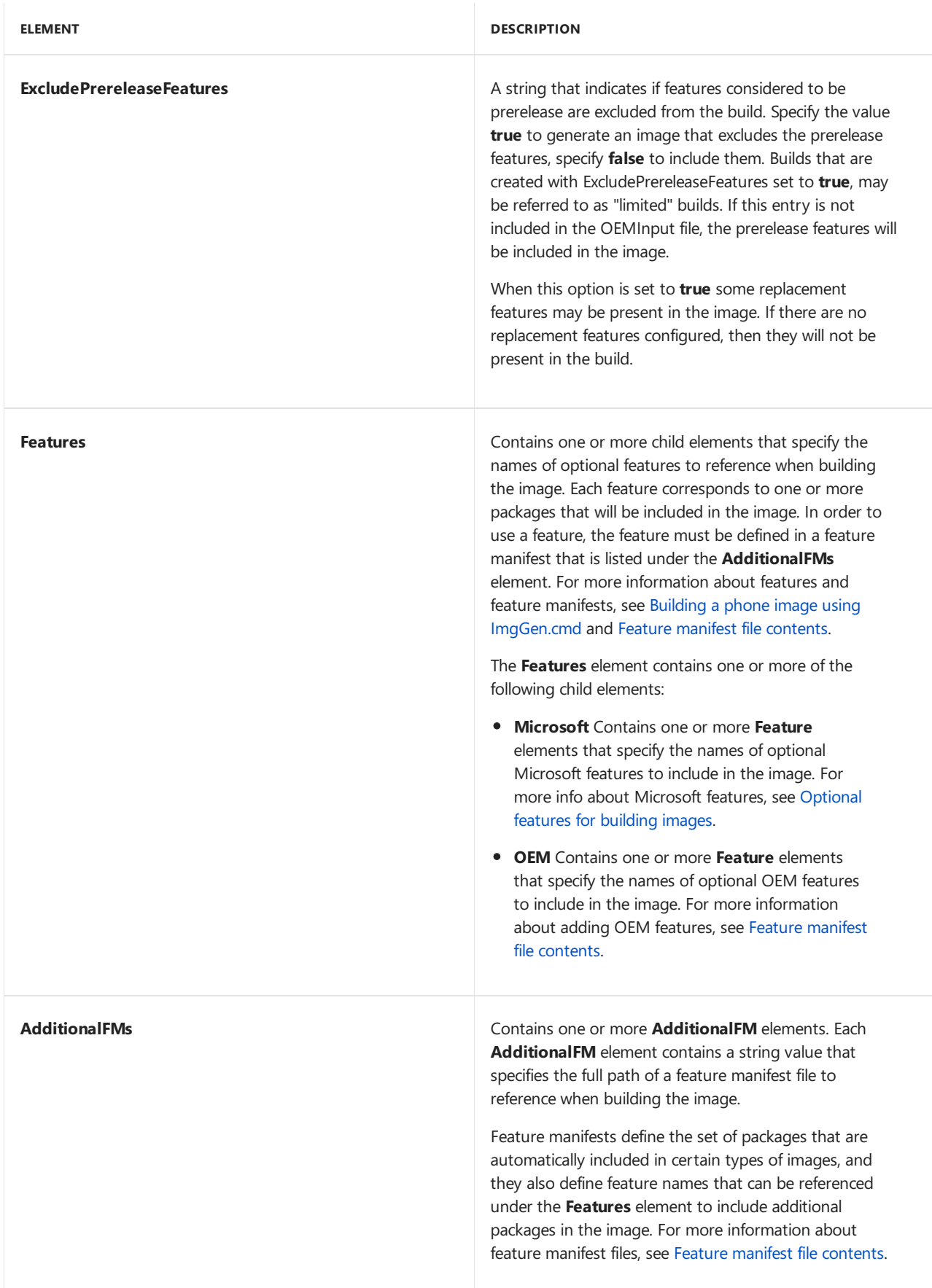

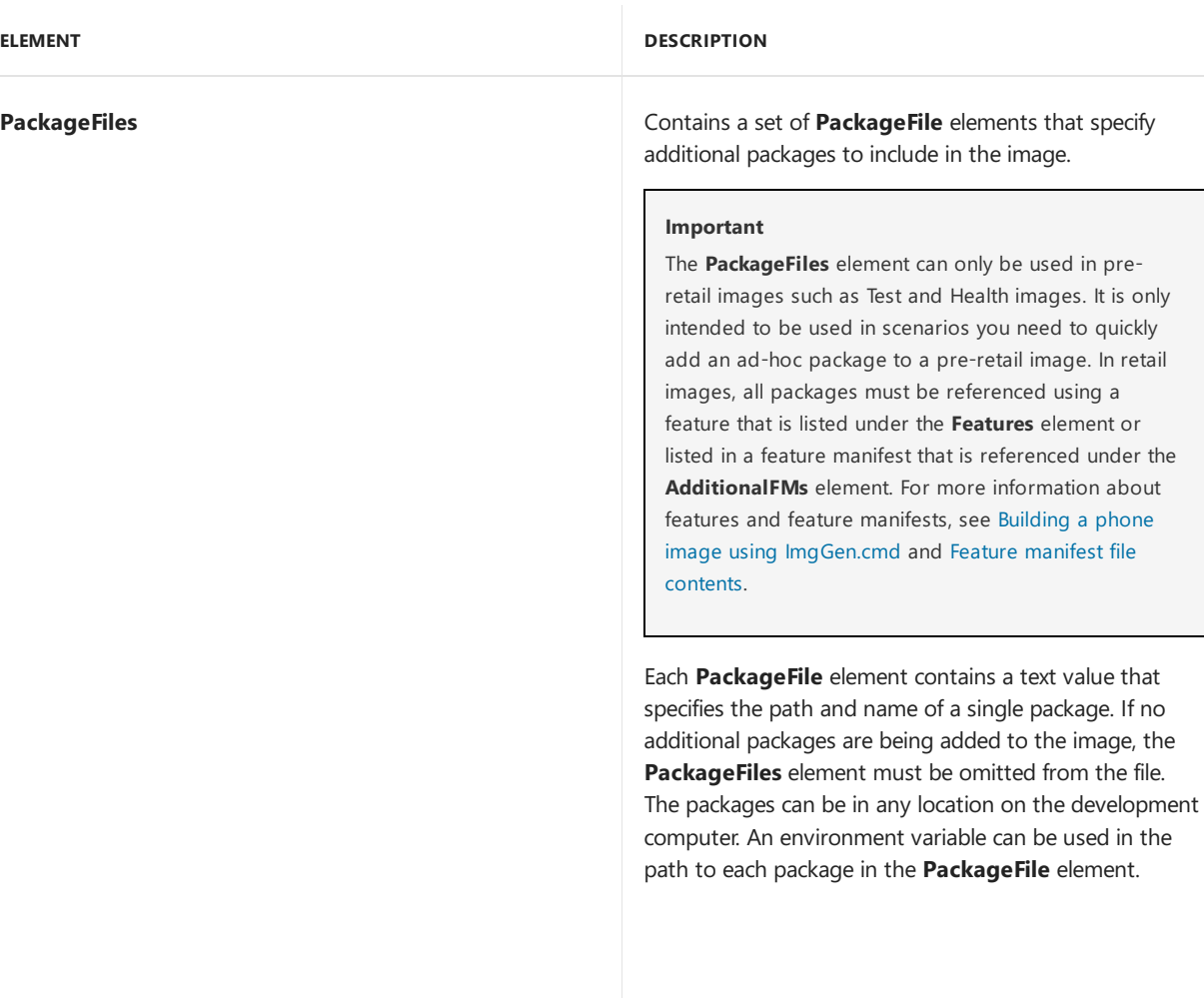

# XML schema for the OEMInput file

The OEMInput file is validated against the following XML schema. You can use this schema to validate the OEMInput XML files thatyou create.To do this in Visual Studio, first savethis in a file with an XSD extension. In Visual Studio select **XML** > **Schemas** and select thefilethatyou created. Any deviations in your XML from the schema will be highlighted. Hover over the highlighted items to seeadditional information.

```
<?xml version="1.0" encoding="utf-8"?>
<xs:schema targetNamespace="http://schemas.microsoft.com/embedded/2004/10/ImageUpdate"
      elementFormDefault="qualified"
      xmlns="http://schemas.microsoft.com/embedded/2004/10/ImageUpdate"
      xmlns:mstns="http://schemas.microsoft.com/embedded/2004/10/ImageUpdate"
      xmlns:xs="http://www.w3.org/2001/XMLSchema">
   <xs:element name="OEMInput">
      <xs:complexType>
         <xs:all>
            <xs:element name="Product" type="xs:string" minOccurs="0" maxOccurs="1"/>
            <xs:element name="Description" type="xs:string" minOccurs="0" maxOccurs="1" />
            <xs:element name="SV" type="xs:string" minOccurs="0" maxOccurs="1"/>
            <xs:element name="SOC" type="xs:string" minOccurs="1" maxOccurs="1"/>
            <xs:element name="Device" type="xs:string" minOccurs="1" maxOccurs="1"/>
            <xs:element name="ReleaseType" minOccurs="1" maxOccurs="1">
               <xs:simpleType>
                  <xs:restriction base="xs:string">
                     <xs:enumeration value="Test"/>
                              <xs:enumeration value="Production"/>
```

```
<xs:enumeration value="Production"/>
      </xs:restriction>
   </xs:simpleType>
</xs:element>
<xs:element name="BuildType" minOccurs="1" maxOccurs="1">
  <xs:simpleType>
     <xs:restriction base="xs:string">
        <xs:enumeration value="fre"/>
        <xs:enumeration value="chk"/>
         <xs:enumeration value="%BUILDTYPE%"/>
     </xs:restriction>
   </xs:simpleType>
</xs:element>
<xs:element name="FormatDPP" minOccurs="0" maxOccurs="1">
   <xs:simpleType>
     <xs:restriction base="xs:string">
        <xs:enumeration value="true"/>
         <xs:enumeration value="false"/>
      </xs:restriction>
   </xs:simpleType>
</xs:element>
<xs:element name="ExcludePrereleaseFeatures" minOccurs="0" maxOccurs="1">
  <xs:simpleType>
     <xs:restriction base="xs:string">
        <xs:enumeration value="true"/>
         <xs:enumeration value="false"/>
     </xs:restriction>
   </xs:simpleType>
</xs:element>
<xs:element name="OEMDevicePlatform" type="xs:string" minOccurs="0" maxOccurs="1"/>
<xs:element name="SupportedLanguages" minOccurs="1" maxOccurs="1">
   <xs:complexType>
     <xs:all>
         <xs:element name="UserInterface" minOccurs="1" maxOccurs="1">
            <xs:complexType>
            <xs:sequence>
               <xs:element name="Language" type="xs:string"
                  minOccurs="1" maxOccurs="unbounded" />
            </xs:sequence>
         </xs:complexType>
         </xs:element>
         <xs:element name="Keyboard" minOccurs="0" maxOccurs="1">
            <xs:complexType>
               <xs:sequence>
                  <xs:element name="Language" type="xs:string"
                     minOccurs="1" maxOccurs="unbounded"/>
               </xs:sequence>
            </xs:complexType>
         </xs:element>
         <xs:element name="Speech" minOccurs="0" maxOccurs="1">
            <xs:complexType>
               <xs:sequence>
                  <xs:element name="Language" type="xs:string"
                     minOccurs="1" maxOccurs="unbounded"/>
               </xs:sequence>
            </xs:complexType>
         </xs:element>
      </xs:all>
   </xs:complexType>
</xs:element>
<xs:element name="BootUILanguage" type="xs:string" minOccurs="1" maxOccurs="1"/>
<xs:element name="BootLocale" type="xs:string" minOccurs="1" maxOccurs="1"/>
```

```
<xs:element name="Resolutions" minOccurs="0" maxOccurs="1">
              <xs:complexType>
                 <xs:sequence>
                     <xs:element name="Resolution" type="xs:string" minOccurs="1"
                       maxOccurs="unbounded"/>
                 </xs:sequence>
              </xs:complexType>
            </xs:element>
            <xs:element name="Features" minOccurs="0" maxOccurs="1">
              <xs:complexType>
                 <xs:sequence>
                     <xs:element name="Microsoft" minOccurs="0" maxOccurs="1">
                       <xs:complexType>
                           <xs:sequence>
                             <xs:element name="Feature" type="xs:string"
                                 minOccurs="1" maxOccurs="unbounded"/>
                           </xs:sequence>
                        </xs:complexType>
                     </xs:element>
                     <xs:element name="OEM" minOccurs="0" maxOccurs="1">
                        <xs:complexType>
                           <xs:sequence>
                              <xs:element name="Feature" type="xs:string"
                                 minOccurs="1" maxOccurs="unbounded"/>
                           </xs:sequence>
                        </xs:complexType>
                     </xs:element>
                 </xs:sequence>
              </xs:complexType>
           </xs:element>
           <xs:element name="AdditionalFMs" minOccurs="0" maxOccurs="1">
              <xs:complexType>
                 <xs:sequence>
                     <xs:element name="AdditionalFM" type="xs:string"
                        minOccurs="1" maxOccurs="unbounded"/>
                  </xs:sequence>
              </xs:complexType>
           </xs:element>
           <!-This element is only for use with Windows 8 Phone device update images -->
           <xs:element name="UserStoreMapData" minOccurs="0" maxOccurs="1">
              <xs:complexType>
                  <xs:attribute name="SourceDir" type="xs:string" />
                  <xs:attribute name="UserStoreDir" type="xs:string" />
               </xs:complexType>
           </xs:element>
           <xs:element name="PackageFiles" minOccurs="0" maxOccurs="1">
              <xs:complexType>
                 <xs:sequence>
                     <xs:element name="PackageFile" type="xs:string"
                       minOccurs="1" maxOccurs="unbounded"/>
                  </xs:sequence>
              </xs:complexType>
           </xs:element>
        </xs:all>
     </xs:complexType>
  </xs:element>
</xs:schema>
```
# Related topics

Building an image using [ImgGen.cmd](#page-1211-0)

# <span id="page-1234-0"></span>Optional features for building mobile images

7/12/2017 • 17 minutes to read • Edit [Online](https://github.com/MicrosoftDocs/commercialization-public/blob/master/manufacture/mobile/optional-features-for-building-images.md)

You can add optional features to images by including them under the Features element in the OEMInput XML file. Adding a feature will add the packages associated with the feature to the image. Some features can only be used with certain types of images. For more information about using optional features, see Building an image using [ImgGen.cmd](#page-1211-0).

Updates should be tested by submitting OS update requests using the Ingestion Client and verifying successful OS updates.

### Conditional features

If a device meets the installation conditions listed for a feature in the following table, then the update path for the device will fail unless the feature is installed. For example, if there's an update for Rich Communications Suite Platform support for Windows 10 Mobile, and you removed that feature from a device that's otherwise capable of using it, then that entire update package (and all subsequent updates) will fail to install. To get updates again, you need to deliver an image that includes the feature to customers, and have them re-flash the device.

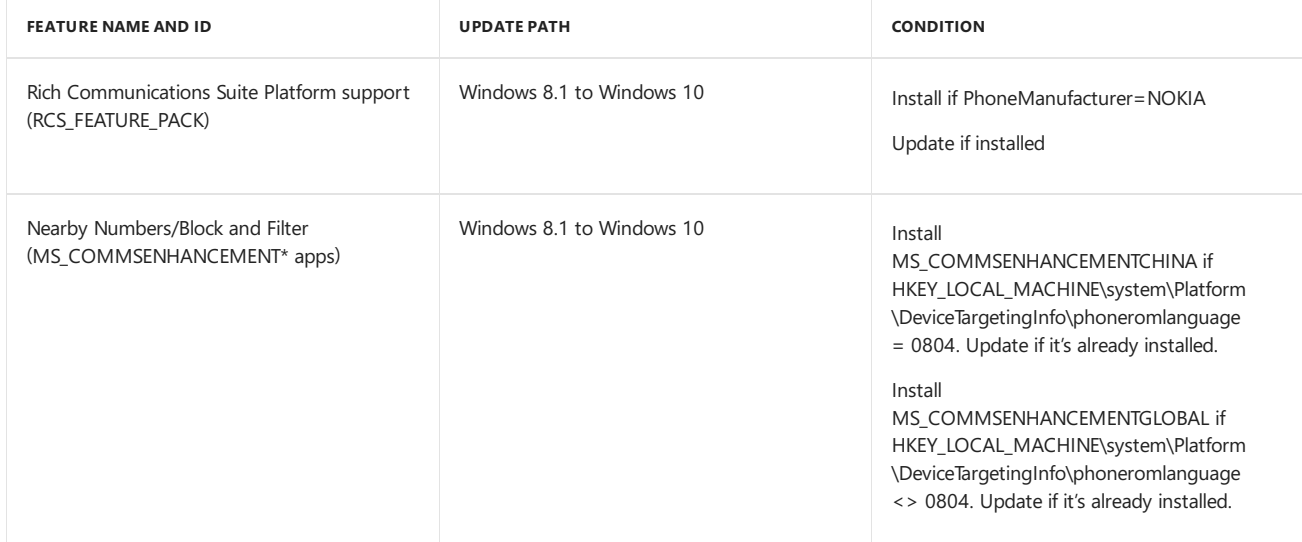

## Retail features defined by Microsoft

Thefollowing table describes the Microsoft-defined features that can be used by OEMs in the**Features** element in the OEMInput file for retail devices.

Refer to the Mobile Operator guides for any additional retail features that are used for specific mobile operators.

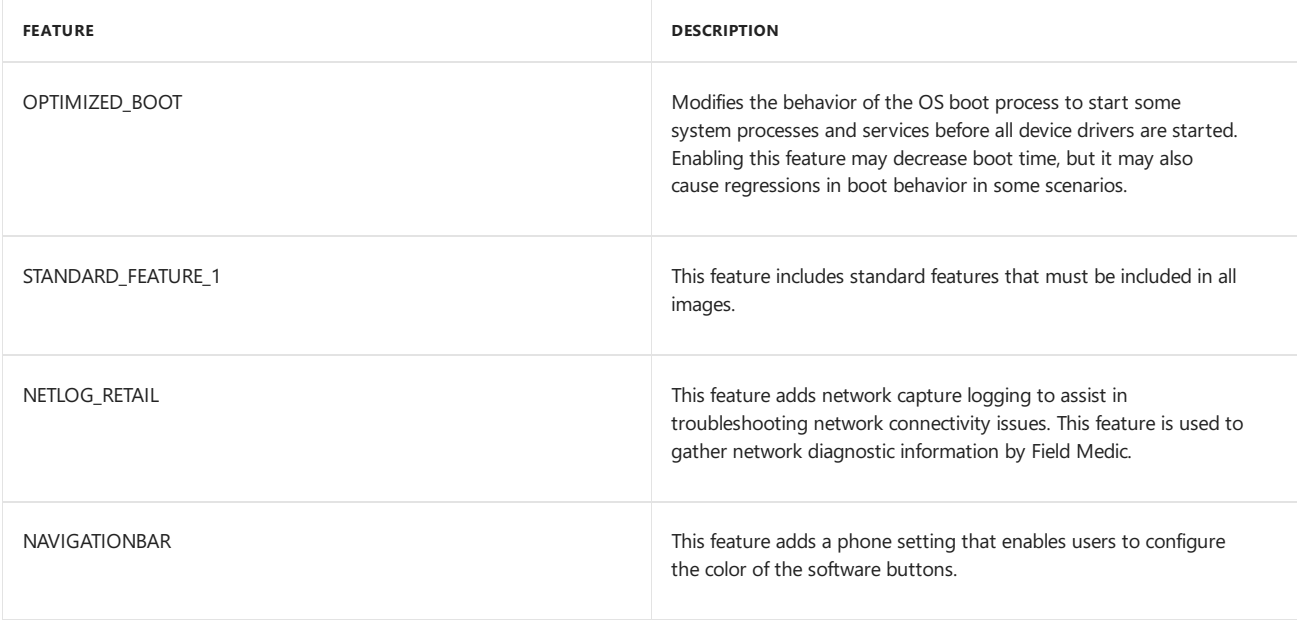

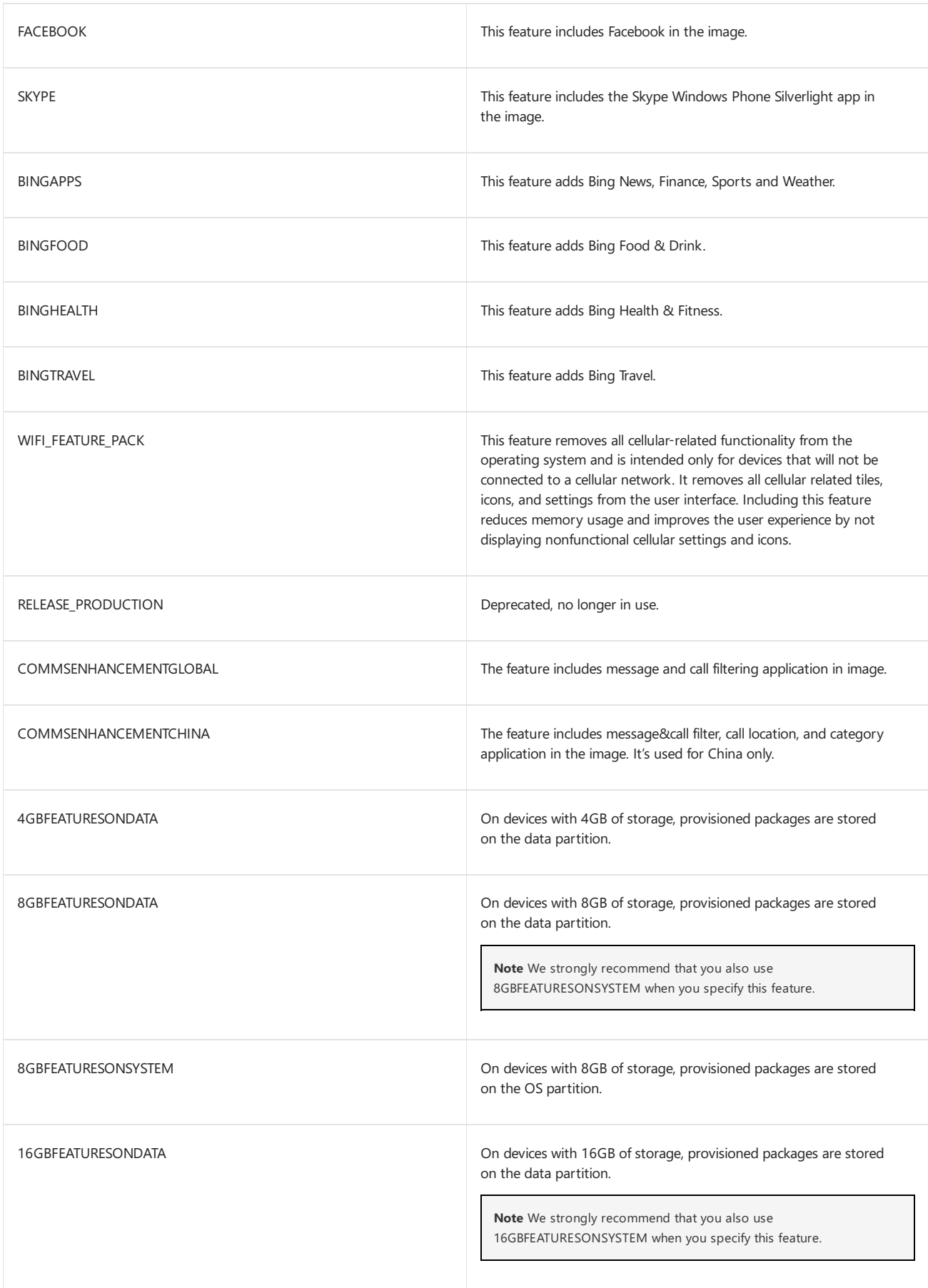

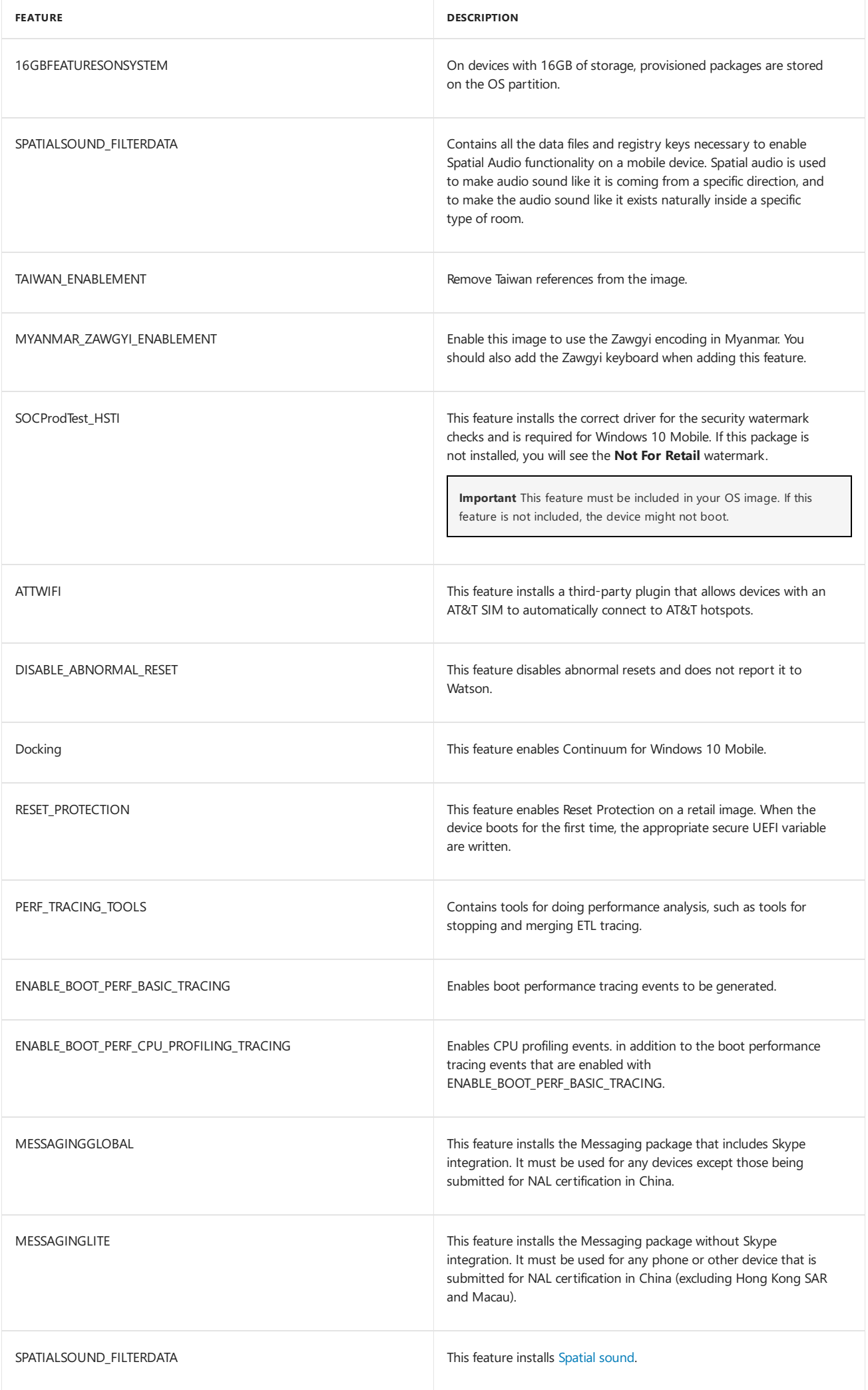

#### **Retail boot sequence settings**

The next two settings control the phone start up. Only one can be selected.

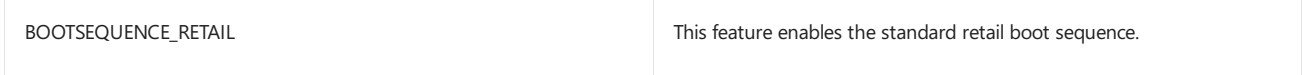

#### **Microsoft internal retail features**

The following components are reserved for Microsoft internal use only, but are documented here for completeness.

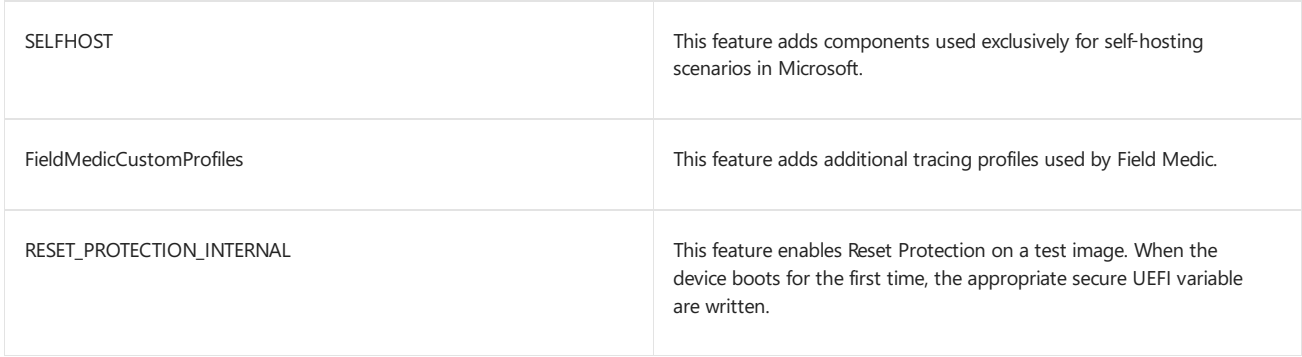

#### **Retail Demo Experience features**

The Retail Demo Experience FOD contains offline retail demo content that is critical to a great retail demo experience. This offline content contains Windows and Office content that is shown along with any OEM or Retailer retail demo content. Adding of this Retail Demo Experience FOD is required and necessary for any OEMs participating in enabling a Retail Demo Experience on their Windows 10 devices.

- MS\_RETAILDEMOCONTENT\_AR-SA
- MS\_RETAILDEMOCONTENT\_BG-BG
- $\bullet$  MS\_RETAILDEMOCONTENT\_CS-CZ
- $\bullet$  MS RETAILDEMOCONTENT DA-DK
- MS\_RETAILDEMOCONTENT\_DE-DE
- MS\_RETAILDEMOCONTENT\_EL-GR
- MS\_RETAILDEMOCONTENT\_EN-GB
- $\bullet$  MS\_RETAILDEMOCONTENT\_EN-US
- $\bullet$  MS\_RETAILDEMOCONTENT\_ES-ES
- MS\_RETAILDEMOCONTENT\_ES-MX
- MS\_RETAILDEMOCONTENT\_ET-EE
- MS\_RETAILDEMOCONTENT\_FI-FI
- $\bullet$  MS\_RETAILDEMOCONTENT\_FR-CA
- $\bullet$  MS RETAILDEMOCONTENT FR-FR
- MS\_RETAILDEMOCONTENT\_HE-IL
- MS\_RETAILDEMOCONTENT\_HR-HR
- $\bullet$  MS RETAILDEMOCONTENT HU-HU
- MS\_RETAILDEMOCONTENT\_ID-ID
- $\bullet$  MS RETAILDEMOCONTENT\_IT-IT
- MS\_RETAILDEMOCONTENT\_JA-JP
- $\bullet$  MS\_RETAILDEMOCONTENT\_KO-KR
- $\bullet$  MS RETAILDEMOCONTENT LT-LT
- MS\_RETAILDEMOCONTENT\_LV-LV
- MS\_RETAILDEMOCONTENT\_NB-NO
- $\bullet$  MS\_RETAILDEMOCONTENT\_NEUTRAL
- MS\_RETAILDEMOCONTENT\_NL-NL
- $\bullet$  MS\_RETAILDEMOCONTENT\_PL-PL
- MS\_RETAILDEMOCONTENT\_PT-BR
- MS\_RETAILDEMOCONTENT\_PT-PT
- $\bullet$  MS RETAILDEMOCONTENT RO-RO
- MS\_RETAILDEMOCONTENT\_RU-RU
- $\bullet$  MS RETAILDEMOCONTENT\_SK-SK
- $\bullet$  MS RETAILDEMOCONTENT SL-SI
- MS\_RETAILDEMOCONTENT\_SR-L ATN-RS
- MS\_RETAILDEMOCONTENT\_SV-SE
- MS\_RETAILDEMOCONTENT\_TH-TH
- MS\_RETAILDEMOCONTENT\_TR-TR
- MS\_RETAILDEMOCONTENT\_UK-UA
- MS\_RETAILDEMOCONTENT\_VI-VN
- MS\_RETAILDEMOCONTENT\_ZH-CN
- MS\_RETAILDEMOCONTENT\_ZH-HK
- MS\_RETAILDEMOCONTENT\_ZH-TW

### Test features defined by Microsoft

The following table describes the Microsoft-defined test features that can be used by OEMs in the Features element in the OEMInput file.Thesefeatures are defined in MSOptionalFeatures.xml, which is included with the MobileOS under %WPDKCONTENTROOT%\FMFiles.

#### **Boot option features**

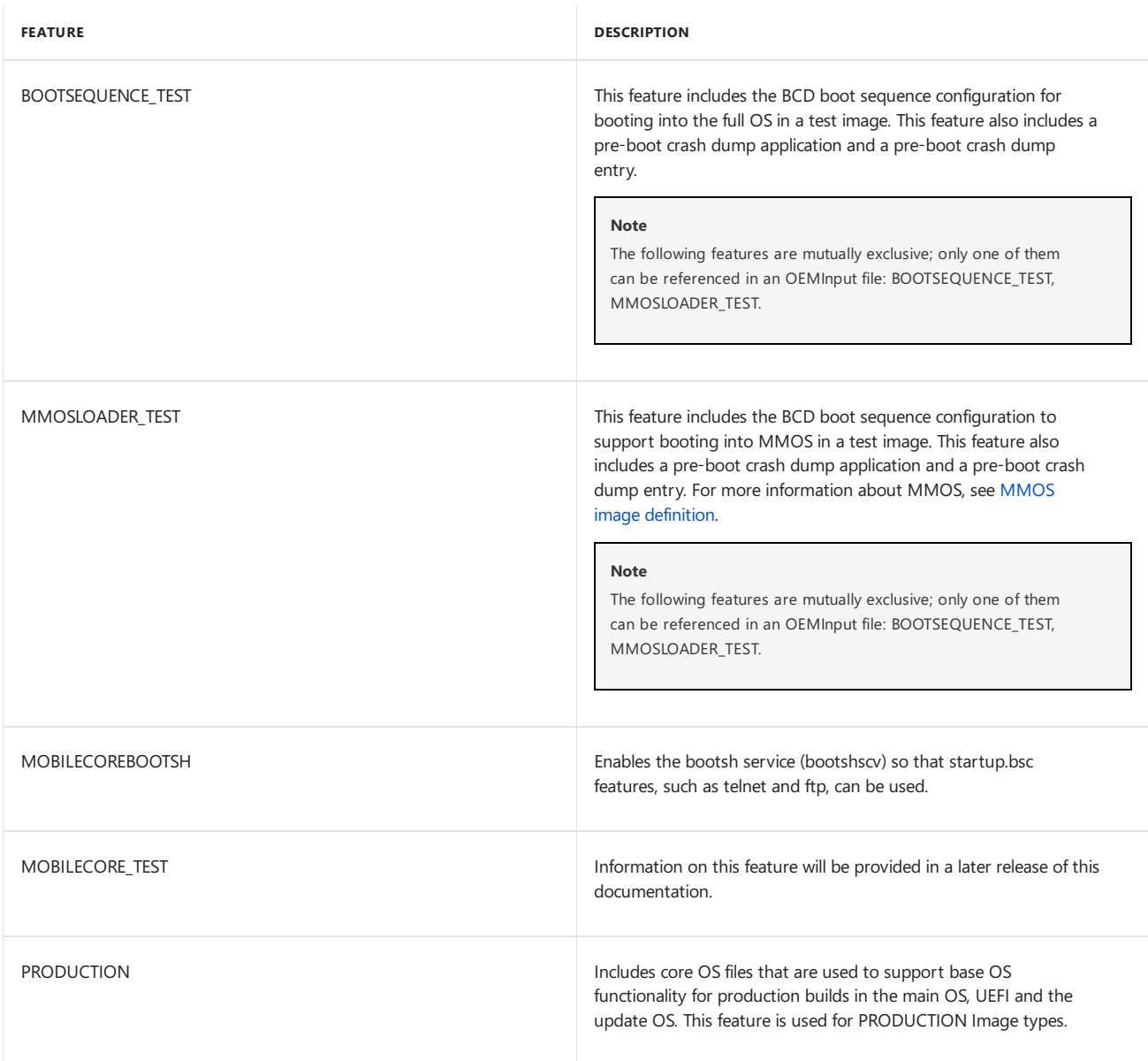

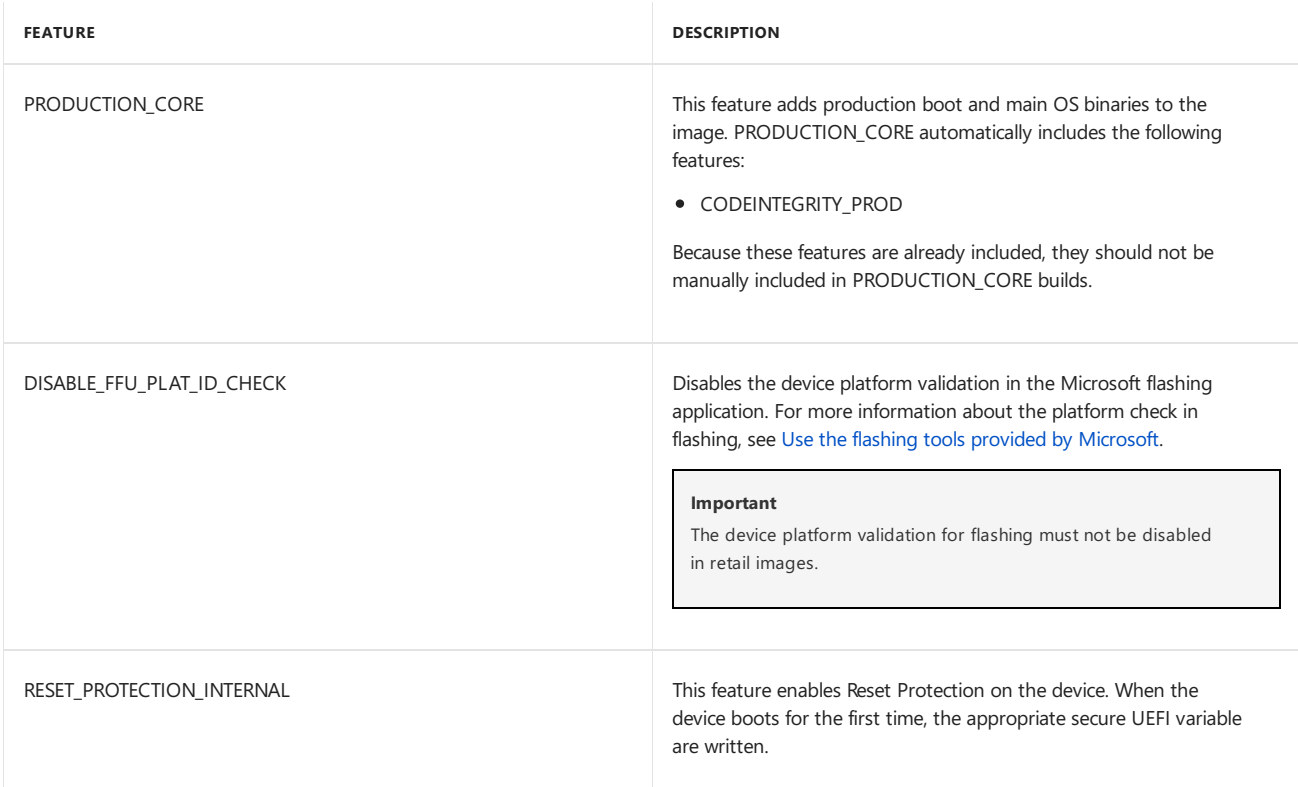

#### **Boot option feature constraints**

You can specify feature constraints to avoid illogical or inappropriate build configurations.

Some settings are mutually exclusive and only one setting should be specified at a time. For example, consider the features, RELEASE\_PRODUCTION and RELEASE\_TEST. These features are mutually exclusive. This means that if RELEASE\_TEST is set, [RELEASE\\_PRODUCTION](#page-1278-0) must not be set. For more information about how constraints are specified in XML see, Feature groupings and constraints.

When <ReleaseType>Production</ReleaseType> is set in the OEMInput file, this maps to RELEASE\_PRODUCTION. When <ReleaseType>Test</ReleaseType> is set in the OEMInput file, this maps to RELEASE\_TEST. For more information about the release type, see OEMInput file contents.

The release constraints for RELEASE\_PRODUCTION can be summarized as follows.

Either RELEASE\_PRODUCTION or CODEINTEGRITY\_PROD can beselected.This is because production codeintegrity is automatically enabled when RELEASE\_PRODUCTION is selected and therefore can't be manually enabled.

These feature constraints can be used to prevent incorrect build option configurations. These feature constraints specify that PRODUCTION\_CORE is mutually exclusive with RELEASE\_PRODUCTION and TEST but is not mutually exclusive with HEALTH, PRODUCTION, or SELFHOST.

This table provides a summary of build options and indicates if the option is exclusiveto any other option.

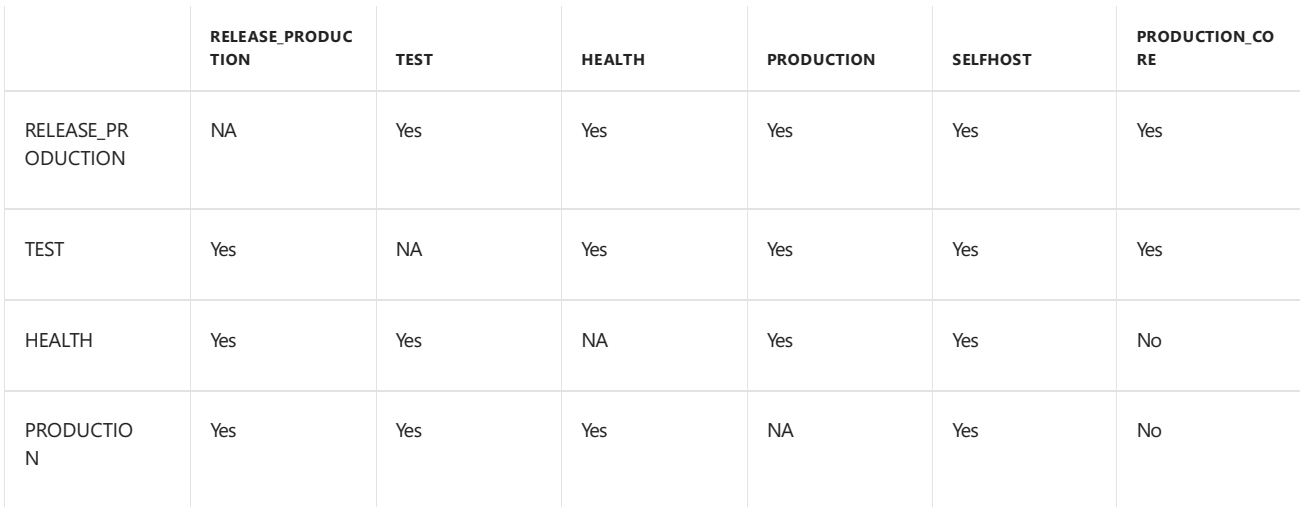

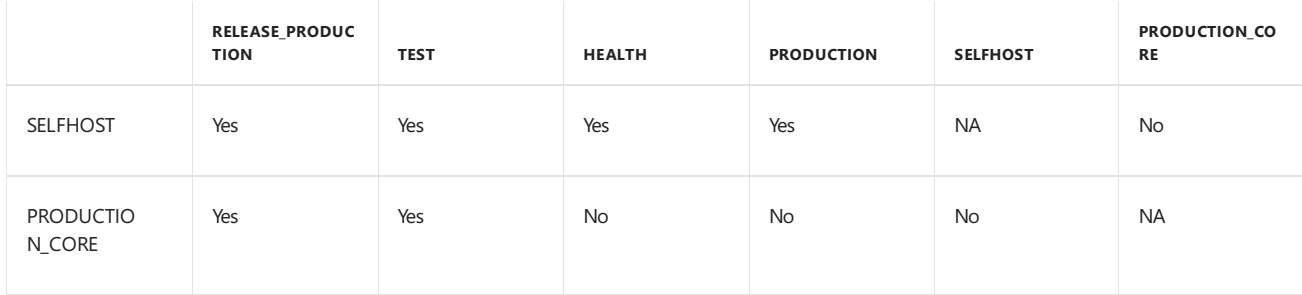

#### **Other boot related features**

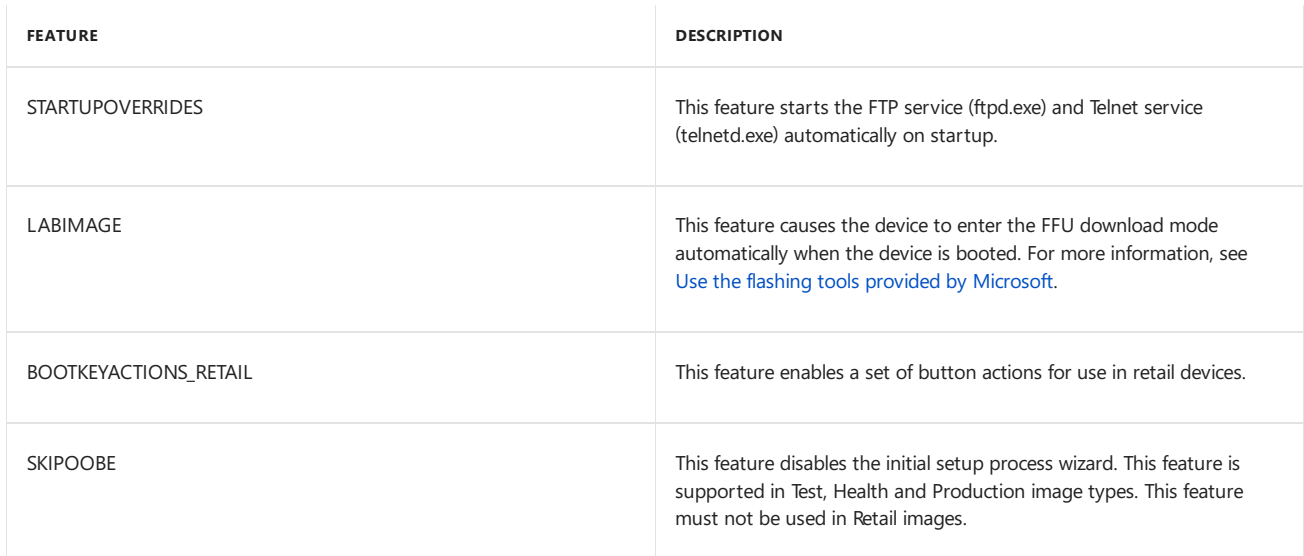

#### **Security related features**

There are two code signing modes on a Windows 10 Mobile device, retail and test. With retail, all code must be production signed to be able to run on the device. For test signing, all code must be signed with test certificates. For more information about code signing, see Code signing.

The two code signing modes are automatically managed in the build system. The previous DISABLETESTSIGNING and ENABLETESTSIGNING feature settings are no longer used. Instead test code signing is automatically enabled in the following build types:

- TEST
- HEALTH
- PRODUCTION
- SELFHOST

Test code signing cannot be enabled in the RELEASE\_PRODUCTION build type that is used for retail devices

The following table summarizes the security related features.

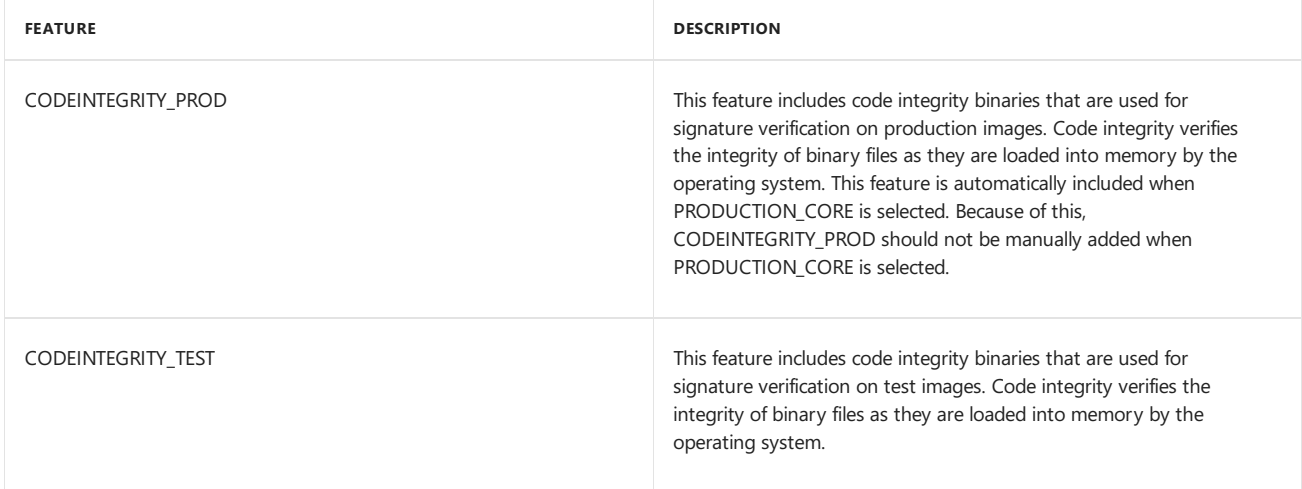

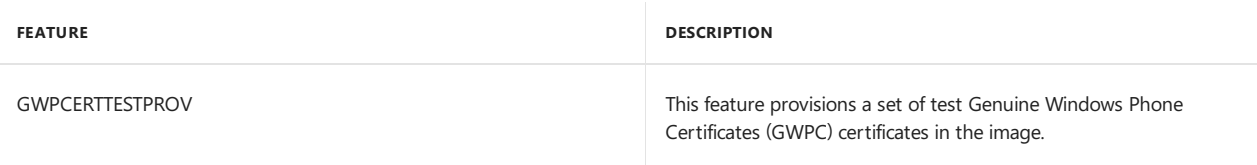

#### **Test related features**

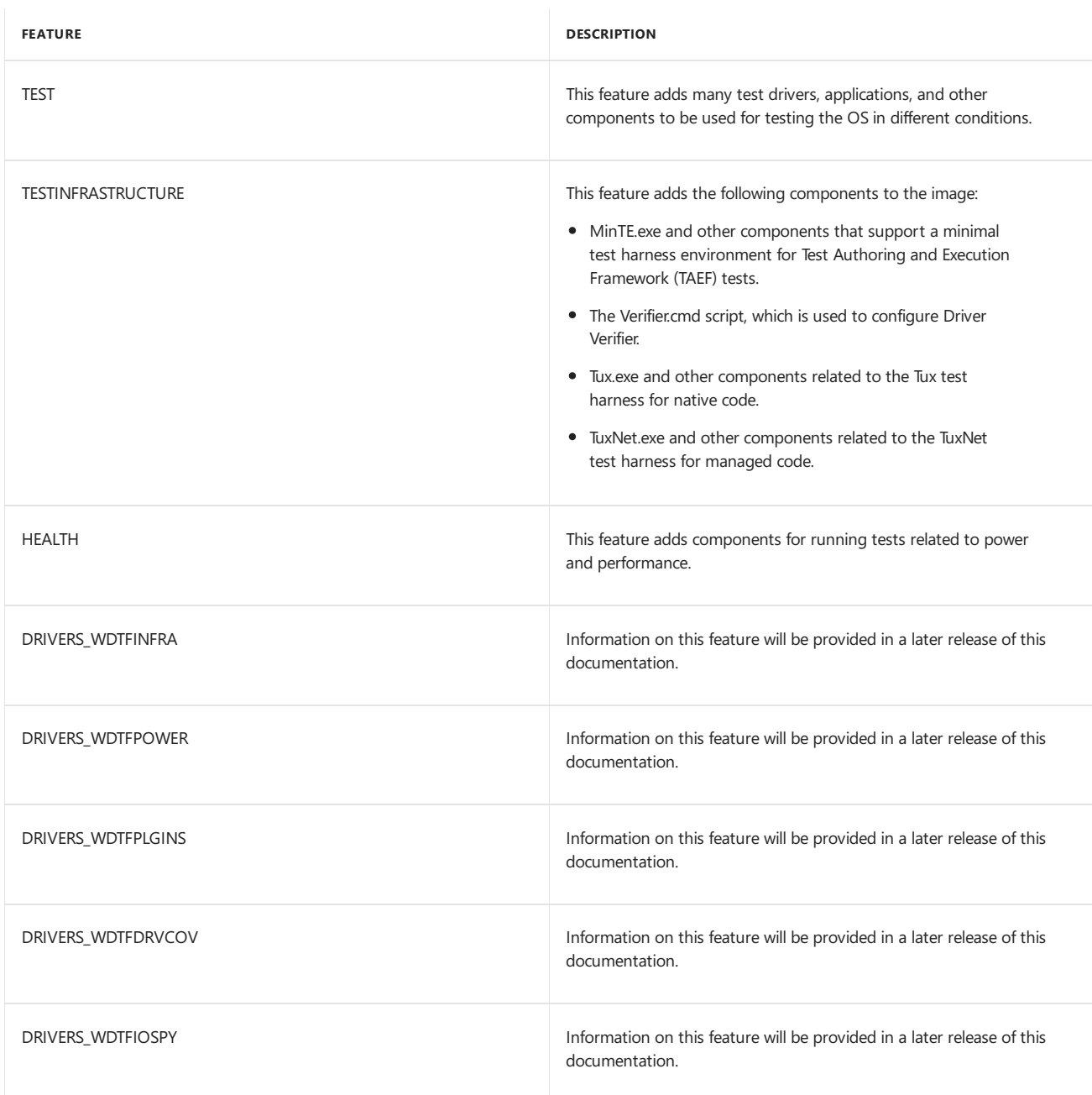

#### **Debug related features**

Use the following settings to specify the transport that is used for debugging. The previous DEBUGGERON feature has been deprecated.

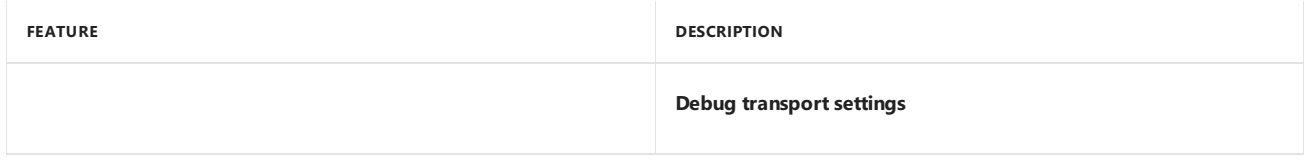

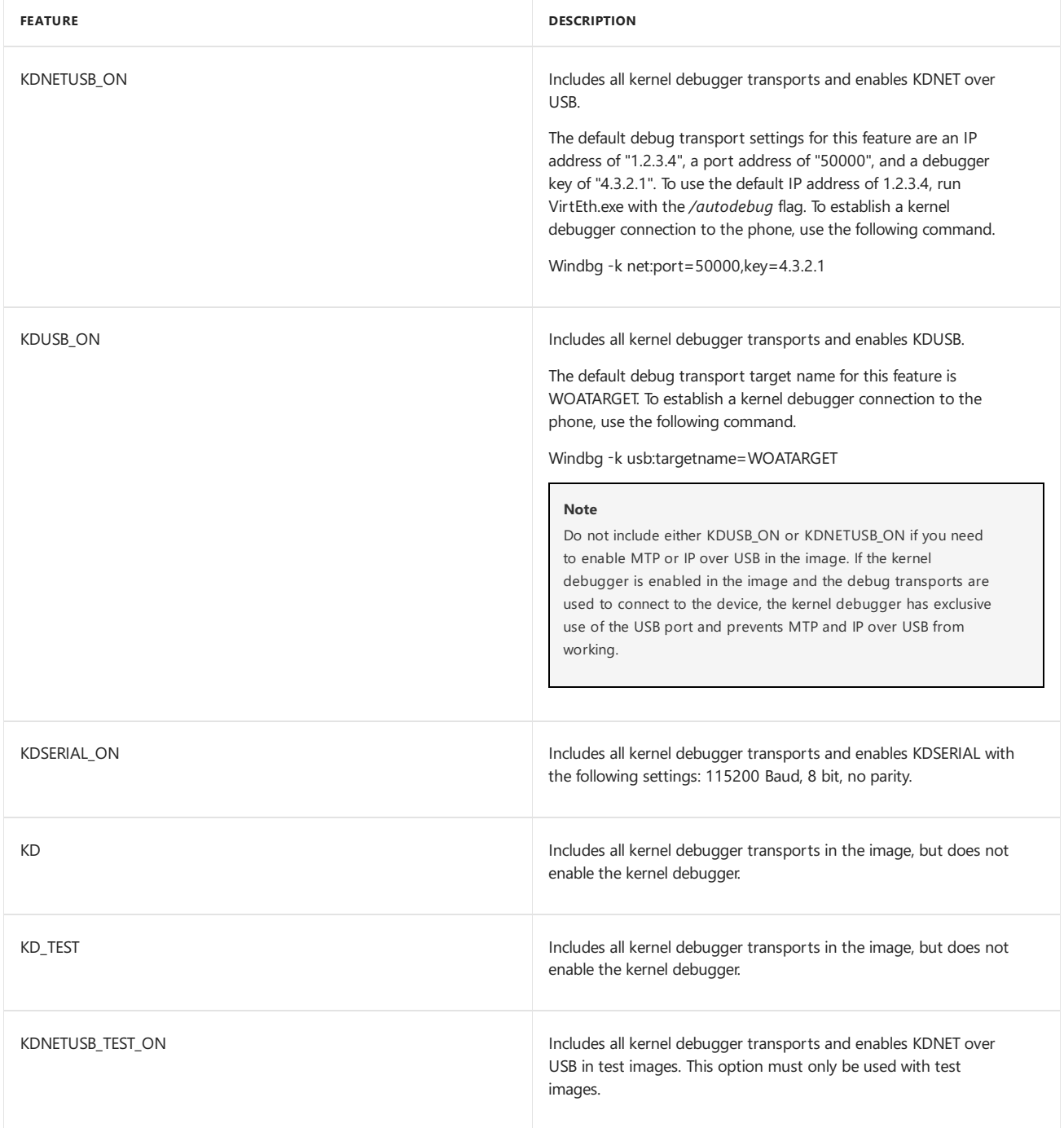

#### **Other debug settings**

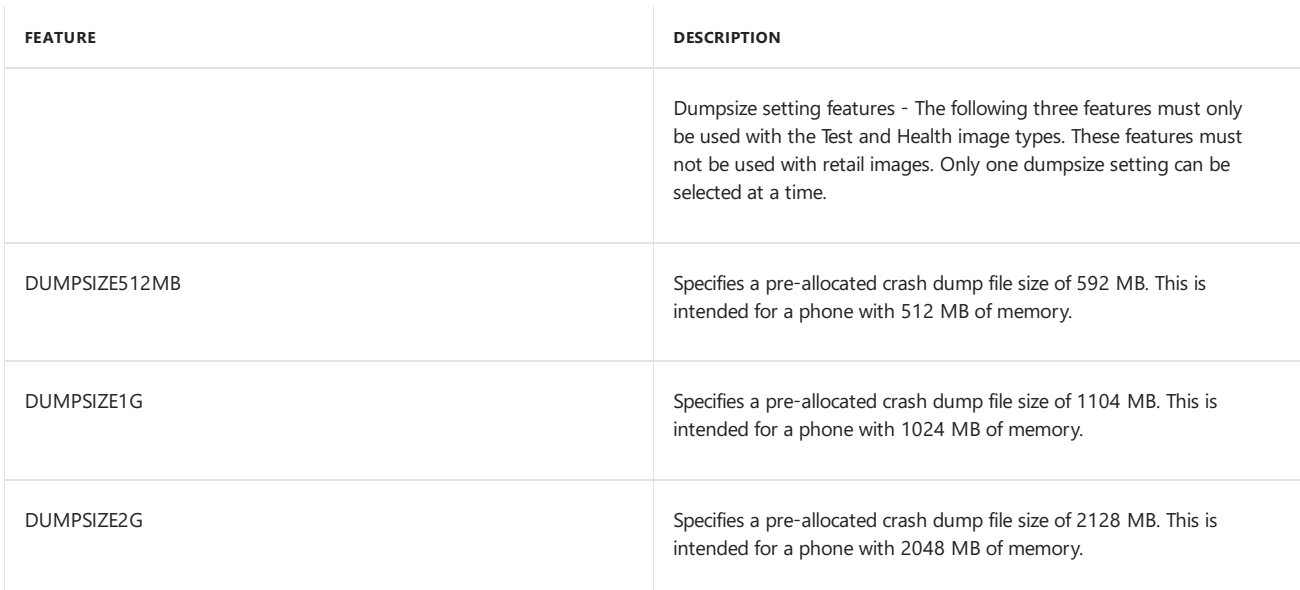

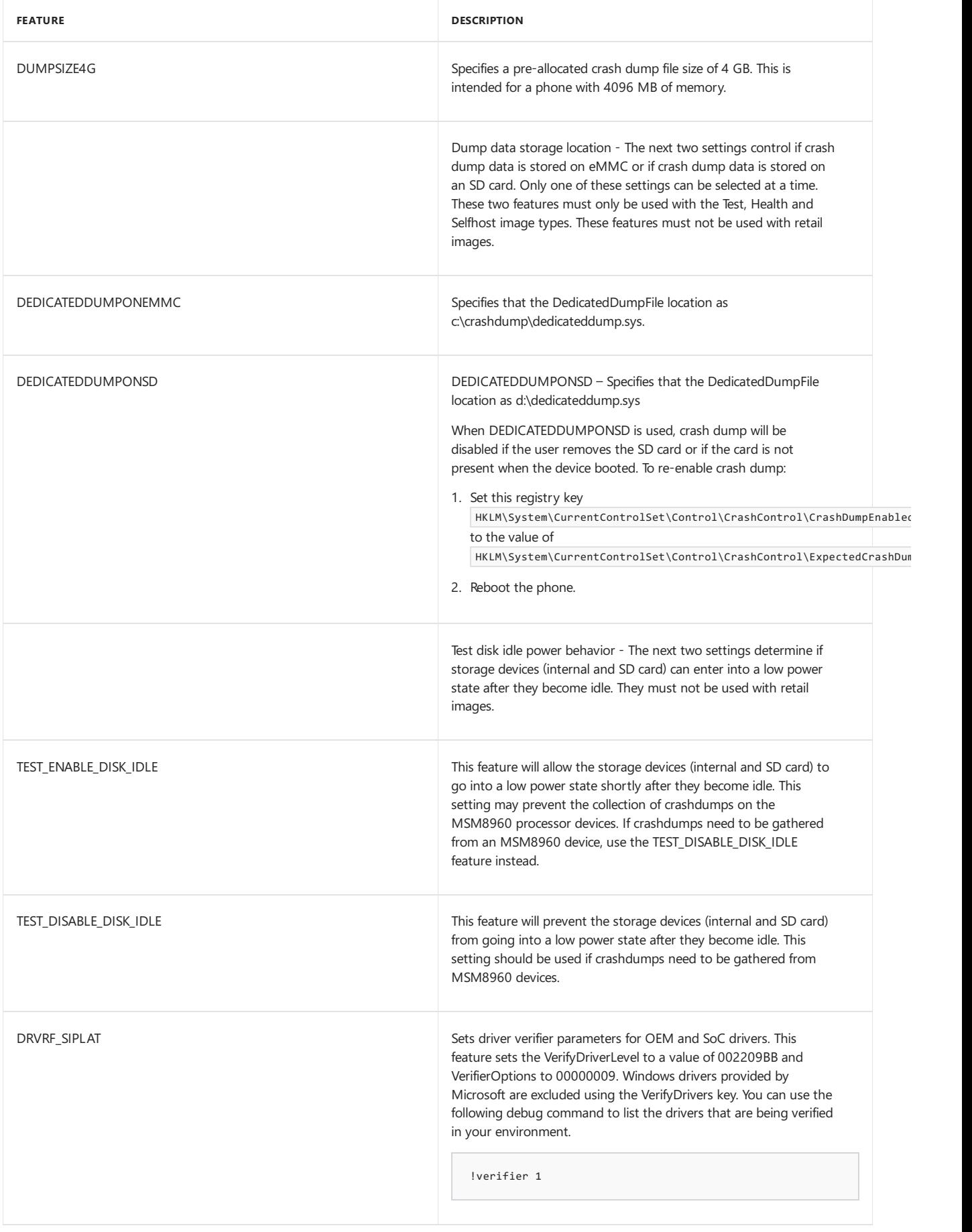

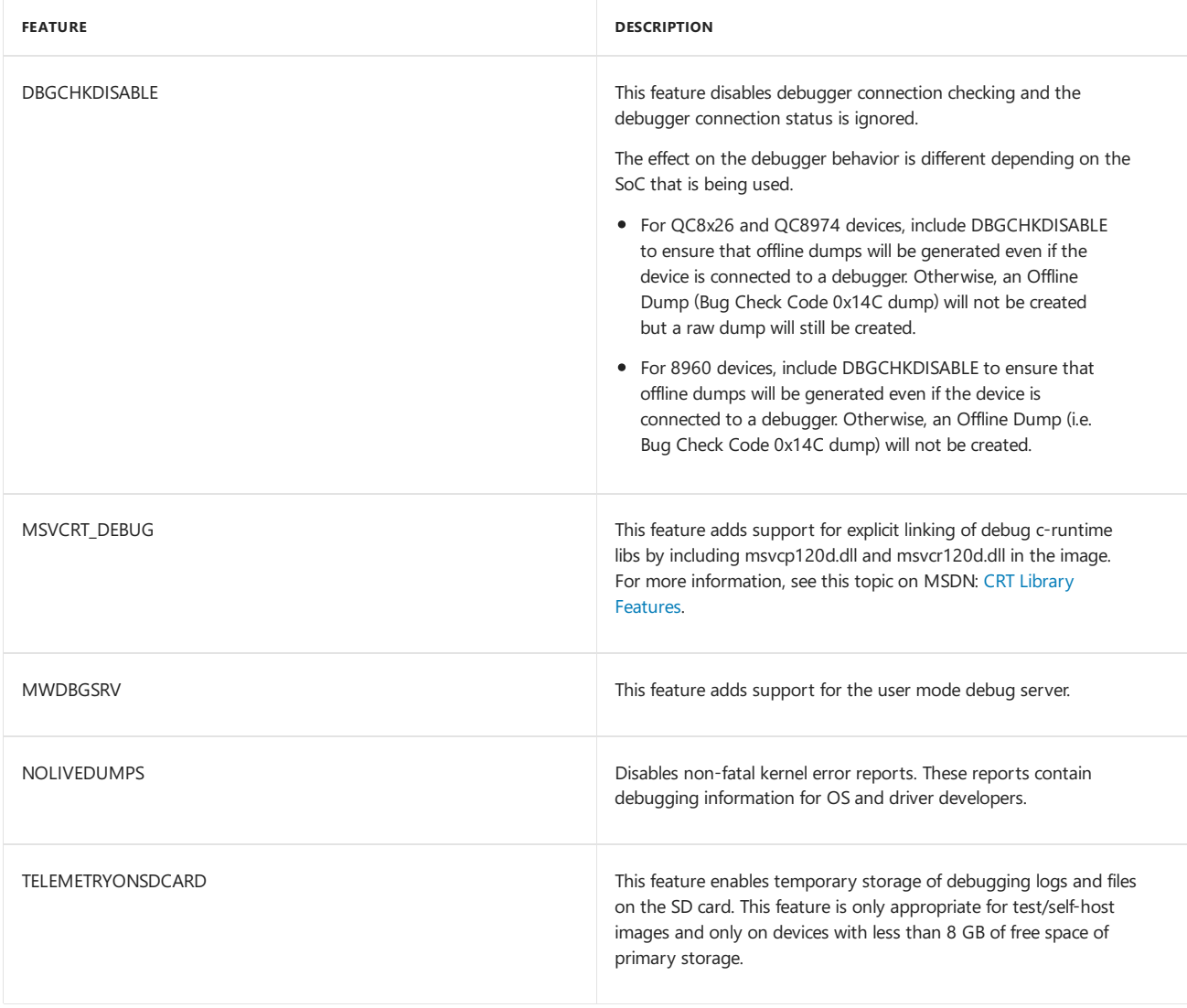

#### **Non-production features**

The following are some features that can be used for development and testing support.

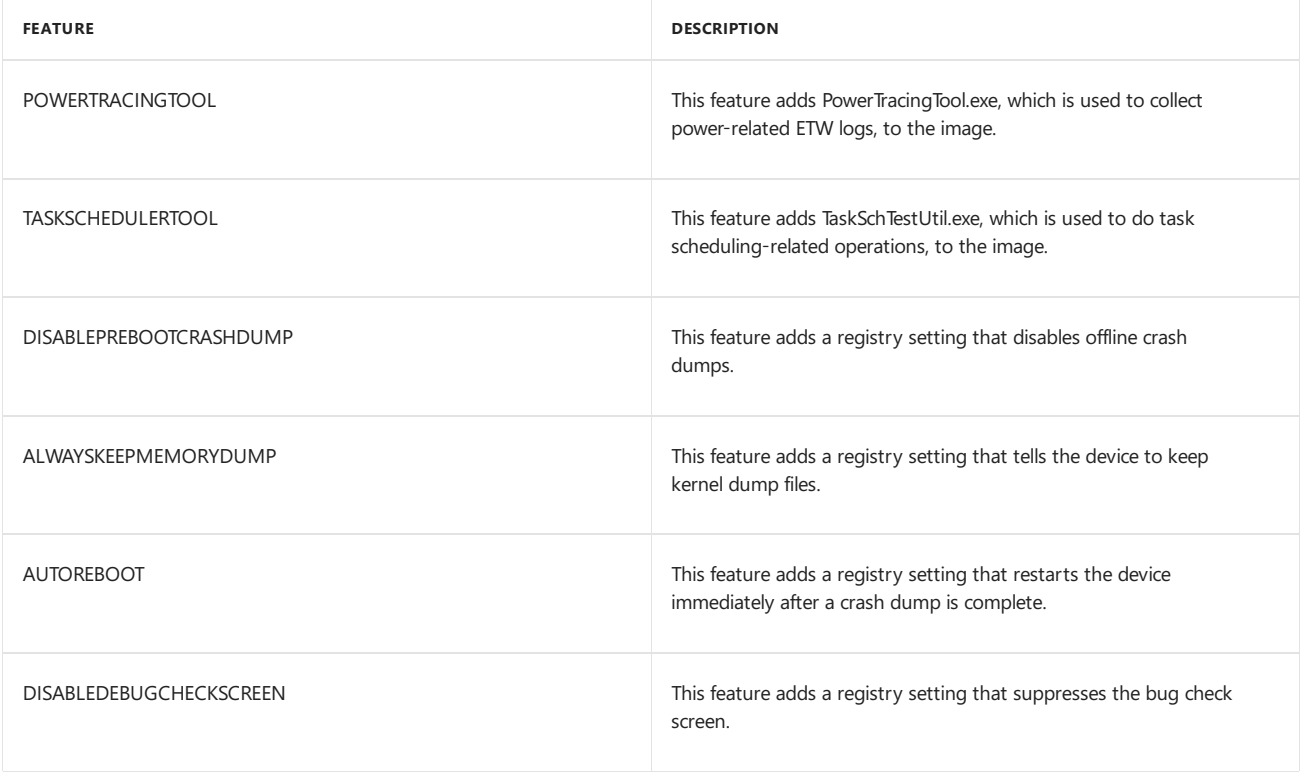

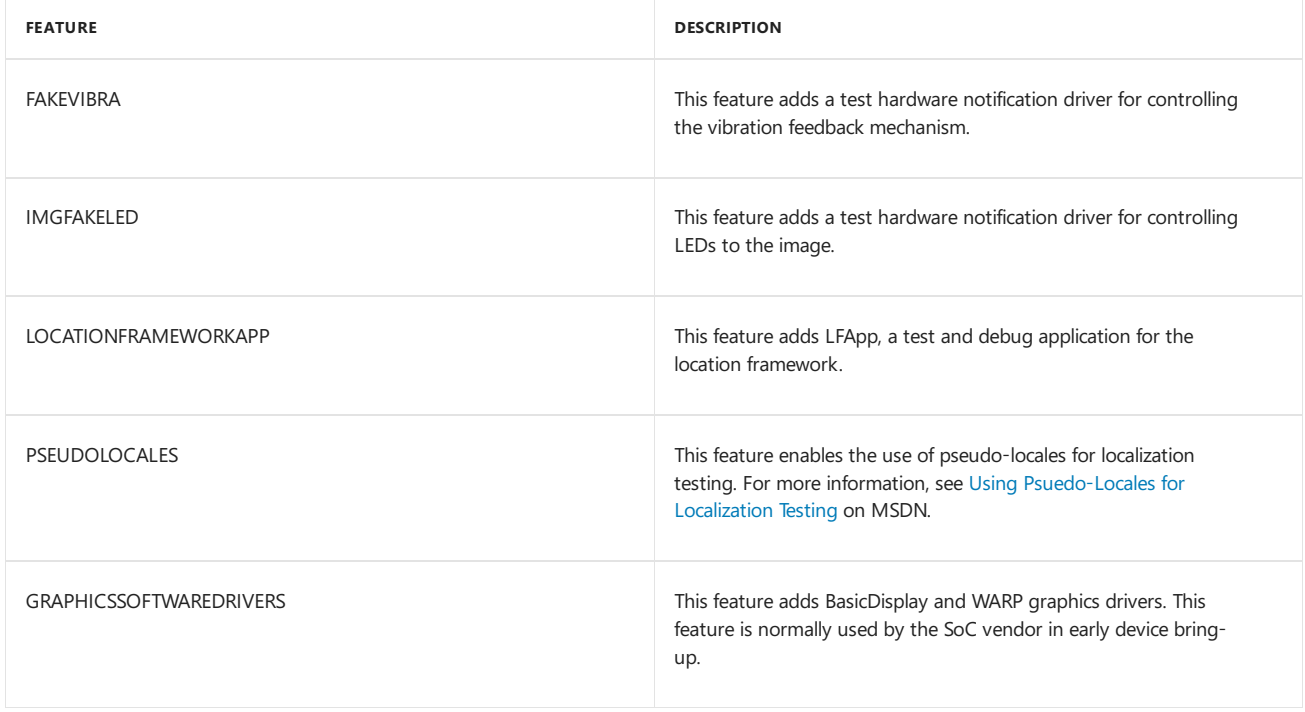

# Microsoft internal features

The following components are reserved for Microsoft internal use only, but are documented here for completeness.

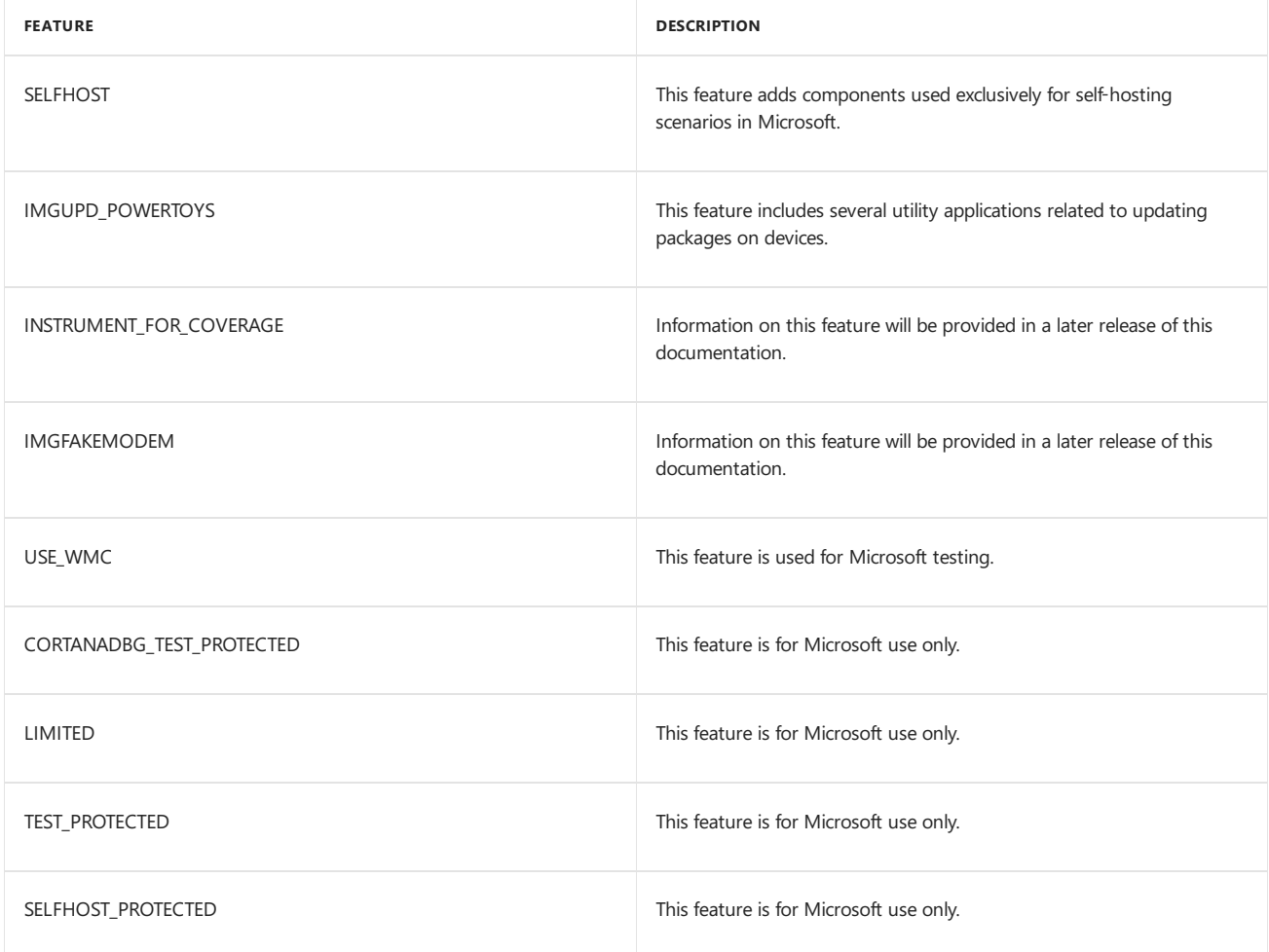

# Related topics

[Building](#page-1207-0) and flashing images

# <span id="page-1246-0"></span>Feature manifest file contents

7/13/2017 • 24 minutes to read • Edit [Online](https://github.com/MicrosoftDocs/commercialization-public/blob/master/manufacture/mobile/feature-manifest-file-contents.md)

*Feature manifest* (FM) files are used to define specific types of image builds that contain different sets of optional packages. This topic describes the required and optional elements in a FM file. For more information about how FM files are used while generating images, see Building a phone image using ImgGen.cmd.

#### **Note**

Most of the elements in a FM file include a path to a package. If the package is under the root directory for Microsoft packages (%WPDKCONTENTROOT%\MSPackages), this path can use the \$(mspackageroot) macro in the path name. If the package is in some other location, you can use an environment variable, such as %oempackageroot%, and set this environment variable in the command-line window.

# Example FM file

The following example shows a sample OEM FM file.

```
<?xml version="1.0" encoding="utf-8"?>
<FeatureManifest xmlns:xsi="http://www.w3.org/2001/XMLSchema-instance"
  xmlns:xsd="http://www.w3.org/2001/XMLSchema"
  xmlns="http://schemas.microsoft.com/embedded/2004/10/ImageUpdate">
  <BasePackages>
   <PackageFile Path="%oempackageroot%\common\"
      Name="Contoso.Phone.Test.BaseOs.EnvPath.spkg" />
  </BasePackages>
  <Features>
    <OEM>
     <PackageFile Path="%oempackageroot%\test\"
     Name="Contoso.Test.MinTE.spkg">
       <FeatureIDs>
         <FeatureID>TEST_FEATURE1</FeatureID>
       </FeatureIDs>
      </PackageFile>
   </OEM>
</Features>
  <ReleasePackages>
    <PackageFile FeatureIdentifierPackage="true" Name="Contoso.BaseOS.BootApplications_Test.spkg"
Path="%oempackageroot%\test" ReleaseType="Test"/>
  </ReleasePackages>
  <PrereleasePackages>
    <PackageFile ID="Contoso.MainOS.Protected_Replacement_Production" FeatureIdentifierPackage="true"
Name="Contoso.MainOS.Protected_Replacement_Production.spkg" Path="%oempackageroot%\Merged\" Resolution="*"
Type="replacement" Language="*"/>
  </PrereleasePackages>
<OEMDevicePlatformPackages>
    <PackageFile Name="SoCVendor.DCD6000.OEMDevicePlatform.spkg" Path="%oempackageroot%\DCD6000\"
Device="DCD6000"/>
</OEMDevicePlatformPackages>
</FeatureManifest>
```
You may wish to examine MSOptionalFeaturesFM.xml that is included with the mobileOS packagesunder %WPDKCONTENTROOT%\FMFiles to seeadditional FM XML files.

# Elements in aFM file

The following sections describe the supported elements in a FM file.

#### **FeatureManifest**

The FeatureManifest element is the root XML element in the FM file. This element is the base container element for all other elements in the file. It must occur only once.

#### **BasePackages**

The BasePackages element specifies packages that are always included in the image if the FM file is referenced in the **AdditionalFMs** element of the OEMInput XML file.The **BasePackages** element has no supported attributes.

The following table describes the child elements of the **BasePackages** element.

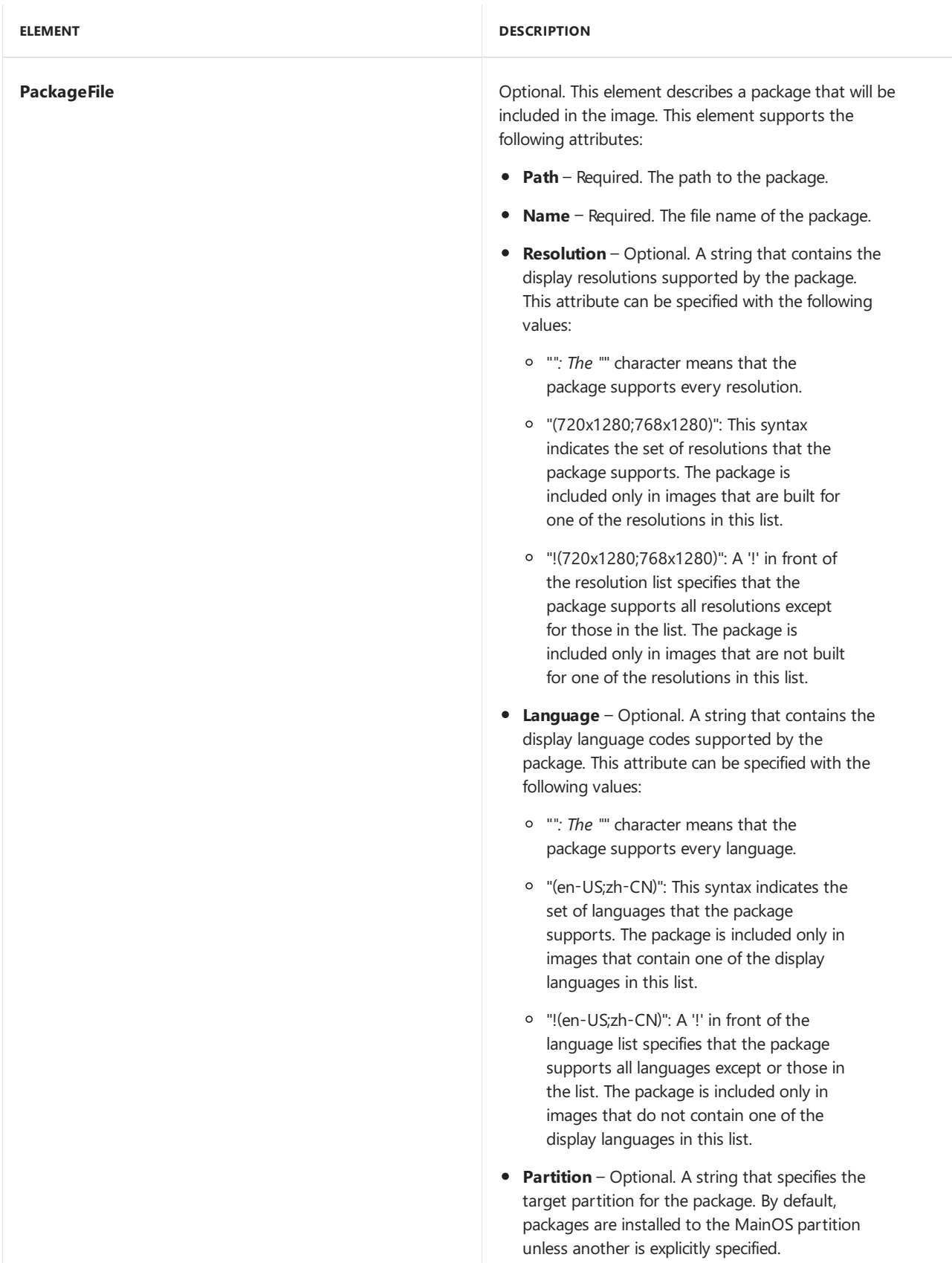

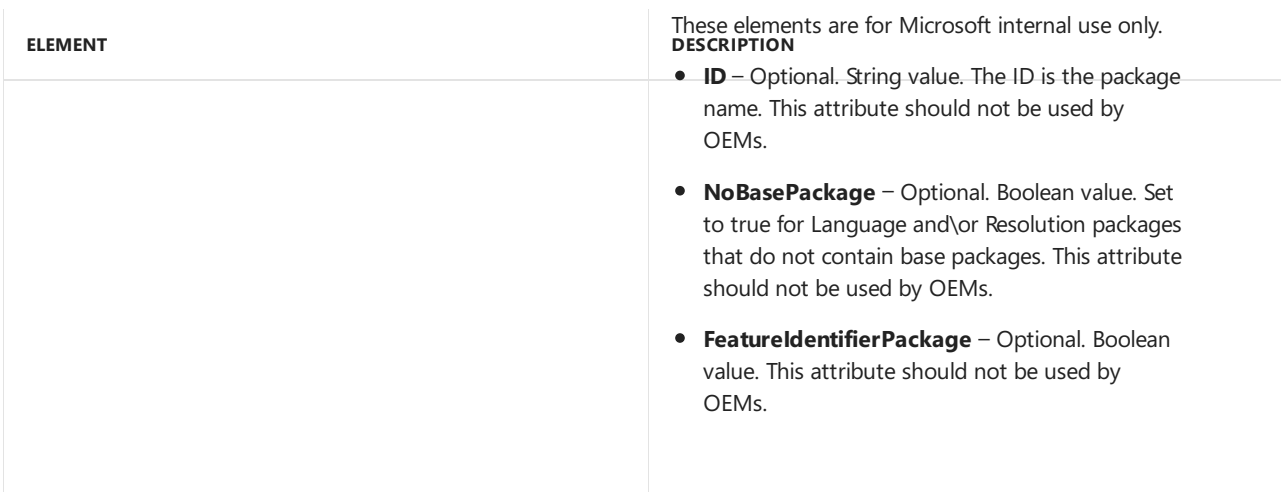

#### **Features**

There are both **Microsoft** and **OEM** elements, each of which can contain Features. The OEM should only add their features to the **<OEM>** element.This provides multiple benefits, including theeasier integration of newer versions of the OEMInput.xml files into the OEM's build system.

The**Features** element defines one or more optional features that can bereferenced in the**Features** element in the OEMInput file to include optional packages in the image. The Features element has no supported attributes.

The following table describes the child elements of the Features element.

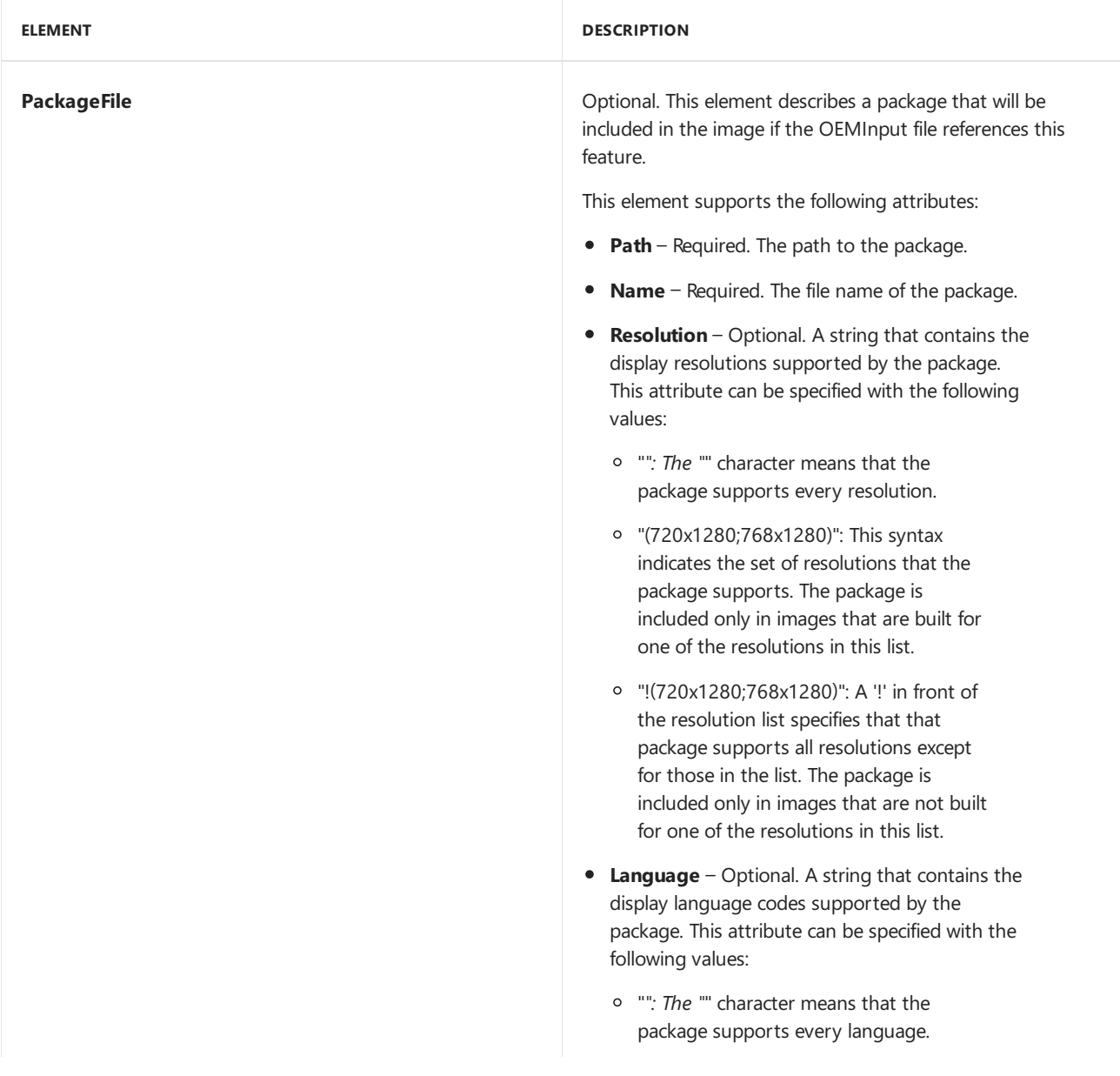

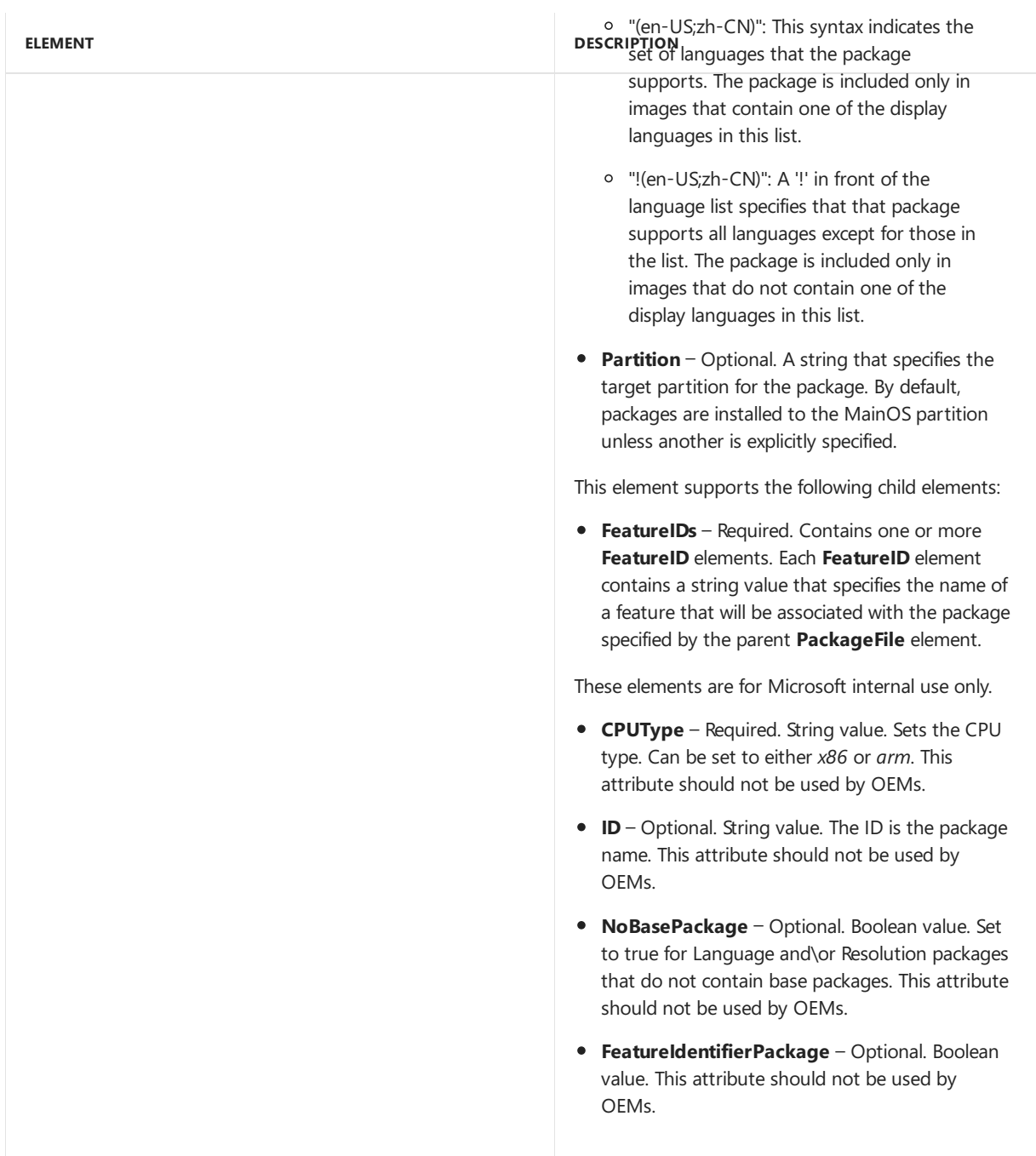

#### **Feature groupings and constraints**

Feature groupings and constraints can be used to manage features. For more information, see Feature groupings and constraints .

#### **ReleasePackages**

The **ReleasePackages** element specifies packages that are included in images of a specific release type, as specified by the **ReleaseType** element in the OEMInput file.The **ReleasePackages** element have no supported attributes.

The following table describes the child elements of the **ReleasePackages** element.

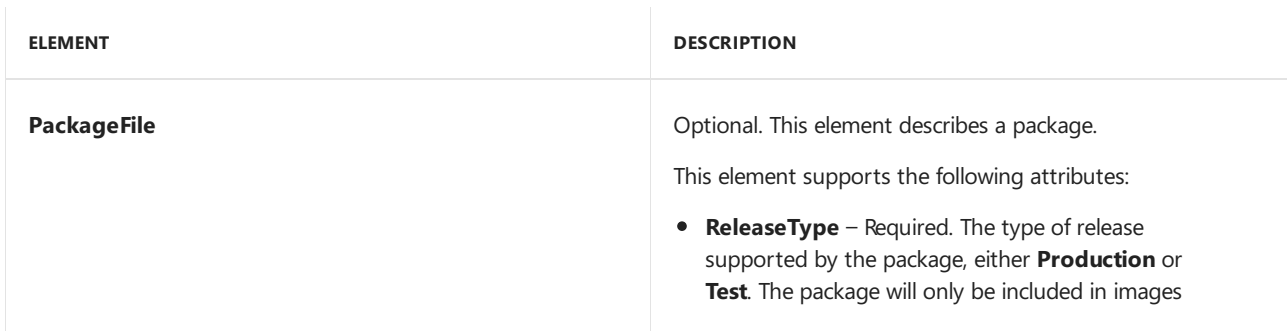

# **ELEMENT ELEMENT DESCRIPTION**

**Path** – Required. The path to the package.

- **Name** Required. The file name of the package.
- **Resolution** Optional. A string that contains the display resolutions supported by the package. This attribute can be specified with the following values:
	- "*": The "*" character means that the package supports every resolution.
	- "(720x1280;768x1280)": This syntax indicates the set of resolutions that the package supports. The package is included only in images that are built for one of the resolutions in this list.
	- "!(720x1280;768x1280)": A '!' in front of the resolution list specifies that the package supports all resolutions except for those in the list. The package is included only in images that are not built for one of the resolutions in this list.
- **Language** Optional. A string that contains the display language codes supported by the package. This attribute can be specified with the following values:
	- "*": The "*" character means that the package supports every language.
	- "(en-US;zh-CN)": This syntax indicates the set of languages that the package supports. The package is included only in images that contain one of the display languages in this list.
	- "!(en-US;zh-CN)": A '!' in front of the language list specifies that the package supports all languages except for those in the list. The package is included only in images that do not contain one of the display languages in this list.
- **Partition** Optional. A string that specifies the target partition for the package. By default, packages are installed to the MainOS partition unless another is explicitly specified.

These elements are for Microsoft internal use only.

- **ID** Optional. String value. The ID is the package name. This attribute should not be used by OEMs.
- **NoBasePackage** Optional. Boolean value. Set to true for Language and\or Resolution packages that do not contain base packages. This attribute should not be used by OEMs.
- **FeatureIdentifierPackage** Optional. Boolean value. This attribute should not be used by OEMs.

Describes packages that can be excluded using the **ExcludePrereleaseFeatures** element in the OEMInput file. For more information, see OEMInput file contents.

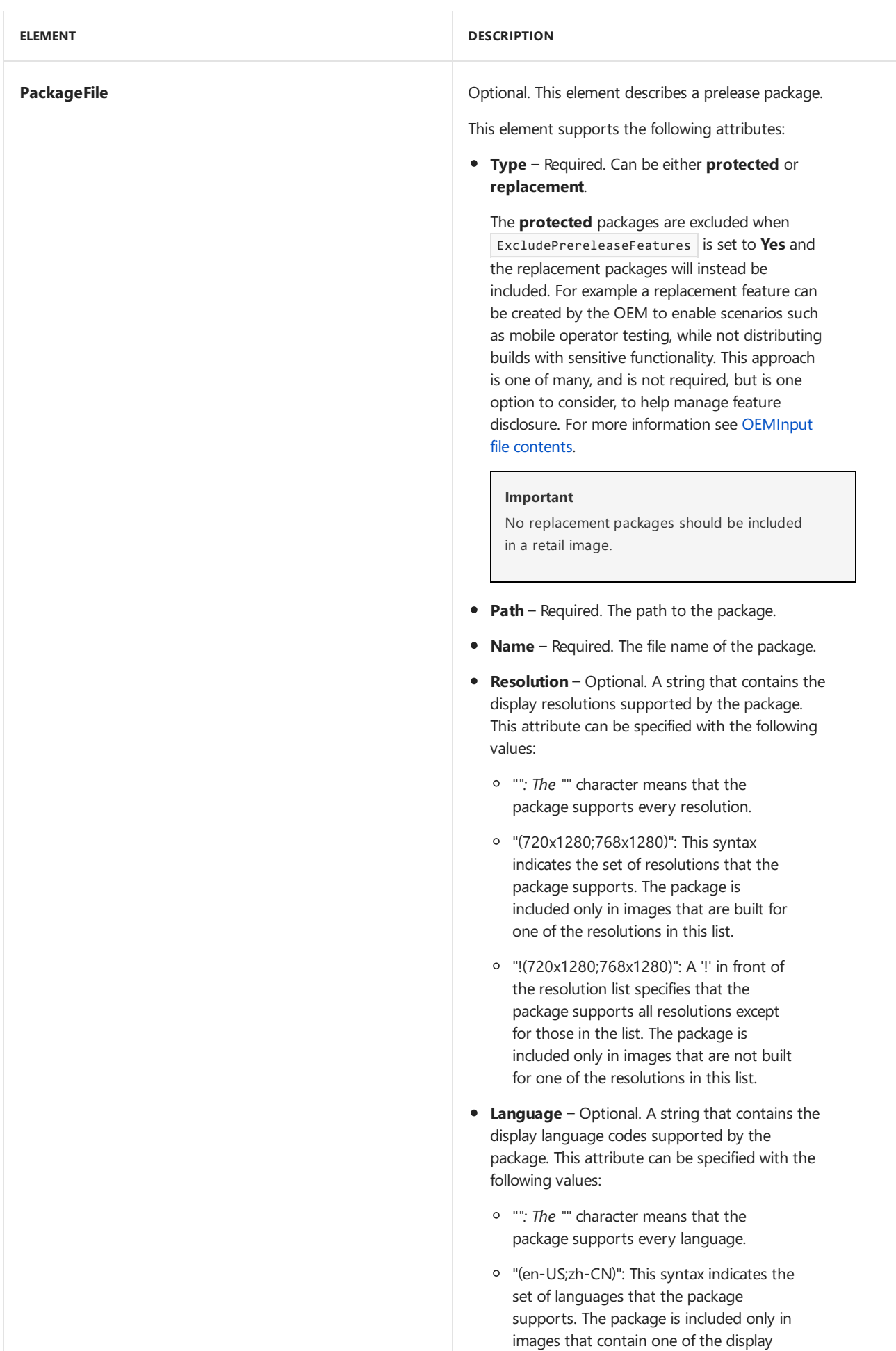

languages in this list.

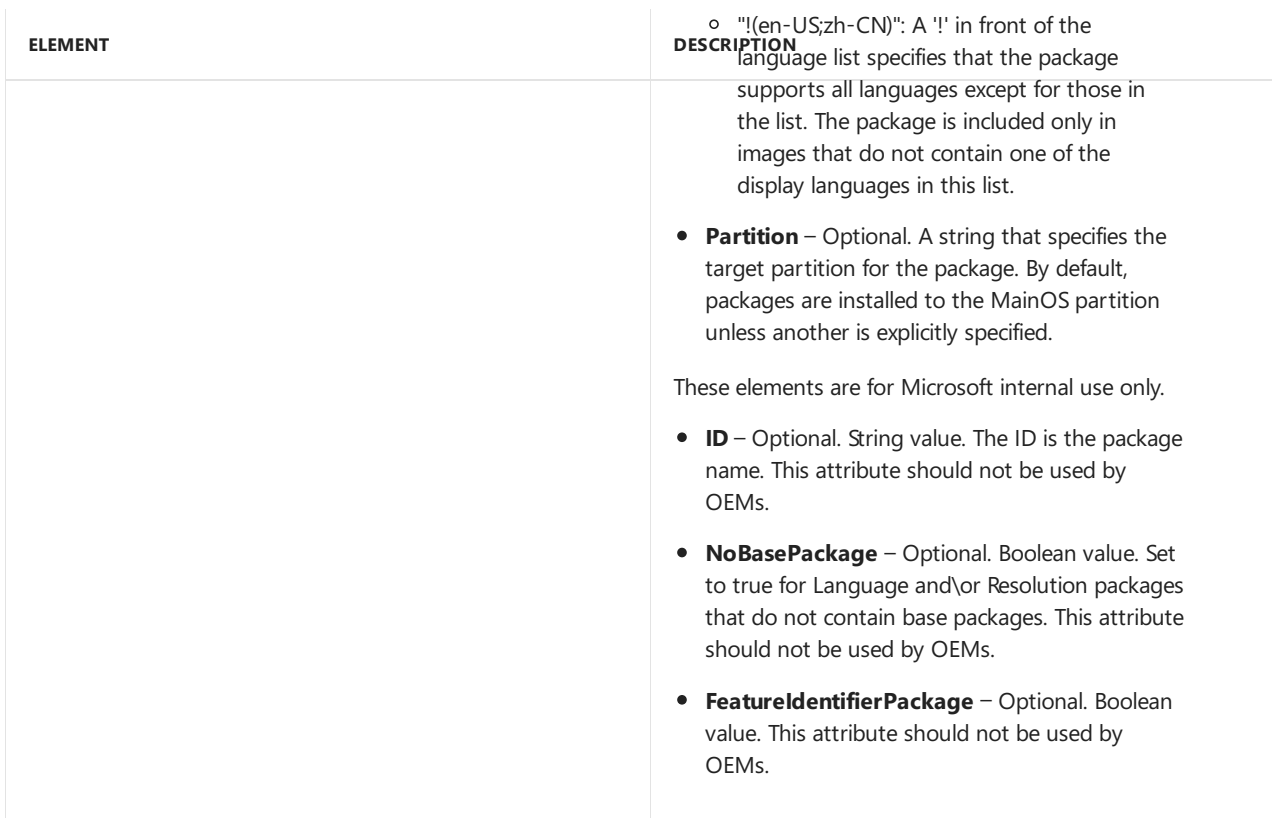

#### **SOCPackages**

The **SOCPackages** element specifies packages that are included in images that are generated for a specific SoC, as specified by the **SOC** element in the OEMInput file.The **SOCPackages** element has no supported attributes.

The following table describes the child elements of the **SOCPackages** element.

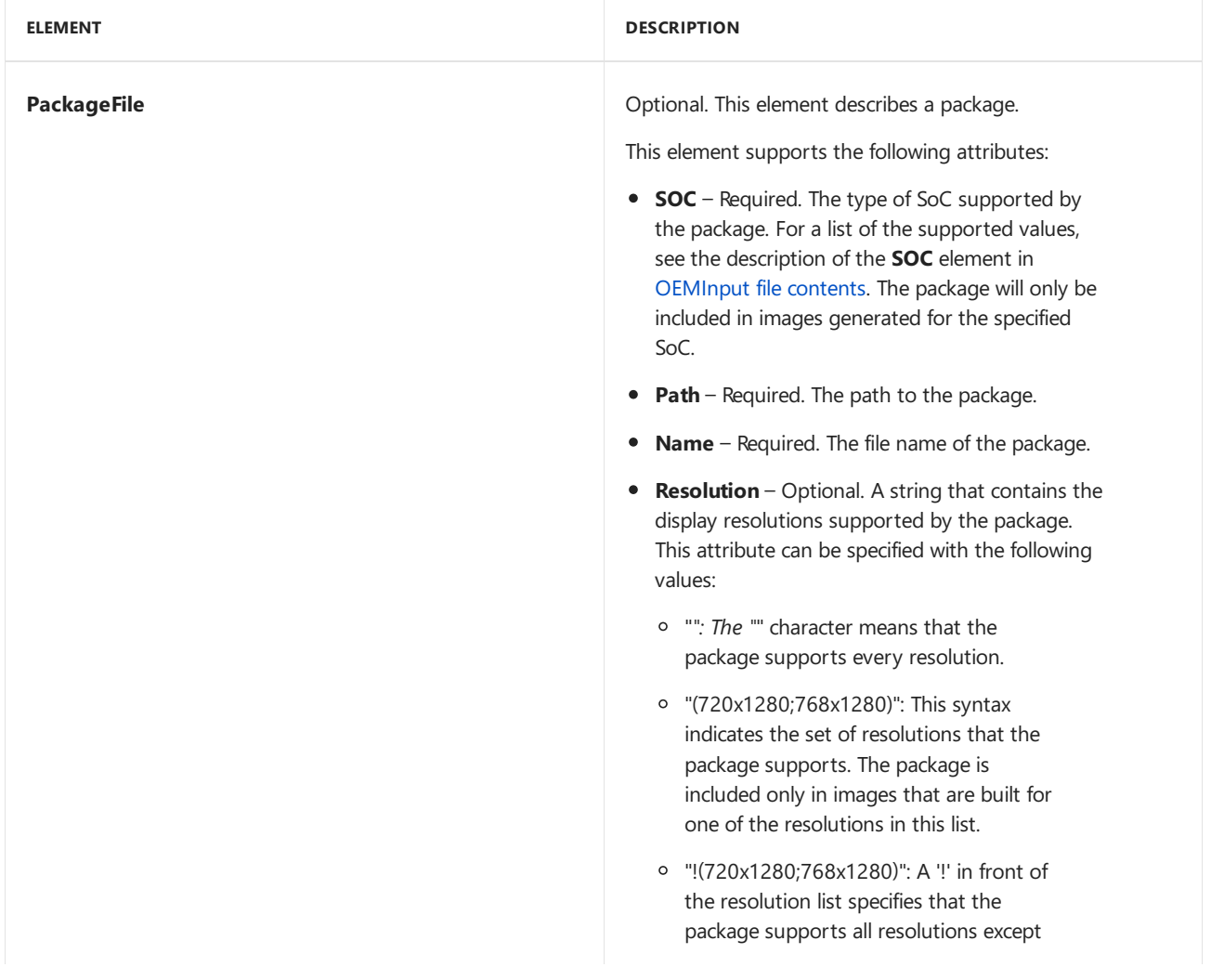

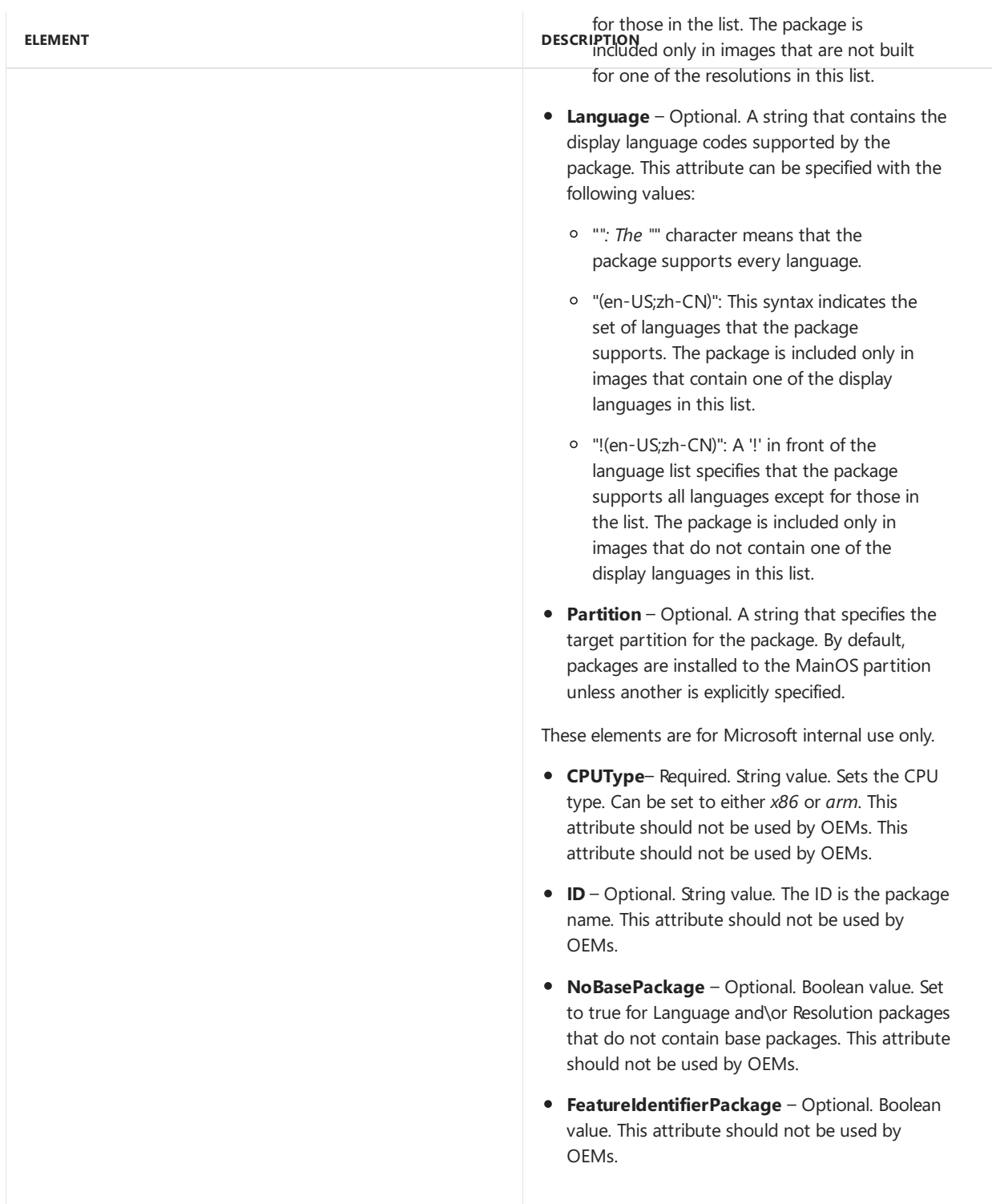

#### **SVPackages**

The **SVPackages** element specifies packages that are included in images that are generated for a specific SoC manufacturer,as specified by the **SV** element in the OEMInput file.The **SVPackages** element has no supported attributes.

The following table describes the child elements of the **SVPackages** element.

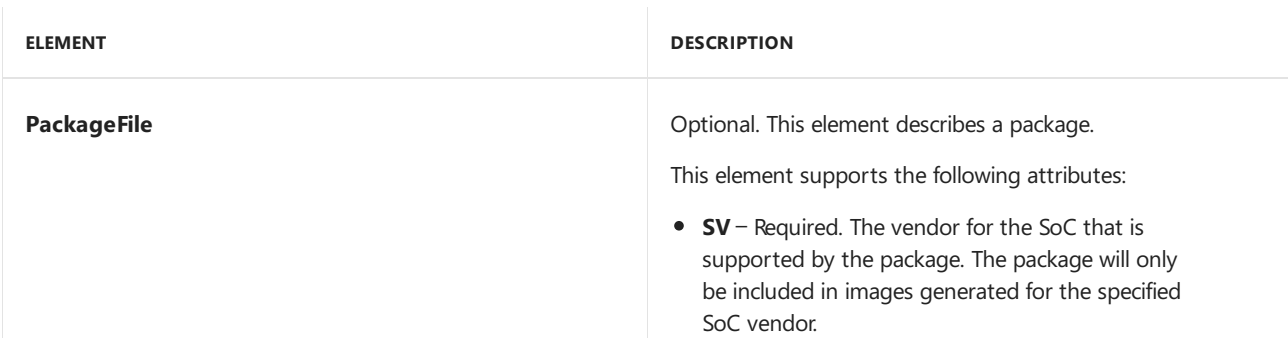

#### **DESPER that <b>DRE** quired. The path to the package.

- **Name** Optional.
- Resolution Optional. A string that contains the display resolutions supported by the package. This attribute can be specified with the following v alu e s:
	- "": The "" character means that the package supports every resolution.
	- "(720x1280;768x1280)": This syntax indicates the set of resolutions that the package supports. The package is included only in images that are b uilt fo r one of the resolutions in this list.
	- "!(720x1280;768x1280)": A '!' in front of the resolution list specifies that the package supports all resolutions except for those in the list. The package is included only in images that are no t b uilt for one of the resolutions in this list.
- Language Optional. A string that contains the display language codes supported by the package. This attribute can be specified with the following values:
	- "": The "" character means that the package supports every language.
	- "(en-US;zh-CN)": This syntax indicates the set of languages that the package supports. The package is included only in images that contain one of the display languages in this list.
	- "!(en-US;zh-CN)": A '!' in front of the language list specifies that the package supports all languages except for those in the list. The package is included only in images that do not contain one of the display languages in this list.
- Partition Optional. A string that specifies the target partition for the package. By default, packages are installed to the MainOS partition unless another is explicitly specified.

These elements are for Microsoft internal use only.

- **CPUType** Required. String value. Sets the CPU type. Can be set to either x86 or arm. This attribute should not be used by OEMs. This attribute should not be used by OEMs.
- **ID** Optional. String value. The ID is the package name. This attribute should not be used by O E M s.
- NoBasePackage Optional. Boolean value. Set to true for Language and\or Resolution packages that do not contain base packages. This attribute should not be used by OEMs.
- FeatureldentifierPackage Optional. Boolean value. This attribute should not be used by O E M s.

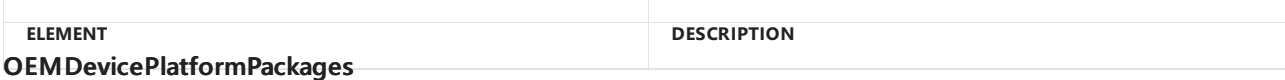

The **OEMDevicePlatformPackages** element specifies the device platform package to include in an image for a specific device type. OEMs must specify the device platform package by using this element in a FM file. For more [information](#page-1282-0) about device platform packages, see Set device platform information. The **OEMDevicePlatformPackages** element has no supported attributes.

The following table describes the child elements of the **OEMDevicePlatformPackages** element.

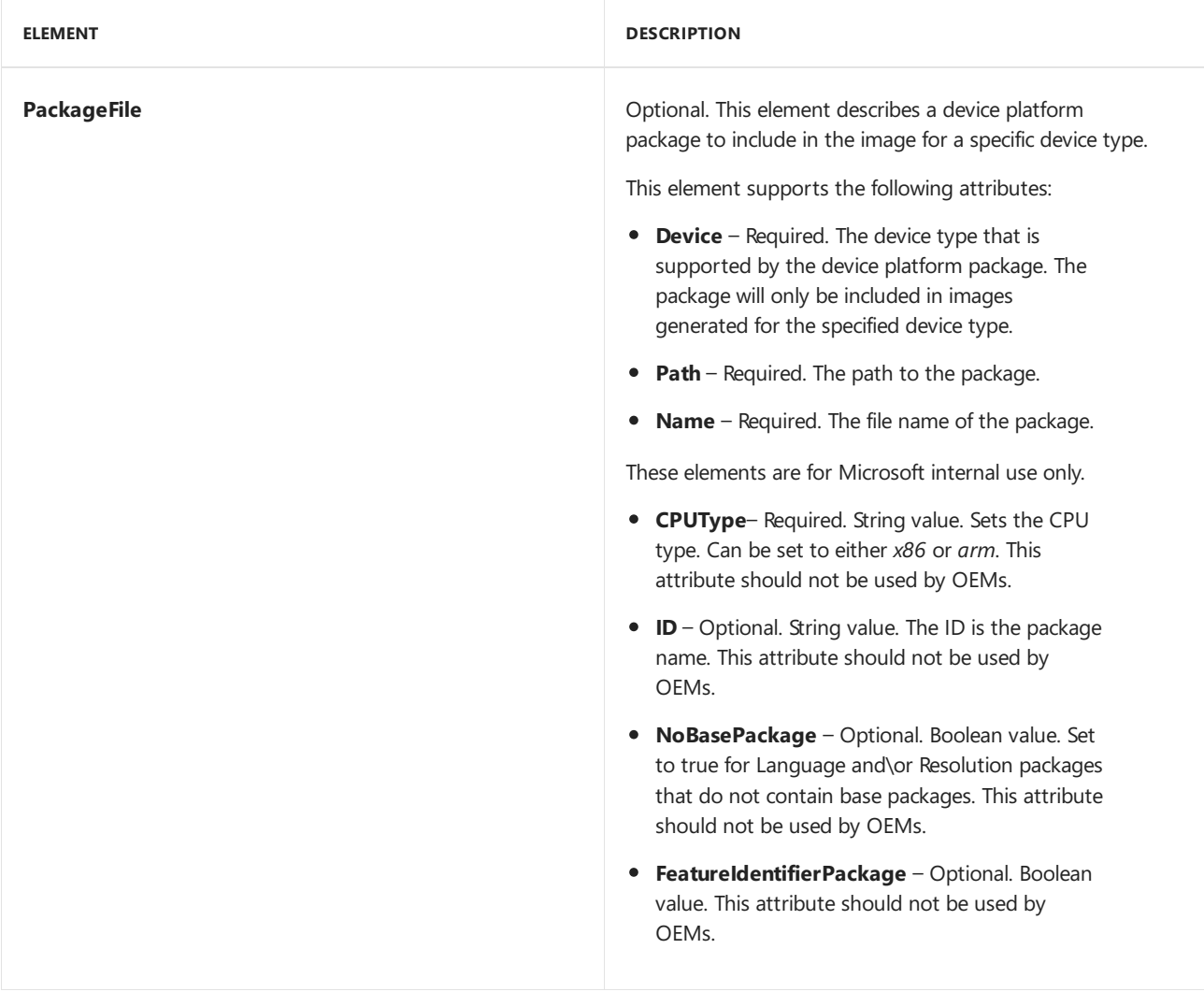

#### **DeviceSpecificPackages**

The **DeviceSpecificPackages** element specifies packages to includein images thatare generated for a specific device type, as specified by the **Device** element in the OEMInput file. The **DeviceSpecificPackages** element has no supported attributes.

The following table describes the child elements of the **DeviceSpecificPackages** element.

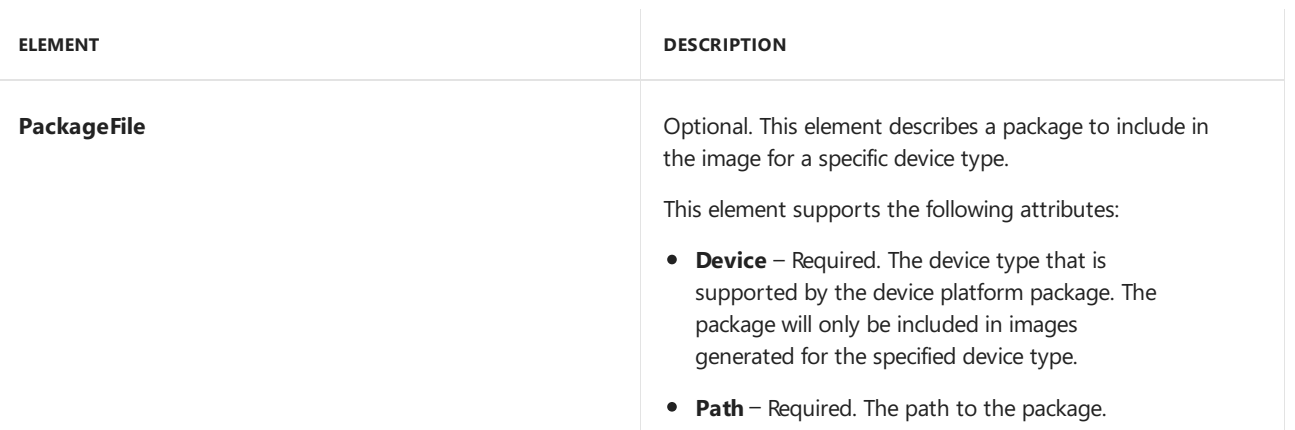

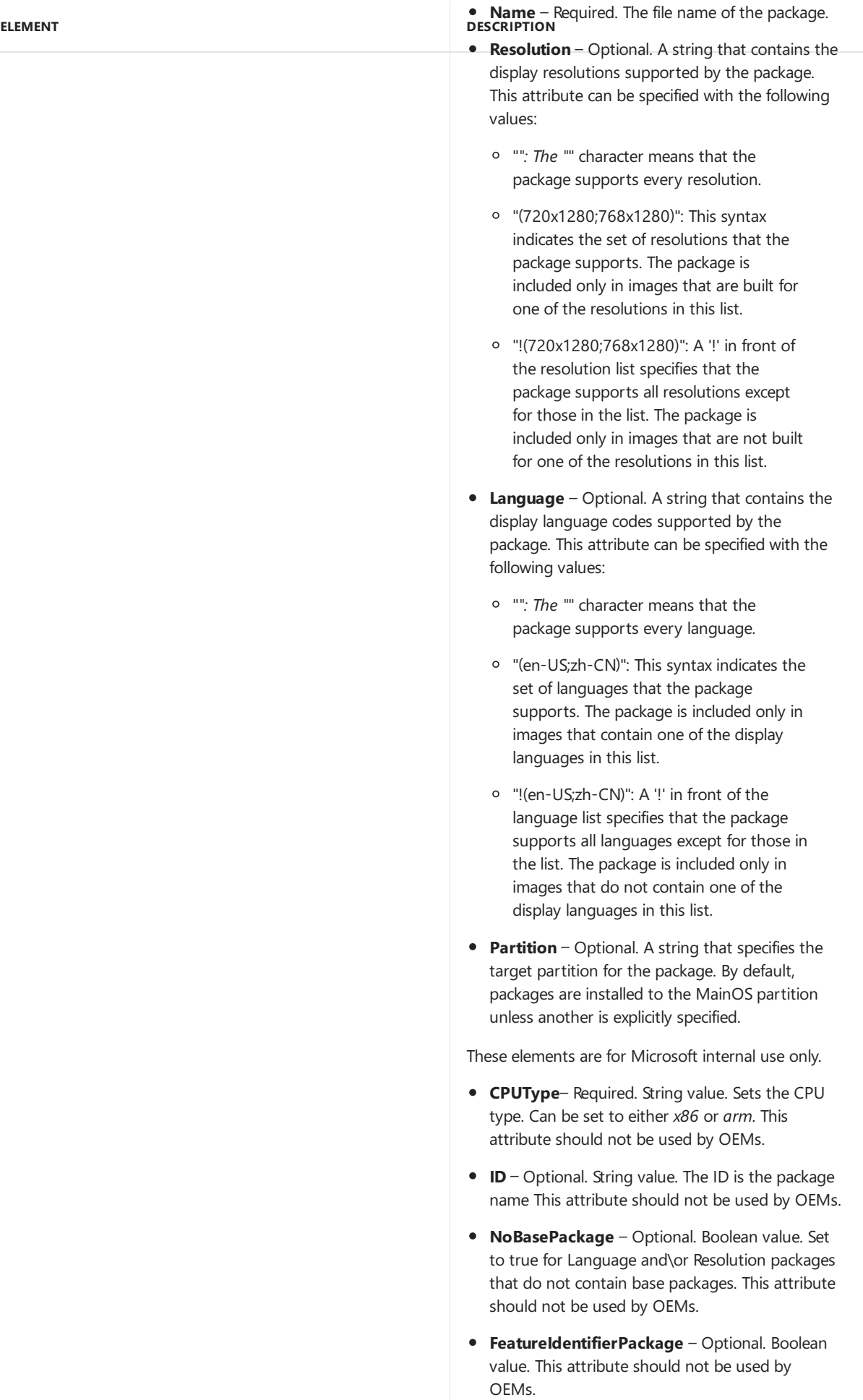

The following components are reserved for Microsoft internal use only, but are documented here for completeness.

### **CPUPackages**

Reserved for internal Microsoft use.This element should not be used by OEMs.

**ELEMENT DESCRIPTION**

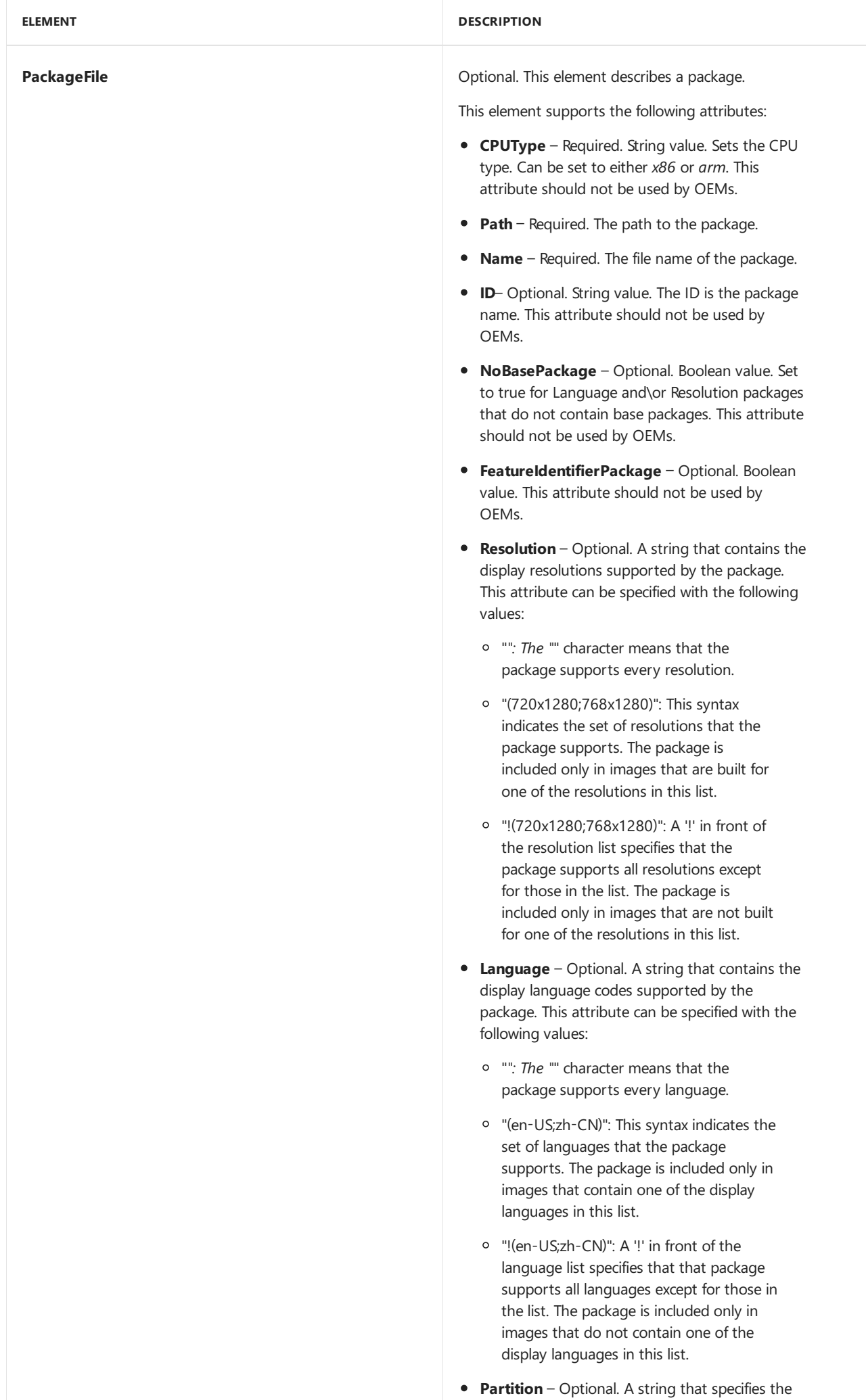

#### **BootUILanguagePackageFile**

Reserved for internal Microsoft use.This element should not be used by OEMs.

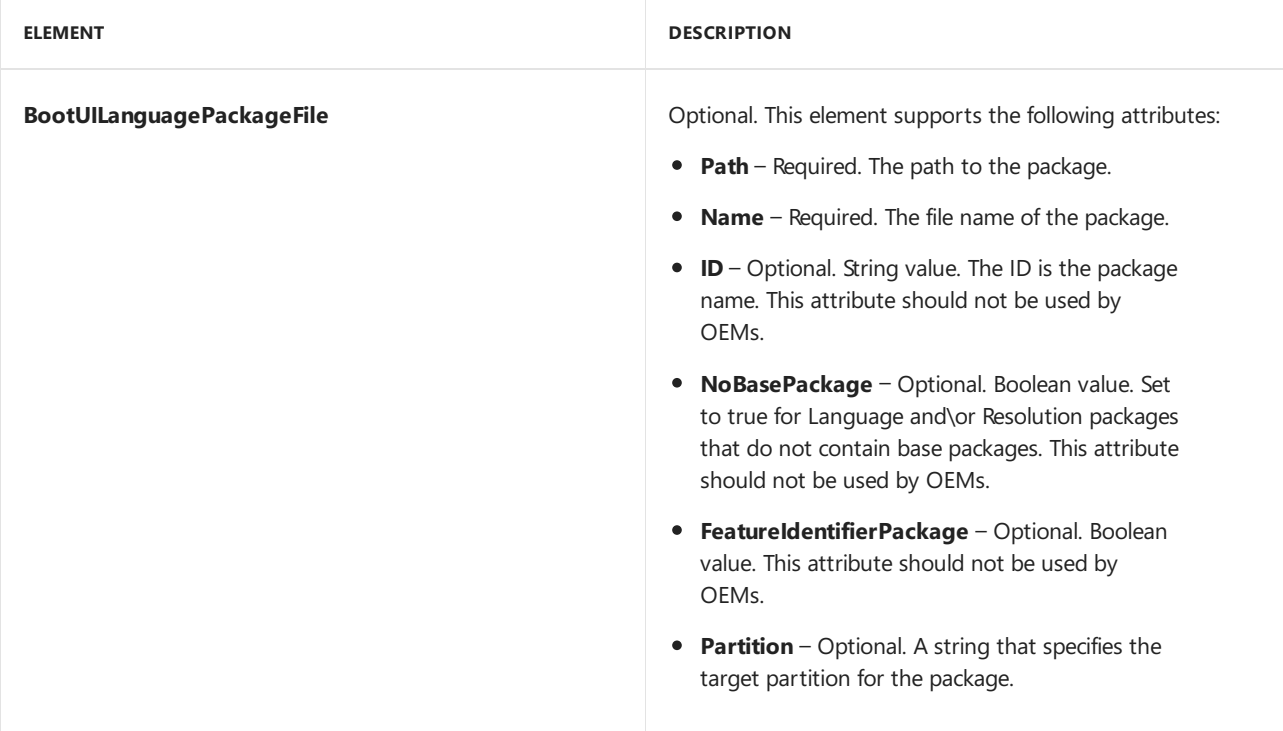

#### **BootLocalePackageFile**

Reserved for internal Microsoft use.This element should not be used by OEMs.

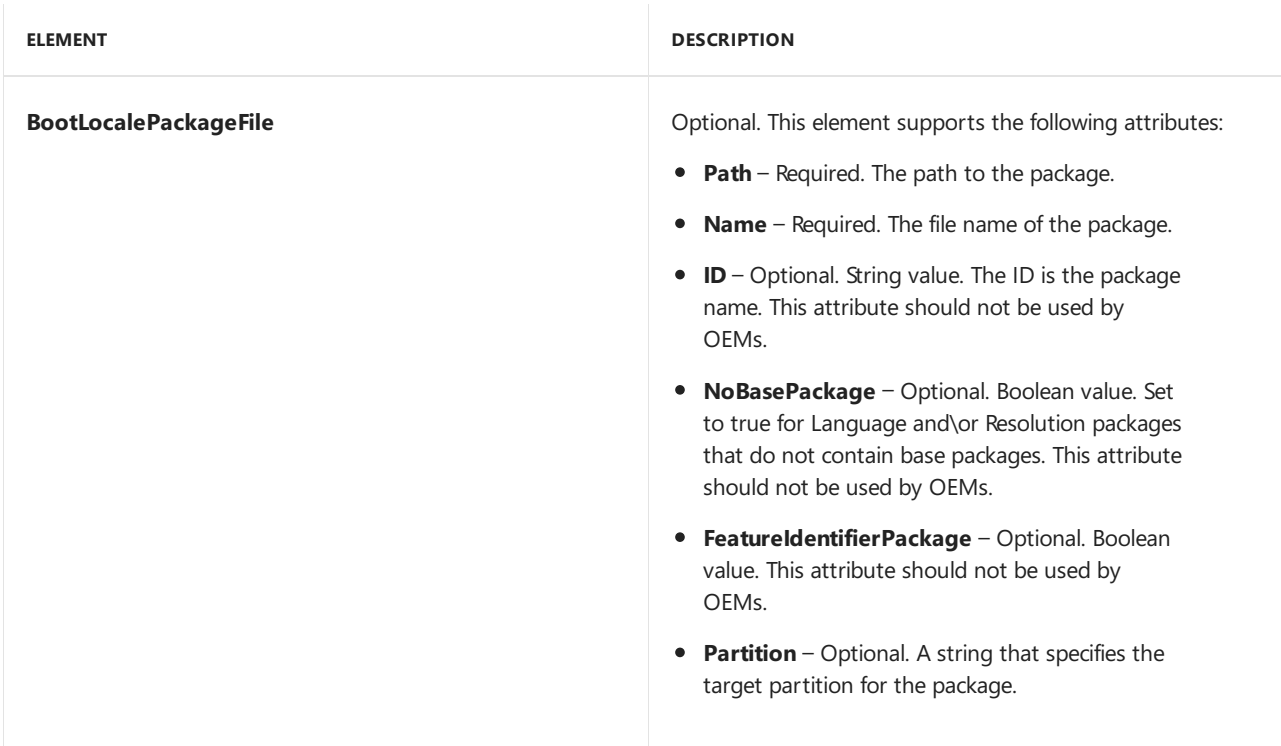

#### **DeviceLayoutPackages**

Reserved for internal Microsoft use.This element should not be used by OEMs.
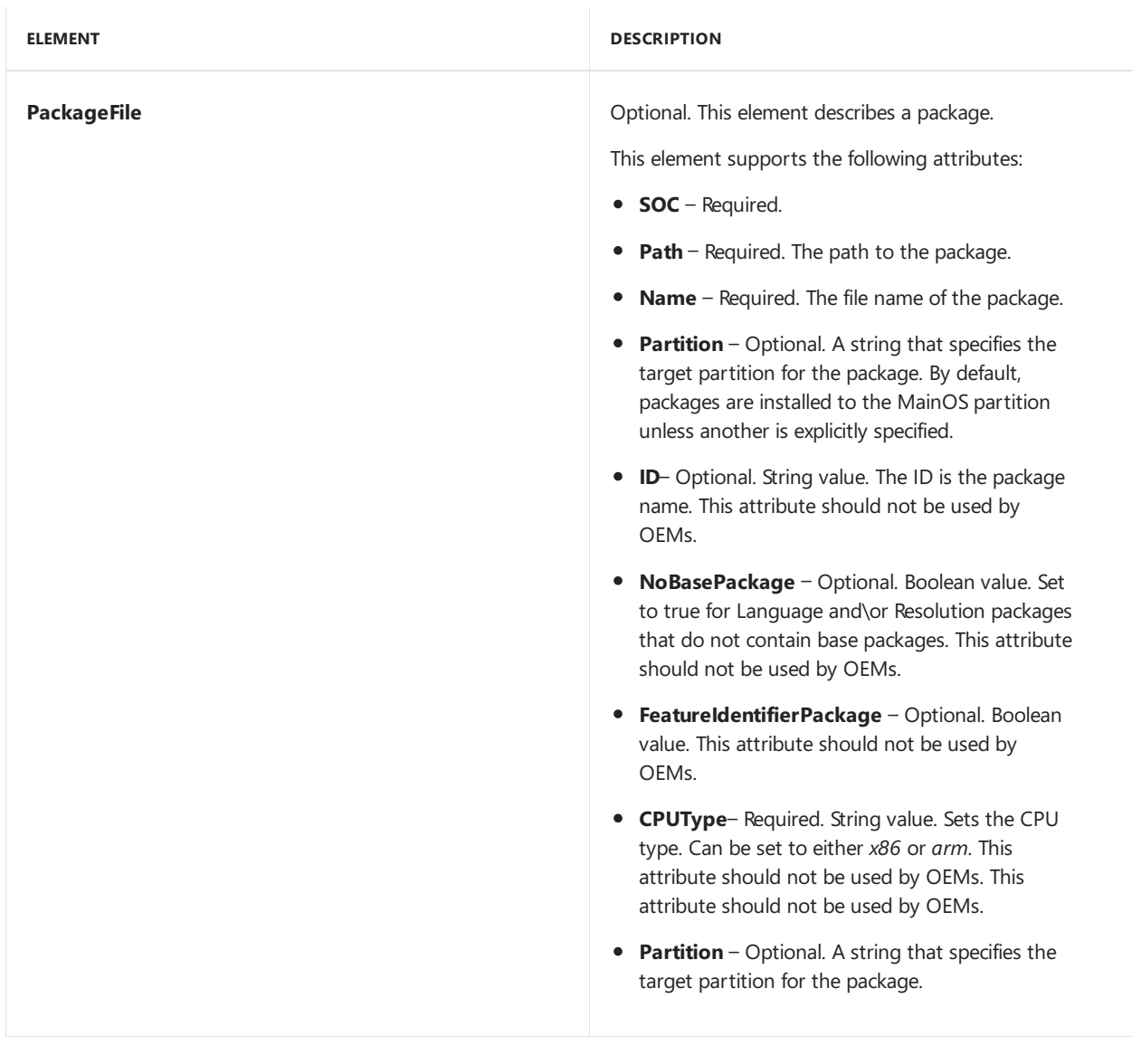

#### **KeyboardPackages**

Reserved for internal Microsoft use.This element should not be used by OEMs.

**ELEMENT DESCRIPTION**

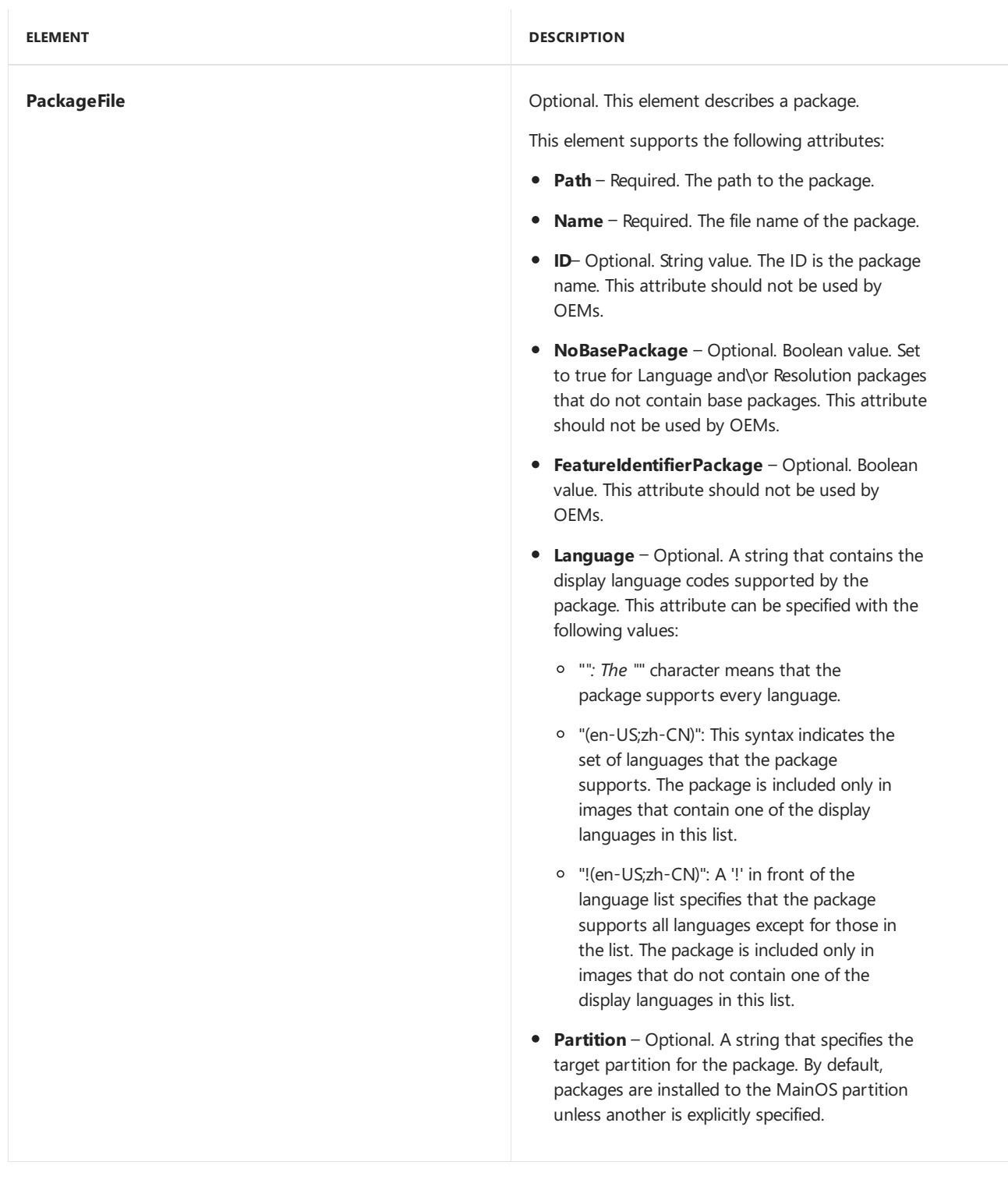

#### **SpeechPackages**

Reserved for internal Microsoft use.This element should not be used by OEMs.

**ELEMENT DESCRIPTION**

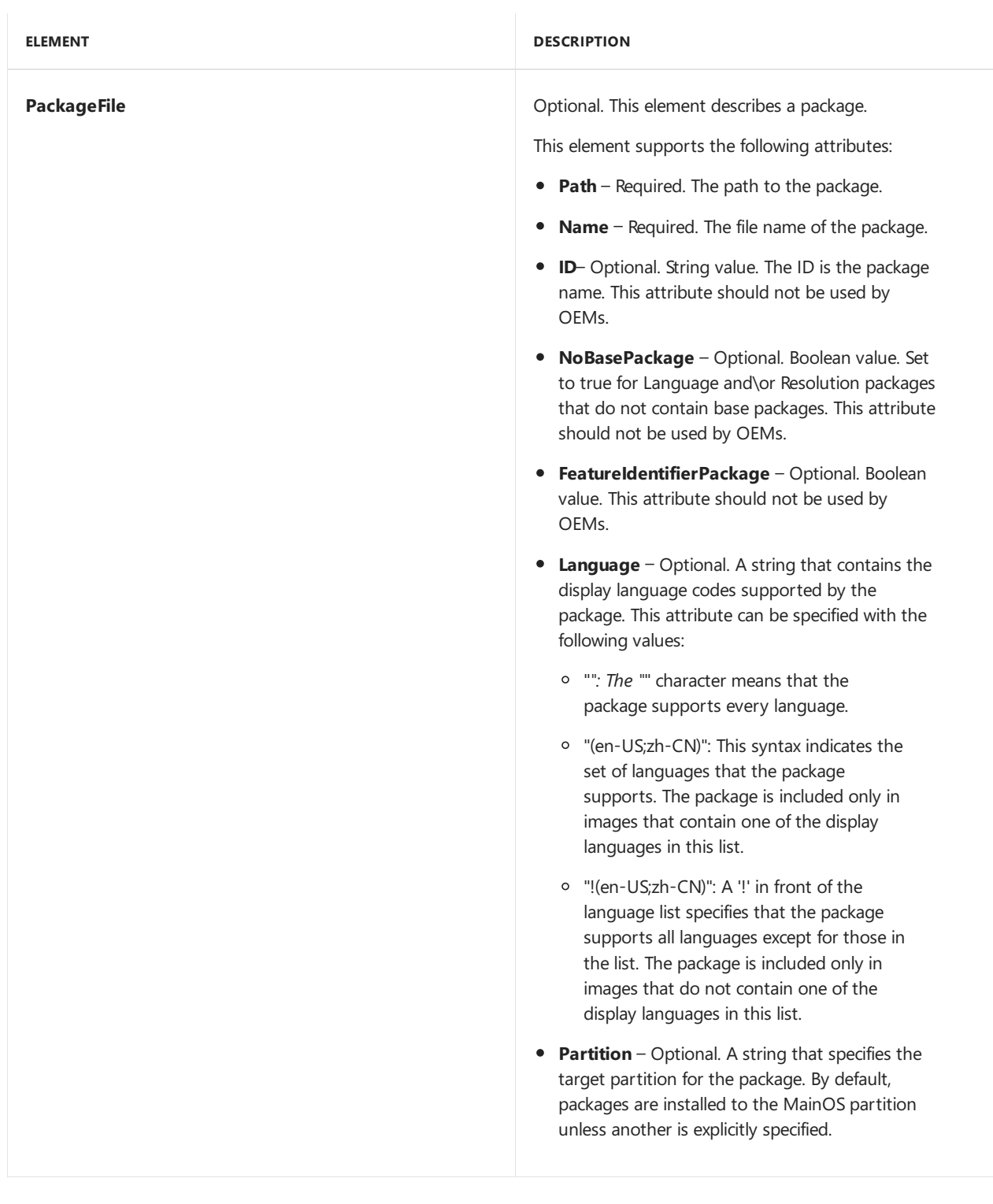

# Related topics

Building a phone image using ImgGen.cmd

# Create a feature and include it in an image

7/13/2017 • 4 minutes to read • Edit [Online](https://github.com/MicrosoftDocs/commercialization-public/blob/master/manufacture/mobile/create-a-feature-and-include-it-in-an-image.md)

This topic shows you how to create a feature and add it to an image.

### Process overview  $-$  adding a test app feature

To create a feature and add it to an image, you must complete the following steps.

- 1. Generate the package that contains the test app.
- 2. Create the feature manifest file that references the package.
- 3. Add the feature manifest file and the test app feature to the OEMInput.xml file.
- 4. Generate the image, sign the image, and flash it to the device.
- 5. Verify that the feature works as expected.

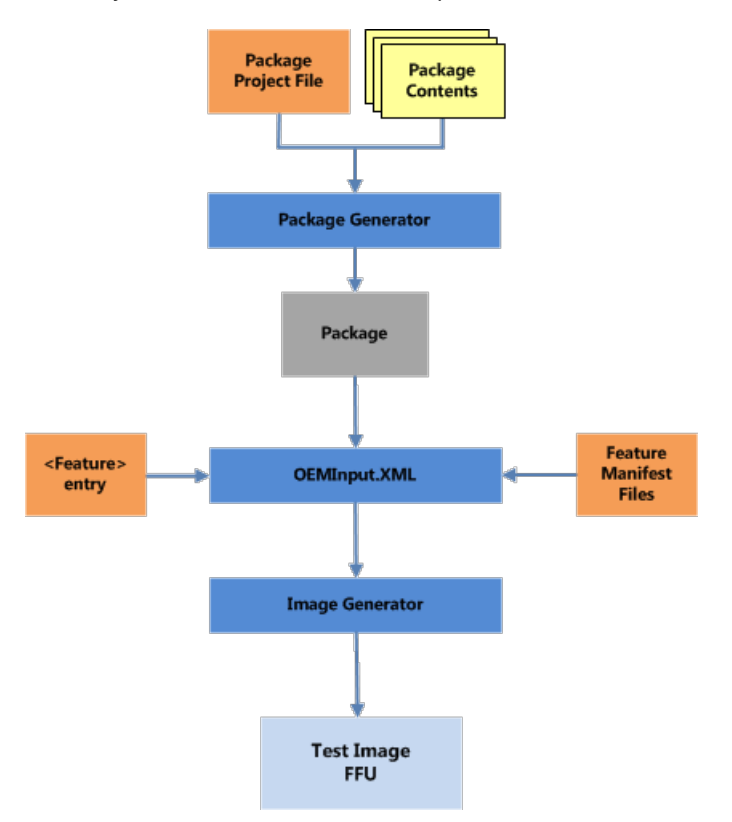

### Walkthrough – adding a test app to a test image

This section reviews the steps that you need to perform to add a test app to a test image. Before you can start this walkthrough, you must first create a simple test app. After the app is created, you can continue with this walkthrough.

#### **Generate the test app package**

This walkthrough assumes that you have already created a test app named *TestApplication.exe*. Generate a package that contains this app by completing the following steps.

1. Create a directory called *TestApplication* and copy the TestApplication.exe file that you created in Visual Studio, to that directory.

2. Createa text file named *TestApplication.pkg.xml* that contains thefollowing package definition XML.

```
<?xml version="1.0" encoding="utf-8" ?>
 <Package xmlns="urn:Microsoft.WindowsPhone/PackageSchema.v8.00" Owner="Contoso"
OwnerType="OEM"
ReleaseType="Test"
Platform="DCD600"
Component="TestApps"
SubComponent="TestApplication"
Partition="Data">
<Macros>
 <Macro Id="testDir" Value="\test" />
 </Macros>
<Components>
  <OSComponent>
    <Files>
      <File Source="TestApplication.exe" DestinationDir="$(testDir)" />
     </Files>
  </OSComponent>
  </Components>
</Package>
```
You can update the owner and platform attributes to match the name of your organization name and the name of your device. These attribute changes will modify the name of the generated package.

The <Macro> element is used to specify the*\data\test* destination directory on the device.

- 3. Open an administrator command prompt window to build the package.
- 4. Display theenvironmentvariables by typing **SET** in thecommand prompt window. Look for *WPDKCONTENTROOT* to confirm that the build environment is properly configured.On a Windows 64-bit PC, the path should look similar to the following.

```
...
WPDKCONTENTROOT=C:\Program Files (x86)\Windows Phone Kits\10
```
5. Generate the package using PkgGen. Provide the version number of 1.0.0.0. The /config parameter points to the location of the pkggen.cfg.xml file.

```
C:\TestApplication>PkgGen TestApplication.pkg.xml /version:1.0.0.0 /config:" %WPDKCONTENTROOT%
\Tools\bin\i386\pkggen.cfg.xml"
```
6. If PkgGen creates the package successfully, it should return output that is similar to the following.

```
Microsoft (C) pkggen 8.0.12134.0
info: Using external macro file: 'C:\Program Files (x86)\Windows Phone Kits\10\
Tools\bin\i386\pkggen.cfg.xml'
info: Building project file C:\TestApplication\TestApplication.
pkg.xml
info: Building package '.\Contoso.TestApps.TestApplication.spkg'
info: Adding file 'TestApplication.exe' to package '.\Contoso.TestApps.TestApplication.spkg' as
'\test\TestApplication.exe'
info: Done package ".\Contoso.TestApps.TestApplication.spkg"
info: Packages are generated to . successfully
```
For more information about working with [packages](#page-972-0), see Creating packages.

#### **Create the feature manifest file**

Create a feature manifest file that will define a TEST\_APP OEM feature by completing the following steps.

1. Create a feature manifest file named *OEMCustomAppFM.xml* in the following directory:

%WPDKCONTENTROOT%\FMFiles

2. Define the TEST\_APP feature by adding the following XML to the *OEMCustomAppFM.xml* file.

```
<?xml version="1.0" encoding="utf-8"?>
<FeatureManifest xmlns:xsi="http://www.w3.org/2001/XMLSchema-instance"
xmlns:xsd="http://www.w3.org/2001/XMLSchema"
xmlns="http://schemas.microsoft.com/embedded/2004/10/ImageUpdate">
<!-- TEST_APP FM File 4/30/2015 -->
 <Features>
   <OEM>
     <PackageFile Path="C:\TestApplication\" Name="Contoso.TestApps.TestApplication.spkg">
       <FeatureIDs>
         <FeatureID>TEST_APP</FeatureID>
       </FeatureIDs>
     </PackageFile>
    </OEM>
  </Features>
</FeatureManifest>
```
For more info about feature manifests, see Feature manifest file contents.

#### **Add the feature to the OEMInput file**

Add the TEST APP OEM feature to the OEMInput.xml file by completing the following steps.

- 1. This walkthrough assumes that you have an existing, functional test OEMInput file that enables TShell. For more information about creating test images, see [Building](#page-1207-0) and flashing images. For more information about specifying optional features, see [Optional](#page-1234-0) features for building images.
- 2. Edit the OEMinput.xml file to include the *OEMCustomAppFM.xml* feature manifest file that you created in the previous step. The XML will be similar to the following.

```
...
<AdditionalFMs>
    ...
    <AdditionalFM>%WPDKCONTENTROOT%\FMFiles\OEMCustomAppFM.xml</AdditionalFM>
  </AdditionalFMs>
```
3. Later in the <Features> section of the OEMInput.xml fileadd the new TEST\_APP featureto thelist of existing features.

```
<Features>
 <Microsoft>
  ...
 </Microsoft>
  <OEM>
    ...
   <Feature>TEST_APP</Feature>
 </OEM>
</Features>
```
#### **Generate, sign, and flash the image**

Complete the following steps to generate, sign, and flash the image.

1. Generate the image using ImgGen and the OEMInput.xml file that you customized in the previous step.

C:\>ImgGen Flash.ffu OEMInput.xml "%WPDKCONTENTROOT%\10\MSPackages"

- 2. Before you can sign images, you must first install the test OEM certificates on the PC by following the steps in Set up the signing [environment](https://msdn.microsoft.com/library/windows/hardware/dn789236).
- 3. Sign the generated catalog using the/pk option.

```
C:\> Set SIGN_OEM=1
C:\> Sign.cmd /pk TestSigned.cat
```
4. Sign the FFU with the signed catalog file using ImageSigner.

C:\> ImageSigner Sign Flash.FFU Flash.Cat

5. Flash the image to the phone using FFUTool.

C:\> FFUTool –Flash Flash.ffu

For more information about generating and flashing images, see [Building](#page-1207-0) and flashing images.

#### **Verify that the TestApplication executes as expected**

Verify that the TestApplication executes as expected by completing the following steps.

- 1. Configure a TShell connection to test the image.
- 2. Establish a connection to the device using the **Open-device** TShell command. Providethe MAC address of the device.

PS C:\> Open-device 001122334455

3. Confirm that the TestApplication is on the device by using the TShell Dir-Device command. The short form of the command, DirD, is shown.

```
PS C:\> DirD \TestApplication.exe /s
```
4. Execute the application by entering the **Exec-Device** cmdlet in the TShell window. The **Exec-Device** cmdlet starts a process on the connected device. By default, the **Exec-Device** cmdlet waits for the process to exit before returning. Use the -Async switch to return immediately. Use the -displayoutput parameter to echo the output.

PS C:\> ExecD -displayoutput -filename \Data\Test\TestApplication.exe

5. Output similar to the following should be displayed.

```
Output : Testing console output
Error :
Exit Code : 0
```
# Related topics

Creating [packages](#page-972-0)

[Building](#page-1207-0) and flashing images

# Adding a driver to a test image

7/13/2017 • 11 minutes to read • Edit [Online](https://github.com/MicrosoftDocs/commercialization-public/blob/master/manufacture/mobile/adding-a-driver-to-a-test-image.md)

This topic shows you how to create a feature and add it to a test image.

### Process overview  $-$  adding a driver feature to a test image

To create a feature that contains a driver and add it to a test image, complete the following steps.

- 1. [Createa](#page-1268-0) test KMDF driver
- 2. Generate the driver package
- 3. Create a feature manifest file that [references](#page-1272-0) the package
- 4. Add the feature to the [OEMInput.xml](#page-1273-0) file
- 5. Generate, sign, and flash the image to the device
- 6. Verify that the [KMDFDriver1](#page-1274-0) is on the device
- 7. Verify that the driver loads using [Windows](#page-1275-0) debug

The following diagram summarizes the packaging and image generation elements that are used to add the driver to the device.

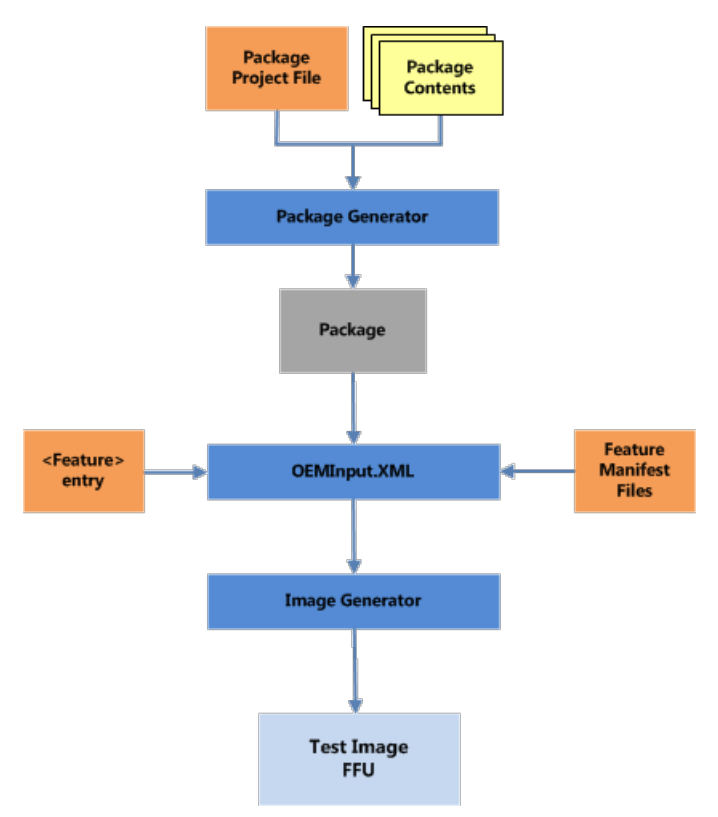

### Walkthrough – adding a driver to a test image

This topic describes the steps that you need to perform to add a driver to a test image. Before you can start this walkthrough, you must first create a simple KMDF driver.

<span id="page-1268-0"></span>This walkthrough assumes thatyou named the project *KmdfDriver1*.

#### **Create atest KMDF driver**

To create a test KMDF driver, complete the following steps.

- 1. In the **Solution Explorer** window,expand **KmdfDriver1** and then expand the **Source Files Folder**.
- 2. Edit the"Driver.c" file by clicking it.
- 3. Rightafter thevariable declaration section,add the**IoReportRootDevice** routineas show below.The **IoReportRootDevice** routine reports a device that cannot be detected by a PnP bus driver to the PnP Manager. This allows the software-only driver to remain loaded.

```
...
{
   WDF_DRIVER_CONFIG config;
   NTSTATUS status;
   WDF OBJECT ATTRIBUTES attributes;
  //
  // IoReportRootDevice routine reports a device that cannot be detected by
  // a PnP bus driver to the PnP Manager. This allows our software-only
  // driver to remain loaded.
 IoReportRootDevice(DriverObject);
   //
   // Initialize WPP tracing.
   //
   WPP_INIT_TRACING( DriverObject, RegistryPath );
   TraceEvents(TRACE_LEVEL_INFORMATION, TRACE_DRIVER, "%!FUNC! Entry");
...
```
- 4. Save Driver.c.
- 5. To build your driver and create a driver package, choose **Build Solution** from the **Build** menu. Visual Studio displays the build progress in the **Output** window. (If the *Output* window is not visible, choose **Output** from the **View** menu.)
- 6. To view the built driver package, navigate in Windows Explorer to your KmdfDriver1 folder, and then to ARM\Win8.1Debug\. This directory contains the following files:
	- KmdfDriver1.sys A kernel-mode driver file.
	- KmdfDriver1.inf An information file that Windows uses to install the driver.
	- KmdfDriver1.pdb A file that contains the debug symbols that will be used for debugging.
	- KmdfDriver1.cat A catalog file that is not used in this walkthrough.

There are also co-installer files for the Windows Driver Frameworks (WDF) that will not be used with Windows Phone.

7. Because of the differences in Windows 10 Mobile INF files, we will not use the desktop INF file that is generated by Visual Studio.

```
;
; KmdfDriver1.inf
;
[Version]
Signature="$WINDOWS NT$"
Class=System
ClassGuid={4d36e97d-e325-11ce-bfc1-08002be10318}
Provider=%MSFT%
DriverVer=11/01/2012,1.00.00.00
BootCritical=1
[DestinationDirs]
DefaultDestDir = 12
[Manufacturer]
%StdMfg%=KMDFDriver1_DevDesc, NTARM, NTx86
;*******************************
;** models section (required) **
;*******************************
; For ARM platforms
[KMDFDriver1_DevDesc.NTARM]
; DisplayName Section DeviceId
; ----------- ------- --------
%KMDFDriver1_DevDesc%=KMDFDriver1, Root\KMDFDriver1
; For Win2K+
[KMDFDriver1_DevDesc.NTx86]
; DisplayName Section DeviceId
; ----------- ------- --------
%KMDFDriver1_DevDesc%=KMDFDriver1, Root\KMDFDriver1
;********************************
;* ddinstall section (required) *
;********************************
[KMDFDriver1.NT]
CopyFiles=KMDFDriver1.NT.Copy
[KMDFDriver1.NT.Copy]
KMDFDriver1.sys
;-------------- Service installation
[KMDFDriver1.NT.Services]
AddService = KMDFDriver1, %SPSVCINST_ASSOCSERVICE%, KMDFDriver1_Service_Inst
[KMDFDriver1_Service_Inst]
DisplayName = %KMDFDriver1_DevDesc%
ServiceType = %SERVICE_KERNEL_DRIVER%
StartType = %SERVICE_SYSTEM_START%
ErrorControl = %SERVICE_ERROR_NORMAL%
ServiceBinary = %12%\KMDFDriver1.sys
```
[Strings] SPSVCINST\_ASSOCSERVICE= 0x00000002 MSFT = "Microsoft" KMDFDriver1\_DevDesc = "KMDF Driver 1" SERVICE KERNEL DRIVER = 1 SERVICE\_AUTO\_START = 2 SERVICE SYSTEM START = 1 SERVICE BOOT START = 0 SERVICE\_ERROR\_NORMAL = 1  $\ddotsc$ 

1. Sign the driver using the following commands:

C:>set SIGN\_OEM=1 sign KMDFDriver1.sys

#### <span id="page-1271-0"></span>**Generate a package that contains the driver**

Generate a package that contains this driver by completing the following steps.

- 1. Createa directory called *KMDFDriver1* and copy the KMDFDriver1.sys and KMDFDriver1.inf files thatyou created in Visual Studio, to that directory.
- 2. Createa text file named *KmdfDriver1 .pkg.xml* that contains thefollowing package definition XML.

```
<?xml version="1.0" encoding="utf-8"?>
<Package xmlns="urn:Microsoft.WindowsPhone/PackageSchema.v8.00"
 Owner="Contoso"
 OwnerType="OEM"
 ReleaseType="Test"
 Platform="DCD6000"
 Component="Phone.Test.BaseOS"
 SubComponent="KmdfDriver1"
 Partition="MainOS"
 BinaryPartition="false">
 <Components>
   <OSComponent>
       <Files>
            <File Source="KmdfDriver1.sys" DestinationDir="$(runtime.system32)\drivers"/>
       </Files>
   </OSComponent>
   <Driver InfSource="KmdfDriver1.inf">
       <Reference Source="KmdfDriver1.sys"/>
    </Driver>
 </Components>
</Package>
```
You can update the owner and platform attributes to match the name of your organization name and the name of your device. These attribute changes will modify the name of the generated package.

Specify the *Windows\System32\Drivers* directory on the device using the \$(runtime.system32) macro.

- 3. The next step is to generate the package by opening an administrator command prompt window.
- 4. Display the environment variables by typing **SET** in the administrator command prompt window. Look for *WPDKCONTENTROOT* to confirm that the build environment is properly configured. You should see that WPDKCONTENTROOT is set. On a Windows 64-bit PC, the path should look similar to thefollowing.

WPDKCONTENTROOT=C:\Program Files (x86)\Windows Kits\10

...

5. Generate the package using PkgGen. Provide the version number of 1.0.0.0. The /config parameter points to the location of the pkggen.cfg.xml file provided with the Windows DriverKit. The /hive parameter points to the location of the hive root.

C:\KmdfDriver1>PkgGen KmdfDriver1.pkg.xml /version:1.0.0.0 /variables:"HIVE\_ROOT=%WPDKCONTENTROOT%\CoreSystem" /config:"%WPDKCONTENTROOT%\Tools\bin\i386\pkggen.cfg.xml"

6. If PkgGen creates the package successfully, it will display many lines of information as the registry entries

are created based on the provided INF file. The last part of the output will be similar to the following.

```
...
info: Import Log: : sto: Unloaded hive key '{bf1a281b-ad7b-4476-ac95-f47682
990ce7}C:/Users/User1/AppData/Local/Temp/gs5gvfgc.pou/windows/system32/config/S
OFTWARE'. Time = 0 ms
info: Import Log: : <<< Section end 2015/08/06 13:10:22.413
info: Import Log: : <<< [Exit status: SUCCESS]
info: Import Log: :
info: Import Log: :
info: Import Log: : >>> [Unload Offline Registry Hive - DRIVERS]
info: Import Log: : >>> Section start 2014/08/06 13:10:22.413
info: Import Log: : 0.5: Version = 6.3.9600, Service Pack = 0.0, Suite = 0
x0100, ProductType = 1, Architecture = x86
info: Import Log: : cmd: PkgGen KmdfDriver1.pkg.xml /version:1.0.0.0 /var
iables:"HIVE_ROOT=C:\Program Files (x86)\Windows Kits\10\CoreSystem" /con
fig:"C:\Program Files (x86)\Windows Kits\10\Tools\bin\i386\pkggen.cfg.xml
"
info: Import Log: : sto: Closed hive key '{bf1a281b-ad7b-4476-ac95-f4768299
0ce7}C:/Users/User1/AppData/Local/Temp/gs5gvfgc.pou/windows/system32/config/DRI
VERS'.
info: Import Log: : sto: Unloaded hive key '{bf1a281b-ad7b-4476-ac95-f47682
990ce7}C:/Users/User1/AppData/Local/Temp/gs5gvfgc.pou/windows/system32/config/D
RIVERS'. Time = 0 ms
info: Import Log: : <<< Section end 2014/08/06 13:10:22.513
info: Import Log: : <<< [Exit status: SUCCESS]
info: Import Log: :
info: Building package '.\Contoso.Phone.Test.BaseOS.KmdfDriver1.spkg'
info: Adding file 'KmdfDriver1.sys' to package '.\Contoso.Phone.Test.BaseOS.Kmdf
Driver1.spkg' as '\windows\System32\drivers\KmdfDriver1.sys'
info: Adding file 'C:\Users\User1\AppData\Local\Temp\5bgjkx3p.j01\reg.reg' to p
ackage '.\Contoso.Phone.Test.BaseOS.KmdfDriver1.spkg' as '\Windows\Packages\Regi
stryFiles\Contoso.Phone.Test.BaseOS.KmdfDriver1.reg'
info: Adding file 'C:\Users\User1\AppData\Local\Temp\5bgjkx3p.j01\regMultiSz.rg
a' to package '.\Contoso.Phone.Test.BaseOS.KmdfDriver1.spkg' as '\Windows\Packag
es\RegistryFiles\Contoso.Phone.Test.BaseOS.KmdfDriver1.rga'
info: Done package ".\Contoso.Phone.Test.BaseOS.KmdfDriver1.spkg"
info: Packages are generated to . successfully
```
For more information about working with [packages](#page-972-0), see Creating packages.

#### <span id="page-1272-0"></span>**Create afeature manifest file that references the package**

Create a feature manifest file that will define a DRIVER1 OEM feature by completing the following steps.

1. Create a feature manifest file named *OEMCustomAppFM.xml* in the following directory.

%WPDKCONTENTROOT%\FMFiles

2. Define the DRIVER1 feature by adding the following XML to the *OEMCustomDriverFM.xml* file. Update the package name to match the name of the package file generated in the previous step.

```
<?xml version="1.0" encoding="utf-8"?>
<FeatureManifest xmlns:xsi="http://www.w3.org/2001/XMLSchema-instance"
xmlns:xsd="http://www.w3.org/2001/XMLSchema"
xmlns="http://schemas.microsoft.com/embedded/2004/10/ImageUpdate">
<!-- DRIVER1 FM File 7/31/2014 -->
 <Features>
   <OEM>
     <PackageFile Path="C:\KmdfDriver1\" Name="Contoso.Phone.Test.BaseOS.KmdfDriver1">
       <FeatureIDs>
         <FeatureID>DRIVER1</FeatureID>
       </FeatureIDs>
     </PackageFile>
   </OEM>
 </Features>
</FeatureManifest>
```
For more information about feature manifests, see Feature manifest file contents.

#### <span id="page-1273-0"></span>**Add the feature to the OEMInput.xml file**

Add the DRIVER1 feature to the OEMInput.xml file by completing the following steps.

1. This walkthrough assumes that you have an existing, functional test OEMInput file that enables TShell. For more information about creating test images, see [Building](#page-1207-0) and flashing images. For more information about specifying optional features, see [Optional](#page-1234-0) features for building images.

Confirm that that you are using a test image that has debugging enabled. For more information, see [Optional](#page-1234-0) features for building images.

2. Edit the OEMinput.xml file to include the *OEMCustomAppFM.xml* feature manifest file that you created in the previous step. The XML will be similar to the following.

```
...
<AdditionalFMs>
   ...
    <AdditionalFM>%WPDKCONTENTROOT%\FMFiles\OEMCustomDriverFM.xml</AdditionalFM>
  </AdditionalFMs>
```
3. In the <Features> section of the OEMInput.xml file, add the new DRIVER1 feature to the list of existing features.

```
<Features>
 <Microsoft>
   ...
 </Microsoft>
 <OEM>
    ...
   <Feature>DRIVER1</Feature>
 </OEM>
</Features>
```
#### <span id="page-1273-1"></span>**Generate, sign, and flash the image to the device**

Complete the following steps to generate, sign, and flash the image.

1. Generate the image using ImgGen and the OEMInput.xml file that you customized in the previous step.

```
C:\>ImgGen Flash.ffu OEMInput.xml "%WPDKCONTENTROOT%\10\MSPackages"
```
2. Before you can sign images, you must first install the test OEM certificates on the PC by following the steps

in Set up the signing [environment](https://msdn.microsoft.com/library/windows/hardware/dn789236).

3. Sign the generated catalog using the Sign.cmd with the **/pk** option.

```
C:\> Set SIGN_OEM=1
C:\> Sign.cmd /pk TestSigned.cat
```
4. Sign the FFU with the signed catalog file using ImageSigner.

C:\> ImageSigner Sign Flash.FFU Flash.Cat

5. Flash the image to the phone using FFUTool.

C:\> FFUTool –Flash Flash.ffu

For more information about generating and flashing images, see [Building](#page-1207-0) and flashing images.

#### <span id="page-1274-0"></span>**Verify that the KMDFDriver1 is on the device**

Verify that the KMDFDriver1 is present on the device by using TShell.

- 1. Configure a TShell connection to test the image.
- 2. Establish a connection to the device using the **Open-device** TShell command. Provide the MAC address of the device.

PS C:\> Open-device 001122334455

3. Confirm that the KMDFDriver1 is on the device by using the **Dir-Device** TShell command.Theshort form of the command, DirD, is shown.

PS C:\> DirD \KMDFDriver1.sys /s

4. You should see output similar to the following.

```
Volume in drive C is MainOS
Volume Serial Number is 965E-2180
Directory of C:\windows\system32\DRIVERS
04/21/2014 05:23 PM 8864 KMDFDriver1.sys
             1 File(s) 8864 bytes
    Total Files Listed:
             1 File(s) 8864 bytes
             0 Dir(s) 409976832 bytes free
```
5. Enable debug output for KdPrint(), KdPrintEx(), and DbgPrint() messages by setting a registry key. Set the registry key so that it is persistent across reboots (for non-retail images) by using the RegD Add TShell command.

```
DEVICE C:\
PS C:\Windows\system32> RegD Add "HKLM\SYSTEM\ControlSet001\Control\Session Manager\Debug Print Filter"
/v DEFAULT /t REG_DWORD /d 0xFFFFFFFF
The operation completed successfully.
```
6. Confirm that registry key was set by using the **RegD Query** TShell command.

```
DEVICE C:\
PS C:\Windows\system32> RegD Query "HKLM\SYSTEM\ControlSet001\Control\Session Manager\Debug Print
Filter"
HKEY_LOCAL_MACHINE\SYSTEM\ControlSet001\Control\Session Manager\Debug Print Filter
   DEFAULT REG_DWORD 0xffffffff
```
#### <span id="page-1275-0"></span>**Verify that the driver loads using Windows debug**

To view the driver load process, complete the following steps to set a debug statement in the driver and connect the device to the kernel debugger.

- 1. Open the driver project in Visual Studio.
- 2. Add a debug break statement in Driver.c right after the variable declaration section of the DriverEntry routine.

```
…
  WDF_DRIVER_CONFIG config;
  NTSTATUS status;
   WDF_OBJECT_ATTRIBUTES attributes;
   // Debug break statement to stop loading of OS
   // Debugger must be attached to allow the device to boot
    __debugbreak();
…
```
#### **Warning**

The debug break statement will stop the phone from booting unless a debugger is attached to the device.

- 3. Rebuild the project in Visual Studio.
- 4. If necessary, copy the updated .sys file to the directory that you will use to create to generate the package.
- 5. Then, repeat the steps described above to:
	- a. Generate an updated driver package.
	- b. Generate, sign, and flash the image.

#### **Note**

It is also possible to update the version of the driver by including the driver version in the INF file and then using the IUTool to deploy the updated driver to the phone. For more information about using IUTool, see [IUTool.exe:](#page-1318-0) Update packages on a phone. This process is similar to the process that is used to create a driver update. For more information about that, see Update a KMDF device driver.

- 6. Set up a KDNET over USB connection to the phone for debugging.
- 7. Start the Windows debugger.

```
windbg -k net:port=5000,key=1.2.3.4
```
- 8. After the device has booted, it will hit the break point and code execution will stop. The debugger will indicate that break point has been hit.
- 9. Set the symbol path to the location of the Windows Driver Kit symbols and reload the symbols.

```
.SYMPATH+ C:\SYMBOLS
.reload /f
```
10. Set the source path to the location of your .c source code that you created earlier in Visual Studio.

.srcpath+ C:\KMDFDriver1\Source\

11. List thecall stack by using the **k** command.

```
0: kd> k
# Child-SP RetAddr Call Site
00 85679c68 90fd2abe KMDFDriver1!DriverEntry+0xa
01 85679ce0 90fd2b38 KMDFDriver1!FxDriverEntryWorker+0x6a
02 85679d00 81770990 KMDFDriver1!FxDriverEntry+0x18
*** ERROR: Symbol file could not be found. Defaulted to export symbols for ntkrnlmp.exe -
03 85679d10 818f8004 nt!SeTokenIsAdmin+0x1790
04 85679e10 8190d630 nt!KeFindConfigurationNextEntry+0x7c48
05 85679e68 8185719e nt!KeHwPolicyLocateResource+0x4698
06 85679e70 814c5e0c nt!IoReplacePartitionUnit+0x192
07 85679e80 81460172 nt!IoAllocateIrp+0x57c
08 85679ec8 00000000 nt!KiDispatchInterrupt+0x234a
```
The call stack is the chain of function calls that have led to the current location of the program counter. The top function on the call stack is the current function, and the next function is the function that called the current function, and so on.

12. Display symbol information associated with KMDFDriver1 using the **x** command.

```
0: kd> x KMDFDriver1!*
90fd4750 KMDFDriver1!WdfDriverGlobals = 0x88ff4de8
90fd4754 KMDFDriver1!WdfDriverStubDriverObject = 0x88fed768
90fd4004 KMDFDriver1!__security_cookie_complement = 0x568f867<br>90fd336c KMDFDriver1!__gsfailure_xdata_end = <unknown base ty<br>90fd33b4 KMDFDriver1!__memcpy_reverse_large_neon_xdata = <unk
                   KMDFDriver1! gsfailure xdata end = <unknown base type 80000013>
90fd33b4 KMDFDriver1!_memcpy_reverse_large_neon_xdata = <unknown base type 80000013><br>90fd30c0 KMDFDriver1!WPP_c0dfc8e231dc218098dc0c2ed20d6e73_Traceguids = struct _GUID [<br>90fd30a0 KMDFDriver1!GUID_DEVINTERFACE_KmdfDriver1 
 90fd30c0 KMDFDriver1!WPP_c0dfc8e231dc218098dc0c2ed20d6e73_Traceguids = struct _GUID [1]
 90fd30a0 KMDFDriver1!GUID_DEVINTERFACE_KmdfDriver1 = struct _GUID {e7a4cfb0-56d4-4234-bf60-
 fe627cb5e981}
 90fd474c KMDFDriver1!WdfDriverStubDisplacedDriverUnload = 0x00000000
 90fd3370 KMDFDriver1!memcpy_xdata_prolog = <unknown base type 80000013>
 90fd3388 KMDFDriver1!__memcpy_forward_large_neon_xdata = <unknown base type 80000013>
90fd3388 KMDFDriver1!_memcpy_forward_large_neon_xdata = <unknown base type 80<br>90fd4758 KMDFDriver1!WdfDriverStubOriginalWdfDriverMiniportUnload = 0x00000000
```
13. List information about the modules on KMDFDriver1 by using the**lm m** command.

```
0: kd> lm m KMDFDriver1 v
Browse full module list
start end module name
90fd1000 90fd9000 KMDFDriver1 (private pdb symbols) c:\kmdfdriver1\KmdfDriver1.pdb
   Loaded symbol image file: KMDFDriver1.sys
   Image path: KMDFDriver1.sys
   Image name: KMDFDriver1.sys
   Browse all global symbols functions data
    Timestamp: Thu Jul 31 14:39:34 2014 (53DAB796)
    CheckSum: 000037D2
    ImageSize: 00008000
   Translations: 0000.04b0 0000.04e4 0409.04b0 0409.04e
```
14. Load the WDF driver extensions using the**.load** command.

.load C:\Program Files (x86)\Windows Kits\10\Debuggers\x86\winext\Wdfkd.dll

15. Confirm that the WDF debug extension is loaded by using the**!wdfkd.help** WDK driver extension help command.

```
!wdfkd.help
```
16. Display information about the driver using the**!wdfkd.wdfdriverinfo** command.

```
0: kd> !wdfkd.wdfdriverinfo KMDFDriver1
----------------------------------
Default driver image name: KMDFDriver1
WDF library image name: Wdf01000
FxDriverGlobals 0x90584008
WdfBindInfo 0x913d8008
  Version v1.11
Library module 0x8283b528
   ServiceName \Registry\Machine\System\CurrentControlSet\Services\Wdf01000
   ImageName Wdf01000
----------------------------------
Driver Handles is NULL
```
17. End the debugging session using the **qd** quit and detach command.

```
0: kd> qd
```
Feature groupings and constraints

7/13/2017 • 3 minutes to read • Edit [Online](https://github.com/MicrosoftDocs/commercialization-public/blob/master/manufacture/mobile/feature-groupings-and-constraints.md)

Feature groups and feature constraints allow additional logic to be added to the build system to support intelligent processing of the OEMInput XML.

### Feature groupings

Feature groupings allow for better management of optional features and allow the organization of packages for easier management. Feature grouping is used to implement feature constraints by Microsoft and optionally, by the OEM.

### Feature constraints

Feature constraints can be specified to avoid illogical or inappropriate build configurations.

Some settings are mutually exclusive and only one setting should be specified at a time. For example, consider the features, RELEASE\_PRODUCTION and RELEASE\_TEST. These features are mutually exclusive. This means that if RELEASE\_TEST is set, RELEASE\_PRODUCTION must not beset.

Constraints are grouped at the Microsoftand OEM level of features. OEMs cannot override Microsoft constraints. The following constraints are supported:

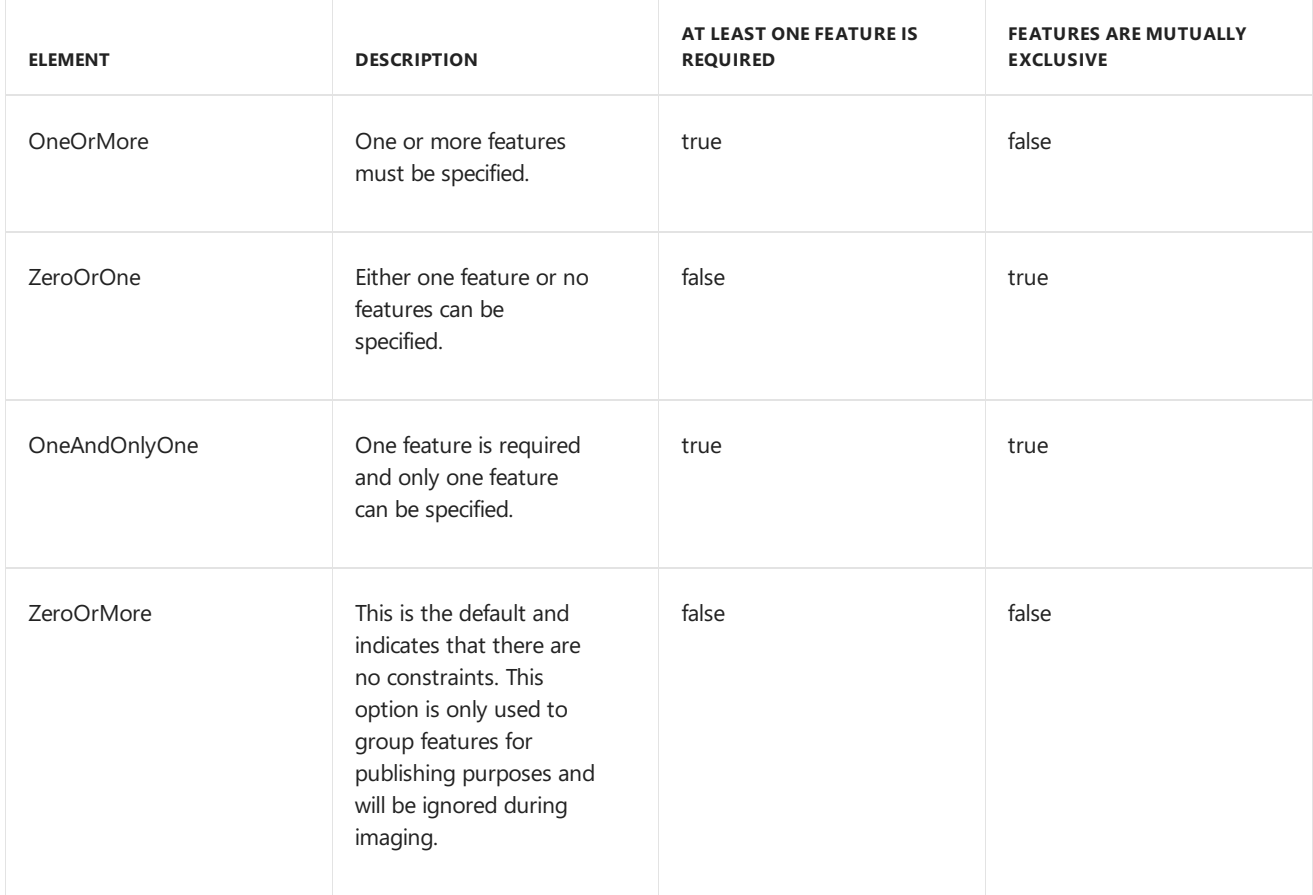

The following XML sample illustrates the use of constraints to appropriately restrain the fake modem feature.

```
<Features>
 <Microsoft>
   <FeatureGroup Constraint="OneAndOnlyOne">
          <FeatureIDs>
          <FeatureID>MS_IMGFAKEMODEM</FeatureID>
          <FeatureID>MS_IMGNOFAKEMODEM</FeatureID>
         </FeatureIDs>
   </FeatureGroups >
 </Microsoft>
</Features>
```
The constraints in the sample specify that either IMGFAKEMODEM or IMGNOFAKEMODEM must be selected. Both values cannot be set at the same time. One and only one value must be set at a time. This constraint is required because the fake modem test feature must either be enabled or disabled.

The following XML sample illustrates the use of constraints to appropriately restrain the production build settings. This sample shows how multiple constraints can be associated with a single feature.

```
<Features>
 <Microsoft>
   <FeatureGroups>
      <FeatureGroup Constraint="ZeroOrOne">
       <FeatureIDs>
        <FeatureID>RELEASE_PRODUCTION</FeatureID>
         <FeatureID>MS_CODEINTEGRITY_PROD</FeatureID>
       </FeatureIDs>
   </FeatureGroup>
        <FeatureGroup Constraint="ZeroOrOne">
          <FeatureIDs>
           <FeatureID>RELEASE_PRODUCTION</FeatureID>
           <FeatureID>MS_DISABLETESTSIGNING</FeatureID>
        </FeatureIDs>
   </FeatureGroup>
 </Microsoft>
</Features>
```
When <ReleaseType>Production</ReleaseType> is set in the OEMInput file, this maps to RELEASE\_PRODUCTION. For more information about release type, see OEMInput file contents.

The constraints in the sample specify that:

- Either RELEASE\_PRODUCTION or MS\_CODEINTEGRITY\_PROD can beselected, but they both may not be selected at the same time. This is because production code integrity is automatically enabled when RELEASE\_PRODUCTION is selected and therefore can't be manually enabled.
- Either RELEASE\_PRODUCTION or MS\_DISABLETESTSIGNING can be selected, but they both may not be selected at the same time. This is because test signing is automatically disabled when RELEASE\_PRODUCTION is selected and therefore can't be manually disabled.

The build options are more complex and are expressed in the following XML.

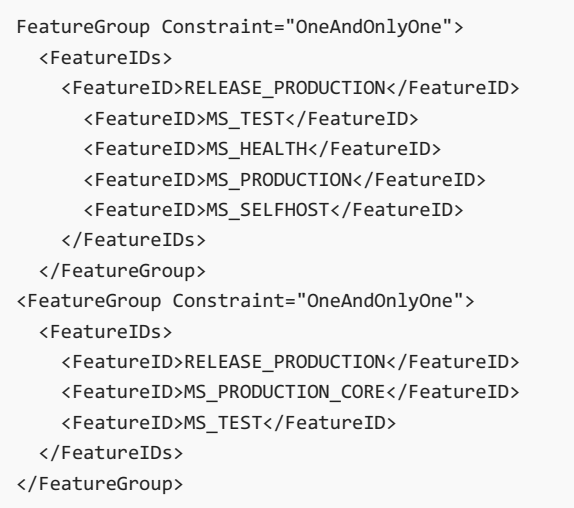

These settings in the sample specify that PRODUCTION\_CORE is mutually exclusive with RELEASE\_PRODUCTION and TEST, but is not mutually exclusive with HEALTH, PRODUCTION, or SELFHOST.

For additional information about the build features, see [Optional](#page-1234-0) features for building images.

# Implicit feature IDs

Implicit feature IDs are generated based on the XML input that is used to define features in feature manifest files. Feature constraints must use the implicit feature IDs. This section provides the mapping between the XML input values and the generated implicit feature IDs.

#### **Pre-defined release type implicit feature IDs**

There are two pre-defined implicit feature IDs that can be used for feature constraints.

- **RELEASE TEST**
- **RELEASE PRODUCTION**

For more information on release types, see [Optional](#page-1234-0) features for building images.

#### **OEM and Microsoft implicit feature IDs**

For each OEM and Microsoft feature, implicit feature IDs are automatically created. This is done my preappending either *MS\_* for Microsoft or *OEM\_* for OEM defined features.

For example if an OEM creates a feature called TEST\_FEATURE1 using the XML shown below, the implicit Feature ID will be *OEM\_TEST\_FEATURE1*.

```
<Features>
   \angleOEM\angle<PackageFile Path="%oempackageroot%\test\"
     Name="Contoso.Test.MinTE.spkg">
       <FeatureIDs>
          <FeatureID>TEST_FEATURE1</FeatureID>
       </FeatureIDs>
     </PackageFile>
  </OEM>
</Features>
```
To create a feature constraint to make sure this test feature is only shipped with test release types, use the following XML.

```
<FeatureGroup Constraint="ZeroOrOne">
  <FeatureIDs>
     <FeatureID>RELEASE_PRODUCTION</FeatureID>
     <FeatureID>OEM_TEST_FEATURE1</FeatureID>
  </FeatureIDs>
</FeatureGroup>
```
#### **SOC implicit feature IDs**

SOC features are pre-appended with SOC\_. For example if *DCD6000* is specified in the feature manifest XML, the implicit feature ID would be *SOC\_DCD6000*.

#### **SV implicit feature IDs**

SV features are pre-appended with SV\_. For example if *CONTOSO* is specified in the feature manifest XML, the implicit feature ID would be  $SV\_CONTOSO$ .

#### **DEVICE implicit feature IDs**

Device features are pre-appended with Device\_. For example if *BETA* is specified in the feature manifest XML, the implicit feature ID would be *DEVICE\_BETA*.

For more information about working with the SOC, SV and DEVICE attributes, see Feature manifest file contents.

## Related topics

[Optional](#page-1234-0) features for building images

# <span id="page-1282-0"></span>Set device platform information

10/26/2017 • 6 minutes to read • Edit [Online](https://github.com/MicrosoftDocs/commercialization-public/blob/master/manufacture/mobile/set-device-platform-information.md)

To prepare for building an image, OEMs must perform the following tasks to specify required information for the targeted device platform:

- Set several device platform values in the SMBIOS system information structure on the devices.
- Build a *device platform* package.

The engineering flashing tool set provided by Microsoft compares the values in the SMBIOS system information structure with corresponding values in the device platform package before flashing an image. This check helps to ensure that an image can be flashed to a particular device only if it was built for the corresponding device platform. It is recommended that the flashing tools that OEMs create for their manufacturing environments do the same verification. For more information, see Validating the device platform information before flashing an image to a device in this topic.

#### **Note**

This topic describes prerequisites for building an image that can be flashed to a device. OEMs must set additional device platform information including partner names, version numbers, and device names before an image is finalized for retail devices.

### Setting SMBIOS system information values

On each device platform, OEMs must ensure that the following values in the SMBIOS system information structure are set:

- PhoneManufacturer
- Family
- Product Name
- Version

These values may be set to defaults by the SoC vendor; OEMs must replace these with values for their device platform. OEMs may also need to set other SMBIOS values as specified by the SoC vendor. For more information about how to set or read these values, refer to documentation provided by the SoC vendor.

For more information about the expected sizes and data types for these values, refer to section 7.2 in the System Management BIOS (SMBIOS) Reference Specification (PDF).

#### **Important**

The PhoneManufacturer setting must contain a code specified by Microsoft that corresponds to the OEM. This setting is used for targeting device updates, for connecting to the store-within-a-store in the Microsoft Store, and for Watson reports. The value must be a valid OEM ID. To get the valid OEM ID that applies to you, contact your Microsoft representative.

# Creating the device platform package

The device platform package contains just one file: an XML file named **OEMDevicePlatform.xml** that includes information specific to the device platform for which the image is being built. Every image must include a device platform package. OEMs must specify the device platform package by using the OEMDevicePlatformPackages

element in a FM file that is included in the image.

To create the device platform package, first create an OEMDevicePlatform.xml file that contains the device platform information in the required schema format. Then, create a package that includes this XML file.

#### **Creating the XML file**

The OEMDevicePlatform.xml file contains a single **OEMDevicePlatform** element with the following child elements.

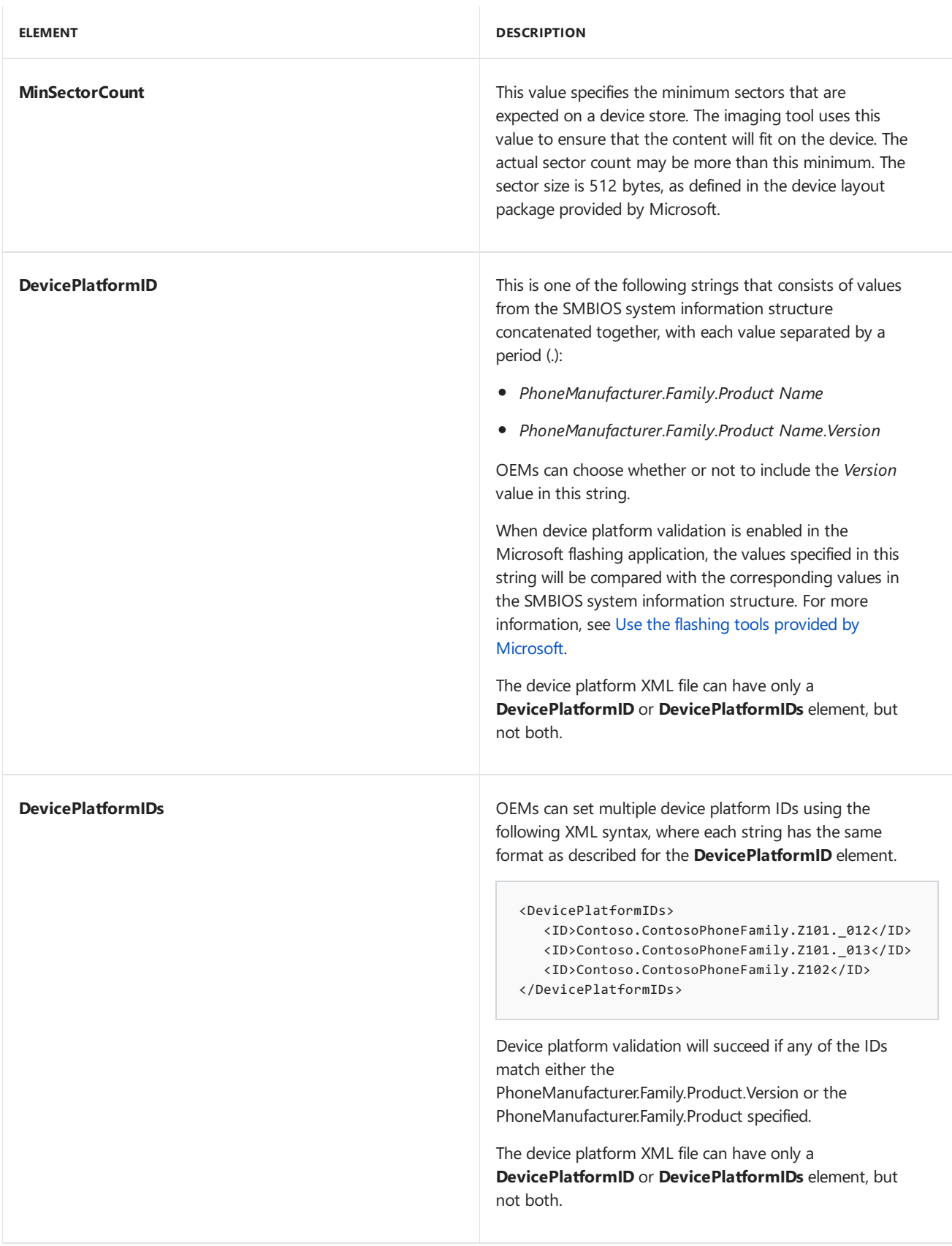

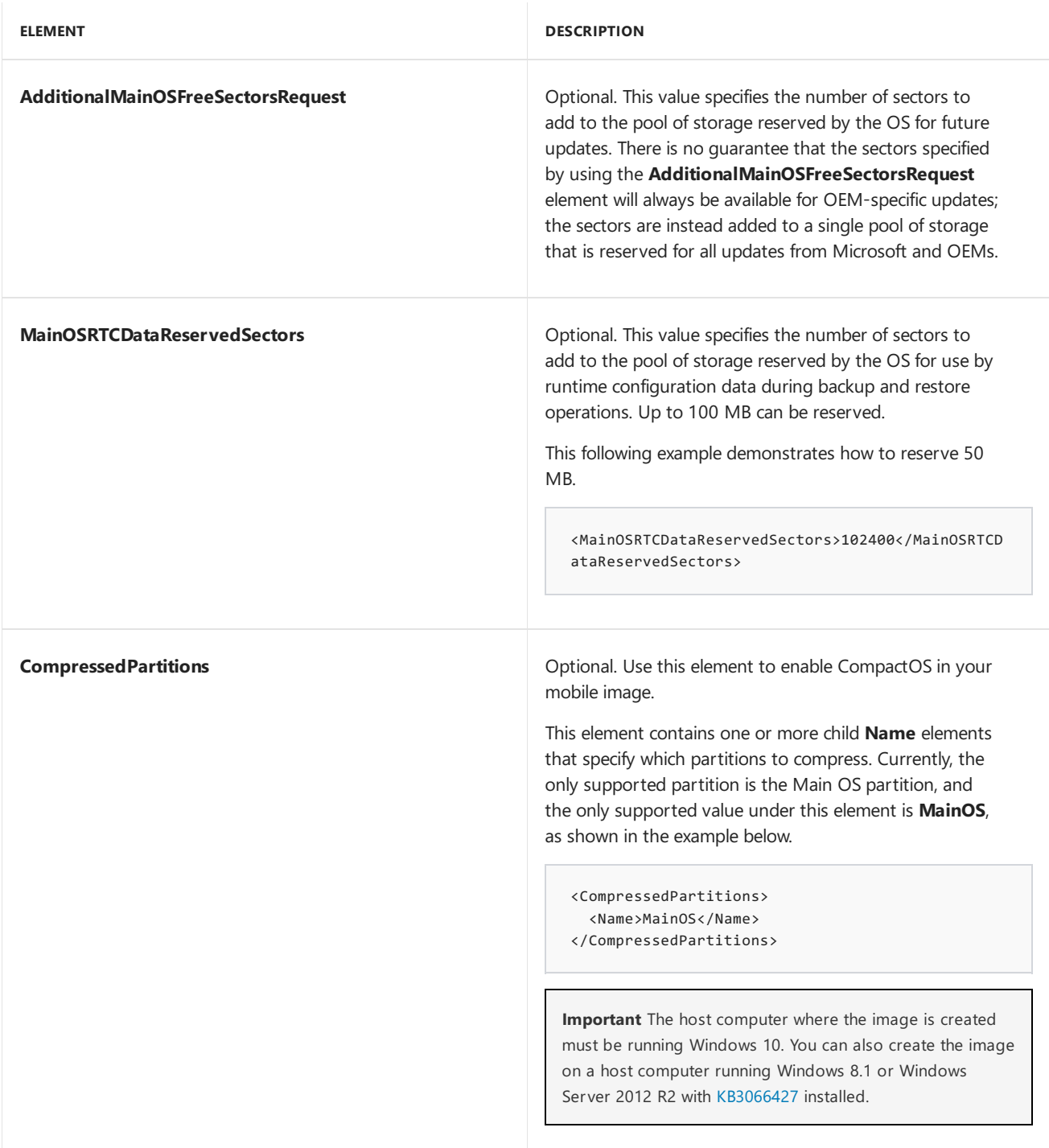

The following example demonstrates an OEMDevicePlatform.xml file.

```
<?xml version="1.0" encoding="utf-8"?>
<OEMDevicePlatform xmlns:xsi="http://www.w3.org/2001/XMLSchema-instance"
  xmlns:xsd="http://www.w3.org/2001/XMLSchema"
  xmlns="http://schemas.microsoft.com/embedded/2004/10/ImageUpdate">
  <MinSectorCount>20971520</MinSectorCount>
  <DevicePlatformID>Contoso.ContosoFamily.ContosoDevice.v1</DevicePlatformID>
   <AdditionalMainOSFreeSectorsRequest>204800</AdditionalMainOSFreeSectorsRequest>
</OEMDevicePlatform>
```
#### **Creating the package**

To create a package that includes the OEMDevicePlatform.xml file, follow the guidance in Creating [packages](#page-972-0). The following example demonstrates a device platform XML file that specifies a single device platform ID.

```
<?xml version="1.0" encoding="utf-8"?>
<Package xmlns="urn:Microsoft.WindowsPhone/PackageSchema.v8.00"
  Owner="OEMName" OwnerType="OEM" Component="OEMDevicePlatform"
  ReleaseType="Production" Platform="DeviceName">
  <Components>
     <OSComponent>
        <Files>
           <File Source="OEMDevicePlatform.xml" DestinationDir="$(runtime.windows)\ImageUpdate"
                 Name="OEMDevicePlatform.xml"/>
        </Files>
      </OSComponent>
  </Components>
</Package>
```
Note the following details concerning this example:

- **Besure to replace the "OEMName" and "DeviceName" entries with appropriate values.**
- The  $\frac{1}{2}$  (runtime.windows) string in the path for the **DestinationDir** attribute is a globally defined macro. The **DestinationDir** path must start with a globally defined macro for a directory. For more information about the **DestinationDir** attribute, see [Specifying](https://msdn.microsoft.com/windows/hardware/dn789219) files and registry entries in a package project file. For more information about macros, see Primary elements and [attributes](https://msdn.microsoft.com/library/windows/hardware/dn756796) of a package project file.

#### **Including the device platform package in the image**

After the device platform package is created, it must be specified using the OEMDevicePlatformPackages element in a feature manifest file. For more information, see Feature manifest file contents.

# <span id="page-1285-0"></span>Validating the device platform information before flashing an image to a device

To help ensure that an image about to be flashed to a device was actually designed for that device, the flashing tool set created by OEMs should check the *Manufacturer*, *Family*,and *Product Name* SMBIOS system information structure values on the device and compare these values against the *Manufacturer.Family.Product Name* portion of the **DevicePlatformID** string in the device platform package. The flashing tool should proceed with the flashing process only if these values match. The flashing tool can optionally verify that the *Version* value also matches, but this is not required. For more information, see [Developing](#page-1181-0) custom OEM flashing tools.

By default, the device-side UEFI flashing application provided by Microsoftvalidates that the device platform information in SMBIOS matches the device platform information in the image. For more information, see Use the flashing tools provided by Microsoft.

When it is necessary to migrate a phone to a new set of device platform values, Microsoft recommends the following process:

- $\bullet$  Build a transition image that contains the new SMBIOS values but still references the old **DevicePlatformID** string in the device platform package.
- Flash this image to the phone. This process overwrites the SMBIOS values on the phone with the new SMBIOS values.
- **In the image definition, update the DevicePlatformID** string in the device platform package to match the new SMBIOS values. This enables the image to be flashed to the phone.

# Related topics

[Developing](#page-1181-0) custom OEM flashing tools

Use the flashing tools provided by Microsoft

# <span id="page-1287-0"></span>Sign a full flash update(FFU) image

7/13/2017 • 5 minutes to read • Edit [Online](https://github.com/MicrosoftDocs/commercialization-public/blob/master/manufacture/mobile/sign-a-full-flash-update--ffu--image.md)

You must cryptographically sign an FFU image before you can deploy it to a device. This step is required to help prevent tampering and malicious attacks. You can only flash images to a Windows 10 Mobile deviceafter they are properly signed.

The OEM must sign the FFU image using a certificate that chains to the UEFI PK boot key that an OEM provisions.

During development and testing, a test certificate is used to sign the FFU image instead of a retail certificate. Use the secure boot test tool to provision the appropriate test certificates to the device

For retail phones, retail certificates are provisioned on the device using retail secure boot tools.

## Test signing images using Windows Imaging and Configuration Designer (ICD)

After you use the secure boot test tool to provision the appropriate test certificates to a phone, you can use the Windows Imaging and Configuration Designer (ICD) to generate test signed images. Windows ICD will automatically sign images using the correct test certificates. This is the recommended process, as it is the easiest method to prepare properly signed images. For more information, see [Windows](https://msdn.microsoft.com/library/windows/hardware/dn916113) ICD.

# Retail signing FFU images

Before images can be shipped on a retail device, they must be signed by Microsoft. Use the process described in this section to create a retail signed image FFU file that can be flashed to retail devices.

- 1. Before you can sign binaries, you must first install the test OEM certificates on the PC by following the steps in Set up the signing [environment](https://msdn.microsoft.com/library/windows/hardware/dn789236).
- 2. Add the directory for the sign.cmd script that is located in %WPDKCONTENTROOT%\tools\bin\i386 to your path using the path command.

```
C:\> PATH = %PATH%;%WPDKCONTENTROOT%\Tools\bin\I386
```
- 3. Open a developer prompt with administrator rights in the directory that contains the output from the image generation process.
- 4. Confirm that you have the latest version of the kit that includes updated versions of imagesigner.exe and imagecommon.dll by typing the following command. Confirm that the truncate option is displayed.

```
C:\> ImageSigner /?
Usage:
       imagsigner sign <FFU> <catalog file>
       imagesigner getcatalog <FFU> <catalog file>
        imagesigner truncate <FFU> <truncated FFU>
```
If you do not have a recent version of the kit that includes the updated ImageSigner, download and install the latest kit.

5. Extract the first one MB of the FFU image which contains the FFU catalog and associated metadata using

the truncate option.

C:\> ImageSigner TRUNCATE OEM.ffu OEM.trunc

6. Extract the catalog from the truncated FFU image in Step 5.

```
C:\> ImageSigner GETCATALOG OEM.trunc OEM.cat
Platform ID: < OEMID>.QC8960.P728
Successfully extracted catalog.
C: \>
```
- 7. Validate that the <OEMID> returned in Step 6 is identical to the OEMID assigned to you by Microsoft.
- 8. Create and submit a TFS ticket to the Microsoft Service Desk to sign the FFU catalog. Ensure that you attach the truncated FFU image that you created in Step 4.
	- a. Open an *Update* type ticket.
	- b. For theticket title,enter *FFU Catalog Signing Request from <OEMID>*.Specify your OEM ID in the ticket tile where <OEMID> is shown.
	- c. Set the **Category** to *Ingestion and Publishing*.
	- d. Set the**Issue Type** to *New*.
- 9. Microsoft will process the request and resolve the ticket back to the OEM. Within the resolved ticket, Microsoft will include a retail signed version of the FFU catalog extracted from the FFU truncated image attached to the original ticket. For this example, assume that Microsoft returns the signed FFU catalog named OEM.cat.
- 10. Sign the FFU with the retail Microsoft signed catalog file using ImageSigner.

C:\> ImageSigner SIGN OEM.ffu OEM.cat

11. Flash the retail signed retail image on to a device and verify that it behaves as expected.

C:\> FFUTool -flash OEM.ffu

12. After the retail signed image has been tested it can be used to flash to retail devices. For more information see [Flashing](#page-1179-0) tools and Use the flashing tools provided by Microsoft.

#### **Important**

Secure all of the retail signed binaries using industry best practices.

### Test signing images manually

If your development environment includes work outside of Windows ICD, you can manually sign images using sign.cmd. After the test certificate has been provisioned on the device using the secure boot test tool, you can you can use the /pk option of the sign.cmd tool to sign images, by completing the following steps.

- 1. Before you can sign binaries, you must first install the test OEM certificates on the PC by following the steps in Set up the signing [environment](https://msdn.microsoft.com/library/windows/hardware/dn789236).
- 2. Add the directory for the sign.cmd script that is located in %WPDKCONTENTROOT%\tools\bin\i386 to your path using the path command.

C:\> PATH = %PATH%;%WPDKCONTENTROOT%\Tools\bin\I386

- 3. Open a developer prompt with administrator rights in the directory that contains the output from the image generation process.
- 4. Extract the catalog of the unsigned FFU file.

C:\> ImageSigner GETCATALOG TestSigned.FFU TestSigned.Cat

5. Sign the catalog using the /pk option.

```
C:\> Set SIGN_OEM=1
C:\> Sign.cmd /pk TestSigned.cat
```
6. Sign the FFU with the signed catalog file using ImageSigner.

```
C:\> ImageSigner SIGN TestSigned.FFU TestSigned.Cat
```
## Creating custom signed images

#### **Note**

Some OEMs may want to use custom keys to manage images. This option is more complex and is not recommended.

When an image is created, an associated catalog file is also created. This catalog file is signed and then used by the ImageSigner tool to sign the FFU image. Sign the .cat file with a certificate that chains to the UEFI boot keys that are provisioned by the OEM. Different certificates are used for test and retail signing.

Sign the catalog file using an appropriate certificate by performing the following steps.

- 1. Open a developer prompt with administrator rights in the directory that contains the output from the image generation process. For more information, see Building an image using [ImgGen.cmd](#page-1211-0).
- 2. Test sign a catalog file named TestRetailSigned.cat using a certificate named TestCertName.pfx by typing the following command.

```
C:\> SignTool sign /f TestCertName.pfx TestRetailSigned.cat
```
#### **Important**

You should only use the signtool.exe with the local file **/f** option internally in a development test environment. When a hardware security modules (HSM) is used, the **/csp** option is used to specify the cryptographic service provider (CSP) that contains the privatekey container. You should follow industry best practices when signing image update packages for final distribution.

3. Create a signed .ffu file from the unsigned .ffu file and the matching signed .cat file using ImageSigner.exe tool.

C:\> ImageSigner SIGN TestRetailSigned.FFU TestRetailSigned.Cat

### ImageSigner syntax reference

- **SIGN** The **SIGN** action is used for signing an FFU file.
- **GETCATALOG** The **GETCATALOG** action extracts a catalog from an FFU file and writes it to a catalog file. This option can be used to determine if an FFU was prepared properly, by examining the extracted catalog file by using file properties or tools such as SignTool.
- **TRUNCATE** The truncate action is used to create a truncated FFU.
- FFUFile The path to the FFU image file.
- CatalogFile The path to the catalog file.
- $\bullet$  *TruncatedFFU* The path to the truncated FFU file.

## Related topics

Building a phone image using ImgGen.cmd

# <span id="page-1291-0"></span>Use the flashing tools provided by Microsoft

7/13/2017 • 7 minutes to read • Edit [Online](https://github.com/MicrosoftDocs/commercialization-public/blob/master/manufacture/mobile/use-the-flashing-tools-provided-by-microsoft.md)

Microsoft provides a tool set for flashing images to devices. This tool set includes ffutool.exe, a command-line tool that runs on the development computer, and ffuloader.efi, a device-side UEFI flashing application. This topic describes how to set up your device and development computer to use this tool set, and provides usage instructions.

#### **Important**

- In Windows 10, version 1607, ffutool.exe is installed by the Assessment and Deployment Kit (ADK). In earlier versions of Windows 10, ffutool.exe is installed by the Windows Driver Kit (WDK), Enterprise WDK (EWDK), or Windows Hardware Lab Kit (HLK).
- The device-side UEFI flashing application from Microsoft is automatically included in all images.This application must be included in all retail devices.
- For flashing images to devices during manufacturing, OEMs can build their own flashing tools by using the information provided in [Developing](#page-1181-0) custom OEM flashing tools or by using ffutool.exe. If you use ffutool to flash your image, it might be slower than other flashing tools.

### Initial device-side setup

To prepare a device for flashing with a Windows 10 Mobile image, perform the following steps:

1. Use tools provided by the SoC vendor to get a UEFI onto any device that needs to be flashed. Devices must be bootable at least to the UEFI for flashing to work.

Typically, this is performed with the eMMC software downloader. This UEFI should be the same UEFI that is included in device images.

2. After a bootable UEFI is in place, the flashing application (ffuloader.efi) and supporting simple I/O driver (efisimpleio.dll) must be added to the device and run on boot. To do this, run the apply-ffubinaries.bat script while the device is connected to the development computer. All of these files are provided the kit in %ProgramFiles(x86)%\Windows Kits\10\Tools\bin\i386.

The apply-ffubinaries.bat script copies ffuloader.efi and efisimpleio.dll to the root of the ESP directory on the device and sets up the boot configuration database to immediately enter flashing mode on boot. This script requires bcdedit.exe in the path.

#### **Note**

These steps only need to be performed once on each device. After these steps are completed, you will be able to flash different images to the device

### Host-side setup

Flashing on the host sideis performed by using a connection established with WinUSB, the Microsoft generic USB device driver. The necessary drivers are included by default in Windows 8 and later.

In Windows 7, the necessary drivers can be installed from Windows Update. To configure a Windows 7 computer to install the necessary drivers:

1. Click Start.

- 2. Type **Device Installation Settings**.
- 3. Select **Yes, do this automatically (recommended)**.
- 4. Click **Save Changes**.

## Flashing procedure

After the device-side and host-side setup is complete, perform the following steps to flash a device:

- 1. Boot the device into the FFU download mode while it is connected to the host computer. There are several ways to force the device into the FFU download mode during boot:
	- **Include the Microsoft.BCD.Lab.spkg package in your image by specifying the LABIMAGE** optional feature when generating the test image. When this package is included in the test image, the device automatically enters the FFU download mode when it is booted. For more information about generating an image, see Building a phone image using ImgGen.cmd.
	- To force the device into the FFU download mode manually, press and release the power button to boot the device, and then immediately press and hold the volume up button. This option is available only after an initial FFU has been flashed to the device.
- 2. Run ffutool.exe from the command line to flash an image. This program is in %ProgramFiles(x86)%\Windows Kits\10\Tools\bin\i386.Thefollowing is a usageexample.

ffutool -flash <FFU file>

The following table describes the command-line parameters for ffutool.exe.

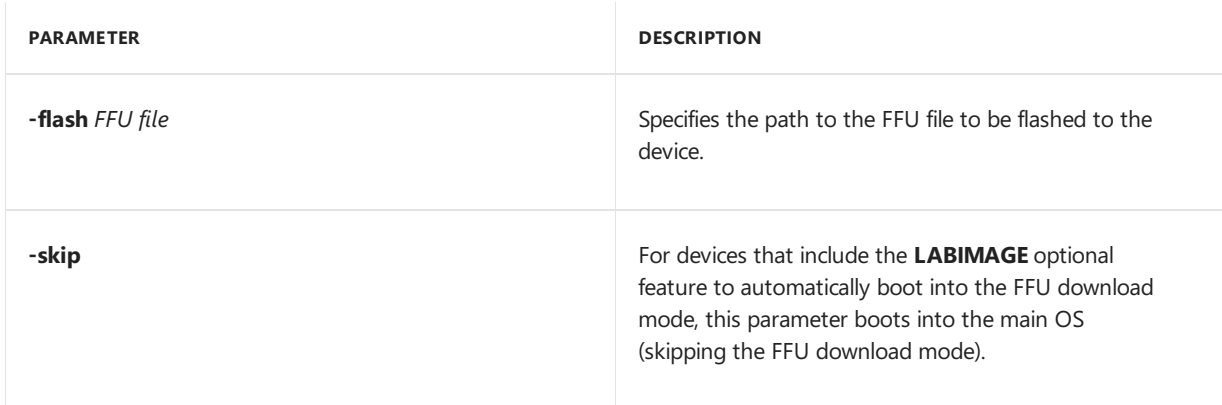

You can flash more than one device at a time by using ffutool.exe. To do this, make sure that all devices are connecting before running ffutool.exe. Also, we recommend that you use a USB card that contains a dedicated root hub per port so an issue flashing one device does not affect all devices.

#### **Note**

Flashing speed will decrease as you add devices.

## Validations performed by the Microsoft flashing tool

Before flashing an image, the device-side UEFI flashing application provided by Microsoft performs the following validations on the image:

- The application validates the image signatures against the Platform Key (PK) certificate and the Microsoft Windows Phone Production PCA 2012 certificate (for retail images) or Microsoft Test Root Authority certificate (for non-retail images).
- The application validates the hashes of each chunk of data in the image against the table of hashes signed

by the catalog file.

• The application validates that the image supports the current device platform. To perform this validation, the application compares several values in the SMBIOS system information structure with corresponding values in the device platform package. These checks help to ensure that an image can be flashed to a particular device only if it was built for the corresponding device platform. More details about these checks are provided below.

#### **Device platform validation checks**

To validate that the image supports the current device platform before flashing, the application performs the following tasks:

- 1. It retrieves the **DevicePlatformID** string from the device platform package in the image that is being flashed. For more [information](#page-1282-0) about this string, see Set device platform information.
- 2. If thestring has theformat *Manufacturer*.*Family*.*Product Name*.*Version* and all four values in thestring match thecorresponding *Manufacturer*, *Family*, *Product Name*,and *Version* SMBIOS values on the device, the platform validation succeeds and the flashing operation continues.
- 3. If thestring has theformat *Manufacturer*.*Family*.*Product Name* and all threevalues in thestring match thecorresponding *Manufacturer*, *Family*,and *Product Name* SMBIOS values on the device, the platform validation succeeds and the flashing operation continues.
- 4. Otherwise, the platform validation fails and the image is not flashed to the device.

In a non-retail image, OEMs can disable the device platform validation for flashing by adding the DISABLE\_FFU\_PLAT\_ID\_CHECK feature to the OEMInput file that is used to generate the image.

#### **Important**

The device platform validation for flashing must not be disabled in retail images.

## FFU tool error codes

When using the FFU tool to flash an image to your device, you may encounter an error as shown below.

Error: Failed to flash with device error { 0x18, 0x0, 0x0, 0x2, 0xa, 0x5 }

The first hexadecimal number is an event code that indicates the type of flashing failure. The following table provides a description of the FFU tool flashing errors.

#### **Common errors**

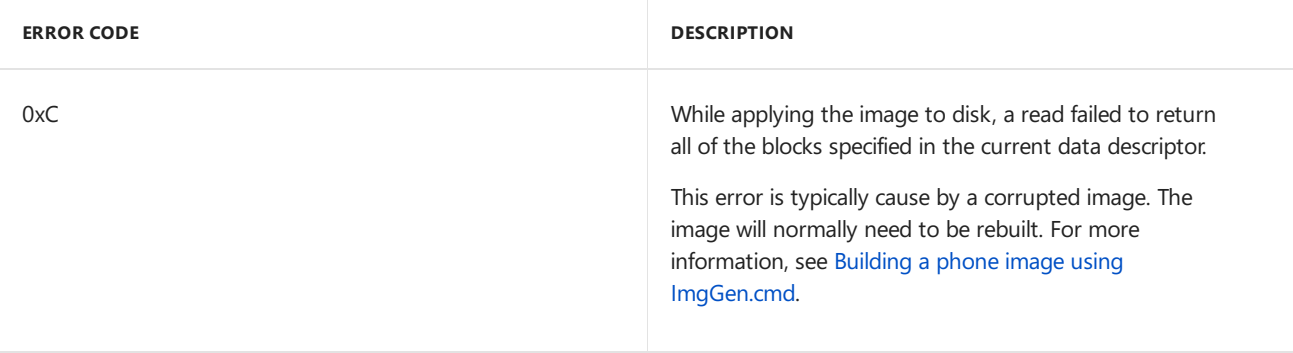

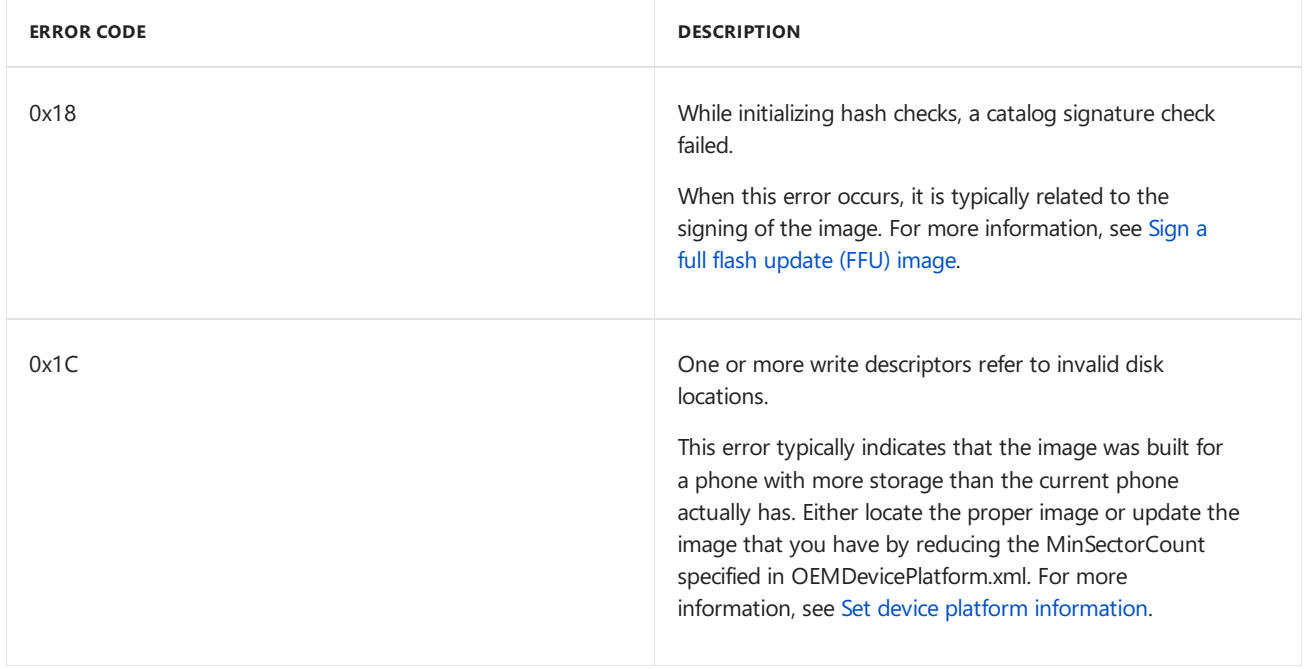

#### **Additional errors**

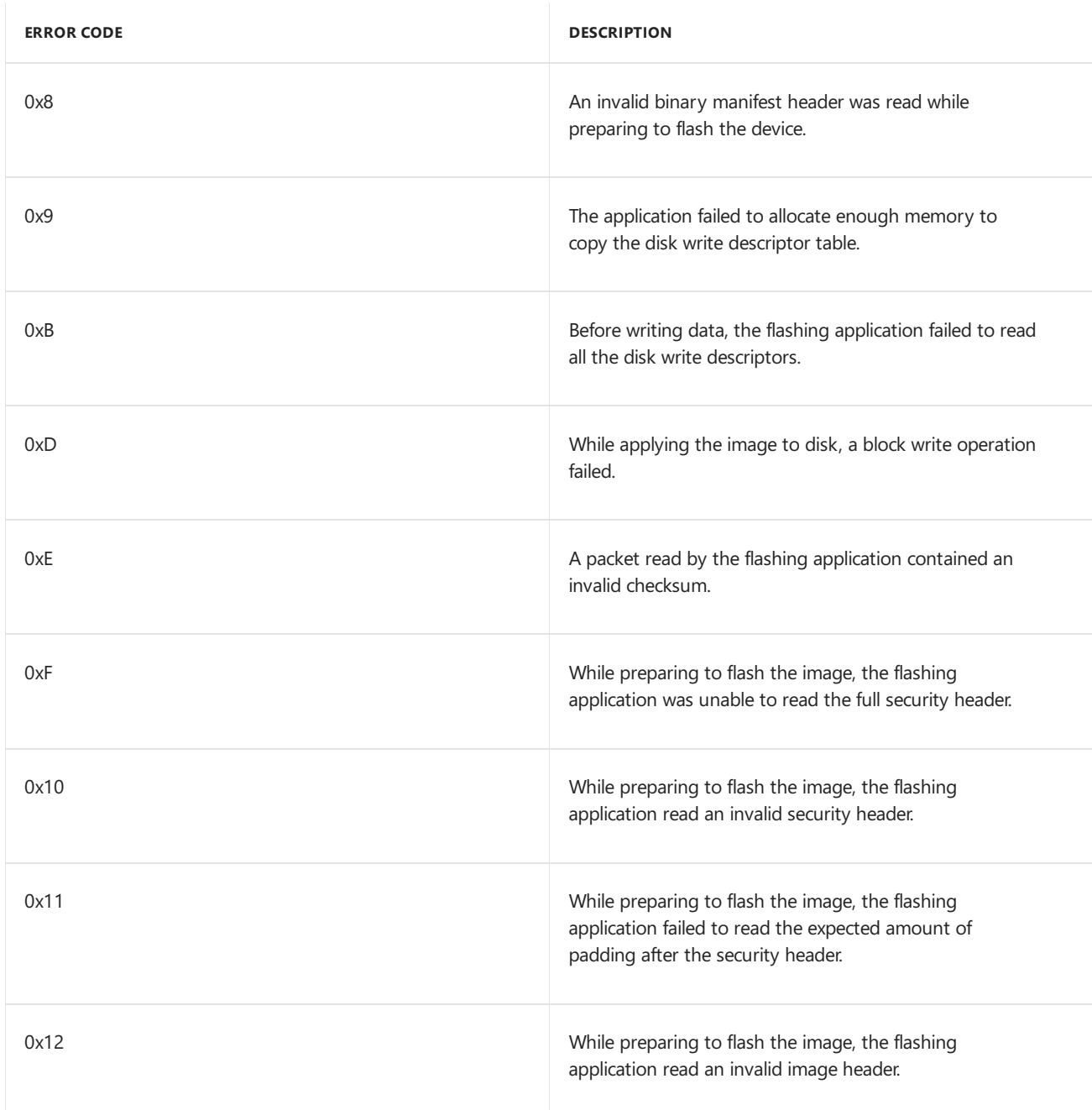

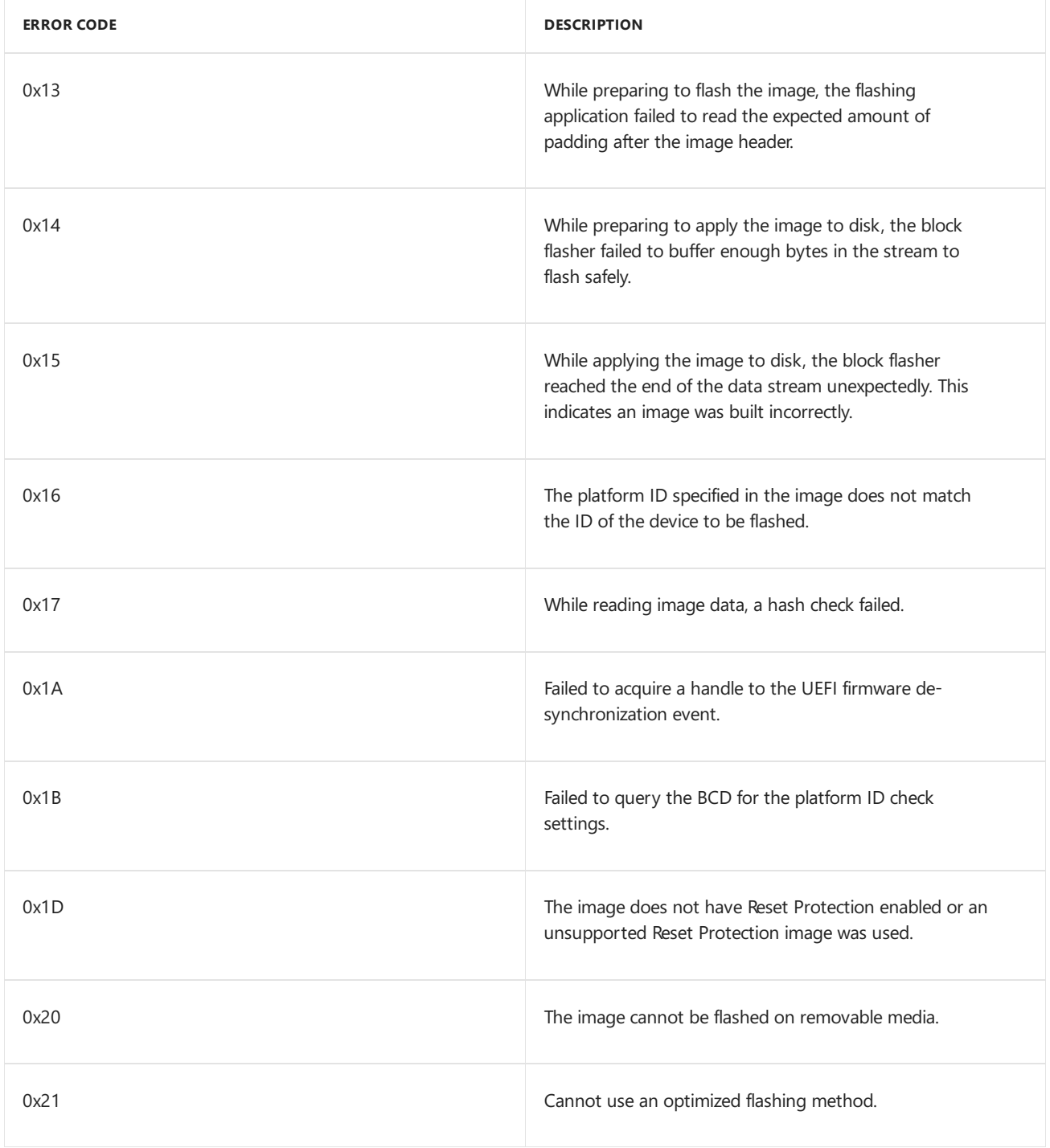

# Related topics

[Building](#page-1207-0) and flashing images
<span id="page-1296-0"></span>IUTool.exe: Update packages on a device

7/13/2017 • 2 minutes to read • Edit [Online](https://github.com/MicrosoftDocs/commercialization-public/blob/master/manufacture/mobile/iutool-exe--update-packages-on-a-phone.md)

The Windows Driver Kit (WDK) includes a tool for updating packages on a device or to add a new package to a device. (IUTool.exe).This tool is available under %WPDKCONTENTROOT%\Tools\bin\i386.

### Using IUTool.exe to update packages on a device

IUTool.exe must be used in a command-line window that is opened as an administrator. The command-line syntax for IUTool.exe is the following.

IUTool -p <path to packages>

The following table describes the command-line parameters for IUTool.exe.

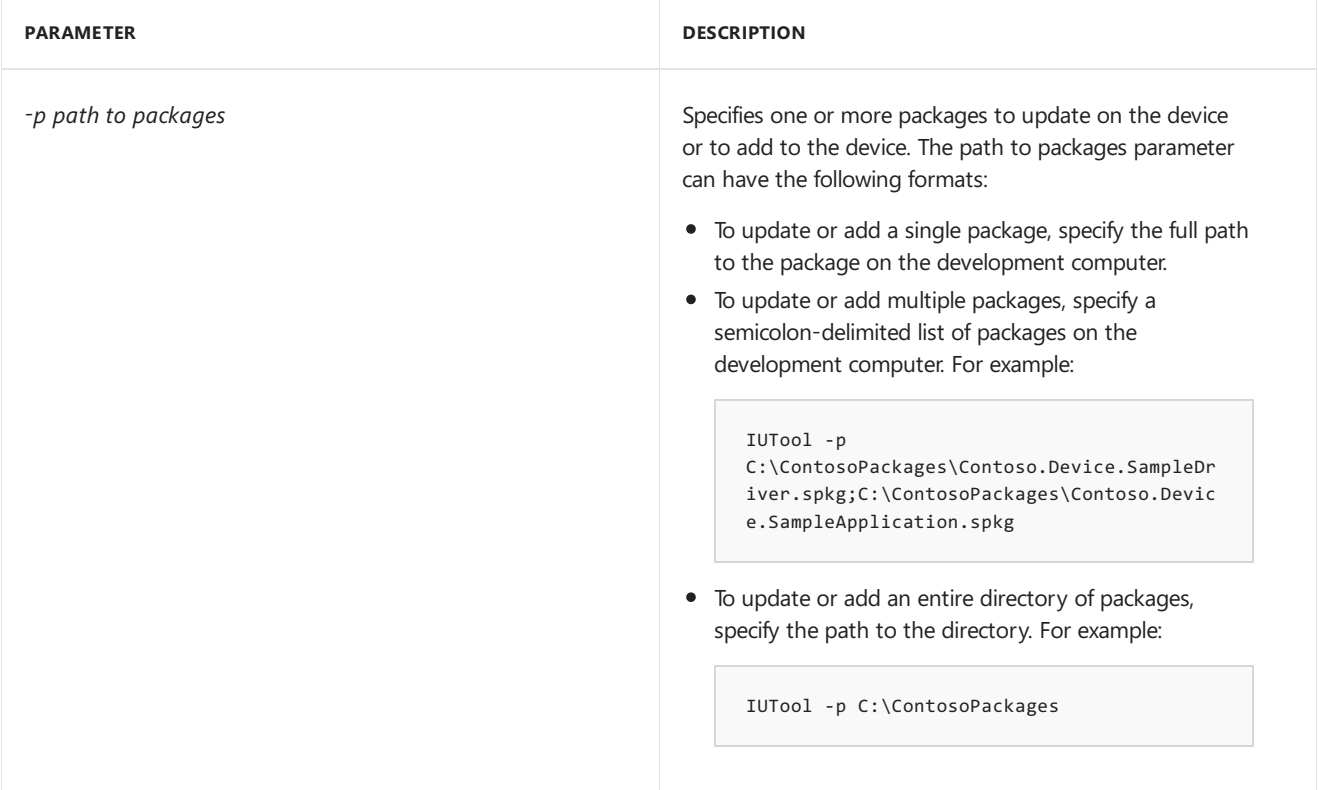

#### **Package versioning**

If the specified package already exists on the device, the new version of the package must have a higher version than the package currently on the device or the update will fail. To specify the version for a package, use the /version command-line parameter for PkgGen.exe when generating the package. For more information, see Command-line arguments for package generator.

#### **Using GetDULogs.exe to get package update logs from a device**

Use GetDULogs.exe to get package update logs from a device.

```
GetDULogs -o <output file path>
```
For more info, see [GetDULogs:](#page-1318-0) Get package update logs.

7/12/2017 • 8 minutes to read • Edit [Online](https://github.com/MicrosoftDocs/commercialization-public/blob/master/manufacture/mobile/iutool-error-codes.md)

The following are error codes from IUTool.exe. For more info, see [IUTool.exe:](#page-1296-0) Update packages on a device.

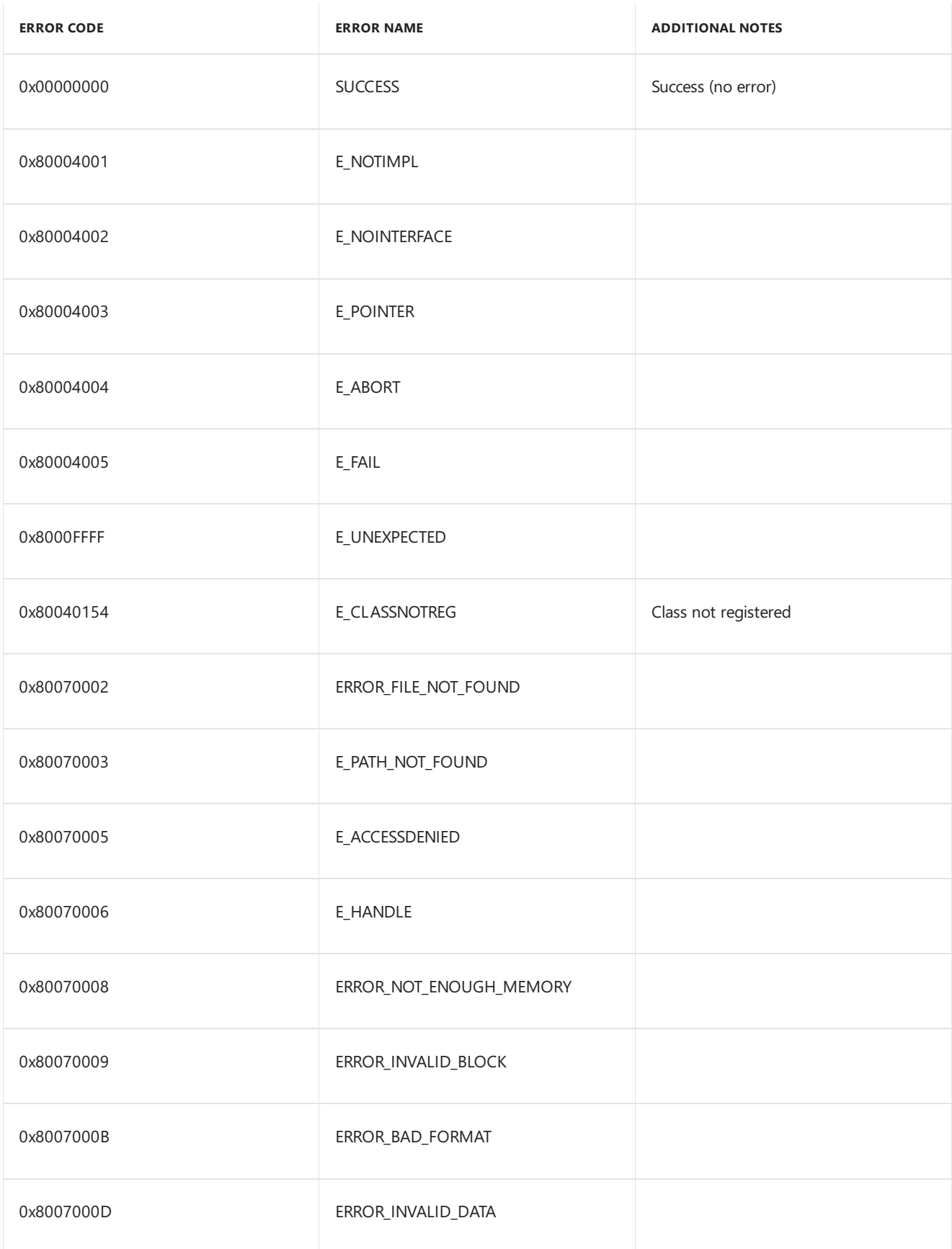

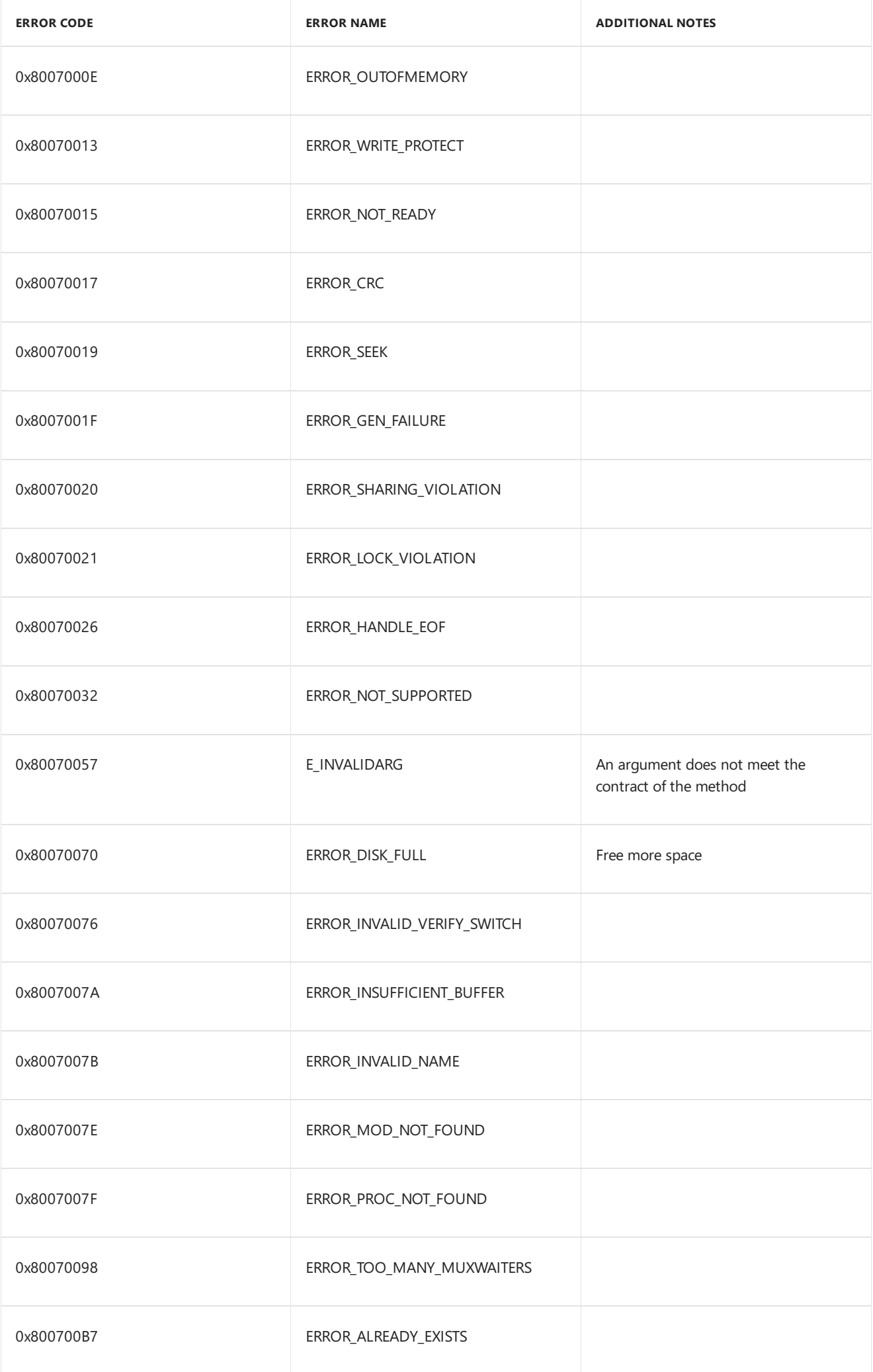

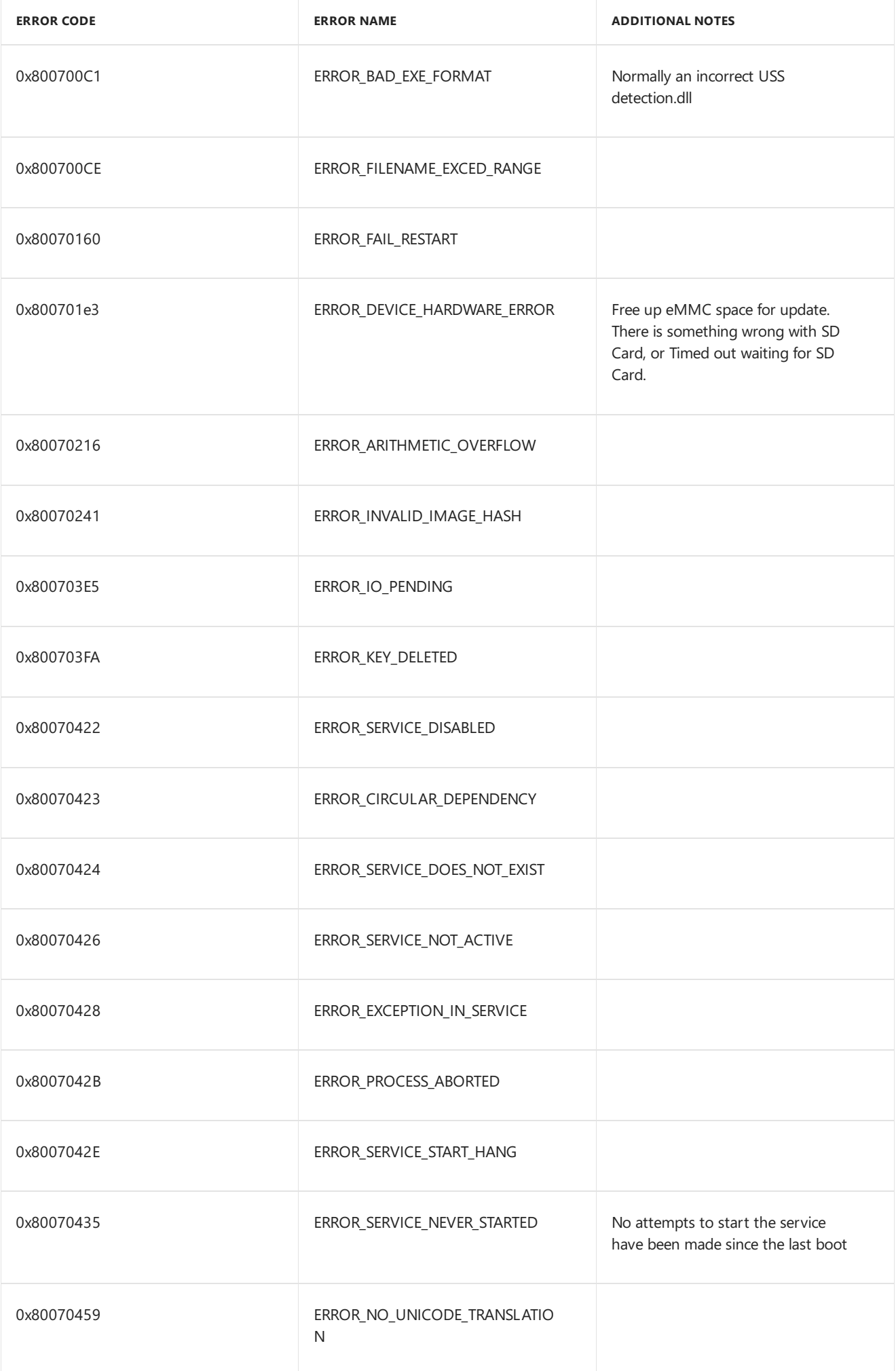

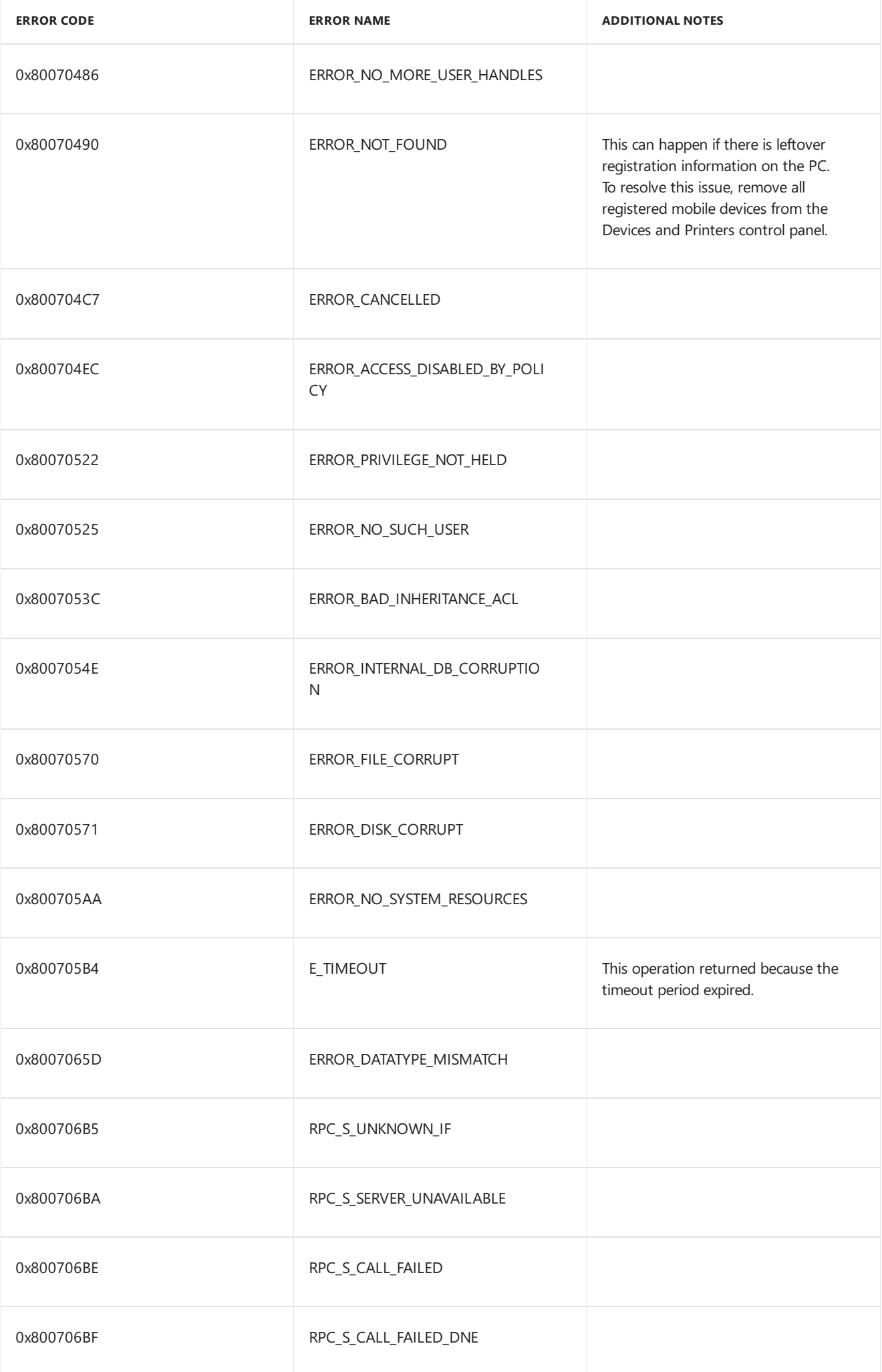

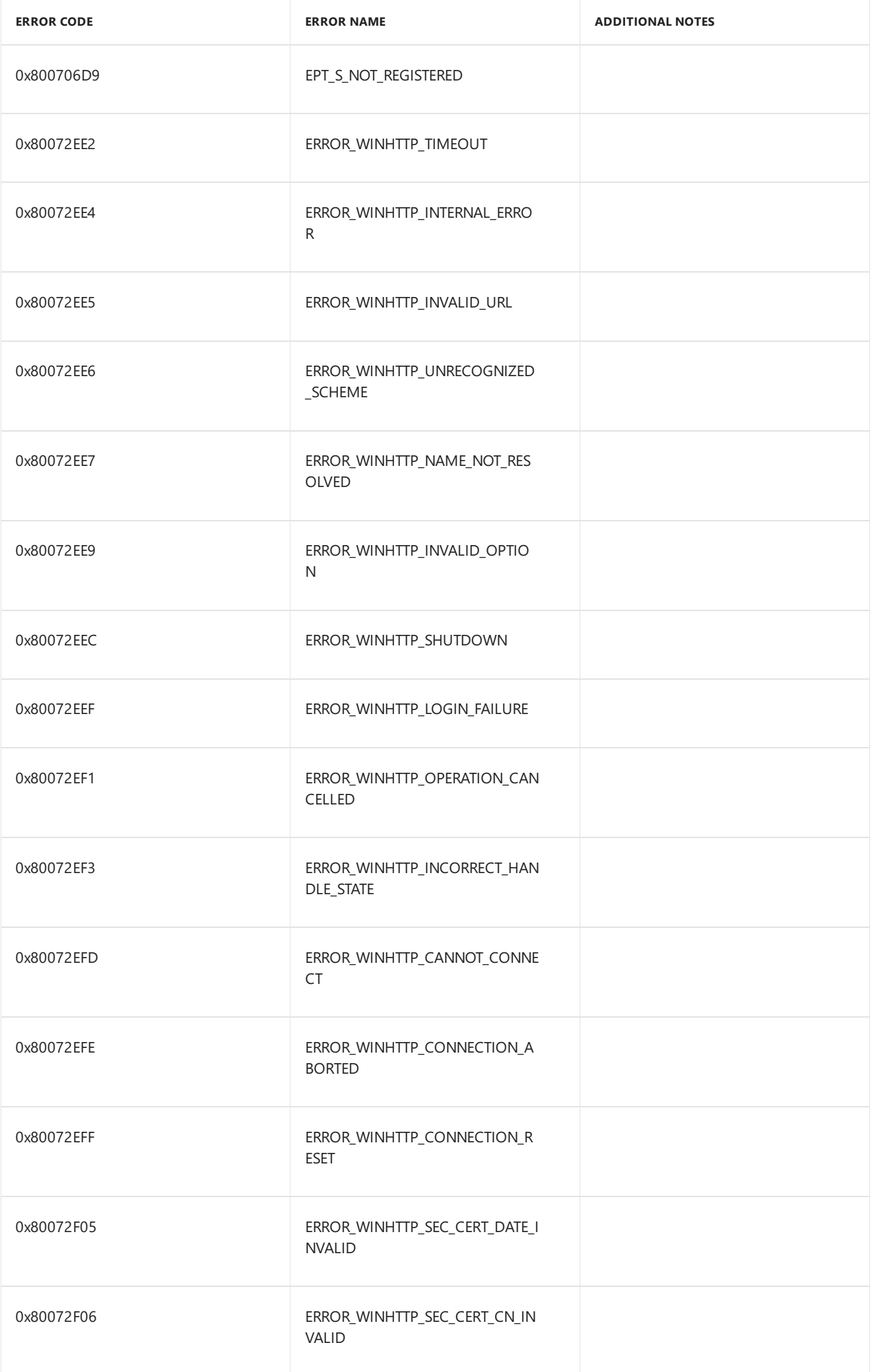

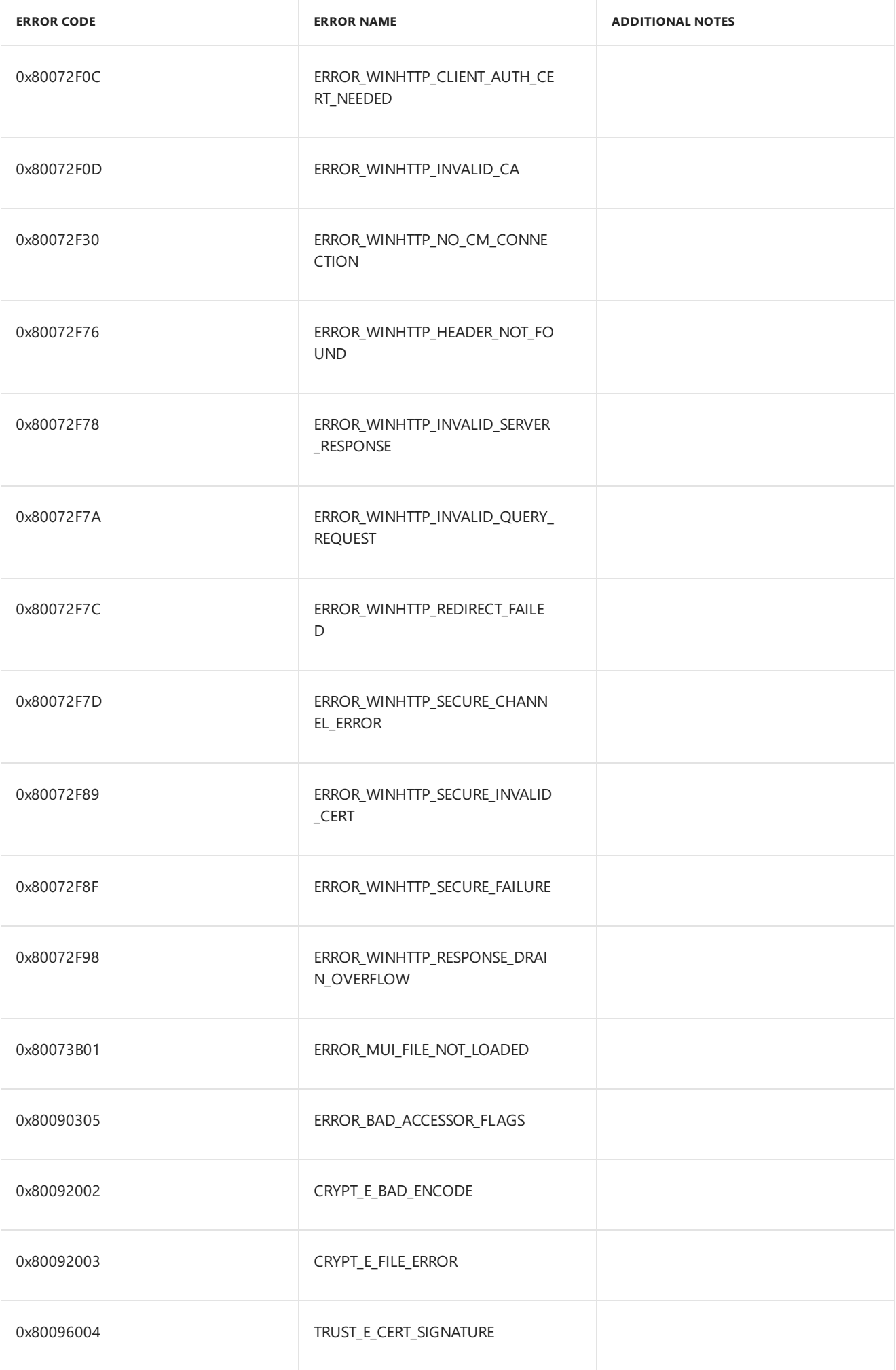

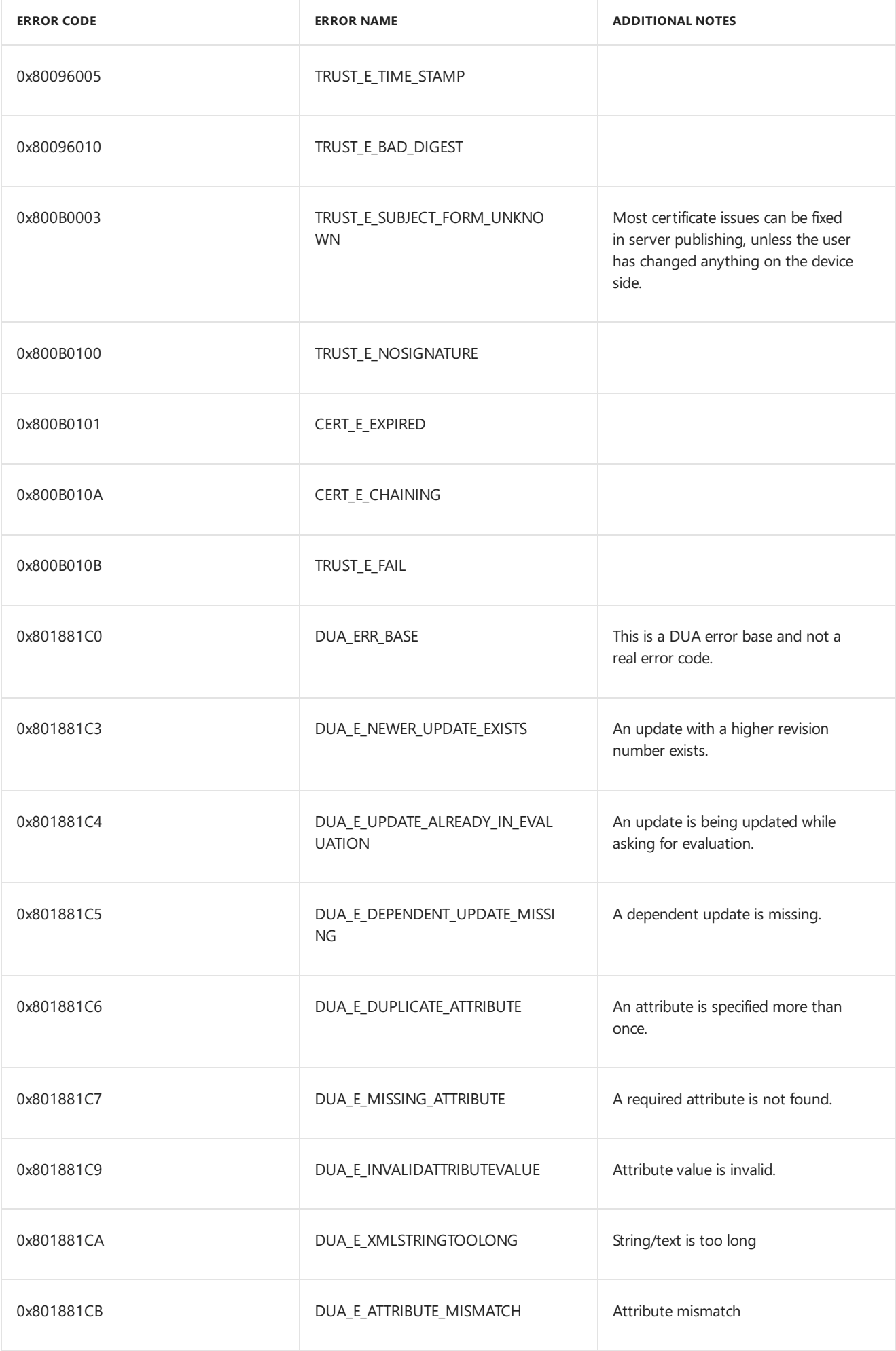

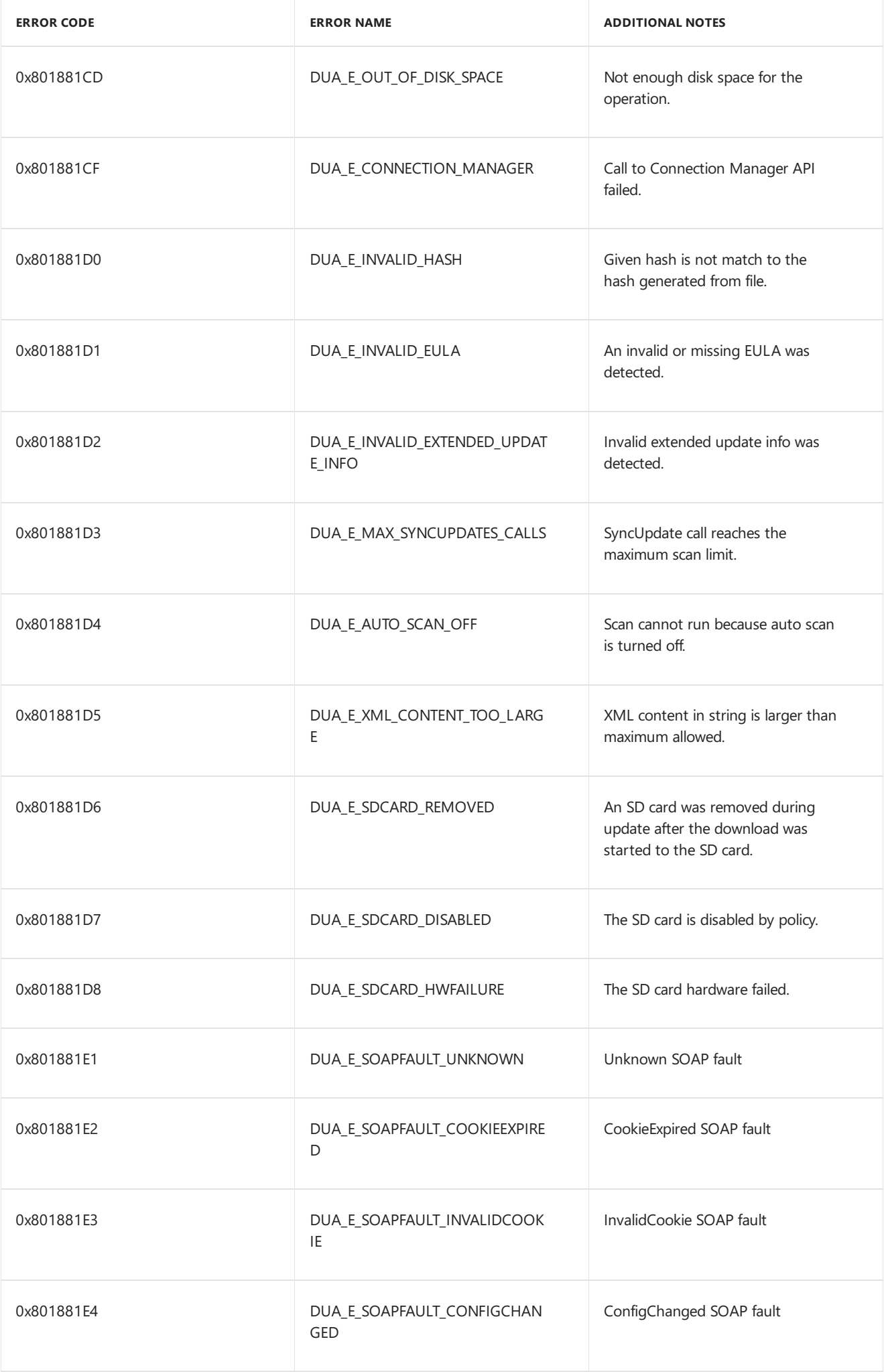

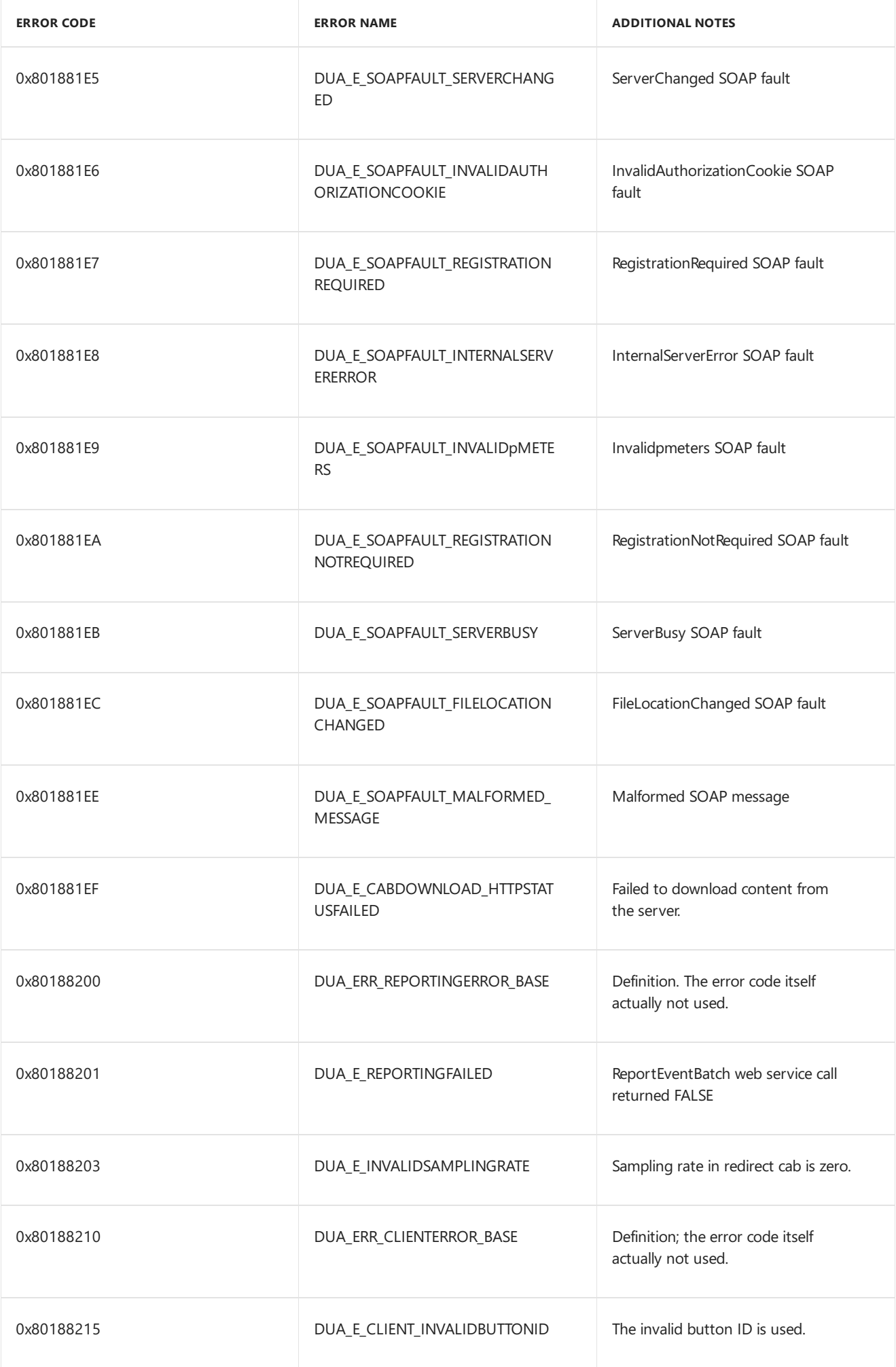

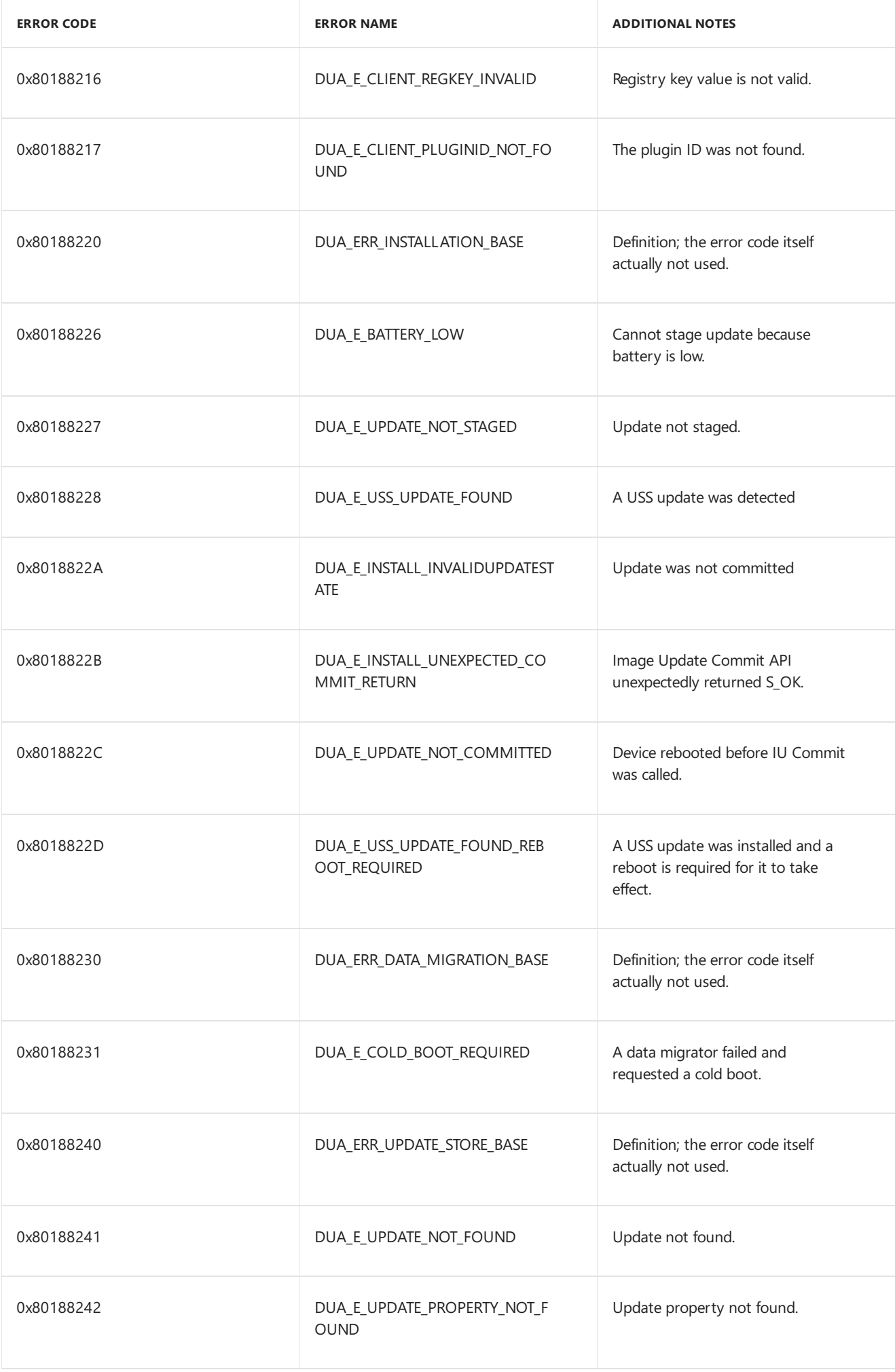

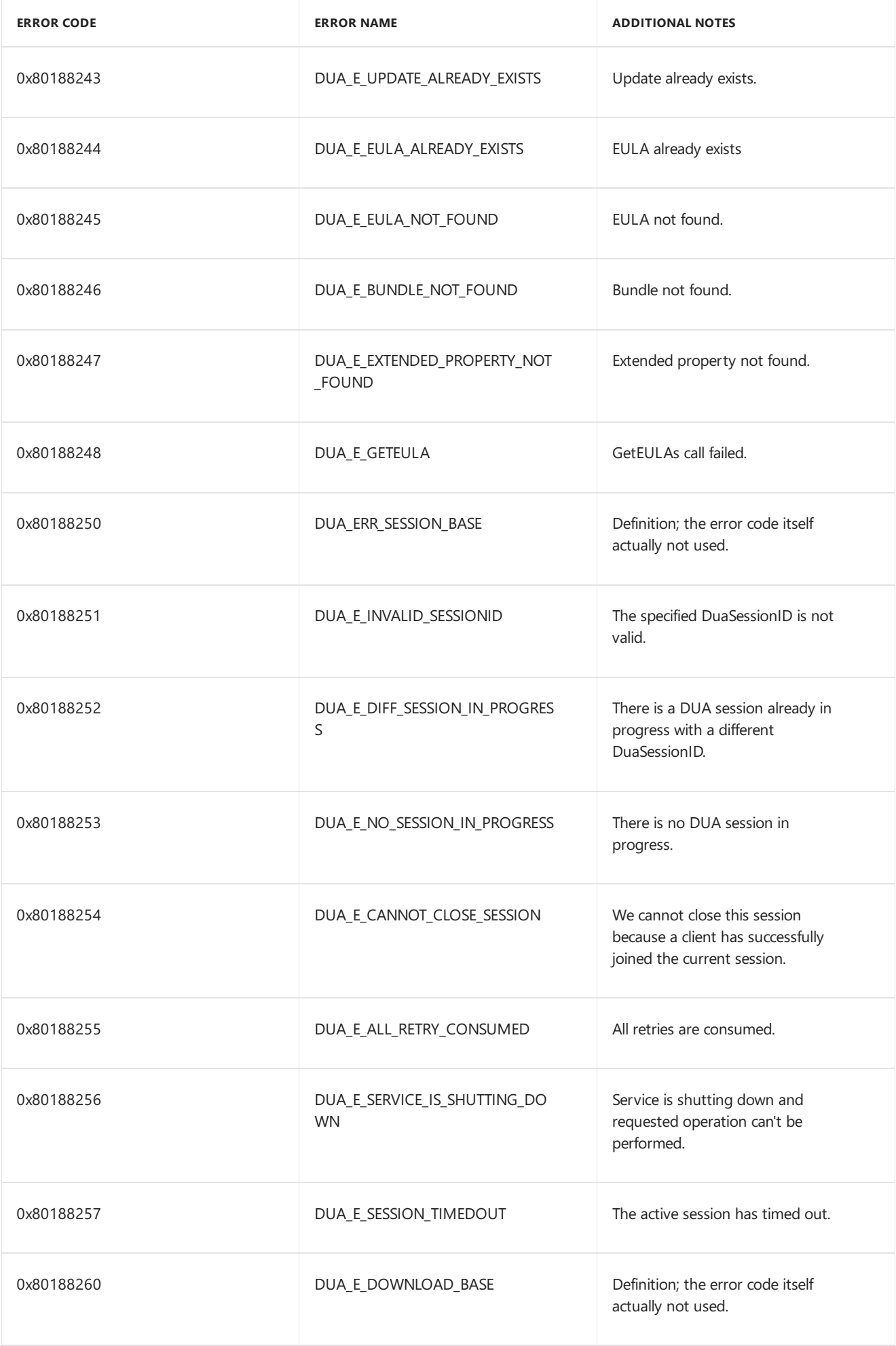

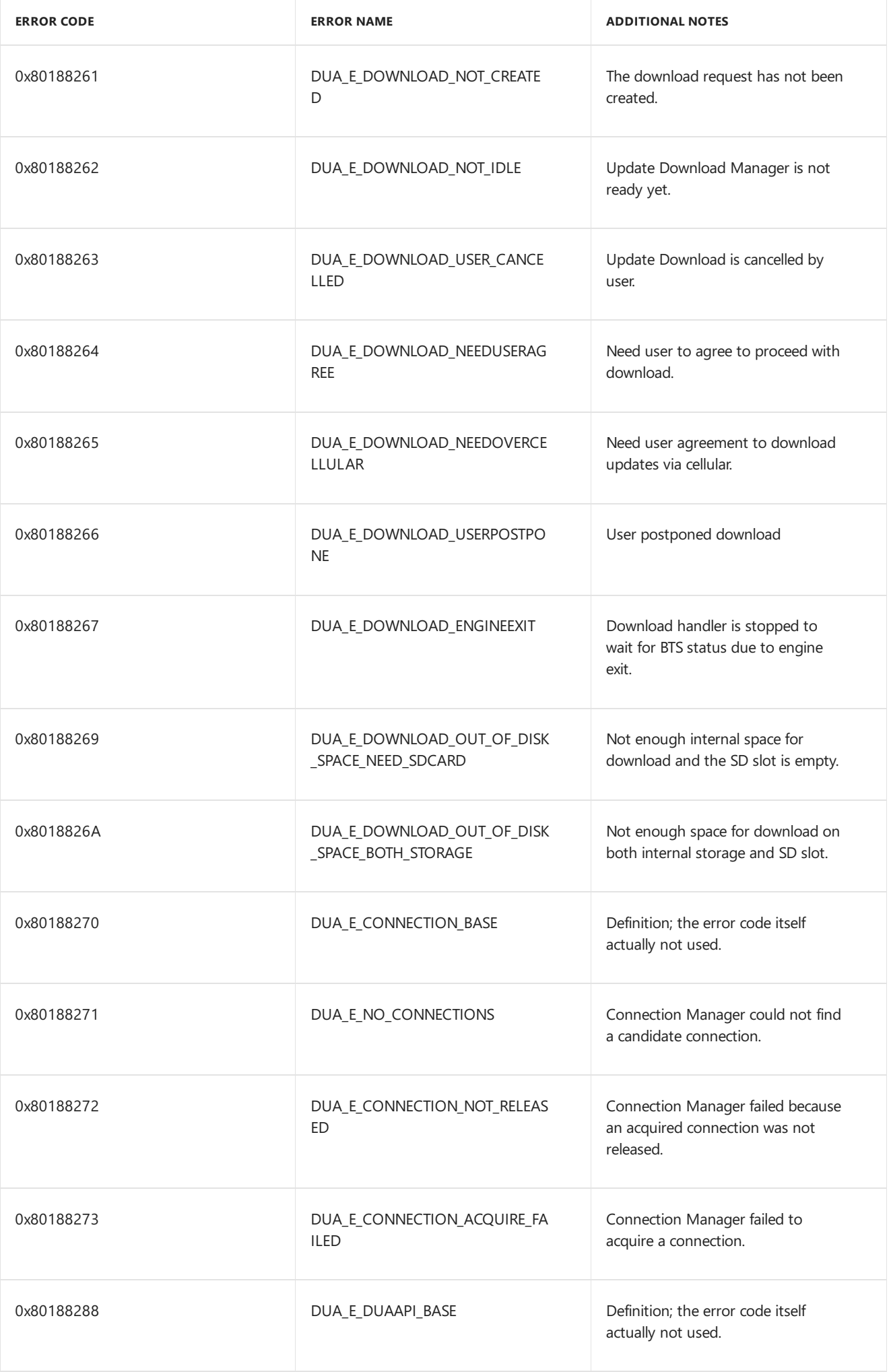

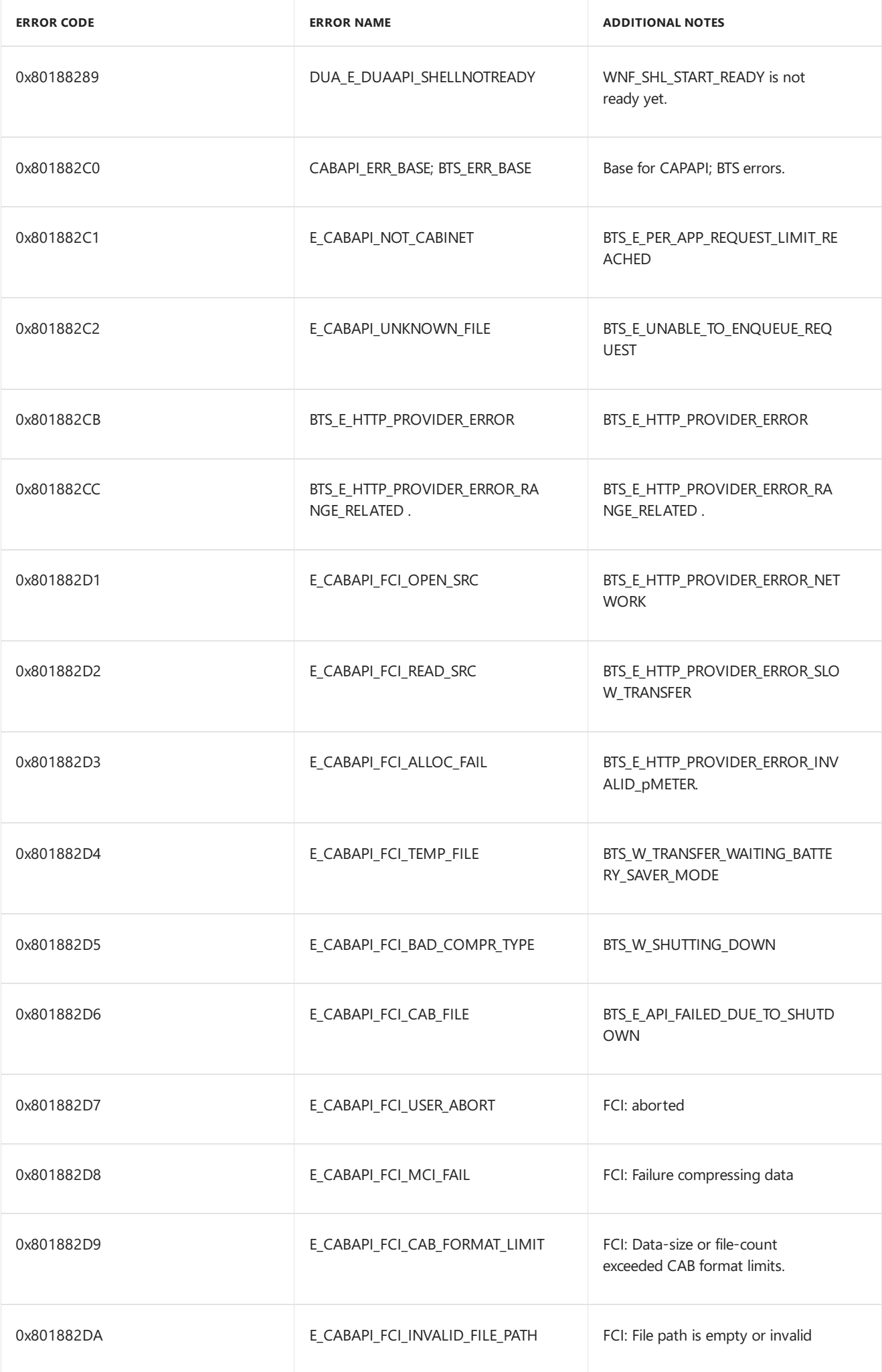

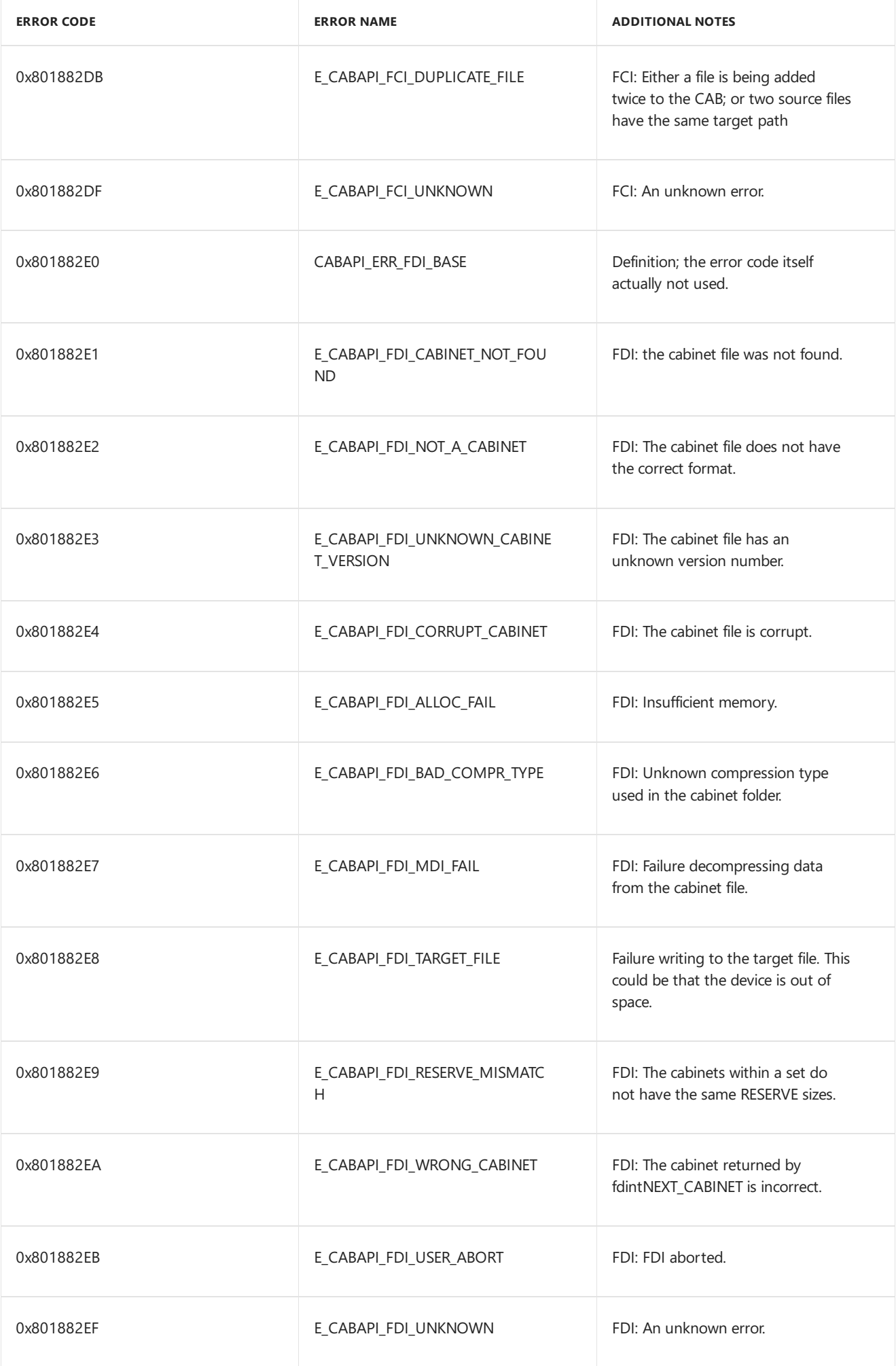

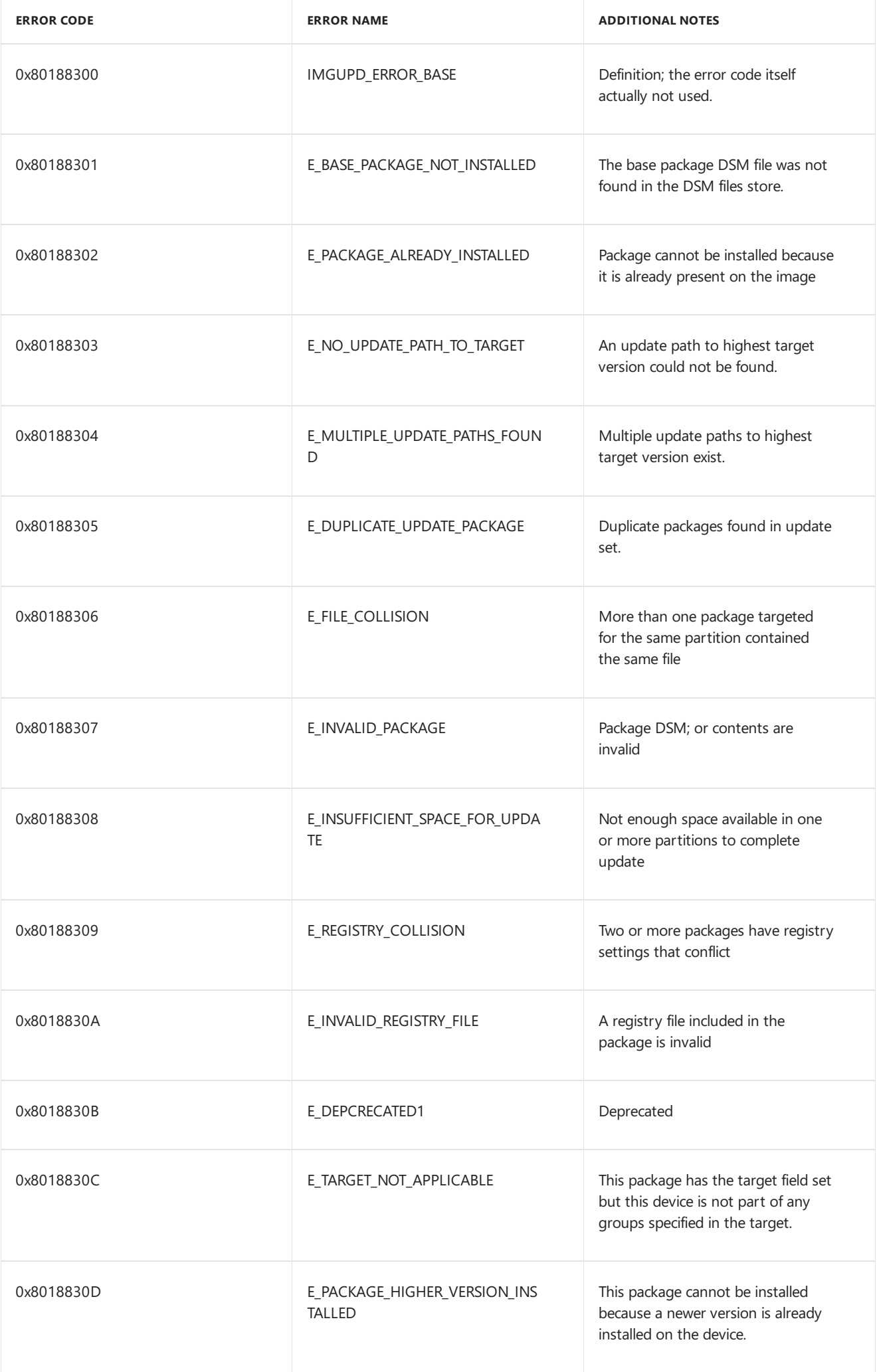

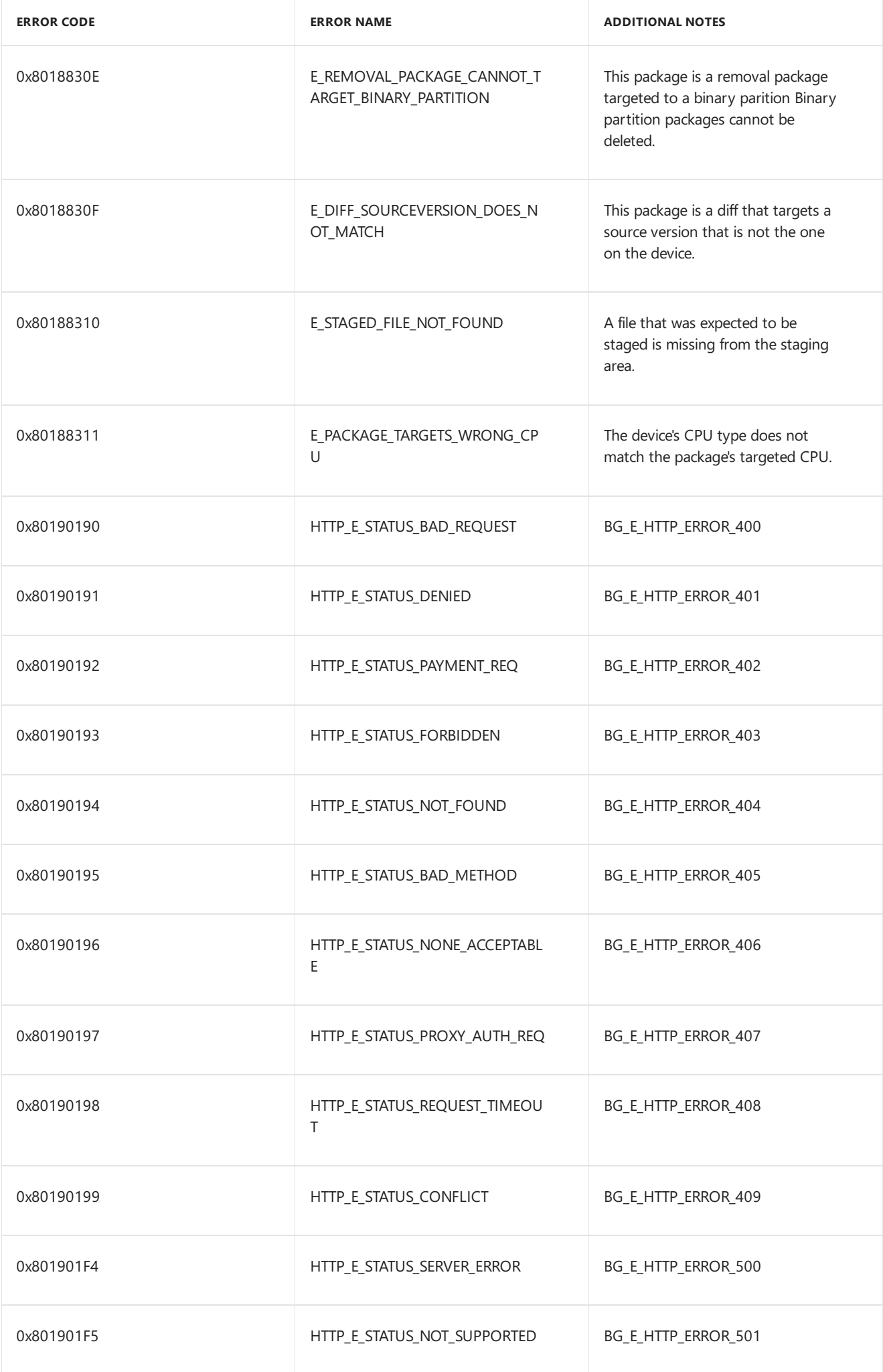

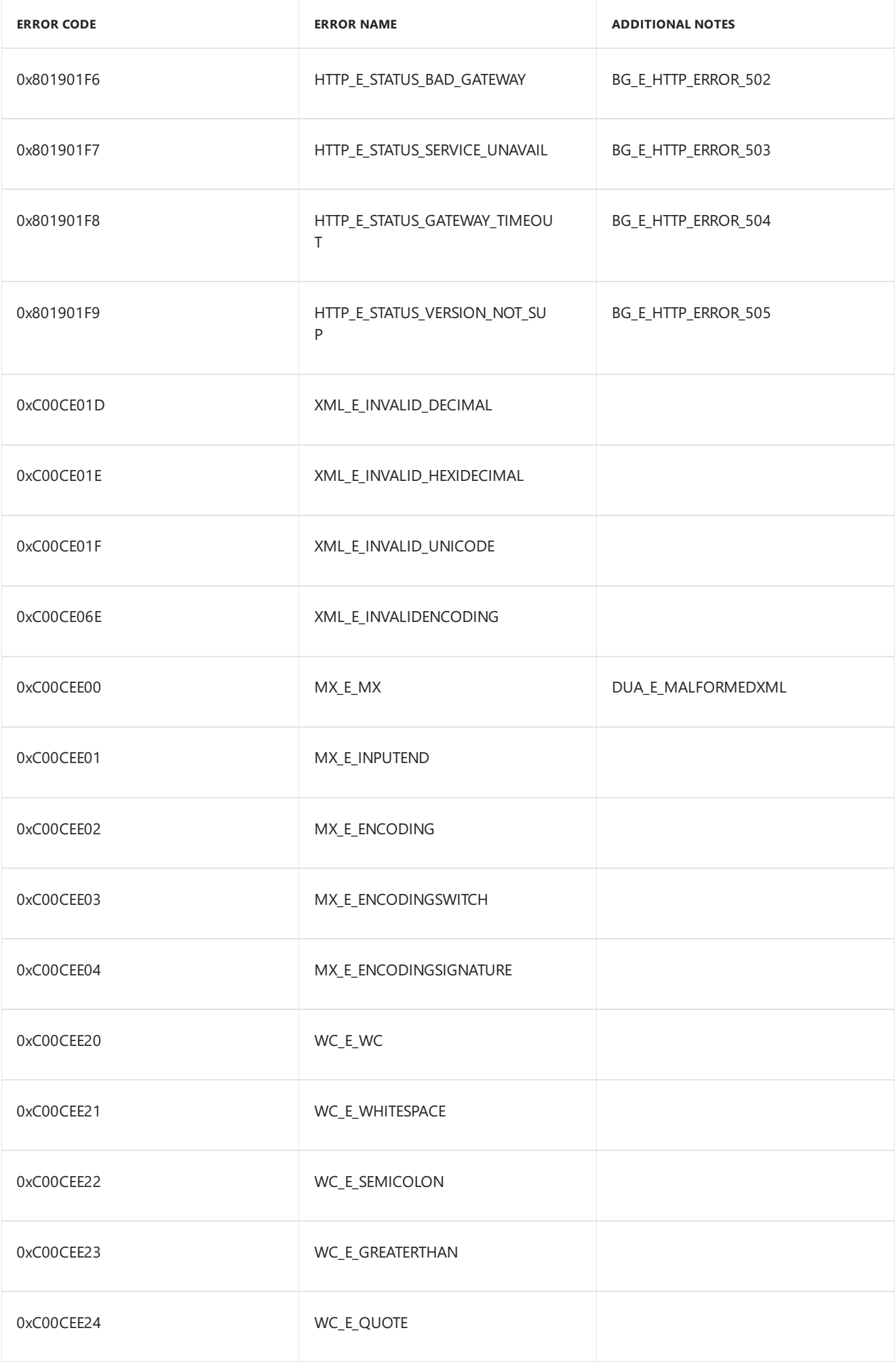

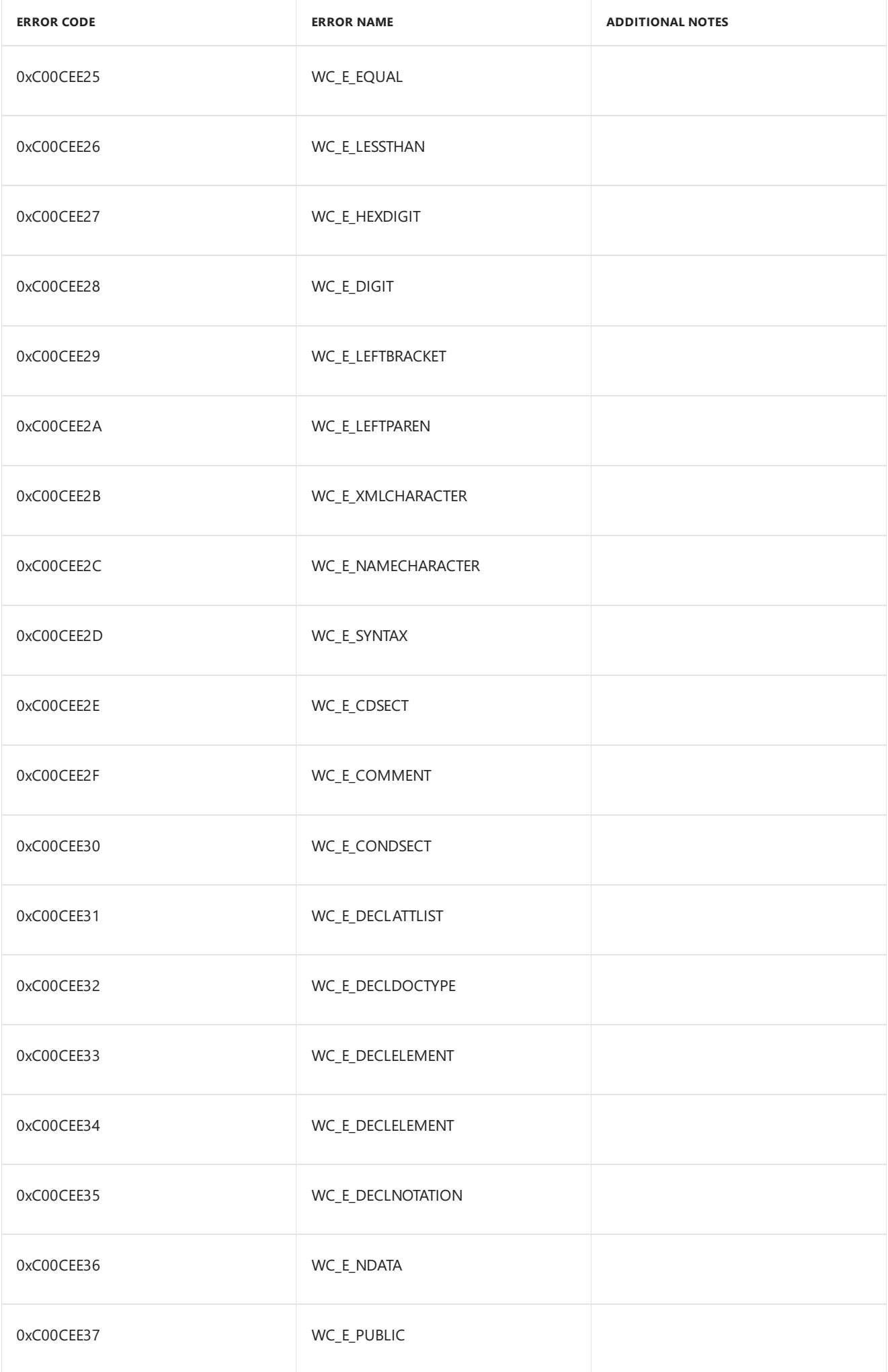

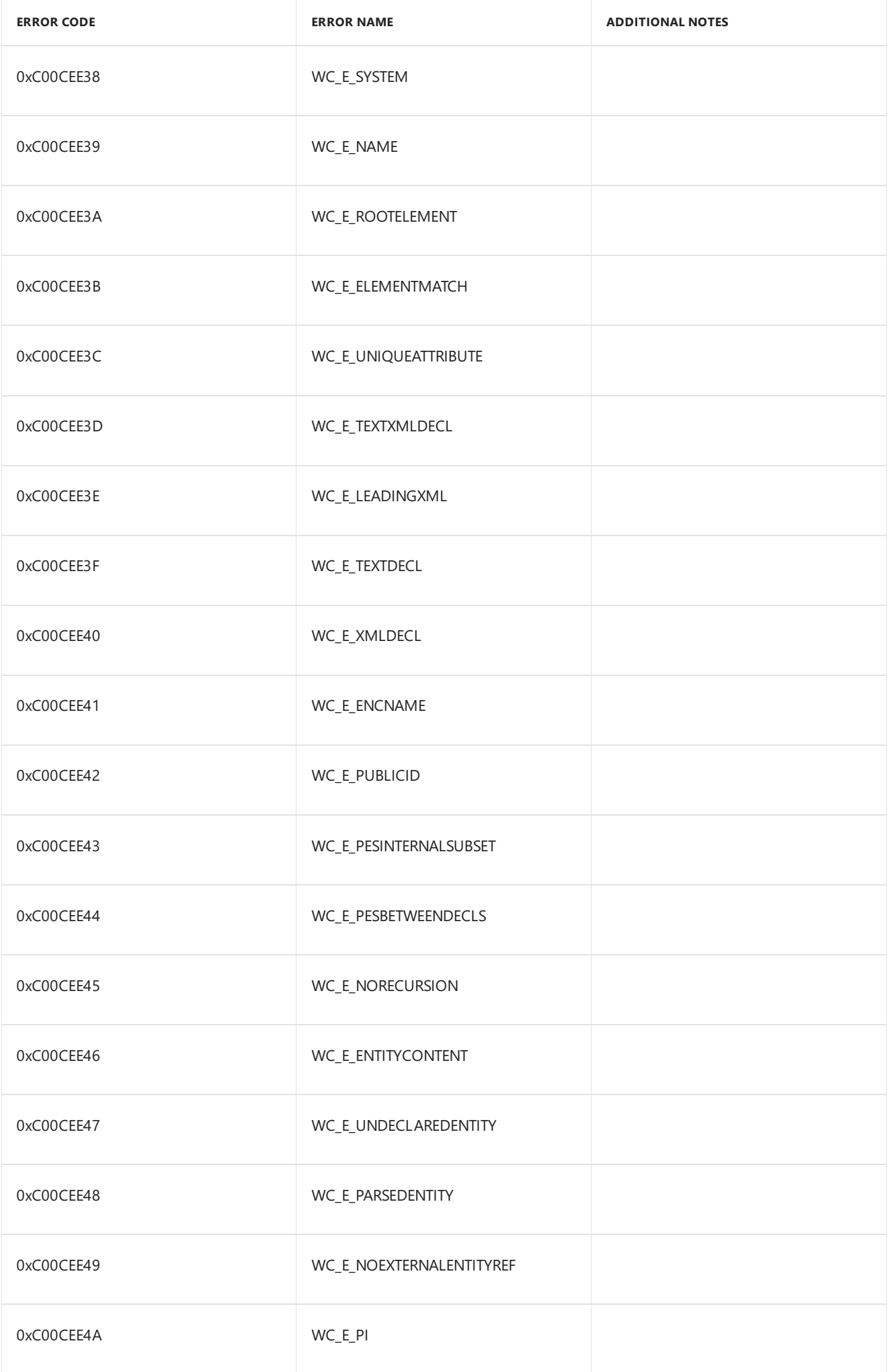

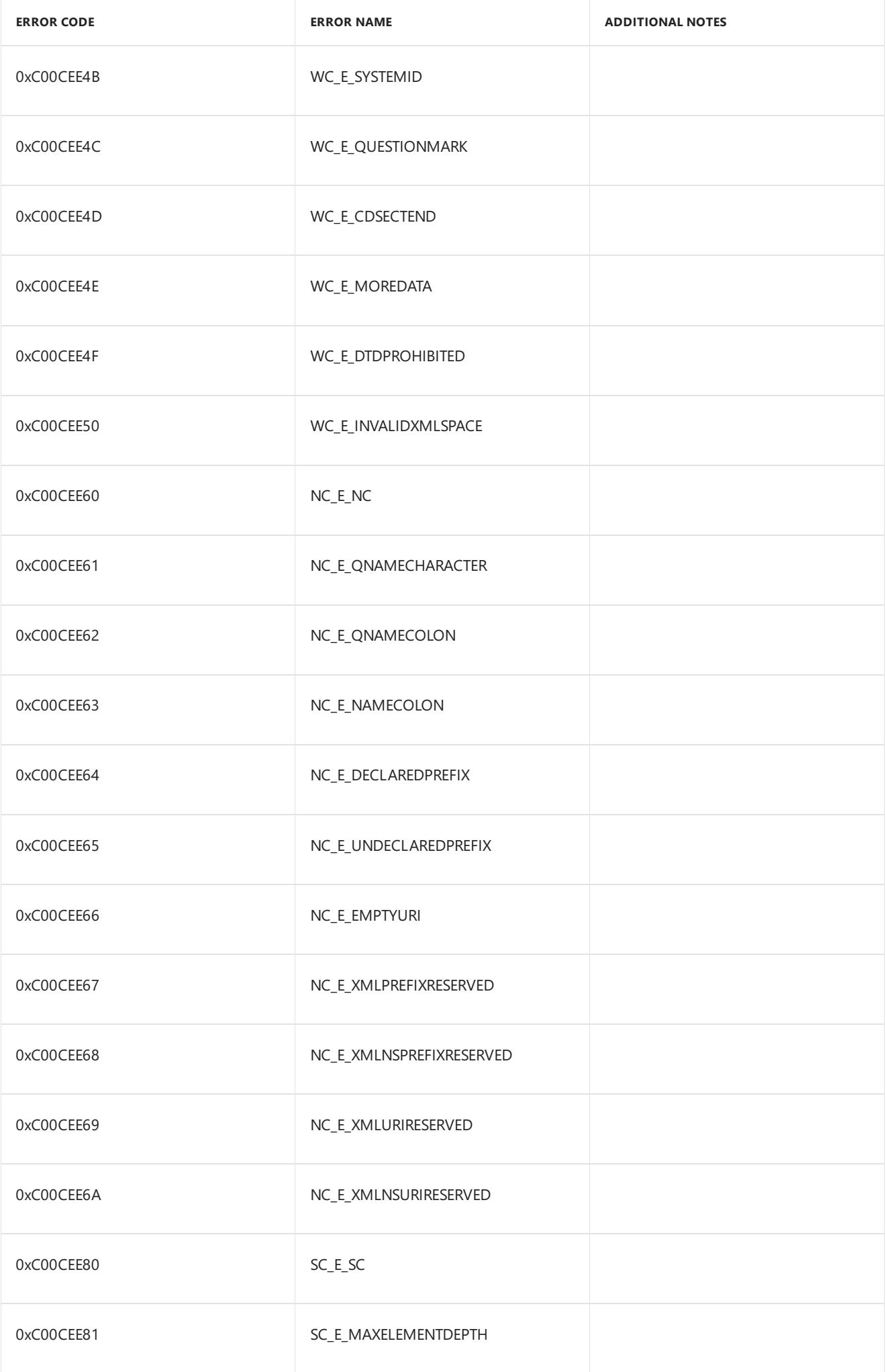

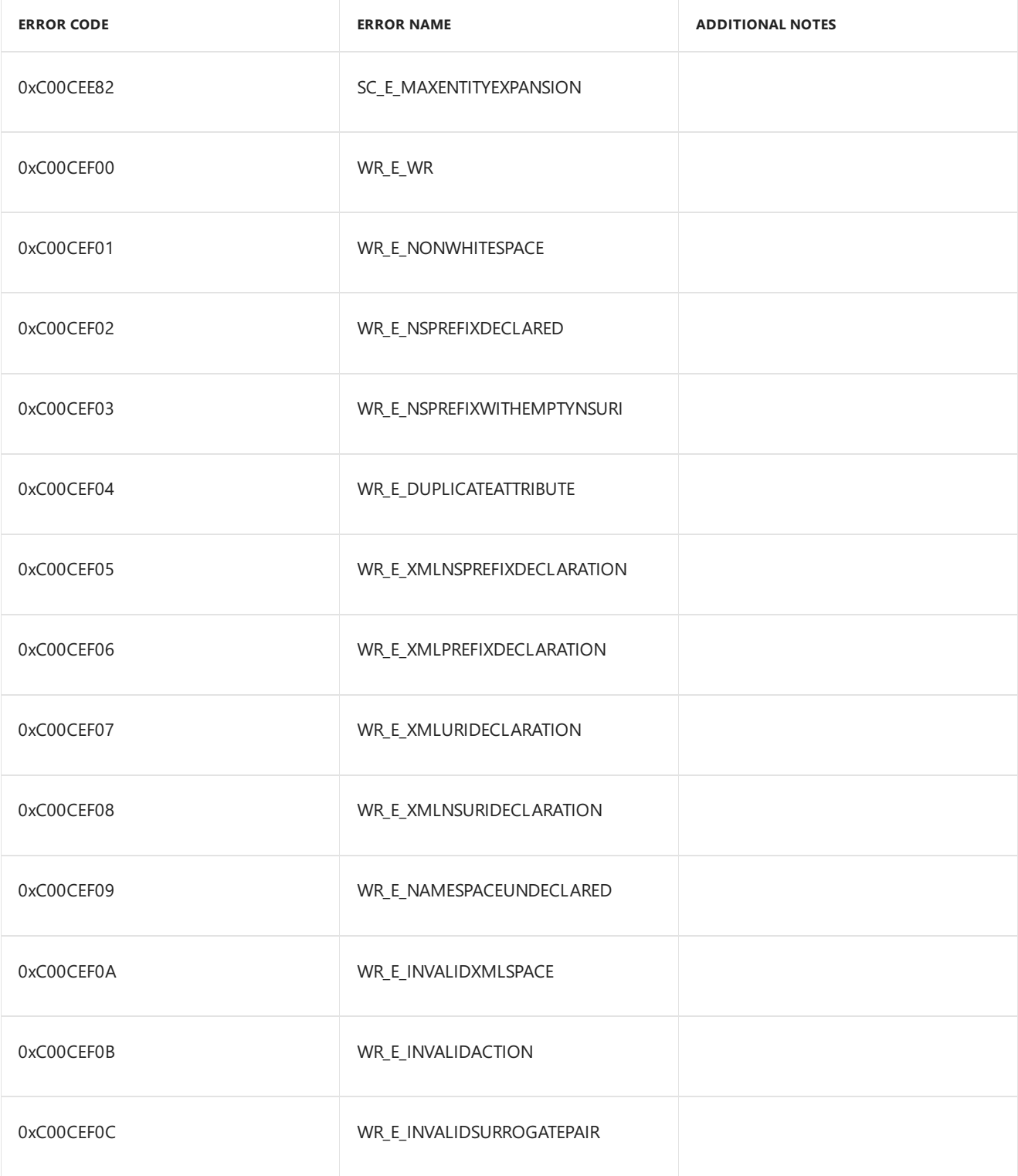

# <span id="page-1318-0"></span>Update packages on a device and get package update logs

7/13/2017 • 2 minutes to read • Edit [Online](https://github.com/MicrosoftDocs/commercialization-public/blob/master/manufacture/mobile/update-packages-on-a-phone-and-get-package-update-logs.md)

The Windows Driver Kit (WDK) includes a tool for updating packages on a device(IUTool.exe) and a tool for getting package update logs from a device (GetDULogs.exe). These tools are available under %WPDKCONTENTROOT%\Tools\bin\i386.

# Using IUTool.exe to update packages on a device

IUTool.exe is a command-line tool that can be used to update an existing package on a device or to add a new package to a device. IUTool.exe must be used in a command-line window that is opened as an administrator. The command-line syntax for IUTool.exe is the following.

IUTool -p <path to packages>

The following table describes the command-line parameters for IUTool.exe.

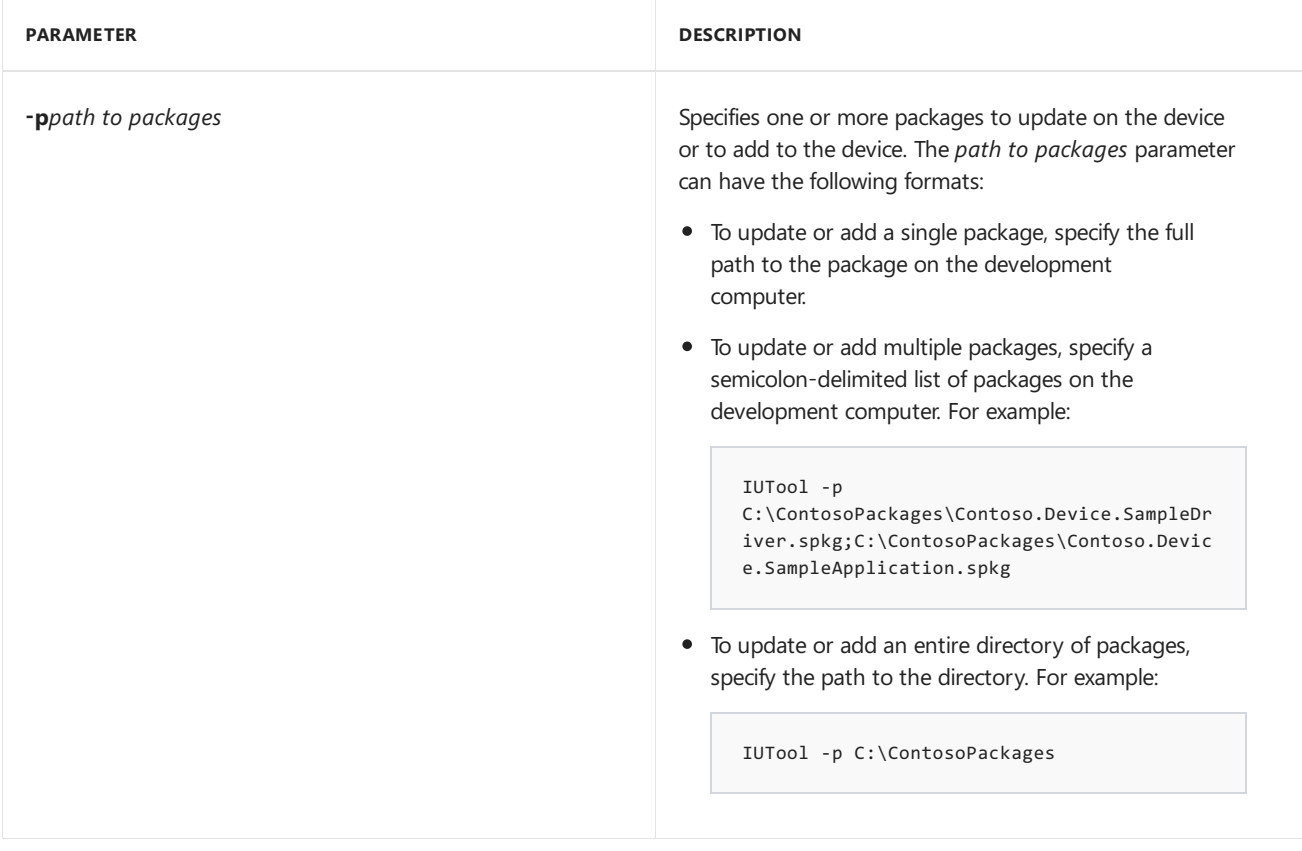

#### **Package versioning**

If the specified package already exists on the device, the new version of the package must have a higher version than the package currently on the device or the update will fail. To specify the version for a package, use the **/version** command-line parameter for PkgGen.exe when generating the package. For more information, see Command-line arguments for package generator.

Using GetDULogs.exe to get package update logs from a device

GetDULogs.exe is a command-line tool that can be used to get package update logs from a device. GetDULogs.exe must be used in a command-line window that is opened as an administrator. The command-line syntax for GetDULogs.exe is the following.

GetDULogs -o <output file path>

The following table describes the command-line parameters for GetDULogs.exe.

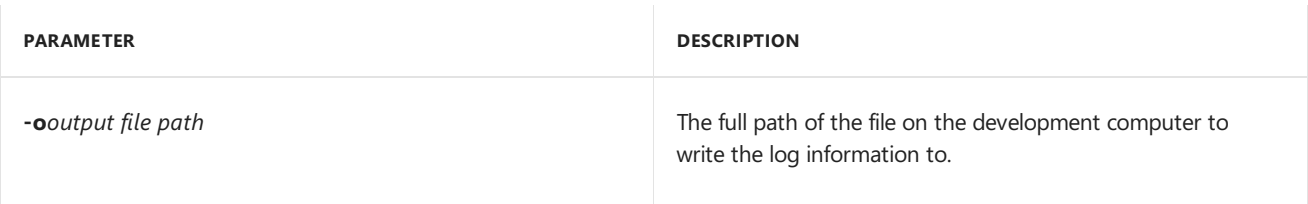

# Update packages in an .FFU image file

7/13/2017 • 2 minutes to read • Edit [Online](https://github.com/MicrosoftDocs/commercialization-public/blob/master/manufacture/mobile/update-packages-in-an-ffu-image-file.md)

You can use ImageApp.exe to add a new or updated package to an existing .FFU image file for production, health and test images.

ImageApp has the following important limitations:

- ImageApp should only be used for adding packages to production, testand health images. Do not use ImageApp to modify retail images, as it may negatively impact update reliability and the security of the device. ImageApp cannot be used to change the partition layout of an existing image. If a different partition layout is needed, the image will need to be rebuilt. For more information, see Building a device image using ImgGen.cmd.
- ImageApp cannot be used to remove packages from an image.
- To prepare a device platform to use compressed partitions with CompactOS, you'll need a PC with the Windows 10 version of DISM. If your technician PC is running a previous version of Windows, you can get this by installing the Windows Assessmentand Deployment Kit (ADK) for Windows 10, or by copying and installing the DISM driver. This process is the same as the one used to install DISM on Windows PE. To learn more, see Install Windows 10 using a previous version of [Windows](#page-347-0) PE:To add DISM into your Windows PE image.

When updating an existing package, be sure to increment the version number. For more information, see Update requirements. When adding a package that does not already exist in the image, any version number can be used.

Specify the packages to be added in an input XML file similar to the one shown here.

```
<?xml version="1.0" encoding="utf-8"?>
<UpdateOSInput xmlns:xsi="http://www.w3.org/2001/XMLSchema-instance"
     xmlns:xsd="http://www.w3.org/2001/XMLSchema"
     xmlns="http://schemas.microsoft.com/embedded/2004/10/ImageUpdate">
  <Description>Add Debugger On package</Description>
  <PackageFiles>
     <PackageFile>C:\Program Files\Windows Kits\10\Packages\Microsoft.BCD.DebuggerOn.spkg</PackageFile>
  </PackageFiles>
</UpdateOSInput>
```
For example, if the updateInput.xml file is in the C:\temp folder, use this command to add the specified packages to the existing  $f$ lash.ffu image file.

ImageApp flash.ffu /UpdateInputXML:C:\temp\updateInput.xml

## Command-line syntax for ImageApp.exe

ImageApp.exe <imageFile.ffu> </UpdateInputXML:updateInputfile.xml>

The following table describes the command-line parameters for ImageApp.exe.

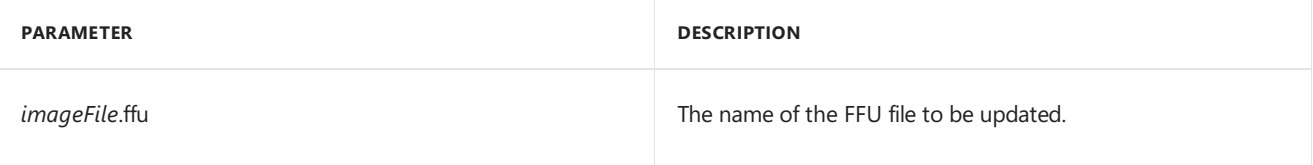

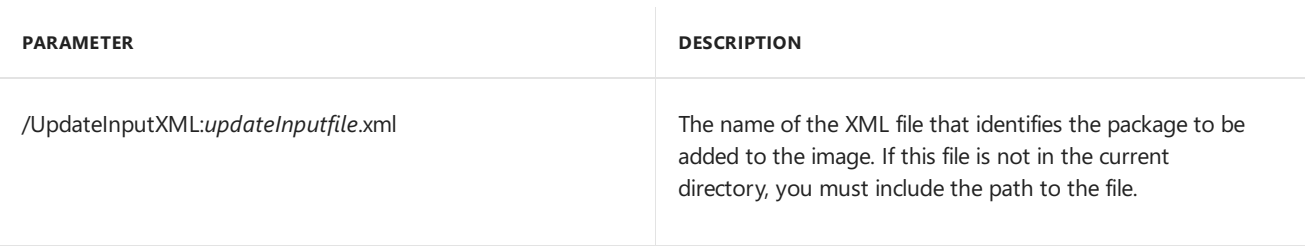

# Troubleshooting

"STATUS\_FILE\_IS\_A\_DIRECTORY": This error message appears when building an image with CompactOS from a PC that doesn't have the Windows 10 version of DISM. You can get this by installing the Windows ADK for Windows 10, or by just installing the DISM driver from another PC with the Windows ADK for Windows 10 installed. To learn more, see Install [Windows](#page-347-0) 10 using a previous version of Windows PE.

# Related topics

Building an image using [ImgGen.cmd](#page-1211-0)

# IoT Core manufacturing

9/29/2017 • 2 minutes to read • Edit [Online](https://github.com/MicrosoftDocs/commercialization-public/blob/master/manufacture/iot/index.md)

Windows 10 IoT Core (IoT Core) is a version of Windows 10 that is optimized for smaller devices with or without a display. IoT Core uses the rich, extensible Universal Windows Platform (UWP) API for building great solutions.

OEMs can manufacture and deploy IoT Core using existing or custom-built hardware. To see existing recommended hardware, see device [options](https://developer.microsoft.com/windows/iot/explore/deviceoptions) and the Hardware [Compatibility](http://go.microsoft.com/fwlink/?LinkID=532948) List.

When developing your own board, see the Minimum hardware requirements for IoT Core.

# In this section

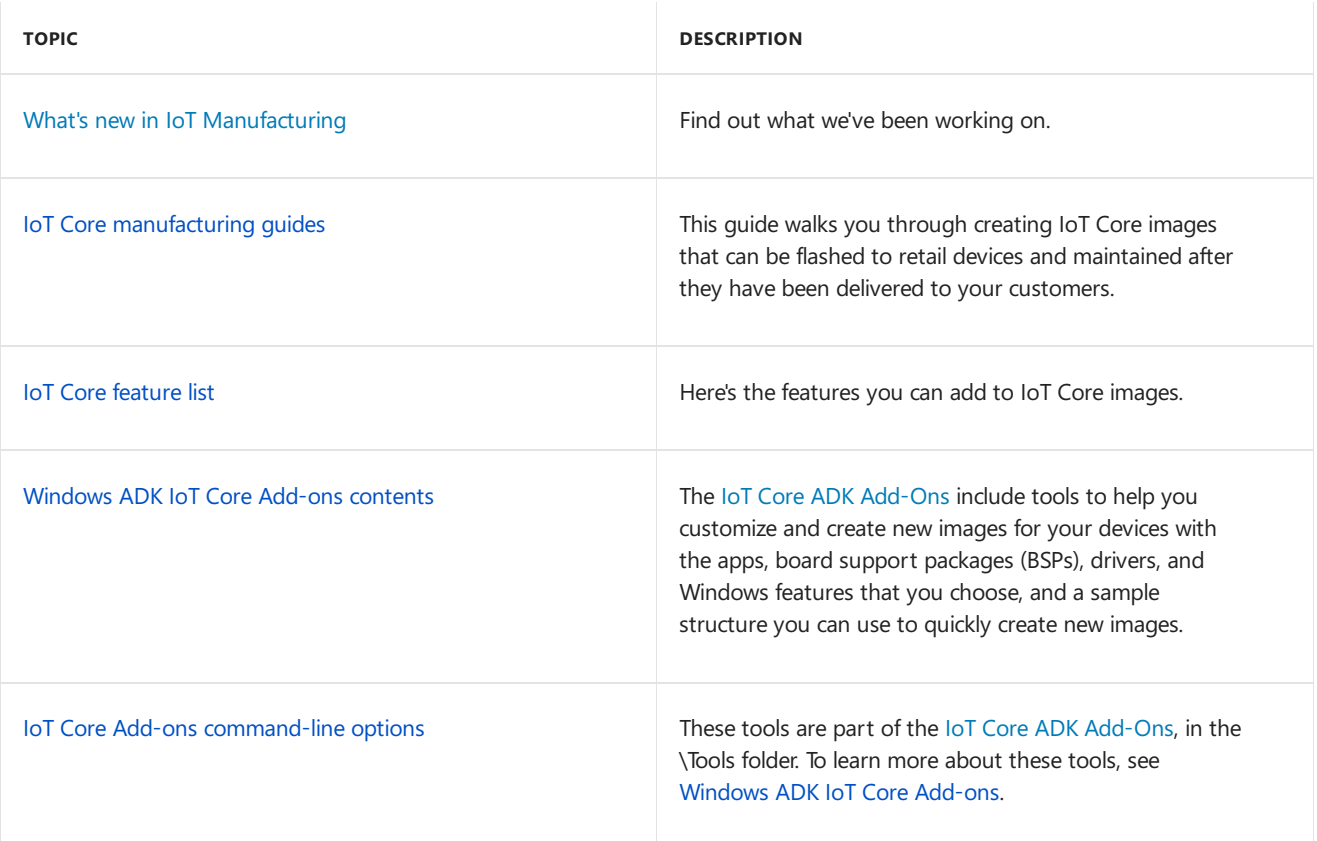

## Related topics

Learn about [Windows](https://developer.microsoft.com/windows/iot/explore/iotcore) 10 IoT Core

IoT Core [Developer](https://developer.microsoft.com/windows/iot) Resources

# <span id="page-1323-0"></span>IoT Core manufacturing guide

4/16/2018 • 5 minutes to read • Edit [Online](https://github.com/MicrosoftDocs/commercialization-public/blob/master/manufacture/iot/iot-core-manufacturing-guide.md)

Thinking about [mass-producing](#page-1366-0) devices running Windows 10 IoT Core? Usethe Windows ADK IoT Core Addons to create images that you can quickly flash onto new devices.

You can create test images, which include tools for quickly accessing and modifying devices. Test images are great for:

- Developers, hardware vendors, and manufacturers (OEMs) who are trying out new device designs.
- Hobbyists and organizations that are creating devices designed to run in non-networked or controlled network environments.

You can create **retail images**, which can be made more secure for public or corporate networks while still receiving updates.

You can add customizations, including apps, settings, hardware configurations, and board support packages (BSPs).

For OEM-style images, you'll wrap your customizations into package (.cab) files. Packages let OEMs, ODMs, developers, and Microsoft work together to help deliver security and feature updates to your devices without stomping on each other's work.

## Scenarios

- Get the tools needed to [customize](#page-1327-0) Windows IoT Core
- Lab 1a: Create a basic image
- Lab 1b: Add an app to your [image](#page-1332-0)
- Lab 1c: Add a file and a [registry](#page-1336-0) setting to an image
- Lab 1d: Add networking and other provisioning package settings to an image
- Lab 1e: Add a driver to an [image](#page-1345-0)
- Lab 1f: Build a retail [image](#page-1348-0)
- Lab 2: [Creating](#page-1351-0) your own board support package
- $\bullet$  Lab 3: Update your apps

## **Concepts**

You can use the walkthrough as a guide to build both your test and retail images. In general terms:

- 1. Test your customizations, including apps, settings, drivers, and BSPs, to make sure they work.
- 2. Install test certificates on your PC, and package your customizations into .cab files.
- 3. Create a test image that includes your customizations, along with the IoT Core package, and any updates from your hardware manufacturer.
- 4. Flash the image to a device and test it. Use the test tools built into the test images to troubleshoot any new issues.
- 5. If it works, sign your customizations, and repackage them into new .cab files.
- 6. Createa retail image with your signed files,and useit to manufacture new devices.

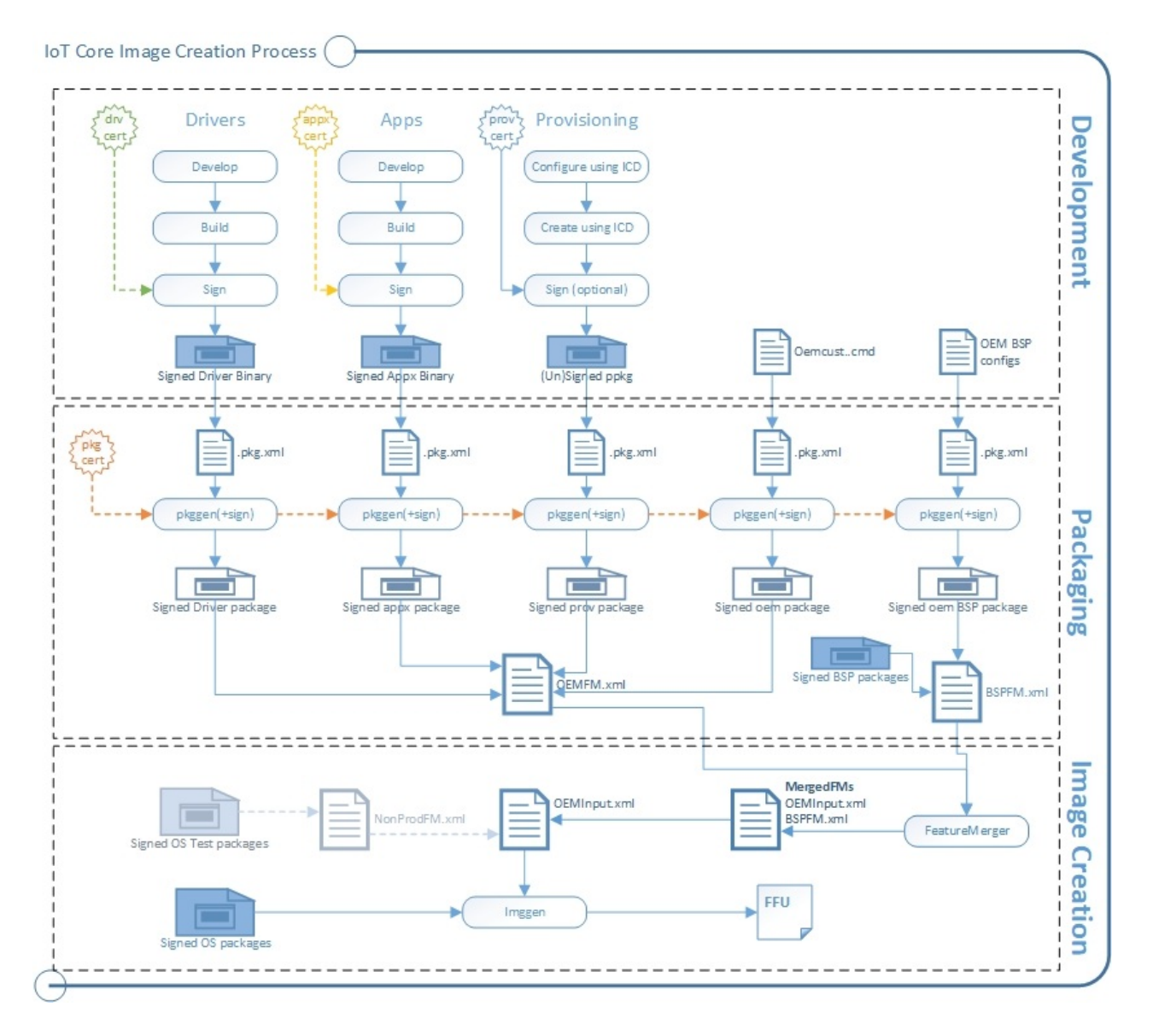

#### **Packages**

Packages are the logical building blocks of IoT Core. They contain all the files, libraries, registry settings, executables, and data on the device. From device drivers to system files, every component must be contained in a package. This modular architecture allows for precise control of updates: a package is the smallest serviceable unit on the device.

Each package contains:

- The contents of the package, such as a signed driver binary or a signed appx binary.
- $\bullet$  A package definition (.pkg.xml) file specifies the contents of the package and where they should be placed in the final image. See %SRC\_DIR%\Packages\ directory for various samples of package files.
- A signature. This can be a test or retail certificate.

The pkggen tool combines these items into signed packages. Our samples include scripts: createpkg, and createprovpkg, which call pkggen to create packages for our drivers, apps, and settings.

The process is similar to that used by Windows 10 Mobile. To learn more about creating packages, see Creating mobile packages.

#### **Feature manifests (FMs)**

After you've put everything into packages, you'll use FM files to list which of your packages belong in the final image.

You can use as many FMs into an image as you want. In this guide, we refer to the following FMs:

- **OEMFM.xml** includes features an OEM might add to a device, such as the app and a provisioning package.
- **BSPFM.xml** includes features that a hardware manufacturer might use to define a board. For example, OEM\_RPi2FM.xml includes all of thefeatures used for the Raspberry Pi 2.

The process is similar to that used by Windows 10 Mobile. To learn more, see Feature manifest file contents.

You'll list which of the features to add by using these tags:

- <BasePackages>: Packages that you always included in your images, for example, your base app.
- $\bullet$  <Features>\<OEM>: Other individual packages that might be specific to a particular product design.

The Feature Merger tool generates the required feature identifier packages that are required for servicing the device. Run this tool whenever any changes are made to the FM files. After you change OEM FM or OEM COMMON FM files, run Buildfm oem . After you change bspfm files, run buildfm bsp <br/> <br/> <br/>spname> .

#### **Creating the image: ImgGen and the image configuration file (OEMInput.xml)**

To create the final image, you'll use the imggen tool with an image configuration file, OEMInput.xml file.

These are the same tools used to create Windows 10 Mobile images. To learn more, see OEMInput file contents.

The image configuration file lists:

- The feature manifests (FMs) and the packages that you want to install from each one.
- An **SoC** chip identifier, which is used to help set up the device partitions.Thesupported values for **soc** are defined in the corresponding bspfm.xml, under <devicelayoutpackages>.
- A **Device** identifier, which is used to select the devicelayout.Thesupported values for **device** are defined in the corresponding bspfm.xml, under <oemdeviceplatformpackages>.
- The ReleaseType(either **Production** or **Test**).

**Retail builds**: Werecommend creating retail images early on in your development process to verify that everything will work when you are ready to ship.

These builds contain all of the security features enabled.

To use this build type, all of your code must be signed using retail (not test) code signing certificates.

For a sample, see %SRC\_DIR%\Products\SampleA\RetailOEMInput.xml.

**Test builds**: Use these to try out new versions of your apps and drivers created by you and your hardware manufacturer partners.

These builds have some security features disabled, which allows you to use either test-signed or production-signed packages.

These builds also include developer tools such as debug transport, SSH, and PowerShell, that you can use to help troubleshoot issues.

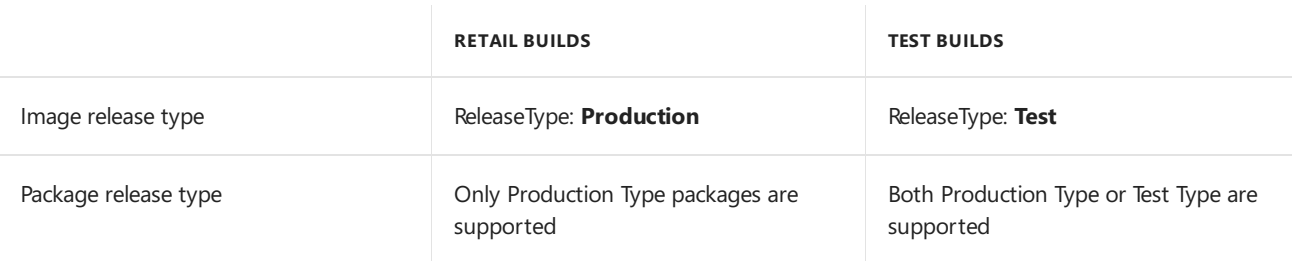

For a sample, see %SRC\_DIR%\Products\SampleA\TestOEMInput.xml.

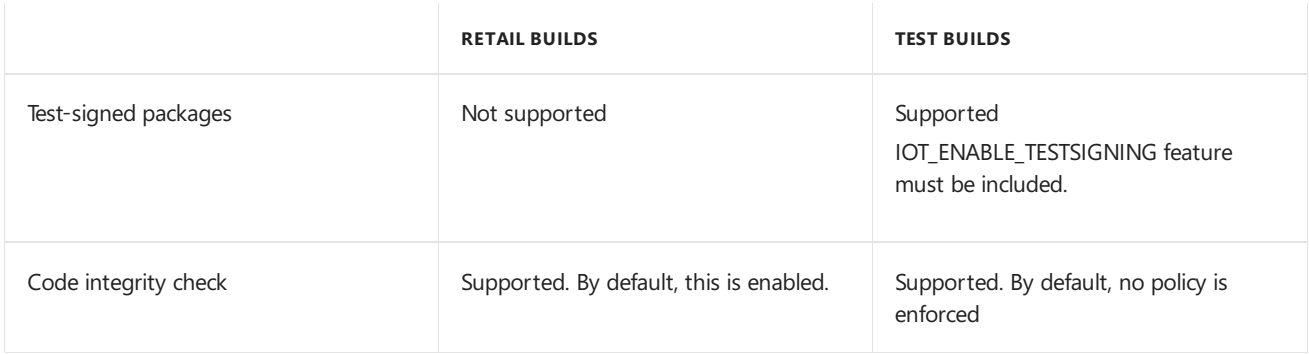

#### **Board Support Packages (BSPs)**

Board Support Packages contain a set of software, drivers, and boot configurations for a particular board, typically supplied by a board manufacturer. The board manufacturer may periodically provide updates for the board, which your devices can receive and apply.

# OK, let's try it!

Start here: Get the tools needed to [customize](#page-1327-0) Windows IoT Core.

# Related topics

Build a [prototype](https://developer.microsoft.com/windows/iot/getstarted/prototype/selectdevice)

- Learn about [Windows](https://developer.microsoft.com/windows/iot/iotcore) 10 IoT Core
- IoT Core [Developer](https://developer.microsoft.com/windows/iot) Resources

What's in the [Windows](#page-1366-0) ADK IoT Core Add-ons

- IoT Core feature list
- IoT Core Add-ons [command-line](#page-1370-0) options

# <span id="page-1327-0"></span>Get the tools needed to customize Windows IoT Core

7/11/2018 • 2 minutes to read • Edit [Online](https://github.com/MicrosoftDocs/commercialization-public/blob/master/manufacture/iot/set-up-your-pc-to-customize-iot-core.md)

Here's the software you'll need to create OEM images using the Windows 10 IoT Core (IoT Core) ADK Add-Ons:

## PCs and devices

Here's how we'll refer to them:

**Technician PC**: Your work PC. This PC should have at least 15GB of free space for installing the software and for modifying IoT Core images.

We recommend either Windows 10 or Windows 8.1 with the latest updates. The minimum requirement is Windows 7 SP1, though this may require additional tools or workarounds for tasks such as mounting .ISO images.

**IoT device**: A test device or board that represents all of the devices in a single model line.

For our examples, you'll need a Raspberry Pi 3. For more options, see SoCs and [Custom](https://docs.microsoft.com/en-us/windows/iot-core/learn-about-hardware/socsandcustomboards) Boards.

An **HDMI cable**,and a **monitor or TV** with a dedicated HDMI input. We'll usethis to verify that the image is loaded and that our sample apps are running.

#### **Storage**

A **Micro SD card**. (Note, wejust usethis for our guide. You can build devices with other drives. Learn more about existing [supported](https://docs.microsoft.com/windows/iot-core/learn-about-hardware/HardwareCompatList#other-hardware-peripherals) storage options.)

If your technician PC doesn't include a Micro SD slot, you may also need an adapter.

## Software

#### **Install the following tools on your technician PC**

- 1. Windows [Assessmentand](http://go.microsoft.com/fwlink/?LinkId=526803) Deployment Kit (Windows ADK) including at least the **Deployment Tools** and **Imaging and Configuration Designer (ICD)** features. You'll use these tools to create images and provisioning packages.
- 2. [Windows](http://developer.microsoft.com/windows/hardware/windows-driver-kit) Driver Kit (WDK) 10 (optional, required only if you are building drivers)
- 3. [Windows](https://www.microsoft.com/en-us/software-download/windows10iotcore) 10 IoT Core Packages. The .iso package adds the IoT Core packages and feature manifests used to createIoT Coreimages. By default, these packages areinstalled to **C:\Program Files (x86)\Windows Kits\10\MSPackages\Retail**.
- 4. IoT Core ADK [Add-Ons](https://github.com/ms-iot/iot-adk-addonkit/). Click **Clone or Download** > **Download ZIP**,and extract it to a folder, for example, C:\IoT-ADK-AddonKit. This kit includes the sample scripts and base structures you'll use to create your image. To learn about the contents, see What's in the [Windows](#page-1366-0) ADK IoT Core Add-ons).
- 5. Windows 10 IoT Core [Dashboard](http://go.microsoft.com/fwlink/p/?LinkId=708576).
- 6. The [Raspberry](https://github.com/ms-iot/iot-adk-addonkit/releases/download/v4.4/rpibsp-wm.zip) Pi BSP.Sincethis lab uses a Raspberry Pi,you'll need to download the Raspberry Pi BSP. If you're working with a device other than Raspberry Pi, visit the [Windows](https://docs.microsoft.com/windows/iot-core/build-your-image/createbsps) 10 IoT Core BSP page to

download other BSPs.

7. Get a [code-signing](https://docs.microsoft.com/windows-hardware/drivers/dashboard/get-a-code-signing-certificate) certificate. For the kernel driver signing, Standard Code signing certificate is sufficient. You will require an EV cert to access the Device [Update](http://aka.ms/deviceupdatecenter) Center in Hardware Dev Center portal. This will be required when you build a retail image.

Other helpful software:

- **A text editor such as Notepad++**. You can also use the Notepad tool, though for some files, you won't see the line breaks unless you open each file as a UTF-8 file.
- **A compression program such as 7-Zip**, which can uncompress Windows app packages.
- Visual [Studio](http://go.microsoft.com/fwlink/?LinkId=715695) 2017, used to create an app in Lab 1b: Add an app to your [image](#page-1332-0).

## Other software

- **An app built for IoT Core**. Our samples use the IoT Core [Default](https://github.com/ms-iot/samples/tree/develop/IoTCoreDefaultApp) app, though you can use your own.
- **A driver built for IoT Core**. Our samples use the Hello, [Blinky](https://developer.microsoft.com/windows/iot/samples/helloblinky) driver, though you can use your own.

## Next steps

Lab 1a: Create a basic image

# <span id="page-1329-0"></span>Lab 1a: Create a basic image

7/11/2018 • 4 minutes to read • Edit [Online](https://github.com/MicrosoftDocs/commercialization-public/blob/master/manufacture/iot/create-a-basic-image.md)

To get started, we'll create a basic Windows 10 IoT Core (IoT Core) image, flash it to a micro SD card, and put it into a device to make sure that everything's working properly.

We'll create a product folder that represents our first design. For our first product design, we'll customize just enough for the IoT core device to boot up and run the built-in OOBE app, which we should be able to see on an HDMI-compatible monitor.

To make running these commands easier, we'll install and use the IoT Core shell, which presets several frequently-used paths and variables.

### **Prerequisites**

See Get the tools needed to [customize](#page-1327-0) Windows IoT Core to get your technician PC ready.

## Create a basic image

#### **Set your OEM name (one-time only)**

● Open the file C:\IoT-ADK-AddonKit\Tools\setOEM.cmd in Notepad, and modify it with your company name. We've added this variable to help you create packages with names that are easy to differentiate from those provided from other manufacturers you're working with. Only alphanumeric characters are supported in the OEM\_NAME as this is used as a prefix for various generated file names.

set OEM\_NAME=Fabrikam

#### **Start the IoT Core shell, choose your architecture, and install test certificates**

1. In Windows Explorer, go to the folder where you installed the IoT Core ADK Add-Ons, for example, **C:\IoT-ADK-AddonKit**,and open **IoTCoreShell.cmd**. It should promptyou to run as an administrator.

The new value for OEM\_NAME should appear when you start the tool.

Troubleshooting: Error: "The system cannot find the path specified". If you get this, right-click the icon and modify the path in "Target" to the location you've chosen to install the tools.

2. At the **Set Environment for Architecture** prompt, select 1 for ARM, 2 for x86, or 3 for x64, based on the architecture for the boards that you'll be developing. For example, press 1 to create an image that's compatible with the Raspberry Pi 2 or Raspberry Pi 3, or press **2** to createan imagethat's compatible with the Minnowboard Max.

The launch tool sets the default architecture, and sets a version number for the design, which you can use for future updates. The first version number defaults to 10.0.0.0.

(Why a four-part version number? Learn about versioning schemes in Update requirements)

#### **Install certificates**

From the IoT Core Shell, install the test certificates, which you'll use to sign your test binaries. You'll only need to do this the first time you install the IoT ADK Add-on Kit.

The certificates are added to the root. To learn more, see Set up the signing [environment](https://msdn.microsoft.com/library/windows/hardware/dn756804)

#### **Build a Raspberry Pi BSP (New for Windows 10, Version 1703)**

- 1. Extract [rpibsp\\_wm.zip](https://github.com/ms-iot/iot-adk-addonkit/releases/download/v4.4/rpibsp-wm.zip) to a folder on your hard drive, for example.  $c:\S$  .
- 2. From the IoT Core Shell, navigate to  $c:\$ BSP, and run build.cmd . This will add the packages necessary to createa project with the RPi2 BSP.

cd c:\BSP build.cmd

For moreinformation on available BSPs, see [Windows](https://docs.microsoft.com/windows/iot-core/build-your-image/createbsps) 10 IoT Core BSPs.

#### **Build packages**

From the IoT Core Shell, get your environment ready to create products by building all of the packages in the working folders.

buildpkg All

#### **Create atest project**

From the IoT Core Shell, create a new product folder that uses the Rpi2 BSP. This folder represents a new device we want to build, and contains sample customization files that we can use to start our project.

newproduct ProductA rpi2

The BSP name is the same as the folder name for the BSP. You can see which BSPs are available by looking in the C:\IoT-ADK-AddonKit\Source-\<arch>\BSP folders.

This creates the folder: C:\IoT-ADK-AddonKit\Source-<arch>\Products\\ProductA.

#### **Build an image**

- 1. Eject any removable storage drives, including the Micro SD card and any USB flash drives.
- 2. From the IoT Core Shell, build a flashable test image using the default files. Test images include additional tools, and you can create test images using either signed or unsigned test packages.

buildimage ProductA test

This builds an FFU file with your basic image at C:\IoT-ADK-AddonKit\Build\<arch>\ProductA\Test.

Troubleshooting:

ERROR CODES: 0x80070005 or 0x800705b4: Unplug all external drives (including micro SD cards and USB thumb drives), and try again.

If this doesn't work, go back to Set up your PC and download the samples and make sure everything's installed.

#### **Flash the image to a memory card**

- 1. Start the **Windows IoT Core Dashboard**.
- 2. Plug your micro SD card into your technician PC, and select it in the tool.
- 3. From **Setup a new device**, select DeviceType: **Custom**.
- 4. From **Flash the pre-downloaded file (Flash.ffu) to the SD card**,click **Browse**, browseto your FFU file ( C:\IoT-ADK-AddonKit\Build\<arch>\ProductA\Test\Flash.ffu ), then click **Next**.
- 5. Optional: Change the default device name (Default is minwinpc.)
- 6. Enter your device password.
- 7. Accept the license terms, and then click **Install**. The Windows IoT Core Dashboard formats the micro SD card and installs the new image.

#### **Try it out**

- 1. Connectyour IoT device, such as a Raspberry Pi 3, into a monitor using an HDMI cable. **Note** When possible, use a direct connection to an HDMI port. The display may not appear when using DVI/VGA adapters or hubs.
- 2. Put in the micro SD card with your image.
- 3. Power it on.

After a short while, the device should start automatically, and you should see the IoT Core Default app (code-named "Bertha"), which shows basic info about the image.

Note Some devices may be extremely slow to boot up on the first boot when using some 8GB class 10 SD cards. Slow boot times may be over 15 minutes. Subsequent boots will be much quicker on the affected cards.

See also Set up your [device](https://developer.microsoft.com/windows/iot/getstarted/prototype/setupdevice) for more instructions on flashing the device.

### Next steps

Leave the device on for now, and continue to Lab 1b: Add an app to your [image](#page-1332-0).
# <span id="page-1332-0"></span>Lab 1b: Add an app to your image

7/11/2018 • 3 minutes to read • Edit [Online](https://github.com/MicrosoftDocs/commercialization-public/blob/master/manufacture/iot/deploy-your-app-with-a-standard-board.md)

We're now going to take an app (like the sample IoT Core [Default](https://github.com/ms-iot/samples/tree/develop/IoTCoreDefaultApp) app), package it up, and create a new image you can load onto new devices.

For background apps, use the same method to install and run them. Note, only one app can be selected as the startup app, all other apps installed using this method run as background apps.

Note As we go through this manufacturing guide, ProjectA will start to resemble the SampleA image that's in C:\IoT-ADK-AddonKit\Source-arm\Products\SampleA.

## **Prerequisites**

We'll use the ProjectA image we created from Lab 1a: Create a basic image.

## Create an appx package

You can skip these steps if you've already created and tested your app.

- 1. Createa UWP app.This can beany app designed for IoT Core, saved as an Appx Package. For our example, we use the IoT Core [Default](https://github.com/ms-iot/samples/tree/develop/IoTCoreDefaultApp) app.
- 2. In Visual Studio, to save the IoT Core Default app as an Appx package, click **Project > Store > Create App Packages** > **No** > **Next**.
- 3. Select **Output location: C:\DefaultApp** (or any other path that doesn't includespaces.)
- 4. Select **Generate app bundle: Never**
- 5. Click **Create**.

Visual Studio creates the Appx file into C:\DefaultApp\IoTCoreDefaultApp\_1.2.0.0\_ARM\_Debug\_Test

6. Optional: Test the app. Note, you may have already tested the app as part of building the project.

# Package the app

#### **Create a package for an app**

- 1. Open the IoT Core Shell: run C:\IoT-ADK-AddonKit\IoTCoreShell as an administrator.
- 2. Create a new package for the app, for example:

```
newAppxPkg
"C:\DefaultApp\IoTCoreDefaultApp_1.2.0.0_ARM_Debug_Test\IoTCoreDefaultApp_1.2.0.0_ARM_Debug_Test.appx"
fga Appx.MyUWPApp
```
This creates a new folder at C:\IoT-ADK-AddonKit\Source-<arch>\Packages\Appx.MyUWPApp,and generates a customizations.xml file as well as a package xml file that is used to build the package.

3. From the IoT Core Shell, build the package.

The package is built, appearing as C:\IoT-ADK-AddonKit\Build\<arch>\pkgs\<your OEM **name>.Appx.MyUWPApp.cab**.

# Update the feature manifest

### **Add your app package to the feature manifest**

- 1. Open your feature manifest file, **C:\IoT-ADK-AddonKit\Source-<arch>\Packages\OEMFM.xml**
- 2. Create a new PackageFile section in the XML, with your package file listed, and give it a new FeatureID, such as "APP\_MyUWPApp".

```
<?xml version="1.0" encoding="utf-8"?>
<FeatureManifest
 xmlns:xsi="http://www.w3.org/2001/XMLSchema-instance"
 xmlns:xsd="http://www.w3.org/2001/XMLSchema"
 xmlns="http://schemas.microsoft.com/embedded/2004/10/ImageUpdate">
  <BasePackages/>
 <Features>
    <OEM>
      <!-- Feature definitions below -->
      <PackageFile Path="%PKGBLD_DIR%" Name="%OEM_NAME%.Appx.IoTCoreDefaultApp.cab">
       <FeatureIDs>
         <FeatureID>APP_IOTCOREDEFAULTAPP</FeatureID>
         <FeatureID>OEM_IoTCoreDefaultApp</FeatureID> <!-- keeping old id for compatibility, dropping
OEM prefix -->
       </FeatureIDs>
     </PackageFile>
     <PackageFile Path="%PKGBLD_DIR%" Name="%OEM_NAME%.Appx.IoTOnboardingTask.cab">
       <FeatureIDs>
         <FeatureID>APP_IOTONBOARDINGTASK</FeatureID>
         <FeatureID>OEM_IoTOnboardingTask</FeatureID> <!-- keeping old id for compatibility, dropping
OEM prefix -->
       </FeatureIDs>
      </PackageFile>
     <PackageFile Path="%PKGBLD_DIR%" Name="%OEM_NAME%.Appx.MyUWPApp.cab">
       <FeatureIDs>
         <FeatureID>APP_MyUWPApp</FeatureID>
       </FeatureIDs>
     </PackageFile>
    </OEM>
    <OEMFeatureGroups/>
  </Features>
</FeatureManifest>
```
You'll now be able to add your app to any of your products by adding a reference to this feature manifest and Feature ID.

# Update the project's configuration files

### **Replace your product's default app with your own**

- 1. Open your product's test configuration file: **C:\IoT-ADK-AddonKit\Source- <arch>\Products\ProductA\TestOEMInput.xml**.
- 2. Make sure both your feature manifest, OEMFM.xml, and the feature manifest: OEMCommonFM.xml, are both listed in the AdditionalFMs section.

```
<AdditionalFMs>
 <!-- Including BSP feature manifest -->
 <AdditionalFM>%BLD_DIR%\MergedFMs\RPi2FM.xml</AdditionalFM>
 <!-- Including OEM feature manifest -->
 <AdditionalFM>%BLD_DIR%\MergedFMs\OEMCommonFM.xml</AdditionalFM>
 <AdditionalFM>%BLD_DIR%\MergedFMs\OEMFM.xml</AdditionalFM>
  <!-- Including the test features -->
  <AdditionalFM>%AKROOT%\FMFiles\arm\IoTUAPNonProductionPartnerShareFM.xml</AdditionalFM>
</AdditionalFMs>
```
3. Change the features included in the product:

a. Remove the sample test apps by adding comment tags: <!-- -->. (We'll use these apps again in later labs.)

b. Confirm that the OEM features: CUSTOM\_CMD, and PROV\_AUTO are present.

c. Add the FeatureID for your app package, example: OEM\_MyUWPApp.

```
<Features>
  <Microsoft>
  ...
<!-- Sample Apps, remove this when you introduce OEM Apps
 <Feature>IOT_BERTHA</Feature> -->
 <Feature>IOT_ALLJOYN_APP</Feature>
 <Feature>IOT_NANORDPSERVER</Feature>
 <Feature>IOT_SHELL_HOTKEY_SUPPORT</Feature>
  <Feature>IOT_APPLICATIONS</Feature>
</Microsoft>
\angleOEM\angle<!-- Include BSP Features -->
  <Feature>RPI2_DRIVERS</Feature>
  <Feature>RPI3_DRIVERS</Feature>
  <!-- Include OEM features -->
  <Feature>CUSTOM_CMD</Feature>
 <Feature>PROV_AUTO</Feature>
  <Feature>APP_MyUWPApp</Feature>
</OEM>
```
# Build and test the image

Build and flash the image using the same procedures from Lab 1a: Create a basic image. Short version:

- 1. From the IoT Core Shell, build the image ( buildimage ProductA Test ).
- 2. Install theimage:Start **Windows IoT Core Dashboard** > Click the **Setup a new device** tab > select **Device Type: Custom** >
- 3. From **Flash the pre-downloaded file (Flash.ffu) to the SD card**:click **Browse**, browseto your FFU file (C:\IoT-ADK-AddonKit\Build\<arch>\ProductA\Test\Flash.ffu), then click **Next**.
- 4. Enter the device name and password. Put the Micro SD card in the device, select it, accept the license terms, and click **Install**.
- 5. Put the card into the IoT device and start it up.

After a short while, the device should start automatically, and you should see your app.

Next steps

Lab 1c: Add a file and a [registry](#page-1336-0) setting to an image

# Related topics

[Updateapps](https://docs.microsoft.com/windows-hardware/service/iot/updating-iot-core-apps) on your IoT Core devices

# <span id="page-1336-0"></span>Lab 1c: Add a file and a registry setting to an image

8/10/2018 • 4 minutes to read • Edit [Online](https://github.com/MicrosoftDocs/commercialization-public/blob/master/manufacture/iot/add-a-registry-setting-to-an-image.md)

Files and registry keys that you add to your image often won't be specific to an architecture. For these, we recommend creating a common package that you can use across all of your device architectures.

We'll create some test files and registry keys to the image, and again package them up so that they can be serviced after they reach your customers.

We'll add these to the common feature manifest (OEMCommonFM.xml), which is used in x86, x64, and ARM builds, and give it a new feature ID, OEM\_FilesAndRegKeys.

For this lab, we'll start an new product, ProductB, so that later we can use the IoT sample app to get the IP address of our device and verify that our files and reg keys have made it.

## **Prerequisites**

See Get the tools needed to [customize](#page-1327-0) Windows IoT Core to get your technician PC ready.

### Create your test files

• Create a few sample text files using Notepad, add some random text so that the files are not empty, title them TestFile1.txt and TestFile2.txt.

# Build a package for your test files

- 1. Open the IoT Core Shell: run C:\IoT-ADK-AddonKit\IoTCoreShell as an administrator.
- 2. Create a working folder for the registry key and test files, for example:

newcommonpkg Registry.FilesAndRegKeys

The new folder at **C:\IoT-ADK-AddonKit\Common\Packages\Registry.FilesAndRegKeys\**.

### **Add sample files to the package**

1. Copy your sample files (TestFile1.txt and TestFile2.txt), into the new folder at C:\IoT-ADK-**AddonKit\Common\Packages\Registry.FilesAndRegKeys\**.

2. Update the package definition file, C:\IoT-ADK-**AddonKit\Common\Packages\Registry.FilesAndRegKeys\Registry.FilesAndRegKeys.wm.xml**:

a. Remove the comment marks and instructions.

b. Update the values of RegKey to include a new KeyName, Name, and Value.

c. Update the File Source names to TestFile1.txt and TestFile2.txt. By default, files land in C:\Windows\System. To change the destination location, add a DestinationDir and Name.

Variables like \$(runtime.root) are defined in C:\Program Files (x86)\Windows Kits\10\Tools\bin\i386\pkggen.cfg.xml.

```
<onecorePackageInfo
  targetPartition="MainOS"
   releaseType="Production"
   ownerType="OEM" />
<regKeys>
   <regKey
       keyName="$(hklm.software)\$(OEMNAME)\Test">
       <regValue name="StringValue" type="REG_SZ" value="Test string" />
       <regValue name="DWordValue" type="REG_DWORD" value="0x12AB34CD" />
       <regValue name="BinaryValue" type="REG_BINARY" value="12ABCDEF" />
   </regKey>
   <regKey
       keyName="$(hklm.software)\$(OEMNAME)\EmptyKey" />
</regKeys>
<files>
   <file destinationDir="$(runtime.system32)" source="filename.txt" />
   <file
       destinationDir="$(runtime.bootDrive)\OEMInstall" source="filename2.txt"
       name="filename2.txt" />
</files>
```
3. From the IoT Core Shell, build the package. (The BuildPkg All command builds everything in the source folders.)

buildpkg Registry.FilesAndRegKeys

The packageis built,appearing as **C:\IoT-ADK-AddonKit\Build\<arch>\pkgs\<your OEM name>.Registry.FilesAndRegKeys.cab**.

All packages thatyou build appear in your architecture-specific folder.Tip: to quickly rebuild for another architecture, use **setenv** <arch>, then BuildPkg All to rebuild everything for your other architecture.

**Troubleshooting**: If you get an error: "The elementRegKeys in namespace 'urn:Microsoft.WindowsPhone/PackageSchema.v8.00' has incomplete content", remove the comments and instructions. If you don't want to include a reg key or a file, then remove these XML elements.

# Update your feature manifest

1. Open the common feature manifest file, C:\IoT-ADK-

#### **AddonKit\Common\Packages\OEMCommonFM.xml**

2. Create a new PackageFile section in the XML, with your package file listed, and give it a new FeatureID, such as "CUSTOM\_FilesAndRegKeys".

```
<Features>
 <OEM>
   <!-- Feature definitions below -->
   <PackageFile Path="%PKGBLD_DIR%" Name="%OEM_NAME%.Registry.FilesAndRegKeys.cab">
     <FeatureIDs>
       <FeatureID>CUSTOM_FilesAndRegKeys</FeatureID>
     </FeatureIDs>
   </PackageFile>
```
3. Run buildfm oem to generate updated files in the MergedFMs folder. This has to be done every time any time an FM file is modified.

You'll now be able to add your files and registry keys to any of your products by adding a reference to this feature manifest and Feature ID.

## Create a new product

1. Create a new product folder.

newproduct ProductB rpi2

## Update your product configuration file

1. Update the test configuration file C:\IoT-ADK-

AddonKit\Source-*<arch*>\Products\ProductB\TestOEMInput.xml:

Make sure the feature manifest: OEMCommonFM.xml is included, removing comment marks if necessary.

```
<AdditionalFMs>
  <!-- Including BSP feature manifest -->
  <AdditionalFM>%BLD_DIR%\MergedFMs\RPi2FM.xml</AdditionalFM>
  <!-- Including OEM feature manifest -->
  <AdditionalFM>%BLD_DIR%\MergedFMs\OEMCommonFM.xml</AdditionalFM>
  <AdditionalFM>%BLD_DIR%\MergedFMs\OEMFM.xml</AdditionalFM>
  <!-- Including the test features -->
   <AdditionalFM>%AKROOT%\FMFiles\arm\IoTUAPNonProductionPartnerShareFM.xml</AdditionalFM>
</AdditionalFMs>
```
- 2. Update the features included in the product:
	- a. Make sure the sample apps are included (especially the IOT\_BERTHA app).
	- b. Verify that the OEM features: CUSTOM\_CMD and PROV\_AUTO are present.
	- c. Add the FeatureID for your registry package, example: CUSTOM\_FilesAndRegKeys.

```
<Features>
 <Microsoft>
 ...
 <!-- Sample Apps, remove this when you introduce OEM Apps -->
 <Feature>IOT_BERTHA</Feature>
 <Feature>IOT_ALLJOYN_APP</Feature>
 <Feature>IOT_NANORDPSERVER</Feature>
 <Feature>IOT_SHELL_HOTKEY_SUPPORT</Feature>
 <Feature>IOT_APPLICATIONS</Feature>
 <Feature>IOT_ENABLE_ADMIN</Feature>
 </Microsoft>
 <OEM>
   <!-- Include BSP Features -->
   <Feature>RPI2_DRIVERS</Feature>
   <Feature>RPI3_DRIVERS</Feature>
   <!-- Include OEM features -->
   <Feature>CUSTOM_CMD</Feature>
   <Feature>PROV_AUTO</Feature>
   <Feature>CUSTOM_FilesAndRegKeys</Feature>
</OEM>
```
### Build and test the image

Build and flash the image using the same procedures from Lab 1a: Create a basic image. Short version:

- 1. From the IoT Core Shell, build the image ( buildimage ProductB Test ).
- 2. Install theimage:Start **Windows IoT Core Dashboard** > Click the **Setup a new device** tab > select **Device Type: Custom** >
- 3. From **Flash the pre-downloaded file (Flash.ffu) to the SD card**:click **Browse**, browseto your FFU file (C:\IoT-ADK-AddonKit\Build\<arch>\ProductB\Test\Flash.ffu), then click **Next**.
- 4. Enter device name and password.Put the Micro SD card in the device, select it, accept the license terms, and click **Install**.
- 5. Put the card into the IoT device and start it up.

After a short while, you should see the IoT test [\(Bertha\)](https://developer.microsoft.com/windows/iot/samples/iotdefaultapp) app which shows basic info about the image.

# See if your files made it

1. Connect both your technician PC and the device to the same ethernet network.

For example, to connect over a wired network, plug in a ethernet cable. To connect directly to the device, plug a network cable directly from your technician PC to the device.

- 2. On the test app, note the IP address, for example, 10.100.0.100.
- 3. On your technician PC, open File Explorer, and type in the IP address of the device with a \\ prefix and \c\$ suffix:

```
\\10.100.0.100\c$
```
Use the devicename, the default Administrator account, and password to log on. (Default is: minwinpc\Administrator / p@ssw0rd)

4. Check to see if the files exist. Look for:

\\10.100.0.100\c\$\Windows\system32\TestFile1.txt

\\10.100.0.100\c\$\OEMInstall\TestFile2.txt

# See if your registry keys exist

- 1. On your technician PC, connect to your device using an SSH client, such as [PuTTY](http://the.earth.li/~sgtatham/putty/latest/x86/putty.exe). For example, use the IP address and port 22 to connect to the device, then log in using the Administrator account and password. (To learn more, see [SSH](https://docs.microsoft.com/windows/iot-core/connect-your-device/SSH).)
- 2. From the command line in the SSH client, query the system for the registry key.

```
reg query HKLM\Software\Fabrikam\Test
```
Where Fabrikam is your OEM name. The registry tool should return your test values.

### Next steps

Lab 1d: Add a [provisioning](#page-1340-0) package to an image

# <span id="page-1340-0"></span>Lab 1d: Add networking and other provisioning package settings to an image

7/11/2018 • 5 minutes to read • Edit [Online](https://github.com/MicrosoftDocs/commercialization-public/blob/master/manufacture/iot/add-a-provisioning-package-to-an-image.md)

We'll create a provisioning package that contains some sample Wi-Fi settings. You can use Windows Configuration Designer to create provisioning packages that add apps, drivers, features, or modify many common settings, such as IT device management and policy settings.

Note, to test Wi-Fi,your board will need Wi-Fi support. You can usea Wi-Fi adapter/dongle, or usea board like the Raspberry Pi 3 that has Wi-Fi built-in.

For this lab, we'll use the ProductB, that includes the default app (Bertha), which shows network status.

# **Prerequisites**

- See Get the tools needed to [customize](#page-1327-0) Windows IoT Core to get your technician PC ready.
- Use ProductB that you created in Lab 1c: Add a file and a [registry](#page-1336-0) setting to an image.

### Create your provisioning package in Windows Configuration Designer

- 1. Start **Windows Imaging and Configuration Designer**.
- 2. Click **File > New project**.
- 3. For this example, usethe name"**ProductBProv**" for the product name,accept the defaults,and click **Next**.
- 4. Select **Provisioning package > Windows 10 IoT Core**.
- 5. At the**Import a provisioning package (optional)** page,click **Finish**.
- 6. Add a sample setting:
	- a. Expand **Runtime settings > Connectivity Profiles > WLAN > WLANSetting > SSID**.
	- b. Type in the name of a Wi-Fi network name, for example, ContosoWiFi, and click **Add**.
	- c. Expand the **SSID > WLANXmlSettings > SecurityType** and choosea setting such as **Open**.
	- d. Expand the **SSID > WLANXmlSettings > AutoConnect**and choosea setting such as **TRUE**.
	- e. Optional: to add more than one WLAN network, go back to WLANSetting, and repeat the process.
- 7. Optional: add other apps, drivers, and settings through the UI. To learn more, see Configure customizations using Windows ICD.
- 8. Export the provisioning package. For example,click **Export > Provisioning Package > Next > (Uncheck the Encrypt Package box) > Next > Build. (To learn more, see Export a [provisioning](https://docs.microsoft.com/windows/configuration/provisioning-packages/provisioning-create-package#build-package) package.)**

#### **IMPORTANT**

When you make any changes to a provisioning package, Windows Configuration Designer increments the version number in the provisioning file(customizations.xml). Starting with **Windows 10 release 1709**, theversion number for provisioning package is also a four part number, same as the regular packaging version. In previous releases (prior to release 1709), the version number is not major.minor, it is a number with a decimal point. For example, 1.19 is a lower version than 1.2.

9. At the **All done!** page, click the link to the **Output location**.

### **Copy customizations.xml into your product's** *prov* **folder**

- 1. Copy customizations.xml to C:\IoT-ADK-AddonKit\Source-*<arch*>\Products\ProductB\prov.
- 2. Optional: update customizations.xml with any desired changes. Make sure you increment the version number if you make changes. See Windows [provisioning](https://msdn.microsoft.com/library/windows/hardware/dn898375) answer file for more info.

### **Add the auto-provisioning scripts to the feature manifest and product configuration file**

1. Review the package definition file: Provisioning.Auto.wm.xml: C:\IoT-ADK-AddonKit\Common\ProdPackages\Provisioning.Auto\Provisioning.Auto.wm.xml.

Make sure the file source resolves correctly. (\$PROD)Prov.ppkg resolves to C:\IoT-ADK-AddonKit\Source-*<arch*>\Products\ProductB\prov\ProductBProv.ppkg, this should match your provisioning package's file name.

```
<?xml version="1.0" encoding="utf-8"?>
<identity xmlns:xsd="http://www.w3.org/2001/XMLSchema" xmlns:xsi="http://www.w3.org/2001/XMLSchema-
instance"
   name="Auto" namespace="Provisioning" owner="$(OEMNAME)"
   legacyName="$(OEMNAME).Provisioning.Auto" xmlns="urn:Microsoft.CompPlat/ManifestSchema.v1.00">
   <onecorePackageInfo
       targetPartition="MainOS"
       releaseType="Production"
       ownerType="OEM" />
    <files>
        <file
            destinationDir="$(runtime.windows)\Provisioning\Packages"
           source="$(BLDDIR)\ppkgs\$(PROD)Prov.ppkg"
           name="ProvAuto.ppkg" />
    </files>
</identity>
```
2. Make sure that the package definition file %OEM\_NAME%.Provisioning.Auto.cab" and the feature ID: **PROV\_AUTO** are referenced in the common feature manifest, C:\IoT-ADK-

AddonKit\Common\Packages\OEMCommonFM.xml:

```
<PackageFile Path="%PKGBLD_DIR%" Name="%OEM_NAME%.Provisioning.Auto.cab">
 <FeatureIDs>
   <FeatureID>PROV_AUTO</FeatureID>
   <FeatureID>OEM_ProvAuto</FeatureID>
 </FeatureIDs>
</PackageFile>
```
3. Update the test configuration file C:\IoT-ADK-

AddonKit\Source-*<arch*>\Products\ProductB\TestOEMInput.xml:

a. Make sure the common feature manifest: OEMCommonFM.xml is included. (Remove comment marks if necessary.)

```
<AdditionalFMs>
<!-- Including BSP feature manifest -->
<AdditionalFM>%BLD_DIR%\MergedFMs\RPi2FM.xml</AdditionalFM>
<!-- Including OEM feature manifest -->
 <AdditionalFM>%BLD_DIR%\MergedFMs\OEMCommonFM.xml</AdditionalFM>
 <AdditionalFM>%BLD_DIR%\MergedFMs\OEMFM.xml</AdditionalFM>
 <!-- Including the test features -->
 <AdditionalFM>%AKROOT%\FMFiles\arm\IoTUAPNonProductionPartnerShareFM.xml</AdditionalFM>
</AdditionalFMs>
```
b. Make sure the Feature: PROV AUTO is included.

```
<OEM>
 <!-- Include BSP Features -->
 <Feature>RPI2_DRIVERS</Feature>
 <Feature>RPI3_DRIVERS</Feature>
 <!-- Include OEM features-->
 <Feature>CUSTOM_CMD</Feature>
 <Feature>PROV_AUTO</Feature>
 <Feature>CUSTOM_FilesAndRegKeys</Feature>
</OEM>
```
# Build and test the image

Build and flash the image using the same procedures from Lab 1a: Create a basic image. Short version:

- 1. From the IoT Core Shell, build the image ( buildimage ProductB Test ).
- 2. Install theimage:Start **Windows IoT Core Dashboard** > Click the **Setup a new device** tab > select **Device Type: Custom** >
- 3. From **Flash the pre-downloaded file (Flash.ffu) to the SD card**:click **Browse**, browseto your FFU file (C:\IoT-ADK-AddonKit\Build\<arch>\ProductB\Test\Flash.ffu), then click **Next**.
- 4. Enter device name and password.

### **Note: We recommend using a different device name for each device to help prevent network conflicts.**

- 5. Put the Micro SD card in the device, select it, accept the license terms, and click *Install\**.
- 6. Put the card into the IoT device and start it up.

Note: Ignore the settings for "Wi-Fi Network Connection" in these menus, these settings are not used.

After a short while, you should see the IoT test [\(Bertha\)](https://developer.microsoft.com/windows/iot/samples/iotdefaultapp) app which shows basic info about the image.

### **Test to see if your provisioning settings were applied**

- 1. Unplug any network cables from your IoT device.
- 2. Select the defaults. At the**Let's get connected** screen, select **Skip this step**.
- 3. If your wireless network is in range, this screen should show the network successfully connected, and show an IP address for the network.

# Test network connections and upload apps

You can connect to your device's portal page to troubleshoot network connections, upload apps, or see more

details about your device.

1. Connect both your technician PC and the device to the same network.

For example, to connect over a wired network, plug in a ethernet cable. To connect over wireless, make sure both your technician computer and IoT Core device are connected to the same wireless network.

2. On your technician PC, open Internet Explorer, and type in the device's IP address with an http:// prefix and :8080 suffix.

http://10.123.45.67:8080

3. When prompted, enter your device's default username and password. (Default is: Administrator \ p@ssw0rd)

This opens the [Windows](https://docs.microsoft.com/windows/iot-core/manage-your-device/DevicePortal) Device Portal. From here, you can upload app packages, see what apps are installed, and switch between them.

4. Click **Networking** > **Profiles**. You should seethe Wi-Fi profileyou created.

If the device is able to automatically connect to the WiFi network, then under **Available Networks**, you should seea checkmark next to the network you configured.

If your network requires steps such as accepting license terms, the device may not auto-connect.

# **Troubleshooting**

**Check your Wi-Fi broadcast frequency (2.4GHz vs 5GHz)**.Some Wi-Fi adapters, such as the built-in Wi-Fi adapter on the Raspberry Pi 3, only support 2.4GHz Wi-Fi networks. While this is the most common Wi-Fi broadcast frequency, many Wi-Fi networks broadcast at frequencies of 5GHz. Either change the broadcast frequency or use a different adapter.

**Confirm that the provisioning package settings work on your network**. Usea laptop PC to test:

- 1. Disconnect thelaptop from the network: Click on the network icon in thesystem tray, select the wireless network,and click **Disconnect**.
- 2. Confirm that the network is no longer connected.
- 3. Install the provisioning package by double-clicking ProductAProv.ppkg.The wireless network should connect automatically.

#### **Check to see if the profile has been added to the device**

- 1. Connect using an ethernet connection to the device.
- 2. Connect using an SSH client, such as [PuTTY](http://the.earth.li/~sgtatham/putty/latest/x86/putty.exe).
- 3. When connected, check to see what profiles have been installed:

netsh wlan show profiles

The network should appear in the list of User profiles.

**Use a different device name for each device.** This can help prevent network conflicts. Set this name while creating media for the device.

### Next steps

Lab 1e: Add a driver to an [image](#page-1345-0)

<span id="page-1345-0"></span>Lab 1e: Add a driver to an image

7/11/2018 • 3 minutes to read • Edit [Online](https://github.com/MicrosoftDocs/commercialization-public/blob/master/manufacture/iot/add-a-driver-to-an-image.md)

In this lab, we'll add the sample driver: Hello, [Blinky!](https://developer.microsoft.com/windows/iot/samples/driverlab), package it up, and deploy it to the to a Windows 10 IoT Core device.

### **Prerequisites**

• Create a product folder [\(ProductB\)](#page-1329-0) that's set up to boot to the default (Bertha) app, as shown in Lab 1a: Create a basic image or Lab 1c: Add a file and a [registry](#page-1336-0) setting to an image.

# Check for similar drivers

Before adding drivers, you may want to review your pre-built Board Support Package (BSP) to make sure there's not already a similar driver.

For example, review the list of drivers in the file: \IoT-ADK-AddonKit\Sourcearm\BSP\Rpi2\Packages\RPi2FM.xml.

- If there's not an existing driver, you can usually just add one.
- If thereis a driver, but it doesn't meetyour needs,you'll need to replacethe driver by creating a new BSP. We'll cover that in [Lab](#page-1351-0) 2.

## Create your test files

• Complete the exercises in Installing The Sample Driver to build the Hello, Blinky app. You'll create three files: ACPITABL.dat, gpiokmdfdemo.inf, and gpiokmdfdemo.sys, which you'll use to install the driver.

You can also use your own IoT Core driver, so long as it doesn't conflict with the existing Board Support Package(BSP).

Copy each of thefiles: gpiokmdfdemo.sys, gpiokmdfdemo.inf,and ACPITABL.dat into a test folder, for example, C:\gpiokmdfdemo.

# Build a package for your driver

- 1. Run **C:\IoT-ADK-AddonKit\IoTCoreShell** as an administrator.
- 2. Create the driver package using the .inf file as the base:

newdrvpkg C:\gpiokmdfdemo\gpiokmdfdemo.inf Drivers.HelloBlinky

The new folder appears at **C:\IoT-ADK-AddonKit\Source-<arch>\Packages\Drivers.HelloBlinky\**.

3. Copy the file: ACPITABL.dat to the new folder, C:\IoT-ADK-**AddonKit\Source-***<arch***>\Packages\Drivers.HelloBlinky\**.

### **Verify that the sample files are in the package**

1. Update the driver's package definition file, **C:\IoT-ADK-AddonKit\Source-<arch>\Packages\Drivers.HelloBlinky\Drivers.HelloBlinky.wm.xml**.

The default package definition file includes sample XML that you can modify to add your own driver files.

If necessary, add the ACPITABL.dat file as shown below.

```
<?xml version="1.0" encoding="utf-8"?>
<identity xmlns:xsd="http://www.w3.org/2001/XMLSchema" xmlns:xsi="http://www.w3.org/2001/XMLSchema-
instance"
   name="HelloBlinky"
   namespace="Drivers"
   owner="$(OEMNAME)"
   legacyName="$(OEMNAME).Drivers.HelloBlinky" xmlns="urn:Microsoft.CompPlat/ManifestSchema.v1.00">
    <onecorePackageInfo
       targetPartition="MainOS"
       releaseType="Production"
       ownerType="OEM" />
    <drivers>
        <driver>
            <inf source="iaiogpio.inf" />
       </driver>
    </drivers>
    <files>
        <file source="ACPITABL.dat" destinationDir="$(runtime.system32)" name="ACPITABL.dat" />
    </files>
</identity>
```
2. From the IoT Core Shell, build the package.

buildpkg Drivers.HelloBlinky

The packageis built,appearing as **C:\IoT-ADK-AddonKit\Build\<arch>\pkgs\<your OEM name>.Drivers.HelloBlinky.cab**.

## Update your feature manifest

### **Add your driver package to the feature manifest**

- 1. Open the architecture-specific feature manifest file, C:\IoT-ADK-**AddonKit\Source-***<arch***>\Packages\OEMFM.xml**
- 2. Create a new PackageFile section in the XML with your package file listed and give it a new FeatureID, such as "DRIVER\_HelloBlinky".

```
<PackageFile Path="%PKGBLD_DIR%" Name="%OEM_NAME%.Drivers.HelloBlinky.cab">
 <FeatureIDs>
    <FeatureID>DRIVER_HelloBlinky</FeatureID>
 </FeatureIDs>
</PackageFile>
```
You'll now be able to add your driver to your product by adding a reference to this feature manifest.

# Update the project's configuration files

1. Open your product's test configuration file: **C:\IoT-ADK-**

**AddonKit\Source-***<arch***>\Products\ProductB\TestOEMInput.xml**.

2. Make sure your feature manifest, Rpi2FM.xml, is in the list of AdditionalFMs. Add it if it isn't there already there:

```
<AdditionalFMs>
 <!-- Including BSP feature manifest -->
 <AdditionalFM>%BLD_DIR%\MergedFMs\RPi2FM.xml</AdditionalFM>
 <!-- Including OEM feature manifest -->
 <AdditionalFM>%BLD_DIR%\MergedFMs\OEMCommonFM.xml</AdditionalFM>
 <AdditionalFM>%BLD_DIR%\MergedFMs\OEMFM.xml</AdditionalFM>
  <!-- Including the test features -->
  <AdditionalFM>%AKROOT%\FMFiles\arm\IoTUAPNonProductionPartnerShareFM.xml</AdditionalFM>
</AdditionalFMs>
```
3. Add the FeatureID for your driver:

```
<OEM>
 <!-- Include BSP Features -->
 <Feature>RPI2_DRIVERS</Feature>
 <Feature>RPI3_DRIVERS</Feature>
 <!-- Include OEM features-->
 <Feature>CUSTOM_CMD</Feature>
 <Feature>PROV_AUTO</Feature>
 <Feature>CUSTOM_FilesAndRegKeys</Feature>
 <Feature>DRIVER_HelloBlinky</Feature>
</OEM>
```
# Build and test the image

Build and flash the image using the same procedures from Lab 1a: Create a basic image. Short version:

- 1. From the IoT Core Shell, build the image ( buildimage ProductB Test ).
- 2. Install theimage:Start **Windows IoT Core Dashboard** > Click the **Setup a new device** tab > select **Device Type: Custom** >
- 3. From **Flash the pre-downloaded file (Flash.ffu) to the SD card**:click **Browse**, browseto your FFU file (C:\IoT-ADK-AddonKit\Build\<arch>\ProductB\Test\Flash.ffu), then click **Next**.
- 4. Enter device name and password. Put the Micro SD card in the device, select it, accept the license terms, and click *Install*\*.
- 5. Put the card into the IoT device and start it up.

### **Check to see if your driver works**

1. Use the procedures in the Hello, [Blinky!](https://developer.microsoft.com/windows/iot/samples/driverlab3) lab to test your driver.

### Next steps

Lab 1f: Build a retail [image](#page-1348-0)

# <span id="page-1348-0"></span>Lab 1f: Build a retail image

8/10/2018 • 2 minutes to read • Edit [Online](https://github.com/MicrosoftDocs/commercialization-public/blob/master/manufacture/iot/build-retail-image.md)

We'll take our customizations, put them together, and test them in a retail build.

## **Prerequisites**

- Lab 1a: Create a basic image
- Lab 1b: Add an app to your [image](#page-1332-0)
- Lab 1c: Add a file and a [registry](#page-1336-0) setting to an image
- Lab 1d: Add networking and other provisioning package settings to an image
- Lab 1e: Add a driver to an [image](#page-1345-0)

## Add your app to the retail configuration file

- 1. Open your product's retail configuration file: **C:\IoT-ADK-AddonKit\Source- <arch>\Products\ProductA\RetailOEMInput.xml**.
- 2. Add your feature manifest, OEMFM.xml, into the list of AdditionalFMs. At the same time, add the feature manifest: OEMCommonFM.xml, which contains the OEM\_CustomCmd package that configures your app on the first boot:

```
<AdditionalFMs>
 <!-- Including BSP feature manifest -->
 <AdditionalFM>%BLD_DIR%\MergedFMs\RPi2FM.xml</AdditionalFM>
 <!-- Including OEM feature manifest -->
 <AdditionalFM>%BLD_DIR%\MergedFMs\OEMCommonFM.xml</AdditionalFM>
 <AdditionalFM>%BLD_DIR%\MergedFMs\OEMFM.xml</AdditionalFM>
</AdditionalFMs>
```
3. Add the FeatureIDs for the your app package, and the OEM\_CustomCmd package.

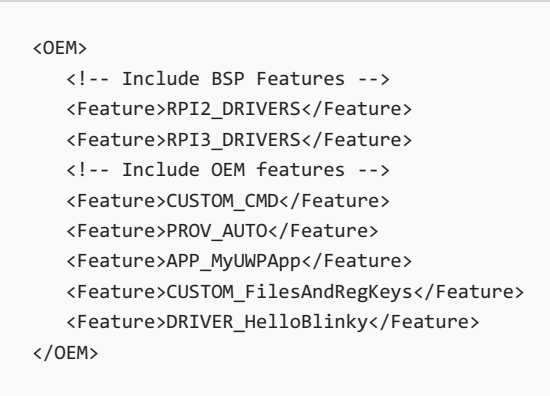

PROV\_AUTO is required to pull in the provisioning package.

CUSTOM\_FilesAndRegKeys, APP\_MyUWPApp,and DRIVER\_HelloBlinky weresample packages added in previous labs.

# Copy in the provisioning package from ProductB into ProductA.

1. Copy the customizations.xml file from C:\IoT-ADK-AddonKit\Source-<arch>\Products\ProductB\prov to

C:\IoT-ADK-AddonKit\Source-<arch>\Products\ProductA\prov.

2. Delete ProductAProv.ppkg file if present.

## Build and create the image

- 1. Get a [code-signing](https://docs.microsoft.com/windows-hardware/drivers/dashboard/get-a-code-signing-certificate) certificate. For the kernel driver signing, Standard Code signing certificate is sufficient. You will require an EV cert to access the Device Update Center in Hardware Dev Center portal.
- 2. Download a [Cross-Certificates](https://docs.microsoft.com/en-us/windows-hardware/drivers/install/cross-certificates-for-kernel-mode-code-signing) for Kernel Mode Code Signing that matches the CA of the code-signing certificate from the previous step.
- 3. Configure the cross-signing certificate to be used for retail signing. Edit setsignature.cmd file to set SIGNTOOL\_OEM\_SIGN:

set SIGNTOOL\_OEM\_SIGN=/s my /i "Issuer" /n "Subject" /ac "CrossCertRoot" /fd SHA256

- Issuer : Issuer of the code-signing certificate (see Certificate -> Details -> Issuer)
- Subject : Subject in the code-signing certificate (see Certificate -> Details -> Subject)
- CrossCertRoot : Full path of the Cross-Certificate file that was downloaed in step 2.
- 4. From the IoT Core Shell, enable retail signing.

retailsign On

5. Rebuild all the packages so that they are retail signed.

buildpkg all

If the BSP drivers/packages are test signed, you need to rebuild them to have retail signature. You can resign the cabs and its contents using

re-signcabs.cmd <srccabdir> <dstcabdir>

6. From the IoT Core Shell, create the image:

buildimage ProductA Retail

This creates the product binaries at C:\IoT-ADK-AddonKit\Build\<arch>\ProductA\Retail\Flash.FFU.

- 7. Start **Windows IoT Core Dashboard** > **Setup a new device** > **Custom**,and browseto your image. Put the Micro SD card in the device, select it, accept the license terms, and click Install. This replaces the previous image with our new image.
- 8. Put the card into the IoT device and start it up.

After a short while, the device should start automatically, and you should see your app.

### **Check to see if everything is working**

With retail builds, you won't be able to log into the device using the SSH clients or by using the web interface. However, any files and reg keys that your app relies on should still work.

# Next steps

Lab 2: [Creating](#page-1351-0) your own board support package

# <span id="page-1351-0"></span>Lab 2: Creating your own board support package (BSP)

7/11/2018 • 2 minutes to read • Edit [Online](https://github.com/MicrosoftDocs/commercialization-public/blob/master/manufacture/iot/create-a-new-bsp.md)

A BSP includes a set of device drivers that are specific to the components/silicon used in the board. These are provided by the component vendors / silicon vendors, mostly in the form of .inf and associated .sys/.dll files.

Create a new Board Support Package (BSP) when:

- Creating a new hardware design
- Replacing a driver or component on an existing hardware design

Whether you're creating a new BSP or modifying an existing BSP, you become the owner. This lets you decide whether to allow updates to install on your boards.

In our lab, we'll create a new BSP based on the Raspberry Pi 2, removing the existing GPIO driver and replacing it with the sample GPIO driver: Hello, [Blinky!](https://developer.microsoft.com/windows/iot/samples/driverlab).

## Create a new BSP working folder

1. From the IoT Core Shell, create a BSP working folder that you'd like to modify.

newbsp MyRPi2

## Add packages into the feature manifest

1. Open the feature manifest file for your new BSP, \IoT-ADK-AddonKit\Source-<arch>\BSP\MyRpi2\MyRpi2FM.xml.

In another window, open the Raspberry Pi 2 feature manifest to use as a template.

- 2. Add your base packages (BasePackages).
	- UEFI drivers for the boot partition (RASPBERRYPI.RPi2.BootFirmware.cab)
	- Drivers required for UpdateOS (SV.PlatExtensions.UpdateOS.cab)
	- Mandatory device drivers (bcm2836sdhc.cab, dwcUsbOtg.cab, rpiq.cab)

When creating your own BSP, it's typical to require a display driver and a storage driver, and sometimes a network driver.

- Device-specific customizations
- 3. Copy in the devicelayoutand platform packages (DeviceLayoutPackages, OEMDevicePlatformPackages).

Note that both the OEMDevicePlatform.xml and devicelayout.xml can be packaged into one package, for example, DeviceLayout.MBR4GB. The same package can then be specified as input in both the sections (for example, under and ). To learn more, see Device layout.

4. Copy in features (Features).

Copy in features you want. Exclude any that don't apply to your project.

For example, copy in each of the drivers **except** the existing GPIO driver:

```
<PackageFile Path="$(mspackageroot)\Retail\$(cputype)\$(buildtype)" Name="RASPBERRYPI.RPi2.GPIO.cab">
   <FeatureIDs>
     <FeatureID>RPI2_DRIVERS</FeatureID>
    </FeatureIDs>
</PackageFile>
```
Note: To make grouping packages easier, you can combine them into one or more Feature IDs. For example, all of the Raspberry Pi 2 optional drivers use the Feature ID: RPI2\_DRIVERS.

5. Add the HelloBlinky driver:

```
<PackageFile Path="%PKGBLD_DIR%" Name="%OEM_NAME%.Drivers.HelloBlinky.cab">
 <FeatureIDs>
   <FeatureID>RPI2_DRIVERS</FeatureID>
 </FeatureIDs>
</PackageFile>
```
## Create a new product folder

1. Create a new working product folder, adding your BSP name to the end.

newproduct ProductB MyRpi2

This creates the folder: C:\IoT-ADK-AddonKit\Source-<arch>\Products\ProductB, which is linked to the new BSP.

## Update the project's configuration files

- 1. Open your product's test configuration file: **C:\IoT-ADK-AddonKit\Sourcearm\Products\ProductB\TestOEMInput.xml**.
- 2. Add FeatureIDs:
	- Add the FeatureID: IOT\_GENERIC\_POP to get OS-only updates.
	- Add the FeatureIDs: IOT\_DISABLE\_UMCI and IOT\_ENABLE\_TESTSIGNING to enable test binaries and packages to work.
	- Optional:add theFeatureID for the other apps and test packages: APP\_MyUWPApp, CUSTOM\_CMD, CUSTOM\_FileAndRegKey, thatyou created in Lab 1.

```
<Microsoft>
  <Feature>IOT_GENERIC_POP</Feature>
  <Feature>IOT_DISABLE_UMCI</Feature>
  <Feature>IOT_ENABLE_TESTSIGNING</Feature>
...
</Microsoft>
\angleOEM\angle<Feature>RPI2_DRIVERS</Feature>
   <Feature>CUSTOM_CMD</Feature>
   <Feature>APP_MyUWPApp</Feature>
   <Feature>CUSTOM_FileAndRegKey</Feature>
 </OEM>
```
# Build and test the image

### **Build the image**

1. From the IoT Core Shell, create the image:

createimage ProductB Test

This creates the product binaries at C:\IoT-ADK-AddonKit\Build\<arch>\ProductB\Flash.FFU.

2. Start **Windows IoT Core Dashboard** > **Setup a new device** > **Custom**,and browseto your image.

Put the Micro SD card in the device, select it, accept the license terms, and click Install. This replaces the previous image with our new image.

3. Put the card into the IoT device and start it up.

After a short while, the device should start automatically, and you should see your app.

### **Check to see if your driver works**

1. Use the testing [procedures](https://developer.microsoft.com/windows/iot/samples/driverlab3) in the Hello, Blinky! lab to test your driver.

### Next steps

Congratulations, you've completed Lab 2.

Lab 3: Update apps

# Related topics

Device layout

# <span id="page-1354-0"></span>IoT Device Layout

5/18/2018 • 2 minutes to read • Edit [Online](https://github.com/MicrosoftDocs/commercialization-public/blob/master/manufacture/iot/device-layout.md)

When modifying an IoT Core board support package (BSP), you can change the drive partitions and layout by modifying the DeviceLayout files.

# Partition layout

IoT Coresupports UEFI (GPT) and legacy BIOS (MBR) partition layouts. Most IoT Core devices use UEFI and GPT-style partitions, though Raspberry Pi 2 uses MBR-style partitions. To learn more about UEFI, read Boot and UEFI and the [Windows](#page-253-0) and GPT FAQ.

Sample partition layouts included in the ADK Add-Ons:

- \iot-adk-addonkit\Common\Packages\DeviceLayout.GPT4GB\devicelayout.xml
- \iot-adk-addonkit\Common\Packages\DeviceLayout.GPT4GB-R\devicelayout.xml
- \iot-adk-addonkit\Common\Packages\DeviceLayout.MBR4GB\devicelayout.xml
- \iot-adk-addonkit\Common\Packages\DeviceLayout.MBR4GB-R\devicelayout.xml

These files use three component files:

- **DeviceLayout..pkg.xml**: Package file, creates packages for DeviceLayout and OEMDevicePlatform.xml.
- **DeviceLayout.xml**: Specifies the device partition layout
- **OEMDevicePlatform.xml**: Specifies the amount of free blocks available in the device and which partitions are compressed.

#### **Partition layout (DeviceLayout.xml)**

IoT Core requires 3 mandatory partitions (EFIESP, MainOS and Data). You can optionally include other partitions, for example, a CrashDump partition. Sizes are calculated in sectors, the default sector is 512 bytes.

Supported properties:

**EFI**: Fixed-size partition with the boot manager, boot configuration database.This partition is required for both MBR/GPT-style devices.

- Name: EFIESP
- Type: For MBR, use  $\sqrt{8 \arccos 0}$ . For GPT, use  $\sqrt{612a7328 f81f 11d2 b$ a4b-00a0c93ec93b}
- **FileSystem:** FAT
- $\bullet$  TotalSectors: 65536 (= 32MB)
- **Bootable:** true
- $\bullet$  RequiredToFlash:  $true$

**MainOS:** OS and OEM-preloaded apps. This partition requires a minimum number of free sectors (MinFreeSectors) for normal operations.

- Name: MainOS
- Type: For MBR, use  $\alpha$  axes . For GPT, use  $\{\text{ebd}$  aea2-b9e5-4433-87c0-68b6b72699c7}
- FileSystem: NTFS
- MinFreeSectors: <sup>1048576</sup> (= 512MB)
- ByteAlignment: 0x800000
- ClusterSize: 0x1000 (This size is recommended to keep the partition size manageable.)

Data: User data partition, user registry hives, apps, apps data. This partition is typically set to use the remainder of the storage space on the device. (UseAllSpace: True)

- Name: Data
- Type: For MBR, use  $\alpha$  = 8x07 . For GPT, use  $\{\text{ebd}$ 0a0a2-b9e5-4433-87c0-68b6b72699c7}
- FileSystem: NTFS
- UseAllSpace: true
- ByteAlignment: 0x800000
- ClusterSize: 0x4000 (This partition tends to belarger, so 0x4000 is recommended. 0x1000 is also OK.)

**Crash dump partition**: Optional partition, used to collect data from crash dumps. When used, sizeis given in total sectors.

- Name: CrashDump
- Type: For MBR, use 0x07. For GPT, use {ebd0a0a2-b9e5-4433-87c0-68b6b72699c7}
- FileSystem: FAT32
- $\bullet$  TotalSectors: 1228800 (= 600 MB)

#### **Required fields**

These fields are required, the following values are supported for IoTCore:

- Version: IoTUAP
- SectorSize: 512
- ChunkSize: 128
- DefaultPartitionByteAlignment: 0x200000

#### **Storage Size Estimations**

The following diagrams provide an overview of two configurations.

**2GB Configuration** (2048MB, typically has 1843MB for storage)

#### 2GB partition layout

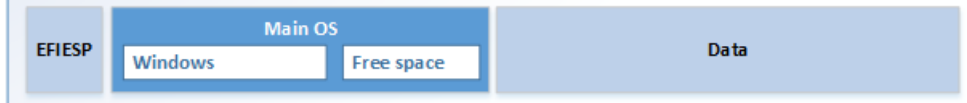

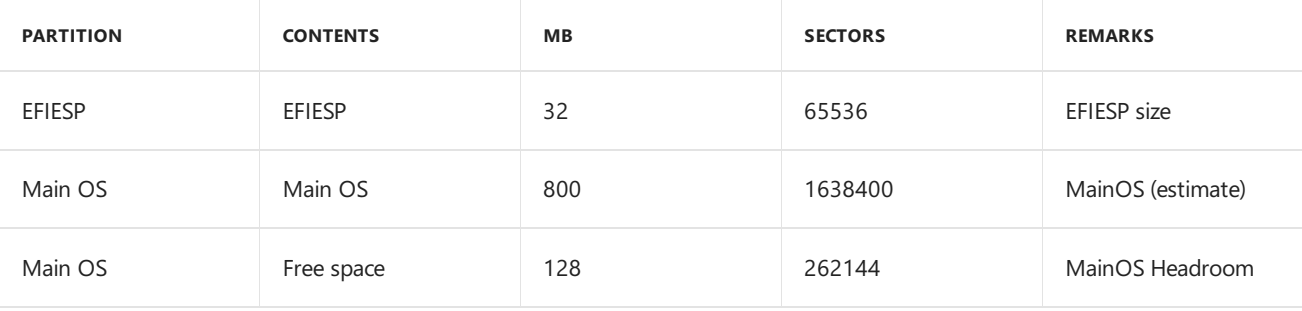

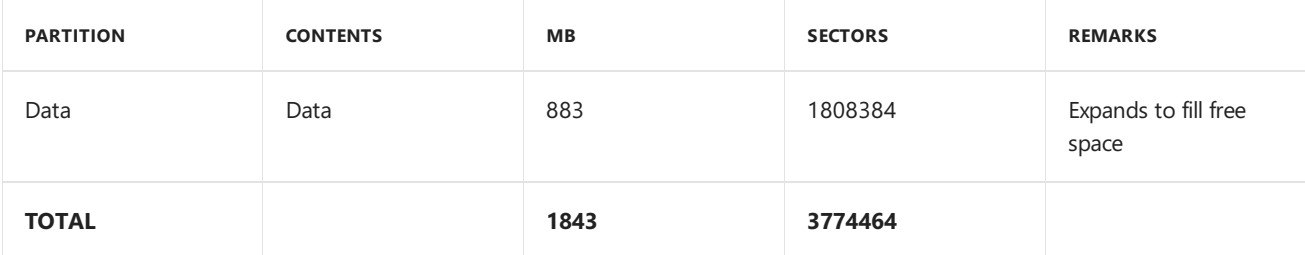

**4GB Configuration:** (4096MB, typically has 3600MB available for storage)

### **4GB partition layout**

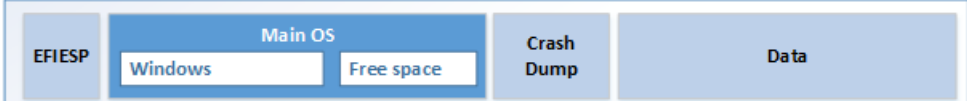

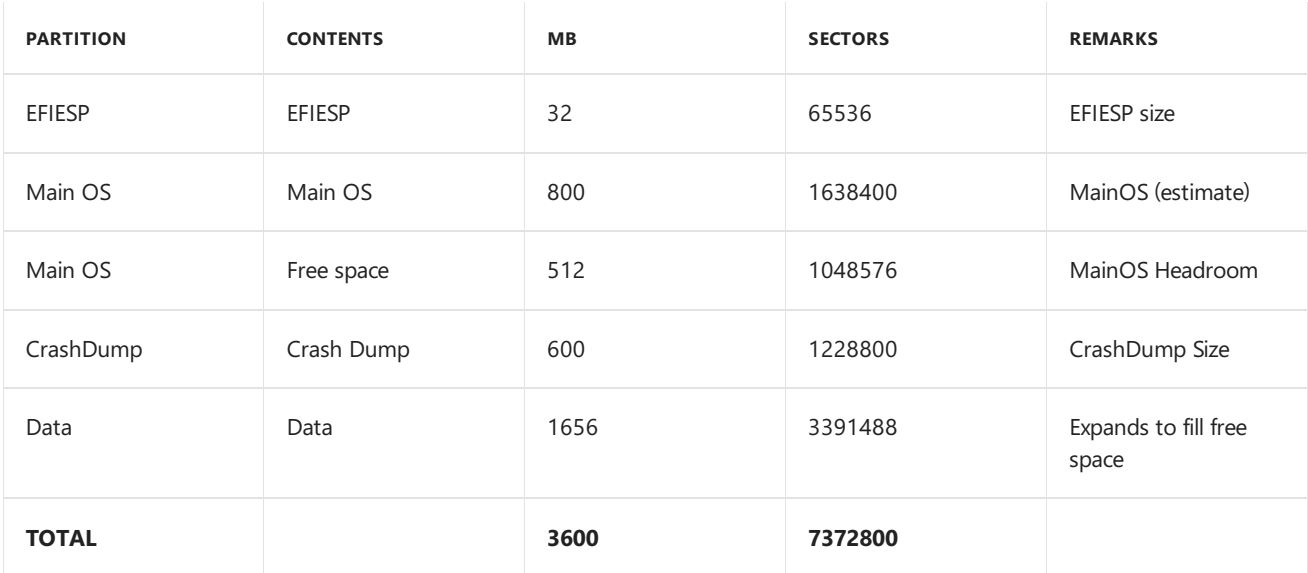

### **Device platform layout (OEMDevicePlatform.xml)**

OEMDevicePlatform.xml specifies the amount of free blocks available in the device and which partitions are compressed. Example:

```
<?xml version="1.0" encoding="utf-8"?>
   <OEMDevicePlatform xmlns:xsi="http://www.w3.org/2001/XMLSchema-instance"
xmlns:xsd="http://www.w3.org/2001/XMLSchema"
xmlns="http://schemas.microsoft.com/embedded/2004/10/ImageUpdate">
     <MinSectorCount>7372800</MinSectorCount>
     <DevicePlatformIDs>
        \langle ID \rangle^* \langle ID \rangle</DevicePlatformIDs>
    <CompressedPartitions>
      <Name>MainOS</Name>
     </CompressedPartitions>
   </OEMDevicePlatform>
```
# Related topics

[Windows](https://docs.microsoft.com/windows/iot-core/build-your-image/createbsps) 10 IoT Core BSPs

Creating your own board support [package\(BSP\)](#page-1351-0)

[Bootand](https://docs.microsoft.com/windows-hardware/drivers/bringup/boot-and-uefi) UEFI [Windows](#page-253-0) and GPT FAQ.

8/10/2018 • 8 minutes to read • Edit [Online](https://github.com/MicrosoftDocs/commercialization-public/blob/master/manufacture/iot/iot-core-feature-list.md)

Here's the features you can add to Windows 10 IoT Core (IoT Core) images.

Add features using the OEMInput XML file. To learn more, see the IoT Core [manufacturing](#page-1323-0) guide.

# Retail features defined by Microsoft

The following table describes the Microsoft-defined features that can be used by OEMs in the Features element in the **OEMInput** filefor **Retail** build.

When creating images for your device, determine which features are required for your device.

#### **Features**

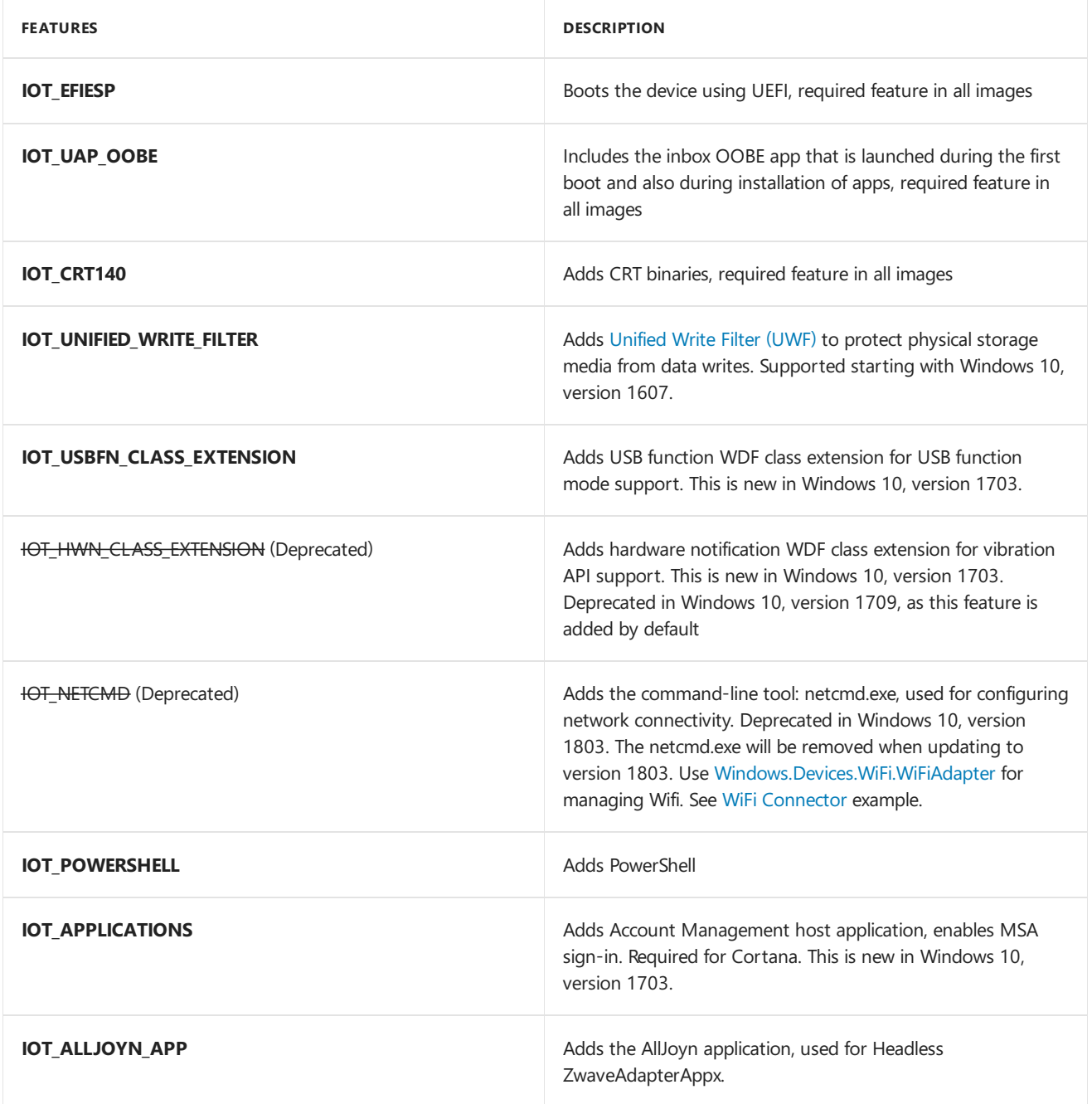

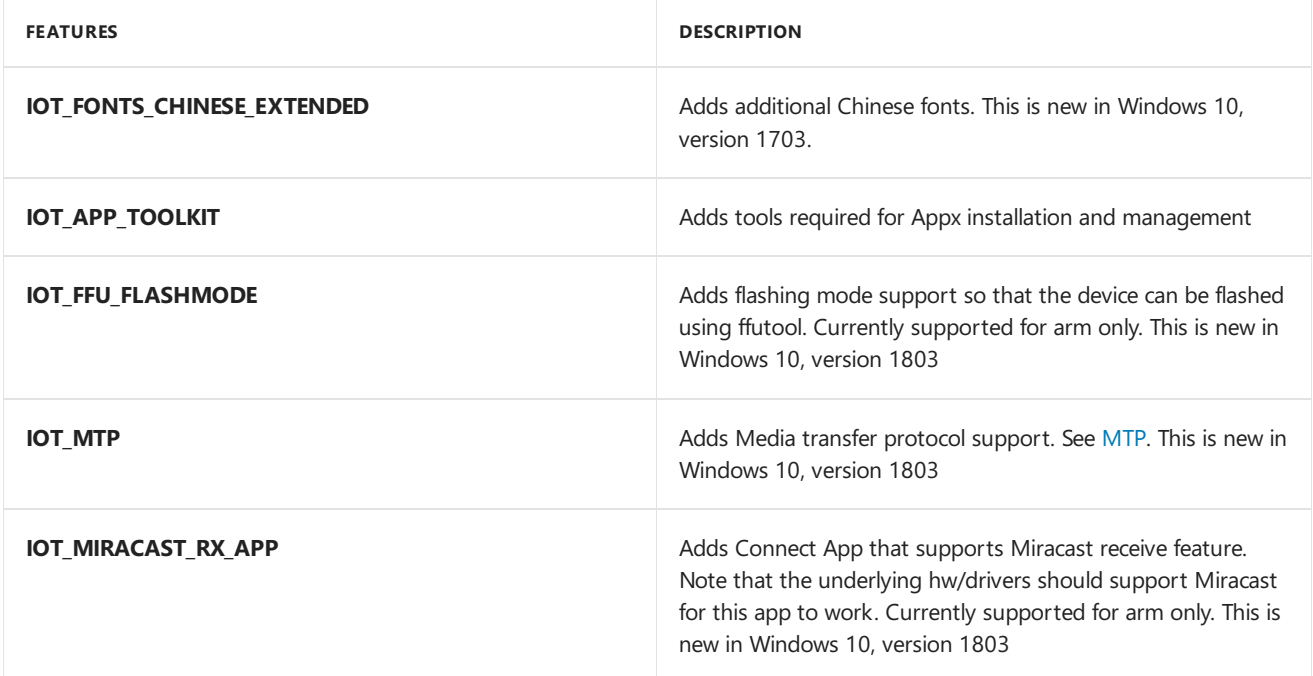

### **Settings**

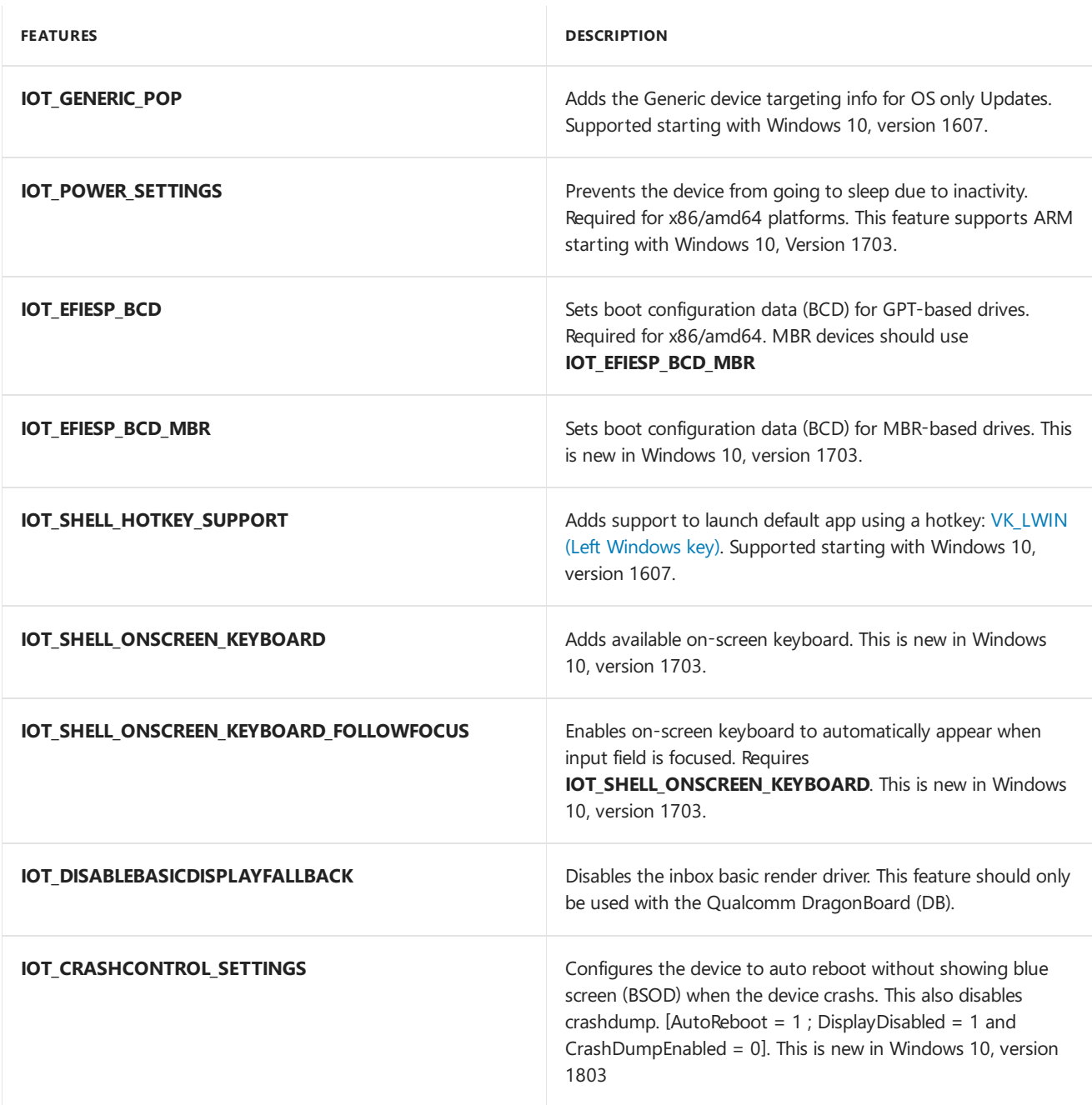

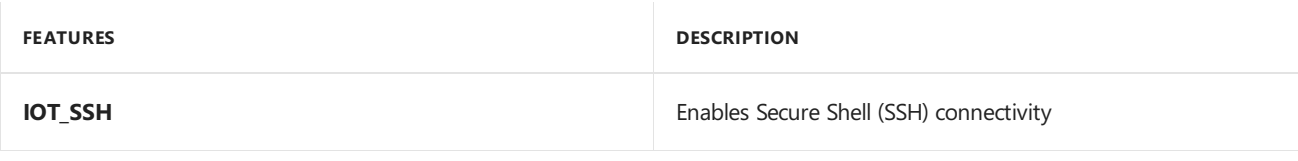

### **Developer Tools**

# **IMPORTANT**

The following developer features shall not be used in **Retail** builds and in images for commercial devices.

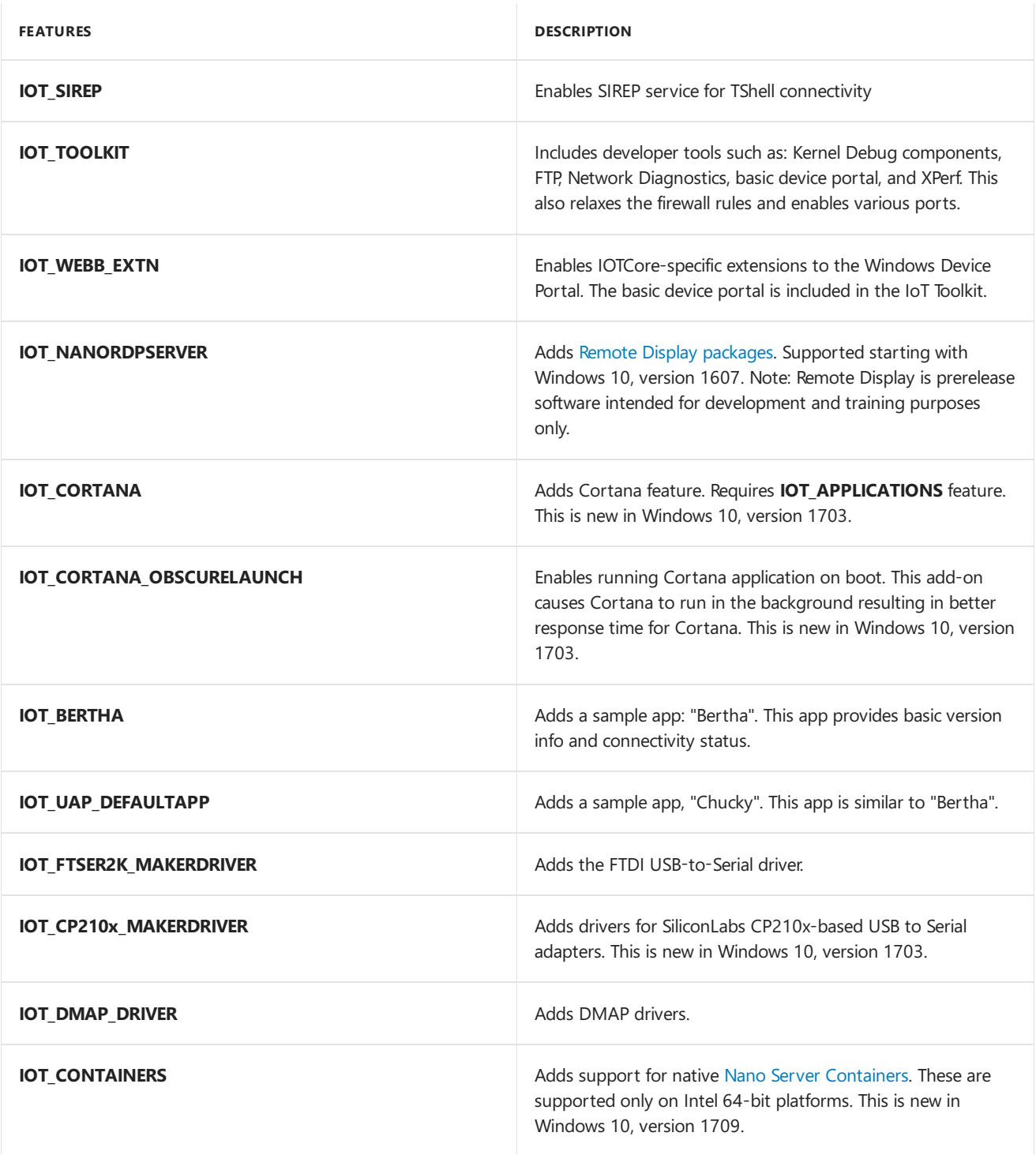

### **Speech Data**

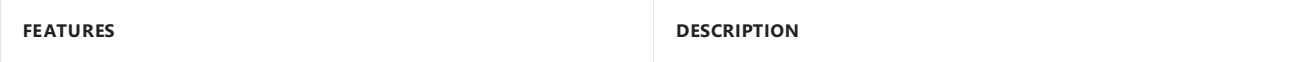

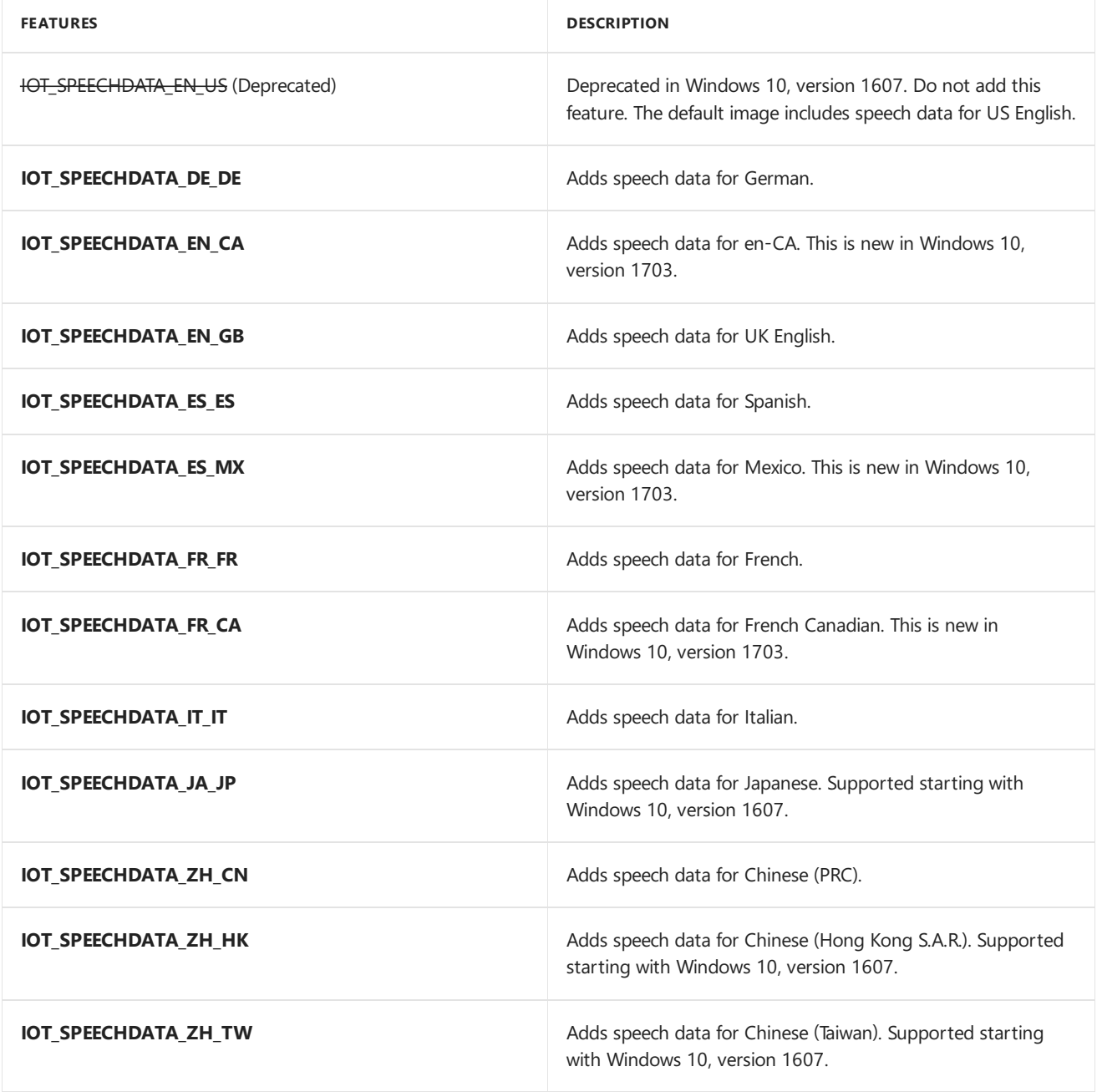

### **Features in the IoT Core Add-Ons**

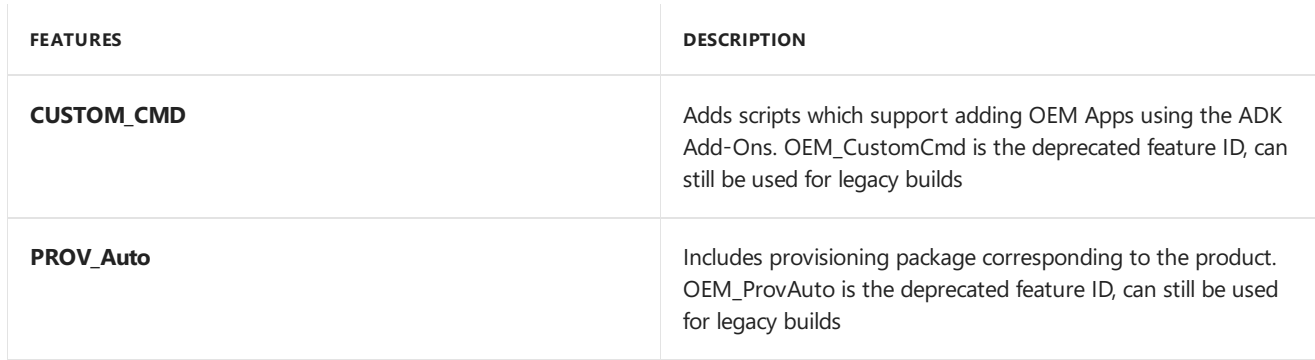

### **Test features**

The following table describes the Microsoft-defined test features that can be used by OEMs in the Features element in the **OEMInput** filefor **Test** builds ONLY.

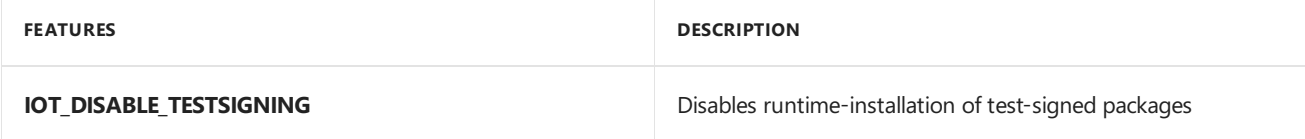

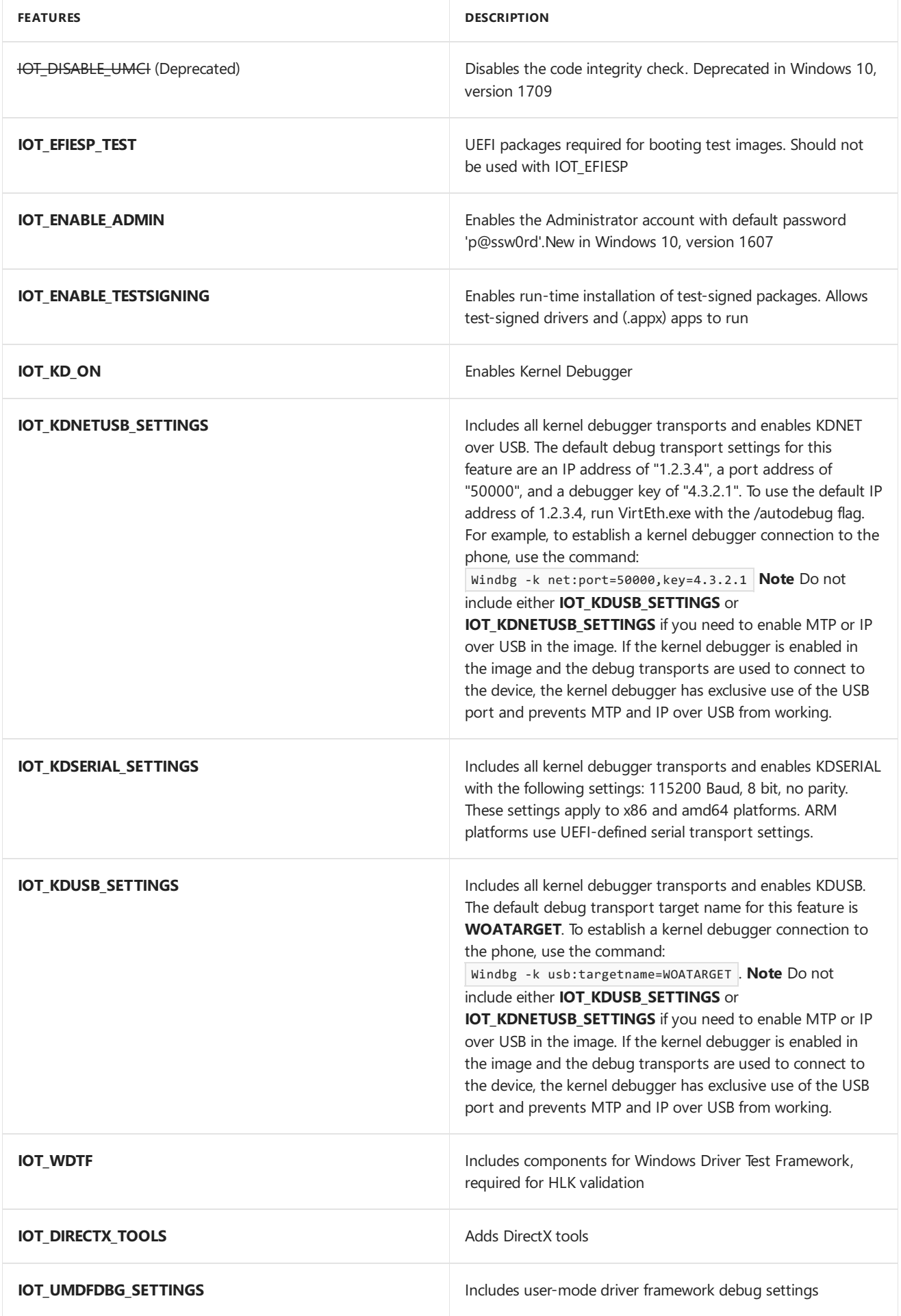

# Features per release

The following tabe provides an overview of supported features per IoT Core OS release, listed in alphabetical

order.

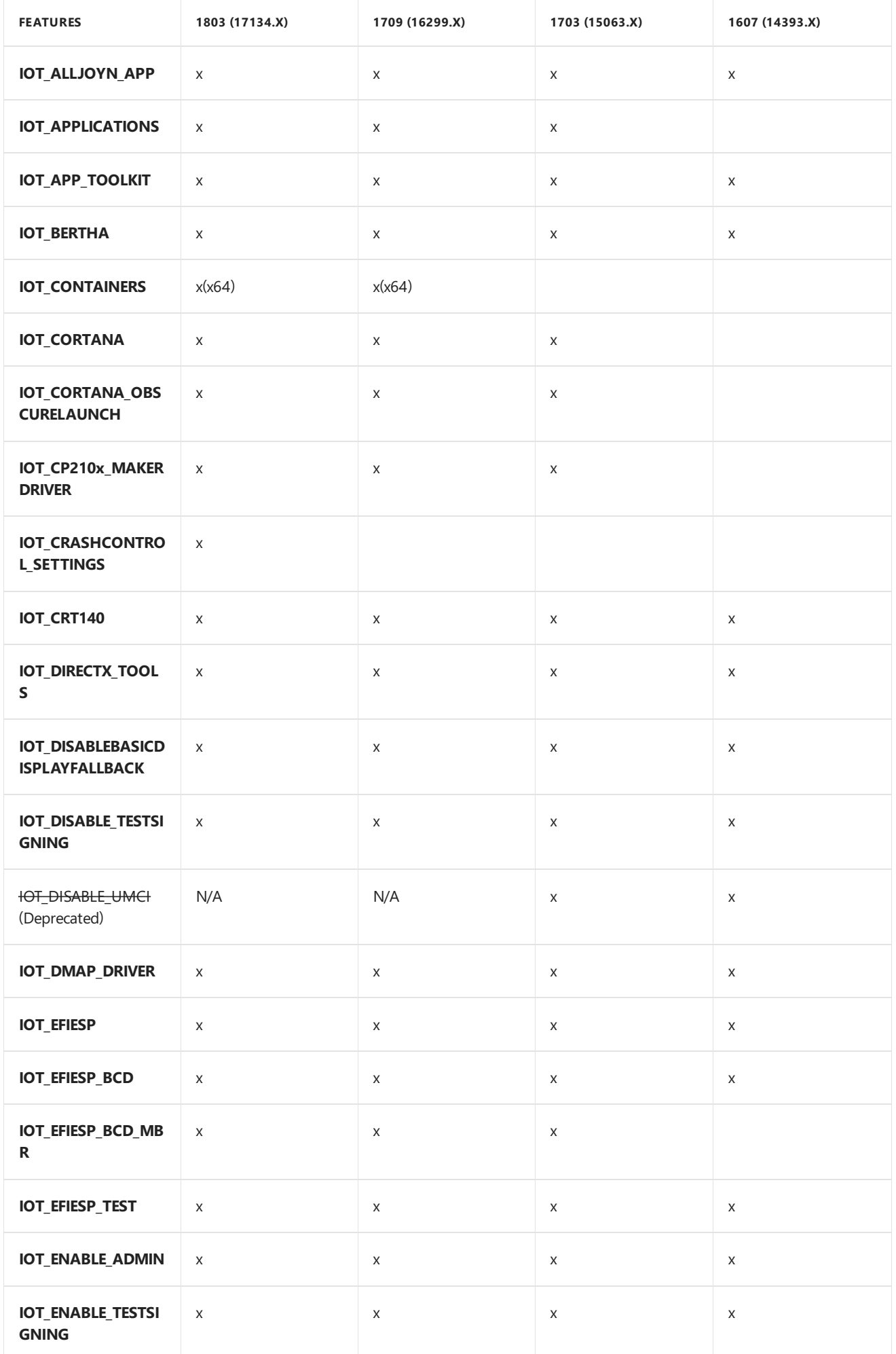

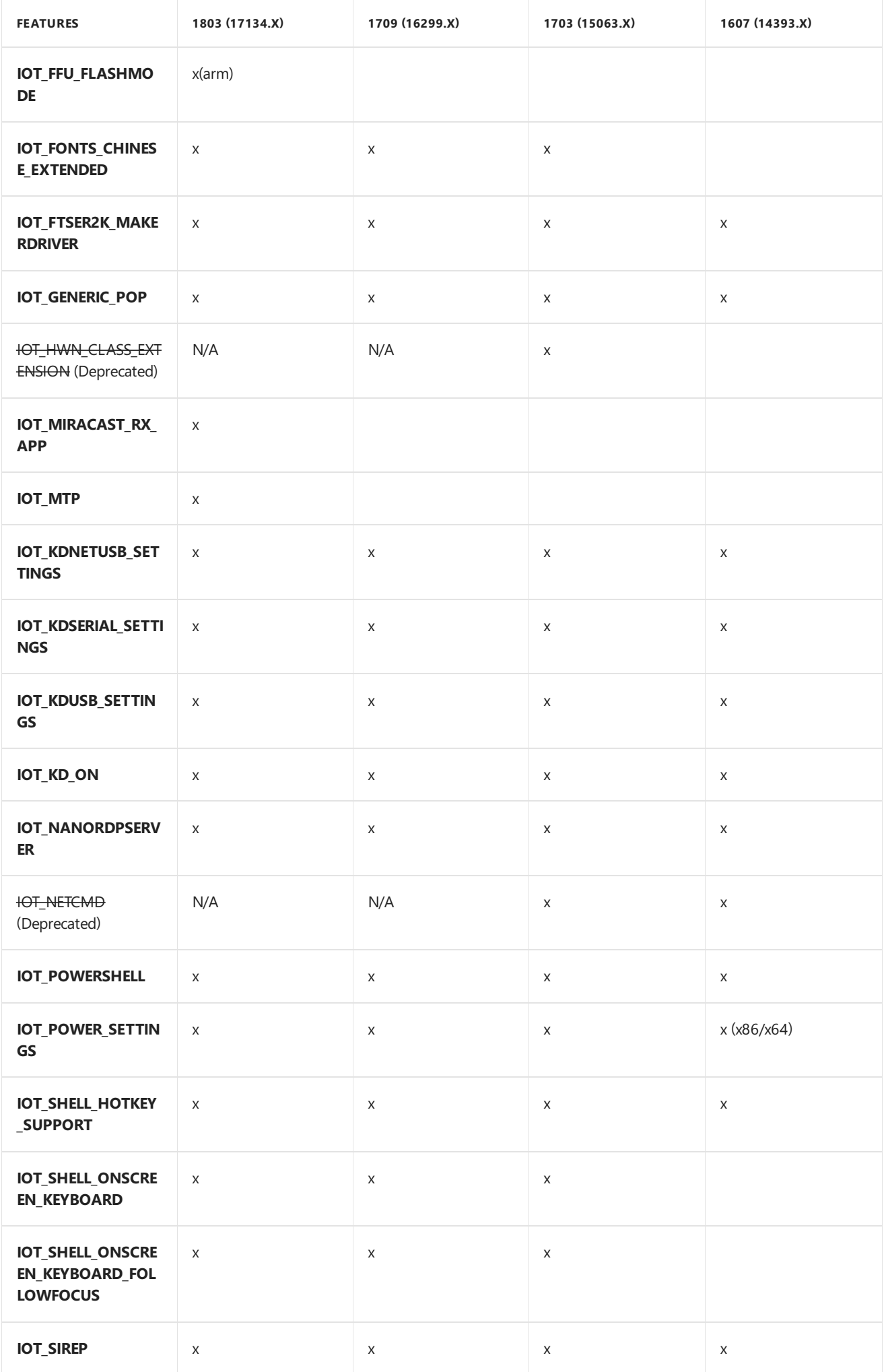

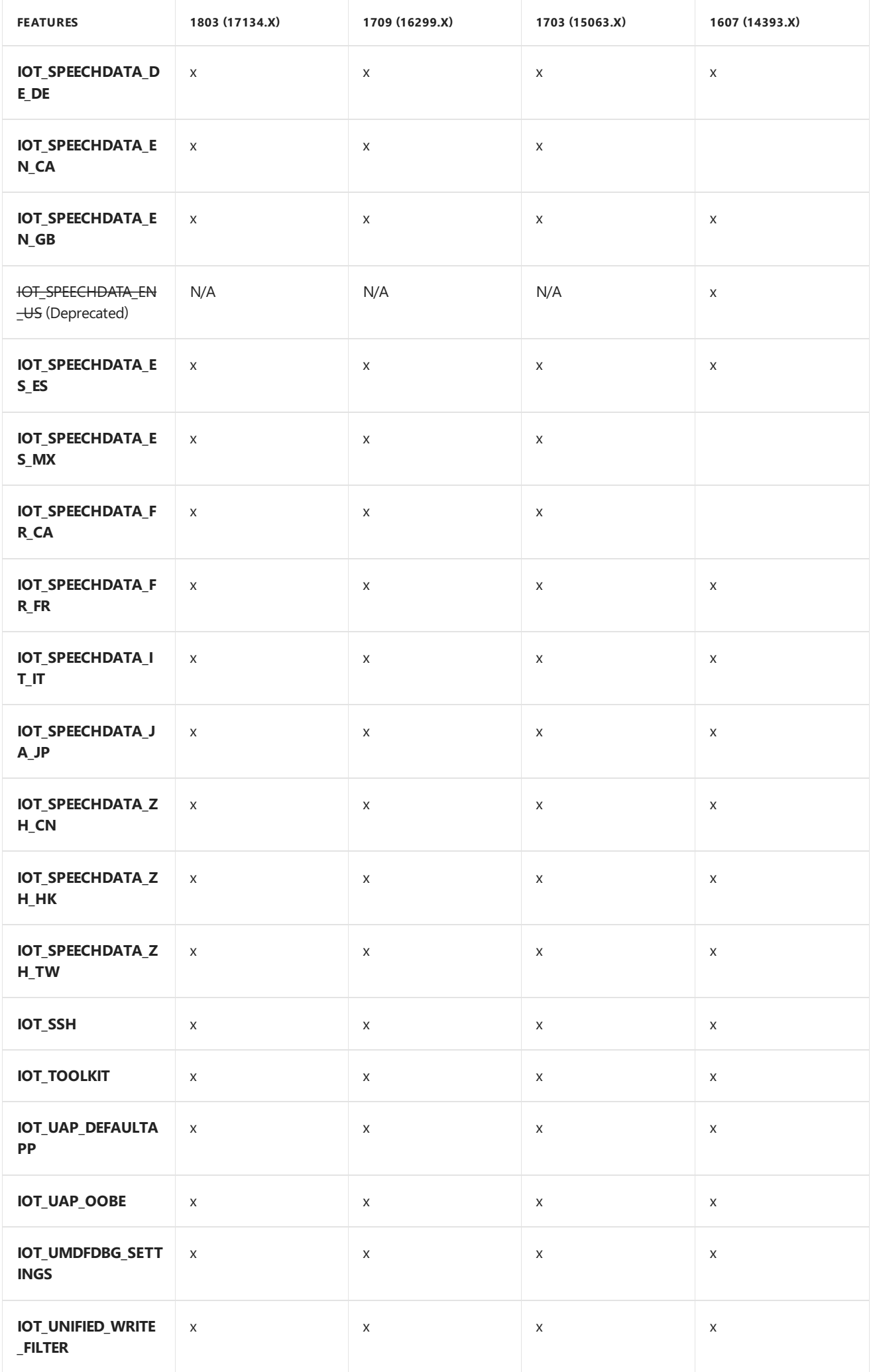

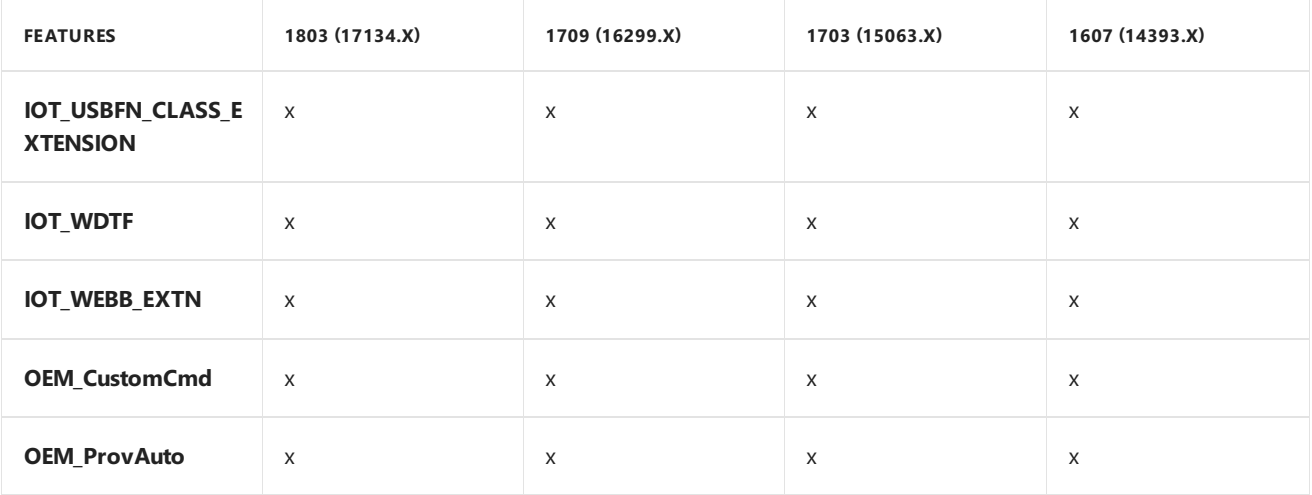

# Related topics

What's in the [Windows](#page-1366-0) ADK IoT Core Add-ons

IoT Core [manufacturing](#page-1323-0) guides

# <span id="page-1366-0"></span>Windows ADK IoT Core Add-ons: contents

10/18/2017 • 3 minutes to read • Edit [Online](https://github.com/MicrosoftDocs/commercialization-public/blob/master/manufacture/iot/iot-core-adk-addons.md)

The [Windows](http://go.microsoft.com/fwlink/?LinkId=735028) 10 IoT Core ADK Add-Ons include OEM-specific tools to createimages for your IoT Core devices with your apps, board support packages (BSPs), settings, drivers, and features.

This kit

- makes IoT Core image creation process easy and simple
- enables creation of multiple images/image variants easily  $\bullet$
- provides automation support for nightly builds

The IoT Core [manufacturing](#page-1323-0) guide walks you through building images with these tools.

# Key XML definitions

- Package definitions (\*.wm.xml) : defines a component package
- Provisioning definitions (customizations.xml) : source file for provisioning settings
- Feature manifests (\*FM.xml) : defines feature composition and feature IDs
- Feature manifest List (\*FMList.xml) : enumerates the FM files
- Product definitions (\*OEMInputFile.xml) : specifies the product composition with the Microsoft features and OEM features included in the product

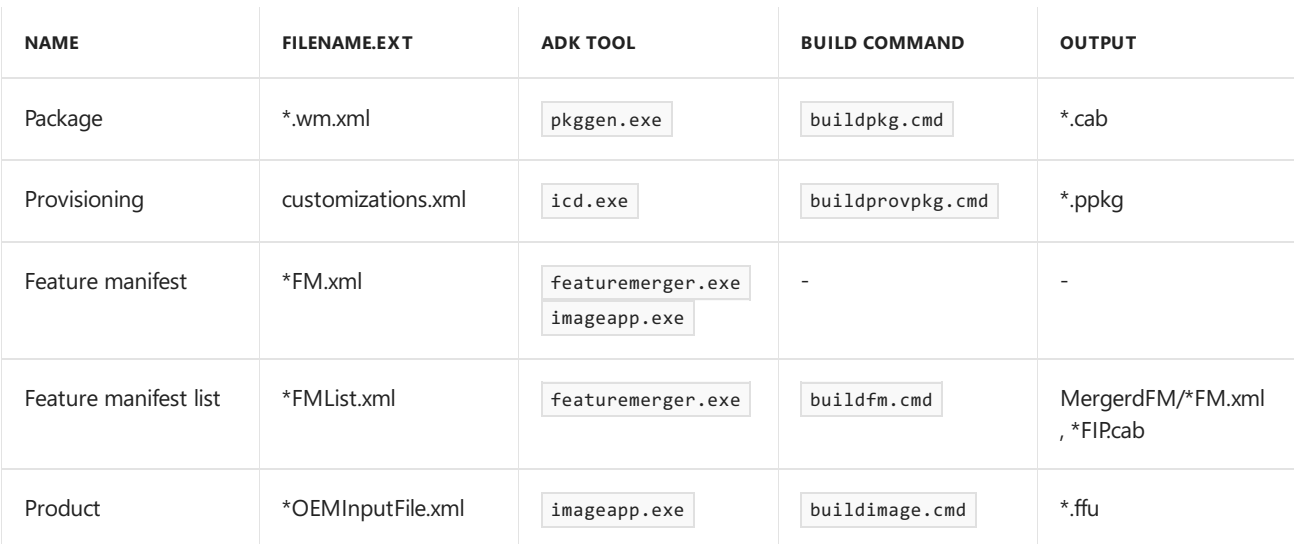

# Code Architecture

- Root folder
	- o IoTCoreShell.cmd: Launches the IoT Core Shell [command-line](#page-1375-0)
	- README.md: Version info, links to documentation
- Build
	- $\circ$  This is the output directory where the build contents are stored. It starts as empty.
- Common/Packages
	- Architecture*independent*, platform *independent* packages
	- o OEMCommonFM.xml feature manifest file that enumerates common packages and defines common features.
- Source-<arch>
	- Packages
		- Architecture*specific*, platform *independent* packages
		- o versioninfo.txt: Current version number.
		- o OEMFM.xml the feature manifest file that enumerates arch specific packages and defines arch specific features.
		- OEMFMList.xml -enumeration of OEM FM files.
	- o BSP
		- <bspname>/Packages
			- Architecture*specific*, platform *specific* packages
			- <bspname>FM.xml feature manifest thatenumerates the bsp packages and defines supported device layouts and features
			- o <br/>bspname>FMList.xml enumeration of BSP FM files.
				- <bspname>/OemInputSamples
			- o sample oeminput files demonstrating how to use the bsp, these files are used as templates in newproduct.cmd
	- o Products
		- o architecture specific named products
- Templates
	- Templates used by tools to create new bsp/product
- Tools
	- o Includes the IoT Core Add-ons command-line tools

# Sample packages

Sample packages are provided in the iot-adk-addonkit that can be used as a reference or as is in your image, if it meets your needs. Few of such packages are listed here.

#### **Common Packages**

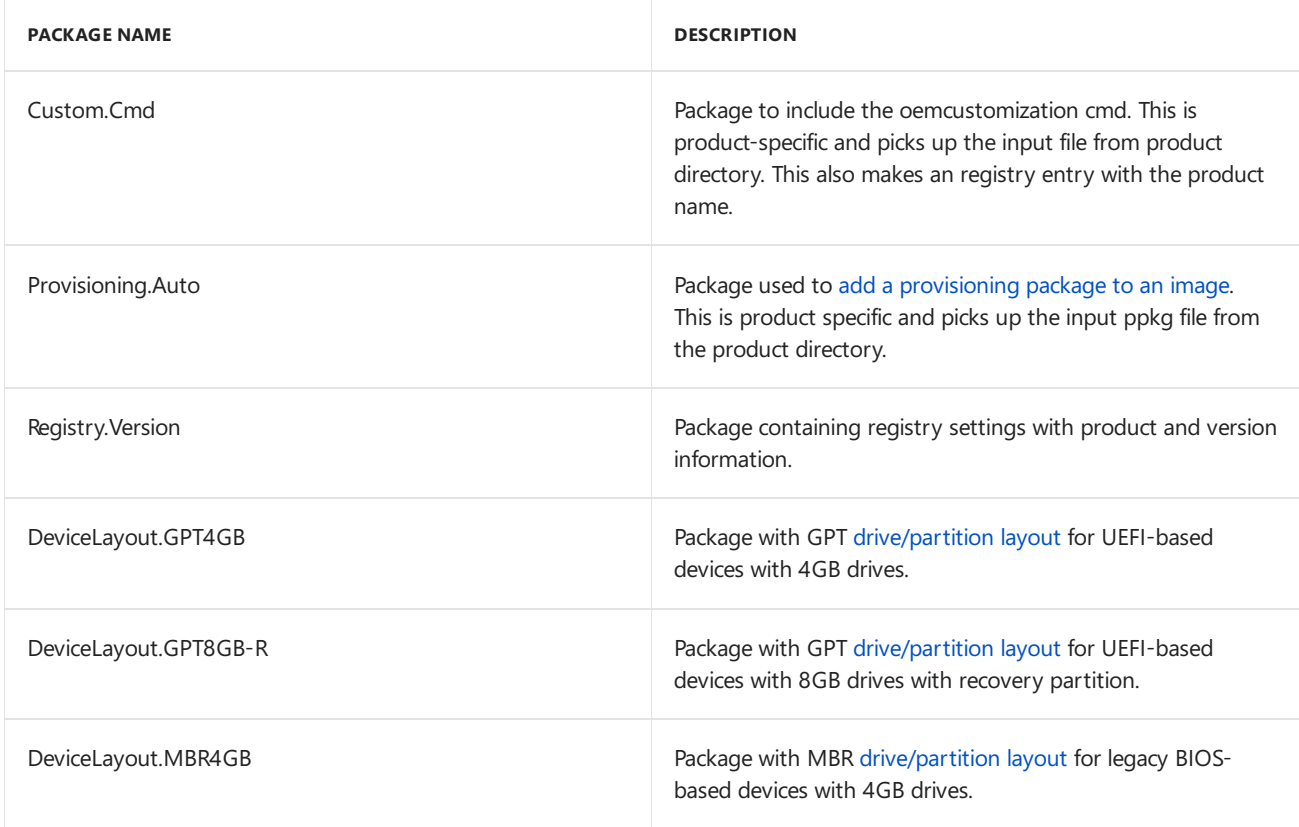
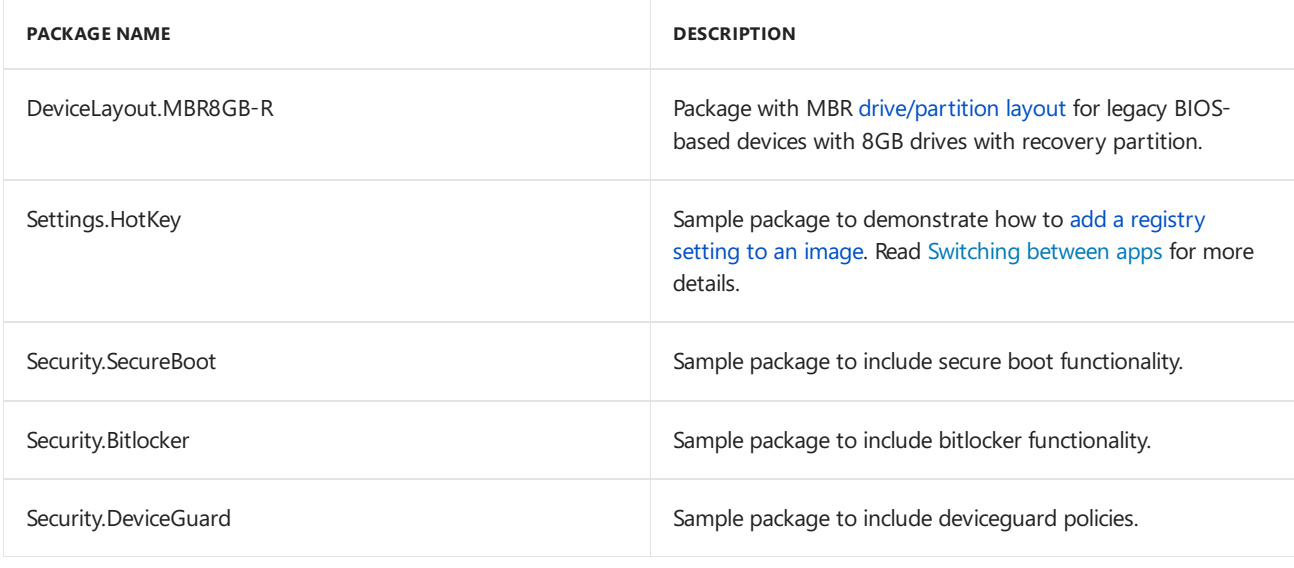

#### **NOTE**

The security packages contain test contents and you should replace them with your own device specific content when creating your final image. See Security, BitLocker and [Deviceguard](https://docs.microsoft.com/windows/iot-core/secure-your-device/securebootandbitlocker) for more details.

#### **Applications and Services packages**

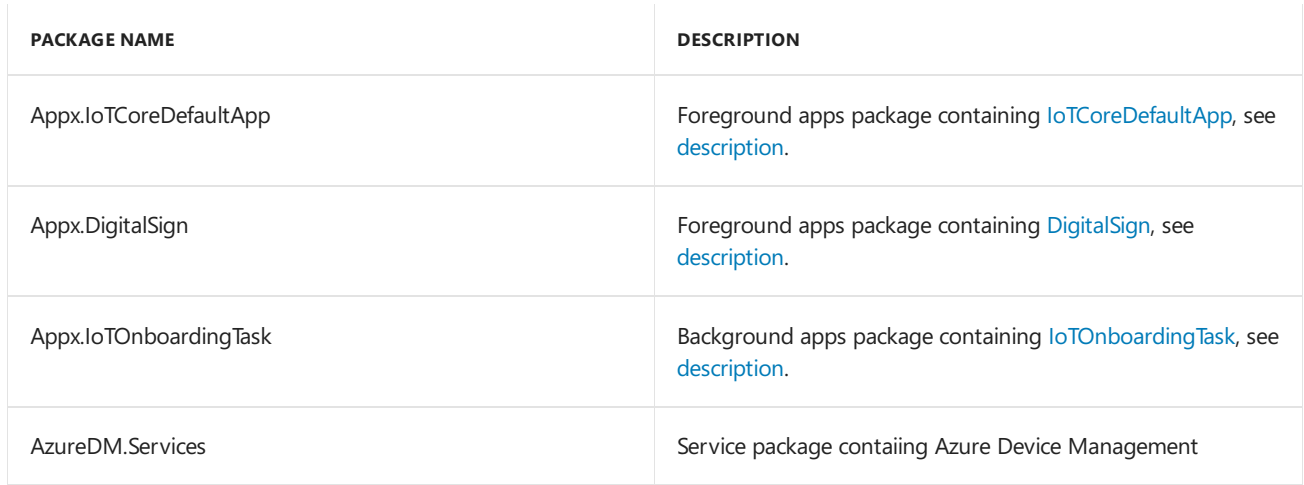

#### **BSP**

Source files to create board support packages (BSPs).

Some BSPs are included in each folder as a start. You can create your own BSPs based on these packages.

#### **Driver packages**

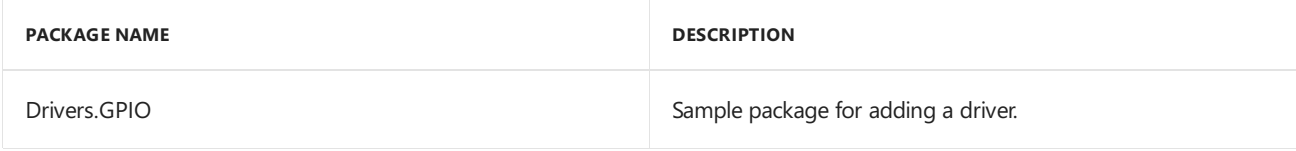

#### **Products**

Source file for product configurations. Use our samples (SampleA, SampleB) or create your own.

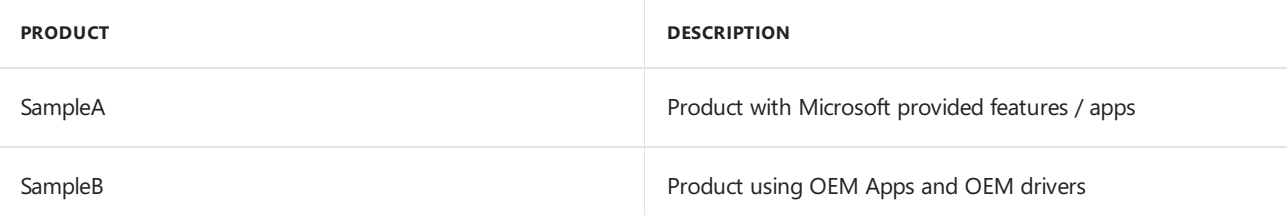

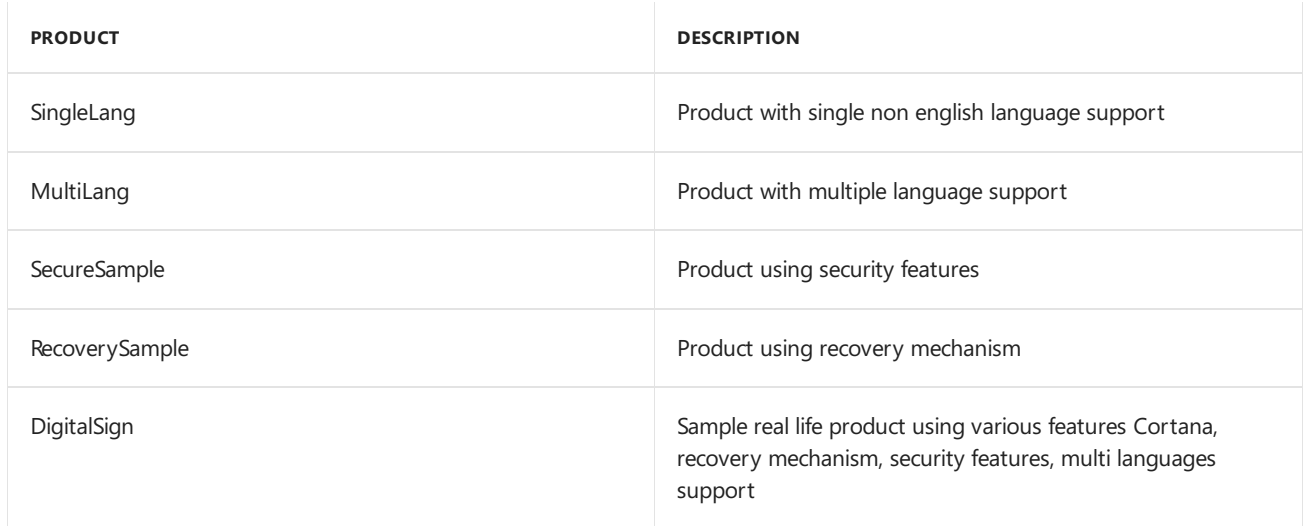

## Related topics

#### IoT Core [manufacturing](#page-1323-0) guides

IoT Core feature list

<span id="page-1370-0"></span>IoT Core Add-ons command-line options

1/22/2018 • 7 minutes to read • Edit [Online](https://github.com/MicrosoftDocs/commercialization-public/blob/master/manufacture/iot/iot-core-adk-addons-command-line-options.md)

These tools are part of the [Windows](http://go.microsoft.com/fwlink/?LinkId=735028) 10 IoT Core (IoT Core) ADK Add-Ons, in the [\Tools](#page-1370-0) folder. To learn more about these tools, see What's in the [Windows](#page-1366-0) ADK IoT Core Add-ons.

### appx2pkg.cmd

Creates the folder structure and copies the template files for a new package.

### BuildAgent.cmd

Builds FFUs for all OEMInputSamples under the Addon Kit directory. Can be used to automate nightly builds.

### buildbsp.cmd

Builds BSP packages after signing all the required binaries.

#### **Usage**:

buildbsp {bspname/all} [version]

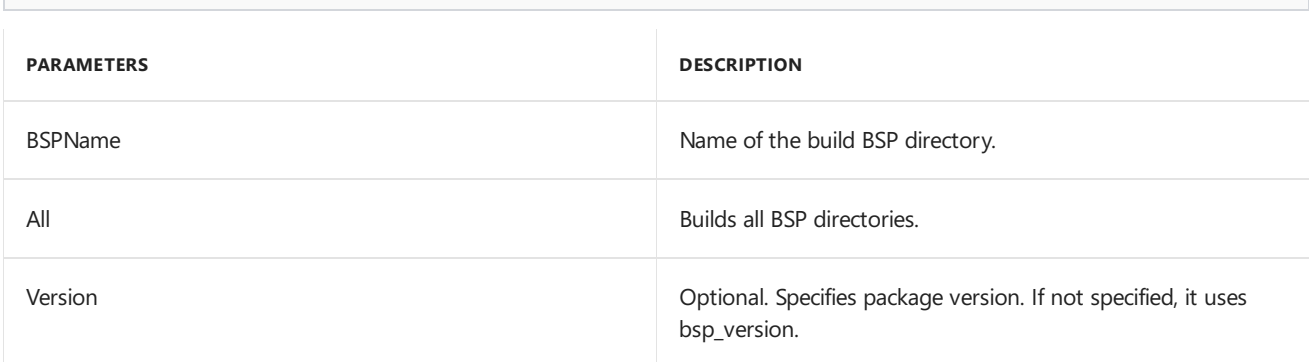

#### **Examples**

```
buildbsp rpi2
buildbsp rpi2 10.0.1.0
buildbsp all
buildbsp all 10.0.2.0
```
### buildfm.cmd

Builds feature merger files.

```
buildfm {oem/bsp/all} [bspname] [version]
```
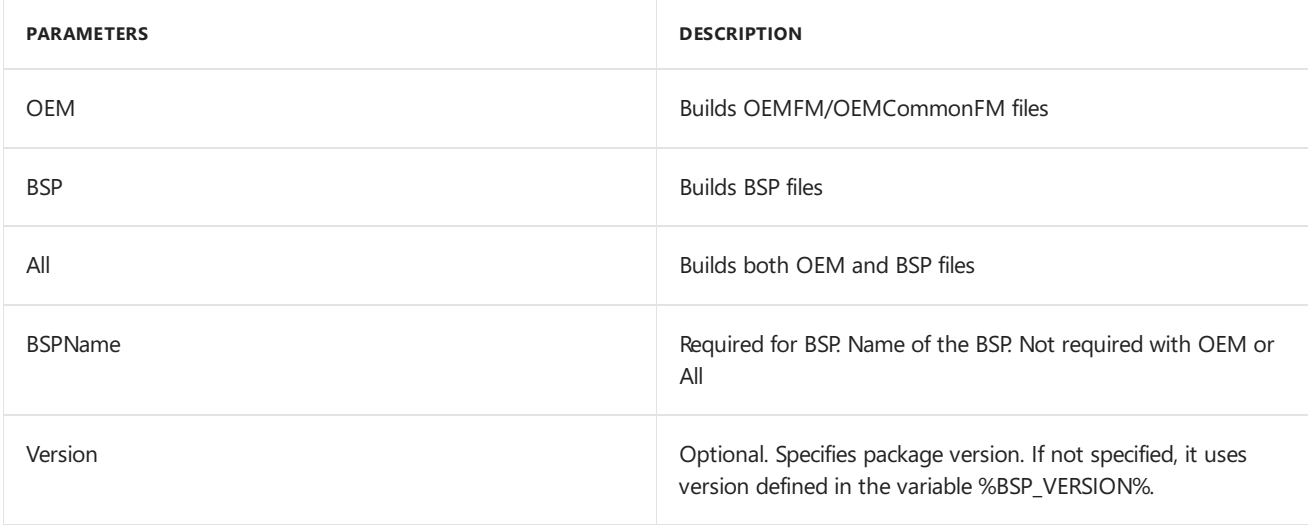

#### **Examples**

buildfm oem buildfm bsp Rpi2 buildfm all

### buildimage.cmd

Builds an image file (FFU), using the product-specific packages. Uses createimage.cmd, includes additional options.

#### **Usage**:

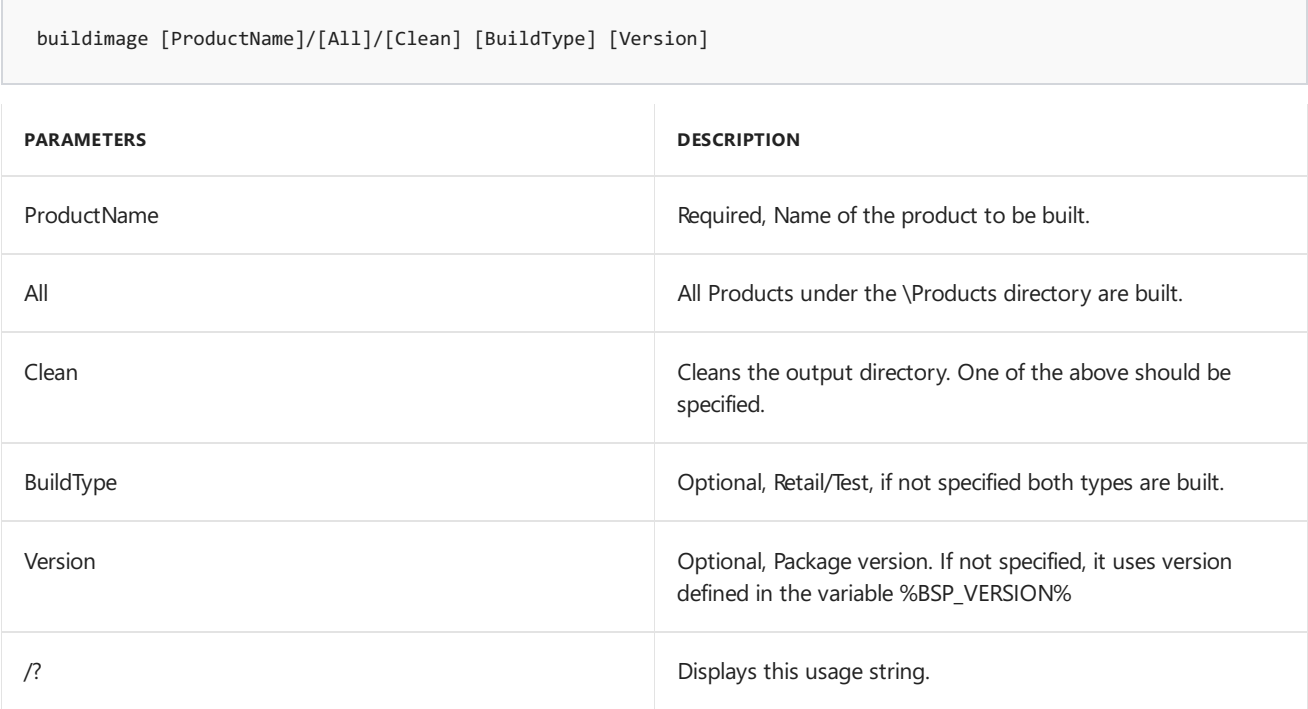

#### **Examples**:

buildimage SampleA Test buildimage SampleA Retail buildimage SampleA buildimage All Test buildimage All buildimage Clean

## buildpkg.cmd

Builds a package from \Sources-<arch>\Packages.

Buildpkg saves the package in the \Build\<arch>\pkgs folder as a .cab file (example: Contoso.Provisioning.Auto.cab).

For troubleshooting, Buildpkg saves logs at \Build\<arch>\pkgs\logs.

#### **Usage**:

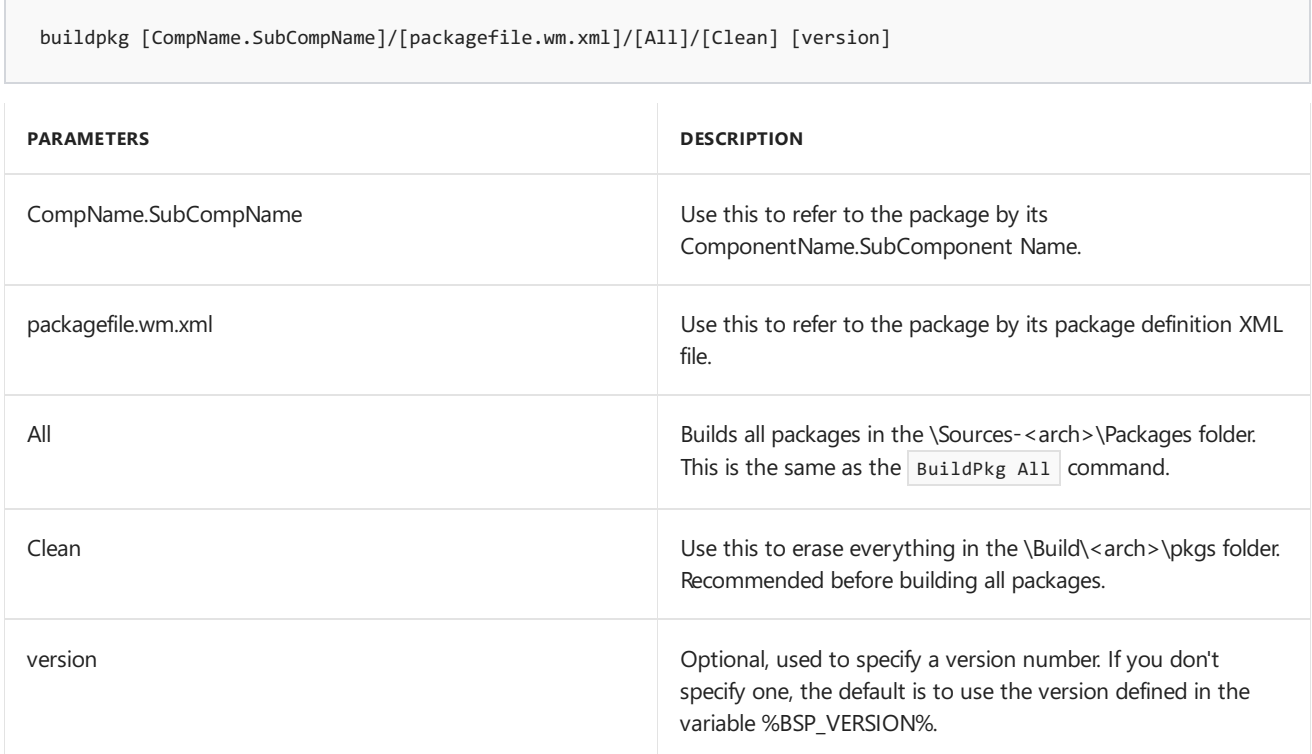

#### **Examples**:

```
buildpkg Appx.Main
buildpkg Appx.Main 10.0.1.0
buildpkg sample.wm.xml
buildpkg sample.wm.xml 10.0.1.0
buildpkg All
buildpkg All 10.0.2.0
buildpkg Clean
```
## buildrecovery.cmd

Creates a recovery image by adding required wim files to the recovery partition. See Add a recovery mechanism to your image.This command also invokes newwinpe.cmd and [buildimage.cmd](https://docs.microsoft.com/windows/iot-core/build-your-image/addrecovery) if the winpe.wim and Flash.ffu files are not present.

#### **Usage**:

П

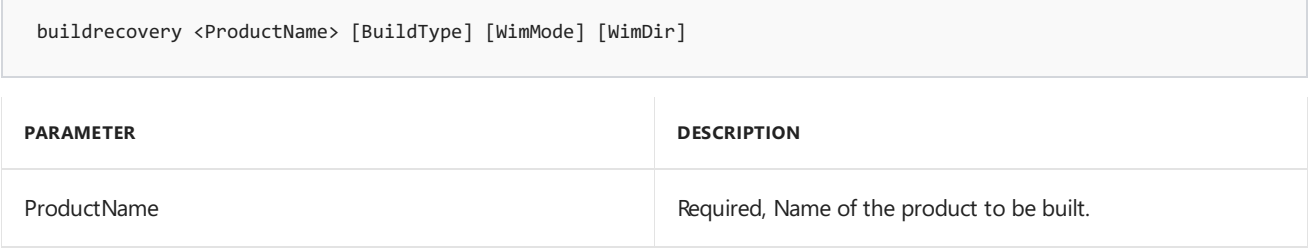

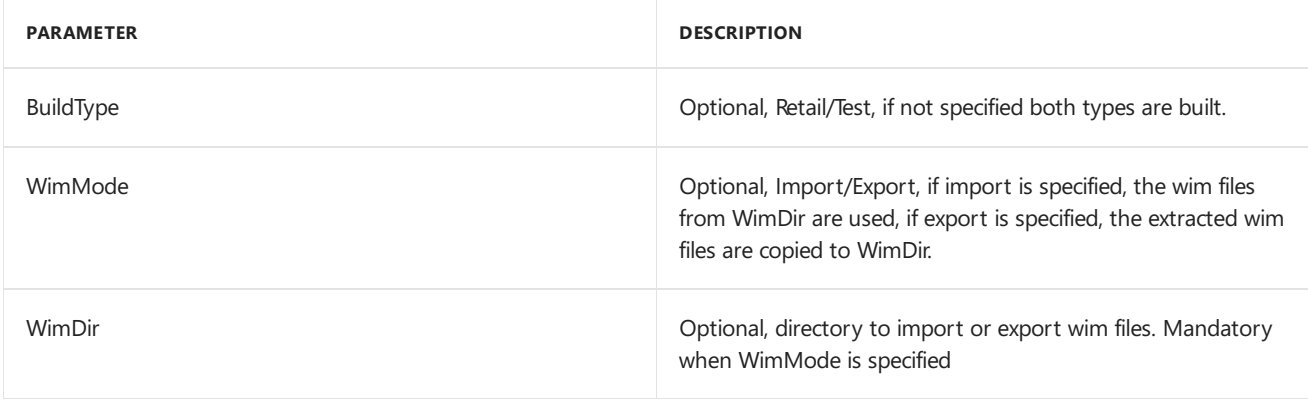

buildrecovery RecoverySample Test

## exportpkgs.cmd

Exports all the packages used in a product configuration to a directory.

#### **Usage**:

exportpkgs DestDir Product BuildType [OwnerType]

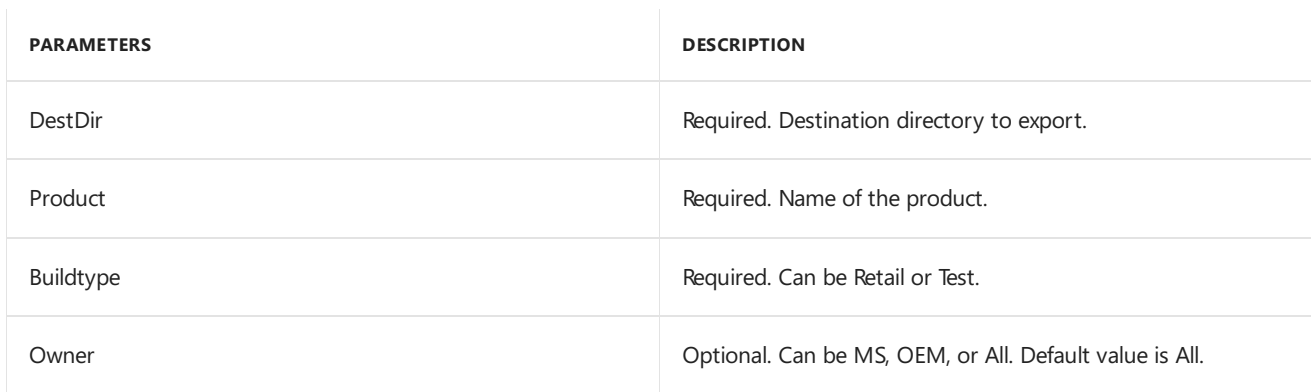

#### **Examples**:

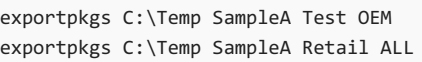

### flashsd.cmd

Flashes an image to a specified SD card. FlashSD.cmd requires you to specify a physical drive number. Connect your SD card to your PC, and then open diskmgr.msc to see the physical drive number of the SD card.

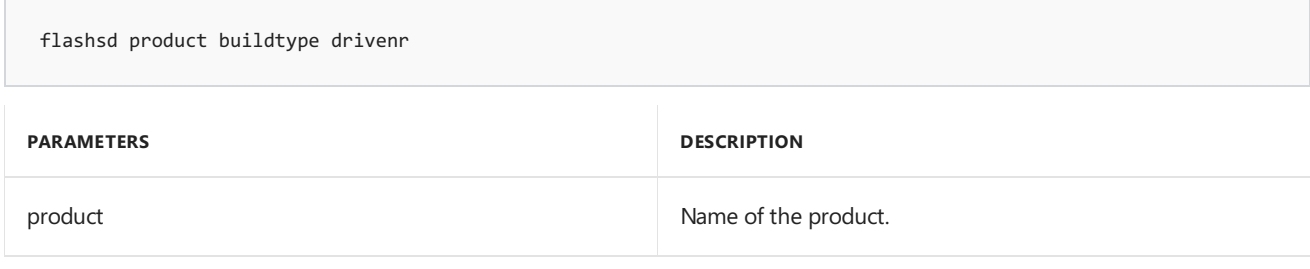

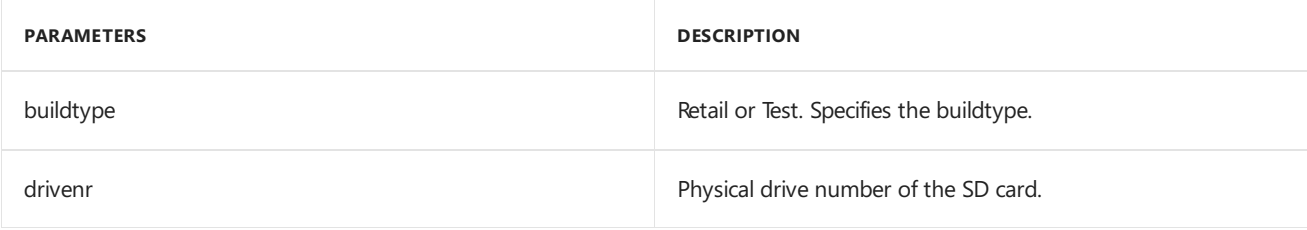

flashSD SampleA test 2

## GetAppXInfo.exe

Extracts appx package-related information for a given .appx or .appbundle package.

#### **Usage**:

GetAppxInfo.exe appxfile

#### **Example**:

GetAppXInfo.exe IOTCoreDefaultApp\_1.1.0.0\_ARM.appx

### inf2cab.cmd

Converts a .inf driver package to a .cab file.

Inf2cab saves the package in the \Build\<arch>\pkgs folder (example: Drivers.GPIO.cab).

#### Usage

inf2cab filename.inf [CompName.SubCompName]

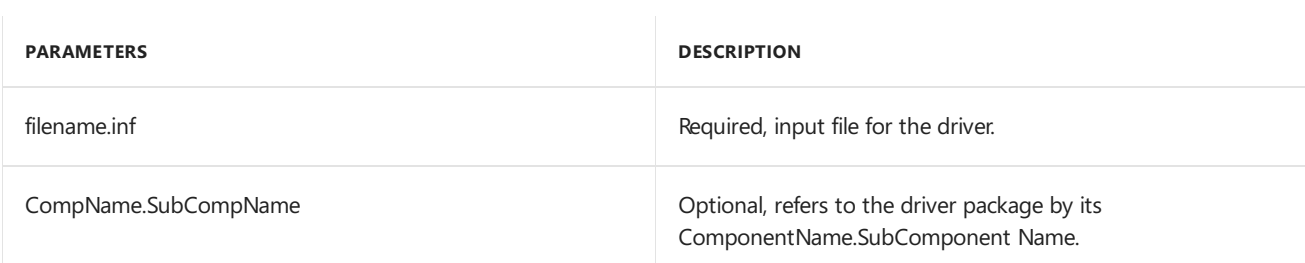

#### **Examples**:

```
inf2cab C:\test\gpiodriver.inf
inf2cab C:\test\gpiodriver.inf Drivers.GPIO
```
## inf2pkg.cmd

Creates the folder structure and copies the template files for a new package

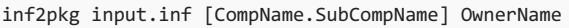

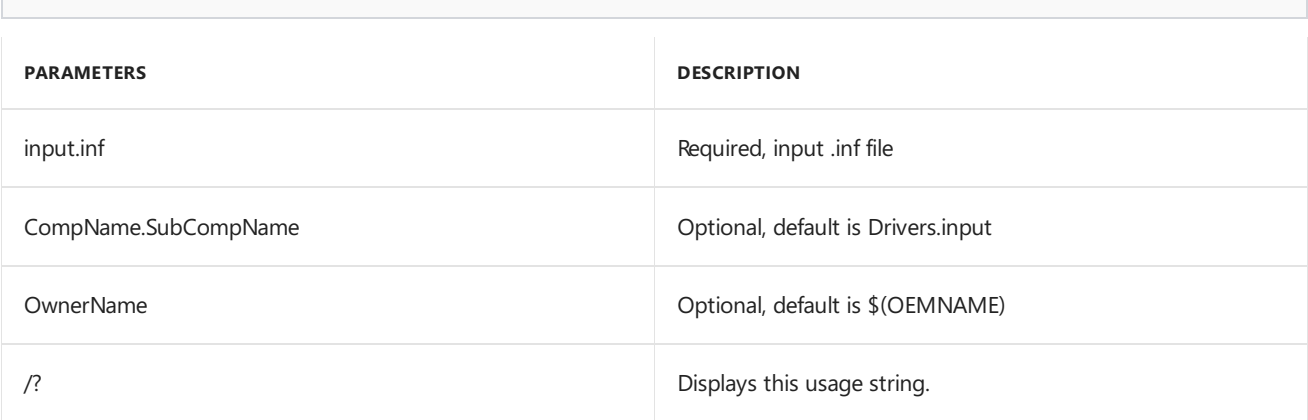

inf2pkg C:\test\testdriver.inf

### IoTCoreShell.cmd

Opens the IoT Core Shell as an administrator. (This file is in the root folder, and uses LaunchTool.cmd)

After you open IoTCoreShell, you'll be prompted to choose a default architecture (ARM or x86) for the devices you'll be building. This sets your default starting set of system variables.

### LaunchTool.cmd

Configures the command shell with required settings.

### newappxpkg.cmd

Creates a new package folder to help you convert appx packages to .cab files. The provisioning package version (version field in customizations.xml) is set to the appx version itself.

This command creates the working folder in the\Source-<arch>\Packages\ folder.

If you run this command without any variables, you'll also see the other working folders in the \Source-<arch>\Packages\ folder.

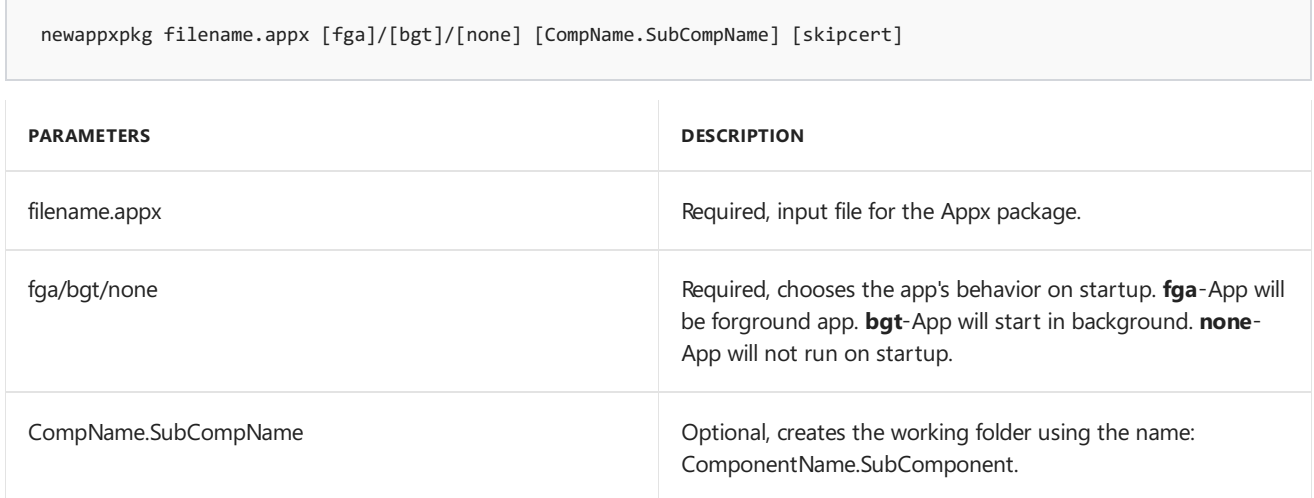

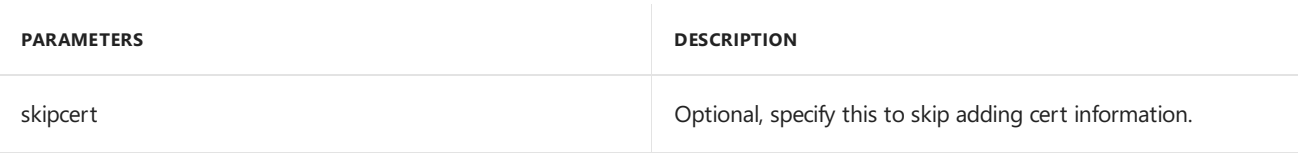

newappxpkg C:\test\MainAppx\_1.0.0.0\_arm.appx fga AppX.Main

To learn more, see Lab 1b: Add an app to your [image](#page-1332-0).

### newbsp.cmd

Creates the folder structure and copies the template files for creating a new board support package (BSP).

#### **Usage**:

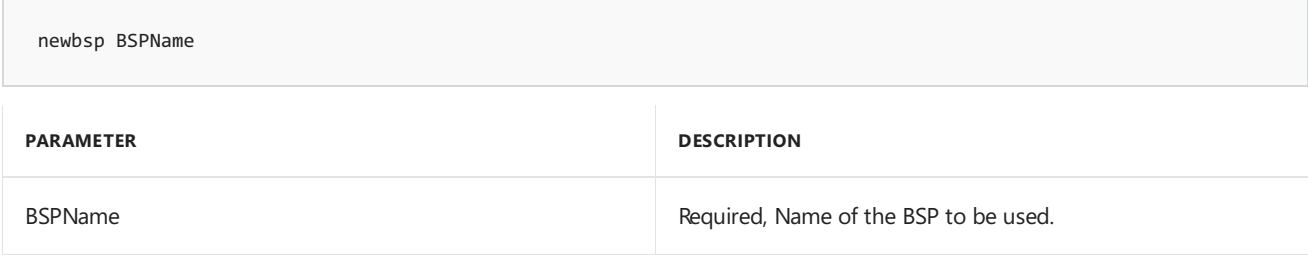

#### **Example**:

newbsp CustomRPi2

### newcommonpkg.cmd

Creates a new working folder to help you add files, folders, registry keys, and [provisioning](#page-1336-0) packages as .cab files. After using this command, use the buildpkg command to create your final .cab file.

This command creates the working folder in the\Common\Packages\ folder.

If you run this command without any variables, you'll also see the other working folders in the \Common\Packages\ folder.

#### **Usage**:

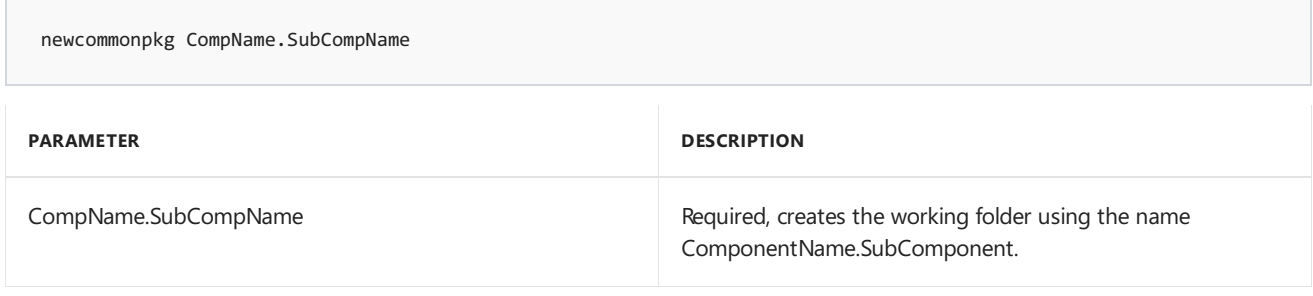

#### **Example**:

newcommonpkg Registry.FilesAndRegKeys

To learn more, see Lab 1c: Add a file and a [registry](#page-1336-0) setting to an image.

### newdrvpkg.cmd

Used to add a driver to an [image](#page-1345-0). Creates a new working folder to help you convert driver packages to .cab files. After using this command, use the buildpkg command to create your final .cab file.

This command creates the working folder in the \Source-<arch>\Packages\ folder.

If you run this command without any variables, you'll also see the other working folders in the \Source-<arch>\Packages\ folder.

#### **Usage**:

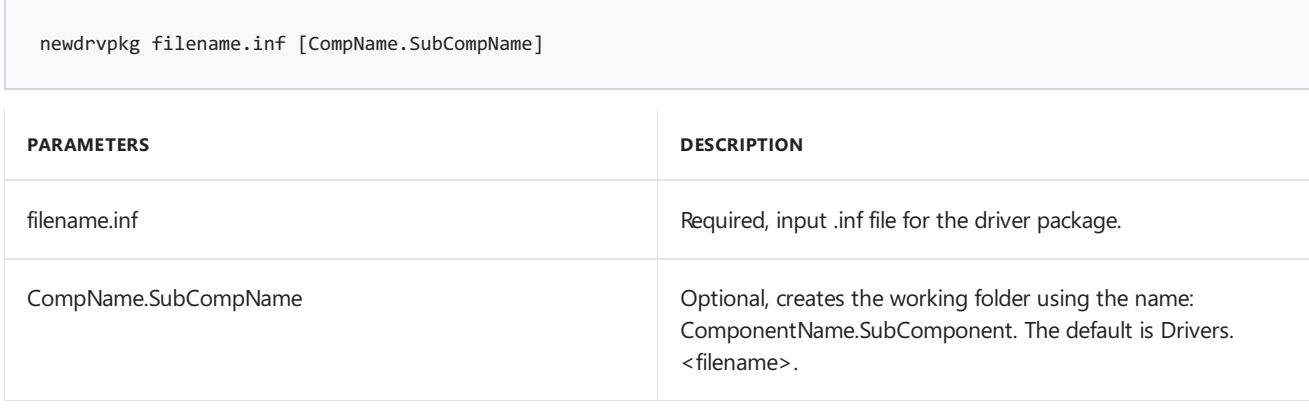

#### **Example**:

newdrvpkg C:\test\GPIO.inf Drivers.GPIO

### newproduct.cmd

Used to create new product [configuration](#page-1329-0). Creates a new working product directory under \Products and copies the contents from the template file.

#### **Usage**:

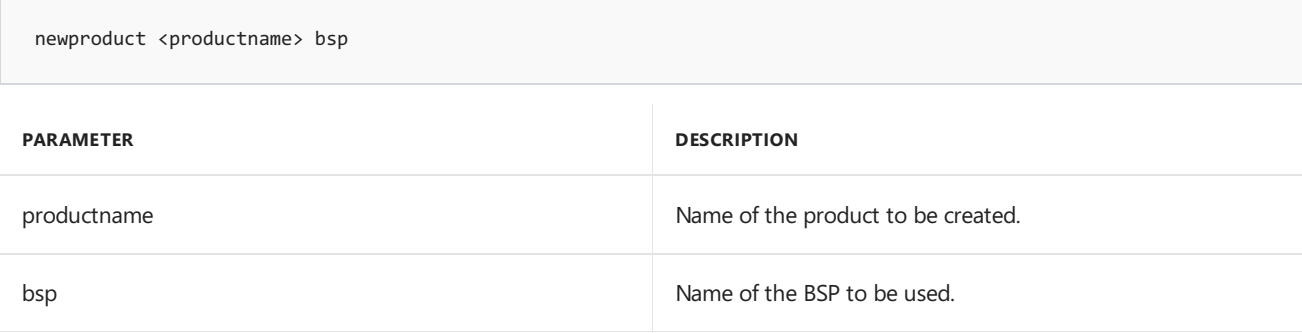

#### **Example**:

newproduct ProductA rpi2

### newwinpe.cmd

Creates a WinPE image for a specified bsp and a device layout (identified by the socname). See Add a recovery mechanism to your image.

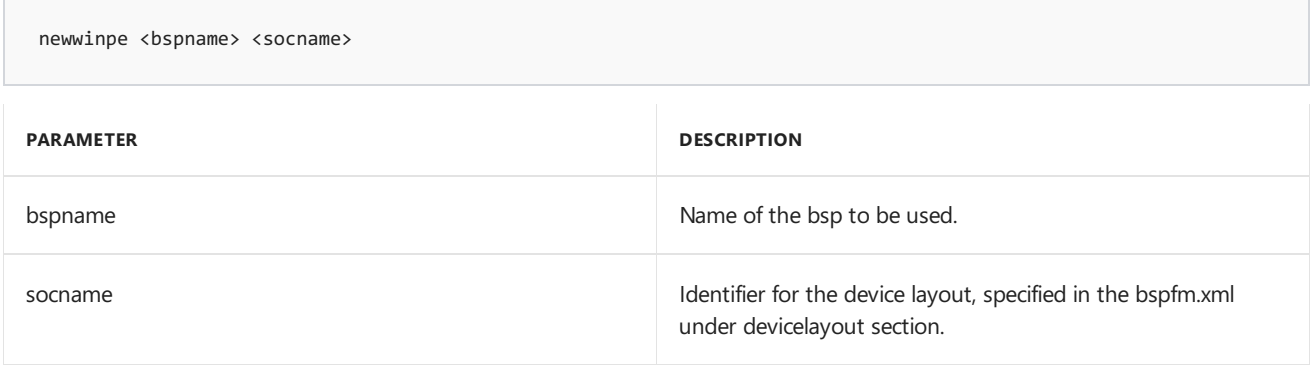

newwinpe QCDB410C QC8016\_R

## retailsign.cmd

Toggles between using OEM cross-certificateand test certificates for signing

#### **Usage**:

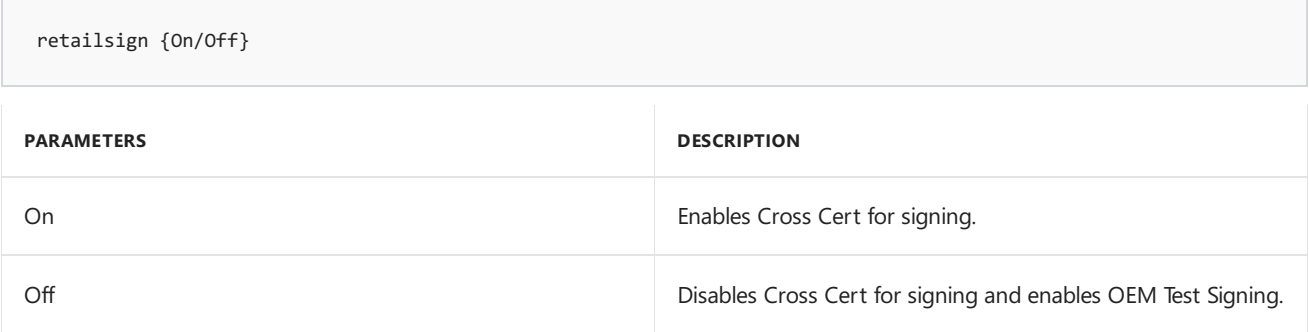

#### **Examples**:

retailsign On retailsign Off

### setenv.cmd

Resets your environmentvariables, including **IOTADK\_ROOT**, **COMMON\_DIR**, **SRC\_DIR**, **BLD\_DIR**, PKGBLD\_DIR, TOOLS\_DIR, and more.

Open setenv.cmd in a text editor to see the full list of variables set.

#### **Usage**:

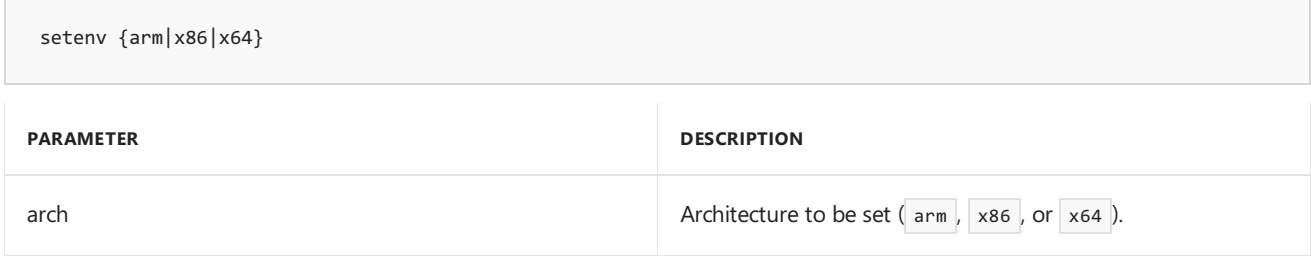

#### **Example**:

### setOEM.cmd

Sets your OEM company name. Edit this file with a text editor.

Example:

set OEM\_NAME=Fabrikam

Where*Fabrikam* is the OEM company name.Only alphanumeric characters aresupported in the OEM\_NAME as this is used as a prefix for various generated file names.

### setsignature.cmd

Sets the Cross-Certificates for kernel-mode code signing

### setversion.cmd

Sets the version [numbers](https://docs.microsoft.com/windows-hardware/service/iot/updating-iot-core-apps) used when creating a package with **createpkg.cmd** or a provisioning package with **createprovpkg.cmd**.

This version information is stored in **%PRJ\_DIR%\versioninfo.txt** and loaded back when the IoT Core Shell is launched again. Whenever the package contents are changed, the version has to be updated and all packages need to be recreated.

#### **Usage**:

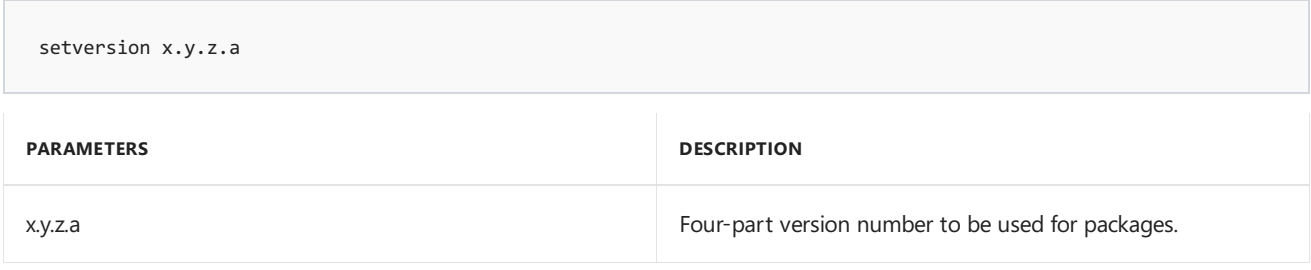

#### **Example**:

setversion 10.0.0.1

### signbinaries.cmd

Signs different file types in a directory

#### **Usage**:

signbinaries {bsp/all/file extension} dir **PARAMETERS DESCRIPTION** bsp Signs all .sys/.dll files.

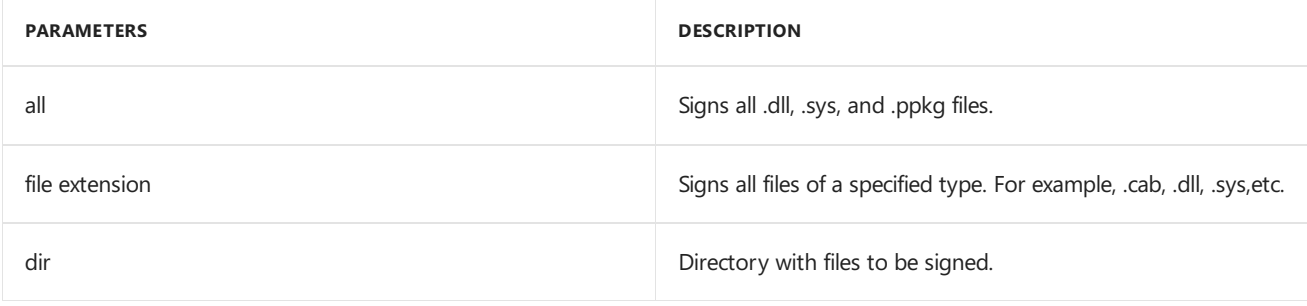

signbinaries bsp %BSPSRC\_DIR% signbinaries all %BSPSRC\_DIR% signbinaries exe %BSPSRC\_DIR%

## Related topics

IoT Core [Add-ons](#page-1366-0)

IoT Core [manufacturing](#page-1323-0) guides

## Update the time server

9/29/2017 • 2 minutes to read • Edit [Online](https://github.com/MicrosoftDocs/commercialization-public/blob/master/manufacture/iot/update-the-time-server.md)

By default, IoT Core devices are setup to synchronize time from time.windows.com. If you don't have internet connectivity or behind a firewall, then you'll need to synchronize the system time for your IoT Core devices to a time server reachable in your network. You can change the time server or add multiple time servers using the information below.

### Update the server from a command line (for example, using a tool like PuTTY):

1. Identify the required NTP server(s) and make sure you can reach them from your network. For example, if time.windows.com, NTPServer1, NTPServer2 are the three desired NTP servers, make sure the following commands succeed when run on a Windows computer on the network before using in an IoT device:

```
W32tm.exe /stripchart /computer:time.windows.com /samples:5
W32tm.exe /stripchart /computer:NtpServer1 /samples:5
W32tm.exe /stripchart /computer:NtpServer2 /samples:5
```
2. Modify the W32Time service configuration on the IoT device to use your NTP time server(s).

```
reg add HKLM\SYSTEM\CurrentControlSet\Services\w32time\Parameters /v NtpServer /t REG_SZ /d
"time.windows.com,0x9 NtpServer1,0x9 NtpServer2,0x9 " /f >nul 2>&1
```
3. Restart the time service

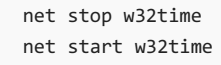

4. Verify the time servers from which the device is currently receiving time.If you restarted the time service, allow a minute or so before verifying the time service.

W32tm.exe /query /peers

### Update the server in an IoT Core image

1. Create a package definition file, and add it to the image. To learn more, see Lab 1c: Add a file and a registry setting to an image. Sample script:

```
<OSComponent>
 <RegKeys>
    <RegKey KeyName="$(hklm.system)\CurrentControlSet\Services\w32time\Parameters">
       <RegValue Name="NtpServer" Value="time.windows.com,0x9 NtpServer1,0x9 NtpServer2,0x9"
Type="REG_SZ"/>
   </RegKey>
 </RegKeys>
</OSComponent>
```
## <span id="page-1382-0"></span>Create Windows Universal OEM Packages

11/7/2017 • 5 minutes to read • Edit [Online](https://github.com/MicrosoftDocs/commercialization-public/blob/master/manufacture/iot/create-packages.md)

The Windows Universal OEM packaging standard is supported on Windows IoT Core, version 1709.

This new packaging schema is built to be compatible with more types of devices in the future. If you've built packages for IoT Core devices using the legacy packaging standard (pkg.xml), and you'd like to use them on IoT devices, you can convert them to the new [packaging](#page-1386-0) standard.

### Packages

Packages are the logical building blocks used to create IoT Core images.

- **Everything you add is packaged**.Every driver, library, registry setting, system file,and customization that you add to the device is included in a package. The contents and location of each item are listed in a package definition file(\*.wm.xml).
- **Packages can be updated by trusted partners**. Every package on your device is signed by you or a trusted partner. This allows OEMs, ODMs, developers, and Microsoft work together to help deliver security and feature updates to your devices without stomping on each other's work.
- **Packages are versioned**. This helps make updates easier and makes system restores more reliable.

#### **Windows package** sample video card fr-fr.cab Package definition file Files Signature file (wm.xml) (test or retail) App 1 List of files App<sub>2</sub>  $= 0$  $*$  Ann 1  $*$  App 2 File 1  $*$  File 1 **Version number** Settings  $0.0.0.0$

Packages fall into three main categories:

- **OS kit packages** contain the core Windows operating system
- **SoC** vendor prebuilt packages contain drivers and firmware that support the chipset
- **OEM packages** contain device-specific drivers and customizations

Learn about how to combine these packages into images for devices.

### Start by creating a new empty package

- 1. Install Windows ADK for Windows 10, version 1709, as well as the other tools and test certificates described in Get the tools needed to [customize](#page-1327-0) Windows IoT Core and Lab 1a: Create a basic image.
- 2. Use a text editor to create a new package definition file (also called a Windows Manifest file) based on the following template. Save the file using the **wm.xml** extension.

```
<?xml version='1.0' encoding='utf-8' standalone='yes'?>
<identity
 xmlns="urn:Microsoft.CompPlat/ManifestSchema.v1.00"
 xmlns:xsd="http://www.w3.org/2001/XMLSchema"
 xmlns:xsi="http://www.w3.org/2001/XMLSchema-instance"
 name="MediaService"
 namespace="Media"
 owner="OEM"
 \rightarrow</identity>
```
3. Create the empty package file  $(*.cab)$ . The filename created is based on the owner, namespace, and name from the file.

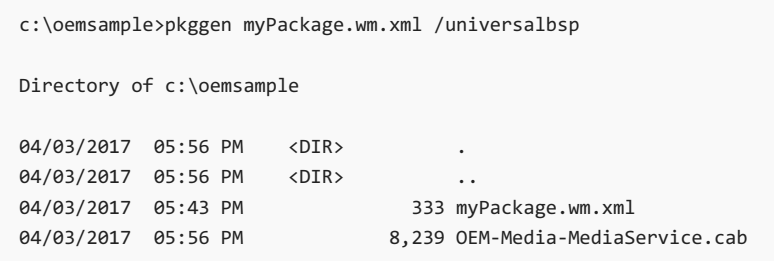

### Add content to a package

The contents of a package are organized as a list of XML elements in the package definition file.

The following example demonstrates how to add some files and registry settings to a package. This example defines a variable (\_RELEASEDIR) that can be updated each time you generate the package.

```
<?xml version='1.0' encoding='utf-8' standalone='yes'?>
<identity
   xmlns="urn:Microsoft.CompPlat/ManifestSchema.v1.00"
   xmlns:xsd="http://www.w3.org/2001/XMLSchema"
   xmlns:xsi="http://www.w3.org/2001/XMLSchema-instance"
   name="MediaService"
   namespace="Media"
   owner="OEM"
   \rightarrow<files>
   <file source="$(_RELEASEDIR)\MediaService.dll"/>
 </files>
 <regKeys>
   <regKey keyName="$(hklm.software)\OEMName\MediaService">
     <regValue
        name="StringValue"
         type="REG_SZ"
         value="MediaService"
         /<regValue
        name="DWordValue"
         type="REG_DWORD"
         value="0x00000020"
         /</regKey>
 </regKeys>
</identity>
```
Run the pkggen.exe tool

PkgGen.exe[project] /universalbsp ...

```
[project] \cdots \cdots Full path to input file : .wm.xml, .pkg.xml, .man
                    Values:<Free Text> Default=NULL
[universalbsp]······ Convert wm.xml BSP package to cab
                    Values:<true | false> Default=False
[variables]········· Additional variables used in the project file,syntax:<name>=<value>;<name>=<value>;....
                    Values:<Free Text> Default=NULL
[cpu]\cdots\cdots\cdots CPU type. Values: (x86|arm|arm64|amd64)Values:<Free Text> Default="arm"
[languages]········· Supported language identifier list, separated by ';'
                     Values:<Free Text> Default=NULL
[version]··········· Version string in the form of <major>.<minor>.<qfe>.<build>
                    Values:<Free Text> Default="1.0.0.0"
[output].......... Output directory for the CAB(s).
                     Values:<Free Text> Default="CurrentDir"
```
Example:

c:\oemsample>pkggen myPackage.wm.xml /universalbsp /variables:"\_RELEASEDIR=c:\release"

### Add a driver component

In the package definition file, use the **driver** element to inject drivers. We recommend using relative paths, as it's typically the simplest way to describe the INF source path.

```
<drivers>
 <driver>
   <inf source="$(_RELEASEDIR)\Media.inf"/>
 </driver>
</drivers>
```
If the default file import path is not equal to the INF source path, you can use the defaultImportPath attribute. In the following example, the INF is in the current directory, but the files to be imported are relative to \$(\_RELEASEDIR).

```
<drivers>
 <driver defaultImportPath="$(_RELEASEDIR)">
   <inf source="Media.inf"/>
 </driver>
</drivers>
```
If files to be imported are not relative to how they are defined in the INF, file overrides can be applied. This is not recommended, but is available for special cases.

```
<drivers>
 <driver>
   <inf source="Media.inf"/>
   <files>
      <file name="mdr.sys" source="$(_RELEASEDIR)\path1\mdr.sys" />
      <file name="mdr.dll" source="$(_RELEASEDIR)\path2\mdr.dll" />
   </files>
 </driver>
</drivers>
```
### Add a service component

In the package definition file, use the **service** element (and its child elements and attributes) to define and package a system service.

```
<service
  dependOnService="AudioSrv;AccountProvSvc"
  description="@%SystemRoot%\system32\MediaService.dll,-201"
  displayName="@%SystemRoot%\system32\MediaService.dll,-200"
  errorControl="normal"
  imagePath="%SystemRoot%\system32\svchost.exe -k netsvcs"
  name="MediaService"
  objectName="LocalSystem"
  requiredPrivileges="SeChangeNotifyPrivilege,SeCreateGlobalPrivilege"
  sidType="unrestricted"
  start="delayedAuto"
  startAfterInstall="none"
  type="win32UserShareProcess"
   >
```
### Build and Filter WOW Packages

To build Guest or WOW packages (32 bit packages to run on 64 bit devices) add the **buildWow="true"** attribute to myPackage.wm.wml

```
<identity
   xmlns="urn:Microsoft.CompPlat/ManifestSchema.v1.00"
   xmlns:xsd="http://www.w3.org/2001/XMLSchema"
   xmlns:xsi="http://www.w3.org/2001/XMLSchema-instance"
   name="MediaService"
   namespace="Media"
   owner="OEM"
   buildWow="true"
    \rightarrow
```
Running PkgGen.exe with now generate one WOW package for each host package.

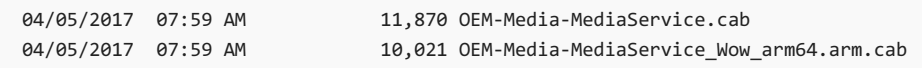

Typically, the 64 bit device will get its Host 64 bit package and either its Guest 32 bit or WOW package, both generated from myPackage.wm.xml. To avoid resource conflicts between the two packages, use **build filters**:

```
<regKeys buildFilter="not build.isWow and build.arch = arm" >
 <regKey keyName="$(hklm.software)\OEMName\MediaService">
   <regValue
      name="StringValue"
      type="REG_SZ"
      value="MediaService"
       /</regKey>
```
In this case, the registry keys are exclusive to the Host 32 bit ARM package. The CPU switch is used to set build.arch, and build.isWow is set by PkgGen to false when building the 32 bit Host Package, then true when building the 32 bit Guest or WOW package.

```
[cpu] \dots \dots \dots \dots CPU type. Values: (x86|arm|arm64|amd64)Values:<Free Text> Default="arm"
```
### <span id="page-1386-0"></span>Converting Windows Universal OEM Packages

If you've created packages using the pkg.xml packaging model, and you want to use them on Windows IoT Core, version 1709, you'll need to either recreate your packages, or convert them using the pkggen.exe tool.

After you convert the packages, you may need to modify the wm.xml file to make sure that it follows the [schema](#page-1388-0).

IoT Core Add-ons v4.x support the new Windows Universal OEM Packages standard [\(wm.xml\)](https://docs.microsoft.com/en-us/windows-hardware/manufacture/iot/create-packages). This new packaging schema is built to be compatible with more types of devices in the future.

#### **Convert your package files**

To convert your existing packages created in the legacy phone packaging format (pkg.xml) to the new wm.xml format:

```
pkggen.exe "filename.pkg.xml" /convert:pkg2wm
```
Or, from the IoTCoreShell prompt, convert using either convertpkg or buildpkg. The output wm.xml files are saved to the same folder.

```
convertpkg.cmd MyPackage.pkg.xml
buildpkg.cmd MyPackage.pkg.xml
```
Review and test the wm.xml packages with buildpkg.

buildpkg.cmd MyPackage.wm.xml

After you've converted the files to wm.xml format, it's safe to delete the pkg.xml files.

#### **Regenerate your app packages**

Use the newAppxPkg with the same component name. This regenerates the customizations.xml file. The version number of the appx is retained as the version number for ppkg.

```
newAppxPkg
```
"C:\DefaultApp\IoTCoreDefaultApp\_1.2.0.0\_ARM\_Debug\_Test\IoTCoreDefaultApp\_1.2.0.0\_ARM\_Debug\_Test.appx" fga Appx.MyUWPApp

#### **Adding files: watch out for zero-sized files, relative paths**

Zero-sized files are not supported in wm.xml. To work around this, add an empty space in the file, making it nonzero size file.

Paths: When you're adding files that are in the current directory, you'll need to explicitly add the .\ prefix to the file name.

```
<BinaryPartition ImageSource=".\uefi.mbn" />
```
Learn more: [Add](#page-1332-0) files

#### **Update your provisioning package customization.xml file**

In ADK version 1709, you'll need to update the [customizations.xml](https://github.com/ms-iot/iot-adk-addonkit/blob/master/Templates/customizations.xml) file:

In your product\prov folder, manually move Common/ApplicationManagement to Common/Policies/ApplicationManagement

```
<Customizations>
  <Common>
    <Policies>
     <ApplicationManagement>
        <AllowAppStoreAutoUpdate>Allowed</AllowAppStoreAutoUpdate>
       <AllowAllTrustedApps>Yes</AllowAllTrustedApps>
      </ApplicationManagement>
```
Provisioning packages (PPKG) now support four-part versioning similar to the package versioning. So with this change, version 1.19 > 1.2. Previous versions used character-based sorting, so version 1.19 was considered earlier than 1.2.

Learn more: Add [provisioning](#page-1340-0) files

# <span id="page-1388-0"></span>Windows Universal OEM Package Schema

10/5/2017 • 2 minutes to read • Edit [Online](https://github.com/MicrosoftDocs/commercialization-public/blob/master/manufacture/iot/package-schema.md)

You can manually edit your packages using the Universal OEM Package Schema.

Creating Windows [Universal](#page-1382-0) OEM Packages

### Schema

Only the common elements and attributes are documented here.

To get the full schema run "pkggen /universalbsp /wmxsd:.", then open **WM0.XSD** with Visual Studio.

#### **identity**

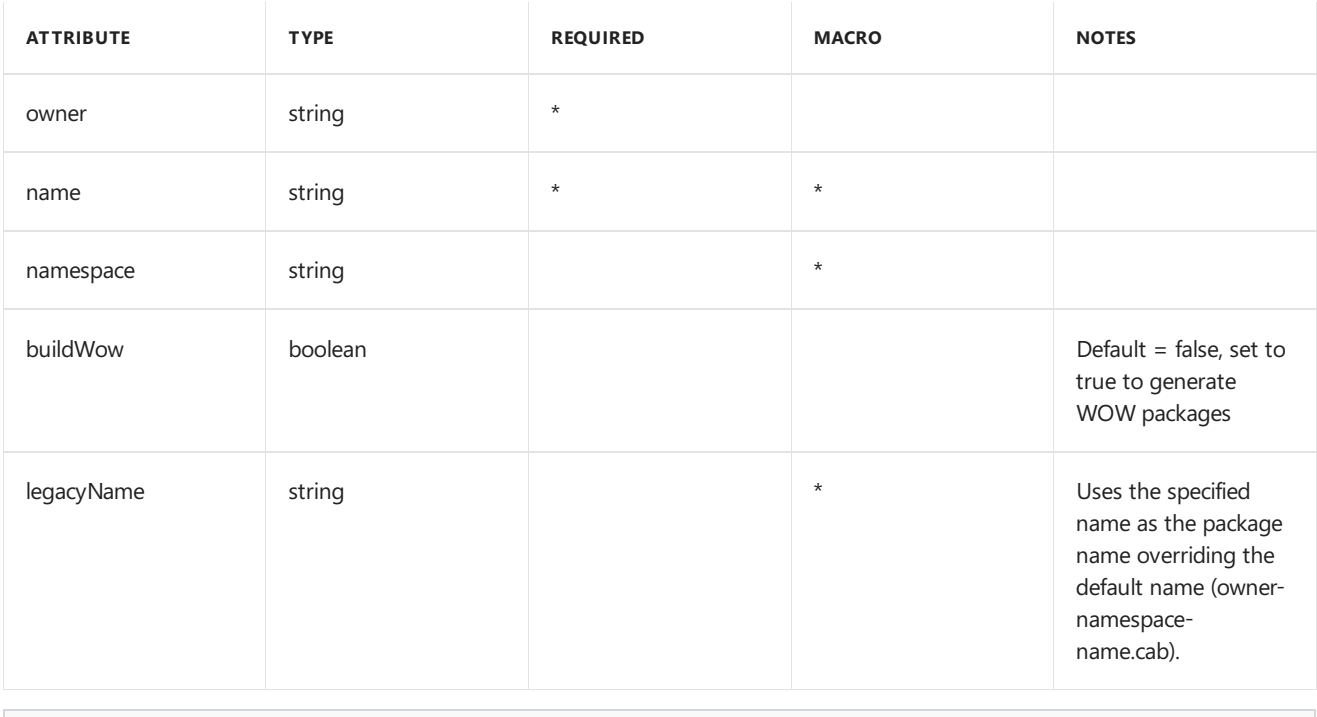

<identity name="FeatureName" namespace="FeatureArea" owner="OEM" buildWow="false"/>

#### **onecorePackageInfo**

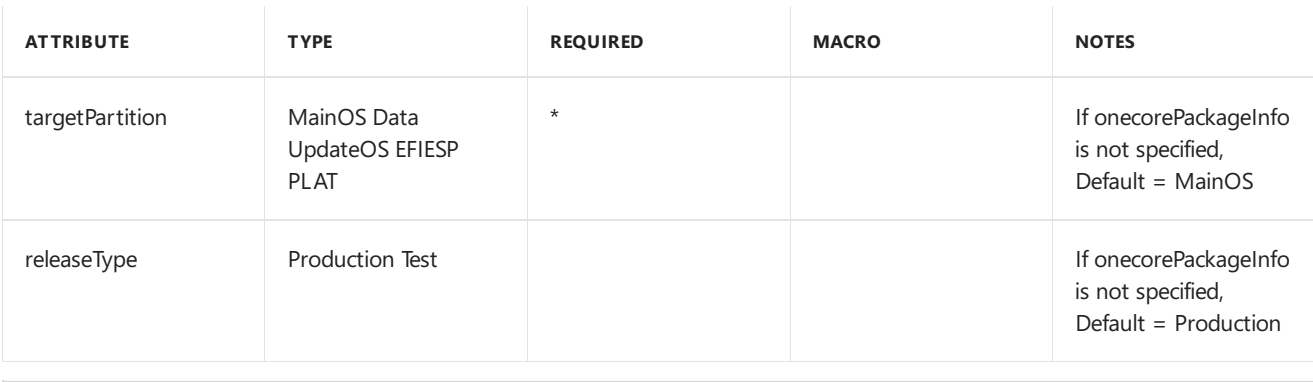

<onecorePackageInfo targetPartition="MainOS" releaseType="Production"/>

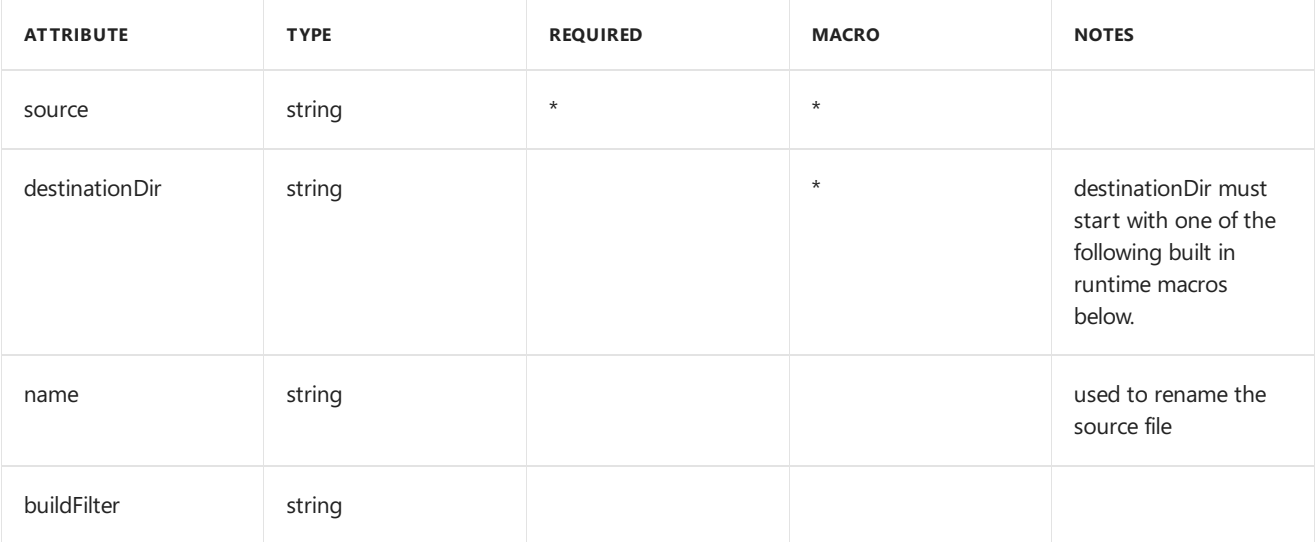

#### destinationDir must start with:

- \$(runtime.bootDrive)
- \$(runtime.systemDrive)
- \$(runtime.systemRoot)
- \$(runtime.windows)
- \$(runtime.system32)
- \$(runtime.system)
- \$(runtime.drivers)
- \$(runtime.help)
- \$(runtime.inf)
- \$(runtime.fonts)
- \$(runtime.wbem)
- \$(runtime.appPatch)
- \$(runtime.sysWow64)
- \$(runtime.mui)
- \$(runtime.commonFiles)
- \$(runtime.commonFilesX86)
- \$(runtime.programFiles)
- \$(runtime.programFilesX86)
- \$(runtime.programData)
- \$(runtime.userProfile)
- \$(runtime.startMenu)
- \$(runtime.documentSettings)
- \$(runtime.sharedData)
- \$(runtime.apps)
- \$(runtime.clipAppLicenseInstall)
- If not specifed, the default is \$(runtime.system32)

To see the directories that map to these locations, see C:\Program Files (x86)\Windows Kits\10\tools\bin\i386\pkggen.cfg.xml.

<file buildFilter="(not build.isWow) and (build.arch = arm)" name="output.dll" source="\$(\_RELEASEDIR)\input.dll" destinationDir="\$(runtime.system32)"/>

#### **regKey**

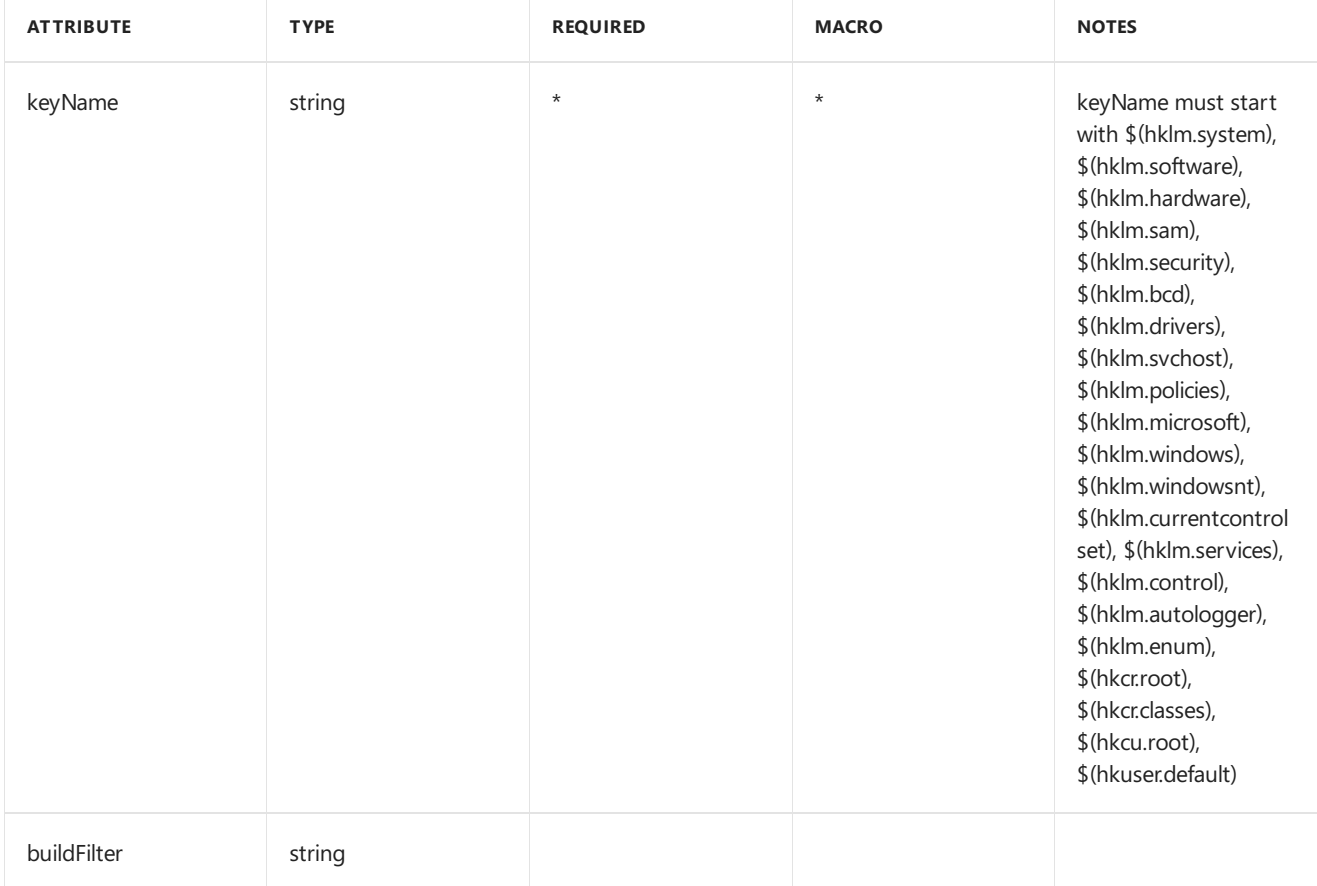

To see the registry keys that map to these locations, see C:\Program Files (x86)\Windows Kits\10\tools\bin\i386\pkggen.cfg.xml.

```
<regKey buildFilter="buildFilter1" keyName="keyName1">
 <regValue buildFilter="buildFilter1" name="name1" value="value1" type="REG_SZ" />
</regKey>
```
#### **regValue**

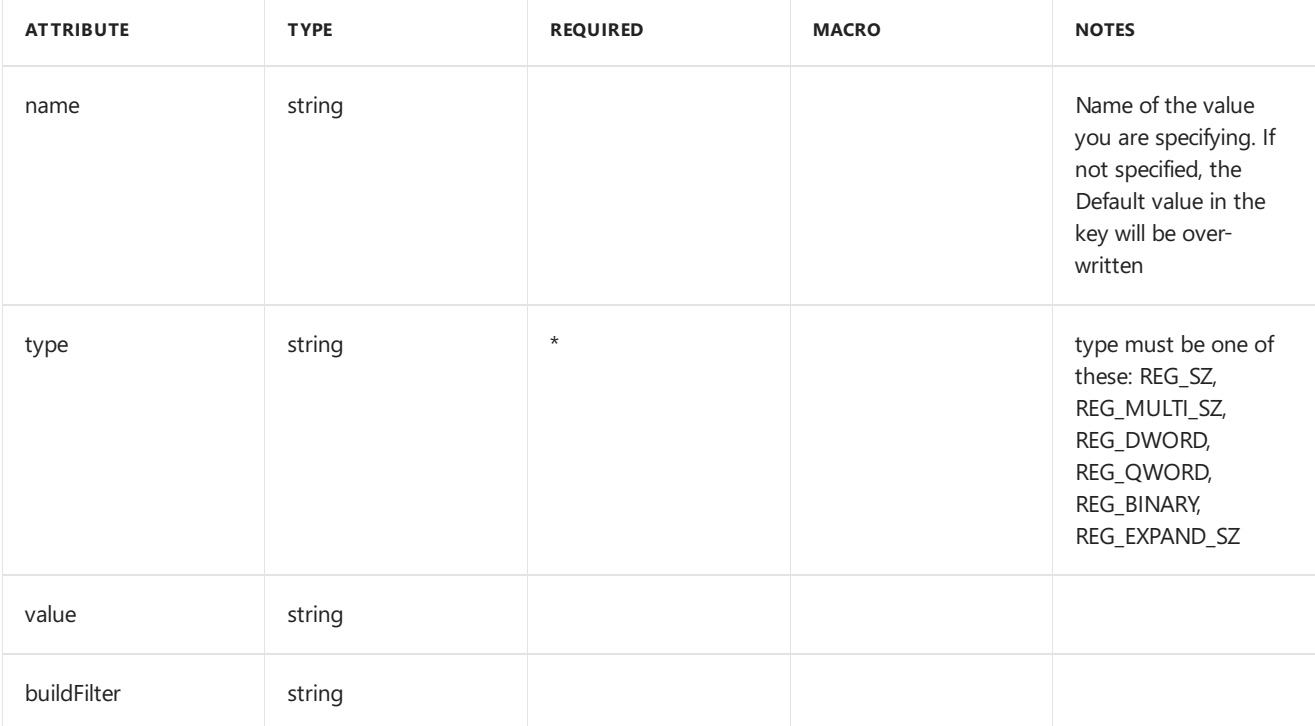

```
<regKey buildFilter="buildFilter1" keyName="keyName1">
 <regValue buildFilter="buildFilter1" name="name1" value="value1" type="REG_SZ" />
 <regValue buildFilter="buildFilter2" name="name2" value="value1,value2" type="REG_MULTI_SZ" />
 <regValue buildFilter="buildFilter3" name="name3" value="00000000FFFFFFFF" type="REG_QWORD" />
 <regValue buildFilter="buildFilter4" name="name4" value="FFFFFFFF" type="REG_DWORD" />
 <regValue buildFilter="buildFilter5" name="name5" value="0AFB2" type="REG_BINARY" />
 <regValue buildFilter="buildFilter6" name="name6"
value=""%ProgramFiles%\MediaPlayer\wmplayer.exe"" type="REG_EXPAND_SZ" />
</regKey>
```